# kaspersky

## Kaspersky Security Center 14 **Windows**

© 2023 AO Kaspersky Lab

目次

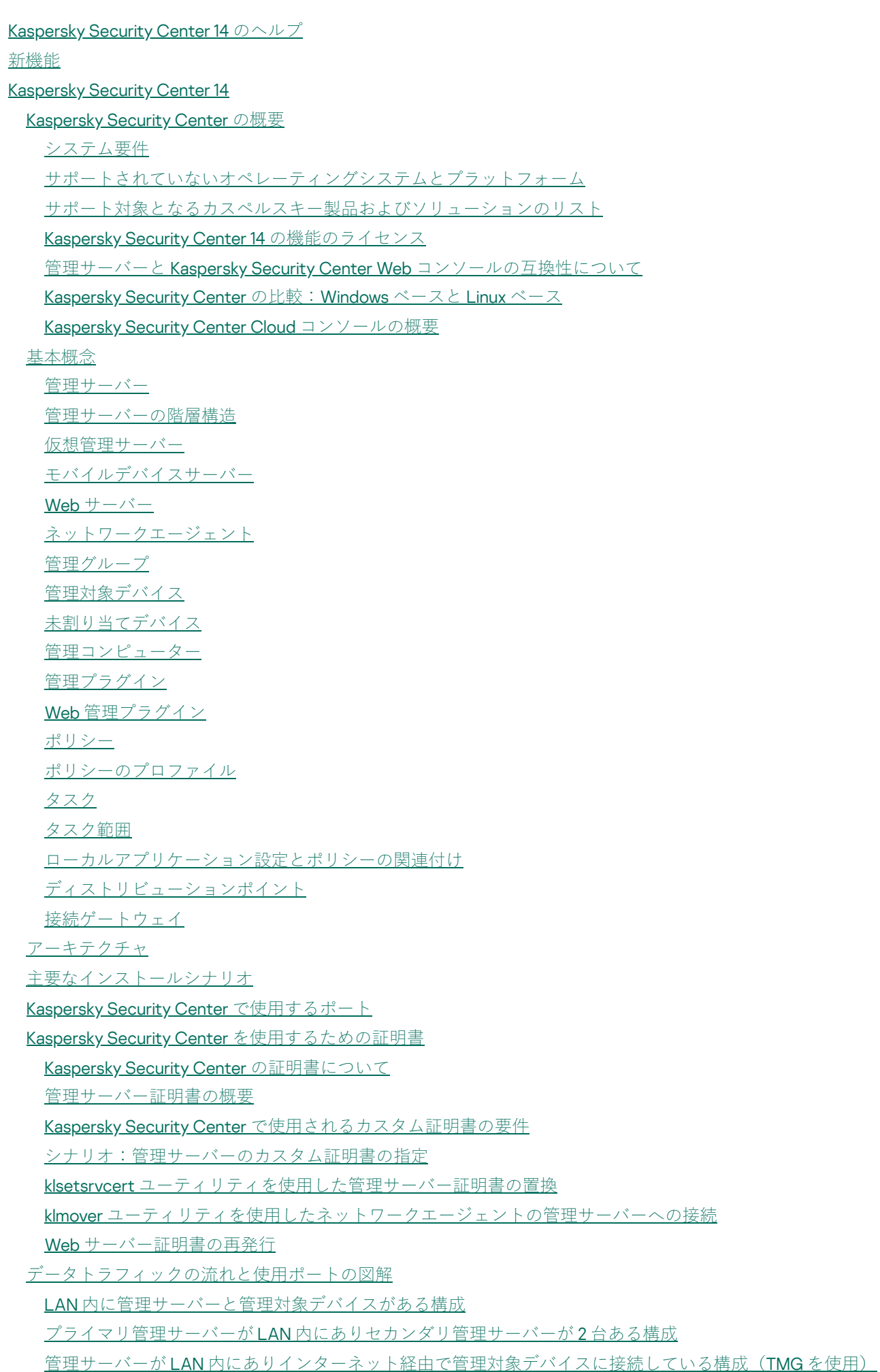

管理サーバーが LAN [内にありインターネット経由で管理対象デバイスに接続している構成\(接続ゲートウェイを使](#page-128-0)  $\Box$ )

管理サーバーが DMZ [内にありインターネット経由で管理対象デバイスに接続している構成](#page-131-0)

Kaspersky Security Center [コンポーネントとセキュリティ製品の対話の図解](#page-134-0)

対話スキームで使用される表記規則

[管理サーバーと](#page-135-0) DBMS

[管理サーバーと管理コンソール](#page-136-0)

[管理サーバーとクライアントデバイス:セキュリティ製品の管理](#page-136-1)

[クライアントデバイスにあるソフトウェアをディストリビューションポイント経由でアップグレードする](#page-137-0)

[管理サーバーの階層構造:プライマリ管理サーバーとセカンダリ管理サーバー](#page-138-0)

DMZ [にセカンダリ管理サーバーを持っている管理サーバーの階層構造](#page-138-1)

[ネットワークセグメント内に接続ゲートウェイを持つ管理サーバーとクライアントデバイス](#page-139-0)

DMZ に管理サーバーと 2 [台のデバイス\(接続ゲートウェイとクライアントデバイス\)](#page-139-1)

[管理サーバーと](#page-140-0) Kaspersky Security Center Web コンソール

[モバイルデバイス上のセキュリティソフトのアクティベーションと管理](#page-140-1)

#### 道入のベストプラクティス

#### 道入進備

Kaspersky Security Center を導入するにあたって

保護システム導入の一般的なスキーム

[組織ネットワークへの](#page-142-1) Kaspersky Security Center の導入計画の策定

[企業を保護する仕組みを選択する](#page-143-0)

Kaspersky Security Center [の標準設定](#page-144-0)

[標準設定:単⼀のオフィス](#page-144-1)

標準設定:各オフィスの管理者によって運用されている少数の大規模なオフィス

標準設定:複数の小規模なリモートオフィス

管理サーバー用 DBMS の選択方法

DBMS [の選択](#page-146-0)

#### Kaspersky Endpoint Security for Android [によるモバイルデバイスの管理](#page-147-0)

[管理サーバーへのインターネットアクセス](#page-147-1)

[インターネットアクセス:ローカルネットワーク上の管理サーバー](#page-148-0)

[インターネットアクセス:](#page-148-1)DMZ 内の管理サーバー

インターネットアクセス: DMZ 内でネットワークエージェントを接続ゲートウェイとして使用する

[ディストリビューションポイントの概要](#page-149-1)

[ディストリビューションポイントの数の計算と設定](#page-150-0)

[管理サーバーの階層構造](#page-151-0)

[仮想管理サーバー](#page-152-0)

#### Kaspersky Security Center [の制限に関する情報](#page-152-1)

[ネットワーク負荷](#page-153-0)

アンチウイルスによる保護の初期導入

[定義データベースの初回アップデート](#page-154-0)

[クライアントと管理サーバーの同期](#page-154-1)

[定義データベースの追加アップデート](#page-155-0)

[管理サーバーによるクライアントイベントの処理](#page-155-1)

24 [時間あたりのトラフィック](#page-156-0)

[モバイルデバイス管理の準備](#page-156-1)

Exchange [モバイルデバイスサーバー](#page-156-2)

Exchange モバイルデバイスサーバーの導入方法

Exchange モバイルデバイスサーバーの導入に必要な権限

Exchange ActiveSync [サービスのアカウント](#page-157-1)

iOS MDM [サーバー](#page-158-0) 標準設定:DMZ 内の Kaspersky Device [Management](#page-159-0) for iOS [標準設定:組織のローカルネットワーク内の](#page-159-1) iOS MDM サーバー Kaspersky Endpoint Security for Android [によるモバイルデバイスの管理](#page-159-2) [管理サーバーのパフォーマンスに関する情報](#page-160-0) [管理サーバーへの接続の制限](#page-160-1) [管理サーバーパフォーマンステストの結果](#page-160-2) KSN [プロキシサーバーのパフォーマンステストの結果](#page-161-0) ネットワークエージェントとセキュリティ製品の導入

初期導入

[インストーラーを設定する](#page-163-0)

[インストールパッケージ](#page-164-0)

MSI [プロパティと変換ファイル](#page-165-0)

アプリケーションのリモートインストールにおけるサードパーティ製のツールを使用した導入

Kaspersky Security Center [でのリモートインストールタスクの概要](#page-165-2)

デバイスのハードディスクイメージの取得とコピーを使用した導入

[ハードディスクイメージの誤ったコピー](#page-167-0)

Microsoft Windows のグループポリシーを使用した導入

Kaspersky Security Center のリモートインストールタスクを使用した強制的な導入

Kaspersky Security Center で作成された実行中のスタンドアロンパッケージ

[アプリケーションの⼿動インストールのオプション](#page-172-0)

[ネットワークエージェントがインストールされたデバイスへのアプリケーションのリモートインストール](#page-172-1)

[リモートインストールタスクに含まれるデバイス再起動を管理する](#page-173-0)

[セキュリティ製品のインストールパッケージで定義データベースをアップデートする](#page-173-1)

管理対象デバイスで関連する実行ファイルを実行するために、Kaspersky Security Center でアプリケーションのリ モートインストール用ツールを使用する

[製品導⼊を監視する](#page-175-0)

[インストーラーを設定する](#page-175-1)

一般情報

[サイレントモードでのインストール\(応答ファイルを使⽤した場合\)](#page-176-0)

サイレントモードでのネットワークエージェントのインストール (応答ファイルを使用しない場合)

setup.exe を使用した部分インストールの設定

[管理サーバーのインストールパラメータ](#page-177-1)

[ネットワークエージェントのインストールパラメータ](#page-180-0)

[仮想インフラストラクチャ](#page-182-0)

[仮想マシンの負荷を軽減するヒント](#page-182-1)

[動的仮想マシンのサポート](#page-183-0)

[仮想マシンのコピーのサポート](#page-183-1)

[ネットワークエージェントをインストールしたデバイスでのファイルシステムロールバックのサポート](#page-184-0) [アプリケーションのローカルインストール](#page-184-1)

[ネットワークエージェントのローカルインストール](#page-185-0)

[サイレントモードでのネットワークエージェントのインストール](#page-186-0)

Linux 用ネットワークエージェントのサイレントモードでのインストール(応答ファイルを使用)

[アプリケーション管理プラグインのローカルインストール](#page-190-0)

[サイレントモードでのアプリケーションのインストール](#page-190-1)

スタンドアロンパッケージを使用したアプリケーションのインストール

[ネットワークエージェントのインストールパッケージ設定](#page-192-0)

プライバシーポリシーの表示

モバイルデバイス管理システムの導入 Exchange ActiveSync プロトコルを使用した管理システムの導入 Exchange ActiveSync [モバイルデバイスサーバーのインストール](#page-198-0) モバイルデバイスの Exchange [モバイルデバイスサーバーへの接続](#page-199-0) [インターネットインフォメーションサービス](#page-199-1) Web サーバーの設定 Exchange [モバイルデバイスサーバーのローカルインストール](#page-200-0) Exchange [モバイルデバイスサーバーのリモートインストール](#page-201-0) iOS MDMプロトコルを使用した管理システムの導入

iOS MDM [サーバーのインストール](#page-202-0)

iOS MDM [サーバーのサイレントモードでのインストール](#page-203-0)

iOS MDM サーバーの導入シナリオ

簡易導入スキーム

Kerberos の制約付き委任(KCD)を使用した導入スキーム

[複数の仮想サーバーで](#page-207-0) iOS MDM サーバーを使用する

APNs [証明書の取得](#page-208-0)

APNs [証明書の更新](#page-209-0)

予備の iOS MDM [サーバー証明書の設定](#page-211-0)

iOS MDM サーバーへの APNs [証明書のインストール](#page-212-0)

Apple Push Notification [サービスへのアクセスの設定](#page-212-1)

[モバイルデバイスの共有証明書の発⾏とインストール](#page-213-0)

[管理対象デバイスのリストへの](#page-213-1) KES デバイスの追加

KES [デバイスの管理サーバーへの接続](#page-214-0)

[デバイスと管理サーバーの直接接続](#page-214-1)

Kerberos の制約付き委任 (KCD) を使用して KES [デバイスをサーバーに接続するスキーム](#page-215-0)

Google Firebase Cloud [Messaging](#page-217-0) の使用

[公開鍵基盤との統合](#page-218-0)

[Kaspersky](#page-219-0) Security Center Web サーバー

Kaspersky Security Center [のインストール](#page-220-0)

[インストールの準備](#page-220-1)

DBMS に使用するアカウント

SQL Server を使用するためのアカウントの設定(Windows 認証)

SQL Server を使用するためのアカウントの設定 (SQL Server 認証)

MySQL および MariaDB を使用するためのアカウントの設定

[シナリオ:](#page-232-0)Microsoft SQL Server の認証

[管理サーバーのインストールに関する推奨事項](#page-233-0)

フェールオーバークラスターに管理サーバーサービス用のアカウントを作成する

[共有フォルダーの定義](#page-234-0)

管理サーバーツールによる、Active Directory グループポリシーを使用したリモートインストール

スタンドアロンパッケージへの UNC [パスを配信することによるリモートインストール](#page-234-2)

[管理サーバーの共有フォルダーからのアップデート](#page-234-3)

[オペレーティングシステムイメージのインストール](#page-234-4)

[管理サーバーのアドレスの指定](#page-235-0)

[標準インストール](#page-235-1)

ステップ1:使用許諾契約書とプライバシーポリシーの確認

ステップ2:インストール方法の選択

ステップ3:Kaspersky Security Center Web [コンソールのインストール](#page-236-1)

ステップ 4[:ネットワークの規模の選択](#page-236-2)

- ステップ 5[:データベースの選択](#page-237-0)
- [ステップ](#page-237-1)6:SOL Server の設定
- ステップ7:認証方法の選択
- ステップ 8[:ハードディスク上へのファイルの解凍とインストール](#page-239-0)
- [カスタムインストール](#page-239-1)
	- ステップ1:使用許諾契約書とプライバシーポリシーの確認
	- ステップ2:インストール方法の選択
	- ステップ 3.[インストールするコンポーネントの選択](#page-240-2)
	- ステップ4:Kaspersky Security Center Web [コンソールのインストール](#page-241-0)
	- ステップ5[:ネットワークの規模の選択](#page-241-1)
	- ステップ 6[:データベースの選択](#page-242-0)
	- [ステップ](#page-242-1)7:SQL Server の設定
	- ステップ8:認証方法の選択
	- ステップ9[:管理サーバーを開始するアカウントの選択](#page-244-0)
	- ステップ10:Kaspersky Security Center のサービスを実行するために使用するアカウントの選択
	- ステップ 11[:共有フォルダーの選択](#page-245-0)
	- ステップ12[:管理サーバーへの接続の設定](#page-245-1)
	- ステップ13[:管理サーバーアドレスの定義](#page-246-0)
	- ステップ14:モバイルデバイスの接続に使用する管理サーバーアドレスの指定
	- ステップ 15[:アプリケーション管理プラグインの選択](#page-247-1)
	- ステップ 16[:ハードディスク上へのファイルの解凍とインストール](#page-247-2)
- カスペルスキーのフェールオーバークラスターの導入
	- シナリオ:カスペルスキーのフェールオーバークラスターの導入
	- [カスペルスキーのフェールオーバークラスターについて](#page-249-0)
	- [カスペルスキーのフェールオーバークラスター向けのファイルサーバーの準備](#page-250-0)
	- [カスペルスキーのフェールオーバークラスター向けのノードの準備](#page-250-1)
	- [カスペルスキーのフェールオーバークラスターノードへの](#page-251-0) Kaspersky Security Center のインストール
	- 手動でのクラスターノードの開始と終了
- Microsoft [のフェールオーバークラスターへの管理サーバーのインストール](#page-254-0)
	- ステップ1:使用許諾契約書とプライバシーポリシーの確認
	- ステップ 2[:クラスターへのインストール種別の選択](#page-254-2)
	- ステップ3[:仮想管理サーバー名の指定](#page-255-0)
	- ステップ 4.[仮想管理サーバーのネットワークの詳細の設定](#page-255-1)
	- ステップ 5[:クラスターグループの指定](#page-256-0)
	- ステップ 6.[クラスターのデータ保管領域の選択](#page-256-1)
	- ステップ7:リモートインストール用のアカウントの指定
	- ステップ 8.[インストールするコンポーネントの選択](#page-256-3)
	- ステップ9[:ネットワークの規模の選択](#page-257-0)
	- ステップ 10[:データベースの選択](#page-257-1)
	- [ステップ](#page-258-0)11: SQL Server の設定
	- ステップ12:認証方法の選択
	- ステップ13[:管理サーバーを開始するアカウントの選択](#page-259-1)
	- ステップ14:Kaspersky Security Center のサービスを実行するために使用するアカウントの選択
	- ステップ 15[:共有フォルダーの選択](#page-260-1)
	- ステップ 16[:管理サーバーへの接続の設定](#page-261-0)
	- ステップ 17[:管理サーバーアドレスの定義](#page-262-0)
	- ステップ18:モバイルデバイスの接続に使用する管理サーバーアドレスの指定
	- ステップ 19[:ハードディスク上へのファイルの解凍とインストール](#page-262-2)

[サイレントモードでの管理サーバーのインストール](#page-263-0)

[管理者ワークステーションへの管理コンソールのインストール](#page-267-0)

Kaspersky Security Center [のインストール後のシステムの変更](#page-268-0)

[製品の削除](#page-270-0)

Kaspersky Security Center [のアップグレードについて](#page-271-0)

以前のバージョンの Kaspersky Security Center [からのアップグレード](#page-271-1)

カスペルスキーのフェールオーバーク<u>ラスターノードの Kaspersky Security Center のアップグレード</u>

#### Kaspersky Security Center [の初期設定](#page-273-0)

- [管理サーバークイックスタートウィザード](#page-273-1)
	- [クイックスタートウィザードの概要](#page-273-2)
	- [管理サーバークイックスタートウィザードの開始](#page-274-0)
	- ステップ1[:プロキシサーバーの設定](#page-275-0)
	- ステップ2:アプリケーションのアクティベート方法の選択
	- ステップ3[:保護対象範囲とプラットフォームの選択](#page-276-1)
	- ステップ 4[:管理対象製品のプラグインの選択](#page-278-0)
	- ステップ5[:配布パッケージのダウンロードとインストールパッケージの作成](#page-278-1)
	- ステップ6:Kaspersky Security Network の使用の設定
	- ステップ7[:メール通知の設定](#page-280-0)
	- ステップ 8[:アップデート管理の設定](#page-281-0)
	- ステップ9[:初期保護設定の作成](#page-282-0)
	- ステップ 10[:モバイルデバイスの接続](#page-283-0)
	- ステップ 11[:アップデートのダウンロード](#page-288-0)
	- ステップ 12[:デバイスの検索](#page-288-1)
	- ステップ 13[:クイックスタートウィザードの終了](#page-289-0)
- [管理コンソールから管理サーバーへの接続の設定](#page-289-1)
- [モバイルユーザーデバイスの接続](#page-289-2)
	- シナリオ:接続ゲートウェイを使用したモバイルユーザーデバイスの接続
	- [モバイルユーザーデバイスの接続](#page-291-0)
	- [管理サーバーへの外部デスクトップコンピューターの接続](#page-293-0)
	- [モバイルユーザー⽤の接続プロファイルの概要](#page-294-0)
	- [モバイルユーザー⽤の接続プロファイルの作成](#page-295-0)
	- [ネットワークエージェントの別の管理サーバーへの切り替えについて](#page-297-0)
	- [ネットワークの場所によるネットワークエージェント切り替えルールの作成](#page-298-0)

SSL/TLS [による通信の暗号化](#page-301-0)

#### [イベント通知](#page-303-0)

- [イベント通知の設定](#page-303-1)
- [テストの通知](#page-308-0)
- 実行ファイルの起動により表示されるイベント通知
- [インターフェイスの設定](#page-309-0)
- [ネットワーク接続されたデバイスの検出](#page-311-0)
	- [ネットワーク接続されたデバイスの検出シナリオ](#page-311-1)
	- [未割り当てデバイス](#page-312-0)
		- [デバイスの検索](#page-312-1)
		- Windows [ネットワークのポーリング](#page-313-0)
		- Active Directory [のポーリング](#page-316-0)
		- IP [アドレス範囲のポーリング](#page-319-0)
		- Zeroconf [ポーリング](#page-321-0)
		- Windows ドメインの操作:ドメイン設定の表示と変更

[未割り当てデバイスの保持ルールの設定](#page-321-2)

IP [アドレス範囲の指定](#page-322-0)

IP [アドレス範囲の作成](#page-323-0)

IP [アドレス範囲の設定の表⽰と変更](#page-323-1)

Active Directory グループの操作:グループ設定の表示と変更

デバイスを管理グループに自動的に移動するルールの作成

VDI 向け動的モードのクライアントデバイスでの使用

[ネットワークエージェントインストールパッケージのプロパティでの](#page-324-1) VDI 向け動的モードの有効化

VDI [を構成するデバイスの検索](#page-325-0)

VDI [から管理グループへのデバイスの移動](#page-325-1)

[機器のインベントリ](#page-325-2)

[新しいデバイスに関する情報の追加](#page-326-0)

企業用デバイスの定義に使用する基準の設定

[カスタムフィールドの設定](#page-327-1)

[ライセンス](#page-328-0)

[ライセンス制限超過のイベント](#page-328-1)

[ライセンスについて](#page-328-2)

[ライセンスについて](#page-328-3)

[使⽤許諾契約書について](#page-329-0)

[ライセンス証書について](#page-330-0)

[ライセンス情報について](#page-330-1)

[ライセンス情報ファイルについて](#page-331-0)

[定額制サービスについて](#page-331-1)

[アクティベーションコードについて](#page-332-0)

[使⽤許諾契約書による同意の取り消し](#page-332-1)

[データ提供について](#page-333-0)

Kaspersky Security Center [のライセンスオプション](#page-339-0)

Kaspersky Security Center [および管理対象アプリケーションのライセンス管理](#page-342-0)

カスペルスキー製品:一元管理による導入

[サードパーティのセキュリティ製品からの移⾏とアンインストールの実施](#page-345-0)

[リモートインストールタスクを使⽤したアプリケーションのインストール](#page-346-0)

[選択したデバイスへのアプリケーションのインストール](#page-346-1)

[管理グループ内のクライアントデバイスへのアプリケーションのインストール](#page-346-2)

Active Directory グループポリシーを使用したアプリケーションのインストール

[セカンダリ管理サーバーへのアプリケーションのインストール](#page-349-0)

リモートインストールウィザードを使用したアプリケーションのインストール

製品道入レポートの確認

[アプリケーションのリモート削除](#page-355-0)

[管理グループのクライアントデバイスからのアプリケーションのリモート削除](#page-355-1)

[特定のデバイスからのアプリケーションのリモート削除](#page-355-2)

[インストールパッケージの使⽤](#page-356-0)

[インストールパッケージの作成](#page-356-1)

[スタンドアロンインストールパッケージの作成](#page-358-0)

[カスタムインストールパッケージの作成](#page-359-0)

カスタムインストールパッケージのプロパティの表示と編集

Kaspersky Security Center 配信キットからネットワークエージェントインストールパッケージを入手する [セカンダリ管理サーバーへのインストールパッケージの配布](#page-363-0)

[ディストリビューションポイントを使⽤したインストールパッケージの配布](#page-363-1)

Kaspersky Security Center へのアプリケーション導入結果の送信

インストールパッケージの KSN [プロキシサーバーアドレスの定義](#page-364-0)

[アプリケーションの最新バージョンの取得](#page-365-0)

[リモートインストールのためのデバイスの準備:](#page-366-0)riprep.exe ユーティリティ

[対話モードでのリモートインストール前のデバイスの準備](#page-367-0)

[サイレントモードでのリモートインストール前のデバイスの準備](#page-367-1)

ネットワークエージェントのリモートインストール用の Linux デバイスの準備

[ネットワークエージェントをインストールする](#page-370-0) SUSE Linux Enterprise Server 15 デバイスの準備

ネットワークエージェントのリモートインストール用の macOS デバイスの準備

[カスペルスキー製品:ライセンスとアクティベーション](#page-372-0)

[管理対象アプリケーションのライセンスの管理](#page-372-1)

使用中のライセンスに関する情報の表示

[ライセンスの管理サーバーリポジトリへの追加](#page-375-0)

[管理サーバーのライセンスの削除](#page-375-1)

[ライセンスのクライアントデバイスへの配信](#page-376-0)

[ライセンスの⾃動配信](#page-376-1)

ライセンス使用レポートの作成と表示

製品のライセンスに関する情報の表示

[ネットワーク保護の設定](#page-378-0)

[シナリオ:ネットワーク保護の設定](#page-378-1)

[ポリシーの設定と継承先への反映:デバイスベースの管理](#page-379-0)

[デバイスベースのセキュリティ管理とユーザーベースのセキュリティ管理の概要](#page-381-0)

Kaspersky Endpoint Security ポリシーの手動セットアップ

「先進の脅威対策]セクションでのポリシーの設定

[\[脅威対策\]セクションでのポリシーの設定](#page-382-1)

[\[全般設定\]セクションでのポリシーの設定](#page-383-0)

[\[イベントの設定\]セクションでのポリシーの設定](#page-383-1)

Kaspersky Endpoint Security のグループアップデートタスクの手動セットアップ

Kaspersky Endpoint Security がインストールされたデバイスのスキャン用グループタスクの手動セットアップ

[\[脆弱性とアプリケーションのアップデートの検索\]タスクのスケジュール設定](#page-385-0)

アップデートのインストールと脆弱性の修正用グループタスクの手動セットアップ

[イベントのリポジトリに保管できるイベントの最⼤数の設定](#page-385-2)

[対応済みの脆弱性に関する情報を保管する期間](#page-386-0)

[タスクの管理](#page-386-1)

[タスクの作成](#page-387-0)

[管理サーバーのタスクの作成](#page-388-0)

[特定のデバイスに対するタスクの作成](#page-389-0)

[ローカルタスクの作成](#page-389-1)

ネストされたグループの作業領域での継承したグループタスクの表示

<u>タスク開始前のデバイスの自動起動</u>

タスク完了後のデバイスの自動停止

タスク実行時間の制限

[タスクのエクスポート](#page-391-2)

[タスクのインポート](#page-392-0)

[タスクの変換](#page-392-1)

[タスクの⼿動での開始と終了](#page-393-0)

タスクの手動での一時停止と再開

[タスク実⾏の監視](#page-394-0)

管理サーバーに保存されているタスク実行結果の確認 [タスク実⾏結果に関する情報フィルタリングの設定](#page-394-2) [タスクの変更:変更のロールバック](#page-395-0) タスクの比較 [タスクを開始するアカウント](#page-396-0) [タスクのパスワード変更ウィザード](#page-397-0) ステップ1[:資格情報の指定](#page-397-1) ステップ2:実行する処理の選択 ステップ3:結果の表示 [仮想管理サーバーの下位となる管理グループの階層の作成](#page-398-0) [ポリシーとポリシーのプロファイル](#page-398-1) [ポリシーのプロファイルを使⽤した、ポリシーの階層](#page-398-2) [ポリシーの階層](#page-398-3) [ポリシーのプロファイル](#page-399-0) [ポリシー設定の継承](#page-400-0) [ポリシーの管理](#page-401-0) [ポリシーの作成](#page-401-1) 下位グループに継承されたポリシーの表示 [ポリシーのアクティベーション](#page-403-0) 「ウイルスアウトブレイク]イベント発生時におけるポリシーの自動アクティブ化 モバイルユーザーポリシーの適用 [ポリシーの変更:変更のロールバック](#page-404-0) ポリシーの比較 [ポリシーの削除](#page-405-0) [ポリシーのコピー](#page-405-1) [ポリシーのエクスポート](#page-405-2) [ポリシーのインポート](#page-406-0) [ポリシーの変換](#page-406-1) [ポリシーのプロファイルの管理](#page-408-0) [ポリシーのプロファイルについて](#page-408-1) [ポリシーのプロファイルの作成](#page-410-0) [ポリシーのプロファイルの編集](#page-411-0) [ポリシーのプロファイルの削除](#page-412-0) [ポリシーのプロファイルの有効化ルールの作成](#page-412-1) [デバイス移動ルール](#page-417-0) [デバイス移動ルールの複製](#page-418-0) [ソフトウェアのカテゴリ分け](#page-418-1) [クライアント組織のデバイスにアプリケーションをインストールする場合の前提条件](#page-418-2) [ローカルアプリケーション設定の表⽰と変更](#page-419-0) Kaspersky Security Center [と管理対象アプリケーションのアップデート](#page-420-0) [シナリオ:定義データベースとカスペルスキー製品の定期的なアップデート](#page-420-1) [定義データベース、ソフトウェアモジュール、カスペルスキー製品のアップデートの概要](#page-424-0) カスペルスキー製品の定義データベースとソフトウェアモジュールのアップデートでの差分ファイルの使用 [差分ファイルのダウンロード機能の有効化:シナリオ](#page-430-0) [\[管理サーバーのリポジトリへのアップデートのダウンロード\]タスクの作成](#page-431-0) 「ディストリビューションポイントのリポジトリにアップデートをダウンロード]タスクの作成 [\[管理サーバーのリポジトリへのアップデートのダウンロード\]タスクの設定](#page-442-0)

[ダウンロードされたアップデートの検証](#page-443-0)

[テストポリシーと予備タスクの設定](#page-444-0)

ダウンロードされたアップデートの表示

Kaspersky Endpoint Security のアップデートをデバイスに自動インストール

[オフライン⽅式のアップデートのダウンロード](#page-447-0)

[オフライン⽅式のアップデートのダウンロードの有効化と無効化](#page-448-0)

Kaspersky Security Center コンポーネントの自動アップデートおよびパッチ適用

Kaspersky Security Center コンポーネントの自動アップデートおよびパッチ適用の有効化と無効化

[アップデートの⾃動配信](#page-450-0)

[クライアントデバイスへのアップデートの⾃動配信](#page-450-1)

セカンダリ管理サーバーへのアップデートの自動配信

[ディストリビューションポイントの⾃動的な割り当て](#page-451-1)

ディストリビューションポイントとして動作するデバイスを手動で割り当てる

[ディストリビューションポイントのリストからデバイスを削除する](#page-457-0)

[ディストリビューションポイントによるアップデートのダウンロード](#page-457-1)

[リポジトリからのソフトウェアのアップデートの削除](#page-458-0)

[クラスターモードでのカスペルスキー製品のパッチのインストール](#page-458-1)

[クライアントデバイス上のサードパーティ製品の管理](#page-459-0)

[サードパーティ製ソフトウェアのアップデートのインストール](#page-459-1)

[シナリオ:サードパーティ製ソフトウェアのアップデート](#page-460-0)

サードパーティ製品で利用可能なアップデートに関する情報の表示

[ソフトウェアアップデートの拒否と承認](#page-464-0)

Windows Update [の更新プログラムと管理サーバーとの同期](#page-465-0)

ステップ1[:トラフィックを削減するかどうかの定義](#page-466-0)

ステップ 2[:アプリケーション](#page-466-1)

ステップ 3[:アップデートのカテゴリ](#page-466-2)

ステップ 4:アップデートの言語

ステップ 5[:タスクを開始するアカウントの選択](#page-467-1)

ステップ6[:タスク開始スケジュールの設定](#page-467-2)

ステップ7[:タスク名の定義](#page-470-0)

ステップ8[:タスクの作成完了](#page-470-1)

[デバイスでの⼿動によるアップデートのインストール](#page-471-0)

[ネットワークエージェントポリシーでの](#page-483-0) Windows アップデートの設定

[サードパーティ製ソフトウェアの脆弱性の修正](#page-486-0)

[シナリオ:サードパーティ製ソフトウェアの脆弱性の検知と修正](#page-486-1)

[ソフトウェアの脆弱性の検知と修正](#page-488-0)

ソフトウェアの脆弱性に関する情報の表示

管理対象デバイストの脆弱性に関する統計情報の表示

[アプリケーションの脆弱性スキャン](#page-491-0)

[アプリケーションの脆弱性の修正](#page-497-0)

[隔離されたネットワークでの脆弱性の修正](#page-510-0)

[シナリオ:分離されたネットワークでのサードパーティ製ソフトウェアの脆弱性の修正](#page-510-1)

[分離されたネットワークでのサードパーティ製ソフトウェアの脆弱性の修正について](#page-511-0)

[分離されたネットワークで脆弱性を修正するためのインターネットにアクセス可能な管理サーバーの構成](#page-512-0)

[分離されたネットワークの脆弱性を修正するための分離された管理サーバーの設定](#page-513-0)

[分離されたネットワークでのパッチの送信とアップデートのインストール](#page-514-0)

[分離されたネットワークでのパッチの送信とアップデートのインストールを無効にする](#page-516-0)

[検知されたソフトウェアの脆弱性への⾮対応の判断](#page-517-0)

[サードパーティ製ソフトウェアの脆弱性へのユーザー修正の選択](#page-518-0)

[アップデートインストールのルール](#page-519-0)

[アプリケーションのグループ](#page-523-0)

[シナリオ:アプリケーションの管理](#page-524-0)

Kaspersky Endpoint Security for Windows [ポリシー⽤のアプリケーションカテゴリの作成](#page-527-0)

コンテンツが手動で追加されるアプリケーションカテゴリの作成

[選択したデバイスの実⾏ファイルを含むアプリケーションカテゴリの作成](#page-530-0)

[特定のフォルダーにある実⾏ファイルを含むアプリケーションカテゴリの作成](#page-532-0)

[イベントに関連する実⾏ファイルのアプリケーションカテゴリへの追加](#page-534-0)

[クライアントデバイスでのアプリケーション起動コントロールの設定](#page-536-0)

実行ファイルに適用された起動ルールの静的分析結果の表示

[アプリケーションレジストリの表⽰](#page-538-0)

[ソフトウェアインベントリを開始するまでの時間の変更](#page-540-0)

[サードパーティ製品のライセンス管理について](#page-540-1)

[ライセンス認証済みアプリケーショングループの作成](#page-541-0)

[ライセンス認証済みアプリケーショングループのライセンスの管理](#page-542-0)

[実⾏ファイルのインベントリ](#page-543-0)

実行ファイルに関する情報の表示

[監視とレポート](#page-545-0)

[シナリオ:監視とレポート](#page-545-1)

[管理コンソールでステータス信号およびログに記録されたイベントを監視する](#page-547-0)

レポート、統計情報、通知の使用

レポートの使用

[レポートテンプレートの作成](#page-551-1)

レポートテンプレートのプロパティの表示と編集

レポートテンプレートでの高度なフィルター形式の使用

[フィルターの⾼度なフィルター形式への変換](#page-554-1)

高度なフィルターの設定

レポートの作成と表示

[レポートの保存](#page-556-0)

[レポート配信タスクの作成](#page-556-1)

ステップ1[:タスク種別の選択](#page-557-0)

ステップ 2[:レポートテンプレートの種別の選択](#page-557-1)

ステップ 3[:レポートでの操作](#page-557-2)

ステップ4[:タスクを開始するアカウントの選択](#page-558-0)

ステップ 5[:タスクスケジュールの設定](#page-558-1)

ステップ6[:タスク名の定義](#page-561-0)

ステップ7[:タスクの作成完了](#page-561-1)

[統計情報の管理](#page-561-2)

[イベント通知の設定](#page-562-0)

SMTP サーバー用の証明書の作成

[イベントの抽出](#page-568-0)

イベントの抽出の表示

[イベントの抽出のカスタマイズ](#page-568-2)

[イベントの抽出の作成](#page-569-0)

[イベントの抽出のテキストファイルへのエクスポート](#page-569-1)

[抽出からのイベントの削除](#page-569-2)

[ユーザーからの要求に基づいてアプリケーションを除外に追加する](#page-570-0)

[デバイスの抽出](#page-570-1)

デバイスの抽出の表示 [デバイスの抽出の設定](#page-571-0) [デバイスの抽出の設定をファイルにエクスポート](#page-585-0) [デバイスの抽出の作成](#page-586-0) [インポートした設定に従ったデバイスの抽出の作成](#page-586-1) [抽出で管理グループからデバイスを削除](#page-586-2) [製品のインストールとアンインストールの監視](#page-587-0) [イベント種別](#page-587-1) [イベント種別のデータ構造の説明](#page-588-0) [管理サーバーのイベント](#page-588-1) [管理サーバーの緊急イベント](#page-589-0) [管理サーバーの機能エラーイベント](#page-593-0) [管理サーバーの警告イベント](#page-596-0) [管理サーバーの情報イベント](#page-604-0) [ネットワークエージェントのイベント](#page-607-0) [ネットワークエージェントの機能エラーイベント](#page-607-1) [ネットワークエージェントの警告イベント](#page-608-0) [ネットワークエージェントの情報イベント](#page-608-1) iOS MDM [サーバーイベント](#page-610-0) iOS MDM [サーバーの機能エラーイベント](#page-610-1) iOS MDM [サーバーの警告イベント](#page-611-0) iOS MDM [サーバーの情報イベント](#page-612-0) Exchange [モバイルデバイスサーバーイベント](#page-613-0) Exchange [モバイルデバイスサーバーの機能エラーイベント](#page-613-1) Exchange [モバイルデバイスサーバーの情報イベント](#page-613-2) [頻出イベントのブロック](#page-614-0) [頻出イベントのブロックについて](#page-614-1) [頻出イベントのブロックの管理](#page-614-2) [頻出イベントのブロックの解除](#page-615-0) [頻出イベントのリストのファイルへのエクスポート](#page-615-1) [仮想マシンのステータスの変更管理](#page-616-0) システムレジストリの情報を使用したアンチウイルスによる保護ステータスの監視 デバイスが不可視の時の処理の表示と設定 [カスペルスキーからの通知を無効にする](#page-619-0) [ディストリビューションポイントと接続ゲートウェイの調整](#page-619-1) ディストリビューションポイントの標準設定:単一のオフィス ディストリビューションポイントの標準設定:複数の小規模なリモートオフィス [ディストリビューションポイントとして動作する管理対象デバイスの割り当て](#page-621-0) [新しいネットワークセグメントへ](#page-623-0) Linux デバイスを使用して接続する 非武装地帯のゲートウェイとして Linux デバイスを接続 接続ゲートウェイを介して Linux [デバイスを管理サーバーに接続](#page-625-0) DMZ [にディストリビューションポイントとして接続ゲートウェイを追加](#page-625-1) [ディストリビューションポイントの⾃動的な割り当て](#page-626-0) [ディストリビューションポイントとして選択されたデバイスへのネットワークエージェントのローカルインストール](#page-626-1) について ディストリビューションポイントの接続ゲートウェイとしての使用について [ディストリビューションポイントのスキャン対象範囲への](#page-628-0) IP アドレス範囲の追加

ディストリビューションポイントのプッシュサーバーとしての使用

#### [その他の定期作業](#page-630-0)

- [管理サーバーの管理](#page-630-1) [管理サーバーの階層の作成:セカンダリ管理サーバーの追加](#page-630-2) [管理サーバーへの接続と管理サーバーの切り替え](#page-632-0) [管理サーバーとそのオブジェクトへのアクセス権限](#page-633-0) [インターネット経由で管理サーバーに接続する条件](#page-634-0) [管理サーバーへの暗号化された接続](#page-635-0) [デバイス接続時の管理サーバーの認証](#page-635-1) [管理コンソール接続時の管理サーバーの認証](#page-635-2) [管理サーバーに接続するための](#page-635-3) IP アドレスの許可リストの設定 klscflag を使用したポートの閉鎖
	- [管理サーバーからの切断](#page-638-0)
	- [コンソールツリーへの管理サーバーの追加](#page-638-1)
	- [コンソールツリーからの管理サーバーの削除](#page-638-2)
	- [コンソールツリーへの仮想管理サーバーの追加](#page-638-3)
	- [管理サーバーのサービスアカウントの変更:](#page-639-0)klsrvswch ユーティリティ
	- DBMS [資格情報の変更](#page-640-0)
	- [管理サーバーフォルダーに関するトラブルシューティング](#page-641-0)
	- 管理サーバーの設定の表示と変更
		- [管理サーバーの全般設定の調整](#page-642-1)
		- [管理コンソールのインターフェイスの設定](#page-642-2)
		- [管理サーバーでのイベントの処理と保管](#page-643-0)
		- 管理サーバーへの接続のログの表示
		- [ウイルスアウトブレイクの制御](#page-644-1)
		- [トラフィック制限](#page-644-2)
		- Web [サーバーの設定](#page-646-0)
		- [内部ユーザーによる操作](#page-646-1)
	- [管理サーバーの設定のバックアップと復元](#page-646-2)
		- ファイルシステムのスナップショットを使用しバックアップの所要時間を短縮
		- [管理サーバーがインストールされているデバイスを操作できない](#page-648-0)
		- [管理サーバーまたはデータベースの設定が破損している](#page-648-1)
	- [管理サーバーデータのバックアップと復元](#page-649-0)
	- [データバックアップタスクの作成](#page-649-1)
	- [データバックアップおよび復元ユーティリティ\(](#page-650-0)klbackup)
	- [対話モードによるデータのバックアップと復元](#page-650-1)
	- [⾮対話モードによるデータのバックアップと復元](#page-652-0)
	- [管理サーバーとデータベースサーバーの別のデバイスへの移動](#page-654-0)
	- [複数の管理サーバー間での競合の回避](#page-656-0)
	- 二段階認証
		- <u>シナリオ:すべてのユーザーに対して二段階認証を設定する</u>
		- 二段階認証の概要
		- 白分のアカウントの二段階認証を有効にする
		- すべてのユーザーに対して二段階認証を有効にする
		- ユーザーアカウントの二段階認証を無効にする
		- すべてのユーザーに対して二段階認証を無効にする
		- 二段階認証からアカウントを除外する
		- [セキュリティコードの発⾏元の名前を変更する](#page-663-0)
	- [管理サーバーの共有フォルダーからの変更](#page-663-1)

[管理グループの管理](#page-664-0) [管理グループの作成](#page-664-1) [管理グループの移動](#page-665-0) [管理グループの削除](#page-666-0) 管理グループの構造の自動作成 [管理グループ内のデバイスでのアプリケーションの⾃動インストール](#page-668-0) [クライアントデバイスの管理](#page-668-1) [クライアントデバイスの管理サーバーへの接続](#page-668-2) [クライアントデバイスから管理サーバーへの⼿動接続:](#page-670-0)Klmover ユーティリティ [クライアントデバイスと管理サーバー間のトンネリング接続](#page-671-0) [クライアントデバイスのデスクトップへのリモート接続](#page-672-0) Windows [クライアントデバイスへの接続](#page-672-1) macOS [クライアントデバイスへの接続](#page-673-0) Windows [デスクトップ共有によるデバイスへの接続](#page-674-0) [クライアントデバイスの再起動の設定](#page-675-0) [リモートクライアントデバイスでの動作の監査](#page-675-1) [クライアントデバイスと管理サーバー間の接続の確認](#page-676-0) [クライアントデバイスと管理サーバー間の接続の⾃動確認](#page-676-1) クライアントデバイスと管理サーバー間の接続の手動確認:Klnagchk ユーティリティ [デバイスと管理サーバー間の接続時間の確認について](#page-677-0) [管理サーバーでのクライアントデバイスの識別](#page-677-1) [管理グループへのデバイスの移動](#page-678-0) [クライアントデバイスの管理サーバーの変更](#page-678-1) [クラスターとサーバーアレイ](#page-679-0) [クライアントデバイスのリモートでの起動、停⽌、再起動](#page-679-1) [管理対象デバイスと管理サーバーの継続した接続の使⽤について](#page-680-0) [強制同期について](#page-680-1) [接続スケジュールの概要](#page-680-2) [デバイスのユーザーへのメッセージの送信](#page-681-0) Kaspersky Security for [Virtualization](#page-681-1) の管理 [デバイスのステータスの切り替えの設定](#page-681-2) デバイスのタグ付けおよび割り当てられたタグの表示 [⾃動でのデバイスのタグ付け](#page-683-0) デバイスに割り当てられているタグの表示および設定 [クライアントデバイスのリモート診断:](#page-685-0)Kaspersky Security Center リモート診断ユーティリティ [リモート診断ユーティリティのクライアントデバイスへの接続](#page-685-1) [トレースの有効化と無効化、トレースファイルのダウンロード](#page-687-0) [アプリケーション設定のダウンロード](#page-689-0) [イベントログのダウンロード](#page-690-0) [複数個の診断情報項⽬のダウンロード](#page-690-1) [診断の開始および結果のダウンロード](#page-690-2) アプリケーションの起動、停止、再起動 UEFI [保護デバイス](#page-691-1) [管理対象デバイスの設定](#page-692-0) [ポリシーの全般的な設定](#page-699-0) [ネットワークエージェントのポリシー設定](#page-701-0) [ユーザーアカウントの管理](#page-717-0)

ユーザーアカウントの使用

[内部ユーザーのアカウントの追加](#page-717-2) [内部ユーザーのアカウントの編集](#page-719-0) 許可されるパスワード入力試行回数の変更 [内部ユーザーの名前に重複がないことの確認の設定](#page-721-0) [セキュリティグループの追加](#page-721-1) [グループへのユーザーの追加](#page-722-0) [製品機能のアクセス権の設定:ロールベースのアクセス制御](#page-722-1) [製品機能のアクセス権](#page-723-0) [事前定義のユーザーロール](#page-733-0) [ユーザーロールの追加](#page-737-0) [ユーザーまたはユーザーグループへのロールの割り当て](#page-738-0) [ユーザーとグループへの権限の割り当て](#page-738-1) [セカンダリ管理サーバーにユーザーロールを反映させるには](#page-740-0) [デバイスの所有者ユーザーの指定](#page-741-0) [ユーザーへのメッセージの配信](#page-741-1) ユーザーのモバイルデバイスのリストの表示 [ユーザー⽤証明書のインストール](#page-742-1) ユーザーに発行された証明書のリストの表示 [仮想管理サーバーの管理について](#page-743-1) [オペレーティングシステムとアプリケーションのリモートインストール](#page-743-2) [オペレーティングシステムイメージの作成](#page-745-0) [オペレーティングシステムイメージのインストール](#page-745-1) KSN [のプロキシサーバーアドレスの設定](#page-746-0) Windows プレインストール環境 (WinPE) 用のドライバーの追加 [オペレーティングシステムイメージを含むインストールパッケージへのドライバーの追加](#page-747-1) sysprep.exe [ユーティリティの設定](#page-748-0) ネットワークに新たに接続されたデバイスへのオペレーティングシステムの導入 クライアントデバイスへのオペレーティングシステムの導入 [アプリケーションのインストールパッケージの作成](#page-749-1) アプリケーションのインストールパッケージ用の証明書の発行 [クライアントデバイスへのアプリケーションのインストール](#page-751-1) [オブジェクトリビジョンの管理](#page-752-0) [オブジェクトリビジョンについて](#page-753-0) [変更履歴] セクションの表示 オブジェクトリビジョンの比較 [オブジェクトリビジョンと削除されたオブジェクトの情報の保存期間の設定](#page-756-0) オブジェクトリビジョンの表示 [ファイルへのオブジェクトリビジョンの保存](#page-756-2) [変更のロールバック](#page-757-0) [リビジョンの説明の追加](#page-757-1) [オブジェクトの削除](#page-757-2) [オブジェクトの削除](#page-758-0) 削除されたオブジェクトの情報の表示 [削除されたオブジェクトのリストからオブジェクトを完全に削除する](#page-759-0) [モバイルデバイス管理](#page-760-0) シナリオ:モバイルデバイス管理の導入 EAS デバイスと iOS MDM デバイスの管理用グループポリシーの概要

[モバイルデバイス管理の有効化](#page-762-0)

[モバイルデバイス管理設定の変更](#page-763-0) [モバイルデバイス管理の無効化](#page-764-0) モバイルデバイスのコマンドの使用 [モバイルデバイス管理のコマンド](#page-765-1) Google Firebase Cloud [Messaging](#page-767-0) の使用 [コマンドの送信](#page-768-0) コマンドログでのコマンドのステータスの表示 モバイルデバイスの証明書の使用 [証明書インストールウィザードの開始](#page-769-1) ステップ1[:証明書の種別の選択](#page-770-0) ステップ 2[:デバイス種別の選択](#page-770-1) ステップ 3.[ユーザーの選択](#page-770-2) ステップ4[:証明書の配信元の選択](#page-770-3) ステップ5[:証明書へのタグの割り当て](#page-771-0) ステップ 6.証明書発行設定の指定 ステップ7:ユーザー通知方法の選択 ステップ8:証明書の生成中 [証明書の作成設定の指定](#page-773-1) [公開鍵基盤との統合](#page-774-0) Kerberos [の制約付き委任のサポートを有効化](#page-775-0) [管理対象デバイスのリストへの](#page-776-0) iOS モバイルデバイスの追加 [管理対象デバイスのリストへの](#page-778-0) Android モバイルデバイスの追加 Exchange ActiveSync [モバイルデバイスの管理](#page-782-0) [管理プロファイルの追加](#page-782-1) [管理プロファイルの削除](#page-783-0) Exchange ActiveSync [ポリシーの処理](#page-784-0) [スキャン範囲の設定](#page-784-1) EAS [デバイスの操作](#page-784-2) EAS デバイスに関する情報の表示 管理からの EAS [デバイスの切断](#page-785-1) Exchange ActiveSync [モバイルデバイスを管理するためのユーザーの権限](#page-786-0) iOS MDM [デバイスの管理](#page-787-0) 証明書による iOS MDM [プロファイルの署名](#page-787-1) [設定プロファイルの追加](#page-788-0) [設定プロファイルのデバイスでのインストール](#page-789-0) [設定プロファイルのデバイスからの削除](#page-789-1) [プロファイルのリンク公開による新規デバイスの追加](#page-790-0) [管理者のプロファイルインストールによる新規デバイスの追加](#page-791-0) [プロビジョニングプロファイルの追加](#page-791-1) [プロビジョニングプロファイルのデバイスへのインストール](#page-792-0) [プロビジョニングプロファイルのデバイスからの削除](#page-792-1) [管理対象アプリケーションの追加](#page-793-0) [モバイルデバイスへのアプリのインストール](#page-794-0) [アプリのデバイスからの削除](#page-795-0) iOS MDM [モバイルデバイスのローミングを設定する](#page-795-1) iOS MDM デバイスに関する情報の表示 管理からの iOS MDM [デバイスの切断](#page-796-1) [デバイスへのコマンドの送信](#page-797-0)

[送信されたコマンドの実⾏ステータスの確認](#page-797-1)

KES [デバイスの管理](#page-797-2) KES デバイス用モバイルアプリケーションパッケージの作成 KES [デバイスの証明書ベース認証の有効化](#page-798-1) KES デバイスに関する情報の表示 管理からの KES [デバイスの切断](#page-799-1) [データ暗号化と保護機能](#page-799-2) 暗号化されたデバイスのリストの表示 暗号化イベントのリストの表示 [暗号化イベントのリストのテキストファイルへのエクスポート](#page-802-0) 暗号化レポートの作成と表示 [管理サーバー間での暗号化鍵の送信](#page-804-0) [データリポジトリ](#page-806-0) [リポジトリオブジェクトリストのテキストファイルへのエクスポート](#page-806-1) [インストールパッケージ](#page-806-2) [リポジトリにあるファイルの主なステータス](#page-807-0) スマートトレーニングモードでのルールの適用条件 アダプティブアノマリーコントロールルールを使用した検知のリストの表示 [アダプティブアノマリーコントロールルールから除外に追加](#page-810-0) ステップ 1[:アプリケーションの選択](#page-811-0) ステップ 2[:ポリシーの選択](#page-811-1) ステップ 3[:ポリシーの処理](#page-811-2) [隔離とバックアップ](#page-811-3) [リポジトリにあるファイルのリモート管理の有効化](#page-812-0) リポジトリに配置されているファイルのプロパティの表示 [リポジトリからのファイルの削除](#page-813-0) [リポジトリからのファイルの復元](#page-813-1) [リポジトリからディスクへのファイルの保存](#page-813-2) [隔離にあるファイルのスキャン](#page-814-0) [アクティブな脅威](#page-814-1) [未処理ファイルの駆除](#page-814-2) [未処理ファイルのディスクへの保存](#page-815-0) [\[アクティブな脅威\]フォルダーからのファイルの削除](#page-815-1) [Kaspersky](#page-815-2) Security Network (KSN) KSN [について](#page-816-0) Kaspersky Security Network [へのアクセスの設定](#page-817-0) KSN [の有効化および無効化](#page-819-0) 同意した KSN に関する声明の表示 KSNプロキシサーバーの統計の表示 更新された KSN [に関する声明の同意](#page-821-0) Kaspersky Security Network [の強化された保護](#page-821-1) ディストリビューションポイントが KSN [プロキシサーバーとして機能するかどうかの確認](#page-821-2) [オンラインヘルプとオフラインヘルプの切り替え](#page-822-0) SIEM [システムへのイベントのエクスポート](#page-822-1) シナリオ:SIEM [システムへのイベントのエクスポートの設定](#page-823-0) [事前準備](#page-824-0)

Kaspersky Security Center [のイベントについて](#page-824-1)

[イベントのエクスポートについて](#page-825-0)

SIEM [システムでのイベントのエクスポートの設定について](#page-827-0)

- Syslog 形式で SIEM [システムにエクスポートするイベントのマーキング](#page-828-0) Syslog 形式で SIEM [システムにエクスポートするイベントのマーキングについて](#page-828-1) Syslog [形式でエクスポートするカスペルスキー製品のイベントのマーキング](#page-829-0) Syslog 形式でエクスポートする一般的なイベントのマーキング
- Syslog 形式を使用したイベントのエクスポートについて
- CEF 形式および LEEF 形式を使用したイベントのエクスポート
- イベントを SIEM [システムにエクスポートするための](#page-832-0) Kaspersky Security Center の設定
- [データベースからのイベントの直接エクスポート](#page-836-0)
- klsql2 ユーティリティを使用した SQL クエリの作成
- klsql2 [ユーティリティでの](#page-837-0) SQL クエリの例
- Kaspersky Security Center データベース名の表示
- エクスポート結果の表示
- サードパーティ製品への統計の送信を目的とした SNMP の使用
	- SNMP エージェントとオブジェクト識別子
	- [オブジェクト識別⼦からの⽂字列カウンター名の取得](#page-840-2)
	- SNMP 用のオブジェクト識別子の値
	- [トラブルシューティング](#page-847-0)
- [クラウド環境での利⽤](#page-848-0)
	- [クラウド環境での利⽤について](#page-848-1)
	- シナリオ:クラウド環境への導入
	- Kaspersky Security Center をクラウド環境に導入する場合の前提条件
	- [クラウド環境での管理サーバーのハードウェア要件](#page-853-0)
	- [クラウド環境で利⽤できるライセンスオプションについて](#page-853-1)
	- [クラウド環境で利⽤できるデータベースの構成](#page-854-0)
	- Amazon Web Services クラウド環境での利用
		- Amazon Web Services クラウド環境での使用について
		- Amazon EC2 インスタンスで IAM ロールと IAM [ユーザーアカウントを作成する](#page-855-2)
			- Kaspersky Security Center 管理サーバーが AWS を使用する権限を持っているかどうかの確認
			- 管理サーバー用の IAM ロールの作成
			- Kaspersky Security Center で使用する IAM [ユーザーアカウントの作成](#page-857-0)
			- Amazon EC2 [インスタンスにアプリケーションをインストールするための](#page-858-0) IAM ロールを作成する
		- [Amazon](#page-859-0) RDS の利用
			- Amazon RDS [インスタンスの作成](#page-859-1)
			- Amazon RDS インスタンス用のオプショングループの作成
			- [オプショングループの変更](#page-861-0)
			- Amazon RDS データベースのインスタンスを使用するための IAM ロールの権限の変更
			- データベース用に使用する Amazon S3 バケットの準備
			- Amazon RDS へのデータベースの移行
	- Microsoft Azure クラウド環境での利用
		- Microsoft Azure の使用について
		- [サブスクリプション、アプリケーション](#page-865-2) ID およびパスワードの作成
		- Azure アプリケーションID[へのロールの割り当て](#page-866-0)
		- Microsoft Azure での管理サーバーの導入とデータベースの選択
		- Azure SOL の利用
		- Azure [ストレージアカウントの作成](#page-868-0) Azure SQL [データベースと](#page-868-1) SQL サーバーの作成
		- Azure SQL へのデータベースの移行

#### Google Cloud での利用

[クライアントのメールアドレス、プロジェクト](#page-871-1)ID、秘密鍵の作成

Google Cloud SQL for MySQL [インスタンスの操作](#page-871-2)

Kaspersky Security Center [で管理するクラウド環境のクライアントデバイスの必須条件](#page-872-0)

[クラウド環境設定ウィザードに必要なインストールパッケージの作成](#page-873-0)

[クラウド環境設定ウィザード](#page-874-0)

[クラウド環境設定ウィザードについて](#page-875-0)

ステップ1:アプリケーションのアクティベート方法の選択

ステップ2[:クラウド環境の選択](#page-876-0)

ステップ3[:クラウド環境での認証](#page-876-1)

ステップ4:クラウドとの同期設定および次に実行される処理の選択

ステップ5[:クラウド環境での](#page-880-0) Kaspersky Security Network の設定

ステップ6[:クラウド環境でのメール通知の設定](#page-880-1)

ステップ7[:クラウド環境の保護の初期設定の作成](#page-881-0)

ステップ8[:インストール中にオペレーティングシステムを再起動する必要がある場合の操作の選択\(クラウド環](#page-883-0) 境)

ステップ 9[:管理サーバーによるアップデートの受信](#page-883-1)

[設定の確認](#page-883-2)

[クラウドデバイスグループ](#page-884-0)

[ネットワークセグメントのポーリング](#page-885-0)

[クラウドセグメントのポーリングに使⽤する接続を追加する](#page-885-1)

[クラウドセグメントのポーリングに使⽤した接続を削除する](#page-888-0)

[ポーリングスケジュールの設定](#page-888-1)

[クラウド環境のデバイスへのアプリケーションのインストール](#page-890-0)

[クラウドデバイスのプロパティの表⽰](#page-892-0)

[クラウドとの同期](#page-892-1)

セキュリティ製品導入を目的とした導入スクリプトの使用

[Yandex.Cloud](#page-895-1) での Kaspersky Security Center の導入

#### [補⾜情報](#page-895-2)

[詳細機能](#page-896-0)

Kaspersky Security Center 処理の自動化: klakaut ユーティリティ

[カスタムツール](#page-896-2)

[ネットワークエージェントのディスククローンモード](#page-896-3)

[オペレーティングシステムのイメージを作成するために、ネットワークエージェントがインストールされた基準デ](#page-897-0) バイスを準備する

[ファイル変更監視からのメッセージの受信設定](#page-898-0)

[管理サーバーのメンテナンス](#page-900-0)

[\[ユーザー通知⽅法\]ウィンドウ](#page-900-1)

[\[全般\]セクション](#page-901-0)

[\[デバイスの抽出\]ウィンドウ](#page-901-1)

[新しいオブジェクトに名前を設定するためのウィンドウ](#page-902-0)

[\[アプリケーションカテゴリ\]セクション](#page-902-1)

[管理インターフェイスの機能](#page-902-2)

[コンソールツリー](#page-902-3)

作業領域でデータを更新する方法

コンソールツリーの操作方法

作業領域でオブジェクトのプロパティを開く方法

作業領域でオブジェクトのグループを選択する方法

作業領域で列の組み合わせを変更する方法

[コンテキストメニューコマンド](#page-907-3) [管理対象デバイスのリスト:列の説明](#page-910-0) [デバイス、タスク、ポリシーのステータス](#page-914-0) [管理コンソールのファイルステータスアイコン](#page-916-0) [データの検索とエクスポート](#page-916-1) [既存のデバイスの検索](#page-917-0) [デバイス検索の設定](#page-918-0) 文字列変数でのマスクの使用 検索フィールドでの正規表現の使用 [ウィンドウからのリストのエクスポート](#page-932-0) [タスク設定](#page-932-1) [タスクの全般的な設定](#page-933-0) 「管理サーバーのリポジトリへのアップデートのダウンロード]タスクの設定 [\[ディストリビューションポイントのリポジトリにアップデートをダウンロード\]タスクの設定](#page-943-0) [脆弱性とアプリケーションのアップデートの検索タスクの設定](#page-944-0) [\[アップデートのインストールと脆弱性の修正\]タスクの設定](#page-947-0) [サブネットのグローバルリスト](#page-950-0) [サブネットのグローバルリストへのサブネットの追加](#page-950-1) [サブネットのグローバルリストでのサブネットのプロパティの表⽰と編集](#page-951-0) Windows 用、macOS 用、Linux 用ネットワークエージェントの用途:比較 Kaspersky Security Center Web [コンソール](#page-955-0) Kaspersky Security Center Web [コンソールの概要](#page-956-0) Kaspersky Security Center Web [コンソールのシステム要件](#page-957-0) Kaspersky Security Center 管理サーバーと Kaspersky Security Center Web コンソールの導入図 Kaspersky Security Center Web コンソールで使用されるポート Kaspersky Security Center Web [コンソールのインストールと初期セットアップのシナリオ](#page-963-0) [インストール](#page-965-0) DBMS[\(データベース管理システム\)のインストール](#page-965-1) Kaspersky Security Center 14 と動作する MariaDB x64 [サーバーの設定](#page-965-2) Kaspersky Security Center 14 と動作する MySQL x64 [サーバーの設定](#page-966-0) Kaspersky Security Center Web [コンソールのインストール](#page-967-0) Kaspersky Security Center Web コンソールの Linux [プラットフォームへのインストール](#page-970-0) Kaspersky Security Center Web コンソールの Linux プラットフォームへのインストール手順 Kaspersky Security Center Web [コンソールのインストールパラメータ](#page-972-0) [フェイルオーバークラスターノードにインストールされた管理サーバーに接続された](#page-974-0) Kaspersky Security Center Web コンソールのインストール Kaspersky Security Center Web [コンソールのアップグレード](#page-976-0) Kaspersky Security Center Web コンソールを使用するための証明書 Kaspersky Security Center Web コンソールの証明書の再発行 Kaspersky Security Center Web [コンソールの証明書の置き換え](#page-977-0) Kaspersky Security Center Web [コンソールでの信頼済みの管理サーバーの証明書の指定](#page-978-0) PFX 証明書を PEM [形式に変換する](#page-979-0) Kaspersky Security Center Cloud コンソールへの移行について Kaspersky Security Center Web [コンソールへのサインインとサインアウト](#page-981-0) Kaspersky Security Center Web  $\exists \vee \vee \neg \vee \varnothing$  Identity and Access Manager Identity and Access Manager [について](#page-983-1)

Identity and Access Manager [を有効にする:シナリオ](#page-983-2)

[参照情報](#page-907-2)

Kaspersky Security Center Web [コンソールでの](#page-984-0) Identity and Access Manager の設定

Kaspersky Industrial CyberSecurity for Networks Web [インターフェイスの](#page-985-0) Kaspersky Security Center Web コンソール での登録

Identity and Access Manager [のトークンの有効期間と認証タイムアウト](#page-986-0)

IAM [証明書のダウンロードと配信](#page-987-0)

Identity and Access Manager [を無効にする](#page-988-0)

NTLM および Kerberos プロトコルを使用してドメインの認証を設定する

Kaspersky Security Center Web [コンソールの初期設定](#page-989-0)

<u>[クイックスタートウィザード\(](#page-989-1)Kaspersky Security Center Web コンソール)</u>

ステップ1[:インターネット接続設定の指定](#page-990-0)

ステップ 2[:必要なアップデートのダウンロード](#page-991-0)

ステップ3[:保護する資産の選択](#page-991-1)

ステップ 4[:ソリューションでの暗号化の選択](#page-992-0)

ステップ5[:管理対象製品のプラグインのインストールの設定](#page-993-0)

ステップ 6[:配布パッケージのダウンロードとインストールパッケージの作成](#page-994-0)

ステップ7:[Kaspersky](#page-994-1) Security Network の設定

ステップ 8:アプリケーションのアクティベート方法の選択

ステップ 9:ステップ 9[:サードパーティ製品のアップデート管理設定の指定](#page-995-0)

ステップ10[:基本的なネットワーク保護の設定情報の作成](#page-996-0)

ステップ11[:メール通知の設定](#page-996-1)

ステップ12:ネットワークポーリングの実行

ステップ 13[:クイックスタートウィザードの終了](#page-999-0)

[モバイルユーザーデバイスの接続](#page-999-1)

シナリオ:接続ゲートウェイを使用したモバイルユーザーデバイスの接続

[モバイルユーザーデバイスの接続](#page-1001-0)

[管理サーバーへの外部デスクトップコンピューターの接続](#page-1002-0)

[モバイルユーザー⽤の接続プロファイルの概要](#page-1003-0)

[モバイルユーザー⽤の接続プロファイルの作成](#page-1004-0)

[ネットワークエージェントの別の管理サーバーへの切り替えについて](#page-1007-0)

[ネットワークの場所によるネットワークエージェント切り替えルールの作成](#page-1008-0)

製品導入ウィザード

製品導入ウィザードの開始

ステップ1[:インストールパッケージの選択](#page-1010-2)

ステップ2:ライセンス情報ファイルまたはアクティベーションコードの配信方法の選択

ステップ 3[:ネットワークエージェントのバージョンの選択](#page-1011-0)

ステップ 4[:デバイスの選択](#page-1011-1)

ステップ 5[:リモートインストールタスクの設定](#page-1012-0)

ステップ6[:再起動の設定](#page-1013-0)

ステップ7[:インストール前に競合アプリケーションを削除する](#page-1014-0)

ステップ 8[:管理対象デバイスへのデバイスの移動](#page-1014-1)

ステップ9[:デバイスにアクセスするアカウントの選択](#page-1015-0)

ステップ 10[:インストールの開始](#page-1015-1)

[管理サーバーの設定](#page-1015-2)

Kaspersky Security Center Web [コンソールから管理サーバーへの接続の設定](#page-1016-0)

管理サーバーへの接続のログの表示

[イベントのリポジトリに保管できるイベントの最⼤数の設定](#page-1017-0)

UEFI [保護デバイスの接続設定](#page-1017-1)

[管理サーバーの階層の作成:セカンダリ管理サーバーの追加](#page-1018-0)

セカンダリ管理サーバーのリストの表示 [管理サーバーの階層の削除](#page-1021-0) [管理サーバーのメンテナンス](#page-1021-1) [インターフェイスの設定](#page-1022-0) [仮想管理サーバーの管理](#page-1023-0) [仮想管理サーバーの作成](#page-1023-1) [仮想管理サーバーの有効化および無効化](#page-1024-0) [仮想管理サーバーの削除](#page-1024-1) [クライアントデバイスの管理サーバーの変更](#page-1025-0) [不正な変更からのユーザーアカウントの保護を有効にする](#page-1026-0) 二段階認証 シナリオ:すべてのユーザーに対して二段階認証を設定する 二段階認証の概要 自分のアカウントの二段階認証を有効にする [すべてのユーザーに対して⼆段階認証を有効にする](#page-1030-1) ユーザーアカウントの二段階認証を無効にする すべてのユーザーに対して二段階認証を無効にする 二段階認証からアカウントを除外する [新しい秘密鍵の作成](#page-1032-1) [セキュリティコードの発⾏元の名前を変更する](#page-1033-0) [管理サーバーデータのバックアップと復元](#page-1033-1) [データバックアップタスクの作成](#page-1034-0) [管理サーバーの別のデバイスへの移動](#page-1034-1) カスペルスキー製品: Kaspersky Security Center Web コンソールを使用した導入 シナリオ: Kaspersky Security Center Web コンソールを使用したカスペルスキー製品の導入 [カスペルスキー製品のプラグインの取得](#page-1039-0) [カスペルスキー製品のプラグインのアップデート](#page-1040-0) [カスペルスキー製品のインストールパッケージのダウンロードおよび作成](#page-1040-1) [カスタムインストールパッケージのデータサイズの上限の変更](#page-1042-0) [カスペルスキー製品の配布パッケージのダウンロード](#page-1042-1) Kaspersky Endpoint Security が正常に導入されたことを確認する [スタンドアロンインストールパッケージの作成](#page-1043-1) スタンドアロンインストールパッケージのリストの表示 [カスタムインストールパッケージの作成](#page-1046-0) [セカンダリ管理サーバーへのインストールパッケージの配布](#page-1050-0) [リモートインストールタスクを使⽤したアプリケーションのインストール](#page-1051-0) [特定のデバイスへのアプリケーションのインストール](#page-1051-1) Active Directory グループポリシーを使用したアプリケーションのインストール [セカンダリ管理サーバーへのアプリケーションのインストール](#page-1054-0) Unix [デバイスのリモートインストールを設定する](#page-1055-0) [モバイルデバイス管理](#page-1055-1) [サードパーティのセキュリティ製品からの移⾏とアンインストールの実施](#page-1056-0) [ネットワーク接続されたデバイスの検出](#page-1057-0) [ネットワーク接続されたデバイスの検出シナリオ](#page-1058-0) [デバイスの検索](#page-1059-0) Windows [ネットワークのポーリング](#page-1059-1) Active Directory [のポーリング](#page-1061-0) IP [アドレス範囲のポーリング](#page-1063-0)

IP [アドレス範囲の追加と変更](#page-1064-0) Zeroconf [ポーリング](#page-1066-0) [未割り当てデバイスの保持ルールの設定](#page-1066-1) [カスペルスキー製品:ライセンスとアクティベーション](#page-1067-0) [管理対象アプリケーションのライセンスの管理](#page-1068-0) [ライセンスの管理サーバーリポジトリへの追加](#page-1070-0) [ライセンスのクライアントデバイスへの配信](#page-1070-1) [ライセンスの⾃動配信](#page-1071-0) 使用中のライセンスに関する情報の表示 [リポジトリからのライセンスの削除](#page-1072-0) 使用許諾契約書による同意の取り消し [カスペルスキー製品のライセンスの更新](#page-1074-0) マーケットプレイスを使用してカスペルスキーの法人向けソリューションを選択する [ネットワーク保護の設定](#page-1076-0) [シナリオ:ネットワーク保護の設定](#page-1076-1) [デバイスベースのセキュリティ管理とユーザーベースのセキュリティ管理の概要](#page-1077-0) [ポリシーの設定と継承先への反映:デバイスベースの管理](#page-1078-0) [ポリシーの設定と継承先への反映:ユーザーベースの管理](#page-1080-0) [ネットワークエージェントのポリシー設定](#page-1081-0) Kaspersky Endpoint Security ポリシーの手動セットアップ [Kaspersky](#page-1097-0) Security Network の設定 [ファイアウォールで保護されているネットワークのリストの確認](#page-1097-1) [管理サーバーのメモリからのソフトウェアの詳細情報の除外](#page-1098-0) [重要なポリシーイベントを管理サーバーデータベースに保存する](#page-1098-1) Kaspersky Endpoint Security のグループアップデートタスクの手動セットアップ [デバイスコントロールでブロックされた外部デバイスへのオフラインモードでのアクセス権の付与](#page-1101-0) [アプリケーションまたはソフトウェアのアップデートのリモートでの削除](#page-1102-0) [以前のリビジョンへのオブジェクトのロールバック](#page-1108-0) [タスク](#page-1108-1) [タスクの概要](#page-1109-0) [タスクの対象範囲](#page-1110-0) [タスクの作成](#page-1110-1) [タスクの⼿動での開始](#page-1111-0) タスクリストの表示 [タスクの全般的な設定](#page-1112-0) [タスクのパスワード変更ウィザードの起動](#page-1120-0) ステップ1[:資格情報の指定](#page-1120-1) ステップ2:実行する処理の選択 ステップ3:結果の表示 [クライアントデバイスの管理](#page-1121-2) [管理対象デバイスの設定](#page-1121-3) [管理グループの作成](#page-1129-0) デバイスを管理グループへ手動で追加 [管理グループへの⼿動でのデバイスの移動](#page-1131-0) [デバイス移動ルールの作成](#page-1131-1) [デバイス移動ルールのコピー](#page-1132-0) [デバイス移動ルールの条件](#page-1134-0) デバイスが不可視の時の処理の表示と設定

[デバイスのステータスの概要](#page-1141-0) [デバイスのステータスの切り替えの設定](#page-1145-0) [クライアントデバイスのデスクトップへのリモート接続](#page-1146-0) Windows [デスクトップ共有によるデバイスへの接続](#page-1148-0) [デバイスの抽出](#page-1149-0) [デバイスの抽出の作成](#page-1150-0) [デバイスの抽出の設定](#page-1150-1) [デバイスのタグ](#page-1164-0) [デバイスタグの概要](#page-1164-1) [デバイスタグの作成](#page-1165-0) [デバイスタグの名前変更](#page-1165-1) [デバイスタグの削除](#page-1166-0) タグを割り当てられているデバイスの表示 デバイスに割り当てられているタグの表示 デバイスへの手動でのタグ付け [デバイスに割り当てたタグの削除](#page-1167-1) デバイスの自動タグルールの表示 [デバイスの⾃動タグルールの編集](#page-1168-1) [デバイスの⾃動タグルールの作成](#page-1169-0) デバイスの自動タグルールの実行 [デバイスの⾃動タグルールの削除](#page-1171-0) klscflag ユーティリティを使用したデバイスタグの管理 [デバイスタグの割り当て](#page-1171-2) [デバイスタグの削除](#page-1171-3) [ポリシーとポリシーのプロファイル](#page-1172-0) [ポリシーとポリシープロファイルについて](#page-1172-1) [「ロック」属性とロックされた設定の概要](#page-1173-0) [ポリシーとポリシーのプロファイルの継承](#page-1174-0) [ポリシーの階層](#page-1174-1) [ポリシーの階層内のポリシープロファイル](#page-1175-0) 管理対象デバイスに設定が実装される方法 [ポリシーの管理](#page-1178-1) ポリシーのリストの表示 [ポリシーの作成](#page-1178-3) [ポリシーの変更](#page-1179-0) [ポリシーの全般的な設定](#page-1179-1) [ポリシー継承オプションの有効化と無効化](#page-1181-0) [ポリシーのコピー](#page-1182-0) [ポリシーの移動](#page-1182-1) ポリシー導入ステータス図の表示 「ウイルスアウトブレイク]イベント発生時におけるポリシーの自動アクティブ化 [ポリシーの削除](#page-1184-1) [ポリシーのプロファイルの管理](#page-1185-0) ポリシーのプロファイルの表示 [ポリシーのプロファイルの優先順位の変更](#page-1185-2) [ポリシーのプロファイルの作成](#page-1185-3) [ポリシーのプロファイルの編集](#page-1186-0)

[ポリシーのプロファイルのコピー](#page-1187-0)

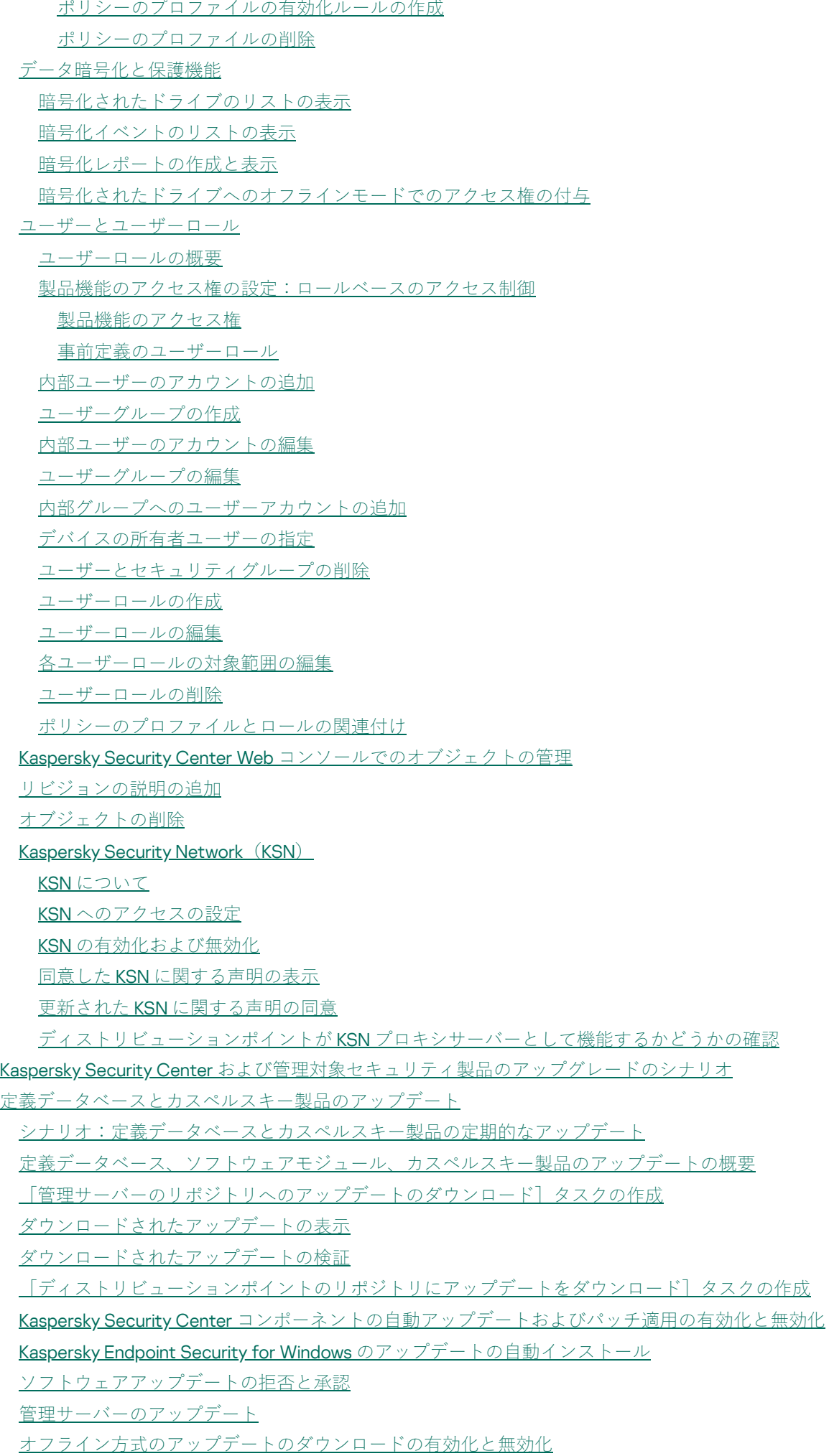

[オフラインデバイスの定義データベースとソフトウェアモジュールのアップデート](#page-1255-0)

#### Web [プラグインのバックアップと復元](#page-1256-0)

[ディストリビューションポイントと接続ゲートウェイの調整](#page-1256-1) ディストリビューションポイントの標準設定:単一のオフィス ディストリビューションポイントの標準設定:複数の小規模なリモートオフィス [ディストリビューションポイントの割り当ての概要](#page-1258-0) [ディストリビューションポイントの⾃動的な割り当て](#page-1259-0) [ディストリビューションポイントの⼿動での割り当て](#page-1259-1) [管理グループに割り当てられたディストリビューションポイントのリストの編集](#page-1266-0) [強制同期](#page-1267-0)

[プッシュサーバーの有効化](#page-1268-0)

[クライアントデバイス上のサードパーティ製品の管理](#page-1269-0)

[サードパーティ製品について](#page-1269-1)

[サードパーティ製ソフトウェアのアップデートのインストール](#page-1274-0)

[シナリオ:サードパーティ製ソフトウェアのアップデート](#page-1274-1)

[サードパーティ製ソフトウェアのアップデートについて](#page-1277-0)

[サードパーティ製ソフトウェアのアップデートのインストール](#page-1278-0)

[\[脆弱性とアプリケーションのアップデートの検索\]タスクの作成](#page-1284-0)

[脆弱性とアプリケーションのアップデートの検索タスクの設定](#page-1286-0)

[\[アップデートのインストールと脆弱性の修正\]タスクの作成](#page-1289-0)

[アップデートインストールのルールの追加](#page-1293-0)

「Windows Update [更新プログラムのインストール\]タスクの作成](#page-1297-0)

サードパーティ製品の使用可能なアップデートに関する情報の表示

使用可能なソフトウェアアップデートのリストのファイルへのエクスポート

[サードパーティ製ソフトウェアのアップデートの拒否と承認](#page-1303-0)

「Windows Update の同期の実行] タスクが作成されます。

[サードパーティ製品の⾃動アップデート](#page-1306-0)

[サードパーティ製ソフトウェアの脆弱性の修正](#page-1307-0)

[シナリオ:サードパーティ製ソフトウェアの脆弱性の検知と修正](#page-1307-1)

[ソフトウェアの脆弱性の検知と修正](#page-1310-0)

[サードパーティ製ソフトウェアの脆弱性の修正](#page-1311-0)

[脆弱性の修正タスクの作成](#page-1315-0)

[\[アップデートのインストールと脆弱性の修正\]タスクの作成](#page-1318-0)

[アップデートインストールのルールの追加](#page-1321-0)

[サードパーティ製ソフトウェアの脆弱性へのユーザー修正の選択](#page-1326-0)

管理対象デバイスで検知されたすべてのソフトウェア脆弱性に関する情報の表示

指定した管理対象デバイスで検知されたソフトウェア脆弱性に関する情報の表示

管理対象デバイストの脆弱性に関する統計情報の表示

[ソフトウェア脆弱性のリストのファイルへのエクスポート](#page-1328-0)

[検知されたソフトウェアの脆弱性への⾮対応の判断](#page-1329-0)

[クライアントデバイス上で実⾏されるアプリケーションの管理](#page-1330-0)

[シナリオ:アプリケーションの管理](#page-1330-1)

[アプリケーションコントロールの概要](#page-1332-0)

クライアントデバイスにインストールされているアプリケーションのリストの取得と表示

クライアントデバイストの実行ファイルのリストの取得と表示

コンテンツが手動で追加されるアプリケーションカテゴリの作成

[選択したデバイスの実⾏ファイルを含むアプリケーションカテゴリの作成](#page-1338-0)

[選択したフォルダーの実⾏ファイルを含むアプリケーションカテゴリの作成](#page-1340-0)

アプリケーションカテゴリのリストの表示

Kaspersky Endpoint Security for Windows [ポリシーでのアプリケーションコントロール機能の設定](#page-1342-1) [イベントに関連する実⾏ファイルのアプリケーションカテゴリへの追加](#page-1344-0) [定義データベースからのサードパーティ製品のインストールパッケージの作成](#page-1346-0) [定義データベースからのサードパーティ製品のインストールパッケージの設定に関する表⽰と変更](#page-1347-0) [定義データベースからのサードパーティ製品のインストールパッケージの設定](#page-1347-1) [アプリケーションタグ](#page-1352-0) [アプリケーションタグの概要](#page-1352-1) [アプリケーションタグの作成](#page-1352-2) [アプリケーションタグの名前変更](#page-1352-3) [アプリケーションへのタグの割り当て](#page-1353-0) [アプリケーションに割り当てたタグの削除](#page-1353-1) [アプリケーションタグの削除](#page-1354-0) [監視とレポート](#page-1354-1) [シナリオ:監視とレポート](#page-1354-2) [監視機能とレポート機能の種別の概要](#page-1356-0) [ダッシュボードとウィジェット](#page-1357-0) ダッシュボードの使用 [ダッシュボードへのウィジェットの追加](#page-1357-2) ダッシュボードでウィジェットを非表示にする操作 [ダッシュボードでのウィジェットの移動](#page-1358-1) ウィジェットのサイズと表示形式の変更 [ウィジェットの設定の変更](#page-1359-0) [ダッシュボードのみモードについて](#page-1360-0) [ダッシュボードのみモードの設定](#page-1360-1) [レポート](#page-1361-0) レポートの使用 [レポートテンプレートの作成](#page-1362-0) [レポートテンプレートのプロパティの表⽰と編集](#page-1363-0) [レポートのファイルへのエクスポート](#page-1365-0) レポートの生成と表示 [レポート配信タスクの作成](#page-1366-1) [レポートテンプレートの削除](#page-1367-0) [イベントとイベントの抽出](#page-1367-1) イベントの抽出の使用 [イベントの抽出の作成](#page-1368-0) [イベントの抽出の編集](#page-1369-0) イベントの抽出のリストの表示 イベントの詳細の表示 [イベントのファイルへのエクスポート](#page-1370-1) イベントに含まれるオブジェクトの履歴の表示 [イベントの削除](#page-1371-0) [イベントの抽出の削除](#page-1371-1) [イベントの保管期間の設定](#page-1371-2) [イベント種別](#page-1373-0) [イベント種別のデータ構造の説明](#page-1373-1) [管理サーバーのイベント](#page-1373-2) [管理サーバーの緊急イベント](#page-1374-0) [管理サーバーの機能エラーイベント](#page-1378-0)

[管理サーバーの警告イベント](#page-1381-0)

[管理サーバーの情報イベント](#page-1389-0)

[ネットワークエージェントのイベント](#page-1392-0)

[ネットワークエージェントの機能エラーイベント](#page-1392-1)

[ネットワークエージェントの警告イベント](#page-1393-0)

[ネットワークエージェントの情報イベント](#page-1393-1)

iOS MDM [サーバーイベント](#page-1394-0)

iOS MDM [サーバーの機能エラーイベント](#page-1395-0)

iOS MDM [サーバーの警告イベント](#page-1396-0)

iOS MDM [サーバーの情報イベント](#page-1396-1)

Exchange [モバイルデバイスサーバーイベント](#page-1397-0)

Exchange [モバイルデバイスサーバーの機能エラーイベント](#page-1398-0)

Exchange [モバイルデバイスサーバーの情報イベント](#page-1398-1)

[頻出イベントのブロック](#page-1398-2)

[頻出イベントのブロックについて](#page-1398-3)

[頻出イベントのブロックの管理](#page-1399-0)

[頻出イベントのブロックの解除](#page-1399-1)

Kaspersky Security for Microsoft ExchangeServer [からのイベントの受信](#page-1400-0)

[通知とデバイスのステータス](#page-1401-0)

通知機能の使用

画面表示による通知の確認

[デバイスのステータスの概要](#page-1404-0)

[デバイスのステータスの切り替えの設定](#page-1408-0)

[通知の設定](#page-1409-0)

実行ファイルの起動により表示されるイベント通知

[カスペルスキーからの通知](#page-1414-0)

[カスペルスキーからの通知について](#page-1414-1)

[カスペルスキーからの通知を設定する](#page-1415-0)

[カスペルスキーからの通知を無効にする](#page-1415-1)

脅威の検知に関する情報の表示

[隔離とバックアップからのファイルのダウンロードと削除](#page-1417-0)

[隔離とバックアップからのファイルのダウンロード](#page-1417-1)

[隔離、バックアップ、またはアクティブな脅威リポジトリからのオブジェクトの削除について](#page-1417-2)

Kaspersky Security Center Web [コンソールの動作ログ](#page-1418-0)

Kaspersky Security Center [とその他の製品の連携](#page-1418-1)

KATA / KEDR Web [コンソールへのアクセスの設定](#page-1418-2)

[バックグラウンド接続の確⽴](#page-1419-0)

SIEM [システムへのイベントのエクスポート](#page-1420-0)

シナリオ:SIEM [システムへのイベントのエクスポートの設定](#page-1420-1)

[事前準備](#page-1421-0)

Kaspersky Security Center [のイベントについて](#page-1421-1)

[イベントのエクスポートについて](#page-1423-0)

SIEM [システムでのイベントのエクスポートの設定について](#page-1424-0)

Syslog 形式で SIEM [システムにエクスポートするイベントのマーキング](#page-1425-0)

Syslog 形式で SIEM [システムにエクスポートするイベントのマーキングについて](#page-1425-1)

Syslog [形式でエクスポートするカスペルスキー製品のイベントのマーキング](#page-1426-0)

Syslog 形式でエクスポートする一般的なイベントのマーキング

CEF 形式および LEEF 形式を使用したイベントのエクスポート

Syslog 形式を使用したイベントのエクスポートについて

イベントを SIEM [システムにエクスポートするための](#page-1428-1) Kaspersky Security Center の設定

- [データベースからのイベントの直接エクスポート](#page-1431-0)
	- klsql2 ユーティリティを使用した SOL クエリの作成
	- klsql2 [ユーティリティでの](#page-1432-0) SQL クエリの例

Kaspersky Security Center データベース名の表示

エクスポート結果の表示

クラウド環境での Kaspersky Security Center Web [コンソールの操作](#page-1435-0)

Kaspersky Security Center Web [コンソールのクラウド環境設定ウィザード](#page-1435-1)

ステップ1[:製品のライセンス管理](#page-1436-0)

ステップ 2[:クラウド環境と認証の選択](#page-1436-1)

ステップ3:セグメントのポーリング、クラウドとの同期設定および次に実行する処理の選択

ステップ4: [Kaspersky](#page-1440-0) Security Center の Kaspersky Security Network の設定

ステップ5:[保護の初期設定の作成](#page-1441-0)

Kaspersky Security Center Web コンソールを使用したネットワークセグメントのポーリング

[クラウドセグメントのポーリングに使⽤する接続を追加する](#page-1441-2)

[クラウドセグメントのポーリングに使⽤した接続を削除する](#page-1444-0)

Kaspersky Security Center Web コンソールを使用したポーリングスケジュールの設定

Kaspersky Security Center Web コンソールを使用したクラウドセグメントのポーリング結果の表示

Kaspersky Security Center Web コンソールを使用したクラウドデバイスのプロパティの表示

[クラウドとの同期:移動ルールの設定](#page-1447-0)

[管理サーバーデータのバックアップタスクをクラウドの](#page-1449-0) DBMS を使用して作成

[クライアントデバイスのリモート診断](#page-1451-0)

[リモート診断ウィンドウを開く](#page-1451-1)

- [アプリケーションのトレースの有効化と無効化](#page-1451-2)
- [アプリケーションのトレースファイルのダウンロード](#page-1454-0)
- [トレースファイルの削除](#page-1454-1)

[アプリケーション設定のダウンロード](#page-1455-0)

- [イベントログのダウンロード](#page-1455-1)
- [アプリケーションの起動、停⽌、再起動](#page-1456-0)

[アプリケーションのリモート診断の実⾏と結果のダウンロード](#page-1456-1)

[クライアントデバイスでのアプリケーションの実⾏](#page-1457-0)

[アプリケーションのダンプファイルの⽣成](#page-1458-0)

API [リファレンスガイド](#page-1458-1)

[導⼊と設定に関する推奨事項](#page-1462-0)

<u>Kaspersky Security Center を導入するにあたって</u>

[管理サーバーへのインターネットアクセス](#page-1463-1)

[Kaspersky](#page-1464-0) Security Center 標準設定

[ディストリビューションポイントの概要](#page-1464-1)

[管理サーバーの階層構造](#page-1465-0)

[仮想管理サーバー](#page-1465-1)

Kaspersky Endpoint Security for Android [によるモバイルデバイスの管理](#page-1466-0)

道入と初期セットアップ

[管理サーバーのインストールに関する推奨事項](#page-1467-0)

フェールオーバークラスターに管理サーバーサービス用のアカウントを作成する

DBMS [の選択](#page-1467-2)

[管理サーバーのアドレスの指定](#page-1468-0)

[クライアント組織のネットワークでの保護の設定](#page-1468-1)

Kaspersky Endpoint Security ポリシーの手動セットアップ

[\[先進の脅威対策\]セクションでのポリシーの設定](#page-1469-1)

[\[脅威対策\]セクションでのポリシーの設定](#page-1469-2)

[\[全般設定\]セクションでのポリシーの設定](#page-1470-0)

[\[イベントの設定\]セクションでのポリシーの設定](#page-1471-0)

Kaspersky Endpoint Security のグループアップデートタスクの手動セットアップ

Kaspersky Endpoint Security がインストールされたデバイスのスキャン用グループタスクの手動セットアップ

[\[脆弱性とアプリケーションのアップデートの検索\]タスクのスケジュール設定](#page-1472-2)

アップデートのインストールと脆弱性の修正用グループタスクの手動セットアップ

[管理グループの構造の構築とディストリビューションポイントの割り当て](#page-1473-1)

MSP クライアントの標準設定:単一のオフィス

MSP クライアントの標準設定:複数の小規模なリモートオフィス

[ポリシーのプロファイルを使⽤した、ポリシーの階層](#page-1475-0)

[ポリシーの階層](#page-1475-1)

[ポリシーのプロファイル](#page-1475-2)

[タスク](#page-1477-0)

[デバイス移動ルール](#page-1478-0)

[ソフトウェアのカテゴリ分け](#page-1479-0)

[マルチテナントアプリケーションの概要](#page-1479-1)

[管理サーバーの設定のバックアップと復元](#page-1480-0)

[管理サーバーがインストールされているデバイスを操作できない](#page-1481-0)

[管理サーバーまたはデータベースの設定が破損している](#page-1481-1)

ネットワークエージェントとセキュリティ製品の導入

初期導入

[インストーラーを設定する](#page-1483-0)

[インストールパッケージ](#page-1483-1)

MSI [プロパティと変換ファイル](#page-1484-0)

アプリケーションのリモートインストールにおけるサードパーティ製のツールを使用した導入

Kaspersky Security Center でのリモートインストールタスクに関する一般情報

Microsoft Windows のグループポリシーを使用した導入

Kaspersky Security Center のリモートインストールタスクを使用した強制的な導入

Kaspersky Security Center で作成された実行中のスタンドアロンパッケージ

[アプリケーションの⼿動インストールのオプション](#page-1489-0)

[ネットワークエージェントがインストールされたデバイスへのアプリケーションのリモートインストール](#page-1489-1)

[リモートインストールタスクに含まれるデバイス再起動を管理する](#page-1490-0)

[アンチウイルス製品のインストールパッケージでのデータベースアップデートの適合性](#page-1490-1)

[サードパーティ製の競合セキュリティ製品の削除](#page-1491-0)

管理対象デバイスで関連する実行ファイルを実行するために、Kaspersky Security Center でアプリケーションのリ モートインストール用ツールを使用する

[製品導⼊を監視する](#page-1493-0)

[インストーラーを設定する](#page-1493-1)

[⼀般情報](#page-1494-0)

[サイレントモードでのインストール\(応答ファイルを使⽤した場合\)](#page-1494-1)

[サイレントモードでのネットワークエージェントのインストール\(応答ファイルを使⽤しない場合\)](#page-1495-0)

setup.exe を使用した部分インストールの設定

[管理サーバーのインストールパラメータ](#page-1495-2)

[ネットワークエージェントのインストールパラメータ](#page-1498-0)

[仮想インフラストラクチャ](#page-1500-0)

[仮想マシンの負荷を軽減するヒント](#page-1500-1)

[動的仮想マシンのサポート](#page-1501-0)

[仮想マシンのコピーのサポート](#page-1502-0)

[ネットワークエージェントをインストールしたデバイスでのファイルシステムロールバックのサポート](#page-1502-1)

[モバイルユーザー⽤の接続プロファイルの概要](#page-1503-0)

モバイルデバイス管理機能の導入

KES [デバイスの管理サーバーへの接続](#page-1504-1)

[デバイスと管理サーバーの直接接続](#page-1504-2)

Kerberos の制約付き委任 (KCD) を使用して KES [デバイスをサーバーに接続するスキーム](#page-1505-0)

Google Firebase Cloud [Messaging](#page-1507-0) の使用

[公開鍵基盤との統合](#page-1508-0)

[Kaspersky](#page-1509-0) Security Center Web サーバー

[その他の定期作業](#page-1509-1)

[管理コンソールでステータス信号およびログに記録されたイベントを監視する](#page-1509-2)

[管理対象デバイスへのリモートアクセス](#page-1513-0)

[\[管理サーバーから切断しない\]オプションを使⽤して、管理対象デバイスと管理サーバー間の継続的な接続を提](#page-1513-1) 供する

[デバイスと管理サーバー間の接続時間の確認について](#page-1514-0)

[強制同期について](#page-1514-1)

[トンネリングについて](#page-1514-2)

[サイジングガイド](#page-1515-0)

[このガイドの概要](#page-1516-0)

Kaspersky Security Center [の制限に関する情報](#page-1516-1)

[管理サーバーの計算](#page-1517-0)

[管理サーバーのハードウェアリソースの計算](#page-1517-1)

DBMS [および管理サーバーのハードウェア要件](#page-1517-2)

[データベースの容量の計算](#page-1519-0)

ディスク空き容量の計算(脆弱性とパッチ管理機能を使用する場合としない場合)

[管理サーバーの数と構成の算出](#page-1521-0)

動的仮想マシンを Kaspersky Security Center [に接続する際の推奨事項](#page-1521-1)

[ディストリビューションポイントと接続ゲートウェイの計算](#page-1522-0)

[ディストリビューションポイントの要件](#page-1522-1)

[ディストリビューションポイントの数の計算と設定](#page-1522-2)

[接続ゲートウェイの数の計算](#page-1523-0)

[タスクおよびポリシーのイベントに関する情報の記録](#page-1524-0)

[タスクごとの考慮事項と最適な設定](#page-1524-1)

[デバイスの検索の頻度](#page-1525-0)

[管理サーバーデータのバックアップタスクとデータベースのメンテナンスタスク](#page-1525-1)

Kaspersky Endpoint Security [をアップデートするグループタスク](#page-1525-2)

[ソフトウェアインベントリタスク](#page-1525-3)

[管理サーバーと保護されるデバイスとの間のネットワーク負荷に関する詳細情報](#page-1526-0)

[様々なシナリオでのトラフィック](#page-1526-1)

24 [時間あたりの平均トラフィック](#page-1527-0)

[テクニカルサポートへの問い合わせ](#page-1527-1)

テクニカルサポートのご利用方法

[カスペルスキーカンパニーアカウントによるテクニカルサポート](#page-1528-1)

[製品の情報源](#page-1529-0)

用語解説

Amazon EC2 [インスタンス](#page-1530-0) AMI(Amazon [Machine](#page-1530-0) Image) AWS IAM [アクセスキー](#page-1530-0) AWS [Management](#page-1530-0) Console AWS [アプリケーションプログラムインターフェイス\(](#page-1530-0)AWS API) EAS [デバイス](#page-1530-0) Exchange [モバイルデバイスサーバー](#page-1530-0) **[HTTPS](#page-1530-0)** IAM [ユーザー](#page-1530-0) IAM [ロール](#page-1530-0) ID [およびアクセス管理\(](#page-1530-0)IAM) iOS MDM [サーバー](#page-1530-0) iOS MDM [デバイス](#page-1530-0) iOS MDM [プロファイル](#page-1530-0) **[JavaScript](#page-1530-0)** [Kaspersky](#page-1530-0) Private Security Network (KPSN) Kaspersky Security Center [Administrator](#page-1530-0) [Kaspersky](#page-1530-0) Security Center Web サーバー Kaspersky Security Center [オペレーター](#page-1530-0) Kaspersky Security Center システム正常性検証ツール (SHV) [Kaspersky](#page-1530-0) Security Network (KSN) KES [デバイス](#page-1530-0) **[SSL](#page-1530-0)** UEFI [保護デバイス](#page-1530-0) [Update](#page-1530-0) [Windows](#page-1530-0) Server Update Services (WSUS) アプリケーションの一元管理 [アプリケーションの直接管理](#page-1530-0) [アプリストア](#page-1530-0) [アンチウイルスサービスプロバイダー](#page-1530-0) [イベントの重要度](#page-1530-0) [イベントリポジトリ](#page-1530-0) [インストールパッケージ](#page-1530-0) [ウイルスアウトブレイク](#page-1530-0) [ウイルスアクティビティのしきい値](#page-1530-0) [カスペルスキーのアップデートサーバー](#page-1530-0) [仮想管理サーバー](#page-1530-0) [管理グループ](#page-1530-0) [管理コンソール](#page-1530-0) [管理コンピューター](#page-1530-0) [管理サーバー](#page-1530-0) [管理サーバークライアント\(クライアントデバイス\)](#page-1530-0) [管理サーバー証明書](#page-1530-0) [管理サーバーデータのバックアップ](#page-1530-0) [管理サーバーデータの復元](#page-1530-0) [管理者権限](#page-1530-0) [管理対象デバイス](#page-1530-0) [管理プラグイン](#page-1530-0)

<span id="page-33-0"></span>[強制インストール](#page-1530-0) [共有証明書](#page-1530-0) [クライアント管理者](#page-1530-0) [クラウド環境](#page-1530-0) [グループタスク](#page-1530-0) [現在のライセンス](#page-1530-0) [互換性がないアプリケーション](#page-1530-0) [サービスプロバイダーの管理者](#page-1530-0) [⼿動インストール](#page-1530-0) [脆弱性](#page-1530-0) [接続ゲートウェイ](#page-1530-0) [設定プロファイル](#page-1530-0) [タスク](#page-1530-0) [タスク設定](#page-1530-0) [追加の定額制サービスのライセンス](#page-1530-0) [定義データベース](#page-1530-0) [ディストリビューションポイント](#page-1530-0) 適用可能なアップデート [デバイスの所有者](#page-1530-0) [特定のデバイスに対するタスク](#page-1530-0) [内部ユーザー](#page-1530-0) [認証エージェント](#page-1530-0) [ネットワークエージェント](#page-1530-0) [ネットワークのアンチウイルスによる保護](#page-1530-0) [ネットワーク保護ステータス](#page-1530-0) [バックアップフォルダー](#page-1530-0) [パッチの重要度](#page-1530-0) 非武装地帯 (DMZ) [復元](#page-1530-0) [ブロードキャストドメイン](#page-1530-0) [プログラム設定](#page-1530-0) [プロビジョニングプロファイル](#page-1530-0) [プロファイル](#page-1530-0) [ホーム管理サーバー](#page-1530-0) [保護ステータス](#page-1530-0) [ポリシー](#page-1530-0) [モバイルデバイスサーバー](#page-1530-0) [ライセンス情報ファイル](#page-1530-0) [ライセンス認証済みアプリケーショングループ](#page-1530-0) [ライセンスの有効期間](#page-1530-0) [リモートインストール](#page-1530-0) [ローカルインストール](#page-1530-0) [ローカルタスク](#page-1530-0) [ロールグループ](#page-1530-0) サードパーティ製のコードに関する情報 [商標に関する通知](#page-1545-0) [既知の問題](#page-1548-0)

### Kaspersky Security Center 14 のヘルプ

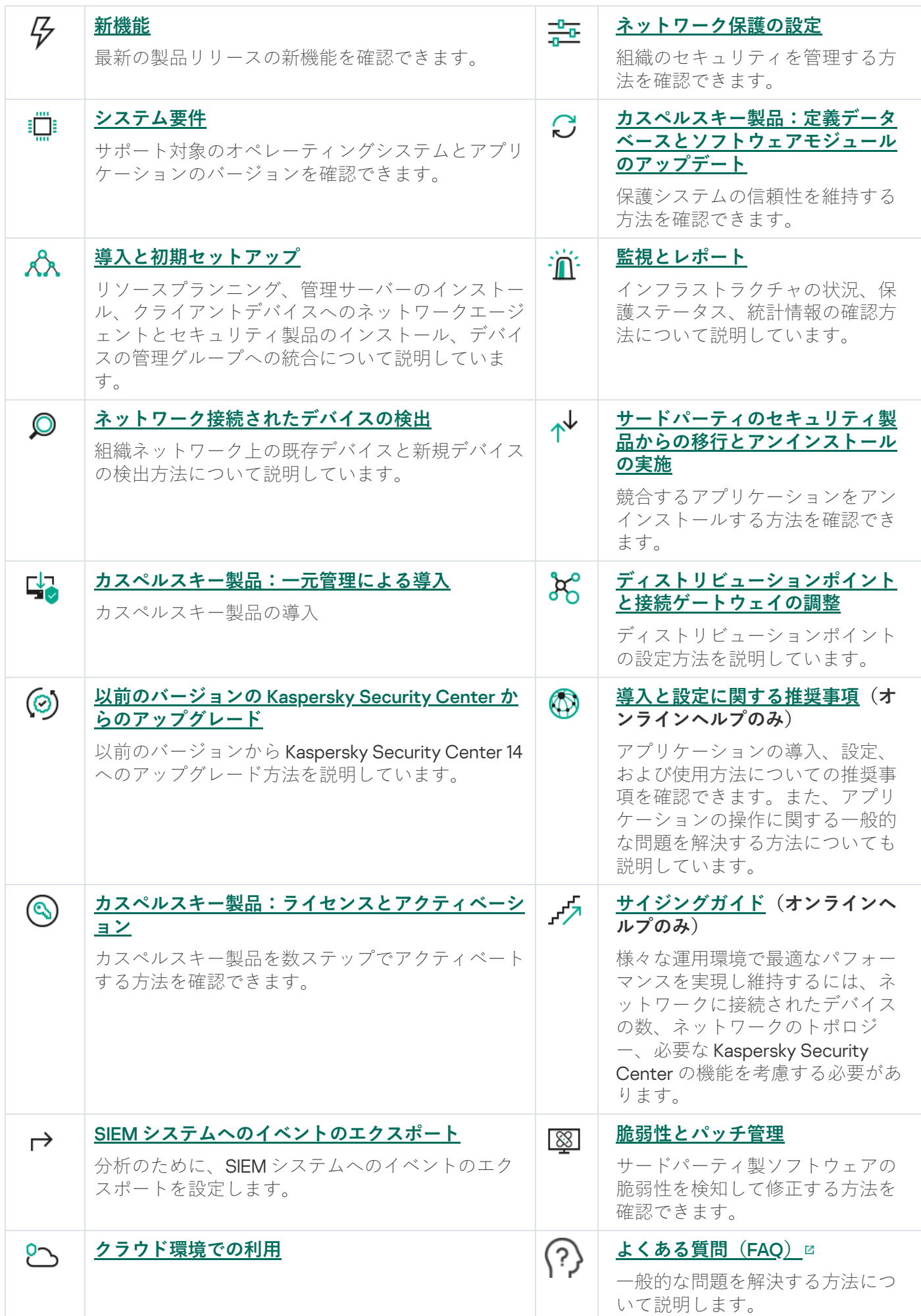

<span id="page-35-0"></span>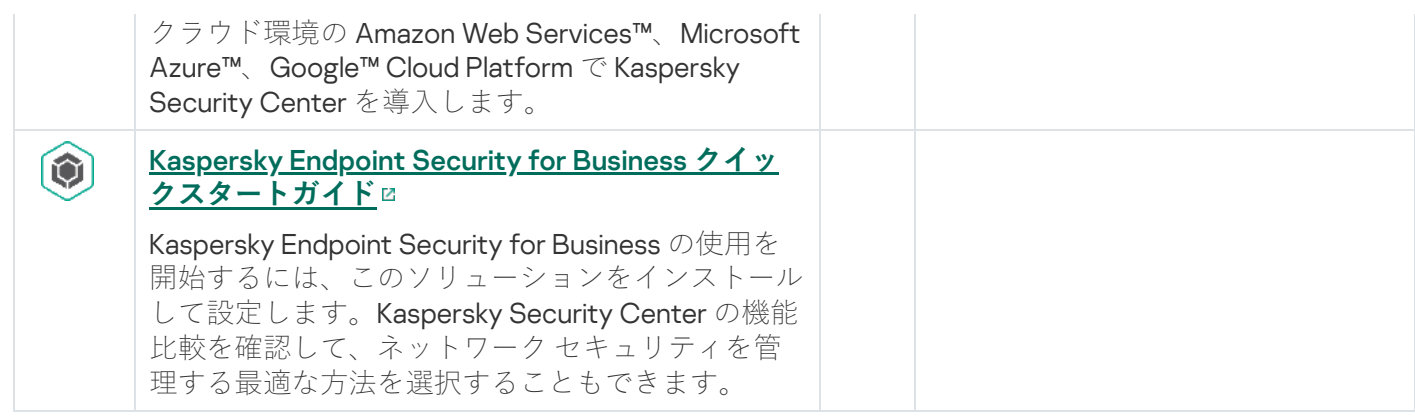
### Kaspersky Security Center 14

Kaspersky Security Center 14 にはいくつかの新機能と機能強化が追加されています:

- 分離されたネットワーク内のサードパーティ製ソフトウェア(Microsoft 製ソフトウェアを除く)のアップ [デートをインストールして脆弱性を修正できます。このネットワークには管理サーバーと、インターネッ](#page-511-0) ト接続のない管理対象デバイスが含まれます。この種類のネットワークの脆弱性を修正するには、インタ ーネットアクセスが可能な管理サーバーを使⽤して必要なアップデートをダウンロードし、分離された管 理サーバーにパッチを転送する必要があります。
- モバイルユーザー用の接続プロファイルが、macOS デバイスに追加されました。接続プロファイルを使用 すると、macOS デバイスのネットワークエージェントのルールを設定し、同一または異なる管理サーバー (デバイスの位置により異なる)へ接続できます。
- ネットワークエージェントが、Microsoft Windows 10 IoT [Enterprise](#page-40-0) のデバイスへインストールできるように なりました。
- **脅威レポート**の設定で、脅威のリストをフィルタリングし、**Cloud Sandbox** で検知された脅威のみを表示す ることが可能になりました。
- [Kaspersky Security Center](#page-79-0) が Kaspersky Industrial CyberSecurity for Linux Nodes 1.3 をサポートするようにな りました。

Kaspersky Security Center Web コンソールにはいくつかの新機能と機能強化が追加されています:

- 「[ダッシュボードのみモード\]](#page-1360-0)は、ネットワークを管理してはいないが、Kaspersky Security Center でネッ トワークの保護ステータスを表⽰する必要がある社員(幹部社員など)に対して設定することができま す。ユーザーがこのモードを有効にすると、事前設定されたウィジェットのあるダッシュボードのみが表 ⽰されます。このように、すべての管理対象デバイスの保護ステータスや、最近検知された脅威数、また はネットワーク内で頻繁に検知される脅威など、ウィジェットで指定された統計情報を管理できます。
- Kaspersky Security Center Web [コンソールがセキュリティ製品として](#page-79-0) Kaspersky Security for iOS をサポー トするようになりました。
- [タスクのプロパティで、サブグループおよびセカンダリ管理サーバー\(仮想サーバーを含む\)にタスクを](#page-1112-0) 適⽤するかどうかを指定できるようになりました。
- Kaspersky Security Center Web コンソールは、 Kaspersky Industrial CyberSecurity for Linux Nodes 1.3 をサ [ポートするようになりました。](#page-79-0)

#### Kaspersky Security Center 13.2

Kaspersky Security Center 13.2 にはいくつかの新機能と機能強化が追加されています:

- 管理サーバー、管理コンソール、Kaspersky Security Center 13.2 Web コンソールおよびネットワークエージ [ェントを次の新しいオペレーティングシステムにインストールすることができます\(詳細については、ソ](#page-40-0) フトウェア要件を参照してください):
	- Microsoft Windows 11
	- Microsoft Windows 10 21H2 (October 2021 Update)
- Windows Server 2022
- MySOL 8.0 をデータベースとして使用できます。
- [カスペルスキーのフェールオーバークラスター](#page-248-0)に Kaspersky Security Center を導入し、Kaspersky Security Center の高可用性を実現できます。
- Kaspersky Security Center は IPv4 アドレスと同様に IPv6 アドレスでも動作するようになりました。管理サ ーバーが IPv6 アドレスのデバイスを持つネットワークを[検索](#page-1066-0)できるようになりました。

Kaspersky Security Center 13.2 Web コンソールにはいくつかの新機能と機能強化が追加されています:

- Kaspersky Security Center 13.2 Web コンソールを介して Android を実行しているモバイルデバイスを管理で きるようになりました。
- 「[マーケットプレイス」](#page-1075-0)が新しいメニューセクションとして使用可能になりました。Kaspersky Security Center 13.2 Web コンソールを使用してカスペルスキー製品を検索できます。
- Kaspersky Security Center は次[のカスペルスキー製品](#page-79-0)をサポートするようになりました:
	- Kaspersky Endpoint Detection and Response Optimum 2.0
	- Kaspersky Sandbox 2.0
	- Kaspersky Industrial CyberSecurity for Networks 3.1

Kaspersky Security Center 13.1

Kaspersky Security Center 13.1 にはいくつかの新機能と機能強化が追加されています:

- SIEM システムとの連携が強化されました。暗号化チャネル (TLS) を使用して、イベントを SIEM システム ヘエクスポートできるようになりました。この機能は [Kaspersky Security Center](#page-1428-0) Web コンソールおよび MMC[ベースの管理コンソールで](#page-832-0)使用できます。
- 管理サーバーでパッチを配布パッケージの形式で受信できるようになりました。パッケージは、今後のバ ージョンで将来使⽤することも可能です。
- Kaspersky Endpoint Detection and Response Optimum 用の<u>[新規セクション](#page-1022-0)</u> [**Alerts**]が、 Kaspersky -Security Center 13.1 Web コンソールに追加されました。Kaspersky Endpoint Detection and Response Optimum が検知する脅威に対する操作で使用する、いくつかの新規ウィジェットも追加されました。
- Kaspersky Security Center 13.1 Web コンソールを使用して、カスペルスキー製品ライセンスの有効期間の終 了に関する通知を受信できるようになりました。
- [Kaspersky Security Center](#page-955-0) 13.1 Web コンソールの応答時間が短縮されました。

#### Kaspersky Security Center 13

Kaspersky Security Center 13 Web コンソールでは、次の機能が追加されています:

二段階認証を実装しました。Kaspersky Security Center 13 Web コンソールへの不正なアクセスのリスクを [減少させる⼆段階認証を有効にすることができます。](#page-1030-0)

- NTLM および Kerberos プロトコルを使用したドメイン認証を実装しました(シングルサインオン)。シン グルサインオン機能を使用することで、Windows のユーザーは企業のネットワークのパスワードを再入力 することなく Kaspersky Security Center 13 Web コンソールで安全な認証を有効にできます。
- Kaspersky Managed Detection and Response で使用するプラグインを設定できるようになりました。これ は、インシデントの表示やワークステーションの管理に使用できます。
- 管理サーバーのインストールウィザードで Kaspersky Security Center 13 Web コンソールの設定を指定でき るようになりました。
- アップデートやパッチの新しいリリースに関する通知が表示されます。アップデートをすぐにインストー ルすることも、後でインストールすることもできます。Kaspersky Security Center 13 Web コンソールを介 して管理サーバーのパッチをインストールすることができるようになりました。
- 表での作業時に、順番や列の幅を指定したりデータを並べ替えたり、ページサイズを指定したりできるよ うになりました。
- 名前をクリックしてレポートを開けるようになりました。
- 韓国語で Kaspersky Security Center 13 Web コンソールが利用できるようになりました。
- L**監視とレポート**」メニューで、<u>カスペルスキーからの通知</u>が新しいセクションとして使用できるように なりました。このセクションには、Kaspersky Security Center のバージョンと、管理対象デバイスにインス トールされている管理対象アプリケーションに関連する情報が提供されます。このセクションの情報は、 古い通知を削除し、新しい情報を追加することで定期的に更新されます。通知が不要であれば、カスペル スキーからの通知を無効にすることができます。
- [ユーザーアカウントの設定を変更した後に追加の認証](#page-1026-0)を実装しました。不正な変更からのユーザーアカウ ントの保護を有効にすることができます。このオプションが有効になっていると、ユーザーアカウントの 編集にはユーザー認証が要求されます。

Kaspersky Security Center 13 で追加された機能は次の通りです:

- 二段階認証を実装しました。管理コンソールへの不正なアクセスのリスクを減少させる二段階認証を有効 にすることができます。このオプションをオンにすると、ユーザーアカウントの編集にはユーザー認証が 要求されます。KES デバイスの二段階認証を有効または無効に設定できるようになりました。
- HTTP プロトコルを通して管理サーバーにメッセージを送ることができます。管理サーバーの OpenAPI を 使用するための Python ライブラリと[リファレンスガイドが](#page-1458-0)利用できるようになりました。
- iOS MDM サーバー証明書の有効期限が切れた後、管理対象 iOS デバイスへのシームレスな切り替えを可能 とするために、iOS MDMプロファイルで使用する予備証明書を発行できます。
- マルチテナンシーアプリケーションフォルダーは管理サーバーに表示されなくなりました。

## Kaspersky Security Center 14

このセクションでは、Kaspersky Security Center 14 の使用方法について説明します。

オンラインヘルプに含まれる情報は、製品に付属するドキュメントに記載されている情報と異なっている 場合があります。その場合は、最新の情報はオンラインヘルプの情報です。製品のインターフェイスのリ ンクをクリックするか、付属ドキュメント内のオンラインヘルプへのリンクをクリックして、オンライン ヘルプに移動することができます。オンラインヘルプは、事前の通知なしに更新されることがあります。 必要に応じて[、オンラインヘルプとオフラインヘルプを切り替えるこ](#page-822-0)とができます。

## Kaspersky Security Center の概要

このセクションでは、Kaspersky Security Center の目的、主な機能と構成要素、および Kaspersky Security Center の購入方法について説明します。

オンラインヘルプに含まれる情報は、製品に付属するドキュメントに記載されている情報と異なっている 場合があります。その場合は、最新の情報はオンラインヘルプの情報です。製品のインターフェイスのリ ンクをクリックするか、付属ドキュメント内のオンラインヘルプへのリンクをクリックして、オンライン ヘルプに移動することができます。オンラインヘルプは、事前の通知なしに更新されることがあります。 必要に応じて[、オンラインヘルプとオフラインヘルプを切り替えるこ](#page-822-0)とができます。

Kaspersky Security Center は、組織のネットワークの基本的な管理と保守の一元化を目的として設計されてい ます。組織のネットワークセキュリティのレベルに関する詳細情報にアクセスし、カスペルスキー製品を使用 して構築された保護システムのすべてのコンポーネントを設定できます。

Kaspersky Security Center は、組織内でデバイスの保護を担当する企業ネットワーク管理者および従業員を対 象としています。

Kaspersky Security Center を使用して、次のことが実現できます:

- 管理サーバーの階層を作成して、組織内、リモートオフィス内、クライアント組織内のネットワークを管 理する。 クライアント組織とは、サービスプロバイダーからアンチウイルスによる保護の提供を受ける組織です。
- 管理グループの階層を作成して、いくつかのクライアントデバイスを1つの単位として管理する。
- カスペルスキー製品をベースに構築されたアンチウイルスによる保護システムを管理する。
- オペレーティングシステムのイメージを作成し、ネットワーク経由でクライアントデバイスに導入する。 また、カスペルスキー製品や他社のソフトウェア製品をリモートインストールする。
- クライアントデバイスにインストールされたカスペルスキー製品または他社のソフトウェアをリモート管 理する(アップデートのインストール、脆弱性の検知および修正など)。
- カスペルスキー製品のライセンスをクライアントデバイスへ一元的に配信し、使用状況を監視したり、ラ イセンスを更新したりする。
- アプリケーションやデバイスの動作に関する統計情報とレポートを受信する。
- カスペルスキー製品の動作中に発生した緊急イベントに関する通知を受信する。
- モバイルデバイスを管理する。
- デバイスのハードディスクやリムーバブルドライブに保存された情報を暗号化したり、暗号化されたデー タへのユーザーのアクセスを管理したりする。
- 組織のネットワークに接続されたハードウェアのインベントリを作成する。
- セキュリティ製品により隔離またはバックアップに移動されたファイルや、セキュリティ製品による処理 が延期されたファイルを⼀元管理する。

Kaspersky Security Center は、カスペルスキー(例: [https://www.kaspersky.co.jp](https://www.kaspersky.co.jp/) )またはパートナー会社を 通じて購⼊することができます。

カスペルスキーから Kaspersky Security Center を購入した場合は、当社のウェブサイトからアプリケーション をコピーすることができます。アプリケーションのアクティベーションに必要な情報は、支払い手続き完了後 にメールで送信されます。

## <span id="page-40-0"></span>システム要件

#### 管理サーバー

ハードウェアの最⼩要件

- CPU:動作周波数が1GHz 以上(64 ビット OS の場合、最小周波数は 1.4 GHz)
- $\bullet \times \pm \cup : 4 GB$
- 使用可能なディスク容量:10 GB(脆弱性対策とパッチ管理を使用する場合は、100 GB 以上のディスク空き 容量が使用可能である必要があります)

クラウド環境での導⼊の場合、管理サーバーとデータベースサーバーの要件は、物理管理サーバーの要件と同 じです([管理するデバイスの数に](#page-1517-0)よって異なります)。

ソフトウェア要件:

- Microsoft Data Access Components (MDAC) 2.8
- Microsoft Windows® DAC 6.0
- Microsoft Windows Installer 4.5

次のオペレーティングシステムがサポートされています:

- Microsoft Windows 10 Enterprise 2015 LTSB 32 ビット / 64 ビット
- Microsoft Windows 10 Enterprise 2016 LTSB 32 ビット / 64 ビット
- Microsoft Windows 10 Enterprise 2019 LTSC 32 ビット / 64 ビット
- Microsoft Windows 10 Pro RS5(October 2018 Update、1809)32 ビット / 64 ビット
- Microsoft Windows 10 Pro for Workstations RS5(October 2018 Update、1809)32 ビット / 64 ビット
- Microsoft Windows 10 Enterprise RS5(October 2018 Update、1809)32 ビット / 64 ビット
- Microsoft Windows 10 Education RS5 (October 2018 Update、1809) 32 ビット / 64 ビット
- Microsoft Windows 10 Pro 19H1 32 ビット / 64 ビット
- Microsoft Windows 10 Pro for Workstations 19H1 32 ビット / 64 ビット
- Microsoft Windows 10 Enterprise 19H1 32 ビット / 64 ビット
- Microsoft Windows 10 Education 19H1 32 ビット / 64 ビット
- Microsoft Windows 10 Pro 19H2 32 ビット / 64 ビット
- Microsoft Windows 10 Pro for Workstations 19H2 32 ビット / 64 ビット
- Microsoft Windows 10 Enterprise 19H2 32 ビット / 64 ビット
- Microsoft Windows 10 Education 19H2 32 ビット / 64 ビット
- Microsoft Windows 10 Home 20H1 (May 2020 Update) 32 ビット / 64 ビット
- Microsoft Windows 10 Pro 20H1 (May 2020 Update) 32 ビット / 64 ビット
- Microsoft Windows 10 Enterprise 20H1 (May 2020 Update) 32 ビット / 64 ビット
- Microsoft Windows 10 Education 20H1 (May 2020 Update) 32 ビット / 64 ビット
- Microsoft Windows 10 Home 20H2(October 2020 Update)32 ビット / 64 ビット
- Microsoft Windows 10 Pro 20H2 (October 2020 Update) 32 ビット / 64 ビット
- Microsoft Windows 10 Enterprise 20H2(October 2020 Update)32 ビット / 64 ビット
- Microsoft Windows 10 Education 20H2 (October 2020 Update) 32 ビット / 64 ビット
- Microsoft Windows 10 Home 21H1 (May 2021 Update) 32 ビット / 64 ビット
- Microsoft Windows 10 Pro 21H1 (May 2021 Update) 32 ビット / 64 ビット
- Microsoft Windows 10 Enterprise 21H1 (May 2021 Update) 32 ビット / 64 ビット
- Microsoft Windows 10 Education 21H1 (May 2021 Update) 32 ビット / 64 ビット
- Microsoft Windows 10 Home 21H2 (October 2021 Update) 32 ビット / 64 ビット
- Microsoft Windows 10 Pro 21H2 (October 2021 Update) 32 ビット / 64 ビット
- Microsoft Windows 10 Enterprise 21H2 (October 2021 Update) 32 ビット / 64 ビット
- Microsoft Windows 10 Education 21H2 (October 2021 Update) 32 ビット / 64 ビット
- Microsoft Windows 11 Home 64 ビット
- Microsoft Windows 11 Pro 64 ビット
- Microsoft Windows 11 Enterprise 64 ビット
- Microsoft Windows 11 Education 64 ビット
- Microsoft Windows 8.1 Pro 32 ビット / 64 ビット
- Microsoft Windows 8.1 Enterprise 32 ビット / 64 ビット
- Microsoft Windows 8 Pro 32 ビット / 64 ビット
- Microsoft Windows 8 Enterprise 32 ビット / 64 ビット
- Microsoft Windows 7 Professional (Service Pack 1 以降) 32 ビット / 64 ビット
- Microsoft Windows 7 Enterprise / Ultimate (Service Pack 1 以降) 32 ビット / 64 ビット
- Windows Server 2008 R2 Standard (Service Pack 1 以降) 64 ビット
- Windows Server 2008 R2 Service Pack 1 (すべてのエディション) 64 ビット
- Windows Server 2012 Server Core 64 ビット
- Windows Server 2012 Datacenter 64 ビット
- Windows Server 2012 Essentials 64 ビット
- Windows Server 2012 Foundation 64 ビット
- Windows Server 2012 Standard 64 ビット
- Windows Server 2012 R2 Server Core 64 ビット
- Windows Server 2012 R2 Datacenter 64 ビット
- Windows Server 2012 R2 Essentials 64 ビット
- Windows Server 2012 R2 Foundation 64 ビット
- Windows Server 2012 R2 Standard 64 ビット
- Windows Server 2016 Datacenter (LTSB) 64 ビット
- Windows Server 2016 Standard (LTSB) 64 ビット
- Windows Server 2016 Server Core (インストールオプション) (LTSB) 64 ビット
- Windows Server 2019 Standard 64 ビット
- Windows Server 2019 Datacenter 64 ビット
- Windows Server 2019 Core 64 ビット
- Windows Server 2022 Standard 64 ビット
- Windows Server 2022 Datacenter 64 ビット
- Windows Server 2022 Core 64 ビット
- Windows Storage Server 2012 64 ビット
- Windows Storage Server 2012 R2 64 ビット
- Windows Storage Server 2016 64 ビット
- Windows Storage Server 2019 64 ビット

次の仮想化プラットフォームがサポートされています:

- VMware vSphere 6.7
- VMware vSphere 7.0
- VMware Workstation 16 Pro
- Microsoft Hyper-V Server 2012 64 ビット
- Microsoft Hyper-V Server 2012 R2 64 ビット
- Microsoft Hyper-V Server 2016 64 ビット
- Microsoft Hyper-V Server 2019 64 ビット
- Microsoft Hyper-V Server 2022 64 ビット
- Citrix XenServer 71LTSR
- Citrix XenServer 8.x
- Parallels Desktop 17
- Oracle VM VirtualBox 6.x (Windows ゲストログインのみ)

以下のデータベースサーバーがサポートされます(異なるデバイスにインストール可能):

- Microsoft SQL Server 2012 Express 64 ビット
- Microsoft SQL Server 2014 Express 64 ビット
- Microsoft SQL Server 2016 Express 64 ビット
- Microsoft SQL Server 2017 Express 64 ビット
- Microsoft SQL Server 2019 Express 64 ビット
- Microsoft SQL Server 2014 (すべてのエディション) 64 ビット
- Microsoft SQL Server 2016 (すべてのエディション) 64 ビット
- Microsoft SQL Server 2017 (すべてのエディション) (Windows 上で実行) 64 ビット
- Microsoft SQL Server 2017(すべてのエディション)(Linux 上で実行)64 ビット
- Microsoft SQL Server 2019 (すべてのエディション) (Windows 上で実行) 64 ビット (追加の操作が必 要)
- Microsoft SOL Server 2019(すべてのエディション)(Linux 上で実行)64 ビット[\(追加の操作が必要](#page-146-0))
- Microsoft Azure SQL Database
- Amazon RDS と Microsoft Azure のクラウドプラットフォームでサポートされるすべての SQL Server
- MySQL 5.7 Community 32 ビット / 64 ビット
- MySQL Standard Edition 8.0(リリース 8.0.20 以降)32 ビット / 64 ビット
- MySQL Enterprise Edition 8.0 (リリース 8.0.20 以降) 32 ビット / 64 ビット
- MariaDB 10.3(ビルド 10.3.22 以降)32 ビット / 64 ビット
- MariaDB 10.3 32 ビット / 64 ビット (InnoDB ストレージエンジンを使用)
- MariaDB Galera Cluster 10.3 32 ビット / 64 ビット (InnoDB ストレージエンジンを使用)

MariaDB 10.3.22 の使用を推奨します。それより前のバージョンを使用した場合は、Windows Update の実 行タスクに1日を超える時間を必要とする場合があります。

SIEM およびその他の情報管理システム:

- HP (Micro Focus) ArcSight ESM 7.0
- IBM ORadar 7.3
- Splunk 7.1

Kaspersky Security Center 14 Web コンソール

Kaspersky Security Center Web コンソールサーバー

ハードウェアの最⼩要件

- CPU: 4 コア、動作周波数が 2.5 GHz
- $\bullet \times \pm \cup : 8$  GB
- $\bullet$  使用可能なディスク容量: 40 GB

次のオペレーティングシステムがサポートされています:

- 下記の Microsoft Windows 製品 (64 ビット版のみ):
	- Microsoft Windows 10 Enterprise 2015 LTSB
	- Microsoft Windows 10 Enterprise 2016 LTSB
- Microsoft Windows 10 Enterprise 2019 LTSC
- Microsoft Windows 10 Pro RS5 (October 2018 Update、1809)
- Microsoft Windows 10 Pro for Workstations RS5(October 2018 Update、1809)
- Microsoft Windows 10 Enterprise RS5 (October 2018 Update、1809)
- Microsoft Windows 10 Education RS5 (October 2018 Update、1809)
- Microsoft Windows 10 Pro 19H1
- Microsoft Windows 10 Pro for Workstations 19H1
- Microsoft Windows 10 Enterprise 19H1
- Microsoft Windows 10 Education 19H1
- Microsoft Windows 10 Pro 19H2
- Microsoft Windows 10 Pro for Workstations 19H2
- Microsoft Windows 10 Enterprise 19H2
- Microsoft Windows 10 Education 19H2
- Microsoft Windows 10 Home 20H1 (May 2020 Update)
- Microsoft Windows 10 Pro 20H1 (May 2020 Update)
- Microsoft Windows 10 Enterprise 20H1 (May 2020 Update)
- Microsoft Windows 10 Education 20H1 (May 2020 Update))
- Microsoft Windows 10 Home 20H2 (October 2020 Update)
- Microsoft Windows 10 Pro 20H2 (October 2020 Update)
- Microsoft Windows 10 Enterprise 20H2 (October 2020 Update)
- Microsoft Windows 10 Education 20H2 (October 2020 Update)
- Microsoft Windows 10 Home 21H1 (May 2021 Update) 32 ビット / 64 ビット
- Microsoft Windows 10 Pro 21H1 (May 2021 Update) 32 ビット / 64 ビット
- Microsoft Windows 10 Enterprise 21H1 (May 2021 Update) 32 ビット / 64 ビット
- Microsoft Windows 10 Education 21H1 (May 2021 Update) 32 ビット / 64 ビット
- Microsoft Windows 10 Home 21H2 (October 2021 Update) 32 ビット / 64 ビット
- Microsoft Windows 10 Pro 21H2 (October 2021 Update) 32 ビット / 64 ビット
- Microsoft Windows 10 Enterprise 21H2 (October 2021 Update) 32 ビット / 64 ビット
- Microsoft Windows 10 Education 21H2 (October 2021 Update) 32 ビット / 64 ビット
- Microsoft Windows 11 Home
- Microsoft Windows 11 Pro
- Microsoft Windows 11 Enterprise
- Microsoft Windows 11 Education
- Windows Server 2012 Server Core
- Windows Server 2012 Datacenter
- Windows Server 2012 Essentials
- Windows Server 2012 Foundation
- Windows Server 2012 Standard
- Windows Server 2012 R2 Server Core
- Windows Server 2012 R2 Datacenter
- Windows Server 2012 R2 Essentials
- Windows Server 2012 R2 Foundation
- Windows Server 2012 R2 Standard
- Windows Server 2016 Datacenter (LTSB)
- $\bullet$  Windows Server 2016 Standard (LTSB)
- Windows Server 2016 Server Core (インストールオプション) (LTSB)
- Windows Server 2019 Standard 64 ビット
- Windows Server 2019 Datacenter 64 ビット
- Windows Server 2019 Core 64 ビット
- Windows Server 2022 Standard 64 ビット
- Windows Server 2022 Datacenter 64 ビット
- Windows Server 2022 Core 64 ビット
- Windows Storage Server 2012 64 ビット
- Windows Storage Server 2012 R2 64 ビット
- Windows Storage Server 2016 64 ビット
- Windows Storage Server 2019 64 ビット
- Linux (64 ビットのみ):
	- Debian GNU/Linux 11.x (Bullseye)
	- Debian GNU / Linux 10.x (Buster)
	- Debian GNU / Linux 9.x (Stretch)
	- Ubuntu Server 20.04 LTS (Focal Fossa)
	- Ubuntu Server 18.04 LTS (Bionic Beaver)
	- CentOS 7.x
	- Red Hat Enterprise Linux Server 8.x
	- Red Hat Enterprise Linux Server 7.x
	- SUSE Linux Enterprise Server 12 (すべての Service Pack)
	- SUSE Linux Enterprise Server 15 (すべての Service Pack)
	- SUSE Linux Enterprise Desktop 15 (Service Pack 3) ARM
	- Astra Linux Special Edition (Orel, Voronezh, Smolensk) 1.7 (閉鎖ソフトウェア環境モードおよび強制モー ドを含む)
	- Astra Linux Special Edition 1.6 (閉鎖ソフトウェア環境モードおよび強制モードを含む)
	- Astra Linux Common Edition 2.12
	- ALT Server 10
	- ALT Server 9.2
	- ALT 8 SP Server (LKNV.11100-01)
	- ALT 8 SP Server (LKNV.11100-02)
	- ALT 8 SP Server (LKNV.11100-03)
	- Oracle Linux 8
	- Oracle Linux 7
	- RED OS 7.3 Server
	- RED OS 7.3 Certified Edition

仮想化プラットフォームでは、Kernel-based Virtual Machine は次のオペレーティングシステムでサポートされ ます:

- ALT 8 SP Server (LKNV.11100-01) 64 ビット
- ALT Server 10 64 ビット
- Astra Linux Special Edition (Orel、Voronezh、Smolensk) 1.7 (閉鎖ソフトウェア環境モードおよび強制モー ドを含む)64 ビット
- Debian GNU/Linux 11.x (Bullseye) 32 ビット / 64 ビット
- Ubuntu Server 20.04 LTS (Focal Fossa) 64 ビット
- RED OS 7.3 Server 64 ビット
- RED OS 7.3 Certified Edition 64 ビット

クライアントデバイス

クライアントデバイス側で Kaspersky Security Center Web コンソールを使用するために必要なのはブラウザ ーのみです。

デバイスのハードウェアおよびソフトウェア要件は、Kaspersky Security Center Web コンソールの操作で使用 するブラウザーと同じです。

ブラウザー:

- Mozilla Firefox Extended Support Release 91.8.0 以降(91.8.0 は 2022 年 4 月 5 日にリリースされています)
- Mozilla Firefox Release 99.0 以降(99.0 は 2022 年 4 月 5 日にリリースされています)
- Google Chrome 100.0.4896.88 以降 (Official Build)
- Microsoft Edge 100 以降
- macOS  $\vdash \oslash$  Safari 15

iOS モバイルデバイス管理(iOS MDM)サーバー

ハードウェア要件:

- CPU: 動作周波数が1GHz 以上 (64 ビット OS の場合、最小周波数は 14 GHz)
- $\bullet \times \pm \cup :2$  GB
- 使用可能なディスク容量:2GB

ソフトウェア要件:Microsoft Windows(サポートされるオペレーティングシステムのバージョンは、管理サ ーバーの要件によって決まります)

Exchange モバイルデバイスサーバー

Exchange モバイルデバイスサーバーのすべてのソフトウェアとハードウェアの要件には、Exchange Server の 要件が含まれます。

Microsoft Exchange Server 2007、Microsoft Exchange Server 2010、Microsoft Exchange Server 2013 との互換性 がサポートされています。

管理コンソール

ハードウェア要件:

- CPU: 動作周波数が1GHz 以上 (64 ビット OS の場合、最小周波数は 1.4 GHz)
- メモリ:512 MB
- 使用可能なディスク容量:1GB

ソフトウェア要件:

- Microsoft Windows オペレーティングシステム(サポートされるオペレーティングシステムのバージョン は、管理サーバーの要件によって決定されます)。次のオペレーティングシステムを除きます:
	- Windows Server 2012 Server Core 64 ビット
	- Windows Server 2012 R2 Server Core 64 ビット
	- Windows Server 2016 Server Core (インストールオプション) (LTSB) 64 ビット
	- Windows Server 2019 Core 64 ビット
	- Windows Server 2022 Core 64 ビット
- Microsoft 管理コンソール 2.0
- Microsoft Windows Installer 4.5
- 次の OS で実行している Microsoft Internet Explorer 10.0:
	- Microsoft Windows Server 2008 R2 Service Pack 1
	- Microsoft Windows Server 2012
	- Microsoft Windows Server 2012 R2
	- Microsoft Windows 7 Service Pack 1
	- Microsoft Windows 8
	- Microsoft Windows 8.1
	- Microsoft Windows 10
- 次の OS で実行している Microsoft Internet Explorer 11.0:
	- Microsoft Windows Server 2012 R2
	- Microsoft Windows Server 2012 R2 Service Pack 1
	- Microsoft Windows Server 2016
	- Microsoft Windows Server 2019
- Microsoft Windows 7 Service Pack 1
- Microsoft Windows 8.1
- Microsoft Windows 10
- Microsoft Edge (Microsoft Windows 10 の場合)

ネットワークエージェント

ハードウェアの最⼩要件

- CPU:動作周波数が1GHz 以上(64 ビット OS の場合、最小周波数は 1.4 GHz)
- メモリ:512 MB
- 使用可能なディスク容量:1GB

Linux ベースのデバイスのソフトウェア要件:Perl ⾔語インタープリターのバージョン 5.10 以降をインストー ルする必要があります。

次のオペレーティングシステムがサポートされています:

- Microsoft Windows Embedded POSReady 2009(最新の Service Pack)32 ビット
- Microsoft Windows Embedded POSReady 7 32 ビット / 64 ビット
- Microsoft Windows Embedded 7 Standard (Service Pack 1) 32 ビット / 64 ビット
- Microsoft Windows Embedded 8 Standard 32 ビット / 64 ビット
- Microsoft Windows Embedded 8.1 Industry Pro 32 ビット / 64 ビット
- Microsoft Windows Embedded 8.1 Industry Enterprise 32 ビット / 64 ビット
- Microsoft Windows Embedded 8.1 Industry Update 32 ビット / 64 ビット
- Microsoft Windows 10 Enterprise 2015 LTSB 32 ビット / 64 ビット
- Microsoft Windows 10 Enterprise 2016 LTSB 32 ビット / 64 ビット
- Microsoft Windows 10 IoT Enterprise 2015 LTSB 32 ビット/ARM
- Microsoft Windows 10 IoT Enterprise 2016 LTSB 32 ビット/ARM
- Microsoft Windows 10 Enterprise 2019 LTSC 32 ビット / 64 ビット
- Microsoft Windows 10 IoT Enterprise バージョン 1703 32 ビット / 64 ビット
- Microsoft Windows 10 IoT Enterprise バージョン 1709 32 ビット / 64 ビット
- Microsoft Windows 10 IoT Enterprise バージョン 1803 32 ビット / 64 ビット
- Microsoft Windows 10 IoT Enterprise バージョン 1809 32 ビット / 64 ビット
- Microsoft Windows 10 20H2 IoT Enterprise 32 ビット / 64 ビット
- Microsoft Windows 10 21H2 IoT Enterprise 32 ビット / 64 ビット
- Microsoft Windows 10 IoT Enterprise 32 ビット / 64 ビット
- Microsoft Windows 10 IoT Enterprise バージョン 1909 32 ビット / 64 ビット
- Microsoft Windows 10 IoT Enterprise LTSC 2021 32 ビット / 64 ビット
- Microsoft Windows 10 IoT Enterprise バージョン 1607 32 ビット / 64 ビット
- Microsoft Windows 10 Home RS3 (Fall Creators Update、v1709) 32 ビット / 64 ビット
- Microsoft Windows 10 Pro RS3 (Fall Creators Update、v1709) 32 ビット / 64 ビット
- Microsoft Windows 10 Pro for Workstations RS3 (Fall Creators Update、v1709) 32 ビット / 64 ビット
- Microsoft Windows 10 Enterprise RS3 (Fall Creators Update、v1709) 32 ビット / 64 ビット
- Microsoft Windows 10 Education RS3 (Fall Creators Update、v1709) 32 ビット / 64 ビット
- Microsoft Windows 10 Home RS4 (April 2018 Update、17134) 32 ビット / 64 ビット
- Microsoft Windows 10 Pro RS4 (April 2018 Update、17134) 32 ビット / 64 ビット
- Microsoft Windows 10 Pro for Workstations RS4 (April 2018 Update、17134) 32 ビット / 64 ビット
- Microsoft Windows 10 Enterprise RS4 (April 2018 Update、17134) 32 ビット / 64 ビット
- Microsoft Windows 10 Education RS4 (April 2018 Update、17134) 32 ビット / 64 ビット
- Microsoft Windows 10 Home RS5 (October 2018) 32 ビット / 64 ビット
- Microsoft Windows 10 Pro RS5 (October 2018) 32 ビット / 64 ビット
- Microsoft Windows 10 Pro for Workstations RS5 (October 2018) 32 ビット / 64 ビット
- Microsoft Windows 10 Enterprise RS5(October 2018)32 ビット / 64 ビット
- Microsoft Windows 10 Education RS5 (October 2018) 32 ビット / 64 ビット
- Microsoft Windows 10 Home 19H1 32 ビット / 64 ビット
- Microsoft Windows 10 Pro 19H1 32 ビット / 64 ビット
- Microsoft Windows 10 Pro for Workstations 19H1 32 ビット / 64 ビット
- Microsoft Windows 10 Enterprise 19H1 32 ビット / 64 ビット
- Microsoft Windows 10 Education 19H1 32 ビット / 64 ビット
- Microsoft Windows 10 Home 19H2 32 ビット / 64 ビット
- Microsoft Windows 10 Pro 19H2 32 ビット / 64 ビット
- Microsoft Windows 10 Pro for Workstations 19H2 32 ビット / 64 ビット
- Microsoft Windows 10 Enterprise 19H2 32 ビット / 64 ビット
- Microsoft Windows 10 Education 19H2 32 ビット / 64 ビット
- Microsoft Windows 10 Home 20H1 (May 2020 Update) 32 ビット / 64 ビット
- Microsoft Windows 10 Pro 20H1 (May 2020 Update) 32 ビット / 64 ビット
- Microsoft Windows 10 Enterprise 20H1 (May 2020 Update) 32 ビット / 64 ビット
- Microsoft Windows 10 Education 20H1 (May 2020 Update) 32 ビット / 64 ビット
- Microsoft Windows 10 Home 20H2 (October 2020 Update) 32 ビット / 64 ビット
- Microsoft Windows 10 Pro 20H2 (October 2020 Update) 32 ビット / 64 ビット
- Microsoft Windows 10 Enterprise 20H2(October 2020 Update)32 ビット / 64 ビット
- Microsoft Windows 10 Education 20H2 (October 2020 Update) 32 ビット / 64 ビット
- Microsoft Windows 10 Home 21H1 (May 2021 Update) 32 ビット / 64 ビット
- Microsoft Windows 10 Pro 21H1 (May 2021 Update) 32 ビット / 64 ビット
- Microsoft Windows 10 Enterprise 21H1 (May 2021 Update) 32 ビット / 64 ビット
- Microsoft Windows 10 Education 21H1 (May 2021 Update) 32 ビット / 64 ビット
- Microsoft Windows 10 Home 21H2 (October 2021 Update) 32 ビット / 64 ビット
- Microsoft Windows 10 Pro 21H2 (October 2021 Update) 32 ビット / 64 ビット
- Microsoft Windows 10 Enterprise 21H2(October 2021 Update)32 ビット / 64 ビット
- Microsoft Windows 10 Education 21H2 (October 2021 Update) 32 ビット / 64 ビット
- Microsoft Windows 11 Home 64 ビット
- Microsoft Windows 11 Pro 64 ビット
- Microsoft Windows 11 Enterprise 64 ビット
- Microsoft Windows 11 Education 64 ビット
- Microsoft Windows 8.1 Pro 32 ビット / 64 ビット
- Microsoft Windows 8.1 Enterprise 32 ビット / 64 ビット
- Microsoft Windows 8 Pro 32 ビット / 64 ビット
- Microsoft Windows 8 Enterprise 32 ビット / 64 ビット
- Microsoft Windows 7 Professional (Service Pack 1 以降) 32 ビット / 64 ビット
- Microsoft Windows 7 Enterprise / Ultimate(Service Pack 1 以降)32 ビット / 64 ビット
- Microsoft Windows 7 Home Basic/Premium (Service Pack 1 以降) 32 ビット / 64 ビット
- Microsoft Windows XP Professional (Service Pack 3 以降) 32 ビット
- Microsoft Windows XP Professional for Embedded Systems (Service Pack 3) 32 ビット
- Windows Small Business Server 2011 Essentials 64 ビット
- Windows Small Business Server 2011 Premium Add-on 64 ビット
- Windows Small Business Server 2011 Standard 64 ビット
- Windows MultiPoint Server 2011 Standard / Premium 64 ビット
- Windows MultiPoint Server 2012 Standard / Premium 64 ビット
- Windows Server 2008 Foundation (Service Pack 2) 32 ビット / 64 ビット
- Windows Server 2008 Service Pack 2 (すべてのエディション) 32 ビット / 64 ビット
- Windows Server 2008 R2 Datacenter (Service Pack 1 以降) 64 ビット
- Windows Server 2008 R2 Enterprise(Service Pack 1 以降)64 ビット
- Windows Server 2008 R2 Foundation(Service Pack 1 以降)64 ビット
- Windows Server 2008 R2 Core Mode (Service Pack 1 以降) 64 ビット
- Windows Server 2008 R2 Standard (Service Pack 1 以降) 64 ビット
- Windows Server 2008 R2 (Service Pack 1) (すべてのエディション) 64 ビット
- Windows Server 2012 Server Core 64 ビット
- Windows Server 2012 Datacenter 64 ビット
- Windows Server 2012 Essentials 64 ビット
- Windows Server 2012 Foundation 64 ビット
- Windows Server 2012 Standard 64 ビット
- Windows Server 2012 R2 Server Core 64 ビット
- Windows Server 2012 R2 Datacenter 64 ビット
- Windows Server 2012 R2 Essentials 64 ビット
- Windows Server 2012 R2 Foundation 64 ビット
- Windows Server 2012 R2 Standard 64 ビット
- Windows Server 2016 Datacenter (LTSB) 64 ビット
- Windows Server 2016 Standard (LTSB) 64 ビット
- Windows Server 2016 Server Core (インストールオプション) (LTSB) 64 ビット
- Windows Server 2019 Standard 64 ビット
- Windows Server 2019 Datacenter 64 ビット
- Windows Server 2019 Core 64 ビット
- Windows Server 2022 Standard 64 ビット
- Windows Server 2022 Datacenter 64 ビット
- Windows Server 2022 Core 64 ビット
- Windows Storage Server 2012 64 ビット
- Windows Storage Server 2012 R2 64 ビット
- Windows Storage Server 2016 64 ビット
- Windows Storage Server 2019 64 ビット
- Debian GNU/Linux 11.x (Bullseye) 32 ビット / 64 ビット
- Debian GNU / Linux 10.x (Buster) 32 ビット / 64 ビット
- Debian GNU / Linux 9.x (Stretch) 32 ビット / 64 ビット
- Ubuntu Server 20.04 LTS (Focal Fossa) 32 ビット / 64 ビット
- Ubuntu Server 20.04.04 LTS (Focal Fossa) ARM 64 ビット
- Ubuntu Server 18.04 LTS (Bionic Beaver) 32 ビット / 64 ビット
- Ubuntu Desktop 20.04 LTS (Focal Fossa) 32 ビット / 64 ビット
- Ubuntu Desktop 18.04 LTS(Bionic Beaver)32 ビット / 64 ビット
- CentOS  $8x 64$  ビット
- CentOS 7.x 64 ビット
- CentOS 7.x ARM 64 ビット
- Red Hat Enterprise Linux Server 8.x 64 ビット
- Red Hat Enterprise Linux Server 7.x 64 ビット
- Red Hat Enterprise Linux Server 6.x 32 ビット / 64 ビット
- SUSE Linux Enterprise Server 12 (すべての Service Pack) 64 ビット
- SUSE Linux Enterprise Server 15 (すべての Service Pack) 64 ビット
- SUSE Linux Enterprise Desktop 15 (すべての Service Pack) 64 ビット
- SUSE Linux Enterprise Desktop 15 (Service Pack 3) ARM 64 ビット
- openSUSE 15 64 ビット
- EulerOS 2.0 SP8 ARM
- Pardus OS 19.1 64 ビット
- Astra Linux Special Edition (Orel、Voronezh、Smolensk) 1.7 (閉鎖ソフトウェア環境モードおよび強制モー ドを含む) 64 ビット
- Astra Linux Special Edition 1.6 (閉鎖ソフトウェア環境モードおよび強制モードを含む) 64 ビット
- Astra Linux Common Edition 2.12 64 ビット
- Astra Linux Special Edition 4.7 ARM
- ALT Server 10 64 ビット
- ALT Server 9.2 64 ビット
- ALT Workstation 10 32 ビット / 64 ビット
- ALT Workstation 9.2 32 ビット / 64 ビット
- ALT 8 SP Server (LKNV.11100-01) 64 ビット
- ALT 8 SP Server (LKNV.11100-02) 64 ビット
- ALT 8 SP Server (LKNV.11100-03) 64 ビット
- ALT 8 SP Workstation (LKNV.11100-01) 32 ビット / 64 ビット
- ALT 8 SP Workstation (LKNV.11100-02) 32 ビット / 64 ビット
- ALT 8 SP Workstation (LKNV.11100-03) 32 ビット / 64 ビット
- Mageia 4 32 ビット
- Oracle Linux 7 64 ビット
- Oracle Linux 8 64 ビット
- Linux Mint 19.x 32 ビット
- Linux Mint 20.x 64 ビット
- AlterOS 7.5 以降 64 ビット
- GosLinux IC6 64 ビット
- RED OS 7.3 64 ビット
- RED OS 7.3 Server 64 ビット
- RED OS 7.3 Certified Edition 64 ビット
- ROSA Enterprise Linux Server 7.3 64 ビット
- ROSA Enterprise Linux Desktop 7.3 64 ビット
- ROSA COBALT Workstation 7.3 64 ビット
- ROSA COBALT Server 7.3 64 ビット
- Lotos (Linux コア バージョン 4.19.50、DE: MATE) 64 ビット
- $\bullet$  macOS Sierra $(10.12)$
- $\bullet$  macOS High Sierra  $(10.13)$
- $\bullet$  macOS Mojave  $(10.14)$
- $\bullet$  macOS Catalina  $(10.15)$
- $\bullet$  macOS Big Sur $(11.x)$
- macOS Monterey  $(12.x)$

ネットワークエージェントが、Intel に加えて、Apple シリコン(M1)アーキテクチャをサポートするように なりました。

次の仮想化プラットフォームがサポートされています:

- VMware vSphere 6.7
- VMware vSphere 7.0
- VMware Workstation 16 Pro
- Microsoft Hyper-V Server 2012 64 ビット
- Microsoft Hyper-V Server 2012 R2 64 ビット
- Microsoft Hyper-V Server 2016 64 ビット
- Microsoft Hyper-V Server 2019 64 ビット
- Microsoft Hyper-V Server 2022 64 ビット
- Citrix XenServer 7.1 LTSR
- Citrix XenServer 8.x
- カーネルベースの仮想マシン次のオペレーティングシステムをサポート:
	- ALT 8 SP Server (LKNV.11100-01) 64 ビット
	- ALT Server 10 64 ビット
- Astra Linux Special Edition(Orel、Voronezh、Smolensk)1.7(閉鎖ソフトウェア環境モードおよび強制 モードを含む) 64 ビット
- Debian GNU/Linux 11.x (Bullseye) 32 ビット / 64 ビット
- Ubuntu Server 20.04 LTS (Focal Fossa) 64 ビット
- RED OS 7.3 64 ビット
- RED OS 7.3 Server 64 ビット
- RED OS 7.3 Certified Edition 64 ビット

Windows 10 RS4 または Windows 10 RS5 を使用しているデバイスでは、大文字と小文字の区別が有効にな っているフォルダーにおいて、一部の脆弱性を Kaspersky Security Center が検知できない可能性がありま す。

Microsoft Windows XP では、ネットワークエージェントの一部の機能が正常に動作しない可能性がありま す。

Kaspersky Security Center と同じバージョンの Linux 用ネットワークエージェントをインストールするこ とを推奨します。

macOS 用ネットワークエージェントは、このオペレーティングシステム用のカスペルスキーのセキュリ ティ製品と一緒に提供されます。

# サポートされていないオペレーティングシステムとプラットフォーム

管理サーバー

管理サーバーは、次のオペレーティングシステムと互換性がありません:

- Microsoft Windows Embedded POSReady 2009 (最新の Service Pack) 32 ビット
- Microsoft Windows Embedded POSReady 7 32 ビット / 64 ビット
- Microsoft Windows Embedded Standard 7(Service Pack 1)32 ビット / 64 ビット
- Microsoft Windows Embedded 8 Standard 32 ビット / 64 ビット
- Microsoft Windows Embedded 8 Industry Pro 32 ビット / 64 ビット
- Microsoft Windows Embedded 8 Industry Enterprise 32 ビット / 64 ビット
- Microsoft Windows Embedded 8.1 Industry Pro 32 ビット / 64 ビット
- Microsoft Windows Embedded 8.1 Industry Enterprise 32 ビット / 64 ビット
- Microsoft Windows Embedded 8.1 Industry Update 32 ビット / 64 ビット
- Microsoft Windows 10 IoT Enterprise 2015 LTSB 32 ビット/ARM
- Microsoft Windows 10 IoT Enterprise 2016 LTSB 32 ビット/ARM
- Microsoft Windows 10 IoT Enterprise バージョン 1703 32 ビット / 64 ビット
- Microsoft Windows 10 IoT Enterprise バージョン 1709 32 ビット / 64 ビット
- Microsoft Windows 10 IoT Enterprise バージョン 1803 32 ビット / 64 ビット
- Microsoft Windows 10 IoT Enterprise バージョン 1809 32 ビット / 64 ビット
- Microsoft Windows 10 20H2 IoT Enterprise 32 ビット / 64 ビット
- Microsoft Windows 10 21H2 IoT Enterprise 32 ビット / 64 ビット
- Microsoft Windows 10 IoT Enterprise 32 ビット / 64 ビット
- Microsoft Windows 10 IoT Enterprise バージョン 1909 32 ビット / 64 ビット
- Microsoft Windows 10 IoT Enterprise LTSC 2021 32 ビット / 64 ビット
- Microsoft Windows 10 IoT Enterprise バージョン 1607 32 ビット / 64 ビット
- Microsoft Windows 10 Home (Threshold 1、1507) 32 ビット / 64 ビット
- Microsoft Windows 10 Pro (Threshold 1、1507) 32 ビット / 64 ビット
- Microsoft Windows 10 Enterprise (Threshold 1、1507) 32 ビット / 64 ビット
- Microsoft Windows 10 Education (Threshold 1、1507) 32 ビット / 64 ビット
- Microsoft Windows 10 Mobile (Threshold 1、1507) 32 ビット
- Microsoft Windows 10 Mobile Enterprise (Threshold 1、1507) 32 ビット
- Microsoft Windows 10 Home Threshold 2 (November 2015 Update、1511) 32 ビット / 64 ビット
- Microsoft Windows 10 Pro Threshold 2 (November 2015 Update、1511) 32 ビット / 64 ビット
- Microsoft Windows 10 Enterprise Threshold 2 (November 2015 Update、1511) 32 ビット / 64 ビット
- Microsoft Windows 10 Education Threshold 2 (November 2015 Update、1511) 32 ビット / 64 ビット
- Microsoft Windows 10 Mobile Threshold 2 (November 2015 Update、1511) 32 ビット
- Microsoft Windows 10 Mobile Enterprise Threshold 2 (November 2015 Update、1511) 32 ビット
- Microsoft Windows 10 Home RS1 (Anniversary Update、1607) 32 ビット / 64 ビット
- Microsoft Windows 10 Pro RS1 (Anniversary Update、1607) 32 ビット / 64 ビット
- Microsoft Windows 10 Enterprise RS1 (Anniversary Update、1607) 32 ビット / 64 ビット
- Microsoft Windows 10 Education RS1 (Anniversary Update、1607) 32 ビット / 64 ビット
- Microsoft Windows 10 Mobile RS1 (Anniversary Update、1607) 32 ビット
- Microsoft Windows 10 Mobile Enterprise RS1 (Anniversary Update、1607) 32 ビット
- Microsoft Windows 10 Home RS2 (Creators Update、1703) 32 ビット / 64 ビット
- Microsoft Windows 10 Pro RS2 (Creators Update、1703) 32 ビット / 64 ビット
- Microsoft Windows 10 Enterprise RS2 (Creators Update、1703) 32 ビット / 64 ビット
- Microsoft Windows 10 Education RS2 (Creators Update、1703) 32 ビット / 64 ビット
- Microsoft Windows 10 Mobile RS2 (Creators Update、1703) 32 ビット
- Microsoft Windows 10 Mobile Enterprise RS2 (Creators Update、1703) 32 ビット
- Microsoft Windows 10 Home RS3 (Fall Creators Update、1709) 32 ビット / 64 ビット
- Microsoft Windows 10 Pro RS3 (Fall Creators Update、1709) 32 ビット / 64 ビット
- Microsoft Windows 10 Pro for Workstations RS3(Fall Creators Update、1709)32 ビット / 64 ビット
- Microsoft Windows 10 Enterprise RS3 (Fall Creators Update、1709) 32 ビット / 64 ビット
- Microsoft Windows 10 Education RS3 (Fall Creators Update、1709) 32 ビット / 64 ビット
- Microsoft Windows 10 Mobile RS3 32 ビット
- Microsoft Windows 10 Mobile Enterprise RS3 32 ビット
- Microsoft Windows 10 Home RS4 (April 2018 Update、17134) 32 ビット / 64 ビット
- Microsoft Windows 10 Pro RS4 (April 2018 Update、17134) 32 ビット / 64 ビット
- Microsoft Windows 10 Pro for Workstations RS4 (April 2018 Update、17134) 32 ビット / 64 ビット
- Microsoft Windows 10 Enterprise RS4 (April 2018 Update、17134) 32 ビット / 64 ビット
- Microsoft Windows 10 Education RS4 (April 2018 Update、17134) 32 ビット / 64 ビット
- Microsoft Windows 10 Mobile RS4 32 ビット
- Microsoft Windows 10 Mobile Enterprise RS4 32 ビット
- Microsoft Windows 10 Home RS5 (October 2018 Update、1809) 32 ビット / 64 ビット
- Microsoft Windows 10 Mobile RS5 32 ビット
- Microsoft Windows 10 Mobile Enterprise RS5 32 ビット
- Microsoft Windows 10 Home 19H1 32 ビット / 64 ビット
- Microsoft Windows 10 Home 19H2 32 ビット / 64 ビット
- Windows 11 22H2
- Microsoft Windows 8 (Core) 32 ビット / 64 ビット
- Microsoft Windows 7 Professional 32 ビット / 64 ビット
- Microsoft Windows 7 Enterprise/Ultimate 32 ビット / 64 ビット
- Microsoft Windows 7 Home Basic/Premium 32 ビット / 64 ビット
- Microsoft Windows 7 Home Basic/Premium (Service Pack 1 以降) 32 ビット / 64 ビット
- Microsoft Windows Vista Business (Service Pack 1) 32 ビット / 64 ビット
- Microsoft Windows Vista Enterprise (Service Pack 1) 32 ビット / 64 ビット
- Microsoft Windows Vista Ultimate (Service Pack 1) 32 ビット / 64 ビット
- Microsoft Windows Vista Business(Service Pack 2 以降)32 ビット / 64 ビット
- Microsoft Windows Vista Enterprise (Service Pack 2 以降) 32 ビット / 64 ビット
- Microsoft Windows Vista Ultimate (Service Pack 2 以降) 32 ビット / 64 ビット
- Microsoft Windows XP Professional (Service Pack 3 以降) 32 ビット
- Microsoft Windows XP Professional (Service Pack 2) 32 ビット / 64 ビット
- Microsoft Windows XP Home Service Pack 3 以降 32 ビット
- Microsoft Windows XP Professional for Embedded Systems (Service Pack 3) 32 ビット
- Windows Essential Business Server 2008 Standard 64 ビット
- Windows Essential Business Server 2008 Premium 64 ビット
- Windows Small Business Server 2003 Standard (Service Pack 1) 32 ビット
- Windows Small Business Server 2003 Premium (Service Pack 1) 32 ビット
- Windows Small Business Server 2008 Standard 64 ビット
- Windows Small Business Server 2008 Premium 64 ビット
- Windows Small Business Server 2011 Essentials 64 ビット
- Windows Small Business Server 2011 Premium Add-on 64 ビット
- Windows Small Business Server 2011 Standard 64 ビット
- Windows Home Server 2011 64 ビット
- Windows MultiPoint Server 2010 Standard 64 ビット
- Windows MultiPoint Server 2010 Premium 64 ビット
- Windows MultiPoint Server 2011 Standard 64 ビット
- Windows MultiPoint Server 2011 Premium 64 ビット
- Windows MultiPoint Server 2012 Standard 64 ビット
- Windows MultiPoint Server 2012 Premium 64 ビット
- Microsoft Windows 2000 Server 32 ビット
- Windows Server 2003 Enterprise (Service Pack 2) 32 ビット / 64 ビット
- Windows Server 2003 Standard (Service Pack 2) 32 ビット / 64 ビット
- Windows Server 2003 R2 Enterprise (Service Pack 2) 32 ビット / 64 ビット
- Windows Server 2003 R2 Standard (Service Pack 2) 32 ビット / 64 ビット
- Windows Server 2008 Datacenter Service Pack 1 32 ビット / 64 ビット
- Windows Server 2008 Enterprise Service Pack 132 ビット / 64 ビット
- Windows Server 2008 Foundation (Service Pack 2) 32 ビット / 64 ビット
- Windows Server 2008 Service Pack 1 Server Core 32 ビット / 64 ビット
- Windows Server 2008 Standard Service Pack 1 32 ビット / 64 ビット
- Windows Server 2008 Standard 32 ビット / 64 ビット
- Windows Server 2008 Enterprise 32 ビット / 64 ビット
- Windows Server 2008 Datacenter 32 ビット / 64 ビット
- Windows Server 2008 Service Pack 2 (すべてのエディション) 32 ビット / 64 ビット
- Windows Server 2008 R2 Server Core 64 ビット
- Windows Server 2008 R2 Datacenter 64 ビット
- Windows Server 2008 R2 Datacenter (Service Pack 1 以降) 64 ビット
- Windows Server 2008 R2 Enterprise 64 ビット
- Windows Server 2008 R2 Enterprise (Service Pack 1 以降) 64 ビット
- Windows Server 2008 R2 Foundation 64 ビット
- Windows Server 2008 R2 Foundation (Service Pack 1 以降) 64 ビット
- Windows Server 2008 R2 Core Mode (Service Pack 1 以降) 64 ビット
- Windows Server 2008 R2 Standard 64 ビット
- Windows Server 2016 Nano (インストールオプション) (CBB) 64 ビット
- Windows Server 2016 Server Datacenter RS3 (1709) (LTSB/CBB) 64 ビット
- Windows Server 2016 Server Standard RS3 (1709) (LTSB/CBB) 64 ビット
- Windows Server 2016 Server Core RS3 (1709) (インストールオプション) (LTSB/CBB) 64 ビット
- Windows Server 2016 Nano RS3(1709)(インストールオプション)(CBB)64 ビット
- Windows Storage Server 2008 32 ビット / 64 ビット
- Windows Storage Server 2008 Service Pack 264 ビット
- Windows Storage Server 2008 R2 64 ビット

データベースサーバー:

- PostgreSQL 13 64 ビット
- PostgreSQL 14 64 ビット
- Postgres Pro 13 64 ビット
- Postgres Pro 14 64 ビット
- PostgreSQL 15 64 ビット
- PostgreSQL Pangolin 64 ビット
- Microsoft SQL Server 2005 Express 32 ビット
- Microsoft SQL Server 2005 (すべてのエディション) 32 ビット / 64 ビット
- Microsoft SQL Server 2008 Express 32 ビット
- Microsoft SQL Server 2008 (すべてのエディション) 32 ビット / 64 ビット
- Microsoft SQL Server 2008 R2 (すべてのエディション) 64 ビット
- Microsoft SQL Server 2008 R2 Service Pack 2 (すべてのエディション) 64 ビット
- Microsoft SQL Server 2012 (Express を除くすべてのエディション) 64 ビット
- MySQL 5.0 32 ビット / 64 ビット
- MySQL Enterprise 5.0 32 ビット / 64 ビット
- MySQL Standard Edition 5.5 32 ビット / 64 ビット
- MySQL Enterprise Edition 5.5 32 ビット / 64 ビット
- MySQL Standard Edition 5.6 32 ビット / 64 ビット
- MySQL Enterprise Edition 5.6 32 ビット / 64 ビット
- MySQL Standard Edition 5.7 32 ビット / 64 ビット
- MySQL Enterprise Edition 5.7 32 ビット / 64 ビット
- MySQL 5.6 Community 32 ビット / 64 ビット
- MariaDB 10.1 (ビルド 10.1.30 以降) 32 ビット / 64 ビット
- MariaDB 10.4(ビルド 10.4.26 以降)32 ビット / 64 ビット
- MariaDB 10.5(ビルド 10.5.17 以降)32 ビット / 64 ビット
- MariaDB 10.3 32 ビット / 64 ビット (InnoDB ストレージエンジンを使用)
- MariaDB Galera Cluster 10.3 32 ビット / 64 ビット (InnoDB ストレージエンジンを使用)
- MariaDB Galera Cluster 10.4 32 ビット/64 ビット

次の仮想化プラットフォームはサポートされていません:

- VMware vSphere 4.1
- VMware vSphere 5.0
- VMware vSphere 5.1
- VMware vSphere 5.5
- VMware vSphere 6
- VMware vSphere 6.5
- VMware Workstation 9.x
- VMware Workstation 10.x
- VMware Workstation 11.x
- VMware Workstation 12.x Pro
- VMware Workstation Pro 14
- VMware Workstation Pro 15
- Microsoft Hyper-V Server 2008 64 ビット
- Microsoft Hyper-V Server 2008 R2 64 ビット
- Microsoft Hyper-V Server 2008 R2 Service Pack 1 以降 64 ビット
- Microsoft Virtual PC 2007 (6.0.156.0) 32 ビット/64 ビット
- Citrix XenServer 5.6
- Citrix XenServer 6.0
- Citrix XenServer 6.1
- Citrix XenServer 6.2
- Citrix XenServer 6.5
- Citrix XenServer 7
- Parallels Desktop 7
- Parallels Desktop 11
- Parallels Desktop 14
- Parallels Desktop 16
- Oracle VM VirtualBox 4.0.4-70112 (Windows ゲストログインのみ)
- Oracle VM VirtualBox 5.x (Windows ゲストログインのみ)

Kaspersky Security Center Web コンソール

Kaspersky Security Center Web コンソールサーバー

Kaspersky Security Center Web コンソールサーバーは次のオペレーティングシステムと互換性がありません:

- Microsoft Windows:
	- Microsoft Windows Embedded POSReady 2009 (最新の Service Pack) 32 ビット
	- Microsoft Windows Embedded POSReady 7 32 ビット / 64 ビット
	- Microsoft Windows Embedded Standard 7 (Service Pack 1) 32 ビット / 64 ビット
	- Microsoft Windows Embedded 8 Standard 32 ビット / 64 ビット
	- Microsoft Windows Embedded 8 Industry Pro 32 ビット / 64 ビット
	- Microsoft Windows Embedded 8 Industry Enterprise 32 ビット / 64 ビット
	- Microsoft Windows Embedded 8.1 Industry Pro 32 ビット / 64 ビット
	- Microsoft Windows Embedded 8.1 Industry Enterprise 32 ビット / 64 ビット
	- Microsoft Windows Embedded 8.1 Industry Update 32 ビット / 64 ビット
	- Microsoft Windows 10 IoT Enterprise 2015 LTSB 32 ビット/ARM
	- Microsoft Windows 10 IoT Enterprise 2016 LTSB 32 ビット/ARM
	- Microsoft Windows 10 IoT Enterprise バージョン 1703 32 ビット / 64 ビット
	- Microsoft Windows 10 IoT Enterprise バージョン 1709 32 ビット / 64 ビット
- Microsoft Windows 10 IoT Enterprise バージョン 1803 32 ビット / 64 ビット
- Microsoft Windows 10 IoT Enterprise バージョン 1809 32 ビット / 64 ビット
- Microsoft Windows 10 20H2 IoT Enterprise 32 ビット / 64 ビット
- Microsoft Windows 10 21H2 IoT Enterprise 32 ビット / 64 ビット
- Microsoft Windows 10 IoT Enterprise 32 ビット / 64 ビット
- Microsoft Windows 10 IoT Enterprise バージョン 1909 32 ビット / 64 ビット
- Microsoft Windows 10 IoT Enterprise LTSC 2021 32 ビット / 64 ビット
- Microsoft Windows 10 IoT Enterprise バージョン 1607 32 ビット / 64 ビット
- Microsoft Windows 10 Home (Threshold 1、1507) 32 ビット / 64 ビット
- Microsoft Windows 10 Pro (Threshold 1、1507) 32 ビット / 64 ビット
- Microsoft Windows 10 Enterprise (Threshold 1、1507) 32 ビット / 64 ビット
- Microsoft Windows 10 Education (Threshold 1、1507) 32 ビット / 64 ビット
- Microsoft Windows 10 Mobile (Threshold 1、1507) 32 ビット
- Microsoft Windows 10 Mobile Enterprise (Threshold 1、1507) 32 ビット
- Microsoft Windows 10 Home Threshold 2 (November 2015 Update、1511) 32 ビット / 64 ビット
- Microsoft Windows 10 Pro Threshold 2 (November 2015 Update、1511) 32 ビット / 64 ビット
- Microsoft Windows 10 Enterprise Threshold 2 (November 2015 Update、1511) 32 ビット / 64 ビット
- Microsoft Windows 10 Education Threshold 2 (November 2015 Update、1511) 32 ビット / 64 ビット
- Microsoft Windows 10 Mobile Threshold 2 (November 2015 Update、1511) 32 ビット
- Microsoft Windows 10 Mobile Enterprise Threshold 2 (November 2015 Update、1511) 32 ビット
- Microsoft Windows 10 Home RS1 (Anniversary Update、1607) 32 ビット / 64 ビット
- Microsoft Windows 10 Pro RS1 (Anniversary Update、1607) 32 ビット / 64 ビット
- Microsoft Windows 10 Enterprise RS1 (Anniversary Update、1607) 32 ビット / 64 ビット
- Microsoft Windows 10 Education RS1 (Anniversary Update、1607) 32 ビット / 64 ビット
- Microsoft Windows 10 Mobile RS1 (Anniversary Update、1607) 32 ビット
- Microsoft Windows 10 Mobile Enterprise RS1 (Anniversary Update、1607) 32 ビット
- Microsoft Windows 10 Home RS2 (Creators Update、1703) 32 ビット / 64 ビット
- Microsoft Windows 10 Pro RS2 (Creators Update、1703) 32 ビット / 64 ビット
- Microsoft Windows 10 Enterprise RS2 (Creators Update、1703) 32 ビット / 64 ビット
- Microsoft Windows 10 Education RS2 (Creators Update、1703) 32 ビット / 64 ビット
- Microsoft Windows 10 Mobile RS2 (Creators Update、1703) 32 ビット
- Microsoft Windows 10 Mobile Enterprise RS2 (Creators Update、1703) 32 ビット
- Microsoft Windows 10 Home RS3 (Fall Creators Update、1709) 32 ビット / 64 ビット
- Microsoft Windows 10 Pro RS3 (Fall Creators Update、1709) 32 ビット / 64 ビット
- Microsoft Windows 10 Pro for Workstations RS3 (Fall Creators Update、1709) 32 ビット / 64 ビット
- Microsoft Windows 10 Enterprise RS3 (Fall Creators Update、1709) 32 ビット / 64 ビット
- Microsoft Windows 10 Education RS3 (Fall Creators Update、1709) 32 ビット / 64 ビット
- Microsoft Windows 10 Mobile RS3 32 ビット
- Microsoft Windows 10 Mobile Enterprise RS3 32 ビット
- Microsoft Windows 10 Home RS4 (April 2018 Update、17134) 32 ビット / 64 ビット
- Microsoft Windows 10 Pro RS4 (April 2018 Update、17134) 32 ビット / 64 ビット
- Microsoft Windows 10 Pro for Workstations RS4 (April 2018 Update、17134)32 ビット / 64 ビット
- Microsoft Windows 10 Enterprise RS4 (April 2018 Update、17134) 32 ビット / 64 ビット
- Microsoft Windows 10 Education RS4 (April 2018 Update、17134) 32 ビット / 64 ビット
- Microsoft Windows 10 Mobile RS4 32 ビット
- Microsoft Windows 10 Mobile Enterprise RS4 32 ビット
- Microsoft Windows 10 Home RS5 (October 2018 Update、1809) 32 ビット / 64 ビット
- Microsoft Windows 10 Mobile RS5 32 ビット
- Microsoft Windows 10 Mobile Enterprise RS5 32 ビット
- Microsoft Windows 10 Home 19H1 32 ビット / 64 ビット
- Microsoft Windows 10 Home 19H2 32 ビット / 64 ビット
- Windows 11 22H2
- Microsoft Windows 8.1 Pro 32 ビット / 64 ビット
- Microsoft Windows 8.1 Enterprise 32 ビット / 64 ビット
- Windows 8 (Core) 32 ビット / 64 ビット
- Windows 8 Pro 32 ビット / 64 ビット
- Windows 8 Enterprise 32 ビット / 64 ビット
- Microsoft Windows 7 Professional (Service Pack 1 以降) 32 ビット / 64 ビット
- Microsoft Windows 7 Enterprise / Ultimate(Service Pack 1 以降)32 ビット / 64 ビット
- Microsoft Windows 7 Professional 32 ビット / 64 ビット
- Microsoft Windows 7 Enterprise/Ultimate 32 ビット / 64 ビット
- Microsoft Windows 7 Home Basic/Premium 32 ビット / 64 ビット
- Microsoft Windows 7 Home Basic/Premium (Service Pack 1 以降) 32 ビット / 64 ビット
- Microsoft Windows Vista Business (Service Pack 1) 32 ビット / 64 ビット
- Microsoft Windows Vista Enterprise (Service Pack 1) 32 ビット / 64 ビット
- Microsoft Windows Vista Ultimate (Service Pack 1) 32 ビット / 64 ビット
- Microsoft Windows Vista Business(Service Pack 2 以降)32 ビット / 64 ビット
- Microsoft Windows Vista Enterprise (Service Pack 2 以降) 32 ビット / 64 ビット
- Microsoft Windows Vista Ultimate (Service Pack 2 以降) 32 ビット / 64 ビット
- Microsoft Windows XP Professional(Service Pack 3 以降)32 ビット
- Microsoft Windows XP Professional (Service Pack 2) 32 ビット / 64 ビット
- Microsoft Windows XP Home Service Pack 3 以降 32 ビット
- Microsoft Windows XP Professional for Embedded Systems (Service Pack 3) 32 ビット
- Windows Essential Business Server 2008 Standard 64 ビット
- Windows Essential Business Server 2008 Premium 64 ビット
- Windows Small Business Server 2003 Standard (Service Pack 1) 32 ビット
- Windows Small Business Server 2003 Premium (Service Pack 1) 32 ビット
- Windows Small Business Server 2008 Standard 64 ビット
- Windows Small Business Server 2008 Premium 64 ビット
- Windows Small Business Server 2011 Essentials 64 ビット
- Windows Small Business Server 2011 Premium Add-on 64 ビット
- Windows Small Business Server 2011 Standard 64 ビット
- Windows Home Server 2011 64 ビット
- Windows MultiPoint Server 2010 Standard 64 ビット
- Windows MultiPoint Server 2010 Premium 64 ビット
- Windows MultiPoint Server 2011 Standard 64 ビット
- Windows MultiPoint Server 2011 Premium 64 ビット
- Windows MultiPoint Server 2012 Standard 64 ビット
- Windows MultiPoint Server 2012 Premium 64 ビット
- Microsoft Windows 2000 Server 32 ビット
- Windows Server 2003 Enterprise (Service Pack 2) 32 ビット / 64 ビット
- Windows Server 2003 Standard (Service Pack 2) 32 ビット / 64 ビット
- Windows Server 2003 R2 Enterprise (Service Pack 2) 32 ビット / 64 ビット
- Windows Server 2003 R2 Standard (Service Pack 2) 32 ビット / 64 ビット
- Windows Server 2008 Datacenter Service Pack 132 ビット / 64 ビット
- Windows Server 2008 Enterprise Service Pack 132 ビット / 64 ビット
- Windows Server 2008 Foundation (Service Pack 2) 32 ビット / 64 ビット
- Windows Server 2008 Service Pack 1 Server Core 32 ビット / 64 ビット
- Windows Server 2008 Standard Service Pack 1 32 ビット / 64 ビット
- Windows Server 2008 Standard 32 ビット / 64 ビット
- Windows Server 2008 Enterprise 32 ビット / 64 ビット
- Windows Server 2008 Datacenter 32 ビット / 64 ビット
- Windows Server 2008 Service Pack 2 (すべてのエディション) 32 ビット / 64 ビット
- Windows Server 2008 R2 Server Core 64 ビット
- Windows Server 2008 R2 Datacenter 64 ビット
- Windows Server 2008 R2 Datacenter (Service Pack 1 以降) 64 ビット
- Windows Server 2008 R2 Enterprise 64 ビット
- Windows Server 2008 R2 Enterprise(Service Pack 1 以降)64 ビット
- Windows Server 2008 R2 Foundation 64 ビット
- Windows Server 2008 R2 Foundation (Service Pack 1 以降) 64 ビット
- Windows Server 2008 R2 Core Mode (Service Pack 1 以降) 64 ビット
- Windows Server 2008 R2 Standard 64 ビット
- Windows Server 2008 R2 Standard (Service Pack 1 以降) 64 ビット
- Windows Server 2008 R2 (Service Pack 1) (すべてのエディション) 64 ビット
- Windows Server 2016 Nano (インストールオプション) (CBB) 64 ビット
- Windows Server 2016 Server Datacenter RS3 (1709) (LTSB/CBB) 64 ビット
- Windows Server 2016 Server Standard RS3 (1709) (LTSB/CBB) 64 ビット
- Windows Server 2016 Server Core RS3 (1709) (インストールオプション) (LTSB/CBB) 64 ビット
- Windows Server 2016 Nano RS3 (1709) (インストールオプション) (CBB) 64 ビット
- Windows Storage Server 2008 32 ビット / 64 ビット
- Windows Storage Server 2008 Service Pack 264 ビット
- Windows Storage Server 2008 R2 64 ビット
- Linux:
	- Debian GNU/Linux 7.x (7.8 まで) 32 ビット / 64 ビット
	- Debian GNU/Linux 8.x (Jessie) 32 ビット / 64 ビット
	- Ubuntu Server 14.04 LTS(Trusty Tahr)32 ビット / 64 ビット
	- Ubuntu Server 16.04 LTS (Xenial Xerus) 32 ビット / 64 ビット
	- Ubuntu Server 20.04.04 LTS (Focal Fossa) ARM 64 ビット
	- Ubuntu Server 22.04 LTS (Jammy Jellyfish) 64 ビット
	- Ubuntu Desktop 14.04 LTS (Trusty Tahr) 32 ビット / 64 ビット
	- Ubuntu Desktop 16.04 LTS (Xenial Xerus) 32 ビット / 64 ビット
	- Ubuntu Desktop 18.04 LTS (Bionic Beaver) 32 ビット / 64 ビット
	- Ubuntu Desktop 20.04 LTS (Focal Fossa) 32 ビット / 64 ビット
	- CentOS 6.x (6.6 まで) 64 ビット
	- CentOS 7.x ARM 64 ビット
	- CentOS 8.x 64 ビット
	- Red Hat Enterprise Linux Server 6.x 32 ビット / 64 ビット
	- Red Hat Enterprise Linux Server 9.x 64 ビット
	- SUSE Linux Enterprise Desktop 12 (すべての Service Pack) 64 ビット
	- SUSE Linux Enterprise Desktop 15 (すべての Service Pack) 64 ビット
- SUSE Linux Enterprise Desktop 15 (Service Pack 3) ARM 64 ビット
- openSUSE 15 64 ビット
- EulerOS 2.0 SP8 ARM
- Pardus OS 19.1 64 ビット
- Astra Linux Special Edition 4.7 ARM
- Astra Linux Special Edition 1.7.2 (閉鎖ソフトウェア環境モードおよび強制モードを含む) 64 ビット
- ALT Workstation 10 32 ビット / 64 ビット
- ALT 8 SP Server (LKNV.11100-02) 64 ビット
- ALT 8 SP Server (LKNV.11100-03) 64 ビット
- ALT 8 SP Workstation (LKNV.11100-01) 32 ビット / 64 ビット
- ALT 8 SP Workstation (LKNV.11100-02) 32 ビット / 64 ビット
- ALT 8 SP Workstation (LKNV.11100-03) 32 ビット / 64 ビット
- ALT Workstation 9.2 32 ビット / 64 ビット
- Mageia 4 32 ビット
- Oracle Linux 9 64 ビット
- Linux Mint 19.x 32 ビット
- Linux Mint 20.x 64 ビット
- AlterOS 7.5 以降 64 ビット
- RED OS 7.3 64 ビット
- GosLinux IC6 64 ビット
- ROSA Enterprise Linux Server 7.3 64 ビット
- ROSA Enterprise Linux Desktop 7.3 64 ビット
- ROSA COBALT Workstation 7.3 64 ビット
- ROSA COBALT Server 7.3 64 ビット
- ROSA COBALT 7.9 64 ビット
- ROSA CHROME 12 64 ビット
- Lotos (Linux コア バージョン 4.19.50、DE: MATE) 64 ビット

管理コンソール

#### 管理コンソールは、次のオペレーティングシステムと互換性がありません:

- Microsoft Windows Embedded POSReady 2009(最新の Service Pack)32 ビット
- Microsoft Windows Embedded POSReady 7 32 ビット / 64 ビット
- Microsoft Windows Embedded Standard 7 (Service Pack 1) 32 ビット / 64 ビット
- Microsoft Windows Embedded 8 Standard 32 ビット / 64 ビット
- Microsoft Windows Embedded 8 Industry Pro 32 ビット / 64 ビット
- Microsoft Windows Embedded 8 Industry Enterprise 32 ビット / 64 ビット
- Microsoft Windows Embedded 8.1 Industry Pro 32 ビット / 64 ビット
- Microsoft Windows Embedded 8.1 Industry Enterprise 32 ビット / 64 ビット
- Microsoft Windows Embedded 8.1 Industry Update 32 ビット / 64 ビット
- Microsoft Windows 10 IoT Enterprise 2015 LTSB 32 ビット/ARM
- Microsoft Windows 10 IoT Enterprise 2016 LTSB 32 ビット/ARM
- Microsoft Windows 10 IoT Enterprise バージョン 1703 32 ビット / 64 ビット
- Microsoft Windows 10 IoT Enterprise バージョン 1709 32 ビット / 64 ビット
- Microsoft Windows 10 IoT Enterprise バージョン 1803 32 ビット / 64 ビット
- Microsoft Windows 10 IoT Enterprise バージョン 1809 32 ビット / 64 ビット
- Microsoft Windows 10 20H2 IoT Enterprise 32 ビット / 64 ビット
- Microsoft Windows 10 21H2 IoT Enterprise 32 ビット / 64 ビット
- Microsoft Windows 10 IoT Enterprise 32 ビット / 64 ビット
- Microsoft Windows 10 IoT Enterprise バージョン 1909 32 ビット / 64 ビット
- Microsoft Windows 10 IoT Enterprise LTSC 2021 32 ビット / 64 ビット
- Microsoft Windows 10 IoT Enterprise バージョン 1607 32 ビット / 64 ビット
- Microsoft Windows 10 Home (Threshold 1、1507) 32 ビット / 64 ビット
- Microsoft Windows 10 Pro (Threshold 1、1507) 32 ビット / 64 ビット
- Microsoft Windows 10 Enterprise (Threshold 1、1507) 32 ビット / 64 ビット
- Microsoft Windows 10 Education (Threshold 1、1507) 32 ビット / 64 ビット
- Microsoft Windows 10 Mobile (Threshold 1、1507) 32 ビット
- Microsoft Windows 10 Mobile Enterprise (Threshold 1、1507) 32 ビット
- Microsoft Windows 10 Home Threshold 2 (November 2015 Update、1511) 32 ビット / 64 ビット
- Microsoft Windows 10 Pro Threshold 2 (November 2015 Update、1511) 32 ビット / 64 ビット
- Microsoft Windows 10 Enterprise Threshold 2 (November 2015 Update、1511) 32 ビット / 64 ビット
- Microsoft Windows 10 Education Threshold 2 (November 2015 Update、1511) 32 ビット / 64 ビット
- Microsoft Windows 10 Mobile Threshold 2 (November 2015 Update、1511) 32 ビット
- Microsoft Windows 10 Mobile Enterprise Threshold 2 (November 2015 Update、1511) 32 ビット
- Microsoft Windows 10 Home RS1 (Anniversary Update、1607) 32 ビット / 64 ビット
- Microsoft Windows 10 Pro RS1 (Anniversary Update、1607) 32 ビット / 64 ビット
- Microsoft Windows 10 Enterprise RS1 (Anniversary Update、1607) 32 ビット / 64 ビット
- Microsoft Windows 10 Education RS1 (Anniversary Update、1607) 32 ビット / 64 ビット
- Microsoft Windows 10 Mobile RS1 (Anniversary Update、1607) 32 ビット
- Microsoft Windows 10 Mobile Enterprise RS1(Anniversary Update、1607)32 ビット
- Microsoft Windows 10 Home RS2(Creators Update、1703)32 ビット / 64 ビット
- Microsoft Windows 10 Pro RS2 (Creators Update、1703) 32 ビット / 64 ビット
- Microsoft Windows 10 Enterprise RS2 (Creators Update、1703) 32 ビット / 64 ビット
- Microsoft Windows 10 Education RS2 (Creators Update、1703) 32 ビット / 64 ビット
- Microsoft Windows 10 Mobile RS2 (Creators Update、1703) 32 ビット
- Microsoft Windows 10 Mobile Enterprise RS2 (Creators Update、1703) 32 ビット
- Microsoft Windows 10 Home RS3 (Fall Creators Update、1709) 32 ビット / 64 ビット
- Microsoft Windows 10 Pro RS3 (Fall Creators Update、1709) 32 ビット / 64 ビット
- Microsoft Windows 10 Pro for Workstations RS3 (Fall Creators Update、1709) 32 ビット / 64 ビット
- Microsoft Windows 10 Enterprise RS3 (Fall Creators Update、1709) 32 ビット / 64 ビット
- Microsoft Windows 10 Education RS3 (Fall Creators Update、1709) 32 ビット / 64 ビット
- Microsoft Windows 10 Mobile RS3 32 ビット
- Microsoft Windows 10 Mobile Enterprise RS3 32 ビット
- Microsoft Windows 10 Home RS4 (April 2018 Update、17134) 32 ビット / 64 ビット
- Microsoft Windows 10 Pro RS4 (April 2018 Update、17134) 32 ビット / 64 ビット
- Microsoft Windows 10 Pro for Workstations RS4 (April 2018 Update、17134) 32 ビット / 64 ビット
- Microsoft Windows 10 Enterprise RS4 (April 2018 Update、17134) 32 ビット / 64 ビット
- Microsoft Windows 10 Education RS4 (April 2018 Update、17134) 32 ビット / 64 ビット
- Microsoft Windows 10 Mobile RS4 32 ビット
- Microsoft Windows 10 Mobile Enterprise RS4 32 ビット
- Microsoft Windows 10 Home RS5 (October 2018 Update、1809) 32 ビット / 64 ビット
- Microsoft Windows 10 Mobile RS5 32 ビット
- Microsoft Windows 10 Mobile Enterprise RS5 32 ビット
- Microsoft Windows 10 Home 19H1 32 ビット / 64 ビット
- Microsoft Windows 10 Home 19H2 32 ビット / 64 ビット
- Windows 11 22H2
- Microsoft Windows 8 (Core) 32 ビット / 64 ビット
- Microsoft Windows 7 Professional 32 ビット / 64 ビット
- Microsoft Windows 7 Enterprise/Ultimate 32 ビット / 64 ビット
- Microsoft Windows 7 Home Basic/Premium 32 ビット / 64 ビット
- Microsoft Windows 7 Home Basic/Premium (Service Pack 1 以降) 32 ビット / 64 ビット
- Microsoft Windows Vista Business (Service Pack 1) 32 ビット / 64 ビット
- Microsoft Windows Vista Enterprise (Service Pack 1) 32 ビット / 64 ビット
- Microsoft Windows Vista Ultimate (Service Pack 1) 32 ビット / 64 ビット
- Microsoft Windows Vista Business(Service Pack 2 以降)32 ビット / 64 ビット
- Microsoft Windows Vista Enterprise(Service Pack 2 以降)32 ビット / 64 ビット
- Microsoft Windows Vista Ultimate (Service Pack 2 以降) 32 ビット / 64 ビット
- Microsoft Windows XP Professional (Service Pack 3 以降) 32 ビット
- Microsoft Windows XP Professional (Service Pack 2) 32 ビット / 64 ビット
- Microsoft Windows XP Home Service Pack 3 以降 32 ビット
- Microsoft Windows XP Professional for Embedded Systems (Service Pack 3) 32 ビット
- Windows Essential Business Server 2008 Standard 64 ビット
- Windows Essential Business Server 2008 Premium 64 ビット
- Windows Small Business Server 2003 Standard (Service Pack 1) 32 ビット
- Windows Small Business Server 2003 Premium(Service Pack 1)32 ビット
- Windows Small Business Server 2008 Standard 64 ビット
- Windows Small Business Server 2008 Premium 64 ビット
- Windows Small Business Server 2011 Essentials 64 ビット
- Windows Small Business Server 2011 Premium Add-on 64 ビット
- Windows Small Business Server 2011 Standard 64 ビット
- Windows Home Server 2011 64 ビット
- Windows MultiPoint Server 2010 Standard 64 ビット
- Windows MultiPoint Server 2010 Premium 64 ビット
- Windows MultiPoint Server 2011 Standard 64 ビット
- Windows MultiPoint Server 2011 Premium 64 ビット
- Windows MultiPoint Server 2012 Standard 64 ビット
- Windows MultiPoint Server 2012 Premium 64 ビット
- Microsoft Windows 2000 Server 32 ビット
- Windows Server 2003 Enterprise (Service Pack 2) 32 ビット / 64 ビット
- Windows Server 2003 Standard (Service Pack 2) 32 ビット / 64 ビット
- Windows Server 2003 R2 Enterprise (Service Pack 2) 32 ビット / 64 ビット
- Windows Server 2003 R2 Standard (Service Pack 2) 32 ビット / 64 ビット
- Windows Server 2008 Datacenter Service Pack 1 32 ビット / 64 ビット
- Windows Server 2008 Enterprise Service Pack 132 ビット / 64 ビット
- Windows Server 2008 Foundation (Service Pack 2) 32 ビット / 64 ビット
- Windows Server 2008 Service Pack 1 Server Core 32 ビット / 64 ビット
- Windows Server 2008 Standard Service Pack 1 32 ビット / 64 ビット
- Windows Server 2008 Standard 32 ビット / 64 ビット
- Windows Server 2008 Enterprise 32 ビット / 64 ビット
- Windows Server 2008 Datacenter 32 ビット / 64 ビット
- Windows Server 2008 Service Pack 2 (すべてのエディション) 32 ビット / 64 ビット
- Windows Server 2008 R2 Server Core 64 ビット
- Windows Server 2008 R2 Datacenter 64 ビット
- Windows Server 2008 R2 Datacenter (Service Pack 1 以降) 64 ビット
- Windows Server 2008 R2 Enterprise 64 ビット
- Windows Server 2008 R2 Enterprise (Service Pack 1 以降) 64 ビット
- Windows Server 2008 R2 Foundation 64 ビット
- Windows Server 2008 R2 Foundation (Service Pack 1 以降) 64 ビット
- Windows Server 2008 R2 Core Mode (Service Pack 1 以降) 64 ビット
- Windows Server 2008 R2 Standard 64 ビット
- Windows Server 2012 Server Core 64 ビット
- Windows Server 2012 R2 Server Core 64 ビット
- Windows Server 2016 Server Core (インストールオプション) (LTSB) 64 ビット
- Windows Server 2016 Nano(インストールオプション)(CBB)64 ビット
- Windows Server 2016 Server Datacenter RS3 (1709) (LTSB/CBB) 64 ビット
- Windows Server 2016 Server Standard RS3 (1709) (LTSB/CBB) 64 ビット
- Windows Server 2016 Server Core RS3 (1709)(インストールオプション)(LTSB/CBB) 64 ビット
- Windows Server 2016 Nano RS3(1709)(インストールオプション)(CBB)64 ビット
- Windows Server 2019 Core 64 ビット
- Windows Server 2022 Core 64 ビット
- Windows Storage Server 2008 32 ビット / 64 ビット
- Windows Storage Server 2008 Service Pack 264 ビット
- Windows Storage Server 2008 R2 64 ビット

ネットワークエージェント

次のオペレーティングシステムはサポートされていません:

- Microsoft Windows Embedded 8 Industry Pro 32 ビット / 64 ビット
- Microsoft Windows Embedded 8 Industry Enterprise 32 ビット / 64 ビット
- Microsoft Windows 10 Home (Threshold 1、1507) 32 ビット / 64 ビット
- Microsoft Windows 10 Pro (Threshold 1、1507) 32 ビット / 64 ビット
- Microsoft Windows 10 Enterprise (Threshold 1、1507) 32 ビット / 64 ビット
- Microsoft Windows 10 Education (Threshold 1、1507) 32 ビット / 64 ビット
- Microsoft Windows 10 Mobile (Threshold 1、1507) 32 ビット
- Microsoft Windows 10 Mobile Enterprise (Threshold 1、1507) 32 ビット
- Microsoft Windows 10 Home Threshold 2 (November 2015 Update、1511) 32 ビット / 64 ビット
- Microsoft Windows 10 Pro Threshold 2 (November 2015 Update、1511) 32 ビット / 64 ビット
- Microsoft Windows 10 Enterprise Threshold 2 (November 2015 Update、1511) 32 ビット / 64 ビット
- Microsoft Windows 10 Education Threshold 2 (November 2015 Update、1511) 32 ビット / 64 ビット
- Microsoft Windows 10 Mobile Threshold 2 (November 2015 Update、1511) 32 ビット
- Microsoft Windows 10 Mobile Enterprise Threshold 2 (November 2015 Update、1511) 32 ビット
- Microsoft Windows 10 Home RS1 (Anniversary Update、1607) 32 ビット / 64 ビット
- Microsoft Windows 10 Pro RS1 (Anniversary Update、1607) 32 ビット / 64 ビット
- Microsoft Windows 10 Enterprise RS1 (Anniversary Update、1607) 32 ビット / 64 ビット
- Microsoft Windows 10 Education RS1 (Anniversary Update、1607) 32 ビット / 64 ビット
- Microsoft Windows 10 Mobile RS1 (Anniversary Update、1607) 32 ビット
- Microsoft Windows 10 Mobile Enterprise RS1 (Anniversary Update、1607) 32 ビット
- Microsoft Windows 10 Home RS2 (Creators Update、1703) 32 ビット / 64 ビット
- Microsoft Windows 10 Pro RS2 (Creators Update、1703) 32 ビット / 64 ビット
- Microsoft Windows 10 Enterprise RS2 (Creators Update、1703) 32 ビット / 64 ビット
- Microsoft Windows 10 Education RS2 (Creators Update、1703) 32 ビット / 64 ビット
- Microsoft Windows 10 Mobile RS2 (Creators Update、1703) 32 ビット
- Microsoft Windows 10 Mobile Enterprise RS2 (Creators Update、1703) 32 ビット
- Microsoft Windows 10 Mobile RS3 32 ビット
- Microsoft Windows 10 Mobile Enterprise RS3 32 ビット
- Microsoft Windows 10 Mobile RS4 32 ビット
- Microsoft Windows 10 Mobile Enterprise RS4 32 ビット
- Microsoft Windows 10 Mobile RS5 32 ビット
- Microsoft Windows 10 Mobile Enterprise RS5 32 ビット
- Windows 11 22H2
- Microsoft Windows 8 (Core) 32 ビット / 64 ビット
- Microsoft Windows 7 Professional 32 ビット / 64 ビット
- Microsoft Windows 7 Enterprise/Ultimate 32 ビット / 64 ビット
- Microsoft Windows 7 Home Basic/Premium 32 ビット / 64 ビット
- Microsoft Windows Vista Business (Service Pack 1) 32 ビット / 64 ビット
- Microsoft Windows Vista Enterprise (Service Pack 1) 32 ビット / 64 ビット
- Microsoft Windows Vista Ultimate (Service Pack 1) 32 ビット / 64 ビット
- Microsoft Windows Vista Business(Service Pack 2 以降)32 ビット / 64 ビット
- Microsoft Windows Vista Enterprise(Service Pack 2 以降)32 ビット / 64 ビット
- Microsoft Windows Vista Ultimate (Service Pack 2 以降) 32 ビット / 64 ビット
- Microsoft Windows XP Professional (Service Pack 2) 32 ビット / 64 ビット
- Microsoft Windows XP Home Service Pack 3 以降 32 ビット
- Windows Essential Business Server 2008 Standard 64 ビット
- Windows Essential Business Server 2008 Premium 64 ビット
- Windows Small Business Server 2003 Standard (Service Pack 1) 32 ビット
- Windows Small Business Server 2003 Premium (Service Pack 1) 32 ビット
- Windows Small Business Server 2008 Standard 64 ビット
- Windows Small Business Server 2008 Premium 64 ビット
- Windows Home Server 2011 64 ビット
- Windows MultiPoint Server 2010 Standard 64 ビット
- Windows MultiPoint Server 2010 Premium 64 ビット
- Microsoft Windows 2000 Server 32 ビット
- Windows Server 2003 Enterprise (Service Pack 2) 32 ビット / 64 ビット
- Windows Server 2003 Standard (Service Pack 2) 32 ビット / 64 ビット
- Windows Server 2003 R2 Enterprise (Service Pack 2) 32 ビット / 64 ビット
- Windows Server 2003 R2 Standard (Service Pack 2) 32 ビット / 64 ビット
- Windows Server 2008 Datacenter Service Pack 132 ビット / 64 ビット
- Windows Server 2008 Enterprise Service Pack 132 ビット / 64 ビット
- Windows Server 2008 Service Pack 1 Server Core 32 ビット / 64 ビット
- Windows Server 2008 Standard Service Pack 1 32 ビット / 64 ビット
- Windows Server 2008 Standard 32 ビット / 64 ビット
- Windows Server 2008 Enterprise 32 ビット / 64 ビット
- Windows Server 2008 Datacenter 32 ビット / 64 ビット
- Windows Server 2008 R2 Server Core 64 ビット
- Windows Server 2008 R2 Datacenter 64 ビット
- Windows Server 2008 R2 Enterprise 64 ビット
- Windows Server 2008 R2 Foundation 64 ビット
- Windows Server 2008 R2 Standard 64 ビット
- Windows Server 2016 Nano $(1 \times 7 + 1)$   $(CBB)$
- Windows Storage Server 2008 32 ビット / 64 ビット
- Windows Storage Server 2008 Service Pack 264 ビット
- Windows Storage Server 2008 R2 64 ビット
- Debian GNU/Linux 7.x (7.8 まで) 32 ビット / 64 ビット
- Debian GNU/Linux 8.x (Jessie) 32 ビット / 64 ビット
- Ubuntu Server 14.04 LTS (Trusty Tahr) 32 ビット / 64 ビット
- Ubuntu Server 16.04 LTS (Xenial Xerus) 32 ビット / 64 ビット
- Ubuntu Desktop 14.04 LTS (Trusty Tahr) 32 ビット / 64 ビット
- Ubuntu Desktop 16.04 LTS (Xenial Xerus) 32 ビット / 64 ビット
- CentOS 6.x (6.6 まで) 64 ビット
- SUSE Linux Enterprise Desktop 12 (すべての Service Pack) 64 ビット
- Astra Linux Special Edition 1.7.2 (閉鎖ソフトウェア環境モードおよび強制モードを含む)
- Astra Linux Special Edition 1.5
- Oracle Linux 9 64 ビット
- ROSA COBALT 7.9 64 ビット
- ROSA CHROME 12 64 ビット
- OS X 10.10 (Yosemite)

 $\bullet$  OS X 10.11 (El Capitan)

次の仮想化プラットフォームはサポートされていません:

- VMware vSphere 4.1
- VMware vSphere 5.0
- VMware vSphere 5.1
- VMware vSphere 5.5
- VMware vSphere 6
- VMware vSphere 6.5
- VMware Workstation 9.x
- VMware Workstation 10.x
- VMware Workstation 11.x
- VMware Workstation 12.x Pro
- VMware Workstation Pro 14
- VMware Workstation Pro 15
- Microsoft Hyper-V Server 2008 64 ビット
- Microsoft Hyper-V Server 2008 R2 64 ビット
- Microsoft Hyper-V Server 2008 R2 Service Pack 1 以降 64 ビット
- Citrix XenServer 6.0
- Citrix XenServer 6.1
- Citrix XenServer 6.2
- Citrix XenServer 6.5
- <span id="page-79-0"></span>• Citrix XenServer 7

## サポート対象となるカスペルスキー製品およびソリューションのリスト

Kaspersky Security Center は、現在サポートされているすべてのカスペルスキー製品とソリューションの一元 的な導入、管理をサポートします。以下の表に、MMC ベースの管理コンソールおよび Kaspersky Security Center Web コンソールがサポートするカスペルスキー製品とソリューションを記載しています。製品とソリ ューションのバージョンを調べるには[、製品のサポートライフサイクルページ](https://support.kaspersky.co.jp/corporate/lifecycle)Bを参照してください。

Kaspersky Security Center がサポートするカスペルスキー製品とソリューションのリスト

**カスペルスキー製品またはソリューションの名** MMC **ベースの管理コン** Kaspersky Security Center

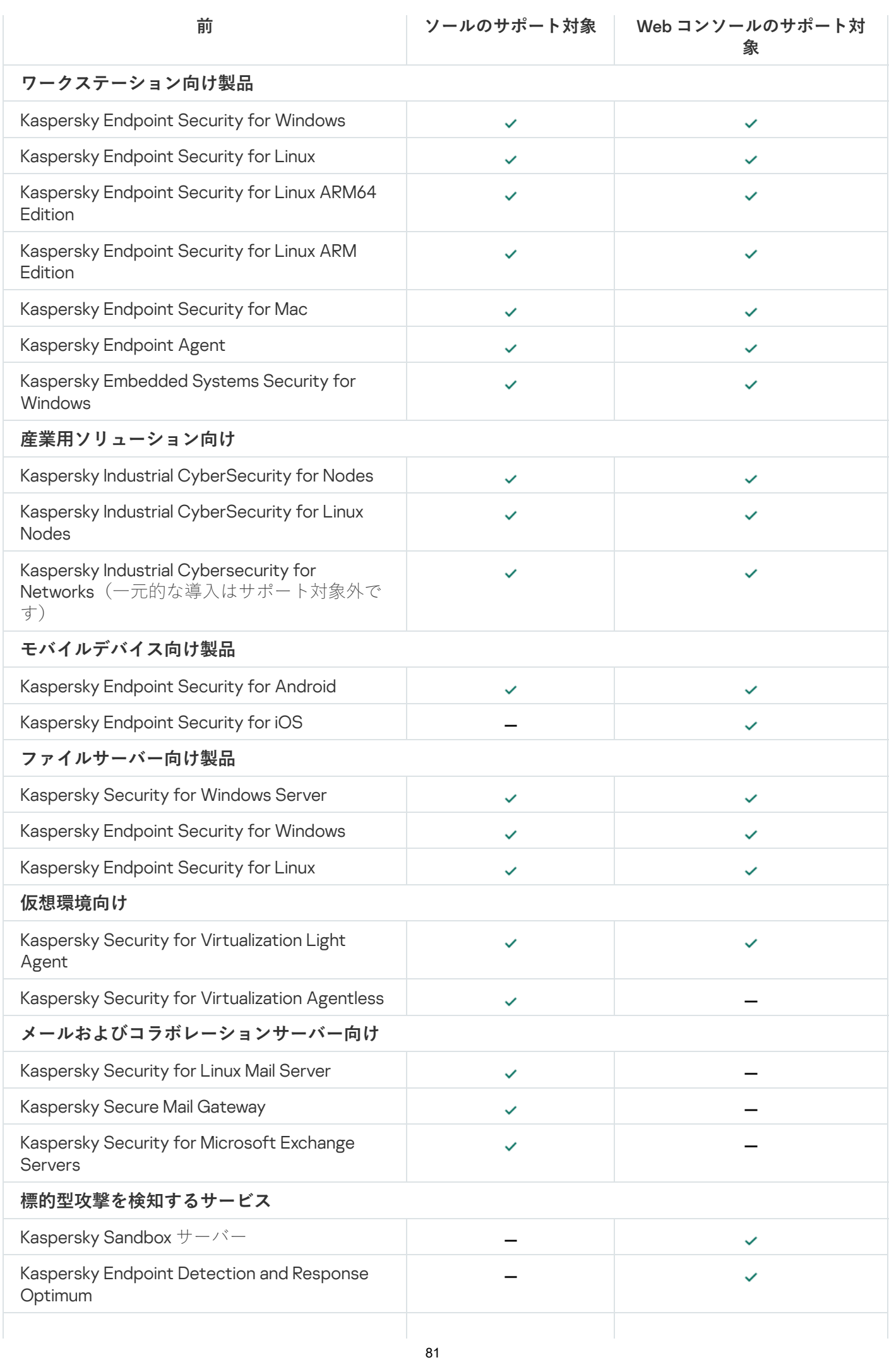

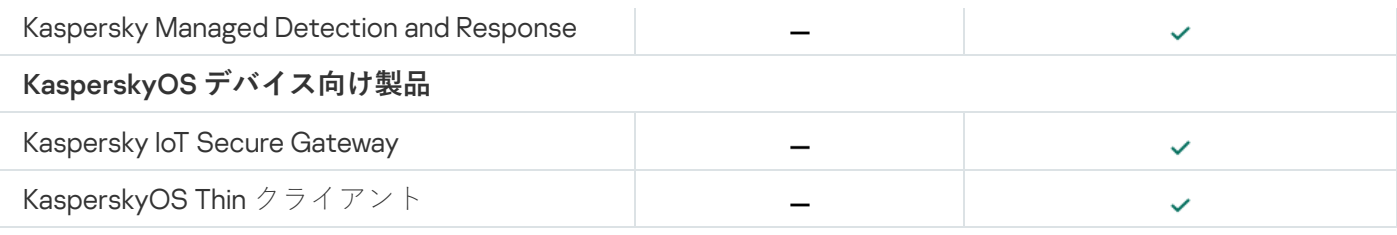

# Kaspersky Security Center 14 の機能のライセンス

Kaspersky Security Center では、いくつかの機能にライセンスが必要です。

次の表は、各ライセンスがカバーする Kaspersky Security Center 機能を示しています。

ライセンスと Kaspersky Security Center 機能

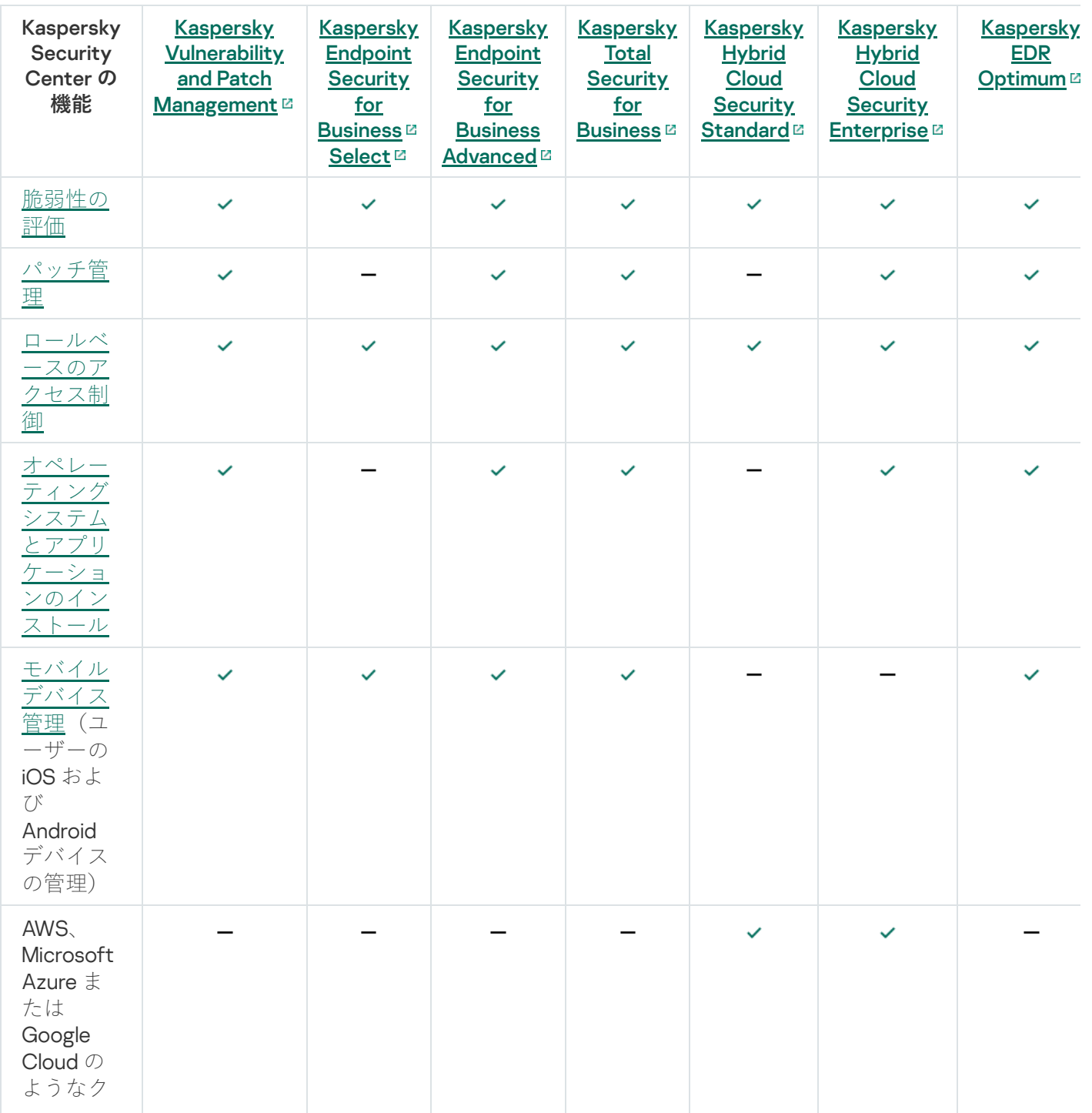

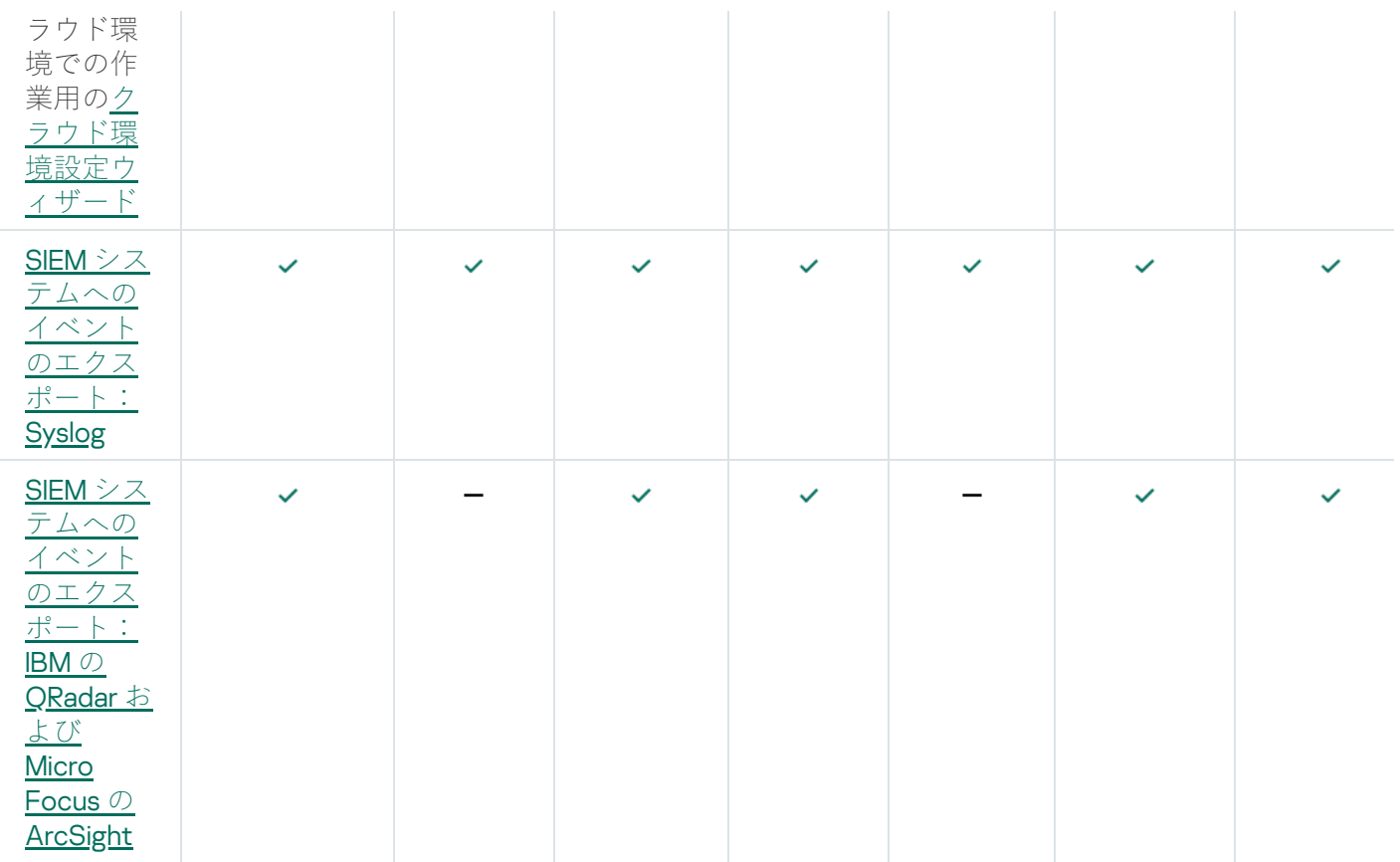

管理サーバーと Kaspersky Security Center Web コンソールの互換性につ いて

Kaspersky Security Center 管理サーバーと Kaspersky Security Center Web コンソールの最新版を使用すること を推奨します。最新版を使用していない場合、Kaspersky Security Center の機能が制限されることがありま す。

Kaspersky Security Center 管理サーバーと Kaspersky Security Center Web コンソールは個別にインストールお よびアップグレードすることができます。この場合、インストールされている Kaspersky Security Center Web コンソールが接続先の管理サーバーのバージョンと互換性があることを確認してください。

- Kaspersky Security Center 14 Web コンソールは、Kaspersky Security Center 管理サーバーのバージョン 14、13.2、および 13.1 をサポートしています。
- Kaspersky Security Center 14 管理サーバーは Kaspersky Security Center Web コンソールの次のバージョン をサポートしています:14、13.2、および 13.1。

## Kaspersky Security Center の比較: Windows ベースと Linux ベース

カスペルスキーは、Windows と Linux の 2 つのプラットフォームのオンプレミスのソリューションとして Kaspersky Security Center を提供しています。Windows ベースのソリューションでは、Windows デバイスに管 理サーバーをインストールし、Linux ベースのソリューションには Linux にインストールされるよう設計された バージョンの管理サーバーをインストールします。このオンラインヘルプには、Kaspersky Security Center Windows に関する情報が含まれています。Linux [ベースのソリューションの詳細については、](https://support.kaspersky.com/KSCLinux/14/ja-JP/5022.htm)Kaspersky Security Center Linux オンラインヘルプロを参照してください。

以下の表で Windows ベースのソリューションと Linux ベースのソリューションの Kaspersky Security Center の 主要な機能を比較します。

Windows ベースのソリューションと Linux ベースのソリューションとして動作する Kaspersky Security Center の機能比較

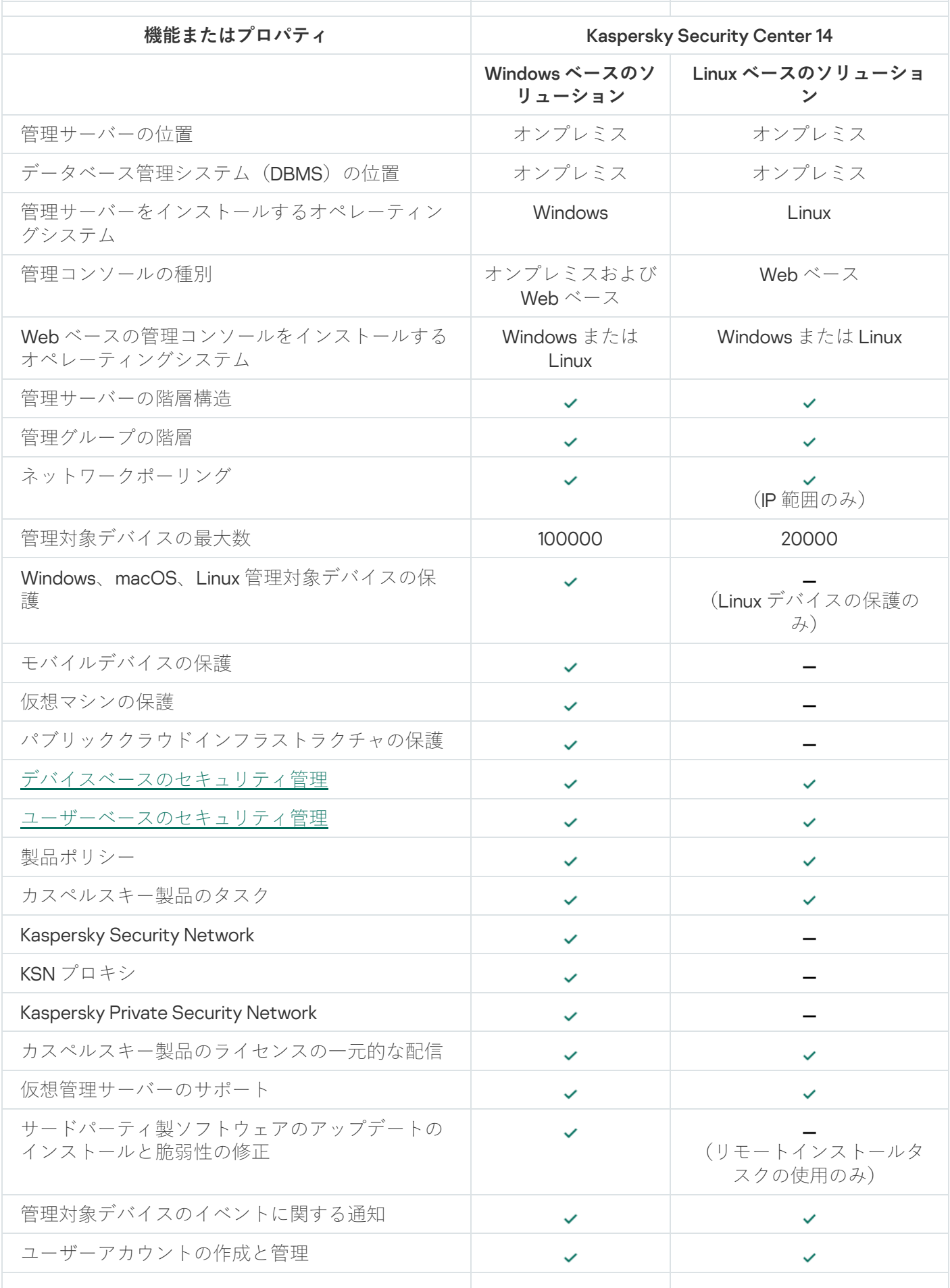

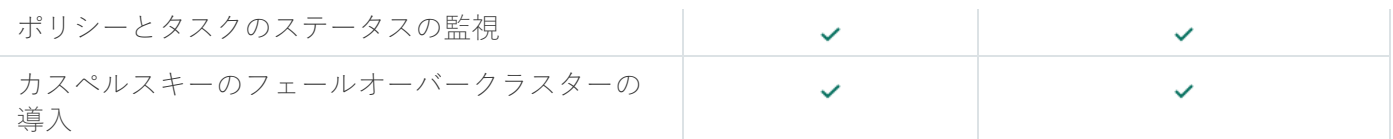

## Kaspersky Security Center Cloud コンソールの概要

Kaspersky Security Center をオンプレミスのアプリケーションとして使用することは、管理サーバーを含む Kaspersky Security Center をローカルデバイスにインストールし、ネットワークのセキュリティシステムをマ イクロソフト管理コンソールベースの管理コンソール、または Kaspersky Security Center Web コンソールで 管理することを意味します。

その場合でも、Kaspersky Security Center をクラウドサービスとして使用することは可能です。この場合、 Kaspersky Security Center がクラウド環境にインストール、維持されており、管理サーバーへのアクセスがサ ービスとして提供されます。ネットワークのセキュリティシステムをクラウドベースの管理コンソール (Kaspersky Security Center Cloud コンソール)で管理します。このコンソールのインターフェイスは、 Kaspersky Security Center Web コンソールと同じです。

Kaspersky Security Center Cloud コンソールのインターフェイスとヘルプは、次の言語版で提供されていま す:

- 英語
- フランス語
- ドイツ語
- イタリア語
- 日本語
- ポルトガル語(ブラジル)
- ロシア語
- スペイン語
- スペイン語(中南米)

[Kaspersky Security Center](https://click.kaspersky.com/?hl=jp&link=online_help&pid=KSC&version=1.0.0&helpid=195506) Cloud コンソールロと[その機能](https://click.kaspersky.com/?hl=jp&link=online_help&pid=KSC&version=1.0.0&helpid=187522)ロの詳細は、Kaspersky Security Center Cloud コンソ ールのヘルプ  $\alpha$ 、[Kaspersky Endpoint](https://support.kaspersky.com/KESB/13.2/en-US/198653.htm) Security for Business のヘルプ ロを参照してください。

### 基本概念

このセクションでは、Kaspersky Security Center の基本概念について説明します。

### 管理サーバー

Kaspersky Security Center のコンポーネントを使用すると、クライアントデバイスにインストールされたカス ペルスキー製品をリモート管理できます。

管理サーバーがインストールされたデバイスは、*管理サーバー*(「*サーバー*」とも表記)と呼ばれます。管理 サーバーについては、あらゆる不正なアクセスに対して、物理的な保護も含めて保護する必要があります。

管理サーバーは、次の属性を持つサービスとしてデバイスにインストールされます:

- 名称は「Kaspersky Security Center 管理サーバー |
- オペレーティングシステムの起動時に自動実行される
- **ローカルシステム**アカウントまたは管理サーバーのインストール時に選択したユーザーアカウントを使用 する

管理サーバーは、次の機能を実行します:

- 管理グループ構造の保管
- クライアントデバイスの設定に関する情報の保管
- アプリケーション配布パッケージのリポジトリの管理
- クライアントデバイスへのアプリケーションのリモートインストールおよびアプリケーションの削除
- カスペルスキー製品の定義データベースおよびソフトウェアモジュールのアップデート
- クライアントデバイスのポリシーとタスクの管理
- クライアントデバイスで発生したイベントに関する情報の保管
- カスペルスキー製品の操作に関するレポートの生成
- クライアントデバイスへのライセンスの配信と、ライセンスに関する情報の保管
- (クライアントデバイスでのウイルスの検知など)タスクの進捗に関する通知の転送

製品のインターフェイスで管理サーバーに名前を付ける

MMC ベースの管理コンソールと Kaspersky Security Center Web コンソールの製品インターフェイスで、管理 サーバーに次の名前をつけることが可能です:

- 「*device name*」または「管理サーバー:*device name*」などの管理サーバーデバイスの名前。
- 「*IP\_address*」または「管理サーバー:*IP\_address*」などの管理サーバーの IP アドレス。
- セカンダリ管理サーバーおよび仮想管理サーバーには、これらをプライマリ管理サーバーに接続する際に 指定したカスタム名を使⽤できます。
- Linux デバイスにインストールした Kaspersky Security Center Web コンソールを使用している場合は、本製 品は[応答ファイルで](#page-972-0)信頼済みとして指定した管理サーバーの名前を表示します。

<span id="page-85-0"></span>管理コンソールまたは Kaspersky Security Center Web コンソールを使用して<u>管理サーバーに接続</u>できます。

## 管理サーバーの階層構造

管理サーバーは、階層に配置できます。各管理サーバーは、階層の同⼀ネスト上に複数のセカンダリ管理サー バー(「セカンダリサーバー」とも表記)を保持することも、複数のネストレベル上に複数のサーバーを保持 することもできます。セカンダリ管理サーバーのネストレベルに制限はありません。プライマリ管理サーバー の管理グループには、すべてのセカンダリ管理サーバーのクライアントデバイスが含められます。このように して、ネットワークの独立したセクションを、様々な管理サーバーを使用して管理できます。管理サーバーの 管理には、プライマリ管理サーバーが使用されます。

[仮想管理サーバー](#page-86-0)はセカンダリ管理サーバーの特殊な例です。

管理サーバーの階層を使用して、次のことを実現できます:

- (ネットワーク全体で1台の管理サーバーがインストールされている場合と比較して)管理サーバーの負荷 を軽減する。
- イントラネットのトラフィックを削減して、リモートオフィスとの通信を簡略化する。プライマリ管理サ ーバーとネットワーク上のすべてのデバイス(他の地域にあるデバイスも含む)との間で接続を確⽴する 必要はありません。各ネットワークセグメントにセカンダリ管理サーバーをインストールし、セカンダリ 管理サーバーの管理グループ内にデバイスを配置し、高速通信チャネルを使用してセカンダリ管理サーバ ーとプライマリ管理サーバー間の接続を確立すれば十分です。
- アンチウイルスセキュリティ管理者間で、責任区分を明確にする。企業ネットワーク内のアンチウイルス セキュリティステータスの一元管理機能と監視機能も利用できます。
- サービスプロバイダーが Kaspersky Security Center を使用する。サービスプロバイダーでインストールす る必要があるのは、Kaspersky Security Center と Kaspersky Security Center Web コンソールのみです。サ ービスプロバイダーが様々な組織の多くのデバイスを管理するには、管理サーバーの階層に仮想管理サー バーを追加します。

管理グループの階層に含まれる各デバイスは、1 台の管理サーバーにしか接続できません。デバイスから 管理サーバーへの接続を個別に監視する必要があります。ネットワーク属性に基づいて様々な管理サーバ ーの管理グループ内でデバイスを検索する機能を使⽤してください。

<span id="page-86-0"></span>仮想管理サーバー

仮想管理サーバー(「仮想サーバー」とも表記)は、クライアント組織のネットワークの保護を管理する、 Kaspersky Security Center のコンポーネントです。

仮想管理サーバーは特殊なセカンダリ管理サーバーであり、物理管理サーバーと比較すると、次の制限があり ます:

- 仮想管理サーバーは、プライマリ管理サーバー上にのみ作成できます。
- 仮想管理サーバーは、プライマリ管理サーバーのデータベースを使用します。仮想管理サーバーではデー タのバックアップと復元タスク、およびアップデートのスキャンとダウンロードタスクはサポートされて いません。
- 仮想サーバーでは、セカンダリ管理サーバー(仮想サーバーを含む)の作成がサポートされていません。

さらに、仮想管理サーバーには次の制限があります:

仮想管理サーバーのプロパティウィンドウでは、セクション数が限られています。

- 仮想管理サーバーが管理するクライアントデバイスにカスペルスキー製品をリモートからインストールす るには、仮想管理サーバーと通信するためにネットワークエージェントがインストールされたクライアン トデバイスが必要です。そのデバイスは、最初に仮想管理サーバーと接続する際、⾃動的にディストリビ ューションポイントとして設定され、その他のクライアントデバイスと仮想管理サーバーを接続するゲー トウェイとして機能します。
- 仮想サーバーでネットワークをポーリングするためには、ディストリビューションポイントを使用する必 要があります。
- 正常に動作しない仮想サーバーが Kaspersky Security Center によって再起動される場合、プライマリ管理 サーバーとすべての仮想サーバーが再起動されます。

仮想管理サーバーの管理者は、その仮想管理サーバーにおけるすべての権限を持ちます。

### モバイルデバイスサーバー

モバイルデバイスサーバーは、Kaspersky Security Center のコンポーネントの 1 つです。このコンポーネント により、管理コンソールからモバイルデバイスにアクセスし、モバイルデバイスを管理できます。モバイルデ バイスサーバーは、モバイルデバイスについての情報を受け取り、そのプロファイルを保存します。

モバイルデバイスサーバーには、次の2種類があります:

- Exchange モバイルデバイスサーバーMicrosoft Exchange サーバーがインストールされているデバイスにイ ンストールされ、Microsoft Exchange サーバーからデータを取得し、管理サーバーにデータを送信できるよ うにします。このモバイルデバイスサーバーは、Exchange ActiveSync プロトコルをサポートするモバイル デバイスの管理に使⽤します。
- iOS MDM サーバー:このモバイルデバイスサーバーは、APNs (Apple® Push Notification Service) をサポ ートするモバイルデバイスの管理に使用します。

Kaspersky Security Center のモバイルデバイスサーバーでは、次のデバイスを管理します:

- 個々のモバイルデバイス。
- 複数のモバイルデバイス。
- サーバーのクラスターに同時接続されている複数のモバイルデバイス。サーバーのクラスターに接続する と、このクラスターにインストールされているモバイルデバイスサーバーが管理コンソールに 1 台のサーバ ーとして表⽰されます。

### Web  $+ - \tilde{\wedge} -$

Kaspersky Security Center Web サーバー(略称として単に「Web サーバー」とも表記)は、管理サーバーと ともにインストールされる Kaspersky Security Center のコンポーネントです。Web サーバーは、スタンドア ロンインストールパッケージ、iOS MDM プロファイル、および共有フォルダーのファイルをネットワーク上 で伝送できるように設計されています。

スタンドアロンインストールパッケージは作成時に、Web サーバー上に自動的に公開されます。スタンドアロ ンパッケージをダウンロードするリンクは、作成済みスタンドアロンインストールパッケージのリストに表示 されます。必要に応じて、スタンドアロンパッケージの公開を取り消したり、Web サーバー上にスタンドアロ ンパッケージを再度公開したりできます。

ユーザーのモバイルデバイス用の iOS MDM プロファイルも、作成時に Web サーバー上に自動的に公開されま す。公開中のプロファイルは、[ユーザーのモバイルデバイス](#page-776-0)に正常にインストールされるとすぐに、⾃動的に Web サーバーから削除されます。

共有フォルダーは、管理サーバーで管理されるデバイスを使用するすべてのユーザーが利用できる情報の保管 領域として使用されます。共有フォルダーに直接アクセスできないユーザーには、Web サーバーを使用して、 そのフォルダーから情報を提供することができます。

Web サーバーを使用して共有フォルダーからユーザーに情報を提供するには、管理者が共有フォルダー内に public という名前のサブフォルダーを作成し、情報をそのサブフォルダーに貼り付ける必要があります。

情報転送リンクの構文は次の通りです:

https://<Web サーバー名>:<HTTPS ポート>/public/<オブジェクト>

説明:

- <Web サーバー名> は、Kaspersky Security Center Web サーバーの名前です。
- <HTTPS ポート> は、管理者が定義した Web サーバーの HTTPS ポートです。HTTPS ポートは、管理サー バーのプロパティウィンドウの[**Web サーバー**]セクションで設定できます。既定のポート番号は 8061 で す。
- <オブジェクト> は、ユーザーがアクセス権を持っているサブフォルダーまたはファイルです。

管理者は、メールなど便利な方法を利用して、ユーザーに新しいリンクを送信します。

ユーザーは、そのリンクを使⽤して、必要な情報をローカルデバイスにダウンロードできます。

### ネットワークエージェント

管理サーバーとデバイスとの対話は、Kaspersky Security Center のコンポーネントの*ネットワークエージェン* トによって実⾏されます。ネットワークエージェントは、Kaspersky Security Center を使⽤してカスペルスキ ー製品を管理するすべてのデバイスにインストールします。

ネットワークエージェントは、次の属性を持つサービスとしてデバイスにインストールされます:

- 名称は「Kaspersky Security Center 14 ネットワークエージェント」
- オペレーティングシステムの起動時に自動実行される
- ローカルシステムアカウントを使用する

ネットワークエージェントがインストールされたデバイスは「*管理対象デバイス*」または単に「*デバイス*」と 呼ばれます。

ネットワークエージェントは Windows デバイス、Linux デバイス、Mac デバイスにインストールできます。こ のコンポーネントは、次のいずれかのソースから取得できます:

- 管理サーバーの保管領域のインストールパッケージ(管理サーバーをインストールしている必要がありま す)
- [カスペルスキーの](#page-365-0) Web サーバーにあるインストールパッケージ

管理サーバーをインストールしているデバイスでは、サーバーバージョンのネットワークエージェントが管理 サーバーとともに⾃動的にインストールされるので、⼿動でネットワークエージェントをインストールする必 要はありません。

ネットワークエージェントを起動するプロセスの名前は「klnagent.exe」です。

ネットワークエージェントによって管理対象デバイスと管理サーバーが同期します。同期間隔(「ハートビー ト」とも表記)を管理対象 10,000 台につき 15 分に設定することを推奨します。

### <span id="page-89-0"></span>管理グループ

管理グループ(以後、グループと表記)は、基準に従ってまとめられた管理対象デバイスの仮想グループで、 グループ内のデバイスを Kaspersky Security Center 内で1つの単位として管理することを目的としています。

管理グループ内の管理対象デバイスはすべて、次の操作を実⾏できるように設定されます:

- 同一のアプリケーション設定を使用する(設定はグループポリシーで定義できます)。
- 特定の設定でグループタスクを作成することにより、すべてのアプリケーションで共通の動作モードを使 ⽤する。グループタスクの例としては、共通のインストールパッケージの作成とインストール、定義デー タベースおよびモジュールのアップデート、デバイスのオンデマンドスキャン、リアルタイム保護の有効 化などがあります。

1台の管理対象デバイスが所属できる管理グループは1つだけです。

管理サーバーとグループに対して、任意の階層レベル数で階層構造を作成できます。1つの階層レベルに、セ カンダリ管理サーバーや仮想管理サーバー、グループ、および管理対象デバイスを含めることができます。デ バイスの物理的な位置を動かすことなく、あるグループから別のグループへデバイスを移動できます。たとえ ば、従業員の配属が経理から開発に異動になった場合、この従業員のコンピューターを経理部門用の管理グル ープから開発部門用の管理グループに移動できます。これにより、コンピューターでは開発部門向けのセキュ リティ製品設定が⾃動的に取得されます。

## 管理対象デバイス

管理対象デバイスとは、ネットワークエージェントがインストールされたコンピューターデバイス (Windows、Linux、macOS)およびカスペルスキー製品がインストールされたモバイルデバイスです。これ らのデバイスにインストールされたセキュリティ製品のタスクとポリシーを作成することで、これらのデバイ スを管理できます。管理対象デバイスからのレポートも受信できます。

モバイルデバイス以外の管理対象デバイスを、ディストリビューションポイントや接続ゲートウェイとして動 作させることができます。

1 台のデバイスを管理対象にできる管理サーバーは 1 台のみです。1 台の管理サーバーで、モバイルデバイスを 含めて最⼤ 100,000 台のデバイスを管理できます。

## 未割り当てデバイス

未割り当てデバイスとは、ネットワークに接続されているがどの管理グループにも含まれていないデバイスで す。未割り当てデバイスに対して、管理グループへ移動したり、アプリケーションをインストールしたりなど の操作を実行できます。

ネットワーク内で検出された新しいデバイスは、「未割り当てデバイス」管理グループに割り当てられます。 検出されたデバイスが⾃動的に他のグループに移動されるようにルールを設定できます。

## 管理コンピューター

管理者用ワークステーションは、管理コンソールがインストールされたデバイス、または Kaspersky Security Center Web コンソールを管理者が開くために使用するデバイスです。管理者は、これらのデバイスを使用し て、クライアントデバイスにインストールされているすべてのカスペルスキー製品を⼀元的にリモート管理で きます。

管理コンソールがデバイスにインストールされると、アイコンが表⽰され、ここから管理コンソールを起動で きるようになります。アイコンは[**スタート**]→[プログラム]→[Kaspersky Security Center」メニューに あります。

管理コンピューターの数に制限はありません。任意の管理コンピューターから、ネットワーク上にある複数の 管理サーバーで構成される管理グループを⼀度に管理できます。管理コンピューターは、任意の階層レベルに ある管理サーバー(物理または仮想)に接続できます。

管理コンピューターは、管理グループにクライアントデバイスとして含めることができます。

任意の管理サーバーの管理グループ内で、1 台のデバイスが管理サーバーのクライアント、管理サーバー、ま たは管理コンピューターとして機能できます。

### 管理プラグイン

カスペルスキー製品は、*管理プラグイン*と呼ばれる専用コンポーネントを使用して、管理コンソールから管理 できます。Kaspersky Security Center で管理できるカスペルスキー製品には、管理プラグインが含まれていま す。

アプリケーション管理プラグインを使用すると、管理コンソールで次の処理を行うことができます:

- アプリケーションポリシーおよび設定の作成と編集、およびアプリケーションタスクの設定
- アプリケーションタスク、動作中に発生するイベント、およびクライアントデバイスから受信するアプリ ケーション動作の統計データに関する情報の取得

管理プラグインは[、カスペルスキーのテクニカルサポートサイト](https://support.kaspersky.co.jp/9333) からダウンロードできます。

Web 管理プラグイン

Kaspersky Security Center Web コンソールによるカスペルスキー製品のリモート管理では、Web 管理プラグ インという特別なコンポーネントが使用されます。以降、Web 管理プラグインは*管理プラグイン*とも表記され ます。管理プラグインは、Kaspersky Security Center Web コンソールと特定のカスペルスキー製品との間のイ ンターフェイスです。管理プラグインを使⽤して、該当製品のタスクとポリシーを設定できます。

管理 Web プラグインは、[カスペルスキーのテクニカルサポートサイト](https://support.kaspersky.co.jp/9333)ロからダウンロードできます。

管理プラグインには次の機能があります:

- カスペルスキーの<u>タスク</u>を作成および編集し、各種設定を編集するインターフェイス
- カスペルスキー製品と管理対象デバイスのリモートからの一元管理に使用できるポリシーおよびポリシー のプロファイルを作成および編集するインターフェイス
- カスペルスキー製品で生成されたイベントの転送
- Kaspersky Security Center Web コンソールでは、転送されたカスペルスキー製品の動作データ、イベン ト、および統計情報を表⽰できます

### <span id="page-91-0"></span>ポリシー

ポリシーとは、[管理グループと](#page-89-0)そのサブグループに適⽤される⼀連のカスペルスキー製品の設定です。管理グ ループのデバイスに複数[のカスペルスキー製品](#page-79-0)をインストールできます。Kaspersky Security Center は、管理 グループ内のカスペルスキー製品ごとに 1 つのポリシーを提供します。ポリシーには、次のいずれかのステー タスがあります(以下の表を参照)。

ポリシーのステータス

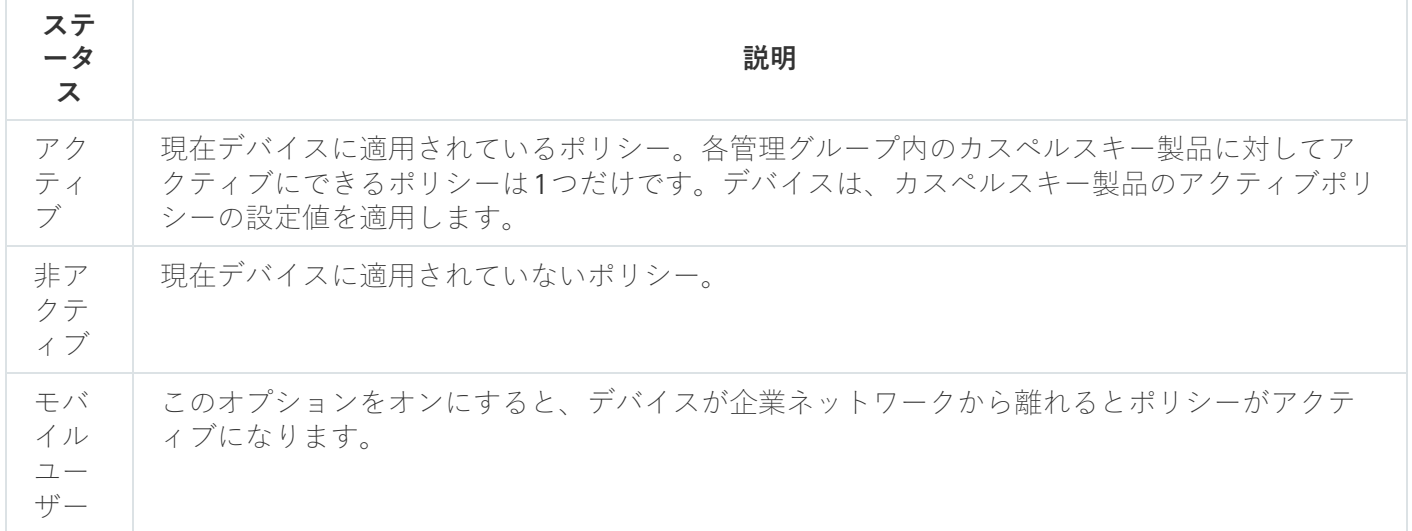

ポリシーは、次のルールに従って機能します:

- 1 つのアプリケーションに対して、異なる値を持つ複数のポリシーを定義することができます。
- 現在のアプリケーションに対してアクティブにできるポリシーは1つだけです。
- 特定のイベントが発生した時に、非アクティブポリシーを有効化できます。たとえば、ウイルスアウトブ レイク中に、より厳格なアンチウイルスによる保護設定を適⽤することができます。
- ポリシーには子ポリシーを設定できます。

一般には、ウイルス攻撃などの緊急事態への備えとしてポリシーを使用できます。たとえば、フラッシュドラ イブを介した攻撃が発⽣した場合は、フラッシュドライブへのアクセスをブロックするポリシーを有効化でき ます。この場合、現在アクティブなポリシーは⾃動的に⾮アクティブになります。

異なる状況で複数の設定の変更のみが想定される場合などで、複数のポリシーを管理することを防ぐために、 ポリシープロファイルを使用できます。

ポリシープロファイルとは、ポリシーの設定値の代わりに使⽤される、指定されたポリシー設定値のサブセッ トです。ポリシープロファイルは、管理対象デバイスでの有効な設定の形成に影響を与えます。*有効な設定*と は、デバイスに現在適⽤されている⼀連のポリシー設定、ポリシープロファイル設定、およびローカルアプリ ケーション設定です。

ポリシープロファイルは、次のルールに従って機能します:

- ポリシープロファイルは、特定の有効化条件下で有効になります。
- ポリシープロファイルには、ポリシー設定とは異なる設定値が含まれます。
- ポリシープロファイルを有効化すると、管理対象デバイスの有効な設定が変更されます。
- 1つのポリシーに最大 100 個のポリシープロファイルを含めることができます。

## ポリシーのプロファイル

別々の管理グループに対応して単⼀のポリシーから枝分かれした複数のポリシーの作成が必要になる場合があ ります。また、これらの枝分かれ後のポリシーについても、一元的に設定の変更を行えると便利です。枝分か れ後のポリシー同士では、1つか2つの設定値が異なるだけという場合もあります。たとえば、経理部門の従 業員には単一のポリシーが適用されるが、部門内の管理職にはフラッシュドライブの使用が許可され、その他 のメンバーには許可されないという点が異なる場合などです。こうした状況では、管理グループの階層のみを 使⽤して適切なポリシーを適⽤することはそれほど簡単ではありません。

単一のポリシーから枝分かれした複数のポリシーを個別に作成しなくても、Kaspersky Security Center ではポ リシーのプロファイルを作成して対応できます。ポリシーのプロファイルは、同じ管理グループ内にあるデバ イスを異なるポリシー設定に従って動作させる場合に必要です。

ポリシーのプロファイルには、ポリシー設定のサブセットが指定されています。このサブセットはポリシーと ともに対象デバイスに配信され、プロファイルの有効化条件と呼ばれる特定の条件下でポリシーを補完する機 能を果たします。プロファイルに含まれるのは、管理対象デバイスでアクティブな「基本」ポリシーとは異な る設定(差分)のみです。プロファイルを有効にすると、元々デバイスで有効になっていた「基本」ポリシー の設定が修正されます。修正後の設定では、プロファイルで指定された値が適用されます。

### <span id="page-92-0"></span>タスク

Kaspersky Security Center は、様々なタスクを作成して実行することにより、デバイス上にインストールされ たカスペルスキー製品を管理します。アプリケーションのインストール、起動、停⽌、ファイルのスキャン、 定義データベースやソフトウェアモジュールのアップデート、アプリケーションでのその他のタスクを実⾏す るには、タスクが必要です。

アプリケーションのタスクを作成できるのは、そのアプリケーション⽤の管理プラグインがインストール されている場合に限られます。

タスクは管理サーバー上とデバイス上で実⾏できます。

次のタスクは管理サーバーで実行されます:

- レポートの自動配信
- 管理サーバーのリポジトリへのアップデートのダウンロード
- 管理サーバーデータのバックアップ
- データベースのメンテナンス
- Windows Update の同期の実行
- 基準となるデバイスの OS イメージに基づいたインストールパッケージの作成

次の種別のタスクはデバイスで実行されます:

- ローカルタスク-特定の1台のデバイスで実行されるタスク
	- ローカルタスクを変更するには、管理者が管理コンソールツールを使⽤するか、またはリモートデバイス のユーザーが実行します(たとえば、セキュリティ製品のインターフェイスを使用)。管理対象デバイス の管理者とユーザーが同時にローカルタスクを変更する場合、管理者が行う変更内容の方が優先度が高い ため有効になります。
- *グループタスク*-特定のグループに属するすべてのデバイスで実行されるタスク
- タスクのプロパティで特別な設定を⾏わない限り、グループタスクは選択したグループのすべてのサブグ ループに影響します。さらに、グループタスクは該当するグループまたはそのサブグループのいずれかに 導入されている、セカンダリおよび仮想管理サーバーに接続されているデバイスにも適用されます(オプ ション設定による)。
- グローバルタスク- 管理グループに含まれるかどうかに関係なく、特定のデバイスで実行されるタスク

アプリケーションごとに、任意の数のグループタスク、グローバルタスク、ローカルタスクを作成できます。

タスクの設定に変更を加え、タスクの進行状況を表示し、タスクをコピー、エクスポート、インポート、およ び削除できます。

タスクは、そのタスクを作成した対象のアプリケーションが実⾏中である場合のみ、デバイス上で開始さ れます。

タスクの実行結果は、管理サーバー上の Microsoft Windows のイベントログと Kaspersky Security Center のイ [ベントログに⼀元的に保存されます。また、各デバイスのローカルにも保存されます。](#page-1367-0)

タスクの設定には個⼈データを使⽤しないでください。たとえば、ドメイン管理者パスワードを指定する ことは避けてください。

タスク範囲

[タスク](#page-1109-0)範囲とは、タスクが実⾏されるデバイスの範囲です対象範囲には次の種別があります:

- ローカルタスクの対象範囲は、そのデバイス自体です。
- *管理サーバータスク*の対象範囲は、管理サーバーです。
- グループタスクの対象範囲は、グループに含まれているデバイスのリストです。

グローバルタスクの作成時に、次の⽅法を使⽤して対象範囲を指定できます:

- 特定のデバイスを手動で指定する デバイスのアドレスとして、IP アドレス(または IP アドレス範囲)、NetBIOS 名または DNS 名を使用でき ます。
- 追加するデバイスのアドレスが記載されている TXT ファイルからデバイスのリストをインポートする(各 アドレスを独立した行に記載する必要があります)。

デバイスのリストをファイルからインポートするかまたはリストを手動で作成し、デバイスが名前によっ て識別される場合、リストに含めることができるのはその情報が管理サーバーのデータベースに登録済み であるデバイスのみです。データベースへの情報の⼊⼒は、デバイスの接続時、またはデバイスの検索中 に実⾏されます。

デバイスの抽出を指定する。

時間の経過とともに、抽出に含まれるデバイスセットの変更に応じてタスクの範囲が変化します。デバイ スの抽出は、デバイスにインストールされているソフトウェアを含むデバイス属性、およびデバイスに割 り当てられているタグに基づいて作成できます。デバイスの抽出は、タスクの範囲を定義するための最も 柔軟性の高い方法です。

デバイスの抽出を対象とするタスクは常に、管理サーバーのスケジュールに基づいて実⾏されます。この タスクは、管理サーバーと接続されていないデバイスでは実⾏できません。他の⽅法でタスク範囲が指定 されたタスクはデバイス上で直接実⾏されるため、デバイスと管理サーバーとの接続の有無には左右され ません。

デバイスの抽出を対象とするタスクは、デバイスのローカル時間ではなく管理サーバーのローカル時間に 基づいて実⾏されます。他の⽅法でタスク範囲が指定されたタスクはデバイスのローカル時間に基づいて 実行されます。

### ローカルアプリケーション設定とポリシーの関連付け

ポリシーを使⽤して、グループ内のすべてのデバイスに同じ値のアプリケーション設定を指定できます。

ローカルアプリケーション設定を使⽤して、ポリシーで指定されている設定値をグループ内の個別のデバイス に再定義できます。設定値を指定できるのは、ポリシーで変更が許可されている設定(ロック解除された設 定)だけです。

クライアントデバイスのアプリケーションで使⽤される値は、その設定がポリシー内でロックされているかど うか(A) に基づいて決定されます:

- 設定の変更がロックされている場合、ポリシー内で定義されている値が、すべてのクライアントデバイス で使⽤される
- 設定の変更がロック解除されている場合、各クライアントデバイスのアプリケーションは、ポリシーで指 定されている値ではなくローカル設定の値を使⽤する。設定は、ローカルアプリケーション設定で変更で きます。

このため、クライアントデバイスでタスクを実行する場合、次の2つの方法で定義した設定が使用されます:

● タスク設定とローカルアプリケーション設定(ポリシー内の設定の変更がロックされていない場合)

● グループポリシー (設定の変更がロックされている場合)

ローカルアプリケーション設定は、最初にポリシー設定に基づいてポリシーが適⽤された後で適⽤されます。

## ディストリビューションポイント

ディストリビューションポイント(旧称:アップデートエージェント)とは、ネットワークエージェントがイ ンストールされ、アップデートの配信やアプリケーションのリモートインストール、ネットワーク内のデバイ スの情報の収集に使用されるデバイスです。ディストリビューションポイントは、次の機能を実行できます:

● 管理サーバーから受信したアップデートおよびインストールパッケージをグループ内のクライアントデバ イスに配布します(UDP を使用したマルチキャストを含む)。アップデートは、管理サーバーまたはカス ペルスキーのアップデートサーバーから受信可能です。後者の場合は、ディストリビューションポイント の[アップデートタスクを作成する必要があります。](#page-445-0)

macOS を実⾏しているディストリビューションポイントデバイスでは、カスペルスキーのアップデートサ ーバーからアップデートをダウンロードできません。

ディストリビューションポイントのリポジトリにアップデートをダウンロードタスクの対象範囲に macOS を実行しているデバイスが1台以上含まれている場合、すべての Windows デバイスでタスクが 正常に完了した場合でも、タスクには「失敗」ステータスが付与されます。

ディストリビューションポイントにより、アップデートの配信が加速され、管理サーバーのリソースが解 放されます。

- UDP を使用して、マルチキャストによってポリシーとグループタスクを配信します。
- [管理グループのデバイスに](#page-627-0)対して、管理サーバーとの接続のゲートウェイとして動作します。

グループ内の管理対象デバイスと管理サーバーとの間で直接接続を確⽴できない場合は、このグループの 管理サーバーへの接続ゲートウェイとしてディストリビューションポイントを使⽤できます。この場合、 管理対象デバイスは接続ゲートウェイに接続され、接続ゲートウェイが管理サーバーに接続されます。

接続ゲートウェイとして動作するディストリビューションポイントを使用することで、管理対象デバイス と管理サーバーとの間の直接接続がブロックされることはありません。接続ゲートウェイは使⽤できない が、管理サーバーとの直接接続が技術的に可能な場合は、管理対象デバイスは管理サーバーに直接接続さ れます。

- 新しいデバイスを検出したり既存のデバイスの情報を更新するために、ネットワークを検索します。ディ ストリビューションポイントは管理サーバーと同じ⽅法でデバイスを検出できます。
- ディストリビューションポイントのオペレーティングシステムのツールを使用して、サードパーティ製ソ フトウェアとカスペルスキー製品のリモートインストールを実⾏します。ディストリビューションポイン トは、ネットワークエージェントなしにクライアントデバイスへのインストールを実⾏できます。 この機能により、管理サーバーが直接アクセスできないネットワークに配置されているクライアントデバ イスに、ネットワークエージェントのインストールパッケージをリモートで転送できます。
- Kaspersky Security Network (KSN) に参加したプロキシサーバーとして動作します。

[ディストリビューションポイントで](#page-452-0) KSN プロキシサーバーを有効にして、デバイスを KSN プロキシサーバ [ーとして動作させることができます。この場合、](#page-268-0)KSN プロキシサービス(ksnproxy)はデバイス上で実行さ れます。

管理サーバーからディストリビューションポイントへのファイル転送は、HTTP で、または SSL 接続が有効な 場合は HTTPS で実行されます。HTTP または HTTPS を使用すると、トラフィック量が削減され、SOAP と比 較して速度が速くなります。

ネットワークエージェントをインストールしたデバイスは[、管理者](#page-452-0)が手動で、または管理サーバーから自動 で、ディストリビューションポイントに割り当てることができます。指定された管理グループのディストリビ ューションポイントの完全なリストは、ディストリビューションポイントのリストのレポートに表示されま す。

ディストリビューションポイントの範囲は、管理者により割り当てられている管理グループ、および、埋め込 みのすべてのレベルのサブグループです。複数のディストリビューションポイントが管理グループの階層に割 り当てられている場合、管理対象デバイスのネットワークエージェントが、階層内の最も近いディストリビュ ーションポイントに接続します。

ネットワークの場所は、ディストリビューションポイントの範囲にすることもできます。ネットワークの場所 は、ディストリビューションポイントがアップデートを配信するデバイスのセットを手動で作成する場合に使 用されます。ネットワークの場所は、Windows オペレーティングシステムが実行されているデバイスの場合に のみ判別できます。

管理サーバーによってディストリビューションポイントが⾃動的に割り当てられた場合、管理グループではな くブロードキャストドメインによって割り当てられます。これは、すべてのブロードキャストドメインが管理 サーバーで認識済みである場合に発⽣します。ネットワークエージェントは同じサブネットに存在する他のネ ットワークエージェントとメッセージを交換し、得た情報を管理サーバーに送信します。管理サーバーはその 情報をネットワークエージェントのブロードキャストドメインでのグループ化に利用します。管理グループ内 のネットワークエージェントの 70% 以上を検索した後にブロードキャストドメインが管理サーバーに認識さ れます。管理サーバーはブロードキャストドメインを 2 時間ごとに検索します。ディストリビューションポイ ントは、ブロードキャストドメイン別に割り当てられた後、管理グループ別に再度割り当てることはできませ ん。

管理者がディストリビューションポイントを手動で割り当てる場合、管理グループまたはネットワークロケー ションに割り当てることができます。

アクティブな接続プロファイルを持つネットワークエージェントは、ブロードキャストドメインの検知の 対象外となります。

Kaspersky Security Center では、各ネットワークエージェントに対して、他のどのアドレスとも異なるー 意の IP マルチキャストアドレスを割り当てます。これにより、IP の重複によって発⽣するネットワークの 過負荷を回避できます。

2つ以上のディストリビューションポイントを単一のネットワークエリアまたは単一の管理グループに割り当 てると、それらの1つがアクティブなディストリビューションポイントとなり、残りがスタンバイディストリ ビューションポイントとなります。アクティブなディストリビューションポイントはアップデートとインスト ールパッケージを直接管理サーバーからダウンロードします。一方、スタンバイのディストリビューションポ イントはアクティブなディストリビューションポイントからのみアップデートを受信します。この場合、ファ イルは管理サーバーから⼀度ダウンロードされてからディストリビューションポイント間で配信されます。ア クティブなディストリビューションポイントが何かの理由で利⽤不可能になった場合、スタンバイのディスト リビューションポイントがアクティブになります。管理サーバーは⾃動的にディストリビューションポイント をスタンバイとして割り当てます。

ディストリビューションポイントのステータス(「アクティブ」または「スタンバイ」)とチェックボッ クスが、[klnagchk](#page-676-0) のレポートに表⽰されます。

ディストリビューションポイントには、少なくとも 4 GB の空きディスク容量が必要です。ディストリビュー ションポイントのディスクの空き容量が 2 GB 未満の場合は、重要度「警告」のインシデントが作成されま す。このインシデントは、デバイスのプロパティの「**インシデント**]セクションに表示されます。

ディストリビューションポイントとして割り当てられているデバイスでリモートインストールタスクを実行す るには、追加の空きディスク容量が必要です。空きディスク容量はインストールするすべてのインストールパ ッケージの合計サイズを上回っていなければなりません。

ディストリビューションポイントとして割り当てられているデバイスでアップデート(パッチ適用)タスクと 脆弱性の修正タスクを実⾏するには、追加の空きディスク容量が必要です。空きディスク容量は、インストー ルするすべてのパッチの合計サイズの少なくとも 2 倍でなければなりません。

ディストリビューションポイントとして動作するデバイスについては、あらゆる不正なアクセスに対して、物 理的な保護も含めて保護する必要があります。

## 接続ゲートウェイ

接続ゲートウェイは、特別なモードで動作するネットワークエージェントです。接続ゲートウェイは、他のネ ットワークエージェントからの接続を受け入れ、サーバーとの独自の接続を介してそれらを管理サーバーにト ンネリングします。通常のネットワークエージェントとは異なり、接続ゲートウェイは、管理サーバーへの接 続を確⽴するのではなく、管理サーバーからの接続を待機します。

接続ゲートウェイが通信可能なデバイスは 10,000 台までです。

接続ゲートウェイの使用方法は次の2つです:

● 非武装地帯 (DMZ) への接続ゲートウェイのインストールを推奨します[。モバイルユーザーデバイス](#page-291-0)にイ ンストールされた別のネットワークエージェントのために、接続ゲートウェイを介した管理サーバーへの 接続を専用に設定する必要があります。

いかなる場合でも、ネットワークエージェントから管理サーバーへ転送されるデータを接続ゲートウェイ が変更または処理することはありません。また、このデータをバッファに書き込むこともありません。し たがって、ネットワークエージェントからデータを受信し、それを管理サーバーへ後で転送することもあ りません。ネットワークエージェントが接続ゲートウェイを介して管理サーバーへの接続を試行したが接 続ゲートウェイが管理サーバーへ接続できない場合、ネットワークエージェントは管理サーバーがアクセ ス不能であると判断します。データはすべてネットワークエージェントに残ります(接続ゲートウェイに は残りません)。

接続ゲートウェイが別の接続ゲートウェイを介して管理サーバーへ接続することはできません。これは、 ネットワークエージェントが同時に接続ゲートウェイとして動作したり、接続ゲートウェイを使用して管 理サーバーへ接続したりすることができないことを意味します。

接続ゲートウェイはすべて、管理サーバーのプロパティにあるディストリビューションポイントのリスト に含まれています。

● 接続ゲートウェイは、ネットワーク内で使用することも可能です。たとえば、自動的に割り当てられたデ ィストリビューションポイントは、自身の範囲内の接続ゲートウェイにもなります。ただし、接続ゲート ウェイを内部ネットワークで使⽤しても、⼤きな利点はありません。管理サーバーが受信するネットワー ク接続の数は減少しますが、受信データ量は減少しません。接続ゲートウェイがない場合でも、すべての デバイスは管理サーバーへ接続可能です。

## <span id="page-97-0"></span>アーキテクチャ

このセクションでは、Kaspersky Security Center のコンポーネントとコンポーネント間の連携について説明し ます。

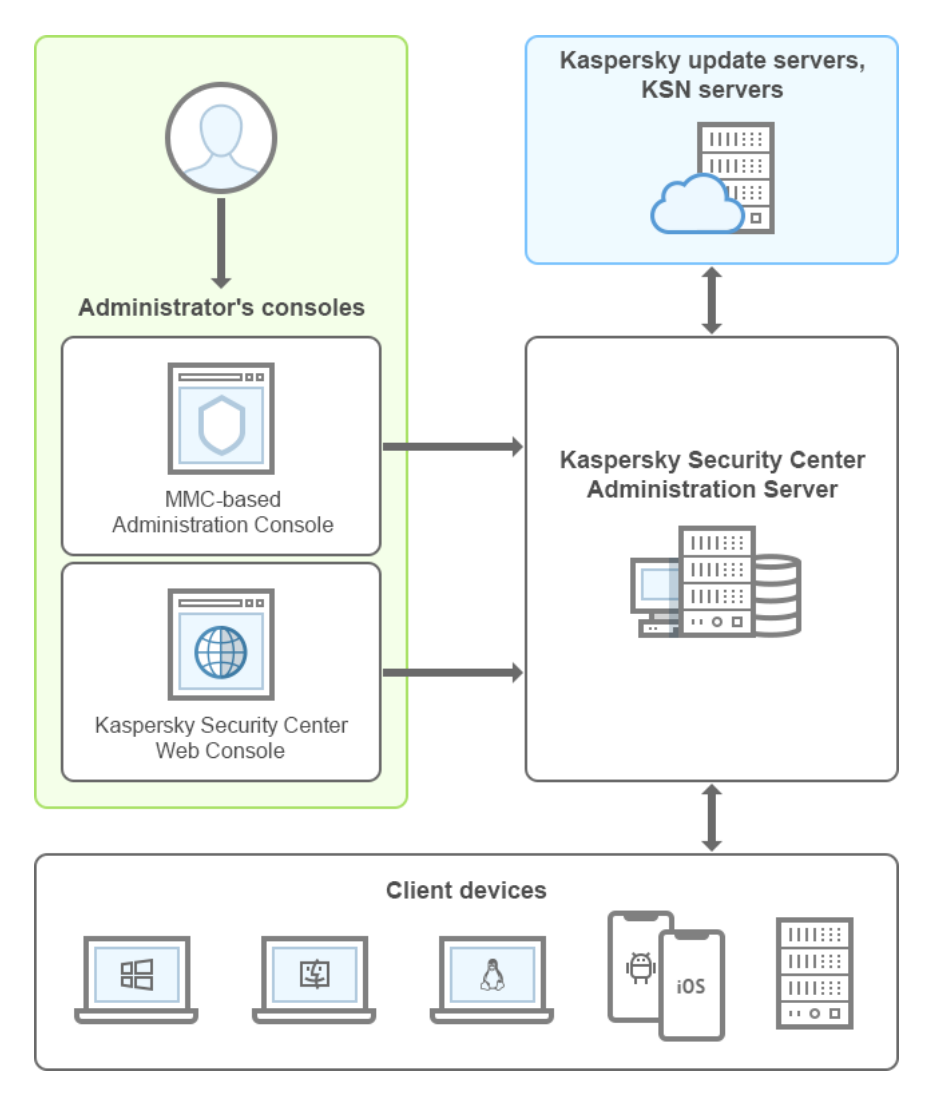

Kaspersky Security Center のコンポーネント構成

Kaspersky Security Center は主に次のコンポーネントで構成されています:

- *管理コンソール* (以降「*コンソール*」とも表記):管理サーバーとネットワークエージェントの管理サー ビスに対し、ユーザーインターフェイスを提供します。管理コンソールは、Microsoft Management Console (MMC) のスナップインとして実装されます。管理コンソールを使用すると、管理サーバーにイ ンターネット経由でリモート接続できます。
- *Kaspersky Security Center Web コンソール*:Kaspersky Security Center により管理されているクライアント 組織のネットワークの保護システムの構築や管理が可能な Web インターフェイスです。
- Kaspersky Security Center 管理サーバー(以降「サーバー」とも表記):組織のネットワークにインストー ルされているアプリケーションおよびその管理⽅法に関する情報を⼀元的に保管します。
- カスペルスキーのアップデートサーバー:カスペルスキーのHTTP サーバーで、カスペルスキー製品はこ れらのサーバーから定義データベースやソフトウェアモジュールのアップデートをダウンロードします。
- KSN サーバー: ファイル、Web リソース、ソフトウェアの評価情報が定期的に更新されるカスペルスキー のデータベースを格納するサーバー。KSN を使用することで、カスペルスキー製品がより迅速に新しい脅 威に対応します。また、⼀部の保護コンポーネントのパフォーマンスが向上し、誤検知の可能性が減りま す。
- クライアントデバイス: Kaspersky Security Center によって保護されているクライアント企業のデバイス。 保護する必要がある各デバイスには、[カスペルスキーのセキュリティ製品](#page-79-0)のいずれかがインストールされ ている必要があります。

## 主要なインストールシナリオ

このシナリオの手順に従って、管理サーバーを導入し、ネットワークに接続されたデバイスにネットワークエ ージェントとセキュリティ製品をインストールできます。このシナリオによって、本製品の詳細を確認した り、今後の作業のためにアプリケーションをインストールしたりできます。

Kaspersky Security Center Cloud [コンソールの導⼊に関する情報は、](https://help.kaspersky.com/KSC/CloudConsole/en-US/153504.htm)Kaspersky Security Center Cloud コンソー ルのドキュメントロを参照してください。

Kaspersky Security Center のインストールは次の手順で実行します:

1. 準備作業

2. 管理サーバーのデバイスに Kaspersky Security Center とカスペルスキー製品をインストールする

3. クライアントデバイスでのカスペルスキー製品の一元的な導入

[Kaspersky Security Center](#page-849-0) [のクラウド環境への導⼊とサービスプロバイダーによる](#page-1466-0) Kaspersky Security Center の導入は、別のヘルプセクションで説明されています。

管理サーバーのインストールに少なくとも1時間、シナリオの完了に少なくとも1営業日を割り当てることを 推奨します。Kaspersky Security Center 管理サーバーとして機能するコンピューターにも、Kaspersky Security for Windows Server や Kaspersky Endpoint Security などのセキュリティ製品をインストールしてください。

シナリオの手順が完了すると、組織のネットワークに保護が次のように導入されます:

- 管理サーバー用の DBMS がインストールされます。
- Kaspersky Security Center 管理サーバーがインストールされます。
- 必要なすべてのポリシーとタスクが作成されます。ポリシーとタスクの既定の設定が指定されます。
- セキュリティ製品 (Kaspersky Endpoint Security for Windows など)とネットワークエージェントが管理対 象デバイスにインストールされます。
- 管理グループが作成されます (1つの階層に統合される場合があります)。
- 必要な場合、モバイルデバイス保護が導入されます。
- 必要に応じて、ディストリビューションポイントが割り当てられます。

Kaspersky Security Center のインストールシナリオは、次の手順で進みます:

準備作業

#### <sup>1</sup> **必要なファイルの取得**

Kaspersky Security Center のライセンス(アクティベーションコード)またはカスペルスキーセキュリティ 製品のライセンス(アクティベーションコード)があることを確認します。

販売代理店から受け取ったアーカイブを解凍します。このアーカイブには、ライセンス情報ファイル(key ファイル)、[アクティベーションコード、](#page-332-0)各ライセンスでアクティベート可能なカスペルスキー製品のリス トが含まれています。

Kaspersky Security Center を試用版で使用する場合は[、カスペルスキーの](https://www.kaspersky.com/small-to-medium-business-security) Web サイト¤で 30 日間有効な試 用版を取得できます。

Kaspersky Security Center に含まれないカスペルスキーセキュリティ製品のライセンスに関する詳細情報 は、各製品のドキュメントを参照してください。

#### <sup>2</sup> **組織を保護する仕組みの選択**

Kaspersky Security Center [コンポーネントの詳細をご確認ください](#page-97-0)。組織に応じて最適[な保護の仕組み](#page-143-0)とネ ————————————————————<br>ットワークの設定を選択します。分散ネットワークを運用している場合、ネットワークの設定と通信チャネ →<br>ルのスループットに基づき、使用する管理サーバーの数と、使用する管理サーバーを組織内で分配すべき方 法を定義します。

様々な運⽤状況で最適なパフォーマンスを実現し維持するには、ネットワークに接続されたデバイスの数、 ネットワークのトポロジー、必要な Kaspersky Security Center の機能を考慮する必要があります(詳しくは [Kaspersky Security Center](#page-1515-0) サイジングガイドを参照してください)。

[管理サーバーの階層](#page-85-0)を使⽤するかどうかを定義します。これを定義するには、すべてのクライアントデバイ スを 1 台の管理サーバーでカバーすることが可能かつ有益か、または管理サーバーの階層を構築することが 必要か、いずれかを評価する必要があります。また、保護対象のネットワークが属する組織の組織構造と同 ⼀の管理サーバーの階層を構築する必要がある場合があります。

[モバイルデバイスの保護を確実にしなければならない場合は、](#page-158-0)Exchange [モバイルデバイスサーバーと](#page-156-0) iOS MDM サーバーの設定に必要なすべての必須処理を実行します。

[管理サーバーとして選択したデバイスと、管理コンソールのインストール⽤のデバイスが、すべてのハード](#page-40-0) ウェアおよびソフトウェア要件を満たしていることを確認します。

#### **6** カスタム証明書を使用するための準備

組織の公開鍵インフラストラクチャ (PKI)で、特定の認証局 (CA) によって発行されたカスタム証明書を 使用する必要がある場合は、それら[の証明書](#page-108-0)を準備し、すべて[の要件を](#page-111-0)満たしていることを確認してくださ い。

#### <sup>4</sup> Kaspersky Security Center **のライセンスの準備**

Kaspersky Security Center をモバイルデバイス管理や SIEM システムとの連携、脆弱性とパッチ管理サポー トとともに使⽤することを計画している場合、製品[のライセンス管理に](#page-328-0)使⽤するライセンス情報ファイルま たはアクティベーションコードを持っていることを確認します。

#### <sup>5</sup> **管理対象セキュリティ製品のライセンスの準備**

保護導入の際、Kaspersky Security Center で管理する製品の有効なライセンスをカスペルスキーに提供する 必要があります[\(管理可能なセキュリティ製品のリストを参照](#page-79-0))。セキュリティ製品のライセンスの詳細 は、該当する製品のドキュメントを参照してください。

#### <sup>6</sup> **管理サーバーと** DBMS **のハードウェア構成の選択**

ネットワーク上のデバイスの数を考慮して、DBMS [と管理サーバーのハードウェア構成](#page-1517-0)を計画します。

#### <sup>7</sup> DBMS **の選択**

DBMS [の選択時](#page-146-0)は、この管理サーバーによってカバーされる管理対象デバイスの数を考慮します。ネットワ ーク上のデバイスの数が 10,000 台より少なく、増加する見込みがない場合、SOL Express や MySOL などの 無料の DBMS を選択し、管理サーバーと同じデバイスにインストールできます。または、最大 20,000 台の デバイスを管理できる MariaDB の DBMS を使用することも可能です。ネットワーク上のデバイスの数が 10,000 台より多い場合(または 10,000 台より多くなる⾒込みがある場合)、有料の SQL DBMS を選択し、 専用のデバイスにインストールしてください。有料の DBMS では複数の管理サーバーを使用できますが、無 料の DBMS では1つの管理サーバーしか使用できません。

SQL Server DBMS を選択する場合、MySQL、MariaDB、[Azure SQL](#page-869-0) DBMS に保管されたデータを移行するこ とができます。移⾏を実⾏するには[、データをバックアップし、新しい](#page-650-0) DBMS へ復元します。

#### <sup>8</sup> DBMS **のインストールとデータベースの作成**

DBMS を使用するためのアカウントの詳細を確認し、DBMS をインストールします。管理サーバーのインス トール時に DBMS の設定が必要になるので、書き留めて保存してください。この設定には SQL Server の名 前、SOL Server 接続に使用するポートの番号、SOL Server へのアクセス用アカウント名とパスワードが含 まれます。

既定では、Kaspersky Security Center は[管理サーバー情報のデータベース](#page-242-0)を作成しますが、このデータベー スを作成せずに、別のデータベースを使用することもできます。その場合、使用するデータベースが既に作 成されていることと、データベースの名前を確認できること、管理サーバーがこのデータベースへのアクセ スに使用するアカウントに db\_owner ロールが付与されていることを確認してください。

詳細な情報が必要な場合は、DBMS の管理者へお問い合わせください。

#### <sup>9</sup> **ポートの設定**

[選択したセキュリティ構成に従ったコンポーネント間の対話に](#page-134-0)必要なすべての[ポート](#page-103-0)が開いていることを確 認します。

[インターネットアクセスを管理サーバーに提供する必](#page-147-0)要がある場合、ネットワーク設定に応じてポートを設 定し、接続設定を指定します。

#### <sup>10</sup> **アカウントの確認**

Kaspersky Security Center 管理サーバーの正常なインストールとその後のデバイスでの保護導入に必要なロ ーカル管理者権限をすべて備えていることを確認します。クライアントデバイスのローカル管理者権限は、 それらのデバイスへのネットワークエージェントのインストールのみに必要です。ネットワークエージェン トのインストール後、デバイス管理者権限のあるアカウントを使用せずにネットワークエージェントを使用 して、アプリケーションをデバイスにリモートでインストールすることができます。

既定では、Kaspersky Security Center インストーラーは、管理サーバーのインストールに選択されたデバイ ス上に次の 3 [個のアカウントを作成します。そして、これらのアカウントで](#page-244-1)[管理サーバー](#page-244-0)[と](#page-244-1) Kaspersky Security Center が実⾏されます:

- o KL-AK-\*:管理サーバーのサービスアカウント
- NT Service/KSC\*: 管理サーバープールにある他のサービス用のアカウント
- o KlPxelJser: オペレーティングシステムの導入用アカウント

管理サーバーのサービス�の他のサービス用のアカウントを作成しない方法もあります。管理サーバ ーを[フェールオーバークラスターに](#page-233-0)インストールする場合や、ローカルアカウントの代わりにドメインアカ ウントを使⽤する場合には、既存のアカウント(ドメインアカウントなど)を使⽤することも可能です。こ の場合、管理サーバーと Kaspersky Security Center の実行に使用するアカウントが間違いなく作成されてい [ることを確認してください。さらに、このアカウントは特権アカウントではなく、](#page-221-0)DBMS へアクセスするた めに必要な権限をすべて所有している必要があります。(Kaspersky Security Center によるデバイスへのオ [ペレーティングシステムの導⼊を計画している場合、アカウントの作成を省略しないでください。\)](#page-748-0)

**管理サーバーのデバイスに** Kaspersky Security Center **とカスペルスキー製品をインストー ルする**

<sup>1</sup> **管理サーバー、管理コンソール、**Kaspersky Security Center Web **コンソール、セキュリティ製品の管理プ ラグインのインストール**

[カスペルスキーの](https://www.kaspersky.co.jp/small-to-medium-business-security/security-center) Web サイトロから、Kaspersky Security Center をダウンロードします。完全なパッケー ジ、Web コンソールのみ、または管理コンソールのみをダウンロードできます。

選択したデバイス[\(複数の管理サーバーを](#page-1517-1)使用する場合は複数のデバイス)に[管理サーバーをインストール](#page-220-0) します。管理サーバーの標準インストールまたはカスタムインストールを選択できます。管理コンソールは 管理サーバーと一緒にインストールされます。管理サーバーは、ドメインコントローラーではなく専用サー バーにインストールすることを推奨します。

ネットワーク内の小規模エリアで動作をテストするなど、Kaspersky Security Center の試用評価が目的の場 合は、[標準インストールを](#page-235-0)推奨します。標準インストール中は、データベースのみを設定します。また、カ スペルスキー製品の既定の管理プラグインセットのみをさらにインストールできます。Kaspersky Security Center の使用経験があり、標準インストール後にすべての設定を適切に指定する方法を把握している場合 は、標準インストールを使用することもできます。

共有フォルダーのパス、管理サーバーへの接続用アカウントおよびポート、データベース設定などの Kaspersky Security Center の設定を編集する場合は[、カスタムインストール](#page-239-0)を推奨します。カスタムインス [トールでは、インストールするカスペルスキー製品の管理プラグインの指定ができます。必要に応じて、サ](#page-263-0) イレントモードでカスタムインストールを開始できます。

管理コンソールとサーバー版のネットワークエージェントが管理サーバーとともにインストールされます。 インストール中に [Kaspersky Security Center Web](#page-241-0) コンソールのインストールも選択できます。

ネットワーク経由で管理サーバーを管理するために、必要に応じて、管理者用ワークステーションに別途管 理コンソールまたは Kaspersky Security Center Web コンソール (またはその両方) をインストールます。

#### <sup>2</sup> **初期セットアップとライセンス設定**

管理サーバーのインストールが完了すると、管理サーバーへの最初の接続時に[クイックスタートウィザード](#page-273-0) が⾃動的に開始します。既存要件に従って、管理サーバーの初期設定を⾏います。初期設定段階中に、ウィ ザードが既定値設定を使用して、保護の導入に必要[なポリシー](#page-91-0)[とタスク](#page-92-0)を作成します。しかしながら、既定 の設定は組織のニーズに対して十分ではない場合があります。必要に応じて、ポリシーとタスクの設定を編 集できます([シナリオ:ネットワーク保護の設定、](#page-378-0)[クライアント組織のネットワークでの保護の設定](#page-1468-0))。

[基本機能に含まれない機能](#page-339-0)を使用する場合は、該当製品のライセンスを設定します。クイックスタートウィ ザードで実⾏す[る⼿順で](#page-276-0)、この設定を⾏えます。

#### <sup>3</sup> **管理サーバーのインストールの確認**

これまでの手順が完了したら、管理サーバーがインストールされ使用の準備ができています。

管理コンソールが実⾏中であり、管理コンソールを使⽤して管理サーバーに接続できることを確認します。 また、管理サーバーのリポジトリへのアップデートのダウンロードタスク(<u>コンソールツリー</u>の [**タスク**] フォルダー)と **Kaspersky Endpoint Security** のポリシー(コンソールツリーの[**ボリシー**]フォルダー)が 使⽤できることを確認します。

確認が完了したら、次の手順に進みます。

### クライアントデバイスでのカスペルスキー製品の一元的な導入

#### <sup>1</sup> **ネットワーク接続されたデバイスの検出**

このステップは[クイックスタートウィザード](#page-288-0)の一部です[。デバイスの検索](#page-312-0)は手動で開始することもできま す。Kaspersky Security Center は、ネットワークで検出されたすべてのデバイスのアドレスと名前を受信し ます。その後、Kaspersky Security Center を使用してカスペルスキー製品と他社製ソフトウェアを、検出さ れたデバイスにインストールできます。Kaspersky Security Center はデバイスの検索を定期的に開始するた め、新しいインスタンスがネットワークに現れると、そのインスタンスは自動的に検出されます。

#### <sup>2</sup> **ネットワーク接続されたデバイスへのネットワークエージェントとセキュリティ製品のインストール**

組織のネットワークに対する保護の導入時(シナリオ:ネットワーク保護の設定、クライアント組織のネッ 品減のポット / ソルカチの味識の等ハ町 \<u>ノフラケ・ポット / パ酸の設定</u>、<u>ノントクスト品減のポッ</u><br>トワーク保護の設定)には、デバイスの検索中に管理サーバーによって検出されたデバイスにネットワーク エージェントとセキュリティ製品 (Kaspersky Endpoint Security など) をインストールする必要がありま す。

セキュリティ製品は、ウイルスや、脅威をもたらす他のプログラムからデバイスを保護します。ネットワー クエージェントは、デバイスと管理サーバー間の通信が確実に行われるようにします。ネットワークエージ ェントは⾃動的に設定されるようになっています。

[必要に応じて、ネットワークエージェントをサイレントモードでインストールできます\(応答ファイルの使](#page-176-0) 用/不使用は問いません)。

ネットワーク接続されたデバイスへのネットワークエージェントとセキュリティ製品のインストールを開始 [する前に、それらのデバイスがアクセス可能である\(電源が⼊っている\)ことを確認してください。ネット](#page-182-0) ワークエージェントを仮想マシンと物理デバイスにインストールできます。

セキュリティ製品とネットワークエージェントのインストールは、リモートでもローカルでも実⾏可能で す。

[リモートインストール](#page-344-0)-製品導入ウィザードを使用して、管理サーバーによって検出された組織ネットワー ク内のデバイスにセキュリティ製品 (Kaspersky Endpoint Security for Windows など)とネットワークエージ ェントをリモートでインストールできます。通常は、ネットワーク接続されたデバイスのほとんどに、リモ ートインストールで保護を導入できます。ただし、デバイスの電源が入っていない場合や何らかの理由でデ バイスにアクセスできない場合などにエラーが発⽣することがあります。この場合、⼿動でデバイスに接続 してローカルインストールを使⽤してください。

[ローカルインストール](#page-184-0) – リモートインストールで保護を導入できなかったネットワークデバイスに使用しま す。このようなデバイスに保護をインストールするには、デバイスのローカルで実⾏できるスタンドアロン インストールパッケージを作成します。

Linux オペレーティングシステムと macOS オペレーティングシステムを実行しているデバイスへのネットワ ークエージェントのインストールについてはそれぞれ、Kaspersky Endpoint Security for Linux と Kaspersky Endpoint Security for Mac のヘルプを参照してください。Linux オペレーティングシステムや macOS オペレ ーティングシステムを実行しているデバイスは、Windows を実行しているデバイスよりも脆弱性が少ないと 考えられていますが、それらのデバイスにもセキュリティ製品をインストールすることを推奨します。

インストール後、セキュリティ製品が管理対象デバイスにインストールされていることを確認してくださ い。カスペルスキー製品バージョンレポートを実行し、結果を表示します。

#### **6 ライセンスのクライアントデバイスへの導入**

クライアントデバイスに[ライセンス](#page-372-0)を導⼊し、デバイス上の管理対象セキュリティ製品をアクティベートし ます。

#### <sup>4</sup> **モバイルデバイス保護を設定する**

このステップはクイックスタートウィザードの一部です。

企業用モバイルデバイスを管理する場合は、モバイルデバイス管理の準備と導入に必要な手順を実行しま す。

#### <sup>5</sup> **管理グループ構造の作成**

ネットワーク接続デバイスへ最も便利な方法で保護を導入する目的で、組織の構造を考慮してデバイスのプ [ール全体を](#page-417-0)[管理グループ](#page-89-0)[に分割しなければならない場合があります。グループにデバイスを配置する移動ル](#page-417-0) ールを作成するか、デバイスを⼿動で配置することができます。管理グループへのグループタスクの割り当 て、ポリシーの範囲の定義、およびディストリビューションポイントの割り当てが可能です。

[すべての管理対象デバイスが適切な管理グループに正しく割り当てられ、ネットワーク上に未割り当てデバ](#page-312-1) イスが存在しないことを確認します。

#### <sup>6</sup> **ディストリビューションポイントの割り当て**

Kaspersky Security Center は管理グループ[にディストリビューションポイントを](#page-149-0)自動的に割り当てますが、 必要に応じて手動で割り当てることも可能です。大規模なネットワークにはディストリビューションポイン トを使⽤することを推奨します。その理由は、低いスループットレートのチャネルを介して通信するデバイ ス(またはデバイスグループ)へのアクセスを管理サーバーに提供するために使用する分散構造ネットワー [ク上、および管理サーバーで、負荷を減らすためです。](#page-623-0)Linux を実行しているデバイスをディストリビュー ションポイントとして使用することも、Windows を実行しているデバイスを使用することもできます。

### <span id="page-103-0"></span>Kaspersky Security Center で使用するポート

下記の表に、管理サーバーとクライアントデバイスで開く必要のある既定のポートを示します。必要に応じ て、既定のポート番号を変更できます。

下記の表に、管理サーバーで開く必要のある既定のポートを⽰します。管理サーバーとデータベースを異なる デバイス上にインストールする場合、データベースを配置したデバイス上で必要なポートを使⽤可能な状態に 設定する必要があります(例: MySQL Server または MariaDB Server 用のポート 3306、または Microsoft SQL Server 用のポート1433など)。関連する情報については、DBMS のドキュメントを参照してください。

管理サーバーで開く必要のあるポート

| ポート番<br>号 | ポートを<br>開くプロ<br>セスの名<br>前 | プロト<br>コル           | ポートの目的                                                                                                    | 範囲                                                                                                    |
|-----------|---------------------------|---------------------|----------------------------------------------------------------------------------------------------|----------------------------------------------------------------------------------------------------|
| 8060      | klcsweb                   | <b>TCP</b>          | 公開済みインストールパッ<br>ケージをクライアントデバ<br>イスに送信する                                                                                   | インストールパッケージの公開<br>管理コンソールまたはKaspersky<br>Security Center Web コンソールにある<br>管理サーバーのプロパティウィンドウの<br>[Web サーバー] セクションで、既定<br>のポート番号を変更できます。                                                                                           |
| 8061      | klcsweb                   | <b>TCP</b><br>(TLS) | 公開済みインストールパッ<br>ケージをクライアントデバ<br>イスに送信する                                                                                   | インストールパッケージの公開<br>管理コンソールまたはKaspersky<br>Security Center Web コンソールにある<br>管理サーバーのプロパティウィンドウの<br>[Web サーバー] セクションで、既定<br>○ポート番号を変更できます。                                                                                           |
| 13000     | klserver                  | <b>TCP</b><br>(TLS) | ネットワークエージェント<br>およびセカンダリ管理サー<br>バーからの接続の受信、セ<br>カンダリ管理サーバーでの<br>プライマリ管理サーバーか<br>らの接続の受信(セカンダ<br>リ管理サーバーが DMZ にあ<br>る場合など) | クライアントデバイスとセカンダリ管理<br>サーバーの管理<br>接続ポートの設定中にネットワークエー<br>ジェントから接続を受信する既定のポー<br>トの番号を変更できます。 <u>管理コンソー</u><br>ルまたは Kaspersky Security Center Web<br>コンソールで管理サーバーの階層の作成<br>中にセカンダリ管理サーバーから接続を<br>受信する既定のポートの番号を変更でき<br>ます。          |
| 13000     | klserver                  | <b>UDP</b>          | ネットワークエージェント<br>からオフにされたデバイス<br>に関する情報を受信する                                                                               | クライアントデバイスの管理。<br><u>管理コンソール</u> または <u>Kaspersky</u><br>Security Center 13 Web コンソールにあ<br>るネットワークエージェントのポリシー<br>の設定で、既定のポート番号を変更でき<br>ます。                                                                                      |
| 13291     | klserver                  | <b>TCP</b><br>(TLS) | 管理コンソールから管理サ<br>ーバーへの接続を受信する                                                                                              | 管理サーバーの管理<br>管理コンソールの <u>管理サーバーのプロパ</u><br>ティウィンドウで、既定のポート番号を<br>変更できます。                                                                                                    |
| 13299     | klserver                  | <b>TCP</b><br>(TLS) | Kaspersky Security Center<br>Web コンソールから管理サ<br>ーバーへの接続を受信す<br>る、OpenAPI経由での管理<br>サーバーへの接続を受信す<br>$\mathcal{Z}_{\Omega}$   | Kaspersky Security Center Web $\Box \vee \vee \neg$<br>ル、OpenAPI<br>既定のポート番号は、管理コンソールの<br>管理サーバーのプロパティウィンドウ<br>(「全般]の「接続ポート]サブセクシ<br>ョン)、管理コンソールまたは<br>Kaspersky Security Center Web $\exists y$<br>ルでの管理サーバー階層の作成時に変更<br>できます。 |
| 14000     | klserver                  | <b>TCP</b>          | ネットワークエージェント<br>から接続を受信する                                                                                                 | クライアントデバイスの管理。                                                                                                    |

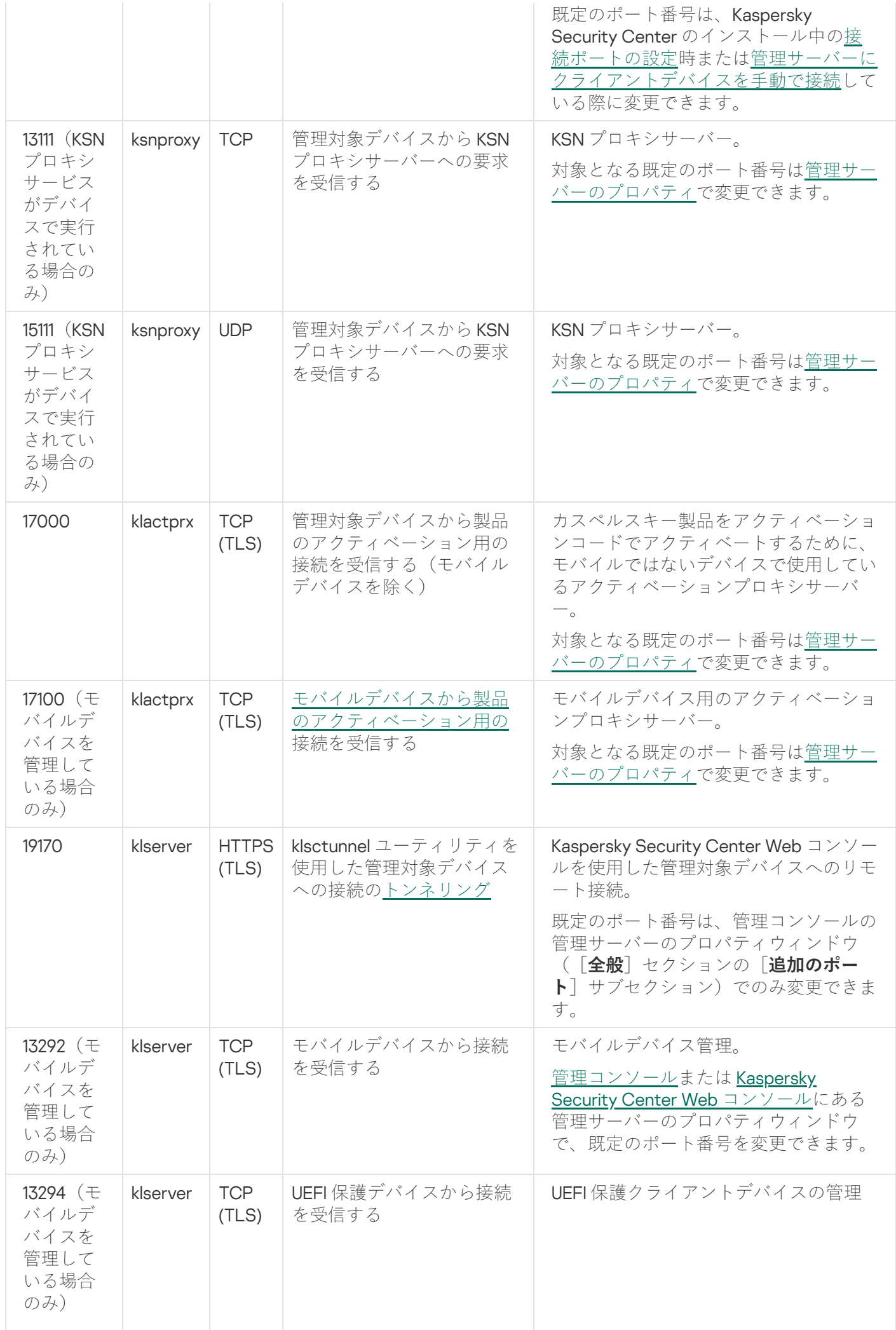

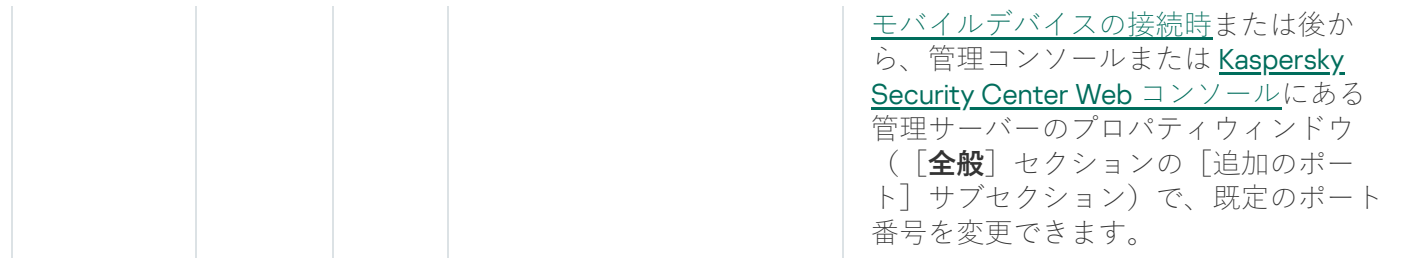

次の表は、iOS MDM サーバーで開く必要のある既定のポートを示しています(モバイルデバイスを管理して いる場合のみ)。

Kaspersky Security Center の iOS MDM サーバーで使用するポート

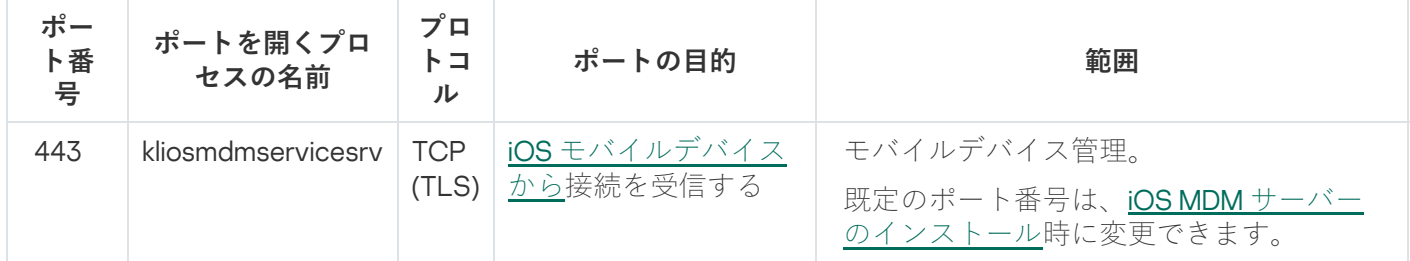

下記の表に、Kaspersky Security Center Web コンソールサーバーで開く必要のある既定のポートを示します。 管理サーバーがインストールされている同じデバイスでも、別のデバイスでも問題ありません。

Kaspersky Security Center の Web コンソールサーバーで使用するポート

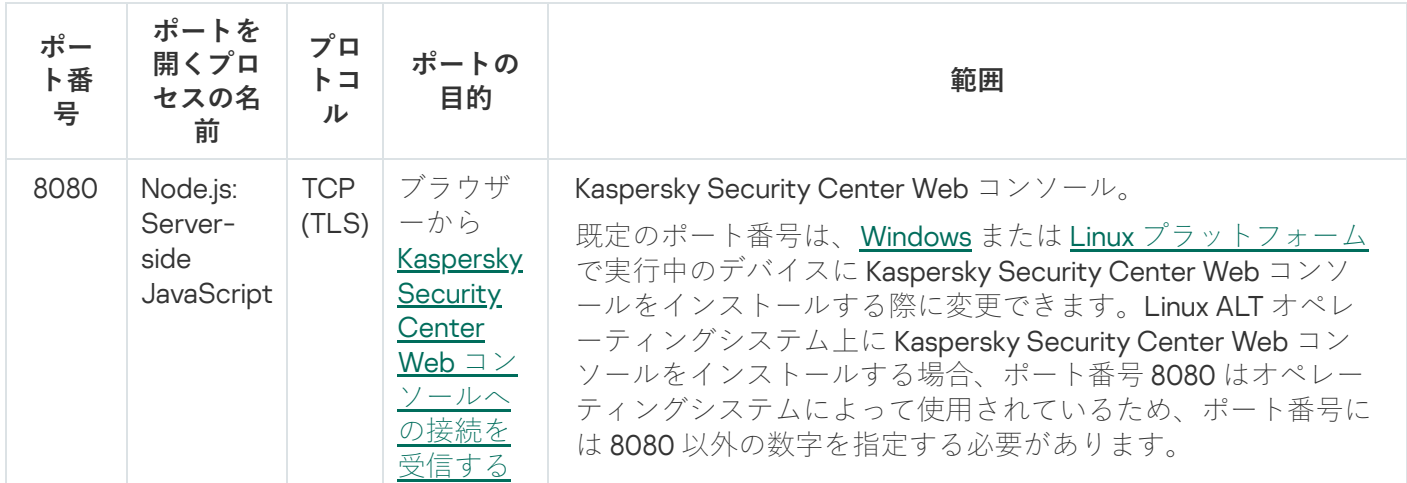

下記の表に、ネットワークエージェントがインストールされている管理対象デバイスの管理で開く必要のある 既定のポートを⽰します。

ネットワークエージェントが使用するポート

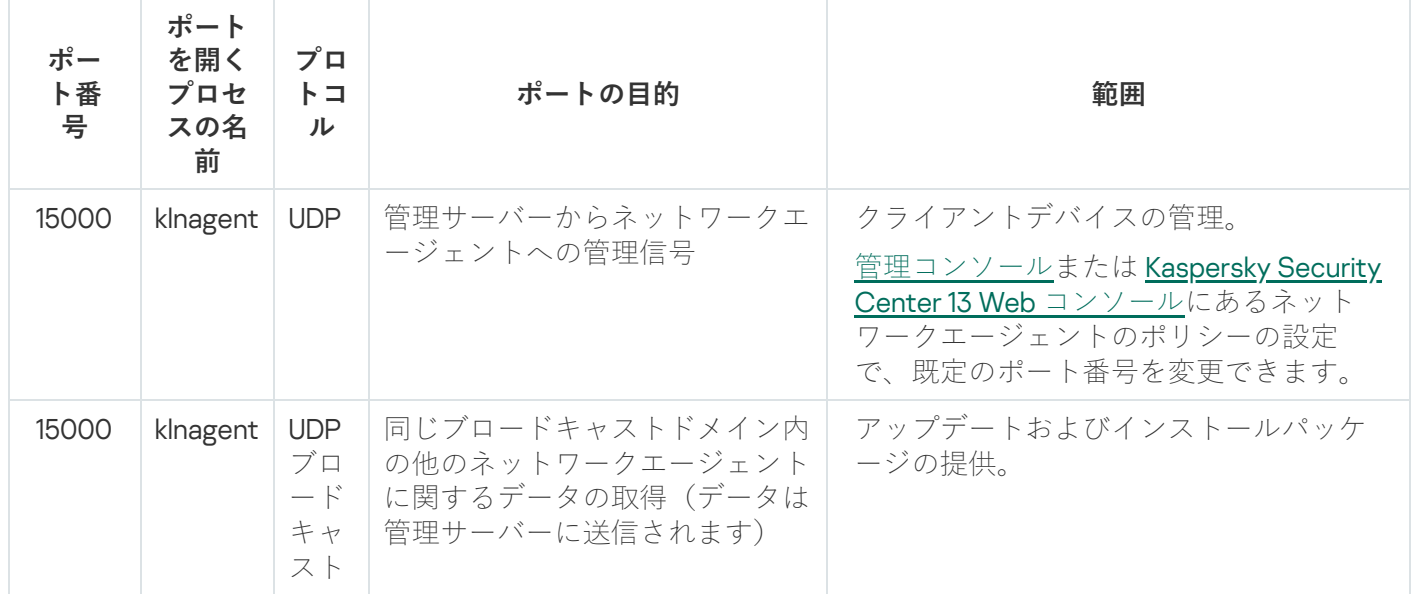

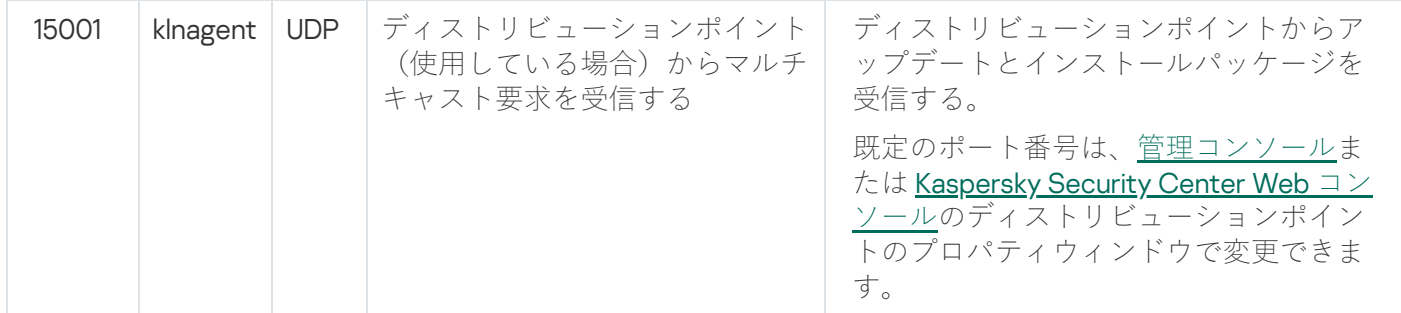

klnagent プロセスは、エンドポイントオペレーティングシステムの動的ポート範囲から空きポートを要求する こともできます。これらのポートは、オペレーティングシステムによって自動的に klnagent プロセスに割り当 てられるため、klnagent プロセスは別のソフトウェアで使用されている一部のポートを使用できます。 klnagent プロセスがそのソフトウェアの動作に影響を与える場合は、このソフトウェアのポート設定を変更す るか、オペレーティングシステムの既定の動的ポート範囲を変更して、影響を受けるソフトウェアに使用され るポートを除外します。

下記の表に、ディストリビューションポイントとして動作するネットワークエージェントがインストールされ たデバイスで開く必要がある既定のポートを⽰します。ネットワークエージェントで使⽤されるポートに加え て、リストにあるポートをディストリビューションポイントデバイスで開いておく必要があります(上記の表 を参照)。

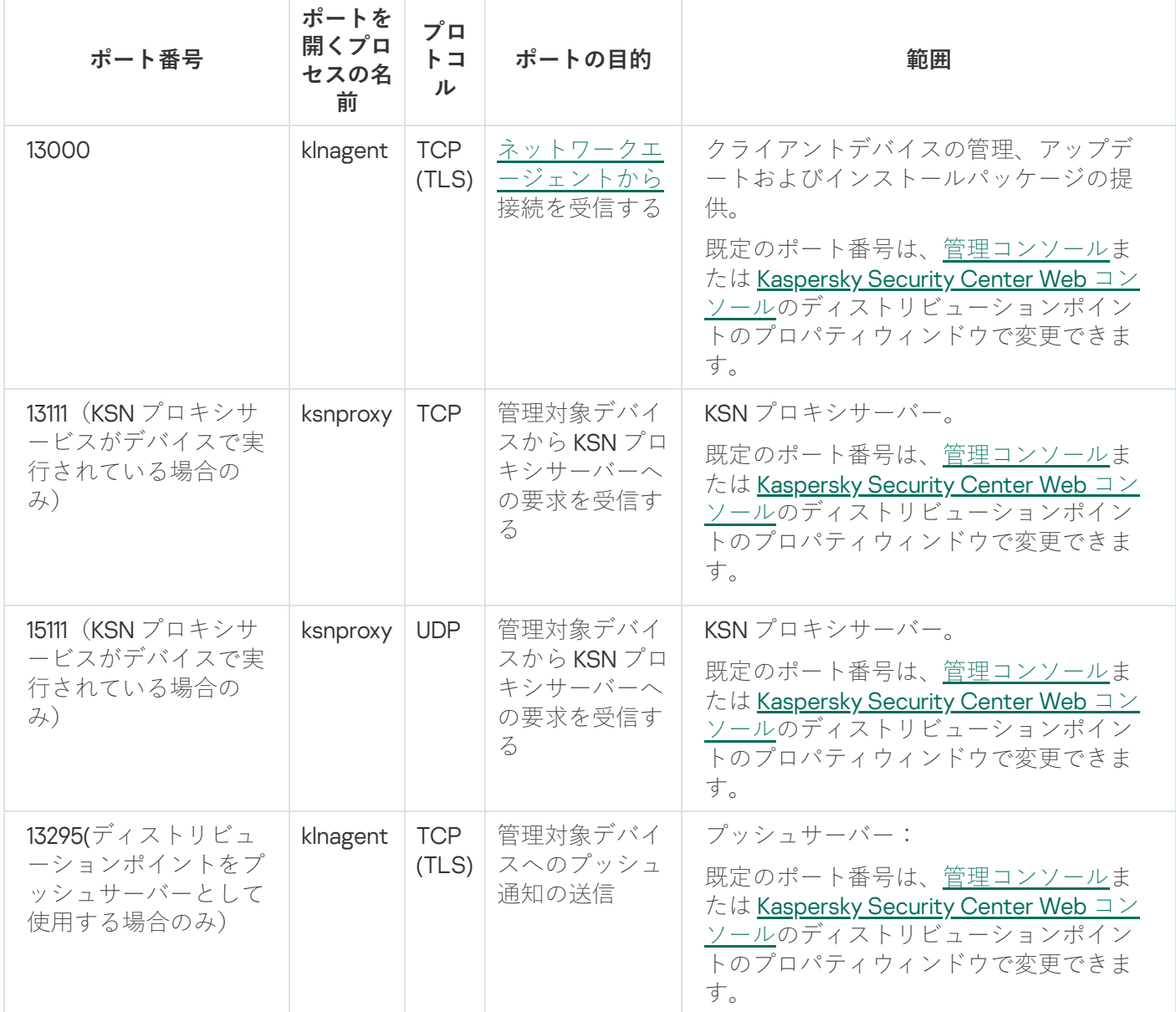

ディストリビューションポイントとして動作するネットワークエージェントが使用するポート
## Kaspersky Security Center を使用するための証明書

このセクションでは、Kaspersky Security Center の証明書に関する情報と、管理サーバー向けのカスタム証明 書を発⾏する⽅法について説明します。

## <span id="page-108-0"></span>Kaspersky Security Center の証明書について

Kaspersky Security Center では、次の種類の証明書を使用することで、製品コンポーネント間の安全な対話を 可能にしています。

- 管理サーバー証明書
- モバイル証明書
- iOS MDM サーバー証明書
- Kaspersky Security Center Web サーバーの証明書
- Kaspersky Security Center Web コンソールの証明書

既定では、Kaspersky Security Center は自己署名証明書(つまり、Kaspersky Security Center 自体によって発 行された証明書)を使用しますが、組織のネットワークの要件をより適切に満たし、セキュリティ標準に準拠 するために、それらをカスタム証明書に置換することができます。カスタム証明書が該当するすべての要件を 満たしているかどうかを管理サーバーが検証し、その後、この証明書は自己署名証明書と同じ機能範囲がある と判断されます。唯⼀の違いは、カスタム証明書は期限切れ時に⾃動的に再発⾏されないことです。証明書の タイプに応じて、klsetsrvcert [ユーティリティを](#page-113-0)使用するか、管理コンソールの「管理サーバーのプロパテ ィ]セクションを介して、証明書をカスタム証明書に置換します。Klsetsrvcert ユーティリティを使用してい る際には、次の値のいずれかを使⽤して証明書を指定する必要があります:

- C:(ポート 13000 と 13291 に共通の証明書)
- CR:(ポート 13000 と 13291 に共通の予備の証明書)
- M: (ポート13292のモバイル証明書)
- MR: (ポート13292 のモバイル予備証明書)
- MCA: (自動生成されたユーザー証明書のモバイル認証局)

klsetsrvcert ユーティリティをダウンロードする必要はありません。Kaspersky Security Center の配布キッ トに含まれています。このユーティリティには、Kaspersky Security Center の以前のバージョンとの互換 性はありません。

管理サーバー証明書の最大有効期間は 397 日以下である必要があります。

管理サーバー証明書

管理サーバー証明書は、管理サーバーの認証、および管理対象デバイス上の管理サーバーとネットワークエー ジェント間のセキュアな対話に必要です。管理コンソールと管理サーバーの初回接続時に、現在の管理サーバ ー証明書の使⽤の確認が要求されます。このような確認は、管理サーバー証明書を交換するたび、管理サーバ ーを再インストールするたび、およびセカンダリ管理サーバーをプライマリ管理サーバーに接続する時にも必 要です。この証明書は共通(「C」)と呼ばれます。

また、共通予備(「CR」)証明書も存在します。Kaspersky Security Center は、共通証明書の有効期限が切れ る90日前にこの証明書を自動的に生成します。その後、共通予備証明書を使用して、管理サーバー証明書は シームレスに置換されます。共通証明書の有効期限が近づくと、共通予備証明書を使⽤して、管理対象デバイ スにインストールされているネットワークエージェントインスタンスとの接続が維持されます。この⽬的で、 共通予備証明書は、古い共通証明書の有効期限が切れる 24 時間前に⾃動的に新しい共通証明書になります。

データを失うことなく管理サーバーをあるデバイスから別のデバイスに移動するために、他の管理サーバー設 定とは別に管理サーバー証明書をバックアップすることもできます。

#### モバイル証明書

モバイルデバイスでの管理サーバーの認証には、モバイル証明書(「M」)が必要です。モバイル証明書の使 用は、クイックスタートウィザードの専用の手順で設定します。

また、モバイル予備(「MR」)証明書も存在します。これは、モバイル証明書のシームレスな置換に使用さ れます。モバイル証明書の有効期限が近づくと、モバイル予備証明書を使⽤して、管理対象のモバイルデバイ スにインストールされているネットワークエージェントインスタンスとの接続が維持されます。この⽬的で、 モバイル予備証明書は、古い証明書の有効期限が切れる 24 時間前に⾃動的に新しい証明書になります。

接続シナリオで、モバイルデバイスでクライアント証明書を使用する必要がある場合(双方向 SSL 認証を含む 接続)、自動生成されたユーザー証明書(「MCA」)の認証局を使用してそれらの証明書を生成します。ま た、クイックスタートウィザードを使⽤すると、別の認証局によって発⾏されたカスタムクライアント証明書 の使用を開始できます。一方、組織のドメイン公開鍵インフラストラクチャ (PKI) と統合すると、ドメイン 認証局を使用してクライアント証明書を発行できます。

#### iOS MDM サーバー証明書

iOS オペレーティングシステムで動作しているモバイルデバイスでの管理サーバーの認証には、iOS MDM サー バー証明書が必要です。これらのデバイスとのインタラクションは、ネットワークエージェントを含まない Apple モバイルデバイス管理 (MDM) プロトコルを介して実行されます。代わりに、クライアント証明書を含 む特別な iOS MDM プロファイルを各デバイスにインストールして、双⽅向 SSL 認証を保証します。

また、クイックスタートウィザードを使⽤すると、別の認証局によって発⾏されたカスタムクライアント証明 書の使用を開始できます。一方、組織のドメイン公開鍵インフラストラクチャ (PKI) と統合すると、ドメイ ン認証局を使用してクライアント証明書を発行できます。

これらの iOS MDM プロファイルをダウンロードすると、クライアント証明書が iOS デバイスに送信されま す。各 iOS MDM サーバークライアント証明書は一意です。自動牛成されたユーザー証明書(「MCA」)の認 証局を使用して、すべての iOS MDM Server クライアント証明書を生成します。

### Kaspersky Security Center Web サーバーの証明書

特別な種類の証明書は、Kaspersky Security Center 管理サーバーのコンポーネントである Kaspersky Security Center Web サーバー(以降「Web サーバー」と表記)によって使用されます。この証明書は、後で管理対象 デバイスにダウンロードするネットワークエージェントインストールパッケージの公開、および iOS MDM プ ロファイル、iOS アプリ、Kaspersky Security for Mobile インストールパッケージの公開に必要です。この目的 のために、Web サーバーは様々な証明書を使用できます。

モバイルデバイスのサポートが無効になっている場合、Web サーバーは優先度の高い順に次の証明書のいずれ かを使用します:

1. 管理コンソールを使用して手動で指定したカスタム Web サーバー証明書

2. 共通管理サーバー証明書(「C」)

モバイルデバイスのサポートが有効になっている場合、Web サーバーは優先度の高い順に次の証明書のいずれ かを使用します:

1. 管理コンソールを使用して手動で指定したカスタム Web サーバー証明書

2. カスタムモバイル証明書

3. ⾃⼰署名モバイル証明書(「M」)

4. 共通管理サーバー証明書(「C」)

#### Kaspersky Security Center Web コンソールの証明書

Kaspersky Security Center Web コンソール(以降「Web コンソール」と表記)のサーバーには、独自の証明 書があります。Web サイトを開く際に、ブラウザは接続が信頼できるかどうかを確認します。Web コンソー ル証明書を使用して、Web コンソールを認証できます。この証明書は、ブラウザーと Web コンソールの間の トラフィックの暗号化にも使⽤されます。

Web コンソールを開くと、ブラウザーから Web コンソールとの接続がプライベートでなく Web コンソールの 証明書が無効であると通知される場合があります。この警告は、Web コンソールの証明書が⾃⼰署名で、 Kaspersky Security Center によって自動で生成されているために表示されます。この警告が表示されないよう にするには、次の操作のうち1つを実行します:

- カスタム証明書と Web [コンソールの証明書を置き換える\(](#page-977-0)推奨)。企業のインフラストラクチャで信頼済 みで、かつ[、カスタム証明書の要件を](#page-111-0)満たす証明書を作成する。
- ブラウザーの信頼済み証明書のリストに Web コンソールの証明書を追加する。カスタム証明書を作成でき ない場合には、この⽅法を推奨します。

### 管理サーバー証明書の概要

管理サーバー証明書(管理コンソールによる接続およびデバイスとのデータ交換中の管理サーバー認証)に基 づいて 2 つの操作が実⾏されます。証明書は、プライマリ管理サーバーがセカンダリ管理サーバーに接続する 際の認証にも使用されます。

#### カスペルスキーが発⾏する証明書

管理サーバー証明書は、管理サーバーのインストール中に⾃動的に作成され、フォルダー 「%ALLUSERSPROFILE%\Application Data\KasperskyLab\adminkit\1093\cert」に格納されます。

2020年9月1日より前に発行された管理サーバー証明書は、5年間有効です。それ以外の場合、証明書の有効 期間は 397 日に制限されます。現在の証明書が期限切れになる 90 日前に、新しい証明書が管理サーバーによ り予備の証明書として作成されます。その後、有効期限の1日前に、現在の証明書が自動的に新しい証明書で 置換されます。新しい証明書を使⽤して管理サーバーを認証するように、すべてのクライアントデバイスのネ ットワークエージェントが⾃動的に再設定されます。

### カスタム証明書

必要に応じて、カスタム証明書を管理サーバーに割り当てることができます。たとえば、企業の既存の PKI と のより容易な統合や、証明書フィールドの設定のカスタマイズなどの理由で、こうした操作が必要になる場合 があります。

管理サーバー証明書の最大有効期間は 397 日以下である必要があります。

証明書を置換すると、以前 SSL を介して管理サーバーに接続したすべてのネットワークエージェントの接続が 切断され、「管理サーバー証明書エラー」が返されます。このエラーを解消するには[、証明書の置換](#page-113-0)後に接続 を復元する必要があります。

<span id="page-111-0"></span>[管理サーバー証明書を紛失した場合、その証明書を復元するには、管理サーバーを再インストールしてデータ](#page-649-0) を復元する必要があります。

Kaspersky Security Center で使用されるカスタム証明書の要件

次の表は、Kaspersky Security Center [の様々なコンポーネントに指定されているカスタム証明書の](#page-108-0)要件を示し ています。

Kaspersky Security Center 証明書の要件

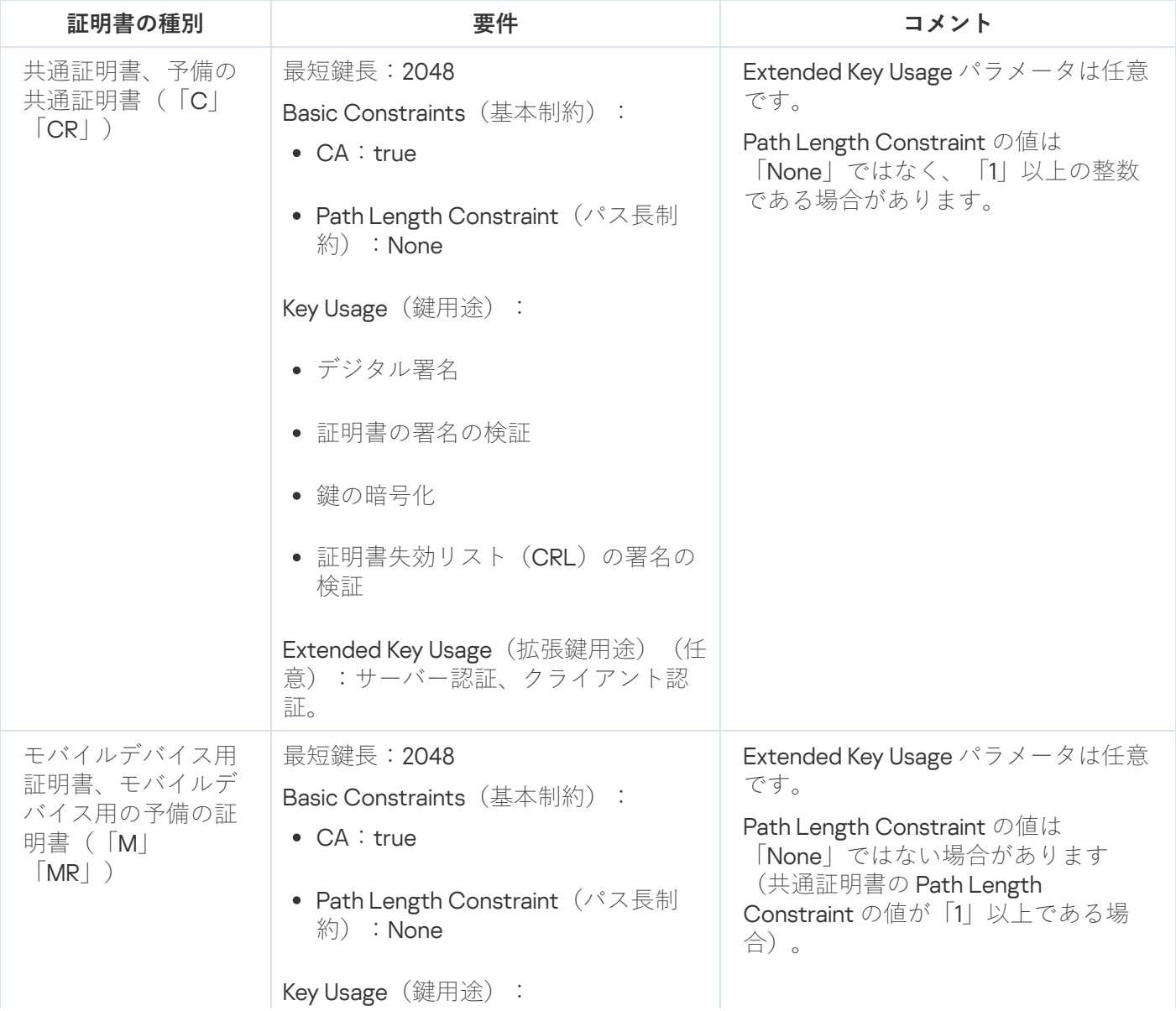

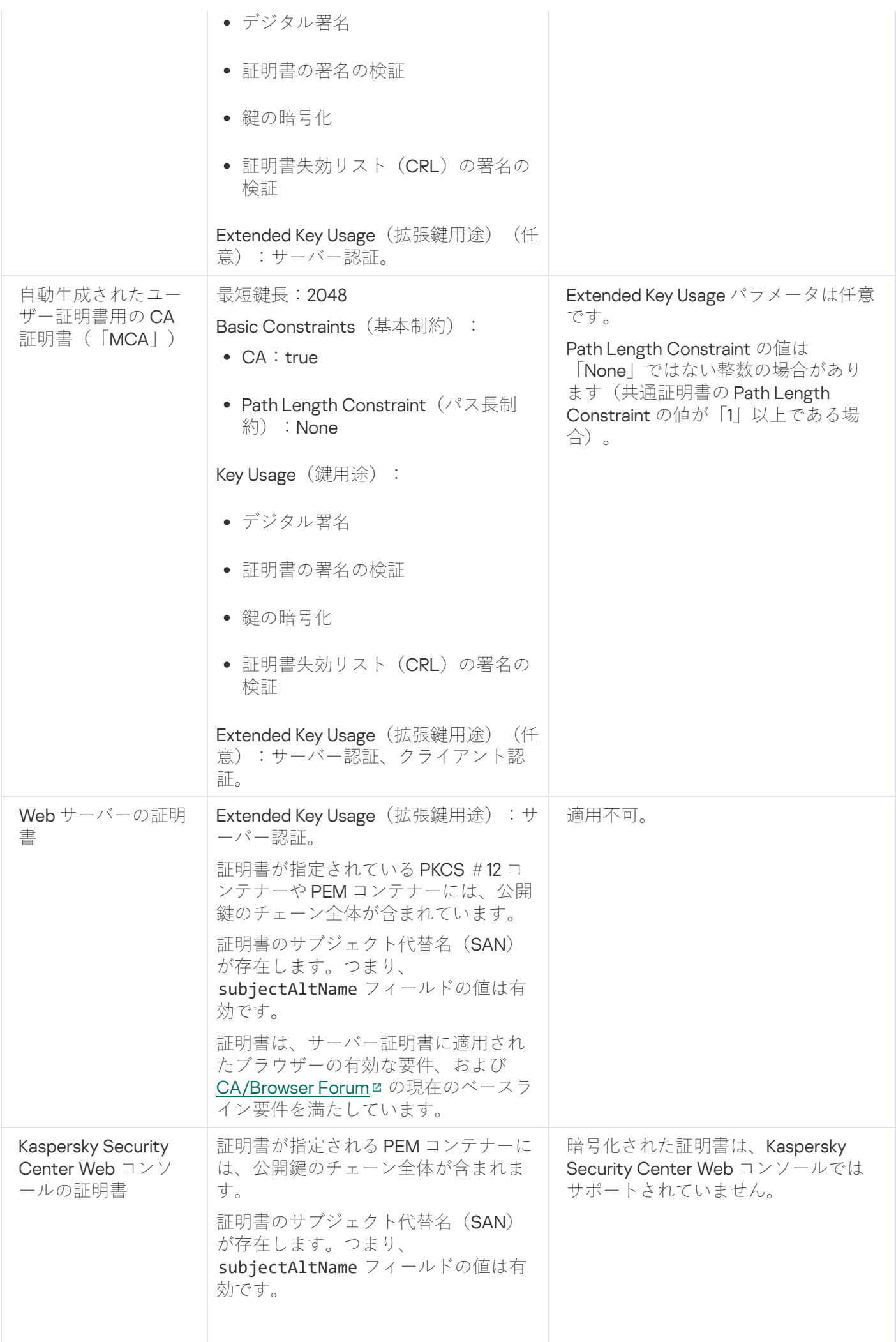

証明書は、サーバー証明書に対するブ [ラウザーの有効な要件、および](https://cabforum.org/) CA <u>/Browser Forum</u> ¤ の現在のベースライ ン要件を満たしています。

## <span id="page-113-0"></span>シナリオ:管理サーバーのカスタム証明書の指定

管理サーバーのカスタム証明書を割り当てることができます。目的の例として、企業で使用する既存の公開鍵 インフラストラクチャ(PKI)との連携の改善、証明書フィールドのカスタム設定などがあります。管理サー バーのインストール直後、かつクイックウィザードの終了前に、証明書を置換することを推奨します。

管理サーバー証明書の最大有効期間は 397 日以下である必要があります。

### 必須条件

新規の証明書は、PKCS#12 形式(たとえば、組織の PKI を使用)で作成し、信頼する認証局(CA)で発行す る必要があります。また、新規の証明書には、チェーンの全体と秘密鍵を含め、それらを拡張子 pfx または p12 のファイルに保管する必要があります。その新規の証明書は、次の表にリストされた要件を満たす必要が あります。

管理サーバー証明書の要件

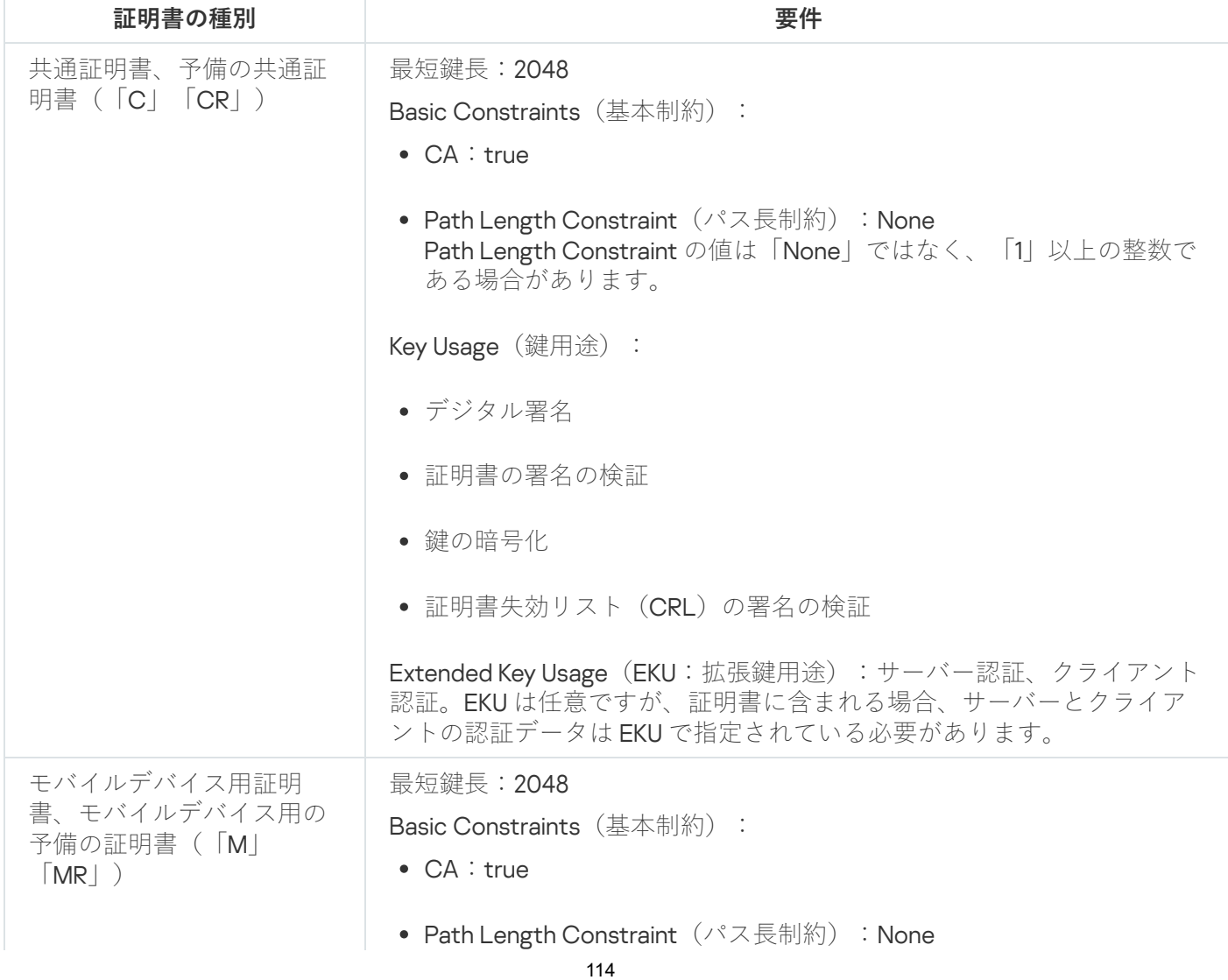

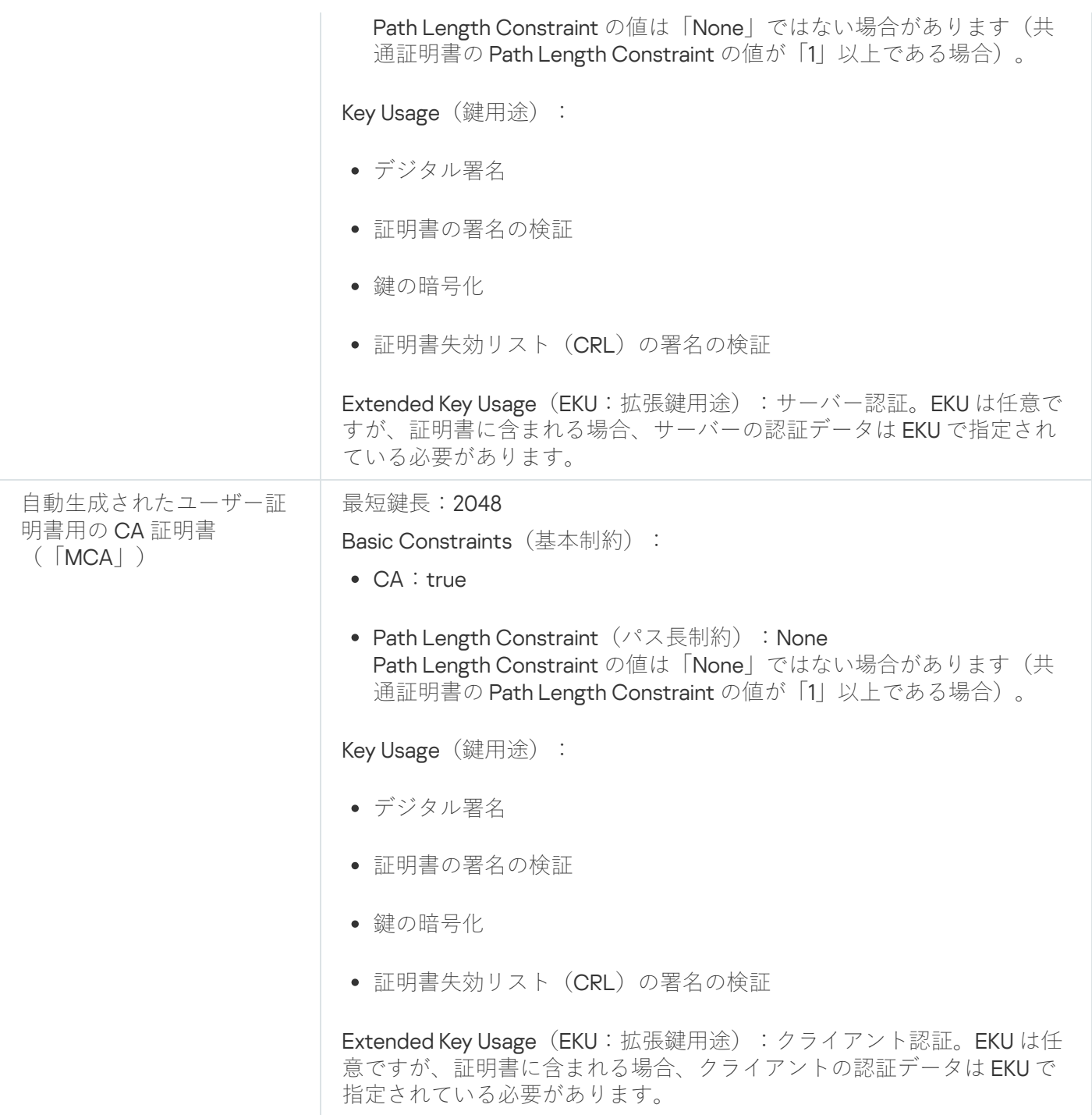

パブリック CA によって発行された証明書には、証明書署名の許可がありません。このような証明書を使 ⽤するには、ネットワークのディストリビューションポイントまたは接続ゲートウェイに、ネットワーク エージェントのバージョン13以降がインストールされていることを確認してください。そうしないと、署 名の許可なしに証明書を使⽤できなくなります。

実行するステップ

管理サーバー証明書の指定は段階的に進行します。

### <sup>1</sup> **管理サーバー証明書の置換**

この目的のために、コマンドラインで klsetsrvcert [ユーティリティを](#page-115-0)使用します。

<sup>2</sup> **新しい証明書を指定し、ネットワークエージェントの管理サーバーへの接続を復元**

証明書を置換すると、以前 SSL を介して管理サーバーに接続したすべてのネットワークエージェントの接続 が切断され、「管理サーバー証明書エラー」が返されます。新しい証明書を指定して接続を復元するには、 コマンドラインで klmover [ユーティリティを](#page-116-0)使用します。

#### <sup>3</sup> Kaspersky Security Center Web **コンソールの設定で新しい証明書を指定する**

証明書を置き換えた後、Kaspersky Security Center Web コンソールの設定でこれを[指定](#page-978-0)します。この操作を 実行しない場合、Kaspersky Security Center Web コンソールは管理サーバーに接続できなくなります。

結果

このシナリオを終了すると、管理サーバー証明書が置換され、管理対象デバイスのネットワークエージェント でサーバーが認証されます。

## <span id="page-115-0"></span>klsetsrvcert ユーティリティを使用した管理サーバー証明書の置換

管理サーバーの証明書を手動で置換するには:

コマンドラインから、次のユーティリティを実行します:

klsetsrvcert[-t <種別> {-i <入力ファイル> [-p <パスワード>] [-o <証明書の検証パラメータ>] | -g <DNS 名>}][-f <時刻>][-r <CA のリストファイル>][-l <ログファイル>]

klsetsrvcert ユーティリティをダウンロードする必要はありません。Kaspersky Security Center の配布キッ トに含まれています。Kaspersky Security Center の以前のバージョンとは互換性がありません。

klsetsrvcert ユーティリティのパラメータの説明を次の表に示します。

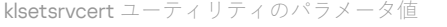

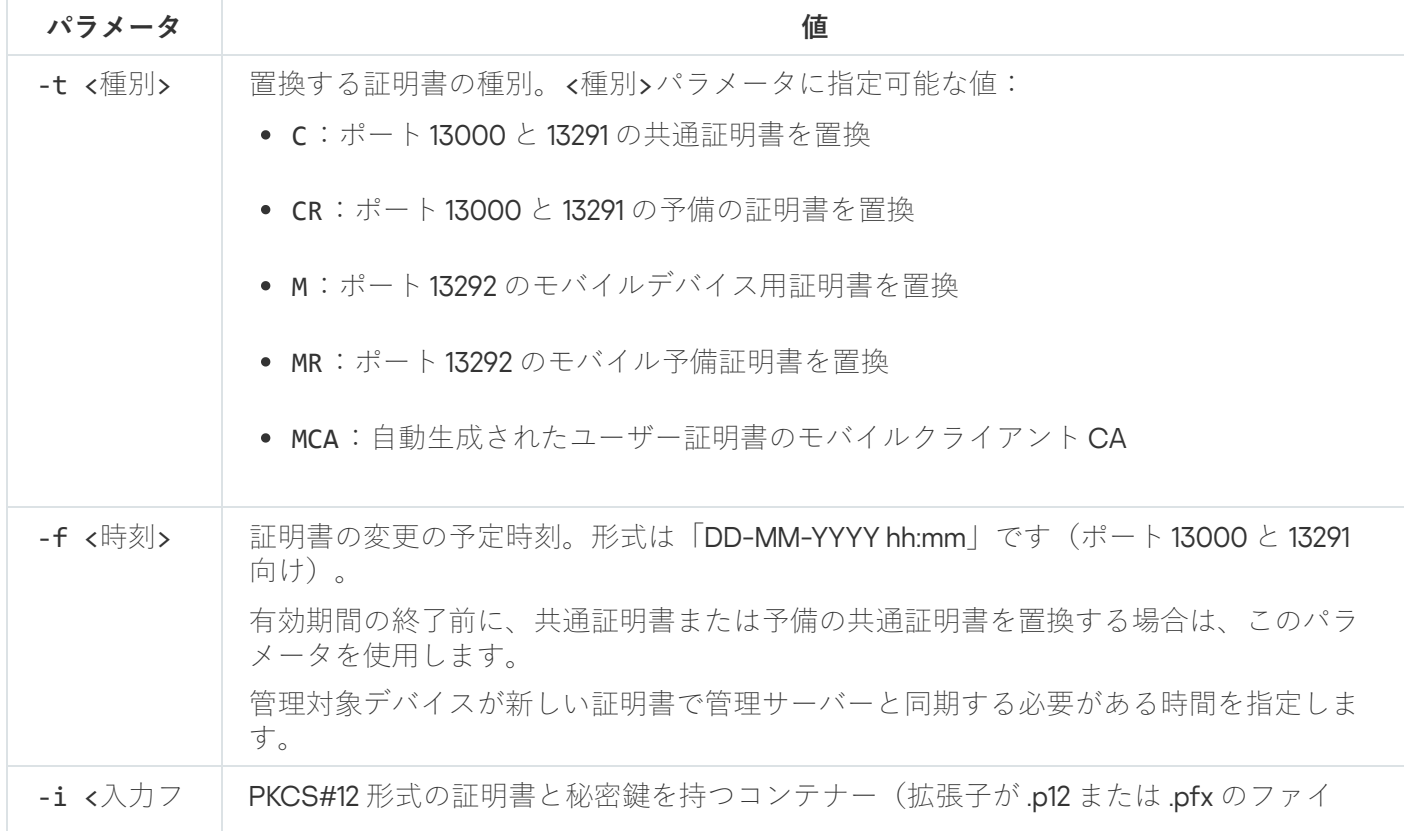

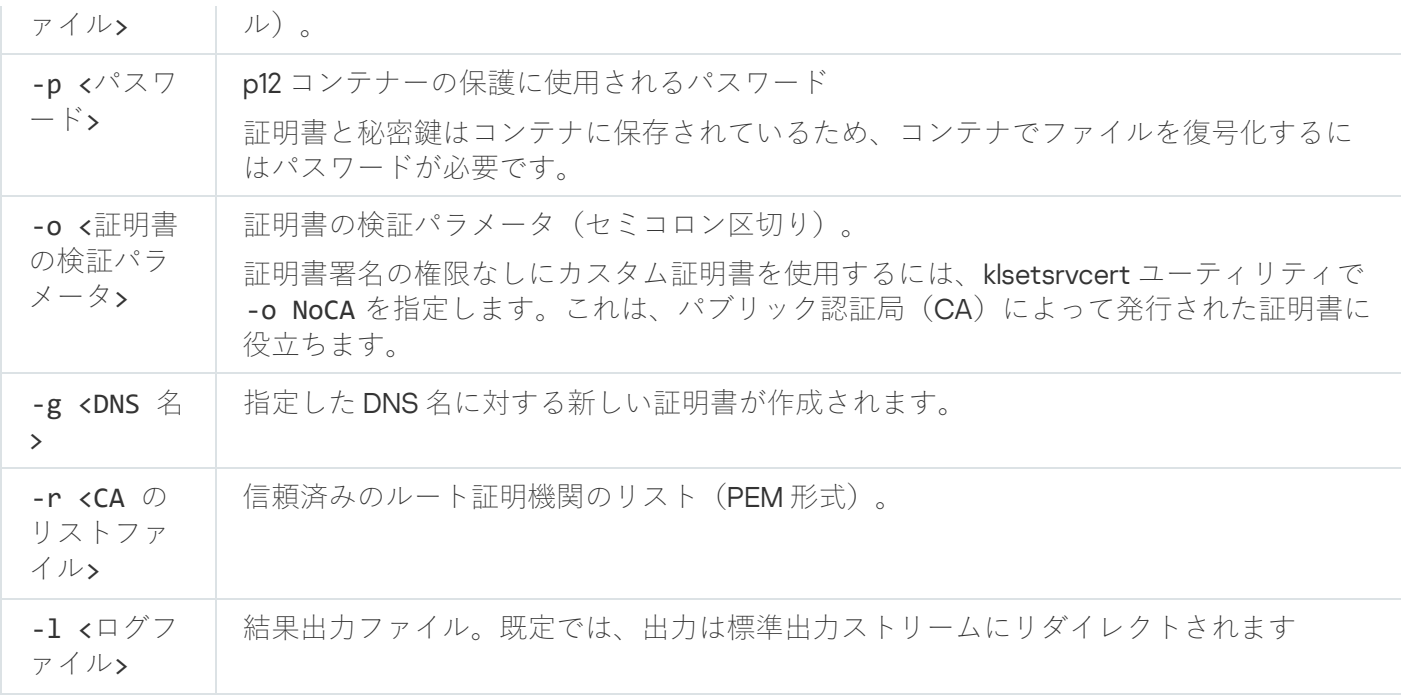

例えば、[カスタム管理サーバー証明書を](#page-108-0)指定するには、次のコマンドを使用します。

klsetsrvcert -t C -i <入力ファイル> -p <パスワード> -o NoCA

証明書が置換されると、SSL を介して管理サーバーに接続されているすべてのネットワークエージェントの接 続は切断されます。復元するには、コマンドライン klmover[ユーティリティ](#page-116-0)を使用します。

ネットワークエージェントの接続が切断されないようにするには、次のコマンドを使用します:

klsetsrvcert.exe -f "DD-MM-YYYY hh:mm" -t CR -i <入力ファイル> -p <パスワード> -o NoCA

"DD-MM-YYYY hh:mm" は、現在より 3 〜 4 週間先の⽇付です。時間を変えて証明書をバックアップに変更す ることにより、新しい証明書をすべてのネットワークエージェントに配信できます。

## <span id="page-116-0"></span>klmover ユーティリティを使用したネットワークエージェントの管理サー バーへの接続

コマンドラインで klsetsrvcert [ユーティリティ](#page-115-0)を使用して管理サーバー証明書を置換した後は、接続が切断さ れているため、ネットワークエージェントと管理サーバー間の SSL 接続を確立する必要があります。

新しい管理サーバー証明書を指定して接続を復元するには:

コマンドラインから、次のユーティリティを実行します:

klmover [-address <サーバーアドレス>] [-pn <ポート番号>] [-ps <SSL ポート番号>] [-noss1] [cert <証明書ファイルのパス>]

ユーティリティを実⾏するには管理者権限が必要です。

このユーティリティは、ネットワークエージェントがクライアントデバイスにインストールされると、ネット ワークエージェントのインストールフォルダーに⾃動的にコピーされます。

klsetsrvcert ユーティリティのパラメータの説明を次の表に示します。

klmover ユーティリティのパラメータ値

| パラメータ                                                       | 値                                                                 |  |  |  |  |  |
|-------------------------------------------------------------|-------------------------------------------------------------------|--|--|--|--|--|
| -address $\zeta^+$ $-\gamma^*$<br>ーアドレス>                    | 接続する管理サーバーのアドレス。                                                  |  |  |  |  |  |
|                                                             | デバイスのIPアドレス、NetBIOS名、DNS名を指定できます。                                 |  |  |  |  |  |
| -pn <ポート番号>                                                 | 管理サーバーへの暗号化されていない接続が確立されるポートの番号。                                  |  |  |  |  |  |
|                                                             | 既定のポート番号は14000です。                                                 |  |  |  |  |  |
| -ps <ssl <math="">\#-<math>\uparrow</math><br/>番号&gt;</ssl> | SSL を使用した管理サーバーへの暗号化接続の確立に使用する SSL ポートの番<br>号。                    |  |  |  |  |  |
|                                                             | 既定のポート番号は13000です。                                                 |  |  |  |  |  |
| $-noss1$                                                    | 管理サーバーへの暗号化されていない接続を使用します。                                        |  |  |  |  |  |
|                                                             | このキーを使用しない場合、ネットワークエージェントは暗号化された SSL プロ<br>トコルを使用して管理サーバーに接続されます。 |  |  |  |  |  |
| -cert <証明書フ<br>ァイルのパス>                                      | 管理サーバーへのアクセス認証で使用する証明書ファイル。                                       |  |  |  |  |  |
| -virtserv                                                   | 仮想管理サーバー名。                                                        |  |  |  |  |  |
| -cloningmode                                                | ネットワークエージェントのディスククローンモード。                                         |  |  |  |  |  |
|                                                             | 次のパラメーターのいずれかを使用して、ディスクのクローンモードを構成しま<br>す。                        |  |  |  |  |  |
|                                                             | ● -cloningmode:ディスククローンモードのステータスを要求します。                           |  |  |  |  |  |
|                                                             | ● -cloningmode 1:ディスククローンモードをオンにします。                              |  |  |  |  |  |
|                                                             | ● -cloningmode 0:ディスククローンモードをオフにします。                              |  |  |  |  |  |

たとえば、ネットワークエージェントを管理サーバーに接続するには、次のコマンドを実⾏します。

klmover - アドレス kscserver.mycompany.com - ログファイル klmover.log

### Web サーバー証明書の再発行

Kaspersky Security Center で使用される Web [サーバー](#page-1509-0)証明書は、後で管理対象デバイスにダウンロードする ネットワークエージェントインストールパッケージの公開、および iOS MDM プロファイル、iOS アプリ、 Kaspersky Endpoint Security forMobile インストールパッケージの公開に必要です。現在のアプリケーション設 定に応じて、様々な証明書を Web サーバー証明書として機能させることができます(詳細については、 [Kaspersky Security Center](#page-108-0) 証明書についてを参照してください)。

[アプリケーションのアップグレードを](#page-271-0)開始する前に、組織の特定のセキュリティ要件を満たすため、または管 理対象デバイスの常時接続を維持するために、Web サーバー証明書を再発行する必要があります。Kaspersky Security Center では、Web サーバー証明書の再発行には2つの方法が用意されています。どちらを選択する かは、モバイルプロトコルを介して(つまり、モバイル証明書を使⽤して)[モバイルデバイスを接続](#page-214-0)および管 理しているかどうかによって異なります。

管理サーバーのプロパティウィンドウの[**Web サーバー**]セクションで独自のカスタム証明書を **Web** サ ーバー証明書として指定していなければ、モバイル証明書が Web サーバー証明書として機能します。こ の場合、Web サーバー証明書の再発行は、モバイルプロトコル自体の再発行を通じて行われます。

モバイルプロトコルを介して管理されているモバイルデバイスがない場合に Web サーバー証明書を再発行す るには:

- 1. コンソールツリーで、該当する管理サーバーの名前を右クリックし、コンテキストメニューで[ **プロパテ ィ**」を選択します。
- 2.管理サーバーのプロパティウィンドウが表示されるので、左側のペインで[**管理サーバー接続設定**]セク ションを選択します。
- **3**.サブセクションのリストで[**証明書**]サブセクションを選択します。
- 4. Kaspersky Security Center によって発行された証明書を引き続き使用する場合は、次の手順を実行します:
	- a.右側のペインの [**モバイルデバイスによる管理サーバー認証**] で、 [管**理サーバーを使用して発行され た証明書**」を選択し、[**再発行**]をクリックします。
	- b. [**証明書を再発行する**]が表示されるので、[**接続アドレス**]および[アクティベーション期間]で関 連するオプションを選択し、[**OK**]をクリックします。
	- **c**.確認メッセージが表示されたら、 [**はい**] をクリックします。
	- または、独自のカスタム証明書を使用する場合は、次の手順を実行します:
	- a. カスタム証明書が[Kaspersky Security Center](#page-111-0) の要件および Apple [による信頼済み証明書の要件](https://support.apple.com/ja-jp/HT210176)ロを満た しているかどうかを確認します。必要に応じて、証明書を変更します。
	- **b. [その他の証明書**] を選択して、 [参照] をクリックします。
	- **c. [証明書**]ウィンドウが表示されるので、 **[証明書の種別**]で証明書の種類を選択して、証明書の場所 と設定を指定します。
		- 【**PKCS #12 コンテナー**」を選択した場合、【**証明書ファイル**】の横の【**参照**】をクリックし、ハー ドディスク上の証明書ファイルを指定します。証明書ファイルがパスワードで保護されている場合 は、 [**パスワード(存在する場合)**」にパスワードを入力します。
		- 【**X.509 証明書**】を選択した場合、【**秘密鍵 (.prk, .pem)**」の横の[**参照**」をクリックし、ハードディ スク上の秘密鍵を指定します。秘密鍵がパスワードで保護されている場合は、 [**パスワード(存在す る場合)]**にパスワードを入力します。次に、[**公開鍵 (.cer)**]の横の[**参照]**をクリックして、ハー ードディスク上の秘密鍵を指定します。
	- d. [**証明書**] ウィンドウで、 [OK] をクリックします。

**e**.確認メッセージが表示されたら、 [**はい**]をクリックします。

モバイル証明書が再発行され、Web サーバー証明書として使用できます。

モバイルプロトコルを介して管理されているモバイルデバイスがある場合に Web サーバー証明書を再発行す るには:

1. カスタム証明書を生成し、Kaspersky SecurityCenter で使用できるように準備します。カスタム証明書が [Kaspersky Security Center](#page-111-0) の要件および Apple [による信頼済み証明書の要件](https://support.apple.com/ja-jp/HT210176) ロを満たしているかどうかを確 認します。必要に応じて、証明書を変更します。

[kliossrvcertgen.exe](https://support.kaspersky.com/10890#block1) ユーティリティロを使用して証明書を生成できます。

- 2. コンソールツリーで、該当する管理サーバーの名前を右クリックし、コンテキストメニューで[ **プロパテ ィ**」を選択します。
- **3**. 表示される管理サーバーのプロパティウィンドウの左側のペインで[**Web サーバー**]セクションを選択し ます。
- **4. [HTTPS 経由]**メニューで、[**他の証明書を指定する**]を選択します。
- 5. [**HTTPS 経由**]メニューで、[**変更**]をクリックします。
- **6. [証明書**]が表示されるので、 **[証明書の種別**]で証明書のタイプを選択します。
	- $\left[\frac{\mathsf{PKCS}}{\mathsf{H12}} \,\mathsf{J} \,\mathsf{J} \,\mathsf{J} \,\mathsf{J} \,\mathsf{J} \right] \,\, \delta$ 選択した場合、 $\left[\begin{matrix} \mathbf{\widetilde{\mathsf{am}}} \mathbf{\widetilde{\mathsf{H}}}\mathbf{\widetilde{\mathsf{H}}}\ \mathbf{\widetilde{\mathsf{J}}} \,\mathsf{J} \,\mathsf{J} \end{matrix} \right] \,\, \delta \mathsf{M}$ ディスク上の証明書ファイルを指定します。証明書ファイルがパスワードで保護されている場合は、 L**パスワード(存在する場合)**」にパスワードを入力します。
	- $\left[$  **X.509 証明書**] を選択した場合、  $\left[$  秘密鍵 (.prk, .pem)] の横の  $\left[$  参照 $\right]$  をクリックし、ハードディス ク上の秘密鍵を指定します。秘密鍵がパスワードで保護されている場合は、 [**パスワード(存在する場 合)」**にパスワードを入力します。次に、[**公開鍵 (.cer)**」の横の[**参照**]をクリックして、ハードデ ィスク上の秘密鍵を指定します。
- 7.[**証明書**]ウィンドウで、[OK]をクリックします。
- 8. 必要に応じて、管理サーバーのプロパティウィンドウの [**Web サーバーの HTTPS ポート**」で、Web サー バーの HTTPS ポートの番号を変更します。[**OK**]をクリックします。

Web サーバー証明書が再発行されます。

## データトラフィックの流れと使用ポートの図解

このセクションでは、Kaspersky Security Center コンポーネント、セキュリティ製品、外部サーバーの構成に 応じて、データトラフィックの流れを図解したスキーマを掲載しています。スキーマには、ローカルデバイス で利用可能になっている必要のあるポートの番号も記載されています。

### LAN 内に管理サーバーと管理対象デバイスがある構成

次の図は、Kaspersky Security Center を LAN (ローカルエリアネットワーク)内に限定して導入した場合のデ ータトラフィックの流れを⽰しています。

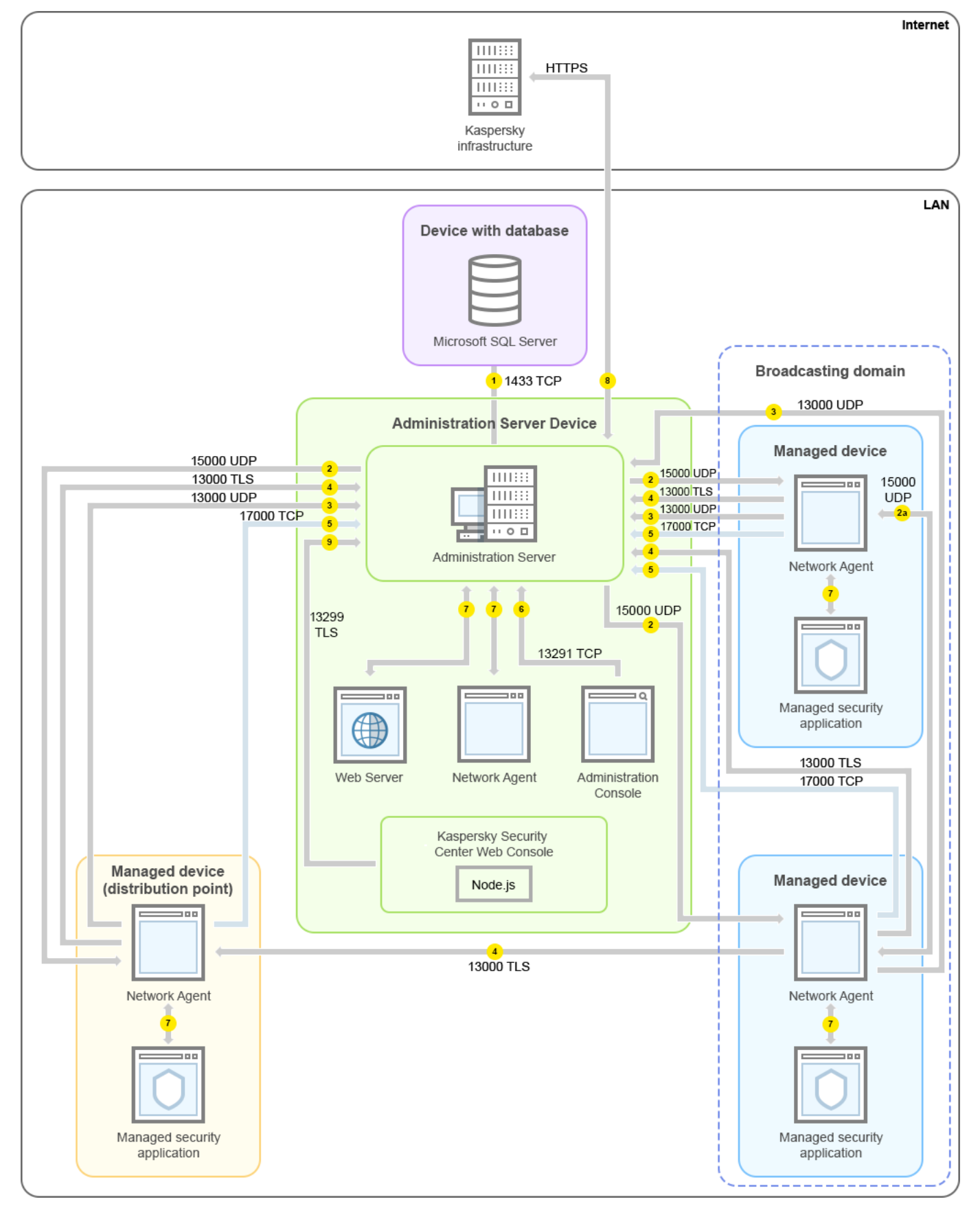

LAN (ローカルエリアネットワーク)内に管理サーバーと管理対象デバイスがある構成

この図には複数の管理対象デバイスが存在し、管理サーバーに直接またはディストリビューションポイントを 経由して接続しています。ディストリビューションポイントを利⽤することで、アップデート配信時の管理サ ーバーの負荷を軽減し、ネットワークトラフィックを最適化できます。ただし、ディストリビューションポイ ントは<u>管理対象デバイスの数が一定数以上の場合</u>にのみ必要です。管理対象デバイスの数が少ない場合、すべ ての管理対象デバイスは管理サーバーから直接アップデートを取得できます。

矢印の向きはトラフィックの流れを示しており、接続を開始するデバイスから接続要求に応答するデバイスに 向けて矢印が引かれています。矢印の線に添えて、データの転送に使用されたポートの番号とプロトコルが示 されています。また、⽮印には⻩⾊の丸数字が添えられています。それぞれのデータトラフィックの内容につ いて詳しくは、各数字に対応する次の説明を参照してください:

- 1. [管理サーバーがデータベースにデータを送信します。](#page-135-0)管理サーバーとデータベースを異なるデバイス上に インストールする場合、データベースを配置したデバイス上で必要なポートを利⽤可能な状態に設定する 必要があります(例: MySQL Server または MariaDB Server 用のポート 3306、または Microsoft SQL Server 用のポート1433など)。関連する情報については、DBMS のドキュメントを参照してください。
- 2. [管理サーバーからの通信リクエストは、モバイルデバイス以外のすべての管理対象デバイスに対して](#page-136-0) UDP ポート 15000 で送信されます。

ネットワークエージェントは、1 つのブロードキャストドメイン内で相互にリクエストを送信します。その 後、データは管理サーバーに送信され、ブロードキャストドメインの制限の定義およびディストリビュー ションポイントの自動割り当てに使用されます(このオプションが有効な場合)。

- 3. 管理対象デバイスのシャットダウンに関する情報は UDP ポート 13000 でネットワークエージェントから管 理サーバーに転送されます。
- 4. [ネットワークエージェント](#page-136-0)と[セカンダリ管理サーバー](#page-138-0)から管理サーバーへの接続は SSL ポート 13000 で受 信します。

Kaspersky Security Center の以前のバージョンを使用している場合、ネットワーク上の管理サーバーがネッ トワークエージェントからの接続を非 SSL のポート 14000 で受信する場合があります。Kaspersky Security Center もポート 14000 を使用したネットワークエージェントとの接続をサポートしていますが、SSL ポー ト 13000 の使⽤が推奨されます。

ディストリビューションポイントは、以前のバージョンの Kaspersky Security Center では「アップデ ートエージェント」と呼ばれていました。

- 5. 管理対象デバイス(モバイルデバイス以外)は TCP ポート 17000 でアクティベーションを要求します。管 理対象デバイスがインターネットに接続できる環境にある場合、デバイスはインターネット経由でカスペ ルスキーのサーバーに直接データを送信するので、このポートでの通信は必要ありません。
- 6. MMC ベースの管理コンソールからのデータは、ポート 13291 [を介して転](#page-136-1)送されます(管理コンソールは、 同じデバイスにも違うデバイスにもインストールが可能です)。
- 7. 1 台のデバイス内でのアプリケーション間でのデータ交換(管理サーバー内、または管理対象デバイス 内)。このデータの流れに対して外部ポートを開く必要はありません。
- 8. KSN データやライセンスに関する情報などの管理サーバーからカスペルスキーのサーバーへのデータの送 信、および製品アップデートや定義データベースアップデートなどのカスペルスキーのサーバーから管理 サーバーへのデータの送信には、HTTPS プロトコルが使⽤されます。 管理サーバーをインターネットに接続しない場合、これらのデータを手動でやり取りする必要がありま

す。

9. Kaspersky Security Center Web コンソールと管理デバイスは同じデバイスまたは別々のデバイスにインス トールすることができますが、異なるデバイスにインストールした場合、Web コンソールは管理サーバー に TLS [ポート](#page-140-0) 13299 でデータを送信します。

プライマリ管理サーバーが LAN 内にありセカンダリ管理サーバーが2台 ある構成

次の図は、管理サーバーの階層構造の例を⽰しています。プライマリ管理サーバーがローカルエリアネットワ ーク (LAN) 内にあります。セカンダリ管理サーバーのうち1台は DMZ 内にあります。もう1台のセカンダリ 管理サーバーとはインターネット経由で接続しています。

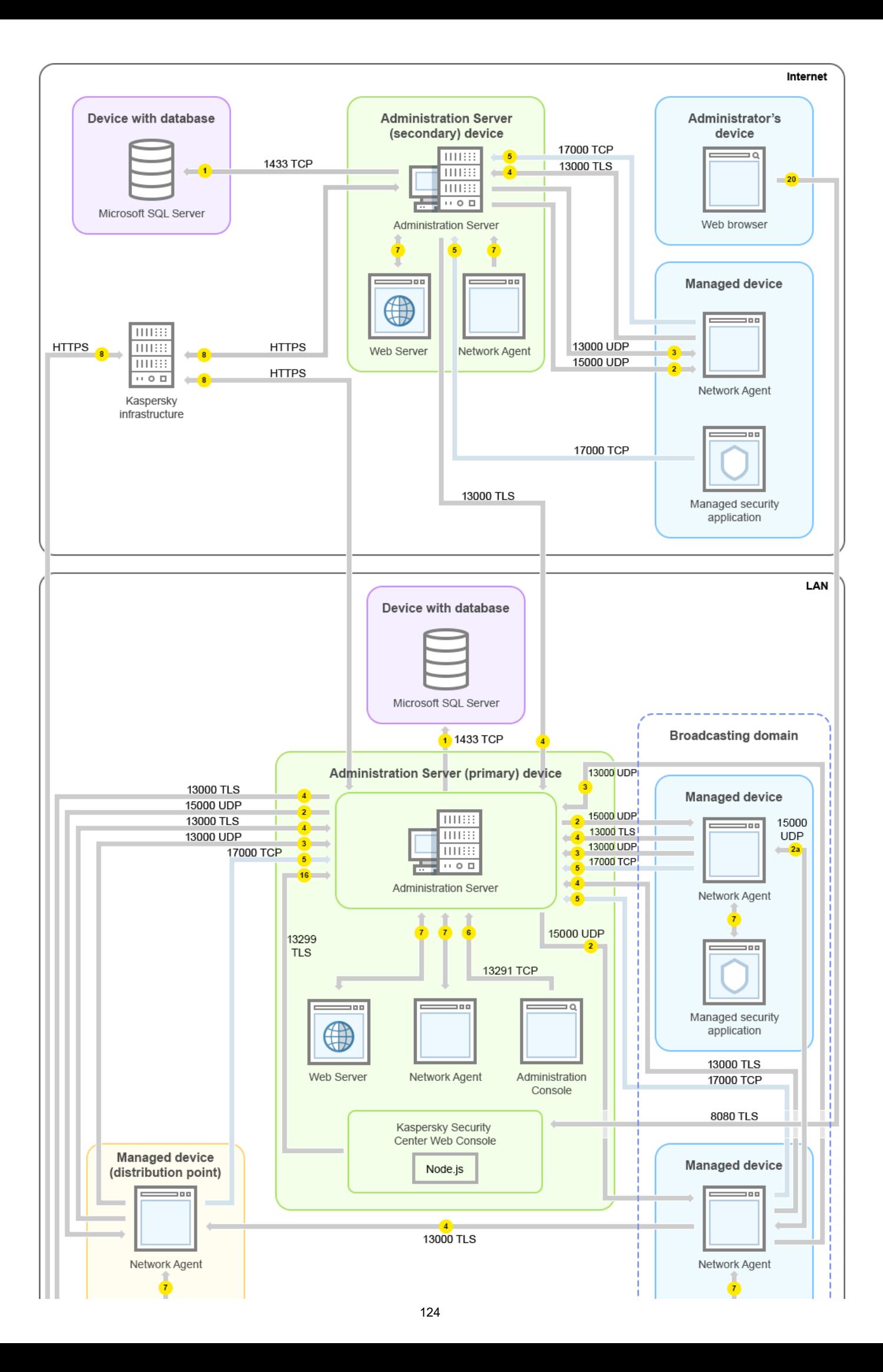

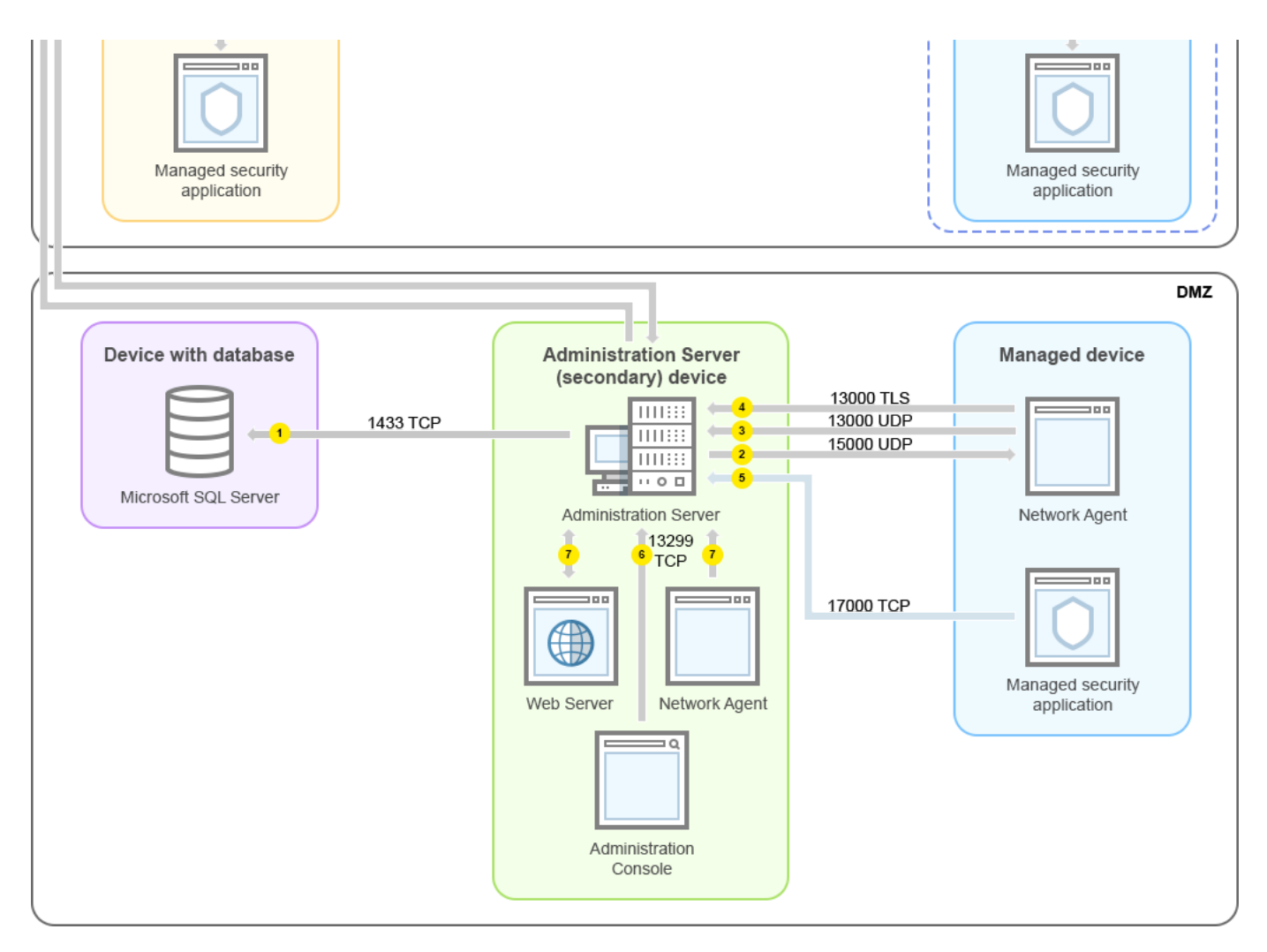

管理サーバーの階層構造:プライマリ管理サーバーと 2 台のセカンダリ管理サーバー

矢印の向きはトラフィックの流れを示しており、接続を開始するデバイスから接続要求に応答するデバイスに 向けて矢印が引かれています。矢印の線に添えて、データの転送に使用されたポートの番号とプロトコルが示 されています。また、⽮印には⻩⾊の丸数字が添えられています。それぞれのデータトラフィックの内容につ いて詳しくは、各数字に対応する次の説明を参照してください:

- 1. [管理サーバーがデータベースにデータを送信します。](#page-135-0)管理サーバーとデータベースを異なるデバイス上に インストールする場合、データベースを配置したデバイス上で必要なポートを利用可能な状態に設定する 必要があります(例:MySOL Server または MariaDB Server 用のポート 3306、または Microsoft SOL Server 用のポート1433 など)。関連する情報については、DBMS のドキュメントを参照してください。
- 2. [管理サーバーからの通信リクエストは、モバイルデバイス以外のすべての管理対象デバイスに対して](#page-136-0) UDP ポート 15000 で送信されます。

ネットワークエージェントは、1 つのブロードキャストドメイン内で相互にリクエストを送信します。その 後、データは管理サーバーに送信され、ブロードキャストドメインの制限の定義およびディストリビュー ションポイントの自動割り当てに使用されます(このオプションが有効な場合)。

- 3. 管理対象デバイスのシャットダウンに関する情報は UDP ポート 13000 でネットワークエージェントから管 理サーバーに転送されます。
- 4. [ネットワークエージェント](#page-136-0)と[セカンダリ管理サーバー](#page-138-0)から管理サーバーへの接続は SSL ポート 13000 で受 信します。

Kaspersky Security Center の以前のバージョンを使用している場合、ネットワーク上の管理サーバーがネッ トワークエージェントからの接続を非 SSL のポート 14000 で受信する場合があります。Kaspersky Security Center もポート 14000 を使用したネットワークエージェントとの接続をサポートしていますが、SSL ポー ト 13000 の使⽤が推奨されます。

ディストリビューションポイントは、以前のバージョンの Kaspersky Security Center では「アップデ ートエージェント」と呼ばれていました。

- 5. 管理対象デバイス(モバイルデバイス以外)は TCP ポート 17000 でアクティベーションを要求します。管 理対象デバイスがインターネットに接続できる環境にある場合、デバイスはインターネット経由でカスペ ルスキーのサーバーに直接データを送信するので、このポートでの通信は必要ありません。
- 6. MMC ベースの管理コンソールからのデータは、ポート 13291 [を介して転](#page-136-1)送されます(管理コンソールは、 同じデバイスにも違うデバイスにもインストールが可能です)。
- 7. 1 台のデバイス内でのアプリケーション間でのデータ交換(管理サーバー内、または管理対象デバイス 内)。このデータの流れに対して外部ポートを開く必要はありません。
- 8. KSN データやライセンスに関する情報などの管理サーバーからカスペルスキーのサーバーへのデータの送 信、および製品アップデートや定義データベースアップデートなどのカスペルスキーのサーバーから管理 サーバーへのデータの送信には、HTTPS プロトコルが使⽤されます。 管理サーバーをインターネットに接続しない場合、これらのデータを手動でやり取りする必要がありま

す。

9. Kaspersky Security Center Web コンソールと管理デバイスは同じデバイスまたは別々のデバイスにインス トールすることができますが、異なるデバイスにインストールした場合、Web コンソールは管理サーバー に TLS ポート 13299 でデータを送信します。

9a.(Web コンソールがインストールされているのとは異なる)管理者⽤のデバイスにインストールされて いる Web ブラウザーからのデータは、Kaspersky Security Center Web コンソールサーバーに TLS 8080 ポ ートで送信されます。Kaspersky Security Center Web [コンソールサーバーは管理サーバーと同じデバイス](#page-140-0) にインストールすることも、別のデバイスにインストールすることもできます。

## 管理サーバーが LAN 内にありインターネット経由で管理対象デバイスに 接続している構成 (TMG を使用)

次の図は、管理サーバーがローカルエリアネットワーク(LAN)内にありモバイルデバイスを含む管理対象デ バイスにインターネット経由で接続している場合のデータトラフィックの流れを⽰しています。この図では、 Microsoft Forefront TMG (Threat Management Gateway)が使用されています。ただし、組織のネットワーク でファイアウォールを使用する場合、TMG 以外の製品を利用することもできます。詳しくは、導入予定の製 品の仕様書などのドキュメントを参照してください。

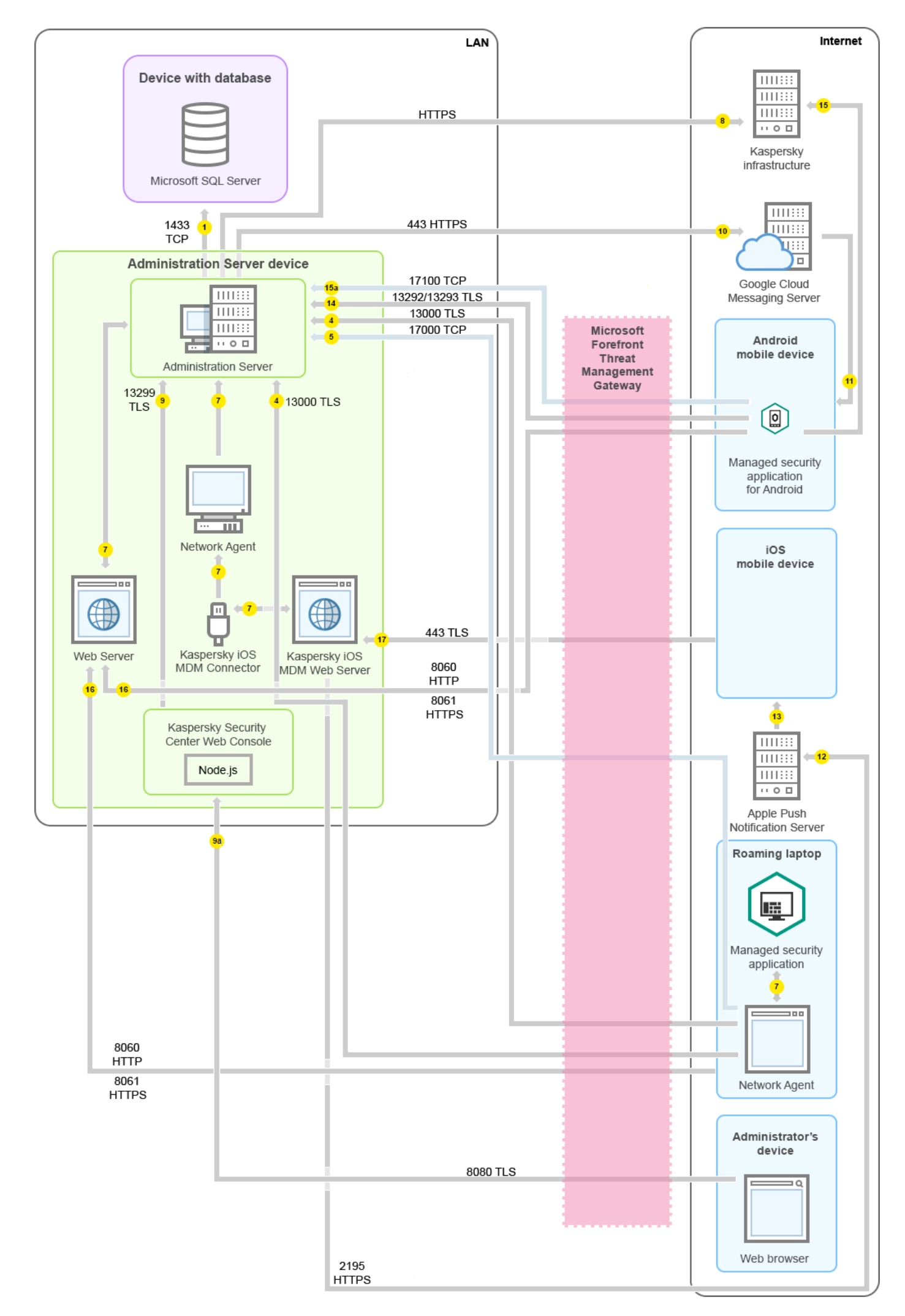

モバイルデバイスが管理サーバーに直接接続しないように構成し、なおかつ DMZ 内に接続ゲートウェイを割 り当てない場合は、この構成での導入が推奨されます。

矢印の向きはトラフィックの流れを示しており、接続を開始するデバイスから接続要求に応答するデバイスに 向けて矢印が引かれています。矢印の線に添えて、データの転送に使用されたポートの番号とプロトコルが示 されています。また、⽮印には⻩⾊の丸数字が添えられています。それぞれのデータトラフィックの内容につ いて詳しくは、各数字に対応する次の説明を参照してください:

- 1. [管理サーバーがデータベースにデータを送信します。](#page-135-0)管理サーバーとデータベースを異なるデバイス上に インストールする場合、データベースを配置したデバイス上で必要なポートを利⽤可能な状態に設定する 必要があります(例: MySQL Server または MariaDB Server 用のポート 3306、または Microsoft SQL Server 用のポート1433など)。関連する情報については、DBMS のドキュメントを参照してください。
- 2. [管理サーバーからの通信リクエストは、モバイルデバイス以外のすべての管理対象デバイスに対して](#page-136-0) UDP ポート 15000 で送信されます。

ネットワークエージェントは、1 つのブロードキャストドメイン内で相互にリクエストを送信します。その 後、データは管理サーバーに送信され、ブロードキャストドメインの制限の定義およびディストリビュー ションポイントの自動割り当てに使用されます (このオプションが有効な場合)。

- 3. 管理対象デバイスのシャットダウンに関する情報は UDP ポート 13000 でネットワークエージェントから管 理サーバーに転送されます。
- 4. [ネットワークエージェント](#page-136-0)と[セカンダリ管理サーバー](#page-138-0)から管理サーバーへの接続は SSL ポート 13000 で受 信します。

Kaspersky Security Center の以前のバージョンを使用している場合、ネットワーク上の管理サーバーがネッ トワークエージェントからの接続を非 SSL のポート 14000 で受信する場合があります。Kaspersky Security Center もポート 14000 を使用したネットワークエージェントとの接続をサポートしていますが、SSL ポー ト 13000 の使⽤が推奨されます。

ディストリビューションポイントは、以前のバージョンの Kaspersky Security Center では「アップデ ートエージェント」と呼ばれていました。

- 5. 管理対象デバイス(モバイルデバイス以外)は TCP ポート 17000 でアクティベーションを要求します。管 理対象デバイスがインターネットに接続できる環境にある場合、デバイスはインターネット経由でカスペ ルスキーのサーバーに直接データを送信するので、このポートでの通信は必要ありません。
- 6. MMC ベースの管理コンソールからのデータは、ポート 13291 [を介して転](#page-136-1)送されます(管理コンソールは、 同じデバイスにも違うデバイスにもインストールが可能です)。
- 7. 1 台のデバイス内でのアプリケーション間でのデータ交換(管理サーバー内、または管理対象デバイス 内)。このデータの流れに対して外部ポートを開く必要はありません。
- 8. KSN データやライセンスに関する情報などの管理サーバーからカスペルスキーのサーバーへのデータの送 信、および製品アップデートや定義データベースアップデートなどのカスペルスキーのサーバーから管理 サーバーへのデータの送信には、HTTPS プロトコルが使⽤されます。

管理サーバーをインターネットに接続しない場合、これらのデータを手動でやり取りする必要がありま す。

9. Kaspersky Security Center Web コンソールと管理デバイスは同じデバイスまたは別々のデバイスにインス トールすることができますが、異なるデバイスにインストールした場合、Web コンソールは管理サーバー に TLS ポート 13299 でデータを送信します。

9a.(Web コンソールがインストールされているのとは異なる)管理者⽤のデバイスにインストールされて いる Web ブラウザーからのデータは、Kaspersky Security Center Web コンソールサーバーに TLS 8080 ポ トで送信されます。Kaspersky Security Center Web [コンソールサーバーは管理サーバーと同じデバイス](#page-140-0) にインストールすることも、別のデバイスにインストールすることもできます。

- 10. Android モバイルデバイスのみ:管理サーバーから Google のサーバーへのトラフィック。この接続は、 Android モバイルデバイスに、管理サーバーと接続する必要があることを通知するために使用されます。こ れにより、モバイルデバイスへのプッシュ通知が送信されます。
- 11. Android モバイルデバイスのみ:Google のサーバーからモバイルデバイスへのプッシュ通知の送信。この 接続は、モバイルデバイスに、管理サーバーと接続する必要があることを通知するために使⽤されます。
- 12. iOS モバイルデバイスのみ: <u>iOS MDM サーバー</u>から Apple のプッシュ通知サーバーへのデータ送信。これ により、モバイルデバイスへのプッシュ通知が送信されます。
- 13. iOS モバイルデバイスのみ: Apple のサーバーからモバイルデバイスへのプッシュ通知。この接続は、iOS モバイルデバイスに、管理サーバーと接続する必要があることを通知するために使⽤されます。
- 14. [モバイルデバイスのみ:管理対象製品は、管理サーバー\(または接続ゲートウェイ\)に](#page-140-1) TLS ポート 13292/13293 でデータを送信します(直接または Microsoft Forefront TMG 経由)。
- 15. モバイルデバイスのみ:モバイルデバイスからカスペルスキーのサーバーへのデータ送信。

15a.モバイルデバイスがインターネットに接続されていない場合、データは[ポート](#page-140-1) 17100 で管理サーバーに 送信され、それから管理サーバーがカスペルスキーのサーバーにデータを送信します。ただし、こうした 状況が実際に発⽣する頻度はそれほど⾼くありません。

- 16. モバイルデバイスを含む管理対象デバイスから、管理サーバーと同じデバイス上の Web [サーバー](#page-87-0)へのパッ ケージ要求の送信。
- 17. iOS モバイルデバイスのみ:モバイルデバイスは、管理サーバーまたは接続ゲートウェイと同じデバイス上 の iOS MDM サーバーに TLS ポート 443 でデータを送信します。
- 管理サーバーが LAN 内にありインターネット経由で管理対象デバイスに 接続している構成(接続ゲートウェイを使用)

次の図は、管理サーバーがローカルエリアネットワーク(LAN)内にありモバイルデバイスを含む管理対象デ バイスにインターネット経由で接続している場合のデータトラフィックの流れを⽰しています。接続ゲートウ ェイが使⽤されています。

モバイルデバイスが管理サーバーに直接接続しないように構成し、なおかつ Microsoft Forefront Threat Management Gateway (TMG) または組織ネットワークのファイアウォールを使用しない場合は、この構成で の導入が推奨されます。

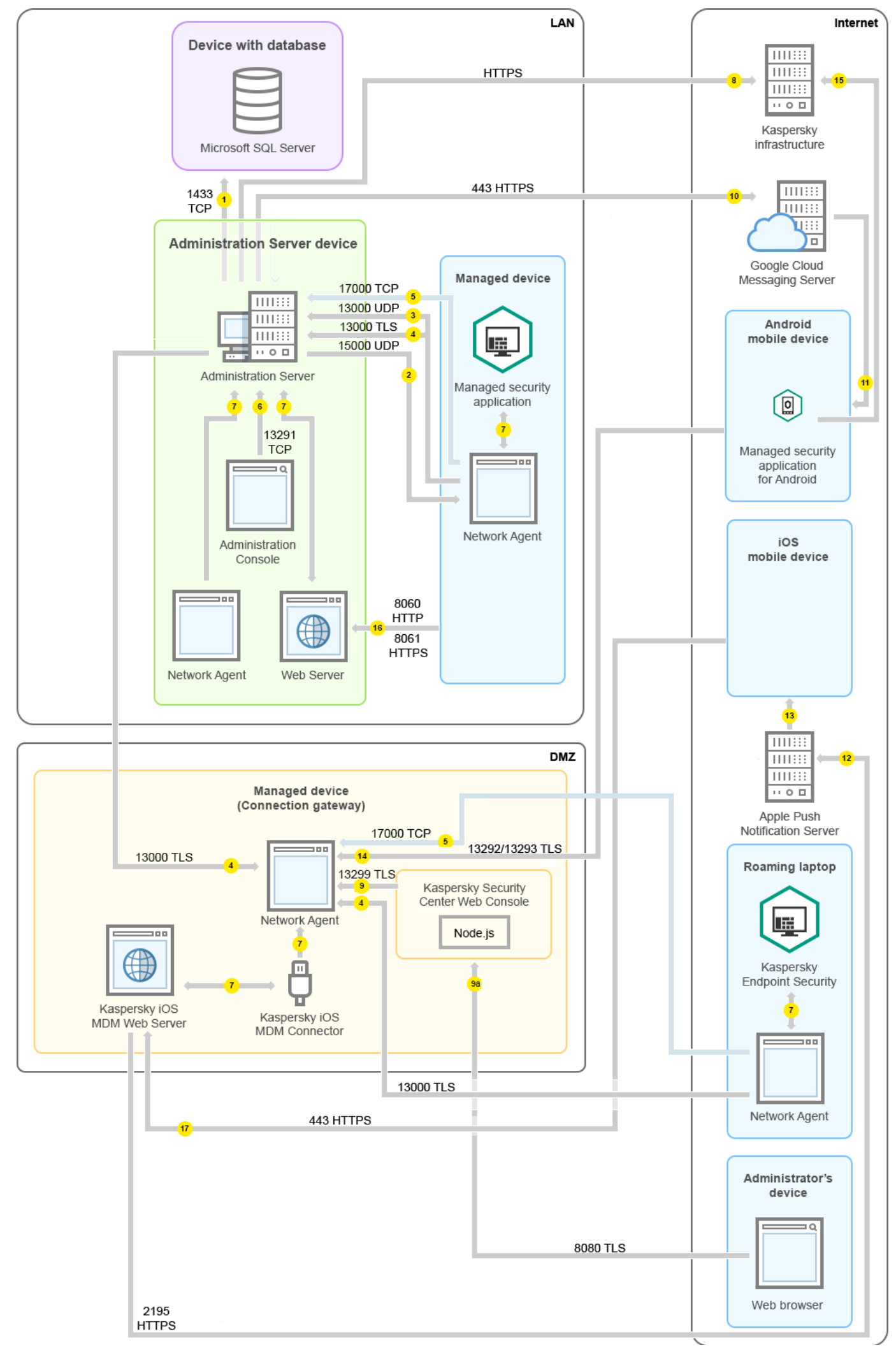

この図では、管理対象デバイスは DMZ 内にある接続ゲートウェイを経由して管理サーバーに接続していま す。TMG や組織ネットワークのファイアウォールは使⽤されていません。

矢印の向きはトラフィックの流れを示しており、接続を開始するデバイスから接続要求に応答するデバイスに 向けて矢印が引かれています。矢印の線に添えて、データの転送に使用されたポートの番号とプロトコルが示 されています。また、⽮印には⻩⾊の丸数字が添えられています。それぞれのデータトラフィックの内容につ いて詳しくは、各数字に対応する次の説明を参照してください:

- 1. [管理サーバーがデータベースにデータを送信します。](#page-135-0)管理サーバーとデータベースを異なるデバイス上に インストールする場合、データベースを配置したデバイス上で必要なポートを利⽤可能な状態に設定する 必要があります(例: MySQL Server または MariaDB Server 用のポート 3306、または Microsoft SQL Server 用のポート1433など)。関連する情報については、DBMS のドキュメントを参照してください。
- 2. [管理サーバーからの通信リクエストは、モバイルデバイス以外のすべての管理対象デバイスに対して](#page-136-0) UDP ポート 15000 で送信されます。

ネットワークエージェントは、1 つのブロードキャストドメイン内で相互にリクエストを送信します。その 後、データは管理サーバーに送信され、ブロードキャストドメインの制限の定義およびディストリビュー ションポイントの⾃動割り当てに使⽤されます(このオプションが有効な場合)。

- 3. 管理対象デバイスのシャットダウンに関する情報は UDP ポート 13000 でネットワークエージェントから管 理サーバーに転送されます。
- 4. [ネットワークエージェント](#page-136-0)と[セカンダリ管理サーバー](#page-138-0)から管理サーバーへの接続は SSL ポート13000 で受 信します。

Kaspersky Security Center の以前のバージョンを使用している場合、ネットワーク上の管理サーバーがネッ トワークエージェントからの接続を非 SSL のポート14000 で受信する場合があります。Kaspersky Security Center もポート 14000 を使用したネットワークエージェントとの接続をサポートしていますが、SSL ポー ト 13000 の使⽤が推奨されます。

ディストリビューションポイントは、以前のバージョンの Kaspersky Security Center では「アップデ ートエージェント」と呼ばれていました。

- 5. 管理対象デバイス(モバイルデバイス以外)は TCP ポート 17000 でアクティベーションを要求します。管 理対象デバイスがインターネットに接続できる環境にある場合、デバイスはインターネット経由でカスペ ルスキーのサーバーに直接データを送信するので、このポートでの通信は必要ありません。
- 6. MMC ベースの管理コンソールからのデータは、ポート 13291 [を介して転](#page-136-1)送されます(管理コンソールは、 同じデバイスにも違うデバイスにもインストールが可能です)。
- 7. 1 台のデバイス内でのアプリケーション間でのデータ交換(管理サーバー内、または管理対象デバイス 内)。このデータの流れに対して外部ポートを開く必要はありません。
- 8. KSN データやライセンスに関する情報などの管理サーバーからカスペルスキーのサーバーへのデータの送 信、および製品アップデートや定義データベースアップデートなどのカスペルスキーのサーバーから管理 サーバーへのデータの送信には、HTTPS プロトコルが使⽤されます。 管理サーバーをインターネットに接続しない場合、これらのデータを手動でやり取りする必要がありま

す。

9. Kaspersky Security Center Web コンソールと管理デバイスは同じデバイスまたは別々のデバイスにインス トールすることができますが、異なるデバイスにインストールした場合、Web コンソールは管理サーバー に TLS ポート 13299 でデータを送信します。

9a.(Web コンソールがインストールされているのとは異なる)管理者⽤のデバイスにインストールされて いる Web ブラウザーからのデータは、Kaspersky Security Center Web コンソールサーバーに TLS 8080 ポ トで送信されます。Kaspersky Security Center Web [コンソールサーバーは管理サーバーと同じデバイス](#page-140-0) にインストールすることも、別のデバイスにインストールすることもできます。

- 10. Android モバイルデバイスのみ:管理サーバーから Google のサーバーへのトラフィック。この接続は、 Android モバイルデバイスに、管理サーバーと接続する必要があることを通知するために使用されます。こ れにより、モバイルデバイスへのプッシュ通知が送信されます。
- 11. Android モバイルデバイスのみ:Google のサーバーからモバイルデバイスへのプッシュ通知の送信。この 接続は、モバイルデバイスに、管理サーバーと接続する必要があることを通知するために使⽤されます。
- 12. iOS モバイルデバイスのみ: <u>iOS MDM サーバー</u>から Apple のプッシュ通知サーバーへのデータ送信。これ により、モバイルデバイスへのプッシュ通知が送信されます。
- 13. iOS モバイルデバイスのみ: Apple のサーバーからモバイルデバイスへのプッシュ通知。この接続は、iOS モバイルデバイスに、管理サーバーと接続する必要があることを通知するために使⽤されます。
- 14. [モバイルデバイスのみ:管理対象製品は、管理サーバー\(または接続ゲートウェイ\)に](#page-140-1) TLS ポート 13292/13293 でデータを送信します(直接または Microsoft Forefront TMG 経由)。
- 15. モバイルデバイスのみ:モバイルデバイスからカスペルスキーのサーバーへのデータ送信。

15a.モバイルデバイスがインターネットに接続されていない場合、データは[ポート](#page-140-1) 17100 で管理サーバーに 送信され、それから管理サーバーがカスペルスキーのサーバーにデータを送信します。ただし、こうした 状況が実際に発生する頻度はそれほど高くありません。

- 16. モバイルデバイスを含む管理対象デバイスから、管理サーバーと同じデバイス上の Web [サーバー](#page-87-0)へのパッ ケージ要求の送信。
- 17. iOS モバイルデバイスのみ:モバイルデバイスは、管理サーバーまたは接続ゲートウェイと同じデバイス上 の iOS MDM サーバーに TLS ポート 443 でデータを送信します。

管理サーバーが DMZ 内にありインターネット経由で管理対象デバイスに 接続している構成

次の図は、管理サーバーが DMZ(非武装地帯)内にありモバイルデバイスを含む管理対象デバイスにインター ネット経由で接続している場合のデータトラフィックの流れを示しています。

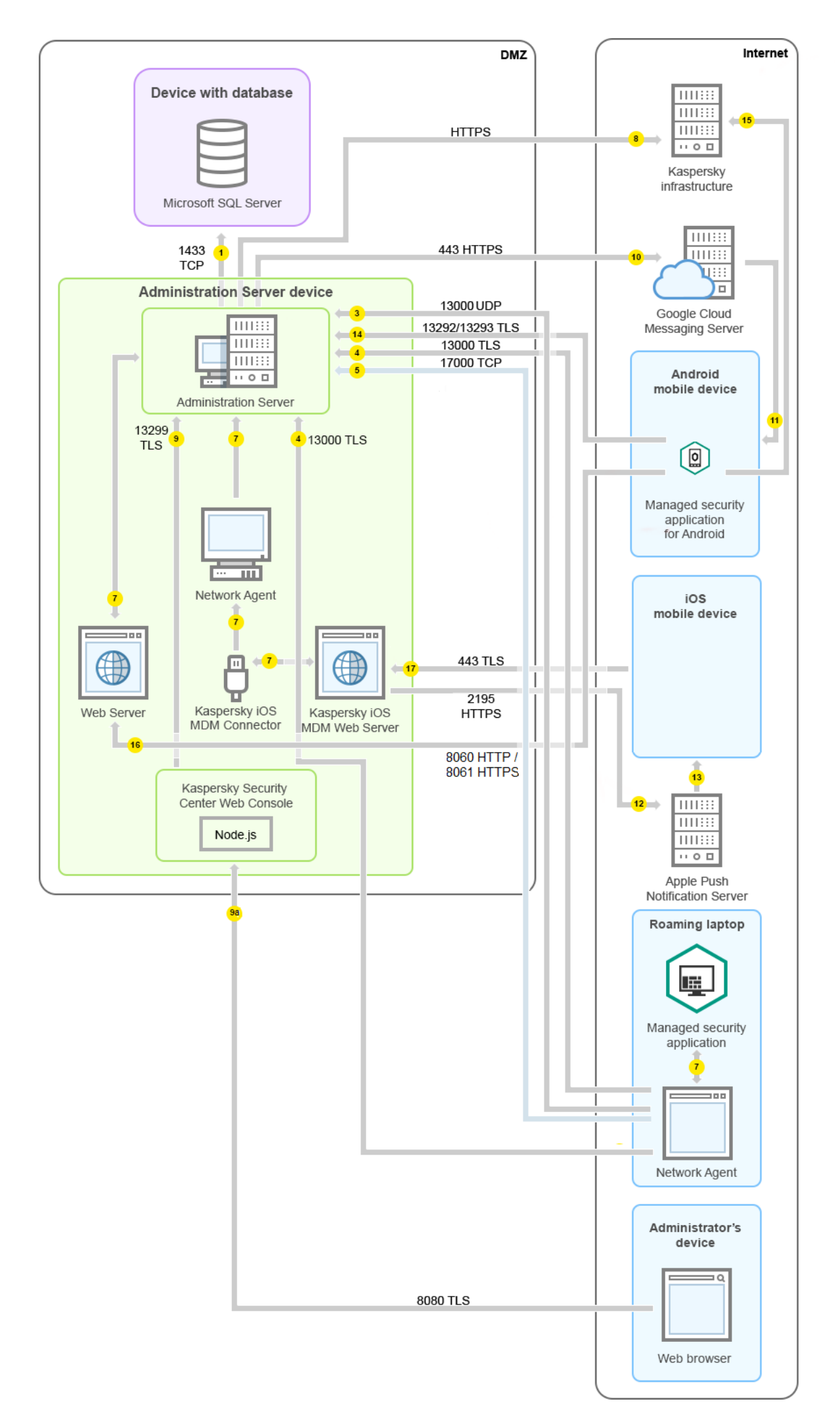

この図の構成では、接続ゲートウェイは使用されておらず、モバイルデバイスが管理サーバーに直接接続され ています。

矢印の向きはトラフィックの流れを示しており、接続を開始するデバイスから接続要求に応答するデバイスに 向けて矢印が引かれています。矢印の線に添えて、データの転送に使用されたポートの番号とプロトコルが示 されています。また、⽮印には⻩⾊の丸数字が添えられています。それぞれのデータトラフィックの内容につ いて詳しくは、各数字に対応する次の説明を参照してください:

- 1. [管理サーバーがデータベースにデータを送信します。](#page-135-0)管理サーバーとデータベースを異なるデバイス上に インストールする場合、データベースを配置したデバイス上で必要なポートを利⽤可能な状態に設定する 必要があります(例: MySQL Server または MariaDB Server 用のポート 3306、または Microsoft SQL Server 用のポート1433など)。関連する情報については、DBMS のドキュメントを参照してください。
- 2. [管理サーバーからの通信リクエストは、モバイルデバイス以外のすべての管理対象デバイスに対して](#page-136-0) UDP ポート 15000 で送信されます。

ネットワークエージェントは、1 つのブロードキャストドメイン内で相互にリクエストを送信します。その 後、データは管理サーバーに送信され、ブロードキャストドメインの制限の定義およびディストリビュー ションポイントの自動割り当てに使用されます (このオプションが有効な場合)。

- 3. 管理対象デバイスのシャットダウンに関する情報は UDP ポート 13000 でネットワークエージェントから管 理サーバーに転送されます。
- 4. [ネットワークエージェント](#page-136-0)と[セカンダリ管理サーバー](#page-138-0)から管理サーバーへの接続は SSL ポート 13000 で受 信します。

Kaspersky Security Center の以前のバージョンを使用している場合、ネットワーク上の管理サーバーがネッ トワークエージェントからの接続を非 SSL のポート 14000 で受信する場合があります。Kaspersky Security Center もポート 14000 を使用したネットワークエージェントとの接続をサポートしていますが、SSL ポー ト 13000 の使⽤が推奨されます。

ディストリビューションポイントは、以前のバージョンの Kaspersky Security Center では「アップデ ートエージェント」と呼ばれていました。

4a.DMZ 内の[接続ゲートウェイは](#page-97-0)、SSL [ポート](#page-139-0)13000 を使用して管理サーバーからの接続も受信します。 DMZ 内の接続ゲートウェイは管理サーバーのポートに到達できないため、管理サーバーは接続ゲートウェ イとの永続的な信号接続を作成して維持します。信号接続はデータ転送には使⽤されません。これは、ネ ットワーク対話への招待の送信にのみ使⽤されます。接続ゲートウェイがサーバーに接続する必要がある 場合、接続ゲートウェイはこの信号接続を介してサーバーに通知し、サーバーはデータ転送に必要な接続 を作成します。

モバイルデバイスは、SSL [ポート](#page-139-0) 13000 を介して接続ゲートウェイにも接続します。

- 5. 管理対象デバイス(モバイルデバイス以外)は TCP ポート 17000 でアクティベーションを要求します。管 理対象デバイスがインターネットに接続できる環境にある場合、デバイスはインターネット経由でカスペ ルスキーのサーバーに直接データを送信するので、このポートでの通信は必要ありません。
- 6. MMC ベースの管理コンソールからのデータは、ポート 13291 [を介して転](#page-136-1)送されます(管理コンソールは、 同じデバイスにも違うデバイスにもインストールが可能です)。
- 7. 1 台のデバイス内でのアプリケーション間でのデータ交換(管理サーバー内、または管理対象デバイス 内)。このデータの流れに対して外部ポートを開く必要はありません。
- 8. KSN データやライセンスに関する情報などの管理サーバーからカスペルスキーのサーバーへのデータの送 信、および製品アップデートや定義データベースアップデートなどのカスペルスキーのサーバーから管理 サーバーへのデータの送信には、HTTPS プロトコルが使⽤されます。

管理サーバーをインターネットに接続しない場合、これらのデータを手動でやり取りする必要がありま す。

9. Kaspersky Security Center Web コンソールと管理デバイスは同じデバイスまたは別々のデバイスにインス トールすることができますが、異なるデバイスにインストールした場合、Web コンソールは管理サーバー に TLS ポート 13299 でデータを送信します。

9a.(Web コンソールがインストールされているのとは異なる)管理者⽤のデバイスにインストールされて いる Web ブラウザーからのデータは、Kaspersky Security Center Web コンソールサーバーに TLS 8080 ポ ートで送信されます。Kaspersky Security Center Web [コンソールサーバーは管理サーバーと同じデバイス](#page-140-0) にインストールすることも、別のデバイスにインストールすることもできます。

- 10. Android モバイルデバイスのみ:管理サーバーから Google のサーバーへのトラフィック。この接続は、 Android モバイルデバイスに、管理サーバーと接続する必要があることを通知するために使用されます。こ れにより、モバイルデバイスへのプッシュ通知が送信されます。
- 11. Android モバイルデバイスのみ:Google のサーバーからモバイルデバイスへのプッシュ通知の送信。この 接続は、モバイルデバイスに、管理サーバーと接続する必要があることを通知するために使⽤されます。
- 12. iOS モバイルデバイスのみ: iOS MDM [サーバーか](#page-158-0)ら Apple のプッシュ通知サーバーへのデータ送信。これ により、モバイルデバイスへのプッシュ通知が送信されます。
- 13. iOS モバイルデバイスのみ: Apple のサーバーからモバイルデバイスへのプッシュ通知。この接続は、iOS モバイルデバイスに、管理サーバーと接続する必要があることを通知するために使⽤されます。
- 14. [モバイルデバイスのみ:管理対象製品は、管理サーバー\(または接続ゲートウェイ\)に](#page-140-1) TLS ポート 13292/13293 でデータを送信します(直接または Microsoft Forefront TMG 経由)。
- 15. モバイルデバイスのみ:モバイルデバイスからカスペルスキーのサーバーへのデータ送信。

15a.モバイルデバイスがインターネットに接続されていない場合、データは[ポート](#page-140-1) 17100 で管理サーバーに 送信され、それから管理サーバーがカスペルスキーのサーバーにデータを送信します。ただし、こうした 状況が実際に発生する頻度はそれほど高くありません。

- 16. モバイルデバイスを含む管理対象デバイスから、管理サーバーと同じデバイス上の Web [サーバー](#page-87-0)へのパッ ケージ要求の送信。
- 17. iOS モバイルデバイスのみ: モバイルデバイスは、管理サーバーまたは接続ゲートウェイと同じデバイス上 の iOS MDM サーバーに TLS ポート 443 でデータを送信します。

## Kaspersky Security Center コンポーネントとセキュリティ製品の対話の図 解

このセクションでは、Kaspersky Security Center コンポーネントと管理アプリケーションの対話スキームにつ いて説明します。このスキームには、使⽤可能にする必要があるポートの番号と、それらのポートを開くプロ セスの名前が含まれます。

## 対話スキームで使⽤される表記規則

下の表では、対話スキームで使⽤される表記規則を説明します。

表記規則

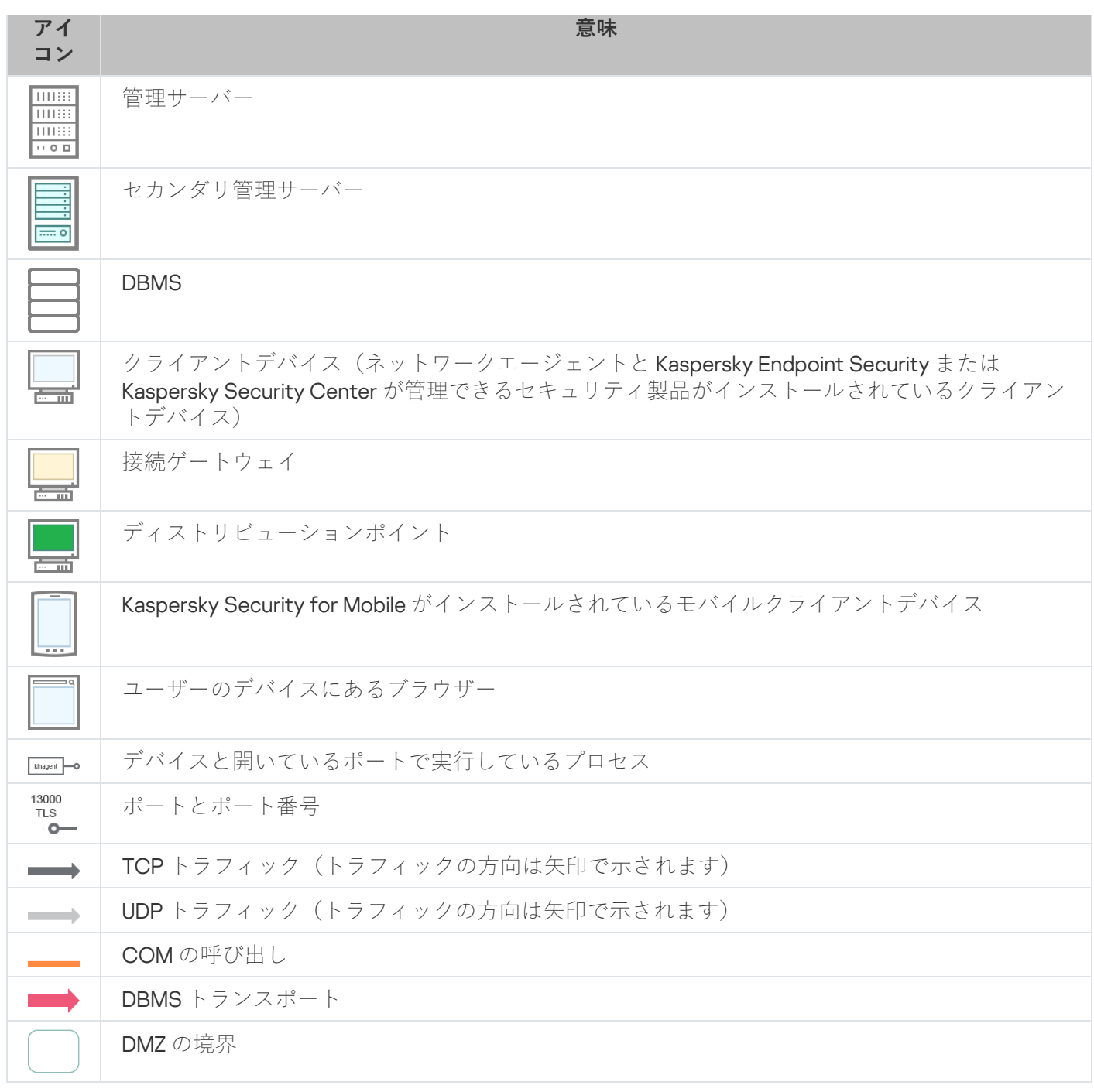

# <span id="page-135-0"></span>管理サーバーと DBMS

管理サーバーのデータは SQL Server、MySQL、MariaDB のいずれかのデータベースに登録されます。

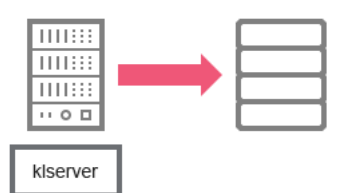

管理サーバーと DBMS

管理サーバーとデータベースを異なるデバイス上にインストールする場合、データベースを配置したデバ イス上で必要なポートを利用可能な状態に設定する必要があります(例: MySQL Server または MariaDB Server 用のポート 3306、または Microsoft SQL Server 用のポート 1433 など)。関連する情報について は、DBMS のドキュメントを参照してください。

### <span id="page-136-1"></span>管理サーバーと管理コンソール

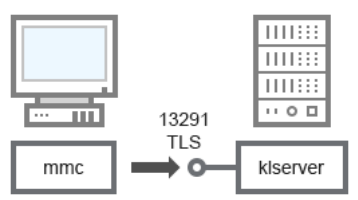

管理サーバーと管理コンソール

スキーマについては、下表を参照してください。

管理サーバーと管理コンソール(トラフィック)

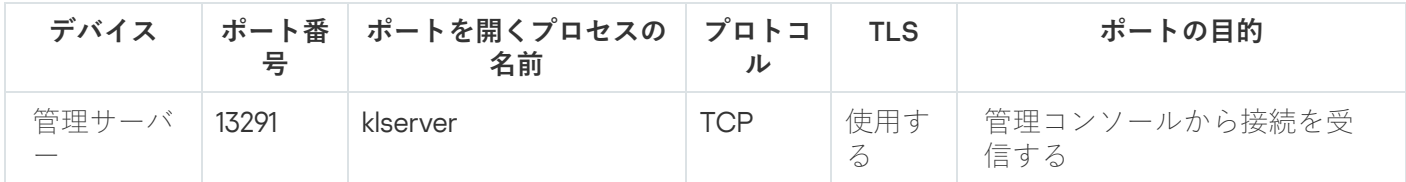

## <span id="page-136-0"></span>管理サーバーとクライアントデバイス:セキュリティ製品の管理

管理サーバーは、ネットワークエージェントからの接続を SSL ポート 13000 で受信します(次の図を参 照)。

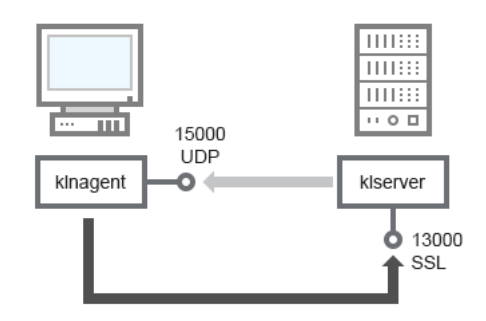

管理サーバーとクライアントデバイス:セキュリティ製品の管理、ポート13000 を使用した接続(推奨)

Kaspersky Security Center の以前のバージョンを使用している場合、ネットワーク上の管理サーバーがネット ワークエージェントからの接続を非 SSL ポート 14000 で受信する場合があります(次の図を参照)。 Kaspersky Security Center 14 もポート 14000 を使用したネットワークエージェントとの接続をサポートしてい ますが、SSL ポート13000 の使用が推奨されます。

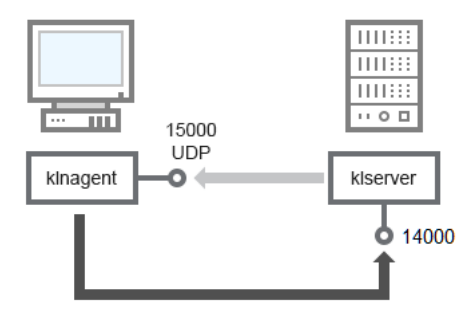

管理サーバーとクライアントデバイス:セキュリティ製品の管理、ポート14000を使用した接続(低セキュリティ)

図の詳細については、次の表を参照してください。

| デバイス             | ポート<br>番号 | ポートを開くプロ<br>セスの名前 | プロト<br>コル  | TLS (TCPの場<br>合のみ) | ポートの目的                    |
|------------------|-----------|-------------------|------------|--------------------|---------------------------|
|                  |           |                   |            |                    |                           |
| ネットワークエ<br>ージェント | 15000     | klnagent          | UDP        | <b>Null</b>        | ネットワークエージェント用<br>のマルチキャスト |
| 管理サーバー           | 13000     | klserver          | <b>TCP</b> | 使用する               | ネットワークエージェントか<br>ら接続を受信する |
| 管理サーバー           | 14000     | klserver          | <b>TCP</b> | 使用しない              | ネットワークエージェントか<br>ら接続を受信する |

管理サーバーとクライアントデバイス:セキュリティ製品の管理(トラフィック)

クライアントデバイスにあるソフトウェアをディストリビューションポ イント経由でアップグレードする

クライアントデバイスは、ポート13000 (ディストリビューションポイント[をプッシュサーバーと](#page-628-0)して使用し ている場合は、13295 も)を使用して、ディストリビューションポイントへ接続します。ディストリビューシ ョンポイントは、ポート15000 を使用してネットワークエージェントへのマルチキャストを実行します(下の 図を参照)。

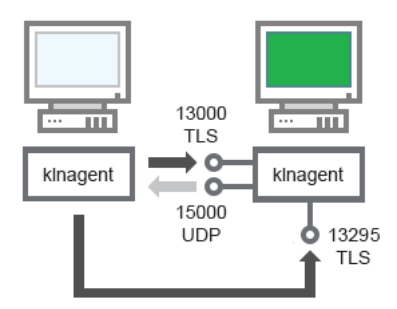

クライアントデバイスにあるソフトウェアをディストリビューションポイント経由でアップグレードする

スキーマについては、下表を参照してください。

ソフトウェアをディストリビューションポイント経由でアップグレードする(トラフィック)

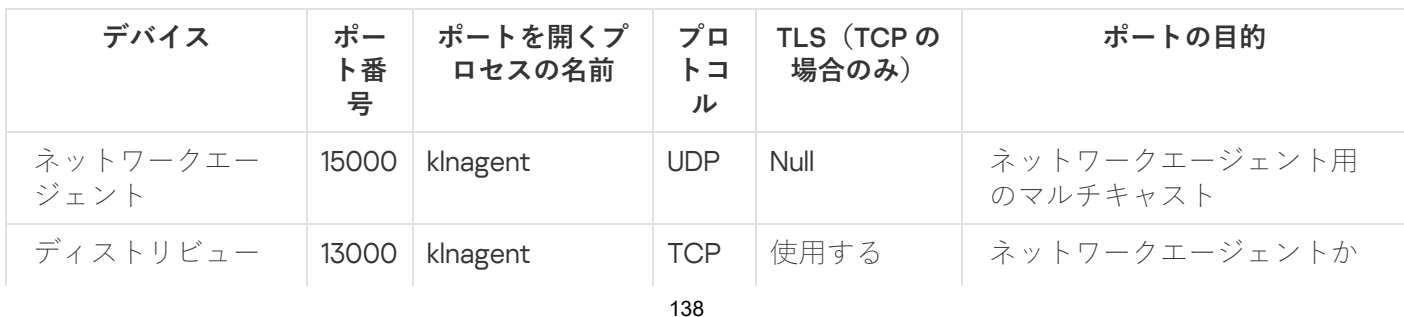

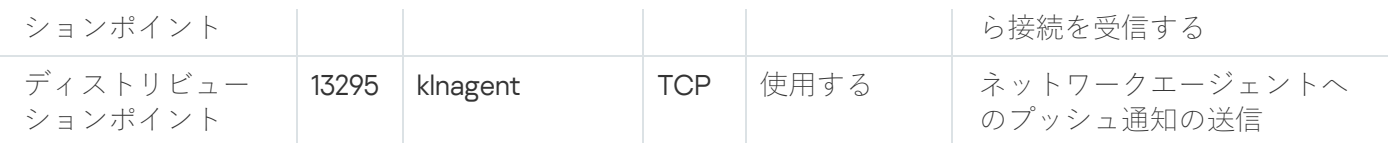

<span id="page-138-0"></span>管理サーバーの階層構造:プライマリ管理サーバーとセカンダリ管理サ ーバー

次の図は、1つの階層にまとめられた管理サーバーがポート13000を使用して通信することを示しています。 2つの管理サーバーを1[つの階層内で組み合わせると](#page-630-0)きは、ポート13291が両方の管理サーバーで開放されてい ることを確認してください。[管理コンソールから管理サーバーへの接続に](#page-136-1)、ポート13291を使用します。

それにより、管理サーバーを組み合わせて1つの階層にした時、両方の管理サーバーをプライマリ管理サーバ ーに接続された管理コンソールから管理できます。したがって、プライマリ管理サーバーのポート 13291 を使 用できることが唯一の前提条件です。

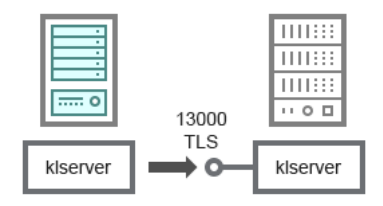

管理サーバーの階層構造:プライマリ管理サーバーとセカンダリ管理サーバー

スキーマについては、下表を参照してください。

管理サーバーの階層(トラフィック)

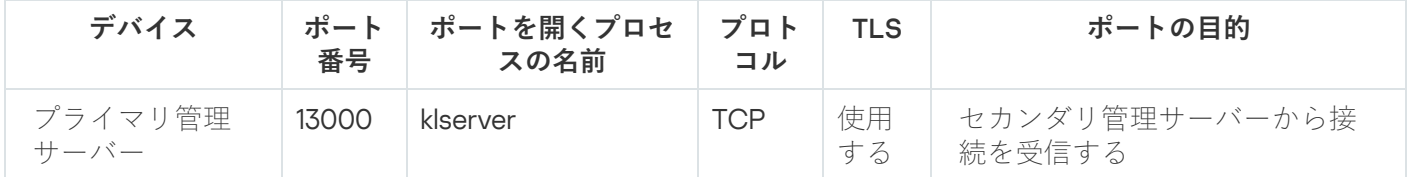

DMZ にセカンダリ管理サーバーを持っている管理サーバーの階層構造

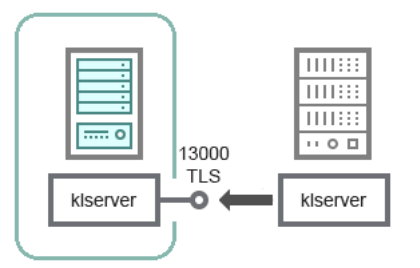

DMZ にセカンダリ管理サーバーを持っている管理サーバーの階層構造

図に示す管理サーバーの階層構造では、DMZ にあるセカンダリ管理サーバーがプライマリ管理サーバーからの 接続を受信します(図の詳細については次の表を参照)。2つの管理サーバーを1[つの階層内で組み合わせる](#page-630-0) 時は、ポート13291が両方の管理サーバーで開放されていることを確認してください。管理コンソールから管 理サーバーへの接続に、ポート13291を使用します。

それにより、管理サーバーを組み合わせて1つの階層にした時、両方の管理サーバーをプライマリ管理サーバ ーに接続された管理コンソールから管理できます。したがって、プライマリ管理サーバーのポート 13291 を使 用できることが唯一の前提条件です。

DMZ にセカンダリ管理サーバーを持っている管理サーバーの階層構造(トラフィック)

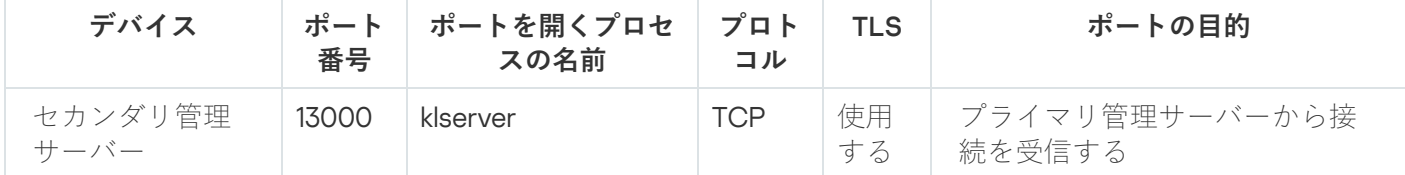

ネットワークセグメント内に接続ゲートウェイを持つ管理サーバーとク ライアントデバイス

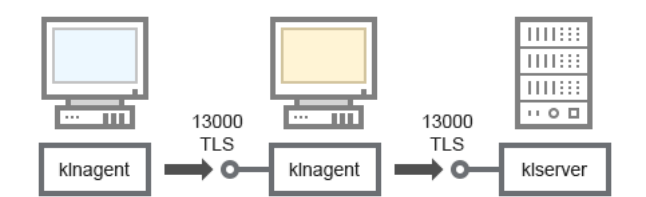

ネットワークセグメント内に接続ゲートウェイを持つ管理サーバーとクライアントデバイス

スキーマについては、下表を参照してください。

ネットワークセグメント内に接続ゲートウェイを持つ管理サーバーとクライアントデバイス(トラフィック)

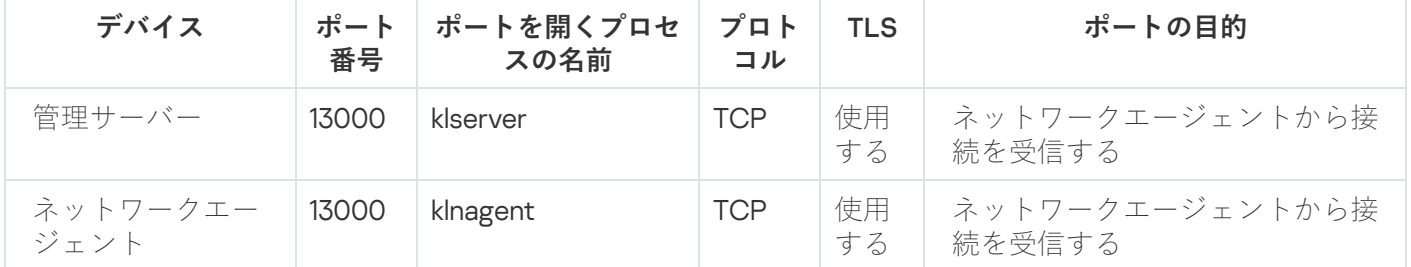

<span id="page-139-0"></span>DMZ に管理サーバーと 2 台のデバイス(接続ゲートウェイとクライアン トデバイス)

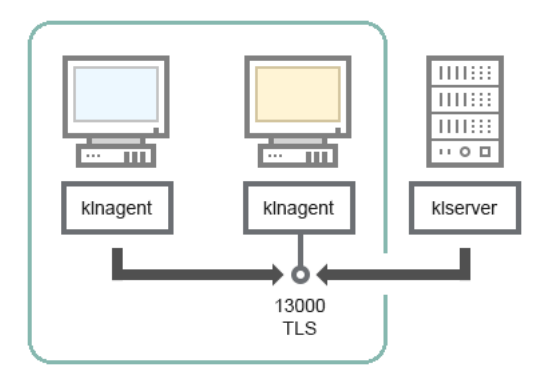

接続ゲートウェイのある管理サーバーと DMZ 内のクライアントデバイス

#### スキーマについては、下表を参照してください。

ネットワークセグメント内に接続ゲートウェイを持つ管理サーバーとクライアントデバイス(トラフィック)

| デバイス             | 番号    | ポート   ポートを開くプロセ   プロト  <br>スの名前 | コル         | <b>TLS</b> | ポートの目的                    |
|------------------|-------|---------------------------------|------------|------------|---------------------------|
| ネットワークエー<br>ジェント | 13000 | klnagent                        | <b>TCP</b> | 使用<br>する   | ネットワークエージェントから接<br>続を受信する |

## <span id="page-140-0"></span>管理サーバーと Kaspersky Security Center Web コンソール

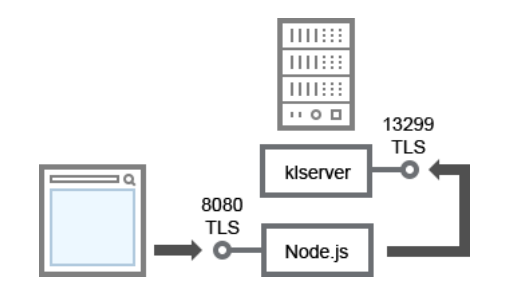

管理サーバーと Kaspersky Security Center Web コンソール

#### スキーマについては、下表を参照してください。

管理サーバーと Kaspersky Security Center Web コンソール(トラフィック)

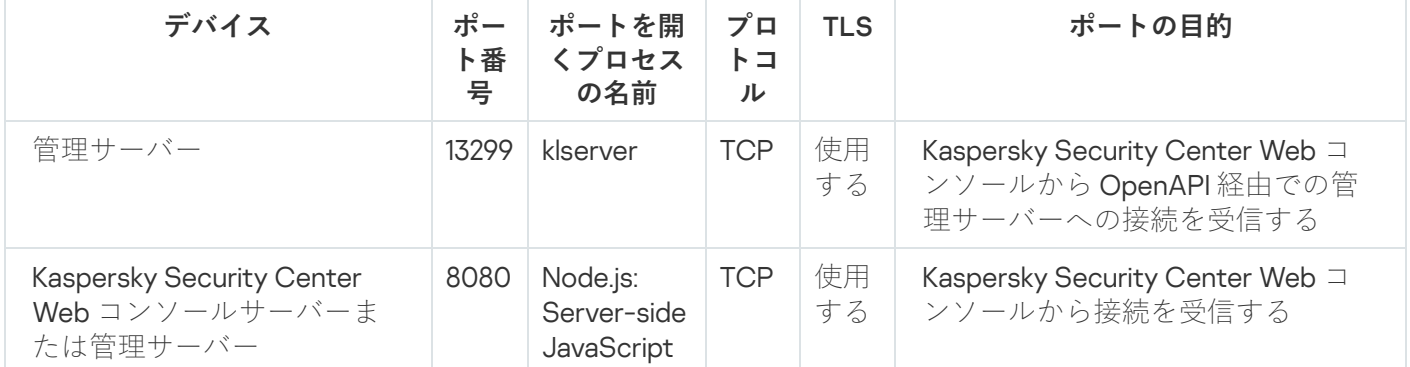

Kaspersky Security Center Web コンソールは管理サーバーと同じデバイスにインストールすることも、別のデ バイスにインストールすることもできます。

# <span id="page-140-1"></span>モバイルデバイス上のセキュリティソフトのアクティベーションと管理

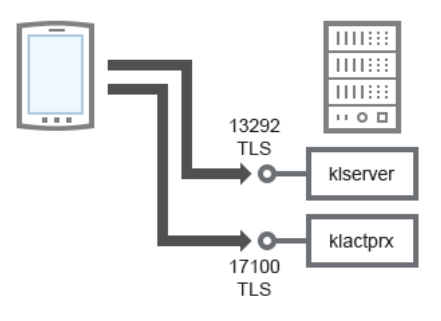

モバイルデバイス上のセキュリティソフトのアクティベーションと管理

スキーマについては、下表を参照してください。

モバイルデバイス上のセキュリティソフトのアクティベーションと管理(トラフィック)

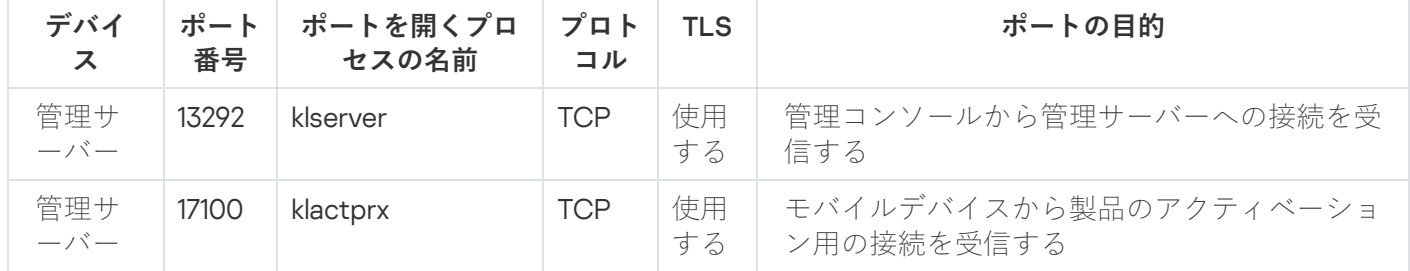

# 導入のベストプラクティス

Kaspersky Security Center は配信アプリケーションです。Kaspersky Security Center には次のアプリケーショ ンが含まれます:

- 管理サーバー 組織のデバイスを管理し、DBMS にデータを格納するためのコアコンポーネント。
- 管理コンソール 管理者用の基本ツール。管理コンソールは管理サーバーに同梱されていますが、管理者 が 1 台または複数台のデバイスに個別にインストールすることもできます。
- ネットワークエージェント デバイスにインストールされているセキュリティ製品の管理、およびそのデ バイスに関する情報の取得と管理サーバーへの送信を実⾏。組織のデバイスには、ネットワークエージェ ントがインストールされています。

組織ネットワークに Kaspersky Security Center を導入するには、次の作業を実行します:

- 管理サーバーのインストール
- 管理者のデバイスへの管理コンソールのインストール
- 企業のデバイスへのネットワークエージェントとセキュリティ製品のインストール

### 導⼊準備

このセクションでは Kaspersky Security Center の導入前に必要となる手順について説明します。

## Kaspersky Security Center を導⼊するにあたって

このセクションでは、組織ネットワークに Kaspersky Security Center コンポーネントを導入する際に最適なオ プションを、次の基準に基づいて説明します:

- デバイスの合計数
- 組織的または地理的に離れている組織単位(ローカルオフィス、支社、支店)
- 狭い帯域幅で接続されている個別のネットワーク
- 管理サーバーへのインターネットアクセス

保護システム導入の一般的なスキーム

このセクションでは、Kaspersky Security Center を使用して企業ネットワークに保護システムを導入する際の 基本的なスキームについて説明します。

システムは、あらゆる不正アクセスから保護される必要があります。本製品をデバイスにインストールする前 に、オペレーティングシステムで利⽤可能なすべてのセキュリティアップデートをインストールするととも に、管理サーバーとディストリビューションポイントが物理的な不正アクセスを受けないような保護対策を実 施してください。

Kaspersky Security Center で以下の導入スキームを使用して、企業ネットワークに保護システムを導入できま す:

- 次のいずれかの方法を使用して、Kaspersky Security Center により保護システムを導入します:
	- 管理コンソールを使用
	- Kaspersky Security Center Web コンソールを使用

カスペルスキー製品は、自動でクライアントデバイスにインストールされ、Kaspersky Security Center を使 用することによって自動的に管理サーバーに接続されます。

基本的な導入スキームは、管理コンソールによる保護システムの導入です。Kaspersky Security Center Web コンソールを使⽤して、ブラウザーからカスペルスキー製品をインストールできます。

● Kaspersky Security Center によって生成されたスタンドアロンインストールパッケージを使用して、手動で 保護システムを導入します。

クライアントデバイスと管理コンピューターにカスペルスキー製品を⼿動でインストールし、ネットワー クエージェントのインストール時にクライアントデバイスと管理サーバーの接続を設定します。 この導入方法は、リモートインストールが実行できない場合に使用してください。

Kaspersky Security Center では、Microsoft Active Directory® グループポリシーを使用して保護システムを 導入することもできます。

### 組織ネットワークへの Kaspersky Security Center の導入計画の策定

1 台の管理サーバーで最⼤ 100,000 台のデバイスをサポートできます。組織ネットワーク上に合計で 100,000 台を超えるデバイスが存在する場合は、ネットワークに複数の管理サーバーを導入し、階層化して一元的に管 理する必要があります。

組織に大規模なリモートローカルオフィス(支社、支店)が存在し、それぞれに独自の管理者が割り当てられ ている場合は、各オフィスに管理サーバーを導入するのが適切な方法です。そうしない場合は、そのようなオ [フィスは、低スループットチャネルによって接続された個別のネットワークとみなす必要があります\(「標準](#page-144-0) 設定:各オフィスの管理者によって運⽤されている少数の⼤規模なオフィス」を参照)。

狭い帯域幅で接続されている個別のネットワークを使用する際にトラフィック量を軽減するには、1つまたは 複数個のネットワークエージェントをディストリビューションポイントとして動作するように割り当てます ([ディストリビューションポイントの数の計算表を](#page-150-0)参照してください)。この場合、個別のネットワーク上に あるすべてのデバイスは、それらのローカルアップデートセンターからアップデートを取得します。有効なデ ィストリビューションポイントでは、管理サーバー(既定のシナリオ)とインターネット上のカスペルスキー のサーバーの両方からアップデートをダウンロードできます(「標準設定:複数の小規模なリモートオフィ ス」を参照)。

「[Kaspersky Security Center](#page-144-1) の標準設定」では、Kaspersky Security Center の標準設定について詳しく説明さ れています。製品の導入を計画している場合は、組織の組織構造に応じて最適な標準設定を選択してくださ い。

導入計画段階では、管理サーバーに対して特別な X.509 証明書を割り当てることを検討する必要があります。 管理サーバーに対する X.509 証明書の割り当てが有効になるのは、次の場合です(部分的なリスト):

- SSL Termination プロキシまたはリバースプロキシを使用して、セキュアソケットレイヤー(SSL)トラフ ィックをスキャンする場合
- 組織の公開鍵基盤(PKI)と統合する場合
- 証明書で必要な値を指定する場合
- 証明書で必要な暗号化強度を指定する場合

### 企業を保護する仕組みを選択する

企業組織を保護する仕組みは、次の要因に基づいて選択します:

- 組織のネットワークトポロジー
- 組織の構造
- ネットワーク保護対策の担当者数および担当者の役割
- 保護管理コンポーネントに割り当てることができるハードウェア資源
- 組織のネットワークで保護コンポーネントのメンテナンスに割り当てることができる通信チャネルの処理 能力
- 組織のネットワークで重要な管理作業を実行する際の制限時間。重要な管理作業には、定義データベース の配信やクライアントデバイスについてのポリシーの変更などが含まれます

保護の仕組みを選択する際は、まず、一元的な保護システムの運用に使用できるネットワーク資源およびハー ドウェア資源を評価してください。

ネットワークおよびハードウェアインフラストラクチャを分析するには、以下のプロセスに従ってください:

1. 保護を導入するネットワークについて、次の設定を定義します:

- ネットワークセグメントの数
- 個々のネットワークセグメント間の通信チャネルの速度
- 各ネットワークセグメントでの管理対象デバイスの数
- 保護の運用を維持するために割り当てることができる各通信チャネルの処理能力
- 2. 管理対象のすべてのデバイスに対して重要な管理作業を実施する時の最⼤許容時間を決めます。
- 3. ステップ 1 および 2 からの情報、および[管理システムの負荷試験のデータを](#page-153-0)分析します。分析に基づき、次 の問いに回答します。
- 1 台の管理サーバーですべてのクライアントを管理することが可能か。または、管理サーバーの階層が 必要か。
- ステップ2に指定された制限時間内にすべてのクライアントを処理するには、管理サーバーのどのハー ドウェア構成が必要か。
- 通信チャネルの負荷を減らすためにディストリビューションポイントを使用する必要があるか。

上記ステップ 3 の問いに対する回答を得たら、組織の保護の仕組みをまとめることができます。

組織のネットワークでは、次の標準的な保護の什組みのいずれかを使用できます。

- 管理サーバー1台:すべてのクライアントデバイスを1台の管理サーバーに接続します。管理サーバーは、 ディストリビューションポイントとして機能します。
- 1台の管理サーバーといくつかのディストリビューションポイント: すべてのクライアントデバイスを1台 の管理サーバーに接続します。ネットワークに接続されたクライアントデバイスの一部がディストリビュ ーションポイントとして機能します。
- 管理サーバーの階層:ネットワークセグメントごとに1台の管理サーバーを割り当て、管理サーバーの階層 の一部にします。プライマリ管理サーバーがディストリビューションポイントとして機能します。
- 管理サーバーの階層といくつかのディストリビューションポイント:ネットワークセグメントごとに1台の 管理サーバーを割り当て、管理サーバーの階層の一部にします。ネットワークに接続されたクライアント デバイスの⼀部がディストリビューションポイントとして機能します。

#### <span id="page-144-1"></span>Kaspersky Security Center の標準設定

このセクションでは、組織ネットワークに Kaspersky Security Center コンポーネントを導入する際に使用する 次の標準設定について説明します:

- 単一のオフィス
- 少数の大規模なオフィス。地理的に離れており、各管理者が運用
- 複数の小規模なオフィス。地理的に離れている

<span id="page-144-0"></span>標準設定:単一のオフィス

組織ネットワークには、1台または複数台の管理サーバーを導入できます。管理サーバーの数は、使用可能な ハードウェアまたは管理対象デバイスの合計数に基づき選択可能です。

1台の管理サーバーで最大100,000台のデバイスをサポートできます。導入後に管理対象デバイスを増やす可 能性がある場合は、1 台の管理サーバーに接続するデバイスの数を少なくしておきます。

管理サーバーに対するインターネットアクセスが必要かどうかに応じて、管理サーバーを内部ネットワーク上 または DMZ 内に導入することができます。

複数台のサーバーを使用する場合は、1つの階層に統合してください。管理サーバーの階層を使用することに よりポリシーとタスクが重複するのを防ぎ、管理対象デバイスの全セットを 1 台の管理サーバーで管理してい る場合と同様に処理できます。つまり、デバイスの検索、デバイス選択の構築、レポートの作成などの処理 を、1 台の管理サーバーで管理している場合と同様に実⾏できます。

標準設定:各オフィスの管理者によって運用されている少数の大規模なオフィス

組織が地理的に離れている少数の大規模なオフィスによって構成されている場合は、各オフィスに管理サーバ 一を導入する構成を検討する必要があります。クライアントデバイスの数と使用可能なハードウェアに応じ て、各オフィスに1台または複数の管理サーバーを導入できます。この場合、個別のオフィスは「標準設定: 単一のオフィス」として表示できます。管理を簡単にするために、すべての管理サーバーを管理サーバーの階 層にまとめることを推奨します(場合によっては、3 層以上の階層にする必要があります)。

⼀部の従業員がデバイス(ノート PC)を持ってオフィス間を移動する場合は、ネットワークエージェントポ リシーでネットワークエージェント接続プロファイルを作成します。ネットワークエージェント接続プロファ イルは、Windows および MacOS ホストでのみサポートされています。

### 標準設定:複数の小規模なリモートオフィス

この標準設定は、インターネットを介して本社と通信する可能性のある多数の小規模なリモートオフィスと本 社からなるネットワーク向けの設定です。各リモートオフィスのネットワークは、ネットワークアドレス変換 (NAT)を介するように NAT の内側に構成することができます。その場合、2 つのリモートオフィスは分離さ れているため、それらのリモートオフィス間の接続は確⽴できません。

本社に1台の管理サーバーを導入すると同時に、その他のすべてのオフィスに対して1つまたは複数個のディ ストリビューションポイントを割り当てる必要があります。オフィス間がインターネットを経由して接続され ている場合は、ディストリビューションポイントでディストリビューションポイントのリポジトリにアップデ ートをダウンロードタスクを作成しておくことが有用な場合があります。これにより、管理サーバーからでは なくカスペルスキーのサーバー、ローカルまたはネットワークフォルダーから直接アップデートをダウンロー ドできるようになります。

リモートオフィスにあるデバイスが管理サーバーに直接にはアクセスできない場合(たとえば、管理サーバー へはインターネットを介してアクセスできるが、インターネットアクセスを備えていないデバイスがある場 合)は、ディストリビューションポイントを接続ゲートウェイモードに切り替える必要があります。この場 合、リモートオフィスにあるデバイスのネットワークエージェントは、直接にではなくゲートウェイを介して 管理サーバーに接続され、緊密に同期します。

たいていの場合、管理サーバーはリモートオフィスのネットワークをポーリングできないため、ディストリビ ューションポイントに対してこの機能をオンにしておくと便利です。

管理サーバーは、リモートオフィスにある NAT よりも内側にある管理対象デバイスに対して、ポート 15000 UDP に通知を送信することはできません。この問題を解決するために、ディストリビューションポイントとし て動作しているデバイスのプロパティで、管理サーバーへの常時接続モードを有効にしておくことができます ([**管理サーバーから切断しない**])。このモードは、ディストリビューションポイントの合計数が 300 を超 えていない場合に使用可能です。プッシュサーバーを使用して、管理対象デバイスと管理サーバー間の継続的 な接続を確認できます。詳細については、「ディストリビューションポイントをプッシュサーバーとして使用 する」のトピックを参照してください。

### 管理サーバー用 DBMS の選択方法

管理サーバーで使⽤するデータベース管理システム(DBMS)を選択する場合は、管理サーバーが対応できる デバイス数を考慮する必要があります。

SQL Server Express Edition は使用するメモリの容量、使用する CPU コアの数、データベースの最大サイズに 制限があります。そのため、管理サーバー下に 10,000 台よりも多くのデバイスが配置されている場合、また は管理対象デバイスがアプリケーションコントロールを使用している場合、SQL Server Express Edition は使用 できません。管理サーバーがWindows Server Update Services (WSUS) サーバーとして使用されている場 合、SQL Server Express Edition も使⽤できません。

管理サーバー下に配置されているデバイスが 10,000 台より多い場合、制限の少ない SQL Server バージョン (SQL Server Workgroup Edition、SQL Server® Web Edition、SQL Server Standard Edition、SQL Server Enterprise Edition など)の使用を推奨します。

管理サーバー下に配置されているデバイスが 50,000 台以下で、管理対象デバイスがアプリケーションコント ロールを使用していない場合、MySQL 8.0.20 以降のバージョンを DBMS として使用できます。

管理サーバー下に配置されているデバイスが 20,000 台以下で、管理対象デバイスがアプリケーションコント ロールを使用していない場合、MariaDB 10.3 を DBMS として使用できます。

管理サーバー下に配置されているデバイスが 10,000 台以下で、管理対象デバイスがアプリケーションコント ロールを使⽤していない場合、MySQL 5.5、5.6、5.7 または MariaDB 5.7 を DBMS として使⽤できます。

MySQL バージョン 5.5.1、5.5.2、5.5.3、5.5.4、5.5.5 はサポートしていません。

SOL Server 2019 を DBMS として使用しており、累積パッチ CU12 以降をインストールしていない場合、 Kaspersky Security Center をインストールした後に次の手順を実行する必要があります:

1. SQL Management Studio を使用して、SQL Server に接続します。

2. 次のコマンドを実行します(データベース名[に別の名前を選択し](#page-242-0)、「KAV」の代わりに使用する場合):

USE KAV

GO

ALTER DATABASE SCOPED CONFIGURATION SET TSQL\_SCALAR\_UDF\_INLINING = OFF GO

3. SQL Server 2019 サービスを再起動します。

再起動しないと、SQL Server 2019 の使用時に「There is insufficient system memory in resource pool 'internal' to run this query」などのエラーが発⽣する場合があります。

## DBMS の選択

管理サーバーのインストール時には、管理サーバーが使用する DBMS を選択できます。管理サーバーで使用す るデータベース管理システム(DBMS)を選択する場合は、管理サーバーが対応できるデバイス数を考慮する 必要があります。

次の表に、有効な DBMS オプションとその使用上の制限を示します。

DBMS に関する制限

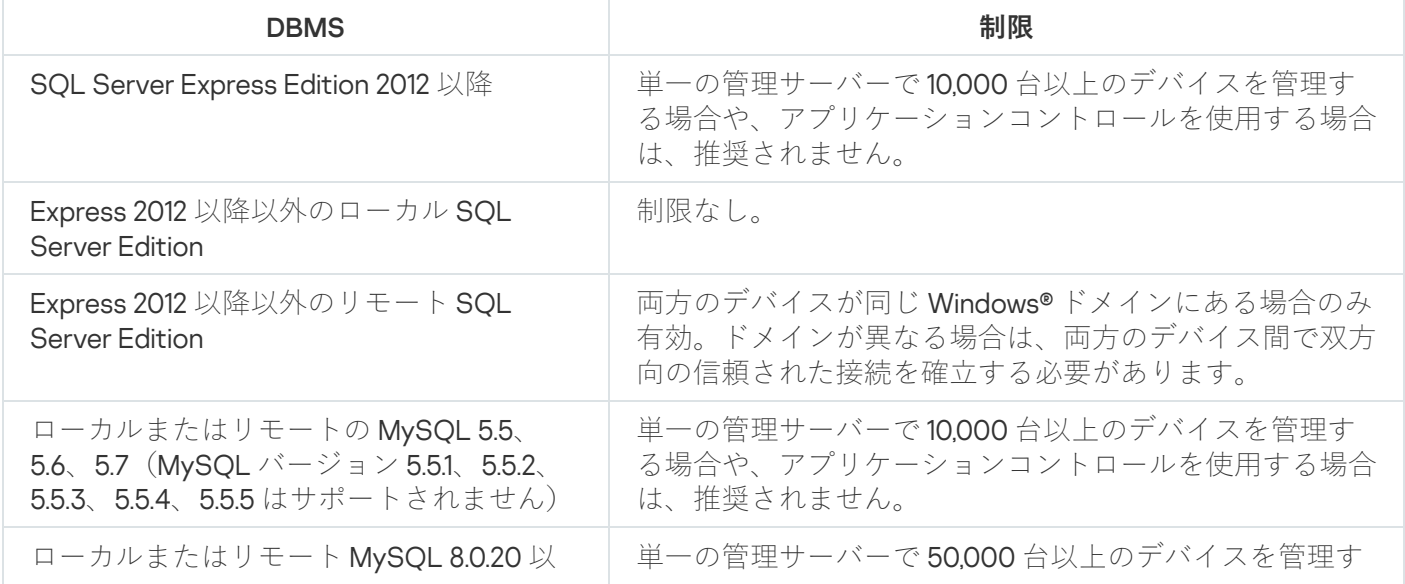

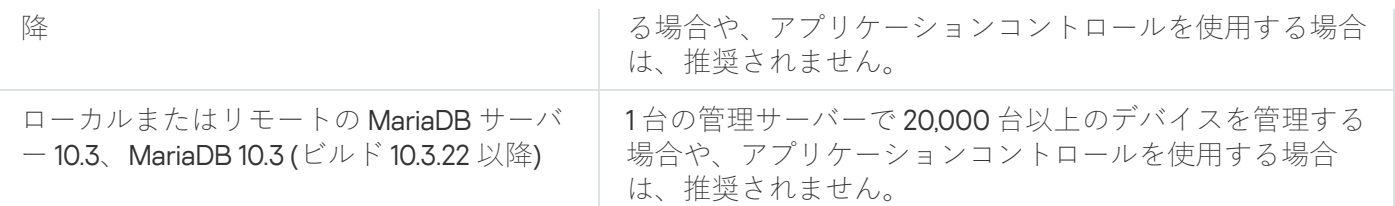

SOL Server 2019 を DBMS として使用しており、累積パッチ CU12 以降をインストールしていない場合、 Kaspersky Security Center をインストールした後に次の手順を実行する必要があります:

1. SQL Management Studio を使用して、SQL Server に接続します。

2. 次のコマンドを実行します(データベース名[に別の名前を選択し](#page-242-0)、「KAV」の代わりに使用する場合):

USE KAV

GO

ALTER DATABASE SCOPED CONFIGURATION SET TSQL\_SCALAR\_UDF\_INLINING = OFF GO

3. SQL Server 2019 サービスを再起動します。

再起動しないと、SQL Server 2019 の使用時に「There is insufficient system memory in resource pool 'internal' to run this query」などのエラーが発生する場合があります。

管理サーバーと別のアプリケーションで同時に SQL Server Express Edition DBMS を使用することは厳重 に禁じられています。

# Kaspersky Endpoint Security for Android によるモバイルデバイスの管理

Kaspersky Endpoint Security for Android™ がインストールされているモバイルデバイス(以降、KESデバイス と表記)は、管理サーバーによって管理されます。Kaspersky Security Center は、KES デバイスを管理するた めに次の機能をサポートしています:

- モバイルデバイスをクライアントデバイスとして処理:
	- 管理グループに所属
	- 監視(ステータス、イベント、レポートの表示など)
	- Kaspersky Endpoint Security for Android のローカル設定の変更とポリシーの割り当て
- 一元管理モードでのコマンドの送信
- リモートによるモバイルアプリパッケージのインストール

管理サーバーは、KESデバイスを TLS、TCP ポート13292 を使用して管理します。

### 管理サーバーへのインターネットアクセス

以下のケースでは、管理サーバーへのインターネットアクセスが必要になります:

- 定義データベース、ソフトウェアモジュール、カスペルスキー製品の定期的なアップデート
- サードパーティ製ソフトウェアのアップデート

既定では、管理サーバーが管理対象デバイスに Microsoft 製品のアップデートをインストールするためにイ ンターネット接続は必要ありません。たとえば、管理対象デバイスは、Microsoft Update サーバーから直 接、または組織のネットワークに展開されている Microsoft Windows Server Update Services (WSUS)を 使用して WindowsServer から、Microsoft ソフトウェアのアップデートをダウンロードできます。次の場合 は、管理サーバーをインターネットに接続する必要があります。

- 管理サーバーを WSUS サーバーとして使用する
- Microsoft ソフトウェア以外のサードパーティ製ソフトウェアのアップデートをインストールする
- サードパーティ製ソフトウェアの脆弱性の修正

管理サーバーで次のタスクを実⾏する場合は、インターネット接続が必要になります。

- Microsoft ソフトウェアの脆弱性に対して推奨される修正のリストを作成する。このリストは、カスペル スキーのスペシャリストにより作成され、定期的に更新されます。
- Microsoft ソフトウェア以外のサードパーティ製ソフトウェアで脆弱性を修正する。
- モバイルユーザーのデバイス (ノート PC)の管理
- リモートオフィスでのデバイスの管理
- リモートオフィスのプライマリ管理サーバーまたはセカンダリ管理サーバーとの通信
- モバイルデバイスの管理

このセクションでは、インターネットを介して管理サーバーにアクセスする一般的な方法について説明しま す。管理サーバーにインターネット経由でアクセスすることに焦点が当てられている場合は、管理サーバーの 専⽤証明書が必要とされます。

インターネットアクセス:ローカルネットワーク上の管理サーバー

組織の内部ネットワーク内に管理サーバーが配置されている場合は、管理サーバーの TCP ポート 13000 でポ ート転送を使⽤して、外部からのアクセスを可能にすることを検討してください。モバイルデバイス管理が必 要な場合は、TCP ポート 13292 を開放します。

インターネットアクセス:DMZ 内の管理サーバー

組織ネットワークの DMZ 内に管理サーバーが置かれている場合、組織の内部ネットワークにはアクセスでき ません。この場合、次の制限事項が適用されます:

- 管理サーバーは新しいデバイスを検出できません。
- 管理サーバーは、組織の内部ネットワーク上のデバイスに対して、強制インストールによるネットワーク エージェントの初期導入を実行できません。

これが適用されるのは、ネットワークエージェントの初期インストールに対してのみです。ただし、ネットワ ークエージェントに関する以降のアップグレードやセキュリティ製品のインストールは、管理サーバーで実行 できます。同時に、ネットワークエージェントの初期導入は、Microsoft® Active Directory® のグループポリシ 一を使用するなどのその他の方法で実行可能です。

● 管理サーバーは、UDP ポート 15000 を介して管理対象デバイスに通知を送信できません。ただし、このこ とは Kaspersky Security Center の動作に関して重要ではありません。

● 管理サーバーは Active Directory をポーリングできません。ただし、たいていの場合、Active Directory をポ ーリングした結果は必要にはなりません。

上記の制限事項によって⼤きな問題が発⽣する場合は、組織ネットワーク内に置かれているディストリビュー ションポイントを使用して、これらの制限事項を取り除くことができます:

- 複数のデバイスでネットワークエージェントを使用せずに初期導入を実行するには、最初にいずれかのデ バイスにネットワークエージェントをインストールしてから、そのネットワークエージェントにディスト リビューションポイントステータスを割り当てます。そうすることにより、管理サーバーがこのディスト リビューションポイントを使⽤して、その他のデバイスにネットワークエージェントを初期インストール できるようになります。
- 組織の内部ネットワーク上で新しいデバイスを検出して Active Directory をポーリングするには、いずれか のディストリビューションポイントで該当するデバイスの検出手法を有効にする必要があります。

組織の内部ネットワーク内にある管理対象デバイスから UDP ポート 15000 に対して正常に通知を送信するに は、ネットワーク全体がディストリビューションポイントの管理下にある必要があります。割り当てたディス トリビューションポイントのプロパティで、 [**管理サーバーから切断しない**」をオンにします。その結果、管 理サーバーがディストリビューションポイントに常時接続できるようになると同時に、ディストリビューショ ンポイントは組織の内部ネットワーク (IPv4 または IPv6 ネットワーク)内のデバイスの UDP ポート 15000 に 対して通知を送信できるようになります。

<span id="page-149-1"></span>インターネットアクセス:DMZ 内でネットワークエージェントを接続ゲートウェイとし て使⽤する

管理サーバーは組織の内部ネットワーク上に配置でき、そのネットワークの DMZ にはリバース接続の接続ゲ ートウェイとして実行中のネットワークエージェントをインストールしたデバイスを1台配置できます(管理 サーバーはネットワークエージェントへの接続を確⽴します)。この場合、インターネットアクセスを確保す るために次の条件を満たしている必要があります:

- ネットワークエージェントが、DMZ 内にある[デバイスにインストール](#page-185-0)されている。ネットワークエージェ ントのインストール時に、セットアップウィザードの[**接続ゲートウェイ**]ウィンドウで[**DMZ 内でネッ トワークエージェントを接続ゲートウェイとして使用する**」をオンにします。
- [接続ゲートウェイがインストールされているデバイスは、ディストリビューションポイントとして追加す](#page-625-0) <u>る</u>必要があります。接続ゲートウェイを追加し、 [**ディストリビューションポイントの追加**」ウィンドウ で、[**選択]→[アドレスによる DMZ への接続ゲートウェイの追加**」をオンにします。
- インターネット接続を使用して外部デスクトップコンピューターを管理サーバーに接続するには、ネット ワークエージェントのインストールパッケージの設定を修正する必要があります。作成したインストー <u>パッケージのプロパティ</u>で、[**詳細]→[接続ゲートウェイを使用して管理サーバーに接続する**]をオン にし、新しく作成した接続ゲートウェイを指定します。

DMZ 内の接続ゲートウェイの場合、管理サーバーは管理サーバー証明書で署名された証明書を作成します。管 理者が管理サーバーに対してカスタム証明書を割り当てる場合は、DMZ 内に接続ゲートウェイを作成する前に 実⾏する必要があります。

ローカルネットワークまたはインターネットのいずれかを介して管理サーバーに接続可能なノートPCを使用 している従業員がいる場合は、ネットワークエージェントのポリシー内でネットワークエージェント用の切り 替えルールを作成しておくと便利です。

### <span id="page-149-0"></span>ディストリビューションポイントの概要

ネットワークエージェントがインストールされたデバイスはディストリビューションポイントとして使用でき ます。このモードでは、ネットワークエージェントは、次の機能を実行できます:

- アップデートの配信(アップデートは、管理サーバーまたはカスペルスキーのサーバーから取得しま [す\)。後者の場合、ディストリビューションポイントとして動作するデバイス上で](#page-437-0)ディストリビューショ ンポイントのリポジトリにアップデートをダウンロードタスクを作成する必要があります:
	- その他のデバイスへのソフトウェアのインストール(ネットワークエージェントの初期導入を含む)。
	- 新しいデバイスを検出したり既存のデバイスの情報を更新するために、ネットワークを検索します。デ ィストリビューションポイントは管理サーバーと同じ⽅法でデバイスを検出できます。

組織ネットワークにディストリビューションポイントを導入する目的は次の通りです:

- 管理サーバーの負荷の低減
- トラフィックの最適化
- 組織ネットワークで接続経路を確保しにくい場所にあるデバイスへの管理サーバーアクセスの提供。NAT の内側に構成したネットワークでディストリビューションポイント(管理サーバーに関して)を使用する と、管理サーバーは次の処理を実⾏できます:
	- IPv4 または IPv6 ネットワークの UDP を経由したデバイスへの通知の送信
	- IPv4 または IPv6 ネットワークの検索
	- 初期導入の実行
	- [プッシュサーバーと](#page-628-0)しての動作

1 つの管理グループに対して、1 つのディストリビューションポイントが割り当てられます。この場合、ディス トリビューションポイントの範囲には、管理グループとそのすべてのサブグループ内にあるすべてのデバイス が含まれます。ただし、ディストリビューションポイントとして動作しているデバイスは、割り当てられてい る管理グループに含まれていなくてもかまいません。

ディストリビューションポイントを接続ゲートウェイとして動作させることができます。この場合、ディスト リビューションポイントの範囲内のデバイスは、管理サーバーと直接接続されずゲートウェイを介して接続さ れます。このモードは、管理サーバーと管理対象デバイスの間を直接には接続できない場合に有効です。

### ディストリビューションポイントの数の計算と設定

ネットワークに存在するクライアントデバイスの数に応じて、必要となるディストリビューションポイントの 数も多くなります。ディストリビューションポイントの⾃動割り当ては、できるだけ使⽤しないでください。 ディストリビューションポイントの自動割り当てが有効になっており、クライアントデバイスの数が非常に多 い場合、管理サーバーがディストリビューションポイントの割り当てと設定を⾏います。

用涂専用のディストリビューションポイントの使用

特定のデバイスをディストリビューションポイントとして使用する場合(たとえば、この用途専用で割り当て られたサーバー)、ディストリビューションポイントの⾃動割り当ては使⽤しないでください。また、ディス トリビューションポイントとして使用するデバイスは、十分な[空きディスク容量](#page-1522-0)があること、定期的にシャッ トダウンされないこと、スリープモードが無効になっていることを確認してください。

単一のセグメントで構成されるネットワーク上での、デバイス数に応じた用途専用のディストリビューションポイントの数

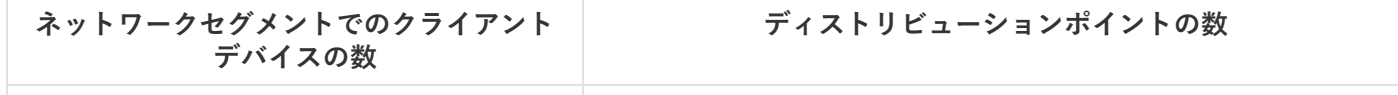

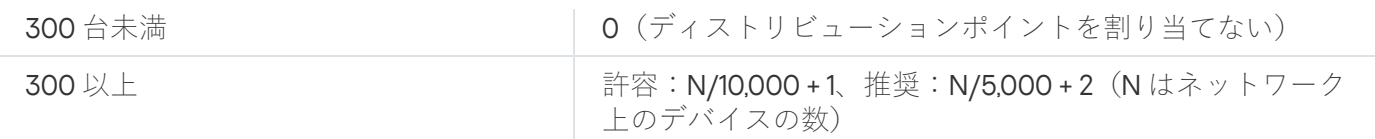

複数のセグメントで構成されるネットワーク上での、デバイス数に応じた用途専用のディストリビューションポイントの数

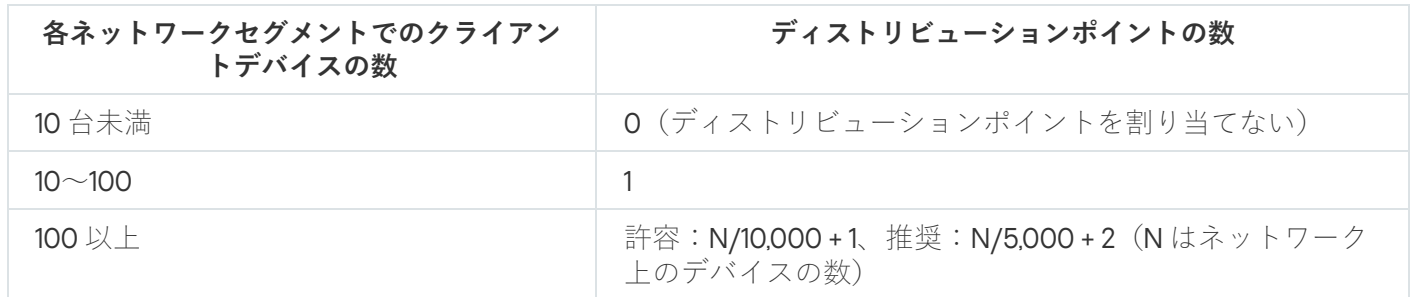

通常のクライアントデバイス(ワークステーション)のディストリビューションポイントと しての使用

通常のクライアントデバイス(ワークステーション)をディストリビューションポイントとして使用する場 合、管理サーバーと通信チャネルの負荷低減のために、下表に従ってディストリビューションポイントを割り 当ててください。

単⼀のセグメントで構成されるネットワーク上での、デバイス数に応じた、ディストリビューションポイントとして動作するワークステーション の数

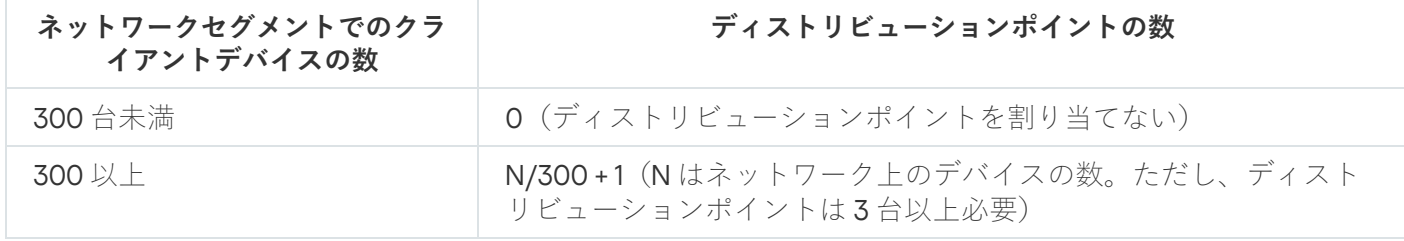

複数のセグメントで構成されるネットワーク上での、デバイス数に応じた、ディストリビューションポイントとして動作するワークステーション の数

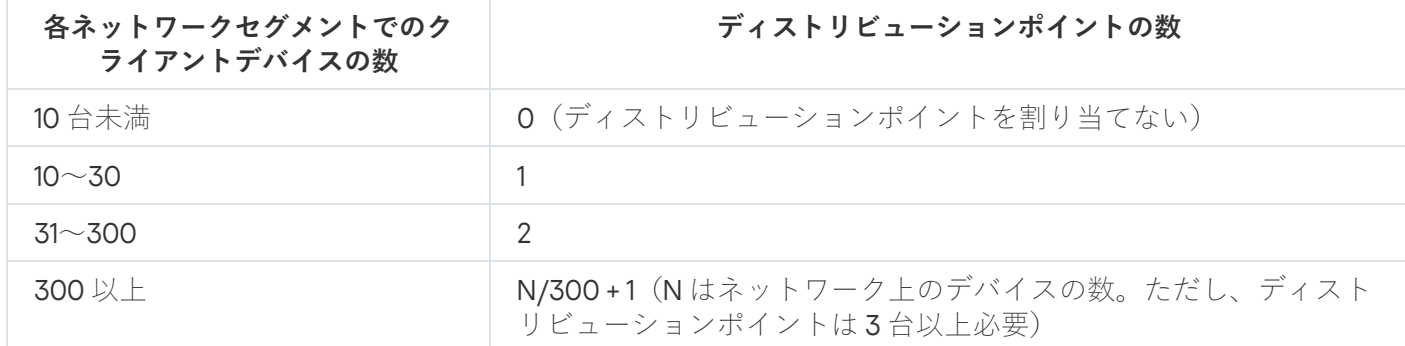

ディストリビューションポイントがシャットダウンされた(もしくは、何らかの理由により使用できない)場 合も、ディストリビューションポイントの対象範囲に含まれる管理対象デバイスは管理サーバーにアクセスし てアップデートを取得できます。

管理サーバーの階層構造

1台のMSPで、複数台の管理サーバーを稼働させる場合があります。複数台の別の管理サーバーを管理するの は不便であるため、1 つの階層を適⽤することができます。2 台の管理サーバーのプライマリおよびセカンダリ 設定には、次のオプションがあります:

- セカンダリ管理サーバーは、プライマリ管理サーバーからポリシーとタスクを継承することにより、設定 の重複を防ぎます。
- プライマリ管理サーバーのデバイスには、セカンダリ管理サーバーのデバイスを含めることができます。
- プライマリ管理サーバーのレポートには、セカンダリ管理サーバーのデータ(詳細情報を含む)を含める ことができます。

### 仮想管理サーバー

物理管理サーバーに基づいて、複数台の仮想管理サーバーを作成できます。これは、セカンダリ管理サーバー と類似したものです。仮想管理サーバーモデルは、アクセス制御リスト(ACL)に基づいた任意のアクセスモ デルと⽐較した場合、機能性が⾼く、⾼度の分離性を実現しています。ポリシーとタスクが存在する割り当て 済みデバイスの管理グループ専⽤の構造に加えて、各仮想管理サーバーにも未割り当てデバイスのグループ、 レポート、抽出されたデバイスとイベント、インストールパッケージ、移動ルールなどがあります。仮想管理 サーバーの機能範囲は、サービスプロバイダー (xSP) が顧客の分離を最大化する用途でも、高度なワークフ ローと多くの管理者が存在する⼤規模な組織でも使⽤できます。

仮想管理サーバーはセカンダリ管理サーバーと非常に類似していますが、次の相違点があります:

- 仮想管理サーバーには、多数のグローバル設定と独自の TCP ポートが備えられていません。
- 仮想管理サーバーには、セカンダリ管理サーバーはありません。
- 仮想管理サーバーには、他の仮想管理サーバーはありません。
- 物理管理サーバーには、すべての仮想管理サーバーの管理対象デバイスに関するデバイス、グループ、お よびオブジェクトが表⽰されます(隔離中の項⽬、アプリケーションレジストリなど)。
- 仮想管理サーバーがスキャンできるのは、ディストリビューションポイントが接続されているネットワー クのみです。

### Kaspersky Security Center の制限に関する情報

以下の表では、現在のバージョンの Kaspersky Security Center の制限事項を示しています。

Kaspersky Security Center の制限

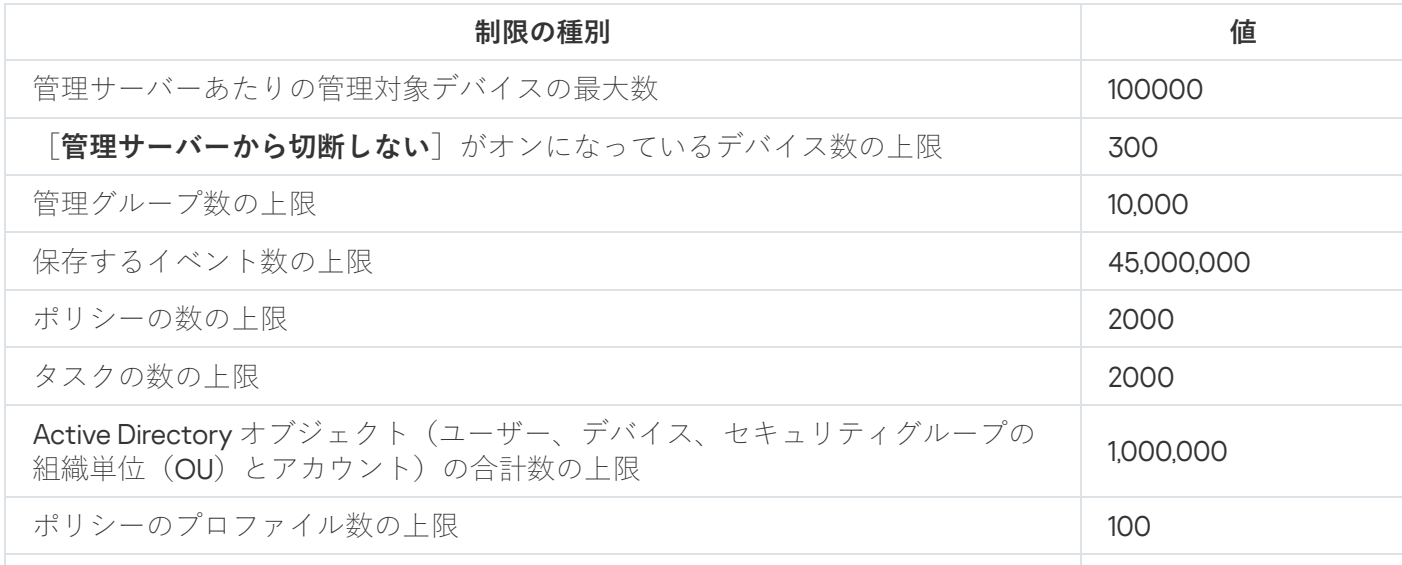

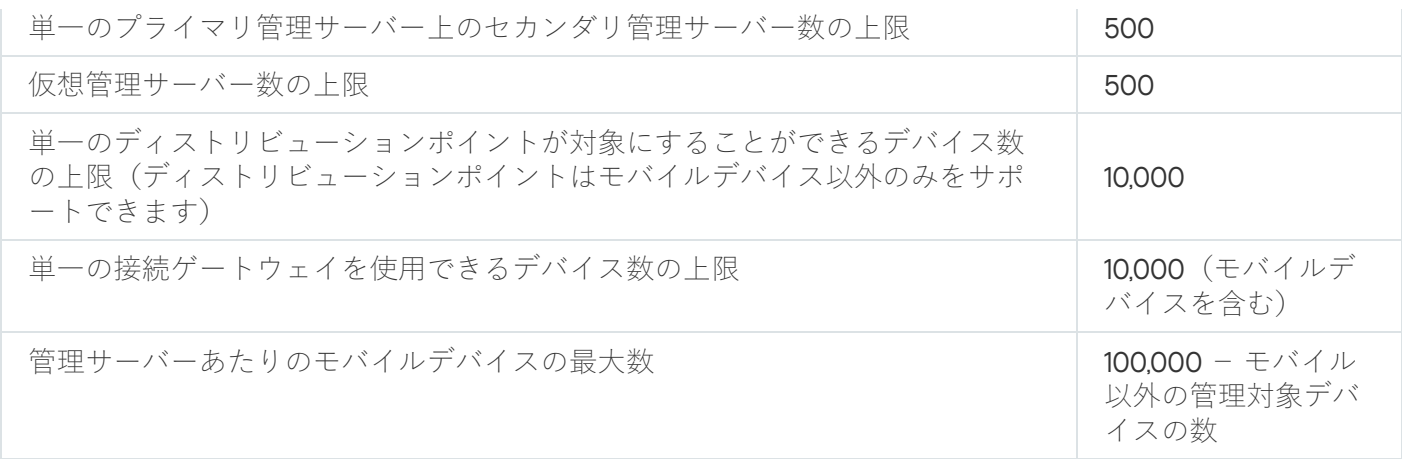

ネットワーク負荷

このセクションでは、主要な管理処理中にクライアントデバイスと管理サーバーが交換するネットワークトラ フィックの量について説明します。

主なネットワーク負荷は次の管理シナリオによって発生します:

- アンチウイルスによる保護の初期導入
- 定義データベースの初回アップデート
- クライアントデバイスと管理サーバーとの同期
- 定義データベースの定期的なアップデート
- クライアントデバイストのイベントの管理サーバーによる処理

アンチウイルスによる保護の初期導入

このセクションでは、ネットワークエージェント(バージョン14)および Kaspersky Endpoint Security for Windows をクライアントデバイスにインストールした後のトラフィック量について説明します(次の表を参 照)。

セットアップに必要なファイルが管理サーバーからクライアントデバイス上の共有フォルダーにコピーされる 場合、ネットワークエージェントが強制インストールでインストールされます。インストールが完了すると、 ネットワークエージェントが管理サーバーへの接続を使用して Kaspersky Endpoint Security for Windows の配 布パッケージを取得します(次の表を参照)。

トラフィック

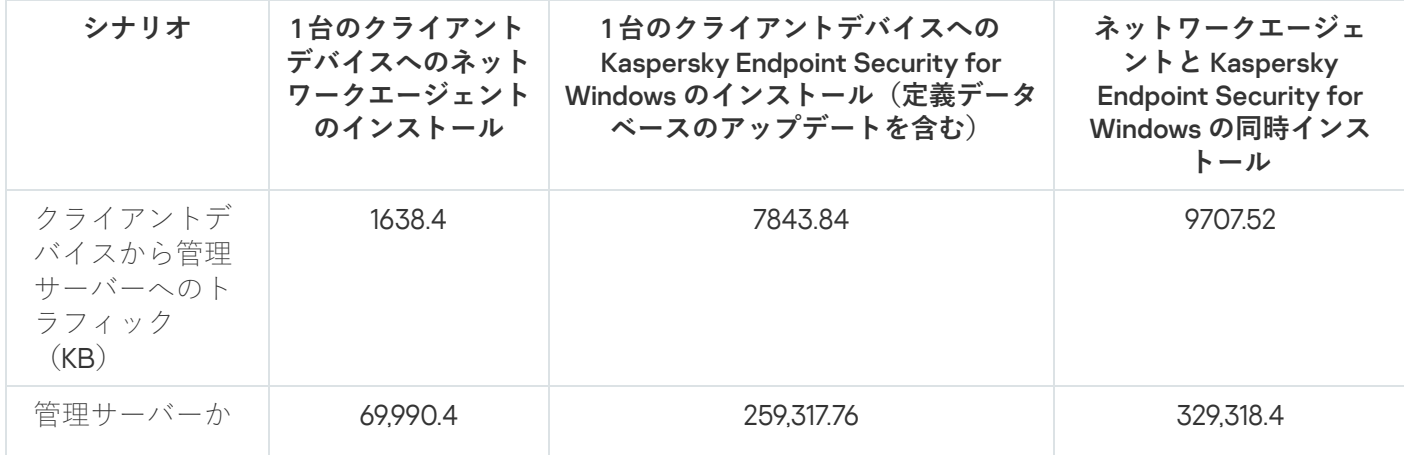

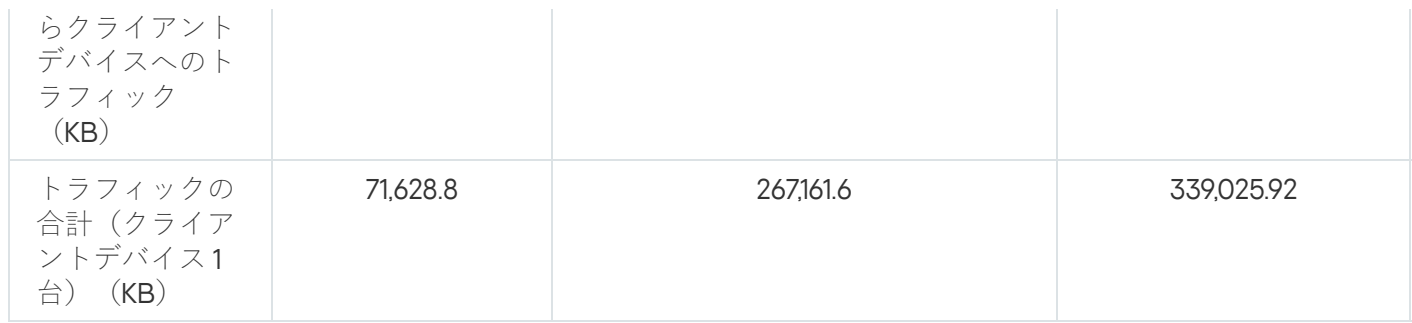

ネットワークエージェントをクライアントデバイスにインストールしたら、管理グループ内のいずれかのデバ イスをディストリビューションポイントとして割り当てることができます。それを使⽤してインストールパッ ケージを配布できます。この場合、アンチウイルスによる保護の初期導入におけるトラフィック量は、IP マル チキャストを使⽤するかどうかによって⼤幅に変わります。

定義データベースの初回アップデート IP マルチキャストを使用すると、インストールパッケージは、管理グループ内の稼働中のデバイスすべてに一 度だけ配布されます。したがって、管理グループ内で動作中のデバイスの総数が N 台とすると、トラフィック の合計はN分の1になります。IP マルチキャストを使用しないと、トラフィックの合計は、配布パッケージを 管理サーバーからダウンロードする時のトラフィックと同⼀です。ただし、インストールパッケージは管理サ ーバーからではなくディストリビューションポイントからダウンロードされます。

定義データベースの初回アップデート(定義データベースのアップデートタスクをクライアントデバイスで最 初に実行する時)のトラフィックレートは、次の通りです:

- クライアントデバイスから管理サーバーへのトラフィック:1.8 MB。
- 管理サーバーからクライアントデバイスへのトラフィック:113 MB。
- トラフィックの合計(クライアントデバイス1台):114 MB。

クライアントと管理サーバーの同期 データは、定義データベースのバージョンによって若干異なることがあります。

このシナリオは、クライアントデバイスと管理サーバーの間でデータの完全な同期が行われる場合の管理シス テムの状態を⽰します。クライアントデバイスは、管理者が定義した間隔で管理サーバーに接続します。管理 サーバーは、クライアントデバイス上のデータの状態をサーバーと⽐較し、前回のクライアントデバイスとの 接続に関する情報をデータベースに記録してデータを同期します。

このセクションでは、クライアントを管理サーバーに接続する基本的な管理シナリオを想定した時のトラフィ ック値の情報を記載しています(次の表を参照)。表中のデータは、定義データベースのバージョンによって 若干異なることがあります。

トラフィック

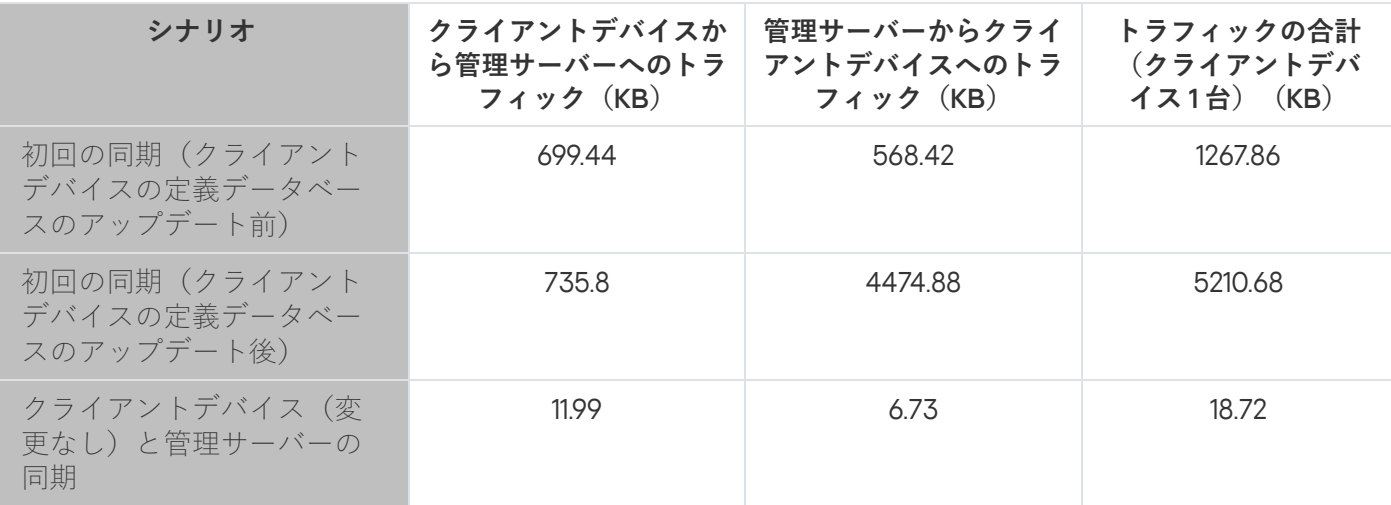

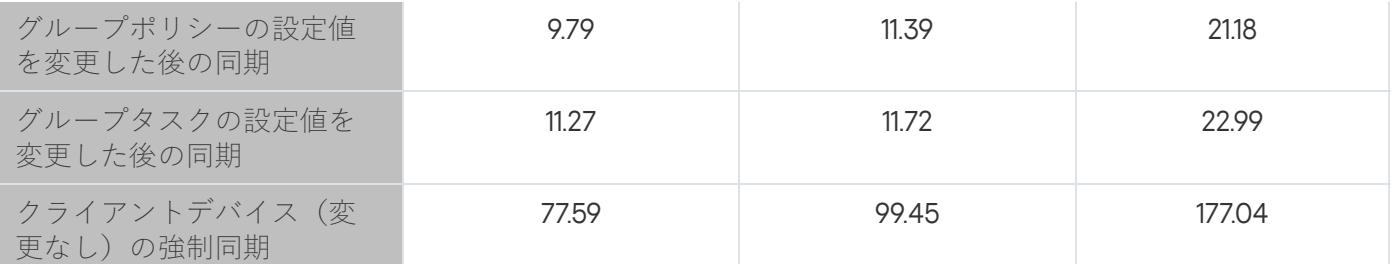

合計トラフィック量は、管理グループでIP マルチキャストを使用するかどうかによって大幅に変わります。IP マルチキャストを使用した場合、管理グループ内で動作中のデバイスの総数が N 台であるとすると、そのグル ープのトラフィック量の合計は N 分の 1 になります。

定義データベースアップデート前後の初回同期時のトラフィック量は、次の場合に対して定義されます:

- ネットワークエージェントとセキュリティ製品をクライアントデバイスにインストールする
- クライアントデバイスを管理グループに移動する
- 既定のグループ用に作成されたポリシーやタスクを、クライアントデバイスに適用する

定義データベースの追加アップデート この表は、Kaspersky Endpoint Security のポリシー設定に含まれるプロテクション設定のいずれかを変更する 場合のトラフィック量を⽰しています。他のポリシー設定についてのデータは、表に⽰されているデータとは 異なることがあります。

定義データベースの前回のアップデートから20時間後に増分アップデートを実行した場合のトラフィック量 は次の通りです:

- クライアントデバイスから管理サーバーへのトラフィック:169 KB。
- **管理サーバーからクライアントデバイスへのトラフィック:113 MB。**
- トラフィックの合計(クライアントデバイス1台):16.3 MB。

表中のデータは、定義データベースのバージョンによって若干異なることがあります。

管理サーバーによるクライアントイベントの処理 トラフィック量は、管理グループでIP マルチキャストを使用するかどうかによって大幅に変わります。IP マル チキャストを使⽤した場合、管理グループ内で動作中のデバイスの総数が N 台であるとすると、そのグループ のトラフィック量の合計は N 分の1になります。

このセクションでは、「ウイルスの検知」のイベントがクライアントデバイスで発⽣した場合のトラフィック 量について記載しています(次の表を参照)。このイベントは、管理サーバーに転送され、管理サーバーのデ ータベースに登録されます。

トラフィック

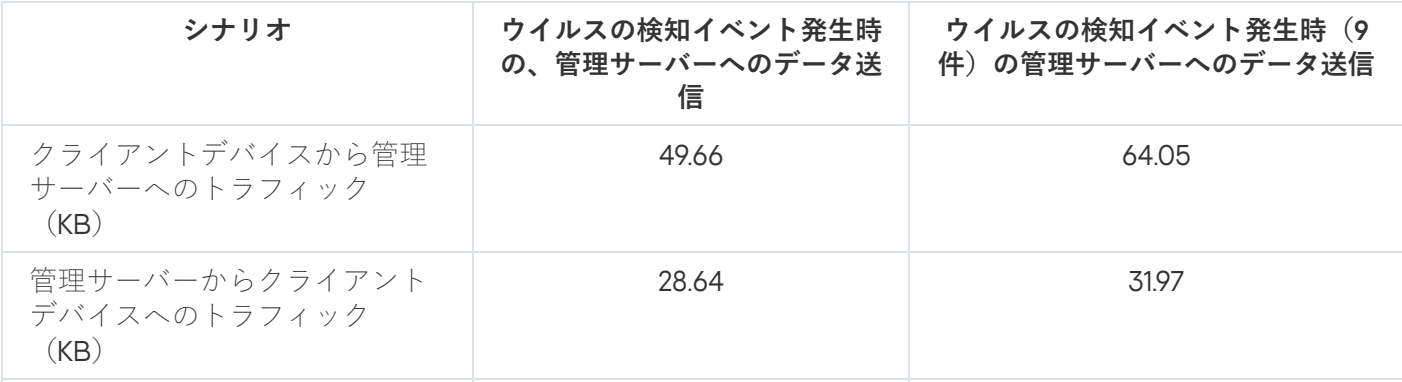

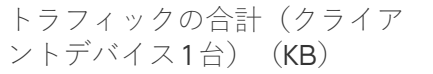

24 時間あたりのトラフィック 表中のデータは、アンチウイルス製品の現在のバージョン、および管理サーバーのデータベースに登録に使用 するポリシーに定義されているイベントによって若干異なることがあります。

このセクションでは、管理システムの活動が平穏な状態(データの変更がクライアントデバイスでも管理サー バーでも発⽣していない)での、24 時間あたりのトラフィック率の情報を記載しています(次の表を参照)。

表中のデータは、Kaspersky Security Center の標準インストール、およびクイックスタートウィザードの完了 後のネットワークの状態を示しています。クライアントデバイスと管理サーバーの同期間隔は20分です。ア ップデートは管理サーバーのリポジトリへ 1 時間に 1 回ダウンロードされます。

アイドル状態時の 24 時間ごとのトラフィック率

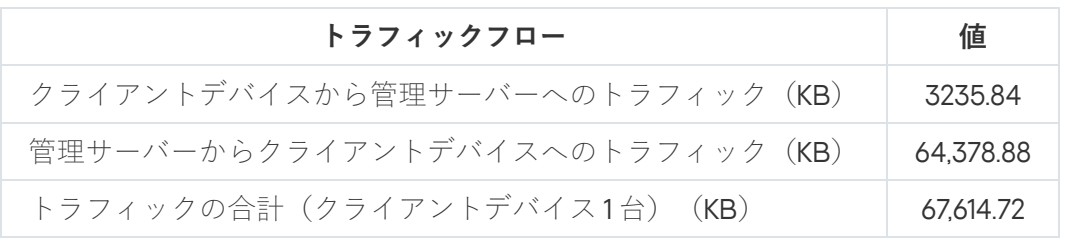

## モバイルデバイス管理の準備

このセクションでは、次の項目について説明します:

- Exchange ActiveSync プロトコルを使用してモバイルデバイスを管理する Exchange モバイルデバイスサー バーについて
- 専用の iOS MDM プロファイルを iOS デバイスにインストールしてそれらのデバイスを管理する iOS MDM サーバーについて
- Kaspersky Endpoint Security for Android がインストールされたモバイルデバイスの管理について

Exchange モバイルデバイスサーバー

Exchange モバイルデバイスサーバーでは、Exchange ActiveSync プロトコルを使用して管理サーバーに接続さ れているモバイルデバイス(EAS デバイス)を管理できます。

### Exchange モバイルデバイスサーバーの導入方法

組織のクライアントアクセスサーバーアレイ内に複数の Microsoft Exchange サーバーが導入されている場合、 アレイ内の各サーバーに Exchange モバイルデバイスサーバーをインストールする必要があります。Exchange モバイルデバイスサーバーのインストールウィザードで [**クラスターモード**」をオンにする必要があります。 この場合、アレイ内のサーバーにインストールされている Exchange モバイルデバイスサーバーのインスタン スセットは、Exchange モバイルデバイスサーバーのクラスターと呼ばれます。

組織に Microsoft Exchange サーバーのクライアントアクセスサーバーアレイが導入されていない場合は、クラ イアントアクセスが備えられた Microsoft Exchange サーバーに Exchange モバイルデバイスサーバーをインス トールする必要があります。この場合、Exchange モバイルデバイスサーバーのセットアップウィザードで [**標準モード**]をオンにする必要があります。

デバイスには、Exchange モバイルデバイスサーバーの他にネットワークエージェントをインストールする必 要があります。これにより、Exchange モバイルデバイスサーバーと Kaspersky Security Center の連携が簡単 になります。

Exchange モバイルデバイスサーバーの既定のスキャン範囲は、インストールされている現在の Active Directory ドメインです。Microsoft Exchange サーバー(バージョン 2010、2013)がインストールされているサ ーバーに Exchange モバイルデバイスサーバーを導入することにより、Exchange モバイルデバイスサーバー内 のドメインフォレスト全体を含むようにスキャン範囲を拡張できます([「スキャン範囲の設定](#page-784-0)」を参照)。ス キャン時に要求される情報には、Microsoft Exchange サーバーユーザーのアカウント、Exchange ActiveSync ポリシー、および Exchange ActiveSync プロトコルを介して Microsoft Exchange サーバーに接続されているユ ーザーのモバイルデバイスがあります。

Exchange モバイルデバイスサーバーの複数のインスタンスが、1 台の管理サーバーが管理する[ **標準モー ド**」で実行されている場合、そのインスタンスを単一のドメイン内にインストールすることはできませ ん。Exchange モバイルデバイスサーバーの複数のインスタンス(または、Exchange モバイルデバイスサ ーバーの複数のクラスター)が、ドメインフォレスト全体を含むように拡張されたスキャン範囲で [**標準 モード**]で実行されている場合、および1台の管理サーバーに接続されている場合はいずれも、単一の Active Directory ドメインフォレスト内にインストールすることはできません。

Exchange モバイルデバイスサーバーの導入に必要な権限

Microsoft Exchange サーバー (2010、2013)に Exchange モバイルデバイスサーバーを導入する際には、ドメ イン管理者権限と Organization Management ロールが必要になります。Microsoft Exchange サーバー (2007) に Exchange モバイルデバイスサーバーを導入する際には、ドメイン管理者権限と Exchange Organization Administrators セキュリティグループへの所属が必要になります。

Exchange ActiveSync サービスのアカウント

Exchange モバイルデバイスサーバーをインストールすると、アカウントが自動的に Active Directory に作成さ れます:

- Microsoft Exchange サーバー (2010、2013) の場合: KLMDM Role Group ロールを持つ KLMDM4ExchAdmin\*\*\*\*\* アカウント
- Microsoft Exchange サーバー(2007)の場合:KLMDM Secure Group セキュリティグループに属している KLMDM4ExchAdmin\*\*\*\*\* アカウント

Exchange モバイルデバイスサーバーサービスは、このアカウントの下で実行されます。

アカウントの⾃動⽣成をキャンセルする場合は、次の権限を持つカスタムアカウントを作成する必要がありま す:

- Microsoft Exchange サーバー(2010、2013)を使用する場合は、次のコマンドレットの実行を許可されたロ ールをアカウントに割り当てる必要があります:
	- Get-CASMailbox
	- Set-CASMailbox
	- Remove-ActiveSyncDevice
	- Clear-ActiveSyncDevice
	- Get-ActiveSyncDeviceStatistics
	- Get-AcceptedDomain
- Set-AdServerSettings
- Get-ActiveSyncMailboxPolicy
- New-ActiveSyncMailboxPolicy
- Set-ActiveSyncMailboxPolicy
- Remove-ActiveSyncMailboxPolicy
- Microsoft Exchange サーバー (2007) を使用する場合は、Active Directory オブジェクトへのアクセス権限 をアカウントに付与する必要があります(下の表を参照)。

Active Directory オブジェクトへのアクセス権限

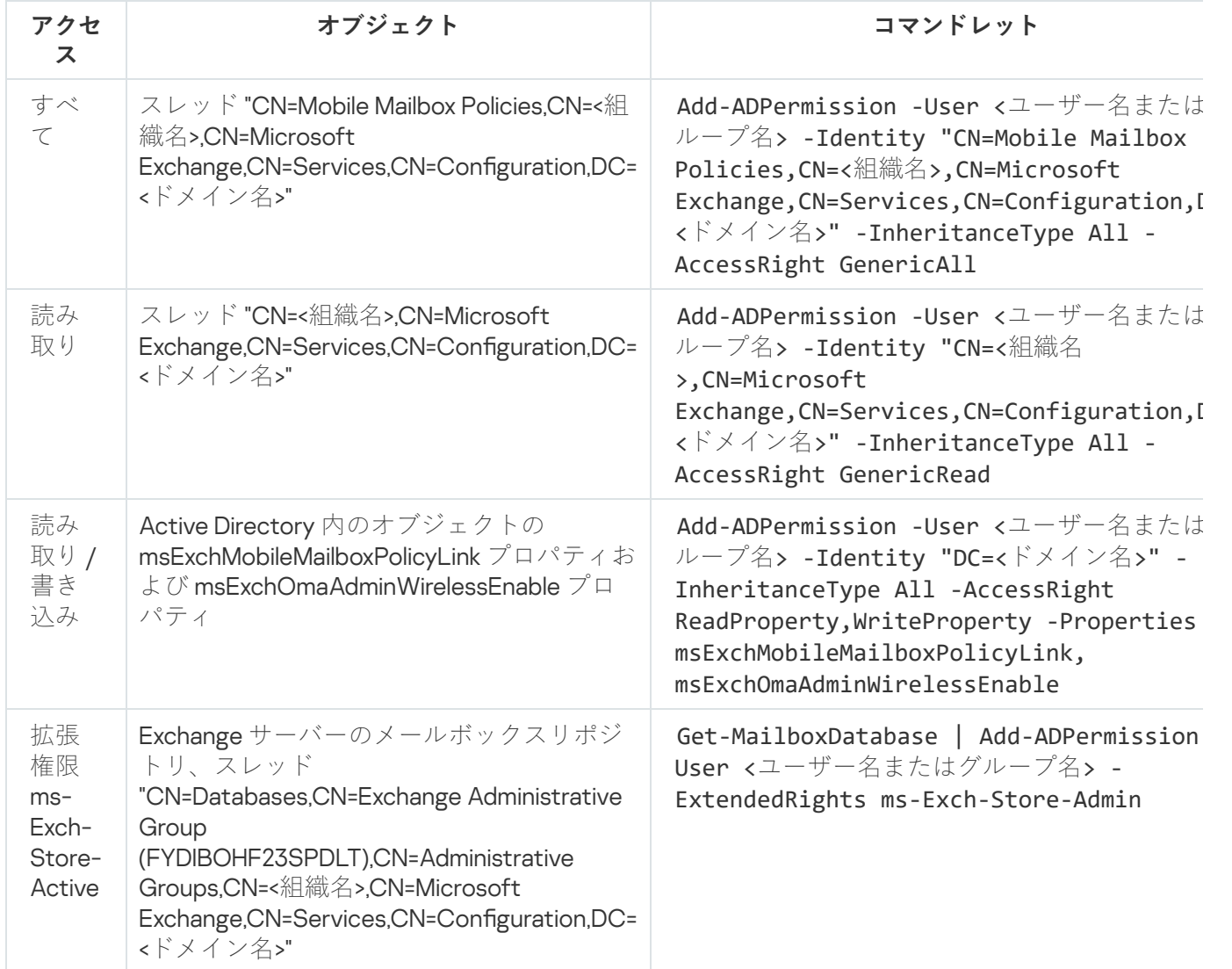

## iOS MDM サーバー

iOS MDM サーバーでは、iOS デバイスに専用 iOS MDM プロファイルをインストールすることにより、iOS デ バイスを管理できます。次の機能がサポートされています:

- デバイスのロック
- パスワードのリセット
- データ消去
- アプリのインストールまたは削除
- 詳細設定による iOS MDM プロファイルの使用(VPN 設定、メール通知の設定、Wi-Fi 設定、カメラ設定、 証明書など)

iOS MDM サーバーは、TLS ポート(既定では、ポート 443)を介してモバイルデバイスから受信接続を受け取 る Web サービスです。これは、ネットワークエージェントを使用して Kaspersky Security Center で管理され ます。ネットワークエージェントは、iOS MDM サーバーが導入されているデバイスにローカルにインストー ルされます。

iOS MDM サーバーの導入時、管理者は次の処理を実行する必要があります:

- ネットワークエージェントに対する管理サーバーへのアクセス権限の提供
- モバイルデバイスに対する iOS MDM サーバーの TCP ポートへのアクセス権限の提供

このセクションでは、iOS MDM サーバーの 2 つの標準設定について説明します。

### 標準設定:DMZ 内の Kaspersky Device Management for iOS

iOS MDM サーバーは、インターネットアクセスできる組織のローカルネットワークの DMZ 内に置かれていま す。この方法の利点は、デバイスからインターネットを介してiOS MDM Web サービスにアクセスした際にー 切問題が発⽣しないということです。

iOS MDM サーバーを管理する際には、ネットワークエージェントをローカルにインストールする必要がある ため、ネットワークエージェントと管理サーバーの間で対話が実⾏されていることを確認する必要がありま す。次のいずれかの⽅法で確認します:

- 管理サーバーを DMZ に移動します。
- [接続ゲートウェイを](#page-149-1)使用します:
	- a.iOS MDM サーバーが導入されているデバイスで、接続ゲートウェイを介してネットワークエージェント を管理サーバーに接続します。
	- b. iOS MDM サーバーが導⼊されているデバイスで、ネットワークエージェントを接続ゲートウェイとして 動作するように割り当てます。

標準設定:組織のローカルネットワーク内の iOS MDM サーバー

iOS MDM サーバーは、組織の内部ネットワーク上に置かれています。外部アクセス用にポート 443 (既定ポー [ト\)を有効にする必要があります。たとえば、](#page-215-0)Microsoft Forefront® Threat Management Gateway(以降、 「TMG」とも表記)でiOS MDM Web サービスを発行します。

標準設定では、TCP ポート 2197 を介して iOS MDM サーバー(範囲 17.0.0.0/8)の Apple Web サービスにアクセ スする必要があります。このポートは、[APNs](#page-212-0) と呼ばれる専用サービスにより、デバイスに新しいコマンドを 通知するために使用されます。

## Kaspersky Endpoint Security for Android によるモバイルデバイスの管理

Kaspersky Endpoint Security for Android™ がインストールされているモバイルデバイス(以降、KES デバイス と表記)は、管理サーバーによって管理されます。Kaspersky Security Center は、KESデバイスを管理するた めに次の機能をサポートしています:

- モバイルデバイスをクライアントデバイスとして処理:
	- 管理グループに所属
	- 監視(ステータス、イベント、レポートの表示など)
	- Kaspersky Endpoint Security for Android のローカル設定の変更とポリシーの割り当て
- 一元管理モードでのコマンドの送信
- リモートによるモバイルアプリパッケージのインストール

管理サーバーは、KESデバイスを TLS、TCP ポート13292 を使用して管理します。

## 管理サーバーのパフォーマンスに関する情報

このセクションでは、各種ハードウェア設定での管理サーバーのパフォーマンステストの結果、および管理対 象デバイスから管理サーバーへの接続の制限について説明します。

### 管理サーバーへの接続の制限

管理サーバーは、パフォーマンスを低下させることなく、最⼤ 10 万台のデバイスの管理に対応します。

パフォーマンスを低下させずに管理サーバーへの接続に課す制限:

- 1台の管理サーバーで最大500の仮想管理サーバーをサポートできます。
- プライマリ管理サーバーが同時にサポートするセッション数は 1000 以下です。
- 仮想管理サーバーが同時にサポートするセッション数は 1000 以下です。

#### 管理サーバーパフォーマンステストの結果

管理サーバーのパフォーマンステストの結果により、管理サーバーが特定の時間内に同期できるクライアント デバイス数の上限を決定できます。この情報により、コンピューターネットワークにおけるアンチウイルスの 実装に最適なスキームを選択できます。

テストに使用されたハードウェアの設定は下表の通りです:

管理サーバー⽤ハードウェアの設定

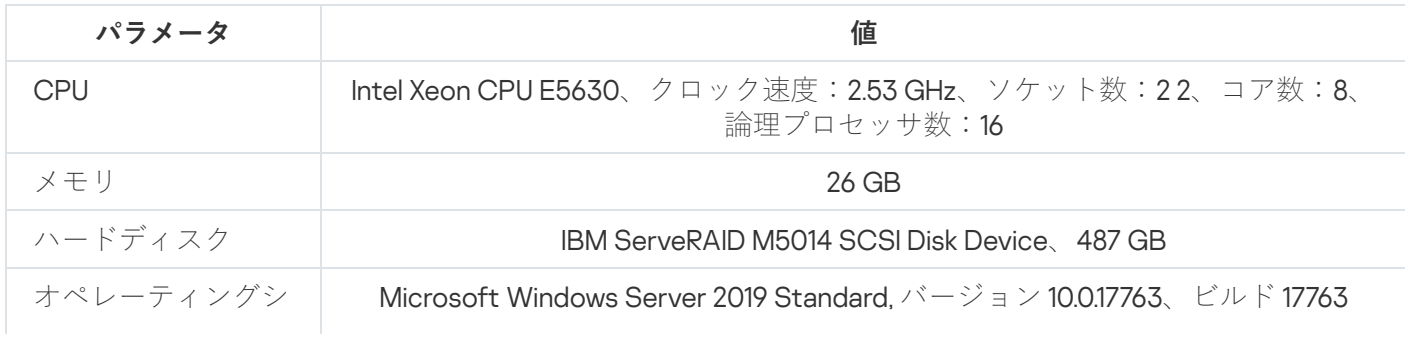

ステム

ネットワーク QLogic BCM5709C Gigabit Ethernet (NDIS VBD Client)

SQL Server デバイスのハードウェア設定

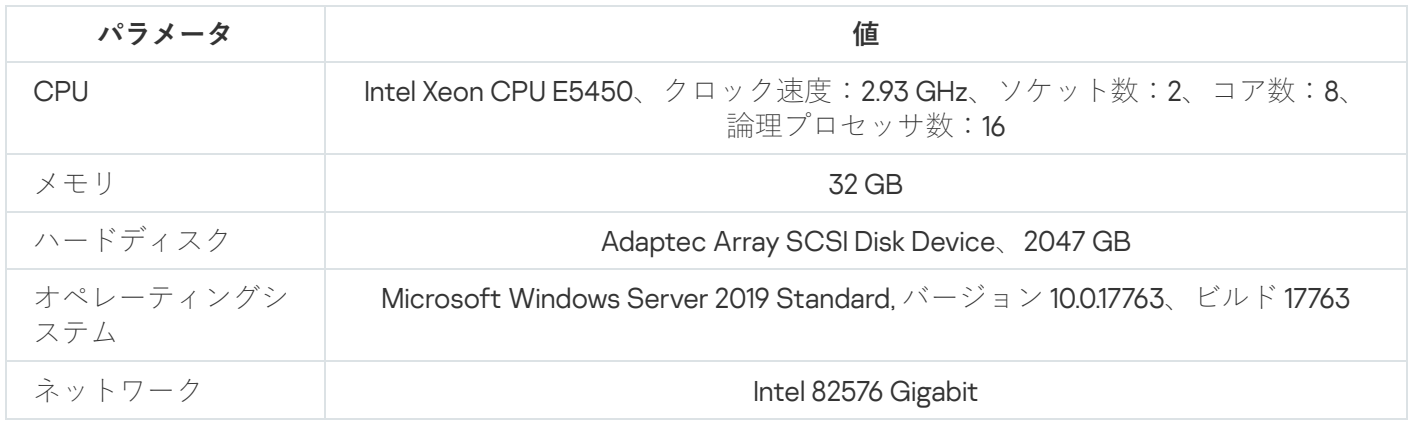

管理サーバーは、500 台の仮想管理サーバーの作成をサポートしていました。

同期は、10,000台の管理対象デバイスに対して15分間隔でした(下表参照)。

管理サーバー負荷のテスト結果概要

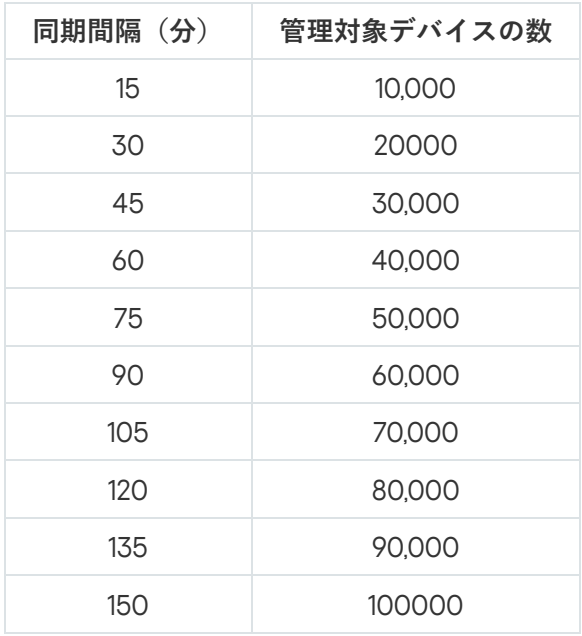

管理サーバーから接続しているデータベースサーバーが、MySQL または SQL Express の場合、10,000 台 を超えるデバイスを管理しないようにすることを推奨します。MariaDB のデータベース管理システムで は、推奨される最大の管理対象デバイス数は 20,000 台です。

### KSN プロキシサーバーのパフォーマンステストの結果

社内ネットワークに多数のクライアントデバイスが含まれており、これらのクライアントデバイスが管理サー バーを KSN プロキシサーバーとして使用している場合、クライアントデバイスからのリクエストを処理するた めに管理サーバーのハードウェアは⼀定の要件を満たす必要があります。ネットワーク上の管理サーバーの負 荷を評価し、KSNプロキシサービスが正常に動作するようにハードウェアリソースの計画を策定することを目 的として、以下のテスト結果を使用できます。

下の表に管理サーバーと SOL Server のハードウェア構成を示します。構成はテストで使用されていました。

管理サーバー⽤ハードウェアの設定

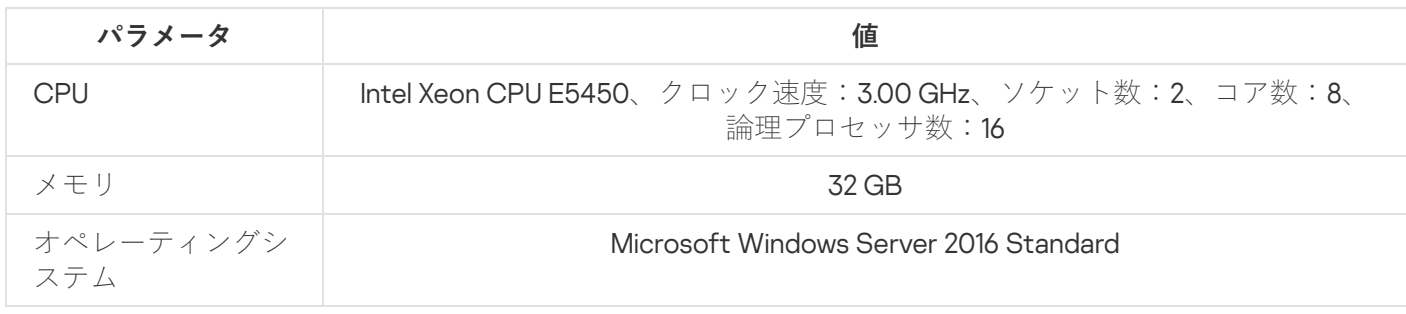

SOL Server 用ハードウェアの設定

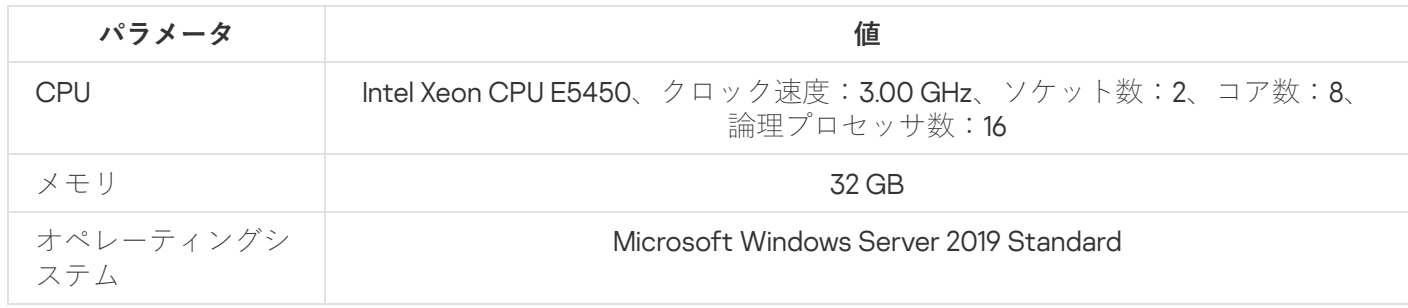

次の表にテスト結果をまとめています。

KSN プロキシサーバーのパフォーマンステストの結果概要

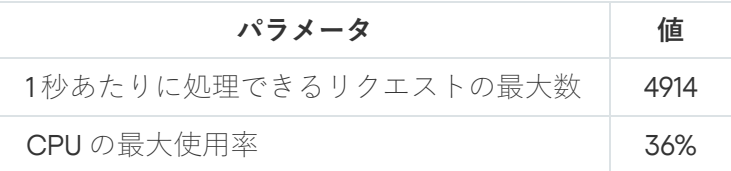

## ネットワークエージェントとセキュリティ製品の導入

組織内でデバイスを管理するには、各デバイスにネットワークエージェントをインストールする必要がありま す。組織用デバイスに配信された Kaspersky Security Center を導入すると、通常はそのデバイスでネットワー クエージェントのインストールが開始されます。

Microsoft Windows XP では、ネットワークエージェントが次の動作を正常に実行できない可能性がありま す:カスペルスキーのサーバーからのアップデートの直接ダウンロード(ディストリビューションポイン トとして動作している場合)、KSN プロキシサーバーとしての動作(ディストリビューションポイントと して動作している場合)、サードパーティ製品の脆弱性の検知(脆弱性とパッチ管理機能を使⽤している 場合)

初期導入

デバイスに既にネットワークエージェントがインストールされている場合は、このネットワークエージェント を使用してデバイスにアプリケーションがリモートインストールされます。インストールするアプリケーショ ンの配布パッケージは、管理者が定義したインストール設定とともに、ネットワークエージェントと管理サー バー間の通信チャネルを介して転送されます。配布パッケージを転送するには、転送配布用のノードを使用し ます。例:ディストリビューションポイント、マルチキャストによる配布など。ネットワークエージェントが インストール済みである管理対象デバイスへのアプリケーションのインストール⽅法に関する詳細は、このセ クションの下を参照してください。

次のいずれかの手法を使用して、Windows を実行中のデバイスにネットワークエージェントの初期インストー ルを実⾏できます:

- アプリケーションをリモートインストールするためにサードパーティ製のツールを使用する。
- オペレーティングシステムとネットワークエージェントをインストールした管理者のハードディスクのイ メージをクローン化する:ディスクイメージ処理用として Kaspersky Security Center から提供されたツー ルを使用するか、またはサードパーティ製のツールを使用する。
- Windows のグループポリシーを使用する: グループポリシー用の標準の Windows 管理ツールを使用する か、または Kaspersky Security Center のリモートインストールタスクで、対応する専用オプションを自動 的に使用する。
- Kaspersky Security Center のリモートインストールタスクで、特別なオプションを強制的に使用する。
- Kaspersky Security Center が牛成したスタンドアロンパッケージに対して、デバイスユーザーリンクを送信 する。スタンドアロンパッケージは、選択したアプリケーションの配布パッケージを含む、設定が定義さ れた実⾏モジュールです。
- デバイスで手動によりアプリケーションインストーラーを実行する。

Microsoft Windows 以外のプラットフォームで、管理対象デバイスにネットワークエージェントを初期インス トールするには、有効なサードパーティ製のツールを使⽤する必要があります。ネットワークエージェントを 新しいバージョンにアップグレードする、または Windows 以外のプラットフォームに他のカスペルスキー製 品をインストールするには、デバイストにインストール済みのネットワークエージェントを使用してリモート インストールタスクを実行します。この場合、インストール方法は Microsoft Windows を実行しているデバイ スの場合と同じです。

管理対象ネットワーク内に製品を導入するための方法と戦略を選択する際には、いくつかの要素について検討 する必要があります (部分的なリスト):

- [組織ネットワークの](#page-144-1)設定
- デバイスの合計数
- 組織ネットワーク上で、いずれの Active Directory ドメインにも属していないデバイスの有無、およびその デバイスに関して管理者権限を付与されている統⼀アカウントの有無
- 管理サーバーとデバイス間のチャネルの容量
- 管理サーバーとリモートサブネット間の通信の種別、およびそのサブネット内のネットワークチャネルの 容量
- 導入開始時にリモートデバイスに適用されているセキュリティ設定(UAC および簡易ファイルの共有モー ドの使用など)

ネットワーク上へのカスペルスキー製品の導⼊を開始する前に、アプリケーションのインストール時に定義す るインストール設定を指定する必要があります。ネットワークエージェントをインストールする際には、最低 でも管理サーバーへの接続に使⽤するアドレスを指定する必要があり、いくつかの詳細設定が必要になる場合 もあります。選択したインストール方法に応じて、いくつかの方法で設定を定義できます。最も簡単な方法 (選択したデバイスへの⼿動による対話式インストール)では、インストーラーのユーザーインターフェイス を使⽤して、関連するすべての設定を定義できます。

この方法で設定を定義するのは、デバイスグループに非対話式(「サイレント」)でアプリケーションをイン ストールする場合には適切ではありません。一般には、管理者が一元管理モードで設定の値を指定する必要が あります。この値は、選択したネットワーク接続デバイスでサイレントインストールを実⾏する際に引き続き 使⽤できます。

インストールパッケージ

最初に説明するアプリケーションのインストール設定を定義する主な方法は汎用性があり、Kaspersky Security Center のツールおよび多数のサードパーティ製のツールを使用した、すべてのインストール方法に適 しています。この方法は、Kaspersky Security Center にアプリケーションのインストールパッケージを作成す る処理から構成されています。

インストールパッケージを作成するには、次の方法を使用します:

- 含まれている*記述子*を基にして、指定した配布パッケージから自動的に作成(インストールと結果分析の ルール、およびその他の情報を含む kud 拡張子のファイル)
- 標準またはサポートされているアプリケーションのインストーラーの実行ファイルまたはネイティブ形式 (.msi、.deb、.rpm)のインストーラーから

作成されたインストールパッケージは、サブフォルダーとファイルが格納されているフォルダーとして階層的 に編成されます。インストールパッケージには元の配布パッケージの他に、編集可能な設定(インストールを 完了するために必要なオペレーティングシステムの再起動を処理するための、インストーラーの設定とルール を含む)と⼩規模な予備モジュールが含まれています。

サポートされている個別のアプリケーションに固有のインストール設定の値は、インストールパッケージの作 成時に管理コンソールのユーザーインターフェイスで定義できます。Kaspersky Security Center のツールを使 用してアプリケーションをリモートインストールする際には、インストールパッケージをデバイスに配布しま す。これで、アプリケーションのインストーラーを実⾏することにより、すべての管理者定義の設定がアプリ ケーションで使⽤できるようになります。カスペルスキー製品のインストールにサードパーティ製のツールを 使用する際に必要になるのは、デバイスでインストールパッケージ全体(つまり、配布パッケージとその設 定)を使用できるようにすることだけです。Kaspersky Security Center によってインストールパッケージが作 成され、[共有フォルダーの](#page-234-0)専⽤サブフォルダーに保存されます。

インストールパッケージの設定では、特別な権限を持つアカウントを指定しないでください。

サードパーティ製のツールを使⽤して導⼊する前にカスペルスキー製品にこの設定⽅法を使⽤する⽅法につい ては、「Microsoft Windows のグループポリシーを使用した導入」を参照してください。

Kaspersky Security Center のインストール直後には、自動的にいくつかのインストールパッケージが作成され ます。これらのインストールパッケージはインストールの準備が完了しており、Microsoft Windows 用のネッ トワークエージェントパッケージとセキュリティ製品パッケージを含んでいます。

インストールパッケージのプロパティでアプリケーション⽤のライセンスを設定できますが、インストー ルパッケージへの読み取り権限は簡単に取得されてしまうため、このライセンス配信方法は避けるのが適 切です。この場合、ライセンスの⾃動配信またはライセンスのインストールタスクを使⽤する必要があり ます。

### MSI プロパティと変換ファイル

Windows プラットフォームでインストールを設定する別の方法は、MSI プロパティと変換ファイルを定義する ことです。この方法は次の場合に適用できます:

- Windows のグループポリシーを処理するために正規の Microsoft ツールまたはその他のサードパーティ製の ツールを使用して、Windows のグループポリシーによりインストールを実行する場合
- Microsoft [インストーラー形式のインストーラーを](#page-175-0)取り扱うためのサードパーティ製のツールを使用してア プリケーションをインストールする場合

アプリケーションのリモートインストールにおけるサードパーティ製のツールを使用し た導入

組織でアプリケーションのリモートインストール用ツール (Microsoft System Center など) が使用可能な場合 は、これらのツールを使⽤して初期導⼊を実⾏するのが便利です。

次の処理を実行する必要があります:

- 使用する導入ツールに最適なインストール設定方法を選択します。
- インストールパッケージの設定の変更(管理コンソールインターフェイスを使用)とインストールパッケ ージデータからのアプリケーション導⼊⽤として選択したサードパーティ製のツールの操作との間の同期 メカニズムを定義します。
- 共有フォルダーからのインストールを実行する際には、このファイルリソースに十分な容量が存在するこ とを確認する必要があります。

### <span id="page-165-0"></span>Kaspersky Security Center でのリモートインストールタスクの概要

Kaspersky Security Center には、アプリケーションのリモートインストール用の様々なメカニズムが用意され ており、これらはリモートインストールタスクとして実装されています(強制インストール、ハードディスク イメージのコピーによるインストール、Microsoft Windows のグループポリシーを使用したインストール)。 リモートインストールタスクは、特定のデバイスまたは選択したデバイスと指定した管理グループの両方に対 して作成できます(このタスクは管理コンソールの [**タスク**] フォルダーに表示されます)。タスクを作成す る際には、このタスク内にインストールする(ネットワークエージェントや別のアプリケーン⽤の)インスト ールパッケージを選択し、リモートインストール⽅法を定義するための特定の設定を指定することができま す。さらに、リモートインストールタスクの作成と結果の監視に基づいた、リモートインストールウィザード も使用できます。

管理グループのタスクは、指定したグループに含まれるデバイスと、その管理グループ内のすべてのサブ グループにあるすべてのデバイスの両⽅に影響を与えます。タスクは、対応する設定がそのタスク内で有 効な場合、1 つのグループまたはそのサブグループのいずれかに含まれるセカンダリ管理サーバーのデバ イスに対応しています。

特定のデバイスに対するタスクでは、タスクが開始された時点での選択内容に従って、実⾏ごとにクライアン トデバイスのリストが更新されます。選択内容に、セカンダリ管理サーバーに接続されているデバイスが含ま れている場合は、そのデバイスでもタスクが実⾏されます。これらの設定とインストール⽅法の詳細について は、このセクションの後半を参照してください。

セカンダリ管理サーバーに接続されているデバイスでリモートインストールタスクの操作を正常に実行す るには、対応するセカンダリ管理サーバーに対して前もって、タスクで使⽤するインストールパッケージ をリレーしておく必要があります。

<span id="page-166-0"></span>デバイスのハードディスクイメージの取得とコピーを使用した導入

オペレーティングシステムとその他のソフトウェアもインストール(または再インストール)する必要がある デバイスにネットワークエージェントをインストールする必要がある場合は、そのデバイスのハードディスク を取得してコピーするメカニズムを使⽤できます。

ハードディスクイメージの取得とコピーによる導入を実行するには:

- 1. オペレーティングシステムと関連するソフトウェア(ネットワークエージェントとセキュリティ製品を含 む)がインストールされた基準デバイスを作成します。
- 2. デバイスの基準イメージを取得し、Kaspersky Security Center の専用タスクを使用して、そのイメージを新 しいデバイスに配信します。

ディスクイメージを取得してインストールするには、組織で使用可能なサードパーティ製のツールと、 [Kaspersky Security Center](#page-745-0) によって(脆弱性とパッチ管理ライセンスの下に)提供される機能のいずれかを 使⽤できます。

サードパーティ製のツールを使⽤してディスクイメージを処理する場合は、デバイスで基準イメージから の導入を実行する際に、Kaspersky Security Center が管理対象デバイスの識別に使用している情報を削除 する必要があります。そうしないと、[同じイメージをコピーして作成](#page-897-0)されたデバイスを、管理サーバーが 適切に区別できません。

Kaspersky Security Center のツールを使用してディスクイメージを取得する際は、この問題が自動的に解 決されます。

サードパーティ製のツールを使⽤したディスクイメージのコピー

ネットワークエージェントがインストールされたデバイスのイメージの取得にサードパーティ製のツールを適 用する際には、次のいずれかの方法を使用します:

- 推奨される方法。[基準デバイスにネットワークエージェントをインストールす](#page-897-0)る際には、ネットワークエ ージェントサービスを最初に実⾏する前にデバイスイメージを取得します(最初にネットワークエージェ ントを管理サーバーに接続する際に、デバイスを識別する⼀意の情報が作成されるため)。その後は、イ メージ取得の操作が完了するまで、ネットワークエージェントサービスを実⾏しないでしてください。
- 基準デバイスでネットワークエージェントサービスを停止し、-dupfix キーにより klmover ユーティリティ を実行します。klmover ユーティリティは、ネットワークエージェントのインストールパッケージに含まれ ています。イメージ取得の操作が完了するまで、ネットワークエージェントサービスを引き続き実⾏しな いでください。
- イメージの導入後にオペレーティングシステムを初めて起動する際には、対象デバイスでネットワークエ ージェントサービスを最初に実行する前(必須要件)に、-dupfix キーにより klmover が実行されているこ とを確認してください。klmover ユーティリティは、ネットワークエージェントのインストールパッケージ に含まれています。

ハードディスクイメージが正しくコピーされていない場合は[、この問題を解決できます。](#page-167-0)

オペレーティングシステムイメージを使用して、新しいデバイスにネットワークエージェントを導入する場合 は、別のシナリオが適用できます:

- 取得したイメージにネットワークエージェントがインストールされていない
- Kaspersky Security Center の共有フォルダーに置かれているネットワークエージェントのスタンドアロンイ ンストールパッケージが、対象デバイスへのイメージ導入の完了時に実行される実行ファイルのリストに 追加されている

単一のオペレーティングシステムイメージを、ネットワークエージェントやセキュリティ製品用の様々なイン ストールオプション(スタンドアロンパッケージに関連付けたデバイス移動ルールを含む)と組み合わせて使 用できます。これにより導入プロセスが若干複雑になり、デバイスからのスタンドアロンインストールパッケ ージを含むネットワークフォルダーへのアクセス権を付与することが必要になります。

<span id="page-167-0"></span>ハードディスクイメージの誤ったコピー

ネットワークエージェントがインストールされたハードディスクイメージが導入ルールに従わずにコピーされ た場合は、管理コンソールで、名前が常に変更される1つのアイコンの下にいくつかのデバイスがまとめて表 ⽰されることがあります。

この問題は、次のいずれかの方法で解決できます:

● ネットワークエージェントの削除

この方法は最も信頼性があります。サードパーティ製のツールを使用して、イメージから適切にコピーさ れていないデバイスのネットワークエージェントを削除し、再度インストールする必要があります。ネッ トワークエージェントは、Kaspersky Security Center ツールから削除できません。管理サーバーが不完全な デバイスを識別できないためです(すべてのデバイスは、管理コンソールで同じアイコンを共有しま す)。

「-dupfix」キーを使用した klmover ユーティリティの実行

サードパーティ製のツールを使⽤して、ネットワークエージェントのインストールフォルダーにある klmover ユーティリティを、「-dupfix」キーを使用して(klmover -dupfix)、不完全なデバイス(イメージ から適切にコピーされていないデバイス)で⼀度実⾏します。このユーティリティは、Kaspersky Security Center ツールでは実行できません。管理サーバーが不完全なデバイスを識別できないためです(すべての デバイスは、管理コンソールで同じアイコンを共有します)。

その後、ユーティリティを実⾏する前に、不完全なデバイスが表⽰されているアイコンを削除します。

適切にコピーされていないデバイスの検出ルールの強化

この方法は、バージョン10 Service Pack 1 以降の管理サーバーとネットワークエージェントがインスト ールされている場合にのみ適用できます。

適切にコピーされていないネットワークエージェントの検出ルールを強化する必要があります。そうする ことで、デバイスの NetBIOS 名を変更すると、それらのネットワークエージェントが自動的に「修正」さ れます(コピーされたデバイスはすべて、⼀意の NetBIOS 名を持つことが前提)。

管理サーバーがインストールされたデバイスでは、以下に示す reg ファイルをレジストリにインポートして から、管理サーバーサービスを再起動する必要があります。

● 管理サーバーがインストールされたデバイスに 32 ビットのオペレーティングシステムがインストール されている場合:

### REGEDIT4

[HKEY\_LOCAL\_MACHINE\SOFTWARE\KasperskyLab\Components\34\1093\1.0.0.0\ServerFlags] "KLSRV\_CheckClones"=dword:00000003

● 管理サーバーがインストールされたデバイスに 64 ビットのオペレーティングシステムがインストール されている場合:

#### REGEDIT4

[HKEY\_LOCAL\_MACHINE\SOFTWARE\Wow6432Node\KasperskyLab\Components\34\1093\1.0.0.0\ServerF "KLSRV\_CheckClones"=dword:00000003

<span id="page-168-0"></span>Microsoft Windows のグループポリシーを使用した導入

次の条件を満たしている場合は、Microsoft Windows のグループポリシーを使用してネットワークの初期導入 を実⾏してください:

- デバイスが Active Directory ドメインに属している。
- 対象デバイスへのネットワークエージェントの導入を開始する前に、導入スキームを使用して、対象デバ イスの次回の定期的な再起動を待機できる(または、これらのデバイスに対して、Windows のグループポ リシーを強制的に適⽤できる)。

この導入スキームは以下で構成されます:

- Microsoft インストーラー形式 (MSIパッケージ) のアプリケーション配布パッケージは、共有フォルダー (対象デバイスの LocalSystem アカウントに読み取り権限が付与されているフォルダー)に置かれていま す。
- インストールオブジェクトは、Active Directory のグループポリシー内で配布パッケージ用として作成され ます。
- インストール対象を設定するには、対象デバイスが含まれている、組織単位 (OU) またはセキュリティグ ループを指定します。
- 対象デバイスの次回のドメインへのログイン時に(デバイスユーザーがシステムにログインする前)、必 要なアプリケーションの有無を調べるために、インストールされているすべてのアプリケーションがチェ ックされます。アプリケーションが⾒つからない場合は、ポリシーで指定したリソースから配布パッケー ジがダウンロードされてインストールされます。

この導入スキームの利点は、オペレーティングシステムの読み込み時に、ユーザーがシステムにログインする 前であっても、割り当て済みアプリケーションが対象デバイスにインストールされることです。十分な権限を 付与されたユーザーがアプリケーションを削除した場合でも、次回のオペレーティングシステム起動時にアプ リケーションが再インストールされます。⼀⽅、この導⼊スキームの⽋点は、デバイスが再起動されるまで、 グループポリシーに対して管理者が⾏った変更内容が有効にならないことです(別のツールが含まれていない 場合)。

ネットワークエージェントとその他のアプリケーションは、それぞれのインストーラーが Windows インスト 一ラー形式である場合、グループポリシーを使用して両方をインストールできます。

この導入スキームを選択する際は、Windows のグループポリシー適用後に、ファイルをデバイスにコピーする 元のファイルリソースの負荷についても評価する必要があります。

Kaspersky Security Center のリモートインストールタスクを使用した Microsoft Windows の ポリシーの処理

Microsoft Windows のグループポリシーを使用してアプリケーションをインストールする最も簡単な方法は、 Kaspersky Security Center のリモートインストールタスクのプロパティで[ Active Directory **のグループポリ シーにパッケージのインストールを割り当てる**」をオンにすることです。この場合、タスクの実行時に管理サー ーバーが⾃動的に次の処理を実⾏します:

- Microsoft Windows のグループポリシー内に必要なオブジェクトを作成する。
- 専用のセキュリティグループを作成し、そのグループに対象デバイスを含めてから、そのデバイスに選択 したアプリケーションのインストールを割り当てる。タスクを実⾏するごとに、実⾏時点でのデバイスの プールに従って、セキュリティグループのセットをアップデートする。

この機能を有効にするには、タスクのプロパティで、Active Directory のグループポリシーで書き込み権限が付 与されたアカウントを指定します。

同じタスクを使⽤してネットワークエージェントと別のアプリケーションの両⽅をインストールする場合は、 **[Active Directory のグループポリシーにパッケージのインストールを割り当てる**]をオンにすることによ り、アプリケーションがネットワークエージェントのみに対応するインストールオブジェクトを Active Directory のポリシー内に作成します。別のアプリケーションがデバイスにインストールされるとすぐに、ネッ トワークエージェントのツールを使⽤して、タスクで選択した 2 番⽬のアプリケーションがインストールされ ます。Windows のグループポリシーを使用してネットワークエージェント以外のアプリケーションをインスト ールする場合は、このインストールパッケージに対してのみ(ネットワークエージェントパッケージなしで) インストールタスクを作成する必要があります。Microsoft Windows のグループポリシーではインストールで きないアプリケーションもあります。インストールの不可を確かめるには、アプリケーションのインストール ⽅法に関する情報を参照してください。

Kaspersky Security Center のツールを使用して、グループポリシー内に必要なオブジェクトを作成する場合 は、インストールパッケージのソースとして Kaspersky Security Center の共有フォルダーが使用されます。導 ⼊の計画時には、このフォルダーの読み取り速度と、デバイスの数およびインストールする配布パッケージの サイズを相互に関連付ける必要があります。⾼速の[専⽤ファイルリポジトリで](#page-234-0) Kaspersky Security Center の共 有フォルダーを⾒つける場合に便利です。

Kaspersky Security Center を使用した Windows のグループポリシーの自動作成は、使いやすさに加えて次の利 点があります:ネットワークエージェントのインストールを計画している際には、インストールの完了後にデ バイスが自動的に移動される先の Kaspersky Security Center の管理グループを簡単に指定できます。このグル ープは、タスク追加ウィザードまたはリモートインストールタスクの設定ウィンドウで指定できます。

Kaspersky Security Center を使用して Windows のグループポリシーを処理する際には、セキュリティグル ープを作成することにより、グループポリシーオブジェクト用のデバイスを指定できます。Kaspersky Security Center は、セキュリティグループの内容をタスク内にあるデバイスの現在のセットと同期しま す。グループポリシーの処理に他のツールを使⽤する際には、グループポリシーのオブジェクトを Active Directory で選択した OU に直接関連付けることができます。

Microsoft Windows のポリシーを使用した、アプリケーションのサポートされていないイン ストール

管理者は自分用に、Windows のグループポリシー内にインストールに必要なオブジェクトを作成できます。こ の場合、管理者は Kaspersky Security Center の共有フォルダーに格納されているパッケージへのリンクを指定 するか、またはこのパッケージを専⽤ファイルサーバーにアップロードしてから、そのパッケージへのリンク を指定することができます。

可能なインストールシナリオは次の通りです:

- 管理者がインストールパッケージを作成し、管理コンソールでそのプロパティをセットアップします。グ ループポリシーオブジェクトにより、Kaspersky Security Center の共有フォルダーに格納されている、この パッケージの MSI ファイルへのリンクを指定します。
- 管理者がインストールパッケージを作成し、管理コンソールでそのプロパティをセットアップします。次 に、管理者はこのパッケージのEXEC サブフォルダー全体を、Kaspersky Security Center の共有フォルダー から組織の専⽤ファイルリソースのフォルダーにコピーします。グループポリシーオブジェクトにより、 組織の専用ファイルリソースのサブフォルダーに格納されている、このパッケージの MSI ファイルへのリ ンクを指定します。
- 管理者がインターネットを介してアプリケーション配布パッケージ(ネットワークエージェント用も含 む)をダウンロードし、そのパッケージを組織の専⽤ファイルリソースにアップロードします。グループ ポリシーオブジェクトにより、組織の専⽤ファイルリソースのサブフォルダーに格納されている、このパ ッケージの MSI ファイルへのリンクを指定します。インストール設定は、MSI プロパティを設定するか、 または MST [変換ファイルを設定するこ](#page-175-0)とによって定義されます。

### Kaspersky Security Center のリモートインストールタスクを使用した強制的な導入

次回対象デバイスがドメインにログインするのを待機せずに、ネットワークエージェントまたはその他のアプ リケーションの導入を即座に開始する必要がある場合、または Active Directory ドメインに属していない対象 デバイスがすべて使用可能である場合は、Kaspersky Security Center のリモートインストールタスクを使用し て、選択したインストールパッケージを強制的にインストールできます。

この場合、対象デバイスを指定する方法として、明示的に指定する(リストを使用)、対象デバイスが属する Kaspersky Security Center の管理グループを選択する、または特定の基準に基づいてデバイスの選択内容を作 成するのいずれかを使⽤できます。インストールの開始時刻は、タスクのスケジュールによって定義されま す。タスクのプロパティで [**未実行のタスクを実行する**] 設定をオンにすると、対象デバイスの電源をオンに した直後または対象デバイスを対象管理グループに移動した際に、タスクを実⾏できます。

この種別のインストールでは、各デバイスでファイルを管理リソース(admin\$)にコピーし、サポートされて いるサービスのリモート登録を実行します。この場合、次の条件を満たしている必要があります:

- デバイスは、管理サーバー側またはディストリビューションポイント側のいずれかから接続可能である。
- ネットワーク内で、対象デバイスの名前解決が正常に機能している。
- 対象デバイスで、管理共有(admin\$)が有効のままである。
- 対象デバイスで、サーバーシステムサービスが実行中である(既定では、実行中)。
- Windows ツールを使用したリモートアクセスを許可するために、ポート TCP 139、TCP 445、UDP 137、お よび UDP 138 が開かれている。
- 対象デバイスで、簡易ファイルの共有モードが無効にされている。
- 対象デバイスでは、アクセス共有とセキュリティモデルを「標準 ローカルユーザーをユーザー自身とし て認証する]として設定しており、[ゲストのみ – ローカルユーザーをゲストとして認証する]として設 定していない。

● 対象デバイスをドメインに属させるか、または管理者権限を付与された統一アカウントを対象デバイスで 前もって作成する。

ワークグループ内のデバイスは、riprep.exe ユーティリティを使用して上記の要件に従うことにより調整でき ます。これについては、[カスペルスキーのテクニカルサポートサイトで](https://support.kaspersky.co.jp/7434)説明しています。

まだいずれの Kaspersky Security Center の管理グループにも割り当てられていない新しいデバイスへのインス トール時には、リモートインストールタスクのプロパティを開き、ネットワークエージェントのインストール 後にデバイスの移動先の管理グループを指定できます。

グループタスクの作成時には、選択したグループ内のネストされたすべてのグループにあるすべてのデバ イスに対して、各グループタスクが影響を与えることに注意してください。このため、サブグループ内で インストールタスクが重複しないようにする必要があります。

自動インストールは、アプリケーションの強制インストール用のタスクを作成するための簡単な方法です。こ の処理を実⾏するには、管理グループのプロパティを開いてから、インストールパッケージのリストを開き、 このグループのデバイスにインストールする必要があるパッケージを選択します。そうすると、このグループ とそのすべてのサブグループ内にあるすべてのデバイスに、選択したインストールパッケージが⾃動的にイン ストールされます。パッケージのインストールに要する時間は、ネットワークのスループットとネットワーク 接続されているデバイスの合計数に応じて異なります。

管理サーバーがデバイスに直接アクセスできない場合は、強制インストールを適⽤することもできます。たと えば、デバイスが分離されたネットワーク上に配置されている場合や、管理サーバーが DMZ にあり、デバイ スがローカルネットワーク上に配置されている場合が考えられます。強制インストールを実行可能にするに は、分離された各ネットワークに対してディストリビューションポイントを提供する必要があります。

小容量チャネルを介して管理サーバーと通信するサブネット内のデバイスへのインストールを実行する際に、 同じサブネット内のデバイス間で⼤容量チャネルが使⽤できる場合は、ディストリビューションポイントをロ ーカルインストールのセンターとして使⽤することも役に⽴ちます。ただし、このインストール⽅法では、デ ィストリビューションポイントとして動作しているデバイスの負荷が⼤幅に増⼤します。このため、ディスト リビューションポイントとして高速のストレージユニットを備えた強力なデバイスを選択してください。さら に、%ALLUSERSPROFILE%\Application Data\KasperskyLab\adminkit フォルダーのパーティションの空きディ スク容量は[、インストールされた製品の配布パッケージの](#page-1522-0)合計サイズより何倍も⼤きな容量にする必要があり ます。

## Kaspersky Security Center で作成された実行中のスタンドアロンパッケージ

上述のネットワークエージェントとその他のアプリケーションの初期導入方法は、適用される条件をすべて満 たすことができないため、常に実装できるわけではありません。そのような場合は、Kaspersky Security Center で、管理者によって適切なインストール設定が行われているインストールパッケージを使用して、 ス タンドアロンインストールパッケージと呼ばれる共通の実⾏ファイルを作成できます。スタンドアロンインス トールパッケージは、Kaspersky Security Center の共通フォルダーに保存されています。

Kaspersky Security Center を使用して、共通フォルダーのこのファイルのリンクを記載したメールメッセージ を、特定のユーザーに送信できます。そうすることで、(対話モードで、またはサイレントインストールのキ ー「-s」を使用して)ファイルを実行するようユーザーに促すことができます。Kaspersky Security Center の 共有フォルダーにアクセスできないデバイスのユーザーには、スタンドアロンインストールパッケージをメー ルメッセージに添付して送信できます。管理者は、スタンドアロンパッケージをリムーバブルドライブにコピ ーし、関連のデバイスに配布し、後で実⾏することもできます。

スタンドアロンパッケージは、ネットワークエージェントパッケージ、別のアプリケーションのパッケージ (セキュリティ製品のパッケージなど)、またはその両⽅から作成できます。スタンドアロンパッケージをネ ットワークエージェントパッケージと別のアプリケーションから作成した場合、インストールはネットワーク エージェントを使用して起動されます。

スタンドアロンパッケージをネットワークエージェントから作成する場合、ネットワークエージェントのイン ストールが完了した際に、新しいデバイス(管理グループのいずれにも割り当てられていないデバイス)が自 動的に割り当てられる管理グループを指定できます。

スタンドアロンパッケージは、パッケージに含まれるアプリケーションのインストール結果が表示される対話 モードで実行することも(既定)、サイレントモードで実行することもできます(キー「-s」を使用して実行 した場合)。サイレントモードは、スクリプト(オペレーティングシステムイメージが導入された後に実行さ れるように設定されているスクリプトなど)からインストールする場合に使⽤できます。サイレントモードで は、インストール結果はプロセスのリターンコードから判断します。

アプリケーションの⼿動インストールのオプション

管理者や経験豊富なユーザーは、アプリケーションを対話モードにより手動でインストールできます。元の配 布パッケージ、または元の配布パッケージから作成され、Kaspersky Security Center の共通フォルダーに保存 されているインストールパッケージのいずれかを使用します。既定では、インストーラーは対話モードで実行 され、必要な値をすべて入力するようユーザーに促します。ただし、キー「-s」を使用してインストールパッ ケージのルートからプロセス setup.exe を実行した場合は、インストーラーは、インストールパッケージの設 定時に定義された設定を使⽤して、サイレントモードで実⾏されます。

Kaspersky Security Center の共通フォルダーに保存されているインストールパッケージのルートから setup.exe を実行した場合、まずパッケージが一時的なローカルフォルダーにコピーされ、その後、アプリ ケーションインストーラーがローカルフォルダーから実⾏されます。

# ネットワークエージェントがインストールされたデバイスへのアプリケ ーションのリモートインストール

プライマリ管理サーバー(またはそのセカンダリ管理サーバーのいずれか)に接続された操作可能なネットワ ークエージェントがデバイスにインストールされた場合、このデバイスのネットワークエージェントのアップ グレードや、ネットワークエージェント経由でサポートされる任意のアプリケーションのインストール、アッ プグレード、削除が可能です。

このオブションは、<u>リモートインストールタスク</u>のプロパティで [**ネットワークエージェントを使用する**] を オンにすることができます。

このオプションをオンにすると、管理者によってインストール設定が定義されたインストールパッケージは、 ネットワークエージェントと管理サーバー間の通信チャネルを経由して対象デバイスに送信されます。

管理サーバーの負荷を最適化し、管理サーバーとデバイス間のトラフィックを最⼩化するには、すべてのリモ ートネットワークまたはすべてのブロードキャストドメインでディストリビューションポイントを割り当てる [のが適切な⽅法です\(「ディストリビューションポイントについて」および「管理グループの構造の構築とデ](#page-619-0) ィストリビューションポイントの割り当て」を参照)。この場合、インストールパッケージとインストーラー の設定は、ディストリビューションポイント経由で管理サーバーから対象デバイスに配布されます。

さらに、ディストリビューションポイントをインストールパッケージのブロードキャスト(マルチキャスト) 配信に使用できるため、アプリケーション導入時のネットワークトラフィックを大幅に削減できます。

ネットワークエージェントと管理サーバー間の通信チャネルを経由してインストールパッケージを対象デバイ スに送信する場合、送信の準備が整っているすべてのインストールパッケージは、

%ALLUSERSPROFILE%\Application Data\KasperskyLab\adminkit\1093\.working\FTServer フォルダーにもキャッ シュされます。複数の様々な種別の⼤規模インストールパッケージと、多数のディストリビューションポイン トを使⽤する場合、このフォルダーのサイズは急増する可能性があります。

FTServer フォルダーからファイルを手動で削除することはできません。元のインストールパッケージが削 除された場合、FTServer フォルダーから関連データが自動的に削除されます。

ディストリビューションポイントが受信したデータはすべて、%ALLUSERSPROFILE%\Application Data\KasperskyLab\adminkit\1103\\$FTClTmp フォルダーに保存されます。

\$FTCITmp フォルダーからファイルを手動で削除することはできません。このフォルダーのデータを使用 するタスクが完了すると、このフォルダーの中身は自動的に削除されます。

インストールパッケージは、管理サーバーとネットワークエージェント間の通信チャネルを経由して、ネット ワーク送信⽤に最適化されたフォーマットで中間リポジトリから配布されるため、各インストールパッケージ の元のフォルダーに保存されたインストールパッケージへの変更は許可されていません。そのような変更は、 管理サーバーによって自動的に登録されません。インストールパッケージのファイルを手動で変更する必要が ある場合は、管理コンソールでインストールパッケージの設定を編集しなければなりません(ただし、このよ うなシナリオは回避することが推奨されます)。管理コンソールでインストールパッケージの設定を編集する と、対象デバイスへの送信準備が整っているキャッシュ内のパッケージイメージが、管理サーバーによってア ップグレードされてしまいます。

## リモートインストールタスクに含まれるデバイス再起動を管理する

アプリケーションのリモートインストールを完了するには(特に Windows では)、通常はデバイスの再起動 が必要です。

Kaspersky Security Center のリモートインストールタスクを使用する場合、タスク追加ウィザード、または作 成したタスクのプロパティウィンドウ([**OS の再起動**]セクション)で、再起動が必要な際に実行する以下 の操作を選択できます:

- **デバイスを再起動しない**:自動再起動は実行されません。インストールを完了するには、デバイスを再起 動する必要があります(⼿動で、またはデバイスの管理タスクを使⽤して)。必要な再起動についての情 報は、タスク履歴とデバイスのステータスに保存されます。このオプションは、サーバーや、継続的な操 作が不可⽋なその他のデバイスのインストールタスクに適切です。
- **デバイスを再起動する**:インストールの完了に再起動が必要な場合は常に、デバイスは自動的に再起動さ れます。このオプションは、定期的に操作が一時停止(シャットダウンまたは再起動)されるデバイスの インストールタスクに有用です。
- **ユーザーに処理を確認する**:手動での再起動を要求する再起動リマインダーがクライアントデバイスの画 面に表示されます。このオプションで、いくつかの詳細設定を定義可能です:ユーザーに表示されるメッ セージテキスト、メッセージの表⽰頻度、(ユーザーの確認なしに)再起動が強制実⾏されるまでの時 間。 [**ユーザーに処理を確認する**] は、ユーザーにとって最も好都合な時間に再起動できることが要求さ れるワークステーションに最適です。

## セキュリティ製品のインストールパッケージで定義データベースをアッ プデートする

セキュリティ製品の配布パッケージと一緒に出荷された定義データベース(自動パッチのモジュールを含む) は、保護の導入を開始する前にアップデートすることが可能です。導入を開始する前に、(選択したインスト ールパッケージのコンテキストメニューで関連コマンドを使⽤するなどして)アプリケーションのインストー ルパッケージ内のデータベースをアップデートすることは有⽤です。そうすることで、対象デバイスへの保護 製品の導⼊を完了するために必要な再起動の回数が低減されます。

管理対象デバイスで関連する実⾏ファイルを実⾏するために、Kaspersky Security Center でアプリケーションのリモートインストール用ツールを 使⽤する

新規パッケージウィザードを使用して、任意の実行ファイルを選択し、実行ファイルのコマンドラインの設定 を定義できます。これを⾏うには、選択したファイルそのもの、またはこのファイルが保存されているフォル ダー全体のいずれかを、インストールパッケージに追加します。次に、リモートインストールタスクを作成 し、作成されたインストールパッケージを選択する必要があります。

タスクの実⾏中に、指定した実⾏ファイルが、定義したコマンドプロンプトの設定を使⽤して、対象デバイス で実⾏されます。

Microsoft Windows インストーラー (MSI) 形式のインストーラーを使用する場合、Kaspersky Security Center では、標準ツールを使⽤してインストールの結果が分析されます。

脆弱性とパッチ管理ライセンスが使用可能な場合、Kaspersky Security Center は、(社内の環境でサポートさ れるアプリケーションのインストールパッケージを作成する際に)インストールのルールと、アップデート可 能な定義データベース内のインストール結果の分析も使用します。

そうでない場合は、実行ファイルの既定のタスクは、プロセスとすべての子プロセスの実行が完了するのを待 ちます。実⾏中のプロセスがすべて完了すると、初期プロセスのリターンコードに依存せず、タスクは正常に 終了します。このタスクのこのような動作を変更するには、タスクを作成する前に、新たに作成されたインス トールパッケージのフォルダー内で Kaspersky Security Center が生成した kpd ファイルを手動で修正する必要 があります。

実行中のプロセスの完了を待たないタスクでは、次のように、「SetupProcessResult] セクションで Wait 設定の 値を 0 に設定します:

例: [SetupProcessResult] Wait=0

すべての子プロセスの完了を待たずに、Windows で実行中プロセスの完了のみを待つタスクでは、たとえば次 のように、[SetupProcessResult] セクションで WaitJob 設定の値を 0 に設定します:

例: [SetupProcessResult] WaitJob=0

実⾏中のプロセスのリターンコードに応じて正常に終了する、またはエラーを返すタスクでは、たとえば次の ように、[SetupProcessResult\_SuccessCodes] セクションで正常なリターンコードを一覧表示します:

例: [SetupProcessResult\_SuccessCodes]  $() =$ 3010=

この場合、一覧表示されたコード以外のコードではすべて、エラーが返されます。

タスク結果でタスクの正常終了やエラーのコメント文字を表示するには、たとえば次のように、 [SetupProcessResult\_SuccessCodes] および [SetupProcessResult\_ErrorCodes] セクションで、プロセスのリ ターンコードに対応する簡単なエラーの説明を入力します:

例:

[SetupProcessResult\_SuccessCodes]

0= インストールが正常に完了しました

3010= インストールを完了するには再起動が必要です

[SetupProcessResult\_ErrorCodes]

1602= ユーザーによってインストールがキャンセルされました

1603= インストール中に致命的なエラーが発生しました

Kaspersky Security Center ツールを使用してデバイスの再起動を管理するには(操作の完了に再起動が必要な 場合)、次のように、[SetupProcessResult\_NeedReboot] セクションで、再起動が必要であることを示すプロ セスのリターンコードを一覧表示します:

### 例:

[SetupProcessResult\_NeedReboot] 3010=

## 製品導⼊を監視する

Kaspersky Security Center の導入を監視し、セキュリティ製品とネットワークエージェントが管理対象デバイ スにインストールされていることを確認するには、 [**製品の導入**] セクションのステータス信号を確認する必 要があります。このステータス信号は、<u>管理コンソールのメインウィンドウに</u>表示される管理サーバーフォル ダーの作業領域に配置されます。ステータス信号は、現在の製品導入ステータスを反映しています。ネットワ ークエージェントとセキュリティ製品がインストールされているデバイスの数が、ステータス信号の隣に表示 されます。インストールタスクが実⾏中の場合は、ここで進捗状況を監視できます。インストールエラーが発 生した場合は、ここにエラーの数が表示されます。リンクをクリックすると、エラーの詳細が表示されます。

[**管理対象デバイス**」フォルダーの作業領域の[**グループ**]タブにある導入状況の概要を使用することもでき ます。この表は、導⼊プロセスを反映しており、ネットワークエージェントがインストールされていないデバ イス、ネットワークエージェントがインストールされているデバイス、またはネットワークエージェントとセ キュリティ製品がインストールされているデバイスの数を表⽰します。

導入(または特定のインストールタスクの操作)の進捗状況の詳細を表示するには、該当のリモートインスト ールタスクの履歴ウィンドウを開きます(タスクを右クリックして、コンテキストメニューで[**履歴**]を選 択)。ウィンドウには、2つの一覧が表示されます。上の一覧には、デバイス上のタスクのステータスが表示 され、下の一覧には、現在上の一覧で選択されているデバイスでのタスクイベントが表示されます。

<span id="page-175-0"></span>導入エラーに関する情報は、管理サーバーの Kaspersky イベントログに追加されます。エラーに関する情報 は、[管理サーバー]フォルダーの[**イベント**]タブの関連イベントの抽出で参照することも可能です。

# インストーラーを設定する

このセクションでは、Kaspersky Security Center インストーラーのファイルとインストールの設定、および管 理サーバーとネットワークエージェントをサイレントモードでインストールする方法に関する推奨事項を説明 します。

Kaspersky Security Center 14 のコンポーネント(管理サーバー、ネットワークエージェント、および管理コン ソール)のインストーラーは、Windows インストーラー技術に基づき構築されています。MSI パッケージは、 インストーラーの核です。このパッケージ形式により、Windows インストーラーの提供するすべての利点、す なわち拡張性、パッチ適用システムの可用性、変換システム、サードパーティ製ソリューションを使用したイ ンストールの⼀元管理、およびオペレーティングシステムによる透過的な登録を享受できます。

サイレントモードでのインストール (応答ファイルを使用した場合)

管理サーバーとネットワークエージェントのインストーラーには、応答ファイル(ss\_install.xml)を利用した 機能があります。応答ファイルは、ユーザーが介入しないサイレントモードでのインストールのパラメータを 統合したファイルです。ss\_install.xml ファイルは、MSI パッケージと同じフォルダーにあり、サイレントモー ドでのインストール中に⾃動的に使⽤されます。サイレントインストールモードは、コマンドラインのキー 「/s」 を使用して有効にできます。

実行例の概要は次の通りです:

setup.exe /s

サイレントモードでインストーラーを起動する前に、使用許諾契約書(EULA)をお読みください。 Kaspersky Security Center Linux 配布キットに EULA のテキストを含む TXT ファイルが含まれていない場 合は、[カスペルスキーの](https://www.kaspersky.co.jp/small-to-medium-business-security/downloads/endpoint) Web サイト からファイルをダウンロードできます。

ss\_install.xml ファイルは、Kaspersky Security Center インストーラーの内部形式のパラメータのインスタンス です。配布パッケージには、既定のパラメータを含む ss\_install.xml ファイルが含まれます。

ss\_install.xml は手動で変更しないでください。このファイルは、管理コンソールでインストールパッケー ジのパラメータを編集する際に、Kaspersky Security Center のツールを使用して変更できます。

管理サーバーのインストール⽤の応答ファイルを変更するには:

1. Kaspersky Security Center 配布パッケージを開きます。完全なパッケージの EXE ファイルを使用する場合 は解凍します。

2. Server フォルダーからコマンドラインを開き、次のコマンドを実行します:

setup.exe /r ss\_install.xml

Kaspersky Security Center のインストーラーが起動します。

3. ウィザードの手順に従って、Kaspersky Security Center のインストールを設定します。

ウィザードを終了すると、指定した新しい設定に従って応答ファイルが⾃動的に変更されます。

サイレントモードでのネットワークエージェントのインストール(応答ファイルを使用 しない場合)

単一の msi パッケージを使用してネットワークエージェントをインストールすることで、標準的な方法で MSI プロパティの値を指定できます。このシナリオでは、グループポリシーを使⽤してネットワークエージェント をインストールできます。MSIプロパティを使用して定義されたパラメータと、応答ファイルで定義されたパ ラメータが競合するのを回避するには、プロパティ DONT USE ANSWER FILE=1 に設定して、応答ファイルを 無効にすることができます。msi パッケージを使用したネットワークエージェントのインストーラーの実行例 は次の通りです。

ネットワークエージェントのサイレントモードでのインストールの場合は、使用許諾契約書の条項への同意が 必要になります。EULA=1 パラメータは、使用許諾契約書の内容をすべて確認し、理解した上で条項に同意す る場合にのみ使⽤してください。

#### 例:

例:

msiexec /i "Kaspersky Network Agent.msi" /qn DONT USE ANSWER FILE=1 SERVERADDRESS=kscserver.mycompany.com EULA=1

応答ファイル(拡張子が mst のファイル)を事前に準備することで、msi パッケージのインストールパラメー タを定義することもできます。このコマンドは次のようになります:

msiexec /i "Kaspersky Network Agent.msi" /qn TRANSFORMS=test.mst;test2.mst

単⼀のコマンドで複数の応答ファイルを指定できます。

### setup.exe を使用した部分インストールの設定

setup.exe を使用してアプリケーションのインストールを実行する場合、MSI の任意のプロパティ値を msi パッ ケージに追加できます。

このコマンドは次のようになります:

#### **/列:** /v"PROPERTY\_NAME1=PROPERTY\_VALUE1 PROPERTYNAME2=PROPERTYVALUE2"

管理サーバーのインストールパラメータ

以下の表では、管理サーバーをインストールする際に設定できる MSI プロパティについて説明しています。 EULA と PRIVACYPOLICY を除き、すべてのパラメータの指定は省略可能です。

サイレントモードでの管理サーバーのインストールのパラメータ

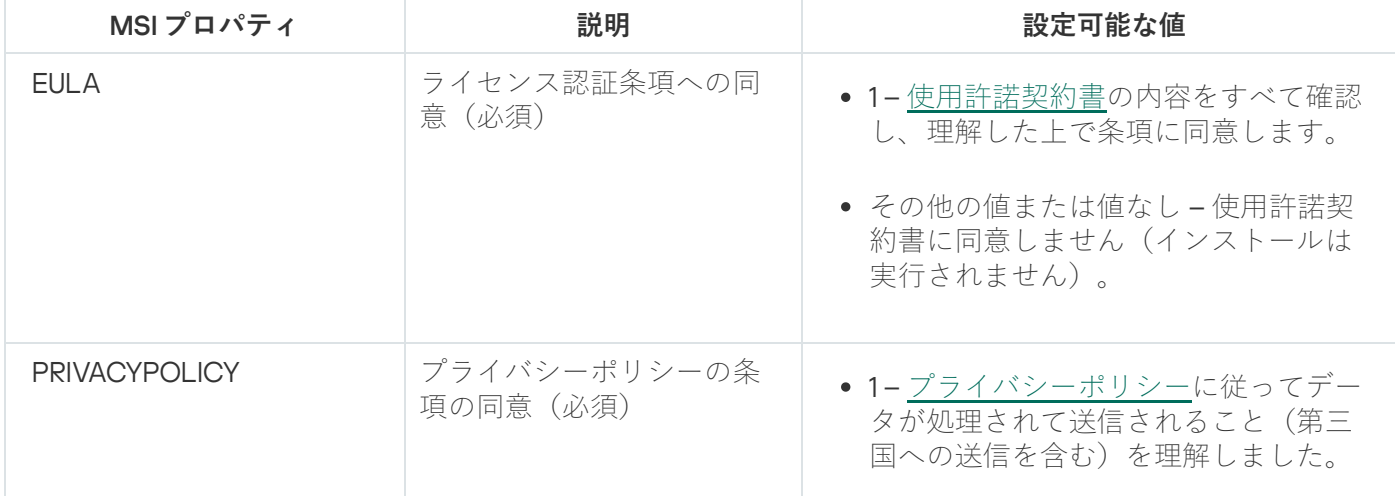

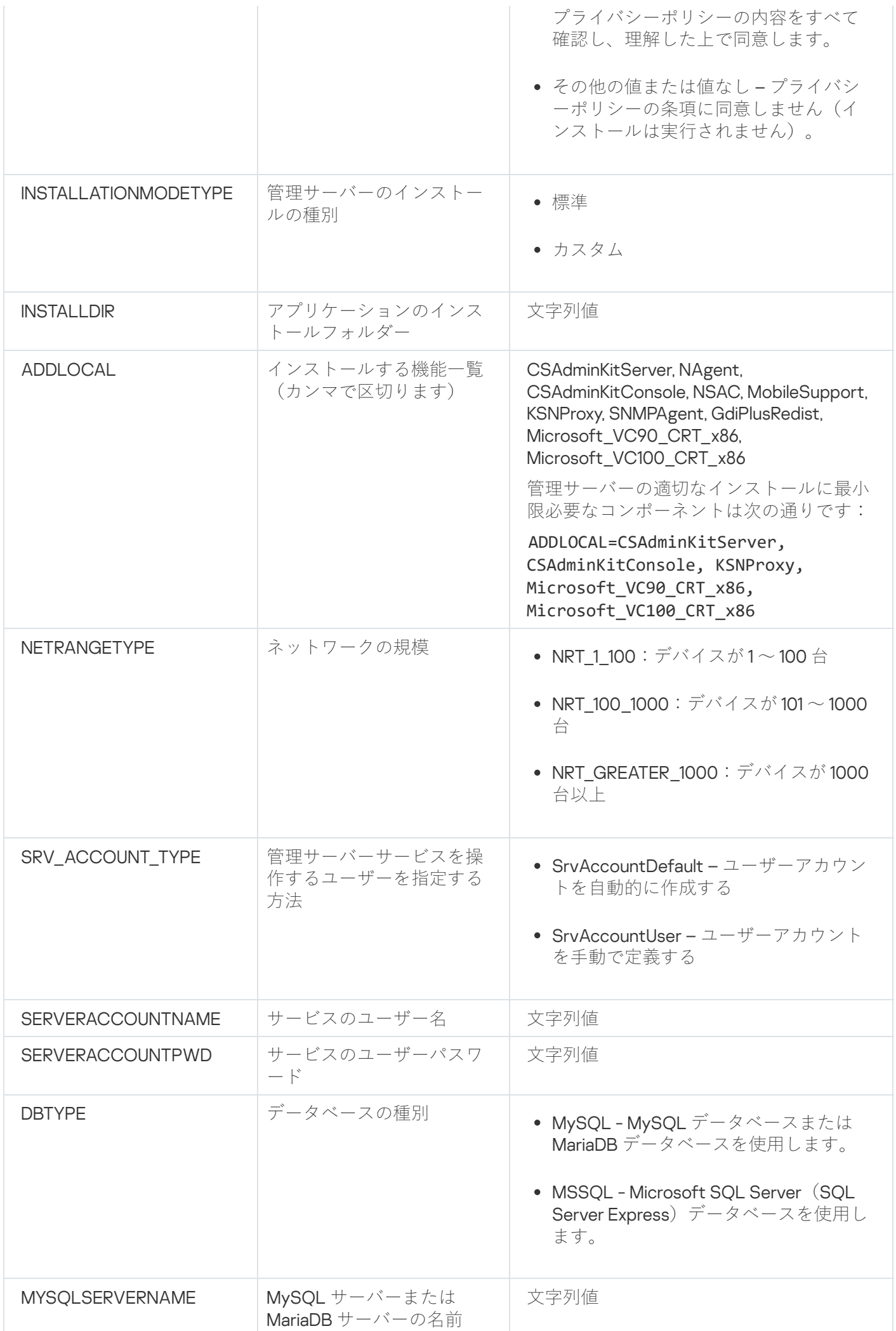

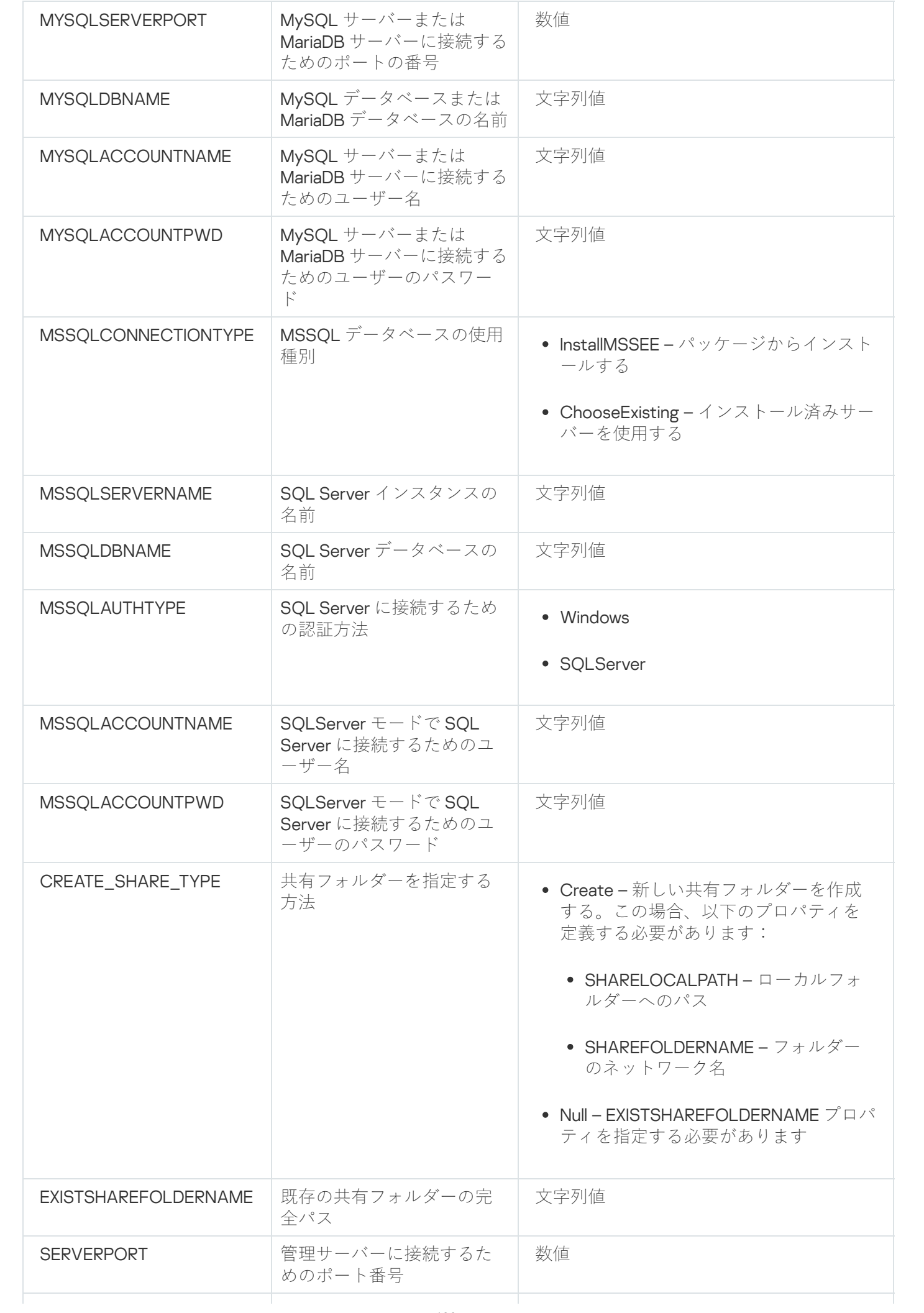
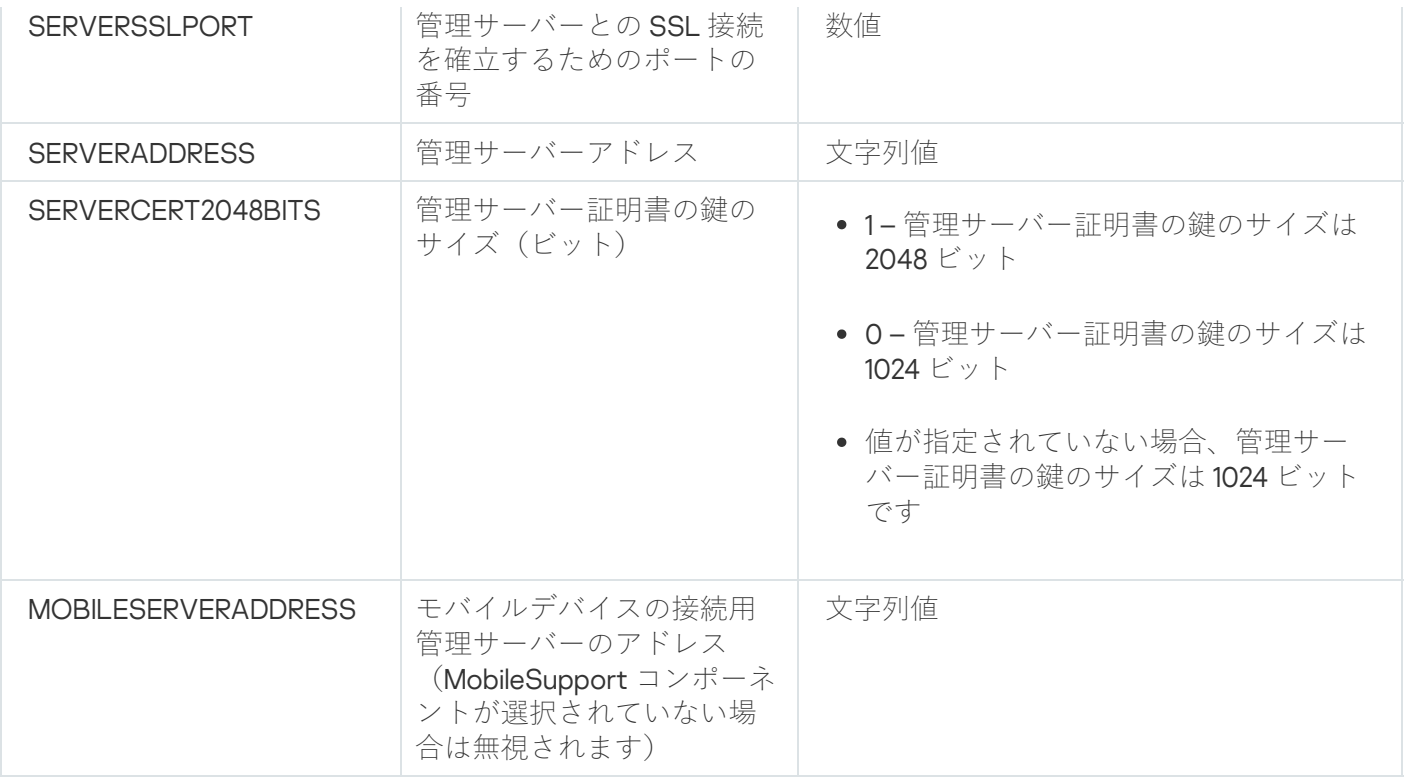

# <span id="page-180-0"></span>ネットワークエージェントのインストールパラメータ

以下の表では、ネットワークエージェントをインストールする際に設定できる MSI プロパティについて説明し ています。EULA と SERVERADDRESS を除き、すべてのパラメータの指定は省略可能です。

サイレントモードでのネットワークエージェントのインストールのパラメータ

| MSIプロパティ             | 説明                               | 設定可能な値                                               |
|----------------------|----------------------------------|------------------------------------------------------|
| <b>EULA</b>          | 使用許諾契約書の条項の同意                    | ● 1-使用許諾契約書の内容<br>をすべて確認し、理解し<br>た上で条項に同意しま<br>す。    |
|                      |                                  | ● 0-使用許諾契約書の条件<br>に同意しません (インス<br>トールは実行されませ<br>ん)。  |
|                      |                                  | ● 値なし-使用許諾契約書<br>の条件に同意しません<br>(インストールは実行さ<br>れません)。 |
| DONT_USE_ANSWER_FILE | 応答ファイルからインストールの設定<br>を読み込む       | • 1-使用しない。<br>● その他の値または値なし<br>-読み取り。                |
| <b>INSTALLDIR</b>    | ネットワークエージェントのインスト<br>ールフォルダーへのパス | 文字列值                                                 |
| <b>SERVERADDRESS</b> | 管理サーバーのアドレス(必須)                  | 文字列值                                                 |
|                      |                                  |                                                      |

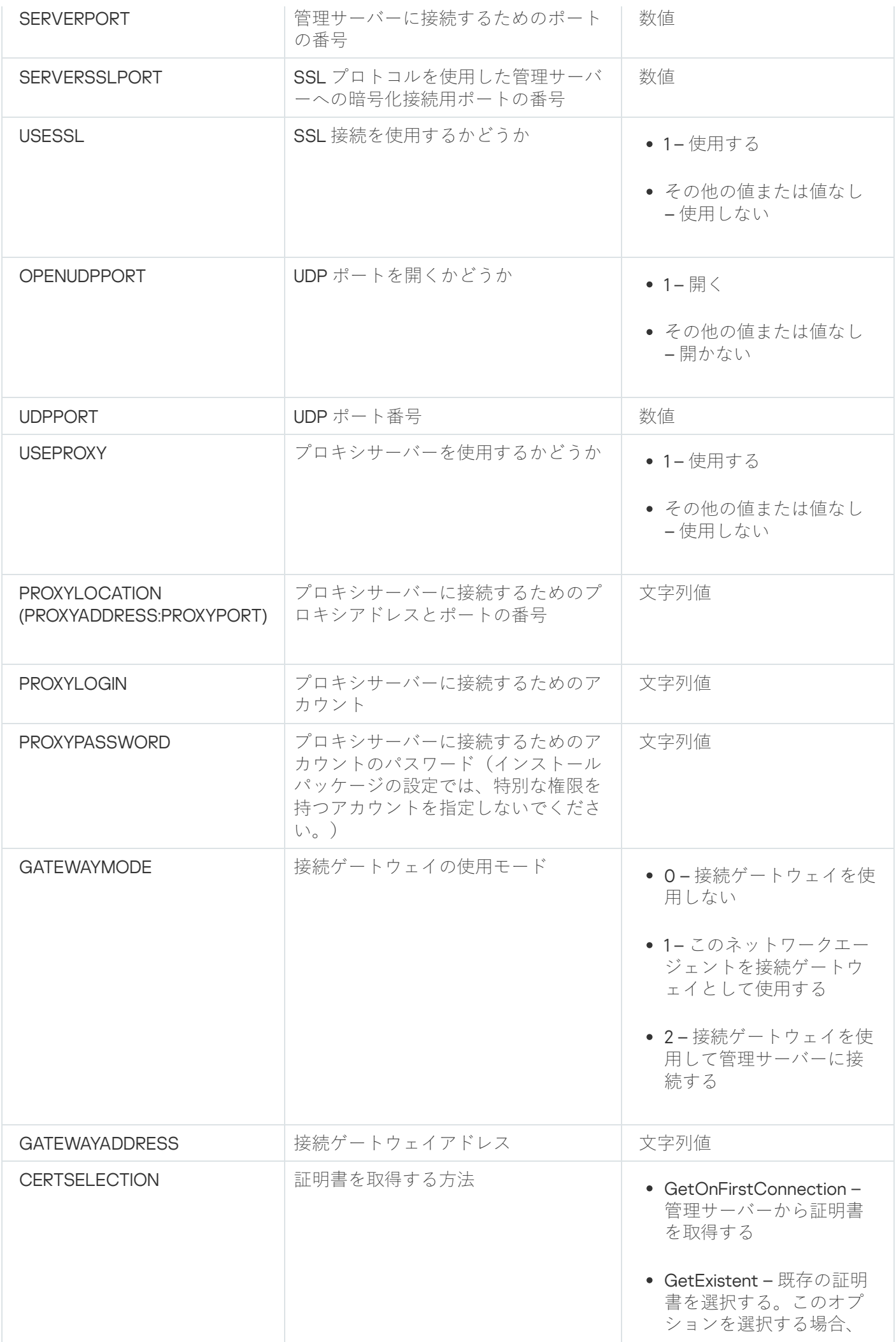

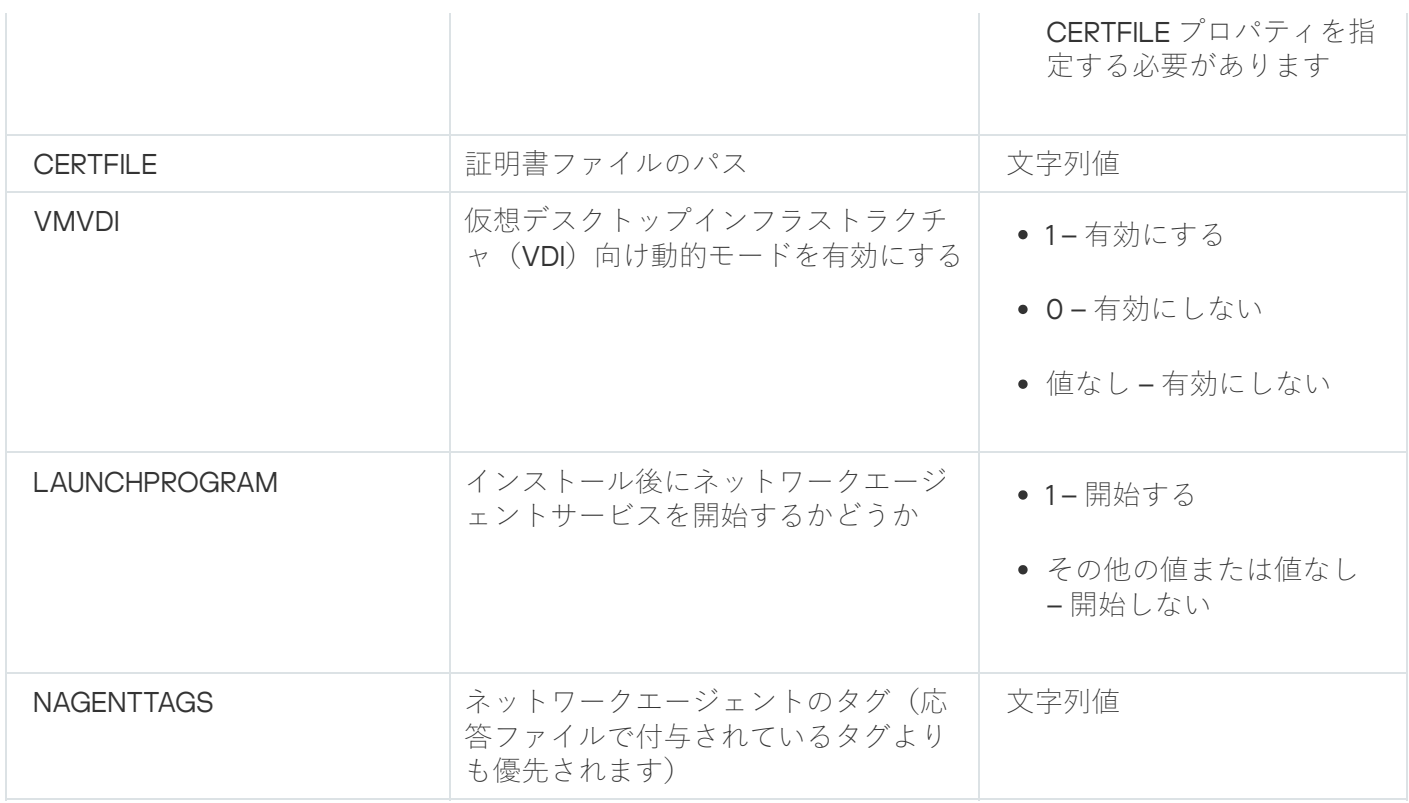

# 仮想インフラストラクチャ

Kaspersky Security Center では仮想マシンの使用をサポートします。ネットワークエージェントとセキュリテ ィ製品を各仮想マシンにインストールできます。また、ハイパーバイザーレベルで仮想マシンを保護できま す。前者の場合、標準セキュリティ製品または [Kaspersky Security for](https://support.kaspersky.co.jp/ksv5la) Virtualization Light Agent のいずれかを 使用して、仮想マシンを保護できます。後者の場合、[Kaspersky Security for](https://support.kaspersky.co.jp/ksv6nola) Virtualization Agentless はを使用で きます。

Kaspersky Security Center は、[以前の状態へ](#page-184-0)の仮想マシンのロールバックをサポートします。

仮想マシンの負荷を軽減するヒント

Kaspersky Security Center の一部の機能は、仮想マシンに対してはそれほど有効性がないと考えられます。ネ ットワークエージェントを仮想マシンにインストールする場合は、それらの機能の無効化を検討することが推 奨されます。

ネットワークエージェントを仮想マシンまたは仮想マシンの生成を目的とするテンプレートにインストールす る場合、以下の操作を実行してください:

- リモートインストールを実行している場合、ネットワークエージェントのインストールパッケージのプロ パティウィンドウの[**詳細**]セクションで、[VDI 向けに設定を最適化する]をオンにします。
- ウィザードを使用して対話型インストールを実行している場合、ウィザードウィンドウで[**ネットワーク エージェントの設定を仮想インフラストラクチャ用に最適化します**」をオンにします。

これらのオプションを選択すると、ネットワークエージェントの設定が変更されるため、以下の機能は(ポリ シーを適用する前に)既定で引き続き無効化されます:

● インストールされたソフトウェアに関する情報の取得

- ハードウェアに関する情報の取得
- 検知された脆弱性に関する情報の取得
- 必要なアップデートに関する情報の取得

これらの機能は同一のソフトウェアと仮想ハードウェアを使用しているため、通常は仮想マシンでは必須では ありません。

機能の無効化は取り消すことができます。無効にした機能が必要になった場合、ネットワークエージェントの ポリシーを使用して、またはネットワークエージェントのローカル設定を使用して有効にすることができま す。ネットワークエージェントのローカル設定は、管理コンソールで関連デバイスのコンテキストメニューか らアクセスできます。

動的仮想マシンのサポート

Kaspersky Security Center では動的仮想マシンをサポートします。仮想インフラストラクチャが組織ネットワ 一クに導入されている場合、動的(一時)仮想マシンを特定の条件下で使用できます。動的仮想マシンは、管 理者が準備したテンプレートに基づき、一意の名前で作成されます。ユーザーがしばらくの間仮想マシンで作 業して、仮想マシンの電源をオフにすると、その仮想マシンは仮想インフラストラクチャから削除されます。 Kaspersky Security Center が組織ネットワークに導入されている場合、動的(一時)仮想マシンを特定の条件 下で使用できます。仮想マシンの電源をオフにした後は、対応するエントリも管理サーバーのデータベースか ら削除する必要があります。

仮想マシンのエントリの自動削除機能を活用するには、動的仮想マシンのテンプレートにネットワークエージ ェントをインストールする際に、次の場所で[VDI **向け動的モードを有効にする**]をオンにします:

- リモートインストールの場合 [ネットワークエージェントのインストールパッケージのプロパティウィン](#page-192-0) <u>ドウで([**[詳細](#page-192-0)**[\]セクション\)](#page-192-0)</u>
- 対話型インストールの場合 ネットワークエージェントのインストールウィザードで

ネットワークエージェントを物理デバイスにインストールする場合は、[ VDI **向け動的モードを有効にす る**」をオンにしないでください。

動的仮想マシンのイベントを、それらの仮想マシンを削除した後もしばらくの間管理サーバーに保存したい場 合、管理サーバーのプロパティウィンドウの [**イベントリポジトリ**」セクションで、[**デバイスの削除後にイ ベントを保管する**」をオンにし、イベントの最大保管時間(日数)を指定します。

仮想マシンのコピーのサポート

ネットワークエージェントがインストールされた仮想マシンをコピーする、またはネットワークエージェント がインストールされたテンプレートを使⽤して仮想マシンを作成する作業は、ハードディスクイメージを取得 し、コピーしてネットワークエージェントを導⼊する場合と同⼀です。通常、仮想マシンをコピーする場合 は、ディスクイメージをコピーしてネットワークエージェントを導入する場合と同じアクションを実行する必 要があります。

ただし、以下に説明する2つの方法では、ネットワークエージェントでコピーが自動的に検出されます。その ため、「デバイスのハードディスクの取得とコピーによる導入」で説明する高度な操作を実行する必要はあり ません:

- ネットワークエージェントのインストール時に[**VDI 向け動的モードを有効にする**]をオンにした場合: オペレーティングシステムを再起動するたびに、この仮想マシンは、コピーされたかどうかに依存せず、 新しいデバイスとして認識されます。
- VMware™、HyperV®、Xen® のいずれかのハイパーバイザーが使用されている場合:ネットワークエージェ ントでは、変更された仮想ハードウェアの ID によって、仮想マシンのコピーが検出されます。

仮想ハードウェアにおける変更の分析機能は、完全に信頼できるわけではありません。この方法を広く採 用する前に、組織が現在使用しているハイパーバイザーのバージョンを用いて、小規模な仮想マシンのプ ールでテストする必要があります。

# <span id="page-184-0"></span>ネットワークエージェントをインストールしたデバイスでのファイルシ ステムロールバックのサポート

Kaspersky Security Center は配信アプリケーションです。ネットワークエージェントがインストールされたデ バイスでファイルシステムを以前の状態にロールバックすると、データの⾮同期を引き起こし、Kaspersky Security Center が正しく機能しなくなります。

ファイルシステム(またはその一部)をロールバックできるのは、次の場合です:

- ハードディスクのイメージをコピーする場合
- 仮想インフラストラクチャを使用して仮想マシンの状態を復元する場合
- バックアップコピーまたは復元ポイントからデータを復元する場合

ネットワークエージェントがインストールされたデバイスのサードパーティ製ソフトウェアが、 %ALLUSERSPROFILE%\Application Data\KasperskyLab\adminkit\ フォルダーに影響を及ぼすシナリオのみが、 Kaspersky Security Center にとって重要なシナリオです。そのため、可能な場合は復元手順からこのフォルダ ーを常に除外する必要があります。

⼀部の組織では、職場のルールでデバイスのファイルシステムのロールバックが規定されているため、バージ ョン 10 Maintenance Release 1 より、Kaspersky Security Center では、ネットワークエージェントがインストー ルされたデバイスでのファイルシステムのロールバックがサポートされるようになりました(管理サーバーと ネットワークエージェントはバージョン10 Maintenance Release1以降でなければなりません)。これらのデバ イスは検出されると、完全にデータがクレンジングおよび同期化された管理サーバーに⾃動的に再接続されま す。

Kaspersky Security Center 14 では、ファイルシステムのロールバック検出機能のサポートは既定で有効になっ ています。

ネットワークエージェントがインストールされたデバイスにおける %ALLUSERSPROFILE%\Application Data\KasperskyLab\adminkit\ フォルダーのロールバックは、データの完全な再同期化に大量のリソースを必要 とするため、可能な限り避けてください。

管理サーバーがインストールされたデバイスでは、システムステータスのロールバックは禁じられていま す。管理サーバーが使⽤するデータベースのロールバックも同様に禁じられています。

管理サーバーの状態は、標準の klbackup [ユーティリティ](#page-646-0)を使用する場合にのみバックアップコピーから復元で きます。

アプリケーションのローカルインストール

このセクションでは、ローカルデバイスにのみインストール可能なアプリケーションのインストール手順につ いて説明します。

特定のクライアントデバイスでアプリケーションのローカルインストールを実行するには、このデバイスの管 理者権限が必要です。

特定のクライアントデバイスにアプリケーションをローカルインストールするには:

- 1. クライアントデバイスにネットワークエージェントをインストールし、クライアントデバイスと管理サー バー間の接続を設定します。
- 2. アプリケーションのガイドに従って、必要なアプリケーションをデバイスにインストールします。
- 3. インストールしたすべてのアプリケーションの管理プラグインを管理コンピューターにインストールしま す。

Kaspersky Security Center は、スタンドアロンインストールパッケージを使用したローカルインストールも実 行可能です。一部[のカスペルスキー製品](#page-79-0)については、Kaspersky Security Center によるインストールがサポー トされません。

ネットワークエージェントのローカルインストール

ネットワークエージェントをデバイスにローカルインストールするには:

- 1. インターネットからダウンロードした配布パッケージにある setup.exe ファイルをデバイスで実行します。 ウィンドウが開き、インストールするカスペルスキー製品の選択を要求されます。
- 2. 製品の選択ウィンドウで、[ Kaspersky Security Center 14 **ネットワークエージェントのみのインストー** ]をクリックしてネットワークエージェントのセットアップウィザードを起動します。ウィザードの指 **ル** ⽰に従ってください。 インストールウィザードの実⾏中、ネットワークエージェントの詳細設定を⾏うことができます(下記参 照)。
- 3. デバイスを特定の管理グループの接続ゲートウェイとして使用する場合は、セットアップウィザードの [接続ゲートウェイ]ウィンドウで、[DMZ 内でネットワークエージェントを接続ゲートウェイとして使 **用する**」をオンにします。
- 4. 仮想マシンへのインストール時にネットワークエージェントを設定するには:
	- a. 仮想マシンのイメージから動的仮想マシンを作成する場合は、ネットワークエージェントの仮想デスク トップインフラストラクチャ(VDI)向け動的モードを有効にします。これを⾏うには、セットアップ ウィザードの[**詳細設定**]ウィンドウで[VDI 向け動的モードを有効にする]をオンにします。 仮想マシンのイメージから動的仮想マシンを作成する計画がない場合、この手順は省略します。
	- b. ネットワークエージェントの動作を VDI 向けに最適化します。これを行うには、セットアップウィザー **ドの[詳細設定]**ウィンドウで[Kaspersky Security Center ネ**ットワークエージェントの設定を仮想イ ンフラストラクチャ用に最適化します**」をオンにします。

デバイス起動時の実⾏ファイルの脆弱性スキャンが実⾏されなくなります。また、次のオブジェクトの 情報が管理サーバーに送信されなくなります:

- ハードウェアレジストリ
- デバイスにインストールされているアプリケーション
- ローカルクライアントデバイスにインストールする必要がある Microsoft Windows の更新プログラム
- ローカルクライアントデバイスで検知されたソフトウェアの脆弱性

これらの情報の送信は、ネットワークエージェントのプロパティまたはネットワークエージェントポリ シーの設定で有効にできます。

セットアップウィザードが終了すると、ネットワークエージェントがデバイスにインストールされます。

これで Kaspersky Security Center ネットワークエージェントサービスのプロパティを表示したり、Microsoft Windows の標準ツール (コンピューターの管理 / サービス)でネットワークエージェントのアクティビティの 開始、終了、監視をしたりすることができるようになります。

サイレントモードでのネットワークエージェントのインストール

ネットワークエージェントは、サイレントモードで インストールできます。インストール中にパラメータを対 話形式で入力する必要はありません。サイレントインストールでは、ネットワークエージェント用の Windows インストーラーパッケージ (MSI) が使用されます。MSI ファイルは、Kaspersky Security Center 配布パッケ ージのフォルダー Packages\NetAgent\exec にあります。

ネットワークエージェントをサイレントモードでローカルデバイスにインストールするには:

- 1. 使用許諾契約書をお読みください。以下のコマンドは、使用許諾契約書の内容を理解して条項に同意する 場合にのみ使⽤してください。
- 2. 次のコマンドを実行します:

msiexec /i "Kaspersky Network Agent.msi" /qn <セットアップパラメータ>

ここで、<セットアップパラメータ、には、パラメータと対応する値のペアをスペースで区切って並べます  $(\varnothing)$ : PROP1=PROP1VAL PROP2=PROP2VAL).

パラメータ部分には、「EULA=1」というパラメータを含める必要があります。そうしない場合、ネットワ ークエージェントがインストールされません。

Kaspersky Security Center 11 以降と、リモートデバイスのネットワークエージェント向けに標準の接続設定を 使用している場合、次のコマンドを実行します:

msiexec /i "Kaspersky Network Agent.msi" /qn /l\*vx c:\windows\temp\nag\_inst.log SERVERADDRESS=kscserver.mycompany.com EULA=1

/l\*vx はログ記録のためのキーです。ログはネットワークエージェントのインストール中に作成され、 C:\windows\temp\nag\_inst.log に保存されます。

nag\_inst.log に加えて、アプリケーションはインストールログを含む \$klssinstlib.log ファイルを作成します。こ のファイルは、%windir%\ temp フォルダーまたは %temp% フォルダーに保存されます。トラブルシューテ ィングの目的で、お客様またはカスペルスキーテクニカルサポートのスペシャリストが、nag\_inst.log と \$klssinstlib.log の両方のログファイルを必要とする場合があります。

管理サーバーに接続するポートを追加で指定する必要がある場合、次のコマンドを実行します:

msiexec /i "Kaspersky Network Agent.msi" /qn /l\*vx c:\windows\temp\nag\_inst.log

SERVERADDRESS=kscserver.mycompany.com EULA=1 SERVERPORT=14000

パラメータ SERVERPORT は管理サーバーに接続するためのポート番号に対応しています。

ネットワークエージェントをサイレントモードでインストールする時に使⽤可能なパラメータの名前と値を [[ネットワークエージェントのインストールパラメータ\]](#page-180-0)セクションに示します。

Linux ⽤ネットワークエージェントのサイレントモードでのインストール(応答ファイ ルを使用)

Linux デバイスにネットワークエージェントをインストールするには、インストールパラメータのカスタムセ ット(変数と各変数の値)を含むテキストファイルである応答ファイルを使⽤します。この応答ファイルを使 用すると、インストールをサイレント(非インタラクティブ)モードで、つまりユーザーの参加なしで実行で きます。

Linux 用ネットワークエージェントのインストールをサイレントモードで実行するには:

- 1. [リモートインストールを⾏う関連する](#page-369-0) Linux デバイスを準備します。ネットワークエージェントの deb パッ ケージまたは rpm パッケージを使⽤し、適切なパッケージ管理システムを⽤いて、リモートインストール パッケージをダウンロードし作成します。
- 2. SUSE Linux Enterprise Server 15 オペレーティングシステムを搭載したデバイスにネットワークエージェン [トをインストールする場合は、ネットワークエージェントの設定前に、](#page-370-0)insserv-compat パッケージをイン ストールします。
- **3**. 使用許諾契約書をお読みください。次の手順は、使用許諾契約書の内容を理解して条項に同意する場合に のみ使用してください。
- 4. たとえば、次のように、応答ファイルの完全名(パスを含む)を入力して、KLAUTOANSWERS 環境変数の 値を設定します。

export KLAUTOANSWERS=/tmp/nagent\_install/answers.txt

- 5. 環境変数で指定したディレクトリに応答ファイル(TXT 形式)を作成します。応答ファイルに、 VARIABLE NAME=variable value 形式の変数のリストを追加します。各変数は個別の行に配置します。 応答ファイルを正しく使用するには、3つの必須変数の最小セットをファイルに含める必要があります:
	- KLNAGENT\_SERVER
	- KLNAGENT\_AUTOINSTALL
	- EULA\_ACCEPTED

オプションの変数を追加して、リモートインストールに関するより具体的なパラメータを使⽤することも できます。次の表に、応答ファイルに含めることができるすべての変数を一覧で示します:

#### **サイレントモードでの** Linux **[⽤ネットワークエージェントインストールのパラメータとして使⽤される応答ファ](javascript:toggleBlock() イルの変数**

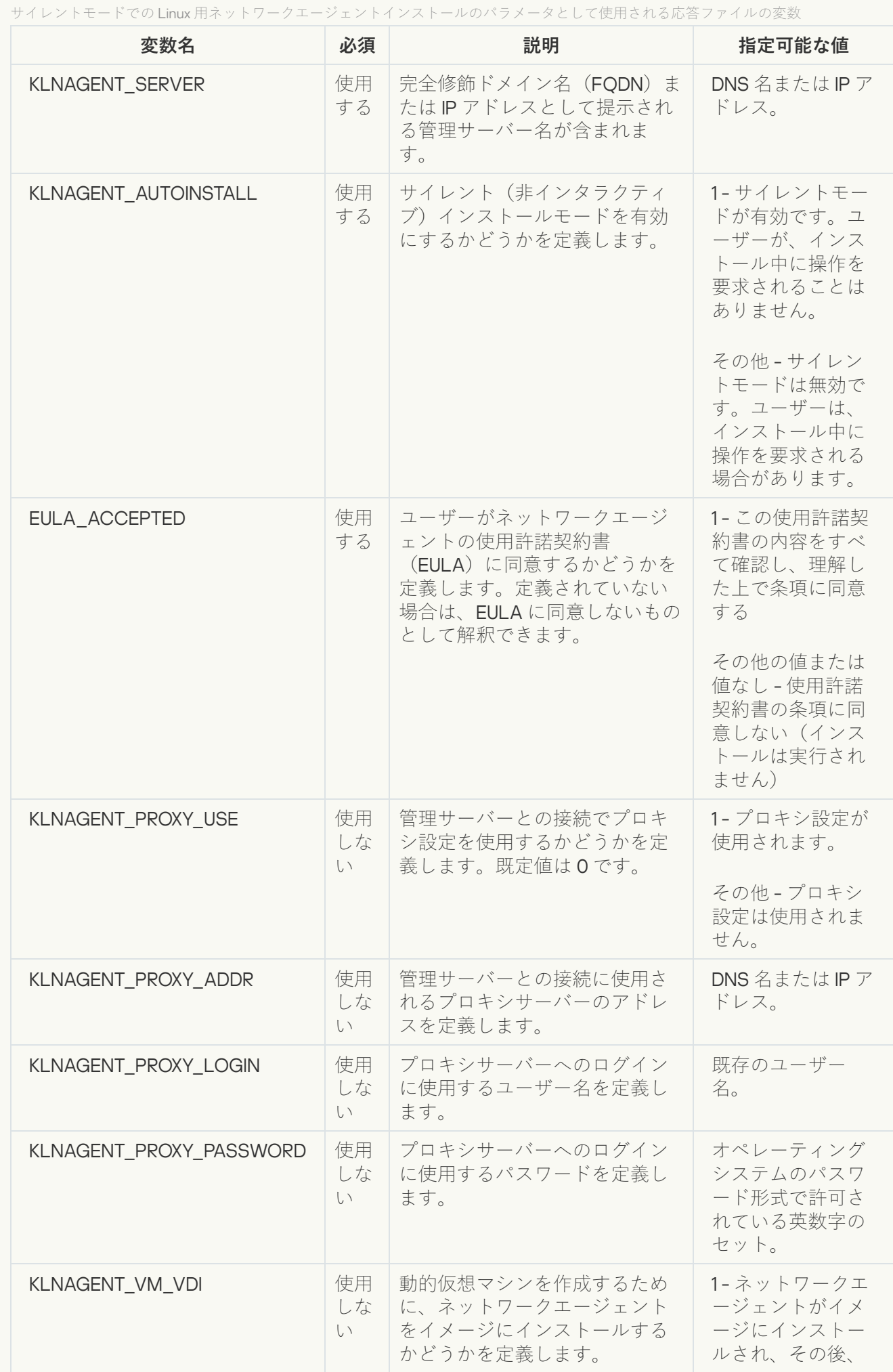

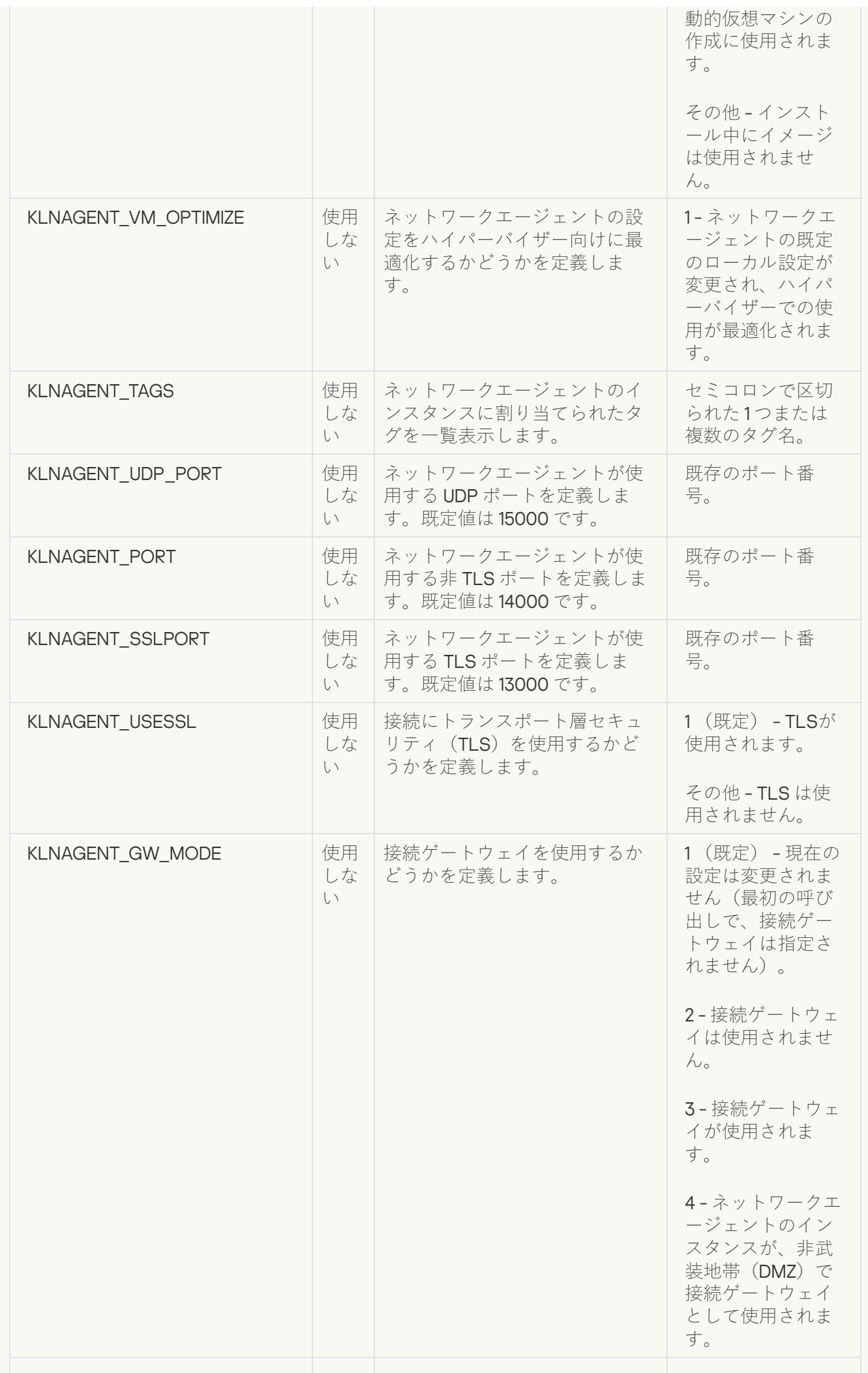

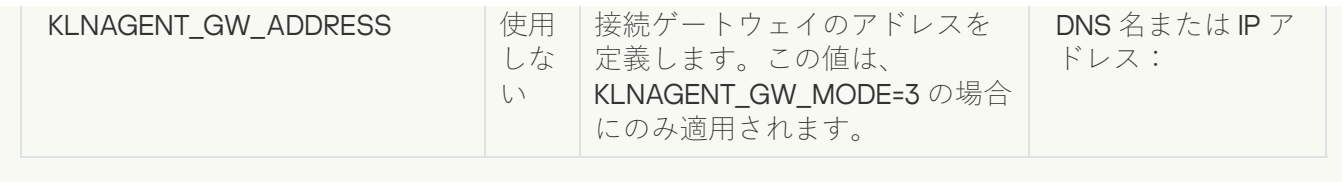

- 6. ネットワークエージェントをインストールします:
	- RPM パッケージから 32 ビットオペレーティングシステムにネットワークエージェントをインストール するには、次のコマンドを実⾏します: # rpm -i klnagent-<ビルド番号>.i386.rpm
	- RPM パッケージから 64 ビットオペレーティングシステムにネットワークエージェントをインストール するには、次のコマンドを実⾏します: # rpm -i klnagent64-<ビルド番号>.x86 64.rpm
	- RPM パッケージから ARM アーキテクチャの 64 ビットオペレーティングシステムにネットワークエージ ェントをインストールするには、次のコマンドを実行します: # rpm -i klnagent64-<ビルド番号>.aarch64.rpm
	- DEB パッケージから 32 ビットオペレーティングシステムにネットワークエージェントをインストール するには、次のコマンドを実⾏します: # apt-get install ./klnagent\_<ビルド番号>\_i386.deb
	- DEB パッケージから 64 ビットオペレーティングシステムにネットワークエージェントをインストール するには、次のコマンドを実行します: # apt-get install ./klnagent64 <ビルド番号> amd64.deb
	- ARM アーキテクチャの 64 ビットオペレーティングシステムに DEB パッケージからネットワークエージ ェントをインストールするには、次のコマンドを実⾏します: # apt-get install ./klnagent64 <ビルド番号> arm64.deb

Linux 用ネットワークエージェントのインストールはサイレントモードで開始されます。ユーザーが、プロ セス中に操作を要求されることはありません。

アプリケーション管理プラグインのローカルインストール

アプリケーション管理プラグインをインストールするには:

管理コンソールがインストールされているデバイスで、アプリケーション配布パッケージに含まれている klcfginst.exe 実⾏ファイルを実⾏します。

klcfginst.exe は、Kaspersky Security Center で管理できるすべてのアプリケーションに含まれます。このイン ストールはウィザードで行うため、面倒な設定は必要ありません。

サイレントモードでのアプリケーションのインストール

アプリケーションをサイレントモードでインストールするには:

1. Kaspersky Security Center のメインウィンドウを開きます。

**2.コンソールツリーにある[<b>リモートインストール**]フォルダーの[**インストールパッケージ**]サブフォル ダーを開き、該当するアプリケーションのインストールパッケージを選択するか、インストールパッケー ジを新規作成します。

インストールパッケージは、管理サーバーで指定された共有フォルダー内のサブフォルダー Packages 内にあります。各インストールパッケージは、個別のサブフォルダー内に格納されています。

3. 次のいずれかの方法で、必要なインストールパッケージを格納するためのフォルダーを開きます:

- 管理サーバーからクライアントデバイスに関連するインストールパッケージに対応するフォルダーをコ ピーします。コピーしたフォルダーをクライアントデバイスで開きます。
- クライアントデバイスから、管理サーバーの必須インストールパッケージに対応する共有フォルダーを 開きます。

Microsoft Windows Vista がインストールされたデバイスに共有フォルダーがある場合は、[ **ユーザー アカウント制御:管理者承認モードですべての管理者を実行する**」の値を「**無効**」にする必要があり ます([スタート]→[コントロールパネル]→[管理ツール]→[ローカルセキュリティポリシ ー]→[セキュリティオプション])。

4. 選択したアプリケーションに応じて次の手順を実行します:

- Kaspersky Anti-Virus for Windows Workstation、Kaspersky Anti-Virus for Windows Server、Kaspersky Security Center の場合、サブフォルダー exec に移動し、/s キーを指定して実行ファイル (exe 拡張子の ファイル)を実⾏します。
- その他のカスペルスキー製品の場合は、開かれたフォルダーから /s キーを指定して実行ファイル (exe 拡張子のファイル)を実行します。

EULA=1 および PRIVACYPOLICY=1 キーを指定して実行ファイルを実行すると、使用許諾契約書とプラ [イバシーポリシーそれぞれの内容をすべて確認し、理解した上で条項に同意したことになります。ま](#page-197-0) た、プライバシーポリシーに記載されているように、データが処理されて送信されること(第三国へ の送信を含む)も理解したことになります。使用許諾契約書とプライバシーポリシーの本文は、 Kaspersky Security Center の配布キットに含まれています。アプリケーションのインストールまたは以 前のバージョンのアプリケーションをアップグレードするには、使⽤許諾契約書とプライバシーポリ シーに同意する必要があります。

## スタンドアロンパッケージを使用したアプリケーションのインストール

Kaspersky Security Center で、アプリケーションインストール用のスタンドアロンパッケージを作成できま す。スタンドアロンパッケージは実行ファイル形式で、Web サーバーやメールなどを利用してクライアントデ バイスに送信できます。この実⾏ファイルをクライアントデバイスにダウンロードすると、Kaspersky Security Center を使用せずにアプリケーションをインストールすることが可能となります。

スタンドアロンインストールパッケージを使用してアプリケーションをインストールするには:

- 1. 目的の管理サーバーに接続します。
- 2.コンソールツリーの[**リモートインストール**]フォルダーで、[**インストールパッケージ**]サブフォルダ ーを選択します。
- 3. 必要なアプリケーションのインストールパッケージを選択します。
- 4. 次のいずれかの方法でスタンドアロンインストールパッケージの作成プロセスを開始します:
- インストールパッケージのコンテキストメニューの [**スタンドアロンインストールパッケージの作成**] を選択します。
- インストールパッケージの作業領域の [**スタンドアロンインストールパッケージの作成**] をクリックし ます。

スタンドアロンインストールパッケージ作成ウィザードが起動します。ウィザードの指示に従ってくださ い。

最終手順に到達したら、スタンドアロンインストールパッケージの送信方法を指定します。

5. スタンドアロンインストールパッケージをクライアントデバイスに送信します。

6. クライアントデバイスでスタンドアロンインストールパッケージを実行します。

これにより、スタンドアロンパッケージに指定されている設定を用いてクライアントデバイスにアプリケー ションをインストールできます。

スタンドアロンインストールパッケージは作成時に、Web サーバー上に自動的に公開されます。スタンドアロ ンパッケージをダウンロードするリンクは、作成済みスタンドアロンインストールパッケージのリストに表示 されます。必要に応じて、特定のスタンドアロンパッケージの公開を取り消したり、Web サーバーに再度公開 したりすることができます。スタンドアロンインストールパッケージのダウンロードに使⽤される既定のポー トは 8060 です。

<span id="page-192-0"></span>ネットワークエージェントのインストールパッケージ設定

ネットワークエージェントのインストールパッケージを設定するには:

1.コンソールツリーの[**リモートインストール**]フォルダーで、[**インストールパッケージ**]サブフォルダ ーを選択します。

既定では [**リモートインストール**] フォルダーは [**詳細**] フォルダーのサブフォルダーです。

2.ネットワークエージェントのインストールパッケージのコンテキストメニューで、 [**プロパティ**] を選択 します。

ネットワークエージェントのインストールパッケージのプロパティウィンドウが表⽰されます。

### 全般

[**全般**]セクションには、インストールパッケージに関する全般的な情報が表⽰されます:

- インストールパッケージ名
- インストールパッケージでインストールされるアプリケーションの名前とバージョン
- インストールパッケージのサイズ
- インストールパッケージの作成日
- インストールパッケージのフォルダーのパス

このセクションには、ネットワークエージェントをインストール後すぐに正常に機能させるのに必要な設定が 示されます。このセクションの設定は、Windows を実行しているデバイスでのみ使用できます。

**[インストール先フォルダー**]設定グループでは、ネットワークエージェントがインストールされるクライア ントデバイスのフォルダーを選択できます。

### **[既定のフォルダーにインストールする](javascript:toggleBlock()**

このオプションをオンにすると、ネットワークエージェントは、フォルダー <ドライブ名>:\Program Files\Kaspersky Lab\NetworkAgent にインストールされます。このフォルダーがない場合は、フォルダ ーが⾃動的に作成されます。

既定では、このオプションがオンです。

### **[指定したフォルダーにインストールする](javascript:toggleBlock()**

このオプションをオンにすると、ネットワークエージェントは、入力フィールドで指定したフォルダ ーにインストールされます。

次の設定グループでは、ネットワークエージェントのリモートアンインストールタスク用のパスワードを設定 できます:

#### **• アンインストール用パスワードを使用する**?

このオプションをオンにすると、 [**変更**] をクリックしてアンインストール用パスワード(Windows オペレーティングシステム実行中のデバイスのネットワークエージェントのみに使用可能)を入力で きます。

既定では、このオプションはオフです。

#### **[ステータス](javascript:toggleBlock()**

パスワードのステータス:**パスワード設定あり**または**パスワード設定なし**です。

既定では、パスワードは設定されていません。

#### ● ネットワークエージェントを不正な削除・停止から保護し、設定の変更を防止する **▣**

管理対象デバイスにネットワークエージェントのインストールされた後、必要な権限がない場合はコ ンポーネントの削除や再設定が⾏えなくなります。また、ネットワークエージェントサービスを停⽌ できなくなります。

既定では、このオプションはオフです。

## **[コンポーネントに適⽤可能でステータスが「未定義」であるアップデートとパッチを⾃動的にインストールす](javascript:toggleBlock() る**

このオプションをオンにすると、管理サーバー、ネットワークエージェント、管理コンソール、 Exchange モバイルデバイスサーバー、および iOS MDM サーバー用にダウンロードされたすべてのアッ プデートとパッチが⾃動的にインストールされます。

このオプションをオフにすると、ダウンロードされたすべてのアップデートとパッチは、アップデー トとパッチのステータスを「*承認*]に変更した後にインストールされます。「*未定義*」ステータスの アップデートとパッチはインストールされません。

既定では、このオプションはオンです。

### 接続

このセクションでは、ネットワークエージェントから管理サーバーへの接続を設定できます:

このセクションでは、ネットワークエージェントから管理サーバーへの接続を設定できます:接続を確立する ために、SSL または UDP プロトコルを使用できます。接続を設定するには、次の設定を指定します:

#### **[管理サーバー](javascript:toggleBlock()**

管理サーバーがインストールされたデバイスのアドレス。

#### **[ポート](javascript:toggleBlock()**

接続に使⽤されるポート番号。

#### ● SSL [ポート](javascript:toggleBlock()**2**

SSL プロトコルによる接続に使用されるポート番号。

#### **• サーバー証明書を使用する**?

このオブションをオンにすると、 [**参照**] をクリックして指定できる証明書ファイルが、ネットワー クエージェントの管理サーバーへのアクセス認証に使⽤されます。

このオブションをオフにすると、 [**サーバーアドレス**」で指定したアドレスへのネットワークエージ ェントからかの初回接続時に、管理サーバーから証明書ファイルを受信します。

管理サーバーへの接続時にネットワークエージェントで管理サーバー証明書を⾃動受信することはセ キュアでないため、このオプションの無効化は推奨されません。

既定では、このチェックボックスはオンです。

#### SSL **[を使⽤する](javascript:toggleBlock()**

このオプションをオンにすると、SSL を使用してセキュアなポート経由で管理サーバーへの接続が確 ⽴されます。

既定では、このオプションはオフです。セキュアな接続を保つために、このオプションを無効にしな いことを推奨します。

● UDP ポートを使用**?** 

このオプションをオンにすると、ネットワークエージェントは UDP ポート経由で管理サーバーに接続 されます。これにより、クライアントデバイスを管理し、それらに関する情報を受け取ることができ ます。

ネットワークエージェントがインストールされている管理対象デバイスで,UDP ポートを開放する必要 があります。したがって、このオプションを無効にしないことを推奨します。

既定では、このオプションはオンです。

# UDP **[ポート番号](javascript:toggleBlock()**

このフィールドでは、UDP プロトコル経由でネットワークエージェントが管理サーバーに接続するポ ートを指定できます。

既定の UDP ポート番号は 15000 です。

#### Microsoft Windows **[ファイアウォールにネットワークエージェントのポートを開ける](javascript:toggleBlock()**

このオプションをオンにすると、クライアントデバイスへのネットワークエージェントのインストー ル後に、Microsoft Windows ファイアウォールの除外リストに UDP ポートが追加されます。ネットワ ークエージェントを適切に実⾏するには、UDP ポートが必要です。

既定では、このオプションはオンです。

詳細

L**詳細**」セクションでは、接続ゲートウェイの使用方法を設定できます。この目的のために、次の操作を実行 できます:

- 非武装地帯 (DMZ) の接続ゲートウェイとしてネットワークエージェントを使用して管理サーバーへの接 [続、管理サーバーとの通信を実⾏し、データ転送中にネットワークエージェント上のデータを安全に保ち](#page-97-0) ます。
- 接続ゲートウェイを使用して管理サーバーに接続し、管理サーバーへの接続数を減らします。この場合、 接続ゲートウェイとして機能するデバイスのアドレス [**接続ゲートウェイアドレス**」フィールドに入力し ます。
- ネットワークに仮想マシンが含まれている場合は、仮想デスクトップインフラストラクチャ(VDI)の接続 を設定します。この⽬的のために、次を実⾏します:

### VDI **[向け動的モードを有効にする](javascript:toggleBlock()**

このオプションをオンにすると、仮想マシンにインストールされたネットワークエージェントで仮 想デスクトップインフラストラクチャ(VDI)向け動的モードが有効になります。 既定では、このオプションはオフです。

VDI **[向けに設定を最適化する](javascript:toggleBlock()**

このオプションをオンにすると、ネットワークエージェントの設定で次の機能が無効にされます:

- インストールされたソフトウェアに関する情報の取得
- ハードウェアに関する情報の取得
- 検知された脆弱性に関する情報の取得
- 必要なアップデートに関する情報の取得

既定では、このオプションはオフです。

追加コンポーネント

このセクションでは、ネットワークエージェントと同時にインストールする追加コンポーネントを選択できま す。

### タグ

L**タグ**」セクションには、ネットワークエージェントのインストール後にクライアントデバイスに追加できる キーワード(タグ)のリストが表⽰されます。リストへのタグの追加、リストからのタグの削除、タグの名前 の変更を⾏うことができます。

タグの横のチェックボックスがオンの場合、そのタグは、ネットワークエージェントのインストール時に、管 理対象デバイスに⾃動的に追加されます。

タグに隣接するチェックボックスをオフにすると、ネットワークエージェントのインストール時に、管理対象 デバイスに⾃動的には追加されません。タグは⼿動でデバイスに追加できます。

リストからタグを削除すると、そのタグは、そのタグが追加されたすべてのデバイスから⾃動的に削除されま す。

## 変更履歴

このセクションでは、[インストールパッケージのリビジョンの履歴](#page-752-0)を確認できます。リビジョンの比較、リビ ジョンの表示、リビジョンの説明の追加と編集ができます。

次の表に、各オペレーティングシステムで利⽤できるネットワークエージェントのインストールパッケージ設 定を⽰します。

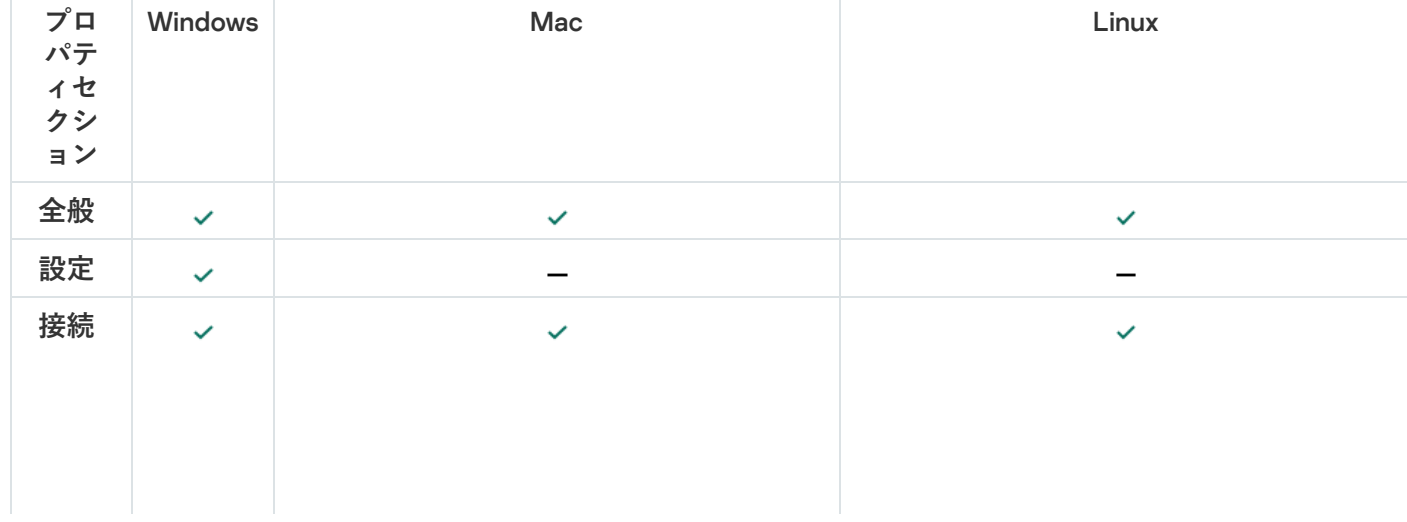

ネットワークエージェントのインストールパッケージ設定

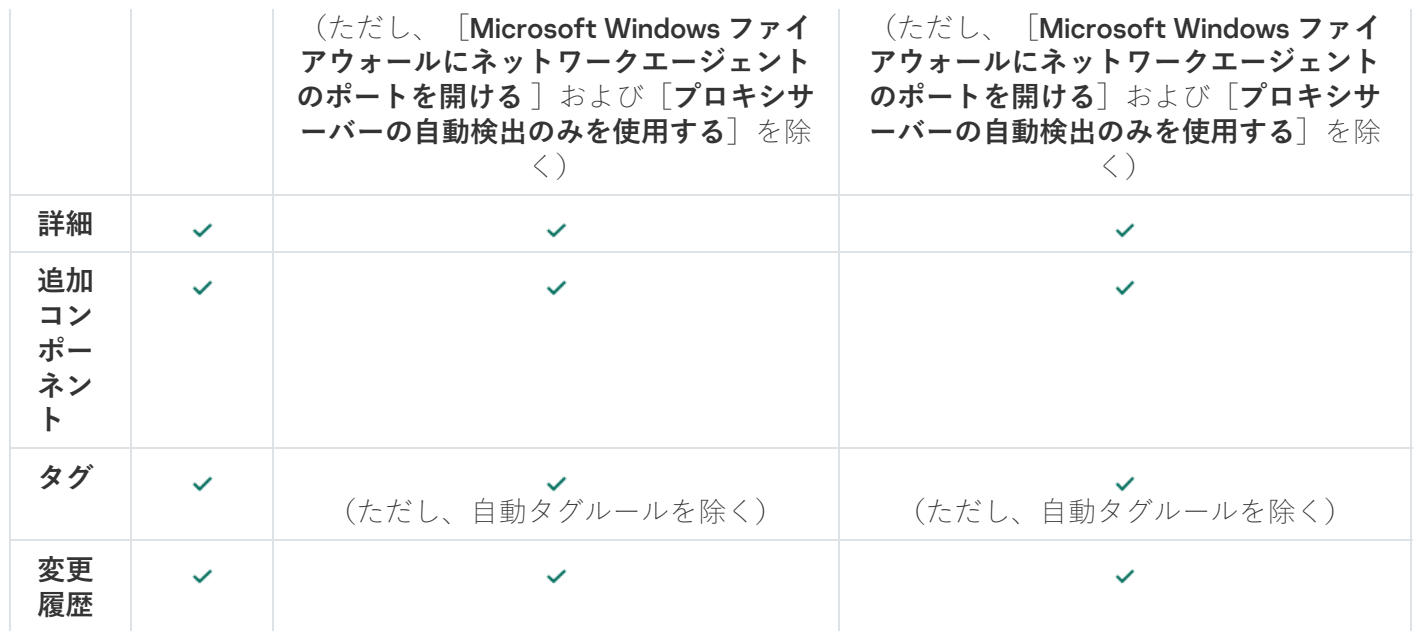

<span id="page-197-0"></span>プライバシーポリシーの表示

プライバシーポリシーは、<https://www.kaspersky.co.jp/products-and-services-privacy-policy> からオンライン で入手でき、オフラインでも利用できます。たとえば、ネットワークエージェントをインストールする前にプ ライバシーポリシーを読むことができます。

プライバシーポリシーをオフラインで読むには:

1. Kaspersky Security Center のインストーラーを起動します。

- 2.インストーラーウィンドウで、 [**インストールパッケージの解凍**] リンクに進みます。 —
- **3**. 開いたリストで、[Kaspersky Security Center 14 ネットワークエージェント]を選択し、[**次へ**]をクリ ックします。

Privacy\_policy.txt ファイルがデバイスの指定したフォルダーの NetAgent\_<current version> サブフォルダー に表示されます。

# モバイルデバイス管理システムの導入

このセクションでは、Exchange ActiveSync、iOS MDM、および Kaspersky Endpoint Security のプロトコルを使 用して、モバイルデバイス管理システムを導入する方法について説明します。

# Exchange ActiveSync プロトコルを使用した管理システムの導入

Kaspersky Security Center を使用すると、Exchange ActiveSync プロトコルを使用して管理サーバーに接続さ れたモバイルデバイスを管理できます。Exchange ActiveSync(EAS)モバイルデバイスは、Exchange モバイ ルデバイスサーバーに接続され、管理サーバーにより管理されます。

Exchange ActiveSync プロトコルに対応するオペレーティングシステムは次の通りです:

- Windows Phone® 8
- Windows Phone 81
- Windows 10 Mobile
- Android
- $\bullet$  iOS

Exchange ActiveSync デバイスの管理設定のセットは、モバイルデバイスが実行されているオペレーティ ングシステムに応じて異なります。Exchange ActiveSync プロトコルの仕様がサポートするオペレーティ ングシステムの詳細は、オペレーティングシステムの説明書を参照してください。

Exchange ActiveSync プロトコルを使用するモバイルデバイス管理システムを導入するには:

- 1. Exchange [モバイルデバイスサーバーを](#page-198-0)、選択したクライアントデバイスにインストールします。
- 2. EAS デバイスを管理するための管理プロファイルを管理コンソールで作成し、Exchange ActiveSync のユー ザーのメールボックスに追加します。

Exchange ActiveSync モバイルデバイスの管理プロファイルは、Exchange ActiveSync モバイルデバイ スを管理するために Microsoft Exchange サーバーで使用される ActiveSync ポリシーです。Microsoft Exchange メールボックスに割り当てられる EAS [デバイス管理プロファイルは](#page-782-0)1つだけです。

EAS モバイルデバイスのユーザーが、各自の Exchange メールボックスに接続します。管理プロファイルに より[、モバイルデバイスへの制限](#page-199-0)が適用されます。

# <span id="page-198-0"></span>Exchange ActiveSync モバイルデバイスサーバーのインストール

Microsoft Exchange サーバーがインストールされているクライアントデバイスに Exchange モバイルデバイス サーバーをインストールします。Exchange モバイルデバイスサーバーは、クライアントアクセスの役割が割 り当てられた Microsoft Exchange サーバーにインストールしてください。同じドメイン内でクライアントアク セスの役割を持つ複数の Microsoft Exchange サーバーがクライアントアクセスアレイを構成している場合は、 そのアレイの Microsoft Exchange サーバーそれぞれに Exchange モバイルデバイスサーバーをクラスターモー ドでインストールしてください。

Exchange モバイルデバイスサーバーをローカルデバイスにインストールするには:

1. 実行ファイル setup.exe を実行します。

ウィンドウが開き、インストールするカスペルスキー製品の選択を要求されます。

- 2. 製品を選択するウィンドウで、[**Exchange モバイルデバイスサーバーのインストール**]をクリックし、 Exchange モバイルデバイスサーバーのセットアップウィザードを開始します。
- **3. [インストール設定**] ウィンドウで、 [Exchange モバイルデバイスサーバー] のインストール方法を選択 します:
	- Exchange モバイルデバイスサーバーを既定の設定でインストールするには、[**標準インストール**]を選 択し、 [**次へ**] をクリックします。
- Exchange モバイルデバイスサーバーのインストール設定を手動で定義するには、[**カスタムインストー ル**」を選択し、[**次へ**]をクリックします。次の手順に従います:
	- **a. [インストール先フォルダー**] ウィンドウでインストール先フォルダーを選択します。既定のフォル ダーは、<ドライブ名>:\Program Files\Kaspersky Lab\Mobile Device Management for Exchange です。 このフォルダーがない場合は、インストール中に自動的に作成されます。インストール先フォルダー は、[**参照**]を使用して変更できます。
	- **b. [インストール方法**] ウィンドウで、Exchange モバイルデバイスサーバーのインストールの種別 (通常モードまたはクラスターモード)を選択します。
	- **c. [アカウントの選択**]ウィンドウで、モバイルデバイスを管理するために使用するアカウントを選択 します。
		- アカウントとロールグループを自動的に作成する:アカウントは自動的に作成されます。
		- **アカウントの指定**:アカウントを手動で選択します。[**参照**]をクリックして、使用するアカウ ントを持つユーザーを選択し、パスワードを指定します。選択するユーザーは、ActiveSync を使 ⽤してモバイルデバイスを管理する権限を持つグループに所属している必要があります。
	- **d. [IIS の設定**] ウィンドウで、インターネットインフォメーションサービス(IIS)の Web サーバープ ロパティの自動設定を許可または禁止します。

インターネットインフォメーションサービス (IIS) プロパティの自動設定を禁止した場合は、 Microsoft PowerShell Virtual Directory に対する IIS 設定で「Windows 認証」メカニズムを手動で 有効にしてください。「Windows 認証」メカニズムが無効な場合、Exchange モバイルデバイス サーバーは正しく機能しません。IIS の設定の詳細については、IIS のドキュメントを参照してく ださい。

- e. [**次へ**]をクリックします。
- 4. ウィンドウが開いたら、Exchange モバイルデバイスサーバーのインストールプロパティを確認し、[ **イン ストール**」をクリックします。

ウィザードが終了すると、Exchange モバイルデバイスサーバーがローカルクライアントデバイスにインス トールされます。Exchange モバイルデバイスサーバーが、コンソールツリーの[**モバイルデバイス管理**] フォルダーに表示されます。

<span id="page-199-0"></span>モバイルデバイスの Exchange モバイルデバイスサーバーへの接続

モバイルデバイスを接続する前に、Exchange ActiveSync プロトコルを使用するデバイスが接続できるように Microsoft Exchange サーバーを設定する必要があります。

モバイルデバイスを Exchange モバイルデバイスサーバーに接続するには、モバイルデバイスのユーザーが ActiveSync を使用して各自の Microsoft Exchange メールボックスに接続します。接続時に、メールアドレスや メールのパスワードなどの接続設定を ActiveSync クライアントで設定する必要があります。

Microsoft Exchange サーバーに接続されたモバイルデバイスは、コンソールツリーの[ **モバイルデバイス管 理**」フォルダーにある [**モバイルデバイス**] サブフォルダーに表示されます。

Exchange [ActiveSync](#page-782-0) モバイルデバイスが Exchange モバイルデバイスサーバーに接続すると、接続された Exchange ActiveSync モバイルデバイスを管理者が管理できるようになります。

インターネットインフォメーションサービス Web サーバーの設定

Microsoft Exchange Server (バージョン 2010 および 2013)を使用する場合、インターネットインフォメーシ ョンサービス(IIS)Web サーバーの設定で、Windows PowerShell™ 仮想ディレクトリの Windows 認証メカニ ズムをアクティブ化する必要があります。この認証メカニズムは、Exchange モバイルデバイスサーバーのイ ンストールウィザードで[**Internet Information Services(IIS)を自動的に設定する**]がオンになっている場 合(既定のオプション)、⾃動的にアクティブ化されます。

選択されていない場合は、認証メカニズムを自身でアクティブ化する必要があります。

PowerShell 仮想ディレクトリの Windows 認証メカニズムを手動でアクティブ化するには:

- 1. インターネットインフォメーションサービス(IIS)の管理コンソールで、PowerShell 仮想ディレクトリの プロパティを開きます。
- 2. [ ]セクションに移動します。 **認証**
- 3. [**Microsoft Windows 認証**]を選択し、[**有効**]をクリックします。
- 4. [**詳細設定**] を開きます。
- **5. [カーネルモード認証を有効にする**]をオンにします。 —
- **6. [拡張保護]で、[必須]**を選択します。

Microsoft Exchange Server 2007 を使用している場合、IIS Web サーバーの設定は不要です。

Exchange モバイルデバイスサーバーのローカルインストール

Exchange モバイルデバイスサーバーのローカルインストールでは、管理者は以下の操作を実行する必要があ ります:

1. Kaspersky Security Center 配布パッケージから、\Server\Packages\MDM4Exchange\ フォルダーの中身をク ライアントデバイスにコピーします。

2. 実行ファイル setup.exe を実行します。

ローカルインストールには、次の 2 種類のインストールがあります:

- 標準インストールは簡易的なインストールであり、管理者はどのような設定も定義する必要はありませ ん。ほとんどの場合は、このインストールが推奨されます。
- 拡張インストールでは、管理者は以下の設定を定義する必要があります:
	- Exchange モバイルデバイスサーバーのインストールのパス
	- Exchange モバイルデバイスサーバーの操作モード[:標準モードまたはクラスターモード](#page-156-0)
	- Exchange モバイルデバイスサーバーサービスが実行されるアカウントを指定する可能性
	- IIS Web サーバーの自動設定の有効化 / 無効化

Exchange モバイルデバイスサーバーのインストールウィザードは[、必要な権限](#page-157-1)がすべて付与されているアカ ウントで実⾏する必要があります。

Exchange モバイルデバイスサーバーのリモートインストール

Exchange モバイルデバイスサーバーのリモートインストールを設定するには、管理者は以下の操作を実行す る必要があります:

- 1. Kaspersky Security Center 管理コンソールのツリーで、[**リモートインストール**]フォルダーを選択し、次一 に [**インストールパッケージ**] サブフォルダーを選択します。
- 2. [**インストールパッケージ**]サブフォルダーで、[Exchange モバイルデバイスサーバー]パッケージのプ ロパティを開きます。
- 3. [ ]セクションに移動します。 **設定** このセクションには、アプリケーションのローカルインストールに使用されるのと同じ設定が含まれま す。
- リモートインストールの設定後、Exchange モバイルデバイスサーバーのインストールを開始できます。

Exchange モバイルデバイスサーバーをインストールするには:

- 1. Kaspersky Security Center 管理コンソールのツリーで、[**リモートインストール**]フォルダーを選択し、次一 に [**インストールパッケージ**] サブフォルダーを選択します。
- 2. [**インストールパッケージ**] サブフォルダーで、[Exchange モバイルデバイスサーバー]パッケージを選 択します。
- **3**. パッケージのコンテキストメニューを開き、 [**アプリケーションのインストール**]を選択します。
- 4. 表示されたリモートインストールウィザードで、デバイス(クラスターモードのインストールの場合は複 数のデバイス)を選択します。
- 5. L**指定のアカウントでセットアップウィザードを実行する**」で、インストールプロセスが実行されるリモ ートデバイスのアカウントを指定します。 そのアカウントには、[必要な権限](#page-157-1)が付与されている必要があります。

# iOS MDMプロトコルを使用した管理システムの導入

Kaspersky Security Center では、iOS を動作させているモバイルデバイスを管理できます。iOS MDM サーバー に接続され、管理サーバーにより管理される iOS モバイルデバイスは、「iOS MDM モバイルデバイス」と呼 ばれます。

iOS MDM サーバーへのモバイルデバイスの接続は次のように⾏われます:

1. 管理者が iOS MDM サーバーを特定のクライアントデバイスにインストールします。iOS MDM サーバーのイ ンストールには、オペレーティングシステムの標準ツールを使⽤します。

2. APNs (Apple Push Notification Service[\)証明書を取得します。](#page-208-0)

APNs 証明書により、管理サーバーが APNs サーバーに接続し、iOS MDM モバイルデバイスにプッシュ通知 を送信できます。

3. iOS MDM サーバーに APNs [証明書をインストールします](#page-212-0)。

- 4. iOS モバイルデバイスのユーザー用に iOS MDM プロファイルを作成します。
- iOS MDM プロファイルには、iOS モバイルデバイスが管理サーバーに接続するための設定が含まれます。
- 5. 共有証明書をユーザーに発行します。

共有証明書は、ユーザーがモバイルデバイスの所有者であることを確認するために必要です。

6. ユーザーが、管理者から送られたリンクをクリックし、インストールパッケージをモバイルデバイスにダ ウンロードします。

インストールパッケージには、証明書と iOS MDM プロファイルが含まれています。

iOS MDM プロファイルがダウンロードされ、iOS MDM モバイルデバイスが管理サーバーと同期されると、 そのデバイスが、コンソールツリーの [**モバイルデバイス管理**] フォルダーにある [**モバイルデバイス**] フォルダーに表⽰されます。

7. 管理者が、設定プロファイルを iOS MDM サーバーに追加し、モバイルデバイスが接続されたら、そのデバ イスに設定プロファイルをインストールします。

設定プロファイルには、iOS MDM モバイルデバイス用の設定と制限が含まれます。製品をインストールす るための設定、デバイスの各種機能を使⽤するための設定、メールとスケジューリングの設定などがあり ます。設定プロファイルにより、組織のセキュリティポリシーに従って iOS MDM モバイルデバイスを設定 することができます。

8. 必要に応じて、iOS MDM サーバーにプロビジョニングプロファイルを追加し、モバイルデバイスにプロビ ジョニングプロファイルをインストールします。

プロビジョニングプロファイルは、App Store 以外の方法で配信されたアプリケーションの管理に使用され るプロファイルです。プロビジョニングプロファイルには、ライセンスに関する情報が書き込まれていま す。このプロファイルは、特定のアプリケーションにリンクされています。

#### <span id="page-202-0"></span>iOS MDM サーバーのインストール

iOS MDM サーバーをローカルデバイスにインストールするには:

1. 実行ファイル setup.exe を実行します。

ウィンドウが開き、インストールするカスペルスキー製品の選択を要求されます。

製品を選択するウィンドウで、[**iOS MDM サーバーのインストール**]をクリックし、iOS MDM サーバーの セットアップウィザードを開始します。

2. インストール先フォルダーを選択します。

既定のインストール先フォルダーは、<ドライブ名>:\Program Files\Kaspersky Lab\Mobile Device Management for iOS です。このフォルダーがない場合は、インストール中に自動的に作成されます。イン ストール先フォルダーは、[**参照**]を使用して変更できます。

**3**. ウィザードの[**iOS MDM サーバーへの接続を設定します**]ウィンドウの[**iOS MDM サービスへの外部ア クセスポート**]で、モバイルデバイスが iOS MDM サービスに接続するための外部ポートを指定します。 外部ポート 5223 が、モバイルデバイスによって APNs サーバーとの通信のために使用されます。ファイア ウォールで、ポート 5223 がアドレス範囲 17.0.0.0/8 に対して開いていることを確認してください。 既定では、ポート 443 が iOS MDM サーバーとの接続のために使用されます。ポート 443 が別のサービスや アプリケーションによって使用されている場合、ポート 9443 などに変更できます。

iOS MDM サーバーは、外部ポート 2197 を APNs サーバーへの送信通知に使用します。

APNs サーバーは、ロードバランシングモードで実行されます。モバイルデバイスが通知を受け取る IP ア ドレスは、常に同じではありません。アドレス範囲 17.0.0.0/8 が Apple によって予約されています。そのた め、ファイアウォールの設定では、この範囲の全体を許可するよう指定してください。

- 4.アプリケーションコンポーネント用の対話ポートを手動で構成する場合、[**手動でローカルポートを設定 する**」をオンにし、次の設定値を指定します:
	- **ネットワークエージェント接続用ポート**:このフィールドでは、iOS MDM サービスをネットワークエー ジェントに接続するためのポートを指定します。既定のポート番号は9799です。
	- **iOS MDM サービスへの接続用ローカルポート**:このフィールドでは、ネットワークエージェントを iOS MDM サービスに接続するためのローカルポートを指定します。既定のポート番号は 9899 です。

既定値を使⽤してください。

**5.** ウィザードの[**モバイルデバイスサーバーの外部アドレスです**]ウィンドウの[**モバイルデバイスサーバ** —**へのリモート接続用 URL**]に、iOS MDM サーバーをインストールするクライアントデバイスのアドレス を入力します。

このアドレスは、管理対象のモバイルデバイスを iOS MDM サービスに接続するために使⽤されます。iOS MDM デバイスが接続するためには、このクライアントデバイスが使用可能になっている必要があります。 クライアントデバイスのアドレスは、次のいずれかのフォーマットで指定します:

- デバイスの FQDN (mdm.example.com など)
- デバイスの NetBIOS 名

URL スキームおよびポート番号をアドレスに追加しないでください。これらの値は自動的に追加され ます。

ウィザードが終了すると、iOS MDM サーバーがローカルデバイスにインストールされます。iOS MDM サー バーが、コンソールツリーの[**モバイルデバイス管理**]フォルダーに表⽰されます。

iOS MDM サーバーのサイレントモードでのインストール

Kaspersky Security Center では、iOS MDM サーバーを、インストール設定を対話的に入力しないサイレントモ ードでローカルデバイスにインストールできます。

iOS MDM サーバーをローカルデバイスにサイレントモードでインストールするには:

1. 使用許諾契約書をお読みください。以下のコマンドは、使用許諾契約書の内容を理解して条項に同意する 場合にのみ使⽤してください。

2. 次のコマンドを実行します:

.\exec\setup.exe /s /v"DONT USE ANSWER FILE=1 EULA=1 <セットアップパラメータ>"

ここで、<セットアップパラメータ> には、設定と対応する値のペアをスペースで区切って並べます(例: PRO1=PROP1VAL PROP2=PROP2VAL)。Setup.exe ファイルは Server フォルダーにあり、これは Kaspersky Security Center 配布キットに含まれています。

iOS MDM サーバーをサイレントモードでインストールする時に使用できるパラメータの名前と値を下の表に ⽰します。パラメータは任意の順序で指定できます。

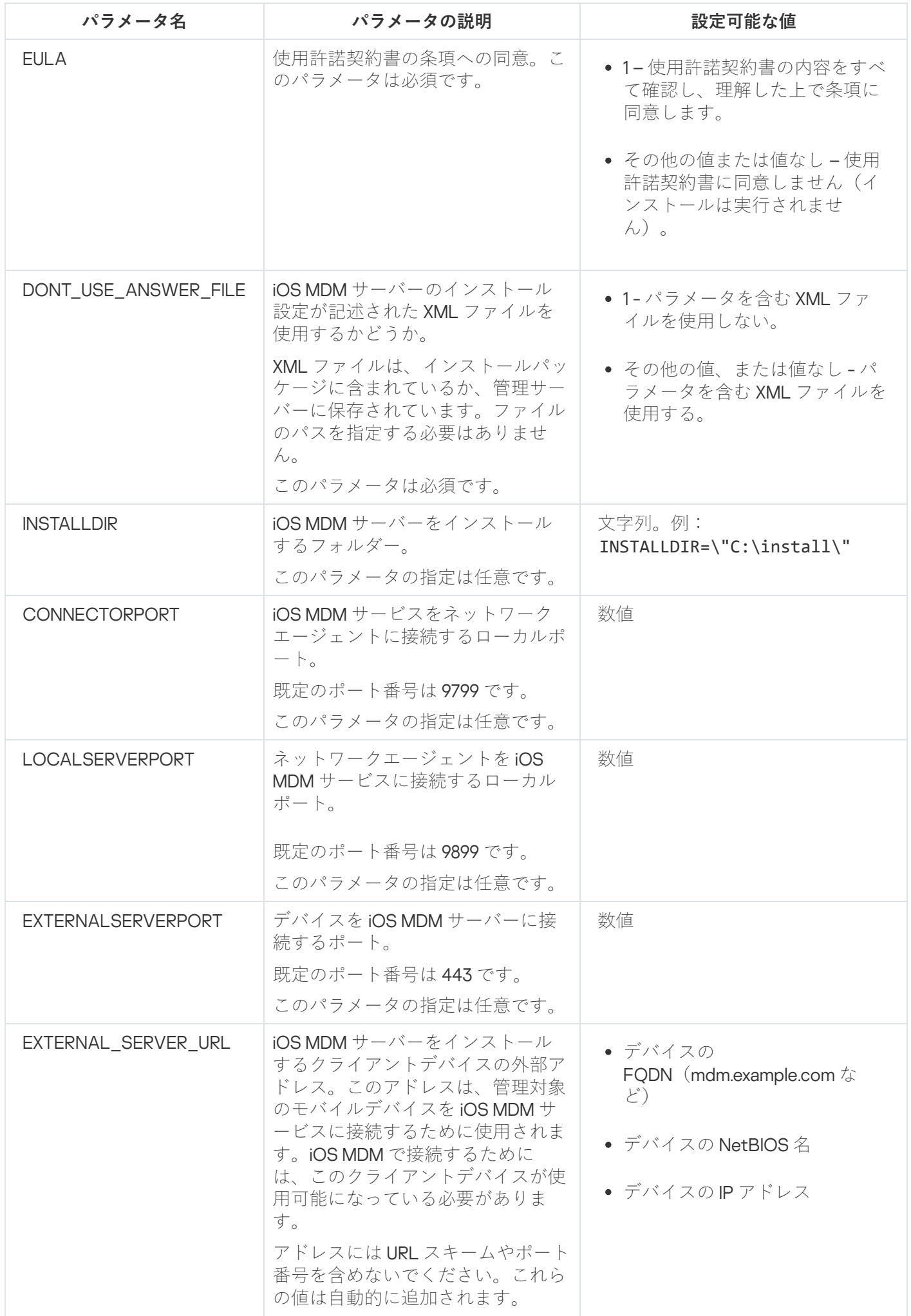

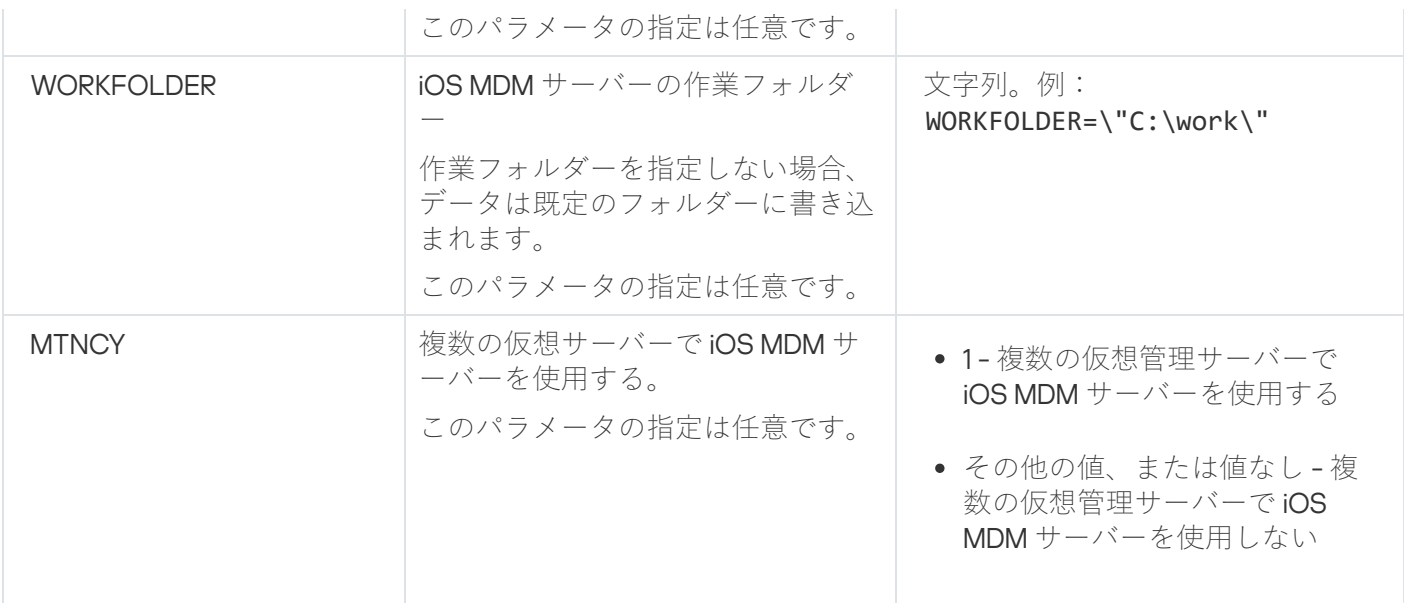

#### 例:

\exec\setup.exe /s /v"EULA=1 DONT USE ANSWER FILE=1 EXTERNALSERVERPORT=9443 EXTERNAL\_SERVER\_URL=\"www.test-mdm.com\""

iOS MDM サーバーのインストールパラメータについては、「iOS MDM [サーバーのインストール](#page-202-0)」セクション で詳しく説明しています。

### iOS MDM サーバーの導入シナリオ

インストールする iOS MDM サーバーのコピー数は、使用可能なハードウェア、または対象となるモバイルデ バイスの合計数に基づき選択できます。

1つの Kaspersky Device Management for iOS で管理するモバイルデバイスは、できるだけ 50,000 台以下にして ください。負荷を削減するために、iOS MDM サーバーがインストールされた複数のサーバー間にデバイスの プール全体を分散させることができます。

iOS MDM デバイスの認証は、ユーザー証明書を使用して実施されます(デバイスにインストールされた任意 のプロファイルには、デバイス所有者の証明書が含まれます)。そのため、1つのiOS MDM サーバーに対して 次の2つの導入スキームが可能です:

- 簡易スキーム
- Kerberos の制約付き委仟(KCD)を使用した導入スキーム

## 簡易導入スキーム

簡易スキームに基づき iOS MDM サーバーを導⼊する場合、モバイルデバイスは iOS MDM Web サービスに直接 接続されます。この場合、管理サーバーで発行されたユーザー証明書は、デバイス認証にのみ利用されます。 公開鍵基盤(PKI)との統合は[、ユーザー証明書の場合は不可能です](#page-159-0)。

Kerberos の制約付き委任 (KCD) を使用した導入スキーム

Kerberos の制約付き委任 (KCD) を使用した導入スキームでは、管理サーバーと iOS MDM サーバーが組織の 社内ネットワークになければなりません。

この導入スキームでは以下が実現されます:

- Microsoft Forefront TMG との統合
- KCD を使用したモバイルデバイスの認証
- PKI との統合によるユーザー証明書の適用

この導入スキームを使用する場合、以下を実行する必要があります:

- 管理コンソールの iOS MDM Web サービスの設定で[**Kerberos の制約付き委任との互換性を確保する**]を オンにします。
- iOS MDM Web サービスが TMG で公開された際に定義されたカスタマイズ済みの証明書を、iOS MDM Web サービスの証明書として指定します。
- iOS デバイスのユーザー証明書は、ドメインの Certificate Authority(CA)によって発行される必要があり ます。ドメインに複数のルート CA がある場合、ユーザー証明書は、iOS MDM Web サービスが TMG で公 開された際に指定された CA によって発行される必要があります。

以下の方法のいずれかを使用して、ユーザー証明書が、この CA の発行要件を満たしていることを確認でき ます:

- 新しいiOS MDM プロファイルウィザードと証明書インストールウィザードでユーザー証明書を指定し ます。
- 管理サーバーとドメインの PKI を統合し、証明書発行ルールの該当する設定を定義します:
	- 1.コンソールツリーで、 [**モバイルデバイス管理**] フォルダーを展開し、 [**証明書**] サブフォルダーを 選択します。
	- 2. [**証明書**]フォルダーの作業領域で[**証明書の発行ルールを指定する**]をクリックして[**証明書発行 ルール**」ウィンドウを表示します。
	- **3. [PKI(公開鍵基盤)の統合**] セクションで、公開鍵基盤との統合を設定します。
	- **4. [モバイル証明書の発行**]セクションで、証明書のソースを指定します。

以下を前提とした Kerberos の制約付き委任 (KCD)の設定例を次に示します:

- iOS MDM Web サービスがポート 443 で実行されている
- TMG がインストールされたデバイスの名前が tmg.mydom.local である
- iOS MDM Web サービスがインストールされたデバイスの名前が iosmdm.mydom.local である
- iOS MDM Web サービスの外部公開名が iosmdm.mydom.global である

http/iosmdm.mydom.local のサービスプリンシパル名

ドメインで、iOS MDM Web サービスがインストールされたデバイス(iosmdm.mydom.local)のサービスプリ ンシパル名(SPN)を次のように登録する必要があります:

setspn -a http/iosmdm.mydom.local iosmdm

TMG がインストールされたデバイス(tmg.mydom.local)のドメインプロパティの設定

トラフィックを委任するには、SPN (http/iosmdm.mydom.local)によって定義されたサービスに対して TMG がインストールされたデバイス(tmg.mydom.local)を信頼します。

- SPN (http/iosmdm.mydom.local) によって定義されたサービスに対して TMG がインストールされたデバイス (tmg.mydom.local)を信頼するには、管理者は以下の操作を実行する必要があります:
- 1. 「Active Directory ユーザーとコンピューター」という名前の Microsoft 管理コンソールスナップインで、 TMG がインストールされたデバイス(tmg.mydom.local)を選択します。
- 2. デバイスのプロパティの [**委任**] タブで、 [**このコンピューターを、指定されたサービスの委任に限って** \_ **信頼する**」トグルを [**任意の認証プロトコルを使用する**」に設定します。
- **3. SPN(http/iosmdm.mydom.local)を[<b>このアカウントが委任された資格情報を提供できるサービス**]リス トに追加します。

公開された Web サービス(iosmdm.mydom.global)向けの専用(カスタマイズ済み)の証明 書

FQDN iosmdm.mydom.global の iOS MDM Web サービス向けの専用(カスタマイズ済み)の証明書を発行し、 管理コンソールの iOS MDM Web サービスの設定で、既定の証明書に置き換えるように指定する必要がありま す。

証明書のコンテナー (拡張子が p12 または pfx のファイル)には、ルート証明書 (公開鍵)のチェーンも含ま れる必要があることに留意してください。

TMG での iOS MDM Web サービスの公開

TMG で、モバイルデバイスから iosmdm.mydom.global のポート 443 へ向かうトラフィックに対して、 FODN (iosmdm.mydom.global) 用に発行された証明書を使用して、SPN (http/iosmdm.mydom.local) の KCD を設定する必要があります。公開中、および公開済みの Web サービスは、同じサーバー証明書を共有しなけ ればならないことに留意してください。

複数の仮想サーバーで iOS MDM サーバーを使用する

複数の仮想管理サーバーで iOS MDM サーバーを使用するには:

1. iOS MDM サーバーがインストールされたクライアントデバイスのシステムレジストリを開きます(たとえ ば、ローカルで [スタート] → [ファイル名を指定して実行] で regedit コマンドを使用します)。

2. 次のレジストリエントリに移動します:

- 32 ビットシステム: HKEY\_LOCAL\_MACHINE\SOFTWARE\KasperskyLab\Components\34\Connectors\KLIOSMDM\1.0.0.0
- 64 ビットシステム: HKEY\_LOCAL\_MACHINE\SOFTWARE\Wow6432Node\KasperskyLab\Components\34\Connectors\KLIOSI

3. ConnectorFlags(DWORD)キーの値を 02102482 に設定します。

4. 次のレジストリエントリに移動します:

- 32 ビットシステム: HKEY\_LOCAL\_MACHINE\SOFTWARE\KasperskyLab\Components\34\1103\1.0.0.0
- 64 ビットシステム: HKEY\_LOCAL\_MACHINE\SOFTWARE\Wow6432Node\KasperskyLab\Components\34\1103\1.0.0.0

5. Conninstalled (DWORD) キーの値を 00000001 に設定します。

6. iOS MDM サーバーサービスを再起動します。

キーの値は、ここで⽰した順序で⼊⼒する必要があります。

<span id="page-208-0"></span>APNs 証明書の取得

既に APNs 証明書をお持ちの場合は、新しく作成する代わり[に更新](#page-209-0)を検討してください。既存の APNs 証 明書を新しく作成した証明書に置換すると、管理サーバーは現在接続されている iOS モバイルデバイスの 管理ができなくなります。

APNs 証明書ウィザードの最初のステップで証明書署名リクエスト (CSR) が作成される時に、その秘密鍵が デバイスの RAM に保存されます。したがって、ウィザードのすべてのステップを中断することなく最後まで 実行する必要があります。

APNs 証明書を取得するには:

- 1.コンソールツリーの[**モバイルデバイス管理**]フォルダーで、[**モバイルデバイスサーバー**]サブフォル ダーを選択します。
- 2. [モバイルデバイスサーバー]フォルダーの作業領域で、iOS MDM サーバーを選択します。
- **3.iOS MDM** サーバーのコンテキストメニューで、[**プロパティ**]を選択します。 iOS MDM サーバーのプロパティウィンドウが表示されます。
- **4.iOS MDM** サーバーのプロパティウィンドウで[**証明書**]セクションを選択します。
- 5. [**証明書**]セクションの[Apple Push Notification 証明書]で[新規リクエスト]をクリックします。 APNs 証明書の取得ウィザードが開始され、[**新規リクエスト**]ウィンドウが表示されます。
- 6. 証明書署名リクエスト(以降「CSR」と表記)を作成します。それには、次の操作を実行します:
	- **a. [CSR の作成**]をクリックします。
	- **b**. 表示される[CSR の作成]ウィンドウで、リクエストの名前、会社名と部門、所在地を指定します。
	- **c**. [**保存**] をクリックし、CSR を保存するファイルの名前を指定します。

証明書の秘密鍵がデバイスのメモリに保存されます。

7. 作成した CSR ファイルを、カンパニーアカウントを使用してカスペルスキーに送信し、署名を要求しま す。

CSR への署名は、モバイルデバイス管理の使用を許可する鍵をカスペルスキーカンパニーアカウント ポータルにアップロードするまで受けられません。

オンラインリクエストの処理の後、カスペルスキーによって署名された CSR ファイルが送られてきます。

8. 任意の Apple ID を使用して、署名済み CSR ファイルを Apple Inc. の Web [サイト](https://identity.apple.com/pushcert)ロに送信します。

個人の Apple ID の使用は避けてください。法人用に専用の Apple ID を作成してください。Apple ID を 作成した後、それを組織のメールボックスにリンクします。従業員のメールボックスにはリンクしな いでください。

Apple Inc. で CSR の処理が終わると、APNs 証明書の公開鍵が送られてきます。そのファイルをディスクに 保存します。

- 9. CSR の生成時に作成された秘密鍵とともに、APNs 証明書を PFX ファイル形式でエクスポートします。次 の操作を行います:
	- a. [**新規 APNs 証明書のリクエスト**] ウィンドウで、【CSR の完了] をクリックします。
	- b. [**開く**]ウィンドウで、CSR 処理の結果として Apple Inc. から受け取った証明書の公開鍵が入ったファ イルを選択し、[**開く**]をクリックします。 証明書のエクスポートが開始されます。
	- c.次のウィンドウで、秘密鍵のパスワードを入力し、[OK]をクリックします。 このパスワードは、iOS MDM サーバーに APNs 証明書をインストールするために使用されます。
	- d. [**APNs 証明書の保存**]ウィンドウで、APNs 証明書のファイル名を指定し、フォルダーを選択し、[**保 存**」をクリックします。

[証明書の秘密鍵と公開鍵が組み合わされ、](#page-212-0)APNs 証明書が PFX フォーマットで保存されます。その後、iOS MDM サーバーにこの APNs 証明書をインストールできます。

#### <span id="page-209-0"></span>APNs 証明書の更新

APNs 証明書を更新するには:

- 1.コンソールツリーの[**モバイルデバイス管理**]フォルダーで、[**モバイルデバイスサーバー**]サブフォル ダーを選択します。
- 2. L**モバイルデバイスサーバー**」フォルダーの作業領域で、iOS MDM サーバーを選択します。

**3.iOS MDM** サーバーのコンテキストメニューで、[**プロパティ**]を選択します。 iOS MDM サーバーのプロパティウィンドウが表示されます。

- **4.iOS MDM** サーバーのプロパティウィンドウで[**証明書**]セクションを選択します。
- 5. [**証明書**]セクションの[Apple Push Notification 証明書]で[更新]をクリックします。

APNs 証明書の更新ウィザードが開始され、[**APNs 証明書を更新する**]ウィンドウが表示されます。

- 6. 証明書署名リクエスト(以降「CSR」と表記)を作成します。それには、次の操作を実行します:
	- **a. [CSR の作成**]をクリックします。
	- **b**. 表示される[**CSR の作成**]ウィンドウで、リクエストの名前、会社名と部門、所在地を指定します。
	- **c. [保存**] をクリックし、CSR を保存するファイルの名前を指定します。

証明書の秘密鍵がデバイスのメモリに保存されます。

7. 作成した CSR ファイルを、カンパニーアカウントを使用してカスペルスキーに送信し、署名を要求しま す。

CSRへの署名は、モバイルデバイス管理の使用を許可する鍵をカスペルスキーカンパニーアカウント ポータルにアップロードするまで受けられません。

オンラインリクエストの処理の後、カスペルスキーによって署名された CSR ファイルが送られてきます。

8. 任意の Apple ID を使用して、署名済み CSR ファイルを <u>Apple Inc. の Web [サイト](https://identity.apple.com/pushcert)</u>¤に送信します。

個人の Apple ID の使用は避けてください。法人用に専用の Apple ID を作成してください。Apple ID を 作成した後、それを組織のメールボックスにリンクします。従業員のメールボックスにはリンクしな いでください。

Apple Inc. で CSR の処理が終わると、APNs 証明書の公開鍵が送られてきます。そのファイルをディスクに 保存します。

9. 証明書の公開鍵をリクエストします。それには、次の操作を実行します:

- a. Apple Push Certificates ポータルロを開きます。証明書の最初のリクエスト時に受け取った Apple ID を使 ⽤してポータルにログインします。
- b. 証明書のリストで、APSP 名(「APSP: <番号>」の形式)が iOS MDM サーバーで使用している証明書の APSP 名と一致する証明書を選択し、[**更新**]をクリックします。 APNs 証明書が更新されます。

c. ポータルで作成された証明書を保存します。

- 10. CSR の生成時に作成された秘密鍵とともに、APNs 証明書を PFX ファイル形式でエクスポートします。そ れには、次の操作を実行します:
	- **a.[APNs 証明書を更新する**]ウィンドウで、[CSR の完了]をクリックします。
	- b. [**開く**]ウィンドウで、CSR 処理の結果として Apple Inc. から受け取った、証明書の公開鍵が入ったフ ァイルを選択し、[**開く**]をクリックします。 証明書のエクスポートが開始されます。
	- c.次のウィンドウで、秘密鍵のパスワードを入力し、[OK]をクリックします。 このパスワードは、iOS MDM サーバーに APNs 証明書をインストールするために使用されます。

**d. [APNs 証明書を更新する**]ウィンドウが開いたら、APNs 証明書のファイル名前を指定し、フォルダー を選択し、[**保存**]をクリックします。

証明書の秘密鍵と公開鍵が組み合わされ、APNs 証明書が PFX フォーマットで保存されます。

## 予備の iOS MDM サーバー証明書の設定

iOS MDM [サーバーの機能を](#page-87-0)使用すると、予備証明書を発行できます。予備証明書は、iOS MDM サーバー証明 書の有効期限が切れた後、管理対象 iOS デバイスの切り替えがシームレスに⾏われるように、iOS MDM プロ ファイルで使⽤することを⽬的としています。

iOS MDM サーバーがカスペルスキーによって発⾏された既定の証明書を使⽤している場合、iOS MDM サーバ ー証明書の有効期限が切れる前に、予備証明書を発⾏できます(または独⾃のカスタム証明書を予備として指 定できます)。既定では、予備証明書は iOS MDM サーバー証明書の有効期限が切れる 60 日前に自動的に発行 されます。予備の iOS MDM サーバー証明書は、iOS MDM サーバー証明書の有効期限が切れるとすぐに、メイ ンの証明書になります。公開鍵は設定プロファイルを介してすべての管理対象デバイスに配布されるため、手 動で送信する必要はありません。

予備の iOS MDM サーバー証明書の発⾏、またはカスタムの予備証明書の指定を⾏うには:

- **1**.コンソールツリーで、[**モバイルデバイス管理**]フォルダーにある[**モバイルデバイスサーバー**]サブフ ォルダーを選択します。
- 2.モバイルデバイスサーバーのリストで、目的の iOS MDM サーバーを選択し、右側のペインで[iOS MDM **サーバーを設定**」をクリックします。
- **3**. 表示される iOS MDM サーバーの設定ウィンドウで、[**証明書**]セクションを選択します。
- **4**. 設定の[**予備の証明書**]ブロックで、次のいずれかを実行します:
	- 自己署名証明書(つまり、カスペルスキーによって発行された証明書)を引き続き使用する場合:
		- a. [**発行**] をクリックします。
		- b. 表示される[**アクティベーション日時**]ウィンドウで、予備証明書を適用する日付について2つのオ プションのいずれかをオンにします:
			- 現在の証明書の有効期限が切れた時に予備証明書を適用する場合は、[**現在の証明書の有効期限 が切れた時**」をオンにします。
			- 現在の証明書の有効期限が切れる前に予備証明書を適用する場合は、 [**指定した期間の経過後 (日)**」をオンにします。このオブションの横の入力フィールドで、現在の証明書を予備証明書 に置き換えるまでの期間を指定します。

指定する予備証明書の有効期間は、現在の iOS MDM サーバー証明書の有効期間を超えることは できません。

c. [OK] をクリックします。

予備の iOS MDM サーバー証明書が発⾏されます。

● 認証局によって発行されたカスタム証明書を使用する場合:

a. [**追加**] をクリックします。

b. 表示されるファイルエクスプローラーのウィンドウで、デバイスに保存されている PEM、PFX、P12 形式の証明書ファイルを指定し、[**開く**」をクリックします。

カスタム証明書が予備の iOS MDM サーバー証明書として指定されます。

これで、予備の iOS MDM サーバー証明書が指定されました。予備証明書の詳細は、設定の[**予備の証明書**] ブロックに表⽰されます(証明書名、発⾏者名、有効期限、予備証明書を適⽤する⽇付(存在する場合))。

<span id="page-212-0"></span>iOS MDM サーバーへの APNs 証明書のインストール

APNs 証明書を取得した後、それを iOS MDM サーバーにインストールする必要があります。

iOS MDM サーバーに APNs 証明書をインストールするには:

1.コンソールツリーの [**モバイルデバイス管理**] フォルダーで、 [**モバイルデバイスサーバー**] サブフォル ダーを選択します。

- 2. [モバイルデバイスサーバー]フォルダーの作業領域で、iOS MDM サーバーを選択します。
- **3.iOS MDM** サーバーのコンテキストメニューで、[**プロパティ**]を選択します。 iOS MDM サーバーのプロパティウィンドウが表示されます。
- **4.iOS MDM** サーバーのプロパティウィンドウで[**証明書**]セクションを選択します。
- [**証明書**]セクションの[Apple Push Notication **証明書**]で[**インストール**]をクリックします。

1. APNs 証明書が含まれる PFX ファイルを選択します。

2. APNs [証明書のエクスポート時に指定し](#page-208-0)た秘密鍵のパスワードを入力します。

APNs 証明書が iOS MDM サーバーにインストールされます。証明書の詳細は、iOS MDM サーバーのプロパ ティウィンドウの[**証明書**]セクションに表⽰されます。

# Apple Push Notification サービスへのアクセスの設定

iOS MDM Web サービスが適切に機能し、モバイルデバイスが管理者のコマンドに適時に応答するようにする には、iOS MDM サーバー設定で、Apple Push Notification サービス証明書(以下、「APNs 証明書」)を指定 する必要があります。

Apple Push Notification(以降、「APNs」と表記)と通信する iOS MDM Web サービスは、ポート 2197(送 信)経由で外部アドレスの api.push.apple.com に接続されます。そのため、iOS MDM Web サービスは、アドレ ス範囲 17.0.0.0/8 でポート TCP 2197 にアクセスする必要があります。iOS デバイス側からは、アドレス範囲 17.0.0.0/8 でポート TCP 5223 にアクセスします。

iOS MDM Web サービス側からプロキシサーバー経由で APNs にアクセスする場合は、iOS MDM Web サービス がインストールされたデバイスで以下の操作を実⾏する必要があります:

1. 次の文字列をレジストリに追加します:

32 ビットオペレーティングシステム:

HKEY\_LOCAL\_MACHINE\SOFTWARE\KasperskyLab\Components\34\Connectors\KLIOSMDM\1.0.0.0\Cons "ApnProxyHost"="<プロキシのホスト名>" "ApnProxyPort"="<プロキシのポート>" "ApnProxyLogin"="<プロキシのログイン>" "ApnProxyPwd"="<プロキシのパスワード>"

64 ビットオペレーティングシステム:

HKEY\_LOCAL\_MACHINE\SOFTWARE\Wow6432Node\KasperskyLab\Components\34\Connectors\KLIOSM "ApnProxyHost"="<プロキシのホスト名>" "ApnProxyPort"="<プロキシのポート>" "ApnProxyLogin"="<プロキシのログイン>" "ApnProxyPwd"="<プロキシのパスワード>"

<span id="page-213-0"></span>2. iOS MDM ウェブサービスを再起動します。

モバイルデバイスの共有証明書の発⾏とインストール

共有証明書をユーザーに発⾏するには:

1.コンソールツリーで、[**ユーザーアカウント**]フォルダーからユーザーアカウントを選択します。

2.ユーザーアカウントのコンテキストメニューで、[**証明書のインストール**]を選択します。

証明書インストールウィザードが起動します。ウィザードの指⽰に従ってください。

ウィザードが終了すると、証明書が作成され[、ユーザーの証明書のリスト](#page-769-0)に追加されます。

発行された証明書は、iOS MDM プロファイルを含むインストールパッケージと一緒にユーザーによってダウ ンロードされます。

モバイルデバイスが iOS MDM サーバーに接続されると、iOS MDM プロファイルの設定がデバイスに適⽤され ます。管理者は、接続後にデバイスを管理できます。

**iOS MDM** サーバーに接続されたモバイルデバイスは、コンソールツリーの[**モバイルデバイス管理**]フォル ダーにある [**モバイルデバイス**] サブフォルダーに表示されます。

# 管理対象デバイスのリストへの KES デバイスの追加

Google Play™へのリンクを使用して、ユーザーのKES デバイスを管理対象デバイスのリストに追加するには:

1.コンソールツリーで、[**ユーザーアカウント**]フォルダーを選択します。 既定では、 [**ユーザーアカウント**] フォルダーは [**詳細**] フォルダーのサブフォルダーです。

2. 管理対象デバイスのリストに追加するモバイルデバイスのユーザーのアカウントを選択します。

**3**.ユーザーアカウントを右クリックし、コンテキストメニューで[**モバイルデバイスの追加**]を選択しま す。

新しいモバイルデバイスの接続ウィザードが起動します。ウィザードの[**証明書ソース**」ウィンドウで、 管理サーバーがモバイルデバイスの識別に使⽤する共有証明書の作成⽅法を指定します。次のいずれかの ⽅法で、共有証明書を指定できます:

- 管理サーバーツールを使用して自動で共有証明書を作成した後、デバイスに配信する。
- 共有証明書ファイルを指定する。

4. ウィザードの[**デバイス種別**]ウィンドウで、[**Google Play へのリンク**]を選択します。

**5**. ウィザードの[**ユーザー通知方法**]ウィンドウで、証明書の作成についてのモバイルデバイスユーザーへ の通知設定を定義します (SMS メッセージ、メール、またはウィザード終了時の情報の表示)。

**6**.ウィザードの[証明書情報]ウィンドウで、[**終了**]をクリックして、ウィザードを閉じます。

ウィザードの処理が完了すると、Google Play から Kaspersky Endpoint Security をダウンロードするためのリ ンクと QR コードがユーザーのモバイルデバイスに送信されます。ユーザーがリンクをクリックするか QR コードをスキャンして Google Play に移動します。デバイスのオペレーティングシステムが、Kaspersky Endpoint Security for Android のインストールの同意を要求します。Kaspersky Endpoint Security for Android がダウンロードされてインストールされると、モバイルデバイスが管理サーバーに接続して、共有証明書を ダウンロードします。証明書がモバイルデバイスにインストールされると、そのモバイルデバイスが、コン ソールツリーの [**モバイルデバイス**] フォルダーにある [**モバイルデバイス管理**] フォルダーに表示されま す。

既に Kaspersky Endpoint Security for Android がデバイスにインストールされている場合、管理サーバー への接続設定をユーザーが管理者から取得して入力する必要があります。接続設定が定義されると、モ バイルデバイスが管理サーバーに接続されます。管理者が、そのデバイス⽤の共有証明書を発⾏し、証 明書をダウンロードするためのログインとパスワードをユーザーにメールまたは SMS メッセージで送 信します。ユーザーが共有証明書をダウンロードしインストールします。証明書がモバイルデバイスに インストールされると、そのモバイルデバイスが、コンソールツリーの [**モバイルデバイス**] フォルダ **ー**にある [**モバイルデバイス管理**] フォルダーに表示されます。この場合は、Kaspersky Endpoint Security for Android が再びダウンロードおよびインストールされることはありません。

# KES デバイスの管理サーバーへの接続

KES デバイスに対する Kaspersky Device Management for iOS では、デバイスを管理サーバーに接続する方法に 応じて、次の2つの導入スキームが可能です:

- デバイスを管理サーバーに直接接続する導入スキーム
- Forefront<sup>®</sup> Threat Management Gateway (TMG) を使用した導入スキーム

デバイスと管理サーバーの直接接続

KES デバイスは、管理サーバーのポート 13292 に直接接続できます。

KES デバイスと管理サーバーの接続では、使用する認証方法に応じて次の2つの選択肢が用意されています:

- ユーザー証明書を使用してデバイスを接続する
- ユーザー証明書を使用せずにデバイスを接続する

ユーザー証明書を使用してデバイスを接続する

ユーザー証明書を使⽤してデバイスを接続する場合、そのデバイスは、管理サーバーツールで該当の証明書が 割り当てられているユーザーアカウントと関連付けられます。

この場合、双方向 SSL 認証(相互認証)が採用されます。管理サーバーとデバイスの双方が、証明書を使用し て認証されます。

ユーザー証明書を使用せずにデバイスを接続する

ユーザー証明書を使用せずにデバイスを接続する場合、そのデバイスは、管理サーバーのいかなるユーザーア カウントとも関連付けられません。ただし、デバイスが証明書を受信すると、デバイスは、管理サーバーツー ルで該当の証明書が割り当てられているユーザーと関連付けられます。

そのデバイスを管理サーバーに接続する場合、片方向 SSL 認証が採用されるため、管理サーバーのみがその証 明書を使用して認証されます。デバイスがユーザー証明書を取得した後、認証の種類は双方向 SSL 認証(双方 向 SSL 認証、相互認証)に変更されます。

Kerberos の制約付き委任(KCD)を使用して KES デバイスをサーバーに接続するスキー ム

Kerberos の制約付き委任(KCD)を使用して KES デバイスをサーバーに接続するスキームでは、以下を実現し ます:

- Microsoft Forefront TMG との統合
- Kerberos の制約付き委任(以下、「KCD」)を使用したモバイルデバイスの認証
- 公開鍵基盤(以下、「PKI」)との統合によるユーザー証明書の適用

この接続スキームを使用する場合は、以下に留意してください:

- KES デバイスの TMG への接続種別は、「双方向 SSL 認証」でなければなりません。つまり。専用のユーザ ー証明書を使用してデバイスを TMG に接続される必要があります。これを行うには、デバイスにインスト ールされている Kaspersky Endpoint Security for Android のインストールパッケージに、ユーザー証明書を 統合する必要があります。この KES パッケージは、このデバイス (ユーザー) 専用の管理サーバーによっ て作成される必要があります。
- 次のように、モバイルプロトコルの既定のサーバー証明書ではなく、専用(カスタマイズ済み)の証明書 を指定する必要があります:
	- 1.管理サーバーのプロパティウィンドウの [**管理サーバー接続設定**] セクションの [追加のポート] で、 【**モバイルデバイス用ボートを開く**」をオンにし、ドロップダウンリストで[**証明書の追加**」を選択し ます。
	- 2. 表示されたウィンドウで、モバイルプロトコルへのアクセスポイントが管理サーバーで公開された際に TMG に設定されたものと同じ証明書を指定します。
• KES デバイスのユーザー証明書は、ドメインの Certificate Authority (CA) によって発行される必要があり ます。ドメインに複数のルート CA がある場合、ユーザー証明書は、TMG での公開で設定された CA によ って発⾏される必要があります。

以下の方法のいずれかを使用して、ユーザー証明書が、上述の要件を満たしていることを確認できます:

- 新しいインストールパッケージウィザードと証明書インストールウィザードで、専用のユーザー証明書 を指定します。
- 管理サーバーとドメインの PKI を統合し、証明書発行ルールの該当する設定を定義します:
	- 1.コンソールツリーで、 [**モバイルデバイス管理**] フォルダーを展開し、 [**証明書**] サブフォルダーを 選択します。
	- 2. [**証明書**] フォルダーの作業領域で [**証明書の発行ルールを指定する**] をクリックし、 [**証明書発行 ルール**」を開きます。
	- **3. [PKI(公開鍵基盤)の統合**] セクションで、公開鍵基盤との統合を設定します。
	- **4. [モバイル証明書の発行**]セクションで、証明書のソースを指定します。

以下を前提とした Kerberos の制約付き委任 (KCD) の設定例を次に示します:

- 管理サーバーのモバイルプロトコルへのアクセスポイントがポート13292 に設定されている。
- TMG がインストールされたデバイスの名前が tmg.mydom.local である。
- 管理サーバーがインストールされたデバイスの名前が ksc.mydom.local である。
- モバイルプロトコルへのアクセスポイントの外部公開名が kes4mob.mydom.global である。

管理サーバーのドメインアカウント

管理サーバーサービスが実⾏されるドメインアカウント(例:KSCMobileSrvcUsr)を作成する必要がありま す。管理サーバーサービスのアカウントは、管理サーバーのインストール時に、または klsrvswch ユーティリ ティを使用して指定できます。klsrvswch ユーティリティは、管理サーバーのインストールフォルダーにあり ます。

ドメインアカウントを指定しなければならない理由は次の通りです:

- KES デバイスの管理機能は、管理サーバーにおいて不可欠であるため。
- Kerberos の制約付き委任 (KCD) が適切に機能するには、受信側 (すなわち管理サーバー) がドメインア カウントで実⾏される必要があるため。

## http/kes4mob.mydom.local のサービスプリンシパル名

ドメインの KSCMobileSrvcUsr アカウントの下で、管理サーバーがインストールされたデバイスのポート 13292 にモバイルプロトコルサービスを発行する SPN を追加します。管理サーバーがインストールされた kes4mob.mydom.local デバイスでは、次のようになります:

setspn -a http/kes4mob.mydom.local:13292 mydom\KSCMobileSrvcUsr

TMG がインストールされたデバイス(tmg.mydom.local)のドメインプロパティの設定

トラフィックを委任するには、SPN (http/kes4mob.mydom.local:13292)によって定義されたサービスに対して TMG がインストールされたデバイス(tmg.mydom.local)を信頼する必要があります。

SPN (http/kes4mob.mydom.local:13292) によって定義されたサービスに対して TMG がインストールされたデ バイスを信頼するには、管理者は以下の操作を実⾏する必要があります:

- 1. 「Active Directory ユーザーとコンピューター」という名前の Microsoft 管理コンソールスナップインで、 TMG がインストールされたデバイス(tmg.mydom.local)を選択します。
- 2. デバイスのプロパティの [**委任**] タブで、 [**このコンピューターを、指定されたサービスの委任に限って** \_ **信頼する**」トグルを [**任意の認証プロトコルを使用する**」に設定します。
- 3. L**このアカウントが委任された資格情報を提供できるサービス**」リストに、

SPN(http/kes4mob.mydom.local:13292)を追加します。

公開専用 (カスタマイズ済み)の証明書 (kes4mob.mydom.global)

管理サーバーのモバイルプロトコルを公開するには、FQDN kes4mob.mydom.global 専用(カスタマイズ済み) の証明書を発⾏し、管理コンソールにおいて、管理サーバーのモバイルプロトコル設定で、この証明書を既定 のサーバー証明書の代わりに指定する必要があります。これを行うには、管理サーバーのプロパティウィンド ウの[**管理サーバー接続設定**]セクションの[追加のポート]で、[**モバイルデバイス用ボートを開く**]をオー ンにし、次にドロップダウンリストで[**証明書の追加**]を選択します。

サーバー証明書のコンテナー (拡張子が p12 または pfx のファイル)には、ルート証明書 (公開鍵) のチェー ンも含まれる必要があることに留意してください。

## TMG での公開の設定

TMG で、モバイルデバイスから kes4mob.mydom.global のポート 13292 へ向かうトラフィックに対して、 FQDN kes4mob.mydom.global 用に発行されたサーバー証明書を使用して、 SPN (http/kes4mob.mydom.local:13292)の KCD を設定する必要があります。公開中、および公開済みのアク セスポイント(管理サーバーのポート13292)は、同じサーバー証明書を共有する必要があることに留意して ください。

## **Google Firebase Cloud Messaging の使用**

Android の KES デバイスが管理者のコマンドに適時に応答するようにするには、管理サーバーのプロパティ で、Google™ Firebase Cloud Messaging(以下、「FCM」)の使用を有効化する必要があります。

FCMの使用を有効化するには:

- 1.管理コンソールで、 [**モバイルデバイス管理**] フォルダー、および [**モバイルデバイス**] フォルダーを選 択します。
- 2. [モバイルデバイス] フォルダーのコンテキストメニューで、 [プロパティ] を選択します。
- 3.フォルダーのプロパティで、[**Google Firebase Cloud Messaging の設定**]セクションを選択します。
- **4. [送信者 ID**]および[**サーバーのキー**]で、FCM の設定:SENDER\_ID および API キーを指定します。

FCM サービスは、以下のアドレス範囲で実行されます:

- KES デバイス側では、以下のアドレスのポート 443(HTTPS)、5228(HTTPS)、5229(HTTPS)、およ び 5230(HTTPS)に対するアクセスが必要です:
	- google.com
	- fcm.googleapis.com
	- android.apis.google.com
	- Google の ASN 15169 に一覧表示されたすべての IP アドレス
- 管理サーバー側では、以下のアドレスのポート 443(HTTPS)に対するアクセスが必要です:
	- fcm.googleapis.com
	- Google の ASN 15169 に一覧表示されたすべての IP アドレス

管理コンソールの管理サーバーのプロパティで、プロキシサーバー設定([**詳細**」→ [**インターネットアクセ スの設定**])が指定されている場合、その設定が FCM とのやり取りに使用されます。

### FCM の設定:SENDER\_ID と API キーの取得

FCM を設定するには、管理者は以下の操作を実行する必要があります:

- 1. Google [ポータル](https://accounts.google.com/)ロで登録する。
- 2. [開発者ポータル](https://console.developers.google.com/project)ロに移動する。
- 3. [プロジェクトの作成] をクリックして新規プロジェクトを作成し、プロジェクト名と ID を指定します。 —
- 4. プロジェクトが作成されるまで待ちます。 プロジェクトの最初のページの上部で、[**プロジェクト番号**」に該当する SENDER\_ID が表示されます。
- 5. [API および認証 *|* API]セクションに移動し、[Android 向け Google Firebase Cloud Messaging]を有効 にします。
- 6. [APIおよび認証/資格情報」セクションに移動し、[新しいキーの作成」をクリックします。
- 7. [**サーバーのキー**]をクリックします。

**8**.制約を適用し(ある場合)、[**作成**]をクリックします。

9. 新たに作成されたキーのプロパティから API キー([**サーバーのキー**])を取得します。

# 公開鍵基盤との統合

公開鍵基盤(以下、「PKI」)との統合は、管理サーバーによるドメインユーザー証明書の発⾏を簡略化する ことが主な⽬的です。

管理者は、管理コンソールでユーザーのドメイン証明書を割り当てることができます。この作業は、以下の方 法のいずれかを使用して行うことができます:

- 新しいデバイスの接続ウィザード、または証明書インストールウィザードで、ユーザーに、ファイルから 専⽤(カスタマイズ済み)の証明書を割り当てます。
- PKI との統合を実施し、PKI が、特定の種別の証明書、またはすべての種別の証明書のソースとして機能す るようにします。

**PKI** との統合は、 [モバイルデバイス管理] - [証明書]フォルダーの作業領域で、[公開鍵基盤と統合す **る**」をクリックして設定できます。

ドメインユーザー証明書の発行における PKI との統合の一般原則

管理コンソールで、 [モバイルデバイス管理] - [**証明書**] フォルダーの作業領域の [**公開鍵基盤と統合す る**]をクリックし、管理サーバーがドメインの CA(以下、「PKI との統合が実施されるアカウント」)経由で ドメインユーザー証明書を発⾏するために使⽤するドメインアカウントを指定します。

以下に留意してください:

- PKI との統合の設定では、すべての種別の証明書に対して既定のテンプレートを指定できます。証明書の発 行ルール([モバイルデバイス管理] - [証明書]フォルダーの作業領域で、[**証明書の発行ルールを指 定する**」をクリック)では、すべての種別の証明書に対して個別のテンプレートを指定できることに留意 してください。
- PKIとの統合が実施されるアカウントの証明書リポジトリで、専用の Enrollment Agent(EA)証明書が、管 理サーバーがインストールされたデバイスにインストールされる必要があります。Enrollment Agent (EA) 証明書は、ドメインの CA (Certificate Authority) の管理者によって発行されます。

PKI との統合が実施されるアカウントは、以下の基準を満たす必要があります:

- ドメインユーザーである。
- PKIとの統合を開始した管理サーバーがインストールされたデバイスのローカル管理者である。
- サービスとしてログオンする権限がある。
- 管理サーバーがインストールされたデバイスは、永続的なユーザープロファイルを作成するために、少な くとも1度はこのアカウントで実行される必要がある。

# Kaspersky Security Center Web サーバー

Kaspersky Security Center Web サーバー(「Web サーバー」とも表記)は、Kaspersky Security Center のコン ポーネントです。Web サーバーは、スタンドアロンインストールパッケージ、モバイルデバイス⽤スタンドア ロンインストールパッケージ、iOS MDM プロファイル、および共有フォルダーのファイルを公開することを ⽬的に設計されています。

作成された iOS MDM プロファイルとインストールパッケージは、Web サーバーで自動的に公開され、初回の ダウンロード後に削除されます。管理者は、メールなど便利な⽅法を利⽤して、ユーザーに新しいリンクを送 信します。

ユーザーはそのリンクをクリックして、必要な情報をモバイルデバイスにダウンロードできます。

Web サーバーの設定

Web サーバーの微調整が必要な場合は、管理コンソール Web サーバーのプロパティで、HTTP (8060) およ び HTTPS(8061)のポートを変更できます。ポートの変更に加えて、HTTPS のサーバー証明書を置き換える ことや、HTTP の Web サーバーの FQDN を変更することが可能です。

## Kaspersky Security Center のインストール

このセクションでは、Kaspersky Security Center のインストールについて説明します。本製品を1つのデバイ スにのみローカルでインストールする場合は、2つのインストールオプションを使用できます:

- **標準**:企業ネットワーク内の小規模エリアで動作をテストするなど、**Kaspersky Security Center** を試したい 場合は、このオプションを推奨します。標準インストール中は、データベースのみを設定します。また、 カスペルスキー製品の既定の管理プラグインセットのみをさらにインストールできます。Kaspersky Security Center の使用経験があり、標準インストール後にすべての設定を適切に指定する方法を把握して いる場合は、標準インストールを使⽤することもできます。
- **カスタム**:共有フォルダーのパス、管理サーバーへの接続用アカウントおよびポート、データベース設定 などの Kaspersky Security Center の設定を編集する場合は、このオプションを推奨します。カスタムイン ストールでは、インストールするカスペルスキー製品の管理プラグインの指定ができます。必要に応じ て、[サイレントモードで](#page-263-0)カスタムインストールを開始できます。

ネットワーク内に管理サーバーが1つでもインストールされていれば、[強制インストール](#page-346-0)を使用したリモート インストールタスクによって、他のデバイスにサーバーをリモートインストールできます。リモートインスト ールタスクを作成する際、管理サーバーのインストールパッケージを使用する必要があります:ksc <バージ ョン番号>.<ビルド番号> full <ローカリゼーション言語>.exe。

このパッケージを使用して、Kaspersky Security Center のフル機能のために必要なすべてのコンポーネントを インストールするか、現在のバージョンのこれらのコンポーネントをアップグレードすることができます。

カスペルスキーのフェールオーバークラスターを導入する場合は、クラスターのすべてのノードに Kaspersky Security Center をインストールする必要があります。

# インストールの準備

インストールを開始する前に、次のアクションを実⾏します。

### **ハードウェアとソフトウェアの要件を確認する**

デバイスのハードウェアおよびソフトウェアが「[管理サーバーと管理コンソールの要件」](#page-40-0)を満たしていること を確認してください。

### **データベース管理システム(**DBMS**)を選択してインストールする**

Kaspersky Security Center は、その情報を DBMS によって管理されるデータベースに保存します。Kaspersky Security Center の前に DBMS をネットワークにインストールします (DBMS の選択方法の詳細を参照してくだ さい)。PostgreSQL または Postgres Pro DBMS [をインストールする場合は、スーパーユーザーのパスワードを](#page-145-0) 指定してください。パスワードが指定されていない場合、管理サーバーがデータベースに接続できない可能性 があります。

管理サーバーは、ドメインコントローラーではなく専⽤サーバーにインストールすることを推奨します。ただ し、読み取り専⽤ドメインコントローラー(RODC)として動作するサーバーに Kaspersky Security Center をイ ンストールする場合は、Microsoft SQL Server(SQL Express)をローカル(同じデバイス)にインストールし ないでください。この場合、Microsoft SQL Server (SQL Express)と Kaspersky Security Center とは別のデバ イスにインストールするか、Kaspersky Security Center と同じデバイスに DBMS をインストールする必要があ る場合には MySQL、MariaDB、または PostgreSQL を使用することを推奨します。

管理サーバー、ネットワークエージェント、管理コンソールは、大文字と小文字を区別しないフォルダーにイ ンストールしてください。また、管理サーバーの共有フォルダーおよび Kaspersky Security Center の非表示フ ォルダー(%ALLUSERSPROFILE%\KasperskyLab\adminkit)でも、大文字と小文字の区別は無効にしておく必要 があります。

サーバー向けネットワークエージェントが、管理サーバーとともにデバイスにインストールされます。標準バ ージョンのネットワークエージェントは、管理サーバーと共存できません。サーバー向けネットワークエージ ェントが既にインストールされている場合は、そのエージェントを削除してから管理サーバーのインストール [を開始します。ネットワークエージェントのサーバーバージョンの詳細は、「](#page-268-0)Kaspersky Security Center インス トール後のシステムの変更」を参照してください。

### **アカウントの確認**

Kaspersky Security Center のインストールには、インストールを実行するデバイスでの管理者権限が必要となり ます。

Kaspersky Security Center は、管理対象サービスアカウントとグループ管理対象サービスアカウントをサポート しています。これらのタイプのアカウントがドメインで使用されており、そのうちの1つを管理サーバーサービ スのアカウントとして指定する場合は、最初に管理サーバーをインストールするのと同じデバイスにアカウン トをインストールします。ローカルデバイスへの管理対象サービスアカウントのインストールの詳細は、 Microsoft 公式ドキュメントを参照してください。

## <span id="page-221-0"></span>DBMS に使用するアカウント

管理サーバーをインストールして使⽤するには、管理サーバーのインストーラー(以降、インストーラーとも 表記)を実行する Windows アカウント、管理サーバーサービスを開始する Windows アカウント、および DBMS にアクセスするための内部 DBMS アカウントが必要です。新しいアカウントを作成するか、既存のアカ ウントを使⽤できます。これらすべてのアカウントには、特定の権利が必要です。必要なアカウントとその権 限のセットは、次の基準に応じて異なります:

## ● <u>DBM</u>S [タイプ:](#page-145-0)

- (Windows 認証または SOL Server 認証を備えた)Microsoft SOL Server
- MySQL または MariaDB
- DBMS の場所:
	- :ローカル DBMS とは、管理サーバーと同じデバイスにインストールされている DBMS **ローカル** DBMS を意味します。
	- リモート DBMS: リモー*ト DBMS* は、別のデバイスにインストールされた DBMS です。
- 管理サーバーデータベースの作成方法:
	- **自動**管理サーバーのインストール中に、インストーラーを使用して、管理サーバーデータベース(以 降、サーバーデータベースと表記)を⾃動的に作成できます。
	- **手動**サードパーティ製品(**SQL Server Management Studio** など)またはスクリプトを使用して、空のデ ータベースを作成できます。その後、管理サーバーのインストール時に、このデータベースをサーバー データベースとして指定できます。

アカウントに権限とアクセス許可を付与するときは、最⼩特権の原則に従います。つまり、付与する権限は、 必要なアクションを実⾏するのに必要最低限にすべきです。

以下の表は、管理サーバーをインストールして起動する前にアカウントに付与する必要があるシステム権限と DBMS 権限に関する情報を示しています。

## Windows 認証を使⽤する Microsoft SQL Server

DBMS として SQL Server を選択すると、Windows 認証を使用して SQL Server にアクセスできます。インスト ーラーの実行に使用する Windows アカウントと、管理サーバーサービスの開始に使用する Windows アカウン トのシステム権限を設定します。SQL Server で、これら両方の Windows アカウントのログインを作成しま す。サーバーデータベースの作成方法に応じて、次の表の説明に従って必要な **SQL Server** 権限をこれらのア カウントに付与します。アカウントの権限を設定する方法の詳細は、「PostgreSQL および Postgres Pro を使 ⽤するためのアカウントの設定」を参照してください。

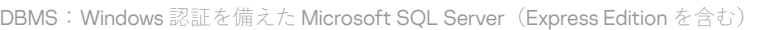

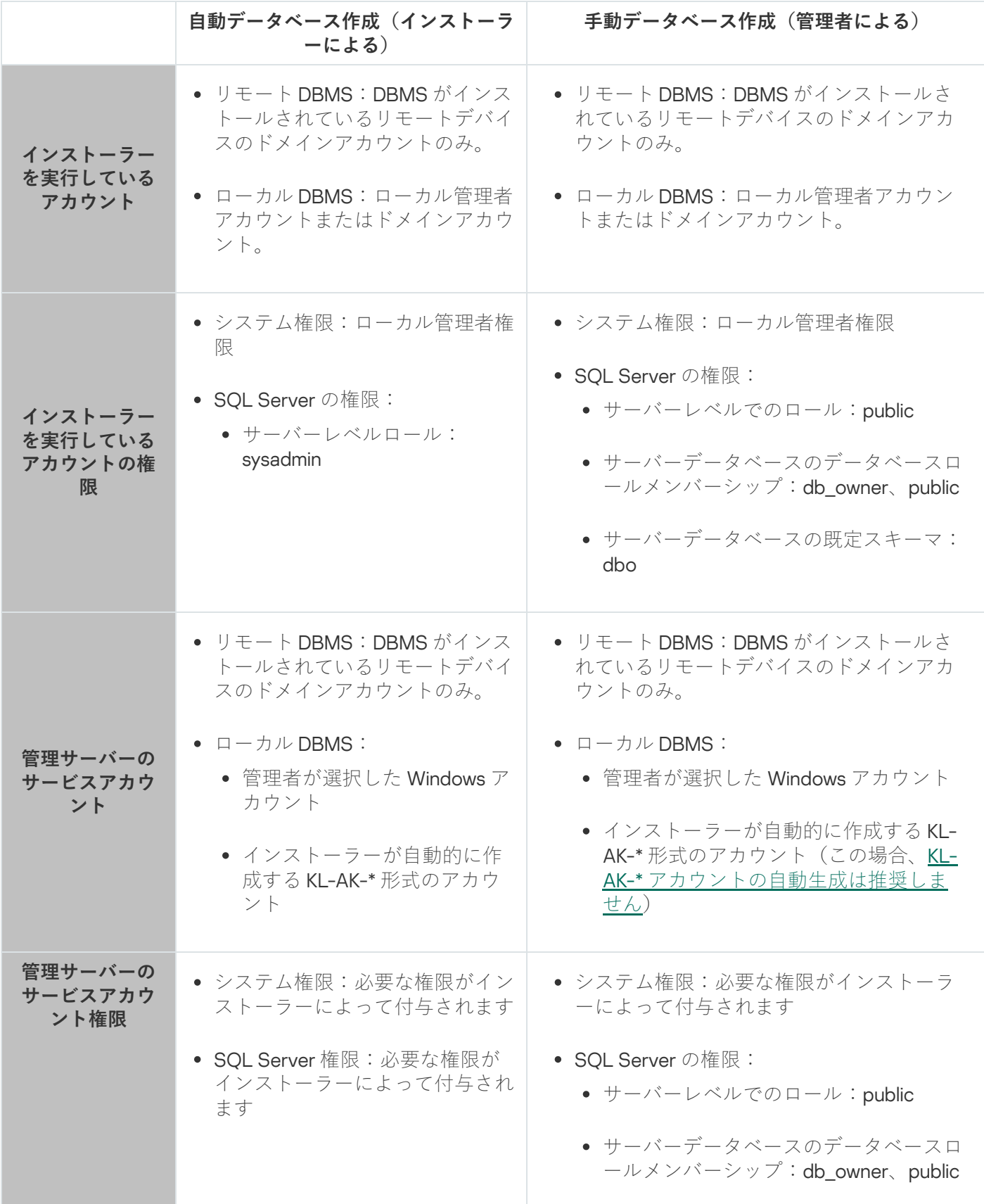

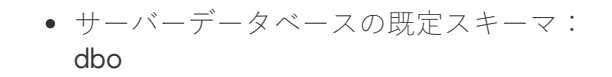

## SQL Server 認証を使⽤する Microsoft SQL Server

DBMS として SQL Server を選択すると、SQL Server 認証を使用して SQL Server にアクセスできます。イン ストーラーの実行に使用する Windows アカウントと、管理サーバーサービスの開始に使用する Windows アカ ウントのシステム権限を設定します。SQL Server で、パスワードを使用してログインを作成し、認証に使用 します。次に、この SQL Server アカウントに、次の表に示す必要な権限を付与します。アカウントの権限を 設定する方法の詳細は、「SQL Server を使用するためのアカウントの設定(SQL Server 認証)」を参照して ください。

DBMS: SQL Server 認証を備えた Microsoft SQL Server (Express Edition を含む)

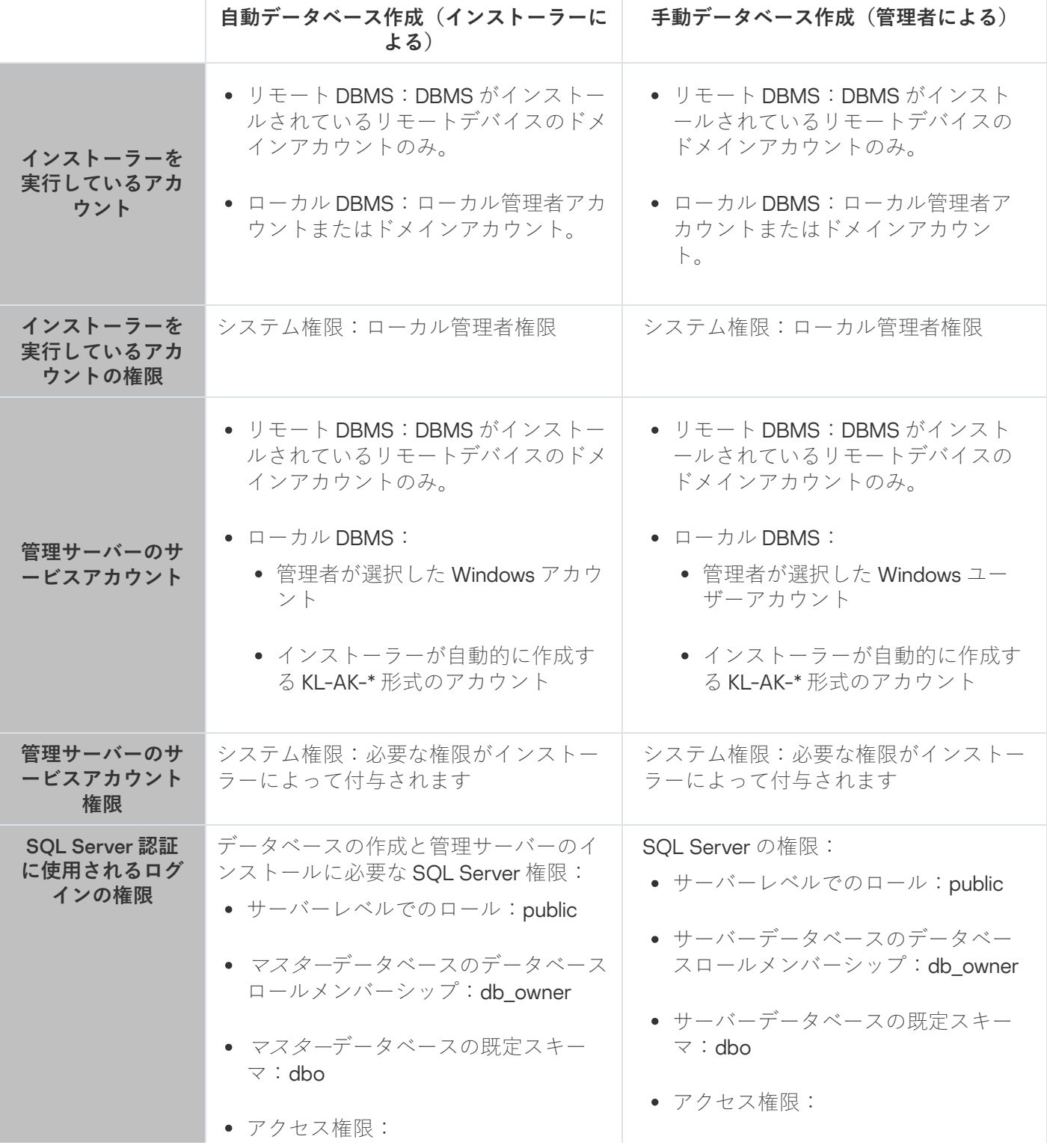

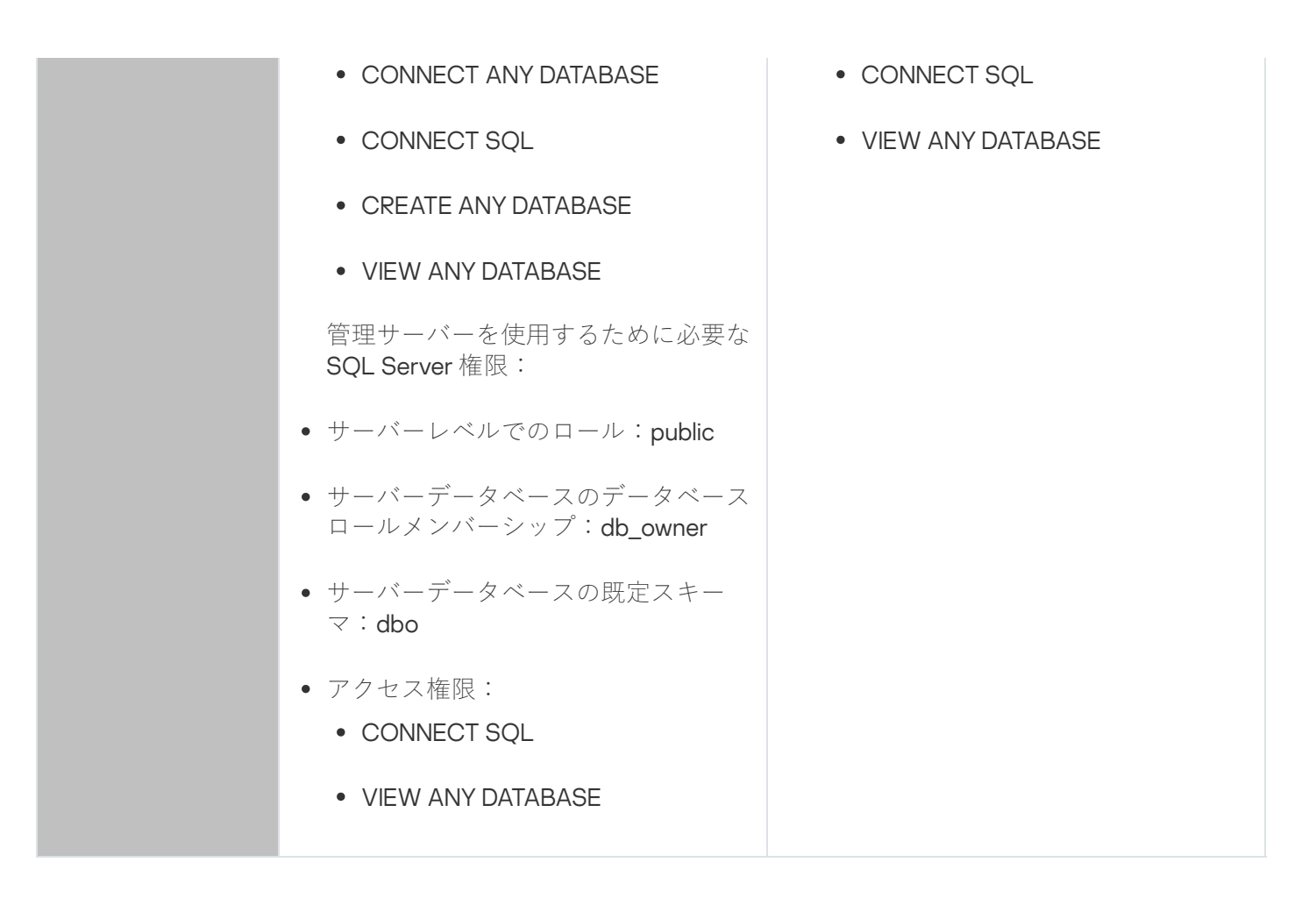

管理サーバーのデータ復旧のための SQL Server 権限の設定

バックアップから管理サーバーデータを復元するには、管理サーバーのインストールに使用した Windows ア カウントで klbackup ユーティリティを起動します。SQL Server で klbackup ユーティリティを起動する前に、 この Windows アカウントに関連付けられた SQL Server ログインに sysadmin サーバーレベルロールを付与し ます。

## MySQL および MariaDB

DBMS として MySQL または MariaDB を選択した場合は、DBMS 内部アカウントを作成し、次の表に示す必要 な権限をこのアカウントに付与します。インストーラーと管理サーバーサービスは、この内部 DBMS アカウン トを使用して DBMS にアクセスします。データベースの作成方法によって、必要な権限のセットに影響はあり ません。アカウント権限を設定する方法の詳細は、「MySQL および MariaDB を使用するためのアカウントの 設定」を参照してください。

DBMS:MySQL および MariaDB

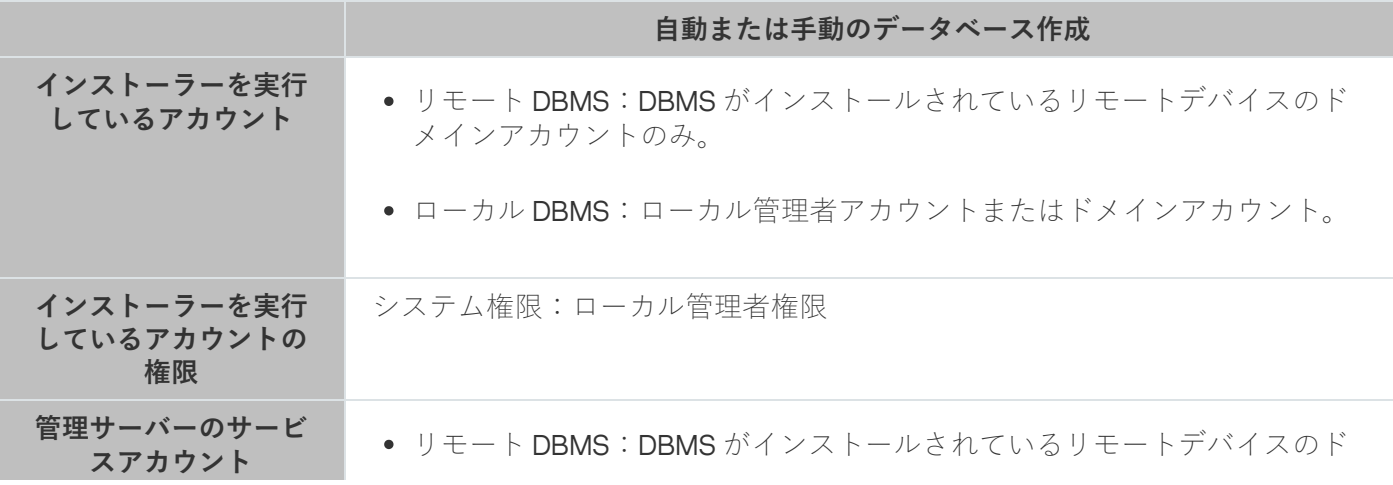

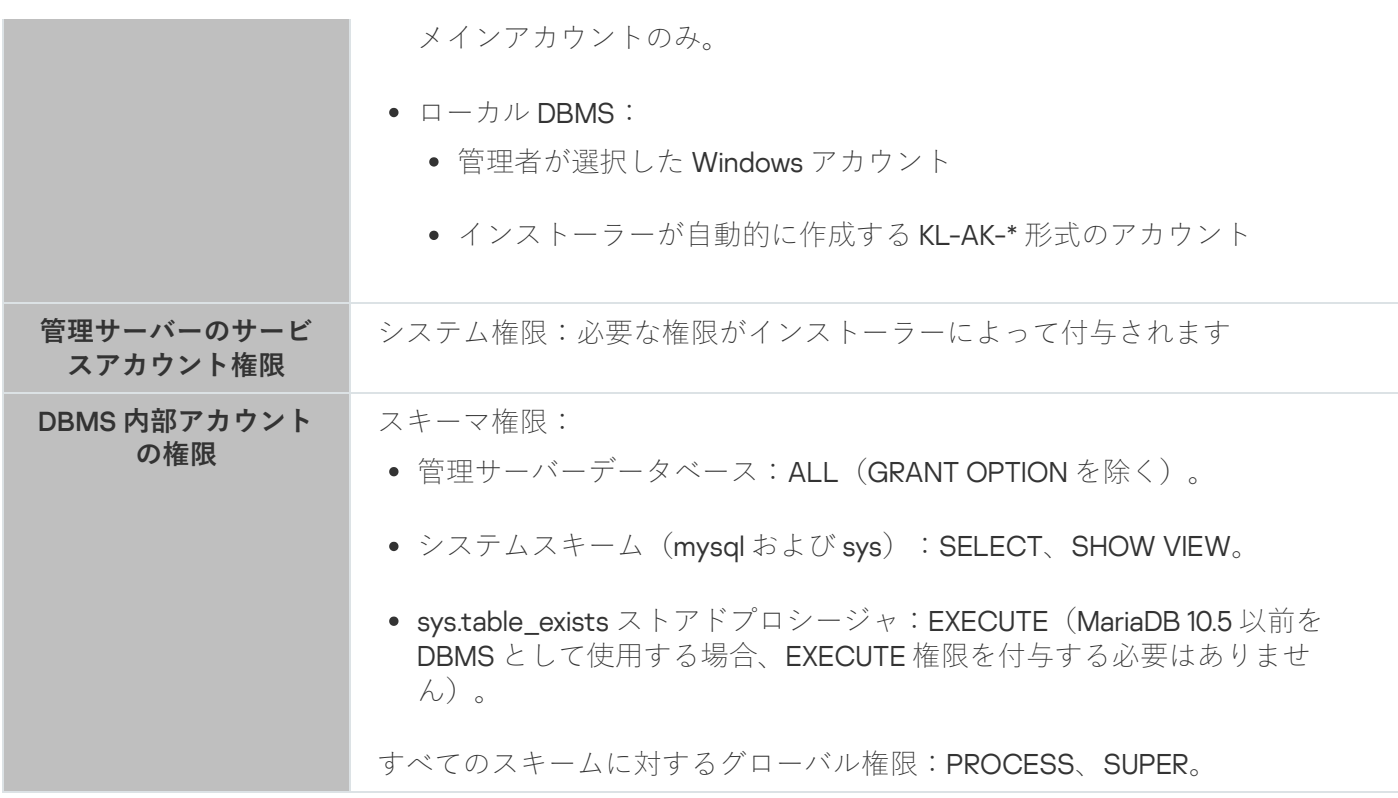

管理サーバーのデータ復旧のための権限の設定

内部 DBMS アカウントに付与した権限は、管理サーバーのデータをバックアップから復元するのに十分です。 復元を開始するには、管理サーバーのインストールに使用した Windows アカウントで klbackup ユーティリテ ィを実⾏します。

# <span id="page-225-0"></span>SQL Server を使用するためのアカウントの設定(Windows 認証)

必須条件

アカウントに権限を割り当てる前に、次のアクションを実⾏します:

- 1. ローカル管理者アカウントでシステムにログインしていることを確認します。
- 2. SQL Server を使用するための環境をインストールします。
- 3. 管理サーバーのインストールに使用する Windows アカウントがあることを確認します。
- 4. 管理サーバーサービスの開始に使用する Windows アカウントがあることを確認します。
- 5. SOL Server で、管理サーバーインストーラー(以降、インストーラーとも表記)の実行に使用される Windows アカウントのログインを作成します。また、管理サーバーサービスの開始に使用する Windows ア カウントのログイン情報を作成します。
- **SQL Server Management Studio** を使用する場合、ログインプロパティウィンドウの[**全般**]ページで、 L**Windows 認証**」をオンにします。

別の Windows ドメインにあるデバイスに管理サーバーと SQL Server をインストールする場合は、タスク の実行やポリシーの適用など、管理サーバーが正しく動作するように、これらのドメインに双方向の信頼 関係が必要であることに注意してください。さまざまな DBMS を操作するために必要なアカウントとアカ ウントの権限については、「DBMS に使用するアカウント」を参照してください。

管理サーバーをインストールするためのアカウントの設定(管理サーバーデータベースの自 動作成)

管理サーバーのインストール⽤にアカウントを設定するには:

- 1. SQL Server で、sysadmin サーバーレベルロールを、インストーラーの実行に使用した Windows アカウン トのログインに割り当てます。
- 2. インストーラーの実行に使用した Windows アカウントでシステムにログインします。
- 3. 管理サーバーのインストーラーを実行します。

管理サーバーのセットアップウィザードが起動します。ウィザードの指⽰に従ってください。

- 4. [[管理サーバーのカスタムインストール](#page-239-0)]を選択します。
- 5. 管理サーバーデータベースを格納する DBMS として [Microsoft](#page-242-0) SQL Server を選択します。
- 6. Windows [アカウントを介して管理サーバーと](#page-243-0) SOL Server との間の接続を確立するには、Microsoft Windows 認証モードを選択します。
- 7. [管理サーバーサービスを開始する](#page-244-0) Windows アカウントを指定します。

以前に SQL Server ログイン情報を作成した Windows ユーザーアカウントを選択できます。または、イン ストーラーを使用して、KL-AK-\* 形式で新しい Windows アカウントを自動的に作成することもできます。 この場合、インストーラーはこのアカウント用の SOL Server ログインを自動的に作成します。アカウント の選択にかかわらず、インストーラーは必要なシステム権限と SQL Server 権限を管理サーバーサービスア カウントに割り当てます。

インストールが完了すると、サーバーデータベースが作成され、必要なすべてのシステム権限と SQL Server 権限が管理サーバーサービスアカウントに割り当てられます。管理サーバーが使⽤できるようになります。

管理サーバーをインストールするためのアカウントの設定(管理サーバーデータベースの手 動作成)

管理サーバーのインストール⽤にアカウントを設定するには:

1. SQL Server で、空のデータベースを作成します。このデータベースは、管理サーバーデータベース(以 降、サーバーデータベースとも表記)として使用されます。

2. Windows アカウント用に作成された両方の SQL Server ログイン情報にパブリックサーバーレベルロールを 指定し、作成されたデータベースへのマッピングを設定します:

- サーバーレベルでのロール:public
- データベースロールメンバーシップ:db\_owner、public
- 既定のスキーマ:dbo

3. インストーラーの実⾏に使⽤した Windows アカウントでシステムにログインします。

- 4. 管理サーバーのインストーラーを実行します。 管理サーバーのセットアップウィザードが起動します。ウィザードの指⽰に従ってください。
- 5. [[管理サーバーのカスタムインストール](#page-239-0)]を選択します。
- 6. 管理サーバーデータベースを格納する DBMS として [Microsoft](#page-242-0) SQL Server を選択します。
- 7. 作成したデータベースの名前を[管理サーバーのデータベース名と](#page-242-1)して指定します。
- 8. Windows [アカウントを介して管理サーバーと](#page-243-0) SOL Server との間の接続を確立するには、Microsoft Windows 認証モードを選択します。
- 9. [管理サーバーサービスを開始する](#page-244-0) Windows アカウントを指定します。

以前に SQL Server ログイン情報を作成してログイン権限を設定した Windows ユーザーアカウントを選択 できます。

新しい Windows アカウントを KL-AK-\* 形式で自動的に作成することは推奨しません。この場合、インストー ラーにより、SQL Server アカウントを作成して設定していない新しい Windows アカウントが作成されます。 管理サーバーがこのアカウントを使用して管理サーバーサービスを開始することはできません。KL-AK-\* 形式 の Windows アカウントを作成する必要がある場合は、インストール後に管理コンソールを起動しないでくだ さい。代わりに、次の手順に従います:

1. kladminserver サービスを停止します。

2. SOL Server で、作成した KL-AK-\* 形式の Windows アカウント用に SOL Server ログインを作成します。

3. この SQL Server ログインに権限を付与し、作成されたデータベースへのマッピングを設定します:

- サーバーレベルでのロール:public
- データベースロールメンバーシップ:db\_owner、public
- 既定のスキーマ:dbo

4. kladminserver サービスを再起動してから、管理コンソールを実行します。

<span id="page-227-0"></span>インストールが完了すると、管理サーバーは作成されたデータベースをサーバーデータの保存に使⽤するよう になります。管理サーバーが使⽤できるようになります。

## SOL Server を使用するためのアカウントの設定 (SOL Server 認証)

必須条件

アカウントに権限を割り当てる前に、次のアクションを実⾏します:

1. ローカル管理者アカウントでシステムにログインしていることを確認します。

2. SOL Server を使用するための環境をインストールします。

3. 管理サーバーのインストールに使用する Windows アカウントがあることを確認します。

4. 管理サーバーサービスの開始に使用する Windows アカウントがあることを確認します。

5. SQL Server で、SQL Server 認証モードを有効にします。

SQL Server Management Studio を使⽤する場合、SQL Server のプロパティウィンドウの[ ] **セキュリティ** ページで、[**SQL Server 認証モードと Windows 認証モード**]をオンにします。

6. SQL Server で、パスワードを使用してログインを作成します。管理サーバーインストーラー(以降、イン ストーラーとも表記)と管理サーバーサービスは、この SQL Server アカウントを使用して SQL Server に アクセスします。

**SQL Server Management Studio** を使用する場合、ログインプロパティウィンドウの[**全般**]ページで、  $\left[\mathsf{SQL}\ \mathsf{Server}\ \mathbb{\overline{R}}\ \overline{\mathbb{H}}\right]\ \textcolor{red}{\&}\ \textcolor{red}{\mathit{X}}\ \textcolor{red}{\mathit{X}}\ \textcolor{red}{\mathit{X}}\ \textcolor{red}{\mathit{X}}\ \textcolor{red}{\mathit{X}}\ \textcolor{red}{\mathit{X}}\ \textcolor{red}{\mathit{X}}\ \textcolor{red}{\mathit{X}}\ \textcolor{red}{\mathit{X}}\ \textcolor{red}{\mathit{X}}\ \textcolor{red}{\mathit{X}}\ \textcolor{red}{\mathit{X}}\ \textcolor{red}{\mathit{X}}\ \textcolor{red$ 

別の Windows ドメインにあるデバイスに管理サーバーと SQL Server をインストールする場合は、タスク の実行やポリシーの適用など、管理サーバーが正しく動作するように、これらのドメインに双方向の信頼 関係が必要であることに注意してください。さまざまな DBMS を操作するために必要なアカウントとアカ ウントの権限については、「DBMS に使用するアカウント」を参照してください。

管理サーバーをインストールするためのアカウントの設定(管理サーバーデータベースの自 動作成)

管理サーバーのインストール用にアカウントを設定するには:

- 1. SQL Server で、SQL Server アカウントを既定のマスターデータベースにマッピングします。マスターデー タベースは、管理サーバーデータベース(以降、サーバーデータベースとも表記)のテンプレートです。 マスターデータベースは、インストーラーがサーバーデータベースを作成するまで、マッピングに使用さ れます。次の権限とアクセス許可を SQL Server アカウントに付与します:
	- サーバーレベルでのロール:public
	- マスターデータベースのデータベースロールメンバーシップ:db\_owner
	- マスターデータベースの既定スキーマ:dbo
	- アクセス権限:
		- CONNECT ANY DATABASE
		- CONNECT SOL
		- CREATE ANY DATABASE
		- VIEW ANY DATABASE
- 2. インストーラーの実行に使用した Windows アカウントでシステムにログインします。
- **3.** インストーラーを実行します。 管理サーバーのセットアップウィザードが起動します。ウィザードの指⽰に従ってください。
- 4. [[管理サーバーのカスタムインストール](#page-239-0)]を選択します。
- 5. 管理サーバーデータベースを格納する DBMS として [Microsoft](#page-242-0) SQL Server を選択します。
- 6. [管理サーバーデータベース名を](#page-242-1)指定します。

7. 作成された SOL Server アカウントを介して管理サーバーと SOL Server との間の接続を確立するには、 SQL Server [認証モードを](#page-243-0)選択します。次に、SQL Server アカウントの資格情報を指定します。

8. [管理サーバーサービスを開始する](#page-244-0) Windows アカウントを指定します。

インストーラーを使用して、既存の Windows ユーザーアカウントを選択するか、KL-AK-\* 形式で新しい Windows アカウントを作成することができます。アカウントの選択にかかわらず、インストーラーは必要 なシステム権限を管理サーバーサービスアカウントに割り当てます。

インストールが完了すると、サーバーデータベースが作成され、必要なすべてのシステム権限が管理サーバー サービスアカウントに割り当てられます。管理サーバーが使⽤できるようになります。

インストーラーが管理サーバーのインストール中にサーバーデータベースを作成し、このデータベースへのマ ッピングを設定したため、*マスター*データベースへのマッピングをキャンセルできます。

データベースの自動作成には、管理サーバーでの通常の作業よりも多くの権限が必要になるため、一部の権限 を取り消すことができます。SQL Server で、SQL Server アカウントを選択し、管理サーバーを使用するため に次の権限を付与します:

- サーバーレベルでのロール:public
- サーバーデータベースのデータベースロールメンバーシップ:db\_owner
- サーバーデータベースの既定スキーマ:dbo
- アクセス権限:
	- CONNECT SQL
	- VIEW ANY DATABASE

管理サーバーをインストールするためのアカウントの設定(管理サーバーデータベースの手 動作成)

管理サーバーのインストール⽤にアカウントを設定するには:

1. SQL Server で、空のデータベースを作成します。このデータベースは、管理サーバーデータベースとして 使用されます。

2. SQL Server で、次の権限とアクセス許可を SQL Server アカウントに付与します:

- サーバーレベルでのロール:public
- 作成されたデータベースのデータベースロールメンバーシップ:db\_owner
- 作成されたデータベースの既定スキーマ:dbo
- アクセス権限:
	- CONNECT SOL
	- VIEW ANY DATABASE
- 3. インストーラーの実⾏に使⽤した Windows アカウントでシステムにログインします。

4. インストーラーを実行します。

管理サーバーのセットアップウィザードが起動します。ウィザードの指⽰に従ってください。

- 5. [[管理サーバーのカスタムインストール](#page-239-0)]を選択します。
- 6. 管理サーバーデータベースを格納する DBMS として [Microsoft](#page-242-0) SQL Server を選択します。
- 7. 作成したデータベースの名前を[管理サーバーのデータベース名と](#page-242-1)して指定します。
- 8. 作成された SOL Server アカウントを介して管理サーバーと SOL Server との間の接続を確立するには、 SQL Server [認証モードを](#page-243-0)選択します。次に、SQL Server アカウントの資格情報を指定します。
- 9. [管理サーバーサービスを開始する](#page-244-0) Windows アカウントを指定します。

インストーラーを使用して、既存の Windows ユーザーアカウントを選択するか、KL-AK-\* 形式で新しい Windows アカウントを作成することができます。アカウントの選択にかかわらず、インストーラーは必要 なシステム権限を管理サーバーサービスアカウントに割り当てます。

インストールが完了すると、管理サーバーは作成されたデータベースを管理サーバーデータの保存に使⽤する ようになります。必要なすべてのシステム権限が管理サーバーサービスアカウントに割り当てられます。管理 サーバーが使⽤できるようになります。

## <span id="page-230-0"></span>MySQL および MariaDB を使用するためのアカウントの設定

必須条件

アカウントに権限を割り当てる前に、次のアクションを実⾏します:

- 1. ローカル管理者アカウントでシステムにログインしていることを確認します。
- 2. MySQL または MariaDB を使用するための環境をインストールします。
- 3. 管理サーバーのインストールに使用する Windows アカウントがあることを確認します。
- 4. 管理サーバーサービスの開始に使用する Windows アカウントがあることを確認します。

管理サーバーをインストールするためのアカウントの設定

管理サーバーのインストール⽤にアカウントを設定するには:

- 1. DBMS のインストール時に作成した root アカウントで、MvSOL または MariaDB を使用するための環境を実 行します。
- 2. パスワード付きの内部 DBMS アカウントを作成します。管理サーバーインストーラー(以降、インストー ラーとも表記)と管理サーバーサービスは、この内部 DBMS アカウントを使用して DBMS にアクセスしま す。このアカウントに次の権限を付与します:
	- スキーマ権限:
		- 管理サーバーデータベース:ALL(GRANT OPTION を除く)
		- システムスキーム(mysql および sys):SELECT、SHOW VIEW
		- sys.table\_exists ストアドプロシージャ: EXECUTE

● すべてのスキームに対するグローバル権限: PROCESS、SUPER

内部 DBMS アカウントを作成し、このアカウントに必要な権限を付与するには、次のスクリプトを実行し ます(このスクリプトでは、DBMSログインはKCSAdmin、管理サーバーのデータベース名は kav です): /\* KSCAdmin という名前のユーザーを作成します \*/ CREATE USER 'KSCAdmin' /\* KSCAdmin のパスワードを指定します \*/ IDENTIFIED BY '< パスワード >'; /\* KSCAdmin に権限を付与します \*/ GRANT USAGE ON \*.\* TO 'KSCAdmin'; GRANT ALL ON kav.\* TO 'KSCAdmin'; GRANT SELECT, SHOW VIEW ON mysql.\* TO 'KSCAdmin'; GRANT SELECT, SHOW VIEW ON sys.\* TO 'KSCAdmin'; GRANT EXECUTE ON PROCEDURE sys.table\_exists TO 'KSCAdmin'; GRANT PROCESS ON \*.\* TO 'KSCAdmin'; GRANT SUPER ON \*.\* TO 'KSCAdmin';

MariaDB 10.5 以前を DBMS として使用する場合、EXECUTE 権限を付与する必要はありません。この場 合、次のコマンドをスクリプトから除外します:GRANT EXECUTE ON PROCEDURE sys.table\_exists TO 'KSCAdmin'.

- 3. DBMS アカウントに付与された権限のリストを表示するには、次のスクリプトを実行します: SHOW grants for 'KSCAdmin'
- 4. 管理サーバーデータベースを手動で作成するには、次のスクリプトを実行します(このスクリプトでは、 管理サーバーデータベース名は kav です):

CREATE DATABASE kav

DEFAULT CHARACTER SET 'ascii'

COLLATE 'ascii\_general\_ci';

DBMS アカウントを作成するスクリプトで指定したものと同じデータベース名を使用します。

5. インストーラーの実⾏に使⽤した Windows アカウントでシステムにログインします。

6. インストーラーを実⾏します。 管理サーバーのセットアップウィザードが起動します。ウィザードの指⽰に従ってください。

- 7. [[管理サーバーのカスタムインストール](#page-239-0)]を選択します。
- 8. 管理サーバーデータベースを格納する DBMS として MySQL または [MariaDB](#page-242-0) を選択します。
- 9. [管理サーバーデータベース名を](#page-242-1)指定します。スクリプトで指定したものと同じデータベース名を使用しま す。
- 10. スクリプトで作成した DBMS [アカウントの資格情報](#page-243-0)を指定します。
- 11. [管理サーバーサービスを開始する](#page-244-0) Windows アカウントを指定します。

インストーラーを使用して、既存の Windows ユーザーアカウントを選択するか、KL-AK-\* 形式で新しい Windows アカウントを⾃動的に作成することができます。アカウントの選択にかかわらず、インストーラ ーは必要なシステム権限を管理サーバーサービスアカウントに割り当てます。

インストールが完了すると、管理サーバーデータベースが作成され、管理サーバーを使用できるようになりま す。

# <span id="page-232-0"></span>シナリオ:Microsoft SQL Server の認証

このセクションの情報は、Kaspersky Security Center が Microsoft SOL Server をデータベース管理システ ムとして使⽤する設定のみを対象としています。

データベースと送受信する Kaspersky Security Center のデータおよびデータベースに保存されたデータを不正 アクセスから保護するには、Kaspersky Security Center と SQL Server 間の通信を保護する必要があります。 セキュアな通信を実現する最も確実な⽅法は、Kaspersky Security Center と SQL Server を同じデバイスにイ ンストールし、両方のアプリケーションで共有メモリ機構を使用する方法です。それ以外の場合は、SSL また は TLS 証明書を使って SOL Server インスタンスを認証することを推奨します。信頼できる証明機関 (CA)の 証明書または自己署名証明書を使用できます。いずれにしても、自己署名証明書による保護は限られているた め、信頼できる CA の証明書を使用することを推奨します。

SOL Server 認証は段階的に行われます:

## <sup>1</sup> **「**[Certicate Requirements](https://docs.microsoft.com/ja-jp/sql/database-engine/configure-windows/enable-encrypted-connections-to-the-database-engine?view=sql-server-2017#certificate-requirements)**(証明書の要件) 」に従った、**SQL Server **⽤の** SSL **または** TLS **⾃⼰署名証明 書の⽣成**

ISQL Server ⽤の証明書が既にある場合は、このステップを省略してください。

SSL 証明書は、2016 (13.x) より前のバージョンの SOL Server のみが対象です。SOL Server 2016 (13.x) 以 降のバージョンには、TLS 証明書を使用します。

たとえば、TLS 証明書を生成するには、PowerShell で次のコマンドを実行します:

New-SelfSignedCertificate -DnsName SQL\_HOST\_NAME -CertStoreLocation cert:\LocalMachine -KeySpec KeyExchange

ホストがドメインに含まれている場合、コマンドで SQL\_HOST\_NAME の代わりに SQL Server ホスト 名を入力する必要があります。ホストがドメインに含まれていない場合は、ホストの完全修飾ドメイン 名(FQDN)を入力する必要があります[。管理サーバーのセットアップウィザード](#page-242-1)で、同じ名前(ホス ト名または FODN)を SOL Server インスタンス名に指定する必要があります。

## <sup>2</sup> SQL Server **インスタンスへの証明書の追加**

この段階の手順は、SOL Server が実行されているプラットフォームによって異なります。詳細については、 該当する製品の公式ドキュメントを参照してください:

- o [Windows](https://docs.microsoft.com/ja-jp/sql/database-engine/configure-windows/enable-encrypted-connections-to-the-database-engine?view=sql-server-2017)<sup>E</sup>
- o [Linux](https://docs.microsoft.com/ja-jp/sql/linux/sql-server-linux-encrypted-connections?view=sql-server-2017)**¤**
- o [Amazon Relational Database](https://docs.aws.amazon.com/ja_jp/AmazonRDS/latest/UserGuide/UsingWithRDS.SSL.html) Service<sup>12</sup>
- o [Windows Azure](https://azure.microsoft.com/ja-jp/blog/windows-azure-root-certificate-migration/)<sup>Iz</sup>

フェールオーバークラスターで証明書を使⽤するには、フェールオーバークラスターの各ノードに証明書を インストールする必要があります。詳細は、Microsoft [のドキュメント](https://docs.microsoft.com/ja-jp/sql/database-engine/configure-windows/manage-certificates?view=sql-server-2017)ロを参照してください。

#### **6**3 サービスアカウントの権限の割り当て

SOL Server サービスが実行されているサービスアカウントに、秘密鍵にアクセスするためのフルコントロー ル権限があることを確認してください。詳細は、Microsoft [のドキュメント](https://docs.microsoft.com/ja-jp/sql/database-engine/configure-windows/enable-encrypted-connections-to-the-database-engine?view=sql-server-2017#to-provision-install-a-certificate-on-a-single-server)ロを参照してください。

**△ Kaspersky Security Center 用の信頼できる証明書リストへの証明書の追加** 

[管理サーバーデバイス上の信頼できる証明書リストに証明書を追加します。詳細は、](https://docs.microsoft.com/ja-jp/skype-sdk/sdn/articles/installing-the-trusted-root-certificate)Microsoft のドキュメ ントロを参照してください。

<sup>5</sup> SQL Server **インスタンスと** Kaspersky Security Center **間での暗号化された通信の有効化**

管理サーバーデバイスで、環境変数 KLDBADO UseEncryption に値 1 を設定します。たとえば、Windows **Server 2012 R2 の場合、[<b>システムのプロパティ**]ウィンドウの[**詳細**]タブにある[**環境変数**]をクリッ クして、環境編集を変更できます。新しい変数を追加し、KLDBADO\_UseEncryption という名前を付けてか ら、値 1 を設定します。

#### <sup>6</sup> TLS 1.2 **プロトコルを使⽤する追加の設定**

TLS 1.2 プロトコルを使用する場合は、さらに次の手順を実行します:

- インストールした SQL Server のバージョンが 64 ビットアプリケーションであることを確認します。
- o Microsoft OLE DB [ドライバーを管理サーバーデバイスにインストールします。詳細は、](https://docs.microsoft.com/ja-jp/sql/connect/oledb/oledb-driver-for-sql-server?view=sql-server-2017)Microsoft のドキ ュメントロを参照してください。
- ○管理サーバーデバイスで、環境変数 KLDBADO UseMSOLEDBSOL に値 1 を設定します。たとえば、 **Windows Server 2012 R2 の場合、 [<b>システムのプロパティ**]ウィンドウの[詳細]タブにある[**環境変 数**」をクリックして、環境編集を変更できます。新しい変数を追加し、**KLDBADO\_UseMSOLEDBSQL** とい う名前を付けてから、値1を設定します。

**● SOL Server の名前付きインスタンスでの TCP/IP プロトコルの使用の有効化** 

SOL Server の名前付きインスタンスを使用する場合はさらに、TCP/IP プロトコルの使用を有効化ロし、SOL Server データベースエンジンに TCP/IP [ポート番号を割り当てます](https://docs.microsoft.com/ja-jp/sql/database-engine/configure-windows/configure-a-server-to-listen-on-a-specific-tcp-port?view=sql-server-ver15) n[。管理サーバーのセットアップウィザ](#page-242-1) <u>ード</u>で SQL Server の接続を設定する際には、SQL Server のホスト名とポート番号を[**DBMS のインスタン ス名**」に指定します。

## 管理サーバーのインストールに関する推奨事項

このセクションでは、管理サーバーをインストールする際の推奨事項について説明します。また、管理サーバ ーデバイスの共有フォルダーを使用して、クライアントデバイスにネットワークエージェントを導入する方法 についても説明します。

# <span id="page-233-0"></span>フェールオーバークラスターに管理サーバーサービス⽤のアカウントを 作成する

既定では、インストーラーが自動的に管理サーバーのサービス用非特権アカウントを作成します。一般的なデ バイスに管理サーバーをインストールする場合には、この動作を活⽤するのが最も便利です。

ただし、フェールオーバークラスターに管理サーバーをインストールする際には、別の方法で行います:

1. 管理サーバーのサービス用非特権ドメインアカウントを作成し、そのアカウントを KLAdmins という名前の グローバルドメインセキュリティグループに所属させます。

<span id="page-234-0"></span>2. 管理サーバーのインストーラーで、サービス用に作成した[ドメインアカウントを指定します。](#page-244-1)

## 共有フォルダーの定義

[管理サーバーのインストール時には、共有フォルダーの場所を指定できます。また、インストール後に管理サ](#page-663-0) ーバーのプロパティで、共有フォルダーの場所を指定することもできます。既定では、共有フォルダーは管理 サーバーがインストールされているデバイス上に作成されます(|**すべてのユーザー**」サブグループの読み取 り権限が付与)。ただし、特定のケース(⾼負荷、分離されたネットワークからのアクセスが必要な場合な ど)においては、共有フォルダーを専⽤ファイルリソースに置くのが適切な⽅法です。

共有フォルダーは、ネットワークエージェントの導入時に使用されることもあります。

共有フォルダーでは、大文字と小文字の区別を無効にする必要があります。

管理サーバーツールによる、Active Directory グループポリシーを使用し たリモートインストール

対象デバイスが(ワークグループではない)Windows ドメイン内に置かれている場合は、Active Directory グ ループポリシーを使用して初期導入(まだ管理されていないデバイスへのネットワークエージェントとセキュ リティ製品のインストール)を実行する必要があります。導入作業を実行するには、Kaspersky Security Center のリモートインストール用の標準タスクを使用します。ネットワークが大規模な場合は、共有フォル ダーを専⽤ファイルリソースに置き、管理サーバーデバイスのディスクサブシステムの負荷を低減させるのが 有効です。

# スタンドアロンパッケージへの UNC パスを配信することによるリモート インストール

組織内でネットワーク接続されているデバイスのユーザーにローカル管理者権限が付与されている場合の別の 初期導入方法は、スタンドアロンのネットワークエージェントパッケージを作成することです(または、セキ ュリティ製品と「結合した」ネットワークエージェントパッケージを作成)。スタンドアロンパッケージを作 成したら、ユーザーに対してそのパッケージへのリンクを送信します。このパッケージは共有フォルダーに格 納されています。ユーザーがこのリンクをクリックすると、インストールが開始されます。

# 管理サーバーの共有フォルダーからのアップデート

アンチウイルスのアップデートタスクでは、管理サーバーの共有フォルダーからのアップデートを設定できま す。このタスクを多数のデバイスに割り当てる場合は、共有フォルダーを専⽤ファイルリソースに置くのが適 切な⽅法です。

## オペレーティングシステムイメージのインストール

オペレーティングシステムイメージは、常に共有フォルダーを介してインストールされます。デバイスは共有 フォルダーからオペレーティングシステムイメージを読み取ります。組織の多数のデバイスにイメージを導入 する場合は、共有フォルダーを専用ファイルリソースに置くのが適切な方法です。

## 管理サーバーのアドレスの指定

管理サーバーのインストール時には、管理サーバーのアドレスを指定できます。このアドレスは、ネットワー クエージェントのインストールパッケージを作成する際の既定のアドレスとして使⽤されます。

管理サーバーのアドレスとして、以下を指定できます:

- 既定で指定される管理サーバーの NetBIOS 名
- 組織のネットワーク上のドメイン名システム(DNS)が構成され、正しく機能している場合は、管理サー バーの完全修飾ドメイン名(FQDN)
- 管理サーバーが非武装地帯(DMZ)にインストールされている場合は外部アドレス

外部アドレスを指定すると、管理コンソールツールを使⽤して管理サーバーのアドレスを変更できるようにな ります。この場合、作成済みのネットワークエージェントのインストールパッケージでは、アドレスは⾃動的 には変更されません。

## 標準インストール

標準インストールとは、アプリケーションファイル⽤に既定パスを使⽤し、既定のセットのプラグインをイン ストールして、モバイルデバイス管理を有効にしない管理サーバーインストールのことです。

Kaspersky Security Center 管理サーバーをローカルデバイスにインストールするには:

ksc <バージョン番号>.<ビルド番号> full <ローカリゼーション言語>.exe 実行ファイルを実行します。

ウィンドウが開き、インストールするカスペルスキー製品の選択を要求されます。製品を選択するウィンドウ で、 LKaspersky Security Center 14 **管理サーバーをインストールします**」をクリックし、管理サーバーのセ ットアップウィザードを開始します。ウィザードの指⽰に従ってください。

## ステップ1:使用許諾契約書とプライバシーポリシーの確認

セットアップウィザードのこの段階では、ユーザーとカスペルスキーとの間で締結される使⽤許諾契約書およ びプライバシーポリシーの内容を読む必要があります。

Kaspersky Security Center 配布キットに含まれるアプリケーション管理プラグインの使用許諾契約書およびプ ライバシーポリシーの確認を要求される場合があります。

使用許諾契約書とプライバシーポリシーをよく読んでください。使用許諾契約書とプライバシーポリシーのす べての条項に同意する場合、 [**次の文書をすべて確認し、理解した上で条項に同意する**] セクションで、次の チェックボックスをオンにします:

## **使⽤許諾契約書の諸条件**

#### **データの取り扱い⽅法を記載しているプライバシーポリシー**

両方のチェックボックスをオンにすると、製品のデバイスへのインストールが続行されます。

使用許諾契約書またはブライバシーポリシーに同意しない場合、 [**キャンセル**] をクリックしてインストール を中断します。

# ステップ2:インストール方法の選択

インストール⽅法を選択するウィンドウで、[**標準**]を選択します。

企業ネットワーク内の⼩規模エリアで動作をテストするなど、Kaspersky Security Center を試したい場合は、 標準インストールを推奨します。標準インストール中は、データベースのみを設定します。管理サーバーの設 定は指定しません。代わりに管理サーバーの既定値が使⽤されます。標準インストールでは管理プラグインを インストールする選択はできません。既定の⼀連のプラグインのみがインストールされます。標準インストー ル中は、モバイルデバイス⽤のインストールパッケージは作成されません。後で、管理コンソールから作成で きます。

# ステップ3:Kaspersky Security Center Web コンソールのインストール

このステップは、64 ビットのオペレーティングシステムを使用している場合にのみ表示されます。これ 以外の場合、Kaspersky Security Center Web コンソールは32 ビットオペレーティングシステムでは動作 しないため、このステップは表⽰されません。

既定では、Kaspersky Security Center Web コンソールと MMC ベースの管理コンソールの両方がインストール されます。

Kaspersky Security Center Web コンソールのみをインストールする場合:

1. [このコンソールのみをインストール] を選択します。 \_

2. ドロップダウンリストで[**Web ベースのコンソール**]を選択します。

管理サーバーのインストールが完了すると、Kaspersky Security Center Web [コンソールのインストール](#page-965-0)が ⾃動的に開始されます。

MMC ベースのコンソールのみをインストールする場合:

1. [このコンソールのみをインストール] を選択します。

2.ドロップダウンリストで [MMC ベースのコンソール」を選択します。

## ステップ4:ネットワークの規模の選択

Kaspersky Security Center をインストールするネットワークの規模を指定します。ネットワーク上のデバイス 数に応じて、ウィザードが本製品のインストールおよび本製品のインターフェイスの表⽰を設定します。

次の表に、ネットワークの規模に応じて調整される本製品のインストールの設定およびインターフェイスの表 ⽰の設定についてまとめています。

選択したネットワーク規模に応じたインストール設定

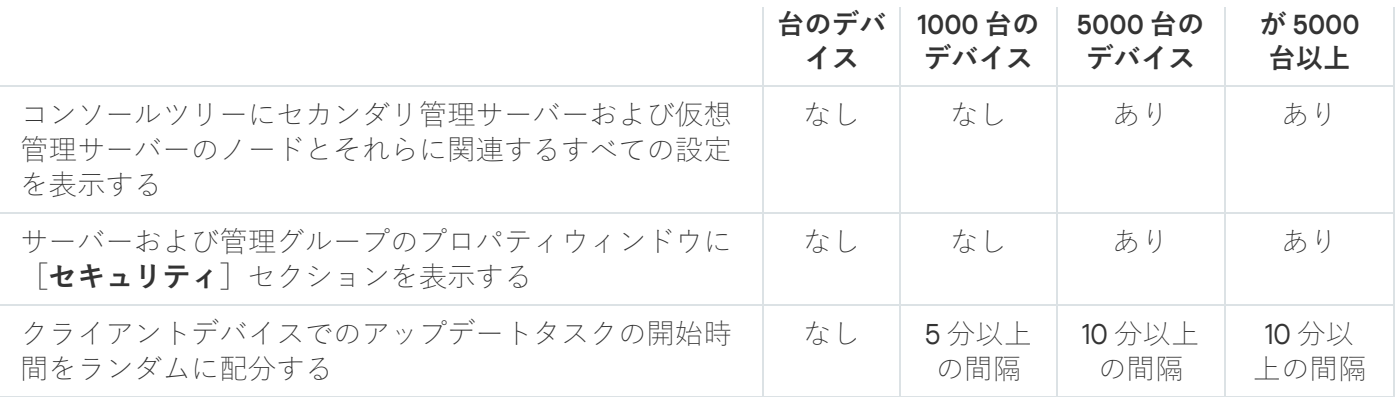

管理サーバーから接続しているデータベースサーバーが MySQL 5.7 または SQL Express の場合、10,000 台 を超えるデバイスを管理しないようにすることを推奨します。MariaDB のデータベース管理システムで は、推奨される最⼤の管理対象デバイス数は 20,000 台です。

# ステップ 5:データベースの選択

ウィザードのこの手順では、管理サーバーデータベース管理システム (DBMS) の格納に使用する次のオプシ ョンのいずれかを選択します:

- 。 Microsoft SQL Server (SQL Server Express)
- **MySQL**.MySQL または MariaDB をインストールする場合は、このオプションを選択します。ウィザードの 次の手順で、これらの DMBS を設定できます。

管理サーバーは、ドメインコントローラーではなく専⽤サーバーにインストールすることを推奨します。 ただし、読み取り専用ドメインコントローラー(RODC)として動作するサーバーに Kaspersky Security Center をインストールする場合は、Microsoft SQL Server(SQL Express)をローカル(同じデバイス) にインストールしないでください。この場合、Microsoft SQL Server (SQL Express) と Kaspersky Security Center とは別のデバイスにインストールするか、Kaspersky Security Center と同じデバイスに DBMS をインストールする必要がある場合には MySOL または MariaDB を使用することを推奨します。

管理サーバーのデータベース構造は klakdb.chm ファイルに規定されています。このファイルは Kaspersky Security Center インストールフォルダーに格納されています(このファイルはカスペルスキーの Web サイト のアーカイブ [klakdb.zip](https://media.kaspersky.com/utilities/CorporateUtilities/klakdb.zip) からも取得できます)。

# ステップ6:SQL Server の設定

ウィザードのこのステップでは、SQL Server を設定します。

選択したデータベースに応じて、次の設定を指定します:

- 前のステップで[Microsoft SQL Server (SQL Server Express)]を選択した場合:
	- $\left[\frac{\Delta}{\Delta} \mathbf{D} \mathbf{D$ インストールされているすべての **SQL Server** のリストを表示するには、[**参照**]をクリックします。 既定では、このフィールドは空白です。

カスタムポート経由で SQL Server に接続した場合は、SQL Server ホスト名とともに、ポート番号を次 のようにカンマで区切って指定します:

### SQL Server host name, 1433

管理サーバーと SOL Server [間の通信を証明書によって保護する](#page-232-0)場合は、証明書の生成時に使用したの と同じホスト名を[**DBMS のインスタンス名**]に指定します。SQL Server の名前付きインスタンスを使 用する場合は、SOL Server ホスト名とともに、ポート番号を次のようにカンマで区切って指定します:

### SOL Server name, 1433

SQL Server の複数のインスタンスを同じホスト上で使用する場合は、インスタンス名を次のようにバッ クスラッシュで区切って指定します:

SQL Server name\SQL Server instance name,1433

企業ネットワーク上の SQL Server で Always On 機能が有効化されている場合、可用性グループのリス ナーの名前を[**DBMS のインスタンス名**]で指定します。Always On 機能が有効な時、管理サーバーが サポートする可⽤性モードは[同期コミットモード](https://docs.microsoft.com/ja-jp/sql/database-engine/availability-groups/windows/availability-modes-always-on-availability-groups?view=sql-server-2016#SyncCommitAvMode) のみであることに注意してください。

[**データベース名**]フィールドに、管理サーバーのデータの保管用に作成されているデータベースの名 前を指定します。既定値は KAV です。

この段階で、Kaspersky Security Center をインストールしているデバイスに SQL Server をインストールす る場合は、インストールを中断し、SQL Server のインストール後に再開する必要があります。サポートす る SQL Server のバージョンは、システム要件に一覧で掲載しています。

リモートデバイスに SOL Server をインストールする場合は、Kaspersky Security Center のセットアップウ ィザードを中断する必要はありません。SQL サーバーをインストールし、Kaspersky Security Center のイ ンストールを続けます。

- 前のステップで[**MySQL**]を選択した場合:
	- L**DBMS のインスタンス名**」フィールドに、SQL サーバーインスタンスの名前を指定します。既定で は、この名前は Kaspersky Security Center をインストールするデバイスの IP アドレスです。
	- [**ポート**]フィールドに、管理サーバーを SQL サーバーデータベースへ接続するポートを指定します。 既定のポート番号は 3306 です。
	- L**データベース名**」フィールドに、管理サーバーのデータの保管用に作成されているデータベースの名 前を指定します。既定値は KAV です。

## ステップ7:認証方法の選択

管理サーバーと SQL サーバーの接続中に使⽤される認証モードを決定します。

選択したデータベースの種別によっては、次の認証モードを選択できます:

- SOL Express または Microsoft SOL Server の場合は、次のいずれかをオンにします:
	- Microsoft Windows **認証モード**。権限の検証には、管理サーバーの起動に使用したアカウントが使用さ れます。
	- **SQL Server 認証モード**。このオプションをオンにすると、ウィンドウで指定したアカウントがアクセ ス権限の検証に使用されます。[**アカウント**]および[**パスワード**]に情報を入力します。 入力したパスワードを表示するには、 [**入力した文字を表示する**」をクリックしたままにします。

どちらの認証モードでも、データベースが利⽤可能かどうかのチェックが⾏われます。データベースを使 用できない場合、エラーメッセージが表示され、正しい認証情報の入力が要求されます。

管理サーバーデータベースが別のデバイスに保存されており、管理サーバーアカウントからデータベ ースサーバーにアクセスできない場合は、管理サーバーのインストールまたはアップグレード時に SQL Server 認証モードを使用する必要があります。このような状況は、データベースを保管するデバ イスがドメイン外にある場合、またはローカルシステムアカウントで管理サーバーがインストールさ れている場合に発⽣します。

● MySQL または MariaDB を使用する場合、アカウントとパスワードを指定します。

# ステップ 8:ハードディスク上へのファイルの解凍とインストール

Kaspersky Security Center のインストールを設定した後に、ハードディスク上のファイルのインストールを開 始できます。

インストールに追加プログラムが必要な場合は、Kaspersky Security Center のインストールが開始される前 に、セットアップウィザードの [**必要項目のインストール**」ウィンドウに、通知が表示されます。 [**次へ**] を クリックすると、必要なプログラムが⾃動的にインストールされます。

最後のウィンドウでは、どちらのコンソールで Kaspersky Security Center の使用を開始するかを選択できま す。

#### MMC **ベースの管理コンソールを起動**

#### Kaspersky Security Center Web **コンソールの開始**

このオプションは、ここまでのステップで Kaspersky Security Center Web コンソールのインストールを選 択した場合にのみ使用できます。

また、[**終了**」をクリックして、Kaspersky Security Center の使用を開始せずにウィザードを終了することも できます。ウィザードの終了後も、いつでも使用を開始できます。

管理コンソールまたは Kaspersky Security Center Web コンソールの初回起動時に、[製品の初期設定](#page-273-0)を実行す ることができます。

セットアップウィザードが終了したら、オペレーティングシステムがインストールされているハードディスク に、次のアプリケーションコンポーネントがインストールされます:

- 管理サーバー(サーバー向けネットワークエージェントを含む)
- MMC ベースの管理コンソール
- Kaspersky Security Center Web コンソール(インストール対象として選択した場合)
- 配布キットに含まれるアプリケーション管理プラグイン

<span id="page-239-0"></span>また、Microsoft Windows Installer 4.5 が前もってインストールされていない場合はインストールされます。

# カスタムインストール

カスタムインストールは、インストールするコンポーネントを選択して、アプリケーションのインストール先 フォルダーを指定するように求められる管理サーバーインストールです。

この種別のインストールを使⽤すると、データベースと管理サーバーを設定でき、各種カスペルスキー製品の 標準インストールまたは管理プラグインに含まれていないコンポーネントをインストールできます。また、モ バイルデバイス管理を有効にすることもできます。

Kaspersky Security Center 管理サーバーをローカルデバイスにインストールするには:

ksc <バージョン番号>.<ビルド番号> full <ローカリゼーション言語>.exe 実行ファイルを実行します。

ウィンドウが開き、インストールするカスペルスキー製品の選択を要求されます。製品を選択するウィンドウ で、 LKaspersky Security Center 14 **管理サーバーをインストールします**」をクリックし、管理サーバーのセ ットアップウィザードを開始します。ウィザードの指⽰に従ってください。

# ステップ1:使用許諾契約書とプライバシーポリシーの確認

セットアップウィザードのこの段階では、ユーザーとカスペルスキーとの間で締結される使⽤許諾契約書およ びプライバシーポリシーの内容を読む必要があります。

Kaspersky Security Center 配布キットに含まれるアプリケーション管理プラグインの使用許諾契約書およびプ ライバシーポリシーの確認を要求される場合があります。

使用許諾契約書とプライバシーポリシーをよく読んでください。使用許諾契約書とプライバシーポリシーのす べての条項に同意する場合、 [ **次の文書をすべて確認し、理解した上で条項に同意する**」セクションで、次の チェックボックスをオンにします:

### **使⽤許諾契約書の諸条件**

### **データの取り扱い⽅法を記載しているプライバシーポリシー**

両⽅のチェックボックスをオンにすると、製品のデバイスへのインストールが続⾏されます。

使用許諾契約書またはプライバシーポリシーに同意しない場合、 [**キャンセル**] をクリックしてインストール を中断します。

# ステップ2:インストール方法の選択

インストール⽅法を選択するウィンドウで、「**カスタム**」を指定します。

カスタムインストールでは、Kaspersky Security Center 設定の編集が可能です。たとえば、共有フォルダーの パス、管理サーバーへの接続⽤アカウントおよびポート、データベース設定などです。カスタムインストール では、インストールするカスペルスキー製品の管理プラグインの指定ができます。カスタムインストール中 に、該当するオプションをオンにすると、モバイルデバイス⽤のインストールパッケージを作成できます。

## ステップ 3.インストールするコンポーネントの選択

インストールしたいKaspersky Security Center 管理サーバーのコンポーネントを選択します:

**モバイルデバイス管理:Kaspersky Security Center** のセットアップウィザードの実行時にモバイルデバイス のインストールパッケージを作成する必要がある場合は、このチェックボックスを選択します。管理サー バーのインストール後、[管理コンソールツールを使⽤](#page-749-0)して、モバイルデバイス⽤のインストールパッケー ジを⼿動で作成することもできます。

**SNMP エージェント**:このコンポーネントは、SNMP プロトコルを使用する管理サーバーに関する統計情 報を取得します。SNMP がインストールされているデバイスにアプリケーションをインストールする場 合、このコンポーネントを利⽤できます。

Kaspersky Security Center のインストール後、統計情報の取得に必要な mib ファイルが、本製品のイン ストールフォルダーのサブフォルダー SNMP に保存されます。

ネットワークエージェントおよび管理コンソールは、コンポーネントリストには表⽰されません。これらのコ ンポーネントは⾃動的にインストールされ、インストールを取り消すことはできません。

このステップでは、管理サーバーのインストールフォルダーを指定する必要があります。既定では、<ドライ ブ名>:\Program Files\Kaspersky Lab\Kaspersky Security Center にコンポーネントがインストールされます。こ のフォルダーがない場合は、インストール中に⾃動的に作成されます。インストール先フォルダーは、[ **参 照**」を使用して変更できます。

# ステップ4:Kaspersky Security Center Web コンソールのインストール

このステップは、64 ビットのオペレーティングシステムを使用している場合にのみ表示されます。これ 以外の場合、Kaspersky Security Center Web コンソールは 32 ビットオペレーティングシステムでは動作 しないため、このステップは表⽰されません。

既定では、Kaspersky Security Center Web コンソールと MMC ベースの管理コンソールの両方がインストール されます。

Kaspersky Security Center Web コンソールのみをインストールする場合:

1. [このコンソールのみをインストール] を選択します。

2. ドロップダウンリストで[**Web ベースのコンソール**]を選択します。

管理サーバーのインストールが完了すると、Kaspersky Security Center Web [コンソールのインストール](#page-965-0)が ⾃動的に開始されます。

MMC ベースのコンソールのみをインストールする場合:

1. [このコンソールのみをインストール] を選択します。

2.ドロップダウンリストで [MMC ベースのコンソール」を選択します。

# ステップ5:ネットワークの規模の選択

Kaspersky Security Center をインストールするネットワークの規模を指定します。ネットワーク上のデバイス 数に応じて、ウィザードが本製品のインストールおよび本製品のインターフェイスの表⽰を設定します。

次の表に、ネットワークの規模に応じて調整される本製品のインストールの設定およびインターフェイスの表 示の設定についてまとめています。

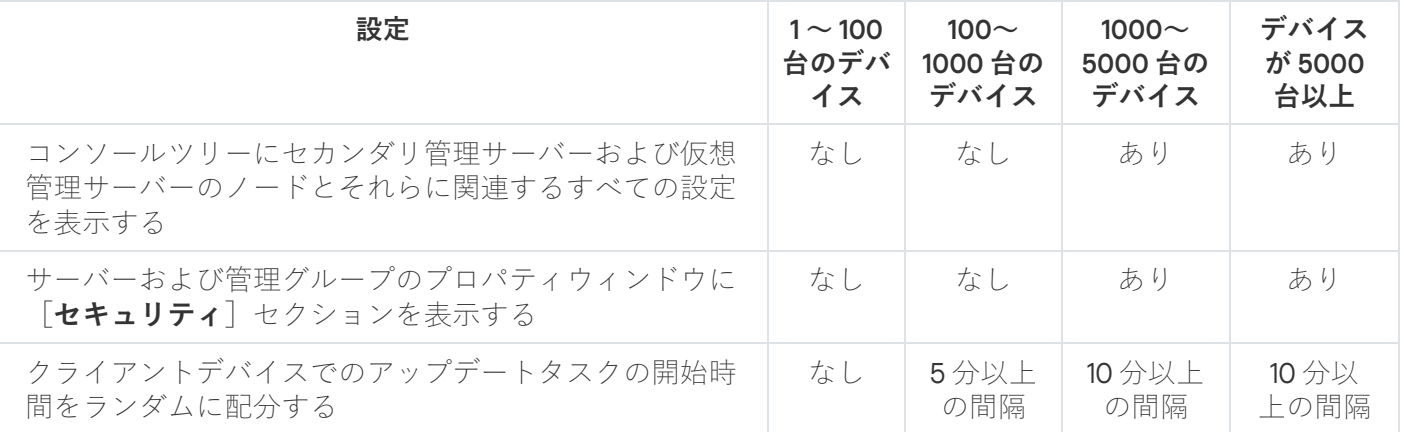

管理サーバーから接続しているデータベースサーバーが MySQL 5.7 または SQL Express の場合、10,000 台 を超えるデバイスを管理しないようにすることを推奨します。MariaDB のデータベース管理システムで は、推奨される最大の管理対象デバイス数は20,000台です。

# <span id="page-242-0"></span>ステップ 6:データベースの選択

ウィザードのこの手順では、管理サーバーデータベース管理システム (DBMS) の格納に使用する次のオプシ ョンのいずれかを選択します:

#### 。 Microsoft SQL Server (SQL Server Express)

**MySQL**.MySQL または MariaDB をインストールする場合は、このオプションを選択します。ウィザードの 次の手順で、これらの DMBS を設定できます。

管理サーバーは、ドメインコントローラーではなく専⽤サーバーにインストールすることを推奨します。 ただし、読み取り専用ドメインコントローラー (RODC) として動作するサーバーに Kaspersky Security Center をインストールする場合は、Microsoft SQL Server (SQL Express) をローカル (同じデバイス) にインストールしないでください。この場合、Microsoft SQL Server(SQL Express)と Kaspersky Security Center とは別のデバイスにインストールするか、Kaspersky Security Center と同じデバイスに DBMS をインストールする必要がある場合には MySQL または MariaDB を使用することを推奨します。

管理サーバーのデータベース構造は klakdb.chm ファイルに規定されています。このファイルは Kaspersky Security Center インストールフォルダーに格納されています(このファイルはカスペルスキーの Web サイト のアーカイブ <u>[klakdb.zip](https://media.kaspersky.com/utilities/CorporateUtilities/klakdb.zip)</u> La からも取得できます)。

# <span id="page-242-1"></span>ステップ7:SQL Server の設定

ウィザードのこのステップでは、SQL Server を設定します。

選択したデータベースに応じて、次の設定を指定します:

- 前のステップで[Microsoft SQL Server (SQL Server Express)]を選択した場合:
	- $\left[\frac{\Delta}{\Delta} \mathbf{D} \mathbf{D$ インストールされているすべての **SQL Server** のリストを表示するには、[**参照**]をクリックします。

既定では、このフィールドは空白です。

カスタムポート経由で SQL Server に接続した場合は、SQL Server ホスト名とともに、ポート番号を次 のようにカンマで区切って指定します:

### SQL Server host name, 1433

管理サーバーと SQL Server [間の通信を証明書によって保護する](#page-232-0)場合は、証明書の生成時に使用したの と同じホスト名を[**DBMS のインスタンス名**]に指定します。SQL Server の名前付きインスタンスを使 用する場合は、SQL Server ホスト名とともに、ポート番号を次のようにカンマで区切って指定します:

### SQL Server name, 1433

SOL Server の複数のインスタンスを同じホスト上で使用する場合は、インスタンス名を次のようにバッ クスラッシュで区切って指定します:

### SQL Server name\SQL Server instance name, 1433

企業ネットワーク上の SOL Server で Always On 機能が有効化されている場合、可用性グループのリス ナーの名前を[**DBMS のインスタンス名**]で指定します。Always On 機能が有効な時、管理サーバーが サポートする可⽤性モードは[同期コミットモード](https://docs.microsoft.com/ja-jp/sql/database-engine/availability-groups/windows/availability-modes-always-on-availability-groups?view=sql-server-2016#SyncCommitAvMode) のみであることに注意してください。

[**データベース名**]フィールドに、管理サーバーのデータの保管用に作成されているデータベースの名 前を指定します。既定値は KAV です。

この段階で、Kaspersky Security Center をインストールしているデバイスに SQL Server をインストールす る場合は、インストールを中断し、SQL Server のインストール後に再開する必要があります。サポートす る SOL Server のバージョンは、システム要件に一覧で掲載しています。

リモートデバイスに SQL Server をインストールする場合は、Kaspersky Security Center のセットアップウ ィザードを中断する必要はありません。SQL サーバーをインストールし、Kaspersky Security Center のイ ンストールを続けます。

- 前のステップで[**MySQL**]を選択した場合:
	- [BBMS のインスタンス名] フィールドに、SQL サーバーインスタンスの名前を指定します。既定で は、この名前は Kaspersky Security Center をインストールするデバイスの IP アドレスです。
	- L**ポート**」フィールドに、管理サーバーを **SQL** サーバーデータベースへ接続するポートを指定します。 既定のポート番号は 3306 です。
	- L**データベース名**」フィールドに、管理サーバーのデータの保管用に作成されているデータベースの名 前を指定します。既定値は KAV です。

# <span id="page-243-0"></span>ステップ8:認証方法の選択

管理サーバーと SOL サーバーの接続中に使用される認証モードを決定します。

選択したデータベースの種別によっては、次の認証モードを選択できます:

- SOL Express または Microsoft SOL Server の場合は、次のいずれかをオンにします:
	- Microsoft Windows **認証モード**。権限の検証には、管理サーバーの起動に使用したアカウントが使用さ れます。
	- **SQL Server 認証モード**。このオプションをオンにすると、ウィンドウで指定したアカウントがアクセ ス権限の検証に使用されます。[**アカウント**]および[**パスワード**]に情報を入力します。 入力したパスワードを表示するには、 [**入力した文字を表示する**」をクリックしたままにします。

どちらの認証モードでも、データベースが利⽤可能かどうかのチェックが⾏われます。データベースを使 用できない場合、エラーメッセージが表示され、正しい認証情報の入力が要求されます。

管理サーバーデータベースが別のデバイスに保存されており、管理サーバーアカウントからデータベ ースサーバーにアクセスできない場合は、管理サーバーのインストールまたはアップグレード時に SQL Server 認証モードを使用する必要があります。このような状況は、データベースを保管するデバ イスがドメイン外にある場合、またはローカルシステムアカウントで管理サーバーがインストールさ れている場合に発⽣します。

<span id="page-244-0"></span>● MySOL または MariaDB を使用する場合、アカウントとパスワードを指定します。

## ステップ9:管理サーバーを開始するアカウントの選択

サービスとして管理サーバーを開始する場合に使⽤するアカウントを選択します。

- アカウントを自動的に作成:kladminserver を実行する KL-AK-\* という名前のアカウントを作成します。 [共有フォルダーと](#page-245-0) [DBMS](#page-242-0) を管理サーバーと同じデバイスに配置する場合、このオプションを選択します。
- **アカウントの選択**:管理サーバーのサービス(kladminserver)は選択したアカウントで実行されます。 [次のような場合は、ドメインアカウントを選択する必要があります:別のデバイスにある](#page-242-0) SQL Server (SOL Express を含む)を DBMS として使用する場合、また[は共有フォルダーを別のデバイスに配置](#page-245-0) する場合。

Kaspersky Security Center は、管理対象サービスアカウント (MSA) とグループ管理対象サービスアカウ ント(gMSA)をサポートしています。これらの種別のアカウントをドメインで使用している場合は、それ らの 1 つを管理サーバーのサービス⽤のアカウントとして選択できます。

MSA または gMSA を指定する前に、管理サーバーをインストールするのと同じデバイスにアカウントをイ ンストールする必要があります。アカウントがまだインストールされていない場合は、管理サーバーのイ ンストールをキャンセルし、アカウントをインストールしてから管理サーバーのインストールを再開して ください。ローカルデバイスへの管理対象サービスアカウントのインストールの詳細は、Microsoft 公式ド キュメントを参照してください。

MSA または gMSA を指定するには:

1. [**参照**]をクリックします。

2.ウィンドウが表示されたら、 [**オブジェクト種別**] をクリックします。

3. [**サービスのアカウント**] の種別を選択して、 [OK] をクリックします。

4. 関連するアカウントを選択して[**OK**]をクリックします。

選択したアカウントは、使用する DBMS [に応じた権限](#page-221-0)を持っている必要があります。

セキュリティ上の理由から、管理サーバーを実⾏するアカウントには特権ステータスを割り当てないでく ださい。

<span id="page-244-1"></span>[後で管理サーバーのアカウントを変更する場合は、管理サーバーのアカウントを切り替えるユーティリティ](#page-639-0) (klsrvswch) を使用する必要があります。

ステップ10:Kaspersky Security Center のサービスを実行するために使 ⽤するアカウントの選択

Kaspersky Security Center のサービスをこのデバイスで実行する場合のアカウントを選択します:

- **アカウントを自動的に作成**:Kaspersky Security Center が kladmins グループ内のこのデバイス上に KlScSvc という名前のローカルアカウントを作成します。作成したアカウントで Kaspersky Security Center のサー ビスが実⾏されます。
- **アカウントの選択**:選択したアカウントで Kaspersky Security Center のサービスが実行されます。 レポートの保存先に別のデバイス内のフォルダーを指定する場合や、企業のセキュリティポリシーで定め [られている場合などには、ドメインアカウントを選択する必要があります。また、フェールオーバークラ](#page-233-0) スターに管理サーバーをインストールする場合も、ドメインアカウントを選択する必要があります。

セキュリティ上の理由により、サービスを実⾏しているアカウントには権限ステータスを付与しないでく ださい。

KSN プロキシサービス(ksnproxy)、カスペルスキーアクティベーションプロキシサービス(klactprx)、カ スペルスキー認証ポータルサービス (klwebsry) は、選択したアカウントで実行されます。

## <span id="page-245-0"></span>ステップ 11:共有フォルダーの選択

次の目的で使用する共有フォルダーの場所と名前を定義します:

- アプリケーションのリモートインストールに必要なファイルを保管する (ファイルは、インストールパッ ケージの作成時に管理サーバーへコピーされます)
- アップデート元から管理サーバーにダウンロードされたアップデートを保管する

ファイル共有(読み取り専⽤)はすべてのユーザーで有効になります。

次のオプションからいずれかをオンにできます:

- **共有フォルダーの作成**:フォルダーを新規作成します。テキストボックスにフォルダーへのパスを指定し ます。
- **既存共有フォルダーの選択**:既に作成されている共有フォルダーを選択します。

共有フォルダーとして選択できるのは、インストールを実⾏しているデバイス上のローカルフォルダー、また は企業ネットワーク内の任意のクライアントデバイス上にあるリモートディレクトリです。[**参照**]を使用し て共有フォルダーを選択するか、共有フォルダーの UNC パス(「\\server\Share」など)を該当フィールドに 入力して手動で指定します。

既定では、Kaspersky Security Center のインストール先として指定したフォルダー内にローカルサブフォルダ ー Share が作成されます。

必要に応じて、後[で共有フォルダーを定義で](#page-234-0)きます。

# ステップ12:管理サーバーへの接続の設定

管理サーバーへの接続の設定:

#### • [Port](javascript:toggleBlock()<sup>[2]</sup>

管理サーバーへの接続に使用するポート番号。 既定のポート番号は 14000 です。

## • SSL [ポート](javascript:toggleBlock()**2**

SSL を使用して、管理サーバーへ安全に接続するために使用する Secure Sockets Layer (SSL) ポート 番号。

既定のポート番号は 13000 です。

#### ● 暗号鍵長**2**

暗号化鍵の⻑さとして、1024 ビットまたは 2048 ビットを選択します。

1024 ビットの暗号化鍵の場合は CPU の負荷が小さくなりますが、技術的仕様により信頼できる暗号化 が行えないため、現在の要件に対応していないと考えられます。また、既存のハードウェアが1024 ビ ットの鍵に基づく SSL 証明書に対応していないと考えられます。

2048 ビットの暗号化鍵はすべての最新の暗号化の標準に対応しています。ただし、2048 ビットの暗号 化鍵を使用すると CPU の負荷が高くなる可能性があります。

既定では、[2048 **ビット(最⾼の安全性)**]が選択されています。

Microsoft Windows XP Service Pack 2 で動作するデバイスに管理サーバーをインストールすると、内蔵の ファイアウォールシステムにより TCP ポート 13000 および 14000 がブロックされます。そのため、イン トール後にデバイス上の管理サーバーにアクセスできるようにするには、これらのポートを⼿動で開いて おく必要があります。

## ステップ 13:管理サーバーアドレスの定義

次のいずれかの方法で、管理サーバーアドレスを指定します:

- **DNS ドメイン名**:この方法は、ネットワークに DNS サーバーがあり、クライアントデバイスが DNS サー バーを使用して管理サーバーアドレスを取得できる場合に使用可能です。
- **NetBIOS 名**:この方法は、クライアントデバイスが NetBIOS プロトコルを使用して管理サーバーアドレス を取得する場合、またはネットワークに WINS サーバーがある場合に使用可能です。
- **IP アドレス**:この方法は、管理サーバーに固定 IP アドレスが割り当てられている場合に使用可能です。

カスペルスキーのフェールオーバークラスターのアクティブなノードに Kaspersky Security Center をインスト ールし、[クラスターノードの準備](#page-250-0)の際に仮想ネットワークアダプターを作成した場合は、このアダプターの IP アドレスを指定します。そうでない場合は、使用するサードパーティのロードバランサーのIP アドレスを入力 します。

# ステップ14:モバイルデバイスの接続に使用する管理サーバーアドレス の指定

ウィザードのこのステップは、モバイルデバイス管理のインストールをオンにした場合のみ使⽤可能で す。

[**モバイルデバイスとの接続に使用するアドレス**」ウィンドウで、ローカルネットワークの外部にあるモバイ ルデバイスへの接続に使用する管理サーバーの外部アドレスを指定します。管理サーバーのIP アドレスまたは ドメイン名システム(DNS)を指定できます。

# ステップ 15:アプリケーション管理プラグインの選択

Kaspersky Security Center と併せてインストールするアプリケーション管理プラグインをオンにします。

検索を簡単にするため、安全なオブジェクトの種別に応じてプラグインがグループに分割されます。

# ステップ 16:ハードディスク上へのファイルの解凍とインストール

Kaspersky Security Center のインストールを設定した後に、ハードディスク上のファイルのインストールを開 始できます。

インストールに追加プログラムが必要な場合は、Kaspersky Security Center のインストールが開始される前 に、セットアップウィザードの [**必要項目のインストール**」ウィンドウに、通知が表示されます。 [**次へ**] を クリックすると、必要なプログラムが⾃動的にインストールされます。

最後のウィンドウでは、どちらのコンソールで Kaspersky Security Center の使用を開始するかを選択できま す。

## MMC **ベースの管理コンソールを起動**

### Kaspersky Security Center Web **コンソールの開始**

このオプションは、ここまでのステップで Kaspersky Security Center Web コンソールのインストールを選 択した場合にのみ使用できます。

また、[**終了**]をクリックして、Kaspersky Security Center の使用を開始せずにウィザードを終了することも できます。ウィザードの終了後も、いつでも使⽤を開始できます。

<span id="page-247-0"></span>管理コンソールまたは Kaspersky Security Center Web コンソールの初回起動時に、<u>[製品の初期設定](#page-273-0)</u>を実行す ることができます。

このセクションでは、カスペルスキーのフェールオーバークラスターに関する全般的な情報と、ネットワーク にカスペルスキーのフェールオーバークラスターを導入するための準備に関する手順の両方を説明します。

## <span id="page-248-0"></span>シナリオ:カスペルスキーのフェールオーバークラスターの導入

カスペルスキーのフェールオーバークラスターは Kaspersky Security Center の高可用性を提供し、障害時の管 理サーバーのダウンタイムを最小限に抑えます。フェールオーバークラスターは2台のコンピューターにイン ストールされた2つの同一なKaspersky Security Center のインスタンスから構成されます。インスタンスの1 つはアクティブノードとして、もう 1 つはパッシブノードとして動作します。アクティブノードはクライアン トデバイスの保護を管理し、パッシブノードはアクティブノードの障害発⽣時にすべての機能を継承するよう 準備されています。障害が発生した場合、パッシブノードはアクティブノードに、アクティブノードはパッシ ブノードになります。

必須条件

フェールオーバークラスターの[要件を](#page-249-0)満たすハードウェアを持っている。

## 実⾏するステップ

カスペルスキー製品の導入シナリオは、以下の手順で進みます:

#### **↑ Kaspersky Security Center サービス用のアカウントの作成**

新しいドメイングループ(このシナリオではこのグループに「KLAdmins」という名前を使用します)を作成 し、両⽅のノードおよびファイルサーバーでそのグループにローカル管理者権限を付与します。次に、2 つ の新しいドメインユーザーアカウント(このシナリオではこれらのアカウントに「ksc」と「rightless」とい う名前を使用します)を作成し、アカウントを KLAdmins ドメイングループに追加します。

Kaspersky Security Center をインストールするユーザーアカウントを、事前に作成した KLAdmins ドメイン グループに追加します。

### <sup>2</sup> **ファイルサーバーの準備**

カスペルスキーのフェールオーバークラスターのコンポーネントとして動作するファイルサーバーを準備し ます。ファイルサーバーがシステム要件を満たしていることを確認して、Kaspersky Security Center のデー タ⽤に 2 つの共有フォルダーを作成し、それらの共有フォルダーのアクセス権を設定します。

手順:[カスペルスキーのフェールオーバークラスター向けのファイルサーバーの準備](#page-250-1)

### <sup>3</sup> **アクティブおよびパッシブノードの準備**

アクティブおよびパッシブノードとして動作する同一のハードウェアおよびソフトウェアを持つ2台のコン ピューターを準備します。

手順:[カスペルスキーのフェールオーバークラスター向けのノードの準備](#page-250-0)

#### <sup>4</sup> DBMS**(データベース管理システム)のインストール**

[サポート対象の](#page-40-0) DBMS を選択し、専⽤のコンピューターに DBMS をインストールします。

#### <sup>5</sup> Kaspersky Security Center **のインストール**

両⽅のノードのフェールオーバークラスターモードで Kaspersky Security Center をインストールします。最 初にアクティブノードに Kaspersky Security Center インストールしてからパッシブノードにもインストール します。

[さらに、クラスターノードではない別のデバイスに](#page-974-0) <u>Kaspersky Security Center Web コンソールをインストー</u> ルできます。

手順:[カスペルスキーのフェールオーバークラスターノードへの](#page-251-0) Kaspersky Security Center のインストール

### <sup>6</sup> **フェールオーバークラスターのテスト**

フェールオーバークラスターが正しく設定され、問題なく動作していることを確認してください。たとえ ば、アクティブノードの Kaspersky Security Center のサービス(kladminserver、klnagent、ksnproxy、 klactprx または klwebsrv)のうち 1つを停止します。サービスが停止された後、保護管理は自動的にパッシブ ノードに切り替わります。

結果

カスペルスキーのフェールオーバークラスターが導入されます。アクティブおよびパッシブノードの切り替え が発⽣するイベントについてはしっかりと把握するようにしてください。

## <span id="page-249-0"></span>カスペルスキーのフェールオーバークラスターについて

カスペルスキーのフェールオーバークラスターは Kaspersky Security Center の高可用性を提供し、障害時の管 理サーバーのダウンタイムを最小限に抑えます。フェールオーバークラスターは2台のコンピューターにイン ストールされた2つの同一なKaspersky Security Center のインスタンスから構成されます。インスタンスの1 つはアクティブノードとして、もう 1 つはパッシブノードとして動作します。アクティブノードはクライアン トデバイスの保護を管理し、パッシブノードはアクティブノードの障害発⽣時にすべての機能を継承するよう 準備されています。障害が発⽣した場合、パッシブノードはアクティブノードに、アクティブノードはパッシ ブノードになります。

## システム要件

カスペルスキーのフェールオーバークラスターを導入するには、次のハードウェアを準備する必要がありま す:

- 同一のハードウェアおよびソフトウェアを持つ2台のコンピューター。これらのコンピューターはアクテ ィブおよびパッシブノードとして動作します。
- バージョン 2.0 以降の CIFS/SMB プロトコルをサポートするファイルサーバー。ファイルサーバーとして動 作する専用のコンピューターを準備する必要があります。

ファイルサーバーとアクティブおよびパッシブノードには高帯域幅ネットワークを使用していること を確認してください。

● DBMS(データベース管理システム)がインストールされたコンピューター。

切り替えの条件

アクティブノードに次のイベントが発⽣した場合、フェールオーバークラスターはクライアントデバイスの保 護の管理をアクティブノードからパッシブノードに切り替えます:

● ソフトウェアまたはハードウェアの障害によりアクティブノードが破損した。

- [メンテナンス](#page-253-0)操作のためアクティブノードが一時的に停止した。
- Kaspersky Security Center のサービスまたはプロセスで障害が発生したかユーザーにより意図的に中断され た。Kaspersky Security Center のサービスは次の通りです:kladminserver、klnagent、klactprx および klwebsrv。
- <span id="page-250-1"></span>● アクティブノードとファイルサーバー上の保管領域のネットワーク接続が中断または切断された。

カスペルスキーのフェールオーバークラスター向けのファイルサーバー の準備

ファイルサーバー[はカスペルスキーのフェールオーバークラスター](#page-249-0)の必須コンポーネントとして動作します。

ファイルサーバーを準備するには:

1. ファイルサーバー[がシステム要件](#page-249-0)を満たしていることを確認してください。

- 2. ファイルサーバーおよび両方のノード(アクティブおよびパッシブ)が同じドメインに含まれているか、 ファイルサーバーがドメインコントローラーであることを確認してください。
- 3. ファイルサーバーで2つの共有フォルダーを作成します。2つのうち1つは、フェールオーバークラスター の状態に関する情報を保持するために使用されます。別の1つは Kaspersky Security Center のデータおよび 設定を保存するために使用されます。[Kaspersky Security Center](#page-251-0) のインストールの設定時に共有フォルダー のパスを指定することになります。
- 4. 次のユーザーアカウントおよびグループに、作成された共有フォルダーへのフルアクセス権(共有権限お よび NTFS 権限の両方) を付与します:
	- ドメイングループ KLAdmins。
	- ユーザーアカウント \$<ノード1> および \$<ノード 2>。ここでの <ノード 1> および <ノード 2> はアクティブ およびパッシブノードのコンピューター名です。

ファイルサーバーの準備ができました。カスペルスキーのフェールオーバークラスターを導入するには、シ ナリオの⼿順に従ってください。

## <span id="page-250-0"></span>カスペルスキーのフェールオーバークラスター向けのノードの準備

[カスペルスキーのフェールオーバークラスター](#page-249-0)のアクティブノードとパッシブノードとして動作する2台のコ ンピューターを準備します。

カスペルスキーのフェールオーバークラスター向けのノードを準備するには:

1. 2 台のコンピューターが[システム要件を](#page-249-0)満たしていることを確認してください。これらのコンピューターは フェールオーバークラスターのアクティブノードおよびパッシブノードとして動作します。

2. ファイルサーバーと両方のノードが同じドメインに属していることを確認してください。

3. 次のいずれかの手順を実行します:

- 各ノードで仮想ネットワークアダプターを作成します。サードパーティ製のソフトウェアを使用して行 うことも可能です。 次の条件を満たしていることを確認してください:
	- 仮想ネットワークアダプターが無効になっている。仮想ネットワークアダプターを無効な状態で作成 するか、作成後無効にすることができます。
	- 両方のノードの仮想ネットワークアダプターは同じ IP アドレスを持つ必要があります。
- サードパーティのロードバランサーを使用している。たとえば、nginx サーバーを使用できます。この場 合、次の操作を⾏ってください:

a. Linux ベースで nginx がインストールされた専用のコンピューターを準備します。

- b. ロードバランシングの設定をします。アクティブノードをメインサーバー、パッシブノードをバック アップサーバーとして設定します。
- c. nginx サーバーで、管理サーバーのポートをすべて開きます: TCP 13000、UDP 13000、TCP 13291、 TCP 13299 および TCP 17000。
- 4. 両方のノードとファイルサーバーを再起動します。
- 5. [ファイルサーバーの準備の](#page-250-1)ステップで作成した 2 つの共有フォルダーを各ノードにマップします。共有ド ライブはネットワークドライブとしてマップする必要があります。2つのフォルダーをマップする際、使用 されていないドライブ⽂字を選択することができます。共有フォルダーにアクセスするには[、シナリオ](#page-248-0)の ステップ1で作成したユーザーアカウントの資格情報を使用してください。

ノードの準備ができました。カスペルスキーのフェールオーバークラスターを導入するには[、シナリオ](#page-248-0)の手 順に従ってください。

# <span id="page-251-0"></span>カスペルスキーのフェールオーバークラスターノードへの Kaspersky Security Center のインストール

Kaspersky Security Center はカスペルスキーのフェールオーバークラスターの両方のノードに個別にインスト ールされます。まず最初にアクティブなノードに製品をインストールしてから、パッシブなノードにインスト ールします。インストール中に、どのノードがアクティブでどのノードがパッシブになるかを選択します。

すべてのノードに Kaspersky Security Center をインストールできるのは KLAdmins ドメイングループのユ ーザーのみです。

カスペルスキーのフェールオーバークラスターのアクティブなノードに Kaspersky Security Center をインスト ールするには:

1. 実行ファイル ksc\_14 <ビルド番号>\_full\_<ローカリゼーション言語>.exe を実行します。

- ウィンドウが開き、インストールするカスペルスキー製品の選択を要求されます。製品を選択するウィン ドウで、 [Kaspersky Security Center 14 **管理サーバーをインストールします**] をクリックし、管理サーバ ーのセットアップウィザードを開始します。ウィザードの指⽰に従ってください。
- 2. 使用許諾契約書とプライバシーポリシーをよく読んでください。使用許諾契約書とプライバシーポリシー のすべての条項に同意する場合、[**次の文書をすべて確認し、理解した上で条項に同意する**」セクション で、次のチェックボックスをオンにします:
- **使⽤許諾契約書の諸条件**
- **データの取り扱い⽅法を記載しているプライバシーポリシー**

両⽅のチェックボックスをオンにすると、製品のデバイスへのインストールが続⾏されます。 使用許諾契約書またはプライバシーポリシーに同意しない場合、 [**キャンセル**] をクリックしてインスト ールを中断します。

- 3. アクティブなノードに製品をインストールするには[**Kaspersky Failover Cluster のプライマリノード**]を 選択します。
- **4. [共有フォルダー**]ウィンドウで、次のように操作します:
	- 【**ステータス共有**」および [**データ共有**] フィールドで、<u>準備</u>中にファイルサーバーに作成した共有フ ォルダーのパスを指定します。
	- 【**ステータス共有ドライブ**』および[**データ共有ドライブ**]フィールドで、<u>[ノードの準備](#page-250-0)</u>中に共有フォー ルダーをマップしたネットワークドライブを選択します。
	- クラスター接続モードを選択します:仮想ネットワークアダプターまたはサードパーティのロードバラ ンサー。
- 5. 手順3からカスタムインストールのその他の手順を進めます。

手順 13で、[クラスターノードの準備中](#page-250-0)にアダプターを作成した場合は仮想ネットワークアダプターの IP アドレスを指定します。そうでない場合は、使⽤するサードパーティのロードバランサーの IP アド レスを入力します。

Kaspersky Security Center がアクティブノードにインストールされます。

カスペルスキーのフェールオーバークラスターのパッシブなノードに Kaspersky Security Center をインストー ルするには:

1. 実行ファイル ksc\_14 <ビルド番号> full <ローカリゼーション言語>.exe を実行します。

ウィンドウが開き、インストールするカスペルスキー製品の選択を要求されます。製品を選択するウィン ドウで、 [Kaspersky Security Center 14 **管理サーバーをインストールします**] をクリックし、管理サーバ ーのセットアップウィザードを開始します。ウィザードの指⽰に従ってください。

- 2. 使用許諾契約書とプライバシーポリシーをよく読んでください。使用許諾契約書とプライバシーポリシー のすべての条項に同意する場合、[**次の文書をすべて確認し、理解した上で条項に同意する**」セクション で、次のチェックボックスをオンにします:
	- **使⽤許諾契約書の諸条件**
	- **データの取り扱い⽅法を記載しているプライバシーポリシー**

両⽅のチェックボックスをオンにすると、製品のデバイスへのインストールが続⾏されます。 使用許諾契約書またはブライバシーポリシーに同意しない場合、 [**キャンセル**] をクリックしてインスト ールを中断します。

3. パッシブノードに本製品をインストールする場合は [**Kaspersky Failover Cluster のセカンダリノード**] を 選択します。

- **4. [共有フォルダー]の[ステータス共有]**フィールドに、<u>準備</u>中にファイルサーバー上に作成した共有フ ォルダーのパスとクラスターの状態に関する情報を指定してください。
- **5. [インストール**] をクリックします。インストールが完了したら、 [**終了**] をクリックします。

Kaspersky Security Center がパッシブノードにインストールされます。カスペルスキーのフェールオーバーク ラスターが正しく設定され、クラスターが正しく動作するか確認するためテストできる状態になりました。

## <span id="page-253-0"></span>手動でのクラスターノードの開始と終了

カスペルスキーのフェールオーバークラスター全体を停止したり、メンテナンスでクラスターのノードの一部 を一時的に分離したりする必要がある場合があります。その場合はこのセクションの手順に従ってください。 別の方法でフェールオーバークラスターに関連するサービスやプロセスを開始または停止しないでください。 データを損失する可能性があります。

メンテナンス目的でのフェールオーバークラスター全体の開始および停止

フェールオーバークラスター全体を開始または停止するには:

1. アクティブノードで、<ディスク>:\Program Files (x86)\Kaspersky Lab\Kaspersky Security Center に移動しま す。

2. コマンドラインを開いて、次のコマンドのうち1つを実行してください:

- クラスターを停止するには、 klfoc -stopcluster --stp klfoc を実行します。
- クラスターを開始するには、 klfoc -startcluster --stp klfoc を実行します。

フェールオーバークラスターは実行したコマンドに基づいて開始または停止されます。

ノードの⼀部のメンテナンス

ノードの⼀部をメンテナンスするには:

- 1.アクティブなノードで、コマンド「 klfoc -stopcluster --stp klfoc 」を使用してフェールオーバー クラスターを停⽌します。
- 2. メンテナンス対象のノードで、<ディスク>:\Program Files (x86)\Kaspersky Lab\Kaspersky Security Center に 移動します。
- 3.コマンドラインを開き、コマンド「detach node.cmd 」を実行してクラスターからノードを分離しま す。
- 4. アクティブなノードで、コマンド「 klfoc -startcluster --stp klfoc 」を使用してフェールオーバ ークラスターを開始します。
- 5. メンテナンスを行います。
- 6. アクティブなノードで、コマンド「 klfoc -stopcluster --stp klfoc 」を使用してフェールオーバー クラスターを停⽌します。
- 7. メンテナンスしたノードで、<ディスク>:\Program Files (x86)\Kaspersky Lab\Kaspersky Security Center に移 動します。
- 8. コマンドラインを開き、コマンド「attach node.cmd 」を実行してクラスターにノードを接続します。
- 9. アクティブなノードで、コマンド「 klfoc -startcluster --stp klfoc 」を使用してフェールオーバ ークラスターを開始します。
- ノードのメンテナンスは完了し、フェールオーバークラスターに接続されます。

Microsoft のフェールオーバークラスターへの管理サーバーのインストー ル

フェールオーバークラスターへの管理サーバーのインストール⼿順には、標準の⽅法とスタンドアロンのイン ストールデバイスへのカスタムインストール方法があり、それぞれ異なります。

このセクションで説明する手順を、クラスターの共通のデータストレージがあるノードに対して実行してくだ さい。

Kaspersky Security Center 管理サーバーをクラスターにインストールするには:

ksc <バージョン番号>.<ビルド番号> full\_<ローカリゼーション言語>.exe 実行ファイルを実行します。

ウィンドウが開き、インストールするカスペルスキー製品の選択を要求されます。製品を選択するウィンドウ で、 LKaspersky Security Center 14 **管理サーバーをインストールします**」をクリックし、管理サーバーのセ ットアップウィザードを開始します。ウィザードの指⽰に従ってください。

# ステップ1:使用許諾契約書とプライバシーポリシーの確認

セットアップウィザードのこの段階では、ユーザーとカスペルスキーとの間で締結される使⽤許諾契約書およ びプライバシーポリシーの内容を読む必要があります。

Kaspersky Security Center 配布キットに含まれるアプリケーション管理プラグインの使用許諾契約書およびプ ライバシーポリシーの確認を要求される場合があります。

使用許諾契約書とプライバシーポリシーをよく読んでください。使用許諾契約書とプライバシーポリシーのす べての条項に同意する場合、 [**次の文書をすべて確認し、理解した上で条項に同意する**] セクションで、次の チェックボックスをオンにします:

#### **使⽤許諾契約書の諸条件**

#### **データの取り扱い⽅法を記載しているプライバシーポリシー**

両⽅のチェックボックスをオンにすると、製品のデバイスへのインストールが続⾏されます。

使用許諾契約書またはブライバシーポリシーに同意しない場合、 [**キャンセル**] をクリックしてインストール を中断します。

## ステップ2:クラスターへのインストール種別の選択

クラスターへのインストール種別を選択します:

#### **クラスター(すべてのクラスターノードにインストール)**

推奨されるオプションです。このオプションをオンにすると、管理サーバーがクラスターの全ノードに同 時にインストールされます。

[インストールする管理コンソールを選択する](#page-236-0)ステップで、現在のクラスタ ノードにインストールする コンソールを選択する必要があります。クラスターノードにのみコンソールをインストールすると、 ノードに障害が発⽣すると、管理サーバーにアクセスできなくなります。[この⼿順](#page-236-0)では、すべてのク ラスター ノードにインストールする MMC ベースのコンソールを選択することをお勧めします。管理 [サーバーをインストールした後、クラスターノードではない別のデバイスに](#page-974-0) Kaspersky Security Center Web コンソールをインストールします。これにより、クラスターノードに障害が発生した場合に、 Kaspersky Security Center Web Consoleを使用して管理サーバーを管理できます。

#### **ローカル(このデバイスにのみインストール)**

このオプションをオンにすると、スタンドアロンのサーバーのように、管理サーバーが現在のノードにの みインストールされます。管理サーバーは、クラスターを考慮しないアプリケーションとして動作しま す。たとえば、管理サーバーがフォールトトレランスを必要としない場合に、この方法を選択して共有ス トレージの容量を節約できます。現在のノードで失敗した場合、別のノードの管理サーバーに管理サーバ ーをインストールし、管理サーバーの状態をバックアップから復旧する必要があります。

これ以降のステップは、[標準、](#page-235-0)[カスタム](#page-239-0)のインストール方法で共通であり、インストール方法を選択するステ ップから開始されます。

## ステップ3:仮想管理サーバー名の指定

新しい仮想管理サーバーのネットワーク名を指定します。指定した名前を、管理コンソールまたは Kaspersky Security Center Web コンソールの管理サーバーへの接続に使用できます。

クラスターの名前とは異なる名前を指定する必要があります。

## ステップ4.仮想管理サーバーのネットワークの詳細の設定

仮想管理サーバーのインスタンスのネットワークの詳細を指定するには:

1. [**使用するネットワーク**] で、現在のクラスターノードの接続先であるドメインネットワークを選択しま す。

2. 次のいずれかの手順を実行します:

- 選択したネットワークへの IP アドレスの割り当てに DHCP を使用する場合は、[**DHCP を使用する**]を 選択します。
- 選択したネットワークで DHCP が使用されていない場合は、必要な IP アドレスを指定します。 クラスターの IP アドレスとは異なるアドレスを指定する必要があります。

**3. [追加**]をクリックし、指定した設定を適用します。

自動的に割り当てられたか、または指定された IP アドレスを使用して、管理コンソールまたは Kaspersky Security Center Web コンソールを管理サーバーへ接続できます。

# ステップ 5:クラスターグループの指定

クラスターグループは、全ノードに共通のリソースを含む専⽤のフェールオーバークラスターのロールです。 次の2つがあります:

クラスターグループの新規作成

ほとんどの場合に推奨されるオプションです。新規クラスターグループにはすべての共通リソースが含ま れており、管理サーバーのインスタンスと関連しています。

● 既存のクラスターグループの選択

既存のクラスターグループに関連付けられた共通リソースを使⽤する場合に、このオプションを選択しま す。たとえば、既存のクラスターグループと関連付けられたストレージを使⽤する場合や、新規のクラス ターグループに使⽤可能なストレージが他にない場合などにこのオプションを使⽤できます。

## ステップ 6.クラスターのデータ保管領域の選択

クラスターのデータストレージを選択するには:

- 1. [**使用可能なリポジトリ**] で、仮想管理サーバーのインスタンスの共通リソースがインストールされるデ ータストレージを選択します。
- 2. 選択したデータストレージに複数のボリュームが含まれている場合、 [**ディスクドライブで使用可能なセ クション**」から必要なボリュームを選択します。
- **3. [インストールパス**] で、仮想管理サーバーのインスタンスの共通リソースがインストールされるデータ -ストレージのパスを入力します。

データストレージが選択されます。

### ステップ7:リモートインストール用のアカウントの指定

クラスターのパッシブノードへの仮想管理サーバーのインスタンスのリモートインストールに使⽤するユーザ ー名とパスワードを指定します。

指定するアカウントには、クラスターの全ノードの管理者権限が付与されている必要があります。

## ステップ 8.インストールするコンポーネントの選択

インストールしたいKaspersky Security Center 管理サーバーのコンポーネントを選択します:

**モバイルデバイス管理:Kaspersky Security Center** のセットアップウィザードの実行時にモバイルデバイス のインストールパッケージを作成する必要がある場合は、このチェックボックスを選択します。管理サー

バーのインストール後、[管理コンソールツールを使⽤](#page-749-0)して、モバイルデバイス⽤のインストールパッケー ジを⼿動で作成することもできます。

**SNMP エージェント**:このコンポーネントは、SNMP プロトコルを使用する管理サーバーに関する統計情 報を取得します。SNMP がインストールされているデバイスにアプリケーションをインストールする場 合、このコンポーネントを利⽤できます。

Kaspersky Security Center のインストール後、統計情報の取得に必要な mib ファイルが、本製品のイン ストールフォルダーのサブフォルダー SNMP に保存されます。

ネットワークエージェントおよび管理コンソールは、コンポーネントリストには表⽰されません。これらのコ ンポーネントは⾃動的にインストールされ、インストールを取り消すことはできません。

このステップでは、管理サーバーのインストールフォルダーを指定する必要があります。既定では、<ドライ ブ名>:\Program Files\Kaspersky Lab\Kaspersky Security Center にコンポーネントがインストールされます。こ のフォルダーがない場合は、インストール中に⾃動的に作成されます。インストール先フォルダーは、[ **参 照**」を使用して変更できます。

## ステップ9:ネットワークの規模の選択

Kaspersky Security Center をインストールするネットワークの規模を指定します。ネットワーク上のデバイス 数に応じて、ウィザードが本製品のインストールおよび本製品のインターフェイスの表⽰を設定します。

次の表に、ネットワークの規模に応じて調整される本製品のインストールの設定およびインターフェイスの表 示の設定についてまとめています。

選択したネットワーク規模に応じたインストール設定

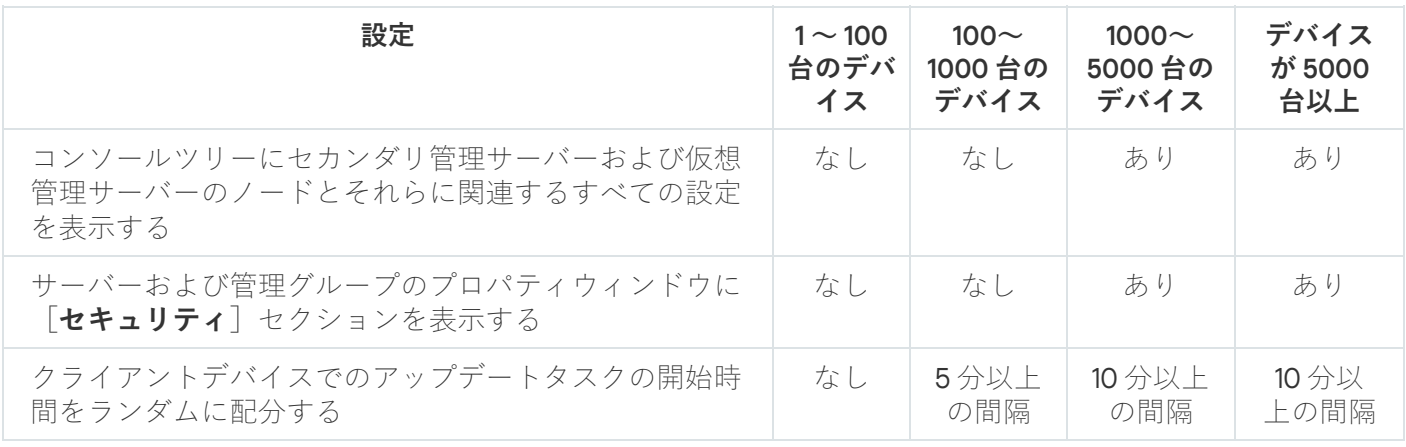

管理サーバーから接続しているデータベースサーバーが MySQL 5.7 または SQL Express の場合、10,000 台 を超えるデバイスを管理しないようにすることを推奨します。MariaDB のデータベース管理システムで は、推奨される最大の管理対象デバイス数は 20,000 台です。

# ステップ 10:データベースの選択

ウィザードのこの手順では、管理サーバーデータベース管理システム (DBMS) の格納に使用する次のオプシ ョンのいずれかを選択します:

- 。 Microsoft SQL Server (SQL Server Express)
- **MySQL**.MySQL または MariaDB をインストールする場合は、このオプションを選択します。ウィザードの 次の手順で、これらの DMBS を設定できます。

管理サーバーは、ドメインコントローラーではなく専⽤サーバーにインストールすることを推奨します。 ただし、読み取り専用ドメインコントローラー(RODC)として動作するサーバーに Kaspersky Security Center をインストールする場合は、Microsoft SQL Server (SQL Express) をローカル (同じデバイス) にインストールしないでください。この場合、Microsoft SQL Server (SQL Express) と Kaspersky Security Center とは別のデバイスにインストールするか、Kaspersky Security Center と同じデバイスに DBMS をインストールする必要がある場合には MySOL または MariaDB を使用することを推奨します。

管理サーバーのデータベース構造は klakdb.chm ファイルに規定されています。このファイルは Kaspersky Security Center インストールフォルダーに格納されています(このファイルはカスペルスキーの Web サイト のアーカイブ [klakdb.zip](https://media.kaspersky.com/utilities/CorporateUtilities/klakdb.zip) からも取得できます)。

# ステップ11:SQL Server の設定

ウィザードのこのステップでは、SQL Server を設定します。

選択したデータベースに応じて、次の設定を指定します:

- 前のステップで[**Microsoft SQL Server (SQL Server Express)**]を選択した場合:
	- **[DBMS のインスタンス名**]に、ネットワーク上の SQL Server の名前を指定します。ネットワークに インストールされているすべての **SQL Server** のリストを表示するには、[**参照**]をクリックします。 既定では、このフィールドは空白です。

カスタムポート経由で SQL Server に接続した場合は、SQL Server ホスト名とともに、ポート番号を次 のようにカンマで区切って指定します:

#### SQL Server host name, 1433

管理サーバーと SQL Server [間の通信を証明書によって保護する](#page-232-0)場合は、証明書の生成時に使用したの と同じホスト名を[**DBMS のインスタンス名**]に指定します。SQL Server の名前付きインスタンスを使 用する場合は、SOL Server ホスト名とともに、ポート番号を次のようにカンマで区切って指定します:

SQL\_Server\_name,1433

SOL Server の複数のインスタンスを同じホスト上で使用する場合は、インスタンス名を次のようにバッ クスラッシュで区切って指定します:

#### SOL Server name\SOL Server instance name,1433

企業ネットワーク上の SQL Server で Always On 機能が有効化されている場合、可用性グループのリス ナーの名前を[**DBMS のインスタンス名**]で指定します。Always On 機能が有効な時、管理サーバーが サポートする可⽤性モードは[同期コミットモード](https://docs.microsoft.com/ja-jp/sql/database-engine/availability-groups/windows/availability-modes-always-on-availability-groups?view=sql-server-2016#SyncCommitAvMode) のみであることに注意してください。

[**データベース名**]フィールドに、管理サーバーのデータの保管用に作成されているデータベースの名 前を指定します。既定値は KAV です。

この段階で、Kaspersky Security Center をインストールしているデバイスに SQL Server をインストールす る場合は、インストールを中断し、SQL Server のインストール後に再開する必要があります。サポートす る SOL Server のバージョンは、システム要件に一覧で掲載しています。

リモートデバイスに SOL Server をインストールする場合は、Kaspersky Security Center のセットアップウ ィザードを中断する必要はありません。SQL サーバーをインストールし、Kaspersky Security Center のイ ンストールを続けます。

- 前のステップで[MySQL]を選択した場合:
	- [BBMS のインスタンス名] フィールドに、SQL サーバーインスタンスの名前を指定します。既定で は、この名前は Kaspersky Security Center をインストールするデバイスの IP アドレスです。
	- [**ポート**]フィールドに、管理サーバーを SQL サーバーデータベースへ接続するポートを指定します。 既定のポート番号は 3306 です。

[**データベース名**]フィールドに、管理サーバーのデータの保管用に作成されているデータベースの名前を指 定します。既定値は KAV です。

ステップ12:認証方法の選択

管理サーバーと SQL サーバーの接続中に使⽤される認証モードを決定します。

選択したデータベースの種別によっては、次の認証モードを選択できます:

- SOL Express または Microsoft SOL Server の場合は、次のいずれかをオンにします:
	- Microsoft Windows **認証モード**。権限の検証には、管理サーバーの起動に使用したアカウントが使用さ れます。
	- **SQL Server 認証モード**。このオプションをオンにすると、ウィンドウで指定したアカウントがアクセ ス権限の検証に使用されます。[**アカウント**]および[**パスワード**]に情報を入力します。 入力したパスワードを表示するには、 [**入力した文字を表示する**」をクリックしたままにします。

どちらの認証モードでも、データベースが利⽤可能かどうかのチェックが⾏われます。データベースを使 用できない場合、エラーメッセージが表示され、正しい認証情報の入力が要求されます。

管理サーバーデータベースが別のデバイスに保存されており、管理サーバーアカウントからデータベ ースサーバーにアクセスできない場合は、管理サーバーのインストールまたはアップグレード時に SQL Server 認証モードを使用する必要があります。このような状況は、データベースを保管するデバ イスがドメイン外にある場合、またはローカルシステムアカウントで管理サーバーがインストールさ れている場合に発⽣します。

MySQL または MariaDB を使用する場合、アカウントとパスワードを指定します。

## ステップ13:管理サーバーを開始するアカウントの選択

サービスとして管理サーバーを開始する場合に使⽤するアカウントを選択します。

- アカウントを自動的に作成:kladminserver を実行する KL-AK-\* という名前のアカウントを作成します。 [共有フォルダーと](#page-245-0) [DBMS](#page-242-0) を管理サーバーと同じデバイスに配置する場合、このオプションを選択します。
- **アカウントの選択**:管理サーバーのサービス(kladminserver)は選択したアカウントで実行されます。 [次のような場合は、ドメインアカウントを選択する必要があります:別のデバイスにある](#page-242-0) SQL Server (SOL Express を含む)を DBMS として使用する場合、また[は共有フォルダーを別のデバイスに配置](#page-245-0) する場合。

Kaspersky Security Center は、管理対象サービスアカウント (MSA) とグループ管理対象サービスアカウ ント(gMSA)をサポートしています。これらの種別のアカウントをドメインで使用している場合は、それ らの1つを管理サーバーのサービス用のアカウントとして選択できます。

MSA または gMSA を指定する前に、管理サーバーをインストールするのと同じデバイスにアカウントをイ ンストールする必要があります。アカウントがまだインストールされていない場合は、管理サーバーのイ ンストールをキャンセルし、アカウントをインストールしてから管理サーバーのインストールを再開して ください。ローカルデバイスへの管理対象サービスアカウントのインストールの詳細は、Microsoft 公式ド キュメントを参照してください。

MSA または gMSA を指定するには:

1. [**参照**] をクリックします。

2.ウィンドウが表示されたら、[**オブジェクト種別**]をクリックします。

3. [**サービスのアカウント**] の種別を選択して、 [OK] をクリックします。

4. 関連するアカウントを選択して[**OK**]をクリックします。

選択したアカウントは、使用する DBMS [に応じた権限](#page-221-0)を持っている必要があります。

セキュリティ上の理由から、管理サーバーを実⾏するアカウントには特権ステータスを割り当てないでく ださい。

[後で管理サーバーのアカウントを変更する場合は、管理サーバーのアカウントを切り替えるユーティリティ](#page-639-0) (klsrvswch)を使用する必要があります。

ステップ14:Kaspersky Security Center のサービスを実行するために使 ⽤するアカウントの選択

Kaspersky Security Center のサービスをこのデバイスで実行する場合のアカウントを選択します:

- **アカウントを自動的に作成**:Kaspersky Security Center が kladmins グループ内のこのデバイス上に KlScSvc という名前のローカルアカウントを作成します。作成したアカウントで Kaspersky Security Center のサー ビスが実⾏されます。
- **アカウントの選択**:選択したアカウントで Kaspersky Security Center のサービスが実行されます。

レポートの保存先に別のデバイス内のフォルダーを指定する場合や、企業のセキュリティポリシーで定め [られている場合などには、ドメインアカウントを選択する必要があります。また、フェールオーバークラ](#page-233-0) スターに管理サーバーをインストールする場合も、ドメインアカウントを選択する必要があります。

セキュリティ上の理由により、サービスを実⾏しているアカウントには権限ステータスを付与しないでく ださい。

KSN プロキシサービス(ksnproxy)、カスペルスキーアクティベーションプロキシサービス(klactprx)、カ スペルスキー認証ポータルサービス (klwebsry) は、選択したアカウントで実行されます。

ステップ 15:共有フォルダーの選択

次の目的で使用する共有フォルダーの場所と名前を定義します:

- アプリケーションのリモートインストールに必要なファイルを保管する (ファイルは、インストールパッ ケージの作成時に管理サーバーへコピーされます)
- アップデート元から管理サーバーにダウンロードされたアップデートを保管する

ファイル共有(読み取り専⽤)はすべてのユーザーで有効になります。

次のオプションからいずれかをオンにできます:

- **共有フォルダーの作成**:フォルダーを新規作成します。テキストボックスにフォルダーへのパスを指定し ます。
- **既存共有フォルダーの選択**:既に作成されている共有フォルダーを選択します。

共有フォルダーとして選択できるのは、インストールを実⾏しているデバイス上のローカルフォルダー、また は企業ネットワーク内の任意のクライアントデバイス上にあるリモートディレクトリです。[**参照**]を使用し て共有フォルダーを選択するか、共有フォルダーの UNC パス(「\\server\Share」など)を該当フィールドに 入力して手動で指定します。

既定では、Kaspersky Security Center のインストール先として指定したフォルダー内にローカルサブフォルダ ー Share が作成されます。

必要に応じて、後[で共有フォルダーを定義で](#page-234-0)きます。

## ステップ16:管理サーバーへの接続の設定

管理サーバーへの接続の設定:

#### • [Port](javascript:toggleBlock()<sup>2</sup>

管理サーバーへの接続に使⽤するポート番号。 既定のポート番号は 14000 です。

### ● SSL [ポート](javascript:toggleBlock()?

SSL を使用して、管理サーバーへ安全に接続するために使用する Secure Sockets Layer (SSL) ポート 番号。

既定のポート番号は 13000 です。

### • 暗号鍵長**2**

暗号化鍵の⻑さとして、1024 ビットまたは 2048 ビットを選択します。

1024 ビットの暗号化鍵の場合は CPU の負荷が小さくなりますが、技術的仕様により信頼できる暗号化 が⾏えないため、現在の要件に対応していないと考えられます。また、既存のハードウェアが 1024 ビ ットの鍵に基づく SSL 証明書に対応していないと考えられます。

2048 ビットの暗号化鍵はすべての最新の暗号化の標準に対応しています。ただし、2048 ビットの暗号 化鍵を使用すると CPU の負荷が高くなる可能性があります。

既定では、[2048 **ビット(最⾼の安全性)**]が選択されています。

Microsoft Windows XP Service Pack 2 で動作するデバイスに管理サーバーをインストールすると、内蔵の ファイアウォールシステムにより TCP ポート 13000 および 14000 がブロックされます。そのため、イン トール後にデバイス上の管理サーバーにアクセスできるようにするには、これらのポートを⼿動で開いて おく必要があります。

## ステップ 17:管理サーバーアドレスの定義

管理サーバーアドレスを定義します。次の中からいずれかを選択できます:

- **DNS ドメイン名**:この方法は、ネットワークに DNS サーバーがあり、クライアントデバイスが DNS サー バーを使用して管理サーバーアドレスを取得できる場合に使用可能です。
- **NetBIOS 名**:この方法は、クライアントデバイスが NetBIOS プロトコルを使用して管理サーバーアドレス を取得する場合、またはネットワークに WINS サーバーがある場合に使用可能です。
- **IP アドレス**:この方法は、管理サーバーに固定 IP アドレスが割り当てられている場合に使用可能です。

# ステップ18:モバイルデバイスの接続に使用する管理サーバーアドレス の指定

ウィザードのこのステップは、モバイルデバイス管理のインストールをオンにした場合のみ使用可能で す。

【**モバイルデバイスとの接続に使用するアドレス**」ウィンドウで、ローカルネットワークの外部にあるモバイ ルデバイスへの接続に使用する管理サーバーの外部アドレスを指定します。管理サーバーのIP アドレスまたは ドメイン名システム(DNS)を指定できます。

# ステップ 19:ハードディスク上へのファイルの解凍とインストール

Kaspersky Security Center のインストールを設定した後に、ハードディスク上のファイルのインストールを開 始できます。

インストールに追加プログラムが必要な場合は、Kaspersky Security Center のインストールが開始される前 に、セットアップウィザードの [**必要項目のインストール**」ウィンドウに、通知が表示されます。 [**次へ**] を クリックすると、必要なプログラムが⾃動的にインストールされます。

最後のウィンドウでは、どちらのコンソールで Kaspersky Security Center の使用を開始するかを選択できま す。

#### MMC **ベースの管理コンソールを起動**

#### Kaspersky Security Center Web **コンソールの開始**

このオプションは、ここまでのステップで Kaspersky Security Center Web コンソールのインストールを選 択した場合にのみ使用できます。

また、[**終了**]をクリックして、Kaspersky Security Center の使用を開始せずにウィザードを終了することも できます。ウィザードの終了後も、いつでも使⽤を開始できます。

管理コンソールまたは Kaspersky Security Center Web コンソールの初回起動時に、[製品の初期設定](#page-273-0)を実行す ることができます。

サイレントモードでの管理サーバーのインストール

管理サーバーは、サイレントモードで、すなわちインストール中に設定を対話形式で入力することなくインス トールできます。

管理サーバーをローカルデバイスにサイレントモードでインストールするには:

- 1使用許諾契約書をお読みください。以下のコマンドは、使用許諾契約書の内容を理解して条項に同意する 場合にのみ使⽤してください。
- 2. [プライバシーポリシーを](#page-197-0)お読みください。以下のコマンドは、プライバシーポリシーに従ってデータが処 理されて送信されること(第三国への送信を含む)を理解し、同意する場合にのみ使⽤してください。
- 3. 次のコマンドを実行します: setup.exe /s /v"DONT USE ANSWER FILE=1 EULA=1 PRIVACYPOLICY=1 <セットアップパラメータ >"

ここで、<セットアップパラメータ>には、パラメータとその対応する値をスペースで区切って指定します (例: PARAM1=PARAM1VAL PARAM2=PARAM2VAL)。Setup.exe ファイルは Server フォルダーにあり、これは Kaspersky Security Center 配布キットに含まれています。

管理サーバーをサイレントモードでインストールする時に使⽤できるパラメータの名前とその値を下の表に⽰ します。

サイレントモードでの管理サーバーのインストールのパラメータ

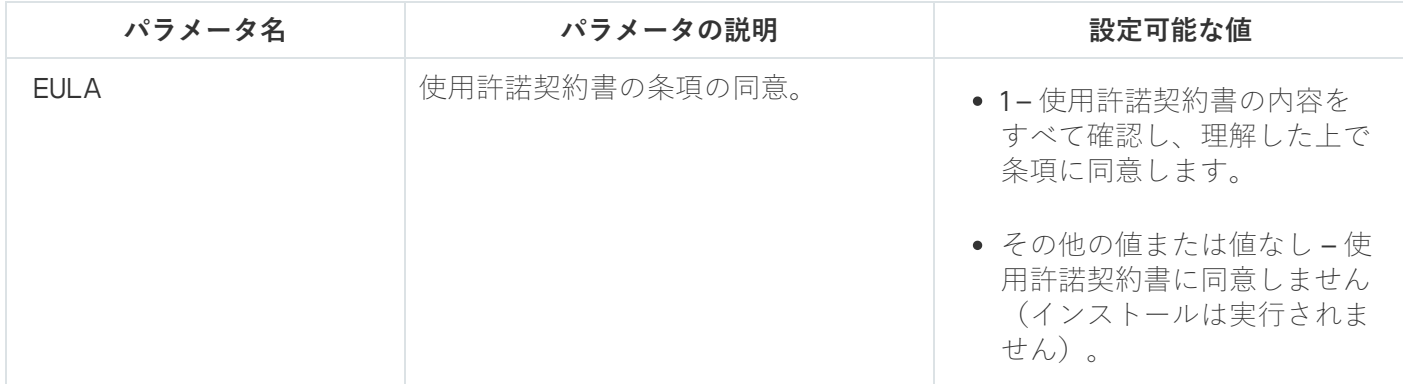

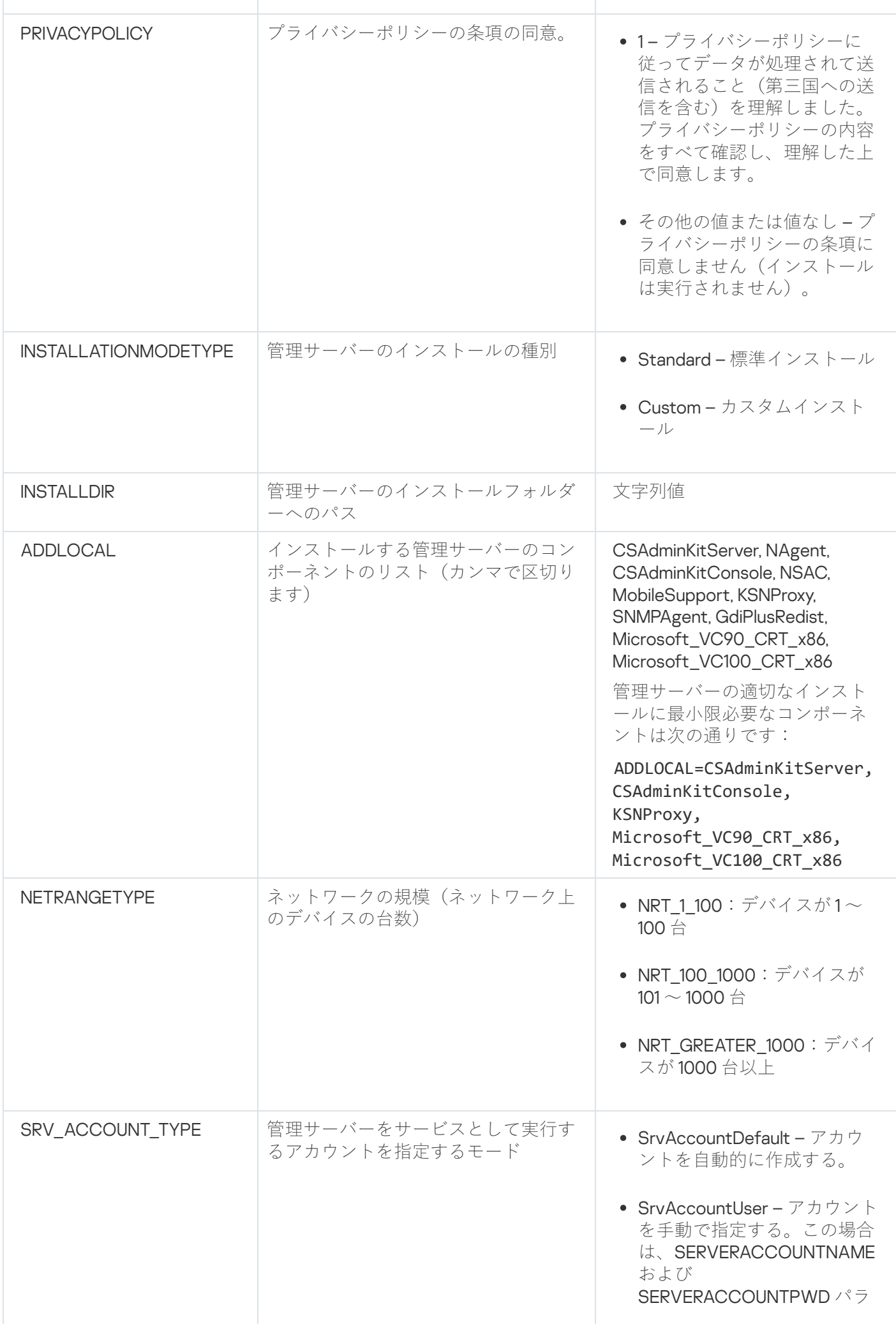

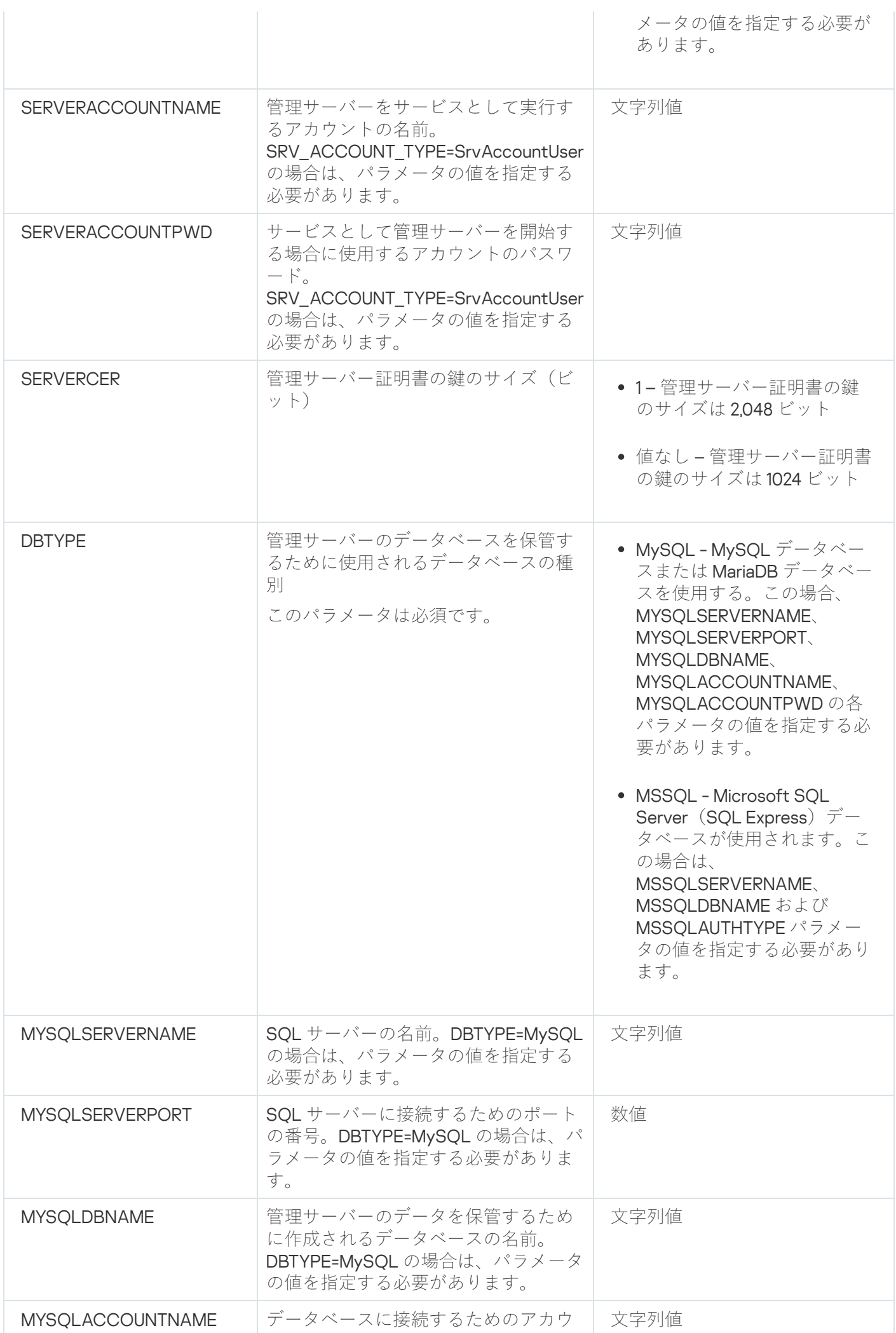

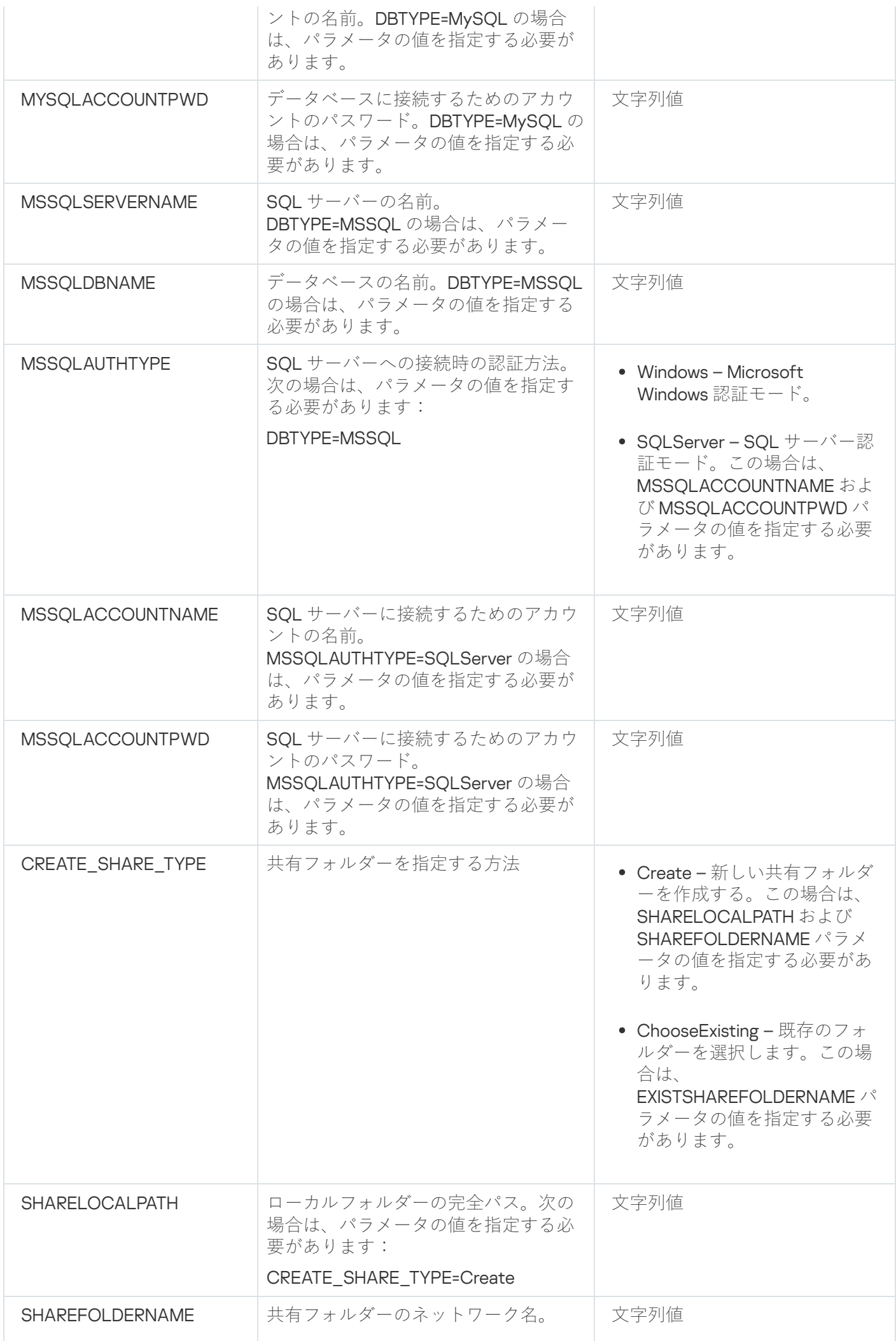

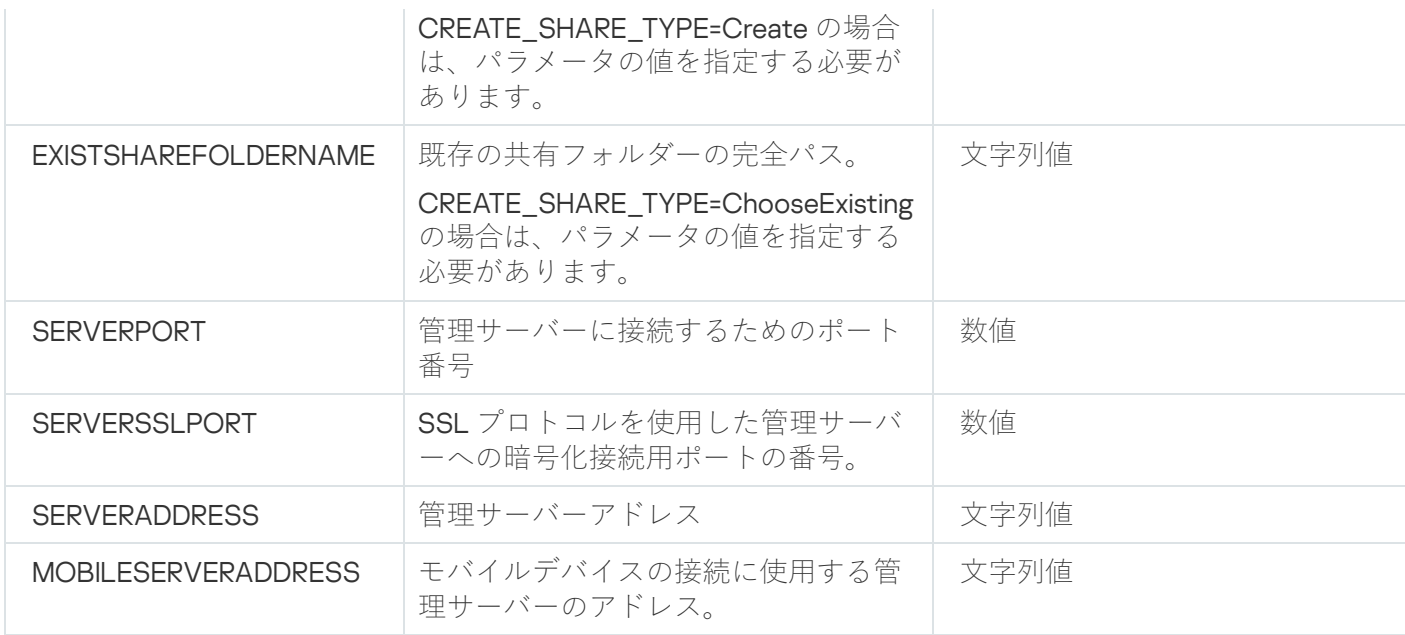

管理サーバーのセットアップパラメータの詳細については、「[カスタムインストール」](#page-239-0)セクションを参照して ください。

## 管理者ワークステーションへの管理コンソールのインストール

管理コンソールは管理コンピューターに別途インストールし、このコンソールを使⽤してネットワーク上で管 理サーバーを管理することもできます。

管理者ワークステーションに管理コンソールをインストールするには:

1. 実行ファイル setup.exe を実行します。

ウィンドウが開き、インストールするカスペルスキー製品の選択を要求されます。

- 2. 製品を選択するウィンドウで、[**Kaspersky Security Center 14 管理コンソールのみのインストール**]をク リックし、管理コンソールのセットアップウィザードを開始します。ウィザードの指⽰に従ってくださ い。
- 3. インストール先フォルダーを選択します。既定のインストール先は、<ドライブ名>:\Program Files\Kaspersky Lab\Kaspersky Security Center Console です。このフォルダーがない場合は、インストール 中に自動的に作成されます。インストール先フォルダーは、[**参照**]を使用して変更できます。
- **4.**セットアップウィザードの最終ページで、 [**インストール**」をクリックして管理コンソールのインストー ルを開始します。

ウィザードが完了すると、管理コンピューターに管理コンソールがインストールされます。

管理コンソールを管理者のワークステーションにサイレントモードでインストールするには:

- 1. 使用許諾契約書をお読みください。以下のコマンドは、使用許諾契約書の内容を理解して条項に同意する 場合にのみ使⽤してください。
- 2. Kaspersky Security Center 配布キットの [Distrib\Console] フォルダーで、次のコマンドを使用して setup.exe ファイルを実行します:

setup.exe /s /v"EULA=1"

[Distrib\Console\Plugins] フォルダーからすべての管理プラグインを管理コンソールとともにインス トールする場合は、次のコマンドを実⾏します:

#### setup.exe /s /v"EULA=1" /pALL

[Distrib\Console\Plugins]フォルダーから管理コンソールとともにインストールする管理プラグイン を指定する場合は、「/p」キーの後にプラグインを指定し、セミコロンで区切ります:

#### setup.exe /s /v"EULA=1" /pP1;P2;P3

P1、P2、P3 は、 [Distrib\Console\Plugins] フォルダー内のプラグインフォルダー名に対応するプ ラグイン名です。例:

### setup.exe /s /v"EULA=1" /pKES4Mac;KESS;MDM4IOS

管理コンソールと管理プラグイン(存在する場合)が、管理者のワークステーションにインストールされま す。

管理コンソールのインストール後に、管理サーバーに接続してください。接続するには、管理コンソールを起 動します。起動後に開くウィンドウで、管理サーバーがインストールされたデバイスの名前または IP アドレス を指定します。また、接続に使⽤するアカウントも、このウィンドウで設定します。管理サーバーへの接続が 確立されると、この管理コンソールを使用してアンチウイルスを管理できます。

管理コンソールは、標準の Microsoft Windows 削除 / 追加ツールで削除できます。

# Kaspersky Security Center のインストール後のシステムの変更

管理コンソールのアイコン

管理コンソールがデバイスにインストールされると、アイコンが表⽰され、ここから管理コンソールを起動で きるようになります。管理コンソールは[ス**タート**]→[プログラム]→[Kaspersky Security Center]メニ ューにあります。

管理サーバーとネットワークエージェントのサービス

管理サーバーとネットワークエージェントは、次に示すプロパティを持つサービスとしてデバイスにインスト ールされます。この表には、管理サーバーインストール後にデバイスに適用される他のサービスの属性も示し ます。

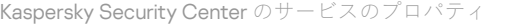

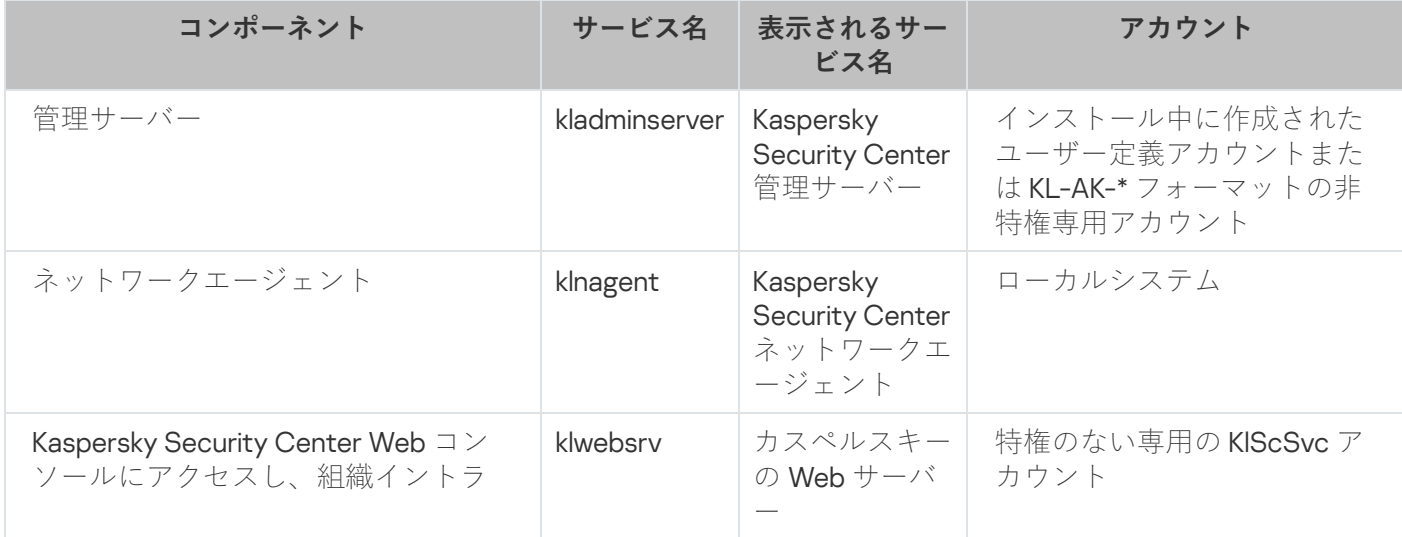

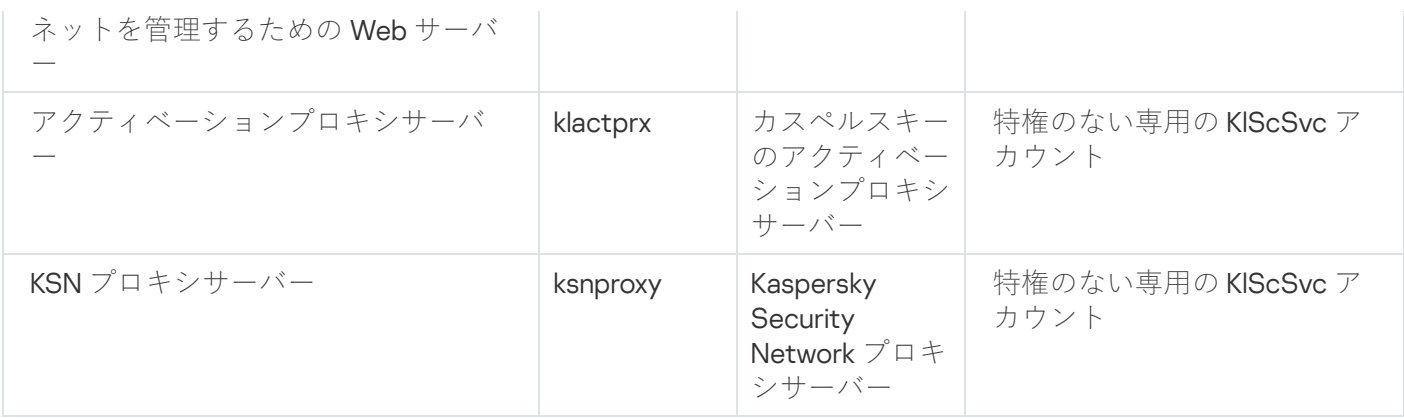

### Kaspersky Security Center Web コンソールサービス

Kaspersky Security Center Web コンソールをデバイスにインストールすると、次のサービスが導入されます (次の表を参照):

Kaspersky Security Center Web コンソールサービス

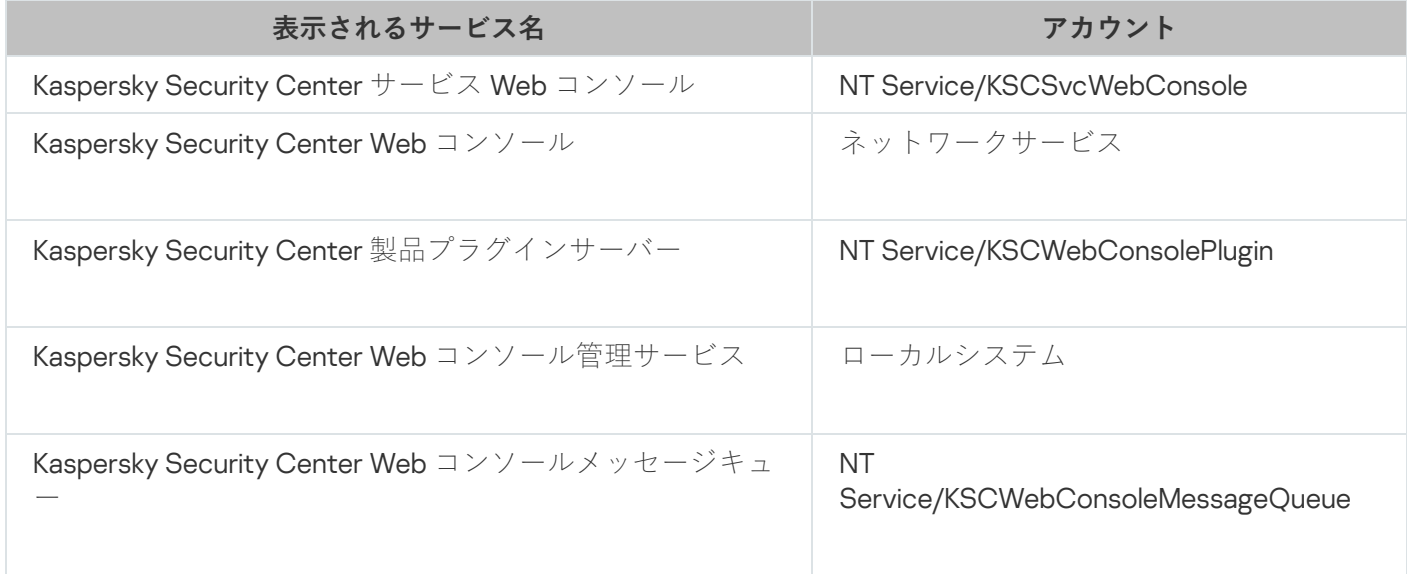

ネットワークエージェントのサーバーのバージョン

サーバー向けネットワークエージェントは、管理サーバーとともにデバイスにインストールされます。サーバ ー向けネットワークエージェントは、管理サーバーの⼀部としてインストールされ、管理サーバーとともに削 除されます。また、ローカルにインストールされた管理サーバーだけと連携します。ネットワークエージェン トを管理サーバーに接続する設定は必要ありません。コンポーネントは同じデバイスにインストールされるの で、設定はプログラムに実装されています。サーバー向けネットワークエージェントは、標準のネットワーク エージェントと同じプロパティでインストールされ、同じアプリケーション管理機能を実⾏します。このネッ トワークエージェントは、管理サーバーのクライアントデバイスを含む管理グループのポリシーにより管理さ れます。ネットワークエージェントのサーバーバージョンでは、サーバー変更以外の全タスクは管理サーバー 用タスク領域で作成されます。

既に管理サーバーがインストールされているデバイスには、ネットワークエージェントをインストールで きません。

Microsoft Windows の標準管理ツール(コンピューターの管理 / サービス)を使用して、管理サーバーおよび ネットワークエージェントの各サービスのプロパティの確認や動作の監視が可能です。管理サーバーのサービ スの動作に関する情報は Microsoft Windows システムログに登録および保管されます。これは、管理サーバー がインストールされているデバイスのシステムログの中で、カスペルスキーのイベントログとは別の区分にな ります。

サービスの開始または停⽌を⼿動で⾏うことは避けてください。また、サービスの設定内のサービスアカ ウントはできるだけ変更しないでください。どうしても必要な場合のみ、klsrvswch ユーティリティを使 ⽤して管理サーバーのサービスアカウントを編集できます。

### ユーザーアカウントとユーザーグループ

既定では、次のアカウントが管理サーバーのインストーラーによって作成されます:

- KL-AK-\*:管理サーバーのサービスアカウント
- KIScSvc:管理サーバープールにある他のサービス用のアカウント
- KlPxeUser: オペレーティングシステムの導入用アカウント

インストーラーの実⾏中に、管理サーバーのサービスと他のサービス⽤に他のアカウントを選択した場合、指 定されたアカウントが使⽤されます。

また[、各グループの権限のセットと共に](#page-633-0)、KLAdmins および KLOperators というローカルセキュリティグルー プが管理サーバーがインストールされているデバイスに⾃動的に作成されます。

ドメインコントローラーへのインストールは推奨されません。ドメインコントローラーに管理サーバーをイン ストールする場合は、ドメイン管理者権限でインストーラーを起動する必要があります。この場合、インスト ーラーは KLAdmins と KLOperators という名前のドメインセキュリティグループを自動的に作成します。ドメ インコントローラーではないコンピューターに管理サーバーをインストールする場合は、代わりにローカル管 理者権限でインストーラーを起動する必要があります。この場合、インストーラーは KLAdmins と KLOperators という名前のローカルセキュリティグループを⾃動的に作成します。

メール通知の設定時に、メールサーバートに ESMTP 認証目的のアカウントを作成する必要がある場合が あります。

### 製品の削除

Kaspersky Security Center は、標準の Microsoft Windows 削除 / 追加ツールで削除できます。製品を削除する には、プラグインも含めてすべてのコンポーネントをデバイスから削除するウィザードを起動する必要があり ます。ウィザードにより、既定のブラウザーで Web ページが開かれ、Kaspersky Security Center の使用を停 止した理由を項目から選択できます。ウィザードの操作中に共有フォルダー (Share) の削除をオンにしなか った場合は、関連するすべてのタスクの完了後に、手動で削除できます。

アプリケーションの削除後、そのアプリケーションのファイルのいくつかはシステムの一次フォルダーに残る ことがあります。

製品の削除ウィザードが管理サーバーのバックアップコピーの保存を促すメッセージを表示します。

アプリケーションを Microsoft Windows 7 および Microsoft Windows 2008 から削除すると、削除ウィザー ドが突然終了する場合があります。オペレーティングシステムのユーザーアカウント制御 (UAC) を無効 にして製品の削除を再開すると、この問題を回避できます。

# Kaspersky Security Center のアップグレードについて

このセクションでは、以前のバージョンの Kaspersky Security Center をアップグレードする方法について説明 します。Kaspersky Security Center [が](#page-272-0)[ローカ](#page-271-0)[ルにインストールされたか、カスペルスキーのフェールオーバー](#page-272-0) <u>クラスターのノード</u>にインストールされたかによって **Kaspersky Security Center** のアップグレード方法が異な ります。

アップグレード中、管理サーバーと別のアプリケーションで同時に DBMS を使用することは厳重に禁じら れています。

Kaspersky Security Center を旧バージョンからアップグレードすると、サポート対象のカスペルスキー製品の インストール済みプラグインはすべて残ります。管理サーバープラグインとネットワークエージェントプラグ インは自動的にアップグレードされます(管理コンソールおよび Kaspersky Security Center Web コンソー ル)。

<span id="page-271-0"></span>以前のバージョンの Kaspersky Security Center からのアップグレード

次のトピックでは、アップグレードの推奨される準備手順について説明します:Kaspersky Security Center と 管理対象セキュリティ製品のアップグレード.

管理サーバーのバージョン14 をそれより前のバージョンの管理サーバー(バージョン11 (11.0.0.1131b)以降)が インストールされたデバイスにインストールすることができます。バージョン 14 にアップグレードすると、 旧バージョンの管理サーバーのデータと設定がすべて維持されます。

管理サーバーのインストール中に問題が発⽣した場合は、アップグレード操作の前に作成した管理サーバーデ ータのバックアップコピーを使⽤して管理サーバーを前のバージョンに戻すことが可能です。

ネットワーク上に少なくとも1つの新しいバージョンの管理サーバーがインストールされている場合は、その [管理サーバーのインストールパッケージ](#page-1040-0)を使用するリモートインストールタスクを使用して、ネットワーク上 の他の管理サーバーをアップグレードできます。

カスペルスキーのフェールオーバークラスターを導入していた場合、ノード上の Kaspersky Security Center をアップグレードすることもできます。

旧バージョンの管理サーバーをバージョン <sup>14</sup> にアップグレードするには:

1. バージョン 14 向けの ksc\_14\_<ビルド番号>\_full\_<言語>.exe ファイルを実行します(このファイルはカスペ ルスキーの Web サイトからダウンロードできます)。

2. 製品を選択するウィンドウで、[**Kaspersky Security Center 14 管理サーバーのインストール**]をクリック ― し、管理サーバーのセットアップウィザードを開始します。ウィザードの指⽰に従ってください。

3. 使用許諾契約書とプライバシーポリシーを読みます。使用許諾契約書とプライバシーポリシーのすべての 条項に同意する場合、 [**次の文書をすべて確認し、理解した上で条項に同意する**」セクションで、次のチ ェックボックスをオンにします:

#### **使⽤許諾契約書の諸条件**

**データの取り扱い⽅法を記載しているプライバシーポリシー**

両方のチェックボックスをオンにすると、製品のデバイスへのインストールが続行されます。以前のバー ジョンの管理サーバーのデータのバックアップコピーの作成を促されます。

Kaspersky Security Center は、旧バージョンを使用して作成した管理サーバーのバックアップコピーからの データ復元をサポートします。

4. 管理サーバーのデータのバックアップを作成する場合は、表示される[**管理サーバーのバックアップ**]で データを指定します。

klbackup ユーティリティによりバックアップが作成されます。このユーティリティは配布キットに含まれ ており、[Kaspersky Security Center](#page-649-0) インストールフォルダーのルートにあります。

5. セットアップウィザードに従って、バージョン 14 の管理サーバーをインストールします。

Kaspersky Security Center Web コンソールのサービスがビジー状態であるメッセージが表示された場合 は、ウィザードで[**無視**]をクリックします。

セットアップウィザードは途中で終了しないことを推奨します。管理サーバーのインストールの途中 でアップグレードを中⽌すると、アップグレードしたバージョンの Kaspersky Security Center が動作 不能になる場合があります。

6. [旧バージョンのネットワークエージェントがインストールされているデバイスの場合は、新バージョンの](#page-346-0) ネットワークエージェントのリモートインストールタスクを作成して実行します。

Network Agent for Linux を Kaspersky Security Center と同じバージョンにアップグレードすることを推 奨します。

リモートインストールタスクが完了すると、ネットワークエージェントのバージョンがアップグレードさ れます。

# <span id="page-272-0"></span>カスペルスキーのフェールオーバークラスターノードの Kaspersky Security Center のアップグレード

以前のバージョンの管理サーバーがインストールされているカスペルスキーのフェールオーバークラスターノ ードのすべてにバージョン 14 の管理サーバーをインストールすることができます(バージョン 13.2 以降)。バ ージョン 14 にアップグレードすると、旧バージョンの管理サーバーのデータと設定がすべて維持されます。

以前デバイスにローカルで Kaspersky Security Center をインストールしていた場合は、これらのデバイス 上で [Kaspersky Security Center](#page-271-0) をアップグレードすることができます。

カスペルスキーのフェールオーバークラスターノードの Kaspersky Security Center をアップグレードするに は:

1. クラスターを停止します。

- 2. クラスターのアクティブなノードで以下の操作を実行します:
	- a. 実行ファイル ksc\_14 <ビルド番号> full <ローカリゼーション言語>.exe を実行します。

ウィンドウが開き、アップグレードするカスペルスキー製品の選択を要求されます。製品を選択するウ ィンドウで、[Kaspersky Security Center 14 **管理サーバーをインストールします**]をクリックし、管 理サーバーのセットアップウィザードを開始します。ウィザードの指示に従ってください。

- b. 使用許諾契約書とプライバシーポリシーを読みます。使用許諾契約書とプライバシーポリシーのすべて の条項に同意する場合、[**次の文書をすべて確認し、理解した上で条項に同意する**」セクションで、次 のチェックボックスをオンにします:
	- **使用許諾**契約書の諸条件
	- **データの取り扱い⽅法を記載しているプライバシーポリシー**

両⽅のチェックボックスをオンにすると、製品のデバイスへのインストールが続⾏されます。 使用許諾契約書またはプライバシーポリシーに同意しない場合は、 [**キャンセル**] をクリックしてアッ プグレードをキャンセルします。

- **c. [クラスター上のインストール種別**] ウィンドウで、アップグレードするノードを選択します。 次に、インストーラーが設定して管理サーバーのアップグレードを完了します。アップグレード中は、 アップグレード前に変更した管理サーバーの設定は変更することができません。
- 3. アクティブノードと同様の操作を、カスペルスキーのフェールオーバークラスターのパッシブノードに対 して実行します。 [ク**ラスター上のインストール種別**] ウィンドウで [Microsoft Failover Cluster(すべて **のクラスターノードにインストール)**」をオンにした場合は、インストーラーを実行して現在の手順を行 う必要はありません。

### 4. [クラスターを開始します。](#page-253-0)

この結果、カスペルスキーのフェールオーバークラスターのノードに最新版の管理サーバーがインストール されました。

## Kaspersky Security Center の初期設定

このセクションでは Kaspersky Security Center のインストール後に初期セットアップを実行するために必要と なる⼿順について説明します。

## <span id="page-273-0"></span>管理サーバークイックスタートウィザード

このセクションでは、管理サーバークイックスタートウィザードについて説明します。

# クイックスタートウィザードの概要

このセクションでは、管理サーバークイックスタートウィザードについて説明します。

管理サーバークイックスタートウィザードを使⽤すると、最低限必要なタスクとポリシーを作成し、最⼩限の 設定を⾏って、管理対象のカスペルスキー製品のプラグインをダウンロードしてインストールします。そし て、管理対象のカスペルスキー製品のインストールパッケージを作成します。ウィザードの実⾏中、次の変更 をアプリケーションに対して⾏うことができます:

- 管理対象アプリケーションのプラグインをダウンロードしてインストールします。クイックスタートウィ ザードが終了すると、インストールされている管理プラグインのリストが、管理サーバーのプロパティウ ィンドウの[**詳細]→[インストール済みアプリケーション管理プラグインの詳細情報**]セクションに表 示されます。
- 管理対象のカスペルスキー製品のインストールパッケージを作成します。クイックスタートウィザードが 終了すると、Windows 用のネットワークエージェントと管理対象のカスペルスキー製品のインストールパ ッケージが、[**管理サーバー**]→[詳細設定]→[**リモートインストール**」→[**インストールパッケー ジ**」のリストに表示されます。
- 管理グループ内のデバイスに自動配信可能なライセンス情報ファイルを追加するか、アクティベーション コードを入力します。クイックスタートウィザードが終了すると、ライセンスに関する情報が、[**管理サ** ーバー]→[カスペルスキーのライセンス]リストと管理サーバーのプロパティウィンドウの[ライセン **ス**」セクションに表示されます。
- Kaspersky Security Network([KSN](javascript:void(0))) ?との対話を設定します。
- 管理サーバーと管理対象アプリケーションの動作中に発生したイベントを通知するメール配信を設定しま す(通知が正しく送信されるようにするには、管理サーバーとすべての受信側デバイスで Messenger サー ビスが稼働している必要があります)。クイックスタートウィザードが終了すると、メール通知設定が、 管理サーバーのプロパティウィンドウの [**通知**] セクションに表示されます。
- デバイスにインストールされたアプリケーションのアップデートの設定と脆弱性の修正設定を調整しま す。
- 管理対象デバイスの最上位階層で、ワークステーションとサーバーの保護ポリシー、およびウイルススキ ャンタスク、アップデートのダウンロードタスク、データバックアップタスクを作成します。クイックス タートウィザードが終了すると、作成されたタスクが、[**管理サーバー**]→[**タスク**]のリストに表示さ れ、管理対象アプリケーションのプラグインに対応するポリシーが [**管理サーバー**」→ [**ポリシー**] のリ ストに表示されます。

[**管理対象デバイス**」グループで既に該当するポリシーが作成されている場合を除き、クイックスタートウィ ザードでは Kaspersky Endpoint Security for Windows などの管理対象製品のポリシーが作成されます。クイッ クスタートウィザードでは、[**管理対象デバイス**」グループに同じ名前のタスクが作成されていない場合にタ スクを作成します。

管理コンソールでは、Kaspersky Security Center に初めて接続すると、クイックスタートウィザードを実行す ることを指示するメッセージが自動的に表示されます。また、クイックスタートウィザードはいつでも手動で 起動できます。

## 管理サーバークイックスタートウィザードの開始

管理サーバーのインストール後に初めて接続すると、クイックスタートウィザードを実行することを指示する メッセージが⾃動的に表⽰されます。また、クイックスタートウィザードはいつでも⼿動で起動できます。

クイックスタートウィザードを手動で起動するには:

- 1.コンソールツリーで、[**管理サーバー**]フォルダーを選択します。
- 2.フォルダーのコンテキストメニューで、 L**すべてのタスク」→ L管理サーバークイックスタートウィザー ド**」の順に選択します。

管理サーバーの初期設定を実⾏するように指⽰されます。ウィザードの指⽰に従ってください。

クイックスタートウィザードを再度起動した場合、ウィザードの前回の実⾏で作成されたタスクとポリシーを もう⼀度作成することはできません。

## ステップ1:プロキシサーバーの設定

管理サーバーのインターネットアクセスを設定します。Kaspersky Security Network を使用し、Kaspersky Security Center 向けおよび管理対象カスペルスキー製品向けの定義データベースのアップデートをダウンロー ドするには、インターネットアクセスを設定する必要があります。

インターネットへの接続時にプロキシサーバーを使用する場合は、 [**プロキシサーバーを使用する**] をオンに します。このオプションをオンにすると、設定を入力するフィールドが使用可能になります。プロキシサーバ ーの接続を次のように設定します:

### **[アドレス](javascript:toggleBlock()**

インターネットへの Kaspersky Security Center の接続に使用するプロキシサーバーのアドレス。

### **[ポート番号](javascript:toggleBlock()**

Kaspersky Security Center でプロキシサーバーへの接続を確立するポートの番号。

#### **• ローカルアドレスにプロキシサーバーを使用しない**?

ローカルネットワークのデバイスへの接続にプロキシサーバーを使⽤しません。

#### **[プロキシサーバー認証](javascript:toggleBlock()**

このチェックボックスをオンにすると、入力フィールドでプロキシサーバーの資格情報を指定できま す。

[**ブロキシサーバーを使用する**」をオンにすると、この入力フィールドが使用可能になります。

### **[ユーザー名](javascript:toggleBlock()**

プロキシサーバーへの接続の確立に使用されるユーザーアカウント( [**プロキシサーバー認証**] をオ ンにした場合に有効になります)。

#### **[パスワード](javascript:toggleBlock()**

プロキシサーバーへの接続の確立に使用されるアカウントのユーザーが設定したパスワード([**ブロ キシサーバー認証**」をオンにした場合に有効になります)。 入力したパスワードを表示するには、確認する間だけ [**入力した文字を表示する**」をクリックしたま まにします。

クイックスタートウィザードを使⽤せずに、後からインターネットアクセスを設定することもできます。

管理サーバーのインターネットアクセスを指定するには:

1.コンソールツリーで、[**管理サーバー**]ノードを選択します。

- 2.管理サーバーのコンテキストメニューから[**プロパティ**」を選択します。
- **3**. 管理サーバーのプロパティウィンドウで、[**詳細」→ [インターネットアクセスの設定**」の順に移動しま す。

4. プロキシサーバーの接続を設定します。

# ステップ2:アプリケーションのアクティベート方法の選択

Kaspersky Security Center のアクティベーションオプションのいずれかを選択します:

#### **• アクティベーションコードを挿入**?

アクティベーションコードは、英数字20文字の一意な並びで構成されます。アクティベーションコー ドを入力すると、Kaspersky Security Center をアクティベートするライセンス情報を追加することがで きます。アクティベーションコードは、Kaspersky Security Center を購入すると、指定したメールアド レスに届きます。

アクティベーションコードでアプリケーションをアクティベートするには、カスペルスキーのアクテ ィベーションサーバーと接続を確⽴するためのインターネット接続が必要です。

このアクティベーションオプションを選択すると、 [**管理対象デバイスにライセンスを自動的に配信 する**」を有効にできます。

このオプションを有効にすると、ライセンスが管理対象デバイスに自動的に適用されます。

このオブションが無効になっている場合、管理コンソールツリーの [**カスペルスキーのライセンス**] フォルダーで、後で管理対象デバイスにライセンスを適用できます。

#### **[ライセンス情報ファイルを指定](javascript:toggleBlock()**

ライセンス情報ファイルは、拡張子「key」のファイルであり、カスペルスキーから提供されます。ラ イセンス情報ファイルを製品に追加し、製品をアクティベートする⽬的で作成されています。

ライセンス情報ファイルは、Kaspersky Security Center を購入すると、指定したメールアドレスに届き ます。

ライセンス情報ファイルでのアクティベーション時には、カスペルスキーのアクティベーションサー バーへの接続は必要ありません。

このアクティベーションオプションを選択すると、 [**管理対象デバイスにライセンスを自動的に配信 する**」を有効にできます。

このオプションを有効にすると、ライセンスが管理対象デバイスに自動的に適用されます。

このオプションが無効になっている場合、管理コンソールツリーの [**カスペルスキーのライセンス**] フォルダーで、後で管理対象デバイスにライセンスを適用できます。

### **• アプリケーションのアクティベーションを後で実行**?

アプリケーションは基本機能のみが使用できる状態で動作し、モバイルデバイス管理および脆弱性と パッチ管理機能は利用できません。

<span id="page-276-0"></span>アプリケーションのアクティベーションを延期する場合は、後でいつで[もライセンスを](#page-375-0)追加できます。

# ステップ3:保護対象範囲とプラットフォームの選択

所属組織のネットワークで保護対象範囲とプラットフォームを選択します。これらの項⽬を選択することによ って、ネットワーク内のクライアントデバイスにインストールするためにカスペルスキーのサーバーからダウ ンロードできる管理プラグインと配布パッケージが絞り込まれます。オプションを選択します:

#### **[保護の対象](javascript:toggleBlock()**

次の保護領域を選択できます:

- **ワークステーション**:組織ネットワーク内のワークステーションを保護する場合はこのオプショ ンをオンにします。既定では、「ワークステーション]はオンです。
- **ファイルサーバーおよびストレージ**:組織ネットワーク内のファイルサーバーを保護する場合は このオプションをオンにします。
- **モバイルデバイス**:会社所有または従業員所有のモバイルデバイスを保護する場合はこのオプシ ョンをオンにします。[モバイルデバイス管理機能](#page-339-0)をサポートするライセンスを追加していない状 態でこのオプションを選択した場合、モバイルデバイス管理機能をサポートするライセンスを追 加する必要性を通知するメッセージが表⽰されます。ライセンスを追加しない場合、モバイルデ バイス機能を使⽤することはできません。
- **仮想化領域**。組織ネットワーク内の仮想マシンを保護する場合はこのオブションをオンにしま す。
- **Kaspersky Anti-Spam**:メールサーバーをスパムや詐欺、マルウェアから保護する場合はこのオ プションを選択します。
- **組み込みシステム**。Automated Teller Machine(ATM)などの Windows ベースの組み込みシステー ムを保護する場合は、このオプションをオンにします。
- **産業ネットワーク**。産業用ネットワーク全体およびカスペルスキー製品によって保護されている ネットワークエンドポイントからのセキュリティデータを監視する場合は、このオプションをオ ンにします。
- **産業エンドポイント**。産業用ネットワーク内の個々のノードを保護する場合は、このオプション をオンにします。

### **[プラットフォーム](javascript:toggleBlock()**

次のプラットフォームを選択できます:

- Microsoft Windows
- macOS
- Android
- $\bullet$  Linux
- その他

[サポートされているオペレーティングシステムの詳細は、「](#page-957-0)Kaspersky Security Center Web コンソー ルのシステム要件」を参照してください。

クイックスタートウィザードを使⽤せずに、後からカスペルスキー製品パッケージを使⽤可能なパッケージの [リストから選択できます。必要なパッケージを検索しやすくするために、次の基準に従って使⽤可能なパッケ](#page-365-0) ージのリストをフィルタリングできます。

- 保護領域
- ダウンロードしたソフトウェアの種別(配布パッケージ、ユーティリティ、プラグイン、または Web プラ グイン)
- カスペルスキー製品のバージョン
- <span id="page-278-0"></span>● カスペルスキー製品のローカリゼーション言語

## ステップ 4:管理対象製品のプラグインの選択

インストールする管理対象製品のプラグインを選択します。カスペルスキーのサーバーから利⽤できるプラグ インのリストが表示されます。リストは、ウィザードの<u>前のステップ</u>で選択されたオプションに従ってフィル タリングされます。既定では、このリストではプラグインのすべての⾔語バージョンが表⽰されます。特定の 言語バージョンのみを対象にプラグインのリストを表示するには、 [**管理コンソールの言語または次の言語で 表示**」で目的の言語を選択します。プラグインのリストには次の列が含まれます:

#### **● [アプリケーション名](javascript:toggleBlock()**?

前のステップで選択した保護領域とプラットフォームに応じて、対応するプラグインが選択されてい ます。

### **[アプリケーションのバージョン](javascript:toggleBlock()**

リストには、カスペルスキーのサーバーから利⽤できるすべてのバージョンのプラグインが含まれて います。既定では、最新バージョンのプラグインが選択されています。

#### ● ローカリゼーション言語**図**

既定では、インストール時に選択した Kaspersky Security Center の言語に応じてプラグインのローカ リゼーション言語も選択されます。 [**管理コンソールの言語または次の言語で表示**」ドロップダウン リストで、その他の⾔語を指定することもできます。

プラグインの選択が完了すると、別のウィンドウが開いてインストールが自動的に開始します。一部のプラグ インのインストールでは使⽤許諾契約書に同意する必要があります。使⽤許諾契約書の内容を確認し、同意す る場合は [**使用許諾契約書の条項に同意する**] をオンにして [インストール] をクリックします。使用許諾契 約書の条項に同意しない場合、プラグインはインストールされません。

インストールが完了したら、インストールウィンドウを閉じます。

クイックスタートウィザードを使⽤せずに、後から[管理プラグインを選択](#page-365-0)することもできます。

# ステップ 5:配布パッケージのダウンロードとインストールパッケージの 作成

Kaspersky Endpoint Security for Windows は、クライアントデバイスに保存されている情報を暗号化する機能 を備えています。組織のニーズに合致した Kaspersky Endpoint Security for Windows の配布パッケージをダウ ンロードするには、組織内のクライアントデバイスの所在地における法令などを確認してください。[ **暗号化 種別**」ウィンドウで、次のいずれかの暗号化種別を選択します:

- 高度な暗号化 (AES256): この暗号化種別では、256 ビットの鍵長が使用されます。
- 中程度の (AES56): この暗号化種別では、56 ビットの鍵長が使用されます。

【**暗号化種別**」ウィンドウは、保護対象範囲として【**ワークステーション**」を、ブラットフォームとして [**Microsoft Windows**]を<u>選択</u>した場合にのみ表示されます。

暗号化種別を選択すると、両方の暗号化種別のバージョンの配布パッケージのリストが表示されます。選択し た暗号化種別の配布パッケージがリストで選択されています。配布パッケージの言語は Kaspersky Security Center の言語に対応するものが選択されます。Kaspersky Security Center の言語に対応する Kaspersky Endpoint Security for Windows の配布パッケージが存在しない場合、英語版の配布パッケージが選択されま す。

リストでは、 [**管理コンソールの言語または次の言語で表示**ドロップダウンリストを使用して、配布パッケー ジの⾔語を選択できます。

管理対象製品の配布パッケージには、Kaspersky Security Center の特定の最小バージョンをインストール する必要がある場合があります。

[**暗号化種別**」ウィンドウで選択した暗号化種別とは異なる暗号化種別の配布パッケージをリストで選択する こともできます。Kaspersky Endpoint Security for Windows の配布パッケージの選択が完了すると、前のステ ップで指定した[保護対象のネットワークの構成要素とプラットフォームに](#page-276-0)対応する配布パッケージのダウンロ ードが始まります。 [**ダウンロード状況**」列でダウンロードの進捗を確認できます。クイックスタートウィザ ードが終了すると、Windows 用のネットワークエージェントと管理対象のカスペルスキー製品のインストール パッケージが、[管理サーバー]→[詳細設定]→[リモートインストール]→[インストールパ**ッケージ**] のリストに表示されます。

一部の配布パッケージのダウンロードを完了させるには、使用許諾契約書に同意する必要があります。[**同意 する**」をクリックすると、使用許諾契約書の条項が表示されます。ウィザードの次のステップに進むには、使 ⽤許諾契約書の条項とカスペルスキーのプライバシーポリシーの条項に同意する必要があります。同意する場 合、使用許諾契約書とカスペルスキーのブライバシーポリシーにそれぞれ対応するオブションを選択し、 [**す べて同意する**」をクリックします。パッケージのダウンロードに必要な条項に同意しない場合、パッケージの ダウンロードはキャンセルされます。

使用許諾契約書の条項とカスペルスキーのプライバシーポリシーの条項への同意が完了すると、配布パッケー ジのダウンロードが引き続き実⾏されます。ダウンロードが完了すると、[ **インストールパッケージが作成さ れました**」ステータスが表示されます。インストールパッケージを使用して、後でカスペルスキー製品をクラ イアントデバイスに導⼊できます。

ウィザードを実⾏しない場合は、⼿動[でインストールパッケージを作成で](#page-356-0)きます。管理コンソールツリーの [**管理サーバー**]→[**詳細設定**]→[**リモートインストール**]→[**インストールパッケージ**]で作成します。

# ステップ6:Kaspersky Security Network の使用の設定

[Kaspersky Security Network](#page-816-0) の評価データベースへのアクセス権を取得することで、脅威に対するカスペルス キー製品の対応を迅速化し、一部の保護コンポーネントの効果を高め、誤検知のリスクを低減することができ ます。

ウィンドウに表示される KSN に関する声明の内容を確認します。Kaspersky Security Center の動作に関する情 報を Kaspersky Security Network ナレッジベースに転送する設定を指定します。次のいずれかのオプションを オンにします:

[Kaspersky Security Network](javascript:toggleBlock() **への参加に同意する**

Kaspersky Security Center とクライアントデバイスにインストールされている管理対象製品は、自動的 に動作情報を [Kaspersky Security Network](#page-816-0) に送信します。Kaspersky Security Network への参加によ り、ウイルスなどの脅威に関する情報を含んだデータベースのアップデートをより迅速に入手できる ため、セキュリティへの緊急の脅威にすぐに対応できます。

### [Kaspersky Security Network](javascript:toggleBlock() **への参加に同意しない**

Kaspersky Security Center と管理対象製品は、Kaspersky Security Network に対して情報を提供しませ ん。

このオプションをオンにすると、Kaspersky Security Network の使用がオフになります。

Kaspersky Endpoint Security for Windows プラグインをダウンロードした場合、Kaspersky Security Center と Kaspersky Endpoint Security for Windows 両方の KSN に関する声明が表示されます。プラグインがダウンロー ドされた他の管理対象カスペルスキー製品のKSN 声明はそれぞれ別のウィンドウに表示され、声明ごとに同意 または不同意を選択する必要があります。

[後で、管理コンソールの管理サーバープロパティウィンドウから、](#page-817-0)Kaspersky Security Network (KSN)への管 理サーバーアクセスを設定することもできます。

# ステップ7:メール通知の設定

管理対象デバイストのカスペルスキー製品の実行中に登録されたイベントに関する通知の配信方法を設定しま す。この設定は、管理サーバーの既定の設定として使⽤されます。

カスペルスキー製品で発⽣したイベントに関する通知の配信を設定するには、次の設定を使⽤します:

**[受信者\(メールアドレス\)](javascript:toggleBlock()**

通知が送られるユーザーのメールアドレスです。1つ以上のアドレスを入力できます。複数のアドレス を⼊⼒する場合はセミコロンで区切ってください。

### ● SMTP [サーバー](javascript:toggleBlock()**?**

組織のメールサーバーのアドレスです。 複数のアドレスを入力する場合はセミコロンで区切ってください。次の値を使用できます:

- IPv4 / IPv6 アドレス
- デバイスの Windows ネットワーク名 (NetBIOS 名)
- $\bullet$  SMTP  $+ \wedge \wedge$  DNS  $\&$
- SMTP **[サーバーのポート](javascript:toggleBlock()**

SMTP サーバーの通信ポート番号。複数の SMTP サーバーを使用する場合、それらサーバーへの接続 は指定された通信ポートを介して確立されます。既定のポート番号は25です。

#### ESMTP **[認証を使⽤する](javascript:toggleBlock()**

**ESMTP** 認証のサポートを有効にします。チェックボックスをオンにすると、[**ユーザー名**]と[**パス ワード**」で ESMTP 認証を設定できます。既定では、このチェックボックスはオフです。

#### **[設定](javascript:toggleBlock()**

次の設定を指定します:

- **件名**(メールの件名)
- **送信者のメールアドレス**
- SMTP**サーバーの** TLS **設定**

SMTP サーバーの TLS 設定を指定できます:

TLS の使用を無効にしたり、SMTP サーバーがこのプロトコルをサポートしている場合に TLS を使用 するように設定したり、TLS のみの使用を強制したりすることができます。TLS のみを使用する場合 は、SMTP サーバーの認証⽤の証明書を指定し、TLS の任意のバージョンを介した通信を有効にする か、TLS 1.2 以降のバージョンのみを介した通信を有効にするかを選択します。また、TLS のみを使用 する場合、SMTP サーバーのクライアント認証に使用する証明書を指定できます。

o SMTP サーバーの証明書ファイルを参照します:

信頼できる証明書認証局から証明書のリストを含むファイルを受け取り、ファイルを管理サーバーへ アップロードできます。Kaspersky Security Center は、SMTP サーバーの証明書も信頼できる証明書認 証局によって署名されているかどうかをチェックします。信頼できる証明書認証局から SMTP サーバ ーの証明書を受け取っていない場合、Kaspersky Security Center は SMTP サーバーに接続できません。

クライアント証明書ファイルを参照します:

信頼できる認証局など、任意の発⾏元から受け取った証明書を使⽤できます。次のいずれかの証明書 タイプを使⽤して、証明書とその秘密鍵を指定する必要があります:

#### X-509証明書:

証明書を含むファイルと秘密鍵を含むファイルを指定します。これらのファイルは任意の順序でアッ プロードできます。両⽅のファイルをアップロードする際は、秘密鍵を復号化するためのパスワード を指定します。秘密鍵が暗号化されていない場合、パスワードの値は空である可能性があります。

pkcs12 コンテナー:

証明書とその秘密鍵を含む単⼀のファイルをアップロードする必要があります。ファイルの読み込み 時に、秘密鍵をデコードするためのパスワードを指定する必要があります。秘密鍵がエンコードされ ていない場合、パスワードの値は空である可能性があります。

[**テストメッセージの送信**]をクリックして、新しいメール通知設定をテストできます。

クイックスタートウィザードを使⽤せずに、後から[イベント通知を設定す](#page-303-0)ることもできます。

# ステップ 8:アップデート管理の設定

クライアントデバイスにインストールされたアプリケーションのアップデートを管理するための設定を⾏いま す。

これらの設定は、脆弱性とパッチ管理機能を利用できるライセンスを適用している場合にのみ設定できま す。

L**アップデートを検索してインストール**」セクションで、Kaspersky Security Center を検索してインストール する⽅法を選択できます。

### **[必要なアップデートの検索](javascript:toggleBlock()**

脆弱性とアプリケーションのアップデートの検索タスクが作成されます。 既定ではこのオプションが選択されます。

### **[必要なアップデートの検索とインストール](javascript:toggleBlock()**

[脆弱性とアプリケーションのアップデートの検索]タスクと[アップデートのインストールと脆弱 性の修正】タスクがまだ作成されていない場合は、自動的に作成されます。

「Windows Server Update Services」セクションで、アップデートの同期元を選択できます:

#### • ドメインポリシーで定義されたアップデート元を使用する??

クライアントデバイスは、ドメインポリシー設定に従って Windows Update 更新プログラムをダウンロ ードします。ネットワークエージェントポリシーがまだ作成されていない場合は、自動的に作成され ます。

#### **管理サーバーを** WSUS **[サーバーとして使⽤する](javascript:toggleBlock()**

クライアントデバイスは、管理サーバーから Windows Update 更新プログラムをダウンロードします。 「Windows Update の同期の実行 タスクとネットワークエージェントポリシーがまだ作成されていな い場合は、⾃動的に作成されます。

クイックスタートウィザードを実行しない場合は、後で「脆弱性と必要なアップデートの検索]タスクと[ア ップデートのインストールと脆弱性の修正]タスク[を作成し](#page-387-0)ます。管理サーバーをWSUS サーバーとして使用 するには、「Windows Update の同期の実行 タスクを作成してから、[ネットワークエージェントのポリシー](#page-701-0) で[**管理サーバーを** WSUS **サーバーとして使⽤する**]をオンにする必要があります。

# ステップ9:初期保護設定の作成

<u>[**初期ブロテクションの設定**]ウィンドウには、自動的に作成されたポリシーとタスクのリストが表示されま</u> す。次のポリシーとタスクが作成されます:

- Kaspersky Security Center ネットワークエージェントのポリシー
- [管理プラグインが以前にインストールされた管](#page-278-0)理対象カスペルスキー製品のポリシー
- 管理サーバーのメンテナンス タスク
- 管理サーバーデータのバックアップタスク
- 管理サーバーのリポジトリへのアップデートのダウンロードタスクの設定
- 脆弱性とアプリケーションのアップデートの検索タスク
- アップデートのインストールタスク

ポリシーとタスクの作成が完了してから、ウィザードの次のステップに進んでください。

Kaspersky Endpoint Security for Windows の 10 Service Pack 1 から 11.0.1 までの管理プラグインをダウンロードし てインストールしていた場合、ポリシーとタスクの作成中に Kaspersky Endpoint Security for Windows の信頼 ゾーンの初期設定⽤のウィンドウが表⽰されます。カスペルスキーによって安全が確認された開発元を信頼リ ストに追加するようにメッセージで指⽰されます。これらの開発元の製品が誤ってブロックされないようスキ ャンから除外するためです。信頼するオブジェクトを今すぐ作成することも、信頼リストを後で作成すること もできます。それには、コンソールツリーで、[**ポリシー**]→[Kaspersky Endpoint Security]のプロパティ メニュー→[**先進の脅威対策**]→[**信頼ゾーン**]→[設定]→[追加]の順に選択します。信頼するオブジェ クトのリストは、アプリケーションの使⽤時にいつでも編集できます。

信頼リストでの操作は、Kaspersky Endpoint Security for Windows により提供される専用ツールを使用し て実行します。操作方法の詳細と暗号化関連機能の説明は、Kaspersky Endpoint Security for Windows の オンラインヘルプロを参照してください。

信頼リストの初期設定を終了して、ウィザードに戻るには、「OK]をクリックします。

L**次へ**」をクリックします。必要なポリシーとタスクをすべて作成すると、このボタンが使用可能になりま す。

クイックスタートウィザードを使⽤せずに、必要な[タスクと](#page-387-0)[ポリシーを](#page-401-0)後で作成することもできます。

## ステップ 10:モバイルデバイスの接続

ウィザードの設定で [<mark>[モバイルデバイス](#page-276-0)</mark>」の保護範囲を有効にするように設定済みの場合は、管理対象の組織 内で企業用モバイルデバイスの接続設定を指定します。**モバイルデバイス**の保護対象範囲を有効にしていない 場合は、このステップは省略します。

ウィザードのこのステップでは、次の操作を実行します:

- モバイルデバイスの接続用のポートを設定する
- 管理サーバーの認証を設定する
- 証明書の作成や管理を行う
- 一般的な証明書の発行、自動更新、暗号化を設定する
- モバイルデバイス用の移動ルールを作成する

モバイルデバイスの接続⽤のポートを設定するには:

1. [**設定**] を [**モバイルデバイス接続**] フィールドの右でクリックします。

**2.** ドロップダウンリストで、[**ポートを設定する**]を選択します。

[管理サーバーのブロパティ」ウィンドウが開かれ、 [**追加のボート**」セクションが表示されます。

- **3. [追加のポート**]セクションで、モバイルデバイス接続設定を指定できます:
	- **[アクティベーションプロキシサーバーの](javascript:toggleBlock()** SSL **ポート**

Kaspersky Endpoint Security for Windows をカスペルスキーのアクティベーションサーバーに接続す る SSL ポートの番号です。 既定のポート番号は 17000 です。

**• モバイルデバイス用ポートを開く**@

モバイルデバイスをライセンス管理サーバーに接続するためのポートを開きます。その下のフィー ルドでポート番号とその他の設定を定義できます。 既定では、このオプションはオンです。

● モバイルデバイスとの同期用のポート**図** 

モバイルデバイスが管理サーバーに接続し、管理サーバーとデータをやり取りするために経由する ポートの番号です。既定のポート番号は 13292 です。

ポート13292 が他の目的で使用されている場合は、別のポートを割り当てることができます。

#### **• モバイルデバイスのアクティベーション用のポート**@

Kaspersky Endpoint Security for Android をカスペルスキーのアクティベーションサーバーに接続す るポートです。 既定のポート番号は 17100 です。

UEFI **保護デバイスおよび** KasperskyOS **[デバイス⽤のポートを開く](javascript:toggleBlock()**

UEFI 保護デバイスを管理サーバーに接続できます。

UEFI **[保護デバイスおよび](javascript:toggleBlock()** KasperskyOS **デバイス⽤のポート**

[UEFI 保護デバイスおよび KasperskyOS デバイス用のポートを開く]がオンの場合、ポート番号 を変更できます。既定のポート番号は 13294 です。

**4. [OK**]をクリックして変更内容を保存し、クイックスタートウィザードに戻ります。

モバイルデバイスによる管理サーバー認証および管理サーバーによるモバイルデバイス認証を設定する必要が あります。必要に応じて、[クイックスタートウィザード]を使用せずに、後から認証の設定を行うこともで きます。

モバイルデバイスによる管理サーバー認証を設定するには:

1. [**設定**] を [モバイルデバイス接続] フィールドの右でクリックします。

2.ドロップダウンリストで、[**認証を設定する**]を選択します。

管理サーバーのブロパティウィンドウが開き、 [**証明書**] セクションが表示されます。

3. [モバイルデバイスによる管理サーバー認証] セクションでモバイルデバイス用の認証オプションを選択 し、[UEFI 保護デバイスによる管理サーバー認証]セクションで UEFI 保護デバイス用の認証オプションを 選択します。

管理サーバーとクライアントデバイスのデータ交換時に、証明書を使⽤して認証が実⾏されます。

既定では、管理サーバーは、管理サーバーのインストール中に作成された証明書を使⽤します。必要に応 じて、新しい証明書を追加できます。

新しい証明書を追加するには(任意):

- 1. [その他の証明書]を選択します。 [**参照**]が表示されます。
- 2. [**参照**]をクリックします。

3. 表示されたウィンドウで、証明書の設定を指定します。

#### **[証明書の種別](javascript:toggleBlock()**

このドロップダウンリストでは、証明書の種別を選択できます。

- **X.509 証明書**:このオプションをオンにすると、証明書の秘密鍵および公開鍵証明書を指定す る必要があります。
	- **秘密鍵 (.prk, .pem)**:このフィールドで、[**参照**]をクリックして PKCS #8 (\*.prk) 形式で証 明書の秘密鍵を指定します。
	- $\pmb{\Delta}$ 開鍵 (.cer):このフィールドで、[参照]をクリックして PEM (\*.cer) 形式で公開鍵を指 定します。
- **PKCS #12 コンテナー**:このオプションをオンにすると、[**参照**]をクリックして[**証明書フ ァイル**]フィールドに入力することで P12 または PFX 形式で証明書を指定することができま す。
- アクティベーション時間

#### **[即時](javascript:toggleBlock()**

[OK] をクリックすると、現在の証明書が新しい証明書に即座に置き換わります。 以前接続していたモバイルデバイスは管理サーバーに接続できなくなります。

#### **[次の⽇数経過後](javascript:toggleBlock()**

このオプションをオンにすると、予備の証明書が生成されます。指定の日数が経過すると、現在 の証明書は新しい証明書に置き換わります。予備の証明書の有効日付が[**証明書**」セクションに 表示されます。

事前に再発⾏を計画することを推奨します。指定された期間が終了する前に、予約証明書をモバ イルデバイスにダウンロードする必要があります。現在の証明書が新しい証明書に置き換わる と、予備の証明書がない以前接続していたモバイルデバイスは管理サーバーに接続できなくなり ます。

4. 選択した管理サーバー証明書の設定を確認するには、[**プロパティ**]をクリックします。

管理サーバーを使用して発行された証明書を再発行するには:

1. **管理サーバーを使用して発行された証明書**を選択します。

2. [再発行] をクリックします。

3. 表示されたウィンドウで、次の設定を行います:

- 接続アドレス:
	- 以前の接続アドレスを使用**?**

モバイルデバイスの接続先管理サーバーのアドレスは変更されません。 既定ではこのオプションが選択されます。

#### **[接続アドレスを変更](javascript:toggleBlock()**

モバイルデバイスを別のアドレスに接続するには、このフィールドで該当するアドレスを指定し ます。

モバイルデバイス接続用のアドレスの変更が完了すると、新しい証明書が発行されます。接続さ れているすべてのモバイルデバイスで古い証明書は無効になります。以前接続していたデバイス は管理サーバーに接続できなくなるので、⾮管理対象になります。

● アクティベーション時間

#### **[即時](javascript:toggleBlock()**

[OK] をクリックすると、現在の証明書が新しい証明書に即座に置き換わります。 以前接続していたモバイルデバイスは管理サーバーに接続できなくなります。

**[次の⽇数経過後](javascript:toggleBlock()**

このオプションをオンにすると、予備の証明書が生成されます。指定の日数が経過すると、現在 の証明書は新しい証明書に置き換わります。予備の証明書の有効日付が[**証明書**]セクションに 表示されます。

事前に再発⾏を計画することを推奨します。指定された期間が終了する前に、予約証明書をモバ イルデバイスにダウンロードする必要があります。現在の証明書が新しい証明書に置き換わる と、予備の証明書がない以前接続していたモバイルデバイスは管理サーバーに接続できなくなり ます。

- **4.[OK**]をクリックして変更内容を保存し、[**証明書**]ウィンドウに戻ります。
- **5. [OK**]をクリックして変更内容を保存し、クイックスタートウィザードに戻ります。

管理サーバーによるモバイルデバイス識別の一般的な証明書の発行、自動更新、暗号化を設定するには:

1. [**設定**] を [**モバイルデバイスの認証**] フィールドの右でクリックします。 【**証明書発行ルール**」ウィンドウが開き、 [モバイル証明書の発行] セクションが表示されます。 **2**.必要に応じて、[**発行の設定**]セクションで次を設定します:

#### **[証明書の有効期間](javascript:toggleBlock()**

証明書の有効期間(日数)です。証明書の既定の有効期間は 365 日です。この有効期間を過ぎる と、モバイルデバイスは管理サーバーに接続できなくなります。

#### **[証明書ソース](javascript:toggleBlock()**

モバイルデバイスの一般的な証明書のソースを選択します。証明書は管理サーバーによって発行さ れるか、手動で指定します。

公開鍵基盤(PKI)との統合が[**PKI(公開鍵基盤)の統合**」セクションで設定されている場合は、証明 書テンプレートを変更できます。その場合、次のテンプレート選択フィールドを使用できます:

#### **[既定のテンプレート](javascript:toggleBlock()**

外部証明書ソース (Certification Center) によって発行された証明書を既定のテンプレートで使用 します。 既定では、このオプションがオンです。

● [他のテンプレート](javascript:toggleBlock()**②** 

証明書の発⾏に使⽤するテンプレートを選択します。ドメインで証明書のテンプレートを指定でき ます。 [**リストの更新**」をクリックすると、証明書のテンプレートのリストが更新されます。

**3**. 必要に応じて、[**自動更新設定**]セクションで証明書の自動発行について次の設定を指定します:

### **[証明書の有効期間の残りが次の⽇数になったら更新](javascript:toggleBlock()**

現在の証明書の有効期限が切れるまでの残りの日数の中で、管理サーバーによって新しい証明書が 発行されます。たとえば、このフィールドの値が4の場合、現在の証明書の有効期限が切れる4日 前に、管理サーバーによって新しい証明書が発⾏されます。既定値は 7 です。

### **[可能であれば証明書を⾃動で再発⾏](javascript:toggleBlock()**

このオブションをオンにすると、 [**証明書の有効期間の残りが次の日数になったら更新**」フィール ドで指定された日数の間、証明書が自動的に再発行されます。証明書を手動で定義した場合、証明 書を⾃動的に更新することはできず、有効化したオプションは機能しません。 既定では、このオプションはオフです。

証明書は認証局によって自動的に再発行されます。

**4**. 必要に応じて、インストール時に[**パスワードによる保護**]セクションで証明書の復号化設定を指定しま す。

L**証明書のインストール時にパスワードを要求する**」をオンにすると、証明書がモバイルデバイスにイン ストールされる時に、パスワードの入力が要求されます。パスワードは、モバイルデバイスに証明書をイ ンストールする際に1度だけ使用されます。
パスワードは管理サーバーによって自動的に生成され、ユーザーの指定したメールアドレスに送信されま す。ユーザーのメールアドレスを指定できます。あるいは、別の⽅法でユーザーにパスワードを送信する 場合は⾃⾝のメールアドレスを指定できます。

スライダーを使用して、証明書復号化のパスワードの文字数を指定できます。

たとえば、スタンドアロンの Kaspersky Endpoint Security for Android インストールパッケージの共有証明 書を保護するには、パスワード入力ウィンドウのオプションが必要です。Kaspersky Security Center Web サーバーからスタンドアロンインストールパッケージが窃取されても、パスワードの保護を使⽤すること で、侵入者による共有証明書へのアクセス権の取得が阻止されます。

このオプションをオフにすると、証明書はインストール中に⾃動的に復号化され、ユーザーにパスワード を要求することはありません。既定では、このオプションはオフです。

5. [OK] をクリックして変更内容を保存し、クイックスタートウィザードのウィンドウに戻ります。

L**キャンセル**」をクリックすると、変更が保存されないまま、クイックスタートウィザードに戻ります。

選択した管理グループにモバイルデバイスを移動する機能を有効にするには:

L**モバイルデバイスの自動移動**」フィールドで、 L**モバイルデバイスの移動ルールを作成**」をオンにしま す。

**[モバイルデバイスの移動ルールを作成]**をオンにすると、Android と iOS を実行しているデバイスを[**管理 対象デバイス**」グループに移動するルールが自動的に作成されます。

- Kaspersky Endpoint Security for Android と証明書がインストールされている Android オペレーティングシス テムを対象
- iOS MDM プロファイルと証明書がインストールされている iOS オペレーティングシステムを対象

そのようなルールが既に存在する場合、ルールは新しく作成されません。

既定では、このオプションはオフです。

Kaspersky Safe Browser のサポートは終了しました。

# ステップ 11:アップデートのダウンロード

Kaspersky Security Center とカスペルスキー製品とで使用する定義データベースのアップデートが自動的にダ ウンロードされます。アップデートはカスペルスキーのサーバーからダウンロードされます。

<span id="page-288-0"></span>クイックスタートウィザードを使用せずにアップデートをダウンロードするには、「管理サーバーのリポジト リへのアップデートのダウンロード]タスク[を作成して設定](#page-431-0)します。

# ステップ 12:デバイスの検索

【**ネットワークボーリング**】ウィンドウには、管理サーバーによって実行されたネットワークポーリングのス テータスに関する情報が表⽰されます。

[**デバイスの検索**]ウィンドウの下部にあるリンクをクリックすると、管理サーバーによって検出されたネッ トワークデバイスが表示され、[ネットワークポーリング]ウィンドウの操作方法に関するヘルプを参照でき ます。

後でネットワークをポーリングできます。クイックスタートウィザードを実行したくない場合は、管理コンソ [ールを使⽤して、ディストリビューションポイントによる「](#page-316-0) Windows [ドメイン」](#page-313-0)、「アクティブディレクト リ」、および「 IP [範囲](#page-319-0)」のポーリングを設定します。

# ステップ 13:クイックスタートウィザードの終了

ネットワーク上のデバイスへのアンチウイルス製品またはネットワークエージェントの⾃動インストールを開 始する場合は、クイックスタートウィザードの完了ウィンドウで [**リモートインストールウィザードの実行**] をオンにします。

ウィザードを終了するには、「**終了**]をクリックします。

# 管理コンソールから管理サーバーへの接続の設定

管理コンソールは、SSL ポート TCP 13291 を介して管理サーバーに接続されます。同じポートを klakaut 自動化 オブジェクトも使⽤できます。

ポート TCP 14000 は、管理コンソール、ディストリビューションポイント、セカンダリ管理サーバー、 klakaut 自動化オブジェクトへの接続とクライアントデバイスからのデータの受信に使用されます。

通常、SSL ポート TCP 13000 は、DMZ 内にあるネットワークエージェント、セカンダリ管理サーバー、プラ イマリ管理サーバーのみが使用できます。次の場合は、管理コンソールを SSL ポート 13000 で接続する必要 があります:

- 管理コンソールと他の動作(クライアントデバイスからのデータの取得、ディストリビューションポイン トへの接続、セカンダリ管理サーバーへの接続)の両方で1つの SSL ポートを使用する可能性がある場合
- klakaut 自動化オブジェクトが管理サーバーに直接ではなく DMZ 内のディストリビューションポイントを介 して接続される場合

管理コンソールをポート <sup>13000</sup> で接続できるようにするには:

1. 管理サーバーがインストールされたデバイスのシステムレジストリを開きます(たとえば、ローカルで [スタート]→[ファイル名を指定して実行]で regedit コマンドを使用します)。

2. 次のレジストリエントリに移動します:

● 32 ビットシステム:

HKEY\_LOCAL\_MACHINE\SOFTWARE\KasperskyLab\Components\34\.core\.independent\KLLIM

64 ビットシステム:

HKEY\_LOCAL\_MACHINE\SOFTWARE\Wow6432Node\KasperskyLab\Components\34\.core\.independent\

- 3. LP\_ConsoleMustUsePort13291 (DWORD)キーの値を 00000000 に設定します。 このキーの既定値は1です。
- 4. 管理サーバーサービスを再起動します。

これにより、管理コンソールをポート13000で管理サーバーに接続できます。

# モバイルユーザーデバイスの接続

このセクションでは、モバイルユーザーデバイス(メインネットワークの外部にある管理対象デバイス)を管 理サーバーに接続する⽅法について説明します。

シナリオ:接続ゲートウェイを使⽤したモバイルユーザーデバイスの接 続

このシナリオでは、メインネットワークの外部にある管理対象デバイスを管理サーバーに接続する方法につい て説明します。

### 必須条件

シナリオには次の前提条件があります:

- 非武装地帯 (DMZ) が組織のネットワークに編成されていること。
- Kaspersky Security Center 管理サーバーが企業ネットワークに導入されていること。

実⾏するステップ

このシナリオは段階的に進行します:

**■ DMZ 内のクライアントデバイスの選択** 

このデバイスは[接続ゲートウェイと](#page-97-0)して使用されます。選択するデバイスは、[接続ゲートウェイの要件](#page-1522-0)を満 たしている必要があります。

**② 接続ゲートウェイのロールへのネットワークエージェントのインストール** 

[ローカルインストールを](#page-185-0)使⽤して、選択したデバイスにネットワークエージェントをインストールすること を推奨します。

既定では、インストールファイルは次の場所にあります:\\<サーバー名>\KLSHARE\PkgInst\NetAgent\_<バ ージョン番号>

ネットワークエージェントのセットアップウィザードの[**接続ゲートウェイ**]ウィンドウで、[**DMZ 内でネ ットワークエージェントを接続ゲートウェイとして使用する**」を選択します。このモードは同時に接続ゲー トウェイのロールをアクティブにし、管理サーバーからの接続を待機するようにネットワークエージェント に指示します。管理サーバーへの接続の確立は指示しません。

または、Linux [デバイスにネットワークエージェントをインストールし、ネットワークエージェントを接続](#page-624-0) ゲートウェイとして動作するように設定することも可能です。ただし、Linux デバイスで実⾏されるネット [ワークエージェントの制限事項のリストを確認しておく必要があります。](#page-952-0)

#### <sup>3</sup> **接続ゲートウェイのファイアウォールにおける接続の許可**

管理サーバーが実際に DMZ の接続ゲートウェイに接続できることを確認するには、管理サーバーと接続ゲ ートウェイの間のすべてのファイアウォールで TCP ポート 13000 への接続を許可します。

接続ゲートウェイがインターネット上に実際のIP アドレスを持たず、ネットワークアドレス変換(NAT)を 使⽤している場合は、NAT を介して接続を転送するルールを設定します。

#### **▲ 外部デバイスの管理グループの作成**

**管理対象デバイス**グループの下に<u>[新しいグループを作成](#page-664-0)</u>します。この新しいグループには、外部の管理対象 デバイスを含めます。

### <sup>5</sup> **接続ゲートウェイの管理サーバーへの接続**

設定した接続ゲートウェイは、管理サーバーからの接続を待機しています。ただし、管理サーバーは、管理 対象デバイス間の接続ゲートウェイを使用するデバイスを一覧表示しません。これは、接続ゲートウェイが 管理サーバーへの接続確⽴を試⾏していないためです。したがって、管理サーバーが接続ゲートウェイへの 接続を開始するようにするには、特別な手順が必要です。

次の手順に従います:

- 1. [接続ゲートウェイをディストリビューションポイントとして追加します](#page-625-0)。
- 2.<u>[接続ゲートウェイ](#page-678-0)</u>を**未割り当てデバイス**グループから、外部デバイス用に作成したグループに移動しま す。

接続ゲートウェイが接続および設定されます。

### <sup>6</sup> **管理サーバーへの外部デスクトップコンピューターの接続**

通常、外部デスクトップコンピューターは境界の内側に移動されません。したがって、ネットワークエージ ェントのインストール時に、ゲートウェイを介して管理サーバー[に接続](#page-293-0)するように設定する必要がありま す。

#### **● 外部デスクトップコンピューターのアップデートの設定**

セキュリティ製品のアップデートが管理サーバーからダウンロードされるように設定されている場合、外部 コンピューターは接続ゲートウェイを介してアップデートをダウンロードします。この方法には、2つの欠 点があります:

- これは不要なトラフィックであり、会社のインターネット通信チャネルの帯域幅を占有します。
- この方法により、アップデートの取得が必ずしも最速になるとは限りません。外部コンピューターがカ スペルスキーのアップデートやアップデートを取得する方が、低コストで高速である可能性 があります。

次の手順に従います:

1. 前の手順で作成し[た別の管理グループにすべての外部コンピューターを移動](#page-678-0)します。

2. [外部デバイスを含むグループをアップデートタスクから除外します](#page-445-0)。

3. 外部デバイスを含むグループ用に個別のアップデートタスクを作成します。

#### <sup>8</sup> **移動中のノート** PC **の管理サーバーへの接続**

移動中のノート PC は、ネットワーク内に存在する場合もあれば、ネットワーク外に存在する場合もありま す。効果的に管理するには、場所に応じて異なる⽅法で管理サーバーに接続する必要があります。トラフィ ックを効率的に使⽤するには、場所に応じて異なるアップデート元からアップデートを受信することも必要 です。

次の<u>モ[バイルユーザー向けのルー](#page-297-0)[ルを設定する必要があります:](#page-298-0)[接続プロファイ](#page-295-0)ルとネットワークロケ</u> ョン記述。各ルールは、移動するノート PC が場所に応じて接続する必要がある管理サーバーのインスタン スと、アップデートの受信元とする必要がある管理サーバーのインスタンスを定義します。

# モバイルユーザーデバイスの接続

一部の管理対象デバイスは、常にメインネットワークの外部に配置されています(たとえば、会社の支社にあ るコンピューター、売店、ATM、様々な販売拠点に設置されている端末、従業員のホームオフィスにあるコン ピューターなど)。また、一部のデバイスは、ネットワークの外部を不定期に移動しています(たとえば、支 社や顧客オフィスを訪問するユーザーのノート PC など)。

モバイルユーザーデバイスの保護について、引き続き監視および管理する必要があります。保護ステータスに 関する実際の情報を受け取り、デバイスのセキュリティ製品を最新の状態に保ちます。たとえば、そのような デバイスがメインネットワークから離れている際にセキュリティ侵害を受けた場合、メインネットワークに接 続するとすぐに脅威を伝播するプラットフォームになる可能性があるため、これは必要です。モバイルユーザ ーデバイスを管理サーバーへ接続する方法は、次の2つがあります:

- 非武装地帯 (DMZ) にある接続ゲートウェイ <u>データトラフィックのスキーム:LAN 上の管理サーバー、インターネット上の管理対象デバイス、使用中</u> の接続ゲートウェイ
- DMZ 内の管理サーバー データトラフィックのスキーム:DMZ [内の管理サーバー、インターネット上の管理対象デバイス](#page-131-0)

### DMZ 内の接続ゲートウェイ

モバイルユーザーデバイスから管理サーバーへの接続で推奨される方法は、DMZ を組織内に構築し、接続ゲー トウェイを DMZ [内に実装することです。外部デバイスは接続ゲートウェイに接続し、ネットワーク内の管理](#page-97-0) サーバーは接続ゲートウェイを介してデバイスへの接続を開始します。

その他の方法と比較すると、この方法はより安全です。

- ネットワーク外部からの管理サーバーへのアクセスを許可する必要がありません。
- 接続ゲートウェイが攻撃された場合でも、ネットワーク上のデバイスに深刻な危険が及ぶ可能性がありま せん。接続ゲートウェイ⾃⾝は実際は何も管理しておらず、接続を確⽴することもありません。

また、接続ゲートウェイに必要[なハードウェアリソースも](#page-1522-0)少量です。

ただし、この方法には複雑な設定編集の手順が必要です:

- デバイスを DMZ 内で接続ゲートウェイとして動作するように設定するには、ネットワークエージェントの インストールと管理サーバーへの接続を、特定の⽅法で実⾏する必要があります。
- 同一のアドレスを、管理サーバーへの接続用に使用することができません。ネットワーク境界の外部か ら、異なるアドレス(接続ゲートウェイアドレス)を使用するだけでなく、接続方法も変更する必要があ ります:接続ゲートウェイを介した⽅法。
- 異なる場所にあるノート PC 用に、別の接続設定を指定する必要もあります。

DMZ 内の管理サーバー

もう1つの方法は、単一の管理サーバーの DMZ 内へのインストールです。

前述の方法よりも、設定の安全性が低くなります。この方法で外部のノート PC を管理するには、インターネ ット上の任意のアドレスからの接続を管理サーバーが許可する必要があります。内部ネットワークのデバイス をすべて管理することも可能ですが、DMZ からの管理となります。したがって、発生の可能性は低いと言えま すが、サーバーが攻撃された場合、結果として甚⼤な被害が発⽣する可能性があります。

DMZ 内の管理サーバーが内部ネットワークのデバイスを管理しない場合、この危険性は大幅に低減されます。 この設定は、たとえば、顧客デバイスを管理するサービスプロバイダーなどが使用する可能性があります。

この方法の使用が検討されるのは、次のような場合があります:

- 管理サーバーのインストールと設定を熟知しており、接続ゲートウェイを別の方法でインストール、設定 したくない場合。
- 管理対象デバイスの数が多い場合。管理サーバーで管理可能な台数は 100,000 台、接続ゲートウェイは 10,000 台です。

この方法には、次の欠点もあります:

- 管理サーバーに必要なハードウェアリソースが増大し、データベースも1個追加する必要があります。
- デバイスに関する情報が、互いに関連付けられていない2つのデータベースに保管されるので(ネットワ ーク内の管理サーバーと DMZ)、監視が困難になります。
- デバイスをすべて管理するには、管理サーバーが階層構造に属する必要があります。これにより、監視と 管理の両⽅が複雑化されます。セカンダリ管理サーバーのインスタンスがある場合、管理グループで構築 可能な構造が制限されます。タスクとポリシーを選択し、セカンダリ管理サーバーのインスタンスへの導 入方法を決定する必要があります。
- DMZ 内の管理サーバーを外部から使用し、プライマリ管理サーバーを内部で使用するように外部デバイス を設定するのは、接続ゲートウェイへの接続条件を満たして使用するように設定するよりも難易度が高く なります。
- セキュリティトの高い危険性。管理サーバーのインスタンスが攻撃されると、管理対象のノート PC をより 簡単に攻撃できるようになります。この攻撃が発生すると、ノート PC のうち1台が企業ネットワーク内に 復帰するまで待機するだけで、ローカルエリアネットワークへの攻撃を継続することが可能になります。

# <span id="page-293-0"></span>管理サーバーへの外部デスクトップコンピューターの接続

常にメインネットワークの外部にあるデスクトップコンピューター(たとえば、会社の⽀社にあるコンピュー ター、売店、ATM、様々な販売拠点に設置されている端末、従業員のホームオフィスにあるコンピューター) は、管理サーバーに直接接続できません。非武装地帯 (DMZ) にインストールされている接続ゲートウェイを 介して管理サーバーに接続する必要があります。この設定は、これらのコンピューターにネットワークエージ ェントをインストールする時に⾏われます。

外部デスクトップコンピューターを管理サーバーに接続するには:

- 1. [ネットワークエージェントの新規インストールパッケージを作成します。](#page-356-0)
- 2.作成したインストールパッケージのプロパティを開き、[**詳細**]セクションに移動して、[**接続ゲートウ ェイを使用して管理サーバーに接続する**」をオンにします。

[**接続ゲートウェイを使用して管理サーバーに接続する**]設定は[DMZ 内でネットワークエージェン トを接続ゲートウェイとして使用する」設定と互換性がありません。これらの設定の両方を同時に有 効にすることはできません。

**3. [接続ゲートウェイアドレス**]で、接続ゲートウェイのパブリックアドレスを指定します。

接続ゲートウェイがネットワークアドレス変換(NAT)の背後にあり、独⾃のパブリックアドレスがない場 合は、接続をパブリックアドレスから接続ゲートウェイの内部アドレスに転送するための NAT ゲートウェ イルールを設定します。

4. 作成したインストールパッケージに基づいて[、スタンドアロンインストールパッケージを作成](#page-358-0)します。

- 5. スタンドアロンインストールパッケージを電子送信により、またはリムーバブルドライブによりターゲッ トコンピューターに配信します。
- 6. スタンドアロンパッケージからネットワークエージェントをインストールします。

外部デスクトップコンピューターが管理サーバーに接続されます。

# モバイルユーザー⽤の接続プロファイルの概要

モバイルユーザー用のノートPC (以降「デバイス」とも表記)では、企業ネットワーク内でのデバイスの現 在位置によっては、管理サーバーへの接続⽅法を変更する、または管理サーバーを切り替える必要がありま す。

接続プロファイルは、Windows および macOS を実行しているデバイスでのみサポートされます。

### 単一の管理サーバーに対する異なるアドレスの使用

ネットワークエージェントがインストールされたデバイスは、組織の社内ネットワークかイントラネット経由 で管理サーバーに接続できます。そのため、ネットワークエージェントは異なるアドレスを使⽤して管理サー バーに接続することが必要になる場合があります。つまり、インターネット経由で接続された場合は外部管理 サーバーアドレス、社内ネットワーク経由で接続された場合は内部管理サーバーアドレスが使⽤されます。

これを行うには、(インターネット経由で管理サーバーに接続するための)プロファイルを、ネットワークエ ージェントポリシーに追加する必要があります。ポリシープロパティでプロファイルを追加します([**接続**] セクション、 [**接続プロファイル**] サブセクション)。次に、プロファイル作成ウィンドウで、 [**アップデー** ┣の受信にのみ使用する」をオフにし、 [このプロファイルで指定された管理サーバー設定と接続設定を同期 **する**」をオンにします。接続ゲートウェイを使用して管理サーバーにアクセスする場合(たとえば、 |<u>インタ</u> ーネットアクセス: DMZ 内でネットワークエージェントを接続ゲートウェイとして使用する| で説明されてい るような Kaspersky Security Center の設定の場合)、接続プロファイルの該当フィールドで、接続ゲートウェ イのアドレスを指定する必要があります。

## 現在のネットワークに応じた管理サーバーの切り替え

企業に、異なる管理サーバーを使⽤する複数のオフィスがあり、ネットワークエージェントがインストールさ れた一部のデバイスが管理サーバー間を移動している場合、現在のデバイスがあるオフィスのローカルネット ワークの管理サーバーに、ネットワークエージェントを接続する必要があります。

この場合、各オフィスにおいて、ネットワークエージェントのポリシーのプロパティに、管理サーバーへの接 続用プロファイルを作成する必要があります。ただし、独自のホーム管理サーバーがあるホームオフィスは除 きます。接続プロファイルで管理サーバーのアドレスを指定し、次のように、[ **アップデートの受信にのみ使 用する**」をオンまたはオフにする必要があります:

● ローカルサーバーをアップデートのダウンロードのためだけに使用する間、ネットワークエージェントを ホーム管理サーバーと同期する必要がある場合は、このオプションをオンにします。

ネットワークエージェントをローカル管理サーバーで完全に管理する必要がある場合は、このオプション をオフにします。

その後、新たに作成したプロファイルに切り替える条件を設定します。ホームオフィスを除いて、オフィスご とに少なくとも1つの条件を設定する必要があります。各条件は、オフィスのネットワーク環境特有の項目を 検出することを⽬的とします。条件が真の場合、対応するプロファイルがアクティブになります。いずれの条 件も真でない場合、ネットワークエージェントはホーム管理サーバーに切り替わります。

# <span id="page-295-0"></span>モバイルユーザー用の接続プロファイルの作成

管理サーバーの接続プロファイルは、Windows および macOS を実行しているデバイスでのみ使用できま す。

ネットワークエージェントのモバイルユーザー用管理サーバー接続プロファイルを作成するには:

1. コンソールツリーから、ネットワークエージェントを管理サーバーに接続するためのプロファイルを作成 するクライアントデバイスが属する管理グループを選択します。

2. 次のいずれかの手順を実行します:

- グループに属するすべてのデバイスの接続プロファイルを作成する場合は、グループの作業領域の[ **ポ リシー**」タブでネットワークエージェントポリシーを選択します。選択したポリシーのブロパティウィ ンドウを開きます。
- グループ内の 1 台のデバイスの接続プロファイルを作成する場合は、グループの作業領域の[ **デバイ ス**」タブでデバイスを選択し、次の手順を実行します:

a. 選択したデバイスのプロパティウィンドウを開きます。

- **b**.デバイスのプロパティウィンドウの [**アプリケーション**] セクションで、ネットワークエージェント を選択します。
- c. ネットワークエージェントのプロパティウィンドウを開きます。

**3**.プロパティウィンドウの[**接続**]セクションで、[**接続プロファイル**]サブセクションを選択します。

4. [**管理サーバー接続プロファイル**] 設定グループで、 [**追加**] をクリックします。

既定では、接続プロファイルのリストには <オフラインモード> プロファイルと <ホーム管理サーバー> プロ ファイルが含まれています。プロファイルの編集や削除はできません。

<オフラインモード> プロファイルでは接続するサーバーが指定されていません。したがって、このプロフ ァイルに切り替わると、クライアントデバイスにインストールされたアプリケーションがモバイルユーザ ーポリシー下で実行されている場合、ネットワークエージェントは管理サーバーへの接続を行いません。< オフラインモード> プロファイルは、デバイスがネットワークから切断された場合に使用できます。

<ホーム管理サーバー> プロファイルは、ネットワークエージェントのインストール中に選択された管理サ ーバーの接続を指定します。<ホーム管理サーバー> プロファイルは、しばらく外部ネットワークで動作し ていたデバイスが、ホーム管理サーバーに再接続された時に適⽤されます。

- **5. [新規プロファイル**] ウィンドウが開いたら、接続プロファイルを設定します:
	- **[プロファイル名](javascript:toggleBlock()**

この入力フィールドでは、接続プロファイル名を表示または変更できます。

#### **[管理サーバー](javascript:toggleBlock()**

プロファイルの有効化時にクライアントデバイスが接続する管理サーバーのアドレス。

### ● [ポート](javascript:toggleBlock()<sup>?</sup>

接続に使⽤されるポート番号。

## SSL **[ポート](javascript:toggleBlock()**

SSL プロトコルを使用する接続のポート番号。

## ● SSL を使用する?

このオプションをオンにすると、SSL プロトコルを使用してセキュアなポート経由で接続が確立さ れます。

既定では、このオプションはオンです。セキュアな接続を保つために、このオプションを無効にし ないことを推奨します。

【**プロキシサーバーを使用する接続を設定する**』をクリックして、プロキシサーバー経由の接続を設定 します。インターネットへの接続時にプロキシサーバーを使用する場合は、 [**プロキシサーバーを使用 する**」をオンにします。このオプションをオンにすると、設定を入力するフィールドが使用可能になり ます。プロキシサーバーの接続を次のように設定します:

### **[プロキシサーバーアドレス](javascript:toggleBlock()**

インターネットへの Kaspersky Security Center の接続に使用するプロキシサーバーのアドレス。

**[ポート番号](javascript:toggleBlock()**

Kaspersky Security Center でプロキシサーバーへの接続を確立するポートの番号。

**[プロキシサーバー認証](javascript:toggleBlock()**

このチェックボックスをオンにすると、⼊⼒フィールドでプロキシサーバーの資格情報を指定で きます。

L**ブロキシサーバーを使用する**」をオンにすると、この入力フィールドが使用可能になります。

<u>[ユーザー名](javascript:toggleBlock()</u>@([プロキシサーバー認証」をオンにすると有効になります)

プロキシサーバーへの接続の確立に使用されるユーザーアカウント( [**ブロキシサーバー認証**] をオンにした場合に有効になります)。

<u>[パスワード](javascript:toggleBlock() 7</u> ( [プロキシサーバー認証] をオンにした場合に有効になります)

プロキシサーバーへの接続の確⽴に使⽤されるアカウントのユーザーが設定したパスワード ([**プロキシサーバー認証**」をオンにした場合に有効になります)。 入力したパスワードを表示するには、確認する間だけ [**入力した文字を表示する**」をクリックし たままにします。

### **[接続ゲートウェイの設定](javascript:toggleBlock()**

クライアントデバイスが管理サーバーに接続する場合に使⽤するゲートウェイのアドレス。

### **[モバイルユーザーモードを有効にする](javascript:toggleBlock()**

このオプションを有効にすると、このプロファイルで接続しているクライアントデバイスにインス トールされているアプリケーションは、モバイルユーザーモードおよ[びモバイルユーザーポリシー](#page-297-0) を使⽤します。モバイルユーザーポリシーがアプリケーションに対して定義されていない場合は、 アクティブポリシーが使⽤されます。

このオプションを無効にすると、アプリケーションはアクティブポリシーを使用します。 既定では、このオプションはオフです。

## • アップデートの受信にのみ使用する??

このオプションをオンにすると、クライアントデバイスにインストールされているアプリケーショ ンによってアップデートがダウンロードされる場合にのみプロファイルが使⽤されます。その他の 処理では、ネットワークエージェントのインストール時に定義された初期接続設定で管理サーバー への接続が確立されます。

既定では、このオプションはオンです。

### **[このプロファイルで指定された管理サーバー設定と接続設定を同期する](javascript:toggleBlock()**

このオプションをオンにすると、ネットワークエージェントはプロファイルのプロパティで指定さ れた設定を使用して管理サーバーに接続します。 このオプションをオフにすると、ネットワークエージェントはインストール時に指定された元の設 定を使⽤して管理サーバーに接続します。 このオプションは、 [アップデートの受信にのみ使用する] を無効にすると使用可能になります。 — 既定では、このオプションはオフです。

6. [**管理サーバーが使用できない時にモバイルユーザーモードを有効にする**]をオンにすると、クライアン トデバイスにインストールされているアプリケーションは、管理サーバーが使用できない場合の接続試行 で、モバイルユーザーモードのデバイス向けのポリシーのプロファイル、およびモバイルユーザー用ポリ シーを使⽤できます。モバイルユーザーポリシーがアプリケーションに対して定義されていない場合は、 アクティブポリシーが使⽤されます。

<span id="page-297-0"></span>ネットワークエージェントを管理サーバーに接続する、モバイルユーザー⽤のプロファイルが作成されま す。ネットワークエージェントがこのプロファイルを使⽤して管理サーバーに接続すると、クライアントデ バイスにインストールされたアプリケーションは、モバイルユーザーモードのデバイス⽤のポリシーまたは モバイルユーザーポリシーを使用します。

# ネットワークエージェントの別の管理サーバーへの切り替えについて

ネットワークエージェントから管理サーバーへの接続の既定の設定は、ネットワークエージェントのインスト ール時に定義されます。ネットワークエージェントを他の管理サーバーに切り替えるには、[切り替えルール](#page-298-0)を 使用できます。この機能は、[Windows](#page-40-0) または macOS を実行しているデバイスにインストールされているネッ トワークエージェントでのみサポートされます。

スイッチングルールは、次のネットワークパラメータの変更時にトリガーできます。

- デフォルトゲートウェイアドレス。
- DHCP (Dynamic Host Configuration Protocol) サーバーの IP アドレス。
- サブネットの DNS サフィックス。
- ネットワーク DNS サーバーの IP アドレス。
- Windows ドメインのアクセシビリティ。このパラメータは Windows を実行しているデバイスでのみ使用可 能です。
- サブネットアドレスとマスク。
- ネットワーク WINS サーバーの IP アドレス。このパラメータは Windows を実行しているデバイスでのみ使 用可能です。
- クライアントデバイスの DNS または NetBIOS 名。
- SSL 接続アドレスのアクセシビリティ。

ネットワークエージェントを他の管理サーバーに切り替えるルールが作成されると、次のようにネットワーク エージェントがネットワークパラメータの変更に対応します:

- 作成されたルールの1つをネットワーク設定が満たす場合、ネットワークエージェントはそのルールで指定 された管理サーバーに接続します。クライアントデバイスにインストールされたアプリケーションは、モ バイルユーザーポリシーへの切り替えがルールで認められている場合、モバイルユーザーポリシーに切り 替わります。
- どのルールも満たされなくなった場合、ネットワークエージェントはインストール時に指定された管理サ ーバーへの既定の接続設定に戻します。クライアントデバイスにインストールされたアプリケーション は、アクティブポリシーに戻ります。
- 管理サーバーに接続できない場合、ネットワークエージェントはモバイルユーザーポリシーを使用しま す。

ネットワークエージェントがモバイルユーザーポリシーに切り替わるのは、 [**管理サーバーが使用できな**] <mark>い時にモバイルユーザーモードを有効にする</mark>」がネットワークエージェントのポリシー設定でオンになっ ている場合のみです。

<span id="page-298-0"></span>ネットワークエージェントの管理サーバーへの接続設定は接続プロファイルに保存されます。接続プロファイ ルでは、クライアントデバイスをモバイルユーザーポリシーに切り替えるルールを作成したり、プロファイル をアップデートのダウンロード専⽤に設定したりすることができます。

ネットワークの場所によるネットワークエージェント切り替えルールの 作成

ネットワークロケーションに基づくネットワークエージェント切り替えは、Windows または macOS を実 行しているデバイスでのみ使用できます。

ネットワーク設定が変更された場合に、ある管理サーバーから別の管理サーバーにネットワークエージェント を切り替えるルールを作成するには:

1. コンソールツリーで、ネットワークエージェント切り替えルールをネットワークロケーション別に作成す るデバイスの管理グループを選択します。

2. 次のいずれかの手順を実行します:

- グループの全デバイスの切り替えルールを作成する場合は、グループの作業領域に移動し、[ **ポリシ** ━」 タブでネットワークエージェントポリシーを選択します。選択したポリシーのプロパティウィンド ウを開きます。
- グループ内の1台のデバイスの切り替えルールを作成する場合は、グループの作業領域に移動して[**デ バイス**]タブでデバイスを選択し、次の手順を実行します:

a. 選択したデバイスのプロパティウィンドウを開きます。

**b**.デバイスのプロパティウィンドウの [**アプリケーション**] セクションで、ネットワークエージェント を選択します。

c. ネットワークエージェントのプロパティウィンドウを開きます。

- **3. [プロパティ**] ウィンドウが開いたら、 [**接続**] セクションで [**接続プロファイル**] サブセクションを選 択します。
- **4. [ネットワークロケーションの設定]**セクションで、[**追加**]をクリックします。
- **5. [新しい記述**]ウィンドウが開いたら、ネットワークロケーションの説明と切り替えルールを設定しま す。次のネットワークロケーションの説明に関する設定を指定します:

### **[ネットワークロケーションの説明の名前](javascript:toggleBlock()**

ネットワークロケーションの説明の名前は 255 字以内とし、特殊文字 (例: "\*<>?\/:|) を含むことは できません。

### • 接続プロファイルの使用?

このドロップダウンリストで、ネットワークエージェントが管理サーバーへの接続に使用する接続 プロファイルを指定できます。ネットワークロケーションの説明の条件が一致すると、このプロフ ァイルが使⽤されます。この接続プロファイルには、ネットワークエージェントから管理サーバー への接続に関する設定が含まれ、クライアントデバイスがモバイルユーザーポリシーに切り替える 条件も定義されています。このプロファイルは、アップデートをダウンロードする場合にのみ使用 されます。

**6. [条件の変更]**セクションの[**追加**]をクリックして、ネットワークロケーションの説明の条件リストを 作成します。

ルールに複数の条件がある場合、論理演算子「AND」を使用して組み合わせられます。ネットワークロケ ーションの記述により切り替えルールを適合させるには、すべてのルール切り替え条件を満たす必要があ ります。

- 7. このドロップダウンリストで、クライアントデバイスが接続されるネットワークの特性の変化に対応する 値を選択できます:
	- **デフォルト接続ゲートウェイアドレス**-メインネットワークゲートウェイのアドレスが変更された場合
	- **DHCP サーバーアドレス** ネットワークの DHCP(Dynamic Host Configuration Protocol)サーバーの IP アドレスが変更された場合
	- **DNS ドメイン –** サブネットの DNS サフィックスが変更された場合
	- **DNS サーバーアドレス** ネットワークの DNS サーバーの IP アドレスが変更された場合
	- **Windows ドメインアクセスの可否(Windows のみ) –** クライアントデバイスが接続している Windows ドメインのステータスが変更された場合この設定は Windows を実行しているデバイスにのみ使用してく ださい。
	- **サブネット**・トアドレスとマスクが変更された場合
	- **WINS サーバーアドレス(Windows のみ) –** ネットワークの WINS サーバーの IP アドレスが変更された 場合この設定は Windows を実行しているデバイスにのみ使用してください。
	- **名前解決 -** クライアントデバイスの DNS または NetBIOS 名が変更された場合
	- **SSL 接続アドレスのアクセス可否 -** クライアントデバイスは、(選択したオプションによって)指定さ れたサーバー (name:port) との SSL 接続を確立できる場合とできない場合があります。サーバーご とに、SSL 証明書を追加で指定できます。この場合、ネットワークエージェントは、SSL 接続の機能を チェックすることに加えて、サーバー証明書を検証します。証明書が⼀致しない場合、接続は失敗しま す
- 8. ウィンドウが開いたら、ネットワークエージェントを別の管理サーバーに切り替える条件を指定します。 ウィンドウ名は、前の手順で選択した値によって異なります。次の切り替え条件の設定を指定します:
	- [値](javascript:toggleBlock()<u>p</u>

このフィールドでは、作成した条件に対して、1 つ以上の値を追加することができます。

### **[リストにある値のいずれかと⼀致する](javascript:toggleBlock()**

このオブションをオンにすると、 [**値**] リストで指定された値のいずれかが一致した場合に条件が 満たされます。 既定では、このオプションがオンです。

### **• リストにある値のいずれとも一致しない**?

このオブションをオンにすると、条件の値が [**値**] リストに存在しない場合に条件が満たされま す。

**9. [新しい記述]**ウィンドウで[**記述を有効にする**]をオンにして、新しいネットワークロケーションの説 明の使⽤を有効にします。

ネットワークロケーションの記述ごとに新しい切り替えルールが作成されます。ルールの条件が満たされる たびに、ネットワークエージェントはルールで指定された接続プロファイルを使用して管理サーバーに接続 します。

ネットワークロケーションの説明はリストの表示順で、ネットワークレイアウトに一致しているかどうか 確認されます。ネットワークが複数の説明と一致する場合は、最初のルールが使用されます。[**上へ**]( )と[**下へ**」(➡)を使用して、リストのルールの順序を変更できます。

## SSL/TLS による通信の暗号化

社内の企業ネットワークの脆弱性を解消するために、SSL または TLS を使用したトラフィックの暗号化を有効 にすることができます。管理サーバーと iOS MDM サーバーで SSL または TLS を有効にできます。Kaspersky Security Center では SSL バージョン 3 と、TLS バージョン 1.0、1.1、1.2 がサポートされます。暗号化プロトコ ルと暗号化スイートを選択できます。Kaspersky Security Center は、自己署名証明書を使用します。iOS デバ イスの追加構成は必要ありません。証明書を⾃分で⽤意して使⽤することもできます。信頼できる証明機関か ら発行された証明書を使用することを推奨します。

管理サーバー

管理サーバーで許可される暗号化プロトコルと暗号化スイートを指定するには:

1. Klscfla ユーティリティを使用し、管理サーバーで許可される暗号化プロトコルと暗号化スイートを指定し ます。管理者権限を使用し、Windows コマンドプロンプトで次のコマンドを入力します: klscflag -fset -pv ".core/.independent" -s Transport -n SrvUseStrictSslSettings -v <値  $> -t$  d

コマンドの <値> パラメータを指定します:

- 0:サポート対象のすべての暗号化プロトコルと暗号化スイートが有効になります。
- 1:SSL バージョン 2 が無効になります。 暗号化スイート:
	- AES256-GCM-SHA384
	- AES256-SHA256
	- AES256-SHA
	- CAMELLIA256-SHA
	- AES128-GCM-SHA256
	- AES128-SHA256
	- AES128-SHA
	- SEED-SHA
- CAMELLIA128-SHA
- IDEA-CBC-SHA
- RC4-SHA
- RC4-MD5
- DES-CBC3-SHA
- 2-SSL バージョン 2 とバージョン 3 が無効になります。 暗号化スイート:
	- AES256-GCM-SHA384
	- AES256-SHA256
	- AES256-SHA
	- CAMELLIA256-SHA
	- AES128-GCM-SHA256
	- AES128-SHA256
	- AES128-SHA
	- SEED-SHA
	- CAMELLIA128-SHA
	- IDEA-CBC-SHA
	- RC4-SHA
	- RC4-MD5
	- DES-CBC3-SHA
- 3-TLS 1.2 のみ許可 暗号化スイート:
	- AES256-GCM-SHA384
	- AES256-SHA256
	- AES256-SHA
	- CAMELLIA256-SHA
	- AES128-GCM-SHA256
	- AES128-SHA256
	- AES128-SHA

CAMELLIA128-SHA

2. 次の Kaspersky Security Center14 サービスを再起動します:

- 管理サーバー
- $\bullet$  Web  $+ \wedge$
- アクティベーションプロキシ

iOS MDM サーバー

iOS デバイスと iOS MDM サーバー間の接続は既定で暗号化されます。

iOS MDM サーバーで許可される暗号化プロトコルと暗号化スイートを指定するには:

1. iOS MDM サーバーがインストールされたクライアントデバイスのシステムレジストリを開きます(たとえ ば、ローカルで[スタート]→[ファイル名を指定して実行]で regedit コマンドを使用します)。

2. 次のレジストリエントリに移動します:

- 32 ビットシステム: HKEY\_LOCAL\_MACHINE\SOFTWARE\KasperskyLab\Components\34\Connectors\KLIOSMDM\1.0.0.0\Cor
- 64 ビットシステム: HKEY\_LOCAL\_MACHINE\SOFTWARE\Wow6432Node\KasperskyLab\Components\34\Connectors\KLIOSI

3. StrictSslSettings という名前のキーを作成します。

4. キーの種別に DWORD を指定します。

5. 次のようにキーの値を設定します:

- 2-SSL バージョン 3 が無効になります(TLS 1.0、TLS 1.1、TLS 1.2 が許可されます)
- 3-TLS1.2のみ許可(既定値)

6. Kaspersky Security Center 14 iOS MDM サーバーサービスを再起動します。

# イベント通知

このセクションでは、クライアントデバイスのイベントに関して管理者への通知方法を選択する方法、および イベントの通知設定を設定する⽅法について説明します。

また、Eicar テストウイルスを使用したイベント通知の配信をテストする方法についても説明します。

# イベント通知の設定

Kaspersky Security Center では、クライアントデバイスで発生したイベントについて管理者に通知するように 設定し、その通知⽅法を選択することができます:

- メール:イベントが発生すると、指定されたメールアドレスに通知を送信します。この通知のテキストを 編集することができます。
- SMS:イベントが発生すると、指定された電話番号に通知を送信します。メールゲートウェイを使用して SMS 通知を送信するよう設定できます。
- 実行ファイル:デバイスでイベントが発生すると、管理コンピューターで実行ファイルが起動されます。 管理者は、実⾏ファイルを使⽤して、[発⽣した任意のイベントのパラメータを](#page-308-0)受信できます。

クライアントデバイスで発⽣したイベントの通知を設定するには:

1. コンソールツリーで、目的の管理サーバーの名前の付いたフォルダーを選択します。

2.フォルダーの作業領域で、[**イベント**]タブを選択します。

3. [**通知とイベントのエクスポートの設定**] をクリックして、ドロップダウンリストから [通知の設定] を 選択します。

L**プロパティ:イベント**」ウィンドウが表示されます。

**4. [通知**]セクションで、通知の方法(メール、**SMS**、ファイルの実行)を選択して通知の設定を定義する ことができます。

**[メール](javascript:toggleBlock()**

L**メール**」タブで、イベントのメール通知を設定できます。

[**受信者(メールアドレス)**]に、通知の送信先となるメールアドレスを指定します。このフィー ルドでは、複数のアドレスをセミコロンで区切って指定することができます。

 $\lfloor$ **SMTP サーバー**」に、メールサーバーのアドレスをセミコロンで区切って指定します。次の値を 使⽤できます:

● IPv4 / IPv6 アドレス

- デバイスの Windows ネットワーク名(NetBIOS 名)
- SMTP サーバーの DNS 名

[**SMTP サーバーのポート**]に、SMTP サーバーの通信ポート番号を指定します。既定のポート番 号は 25 です。

【**DNS MX ルックアップを使用**】を有効にすると、IP アドレスの複数の MX レコードを、SMTP サ ーバーの同一の DNS 名に使用できます。同一 DNS 名に複数の MX レコードが存在し、各レコード のメール受信の優先度の値が異なる場合があります。管理サーバーは SMTP サーバーへのメール通 知の送信を、MXレコードの優先度の昇順に試行します。既定では、このオプションはオフです。

[**DNS MX ルックアップを使用**]を有効にし、TLS 設定の使用は有効にしない場合、メール通 知を保護する追加の方法として、サーバーデバイスで DNSSEC 設定を使用することを推奨しま す。

L**設定**」をクリックし、通知の詳細設定を指定します:

- 件名(メールの件名)
- 送信者のメールアドレス
- ESMTP 認証設定

SMTP サーバーの ESMTP 認証オプションを有効にする場合、SMTP サーバーの認証用アカウントを 指定する必要があります。

● SMTPサーバーの TLS 設定:

#### ■ TLS を使用しない

メールの暗号化を無効にする場合に、このオプションを選択できます。

### ■ TLS を使用する (SMTP サーバーがサポートする場合)

SMTP サーバーに TLS 接続を使用する場合に、このオプションを選択できます。SMTP サーバ ーが TLS をサポートしていない場合、管理サーバーは TLS を使用せずに SMTP サーバーへ接 続します。

### ■ 常に TLS を使用し、サーバー証明書の有効性をチェックする

TLS 認証設定を使用する場合に、このオプションを選択できます。SMTP サーバーが TLS をサ ポートしていない場合、管理サーバーは SMTP サーバーへ接続できません。

SMTP サーバーの接続の保護をより強化する目的で、このオプションを使用することを推奨し ます。このオプションを選択すると、TLS 接続の認証設定を指定できます。

[**常に TLS を使用し、サーバー証明書の有効性をチェックする**]を選択した場合は、SMTP サーバ 一の認証用の証明書を指定し、TLS の任意のバージョンを介した通信を有効にするか、TLS 1.2 以降 のバージョンのみを介した通信を有効にするかを選択できます。また、SMTP サーバーでクライア ント認証に使用する証明書を指定することもできます。

SMTP サーバーの TLS 設定を指定できます:

■ SMTP サーバーの証明書ファイルを参照します:

信頼できる証明書認証局から証明書のリストを含むファイルを受け取り、ファイルを管理サーバー ヘアップロードできます。Kaspersky Security Center は、SMTP サーバーの証明書も信頼できる証 明書認証局によって署名されているかどうかをチェックします。信頼できる証明書認証局から SMTP サーバーの証明書を受け取っていない場合、Kaspersky Security Center は SMTP サーバーに 接続できません。

■ クライアント証明書ファイルを参照します:

信頼できる認証局など、任意の発⾏元から受け取った証明書を使⽤できます。次のいずれかの証明 書タイプを使用して、証明書とその秘密鍵を指定する必要があります:

■ X-509証明書:

証明書を含むファイルを指定する必要があります。両方のファイルは相互 に依存せず、ファイルを読み込む順序は重要ではありません。両方のファイルを読み込む時は、秘 密鍵をデコードするためのパスワードを指定する必要があります。秘密鍵がエンコードされていな い場合、パスワードの値は空である可能性があります。

 $\blacksquare$  pkcs12 コンテナー:

証明書とその秘密鍵を含む単一のファイルをアップロードする必要があります。ファイルの読み込 み時に、秘密鍵をデコードするためのパスワードを指定する必要があります。秘密鍵がエンコード されていない場合、パスワードの値は空である可能性があります。

[**通知メッセージ**]には、イベント発生時に送信される、イベントに関する情報を含む標準的なメー ッセージが表⽰されます。このメッセージには、イベント名、デバイス名、ドメイン名といった代 替パラメータが含まれます。イベントに関連する詳細情報の代替パラメータを追加して、メッセー ジを編集できます。代替パラメータのリストは、このフィールドの右側にあるボタンをクリックす ると表示されます。

通知テキストにパーセント記号「%」が含まれる場合、メッセージを送信するには2つ続けて入力 する必要があります。たとえば、「CPU の負荷 100%%」のように入力します。

[**通知数の上限を設定する**」をクリックし、指定した時間内に送信できる最大通知数を指定しま す。

L**テストメッセージの送信**」をクリックし、通知の設定が適切かどうかをチェックします。指定し たメールアドレスに、テストの通知が送信されます。

• [SMS](javascript:toggleBlock()<sup>®</sup>

[ ]タブでは、携帯電話へ送信する様々なイベントの SMS 通知を設定できます。SMS メッセ SMS ージはメールゲートウェイを通して送信されます。

[**宛先(メールアドレス**)]に、通知の送信先となるメールアドレスを指定します。このフィール ドでは、複数のアドレスをセミコロンで区切って指定することができます。通知は、指定したメー ルアドレスに関連付けられている電話番号に送信されます。

 $\left[\text{SMTP}\,\texttt{\texttt{+--N}}\right]$  に、メールサーバーのアドレスをセミコロンで区切って指定します。次の値を 使用できます:

- IPv4 / IPv6 アドレス
- デバイスの Windows ネットワーク名(NetBIOS 名)
- SMTP サーバーの DNS 名

L**SMTP サーバーのポート**」に、SMTP サーバーの通信ポート番号を指定します。既定のポート番 号は 25 です。

[**設定**] をクリックし、通知の詳細設定を指定します:

- 件名(メールの件名)
- 送信者のメールアドレス
- ESMTP 認証設定

必要に応じて、SMTP サーバーの ESMTP 認証オプションを有効にする場合、SMTP サーバーの認証 用アカウントを指定できます。

● SMTPサーバーの TLS 設定

TLS の使⽤を無効にしたり、SMTP サーバーがこのプロトコルをサポートしている場合に TLS を使 用するように設定したり、TLS のみの使用を強制したりすることができます。TLS のみを使用する 場合は、SMTP サーバーの認証⽤の証明書を指定し、TLS の任意のバージョンを介した通信を有効 にするか、TLS 1.2 以降のバージョンのみを介した通信を有効にするかを選択できます。また、TLS のみを使用する場合、SMTP サーバーのクライアント認証に使用する証明書を指定できます。

SMTP サーバーの証明書ファイルを参照します

信頼できる証明書認証局から証明書のリストを含むファイルを受け取り、ファイルを Kaspersky Security Center にアップロードできます。Kaspersky Security Center は、SMTP サーバーの証明書 も信頼できる証明書認証局によって署名されているかどうかをチェックします。信頼できる証明書 認証局から SMTP サーバーの証明書を受け取っていない場合、Kaspersky Security Center は SMTP サーバーに接続できません。

証明書とその秘密鍵を含む単⼀のファイルをアップロードする必要があります。ファイルの読み込 み時に、秘密鍵をデコードするためのパスワードを指定する必要があります。秘密鍵がエンコード されていない場合、パスワードの値は空である可能性があります。[**通知メッセージ**]には、イベ ント発⽣時に送信される、イベントに関する情報を含む標準的なメッセージが表⽰されます。この メッセージには、イベント名、デバイス名、ドメイン名といった代替パラメータが含まれます。イ ベントに関連する詳細情報の代替パラメータを追加して、メッセージを編集できます。代替パラメ ータのリストは、このフィールドの右側にあるボタンをクリックすると表⽰されます。

通知テキストにパーセント記号「%」が含まれる場合、メッセージを送信するには2つ続けて入力 する必要があります。たとえば、「CPU の負荷 100%%」のように入力します。

[**通知数の上限を設定する**」をクリックし、指定した時間内に送信できる最大通知数を指定しま す。

L**テストメッセージの送信**」をクリックし、通知が正しく設定されているかチェックします。指定 した受信者に、テストの通知が送信されます。

● 実行ファイル**?** 

この通知方法を選択すると、イベントの発生時に起動するアプリケーションを入力フィールドで選 択できます。

[**通知数の上限を設定する**」をクリックすると、指定した時間内に送信できる最大通知数を指定で きます。

[**テストメッセージの送信**」をクリックすると、通知が正しく設定されているか確認することがで きます。指定したメールアドレスにテスト通知が送信されます。

**5. [通知メッセージ**]で、イベント発生時にアプリケーションが送信するテキストを入力します。

テキストフィールドの右にあるドロップダウンリストを使⽤して、イベントの詳細(イベントの説明や発 生時刻など)に置換される文字列を追加できます。

通知テキストにパーセント記号(%)が含まれる場合、メッセージが送信されるようにするには、この 記号を2回続けて入力する必要があります。たとえば、「CPU の負荷 100%%」のように入力します。

**6. [テストメッセージの送信**]をクリックして、通知が正しく設定されたかどうかを確認します。 指定されたユーザーにテストの通知が送信されます。

7. [OK] をクリックして変更内容を保存します。

クライアントデバイスで発生するすべてのイベントに、再調整された通知設定が適用されます。

管理サーバーの設定、<u>ポリシーの設定</u>、または<u>アプリケーションの設定</u>で、[**イベントの設定**]で指定された 設定を特定のイベントについて上書きできます。

## テストの通知

イベント通知が送信されているかどうかを確認するには、クライアントデバイスで EICAR テスト「ウイルス」 を検知したことの通知を使⽤します。

イベント通知の送信を検証するには:

- 1. クライアントデバイスでファイルシステムのリアルタイム保護タスクを停止し、EICAR テスト「ウイル ス」をクライアントデバイスにコピーします。ファイルシステムのリアルタイム保護タスクを再び有効に します。
- 2. EICAR「ウイルス」があるクライアントデバイスを含む管理グループまたはそのデバイスに対してスキャン タスクを実⾏します。

スキャンタスクが正しく設定されていれば、テスト「ウイルス」が検知されます。通知が正しく設定され ていれば、ウイルスが検知されたと通知されます。

【**管理サーバー**」フォルダーの作業領域で、【**イベント**】タブの【**最近のイベント**】を選択すると、「ウ イルス| を検知した記録が表示されます。

<span id="page-308-0"></span>EICAR テスト「ウイルス」には、デバイスに損害を与えるコードは含まれていません。ただし、ほとんど の製造元のセキュリティ製品で、このファイルはウイルスと判断されます。このテスト「ウイルス」は、 EICAR [の公式](https://www.eicar.org/) Web サイトロからダウンロードできます。

# 実行ファイルの起動により表示されるイベント通知

Kaspersky Security Center は、実行ファイルを起動することにより、クライアントデバイスでのイベントにつ いて管理者に通知できます。この実⾏ファイルには、管理者にリレーするイベントのプレースホルダーを持つ 別の実⾏ファイルを含める必要があります。

イベントを説明するためのプレースホルダー

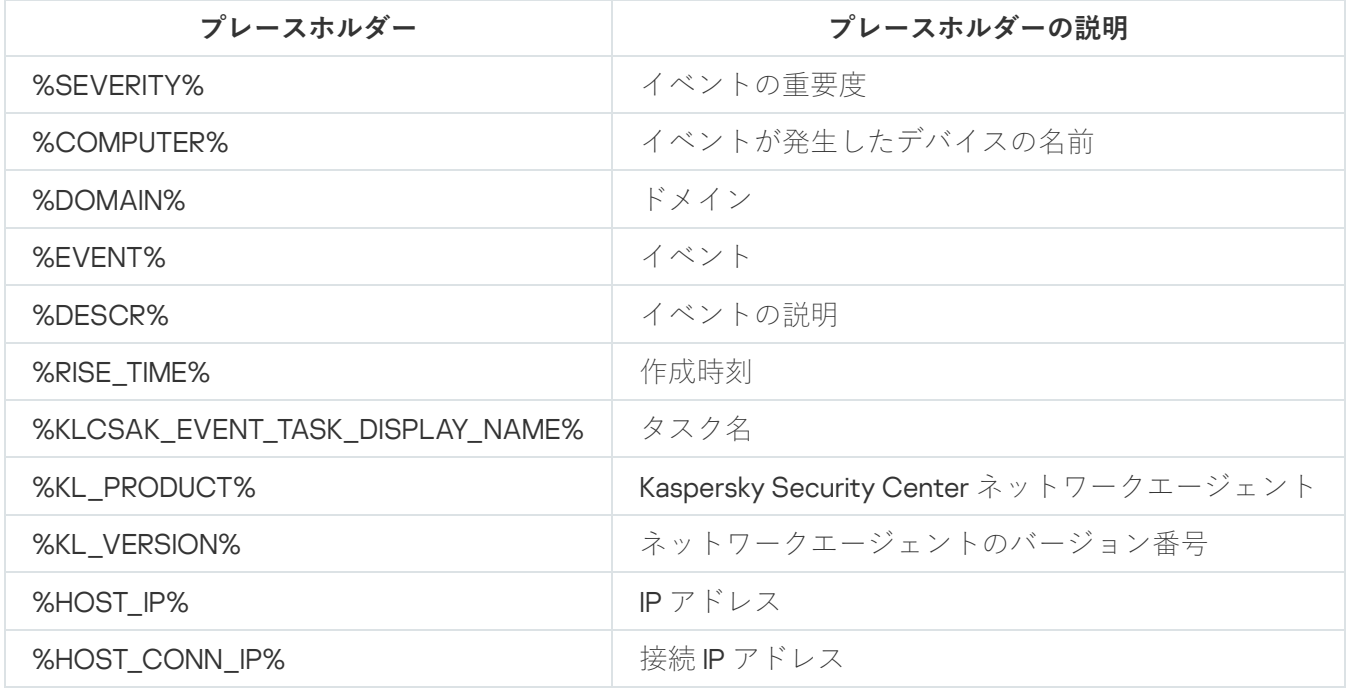

### 例:

イベント通知は、%COMPUTER% プレースホルダーを持つ実行ファイル (script2.bat など)を内部で起動 する別の実行ファイル (script1.bat など)によって送信されます。イベントが発生すると、管理者のデバ イスでファイル script1.bat が起動され、それが %COMPUTER% プレースホルダーを持つファイル script2.bat を起動します。次に管理者は、イベントが発生したデバイスの名前を受信します。

# インターフェイスの設定

Kaspersky Security Center のインターフェイスを設定することができます:

- 使用している機能に応じて、コンソールツリー、作業領域、およびオブジェクト(フォルダーやセクショ ン)のプロパティウィンドウのオブジェクトの表示 / 非表示を切り替えられます。
- メインウィンドウの要素(コンソールツリーや、[**操作**」および[**表示**」などの標準的なメニュー)の表 示/非表示を切り替えられます。

現在使用している機能に基づいて Kaspersky Security Center のインターフェイスを設定するには:

1.コンソールツリーで、[**管理サーバー**]フォルダーを選択します。

- 2.メインウィンドウのメニューバーで[**表示**]→[**インターフェイスの設定**]の順に選択します。
- **3. [インターフェイスの設定**]ウィンドウが開いたら、インターフェイス要素を表示する方法を次のチェッ クボックスを使⽤して設定します:

### ● 脆弱性とパッチ管理の表示?

このオブションをオンにすると、 [**リモートインストール**」フォルダーの[**デバイスイメージの導**  $\bm{\lambda}$ 」サブフォルダーが表示され、[**リボジトリ**]フォルダーに[**ハードウェア**]サブフォルダーが 表示されます。

クイックスタートウィザードが終了していない場合、このチェックボックスは既定で有効です。ク イックスタートウィザードが終了している場合、このチェックボックスは既定でオフです。

### **• データ暗号化と保護機能の表示**?

このオブションをオンにすると、コンソールツリーに [**データ暗号化と保護機能**] フォルダーが表 示されます。 既定では、このオプションはオンです。

### **• エンドポイントコントロール設定の表示**?

このオプションをオンにすると、Kaspersky Endpoint Security for Windows ポリシーのプロパティウ ィンドウの [**セキュリティコントロール**] セクションに、次のサブセクションが表示されます:

- **アプリケーションコントロール**
- **デバイスコントロール**
- **ウェブコントロール**
- **アダプティブアノマリーコントロール**

このオブションをオフにすると、上記のサブセクションは [**セキュリティコントロール**] セクショ ンに表⽰されません。

既定では、このオプションはオンです。

### **• モバイルデバイス管理の表示**?

このオブションをオフにすると、**モバイルデバイス管理**機能が使用可能になります。アプリケーシ ョンを再起動した後、コンソールツリーに [**モバイルデバイス**」フォルダーが表示されます。 既定では、このオプションはオンです。

### **• セカンダリ管理サーバーの表示**?

このチェックボックスをオンにすると、管理コンソールツリーに、管理グループに含まれるセカン ダリ管理サーバーおよび仮想管理サーバーのフォルダーが表⽰されます。これにより、セカンダリ 管理サーバーおよび仮想管理サーバーに関連する機能(セカンダリ管理サーバーへのアプリケーシ ョンをリモートインストールするタスクの作成など)が使用可能になります。

既定では、このチェックボックスはオフです。

## **• セキュリティ設定タブの表示**?

このオプションをオンにすると、管理サーバー、管理グループおよびその他オブジェクトのプロパ ティウィンドウに [**セキュリティ**] セクションが表示されます。このオプションにより、オブジェ クトを扱うカスタム権限をユーザーおよびユーザーグループに付与できます。 既定では、このオプションはオフです。

4. [OK]をクリックします。

いくつかの変更は、適⽤するためにメインウィンドウを⼀旦閉じて再度開く必要があります。

メインウィンドウ内の要素の表⽰を設定するには:

1.メインウィンドウのメニューバーで[**表示**]→[**設定**]の順に選択します。

- **2**. 開かれる[**表示のカスタマイズ**]ウィンドウで、チェックボックスを使用してメインウィンドウの要素の一 表示方法を設定します。
- 3. [OK] をクリックします。

ネットワーク接続されたデバイスの検出

このセクションでは Kaspersky Security Center のインストール後に必要となる手順について説明します。

# ネットワーク接続されたデバイスの検出シナリオ

セキュリティ製品のインストール前にデバイスの検索を実⾏する必要があります。ネットワーク接続されたデ バイスがすべて検出されると、これらのデバイスに関する情報を取得しポリシーを通してデバイスを管理でき ます。ネットワーク内に新しいデバイスが存在するか、また過去に検出されたデバイスが現在もネットワーク 内に存在するかを確認するには、定期的なネットワークポーリングが必要です。

ネットワークポーリングを開始する前に、SMB1プロトコルが有効になっていることを確認してくださ い。有効でない場合、Kaspersky Security Center はポーリングされたネットワークでデバイスを検出でき ません。次のコマンドを使用します:Get-SmbServerConfiguration | select EnableSMB1Protocol

ネットワーク上のデバイスの検出は、以下の手順で進みます:

### **6 最初のデバイス検出**

クイックスタートウィザードの説明に従っ[て最初のデバイス検出](#page-288-0)を実⾏すると、コンピューター、タブレッ ト、スマートフォンなどのネットワーク接続されたデバイスが検出されます。デバイスの検出は手動でも実 行できます。

### <sup>2</sup> **ポーリングのスケジュール設定**

[どの種別の検出を](#page-312-0)定期的に使⽤するかを決定します。⽬的の種別の検出がオンになっていることと、ポーリ ングのスケジュール設定が社内で要求される条件を満たすことを確認します。ポーリングのスケジュールを 設定する際には[、ネットワークポーリングの頻度に関する推奨事項](#page-1525-0)を参照してください。

<sup>3</sup> **検出されたデバイスを管理グループに追加するルールの設定(任意)**

ネットワーク内に新しいデバイスが追加された場合、これらのデバイスは定期的なポーリング中に検出さ れ、[**未割り当てデバイス**]グループに含まれます。必要に応じて、[**管理対象デバイス**」に<u>これらのデバ</u> イスを自動的に移動するルールを設定できます。また、保持ルールを確立することもできます。

このルール設定のステップを省略した場合、新しく検出されたデバイスはすべて [**未割り当てデバイス**] グ ループに割り当てられ、そこから移動しません。必要に応じて、これらのデバイスを[**管理対象デバイス**] グループに手動で移動できます。デバイスを[**管理対象デバイス**]グループに手動で移動する場合、各デバ イスの情報を分析し、管理グループに移動するかどうかやどの管理グループに移動するかを決定できます。

## 結果

これらのステップがすべて完了すると、次の状態を実現できます:

- Kaspersky Security Center 管理サーバーがネットワーク内のデバイスを検出し、その情報を利用できるよう になります。
- ポーリングのスケジュールが設定され、指定したスケジュールに従ってポーリングが実行されます。
- 新しく検出されたデバイスは、設定されたルールに従って配置されます(または、ルールが設定されてい ない場合、デバイスは[**未割り当てデバイス**]グループに割り当てられたままになります)。

# 未割り当てデバイス

このセクションでは、企業ネットワークの管理グループに含まれていないデバイスの管理について説明しま す。

# <span id="page-312-0"></span>デバイスの検索

Kaspersky Security Center で利用できるデバイスの検索方法の種別と、それぞれの方法の使用方法を説明して います。

管理サーバーは、ネットワークの構造およびネットワーク上のデバイスに関する情報を定期的なポーリングに よって取得します。情報は管理サーバーのデータベースに保存されます。管理サーバーが実⾏可能なポーリン グの種類は、次の通りです:

- Windows ネットワークのポーリング:管理サーバーでは、簡易ポーリングと完全ポーリングの2種類の Windows ネットワークポーリングを実行できます。簡易ポーリングでは管理サーバーが、すべてのネット ワークドメインとワークグループ内のデバイスの NetBIOS 名リストの情報のみ取得します。完全ポーリン グでは、各クライアントデバイスに対して、オペレーティングシステムの名前、IP アドレス、DNS 名、 NetBIOS 名などより詳細な情報が要求されます。既定では、簡易ポーリングと完全ポーリングの両方がオ ンです。Windows ネットワークのポーリングでは、一部の状況(例: UDP 137、UDP 138、TCP 139 ポートが ルーターまたはファイアウォールで閉じている)ではデバイスの検出に失敗する場合があります。
- **Active Directory のポーリング**:管理サーバーでは、Active Directory の単位構造と Active Directory グルー プ内のデバイスの DNS 名に関する情報が取得されます。既定では、この種別のポーリングはオンです。 Active Directory のポーリングは、Active Directory を使用している場合に推奨されます。Active Directory を 使用していない場合は、管理サーバーでデバイスは検出されません。Active Directory を使用していてもネ ットワークデバイスの一部が Active Directory のメンバーとしてリストに含まれていない場合、これらのデ バイスは Active Directory のポーリングで検出できません。
- **IP アドレス範囲のポーリング**:管理サーバーが ICMP パケットまたは NBNS プロトコルを使用して指定の IP アドレス範囲をポーリングし、IP アドレス範囲内にあるデバイスの完全なデータを作成します。既定で

は、この種別のポーリングはオフです。Windows ネットワークのポーリングや Active Directory のポーリン グを使用する場合は、この種別のポーリングの使用は推奨されません。

**Zeroconf ポーリング**:<u>[ゼロコンフィギュレーションネットワーキング\(](http://www.zeroconf.org/)zero-configuration networking)</u> (「Zeroconf」とも表記)を使⽤して IPv6 ネットワークを検索するディストリビューションポイント。既 定では、この種別のポーリングはオフです。ディストリビューションポイントが Linux を実行している場合 は Zeroconf ポーリングを使用できます。

<u>[デバイス移動ルール](#page-417-0)</u>を設定しオンにしている場合、新たに検出されたデバイスは自動的に**管理対象デバイス**グ ループに含まれます。移動ルールがオンでない場合、新たに検出されたデバイスは⾃動的に **未割り当てデバイ** グループに含まれます。 **ス**

デバイスの検索の各種別に対して設定を編集できます。たとえば、ポーリングのスケジュールや、ポーリング の対象を Active Directory フォレストとするか特定のドメインのみにするかなどの設定が可能です。

ネットワークポーリングを開始する前に、SMB1プロトコルが有効になっていることを確認してくださ い。有効でない場合、Kaspersky Security Center はポーリングされたネットワークでデバイスを検出でき ません。次のコマンドを使用します: Get-SmbServerConfiguration | select EnableSMB1Protocol

<span id="page-313-0"></span>Windows ネットワークのポーリング

Windows ネットワークのポーリングの概要

簡易ポーリングでは管理サーバーが、すべてのネットワークドメインとワークグループ内のデバイスの NetBIOS 名リストの情報のみ取得します。完全ポーリングでは、各クライアントデバイスに対して次の情報が 要求されます:

- オペレーティングシステムの名前
- IP アドレス
- DNS 名
- NetBIOS 名

簡易ポーリングと完全ポーリングの両方で次の要件を満たす必要があります:

- UDP 137/138、TCP 139、UDP 445、TCP 445 ポートをネットワーク内で利用できる必要があります。
- SMB プロトコルが有効になっています。
- Microsoft のコンピューターブラウザーサービスを使用し、管理サーバー上でプライマリブラウザーコンピ ューターが有効である必要があります。
- Microsoft のコンピューターブラウザーサービスを必ず使用し、クライアントデバイストでプライマリブラ ウザーコンピューターが有効であり、かつ次の条件を満たす必要があります:
	- ネットワークデバイスが 32 台以内の場合、1台以上のデバイスで実行する
	- ネットワークデバイス 32 台につき、1台以上のデバイスで

完全ポーリングは簡易ポーリングを1回以上実行している場合にのみ実行できます。

Windows ネットワークのポーリング設定の表示と変更

Windows ネットワークのポーリング設定を変更するには:

1.コンソールツリーで、[**デバイスの検索**]フォルダーの[**ドメイン**]サブフォルダーを選択します。 【**今すぐボーリング**】をクリックすると、【**未割り当てデバイス**』フォルダーから【**デバイスの検索**】フ ォルダーに進むことができます。

L**ドメイン**」サブフォルダーの作業領域で、デバイスのリストが表示されます。

2. [**今すぐポーリング**] をクリックします。

ドメインのプロパティウィンドウが開きます。必要に応じて、Windows ネットワークのポーリング設定を 編集します:

Windows **[ネットワークのポーリングを有効にする](javascript:toggleBlock()**

既定ではこのオプションが選択されます。Windows ネットワークのポーリングを実行する必要がな い場合(例: Active Directory のポーリングで十分だと考えられる場合)、このオプションをオフに できます。

**[簡易ポーリングのスケジュールを設定する](javascript:toggleBlock()**

既定の時間は 15 分です。

簡易ポーリングでは管理サーバーが、すべてのネットワークドメインとワークグループ内のデバイ スの NetBIOS 名リストの情報のみ取得します。

古いデータは次回のポーリングで取得されたデータで置換されます。

ポーリングスケジュールには次のオプションがあります:

### ● N 日ごと**☑**

指定した日時から、日単位で指定した間隔ごとにポーリングを定期的に実行します。 既定では、現在のシステム日時から、1日ごとにポーリングが実行されます。

N **[分ごと](javascript:toggleBlock()**

指定した時刻から、分単位で指定した間隔ごとにポーリングを定期的に実⾏します。 既定では、現在のシステム時刻から、5分ごとにポーリングが実行されます。

**[曜⽇ごと](javascript:toggleBlock()**

指定した曜⽇(複数可)の指定した時刻にポーリングを定期的に実⾏します。 既定では、毎週金曜日の午後6時にポーリングが実行されます。

## ● 毎月、選択した週の指定日?

毎⽉、指定した週・曜⽇の指定した時刻にポーリングを定期的に実⾏します。 既定では、月内のいかなる日付も選択されておらず、開始時刻は午後6時です。

## **• 未実行のタスクを実行する**?

ポーリングの実⾏がスケジュールされていた時刻に管理サーバーがオフまたは接続できな かった場合は、管理サーバーがオンになった時に即座にポーリングを実⾏させるか、ポー リングの次回のスケジュールまで待機するかを選択できます。

このオプションをオンにすると、管理サーバーがオンになるとすぐにポーリングを開始し ます。

このオプションをオフにすると、管理サーバーはポーリングの次回のスケジュールまでポ ーリングの実⾏を待機します。

既定では、このオプションはオンです。

**[完全ポーリングのスケジュールを設定する](javascript:toggleBlock()**

既定では、時間は 1 時間です。古いデータは次回のポーリングで取得されたデータで置換されま す。

ポーリングスケジュールには次のオプションがあります:

## ● N 日ごと??

指定した⽇時から、⽇単位で指定した間隔ごとにポーリングを定期的に実⾏します。 既定では、現在のシステム日時から、1日ごとにポーリングが実行されます。

### N **[分ごと](javascript:toggleBlock()**

指定した時刻から、分単位で指定した間隔ごとにポーリングを定期的に実⾏します。 既定では、現在のシステム時刻から、5分ごとにポーリングが実行されます。

**[曜⽇ごと](javascript:toggleBlock()**

指定した曜⽇(複数可)の指定した時刻にポーリングを定期的に実⾏します。 既定では、毎週金曜日の午後6時にポーリングが実行されます。

## **[毎⽉、選択した週の指定⽇](javascript:toggleBlock()**

毎⽉、指定した週・曜⽇の指定した時刻にポーリングを定期的に実⾏します。 既定では、月内のいかなる日付も選択されておらず、開始時刻は午後6時です。

### **[未実⾏のタスクを実⾏する](javascript:toggleBlock()**

ポーリングの実⾏がスケジュールされていた時刻に管理サーバーがオフまたは接続できな かった場合は、管理サーバーがオンになった時に即座にポーリングを実⾏させるか、ポー リングの次回のスケジュールまで待機するかを選択できます。 このオプションをオンにすると、管理サーバーがオンになるとすぐにポーリングを開始し ます。 このオプションをオフにすると、管理サーバーはポーリングの次回のスケジュールまでポ ーリングの実⾏を待機します。 既定では、このオプションはオンです。

すぐにポーリングを実行するには、 [**今すぐボーリング**」をクリックします。両方の種別のポーリングが開始 されます。

仮想管理サーバーでは、ディストリビューションポイントのプロパティウィンドウの [**デバイスの検索**] セクションで、Windows ネットワークの検索設定を表示および編集できます。

<span id="page-316-0"></span>Active Directory のポーリング

Active Directory のポーリングは、Active Directory を使用している場合に利用してください。Active Directory を使用していない場合は、その他の種別のポーリングの利用を推奨します。Active Directory を使用していても ネットワークデバイスの一部が Active Directory のメンバーとしてリストに含まれていない場合、これらのデ バイスは Active Directory のポーリングで検出できません。

ネットワークポーリングを開始する前に、SMB1プロトコルが有効になっていることを確認してくださ い。有効でない場合、Kaspersky Security Center はポーリングされたネットワークでデバイスを検出でき ません。次のコマンドを使用します: Get-SmbServerConfiguration | select EnableSMB1Protocol

Active Directory のポーリング設定の表示と変更

Active Directory グループのポーリング設定の表示と変更を行うには:

1.コンソールツリーで、[**デバイスの検索**]フォルダーの[**Active Directory**」サブフォルダーを選択しま す。

または、 [**今すぐポーリング**] をクリックすると、 [**未割り当てデバイス**」フォルダーから [**デバイスの** ]フォルダーに進むことができます。 **検索**

2. [**ポーリングの設定**] をクリックします。

Active Directory のプロパティウィンドウが開きます。必要に応じて、Active Directory のポーリング設定を 編集します:

Active Directory **[のポーリングを有効にする](javascript:toggleBlock()**

既定ではこのオプションが選択されます。ただし、Active Directory を使用していない場合は、ポー リングの結果として取得される情報はありません。この場合、オプションをオフにできます。

**[ポーリングのスケジュールを設定する](javascript:toggleBlock()**

既定では、時間は 1 時間です。古いデータは次回のポーリングで取得されたデータで置換されま す。

ポーリングスケジュールには次のオプションがあります:

## ● N 日ごと??

指定した⽇時から、⽇単位で指定した間隔ごとにポーリングを定期的に実⾏します。 既定では、現在のシステム日時から、1日ごとにポーリングが実行されます。

### N **[分ごと](javascript:toggleBlock()**

指定した時刻から、分単位で指定した間隔ごとにポーリングを定期的に実⾏します。 既定では、現在のシステム時刻から、5 分ごとにポーリングが実⾏されます。

**[曜⽇ごと](javascript:toggleBlock()**

指定した曜⽇(複数可)の指定した時刻にポーリングを定期的に実⾏します。 既定では、毎週金曜日の午後6時にポーリングが実行されます。

### ● 毎月、選択した週の指定日?

毎⽉、指定した週・曜⽇の指定した時刻にポーリングを定期的に実⾏します。 既定では、月内のいかなる日付も選択されておらず、開始時刻は午後6時です。

### **[未実⾏のタスクを実⾏する](javascript:toggleBlock()**

ポーリングの実⾏がスケジュールされていた時刻に管理サーバーがオフまたは接続できな かった場合は、管理サーバーがオンになった時に即座にポーリングを実⾏させるか、ポー リングの次回のスケジュールまで待機するかを選択できます。

このオプションをオンにすると、管理サーバーがオンになるとすぐにポーリングを開始し ます。

このオプションをオフにすると、管理サーバーはポーリングの次回のスケジュールまでポ ーリングの実⾏を待機します。

既定では、このオプションはオンです。

**[詳細](javascript:toggleBlock()**

どの Active Directory ドメインでポーリングを実行するか選択できます: ● Kaspersky Security Center が属している Active Directory ドメイン • Kaspersky Security Center が属しているドメインフォレスト • Active Directory ドメインを指定したリスト このオプションを選択した場合、ポーリングの範囲にドメインを追加できます。 L**追加**」をクリックします。 ■ それぞれのフィールドで、ドメインコントローラーのアドレス、アクセスに必要なアカウ ントの名前とパスワードを指定します。 [OK] をクリックして、変更内容を保存します。 リストに含まれているドメインコントローラーのアドレスを変更または削除するには、[ **変 更**」または[削除]をクリックします。 [OK] をクリックして、変更内容を保存します。

すぐにポーリングを実行するには、 [今すぐポーリング]をクリックします。

仮想管理サーバーでは、ディストリビューションポイントの<u>[プロパティウィンドウ](#page-701-0)</u>の[**デバイスの検索**] セクションで、Active Directory グループのポーリング設定を表示および編集できます。

<span id="page-319-0"></span>IP アドレス範囲のポーリング

管理サーバーが ICMP パケットまたは NBNS プロトコルを使用して指定のIP アドレス範囲をポーリングし、IP アドレス範囲内にあるデバイスの完全なデータを作成します。既定では、この種別のポーリングはオフです。 Windows ネットワークのポーリングや Active Directory のポーリングを使用する場合は、この種別のポーリン グの使用は推奨されません。

ネットワークポーリングを開始する前に、SMB1プロトコルが有効になっていることを確認してくださ い。有効でない場合、Kaspersky Security Center はポーリングされたネットワークでデバイスを検出でき ません。次のコマンドを使用します:Get-SmbServerConfiguration | select EnableSMB1Protocol

IP アドレス範囲のポーリング設定の表⽰と変更

IP アドレス範囲のポーリング設定の表示と変更を行うには:

1.コンソールツリーで、[**デバイスの検索**]フォルダーの[**IP アドレス範囲**]サブフォルダーを選択しま す。

【**今すぐボーリング**】をクリックすると、【**未割り当てデバイス**』フォルダーから【**デバイスの検索**】フ ォルダーに進むことができます。

2.必要に応じて、[**IP アドレス範囲**]サブフォルダーで[**サブネットの追加**」をクリックしてポーリング対 象の <u>IP アドレス範囲</u>を追加し、[**OK**]をクリックします。

**3. [ポーリングの設定**]をクリックします。 —

IP アドレス範囲のプロパティウィンドウが開きます。必要に応じて、IP アドレス範囲のポーリング設定を 編集できます:

## IP **[アドレス範囲のポーリングを有効にする](javascript:toggleBlock()**

既定では、このオプションはオフです。Windows ネットワークのポーリングや Active Directory の ポーリングを使用する場合は、この種別のポーリングの使用は推奨されません。

### **[ポーリングのスケジュールを設定する](javascript:toggleBlock()**

既定では、時間は 420 分です。古いデータは次回のポーリングで取得されたデータで置換されま す。

ポーリングスケジュールには次のオプションがあります:

● N 日ごと2

指定した日時から、日単位で指定した間隔ごとにポーリングを定期的に実行します。 既定では、現在のシステム日時から、1日ごとにポーリングが実行されます。

### N **[分ごと](javascript:toggleBlock()**

指定した時刻から、分単位で指定した間隔ごとにポーリングを定期的に実⾏します。 既定では、現在のシステム時刻から、5 分ごとにポーリングが実⾏されます。

### **[曜⽇ごと](javascript:toggleBlock()**

指定した曜⽇(複数可)の指定した時刻にポーリングを定期的に実⾏します。 既定では、毎週金曜日の午後6時にポーリングが実行されます。

### ● 毎月、選択した週の指定日?

毎月、指定した週・曜日の指定した時刻にポーリングを定期的に実行します。 既定では、月内のいかなる日付も選択されておらず、開始時刻は午後6時です。

### **[未実⾏のタスクを実⾏する](javascript:toggleBlock()**

ポーリングの実⾏がスケジュールされていた時刻に管理サーバーがオフまたは接続できな かった場合は、管理サーバーがオンになった時に即座にポーリングを実⾏させるか、ポー リングの次回のスケジュールまで待機するかを選択できます。

このオプションをオンにすると、管理サーバーがオンになるとすぐにポーリングを開始し ます。

このオプションをオフにすると、管理サーバーはポーリングの次回のスケジュールまでポ ーリングの実⾏を待機します。

既定では、このオプションはオンです。

すぐにポーリングを実行するには、[**今すぐポーリング**]をクリックします。このボタンは、[IP アドレス範 **囲のポーリングを有効にする」**をオンにすると使用可能になります。

仮想管理サーバーでは、ディストリビューションポイントの<u>[プロパティウィンドウ](#page-701-0)</u>の[**デバイスの検索**] セクションで、IP アドレス範囲ポーリングの設定を表示および編集できます。IP アドレス範囲のポーリン グ中に検出されたクライアントデバイスは、仮想管理サーバーの[**ドメイン**]フォルダーに表示されま す。

Zeroconf ポーリング

この検索方法は Linux ベースのディストリビューションポイントでのみサポートされます。

ディストリビューションポイントは IPv6 アドレスのデバイスを持つネットワークを検索できます。この場 合、IP [範囲は指定されず、ディストリビューションポイントはネットワーク全体をゼロコンフィギュレーショ](http://www.zeroconf.org/) ンネットワーキング(「Zeroconf」とも表記)を使用して検索します。Zeroconf の使用を開始するには、ディ ストリビューションポイントで avahi-browse ユーティリティをインストールする必要があります。

Zeroconf ポーリングを有効にするには:

1.コンソールツリーで、 [**デバイスの検索**] フォルダーの [IP アドレス範囲] サブフォルダーを選択しま す。

【**今すぐボーリング**】をクリックすると、【**未割り当てデバイス**』フォルダーから【**デバイスの検索**】フ ォルダーに進むことができます。

- 2. [**ポーリングの設定**] をクリックします。
- 3. 表⽰されるIP アドレス範囲のプロパティウィンドウで、[ Zeroconf **技術を使⽤したポーリングを有効にす** ]を選択します。 **る**

その後、ディストリビューションポイントはネットワークの検索を開始します。この場合、指定された IP 範囲 は無視されます。

## Windows ドメイン操作: ドメイン設定の表示と変更

ドメイン設定を変更するには:

1.コンソールツリーで、[**デバイスの検索**]フォルダーの[**ドメイン**]サブフォルダーを選択します。

2. ドメインを選択し、次のいずれかの方法でそのドメインのプロパティウィンドウを開きます:

- ドメインのコンテキストメニューで [**プロパティ**」を選択します。
- L**グループのプロパティの表示**」をクリックします。

<span id="page-321-0"></span>[**プロパティ:**<**ドメイン名**>]ウィンドウが開き、選択したドメインのプロパティを設定できます。

# 未割り当てデバイスの保持ルールの設定

Windows のネットワークポーリングの完了後、検出されたデバイスは「未割り当てデバイス]管理グループの サブグループに配置されます。[**詳細**]→[**デバイスの検索]→[ドメイン**]の順に選択するとこの管理グル ーブが見つかります。 [**ドメイン**] フォルダーが親グループです。この親グループ内に、ネットワークポーリ ングで検出された対応ドメインとワークグループに基づいて命名された子グループが含まれています。親グル ープにはモバイルデバイスの管理グループが含まれる場合もあります。親グループとそれぞれの⼦グループ で、未割り当てデバイスの保持ルールを設定できます。保持ルールはネットワークポーリングの設定には依存 せず、ネットワークポーリングが無効な場合でも機能します。

未割り当てデバイスの保持ルールを設定するには:

1.コンソールツリーの[**デバイスの検索**]フォルダーで次の操作のいずれかを実行します:

- 親グループの設定を編集するには、 [**ドメイン**」サブフォルダーを右クリックし、 [**プロパティ**] を選 択します。 親グループのプロパティウィンドウが開きます。
- 子グループの設定を編集するには、目的の子グループの名前を右クリックし、 [**プロパティ**] を選択し ます。 子グループのプロパティウィンドウが開きます。
- **2. [デバイス**] セクションで、次の設定を指定します:
	- **次の期間デバイスが不可視の場合グループから削除(日)** ?

このオプションをオンにすると、デバイスをグループから⾃動的に削除するまでの期間を指定でき ます。既定では、この設定が子グループにも反映されます。既定の期間は7日です。 既定では、このオプションはオンです。

### **[親グループから継承する](javascript:toggleBlock()**

このオプションをオンにすると、デバイスの保持期間が設定が親グループから現在のグループに継 承され、変更することはできません。 このオプションは子グループでのみ利用できます。 既定では、このオプションはオンです。

### **[⼦グループへ強制的に継承する](javascript:toggleBlock()**

設定値が⼦グループに配信され、⼦グループのプロパティではそれらの設定がロックされます。 既定では、このオプションはオフです。

<span id="page-322-0"></span>変更内容が保存され、適用されます。

既存の IP アドレス範囲をカスタマイズし、新しい IP アドレス範囲を作成できます。

## IP アドレス範囲の作成

IP アドレス範囲を作成するには:

- 1.コンソールツリーで、[**デバイスの検索**]フォルダーの[**IP アドレス範囲**]サブフォルダーを選択しま す。
- 2.フォルダーのコンテキストメニューで、[**新規作成**]→[IP アドレス範囲]の順に選択します。
- **3. [新規 IP アドレス範囲]**ウィンドウが表示されたら、新しい IP アドレス範囲を設定します。

新しい IP アドレス範囲は、「IP アドレス範囲]フォルダーに表示されます。

- IP アドレス範囲の設定の表⽰と変更
- IP アドレス範囲の設定を変更するには:
- 1.コンソールツリーで、[**デバイスの検索**]フォルダーの[**IP アドレス範囲**]サブフォルダーを選択しま す。
- 2. IP アドレス範囲を選択し、次のいずれかの方法でそのプロパティウィンドウを開きます:
	- **IP** アドレス範囲のコンテキストメニューで[**プロパティ**]を選択する。
	- L**グループのプロパティの表示**」をクリックします。

[プロパティ:<IP アドレス範囲名>]ウィンドウが開き、選択した IP アドレス範囲のプロパティを設定でき ます。

# Active Directory グループの操作:グループ設定の表示と変更

Active Directory グループの設定を変更するには:

- 1.コンソールツリーで、[**デバイスの検索**]フォルダーの[**Active Directory**]サブフォルダーを選択しま す。
- 2. Active Directory グループを選択し、次のいずれかの方法でそのグループのプロパティウィンドウを開きま す:
	- **IP** アドレス範囲のコンテキストメニューで[**プロパティ**]を選択する。
	- L**グループのプロパティの表示**」をクリックします。

 $\left[\right.$ プロパティ:<Active Directory グループ名>]ウィンドウが開き、選択した Active Directory グループを設 定できます。
### デバイスを管理グループに⾃動的に移動するルールの作成

企業ネットワークのポーリングで検出されたデバイスを⾃動的に管理グループに移動するように設定できま す。

デバイスを管理グループに⾃動的に移動するルールを設定するには:

1.コンソールツリーで、[**未割り当てデバイス**]フォルダーを選択します。

**2.**フォルダーの作業領域で[**ルールの設定**]をクリックします。

【**ブロパティ:未割り当てデバイス**』ウィンドウが表示されます。【**デバイスの移動**】セクションで、デバー イスを管理グループに⾃動的に移動するルールを設定します。

リスト内の最初の適用可能なルール(トから下)がデバイスに適用されます。

# VDI 向け動的モードのクライアントデバイスでの使用

一時的な仮想マシンを使用して、企業ネットワークに仮想インフラストラクチャを導入できます。Kaspersky Security Center は一時的な仮想マシンを検出し、それらに関する情報を管理サーバーのデータベースに追加し ます。⼀時的な仮想マシンの使⽤を終了した後、このマシンは仮想インフラストラクチャから削除されます。 ただし、削除された仮想マシンに関する記録は、管理サーバーのデータベースに保存可能です。また、存在し ない仮想マシンを管理コンソールに表示することもできます。

存在しない仮想マシンに関する情報が保存されるのを防ぐため、Kaspersky Security Center は仮想デスクトッ プインフラストラクチャ(VDI)向け動的モードをサポートしています。管理者は、⼀時的な仮想マシンにイ ンストールされる[ネットワークエージェントのインストールパッケージのプロパティで](#page-192-0)、VDI [向け動的モード](#page-324-0) のサポートを有効にできます。

⼀時的な仮想マシンが無効になっている場合、ネットワークエージェントは管理サーバーに仮想マシンが無効 化されていることを通知します。仮想マシンが正常に無効化されると、その仮想マシンは管理サーバーに接続 されているデバイスのリストから削除されます。仮想マシンの無効化でエラーが発⽣し、無効化された仮想マ シンに関する通知をネットワークエージェントが管理サーバーに送信しない場合、バックアップシナリオが使 用されます。このシナリオでの仮想マシンは、管理サーバーとの同期に3回失敗すると、管理サーバーに接続 されているデバイスのリストから削除されます。

<span id="page-324-0"></span>ネットワークエージェントインストールパッケージのプロパティでの VDI 向け動的モー ドの有効化

VDI 向け動的モードを有効にするには:

- 1.コンソールツリーの[**リモートインストール**]フォルダーで、[**インストールパッケージ**]サブフォルダ ーを選択します。
- 2.ネットワークエージェントのインストールパッケージのコンテキストメニューで[**プロパティ**]を選択し ます。

Lプロパティ:Kaspersky Security Center ネットワークエージェント」ウィンドウが表示されます。

- 3. [プロパティ:Kaspersky Security Center ネットワークエージェント]ウィンドウで、[詳細]セクショ ンを選択します。
- **4. [詳細**]セクションで、 [VDI 向け動的モードを有効にする]を選択します。

ネットワークエージェントがインストールされるデバイスが VDI の一部になります。

VDI を構成するデバイスの検索

VDI を構成するデバイスを検索するには:

- 1. [**未割り当てデバイス**] フォルダーのコンテキストメニューから [検索] を選択します。
- **2. [デバイスの検索]**ウィンドウで[**仮想マシン**]タブを選択します。[**仮想マシン**]ドロップダウンリス トで [**はい**] を選択します。
- 3. [**今すぐ検索**]をクリックします。

仮想デスクトップインフラストラクチャを構成するデバイスが検索されます。

#### VDI から管理グループへのデバイスの移動

VDI を構成するデバイスを管理グループへ移動するには:

- 1. [**未割り当てデバイス**] フォルダーの作業領域で [**ルールの設定**] をクリックします。 L**未割り当てデバイス**」フォルダーのプロパティウィンドウが開きます。
- 2. [**未割り当てデバイス**] フォルダーのプロパティウィンドウで、[**デバイスの移動**]セクションの[**追 加**」をクリックします。

L**新規ルール**」ウィンドウが表示されます。

- **3. [新規ルール]** ウィンドウで、 [**仮想マシン**] セクションを選択します。
- **4. [仮想マシン**] ドロップダウンリストで、 [はい] を選択します。

管理グループへデバイスを移動するルールが作成されます。

### 機器のインベントリ

機器の在庫管理に使用するハードウェアリスト([**リポジトリ**]→[**ハードウェア**])は、自動と手動の2つ の方法で追加されます。各ネットワークポーリングの後、検出されたすべてのコンピューターが自動的にリス トに追加されます。ただし、ネットワークをポーリングしない場合は、コンピューターを手動で追加すること もできます。ルーター、プリンター、コンピューターハードウェアなど、他のデバイスを手動でリストに追加 できます。

デバイスの詳細情報の確認と編集は、デバイスのプロパティで⾏うことができます。

ハードウェアリストには、次の種別のデバイスが含まれます:

- コンピューター
- モバイルデバイス
- ネットワークデバイス
- 仮想デバイス
- OEM コンポーネント
- コンピューター周辺機器
- 接続されているデバイス
- VoIP 電話
- ネットワークリポジトリ

管理者は、検出されたデバイスに企業用属性を割り当てることができます。この属性は、デバイスのプロパテ ィで⼿動で割り当てることができます。また、この属性を⾃動的に割り当てる基準を管理者が指定することも できます。この場合、*企業用*属性はデバイスの種類に応じて割り当てられます。

Kaspersky Security Center では、機器を抹消することができます。デバイスを抹消するには、そのデバイスの プロパティで[**抹消済みデバイス**]をオンにします。抹消済みデバイスは機器リストに表⽰されません。

管理者は [**ハードウェア**] フォルダー内のプログラマブルロジックコントローラー(**PLC**)のリストを管理す ることができます。PLC リストの管理方法の詳細については、『Kaspersky Industrial CyberSecurity for Nodes User Guide』に記載されています。

### 新しいデバイスに関する情報の追加

ネットワーク上の新しいデバイスに関する情報を追加するには:

- 1.コンソールツリーの [**リポジトリ**] フォルダーで、 [**ハードウェア**] サブフォルダーを選択します。
- 2. [ハードウェア] フォルダーの作業領域で [デバイスの追加] をクリックして [新しいデバイス] ウィン ドウを表⽰します。

L**新しいデバイス**」ウィンドウが表示されます。

- **3. [新しいデバイス**]ウィンドウの[**種別**]から、追加したいデバイス種別を選択します。
- 4. [OK] をクリックします。

デバイスのプロパティウィンドウの[**全般**]セクションが表示されます。

- **5. [全般**]セクションの各フィールドにデバイスに関する情報を入力します。[**全般**]セクションには、次 の設定項目があります:
	- **企業用デバイス** :デバイスに*企業用*属性を割り当てたい場合は、チェックボックスをオンにします。こ の属性を使用して、 [**ハードウェア**] フォルダーでデバイスを検索できます。
- **抹消済みデバイス**: [ハードウェア] フォルダーのデバイスのリストにデバイスが表示されないように する場合は、このチェックボックスをオンにします。
- 6. [**適用**]をクリックします。

[**ハードウェア**]フォルダーの作業領域に新しいデバイスが表⽰されます。

### 企業⽤デバイスの定義に使⽤する基準の設定

企業用デバイスの検出基準を設定するには:

1.コンソールツリーの [**リポジトリ**] フォルダーで、 [**ハードウェア**] サブフォルダーを選択します。

- **2. [ハードウェア**] フォルダーの作業領域で、 [**その他の操作**] をクリックし、ドロップダウンリストから -L**企業用デバイスのルールの設定**」を選択します。 ハードウェアのプロパティウィンドウが開きます。
- **3**.ハードウェアのプロパティウィンドウの[**企業用デバイス**]セクションで、*企業用*属性をデバイスに割り 当てる⽅法を選択します:
	- **デバイスに企業用デバイス電性を手動で設定**:デバイスのブロパティウィンドウの[**全般**]セクション で企業用ハードウェア属性をデバイスに手動で割り当てます。
	- デバイスに企業用デバイス属性を自動で設定:[デバイス種別]で、*企業用*属性を自動的に割り当てる デバイス種別を指定します。

このオプションは、ネットワークポーリングによって追加されたデバイスにのみ影響します。手動 で追加したデバイスの場合は、企業属性を手動で設定してください。

4. [OK]をクリックします。

企業⽤デバイスの検出条件が設定されました。

### カスタムフィールドの設定

デバイスのカスタムフィールドを設定するには:

1.コンソールツリーの[**リポジトリ**]フォルダーで、[**ハードウェア**]サブフォルダーを選択します。

**2. [ハードウェア**] フォルダーの作業領域で、 [ **その他の操作**] をクリックし、ドロップダウンリストから [カスタムデータフィールドの設定] を選択します。

ハードウェアのプロパティウィンドウが開きます。

**3**.ハードウェアのプロパティウィンドウで、 [**カスタムフィールド**] セクションを選択し、 [**追加**] をクリー ックします。

L**フィールド追加**」ウィンドウが表示されます。

**4. [フィールド追加**]ウィンドウで、ハードウェアのプロパティに表示されるカスタムフィールドの名前を 指定します。

異なる名前の複数のカスタムフィールドを作成できます。

5. [OK]をクリックします。

追加されたカスタムフィールドが、ハードウェアのプロパティの [**カスタムフィールド**] セクションに表示 されます。カスタムフィールドを使⽤して、デバイスの特定の情報を指定できます。たとえば、ハードウェ ア購⼊時の注⽂番号にすることができます。

### ライセンス

このセクションでは、Kaspersky Security Center 14 のライセンス付与に関係する一般的な概念に関する情報を 提供します。

# ライセンス制限超過のイベント

Kaspersky Security Center には、クライアントデバイスにインストールされたカスペルスキー製品がライセン スによる制限を超過した時のイベントに関する情報が表示されます。

ライセンスの制限を超過した時のイベントの重要度は、次のルールに従って決定されます:

- 単一のライセンスが現在適用されている台数が、そのライセンスが対応している合計台数の90 〜 100% で ある場合、重要度が「**情報**」のイベントが発生します。
- 単一のライセンスが現在適用されている台数が、そのライセンスが対応している合計台数の 100 〜 110% で ある場合、重要度が「**警告**」のイベントが発生します。
- If the number of currently used units covered by a single license exceeds 110% of the total number of units covered by the license, the event is published with the Critical event importance level.

# ライセンスについて

このセクションでは Kaspersky Security Center 経由で管理されているカスペルスキー製品のライセンスに関す る情報について説明します。

# ライセンスについて

ライセンスは、使用許諾契約書の条件に基づいて提供される、製品を使用する期限付きの権利です。

ライセンスにより、次のサービスの使⽤が許可されます:

- 使用許諾契約書の条項に沿った製品の使用
- テクニカルサポートの利用

サービスの範囲と有効期間に関する条件は、アプリケーションのアクティベーションに使⽤されたライセンス の種類によって異なります。

次のライセンス種別があります:

• 試用版:製品の試用を目的とした無償ライセンス。

試用版ライセンスは通常、有効期間が短く設定されています。試用版ライセンスの有効期間が終了する と、Kaspersky Security Center のすべての機能が無効になります。製品の使用を継続するには、製品版ライ センスを購⼊する必要があります。

試用版ライセンスを使用して製品をアクティベートできるのは、一度だけです。

がない場合は、コンピューターから本製品を削除する必要があります。

● 製品版:製品の購入時に提供される有償ライセンス。 製品版ライセンスの有効期限が切れると、本製品の主要な機能が無効になります。Kaspersky Security Center の使用を継続するには、製品版ライセンスを更新する必要があります。ライセンスを更新する予定

有効期間が終了する前にライセンスを更新し、すべてのセキュリティ脅威から最⼤限に保護された環境を維持 できるようにしてください。

# 使用許諾契約書について

使用許諾契約書は、ユーザーと AO Kaspersky Lab との間で交わされる契約であり、製品の使用条件が定めら れています。

製品の使⽤を開始する前に、使⽤許諾契約書の条項をよく読んでください。

Kaspersky Security Center とそのコンポーネント(ネットワークエージェントなど)にはそれぞれ個別の使用 許諾契約書があります。

Kaspersky Security Center の使用許諾契約書の条項は、次の方法で確認できます:

- Kaspersky Security Center のインストール中に確認する。
- Kaspersky Security Center の配布キットに含まれている license.txt を参照する。
- Kaspersky Security Center のインストールフォルダーにある license.txt を参照する。
- [カスペルスキーの](https://www.kaspersky.co.jp/small-to-medium-business-security/downloads/endpoint) Web サイト から ファイル license.txt をダウンロードする。

Windows、Mac、Linux の各 OS 向けのネットワークエージェントの使用許諾契約書の条項は、次の方法で確認 できます:

- カスペルスキーの Web サーバーからのネットワークエージェント配布パッケージのダウンロード時に確認 する。
- ネットワークエージェントのインストール中に確認する。

Linux 向けネットワークエージェントをインストールすると、ネットワークエージェントの使用許諾契 約書が英語で表示されることに留意してください。インストール中に使用許諾契約書の条項に同意する 前に、フォルダー /opt/kaspersky/klnagent64/share/license でネットワークエージェントの使用許諾契約 書を他の⾔語で確認できます。

- ネットワークエージェント配布パッケージに含まれている license.txt を参照する。
- ネットワークエージェントのインストールフォルダーにある license.txt を参照する。
- [カスペルスキーの](https://www.kaspersky.co.jp/small-to-medium-business-security/downloads/endpoint) Web サイト から ファイル license.txt をダウンロードする。

製品のインストール時に使⽤許諾契約書に同意することにより、使⽤許諾契約書の条項を受諾したものと判断 されます。使⽤許諾契約書の条項に同意しない場合は、製品のインストールを中⽌し、使⽤しないようにする 必要があります。

## ライセンス証書について

ライセンス証*書*とは、ライセンス情報ファイルまたはアクティベーションコードに付随して受け取る文書で す。

ライセンス証書には、提供されたライセンスに関する次の情報が含まれています:

- ライセンス情報の数値または注文番号
- ライセンスが適用されるユーザーの情報
- 提供されたライセンスを使用したアクティベーションが可能である製品の情報
- ライセンスの上限(提供されたライセンスで使用可能な製品が使用できるデバイスの台数など)
- ライセンスの有効期間の開始日
- ライセンスの有効期間または有効期間の終了日
- ライセンス種別

### ライセンス情報について

ライセンス情報とは、使用許諾契約書の条項に基づいてアクティベーションを適用して製品を使用できる数値 の並びです。ライセンス情報は、カスペルスキーによって生成されます。

製品にライセンス情報を追加するには、*ライセンス情報ファイル*を適用するか、*アクティベーションコード*を 入力します。ライセンス情報は、製品に追加した後、インターフェイスに一意の英数字の並びで表示されま す。

使用許諾契約書の条項に違反した場合、カスペルスキーがライセンス情報をブロックします。ライセンス情報 がブロックされた際に、製品を使⽤したい場合は、別のライセンス情報を追加する必要があります。

ライセンスには、現在のライセンスまたは予備のライセンスがあります。

現在のライセンス:アプリケーションによって現在使用されているライセンス。現在のライセンスは、試用版 または製品版のライセンス情報として追加できます。製品に指定できる現在のライセンスは1つのみで、2つ 以上の現在のライセンスを指定することはできません。

子備のライセンス:アプリケーションを使用する権限をユーザーに付与する、現在使用されていないライセン ス。予備のライセンスに有効期間が終了すると、自動的に適用されます。予備のライセ ンスは、現在のライセンスが追加済みである場合にのみ、追加できます。

試用版のライセンスは、現在のライセンスとしてのみ追加できます。試用版のライセンスを予備のライセンス として追加することはできません。

## ライセンス情報ファイルについて

ライセンス情報ファイルは、拡張子が「key」のファイルで、カスペルスキーから提供されます。ライセンス 情報ファイルは、製品のアクティベーションに使⽤します。

ライセンス情報ファイルは、Kaspersky Security Center を購入すると提供されます。

ライセンス情報ファイルでのアクティベーション時には、カスペルスキーのアクティベーションサーバーへの 接続は必要ありません。

製品のインストール後にライセンス情報ファイルを紛失した場合は、再入手できます。ライセンス情報ファイ ルは、カスペルスキーカンパニーアカウントへの登録時などに必要となる場合があります。

ライセンス情報ファイルを再入手するには次の方法があります:

- ご購入元の販売代理店へ問い合わせる
- [カスペルスキーの](https://keyfile.kaspersky.com/ja/) Web サイト¤で、使用可能なアクティベーションコードを使用してライセンス情報ファ イルを取得する

## 定額制サービスについて

Kaspersky Security Center の定額制サービスとは、選択した設定(有効期限、保護されるデバイスの台数)で のアプリケーションの使用を注文することです。Kaspersky Security Center の定額制サービスをサービスプロ バイダー(インターネットプロバイダーなど)に登録できます。定額制サービスは⼿動および⾃動で更新する ことができ、キャンセルすることもできます。

定額制サービスの期間は制限する(1 年間など)ことも、無制限にすることもできます。制限された定額制サ ービスの期限を過ぎて Kaspersky Security Center を利用するには、更新する必要があります。サービスプロバ イダーによって期限までに⽀払いが⾏われた場合、無制限の定額制サービスは⾃動的に更新されます。

制限された定額制サービスの期限が過ぎた場合は、更新するまでの猶予期間が与えられ、その期間はアプリケ ーションが機能し続けます。猶予期間の⻑さや利⽤できる機能はサービスプロバイダーによって定義されま す。

Kaspersky Security Center を定額制サービスの形式で利用するには、サービスプロバイダーが提供するアクテ ィベーションコードを適⽤する必要があります。

異なる Kaspersky Security Center のアクティベーションコードを適用できるのは、定額制サービスの期限の経 過後か、定額制サービスをキャンセルした時のみです。

サービスプロバイダーによっては、定額制サービスの管理に伴う操作が異なる可能性があります。サービスプ ロバイダーが定額制サービスの更新のための猶予期間を設定しないこともあり、その場合はアプリケーション を利用できなくなります。

定額制サービスの形式で利用する目的で購入されたアクティベーションコードで Kaspersky Security Center の 旧バージョンをアクティベートすることはできません。

定額制サービスのもとアプリケーションを使用している場合、Kaspersky Security Center は、定額制サービス の有効期間が切れるまで、指定された間隔でアクティベーションサーバーへの接続を自動的に試みます。定額 制サービスは、サービスプロバイダーの Web サイトで更新することができます。

# アクティベーションコードについて

アクティベーションコードは、英数字20文字の一意な並びで構成されます。アクティベーションコードを入 ⼒すると、Kaspersky Security Center をアクティベートするライセンスを追加することができます。アクティ ベーションコードは、Kaspersky Security Center を購入すると提供されます。

アクティベーションコードでアプリケーションをアクティベートするには、カスペルスキーのアクティベーシ ョンサーバーと接続を確⽴するためのインターネット接続が必要です。

アクティベーションコードを使⽤して製品をアクティベートした後、ライセンスの現在のステータスを確認す るリクエストが、製品からカスペルスキーのアクティベーションサーバーに定期的に送信される場合がありま す。アプリケーションからリクエストを送信するには、インターネット接続が必要です。

アプリケーションのインストール後にアクティベーションコードを紛失した場合は、ライセンスを購入したカ スペルスキーのパートナー企業に連絡してください。

管理対象アプリケーションのアクティベーションにライセンス情報ファイルは使用できません。アクティ ベーションコードのみ使⽤できます。

### 使⽤許諾契約書による同意の取り消し

クライアントデバイスの保護を停⽌する場合は、管理対象のカスペルスキー製品をアンインストールして、そ れらの製品の使⽤許諾契約書(EULA)を取り消すことができます。

管理対象のカスペルスキー製品の EULA を取り消すには:

1.コンソールツリーで、[**管理サーバー**]→[**詳細設定]→[同意した EULA**]の順に選択します。

インストールパッケージの作成時、アップデートのシームレスインストール時、または Kaspersky Security for Mobile の導入時に同意した EULA のリストが表示されます。

2. リストから、同意を取り消す EULA を選択します。

EULA の以下のプロパティを確認できます:

- EULA に同意した日付。
- EULA に同意したユーザーの名前。
- EULA の条項へのリンク。
- EULA に接続されているオブジェクトのリスト:インストールパッケージ名、シームレスアップデート 名、モバイルアプリ名。
- **3. [EULA の取り消し**]をクリックします。

表示されたウィンドウで、この EULA に対応するカスペルスキー製品のアンインストールが必要であるこ とが⽰されます。

4. ボタンをクリックして取り消しを確定します。

Kaspersky Security Center は、インストールパッケージ (EULA を取り消す管理対象のカスペルスキー製品 に対応するもの)が削除されたかどうかをチェックします。

インストールパッケージが削除されている管理対象のカスペルスキー製品のみを取り消すことができま す。

これで EULA が取り消されました。この EULA は、[**管理サーバー**]→[**詳細設定**]→[**同意した EULA**] セクションの EULA のリストに表示されません。EULA を取り消したカスペルスキー製品を使用するクライ アントデバイスを保護することはできません。

# データ提供について

### サードパーティに送信されるデータ

製品のモバイルデバイス管理機能を使用する場合、プッシュ通知のメカニズムによって Android オペレーティ ングシステムを実⾏するデバイスにコマンドをタイムリーに配信する⽬的で、Google Firebase Cloud Messaging サービスが使用されます。ユーザーが Google Firebase Cloud Messaging サービスの使用を設定した 場合、ユーザーは、プッシュ通知を送信する必要がある Kaspersky Endpoint Security for Android アプリケーシ ョンのインストールID に関する情報を Google Firebase Cloud Messaging サービスに自動モードで送信するこ とに同意したものとします。

Google Firebase Cloud Messaging サービスとの情報の交換をブロックするには、ユーザーが Google Firebase Cloud Messaging サービスの使用設定を出荷時の設定にロールバックする必要があります。

製品のモバイルデバイス管理機能を使用する場合、プッシュ通知のメカニズムによって iOS オペレーティング システムを実行するデバイスにコマンドをタイムリーに配信する目的で、Apple Push Notification Service (APNs) サービスが使用されます。ユーザーが iOS MDM サーバーに APNs 証明書をインストールし、 iOS モバイルデバイスを製品に接続するために iOS MDM プロファイルを作成して一連の設定を行い、このプ ロファイルをモバイルデバイスにインストールした場合、そのユーザーは次の情報を APNs に自動モードで提 供することに同意したものとします:

- トークン デバイスのプッシュトークン。サーバーはデバイスにプッシュ通知を送信する時に、このトー クンを使⽤します。
- PushMagic プッシュ通知に含まれる必要のある文字列。この文字列の値はデバイスによって生成されま す。

ローカル環境で処理されるデータ

Kaspersky Security Center は、組織のネットワークの基本的な管理と保守の一元化を目的として設計されてい ます。管理者は組織のネットワークのセキュリティレベルに関する詳細情報にアクセスし、カスペルスキー製 品を使用して構築された保護システムのすべてのコンポーネントを設定できるようになります。Kaspersky Security Center が実行する主要な機能は次の通りです:

- 組織のネットワーク内のデバイスおよびそのユーザーの検出
- デバイス管理用の管理グループ階層の作成
- デバイスへのカスペルスキー製品のインストール
- インストールされた製品の設定およびタスクの管理
- カスペルスキー製品およびサードパーティ製品のアップデートの管理、および脆弱性の検知と修正
- デバイス上でのカスペルスキー製品のアクティベーション
- ユーザーアカウントの管理
- デバイストでのカスペルスキー製品の動作に関する情報の表示
- レポートの表示

主要な機能を実行するために、Kaspersky Security Center は次の情報を取得し、保存し、処理することができ ます:

- Active Directory ネットワーク内または Windows ネットワーク内のデバイスの検索または IP 区間のスキャ ンによって取得した、組織のネットワーク内のデバイスに関する情報。管理サーバーは、データを独立し て収集するか、ネットワークエージェントからデータを取得します。
- Active Directory ネットワーク内のデバイスの検索によって取得した Active Directory の組織単位、ドメイ ン、ユーザー、グループに関する情報。管理サーバーは、データを独⽴して収集するか、ネットワークエ ージェントからデータを取得します。
- 管理対象デバイスの詳細情報。ネットワークエージェントによって、次に記載されたデータがデバイスか ら管理サーバーに送信されます。ユーザーはデバイスの表⽰名と説明を管理コンソールのインターフェイ スまたは Kaspersky Security Center Web コンソールのインターフェイスに入力します:
	- デバイスの識別に必要な管理対象デバイスとそのコンポーネントの技術的な仕様情報:デバイスの表示 名と説明、Windows ドメイン名と種別、Windows 環境におけるデバイス名、DNS ドメインと DNS 名、 IPv4 アドレス、IPv6 アドレス、ネットワークロケーション、MAC アドレス、オペレーティングシステ ムの種別、デバイスが仮想マシンかどうかの情報とハイパーバイザーの種別、およびデバイスが VDI の ⼀部としての動的仮想マシンかどうかの情報。
	- 管理対象デバイスの監査および特定のパッチやアップデートが適用可能かどうかの判断に必要となる、 管理対象デバイスとそのコンポーネントのその他の仕様情報:Windows Update エージェント(WUA) のステータス、オペレーティングシステムのアーキテクチャ、オペレーティングシステムの製造元、オ ペレーティングシステムのビルド番号、オペレーティングシステムのリリース ID、オペレーティングシ ステムのロケーションフォルダー、デバイスが仮想マシンかどうかの情報とその仮想マシンの種別、デ バイスを管理する仮想管理サーバー名、クラウドのデバイスデータ(クラウドの地域、VPC、クラウド のアベイラビリティゾーン、クラウドのサブネット、クラウドの配置ゾーン)。
	- 管理対象デバイス上の処理の詳細情報:前回のアップデートの日時、デバイスが前回ネットワークで検 出された日時、再起動の待機ステータス、デバイスの電源を投入した日時。
	- デバイスのユーザーアカウントとその作業セッションの詳細情報。
- デバイスがディストリビューションポイントである場合、ディストリビューションポイントの動作統計情 報。ネットワークエージェントによってデータがデバイスから管理サーバーに送信されます。
- ユーザーが管理コンソールまたは Kaspersky Security Center Web コンソールに入力したディストリビュー ションポイントの設定。
- 管理サーバーへのモバイルデバイスの接続に必要なデータ:証明書、モバイル接続ポート、管理サーバー の接続アドレス。ユーザーが管理コンソールまたは Kaspersky Security Center Web コンソールでデータを 入力します。
- Exchange ActiveSync プロトコル経由で送信されるモバイルデバイスの詳細情報。次に記載されたデータが モバイルデバイスから管理サーバーに送信されます:
- デバイスの識別に必要なモバイルデバイスとそのコンポーネントの技術的な仕様情報:デバイス名、機 種、オペレーティングシステムの名前、IMEI 番号、電話番号。
- モバイルデバイスとそのコンポーネントの仕様:デバイス管理ステータス、SMS のサポート、SMS メ ッセージの送信権限、FCM のサポート、ユーザーコマンドのサポート、オペレーティングシステムの保 管フォルダー、デバイス名。
- モバイルデバイスでの処理の詳細情報:デバイスの位置(GPS 追跡コマンドによって取得された情 報)、前回の同期の⽇時、管理サーバーへの前回の接続の⽇時、同期のサポートの詳細情報。
- iOS MDM プロトコル経由で送信されるモバイルデバイスの詳細情報。次に記載されたデータがモバイルデ バイスから管理サーバーに送信されます:
	- デバイスの識別に必要なモバイルデバイスとそのコンポーネントの技術的な仕様情報:デバイス名、機 種、オペレーティングシステムの名前とビルド番号、デバイスの機種番号、IMEI 番号、UDID、MEID、シ リアル番号、ストレージ容量、モデムファームウェアのバージョン、Bluetooth の MAC アドレス、Wi-Fiの MAC アドレス、SIM カードの詳細情報(SIM カードの識別子の一部としての ICCID)。
	- 管理対象デバイスで使用されるモバイルネットワークの詳細情報:モバイルネットワークの種別、現在 使⽤されているモバイルネットワークの名前、ホームモバイルネットワーク名、通信事業者の設定のバ ージョン、⾳声ローミングとデータローミングのステータス、ホームネットワークの国コード、居住国 コード、現在使用されているネットワークの国コード、暗号化レベル。
	- モバイルデバイスのセキュリティ設定:パスワードの使用とポリシー設定への準拠の状況、サードパー ティ製品のインストールに使⽤される設定ファイルとプロビジョニングプロファイルのリスト。
	- 管理サーバーとの前回の同期の日付とデバイスの管理ステータス。
- デバイスにインストールされたカスペルスキー製品の詳細情報。管理対象アプリケーションによって、デ ータがネットワークエージェント経由でデバイスから管理サーバーに送信されます:
	- 管理対象デバイスにインストールされているカスペルスキー製品の設定:カスペルスキー製品の名前と バージョン、ステータス、リアルタイム保護のステータス、前回のデバイススキャンの⽇時、検知され た脅威の数、駆除に失敗したオブジェクトの数、製品コンポーネントの使用可否の情報とそのステータ た日&30 &X、キーバビンスフルコン・コン・コム、コロー<br>ス、定義データベースの前回のアップデート日時とバージョン、カスペルスキー製品の設定およびタス クの詳細情報、現在のライセンスと予備のライセンスに関する情報、製品のインストールの⽇付と ID。
	- 製品動作の統計情報:管理対象デバイス上のカスペルスキー製品コンポーネントのステータス変化およ び製品コンポーネントによって開始されたタスクのパフォーマンスに関係するイベント。
	- カスペルスキー製品によって定義されたデバイスのステータス。
	- カスペルスキー製品によって割り当てられたタグ。
	- カスペルスキー製品のインストール済みのアップデートおよび適用可能なアップデート。
- Kaspersky Security Center のコンポーネントおよび管理対象のカスペルスキー製品からのイベントに含まれ るデータ。ネットワークエージェントによってデータがデバイスから管理サーバーに送信されます。
- Kaspersky Security Center と、イベントをエクスポートする SIEM システムとの統合に必要なデータ。ユー ザーが管理コンソールまたは Kaspersky Security Center Web コンソールでデータを入力します。
- Kaspersky Security Center のコンポーネント、およびポリシーとポリシーのプロファイルに示される管理対 象のカスペルスキー製品の設定。ユーザーが管理コンソールまたは Kaspersky Security Center Web コンソ ールのインターフェイスでデータを⼊⼒します。
- Kaspersky Security Center のコンポーネントおよび管理対象のカスペルスキー製品のタスク設定。ユーザー が管理コンソールまたは Kaspersky Security Center Web コンソールのインターフェイスでデータを入力し ます。
- 脆弱性とパッチ管理機能によってデータが処理されます。ネットワークエージェントによって、次に記載 されたデータがデバイスから管理サーバーに送信されます:
	- 管理対象デバイスにインストールされているアプリケーションおよびパッチの詳細情報(アプリケーシ ョンのレジストリ)。
	- 管理対象デバイスで検出されたハードウェアに関する情報(ハードウェアのレジストリ)。
	- 管理対象デバイスで検出されたサードパーティ製品の脆弱性に関する詳細情報。
	- 管理対象デバイスにインストールされているサードパーティ製品で利用できるアップデートの詳細情 報。
	- WSUS 機能によって検出された Microsoft の更新プログラムの詳細情報。
	- デバイスにインストールする必要のある、WSUS 機能によって検出された Microsoft の更新プログラム のリスト。
- 管理対象デバイスのサードパーティ製品の脆弱性を修正するため、分離された管理サーバー上のアップデ ートをダウンロードするために必要なデータ。ユーザーは管理サーバーの klscflag ユーティリティを使用し てデータを入力および送信します。
- Kaspersky Security Center とクラウド環境(Amazon Web Services、Microsoft Azure、Google Cloud、 Yandex Cloud)での作業に必要なデータ。ユーザーが管理コンソールまたは Kaspersky Security Center Web コンソールでデータを入力します。
- アプリケーションのユーザーカテゴリ。ユーザーが管理コンソールまたは Kaspersky Security Center Web コンソールのインターフェイスでデータを入力します。
- アプリケーションコントロール機能を使用して管理対象デバイスで検出された実行ファイルの詳細。ユー ザーが管理コンソールまたは Kaspersky Security Center Web コンソールのインターフェイスでデータを入 ⼒します。データ⼀覧については、該当する製品のヘルプファイルに記載されています。
- バックアップされたファイルの詳細情報。管理対象アプリケーションによって、データがネットワークエ ージェント経由でデバイスから管理サーバーに送信されます。データ一覧については、該当する製品のヘ ルプファイルに記載されています。
- 隔離されたファイルの詳細情報。管理対象アプリケーションによって、データがネットワークエージェン ト経由でデバイスから管理サーバーに送信されます。データー覧については、該当する製品のヘルプファ イルに記載されています。
- 詳細分析のためにカスペルスキーの担当者から提出を依頼されたファイルの詳細情報。管理対象アプリケ ーションによって、データがネットワークエージェント経由でデバイスから管理サーバーに送信されま す。データ⼀覧については、該当する製品のヘルプファイルに記載されています。
- アダプティブアノマリーコントロールルールのステータスとトリガーの詳細情報。管理対象アプリケーシ ョンによって、データがネットワークエージェント経由でデバイスから管理サーバーに送信されます。デ ータ⼀覧については、該当する製品のヘルプファイルに記載されています。
- デバイスコントロール機能によって検出された、管理対象デバイスに搭載されているデバイスまたは管理 対象デバイスに接続している外部デバイス(メモリユニット、情報転送ツール、情報ハードコピーツー ル、接続バス)の詳細情報。管理対象アプリケーションによって、データがネットワークエージェント経 由でデバイスから管理サーバーに送信されます。データ⼀覧については、該当する製品のヘルプファイル に記載されています。
- 暗号化されたデバイスと暗号化のステータスに関する情報。管理対象アプリケーションによって、データ がネットワークエージェント経由でデバイスから管理サーバーに送信されます。
- カスペルスキー製品のデータ暗号化機能を使用してデバイストで実行されたデータ暗号化のエラーの詳細 情報。管理対象アプリケーションによって、データがネットワークエージェント経由でデバイスから管理 サーバーに送信されます。データ⼀覧については、該当する製品のヘルプファイルに記載されています。
- 管理対象のプログラマブルロジックコントローラー (PLC) のリスト。管理対象アプリケーションによっ て、データがネットワークエージェント経由でデバイスから管理サーバーに送信されます。データー覧に ついては、該当する製品のヘルプファイルに記載されています。
- 脅威開発チェーンの作成に必要なデータ。管理対象アプリケーションによって、データがネットワークエ ージェント経由でデバイスから管理サーバーに送信されます。データー覧については、該当する製品のヘ ルプファイルに記載されています。
- Kaspersky SecurityCenter と KasperskyManaged Detection and Response サービスの統合に必要なデータ (Kaspersky Security Center Web コンソールには専用プラグインをインストールする必要があります): 統合開始トークン、統合トークン、およびユーザーセッショントークン。ユーザーが管理コンソールまた は Kaspersky Security Center Web コンソールで統合開始トークンを入力します。Kaspersky MDR サービス は、専⽤プラグインを介して統合トークンとユーザーセッショントークンを転送します。
- 入力されたアクティベーションコードまたは指定されたライセンス情報ファイルの詳細。ユーザーが管理 コンソールまたは Kaspersky Security Center Web コンソールのインターフェイスでデータを入力します。
- ユーザーアカウント:名前、説明、氏名、メールアドレス、メインの電話番号、パスワード、管理サーバ ーによって生成された秘密鍵、および二段階認証用のワンタイムパスワード。ユーザーが管理コンソール または Kaspersky Security Center Web コンソールのインターフェイスでデータを入力します。
- IAM が一元化された認証および Kaspersky Security Center と連携するカスペルスキー製品間でシングルサ インオン(SSO)の提供に必要とするデータ:IAM のインストールおよび構成設定、IAM ユーザーセッショ ン、IAM トークン、クライアントアプリケーションのステータスおよびリソースサーバーのステータス。 ユーザーが管理コンソールまたは Kaspersky Security Center Web コンソールのインターフェイスでデータ を入力します。
- 管理オブジェクトの変更履歴。ユーザーが管理コンソールまたは Kaspersky Security Center Web コンソー ルのインターフェイスでデータを入力します。
- 削除された管理オブジェクトのレジストリ。ユーザーが管理コンソールまたは Kaspersky Security Center Web コンソールのインターフェイスでデータを入力します。
- ファイルから作成されたインストールパッケージとインストール設定。ユーザーが管理コンソールまたは Kaspersky Security Center Web コンソールのインターフェイスでデータを入力します。
- Kaspersky Security Center Web コンソールでのカスペルスキーからの告知表示に必要なデータ。ユーザー が管理コンソールまたは Kaspersky Security Center Web コンソールのインターフェイスでデータを入力し ます。
- Kaspersky Security Center Web コンソールで管理対象アプリケーションのプラグインが機能するために必 要なデータおよび⽇常の作業中に管理サーバーのデータベースにプラグインによって保存されるデータ。 データの説明および提供方法については、対応するアプリケーションのヘルプファイルで説明されていま す。
- Kaspersky Security Center Web コンソールのユーザー設定:ローカリゼーション言語とインターフェイス のテーマ、監視パネルの表示設定、通知のステータスに関する情報(確認済みまたは未確認)、スプレッ ドシートの列のステータス(表示または非表示)、トレーニングモードの進捗状況。ユーザーが Kaspersky Security Center Web コンソールでデータを入力します。
- Kaspersky Security Center のコンポーネントおよび管理対象のカスペルスキー製品に関する Kaspersky イベ ントログ。Kaspersky イベントログは各デバイスに保存され、管理サーバーに送信されることはありませ ん。
- 管理対象デバイスから Kaspersky Security Center コンポーネントへのセキュアな接続を確立するための証 明書。ユーザーが管理コンソールまたは Kaspersky Security Center Web コンソールのインターフェイスで データを入力します。
- Amazon Web Services (AWS)、Microsoft Azure、Google Cloud、Yandex.Cloud などのクラウド環境での Kaspersky Security Center の運用に必要なデータ。管理サーバーは、それが実行されている仮想マシンから データを受信します。
- カスペルスキーとの法的契約の条項に対するユーザーの同意に関する情報。
- 次のコンポーネントでユーザーが入力する管理サーバーのデータ:
	- 管理コンソール
	- Kaspersky Security Center Web コンソール
	- Klscflag ユーティリティ使用中のコマンドラインターミナル
	- Klakaut 自動化オブジェクトおよび Kaspersky Security Center OpenAPI 経由で連携するコンポーネント
- ユーザーが管理コンソールまたは Kaspersky Security Center Web コンソールで入力したあらゆるデータ。

上記のデータは、次の方法のいずれかが適用された場合に Kaspersky Security Center に表示される場合があり ます:

- ユーザーは次のコンポーネントのインターフェイスでデータを入力します:
	- 管理コンソール
	- Kaspersky Security Center Web  $\Box \vee \vee \neg \vee$
	- Klscflag ユーティリティ使用中のコマンドラインターミナル
	- Klakaut 自動化オブジェクトおよび Kaspersky Security Center OpenAPI 経由で連携するコンポーネント
- ネットワークエージェントが自動的にデータをデバイスから受信して、管理サーバーに送信します。
- ネットワークエージェントが、管理対象のカスペルスキー製品によって取得されたデータを受信して、管 理サーバーに送信する。管理対象のカスペルスキー製品によって処理されるデーター覧については、該当 する製品のヘルプファイルに記載されています。
- ディストリビューションポイントを割り当てられた管理サーバーとネットワークエージェントは、ネット ワーク接続されたデバイスに関する情報を収集します。
- Exchange ActiveSync または iOS MDM プロトコルを使用して、データがモバイルデバイスから管理サーバ ーに送信されます。

これらのデータは管理サーバーのデータベースに保存されます。ユーザー名とパスワードは暗号化された形式 で保存されます。

上記のデータはすべて、ダンプファイル、トレースファイル、または Kaspersky Security Center のコンポーネ ントのログファイル(インストーラーやユーティリティによって作成されたログファイルを含む)としてのみ カスペルスキーに送信されます。

ダンプファイル、トレースファイル、および Kaspersky Security Center のコンポーネントのログファイルに は、管理サーバー、ネットワークエージェント、管理コンソール、iOS MDM サーバー、Exchange モバイルデ バイスサーバー、および Kaspersky Security Center Web コンソールから取得したデータがランダムに含まれ ています。これらのファイルには、個⼈のデータや機密データが含まれている場合がありますダンプファイ ル、トレースファイル、およびログファイルは、デバイス上で暗号化されずに保存されます。ダンプファイ ル、トレースファイル、およびログファイルがカスペルスキーに自動的に送信されることはありません。ただ し、Kaspersky Security Center の使用時に発生した問題を解決するために、テクニカルサポートの担当者の依 頼に応じて、管理者がカスペルスキーに⼿動でデータを送信する場合があります。

管理コンソールまたは Kaspersky Security Center Web コンソールのリンクを使用することで、ユーザーは次 のデータが自動的に送信されることに同意したものとします:

- Kaspersky Security Center  $\oslash \Box \nvdash$
- Kaspersky Security Center のバージョン
- Kaspersky Security Center の言語
- ライセンス識別子
- ライセンス種別
- ライセンスが代理店経由で購入されたかどうか

リンクの⽬的や位置によってリンク経由で提供されたデータのリスト。

カスペルスキーでは、取得したデータはすべて匿名形式で、また⼀般的な統計情報としてのみ使⽤します。統 計情報のサマリーが最初に取得した情報から自動的に生成されますが、そのサマリーには個人情報などの機密 情報は含まれていません。新しい情報が蓄積された後、以前のデータは即座に破棄されます(年に1回)。統 計情報のサマリーは、無期限に保管されます。

カスペルスキーは、受け取ったすべての情報を法律およびカスペルスキーの内規に基づいて保護します。デー タはセキュアな接続で送信されます。

# Kaspersky Security Center のライセンスオプション

Kaspersky Security Center は次のモードで動作します:

#### **管理コンソールの基本機能**

Kaspersky Security Center は、アプリケーションがアクティベートされる前、または製品版ライセンスの有 効期限が切れた後、このモードで動作します。Kaspersky Security Center と管理コンソールの基本機能は、 企業ネットワークを保護するカスペルスキー製品の一部として提供されます。カスペルスキーのWeb サイ トからもダウンロードできます。

### **製品版ライセンス**

管理コンソールの基本機能に含まれていない追加機能が必要な場合は、製品版ライセンスを購⼊する必要 があります。ライセンスは、以下の様々な機能グループに適⽤できます:

- 脆弱性とパッチ管理機能
- MMC ベースの管理コンソールのモバイルデバイス管理機能
- Kaspersky Security Center Web コンソールでのモバイルデバイス保護
- オペレーティングシステムとアプリケーションのインストール
- クラウド環境との統合
- SIEM システムへのイベントのエクスポート:IBM の QRadar および Micro Focus の ArcSight

管理サーバーのプロパティウィンドウでライセンスキーを追加する時は、Kaspersky Security Center を使用 できるようにするライセンスキーを必ず追加してください。この情報は、カスペルスキーの Web サイトに あります。各ソリューションの Web ページには、ソリューションに含まれるアプリケーションのリストが 記載されています。管理サーバーは、サポートされていないライセンス (Kaspersky Endpoint Security Cloud のライセンスなど)を受け入れる場合がありますが、そのような場合の Kaspersky Security Center の 機能の動作はサポートされていません。

管理コンソールの基本機能

次の機能を使用できます:

- リモートオフィスまたはクライアント組織のネットワークを管理する仮想管理サーバーの作成
- 特定のデバイスをまとめて管理する管理グループの階層の作成
- 組織のアンチウイルスセキュリティステータスの管理
- アプリケーションのリモートインストール
- リモートインストールに使用できるオペレーティングシステムイメージのリストの表示
- クライアントデバイスにインストールされたアプリケーションの一元的設定
- 既存のライセンス認証済みアプリケーションのグループの表示と編集
- アプリケーションの動作に関する統計、レポートの検索、および緊急イベントの通知
- 暗号化とデータ保護の管理
- ネットワークポーリングによって検出されたハードウェアのリストの表示と手動編集
- 隔離フォルダーまたはバックアップフォルダーに移動されたファイルおよび処理が延期されたファイルの ⼀元的管理
- ユーザーロールの管理

脆弱性とパッチ管理機能

次の機能を使用できます:

- オペレーティングシステムのリモートインストール
- ソフトウェアアップデートのリモートインストール、脆弱性のスキャンと修正
- ハードウェアインベントリ
- ライセンス認証済みアプリケーショングループの管理
- リモートデスクトップ接続という名前の Microsoft® Windows® コンポーネントによるクライアントデバイス へのリモート接続権限

● Windows デスクトップ共有によるクライアントデバイスへのリモート接続

脆弱性とパッチ管理機能の管理単位は、管理対象デバイスグループにあるクライアントデバイスです。

デバイスのハードウェアについての詳細情報は、インベントリプロセス中に脆弱性とパッチ管理の一部と して使用可能です。脆弱性とパッチ管理を正しく動作させるには、ディスクに少なくとも 100 GB の空き 容量が必要です。

MMC ベースの管理コンソールのモバイルデバイス管理機能

モバイルデバイス管理機能は、Exchange ActiveSync (EAS) モバイルデバイスおよび iOS MDM モバイルデバ イスの管理を⽬的としています。

Exchange ActiveSync モバイルデバイス向けには、次の機能を使用できます:

- Kaspersky Security Center の管理下に新しいデバイスを追加します。
- モバイルデバイスの管理プロファイルの作成と編集、ユーザーのメールボックスへのプロファイルの割り 当て
- モバイルデバイスの設定(メール同期、アプリの使用、ユーザーのパスワード、データ暗号化、リムーバ ブルドライブの接続)
- モバイルデバイスへの証明書のインストール

iOS MDM デバイス向けには、次の機能を使用できます:

- Kaspersky Security Center の管理下に新しいデバイスを追加します。
- 設定プロファイルの作成と編集、モバイルデバイスでの設定プロファイルのインストール
- App Store® からの、またはマニフェストファイル(.plist)を使用した、モバイルデバイスへのアプリケー ションのインストール
- モバイルデバイスのロック、モバイルデバイスのパスワードのリセット、モバイルデバイスからのすべて のデータの削除

Android デバイス向けには、次の機能を使用できます:

- Kaspersky Security Center の管理下に新しいデバイスを追加します。
- ポリシーによる Kaspersky Endpoint Security for Android の管理。

また、モバイルデバイス管理機能により、対応するプロトコルで提供されるコマンドの実⾏が可能です。

モバイルデバイス管理機能の管理単位はモバイルデバイスです。モバイルデバイスはモバイルデバイスサーバ ーに接続した時点から管理対象と判断されます。

#### Kaspersky Security Center Web コンソールでのモバイルデバイス保護

Kaspersky Security Center Web コンソールには、 Android および iOS モバイルデバイスを管理するための次の 機能が用意されています:

- Kaspersky Security Center の管理下に新しいデバイスを追加します。
- ポリシーにより、Kaspersky Endpoint Security for Android および Kaspersky Security for iOS を管理します
- 関連するプロトコル経由でモバイルデバイスにコマンドを送信し、コマンドを実行します。

オペレーティングシステムとアプリケーションのインストール

Kaspersky Security Center では、オペレーティングシステムイメージを作成し、それをネットワーク上のクラ イアントデバイスに導⼊できます。また、カスペルスキー製品や他の製造元のアプリケーションのリモートイ ンストールを⾏うこともできます。Kaspersky Security Center は、デバイスからオペレーティングシステムイ メージを取得し、管理サーバーに転送できます。そのようなオペレーティングシステムイメージは管理サーバ ー上の専⽤フォルダーに格納されます。基準となるデバイスのオペレーティングシステムイメージの取得と作 成は、インストールパッケージ作成タスクにより行われます。イメージを使用して、オペレーティングシステ ムがまだインストールされていない新しくネットワーク接続されたデバイスにオペレーティングシステムを導 入できます。この場合、Preboot eXecution Environment (PXE) というテクノロジーが使用されます。

クラウド環境との統合

Kaspersky Security Center はオンプレミスのデバイスに対して使用できるだけでなく、クラウド環境設定ウィ ザードなど、クラウド環境で使用できる特別な機能を備えています。Kaspersky Security Center は次の仮想マ シンと連携します:

- Amazon EC2 インスタンス
- Microsoft Azure 仮想マシン
- Google Cloud 仮想マシンインスタンス
- Yandex.Cloud 仮想マシン

SIEM システムへのイベントのエクスポート:IBM の QRadar および Micro Focus の ArcSight

イベントのエクスポートは、組織および技術レベルでセキュリティ問題に対処し、セキュリティ監視サービス を提供し、各種ソリューションからの情報を統合できる、⼀元化されたシステム内で使⽤できます。これらは SIEM システムで、ネットワークのハードウェアとアプリケーション、またはセキュリティオペレーションセ ンター(SOC)によって生成されたセキュリティアラートとイベントをリアルタイムで分析します。

特別なライセンスを使用して CEF プロトコルと LEEF プロトコルを使用すると、一般イベントおよびカスペル スキー製品から管理サーバーに送信されたイベントを SIEM システムにエクスポートすることができます。

LEEF (ログイベント拡張フォーマット)とは、IBM Security ORadar SIEM 用にカスタマイズされたイベント形 式です。QRadar は LEEF イベントを統合、識別、処理できます。LEEF イベントは UTF-8 文字コードを使用す る必要があります。LEEF プロトコルの詳細は、IBM Knowledge Center を参照してください。

CEF(Common Event Format)とは、様々なセキュリティとネットワークのデバイス、アプリケーションから のセキュリティ関連情報の相互運用性を改善するオープンログ管理標準です。CEF により、共通のイベントロ グ形式を使用できるため、データを容易に統合して集約し、企業用管理システムで分析できます。ArcSight お よび Splunk SIEM システムはこのプロトコルを使用します。

# Kaspersky Security Center および管理対象アプリケーションのライセンス 管理

管理サーバーと管理対象アプリケーションのライセンス管理には、次の方法があります:

- 脆弱性とパッチ管理、モバイルデバイス管理、または SIEM システムとの連携機能をアクティベートする場 合には、[ライセンス情報または有効なアクティベーションコードを](#page-372-0)管理サーバーに追加できます。 Kaspersky Security Center の一部の機能は、管理サーバーに追加した有効なライセンス情報ファイルまたは アクティベーションコードに応じてアクセスできるかどうかが決まります。
- [管理対象アプリケーション](#page-375-0)向けには、複数のアクティベーションコードまたはライセンス情報ファイルを 管理サーバーのリポジトリに追加できます。

#### Kaspersky Security Center のライセンス管理について

ライセンスが必要な機能のいずれか(例:モバイルデバイス管理)をライセンス情報ファイルを使⽤してアク ティベートしていて、ライセンスが必要な別の機能(例:脆弱性とパッチ管理)も使用したい場合、両方の機 能をアクティベートするライセンスを購入し、そのライセンスを使用して管理サーバーをアクティベートする 必要があります。

管理対象アプリケーションのライセンスの管理機能

管理対象アプリケーションのライセンスを管理する⽬的で、アクティベーションコードまたはライセンス情報 ファイルを⾃動的に配信できます。また、ご都合に合わせて、別の⽅法での配信も可能です。アクティベーシ ョンコードまたはライセンス情報ファイルは、次の方法で配信できます:

⾃動配信

異なる複数の管理対象アプリケーションを使用し、特定のライセンス情報ファイルまたはアクティベ ーションコードをデバイスに配信する必要がある場合は、他の配信方法を選択してください。

Kaspersky Security Center を使用して、使用可能なライセンスをデバイスに配信できます。ここでは、3個 のライセンスが管理サーバーのリポジトリに保管されている場合を例にします。[ **管理対象デバイスにラ イセンスを自動的に配信する**」を3個のライセンスすべてに対してオンにしていると仮定します。カスペ ルスキーのセキュリティ製品(例:Kaspersky Endpoint Security for Windows)が、組織内のデバイスにイ ンストールされているとします。ライセンスを配信する必要がある新しいデバイスが検出されます。リポ ジトリ内に保管されている、名前がそれぞれ「Key\_1」「Key\_2」である2個のライセンス情報ファイルが、 そのデバイスに配信可能であると本製品が判断します。そのうち 1 個のライセンス情報ファイルが、デバイ スに配信されます。この場合、どのライセンス情報ファイルがデバイスに適用されるかは予測ができませ ん。⾃動配信されるライセンスに対して、管理者が設定可能な項⽬がないからです。

ライセンスが配信されると、そのライセンスを適⽤中のデバイスの台数が再度計上されます。ライセンス が適⽤可能な台数を超えないように、適⽤中のデバイスの台数を確認しておく必要があります。ライセン スを適用可能な台数の上限を超えると、ライセンスが適用されていないデバイスのステータスが「*緊急*」 になります。

ライセンス情報ファイルまたはアクティベーションコードを管理対象アプリケーションのインストールパ ッケージに追加

インストールパッケージを使⽤して管理対象アプリケーションをインストールする場合、パッケージ内ま たはアプリケーションのポリシー内に含まれるアクティベーションコードまたはライセンス情報ファイル を指定できます。ライセンスが管理対象デバイスに配信されるのは、デバイスと管理サーバーの次回の同 期時です。

● 管理対象アプリケーションへのライセンスの追加タスクを使用して配信

管理対象アプリケーションへのライセンスの追加タスクを使用する場合、配信する必要があるライセンス を選択後、対象デバイスを都合のよい⽅法で選択できます。たとえば、管理グループを選択したり、デバ イスの抽出を使⽤したりすることが可能です。

● アクティベーションコードまたはライセンス情報ファイルを手動でデバイスに追加

### カスペルスキー製品:一元管理による導入

このセクションでは、カスペルスキー製品のリモートインストールとネットワーク上のデバイスからの削除の ⽅法について説明します。

クライアントデバイスにアプリケーションを導⼊する前に、クライアントデバイスのハードウェアとソフ トウェアが該当する要件を満たしていることを確認してください。

ネットワークエージェントは、管理コンソールにクライアントデバイスとの接続を提供するコンポーネントで す。そのため、リモート⼀元管理システムに接続するすべてのクライアントデバイスにインストールする必要 があります。管理サーバーがインストールされているデバイスでは、サーバー向けネットワークエージェント のみ使用できます。このバージョンのネットワークエージェントは、管理サーバーの一部として管理サーバー とともにインストールおよび削除されます。デバイスにネットワークエージェントをインストールする必要は ありません。

アプリケーションと同様に、ネットワークエージェントのインストールはリモートでもローカルでも実行可能 です。管理コンソールを用いたセキュリティ製品の一元的な導入時に、ネットワークエージェントをセキュリ ティ製品とともにインストールできます。

ネットワークエージェントは、連携して動作するカスペルスキー製品によって異なる場合があります。場合に よっては、ネットワークエージェントのインストールがローカルでしかインストールできないことがあります (詳細については該当する製品のガイドを参照してください)。クライアントデバイスへのネットワークエー ジェントのインストールは、⼀度だけ必要です。

[カスペルスキー製品](#page-79-0)は、管理プラグインを使⽤して管理コンソールで管理します。したがって、アプリケーシ ョンの管理インターフェイスに Kaspersky Security Center を介してアクセスするには、対応する管理プラグイ ンが管理コンピューターにインストールされている必要があります。

Kaspersky Security Center アプリケーションのメインウィンドウで、管理コンピューターからアプリケーショ ンをリモートインストールすることができます。

ソフトウェアをリモートインストールするには、リモートインストールタスクを作成する必要があります。

リモートインストール⽤に作成されたタスクは、設定されているスケジュールで起動します。タスクの実⾏を 手動で停止することで、インストール手順を中断できます。

アプリケーションのリモートインストールでエラーが返される場合は、リモート導入準備ユーティリティ を使⽤してエラーの原因を⾒つけて修正することができます。

各製品を Kaspersky Security Center で管理する場合の詳細については、該当の製品のガイドを参照してく ださい。

サードパーティのセキュリティ製品からの移⾏とアンインストールの実 施

カスペルスキーのセキュリティ製品を Kaspersky Security Center を使用してインストールする場合、インスト ールするアプリケーションと競合するサードパーティ製ソフトウェアを削除しなければならない場合がありま す。Kaspersky Security Center では、サードパーティ製品を削除する複数の方法が用意されています。

競合するアプリケーションをインストーラーを使用して削除

この方法は MMC ベースの管理コンソールでのみ利用できます。

競合するアプリケーションをインストーラーを使用して削除する方法は、様々なインストールでサポートされ ています。セキュリティ製品のインストールパッケージのブロパティウィンドウ( [**競合アプリケーション**] セクション)で、[**競合アプリケーションを自動的にアンインストールする**」がオンになっている場合、セキ ュリティ製品がインストールされる前に、すべての競合アプリケーションが⾃動的に削除されます。

競合するアプリケーションの削除をアプリケーションのリモートインストールの設定時に指 定

セキュリティ製品のリモートインストールの設定時に [**競合アプリケーションを自動的にアンインストールす** ]をオンにできます。MMC ベースの管理コンソールでは、リモートインストールウィザードでこのオプシ **る** ョンを設定できます。Kaspersky Security Center Web コンソールでは、製品導入ウィザードでこのオプション を設定できます。このオプションをオンにすると、管理対象デバイスにセキュリティ製品をインストールする 前に、Kaspersky Security Center は競合するアプリケーションを削除します。

実行手順の説明:

- 管理コンソール:リモートインストールウィザードを使用したアプリケーションのインストール
- Kaspersky Security Center Web [コンソール:セキュリティ製品をインストールする前に競合するアプリケ](#page-1014-0) ーションを削除

専⽤タスクを使⽤した競合アプリケーションの削除

競合アプリケーションを削除するには、**アプリケーションのリモートアンインストール**タスクを使用します。 このタスクは、セキュリティ製品のインストールタスクの前にデバイスで実行する必要があります。たとえ ば、インストールタスクのスケジュール種別として [**他のタスクが完了次第**] を選択し、条件の対象となるター スクとして [アプリケーションのリモートアンインストール] を指定できます。

このアンインストール方法は、セキュリティ製品のインストーラーでは競合アプリケーションを適切に削除で きない場合に有⽤です。

# リモートインストールタスクを使⽤したアプリケーションのインストー ル

Kaspersky Security Center では、リモートインストールタスクを使用してデバイスにアプリケーションをリモ ートインストールできます。このタスクは、専⽤のウィザードを使⽤して作成しデバイスに割り当てます。タ スクを簡単にデバイスに割り当てるには、次のいずれかの方法を使用し、ウィザードウィンドウでデバイスを 指定できます:

- **ネットワークの管理サーバーによって検出されたデバイスを選択する**:この場合、タスクを特定のデバイ スに割り当てます。特定のデバイスには、管理グループに属するデバイスと管理グループが割り当てられ ていないデバイスの両⽅を含めることができます。
- **デバイスのアドレスを手動で指定するか、リストからアドレスをインポートする**:タスクを割り当てるデ バイスの NetBIOS 名、DNS 名、IP アドレス、IP サブネットを指定できます。
- **デバイスの抽出にタスクを割り当てる**:この場合、既に作成された抽出に属するデバイスにタスクを割り 当てます。既定の抽出または作成済みのカスタム抽出を指定できます。
- **管理グループにタスクを割り当てる**:この場合、既に作成された管理グループに属するデバイスにタスク を割り当てます。

ネットワークエージェントがインストールされていないデバイスでリモートインストールを正常に行うに は、次のポートを開いておく必要があります:TCP 139 および 445、UDP 137 および 138。既定では、これ らのポートはドメイン内のすべてのデバイスで開いています。これらは、リモート導入準備ユーティリテ ィによって⾃動的に開かれます。

# <span id="page-346-1"></span>選択したデバイスへのアプリケーションのインストール

選択したデバイスにアプリケーションをインストールするには:

- **1**.コンソールツリーで、 [**タスク**] フォルダーを選択します。
- 2. [**タスクの作成**]をクリックしてタスクの作成を実行します。

タスク追加ウィザードが開始されます。ウィザードの指⽰に従ってください。

タスク追加ウィザードの[**タスク種別の選択**]ウィンドウにある[Kaspersky Security Center 14 管理サー **バー**」フォルダーで、タスク種別に [アプリケーションのリモートインストール] を選択します。 — タスク追加ウィザードが、指定したデバイスに選択したアプリケーションをリモートインストールするタ

スクを作成します。新規作成されたタスクが、 [**タスク**] フォルダーの作業領域に表示されます。

3. 手動でタスクを実行するか、タスク設定で指定したスケジュールで開始されるのを待ちます。

<span id="page-346-0"></span>リモートインストールタスクが完了すると、選択したアプリケーションが選択されたデバイスにインストー ルされます。

管理グループ内のクライアントデバイスへのアプリケーションのインス トール

管理グループ内のクライアントデバイスにアプリケーションをインストールするには:

1. 関連する管理グループを管理している管理サーバーとの接続を確立します。

- 2. コンソールツリーで管理グループを選択します。
- **3**.グループの作業領域で、 [**タスク**] タブを選択します。
- **4. [タスクの作成**]をクリックしてタスクの作成を実行します。

タスク追加ウィザードが開始されます。ウィザードの指⽰に従ってください。

タスク追加ウィザードの [**タスク種別の選択**] ウィンドウにある [Kaspersky Security Center 14 管理サー **バー**」フォルダーで、タスク種別に [アプリケーションのリモートインストール」を選択します。 タスク追加ウィザードが、選択したアプリケーションをリモートインストールするグループタスクを作成

します。管理グループの作業領域の [**タスク**] タブに新たなタスクが表示されます。

5. 手動でタスクを実行するか、タスク設定で指定したスケジュールで開始されるのを待ちます。

リモートインストールタスクが完了すると、選択したアプリケーションが管理グループ内のクライアントデ バイスにインストールされます。

Active Directory グループポリシーを使用したアプリケーションのインス トール

Kaspersky Security Center では、Active Directory グループポリシーを使用して、管理対象デバイスにカスペル スキー製品をインストールできます。

Active Directory グループポリシーを使用したインストールは、ネットワークエージェントを含むインスト ールパッケージからのみ可能です。

Active Directory グループポリシーを使用してアプリケーションをインストールするには:

- 1. [リモートインストールウィザード](#page-349-0)を使用して、アプリケーションインストールの設定を開始します。
- 2.リモートインストールウィザードの [**リモートインストールタスク設定の定義**」ウィンドウで、 [Active ] **Directory のグループポリシーにパッケージのインストールを割り当てる**]をオンにします。
- 3.リモートインストールウィザードの[**デバイスにアクセスするアカウントの選択**]ウィンドウで、[**アカ ウントが必要(ネットワークエージェントの使用なし)」**を選択します。
- 4. Kaspersky Security Center をインストールするデバイスの管理者権限があるアカウントまたは Group Policy Creator Owners ドメイングループに含まれるアカウントを追加します。

5. 選択したアカウントに権限を付与するには:

**a. [コントロールパネル] → [管理ツール]** の順に選択し、 [**グループポリシーの管理**] を開きます。

b. 必要なドメインのフォルダーをクリックします。

- c.[**委任**]セクションをクリックします。
- **d. [権限**] のドロップダウンリストから [**GPO をリンク**] を選択します。

e. [**追加**] をクリックします。

- f. 開いた [**ユーザー、コンピューター、またはグループの選択**」ウィンドウで、必要なアカウントを選択 します。
- g. [OK] をクリックして、 [ユー**ザー、コンピューター、またはグループの選択**] ウィンドウを閉じま す。
- **h. [グループとユーザー**」の一覧で、先ほど追加したアカウントを選択して、[**詳細**」→[**詳細**]の順に クリックします。
- **i. [権限エントリ**]リストで、追加したアカウントをダブルクリックします。

i. 次の権限を付与します:

- **グループオブジェクトの作成**
- **グループオブジェクトの削除**
- **グループポリシーコンテナーオブジェクトの作成**
- **グループポリシーコンテナーオブジェクトの削除**
- k. [OK] をクリックして変更内容を保存します。
- 6. ウィザードの指示に従って、他の設定を定義します。

7. 作成されたリモートインストールタスクを手動で実行するか、スケジュール済みの開始まで待機します。

リモートインストールが次の順番で開始されます:

- 1. タスクの実行時に、指定したすべてのクライアントデバイスが属する各ドメインに次の項目が作成されま す:
	- 【**Kaspersky\_AK{GUID}**』という名前のグループポリシーオブジェクト(GPO)。
	- GPO に対応するセキュリティグループこのセキュリティグループには、タスクが適用されるクライアン トデバイスが含まれます。セキュリティグループの内容によって、GPO の範囲が定義されます。
- 2. Kaspersky Security Center は、選択されたカスペルスキー製品を、本製品の共有ネットワークフォルダー 「Share」から直接クライアントデバイスにインストールします。Kaspersky Security Center のインストー ルフォルダーでは、アプリケーションをインストールするための MSI ファイルを含む補助的なサブフォル ダーが作成されます。
- 3. 新しいデバイスをタスク範囲に追加すると、次回のタスク開始時に、新しいデバイスがセキュリティグル ープに追加されます。タスクスケジュールで [**未実行のタスクを実行する**」をオンにしていると、デバイ スはすぐにセキュリティグループに追加されます。
- 4. デバイスがタスク範囲から削除されると、次回のタスク開始時にセキュリティグループからも削除されま す。
- 5. タスクを Active Directory から削除すると、GPO、GPO へのリンクおよび対応するセキュリティグループ も削除されます。

Active Directory を使用して別のインストールスキームを適用する場合は、必要な設定を手動で指定できます。 手動での設定が必要な可能性がある場合は次の通りです:

- アンチウイルスによる保護の管理者が一部のドメインの Active Directory で変更権限を持っていない場合
- 元のインストールパッケージを別のネットワークリソースに保存する必要がある場合
- 特定の Active Directory ユニットに GPO をリンクする場合

Active Directory で別のインストールスキームのオプションは次の通りです:

- インストールが Kaspersky Security Center の共有フォルダーから直接実行される場合、GPO プロパティ で、⽬的のアプリケーションのインストールパッケージフォルダーのサブフォルダー exec にある MSI ファ イルを指定する必要があります。
- インストールパッケージを別のネットワークリソースに配置する必要がある場合は、フォルダー exec の内 容全部をネットワークリソースにコピーする必要があります。これは、このフォルダーには MSI ファイル の他に、パッケージの作成時に⽣成された構成ファイルが含まれているためです。アプリケーションと同 時にライセンスをインストールするには、ライセンス情報ファイルもこのフォルダーにコピーします。

### セカンダリ管理サーバーへのアプリケーションのインストール

セカンダリ管理サーバーにアプリケーションをインストールするには:

1. 目的のセカンダリ管理サーバーを制御する管理サーバーとの接続を確立します。

- 2. インストールするアプリケーションに対応するインストールパッケージが、選択したそれぞれのセカンダ リ管理サーバー上で使⽤可能であるか確認してください。いずれのセカンダリ管理サーバーでもインスト ールパッケージを⾒つけることができない場合は、[インストールパッケージ配布タスク](#page-363-0)を使⽤して配布し ます。
- 3. 次のいずれかの方法で、セカンダリ管理サーバーでアプリケーションのインストールタスクを作成しま す:
	- 選択した管理グループ内のセカンダリ管理サーバー用のタスクを作成する場合は、そのグループのリモ ートインストールのグループタスクを作成します。
	- 特定のセカンダリ管理サーバー用のタスクを作成する場合は、特定のデバイスのリモートインストール タスクを作成します。

導入タスク作成ウィザードが起動し、リモートインストールタスクの作成手順が実行されます。ウィザー ドの指示に従ってください。

タスク追加ウィザードの[**タスク種別の選択**]ウィンドウにある[Kaspersky Security Center 14 管理サー **バー**」セクションで、[詳細」フォルダーを開き、タスク種別として[**セカンダリ管理サーバーへのアプ リケーションのリモートインストール**」を選択します。

タスク追加ウィザードが、特定のセカンダリ管理サーバー上に、選択したアプリケーションのリモートイ ンストールタスクを作成します。

- 4. 手動でタスクを実行するか、タスク設定で指定したスケジュールで開始されるのを待ちます。
	- リモートインストールタスクが完了すると、選択したアプリケーションがセカンダリ管理サーバーにインス トールされます。

<span id="page-349-0"></span>リモートインストールウィザードを使⽤したアプリケーションのインス トール

カスペルスキー製品をインストールするには、リモートインストールウィザードを使⽤できます。リモートイ ンストールウィザードにより、特別に作成されたインストールパッケージまたは配布パッケージを使⽤してア プリケーションをリモートインストールすることができます。

ネットワークエージェントがインストールされていないクライアントデバイスでリモートインストールタ スクを正しく実行するには、次のポートを開いておく必要があります:TCP 139 および 445、UDP 137 およ び 138[。既定では、これらのポートはドメイン内のすべてのデバイスで開いています。これらは、リモー](#page-366-0) ト導入準備ユーティリティによって自動的に開かれます。

リモートインストールウィザードを使⽤して、選択したデバイスに製品をインストールするには:

- 1.コンソールツリーで、[**リモートインストール**]フォルダー [**インストールパッケージ**]サブフォルダ ーの順に選択します。
- 2. そのフォルダーの作業領域で、インストールした製品のインストールパッケージを選択します。
- 3.インストールパッケージのコンテキストメニューで、[**アプリケーションのインストール**]を選択しま す。

リモートインストールウィザードが起動します。

4. [**インストールするデバイスの選択**] ウィンドウでは、製品のインストール先となるデバイスのリストを 作成できます。

#### **[管理対象デバイスのグループへ製品をインストールする](javascript:toggleBlock()**

このオプションをオンにすると、デバイスのグループに対してリモートインストールタスクが作成 されます。

### **[インストールするデバイスの選択](javascript:toggleBlock()**

このオプションをオンにすると、特定のデバイスに対してリモートインストールタスクが作成され ます。特定のデバイスには、管理対象デバイスと未割り当てデバイスの両⽅を含めることができま す。

5. L**リモートインストールタスク設定の定義**」ウィンドウで、製品のリモートインストールを設定します。 【**インストールパッケージの強制ダウンロード**』セクションで、アプリケーションのインストールに必要 なファイルをクライアントデバイスに配布する⽅法を指定します。

#### <u>● ネットワークエージェントを使用する ◙</u>

このオプションをオンにすると、インストールパッケージのクライアントデバイスへの配布は、ク ライアントデバイスにインストールされたネットワークエージェントによって⾏われます。

このオプションをオフにすると、インストールパッケージはクライアントデバイスのオペレーティ ングシステムのツールを使⽤して配信されます。

ネットワークエージェントがインストールされたデバイスにタスクが割り当てられている場合は、 このチェックボックスをオンにすることを推奨します。

既定では、このオプションはオンです。

#### ● 管理サーバーを通じてオペレーティングシステムの共有フォルダーを使用する??

このオプションをオンにすると、管理サーバーを通じてクライアントデバイスのオペレーティング システムツールを使⽤してクライアントデバイスにファイルが送信されます。このオプションは、 クライアントデバイスにネットワークエージェントがインストールされていないものの、クライア ントデバイスが管理サーバーと同じネットワークに存在する場合にオンにできます。

既定では、このオプションはオンです。

#### ● ディストリビューションポイントを通じてオペレーティングシステムの共有フォルダーを使用する<u>@</u>

このオプションをオンにすると、ディストリビューションポイントがオペレーティングシステムの ツールを使用してインストールパッケージをクライアントデバイスに送信します。この機能が使用 できるのは、ネットワークに少なくとも 1 つのディストリビューションポイントがある場合です。

【**ネットワークエージェントを使用する**」をオンにすると、ネットワークエージェントのツールが 使⽤できない場合に限り、ファイルがオペレーティングシステムのツールで配布されます。 既定では、仮想管理サーバーで作成されたリモートインストールタスクに対して、このオプション はオンです。

### **• インストール試行回数**回

リモートインストールタスクの実⾏時に、この設定で指定した回数、管理対象デバイスで対象製品 のインストールに失敗した場合、Kaspersky Security Center はこの管理対象デバイスへのインスト ールパッケージの配布を中⽌し、そのデバイス上でインストーラーを起動しなくなります。

インストール試⾏回数の設定を使⽤することで、管理対象デバイス上でのリソースの消費量とネッ トワークのトラフィック量を軽減することができます(アンインストールの実⾏や MSI ファイルの 実⾏によるリソース消費や、エラーメッセージのトラフィック)。

タスクの開始が繰り返し試⾏されるということは、デバイス上でインストールを阻害する問題が発 生している可能性があります。管理者は、インストールの指定した試行回数以内で問題を解決し (例:十分なディスク容量の確保、競合する製品の削除、インストールを阻害しているその他のア プリケーションの設定の変更など)、スケジュールを指定するか⼿動でタスクを再実⾏する必要が あります。

指定された試行回数以内にインストールが実行されない場合、問題は解決不可能なものと認識さ れ、それ以上タスクの開始を試⾏することは不必要にリソースとトラフィックを消費してしまうも のと判断されます。

タスクの作成時に、試⾏回数のカウンターは「0」にセットされます。デバイス上でインストーラ ーを実行してエラーが返されるたびに、カウンターの値が1ずつ増加します。

設定で指定した回数のインストールの試行が既に実行された後に、デバイストでのインストール準 備が完了した場合、 [インストール試⾏回数]の値を増やすことでインストールタスクを開始でき ます。または、リモートインストールタスクを新規に作成することもできます。

次のオプションを使用して、他の管理サーバーで管理されているクライアントデバイス上での処理を指定 できます:

#### **[全デバイスにインストール](javascript:toggleBlock()**

他の管理サーバーで管理されているクライアントデバイスにもアプリケーションがインストールさ れます。

既定ではこのオプションが選択されます。ネットワーク内に管理サーバーが1台しかない場合は、 この設定を変更する必要はありません。

### **[この管理サーバーで管理されているデバイスにのみインストール](javascript:toggleBlock()**

アプリケーションはこの管理サーバーによって管理されているデバイスにのみインストールされま す。ネットワーク内に複数の管理サーバーがあり、管理サーバー間で[の競合](#page-656-0)を回避したい場合は、 このオプションを選択してください。

詳細設定を⾏います:

#### **[アプリケーションが既にインストールされている場合再インストールしない](javascript:toggleBlock()**

このオプションをオンにすると、選択したアプリケーションがクライアントデバイスに既にインス トールされていた場合、インストールされません。 このオプションをオフにすると、アプリケーションは常にインストールされます。 既定では、このオプションはオンです。

#### Active Directory **[のグループポリシーにパッケージのインストールを割り当てる](javascript:toggleBlock()**

このオプションをオンにすると、Active Directory のグループポリシーを使用してインストールパッ ケージがインストールされます。 このオプションは、ネットワークエージェントのインストールパッケージが選択されている場合に 使用可能になります。 既定では、このオプションはオフです。

**6. [ライセンスの選択**]ウィンドウで、ライセンスとライセンスの配信方法を選択します:

### **• [ライセンスやアクティベーションコードをインストールパッケージに含めない\(推奨\)](javascript:toggleBlock()** @

次の条件を満たす場合、ライセンスは互換性のあるすべてのデバイスへ自動的に配信されます: ● ライセンスのプロパティで「自動配信]が有効になっている場合。

L**ライセンスの追加**」タスクが作成されている場合。

### **[ライセンスまたはアクティベーションコードをインストールパッケージに含める](javascript:toggleBlock()**

ライセンスはインストールパッケージと共にデバイスへ配信されます。

共有読み取りアクセス権がインストールパッケージのリポジトリに対して有効になっているた め、この⽅法はできるだけ使⽤しないでください。

L**ライセンスの選択**」ウィンドウは、インストールパッケージにライセンスが含まれていない場合に表示 されます。

インストールパッケージにライセンスが含まれている場合、ライセンスの詳細が記載された [**ライセンス のプロパティ**」ウィンドウが表示されます。

- **7. [オペレーティングシステムの再起動のオプションを選択]** ウィンドウで、アプリケーションのインスト ール中にオペレーティングシステムを再起動する場合、デバイスを再起動する必要があるか指定します:
	- **[デバイスを再起動しない](javascript:toggleBlock()**

このオプションをオンにすると、セキュリティ製品のインストール後にデバイスが再起動されませ  $h_{\alpha}$ 

#### **[デバイスを再起動する](javascript:toggleBlock()**

このオプションをオンにすると、セキュリティ製品のインストール後にデバイスが再起動されま す。

#### **[ユーザーに処理を確認する](javascript:toggleBlock()**

このオプションをオンにすると、セキュリティ製品のインストール後に、デバイスを再起動する必 要があることを知らせる通知がユーザーに表示されます。[**変更**]を使用すると、メッセージの本 文、メッセージの表示時間、および自動再起動の時間を変更できます。

既定では、このオプションがオンです。

#### **[セッションがブロックされたアプリケーションを強制終了する](javascript:toggleBlock()**

このオプションをオンにすると、ブロックされたデバイス上のアプリケーションが、再起動の前に 強制的に閉じられます。

既定では、このオプションはオフです。

8. [**デバイスにアクセスするアカウントの選択**] ウィンドウで、リモートインストールタスクの開始に使用 するアカウントを追加できます:

#### **アカウントが不要** (**[ネットワークエージェントインストール済み](javascript:toggleBlock()**)

このオプションをオンにすると、アプリケーションのインストーラーを実行するアカウントを指定 する必要はありません。タスクは管理サーバーのサービスを実⾏しているアカウントで実⾏されま す。

クライアントデバイスにネットワークエージェントがインストールされていない場合、このオプシ ョンは使用できません。

#### **• アカウントが必要(ネットワークエージェントの使用なし)**?

リモートインストールタスクを割り当てるデバイスにネットワークエージェントがインストールさ れていない場合は、このオプションをオンにします。この場合、ユーザーアカウントを指定して、 アプリケーションをインストールできます。

アブリケーションインストーラーを実行するユーザーアカウントを指定するには、[**追加**]をクリ ックし、 [**ローカルアカウント**] を選択して、ユーザーアカウントの資格情報を指定します。

タスクを割り当てるすべてのデバイスで必要なすべての権限をどのアカウントも持たない場合など のために、複数のユーザーアカウントを追加できます。この場合、追加されたすべてのアカウント が上から下へ順番に使⽤され、タスクが実⾏されます。

**9. [インストールの開始]** ウィンドウで、 **[次へ**]をクリックし、選択したデバイスでリモートインストー ルタスクを作成し、開始します。

【**インストールの開始**』ウィンドウ内にある[**リモートインストールウィザードの終了後にタスクを実行 しない**」が選択されている場合、リモートインストールタスクは開始されません。このタスクは後から手 動で開始できます。タスク名はアプリケーションのインストールパッケージの名前に対応し、 |**<インスト ールパッケージの名前> のインストール**」となります。

管理グループ内のデバイスに、リモートインストールウィザードを使用してアプリケーションをインストール するには:

1. 関連する管理グループを管理している管理サーバーとの接続を確立します。

2. コンソールツリーで管理グループを選択します。

**3**.このグループの作業領域で、[**処理を実行**]をクリックし、ドロップダウンリストから[**アプリケーショ ンのインストール**」を選択します。

リモートインストールウィザードが起動します。ウィザードの指⽰に従ってください。

**4.**ウィザードの最終ステップで[**次へ**]をクリックすると、選択したデバイスに対するリモートインストー ルタスクが作成され、実⾏されます。

リモートインストールウィザードが完了すると、Kaspersky Security Center が以下を実行します:

- アプリケーションをインストールするためのインストールパッケージを作成します(まだ作成されていな い場合)。インストールパッケージは、 [**リモートインストール**」フォルダー内の [**インストールパッケ ージ**」サブフォルダーに格納されており、これにはアブリケーションの名前とバージョンに対応する名前 が付けられています。今後アプリケーションをインストールする時に、このインストールパッケージを使 用できます。
- 特定のデバイスまたは管理グループに対するリモートインストールタスクを作成して実行します。作成し たリモートインストールタスクは[**タスク**]フォルダーに保存されるか、作成された管理グループのタス クに追加されます。このタスクは後から⼿動で実⾏できます。タスク名はアプリケーションのインストー ルパッケージの名前に対応し、「**<インストールパッケージの名前> のインストール**」となります。 —

### 製品導入レポートの確認

製品導入レポートを使用すると、ネットワーク保護の導入の進行状況を監視できます。

製品導⼊レポートを確認するには:

- 1. コンソールツリーで、目的の管理サーバーの名前の付いたフォルダーを選択します。
- 2.フォルダーの作業領域で、[**レポート**]タブを選択します。
- **3. [レポート**]フォルダーの作業領域で「**製品導入レポート**」という名前のレポートテンプレートを選択し ます。
- ネットワーク内のすべてのデバイスへの製品導入に関するレポートが作業領域に表示されます。

新規の製品導入レポートを生成し、[次の内容を含むデ](#page-551-0)ータの種類を指定できます:

- 管理グループ
- 特定のデバイス
- デバイスの抽出

すべてのデバイス

Kaspersky Security Center は、デバイスにセキュリティ製品がインストールされていてリアルタイム保護 が有効になっている場合に、そのデバイスに製品が導⼊されているとみなします。

# アプリケーションのリモート削除

Kaspersky Security Center では、リモート削除タスクを使用してデバイスからアプリケーションをリモート削 除できます。このタスクは、専用のウィザードを使用して作成しデバイスに割り当てます。タスクを簡単にデ バイスに割り当てるには、次のいずれかの⽅法を使⽤し、ウィザードウィンドウでデバイスを指定できます:

- **ネットワークの管理サーバーによって検出されたデバイスを選択する**:この場合、タスクを特定のデバイ スに割り当てます。特定のデバイスには、管理グループに属するデバイスと管理グループが割り当てられ ていないデバイスの両⽅を含めることができます。
- **デバイスのアドレスを手動で指定するか、リストからアドレスをインボートする**:タスクを割り当てるデ バイスの NetBIOS 名、DNS 名、IP アドレス、IP サブネットを指定できます。
- **デバイスの抽出にタスクを割り当てる**:この場合、既に作成された抽出に属するデバイスにタスクを割り 当てます。既定の抽出または作成済みのカスタム抽出を指定できます。
- **管理グルーブにタスクを割り当てる**:この場合、既に作成された管理グループに属するデバイスにタスク を割り当てます。

管理グループのクライアントデバイスからのアプリケーションのリモー ト削除

管理グループのクライアントデバイスからアプリケーションをリモート削除するには:

- 1. 関連する管理グループを管理している管理サーバーとの接続を確立します。
- 2. コンソールツリーで管理グループを選択します。
- **3**.グループの作業領域で、[**タスク**]タブを選択します。
- **4. [タスクの作成**]をクリックしてタスクの作成を実行します。

タスク追加ウィザードが開始されます。ウィザードの指⽰に従ってください。

タスク追加ウィザードの[**タスク種別の選択**]ウィンドウで[Kaspersky Security Center 14 管理サーバ ー」フォルダーを選択し、[**詳細**」フォルダーでタスク種別に[**アプリケーションのリモートアンインス トール**」を選択します。

タスク追加ウィザードが、選択したアプリケーションをリモートで削除するグループタスクを作成しま す。管理グループの作業領域の [**タスク**] タブに新たなタスクが表示されます。

5. 手動でタスクを実行するか、タスク設定で指定したスケジュールで開始されるのを待ちます。

リモート削除タスクが完了すると、選択したアプリケーションが該当の管理グループのクライアントデバイ スから削除されます。

## 特定のデバイスからのアプリケーションのリモート削除

アプリケーションを特定のデバイスからリモート削除するには:

**1**.コンソールツリーで、 [**タスク**] フォルダーを選択します。

**2. [新規タスク]**をクリックしてタスクの作成を開始します。

タスク追加ウィザードが開始されます。ウィザードの指⽰に従ってください。

タスク追加ウィザードの[**タスク種別の選択**]ウィンドウで[Kaspersky Security Center 14 管理サーバ ー」フォルダーを選択し、[**詳細**」フォルダーでタスク種別に[**アプリケーションのリモートアンインス トール**」を選択します。

タスク追加ウィザードが、指定したデバイスから選択したアプリケーションをリモートで削除するタスク を作成します。新規作成されたタスクが、 [**タスク**] フォルダーの作業領域に表示されます。

3. 手動でタスクを実行するか、タスク設定で指定したスケジュールで開始されるのを待ちます。

リモート削除タスクが完了すると、選択したアプリケーションが選択されたデバイスから削除されます。

### インストールパッケージの使用

リモートインストールタスクの作成時には、ソフトウェアのインストールに必要なパラメータのセットを含む インストールパッケージが使⽤されます。

インストールパッケージにライセンス情報ファイルを含めることができます。ライセンス情報ファイルを 含むインストールパッケージへのアクセスを共有することは避けてください。

インストールパッケージは何度でも使⽤できます。

管理サーバー用に作成したインストールパッケージは、コンソールツリーの [**リモートインストール**] フォル ダーの [**インストールパッケージ**] サブフォルダーに格納されます。インストールパッケージは、管理サーバー ーで指定された共有フォルダー内のサブフォルダー Packages に置かれています。

### インストールパッケージの作成

インストールパッケージを作成するには:

1. 目的の管理サーバーに接続します。

2.コンソールツリーで、[**リモートインストール**]フォルダー→[**インストールパッケージ**]サブフォルダ ーの順に選択します。

3. 次のいずれかの方法でインストールパッケージの作成を開始します:

**[インストールパッケージ**]フォルダーのコンテキストメニューで、[新規]→[**インストールパッケ ージ**」の順に選択します。

- インストールパッケージのリストのコンテキストメニューで、[**作成]→[インストールパッケージ**] の順に選択します。
- インストールパッケージのリスト管理セクションにある [**インストールパッケージの作成**] をクリック します。

新規パッケージウィザードが起動します。ウィザードの指示に従ってください。

カスペルスキー製品のインストールパッケージを作成する際、この製品の使⽤許諾契約書とプライバシーポ リシーを表⽰するように要求されます。使⽤許諾契約書とプライバシーポリシーをよく読んでください。使 用許諾契約書およびプライバシーポリシーの内容に同意したら、[**次の文書をすべて確認し、理解した上で 条項に同意する**」セクションにある次のチェックボックスを選択してください:

#### EULA **の条項**

#### **データの取り扱い⽅法を記載しているプライバシーポリシー**

両方のオプションをオンにすると、製品のデバイスへのインストールが続行されます。インストールパッケ ージの作成後、再開されます。使⽤許諾契約書とプライバシーポリシーのファイルのパスは、インストール パッケージを作成する製品の配布キットに含まれる KUD ファイルまたは KPD ファイルに指定されていま す。

Kaspersky Endpoint Security for Mac のインストールパッケージを作成する場合、使用許諾契約書および プライバシーポリシーの⾔語を選択できます。

カスペルスキーの製品データベースからインストールパッケージを作成する場合、その製品に必要なシステ ムコンポーネントの⾃動インストールを有効にできます。新規パッケージウィザードに、選択した製品に使 用可能なすべてのシステムコンポーネントのリストが表示されます。パッチインストールパッケージ(完全 でない配布パッケージ)を作成する場合、リストには、パッチの導入に必要なすべてのシステムコンポーネ ント(完全な配布パッケージまで)が含まれます。このリストは、インストールパッケージのプロパティで いつでも確認できます。

管理対象の製品のアップデートには、Kaspersky Security Center の特定の最小バージョンをインストー ルする必要がある場合があります。この最⼩バージョンが現在のバージョンよりも新しい場合、これら のアップデートは表示されますが、承認はできません。また、Kaspersky Security Center をアップグレ ードするまでは、このようなアップデートからインストールパッケージを作成することもできません。 Kaspersky Security Center インスタンスを必要な最小バージョンにアップグレードするように要求され ます。

新規パッケージウィザードが完了すると、コンソールツリーの [**インストールパッケージ**] フォルダーの作 業領域に、新規作成されたインストールパッケージが表示されます。

ネットワークエージェントをリモートインストールするためのインストールパッケージを手動で作成する必要 はありません。Kaspersky Security Center のインストール時に⾃動的に作成され、[ **インストールパッケー ジ**」フォルダーに保存されます。ネットワークエージェントのリモートインストールパッケージが削除されて いる場合に再作成するには、Kaspersky Security Center の配布パッケージのフォルダー NetAgent にあるファ イル nagent.kud を選択します。

インストールパッケージの設定では、特別な権限を持つアカウントを指定しないでください。

管理サーバーのインストールパッケージの作成時に、記述ファイルとして Kaspersky Security Center の配布パ ッケージのルートフォルダーにあるファイル sc.kud を選択します。

### <span id="page-358-0"></span>スタンドアロンインストールパッケージの作成

組織内の管理者とユーザーがデバイスに手動でアプリケーションをインストールするために、スタンドアロン インストールパッケージを使⽤できます。

スタンドアロンパッケージは実行ファイル形式 (installer.exe) で、Web サーバーや共有フォルダーへの配置な どによりクライアントデバイスに受け渡すことができます。スタンドアロンインストールパッケージへのリン クをメールで送ることもできます。クライアントデバイスで受け取った実⾏ファイルをローカルで起動するこ とで、Kaspersky Security Center を使⽤せずにアプリケーションをインストールすることが可能となります。

スタンドアロンインストールパッケージは、権限のないユーザーからアクセスできないようにしてくださ い。

カスペルスキー製品および Windows、macOS、Linux プラットフォーム用のサードパーティ製品のスタンドア ロンインストールパッケージを作成できます。サードパーティ製品のインストールパッケージを作成するに は、[カスタムインストールパッケージを最初に作成する必](#page-359-0)要があります。

スタンドアロンインのストールパッケージは、管理サーバーで作成されたリスト内のインストールパッケージ を元に作成します。

スタンドアロンインストールパッケージを作成するには:

- 1.コンソールツリーで、[管理サーバー]→[詳細]→[**リモートインストール**」→[**インストールパッケ ージ**」の順に選択します。 管理サーバーで利用可能なインストールパッケージのリストが表示されます。
- 2. インストールパッケージのリストで、スタンドアロンパッケージを作成するインストールパッケージを選 択します。
- 3. コンテキストメニューで、 [ス**タンドアロンインストールパッケージの作成**」を選択します。 スタンドアロンインストールパッケージ作成ウィザードが起動します。 [**次へ**] をクリックしながらウィ ザードに沿って⼿順を進めます。
- 4. 選択したカスペルスキー製品のインストールパッケージとネットワークエージェントを合わせてインスト ールする場合、ウィザードの最初のページで [こ**のアプリケーションと同時にネットワークエージェント をインストールする**」がオンであることを確認します。

既定では、このオプションはオンです。デバイスにネットワークエージェントがインストール済みかどう かが不明な場合は、このオプションをオンにすることを推奨します。ネットワークエージェントがデバイ スにインストールされている場合、ネットワークエージェントを含めたスタンドアロンインストールパッ ケージのインストール後に、ネットワークエージェントが新しいバージョンにアップデートされます。

このオプションがオフの場合、デバイスにはネットワークエージェントはインストールされず、デバイス は管理対象外のデバイスになります。

選択したアプリケーションのスタンドアロンインストールパッケージが既に管理サーバー上に存在する場 合、ウィザードに通知が表⽰されます。この場合、次のいずれかのオプションを選択する必要がありま す:

**スタンドアロンインストールパッケージの作成**:新しいバージョンのアプリケーションのスタンドアロ ンインストールパッケージを新規に作成し、なおかつ以前のバージョンのアプリケーションで作成した

スタンドアロンインストールパッケージも保持する場合などにこのオプションをオンにします。新しい スタンドアロンインストールパッケージは別のフォルダーに配置されます。

- **既存のスタンドアロンインストールパッケージを使用する**:既存のスタンドアロンインストールパッケー ージを使⽤する場合は、このオプションをオンにします。パッケージの作成プロセスは開始されませ ん。
- **既存のスタンドアロンインストールパッケージを再構築する**:同じアプリケーションのインストールパー ッケージを再作成する場合、このオプションを選択します。スタンドアロンインストールパッケージ は、同じフォルダーに保存されます。
- 5. ウィザードの次のページで、[**未割り当てデバイスをこのグループへ移動**]をオンにし、ネットワークエ ージェントのインストール後にクライアントデバイスを移動させる管理グループを指定します。 既定では、デバイスは [**管理対象デバイス**] グループに移動されます。 ネットワークエージェントのインストール後にクライアントデバイスを管理グループに移動させたくない 場合は、 [**デバイスを移動しない**] をオンにします。
- 6. ウィザードの次のページで、スタンドアロンインストールパッケージの作成プロセスが完了すると、スタ ンドアロンパッケージの作成結果とスタンドアロンパッケージのパスが表⽰されます。 リンクをクリックし、次の操作を実⾏できます:
	- スタンドアロンインストールパッケージのフォルダーを開きます。
	- 作成されたスタンドアロンインストールパッケージへのリンクをメールで送信します。この操作を実行 するには、メールソフトを起動する必要があります。
	- Web サイトで公開するリンクのサンプル HTML コードを生成します。TXT ファイルが作成され、TXT 形 式に関連付けられたアプリケーションで開きます。ファイルには、HTML の <a> タグ (属性付き)が表 示されます。
- **7**.ウィザードの次のページで、スタンドアロンインストールパッケージのリストを開く場合は、 [**スタンド** -**アロンパッケージのリストを開く**」をオンにします。
- 8. [**終了**]をクリックします。

[スタンドアロンインストールパッケージ作成ウィザード]が閉じます。

スタンドアロンインストールパッケージが作成され[、管理サーバーの共有フォルダーの](#page-234-0)パッケージ用のサブ フォルダーにダウンロードされます。インストールパッケージのリストの上にある[ **スタンドアロンパッケ** ー**ジリストの表示**」をクリックすると、スタンドアロンパッケージのリストを確認できます。

## <span id="page-359-0"></span>カスタムインストールパッケージの作成

以下のような用途でカスタムインストールパッケージを使用できます:

- たとえば[タスクを](#page-1108-0)使用して、サードパーティ製を含む任意のアプリケーション(テキストエディターな ど)をクライアントデバイスにインストールするため。
- [スタンドアロンインストールパッケージを作成するた](#page-358-0)め。

カスタムインストールパッケージは、複数のファイルを含んだフォルダーです。カスタムインストールパッケ ージは、圧縮ファイルを元に作成します。圧縮ファイルには、カスタムインストールパッケージに含める必要 のあるファイルが含まれているようにします。カスタムインストールパッケージの作成時に、コマンドライン のパラメータを指定できます(例:製品をサイレントモードでインストールするパラメータ)。
カスタムインストールパッケージを作成するには:

- 1.コンソールツリーで、[管理サーバー]→[詳細設定]→[**リモートインストール]→[インストールパ ッケージ**」の順に選択します。 管理サーバーで利用可能なインストールパッケージのリストが表示されます。
- 2.インストールパッケージのリストの上にある [**インストールパッケージの作成**] をクリックします。 新規パッケージウィザードが起動します。[**次へ**]をクリックしながらウィザードに沿って手順を進めま す。
- 3. ウィザードの最初のページで、[**指定した実行ファイルのインストールパッケージを作成する**]を選択し ます。
- 4. ウィザードの次のページで、カスタムインストールパッケージの名前を指定します。
- **5**. ウィザードの次のページでは、[**参照**]をクリックすると表示される Windows 標準の[**ファイルを開く**] ウィンドウで、使⽤可能なディスクにある圧縮ファイルを選択して、カスタムインストールパッケージを 作成します。

ZIP、CAB、TAR、または TAR.GZ アーカイブをアップロードできます。インストールパッケージを SFX フ ァイル(⾃⼰解凍型の圧縮ファイル)から作成することはできません。

ファイルは Kaspersky Security Center 管理サーバーにダウンロードされます。

6. ウィザードの次のページで、実行ファイルのコマンドラインパラメータを指定します。 インストールパッケージから製品をサイレントモードでインストールするためのコマンドラインのパラメ

ータを指定できます。コマンドラインのパラメータの指定は省略可能です。 必要に応じて、次のオプションを設定します:

### **[フォルダー全体をインストールパッケージへコピー](javascript:toggleBlock()**

アプリケーションのインストールに、実⾏ファイル以外のファイルが追加で必要となる場合、この オプションを選択します。このオプションをオンにする前に、必要なすべてのファイルが同じフォ ルダーに保存されていることを確認してください。このオプションをオンにすると、指定した実行 ファイルを含めてフォルダー内のすべてのファイルがインストールパッケージに追加されます。

#### Kaspersky Security Center 14 **[で認識されたアプリケーションの設定値を推奨値に変換する](javascript:toggleBlock()**

カスペルスキーのデータベースに該当するアプリケーションの情報が含まれていた場合は、アプリ ケーションは推奨設定でインストールされます。

【**実行ファイルのコマンドライン**」でパラメータを指定していた場合も、推奨設定でパラメータが 上書きされます。

既定では、このオプションはオンです。

カスペルスキーのデータベースは、カスペルスキーの担当者によって作成・維持されています。デ ータベースに追加されたそれぞれのアプリケーションに対して、カスペルスキーの担当者が最適な インストール設定を指定しています。これらの設定は、クライアントデバイスへのリモートインス [トールが正常に完了するように指定されます。管理サーバー上のこのデータベースは、管理サーバ](#page-431-0) ーのリポジトリへのアップデートのダウンロードタスクの実行時に自動的にアップデートされま す。

カスタムインストールパッケージを作成するプロセスが開始されます。

プロセスが終了すると、ウィザードで通知されます。

カスタムインストールパッケージが作成されなかった場合、メッセージで通知されます。

7. [**終了**]をクリックしてウィザードを終了します。

作成したインストールパッケージは、[管理サーバーの共有フォルダーの](#page-234-0)パッケージ用のサブフォルダーにダ ウンロードされます。ダウンロード後、カスタムインストールパッケージがインストールパッケージのリス トに表示されます。

<span id="page-361-0"></span><u>管理サーバー上のインストールパッケージのリストで、カスタムインストールパッケージのプロパティを表示</u> および編集できます。

### カスタムインストールパッケージのプロパティの表示と編集

カスタムインストールパッケージを作成した後、プロパティウィンドウでインストールパッケージに関する⼀ 般情報を確認し、インストール設定を指定できます。

カスタムインストールパッケージのプロパティを表示したり編集するには:

1.コンソールツリーで、[管理サーバー]→[詳細設定]→[**リモートインストール**」→[**インストールパ ッケージ**」の順に選択します。 管理サーバーで利用可能なインストールパッケージのリストが表示されます。

**2**.インストールパッケージのコンテキストメニューで、[**プロパティ**]を選択します。 選択したインストールパッケージのプロパティウィンドウが表示されます。

3. 次の情報を確認します:

- インストールパッケージ名
- カスタムインストールパッケージに含まれるアプリケーションの名前
- アプリケーションのバージョン
- インストールパッケージの作成日
- 管理サーバー上のカスタムインストールパッケージへのパス
- 実行ファイルのコマンドライン

4. 次の設定を指定します:

● インストールパッケージ名

#### **[必要なシステムコンポーネントをインストールする](javascript:toggleBlock()**

このオプションをオンにすると、アップデートのインストール前にインストールが必要な一般シス テムコンポーネントをすべて⾃動的にインストールします。インストールが必要な対象とは、たと えばオペレーティングシステムのアップデートなどです。

このオプションをオフにすると、必須コンポーネントを手動でインストールすることが必要となる 場合があります。

既定では、このオプションはオフです。

このオプションは、インストールパッケージに追加されたアプリケーションが Kaspersky Security Center によって認識されている場合にのみ使用できます。

### **• 実行ファイルのコマンドライン**?

インストール対象のアプリケーションでサイレントインストールのパラメータを指定する必要があ る場合は、このフィールドで指定します。詳細については、該当する製品の製造元の資料を参照し てください。

その他のパラメータを指定することもできます。

このオプションは、カスペルスキー製品以外を対象に作成したインストールパッケージでのみ実行 できます。

**5. [OK**]または[**適用**]をクリックして、変更がある場合は保存します。

新しい設定が保存されます。

Kaspersky Security Center 配信キットからネットワークエージェントイン ストールパッケージを入手する

ネットワークエージェントのインストールパッケージは、Kaspersky Security Center 配信キットから入手でき ます。Kaspersky Security Center のインストールは不要です。インストールパッケージを使用して、ネットワ ークエージェントをクライアントデバイスにインストールできます。

Kaspersky Security Center の配信キットからネットワークエージェントのインストールパッケージを入手する には:

- 1. Kaspersky Security Center の配布キットから、実行ファイル ksc\_<バージョン番号>.<ビルド番号>\_full\_<言語 >.exe を実⾏します。
- 2.ウィンドウが表示されたら、[**インストールパッケージの解凍**]をクリックします。
- 3. インストールパッケージのリストで、ネットワークエージェントインストールパッケージに隣接するチェ ックボックスをオンにして、[**次へ**]をクリックします。
- **4**. 必要に応じて、[**参照**]をクリックして、インストールパッケージを展開するために表示されたフォルダ ーを変更します。
- **5. [解凍**]をクリックします。

ネットワークエージェントのインストールパッケージが展開されます。

**6**.ダウンロードが完了したら、[**閉じる**]をクリックします。

ネットワークエージェントのインストールパッケージが、選択したフォルダに展開されます。

インストールパッケージを使⽤して、次のいずれかの⽅法でネットワークエージェントをインストールできま す:

- [ローカルで展](#page-185-0)開されたフォルダーからファイル setup.exe を実行
- サイレントインストールを使用
- <span id="page-363-0"></span>• Microsoft Windows のグループポリシーを使用

セカンダリ管理サーバーへのインストールパッケージの配布

セカンダリ管理サーバーにインストールパッケージを配布するには:

- 1. 目的のセカンダリ管理サーバーを制御する管理サーバーとの接続を確立します。
- 2. 次のいずれかの方法で、セカンダリ管理サーバーへのインストールパッケージの配布タスクを作成しま す:
	- 選択した管理グループ内でセカンダリ管理サーバー用のタスクを作成する場合は、そのグループのグル ープタスクを作成します。
	- 特定のセカンダリ管理サーバー用のタスクを作成するには、デバイスを指定してタスクを作成します。

タスク追加ウィザードが開始されます。ウィザードの指⽰に従ってください。

新規タスクウィザードの[**タスク種別の選択**]ウィンドウで[Kaspersky Security Center 14 **管理サーバ** ー」フォルダーを選択し、[**詳細**」フォルダーでタスク種別に[**インストールパッケージの配布**]を選択 します。

指定したインストールパッケージをセカンダリ管理サーバーに配布するタスクが、 タスク追加ウィザード により作成されます。

3. 手動でタスクを実行するか、タスク設定で指定したスケジュールに基づいてタスクが起動するのを待ちま す。

選択したインストールパッケージが指定のセカンダリ管理サーバーにコピーされます。

# ディストリビューションポイントを使⽤したインストールパッケージの 配布

ディストリビューションポイントを使⽤して、インストールパッケージを管理グループ内に配布できます。

ディストリビューションポイントは、管理サーバーからのインストールパッケージの受信後、IP マルチキャス トを⽤いてクライアントデバイスにパッケージを⾃動配布します。管理グループ内で、新しいインストールパ ッケージの IP マルチキャストが一度だけ実行されます。配布時にクライアントデバイスが企業ネットワークか ら切断されていた場合は、インストールタスクを開始した時に、必要なインストールパッケージがディストリ ビューションポイントから⾃動的にダウンロードされます。

# Kaspersky Security Center へのアプリケーション導入結果の送信

アプリケーションのインストールパッケージの作成後、そのアプリケーションのインストール結果に関するす べての診断情報が Kaspersky Security Center に送信されるように設定できます。カスペルスキー製品のインス トールパッケージに関しては、アプリケーションのインストール結果に関する診断情報の送信が既定で設定さ れており、詳細設定は必要ありません。

アプリケーションのインストールに関する診断情報を Kaspersky Security Center に送信するよう設定するに は:

- 1. Kaspersky Security Center を使用して選択されたアプリケーションに対して作成したインストールパッケー ジのフォルダーに移動します。このフォルダーは、Kaspersky Security Center のインストール時に指定され た共有フォルダー内にあります。
- 2. Microsoft Windows メモ帳などで、拡張子が kpd または kud のファイルを編集用に開きます。 ファイルの形式は通常の INI ファイルと同様です。

**3**. 次の行をファイルに追加します:

#### [SetupProcessResult]

### Wait=1

このコマンドによって、Kaspersky Security Center はインストールパッケージを作成したアプリケーション のセットアップの完了を待機し、インストーラーのリターンコードを分析するように設定されます。診断 データの送信を無効にする必要がある場合は、Wait キーの値を0に設定します。

4. 成功したインストールのリターンコードの説明を追加します。次の⾏をファイルに追加します:

#### [SetupProcessResult\_SuccessCodes]

```
<リターンコード>=[<説明>]
```

```
<リターンコード 1>=[<説明>]
```

```
…
```
「一で囲まれた項目はオプションキーです。

行の構文は次の通りです:

- <リターンコード>:インストーラーのリターンコードに対応する数字。リターンコードの数値は任意で す。
- <説明>:インストール結果の説明テキスト。説明は省略可能です。

5. 失敗したインストールのリターンコードの説明を追加します。次の⾏をファイルに追加します:

#### [SetupProcessResult\_ErrorCodes]

- <リターンコード>=[<説明>]
- <リターンコード 1>=[<説明>]
- …

これらの行の構文は、成功したセットアップのリターンコードを含む行の構文と同一です。

6. すべての変更を保存して、kpd または kud ファイルを閉じます。

ユーザー定義アプリケーションのインストール結果に関する情報が Kaspersky Security Center のログに登録 され、イベントのリスト、レポートおよびタスクのログで、関係するイベントのリストに表⽰されます。

## インストールパッケージの KSN プロキシサーバーアドレスの定義

管理サーバーのアドレスまたはドメインが変更された場合は、インストールパッケージの KSN プロキシサーバ ーアドレスを定義できます。

インストールパッケージのKSN プロキシサーバーアドレスを定義するには、次の手順に従います:

- 1.コンソールツリーの[**リモートインストール**]フォルダーで、[**インストールパッケージ**]サブフォルダ ーをダブルクリックします。
- 2. 開いたメニューで、[**プロパティ**]を選択します。
- **3**.タスクのプロパティウィンドウが開いたら、[**全般**]セクションを選択します。
- 4. プロパティウィンドウの [**一般**] サブセクションに、KSN プロキシサーバーのアドレスを入力します。
- インストールパッケージは、このアドレスを既定として使⽤します。

## アプリケーションの最新バージョンの取得

Kaspersky Security Center で、カスペルスキーのサーバー上に保存されている法⼈向け製品の最新版を取得で きます。

カスペルスキーの法⼈向け製品の最新バージョンを取得するには:

1. 次のいずれかの手順を実行します:

- コンソールツリーで、目的の管理サーバーの名前の付いたフォルダーを選択します。[**監視**]タブが選 択されていることを確認し、[**製品の導入**]セクションで、[**カスペルスキー製品の新しいバージョン が入手可能です**」をクリックします。
	- 【**カスペルスキー製品の新しいバージョンが入手可能です**』は、カスペルスキーのサーバー上でア プリケーションの最新バージョンが見つかった時点で表示されます。
- コンソールツリーで、[**詳細」→[リモートインストール」→[インストールパッケージ**]の順に選択 し、作業領域で[**その他の操作**」をクリックして、ドロップダウンリストから[カスペルスキー製品の **現在のバージョンの表示**」を選択します。

カスペルスキー製品の、現在のバージョンのリストが表⽰されます。

2. カスペルスキー製品のリストをフィルタリングして、必要な製品を検索しやすくできます。

[**現在入手可能な製品バージョン**」ウィンドウの上部にある [フィルター] をクリックして、次の条件で 製品のリストをフィルタリングします:

- **コンポーネント**:この条件を使用して、ネットワークで使用されている保護領域でカスペルスキー製品 のリストをフィルタリングします。
- **ダウンロードされたソフトウェアの種別**:この条件を使用して、カスペルスキー製品のリストを製品の 種別でフィルタリングします。
- **表示するソフトウェアとアップデート**:この条件を使用して、使用可能なカスペルスキー製品を特定の バージョン別に表⽰します。
- **ソフトウェアおよびアップデートを表示する言語**:この条件を使用して、特定のローカライズ言語でカー スペルスキー製品を表示します。

L**適用する**」をクリックして、選択したフィルターを適用します。

- 3. リストから目的のアプリケーションを選択します。
- **4. [配布パッケージの URL**] 内のリンクをクリックし、アプリケーションの配布パッケージをダウンロード -します。

管理対象の製品のアップデートには、Kaspersky Security Center の特定の最小バージョンをインストー ルする必要がある場合があります。この最⼩バージョンが現在のバージョンよりも新しい場合、これ らのアップデートは表示されますが、承認はできません。また、Kaspersky Security Center をアップグ レードするまでは、このようなアップデートからインストールパッケージを作成することもできませ ん。Kaspersky Security Center インスタンスを必要な最⼩バージョンにアップグレードするように要求 されます。

選択したアプリケーションに対して [**アプリケーションのダウンロードとインストールパッケージの作成**] が 表示されている場合、このボタンをクリックすると、アプリケーション配布パッケージをダウンロードしイン ストールパッケージを自動的に作成することができます。Kaspersky Security Center により、そのインストー ル時に指定した管理サーバーの共有フォルダーにアプリケーションの配布パッケージがダウンロードされま す。自動作成されたインストールパッケージは、コンソールツリーの [**リモートインストール**」フォルダーに ある [**インストールパッケージ**] サブフォルダーに表示されます。

【**現在入手可能な製品バージョン** 』ウィンドウを閉じた後、 [**カスペルスキー製品の新しいバージョンが 入手可能です** 」は [**製品の導入** 」セクションに表示されなくなります。

アプリケーションの新規バージョンのインストールパッケージを作成して、この新しいインストールパッケー ジをコンソールツリーの[**リモートインストール**]フォルダーの[**インストールパッケージ**]サブフォルダー で管理することができます。

【**現在入手可能な製品バージョン**』ウィンドウは、 [**インストールパッケージ**」フォルダーの作業領域で [カー **スペルスキー製品の現在のバージョンの表示**」をクリックする方法でも開けます。

リモートインストールのためのデバイスの準備:**riprep.exe** ユーティリテ ィ

次のような理由によって、クライアントデバイスへのリモートインストールでエラーが返されることがありま す:

- タスクが既に同じデバイスで正常に実行されている。この場合、タスクを再度実行する必要はありませ ん。
- タスクの開始時点でデバイスが停止していた。この場合、デバイスを起動して、タスクを再起動してくだ さい。
- 管理サーバーと、クライアントデバイスにインストールされているネットワークエージェントとが接続さ れていない。原因を解明するには、クライアントデバイスのユーティリティ(klactgui)のリモート診断機 能を使用してください。
- ネットワークエージェントがデバイスにインストールされていない場合、リモートインストール時に次の 問題が生じることがあります:
	- クライアントデバイスで [簡**易ファイルの共有を無効にする**] がオンになっている
	- サーバーのサービスがクライアントデバイスで実行されていない
- クライアントデバイストで必要なポートが閉じている
- タスクの実行に使用されるアカウントに十分な権限がない

ネットワークエージェントがインストールされていないクライアントデバイスへのアプリケーションのイ ンストールで⽣じる問題を解決するために、リモートインストールのためにデバイスを準備するためのユ ーティリティ(riprep)を使⽤できます。

このセクションでは、リモートインストールのためにデバイスを準備できるユーティリティ (riprep) につい て説明します。このユーティリティは、管理者サーバーがインストールされているデバイスの Kaspersky Security Center インストールフォルダー内にあります。

このユーティリティは Microsoft Windows XP Home Edition では動作しないので注意してください。

対話モードでのリモートインストール前のデバイスの準備

リモートインストールするためにデバイスを対話モードで準備するには:

1.クライアントデバイスでファイル riprep.exe を実行します。

2. リモート導入準備ユーティリティのメインウィンドウで、次のオプションをオンにします:

- **簡易ファイルの共有を無効にする**
- **管理サーバーサービスを開始する**
- **ポートを開く**
- **アカウントの追加**
- [**ユーザーアカウント制御(UAC)を無効にする**]は、Microsoft Windows Vista、Microsoft Windows 7、Microsoft Windows Server 2008 を実行しているデバイスでのみ使用可能です
- 3. [**開始**]をクリックします。

ユーティリティのメインウィンドウ下部にリモートインストールの準備の進捗が表⽰されます。

[**アカウントの追加**」をオンにすると、アカウントの作成時にアカウント名とパスワードの入力要求が表示さ れます。ローカル管理者のグループに属するローカルアカウントが作成されます。

[ユーザーアカウント制御(UAC)を無効にする]をオンにすると、ユーティリティ開始時点で UAC が無効 になっている場合も、無効化の操作が実⾏されます。UAC が無効になった後で、デバイスの再起動が要求され ます。

# サイレントモードでのリモートインストール前のデバイスの準備

サイレントモード時にリモートインストールのためにデバイスを準備するには:

クライアントデバイスで、コマンドラインを用いて必要なキーを指定してファイル riprep.exe を実行しま す。

ユーティリティのコマンドライン構文は次の通りです:

#### riprep.exe [-silent] [-cfg CONFIG\_FILE] [-tl traceLevel]

キーの説明:

- -silent ユーティリティをサイレントモードで起動します。
- -cfg CONFIG\_FILE ユーティリティの設定を定義します。CONFIG\_FILE は、拡張子が ini の設定ファイル のパスです。
- -t1 traceLeve1 トレースレベルを定義します。traceLeve1 は 0 ~ 5 の数値です。このキーが指定さ れていない場合に使用される値は0です。

サイレントモードでユーティリティを開始することで、次のタスクを実⾏できます:

- 簡易ファイルの共有を無効にする
- サーバーサービスをクライアントデバイスで実行する
- ポートを開く
- ローカルアカウントを作成する
- ユーザーアカウント制御(UAC)を無効にする

リモートインストールのためのデバイス準備のパラメータは、-cfg キーを用いて指定する設定ファイルで指 定できます。パラメータを定義するには、設定ファイルに次の情報を追加します:

- [Common]セクションで、実⾏するタスクを指定します:  $\bullet$ 
	- DisableSFS 簡易ファイルの共有を無効にします(O–タスクを無効にする、1–タスクを有効にす る)。
	- StartServer サーバーサービスを起動します (0 タスクを無効にする、1 タスクを有効にする)。
	- OpenFirewallPorts 必要なポートを開きます(O タスクを無効にする、1 タスクを有効にす る)。
	- DisableUAC ユーザーアカウント制御 (UAC) を無効にします (0 タスクを無効にする、1 タスク を有効にする)。
	- RebootType UAC を無効にした時にデバイスの再起動が要求された場合の動作を定義します。次の値 を使用できます:
		- 0-デバイスを再起動しない
		- 1-ユーティリティの起動前に UAC が有効だった場合にデバイスを再起動する
		- 2-ユーティリティの起動前に UAC が有効だった場合に再起動を強制する
		- 4-常にデバイスを再起動する
		- 5-常にデバイスを強制的に再起動する
- [UserAccount]セクションで、アカウント名(user)およびパスワード(Pwd)を指定します。

設定ファイルの例を次に示します:

[Common] DisableSFS=0 StartServer=1 OpenFirewallPorts=1

[UserAccount] user=Admin Pwd=Pass123

ユーティリティが完了すると、ユーティリティの起動フォルダーに次のファイルが作成されます:

- riprep.txt 処理の段階と理由がリストされたオペレーションレポート
- <span id="page-369-0"></span>● riprep.log – トレースファイル(トレースレベルが 0 より大きい場合に作成される)

ネットワークエージェントのリモートインストール用の Linux デバイスの 準備

Linux で動作するデバイスにネットワークエージェントをリモートインストールのために準備するには:

1. 対象となる Linux デバイスに次のソフトウェアがインストールされていることを確認します:

- Sudo
- Perl 言語インタープリターのバージョン 5.10 以降

2. デバイスの構成をテストします:

a. デバイスに SSH クライアント(PuTTY など)で接続できることを確認します。

デバイスに接続できない場合、/etc/ssh/sshd\_config ファイルを開き、次の設定をそれぞれの値に変更 します:

PasswordAuthentication no

ChallengeResponseAuthentication yes

必要に応じてファイルを保存し、sudo service ssh restart コマンドを使用して SSH サービスを再 起動します。

b. デバイスへの接続に使⽤するユーザーアカウントで sudo パスワードを無効にします。

c. sudo で visudo コマンドを使用し、sudoers 構成ファイルを開きます。

開いたファイルで、%sudo (CentOS オペレーティングシステムを使用している場合は、%wheel)で開 始される⾏を探します。該当の⾏で、次を指定します:<username > ALL = (ALL) NOPASSWD: ALLこ の場合、<username>は、SSHを経由してデバイスを接続するために使用するユーザーアカウントで す。Astra Linux オペレーティングシステムを使用している場合は、ファイル /etc/sudoers の最後の行に 次のテキストを追加します:%astra-admin ALL=(ALL:ALL) NOPASSWD: ALL

d. sudoers ファイルを保存して閉じます。

e. SSH を使用して再度デバイスに接続し、sudo サービスがパスワードの入力を要求しないことを確認し ます。そのためには sudo whoami コマンドを使用できます。

- 3. /Etc/systemd/logind.conf ファイルを開き、次のいずれかを実行します:
	- KillUserProcesses 設定の値として「no」を指定します:KillUserProcesses=no
	- KillExcludeUsers の設定にリモートインストールを実行するアカウントのユーザー名を入力します。例: KillExcludeUsers=root

変更した設定を適用するには、Linux デバイスを再起動するか、次のコマンドを実行してください:

\$ sudo systemctl restart systemd-logind.service

- 4. SUSE Linux Enterprise Server 15 オペレーティングシステムを搭載したデバイスにネットワークエージェン [トをインストールする場合は、ネットワークエージェントの設定前に、](#page-370-0)insserv-compat パッケージをイン ストールします。
- 5. インストールパッケージをダウンロードして作成します:
	- a. パッケージのインストール前に、このパッケージが依存するプログラムやライブラリのすべてがデバイ スにインストールされていることを確認してください。 パッケージの依存関係は、パッケージのインストール先の Linux ディストリビューションに含まれるユ ーティリティで確認できます。それらのユーティリティについて詳しくは、オペレーティングシステム のマニュアルを参照してください。
	- b. ネットワークエージェントのインストールパッケージをダウンロードします。
	- c. リモートインストールパッケージを作成するには、次のファイルを使用します:
		- klnagent.kpd
		- akinstall.sh
		- ネットワークエージェントの DEB または RPM パッケージ

6. 次の設定でリモートインストールタスクを作成します:

- タスク追加ウィザードの[**設定**]ページで、[**管理サーバーを通じてオペレーティングシステムの共有 フォルダーを使用する**」をオンにします。それ以外のチェックボックスはすべてオフにします。
- 【**タスクを実行するアカウントの選択**」ウィンドウで、SSH でデバイスに接続するために使用するユー ザーアカウントの設定を指定します。

7. リモートインストールタスクを実行します。suコマンドのオプションを使用して、環境を保持します: -m, -p, --preserve-environment。

バージョン 20 より前の Fedora で動作しているデバイスにネットワークエージェントを SSH でインストール すると、エラーになることがあります。その場合、ネットワークエージェントをインストールするに は、/etc/sudoers で Defaults requiretty オプションをコメントアウト(つまりコメント構文で囲むように)し ます。SSH での接続中に、Defaults requiretty [オプションが問題になる条件の詳細は、](https://bugzilla.redhat.com/show_bug.cgi?id=1020147)Bugzilla バグトラッキン グWeb サイトロを参照してください。

# <span id="page-370-0"></span>ネットワークエージェントをインストールする SUSE Linux Enterprise Server 15 デバイスの準備

SUSE Linux Enterprise Server <sup>15</sup> オペレーティングシステムのデバイスにネットワークエージェントを準備する には:

ネットワークエージェントのインストール前に、次のコマンドを実行します:

#### \$ sudo zypper install insserv-compat

これにより、insserv-compat パッケージのインストールと、ネットワークエージェントの適切な設定が可能に なります。

rpm -q insserv-compat コマンドを実⾏し、パッケージがインストール済みかどうかをチェックしま す。

多くの SUSE Linux Enterprise Server 15 デバイスがネットワークに存在する場合、会社のインフラストラクチャ を設定、管理する専⽤のソフトウェアを使⽤できます。このソフトウェアを使⽤することで、必要なすべての デバイスに insserv-compat パッケージを一度に自動的にインストールできます。たとえば、Puppet、 Ansible、Chef を使用したり、独自のスクリプトを作成したりできます。都合のよい方法を使用してくださ い。

insserv-compat パッケージのインストールに加えて、Linux [デバイス](#page-369-0)が確実に準備されていることを確認して ください。その後[、ネットワークエージェントを配信してインストールし](#page-1037-0)ます。

ネットワークエージェントのリモートインストール用の macOS デバイス の準備

ネットワークエージェントをリモートでインストールする macOS 搭載デバイスを準備するには:

1. 対象となる macOS デバイスに、sudo がインストールされていることを確認します。

2. デバイスの構成をテストします:

**a**.クライアントデバイスでポート 22 が開いていることを確認します。これを行うには、[**システム環境設 定**」で[**共有**]ペインを開き、[**リモートログイン**]がオンになっていることを確認します。

SSH 経由でクライアントデバイスに接続できるのはポート 22 を介した場合のみです。ポート番号は変 更できません。

**ssh <device\_name>** コマンドを使用して macOS デバイスにリモートでログインできます。 [**共有**] ペ インで、 [**アクセスを許可する**] を使用して、macOS デバイスへのアクセスを許可するユーザーの範囲 を設定できます。

b. デバイスへの接続に使用するユーザーアカウントで sudo パスワードを無効にします。

端末で sudo visudo コマンドを使用して sudoers 設定ファイルを開きます。開いたファイルの User privilege specification エントリで、次のように指定します。username ALL = (ALL) NOPASSWD: ALL。この場合、username は SSH を経由してデバイスを接続するために使用するユーザー アカウントを表します。

c. sudoers ファイルを保存して閉じます。

d. SSH を使用して再度デバイスに接続し、sudo サービスがパスワードの入力を要求しないことを確認し ます。そのためには sudo whoami コマンドを使用できます。

3. インストールパッケージをダウンロードして作成します:

a. 次のいずれかの方法で、ネットワークエージェントのインストールパッケージをダウンロードします:

- コンソールツリーで、[**リモートインストール]→[インストールパッケージ**]の順に選択してコン テキストメニューを開き、[**現在入手可能な製品バージョンを表示**」を選択し、使用可能なパッケー ジから選択する
- <https://support.kaspersky.co.jp/>ロ のテクニカルサポートサイトから関連バージョンのネットワークエ ージェントをダウンロードする
- テクニカルサポート担当者にインストールパッケージをリクエストする
- b. リモートインストールパッケージを作成するには、次のファイルを使用します:
	- klnagent.kud
	- install.sh
	- klnagentmac.dmg
- 4. 次の設定でリモートインストールタスクを作成します:
	- タスク追加ウィザードの[**設定**]ページで、[**管理サーバーを通じてオペレーティングシステムの共有 フォルダーを使用する**」をオンにします。それ以外のチェックボックスはすべてオフにします。
	- 【**タスクを実行するアカウントの選択**】ページで、SSH を使用したデバイス接続に使用するユーザーア カウントの設定を指定します。

作成したタスクを使用したネットワークエージェントのリモートインストールに対して、クライアントデバイ スの準備ができています。

# カスペルスキー製品:ライセンスとアクティベーション

このセクションでは、管理対象のカスペルスキー製品のライセンスを Kaspersky Security Center で操作する方 法について説明します。

Kaspersky Security Center では、クライアントデバイスにカスペルスキー製品のライセンスを一元的に配信 し、使⽤状況の監視およびライセンスの更新を実⾏できます。

Kaspersky Security Center でライセンスを追加すると、ライセンスの設定が管理サーバーで保存されます。ア プリケーションでは、この情報に基づいて、ライセンス使⽤レポートを⽣成し、ライセンスの有効期限と、ラ イセンスのプロパティで設定されるライセンスの制限事項の違反について管理者に通知します。ライセンス使 用の通知の設定は管理サーバーで設定できます。

### 管理対象アプリケーションのライセンスの管理

管理対象デバイスにインストールされているカスペルスキー製品には、各製品のライセンス情報ファイルまた はアクティベーションコードを適⽤してライセンスを付与する必要があります。ライセンス情報ファイルとア クティベーションコードは次の⽅法で展開できます:

- 自動配信
- 管理対象アプリケーションのインストールパッケージ
- 管理対象アプリケーションへのライセンスの追加タスク

● 管理対象アプリケーションの手動アクティベーション

上記のいずれかの⽅法で、新しい現在のライセンスまたは予備のライセンスを追加できます。カスペルスキー 製品は、現時点で現在のライセンスを使⽤し、現在のライセンスの有効期限が切れた後に適⽤する予備のライ センスを保存します。ライセンスを追加するアプリケーションは、ライセンスが現在のライセンスか予備のラ イセンスかを定義します。ライセンスの定義は、新しいライセンスの追加方法には依存しません。

### ⾃動配信

異なる複数の管理対象アプリケーションを使⽤し、特定のライセンス情報ファイルまたはアクティベーシ ョンコードをデバイスに配信する必要がある場合は、他の配信方法を選択してください。

Kaspersky Security Center を使用して、使用可能なライセンスをデバイスに配信できます。ここでは、3個の ライセンスが管理サーバーのリポジトリに保管されている場合を例にします。[ **管理対象デバイスにライセン スを自動的に配信する**]を3個のライセンスすべてに対してオンにしていると仮定します。カスペルスキーの セキュリティ製品 (例:Kaspersky Endpoint Security for Windows)が、組織内のデバイスにインストールされ ているとします。ライセンスを配信する必要がある新しいデバイスが検出されます。リポジトリ内に保管され ている、名前がそれぞれ「Key\_1」「Key\_2」である 2 個のライセンス情報ファイルが、そのデバイスに配信可 能であると本製品が判断します。そのうち1個のライセンス情報ファイルが、デバイスに配信されます。この 場合、どのライセンス情報ファイルがデバイスに適用されるかは予測ができません。自動配信されるライセン スに対して、管理者が設定可能な項⽬がないからです。

ライセンスが配信されると、そのライセンスを適⽤中のデバイスの台数が再度計上されます。ライセンスが適 用可能な台数を超えないように、適用中のデバイスの台数を確認しておく必要があります。ライセンスを適用 可能な台数の上限を超えると、ライセンスが適⽤されていないデバイスのステータスが「緊急」になります。

配信前に、管理サーバーのリポジトリにライセンス情報ファイルまたはアクティベーションコードを追加する 必要があります。

実行手順の説明:

- 管理コンソール:
	- [ライセンスの管理サーバーリポジトリへの追加](#page-375-0)
	- ライセンスの自動配信

または

- Kaspersky Security Center Web コンソール:
	- [ライセンスの管理サーバーリポジトリへの追加](#page-1070-0)
	- ライセンスの自動配信

ライセンス情報ファイルまたはアクティベーションコードを管理対象アプリケーションのイ ンストールパッケージに追加

セキュリティ上の理由から、このオプションの使⽤は推奨されません。インストールパッケージに追加し たライセンス情報ファイルまたはアクティベーションコードは、漏洩などの危険にさらされる可能性があ ります。

インストールパッケージを使⽤して管理対象アプリケーションをインストールする場合、パッケージ内または アプリケーションのポリシー内に含まれるアクティベーションコードまたはライセンス情報ファイルを指定で きます。ライセンスが管理対象デバイスに配信されるのは、デバイスと管理サーバーの次回の同期時です。

実行手順の説明:

- 管理コンソール:
	- [インストールパッケージの作成](#page-356-0)
	- [クライアントデバイスへのアプリケーションのインストール](#page-751-0)

または

• Kaspersky Security Center Web コンソール: インストールパッケージへのライセンスの追加

管理対象アプリケーションへのライセンスの追加タスクを使用して配信

管理対象アプリケーションへのライセンスの追加タスクを使用する場合、配信する必要があるライセンスを選 択後、対象デバイスを都合のよい方法で選択できます。たとえば、管理グループを選択したり、デバイスの抽 出を使⽤したりすることが可能です。

配信前に、管理サーバーのリポジトリにライセンス情報ファイルまたはアクティベーションコードを追加する 必要があります。

実行手順の説明:

- 管理コンソール:
	- [ライセンスの管理サーバーリポジトリへの追加](#page-375-0)
	- [ライセンスのクライアントデバイスへの配信](#page-376-1)

または

- Kaspersky Security Center Web  $\Box \vee \vee \neg \vee \bot$ 
	- [ライセンスの管理サーバーリポジトリへの追加](#page-1070-0)
	- [ライセンスのクライアントデバイスへの配信](#page-1070-1)

アクティベーションコードまたはライセンス情報ファイルを手動でデバイスに追加

インストール済みのカスペルスキー製品を、製品インターフェイス内のツールを使⽤してローカルでアクティ ベーションできます。詳しくは、インストールされているアプリケーションのヘルプを参照してください。

### 使用中のライセンスに関する情報の表示

使用中のライセンスについての情報を表示するには:

コンソールツリーで、[**カスペルスキーのライセンス**]フォルダーを選択します。

フォルダーの作業領域に、クライアントデバイスで使用中のライセンスのリストが表示されます。

ライセンスの隣に使用状況を示すアイコンが表示されます:

- - 現在使用しているライセンスについての情報は、管理サーバーに接続しているクライアントデバイス から取得されます。このライセンスのファイルは管理サーバー外に保存されています。
- <mark>ま</mark> ライセンスが管理サーバー内のリポジトリに保存されています。このライセンスの自動配信が無効に なっています。
- 主<mark>章</mark> ライセンスが管理サーバー内のリポジトリに保存されています。このライセンスの自動配信が有効に なっています。

<u>クライアントデバイス</u>のプロパティウィンドウの [**アプリケーション**」セクションを表示すると、クライアン トデバイス上の製品のアクティベーションで使⽤されているライセンスについての情報を表⽰できます。

仮想管理サーバーのライセンスの最新の設定を定義するため、管理サーバーはカスペルスキーのアクティ ベーションサーバーに少なくとも毎日1度はリクエストを送信します。システム DNS を使用したサーバー へのアクセスが不可能な場合、アプリケーションは、パブリック DNS サーバーを使用します。

### <span id="page-375-0"></span>ライセンスの管理サーバーリポジトリへの追加

ライセンスを管理サーバーリポジトリに追加するには:

1.コンソールツリーで、[**カスペルスキーのライセンス**]フォルダーを選択します。

2. 次のいずれかの方法で、ライセンスの追加タスクを開始します:

- ライセンスのコンテキストメニューで、[ **アクティベーションコードまたはライセンス情報ファイルの 追加**」を選択します。
- ライセンスリストの作業領域で、 [**アクティベーションコードまたはライセンス情報ファイルの追加**] をクリックします。
- 【**アクティベーションコードまたはライセンス情報ファイルの追加**」をクリックします。

ライセンス追加ウィザードが起動します。

3. 管理サーバーをアクティベートする方法を選択します:アクティベーションコードを使用するか、ライセ ンス情報ファイルを使⽤します。

4. アクティベーションコードまたはライセンス情報ファイルを指定します。

**5**.ネットワーク上で関連するライセンスをすぐに配信する場合は[**管理対象デバイスにライセンスを自動的 に配信する**」を選択します。このオブションを選択しない場合は、後から手動で<u>ライセンスを配信する</u>こ とができます。

結果、ライセンス情報ファイルがダウンロードされ、「ライセンス追加ウィザード]が完了します。追加さ れたライセンスがカスペルスキーのライセンスのリストに表⽰されるようになりました。

管理サーバーのライセンスの削除

管理サーバーのライセンスを削除するには:

1.管理サーバーのコンテキストメニューから [**プロパティ**」を選択します。

2. 開いた[管理サーバーのプロパティ]ウィンドウで、[**ライセンス**]セクションを選択します。

**3. [削除**]をクリックして、ライセンスを削除します。

これにより、ライセンスが削除されます。

予備のライセンスが追加されている場合、予備のライセンスは、前の現在のライセンスが削除された後、自動 的に現在のライセンスになります。

管理サーバーの現在のライセンスが削除された後、[\[脆弱性とパッチ管理](#page-339-0)]および[[モバイルデバイス管理](#page-339-0)] は使⽤できなくなります。削除されたライセンスの[再追加や](#page-375-0)、新しいライセンスの追加も可能です。

# <span id="page-376-1"></span>ライセンスのクライアントデバイスへの配信

Kaspersky Security Center では、ライセンス配信タスクによってクライアントデバイスにライセンスを配信で きます。

配信前に、[ライセンスを管理サーバーリポジトリに追加します](#page-375-0)。

クライアントデバイスにライセンスを配信するには:

1.コンソールツリーで、[**カスペルスキーのライセンス**]フォルダーを選択します。

2.作業領域のライセンスのリストで[**管理対象デバイスにライセンスを自動配信する**]をクリックします。

アプリケーションのアクティベーションタスク作成ウィザードが起動します。ウィザードの指⽰に従ってく ださい。

アプリケーションのアクティベーションタスク作成ウィザードで作成したタスクは、特定のデバイスに対する タスクであり、コンソールツリーの[**タスク**]フォルダーに保存されます。

管理グループまたはクライアントデバイスに対するタスク作成ウィザードでグループまたはローカルのライセ ンス配信タスクを作成することもできます。

### <span id="page-376-0"></span>ライセンスの⾃動配信

Kaspersky Security Center では、管理サーバーのライセンスリポジトリにあるライセンスを管理対象デバイス に⾃動配信できます。

管理対象デバイスにライセンスを⾃動配信するには:

1.コンソールツリーで、[**カスペルスキーのライセンス**]フォルダーを選択します。

2. フォルダーの作業領域で、デバイスに自動配信するライセンスを選択します。

3. 次のいずれかの方法で、選択したライセンスのプロパティウィンドウを開きます:

- ライセンスのコンテキストメニューの [**プロパティ**」を選択します。
- 選択したライセンスの情報ボックスで、 [**ライセンスのプロパティの表示**」をクリックします。
- 4. 表示されるライセンスのプロパティウィンドウで [**管理対象デバイスにライセンスを自動的に配信する**] をオンにします。ライセンスのプロパティウィンドウを閉じます。

ライセンスは、互換性のあるすべてのデバイスに⾃動的に配信されます。

ライセンスはネットワークエージェント経由で配信されます。アプリケーションに対するライセンスの配信タ スクは作成されません。

ライセンスを⾃動で配信している最中に、ライセンスのデバイス台数上限が考慮されます(ライセンス単位 は、ライセンスのプロパティで設定されます)。ライセンスの上限に達した場合、デバイスへのライセンス配 信が自動的に停止されます。

ライセンスのプロパティウィンドウで [**管理対象デバイスにライセンスを自動的に配信する**] がオンになって いる場合、ライセンスキーはネットワークにすぐに配布されます。このオプションを選択しない場合は、後か ら手動で[ライセンスを配信するこ](#page-376-1)とができます。

### ライセンス使用レポートの作成と表示

クライアントデバイスのライセンス使⽤レポートを作成するには:

- 1. コンソールツリーで、目的の管理サーバーの名前の付いたフォルダーを選択します。
- 2.フォルダーの作業領域で、[**レポート**]タブを選択します。
- 3. [**ライセンス使用レポート**]テンプレートを選択するか、同じ種別の新規レポートテンプレートを作成し ます。

ライセンス使⽤レポートの作業領域にクライアントデバイスの現在のライセンスと予備のライセンスに関する レポートが表⽰されます。レポートには、ライセンスを使⽤しているデバイスに関する情報と、ライセンスの プロパティで指定されている制限に関する情報も表⽰されます。

### 製品のライセンスに関する情報の表示

カスペルスキー製品で使⽤されているライセンスを確認するには:

- 1.Kaspersky Security Center のコンソールツリーで、[**管理対象デバイス**]フォルダーを選択して、[**デバイ ス**」タブに移動します。
- 2.目的のデバイスを右クリックしてコンテキストメニューを開いて、[**プロパティ**]を選択します。

**3**. デバイスのプロパティウィンドウが開いたら、[**アプリケーション**]セクションを選択します。

- 4.アプリケーションのリストが表示されたら、ライセンスを表示するアプリケーションを選択して、[**プロ パティ**」をクリックします。
- **5**.アプリケーションのプロパティウィンドウが開いたら、 [**ライセンス**] セクションを選択します。 このセクションの作業領域に情報が表示されます。

# ネットワーク保護の設定

このセクションには、ポリシーとタスクの手動設定、ユーザーロール、管理グループの構造とタスクの階層構 造の構築に関する情報を記載しています。

## シナリオ:ネットワーク保護の設定

クイックスタートウィザードにより、既定の設定でポリシーとタスクが作成されます。これらの設定は、組織 のルールなどに照らして最適でない、または許容できない内容を含む可能性があります。したがって、ネット ワークの必要性に応じて、これらのポリシーとタスクを調整し、他のポリシーとタスクを作成してください。

### 必須条件

導入を開始する前に、次が完了していることを確認してください:

- Kaspersky Security Center [管理サーバーをインストール済み](#page-235-0)
- [Kaspersky Security Center](#page-970-0) Web コンソールのインストール
- Kaspersky Security Center [の主要なインストールシナリオ](#page-963-0)を完了済み
- <u>クイックスタートウィザード</u>を完了済みまたは[**管理対象デバイス**]管理グループで以下のポリシーとタ スクを手動で作成済み:
	- Kaspersky Endpoint Security のポリシー
	- Kaspersky Endpoint Security をアップデートするグループタスク
	- ネットワークエージェントのポリシー

ネットワーク保護の設定は、次の手順で進みます:

### **■** カスペルスキー製品のポリシーとポリシーのプロファイルの設定と各デバイスへの反映

管理対象デバイスにインストールされているカスペルスキー製品のポリシーとポリシーのプロファイルを設 定しデバイスに反映するには、デバイスベースとユーザーベースの2種類のセキュリティ管理方法を使用で きます。これらの 2 つの管理⽅法を組み合わせることもできます。

### **◎ カスペルスキー製品のリモート管理用のタスクの設定**

必要に応じて、クイックスタートウィザードを使⽤して作成したタスクを確認、調整します。

実行手順の説明: Kaspersky Endpoint Security [をアップデートするグループタスクの設定](#page-1100-0)

[必要に応じて、クライアントデバイスにインストールされているカスペルスキー製品を管理するためのタス](#page-386-0) クを追加で作成します。

### <sup>3</sup> **データベースでのイベント情報による負荷の評価と制限**

管理対象アプリケーションの動作中のイベントに関する情報は、クライアントデバイスから送信され、管理 サーバーデータベースに記録されます。管理サーバーの負荷を軽減するには、データベースに保管される可 能性のあるイベント数の最⼤値を評価し、上限を設定します。

実行手順の説明:イベントの最大数の設定

### 結果

この手順を完了すると、カスペルスキー製品、タスク、管理サーバーで取得されるイベントの設定によってネ ットワークの保護が機能するようになります。

- ポリシーとポリシーのプロファイルに従ってカスペルスキー製品が設定されます。
- 製品が一連のタスクによって管理されるようになります。
- データベースに保存されるイベント数の上限が設定されます。

ネットワーク保護の設定が完了すると[、定義データベースとカスペルスキー製品の定期アップデートの設定](#page-420-0)ス テップに進むことができます。

## <span id="page-379-0"></span>ポリシーの設定と継承先への反映:デバイスベースの管理

この手順を完了すると、すべての管理対象デバイスにインストールされている製品が、定義した製品ポリシー とポリシープロファイルに従って設定されます。

### 必須条件

手順を開始する前に、[Kaspersky Security Center](#page-967-0) 管理サーバーと Kaspersky Security Center Web コンソール (任意)のインストールが完了していることを確認してください。Kaspersky Security Center Web コンソール をインストールしている場合、デバイスベースの管理方法の代替案もしくは追加で組み合わせて使用する管理 ⽅法として[ユーザーベース](#page-1080-0)のセキュリティ管理も検討すると有益な場合があります。

### 実⾏するステップ

カスペルスキー製品のデバイスベースの管理シナリオは、次の 2 つの⼿順からなります。

#### <sup>1</sup> **製品ポリシーの設定**

管理対象デバイスにインストールされているカスペルスキー製品ごと[にポリシー](#page-1178-0)を作成して、製品の設定を 指定します。これらのポリシーはクライアントデバイスに反映されます。

クイックスタートウィザードを使用してネットワークの保護を設定する場合、Kaspersky Security Center は 次のアプリケーションの既定のポリシーを作成します。

o Kaspersky Endpoint Security for Windows - Windows ベースのクライアントデバイス用

o Kaspersky Endpoint Security for Linux - Linux ベースのクライアントデバイス用

このウィザードを使用して設定プロセスを完了した場合、この製品の新しいポリシーを作成する必要はあり ません。Kaspersky Endpoint Security ポリシーの手動セットアップに進みます。

複数の管理サーバーと管理グループからなる階層構造が存在する場合、既定では、セカンダリ管理サーバー と子管理グループはプライマリ管理サーバーのポリシーを継承します。子グループとセカンダリ管理サーバ 一での継承を強制的に適用して、上位のポリシーで指定された設定の変更を禁止することもできます。一部 の設定のみを強制的に継承させたい場合は、上位のポリシーで該当する設定項⽬をロックできます。残りの ー 2021 - アロムやSIT - アーマンのコロトロー・アメリカー 2021 - 9 2022 ACT ロー・アーマングルーム<br>ロックされていない設定は下位のポリシーで変更できます。[ポリシーの階層](#page-398-0)を作成することで、管理グルー プ内の管理対象デバイスを効果的に管理できます。

実行手順の説明:

- 管理コンソール: [ポリシーの作成](#page-401-0)
- Kaspersky Security Center Web コンソール: [ポリシーの作成](#page-1178-0)

#### <sup>2</sup> **ポリシーのプロファイルの作成(任意)**

[同じ管理グループ内にあるデバイスを異なるポリシー設定に従って動作させる場合には、ポリシーのプロフ](#page-1175-0) ァイルを作成します。ポリシーのプロファイルには、ポリシー設定のサブセットが指定されています。この サブセットはポリシーとともに対象デバイスに配信され、プロファイルの有効化条件と呼ばれる特定の条件 下でポリシーを補完する機能を果たします。プロファイルに含まれるのは、管理対象デバイスでアクティブ な「基本」ポリシーとは異なる設定(差分)のみです。

プロファイルの有効化条件を使用することで、たとえば、Active Directory の特定の組織単位やセキュリティ グループに属するデバイス、特定のハードウェア設定のデバイス、特定[のタグが](#page-1164-0)付与されているデバイスな どの条件に応じて異なるポリシープロファイルを適⽤できます。タグを使⽤すると特定の基準を満たすデバ イスをフィルタリングできます。たとえば、「Windows」というタグを作成し、Windows オペレーティング システムを実⾏しているデバイスすべてにこのタグを付与し、ポリシープロファイルの有効化条件としてこ のタグを指定します。これにより、Windows を実行しているすべてのデバイスにインストールされているカ スペルスキー製品は該当するポリシープロファイルで管理されます。

実行手順の説明:

- 管理コンソール:
	- [ポリシーのプロファイルの作成](#page-410-0)
	- [ポリシーのプロファイルの有効化ルールの作成](#page-412-0)

Kaspersky Security Center Web コンソール:

- [ポリシーのプロファイルの作成](#page-1185-0)
- [ポリシーのプロファイルの有効化ルールの作成](#page-1187-0)

#### <sup>3</sup> **ポリシーとポリシープロファイルの管理対象デバイスへの反映**

既定では、管理サーバーは15分ごとに管理対象デバイスと自動的に同期します。自動同期を回避して、「強 制同期】コマンドを使用して手動で同期を実行できます。また、ポリシーまたはポリシープロファイルを作 成または変更すると、同期が強制的に⾏われます。同期中に、新しいまたは変更されたポリシーとポリシー プロファイルが管理対象デバイスに反映されます。

Kaspersky Security Center Web コンソールを使用する場合、ポリシーとポリシーのプロファイルがデバイス に配信されたかを確認できます。Kaspersky Security Center では、デバイスのプロパティで該当する配信日 時が表示されます。

実行手順の説明:

- 管理コンソール[:強制同期](#page-680-0)
- Kaspersky Security Center Web コンソール:[強制同期](#page-1267-0)

デバイスベースの管理の導入手順が完了すると、ポリシーの階層を通して指定または反映された設定がカスペ ルスキー製品に適用されます。

管理グループに新しく追加されたデバイスには、設定された製品ポリシーとポリシープロファイルが⾃動的に 適用されます。

# デバイスベースのセキュリティ管理とユーザーベースのセキュリティ管 理の概要

セキュリティ設定を、デバイスの仕様の観点やユーザーロールの観点から管理できます。1つ目のアプローチ はデバイスベースのセキュリティ管理、2 つ⽬のアプローチはユーザーベースのセキュリティ管理と呼ばれま す。異なるデバイスに異なる設定を適用するには、いずれかの管理方法あるいは両者を組み合わせた管理方法 を使用できます。デバイスベースのセキュリティ管理を実施するには、MMC ベースの管理コンソールまたは Kaspersky Security Center Web コンソールで提供されているツールを使用できます。ユーザーベースのセキュ リティ管理は、Kaspersky Security Center Web コンソールでのみ実施できます。

[デバイスベースのセキュリティ管理で](#page-379-0)は、デバイスごとの状況などに合わせて、セキュリティ製品について複 数の異なる設定を管理対象デバイスに適⽤できます。たとえば、異なる管理グループに属するデバイスに、異 なる設定を適用できます。あるいは、Active Directory でデバイスに割り当てられている用途や、ハードウェア の仕様などに応じて、デバイスを区分することもできます。

[ユーザーベースのセキュリティ管理を](#page-1080-0)使用すると、ユーザーロールに応じて、異なるセキュリティ設定を適用 できます。複数のユーザーロールを作成し、ユーザーごとに適切なユーザーロールを割り当てた上で、デバイ スの所有者のユーザーロールに応じて、異なるセキュリティ設定をデバイスに適⽤できます。たとえば、経理 部門の従業員それぞれのデバイスに異なるアプリケーション設定を適用する場合などがあ りえます。これにより、ユーザーベースのセキュリティ管理を実施すると、経理部門の従業員と人事部門の従 業員のカスペルスキー製品に対して、それぞれ独⾃の設定が適⽤されます。詳細設定により、製品設定のどの 部分をユーザー側で設定でき、どの部分は管理者による設定が強制的に適用されるかを指定できます。

ユーザーベースのセキュリティ管理を使用すると、特定の1人のユーザーに特定の製品設定を適用できます。 該当する従業員が社内で固有のロールを担っていたり、特定のユーザーのデバイスに関連したセキュリティイ ンシデントを監視したい場合などに、こうした処理が必要になることがあります。社内でのこの従業員のロー ルに基づいて、ユーザーが製品設定を変更できる権限を拡張したり制限できます。たとえば、ローカルオフィ スのクライアントデバイスを管理しているシステム管理者の権限を拡張する場合などです。

デバイスベースのセキュリティ管理とユーザーベースのセキュリティ管理を組み合わせることもできます。た とえば、管理グループごとに製[品ポリシーを](#page-91-0)設定した上で、企業内の1つ以上のユーザーロールを対象とした [ポリシープロファイルを](#page-92-0)作成するなどの⽅法を使⽤できます。この場合、ポリシーとポリシープロファイルは 次の順序で適用されます。

1. デバイスベースのセキュリティ管理用に作成されたポリシーが適用されます。

2. ポリシーは、ポリシープロファイルの優先度に応じてポリシープロファイルで変更されます。

<span id="page-381-0"></span>3. ポリシーは[、ユーザーロールと関連付けられたポリシープロファイルで](#page-1217-0)変更されます。

# Kaspersky Endpoint Security ポリシーの手動セットアップ

このセクションでは、[クイックスタートウィザードで](#page-273-0)作成される、Kaspersky Endpoint Security ポリシーの設 定方法に関する推奨事項を説明します。ポリシーのプロパティウィンドウで設定を実行できます。

設定を編集する際には、ワークステーションでその値を使⽤できるように、関連する設定の上にあるロックア イコンをクリックする必要があることに注意してください。

### [先進の脅威対策]セクションでのポリシーの設定

このセクションに記載されている設定の詳細な説明は、Kaspersky Endpoint Security for Windows のヘル プを参照してください。

 $\lfloor$ **先進の脅威対策**」セクションで、Kaspersky Endpoint Security for Windows の Kaspersky Security Network の 使用を設定できます。ふるまい検知、脆弱性攻撃ブロック、ホスト侵入防止、修復エンジンなどの Kaspersky Endpoint Security for Windows モジュールを設定することもできます。

【**Kaspersky Security Network**】サブセクションで、【KSN プロキシを使用する】を有効にすることを推奨し ます。このオプションを使⽤することで、ネットワーク上でトラフィックを再分配し、最適化できます。 [**KSN プロキシを使用する**]がオフになっている場合<u>は、KSN サーバーの直接使用</u>を有効にできます。

## [脅威対策]セクションでのポリシーの設定

このセクションに記載されている設定の詳細な説明については、Kaspersky Endpoint Security for Windows のヘルプを参照してください。

ポリシープロパティウィンドウの [脅威対策] セクションで、 [**ファイアウォール**」および [ファイル脅威対 | ]のサブセクションに追加の設定を指定することを推奨します。 **策**

L**ファイアウォール**」サブセクションには、クライアントデバイス上のアプリケーションのネットワークアク ティビティを制御できる設定が含まれています。クライアントデバイスは、パブリック、ローカル、信頼済み のいずれかのステータスが割り当てられているネットワークを使⽤します。ネットワークステータスに応じ て、Kaspersky Endpoint Security はデバイスでのネットワークアクティビティを許可または拒否できます。組 織に新しいネットワークを追加する時は、適切なネットワークステータスを割り当てる必要があります。たと えば、クライアントデバイスがノート PC の場合、ノート PC は常にローカルネットワークに接続されている とは限らないため、このデバイスではパブリックネットワークまたは信頼できるネットワークを使用すること を推奨します。 [**ファイアウォール**] サブセクションで、組織で使用するネットワークにステータスを正しく 割り当てたことを確認できます。

ネットワークのリストを確認するには:

**1**.ポリシーのプロパティで、[**脅威対策]→[ファイアウォール]**の順に選択します。

- 2. [使用可能なネットワーク] セクションで、 [設定] をクリックします。
- **3.** 表示される[ファイアウォール]ウィンドウで、[ネットワーク]タブに移動してネットワークのリスト を表⽰します。

L**ファイル脅威対策**」サブセクションで、ネットワークドライブのスキャンを無効にできます。ネットワーク ドライブのスキャンを⾏うと、ネットワークドライブに⼤幅な負荷がかかることがあります。ファイルサーバ ーで間接スキャンを実⾏するのが有効です。

ネットワークドライブのスキャンを無効にするには:

**1**.ポリシーのプロパティで、[**脅威対策]→[ファイル脅威対策**]の順に選択します。

- 2. [セキュリティレベル]セクションで、[設定]をクリックします。
- **3. [ファイル脅威対策**] ウィンドウが開いたら、 [**全般**] タブで [**すべてのネットワークドライブ**] をオフ にします。
- [全般設定]セクションでのポリシーの設定

このセクションに記載されている設定の詳細な説明については、Kaspersky Endpoint Security for Windows のヘルプを参照してください。

ポリシーブロパティウィンドウの [**全般設定**] セクションで、 [**レボートと保管領域**] および [**インターフェ** ]サブセクションに追加の設定を指定することを推奨します。 **イス**

【レポートと保管領域」サブセクションで、【管理サーバーへのデータ転送】セクションに移動します。【起 **動されたアブリケーションの情報**」は、管理サーバーデータベースに、ネットワーク接続されたデバイス上に あるすべてのバージョンのソフトウェアモジュールに関する情報を保存するかどうかを指定します。このチェ ックボックスをオンにすると、保存された情報は、Kaspersky Security Center データベース内に大量のディス ク容量を必要とする場合があります(数十ギガバイト)。トップレベルのポリシーで[**起動されたアプリケー ションの情報**」がオンになっている場合は、オフにします。

管理コンソールが、組織のネットワーク上でアンチウイルスによる保護を集中モードで管理している場合、ワ ークステーションでの Kaspersky Endpoint Security for Windows ユーザーインターフェイスの表⽰を無効にし ます。これを行うには、 [**インターフェイス**」サブセクションで、 [ユー**ザー**とのやり取り] セクションに移 動し、 [**表示しない**] オプションを選択します。

ワークステーションでパスワード保護を有効にするには、 [**インターフェイス**] サブセクションで [**パスワー ド保護**」セクションに移動し、[**設定**」ボタンをクリックした後、[**パスワードによる保護を有効にする**]を オンにします。

### [イベントの設定]セクションでのポリシーの設定

L**イベントの設定**」セクションで、管理サーバーに関する次の項目以外のすべてのイベントを保存しないよう に設定する必要があります:

- [**緊急イベント**]タブ:
	- コンピューター起動時の自動起動が無効です
	- アクセスが拒否されました
	- アプリケーションの起動が禁止されました
	- 駆除できません
	- ライセンス違反です
	- 暗号化モジュールを読み込めません
- 2つのタスクを同時に開始できません
- アクティブな脅威が検知されました。特別な駆除を開始してください
- ネットワーク攻撃が検知されました
- アップデートされていないコンポーネントがあります
- アクティベーションエラー
- ポータブルモードの有効化中にエラーが発生しました
- Kaspersky Security Center との対話中にエラーが発生しました
- ポータブルモードの無効化中にエラーが発生しました
- アプリケーション機能の変更中にエラーが発生しました
- ファイル暗号化/復号化ルールの適用中にエラーが発生しました
- ポリシーを適用できません
- プロセスが終了しました
- ネットワーク動作がブロックされました
- L**機能エラー**」タブ:タスク設定が無効です。設定は適用されません
- [ ]タブ: **警告**
	- セルフディフェンスが無効です
	- 予備のライセンスが正しくありません
	- ユーザーが暗号化ポリシーを拒否しました
- L**情報**」タブ:アプリケーションの起動がテストモードでブロックされています

Kaspersky Endpoint Security のグループアップデートタスクの手動セット アップ

Kaspersky Endpoint Security バージョン 10 以降の最適かつ推奨されるスケジュールオプションは、[ **タスクの 開始を自動的かつランダムに遅延させる**」をオンにした上で、[**新しいアップデートがリポジトリにダウンロ ードされ次第**」を使用することです。

Kaspersky Endpoint Security がインストールされたデバイスのスキャン用 グループタスクの⼿動セットアップ

クイックスタートウィザードにより、デバイススキャン⽤のグループタスクが作成されます。既定では、この タスクは**金曜日の午後7時に実行**するよう設定されており、[**未実行のタスクを実行する**」がオフになってい ます。

つまり、組織内のデバイスが、たとえば、金曜日の午後6時30分にシャットダウンされる場合、そのデバイ スのスキャンタスクは一切実行されません。組織で採用されている職場のルールに基づいて、このタスクに対 する最も効率的なスケジュールをセットアップする必要があります。

# [脆弱性とアプリケーションのアップデートの検索]タスクのスケジュ ール設定

クイックスタートウィザードにより、ネットワークエージェントでの[脆弱性とアプリケーションのアップデ ー*トの検索*] タスクが作成されます。既定では、このタスクは火曜日の午後7時に実行するよう設定されてお り、 [**未実行のタスクを実行する**] がオンになっています。

組織で採⽤されている職場のルールによりこの時刻にすべてのデバイスをシャットダウンするように定められ ている場合は、デバイスが再度電源オンになる時刻、つまり水曜日の朝以降に、脆弱性とアプリケーションの アップデートの検索タスクが実行されます。脆弱性スキャン時には CPU とディスクサブシステムの負荷が増 ⼤するため、このように業務時間中に処理が実⾏されてしまうことが問題となる可能性があります。組織で採 ⽤されている職場のルールに基づいて、このタスクに対する最も効率的なスケジュールをセットアップする必 要があります。

# アップデートのインストールと脆弱性の修正用グループタスクの手動セ ットアップ

クイックスタートウィザードにより、ネットワークエージェントのアップデートのインストールと脆弱性の修 正用のグループタスクが作成されます。既定では、このタスクの実行時間は毎日午前1時に設定されており、 [**未実⾏のタスクを実⾏する**]がオフになっています。

組織の職場のルールにより夜間はデバイスをシャットダウンするように定められている場合、アップデートの インストールは一切実行されません。組織で採用されている職場のルールに基づいて、脆弱性スキャンタスク に対する最も効率的なスケジュールをセットアップする必要があります。また、アップデートのインストール 時には、デバイスの再起動を要求される場合があることにも注意してください。

# イベントのリポジトリに保管できるイベントの最⼤数の設定

管理サーバーのプロパティウィンドウ内にある [**イベントリポジトリ**」セクションで、管理サーバーデータベ ース内で保管するイベントの設定を編集できます。編集可能な設定項⽬は、イベントのレコード数上限やレコ ードの保管期間があります。保管するイベント数の上限を指定すると、指定した数に応じて必要なディスク容 量の概算値が算出されます。データベースのオーバーフローを避けるために十分な空き容量があるかどうかの この概算値を使用できます。既定の設定では、管理サーバーデータベース内に保管できるイベント数は 400,000 件までとなっています。データベースで推奨される範囲でのイベント数の上限は、45,000,000 件で す。

データベースのイベント数が管理者によって指定された上限に達すると、最も古いイベントが削除されて、新 しいイベントに置き換えられます。管理サーバーが古いイベントを削除する際に、新しいイベントのデータベ ースへの保存は行えません。この期間、拒否したイベントの情報は Kaspersky イベントログに書き込まれま す。新しいイベントはキューに追加され、削除操作が完了した後にデータベースに保存されます。

管理サーバーのイベントリポジトリに保存できるイベント数を制限するには:

- 1.管理サーバーを右クリックして、[**プロパティ**]を選択します。 管理サーバーのプロパティウィンドウが開きます。
- 2. [**イベントリポジトリ**] セクションの作業領域で、データベースに保存するイベントの最大数を指定しま す。
- 3. [OK]をクリックします。

さらに、[任意のタスクの設定を変更し](#page-1524-0)て、タスクの進行状況に関連するイベントを保存したり、タスクの実行 結果のみを保存したりできます。それにより、データベース内のイベントの数を削減することで、データベー ス内のイベントの分析を伴う操作の実行速度を向上し、多数のイベントによって重要なイベントが上書きされ る可能性を低下させることができます。

### 対応済みの脆弱性に関する情報を保管する期間

管理対象デバイス上ですでに対応済みの脆弱性に関する情報をデータベースに保管する期間を設定するには:

- 1.管理サーバーを右クリックして、[**プロパティ**]を選択します。 管理サーバーのプロパティウィンドウが開きます。
- 2. [**イベントリポジトリ**]セクションの作業領域で、脆弱性に関する情報をデータベースに保管する期間を 設定します。

既定では、保存期間は90日です。

3. [OK]をクリックします。

<span id="page-386-0"></span>脆弱性に関する情報をデータベースに保管する期間が指定した日数に制限されます。その後、管理サーバー のメンテナンスタスクがデータベースから期限切れの情報を削除します。

### タスクの管理

Kaspersky Security Center は、様々なタスクを作成して実行することにより、デバイス上にインストールされ たアプリケーションを管理します。アプリケーションのインストール、起動、停⽌、ファイルのスキャン、定 義データベースやソフトウェアモジュールのアップデート、アプリケーションでのその他のタスクを実行する には、タスクが必要です。

タスクは、次の種別に分類されます:

- グループタスク:特定の管理グループのデバイスで実行されるタスク
- *管理サーバーのタスク*:管理サーバーで実行されるタスク
- *特定のデバイスに対するタスク*:管理グループに含まれるかどうかに関係なく、特定のデバイスで実行さ れるタスク
- *ローカルタスク*:特定の1台のデバイスで実行されるタスク

アプリケーションのタスクを作成できるのは、そのアプリケーション⽤の管理プラグインが管理コンピュ ーターにインストールされている場合に限られます。

タスクを作成する対象となるデバイスのリストを作成するには、次のいずれかの方法を使用します:

- ネットワークの管理サーバーによって検出されたデバイスを選択する。
- 手動でデバイスのリストを指定する。デバイスのアドレスとして、IP アドレス(または IP アドレス範 囲)、NetBIOS 名または DNS 名を使⽤できます。
- 追加するデバイスのアドレスが記載されている txt ファイルからデバイスのリストをインポートする(各ア ドレスを独⽴した⾏に記載する必要があります)。

デバイスのリストをファイルからインポートするか、または手動で作成し、デバイスが名前によって識別 される場合、リストに含まれるのは、接続時またはデバイスの検索中にその情報が管理サーバーのデータ ベースに既に⼊⼒されているデバイスのみです。

アプリケーションごとに、任意の数のグループタスク、特定のデバイスに対するタスク、ローカルタスクを作 成できます。

ネットワークエージェントと管理サーバーの接続時に、デバイスにインストールされているアプリケーション と Kaspersky Security Center のデータベースの間で、タスクに関する情報が交換されます。

タスクの設定に変更を加え、タスクの進⾏状況を表⽰し、タスクをコピー、エクスポート、インポート、およ び削除できます。

タスクは、そのタスクを作成した対象のアプリケーションが実行中である場合のみ、デバイス上で開始さ れます。アプリケーションが実⾏されていない場合は、実⾏中のすべてのタスクが取り消されます。

タスクの実行結果は、管理サーバー上の Microsoft Windows と Kaspersky Security Center のイベントログにー 元的に保存されます。また、各デバイスのローカルにも保存されます。

タスクの設定には個⼈データを使⽤しないでください。たとえば、ドメイン管理者パスワードを指定する ことは避けてください。

マルチテナントをサポートするアプリケーションのタスク管理の詳細

マルチテナントをサポートするアプリケーションのグループタスクは、管理サーバーとクライアントデバイス の階層構造に応じてアプリケーションに適用されます。タスクの作成元となる仮想管理サーバーは、アプリケ ーションがインストールされているクライアントデバイスと同じ管理グループまたは下位の管理グループに存 在する必要があります。

タスクの実⾏結果に相当するイベントで、サービスプロバイダーの管理者は、タスクが実⾏されたデバイスの 情報を確認できます。これに対して、テナント管理者には、 [マルチテナントノード]が表示されます。

タスクの作成

管理コンソールで、グループタスクを作成する管理グループのフォルダー内で直接タスクを作成することも、 [**タスク**]フォルダーで作成することもできます。

管理グループのフォルダー内でグループタスクを作成するには:

- 1. コンソールツリーで、タスクを作成する管理グループを選択します。
- 2. グループの作業領域で、 [**タスク**] タブを選択します。
- **3. [タスクの作成**]をクリックしてタスクの作成を実行します。

タスク追加ウィザードが開始されます。ウィザードの指⽰に従ってください。

[**タスク**] フォルダー内の作業領域でタスクを作成するには:

**1**.コンソールツリーで、 [**タスク**] フォルダーを選択します。

2. [**終了**] をクリックしてタスクの作成を実行します。

タスク追加ウィザードが開始されます。ウィザードの指⽰に従ってください。

タスクの設定には個⼈データを使⽤しないでください。たとえば、ドメイン管理者パスワードを指定する ことは避けてください。

### 管理サーバーのタスクの作成

管理サーバーは、次のタスクを実行します:

- レポートの⾃動配信
- 管理サーバーのリポジトリへのアップデートのダウンロード
- 管理サーバーデータのバックアップ
- データベースのメンテナンス
- Windows Update の同期の実行
- 基準となるデバイスの OS イメージに基づいたインストールパッケージの作成

仮想管理サーバーでは、⾃動レポート配信タスクと、基準となるデバイスのオペレーティングシステムイ メージに基づくインストールパッケージの作成タスクのみが使⽤できます。仮想管理サーバーのリポジト リには、プライマリ管理サーバーにダウンロードされたアップデートが表⽰されます。仮想管理サーバー のデータのバックアップは、プライマリ管理サーバーのデータのバックアップとともに実⾏されます。

管理サーバーのタスクを作成するには:

**1**.コンソールツリーで、[**タスク**]フォルダーを選択します。

2. 次のいずれかの方法で、タスクの作成を開始します:

コンソールツリーの[**タスク**]フォルダーのコンテキストメニューで、[**新規**]→[**タスク**]の順に選 択します。

[**タスク**]フォルダーの作業領域の[**タスクの作成**]をクリックします。

タスク追加ウィザードが開始されます。ウィザードの指⽰に従ってください。

「管理サーバーのリポジトリへのアップデートのダウンロード]タスク、 [Windows Update の同期の実 行] タスク、 [データベースのメンテナンス] タスク、 [管理サーバーデータのバックアップ] タスクを 作成できるのは一度のみです。「管理サーバーのリポジトリへのアップデートのダウンロード]タスク、 renx ここっつは「スシット」。<br>[デー*タベースのメンテナンス*]タスク、[*管理サーバーデータのバックアップ*]タスク、[<mark>Windows</mark> Update の同期の実行 タスクが既に管理サーバーで作成されている場合、それらのタスクはタスク追加 ウィザードのタスク種別選択ウィンドウに表⽰されません。

# 特定のデバイスに対するタスクの作成

Kaspersky Security Center では、特定のデバイスに対するタスクを作成できます。セットに加えられたデバイ スは、様々な管理グループに含めたり、管理グループに含めなかったりすることができます。特定のデバイス に対して、次の主なタスクを実行できます:

- [アプリケーションのリモートインストール](#page-346-0)
- [ユーザーへのメッセージの送信](#page-681-0)
- [管理サーバーの変更](#page-678-0)
- [デバイスの管理](#page-679-0)
- [アップデートの検証](#page-443-0)
- [インストールパッケージの配布](#page-363-0)
- [セカンダリ管理サーバーへのアプリケーションのリモートインストール](#page-349-0)
- [アプリケーションのリモートアンインストール](#page-355-0)

特定のデバイスに対するタスクを作成するには:

**1**.コンソールツリーで、 [**タスク**] フォルダーを選択します。

2. 次のいずれかの方法で、タスクの作成を開始します:

- コンソールツリーの[**タスク**]フォルダーのコンテキストメニューで、[**新規**]→[**タスク**]の順に選 択する。
- 【**タスク**】フォルダーの作業領域の【**タスクの作成**】をクリックします。

タスク追加ウィザードが開始されます。ウィザードの指示に従ってください。

### ローカルタスクの作成

デバイスのローカルタスクを作成するには:

**1**.デバイスを含むグループの作業領域で、[**デバイス**]タブを選択します。

**2. [デバイス**]タブのデバイスリストで、ローカルタスクを作成するデバイスを選択します。

3. 次のいずれかの方法で、選択したデバイスのタスクの作成を開始します:

- <u>[処理を実行</u>]をクリックし、ドロップダウンリストから[タスクの作成]を選択します。
- デバイスの作業領域で [**タスクの作成**] をクリックします。
- デバイスのプロパティを次のように使用します:
	- **a**.デバイスのコンテキストメニューで[**プロパティ**]を選択します。
	- **b**.デバイスのプロパティウィンドウが表示されたら、[**タスク**]セクションを選択して[**追加**]をクリ ックします。

タスク追加ウィザードが開始されます。ウィザードの指⽰に従ってください。

ローカルタスクの作成と設定⽅法に関する詳細な⼿順については、各カスペルスキー製品のガイドを参照して ください。

## ネストされたグループの作業領域での継承したグループタスクの表示

ネストされたグループが継承したタスクを作業領域に表示するには:

**1**.ネストされたグループの作業領域で、 [**タスク**] タブを選択します。

2. [タスク] タブの作業領域で、 [**継承したタスクの表示**] をクリックします。

継承したタスクが次のいずれかのアイコンとともにタスクのリストに表示されます:

- ▼ プライマリ管理サーバー上で作成されたグループから継承された場合。
- マ-トップレベルのグループから継承された場合

継承モードが有効になっている場合、継承したタスクは、それが作成されたグループでのみ編集できます。 継承したタスクは、タスクを継承したグループでは編集できません。

# タスク開始前のデバイスの自動起動

Kaspersky Security Center は、電源がオフになっているデバイスでタスクを実行しません。これらのデバイス の電源を、タスク実行前に自動的に電源をオンにするように、Wake-on-LAN 機能を使用して設定できます。

タスク実⾏前に、デバイスが⾃動的に起動するように設定するには:

**1**.タスクのプロパティウィンドウで[**スケジュール**]セクションを選択します。

**2**. デバイスの動作を設定するには、[**詳細**]をクリックします。

**3**. 表示される[**詳細**]ウィンドウで、[Wake on LAN の機能を使用してタスク開始前にデバイスを起動する **(分)**」をオンにして、分単位で時間を指定します。

これにより、タスク実行前の指定した時間に、Wake-on-LAN を使用してデバイスが起動し、オペレーティン グシステムが読み込まれます。タスクの完了後、デバイスユーザーがシステムにログインしてない場合は、デ バイスが自動的にシャットダウンします。自動的にシャットダウンされるのは、Wake-on-LAN 機能を使用し て起動されたデバイスのみであることにご注意ください。

オペレーティングシステムを自動的に開始可能なのは、Wake-on-LAN(WoL)標準をサポートするデバ イスのみであることにご注意ください。

## タスク完了後のデバイスの自動停止

Kaspersky Security Center では、タスクの完了後にタスクが配信されたデバイスが自動的に停止されるように タスクを設定できます。

タスク完了後にデバイスを⾃動的にオフにするには:

**1**.タスクのプロパティウィンドウで [**スケジュール**] セクションを選択します。

2. [**詳細**] をクリックして、デバイスに対する処理を設定するためのウィンドウを開きます。

**3**. 表示される[**詳細**]ウィンドウで、[**タスク完了後にデバイスをシャットダウンする**]をオンにします。

# タスク実行時間の制限

タスクがデバイス上で実⾏される時間を制限するには:

- **1**.タスクのプロパティウィンドウで[**スケジュール**]セクションを選択します。
- 2. [**詳細**] をクリックすると、クライアントデバイスに対して実行する処理の設定ウィンドウが開きます。
- **3**. 表示される[**詳細**]ウィンドウで、[ **次の時間を超える場合はタスクを停止する(分)**]をオンにして、 分単位で時間を指定します。

指定した時間が経過してもデバイス上でタスクが完了していない場合、Kaspersky Security Center はタスク を自動的に停止します。

### タスクのエクスポート

グループタスクと特定のデバイスに対するタスクをファイルにエクスポートできます。管理サーバーのタスク とローカルタスクはエクスポートできません。

タスクをエクスポートするには:

1.タスクのコンテキストメニューから、[**すべてのタスク**]→[エクスポート]の順に選択します。

**2**. 開かれる[**名前を付けて保存**]ウィンドウで、ファイル名のパスを指定します。

**3. [保存**]をクリックします。

ローカルユーザーの権限はエクスポートされません。

タスクのインポート

グループタスクと特定のデバイスに対するタスクをインポートできます。管理サーバーのタスクとローカルタ スクはインポートできません。

タスクをインポートするには:

1. タスクをインポートする必要があるタスクリストを選択します。

- タスクをグループタスクのリストにインポートする場合は、該当する管理グループの作業領域で、[ **タ スク**」タブを選択します。
- 特定のデバイスのタスクリストにタスクをインポートする場合は、コンソールツリーで [**タスク**] フォ ルダーを選択します。

2. 次のオプションのいずれかを選択して、タスクをインポートします:

- タスクリストのコンテキストメニューで、[すべてのタスク]→[**インポート**]の順に選択します。
- タスクリストの管理セクションで [**タスクをファイルからインボート**」をクリックします。

3. 表示されるウィンドウで、タスクのインポート元となるファイルのパスを指定します。

4. [**開く**]をクリックします。

タスクがタスクリストに表⽰されます。

新しくインポートされたタスクと同じ名前のタスクが既に存在している場合、インポートされたタスクの 名前に、たとえば **(1)、(2)** のようなインデックス「**(<次の連番>)**」が付きます。

タスクの変換

Kaspersky Security Center では、カスペルスキー製品の旧バージョンのタスクを最新バージョンのタスクに変 換できます。

変換は次のアプリケーションのタスクに対して可能です:

- Kaspersky Anti-Virus 6.0 for Windows Workstations MP4
- Kaspersky Endpoint Security 8 for Windows

#### • Kaspersky Endpoint Security 10 for Windows

タスクを変換するには:

1. コンソールツリーで、タスクを変換する管理サーバーを選択します。

2. 管理サーバーのコンテキストメニューで、 L**すべてのタスク**」→ L**ポリシーとタスクの一括変換ウィザー ド**」の順に選択します。

ポリシーとタスクのバッチ変換ウィザードが起動します。ウィザードの指⽰に従ってください。

ウィザードの処理が終了すると、アプリケーションの旧バージョンのタスク設定を使⽤する新しいタスクが作 成されます。

### タスクの⼿動での開始と終了

タスクのコンテキストメニューから、またはタスクが割り当てられたクライアントデバイスのプロパティウィ ンドウで、タスクを⼿動で起動および終了できます。

[デバイスのコンテキストメニューからのグループタスクの開始は、](#page-633-0)<mark>KLAdmins グループ</mark>に含まれ<u>るユーザ</u> ーにのみ許可されます。

タスクのコンテキストメニューまたはプロパティウィンドウからタスクを開始または停止するには:

1. タスクリストでタスクを選択します。

2. 次のいずれかの方法で、タスクを開始または停止します:

- タスクのコンテキストメニューで、[**開始**]または[**停止**]を選択する。
- タスクブロパティウィンドウの[**全般**]セクションで、[**開始**]または[**停止**」をクリックする。

クライアントデバイスのコンテキストメニューまたはプロパティウィンドウからタスクを開始または停⽌する には:

1. デバイスのリストでデバイスを選択します。

2. 次のいずれかの方法で、タスクを開始または停止します:

- デバイスのコンテキストメニューから[**すべてのタスク**]→[**タスクの実行**]の順に選択します。タス クのリストから関連するタスクを選択します。 タスクが割り当てられているデバイスのリストが、選択したデバイスに置き換えられます。タスクが開 始します。
- デバイスのブロパティウィンドウの [**タスク**] セクションで開始ボタン(\_\_)または停止ボタン( ■ おタリックします。

実行中のタスクを手動で一時停止または再開するには:

1. タスクリストでタスクを選択します。

2. 次のいずれかの方法で、タスクを一時停止または再開します:

- タスクのコンテキストメニューで、[**一時停止**」または[**再開**」を選択する。
- タスクのプロパティウィンドウで[**全般**]セクションを選択し、[一時停止]または[再開」をクリッ クする。

### タスク実⾏の監視

タスク実⾏を監視するには:

タスクのプロパティウィンドウで[**全般**]セクションを選択します。

[**全般**]セクションの中央部に、タスクの現在のステータスが表⽰されます。

### 管理サーバーに保存されているタスク実行結果の確認

Kaspersky Security Center では、グループタスク、特定のデバイスに対するタスク、管理サーバータスクの実 行結果を確認できます。ローカルタスクの実行結果は表示できません。

タスク結果を表⽰するには:

1.タスクのプロパティウィンドウで[**全般**]セクションを選択します。

2. [**履歴**] をクリックして、[**タスク履歴**]ウィンドウを開きます。

### タスク実⾏結果に関する情報フィルタリングの設定

Kaspersky Security Center では、グループタスク、特定のデバイスに対するタスク、管理サーバータスクの実 行結果に関する情報をフィルタリングできます。ローカルタスクにはフィルタリングは適用されません。

タスク実⾏結果に関する情報フィルタリングを設定するには:

1.タスクのプロパティウィンドウで[**全般**]セクションを選択します。

- 2. [履歴] をクリックして、 [タスク履歴] ウィンドウを開きます。 上部のテーブルには、タスクが割り当てられているすべてのデバイスのリストが表⽰されます。下部のテ ーブルには、選択したデバイスで実行されたタスクの結果が表示されます。
- **3**. 該当するテーブルを右クリックして、コンテキストメニューを開き、 [**フィルター**]を選択します。
- 4. 表示される[フィルターの設定]ウィンドウの[イベント]、[デバイス]、[日時]セクションでフィ ルターを設定します。 [**OK**] をクリックします。

[**タスク履歴**]ウィンドウに、フィルターで指定した設定を満たす情報が表⽰されます。

タスクの変更:変更のロールバック

タスクを変更するには:

- **1**.コンソールツリーで、 [**タスク**] フォルダーを選択します。
- **2. [タスク**] フォルダーの作業領域で、タスクを選択し、コンテキストメニューを使用してタスクのプロパ ティウィンドウを開きます。

3. 必要な変更を加えます。

L**タスク範囲からの除外**」セクションでは、タスクを適用しないサブグループのリストを設定できま す。

4. [**適用**]をクリックします。

タスクに加えた変更は、タスクのプロパティウィンドウの[**変更履歴**]セクションに保存されます。

必要に応じて、タスクの変更をロールバックできます。

タスクの変更をロールバックするには:

**1**.コンソールツリーで、[**タスク**]フォルダーを選択します。

- 2. 変更をロールバックするタスクを選択し、コンテキストメニューを使用してタスクのプロパティウィンド ウを開きます。
- **3**.タスクのプロパティウィンドウで[**変更履歴**]セクションを選択します。
- 4. タスクのリビジョンのリストで、変更のロールバック先となるリビジョンの番号を選択します。
- **5. [詳細**] をクリックして、ドロップダウンリストから [**ロールバック**] を選択します。

### タスクの⽐較

同じ種別のタスクを比較することができます。たとえば、2つのウイルススキャンタスクは比較可能ですが、 ウイルススキャンタスクとアップデートのインストールタスクは比較できません。比較後、一致するタスクの 設定と異なる設定を⽰すレポートが届きます。タスクの⽐較レポートは印刷するか、ファイルとして保存する ことができます。社内の諸部署に同じ種別の様々なタスクが割り当てられている場合、タスクを比較すること が必要になる場合があります。たとえば、経理部の従業員の場合は、コンピューターのローカルディスクのみ にウイルススキャンを実行するタスクがある一方で、営業部の従業員は顧客とやり取りしているため、ローカ ルディスクとメールの両方をスキャンするタスクがあります。すべてのタスクの設定を確認しなくても、タス クを⽐較するだけで、そのような相違をすぐに把握することができます。

⽐較できるのは同じ種別のタスクだけです。
ペアの状態でのみ、タスクの⽐較が可能です。

1つのタスクを選択して別のタスクと比較する方法、またはタスクのリストの2つのタスクを比較する方法の いずれかでタスクを⽐較できます。

1つのタスクを選択して別のタスクと比較するには:

**1**.コンソールツリーで、[**タスク**]フォルダーを選択します。

**2. [タスク**] フォルダーの作業領域で、別のタスクと比較するタスクを選択します。

**3**.タスクのコンテキストメニューから、[**すべてのタスク**]→[**他のタスクと比較**]の順に選択します。

**4. [タスクの選択**]ウィンドウで、比較するタスクを選択します。

5. [OK]をクリックします。

2つのタスクを比較する HTML 形式のレポートが表示されます。

タスクのリストにある2つのタスクを比較するには:

**1**.コンソールツリーで、[**タスク**]フォルダーを選択します。

2. [タスク] フォルダーのタスクのリストで SHIFT キーまたは CTRL キーを押して、同じ種別の 2 つのタスク を選択します。

**3**.コンテキストメニューから[**比較**]を選択します。

選択したタスクを比較する HTML 形式のレポートが表示されます。

タスクの比較時、パスワードが一致しない場合、アスタリスク(\*\*\*\*\*\*)がタスク比較レポートに表示されま す。

タスクプロパティでパスワードが変更された場合、アスタリスク (\*\*\*\*\*\*) がリビジョン比較レポート (\*\*\*\*\*\*)に表⽰されます。

## タスクを開始するアカウント

タスクを実⾏するアカウントを指定できます。

たとえば、オンデマンドスキャンタスクを実⾏するには、スキャン対象オブジェクトに対するアクセス権限が 必要であり、アップデートタスクを実行する場合はプロキシサーバーに対する認証が必要です。タスクを実行 するアカウントを指定できれば、タスクを実⾏するユーザーに必要なアクセス権限がない場合に、オンデマン ドスキャンタスクやアップデートタスクで問題が⽣じるのを防ぐことができます。

リモートインストールやアンインストールのタスクの実⾏中、ネットワークエージェントがインストールされ ていないか使⽤できない時に、アプリケーションのインストールまたはアンインストールに必要なファイルを クライアントデバイスにダウンロードする場合は、指定のアカウントが使⽤されます。ネットワークエージェ ントがインストールされていて使用可能な場合、タスク設定に従ってファイル配信が Microsoft Windows ユー ティリティのみを使⽤して共有フォルダーから実⾏される時に、このアカウントが使⽤されます。この場合、 アカウントはデバイス上で次の権限を持っている必要があります:

- アプリケーションをリモート起動する権限
- Admin\$ リソースを使用する権限
- サービスとしてログオンする権限

ファイルがネットワークエージェントによってデバイスに配信される場合、アカウントは使⽤されません。そ の後のファイルのコピーおよびインストールのすべての操作は**ネットワークエージェント(ローカルシステム アカウント**)によって実行されます。

# タスクのパスワード変更ウィザード

非ローカルタスクの場合、タスクを実行するアカウントを指定できます。アカウントは、タスクの作成時また は既存のタスクのプロパティで指定できます。指定されたアカウントが組織のセキュリティ指示に従って使用 されている場合、その指⽰によってアカウントパスワードの変更が必要になる場合があります。アカウントパ スワードの有効期限が切れて新しいパスワードを設定すると、タスクプロパティで新しい有効なパスワードを 指定するまで、タスクを開始しません。

タスクのパスワード変更ウィザードを使⽤すると、アカウントが指定されているすべてのタスクで、古いパス ワードを新しいパスワードに⾃動的に置換できます。または、各タスクのプロパティで⼿動で設定できます。

タスクのパスワード変更ウィザードを起動するには:

**1**.コンソールツリーで、[**タスク**]フォルダーを選択します。

2.フォルダーのコンテキストメニューで、 [**タスクのパスワード変更ウィザード**」を選択します。

ウィザードの指⽰に従ってください。

### ステップ1:資格情報の指定

[アカウント]と[パスワード]で、お使いのシステム(Active Directory など)で現在有効な新しい資格情報 を指定します。ウィザードの次のステップに進むと、指定されたアカウント名が、非ローカルタスクそれぞれ のプロパティのアカウント名と一致するかどうか確認されます。アカウント名が一致すると、タスクのプロパ ティのパスワードは自動的に新しいものに置換されます。

[<mark>以前のパスワード (任意)</mark>]に手動で入力した場合、アカウント名と古いパスワードの両方が見つかったタス クの、パスワードのみが置き換られます。置換は⾃動で実⾏されます。その他の場合はすべて、ウィザードの 次の手順で、実行する処理を選択する必要があります。

### ステップ2:実行する処理の選択

ウィザードの最初のステップで古いパスワードを指定していない場合、または指定した古いパスワードがタス クのパスワードと⼀致しない場合、⾒つかったタスクに対して実⾏する処理を選択する必要があります。

[承認が必要です]ステータスを持つ各タスクに対して、タスクのプロパティのパスワードを削除するか、新 しいパスワードに置き換えるかを決定します。パスワードの削除を選択した場合、タスクは既定のアカウント で実⾏されるように切り替わります。

### ステップ3:結果の表示

ウィザードの最後のステップで、見つかった各タスクの結果を表示します。ウィザードを終了するには、[**終 了**」をクリックします。

### 仮想管理サーバーの下位となる管理グループの階層の作成

仮想管理サーバーの作成が完了すると、自動的に「**管理対象デバイス**」という名前の管理グループが含まれま す。

仮想管理サーバーの下位となる管理グループ階層の作成手順は、[物理管理サーバーの](#page-89-0)下位となる管理グループ 階層の作成手順と同様です。

仮想管理サーバーの下位となる管理グループにセカンダリ管理サーバーおよび仮想管理サーバーを追加す ることはできません。これ[は仮想管理サーバーの](#page-152-0)制限によるためです。

## ポリシーとポリシーのプロファイル

Kaspersky Security Center Web コンソールを使用して[、カスペルスキー製品](#page-79-0)のポリシーを作成できます。この セクションでは、ポリシーおよびポリシーのプロファイルの概要、作成方法、編集方法を説明しています。

# ポリシーのプロファイルを使⽤した、ポリシーの階層

このセクションでは、管理グループ内のデバイスにポリシーを適用する方法について説明します。また、ポリ シープロファイルについても説明します。

### ポリシーの階層

Kaspersky Security Center では、複数のデバイスに対して単一の一連の設定を定義するためにポリシーを使用 します。たとえば、管理グループ G で定義されているアプリケーション P のポリシー範囲には、グループ G とそのすべてのサブグループの、アプリケーション P がインストールされた管理対象デバイスが含まれます。 ただし、プロパティで[**親グループから継承する**]がオフになっているサブグループを除きます。

ポリシーは、設定の横にロックアイコン(A)がある点で、ローカル設定とは異なります。ポリシープロパテ ィの設定(または設定のグループ)がロックされている場合は、効率的な設定を作成する際に最初にこの設定 (または、設定のグループ)を使⽤し、次に下位のポリシーに対して設定または設定のグループを記述する必 要があります。

デバイスに対して効率的な設定を作成する際の説明は次の通りです。ロックされていない設定値をすべてポリ シーから取得し、その値をローカル設定値で上書きします。これにより、⽣成されたコレクションがポリシー から取得したロック済みの設定値により上書きされます。

同じアプリケーションのポリシーは、管理グループの階層を介してお互いに影響を与えます。上位のポリシー のロック済みの設定は、下位のポリシーの同じ設定を上書きします。

モバイルユーザーに対しては、特別なポリシーが存在します。このポリシーは、デバイスがモバイルユーザー モードに切り替わった際に有効になります。モバイルユーザーポリシーが管理グループの階層を介して他のポ リシーに影響することはありません。

Kaspersky Security Center の今後のバージョンでは、モバイルユーザーポリシーはサポートされなくなり ます。モバイルユーザーポリシーに代わって、ポリシーのプロファイルが使⽤されます。

#### <span id="page-399-0"></span>ポリシーのプロファイル

多数の環境において、デバイスにポリシーを適用する方法が管理グループの階層を使用するだけというのは適 切ではありません。複数の管理グループで1つまたは2つの設定値が異なる単一ポリシーで複数のインスタン スを作成し、将来これらのポリシーの内容を同期させることが必要になる場合があります。

このような問題を回避するために、Kaspersky Security Center は*ポリシープロファイル*をサポートしていま す。ポリシーのプロファイルには、ポリシー設定のサブセットが指定されています。このサブセットはポリシ ーとともに対象デバイスに配信され、プロファイルの有効化条件と呼ばれる特定の条件下でポリシーを補完す る機能を果たします。プロファイルに含まれるのは、クライアントデバイス(コンピューターまたはモバイル デバイス)でアクティブな「基本」ポリシーとは異なる設定のみです。プロファイルを有効にすると、プロフ ァイルが有効になる前にデバイスで有効になっていたポリシー設定が修正されます。こうした設定により、プ ロファイルで指定された値が得られます。

現在、ポリシーのプロファイルに適用されている制限事項は次の通りです:

- ポリシーには最大100個のプロファイルを含めることができます。
- ポリシーのプロファイルにその他のプロファイルを含めることはできません。
- ポリシーのプロファイルに通知の設定を含めることはできません。

プロファイルの内容

ポリシーのプロファイルには、次の構成要素が含まれています:

- 名前:同じ名前のプロファイルは、共通のルールが含まれる管理グループの階層によって相互に影響しま す。
- ポリシー設定のサブセット:すべての設定が含まれているポリシーとは異なり、プロファイルには実際に 必要な設定のみが含まれています(ロック済みの設定)。
- アクティベーション条件:デバイスのプロパティを使用した論理式。プロファイルが有効になる(ポリシ ーを補完する)のは、プロファイルの有効化条件に該当する場合のみです。その他の場合はすべて、プロ ファイルは⾮アクティブで無視されます。論理式には、次のデバイスプロパティを含めることができま す:
	- モバイルユーザーモードのステータス
	- ネットワーク環境のプロパティ[:ネットワークエージェント接続の](#page-294-0)有効なルールの名前
	- 指定したタグがデバイスに存在するかどうか
- Active Directory 単位におけるデバイスの場所:明示的(デバイスはまさに指定した OU 内にある)、ま たは暗黙的(デバイスは OU 内にある。ただし、任意のネストレベルで指定した OU 内にある)
- デバイスが属している Active Directory セキュリティグループ(明示的または暗黙的)
- デバイス所有者が属している Active Directory セキュリティグループ(明示的または暗黙的)
- プロファイルを無効にする:無効化されたプロファイルは常に無視され、それぞれの有効化条件は検証さ れません。
- プロファイルの優先度:異なるプロファイルの有効化条件は独立しているため、複数のプロファイルを同 時に有効化することができます。アクティブなプロファイルに重複しない⼀連の設定が含まれている場 合、問題は発⽣しません。ただし、2 つのアクティブなプロファイルで同じ設定の値が異なる場合は、不明 確さが発生します。この不明確さを回避するために、プロファイルの優先度が使用されます。不明確な変 数の値は、優先度が高い方(プロファイルのリスト内での位置付けが高い方)のプロファイルから取得さ れます。

ポリシーが階層を介してお互いに影響を与え合う場合のプロファイルの動作

名前が同じプロファイルは、ポリシー統合ルールに従って統合されます。上位のポリシーのプロファイルは、 下位のポリシーのプロファイルよりも優先度が高くなっています。上位のポリシーで設定の編集がブロックさ れている(ロック状態)場合、下位のポリシーでは上位のポリシーのプロファイルの有効化条件が使用されま す。⼀⽅、上位のポリシーで設定の編集が許可されている場合は、下位のポリシーのプロファイルの有効化条 件が使用されます。

ポリシーのプロファイルの有効化条件には [**オフラインのデバイス**] プロパティが含まれているため、プロフ ァイルではサポートされていないモバイルユーザー⽤のポリシー機能は完全に置き換えられます。

モバイルユーザー⽤のポリシーにはプロファイルが含まれていることがありますが、そのプロファイルがアク ティブ化されるのは、デバイスがモバイルユーザーモードに切り替えられた後だけです。

### ポリシー設定の継承

ポリシーは管理グループに対して指定します。ポリシーの設定を継承し、ポリシーが設定されている管理グル ープのサブグループ(⼦グループ)に設定を反映させることができます。以降の説明では、親グループで設定 されているポリシーを「親ポリシー」と表記する場合があります。

継承に関して2つのオプションをオンまたはオフにできます: [**親ポリシーから設定を継承する**」と [**設定を** 子ポリシーへ強制的に継承させる**」**:

- 子ポリシーで [**親ポリシーから設定を継承する**」をオンにし、親ポリシーの設定の一部をロック状態にす ると、⼦グループでこれらの設定を変更できません。ただし、親ポリシーでロック状態になっていない設 定は変更できます。
- 子ポリシーで [**親ポリシーから設定を継承する**」をオフにすると、親ポリシーでロック状態の設定も含め て、⼦ポリシー側ですべての設定を変更できます。
- 親ポリシーで [**設定を子ボリシーへ強制的に継承させる**」をオンにすると、すべての子ポリシーで [**親ボ リシーから設定を継承する**」がオンになります。この場合、子ポリシーの側でこのオプションをオフにす ることはできません。親ポリシーでロックされている設定はすべて強制的に子ポリシーに継承され、子グ ループ側でこれらの設定を変更することはできません。
- L**管理対象デバイス**」グループにはそれより上位のグループが存在せず、他のポリシーを継承することが ないため、[**管理対象デバイス**]グループのポリシーの[**親ポリシーから設定を継承する**]が設定に影響 を及ぼすことはありません。

既定では、新規に作成したポリシーでは[**親ポリシーから設定を継承する**]はオンです。

ポリシーにポリシープロファイルが存在する場合、⼦ポリシーでもこれらのプロファイルが継承されます。

### ポリシーの管理

クライアントデバイスにインストールされたアプリケーションは、ポリシーの定義を使用して一元的に設定さ れます。

管理グループのアプリケーションに対して作成されたポリシーは、作業領域の[**ポリシー**」タブに表示されま す。それぞれのポリシー名の前に、ポリシー[のステータスを](#page-914-0)表すアイコンがあります。

ポリシーが削除または無効化された後も、ポリシーで指定された設定が引き続き使⽤されます。これらの設定 は後から手動で変更できます。

ポリシーは次のように適用されます:デバイスで常駐タスク(リアルタイム保護タスク)が実行されている場 合、新しい設定の値で実⾏を続けます。開始された定期的なタスク(オンデマンドスキャン、定義データベー スのアップデート)は、変更前の値で実⾏され続けます。次回は、新しい設定値で実⾏されます。

マルチテナントサポートのアプリケーションのポリシーは、下位の管理グループだけでなく上位の管理グルー プにも継承され、アプリケーションがインストールされているすべてのクライアントデバイスに反映されま す。

管理サーバーが階層構造になっている場合、セカンダリ管理サーバーがプライマリ管理サーバーからポリシー を受け取ってクライアントデバイスに配信します。継承が有効な場合は、プライマリ管理サーバーでポリシー 設定を変更できます。その後、ポリシー設定の変更がセカンダリ管理サーバーで継承されたポリシーに反映さ れます。

プライマリ管理サーバーとセカンダリ管理サーバー間の接続が切断された場合、セカンダリ管理サーバーのポ リシーは適⽤された設定を引き続き使⽤します。プライマリ管理サーバー上で変更されたポリシー設定は、接 続の再確⽴後にセカンダリ管理サーバーに配信されます。

継承が無効な場合は、プライマリ管理サーバーとは無関係に、セカンダリ管理サーバー上でポリシー設定を変 更できます。

管理サーバーとクライアントデバイスとの間の接続が切断されている場合、クライアントデバイスはモバイル ユーザーポリシー(定義されている場合)の使用を開始するか、接続が再確立されるまで、適用されたポリシ 一設定を引き続き使用します。

セカンダリ管理サーバーへのポリシー配信の結果は、プライマリ管理サーバーのコンソールのポリシープロパ ティウィンドウに表示されます。

クライアントデバイスへのポリシー配信の結果は、接続している管理サーバーのポリシープロパティウィンド ウに表示されます。

ポリシーの設定には個人情報を使用しないでください。たとえば、ドメイン管理者パスワードを指定する ことは避けてください。

ポリシーの作成

管理コンソールで、ポリシーを作成する管理グループのフォルダー内で直接ポリシーを作成することも、[ **ポ リシー**」フォルダーで作成することもできます。

管理グループのフォルダー内でポリシーを作成するには:

1. コンソールツリーで、ポリシーを作成する管理グループを選択します。

2.グループの作業領域で、[**ポリシー**]タブを選択します。

**3. [新規ポリシー**] をクリックして新規ポリシーウィザードを実行します。

新規ポリシーウィザードが起動します。ウィザードの指⽰に従ってください。

[**ポリシー**]フォルダー内の作業領域でポリシーを作成するには:

**1**.コンソールツリーで、[**ポリシー**]フォルダーを選択します。

2. [**新規ポリシー**] をクリックして新規ポリシーウィザードを実行します。

新規ポリシーウィザードが起動します。ウィザードの指⽰に従ってください。

グループで 1 つのアプリケーションについて複数のポリシーを作成できますが、⼀度に有効にできるポリ シーは1つのみです。新しいアクティブポリシーを作成すると、以前のアクティブポリシーは非アクティ ブになります。

ポリシーを作成する際に、アプリケーションの動作に必要な最⼩限のパラメータを指定できます。その他の値 はすべて、アプリケーションのローカルインストール時に適⽤される既定値に設定されています。ポリシーは 作成した後でも変更できます。

ポリシーの設定には個人情報を使用しないでください。たとえば、ドメイン管理者パスワードを指定する ことは避けてください。

ポリシーの適⽤後に変更されたカスペルスキー製品の設定の詳細については、各ガイドを参照してください。

ポリシーを作成すると、それまでアプリケーションに対して指定されていた設定に関係なく、変更がロッ クされている(鍵アイコン(■)が表示されている)設定が、クライアントデバイスで有効になります。

下位グループに継承されたポリシーの表示

ネストされた管理グループで継承したポリシーの表示を有効にするには:

1. コンソールツリーで、継承したポリシーを表示する必要がある管理グループを選択します。

2.選択したグループの作業領域で、[**ポリシー**]タブを選択します。

**3**.作業領域のポリシーのリストのコンテキストメニューで、[**表示**]→[**継承したポリシー**]の順に選択し ます。

継承したポリシーが次のアイコンを付けてポリシーのリストに表示されます。

- 7日 プライマリ管理サーバー上で作成されたグループから継承された場合。
- |• トップレベルのグループから継承された場合

設定の継承モードが有効になっている場合、継承したポリシーは、そのポリシーが作成されたグループ内で のみ変更できます。ポリシーを継承したグループ内で、継承したポリシーを変更することはできません。

ポリシーのアクティベーション

選択したグループのポリシーをアクティブにするには:

**1**.グループの作業領域の[**ポリシー**]タブで、アクティブにする必要があるポリシーを選択します。

2. ポリシーをアクティブにするには、次の処理のいずれかを実行します:

- ポリシーのコンテキストメニューから [**アクティブポリシー**] を選択します。
- ポリシーのプロパティウィンドウの [**全般**] セクションで、 [**ポリシーのステータス**] から [**アクティ ブボリシー**」を選択します。

選択した管理グループのポリシーがアクティブになります。

多数のクライアントデバイスにポリシーを適用すると、管理サーバーの負荷とネットワークのトラフィッ クが一時的に大幅に増加します。

[ウイルスアウトブレイク]イベント発⽣時におけるポリシーの⾃動アクティブ化 [ウイルスアウトブレイク]イベント発⽣時にポリシーの⾃動アクティベーションを実⾏するには: 1.管理サーバーのプロパティウィンドウで[**ウイルスアウトブレイク**]セクションを開きます。

**2. [[ウイルスアウトブレイク]イベント発生時にアクティブ化するポリシーの設定]**をクリックして[**ポ リシーのアクティブ化**」ウィンドウを開き、ウイルスアウトブレイクの検知時にアクティブ化されるポリ シーの選択リストにそのポリシーを追加します。

「ウイルスアウトブレイク]イベントでポリシーがアクティブ化された場合は、手動モードを使用する ことによってのみ前のポリシーに戻ることができます。

モバイルユーザーポリシーの適用

デバイスが組織のネットワークから切断されると、モバイルユーザーポリシーが有効になります。

モバイルユーザーポリシーを適⽤するには:

ポリシープロパティウィンドウで、 [**全般**] セクションを開き、 [**ポリシーのステータス**] で [**モバイルユ ーザーボリシー**」を選択します。

デバイスが組織のネットワークから切断されると、そのデバイスにモバイルユーザーポリシーが適⽤されま す。

ポリシーの変更:変更のロールバック

ポリシーを編集するには:

- **1**.コンソールツリーで、[**ポリシー**]フォルダーを選択します。
- **2. [ポリシー**] フォルダーの作業領域で、ポリシーを選択し、コンテキストメニューを使用してポリシーの プロパティウィンドウを開きます。

3. 必要な変更を加えます。

4. [**適用**]をクリックします。

ポリシーに加えた変更は、ポリシーのプロパティの[**変更履歴**]セクションに保存されます。

必要に応じて、ポリシーの変更をロールバックできます。

ポリシーの変更をロールバックするには:

- **1**.コンソールツリーで、[**ポリシー**]フォルダーを選択します。
- 2. 変更をロールバックするポリシーを選択し、コンテキストメニューを使用してポリシーのプロパティウィ ンドウを開きます。
- **3**. ポリシーのプロパティウィンドウで[**変更履歴**]セクションを選択します。

4. ポリシーのリビジョンのリストで、変更のロールバック先となるリビジョンの番号を選択します。

**5. [詳細**] をクリックして、ドロップダウンリストから [**ロールバック**] を選択します。

ポリシーの⽐較

1つの管理対象アプリケーションの2つのポリシーを比較することができます。比較後、一致するポリシーの 設定と異なる設定を示すレポートが届きます。たとえば、複数の管理者がそれぞれのオフィスで1つの管理対 象アプリケーションのポリシーを各⾃で作成した場合、または 1 つの上位ポリシーがすべてのローカルオフィ スに継承された後でそれぞれのオフィスで変更された場合は、ポリシーの比較が必要になる場合があります。 ポリシーを比較するには、1つのポリシーを選択して他のポリシーと比較するか、ポリシーのリストにある2 つのポリシーを比較します。

1つのポリシーと比較するには:

- **1**.コンソールツリーで、[**ポリシー**]フォルダーを選択します。
- **2. [ポリシー**]フォルダーの作業領域で、他のポリシーと比較するポリシーを選択します。
- **3**. ポリシーのコンテキストメニューで[**ポリシーを他のポリシーと比較**」を選択します。
- **4. [ポリシーの選択**]ウィンドウで、ポリシーの比較対照にするポリシーを選択します。
- 5. [OK]をクリックします。

同じアプリケーションの 2 つのポリシーの⽐較が HTML 形式のレポートで表⽰されます。

ポリシーのリストにある <sup>2</sup> つのポリシーを⽐較するには:

1. [**ポリシー**]フォルダーのポリシーのリストで **SHIFT** キーまたは **CTRL** キーを使用して、1つの管理対象ア プリケーションの 2 つのポリシーを選択します。

2.コンテキストメニューから[**比較**]を選択します。

同じアプリケーションの 2 つのポリシーの⽐較が HTML 形式のレポートで表⽰されます。

Kaspersky Endpoint Security for Windows のポリシー設定の比較に関するレポートには、ポリシープロファイ ルの比較も詳述されています。ポリシープロファイルの比較結果は最小化することができます。セクション を最小化するには、セクション名に隣接する矢印アイコン(。)をクリックします。

ポリシーの削除

ポリシーを削除するには:

**1**.管理グループの作業領域の[**ポリシー**]タブで、削除するポリシーを選択します。

2. 次のいずれかの方法で、ポリシーを削除します:

- ポリシーのコンテキストメニューで[**削除**]を選択する。
- 選択したポリシーの情報ボックスで、 [**ポリシーの削除**] をクリックします。

ポリシーのコピー

ポリシーをコピーするには:

- **1**.任意のグループの作業領域の[**ポリシー**]タブでポリシーを選択します。
- **2.** ポリシーのコンテキストメニューで[**コピー**]を選択します。
- 3. コンソールツリーで、ポリシーを追加するグループを選択します。 コピー元のグループにポリシーを追加することもできます。
- **4**. 選択したグループの[**ポリシー**]タブで、ポリシーリストのコンテキストメニューから[**貼り付け**]を選 択します。

ポリシーがそのすべての設定とともにコピーされ、コピー先のグループ内のデバイスに適⽤されます。ポリ シーをコピー元と同じグループに貼り付けた場合、ポリシー名の末尾に、たとえば「**(1)**」「**(2)**」のように |**(<次の連番>)**」が自動的に追加されます。

コピー中のアクティブポリシーは非アクティブになります。必要に応じて、アクティブにすることができ ます。

ポリシーのエクスポート

ポリシーをエクスポートするには:

1. ポリシーを次のいずれかの方法でエクスポートします:

- ポリシーのコンテキストメニューから [**すべてのタスク**] → [エクスポート] の順に選択します。 —
- 選択したポリシーの情報ボックスで、 [**ボリシーをファイルにエクスボート**」をクリックします。
- 2.開かれる[**名前を付けて保存**]ウィンドウで、ポリシーファイルの名前とパスを指定します。[**保存**]を クリックします。

ポリシーのインポート

ポリシーをインポートするには:

- **1**.目的のグループの作業領域の[**ポリシー**]タブで、次のポリシーのインポート方法のいずれかを選択しま す:
	- ポリシーリストのコンテキストメニューから [**すべてのタスク**] → [インポート] の順に選択します。
	- ポリシーリストの管理セクションで [**ポリシーをファイルからインボート**」をクリックします。
- 2.表示されるウィンドウで、ポリシーのインポート元となるファイルのパスを指定します。[**開く**]をクリ ックします。

インポートされたポリシーがポリシーリストに表⽰されます。ポリシーの設定とプロファイルもインポートさ れます。エクスポート中に選択されたポリシーステータスにかかわらず、インポートされたポリシーは⾮アク ティブです。ポリシーのプロパティでポリシーステータスを変更できます。

新しくインポートされたポリシーと同じ名前のポリシーが既に存在している場合、インポートされたポリ シーの名前に、たとえば **(1)、(2)** のようなインデックス「**(<次の連番>)**」が付きます。

### ポリシーの変換

Kaspersky Security Center では、管理対象のカスペルスキー製品の旧バージョンのポリシーを最新バージョン のポリシーに変換できます。変換されたポリシーには、更新前に指定された現在の管理者の設定が保持される だけでなく、製品の最新バージョンの新しい設定が含まれます。カスペルスキー製品の管理プラグインが、こ れらのアプリケーションのポリシーを変換できるかどうかを判断します。サポート対象の各カスペルスキー製 品のポリシーの変換については、次のリストから関連するヘルプを参照してください:

#### **ワークステーション⽤のカスペルスキー製品:**

- [Kaspersky Endpoint](https://support.kaspersky.com/KESWin/11.10.0/ja-JP/134238.htm) Security for Windows
- [Kaspersky Endpoint](https://support.kaspersky.com/KES4Linux/11.3.0/ja-JP/233554.htm) Security for Linux<sup>12</sup>
- [Kaspersky Endpoint](https://support.kaspersky.com/help/KES4LinuxElbrus/10.1.2/en-US/180528.htm) Security for Linux ARM64 Edition<sup>12</sup>
- [Kaspersky Endpoint](https://support.kaspersky.com/help/KES4LinuxARM/10.1.4/en-US/208976.htm) Security for Linux ARM Edition<sup>12</sup>
- [Kaspersky Endpoint](https://support.kaspersky.com/KESMac/11.2.1_adminguide/ja-JP/180604.htm) Security for Mac<sup>12</sup>
- [Kaspersky Endpoint](https://support.kaspersky.com/KEA/3.13/en-US/232801.htm) Agent<sup>¤</sup>
- **[Kaspersky Embedded](https://support.kaspersky.com/KESS/3.0/en-us/146617.htm) Systems Security for Windows**<sup>12</sup>
- Kaspersky Industrial CyberSecurity**:**
	- **[Kaspersky Industrial](https://support.kaspersky.com/KICS4Nodes/3.1/en-US/146617.htm) CyberSecurity for Nodes**<sup>12</sup>
	- [Kaspersky Industrial](https://support.kaspersky.com/help/KICS4Linux/1.3/en-US/233542.htm) CyberSecurity for Linux Nodes<sup>El</sup>
	- Kaspersky Industrial Cybersecurity for Networks (一元的な導入はサポート対象外です) ロ
- **モバイルデバイス⽤のカスペルスキー製品:**
	- [Kaspersky Endpoint](https://support.kaspersky.com/KESMob/10SP4MR3/ja-JP/99183.htm) Security for Android<sup>E</sup>
	- [Kaspersky Endpoint](https://support.kaspersky.com/KESMob/10SP4MR3/ja-JP/99183.htm) Security for iOSE
- **ファイルサーバー⽤のカスペルスキー製品:**
	- [Kaspersky Security for](https://support.kaspersky.com/KSWS/11.0.1/ja-JP/146617.htm) Windows Server<sup>12</sup>
	- **[Kaspersky Endpoint](https://support.kaspersky.com/KESWin/11.10.0/ja-JP/134238.htm) Security for Windows**<sup>12</sup>
	- [Kaspersky Endpoint](https://support.kaspersky.com/KES4Linux/11.3.0/ja-JP/233554.htm) Security for Linux<sup>El</sup>
- **仮想マシン⽤のカスペルスキー製品:**
	- [Kaspersky Security for](https://support.kaspersky.com/KSVLA/5.2/ja-JP/62771.htm) Virtualization Light Agent<sup>E</sup>
	- **[Kaspersky Security for](https://support.kaspersky.com/KSV/5.0/ja-JP/84556.htm) Virtualization Agentless**
- **メールシステムおよび** SharePoint / **コラボレーションサーバー⽤のカスペルスキー製品:**
	- **[Kaspersky Security for](https://support.kaspersky.com/KLMS/8.2/ja-JP/100512.htm) Linux Mail Server**
	- **[Kaspersky Secure](https://support.kaspersky.com/KSMG/2.0/ja-JP/201622.htm) Mail Gateway<sup>12</sup>**
	- [Kaspersky Security for](https://support.kaspersky.com/KS4Exchange/9.6/en-US/131648.htm) Microsoft Exchange Servers<sup>12</sup>
- **標的型攻撃の検知⽤のカスペルスキー製品:**
	- [Kaspersky Sandbox](https://support.kaspersky.com/KSB/2.0/en-US/189564.htm) **¤**
	- [Kaspersky Endpoint](https://support.kaspersky.com/KEDR_Optimum/2.2/ja-JP/220194.htm) Detection and Response Optimum<sup>E</sup>
	- **[Kaspersky Managed](https://support.kaspersky.com/MDR/en-US/196544.htm) Detection and Response**
- KasperskyOS **デバイス⽤のカスペルスキー製品:**
	- [Kaspersky IoT](https://support.kaspersky.com/IoTSecureGateway/2.1/en-US/188039.htm) Secure Gateway<sup>E</sup>

#### • [Kaspersky Security Management](https://support.kaspersky.com/help/KTC/1.5/ru-RU/231960.htm) Suite (Kaspersky Thin Client  $\#\mathcal{O} \mathcal{O} \supset \mathcal{O} \mathcal{O} \setminus \mathcal{O}$ ) is

ポリシーを変換するには:

1. コンソールツリーで、ポリシーを変換する管理サーバーを選択します。

2.管理サーバーのコンテキストメニューで、[**すべてのタスク**]→[**ポリシーとタスクの一括変換ウィザー ド**」の順に選択します。

ポリシーとタスクのバッチ変換ウィザードが起動します。ウィザードの指示に従ってください。

ウィザードが完了すると、現在の管理者のポリシー設定とカスペルスキー製品の最新バージョンの新しい設定 を使⽤する新しいポリシーが作成されます。

# ポリシーのプロファイルの管理

このセクションでは、ポリシープロファイルの管理について説明します。ポリシーのプロファイルの表示、ポ リシープロファイルの優先度の変更、ポリシープロファイルの作成、ポリシープロファイルの変更、ポリシー プロファイルのコピー、ポリシープロファイルの有効化ルールの作成、およびポリシープロファイルの削除に 関する情報を提供します。

### ポリシーのプロファイルについて

ポリシーのプロファイルは、デバイスが特定[の有効化ルール](#page-412-0)を満たす時に、クライアントデバイス(コンピュ ーターまたはモバイルデバイス)上で有効化される⼀連のポリシー設定に名前を付けたものです。プロファイ ルを有効にすると、プロファイルが有効になる前にデバイスで有効になっていたポリシー設定が修正されま す。こうした設定により、プロファイルで指定された値が得られます。

ポリシーのプロファイルは、同じ管理グループ内にあるデバイスが異なるポリシー設定に従って作動可能にす る場合に必要です。管理グループ内のデバイスのうち数台に対してのみ、ポリシーの設定を変更しなくてはな らない状況が発⽣することがあります。この場合、管理グループ内の選択したデバイスに対してのみポリシー の設定を編集できるようなポリシーのプロファイルを設定できます。たとえば、管理グループ「ユーザー」内 のすべてのデバイスに対して GPS ナビゲーションソフトウェアの使用を禁止するポリシーがあるとします。 管理グループ「ユーザー」内に配達を行う社員が所有するデバイスが1台存在しており、そのデバイスでのみ GPS ナビゲーションソフトウェアを使用する必要があるとします。このデバイスに「配達担当者」のタグを付 け、「配達担当者」のタグが付いたデバイスでのみ GPS ナビゲーションソフトウェアの使用が可能、それ以 外のポリシーの設定はそのままとなるようにポリシーのプロファイルを再設定できます。このように設定する と、「配達担当者」というタグの付いたデバイスが管理グループ「ユーザー」に出現すると、そのデバイスで は GPS ナビゲーションソフトウェアの使用が許可されるようになります。管理グループ「ユーザー」内の 「配達担当者」のタグが付いていない他のデバイスでは、GPS ナビゲーションソフトウェアの使用は禁止され たままとなります。

プロファイルは、以下のポリシーでのみサポートされます:

- Kaspersky Endpoint Security for Windows のポリシー
- Kaspersky Endpoint Security for Mac  $\oslash \mathcal{H} \cup \lozenge -$
- Kaspersky Mobile Device Management プラグインのバージョン 10 Service Pack 1 から 10 Service Pack 3 Maintenance Release 1 までのポリシー
- Kaspersky Device Management for iOS プラグインのポリシー
- Kaspersky Security for Virtualization 5.1 Light Agent for Windows のポリシー
- Kaspersky Security for Virtualization 5.1 Light Agent for Linux  $\mathcal{O}\hat{\pi}^{\mu}\mathcal{V}$

ポリシーのプロファイルは、ポリシーを適用するクライアントデバイスの管理を簡略化します:

- ポリシーのプロファイルの設定は、ポリシーの設定と変えることができます。
- いくつかの設定のみ異なる単一のポリシーの複数のインスタンスを維持および手動で適用する必要があり ません。
- モバイルユーザーに個別のポリシーを割り当てる必要がありません。
- ポリシーのプロファイルはエクスポートとインポートが可能です。また、既存のポリシーのプロファイル を使⽤して新しいものを作成できます。
- 1個のポリシー内に、複数のアクティブポリシーのプロファイルを作成できます。デバイスに適用されるプ ロファイルは、そのデバイスで有効な有効化ルールを満たすもののみです。
- プロファイルには、ポリシーの階層が存在します。継承されたすべてのポリシーは、より上位のポリシー のすべてのプロファイルを含みます。

プロファイルの優先度

ポリシー向けに作成されたプロファイルは、優先度の降順でソートされます。たとえば、プロファイルのリス トで、プロファイル「X」がプロファイル「Y」よりも上に位置している場合、「X」が「Y」よりも優先度が 高いということになります。1台のデバイスに複数のプロファイルを同時に適用できます。プロファイル間で 設定値が異なる場合、優先度の最も高いプロファイルの値がデバイスに適用されます。

プロファイルの有効化ルール

ポリシーのプロファイルは、有効化ルールが適合すると、クライアントデバイスで有効になります。[有効化 ルール]は、デバイスでポリシーのプロファイルを開始するために満たす必要がある一連の条件です。有効化 ルールには、次の条件を指定することができます:

- クライアントデバイス上のネットワークエージェントが、特定の接続パラメータ(サーバーアドレス、ポ ート番号など)の管理サーバーと接続する。
- クライアントデバイスはオフラインである。
- クライアントデバイスに特定のタグが割り当てられている。
- クライアントデバイスが明示的(デバイスは直接指定のユニットに配置される)または暗示的(デバイス はすべてのネストレベルで指定のユニット内にあるいずれかのユニットに配置される)に Active Directory の指定のユニットに配置されている、デバイスまたはその所有者が Active Directory のセキュリティグルー プに配置されている。
- クライアントデバイスが特定の所有者のものであるか、デバイスの所有者が Kaspersky Security Center の 内部セキュリティグループに含まれている。
- クライアントデバイスの所有者に特定のロールが割り当てられている。

管理グループの階層におけるポリシー

下位の管理グループ内にポリシーを作成する場合、このポリシーは、より上位のグループのアクティブポリシ ーのプロファイルを継承します。同じ名前のプロファイルは統合されます。より上位のグループに対するポリ シーのプロファイルは、優先度もより高くなります。たとえば、管理グループ「A」で、ポリシー「P (A)」 にはプロファイル「X1」「X2」「X3」(優先度降順)があるとします。管理グループ「B」(グループ「A」 のサブグループ) では、ポリシー「P (B)」が、プロファイル「X2」「X4」「X5」とともに作成されている とします。ポリシー「P(B)」は「P(A)」によって修正され、ポリシー「P(B)」のプロファイルのリス トが次のように表⽰されます:「X1」「X2」「X3」「X4」「X5」(優先度降順)。プロファイル「X2」の優先 度は、ポリシー「P (B)」の「X2」の初期の状態に、ポリシー「P (A)」の「X2」の初期の状態に、それぞ れ依存します。「P(B)」の作成後は、「P(A)」はサブグループ「B」に表示されなくなります。

アクティブポリシーの内容は、ネットワークエージェントの起動時、オフラインモードを有効および無効にし た時、またはクライアントデバイスに割り当てたタグのリストの編集時に、毎回再計算されます。たとえば、 デバイスの RAM サイズを増加すると、その後、大容量 RAM のデバイスに適用されるポリシーのプロファイル がそのデバイスで有効になります。

ポリシーのプロファイルのプロパティと制限

プロファイルには次の特徴があります:

- 非アクティブポリシーのプロファイルは、クライアントデバイスに影響を与えません。
- ポリシーに |**モバイルユーザーポリシー**」ステータスが指定されている場合、そのポリシーのブロファイ ルもデバイスが企業ネットワークから切断された時にのみ適⽤されます。
- プロファイルは、実行ファイルへのアクセスの静的分析をサポートしません。
- ポリシーのプロファイルにイベント通知の設定を含めることはできません。
- デバイスを管理サーバーへ接続する際に UDP ポート 15000 が使用される場合、デバイスにタグを付けてか ら1分以内に、対応するポリシーのプロファイルが有効になります。
- プロファイルの有効化ルールの作成時には、[管理サーバーへのネットワークエージェントの接続ルール](#page-298-0)を 使⽤できます。

<span id="page-410-0"></span>ポリシーのプロファイルの作成

プロファイルの作成は次のアプリケーションのポリシーでのみ実⾏できます:

- Kaspersky Endpoint Security 10 Service Pack 1 for Windows 以降
- Kaspersky Endpoint Security 10 Service Pack 1 for Mac
- Kaspersky Mobile Device Management プラグインのバージョン 10 Service Pack 1 から 10 Service Pack 3 Maintenance Release 1 まで
- Kaspersky Device Management for iOS プラグイン
- Kaspersky Security for Virtualization 5.1 Light Agent for Windows および Kaspersky Security for Virtualization 5.1 Light Agent for Linux

ポリシーのプロファイルを作成するには:

1. コンソールツリーで、プロファイルを作成する必要があるポリシーの管理グループを選択します。

2. 管理グループの作業領域で、[**ポリシー**]タブを選択します。

- 3. ポリシーを選択し、コンテキストメニューを使用して、ポリシーのプロパティウィンドウに切り替えま す。
- **4**.ポリシーのプロパティウィンドウで[**ポリシーのプロファイル**]セクションを開き、[**追加**]をクリック ― します。 新規ポリシープロファイルウィザードが起動します。
- **5**. ウィザードの[**ポリシーのプロファイル名**]ウィンドウで次を指定します:

a. ポリシーのプロファイル名

プロファイル名を100文字以上にすることはできません。

**b.** ポリシープロファイルのステータス(*有効*または*無効*)。

ポリシープロファイルの有効化の設定、条件の指定を完全に終了した後にのみ、非アクティブなポリシ ープロファイルを作成および有効化することを推奨します。

- 6. [ ] **新規ポリシープロファイルウィザードの終了後、ポリシープロファイルの有効化ルールの設定に進む** をオンにして、[新規ポリシープロファイル有効化ルールウィザード](#page-412-0)を起動します。ウィザードの指示に従 います。
- <u>7. [ポリシープロファイルのプロパティウィンドウ](#page-411-0)</u>で、必要に応じてポリシープロファイルの設定を編集しま す。
- 8. [OK] をクリックして変更内容を保存します。

プロファイルが保存されます。プロファイルは、有効化ルールの条件を満たすデバイスで有効になりま す。

1つのポリシーに対して複数のプロファイルを作成できます。ポリシー用に作成されたプロファイルが、ポリ シーのブロパティの [**ポリシーのブロファイル**」セクションに表示されます。ポリシーのブロファイルと<u>プロ</u> [ファイルの優先順位を変更したり、プロファイルを削除できます。](#page-411-0)

<span id="page-411-0"></span>ポリシーのプロファイルの編集

ポリシーのプロファイルにおける設定の編集

ポリシーのプロファイルの編集機能は、Kaspersky Endpoint Security for Windows のポリシーにのみ使用 可能です。

ポリシーのプロファイルを変更するには:

1. コンソールツリーで、ポリシーのプロファイルを変更する必要がある管理グループを選択します。

2.グループの作業領域で、[**ポリシー**]タブを選択します。

3. ポリシーを選択し、コンテキストメニューを使用して、ポリシーのプロパティウィンドウに切り替えま す。

**4. ポリシーのプロパティで[<b>ポリシーのプロファイル**]セクションを開きます。

このセクションには、ポリシー用に作成したプロファイルのリストがあります。プロファイルは、その優 先度に従ってリストに表示されます。

**5**. ポリシーのプロファイルを選択し、 [**プロパティ**]をクリックします。

6. プロパティウィンドウでプロファイルを設定します。

- 必要に応じて、[**全般**」セクションでプロファイル名を変更し、[**ブロファイルの有効化**」を使用して プロファイルを有効または無効にします。
- L**有効化ルール**」セクションでは、ブロファイルの有効化ルールを編集できます。
- 該当するセクションでポリシーの設定を編集します。
- 7. [OK] をクリックします。

デバイスが管理サーバーと同期した後(ポリシーのプロファイルが有効な場合)、または有効化ルールが適合 した時(ポリシーのプロファイルが無効な場合)、変更した設定が有効になります。

ポリシーのプロファイルにおける優先度の変更

ポリシーのプロファイルの優先度は、クライアントデバイスでのプロファイルの有効化の順番を定義します。 同一の有効化ルールが異なるポリシーのプロファイルに設定されている場合、優先度が使用されます。

たとえば、*プロファイル1とプロファイル2*の2つのポリシープロファイルが作成されたとします。これらの プロファイルは、1つの設定における値が異なります(値1および値2)。プロファイル1の優先度がプロファ イル2の優先度より高いとします。また、プロファイル2よりも優先度が低いプロファイルもあります。これ らのプロファイルの有効化ルールは、同⼀です。

有効化ルールが適合すると、プロファイル1が有効になります。デバイスの設定では、値1が適用されます。 プロファイル1を削除すると、プロファイル2が最も高い優先度となり、設定では*値2*が得られます。

ポリシープロファイルが各優先度に従って表示されます。最も高い優先度のプロ ファイルが1番最初にランクされます。プロファイルの優先度は上矢印( 1) ボタンや下矢印( ↓) ボタン を押すと変更できます。

#### <span id="page-412-1"></span>ポリシーのプロファイルの削除

ポリシーのプロファイルを削除するには:

- 1. コンソールツリーで、ポリシーのプロファイルを削除する管理グループを選択します。
- 2. 管理グループの作業領域で、 [**ポリシー**] タブを選択します。
- 3. ポリシーを選択し、コンテキストメニューを使用して、ポリシーのプロパティウィンドウに切り替えま す。
- **4.Kaspersky Endpoint Security** のポリシーのプロパティで、[**ポリシーのプロファイル**]セクションを開きま す。

**5**.削除するポリシーのプロファイルを選択し、[**削除**]をクリックします。

<span id="page-412-0"></span>ポリシーのプロファイルが削除されます。有効ステータスは、デバイス上で有効化ルールが適合する別のポリ シープロファイルか、元のポリシーに移ります。

ポリシーのプロファイルの有効化ルールの作成

ポリシーのプロファイルの有効化ルールを作成するには:

- 1. コンソールツリーで、ポリシーのプロファイルを作成する管理グループを選択します。
- 2.グループの作業領域で、[**ポリシー**]タブを選択します。
- 3. ポリシーを選択し、コンテキストメニューを使用して、ポリシーのプロパティウィンドウに切り替えま す。
- **4**.ポリシーのプロパティウィンドウで [**ポリシーのプロファイル**」セクションを選択します。
- **5**.有効化ルールを作成するポリシープロファイルを選択して、[**プロパティ**]をクリックします。 ポリシーのプロファイルのプロパティウィンドウが開きます。 ポリシープロファイルのリストが空の場合は[、ポリシーのプロファイルを](#page-410-0)作成できます。
- **6.[有効化ルール**]セクションを選択し、[**追加**]をクリックします。 新規ポリシープロファイル有効化ルールウィザードが起動します。
- 7. [**ポリシープロファイル有効化ルール**」ウィンドウで、作成しているポリシープロファイルの有効化に作 ⽤する条件に隣接するチェックボックスをオンにします:
	- **[ポリシープロファイルの有効化に対する全般ルール](javascript:toggleBlock()**

このチェックボックスをオンにすると、デバイスのオフラインモードのステータス、管理サーバー への接続ルール、デバイスに割り当てられているタグに応じて、デバイス上でポリシープロファイ ルの有効化ルールを設定できます。

• [Active Directory](javascript:toggleBlock() 使用のルール2

このチェックボックスをオンにすると、Active Directory 組織単位 (OU)内にデバイスが属してい るか、または Active Directory セキュリティグループにデバイス(またはその所有者)が属している かに応じて、デバイス上でポリシープロファイルの有効化ルールを設定できます。

#### **[特定のデバイス所有者向けのルール](javascript:toggleBlock()**

このチェックボックスをオンにすると、デバイスの所有者に応じて、デバイス上でポリシープロフ ァイルの有効化ルールを設定できます。

#### **[ハードウェア仕様のルール](javascript:toggleBlock()**

このチェックボックスをオンにすると、メモリサイズと論理プロセッサの数に応じて、デバイス上 でポリシープロファイルの有効化ルールを設定できます。

ウィザードで表⽰されるウィンドウ数は、このステップで選択した設定によります。ポリシープロファイ ルの有効化ルールは後で変更することができます。

**8. [全般条件]**ウィンドウで、次の設定を指定します:

[**オフラインのデバイス**」のドロップダウンリストで、ネットワーク上のデバイスの有無に関する条件 を指定します:

**[はい](javascript:toggleBlock()**

デバイスは外部ネットワーク内にあるため、管理サーバーは使⽤できません。

**● [いいえ](javascript:toggleBlock()②** 

デバイスはネットワーク内にあるため、管理サーバーを使⽤できます。

**[値を選択しない](javascript:toggleBlock()**

基準は適⽤されません。

- 管理サーバー接続ルールがデバイス上で実行済みまたは未実行の場合、 [**デバイスが指定されたネット** | **ワークの場所に存在**」で、ドロップダウンリストを使用してポリシープロファイルの有効化を設定しま す。
	- **[実⾏済み](javascript:toggleBlock()** / **未実⾏**

ポリシーのプロファイルを有効化する条件(ルールが実行されるかどうか)

● [ルール名](javascript:toggleBlock()2

管理サーバーへの接続に関するデバイスのネットワークロケーションの説明。ポリシープロファ イルを有効にするためにネットワークロケーションの説明の条件を満たす(または満たさない) 必要があります。

管理サーバーへの接続に関するデバイスのネットワークロケーションの説明は、ネットワークエ ージェント切り替えルールで作成または設定できます。

L**ボリシーブロファイルの有効化に対する全般ルール**」をオンにすると、 [**全般条件**] ウィンドウが表示 されます。

9. [**タグを使用している条件**] ウィンドウで、次の設定を指定します:

#### **[タグリスト](javascript:toggleBlock()**

このタグのリストで、目的のタグのチェックボックスをオンにすると、ポリシーのプロファイルに デバイスを含めるためのルールを指定できます。

リストの上のフィールドに新しいタグを入力して、 [**追加**] をクリックすると、新しいタグをリス トに追加できます。

選択したタグのすべてを説明に含むデバイスがポリシーのプロファイルに含まれます。チェックボ ックスをオフにすると、基準は適⽤されません。既定では、これらのチェックボックスはオフで す。

### **• 指定したタグのないデバイスに適用する**?

タグの選択状態を反転させる必要がある場合は、このオプションをオンにします。 このオプションをオンにすると、選択されたタグのいずれも説明に含まないデバイスがポリシープ ロファイルに含まれます。このオプションをオフにすると、基準が適⽤されません。 既定では、このオプションはオフです。

【**タグを使用している条件**』ウィンドウは、【**ポリシープロファイルの有効化に対する全般ルール**】をオ ンにすると表⽰されます。

- **10. [Active Directory を使用した条件**]ウィンドウで、次の設定を指定します:
	- **[デバイス所有者が属している](javascript:toggleBlock()** Active Directory **セキュリティグループ**

このオプションを有効にすると、所有者が指定されたセキュリティグループに所属しているデバイ スで、ポリシーのプロファイルが有効化されます。このオプションをオフにすると、プロファイル の有効化の基準は適用されません。既定では、このオプションはオフです。

**[デバイスが属している](javascript:toggleBlock()** Active Directory **セキュリティグループ**

このオプションを有効にすると、デバイスでポリシープロファイルが有効化されます。このオプシ ョンをオフにすると、プロファイルの有効化の基準は適⽤されません。既定では、このオプション はオフです。

#### **[デバイスが割り当てられている](javascript:toggleBlock()** Active Directory **組織単位**

このオプションを有効にすると、指定された Active Directory 組織単位 (OU) に属するデバイス で、ポリシーのプロファイルが有効化されます。このオプションをオフにすると、プロファイルの 有効化の基準は適⽤されません。 既定では、このオプションはオフです。

【**Active Directory 使用のルール**】をオンにすると、【**Active Directory を使用した条件**】ウィンドウが表 示されます。

11. [**デバイス所有者を使用した条件**] ウィンドウで、次の設定を指定します:

**[デバイスの所有者](javascript:toggleBlock()**

このオプションをオンにして、デバイスの所有者に応じたプロファイルの有効化ルールを設定を有 効にします。このチェックボックスの下のドロップダウンリストで、プロファイルの有効化の基準 を選択できます:

- デバイスが特定の所有者のものである (「=」記号)
- デバイスが特定の所有者のものでない(「#」記号) このオプションをオンにすると、設定された基準に従ってデバイス上でプロファイルが有効化さ れます。このオプションをオンにすると、デバイスの所有者を指定できます。このオプションを オフにすると、プロファイルの有効化の基準は適⽤されません。既定では、このオプションはオ フです。
- **[デバイスの所有者が属する内部セキュリティグループ](javascript:toggleBlock()**

このオプションをオンにして、デバイスの所有者の Kaspersky Security Center の内部セキュリティ グループの所属に応じたプロファイルの有効化ルールを有効にします。このチェックボックスの下 のドロップダウンリストで、プロファイルの有効化の基準を選択できます:

- デバイスの所有者が特定のセキュリティグループのメンバーである(「=」記号)
- デバイスの所有者が特定のセキュリティグループのメンバーでない(「?」記号)

このオプションをオンにすると、設定された基準に従ってデバイス上でプロファイルが有効化さ れます。Kaspersky Security Center のセキュリティグループを指定できます。このオプションを オフにすると、プロファイルの有効化の基準は適⽤されません。既定では、このオプションはオ フです。

#### **[デバイス所有者のロールに応じてポリシープロファイルを有効化する](javascript:toggleBlock()**

このオプションをオンにすると、デバイスの所有者の[ロールに](#page-722-0)応じたプロファイルの有効化ルール を設定し、オンにすることができます。既存のロールのリストからロールを⼿動で選択して追加し ます。

このオプションをオンにすると、設定された基準に従ってデバイス上でプロファイルが有効化され ます。

【**デバイス所有者を使用した条件**』ウィンドウは、【**特定のデバイス所有者向けのルール**】をオンにする と表⽰されます。

**12. [機器の特性を使用した条件]**ウィンドウで、次の設定を指定します:

#### RAM **[サイズ\(](javascript:toggleBlock()**MB**)**

このオプションをオンにして、デバイスで使用可能な RAM サイズに応じたプロファイルの有効化の ルールを有効にします。このチェックボックスの下のドロップダウンリストで、プロファイルの有 効化の基準を選択できます:

- デバイスの RAM サイズは指定された値以下である(「<」記号)。
- デバイスの RAM サイズは指定された値以上である(「>」記号)。

このオプションをオンにすると、設定された基準に従ってデバイス上でプロファイルが有効化され ます。デバイスの RAM ボリュームを指定できます。このオプションをオフにすると、プロファイル の有効化の基準は適用されません。既定では、このオプションはオフです。

### **[論理プロセッサの数](javascript:toggleBlock()**

このオプションをオンにして、デバイスの論理プロセッサの数に応じたプロファイルの有効化ルー ルを有効にします。このチェックボックスの下のドロップダウンリストで、プロファイルの有効化 の基準を選択できます:

- デバイスの論理プロセッサの数は指定された値以下である(「<」記号)。
- デバイスの論理プロセッサの数は指定された値以上である(「>」記号)。

このオプションをオンにすると、設定された基準に従ってデバイス上でプロファイルが有効化され ます。デバイス上の論理プロセッサの数を指定できます。このオプションをオフにすると、プロフ ァイルの有効化の基準は適⽤されません。既定では、このオプションはオフです。

L**ハードウェア仕様のルール**」をオンにすると、 L**機器の特性を使用した条件**」ウィンドウが表示されま す。

**13. [ポリシープロファイル有効化ルールの名前**]ウィンドウの[**ルール名**]で、ルールの名前を指定しま す。

プロファイルが保存されます。プロファイルは、有効化ルールが適合すると、デバイスで有効になります。

プロファイル用に作成したポリシープロファイルの有効化ルールが、 [**有効化ルール**] セクションのポリシー プロファイルのプロパティに表⽰されます。ポリシープロファイルの有効化ルールはいずでも変更または削除 することができます。

複数の有効化ルールを同時に適合させることができます。

# デバイス移動ルール

デバイス移動ルールを使⽤して、管理グループにデバイスへの割り当てを⾃動化することを推奨します。デバ イス移動ルールは、3つのメイン部分から構成されます: それは、名前、<u>実行条件</u>(デバイス属性を使用した 論理式)、および対象管理グループです。デバイス属性がルールの実⾏条件を満たしている場合は、このルー ルによりデバイスが対象管理グループに移動されます。

デバイス移動ルールにはすべて優先度が設定されています。管理サーバーは優先度の昇順に従って、デバイス 属性が各ルールの実行条件を満たしているかどうかを確認します。デバイス属性がルールの実行条件を満たし ている場合、そのデバイスは対象グループに移動され、このデバイスに対するルール処理が完了します。デバ イス属性が複数のルールの条件を満たしている場合、そのデバイスは優先度が最も⾼いルールの対象グループ に移動されます(つまり、ルールのリスト内で最高ランク)。

デバイス移動ルールは暗黙的に作成できます。たとえば、インストールパッケージまたはリモートインストー ルタスクのプロパティで、ネットワークエージェントをデバイスにインストールした後にそのデバイス移動先 の管理グループを指定できます。さらに、移動ルールのリスト内で Kaspersky Security Center の管理者が、デ バイス移動ルールを明示的に作成できます。このリストは、管理コンソールの [**未割り当てデバイス**] グルー プのプロパティ内に置かれています。

既定では、デバイス移動ルールは、管理グループに対してデバイスを最初にワンタイムで割り当てることを目 的としています。このルールにより、 [**未割り当てデバイス**」グループから一度だけデバイスが移動されま す。デバイスがこのルールによって一度移動されている場合は、デバイスを手動で [**未割り当てデバイス**] グ ループに戻したとしても、このデバイスが再度移動されることはありません。これは移動ルールを適用する際 に推奨される方法です。

⼀部の管理グループに割り当て済みであるデバイスを移動できます。これを実⾏するには、ルールのプロパテ ィで[**どの管理グループにも属していないデバイスのみ移動する**]をオフにします。

一部の管理グループに割り当て済みのデバイスに対して移動ルールを適用すると、管理サーバーの負荷が ⼤幅に増⼤します。

単⼀のデバイスに繰り返し適⽤される移動ルールを作成することができます。

単一のデバイスをあるグループから別のグループに繰り返し移動させないでください(たとえば、該当す るデバイスに特別なポリシーを適⽤するために、特別なグループタスクを実⾏するか、または特定のディ ストリビューションポイントを使用してデバイスをアップデートする)。

このような処理は、管理サーバーとネットワークのトラフィックの負荷を極端に増大させるため、サポートさ れていません。また、Kaspersky Security Center の操作原理と競合する可能性もあります(特に、アクセス権 [限、イベント、レポートの分野において\)。ポリシーのプロファイル、デバイス抽出のタスク、標準シナリオ](#page-619-0) に従ったネットワークエージェントの割り当てなどを使用して、別のソリューションを見つける必要がありま す。

# デバイス移動ルールの複製

デバイス移動ルールを、ほとんど同じ設定で複数作成する必要がある場合、既存のルールを複製してから設定 を変更できます。この操作は、デバイス移動ルールを、IP アドレス範囲と対象グループだけ変更してそれ以外 は同⼀の設定で複数作成しなければいけない場合などに便利です。

デバイス移動ルールを複製するには:

1. メインウィンドウを開きます。

- 2. [**未割り当てデバイス**] フォルダーで、 [**ルールの設定**] をクリックします。 【**プロパティ:割り当てデバイス**」ウィンドウが表示されます。
- **3. [デバイスの移動]**セクションで、複製するデバイス移動ルールを選択します。
- **4. [ルールの複製**]をクリックします。

選択したデバイス移動ルールが複製され、リストの末尾に追加されます。

新しく作成されたルールは既定では無効になっています。ルールはいつでも編集したり、有効にすることがで きます。

# ソフトウェアのカテゴリ分け

アプリケーションの実行状態を監視する主なツールは、カスペルスキーのカテゴリです(以下、KL カテゴリ と表記)。KL カテゴリを使用することで、Kaspersky Security Center 管理者によるソフトウェアのカテゴリ分 けのサポートを簡略化でき、管理対象デバイスへのトラフィックを最⼩化できます。

アプリケーションカテゴリは、既存の KL カテゴリのいずれかには分類できないアプリケーションに対し てのみ作成する必要があります(たとえば、カスタムメイドソフトウェア⽤)。また、アプリケーション カテゴリは、アプリケーションのインストールパッケージ(MSI)またはインストールパッケージの置か れているフォルダーに基づいて作成されます。

KL カテゴリによりカテゴリ化されていない大規模セットのソフトウェアが提供されている場合は、自動的に 更新されるカテゴリを作成するのが便利です。実⾏ファイルのチェックサムは、配布パッケージを含むフォル ダーが変更されるたびに、⾃動的にこのカテゴリに追加されます。

My Documents、%windir%、%ProgramFiles%、および %ProgramFiles(x86)% フォルダーに対して、ソフト ウェアの⾃動アップデートカテゴリを作成しないでください。これらのフォルダーにあるファイルのプー ルは頻繁に変更する必要がありますが、これにより管理サーバーの負荷とネットワークのトラフィックが 増大します。この場合、一連のソフトウェアを格納する専用フォルダーを作成し、このフォルダーに定期 的に新しい項⽬を追加する必要があります。

クライアント組織のデバイスにアプリケーションをインストールする場 合の前提条件

[クライアント組織のデバイスにアプリケーションをリモートインストールするプロセスは、企業内でのリモー](#page-344-0) トインストールプロセスと同じです。

クライアント組織のデバイストにアプリケーションをインストールするには、次を実行する必要があります:

● クライアント組織のデバイス上に、アプリケーションをインストールする前にネットワークエージェント をインストールします。

ネットワークエージェントのインストールパッケージを Kaspersky Security Center のサービスプロバイダ ーが設定する場合は、インストールパッケージのプロパティウィンドウで次の設定を指定します:

- L**接続**」セクションの[**管理サーバー**]で、ディストリビューションポイントにネットワークエージェ ントをローカルでインストールする時に指定した仮想管理サーバーのアドレスを指定します。
- 【**詳細**」セクションで、【**接続ゲートウェイを使用して管理サーバーに接続する**」をオンにします。 [**接続ゲートウェイアドレス**」で、ディストリビューションポイントのアドレスを指定します。デバイ スのIP アドレスまたは Windows ネットワークでのデバイス名を使用できます。
- ネットワークエージェントインストールパッケージのダウンロード方法として、 [**ディストリビューショ ンポイントを通じてオペレーティングシステムの共有フォルダーを使用する**」をオンにします。ダウンロ ード方法は次の手順で選択します:
	- リモートインストールタスクを使用してアプリケーションをインストールする場合は、以下のいずれか の方法でダウンロード方法を指定できます:
		- リモートインストールタスクの作成時に [**設定**] ウィンドウで選択
		- リモートインストールタスクのプロパティウィンドウの [**設定**] セクションで選択
	- リモートインストールウィザードを用いてアプリケーションをインストールする場合は、このウィザー ドの[**設定**」ウィンドウでダウンロード方法を選択できます。
- ディストリビューションポイントのデバイスで使用するアカウントには、すべてのクライアントデバイス の Admin\$ へのアクセス権が必要です。

# ローカルアプリケーション設定の表示と変更

Kaspersky Security Center の管理システムでは、管理コンソールを使用して、デバイス上のローカルアプリケ ーション設定をリモート管理できます。

ローカルアプリケーション設定は、デバイス固有のアプリケーション設定です。Kaspersky Security Center を 使⽤すると、管理グループに含まれるデバイスのローカルアプリケーション設定を指定できます。

カスペルスキー製品の詳細については、各製品のガイドを参照してください。

アプリケーションのローカル設定を表示または変更するには:

**1**.目的のデバイスが属するグループの作業領域で、[**デバイス**]タブを選択します。

- **2**.デバイスのプロパティウィンドウの[**アプリケーション**]セクションで、関連するアプリケーションを選 択します。
- **3**.アプリケーション名をダブルクリックするか、 [プロパティ] をクリックして、アプリケーションのプロ パティウィンドウを開きます。

選択したアプリケーションのローカル設定ウィンドウが開き、それらの設定を表示および編集できます。

グループポリシーによって変更がブロックされていない設定(ポリシーで鍵アイコン(A)が付いていな い設定)の値を変更できます。

# Kaspersky Security Center と管理対象アプリケーションのアップデート

このセクションでは Kaspersky Security Center と管理対象アプリケーションのアップデートに必要となる手順 について説明します。

シナリオ:定義データベースとカスペルスキー製品の定期的なアップデ ート

このセクションでは、定義データベース、ソフトウェアモジュール、カスペルスキー製品の定期的なアップデ ートを行う手順について説明します。ネットワーク保護の設定手順の完了後、管理サーバーと管理対象デバイ スがウイルス、ネットワーク攻撃、フィッシング攻撃などの様々な脅威から常に保護されるよう、保護システ ムの信頼性を維持する必要があります。

ネットワーク保護を最新の状態に維持する定期的なアップデートは次の通りです:

- 定義データベースとソフトウェアモジュール
- インストール済みのカスペルスキー製品(Kaspersky Security Center コンポーネントとセキュリティ製品を 含む)

この手順を完了すると、次の状態を実現できます:

- ネットワークが最新のカスペルスキー製品(Kaspersky Security Center コンポーネントとセキュリティ製品 を含む)で保護されている。
- ネットワークのセキュリティレベルにとって重要な定義データベースとその他のカスペルスキーのデータ ベースが常に最新である。

### 必須条件

[管理対象デバイスが管理サーバーに接続している必要があります。接続していない場合は、定義データベー](#page-1255-0) <u>ソフトウェアモジュール、カスペルスキー製品の手動アップデート、またはカスペルスキーのアップデー</u> トサーバーからの直接アップデート を検討してください。

管理サーバーはインターネットに接続している必要があります。

導入を開始する前に、次が完了していることを確認してください:

- 1. Kaspersky Security Center Web コンソールを使用したカスペルスキー製品の導入手順に従って、カスペル スキーのセキュリティ製品を管理対象デバイスに導入した。
- 2. ネットワーク保護の設定手順に従って、必要なすべてのポリシー、ポリシーのプロファイル、タスクを作 成して設定した。
- 3. [管理対象デバイスの数とネットワークトポロジーに従って、適切な数のディストリビューションポイント](#page-150-0) を割り当てた。

定義データベースとカスペルスキー製品のアップデート手順は次の通りです:

#### <sup>1</sup> **アップデートスキームの選択**

Kaspersky Security Center コンポーネントとセキュリティ製品に対するアップデートのインストールには、 [複数のスキームを](#page-424-0)使用できます。ネットワークの要件に最も合致するスキームを選択してください(複数の スキームを組み合わせることもできます)。

#### <sup>2</sup> **[管理サーバーのリポジトリへのアップデートのダウンロード]タスクの作成**

このタスクは、Kaspersky Security Center のクイックスタートウィザードによって自動的に作成されます。 ウィザードを実⾏していない場合は、次の⼿順に進む前にタスクを作成してください。

カスペルスキーのアップデートサーバーから管理サーバーのリポジトリへのアップデートのダウンロード、 および定義データベースと Kaspersky Security Center のソフトウェアモジュールのアップデートには、この タスクが必要です。アップデートのダウンロード後、管理対象デバイスにこれらのアップデートを配信でき ます。

ネットワークにディストリビューションポイントが割り当てられている場合、アップデートは管理サーバー のリポジトリからディストリビューションポイントのリポジトリに⾃動的にダウンロードされます。この場 合、ディストリビューションポイントの範囲に含まれる管理対象デバイスは、管理サーバーのリポジトリで はなくディストリビューションポイントのリポジトリからアップデートをダウンロードします。

実行手順の説明:

- 管理コンソール:「管理サーバーのリポジトリへのアップデートのダウンロード] タスクの作成
- Kaspersky Security Center Web [コンソール:管理サーバーのリポジトリへのアップデートのダウンロー](#page-1236-0) ドタスクの作成

### **63** 「ディストリビューションポイントのリポジトリにアップデートをダウンロード〕タスクの作成(オプショ **ン)**

既定では、管理サーバーからディストリビューションポイントにアップデートがダウンロードされます。カ スペルスキーのアップデートサーバーからディストリビューションポイントにアップデートを直接ダウンロ ードするように Kaspersky Security Center を設定できます。ディストリビューションポイントのリポジトリ へのダウンロードが推奨されるのは、管理サーバーとディストリビューションポイント間の通信の方がディ ストリビューションポイントとカスペルスキーのアップデートサーバー間の通信よりも費用がかかる場合 や、管理サーバーがインターネットにアクセスできない場合などです。

ネットワークにディストリビューションポイントが割り当てられており、「ディストリビューションポイン *トのリポジトリにアップデートをダウンロード* ]タスクが作成されている場合、ディストリビューションポ イントは、管理サーバーのリポジトリではなくカスペルスキーのアップデートサーバーからアップデートを ダウンロードします。

実行手順の説明:

- [管理コンソール:ディストリビューションポイントのリポジトリにアップデートをダウンロードタスク](#page-437-0) の作成
- Kaspersky Security Center Web [コンソール:ディストリビューションポイントのリポジトリにアップデ](#page-1244-0) ートをダウンロードタスクの作成
- <sup>4</sup> **ディストリビューションポイントの設定**

ネットワークに[ディストリビューションポイントが割り当てら](#page-452-0)れている場合、設定が必要なすべてのディス トリビューションポイントのプロパティで [**アップデートの配信**」がオンになっていることを確認します。 ディストリビューションポイントでこのオプションがオフになっていると、ディストリビューションポイン トの範囲に含まれるデバイスは管理サーバーのリポジトリからアップデートをダウンロードします。

管理対象デバイスがディストリビューションポイントからのみアップデートを受信するようにする場合は、 <u>[ネットワークエージェントポリシー](#page-701-0)</u>で[**ディストリビューションポイント経由でのみファイルを配信する**] をオンにします。

#### **6** オフライン方式のアップデートのダウンロードまたは差分ファイルの使用によるアップデート処理の最適化 **(オプション)**

[オフライン⽅式のアップデートのダウンロード](#page-447-0)(既定で有効)または[差分ファイル](#page-429-0)を使⽤して、アップデー ト処理を最適化できます。これら2つの機能は同時に使用できないため、各ネットワークセグメントでどち らを有効にするか選択する必要があります。

オフライン⽅式のアップデートのダウンロードを有効にした場合、アップデートが管理サーバーのリポジト リにダウンロードされると、セキュリティ製品がアップデートを要求する前にネットワークエージェントが 管理対象デバイスに必要なアップデートをダウンロードします。これによりアップデート処理の信頼性が向 上します。この機能を使用するには、 [**アップデートと定義データベースをあらかじめ管理サーバーからダ ウンロードする(推奨)**」を<u>ネットワークエージェントのポリシー</u>でオンにします。

オフライン方式のアップデートのダウンロードを使用しない場合は、差分ファイルを使用して管理サーバー と管理対象デバイス間のトラフィックを最適化できます。この機能を有効にすると、管理サーバーまたはデ ィストリビューションポイントは定義データベースまたはソフトウェアモジュールのファイル全体ではなく 差分ファイルをダウンロードします。差分ファイルには、定義データベースファイルまたはソフトウェアモ ジュールファイルの異なる2バージョン間の変更点のみが含まれています。したがって、差分ファイルの方 がファイル全体より容量が⼩さくなります。これにより、管理サーバーと管理対象デバイス間またはディス トリビューションポイントと管理対象デバイス間のトラフィックを削減できます。この機能を使⽤するに は、[管理サーバーのリポジトリへのアップデートのダウンロード]タスクや、[ディストリビューション ポイントのリポジトリにアップデートをダウンロード」タスク、またはその両方のプロパティで [**差分ファ イルのダウンロード**」をオンにします。

実行手順の説明:

- [カスペルスキー製品の定義データベースとソフトウェアモジュールのアップデートでの差分ファイルの](#page-429-0) 使用
- 管理コンソール:オフライン方式のアップデートのダウンロードの有効化と無効化
- Kaspersky Security Center Web コンソール:オフライン方式のアップデートのダウンロードの有効化と 無効化

### <sup>6</sup> **ダウンロードされたアップデートの検証(オプション)**

ダウンロードされたアップデートをインストールする前に、アップデート検証タスクを使用してアップデー トを検証できます。このタスクでは、設定で指定したテストデバイスを対象に、デバイスアップデートタス クとウイルススキャンタスクを順番に実⾏します。タスクの実⾏結果に基づいて、管理サーバーは残りのデ バイスに対するアップデートの配信を開始またはブロックします。

アップデート検証タスクは、管理サーバーのリポジトリへのアップデートのダウンロードタスクの一部とし て実⾏できます。管理サーバーのリポジトリへのアップデートのダウンロードタスクのプロパティで、[ **配 信前にアップデートを検証する**」(管理コンソールの場合)または [**アップデートの検証の実行**] (Kaspersky Security Center Web コンソールの場合)をオンにします。

実行手順の説明:

- 管理コンソール[:ダウンロードされたアップデートの検証](#page-443-0)
- Kaspersky Security Center Web コンソール:[ダウンロードされたアップデートの検証](#page-1242-0)

### <sup>7</sup> **ソフトウェアアップデートの拒否と承認**

既定では、ダウンロードされたソフトウェアアップデートのステータスは「*未定義*」です。ステータスは 「承認」または「拒否」に変更できます。承認されたアップデートは常にインストールされます。使用許諾 契約書の条項の確認と同意がアップデートに必要な場合は、最初に条項に同意する必要があります。その 後、アップデートを管理対象デバイスに配信できます。未定義のアップデートは、ネットワークエージェン [トポリシーの設定に従って、ネットワークエージェントとその他の](#page-448-1) Kaspersky Security Center コンポーネン トにのみインストールできます。「拒否」のステータスを設定したアップデートはデバイスにインストール されません。拒否に設定したセキュリティ製品のアップデートが以前にインストールされている場合、 Kaspersky Security Center はすべてのデバイスからのアップデートのアンインストールを試行します。 Kaspersky Security Center コンポーネントのアップデートはアンインストールできません。

#### 実行手順の説明:

- 管理コンソール[:ソフトウェアアップデートの拒否と承認](#page-464-0)
- Kaspersky Security Center Web コンソール:[ソフトウェアアップデートの拒否と承認](#page-1253-0)

<sup>8</sup> Kaspersky Security Center **コンポーネントのアップデートとパッチの⾃動インストールの設定**

ネットワークエージェントとその他の [Kaspersky Security](#page-448-1) Center コンポーネント用にダウンロードされたア ップデートとパッチは自動的にインストールされます。ネットワークエージェントのプロパティで [**コンボ** ーネントに適用可能でステータスが「未定義」であるアップデートとパッチを自動的にインストールする」 をオンのままにした場合、アップデートはすべて、リポジトリにダウンロードされた後に⾃動的にインスト ールされます。このオプションをオフにすると、ダウンロードされたパッチのうちステータスが「未定義」 のものは、管理者がステータスを「承認」に変更しない限りインストールされません。

実行手順の説明:

- 管理コンソール: Kaspersky Security Center コンポーネントの自動アップデートおよびパッチ適用の有効 化と無効化
- Kaspersky Security Center Web コンソール: Kaspersky Security Center コンポーネントの自動アップデー [トおよびパッチ適⽤の有効化と無効化](#page-1250-0)

#### <sup>9</sup> **管理サーバーのアップデートのインストール**

管理サーバーのソフトウェアアップデートはアップデートのステータスに依存しません。これらのアップデ ートは自動的にインストールされず、事前に管理コンソールの[**監視**」タブ([**管理サーバー** <サーバー名 >]→[**監視**])または Kaspersky Security Center Web コンソールの[**通知**]セクション([**監視とレポー** ┣] → [**通知**] )で管理者によって承認されている必要があります。その後、管理者が明示的にアップデー トのインストールを実⾏する必要があります。

#### <sup>10</sup> **セキュリティ製品のアップデートとパッチの⾃動インストールの設定**

管理対象の製品のアップデートタスクを作成して、製品、ソフトウェアモジュール、および定義データベー [スをタイムリーにアップデートします。タイムリーなアップデートを確実に実⾏するために、タスクスケジ](#page-1112-0) <u>ュールの設定</u>時に、[**新しいアップデートがリポジトリにダウンロードされ次第**」をオンにすることを推奨 します。

ネットワークに IPv6 のみのデバイスが含まれていて、それらのデバイス上にインストールされているセキュ リティ製品を定期的にアップデートする場合、管理対象デバイス上にバージョン 14 以降の管理サーバーとバ ージョン 14 以降のネットワークエージェントがインストールされていることを確認してください。

既定では、アップデートのステータスを*承認*に変更した後にのみ、Kaspersky Endpoint Security for Windows と Kaspersky Endpoint Security for Linux のアップデートがインストールされます。アップデートの設定はア ップデートタスクで変更できます。

使用許諾契約書の条項の確認と同意がアップデートに必要な場合は、最初に条項に同意する必要がありま す。その後、アップデートを管理対象デバイスに配信できます。

実行手順の説明:

● 管理コンソール: Kaspersky Endpoint Security のアップデートをデバイスに自動インストール

• Kaspersky Security Center Web コンソール: Kaspersky Endpoint Security のアップデートをデバイスに自 動インストール

結果

すべての⼿順を完了すると、管理サーバーのリポジトリまたはディストリビューションポイントのリポジトリ にアップデートがダウンロードされた後で、定義データベースとインストール済みのカスペルスキー製品をア ップデートするように Kaspersky Security Center が設定されます。続いて、ネットワークステータスの監視を 設定できます。

<span id="page-424-0"></span>定義データベース、ソフトウェアモジュール、カスペルスキー製品のア ップデートの概要

管理サーバーと管理対象デバイスの保護が最新の状態であるようにするには、次の項⽬のタイムリーなアップ デートが必要です:

定義データベースとソフトウェアモジュール

Kaspersky Security Center は、カスペルスキーのデータベースとソフトウェアをダウンロードする前に カスペルスキーのサーバーがアクセス可能かどうかをチェックします。システム DNS を使用したサー バーへのアクセスが不可能な場合は、パブリック DNS を使用します。これは、定義データベースを最 新の状態に保ち、管理対象デバイスのセキュリティレベルを確実に管理するために必要です。

● インストール済みのカスペルスキー製品(Kaspersky Security Center コンポーネントとセキュリティ製品を 含む)

ネットワークの設定に応じて、管理対象デバイスへの必要なアップデートのダウンロードと配信に次のスキー ムを使⽤できます:

- 単一のタスク「*管理サーバーのリポジトリへのアップデートのダウンロード*】の使用
- 次の2つのタスクの使用:
	- 「管理サーバーのリポジトリへのアップデートのダウンロード] タスク
	- ディストリビューションポイントのリポジトリにアップデートをダウンロードタスク
- ローカルフォルダー、共有フォルダー、またはFTP サーバーを使用して手動で実行
- カスペルスキーのアップデートサーバーから管理対象デバイスの Kaspersky Endpoint Security を直接アップ デート
- 管理サーバーがインターネットに接続されていない場合は、ローカルまたはネットワークフォルダー経由

管理サーバーのリポジトリへのアップデートのダウンロードタスクの使用

このスキームでは、Kaspersky Security Center は 管理サーバーのリポジトリへのアップデートのダウンロード タスクを使用してアップデートをダウンロードします。単一のネットワークセグメントで構成され管理対象デ バイスが 300 台未満、または複数のセグメントに分かれているが各ネットワークセグメントに含まれる管理対 象デバイスが 10 台未満の⼩規模ネットワークでは、管理サーバーのリポジトリから管理対象デバイスにアッ プデートが直接配信されます(次の図を参照)。

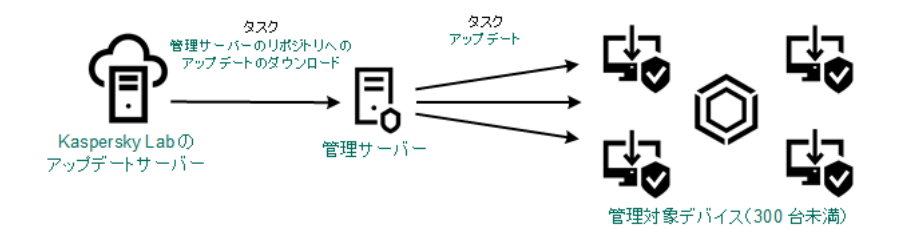

ディストリビューションポイントを使⽤しない、管理サーバーのリポジトリへのアップデートのダウンロードタスクによるアップデート

既定では、管理サーバーは HTTPS プロトコルを使用してカスペルスキーのアップデートサーバーに接続 し、アップデートをダウンロードします。必要に応じて、管理サーバーで HTTPS プロトコルの代わりに HTTP プロトコルを使用するように設定を編集できます。

単一のネットワークセグメントで構成され管理対象デバイスが 300 台以上、または複数のセグメントに分かれ ていて各ネットワークセグメントに含まれる管理対象デバイスが 10 台以上のネットワークの場合は、ディス [トリビューションポイントを使⽤して管理対象デバイスにアップデートを配信することを推奨します\(次の図](#page-149-0) を参照)。ディストリビューションポイントは管理サーバーの負荷を低減し、管理サーバーと管理対象デバイ [ス間のトラフィックを最適化します。ネットワークに必要なディストリビューションポイントの数と設定を計](#page-150-0) 算できます。

このスキームでは、アップデートは管理サーバーのリポジトリからディストリビューションポイントのリポジ トリに⾃動的にダウンロードされます。ディストリビューションポイントの範囲に含まれる管理対象デバイス は、管理サーバーのリポジトリではなくディストリビューションポイントのリポジトリからアップデートをダ ウンロードします。

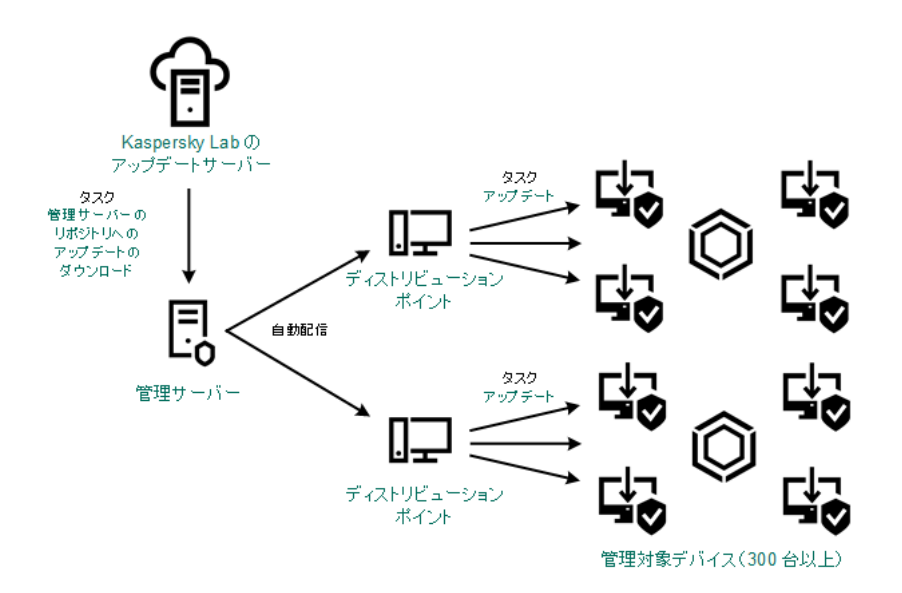

ディストリビューションポイントを使⽤した、管理サーバーのリポジトリへのアップデートのダウンロードタスクによるアップデート

管理サーバーのリポジトリへのアップデートのダウンロードタスクが完了すると、管理サーバーのリポジトリ に次のアップデートがダウンロードされます:

定義データベースと Kaspersky Security Center のソフトウェアモジュール これらのアップデートは⾃動的にインストールされます。

- 管理対象デバイスのセキュリティ製品用の定義データベースとソフトウェアモジュール これらのアップデートは、Kaspersky Endpoint Security for Windows [のアップデートタスク](#page-1251-0)を使用してイン ストールされます。
- 管理サーバー用のアップデート これらのアップデートは自動的にインストールされません。管理者が明示的にアップデートのインストー ルを承認して実⾏する必要があります。

管理サーバーへのパッチのインストールにはローカル管理者権限が必要です。

- Kaspersky Security Center のコンポーネント用のアップデート [既定では、これらのアップデートは⾃動的にインストールされます。ネットワークエージェントポリシー](#page-1250-0) で設定を変更できます。
- セキュリティ製品用のアップデート

既定では、Kaspersky Endpoint Security for Windows はこれらの承認されたアップデートのみをインストー ルします([管理コンソール](#page-464-0)または [Kaspersky Security Center](#page-1253-0) Web コンソールを使用してアップデートを承 認できます)。アップデートはアップデートタスクを使用してインストールされ、このタスクのプロパテ ィで設定できます。

仮想管理サーバーでは「管理サーバーのリポジトリへのアップデートのダウンロード]タスクは利用でき ません。仮想管理サーバーのリポジトリには、プライマリ管理サーバーにダウンロードされたアップデー トが表⽰されます。

テストデバイスを指定してアップデートの動作とエラーが検証されるように設定できます。検証に成功する と、アップデートが他の管理対象デバイスに配信されます。

各カスペルスキー製品は、管理サーバーに必要なアップデートを要求します。管理サーバーはこれらの要求を 集計した上で、いずれかの製品で要求されたアップデートのみをダウンロードします。これにより、同一のア ップデートが複数回ダウンロードされたり、不必要なアップデートがダウンロードされることを防ぐことがで さます。「*管理サーバーのリポジトリへのアップデートのダウンロード*]タスクを実行中、関連するバージョ ンの定義データベースとソフトウェアモジュールを確実にダウンロードする⽬的で、次の情報が管理サーバー からカスペルスキーのアップデートサーバーに⾃動的に送信されます:

- 製品 ID およびバージョン
- アプリケーションのインストール ID
- 現在のライセンス ID
- 「*管理サーバーのリポジトリへのアップデートのダウンロード*】タスクの実行 ID

送信される情報には、個⼈データや機密データは含まれません。カスペルスキーでは、法律で定められた要件 に従って情報を保護しています。

2つのタスク(「管理サーバーのリポジトリへのアップデートのダウンロード] タスクおよ び[ディストリビューションポイントのリポジトリにアップデートをダウンロード]タス ク)の使用

管理サーバーのリポジトリを経由させずに、カスペルスキーのアップデートサーバーからディストリビューシ ョンポイントのリポジトリにアップデートを直接ダウンロードして、管理対象デバイスにアップデートを配信 できます(次の図を参照)。ディストリビューションポイントのリポジトリへのダウンロードが推奨されるの は、管理サーバーとディストリビューションポイント間の通信の方がディストリビューションポイントとカス ペルスキーのアップデートサーバー間の通信よりも費用がかかる場合や、管理サーバーがインターネットにア クセスできない場合などです。

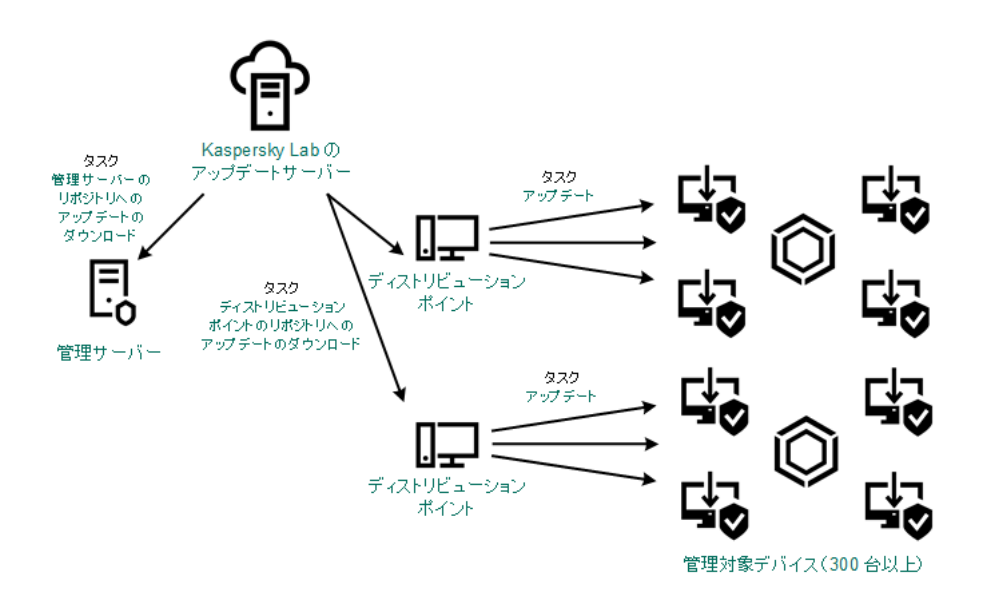

管理サーバーのリポジトリへのアップデートのダウンロードタスクおよびディストリビューションポイントのリポジトリにアップデートをダウン ロードタスクによるアップデート

既定では、管理サーバーとディストリビューションポイントは HTTPS プロトコルを使用してカスペルス キーのアップデートサーバーに接続し、アップデートをダウンロードします。必要に応じて、管理サーバ ー、ディストリビューションポイント、またはその両⽅で HTTPS プロトコルの代わりに HTTP プロトコ ルを使用するように設定を編集できます。

このスキームを実装するには、「管理サーバーのリポジトリへのアップデートのダウンロード7タスクに加え て「ディストリビューションポイントのリポジトリにアップデートをダウンロード7 タスクを作成します。そ の後、ディストリビューションポイントは、管理サーバーのリポジトリではなくカスペルスキーのアップデー トサーバーからアップデートをダウンロードします。

macOS を実⾏しているディストリビューションポイントデバイスでは、カスペルスキーのアップデートサー バーからアップデートをダウンロードできません。

ディストリビューションポイントのリポジトリにアップデートをダウンロードタスクの対象範囲に macOS を実行しているデバイスが1台以上含まれている場合、すべての Windows デバイスでタスクが正 常に完了した場合でも、タスクには「失敗」ステータスが付与されます。

定義データベースと Kaspersky Security Center のソフトウェアモジュールは「管理サーバーのリポジトリへの アップデートのダウンロード7タスクを使用してダウンロードされるため、このスキームでもこのタスクが必 要です。

ローカルフォルダー、共有フォルダー、またはFTP サーバーを使用して手動で実行

クライアントデバイスが管理サーバーに接続できない場合、ローカルフォルダーまたは共有リソースを使用し て[定義データベース、ソフトウェアモジュール、カスペルスキー製品をアップデートで](#page-1255-0)きます。このスキーム では、管理サーバーのリポジトリからリムーバブルドライブに必要なアップデートをコピーして、Kaspersky Endpoint Security の設定でアップデート元として指定したローカルフォルダーまたは共有リソースにアップデ ートをコピーする必要があります(次の図を参照)。

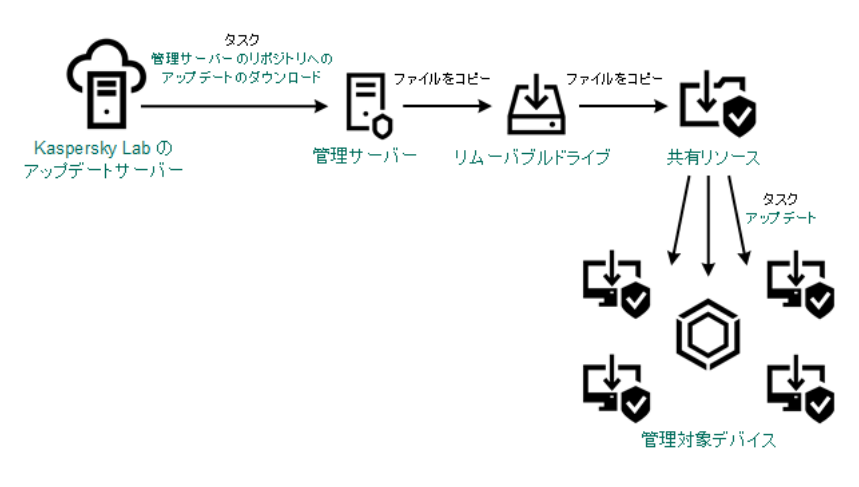

ローカルフォルダー、共有フォルダー、または FTP サーバーを使用したアップデート

Kaspersky Endpoint Security のアップデート元の詳細については、次のヘルプを参照してください:

- [Kaspersky Endpoint](https://support.kaspersky.com/KESWin/11.10.0/ja-JP/133789.htm) Security for Windows  $\mathcal{D} \wedge \mathcal{W}$   $\mathcal{D}$  and
- [Kaspersky Endpoint](https://support.kaspersky.com/KES4Linux/11.2.0/ja-JP/197979.htm) Security for Linux  $\mathcal{D} \wedge \mathcal{W}$   $\mathcal{P}$  a

カスペルスキーのアップデートサーバーから管理対象デバイスの Kaspersky Endpoint Security を直接アップデート

管理対象デバイスで、カスペルスキーのアップデートサーバーから直接アップデートを受信するように Kaspersky Endpoint Security を設定できます(次の図を参照)。

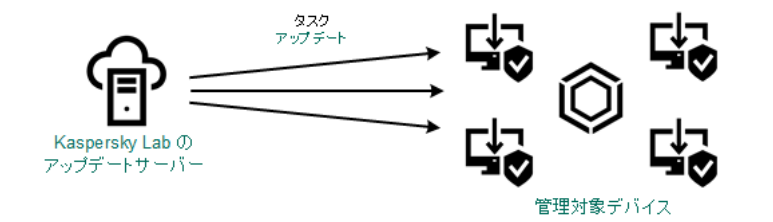

カスペルスキーのアップデートサーバーからセキュリティ製品を直接アップデート

このスキームでは、セキュリティ製品は Kaspersky Security Center が提供するリポジトリを使用しません。カ スペルスキーのアップデートサーバーからアップデートを直接受信するには、セキュリティ製品のインターフ ェイスでカスペルスキーのアップデートサーバーをアップデート元として指定します。これらの設定の詳細に ついては、次のヘルプを参照してください:

- [Kaspersky Endpoint](https://support.kaspersky.com/KESWin/11.10.0/ja-JP/34566.htm) Security for Windows  $\mathcal{D} \wedge \mathcal{W}$   $\mathcal{D}$  a
- [Kaspersky Endpoint](https://support.kaspersky.com/KES4Linux/11.2.0/ja-JP/197979.htm) Security for Linux のヘルプロ

管理サーバーがインターネットに接続されていない場合は、ローカルまたはネットワークフ ォルダー経由

管理サーバーがインターネットに接続されていない場合は、[管理サーバーのリポジトリへのアップデートの ダウンロード]タスクを設定して、ローカルまたはネットワークフォルダーからアップデートをダウンロード できます。この場合、指定したフォルダーに必要なアップデートファイルを定期的にコピーする必要がありま す。たとえば、次のいずれかのソースから、必要なアップデートファイルをコピーできます:

インターネットに接続されている管理サーバー(下図を参照)

管理サーバーは、セキュリティ製品が要求したアップデートのみをダウンロードするため、管理サーバー によって管理されるセキュリティ製品のセット(インターネット接続があるものとないもの)が一致して いる必要があります。

アップデートのダウンロードに使用する管理サーバーのバージョンが13.2 以前の場合、 [ *管理サーバーの* <u>リポジトリへ*のアップデートのダウンロード*]タスクのプロパティを開き、[**旧スキームを使用してアッ**</u> **プデートをダウンロード**」オプションをオンにします。

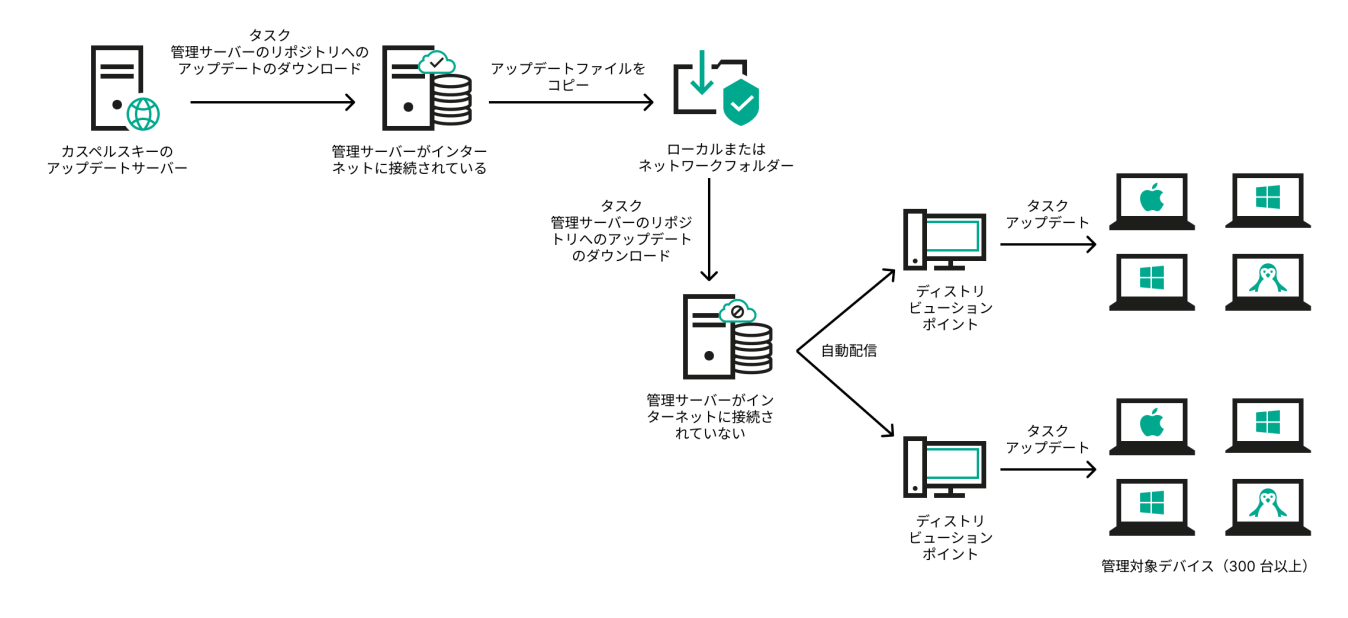

管理サーバーがインターネットに接続されていない場合のローカルまたはネットワーク フォルダー経由のアップデート

### • [Kaspersky Update](https://support.kaspersky.co.jp/updater4) Utility<sup>E</sup>

このユーティリティは旧スキームを使用してアップデートをダウンロードするため、「管理サーバーのリ <u>ポジトリへのアップデー*トのダウンロード*]タスクのプロパティを開き、[**旧スキームを使用してアップ**</u> **デートをダウンロード**」オブションをオンにします。

<span id="page-429-0"></span>カスペルスキー製品の定義データベースとソフトウェアモジュールのア ップデートでの差分ファイルの使用

Kaspersky Security Center がカスペルスキーのアップデートサーバーからアップデートをダウンロードする 時、差分ファイルを使⽤することでトラフィックが最適化されます。また、ネットワーク内の他のデバイスか らアップデートを取得するデバイス(管理サーバー、ディストリビューションポイント、クライアントデバイ ス)についても、差分ファイルの使用を有効化できます。

差分ファイルのダウンロード機能の概要

差分ファイルには、定義データベースファイルまたはソフトウェアモジュールファイルの異なる 2 バージョン 間の変更点のみが含まれています。完全な定義データベースファイルまたはソフトウェアモジュールファイル よりも差分ファイルの⽅が容量が⼩さいため、差分ファイルを使⽤することで社内ネットワークのトラフィッ ク量を軽減できます。管理サーバーまたはディストリビューションポイントで「*差分ファイルのダウンロー* ド]機能が有効になっている場合、該当する管理サーバーまたはディストリビューションポイントに差分ファ イルが保存されます。これにより、この管理サーバーまたはディストリビューションポイントからアップデー トを取得するデバイスでは、保存されている差分ファイルを使⽤して定義データベースとソフトウェアモジュ ールのアップデートを実⾏できます。

差分ファイルをより効果的に使⽤するには、デバイス側でのアップデートスケジュールを、アップデートの取 得元となる管理サーバーやディストリビューションポイント側のアップデートスケジュールと同期することを 推奨します。ただし、このような設定を⾏わなくても、デバイス側のアップデート頻度がアップデートの取得 元となる管理サーバーやディストリビューションポイント側のアップデート頻度より低いだけでもトラフィッ クの軽減につながります。

差分ファイルのダウンロード機能は、バージョン 11 以降の管理サーバーとディストリビューションポイン トでのみ有効にできます。それ以前のバージョンの管理サーバーとディストリビューションポイントで差 分ファイルの保存を行うには、バージョン11以降へのアップグレードを先に実行してください。

差分ファイルのダウンロード機能は、オフライン方式でのアップデートのダウンロードではサポートされ ません。ネットワークエージェントへのアップデートの配信を⾏う管理サーバーまたはディストリビュー ションポイントで差分ファイルのダウンロードが有効になっていても、オフライン⽅式でアップデートの ダウンロードを行う設定のネットワークエージェントは差分ファイルをダウンロードしません

ディストリビューションポイントは差分ファイルの自動配信に IP マルチキャストを使用しません。

# 差分ファイルのダウンロード機能の有効化:シナリオ

必須条件

事前に満たすべき要件は次の通りです:

- 管理サーバーとディストリビューションポイントがバージョン 11 以降にアップグレードされています。
- ネットワークエージェントのポリシーでオフライン方式でのアップデートのダウンロードがオフになって いる。

実行するステップ

#### <sup>1</sup> **管理サーバーでこの機能を有効にする**

[管理サーバーのリポジトリへのアップデートのダウンロードタスクの設定](#page-941-0)でこの機能を有効にします。

#### <sup>2</sup> **ディストリビューションポイントでこの機能を有効にする**

ディストリビューションポイントのリポジトリにアップデートをダウンロードタスクを使用してアップデー トを取得するディストリビューションポイントでこの機能を有効にします。

管理サーバーからアップデートを取得するディストリビューションポイントでこの機能を有効にします。

[ネットワークエージェントのポリシー設定と](#page-701-0)(ディストリビューションポイントを手動で割り当てていてポ リシー設定を上書きしたい場合)管理サーバーのブロパティの<u>|**ディストリビューションボイント**」セクシ</u> ョンで機能を有効にできます。

[差分ファイルのダウンロード]機能が有効になっているかどうかを確認する⽅法としては、これらの⼿順を 実⾏する前後での内部トラフィックを測定することができます。

# <span id="page-431-0"></span>[管理サーバーのリポジトリへのアップデートのダウンロード]タスク の作成

管理サーバー上の [管理サーバーのリポジトリへのアップデートのダウンロード] タスクは、Kaspersky Security Center のクイックスタートウィザードによって自動的に作成されます。[管理サーバーのリポジトリ へのアップデートのダウンロード] タスクは1つだけ作成できます。したがって、新しい [管理サーバーのリ ポジトリへのアップデートのダウンロード]タスクを作成できるのは、既存のタスクが管理サーバーのタスク リストから削除された場合のみです。

管理サーバーのリポジトリへアップデートをダウンロードするタスクを作成するには:

**1**.コンソールツリーで、 [**タスク**] フォルダーを選択します。

2. 次のいずれかの方法で、タスクの作成を開始します:

- コンソールツリーの[**タスク**]フォルダーのコンテキストメニューで、[**新規**]→[**タスク**]の順に選 択します。
- 【**タスク**】フォルダーの作業領域で【**タスクの作成**】をクリックします。

タスク追加ウィザードが開始されます。ウィザードの指⽰に従ってください。

3. ウィザードの[**タスク種別の選択**]ウィンドウで、[**管理サーバーのリポジトリへのアップデートのダウ ンロード**」を選択します。

**4.** ウィザードの[**設定**]ウィンドウで、タスクを次のように設定します:

**[アップデート元](javascript:toggleBlock()**
管理サーバーのアップデート元として、使用できるものは次のとおりです:

カスペルスキーのアップデートサーバー

カスペルスキーの HTTP サーバーで、カスペルスキー製品はこれらのサーバーから定義データベ ースやソフトウェアモジュールのアップデートをダウンロードします。既定では、管理サーバー は HTTPS プロトコルを使用してカスペルスキーのアップデートサーバーに接続し、アップデー トをダウンロードします。必要に応じて、管理サーバーで HTTPS プロトコルの代わりに HTTP プロトコルを使⽤するように設定を編集できます。

既定では、この項目が選択されます。

- プライマリ管理サーバー セカンダリ管理サーバーまたは仮想管理サーバーを対象とするタスクに適⽤されます。
- ローカルまたはネットワーク上のフォルダー

最新のアップデートが保存されたローカルフォルダーまたはネットワークフォルダー:ネットワ ークフォルダーとしては FTP サーバー、HTTP サーバー、または SMB 共有を指定できます。ネ ットワークフォルダーに認証が必要な場合、SMB プロトコルのみがサポートされています。ロ ーカルフォルダーの選択時には、管理サーバーがインストールされているデバイスのフォルダー を指定する必要があります。

アップデート元で使⽤される FTP/HTTP サーバーまたはネットワークフォルダーは、アップ デートを含み、フォルダーの構造がカスペルスキーのアップデートサーバーの使用時に作成 された構造と⼀致する必要があります。

アップデート元のカスペルスキーのアップデートサーバーもしくはローカルまたはネットワーク上 のフォルダー で [**プロキシサーバーを使用しない**」をオンにしている場合、管理サーバーはアップ デートのダウンロードにプロキシサーバーを使⽤しません。

# **その他の設定**

### **[セカンダリ管理サーバーの強制アップデート](javascript:toggleBlock()**

このオプションをオンにすると、管理サーバーは、新しいアップデートがダウンロードされると すぐに、セカンダリ管理サーバーのアップデートタスクを開始します。このオプションをオフに すると、セカンダリ管理サーバーのアップデートタスクは、スケジュールに従って開始されま す。

既定では、このオプションはオフです。

**[ダウンロード済みのアップデートを追加のフォルダーにコピー](javascript:toggleBlock()**

管理サーバーがアップデートを受信すると、指定されたフォルダーにコピーします。ネットワー クでのアップデートの配信を⼿動で管理する場合は、このオプションをオンにします。

このオプションの使用を検討する状況としては、たとえば、組織のネットワークが複数の独立し たサブネットワークで構成され、各サブネットワークに属するデバイスは別のサブネットワーク へのアクセス権を付与されていない場合があります。ただし、すべてのサブネットワークのデバ イスは共通のネットワーク共有へのアクセス権は付与されています。この場合、いずれかのサブ ネットワークの管理サーバーでカスペルスキーのアップデートサーバーからアップデートをダウ ンロードするように設定した後、このオプションをオンにし、ネットワーク共有をコピー先に指 定します。他の管理サーバーでは、リポジトリへのアップデートのダウンロードタスクのアップ デート元として、このネットワーク共有を指定します。

既定では、このオプションはオフです。

# **[アップデートのコピーが完了していない場合はデバイスおよびセカンダリ管理サーバーを強制アップ](javascript:toggleBlock() デートしない**

クライアントデバイスとセカンダリ管理サーバーでのアップデートのダウンロードタスク は、元のネットワークフォルダーから追加のアップデートフォルダーにアップデートがコピ ーされるまで開始されません。

クライアントデバイスとセカンダリ管理サーバーが、追加のネットワークフォルダーからア ップデートをダウンロードする場合は、このオプションをオンにする必要があります。

既定では、このオプションはオフです。

### ● 旧スキームを使用してアップデートをダウンロード ??

Kaspersky Security Center のバージョン 14 から、データベースのアップデートとソフトウェア モジュールのダウンロードには新しいスキームが使⽤されるようになりました。新しいスキーム を使用してアップデートをダウンロードするには、アップデート元に、新しいスキームと互換性 のあるメタデータを持つアップデートファイルが含まれている必要があります。アップデート元 のアップデートファイルのメタデータが旧スキームのみと互換性がある場合は、 [**旧スキームを 使用してアップデートをダウンロード**」をオンにしてください。オフにした場合、アップデート のダウンロードタスクは失敗します。

例えば、アップデート元としてローカルまたはネットワークフォルダーが指定されており、その フォルダー内のアップデートファイルが次のアプリケーションによってダウンロードされた場合 にはこのオプションをオンにする必要があります:

#### **•** [Kaspersky Update](https://support.kaspersky.co.jp/updater4) Utility<sup>II</sup>

このユーティリティは旧スキームを使用してアップデートをダウンロードします。

● Kaspersky Security Center 13.2 以前のバージョン

例えば、管理サーバー 1 はインターネットに接続していないものとします。この場合、イ ンターネットに接続できる管理サーバー2を使用してアップデートをダウンロードし、こ のアップデートを管理サーバー1のアップデート元として使用するために、ローカルまた はネットワークフォルダーに保存します。管理サーバー 2 に Kaspersky Security Center の バージョン 13.2 以前のバージョンがインストールされていた場合、管理サーバー 1 向けの タスクでは [**旧スキームを使用してアップデートをダウンロード**」をオンにしてくださ い。

既定では、このオプションはオフです。

**5**. ウィザードの[**タスクスケジュールの設定**]ページで、タスク開始のスケジュールを作成できます。必要 に応じて、次の設定を指定します:

#### • 実行予定: **@**

タスクを実⾏するスケジュールを選択し、そのスケジュールを設定します。

### ● N [時間ごと](javascript:toggleBlock()?

指定した⽇時から、時間単位で指定した間隔ごとにタスクを定期的に実⾏します。 既定では、現在のシステム日時から、6時間ごとにタスクが実行されます。

### ● N 日ごと2

日単位で指定した間隔ごとにタスクを定期的に実行します。さらに、最初にタスクを実行する日 時を指定できます。この詳細設定項目は、タスクを作成中の製品でこの項目の使用がサポートさ れている場合に利用できます。

既定では、現在のシステム日時から、1日ごとにタスクが実行されます。

### ● N [週間ごと](javascript:toggleBlock()2

指定した⽇時から、週単位で指定した間隔ごとに、指定した曜⽇の指定した時刻にタスクを定期 的に実⾏します。

既定では、毎週、月曜日の現在のシステム時刻にタスクが実行されます。

### ● N [分ごと](javascript:toggleBlock()2

タスク作成⽇の指定した時刻から、分単位で指定した間隔ごとにタスクを定期的に実⾏します。 既定では、現在のシステム時刻から、30分ごとにタスクが実行されます。

#### ● 毎日(サマータイムはサポートしていません) **@**

日単位で指定した間隔ごとにタスクを定期的に実行します。このスケジュールではサマータイム (DST)の適⽤はサポートされません。つまり、サマータイムの開始または終了に伴い、時刻を 1 時間早めたまたは遅らせた場合でも、実際にタスクが開始される時刻は変化しません。

このスケジュールの使用は推奨されません。Kaspersky Security Center の旧バージョンとの後方 互換性を維持するために⽤意されているオプションとなります。 既定では、毎日、現在のシステム時刻にタスクが実行されます。

### ● [毎週](javascript:toggleBlock()**2**

毎週、指定した曜日の指定した時刻にタスクを実行します。

## **[曜⽇ごと](javascript:toggleBlock()**

指定した曜⽇(複数可)の指定した時刻にタスクを定期的に実⾏します。 既定では、毎週金曜日の午後6時にタスクが実行されます。

• 每月 2

毎月、指定した日付の指定した時刻にタスクを定期的に実行します。 指定した日付が存在しない月には、月の最終日にタスクを実行します。 既定では、各月の初日の現在のシステム時刻にタスクが実行されます。

### • 手動?

タスクは、⾃動的には実⾏されません。⼿動でのみ開始できます。 既定では、このオプションはオンです。

## ● 毎月、選択した週の指定日?

毎月、指定した週・曜日の指定した時刻にタスクを定期的に実行します。 既定では、月内のいかなる日付も選択されておらず、開始時刻は午後6時です。

## **[ウイルスアウトブレイク検知次第](javascript:toggleBlock()**

[*ウイルスアウトブレイク*]イベントの発生後にタスクを実行します。ウイルスアウトブレイク を監視するアプリケーションの種別を選択します。次のアプリケーション種別があります:

- ワークステーションとファイルサーバー向けアンチウイルス製品
- 境界防御向けアンチウイルス製品
- メールサーバー向けアンチウイルス製品

既定では、すべてのアプリケーション種別がオンです。

ウイルスアウトブレイクを検知したアンチウイルス製品の種別ごとに、異なるタスクを実行した い場合、該当するタスクで必要ないアプリケーションの種別をオフにします。

### **[他のタスクが完了次第](javascript:toggleBlock()**

他のタスクが完了した後に、現在のタスクを開始します。現在のタスクを実行する条件として、 先に実行されるタスクの実行結果(「正常終了」または「エラー終了」)を選択できます。これ により、たとえば [**デバイスの電源をオンにする**] を選択して [*デバイスの管理*] タスクを実行 し、その完了後に「ウイルススキャン]タスクを実行できます。

# **[未実⾏のタスクを実⾏する](javascript:toggleBlock()**

このオプションは、タスクの開始予定時刻にクライアントデバイスがネットワーク上で可視でない 場合のタスクの処理方法を指定します。

このオプションをオンにすると、クライアントデバイスでのカスペルスキー製品の次回起動時に、 タスクの開始を試行します。タスクスケジュール設定が[**手動**]、[1回]または[即時]に設定 されている場合、ネットワーク上でデバイスが認識されるかデバイスがタスク範囲に追加されるす ぐにタスクが開始されます。

このオプションをオフにすると、スケジュール設定されたタスクだけがクライアントデバイス上で 開始され、[**手動**]、[1回]、および[**即時**」に設定したタスクはネットワーク上で可視になっ ているクライアントデバイスでのみ開始されます。そのため、たとえばリソース消費量が多いので 業務時間外にのみ実⾏したいタスクなどで、このオプションをオフにすることが有効な場合があり ます **⼿動** 1 **回 即時**

既定では、このオプションはオンです。

### **• タスクの開始を自動的かつランダムに遅延させる**?

このオプションをオンにすると、クライアントデバイス上のタスクは指定した時間内でランダムに 開始され、タスクの分散開始を実現します。タスクの分散開始を使用すると、スケジュールされた タスクの開始時にクライアントデバイスから管理サーバーへの⼤量の要求が同時に発⽣するのを防 ぐことができます。

分散開始の開始時刻は、タスクの作成時に⾃動的に計算されます。計算の結果は、タスクに割り当 てられるクライアントデバイスの台数によって異なります。以降は、タスクは常に計算された開始 時刻に開始されます。ただし、タスクの設定が変更されたりタスクが手動で開始された場合、計算 によるタスク開始時刻は変更されます。

このオプションをオフにすると、タスクはスケジュールに従ってクライアントデバイスで開始され ます。

#### **[タスクの開始を次の時間範囲内でランダムに遅延させる](javascript:toggleBlock()**(**分**)

このオプションをオンにすると、クライアントデバイス上のタスクは指定した時間内でランダムに 開始されます。タスクの分散開始を使用すると、スケジュールされたタスクの開始時にクライアン トデバイスから管理サーバーへの⼤量の要求が同時に発⽣するのを防ぐことができます。

このオプションをオフにすると、タスクはスケジュールに従ってクライアントデバイスで開始され ます。

既定では、このオプションはオフです。既定の時間は 1 分です。

- **6**.ウィザードの [**タスク名の定義**] ウィンドウで、作成中のタスク名を指定します。タスク名は 100 文字以 下で、特殊文字("\*<>?\:|)を含めることはできません。
- 7. [タスク作成の終了] ウィンドウで、[終了]をクリックしてウィザードを終了します。

ウィザード終了後にすぐにタスクを開始するには、 [**ウィザードの終了後にタスクを実行**」をオンにしま す。

ウィザードが完了すると、作業領域の管理サーバータスクのリストに [**管理サーバーのリポジトリへのアッ プデートのダウンロード**」タスクが表示されます。

タスクの作成時に指定した設定およびタスクのその他のプロパティは、いつでも変更できます。

管理サーバーが「管理サーバーのリポジトリへのアップデートのダウンロード]タスクを実行すると、アップ デート元から定義データベースとソフトウェアモジュールのアップデートがダウンロードされ、管理サーバー の共有フォルダーに保存されます。管理グループに対してこのタスクを作成すると、指定された管理グループ にあるネットワークエージェントにのみ適⽤されます。

アップデートは管理サーバーの共有フォルダーからクライアントデバイスとセカンダリ管理サーバーに配信さ れます。

[ディストリビューションポイントのリポジトリにアップデートをダウ ンロード]タスクの作成

macOS を実⾏しているディストリビューションポイントデバイスでは、カスペルスキーのアップデートサー バーからアップデートをダウンロードできません。

ディストリビューションポイントのリポジトリにアップデートをダウンロードタスクの対象範囲に macOS を実行しているデバイスが1台以上含まれている場合、すべての Windows デバイスでタスクが正 常に完了した場合でも、タスクには「失敗」ステータスが付与されます。

ディストリビューションポイントのリポジトリにアップデートをダウンロードタスクを管理グループに対して 作成できます。このタスクは、指定の管理グループ内のディストリビューションポイントに対して実行されま す。

このタスクの使用例としては、管理サーバーとディストリビューションポイント間の通信の方が、ディストリ ビューションポイントとカスペルスキーのアップデートサーバー間の通信よりも費用がかかる場合や、管理サ ーバーがインターネットにアクセスできない場合などがあります。

ディストリビューションポイントのリポジトリにアップデートをダウンロードタスクを、選択した管理グルー プに対して作成するには:

- **1**.コンソールツリーで、[**タスク**]フォルダーを選択します。
- **2.**このフォルダーの作業領域で[**新規タスク**]をクリックします。 タスク追加ウィザードが開始されます。ウィザードの指⽰に従ってください。
- 3. ウィザードの [**タスク種別の選択**]ウィンドウで[Kaspersky Security Center 14 管理**サーバー**]フォルダ 一を選択し、[**詳細**」フォルダーを開いて[**ディストリビューションボイントのリポジトリにアップデー トをダウンロード**」タスクを選択します。

**4**.ウィザードの[**設定**]ページで、タスクを次のように設定します:

**[アップデート元](javascript:toggleBlock()**

ディストリビューションポイントのアップデート元として、使用できるものは次の通りです:

- カスペルスキーのアップデートサーバー カスペルスキーの HTTP サーバーで、カスペルスキー製品はこれらのサーバーから定義データベ ースやソフトウェアモジュールのアップデートをダウンロードします。 既定ではこのオプションが選択されます。
- プライマリ管理サーバー セカンダリ管理サーバーまたは仮想管理サーバーを対象とするタスクに適⽤されます。
- ローカルまたはネットワーク上のフォルダー

最新のアップデートが保存されたローカルフォルダーまたはネットワークフォルダー:ネットワ ークフォルダーとしては FTP サーバー、HTTP サーバー、または SMB 共有を指定できます。ネ ットワークフォルダーに認証が必要な場合、SMB プロトコルのみがサポートされています。ロ ーカルフォルダーの選択時には、管理サーバーがインストールされているデバイスのフォルダー を指定する必要があります。

アップデート元で使⽤される FTP/HTTP サーバーまたはネットワークフォルダーは、アップ デートを含み、フォルダーの構造がカスペルスキーのアップデートサーバーの使用時に作成 された構造と⼀致する必要があります。

カスペルスキーのアップデートサーバーまたはローカルまたはネットワーク上のフォルダーに対し て [**ブロキシサーバーを使用しない**」をオンにすると、ディストリビューションポイントの<u>ネット</u> <u>ワークエージェントのポリシー設定</u>で [プロキシサーバーを使用する ] をオンにしていても、ディ ストリビューションポイントはアップデートのダウンロードにプロキシサーバーを使⽤しません。

# **[アップデート保存先フォルダー](javascript:toggleBlock()**

保存したアップデートを保管するためのフォルダーのパス。指定したフォルダーのパスをクリップ ボードにコピーすることができます。グループタスクに対して指定されたフォルダーのパスを変更 することはできません。

### ● 旧スキームを使用してアップデートをダウンロード **?**?

Kaspersky Security Center のバージョン 14 から、データベースのアップデートとソフトウェアモジ ュールのダウンロードには新しいスキームが使用されるようになりました。新しいスキームを使用 してアップデートをダウンロードするには、アップデート元に、新しいスキームと互換性のあるメ タデータを持つアップデートファイルが含まれている必要があります。アップデート元のアップデ ートファイルのメタデータが旧スキームのみと互換性がある場合は、 [**旧スキームを使用してアッ ブデートをダウンロード**」をオンにしてください。オフにした場合、アップデートのダウンロード タスクは失敗します。

たとえば、アップデート元としてローカルまたはネットワークフォルダーが指定されており、その フォルダー内のアップデートファイルが次のアプリケーションによってダウンロードされた場合に はこのオプションをオンにする必要があります:

#### · [Kaspersky Update](https://support.kaspersky.co.jp/updater4) Utility<sup>E</sup>

このユーティリティは旧スキームを使用してアップデートをダウンロードします。

● Kaspersky Security Center 13.2 以前のバージョン

たとえば、ディストリビューションポイントがローカルまたはネットワークフォルダーからア ップデートを取得するように設定されているものとします。この場合、インターネットに接続 できる管理サーバーを使⽤してアップデートをダウンロードし、このアップデートをディスト リビューションポイントのローカルフォルダーに配置します。管理サーバーに Kaspersky Security Center 13.2 以前のバージョンがインストールされている場合、ディストリビューショ ンポイントのリポジトリにアップデートをダウンロードタスクで[ **旧スキームを使⽤してアッ ブデートをダウンロード**」をオンにしてください。

既定では、このオプションはオフです。

- **5**.ウィザードの[**管理グループの選択**]ウィンドウで[**参照**]をクリックして、タスクを適用する管理グル ープを選択します。
- **6**. ウィザードの[**タスクスケジュールの設定**]ページで、タスク開始のスケジュールを作成できます。必要 に応じて、次の設定を指定します:

### **[実⾏予定:](javascript:toggleBlock()**

タスクを実⾏するスケジュールを選択し、そのスケジュールを設定します。

● N [時間ごと](javascript:toggleBlock() **②** 

指定した⽇時から、時間単位で指定した間隔ごとにタスクを定期的に実⾏します。 既定では、現在のシステム日時から、6時間ごとにタスクが実行されます。

# ● N 日ごと2

日単位で指定した間隔ごとにタスクを定期的に実行します。さらに、最初にタスクを実行する日 時を指定できます。この詳細設定項目は、タスクを作成中の製品でこの項目の使用がサポートさ れている場合に利用できます。

既定では、現在のシステム日時から、1日ごとにタスクが実行されます。

### ● N [週間ごと](javascript:toggleBlock()?

指定した⽇時から、週単位で指定した間隔ごとに、指定した曜⽇の指定した時刻にタスクを定期 的に実⾏します。

既定では、毎週、月曜日の現在のシステム時刻にタスクが実行されます。

## ● N [分ごと](javascript:toggleBlock()??

タスク作成⽇の指定した時刻から、分単位で指定した間隔ごとにタスクを定期的に実⾏します。 既定では、現在のシステム時刻から、30分ごとにタスクが実行されます。

### ● 毎日 (サマータイムはサポートしていません) ??

日単位で指定した間隔ごとにタスクを定期的に実行します。このスケジュールではサマータイム (DST)の適⽤はサポートされません。つまり、サマータイムの開始または終了に伴い、時刻を 1 時間早めたまたは遅らせた場合でも、実際にタスクが開始される時刻は変化しません。

このスケジュールの使用は推奨されません。Kaspersky Security Center の旧バージョンとの後方 互換性を維持するために⽤意されているオプションとなります。

既定では、毎日、現在のシステム時刻にタスクが実行されます。

### ● [毎週](javascript:toggleBlock()**?**

毎週、指定した曜日の指定した時刻にタスクを実行します。

### ● 曜日ごと**2**

指定した曜⽇(複数可)の指定した時刻にタスクを定期的に実⾏します。 既定では、毎週金曜日の午後6時にタスクが実行されます。

### ● 毎月**<u>?</u>**

毎月、指定した日付の指定した時刻にタスクを定期的に実行します。 指定した⽇付が存在しない⽉には、⽉の最終⽇にタスクを実⾏します。 既定では、各月の初日の現在のシステム時刻にタスクが実行されます。

### • 手動?

タスクは、自動的には実行されません。手動でのみ開始できます。 既定では、このオプションはオンです。

## ● 毎月、選択した週の指定日?

毎月、指定した週・曜日の指定した時刻にタスクを定期的に実行します。 既定では、月内のいかなる日付も選択されておらず、開始時刻は午後6時です。

### **[ウイルスアウトブレイク検知次第](javascript:toggleBlock()**

[ウイルスアウトブレイク]イベントの発⽣後にタスクを実⾏します。ウイルスアウトブレイク を監視するアプリケーションの種別を選択します。次のアプリケーション種別があります:

- ワークステーションとファイルサーバー向けアンチウイルス製品
- 境界防御向けアンチウイルス製品
- メールサーバー向けアンチウイルス製品

既定では、すべてのアプリケーション種別がオンです。

ウイルスアウトブレイクを検知したアンチウイルス製品の種別ごとに、異なるタスクを実⾏した い場合、該当するタスクで必要ないアプリケーションの種別をオフにします。

### **[他のタスクが完了次第](javascript:toggleBlock()**

他のタスクが完了した後に、現在のタスクを開始します。現在のタスクを実行する条件として、 先に実行されるタスクの実行結果(「正常終了」または「エラー終了」)を選択できます。これ により、たとえば [**デバイスの電源をオンにする**] を選択して [*デバイスの管理*] タスクを実行 し、その完了後に「ウイルススキャン]タスクを実行できます。

### <u>• 未実行のタスクを実行する</u>?

このオプションは、タスクの開始予定時刻にクライアントデバイスがネットワーク上で可視でない 場合のタスクの処理⽅法を指定します。

このオプションをオンにすると、クライアントデバイスでのカスペルスキー製品の次回起動時に、 タスクの開始を試行します。タスクスケジュール設定が[**手動**]、[1回]または[即時]に設定 されている場合、ネットワーク上でデバイスが認識されるかデバイスがタスク範囲に追加されるす ぐにタスクが開始されます。

このオプションをオフにすると、スケジュール設定されたタスクだけがクライアントデバイス上で 開始され、[**手動**]、[1回]、および[即時」に設定したタスクはネットワーク上で可視になっ ているクライアントデバイスでのみ開始されます。そのため、たとえばリソース消費量が多いので 業務時間外にのみ実⾏したいタスクなどで、このオプションをオフにすることが有効な場合があり ます

既定では、このオプションはオンです。

### • タスクの開始を自動的かつランダムに遅延させる??

このオプションをオンにすると、クライアントデバイス上のタスクは指定した時間内でランダムに 開始され、タスクの分散開始を実現します。タスクの分散開始を使用すると、スケジュールされた タスクの開始時にクライアントデバイスから管理サーバーへの⼤量の要求が同時に発⽣するのを防 ぐことができます。

分散開始の開始時刻は、タスクの作成時に⾃動的に計算されます。計算の結果は、タスクに割り当 てられるクライアントデバイスの台数によって異なります。以降は、タスクは常に計算された開始 時刻に開始されます。ただし、タスクの設定が変更されたりタスクが手動で開始された場合、計算 によるタスク開始時刻は変更されます。

このオプションをオフにすると、タスクはスケジュールに従ってクライアントデバイスで開始され ます。

**[タスクの開始を次の時間範囲内でランダムに遅延させる](javascript:toggleBlock()**(**分**)

このオプションをオンにすると、クライアントデバイス上のタスクは指定した時間内でランダムに 開始されます。タスクの分散開始を使用すると、スケジュールされたタスクの開始時にクライアン トデバイスから管理サーバーへの⼤量の要求が同時に発⽣するのを防ぐことができます。 このオプションをオフにすると、タスクはスケジュールに従ってクライアントデバイスで開始され ます。

既定では、このオプションはオフです。既定の時間は1分です。

- 7. ウィザードの[**タスク名の定義**]ウィンドウで、作成中のタスク名を指定します。タスク名は 100 文字以 下で、特殊文字("\*<>?\:|)を含めることはできません。
- 8. [タスク作成の終了] ウィンドウで、[終了]をクリックしてウィザードを終了します。

ウィザード終了後にすぐにタスクを開始するには、 [**ウィザードの終了後にタスクを実行**」をオンにしま す。

ウィザードが完了すると、[ **ディストリビューションポイントのリポジトリにアップデートをダウンロー ド**」タスクが、コンソールの対象の管理グループのネットワークエージェントタスクのリストと [**タスク**] 作業領域に表示されます。

タスクの作成時に指定した設定およびタスクのその他のプロパティは、いつでも変更できます。

ディストリビューションポイントのリポジトリにアップデートをダウンロードタスクを実⾏すると、定義デー タベースとソフトウェアモジュールのアップデートがアップデート元からダウンロードされ、共有フォルダー に保存されます。指定の管理グループに含まれていて、ディストリビューションポイントタスクが明示的に設 定されていないディストリビューションポイントにしか、ダウンロードされたアップデートは使⽤されませ ん。

管理サーバーのブロパティウィンドウの [**セクション**」ペインで、 [**ディストリビューションボイント**] を選 択します。各ディストリビューションポイントのプロパティの [**アップデート元**] セクションでは、アップデ 一ト元を指定できます([**管理サーバーから取得**]または[**アップデートの強制ダウンロードタスクを使 用**」)。手動または自動的に割り当てられたディストリビューションポイントでは、[**管理サーバーから取 得**]があらかじめ選択されています。これらのディストリビューションポイントは、*ディストリビューション* ポイントのリポジトリにアップデートをダウンロードタスクの結果を使用します。

各ディストリビューションポイントのプロパティによって、そのディストリビューションポイント用に個別に 設定されたネットワークフォルダーが指定されます。フォルダー名はそのディストリビューションポイントに よって異なる場合があります。そのため、デバイスのグループ⽤のタスクを作成する場合、タスクプロパティ でネットワークフォルダーを変更しないでください。

1台のデバイス用のローカルタスクを作成する場合、ディストリビューションポイントのリポジトリにアップ デートをダウンロードタスクのプロパティでアップデートを格納するネットワークフォルダーを変更できま す。

「管理サーバーのリポジトリへのアップデートのダウンロード]タスク の設定

管理サーバーのリポジトリへのアップデートのダウンロードタスクを設定するには

1.コンソールツリーの [**タスク**] フォルダーの作業領域で、タスクリストから [**管理サーバーのリポジトリ ヘのアップデートのダウンロード**」を選択します。

2. 次のいずれかの方法で、タスクのプロパティウィンドウを開きます:

- タスクのコンテキストメニューで [**ブロパティ**] を選択します。
- 選択したタスクの情報ボックスで、 [**タスクの設定**] をクリックします。

管理サーバーのリポジトリへのアップデートのダウンロードタスクのプロパティウィンドウが開きます。こ のウィンドウでは、アップデートを管理サーバーのリポジトリにダウンロードする方法を設定できます。

# <span id="page-443-0"></span>ダウンロードされたアップデートの検証

管理対象デバイスにアップデートをインストールする前に、アップデート検証タスクを使用してアップデート の動作およびエラーがないかどうかを検証できます。アップデート検証タスクは、「管理サーバーのリポジト リへのアップデートのダウンロード]タスクの⼀部として⾃動的に実⾏されます。アップデート元からアップ デートがダウンロードされて、⼀時リポジトリに保存された後、アップデート検証タスクが実⾏されます。タ スクが正常に完了すると、一時リポジトリから管理サーバーの共有フォルダー(<Kaspersky Security Center の インストールフォルダー>\Share\Updates)にアップデートがコピーされます。アップデートのコピーは、管 理サーバーがアップデート元として指定されているすべてのクライアントデバイスに配信されます。

アップデート検証タスクの結果、⼀時リポジトリにあるアップデートが正しくないことが判明した場合、また はアップデート検証タスクがエラーで終了した場合、それらのアップデートは共有フォルダーにコピーされま せん。管理サーバーでは、以前のアップデートが維持されます。また、スケジュール種別として[ **新しいアッ ブデートがリボジトリにダウンロードされ次第**」が指定されたタスクも開始されません。新しいアップデート のスキャンが正常に完了した場合、「*管理サーバーのリポジトリへのアップデートのダウンロード*] タスクの 次の開始時に、それらのタスクが実⾏されます。

少なくとも 1 台のテストデバイスで次のいずれかの条件が当てはまる場合、アップデートは正しくないと判断 されます:

- アップデートタスクエラーが発生した
- セキュリティ製品のリアルタイム保護のステータスがアップデートの適用後に変更された
- オンデマンドスキャンタスクの実行中に、感染したオブジェクトが検知された
- カスペルスキー製品の実行時にエラーが発生した

すべてのテストデバイスの場合に挙げられた条件が当てはまらない場合、そのアップデートは正常とみなさ れ、アップデート検証タスクは正常に終了したと判断されます。

アップデート検証タスクを作成する前に、次の前提条件を実⾏してください:

1. 複数のテストデバイスで[管理グループを作成する。](#page-664-0)このグループでアップデートを検証します。

ネットワーク内で、最も信頼性の高い保護が適用されており、最も一般的なアプリケーション設定が行わ れているデバイスを使⽤してください。このアプローチにより、スキャン中のウイルス検知の精度が向上 し、誤検知のリスクを最小限に抑えます。テストデバイスでウイルスが検知された場合、アップデート検 証タスクは失敗と判断されます。

2. Kaspersky Endpoint Security for Windows や Kaspersky Security for Windows Server など、Kaspersky Security Center のサポート対象のアプリケーション向けに[アップデート](#page-1110-0)[および](#page-1110-0)[スキャン](#page-1110-0)[タスク](#page-1110-0)を作成しま す。アップデートおよびスキャン[タスクの作成時に、テストデバイスの管理グループを指定します。](#page-1110-0)

アップデート検証タスクは順次テストデバイスでアップデートとスキャンタスクを実⾏し、すべてのアッ プデートが有効であることを確認します。また、アップデート検証タスクの作成中にアップデートおよび スキャンタスクを指定する必要があります。

### <u>3. [*[管理サーバーのリポジトリへのアップデートのダウンロード](#page-431-0)*][タスクを作成します。](#page-431-0)</u>

ダウンロードしたアップデートを、クライアントデバイスに配信する前に Kaspersky Security Center で検証す るには:

**1. [タスク**]フォルダーの作業領域で、タスクリストから[*管理サーバーのリポジトリへのアップデートの* ダウンロード]タスクを選択します。

2. 次のいずれかの方法で、タスクのプロパティウィンドウを開きます:

- タスクのコンテキストメニューで [**ブロパティ**] を選択します。
- 選択したタスクの情報ボックスで、 [**タスクの設定**] をクリックします。
- **3**. アップデー*トの検証*タスクがある場合は、[**参照**]をクリックします。表示されたウィンドウで、テスト デバイスの管理グループで*アップデート検証*タスクを選択します。
- 4. 事前に*アップデート検証*タスクを作成していなかった場合は、[**作成**]をクリックします。 アップデート検証タスクウィザードが開始されます。ウィザードの指⽰に従ってください。
- 5. [OK] をクリックして、[*管理サーバーのリポジトリへのアップデートのダウンロード*]タスクのプロパ ティウィンドウを閉じます。

アップデートの⾃動的な検証が有効になります。これで、[管理サーバーのリポジトリへのアップデートのダ ウンロード]タスクを実⾏できるようになり、タスクはアップデートの検証から開始します。

# テストポリシーと予備タスクの設定

*[アップデートの検証](#page-443-0)*タスクの作成時に、テストポリシーと予備のグループアップデートタスクおよびオンデマ ンドスキャンタスクが管理サーバーで⽣成されます。

予備のグループアップデートタスクとオンデマンドスキャンタスクの実⾏には少し時間がかかります。こ れらのタスクは、アップデート検証タスクの実行時に実行されます。アップデート検証タスクは、リポジ トリへのアップデートのダウンロードタスクの⼀部として実⾏されます。[リポジトリへのアップデート のダウンロード】タスクの実行時間には、予備のグループアップデートタスクとオンデマンドスキャンタ スクの実行時間も含まれています。

テストポリシーと予備タスクの設定を変更することができます。

テストポリシーまたは予備タスクの設定を変更するには:

1. コンソールツリーで、アップデート検証タスクを作成したグループを選択します。

2. グループの作業領域で、次のいずれかのタブを選択します:

- **ポリシー**:テストポリシーの設定を編集する場合
- **タスク**:予備タスクの設定を変更する場合

3. タブの作業領域で、設定を変更するポリシーまたはタスクを選択します。

4. 次のいずれかの方法で、ポリシー(タスク)のプロパティウィンドウを開きます:

- ポリシー(タスク)のコンテキストメニューで [**ブロパティ**」を選択します。
- 選択したポリシー(タスク)の情報ボックスで、 [**ポリシーの設定**] ( [**タスクの設定**] )をクリック -します。

アップデートを正しく検証するには、テストポリシーと予備タスクの変更に次の制限を適用します:

- 予備タスクの設定:
	- 管理サーバーで、すべてのタスクを [**緊急**」および [**機能エラー**」の重要度で保存する。管理サーバー はこれらの種別のイベントを使用して、アプリケーションの動作を分析します。
	- 管理サーバーをアップデート元として使用する。
	- タスクのスケジュール種別を [**手動**] に指定する。
- テストポリシーの設定:
	- **iChecker** および iSwift スキャン加速技術を無効にします([**脅威対策]→[ファイル脅威対策]→[設** ]→[ ]→[ ])。 **定 詳細 スキャン技術**
	- 感染したオブジェクトの処理を選択します: / **駆除する。駆除できない場合は削除する 駆除する。駆除** できない場合はブロックする / ブロック([脅威対策]→[ファイル脅威対策]→[脅威の検知時の処 ])。 **理**
- テストポリシーと予備タスクの設定:

ソフトウェアモジュールのアップデートのインストール後、デバイスで再起動が必要な場合は、ただちに 再起動する必要があります。デバイスを再起動しないと、この種別のアップデートをテストすることはで きません。⼀部のアプリケーションでは、再起動が必要なアップデートのインストールは禁⽌されている か、またはユーザーへまず確認を要求するように設定されています。テストポリシーと予備タスクの設定 では、これらの制限を無効にする必要があります。

# ダウンロードされたアップデートの表示

ダウンロードされたアップデートのリストを表示するには:

コンソールツリーで、 [**リボジトリ**]フォルダーの[**定義データベースとカスペルスキー製品モジュールの アップデート**」サブフォルダーを選択します。

【**定義データベースとカスペルスキー製品モジュールのアップデート**」フォルダーの作業領域に、管理サー バーに保存されているアップデートのリストが表⽰されます。

Kaspersky Endpoint Security のアップデートをデバイスに自動インストー ル

クライアントデバイスでの Kaspersky Endpoint Security の定義データベースとソフトウェアモジュールの自動 アップデートを設定できます。

デバイスでの Kaspersky Endpoint Security アップデートのダウンロードおよび⾃動インストールを設定するに は:

**1**.コンソールツリーで、[**タスク**]フォルダーを選択します。

2.次のいずれかの方法で、**アップデート**タスクを作成します:

- コンソールツリーの[**タスク**]フォルダーのコンテキストメニューで、[**新規作成**]→[**タスク**]の順 に選択します。
- 【**タスク**】フォルダーの作業領域の【**新規タスク**】をクリックします。

タスク追加ウィザードが開始されます。ウィザードの指⽰に従ってください。

- **3**. ウィザードの[**タスク種別の選択**]ページで、タスクの種別として[**Kaspersky Endpoint Security**]を選 択し、その下の [**アップデート**] を選択します。
- 4. 引き続きウィザードの指示に従って操作します。

ウィザードが終了したら、Kaspersky Endpoint Security のアップデートタスクが作成されます。新規作成さ れたタスクが、[**タスク**]フォルダーの作業領域のタスクのリストに表示されます。

**5. [タスク**]フォルダーの作業領域で、作成したアップデートタスクを選択します。

**6**.タスクのコンテキストメニューで[プロパティ]を選択します。

- **7.**タスクのプロパティウィンドウが開いたら、 [**セクション**] ペインで [**オプション**] を選択します。 L**オブション**」セクションでは、ローカルモードまたはモバイルモードで、アップデートタスクを設定で きます:
	- **ローカルモードのアップデート設定**:管理サーバーとデバイスの間で接続が確立されている場合。
	- **モバイルモードのアップデート設定**:Kaspersky Security Center とデバイスの間で接続が確立されてい ない場合(たとえば、デバイスがインターネットに接続されていない場合)。
- **8. [設定**]をクリックして、アップデート元を選択します。
- 9. [ソフトウェアモジュールのアップデートをダウンロード] をオンにして、定義データベースとともに、 ソフトウェアモジュールのアップデートをダウンロードおよびインストールします。

このチェックボックスをオンにすると、Kaspersky Endpoint Security によって適用可能なソフトウェアモジ ュールのアップデートについてユーザーに通知され、アップデートタスクの実⾏中に、アップデートパッ ケージにソフトウェアモジュールのアップデートが追加されます。アップデートモジュール使⽤を設定す るには:

- **重要なアップデートおよび承認済みのアップデートをインストール**:ソフトウェアモジュールのアップ デートが適用可能な場合、Kaspersky Endpoint Security は「*緊急*」ステータスのアップデートのみを自 動的にインストールし、残りのアップデートは承認後にインストールします。
- **承認されたアップデートのみをインストール**:ソフトウェアモジュールのアップデートが適用可能な場 合、Kaspersky Endpoint Security はインストールが承認されたアップデートのみインストールします。 ローカルへのインストールは、製品インターフェイスまたは Kaspersky Security Center を経由して実行 されます。

ソフトウェアモジュールのアップデートで使⽤許諾契約書とプライバシーポリシーの条項を確認して同意 する必要がある場合、カスペルスキー製品では、使⽤許諾契約書とプライバシーポリシーの条項をユーザ ーが同意した後にアップデートがインストールされます。

**10**.ダウンロード済みのアップデートをフォルダーに保存するために [**アップデートをフォルダーにコピー**] をオンにし、[**参照**]をクリックしてフォルダーを指定します。

L**アップデート**」タスクの実行時、製品からカスペルスキーのアップデートサーバーにリクエストが送 信されます。

アップデートによっては、最新バージョンの管理プラグインをインストールする必要があります。

# オフライン⽅式のアップデートのダウンロード

管理対象デバイス上のネットワークエージェントが管理サーバーに接続していないためアップデートを受信で きない場合があります。たとえば、ネットワークエージェントがノート PC にインストールされており、イン ターネットにもローカルネットワークにも接続されていないことがあります。また、デバイスのネットワーク 接続時間が管理者によって制限されている場合もあります。このような場合、ネットワークエージェントがイ ンストールされたデバイスはスケジュールに従って管理サーバーからアップデートを受信することができませ ん。ネットワークエージェントを使用して管理対象のアプリケーション (Kaspersky Endpoint Security など) のアップデートを設定している場合、アップデートには管理サーバーとの接続が必要です。ネットワークエー ジェントと管理サーバーとの間に接続が確⽴されていない場合、アップデートはできません。ネットワークエ ージェントが指定された時間間隔で管理サーバーに接続するようにネットワークエージェントと管理サーバー との接続を設定する場合があります。指定した時間間隔に接続がなかった場合、定義データベースはアップデ ートされません。さらに、複数の管理対象アプリケーションが同時にアップデートを受信しようとして管理サ ーバーにアクセスする可能性があります。その場合、管理サーバーが応答を停止する場合があります (DDoS 攻撃と類似しているため)。

上述のような問題を回避するため、管理対象アプリケーションのオフライン⽅式によるアップデートのダウン ロードが Kaspersky Security Center に実装されています。この方式は、管理サーバー通信チャネルにアクセス できないことによる⼀時的な問題があっても、アップデート配信のためのメカニズムを提供します。また、管 理サーバーの負荷も低減できます。

## オフライン⽅式によるアップデートのダウンロード

管理サーバーは、アップデートの受信時に、管理対象アプリケーションに必要なアップデートを、該当するア プリケーションがインストールされたデバイス上のネットワークエージェントに通知します。ネットワークエ ージェントは、アップデートに関する情報を受け取ると、適切なファイルを管理サーバーからあらかじめダウ ンロードします。具体的には、管理サーバーは、ネットワークエージェントが次に接続された時にアップデー トのダウンロードを開始します。ネットワークエージェントによってすべてのアップデートがクライアントデ バイスにダウンロードされると、そのデバイスのアプリケーションでこれらのアップデートが利⽤可能になり ます。

クライアントデバイス上の管理対象アプリケーションがアップデートのためにネットワークエージェントにア クセスしようとすると、ネットワークエージェントは必要なアップデートがあるかどうか確認します。管理対 象アプリケーションから要求された時点で、管理サーバーからアップデートを受信してから経過した時間が 25 時間以内の場合、ネットワークエージェントは管理サーバーと接続せずに、ローカルキャッシュからアップデ ートを管理対象アプリケーションに渡します。ネットワークエージェントからクライアントデバイス上のアプ リケーションへアップデートを配信する際には、アップデートのために管理サーバーへの接続を確⽴する必要 はありません。

ネットワークエージェントは、管理サーバーの負荷を分散するため、管理サーバーへの接続とアップデートの ダウンロードを、管理サーバーが指定する時間間隔の中でランダムに実行します。この間隔は、アップデート をダウンロードするネットワークエージェントがインストールされたデバイスの数とアップデートの容量で決 まります。管理サーバーの負荷を軽減するため、ネットワークエージェントをディストリビューションポイン トとして使⽤できます。

オフライン⽅式でのアップデートのダウンロードが無効になっている場合、アップデートはアップデートのダ ウンロードタスクのスケジュール設定に基づいて配信されます。

既定では、オフライン⽅式でのアップデートのダウンロードは有効です。

オフライン⽅式でのアップデートのダウンロードは、管理対象製品がアップデートを受け取るためのタスクの スケジュール種別で [**新しいアップデートがリポジトリにダウンロードされ次第**」が選択されている管理対象 デバイスでのみ使用されます。その他の管理対象デバイスでは、標準スキームを使用して、リアルタイムモー ドで管理サーバーからアップデートを取得します。

管理対象製品が管理サーバーからではなくカスペルスキーサーバーまたはネットワークフォルダーから取得し たアップデートを持っており、なおかつアップデートダウンロードタスクがスケジュール種別として[ **新しい アップデートがリポジトリにダウンロードされ次第」**を選択している場合、関係する管理グループのネットワー ークエージェントポリシーの設定を使⽤して、オフライン⽅式でのアップデートのダウンロードを無効にして ください。

# オフライン⽅式のアップデートのダウンロードの有効化と無効化

オフライン⽅式でのアップデートのダウンロードを無効にすることは推奨されません。無効にすると、デ バイスにアップデートが提供されません。場合によっては、カスペルスキーのテクニカルサポート担当者 が、 [**アップデートと定義データベースをあらかじめ管理サーバーからダウンロードする**」をオフにする ことを推奨する場合もあります。次に、カスペルスキー製品のアップデートを受信するためのタスクが設 定されていることを確認する必要があります。

管理グループでオフライン方式のアップデートのダウンロードを有効または無効にするには:

- 1. コンソールツリーで、オフライン方式のアップデートのダウンロードを有効化する必要がある管理グルー プを選択します。
- **2**.グループの作業領域で、[**ポリシー**]タブを開きます。
- **3.[ポリシー**]タブで、ネットワークエージェントポリシーを選択します。
- **4**.ポリシーのコンテキストメニューで[**ブロパティ**]を選択します。 ネットワークエージェントポリシーのプロパティウィンドウを表示します。
- **5**. ポリシーのプロパティウィンドウで[**パッチとアップデートの管理**]セクションを選択します。
- 6. [**アップデートと定義データベースをあらかじめ管理サーバーからダウンロードする(推奨**)]を、オフ ライン⽅式のアップデートのダウンロードを有効にする場合はオン、無効にする場合はオフにします。 既定では、オフライン⽅式でのアップデートのダウンロードは有効です。

オフライン⽅式でのアップデートのダウンロードが有効または無効になります。

# Kaspersky Security Center コンポーネントの自動アップデートおよびパッ チ滴用

既定では、ダウンロードされたあらゆるアップデートとパッチが、次のアプリケーションコンポーネントに自 動インストールされます:

- Windows 用のネットワークエージェント
- 管理コンソール
- Exchange モバイルデバイスサーバー
- iOS MDM サーバー

Kaspersky Security Center コンポーネントの自動アップデートおよびパッチ適用は Windows を実行しているデ バイスでのみ使⽤できます。これらのコンポーネントの⾃動アップデートとパッチを無効にできます。この場 合、ダウンロードされたあらゆるアップデートとパッチは、アップデートとパッチのステータスを [*承認*] へ 変更した後にインストールされます。[未定義]ステータスのアップデートとパッチはインストールされませ ん。

Kaspersky Security Center コンポーネントの自動アップデートおよびパッ チ適用の有効化と無効化

Kaspersky Security Center コンポーネントのアップデートとパッチの自動インストールは、デバイスにネット ワークエージェントをインストールする際に既定値で有効化されます。ネットワークエージェントのインスト ール中、あるいはインストール後にポリシーを使用して無効化することができます。

ネットワークエージェントをデバイスのローカルにインストール中、Kaspersky Security Center コンポーネン トの⾃動アップデートとパッチを無効にするには:

1. [デバイスへのネットワークエージェントのローカルインストールを](#page-185-0)開始します。

2 詳細設定ステップで、[**コンポーネントに適用可能でステータスが「未定義」であるアップデートとパッ チを自動的にインストールする**」をオフにします。

3. ウィザードの指示に従ってください。

Kaspersky Security Center コンポーネントの自動アップデートとパッチが無効にされたネットワークエージェ ントが、デバイスにインストールされます。ポリシーを使⽤して、⾃動アップデートとパッチを有効にできま す。

インストールパッケージを介してネットワークエージェントをデバイスにインストール中に、Kaspersky Security Center コンポーネントの自動アップデートとパッチを無効にするには:

- 1.コンソールツリーで、[**リモートインストール]→[インストールパッケージ**]フォルダーの順に選択し ます。
- 2. |**Kaspersky Security Center ネットワークエージェント <バージョン番号>**」 パッケージのコンテキストメ ニューで、[**ブロパティ**」を選択します。
- 3. インストールパッケージ内の[**設定**]セクションで、[**コンポーネントに適用可能でステータスが「未定 義」であるアップデートとパッチを自動的にインストールする**」をオフにします。

Kaspersky Security Center コンポーネントの自動アップデートとパッチが無効にされたネットワークエージェ ントが、このパッケージからインストールされます。ポリシーを使⽤して、⾃動アップデートとパッチを有効 にできます。

デバイスにネットワークエージェントをインストール中に、このチェックボックスをオンにすると(またはオ フにすると)、その後ネットワークエージェントポリシーを使用して自動アップデートを有効(または無効) にできます。

ネットワークエージェントポリシーを使用して、Kaspersky Security Center コンポーネントの自動アップデー トとパッチを有効または無効にするには:

1. コンソールツリーで、⾃動アップデートとパッチを有効または無効にする管理グループを選択します。

**2**.グループの作業領域で、[**ポリシー**]タブを開きます。

**3.[ポリシー**]タブで、ネットワークエージェントポリシーを選択します。

**4**.ポリシーのコンテキストメニューで[**ブロパティ**]を選択します。 ネットワークエージェントポリシーのプロパティウィンドウを表示します。

**5**. ポリシーのプロパティウィンドウで[**パッチとアップデートの管理**]セクションを選択します。

6. [コンポーネントに適用可能でステータスが「未定義」であるアップデートとパッチを自動的にインスト ー**ルする**」をオンまたはオフにして、自動アップデートとパッチを有効または無効にします。

7. このチェックボックスに「ロック」を設定します。

選択したデバイスにポリシーが適用され、Kaspersky Security Center コンポーネントの自動アップデートとパ ッチがデバイス上で有効(または無効)になります。

# アップデートの⾃動配信

Kaspersky Security Center では、クライアントデバイスとセカンダリ管理サーバーにアップデートを自動的に 配信してインストールすることができます。

# クライアントデバイスへのアップデートの⾃動配信

特定のアプリケーションのアップデートが管理サーバーのリポジトリにダウンロードされた直後に、そのアッ プデートをクライアントデバイスに配信するには:

1. クライアントデバイスを管理する管理サーバーに接続します。

2. 次のいずれかの方法で、選択したクライアントデバイスにアップデートを配信するタスクを作成します:

- [特定の管理グループに属するクライアントデバイスにアップデートを配信する必要がある場合は、特定](#page-387-0) のグループのタスクを作成します。
- いくつかの管理グループにまたがるクライアントデバイスまたはどの管理グループにも属さないクライ アントデバイスにアップデートを配信する必要がある場合は、[特定のデバイスのタスク](#page-389-0)を作成します。

タスク追加ウィザードが開始されます。指示に従って、次の操作を実行します:

**a. [タスク種別**] ウィザードウィンドウで、目的のアプリケーションのフォルダーにあるアップデート導 入タスクを選択します。

[**タスク種別の選択**」ウィンドウに表示されるアップデート配信タスクの名前は、そのタスクを作 成するアプリケーションによって異なります。選択したカスペルスキー製品のアップデートタスク 名の詳細については、該当するガイドを参照してください。

b. [**スケジュール**] ウィザードウィンドウの [実行予定] で、 [新しいア**ップデートがリポジトリにダウ ンロードされ次第**」を選択します。

アップデートが管理サーバーのリポジトリにダウンロードされるたびに、選択したデバイスに対して作成さ れたアップデート配信タスクが実⾏されます。

特定のデバイス向けに⽬的のアプリケーションのアップデートを配信するタスクが既に作成されている場合、 アップデートをクライアントデバイスに自動的に配信するには、そのタスクのプロパティウィンドウの [**スケ ジュール**」セクションにある[**実行予定**]で、[新**しいアップデートがリポジトリにダウンロードされ次第**] を選択します。

# セカンダリ管理サーバーへのアップデートの⾃動配信

選択したアプリケーションのアップデートがプライマリ管理サーバーのリポジトリにダウンロードされた直後 に、そのアップデートをセカンダリ管理サーバーに配信するには:

**1**.コンソールツリーで、プライマリ管理サーバーのフォルダーにある[**タスク**]フォルダーを選択します。

2. 作業領域にあるタスクのリストで、管理サーバーでの管理サーバーのリポジトリへのアップデートのダウ ンロードタスクを選択します。

**3**.次のいずれかの方法で、選択したタスクの[**設定**]セクションを開きます:

- タスクのコンテキストメニューで [**ブロパティ**] を選択します。
- 選択したタスクの情報ボックスで、 [**設定の編集**] をクリックします。
- **4**.タスクのプロパティウィンドウの[**設定**]セクションで、[**その他の設定**]サブセクションを選択してか ら [**設定**] をクリックします。
- **5. [その他の設定**]ウィンドウが表示されたら、[セカンダリ管理サーバーの強制アップデート]をオンに します。

管理サーバーのアップデートダウンロードタスクの設定で、タスクのプロパティウィンドウの[**設定**]タブ にある [**セカンダリ管理サーバーの強制アップデート**」をオンにします。

プライマリ管理サーバーがアップデートを取得すると、設定されたスケジュールに関係なく、アップデート のダウンロードタスクがセカンダリ管理サーバーで自動的に開始されます。

# ディストリビューションポイントの⾃動的な割り当て

ディストリビューションポイント⽤デバイスは、⾃動的に割り当てることを推奨します。⾃動で⾏う場合、デ ィストリビューションポイントに指定するデバイスを Kaspersky Security Center が選択します。

ディストリビューションポイントを⾃動的に割り当てるには:

1. メインウィンドウを開きます。

- 2. コンソールツリーで、ディストリビューションポイントを自動的に割り当てる必要がある管理サーバーの 名前が付けられたフォルダーを選択します。
- **3**. 管理サーバーのコンテキストメニューから[**プロパティ**]をクリックします。
- 4. 管理サーバーのプロパティウィンドウの[セクション]ペインで、[デ**ィストリビューションポイント**] を選択します。
- 5. ウィンドウの右側で、[**ディストリビューションポイントを自動的に割り当て**]をオンにします。

ディストリビューションポイントとしてのデバイスの自動割り当てが有効な場合、手動でディストリ ビューションポイントを設定したりディストリビューションポイントのリストを編集したりすること はできません。

6. [OK]をクリックします。

管理サーバーが⾃動的にディストリビューションポイントを割り当てて設定します。

# <span id="page-452-0"></span>ディストリビューションポイントとして動作するデバイスを手動で割り 当てる

Kaspersky Security Center で、ディストリビューションポイントとして動作するデバイスを指定できます。

ディストリビューションポイント用デバイスは、自動的に割り当てることを推奨します。自動的に割り当てる 場合、ディストリビューションポイントに指定するデバイスを Kaspersky Security Center が選択します。何ら かの理由(たとえば、この用途専用で割り当てられたサーバーを使用する、など)により自動割り当てが選択 できない場合、[ディストリビューションポイント数の計算と設定を](#page-150-0)行った後に、手動でディストリビューショ ンポイントを割り当てることができます。

ディストリビューションポイントとして動作するデバイスについては、あらゆる不正なアクセスに対して、物 理的な保護も含めて保護する必要があります。

ディストリビューションポイントとして動作するデバイスを手動で指定するには:

- **1**.コンソールツリーで、[**管理サーバー**]フォルダーを選択します。
- 2.管理サーバーのコンテキストメニューから[**プロパティ**]を選択します。
- 3. 管理サーバーのプロパティウィンドウで、[**ディストリビューションポイント**]セクションを選択し、 L**追加**」をクリックします。 L**ディストリビューションボイントを手動で割り当て**」がオンになっている と、このボタンを使⽤できます。

L**ディストリビューションポイントの追加**」ウィンドウが表示されます。

- 4. [**ディストリビューションポイントの追加**] ウィンドウで、次の操作を実行します:
	- a. ディストリビューションポイントとして動作するデバイスを選択します(管理グループ内のデバイスを 。<br>選択するか、デバイスの IP アドレスを指定します)。デバイスを選択する際は、ディストリビューショ ンポイントの動作[とディストリビューションポイント](#page-95-0)として動作するデバイスの要件を確認してくださ い。
- b. ディストリビューションポイントがアップデートを配信するデバイスを指定します。管理グループまた はネットワークロケーションの説明を指定できます。
- 5. [OK] をクリックします。

追加されたディストリビューションポイントが、 [**ディストリビューションポイント**」セクションのディ ストリビューションポイントのリストに表示されます。

6.新しく追加したディストリビューションポイントをリストから選択し、[**プロパティ**]をクリックして、 プロパティウィンドウを開きます。

7. プロパティウィンドウでディストリビューションポイントを設定します。

<u>|</u>全般」セクションには、ディストリビューションポイントとクライアントデバイスの間の通信の設定 があります。

### ● SSL [ポート](javascript:toggleBlock()?

SSL を使用したクライアントデバイスとディストリビューションポイントの間の暗号化接続で使 ⽤する SSL ポートの番号。

既定では、ポート13000が使用されます。

### ● マルチキャストを使用する **?**

このオプションをオンにすると、グループ内にあるクライアントデバイスへのインストールパッ ケージの⾃動配布に IP マルチキャストが使⽤されます。

IP マルチキャストを使⽤すると、インストールパッケージからクライアントデバイスのグループ に製品をインストールするのに必要な時間が短縮されます。一方で、1台のクライアントデバイ スに製品をインストールする場合は、インストールの時間は⻑くなります。

### **[マルチキャスト](javascript:toggleBlock()** IP **アドレス**

マルチキャストで使⽤される IP アドレス。224.0.0.0 〜 239.255.255.255 の範囲で IP アドレスを定 義できます。

既定では、Kaspersky Security Center は定められた範囲内で一意のIP マルチキャストアドレスを ⾃動的に割り当てます。

### IP **[マルチキャストポート番号](javascript:toggleBlock()**

IP マルチキャストのポート番号。

既定では、ポート番号は 15001 です。管理サーバーがインストールされたデバイスがディストリ ビューションポイントとして指定された場合、既定では SSL 接続でポート 13001 が使用されま す。

**● [アップデートの配布](javascript:toggleBlock()**?

アップデートは、次のアップデート元から管理対象デバイスに配布されます:

- このオプションがオンの場合は、このディストリビューションポイントです。
- このオプションがオフの場合は、管理サーバーやカスペルスキーのアップデートサーバー などその他のディストリビューションポイントです。

アップデートの配信にディストリビューションポイントを使⽤している場合は、ダウンロード数 を減らすため、トラフィックを節約できます。また、管理サーバーの負荷を軽減し、ディストリ ビューションポイント間の負荷を移動することもできます。ネットワークのディストリビューシ ョンポイントの数を[計算し](#page-150-0)て、トラフィックと負荷を最適化できます。

このオプションをオフにすると、アップデートのダウンロード数が増えて管理サーバーの負荷が 増加する可能性があります。既定では、このオプションはオンです。

#### **[インストールパッケージの配布](javascript:toggleBlock()**

インストールパッケージは、次の配布元から管理対象デバイスに配布されます:

- このオプションがオンの場合は、このディストリビューションポイントです。
- このオプションがオフの場合は、管理サーバーやカスペルスキーのアップデートサーバー などその他のディストリビューションポイントです。

インストールパッケージの配信にディストリビューションポイントを使⽤すると、ダウンロード 数を減らすため、トラフィックを節約できます。また、管理サーバーの負荷を軽減し、ディスト リビューションポイント間の負荷を移動することもできます。ネットワークのディストリビュー ションポイントの数[を計算し](#page-150-0)て、トラフィックと負荷を最適化できます。

このオプションをオフにすると、アップデートのダウンロード数が増えて管理サーバーの負荷が 増加する可能性があります。既定では、このオプションはオンです。

# **• ディストリビューションポイントをプッシュサーバーとして使用する**?

Kaspersky Security Center で、ディストリビューションポイントをモバイルプロトコルを使用し て管理されているデバイスのプッシュサーバーとして動作させることができます。たとえば、 、ロエント、<br>KasperskyOS デバイスと管理サーバー間の<u>[強制同期](#page-1267-0)</u>を実行可能にする時に、プッシュサーバーを 有効にする必要があります。プッシュサーバーの管理デバイスの範囲は、プッシュサーバーを有 効にするディストリビューションポイントの範囲と同じです。同⼀の管理グループに複数のディ ストリビューションポイントを割り当てている場合は、各ディストリビューションポイントに対 してプッシュサーバーを有効に設定できます。この場合、管理サーバーはディストリビューショ ン間の負荷を分散します。

KasperskyOS をデバイスにインストール済みか、インストールする予定がある場合、ディストリ ビューションポイントをプッシュサーバーとして使⽤する必要があります。クライアントデバイ スへプッシュ通知を送信する場合も、ディストリビューションポイントをプッシュサーバーとし て使用できます。

#### **[プッシュサーバーのポート](javascript:toggleBlock()**

クライアントデバイスが接続に使⽤するディストリビューションポイントのポート。既定では、 ポート 13295 が使⽤されます。

- L**範囲**」セクションで、ディストリビューションポイントがアップデートを配信する範囲を指定します (管理グループまたはネットワークロケーション)。
- [**KSN プロキシ**]セクションでは、ディストリビューションポイントを使用して管理対象デバイスから の KSN リクエストを転送するようにアプリケーションを設定できます:

# **[ディストリビューションポイントで](javascript:toggleBlock()** KSN **プロキシを有効にする**

ディストリビューションポイントとして使用しているデバイストで KSN プロキシサービスが実 行されます。この機能を使用することで、ネットワーク上でトラフィックを分配しなおし、最適 化できます。

ディストリビューションポイントは、Kaspersky Security Network に関する声明に記載されてい る KSN の統計情報をカスペルスキーに送信します。既定では、KSN 声明は

「%ProgramFiles%\Kaspersky Lab\Kaspersky Security Center\ksneula」にあります。

既定では、このオプションはオフです。管理サーバーのプロパティウィンドウで、[ **管理サーバ** ーをプロキシサーバーとして使用する]と[Kaspersky Security Network への参加に同意す **る**」が<u>オン</u>になっている場合にのみ使用できます。

アクティブ / パッシブモードのクラスターのノードをディストリビューションポイントに割り当 て、ノード上で KSN プロキシサーバーを有効にできます。

### KSN **[リクエストを管理サーバーに転送する](javascript:toggleBlock()**

ディストリビューションポイントは管理対象デバイスからの KSN リクエストを管理サーバーに 転送します。

既定では、このオプションはオンです。

### **[インターネット経由で直接](javascript:toggleBlock()** KSN **クラウド** / **プライベート** KSN **にアクセスする**

ディストリビューションポイントは管理対象デバイスからの KSN リクエストを KSN クラウドま たはプライベート KSN に転送します。ディストリビューションポイント⾃体で⽣成された KSN リクエストも、KSNクラウドまたはプライベート KSN に直接送信されます。

バージョン 11 以前のネットワークエージェントをインストールしているディストリビューション ポイントでは、プライベート KSN に直接アクセスできません。これらのディストリビューショ ンポイントで KSN リクエストをプライベート KSN に送信するように設定を編集するには、各デ <u>ィストリビューションポイントで[KSN **リクエストを管理サーバーに転送する**]をオンにしま</u> す。

バージョン 12 以降のネットワークエージェントをインストールしているディストリビューショ ンポイントでは、プライベート KSN に直接アクセスできません。

### **プライベート** KSN **への接続時に [プロキシサーバーの設定を無視する](javascript:toggleBlock()**

ディストリビューションポイントのプロパティまたはネットワークエージェントのポリシーでプ ロキシサーバー設定が構成済みであるにも関わらず、ネットワークアーキテクチャでプライベー ト KSN を直接使用する必要がある場合は、このオプションをオンにします。このオプションを オンにしないと、管理対象アプリケーションからのリクエストがプライベート KSN に到達でき ません。

このオプションは[ **インターネット経由で直接** KSN **クラウド** / **プライベート** KSN **にアクセスす る**」をオンにした場合に使用できます。

### ● TCP [ポート](javascript:toggleBlock()2

管理対象デバイスが KSN プロキシサーバーへの接続に使用する TCP ポートの番号。既定のポー ト番号は 13111 です。

UDP **[ポート](javascript:toggleBlock()**

UDP ポートを経由して KSN プロキシサーバーと管理対象デバイスを接続する場合は、[ UDP **ポ** —**トを使用**]をオンにして、[UDP ポート]でポート番号を指定します。既定では、このオプ ションはオンです。KSN プロキシサーバーに接続する既定の UDP ポートは 15111 です。

- [**デバイスの検索**]セクションで、ディストリビューションポイントによる、Windows ドメイン、 Active Directory、および IP アドレス範囲のポーリングを設定します。
	- [Windows](javascript:toggleBlock() **ドメイン**

Windows ドメインに対するデバイスの検索を有効にし、スケジュールを設定できます。

• [Active Directory](javascript:toggleBlock()<sup>®</sup>

Active Directory に対するネットワークのポーリングを有効にし、ポーリングのスケジュールを 設定できます。

 $\blacksquare$ **Active Directory のポーリングを有効にする**」をオンにすると、次のオプションのいずれかを 選択できます:

- **現在の** Active Directory **ドメインのポーリング**
- Active Directory **ドメインフォレストのポーリング**
- **指定した Active Directory ドメインのみポーリング**:このオプションを選択した場合、1つ 以上の Active Directory ドメインをリストに追加してください
- IP **[アドレス範囲](javascript:toggleBlock()**

デバイスの検索は IPv4 範囲および IPv6 ネットワークで有効にできます。

【IP アドレス範囲のポーリングを有効にする」をオンにすると、対象範囲を追加して実行スケジ | ュールを設定できます。[スキャン対象範囲のリストに](#page-628-0) IP アドレス範囲を追加できます。

 $\lfloor$ Zeroconf **を使用して IPv6 ネットワークのポーリングを実行する**」をオンにすると、ディスト リビューションポイントは⾃動的[にゼロコンフィギュレーションネットワーキング](http://www.zeroconf.org/) (「Zeroconf」とも表記)を使用して IPv6 ネットワークのポーリングを行います。この場合、 ディストリビューションポイントはネットワーク全体を検索するため、指定した IP 範囲は無視 されます。ディストリビューションポイントが Linux を実行している場合は、 [**Zeroconf を使用** |  $\mathsf{L}\tau$  IPv6 ネットワークのポーリングを実行する]を使用できます。Zerocong IPv6 ポーリングを 使用するには、ディストリビューションポイントで avahi-browse ユーティリティをインストー ルする必要があります。

- L**詳細**」セクションで、配信されたデータの格納用にディストリビューションポイントが使用するフォ ルダーを指定します。
	- **既定のフォルダーを使用する**?

このオプションをオンにすると、ディストリビューションポイント上でネットワークエージェン トがインストールされているフォルダーが使⽤されます。

<u>● 指定したフォルダーを使用する</u>?

このオプションをオンにすると、この下のフィールドで、フォルダーのパスを指定できます。デ ィストリビューションポイントのローカルフォルダーまたは組織ネットワーク内の任意のデバイ ス上にあるフォルダーを指定できます。 ネットワークエージェントの実行時にディストリビューションポイントで使用されるユーザーア カウントには、指定したフォルダーへの読み取りおよび書き込みアクセス権限が必要です。

選択されたデバイスがディストリビューションポイントとして使用されます。

Windows オペレーティングシステムが実行されているデバイスのみが、ネットワークロケーションを判別 できます。他のオペレーティングシステムが実⾏されているデバイスのネットワークロケーションを判別 することはできません。

# ディストリビューションポイントのリストからデバイスを削除する

ディストリビューションポイントのリストからデバイスを削除するには:

- 1.コンソールツリーで、 [**管理サーバー**] フォルダーを選択します。
- 2.管理サーバーのコンテキストメニューから[**プロパティ**]を選択します。
- 3. 管理サーバーのプロパティウィンドウの[**ディストリビューションポイント**]セクションで、ディストリ ビューションポイントとして動作するデバイスを選択して、[**削除**」をクリックします。

デバイスがディストリビューションポイントのリストから削除され、ディストリビューションポイントとし てのデバイスの動作を停⽌します。

管理サーバーによっ[て⾃動的に割](#page-452-0)り当てられたデバイスは、ディストリビューションポイントのリストか ら削除できません。

# ディストリビューションポイントによるアップデートのダウンロード

Kaspersky Security Center では、ディストリビューションポイントはアップデートを管理サーバー、カスペル スキーのサーバー、ローカルまたはネットワークフォルダーから取得できます。

ディストリビューションポイントによるアップデートのダウンロードを設定するには:

- 1.コンソールツリーで、[**管理サーバー**]フォルダーを選択します。
- 2.管理サーバーのコンテキストメニューから[**プロパティ**]を選択します。
- 3. 管理サーバーのプロパティウィンドウの[**ディストリビューションポイント**]セクションで、グループ内 のクライアントデバイスにアップデートを配信するディストリビューションポイントを選択します。
- **4. [プロパティ**]をクリックして、選択したディストリビューションポイントのプロパティウィンドウを開 きます。
- **5**.ディストリビューションポイントのプロパティウィンドウで、[**アップデート元**]セクションを選択しま す。
- 6. ディストリビューションポイントのアップデート元を選択します:
	- ディストリビューションポイントが管理サーバーからアップデートを取得できるようにするには、[ **管 理サーバーから取得**」をオンにします。
		- **[差分ファイルのダウンロード](javascript:toggleBlock()**

このオプションで[差分ファイルのダウンロードを](#page-429-0)有効にすることができます。

既定では、このオプションはオンです。

- このタスクを使用してディストリビューションポイントがアップデートを受信できるようにするには、 【**アップデートの強制ダウンロードタスクを使用**】をオンにします:
	- そのようなタスクが既にデバイスに存在している場合、[**参照**]をクリックし、表示される一覧でター スクを選択します。
	- そのようなタスクがデバイスに存在しない場合、[**新規タスク**」をクリックし、タスクを作成しま す。タスク追加ウィザードが開始されます。ウィザードの指⽰に従ってください。

[ディストリビューションポイントのリポジトリにアップデートをダウンロード]タスクはローカ ルタスクです。ディストリビューションポイントとして動作するデバイスごとに新規のタスクを作 成する必要があります。

ディストリビューションポイントは指定されたアップデート元からアップデートを取得します。

# リポジトリからのソフトウェアのアップデートの削除

管理サーバーのリポジトリからソフトウェアのアップデートを削除するには:

- 1.コンソールツリーの[**詳細**]フォルダーで、[**アプリケーションの管理**]フォルダーから[**ソフトウェア のアップデート**」サブフォルダーを選択します。
- 2. [**ソフトウェアのアップデート**] フォルダーの作業領域で、削除するアップデートを選択します。
- **3**.アップデートのコンテキストメニューで、[**アップデートファイルを削除**]を選択します。

ソフトウェアのアップデートが管理サーバーのリポジトリから削除されます。

クラスターモードでのカスペルスキー製品のパッチのインストール

Kaspersky Security Center のクラスターモードでは、カスペルスキー製品のパッチは手動インストールのみが サポートされます。

カスペルスキー製品のパッチをインストールするには:

1. クラスターのそれぞれのノードにパッチをダウンロードします。

2. アクティブなノードでパッチのインストールを実行します。

3. パッチが正常にインストールされるまで待ちます。

4. クラスターのすべてのサブノードで順にパッチを実行します。 コマンドラインからパッチを実行する場合、-CLUSTER SECONDARY NODE キーを使用します。 パッチがクラスターの全ノードにインストールされます。

5. カスペルスキーのクラスターサービスを手動で実行します。

クラスターのすべてのノードが、ネットワークエージェントがインストールされたデバイスとして管理コンソ ールに表⽰されます。

インストールされたパッチの情報は、 [**ソフトウェアのアップデート**」フォルダーか、カスペルスキー製品の ソフトウェアモジュールに対するアップデートのバージョンに関するレポートで確認できます。

# クライアントデバイス上のサードパーティ製品の管理

Kaspersky Security Center では、クライアントデバイスにインストールされたカスペルスキー製品とその他の 製造元のアプリケーションを管理できます。

次の操作を実行できます:

- 指定した基準に基づいたアプリケーションカテゴリの作成
- 特別に作成したルールを使用したアプリケーションカテゴリの管理
- デバイストのアプリケーション実行の管理
- デバイスにインストールされているソフトウェアのインベントリおよびレジストリの保守
- デバイスにインストールされているソフトウェアの脆弱性の修正
- Windows Update およびその他のソフトウェア開発元のアップデートのデバイスへのインストール
- ライセンス認証済みアプリケーショングループによるライセンス使用状況の監視

# サードパーティ製ソフトウェアのアップデートのインストール

Kaspersky Security Center では、クライアントデバイスにインストールされたソフトウェアのアップデートを 管理し、Microsoft 製アプリケーションや他のソフトウェア会社の製品に含まれる脆弱性を、必要なアップデ ートをインストールすることで修正できます。

Kaspersky Security Center は、アップデート検索タスクでアップデートを検索し、アップデートリポジトリに ダウンロードします。アップデートの検索の完了後、適⽤可能なアップデートとそのアップデートによって修 正できるアプリケーションの脆弱性に関する情報が管理者に提供されます。

Microsoft Windows の使用可能な更新プログラムの情報は、Windows Update サービスによって提供されます。 管理サーバーは Windows Server Update Service (WSUS) サーバーとして使用できます。管理サーバーを WSUS サーバーとして使用するには、更新プログラムと Windows Update との同期を設定する必要がありま す。Windows Update とのデータの同期の設定が終わると、管理サーバーは⼀元管理モードで、また設定され た頻度で、デバイス上の Windows Update サービスにアップデートを提供します。

また、ネットワークエージェントポリシーを使⽤してソフトウェアのアップデートを管理することもできま す。これを⾏うには、新規ポリシーウィザードの対応するウィンドウで、ネットワークエージェントポリシー を作成し、ソフトウェアのアップデートを設定する必要があります。

【アプリケーションの管理」フォルダーの [ソフトウェアのアップデート] サブフォルダーで、適用可能なア ップデートのリストを表⽰できます。このフォルダーには、管理サーバーが取得した、デバイスへ配信可能な Microsoft アプリケーションやその他のソフトウェア会社の製品のアップデートのリストが含まれます。適用 可能なアップデートの情報を確認した後、それらをデバイスにインストールできます。

Kaspersky Security Center はいくつかのアプリケーションについて、古いバージョンを削除して新しいバ ージョンをインストールして更新します。

管理対象デバイス上のサードパーティアプリケーションをアップデートしたり、サードパーティアプリケ ーションの脆弱性を修正したりする場合、ユーザーの操作が必要になる場合があります。たとえば、サー ドパーティのアプリケーションが起動している場合、終了するように指⽰される場合があります。

セキュリティ上の理由から、脆弱性とパッチ管理機能を使⽤してインストールされたサードパーティ製品のア ップデートすべてに対して、カスペルスキーの技術によるマルウェアのスキャンが⾃動的に実⾏されます。こ の技術は自動的なファイルのチェックに使用され、ウイルススキャン、Sandbox 環境における静的分析、動的 分析、ふるまい分析、機械学習が含まれます。

カスペルスキーは、脆弱性とパッチ管理機能を使⽤してインストールされたサードパーティ製品のアップデー トを手動で分析することはありません。また、カスペルスキーは脆弱性(既知または未知)や文書化されてい ないアップデートの機能について確認したり、上記で指定されているもの以外のアップデートの分析を行った りすることはありません。

アップデートをすべてのデバイスにインストールする前に、テストインストールを実施して、インストールす るアップデートによってデバイス上のアプリケーションの動作に異常が起きないかを確認できます。

Kaspersky Security Center を使用してアップデートできるサードパーティ製ソフトウェアの詳細情報は、テク ニカルサポートサイトの Kaspersky Security Center ページにある[「サーバー管理](https://support.kaspersky.co.jp/14758) ロ セクションで確認できま す。

# シナリオ:サードパーティ製ソフトウェアのアップデート

このセクションでは、クライアントデバイスにインストールされているサードパーティ製ソフトウェアをアッ [プデートするシナリオについて説明します。「サードパーティ製ソフトウェア」とは、](#page-1269-0)Microsoft およびその 他の製造元が提供しているアプリケーションを指します。Microsoft 製品のアップデートの情報は、Windows Update サービスによって提供されます。

必須条件

Microsoft 製品以外のサードパーティ製ソフトウェアのアップデートをインストールするには、管理サーバー はインターネットに接続している必要があります。

既定では、管理サーバーが管理対象デバイスに Microsoft 製品のアップデートをインストールするためにイン ターネット接続は必要ありません。たとえば、管理対象デバイスは、Microsoft Update サーバーから直接、ま たは組織のネットワークに展開されている Microsoft Windows Server Update Services (WSUS)を使用して WindowsServer から、Microsoft ソフトウェアのアップデートをダウンロードできます。管理サーバーを WSUS サーバーとして使用する場合は、管理サーバーがインターネットに接続されている必要があります。

実⾏するステップ

サードパーティ製ソフトウェアのアップデートは段階的に進⾏します:

### <sup>1</sup> **必要なアップデートの検索**

管理対象デバイスに必要なサードパーティ製ソフトウェアのアップデートを検索するには、[脆弱性とアプ リケーションのアップデートの検索 タスクを実行します。タスクが完了すると、Kaspersky Security Center はタスクのプロパティで指定したデバイスにインストールされているサードパーティ製ソフトウェア について、検知された脆弱性と必要なアップデートのリストを取得します。

[脆弱性とアプリケーションのアップデートの検索] タスクは、管理サーバークイックスタートウィザード によって自動的に作成されます。ウィザードを実行していない場合は、次の手順に進む前にタスクを手動で 作成するか、クイックスタートウィザードを実行してください。

実行手順の説明:

- [管理コンソール:](#page-385-0)[アプリケーションの脆弱性スキャ](#page-491-0)[ン、脆弱性とアプリケーションのアップデートの検](#page-385-0) 索タスクのスケジュール設定
- Kaspersky Security Center Web コンソール: 脆弱性とアプリケーションのアップデートの検索タスクの 作成、 [脆弱性とアプリケーションのアップデートの検索タスクの設定](#page-1286-0)

### <sup>2</sup> **検出されたアップデートのリストの分析**

【**ソフトウェアのアップデート**』リストを確認して、どのアップデートをインストールするかを決定しま す。それぞれのアップデートの詳細情報を確認するには、リスト内のアップデートの名前をクリックしま す。リスト内のそれぞれのアップデートについて、クライアントデバイスへのアップデートのインストール に関する統計情報を表⽰することもできます。

実行手順の説明:

- 管理コンソール:適用可能なアップデートに関する情報の表示
- Kaspersky Security Center Web コンソール: サードパーティ製品の使用可能なアップデートに関する情 報の表示

### <sup>3</sup> **アップデートのインストールの設定**

Kaspersky Security Center でサードパーティ製ソフトウェアのアップデートのリストの取得が完了すると、 アップデートのインストールと脆弱性の修正タスクまたは Windows Update 更新プログラムのインストール タスクを使⽤して、クライアントデバイスにアップデートをインストールできます。いずれかのタスクを作 成してください。[**タスク**]タブまたは[**ソフトウェアのアップデート**]リストを使用してこれらのタスク を作成できます。

[アップデートのインストールと脆弱性の修正]タスクは、Windows Update サービス経由で提供される場 合も含めた Microsoft アプリケーションのアップデートとその他の製造元の製品のアップデートのインスト ールに使用されます。このタスクは、脆弱性とパッチ管理機能を利用できるライセンスを使用している場合 にのみ作成できます。

「Windows Update 更新プログラムのインストール]タスクを使用するために、特別なライセンスは必要あ りません。ただし、インストールできるのは Windows Update の更新プログラムのみです。

一部のソフトウェアのアップデートのインストールでは、インストールするために使用許諾契約書に同意す る必要があります。使⽤許諾契約書に同意しない場合、アップデートはインストールされません。

アップデートのインストールタスクをスケジュールを指定して開始できます。タスクのスケジュールを指定 する場合は、[脆弱性とアプリケーションのアップデートの検索]タスクが完了してからアップデートのイ ンストールタスクが開始されるようにしてください。

実行手順の説明:

- 管理コンソール[:アプリケーションの脆弱性の修正、](#page-497-0)適用可能なアップデートに関する情報の表示
- Kaspersky Security Center Web コンソール:の作成アップデートのインストールと脆弱性の修正タス ク、Windows Update 更新プログラムのインストールタスクの作成、サードパーティ製品の使用可能なア ップデートに関する情報の表示

### <sup>4</sup> **タスクのスケジュール設定**

アップデートのリストを最新の状態に維持するため、[脆弱性とアプリケーションのアップデートの検索] タスクが定期的に自動で実行されるようにスケジュールを指定してください。既定の実行頻度は週に1回で す。

アップデートのインストールと脆弱性の修正タスクを作成している場合は、実行頻度が脆弱性とアプリケー ションのアップデートの検索タスクの実行頻度以下となるようにスケジュールを設定します。Windows Update 更新プログラムのインストールタスクのスケジュールを設定する場合は、タスクを実行する前に毎 回、インストールするアップデートのリストを指定する必要があることに注意してください。

タスクのスケジュールを指定する場合は、脆弱性とアプリケーションのアップデートの検索タスクが完了し てからアップデートのインストールタスクが開始されるようにしてください。

### <sup>5</sup> **ソフトウェアアップデートの拒否と承認(必要に応じて実施)**

アップデートのインストールと脆弱性の修正タスクを作成している場合は、タスクのプロパティでアップデ ートのインストールルールを指定できます。Windows Update 更新プログラムのインストールタスクを作成 している場合は、この⼿順はスキップしてください。

それぞれのルールで、アップデートの次のようなステータスに応じて、インストールするアップデートを指 定できます:未定義、承認、拒否。たとえば、サーバー向けのタスクとして、「承認」ステータスの Windows Update 更新プログラムのインストールのみを許可するようにルールを設定したタスクを設定する などの使用方法が考えられます。この場合、インストールするアップデートに手動で「*承認*」ステータスを 設定します。このように設定すると、Windows Update 更新プログラムでもステータスが「未定義」または 「*拒否*」のアップデートは、タスクでインストール先に指定したサーバーにインストールされません。

アップデートのインストールを管理するための「承認」ステータスの使用は、アップデート量が少ない場合 に効率的です。複数のアップデートをインストールするには、[アップデートのインストールと脆弱性の修 正]タスクで構成できるルールを使⽤します。ルールで指定された基準を満たさない特定のアップデートに 対してのみ、「*承認*」ステータスを設定することを推奨します。大量のアップデートを手動で承認すると、 管理サーバーのパフォーマンスが低下し、サーバーが過負荷状態になる場合があります。

既定では、ダウンロードされたソフトウェアアップデートのステータスは「未定義」です。[ **ソフトウェア のアップデート]**リストで、アップデートのステータスを「*承認*」または「*拒否*」に変更できます([**操 作**]→[パッチの管理]→[ソフトウェアのアップデート]の順に移動して操作)。

実行手順の説明:

- 管理コンソール[:ソフトウェアアップデートの拒否と承認](#page-464-0)
- Kaspersky Security Center Web [コンソール:サードパーティ製ソフトウェアのアップデートの拒否と承](#page-1303-0) 認
- <sup>6</sup> **管理サーバーが** Windows Server Update Service**(**WSUS**)サーバーとして動作するように設定(省略可 能)**

既定では、Windows Update 更新プログラムは Microsoft のサーバーから管理対象デバイスにダウンロードさ れます。この設定を変更して、管理サーバーを WSUS サーバーとして使用するように設定できます。この場 合、管理サーバーは指定した頻度で、Windows Update サービスとアップデートに関するデータの同期を実 行し、ネットワークデバイスに一元的に Windows Update の更新プログラムを提供します。

管理サーバーを WSUS サーバーとして使用するには、Windows Update の同期の実行タスクを作成し、ネッ トワークエージェントのポリシーで[**管理サーバーを WSUS サーバーとして使用する**]をオンにする必要が あります。

実行手順の説明:

- 管理コンソール:Windows Update [の更新プログラムと管理サーバーとの同期、ネットワークエージェン](#page-483-0) トポリシーでの Windows アップデートの設定
- Kaspersky Security Center Web コンソール: Windows Update の同期の実行タスクの作成

### **■ アップデートのインストールタスクの実行**

アップデートのインストールと脆弱性の修正タスクまたは Windows Update 更新プログラムのインストール タスクを開始します。これらのタスクを開始すると、管理対象デバイスにアップデートがダウンロードされ インストールされます。タスクが完了したら、タスクリストでのタスクのステータスが「正常終了」になっ ていることを確認します。

#### <sup>8</sup> **サードパーティ製ソフトウェアのアップデートのインストール結果のレポートの作成(省略可能)**

アップデートのインストールに関する詳細な統計情報を確認するには、[ **サードパーティソフトウェアのア ップデートのインストール結果に関するレポート**」を作成します。

実行手順の説明:

- 管理コンソール:レポートの作成と表示
- Kaspersky Security Center Web コンソール:レポートの生成と表示

### 結果

アップデートのインストールと脆弱性の修正タスクを作成し設定した場合は、管理対象デバイスにアップデー トが⾃動的にインストールされます。新しいアップデートが管理サーバーのリポジトリにダウンロードされる と、Kaspersky Security Center はそのアップデートがアップデートルールで指定されている条件を満たすかど うかをチェックします。条件を満たす新しいアップデートはすべて、次回のタスク実行時に自動的にインスト ールされます。

Windows Update 更新プログラムのインストールタスクを作成した場合は、Windows Update 更新プログラムの インストールタスクのプロパティで指定したアップデートのみがインストールされます。タスクの作成後、管 理サーバーのリポジトリにダウンロードされた新しいアップデートをインストールする場合は、既存のタスク に目的のアップデートを追加するか、新たに Windows Update 更新プログラムのインストールタスクを作成す る必要があります。

# <span id="page-463-0"></span>サードパーティ製品で利用可能なアップデートに関する情報の表示

クライアントデバイスにインストールされたサードパーティ製ソフトウェアに対して適用可能なアップデート のリストを表示するには、

**コンソールツリーの[詳細]→[アプリケーションの管理]**フォルダーで、[**ソフトウェアのアップデー ト**」サブフォルダーを選択します。

フォルダーの作業領域に、デバイスにインストールされたアプリケーションに対して適用可能なアップデー トのリストが表⽰されます。

アップデートのプロパティを表⽰するには:

【**ソフトウェアのアップデート**』フォルダーの作業領域で、アップデートのコンテキストメニューから [**プ ロパティ**」を選択します。

アップデートのプロパティウィンドウには、次の情報が表示されます:

- 【**全般**】セクションで、 【アップデート承認の状況】を表示できます。:
	- **未定義 -** アップデートはアップデートのリストにありますが、インストールは承認されていません。
	- **承認 -** アップデートはアップデートのリストで使用可能であり、インストールが承認されています。
	- **承認却下 -** アップデートのインストールが拒否されています。
- L**属性**」セクションでは、 L**自動的にインストール**」フィールドの値を表示できます:
	- アップデートのインストールと脆弱性の修正タスクがそのアプリケーションのアップデートをインスト ールできる場合には、[**自動**」が表示されます。タスクは製造元またはサードパーティ製品が提供する Web アドレスから新しいアップデートを自動的にインストールします。
	- Kaspersky Security Center がそのアプリケーションのアップデートを自動的にインストールできない場 合は**[手動]**が表示されます。アップデートを手動でインストールしてください。

Windows アプリケーションのアップデートに[**自動的にインストール**]は表示されません。

- アップデート対象のクライアントデバイスのリスト
- アップデート前にインストールする必要がある必須システムコンポーネントのリスト(存在する場合)
- <span id="page-464-0"></span>アップデートにより修正されるソフトウェアの脆弱性

# ソフトウェアアップデートの拒否と承認

アップデートのインストールタスクの設定によっては、インストールするアップデートの承認が必要な場合が あります。インストールする必要のあるアップデートを承認し、インストールしないアップデートを拒否しま す。

たとえば、最初にテスト環境にアップデートをインストールしてデバイスのオペレーティングシステムとの互 換性の問題が⽣じないかを確認してから、クライアントデバイスへのこれらのアップデートのインストールを 許可することができます。

サードパーティのアップデートのインストールを管理するための「*承認*」ステータスの使用は、アップデート 量が少ない場合に効率的です。複数のサードパーティのアップデートをインストールするには、アップデート のインストールと脆弱性の修正タスクで設定できるルールを使用します。ルールで指定された基準を満たさな い特定のアップデートに対してのみ、「承認」ステータスを設定することを推奨します。大量のアップデート を⼿動で承認すると、管理サーバーのパフォーマンスが低下し、サーバーが過負荷状態になる場合がありま す。

<sup>1</sup> つ以上のアップデートを承認または拒否するには:

1.コンソールツリーで、 [詳細]→[**アプリケーションの管理]→[ソフトウェアのアップデート**]フォルー ダーの順に選択します。

- 2. [**ソフトウェアのアップデート**] フォルダーの作業領域で、右上端の[**更新**]をクリックします。アップ デートリストが表示されます。
- 3. 承認または拒否するアップデートを選択します。

作業領域の右側に選択したオブジェクトの情報ボックスが表示されます。

4. [アップデート承認の状況] ドロップダウンリストで、選択したアップデートを承認する場合は [承認] を、拒否する場合は[**承認却下**」を選択します。 既定値は **未定義** です。

[**承認**]ステータスを設定したアップデートは、インストールを待機するキューに置かれます。

[**承認却下**]が設定されたアップデートは、アップデートをインストール済みのすべてのデバイスからアンイ ンストールされます(可能な場合)。また、今後これらのアップデートは他のデバイスに新規にインストール されません。

カスペルスキー製品の一部のアップデートはアンインストールできません。[**承認却下**]を設定した場 合、Kaspersky Security Center は、これらのアップデートを、インストール済みのデバイスからアンイン ストールしません。しかし、今後これらのアップデートが他のデバイスに新規にインストールされること はありません。カスペルスキー製品のアップデートがアンインストールできない場合、アップデートのプ ロパティウィンドウの、[**セクション**]ペインの[**全般**」タブの作業領域で、[**インストールの要件**]に そのことが表示されます。サードパーティ製のソフトウェアアップデートに[**承認却下**]を設定すると、 これらのアップデートは、アップデートのインストールを予定しているがまだインストールしていないデ バイスにはインストールされません。このアップデートは、アップデートをインストール済みのデバイス にはそのまま残ります。アップデートを削除する時は、手動でローカル削除できます。

# <span id="page-465-0"></span>Windows Update の更新プログラムと管理サーバーとの同期

クイックスタートウィザードの[**アップデート管理設定**]ウィンドウで[**管理サーバーを WSUS サーバーと して使用する**]を選択した場合、[Windows Update の同期の実行]タスクが自動的に作成されます。作成さ れたタスクは、[**タスク**]フォルダーで実行できます。Microsoft ソフトウェアのアップデート機能は、 Windows Update の同期の実行タスクが正常に完了した後にのみ使用可能になります。

**Windows Update の同期の実行**タスクは、メタデータのみを Microsoft のサーバーからダウンロードします。 ネットワークでWSUS サーバーが使用されていない場合は、個々のクライアントデバイスが外部のサーバーか ら Microsoft のアップデートを個別にダウンロードします。

Windows Update と管理サーバーとを同期するタスクを作成するには:

- **1.** コンソールツリーの[**詳細]→[アプリケーションの管理]**フォルダーで、**[ソフトウェアのアップデー ト**」サブフォルダーを選択します。
- 2. [**その他の操作**」をクリックして、ドロップダウンリストで[Windows Update **との同期の設定**]を選択 します。

このウィザードは、[**タスク**]フォルダーに表示される **Windows Update の同期の実行**タスクを作成しま す。

Windows Update Center データ取得タスク作成ウィザードが起動します。ウィザードの指示に従ってくださ い。

 $\left[\right.$  タスリングーで[タスクの作成]をクリックして、[Windows Update の同期の実行]タスクを 作成することもできます。

Microsoft 社では、古くなったアップデートを定期的に自社サーバーから削除し、現行のアップデートの数が 常に 200,000 から 300,000 の間で保たれるようになっています。ディスク使用領域とデータベースサイズの削 減を目的として、Kaspersky Security Center は、Microsoft Update サーバー上に存在しない古くなったアップ デートを削除します。

**Windows Update の同期の実行**タスクの実行時に、本製品は Microsoft Update サーバーから現行のアップデー ト一覧を受信します。その後、本製品は古くなったアップデートの一覧を作成します。次に**脆弱性とアプリケ**ー ー**ションのアップデートの検索**タスクを開始する時に、本製品はすべての古くなったアップデートにフラグを 付け、削除までの時間を設定します。次に **Windows Update の同期の実行**タスクを開始する時に、30 日前に 削除フラグが付けられたアップデートはすべて削除されます。また、フラグを付けてから 181 ⽇以上経過して いるアップデートの有無を確認し、あれば削除します。

**Windows Update の同期の実行**タスクが完了し、古くなったアップデートが削除されても、削除されたアップ デートのファイルに属するハッシュコードがデータベース上に残っていることがあります。同様に、 %AllUsersProfile%\Application Data\KasperskyLab\adminkit\1093\.working\wusfiles にある対応するファイルもデ ータベース上に残っていることがあります(それ以前にダウンロードされていた場合)。データベースと対応 するファイルから古くなったレコードを削除するには、<mark>[管理サーバーのメンテナンス](#page-900-0)</mark>タスクを実行してくださ い。

# ステップ1:トラフィックを削減するかどうかの定義

Kaspersky Security Center が Microsoft Windows Update Server のアップデートと同期すると、全ファイルに関 する情報が管理サーバーのデータベースに保存されます。Windows Update エージェントとのやり取りの間、 アップデートに必要なファイルもすべてドライブにダウンロードされます。具体的には、Kaspersky Security Center によって、高速インストールファイルに関する情報がデータベースに保存され、必要な時にこれらの ファイルがダウンロードされます。⾼速インストールファイルをダウンロードすると、ドライブの空き容量が 減少します。

ディスクの空き容量の減少を避け、トラフィックを減らすには、 [**高速インストールファイルをダウンロー ド**」を無効にします。

このオプションを選択すると、タスクの実行時に高速インストールファイルがダウンロードされます。既定で は、このオプションはオフです。

# ステップ 2:アプリケーション

このセクションでは、アップデートをダウンロードする対象アプリケーションを選択できます。

<u>|</u>全製品」をオンにすると、すべての既存のアプリケーション、および今後リリースされる可能性のあるすべ てのアプリケーションのアップデートがダウンロードされます。

既定では、[**全製品**]はオンになっています。

# ステップ 3:アップデートのカテゴリ

このセクションでは、管理サーバーにダウンロードするアップデートのカテゴリを選択できます。

[**全カテゴリ**」をオンにすると、すべての既存のアップデートカテゴリ、および今後生じる可能性のあるすべ てのカテゴリのアップデートがダウンロードされます。

既定では、[**全カテゴリ**]はオンになっています。

# ステップ 4:アップデートの言語

このウィンドウでは、管理サーバーにダウンロードするアップデートの⾔語を選択できます。アップデートの ローカリゼーション⾔語をダウンロードするために、次のオプションのいずれかを選択します:

#### • 新しい言語を含むすべての言語をダウンロード<u>@</u>

このオプションをオンにすると、使用可能なすべての言語のアップデートを管理サーバーにダウンロ ードできます。既定では、このオプションがオンです。

### **• 特定の言語をダウンロード**?

このオプションをオンにすると、管理サーバーにダウンロードするアップデートの⾔語をリストから 選択できます。

ステップ**5**: タスクを開始するアカウントの選択

【**タスクを実行するアカウントの選択**」ウィンドウで、タスクの実行時に使用するアカウントを指定できま す。次のいずれかのオプションをオンにします:

### **[既定のアカウント](javascript:toggleBlock()**

タスクを実⾏するアプリケーションと同じアカウントでタスクが実⾏されます。 既定では、このオプションがオンです。

#### **[アカウントの指定](javascript:toggleBlock()**

【**アカウント**】と【**パスワード**】に、タスクを実行するアカウントの情報を入力します。アカウント には、当該タスクの実⾏に必要な権限が付与されている必要があります。

### ● [アカウント](javascript:toggleBlock()**2**

タスクを実⾏するアカウント。

### **[パスワード](javascript:toggleBlock()**

タスクが実⾏されるアカウントのパスワード。

ステップ 6: タスク開始スケジュールの設定
【**タスクスケジュールの設定**」ウィザードウィンドウで、タスク開始のスケジュールを作成できます。必要に 応じて、次の設定を指定します:

#### • 実行予定: **?**

タスクを実⾏するスケジュールを選択し、そのスケジュールを設定します。

# ● N [時間ごと](javascript:toggleBlock()2

指定した⽇時から、時間単位で指定した間隔ごとにタスクを定期的に実⾏します。 既定では、現在のシステム日時から、6時間ごとにタスクが実行されます。

# ● N 日ごと2

日単位で指定した間隔ごとにタスクを定期的に実行します。さらに、最初にタスクを実行する日時 を指定できます。この詳細設定項⽬は、タスクを作成中の製品でこの項⽬の使⽤がサポートされて いる場合に利用できます。

既定では、現在のシステム日時から、1日ごとにタスクが実行されます。

# ● N [週間ごと](javascript:toggleBlock() **?**

指定した⽇時から、週単位で指定した間隔ごとに、指定した曜⽇の指定した時刻にタスクを定期的 に実⾏します。

既定では、毎週、月曜日の現在のシステム時刻にタスクが実行されます。

# ● N [分ごと](javascript:toggleBlock()2

タスク作成⽇の指定した時刻から、分単位で指定した間隔ごとにタスクを定期的に実⾏します。 既定では、現在のシステム時刻から、30分ごとにタスクが実行されます。

# **● 毎日(サマータイムはサポートしていません)**@

日単位で指定した間隔ごとにタスクを定期的に実行します。このスケジュールではサマータイム (DST)の適⽤はサポートされません。つまり、サマータイムの開始または終了に伴い、時刻を 1 時間早めたまたは遅らせた場合でも、実際にタスクが開始される時刻は変化しません。

このスケジュールの使用は推奨されません。Kaspersky Security Center の旧バージョンとの後方互 換性を維持するために⽤意されているオプションとなります。

既定では、毎⽇、現在のシステム時刻にタスクが実⾏されます。

# ● 每週?

毎週、指定した曜日の指定した時刻にタスクを実行します。

# ● 曜日ごと**2**

指定した曜⽇(複数可)の指定した時刻にタスクを定期的に実⾏します。 既定では、毎週金曜日の午後6時にタスクが実行されます。

## • 毎月 2

毎月、指定した日付の指定した時刻にタスクを定期的に実行します。 指定した日付が存在しない月には、月の最終日にタスクを実行します。 既定では、各⽉の初⽇の現在のシステム時刻にタスクが実⾏されます。

# • 手動?

タスクは、自動的には実行されません。手動でのみ開始できます。 既定では、このオプションはオンです。

# $-1$  **[回](javascript:toggleBlock()** ?

タスクは指定した日時に1回実行されます。

## **• 毎月、選択した週の指定日**?

毎月、指定した週・曜日の指定した時刻にタスクを定期的に実行します。 既定では、月内のいかなる日付も選択されておらず、開始時刻は午後6時です。

# **[ウイルスアウトブレイク検知次第](javascript:toggleBlock()**

[ウイルスアウトブレイク]イベントの発⽣後にタスクを実⾏します。ウイルスアウトブレイクを 監視するアプリケーションの種別を選択します。次のアプリケーション種別があります:

- ワークステーションとファイルサーバー向けアンチウイルス製品
- 境界防御向けアンチウイルス製品
- メールサーバー向けアンチウイルス製品

既定では、すべてのアプリケーション種別がオンです。

ウイルスアウトブレイクを検知したアンチウイルス製品の種別ごとに、異なるタスクを実⾏したい 場合、該当するタスクで必要ないアプリケーションの種別をオフにします。

## **[他のタスクが完了次第](javascript:toggleBlock()**

他のタスクが完了した後に、現在のタスクを開始します。現在のタスクを実行する条件として、先 に実行されるタスクの実行結果(「正常終了」または「エラー終了」)を選択できます。これによ り、たとえば [デバイスの電源をオンにする] を選択して [*デバイスの管理*] タスクを実行し、そ の完了後に「ウイルススキャン]タスクを実行できます。

# **[未実⾏のタスクを実⾏する](javascript:toggleBlock()**

このオプションは、タスクの開始予定時刻にクライアントデバイスがネットワーク上で可視でない場 合のタスクの処理⽅法を指定します。

このオプションをオンにすると、クライアントデバイスでのカスペルスキー製品の次回起動時に、タ スクの開始を試行します。タスクスケジュール設定が[**手動**]、[1回]または[即時]に設定されて いる場合、ネットワーク上でデバイスが認識されるかデバイスがタスク範囲に追加されるすぐにタス クが開始されます。

このオプションをオフにすると、スケジュール設定されたタスクだけがクライアントデバイス上で開 始され、[**手動**]、[1 回]、および[即時]に設定したタスクはネットワーク上で可視になっている クライアントデバイスでのみ開始されます。そのため、たとえばリソース消費量が多いので業務時間 外にのみ実⾏したいタスクなどで、このオプションをオフにすることが有効な場合があります

既定では、このオプションはオンです。

## **• タスクの開始を自動的かつランダムに遅延させる**?

このオプションをオンにすると、クライアントデバイス上のタスクは指定した時間内でランダムに開 始され、タスクの分散開始を実現します。タスクの分散開始を使用すると、スケジュールされたタス クの開始時にクライアントデバイスから管理サーバーへの⼤量の要求が同時に発⽣するのを防ぐこと ができます。

分散開始の開始時刻は、タスクの作成時に⾃動的に計算されます。計算の結果は、タスクに割り当て られるクライアントデバイスの台数によって異なります。以降は、タスクは常に計算された開始時刻 に開始されます。ただし、タスクの設定が変更されたりタスクが⼿動で開始された場合、計算による タスク開始時刻は変更されます。

このオプションをオフにすると、タスクはスケジュールに従ってクライアントデバイスで開始されま す。

#### **[タスクの開始を次の時間範囲内でランダムに遅延させる](javascript:toggleBlock()**(**分**)

このオプションをオンにすると、クライアントデバイス上のタスクは指定した時間内でランダムに開 始されます。タスクの分散開始を使⽤すると、スケジュールされたタスクの開始時にクライアントデ バイスから管理サーバーへの⼤量の要求が同時に発⽣するのを防ぐことができます。

このオプションをオフにすると、タスクはスケジュールに従ってクライアントデバイスで開始されま す。

既定では、このオプションはオフです。既定の時間は1分です。

ステップ7:タスク名の定義

[**タスク名の定義**]ウィンドウで、作成中のタスク名を指定します。タスク名は 100 文字以下で、特殊文字 ("\*<>?\:|)を含めることはできません。既定値は「Windows Update の同期の実行」です。

ステップ8:タスクの作成完了

[**タスク作成の終了**]ウィンドウで、[**終了**]をクリックしてウィザードを終了します。

ウィザード終了後にすぐにタスクを開始するには、[**ウィザードの終了後にタスクを実⾏**]をオンにします。

新しく作成した **Windows Update** の同期タスクは、コンソールツリーの【**タスク**】フォルダーのタスクのリス トに表⽰されます。

# デバイスでの⼿動によるアップデートのインストール

クイックスタートウィザードの [**アップデート管理設定**] ウィンドウで [**必要なアップデートの検索とインス** ┣━ル」を選択した場合、 [アップデートのインストールと脆弱性の修正] タスクが自動的に作成されます。 [**管理対象デバイス**」フォルダーの[**タスク**]タブでタスクの実行または停止を行うことができます。

クイックスタートウィザードで [**必要なアップデートの検索**」を選択した場合、 [**アップデートのインストー ルと脆弱性の修正**」タスクによりクライアントデバイスでソフトウェアのアップデートをインストールできま す。

次の操作を実行できます:

- アップデートのインストールタスクを作成する。
- 既存のアップデートインストールタスクにアップデートのインストールのルールを追加する。
- 既存のアップデートインストールタスクの設定で、アップデートのテストインストールを設定する。

管理対象デバイス上のサードパーティアプリケーションをアップデートしたり、サードパーティアプリケ ーションの脆弱性を修正したりする場合、ユーザーの操作が必要になる場合があります。たとえば、サー ドパーティのアプリケーションが起動している場合、終了するように指⽰される場合があります。

インストールタスクの作成によるアップデートのインストール

次の操作を実行できます:

● 特定のアップデートのインストールタスクを作成する。

● アップデートを選択し、同一および類似のアップデートのインストールタスクを作成する。

特定のアップデートをインストールするには:

1. コンソールツリーの[**詳細]→[アプリケーションの管理**]フォルダーで、[**ソフトウェアのアップデー ト**」サブフォルダーを選択します。

2. 作業領域で、インストールするアップデートを選択します。

3. 次のいずれかの手順を実行します:

- 選択したアップデートのリストからいずれかを右クリックし、[ア**ップデートのインストール**]→[**新 規タスク**」の順に選択する。
- 選択したアップデートの情報ボックスで、 [**アップデートのインストール(タスクの作成)**」をクリッ クする。
- 4. アプリケーションの以前のアップデートをインストールするかを確認するダイアログで、いずれかを選択 します。選択したアップデートのインストールに必要な場合に中間バージョンのインストールに同意する 時は、 [**はい**] をクリックします。途中のバージョンのアプリケーションをインストールせずに、アプリ ケーションを目的のバージョンまで直接アップデートしたい場合は、 [**いいえ**] をクリックします。以前 のバージョンのアプリケーションをインストールせずに選択したアップデートをインストールできない場 合は、アプリケーションのアップデートは失敗します。

アップデートのインストールと脆弱性修正タスク作成ウィザードが起動します。ウィザードの指示に従っ てください。

**5**. ウィザードの [**オペレーティングシステムの再起動のオプションを選択**」ウィンドウで、タスク完了後に クライアントデバイスのオペレーティングシステムの再起動が必要になった場合の処理を選択します。

# **[デバイスを再起動しない](javascript:toggleBlock()**

操作後に、クライアントデバイスは自動的には再起動されません。操作を完了するには、デバイス を再起動する必要があります(⼿動で、またはデバイスの管理タスクを使⽤して)。必要な再起動 についての情報は、タスク履歴とデバイスのステータスに保存されます。このオプションは、継続 的な稼働が不可⽋なサーバーなどのデバイスで実⾏するタスクに適切です。

## **[デバイスを再起動する](javascript:toggleBlock()**

インストールの完了に再起動が必要な場合は常に、クライアントデバイスは⾃動的に再起動されま す。このオプションは、定期的に稼働が一時停止(シャットダウンまたは再起動)するデバイスの タスクに有⽤です。

## **[ユーザーに処理を確認する](javascript:toggleBlock()**

手動で再起動を要求する再起動リマインダーがクライアントデバイスの画面に表示されます。この オプションで、いくつかの詳細設定を定義可能です:ユーザーに表⽰されるメッセージテキスト、 メッセージの表⽰頻度、(ユーザーの確認なしに)再起動が強制実⾏されるまでの時間。このオプ ションは、ユーザーにとって最も好都合な時間を指定して再起動できることが要求されるワークス テーションに最適です。

既定では、このオプションがオンです。

# **[通知の繰り返し間隔\(分\)](javascript:toggleBlock()**

このオプションをオンにすると、オペレーティングシステムを再起動するように、ユーザーへの メッセージが指定された頻度で表⽰されます。 既定では、このオプションはオンです。既定の間隔は 5 分です。1 分から 1,440 分までの値を指 定できます。 このオプションをオフにすると、確認メッセージは1回だけ表示されます。

## **[再起動するまでの時間\(分\)](javascript:toggleBlock()**

ユーザーへの確認メッセージを表示した後で、指定した時間が経過すると、強制的にオペレーテ ィングシステムが再起動します。

既定では、このオプションはオンです。既定の間隔は 30 分です。1 分から 1,440 分までの値を指 定できます。

**[セッションがブロックされたアプリケーションを強制終了する](javascript:toggleBlock()**

アプリケーションを実⾏すると、クライアントデバイスの再起動が妨げられる場合があります。た とえば、ドキュメント作成アプリケーションでドキュメントを編集しており、その内容が保存され ていない場合、アプリケーションはデバイスの再起動を許可しません。

このオプションをオンにすると、ブロックされたデバイス上のアプリケーションが、再起動の前に 強制的に閉じられます。これにより、保存していなかった作業内容が失われる場合があります。

このオプションをオフにすると、ブロックされたデバイスは再起動されません。このデバイス上の タスクのステータスでは、デバイスの再起動が必要であることが表⽰されます。ブロックされたデ バイスでは、実⾏中のアプリケーションすべてをユーザーが⼿動で終了し、デバイスを再起動する 必要があります。

既定では、このオプションはオフです。

**6**.ウィザードの [**タスクスケジュールの設定**] ページで、タスク開始のスケジュールを作成できます。必要 に応じて、次の設定を指定します:

# **[実⾏予定:](javascript:toggleBlock()**

タスクを実⾏するスケジュールを選択し、そのスケジュールを設定します。

# ● N [時間ごと](javascript:toggleBlock()?

指定した⽇時から、時間単位で指定した間隔ごとにタスクを定期的に実⾏します。 既定では、現在のシステム日時から、6時間ごとにタスクが実行されます。

# • N 日ごと?

日単位で指定した間隔ごとにタスクを定期的に実行します。さらに、最初にタスクを実行する日 時を指定できます。この詳細設定項目は、タスクを作成中の製品でこの項目の使用がサポートさ れている場合に利用できます。

既定では、現在のシステム日時から、1日ごとにタスクが実行されます。

## ● N [週間ごと](javascript:toggleBlock()?

指定した⽇時から、週単位で指定した間隔ごとに、指定した曜⽇の指定した時刻にタスクを定期 的に実⾏します。

既定では、毎週、月曜日の現在のシステム時刻にタスクが実行されます。

# • N [分ごと](javascript:toggleBlock()?

タスク作成⽇の指定した時刻から、分単位で指定した間隔ごとにタスクを定期的に実⾏します。 既定では、現在のシステム時刻から、30分ごとにタスクが実行されます。

# ● 毎日 (サマータイムはサポートしていません) ??

日単位で指定した間隔ごとにタスクを定期的に実行します。このスケジュールではサマータイム (DST)の適⽤はサポートされません。つまり、サマータイムの開始または終了に伴い、時刻を 1 時間早めたまたは遅らせた場合でも、実際にタスクが開始される時刻は変化しません。 このスケジュールの使用は推奨されません。Kaspersky Security Center の旧バージョンとの後方 互換性を維持するために⽤意されているオプションとなります。 既定では、毎⽇、現在のシステム時刻にタスクが実⾏されます。

# **[毎週](javascript:toggleBlock()**

毎週、指定した曜日の指定した時刻にタスクを実行します。

# ● 曜日ごと**2**

指定した曜⽇(複数可)の指定した時刻にタスクを定期的に実⾏します。 既定では、毎週金曜日の午後6時にタスクが実行されます。

## • 每月 **2**

毎月、指定した日付の指定した時刻にタスクを定期的に実行します。 指定した⽇付が存在しない⽉には、⽉の最終⽇にタスクを実⾏します。 既定では、各月の初日の現在のシステム時刻にタスクが実行されます。

# • 手動?

タスクは、自動的には実行されません。手動でのみ開始できます。 既定では、このオプションはオンです。

# **• 毎月、選択した週の指定日**?

毎月、指定した週・曜日の指定した時刻にタスクを定期的に実行します。 既定では、月内のいかなる日付も選択されておらず、開始時刻は午後6時です。

# **[ウイルスアウトブレイク検知次第](javascript:toggleBlock()**

[ウイルスアウトブレイク]イベントの発⽣後にタスクを実⾏します。ウイルスアウトブレイク を監視するアプリケーションの種別を選択します。次のアプリケーション種別があります:

- ワークステーションとファイルサーバー向けアンチウイルス製品
- 境界防御向けアンチウイルス製品
- メールサーバー向けアンチウイルス製品

既定では、すべてのアプリケーション種別がオンです。

ウイルスアウトブレイクを検知したアンチウイルス製品の種別ごとに、異なるタスクを実行した い場合、該当するタスクで必要ないアプリケーションの種別をオフにします。

# **[他のタスクが完了次第](javascript:toggleBlock()**

他のタスクが完了した後に、現在のタスクを開始します。現在のタスクを実行する条件として、 先に実行されるタスクの実行結果(「正常終了」または「エラー終了」)を選択できます。これ により、たとえば [**デバイスの電源をオンにする**] を選択して [*デバイスの管理*] タスクを実行 し、その完了後に「ウイルススキャン]タスクを実行できます。

# **• 未実行のタスクを実行する**?

このオプションは、タスクの開始予定時刻にクライアントデバイスがネットワーク上で可視でない 場合のタスクの処理⽅法を指定します。

このオプションをオンにすると、クライアントデバイスでのカスペルスキー製品の次回起動時に、 タスクの開始を試行します。タスクスケジュール設定が[**手動**]、[1回]または[即時]に設定 されている場合、ネットワーク上でデバイスが認識されるかデバイスがタスク範囲に追加されるす ぐにタスクが開始されます。

このオプションをオフにすると、スケジュール設定されたタスクだけがクライアントデバイス上で 開始され、[**手動**]、[1回]、および[即時」に設定したタスクはネットワーク上で可視になっ ているクライアントデバイスでのみ開始されます。そのため、たとえばリソース消費量が多いので 業務時間外にのみ実⾏したいタスクなどで、このオプションをオフにすることが有効な場合があり ます

既定では、このオプションはオンです。

#### • タスクの開始を自動的かつランダムに遅延させる??

このオプションをオンにすると、クライアントデバイス上のタスクは指定した時間内でランダムに 開始され、タスクの分散開始を実現します。タスクの分散開始を使用すると、スケジュールされた タスクの開始時にクライアントデバイスから管理サーバーへの⼤量の要求が同時に発⽣するのを防 ぐことができます。

分散開始の開始時刻は、タスクの作成時に⾃動的に計算されます。計算の結果は、タスクに割り当 てられるクライアントデバイスの台数によって異なります。以降は、タスクは常に計算された開始 時刻に開始されます。ただし、タスクの設定が変更されたりタスクが手動で開始された場合、計算 によるタスク開始時刻は変更されます。

このオプションをオフにすると、タスクはスケジュールに従ってクライアントデバイスで開始され ます。

#### **[タスクの開始を次の時間範囲内でランダムに遅延させる](javascript:toggleBlock()**(**分**)

このオプションをオンにすると、クライアントデバイス上のタスクは指定した時間内でランダムに 開始されます。タスクの分散開始を使用すると、スケジュールされたタスクの開始時にクライアン トデバイスから管理サーバーへの⼤量の要求が同時に発⽣するのを防ぐことができます。

このオプションをオフにすると、タスクはスケジュールに従ってクライアントデバイスで開始され ます。

既定では、このオプションはオフです。既定の時間は1分です。

- 7. ウィザードの[**タスク名の定義**]ウィンドウで、作成中のタスク名を指定します。タスク名は 100 文字以 下で、特殊文字("\*<>?\:|) を含めることはできません。
- 8. [タスク作成の終了] ウィンドウで、[終了]をクリックしてウィザードを終了します。

ウィザード終了後にすぐにタスクを開始するには、 [**ウィザードの終了後にタスクを実行**」をオンにしま す。

ウィザードが完了すると、 [**アップデートのインストールと脆弱性の修正**」タスクが [**タスク**] フォルダー に表示されます。

[アップデートのインストールと脆弱性の修正]タスクのプロパティで、必須システムコンポーネントがアッ プデートのインストール前に⾃動的にインストールされるように設定できます。このオプションがオンになっ ていると、アップデートの前にすべての必須システムコンポーネントがインストールされます。必須コンポー ネントのリストは、アップデートのプロパティで確認できます。

[アップデートのインストールと脆弱性の修正]タスクのプロパティでは、製品を新しいバージョンにアップ グレードするアップデートのインストールを許可できます。

タスクの設定で、サードパーティ製品のアップデートをインストールするルールが設定されている場合、管理 サーバーは必要なアップデートをそれぞれの開発元の Web サイトからダウンロードします。アップデートは 管理サーバーのリポジトリに保存され、適⽤可能なデバイスに配信されてインストールされます。

タスクの設定で、Microsoft 製品のアップデートをインストールするルールが設定されており、管理サーバー が WSUS サーバーとして動作するよう設定されている場合、管理サーバーが必要なすべてのアップデートをリ ポジトリにダウンロードし、管理対象デバイスに配信します。ネットワークでWSUS サーバーが使用されてい ない場合は、個々のクライアントデバイスが外部のサーバーから Microsoft のアップデートを個別にダウンロ ードします。

特定のアップデートおよび類似のアップデートをインストールするには:

- 1. コンソールツリーの[**詳細]→[アプリケーションの管理**]フォルダーで、[**ソフトウェアのアップデー ト**」サブフォルダーを選択します。
- 2. 作業領域で、インストールするアップデートを選択します。
- 3. [**アップデートのインストールウィザードを実行**] をクリックします。 \_

アップデートのインストールウィザードが起動します。

アップデートのインストールウィザードは、 脆弱性とパッチ管理 ライセンスがある場合のみ使用でき ます。

ウィザードの指⽰に従ってください。

# 4. [**既存のアップデートインストールタスクを検索する**] ウィンドウで、次の設定を指定します:

# **[このアップデートをインストールするタスクを検索する](javascript:toggleBlock()**

このオプションをオンにすると、アップデートのインストールウィザードで、選択したアップデー トをインストールする既存のタスクが検索されます。

このオプションがオフまたは該当するタスクが見つからなかった場合、アップデートのインストー ルウィザードで、アップデートをインストールするルールまたはタスクを作成するように要求され ます。

既定では、このオプションはオンです。

# **[アップデートのインストールを承認する](javascript:toggleBlock()**

選択したアップデートのインストールが承認されます。アップデートのインストールルールの一部 で、承認されたアップデートのみインストールが許可されている場合、このオプションをオンにし ます。

既定では、このオプションはオフです。

5. [既存のアップデートインストールタスクを検索する]をオンにして、該当するタスクが見つかった場 合、これらのタスクのプロパティを表⽰したり⼿動で開始することができます。追加の操作は必要ありま せん。

これが当てはまらない場合は、 [**新しいアップデートインストールタスク**」をクリックします。

- **6**.新しいタスクに追加するインストールルールの種別を選択し、[**終了**]をクリックします。
- 7. アプリケーションの以前のアップデートをインストールするかを確認するダイアログで、いずれかを選択 します。選択したアップデートのインストールに必要な場合に中間バージョンのインストールに同意する 時は、 [**はい**] をクリックします。途中のバージョンのアプリケーションをインストールせずに、アプリ ケーションを目的のバージョンまで直接アップデートしたい場合は、 [**いいえ**] をクリックします。以前 のバージョンのアプリケーションをインストールせずに選択したアップデートをインストールできない場 合は、アプリケーションのアップデートは失敗します。

アップデートのインストールと脆弱性修正タスク作成ウィザードが起動します。ウィザードの指示に従っ てください。

8. ウィザードの [**オペレーティングシステムの再起動のオプションを選択**」ウィンドウで、タスク完了後に クライアントデバイスのオペレーティングシステムの再起動が必要になった場合の処理を選択します。

# **[デバイスを再起動しない](javascript:toggleBlock()**

操作後に、クライアントデバイスは自動的には再起動されません。操作を完了するには、デバイス を再起動する必要があります(⼿動で、またはデバイスの管理タスクを使⽤して)。必要な再起動 についての情報は、タスク履歴とデバイスのステータスに保存されます。このオプションは、継続 的な稼働が不可⽋なサーバーなどのデバイスで実⾏するタスクに適切です。

# **[デバイスを再起動する](javascript:toggleBlock()**

インストールの完了に再起動が必要な場合は常に、クライアントデバイスは⾃動的に再起動されま す。このオプションは、定期的に稼働が一時停止(シャットダウンまたは再起動)するデバイスの タスクに有用です。

# **[ユーザーに処理を確認する](javascript:toggleBlock()**

手動で再起動を要求する再起動リマインダーがクライアントデバイスの画面に表示されます。この オプションで、いくつかの詳細設定を定義可能です:ユーザーに表⽰されるメッセージテキスト、 メッセージの表⽰頻度、(ユーザーの確認なしに)再起動が強制実⾏されるまでの時間。このオプ ションは、ユーザーにとって最も好都合な時間を指定して再起動できることが要求されるワークス テーションに最適です。

既定では、このオプションがオンです。

# **[通知の繰り返し間隔\(分\)](javascript:toggleBlock()**

このオプションをオンにすると、オペレーティングシステムを再起動するように、ユーザーへの メッセージが指定された頻度で表示されます。 既定では、このオプションはオンです。既定の間隔は 5 分です。1 分から 1,440 分までの値を指 定できます。

このオプションをオフにすると、確認メッセージは1回だけ表示されます。

## **[再起動するまでの時間\(分\)](javascript:toggleBlock()**

ユーザーへの確認メッセージを表示した後で、指定した時間が経過すると、強制的にオペレーテ ィングシステムが再起動します。

既定では、このオプションはオンです。既定の間隔は 30 分です。1 分から 1,440 分までの値を指 定できます。

## **[セッションがブロックされたアプリケーションを強制終了する](javascript:toggleBlock()**

アプリケーションを実⾏すると、クライアントデバイスの再起動が妨げられる場合があります。た とえば、ドキュメント作成アプリケーションでドキュメントを編集しており、その内容が保存され ていない場合、アプリケーションはデバイスの再起動を許可しません。

このオプションをオンにすると、ブロックされたデバイス上のアプリケーションが、再起動の前に 強制的に閉じられます。これにより、保存していなかった作業内容が失われる場合があります。

このオプションをオフにすると、ブロックされたデバイスは再起動されません。このデバイス上の タスクのステータスでは、デバイスの再起動が必要であることが表⽰されます。ブロックされたデ バイスでは、実⾏中のアプリケーションすべてをユーザーが⼿動で終了し、デバイスを再起動する 必要があります。

既定では、このオプションはオフです。

**9**. ウィザードの [**タスクを割り当てるデバイスの選択**] ページで、次のいずれかのオプションをオンにしま す:

# **[ネットワークの管理サーバーによって検出されたデバイスを選択する](javascript:toggleBlock()**

タスクを特定のデバイスに割り当てます。特定のデバイスには、管理グループに属するデバイスと 管理グループが割り当てられていないデバイスの両⽅を含めることができます。

たとえば、未割り当てデバイスでネットワークエージェントのインストールタスクを実⾏する時 に、このオプションを使⽤すると便利です。

# ● デバイスのアドレスを手動で指定するか、リストからアドレスをインポートする<u>®</u>

タスクを割り当てるデバイスの NetBIOS 名、DNS 名、IP アドレス、IP サブネットを指定できます。 特定のサブネットワークでタスクを実行する時に、このオプションを使用すると便利です。たとえ ば、経理担当者のデバイスにのみ特定のアプリケーションをインストールしたり、感染した可能性 のあるサブネットワークでデバイスをスキャンする場合などです。

# **[デバイスの抽出にタスクを割り当てる](javascript:toggleBlock()**

デバイスの抽出に属するデバイスにタスクを割り当てます。既存の抽出のいずれかを選択できま す。

たとえば、特定のバージョンのオペレーティングシステムを使⽤しているデバイスを対象にタスク を実⾏する時に、このオプションを使⽤すると便利です。

# **[管理グループにタスクを割り当てる](javascript:toggleBlock()**

任意の管理グループに属するデバイスにタスクを割り当てます。既存のグループを指定するか、新 規グループを作成できます。

たとえば、特定の管理グループに含まれるデバイスのみが対象のメッセージをユーザーに送信する 時に、このオプションを使⽤すると便利です。

**10**.ウィザードの [**タスクスケジュールの設定**] ページで、タスク開始のスケジュールを作成できます。必要 に応じて、次の設定を指定します:

### • 実行予定: **2**

タスクを実⾏するスケジュールを選択し、そのスケジュールを設定します。

#### ● N [時間ごと](javascript:toggleBlock() **?**

指定した⽇時から、時間単位で指定した間隔ごとにタスクを定期的に実⾏します。 既定では、現在のシステム日時から、6時間ごとにタスクが実行されます。

# • N 日ごと?

日単位で指定した間隔ごとにタスクを定期的に実行します。さらに、最初にタスクを実行する日 時を指定できます。この詳細設定項目は、タスクを作成中の製品でこの項目の使用がサポートさ れている場合に利用できます。

既定では、現在のシステム日時から、1日ごとにタスクが実行されます。

## ● N [週間ごと](javascript:toggleBlock()?

指定した⽇時から、週単位で指定した間隔ごとに、指定した曜⽇の指定した時刻にタスクを定期 的に実⾏します。 既定では、毎週、月曜日の現在のシステム時刻にタスクが実行されます。

● N [分ごと](javascript:toggleBlock()??

タスク作成⽇の指定した時刻から、分単位で指定した間隔ごとにタスクを定期的に実⾏します。 既定では、現在のシステム時刻から、30分ごとにタスクが実行されます。

# **• 毎日 (サマータイムはサポートしていません)** ?

日単位で指定した間隔ごとにタスクを定期的に実行します。このスケジュールではサマータイム (DST)の適⽤はサポートされません。つまり、サマータイムの開始または終了に伴い、時刻を 1 時間早めたまたは遅らせた場合でも、実際にタスクが開始される時刻は変化しません。 このスケジュールの使用は推奨されません。Kaspersky Security Center の旧バージョンとの後方 互換性を維持するために⽤意されているオプションとなります。 既定では、毎⽇、現在のシステム時刻にタスクが実⾏されます。

# **[毎週](javascript:toggleBlock()**

毎週、指定した曜日の指定した時刻にタスクを実行します。

# ● 曜日ごと**2**

指定した曜⽇(複数可)の指定した時刻にタスクを定期的に実⾏します。 既定では、毎週金曜日の午後6時にタスクが実行されます。

## • 每月 **2**

毎月、指定した日付の指定した時刻にタスクを定期的に実行します。 指定した⽇付が存在しない⽉には、⽉の最終⽇にタスクを実⾏します。 既定では、各月の初日の現在のシステム時刻にタスクが実行されます。

**手動**@(既定で選択)

タスクは、自動的には実行されません。手動でのみ開始できます。 既定では、このオプションはオンです。

# **• 毎月、選択した週の指定日**?

毎月、指定した週・曜日の指定した時刻にタスクを定期的に実行します。 既定では、月内のいかなる日付も選択されておらず、開始時刻は午後6時です。

# **[ウイルスアウトブレイク検知次第](javascript:toggleBlock()**

[ウイルスアウトブレイク]イベントの発⽣後にタスクを実⾏します。ウイルスアウトブレイク を監視するアプリケーションの種別を選択します。次のアプリケーション種別があります:

- ワークステーションとファイルサーバー向けアンチウイルス製品
- 境界防御向けアンチウイルス製品
- メールサーバー向けアンチウイルス製品

既定では、すべてのアプリケーション種別がオンです。

ウイルスアウトブレイクを検知したアンチウイルス製品の種別ごとに、異なるタスクを実行した い場合、該当するタスクで必要ないアプリケーションの種別をオフにします。

# **[他のタスクが完了次第](javascript:toggleBlock()**

他のタスクが完了した後に、現在のタスクを開始します。現在のタスクを実行する条件として、 先に実行されるタスクの実行結果(「正常終了」または「エラー終了」)を選択できます。これ により、たとえば [**デバイスの電源をオンにする**] を選択して [*デバイスの管理*] タスクを実行 し、その完了後に「ウイルススキャン]タスクを実行できます。

# **• 未実行のタスクを実行する**?

このオプションは、タスクの開始予定時刻にクライアントデバイスがネットワーク上で可視でない 場合のタスクの処理⽅法を指定します。

このオプションをオンにすると、クライアントデバイスでのカスペルスキー製品の次回起動時に、 タスクの開始を試行します。タスクスケジュール設定が[**手動**]、[1回]または[即時]に設定 されている場合、ネットワーク上でデバイスが認識されるかデバイスがタスク範囲に追加されるす ぐにタスクが開始されます。

このオプションをオフにすると、スケジュール設定されたタスクだけがクライアントデバイス上で 開始され、[**手動**]、[1回]、および[即時」に設定したタスクはネットワーク上で可視になっ ているクライアントデバイスでのみ開始されます。そのため、たとえばリソース消費量が多いので 業務時間外にのみ実⾏したいタスクなどで、このオプションをオフにすることが有効な場合があり ます

既定では、このオプションはオンです。

#### **[タスクの開始を次の時間範囲内でランダムに遅延させる](javascript:toggleBlock()**(**分**)

このオプションをオンにすると、クライアントデバイス上のタスクは指定した時間内でランダムに 開始され、*タスクの分散開始*を実現します。タスクの分散開始を使用すると、スケジュールされた タスクの開始時にクライアントデバイスから管理サーバーへの⼤量の要求が同時に発⽣するのを防 ぐことができます。

分散開始の開始時刻は、タスクの作成時に⾃動的に計算されます。計算の結果は、タスクに割り当 てられるクライアントデバイスの台数によって異なります。以降は、タスクは常に計算された開始 時刻に開始されます。ただし、タスクの設定が変更されたりタスクが手動で開始された場合、計算 によるタスク開始時刻は変更されます。

このオプションをオフにすると、タスクはスケジュールに従ってクライアントデバイスで開始され ます。

#### **[タスクの開始を次の時間範囲内でランダムに遅延させる](javascript:toggleBlock()**(**分**)

このオプションをオンにすると、クライアントデバイス上のタスクは指定した時間内でランダムに 開始されます。タスクの分散開始を使用すると、スケジュールされたタスクの開始時にクライアン トデバイスから管理サーバーへの⼤量の要求が同時に発⽣するのを防ぐことができます。

このオプションをオフにすると、タスクはスケジュールに従ってクライアントデバイスで開始され ます。

既定では、このオプションはオフです。既定の時間は1分です。

- **11**. ウィザードの[**タスク名の定義**]ウィンドウで、作成中のタスク名を指定します。タスク名は **100** 文字以 下で、特殊文字("\*<>?\:|) を含めることはできません。
- **12. [タスク作成の終了]**ウィンドウで、[**終了**]をクリックしてウィザードを終了します。

ウィザード終了後にすぐにタスクを開始するには、 [**ウィザードの終了後にタスクを実行**」をオンにしま す。

ウィザードが完了すると、 [**アップデートのインストールと脆弱性の修正**」タスクが作成され、 [**タスク**] フォルダーに表示されます。

タスクの作成時に指定した設定およびタスクのその他のプロパティは、いつでも変更できます。

本製品を新しいバージョンにアップデートすることにより、デバイス上の本製品に依存するアプリケーシ ョンが正しく動作しなくなることがあります。

既存のインストールタスクへのルールの追加によるアップデートのインストール

既存のインストールタスクにルールを追加してアップデートをインストールするには:

1. コンソールツリーの[**詳細]→[アプリケーションの管理**]フォルダーで、[**ソフトウェアのアップデー ト**」サブフォルダーを選択します。

2. 作業領域で、インストールするアップデートを選択します。

3. [**アップデートのインストールウィザードを実行**] をクリックします。 —

アップデートのインストールウィザードが起動します。

アップデートのインストールウィザードは、脆弱性とパッチ管理 ライセンスがある場合のみ使用でき ます。

ウィザードの指⽰に従ってください。

# 4. [**既存のアップデートインストールタスクを検索する**] ウィンドウで、次の設定を指定します:

#### **● [このアップデートをインストールするタスクを検索する](javascript:toggleBlock()**?

このオプションをオンにすると、アップデートのインストールウィザードで、選択したアップデー トをインストールする既存のタスクが検索されます。

このオプションがオフまたは該当するタスクが見つからなかった場合、アップデートのインストー ルウィザードで、アップデートをインストールするルールまたはタスクを作成するように要求され ます。

既定では、このオプションはオンです。

## **[アップデートのインストールを承認する](javascript:toggleBlock()**

選択したアップデートのインストールが承認されます。アップデートのインストールルールの一部 で、承認されたアップデートのみインストールが許可されている場合、このオプションをオンにし ます。

既定では、このオプションはオフです。

5. 「既存のアップデートインストールタスクを検索する]をオンにして、該当するタスクが見つかった場 合、これらのタスクのプロパティを表示したり手動で開始することができます。追加の操作は必要ありま せん。

いずれも該当しない場合は、 [ア**ップデートのインストールルールを追加する**」をクリックします。

6.ルールを追加するタスクを選択し、[**ルールの追加**]をクリックします。

既存のタスクのプロパティを表⽰したり、タスクを⼿動で作成したり、新規タスクを作成することもでき ます。

- **7.** 選択したタスクに追加するルールの種別を選択し、[**終了**]をクリックします。
- 8. アプリケーションの以前のアップデートをインストールするかを確認するダイアログで、いずれかを選択 します。選択したアップデートのインストールに必要な場合に中間バージョンのインストールに同意する 時は、 [**はい**] をクリックします。途中のバージョンのアプリケーションをインストールせずに、アプリ ケーションを目的のバージョンまで直接アップデートしたい場合は、 [**いいえ**] をクリックします。以前 のバージョンのアプリケーションをインストールせずに選択したアップデートをインストールできない場 合は、アプリケーションのアップデートは失敗します。

既存の**アップデートのインストールと脆弱性の修正**タスクに新しいアップデートのインストールルールが追 加されます。

アップデートのテストインストールの設定

アップデートのテストインストールを設定するには:

- 1.コンソールツリーで、[**管理対象デバイス**]フォルダーの[**タスク**]タブのアップデートのインストール と脆弱性の修正タスクを選択します。
- **2**.タスクのコンテキストメニューで[**プロパティ**]を選択します。 **アップデートのインストールと脆弱性の修正**タスクのプロパティウィンドウが開きます。
- **3**.タスクのプロパティウィンドウの [**テストインストール**」セクションで、テストインストールに使用可能 なオプションの1つを選択します。
	- **スキャンしない**:アップデートのテストインストールを実行しない場合は、このオプションを選択しま す。
	- **選択されたデバイスでスキャンを実行**:選択したデバイスでアップデートのインストールをテストする 場合、このオブションを選択します。[**追加**]をクリックし、アップデートのテストインストールを実 ⾏するデバイスを選択します。
	- **指定されたグループのデバイスでスキャンを実行**:特定のグループ内のデバイスでアップデートのイン ストールをテストする場合、このオブションを選択します。 [**テストグループの指定**] に、テストイン ストールを実⾏するデバイスのグループを指定します。
	- **指定された割合のデバイスセキャンを実行**:デバイスの一部でアップデートのインストールをテスト する場合、このオブションを選択します。 [**対象の全デバイス内でテストデバイスが占める割合**」に、 アップデートのテストインストールを実⾏するデバイスの割合をパーセントで指定します。
- 4. [スキャンしない] 以外のいずれかのオプションを選択する時には、 [インストールを続行するかどうか -**を判定する時間(時間)」**で、アップデートのテストインストールを行ってからすべてのデバイスに対し てアップデートのインストールを開始するまでの待機時間を指定します。

# ネットワークエージェントポリシーでの Windows アップデートの設定

ネットワークエージェントポリシーで Windows アップデートを設定するには:

1.コンソールツリーで、[**管理対象デバイス**]を選択します。

- 2.作業領域で、[**ポリシー**]タブを選択します。
- 3. ネットワークエージェントのポリシーを選択します。
- **4**.ポリシーのコンテキストメニューで[**ブロパティ**]を選択します。 ネットワークエージェントポリシーのプロパティウィンドウが表示されます。
- 5. [セクション]ペインで、[ソフトウェアのアップデートと脆弱性]を選択します。
- 6. Windows アップデートを管理サーバーにダウンロードしてからネットワークエージェントを使用してクラ イアントデバイスに配信するには、 [**管理サーバーを WSUS サーバーとして使用する**」をオンにします。 このオプションをオフにすると、Windows 更新プログラムが管理サーバーにダウンロードされません。こ の場合、クライアントデバイスが Microsoft のサーバーから直接 Windows アップデートを受信します。
- 7. ユーザーが Windows Update サービスを使用してデバイスに手動でインストールできるアップデートを選択 します。

Windows 10 を実行しているデバイスで、デバイスに適用可能な更新プログラムが Windows Update 内 で既に検出されている場合、[ Kaspersky Security Center 11 **がインストールされた管理サーバーデバ 理することを許可する**」は、検出された更新プログラムがインストールされた後に適用されます。 **イスが** WSUS **サーバーとして使⽤されている場合に、バージョン** 11 **以降のネットワークエージェント がインストールされたデバイス上で、**Windows Update **更新プログラムのインストールをユーザーが管**

ドロップダウンリストからオプションを選択します:

# ● Windows Update のすべての適用可能な更新プログラムのインストールをユーザーに許可する**p**

ユーザーは、デバイスに適用可能な Microsoft Windows Update のすべての更新プログラムをインス トールできます。

アップデートのインストールをブロックしない場合は、このオプションを選択します。

ユーザーが Microsoft Windows Update の更新プログラムを手動でインストールする時、更新プ ログラムを管理サーバーからではなく Microsoft サーバーからダウンロードする場合がありま す。これは、管理サーバーが対象の更新プログラムをまだダウンロードしていない場合に起こ ります。Microsoft サーバーから更新プログラムをダウンロードすると、トラフィック量が増加 します。

Windows Update **[の承認された更新プログラムのみのインストールをユーザーに許可する](javascript:toggleBlock()**

ユーザーは、デバイスに適用可能で管理者に承認された Microsoft Windows Update のすべての更新 プログラムをインストールできます。

たとえば、最初にテスト環境にアップデートをインストールしてデバイスのオペレーティングシス テムとの互換性の問題が⽣じないかを確認してから、クライアントデバイスへの承認されたアップ デートのインストールを許可することができます。

ユーザーが Microsoft Windows Update の更新プログラムを手動でインストールする時、更新プ ログラムを管理サーバーからではなく Microsoft サーバーからダウンロードする場合がありま す。これは、管理サーバーが対象の更新プログラムをまだダウンロードしていない場合に起こ ります。Microsoft サーバーから更新プログラムをダウンロードすると、トラフィック量が増加 します。

## Windows Update **[更新プログラムのインストールをユーザーに許可しない](javascript:toggleBlock()**

ユーザーは、デバイスに Microsoft Windows Update の更新プログラムを手動でインストールできま せん。すべての適⽤可能な更新プログラムは、管理者の設定に従ってインストールされます。 アップデートのインストールを⼀元的に管理する場合は、このオプションをオンにします。 たとえば、ネットワークの過負荷を避けるために、アップデートのスケジュールを最適化したい場 合などです。ユーザーの業務に⽀障をきたさないように、業務時間外にアップデートをスケジュー ルすることができます。

#### 8. Windows Update 検索モード:

# **[アクティブ](javascript:toggleBlock()**

このオプションをオンにすると、管理サーバーがネットワークエージェントのサポートにより、ク ライアントデバイス上の Windows Update エージェントからアップデート元である Windows Update Server または WSUS への要求を開始します。次に、ネットワークエージェントが、Windows Update エージェントから受け取った情報を管理サーバーに渡します。

このオプションは、脆弱性とアプリケーションのアップデートの検索タスクで[ **アップデートサー バーに接続してアップデートを取得**」が選択されている場合にのみ有効になります。

既定では、このオプションがオンです。

## **[パッシブ](javascript:toggleBlock()**

このオプションをオンにすると、ネットワークエージェントは、Windows Update エージェントと アップデート元との前回の同期で取得した更新プログラムの情報を定期的に管理サーバーに渡しま す。Windows Update エージェントとアップデート元が同期されない場合、管理サーバー上のアッ プデートの情報が最新ではなくなります。

アップデート元のメモリキャッシュからアップデートを取得する場合は、このオプションを選択し ます。

# **[無効](javascript:toggleBlock()**

このオプションをオンにすると、管理サーバーは更新プログラムに関する情報を要求しません。 このオプションは、たとえば手元のローカルデバイスで最初にアップデートをテストしたい場合な どに選択します。

- 9. 実⾏ファイルの実⾏中に、そのファイルの脆弱性をスキャンする場合、[ **実⾏ファイルの開始時に脆弱性 をスキャンする**」をオンにします。
- 10. 変更したすべての設定で編集がロックされていることを確認してください。それ以外の場合、変更は適用 されません。
- 11. [**適用**]をクリックします。

# サードパーティ製ソフトウェアの脆弱性の修正

このセクションでは、管理対象デバイスにインストールされているソフトウェアの脆弱性の修正に関連する Kaspersky Security Center の機能について説明します。

# シナリオ:サードパーティ製ソフトウェアの脆弱性の検知と修正

このセクションでは Windows オペレーティングシステムを使用しているデバイスで、脆弱性を検知し修正す る方法について説明しています。オペレーティングシステムとサードパーティ製ソフトウェア (Microsoft 製 品を含む)の脆弱性の検知と修正を実⾏できます。

# 必須条件

- 組織内に Kaspersky Security Center が導入されている。
- 組織内に Windows を使用している管理対象デバイスが存在する。
- 管理サーバーで次のタスクを実行する場合は、インターネット接続が必要になります。
	- Microsoft ソフトウェアの脆弱性に対して推奨される修正のリストを作成する。このリストは、カスペル スキーのスペシャリストにより作成され、定期的に更新されます。
	- Microsoft ソフトウェア以外のサードパーティ製ソフトウェアで脆弱性を修正する。

# 実⾏するステップ

ソフトウェアの脆弱性の検知と修正は、次の⼿順で進みます:

# <sup>1</sup> **管理対象デバイスにインストールされているソフトウェアの脆弱性のスキャン**

管理対象デバイスにインストールされているソフトウェアの脆弱性を検知するには、[脆弱性とアプリケー ションのアップデートの検索] タスクを実行します。タスクが完了すると、Kaspersky Security Center はタ スクのプロパティで指定したデバイスにインストールされているサードパーティ製ソフトウェアについて、 検知された脆弱性と必要なアップデートのリストを取得します。

「脆弱性とアプリケーションのアップデートの検索」タスクは、Kaspersky Security Center のクイックスタ ートウィザードによって自動的に作成されます。ウィザードを実行していない場合は、次の手順に進む前に ウィザードを実⾏するか⼿動でタスクを作成してください。

実行手順の説明:

● [管理コンソール:](#page-385-0)[アプリケーションの脆弱性スキャ](#page-491-0)[ン、脆弱性とアプリケーションのアップデートの検](#page-385-0) 索タスクのスケジュール設定

● Kaspersky Security Center Web [コンソール:脆弱性とアプリケーションのアップデートの検索タスクの](#page-1284-0) 作成、[脆弱性とアプリケーションのアップデートの検索タスクの設定](#page-1286-0)

## <sup>2</sup> **検知されたソフトウェアの脆弱性の分析**

L**ソフトウェアの脆弱性**」リストを確認して、どの脆弱性を修正するかを決定します。それぞれの脆弱性の 詳細情報を確認するには、リスト内の脆弱性の名前をクリックします。リスト内のそれぞれの脆弱性につい て、管理対象デバイス上の脆弱性に関する統計情報を表⽰することもできます。

実行手順の説明:

- [管理コンソール:](#page-490-1)ソフトウェアの脆弱性に関する情報の表示[、管理対象デバイス上の脆弱性に関する統](#page-490-1) 計情報の表示
- Kaspersky Security Center Web コンソール: ソフトウェアの脆弱性に関する情報の表示、管理対象デバ イストの脆弱性に関する統計情報の表示

## <sup>3</sup> **脆弱性の修正の設定**

[管理対象デバイス上でソフトウェアの脆弱性が検知された場合、](#page-1289-0)[アップデートのインストールと脆弱性の 修正]タスクまたは「脆弱性の修正]タスクを使用して、ソフトウェア脆弱性を修正できます。

「アップデートのインストールと脆弱性の修正」タスクは、管理対象デバイス上で Microsoft 製品やその他 のサードパーティ製ソフトウェアの脆弱性をアップデートによって修正するために使用します。このタスク を使用することで、一定のルールに従って複数のアップデートをインストールしたり、複数の脆弱性を修正 したりすることができます。このタスクは、脆弱性とパッチ管理機能を利⽤できるライセンスを使⽤してい る場合にのみ作成できます。ソフトウェア脆弱性を修正するために、[アップデートのインストールと脆弱 性の修正 タスクは推奨されるソフトウェアアップデートを使用します。

*脆弱性の修正*タスクは、脆弱性とパッチ管理機能を使用できるライセンスがなくても使用できます。このタ スクを使用するには、タスクの設定で、サードパーティ製ソフトウェアの脆弱性を修正するために使用する ユーザー修正を手動で指定する必要があります。 [*脆弱性の修正*] タスクでは、Microsoft 製品に対しては 推奨される修正を、その他のサードパーティ製ソフトウェアに対すしてはユーザー修正をインストールして 脆弱性を修正します。

脆弱性の修正ウィザードを起動すると、これらのタスクのいずれかを自動的に作成できます。または、手動 でタスクを作成することもできます。

実行手順の説明:

- [管理コンソール:](#page-497-0)[サードパーティ製ソフトウェアの脆弱性へのユーザー修正の選](#page-518-0)[択、アプリケーション](#page-497-0) の脆弱性の修正
- Kaspersky Security Center Web コンソール:サードパーティ製ソフトウェアの脆弱性へのユーザー修正 [の選択、サードパーティ製ソフトウェアの脆弱性の修正、アップデートのインストールと脆弱性の修正](#page-1326-1) タスクの作成

#### <sup>4</sup> **タスクのスケジュール設定**

脆弱性のリストを最新の状態に維持するため、「脆弱性とアプリケーションのアップデートの検索」タスク が定期的に自動で実行されるようにスケジュールを指定してください。推奨される平均的なタスクの実行頻 度は週に1回です。

[アップデートのインストールと脆弱性の修正]タスクを作成している場合は、実行頻度を「脆弱性とアプ リケーションのアップデートの検索]と同じかそれよりも少なくします。脆弱性の修正タスクのスケジュー ルを設定する場合は、タスクを開始する前に、毎回 Microsoft 製品の修正を選択するか、サードパーティ製 ソフトウェアのユーザー修正を指定する必要があることに注意してください。

タスクのスケジュールを指定する場合は、「脆弱性とアプリケーションのアップデートの検索]タスクが完 了してからこれらのタスクが開始するようにしてください。

# <sup>5</sup> **検知されたソフトウェアの脆弱性への⾮対応の判断(必要に応じて実施)**

必要に応じて、すべてのデバイス上または選択した特定のデバイス上で、ソフトウェアの脆弱性を無視でき ます。

実行手順の説明:

- 管理コンソール:検知されたソフトウェアの脆弱性への非対応の判断
- Kaspersky Security Center Web コンソール:検知されたソフトウェアの脆弱性への非対応の判断

## <sup>6</sup> **脆弱性の修正タスクの実⾏**

アップデートのインストールと脆弱性の修正タスクまたは*脆弱性の修正*タスクを開始します。タスクが完了 したら、タスクリストでのタスクのステータスが「正常終了」になっていることを確認します。

### <sup>7</sup> **ソフトウェアの脆弱性の修正結果のレポートの作成(省略可能)**

脆弱性の修正に関する詳細な統計情報を確認するには、脆弱性レポートを⽣成します。レポートには、修正 されなかったソフトウェアの脆弱性に関する情報が表示されます。これにより、組織内での Microsoft 製品 やその他のサードパーティ製ソフトウェアの脆弱性の検知と修正の状況を把握することができます。

実行手順の説明:

- 管理コンソール:レポートの作成と表示
- Kaspersky Security Center Web コンソール:レポートの生成と表示

#### <sup>8</sup> **サードパーティ製ソフトウェアの脆弱性の検知と修正に関する設定の確認**

次の手順がすべて完了していることを確認してください:

- 管理対象デバイス上のソフトウェアの脆弱性のリストを作成して内容を確認した
- 必要に応じて、修正対応しないソフトウェアの脆弱性を選定した
- 脆弱性を修正するタスクを設定した
- タスクの実行順序として、ソフトウェアの脆弱性を検知するタスクが実行された後に脆弱性を修正する タスクが実⾏されるようにスケジュールを指定した
- ソフトウェアの脆弱性を修正するタスクが実行されたことを確認した

# 結果

「*アップデートのインストールと脆弱性の修正*]タスクを作成した場合、管理対象デバイス上の脆弱性が自動 的に修正されます。タスクの実⾏時に、適⽤可能なソフトウェアアップデートのリストとタスクの設定で指定 されたルールとが照合されます。ルールの条件に⼀致するすべてのソフトウェアアップデートが管理サーバー のリポジトリにダウンロードされ、ソフトウェアの脆弱性を修正するためにインストールされます。

「脆弱性の修正」タスクを作成した場合、Microsoft 製品のソフトウェア脆弱性のみが修正されます。

# ソフトウェアの脆弱性の検知と修正

Kaspersky Security Center では、Microsoft Windows オペレーティングシステムを実行している管理対象デバ イス[のソフトウェア脆弱性](javascript:void(0)) 回[を検知して修正することができます。オペレーティングシステムとサードパーテ](#page-1269-0) ィ製ソフトウェア(Microsoft 製品を含む)の脆弱性が検知されます。

ソフトウェア脆弱性の検知

ソフトウェア脆弱性の検知では、Kaspersky Security Center は既知の脆弱性のデータベースに記録されている 情報を使⽤します。このデータベースは、カスペルスキーのスペシャリストによって作成されています。デー タベースには、脆弱性の説明、脆弱性の検知⽇、脆弱性の深刻度などの情報が含まれています。アプリケーシ ョンの脆弱性に関する詳細情報は、[カスペルスキーの](https://threats.kaspersky.com/ja/) Web サイトロにあります。

Kaspersky Security Center は脆弱性とアプリケーションのアップデートの検索タスクを使用してソフトウェア 脆弱性を検知します。

ソフトウェア脆弱性の修正

ソフトウェア脆弱性の修正では、Kaspersky Security Center はソフトウェアの製造元から提供されているソフ トウェアのアップデートを使⽤します。次のタスクを実⾏すると、ソフトウェアアップデートのメタデータが 管理サーバーのリポジトリにダウンロードされます:

- *管理サーバーのリポジトリへのアップデートのダウンロード*:このタスクは、カスペルスキー製品とサー ドパーティ製ソフトウェアのアップデートのメタデータをダウンロードするためのタスクです。このタス クは、Kaspersky Security Center のクイックスタートウィザードによって自動的に作成されます。管理サー [バーのリポジトリへのアップデートのダウンロードタスクを⼿動で作成することもできます。](#page-1236-0)
- Windows Update の同期の実行: このタスクは、Microsoft 製品のアップデートのメタデータをダウンロー ドするためのタスクです。

脆弱性を修正するためのソフトウェアのアップデートは、配布パッケージまたはパッチの形式で提供されま す。ソフトウェアの脆弱性を修正するソフトウェアのアップデートは、「修正」という名称で呼ばれます。推 奨される修正は、カスペルスキーのスペシャリストがインストールを推奨する修正です。ユーザー修正は、イ ンストールするようにユーザーが⼿動で指定する修正です。ユーザー修正をインストールするには、修正を含 むインストールパッケージを事前に作成する必要があります。

脆弱性とパッチ管理機能を利用できる Kaspersky Security Center ライセンスを使用している場合、ソフトウェ ア脆弱性の修正に[アップデートのインストールと脆弱性の修正]タスクを使⽤できます。このタスクでは、 推奨される修正をインストールして、検知された複数の脆弱性を自動的に修正します。このタスクを使用する 場合、脆弱性を修正するためのルールを手動で指定できます。

脆弱性とパッチ管理機能を利用できる Kaspersky Security Center ライセンスを使用していない場合、ソフトウ ェア脆弱性の修正に「*脆弱性の修正*」タスクを使用できます。このタスクを使用すると、Microsoft 製品に対 して推奨される修正とその他のサードパーティ製ソフトウェアに対するユーザー修正をインストールして脆弱 性を修正できます。

セキュリティ上の理由から、脆弱性とパッチ管理機能を使⽤してインストールされたサードパーティ製品のア ップデートすべてに対して、カスペルスキーの技術によるマルウェアのスキャンが⾃動的に実⾏されます。こ の技術は自動的なファイルのチェックに使用され、ウイルススキャン、Sandbox 環境における静的分析、動的 分析、ふるまい分析、機械学習が含まれます。

カスペルスキーは、脆弱性とパッチ管理機能を使⽤してインストールされたサードパーティ製品のアップデー トを手動で分析することはありません。また、カスペルスキーは脆弱性(既知または未知)や文書化されてい ないアップデートの機能について確認したり、上記で指定されているもの以外のアップデートの分析を行った りすることはありません。

管理対象デバイス上のサードパーティアプリケーションをアップデートしたり、サードパーティアプリケ ーションの脆弱性を修正したりする場合、ユーザーの操作が必要になる場合があります。たとえば、サー ドパーティのアプリケーションが起動している場合、終了するように指⽰される場合があります。

一部のソフトウェアに関する脆弱性の修正では、ソフトウェアのインストールについて使用許諾契約書 (EULA)への同意を要求された場合、EULA に同意する必要があります。使⽤許諾契約書に同意しない場合、 脆弱性は修正されません。

# <span id="page-490-0"></span>ソフトウェアの脆弱性に関する情報の表示

クライアントデバイスで検知された脆弱性のリストを表示するには:

**コンソールツリーの[詳細]フォルダーで、[アプリケーションの管理**]フォルダーから[**ソフトウェアの 脆弱性**」サブフォルダーを選択します。

管理対象デバイスで検知されたソフトウェア脆弱性のリストが表示されます。

選択した脆弱性に関する情報を取得するには:

脆弱性のコンテキストメニューから[**プロパティ**]を選択します。

脆弱性のプロパティウィンドウに次の情報が表示されます:

- 脆弱性が検知されたアプリケーション
- 脆弱性が検知されたデバイスのリスト
- 脆弱性が修正されたどうかに関する情報

検知されたすべての脆弱性に関するレポートを表示するには:

[**ソフトウェアの脆弱性**]フォルダーの作業領域で[**脆弱性レポートの表⽰**]をクリックします。

デバイスにインストールされたソフトウェアの脆弱性に関するレポートが⽣成されます。このレポートは、 該当する管理サーバーの名前のフォルダーで[**レポート**]タブを開くことで表⽰できます。

# <span id="page-490-1"></span>管理対象デバイストの脆弱性に関する統計情報の表示

管理対象デバイス上でのそれぞれのソフトウェア脆弱性に関する統計情報を表示できます。統計情報は図表と して表示されます。図表には、次のステータスごとに該当するデバイス数が表示されます:

- 無視:<デバイス数>:脆弱性のプロパティでその脆弱性を無視するように手動で設定した場合に、このステ ータスが割り当てられます。
- *修正済み:<デバイス数*>:脆弱性を修正するためのタスクが正常に完了した場合に、このステータスが割り 当てられます。
- *修正をスケジュール済み:<デバイス数*>:脆弱性を修正するためのタスクを作成済みだが、タスクがまだ実 ⾏されていない場合に、このステータスが割り当てられます。
- パッチが適用済み*:<デバイス数*>:脆弱性を修正するためのソフトウェアアップデートを手動で選択した が、そのソフトウェアアップデートでは脆弱性が修正されていない場合に、このステータスが割り当てら れます。
- *修正が必要:<デバイス数*>:脆弱性が管理対象デバイスの一部でのみ修正され、それ以外の管理対象デバイ スでは修正が必要になっている場合に、このステータスが割り当てられます。

管理対象デバイストの脆弱性に関する統計情報を表示するには:

- 1.コンソールツリーの[**詳細**]フォルダーで、[**アプリケーションの管理**]フォルダーから[**ソフトウェア の脆弱性**」サブフォルダーを選択します。 管理対象デバイスで検知されたソフトウェア脆弱性のリストが表示されます。
- 2. 統計情報を表示する脆弱性を選択します。

選択したオブジェクトに対する操作を実行できるボックス内に、脆弱性のステータスの図表が表示されま す。それぞれのステータスをクリックすると、選択したステータスの脆弱性が存在するデバイスのリスト が表示されます。

# <span id="page-491-0"></span>アプリケーションの脆弱性スキャン

クイックスタートウィザードからアプリケーションの設定を⾏った場合、脆弱性スキャンタスクが⾃動的に作 成されます。[**管理対象デバイス**]フォルダーの[**タスク**]タブでこのタスクを確認できます。

クライアントデバイスにインストールされたソフトウェアの脆弱性をスキャンするタスクを作成するには:

- 1. コンソールツリーで、 [**詳細]→[アプリケーションの管理**]フォルダー**→[ソフトウェアの脆弱性**]サー ブフォルダーの順に選択します。
- 2.作業領域で[その他の操作]→[脆弱性スキャンの設定]の順に選択します。

脆弱性スキャンタスクが既に存在する場合、該当する既存タスクが選択された状態で[**管理対象デバイ ス**」フォルダーの [**タスク**] タブが表示されます。既存のタスクがない場合、脆弱性とアプリケーション のアップデートの検索タスク作成ウィザードが起動します。ウィザードの指示に従ってください。

**3. [タスク種別の選択]**ウィンドウで、[**脆弱性とアプリケーションのアップデートの検索**]を選択しま す。

**4**.ウィザードの[**設定**]ページで、タスクを次のように設定します:

Microsoft **[による脆弱性とアップデートのリストを検索する](javascript:toggleBlock()**

脆弱性とアップデートの検索時に、Kaspersky Security Center は、現時点で適用可能な Microsoft Update のアップデート元からの該当する Microsoft Update の情報を使用します。

Microsoft Update とサードパーティ製品それぞれで設定の異なるタスクを個別に作成する場合など に、このオプションをオフにすることを検討できます。

既定では、このオプションはオンです。

**[アップデートサーバーに接続してアップデートを取得](javascript:toggleBlock()**

管理対象デバイス上の Windows Update エージェントは Microsoft Update のアップデート元とし て指定した場所に接続します。以下のサーバーを Microsoft Update のアップデート元として動作 させることができます:

- Kaspersky Security Center [管理サーバー\(詳細は、「ネットワークエージェントのポリシ](#page-701-0) ーの設定」を参照してください)
- 組織ネットワーク内で Microsoft Windows Server Update Services (WSUS) として機能し ている Windows Server
- $\bullet$  Microsoft Update  $+ \wedge -$

このオプションをオンにすると、管理対象デバイス上の Windows Update エージェントは Microsoft Update のアップデート元に接続して、該当する Microsoft Windows Update の情報を最 新にします。

このオプションをオフにすると、管理対象デバイス上の Windows Update エージェントは Microsoft Update のアップデート元から以前に入手してデバイス上のキャッシュに保存していた Microsoft Windows Update の情報を使用します。

Microsoft Update のアップデート元への接続は、多くのリソースを消費します。別のタスクまた はセクション [**ソフトウェアのアップデートと脆弱性**」のネットワークエージェントのポリシー のプロパティで、アップデート元へ定期的に接続するように設定している場合は、このオプショ ンをオフにすることを検討してください。このオプションをオフにしない場合は、サーバーの負 荷を下げるために、タスクの開始を 360 分以内でランダムに遅延させるようにタスクのスケジ ュールを設定できます。

既定では、このオプションはオンです。

ネットワークエージェントのポリシーの設定の各オプションの組み合わせに応じて、以下のよう にアップデートの取得方法が異なります:

- 管理対象デバイス上の Windows Update エージェントが更新プログラムを取得するために アップデートサーバーに接続するのは、 [**アップデートサーバーに接続してアップデート を取得」**がオンで、[Windows Update 検索モード」セクションで[アクティブ]が選択 されている場合のみです。
- 管理対象デバイス上の Windows Update エージェントが Microsoft Update のアップデート 元から以前に入手してデバイス上のキャッシュに保存していた Microsoft Windows Update の情報を使用するのは [**アップデートサーバーに接続してアップデートを取得**」がオン で、[Windows Update **検索モード**]セクションで[パ**ッシブ**]が選択されている場合 か、[**アップデートサーバーに接続してアップデートを取得**]がオフで、[Windows **Update 検索モード**」セクションで [アクティブ] が選択されている場合です。
- 【**アップデートサーバーに接続してアップデートを取得**』がオンかオフかに関係なく、 -  $\lfloor$  **Windows Update 検索モード**] セクションで[**無効**]が選択されている場合、Kaspersky Security Center は更新プログラムに関する情報を要求しません。

**[カスペルスキーによるサードパーティ製品の脆弱性とアップデートのリストを検索する](javascript:toggleBlock()**

このオプションをオンにすると、Kaspersky Security Center は Windows のレジストリおよび[ **ファ イルシステム内のアプリケーションを詳細検索するためのパスを指定します**」で指定したフォルダ ーに存在するサードパーティ製品(カスペルスキーと Microsoft 以外の製造元が作成した製品)の 脆弱性とアップデートを検索します。サポート対象のサードパーティ製品の全リストはカスペルス キーが管理しています。

このオプションをオフにすると、サードパーティ製品の脆弱性とアップデートの検索は行われませ ん。Microsoft Windows Update とサードパーティ製品それぞれで設定の異なるタスクを個別に作成 する場合などに、このオプションをオフにすることを検討できます。

既定では、このオプションはオンです。

# **[ファイルシステム内のアプリケーションを詳細検索するためのパスを指定します](javascript:toggleBlock()**

Kaspersky Security Center が脆弱性の修正とアップデートのインストールが必要なアプリケーショ ンを検索する時に対象とするフォルダーです。システム変数を使⽤できます。

アプリケーションがインストールされているフォルダーを指定します。既定では、ほとんどのアプ リケーションのインストール先となっているシステムフォルダーがリストに含まれます。

# **[詳細な診断を有効にする](javascript:toggleBlock()**

このオプションをオンにすると、Kaspersky Security Center リモート診断ユーティリティでネット ワークエージェントによるトレースがオフになっていても、ネットワークエージェントがトレース を書き込みます。トレースは 2 つのファイルに交互に書き込まれます。2 つのファイルの合計サイ ズの上限は、[**詳細な診断ファイルの最大サイズ(MB)**」で指定した値となります。2 つのファイ ルの容量が上限に達したら、ネットワークエージェントは上書きを開始します。トレースが書き込 まれたファイルは %WINDIR%\Temp フォルダーに保存されます。これらのファイルはリモート診断 [ユーティリティからアクセスでき、ダウンロードや削除を実⾏できます。](#page-685-0)

このオプションをオフにすると、ネットワークエージェントによるトレースの書き込みは Kaspersky Security Center リモート診断ユーティリティの設定に従って実行されます。追加のトレ

ースは書き込まれません。

タスクの作成時に、詳細な診断を有効にする必要はありません。⼀部のデバイスで任意のタスクの 実行が失敗し、もう一度タスクを実行する時に追加情報を収集する必要があるなどの場合に、この 機能を有効にできます。

既定では、このオプションはオフです。

# **[詳細な診断ファイルの最⼤サイズ\(](javascript:toggleBlock()**MB**)**

既定値は 100 MB で、1 MB から 2048 MB までの値を指定できます。お客様が送信した詳細な診断フ ァイルの情報量がトラブルシューティングを⾏う上で不⼗分だった場合、テクニカルサポートの担 当者から既定値の変更を要求される場合があります。

**5**. ウィザードの[**タスクスケジュールの設定**]ページで、タスク開始のスケジュールを作成できます。必要 に応じて、次の設定を指定します:

# **[実⾏予定:](javascript:toggleBlock()**

タスクを実⾏するスケジュールを選択し、そのスケジュールを設定します。

● N [時間ごと](javascript:toggleBlock()?

指定した⽇時から、時間単位で指定した間隔ごとにタスクを定期的に実⾏します。 既定では、現在のシステム日時から、6時間ごとにタスクが実行されます。

# ● N 日ごと2

日単位で指定した間隔ごとにタスクを定期的に実行します。さらに、最初にタスクを実行する日 時を指定できます。この詳細設定項目は、タスクを作成中の製品でこの項目の使用がサポートさ れている場合に利用できます。

既定では、現在のシステム日時から、1日ごとにタスクが実行されます。

# • N [週間ごと](javascript:toggleBlock()?

指定した⽇時から、週単位で指定した間隔ごとに、指定した曜⽇の指定した時刻にタスクを定期 的に実⾏します。

既定では、毎週、月曜日の現在のシステム時刻にタスクが実行されます。

# N **[分ごと](javascript:toggleBlock()**

タスク作成⽇の指定した時刻から、分単位で指定した間隔ごとにタスクを定期的に実⾏します。 既定では、現在のシステム時刻から、30分ごとにタスクが実行されます。

# ● 毎日 (サマータイムはサポートしていません) ?

日単位で指定した間隔ごとにタスクを定期的に実行します。このスケジュールではサマータイム (DST)の適⽤はサポートされません。つまり、サマータイムの開始または終了に伴い、時刻を 1 時間早めたまたは遅らせた場合でも、実際にタスクが開始される時刻は変化しません。 このスケジュールの使用は推奨されません。Kaspersky Security Center の旧バージョンとの後方 互換性を維持するために⽤意されているオプションとなります。 既定では、毎⽇、現在のシステム時刻にタスクが実⾏されます。

### **[毎週](javascript:toggleBlock()**

毎週、指定した曜日の指定した時刻にタスクを実行します。

# ● 曜日ごと<sup>2</sup>

指定した曜⽇(複数可)の指定した時刻にタスクを定期的に実⾏します。 既定では、毎週金曜日の午後6時にタスクが実行されます。

### ● 毎月**<sup>?</sup>**

毎月、指定した日付の指定した時刻にタスクを定期的に実行します。 指定した⽇付が存在しない⽉には、⽉の最終⽇にタスクを実⾏します。 既定では、各月の初日の現在のシステム時刻にタスクが実行されます。

# • 手動**②**

タスクは、自動的には実行されません。手動でのみ開始できます。 既定では、このオプションはオンです。

# ● 毎月、選択した週の指定日?

毎月、指定した週・曜日の指定した時刻にタスクを定期的に実行します。 既定では、月内のいかなる日付も選択されておらず、開始時刻は午後6時です。

# **[新しいアップデートがリポジトリにダウンロードされ次第](javascript:toggleBlock()**

アップデートのリポジトリへのダウンロードが完了すると、タスクが実⾏されます。たとえば、 脆弱性とアプリケーションのアップデートの検索タスクのスケジュールを設定する時に、このオ プションを使⽤すると便利です。

# **[ウイルスアウトブレイク検知次第](javascript:toggleBlock()**

[ウイルスアウトブレイク]イベントの発⽣後にタスクを実⾏します。ウイルスアウトブレイク を監視するアプリケーションの種別を選択します。次のアプリケーション種別があります:

- ワークステーションとファイルサーバー向けアンチウイルス製品
- 境界防御向けアンチウイルス製品
- メールサーバー向けアンチウイルス製品

既定では、すべてのアプリケーション種別がオンです。

ウイルスアウトブレイクを検知したアンチウイルス製品の種別ごとに、異なるタスクを実⾏した い場合、該当するタスクで必要ないアプリケーションの種別をオフにします。

## **[他のタスクが完了次第](javascript:toggleBlock()**

他のタスクが完了した後に、現在のタスクを開始します。現在のタスクを実行する条件として、 先に実行されるタスクの実行結果(「正常終了」または「エラー終了」)を選択できます。これ により、たとえば[**デバイスの電源をオンにする**]を選択して[*デバイスの管理*]タスクを実行 し、その完了後に「ウイルススキャン]タスクを実行できます。

# **[未実⾏のタスクを実⾏する](javascript:toggleBlock()**

このオプションは、タスクの開始予定時刻にクライアントデバイスがネットワーク上で可視でない 場合のタスクの処理方法を指定します。

このオプションをオンにすると、クライアントデバイスでのカスペルスキー製品の次回起動時に、 タスクの開始を試行します。タスクスケジュール設定が[**手動**]、[1回]または[即時]に設定 されている場合、ネットワーク上でデバイスが認識されるかデバイスがタスク範囲に追加されるす ぐにタスクが開始されます。

このオプションをオフにすると、スケジュール設定されたタスクだけがクライアントデバイス上で 開始され、[**手動**]、[1回]、および[**即時**」に設定したタスクはネットワーク上で可視になっ ているクライアントデバイスでのみ開始されます。そのため、たとえばリソース消費量が多いので 業務時間外にのみ実行したいタスクなどで、このオプションをオフにすることが有効な場合があり ます **⼿動** 1 **回 即時**

既定では、このオプションはオンです。

# **• タスクの開始を自動的かつランダムに遅延させる**?

このオプションをオンにすると、クライアントデバイス上のタスクは指定した時間内でランダムに 開始され、タスクの分散開始を実現します。タスクの分散開始を使用すると、スケジュールされた タスクの開始時にクライアントデバイスから管理サーバーへの⼤量の要求が同時に発⽣するのを防 ぐことができます。

分散開始の開始時刻は、タスクの作成時に⾃動的に計算されます。計算の結果は、タスクに割り当 てられるクライアントデバイスの台数によって異なります。以降は、タスクは常に計算された開始 時刻に開始されます。ただし、タスクの設定が変更されたりタスクが手動で開始された場合、計算 によるタスク開始時刻は変更されます。

このオプションをオフにすると、タスクはスケジュールに従ってクライアントデバイスで開始され ます。

#### **[タスクの開始を次の時間範囲内でランダムに遅延させる](javascript:toggleBlock()**(**分**)

このオプションをオンにすると、クライアントデバイス上のタスクは指定した時間内でランダムに 開始されます。タスクの分散開始を使用すると、スケジュールされたタスクの開始時にクライアン トデバイスから管理サーバーへの⼤量の要求が同時に発⽣するのを防ぐことができます。

このオプションをオフにすると、タスクはスケジュールに従ってクライアントデバイスで開始され ます。

既定では、このオプションはオフです。既定の時間は 1 分です。

- **6**.ウィザードの [**タスク名の定義**] ウィンドウで、作成中のタスク名を指定します。タスク名は 100 文字以 下で、特殊文字("\*<>?\:|) を含めることはできません。
- 7. [タスク作成の終了] ウィンドウで、[終了]をクリックしてウィザードを終了します。

ウィザード終了後にすぐにタスクを開始するには、 [**ウィザードの終了後にタスクを実行**」をオンにしま す。

このウィザードが完了すると、[脆弱性とアプリケーションのアップデートの検索]タスクが、[**管理対象 デバイス**」フォルダーの [**タスク**] タブに表示されます。

タスクの作成時に指定した設定およびタスクのその他のプロパティは、いつでも変更できます。

[脆弱性とアプリケーションのアップデートの検索]タスクが完了すると、管理サーバーに、デバイスにイン ストールされているアプリケーションで検知された脆弱性のリストと、検知された脆弱性を修正するために必 要なソフトウェアのすべてのアップデートも表示されます。

タスクの結果に 0x80240033 「Windows Update Agent error 80240033 (「License terms could not be downloaded.」)」エラーが含まれている場合、Windows レジストリを使用してこの問題を解決できま す。

[**高速インストールファイルをダウンロード**]をオフにした[Windows Update の同期の実行]タスクと [脆弱性とアプリケーションのアップデートの検索]タスクをこの順序で連続して実⾏した場合、管理サ ーバーでは必要なソフトウェアのアップデートのリストが表⽰されません。必要なソフトウェアのアップ デートのリストを表示するには、「脆弱性とアプリケーションのアップデートの検索]タスクを再実行す る必要があります。

ネットワークエージェントは、適用可能な Windows アップデートおよび Microsoft 製品のアップデートに関す る情報を、Windows Update から、または管理サーバーが WSUS サーバーとして動作する場合は管理サーバー から受信します。その情報は、アプリケーションの起動時(ポリシーで指定されている場合)、および「脆弱 性とアプリケーションのアップデートの検索]タスクのクライアントデバイスでの定期実行時に転送されま す。

Kaspersky Security Center を使用してアップデートできるサードパーティ製ソフトウェアの詳細情報は、テク ニカルサポートサイトの **Kaspersky Security Center** ページにある「<mark>[サーバー管理](https://support.kaspersky.co.jp/14758)</mark>¤」セクションで確認できま す。

# <span id="page-497-0"></span>アプリケーションの脆弱性の修正

クイックスタートウィザードの [**アップデート管理設定**] ページで [**必要なアップデートの検索とインストー** ル」を選択した場合、アップデートのインストールと脆弱性の修正タスクが自動的に作成されます。このタス クは、[**管理対象デバイス**]フォルダーの[**タスク**]タブの作業領域に表示されます。

それ以外の場合、次の操作を実行できます:

- 適用可能なアップデートのインストールによる脆弱性の修正タスクを作成する。
- 脆弱性の修正の既存タスクに脆弱性の修正のルールを追加する。

管理対象デバイス上のサードパーティアプリケーションをアップデートしたり、サードパーティアプリケ ーションの脆弱性を修正したりする場合、ユーザーの操作が必要になる場合があります。たとえば、サー ドパーティのアプリケーションが起動している場合、終了するように指⽰される場合があります。

脆弱性の修正タスクの作成による脆弱性の修正

次の操作を実行できます:

- 一定のルールに合致する複数の脆弱性を修正するタスクを作成する。
- 脆弱性を選択し、同一および類似の脆弱性の修正タスクを作成する。

⼀定のルールに合致する脆弱性を修正するタスクを作成するには:

1. コンソールツリーで、脆弱性を修正するデバイスの管理サーバーを選択します。

2.メインウィンドウの[**表示**]メニューで、[**インターフェイスの設定**]を選択します。

**3**. 開いたウィンドウで、[**脆弱性とパッチ管理の表示**]をオンにし、[OK]をクリックします。

- 4.アプリケーションメッセージが表示されたウィンドウで、 [OK] をクリックします。
- 5. 管理コンソールを再起動して、変更を有効にします。
- 6.コンソールツリーで、[**管理対象デバイス**]フォルダーを選択します。
- **7. 作業領域で、[<b>タスク**]タブを選択します。
- **8. [タスクの作成**]をクリックして、タスク追加ウィザードを実行します。ウィザードの指示に従ってくだ さい。
- 9. ウィザードの**タスク種別の選択**ページで、*[必要なアップデートのインストールと脆弱性の修正]*を選択 します。

タスクが表示されない場合は、 [システム管理:脆弱性とパッチ管理] 機能領域の**読み取り、変更**、およー び**実行**権限がアカウントに付与されていることを確認してください。これらのアクセス権がない場合、ア *ップデートのインストールと脆弱性の修正*タスクを作成および設定することはできません。

**10**.ウィザードの[**設定**]ページで、タスクを次のように設定します:

# **[アップデートインストールのルールを指定します](javascript:toggleBlock()**

これらのルールはクライアントデバイスでのアップデートのインストールに適用されます。ルール [が指定されていない場合、タスクはなにも実⾏しません。ルールの使⽤法については、「アップデ](#page-519-0) ートインストールのルール」を参照してください。

### **[デバイスの再起動時またはシャットダウン時にインストールを開始する](javascript:toggleBlock()**

このオプションをオンにすると、デバイスの再起動時またはシャットダウン時にアップデートがイ ンストールされます。オプションがオフの場合、アップデートのインストールはスケジュールに従 って実行されます。

アップデートのインストールによりデバイスのパフォーマンスに影響を与える可能性がある場合 は、このオプションを使⽤します。

既定では、このオプションはオフです。

#### **[必要なシステムコンポーネントをインストールする](javascript:toggleBlock()**

このオプションをオンにすると、アップデートのインストール前にインストールが必要な一般シス テムコンポーネントをすべて⾃動的にインストールします。インストールが必要な対象とは、たと えばオペレーティングシステムのアップデートなどです。

このオプションをオフにすると、必須コンポーネントを手動でインストールすることが必要となる 場合があります。

既定では、このオプションはオフです。

## **[アップデート中に新しい製品のバージョンのインストールを許可する](javascript:toggleBlock()**

このオプションをオンにすると、製品の新しいバージョンをインストールするアップデートを許可 できます。

このオプションをオフにすると、製品はアップグレードされません。製品の新しいバージョンは手 動でインストールするか、別のタスクを通してインストールできます。この設定は、所属企業のイ ンフラストラクチャでソフトウェアの新しいバージョンがサポートされていなかったり、アップグ レードをテスト環境で確認したい場合に使⽤します。

既定では、このオプションはオンです。

製品をアップデートすることにより、クライアントデバイスにインストールされた対象製品に 依存するアプリケーションが正しく動作しなくなることがあります。

# **[デバイスにアップデートをダウンロードするがインストールしない](javascript:toggleBlock()**

このオプションをオンにすると、アップデートをデバイスにダウンロードしますが、⾃動ではイン ストールしません。ダウンロードされたアップデートを⼿動でインストールできます。

Microsoft 製品のアップデートは、システム Windows フォルダーにダウンロードされます。サード パーティ製品(カスペルスキーと Microsoft 以外の製造元が作成した製品)のアップデートは、 L**アップデートのダウンロード用フォルダー**」で指定したフォルダーにダウンロードされます。 このオプションをオフにすると、アップデートはデバイスに⾃動的にインストールされません。 既定では、このオプションはオフです。

# **• アップデートのダウンロード用フォルダー**?

このフォルダーはサードパーティ製品(カスペルスキーと Microsoft 以外の製造元が作成した製 品)のアップデートのダウンロードに使用されます。

# **[詳細な診断を有効にする](javascript:toggleBlock()**

このオプションをオンにすると、Kaspersky Security Center リモート診断ユーティリティでネット ワークエージェントによるトレースがオフになっていても、ネットワークエージェントがトレース を書き込みます。トレースは 2 つのファイルに交互に書き込まれます。2 つのファイルの合計サイ ズの上限は、[**詳細な診断ファイルの最大サイズ(MB)**」で指定した値となります。2 つのファイ ルの容量が上限に達したら、ネットワークエージェントは上書きを開始します。トレースが書き込 まれたファイルは %WINDIR%\Temp フォルダーに保存されます。これらのファイルはリモート診断 [ユーティリティからアクセスでき、ダウンロードや削除を実⾏できます。](#page-685-0)

このオプションをオフにすると、ネットワークエージェントによるトレースの書き込みは

Kaspersky Security Center リモート診断ユーティリティの設定に従って実行されます。追加のトレ ースは書き込まれません。

タスクの作成時に、詳細な診断を有効にする必要はありません。⼀部のデバイスで任意のタスクの 実行が失敗し、もう一度タスクを実行する時に追加情報を収集する必要があるなどの場合に、この 機能を有効にできます。

既定では、このオプションはオフです。

# ● 詳細な診断ファイルの最大サイズ (MB) ?

既定値は 100 MB で、1 MB から 2048 MB までの値を指定できます。お客様が送信した詳細な診 断ファイルの情報量がトラブルシューティングを行う上で不十分だった場合、テクニカルサポー トの担当者から既定値の変更を要求される場合があります。

**11.** ウィザードの[オペ**レーティングシステムの再起動のオプションを選択**]ウィンドウで、タスク完了後に クライアントデバイスのオペレーティングシステムの再起動が必要になった場合の処理を選択します。

# **[デバイスを再起動しない](javascript:toggleBlock()**

操作後に、クライアントデバイスは自動的には再起動されません。操作を完了するには、デバイス を再起動する必要があります(手動で、またはデバイスの管理タスクを使用して)。必要な再起動 についての情報は、タスク履歴とデバイスのステータスに保存されます。このオプションは、継続 的な稼働が不可⽋なサーバーなどのデバイスで実⾏するタスクに適切です。

# **[デバイスを再起動する](javascript:toggleBlock()**

インストールの完了に再起動が必要な場合は常に、クライアントデバイスは⾃動的に再起動されま す。このオプションは、定期的に稼働が一時停止(シャットダウンまたは再起動)するデバイスの タスクに有⽤です。

# **[ユーザーに処理を確認する](javascript:toggleBlock()**

手動で再起動を要求する再起動リマインダーがクライアントデバイスの画面に表示されます。この オプションで、いくつかの詳細設定を定義可能です:ユーザーに表⽰されるメッセージテキスト、 メッセージの表⽰頻度、(ユーザーの確認なしに)再起動が強制実⾏されるまでの時間。このオプ ションは、ユーザーにとって最も好都合な時間を指定して再起動できることが要求されるワークス テーションに最適です。

既定では、このオプションがオンです。

# **[通知の繰り返し間隔\(分\)](javascript:toggleBlock()**

このオプションをオンにすると、オペレーティングシステムを再起動するように、ユーザーへの メッセージが指定された頻度で表⽰されます。

既定では、このオプションはオンです。既定の間隔は5分です。1分から1440分までの値を指 定できます。

このオプションをオフにすると、確認メッセージは1回だけ表示されます。

#### **[再起動するまでの時間\(分\)](javascript:toggleBlock()**

ユーザーへの確認メッセージを表示した後で、指定した時間が経過すると、強制的にオペレーテ ィングシステムが再起動します。

既定では、このオプションはオンです。既定の間隔は 30 分です。1 分から 1,440 分までの値を指 定できます。

# **[セッションがブロックされたアプリケーションを強制終了する](javascript:toggleBlock()**

アプリケーションを実⾏すると、クライアントデバイスの再起動が妨げられる場合があります。た とえば、ドキュメント作成アプリケーションでドキュメントを編集しており、その内容が保存され ていない場合、アプリケーションはデバイスの再起動を許可しません。

このオプションをオンにすると、ブロックされたデバイス上のアプリケーションが、再起動の前に 強制的に閉じられます。これにより、保存していなかった作業内容が失われる場合があります。

このオプションをオフにすると、ブロックされたデバイスは再起動されません。このデバイス上の タスクのステータスでは、デバイスの再起動が必要であることが表⽰されます。ブロックされたデ バイスでは、実⾏中のアプリケーションすべてをユーザーが⼿動で終了し、デバイスを再起動する 必要があります。

既定では、このオプションはオフです。

**12**.ウィザードの [**タスクスケジュールの設定**] ページで、タスク開始のスケジュールを作成できます。必要 に応じて、次の設定を指定します:

# **[実⾏予定:](javascript:toggleBlock()**

タスクを実⾏するスケジュールを選択し、そのスケジュールを設定します。

# ● N [時間ごと](javascript:toggleBlock()?

指定した⽇時から、時間単位で指定した間隔ごとにタスクを定期的に実⾏します。 既定では、現在のシステム日時から、6時間ごとにタスクが実行されます。

# • N 日ごと?

日単位で指定した間隔ごとにタスクを定期的に実行します。さらに、最初にタスクを実行する日 時を指定できます。この詳細設定項目は、タスクを作成中の製品でこの項目の使用がサポートさ れている場合に利用できます。

既定では、現在のシステム日時から、1日ごとにタスクが実行されます。

#### ● N[週間ごと](javascript:toggleBlock()<u>?</u>

指定した⽇時から、週単位で指定した間隔ごとに、指定した曜⽇の指定した時刻にタスクを定期 的に実⾏します。

既定では、毎週、月曜日の現在のシステム時刻にタスクが実行されます。

# ● N [分ごと](javascript:toggleBlock() ??

タスク作成⽇の指定した時刻から、分単位で指定した間隔ごとにタスクを定期的に実⾏します。 既定では、現在のシステム時刻から、30分ごとにタスクが実行されます。

# ● 毎日 (サマータイムはサポートしていません) ??

日単位で指定した間隔ごとにタスクを定期的に実行します。このスケジュールではサマータイム (DST)の適⽤はサポートされません。つまり、サマータイムの開始または終了に伴い、時刻を 1 時間早めたまたは遅らせた場合でも、実際にタスクが開始される時刻は変化しません。 このスケジュールの使用は推奨されません。Kaspersky Security Center の旧バージョンとの後方 互換性を維持するために⽤意されているオプションとなります。 既定では、毎⽇、現在のシステム時刻にタスクが実⾏されます。

# **[毎週](javascript:toggleBlock()**

毎週、指定した曜日の指定した時刻にタスクを実行します。

# ● 曜日ごと**2**

指定した曜⽇(複数可)の指定した時刻にタスクを定期的に実⾏します。 既定では、毎週金曜日の午後6時にタスクが実行されます。

## • 每月 **2**

毎月、指定した日付の指定した時刻にタスクを定期的に実行します。 指定した⽇付が存在しない⽉には、⽉の最終⽇にタスクを実⾏します。 既定では、各月の初日の現在のシステム時刻にタスクが実行されます。

# • 手動?

タスクは、自動的には実行されません。手動でのみ開始できます。 既定では、このオプションはオンです。

# **• 毎月、選択した週の指定日**?

毎月、指定した週・曜日の指定した時刻にタスクを定期的に実行します。 既定では、月内のいかなる日付も選択されておらず、開始時刻は午後6時です。

# **[ウイルスアウトブレイク検知次第](javascript:toggleBlock()**

[ウイルスアウトブレイク]イベントの発⽣後にタスクを実⾏します。ウイルスアウトブレイク を監視するアプリケーションの種別を選択します。次のアプリケーション種別があります:

- ワークステーションとファイルサーバー向けアンチウイルス製品
- 境界防御向けアンチウイルス製品
- メールサーバー向けアンチウイルス製品

既定では、すべてのアプリケーション種別がオンです。

ウイルスアウトブレイクを検知したアンチウイルス製品の種別ごとに、異なるタスクを実行した い場合、該当するタスクで必要ないアプリケーションの種別をオフにします。

# **[他のタスクが完了次第](javascript:toggleBlock()**

他のタスクが完了した後に、現在のタスクを開始します。現在のタスクを実行する条件として、 先に実行されるタスクの実行結果(「正常終了」または「エラー終了」)を選択できます。これ により、たとえば [**デバイスの電源をオンにする**] を選択して [*デバイスの管理*] タスクを実行 し、その完了後に「ウイルススキャン]タスクを実行できます。

# **• 未実行のタスクを実行する**?

このオプションは、タスクの開始予定時刻にクライアントデバイスがネットワーク上で可視でない 場合のタスクの処理⽅法を指定します。

このオプションをオンにすると、クライアントデバイスでのカスペルスキー製品の次回起動時に、 タスクの開始を試行します。タスクスケジュール設定が[**手動**]、[1回]または[即時]に設定 されている場合、ネットワーク上でデバイスが認識されるかデバイスがタスク範囲に追加されるす ぐにタスクが開始されます。

このオプションをオフにすると、スケジュール設定されたタスクだけがクライアントデバイス上で 開始され、[**手動**]、[1回]、および[即時」に設定したタスクはネットワーク上で可視になっ ているクライアントデバイスでのみ開始されます。そのため、たとえばリソース消費量が多いので 業務時間外にのみ実⾏したいタスクなどで、このオプションをオフにすることが有効な場合があり ます

既定では、このオプションはオンです。

#### • タスクの開始を自動的かつランダムに遅延させる??

このオプションをオンにすると、クライアントデバイス上のタスクは指定した時間内でランダムに 開始され、*タスクの分散開始*を実現します。タスクの分散開始を使用すると、スケジュールされた タスクの開始時にクライアントデバイスから管理サーバーへの⼤量の要求が同時に発⽣するのを防 ぐことができます。

分散開始の開始時刻は、タスクの作成時に⾃動的に計算されます。計算の結果は、タスクに割り当 てられるクライアントデバイスの台数によって異なります。以降は、タスクは常に計算された開始 時刻に開始されます。ただし、タスクの設定が変更されたりタスクが手動で開始された場合、計算 によるタスク開始時刻は変更されます。

このオプションをオフにすると、タスクはスケジュールに従ってクライアントデバイスで開始され ます。

#### **[タスクの開始を次の時間範囲内でランダムに遅延させる](javascript:toggleBlock()**(**分**)

このオプションをオンにすると、クライアントデバイス上のタスクは指定した時間内でランダムに 開始されます。タスクの分散開始を使用すると、スケジュールされたタスクの開始時にクライアン トデバイスから管理サーバーへの⼤量の要求が同時に発⽣するのを防ぐことができます。

このオプションをオフにすると、タスクはスケジュールに従ってクライアントデバイスで開始され ます。

既定では、このオプションはオフです。既定の時間は1分です。

- **13**. ウィザードの[**タスク名の定義**]ウィンドウで、作成中のタスク名を指定します。タスク名は **100** 文字以 下で、特殊文字("\*<>?\:|) を含めることはできません。
- **14. [タスク作成の終了]**ウィンドウで、[**終了**]をクリックしてウィザードを終了します。

ウィザード終了後にすぐにタスクを開始するには、 [**ウィザードの終了後にタスクを実行**」をオンにしま す。
ウィザードが完了すると、 [**アップデートのインストールと脆弱性の修正**」タスクが作成され、 [**タスク**] フォルダーに表示されます。

タスクの作成時に指定した設定およびタスクのその他のプロパティは、いつでも変更できます。

タスクの結果に 0x80240033 「Windows Update Agent error 80240033 (「License terms could not be downloaded.」)」エラーが含まれている場合、Windows レジストリを使用してこの問題を解決できま す。

特定の脆弱性および類似の脆弱性を修正するには:

1.コンソールツリーの[**詳細**]フォルダーで、[**アプリケーションの管理**]フォルダーから[**ソフトウェア の脆弱性**」サブフォルダーを選択します。

2. 修正する脆弱性を選択します:

3. [**脆弱性修正ウィザードを実行**]をクリックします。

脆弱性修正ウィザードが起動します。

脆弱性修正ウィザードは、脆弱性とパッチ管理 ライセンスがある場合のみ使⽤できます。

ウィザードの指⽰に従ってください。

**4. [脆弱性を修正するタスクがあるかどうか検索する**]ウィンドウで、次のパラメータを指定します:

#### • この脆弱性を修正するタスクのみ表示?

このオプションをオンにすると、脆弱性修正ウィザードで、選択した脆弱性を修正する既存のタス クが検索されます。 このオプションがオフまたは該当するタスクが見つからなかった場合、脆弱性修正ウィザードで、 脆弱性修正のルールまたはタスクを作成するように要求されます。 既定では、このオプションはオンです。

#### **[この脆弱性を修正するアップデートを承認する](javascript:toggleBlock()**

選択した脆弱性を修正するアップデートのインストールが承認されます。アップデートのインスト ールルールの⼀部で、承認されたアップデートのみインストールが許可されている場合、このオプ ションをオンにします。

既定では、このオプションはオフです。

5. 「脆弱性を修正するタスクがあるかどうか検索する]をオンにして、該当するタスクが見つかった場合、 これらのタスクのプロパティを表示したり手動で開始することができます。追加の操作は必要ありませ ん。

追加の操作を実行する場合、 [**脆弱性の修正タスクを新規作成**」をクリックします。

**6**.新しいタスクに追加する脆弱性修正ルールの種別を選択し、[**終了**」をクリックします。

7. アプリケーションの以前のアップデートをインストールするかを確認するダイアログで、いずれかを選択 します。選択したアップデートのインストールに必要な場合に中間バージョンのインストールに同意する

時は、 [**はい**] をクリックします。途中のバージョンのアプリケーションをインストールせずに、アプリ ケーションを目的のバージョンまで直接アップデートしたい場合は、 [**いいえ**] をクリックします。以前 のバージョンのアプリケーションをインストールせずに選択したアップデートをインストールできない場 合は、アプリケーションのアップデートは失敗します。

アップデートのインストールと脆弱性修正タスク作成ウィザードが起動します。ウィザードの指示に従っ てください。

8. ウィザードの[**オペレーティングシステムの再起動のオプションを選択**]ウィンドウで、タスク完了後に クライアントデバイスのオペレーティングシステムの再起動が必要になった場合の処理を選択します。

### ● [デバイスを再起動しない](javascript:toggleBlock()??

操作後に、クライアントデバイスは自動的には再起動されません。操作を完了するには、デバイス を再起動する必要があります(⼿動で、またはデバイスの管理タスクを使⽤して)。必要な再起動 についての情報は、タスク履歴とデバイスのステータスに保存されます。このオプションは、継続 的な稼働が不可⽋なサーバーなどのデバイスで実⾏するタスクに適切です。

#### **[デバイスを再起動する](javascript:toggleBlock()**

インストールの完了に再起動が必要な場合は常に、クライアントデバイスは⾃動的に再起動されま す。このオプションは、定期的に稼働が⼀時停⽌(シャットダウンまたは再起動)するデバイスの タスクに有用です。

#### **[ユーザーに処理を確認する](javascript:toggleBlock()**

手動で再起動を要求する再起動リマインダーがクライアントデバイスの画面に表示されます。この オプションで、いくつかの詳細設定を定義可能です:ユーザーに表⽰されるメッセージテキスト、 メッセージの表⽰頻度、(ユーザーの確認なしに)再起動が強制実⾏されるまでの時間。このオプ ションは、ユーザーにとって最も好都合な時間を指定して再起動できることが要求されるワークス テーションに最適です。

既定では、このオプションがオンです。

### **[通知の繰り返し間隔\(分\)](javascript:toggleBlock()**

このオプションをオンにすると、オペレーティングシステムを再起動するように、ユーザーへの メッセージが指定された頻度で表⽰されます。 既定では、このオプションはオンです。既定の間隔は 5 分です。1 分から 1,440 分までの値を指 定できます。

このオプションをオフにすると、確認メッセージは1回だけ表示されます。

#### **[再起動するまでの時間\(分\)](javascript:toggleBlock()**

ユーザーへの確認メッセージを表示した後で、指定した時間が経過すると、強制的にオペレーテ ィングシステムが再起動します。 既定では、このオプションはオンです。既定の間隔は 30 分です。1 分から 1,440 分までの値を指 定できます。

### **[セッションがブロックされたアプリケーションを強制終了する](javascript:toggleBlock()**

アプリケーションを実⾏すると、クライアントデバイスの再起動が妨げられる場合があります。た とえば、ドキュメント作成アプリケーションでドキュメントを編集しており、その内容が保存され ていない場合、アプリケーションはデバイスの再起動を許可しません。

このオプションをオンにすると、ブロックされたデバイス上のアプリケーションが、再起動の前に 強制的に閉じられます。これにより、保存していなかった作業内容が失われる場合があります。

このオプションをオフにすると、ブロックされたデバイスは再起動されません。このデバイス上の タスクのステータスでは、デバイスの再起動が必要であることが表⽰されます。ブロックされたデ バイスでは、実⾏中のアプリケーションすべてをユーザーが⼿動で終了し、デバイスを再起動する 必要があります。

既定では、このオプションはオフです。

**9**. ウィザードの [**タスクを割り当てるデバイスの選択**] ページで、次のいずれかのオプションをオンにしま す:

### **[ネットワークの管理サーバーによって検出されたデバイスを選択する](javascript:toggleBlock()**

タスクを特定のデバイスに割り当てます。特定のデバイスには、管理グループに属するデバイスと 管理グループが割り当てられていないデバイスの両⽅を含めることができます。

たとえば、未割り当てデバイスでネットワークエージェントのインストールタスクを実⾏する時 に、このオプションを使⽤すると便利です。

### **• デバイスのアドレスを手動で指定するか、リストからアドレスをインポートする**?

タスクを割り当てるデバイスの NetBIOS 名、DNS 名、IP アドレス、IP サブネットを指定できます。 特定のサブネットワークでタスクを実⾏する時に、このオプションを使⽤すると便利です。たとえ ば、経理担当者のデバイスにのみ特定のアプリケーションをインストールしたり、感染した可能性 のあるサブネットワークでデバイスをスキャンする場合などです。

### **[デバイスの抽出にタスクを割り当てる](javascript:toggleBlock()**

デバイスの抽出に属するデバイスにタスクを割り当てます。既存の抽出のいずれかを選択できま す。

たとえば、特定のバージョンのオペレーティングシステムを使⽤しているデバイスを対象にタスク を実⾏する時に、このオプションを使⽤すると便利です。

### **[管理グループにタスクを割り当てる](javascript:toggleBlock()**

任意の管理グループに属するデバイスにタスクを割り当てます。既存のグループを指定するか、新 規グループを作成できます。

たとえば、特定の管理グループに含まれるデバイスのみが対象のメッセージをユーザーに送信する 時に、このオプションを使⽤すると便利です。

**10**. ウィザードの[**タスクスケジュールの設定**]ページで、タスク開始のスケジュールを作成できます。必要 に応じて、次の設定を指定します:

#### • 実行予定:*®*

タスクを実⾏するスケジュールを選択し、そのスケジュールを設定します。

#### ● N [時間ごと](javascript:toggleBlock()??

指定した⽇時から、時間単位で指定した間隔ごとにタスクを定期的に実⾏します。 既定では、現在のシステム日時から、6時間ごとにタスクが実行されます。

### ● N 日ごと?

日単位で指定した間隔ごとにタスクを定期的に実行します。さらに、最初にタスクを実行する日 時を指定できます。この詳細設定項目は、タスクを作成中の製品でこの項目の使用がサポートさ れている場合に利用できます。

既定では、現在のシステム日時から、1日ごとにタスクが実行されます。

### ● N [週間ごと](javascript:toggleBlock()2

指定した⽇時から、週単位で指定した間隔ごとに、指定した曜⽇の指定した時刻にタスクを定期 的に実⾏します。

既定では、毎週、月曜日の現在のシステム時刻にタスクが実行されます。

### ● N [分ごと](javascript:toggleBlock()2

タスク作成⽇の指定した時刻から、分単位で指定した間隔ごとにタスクを定期的に実⾏します。 既定では、現在のシステム時刻から、30分ごとにタスクが実行されます。

### **• 毎日 (サマータイムはサポートしていません)** ?

日単位で指定した間隔ごとにタスクを定期的に実行します。このスケジュールではサマータイム (DST)の適⽤はサポートされません。つまり、サマータイムの開始または終了に伴い、時刻を 1 時間早めたまたは遅らせた場合でも、実際にタスクが開始される時刻は変化しません。

このスケジュールの使用は推奨されません。Kaspersky Security Center の旧バージョンとの後方 互換性を維持するために⽤意されているオプションとなります。

既定では、毎⽇、現在のシステム時刻にタスクが実⾏されます。

#### ● [毎週](javascript:toggleBlock()**②**

毎週、指定した曜⽇の指定した時刻にタスクを実⾏します。

**[曜⽇ごと](javascript:toggleBlock()**

指定した曜⽇(複数可)の指定した時刻にタスクを定期的に実⾏します。 既定では、毎週金曜日の午後6時にタスクが実行されます。

### • 每月<sup>?</sup>

毎月、指定した日付の指定した時刻にタスクを定期的に実行します。 指定した⽇付が存在しない⽉には、⽉の最終⽇にタスクを実⾏します。 既定では、各月の初日の現在のシステム時刻にタスクが実行されます。

### • 手動**2**

タスクは、自動的には実行されません。手動でのみ開始できます。 既定では、このオプションはオンです。

### ● 毎月、選択した週の指定日?

毎月、指定した週・曜日の指定した時刻にタスクを定期的に実行します。 既定では、月内のいかなる日付も選択されておらず、開始時刻は午後6時です。

### **[ウイルスアウトブレイク検知次第](javascript:toggleBlock()**

[ウイルスアウトブレイク]イベントの発⽣後にタスクを実⾏します。ウイルスアウトブレイク を監視するアプリケーションの種別を選択します。次のアプリケーション種別があります:

- ワークステーションとファイルサーバー向けアンチウイルス製品
- 境界防御向けアンチウイルス製品
- メールサーバー向けアンチウイルス製品

既定では、すべてのアプリケーション種別がオンです。

ウイルスアウトブレイクを検知したアンチウイルス製品の種別ごとに、異なるタスクを実⾏した い場合、該当するタスクで必要ないアプリケーションの種別をオフにします。

#### **[他のタスクが完了次第](javascript:toggleBlock()**

他のタスクが完了した後に、現在のタスクを開始します。現在のタスクを実行する条件として、 先に実行されるタスクの実行結果(「正常終了」または「エラー終了」)を選択できます。これ により、たとえば [**デバイスの電源をオンにする**] を選択して [*デバイスの管理*] タスクを実行 し、その完了後に「ウイルススキャン]タスクを実行できます。

### **[未実⾏のタスクを実⾏する](javascript:toggleBlock()**

このオプションは、タスクの開始予定時刻にクライアントデバイスがネットワーク上で可視でない 場合のタスクの処理⽅法を指定します。

このオプションをオンにすると、クライアントデバイスでのカスペルスキー製品の次回起動時に、 タスクの開始を試行します。タスクスケジュール設定が[**手動**]、[1回]または[即時]に設定 されている場合、ネットワーク上でデバイスが認識されるかデバイスがタスク範囲に追加されるす ぐにタスクが開始されます。

このオプションをオフにすると、スケジュール設定されたタスクだけがクライアントデバイス上で 開始され、[**手動**]、[1回]、および[即時]に設定したタスクはネットワーク上で可視になっ ているクライアントデバイスでのみ開始されます。そのため、たとえばリソース消費量が多いので 業務時間外にのみ実行したいタスクなどで、このオプションをオフにすることが有効な場合があり ます

既定では、このオプションはオンです。

### **• タスクの開始を自動的かつランダムに遅延させる**?

このオプションをオンにすると、クライアントデバイス上のタスクは指定した時間内でランダムに 開始され、タスクの分散開始を実現します。タスクの分散開始を使用すると、スケジュールされた タスクの開始時にクライアントデバイスから管理サーバーへの⼤量の要求が同時に発⽣するのを防 ぐことができます。

分散開始の開始時刻は、タスクの作成時に⾃動的に計算されます。計算の結果は、タスクに割り当 てられるクライアントデバイスの台数によって異なります。以降は、タスクは常に計算された開始 時刻に開始されます。ただし、タスクの設定が変更されたりタスクが手動で開始された場合、計算 によるタスク開始時刻は変更されます。

このオプションをオフにすると、タスクはスケジュールに従ってクライアントデバイスで開始され ます。

#### **[タスクの開始を次の時間範囲内でランダムに遅延させる](javascript:toggleBlock()**(**分**)

このオプションをオンにすると、クライアントデバイス上のタスクは指定した時間内でランダムに 開始されます。タスクの分散開始を使用すると、スケジュールされたタスクの開始時にクライアン トデバイスから管理サーバーへの⼤量の要求が同時に発⽣するのを防ぐことができます。 このオプションをオフにすると、タスクはスケジュールに従ってクライアントデバイスで開始され ます。

既定では、このオプションはオフです。既定の時間は1分です。

- **11.** ウィザードの [**タスク名の定義**] ウィンドウで、作成中のタスク名を指定します。タスク名は **100** 文字以 下で、特殊文字("\*<>?\:|)を含めることはできません。
- **12. [タスク作成の終了]** ウィンドウで、 [**終了**] をクリックしてウィザードを終了します。
	- ウィザード終了後にすぐにタスクを開始するには、 [**ウィザードの終了後にタスクを実行**」をオンにしま す。

ウィザードが完了すると、 [**アップデートのインストールと脆弱性の修正**」タスクが作成され、 [**タスク**] フォルダーに表示されます。

タスクの作成時に指定した設定およびタスクのその他のプロパティは、いつでも変更できます。

脆弱性の修正の既存タスクへのルールの追加による脆弱性の修正

脆弱性の修正の既存タスクにルールを追加して脆弱性を修正するには:

1.コンソールツリーの[**詳細**]フォルダーで、[**アプリケーションの管理**]フォルダーから[**ソフトウェア の脆弱性**」サブフォルダーを選択します。

2. 修正する脆弱性を選択します:

3. [**脆弱性修正ウィザードを実行**]をクリックします。 脆弱性修正ウィザードが起動します。

脆弱性修正ウィザードは、脆弱性とパッチ管理 ライセンスがある場合のみ使⽤できます。

ウィザードの指⽰に従ってください。

**4. [脆弱性を修正するタスクがあるかどうか検索する**]ウィンドウで、次のパラメータを指定します:

#### • この脆弱性を修正するタスクのみ表示?

このオプションをオンにすると、脆弱性修正ウィザードで、選択した脆弱性を修正する既存のタス クが検索されます。

このオプションがオフまたは該当するタスクが見つからなかった場合、脆弱性修正ウィザードで、 脆弱性修正のルールまたはタスクを作成するように要求されます。 既定では、このオプションはオンです。

#### **[この脆弱性を修正するアップデートを承認する](javascript:toggleBlock()**

選択した脆弱性を修正するアップデートのインストールが承認されます。アップデートのインスト ールルールの⼀部で、承認されたアップデートのみインストールが許可されている場合、このオプ ションをオンにします。

既定では、このオプションはオフです。

5. [脆弱性を修正するタスクがあるかどうか検索する]をオンにして、該当するタスクが見つかった場合、 これらのタスクのプロパティを表示したり手動で開始することができます。追加の操作は必要ありませ ん。

追加の操作を実行する場合、[**既存のタスクに脆弱性の修正ルールを追加する**」をクリックします。

- 6.ルールを追加するタスクを選択し、 [**ルールの追加**] をクリックします。 既存のタスクのプロパティを表⽰したり、タスクを⼿動で作成したり、新規タスクを作成することもでき ます。
- **7.** 選択したタスクに追加するルールの種別を選択し、[**終了**]をクリックします。
- 8. アプリケーションの以前のアップデートをインストールするかを確認するダイアログで、いずれかを選択 します。選択したアップデートのインストールに必要な場合に中間バージョンのインストールに同意する 時は、 [**はい**] をクリックします。途中のバージョンのアプリケーションをインストールせずに、アプリ ケーションを目的のバージョンまで直接アップデートしたい場合は、 [**いいえ**] をクリックします。以前 のバージョンのアプリケーションをインストールせずに選択したアップデートをインストールできない場 合は、アプリケーションのアップデートは失敗します。

既存の**アップデートのインストールと脆弱性の修正**タスクに新しい脆弱性の修正ルールが追加されます。

## 隔離されたネットワークでの脆弱性の修正

このセクションでは、インターネット接続のない管理サーバーに接続されている管理対象デバイスのサードパ ーティ製ソフトウェアの脆弱性を修正するために実行できる手順について説明します。

<span id="page-510-0"></span>シナリオ:分離されたネットワークでのサードパーティ製ソフトウェアの脆弱性の修正

分離されたネットワーク内の管理対象デバイスにインストールされているサードパーティ製ソフトウェアのア ップデートをインストールして脆弱性を修正できます。このネットワークには管理サーバーと、そこに接続さ れているインターネット接続のない管理対象デバイスが含まれます。このようなネットワークの脆弱性を修正 するには、インターネットに接続された管理サーバーが必要です。次に、インターネットにアクセス可能な管 理サーバーを使⽤してパッチ(必要なアップデート)をダウンロードし、分離された管理サーバーにパッチを 送信できるようになります。

Kaspersky Security Center を使用して、分離された管理サーバー上で製造元が発行したサードパーティ製 品のアップデートはダウンロードすることができますが、Microsoft 製品のアップデートはダウンロード することはできません。

[分離されたネットワーク上での脆弱性の修正プロセスがどのように動作するかについては、このプロセスの説](#page-511-0) 明とスキームを参照してください。

必須条件

開始する前に、次を実行します:

1. インターネットに接続してパッチをダウンロードするためのデバイスを1つ割り当てます。このデバイス は、インターネットにアクセス可能な管理サーバーとしてカウントされます。

2. 次の端末にバージョン 14 以降の [Kaspersky Security Center](#page-98-0) をインストールします:

- インターネットに接続されている管理サーバーとして動作する割り当て済みデバイス
- インターネットから分離された管理サーバーとして動作する分離されたデバイス(以降「分離された管 理サーバー」と表記)
- 3. すべての管理サーバーに、アップデートとパッチをダウンロードして保存できる十分なディスク容量があ ることを確認してください。

実⾏するステップ

分離された管理サーバーの管理対象デバイスへのアップデートのインストールとサードパーティ製ソフトウェ アの脆弱性の修正には、次の段階があります。

#### <sup>1</sup> **インターネットにアクセス可能な管理サーバーの設定**

必要なサードパーティ製ソフトウェアアップデートのリクエストを処理し、パッチをダウンロードするため [にインターネットにアクセス可能な管理サーバーを準備します](#page-512-0)。

#### <sup>2</sup> **分離された管理サーバーの設定**

[分離された管理サーバーを準備します](#page-513-0)。分離された管理サーバーは定期的に必要な更新のリストを作成し て、インターネットにアクセス可能な管理サーバーによってダウンロードされたパッチを処理できます。設 定後、分離された管理サーバーはインターネットからパッチをダウンロードしようとすることはありませ ん。その代わり、パッチ経由でアップデートを取得します。

### <sup>3</sup> **分離された管理サーバーへのパッチの送信とアップデートのインストール**

管理サーバーの設定が完了すると、インターネットにアクセス可能な管理サーバーと分離された管理サーバ ーの間[で必要なアップデートリストとパッチを送信す](#page-514-0)ることができるようになります。次に、パッチからの アップデートと修正が、アップデートのインストールと脆弱性の修正タスクを使用して管理対象デバイスに インストールされます。

結果

<span id="page-511-0"></span>サードパーティ製ソフトウェアのアップデートは、分離された管理サーバーに送信され、Kaspersky Security Center を使用して接続された管理対象デバイスにインストールされます。管理サーバーを1回構成するだけ で、その後は必要に応じて、たとえば1日に1回または数回更新アップデートを取得できます。

分離されたネットワークでのサードパーティ製ソフトウェアの脆弱性の修正について

[隔離されたネットワークでのサードパーティ製品の脆弱性の修正プ](#page-510-0)ロセスについては図に示したとおりで、以 下に説明します。このプロセスは定期的に繰り返すことができます。

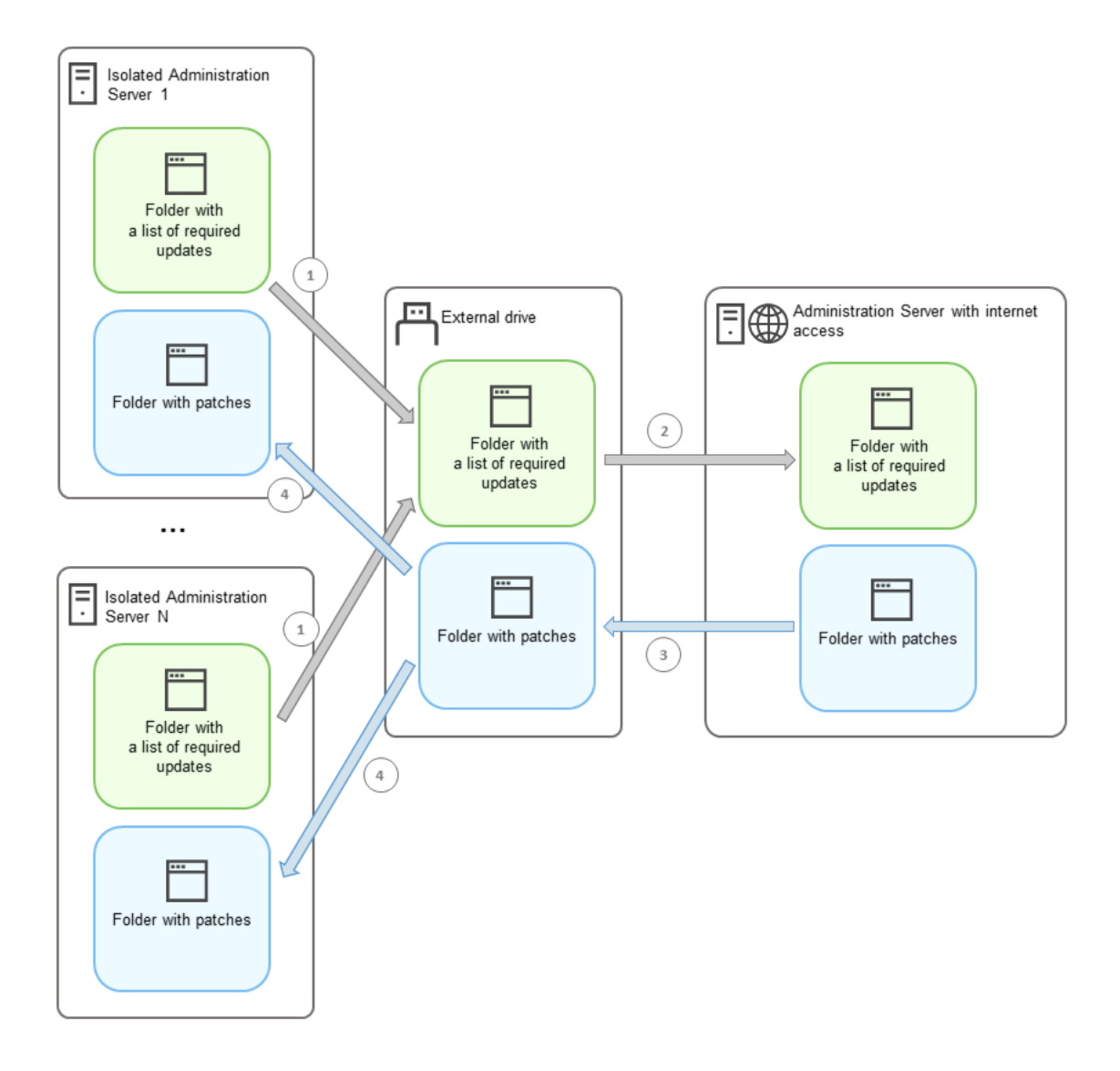

インターネットにアクセス可能な管理サーバーと分離された管理サーバー間でのパッチと必要なアップデートのリストを送信するプロセス

インターネットから分離されたすべての管理サーバーは(以降、「分離された管理サーバー」と表記)、この 管理サーバーに接続された管理対象デバイス上にインストールする必要のあるアップデートのリストを生成し ます。必要なアップデートのリストは特定のフォルダーに保管され、バイナリファイルの形式で表示されま す。各ファイルには必要なアップデートを持つパッチの ID が含まれる名前が付いています。その結果、リス ト内のすべてのファイルが特定のパッチを指します。

外付けドライブを使⽤して、分離された管理サーバーからの必要なアップデートのリストを、インターネット にアクセス可能な割り当て済みの管理サーバーに転送することができます。その後、割り当てられた管理サー バーはインターネットからパッチをダウンロードし、別のフォルダーに保存します。

<span id="page-512-0"></span>すべてのパッチが特別なフォルダーに保存されたら、必要なアップデートのリストを取得した、分離された管 理サーバーにパッチを移動します。隔離された管理サーバー上でパッチ用に作成されたフォルダーにパッチを 保存します。結果、アップデートのインストールと脆弱性の修正タスクが分離された管理サーバーの管理対象 デバイスにパッチを実⾏し、アップデートをインストールします。

分離されたネットワークで脆弱性を修正するためのインターネットにアクセス可能な管 理サーバーの構成

分離されたネットワーク[で脆弱性の修正およびパッチの送信](#page-510-0)を準備するには、最初にインターネットにアクセ ス可能な管理サーバーを設定し、次に[分離された管理サーバーを](#page-513-0)設定します。

インターネットにアクセス可能な管理サーバーを設定するには:

1. 管理サーバーがインストールされているディスクに 2 [つのフォルダー](#page-511-0)を作成します:

- 必要なアップデートのリストのフォルダー
- パッチのフォルダー

これらのフォルダーには好きな名前を付けることができます。

- 2. オペレーティングシステムの標準の管理ツールを使用して、作成したフォルダーで [KLAdmins](#page-633-0) グループに変 更権限を付与します。
- 3. klscflag ユーティリティを使用して、管理サーバーのプロパティにフォルダーのパスを書き込みます。管理 者権限を使用し、Windows コマンドプロンプトで次のコマンドを入力します:
	- パッチのフォルダーのパスを設定するには: klscflag -fset -pv klserver -n VAPM\_DATA\_EXPORT\_PATH -t s -v "<フォルダーのパス>"
	- 必要なアップデートのリストのフォルダーのパスを設定するには: klscflag -fset -pv klserver -n VAPM REQ IMPORT PATH -t s -v "<フォルダーのパス>"
	- 例: klscflag -fset -pv klserver -n VAPM DATA EXPORT PATH -t s -v "C:\FolderForPatches"
- 4. [省略可能] klscflag ユーティリティを使用して、管理サーバーが新しいパッチリクエストをチェックする 頻度を指定します: klscflag -fset -pv klserver -n VAPM\_DATA\_EXPORT\_PERIOD\_SEC -t d -v <頻度の値(秒)> 既定値は 120 秒です。

例: klscflag -fset -pv klserver -n VAPM\_DATA\_EXPORT\_PERIOD\_SEC -t d -v 150

5. 管理サーバーサービスを再起動します。

これで、インターネットにアクセス可能な管理サーバーで、アップデートをダウンロードして分離された管理 サーバーに送信する準備が整いました。脆弱性の修正を開始する前に、 [分離された管理サーバーを設定](#page-513-0)してく ださい。

<span id="page-513-0"></span>分離されたネットワークの脆弱性を修正するための分離された管理サーバーの設定

[インターネットにアクセス可能な管理サーバーの設定](#page-512-0)が完了してから、ネットワーク内の分離されたすべての [管理サーバーを準備してください。分離された管理サーバーに接続された管理対象デバイスの脆弱性を修正](#page-510-0) し、アップデートをインストールすることができます。

分離された管理サーバーを設定するには、すべての管理サーバーで次の操作を実⾏してください:

1. 脆弱性とパッチ管理 (VAPM) 機能の[ライセンス](#page-342-0)をアクティベートします。

2. 管理サーバーがインストールされているディスクに 2 [つのフォルダー](#page-511-0)を作成します:

- 必要なアップデートのリストが存在するフォルダー
- パッチのフォルダー

これらのフォルダーには好きな名前を付けることができます。

- 3. オペレーティングシステムの標準の管理ツールを使用して、作成したフォルダーで [KLAdmins](#page-633-0) グループに*変* 更権限を付与します。
- 4. klscflag ユーティリティを使用して、管理サーバーのプロパティにフォルダーのパスを書き込みます。管理 者権限を使用し、Windows コマンドプロンプトで次のコマンドを入力します:
	- パッチのフォルダーのパスを設定するには: klscflag -fset -pv klserver -n VAPM\_DATA\_IMPORT\_PATH -t s -v "<フォルダーのパス>"
	- 必要なアップデートのリストのフォルダーのパスを設定するには: klscflag -fset -pv klserver -n VAPM REO EXPORT PATH -t s -v "<フォルダーのパス>"
	- 例: klscflag -fset -pv klserver -n VAPM DATA IMPORT PATH -t s -v "C:\FolderForPatches"
- 5. 「省略可能] klscflag ユーティリティを使用して、分離された管理サーバーが新しいパッチをチェックする 頻度を指定します: klscflag -fset -pv klserver -n VAPM\_DATA\_IMPORT\_PERIOD\_SEC -t d -v <頻度の値(秒) > 既定値は 120 秒です。

Example: klscflag -fset -pv klserver -n VAPM\_DATA\_IMPORT\_PERIOD\_SEC -t d -v 150

6. [省略可能] klscflag ユーティリティを使用して、パッチの SHA-256 ハッシュを計算します。 klscflag -fset -pv klserver -n VAPM DATA IMPORT VERIFY HASH -t d -v 1

このコマンドを入力すると、分離された管理サーバーに転送されてからパッチが変更されていないこと と、必要なアップデートを含む正しいパッチを受け取ったことを確認できます。

既定では、Kaspersky Security Center はパッチの SHA-256 ハッシュを計算しません。このオプションを有 効にすると、分離された管理サーバーがパッチを受信した後、Kaspersky Security Center はそれらのハッシ ュを計算し、取得した値を管理サーバーデータベースに保存されているハッシュと比較します。計算され たハッシュがデータベース内のハッシュと一致しない場合はエラーが発生し、間違ったパッチを置き換え る必要があります。

7. 脆弱性とアプリケーションのアップデートの検索[タスクを作成し、](#page-1284-0)[タスクスケジュールを設定します。](#page-1286-0)タ スクスケジュールで指定されているよりも早く実行したい場合は、タスクを実行します。

8. 管理サーバーサービスを再起動します。

すべての管理サーバーを設定すると、[パッチと必要な更新のリストを移動し、](#page-514-0)分離されたネットワーク内の管 理対象デバイスのサードパーティ製ソフトウェアの脆弱性を修正できるようになります。

<span id="page-514-0"></span>分離されたネットワークでのパッチの送信とアップデートのインストール

[管理サーバーの設定](#page-510-0)を完了してから、インターネットにアクセス可能な管理サーバーから分離された管理サー バーにアップデートを含むパッチを転送できます。アップデートは、たとえば、1 ⽇に 1 回または数回など、必 要に応じて何度でも送信およびインストールできます。

管理サーバー間でパッチと必要なアップデートのリストを転送するには、リムーバブルドライブなどの外 [付けドライブが必要です。したがって、外付けドライブにパッチをダウンロードして保存する⼗分なディ](#page-1520-0) スク容量があることを確認してください。

パッチを送信するプロセスと必要なアップデートのリストは図のとおりで、以下に説明します。

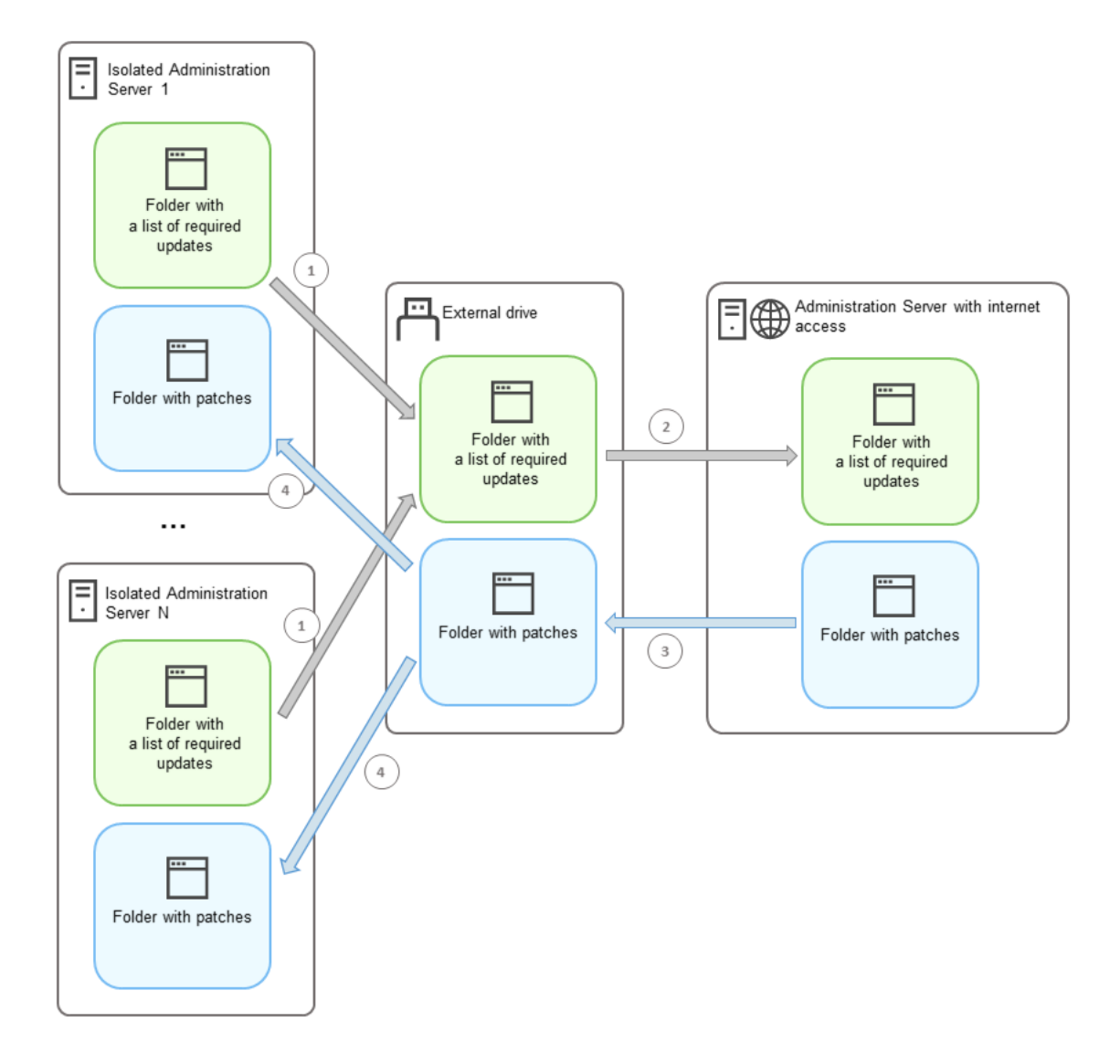

インターネットにアクセス可能な管理サーバーと分離された管理サーバー間でのパッチと必要なアップデートのリストを送信するプロセス

分離された管理サーバーに接続されている管理対象デバイスにアップデートをインストールして脆弱性を修正 するには:

1. 実行されていない場合は、アップデートのインストールと脆弱性の修正タスクを実行します。

2. 外付けドライブを分離された任意の管理サーバーに接続します。

- 3. 外付けドライブに2つのフォルダーを作成します。1つは必要なアップデートのリスト用で、もう1つはパ ッチ⽤です。これらのフォルダーには好きな名前を付けることができます。 以前にフォルダーを作成していた場合は、それらを消去します。
- 4. すべての分離された管理サーバーから必要なアップデートのリストをコピーして、外付けドライブ上にあ る必要なアップデートのリスト⽤のフォルダーに貼り付けます。

結果、すべての分離された管理サーバーから取得したすべてのリストを1津のフォルダーに集約したことに [なります。このフォルダーには、分離されたすべての管理サーバーに必要なパッチの](#page-511-0) ID が付いたバイナリ ファイルが含まれます。

5. 外付けドライブをインターネットにアクセス可能な管理サーバーに接続します。

6. 外付けドライブから必要なアップデートのリストをコピーして、インターネットにアクセス可能な管理サ ーバー上にある必要なアップデート⽤のフォルダーに貼り付けます。

すべての必要なパッチは、管理サーバー上にあるパッチ⽤のフォルダーにインターネットから⾃動的にダ ウンロードされます。これには数時間かかる場合があります。

- 7. 必要なパッチがすべてダウンロードされていることを確認してください。この目的のために、次の操作の うち1つを実行できます:
	- インターネットにアクセス可能な管理サーバー上のパッチがないかフォルダーを確認してください。必 要なアップデートのリストで指定されたすべてのパッチは、必要なフォルダーにダウンロードされま す。これは、必要なパッチの数が少ない場合に便利です。
	- シェルスクリプトなどの特別なスクリプトを準備します。多数のパッチを入手した場合、すべてのパッ チがダウンロードされたことを自分で確認するのは難しくなります。このような場合は、チェックを自 動化することをお勧めします。
- 8. インターネットにアクセス可能な管理サーバーからパッチをコピーして、外付けドライブの対応するフォ ルダーに貼り付けます。

9. 分離されたすべての管理サーバーにパッチを転送します。パッチを特定のフォルダーに入れます。

その結果、分離されたすべての管理サーバーは、現在の管理サーバーに接続されている管理対象デバイスに必 要なアップデートの実際のリストを作成します。インターネットにアクセス可能な管理サーバーが必要なアッ プデートのリストを受信した後、管理サーバーはインターネットからパッチをダウンロードします。パッチが 分離された管理サーバー上に現れると、アップデートのインストールと脆弱性の修正タスクがパッチを処理し ます。このように、アップデートが管理対象デバイスにインストールされ、ソフトウェアの脆弱性が修正され ます。

アップデートのインストールと脆弱性の修正タスクの実行中には、管理サーバーデバイスを再起動しない でください。また、再起動を必要とする*管理サーバーデータのバックアップ*タスクも実行しないでくださ い。アップデートのインストールと脆弱性の修正タスクが中断され、アップデートがインストールされま せん。この場合、このタスクを⼿動で再開するか、設定されたスケジュールに従って実⾏されるまで待つ 必要があります。

分離されたネットワークでのパッチの送信とアップデートのインストールを無効にする

分離されたネットワークから1つまたはそれ以上のサーバーを取り出すことにした場合など、分離された管理 サーバーで[パッチの送信を](#page-514-0)無効にすることができます。このように、パッチの数とそれらをダウンロードする 時間を削減することができます。

分離された管理サーバーでパッチの転送を無効にするには:

1. 管理サーバーを分離状態から取り出すには、インターネットに接続できる管理サーバーのプロパティで、 パッチのフォルダーと必要なアップデートのリストからパスを削除してください。分離されたネットワー クに管理サーバーをそのまま置いておくには、この⼿順を省略してください。

管理者権限を使用し、Windows コマンドプロンプトで次のコマンドを入力します:

- パッチのフォルダーのパスを削除するには: klscflag -fset -pv klserver -n VAPM DATA EXPORT PATH -t s -v ""
- 必要なアップデートのリストのフォルダーのパスを削除するには: klscflag -fset -pv klserver -n VAPM REQ IMPORT PATH -t s -v ""
- 2. 管理サーバーのフォルダーのパスを削除した場合はこの管理サーバーサービスを再起動してください。
- 3. 分離状態から取り出すすべての管理サーバーのプロパティで、パッチのフォルダーのパスと必要なアップ デートのリストのフォルダーのパスを削除してください。 管理者権限を使用し、Windows コマンドプロンプトで次のコマンドを入力します:
	- パッチのフォルダーのパスを削除するには: klscflag -fset -pv klserver -n VAPM DATA IMPORT PATH -t s -v ""
	- 必要なアップデートのリストのフォルダーのパスを削除するには: klscflag -fset -pv klserver -n VAPM REQ EXPORT PATH -t s -v ""

4. フォルダーのパスを削除したすべての管理サーバーのサービスを再起動します。

インターネットにアクセス可能な管理サーバーを再設定すると、Kaspersky Security Center を介してパッチを 受信することはなくなります。たとえば、⼀部の分離された管理サーバーのみを再設定し、それらの⼀部を分 離されたネットワークから削除すると、残りの分離された管理サーバーのパッチのみを受け取ることになりま す。

将来、無効になっている分離された管理サーバーの脆弱性の修正を開始する場合は、もう一度これらの管理サ ーバーとインターネットにアクセスできる管理サーバーを構成する必要があります。

## 検知されたソフトウェアの脆弱性への⾮対応の判断

必要に応じて、検知されたソフトウェア脆弱性を無視することもできます。ソフトウェア脆弱性に対応しない 理由として、次が考えられます:

- 管理者として、該当するソフトウェア脆弱性が組織内で致命的なものではないと判断した場合。
- 脆弱性の修正を適用すると、該当するソフトウェアでデータの破損などが生じる可能性があることが判明 した場合。
- 管理者として、管理対象デバイスを保護する別の対策を使用しているため、ソフトウェア脆弱性が組織ネ ットワークにとって危険ではないと判断した場合。

すべてのデバイス上または選択した特定のデバイス上で、ソフトウェア脆弱性を無視できます。

すべての管理対象デバイスで、特定のソフトウェア脆弱性に対応せずに無視するには:

1.コンソールツリーの[**詳細**]フォルダーで、[**アプリケーションの管理**]フォルダーから[**ソフトウェア の脆弱性**」サブフォルダーを選択します。

フォルダーの作業領域に、デバイスにインストールされているアプリケーションからネットワークエージ ェントが検知した脆弱性のリストが表⽰されます。

2. 対応せずに無視する脆弱性を選択します。

**3**. 脆弱性のコンテキストメニューから[**プロパティ**]を選択します。

脆弱性のプロパティウィンドウが表⽰されます。

- 4. [**全般**]セクションで、[脆弱性を無視]をオンにします。
- 5. [OK] をクリックします。

ソフトウェア脆弱性のプロパティウィンドウが閉じます。

すべての管理対象デバイスで、対象のソフトウェア脆弱性が無視されます。

選択した管理対象デバイスで、特定のソフトウェア脆弱性に対応せずに無視するには:

- 1.選択した<u>管理対象デバイスのプロパティウィンドウ</u>を開き、[**ソフトウェアの脆弱性**]セクションを選択 します。
- 2. ソフトウェアの脆弱性を選択します。
- 3. 選択した脆弱性を無視することを選択します。

選択したデバイスで、対象のソフトウェア脆弱性が無視されます。

無視することを選択した脆弱性は、「脆弱性の修正」タスクまたは「アップデートのインストールと脆弱性の 修正]タスクが完了しても修正されません。脆弱性のリストで、無視することを選択した脆弱性をフィルター を使⽤して表⽰から除外することができます。

### サードパーティ製ソフトウェアの脆弱性へのユーザー修正の選択

「脆弱性の修正」タスクを使用するには、タスクの設定で、サードパーティ製ソフトウェアの脆弱性を修正す るソフトウェアアップデートを手動で指定する必要があります。「*脆弱性の修正*]タスクでは、Microsoft 製 品に対しては推奨される修正を、その他のサードパーティ製ソフトウェアに対すしてはユーザー修正をインス トールして脆弱性を修正します。ユーザー修正は、脆弱性を修正するためにインストールするように管理者が 手動で指定するソフトウェアアップデートです。

サードパーティ製ソフトウェアの脆弱性へのユーザー修正を選択するには:

**1.** コンソールツリーの[**詳細]→[アプリケーションの管理]**フォルダーで、[**ソフトウェアの脆弱性]**サー ブフォルダーを選択します。

フォルダーの作業領域に、デバイスにインストールされているアプリケーションからネットワークエージ ェントが検知した脆弱性のリストが表⽰されます。

- 2. ユーザー修正を指定する脆弱性を選択します。
- **3**. 脆弱性のコンテキストメニューから [**ブロパティ**] を選択します。 脆弱性のプロパティウィンドウが表示されます。
- **4. [ユーザーによる修正とその他の修正]**セクションで、[**追加**]をクリックします。

使用可能なインストールパッケージのリストが表示されます。ここで表示されるインストールパッケージ のリストは、[**リモートインストール」→[インストールパッケージ**]リストの順に移動して表示される─ リストと同じものです。選択している脆弱性に対するユーザー修正を含んだインストールパッケージを作 成していない場合、新規パッケージウィザードを起動してパッケージを作成できます。

5. サードパーティ製ソフトウェアの脆弱性に対するユーザー修正を含んだインストールパッケージを1つ以上 選択します。

### 6. [OK]をクリックします。

ソフトウェア脆弱性に対するユーザー修正を含んだインストールパッケージが指定されます。脆弱性の修正 タスクが実⾏されると、インストールパッケージがインストールされてソフトウェア脆弱性が修正されま す。

## アップデートインストールのルール

[アプリケーションの脆弱性を修正する時](#page-497-0)には、アップデートのインストールに関するルールを指定する必要が あります。これらのルールにより、どのアップデートをインストールし、どの脆弱性を修正するかが決まりま す。

ルールの設定内容は、Microsoft 製品の更新プログラムのみを対象としたルールを作成するのか、サードパー ティ製品(カスペルスキーと Microsoft 以外の製造元が作成した製品)のみを対象としたルールを作成するの か、それともそれらすべての製品を対象としたルールを作成するのかによって異なります。Microsoft 製品ま たはサードパーティ製品のいずれかのみを対象にルールを作成する場合、特定のアプリケーションとバージョ ンを選択してアップデートをインストールできます。すべての製品を対象にルールを作成する場合、インスト ールする特定のアップデートおよびアップデートをインストールすることで修正する脆弱性を選択できます。

すべての製品のアップデートを対象とするルールを作成するには:

- 1.タスク追加ウィザードの[**設定**]ページで、[**追加**]をクリックします。 ルール作成ウィザードが起動します。ウィザードの指⽰に従ってください。
- 2. [**ルールの種別**] ウィンドウで、 [すべてのアップデートのルール] を選択します。
- 3. [**全般基準**] ウィンドウで、ドロップダウンリストを使用して次の設定を指定します:

#### **[インストールするアップデートの設定](javascript:toggleBlock()**

クライアントデバイスにインストールする必要がある更新を選択します。

- **承認されたアップデートのみをインストール**:承認されたアップデートのみをインストールし ます。
- **(拒否されたもの以外の)すべてのアップデートをインストール**:承認ステータスが[*承認*] または「*未定義*]のアップデートをインストールします。
- **(拒否されたものも含め)すべてのアップデートをインストール**:承認ステータスに依存せ ず、すべてのアップデートをインストールします。このオプションを使⽤する時は、よく検討 してください。使⽤例としてはたとえば、拒否されたアップデートをテスト環境にインストー ルして確認してみる場合などがあります。

**[次のレベル以上の深刻度の脆弱性を修正する](javascript:toggleBlock()**

ソフトウェアのアップデートを適⽤することで、ソフトウェアのユーザーエクスペリエンスを損な ってしまう場合があります。この場合、ソフトウェアの動作にとって重要なアップデートのみをイ ンストールし、その他のアップデートのインストールは⾏わないようにすることができます。

このオプションをオンにすると、カスペルスキーが設定する重要度レベルが、リストで選択した値 (**中**、**高**、**緊急**のいずれか)と同じかそれより高い脆弱性のみが修正されます。選択した値より重 要度レベルが低い脆弱性は修正されません。

このオプションをオフにすると、重要度レベルに依存せず、アップデートはすべての脆弱性を修正 します。

既定では、このオプションはオフです。

**4. [アップデート**]ページで、インストールするアップデートを選択します:

### **● すべての適用可能なアップデートをインストールする**?

ウィザードの [**全般基準**] ウィンドウで指定した基準に合致するソフトウェアアップデートをすべ てインストールします。既定では、この項⽬が選択されます。

### **[リストのアップデートのみをインストールする](javascript:toggleBlock()**

られます。

手動で選択したリストのソフトウェアアップデートのみをインストールします。追加できるアップ デートには、使⽤可能なすべてのソフトウェアアップデートが含まれます。 特定のアップデートを選択する状況としてはたとえば、テスト環境でのインストールの確認、重要 なアプリケーションのみのアップデート、特定のアプリケーションのみのアップデートなどが考え

### **• 選択したアップデートのインストールに必要な以前のアップデートをすべて自動的にインストールする**?

選択したアップデートのインストールに必要な場合に中間バージョンのインストールに同意する 時は、このオプションをオンのままにします。

このオプションをオフにすると、選択したバージョンのアプリケーションのみがインストールさ れます。途中のバージョンのアプリケーションをインストールせずに、アプリケーションを⽬的 のバージョンまで直接アップデートしたい場合は、このオプションをオフにします。以前のバー ジョンのアプリケーションをインストールせずに選択したアップデートをインストールできない 場合は、アプリケーションのアップデートは失敗します。

たとえば、デバイスにアプリケーションのバージョン 3 がインストールされていて、バージョン 5 にアップデートしたいが、バージョン 5 はバージョン 4 経由のみでしかインストールできない 状況を想定します。このオプションをオンにすると、先にバージョン 4 をインストールし、続い てバージョン 5 をインストールします。このオプションをオフにすると、アプリケーションのア ップデートは失敗します。

既定では、このオプションはオンです。

**5. [脆弱性**]ページで、選択したアップデートのインストールで修正する脆弱性を選択します:

### **[他の基準に⼀致するすべての脆弱性を修正する](javascript:toggleBlock()**

ウィザードの [**全般基準**] ウィンドウで指定した基準に合致する脆弱性をすべて修正します。既定 では、この項⽬が選択されます。

**[リストの脆弱性のみを修正する](javascript:toggleBlock()**

手動で選択したリストの脆弱性のみをインストールします。追加できるアップデートには、検知さ れたすべての脆弱性が含まれます。

特定の脆弱性を選択する状況としてはたとえば、テスト環境での脆弱性の修正の確認、重要なアプ リケーションのみでの脆弱性の修正、特定のアプリケーションのみでの脆弱性の修正などが考えら れます。

**6. [名前**]ウィンドウで、作成中のルール名を指定します。この名前は、作成したタスクのプロパティウィ ンドウを開くことで、後から[**設定**]セクションで変更できます。

ルール作成ウィザードを完了すると、新しいルールが作成され、タスク追加ウィザードの [**アップデートイ ンストールのルールを指定します**」に表示されます。

Microsoft 製品のアップデートを対象とするルールを作成するには:

- 1.タスク追加ウィザードの[**設定**]ページで、[**追加**]をクリックします。 ルール作成ウィザードが起動します。ウィザードの指示に従ってください。
- 2. [**ルールの種別**]ページで、[Windows Update のルール」を選択します。
- **3. [全般基準**] ウィンドウで、次の設定を指定します:
	- **[インストールするアップデートの設定](javascript:toggleBlock()**

クライアントデバイスにインストールする必要がある更新を選択します。

- **承認されたアップデートのみをインストール**:承認されたアップデートのみをインストールし ます。
- **(拒否されたもの以外の)すべてのアップデートをインストール**:承認ステータスが[*承認*] または[*未定義*]のアップデートをインストールします。
- **(拒否されたものも含め)すべてのアップデートをインストール**:承認ステータスに依存せ ず、すべてのアップデートをインストールします。このオプションを使⽤する時は、よく検討 してください。使⽤例としてはたとえば、拒否されたアップデートをテスト環境にインストー ルして確認してみる場合などがあります。

### **[次のレベル以上の深刻度の脆弱性を修正する](javascript:toggleBlock()**

ソフトウェアのアップデートを適⽤することで、ソフトウェアのユーザーエクスペリエンスを損な ってしまう場合があります。この場合、ソフトウェアの動作にとって重要なアップデートのみをイ ンストールし、その他のアップデートのインストールは⾏わないようにすることができます。

このオプションをオンにすると、カスペルスキーが設定する重要度レベルが、リストで選択した値 (**中**、**高**、**緊急**のいずれか)と同じかそれより高い脆弱性のみが修正されます。選択した値より重 要度レベルが低い脆弱性は修正されません。

このオプションをオフにすると、重要度レベルに依存せず、アップデートはすべての脆弱性を修正 します。

既定では、このオプションはオフです。

**次のレベル以上の** MSRC **[深刻度の脆弱性を修正する](javascript:toggleBlock()**

ソフトウェアのアップデートを適⽤することで、ソフトウェアのユーザーエクスペリエンスを損な ってしまう場合があります。この場合、ソフトウェアの動作にとって重要なアップデートのみをイ ンストールし、その他のアップデートのインストールは⾏わないようにすることができます。 このオプションをオンにすると、MSRC (Microsoft Security Response Center)が設定する重要度 レベルが、リストで選択した値(**低、中、高、緊急**のいずれか)と同じかそれより高い脆弱性のみ が修正されます。選択した値より重要度レベルが低い脆弱性は修正されません。 このオプションをオフにすると、重要度レベルに依存せず、アップデートはすべての脆弱性を修正 します。

既定では、このオプションはオフです。

- **4. [アプリケーション**]ウィンドウで、アップデートをインストールするアプリケーションとアプリケーシー ョンのバージョンを選択します。既定では、すべてのアプリケーションがオンです。
- **5. [アップデートのカテゴリ**]ページで、インストールするアップデートのカテゴリを選択します。これら のカテゴリは Microsoft Update カタログで使用されているのと同じカテゴリです。既定では、すべてのカ テゴリがオンです。
- **6. [名前**]ウィンドウで、作成中のルール名を指定します。この名前は、作成したタスクのプロパティウィ ンドウを開くことで、後から[**設定**]セクションで変更できます。

ウィザードを完了すると、新しいルールが作成され、タスク追加ウィザードの [**アップデートインストール のルールを指定します**」に表示されます。

サードパーティ製品のアップデートを対象とするルールを作成するには:

- 1.タスク追加ウィザードの[**設定**]ページで、[**追加**]をクリックします。 ルール作成ウィザードが起動します。ウィザードの指示に従ってください。
- 2. [**ルールの種別**] ページで、[**サードパーティ製品のアップデートのルール**]を選択します。
- **3. [全般基準]**ウィンドウで、次の設定を指定します:
	- **[インストールするアップデートの設定](javascript:toggleBlock()**

クライアントデバイスにインストールする必要がある更新を選択します。

- **承認されたアップデートのみをインストール**:承認されたアップデートのみをインストールし ます。
- **(拒否されたもの以外の)すべてのアップデートをインストール**:承認ステータスが[*承認*] または「*未定義*]のアップデートをインストールします。
- **(拒否されたものも含め)すべてのアップデートをインストール**:承認ステータスに依存せ ず、すべてのアップデートをインストールします。このオプションを使⽤する時は、よく検討 してください。使⽤例としてはたとえば、拒否されたアップデートをテスト環境にインストー ルして確認してみる場合などがあります。

**[次のレベル以上の深刻度の脆弱性を修正する](javascript:toggleBlock()**

ソフトウェアのアップデートを適⽤することで、ソフトウェアのユーザーエクスペリエンスを損な ってしまう場合があります。この場合、ソフトウェアの動作にとって重要なアップデートのみをイ ンストールし、その他のアップデートのインストールは⾏わないようにすることができます。 このオプションをオンにすると、カスペルスキーが設定する重要度レベルが、リストで選択した値

(**中**、**高**、**緊急**のいずれか)と同じかそれより高い脆弱性のみが修正されます。選択した値より重 要度レベルが低い脆弱性は修正されません。

このオプションをオフにすると、重要度レベルに依存せず、アップデートはすべての脆弱性を修正 します。

既定では、このオプションはオフです。

- **4. [アプリケーション**]ページで、アップデートをインストールするアプリケーションとアプリケーション のバージョンを選択します。既定では、すべてのアプリケーションがオンです。
- **5. [名前**]ウィンドウで、作成中のルール名を指定します。この名前は、作成したタスクのプロパティウィ ンドウを開くことで、後から[**設定**]セクションで変更できます。

ウィザードを完了すると、新しいルールが作成され、タスク追加ウィザードの [**アップデートインストール のルールを指定します**」に表示されます。

# アプリケーションのグループ

このセクションでは、デバイスにインストールされているアプリケーショングループの管理方法について説明 します。

アプリケーションカテゴリの作成

Kaspersky Security Center では、デバイスにインストールされているアプリケーションのカテゴリを作成でき ます。

アプリケーションのカテゴリは、次のいずれかの方法で作成できます:

- 選択したカテゴリの実行ファイルが含まれているフォルダーを指定する
- 選択したカテゴリに追加する実行ファイルがあるデバイスを指定する
- 選択したカテゴリにアプリケーションを追加するために使用する基準を設定する

アプリケーションカテゴリが作成されると、管理者はそのアプリケーションカテゴリのルールを設定できま す。ルールにより、指定したカテゴリに含まれるアプリケーションの動作を定義します。たとえば、そのカテ ゴリに含まれるアプリケーションの起動をブロックしたり、許可したりできます。

### デバイストのアプリケーション実行の管理

Kaspersky Security Center を使用して、許可リストモードでのデバイスのアプリケーションの起動を管理する ことができます。詳細は、Kaspersky Endpoint Security for Windows [のオンラインヘルプ](https://support.kaspersky.com/KESWin/11.10.0/ja-JP/127971.htm)ロを参照してくださ い。許可リストモードでは、選択したデバイスで指定カテゴリに含まれるアプリケーションのみ起動できま す。管理者は、各ユーザーのデバイスに適用されたアプリケーション起動ルールの静的分析結果を表示できま す。

デバイスにインストールされたソフトウェアのインベントリ

Kaspersky Security Center では、Windows を実行しているデバイス上のソフトウェアのインベントリを実行で きます。デバイスにインストールされたすべてのアプリケーションの情報をネットワークエージェントが取得 します。インベントリの実行中に収集された情報は、 [**アプリケーションレジストリ**」フォルダーの作業領域 に表示されます。管理者は、あらゆるアプリケーションの詳細情報を、そのバージョンや製造元を含めて表示 できます。

1台のデバイスから受信できる実行ファイルは、最大で150,000個です。この上限に達した場合、 Kaspersky Security Center は新規ファイルを取得できません。

ライセンス認証済みアプリケーショングループの管理

Kaspersky Security Center では、ライセンス認証済みアプリケーショングループを作成できます。ライセンス 認証済みアプリケーショングループには、管理者が設定した基準を満たすアプリケーションが含まれます。管 理者は、ライセンス認証済みアプリケーショングループについて次の基準を指定できます:

- アプリケーション名
- アプリケーションのバージョン
- 製造元
- アプリケーションタグ

1 つ以上の基準を満たすアプリケーションが、⾃動的にグループに含まれます。ライセンス認証済みアプリケ ーショングループを作成するには、グループにアプリケーションを含めるための1つ以上の基準を設定する必 要があります。

ライセンス認証済みアプリケーションの各グループにはそれぞれのライセンスがあります。ライセンス認証さ れたグループのライセンスにより、そのグループに含まれるアプリケーションをインストールできる最⼤数が 決定されます。アプリケーションのインストール数がライセンスで設定された上限を超えると、アプリケーシ ョンサーバーに情報イベントが記録されます。管理者は、ライセンスの有効期限を指定できます。有効期限に なると、管理サーバーに情報イベントが記録されます。

実行ファイルに関する情報の表示

Kaspersky Security Center は、オペレーティングシステムがインストールされて以後に各デバイスで実⾏され た実行ファイルに関する全情報を取得します。実行ファイルの情報は、メインウィンドウの[**実行ファイル**] フォルダーの作業領域に表示されます。

# シナリオ:アプリケーションの管理

ユーザーデバイス上でのアプリケーションの起動を管理できます。管理対象デバイス上でのアプリケーション の起動を許可またはブロックできます。この用途には、アプリケーションコントロール機能を使用します。 Windows または Linux デバイスにインストールされているアプリケーションのみを管理できます。

必須条件

- 組織内に Kaspersky Security Center が導入されている。
- Kaspersky Endpoint Security for Windows または Kaspersky Endpoint Security for Linux のポリシーが作成さ れ、有効になっている。

実⾏するステップ

アプリケーションコントロールのユーザーシナリオは次のステップに分かれています:

**● クライアントデバイスにインストールされているアプリケーションのリストの作成と表示** 

このステップでは、管理対象デバイスにどのようなアプリケーションがインストールされているかを把握で きます。アプリケーションのリストを確認しながら、所属組織のセキュリティポリシーに応じて、どのアプ リケーションの使⽤を許可してどのアプリケーションの使⽤を禁⽌するかを判断してください。組織の情報 セキュリティポリシーに関連した制限が必要になる場合もあります。管理対象デバイスにどのようなアプリ ケーションがインストールされているかを、既に正確に把握できている場合は、このステップをスキップで きます。

実行手順の説明:

- 管理コンソール: アプリケーションレジストリの表示
- o Kaspersky Security Center Web [コンソール:クライアントデバイスにインストールされているアプリケ](#page-1333-0) ーションのリストの取得と表示

### **② クライアントデバイス上の実行ファイルのリストの作成と表示**

このステップでは、管理対象デバイスでどのような実行ファイルが検知されたかを把握できます。実行ファ イルのリストを表⽰して、許可対象の実⾏ファイルと禁⽌対象の実⾏ファイルのリストと照合してくださ い。組織の情報セキュリティポリシーに関連した制限が実⾏ファイルに対して必要になる場合もあります。 管理対象デバイスにどのような実⾏ファイルが存在するかを、既に正確に把握できている場合は、このステ ップをスキップできます。

実行手順の説明:

- 管理コンソール[:実⾏ファイルのインベントリ](#page-543-0)
- o Kaspersky Security Center Web コンソール:クライアントデバイスにある実行ファイルのリストの取得 と表示

### <sup>3</sup> **組織内で使⽤されているアプリケーションのアプリケーションカテゴリの作成**

管理対象デバイスに保管されているアプリケーションと実⾏ファイルのリストを分析します。分析結果に基 づいて、アプリケーションカテゴリを作成します。組織内で標準的に使⽤されているアプリケーションで構 成される「作業アプリケーション」カテゴリを作成すると有⽤です。様々なユーザーグループが仕事で異な るアプリケーションセットを使⽤している場合は、ユーザーグループごとに別個のアプリケーションカテゴ リを作成できます。

アプリケーションカテゴリを作成する基準によって、作成できるアプリケーションカテゴリの種別は3つに 分かれます。

実行手順の説明:

- o [管理コンソール:](#page-530-0) コンテンツが手動で追加されるアプリケーションカテゴリの作[成、選択したデバイス](#page-530-0) 上の実行ファイルが含まれるアプリケーションカテゴリの作成、特定のフォルダーの実行ファイルが まれるアプリケーションカテゴリの作成。
- o Kaspersky Security Center Web コンソール:コンテンツが手動で追加されるアプリケーションカテゴリ [の作成、選択したデバイス上の実⾏ファイルが含まれるアプリケーションカテゴリの作成、特定のフ](#page-1340-0)[ォ](#page-1335-0) ルダーの実⾏ファイルが含まれるアプリケーションカテゴリの作成。

<sup>4</sup> Kaspersky Endpoint Security **ポリシーでのアプリケーションコントロール機能の設定**

上述したステップで作成したアプリケーションカテゴリを使用して、Kaspersky Endpoint Security ポリシー 内でアプリケーションコントロール機能を設定します。

実行手順の説明:

- ○管理コンソール[:クライアントデバイスでのアプリケーション起動コントロールの設定](#page-536-0)
- o Kaspersky Security Center Web コンソール: Kaspersky Endpoint Security [ポリシーでのアプリケーション](#page-1342-0) コントロールの設定

<sup>5</sup> **アプリケーションコントロール機能のテストモードでの有効化**

アプリケーションコントロールルールが業務で必要なアプリケーションをブロックしないことを確認するた め、新規ルールの作成後にテストを有効にして動作を検証することを推奨します。テストモードで実行して いる場合、Kaspersky Endpoint Security for Windows は、アプリケーションコントロールルールで起動が禁止 されているアプリケーションをブロックせず、その起動について管理サーバーに通知します。

アプリケーションコントロールルールのテストでは、次の手順の実施を推奨します:

- 必要に応じたテスト期間を指定する。必要なテスト期間は数日から2 カ月ほどまで、ルールに応じて異 なります。
- アプリケーションコントロールの動作テストによって記録されたイベントを分析する。

Kaspersky Security Center Web コンソールの使用方法: Kaspersky Endpoint Security for Windows ポリシーで <u>のアプリケーションコントロール機能の設定</u>これらの手順に従って、設定プロセスで**テストモード**を有効に します。

### <sup>6</sup> **アプリケーションコントロール機能におけるアプリケーションカテゴリの設定の変更**

必要に応じて、アプリケーションコントロール設定に変更を⾏います。テスト結果に応じて、アプリケーシ ョンコントロール機能のイベントに関連していた実⾏ファイルを「⼿動でコンテンツを追加するカテゴリ」 に追加できます。

実行手順の説明:

- 管理コンソール[:イベントに関連する実⾏ファイルのアプリケーションカテゴリへの追加](#page-534-0)
- o Kaspersky Security Center Web コンソール: イベントに関連する実行ファイルのアプリケーションカテ ゴリへの追加

#### **アプリケーションコントロールルールの実運用での適用**

アプリケーションコントロールルールのテストとアプリケーションカテゴリの設定が完了したら、実際にア プリケーションコントロールルールを適⽤できます。

Kaspersky Security Center Web コンソールの使用方法: Kaspersky Endpoint Security for Windows ポリシーで <u>のアプリケーションコントロール機能の設定</u>これらの手順に従って、設定プロセスで**テストモード**を無効に します。

### <sup>8</sup> **アプリケーションコントロールの設定の検証**

次の手順がすべて完了していることを確認してください:

- アプリケーションカテゴリの作成
- アプリケーションカテゴリを使用するアプリケーションコントロールルールの設定
- アプリケーションコントロールルールの実運用での適用

### 結果

すべての⼿順を完了すると、管理対象デバイスでのアプリケーションの起動コントロールが実現します。ユー ザーは、組織で許可されているアプリケーションのみを実⾏でき、禁⽌されているアプリケーションは実⾏で きなくなります。

<span id="page-527-0"></span>アプリケーションコントロール機能の詳細は、Kaspersky Endpoint Security for Windows [のオンラインヘルプ](https://support.kaspersky.com/KESWin/11.10.0/ja-JP/127971.htm)ロ と [Kaspersky Security for](https://support.kaspersky.com/KSVLA/5.2/ja-JP/145134.htm) Virtualization Light Agent のオンラインヘルプ を参照してください。

Kaspersky Endpoint Security for Windows ポリシー用のアプリケーション カテゴリの作成

 $\lfloor$ アプリケーションカテゴリ」フォルダーまたは Kaspersky Endpoint Security for Windows ポリシーの[プロ ] **パティ**]ウィンドウから Kaspersky Endpoint Security for Windows ポリシー用のアプリケーションカテゴリを 作成できます。

【**アプリケーションカテゴリ**】フォルダーから Kaspersky Endpoint Security ポリシー用のアプリケーションカ テゴリを作成するには:

- 1.コンソールツリーで、[**詳細]→[アプリケーションの管理]→[アプリケーションカテゴリ**]の順に選 択します。
- 2. [アプリケーションカテゴリ] フォルダーの作業領域で [**新しいカテゴリ**] をクリックします。 新規カテゴリウィザードが起動します。
- **3. [カテゴリ種別**] ウィンドウで、アプリケーションカテゴリの種別を選択します:
	- 手動でコンテンツを追加するカテゴリ:実行ファイルを作成中のカテゴリに割り当てるために使用され る基準を指定します。
	- **選択したデバイスの実行ファイルを含むカテゴリ**:実行ファイルをカテゴリに自動的に割り当てる必要 があるデバイスを指定します。
	- **特定のフォルダーの実行ファイル。**第二ブリ。実行ファイルをカテゴリに自動的に割り当てる必要 があるデバイスを指定します。

4. ウィザードの指示に従ってください。

ウィザードが完了すると、カスタマイズされたアプリケーションカテゴリが作成されます。[ **アプリケーシ ョンカテゴリ**」フォルダーの作業領域のカテゴリリストを使用して、新しく作成したカテゴリを確認できま す。

アプリケーションカテゴリは、[**ポリシー**]フォルダーからも作成できます。

Kaspersky Endpoint Security for Windows ポリシーの[**プロパティ**]ウィンドウから、アプリケーションカテ ゴリを作成するには:

**1**.コンソールツリーで、[**ポリシー**]フォルダーを選択します。

- **2. [ポリシー**]フォルダーの作業領域で、カテゴリを作成先の Kaspersky Endpoint Security ポリシーを選択し ます。
- **3**.右クリックして、[**プロパティ**]を選択します。
- 4. [プロパティ] ウィンドウが開いたら、左側の [セクション] ペインで、 [セキュリティコントロール] → [アプリケーションコントロール] の順に選択します。 —
- 5. [アプリケーションコントロール] セクションで、[コントロールモード]と[処理]ドロップダウンリ ストで拒否リストまたは許可リストを選択し、[**追加**]をクリックします。

【**アブリケーションコントロールルール**」ウィンドウが開き、カテゴリのリストが表示されます。

- 6. [**新規作成**]をクリックします。
- 7.新規カテゴリの名前を入力し[**OK**]をクリックします。 新規カテゴリウィザードが起動します。
- **8. [カテゴリ種別**] ウィンドウで、アプリケーションカテゴリの種別を選択します:
	- 手動でコンテンツを追加するカテゴリ:実行ファイルを作成中のカテゴリに割り当てるために使用され る基準を指定します。
	- **選択したデバイスの実行ファイルを含むカテゴリ**:実行ファイルをカテゴリに自動的に割り当てる必要 があるデバイスを指定します。
	- **特定のフォルダーの実行ファイル。**第二ブリ。実行ファイルをカテゴリに自動的に割り当てる必要 があるデバイスを指定します。

9. ウィザードの指示に従ってください。

ウィザードが完了すると、カスタマイズされたアプリケーションカテゴリが作成されます。新しく作成した カテゴリは、カテゴリのリストで確認できます。

アプリケーションカテゴリは、Kaspersky Endpoint Security for Windows に内蔵されたアプリケーションコン トロールコンポーネントによって使⽤されます。アプリケーションコントロールを使⽤して、クライアントデ バイスでアプリケーションの起動を制限することができます。たとえば、指定したカテゴリ内のアプリケーシ ョンのみが起動されるよう制限できます。

# <span id="page-528-0"></span>コンテンツが⼿動で追加されるアプリケーションカテゴリの作成

コンテンツが手動で追加されるアプリケーションカテゴリを作成するには:

1.コンソールツリーで、[**詳細**]フォルダーから[**アプリケーションの管理**]フォルダーに進み、[**アプリ ケーションカテゴリ**」サブフォルダーを選択します。

2. [**新しいカテゴリ**] をクリックします。

L**新規カテゴリウィザード**」が起動します。 [**次へ**」をクリックしながらウィザードに沿って手順を進め ます。

3. [**カテゴリ種別**]ウィザードページで、ユーザーカテゴリタイプとして[**手動で追加したコンテンツによ るカテゴリ**」をオンにします。

- 4. [アプリケーションカテゴリ名の入力] ウィザードページで、新しいアプリケーションカテゴリ名を入力 します。
- 5. [**カテゴリにアプリケーションを含める条件の設定**]ページで、[追加]をクリックします。

6. ドロップダウンリストで、関連する設定を指定します:

### **• 実行ファイルのリストから**?

このオプションをオンにすると、クライアントデバイス上の実行ファイルのリストを使用して、ア プリケーションを選択してカテゴリに追加できます。

### **[ファイルのプロパティ](javascript:toggleBlock()**

このオプションをオンにすると、アプリケーションカテゴリに追加する実行ファイルの詳細なデー タを指定できます。

### **[フォルダーのファイルのメタデータ](javascript:toggleBlock()**

実⾏ファイルを含んだクライアントデバイスのフォルダーを指定します。指定フォルダーにある実 行ファイルのメタデータが管理サーバーに送信されます。同じメタデータを含む実行ファイルがア プリケーションカテゴリに追加されます。

### **[フォルダーに含まれるファイルのチェックサム](javascript:toggleBlock()**

このオプションをオンにすると、クライアントデバイス上のフォルダーを選択または作成できま す。指定フォルダーにあるファイルの MD5 ハッシュが管理サーバーに送信されます。指定フォルダ ーにあるファイルとハッシュが同じであるアプリケーションが、アプリケーションカテゴリに追加 されます。

#### **[フォルダー内のファイルの証明書](javascript:toggleBlock()**

このオプションをオンにすると、証明書で署名された実行ファイルを含むフォルダーをクライアン トデバイス上で指定できます。読み込まれた実⾏ファイルの証明書は、カテゴリの条件に追加され ます。指定された証明書に従って署名された実行ファイルが、アプリケーションカテゴリに追加さ れます。

### MSI **[インストーラーファイルのメタデータ](javascript:toggleBlock()**

このオプションをオンにすると、MSI インストーラーファイルを、アプリケーションカテゴリにア プリケーションを追加する条件として指定できます。アプリケーションのインストーラーのメタデ ータが管理サーバーに送信されます。インストーラーのメタデータが指定の MSI インストーラーと 同じアプリケーションが、アプリケーションカテゴリに追加されます。

### MSI **[インストーラーに含まれるファイルのチェックサム](javascript:toggleBlock()**

このオプションをオンにすると、MSI インストーラーファイルを、アプリケーションカテゴリにア プリケーションを追加する条件として指定できます。アプリケーションのインストーラーファイル のハッシュが管理サーバーに送信されます。MSI インストーラーファイルのハッシュが指定のハッ シュと同⼀のアプリケーションが、アプリケーションカテゴリに追加されます。

#### KL **[カテゴリから選択](javascript:toggleBlock()**

このオプションをオンにすると、カスペルスキー製品のカテゴリを、アプリケーションカテゴリに アプリケーションを追加する条件として指定できます。指定したカスペルスキー製品カテゴリのア プリケーションが、アプリケーションカテゴリに追加されます。

### **[アプリケーションのパスを指定\(マスクをサポート\)](javascript:toggleBlock()**

このオプションをオンにすると、クライアントデバイス上のフォルダーのパスを指定できます。そ のフォルダーに含まれる実⾏ファイルが、アプリケーションカテゴリに追加されます。

#### **[リポジトリから証明書を選択](javascript:toggleBlock()**

このオプションをオンにすると、保管領域の証明書を指定できます。指定された証明書に従って署 名された実⾏ファイルが、アプリケーションカテゴリに追加されます。

### **[ドライブ種別](javascript:toggleBlock()**

このオプションをオンにすると、アプリケーションを実行するメディアの種別(任意のドライブま たはリムーバブルドライブ)を指定できます。指定した種別のドライブ上で実⾏されたアプリケー ションが、アプリケーションカテゴリに追加されます。

### **7. [アプリケーションカテゴリの作成]**ウィザードページで、[**終了**]をクリックします。

Kaspersky Security Center は、デジタルで署名されたファイルからのメタデータのみを取り扱います。 デジタル署名を含まないファイルからのメタデータに基づいたカテゴリは作成されません。

ウィザードが完了するとアプリケーションカテゴリが作成され、コンテンツが手動で追加されます。 [**アブ リケーションカテゴリ**」フォルダーの作業領域のカテゴリリストを使用して、新しく作成したカテゴリを確 認できます。

# <span id="page-530-0"></span>選択したデバイスの実行ファイルを含むアプリケーションカテゴリの作 成

選択したデバイス上に存在する実行ファイルを、許可またはブロックする実行ファイルのテンプレートとして 使用できます。選択したデバイス上に存在する実行ファイルを基準に、アプリケーションカテゴリを作成して アプリケーションコントロールの設定で使⽤できます。

選択したデバイスの実⾏ファイルを含むアプリケーションカテゴリを作成するには:

- 1.コンソールツリーで、[**詳細**]フォルダーから[**アプリケーションの管理**]フォルダーに進み、[**アプリ ケーションカテゴリ**」サブフォルダーを選択します。
- 2. [**新しいカテゴリ**] をクリックします。 [**新規カテゴリウィザード**]が起動します。[**次へ**]をクリックしながらウィザードに沿って手順を進め ます。
- 3. [**カテゴリ種別**] ウィザードページで、ユーザーカテゴリの種類として、 [**選択したデバイスからの実行 ファイルを含むカテゴリ**」をオンにします。
- 4. [アプリケーションカテゴリ名の入力] ウィザードページで、新しいアプリケーションカテゴリ名を入力 します。
- **5. [設定**]ウィザードページで、[**追加**]をクリックします。
- 6. アプリケーションカテゴリーを作成するために、実行ファイルを使用するデバイスを選択します。

7. 次の設定を指定します:

### ● [ハッシュ値計算アルゴリズム](javascript:toggleBlock()**②**

ネットワーク内のデバイスにインストールされているセキュリティ製品のバージョンに応じて、こ のカテゴリ内のファイルに、Kaspersky Security Center によるハッシュ値計算のアルゴリズムを選 択する必要があります。計算されたハッシュ値に関する情報は、管理サーバーのデータベースに保 存されます。ハッシュ値の保存でデータベースのサイズが⼤幅に増えることはありません。

暗号学的ハッシュ関数 SHA-256 はアルゴリズムに脆弱性が発見されておらず、現在最も信頼できる 暗号化機能とみなされています。SHA-256 計算は、Kaspersky Endpoint Security 10 Service Pack 2 for Windows 以降でサポートされています。ハッシュ関数 MD5 の計算は、Kaspersky Endpoint Security 10 Service Pack 2 for Windows より前のすべてのバージョンでサポートされます。

カテゴリ内のファイルに、Kaspersky Security Center によるハッシュ値計算のオプションを選択し ます:

- ネットワークにインストールされているセキュリティ製品のすべてのインスタンスが Kaspersky Endpoint Security 10 Service Pack 2 for Windows またはそれ以降のバージョンである 場合は、[**SHA-256**]をオンにしてください。Kaspersky Endpoint Security 10 Service Pack 2 for Windows より前のバージョンで、実⾏ファイルの SHA-256 ハッシュ値の基準に従って作成 したカテゴリは追加しないでください。セキュリティ製品の動作に不具合が⽣じることがあり ます。そのような場合は、対象カテゴリのファイルに対して暗号学的ハッシュ関数 MD5 を使 用することができます。
- ネットワークに Kaspersky Endpoint Security 10 Service Pack 2 for Windows より以前のバージ ョンの製品がインストールされている場合は、 [**MD5 ハッシュ**] をオンにしてください。 Kaspersky Endpoint Security 10 Service Pack 2 for Windows 以降のバージョン向けの実行ファイ ルの MD5 チェックサムの基準に従って作成したカテゴリは追加できません。そのような場合 は、対象カテゴリのファイルに対して暗号学的ハッシュ関数 SHA-256 を使用できます。

ネットワークにある別々の端末で Kaspersky Endpoint Security 10 の以前のバージョンと以降のバー ジョンと両方が使用されている場合は、[**SHA-256**]と[**MD5 ハッシュ**]の両方をオンにしてくだ さい。

既定では、[ **このカテゴリのファイルの** SHA-256 **の値を計算する(**Kaspersky Endpoint Security **10 Service Pack 2 for Windows 以降のバージョンでサポート**)]が選択されています。

[ **このカテゴリのファイルの** MD5 **の値を計算する(**Kaspersky Endpoint Security 10 Service Pack **2 for Windows より前のバージョンでサポート)]**は既定ではオフです。

**[データを管理サーバーのリポジトリと同期](javascript:toggleBlock()**

指定したフォルダーでの変更内容を管理サーバーに定期的にチェックさせる場合は、このオプショ ンを使⽤します。

既定では、このオプションはオフです。

このオプションをオンにする場合、指定したフォルダーでの変更内容をチェックする間隔(時間単 位)を指定します。既定の間隔は 24 時間です。

**8. [フィルター**]ウィザードページで、以下の設定を行います:

### **[ファイル種別](javascript:toggleBlock()**

このセクションでは、アプリケーションカテゴリを作成するのに使用するファイルの種別を指定で きます。

**すべてのファイル**:カテゴリの作成時にすべてのファイルが使用されます。既定では、このオプシ ョンがオンです。

**アプリケーションカテゴリ以外のファイルのみ**:カテゴリの作成時に、アプリケーションカテゴリ 以外のファイルのみが使⽤されます。

### **[フォルダー](javascript:toggleBlock()**

このセクションでは、選択したデバイス上で、アプリケーションカテゴリを作成するのに使用する ファイルが含まれているフォルダーを指定できます。

**すべてのフォルダー**:カテゴリの作成時にすべてのフォルダーのファイルが使用されます。既定で は、このオプションがオンです。

**指定フォルダー**:カテゴリの作成時に指定したフォルダーのファイルのみが使用されます。このオ プションをオンにする場合、フォルダーのパスを指定する必要があります。

9. [アプリケーションカテゴリの作成] ウィザードページで、 [終了] をクリックします。 —

<span id="page-532-0"></span>ウィザードが完了すると、ユーザーアプリケーションカテゴリが作成されます。[ **アプリケーションカテゴ リ**」フォルダーの作業領域のカテゴリリストを使用して、新しく作成したカテゴリを確認できます。

特定のフォルダーにある実行ファイルを含むアプリケーションカテゴリ の作成

選択したフォルダー上に存在する実行ファイルを、組織内で許可またはブロックする実行ファイルの条件とし て使用できます。選択したフォルダー上に存在する実行ファイルを基準に、アプリケーションカテゴリを作成 してアプリケーションコントロールの設定で使⽤できます。

特定のフォルダーの実行ファイルを含むアプリケーションカテゴリを作成するには:

1.コンソールツリーで、[**詳細**]フォルダーから[**アプリケーションの管理**]フォルダーに進み、[**アプリ ケーションカテゴリ**」サブフォルダーを選択します。

2. [**新しいカテゴリ**] をクリックします。

L**新規カテゴリウィザード**」が起動します。 [**次へ**」をクリックしながらウィザードに沿って手順を進め ます。

- 3. [**カテゴリ種別**] ウィザードページで、ユーザーカテゴリの種類として [**特定のフォルダーの実行ファイ ルを含むカテゴリ**」を選択します。
- 4. [アプリケーションカテゴリ名の入力] ウィザードページで、新しいアプリケーションカテゴリ名を入力 します。
- **5. [リポジトリフォルダー**]ウィザードページで、[**参照**]をクリックします。
- 6. アプリケーションカテゴリの作成に使用される実行ファイルのフォルダーを指定します。

7. 次の設定を定義します:

### **[ダイナミックリンクライブラリ\(](javascript:toggleBlock()**DLL**)をこのカテゴリに含める**

アプリケーションカテゴリにはダイナミックリンクライブラリ(DLL 形式のファイル)が含まれ、 アプリケーションコントロールコンポーネントでは、システムで実⾏されているそのようなライブ ラリの処理を記録します。このカテゴリに DLL ファイルを含めると、Kaspersky Security Center の パフォーマンスが低下することがあります。

既定では、このチェックボックスはオフです。

### **[このカテゴリ内のスクリプトデータを含める](javascript:toggleBlock()**

アプリケーションカテゴリにはスクリプトのデータが含まれ、ウェブ脅威対策によってスクリプト はブロックされません。このカテゴリにスクリプトデータを含めると、Kaspersky Security Center のパフォーマンスが低下することがあります。

既定では、このチェックボックスはオフです。

<u>[ハッシュ値計算アルゴリズム](javascript:toggleBlock()</u> ョ: このカテゴリのファイルの SHA-256 の値を計算する(Kaspersky \_ / Endpoint Security 10 Service Pack 2 for Windows **以降のバージョンでサポート) このカテゴリのファ イルの** MD5 **の値を計算する(**Kaspersky Endpoint Security 10 Service Pack 2 for Windows **より前のバ ージョンでサポート)**

ネットワーク内のデバイスにインストールされているセキュリティ製品のバージョンに応じて、こ のカテゴリ内のファイルに、Kaspersky Security Center によるハッシュ値計算のアルゴリズムを選 択する必要があります。計算されたハッシュ値に関する情報は、管理サーバーのデータベースに保 存されます。ハッシュ値の保存でデータベースのサイズが⼤幅に増えることはありません。

暗号学的ハッシュ関数 SHA-256 はアルゴリズムに脆弱性が発見されておらず、現在最も信頼できる 暗号化機能とみなされています。SHA-256 計算は、Kaspersky Endpoint Security 10 Service Pack 2 for Windows 以降でサポートされています。ハッシュ関数 MD5 の計算は、Kaspersky Endpoint Security 10 Service Pack 2 for Windows より前のすべてのバージョンでサポートされます。

カテゴリ内のファイルに、Kaspersky Security Center によるハッシュ値計算のオプションを選択し ます:

- ネットワークにインストールされているセキュリティ製品のすべてのインスタンスが Kaspersky Endpoint Security 10 Service Pack 2 for Windows またはそれ以降のバージョンである 場合は、【**SHA-256**】をオンにしてください。Kaspersky Endpoint Security 10 Service Pack 2 for Windows より前のバージョンで、実⾏ファイルの SHA-256 ハッシュ値の基準に従って作成 したカテゴリは追加しないでください。セキュリティ製品の動作に不具合が⽣じることがあり ます。そのような場合は、対象カテゴリのファイルに対して暗号学的ハッシュ関数 MD5 を使 用することができます。
- ネットワークに Kaspersky Endpoint Security 10 Service Pack 2 for Windows より以前のバージ ョンの製品がインストールされている場合は、 [**MD5 ハッシュ**」をオンにしてください。 Kaspersky Endpoint Security 10 Service Pack 2 for Windows 以降のバージョン向けの実行ファイ ルの MD5 チェックサムの基準に従って作成したカテゴリは追加できません。そのような場合 は、対象カテゴリのファイルに対して暗号学的ハッシュ関数 SHA-256 を使用できます。

ネットワークにある別々の端末で Kaspersky Endpoint Security 10 の以前のバージョンと以降のバー ジョンと両方が使用されている場合は、[**SHA-256**]と[**MD5 ハッシュ**]の両方をオンにしてくだ さい。

既定では、[ **このカテゴリのファイルの** SHA-256 **の値を計算する(**Kaspersky Endpoint Security **10 Service Pack 2 for Windows 以降のバージョンでサポート**)」が選択されています。

[ **このカテゴリのファイルの** MD5 **の値を計算する(**Kaspersky Endpoint Security 10 Service Pack  $\,$  2 for Windows より前のバージョンでサポート)」は既定ではオフです。

### **[変更のあったフォルダーを強制スキャンする](javascript:toggleBlock()**

このオプションを有効にすると、カテゴリコンテンツ追加のフォルダーでの変更が定期的にチェッ クされます。チェックボックスに隣接する入力フィールドで、チェックの頻度を時間単位で指定で きます。既定では、24 時間ごとに強制的にチェックされます。

このオプションを無効にすると、フォルダーが強制的にチェックされることはありません。ファイ ルの修正、追加または削除があった場合、サーバーはそのファイルにアクセスを試みます。

既定では、このオプションはオフです。

**8. [アプリケーションカテゴリの作成]**ウィザードページで、[**終了**]をクリックします。

<span id="page-534-0"></span>ウィザードが完了すると、ユーザーアプリケーションカテゴリが作成されます。[ **アプリケーションカテゴ リ**」フォルダーの作業領域のカテゴリリストを使用して、新しく作成したカテゴリを確認できます。

イベントに関連する実⾏ファイルのアプリケーションカテゴリへの追加

手動で追加された内容を含む既存のアプリケーションカテゴリや新しいアプリケーションカテゴリに、[**アブ リケーションの起動が禁止されました**」イベントと[**アプリケーションの起動がテストモードでブロックされ ています**」イベントを発生させた実行ファイルを追加できます。

アプリケーションコントロールイベントの対象となった実⾏ファイルをアプリケーションカテゴリに追加する には:

1. コンソールツリーで、目的の管理サーバーの名前の付いたフォルダーを選択します。

2.フォルダーの作業領域で、[**イベント**]タブを選択します。

- **3. [イベント]**タブで、必要なイベントを選択します。
- **4**. 選択したイベントのコンテキストメニューから[**カテゴリに追加**]を選択します。
- 5. 表示された[**イベントに関係する実行ファイルへの処理**]ウィンドウで、関連する設定を指定します: 次のいずれかのオプションを選択します:

### **[新規アプリケーションカテゴリへ追加](javascript:toggleBlock()**

新しいアプリケーションカテゴリを作成する場合は、このオプションをオンにします。 [OK]をクリックして、アプリケーションカテゴリの作成ウィザードを開始します。ウィザードが 完了すると、指定した設定でカテゴリが作成されます。 既定では、このオプションはオフです。

#### **[アプリケーションカテゴリへ追加](javascript:toggleBlock()**

既存のアプリケーションカテゴリにルールを追加する場合は、このオプションをオンにします。ア プリケーションカテゴリのリストから関連するカテゴリを選択します。 既定ではこのオプションが選択されます。

L**ルール種別**」セクションで、次のいずれかを選択します:

### **[カテゴリに追加](javascript:toggleBlock()**

アプリケーションカテゴリの条件にルールを追加する場合は、このオプションをオンにします。 既定ではこのオプションが選択されます。

#### **[除外に追加する場合のルール](javascript:toggleBlock()**

アプリケーションカテゴリの除外にルールを追加する場合は、このオプションを選択します。

L**ファイル情報種別**」セクションで、次のいずれかを選択します:

**[証明書の詳細情報\(証明書がないファイルの場合](javascript:toggleBlock()** SHA-256 **ハッシュ)**

ファイルが証明書によって署名されていることがあります。複数のファイルが同じ証明書で署名さ れていることがあります。たとえば、同じアプリケーションの異なるバージョンが同じ証明書で署 名されていたり、同じ開発元の様々なアプリケーションが同じ証明書で署名されていたりすること があります。証明書を選択した場合、アプリケーションの複数のバージョンまたは同じ開発元の複 数のアプリケーションが同じカテゴリに属す場合があります。

それぞれのファイルには固有の SHA-256 ハッシュ関数があります。SHA-256 ハッシュ関数を選択 した場合、1 つのファイル(たとえばアプリケーションの特定のバージョン)のみがカテゴリに属 します。

実行ファイルの証明書の詳細(または証明書がないファイルの SHA-256 ハッシュ機能)をカテゴリ ルールに追加する場合は、このオプションを選択します。

既定では、このオプションがオンです。

### **[証明書の詳細情報\(証明書のないファイルはスキップ\)](javascript:toggleBlock()**

ファイルが証明書によって署名されていることがあります。複数のファイルが同じ証明書で署名さ れていることがあります。たとえば、同じアプリケーションの異なるバージョンが同じ証明書で署 名されていたり、同じ開発元の様々なアプリケーションが同じ証明書で署名されていたりすること があります。証明書を選択した場合、アプリケーションの複数のバージョンまたは同じ開発元の複 数のアプリケーションが同じカテゴリに属す場合があります。

実⾏ファイルの証明書の詳細をカテゴリルールに追加する場合は、このオプションを選択します。 実⾏ファイルに証明書がない場合、そのファイルはスキップされます。このファイルに関する情報 は、カテゴリに追加されません。

### SHA-256 **[のみ\(ハッシュのないファイルはスキップ\)](javascript:toggleBlock()**

それぞれのファイルには固有の SHA-256 ハッシュ関数があります。SHA-256 ハッシュ関数を選択 した場合、1つのファイル(たとえばアプリケーションの特定のバージョン)のみがカテゴリに属 します。

実行ファイルの SHA-256 ハッシュ機能の詳細だけを追加する場合、このオプションを選択します。

#### MD5 **[のみ\(⾮推奨、](javascript:toggleBlock()**Kaspersky Endpoint Security 10 Service Pack 1 **の場合のみ)**

それぞれのファイルには固有の MD5 ハッシュ関数があります。MD5 ハッシュ関数を選択した場 合、1 つのファイル(たとえばアプリケーションの特定のバージョン)のみがカテゴリに属しま す。

実⾏ファイルの MD5 ハッシュ機能の詳細だけを追加する場合、このオプションを選択します。 Kaspersky Endpoint Security 10 Service Pack 1 for Windows およびそれ以前のすべてのバージョン で、MD5 ハッシュ機能の計算がサポートされています。

<span id="page-536-0"></span>6. [OK]をクリックします。

クライアントデバイスでのアプリケーション起動コントロールの設定

アプリケーションのカテゴリ化によって、デバイスで実⾏されるアプリケーションの管理を最適化できます。 アプリケーションカテゴリを作成し、アプリケーションコントロールのポリシーを設定することで、指定のカ テゴリのアプリケーションだけが、そのポリシーを適⽤したデバイスで起動されるようにすることができま す。たとえば、Application\_1と Application\_2というアプリケーションを含むカテゴリを作成するとします。 このカテゴリをポリシーに追加すると、Application 1と Application 2の2つのアプリケーションだけがポリ シーの適用先デバイスで起動できます。そのカテゴリにない Application 3などのアプリケーションをユーザ ーが起動しようとすると、このアプリケーションの起動はブロックされます。アプリケーションコントロール ルールに従って Application 3の開始がブロックされている旨の通知が表示されます。特定のフォルダーの 様々な基準に基づいて⾃動でコンテンツが追加されるカテゴリを作成できます。その場合、指定のフォルダー のカテゴリにファイルが自動的に追加されます。アプリケーションの実行ファイルが指定のフォルダーにコピ ーされて⾃動的に処理され、そのメトリックがカテゴリに追加されます。

クライアントデバイスでのアプリケーション起動コントロールを設定するには:

- 1. コンソールツリーの[**詳細]→[アプリケーションの管理**]フォルダーで、[**アプリケーションカテゴ リ**」サブフォルダーを選択します。
- 2. [**アプリケーションカテゴリ**] フォルダーの作業領域で、起動を管理する<u>アプリケーションのカテゴリ</u>を 作成します。
- **3**. Kaspersky Endpoint Security for Windows の<u>新規ポリシーを作成する</u>には、[**管理対象デバイス**]フォルダ ーの[**ポリシー**]タブで、[**新規ポリシー**]をクリックして、ウィザードの指示に従います。

該当するポリシーが既に存在する場合は、この⼿順をスキップできます。このポリシーの設定により、指 定されたカテゴリのアプリケーションの起動コントロールを設定できます。新しく作成したポリシーは、 L**管理対象デバイス**」フォルダーの [**ポリシー**] タブに表示されます。

**4. Kaspersky Endpoint Security for Windows** ポリシーのコンテキストメニューから[**プロパティ**]を選択しま す。

Kaspersky Endpoint Security for Windows ポリシーのプロパティウィンドウが表⽰されます。

- 5. Kaspersky Endpoint Security for Windows ポリシーのプロパティウィンドウで、[ **セキュリティコントロー ル」の[アプリケーションコントロール]**セクションの[アプ**リケーションコントロール**]をオンにしま す。
- 6. [**追加**]をクリックします。

L**アプリケーションコントロールルール**」ウィンドウが表示されます。

7. [アプリケーションコントロールルール] ウィンドウの [カテゴリ] から、起動ルールを適用するアプリー ケーションカテゴリを選択します。選択したアプリケーションカテゴリの起動ルールを設定します。

実行ファイルの MD5 ハッシュ値の基準に基づいてアプリケーションカテゴリを作成した場合、Kaspersky Endpoint Security 10 Service Pack 2 以降ではカテゴリは表⽰されません。

Kaspersky Endpoint Security 10 Service Pack 2 より前のバージョンで、実行ファイルの SHA-256 ハッシュ値 の基準に従って作成したカテゴリは追加しないでください。追加すると、アプリケーションに障害が発生 することがあります。

コントロールルールの設定方法の詳細は、Kaspersky Endpoint Security for Windows [のオンラインヘルプ](https://support.kaspersky.com/KESWin/11.10.0/ja-JP/127971.htm)ロ を参照してください。

8. [OK] をクリックします。

作成したルールに従って、指定されたカテゴリに属するアプリケーションがデバイスで実行されます。新し く作成したルールは Kaspersky Endpoint Security for Windows ポリシーのプロパティウィンドウにある[ **ア プリケーションコントロール**」セクションに表示されます。

## 実行ファイルに適用された起動ルールの静的分析結果の表示

ユーザーによる起動がブロックされている実行ファイルの情報を表示するには:

- 1.コンソールツリーの [**管理対象デバイス**] フォルダーで、 [**ポリシー**] タブを選択します。
- **2. Kaspersky Endpoint Security for Windows** ポリシーのコンテキストメニューから[**プロパティ**]を選択しま す。

アプリケーションポリシーのプロパティウィンドウが表⽰されます。

- 3. [セクション] ペインで [セキュリティコントロール] [アプリケーションコントロール] の順に選択 ― します。
- 4. [**静的分析**] をクリックします。

 $\lfloor$ アクセス権リストの分析」ウィンドウが開きます。ウィンドウの左側に、Active Directory のデータに基 づくユーザーリストが表⽰されます。

5. リストからユーザーを選択します。

ウィンドウの右側に、選択したユーザーに割り当てられたアプリケーションのカテゴリが表⽰されます。

- 6. ユーザーが実行することを許可されていない実行ファイルを表示するには、[**アクセス権リストの分析**] ウィンドウで [ファイルの表示] をクリックします。 ウィンドウが開き、ブロックされている実⾏ファイルのリストが表⽰されます。
- 7. カテゴリに含まれる実⾏ファイルのリストを表⽰するには、アプリケーションカテゴリを選択して[ **カテ ゴリのファイルを表示**」をクリックします。

<span id="page-538-0"></span>ウィンドウが開き、アプリケーションカテゴリに含まれる実⾏ファイルのリストが表⽰されます。

# アプリケーションレジストリの表示

Kaspersky Security Center は、管理対象デバイスにインストールされているすべてのソフトウェアのインベン トリを作成します。

ネットワークエージェントが、デバイスにインストールされているアプリケーションのリストを作成し、管理 サーバーに送信します。ネットワークエージェントは、インストールされたアプリケーションに関する情報を Windows のレジストリから自動的に取得します。

インストール済みアプリケーションの情報の取得は、Microsoft Windows が動作しているデバイスの場合 にのみ利用できます。

クライアントデバイスにインストールされているアプリケーションのレジストリを表⽰するには:

コンソールツリーの[**詳細**]フォルダーで、[**アプリケーションの管理**」フォルダーから[**アプリケーショ ンレジストリ**」サブフォルダーを選択します。

クライアントデバイスと管理サーバーにインストールされているアプリケーションのリストが、[ **アプリケ ーションレジストリ**」フォルダーの作業領域に表示されます。

任意のアブリケーションについて、コンテキストメニューを開いて [**ブロパティ**」を選択することで、詳細情 報を表⽰できます。アプリケーションのプロパティウィンドウに、アプリケーションに関する詳細情報、アプ リケーションの実⾏ファイルに関する情報、アプリケーションがインストールされているデバイスのリストが 表示されます。

すべてのアプリケーションのコンテキストメニューで次の操作を実⾏できます:

- 選択中のアプリケーシアプリケーションカテゴリに追加する。
- アプリケーションにタグを割り当てる。
- アプリケーションのリストを CSV ファイルまたは TXT ファイルにエクスポートする。
- 製造元名、バージョン番号、実行ファイルのリスト、該当するアプリケーションがインストールされてい るデバイスのリスト、適⽤可能なソフトウェアアップデートのリスト、検出されたソフトウェア脆弱性の リストなど、アプリケーションの様々なプロパティを表示する。

指定された基準を満たすアプリケーションを表示するには、 [**アプリケーションレジストリ**] フォルダーの作 業領域にあるフィルターフィールドを使用できます。

選択したデバイスのプロパ<u>ティウィンドウ</u>の [**アプリケーションレジストリ**」セクションで、デバイスにイン ストールされているアプリケーションのリストを表示できます。

インストール済みアプリケーションのレポートの⽣成

【**アプリケーションレジストリ**』作業領域で【**インストール済みアプリケーションのレポートの表示**】をクリー ックして、それぞれのアプリケーションがインストールされているデバイスの台数などのインストール済みア プリケーションに関する統計情報を含んだレポートを⽣成することもできます。 **インストール済みアプリケー ションのレボート**には、カスペルスキー製品とサードパーティ製品の両方の情報が含まれています。クライア ントデバイスにインストールされているカスペルスキー製品のみの情報が必要な場合は、[**サマリー**]リスト で「AO Kaspersky Lab」を選択します。

セカンダリ管理サーバーや仮想管理サーバーに接続しているデバイスにインストールされているカスペルスキ ー製品およびサードパーティソフトウェアの情報も、プライマリ管理サーバーのアプリケーションレジストリ に保存されます。セカンダリ管理サーバーと仮想管理サーバーからのデータの追加が完了したら、[ **インスト ール済みアプリケーションのレポートの表示**」をクリックして表示される**インストール済みアプリケーション のレポート**ページでこれらの情報を確認できます。

セカンダリ管理サーバーと仮想管理サーバーからの情報をインストール済みアプリケーションのレポートに加 えるには:

1. コンソールツリーで、目的の管理サーバーの名前の付いたフォルダーを選択します。

2.フォルダーの作業領域で、[**レポート**]タブを選択します。

3. [レポート] タブで、 [インストール済みアプリケーションのレポート] を選択します。 —

**4**.レポートのコンテキストメニューから[**プロパティ**」を選択します。

**インストール済みアプリケーションのレポートのプロパティ**ウィンドウが表示されます。

**5. [管理サーバーの階層]**セクションで、[**セカンダリまたは仮想管理サーバーのデータを含める**]をオン にします。

6. [OK]をクリックします。
セカンダリ管理サーバーおよび仮想管理サーバーからの情報が [**インストール済みアプリケーションのレボ ート**」に含められます。

# ソフトウェアインベントリを開始するまでの時間の変更

Kaspersky Security Center は、Windows を実行している管理対象クライアントデバイスにインストールされて いるすべてのソフトウェアのインベントリを作成します。

ネットワークエージェントが、デバイスにインストールされているアプリケーションのリストを作成し、管理 サーバーに送信します。ネットワークエージェントは、インストールされたアプリケーションに関する情報を Windows のレジストリから自動的に取得します。

デバイスのリソースを節約するため、既定ではネットワークエージェントサービスが起動してから 10 分 後に、インストールされているアプリケーションの情報を取得し始めます。

デバイスでネットワークエージェントサービスが起動してからソフトウェアインベントリを開始するまでの時 間を変更するには:

1. ネットワークエージェントがインストールされたデバイスのシステムレジストリを開きます(たとえば、 ローカルで[スタート]→[ファイル名を指定して実行]で regedit コマンドを使用します)。

2. 次のレジストリエントリに移動します:

● 32 ビットシステム:

HKEY\_LOCAL\_MACHINE\SOFTWARE\KasperskyLab\Components\34\1103\1.0.0.0\NagentFlags

- 64 ビットシステム: HKEY\_LOCAL\_MACHINE\SOFTWARE\Wow6432Node\KasperskyLab\Components\34\1103\1.0.0.0\NagentF
- 3. KLINV\_INV\_COLLECTOR\_START\_DELAY\_SEC キーで、値を秒単位で指定します。 既定値は 600 秒です。
- 4. ネットワークエージェントサービスを再起動します。

ネットワークエージェントサービスが起動してからソフトウェアインベントリを開始するまでの時間が変更 されます。

# サードパーティ製品のライセンス管理について

Kaspersky Security Center では、管理対象デバイスにインストールされているサードパーティ製品のライセン ス使用状況を追跡できます。ライセンス使用状況を追跡できるアプリケーションのリストは、アプリケーショ ンレジストリから取得できます。ライセンスごとに、次の制限の中から対象を指定して違反を追跡できます:

- このライセンスを使用してアプリケーションをインストールできるデバイスの最大数
- ライセンスの有効期限

Kaspersky Security Center は、実際のライセンスを指定したかどうかを確認しません。指定した制限のみを追 跡できます。ライセンスに設定した制限事項の 1 [つに違反した場合、管理サーバーは、情報、警告、または機](#page-593-0) 能エラーの各イベントを登録します。

ライセンスはアプリケーショングループにバインドされています。アプリケーショングループは、1つまたは 複数の基準に基づいて組み合わせるサードパーティ製品のグループです。アプリケーションは、アプリケーシ ョンの名前、バージョン、ベンダー、タグで定義できます。少なくとも基準の1つが満たされた場合にアプリ ケーションがグループに追加されます。各アプリケーショングループに複数のライセンスをバインドできます が、各ライセンスは単⼀のアプリケーショングループにのみバインドできます。

ライセンス使用状況を追跡するために使用できるもう1つのツールは、ライセンス認証済みアプリケーション グループのステータスレポートです。このレポートでは、ライセンス認証済みアプリケーショングループの現 在のステータスについての、次のような情報を確認できます:

- 各アプリケーショングループのライセンスのインストール数
- 使用中のライセンスと空き状態のライセンスの数
- 管理対象デバイスにインストールされているライセンス認証済みアプリケーションの詳細情報

サードパーティ製品のライセンス管理用ツールは、 [**サードパーティのライセンスの使用**] サブフォルダー ([**詳細**]→[アプ**リケーションの管理]→[サードパーティのライセンスの使用**])にあります。このサブ フォルダーでは、[アプリケーショングループの作成、](#page-541-0)[ライセンスの追加、](#page-542-0)およびライセンス認証済みアプリケ ーショングループのステータスに関するレポートの⽣成を⾏うことができます。

<span id="page-541-0"></span>[<mark>Configure interface</mark>]ウィンドウで脆弱性とパッチ管理のオプションをオンにしている場合のみ、サードパ ーティ製品のアップデート⽤のライセンス管理ツールが使⽤できます。

# ライセンス認証済みアプリケーショングループの作成

ライセンス認証済みアプリケーショングループを作成するには:

- **1.コンソールツリーの[詳細]→[アプリケーションの管理]**フォルダーから[**サードパーティのライセン スの使用**」サブフォルダーを選択します。
- 2. [ラ**イセンス認証済みアプリケーショングループの追加**] をクリックして、ライセンス認証済みアプリケー ーショングループの追加ウィザードを実⾏します。 ライセンス認証済みアプリケーショングループの追加ウィザードが開始します。
- 3. **ライセンス認証済みアプリケーショングループに関する詳細情報**ステップでは、アプリケーショングルー プに含めるアプリケーションを指定します:
	- **ライセンス認証済みアプリケーショングループの名前**
	- **[制限違反を追跡する](javascript:toggleBlock()**

[アプリケーショングループのライセンスに設定する制限の](#page-1389-0)1つに違反すると、管理サーバーは情 報、[警告](#page-596-0)、または[機能エラー](#page-593-0)のイベントを登録します。

- 情報イベント:**インストール数が上限に近づいている(95% を超える数を使用済み)ライセン ス認証済みアプリケーショングループがあります**
- 警告イベント:**インストール数が上限に近づいているライセンス認証済みアプリケーショングル ープがあります**
- 機能エラーイベント:**インストール数の上限を超えたライセンス認証済みアプリケーショングル ープがあります**

イベントは、指定された条件が満たされた時に 1 回だけ登録されます。次回は、インストール数 が正常レベルに戻って、再度イベントが発⽣した場合にのみ、同じイベントを登録できます。イ ベントは1時間に複数回登録できません。

#### **[検出されたアプリケーションをこのライセンス認証済みアプリケーショングループに追加する基準](javascript:toggleBlock()**

アプリケーショングループに含めるアプリケーションを定義する基準を指定します。アプリケーシ ョンは、アプリケーションの名前、バージョン、ベンダー、タグで定義できます。少なくとも1つ の基準を指定する必要があります。少なくとも基準の1つが満たされた場合にアプリケーションが グループに追加されます。

- 4. **既存のライセンスに関するデータを入力します**ステップで、追跡するライセンスを指定します。[**ライセ ンス数の上限を管理する**」をオンにして、ライセンスを追加します:
	- a. [**追加**] をクリックします。
	- **b**.追加するライセンスを選択し、[**OK**]をクリックします。必要なライセンスがリストにない場合は、 L**追加**」をクリックして、<u>ライセンスのプロパティ</u>を指定します。
- 5. 【**ライセンス認証済みアプリケーショングループの追加**』ステップで、[**終了**」をクリックします。

ライセンス認証済みアプリケーショングループが作成され、 [**サードパーティのライセンスの使用**] フォル ダーに表⽰されます。

<span id="page-542-0"></span>ライセンス認証済みアプリケーショングループのライセンスの管理

ライセンス認証済みアプリケーショングループのライセンス情報を作成するには:

- **1.** コンソールツリーの[詳細]→[アプ**リケーションの**管理]フォルダーから[**サードパーティのライセン スの使用**」サブフォルダーを選択します。
- 2.ワークスペースの[**サードパーティのライセンスの使用**]フォルダーで、[**認証済みアプリケーションの ライセンス管理**」をクリックします。

【**ライセンス認証済みアプリケーションのライセンス管理**』ウィンドウが表示されます。

3. [**ライセンス認証済みアプリケーションのライセンス管理**] ウィンドウで、 [**追加**] をクリックします。 — L**ライセンス**」ウィンドウが開きます。

- **4. [ライセンス**]ウィンドウで、ライセンスのプロパティと、そのライセンスによってライセンス認証済み アプリケーショングループに適⽤される制限を設定します。
	- **名前**:ライセンスの名前。
	- **コメント**:選択されたライセンスに関する注記。
	- **制限**:このライセンスを使用してアプリケーションをインストールできるデバイスの台数。
	- **有効期限**:ライセンスの有効期限。

作成されたライセンスが「L**ライセンス認証済みアプリケーションのライセンス管理**」ウィンドウに表示され ます。

ライセンス認証済みアプリケーショングループにライセンスを適用するには:

- **1.コンソールツリーの[詳細]→[アプリケーションの管理]**フォルダーから[**サードパーティのライセン スの使用**」サブフォルダーを選択します。
- 2. [**サードパーティのライセンスの使用**] フォルダーで、ライセンスを適用するライセンス認証済みアプリ ケーショングループを選択します。
- **3**.ライセンス認証済みアプリケーショングループのコンテキストメニューから[**プロパティ**]を選択しま す。 ライセンス認証済みアプリケーショングループのプロパティウィンドウが表⽰されます。
- **4.**ライセンス認証済みアプリケーショングループのプロパティウィンドウにある[**ライセンス**]セクション で [**ライセンス数の上限を管理する**] を選択します。
- 5. [**追加**]をクリックします。 L**ライセンスの選択**」ウィンドウが表示されます。
- **6. [ライセンスの選択**]ウィンドウで、ライセンス認証済みアプリケーショングループに適用するライセン スを選択します。
- 7. [OK]をクリックします。

ライセンス認証済みアプリケーショングループに対してライセンスで指定された制限が、選択したライセン ス認証済みアプリケーショングループにも適用されます。

# 実⾏ファイルのインベントリ

インベントリタスクを使⽤して、クライアントデバイス上の実⾏ファイルのインベントリを作成できます。 Kaspersky Endpoint Security for Windows には、実行ファイルのインベントリを作成する機能があります。

1 台のデバイスから受信できる実⾏ファイルは、最⼤で 150,000 個です。この上限に達した場合、 Kaspersky Security Center は新規ファイルを取得できません。

インストールされているアプリケーションに関する情報を取得しながらデータベースの負荷を軽減できま す。これを⾏うには、ソフトウェアの標準セットがインストールされている参照デバイスでインベントリ タスクを実⾏することをお勧めします。

開始する前に、管理サーバーにデータを転送するため、Kaspersky Endpoint Security のポリシーとネットワー クエージェントのポリシーでアプリケーションの開始に関する通知を有効にしてください。

アプリケーションの開始に関する通知を有効にするには:

- Kaspersky Endpoint Security のポリシー設定を開き、次の操作を実行してください:
	- 1. [**全般設定**] → [レポートと保管領域] の順に選択します。
	- 2. [**管理サーバーへのデータ転送**] で、 [**起動されたアプリケーションの情報**] をオンにします。 -

3. 変更を保存します。

- ネットワークエージェントのポリシー設定を開き、次の操作を実行します:
	- **1. [リポジトリ**]セクションに移動します。
	- **2. [インストール済みアプリケーションの詳細]**をオンにします。

3. 変更を保存します。

クライアントデバイス上の実⾏ファイルのインベントリタスクを作成するには:

- **1**.コンソールツリーで、 [**タスク**] フォルダーを選択します。
- 2. [**タスク**] フォルダーの作業領域の [**新規タスク**] をクリックします。 タスク追加ウィザードが開始されます。
- **3**. ウィザードの [タスク種別の選択] ウィンドウで、タスク種別として [Kaspersky Endpoint Security] を 選択し、タスクサブタイプとして [**インベントリ**」を選択して [**次へ**] をクリックします。

4. 引き続きウィザードの指示に従って操作します。

ウィザードが終了したら、Kaspersky Endpoint Security のインベントリタスクが作成されます。新規作成さ れたタスクが、[**タスク**]フォルダーの作業領域のタスクのリストに表⽰されます。

デバイスのインベントリで検出された実行ファイルのリストは、[**実行ファイル**」フォルダーの作業領域に表 示されます。

インベントリでは、以下の形式の実⾏ファイルが検出されます:MZ、COM、PE、NE、SYS、CMD、BAT、 PS1、JS、VBS、REG、MSI、CPL、DLL、JAR、HTML ファイル。

# 実行ファイルに関する情報の表示

クライアントデバイスで検出されたすべての実行ファイルのリストを表示するには:

コンソールツリーの[ **アプリケーションの管理**]フォルダーで、[**実行ファイル**Application management] フォルダーから「Application categories] サブフォルダーを選択します。

[**実行ファイル**]フォルダーの作業領域には、オペレーティングシステムのインストール以降にデバイスで 実行された実行ファイルと、Kaspersky Endpoint Security for Windows のインベントリタスクの実行中に検出 された実⾏ファイルのリストが表⽰されます。

指定した基準を満たす実⾏ファイルのデータを表⽰するには、フィルタリングを使⽤できます。

実行ファイルのプロパティを表示するには:

ファイルのコンテキストメニューから[**プロパティ**]を選択します。

実行ファイルに関する情報とともに、その実行ファイルが検出されたデバイスのリストが別ウィンドウに表 示されます。

# 監視とレポート

このセクションでは Kaspersky Security Center の監視機能とレポート機能について説明しています。これらの 機能を使⽤して、インフラストラクチャの状況、保護ステータス、統計情報を確認できます。

Kaspersky Security Center の導入後または運用中に、必要に応じて監視とレポート機能の設定を最適な状態に 編集できます。

#### **ステータス信号**

管理コンソールでは、ステータス信号を確認することで、Kaspersky Security Center と管理対象デバイスの現在 のステータスをすぐに参照できます。

#### **統計**

保護システムと管理対象デバイスのステータスの統計は、カスタマイズ可能な情報パネルに表示されます。

#### **レポート**

レポート機能を使⽤することで、組織ネットワークのセキュリティに関する詳細な数値データを取得し、これ らの情報をファイルに保存したり、メールで送信したり、印刷することができます。

#### **イベント**

イベントの抽出は、管理サーバーのデータベース内に保存されているイベントを⼀定の条件を指定して抽出 し、画面上に表示できる機能です。これらのイベントは、次のカテゴリに従ってグループ化されます:

- 重要度: 、 、 、 **緊急イベント 機能エラー 警告 情報イベント**
- 発生時期:**最近のイベント**
- 種別:ユーザー要求、**監査イベント**

また、Kaspersky Security Center Web コンソールで編集可能な設定を使用して、ユーザー定義のイベントの抽 出を作成し表⽰できます。

# シナリオ:監視とレポート

このセクションでは、Kaspersky Security Center の監視機能とレポート機能を設定する手順を説明していま す。

必須条件

組織のネットワークへの Kaspersky Security Center の導入後、監視を開始し、動作状況のレポートを生成でき ます。

実⾏するステップ

組織のネットワークにおける監視の実施とレポートの利用は、以下の手順で進みます:

#### 1 **デバイスのステータスの切り替えの設定**

特定の条件に応じて、デバイスのステータスの割り当てを定義した設定を確認します。[各種設定を変更](#page-681-0)する ことで、重要度レベルが「緊急」または「警告」のイベントの数を変えることができます。

デバイスのステータスの切り替えの設定中、新しい設定が組織の情報セキュリティポリシーと矛盾していな いこと、組織のネットワークにおける重要なセキュリティイベントに迅速に対応できることを確認してくだ さい。

#### 2 **クライアントデバイスで発⽣したイベントに関する通知の設定**

[組織の要件に応じて、クライアントのデバイス上でイベントの通知\(メール、](#page-303-0)SMS、ファイルの実行)を設 定します。

#### 3 **ウイルスアウトブレイクイベントについてのセキュリティネットワーク対応の変更**

新しいイベントに対するネットワーク対応を調整するには、管理サーバー[で個別のしきい値を変更](#page-644-0)します。 イベント発生時に有効になる[基準のより厳しいポリシーを作](#page-403-0)成したり、イベント発生時に実行されるタスク を作成できます。

#### 4 **統計情報の管理**

組織の要件に応じて、統計の表示を設定します。

#### 5 **組織のネットワークのセキュリティステータスの確認**

組織のネットワークのセキュリティステータスを確認するには、次の操作を実行します:

- 【**管理サーバー**』フォルダーのワークスペースの【**統計**』タブで、下位の【**保護ステータス**】タブ(ペー ージ)を開き、 [**リアルタイム保護のステータス**」情報パネルを確認する
- <u>[\[保護ステータスレポート\]](#page-555-0)を生成し確認する</u>
- <u>[\[エラーに関するレポート\]](#page-555-0)を生成し確認する</u>

#### 6 **保護されていないクライアントデバイスの検出**

保護されていないクライアントデバイスを検出するには、 [**管理サーバー**] フォルダーのワークスペースの 【**統計**」タブで、下位の【**保護ステータス**』タブ(ページ)を開き、【**ネットワーク上の新しいデバイスの 検出履歴**」情報パネルを確認します。または<mark>製品導入レポート</mark>を<u>生成し確認することもできます</u>。

7 **クライアントデバイスの保護状態の確認**

クライアントデバイスの保護状態を確認するには、[**管理サーバー**」フォルダーのワークスペースの[**統 計**」タブで、下位の[**製品の導入**]または[**脅威の統計**]タブ(ページ)を開き、関連する情報パネルを確 認します。[<mark>[緊急イベント](#page-568-0)</mark>]<u>イベントの抽出を開始して確認</u>することもできます。

#### 8 **データベースでのイベント情報による負荷の評価と制限**

管理対象アプリケーションの動作中に発⽣したイベントに関する情報は、クライアントデバイスから送信さ れ、管理サーバーデータベースに記録されます。管理サーバーの負荷を軽減するには、データベースに保管 される可能性のあるイベント数の最⼤値を評価し、上限を設定します。

データベースのイベント負荷を評価するには[、データベースの容量を計算](#page-1519-0)します。データベースのオーバー フローを回避するため、[イベントの最⼤数を制限する](#page-385-0)こともできます。

## 9 **ライセンス情報の確認**

ライセンス情報を確認するには、[**管理サーバー**]フォルダーのワークスペースの[**統計**]タブで、下位の 【**製品の導入**」タブ(ページ)を開き、 [**ライセンス使用状況**」情報パネルを確認します。または<u> [ライセ</u>] <u>ンス使用レポート」生成し確認することもできます</u>。

結果

これらの手順が完了すると、組織のネットワークの保護に関する情報を確認できるようになり、今後のセキュ リティ対策の計画や脅威への対応に役⽴てることができます。

# 管理コンソールでステータス信号およびログに記録されたイベントを監 視する

管理コンソールでは、ステータス信号を確認することで、Kaspersky Security Center と管理対象デバイスの現 在のステータスをすぐに参照できます。ステータス信号は、[**管理サーバー**」フォルダーの作業領域の[**監 視**]タブに表示されます。このタブには、ステータス信号が表示された6つの情報パネルおよびログされたイ ベントがあります。ステータス信号とは、パネルの左側に表⽰される⾊付きの縦線です。ステータス信号が表 示された各パネルは、Kaspersky Security Center の特定の機能範囲に対応しています(以下の表を参照)。

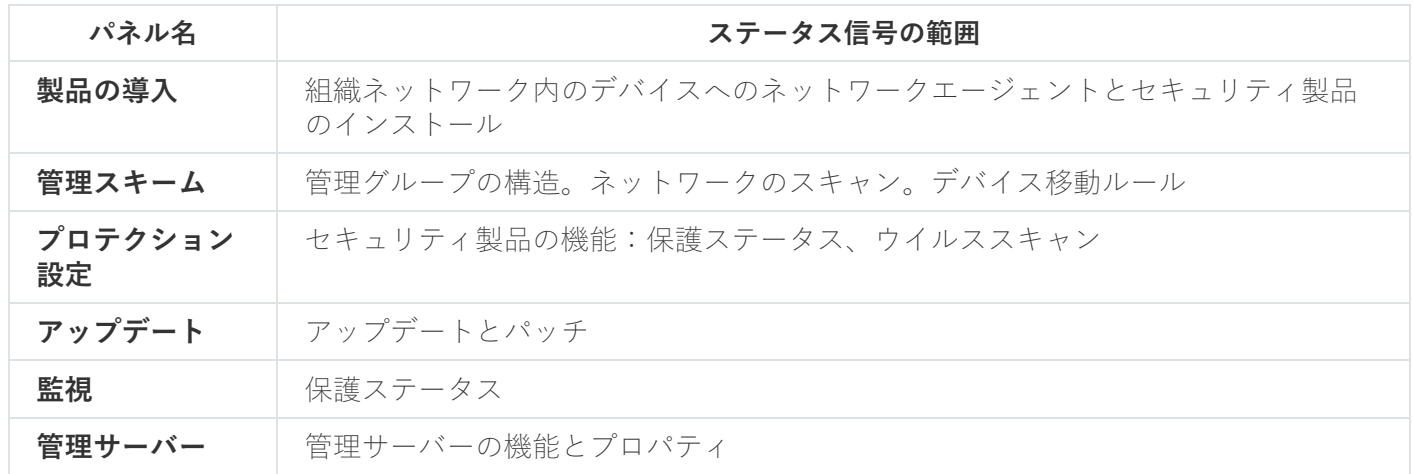

管理コンソールのステータス信号の対象範囲

各ステータス信号は、以下の5色で表されます(下表を参照)。ステータス信号の色は、Kaspersky Security Center の現在のステータスと、記録されたイベントに基づきます。

ステータス信号の⾊コード

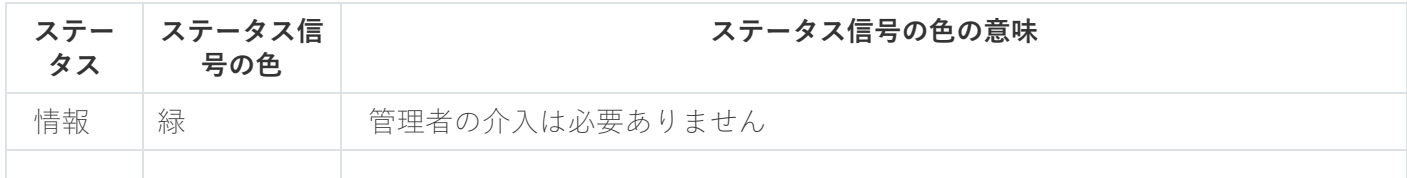

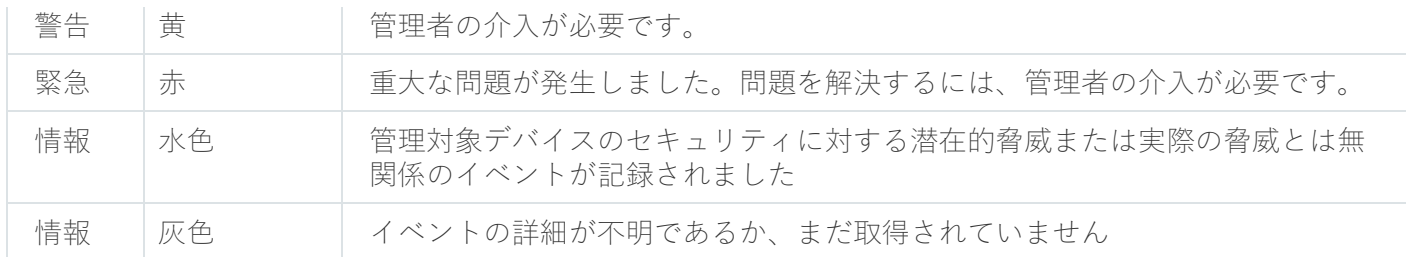

[**監視**]タブのすべての情報パネルのステータス信号の⾊を緑にすることが、管理者の⽬標となります。

情報パネルには、ステータス信号と Kaspersky Security Center のステータスに影響するログに記録されたイベ ントも表示されます (下の表を参照)。

ログに記録されたイベントの名前、説明、およびステータス信号の色

| ステ<br>ータ<br>ス信<br>号の<br>色 | イベント種別の表<br>示名                                 | イベント種別                        | 説明                                                                                                    |
|---------------------------|------------------------------------------------|-------------------------------|----------------------------------------------------------------------------------------------------|
| 赤                         | %1台のデバイス<br>でライセンスの<br>有効期間が終了<br>しました         | IDS_AK_STATUS_LIC_EXPAIRED    | この種別のイベントは、製<br>品版ライセンスの有効期間<br>が終了する時に発生しま<br>す。<br>Kaspersky Security Center<br>は1日1回、デバイスでラ<br>イセンスの有効期限が切れ<br>ているかどうかを確認しま<br>す。<br>製品版ライセンスの有効期<br>間が終了した場合は、<br>Kaspersky Security Center<br>は基本機能のみを提供しま<br>す。<br>Kaspersky Security Center<br>の使用を継続するには、製<br>品版ライセンスを更新して<br>ください。 |
| 赤                         | セキュリティに<br>よる保護が実行<br>されていませ<br>ん:%1台のデバ<br>イス | IDS_AK_STATUS_AV_NOT_RUNNING  | このタイプのイベントは、<br>デバイスにインストールさ<br>れているセキュリティ製品<br>が実行されていない時に発<br>生します。<br>Kaspersky Endpoint<br>Security がデバイスで実行<br>されていることを確認しま<br>す。                                                                                                    |
| 赤                         | プロテクション<br>が無効になって<br>います:%1台の<br>デバイス         | IDS_AK_STATUS_RTP_NOT_RUNNING | このタイプのイベントは、<br>デバイス上のセキュリティ<br>製品が指定された時間間隔<br>より長く無効になっている<br>場合に発生します。                                                                                                    |

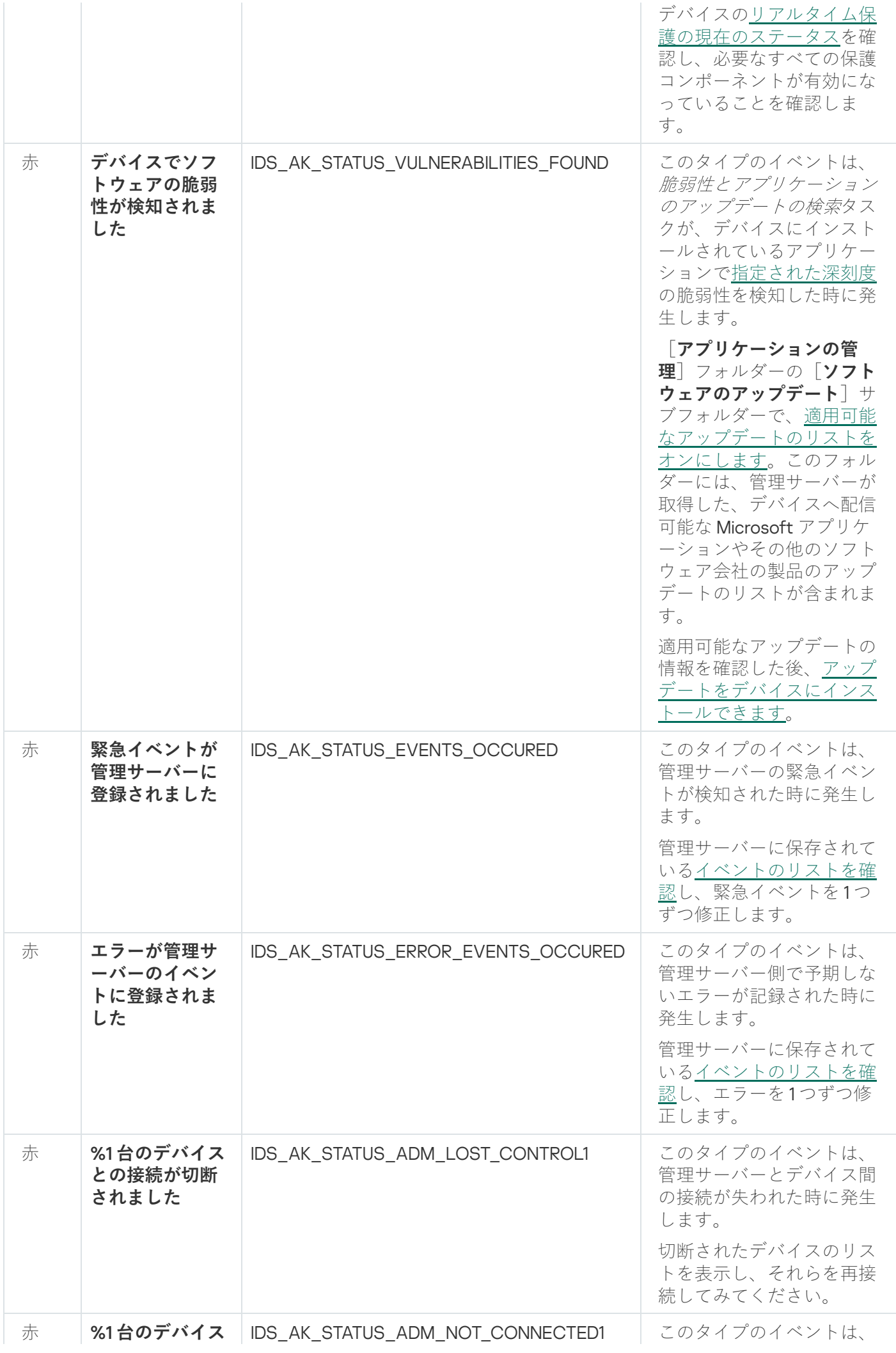

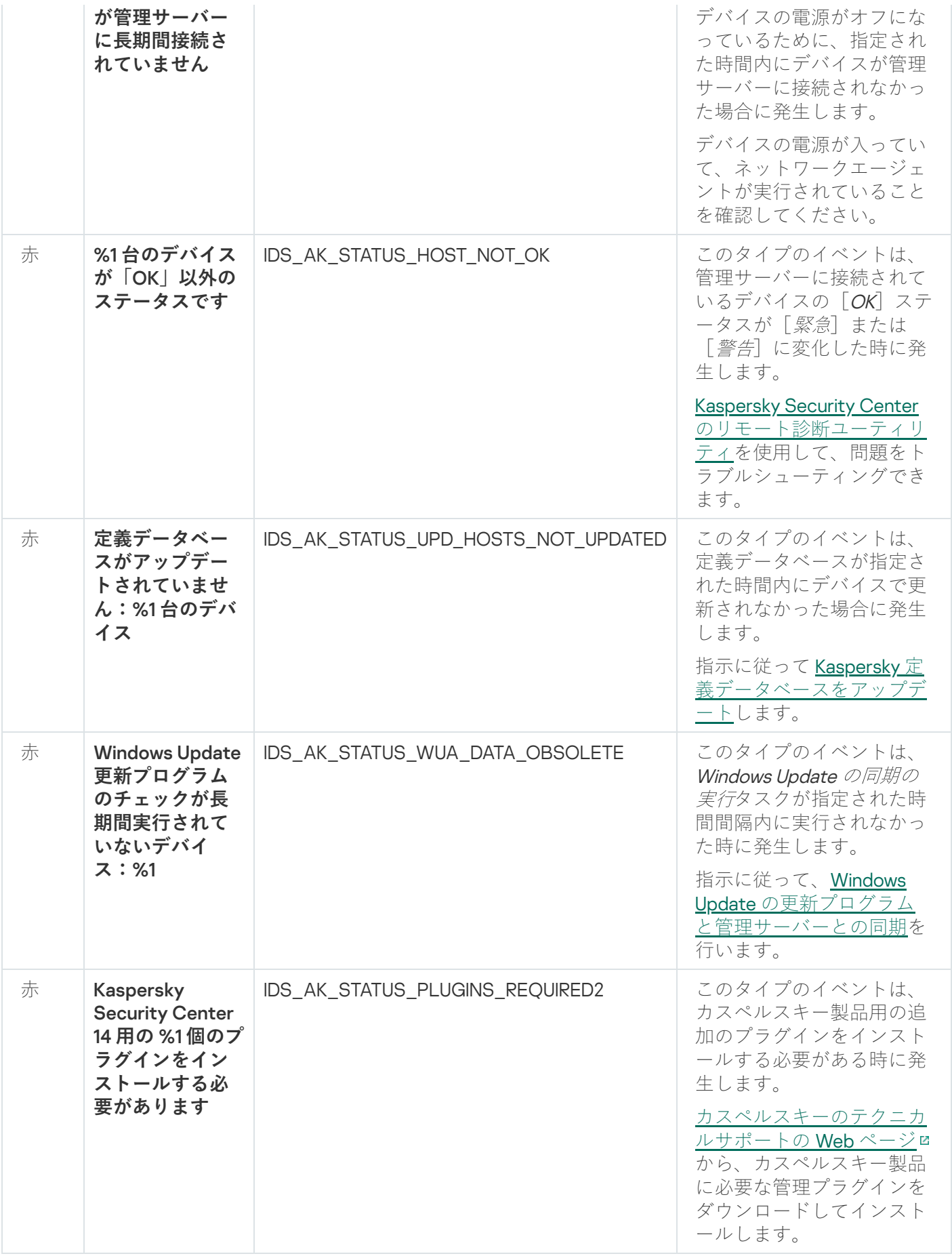

# レポート、統計情報、通知の使用

このセクションでは、Kaspersky Security Center でレポート、統計情報、イベントとデバイスの抽出を扱う方 法と、管理サーバー通知を設定する⽅法を説明します。

# レポートの使用

Kaspersky Security Center のレポートには、管理対象デバイスのステータスに関する情報が含まれています。 レポートは管理サーバーに保存されている情報に基づいて⽣成されます。次の種類のオブジェクトについて、 レポートを作成できます:

- 特定の設定に基づいて作成されたデバイスの抽出
- 管理グループ
- 様々な管理グループに存在する特定のデバイス
- ネットワーク上のすべてのデバイス(導入レポート内に表示)

アプリケーションには、標準レポートテンプレートの抽出があります。カスタムレポートテンプレートを作成 することも可能です。レポートはメインウィンドウのコンソールツリーにある[**管理サーバー**」フォルダーに 表示されます。

# レポートテンプレートの作成

レポートテンプレートを作成するには:

1. コンソールツリーで、目的の管理サーバーの名前の付いたフォルダーを選択します。

2.フォルダーの作業領域で、 [**レポート**] タブを選択します。

3. [**新規レポートテンプレート**]をクリックします。

新規レポートテンプレートウィザードが起動します。ウィザードの指⽰に従ってください。

ウィザードの処理が完了すると、新しく作成されたレポートテンプレートがコンソールツリーで選択した[ **管 理サーバー**」フォルダーに追加されます。このテンプレートを使用して、レポートの作成と表示ができます。

レポートテンプレートのプロパティの表示と編集

レポートテンプレートについて、レポートテンプレートの名前やレポートに表⽰されるフィールドなどの基本 的なプロパティを表⽰し、編集できます。

レポートテンプレートのプロパティを表⽰したり編集するには:

1. コンソールツリーで、目的の管理サーバーの名前の付いたフォルダーを選択します。

2.フォルダーの作業領域で、[**レポート**]タブを選択します。

3. レポートテンプレートのリストから、⽬的のレポートテンプレートを選択します。

**4**. 選択したレポートテンプレートのコンテキストメニューから[**プロパティ**]を選択します。

または、まずレポートを生成して、次に [**レポートテンプレートのプロパティを開く**」または [**レポート 列の設定**」のいずれかをクリックします。

- 5. 開いたウィンドウで、レポートテンプレートのプロパティを編集します。各レポートのプロパティには、 下記のセクションの一部しか含まれない場合があります。
	- L**全般**」セクション
		- レポートテンプレート名

## **• 表示する項目数の上限**回

このオプションをオンにすると、詳細なレポートデータの表に表示されるエントリ数に、指定し た上限値が設定されます。

レポートのエントリは、レポートテンプレートの[**フィールド**]→ [**詳細フィールド**]セクシ ョンで指定したルールに従って並べ替えられ、合致するエントリのうち表示順が上のエントリだ けが維持されます。詳細レポートのタイトルには、レポートテンプレートで設定したその他の条 件に合致するエントリの合計数と表示されている数が表示されます。

このオプションをオフにすると、詳細なレポートデータの表にはすべての使用可能なエントリが 表示されますこのオプションをオフにすることは推奨されません。表示されるレポートエントリ の数を制限することにより、DBMS(データベース管理システム)の負荷を減らし、レポートの ⽣成とエクスポートの所要時間を削減できます。⼀部のレポートではエントリ数が多すぎる場合 があります。このような場合、すべてのエントリに⽬を通し分析することは困難です。また、こ うしたレポートの生成中にデバイスのメモリ不足が発生し、レポート自体を表示できない可能性 もあります。

既定では、このオプションはオンです。既定値は 1000 です。

#### • 印刷用レイアウトで出力?

レポートの出力が印刷用に最適化され、読みやすさを考慮して一部の値の間に空白文字が追加さ れます。

既定では、このオプションはオンです。

【**フィールド**】セクション

レポートで表⽰されるフィールド、フィールドの順序を選択し、各フィールドに基づいて情報の並べ替 えとフィルター処理を⾏うかを設定します。

[ ]セクション **時間**

レポートの対象期間を変更します。次の値を設定できます:

- 指定した2つの日付の間の期間
- 指定日からレポート作成日までの期間
- レポート作成日から指定した日数だけ過去にさかのぼった期間
- 【**グループ**】セクション、【デバイスの抽出】セクション、【デバイス】セクション レポートの作成対象にするクライアントデバイスを変更します。レポートテンプレートの作成時に指定 した設定に応じて、上記のいずれかのセクションのみが表⽰されます。
- [ ]セクション **設定**レポートの設定を変更します。どのような設定項⽬が存在するかは、レポートごとに異なります。

# <u>【セキュリティ</u>】セクション<u>[管理サーバーから設定を継承する](javascript:toggleBlock()</u>?

このオプションがオンの場合、レポートのセキュリティ設定は管理サーバーから継承します。 このオプションがオフの場合、レポートのセキュリティ設定を編集できます。レポートを適用対象 [に、ロ](#page-738-1)[ールをユーザーまたはユーザーのグループに割り当て](#page-738-0)[たり、権限をユーザーまたはユーザー](#page-738-1) のグループに割り当てることができます。 既定では、このオプションはオンです。

インターフェイスの設定ウィンドウで [<mark>セキュリティ設定タブの表示</mark>」をオンにすると、 [**セキュ**ー **リティ**」セクションが使用できます。

- L**管理サーバーの階層**」セクション
	- **[セカンダリまたは仮想管理サーバーのデータを含める](javascript:toggleBlock()**

このオプションをオンにすると、レポートテンプレートを作成する管理サーバーに属するセカン ダリ管理サーバーおよび仮想管理サーバーからの情報をレポートに含めます。 現在の管理サーバーのデータのみを表示する場合は、このオプションをオフにします。 既定では、このオプションはオンです。

# **• [ネスト数の上限](javascript:toggleBlock()2**

対象の管理サーバーに属するセカンダリ管理サーバーおよび仮想管理サーバーのうち、指定した ネスト数以内のサーバーのデータをレポートに含めます。

既定値は 1 です。ツリー内でより下位に位置するセカンダリ管理サーバーの情報を取得する必要 がある場合、この値を変更することができます。

# **• データの待機時間 (分) ??**

レポートを⽣成する前に、レポートテンプレートを作成する管理サーバーは、セカンダリ管理サ ーバーからデータが送信されるのを、指定した分数だけ待機します。指定した時間が経過しても セカンダリ管理サーバーからデータを取得できなかった場合は、これらのデータを除外してレポ ートが実行されます。 [セカンダリ管理サーバーのデータをキャッシュする] を有効にすると、 実際のデータの代わりにキャッシュデータがレポートに表示されます。無効にすると、 [**該当な し**」と表示されます。

既定値は 5 分です。

# **[セカンダリ管理サーバーのデータをキャッシュする](javascript:toggleBlock()**

セカンダリ管理サーバーからレポートテンプレートを作成する管理サーバーに定期的にデータが 送信されます。送信されたデータはキャッシュに保存されます。

レポートの⽣成時に現在の管理サーバーがセカンダリ管理サーバーからデータを取得できなかっ た場合、キャッシュから取得したデータがレポートに表⽰されます。データがキャッシュに送信 された日付も合わせて表示されます。

このオプションをオンにすると、最新のデータを取得できなかった場合でもセカンダリ管理サー バーの情報を表⽰できます。ただし、表⽰されるデータが最新のものではない場合があります。 既定では、このオプションはオフです。

#### **[キャッシュの更新頻度\(時間\)](javascript:toggleBlock()**

セカンダリ管理サーバーからレポートテンプレートを作成する管理サーバーに定期的にデータが 送信されます。この期間は時間単位で指定できます。0 時間を指定すると、レポートの⽣成時に のみデータが送信されます。

既定値は 0 です。

#### **[セカンダリ管理サーバーから詳細情報を転送する](javascript:toggleBlock()**

⽣成されたレポートの詳細なレポートデータの表に、レポートテンプレートを作成する管理サー バーのセカンダリ管理サーバーから取得したデータを含めます。

このオプションをオンにすると、レポートの生成にかかる時間が長くなり、管理サーバー間のト ラフィックも増大します。ただし、1つのレポートですべてのデータを表示できるメリットもあ ります。

このオプションをオンにする他に、先に詳細なレポートデータを分析してエラーが発生している セカンダリ管理サーバーを特定した上で、エラーが発⽣している管理サーバーのみを対象にレポ 一トを生成するという方法も活用できます。

既定では、このオプションはオフです。

レポートテンプレートでの高度なフィルター形式の使用

Kaspersky Security Center 14 では、レポートテンプレートに高度なフィルター形式を適用できます。高度なフ ィルター形式は、デフォルトのフィルター形式と比べて、より柔軟にフィルターを使用できます。複数のフィ ルターを組み合わせることで複雑な絞り込み条件を作成し、次のように論理演算子の「AND」だけでなく 「OR」を使⽤して、レポートのデータに条件を適⽤できます。

## Filter[1](Field[1] AND Field[2]...AND Field[n]) OR Filter[2](Field[1] AND Field[2]...AND Field[n]) OR...Filter[n](Field[1] AND Field[2]...AND Field[n])

さらに、高度なフィルター形式を使用することで、フィルター内の特定のフィールドで相対時間を使用して対 象期間の値を指定できます(「過去 N 日間」など)。対象期間の指定時に相対時間を使用できるかどうかと、 どのような値を指定できるかはレポートテンプレートの種別に応じて異なります。

<span id="page-554-0"></span>フィルターの⾼度なフィルター形式への変換

レポートテンプレートの高度なフィルター形式は、Kaspersky Security Center 12 以降のバージョンでのみ サポートされます。既定のフィルターを⾼度なフィルター形式に変換すると、レポートテンプレートはネ ットワーク上で古いバージョンの Kaspersky Security Center がインストールされている管理サーバーとの 互換性がなくなります。これらの古いバージョンの管理サーバーからの情報は、高度なフィルター形式を 使⽤するレポートに反映されません。

レポートテンプレートの既定のフィルターを⾼度なフィルター形式に変換するには:

1. コンソールツリーで、目的の管理サーバーの名前の付いたフォルダーを選択します。

2.フォルダーの作業領域で、[**レポート**]タブを選択します。

3. レポートテンプレートのリストから、目的のレポートテンプレートを選択します。

**4**. 選択したレポートテンプレートのコンテキストメニューから[**プロパティ**]を選択します。

**5**.プロパティウィンドウが開いたら、[**フィールド**]セクションを選択します。

6. [**詳細フィールド**]タブで、[フィルターの変換]をクリックします。

7.ウィンドウが表示されたら、 [**OK**] をクリックします。

高度なフィルター形式への変換を行ったレポートテンプレートで、この処理を元に戻すことはできま せん。 [**フィルターの変換**] を誤ってクリックした場合、レポートテンプレートのプロパティウィン ドウで[**キャンセル**]をクリックして、変換処理を実行しないようにしてください。

8.変更を適用するには、[OK]をクリックしてレポートテンプレートのプロパティウィンドウを閉じます。 レポートテンプレートのプロパティウィンドウをもう一度開くと、新たに [**フィルター**] セクションが表 示されるようになります。このセクションで、高度なフィルターを設定できます。

<span id="page-555-1"></span>⾼度なフィルターの設定

レポートテンプレートのプロパティで、⾼度なフィルターを設定するには:

- 1. コンソールツリーで、目的の管理サーバーの名前の付いたフォルダーを選択します。
- 2.フォルダーの作業領域で、 [**レポート**] タブを選択します。
- 3. レポートテンプレートのリストから、高度なフィルター形式への変換を既に実行しているレポートテンプ レートを選択します。
- **4**. 選択したレポートテンプレートのコンテキストメニューから[**プロパティ**]を選択します。

**5.** プロパティウィンドウが開いたら、 [**フィルター**]セクションを選択します。 該当するレポートテンプレートで<u>高度なフィルター形式への変換</u>を実行していない場合、 [**フィルター**] セクションは表⽰されません。 レポートテンプレートのプロパティウィンドウの [**フィルター**] セクションで、レポートに適用されてい るフィルターのリストの確認と編集を行えます。リスト内のフィルターはそれぞれ一意の名前を持ち、レ ポートの対応するフィールドに対して適⽤する条件によって構成されます。

6. 次のいずれかの方法で、フィルターの設定ウィンドウを開きます:

- 新しいフィルターを作成するには、[**追加**]をクリックします。
- 既存のフィルターを編集するには、目的のフィルターを選択し、 [**変更**] をクリックします。

7. 表示されるウィンドウで、フィルターの目的のフィールドを選択して値を指定します。

- 8. [OK] をクリックし、変更内容を保存してウィンドウを閉じます。 新しいフィルターを作成している場合、[**OK**]をクリックする前に、[**フィルター名**]でフィルターの名 前を指定する必要があります。
- <span id="page-555-0"></span>9. [OK] をクリックしてレポートテンプレートのプロパティウィンドウを閉じます。 [レポートテンプレートで⾼度なフィルターが設定されます。このレポートテンプレートを使⽤してレポー](#page-555-0) トを作成できます。

レポートを作成および表⽰するには:

1. コンソールツリーで、目的の管理サーバーの名前の付いたフォルダーを選択します。

2.フォルダーの作業領域で、 [**レポート**] タブを選択します。

3. レポートテンプレートのリストから、目的のレポートテンプレートをダブルクリックします。 選択したテンプレートのレポートが表示されます。

レポートには次のデータが表示されます:

- レポート名とレポート種別、概要説明、レポート期間、レポートが作成されたデバイスグループに関する 情報。
- 代表的なレポートのデータを示している図表。
- 計算されたレポートの指標を含む表。
- 詳細なレポートデータの表。

レポートの保存

作成したレポートを保存するには:

- 1. コンソールツリーで、目的の管理サーバーの名前の付いたフォルダーを選択します。
- 2.フォルダーの作業領域で、 [**レポート**] タブを選択します。
- 3. レポートテンプレートのリストから、⽬的のレポートテンプレートを選択します。
- **4**. 選択したレポートテンプレートのコンテキストメニューから[**保存**]を選択します。

レポート保存ウィザードが起動します。ウィザードの指⽰に従ってください。

ウィザードが完了すると、レポートファイルを保存したフォルダーが開きます。

レポート配信タスクの作成

レポートはメールで送信できます。Kaspersky Security Center は、レポート配信タスクを使用してレポートを 配信します。

単⼀のレポートの配信タスクを作成するには:

- 1. コンソールツリーで、目的の管理サーバーの名前の付いたフォルダーを選択します。
- 2.フォルダーの作業領域で、[**レポート**]タブを選択します。
- 3. レポートテンプレートのリストから、⽬的のレポートテンプレートを選択します。
- 4. 選択したレポートテンプレートのコンテキストメニューから[**レポートの配信**]を選択します。

レポート配信タスク作成ウィザードが起動します。ウィザードの指⽰に従ってください。

複数のレポートの配信タスクを作成するには:

- **1**.コンソールツリーの、目的の管理サーバーの名前の付いたフォルダーで、[**タスク**]フォルダーを選択し ます。
- 2. [タスク] フォルダーの作業領域で [タスクの作成] をクリックします。 \_

タスク追加ウィザードが開始されます。ウィザードの指⽰に従ってください。

新たに作成されたレポート配信タスクは、コンソールツリーの[**タスク**]フォルダーに表⽰されます。

Kaspersky Security Center のインストール時に[メール設定を](#page-273-0)指定した場合、レポート配信タスクが自動的 に作成されます。

# ステップ1:タスク種別の選択

[**タスク種別の選択**]ウィンドウで、タスクのリストから[**レポートの配信**]を選択します。

ステップ 2:レポートテンプレートの種別の選択 [**次へ**]をクリックして次のステップに進みます。

[**レポート種別の選択**]ウィドウのタスク作成テンプレートのリストで、レポートの種別を選択します。

ステップ 3:レポートでの操作 [**次へ**]をクリックして次のステップに進みます。

[**レポートに適⽤する処理**]ウィンドウで、次の設定を指定します:

# **[レポートをメールで送信する](javascript:toggleBlock()**

このオプションをオンにすると、生成されたレポートがアプリケーションからメールで送信されま す。

[**メール通知の設定**」をクリックすると、メールによるレポート送信を設定できます。このリンク は、チェックボックスをオンにすると使⽤可能になります。

このオプションをオフにすると、アプリケーションは指定されたフォルダーにレポートを保存しま す。

既定では、このオプションはオフです。

### **[レポートを共有フォルダーに保存する](javascript:toggleBlock()**

このオプションをオンにすると、アプリケーションはチェックボックスの下のフィールドで指定した フォルダーにレポートを保存します。レポートを共有フォルダーに保存するには、フォルダーの UNC パスを指定します。この場合、 [**タスクを実行するアカウントの選択**」ウィンドウで、共有フォルダー ーへのアクセスに使⽤するユーザーアカウントとパスワードを指定する必要があります。

このオプションをオフにすると、アプリケーションはフォルダーにレポートを保存せず、代わりにメ ールで配信します。

既定では、このオプションはオフです。

**[同じ種別の古いレポートを上書きする](javascript:toggleBlock()**

このオプションをオンにすると、各タスクの起動時に生成されるレポートが、レポートのフォルダー に保存された前回の起動時のレポートファイルを上書きします。 このオプションをオフにすると、レポートファイルは上書きされません。各タスクの実行時に、新し いレポートファイルがレポートフォルダーに保存されます。 このチェックボックスは、 [**レボートをフォルダーに保管する**」をオンにすると使用可能になりま す。

既定では、このオプションはオフです。

#### **[共有フォルダーにアクセスするアカウントを指定する](javascript:toggleBlock()**

このオプションをオンにすると、レポートが保存されるフォルダーのアカウントを指定できます。 【レポートに適用する処理」ウィンドウの【レポートをフォルダーに保存する」設定で共有フォルダ ーへの UNC パスを指定する場合、そのフォルダーにアクセスするためのユーザーアカウントとパスワ ードを指定する必要があります。

このオプションをオフにすると、レポートは管理サーバーのアカウント以下のフォルダーに保存され ます。

このチェックボックスは、 [**レボートをフォルダーに保管する**」をオンにすると使用可能になりま す。

既定では、このオプションはオフです。

ステップ4:タスクを開始するアカウントの選択 [**次へ**]をクリックして次のステップに進みます。

【**タスクを実行するアカウントの選択**」ウィンドウで、タスクの実行時に使用するアカウントを指定できま す。次のいずれかのオプションをオンにします:

#### **[既定のアカウント](javascript:toggleBlock()**

タスクを実⾏するアプリケーションと同じアカウントでタスクが実⾏されます。 既定では、このオプションがオンです。

#### **[アカウントの指定](javascript:toggleBlock()**

【**アカウント**」と [**パスワード**] に、タスクを実行するアカウントの情報を入力します。アカウント には、当該タスクの実⾏に必要な権限が付与されている必要があります。

## **[アカウント](javascript:toggleBlock()**

タスクを実⾏するアカウント。

#### **[パスワード](javascript:toggleBlock()**

タスクが実⾏されるアカウントのパスワード。

ステップ 5: タスクスケジュールの設定 [**次へ**]をクリックして次のステップに進みます。

【**タスクスケジュールの設定**」ウィザードウィンドウで、タスク開始のスケジュールを作成できます。必要に 応じて、次の設定を指定します:

#### • 実行予定: **?**

タスクを実⾏するスケジュールを選択し、そのスケジュールを設定します。

## ● N [時間ごと](javascript:toggleBlock()2

指定した⽇時から、時間単位で指定した間隔ごとにタスクを定期的に実⾏します。 既定では、現在のシステム日時から、6時間ごとにタスクが実行されます。

## ● N 日ごと2

日単位で指定した間隔ごとにタスクを定期的に実行します。さらに、最初にタスクを実行する日時 を指定できます。この詳細設定項⽬は、タスクを作成中の製品でこの項⽬の使⽤がサポートされて いる場合に利用できます。

既定では、現在のシステム日時から、1日ごとにタスクが実行されます。

## ● N [週間ごと](javascript:toggleBlock() **?**

指定した⽇時から、週単位で指定した間隔ごとに、指定した曜⽇の指定した時刻にタスクを定期的 に実⾏します。

既定では、毎週、月曜日の現在のシステム時刻にタスクが実行されます。

## ● N [分ごと](javascript:toggleBlock()2

タスク作成⽇の指定した時刻から、分単位で指定した間隔ごとにタスクを定期的に実⾏します。 既定では、現在のシステム時刻から、30分ごとにタスクが実行されます。

## **● 毎日(サマータイムはサポートしていません)**@

日単位で指定した間隔ごとにタスクを定期的に実行します。このスケジュールではサマータイム (DST)の適⽤はサポートされません。つまり、サマータイムの開始または終了に伴い、時刻を 1 時間早めたまたは遅らせた場合でも、実際にタスクが開始される時刻は変化しません。

このスケジュールの使用は推奨されません。Kaspersky Security Center の旧バージョンとの後方互 換性を維持するために⽤意されているオプションとなります。

既定では、毎⽇、現在のシステム時刻にタスクが実⾏されます。

# ● 每週?

毎週、指定した曜日の指定した時刻にタスクを実行します。

## ● 曜日ごと**2**

指定した曜⽇(複数可)の指定した時刻にタスクを定期的に実⾏します。 既定では、毎週金曜日の午後6時にタスクが実行されます。

## • 毎月 2

毎月、指定した日付の指定した時刻にタスクを定期的に実行します。 指定した日付が存在しない月には、月の最終日にタスクを実行します。 既定では、各⽉の初⽇の現在のシステム時刻にタスクが実⾏されます。

# • 手動?

タスクは、自動的には実行されません。手動でのみ開始できます。 既定では、このオプションはオンです。

# ● 毎月、選択した週の指定日**?**

毎月、指定した週・曜日の指定した時刻にタスクを定期的に実行します。 既定では、月内のいかなる日付も選択されておらず、開始時刻は午後6時です。

# **[ウイルスアウトブレイク検知次第](javascript:toggleBlock()**

[ウイルスアウトブレイク]イベントの発⽣後にタスクを実⾏します。ウイルスアウトブレイクを 監視するアプリケーションの種別を選択します。次のアプリケーション種別があります:

- ワークステーションとファイルサーバー向けアンチウイルス製品
- 境界防御向けアンチウイルス製品
- メールサーバー向けアンチウイルス製品

既定では、すべてのアプリケーション種別がオンです。

ウイルスアウトブレイクを検知したアンチウイルス製品の種別ごとに、異なるタスクを実⾏したい 場合、該当するタスクで必要ないアプリケーションの種別をオフにします。

#### **[他のタスクが完了次第](javascript:toggleBlock()**

他のタスクが完了した後に、現在のタスクを開始します。現在のタスクを実行する条件として、先 に実行されるタスクの実行結果(「正常終了」または「エラー終了」)を選択できます。これによ り、たとえば [デバイスの電源をオンにする] を選択して [*デバイスの管理*] タスクを実行し、そ の完了後に「ウイルススキャン]タスクを実行できます。

**[未実⾏のタスクを実⾏する](javascript:toggleBlock()**

このオプションは、タスクの開始予定時刻にクライアントデバイスがネットワーク上で可視でない場 合のタスクの処理⽅法を指定します。

このオプションをオンにすると、クライアントデバイスでのカスペルスキー製品の次回起動時に、タ スクの開始を試行します。タスクスケジュール設定が[**手動**]、[1回]または[即時]に設定されて いる場合、ネットワーク上でデバイスが認識されるかデバイスがタスク範囲に追加されるすぐにタス クが開始されます。

このオプションをオフにすると、スケジュール設定されたタスクだけがクライアントデバイス上で開 始され、[**手動**]、[1 回]、および[即時]に設定したタスクはネットワーク上で可視になっている クライアントデバイスでのみ開始されます。そのため、たとえばリソース消費量が多いので業務時間 外にのみ実⾏したいタスクなどで、このオプションをオフにすることが有効な場合があります

既定では、このオプションはオンです。

#### **• タスクの開始を自動的かつランダムに遅延させる**?

このオプションをオンにすると、クライアントデバイス上のタスクは指定した時間内でランダムに開 始され、タスクの分散開始を実現します。タスクの分散開始を使用すると、スケジュールされたタス クの開始時にクライアントデバイスから管理サーバーへの⼤量の要求が同時に発⽣するのを防ぐこと ができます。

分散開始の開始時刻は、タスクの作成時に⾃動的に計算されます。計算の結果は、タスクに割り当て られるクライアントデバイスの台数によって異なります。以降は、タスクは常に計算された開始時刻 に開始されます。ただし、タスクの設定が変更されたりタスクが手動で開始された場合、計算による タスク開始時刻は変更されます。

このオプションをオフにすると、タスクはスケジュールに従ってクライアントデバイスで開始されま す。

#### **[タスクの開始を次の時間範囲内でランダムに遅延させる](javascript:toggleBlock()**(**分**)

このオプションをオンにすると、クライアントデバイス上のタスクは指定した時間内でランダムに開 始されます。タスクの分散開始を使⽤すると、スケジュールされたタスクの開始時にクライアントデ バイスから管理サーバーへの⼤量の要求が同時に発⽣するのを防ぐことができます。

このオプションをオフにすると、タスクはスケジュールに従ってクライアントデバイスで開始されま す。

既定では、このオプションはオフです。既定の時間は1分です。

ステップ6:タスク名の定義

[**タスク名の定義**]ウィンドウで、作成中のタスク名を指定します。タスク名は 100 文字以下で、特殊文字 ("\*<>?\:|)を含めることはできません。

ステップ7:タスクの作成完了 [**次へ**]をクリックして次のステップに進みます。

[**タスク作成の終了**]ウィンドウで、[**終了**]をクリックしてウィザードを終了します。

<span id="page-561-0"></span>ウィザード終了後にすぐにタスクを開始するには、[**ウィザードの終了後にタスクを実⾏**]をオンにします。

# 統計情報の管理

保護システムと管理対象デバイスのステータスの統計は、カスタマイズ可能な情報パネルに表⽰されます。統 計情報は、[**管理サーバー**」フォルダーの作業領域の[**統計**]タブに表示されます。タブにはいくつかの下位 レベルのタブ(ページ)があります。各タブページには、統計情報パネルの他、カスペルスキーからのお知ら せとその他の資料へのリンクが表⽰されます。統計情報は情報パネル上で表またはグラフ(円グラフまたは棒 グラフ)として表示されます。情報パネルのデータは、アプリケーションの実行中アップデートされ、保護ア プリケーションの最新の状態を反映します。

<u>[**統計**]タブの下位に含めるタブ、各タブページの情報パネルの数、情報パネルのデータ表示モードを変更で</u> きます。

[**統計**]タブに情報パネルのある下位のタブを新規追加するには:

1. [**統計**] タブの右上にある [**表示のカスタマイズ**] をクリックします。

統計のブロパティウィンドウが開きます。このウィンドウには、[**統計**]タブ上に表示されるタブページ のリストが含まれます。このウィンドウでは、タブのページの表示順序を変更したり、ページを追加また は削除したり、 [**ブロパティ**」をクリックしてページのブロパティの設定ページに移動したりできます。

2. [**追加**] をクリックします。 新規ページのプロパティウィンドウを開きます。

3. 新規ページを設定します:

- L**全般**」セクションで、ページの名前を指定します:
- <u>[</u>情報パネル」セクションで、[追加]をクリックしてこのページで表示される必要がある情報パネル を追加します。

【**情報パネル**」セクション内の [**ブロパティ**」をクリックして、追加した情報パネルのブロパティ(名 前、種別、パネルの図表の表⽰⽅法および図表の基になるデータ)を設定します。

4. [OK]をクリックします。

L**統計**」タブに、追加した情報パネルのあるタブページが表示されます。設定アイコン( \* )をクリックす ると、ページの設定またはそのページの選択した情報ペインの設定にすぐに移動できます。

# イベント通知の設定

Kaspersky Security Center では、クライアントデバイスで発生したイベントについて管理者に通知するように 設定し、その通知⽅法を選択することができます:

- メール:イベントが発⽣すると、指定されたメールアドレスに通知を送信します。この通知のテキストを 編集することができます。
- SMS:イベントが発生すると、指定された電話番号に通知を送信します。メールゲートウェイを使用して SMS 通知を送信するよう設定できます。
- 実行ファイル:デバイスでイベントが発生すると、管理コンピューターで実行ファイルが起動されます。 管理者は、実⾏ファイルを使⽤して、[発⽣した任意のイベントのパラメータを](#page-308-0)受信できます。

クライアントデバイスで発⽣したイベントの通知を設定するには:

1. コンソールツリーで、目的の管理サーバーの名前の付いたフォルダーを選択します。

2.フォルダーの作業領域で、[**イベント**]タブを選択します。

3. [**通知とイベントのエクスポートの設定**] をクリックして、ドロップダウンリストから [通知の設定] を 選択します。

L**プロパティ:イベント**」ウィンドウが表示されます。

- **4. [通知**]セクションで、通知の方法(メール、**SMS**、ファイルの実行)を選択して通知の設定を定義する ことができます。
	- <u>[メール](javascript:toggleBlock()</u>?

L**メール**」タブで、イベントのメール通知を設定できます。

[**受信者(メールアドレス)**]に、通知の送信先となるメールアドレスを指定します。このフィー ルドでは、複数のアドレスをセミコロンで区切って指定することができます。

 $\lfloor$ **SMTP サーバー**」に、メールサーバーのアドレスをセミコロンで区切って指定します。次の値を 使⽤できます:

● IPv4 / IPv6 アドレス

- デバイスの Windows ネットワーク名(NetBIOS 名)
- SMTP サーバーの DNS 名

[**SMTP サーバーのポート**]に、SMTP サーバーの通信ポート番号を指定します。既定のポート番 号は 25 です。

【**DNS MX ルックアップを使用**】を有効にすると、IP アドレスの複数の MX レコードを、SMTP サ ーバーの同一の DNS 名に使用できます。同一 DNS 名に複数の MX レコードが存在し、各レコード のメール受信の優先度の値が異なる場合があります。管理サーバーは SMTP サーバーへのメール通 知の送信を、MXレコードの優先度の昇順に試行します。既定では、このオプションはオフです。

[**DNS MX ルックアップを使用**]を有効にし、TLS 設定の使用は有効にしない場合、メール通 知を保護する追加の方法として、サーバーデバイスで DNSSEC 設定を使用することを推奨しま す。

L**設定**」をクリックし、通知の詳細設定を指定します:

- 件名(メールの件名)
- 送信者のメールアドレス
- ESMTP 認証設定

SMTP サーバーの ESMTP 認証オプションを有効にする場合、SMTP サーバーの認証用アカウントを 指定する必要があります。

● SMTPサーバーの TLS 設定:

#### ■ TLS を使用しない

メールの暗号化を無効にする場合に、このオプションを選択できます。

# ■ TLS を使用する (SMTP サーバーがサポートする場合)

SMTP サーバーに TLS 接続を使用する場合に、このオプションを選択できます。SMTP サーバ ーが TLS をサポートしていない場合、管理サーバーは TLS を使用せずに SMTP サーバーへ接 続します。

#### ■ 常に TLS を使用し、サーバー証明書の有効性をチェックする

TLS 認証設定を使用する場合に、このオプションを選択できます。SMTP サーバーが TLS をサ ポートしていない場合、管理サーバーは SMTP サーバーへ接続できません。

SMTP サーバーの接続の保護をより強化する目的で、このオプションを使用することを推奨し ます。このオプションを選択すると、TLS 接続の認証設定を指定できます。

[**常に TLS を使用し、サーバー証明書の有効性をチェックする**]を選択した場合は、SMTP サーバ 一の認証用の証明書を指定し、TLS の任意のバージョンを介した通信を有効にするか、TLS 1.2 以降 のバージョンのみを介した通信を有効にするかを選択できます。また、SMTP サーバーでクライア ント認証に使用する証明書を指定することもできます。

SMTP サーバーの TLS 設定を指定できます:

■ SMTP サーバーの証明書ファイルを参照します:

信頼できる証明書認証局から証明書のリストを含むファイルを受け取り、ファイルを管理サーバー ヘアップロードできます。Kaspersky Security Center は、SMTP サーバーの証明書も信頼できる証 明書認証局によって署名されているかどうかをチェックします。信頼できる証明書認証局から SMTP サーバーの証明書を受け取っていない場合、Kaspersky Security Center は SMTP サーバーに 接続できません。

■ クライアント証明書ファイルを参照します:

信頼できる認証局など、任意の発⾏元から受け取った証明書を使⽤できます。次のいずれかの証明 書タイプを使用して、証明書とその秘密鍵を指定する必要があります:

■ X-509証明書:

証明書を含むファイルを指定する必要があります。両方のファイルは相互 に依存せず、ファイルを読み込む順序は重要ではありません。両方のファイルを読み込む時は、秘 密鍵をデコードするためのパスワードを指定する必要があります。秘密鍵がエンコードされていな い場合、パスワードの値は空である可能性があります。

■ pkcs12 コンテナー:

証明書とその秘密鍵を含む単一のファイルをアップロードする必要があります。ファイルの読み込 み時に、秘密鍵をデコードするためのパスワードを指定する必要があります。秘密鍵がエンコード されていない場合、パスワードの値は空である可能性があります。

[**通知メッセージ**]には、イベント発生時に送信される、イベントに関する情報を含む標準的なメー ッセージが表⽰されます。このメッセージには、イベント名、デバイス名、ドメイン名といった代 替パラメータが含まれます。イベントに関連する詳細情報の代替パラメータを追加して、メッセー ジを編集できます。代替パラメータのリストは、このフィールドの右側にあるボタンをクリックす ると表示されます。

通知テキストにパーセント記号「%」が含まれる場合、メッセージを送信するには2つ続けて入力 する必要があります。たとえば、「CPU の負荷 100%%」のように入力します。

[**通知数の上限を設定する**」をクリックし、指定した時間内に送信できる最大通知数を指定しま す。

L**テストメッセージの送信**」をクリックし、通知の設定が適切かどうかをチェックします。指定し たメールアドレスに、テストの通知が送信されます。

• [SMS](javascript:toggleBlock()<sup>®</sup>

[ ]タブでは、携帯電話へ送信する様々なイベントの SMS 通知を設定できます。SMS メッセ SMS ージはメールゲートウェイを通して送信されます。

【**宛先(メールアドレス**)」に、通知の送信先となるメールアドレスを指定します。このフィール ドでは、複数のアドレスをセミコロンで区切って指定することができます。通知は、指定したメー ルアドレスに関連付けられている電話番号に送信されます。

 $\left[\text{SMTP}\,\texttt{\texttt{+--N}}\right]$  に、メールサーバーのアドレスをセミコロンで区切って指定します。次の値を 使用できます:

- IPv4 / IPv6 アドレス
- デバイスの Windows ネットワーク名(NetBIOS 名)
- SMTP サーバーの DNS 名

L**SMTP サーバーのポート**」に、SMTP サーバーの通信ポート番号を指定します。既定のポート番 号は 25 です。

[**設定**] をクリックし、通知の詳細設定を指定します:

- 件名(メールの件名)
- 送信者のメールアドレス
- ESMTP 認証設定

必要に応じて、SMTP サーバーの ESMTP 認証オプションを有効にする場合、SMTP サーバーの認証 用アカウントを指定できます。

● SMTPサーバーの TLS 設定

TLS の使⽤を無効にしたり、SMTP サーバーがこのプロトコルをサポートしている場合に TLS を使 用するように設定したり、TLS のみの使用を強制したりすることができます。TLS のみを使用する 場合は、SMTP サーバーの認証⽤の証明書を指定し、TLS の任意のバージョンを介した通信を有効 にするか、TLS 1.2 以降のバージョンのみを介した通信を有効にするかを選択できます。また、TLS のみを使用する場合、SMTP サーバーのクライアント認証に使用する証明書を指定できます。

SMTP サーバーの証明書ファイルを参照します

信頼できる証明書認証局から証明書のリストを含むファイルを受け取り、ファイルを Kaspersky Security Center にアップロードできます。Kaspersky Security Center は、SMTP サーバーの証明書 も信頼できる証明書認証局によって署名されているかどうかをチェックします。信頼できる証明書 認証局から SMTP サーバーの証明書を受け取っていない場合、Kaspersky Security Center は SMTP サーバーに接続できません。

証明書とその秘密鍵を含む単⼀のファイルをアップロードする必要があります。ファイルの読み込 み時に、秘密鍵をデコードするためのパスワードを指定する必要があります。秘密鍵がエンコード されていない場合、パスワードの値は空である可能性があります。[**通知メッセージ**]には、イベー ント発⽣時に送信される、イベントに関する情報を含む標準的なメッセージが表⽰されます。この メッセージには、イベント名、デバイス名、ドメイン名といった代替パラメータが含まれます。イ ベントに関連する詳細情報の代替パラメータを追加して、メッセージを編集できます。代替パラメ ータのリストは、このフィールドの右側にあるボタンをクリックすると表⽰されます。

通知テキストにパーセント記号「%」が含まれる場合、メッセージを送信するには2つ続けて入力 する必要があります。たとえば、「CPU の負荷 100%%」のように入力します。

[**通知数の上限を設定する**」をクリックし、指定した時間内に送信できる最大通知数を指定しま す。

L**テストメッセージの送信**」をクリックし、通知が正しく設定されているかチェックします。指定 した受信者に、テストの通知が送信されます。

**• 実行ファイル**?

この通知方法を選択すると、イベントの発生時に起動するアプリケーションを入力フィールドで選 択できます。

[**通知数の上限を設定する**」をクリックすると、指定した時間内に送信できる最大通知数を指定で きます。

[**テストメッセージの送信**」をクリックすると、通知が正しく設定されているか確認することがで きます。指定したメールアドレスにテスト通知が送信されます。

**5. [通知メッセージ**]で、イベント発生時にアプリケーションが送信するテキストを入力します。

テキストフィールドの右にあるドロップダウンリストを使⽤して、イベントの詳細(イベントの説明や発 生時刻など)に置換される文字列を追加できます。

通知テキストにパーセント記号(%)が含まれる場合、メッセージが送信されるようにするには、この 記号を2回続けて入力する必要があります。たとえば、「CPU の負荷 100%%」のように入力します。

- **6. [テストメッセージの送信**]をクリックして、通知が正しく設定されたかどうかを確認します。 指定されたユーザーにテストの通知が送信されます。
- 7. [OK] をクリックして変更内容を保存します。

クライアントデバイスで発⽣するすべてのイベントに、再調整された通知設定が適⽤されます。

管理サーバーの設定、<u>ポリシーの設定</u>、または<u>アプリケーションの設定</u>で、[**イベントの設定**]で指定された 設定を特定のイベントについて上書きできます。

# SMTP サーバー用の証明書の作成

SMTP サーバー用の証明書を作成するには:

- 1. コンソールツリーで、目的の管理サーバーの名前の付いたフォルダーを選択します。
- 2.フォルダーの作業領域で、[**イベント**]タブを選択します。
- 3. [**通知とイベントのエクスポートの設定**] をクリックして、ドロップダウンリストから [通知の設定] を 選択します。

イベントのプロパティウィンドウが開きます。

- 4. [メール]タブで、[設定]をクリックして、[設定]ウィンドウを開きます。
- 5. [**設定**] ウィンドウで、 [**証明書を指定**] をクリックして、 [署名用の証明書] ウィンドウを開きます。
- 6. [**署名用の証明書**] ウィンドウで、 [参照] をクリックします。 L**証明書**」ウィンドウが表示されます。
- 7. [**証明書の種別**] で、証明書の種別について、プライベート証明書か公開証明書かを指定します。
	- プライベート証明書(**PKCS #12 コンテナー**)を選択した場合は、証明書ファイルを指定してパスワー ドを設定します。

公開証明書(**X.509 証明書**)を選択した場合:

a. 秘密鍵ファイルを指定します(拡張子が \*.prk または \*.pem のファイル)。

b. 秘密鍵のパスワードを指定します。

c. 公開鍵のパスワードを指定します(拡張子が \*.cer のファイル)。

8. [OK] をクリックします。

SMTP サーバー用の証明書が発行されます。

# イベントの抽出

Kaspersky Security Center と管理対象アプリケーションの動作中に発生するイベントに関する情報は、管理サ ーバーデータベースと Microsoft Windows システムログの両方に保存されます。管理サーバーデータベースに **保存されている情報は、「<b>管理サーバー**〕フォルダーの作業領域内の「イベント〕タブで確認できます。

**[イベント**」タブの情報は、イベントの抽出のリストとして表示されます。各抽出には、特定の種別のイベン トのみが含まれます。たとえば、[デバイスのステータスが「緊急」]の抽出は、デバイスのステータスが 「緊急」に変更された記録のみを含みます。アプリケーションのインストール後、 [**イベント**] タブには標準 のイベント抽出がいくつか含まれています。イベントの抽出を追加(カスタム)で作成したり、イベント情報 をファイルにエクスポートしたりすることができます。

# <span id="page-568-0"></span>イベントの抽出の表示

イベントの抽出を表示するには:

1. コンソールツリーで、目的の管理サーバーの名前の付いたフォルダーを選択します。

2.フォルダーの作業領域で、[**イベント**]タブを選択します。

**3. [イベントの抽出]** で、該当するイベントの抽出を選択します。

ワークスペースにこの抽出を継続的に表示させる場合は、この抽出の隣にある星アイコン(☆)をクリック します。

作業領域に、管理サーバーに保管されている、選択した種類のイベントのリストが表示されます。

イベントのリストに含まれる情報は、任意の列で昇順または降順に並べ替えることができます。

## イベントの抽出のカスタマイズ

イベントの抽出をカスタマイズするには:

1. コンソールツリーで、目的の管理サーバーの名前の付いたフォルダーを選択します。

2.フォルダーの作業領域で、 [**イベント**] タブを選択します。

**3. [イベント**]タブで、関連するイベントの抽出を開きます。

# **4. [抽出のプロパティ**]をクリックします。

イベントの抽出のプロパティウィンドウが開いたら、イベントの抽出を設定します。

# イベントの抽出の作成

イベントの抽出を作成するには:

1. コンソールツリーで、目的の管理サーバーの名前の付いたフォルダーを選択します。

2.フォルダーの作業領域で、[**イベント**]タブを選択します。

- 3. [抽出の作成] をクリックします。
- 4. [**新規のイベントの抽出**] ウィンドウが開いたら、新しい抽出の名前を入力して [OK] をクリックしま す。

[**イベントの抽出**]内で、指定した名前の抽出が作成されます。

作成したイベントの抽出には、管理サーバーに保存されているすべてのイベントが既定で含まれています。必 要なイベントのみが抽出に表⽰されるようにするは、その抽出をカスタマイズする必要があります。

イベントの抽出のテキストファイルへのエクスポート

イベントの抽出をテキストファイルにエクスポートするには:

1. コンソールツリーで、目的の管理サーバーの名前の付いたフォルダーを選択します。

2.フォルダーの作業領域で、 [**イベント**] タブを選択します。

#### 3. [インポート / エクスポート]をクリックします。

4.ドロップダウンリストから[**イベントをファイルにエクスポート**]を選択します。

イベントエクスポートウィザードが起動します。ウィザードの指⽰に従ってください。

#### 抽出からのイベントの削除

抽出からイベントを削除するには:

- 1. コンソールツリーで、目的の管理サーバーの名前の付いたフォルダーを選択します。
- 2.フォルダーの作業領域で、[**イベント**]タブを選択します。
- **3**.マウスと、**Shift** キーまたは **Ctrl** キーを使用して、削除するイベントを選択します。
- 4. 次のいずれかの方法で、選択したイベントを削除します:
- 選択したイベントのコンテキストメニューで[**削除**」を選択します。 コンテキストメニューで [**すべて削除**] を選択すると、削除するよう選択したイベントに関係なく、表 示されているすべてのイベントが抽出から削除されます。
- イベントの情報ボックスで [**イベントの削除**] をクリックします。イベントの削除

選択したイベントが削除されます。

ユーザーからの要求に基づいてアプリケーションを除外に追加する

誤ってブロックされているアプリケーションのブロックを解除してほしいという要求をユーザーから受け取っ た場合、これらのアプリケーションのアダプティブセキュリティルールから除外を作成できます。これによ り、ユーザーのデバイスで該当するアプリケーションはブロックされなくなります。ユーザーからの要求の数 を、管理サーバーの[**監視**]タブで追跡できます。

Kaspersky Endpoint Security によってブロックされたアプリケーションを、ユーザーからの要求に基づいて除 外に追加するには:

1. コンソールツリーで、目的の管理サーバーの名前の付いたフォルダーを選択します。

2.フォルダーの作業領域で、 [**イベント**] タブを選択します。

- **3. [イベントの抽出**]ドロップダウンリストで、[ユーザー要求]を選択します。
- **4**. 除外に追加するアプリケーションを含むユーザー要求(複数選択可)を右クリックし、[**除外の追加**」を 選択します。
	- これにより、[<mark>[除外の追加](#page-810-0)</mark>」ウィザードが開始されます。表示される指示に従ってください。

クライアントデバイスと管理サーバーの次回の同期後に選択したアプリケーションは [**スマートトレーニン グでのルールの適用状況**」の検知結果リスト(コンソールツリーの [リボジトリ] フォルダー内)から除外 され、表⽰されなくなります。

# デバイスの抽出

デバイスのステータスに関する情報は、コンソールツリーの[**デバイスの抽出**]フォルダーに表⽰されます。

[**デバイスの抽出**」フォルダーの情報は、デバイスの抽出のリストとして表示されます。各抽出に、特定の条 件を満たすデバイスが含まれています。たとえば、 [ **|緊急] ステータスのデバイス**」には、ステータスが 「*緊急*」のデバイスのみが含まれます。アプリケーションのインストール後、[**デバイスの抽出**]フォルダー には標準の抽出がいくつか含まれています。デバイスの抽出を追加で作成したり、抽出の設定をファイルにエ クスポートしたりすることができます。また、他のファイルからインポートした設定を使⽤して抽出を作成す ることもできます。

デバイスの抽出の表示

デバイスの抽出を表示するには:

1.コンソールツリーで、[**デバイスの抽出**]フォルダーを選択します。

2.このフォルダーの作業領域で、[**抽出されたデバイス**]から、目的のデバイスの抽出を選択します。

- 3. [抽出を実行] をクリックします。
- 4. [**抽出の結果**] タブをクリックします。

作業領域に、抽出条件を満たすデバイスのリストが表示されます。

デバイスのリストに含まれる情報は、任意の列で昇順または降順に並べ替えることができます。

デバイスの抽出の設定

デバイスの抽出を設定するには:

- 1.コンソールツリーで、[**デバイスの抽出**]フォルダーを選択します。
- **2**.作業領域で[**抽出**]タブをクリックし、ユーザーの抽出のリストから目的のデバイスの抽出を選択しま す。
- **3. [抽出のプロパティ**]をクリックします。 —

4. 表示されるプロパティウィンドウで、次を設定します:

- 抽出の全般設定
- この抽出に含めるデバイスが満たす必要のある条件の設定:条件名を選択して[**ブロパティ**」をクリッ クすることで、条件を編集できます
- セキュリティ設定
- 5. [OK] をクリックします。

設定が適⽤され保存されます。

以下に、デバイスを抽出に割り当てる条件について説明します。条件は論理演算子「OR」を使用して結合さ れます。抽出には、少なくとも 1 つの条件を満たすデバイスが含まれます。

#### 全般

L**全般**」セクションでは、抽出条件の名前を変更したり、条件を反転させたりすることができます:

# **[抽出の条件を反転させる](javascript:toggleBlock()**

このオプションをオンにすると、指定した抽出条件の選択状態が反転します。指定した条件に合致しない すべてのデバイスが、抽出に含まれるようになります。 既定では、このオプションはオフです。

ネットワーク

[**ネットワーク**」セクションでは、ネットワークデータを基にデバイスを抽出に含める場合に使用する基準を 指定できます:

# **• [デバイス名または](javascript:toggleBlock()IP アドレス**2

デバイスの Windows ネットワーク名 (NetBIOS 名)、あるいは IPv4 アドレスまたは IPv6 アドレス。

# [Windows](javascript:toggleBlock() **ドメイン**

指定した Windows ドメインに含まれるデバイスをすべて表示します。

# **[管理グループ](javascript:toggleBlock()**

指定した管理グループに含まれるデバイスを表示します。

• <u>[説明](javascript:toggleBlock()</u>2

デバイスのブロパティウィンドウ([**全般**」セクションの[**説明**])のテキスト。

L**説明**」で検索に使用する表現として、次の文字を使用できます:

● 1つの単語:

\*-文字数不定の任意の文字列を表します。

## 例:

**Server** または **Server's** などの単語を記述するには、**Server\*** と入力します。

**?-**任意の1文字を表します。

# 例:

**Window** または **Windows** などの単語を記述するには、**Windo?** と入力します。 アスタリスク(\*)または疑問符(**?**)は、クエリの先頭文字としては使用できません。

- 複数の単語による検索:
	- スペース-指定した単語のいずれかがコメントに含まれているデバイスがすべて表示されま す。

例:

**Secondary** または **Virtual** という単語が含まれている語句を検索する場合は、クエリに **Secondary Virtual** と入力します。

+-単語の前にプラス記号を付けると、すべての検索結果にその単語が含まれます。

例:

**Secondary と Virtual** の両方が含まれた語句を検索するには、クエリに **+Secondary+Virtual** と入 ⼒します。

--単語の前にマイナス記号を付けると、すべての検索結果にその単語が含まれません。

例:

**Secondary** が含まれ、Virtual が含まれない語句を検索するには、クエリに +Secondary-Virtual と⼊⼒します。

**"<任意のテキスト>"** -引用符で囲まれたテキストを含むテキストが検索されます。

例:

**Secondary Server** という語句を検索する場合は、クエリに **"Secondary Server"** と入力します。

## IP **[アドレス範囲](javascript:toggleBlock()**

このオプションをオンにすると、検索されるデバイスが属する IP アドレス範囲の最初と最後の IP アド レスを⼊⼒できます。 既定では、このオプションはオフです。

タグ

 $\bm{S}$  | セクションでは、管理対象デバイスの説明に追加済みのキーワード(タグ)を基にデバイスを抽出に 含めるための基準を設定できます:

# **少なくとも** 1 **[個のタグが⼀致する場合に適⽤する](javascript:toggleBlock()**

このオプションをオンにすると、選択されたタグを1つ以上説明に含むデバイスが検索結果に表示され ます。 このオプションをオフにすると、選択されたすべてのタグを説明に含むデバイスのみが検索結果に表 示されます。 既定では、このオプションはオフです。

# **[タグを含む](javascript:toggleBlock()**

このオプションをオンにすると、検索結果には、選択したタグが説明内に含まれるデバイスが表示さ れます。デバイスを検索するため、文字数不定の任意の文字列を表すアスタリスクを使用できます。 既定では、このオプションがオンです。

#### **[タグを含まない](javascript:toggleBlock()**

このオプションをオンにすると、検索結果には、選択したタグが説明内に含まれないデバイスが表示 されます。デバイスを検索するため、⽂字数不定の任意の⽂字列を表すアスタリスクを使⽤できま す。

#### Active Directory

【**Active Directory**」セクションでは、Active Directory データを基にデバイスを抽出に含めるための基準を設 定できます:

**[デバイスが配置されている](javascript:toggleBlock()** Active Directory **組織単位**

このオプションを有効にすると、抽出には、入力フィールドで指定した Active Directory 組織単位のデ バイスが含まれます。 既定では、このオプションはオフです。

#### **• 子組織単位を含める**?

このオプションをオンにすると、抽出には、指定した Active Directory 組織単位のすべての子組織単位 (OU)のデバイスが含まれます。 既定では、このオプションはオフです。

#### **[デバイスが属している](javascript:toggleBlock()** Active Directory **グループ**

このオプションを有効にすると、抽出には、入力フィールドで指定した Active Directory グループのデ バイスが含まれます。 既定では、このオプションはオフです。

[**ネットワーク活動**」セクションでは、ネットワークアクティビティを基にデバイスを抽出に含める場合に使 用する基準を指定できます:

# **[ディストリビューションポイント](javascript:toggleBlock()**

検索を実⾏する場合、抽出に含めるデバイスの基準を、ドロップダウンリストで設定できます:

- **はい**ディストリビューションポイントとして動作するデバイスが抽出に含まれます。
- **いいえ**:ディストリビューションポイントとして機能するデバイスが抽出に含まれません。
- **値を選択しない**:基準は適用されません。

#### **[管理サーバーから切断しない](javascript:toggleBlock()**

検索を実⾏する場合、抽出に含めるデバイスの基準を、ドロップダウンリストで設定できます:

- **有効:[管理サーバーから切断しない**]をオンにしたデバイスが抽出に含まれます。
- **無効: [管理サーバーから切断しない**] をオフにしたデバイスが抽出に含まれます。
- **値を選択しない**:基準は適用されません。

#### **[接続プロファイルが切り替えられました](javascript:toggleBlock()**

検索を実⾏する場合、抽出に含めるデバイスの基準を、ドロップダウンリストで設定できます:

- 接続プロファイルを切り替えた結果として管理サーバーに接続されたデバイスが抽出に含ま **はい** れます。
- **いいえ**:接続ブロファイルを切り替えた結果として管理サーバーに接続されたデバイスが抽出に 含まれません。
- **値を選択しない**:基準は適用されません。

#### **[前回の管理サーバーへの接続](javascript:toggleBlock()**

このチェックボックスを使用して、管理サーバーに前回接続した日時によるデバイスの検索の基準を 設定できます。

このチェックボックスをオンにすると、入力フィールドで、クライアントデバイスにインストールさ れたネットワークエージェントと管理サーバーとの間に前回接続が確立された日時の範囲を指定でき ます。指定された間隔内のデバイスが抽出に含まれます。

このチェックボックスをオフにすると、この基準は適用されません。

既定では、このチェックボックスはオフです。

## **[ネットワークポーリングで検出された新規デバイス](javascript:toggleBlock()**
過去数⽇間のネットワークポーリングで検出された新規デバイスを検索します。

このオブションをオンにすると、 [**検出期間(日)**」フィールドで指定した期間中のデバイスの検索 で検出された新規デバイスのみが、抽出に含まれます。

このオプションをオフにすると、デバイスの検索で検出された新規デバイスがすべて抽出に含まれま す。

既定では、このオプションはオフです。

## **[デバイスが可視](javascript:toggleBlock()**

検索を実⾏する場合、抽出に含めるデバイスの基準を、ドロップダウンリストで設定できます:

- ネットワークで現在可視のデバイスを抽出に含めます。 **はい**
- **いいえ**:ネットワークで現在不可視のデバイスを抽出に含めます。
- **値を選択しない**:基準は適用されません。

アプリケーション

[**アプリケーション**]セクションでは、選択した管理対象アプリケーションを基にデバイスを抽出に含めるた めの基準を設定できます:

## **[アプリケーション名](javascript:toggleBlock()**

カスペルスキー製品の名前で検索を実⾏する場合、抽出に含めるデバイスの基準を、ドロップダウン リストで設定できます。 リストには、管理コンピューターに管理プラグインがインストールされているアプリケーションの名 前のみが表示されます。 アプリケーションが選択されていない場合、この基準は適用されません

## **[アプリケーションのバージョン](javascript:toggleBlock()**

カスペルスキー製品のバージョン番号で検索を実行する場合、抽出に含めるデバイスの基準を、入力 フィールドで設定できます。 バージョン番号が指定されていない場合、この基準は適⽤されません。

## **[重要なアップデート名](javascript:toggleBlock()**

製品の名前またはアップデートパッケージ番号で検索する場合の、抽出に含めるデバイスの基準を、 入力フィールドで設定できます。

このフィールドが空白の場合、この基準は適用されません。

## **[前回のモジュールアップデート](javascript:toggleBlock()**

このオプションを使⽤して、デバイスにインストールされているソフトウェアモジュールの前回のア ップデート⽇時でデバイスを検索する基準を設定できます。 このチェックボックスをオンにすると、入力フィールドで、デバイスにインストールされているアプ リケーションモジュールの前回のアップデートが実⾏された⽇時の範囲を指定できます。 このチェックボックスをオフにすると、この基準は適用されません。 既定では、このチェックボックスはオフです。

## **デバイスを** [Kaspersky Security](javascript:toggleBlock() Center 14 **で管理する**

ドロップダウンリストで、Kaspersky Security Center で管理されているデバイスを抽出に含めることが できます:

- **はい**Kaspersky Security Center で管理されているデバイスが抽出に含まれます。
- **いいえ:Kaspersky Security Center** により管理されていないデバイスが抽出に含まれます。
- **値を選択しない**:基準は適用されません。

## **• [セキュリティ製品がインストールされている](javascript:toggleBlock()**?

ドロップダウンリストで、セキュリティ製品がインストールされているすべてのデバイスを抽出に含 めることができます:

- **はい**セキュリティ製品がインストールされているすべてのデバイスが抽出に含まれます。
- **いいえ**:セキュリティ製品がインストールされていないすべてのデバイスが抽出に含まれます。
- **値を選択しない**:基準は適用されません。

オペレーティングシステム

[**オペレーティングシステム**] セクションでは、オペレーティングシステム種別を基にデバイスを抽出に含め る場合に使用する基準を指定できます。

## **[オペレーティングシステムのバージョン](javascript:toggleBlock()**

このチェックボックスをオンにすると、オペレーティングシステムをリストから選択できます。指定 したオペレーティングシステムがインストールされたデバイスが検索結果に含まれます。

#### OS **[のビット数](javascript:toggleBlock()**

ドロップダウンリストで、オペレーティングシステムのアーキテクチャを選択できます。これによっ て、デバイスに対する移動ルールの適用方法が決定されます([**不明**]、[**x86**]、[**AMD64**]、 [**IA64**])。既定では、リストでオプションが選択されていないため、オペレーティングシステムの アーキテクチャは定義されていません。

#### OS **[サービスパックのバージョン](javascript:toggleBlock()**

このフィールドでは、オペレーティングシステムのパッケージバージョンを「X.Y」形式で指定できま す。これによって、デバイスに対する移動ルールの適⽤⽅法が決定されます。既定では、バージョン の値は指定されていません。

#### **• OS [のビルド](javascript:toggleBlock()**?

この設定は Windows オペレーティングシステムにのみ適用できます。

オペレーティングシステムのビルド番号です。選択したオペレーティングシステムのビルド番号が、 入力したビルド番号と「等しい」「それより古い」「それより新しい」かを指定して検索できます。 また、指定したビルド番号を除くすべてのビルド番号を検索するようにも設定できます。

#### OS **[のリリース](javascript:toggleBlock()** ID

この設定は Windows オペレーティングシステムにのみ適用できます。

オペレーティングシステムのリリース ID です。選択したオペレーティングシステムのリリース ID が、 入力したリリースID と「等しい」「それより古い」「それより新しい」かを指定して検索できます。 また、指定したリリース ID を除くすべてのリリース ID を検索するようにも設定できます。

デバイスのステータス

【**デバイスのステータス**』セクションでは、管理対象アプリケーションからのデバイスのステータスの説明を 基にデバイスを抽出に含めるための基準を設定できます:

#### **[デバイスのステータス](javascript:toggleBlock()**

ドロップダウンリストからデバイスのステータス(「OK」「緊急」「警告」)を選択します。

#### **[デバイスのステータスの説明](javascript:toggleBlock()**

このフィールドで、「OK」「緊急」「警告」のいずれかのステータスをデバイスに割り当てる条件に 対応するチェックボックスをオンにできます。

**[製品が定義したデバイスのステータス](javascript:toggleBlock()**

リアルタイム保護のステータスを選択できるドロップダウンリスト。指定されたリアルタイム保護ス テータスのデバイスが抽出に含まれます。

保護コンポーネント

L**保護コンボーネント**」セクションでは、保護ステータスを基にデバイスを抽出に含めるための基準を設定で きます:

## **• 定義データベースの公開日時**?

このオプションをオンにすると、定義データベースの公開日時でクライアントデバイスを検索できま す。⼊⼒フィールドで設定した期間に基づいて検索が実⾏されます。 既定では、このオプションはオフです。

#### **• [前回のスキャン](javascript:toggleBlock()**図

このオプションをオンにすると、前回ウイルススキャンを実行した日時でクライアントデバイスを検 索できます。⼊⼒フィールドで、前回ウイルススキャンを実⾏した期間を指定できます。 既定では、このオプションはオフです。

## ● [検知した脅威の数](javascript:toggleBlock()**回**

このオプションをオンにすると、検知されたウイルスの数でクライアントデバイスを検索できます。 入力フィールドで、ウイルス検知数の上下のしきい値を設定できます。 既定では、このオプションはオフです。

アプリケーションレジストリ

L**アプリケーションレジストリ**」セクションでは、インストール済みのアプリケーションを基にデバイスを検 索するための基準を設定できます:

## **[アプリケーション名](javascript:toggleBlock()**

アプリケーションを選択できるドロップダウンリスト。指定したアプリケーションがインストールさ れているデバイスが抽出に含まれます。

## **[アプリケーションのバージョン](javascript:toggleBlock()**

選択したアプリケーションのバージョンを指定できる入力フィールド。

**[製造元](javascript:toggleBlock()**

デバイスにインストールされているアプリケーションの製造元を選択できるドロップダウンリスト。

#### **[アプリケーションのステータス](javascript:toggleBlock()**

アプリケーションのステータス(インストール済み、未インストール)を選択できるドロップダウン リスト。指定のアプリケーションがインストール済みまたは未インストールのデバイスが、選択した ステータスに応じて抽出に含まれます。

**[アップデートによって検索](javascript:toggleBlock()**

このオプションをオンにすると、該当するデバイスにインストールされているアプリケーションのア ップデートに関する情報を使⽤して検索が実⾏されます。このチェックボックスをオンにすると、 【アプリケーション名】、[アプリケーションのバージョン]、[アプリケーションのステータス] というフィールドがそれぞれ、 [**アップデート名**] 、 [**アップデートのバージョン**] 、 [**ステータ ス**」に変わります。

既定では、このオプションはオフです。

#### **[競合するセキュリティ製品](javascript:toggleBlock()**

サードパーティのセキュリティ製品を選択できるドロップダウンリスト。指定したアプリケーション がインストールされているデバイスが、検索時に抽出に含まれます。

## **[アプリケーションタグ](javascript:toggleBlock()**

このドロップダウンリストでは、アプリケーションタグを選択できます。選択したタグが説明にある アプリケーションをインストール済みのすべてのデバイスが、デバイスの抽出に含まれます。

## **• 指定したタグのないデバイスに適用する**?

このオプションをオンにすると、選択したタグがいずれも説明に含まれないデバイスが抽出に含まれ ます。

このオプションをオフにすると、基準が適用されません。 既定では、このオプションはオフです。

ハードウェアレジストリ

[**ハードウェアレジストリ**]セクションでは、取り付けたハードウェアを基にデバイスを抽出に含めるための 基準を設定できます:

## **[デバイス](javascript:toggleBlock()**

このドロップダウンリストでは、装置の種別を選択できます。その装置を備えたすべてのデバイスが 検索結果に含まれます。

このフィールドでは全文検索が可能です。

## **[製造元](javascript:toggleBlock()**

このドロップダウンリストで、装置の製造元の名前を選択できます。その装置を備えたすべてのデバ イスが検索結果に含まれます。

このフィールドでは全文検索が可能です。

## **[デバイス名](javascript:toggleBlock()**

デバイスの Windows ネットワークでの名前。指定された名前のデバイスが抽出に含まれます。

• [説明](javascript:toggleBlock()<sup>?</sup>

デバイスまたはハードウェア装置の説明。このフィールドで指定された説明が付けられたデバイスが 抽出に含まれます。 デバイスの説明は、そのデバイスのプロパティウィンドウにあらゆる形式で入力できます。このフィ ールドでは全⽂検索が可能です。

## **[デバイスの製造元](javascript:toggleBlock()**

デバイスの製造元の名前。このフィールドで指定された製造元のデバイスが抽出に含まれます。 コンピューターの製造元名は、デバイスのプロパティウィンドウで入力できます。

● [シリアル番号](javascript:toggleBlock()?

このフィールドで指定されたシリアル番号が付けられたすべてのハードウェアユニットが抽出に含ま れます。

## **[インベントリ番号](javascript:toggleBlock()**

このフィールドで指定されたインベントリ番号が付けられた機器が抽出に含まれます。

#### **[ユーザー](javascript:toggleBlock()**

このフィールドで指定されたユーザーのすべてのハードウェアユニットが抽出に含まれます。

#### **[場所](javascript:toggleBlock()**

デバイスまたはハードウェアユニットの場所(本社、⽀社など)。このフィールドで指定された場所 に導⼊されるコンピューターまたはその他のデバイスが抽出に含まれます。 デバイスの場所は、そのデバイスのプロパティウィンドウにおいて、あらゆる形式で記載できます。

## CPU **[の周波数](javascript:toggleBlock()**(MHz)

CPU の周波数範囲。これらのフィールドで指定された CPU の周波数範囲に適合するデバイスが抽出に 含まれます。

## **仮想** [CPU](javascript:toggleBlock() **コア**

仮想 CPU コア数の範囲。これらのフィールドで指定された CPU の範囲に適合するデバイスが抽出に含 まれます。

## **[ハードディスク容量\(](javascript:toggleBlock()**GB**)**

デバイスのハードディスクの容量の範囲。これらの入力フィールドで指定されたハードディスクの容 量の範囲に適合するデバイスが抽出に含まれます。

RAM **[サイズ\(](javascript:toggleBlock()**MB**)**

デバイスの RAM サイズの値の範囲。この範囲の値(指定した値を含む)のサイズの RAM を実装する デバイスが抽出に含まれます。

仮想マシン

[**仮想マシン**]セクションでは、仮想マシンであるか仮想デスクトップインフラストラクチャ(VDI)の一部 であるかによってデバイスを抽出に含めるための基準を設定できます:

#### **• [仮想マシン](javascript:toggleBlock()**2

このドロップダウンリストで、次のオプションを選択できます:

- 。 **判断しない**
- **いいえ**:仮想マシンでないデバイスを検索します。
- **はい**仮想マシンであるデバイスを検索します。

**[仮想マシンの種別](javascript:toggleBlock()**

このドロップダウンリストで、仮想マシンの製造元を選択できます。 このドロップダウンリストは、 [**仮想マシン**] の値が [はい] または [判断しない] である場合に使 用できます。

#### ● 仮想デスクトップインフラストラクチャの一部**☑**

このドロップダウンリストで、次のオプションを選択できます:

- 。 **判断しない**
- **いいえ**:仮想デスクトップインフラストラクチャの一部でないデバイスを検索します。
- **はい**仮想デスクトップインフラストラクチャ(VDI)の一部であるデバイスを検索します。

脆弱性とアップデート

[**脆弱性とアップデート**]セクションでは、Windows Update をどこから取得するかを基にデバイスを抽出に 含める場合に使⽤する基準を指定できます:

### Windows Update **[エージェントの管理サーバーへの切り替え](javascript:toggleBlock()**

このドロップダウンリストから、次のいずれかを選択できます:

- これを選択すると、Windows Update の更新プログラムを管理サーバーから受信するデバイスが **はい** 検索結果に含まれます。
- **いいえ**:これを選択すると、Windows Update の更新プログラムを他の提供元から受信するデバイス が検索結果に含まれます。

L**ユーザー**」セクションでは、オペレーティングシステムにログインしたユーザーのアカウントを基にデバイ スを抽出に含めるための基準を設定できます。

## **[前回システムにログインしたユーザー](javascript:toggleBlock()**

このオブションをオンにする場合は、 [**参照**] をクリックしてユーザーアカウントを指定します。指 定したユーザーがシステムの前回のログインを実⾏したデバイスが検索結果に含まれます。

### **少なくとも** 1 **[回システムにログインしたユーザー](javascript:toggleBlock()**

このオブションをオンにする場合は、 [**参照**] をクリックしてユーザーアカウントを指定します。指 定したユーザーがシステムに少なくとも 1 回ログインしたデバイスが検索結果に含まれます。

管理対象アプリケーションのステータスに影響がある問題

【**管理対象アプリケーションのステータスに影響がある問題**」セクションでは、管理対象アプリケーションで 検知される可能性のある問題のリストを基にデバイスを抽出に含めるために使用する基準を設定できます:選 択した問題のうち 1 つ以上の問題が存在するデバイスが抽出に含まれます複数のアプリケーションを対象とす る問題については、同じ問題をすべてのアプリケーションのリストで⾃動的に選択するオプションがありま す。

## **[デバイスステータスの説明](javascript:toggleBlock()**

管理対象アプリケーションからのステータスの説明に対応するチェックボックスをオンにできます。これ らのステータスが受信されると、デバイスが抽出に含まれます。複数のアプリケーションを対象とするス テータスについては、同じステータスをすべてのアプリケーションのリストで⾃動的に選択するオプショ ンがあります。

管理対象アプリケーションのコンポーネントのステータス

【**管理対象アプリケーションのコンポーネントのステータス**】セクションでは、管理対象アプリケーションの コンポーネントのステータスを基にデバイスを抽出に含めるための基準を設定できます:

## **[データ漏洩対策のステータス](javascript:toggleBlock()**

データ漏洩対策のステータス(デバイスからのデータなし、停止、開始中、一時停止、実行中、失 敗)を基にデバイスを検索します。

## **• [コラボレーションサーバーの保護ステータス](javascript:toggleBlock()**図

サーバーコラボレーションの保護ステータス(デバイスからのデータなし、停止、開始中、一時停 ⽌、実⾏中、失敗)を基にデバイスを検索します。

**[メールサーバーの保護ステータス](javascript:toggleBlock()**

メールサーバーの保護のステータス(デバイスからのデータなし、停止、開始中、一時停止、実行 中、失敗)を基にデバイスを検索します。

## e [Endpoint Sensor](javascript:toggleBlock() のステータス?

Endpoint Sensor のステータス(デバイスからのデータなし、停止、開始中、一時停止、実行中、失 敗)を基にデバイスを検索します。

暗号化

## **[暗号化アルゴリズム](javascript:toggleBlock()**

Advanced Encryption Standard (AES)対称ブロック暗号アルゴリズム。ドロップダウンリストから、暗 号化キーのサイズ(56 ビット、128 ビット、192 ビット、または 256 ビット)を選択できます。 指定可能な値: AES56、AES128、AES192、または AES256。

クラウドセグメント

L**クラウドセグメント**」セクションでは、それぞれのクラウドセグメントを基にデバイスを抽出に含めるため の基準を設定できます:

## **[デバイスがクラウドセグメント内にある](javascript:toggleBlock()**

このオプションを有効にすると、[**参照**]をクリックして、検索するセグメントを指定できます。 [**子オブジェクトも含む**」オプションも有効にする場合は、指定したセグメントのすべての子オブジ ェクトに対して検索が実⾏されます。 検索結果には、指定したセグメントのデバイスしか含まれません。

## API **[を使⽤して検出されたデバイス](javascript:toggleBlock()**

ドロップダウンリストで、API ツールによりデバイスが検出されるかどうかを選択できます:

- **AWS:**AWS API を使用して検出されたデバイスで、これはデバイスが間違いなく AWS クラウド 環境にあることを意味します。
- **Azure:**Azure API を使用して検出されたデバイスで、これはデバイスが間違いなく Azure クラウ ド環境にあることを意味します。
- **Google Cloud:**Google API を使用して検出されたデバイスで、これはデバイスが間違いなく Google Cloud 環境にあることを意味します。
- :デバイスは AWS API、Azure API、Google API のいずれでも検出できません。これはデバ **いいえ** イスがクラウド環境外にあるか、クラウド環境内にあるが API では検出できないことを意味しま す。
- **値なし**:この条件は当てはまりません。

このセクションでは、対応する管理プラグインが管理コンソールにインストールされているアプリケーシ ョンのコンポーネントのリストが表示されます。

[**製品コンボーネント**」セクションでは、選択したアプリケーションの管理下にあるコンポーネントのステー タスとバージョン番号を基にデバイスを抽出に含めるための基準を設定できます:

## **[ステータス](javascript:toggleBlock()**

アプリケーションから管理サーバーに送信されたコンポーネントのステータスに基づいてデバイスを 検索します。 デバイスからのデータなし、停止、開始中、一時停止、実行中、エラー、未インストー ルのいずれかのステータスを選択できます。管理対象デバイスにインストールされたアプリケーショ ンの選択したコンポーネントのステータスが指定したステータスと⼀致する場合、そのデバイスが抽 出に含まれます。

製品から送信されるステータス:

- *開始中*-コンポーネントが利用開始プロセスを実行中です。
- *実行中*-コンポーネントが有効で正常に動作しています。
- *一時停止* コンポーネントの動作が中断中です(例:管理対象製品でユーザーが保護を一時停止し た)。
- エラー-コンポーネントの動作中にエラーが発生しました。
- *停止*-コンポーネントが無効で、現在動作していません。
- *未インストール* 製品のカスタムインストールの設定時に、ユーザーがコンポーネントをインスト ール対象として選択しませんでした。

他のステータスとは異なり、[デバイスからのデータなし]ステータスはアプリケーションから送信 されたものではありません。このステータスは、選択したコンポーネントのステータスについて、ア プリケーションに情報がないことを⽰します。たとえば、デバイスにインストールされているアプリ ケーションのいずれにも選択したコンポーネントが属していない場合や、デバイスの電源がオフの場 合などです。

#### **[バージョン](javascript:toggleBlock()**

リストで選択したコンポーネントのバージョン番号に基づいてデバイスを検索します。3.4.1.0 など のバージョン番号を入力し、選択したコンポーネントのバージョン番号がこれと「等しい」「それよ り古い」「それより新しい」かを指定できます。また、指定したバージョンを除くすべてのバージョ ンを検索するようにも設定できます。

デバイスの抽出の設定をファイルにエクスポート

デバイスの抽出の設定をテキストファイルにエクスポートするには:

**1**.コンソールツリーで、[**デバイスの抽出**]フォルダーを選択します。

**2**.作業領域で[**抽出**]タブをクリックし、ユーザーの抽出のリストから目的のデバイスの抽出を選択しま す。

ユーザーが作成したデバイスの抽出からのみ、設定のエクスポートが可能です。

- 3. [**抽出を実行**] をクリックします。
- 4. [抽出の結果]タブで、[設定のエクスポート]をクリックします。
- **5. [名前を付けて保存**]ウィンドウが表示されたら、抽出の設定をエクスポートするファイルの名前を指定 し、そのファイルを保存するフォルダーを指定して [**保存**] をクリックします。

デバイスの抽出の設定が、指定したファイルに保存されます。

デバイスの抽出の作成

デバイスの抽出を作成するには:

- 1.コンソールツリーで、 [**デバイスの抽出**] フォルダーを選択します。
- **2.**このフォルダーの作業領域で、[**詳細**]をクリックし、ドロップダウンリストから[**抽出の作成**]を選択 します。
- **3. [新規のデバイスの抽出**] ウィンドウが開いたら、新しい抽出の名前を入力して [OK] をクリックしま す。

入力した名前を持つ新しいフォルダーがコンソールツリーの [**デバイスの抽出**] フォルダーに表示されま す。新規のデバイスの抽出には、その抽出が作成された管理サーバーの管理グループに含まれるすべてのデ バイスが既定で格納されます。必要なデバイスのみが抽出に表示されるようにするには、 [**抽出のブロパテ ィ**」をクリックして抽出を設定します。

インポートした設定に従ったデバイスの抽出の作成

インポートした設定に従ってデバイスの抽出を作成するには:

- 1.コンソールツリーで、 [**デバイスの抽出**] フォルダーを選択します。
- 2.このフォルダーの作業領域で、[**詳細**]をクリックし、ドロップダウンリストから[**抽出をファイルから インポート**」を選択します。
- **3**.ウィンドウが開いたら、インポートする抽出の設定を含むファイルのパスを指定します。[**開く**]をクリー ックします。

【**新規の抽出**】エントリが【**デバイスの抽出**】フォルダーに作成されます。新しい抽出の設定が指定したフ ァイルからインポートされます。

【**デバイスの抽出**】フォルダーに【**新規の抽出**】という名前の抽出が既に存在する場合は、抽出の名前の 末尾に、**(1)、(2)** のように「**(<次の連番>)**」が追加されます。

抽出で管理グループからデバイスを削除

デバイスの抽出作業を⾏う場合は、デバイスを削除する必要がある管理グループに切り替えずに、この抽出に 含まれる管理グループからデバイスを削除することができます。

管理グループからデバイスを削除するには:

1.コンソールツリーで、[**デバイスの抽出**]フォルダーを選択します。

2. **Shift** キーまたは Ctrl キーを使用して、削除するデバイスを選択します。

3. 次のいずれかの方法で、選択したデバイスを管理グループから削除します:

- 選択した任意のデバイスのコンテキストメニューで[**削除**」を選択します。
- L**処理を実行**」をクリックし、ドロップダウンリストから [**グループから削除**] を選択します。

選択したデバイスが対応する管理グループから削除されます。

## 製品のインストールとアンインストールの監視

特定のアプリケーション(例:特定のブラウザーなど)を対象に、インストールとアンインストールを監視で きます。この機能を使⽤するために、監視対象のアプリケーションのリストに、アプリケーションレジストリ からアプリケーションを追加できます。監視対象のアプリケーションがインストールまたはアンインストール されると、[ネットワークエージェントがイベントを記録します\(](#page-608-0)「 **監視対象アプリケーションがインストール されました**」または「**監視対象アプリケーションがアンインストールされました**」)。これらのイベントを、 [イベントの抽出ま](#page-568-0)たは[レポートを](#page-551-0)使用して監視できます。

これらのイベントは、管理サーバーのデータベースに保存されている場合にのみ監視できます。

監視対象のアプリケーションのリストにアプリケーションを追加するには:

- 1.コンソールツリーの[**詳細**]フォルダーで、[**アプリケーションの管理**]フォルダーから[**アプリケーシ ョンレジストリ**」サブフォルダーを選択します。
- 2. 表示されているアプリケーションの上で、[**アプリケーションレジストリのプロパティウィンドウの表 示**」をクリックします。
- **3. [監視対象アプリケーション**]ウィンドウが表示されたら、[**追加**]をクリックします。
- **4. [アプリケーションの選択**] ウィンドウが表示されたら、インストールとアンインストールを監視するアー プリケーションをアプリケーションレジストリから選択します。
- 5. [**アプリケーションの選択**] ウィンドウで、 [OK] をクリックします。 —

監視対象のアプリケーションのリストの設定が完了すると、イベント抽出の「最近のイベント」を使用する などして、組織内の管理対象デバイスで監視対象のアプリケーションのインストールまたはアンインストー ルが⾏われたというイベントを監視できます。

イベント種別

Kaspersky Security Center の各コンポーネントには、独自のイベント種別のセットがあります。このセクショ ンでは、Kaspersky Security Center 管理サーバー、ネットワークエージェント、iOS MDM サーバー、Exchange モバイルデバイスサーバーで発⽣する可能性のあるイベントの種別を説明しています。カスペルスキー製品で 発⽣する可能性のあるイベントの種別は、このセクションの説明には含まれていません。

# イベント種別のデータ構造の説明

イベント種別ごとに、表⽰名、識別⼦(ID)、英字コード、内容の説明、既定の保管期間を記載しています。

- **イベント種別の表示名**:イベントを設定してそれが発生すると、この列のテキストが Kaspersky Security Center で表示されます。
- <mark>イベント種別の ID</mark>:イベント解析用のサードパーティ製品を使用してイベントを処理すると、この列の数 字コードが使用されます。
- **イベント種別**(英字コード):Kaspersky Security Center データベースで提供されるパブリックビューを使 用してイベントの参照と処理を行う場合とイベントを SIEM システムにエクスポートする場合に、この列の コードが使用されます。
- **説明**:この列では、イベントが発生する状況と可能な対応が説明されています。
- **既定の保管期間**:この列には、イベントが管理サーバーデータベースに保管され、管理サーバーのイベン トリストに表⽰される⽇数が記載されています。この期間が過ぎると、イベントが削除されます。イベン トの保管期間の値が「0」の場合、これらのイベントについては検知のみが⾏われ、管理サーバーのイベン トリストへの表⽰は⾏われません。こうしたイベントをオペレーティングシステムのイベントログに保存 するように設定した場合、それらの保存先でイベントを確認できます。

イベントの保存期間を変更できます:

- 管理コンソール:[イベントの保管期間の設定](#page-643-0)
- Kaspersky Security Center Web コンソール: イベントの保管期間の設定

その他のデータには次のフィールドが含まれることがあります:

- event\_id:自動で生成および割り当てられたデータベース内のイベントの一意な数字。**イベント種別の ID** とは異なります。
- **task\_id**:イベントを発生させたタスクの識別子(該当する場合)
- **severity**:以下のセキュリティレベル(重要度の昇順)のうちの1つ:

0) 無効なセキュリティレベル

- 1) 情報
- 2) 警告
- 3) エラー
- 4) 重要

## 管理サーバーのイベント

このセクションには、管理サーバーに関するイベントの情報が記載されています。

# 管理サーバーの緊急イベント

次の表は、重要度が「**緊急**」に分類される Kaspersky Security Center 管理サーバーのイベントを示します。 管理サーバーの緊急イベント

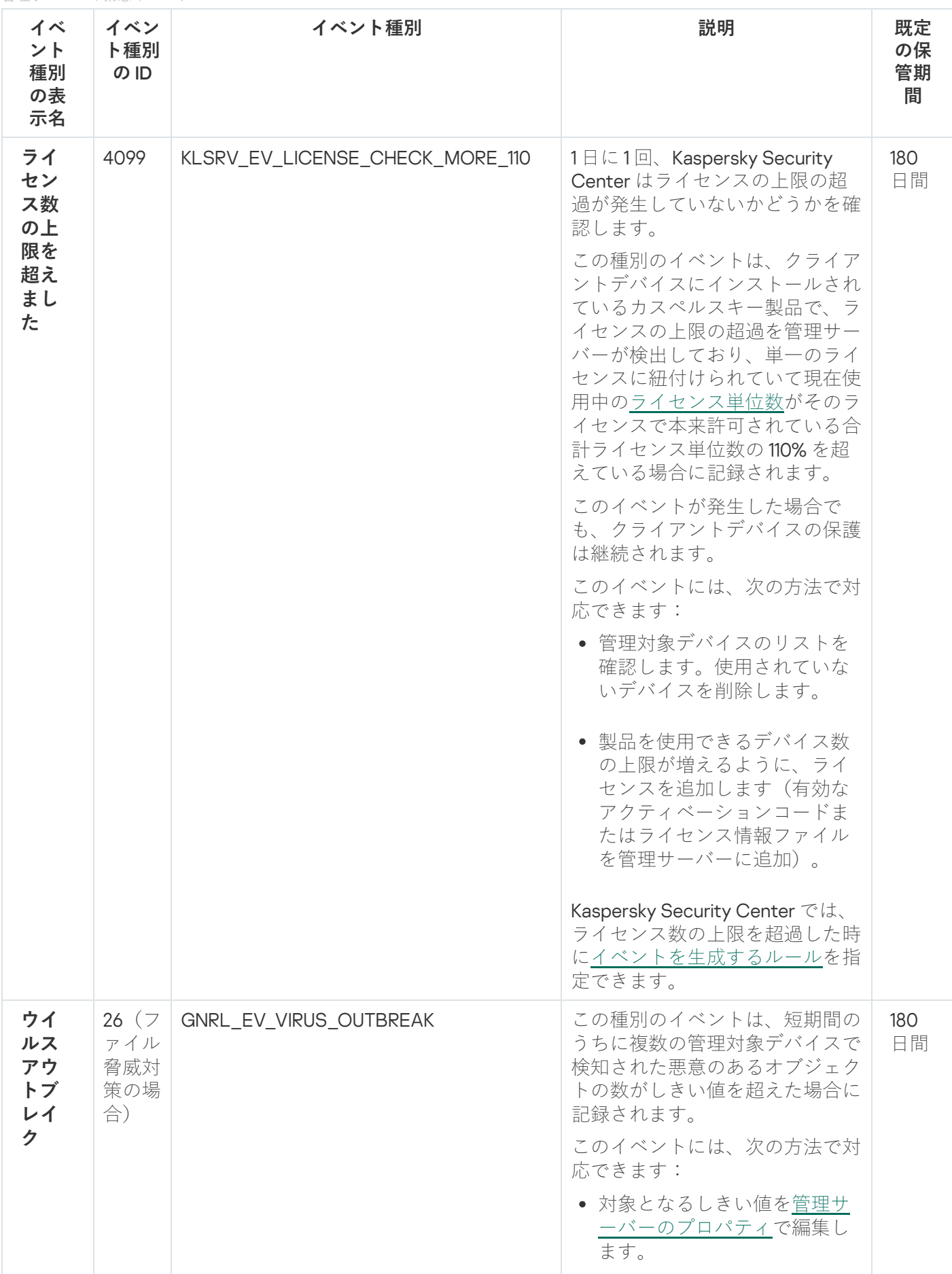

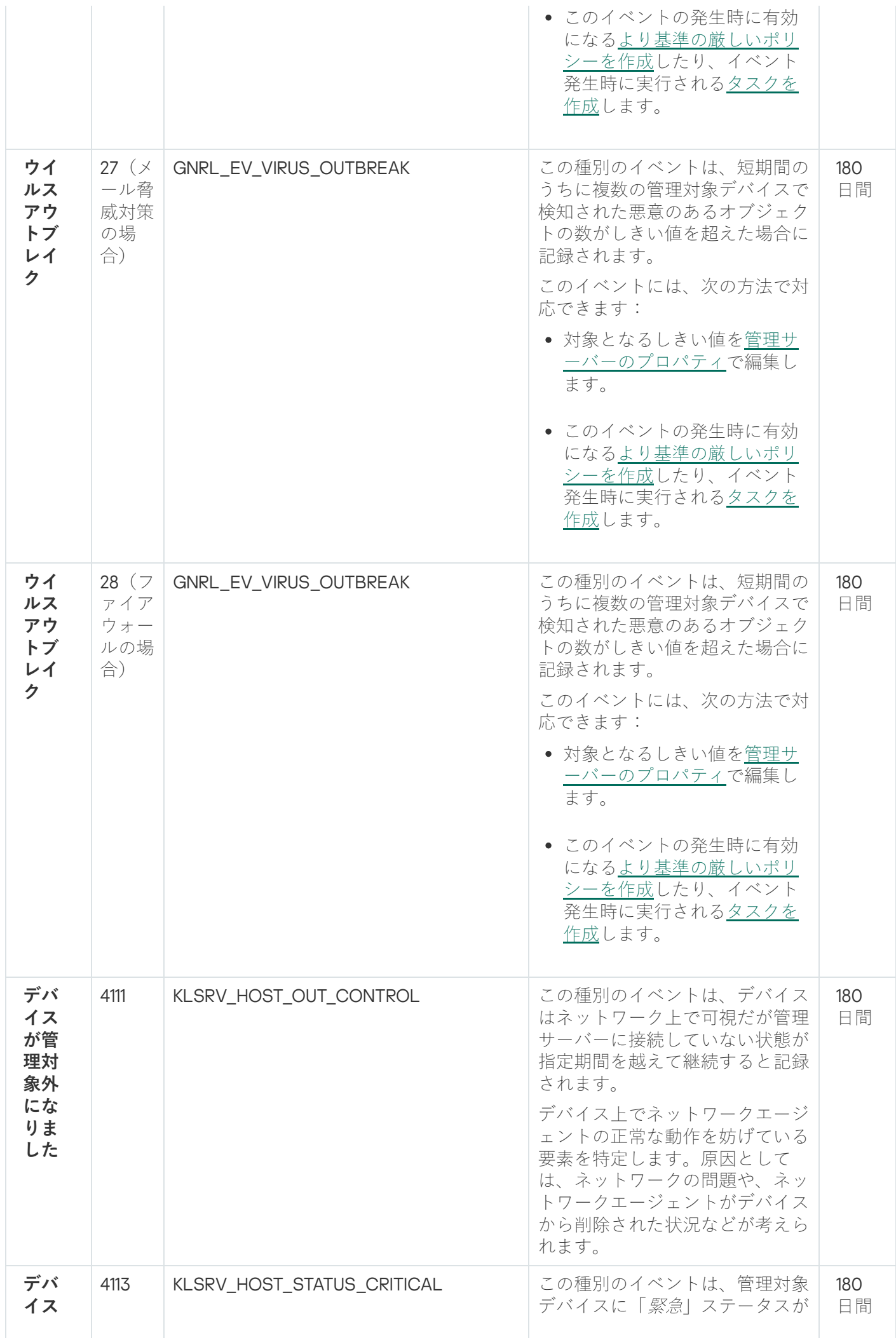

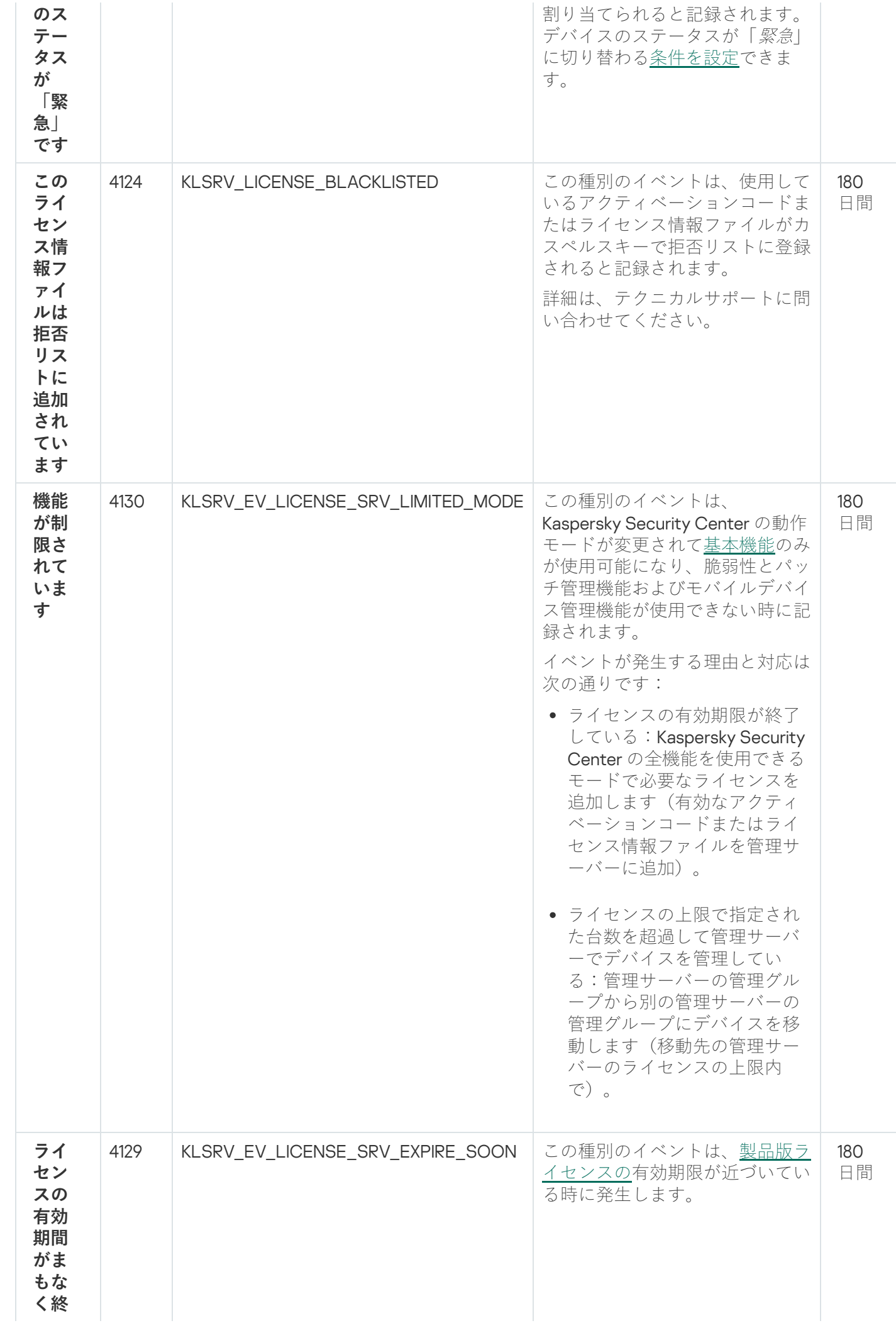

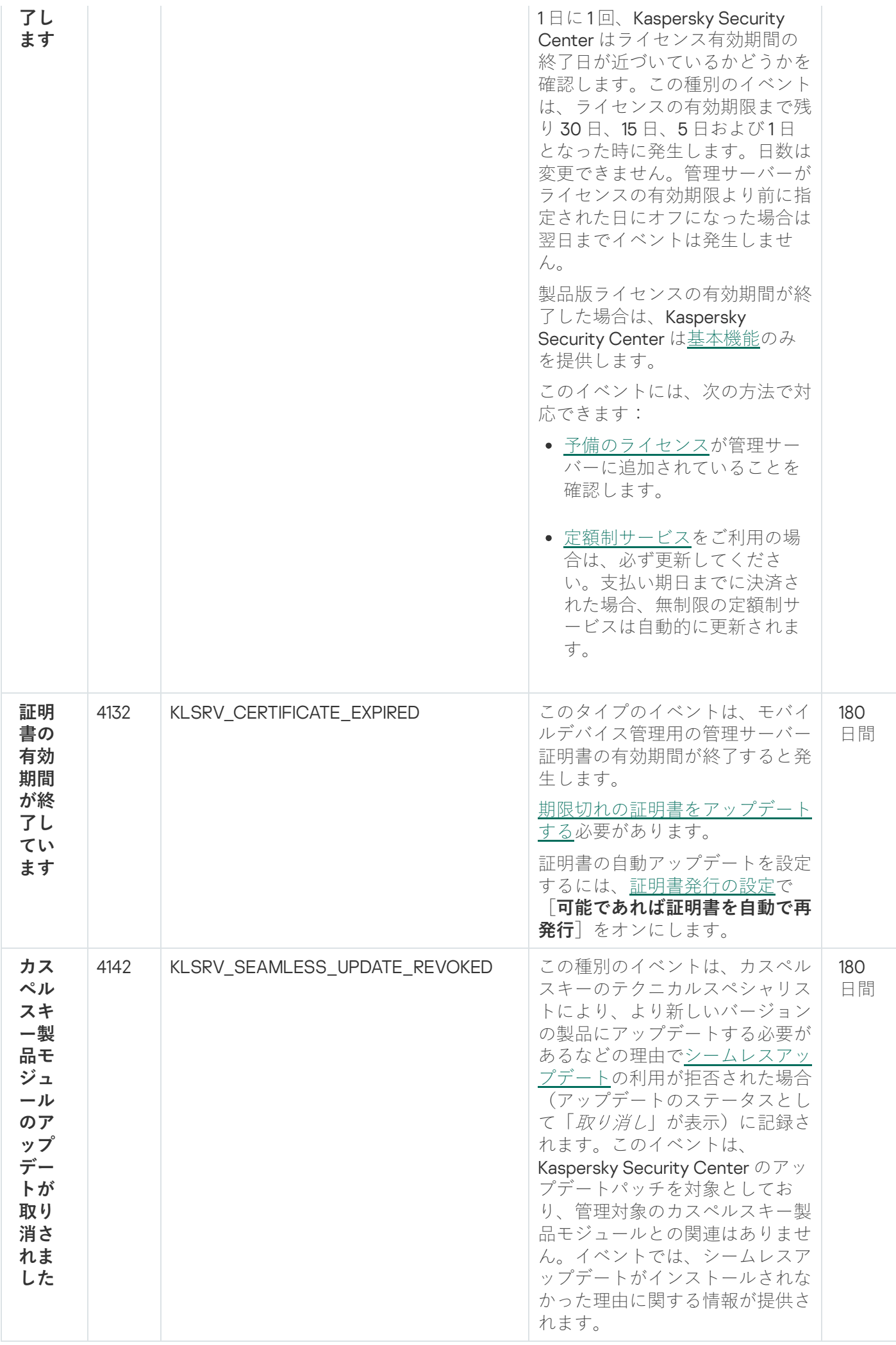

## 管理サーバーの機能エラーイベント

次の表は、重要度が「**機能エラー**」に分類される Kaspersky Security Center 管理サーバーのイベントを示しま す。

製品によって生成されるイベントの完全なリストは、アブリケーションポリシーの [**イベントの設定**] タブで 確認できます。管理サーバーの場合、管理サーバーのプロパティでもイベントリストを表示できます。

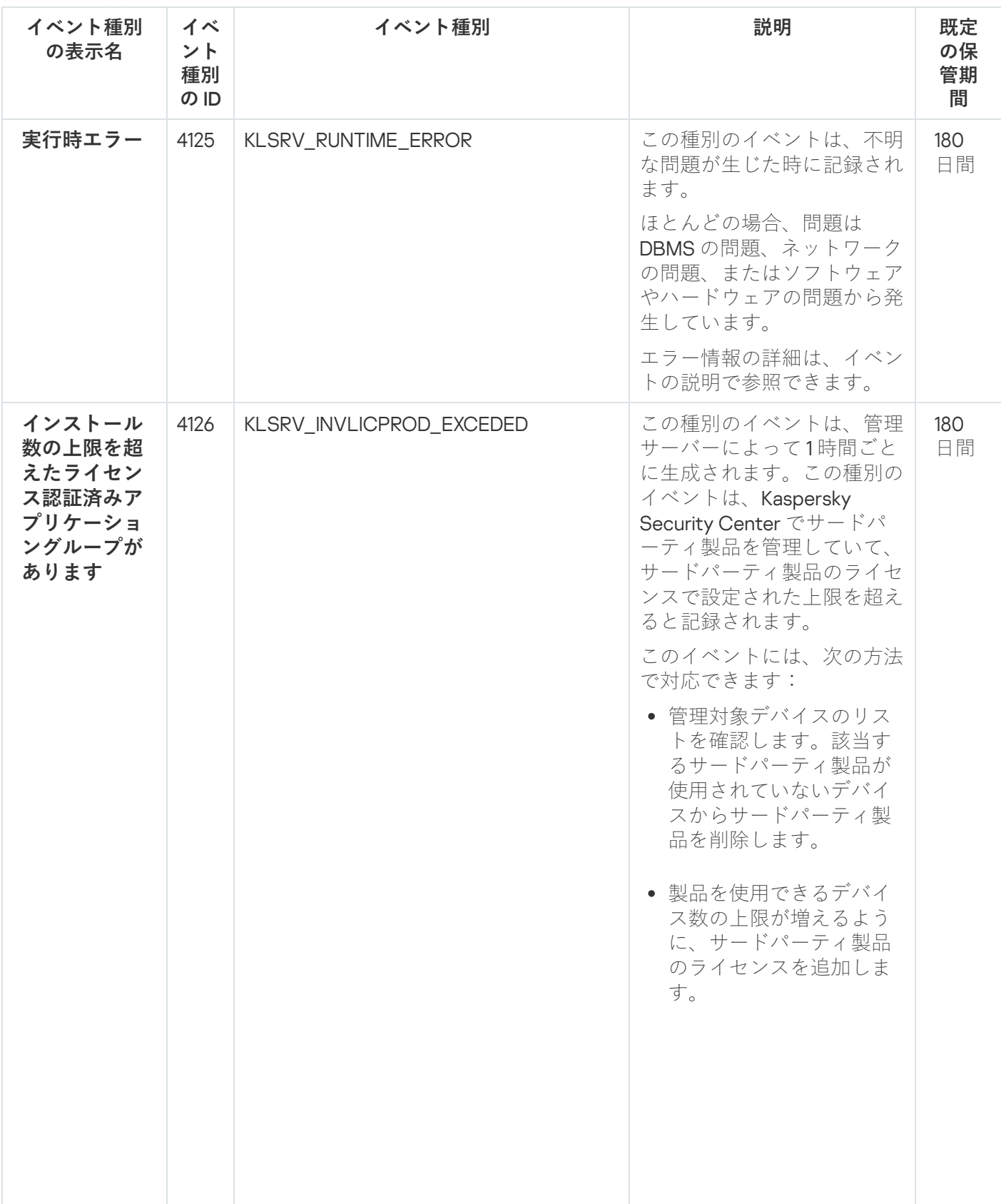

管理サーバーの機能エラーイベント

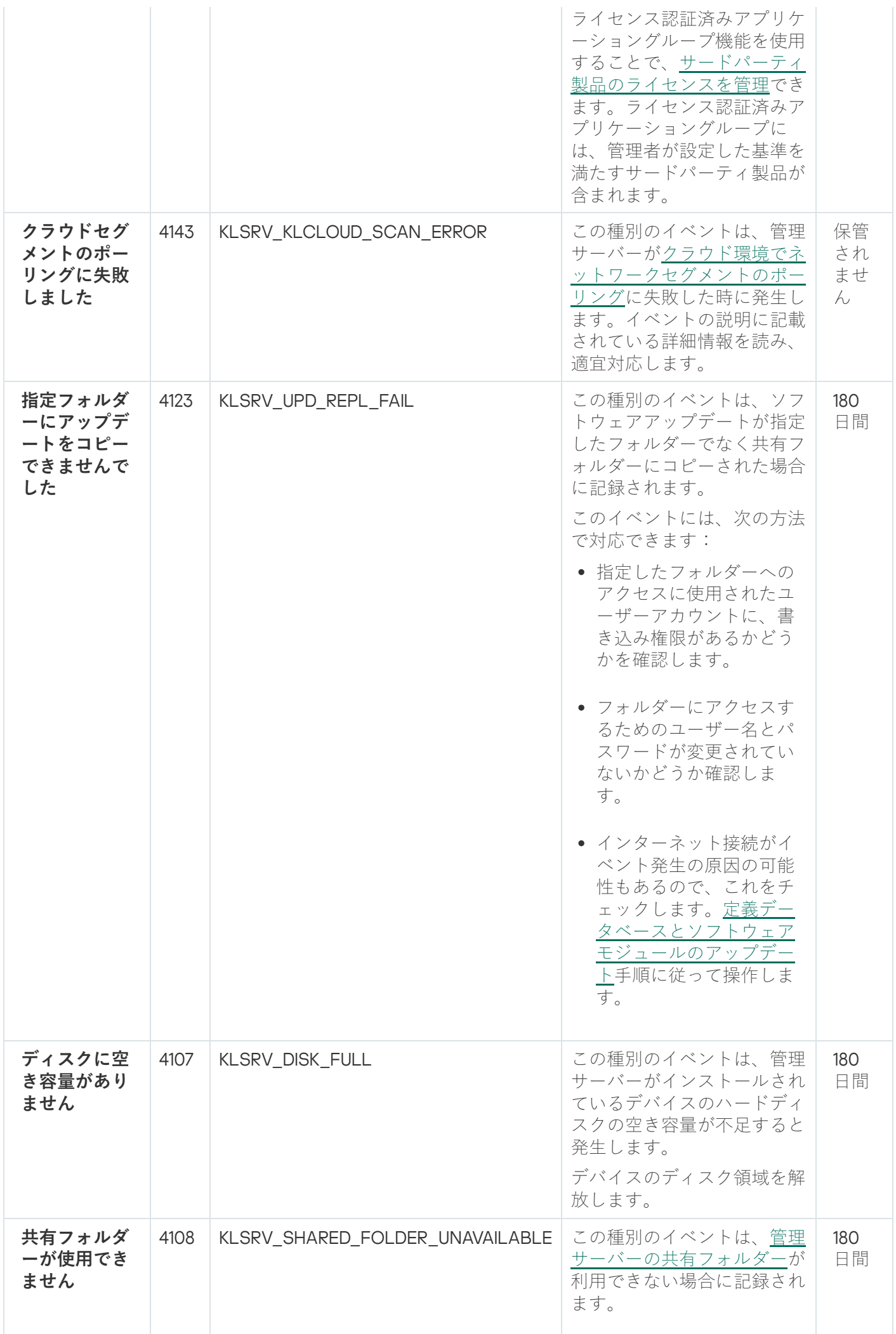

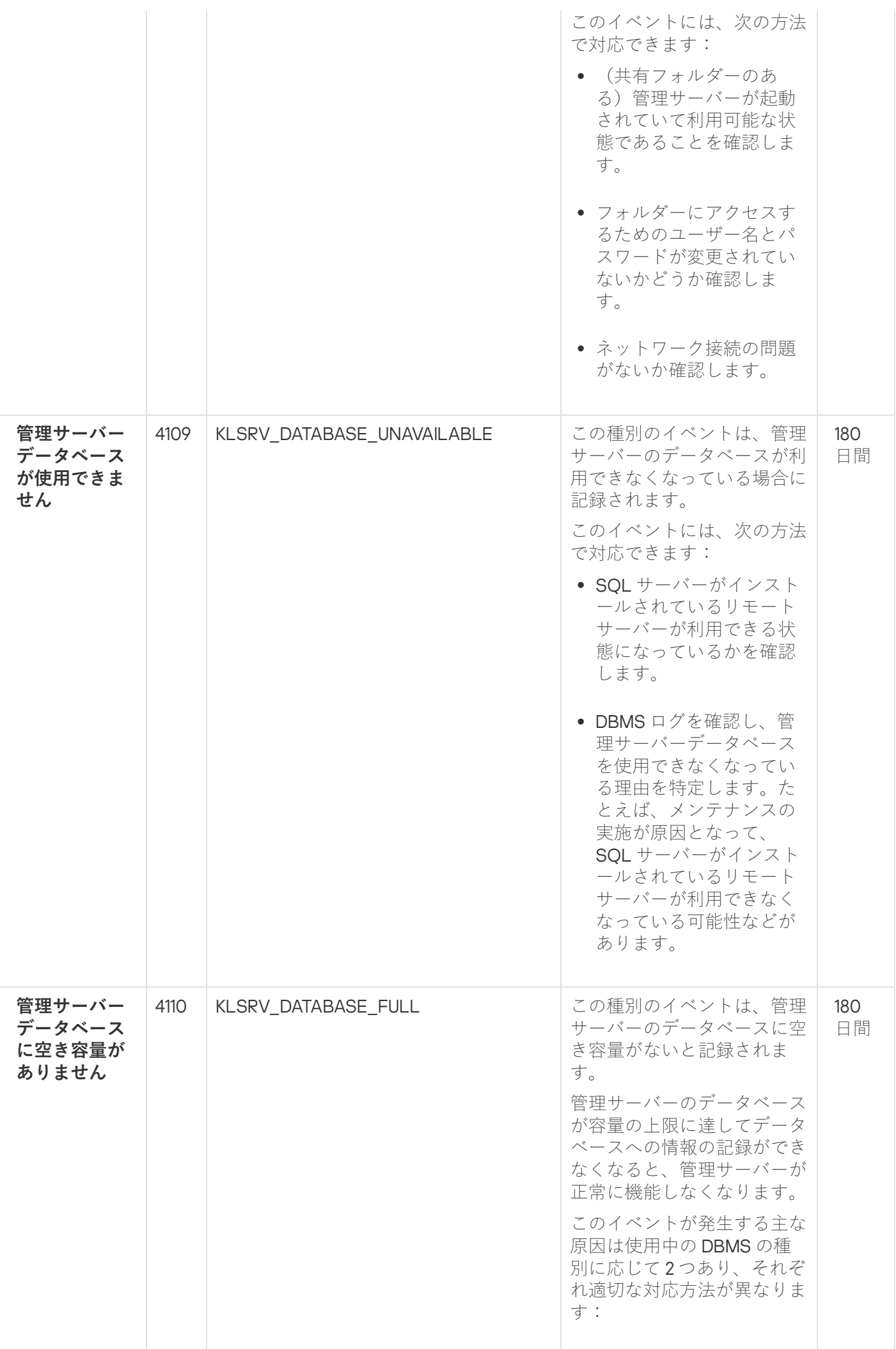

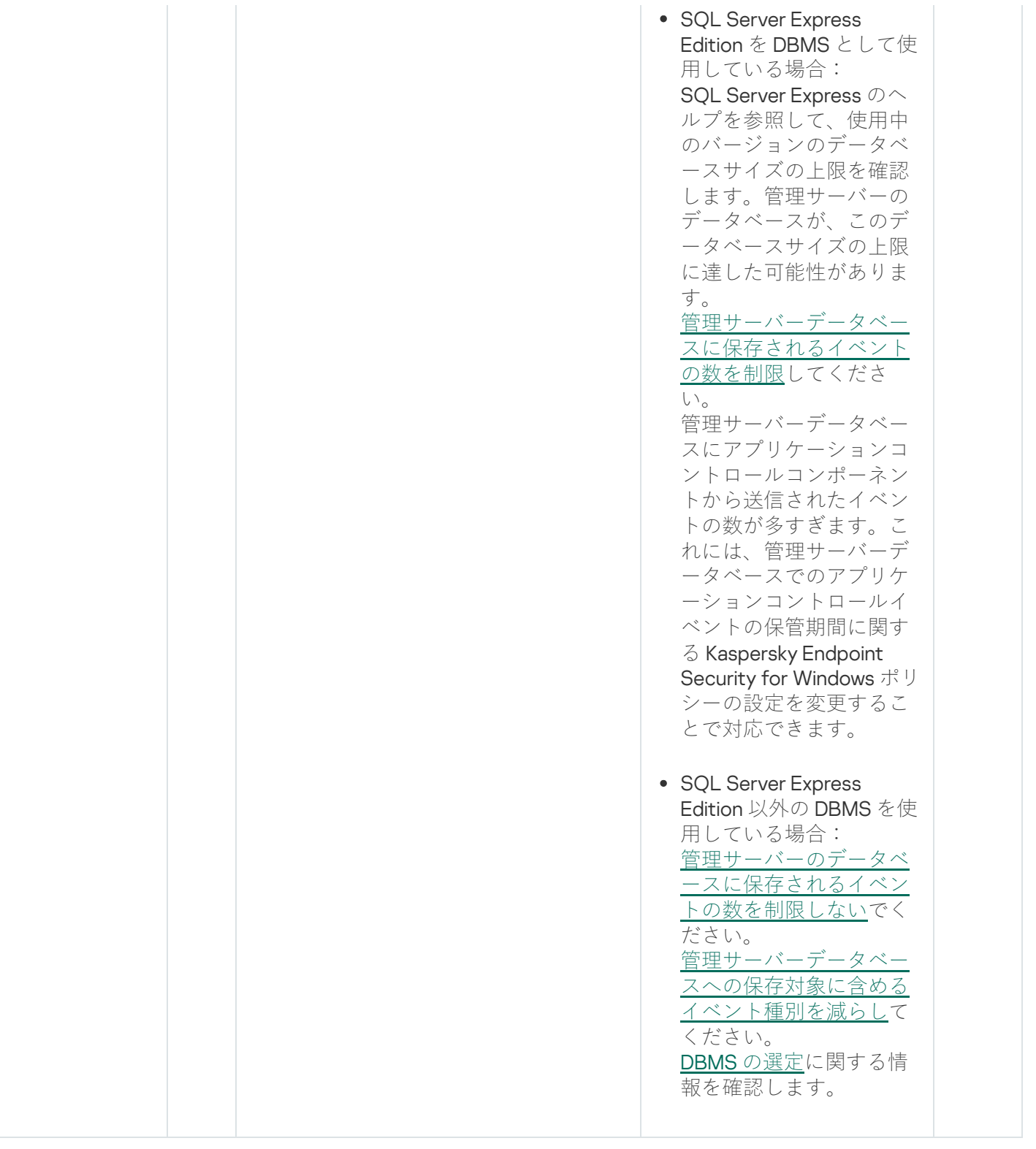

管理サーバーの警告イベント

次の表は、重要度が「**警告**」に分類される Kaspersky Security Center 管理サーバーのイベントを⽰します。

製品によって生成されるイベントの完全なリストは、アブリケーションポリシーの [**イベントの設定**] タブで 確認できます。管理サーバーの場合、管理サーバーのプロパティでもイベントリストを表示できます。

管理サーバーの警告イベント

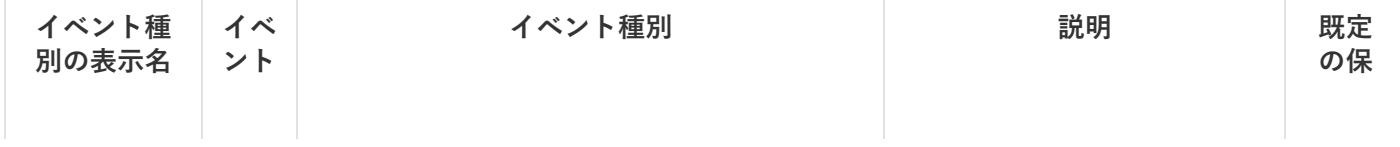

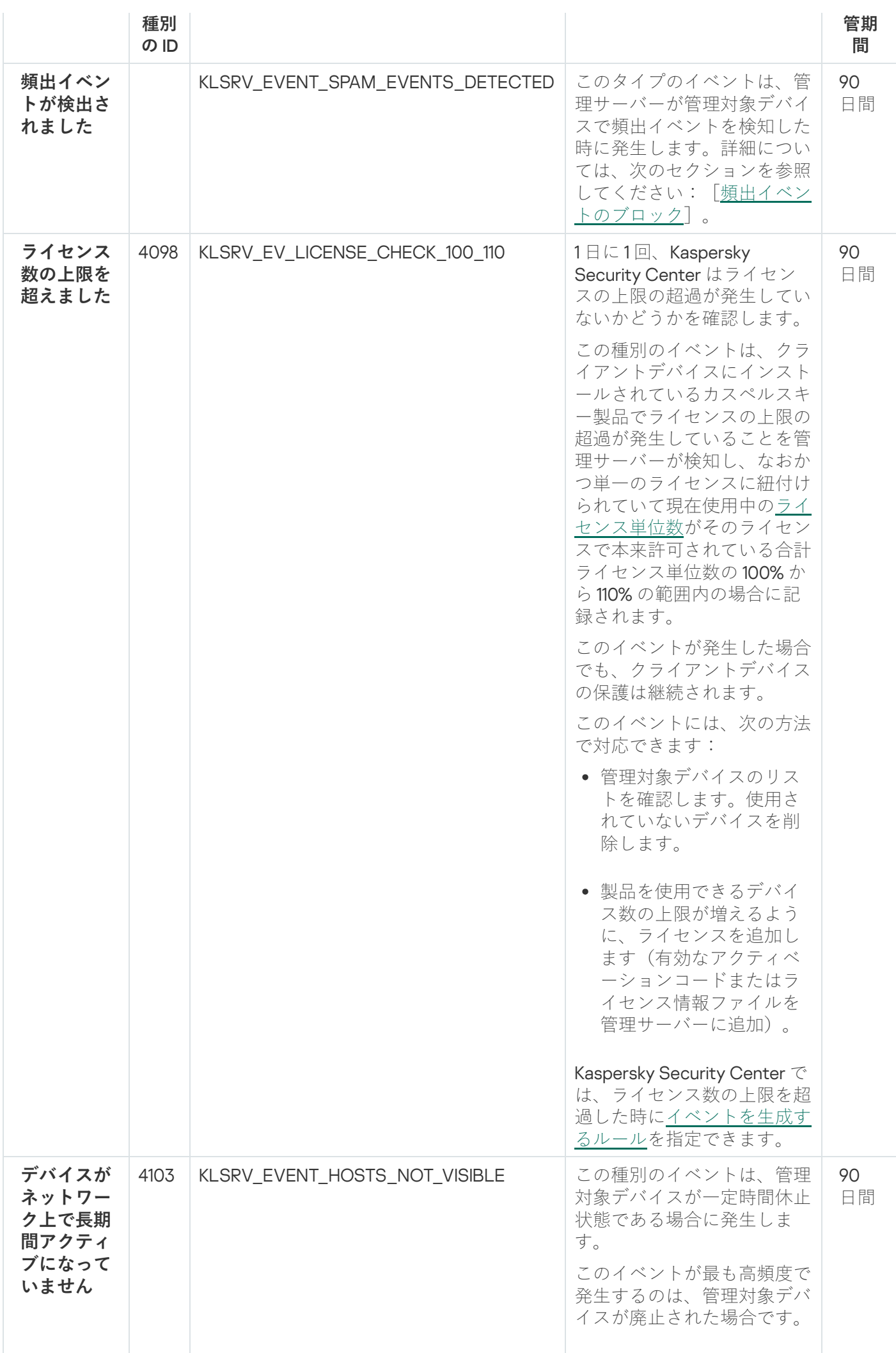

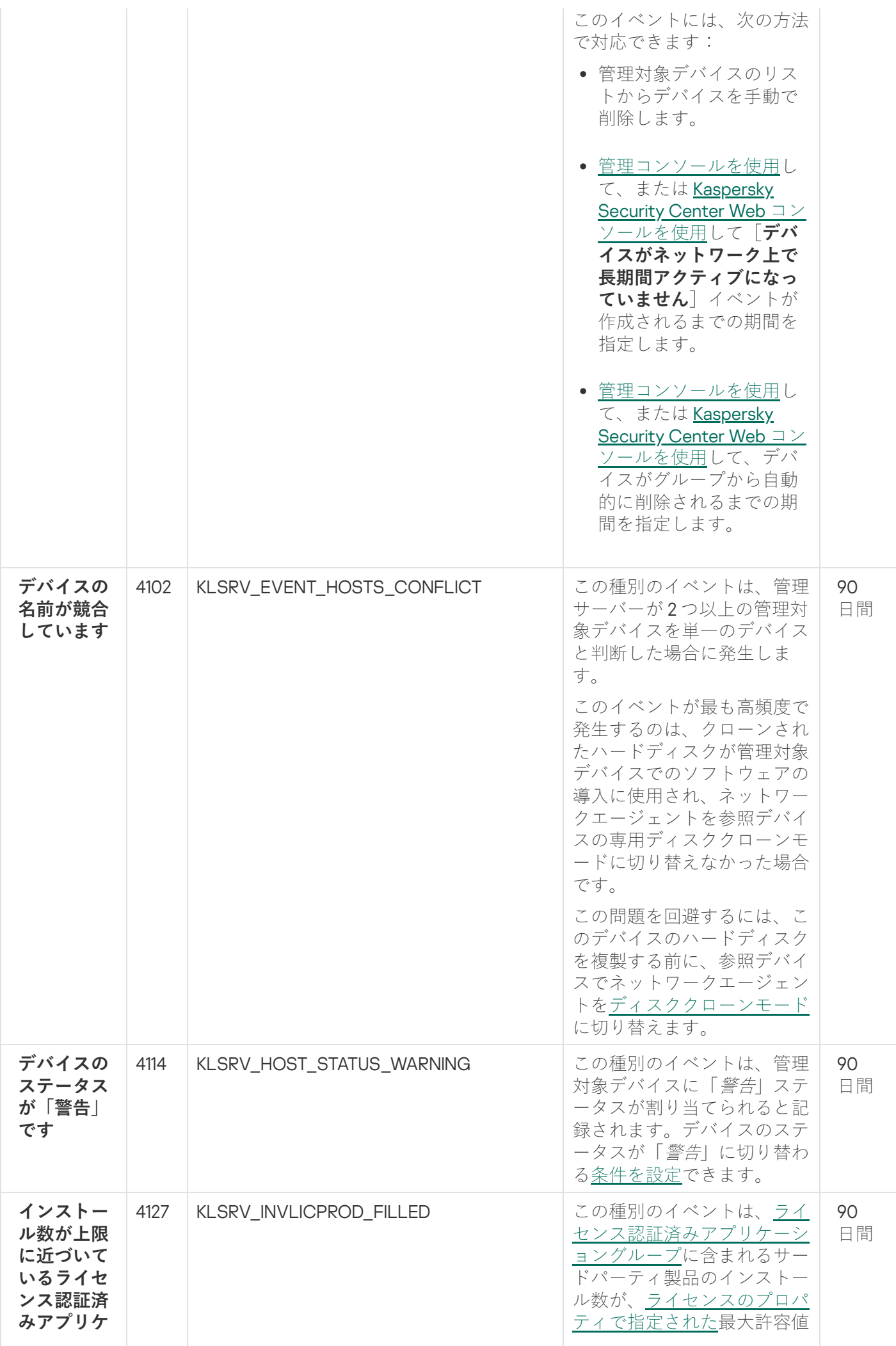

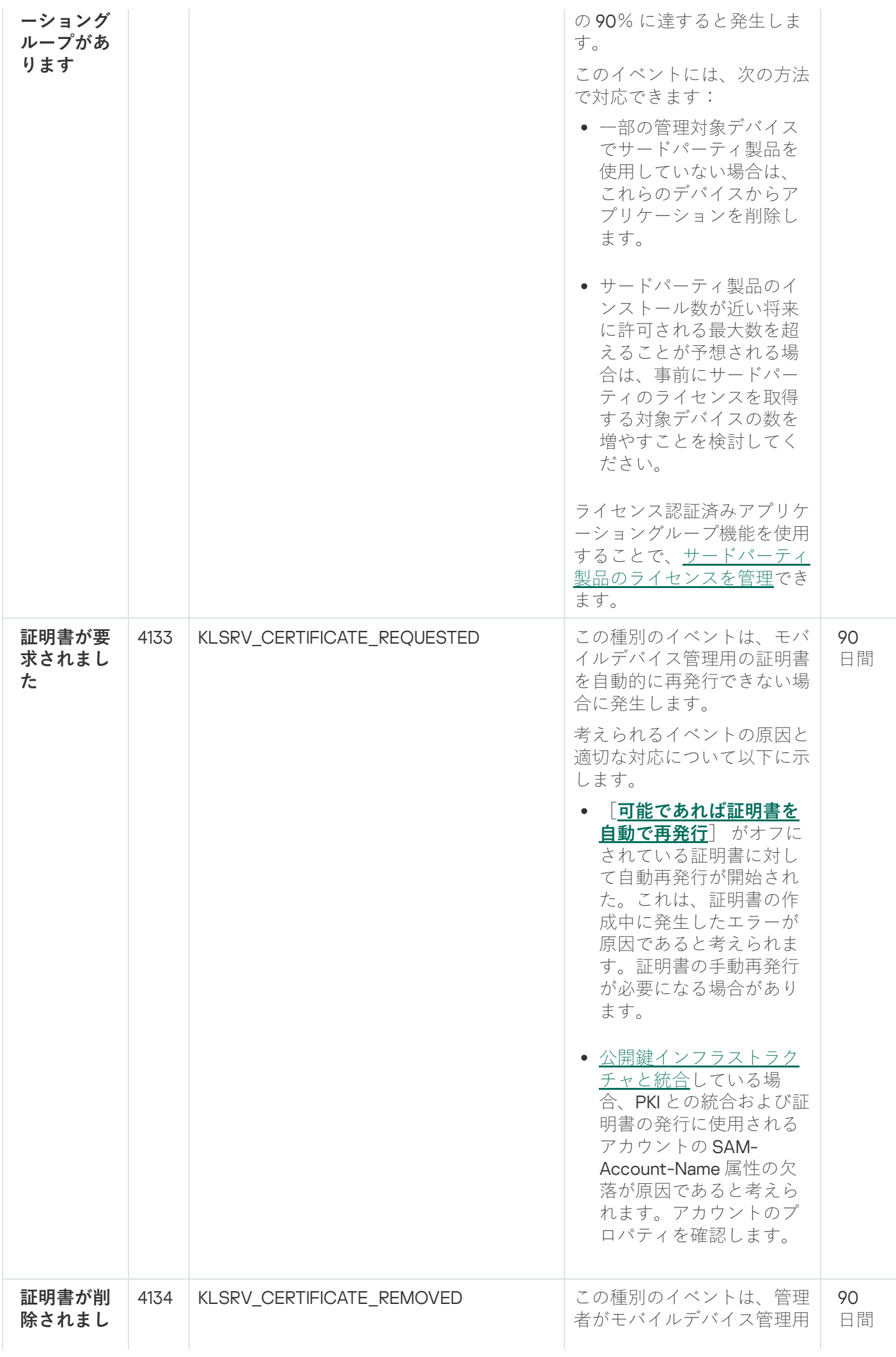

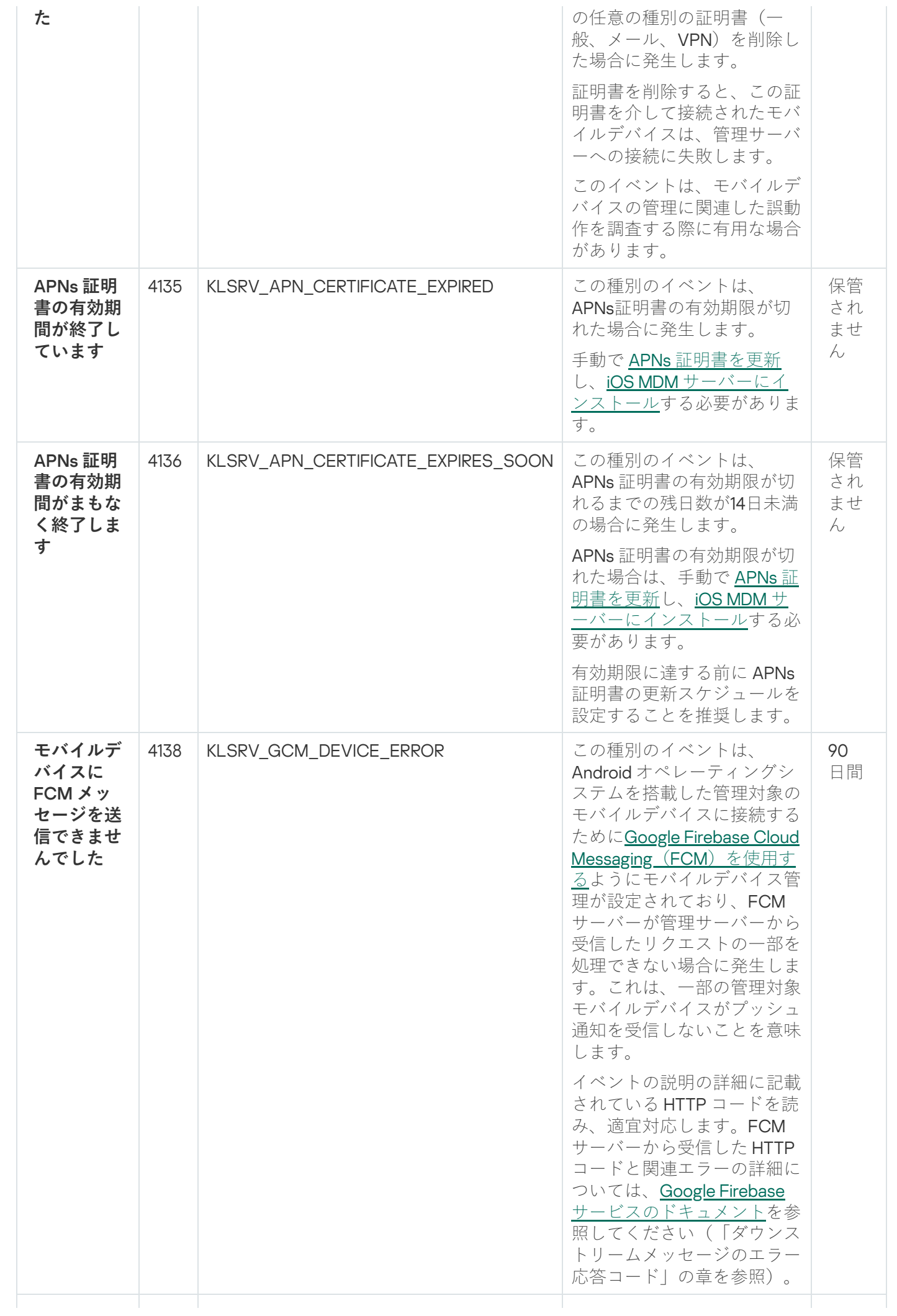

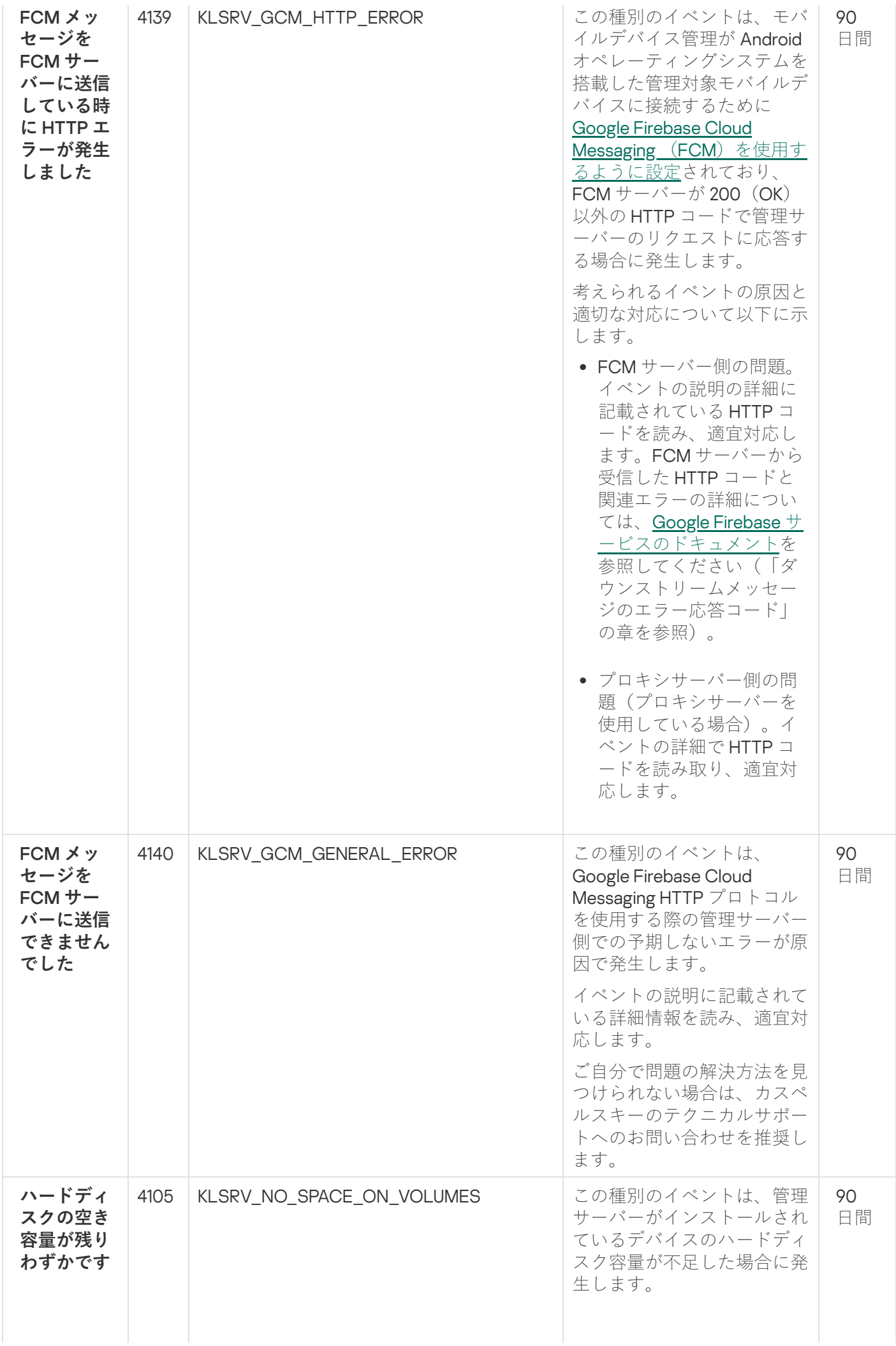

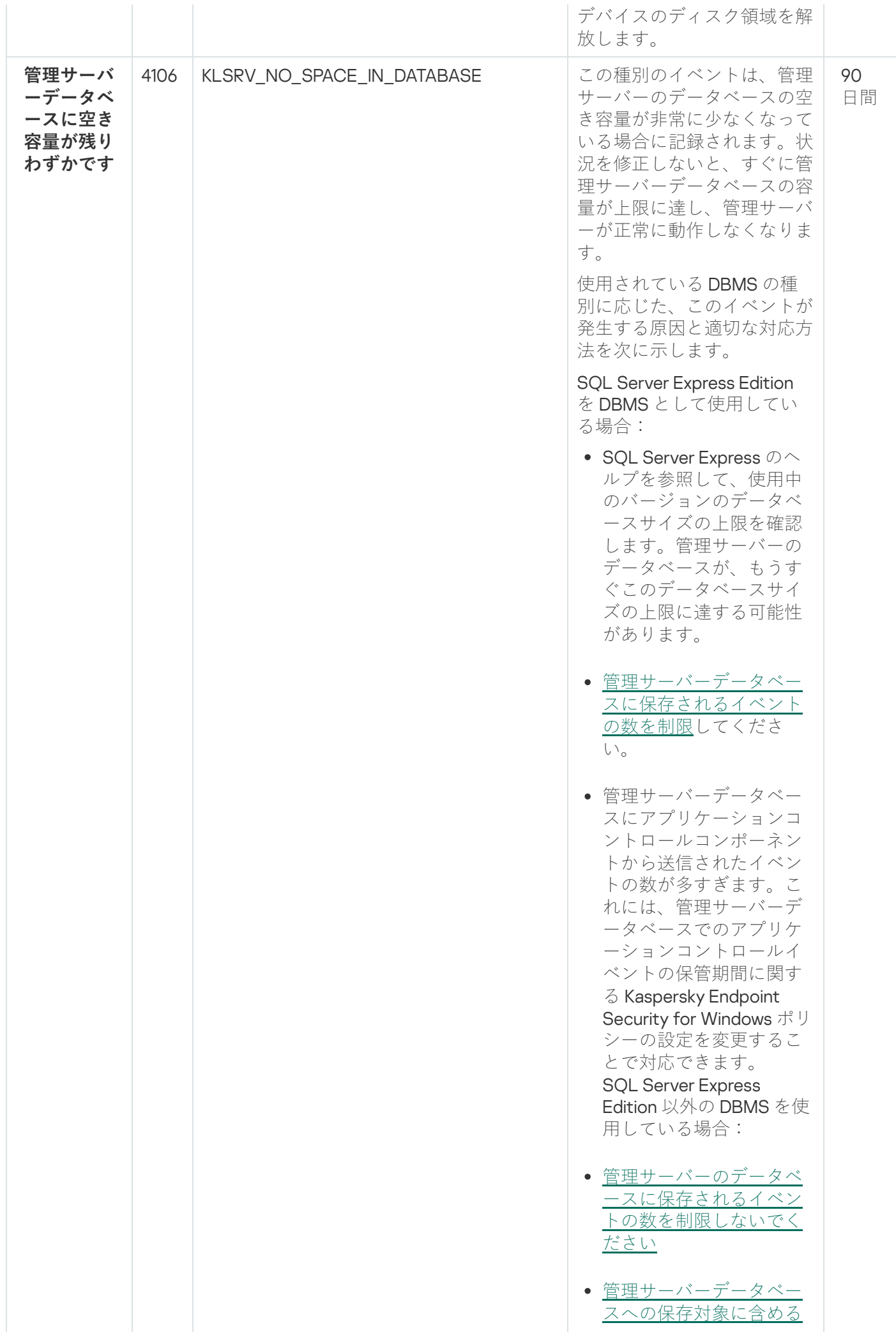

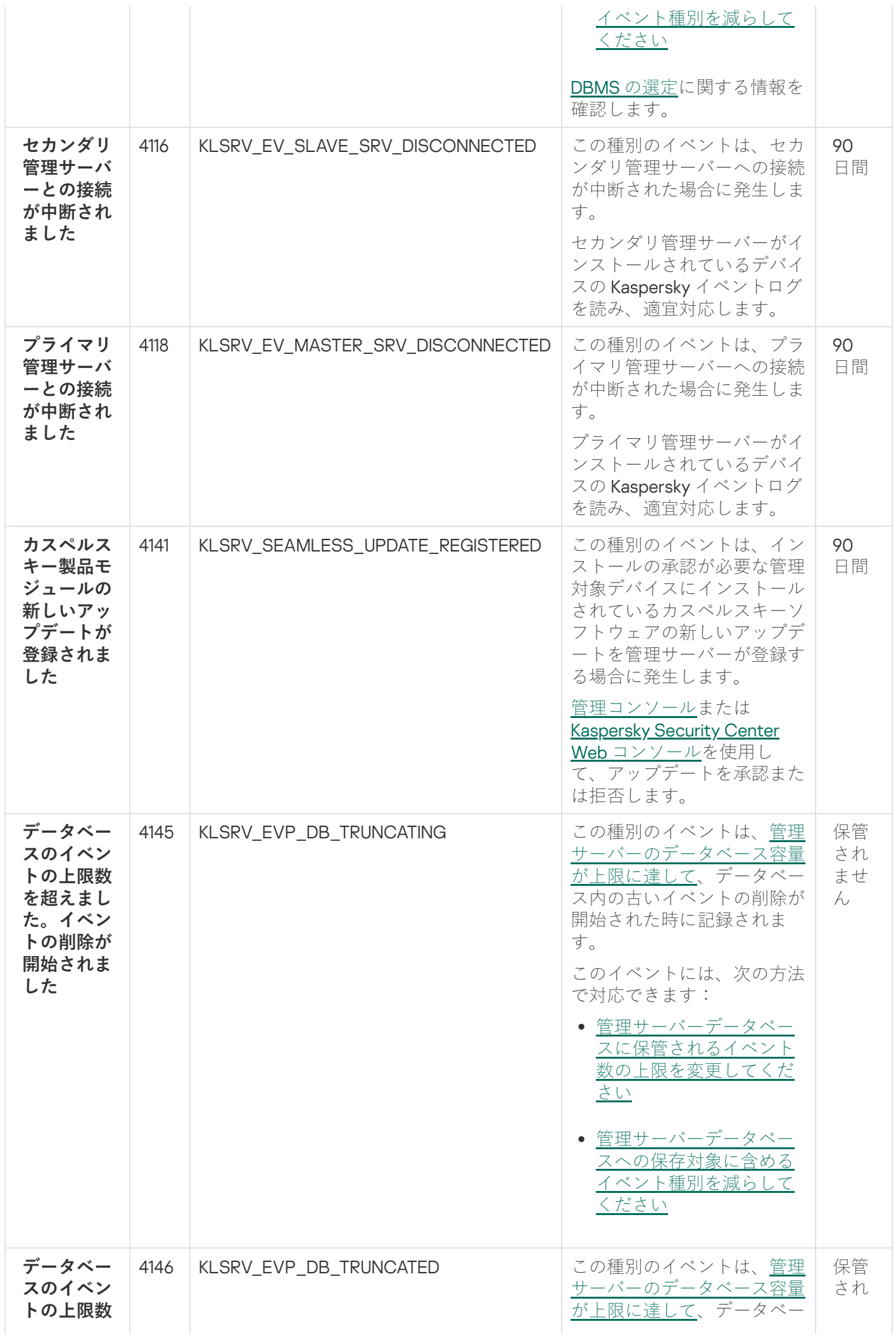

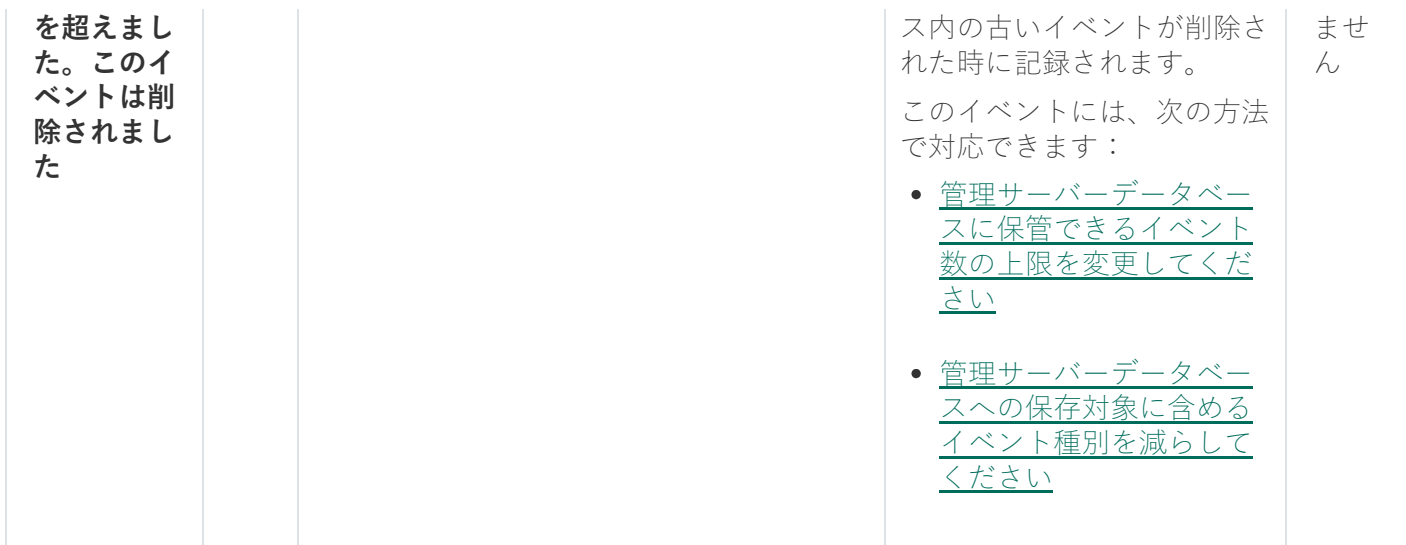

管理サーバーの情報イベント

管理サーバーの情報イベント 次の表は、重要度が「**情報**」に分類される Kaspersky Security Center 管理サーバーのイベントを⽰します。

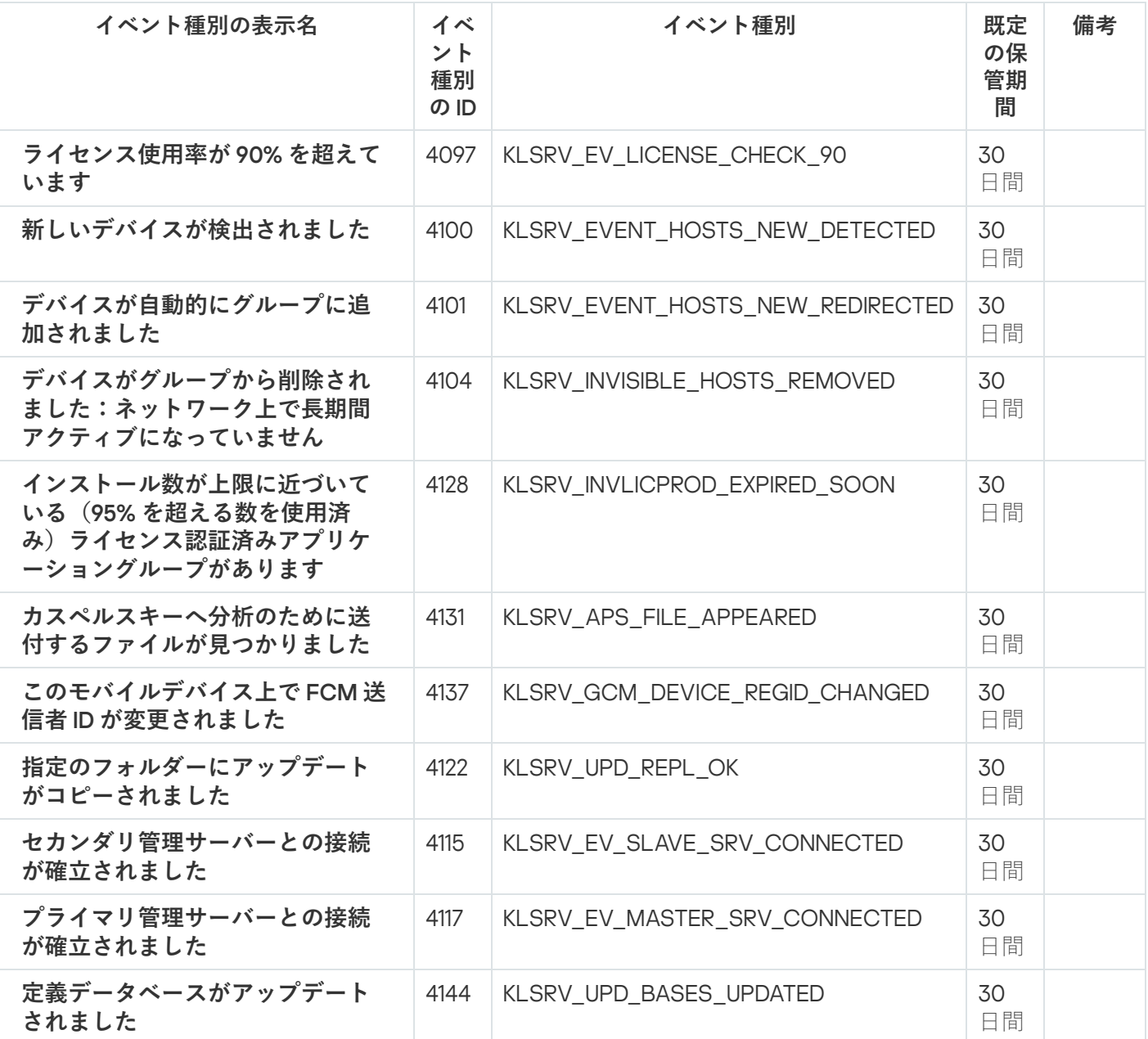

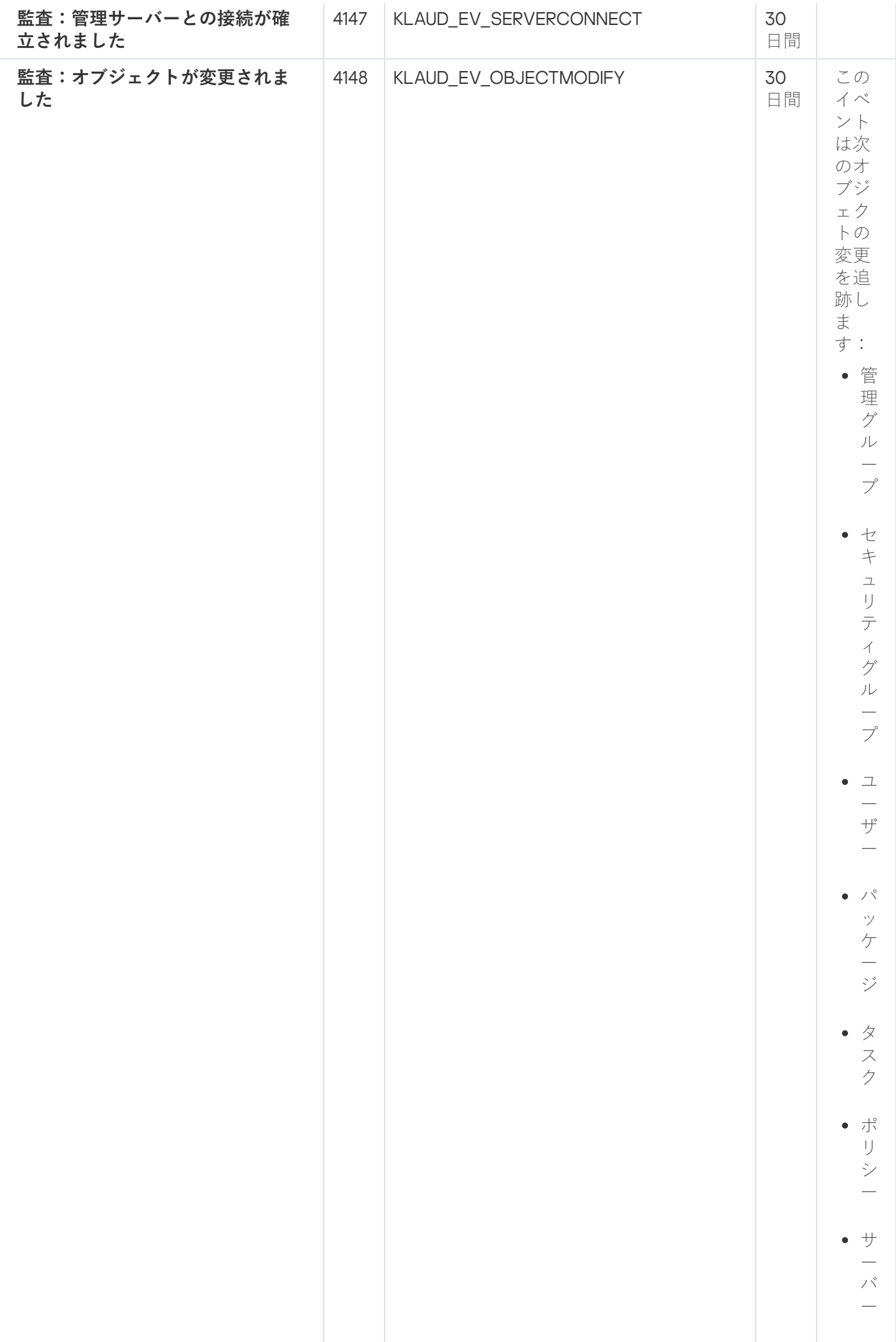

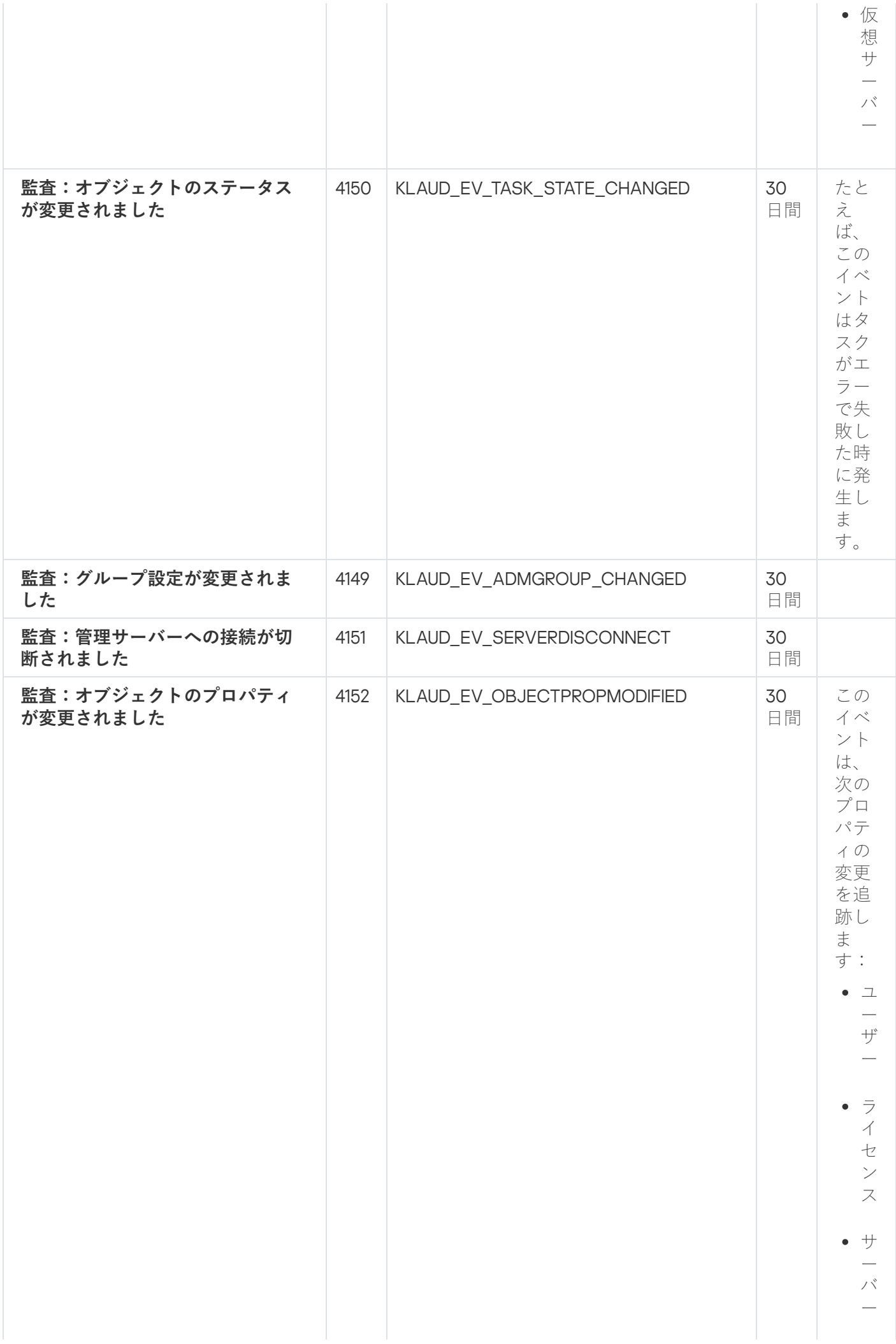

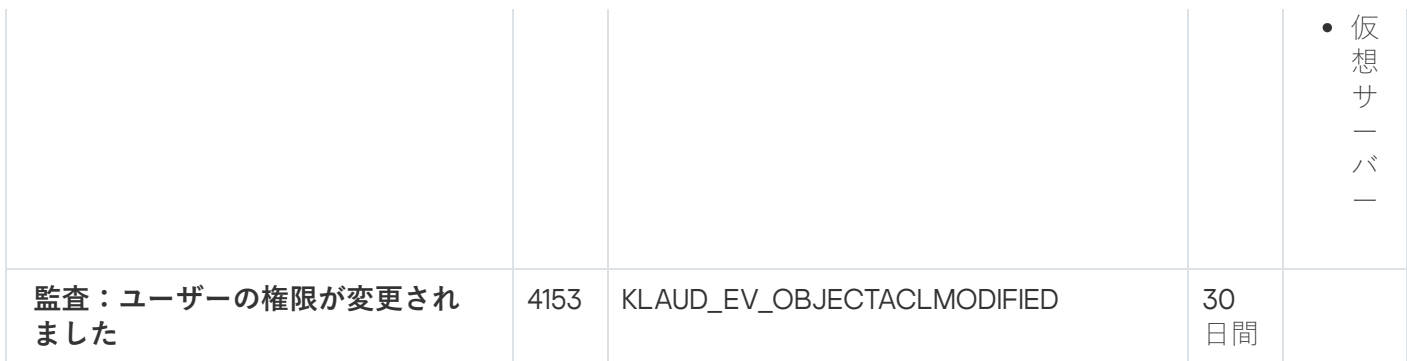

# ネットワークエージェントのイベント

このセクションには、ネットワークエージェントに関するイベントの情報が記載されています。

ネットワークエージェントの機能エラーイベント

次の表は、重要度が「**機能エラー**」に分類される Kaspersky Security Center ネットワークエージェントのイベ ントを⽰します。

ネットワークエージェントの機能エラーイベント

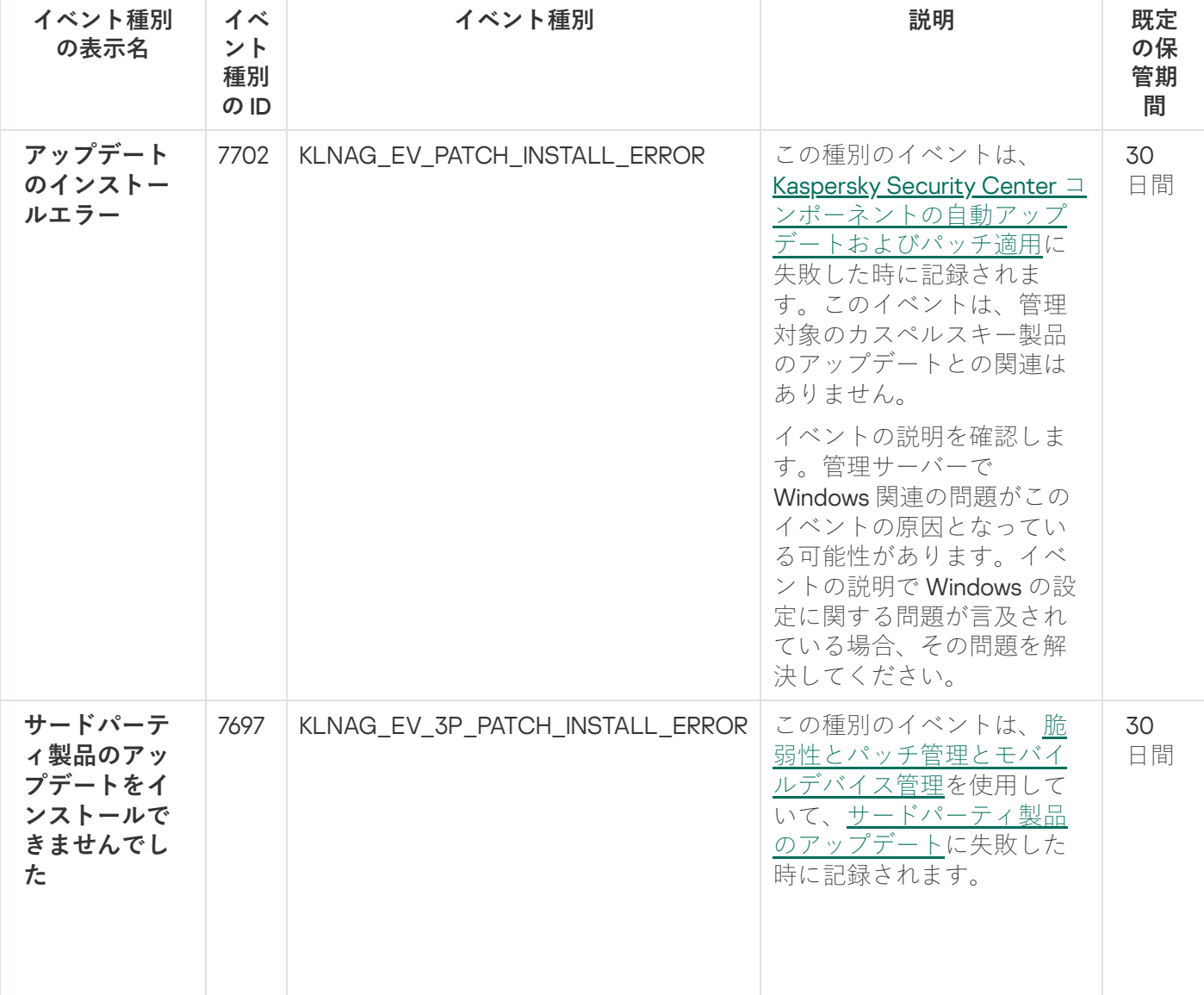

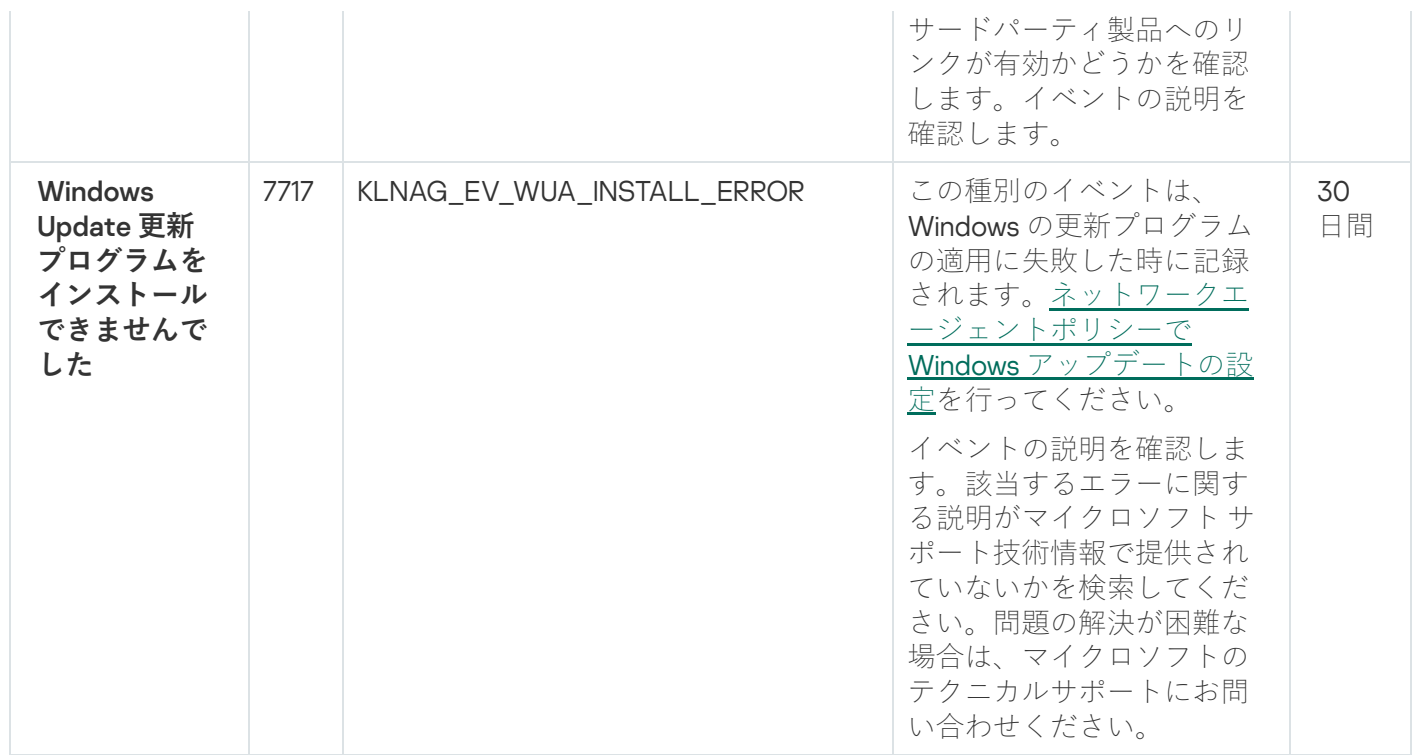

ネットワークエージェントの警告イベント

次の表は、重要度が「**警告**」に分類される Kaspersky Security Center のネットワークエージェントのイベント を⽰します。

製品によって生成されるイベントの完全なリストは、アブリケーションポリシーの [**イベントの設定**] タブで 確認できます。

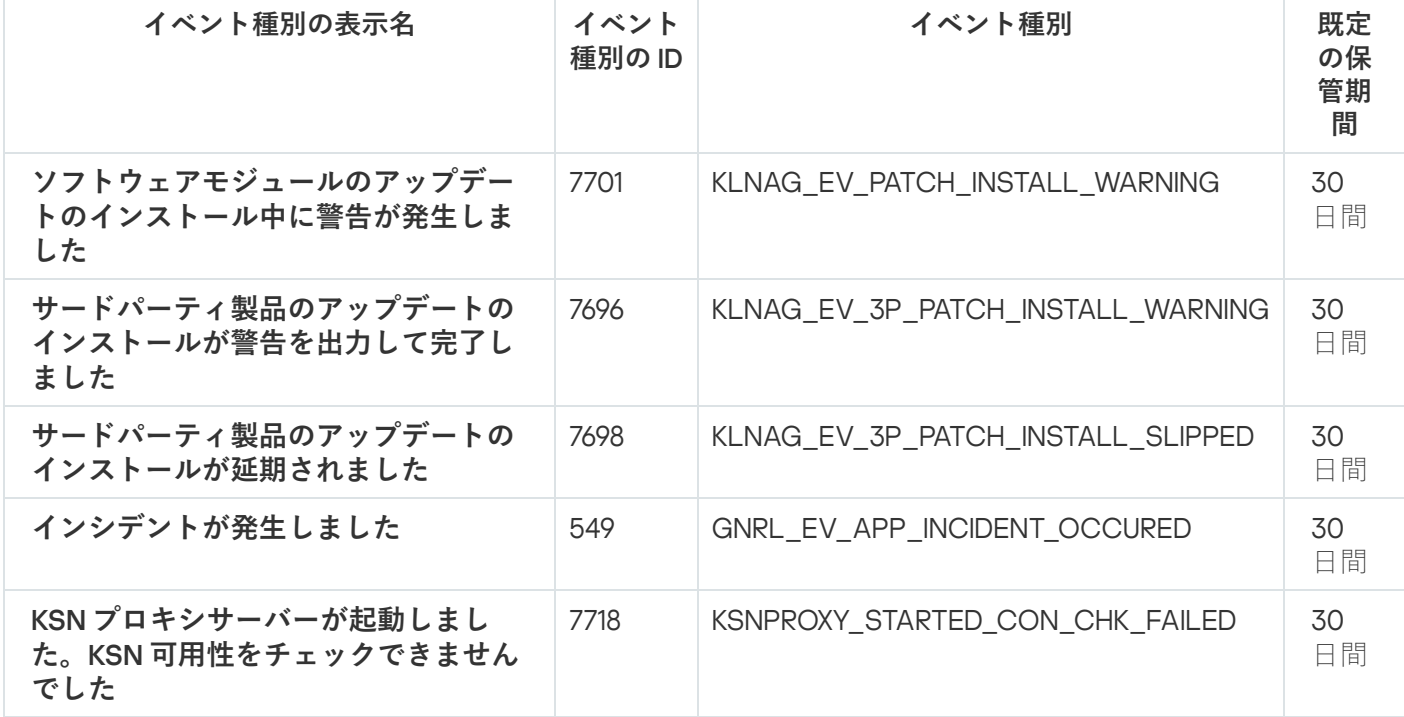

ネットワークエージェントの警告イベント

<span id="page-608-0"></span>ネットワークエージェントの情報イベント

次の表は、重要度が「**情報**」に分類される Kaspersky Security Center のネットワークエージェントのイベント を⽰します。

製品によって生成されるイベントの完全なリストは、アプリケーションポリシーの[**イベントの設定**]タブで 確認できます。

ネットワークエージェントの情報イベント

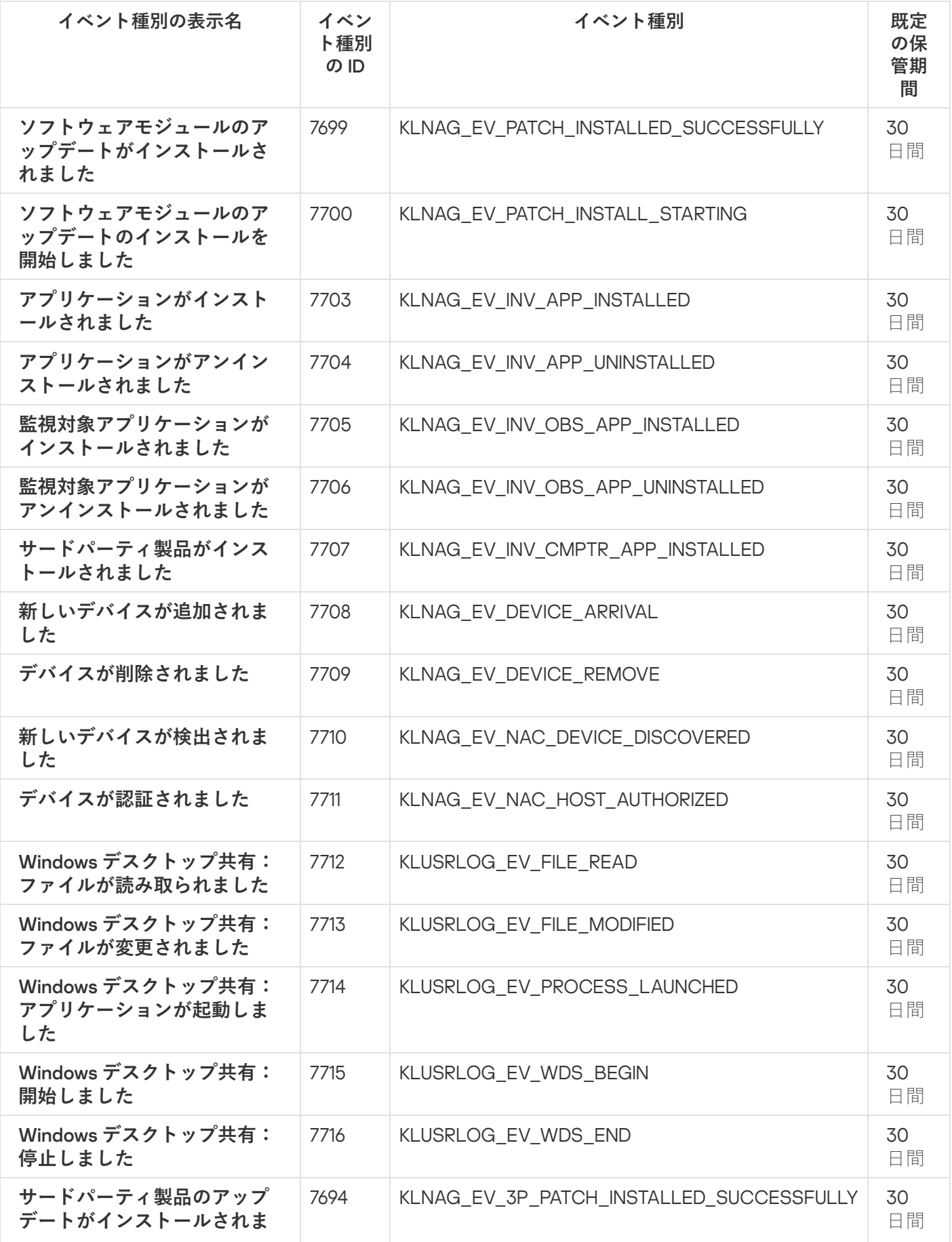

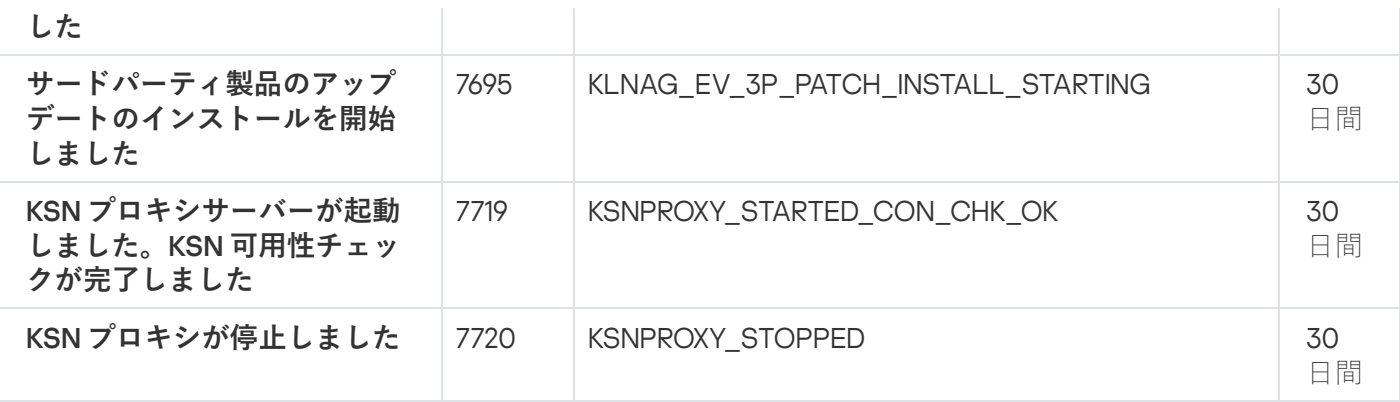

iOS MDM サーバーイベント

このセクションには、iOS MDM サーバーに関するイベントの情報が記載されています。

iOS MDM サーバーの機能エラーイベント

次の表は、重要度が「**機能エラー**」に分類される Kaspersky Security Center iOS MDM サーバーのイベントを ⽰します。

製品によって生成されるイベントの完全なリストは、アブリケーションポリシーの [**イベントの設定**] タブで 確認できます。

iOS MDM サーバーの機能エラーイベント

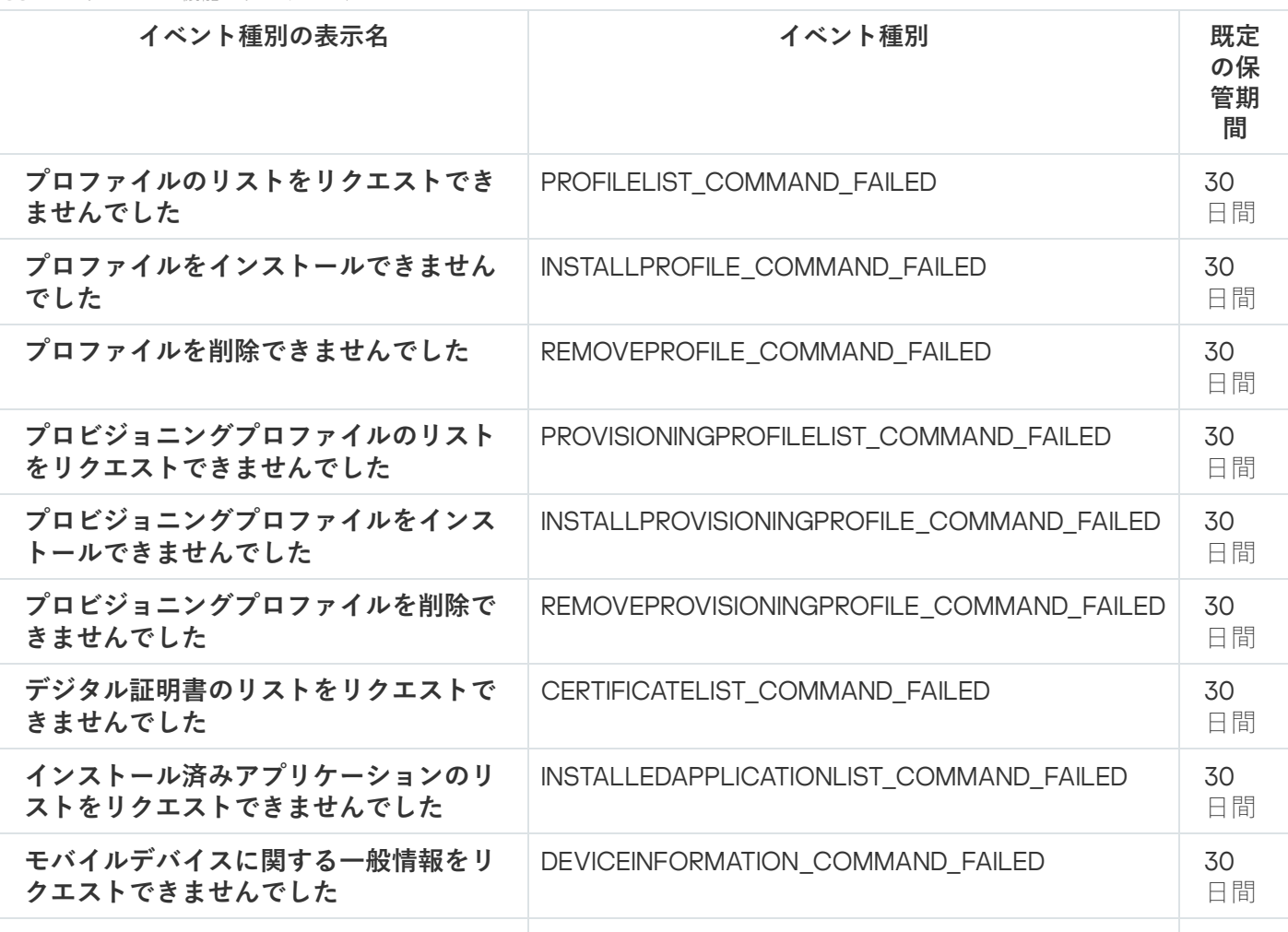

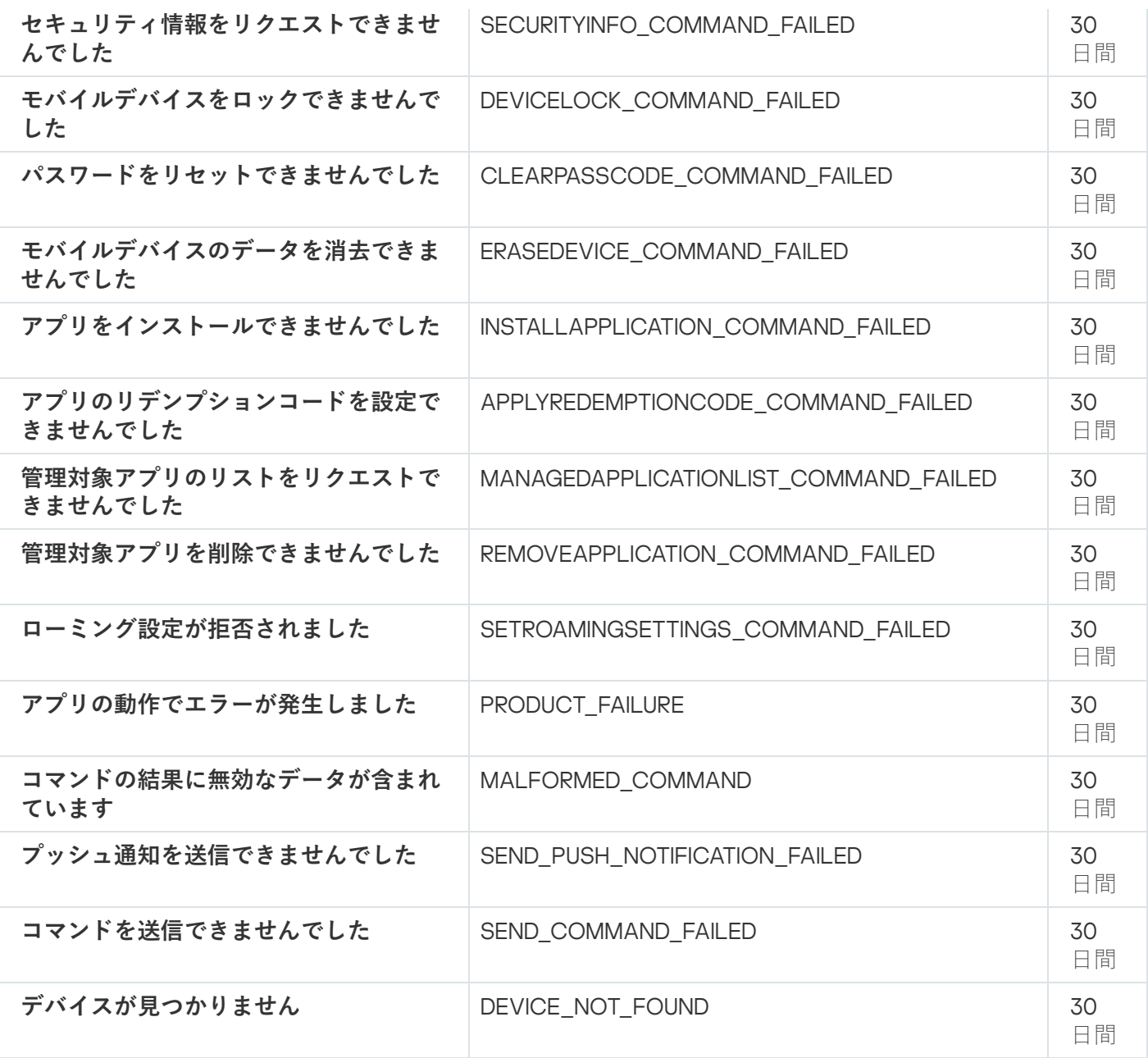

iOS MDM サーバーの警告イベント

次の表は、重要度が「**警告**」に分類される Kaspersky Security Center iOS MDM サーバーのイベントを示しま す。

製品によって生成されるイベントの完全なリストは、アブリケーションポリシーの [**イベントの設定**] タブで 確認できます。

iOS MDM サーバーの警告イベント

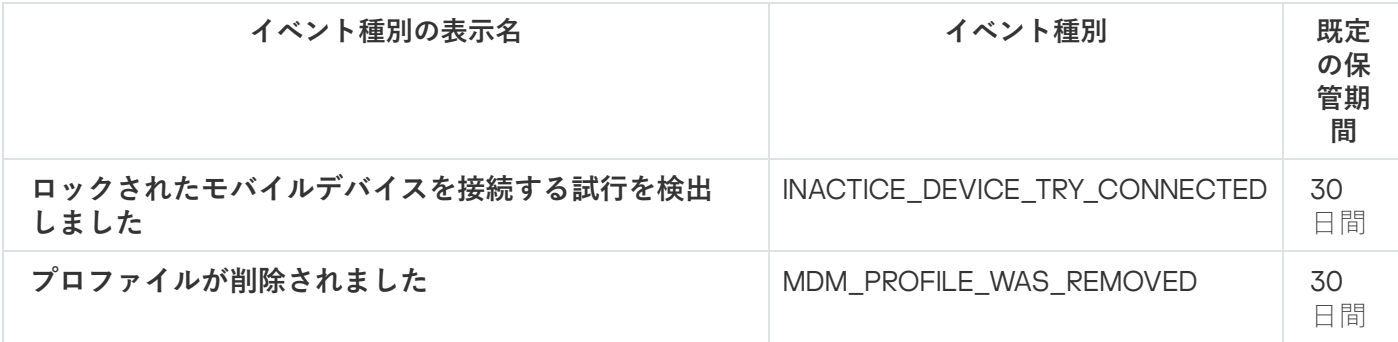
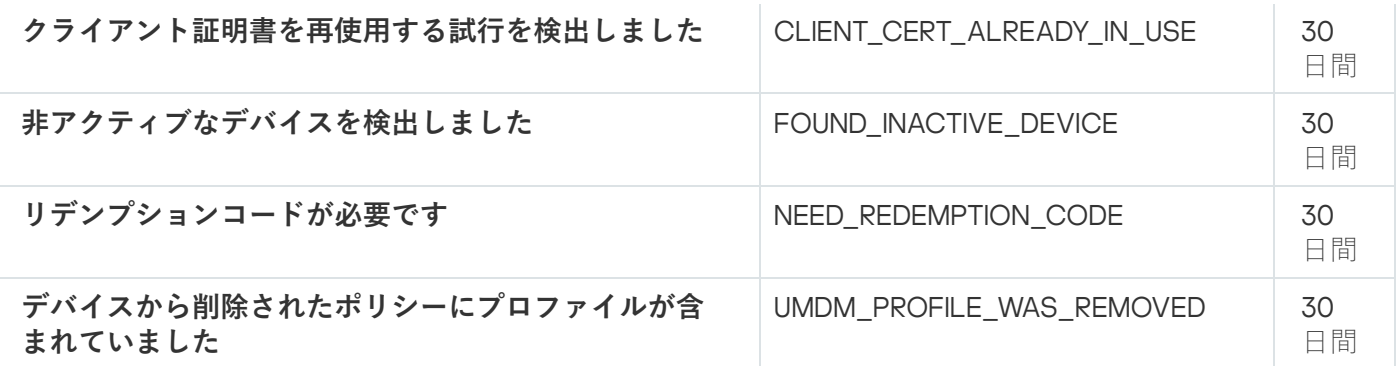

iOS MDM サーバーの情報イベント

次の表は、重要度が「**情報**」に分類される Kaspersky Security Center iOS MDM サーバーのイベントを示しま す。

製品によって生成されるイベントの完全なリストは、アプリケーションポリシーの[**イベントの設定**]タブで 確認できます。

iOS MDM サーバーの情報イベント

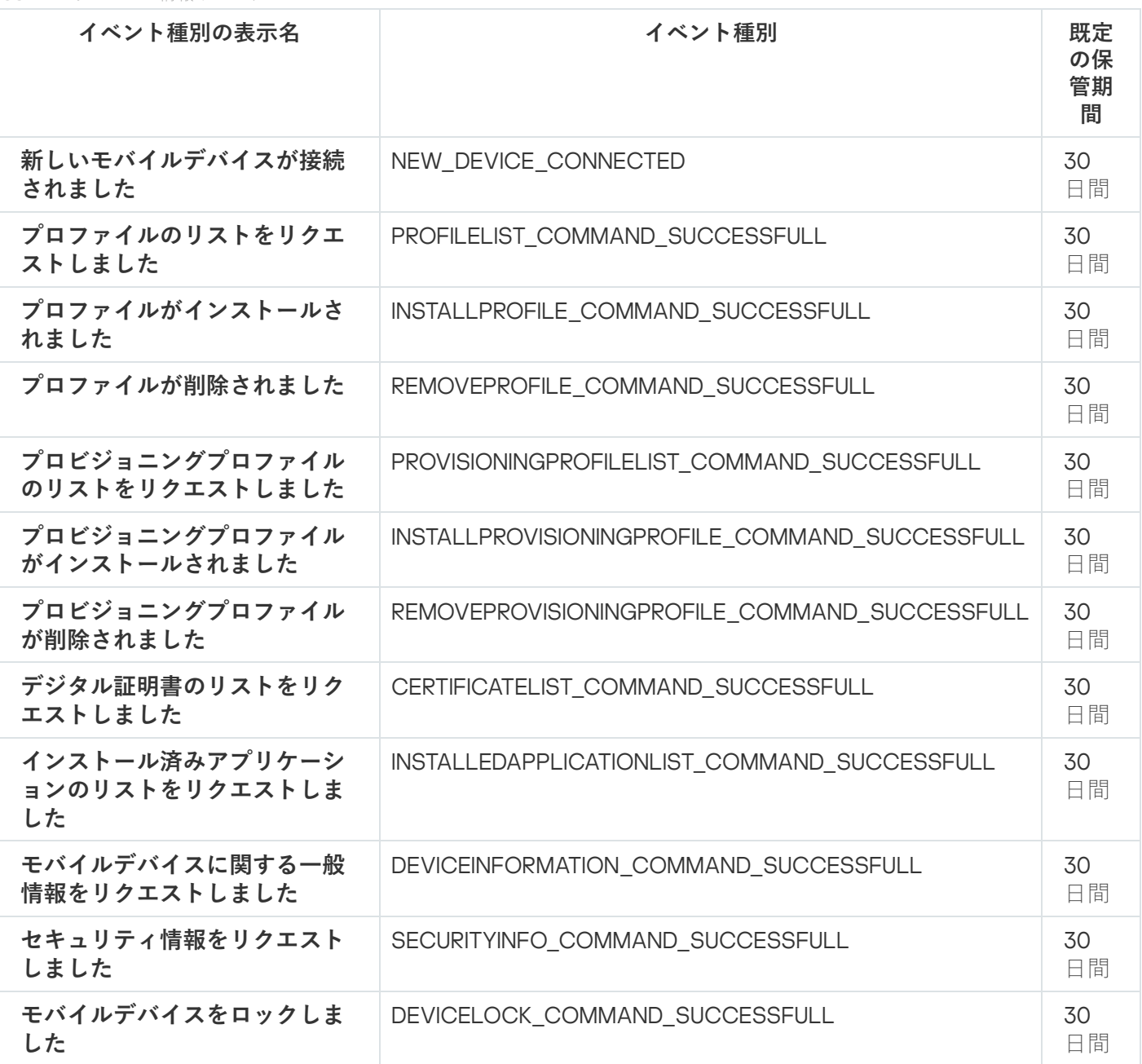

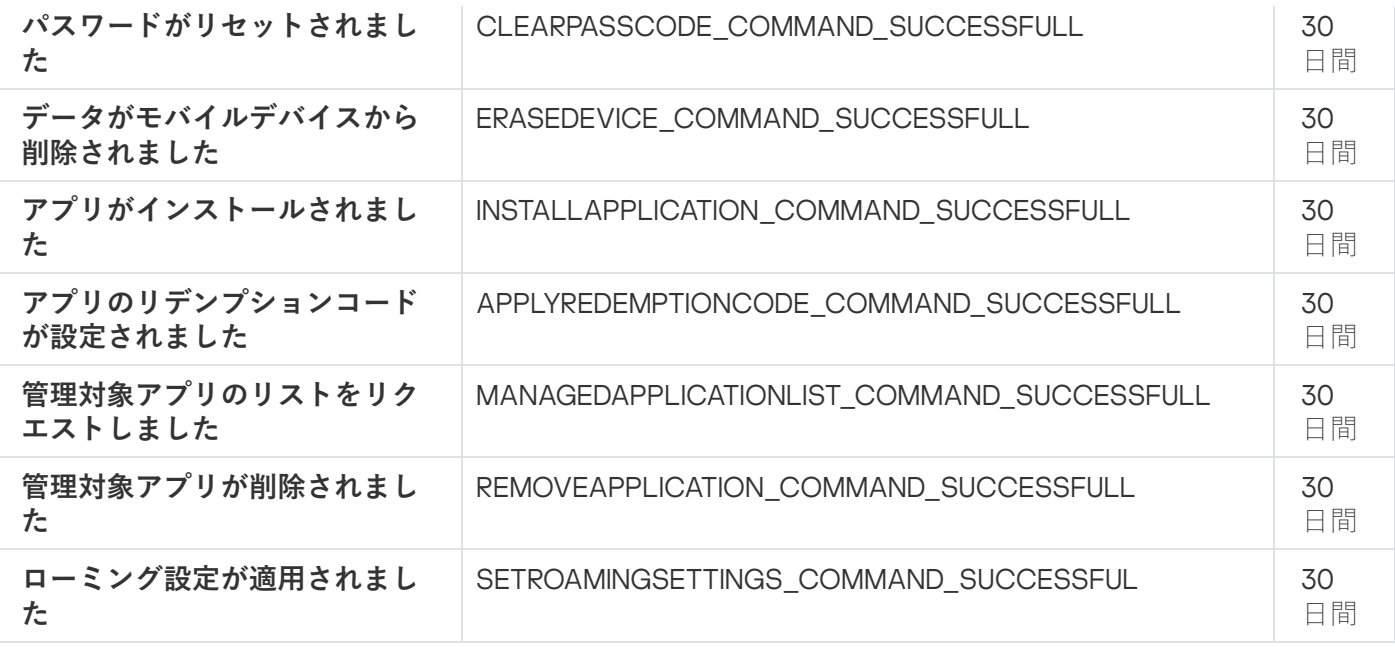

Exchange モバイルデバイスサーバーイベント

このセクションには、Exchange モバイルデバイスサーバーに関するイベントの情報が記載されています。

Exchange モバイルデバイスサーバーの機能エラーイベント

次の表は、重要度が「**機能エラー**」に分類される Kaspersky Security Center Exchange モバイルデバイスサー バーのイベントを⽰します。

製品によって生成されるイベントの完全なリストは、アプリケーションポリシーの[**イベントの設定**]タブで 確認できます。

Exchange モバイルデバイスサーバーの機能エラーイベント

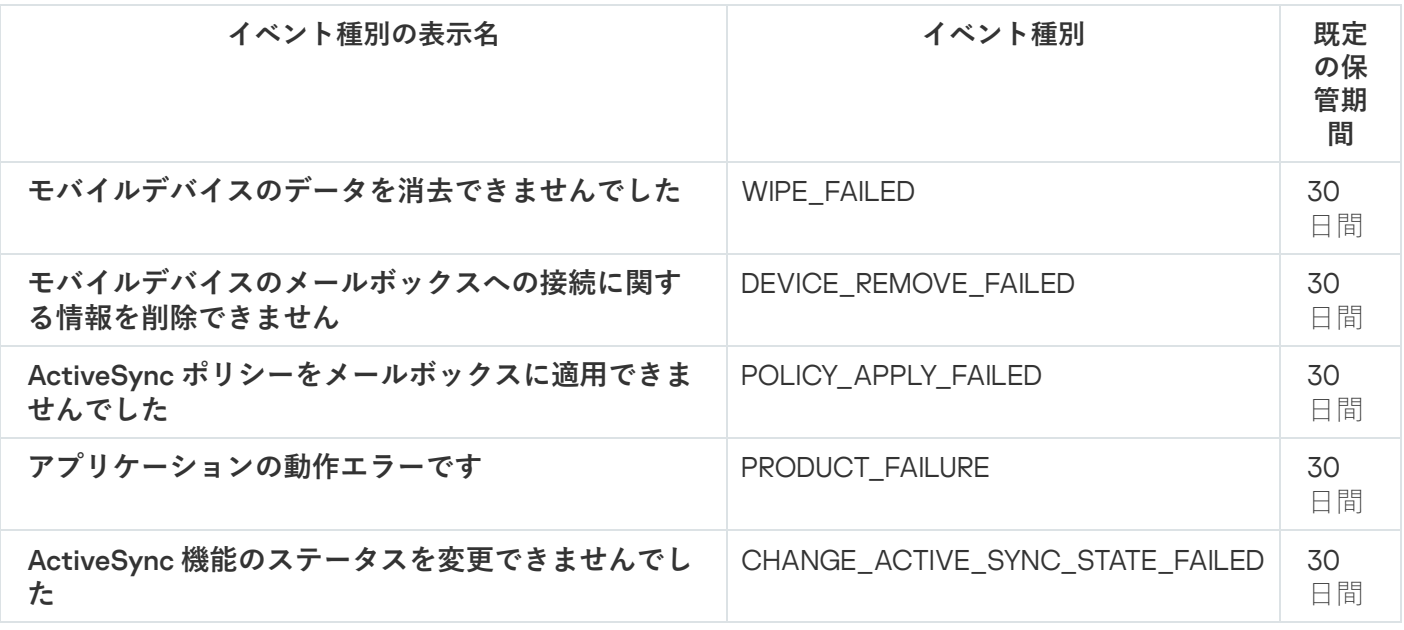

Exchange モバイルデバイスサーバーの情報イベント

次の表は、重要度が「**情報**」に分類される Kaspersky Security Center Exchange モバイルデバイスサーバーの イベントを⽰します。

製品によって生成されるイベントの完全なリストは、アプリケーションポリシーの[**イベントの設定**]タブで 確認できます。

Exchange モバイルデバイスサーバーの情報イベント

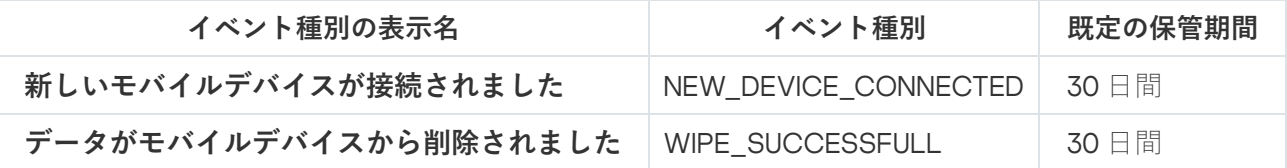

## 頻出イベントのブロック

このセクションでは、頻出イベントに関する情報、また頻出イベントのブロックおよびブロック解除、および 頻出イベントのリストをファイルにエクスポートする方法について説明します。

## 頻出イベントのブロックについて

単一または複数の管理対象デバイスにインストールされた Kaspersky Endpoint Security for Windows などの管 理対象アプリケーションは、管理サーバーに対して同様の種別のイベントを⼤量に送信することがあります。 頻出イベントを受信すると、管理サーバーのデータベース⾼負荷がかかり、他のイベントが上書きされる場合 があります。管理サーバーは、受信したイベントの総量が[データベースで指定した制限](#page-1017-0)を超えた場合、頻出イ ベントをブロックします。

管理サーバーは頻出イベントの受信を自動的にブロックします。ユーザー自身による頻出イベントのブロ ックや、ブロックするイベントの選択はできません。

イベントがブロックされているかどうかをチェックしたい場合、そのイベントが管理サーバーのプロパティの <u>[**頻出イベントのブロック**]セクションに存在するかどうかを確認できます。イベントがブロックされている</u> 場合、次を実⾏します:

- データベースの上書きを防止したい場合、このような種別のイベントの受信の[ブロックを継続](#page-614-0)できます。
- たとえば、管理サーバーに頻出イベントが送信される原因を見つける場合などには、頻出イベントのブロ ック[を解除し](#page-614-0)てこの種別のイベントの受信を継続できます。
- [頻出イベントの受信が再度ブロックされるまで受信を継続する場合は、頻出イベントのブロック対象から](#page-615-0) 削除することができます。

## <span id="page-614-0"></span>頻出イベントのブロックの管理

管理サーバーは頻出イベントの受信を⾃動的にブロックしますが、ブロックを解除してイベントの受信を継続 することができます。また、以前にブロック解除したイベントを再度ブロックすることもできます。

頻出イベントのブロックを管理するには:

- **1.Kaspersky Security Center** のコンソールツリーで、[**管理サーバー**]フォルダーのコンテキストメニューを 開いて、 [**プロパティ**」を選択します。
- 2. 管理サーバーのプロパティウィンドウの [**セクション**] ペインに移動して、 [**頻出イベントのブロック**] を選択します。
- 3. [**頻出イベントのブロック**] セクションで次の操作を実行します:
	- 受信をブロックするイベントの [**イベント種別**] をオンにします。
	- 受信するイベントの [**イベント種別**] をオフにします。
- 4. [**適用**]をクリックします。
- 5. [OK] をクリックします。

管理サーバーは、 [**イベント種別**」をオフにした頻出イベントを受信し、 [**イベント種別**」をオンにした頻出 イベントの受信をブロックします。

## <span id="page-615-0"></span>頻出イベントのブロックの解除

頻出イベントのブロックを解除して、管理サーバーが再度ブロックするまでイベントを受信できます。

頻出イベントのブロックを解除するには:

- **1.Kaspersky Security Center** のコンソールツリーで、[**管理サーバー**]フォルダーのコンテキストメニューを 開いて、 [**ブロパティ**」を選択します。
- 2. 管理サーバーのプロパティウィンドウの [**セクション**] ペインに移動して、 [**頻出イベントのブロック**] を選択します。
- 3. [**頻出イベントのブロック**] セクションで、ブロックを解除するイベントの行をクリックします。
- 4. [**削除**]をクリックします。

イベントは頻出イベントのリストから削除されます。管理サーバーはこの種別のイベントを受信します。

#### 頻出イベントのリストのファイルへのエクスポート

頻出イベントのリストをファイルにエクスポートするには:

- **1.Kaspersky Security Center** のコンソールツリーで、 [**管理サーバー**]フォルダーのコンテキストメニューを 開いて、 [**ブロパティ**」を選択します。
- 2. 管理サーバーのプロパティウィンドウの[**セクション**]ペインに移動して、[**頻出イベントのブロック**] を選択します。
- 3. [ファイルへのエクスポート] をクリックします。
- **4**. 表示される[**名前を付けて保存**]ウィンドウで、リストの保存先となるファイルのパスを指定します。

5. [**保存**]をクリックします。

すべての頻出イベントのリストの記録がファイルにエクスポートされます。

## 仮想マシンのステータスの変更管理

管理サーバーは、ハードウェアレジストリやインストールされているアプリケーションのリストなど管理対象 デバイスのステータスと、管理対象のアプリケーション、タスク、ポリシーの設定に関する情報を保存しま す。仮想マシンが管理対象デバイスとして動作している場合、ユーザーが以前に作成した仮想マシンのスナッ プショットを使用して仮想マシンのステータスを復元することがあります。管理サーバー上の仮想マシンのス テータスに関する情報が、最新でなくなることがあります。

たとえば、管理者が午後12:00 に管理サーバーで保護ポリシーを作成し、午後12:01 に仮想マシン VM 1 でその 保護ポリシーを開始します。午後 12:30 に仮想マシン VM 1のユーザーが、午前 11:00 に作成されたスナップシ ョットを復元して仮想マシンのステータスを変更します。この場合、仮想マシンでの保護ポリシーの適用が停 止します。ただし、管理サーバーに保管される古くなった情報には、仮想マシン VM 1では保護ポリシーの適 用が継続していることが示されます。

Kaspersky Security Center により、仮想マシンのステータスの変更を監視することができます。

デバイスとの同期後に毎回、管理サーバーは固有ID を生成し、その固有ID はデバイスと管理サーバーに保管 されます。次の同期開始前に、管理サーバーは両方の ID を比較します。ID が一致しない場合、管理サーバー は仮想マシンがスナップショットから復元されたと認識します。管理サーバーは、仮想マシン側でアクティブ なポリシーおよびタスクの設定をすべてリセットし、最新のポリシーとグループタスクのリストを仮想マシン に送信します。

# システムレジストリの情報を使⽤したアンチウイルスによる保護ステー タスの監視

クライアントデバイスのオペレーティングシステム種別に応じて、ネットワークエージェントによって記録さ れた情報を使用してクライアントデバイス上のアンチウイルスによる保護ステータスをモニターするには:

- Windows で動作しているデバイスの場合:
	- **1**.クライアントデバイスのシステムレジストリを開きます(たとえば、ローカルで[**スタート**]→[**ファ イル名を指定して実行**」で regedit コマンドを使用します)。

2. 次のレジストリエントリに移動します:

● 32 ビットシステム:

HKEY\_LOCAL\_MACHINE\SOFTWARE\KasperskyLab\Components\34\1103\1.0.0.0\Statistics\AVState

64 ビットシステム:

HKEY\_LOCAL\_MACHINE\SOFTWARE\Wow6432Node\KasperskyLab\Components\34\1103\1.0.0.0\Stati

クライアントデバイスのアンチウイルスによる保護ステータス情報がシステムレジストリに表⽰されま す。

- Linux で動作しているデバイスの場合:
	- データの種別ごとに1ファイルずつ、情報が 「/var/opt/kaspersky/klnagent/1103/1.0.0.0/Statistics/AVState/」のテキストファイルに保存されていま

す。

- macOS で動作しているデバイスの場合:
	- データの種別ごとに1ファイルずつ、情報が「/Library/Application Support/Kaspersky Lab/klnagent/Data/1103/1.0.0.0/Statistics/AVState/」のテキストファイルに保存されています。

アンチウイルスによる保護ステータスは、次の表で説明するキーの値に対応します:

レジストリキーと可能な値

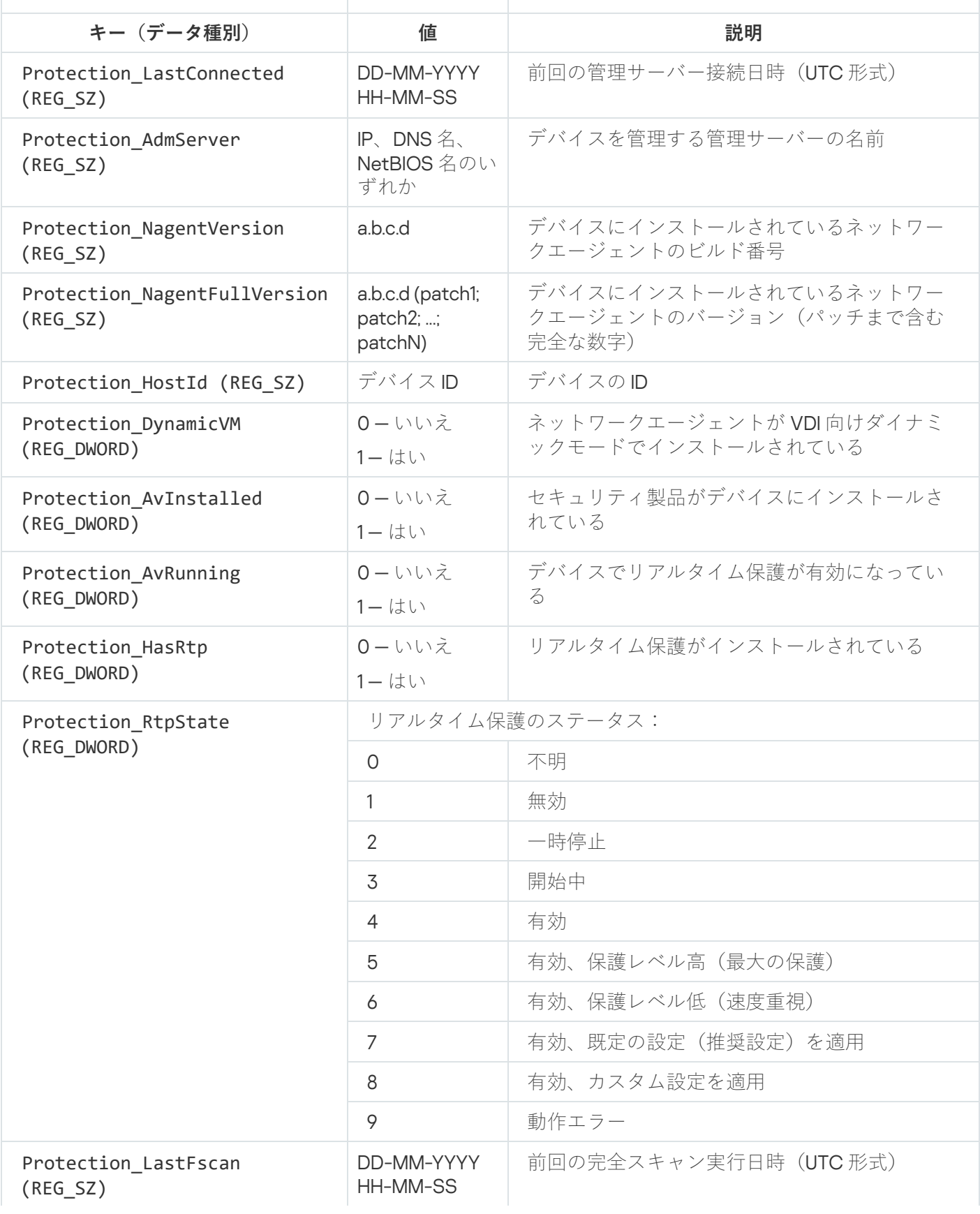

# デバイスが不可視の時の処理の表示と設定

グループ内のクライアントデバイスがアクティブでない場合、通知を受け取ることができます。こうしたデバ イスを⾃動的に削除することもできます。

グループ内のデバイスがアクティブでない場合の処理を表示したり設定するには:

- 1. コンソールツリーで、目的の管理グループの名前を右クリックします。
- **2.** コンテキストメニューから[**プロパティ**]を選択します。 管理グループのプロパティウィンドウが開きます。
- **3. [プロパティ]**ウィンドウで、[**デバイス**]セクションに移動します。

4. 必要に応じて、次のオプションの有効と無効を切り替えます:

**• 次の期間デバイスが不可視の場合管理者に通知(日)** ▣

このオプションをオンにすると、管理者が非アクティブなデバイスについて通知を受け取ります。 L**デバイスがネットワーク上で長期間アクティブになっていません**」イベントが作成されるまでの 期間を指定できます。既定の期間は7日です。 既定では、このオプションはオンです。

**• 次の期間デバイスが不可視の場合グループから削除(日)**回

このオプションをオンにすると、デバイスをグループから自動的に削除するまでの期間を指定でき ます。既定の期間は 60日です。 既定では、このオプションはオンです。

#### **[親グループから継承する](javascript:toggleBlock()**

クライアントデバイスが属する親グループからこのセクションの設定が継承されます。このオプシ ョンをオンにすると、[**ネットワーク上のデバイスのアクティビティ**」の設定がロックされ変更で きなくなります。 このオプションは管理グループに親グループが存在する場合にのみ利用できます。 既定では、このオプションはオンです。

#### **[⼦グループへ強制的に継承する](javascript:toggleBlock()**

設定値が⼦グループに配信され、⼦グループのプロパティではそれらの設定がロックされます。 既定では、このオプションはオフです。

5. [OK]をクリックします。

変更内容が保存され、適用されます。

### カスペルスキーからの通知を無効にする

Kaspersky Security Center Web コンソールでは[、カスペルスキーからの通知](#page-1414-0)セクション([ ] **監視とレポート** → [**カスペルスキーからの通知**])には、Kaspersky Security Center のバージョンと、管理対象デバイスにイー ンストールされている管理対象アプリケーションに関連する情報が提供されます。通知が必要ない場合は、こ の機能を無効にできます。

カスペルスキーからの通知には、セキュリティに関するものとマーケティングに関するものの 2 種類の情報が あります。これらのお知らせは、種類ごとに無効にできます。

セキュリティ関連告知を無効にするには:

- 1. コンソールツリーで、セキュリティ関連告知を無効にする管理サーバーを選択します。
- **2**.表示されるコンテキストメニューを右クリックして、 [プロパティ] を選択します。
- **3**. 管理サーバーのプロパティウィンドウが表示されるので、 [**カスペルスキーからの通知**]セクションで  $\left[\,\texttt{J} \, \texttt{X} \, \texttt{X} \, \texttt{X} \, \texttt{X} \, \texttt{X} \, \texttt{X} \, \texttt{X} \, \texttt{X} \right]$   $\texttt{X} \, \texttt{X} \, \texttt{X} \, \texttt{X} \, \texttt{X} \, \texttt{X} \, \texttt{X} \, \texttt{X} \, \texttt{X} \, \texttt{X} \, \texttt{X} \, \texttt{X} \, \texttt{X} \, \texttt{X} \, \texttt{X} \, \texttt{X} \, \texttt{X} \, \texttt{$ 効にします。
- 4. [OK]をクリックします。

カスペルスキーからの通知が無効になります。

マーケティング関連の告知は既定で無効になっています。マーケティング関連の告知は Kaspersky Security Network (KSN) を有効にした場合のみ受け取ります。KSN [を無効にすることでこの種類のお知らせは無効にで](#page-819-0) きます。

### ディストリビューションポイントと接続ゲートウェイの調整

Kaspersky Security Center の管理グループ構造では、次の機能が実行されます:

ポリシー範囲の設定

関連する設定をデバイスに適用する別の方法として、ポリシーのプロファイルを使用する方法がありま す。この場合、ポリシーの範囲は、タグ、Active Directory 組織単位内のデバイスの場所、またはActive Directory [セキュリティグループの所属で設定します。](#page-398-0)

グループタスク範囲の設定

管理グループの階層に基づいていない、グループタスク範囲の定義⽅法が存在します。これは、デバイス 選択用のタスクと特定のデバイス用のタスクを使用することです。

- デバイス、仮想管理サーバー、およびセカンダリ管理サーバーへのアクセス権限の設定
- ディストリビューションポイントの割り当て

管理グループ構造を構築する際には、ディストリビューションポイントを最適に割り当てるために、組織ネッ トワークのトポロジーを考慮する必要があります。ディストリビューションポイントを最適に分散配置する と、組織ネットワークのトラフィック量を軽減できます。

組織の組織図とネットワークトポロジーに応じて、管理グループ構造に次の標準設定を適用できます:

- 単一のオフィス
- 複数の小規模なリモートオフィス

ディストリビューションポイントとして動作するデバイスについては、あらゆる不正なアクセスに対して、物 理的な保護も含めて保護する必要があります。

## ディストリビューションポイントの標準設定:単一のオフィス

標準の「単一のオフィス」設定では、すべてのデバイスが組織ネットワーク内に置かれているため、お互いを 「見る」ことができます。組織ネットワークは、いくつかの部分に区切られ(ネットワークまたはネットワー クセグメント)、狭い帯域幅によって連結されるかたちで構成されている場合があります。

管理グループの構造は、次の方法で構築することが可能です:

- ネットワークトポロジーを考慮に入れて管理グループの構造を構築します。管理グループの構造が、厳密 にネットワークトポロジーを反映していなくても問題ありません。ネットワークが区切られた各部分と特 定の管理グループの間に一致があれば十分です。ディストリビューションポイントの自動割り当てを使用 するか、または⼿動で割り当てることができます。
- ネットワークトポロジーを考慮に入れずに管理グループの構造を構築します。この場合は、ディストリビ ューションポイントの⾃動割り当てを無効にしてから、ディストリビューションポイントとして動作する 1 台以上のデバイスをネットワークの区切られた各部分のルート管理グループ(たとえば、 **管理対象デバイ ス**グループ)に対して割り当てる必要があります。ディストリビューションポイントは、すべて同じレベ ルに置かれ、組織ネットワーク内のすべてのデバイスを包含する同じ範囲を対象とします。この場合、各 ネットワークエージェントは最短経路のディストリビューションポイントに接続します。ディストリビュ ーションポイントへの経路は、tracert ユーティリティによって追跡できます。

# ディストリビューションポイントの標準設定:複数の小規模なリモート オフィス

この標準設定は、インターネットを介して本社と通信する可能性のある多数の小規模なリモートオフィス向け の設定です。各リモートオフィスは NAT を介するようにその背後に配置されています。つまり、2 つのオフィ スはお互いに分離されているため、お互いに接続することはできません。

管理グループ構造内で設定を反映させる必要があります。つまり、各リモートオフィスに対して、個別の管理 グループを作成する必要があります(下の図のグループ「Office 1]と「Office 2])。

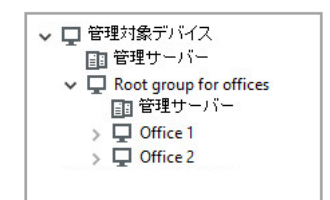

管理グループ構造に含まれているリモートオフィス

1 つのオフィスに対応する各管理グループに対して、1 つまたは複数個のディストリビューションポイントを割 り当てる必要があります。ディストリビューションポイントは、空きディスク容量が十分なリモートオフィス にあるデバイスである必要があります。たとえば、 [**Office 1**] グループに導入されているデバイスは、 [**Office 1**]管理グループに割り当てられているディストリビューションポイントにアクセスできます。

ノート PC を持ち運んでオフィス間を移動するユーザーが存在する場合は、各リモートオフィスで 2 台以上の デバイス(既存のディストリビューションポイントに加えて)を選択し、それらのデバイスをトップレベルの 管理グループ(上の図の[**Root group for offices**])用のディストリビューションポイントとして動作するよ うに割り当てる必要があります。

例:[**Office 1**]管理グループ内にノート PC を導入しましたが、[**Office 2**]管理グループに対応するオフィー スにマシンを持って移動するとします。ノート PC を移動させると、ネットワークエージェントは[**Office 1**] グループに割り当てられているネットワークエージェントへのアクセスを試行しますが、これらのディストリ ビューションポイントは使用不可の状態です。次に、ネットワークエージェントは、[**Root group for offices**」に割り当てられているディストリビューションポイントへのアクセスの試行を開始します。リモート オフィスはお互いに分離されているため、 [**Root group for offices**] 管理グループに割り当てられているディー ストリビューションポイントへのアクセスの試行は、ネットワークエージェントが[**Office 2**]グループ内に あるディストリビューションポイントへのアクセスを試⾏した際にのみ正常に実⾏されます。つまり、ノート PC は最初のオフィスに対応する管理グループ内に残りますが、ディストリビューションポイントについては 移動後のオフィスに存在するディストリビューションポイントを使用します。

# ディストリビューションポイントとして動作する管理対象デバイスの割 り当て

デバイスを管理グループ向けのディストリビューションポイントとして動作するように手動で割り当てたり、 管理コンソールの接続ゲートウェイとして設定したりすることができます。

デバイスを管理グループのディストリビューションポイントに割り当てるには:

1.コンソールツリーで、[**管理サーバー**]フォルダーを選択します。

2.管理サーバーのコンテキストメニューから[**プロパティ**]を選択します。

3. 管理サーバーのプロパティウィンドウで[**ディストリビューションポイント**]セクションを選択します。

#### 4. ウィンドウの右側で、[**ディストリビューションポイントを手動で割り当て**」をオンにします。 —

5. [**追加**]をクリックします。

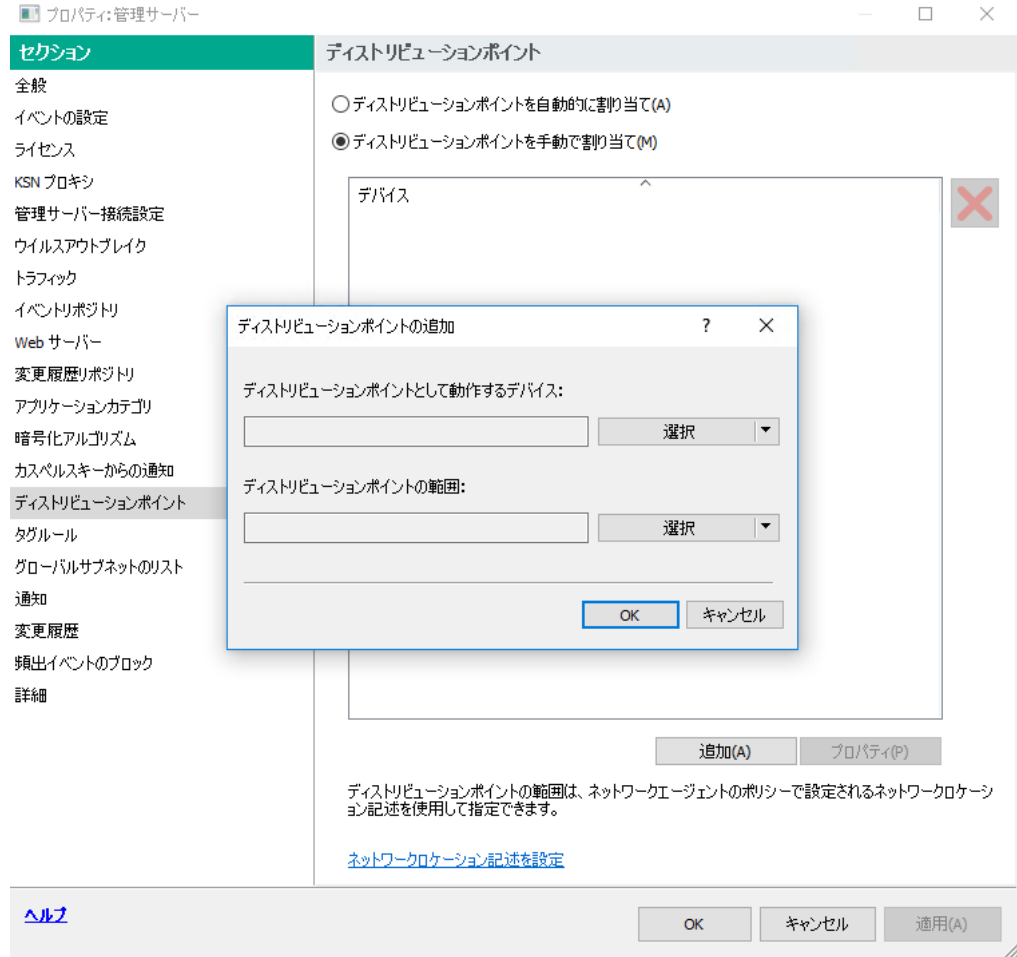

ディストリビューションポイントの⼿動での割り当て

L**ディストリビューションポイントの追加**」ウィンドウが表示されます。

- 6. [**ディストリビューションポイントの追加**] ウィンドウで、次の操作を実行します:
	- a. [**ディストリビューションポイントとして機能するデバイス**] で、[**選択]**にある下矢印(<u>-</u>)をクリ ックします。**グループからデバイスを追加**をオンにします。
	- **b**. 開いた[**デバイスの選択**]ウィンドウで、ディストリビューションポイントとして機能するデバイスを オンにします。
	- c. [**ディストリビューションポイントの範囲**] で、 [**選択**] にある下矢印(<u>■</u>)をクリックします。 —
	- d. ディストリビューションポイントがアップデートを配信するデバイスを指定します。管理グループまた はネットワークロケーションの説明を指定できます。
	- e. [OK] をクリックして [**ディストリビューションポイントの追加**] ウィンドウを終了します。 —

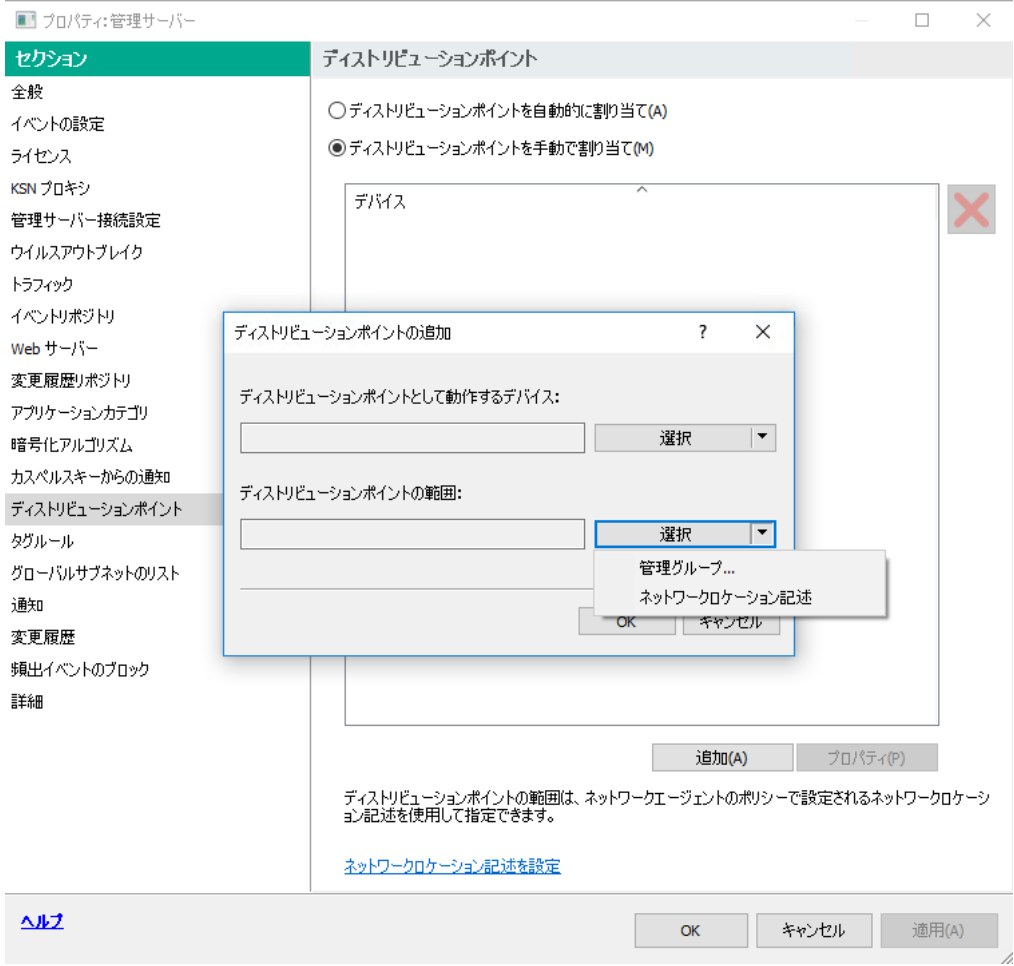

ディストリビューションポイントの範囲の選択

追加されたディストリビューションポイントが、 [**ディストリビューションボイント**」セクションのディスト リビューションポイントのリストに表⽰されます。

ネットワークエージェントをインストールして仮想管理サーバーに最初に接続したデバイスが、ディスト リビューションポイントとして動作するように⾃動的に割り当てられ、接続ゲートウェイとして設定され ます。

新しいネットワークセグメントへ Linux デバイスを使用して接続する

新しいネットワークセグメントへ Linux デバイスで接続できます。2台以上のデバイスが必要です。1台は、 DMZ 内の接続ゲートウェイとして設定します。もう 1 台は、ディストリビューションポイントとして設定しま す。

このセクションで説明されている手順は、[主要なインストールシナリオを](#page-98-0)完了した後でのみ実行してくださ い。

新しいネットワークセグメントへ Linux デバイスで接続するには:

- 1. Linux デバイスを DMZ [のゲートウェイとして接続します](#page-624-0)。
- 2. 接続ゲートウェイを介して Linux [デバイスを管理サーバーに接続します](#page-625-0)。

新しいネットワークセグメントへの Linux デバイスでの接続が設定されます。

# <span id="page-624-0"></span>⾮武装地帯のゲートウェイとして Linux デバイスを接続

Linux デバイスを非武装地帯 (DMZ) のゲートウェイとして接続するには:

1. Linux [デバイスにネットワークエージェントをダウンロードしてインストール](#page-187-0)します。

2. ポストインストールスクリプトを実行し、ウィザードに従ってローカル環境設定をセットアップします。 コマンドプロンプトで、次のコマンドを実行します:

\$ sudo /opt/kaspersky/klnagent64/lib/bin/setup/postinstall.pl

- **3**.ネットワークエージェントモードを要求するステップで、[**接続ゲートウェイとして使用する**]をオンに します。
- 4. 開いた[管理サーバーのプロパティ]ウィンドウで、[**ディストリビューションポイント**]セクションを 選択します。
- 5. 開いた[**ディストリビューションポイント**]ウィンドウの右側で:
	- **a. [ディストリビューションポイントを手動で割り当て]**をオンにします。
	- b. [**追加**] をクリックします。

L**ディストリビューションポイントの追加**」ウィンドウが表示されます。

- 6. [**ディストリビューションポイントの追加**] ウィンドウで、次の操作を実行します:
	- a. [**ディストリビューションポイントとして機能するデバイス**] で、[**選択**]にある下矢印(<u>-</u>)をクリ ックし、【**Add connection gateway in DMZ by address**】をオンにします。
	- b. [**ディストリビューションポイントの範囲**] で、 [**選択**] にある下矢印(<u>■</u>)をクリックします。
	- c. ディストリビューションポイントがアップデートを配信するデバイスを指定します。管理グループを指 定できます。
	- d. [OK] をクリックして [**ディストリビューションポイントの追加**] ウィンドウを終了します。 —
- 7.追加されたディストリビューションポイントが、[**ディストリビューションポイント**]セクションのディ ストリビューションポイントのリストに表示されます。
- 8. Kaspersky Security Center への接続が正常に設定されているかどうかを確認するために klnagchk ユーティ リティを実⾏します。コマンドプロンプトで、次のコマンドを実⾏します: \$ sudo /opt/kaspersky/klnagent64/bin/klnagchk
	-
- 9. メインメニューで Kaspersky Security Center に移動し[、デバイスを検出し](#page-312-0)ます。
- 10. ウィンドウが表示されたら、<デバイス名> をクリックします。
- **11.**ドロップダウンリストで、[**グループへ移動**]を選択します。
- **12. 開いた[グループの選択]**ウィンドウで、[**ディストリビューションポイント**]リンクをクリックしま す。
- 13. [OK]をクリックします。

14. コマンドプロンプトで次のコマンドを実⾏して、Linux クライアントでネットワークエージェントサービス を再起動します。

#### \$ sudo /opt/kaspersky/klnagent64/bin/klnagchk -restart

<span id="page-625-0"></span>Linux デバイスの DMZ のゲートウェイとしての接続が完了します。

# 接続ゲートウェイを介して Linux デバイスを管理サーバーに接続

接続ゲートウェイを介して Linux デバイスを管理サーバーに接続するには、このデバイスで次の操作を実行し ます:

1. Linux [デバイスにネットワークエージェントをダウンロードしてインストール](#page-187-0)します。

2. コマンドプロンプトで次のコマンドを実⾏して、ネットワークエージェントのポストインストールスクリ プトを実⾏します。

\$ sudo /opt/kaspersky/klnagent64/lib/bin/setup/postinstall.pl

- 3.ネットワークエージェントモードを要求するステップで、[**接続ゲートウェイを使用してサーバーに接続 する**」をオンにして、接続ゲートウェイのアドレスを入力します。
- 4. コマンドプロンプトで次のコマンドを使用して、Kaspersky Security Center および接続ゲートウェイとの接 続を確認します:

#### \$ sudo /opt/kaspersky/klnagent64/bin/klnagchk

接続ゲートウェイアドレスが出力表示されます。

接続ゲートウェイを介した Linux デバイスの管理サーバーへの接続が完了しました。このデバイスを使用し て、アプリケーションのリモートインストールの配信のアップデートや、ネットワークに接続されたデバイス に関する情報の収集が可能です。

# DMZ にディストリビューションポイントとして接続ゲートウェイを追加

[接続ゲートウェイは](#page-97-0)、管理サーバーへの接続を確立せず、管理サーバーからの接続を待機します。これは、接 続ゲートウェイが DMZ 内のデバイスにインストールされた直後に、管理サーバーが管理対象デバイスの中に そのデバイスをリストしないことを意味します。したがって、管理サーバーが接続ゲートウェイへの接続を開 始するようにするには、特別な⼿順が必要です。

接続ゲートウェイを持つデバイスをディストリビューションポイントとして追加するには:

- 1.コンソールツリーで、[**管理サーバー**]フォルダーを選択します。
- 2.管理サーバーのコンテキストメニューから[**プロパティ**]を選択します。
- 3. 管理サーバーのプロパティウィンドウで [**ディストリビューションポイント**」セクションを選択します。
- 4. ウィンドウの右側で、[**ディストリビューションポイントを手動で割り当て**]をオンにします。
- 5. [**追加**]をクリックします。

L**ディストリビューションポイントの追加**」ウィンドウが表示されます。

6. [**ディストリビューションポイントの追加**] ウィンドウで、次の操作を実行します:

- a. [**ディストリビューションポイントとして機能するデバイス**] で、[**選択]**にある下矢印(<u>-</u>)をクリ ックし、**アドレスに基づいて DMZ 内の接続ゲートウェイを追加**をオンにします。
- b. 表示される [**接続ゲートウェイアドレスの入力**」ウィンドウで、接続ゲートウェイの IP アドレスを入力 します(または、接続ゲートウェイに名前でアクセスできる場合は名前を入力します)。
- c. [**ディストリビューションポイントの範囲**] で、 [**選択**] にある下矢印(<u>■</u>)をクリックします。
- d. ディストリビューションポイントがアップデートを配信するデバイスを指定します。管理グループまた はネットワークロケーションの説明を指定できます。 外部管理対象デバイス⽤に別のグループを作成することを推奨します。

これらの処理の実行後には、ディストリビューションポイントのリストに、「**接続ゲートウェイの一時的な 登録**」という名前の新しいエントリが含まれています。

管理サーバーは、指定したアドレスで接続ゲートウェイへの接続をほぼ即座に試⾏します。成功すると、エ ントリ名が接続ゲートウェイデバイスの名前に変わります。このプロセスには最大5分かかります。

接続ゲートウェイの一時的な登録が名前付きエントリに変換されている間、接続ゲートウェイは**未割り当て デバイス**グループにも表示されます。

## ディストリビューションポイントの自動的な割り当て

ディストリビューションポイント⽤デバイスは、⾃動的に割り当てることを推奨します。⾃動で⾏う場合、デ ィストリビューションポイントに指定するデバイスを Kaspersky Security Center が選択します。

ディストリビューションポイントを⾃動的に割り当てるには:

- 1. メインウィンドウを開きます。
- 2. コンソールツリーで、ディストリビューションポイントを自動的に割り当てる必要がある管理サーバーの 名前が付けられたフォルダーを選択します。
- **3**. 管理サーバーのコンテキストメニューから[**プロパティ**]をクリックします。
- 4. 管理サーバーのプロパティウィンドウの[セクション]ペインで、[デ**ィストリビューションポイント**] を選択します。
- 5. ウィンドウの右側で、[**ディストリビューションポイントを自動的に割り当て**]をオンにします。

ディストリビューションポイントとしてのデバイスの自動割り当てが有効な場合、手動でディストリ ビューションポイントを設定したりディストリビューションポイントのリストを編集したりすること はできません。

6. [OK]をクリックします。

管理サーバーが⾃動的にディストリビューションポイントを割り当てて設定します。

ディストリビューションポイントとして選択されたデバイスへのネット ワークエージェントのローカルインストールについて

接続ゲートウェイとして動作するため、ディストリビューションポイントによって選択されたデバイスが仮想 管理サーバーと直接通信できるようにするには、このデバイスにネットワークエージェントをローカルインス トールする必要があります。

ディストリビューションポイントに割り当てたデバイスにネットワークエージェントをローカルインストール する手順は、その他のネットワークデバイスへのネットワークエージェントのローカルインストール手順と同 じです。

ディストリビューションポイントとして選択されるデバイスは、次の条件を満たしている必要があります:

ネットワークエージェントのローカルインストール時に、セットアップウィザードの [**管理サーバー**」ウ ィンドウの [**サーバーアドレス**] に、デバイスを管理する仮想管理サーバーのアドレスを入力します。デ バイスのIP アドレスまたは Windows ネットワークでのデバイス名を使用できます。

仮想管理サーバーのアドレスには次の構文が用いられます:<仮想サーバーが従属する物理管理サーバーの フルアドレス>/<仮想管理サーバーの名前>

デバイスを接続ゲートウェイとして動作させるには、管理サーバーとの通信に必要なポートをすべて開き ます。

指定した設定に従いネットワークエージェントをデバイスにインストールすると、Kaspersky Security Center は自動的に次のアクションを実行します:

- このデバイスを仮想管理サーバーの**管理対象デバイス**グループに含める
- このデバイスを仮想管理サーバーの**管理対象デバイス**グループのディストリビューションポイントに割り 当てる

ネットワークエージェントは、組織のネットワーク上にある**管理対象デバイス**グループのディストリビュ ーションポイントに割り当てたデバイスにローカルインストールする必要があります。ネットワークエー ジェントは、ネストされた管理グループでディストリビューションポイントとして動作するデバイスにリ モートでインストールすることができます。これを実行するには、**管理対象デバイス**のディストリビュー ションポイントを接続ゲートウェイとして使⽤します。

ディストリビューションポイントの接続ゲートウェイとしての使用につ いて

管理サーバーが DMZ (非武装地帯) の外にある場合、ネットワークエージェントが DMZ から管理サーバーに 接続することはできません。

ネットワークエージェントを使⽤して管理サーバーに接続する場合、ディストリビューションポイントを接続 ゲートウェイとして使⽤できます。ディストリビューションポイントは、接続を確⽴するために管理サーバー へのポートを開きます。管理サーバーが開始されると、管理サーバーはディストリビューションポイントに接 続し、セッション中、この接続を維持します。

管理サーバーからの信号を受信すると、ディストリビューションポイントは管理サーバーへの接続を許可する ために UDP 信号をネットワークエージェントに送信します。ネットワークエージェントはこの信号を受信す ると、ディストリビューションポイントに接続し、ディストリビューションポイントはネットワークエージェ ントと管理サーバーとの間で情報を交換します。情報は IPv4 または IPv6 ネットワークで交換できます。

接続ゲートウェイには特定のデバイスを使⽤することを推奨します。また、その接続ゲートウェイに配置する クライアントデバイス(モバイルデバイスを含む)は 10,000 台以下とすることを推奨します。

ディストリビューションポイントのスキャン対象範囲への IP アドレス範 囲の追加

ディストリビューションポイントのスキャン対象範囲のリストに IP アドレス範囲を追加できます。

スキャン対象範囲のリストに IP アドレス範囲を追加するには:

- 1.コンソールツリーで、[**管理サーバー**]フォルダーを選択します。
- **2.**フォルダーのコンテキストメニューで、 [**プロパティ**」を選択します。
- 3. 開いた[管理サーバーのプロパティ]ウィンドウで、[**ディストリビューションポイント**」セクションを 選択します。
- **4**.リストから目的のディストリビューションポイントを選択し、[**プロパティ**]をクリックします。
- **5**. ディストリビューションポイントの プロパティウィンドウが表示されたら、 [**セクション**]ペインの左 で、[**デバイスの検索]→[IP アドレス範囲]**の順に選択します。
- **6. [IP アドレス範囲のポーリングを有効にする]**をオンにします。
- 7. [**追加**] をクリックします。 [IP アドレス範囲のポーリングを有効にする]がオンの場合のみ、[追加]が有効になります。 [**IP アドレス範囲**]ウィンドウが表示されます。
- 8. [**IP アドレス範囲**]ウィンドウに、新しい IP アドレス範囲の名前を入力します(既定では「新規アドレス ― 範囲」)。
- 9. [**追加**]をクリックします。

10. 次のいずれかの⼿順を実⾏します:

- 開始アドレスと終了アドレスを使用してIP アドレス範囲を指定する
- アドレスとサブネットマスクを使用してIP アドレス範囲を指定する
- [参照]をクリックして[、サブネットのグローバルリストか](#page-950-0)らサブネットを追加する
- 11. [**OK**]をクリックします。
- **12. [OK**] をクリックすると、指定した名前で新しい範囲が追加されます。

<span id="page-628-0"></span>スキャン対象範囲のリストに新しいIP アドレス範囲が表示されます。

## ディストリビューションポイントのプッシュサーバーとしての使用

Kaspersky Security Center で、ディストリビューションポイントをモバイルプロトコルを使用して管理されて いるデバイスおよび Network Agent により管理されているデバイスの[プッシュサーバー](#page-628-0)として動作させること ができます。たとえば、KasperskyOS デバイスと管理サーバー間[の強制同期](#page-1267-0)を実行可能にする時に、プッシュ サーバーを有効にする必要があります。プッシュサーバーの管理デバイスの範囲は、プッシュサーバーを有効 にするディストリビューションポイントの範囲と同じです。同⼀の管理グループに複数のディストリビューシ ョンポイントを割り当てている場合は、各ディストリビューションポイントに対してプッシュサーバーを有効 に設定できます。この場合、管理サーバーはディストリビューション間の負荷を分散します。

プッシュサーバーは、最大50,000 件の同時接続の負荷をサポートします。

ディストリビューションポイントをプッシュサーバーとして使⽤して、管理対象デバイスと管理サーバー間の 継続的な接続を確認できます。ローカルタスクの実行と停止、管理対象アプリケーションの統計の受信、トン ネルの作成など、⼀部の操作には継続的な接続が必要です。ディストリビューションポイントをプッシュサー バーとして使用する場合は、管理対象デバイスで [<mark>[管理サーバーから切断しない](#page-1513-0)</mark>」をオンにしたり、ネットワー ークエージェントの UDP ポートにパケットを送信したりする必要はありません。

ディストリビューションポイントをプッシュサーバーとして使用するには:

- 1.コンソールツリーで、[**管理サーバー**]フォルダーを選択します。
- **2.**フォルダーのコンテキストメニューで、 [**プロパティ**」を選択します。
- 3. 開いた[管理サーバーのプロパティ]ウィンドウで、[**ディストリビューションポイント**]セクションを 選択します。
- **4**.リストから目的のディストリビューションポイントを選択し、[**プロパティ**]をクリックします。
- **5**. ディストリビューションポイントのプロパティウィンドウが表示されたら、 [**全般**]セクション([**セク ション**ペインの左側)で、[**ディストリビューションポイントをブッシュサーバーとして使用する**]をオ ンにします。
- 6. プッシュサーバーのポート番号を指定します。ディストリビューションポイントのこのポートが、クライ アントデバイスの接続に使⽤されます。 既定では、ポート13295 が使用されます。
- 7. [OK] をクリックして、ディストリビューションポイントのプロパティウィンドウを閉じます。
- 8. [ネットワークエージェントのポリシーの設定ウィンドウを](#page-701-0)開きます。
- **9. [接続**]セクションで、[**ネットワーク**]サブセクションへ移動します。
- 10. [**ネットワーク**]サブセクションで、[**ディストリビューションポイントを使用して管理サーバーへ強制 的に接続する**」をオンにします。
- 11.[OK]をクリックして、ウィンドウを閉じます。

ディストリビューションポイントがプッシュサーバーとしての動作を開始します。クライアントデバイスへ のプッシュ通知が送信可能になります。

KasperskyOS をデバイスにインストール済みか、インストールする予定がある場合、ディストリビューシ ョンポイントをプッシュサーバーとして使⽤する必要があります。クライアントデバイスへプッシュ通知 を送信する場合も、ディストリビューションポイントをプッシュサーバーとして使⽤できます。

## その他の定期作業

このセクションでは、Kaspersky Security Center での定期作業に関する推奨事項について説明します。

## 管理サーバーの管理

このセクションでは、管理サーバーの操作方法と設定方法について説明します。

# 管理サーバーの階層の作成:セカンダリ管理サーバーの追加

管理サーバーをセカンダリ管理サーバーとして追加し、プライマリとセカンダリの階層を確⽴することができ ます。セカンダリとしての使⽤を⽬的としている管理サーバーが、管理サーバーから接続可能であるかどうか に依存せず、セカンダリ管理サーバーの追加が可能です。

2つの管理サーバーを1つの階層内で組み合わせる時は、ポート13291が両方の管理サーバーで開放されている ことを確認してください[。管理コンソールから管理サーバーへの接続を](#page-136-0)確立するには、ポート13291 が必要で す。

管理サーバーをセカンダリとしてプライマリ管理サーバーに接続する

管理サーバーをセカンダリとして追加するには、プライマリ管理サーバーのポート 13000 に接続します。プラ イマリ管理サーバーとセカンダリ管理サーバーの両方の管理サーバーに TCP ポート 13291 で接続できる管理コ ンソールがインストールされたデバイスが必要です。

管理コンソールから接続できる管理サーバーをセカンダリとして追加するには:

- 1. プライマリ管理サーバーとして指定する管理サーバーのポート 13000 にセカンダリ管理サーバーから接続 できることを確認します。
- 2. 管理コンソールを使用してプライマリ管理サーバーに接続します。
- 3. セカンダリ管理サーバーを追加する管理グループを選択します。
- 4. 選択したグループの[**管理サーバー**]フォルダーの作業領域で[セカンダリ管理サーバーの追加]をクリ ックします。

セカンダリ管理サーバー追加ウィザードが起動します。

- 5. ウィザードの最初のステップ(グループに追加する管理サーバーのアドレスの入力)で、セカンダリ管理 サーバーのネットワーク名を⼊⼒します。
- 6. ウィザードの指示に従ってください。

[プライマリとセカンダリの階層が構築されます。プライマリ管理サーバーがセカンダリ管理サーバーから接続](#page-138-0) されます。

両方の管理サーバーに TCP ポート 13291 でアクセスできる管理コンソールがインストールされたデバイスがな い場合(たとえば、セカンダリ管理サーバーがリモートオフィスにあって、そのオフィスのシステム管理者が セキュリティ上の理由からポート13291をインターネットアクセスに対して開けない場合)でも、セカンダリ 管理サーバーを追加できます。

管理コンソールから接続できない管理サーバーをセカンダリとして追加するには:

- 1. プライマリ管理サーバーのポート 13000 にセカンダリ管理サーバーから接続できることを確認します。
- 2. プライマリ管理サーバーの証明書ファイルを外付けドライブ(フラッシュドライブなど)に書き出すか、 管理サーバーがあるリモートオフィスのシステム管理者に送信します。

管理サーバーの証明書ファイルは、その管理サーバーの %ALLUSERSPROFILE%\Application Data\KasperskyLab\adminkit\1093\cert\klserver.cer にあります。

3. セカンダリ管理サーバーの証明書ファイルを外付けドライブ(フラッシュドライブなど)に書き出しま す。セカンダリ管理サーバーがリモートオフィスにある場合、そのオフィスのシステム管理者に連絡し て、証明書の送信を要求します。

管理サーバーの証明書ファイルは、その管理サーバーの %ALLUSERSPROFILE%\Application Data\KasperskyLab\adminkit\1093\cert\klserver.cer にあります。

- 4. 管理コンソールを使用してプライマリ管理サーバーに接続します。
- 5. セカンダリ管理サーバーを追加する管理グループを選択します。
- 6. [**管理サーバー**] フォルダーの作業領域で [セカンダリ管理サーバーの追加] をクリックします。 セカンダリ管理サーバー追加ウィザードが起動します。
- 7. ウィザードの最初のステップ(アドレスの入力)で、[**セカンダリ管理サーバーアドレス(任意)**]を空 白にします。
- 8. [セカンダリ管理サーバーの証明書ファイル]ウィンドウで、[参照]をクリックし、保存したセカンダ リ管理サーバーの証明書ファイルを選択します。
- 9. ウィザードが完了したら、別の管理コンソールを使用してセカンダリ管理サーバーに接続します。この管 理サーバーがリモートオフィスにある場合、そのオフィスのシステム管理者に連絡して、セカンダリ管理 サーバーに接続して以後の⼿順を実⾏するよう要求します。
- **10. [管理サーバー**]フォルダーのコンテキストメニューで[**プロパティ**]を選択します。
- **11.** 管理サーバーのプロパティで[**詳細**]セクションの[**管理サーバーの階層**]サブセクションに移動しま す。
- 12. [**この管理サーバーをセカンダリ管理サーバーとして使用する**]をオンにします。

データの⼊⼒と編集が可能なフィールドが表⽰されます。

- **13. [プライマリ管理サーバーのアドレス**]に、プライマリ管理サーバーのネットワーク名を入力します。
- **14. [参照**]をクリックして、保存したプライマリ管理サーバーの証明書ファイルを選択します。
- 15. [**OK**]をクリックします。

プライマリとセカンダリの階層が構築されます。管理コンソールからセカンダリ管理サーバーに接続できま す。[プライマリ管理サーバーがセカンダリ管理サーバーから接続されます](#page-138-0)。

プライマリ管理サーバーからセカンダリ管理サーバーへの接続

新規管理サーバーをセカンダリとして追加し、プライマリ管理サーバーからセカンダリ管理サーバーへポート 13000 で接続できます。これは、たとえばセカンダリ管理サーバーが DMZ にある場合に有用です。

プライマリ管理サーバーとセカンダリ管理サーバーの両方の管理サーバーに TCP ポート 13291 で接続できる管 理コンソールがインストールされたデバイスが必要です。

新規管理サーバーをセカンダリとして追加し、ポート <sup>13000</sup> でプライマリ管理サーバーに接続するには:

1. セカンダリ管理サーバーのポート 13000 にプライマリ管理サーバーから接続できることを確認します。

2. 管理コンソールを使用してプライマリ管理サーバーに接続します。

- 3. セカンダリ管理サーバーを追加する管理グループを選択します。
- 4. 目的のグループの[**管理サーバー**]フォルダーの作業領域で[セカンダリ管理サーバーの追加]をクリッ クします。 セカンダリ管理サーバー追加ウィザードが起動します。
- 5. ウィザードの最初のステップ(グループに追加する管理サーバーのアドレスの入力)で、セカンダリ管理 サーバーのネットワーク名を⼊⼒し、[ **プライマリ管理サーバーを** DMZ **内のセカンダリ管理サーバーに接 続する**」をオンにします。
- 6. プロキシサーバーを使用してセカンダリ管理サーバーに接続する場合、ウィザードの最初のステップで [**プロキシサーバーを使用する**」をオンにし、接続設定を指定します。

7. ウィザードの指示に従ってください。

管理サーバーの階層が作成されます。[セカンダリ管理サーバーがプライマリ管理サーバーから接続されます](#page-138-1)。

## 管理サーバーへの接続と管理サーバーの切り替え

Kaspersky Security Center が起動されると、管理サーバーへの接続が試行されます。ネットワーク上で複数の 管理サーバーが利用できる場合、Kaspersky Security Center が前回のセッションで接続した管理サーバーが要 求されます。

Kaspersky Security Center がインストール後に初めて起動された場合、インストール時に指定された管理 サーバーへの接続が試⾏されます。

管理サーバーへの接続が確立されると、そのサーバーのフォルダーツリーがコンソールツリーに表示されま す。

コンソールツリーに複数の管理サーバーが追加されている場合は、それらのサーバーを切り替えることができ ます。

管理コンソールは、それぞれの管理サーバーの作業に必要です。新しい管理サーバーへ初めて接続する前に、 [管理コンソールからの接続を受信するポート](#page-136-0) 13291 が開放されていることを確認してください。それ以外のす べてのポートは、管理サーバーと Kaspersky Security Center [の他の機能の通信に必要で](#page-103-0)す。

別の管理サーバーに切り替えるには:

1. コンソールツリーで、目的の管理サーバーの名前の付いたフォルダーを選択します。

**2.**フォルダーのコンテキストメニューで、 [**管理サーバーに接続**] の順に選択します。

**3**. 開かれる[**接続設定**]ウィンドウの[**管理サーバーアドレス**]で、接続する管理サーバーの名前を指定し ます。管理サーバーの名前として、IP アドレスまたは Windows ネットワーク上でのデバイスの名前を指定 できます。[**詳細**]をクリックして管理サーバーへの接続を設定することができます(次の図を参照)。 既定とは別のポートから管理サーバーに接続するには、<管理サーバー名>:<ポート> 形式で[ **管理サーバー アドレス**」に値を入力します。

**読み取り**権限がないユーザーは管理サーバーへのアクセスを拒否されます。

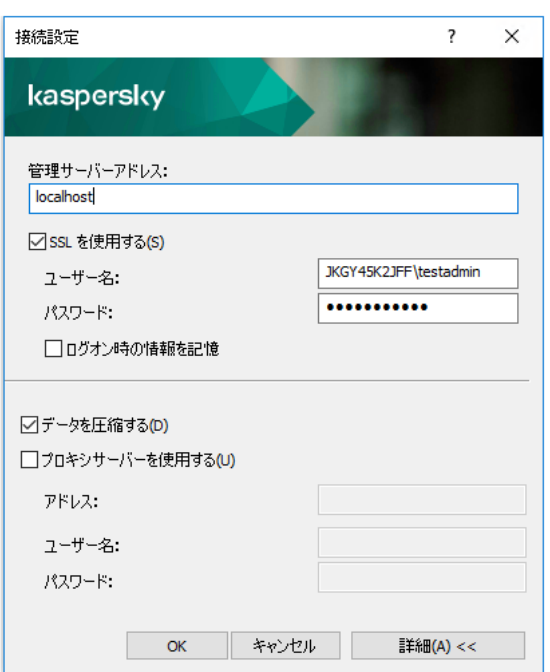

管理サーバーへの接続

**4**.サーバーの切り替えを完了するには、[**OK**]をクリックします。

管理サーバーに接続すると、コンソールツリーで対応するノードのフォルダーツリーが更新されます。

## 管理サーバーとそのオブジェクトへのアクセス権限

Kaspersky Security Center のインストール時に、**KLAdmins** グループおよび **KLOperators** グループが自動的に 作成されます。これらのグループには、管理サーバーに接続し、管理サーバーオブジェクトを処理するための 権限が与えられます。

Kaspersky Security Center のインストール時に使用されるアカウントの種類に応じて、**KLAdmins** グループと **KLOperators** グループが次のようにして作成されます:

- ドメイン内に含まれるユーザーアカウントを使用してインストールする場合、グループは管理サーバーを 含むドメインと管理サーバー⾃体に作成されます。
- システムアカウントでインストールする場合、グループは管理サーバーのみで作成されます。

オペレーティングシステムの標準的な管理ツールを使用して、**KLAdmins** および **KLOperators** グループを表示 し、**KLAdmins** および **KLOperators** グループに属するユーザーのアクセス権限を変更できます。

**KLAdmins** グループにはすべてのアクセス権限が付与され、**KLOperators** グループには読み取り権限と実行権 限のみが付与されます。**KLAdmins** グループに付与される権限はロックされています。

**KLAdmins** グループに属するユーザーは *Kaspersky Security Center 管理者*と呼ばれ、**KLOperators** グループの ユーザーは Kaspersky Security Center オペレーターと呼ばれます。

**KLAdmins** グループのユーザーに加え、管理サーバーがインストールされているデバイスのローカル管理者に も Kaspersky Security Center の管理者権限が付与されます。

ローカル管理者は、Kaspersky Security Center 管理者の権限を有するユーザーのリストから除外できま す。

Kaspersky Security Center の管理者によって開始される操作はすべて、管理サーバーアカウントの権限で実行 されます。

個々の **KLAdmins** グループは、ネットワークの各管理サーバーに作成できます。作成されたグループはその管 理サーバーだけのための必要な権限を持ちます。

1 つのドメイン内の複数のデバイスが、異なる管理サーバーで構成される複数の管理グループに含まれる場 合、このドメインの管理者はこれらのグループすべての Kaspersky Security Center 管理者になります。 **KLAdmins** グループはこれらの管理グループで同一であり、最初の管理サーバーのインストール時に作成され ます。Kaspersky Security Center 管理者によって開始される操作は、それらの操作が向けられた管理サーバー のアカウント権限を使用して実行されます。

アプリケーションのインストール後、Kaspersky Security Center の管理者は以下の処理を実行できます:

- **KLOperators** グループに付与された権限を変更する
- Kaspersky Security Center の機能にアクセスする権限を、管理コンピューターに登録されている他のユーザ ーグループまたは個別ユーザーに付与する
- 各管理グループ内のユーザーにアクセス権限を割り当てる

Kaspersky Security Center 管理者は、選択したオブジェクトのプロパティウィンドウにある[ ] **セキュリティ** セクションで、各管理グループまたは管理サーバーの他のオブジェクトにアクセス権限を割り当てることがで きます。

管理サーバーの動作におけるイベントのレコードを使⽤すると、ユーザーアクティビティを追跡できます。イ ベントのレコードは [**管理サーバー**」フォルダーの [**イベント**」タブに表示されます。これらのイベントに は、重要度([**情報イベント**」で示される)とイベント種別([**監査**」で始まる)が含まれます。

# インターネット経由で管理サーバーに接続する条件

管理サーバーがリモートであり、企業ネットワークの外にある場合、クライアントデバイスはインターネット 経由で管理サーバーに接続できます。

デバイスがインターネット経由で管理サーバーに接続するには、次の条件を満たしている必要があります:

● リモート管理サーバーに外部 IP アドレスを設定し、受信ポート 13000 を開放しておく必要があります(ネ ットワークエージェントの接続用)。 UDP ポート 13000 の開放も推奨します(デバイスのシャットダウン

通知の受信用)。

- ネットワークエージェントをデバイスにインストールします。
- デバイスにネットワークエージェントをインストールする時に、リモート管理サーバーの外部 IP アドレス を指定します。インストールパッケージを使⽤してインストールする場合は、インストールパッケージの プロパティの[**設定**]セクションに、外部 IP アドレスを手動で指定します。
- リモート管理サーバーを使用してデバイスのアプリケーションとタスクを管理するには、デバイスのプロ パティウィンドウの [**全般**] セクションで、 [**管理サーバーから切断しない**] をオンにします。その後、 管理サーバーがリモートデバイスと同期されるまで待ちます。管理サーバーと常時接続できるクライアン トデバイスの数は最⼤ 300 です。

リモート管理サーバーによって開始されるタスクのパフォーマンスを⾼めるには、デバイスのポート 15000 を 開きます。この場合、管理サーバーは、タスクを実⾏する際、デバイスとの同期が完了するまで待つことな く、ポート 15000 経由でネットワークエージェントに特別なパケットを送信します。

### 管理サーバーへの暗号化された接続

クライアントデバイスと管理サーバー間のデータ交換、および管理コンソールと管理サーバー間の接続は、 TLS (Transport Layer Security) プロトコルを使用して実行されます。TLS によって、交信する双方の識別、 送信データの暗号化、送信データ通信中の改竄防⽌が可能になります。TLS プロトコルは、交信する双⽅の認 証とデータの暗号化のために公開鍵を使用します。

デバイス接続時の管理サーバーの認証

クライアントデバイスが管理サーバーに初めて接続する場合、デバイスのネットワークエージェントは管理サ ーバー証明書のコピーをダウンロードし、それをローカルに保存します。

ネットワークエージェントをデバイスにローカルにインストールする場合は、管理サーバー証明書を手動 で選択できます。

以降の接続では、管理サーバーの権限の検証にダウンロードされた証明書のコピーが使⽤されます。

以降のセッションでは、デバイスから管理サーバーへの接続ごとに、ネットワークエージェントが管理サーバ 一証明書を要求して、ローカルコピーと比較します。コピーが一致しない場合、デバイスから管理サーバーへ のアクセスは許可されません。

<span id="page-635-0"></span>管理コンソール接続時の管理サーバーの認証

管理サーバーへの初回接続時に、管理サーバー証明書が管理コンソールによって要求され、管理コンピュータ ーのローカルに保存されます。それ以降、管理コンソールがその管理サーバーへ接続を試⾏するたびに、管理 サーバーが証明書のコピーに基づいて識別されます。

管理サーバー証明書が管理コンピューターに保存されているコピーと⼀致しない場合は、指定された名前の管 理サーバーへの接続を確認し、証明書を新たにダウンロードするよう要求するメッセージが表示されます。接 続が成功すると、管理コンソールによって新しい管理サーバー証明書のコピーが保存されます。以降は、この コピーが管理サーバーの識別に使用されます。

## 管理サーバーに接続するための IP アドレスの許可リストの設定

既定では、ユーザーは、Kaspersky Security Center Web コンソール(以降、Web コンソールと表記)または MMC ベースの管理コンソールを開くことができる任意のデバイスで Kaspersky Security Center にログインで きます。ただし、管理サーバーを設定することで、ユーザーが許可された IP アドレスを持つデバイスからのみ 管理サーバーに接続できるように設定できます。こうすると、侵入者が Kaspersky Security Center アカウント を盗んだとしても、侵入者のデバイスの IP アドレスが許可リストに登録されていないため、Kaspersky Security Center にログインすることはできません。

ユーザーが [Kaspersky Security Center](#page-1458-0) にログインするか、Kaspersky Security Center OpenAPI を介して管理サ ーバーと連携する[アプリケーション](javascript:void(0)) mを実行した場合に IP アドレスが検証されます。この時点で、ユーザーの デバイスは管理サーバーとの接続を確⽴しようとします。デバイスの IP アドレスが許可リストにない場合、 認証エラーが発生し、KLAUD EV SERVERCONNECT イベントが管理サーバーとの接続が確立されていないこ とを通知します。

#### IP アドレスの許可リストの要件

次のアプリケーションが管理サーバーに接続しようとした際にのみ IP アドレスが検証されます:

Web コンソールサーバー

1つのデバイスで Web コンソールにログインして、Web コンソールサーバーが別のデバイス上にインスト ールされている場合、オペレーティングシステムの標準の方法で Web コンソールがインストールされてい るデバイスにファイアウォールを設定することができます。誰かが Web コンソールにログインを試みた場 合、ファイアウォールが侵入者の干渉防止に役立ちます。

- 管理コンソール
- Klakaut 自動化オブジェクト経由で管理サーバーと連携しているアプリケーション
- Kaspersky Anti Targeted Attack Platform または Kaspersky Security for Virtualization のような、OpenAPI 経 由で管理サーバーと連携するアプリケーション

このため、上のリストにあるアプリケーションがインストールされているデバイスのアドレスを指定してくだ さい。

IPv4 と IPv6 アドレスを指定できます。IP アドレスの範囲を指定することはできません。

IP アドレスの許可リストを設定する方法

事前に許可リストを設定していなかった場合は、次の手順に従ってください。

Kaspersky Security Center にログインするための IP アドレスの許可リストを設定するには:

- 1. 管理サーバーデバイスで、管理者権限を持つアカウントでコマンドプロンプトを実行します。
- 2. カレントディレクトリを Kaspersky Security Center のインストールフォルダ (通常は <ディスク>:\Program Files (x86)\Kaspersky Lab\Kaspersky Security Center)に変更します。
- 3. 管理者権限を使用して次のコマンドを入力します: klscflag -fset -pv klserver -n KLSRV\_FLAG\_ALLOWED\_IP\_ADDRESSES\_FOR\_GUI -v "<IP アドレス  $>$ " -t s

前述の要件を満たす IP アドレスを指定します。複数の IP アドレスを指定する場合はセミコロンで区切りま す。

単一のデバイスに対して管理サーバーへの接続を許可する方法の例:

klscflag -fset -pv klserver -n KLSRV FLAG ALLOWED IP ADDRESSES FOR GUI -v "192.0.2.0" t s

複数のデバイスに対して管理サーバーへの接続を許可する方法の例:

klscflag -fset -pv klserver -n KLSRV\_FLAG\_ALLOWED\_IP\_ADDRESSES\_FOR\_GUI -v "192.0.2.0; 198.51.100.0; 203.0.113.0" -t s

4. 管理サーバーサービスを再起動します。

管理サーバーのイベントログで、IP アドレスの許可リストが正常に設定されているかどうかを確認できます:

IP アドレスの許可リストを変更する方法

最初に許可リストを作成した方法と同じ方法で許可リストを変更できます。同じコマンドを実行して新しい許 可リストの名前を指定します。

klscflag -fset -pv klserver -n KLSRV FLAG ALLOWED IP ADDRESSES FOR GUI -v "<IP アドレス>"  $-t \le$ 

許可リストから一部の IP アドレスを削除する場合は、書き直します。たとえば、許可リストに IP アドレス 「198.51.100.0; 203.0.113.0」が含まれているとします。IP アドレス「198.51.100.0」を削除したいとします。この場 合、コマンドプロンプトで次のコマンドを入力します:

klscflag -fset -pv klserver -n KLSRV\_FLAG\_ALLOWED\_IP\_ADDRESSES\_FOR\_GUI -v "192.0.2.0; 203.0.113.0" -t s

管理サーバーサービスを忘れずに再起動してください。

設定済みの IP アドレスの許可リストをリセットする方法

既に設定済みの IP アドレスの許可リストをリセットするには:

1. 管理者権限を使用し、コマンドプロンプトで次のコマンドを入力します: klscflag -fset -pv klserver -n KLSRV\_FLAG\_ALLOWED\_IP\_ADDRESSES\_FOR\_GUI -v "" -t s

2. 管理サーバーサービスを再起動します。

その後、IP アドレスは検証されなくなります。

## klscflag を使用したポートの閉鎖

管理サーバーのポート13291は管理コンソールからの接続を受け取るために使用されます。このポートは既定 で開かれています。MMC ベースの管理コンソールまたは klakaut ユーティリティを使⽤しない場合は、 klscflag ユーティリティを使用してこのポートを閉じることができます。このユーティリティは KLSRV\_SP\_SERVER\_SSL\_PORT\_GUI\_OPEN パラメータの値を変更します。

ポート <sup>13291</sup> を閉じるには:

1. コマンドラインで次のコマンドを実行します:

klscflag -ssvset -pv klserver -s 87 -n KLSRV\_SP\_SERVER\_SSL\_PORT\_GUI\_OPEN -sv false svt BOOL T -ss "|ss type = \"SS SETTINGS\";"

2. Kaspersky Security Center 管理サーバーサービスを再起動します。

ポート 13291 が閉じます。

ポート <sup>13291</sup> が正常に閉じたことを確認するには:

コマンドラインで次のコマンドを実行します:

klscflag -ssvget -pv klserver -s 87 -n KLSRV\_SP\_SERVER\_SSL\_PORT\_GUI\_OPEN -svt BOOL\_T ss " | ss type =  $\iota$ "SS SETTINGS $\iota$ "; "

このコマンドは次の結果を返します:

+--- (PARAMS\_T)

+---KLSRV\_SP\_SERVER\_SSL\_PORT\_GUI\_OPEN = (BOOL\_T)false

値「false」はポートが閉じられていることを意味します。それ以外の場合は値「true」が表⽰されます。

### 管理サーバーからの切断

管理サーバーから切断するには:

1. コンソールツリーで、切断する管理サーバーに対応するフォルダーを選択します。

<span id="page-638-0"></span>**2.**フォルダーのコンテキストメニューで、[**管理サーバーから切断**]を選択します。

## コンソールツリーへの管理サーバーの追加

コンソールツリーに管理サーバーを追加するには:

- 1. Kaspersky Security Center のメインウィンドウで、コンソールツリーの[**Kaspersky Security Center 14**] フォルダーを選択します。
- **2.**フォルダーのコンテキストメニューで、[**新規作成**]→[**管理サーバー**]の順に選択します。

[**管理サーバー - <デバイス名>(接続されていません)]**というフォルダーがコンソールツリーに作成さ れ、そのフォルダーからネットワーク上にインストールされている任意の管理サーバーに接続できるように なります。

### コンソールツリーからの管理サーバーの削除

コンソールツリーから管理サーバーを削除するには:

- 1. コンソールツリーで、削除する管理サーバーに対応するフォルダーを選択します。
- 2.フォルダーのコンテキストメニューで[**削除**]を選択します。

#### コンソールツリーへの仮想管理サーバーの追加

コンソールツリーに仮想管理サーバーを追加するには:

- 1. コンソールツリーで、仮想管理サーバーを作成する必要がある管理サーバーの名前が付けられたフォルダ ーを選択します。
- 2.仮想管理サーバーノードで、[**管理サーバー**]フォルダーを選択します。
- 3. [**管理サーバー**] フォルダーの作業領域で [**仮想管理サーバーの追加**] をクリックします。 新規仮想管理サーバーウィザードが起動します。
- **4. [仮想管理サーバー名**] ウィンドウ、作成する仮想管理サーバーの名前を指定します。 仮想管理サーバーの名前は 255 文字以下で、特殊文字("\*<>?\:|) を含めることはできません。
- 5. L**デバイスを仮想管理サーバーに接続するアドレスの入力**」ウィンドウで、デバイス接続アドレスを指定 します。

仮想管理サーバーの接続アドレスは、デバイスを接続するネットワークアドレスです。接続アドレスは 2 つのパート:物理管理サーバーのネットワークアドレスと仮想管理サーバー名がスラッシュで区分されま す。仮想管理サーバー名は⾃動登録されます。指定されたアドレスが、ネットワークエージェントのイン ストールパッケージ内の既定のアドレスとして仮想管理サーバーに使用されます。

6. L**仮想管理サーバーの管理者アカウントの作成**」ウィンドウで、仮想サーバー管理者の役割を果たすユー ザーをリストから割り当てるか、 [**作成**] をクリックして、新しい管理者アカウントを追加します。 複数アカウントを指定できます。

[**管理サーバー - <仮想管理サーバーの名前>**]という名前のフォルダーがコンソールツリーに作成されま す。

### 管理サーバーのサービスアカウントの変更:klsrvswch ユーティリティ

Kaspersky Security Center のインストール時に設定した管理サーバーのサービスアカウント設定を変更する必 要がある場合は、管理サーバーアカウントを変更する klsrvswch ユーティリティを使用できます。

このユーティリティは、Kaspersky Security Center をインストールする時にアプリケーションインストールフ ォルダーに⾃動的にコピーされます。

ユーティリティの起動数は基本的に無制限です。

klsryswch ユーティリティを使用してアカウント種別を変更できます:たとえば、ローカルアカウントからド メインアカウントや管理対象サービスアカウントへの変更が行えます。klsrvswch ユーティリティでは、アカ ウントの種別をグループ管理対象サービスアカウント (gMSA) に変更することはできません。

Windows Vista 以降のバージョンの Windows では、管理サーバーでローカルシステムアカウントを使用で きません。これらのバージョンの Windows では、[**ローカルシステムアカウント**]は無効になります。

管理サーバーのサービスアカウントをドメインアカウントに変更するには:

1. Kaspersky Security Center のインストールフォルダーから klsrvswch ユーティリティを起動します。

この処理によって、管理サーバーのサービスアカウントを変更するウィザードが起動されます。ウィザー ドの指示に従ってください。

2. [**管理サーバーのサービスアカウント**」ウィンドウで、 [ローカルシステムアカウント] を選択します。 —

ウィザードが完了すると、管理サーバーアカウントが変更されます。管理サーバーのサービスは、ローカル システムアカウントとこれに対応する権限で開始されます。

Kaspersky Security Center を正しく動作させるには、管理サーバーのサービスの開始に必要なアカウント に、管理サーバーデータベースのホスト先リソースに対する管理者権限を付与する必要があります。

管理サーバーのサービスアカウントをユーザーアカウントまたは管理対象サービスアカウントに変更するに は:

1. Kaspersky Security Center のインストールフォルダーから klsrvswch ユーティリティを起動します。 この処理によって、管理サーバーのサービスアカウントを変更するウィザードが起動されます。ウィザー ドの指示に従ってください。

- 2. [**管理サーバーのサービスアカウント**」ウィンドウで、 [カスタムアカウント] を選択します。 —
- 3. [**今すぐ検索**]をクリックします。 L**ユーザーの選択**」ウィンドウが表示されます。
- **4. [ユーザーの選択]**ウィンドウで、 [**オブジェクトの種類]**をクリックします。
- **5**.オブジェクトの種類のリストから、[**ユーザー**](ユーザーアカウントの場合)または[**サービスアカウ ント**」(管理対象サービスアカウントの場合)を選択し、[OK]をクリックします。
- 6.オブジェクト名フィールドで、アカウント名またはアカウント名の一部を入力し、[**名前の確認**]をクリー ックします。
- 7.合致する名前のリストから目的の名前を選択し、[**OK**]をクリックします。
- 8. [**サービスアカウント**]を選択した場合は、[パスワード]ウィンドウで、[パスワード]と[パスワー **ドの確認**」は空白のままにします。 [ユーザー] を選択した場合は、ユーザー用に新しいパスワードを入 ⼒して確認します。

管理サーバーのサービスアカウントが選択したアカウントに変更されます。

Windows ツールによるユーザーアカウントの認証を前提とするモードで Microsoft SOL Server を使用する 場合は、データベースへのアクセス権を付与してください。このユーザーアカウントには、Kaspersky Security Center データベースの所有者のステータスを割り当てる必要があります。既定では、dbo スキー ムが使⽤されます。

## DBMS 資格情報の変更

たとえば、セキュリティ目的で資格情報のローテーションを実行するために、DBMS 資格情報の変更が必要に なる場合があります。

Windows 環境で klsrvswch.exe を使用して DBMS 資格情報を変更するには:

1. Kaspersky Security Center のインストールフォルダーにある klsrvswch ユーティリティを起動します。

2. [DBMS へのアクセスの資格情報を変更する] に到達するまで、ウィザードの [次へ] をクリックしま す。

**3**. ウィザードの[**DBMS へのアクセスの資格情報を変更する**]ステップで、次の操作を実行します:

- L**新しい資格情報を適用**」を選択します。
- L**アカウント**』に新しいアカウント名を入力します。
- L**パスワード**」にアカウントの新しいパスワードを入力します。
- L**パスワードの確認**」で先ほど入力した新しいパスワードをもう一度入力します。

DBMS に存在するアカウントの資格情報を指定する必要があります。

4. [**次へ**]をクリックします。

ウィザードが終了すると、DBMS 資格情報が変更されます。

### 管理サーバーフォルダーに関するトラブルシューティング

管理コンソールの画面左側にあるコンソールツリーに、管理サーバーフォルダーが含まれています。必要な数 の管理サーバーをコンソールツリーに追加できます。

コンソールツリー内の管理サーバーフォルダーのリストは、Microsoft 管理コンソールの MSC 形式のファイル のシャドウコピーとして保存されています。このファイルのシャドウコピーは、管理コンソールをインストー ルしたデバイスの %USERPROFILE%\AppData\Roaming\Microsoft\MMC\ フォルダーに保存されています。各 管理サーバーフォルダーについて、ファイルには次の情報が含まれています。

- 管理サーバーアドレス
- ポート番号
- TLS の使用

このパラメータは、管理コンソールと管理サーバーの接続に使用されている[ポート番号](#page-289-0)によって異なりま す。

- ユーザー名
- 管理サーバー証明書

トラブルシューティング

[管理コンソールから管理サーバーへの接続時、](#page-635-0)ローカルで保存されている証明書と管理サーバーの証明書が照 合されます。証明書が⼀致しない場合、管理コンソールでエラーが⽣成されます。証明書の不⼀致は、たとえ ば[管理サーバーの証明書を置き換えた場](#page-110-0)合などに発⽣することがあります。この場合、コンソール内で管理サ ーバーフォルダーを再作成してください。

管理サーバーフォルダーを再作成するには:

1. Kaspersky Security Center 管理コンソールウィンドウを閉じます。

- 2. %USERPROFILE%\AppData\Roaming\Microsoft\MMC\ にある Kaspersky Security Center 14 のファイルを削 除します。
- 3. Kaspersky Security Center 管理コンソールを実⾏します。 管理サーバーへの接続と既存の証明書の受け入れを要求するメッセージが表示されます。

4. 次のいずれかの手順を実行します:

- L**はい**」をクリックして、既存の証明書を受け入れます。
- 保有している証明書を指定する場合は、 [**いいえ**] をクリックして管理サーバーの認証に使用する証明 書ファイルを参照先として選択します。

証明書に関する問題が解決します。管理コンソールを使⽤して管理サーバーに接続できます。

## 管理サーバーの設定の表示と変更

- 当該サーバーのプロパティウィンドウで管理サーバーの設定を指定できます。
- [プロパティ:管理サーバー]ウィンドウを開くには:

コンソールツリーの管理サーバーフォルダーのコンテキストメニューで、[**プロパティ**]を選択します。

#### 管理サーバーの全般設定の調整

管理サーバーの全般設定は、管理サーバーのプロパティウィンドウの[**全般**]、[**管理サーバー接続設定**]、 【**イベントリボジトリ**」、および[セキュリティ」セクションで調整できます。

管理コンソールのインターフェイスで表示が無効化されていると、管理サーバーのプロパティウィンドウで [**セキュリティ**]セクションが表⽰されないことがあります。

管理コンソールでの [**セキュリティ**] セクションの表示を有効にするには:

1コンソールツリーで、目的の管理サーバーを選択します。

- 2.メインウィンドウの[**表示**]メニューで、[**インターフェイスの設定**]を選択します。
- **3. [インターフェイスの設定]** ウィンドウが開いたら、 [**セキュリティ設定タブの表示**] をオンにして、 [OK]をクリックします。
- 4.アプリケーションメッセージが表示されたウィンドウで、[OK]をクリックします。

[**セキュリティ**]セクションが管理サーバーのプロパティウィンドウに表⽰されます。

管理コンソールのインターフェイスの設定

管理コンソールのインターフェイスの設定を編集して、次の機能に関するユーザーインターフェイスメニュー の表示と非表示を切り替えることができます。

- 脆弱性とパッチ管理
- データ暗号化と保護機能
- エンドポイントコントロール設定
- モバイルデバイス管理
- セカンダリ管理サーバー
- セキュリティ設定タブ

管理コンソールのインターフェイスの設定を編集するには:

- 1. コンソールツリーで、目的の管理サーバーを選択します。
- 2.メインウィンドウの[**表示**]メニューで、[**インターフェイスの設定**]を選択します。
- **3**. 表示される[**インターフェイスの設定**]ウィンドウで、表示する機能の隣にあるチェックボックスをオン にし、[**OK**]をクリックします。
- 4.アプリケーションメッセージが表示されたウィンドウで、[OK]をクリックします。

<span id="page-643-0"></span>管理コンソールのインターフェイスで、選択した機能が表⽰されるようになります。

管理サーバーでのイベントの処理と保管

アプリケーションの動作および管理対象デバイスでのイベントに関する情報は、管理サーバーデータベースに 保存されます。イベントにはそれぞれ種別と重要度(緊急イベント、機能エラー、警告、情報)という属性が あります。イベントが発⽣した条件に応じて、同じ種別のイベントに異なる重要度を割り当てることができま す。

イベントに割り当てられた種別および重要度は、管理サーバーのプロパティウィンドウの [**イベントの設定**] セクションに表示されます。 [**イベントの設定**] セクションでは、管理サーバーによる各イベントの処理を設 定することもできます。

- 管理サーバーにおけるイベントの登録、およびデバイスと管理サーバーのオペレーティングシステムのイ ベントログにおけるイベントの登録
- 管理者へのイベントの通知方法(例:SMS、メール)

管理サーバーのプロパティウィンドウ内にある [**イベントリポジトリ**」セクションで、管理サーバーデータベ ース内で保管するイベントの設定を編集できます。編集可能な設定項⽬は、イベントのレコード数上限やレコ ードの保管期間があります。保管するイベント数の上限を指定すると、指定した数に応じて必要なディスク容 量の概算値が算出されます。データベースのオーバーフローを避けるために十分な空き容量があるかどうかの この概算値を使用できます。既定の設定では、管理サーバーデータベース内に保管できるイベント数は 400,000 件までとなっています。データベースで推奨される範囲でのイベント数の上限は、45,000,000 件で す。

データベースのイベント数が管理者によって指定された上限に達すると、最も古いイベントが削除されて、新 しいイベントに置き換えられます。管理サーバーが古いイベントを削除する際に、新しいイベントのデータベ ースへの保存は行えません。この期間、拒否したイベントの情報は Kaspersky イベントログに書き込まれま す。新しいイベントはキューに追加され、削除操作が完了した後にデータベースに保存されます。

[任意のタスクの設定を変更](#page-1524-0)して、タスクの進行状況に関連するイベントを保存したり、タスクの実行結果のみ を保存したりできます。それにより、データベース内のイベントの数を削減することで、データベース内のイ ベントの分析を伴う操作の実⾏速度を向上し、多数のイベントによって重要なイベントが上書きされる可能性 を低下させることができます。

#### 管理サーバーへの接続のログの表示

動作中の管理サーバーへの接続と接続試⾏の履歴がログファイルに保存されます。ログファイル内の情報によ り、ネットワークインフラストラクチャにおける接続だけでなく、管理サーバーに対する不正アクセスの試行 についても追跡できます。

管理サーバーへの接続イベントのログを記録するには:

1. コンソールツリーで、接続イベントのログ記録を有効にする管理サーバーを選択します。

2.管理サーバーのコンテキストメニューから[**プロパティ**」を選択します。

- **3.** プロパティウィンドウが開いたら、[**管理サーバー接続設定**]セクションで[**接続ポート**]サブセクショー ンを選択します。
- 4. [**管理サーバーへの接続イベントを記録する**] をオンにします。
- 5. [OK] をクリックして、管理サーバーのプロパティウィンドウを閉じます。

管理サーバーの受信接続イベント、認証の結果、SSL エラーが 「%ProgramData%\KasperskyLab\adminkit\logs\sc.syslog」ファイルに記録されます。

#### ウイルスアウトブレイクの制御

Kaspersky Security Center では、ウイルスアウトブレイクの脅威に迅速に対応できます。ウイルスアウトブレ イクの危険度は、デバイスにおけるウイルスアクティビティを監視することで評価されます。

ウイルスアウトブレイクの脅威の評価ルールおよび発⽣時の処理を設定するには、管理サーバーのプロパティ **ウィンドウにある「ウイルスアウトブレイク**】セクションを使用します。

[*ウイルスアウトブレイク*]イベント発生時の通知手順は、<u>管理サーバーのプロパティウィンドウの[**イベン**</u> <u>トの設定]セクション</u>から、[*ウイルスアウトブレイク*]イベントのプロパティウィンドウで設定できます。

[ウイルスアウトブレイク]イベントが作成されるのは、セキュリティ製品の動作中に感染したオブジェクト の検知イベントが検知された場合です。そのため、ウイルスアウトブレイクを認識できるようにするには、感 染したオブジェクトの検知イベントに関する情報を管理サーバーに保存する必要があります。

感染したオブジェクトの検知イベントに関する情報を保存する設定は、セキュリティ製品のポリシーで指定し ます。

悪意のあるオブジェクトの検知イベントの数をカウントする場合、プライマリ管理サーバーのデバイスか らの情報のみが考慮されます。セカンダリ管理サーバーからの情報は考慮されません。各セカンダリ管理 サーバーで、[ウイルスアウトブレイク]イベントを個別に設定します。

トラフィック制限

ネットワーク内のトラフィック量を軽減するために、このアプリケーションには、指定の IP アドレス範囲およ び IP サブネットから管理サーバーへのデータ転送速度を制限するオプションが用意されています。

トラフィック制限ルールは、管理サーバーのブロパティウィンドウの[**トラフィック**」セクションで作成、設 定できます。

トラフィック制限ルールを作成するには:

- 1. コンソールツリーで、トラフィック制限ルールを作成する必要がある管理サーバーの名前が付けられたフ ォルダーを選択します。
- 2.管理サーバーのコンテキストメニューから[**プロパティ**]を選択します。
- **3**.管理サーバーのプロパティウィンドウで、 [**トラフィック**] セクションを選択します。
- 4. [**追加**]をクリックします。
- **5. [新規ルール**]ウィンドウで、次の設定を指定します:

 $\lfloor$ 卜ラフィックを制限する IP アドレス範囲」セクションで、データ送信速度が制限されるサブネットまた は範囲の定義に使用される方法を選択し、選択した方法に対応するパラメータの値を入力します。次のい ずれかの⽅法を選択します:

**[アドレスとネットワークマスクで範囲を指定する](javascript:toggleBlock()**

トラフィックはサブネットの設定に基づいて制限されます。トラフィックが制限される範囲を決め るサブネットアドレスとサブネットマスクを指定します。

<u>|</u>参照] をクリックして、<u>[サブネットのグローバルリスト](#page-951-0)</u>からサブネットを追加することもできま す。

**[開始アドレスと終了アドレスで範囲を指定する](javascript:toggleBlock()**

トラフィックは IP アドレスの範囲に基づいて制限されます。[**開始**]と[**終了**]に IP アドレスを入 | ⼒して範囲を指定します。 既定ではこのオプションが選択されます。

L**トラフィック制限**」セクションでは、次のデータ送信速度の制限設定を調整できます:

**[時間](javascript:toggleBlock()**

トラフィック制限を実施する時間。この⼊⼒フィールドで時間間隔を指定できます。

**[制限\(](javascript:toggleBlock()**KB/**秒)**

管理サーバーの着信データと発信データの最大送信速度。トラフィック制限は、[**時間**]で指定し た時間内でのみ有効になります。

**[上記以外の時間もトラフィックを制限する\(](javascript:toggleBlock()**KB/**秒)**

トラフィックは、このチェックボックスをオンにすると、[**時間**]で指定した期間内だけでなく、 それ以外の時間も制限されます。

既定では、このチェックボックスはオフです。このフィールドの値は、[**制限(KB***/秒***)**]の値と ⼀致しない場合があります。

トラフィック制限は基本的にファイルの転送に適⽤されます。これらのルールは、管理サーバーとネットワー クエージェントの同期またはプライマリ管理サーバーとセカンダリ管理サーバーの同期によって生成されるト ラフィックには適⽤されません。

Web サーバーの設定

Web サーバーは、スタンドアロンインストールパッケージ、iOS MDM プロファイル、および共有フォルダー のファイルを公開することを⽬的に設計されています。

管理サーバーのプロパティウィンドウの [**Web サーバー**」セクションで、Web サーバーと管理サーバー間の 接続設定を定義し、Web サーバー証明書を設定できます。

内部ユーザーによる操作

内部ユーザーのアカウントは、仮想管理サーバーを操作するために使用します。Kaspersky Security Center に よって、実際のユーザーの権限がアプリケーションの内部ユーザーに付与されます。

内部ユーザーのアカウントは、Kaspersky Security Center 内でのみ作成および使用されます。内部ユーザーに 関するデータは、オペレーティングシステムには送信されません。Kaspersky Security Center が内部ユーザー を認証します。

[コンソールツリーの](#page-717-0)[**ユーザーアカウント**]フォルダーで、内部ユーザーのアカウントを設定できます。

## 管理サーバーの設定のバックアップと復元

管理サーバーとそのデータベースの設定のバックアップは、バックアップタスクと klbackup ユーティリティを 使⽤して実⾏されます。バックアップコピーには、証明書、管理対象デバイスのドライブ暗号化⽤のプライマ リキー、様々なライセンス情報、および内容、タスク、ポリシーのすべてを含む管理グループ構造など、管理 サーバーに関係するすべての主要な設定とオブジェクトが含まれています。バックアップコピーを使⽤する と、数⼗分から数時間で可能な限り迅速に管理サーバーの操作を復元できます。

バックアップコピーが使⽤できない場合は、障害が発⽣して証明書や管理サーバーの設定がすべて失われ てしまうことがあります。この場合は、Kaspersky Security Center を最初から再設定し、組織ネットワー クで再度ネットワークエージェントの初期導⼊を実⾏する必要があります。管理対象デバイスのドライブ 暗号化用のプライマリキーもすべて失われ、Kaspersky Endpoint Security がインストールされたデバイス の暗号化されたデータも失われてしまう危険性があります。そのため、必ず標準的なバックアップタスク を実⾏し、管理サーバーを定期的にバックアップしてください。

クイックスタートウィザードは、管理サーバー設定のバックアップタスクを作成し、このタスクが毎日午前4 時に実⾏されるように設定します。既定では、バックアップコピーはフォルダー %ALLUSERSPROFILE%\Application Data\KasperskySC に保存されます。

別のデバイスにインストールされている Microsoft SOL Server のインスタンスが DBMS として使用されている 場合は、バックアップコピーを格納するフォルダーとして UNC パスを指定し、バックアップタスクを変更す る必要があります。この場合、管理サーバーサービスと SQL Server サービスの両方による書き込みが使用で きます。この要件は明確には示されていませんが、Microsoft SQL Server DBMS のバックアップ特別機能から 導かれます。

Microsoft SOL Server のローカルインスタンスが DBMS として使用されている場合は、専用メディアにバック アップコピーを保存して、管理サーバーとともに損傷から保護することを推奨します。

バックアップコピーには重要なデータが含まれているため、バックアップタスクと klbackup ユーティリティで はバックアップコピーがパスワードにより保護されます。既定では、作成されるバックアップタスクのパスワ ードは空⽩です。このため、バックアップタスクのプロパティでパスワードを設定する必要があります。この 要件を無視すると、管理サーバー証明書のすべての鍵、ライセンスの鍵、および管理対象デバイスのドライブ 暗号化用のプライマリキーが暗号化されないままになります。

定期的なバックアップの他に、管理サーバーのアップグレードのインストールやパッチ適⽤などの重要な変更 を加える前にも、必ずバックアップコピーを作成する必要があります。

Microsoft SQL Server を DBMS として使用すると、バックアップコピーのサイズを最小限に抑えることができ ます。これを⾏うには、SQL Server 設定で[**バックアップを圧縮する**]をオンにします。

バックアップコピーからの復元を実⾏するには、インストール済みで、バックアップコピーを作成したのと同 じバージョン(またはそれ以降)の管理サーバーの操作可能なインスタンスでユーティリティ klbackup を使用 します。

復元を実⾏する対象の管理サーバーのインスタンスでは、同じ種別(たとえば、同じ SQL Server または MariaDB)で同じかそれ以降のバージョンの DBMS を使用する必要があります。管理サーバーのバージョン は、同じ(同⼀またはそれ以降のパッチを適⽤)またはそれ以降にする必要があります。

このセクションでは、管理サーバーの設定とオブジェクトを復元する標準的な方法について説明します。

#### ファイルシステムのスナップショットを使用しバックアップの所要時間を短縮

Kaspersky Security Center 14 では、バックアップ時の管理サーバーの非稼働時間が、以前のバージョンと比較 して短縮されました。加えて、**データのバックアップにファイルシステムスナップショットを使用する**機能 が、タスクの設定に追加されました。この機能を使用すると、ツール klbackup の使用により、非稼働時間がさ らに短縮されます。このツールは、バックアップ中にディスクのシャドウコピーを作成し(数秒かかりま す)、同時にデータベースをコピーします(最⼤で数分かかります)。klbackup がディスクのシャドウコピー とデータベースのコピーを作成すると、管理サーバーへの接続が再び可能になります。

ファイルシステムスナップショット機能は、以下の2つの条件を満たした時のみに使用可能です:

- 管理サーバーの共有サーバーと、フォルダー %ALLUSERSPROFILE%\KasperskyLab が同一の論理ディスク 内に配置され、管理サーバーからローカルで参照可能である。
- フォルダー %ALLUSERSPROFILE%\KasperskyLab内に、手動で作成されたシンボリックリンクがない。

いずれかの条件を満たさない場合は、この機能を使⽤しないでください。使⽤した場合、ファイルシステムス ナップショットを使⽤する試⾏に対して、エラーメッセージが返されます。

この機能を使用するには、フォルダー %ALLUSERSPROFILE% が存在する論理ディスク上でスナップショット を作成する権限が付与されているアカウントが必要です。管理サーバーサービスのアカウントには、この権限 が付与されていません。

ファイルシステムスナップショット機能を使用して、バックアップの時間を短縮するには:
**1. [タスク**]セクションで、バックアップタスクを選択します。

**2.** コンテキストメニューから[**プロパティ**]を選択します。

**3**.タスクのプロパティウィンドウが開いたら、[**設定**]セクションを選択します。

- 4. [**データのバックアップにファイルシステムスナップショットを使用する**」をオンにします。
- **5. [ユーザー名]と[パスワード**]のフィールドに、フォルダー %ALLUSERSPROFILE% が存在する論理ディ スク上でスナップショットを作成する権限が付与されているアカウントの名前とパスワードを入力しま す。

6. [**適用**]をクリックします。

その後、バックアップタスクの起動時に、klbackup ツールはファイルシステムスナップショットを常に作成 し、タスク実⾏時の管理サーバーの⾮稼働時間を短縮します。

管理サーバーがインストールされているデバイスを操作できない

障害が発生しているため、管理サーバーをインストールしたデバイスが操作できない場合は、次の操作を実行 してください:

- 新しい管理サーバーを同じアドレスで割り当てる:NetBIOS 名、FQDN、または固定 IP(ネットワークエー ジェント導入時の設定に応じて)。
- 同じ種別、同じ(またはそれ以降の)バージョンの DBMS を使用して、管理サーバーをインストールす る。同じ(またはそれ以降の)パッチが適用された、同じバージョンまたはそれ以降のバージョンのサー バーをインストールする必要があります。インストール後は、ウィザードによる初期セットアップを実⾏ しないでください。
- [**スタート**]メニューで、klbackup ユーティリティによる復元を実⾏する。

管理サーバーまたはデータベースの設定が破損している

設定またはデータベースが破損しているため(たとえば、電⼒サージが原因)、管理サーバーが操作できない 場合は、次の復元⽅法を使⽤してください:

1. 損傷を受けたデバイスでファイルシステムをスキャンする。

2. 操作できないバージョンの管理サーバーをアンインストールする。

- 3. 同じ種別、同じ(またはそれ以降の)バージョンの DBMS を使用して、管理サーバーを再インストールす る。同じ(またはそれ以降の)パッチが適⽤された、同じバージョンまたはそれ以降のバージョンのサー バーをインストールする必要があります。インストール後は、ウィザードによる初期セットアップを実行 しないでください。
- 4. [**スタート**]メニューで、ユーティリティ klbackup による復元を実行する。

klbackup ユーティリティ以外の方法で管理サーバーを復元することは禁止されています。

サードパーティ製のソフトウェアを使⽤して管理サーバーの復元を試⾏した場合は、配信アプリケーション Kaspersky Security Center のノード上のデータが同期化されなくなり、その結果、本製品が正常に動作しなく なります。

# 管理サーバーデータのバックアップと復元

データバックアップにより、データを失わずに、管理サーバーをデバイス間で移動できます。バックアップを 使用すると、管理サーバーのデータベースを別のデバイスに移動した時や、新しいバージョンの Kaspersky Security Center にアップグレードした時に、データを復元できます。

インストールされている管理プラグインはバックアップされないこと留意してください。管理サーバーの データをバックアップコピーから復元した後で、管理対象アプリケーション⽤のプラグインをダウンロー ドして再インストールする必要があります。

次の方法のいずれかを使用して、管理サーバーデータのバックアップコピーを作成できます。

- 管理コンソールで、デー[タバックアップタスク](#page-649-0)を作成して実行します。
- 管理サーバーがインストールされているデバイスで klbackup [ユーティリティ](#page-650-0)を実行する。このユーティリ ティは、Kaspersky Security Center の配布キットに含まれています。管理サーバーをインストールすると、 このユーティリティは、アプリケーションのインストール時に指定したインストール先フォルダーのルー トに格納されます。

次のデータが管理サーバーのバックアップコピー内に保存されます:

- 管理サーバーのデータベース(管理サーバーに保存されているポリシー、タスク、アプリケーション設 定、イベント)
- 管理グループとクライアントデバイスの構造についての設定情報
- リモートインストール用アプリケーション配布パッケージのリポジトリ
- 管理サーバー証明書

管理サーバーデータを復元するには、klbackup ユーティリティを使用する必要があります。

<span id="page-649-0"></span>データバックアップタスクの作成

バックアップタスクは管理サーバーのタスクであり、クイックスタートウィザードで作成されます。クイック スタートウィザードで作成されたバックアップタスクが削除された場合、手動で作成することができます。

管理サーバーのデータバックアップタスクを作成するには:

**1**.コンソールツリーで、[**タスク**]フォルダーを選択します。

2. 次のいずれかの方法で、タスクの作成を開始します:

コンソールツリーの[**タスク**]フォルダーのコンテキストメニューで、[**新規**]→[**タスク**]の順に選 択する。

作業領域で[**タスクの作成**]をクリックします。

タスク追加ウィザードが開始されます。ウィザードの指示に従ってください。ウィザードの[**タスク種別の 選択**」ウィンドウでは [**管理サーバーデータのバックアップ**」タスク種別を選択します。

L**管理サーバーデータのバックアップ**」タスクは1つのみ作成できます。管理サーバーの管理サーバーデ ータのバックアップタスクが既に作成されている場合は、バックアップタスク作成ウィザードのタスク種 別選択ウィンドウには表⽰されません。

<span id="page-650-0"></span>データバックアップおよび復元ユーティリティ(klbackup)

バックアップと将来の復元に備えて、Kaspersky Security Center 配布キットに含まれている klbackup ユーティ リティを使⽤して、管理サーバーのデータをコピーできます。

klbackup ユーティリティは、次の2つのモードのいずれかで実行できます:

- [対話モード](#page-650-1)
- <span id="page-650-1"></span>● 非対話モード

対話モードによるデータのバックアップと復元

対話モードで管理サーバーデータのバックアップを作成するには:

- 1. Kaspersky Security Center のインストールフォルダーにある klbackup ユーティリティを実⾏します。 バックアップと復元ウィザードが開始します。
- 2.ウィザードの最初のウィンドウで、 [ **管理サーバーデータのバックアップを実行**」を選択します。

[**管理サーバーの証明書のみを復元またはバックアップする**」をオンにすると、管理サーバーの証明書の バックアップコピーのみが保存されます。

L**次へ**」をクリックします。

3. ウィザードの次のウィンドウで、次のオプションを指定します:

- **バックアップの保存先フォルダー**
- [MySQL/MariaDB](javascript:toggleBlock() 形式へ移行2

SQL Server を管理サーバーの DBMS として使用中で、データを MySQL または MariaDB DBMS へ移 行する場合に、このオプションをオンにします。MySQL および MariaDB と互換性があるバックア ップが作成されます。その後、データをバックアップから MySQL または MariaDB へ復元すること ができます。

#### **• Azure 形式へ移行**?

SQL Server を管理サーバーの DBMS として使用中で、データを SQL Server から Azure SQL DBMS へ移行する場合に、このオプションをオンにします。Azure SQL と互換性があるバックアップが作 成されます。その後、データをバックアップから Azure SQL へ復元することができます。

- **現在の⽇時をバックアップ先のフォルダー名に含めます**
- **バックアップのパスワード**
- 4. [**次へ**] をクリックし、バックアップを開始します。
- 5. Amazon Web Services (AWS) または Microsoft Azure のクラウド環境のデータベースを使用している場 合、 [**オンラインストレージヘサインイン**」ウィンドウで、次のフィールドに情報を入力してください。
	- AWS の場合:
		- S3 [バケット名](javascript:toggleBlock()**?**

バックアップ用に作成した S3 [バケットの](#page-863-0)名前です。

**[アクセスキーの](javascript:toggleBlock()** ID

S3バケットストレージインスタンスを使用するために IAM [ユーザーアカウントを作成し](#page-857-0)た時に 受け取ったキーの ID(英数字の並び)です。 このフィールドは、S3バケット上の RDS データベースを選択した場合に使用可能になります。

#### • [秘密鍵](javascript:toggleBlock()?

IAM [ユーザーアカウント作成](#page-857-0)時にアクセスキーのIDと一緒に受け取った秘密鍵です。

秘密鍵の文字はアスタリスクで表示されます。秘密鍵を入力し始めると、 [**入力した文字を表示 する**」というボタンが表示されます。入力した文字を確認するには、このボタンを必要な間だけ 押し続けます。

このフィールドは、IAM ロールではなく AWS IAM アクセスキーを認証のために選択した場合に 使⽤できます。

- Microsoft Azure の場合:
	- Azure **[ストレージアカウント名](javascript:toggleBlock()**

Kaspersky Security Center で使用するために作成した Azure [ストレージアカウント](#page-868-0)の名前です。

Azure **[サブスクリプション](javascript:toggleBlock()** ID

Azure ポータル[で作成し](#page-865-0)たサブスクリプションです。

● <u>Azure [パスワード](javascript:toggleBlock()</u>?

[アプリケーション](#page-865-0) ID の作成時に取得したアプリケーション ID のパスワードです。

パスワードの文字はアスタリスクで表示されます。パスワードの入力を開始すると、[**入力した 文字を表示する**」というボタンが表示されます。入力した文字を確認するには、このボタンを押 し続けます。

Azure **[アプリケーション](javascript:toggleBlock()** ID

Azure ポータル[で作成し](#page-865-0)たアプリケーション ID です。

ポーリングやその他の目的で使用する Azure アプリケーション ID を1つだけ指定できます。別の Azure セグメントでポーリングを実行する場合は、既存の Azure 接続を事前に削除する必要があ ります。

#### Azure SQL **[サーバー名](javascript:toggleBlock()**

この名前とリソースグループは Azure SQL サーバーのプロパティで確認できます。

#### Azure SQL **[サーバーリソースグループ](javascript:toggleBlock()**

この名前とリソースグループは Azure SOL サーバーのプロパティで確認できます。

#### Azure **[ストレージのアクセスキー](javascript:toggleBlock()**

情報は[ストレージアカウント](#page-867-0)のプロパティの[アクセスキー]セクションで確認できます。いず れのキー (key1 または key2) も使用できます。

管理サーバーデータを対話モードで復元するには:

1. Kaspersky Security Center のインストールフォルダーにある klbackup ユーティリティを実⾏します。 klbackup ユーティリティは、管理サーバーをインストールした時と同じアカウントで起動する必要があり ます。

バックアップと復元ウィザードが開始します。

**2**.ウィザードの最初のウィンドウで、[**管理サーバーデータを復元**]を選択します。

[**管理サーバーの証明書のみを復元またはバックアップする**」をオンにすると、管理サーバーの証明書の みが復元されます。

L**次へ**」をクリックします。

- **3**.ウィザードの[**設定の復元**]ウィンドウで、次の操作を実行します:
	- 管理サーバーデータのバックアップコピーがあるフォルダーを指定します。

AWS または Azure のクラウド環境を使用している場合、ストレージのアドレスを指定してください。フ ァイルが backup.zip という名前になっていることを確認してください。

● データのバックアップ時に入力したパスワードを指定します。

データを復元する時は、バックアップ時に入力したパスワードを指定します。共有フォルダーへのパス がバックアップ後に変更された場合は、復元されたデータを使⽤するタスクの操作(復元タスクとリモ ートインストールタスク)を確認します。必要に応じて、これらのタスクの設定を編集します。バック アップファイルからのデータの復元中は、共有フォルダーまたは管理サーバーにアクセスしないでくだ さい。klbackup ユーティリティを開始するアカウントは、共有フォルダーへのフルアクセスの権限を持 っている必要があります。

<span id="page-652-0"></span>**4.[次へ**]をクリックし、データを復元します。

非対話モードによるデータのバックアップと復元

⾮対話モードで管理サーバーデータをバックアップまたは復元するには:

管理サーバーがインストールされているデバイスのコマンドラインで、必要なキーを指定して klbackup を実 ⾏します。

ユーティリティのコマンドライン構文は次の通りです:

klbackup -path <バックアップパス> [-logfile <ログファイル名>] [-use\_ts]|[-restore] [ password  $\langle$ パスワード>] [-online]

klbackup ユーティリティのコマンドラインでパスワードを指定しないと、対話形式でパスワードを入力 するように指⽰されます。

キーの説明:

- -path <バックアップパス> <バックアップパス> で指定したフォルダーに情報を保存します。または、< バックアップパス> で指定したフォルダーのデータを使用して復元を実行します(必須パラメータ)。
- -logfile <ログファイル名> 管理サーバーデータのバックアップと復元に関するレポートを保存しま す。 データベースサーバーのアカウントと klbackup ユーティリティには、<バックアップパス> で指定したフォ ルダーのデータを変更するアクセス権を付与する必要があります。
- -use ts データを保存する時に、<バックアップパス> で指定したフォルダーの、現在のシステム日付と 処理時刻が付いたサブフォルダー (klbackup YYYY-MM-DD # HH-MM-SS 形式) に情報をコピーします。 キーを指定しない場合は、<バックアップパス> で指定したフォルダーのルートに保存されます。 既にバックアップコピーがあるフォルダーに情報を保存しようとすると、エラーメッセージが表⽰されま す。情報は更新されません。

-use\_ts キーを使用することで、管理サーバーデータのアーカイブを保持することができます。たとえ ば、-path キーにフォルダー C:\KLBackups を指定した場合、フォルダー klbackup 2022/6/19 # 11- 30-18 には、2022 年6月19日午前11時 30分18 秒時点の管理サーバーのステータス情報が保存されます。

- -restore 管理サーバーデータを復元します。データ復元は <バックアップパス> で指定したフォルダー の情報に基づいて実行されます。このキーを指定しない場合、データは <バックアップパス> で指定したフ ォルダーにバックアップされます。
- -password <パスワード> 管理サーバー証明書を保存または復元します。証明書の暗号化と復号化には、 <パスワード> で指定したパスワードが使⽤されます。

パスワードを忘れた場合、復元できません。パスワードに条件はありません。パスワードの⻑さは無 制限です。また、O文字(パスワードを設定しない)も可能です。

データを復元する時は、バックアップ時に入力したパスワードを指定します。共有フォルダーへのパスが バックアップ後に変更された場合は、復元されたデータを使⽤するタスクの操作(復元タスクとリモート インストールタスク)を確認します。必要に応じて、これらのタスクの設定を編集します。バックアップ ファイルからのデータの復元中は、共有フォルダーまたは管理サーバーにアクセスしないでください。 klbackup ユーティリティを開始するアカウントは、共有フォルダーへのフルアクセスの権限を持っている 必要があります。新しくインストールした管理サーバーでユーティリティを実⾏することを推奨します。

● -online – 不具合などによる管理サーバーのオフライン時間を最小限にするために、ボリュームスナップ ショットを作成して管理サーバーのデータをバックアップします。データを復元するためにこの機能を使 用する場合は、このオプションは必要ありません。

管理サーバーとデータベースサーバーの別のデバイスへの移動

新しいデバイスで管理サーバーを使用する必要がある場合は、次のいずれかの方法で移動できます:

- 管理サーバーとデータベースサーバーを新しいデバイスに移動する。
- データベースサーバーを以前のデバイスに保持し、管理サーバーのみを新しいデバイスに移動する。

管理サーバーとデータベースサーバーを新しいデバイスに移動するには:

1. 以前のデバイスで、管理サーバーデータのバックアップを作成します。 このためには、管理コンソールから[データバックアップタスクを](#page-649-0)実行するか、klbackup [ユーティリティ](#page-650-0)を 実⾏します。

SQL Server を管理サーバーの DBMS として使用している場合、SQL Server から MySQL または MariaDB DBMS へデータを移行できます。これを行うには、klbackup [ユーティリティを対話モード](#page-650-1)で実 行して、データバックアップを作成します。バックアップと復元ウィザードの [**バックアップ設定**] ウィンドウで[**MySQL/MariaDB 形式へ移行**]をオンにします。MySQL および MariaDB と互換性があ るバックアップが作成されます。その後、データをバックアップから MySQL または MariaDB へ復元す ることができます。

<u>SQL Server から Azure SQL DBMS にデータを移行する</u>場合は、 [**Azure 形式へ移行**]オプションをオ ンにすることもできます。

- 2. 管理サーバーをインストールする新しいデバイスを選択します。選択したデバイスのハードウェアとソフ トウェアが、管理サーバー、管理コンソール、およびネットワークエージェントの[要件](#page-40-0)を満たしているこ とを確認してください。また、[管理サーバーで使⽤されるポートが](#page-103-0)使⽤可能であることを確認してくださ い。
- 3. 新しいデバイスで、管理サーバーが使用するデータベース管理システム (DBMS) をインストールします。 DBMS を選択する際は、管理サーバーが対応す[るデバイスの数](#page-145-0)を考慮してください。
- 4. 新しいデバイスで[管理サーバーのカスタムインストールを](#page-239-0)実行します。
- 5. [以前のデバイスで管理サーバーがインストールされていたフォルダーと同じフォルダーに、管理サーバー](#page-240-0) <u>のコンポーネントをインストール</u>します。[**参照**]をクリックして、ファイルパスを指定します。

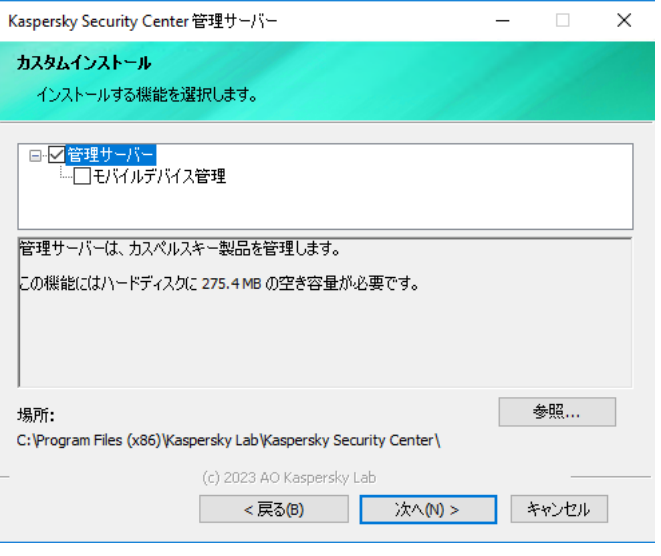

[カスタムインストール]ウィンドウ

#### 6. [データベースサーバーの接続設定を構成します](#page-242-0)。

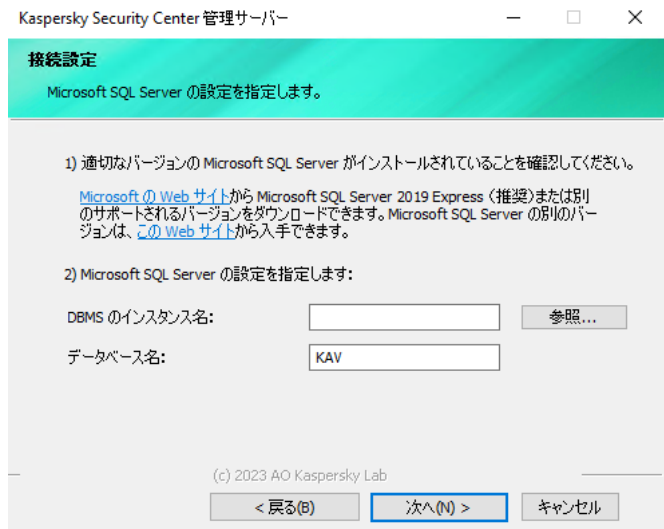

Microsoft SQL Server の「接続設定]ウィンドウの例

データベースサーバーを配置する必要がある場所に応じて、次のいずれかを実⾏します:

#### **[データベースサーバーを新しいデバイスに移動する](javascript:toggleBlock()**

- **1. [DBMS のインスタンス名]**の横にある[**参照]**をクリックし、表示されるリストで新しいデ バイス名を選択します。
- 2. [**データベース名**]に新しいデータベース名を入力します。

なお、新しいデータベース名は、以前のデバイスのデータベース名と⼀致している必要がありま す。管理サーバーのバックアップを使⽤できるように、データベースの名前は同⼀である必要が あります。既定のデータベース名は KAV です。

#### **[データベースサーバーを以前のデバイスに保持する](javascript:toggleBlock()**

- **1. [DBMS のインスタンス名**]の横にある[**参照**]をクリックし、表示されるリストで以前のデ バイスの名前を選択します。 新しい管理サーバーに接続するためには、以前のデバイスを使用できる必要があります。
- 2. [**データベース名**] に以前のデータベース名を入力します。
- 7. インストールが完了したら、klbackup [ユーティリティ](#page-650-0)を使用して、新しいデバイスで管理サーバーのデー タを復元します。

以前のデバイスと新しいデバイスで SOL Server を DBMS として使用する場合、新しいデバイスにイン ストールされている SQL Server のバージョンは、以前のデバイスにインストールされている SQL Server のバージョンと同じかそれ以降である必要があります。それ以外のバージョンの場合、新しい デバイスで管理サーバーのデータを復元できません。

8. 管理コンソールを開き、[管理サーバーに接続します。](#page-632-0)

9. すべてのクライアントデバイスが管理サーバーに接続されていることを確認します。

10. 以前のデバイスから管理サーバーとデータベースサーバーをアンインストールします。

[Kaspersky Security Center](#page-1034-0) Web コンソールを使用して、管理サーバーとデータベースサーバーを別のデバ イスに移動することもできます。

### 複数の管理サーバー間での競合の回避

ネットワーク上に複数の管理サーバーがある場合、これらの管理サーバー上で同じクライアントデバイスが可 視になる可能性があります。これにより、たとえば同じデバイスへの同じアプリケーションのリモートインス トールが複数の管理サーバーから実⾏されるなどの競合が発⽣する場合があります。こうした状況を回避する ため、Kaspersky Security Center 14 [では別の管理サーバーの管理対象デバイスへのアプリケーションのインス](#page-349-0) トールを防ぐように設定できます。

また、「別の管理サーバーの管理対象]属性は、次の用途の識別条件としても使用できます:

- [デバイスの検索](#page-917-0)
- [デバイスの抽出](#page-570-0)
- [デバイス移動ルール](#page-417-0)
- 自動タグルール

Kaspersky Security Center 14 は、ヒューリスティックスを使用して、クライアントデバイスが現在操作中の管 理サーバーの管理対象か、それとも別の管理サーバーの管理対象かを判定します。

⼆段階認証

このセクションでは、管理サーバーまたは Kaspersky Security Center Web コンソールへの不正なアクセスの リスクを軽減するために二段階認証を使用する方法と、Kaspersky Security Center のセキュリティ設定につい て説明します。

#### シナリオ:すべてのユーザーに対して二段階認証を設定する

このシナリオでは、すべてのユーザーに対して二段階認証を有効にする方法と、二段階認証からユーザーアカ ウントを除外する方法について説明します。別のユーザーに対する二段階認証を有効にする前に自分のアカウ ントの⼆段階認証を有効にしなかった場合、本製品は最初にお使いのアカウントの⼆段階認証を有効にするウ ィンドウを開きます。このシナリオでは、自分のアカウントに対して二段階認証を有効にする方法についても 説明します。

自分のアカウントの二段階認証を有効にした後、すべてのユーザーに対して二段階認証を有効にする手順 に進んでください。

#### 必須条件

開始する前に:

- ご自分のアカウントに、別のユーザーのアカウントのセキュリティ設定を変更するための [**一般的な機 能:ユーザー権限**]機能領域の<u>[オブジェクト](#page-723-0) ACL の変更</u>権限があることを確認してください。
- 管理サーバーの他のユーザーがデバイス上に認証アプリケーションをインストール済みであることを確認 してください。

#### 実⾏するステップ

すべてのユーザーに対して⼆段階認証を段階的に有効にするには:

#### **6 認証アプリケーションをデバイスにインストールする**

Google Authenticator、Microsoft Authenticator など、Time-based One-time Password(時間に基づいて生成 されるワンタイムパスワード)アルゴリズムをサポートする認証アプリケーションを使⽤してください。

#### <sup>2</sup> **管理サーバーがインストールされているデバイスの時刻と、認証アプリケーションの時刻を同期する**

認証アプリケーションと管理サーバーの時刻が同期されていることを確認してください。

#### <sup>3</sup> **⾃分のアカウントの⼆段階認証を有効にし、アカウントの秘密鍵を受け取る**

実行手順の説明:

- MMC ベースの管理コンソール:自分のアカウントの二段階認証を有効にする
- o Kaspersky Security Center Web コンソール:自分のアカウントの二段階認証を有効にする

自分のアカウントの二段階認証を有効にした後、すべてのユーザーに対して二段階認証を有効にできるよう になります。

<sup>4</sup> **すべてのユーザーに対して⼆段階認証を有効にする**

二段階認証を有効にしたユーザーは、管理サーバーにログインする際に二段階認証を使用する必要がありま す。

実行手順の説明:

- o MMC ベースの管理コンソール:すべてのユーザーに対して二段階認証を有効にする
- o Kaspersky Security Center Web コンソール:すべてのユーザーに対して二段階認証を有効にする

#### <sup>5</sup> **セキュリティコードの発⾏元の名前を変更する**

同じ名前の管理サーバーがある場合は、異なる管理サーバーとして認識できるように、セキュリティコード の発行元の名前を別のものに変更する必要があります。

実行手順の説明:

- o MMCベースの管理コンソール: セキュリティコードの発行元の名前を変更する
- Kaspersky Security Center Web コンソール:セキュリティコードの発行元の名前を変更する

#### <sup>6</sup> **⼆段階認証を有効にする必要のないユーザーアカウントを除外する**

必要に応じて、二段階認証からユーザーを除外することができます。アカウントが除外されたユーザーは管 理サーバーへのログインの際に二段階認証が不要となります。

実行手順の説明:

- o MMCベースの管理コンソール:二段階認証からアカウントを除外する
- o Kaspersky Security Center Web コンソール:二段階認証からアカウントを除外する

#### 結果

このシナリオの完了時には:

- 自分のアカウントの二段階認証が有効になります。
- 除外したユーザーアカウント以外の管理サーバーのすべてのユーザーアカウントに対して、二段階認証が 有効になります。

#### 二段階認証の概要

Kaspersky Security Center は、管理コンソールまたは Kaspersky Security Center Web コンソールのユーザーに 対して二段階認証をサポートしています。自分のアカウントに二段階認証が適用されると、管理コンソールま たは Kaspersky Security Center Web コンソールにログインするたびに、ユーザー名、パスワードおよび追加 で1度だけ使用するセキュリティコードを入力するようになります。自分のアカウント[でドメイン認証](#page-988-0)を使用 している場合、さらに追加で1度だけ使用するセキュリティコードを入力する必要があります。このセキュリ ティコードを受け取るには、お使いのコンピューターまたは携帯電話などに認証アプリケーションがインスト ールされている必要があります。

セキュリティコードには、*発行元の名前*として参照される識別子があります。セキュリティコードの発行元の 名前は、認証アプリケーションの管理サーバーの識別子として使用されます。セキュリティコードの発行元の 名前を変更することができます。既定では、セキュリティコードの発⾏元の名前は管理サーバーの名前と同じ です。発行元の名前は、認証アプリケーションの管理サーバーの識別子として使用されます。セキュリティコ ードの発⾏元の名前を変更した後は、新しい秘密鍵を発⾏して認証アプリケーションに渡す必要があります。 セキュリティコードは1度のみ使用可能で、最大90秒間有効です(正確な時間は異なる場合があります)。

二段階認証が有効になっているユーザーは自分の秘密鍵を再発行できます。ユーザーが再発行された秘密鍵で 認証しログインに使用した場合、管理サーバーはユーザーアカウントの新しい秘密鍵を保存します。ユーザー が新しい秘密鍵を誤って入力した場合、管理サーバーは新しい秘密鍵を保存せず、以降の認証は現在使用して いる秘密鍵を有効なままとします。

Google Authenticator など、Time-based One-time Password(時間に基づいて生成されるワンタイムパス ワード)アルゴリズムをサポートする認証アプリケーションを認証アプリケーションとして使⽤できま す。セキュリティコードを⽣成するためには、認証アプリケーションと管理サーバーの時刻を同期する必 要があります。

認証アプリケーションは次のようにセキュリティコードを生成します:

- 1. 管理サーバーが特別な秘密鍵および QR コードを作成します。
- 2. 生成された秘密鍵または OR コードを認証アプリケーションに入力します。
- 3. 認証アプリケーションが、管理サーバーの認証ウィンドウに入力する、1度のみ使用するセキュリティコー ドを⽣成します。

認証アプリケーションは複数のモバイルデバイスにインストールしてください。秘密鍵または QR コード を保存し、安全な場所に保管します。これはモバイルデバイスにアクセスできなかった際に管理コンソー ルまたは Kaspersky Security Center Web コンソールへのアクセスを復元するために必要です。

Kaspersky Security Center を安全に使用するため、自分のアカウントに対して二段階認証を設定し、すべての ユーザーに対して二段階認証を有効にできます。

二段階認証からアカウント[を除外す](#page-1032-0)ることができます。これは認証のためのセキュリティコードを受信で きないサービスアカウントで必要となる場合があります。

二段階認証は次のルールに準拠して動作します:

- $\bullet$ [**一般的な機能:ユーザー権限**」機能領域の<u>[オブジェクト](#page-723-0) ACL の変更</u>権限を持つユーザーアカウントのみ がすべてのユーザーに対して⼆段階認証を有効にすることができます。
- 自分のアカウントに対して二段階認証を有効にしたユーザーのみが、すべてのユーザーに対する二段階認 証を有効にできます。
- 自分のアカウントに対して二段階認証を有効にしたユーザーのみが、すべてのユーザーに対して有効にさ れた二段階認証からユーザーを除外できます。
- ユーザーは自分のアカウントに対してのみ二段階認証を有効にできます。
- [**一般的な機能:ユーザー権限**]機能エリアの<u>オブジェクト ACL の変更</u>権限を持ち、二段階認証を使用し て管理コンソールまたは Kaspersky Security Center Web コンソールにログインしたユーザーアカウント が、次の両方の条件が一致する場合にすべてのユーザーに対して二段階認証を無効にすることができま す:すべてのユーザーに対する⼆段階認証が無効になっているその他のユーザー、すべてのユーザーに対 して有効にされた⼆段階認証のリストから除外されたユーザー。
- 二段階認証を使用して管理コンソールまたは Kaspersky Security Center Web コンソールにログインしたす べてのユーザーは⾃分の秘密鍵を再発⾏できます。
- 現在作業中の管理サーバーに対してすべてのユーザーに対する二段階認証を有効にすることができます。 管理サーバーのこのオプションを有効にすると、管理サーバーの[仮想管理サーバーの](#page-152-0)ユーザーアカウント

に対してもこのオプションを有効にすることになり、セカンダリ管理サーバーのユーザーアカウントの二 段階認証は有効にされません。

Kaspersky Security Center 管理サーバーのバージョン13 以降でユーザーアカウントに二段階認証が有効に なっている場合、Kaspersky Security Center Web コンソールのバージョン 12、12.1 または 12.2 にユーザー はログインできません。

<span id="page-660-0"></span>自分のアカウントの二段階認証を有効にする

アカウントの⼆段階認証を有効にする前に、お使いのモバイルデバイスに認証アプリケーションがインス トールされていることを確認してください。認証アプリケーションと管理サーバーの時刻が同期されてい ることを確認してください。

アカウントの二段階認証を有効にするには:

- **1.Kaspersky Security Center** のコンソールツリーで、[**管理サーバー**]フォルダーのコンテキストメニューを 開いて、 [**ブロパティ**」を選択します。
- 2.管理サーバーのプロパティウィンドウで[セクション]ペインに移動し、[詳細]→[二段階認証]の順 に選択します。
- 3. [二段階認証] セクションで、 [設定] をクリックします。 表示される二段階認証のプロパティウィンドウに秘密鍵が表示されます。
- 4. 認証アプリケーションに秘密鍵を入力して、ワンタイムセキュリティコードを受け取ります。この秘密鍵 を認証アプリケーションで手動で指定するか、お使いのモバイルデバイスで OR コードをスキャンします。
- 5. 認証アプリケーションによって生成されたセキュリティコードを指定して、 [OK] をクリックして二段階 認証のプロパティウィンドウを終了します。
- 6. [**適用**]をクリックします。
- 7. [OK]をクリックします。

<span id="page-660-1"></span>アカウントの⼆段階認証が有効になります。

#### すべてのユーザーに対して二段階認証を有効にする

お客様自身のアカウントに[**一般的な機能:ユーザー権限**]機能領域の<u>オブジェクト ACL の変更</u>権限が あり、二段階認証を使用して認証済みである場合、管理サーバーのすべてのユーザーに対して二段階認証 を有効にすることができます。すべてのユーザーに対する二段階認証を有効にする前に自分のアカウント の二段階認証を有効にしなかった場合、本製品は最初に自分のアカウントの二段階認証を有効にするウィ ンドウを開きます。

すべてのユーザーに対して⼆段階認証を有効にするには:

- **1.Kaspersky Security Center** のコンソールツリーで、[**管理サーバー**]フォルダーのコンテキストメニューを 開いて、 [**プロパティ**」を選択します。
- 2.管理サーバーのプロパティウィンドウにある[**セクション**]ペインで、[**詳細**]→[二段階認証]の順に 選択します。
- **3. [必須に設定**]をクリックして、すべてのユーザーに対して二段階認証を有効にします。
- 4. [二段階認証] セクションで、[適用]をクリックし、[OK]をクリックします。

すべてのユーザーに対して二段階認証が有効になります。以降、このオプションを有効にする前に追加された ユーザーを含む管理サーバーのすべてのユーザーは、アカウントが⼆段階認証の対象か[ら除外](#page-662-0)されたユーザー 以外全員、アカウントに⼆段階認証を設定する必要があります。

ユーザーアカウントの二段階認証を無効にする

自分のアカウントの二段階認証を無効にするには:

- **1.Kaspersky Security Center** のコンソールツリーで、[**管理サーバー**]フォルダーのコンテキストメニューを 開いて、 [**プロパティ**」を選択します。
- 2.管理サーバーのプロパティウィンドウにある[**セクション**]ペインで、[**詳細**]→[二段階認証]の順に 選択します。
- 3. [**二段階認証**] セクションで、 [**無効にする**] をクリックします。
- 4. [**適用**]をクリックします。
- 5. [OK] をクリックします。

自分のアカウントの二段階認証が無効になります。

他のユーザーのアカウントの⼆段階認証を無効にすることができます。ユーザーがデバイスを紛失したり破損 したりした場合に、アカウントを保護します。

[一**般的な機能:ユーザー権限**]機能領域の<u>オブジェクト ACL の変更</u>権限がある場合のみ、他のユーザ ーのアカウントの二段階認証を無効にすることができます。また、次の手順で自分のアカウントに対する ⼆段階認証も無効にすることができます。

ユーザーアカウントの⼆段階認証を無効にするには:

- **1.**コンソールツリーで、[**ユーザーアカウント**]フォルダーを開きます。 既定では、 [**ユーザーアカウント**] フォルダーは [**詳細**] フォルダーのサブフォルダーです。
- 2. ワークスペースで、二段階認証を無効にするユーザーアカウントをダブルクリックします。
- **3**. 表示された[**プロパティ:<ユーザー名>]**ウィンドウで、[**二段階認証**]セクションを選択します。

4. [**二段階認証**] セクションで、次のオプションを選択します:

● ユーザーアカウントに対して二段階認証を無効にするには、「**無効にする**]をクリックします。

- 二段階認証からユーザーアカウントを除外するには [**ユーザー名とパスワードの入力のみでユーザー認 証を可能にする**」を選択します。
- 5. [**適用**] をクリックします。
- 6. [OK] をクリックします。
- ユーザーアカウントに対する二段階認証が無効になります。

すべてのユーザーに対して二段階認証を無効にする

お客様自身のアカウントに [**一般的な機能:ユーザー権限**」機能領域の<u>オブジェクト ACL の変更</u>権限が あり、二段階認証を使用して認証済みである場合、管理サーバーのすべてのユーザーに対して二段階認証 を無効にすることができます。

すべてのユーザーに対して⼆段階認証を無効にするには:

- **1.Kaspersky Security Center** のコンソールツリーで、 [**管理サーバー**]フォルダーのコンテキストメニューを 開いて、 [**ブロパティ**」を選択します。
- 2.管理サーバーのプロパティウィンドウにある[セクション]ペインで、[詳細]→[二段階認証]の順に 選択します。
- **3. [任意に設定**]をクリックして、すべてのユーザーに対して二段階認証を無効にします。
- 4. [二段階認証] セクションで、 [適用] をクリックします。
- 5. [**二段階認証**] セクションで、 [OK] をクリックします。

<span id="page-662-0"></span>すべてのユーザーに対して二段階認証が無効になります。

二段階認証からアカウントを除外する

使用中のアカウントに[**一般的な機能:ユーザー権限**]機能領域の<u>オブジェクト ACL の変更</u>権限がある場合 は、二段階認証からアカウントを除外することができます。

ユーザーアカウントが二段階認証から除外された場合、そのユーザーは二段階認証を使用せずに管理コンソー ルまたは Kaspersky Security Center Web コンソールにログインできます。

認証中にセキュリティコードをパスできないサービスアカウントの場合、二段階認証からアカウントを除 外する必要がある場合があります。

⼆段階認証からユーザーアカウントを除外するには:

1. 管理サーバーのユーザーのリストを更新するため、Active Directory のアカウントを除外する場合は、最初 に Active Directory [のポーリングを](#page-316-0)実行する必要があります。

2.コンソールツリーで、 [**ユーザーアカウント**] フォルダーを開きます。 — 既定では、 [**ユーザーアカウント**] フォルダーは [**詳細**] フォルダーのサブフォルダーです。 3. ワークスペースで、二段階認証から除外するユーザーアカウントをダブルクリックします。

4. 表示された[**プロパティ:<ユーザー名>]**ウィンドウで、[**二段階認証**]セクションを選択します。

- 5. 表示されたセクションで、 [**ユーザー名とパスワードの入力のみでユーザー認証を可能にする**」を選択し ます。
- 6. [二段階認証] セクションで、[適用]をクリックし、[OK]をクリックします。

ユーザーアカウントが⼆段階認証から除外されます。除外されたアカウントは[ユーザーアカウントのリスト](#page-717-0)で 確認できます。

#### <span id="page-663-0"></span>セキュリティコードの発⾏元の名前を変更する

異なる管理サーバーに対して、複数の識別⼦(発⾏元)を設定することができます。別の管理サーバーに同じ ようなセキュリティコードの発⾏元の名前が使⽤されている場合などに、別のセキュリティコードの発⾏元の 名前に変更することができます。既定では、セキュリティコードの発⾏元の名前は管理サーバーの名前と同じ です。

セキュリティコードの発⾏元の名前を変更した後は、新しい秘密鍵を発⾏して認証アプリケーションに渡 す必要があります。

セキュリティコードの発⾏元の名前を指定するには:

- **1.Kaspersky Security Center** のコンソールツリーで、[**管理サーバー**]フォルダーのコンテキストメニューを 開いて、 [**プロパティ**」を選択します。
- 2.管理サーバーのプロパティウィンドウにある[セクション]ペインで、[詳細]→[二段階認証]の順に 選択します。
- 3. [セキュリティコードの発行者] フィールドに、新しいセキュリティコードの発行元の名前を入力しま す。
- 4. [二段階認証] セクションで、 [適用] をクリックします。
- 5. [**二段階認証**]セクションで、[OK]をクリックします。

管理サーバーに新しいセキュリティコードの発⾏元の名前が設定されます。

#### 管理サーバーの共有フォルダーからの変更

管理サーバーの共有フォルダは、管理サーバーのインストール中に指定されます。また、管理サーバーのプロ パティで、共有フォルダーの場所を変更することもできます。

共有フォルダを変更するには:

1.共有として使用するフォルダーの**みんな**サブグループにフルコントロール権限を割り当てます。

**2. Kaspersky Security Center** のコンソールツリーで、[**管理サーバー** ]フォルダーのコンテキストメニュー を開いて、[**プロパティ**」を選択します。

**3**. 管理サーバーのプロパティウィンドウにある[セクション]ペインで、[詳細]→[管理サーバーの共有 **フォルダー**」の順に選択します。

4. [**管理サーバーの共有フォルダー**] セクションで、 [変更] をクリックします。 —

5. 共有として使用するフォルダーを選択します。

6. [OK] をクリックして、管理サーバーのプロパティウィンドウを閉じます。

7.共有として選択したフォルダの**みんな**サブグループに読み取り権限を割り当てます。

### 管理グループの管理

このセクションでは、管理グループの管理方法について説明します。

管理グループには次の処理を⾏うことができます:

- 任意の階層レベルのネストされたグループを管理グループに追加する
- デバイスを管理グループに追加する
- 個々のデバイスとグループ全体を別のグループに移動して、管理グループの階層を変更する
- ネストされたグループとデバイスを管理グループから削除する
- セカンダリ管理サーバーおよび仮想管理サーバーを管理グループに追加する
- 任意の管理サーバーの管理グループから別の管理サーバーの管理グループにデバイスを移動する
- グループに含まれているデバイスに自動的にインストールされるカスペルスキー製品を定義する

管理する管理グループ(またはその管理グループが属する管理サーバー)の [**管理グループの管理**] 領域で <u>|**[変更](#page-738-0)**| [権限](#page-738-0)</u>を付与されている場合にのみ、これらの処理を実行できます。

## 管理グループの作成

選択した管理グループの階層は、Kaspersky Security Center のメインウィンドウの[**管理対象デバイス**]フォー ルダー内に作成されます。管理グループはコンソールツリーにフォルダーとして表示されます(次の図を参 照)。

**Kaspersky Security Center** のインストール直後は、[**管理対象デバイス**]フォルダーには空の[**管理サーバ ー**」フォルダーのみ含まれています。

ユーザーインターフェイス設定で、 [**管理サーバー**」フォルダーをコンソールツリーに表示するかどうか を指定します。このフォルダーを表示するには、メニューバーで[**表示**]→[**インターフェイスの設定**] の順に選択し、開かれる [**インターフェイスの設定**] ウィンドウで [**セカンダリ管理サーバーの表示**] を オンにします。

管理グルーブの階層の作成時に、デバイスと仮想マシンを[**管理対象デバイス**」フォルダーに追加したり、ネ ストされたグループを追加したりできます。セカンダリ管理サーバーおよび仮想管理サーバーを [**管理サーバ** ]フォルダーに追加できます。 **ー**

【**管理対象デバイス**」フォルダーとまったく同様に、作成された各グループには、最初は空の【**管理サーバ ー**」フォルダーしか作成されていません。このフォルダーから同じグループのセカンダリ管理サーバーおよび 仮想管理サーバーを操作します。このグループのポリシーとタスクに関する情報、およびこのグループに含ま れるデバイスに関する情報は、このグループのワークスペース内の対応する名前のタブに表⽰されます。

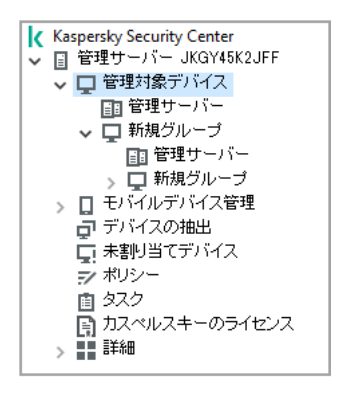

管理グループ階層の表示

管理グループを作成するには:

1.コンソールツリーで、[**管理対象デバイス**]フォルダーを展開します。

2. 既存の管理グループのサブグループを作成するには、[**管理対象デバイス**」フォルダーで、新しい管理グ ループを含めるグループに対応するサブフォルダーを選択します。 新しい最上位の管理グループを作成する場合は、このステップをスキップできます。

**3**. 次のいずれかの方法で管理グループの作成を開始します:

- コンテキストメニューで、[**新規]→[グループ**]の順に選択します。
- メインウィンドウの作業領域の[**デバイス**]タブにある[**新規グループ**]をクリックします。
- **4. [グループ名**] ウィンドウが表示されたら、グループの名前を入力し、 [OK] をクリックします。

指定した名前の新しい管理グループフォルダーがコンソールツリーに表⽰されます。

Active Directory またはドメインネットワークの構成に基づいて管理グループの階層を作成することが可能で す。テキストファイルからグループの構成を作成することも可能です。

管理グループの構造を作成するには:

1.コンソールツリーで、[**管理対象デバイス**]フォルダーを選択します。

2. [**管理対象デバイス**]フォルダーのコンテキストメニューで、[**すべてのタスク]→[グループ構造の新 規作成**」の順に選択します。

新規管理グループ構造作成ウィザードが開始します。ウィザードの指示に従ってください。

## 管理グループの移動

ネストされた管理グループは、グループ階層内で移動できます。

グループを移動すると、すべてのネストされたグループ、セカンダリ管理サーバー、デバイス、グループポリ シー、およびタスクも⼀緒に移動します。移動したグループには、管理グループ階層内の新しい位置に対応す るすべての設定が適⽤されます。

グループの名前は、階層の 1 レベル内で⼀意である必要があります。管理グループを移動するフォルダー内に 同じ名前のグループが既にある場合は、後者の名前を変更してください。移動するグループの名前を変更しな かった場合は、移動すると、**(1)、(2)** のような **(<次の連番>)** 形式のインデックスが名前に自動的に追加されま す。

[**管理対象デバイス**」フォルダーは管理コンソールの組み込み要素であるため、名前を変更できません。

グループをコンソールツリーの別のフォルダーに移動するには:

1. コンソールツリーで移動するグループを選択します。

2. 次のいずれかの手順を実行します:

● コンテキストメニューを使用してグループを移動します:

1.グループのコンテキストメニューから[**切り取り**]を選択します。

2.選択したグループの移動先となる管理グループのコンテキストメニューで、[**貼り付け**]を選択しま す。

● アプリケーションのメインメニューを使用してグループを移動します:

**a**.メインメニューで、[**操作**]→[切り取り]を選択します。

b. 選択したグループの移動先にする必要がある管理グループをコンソールツリーから選択します。

c.メインメニューで、[**操作**]→[**貼り付け**]を選択します。

● マウスを使用して、グループをコンソールツリーの別のグループに移動します。

### 管理グループの削除

管理グループを削除できるのは、そのグループ内にセカンダリ管理サーバー、ネストされたグループ、クライ アントデバイスが含まれておらず、そのグループ⽤にグループタスクやポリシーが作成されていない場合で す。

管理グループを削除する前に、そのグループからセカンダリ管理サーバー、ネストされたグループ、クライア ントデバイスをすべて削除する必要があります。

グループを削除するには:

1. コンソールツリーで管理グループを選択します。

2. 次のいずれかの手順を実行します:

グループのコンテキストメニューから[**削除**]を選択します。

- メインメニューで、[**操作**]→[**削除**]を選択します。
- **DELETE** キーを押します。

## 管理グループの構造の自動作成

Kaspersky Security Center では、グループ構造作成ウィザードを使用して管理グループの構造を作成できま す。

このウィザードは、次のデータに基づいて管理グループの構造を作成します:

- Windows ドメインとワークグループの構造
- Active Directory グループの構造
- 管理者が手動で作成するテキストファイルの内容

テキストファイルを⽣成する際は、次の要件を満たす必要があります:

● 各新規グループの名前は、改行して行頭から指定します。区切り文字は改行文字で開始する必要がありま す。空白行は無視されます。

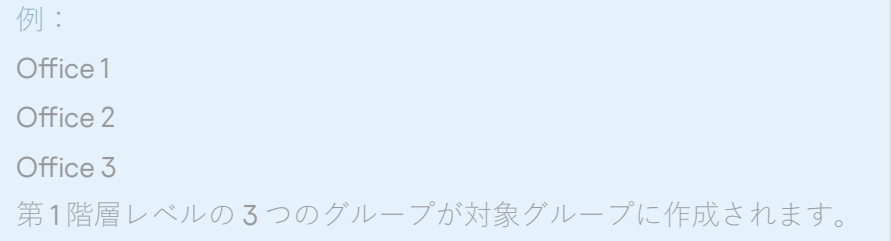

● ネストされたグループの名前はスラッシュ記号(/)を使用して入力します。

例: Office 1/Division 1/Department 1/Group 1 ネストされた 4 つのサブグループが対象グループに作成されます。

● 同じ階層レベルに複数のネストされたグループを作成するには、「グループの絶対パス」を指定する必要 があります。

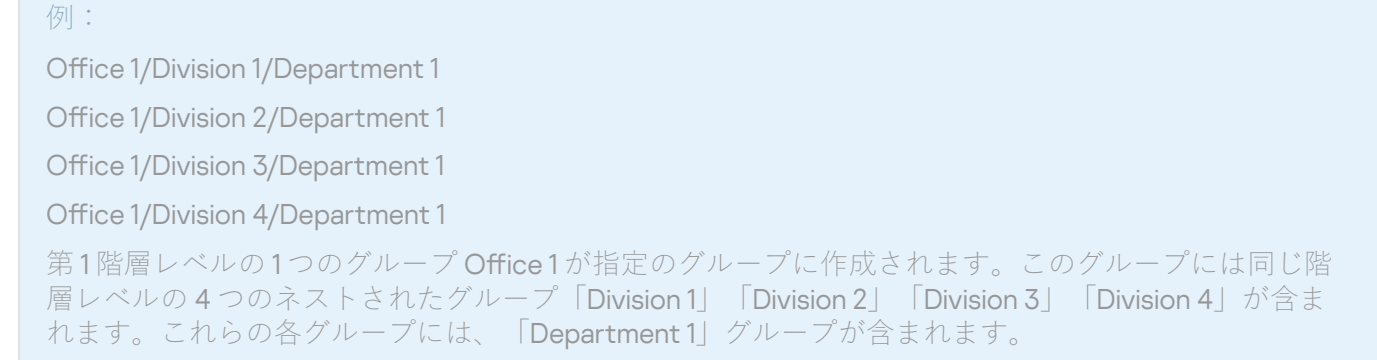

ウィザードを使用して管理グループの階層を作成する場合、ネットワークの整合性に影響はありません:既存 のグループを置き換える代わりに、新しいグループが追加されます。クライアントデバイスを管理グループに 移動すると、[**未割り当てデバイス**]グループから削除されるため、そのクライアントデバイスを再び管理グ ループに含めることはできません。

管理グループ構造の作成中、デバイスが何らかの理由(停⽌していた、またはネットワークに接続されて いなかった)で[**未割り当てデバイス**]グループに含まれていなかった場合、そのデバイスが管理グルー プに自動で移動されることはありません。ウィザードが完了したら、デバイスを手動で管理グループに追 加できます。

管理グループの構造の⾃動作成を開始するには:

1.コンソールツリーで[**管理対象デバイス**]フォルダーを選択します。

2. [管理対象デバイス] フォルダーのコンテキストメニューで、[すべてのタスク]→[グループ構造の新 **規作成**」の順に選択します。

新規管理グループ構造作成ウィザードが開始します。ウィザードの指⽰に従ってください。

## 管理グループ内のデバイスでのアプリケーションの⾃動インストール

グループに新しく追加されたクライアントデバイスにカスペルスキー製品をリモートでインストールするため に使用するインストールパッケージを指定できます。

管理グループ内の新しいデバイスでのアプリケーションの自動インストールを設定するには:

- 1. コンソールツリーで、目的の管理グループを選択します。
- 2. その管理グループのプロパティウィンドウを開きます。
- 3. [セクション] ペインで [自動インストール] を選択し、作業領域で、新しいデバイスにインストールす るアプリケーションのインストールパッケージを選択します。
- 4. [OK]をクリックします。

グループタスクが作成されます。管理グループにクライアントデバイスが追加されるとすぐにそのクライア ントデバイスで実⾏されます。

1 つのアプリケーションの複数のインストールパッケージを⾃動インストールとして選択した場合、イン ストールタスクは最新のバージョンに対してのみ作成されます。

## クライアントデバイスの管理

このセクションでは、クライアントデバイスの操作について説明します。

### クライアントデバイスの管理サーバーへの接続

クライアントデバイスから管理サーバーへの接続はクライアントデバイスにインストールされたネットワーク エージェントによって確⽴されます。

クライアントデバイスが管理サーバーに接続すると、次の処理が実⾏されます。

- データの自動的な同期
	- クライアントデバイスにインストールされたアプリケーションのリストの同期
	- ポリシー、アプリケーション設定、タスク、およびタスク設定の同期
- アプリケーションのステータス、タスクの実行、アプリケーションの管理サーバー別の動作統計情報に関 する最新情報の取得
- 処理するイベント情報の管理サーバーへの配信

自動同期は、ネットワークエージェント設定に合わせて定期的に(たとえば15分ごとに)実行されます。接 続間隔は手動で指定できます。

イベント情報は、イベントが発⽣するとすぐに管理サーバーに配信されます。

管理サーバーがリモートであり、企業ネットワークの外にある場合、クライアントデバイスはインターネ ット経由で管理サーバーに接続できます。

デバイスがインターネット経由で管理サーバーに接続するには、次の条件を満たしている必要があります:

- リモート管理サーバーに外部 IP アドレスを設定し、受信ポート 13000 を開放しておく必要があります(ネ ットワークエージェントの接続用)。UDP ポート 13000 の開放も推奨します(デバイスのシャットダウン 通知の受信用)。
- ネットワークエージェントをデバイスにインストールします。
- デバイスにネットワークエージェントをインストールする時に、リモート管理サーバーの外部 IP アドレス を指定します。インストールパッケージを使⽤してインストールする場合は、インストールパッケージの プロパティの[**設定**]セクションに、外部 IP アドレスを手動で指定します。
- リモート管理サーバーを使用してデバイスのアプリケーションとタスクを管理するには、デバイスのプロ パティウィンドウの [**全般**] セクションで、 [**管理サーバーから切断しない**] をオンにします。その後、 管理サーバーがリモートデバイスと同期されるまで待ちます。管理サーバーと常時接続できるクライアン トデバイスの数は最⼤ 300 です。

リモート管理サーバーによって開始されるタスクのパフォーマンスを⾼めるには、デバイスのポート 15000 を 開きます。この場合、管理サーバーは、タスクを実⾏する際、デバイスとの同期が完了するまで待つことな く、ポート 15000 経由でネットワークエージェントに特別なパケットを送信します。

Kaspersky Security Center は、クライアントデバイスと管理サーバーの接続を設定して、すべての処理の完了 後も接続をアクティブな状態にします。アプリケーションのステータスをリアルタイムで監視する必要がある 場合や、管理サーバーがクライアントとの接続を何らかの理由(接続がファイアウォールで保護されている、 クライアントデバイスのポートを開けない、クライアントデバイスのIP アドレスが不明など)で確立できない 場合は、切断されない接続が必要です。デバイスのプロパティウィンドウの[**全般**]セクションで、クライア ントデバイスと管理サーバー間で切断されることのない接続を確⽴することができます。

最も重要なデバイスとの間では、切断されることのない接続を確⽴してください。管理サーバーでは、同 時に 300 件の接続までしか維持できません。

手動で同期される場合、システムでは、管理サーバーが接続を開始することができる補助的な接続方法が使用 されます。クライアントデバイス上で接続を確⽴する前には、UDP ポートを開く必要があります。クライアン トデバイスの UDP ポートには管理サーバーから接続要求が送信されます。これに対して、管理サーバーの証 明書が検証されます。管理サーバーの証明書がクライアントデバイスに保存されている証明書のコピーと⼀致 すると、接続が確⽴されます。

同期の手動による起動を使用して、アプリケーションのステータス、タスクの実行、およびアプリケーション の動作統計情報に関する最新情報を取得することもできます。

クライアントデバイスから管理サーバーへの手動接続: Klmover ユーティ リティ

クライアントデバイスを管理サーバーに手動で接続する場合は、クライアントデバイスで klmover ユーティリ ティを使用します。

クライアントデバイスにネットワークエージェントをインストールすると、このユーティリティは⾃動的にネ ットワークエージェントのインストールフォルダーにコピーされます。

klmover ユーティリティを使用してクライアントデバイスから管理サーバーに手動で接続するには:

デバイスのコマンドラインで klmover ユーティリティを起動します。

コマンドラインから起動された場合、klmover ユーティリティでは(使用するライセンスに応じて)次の処理 を実⾏できます:

- 特定の設定でネットワークエージェントを管理サーバーに接続する
- 処理結果をイベントログファイルに記録するか、画面に表示する

ユーティリティのコマンドライン構文は次の通りです:

klmover [-logfile <ファイル名>] [-address <サーバーのアドレス>] [-pn <ポート番号>] [-ps <SSL ポート番号>] [-nossl] [-cert <証明書ファイルのパス>] [-silent] [-dupfix] [-virtserv] [-cloningmode]

ユーティリティを実⾏するには管理者権限が必要です。

キーの説明:

- -logfile <ファイル名> ユーティリティ実行結果をログファイルに記録します。 既定では、情報は標準出力ストリーム (stdout) に保存されます。このキーを使用しない場合、結果とエ ラーメッセージは画面に表示されます。
- -address <サーバーのアドレス> 接続する管理サーバーのアドレス。 デバイスの IP アドレス、NetBIOS 名、DNS 名をアドレスとして指定できます。
- -pn <ポート番号>-管理サーバーへの暗号化されていない接続が確立されるポートの番号。 既定のポート番号は 14000 です。
- -ps <SSL ポート番号>-SSLを使用した管理サーバーへの暗号化接続の確立に使用する SSL ポートの番 号。

既定のポート番号は 13000 です。

- -noss1 管理サーバーへの暗号化されていない接続を使用します。 このキーを使用しない場合、ネットワークエージェントは暗号化された SSL プロトコルを使用して管理サ ーバーに接続されます。
- -cert <証明書ファイルのパス> 管理サーバーへのアクセス認証で使用する証明書ファイル。 このキーを使用しない場合、ネットワークエージェントは管理サーバーへの初回接続時に証明書を取得し ます。
- -silent サイレントモードでユーティリティを実行します。

たとえば、ユーティリティをユーザーの登録のログインスクリプトから起動する場合など、このキーを使 ⽤すると便利な場合があります。

- -dupfix このキーは、たとえば ISO ディスクイメージから復元している場合など、ネットワークエージ ェントが通常(配布パッケージの使⽤)とは異なる⽅法でインストールされている場合に使⽤されます。
- -virtserv:仮想管理サーバー名の指定。
- -cloningmode:ネットワークエージェントのディスククローンモード。 次のパラメーターのいずれかを使用して、ディスクのクローンモードを構成します。
	- -cloningmode:ディスククローンモードのステータスを要求します。
	- -cloningmode 1:ディスククローンモードをオンにします。
	- -cloningmode 0:ディスククローンモードをオフにします。

たとえば、ネットワークエージェントを管理サーバーに接続するには、次のコマンドを実⾏します。

klmover - アドレス kscserver.mycompany.com - ログファイル klmover.log

### クライアントデバイスと管理サーバー間のトンネリング接続

Kaspersky Security Center では、管理コンソールから管理サーバーを経由し、次にネットワークエージェント を経由して、管理対象デバイスの指定されたポートに到達する TCP 接続のトンネリングが可能です。トンネ リングは、管理コンソールと管理対象デバイスを直接接続できない場合に、管理コンソールがインストールさ れたデバイスのクライアントアプリケーションを、管理対象デバイスの TCP ポートに接続するように設計さ れています。

たとえばトンネリングは、リモートデスクトップへの接続に使⽤され、既存セッションへの接続と新しいリモ ートセッションの作成の双⽅に対応しています。

トンネリングは、外部ツールを使用して有効にすることもできます。たとえば、管理者はこの方法で PuTTY ユーティリティ、VNC クライアント、およびその他のツールを実行できます。

クライアントデバイスと管理サーバー間のトンネリング接続は、管理サーバーへの接続に使⽤するポートがデ バイスで使⽤できない場合に必要です。デバイスのポートは、次の場合に利⽤できないことがあります:

- リモートデバイスが NAT を使用するローカルネットワークに接続されている。
- リモートデバイスが管理サーバーのローカルネットワークの一部であるが、ファイアウォールによりポー トが閉じられている。

クライアントデバイスと管理サーバー間のトンネリング接続を設定するには:

1. コンソールツリーで、クライアントデバイスを含むグループのフォルダーを選択します。

**2. [デバイス**)タブで、デバイスを選択します。

**3**. デバイスのコンテキストメニューから、 [**すべてのタスク**]→[トンネリング接続]の順に選択します。 ─

4. 表示される [**トンネリング接続**]ウィンドウでトンネルを作成します。

## クライアントデバイスのデスクトップへのリモート接続

管理者は、デバイスにインストールされているネットワークエージェントを使⽤して、クライアントデバイス のデスクトップへのリモートアクセスを取得できます。

ネットワークエージェントを使用したデバイスへのリモート接続は、クライアントデバイスの TCP ポートと UDP ポートが閉じている場合でも可能です。デバイスとの接続を確立すると、管理者はそのデバイスに保存さ れている情報へのフルアクセス権を取得できます。そのため、そのデバイスにインストールされているアプリ ケーションを管理することが可能です。

このセクションでは、ネットワークエージェントを介して Windows [クライアントデバイス](#page-672-0)および macOS クラ [イアントデバイスへの接続を確⽴する⽅法について説明します。](#page-673-0)

#### <span id="page-672-0"></span>Windows クライアントデバイスへの接続

デバイスとのリモート接続は、次のいずれかの方法で確立できます:

- リモートデスクトップ接続という名前の標準の Microsoft Windows コンポーネントを使用します。 リモートデスクトップへの接続は、ユーティリティの設定に従い、Windows の標準のユーティリティ mstsc.exe を使⽤して確⽴されます。
- Windows デスクトップ共有テクノロジーを使用します。

リモートデスクトップ接続による Windows クライアントデバイスへの接続

ユーザーの現在のリモートデスクトップのセッションへの接続は、ユーザーが認識することなく確⽴されま す。管理者がセッションに接続すると、デバイスのユーザーは、事前の通知なくセッションから切断されま す。

リモートデスクトップ接続を使⽤してクライアントデバイスのデスクトップに接続するには:

- 1. 管理コンソールツリーで、アクセスを取得する必要があるデバイスを選択します。
- 2. デバイスのコンテキストメニューから、[**すべてのタスク]→[デバイスに接続]→[RDP セッションの 新規作成**」の順に選択します。

Windows の標準ユーティリティ mstsc.exe が起動し、リモートデスクトップに接続されます。

3. ユーティリティのダイアログボックスに表示される指示に従います。

デバイスへの接続が確⽴されると、Microsoft Windows のリモートデスクトップ接続ウィンドウにデスクト ップが表⽰されます。

Windows デスクトップ共有による Windows クライアントデバイスへの接続

リモートデスクトップの既存のセッションに接続する場合、デバイスのセッションユーザーは管理者から接続 要求を受信します。デバイスのリモートからの動作とその結果に関する情報は、Kaspersky Security Center に より作成されるレポートに保存されません。

管理者は、このセッションのユーザーを切断することなく、クライアントデバイスでの既存のセッションに接 続することができます。この場合、管理者とデバイスのセッションユーザーが、デスクトップのアクセスを共 有します。

[管理者はリモートクライアントデバイスでのユーザー操作の監査を設定できます。監査中に、管理者が開いて](#page-675-0) いる(または変更している)クライアントデバイスのファイルの情報が保存されます。

Windows デスクトップ共有を使用してクライアントデバイスのデスクトップに接続するには、次の条件を満た す必要があります:

- Microsoft Windows Vista 以降の Windows オペレーティングシステムがクライアントデバイスにインストー ルされている。
- Microsoft Windows Vista 以降の Windows オペレーティングシステムが管理ステーションにインストールさ れている。管理サーバーをホストしているデバイスのオペレーティングシステムの種別により、Windows デスクトップ共有を使⽤した接続に制限が適⽤されることはありません。

使用する Windows のエディションに Windows デスクトップ共有機能が含まれているかどうかを確認するに は、Windows レジストリに CLSID\{32BE5ED2-5C86-480F-A914-0FF8885A1B3F} キーがあることを確認し ます。

- Microsoft Windows Vista 以降の Windows オペレーティングシステムがクライアントデバイスにインストー ルされている
- Kaspersky Security Center が、脆弱性とパッチ管理ライセンスを使用している。

Windows デスクトップ共有を使用してクライアントデバイスのデスクトップに接続するには:

- 1. 管理コンソールツリーで、アクセスを取得する必要があるデバイスを選択します。
- 2. デバイスのコンテキストメニューから、[**すべてのタスク**]→[**デバイスに接続]→[Windows デスクト ップ共有**」の順に選択します。
- **3. [リモートデスクトップ接続を選択**]ウィンドウが表示されるので、接続する必要があるデバイスのセッ ションを選択します。

デバイスへの接続が正常に確立すると、[**Kaspersky リモートデスクトップ接続ビューア**]ウィンドウに デバイスのデスクトップが表示されて使用可能になります。

4. デバイスとの対話を開始するには、 L**Kaspersky リモートデスクトップ接続ビューア**」ウィンドウで、 **[処理]→[対話モード**]の順に選択します。

#### <span id="page-673-0"></span>macOS クライアントデバイスへの接続

管理者は、Virtual Network Computing (VNC) システムを使用して macOS デバイスに接続できます。

リモートデスクトップへの接続は、管理サーバーデバイスにインストールされた VNC クライアントを介して 確立されます。VNC クライアントは、キーボードとマウスの制御をクライアントデバイスから管理者に切り 替えます。

管理者がリモートデスクトップに接続する際に、ユーザーは管理者からの通知や接続要求を受け取りません。 管理者は、このセッションからユーザーを切断することなく、クライアントデバイスでの既存のセッションに 接続します。

VNC クライアントを使用してクライアント macOS デバイスのデスクトップに接続するには、次の条件を満た す必要があります:

- VNC クライアントは、管理サーバーデバイスにインストールされます。
- クライアントデバイスでは、リモートログインとリモート管理が許可されます。
- ユーザーは、**macOS** オペレーティングシステムの**共有**設定で、クライアントデバイスへの管理者アクセス を許可します。

Virtual Network Computing システムを使用してクライアントデバイスのデスクトップに接続するには:

- 1. 管理コンソールツリーで、アクセスを取得する必要があるデバイスを選択します。
- 2.デバイスのコンテキストメニューから、[**すべてのタスク**]→[**トンネリング接続**]の順に選択します。
- **3**. 表示される[**トンネリング接続**]ウィンドウで、次の操作を実行します:
	- **a. [1.ネットワークポート**] セクションで、接続する必要があるデバイスのネットワークポート番号を指 定します。 既定では、ポート 5900 が使用されます。
	- **b. [2.トンネリング**]セクションで、[Create tunnel]をクリックします。
	- c. [3.ネ**ットワーク設定**] セクションで、 [Copy] をクリックします。
- 4. VNC クライアントを開き、コピーしたネットワーク属性をテキストフィールドに貼り付けます。**Enter** を 押します。
- **5**. 表示されたウィンドウで、証明書の詳細情報を表示します。証明書の使用に同意する場合は、[**Yes**]をク リックします。
- 6. [**Authentication**] ウィンドウで、クライアントデバイスの資格情報を指定し、 [**OK**] をクリックしま す。

## Windows デスクトップ共有によるデバイスへの接続

Windows デスクトップ共有でデバイスに接続するには:

- 1.コンソールツリーで[**管理対象デバイス**]フォルダーの[**デバイス**]タブを選択します。 このフォルダーの作業領域には、デバイスのリストが表⽰されます。
- 2.接続するデバイスのコンテキストメニューで、[**デバイスに接続**]→[Windows **デスクトップ共有**]の順 に選択します。
	- L**リモートデスクトップ接続を選択**」ウィンドウが表示されます。
- **3. [<b>リモートデスクトップ接続を選択**]ウィンドウで、デバイスへの接続に使用するデスクトップセッショ ンを選択します。
- 4. [OK] をクリックします。

デバイスが接続されます。

## クライアントデバイスの再起動の設定

Kaspersky Security Center を使用、インストール、または削除する場合には、デバイスを再起動する必要があ ります。再起動設定は、Windows が実行されているデバイスの場合にのみ設定できます。

クライアントデバイスの再起動を設定するには:

- 1. コンソールツリーで、再起動を設定する必要がある管理グループを選択します。
- 2.グループの作業領域で、 [**ポリシー**] タブを選択します。
- 3. 作業領域で、ポリシーのリストにある Kaspersky Security Center ネットワークエージェントのポリシーを 選択してから、ポリシーのコンテキストメニューで [**ブロパティ**」を選択します。
- **4**.ポリシーのプロパティウィンドウで[**再起動の設定**]セクションを選択します。

5. デバイスの再起動が必要な場合に実行すべき処理を選択します:

- [OS を再起動しない] を選択して、自動的な再起動をブロックする。
- $\left[\right.$ **必要に応じて自動的に OS を再起動する**】を選択して、自動的な再起動を許可する。
- [**ユーザーに処理を確認する**」を選択して、ユーザーが再起動できるようにする。

再起動の処理を確認する間隔を指定するとともに、対応するチェックボックスをオンにすることにより、 デバイスでセッションがブロックされたアプリケーションを強制的に再起動したり強制終了したりするこ とができます。

6. [OK] をクリックして、変更内容を保存し、ポリシーのプロパティウィンドウを閉じます。

<span id="page-675-0"></span>ここで、デバイスの再起動が設定されます。

## リモートクライアントデバイスでの動作の監査

本製品では、Windows を実⾏しているリモートクライアントデバイスでの管理者の操作を監査することができ ます。監査中、管理者によって開かれたか変更されたファイルに関する情報がデバイスに保存されます。管理 者の処理の監査が使用可能である条件は次の通りです:

- 脆弱性とパッチ管理のライセンスが使用されている
- 管理者がリモートデバイスのデスクトップに対する共有アクセスを開始する権限を持っている

リモートクライアントデバイスでの動作の監査を有効にするには:

1. コンソールツリーで、管理者の動作の監査を設定する必要がある管理グループを選択します。

2.グループの作業領域で、[**ポリシー**]タブを選択します。

3. Kaspersky Security Center ネットワークエージェントのポリシーを選択し、ポリシーのコンテキストメニュ 一で [**プロパティ**] を選択します。

4. ポリシーのプロパティウィンドウで[**Windows デスクトップ共有**]セクションを選択します。

**5. [監査を有効にする**]をオンにします。

6. [読み取り時に監視する必要のあるファイルのマスク]および[変更時に監視する必要のあるファイルの ]リストで、監査中に動作を監視する必要のあるファイルマスクを追加します。 **マスク** 既定では、拡張子が txt、rtf、doc、xls、docx、xlsx、odt、pdf のファイルの動作が監視されます。

7. [OK] をクリックして、変更内容を保存し、ポリシーのプロパティウィンドウを閉じます。

これにより、デスクトップアクセスを共有しているユーザーのリモートデバイスでの管理者による操作の監査 が設定されます。

リモートデバイスにおける管理者の処理の記録は次に保存されます:

- リモートデバイスのイベントログ
- リモートデバイスのネットワークエージェントフォルダーにある拡張子 syslog のファイル (C:\ProgramData\KasperskyLab\adminkit\1103\logs など)
- Kaspersky Security Center のイベントデータベース

## クライアントデバイスと管理サーバー間の接続の確認

Kaspersky Security Center では、クライアントデバイスと管理サーバー間の接続を自動または手動で確認でき ます。

接続の自動確認は管理サーバーで実行されます。接続の手動確認はデバイスで実行されます。

#### クライアントデバイスと管理サーバー間の接続の⾃動確認

クライアントデバイスと管理サーバー間の接続の自動確認を開始するには:

1. コンソールツリーで、デバイスを含む管理グループを選択します。

**2**.管理グループの作業領域の[**デバイス**]タブで、デバイスを選択します。

#### **3**. デバイスのコンテキストメニューで[**デバイスのアクセス可否の確認**]を選択します。

ウィンドウが開き、デバイスにアクセス可能かどうかに関する情報が表⽰されます。

クライアントデバイスと管理サーバー間の接続の手動確認:Klnagchk ユーティリティ

klnagchk ユーティリティを使用すると、クライアントデバイスと管理サーバー間の接続を確認し、接続設定に 関する詳細情報を取得できます。

デバイスにネットワークエージェントをインストールすると、klnagchk ユーティリティは自動的にネットワー クエージェントのインストールフォルダーにコピーされます。

klnagchk ユーティリティは、コマンドラインから起動すると、次の処理を実行します(使用するキーによって 異なります):

- デバイスにインストールされたネットワークエージェントから管理サーバーへの接続に使用される設定値 を画⾯に表⽰するかログに記録する
- ネットワークエージェントの統計情報(前回の起動以降)とユーティリティ処理結果をイベントログファ イルに記録するか画面に表示する
- ネットワークエージェントと管理サーバー間の接続の確立を試みる 接続の試⾏に失敗した場合、ICMP パケットを送信して、管理サーバーがインストールされているデバイス の状態を確認します。
- klnagchk ユーティリティを使用して、クライアントデバイスと管理サーバー間の接続を確認するには:

デバイスのコマンドラインで klnagchk ユーティリティを起動します。

ユーティリティのコマンドライン構文は次の通りです:

klnagchk [-logfile <ファイル名>] [-sp] [-savecert <証明書ファイルのパス>] [-restart]

キーの説明:

- -logfile <ファイル名> ネットワークエージェントと管理サーバー間の接続設定値とユーティリティの 処理結果をログファイルに記録します。 既定では、情報は標準出力ストリーム (stdout) に保存されます。このキーを使用しない場合、設定、結 果、エラーメッセージは画面に表示されます。
- -sp プロキシサーバー上のユーザー認証パスワードを表示します。 この設定は、プロキシサーバー役管理サーバーへの接続が確立される場合に使用されます。
- -savecert <ファイル名>-管理サーバーへのアクセス認証用の証明書を指定したファイルに保存します。
- -restart ユーティリティ処理完了後にネットワークエージェントを再起動します。

#### デバイスと管理サーバー間の接続時間の確認について

デバイスのシャットダウン時に、ネットワークエージェントは管理サーバーにシャットダウンを通知します。 管理コンソールでは、そのデバイスはシャットダウンと表⽰されます。ただし、ネットワークエージェントが すべてのシャットダウンを管理サーバーに通知できるわけではありません。そのため、管理サーバーは、各デ バイスの [**管理サーバーへの接続**」属性(この属性の値は、管理コンソールのデバイスプロパティの [**全般**] セクションに表示されます)を定期的に分析し、ネットワークエージェントの現在の設定の同期間隔と比較し ます。あるデバイスが連続した同期間隔に 3 回を超えて応答していない場合、そのデバイスはシャットダウン とマーク付けされます。

## 管理サーバーでのクライアントデバイスの識別

クライアントデバイスは、名前に基づいて識別されます。デバイスの名前は、管理サーバーに接続しているす べてのデバイス名の中で⼀意です。

デバイスの名前は、Windows ネットワークでポーリングが実行されて新規デバイスが検出された時、またはデ バイスにインストールされたネットワークエージェントが最初に管理サーバーに接続した時に、管理サーバー に送信されます。既定では、この名前は Windows ネットワーク上のデバイス名 (NetBIOS 名) と一致しま す。この名前のデバイスが既に管理サーバーに登録されている場合、**<名前>-1、<名前>-2** のように連番が接尾 辞として新規デバイスの名前に追加されます。デバイスは、この名前で管理グループに追加されます。

## 管理グループへのデバイスの移動

移動元と移動先の両方の管理グループ(またはこれらの管理グループが属する管理サーバー)の[**管理グルー ブの管理**」の[<u>[変更](#page-738-0)</u>]権限を付与されている場合のみ、デバイスを管理グループから別の管理グループに移動 できます。

特定の管理グループに1台以上のデバイスを含めるには:

- 1.コンソールツリーで、[**管理対象デバイス**]フォルダーを展開します。
- **2. [管理対象デバイス**]フォルダーで、クライアントデバイスを含めるグループに対応するサブフォルダー を選択します。

デバイスを[**管理対象デバイス**]グループに含める場合は、この手順を省略できます。

- **3**. 選択した管理グループの作業領域の[**デバイス**]タブで、次のいずれかの方法により、デバイスをグルー プに含めるプロセスを実⾏します:
	- デバイスのリストの情報ボックスの [**デバイスをグループに移動**] をクリックして、デバイスをグルー プに追加する
	- デバイスリストのコンテキストメニューから[**作成**]→[**デバイス**]の順に選択する

デバイス移動ウィザードが起動します。指示に従って、デバイスをグループに移動する方法を選択し、グル ープに含めるデバイスのリストを作成します。

デバイスのリストを手動で作成する場合、デバイスのアドレスとして IP アドレス (または IP アドレスの範 囲)、NetBIOS 名、または DNS 名を使用できます。リストに手動で移動できるのは、デバイスへの接続時 に、またはデバイスの検出後に、管理サーバーのデータベースに既に情報が追加されているデバイスのみで す。

ファイルからデバイスのリストをインポートするには、追加するデバイスのアドレスのリストが含まれる TXT ファイルを指定します。各アドレスをそれぞれの⾏に指定する必要があります。

ウィザードが完了すると、選択したデバイスが管理グループに追加され、管理サーバーによって作成された名 前でデバイスのリストに表示されます。

L**未割り当てデバイス**」フォルダーから管理グループフォルダーにデバイスをドラッグすることで、選択 した管理グループにデバイスを移動できます。

### クライアントデバイスの管理サーバーの変更

[*管理サーバーの変更*] タスクを使用して、クライアントデバイスを管理する管理サーバーを別のサーバーに 変更できます。

クライアントデバイスを管理する管理サーバーを別のサーバーに変更するには:

1. デバイスを管理する管理サーバーに接続します。

2. 次のいずれかの方法で、管理サーバー変更タスクを作成します:

- [選択した管理グループに含まれるデバイスの管理サーバーを変更する場合は、選択したグループに対す](#page-387-0) るタスクを作成します。
- いくつかの管理グループにまたがるデバイスまたは既存の管理グループに含まれていないデバイスの管 理サーバーを変更するには、[特定のデバイスに対するタスク](#page-389-0)を作成します。

タスク追加ウィザードが開始されます。ウィザードの指⽰に従ってください。タスク追加ウィザードの 【**タスク種別の選択**】ウィンドウで[Kaspersky Security Center **管理サーバー**]フォルダーを選択し、 [ ]フォルダーを開いて[管理サーバーの変更]タスクを選択します。 **詳細**

3. 作成したタスクを実行します。

タスクが完了すると、タスクの対象となったクライアントデバイスは、タスク設定で指定した管理サーバー の管理下に置かれます。

管理サーバーで暗号化とデータ保護をサポートしている場合、「*管理サーバーの変更*】タスクを作成しよ うとすると、警告が表示されます。その警告には、デバイスに暗号化されたデータが保存される場合、新 しいサーバーがデバイスの管理を開始すると、ユーザーは以前に処理したことがある暗号化データにしか アクセスできなくなることが⽰されます。それ以外の暗号化されたデータにはアクセスできなくなりま [す。暗号化されたデータにアクセスできなくなるケースの詳細な説明については、](https://support.kaspersky.com/KESWin/11.10.0/ja-JP/128089.htm)Kaspersky Endpoint Security for Windows のオンラインヘルプロを参照してください。

### クラスターとサーバーアレイ

Kaspersky Security Center はクラスターテクノロジーをサポートします。クライアントデバイスにインストー ルされたアプリケーションがサーバーアレイの一部であることを確認する情報が、ネットワークエージェント から管理サーバーに送信されると、このクライアントデバイスはクラスターノードになります。このクラスタ ーは、[**管理対象デバイス**]フォルダーの独立したオブジェクトとしてコンソールツリーに追加され、 サーバ ーアイコン(■)で表示されます。

クラスターの一般的な特徴は次の通りです:

- クラスターとそのすべてのノードは常に同じ管理グループに属します。
- クラスターのノードを移動しようとすると、そのノードは元の位置に戻ります。
- クラスターを別のグループに移動すると、そのクラスターのすべてのノードが一緒に移動します。

### クライアントデバイスのリモートでの起動、停止、再起動

Kaspersky Security Center では、クライアントデバイスをリモートで管理できます(起動、停止、再起動)。

クライアントデバイスをリモートで管理するには:

1デバイスを管理する管理サーバーに接続します。

2. 次のいずれかの方法で、デバイス管理タスクを作成します:

- 選択した管理グループに含まれるデバイスの管理サーバーの起動、停止、または再起動が必要な場合 は、[選択したグループに対するタスクを](#page-387-0)作成します。
- いくつかの管理グループにまたがるデバイスまたはどのグループにも属していないデバイスを起動、停 ⽌、あるいは再起動するには、[特定のデバイスに対するタスクを](#page-389-0)作成します。

タスク追加ウィザードが開始されます。ウィザードの指⽰に従ってください。タスク追加ウィザードの 【**タスク種別の選択**】ウィンドウで[Kaspersky Security Center **管理サーバー**]フォルダーを選択し、 <u>[</u>詳細」フォルダーを開いて[**デバイスの管理**]タスクを選択します。

3. 作成したタスクを実行します。

タスクの完了後、選択したデバイスでコマンド(起動、停止、再起動)が実行されます。

### 管理対象デバイスと管理サーバーの継続した接続の使⽤について

既定では、Kaspersky Security Center は、管理対象デバイスと管理サーバーを継続して接続しません。管理対 象デバイスのネットワークエージェントが、定期的に接続を確⽴し、管理サーバーと同期させます。これらの 同期セッションの間隔はネットワークエージェントによって定義されており、既定では 15 分間隔になってい ます。同期が必要な場合(たとえば、アプリケーションのポリシーを強制的に適⽤するなど)、管理サーバー は署名されたネットワークパケットをネットワークエージェントの UDP ポート 15000 へ送付します(管理サ ーバーは、IPv4 または IPv6 ネットワークでこのパケットを送信できます)。管理サーバーと対象デバイス間 の UDP 接続が何らかの理由で不可能である場合、ネットワークエージェントと管理サーバーの次回の接続時 の同期間隔時間内に同期が実行されます。

一部の操作は、ネットワークエージェントと管理サーバー間を早期に接続せずに実行することはできません。 この操作には、ローカルタスクの実行や停止、管理対象製品の統計の受信、トンネリングといった操作が含ま れます。これらの操作を可能にするには、 [**管理サーバーから切断しない**」を<u>[管理対象デバイス](#page-692-0)</u>でオンにする 必要があります。

### 強制同期について

Kaspersky Security Center では、管理対象デバイスのステータス、設定、タスク、ポリシーは自動的に同期さ れますが、場合によっては、現時点において指定されたデバイスで同期が実⾏されているかどうかを管理者が 正確に知る必要があります。

管理コンソールにおける管理対象デバイスのコンテキストメニューでは、 [**すべてのタスク**] メニューに [**強 制同期**]コマンドが含まれます。Kaspersky Security Center 14 がこのコマンドを実行すると、管理サーバーは デバイスへの接続を試みます。この試行が成功すると、強制同期が実行されます。試行が失敗した場合は、ネ ットワークエージェントと管理サーバー間の次の定期接続まで待機してから同期が強制的に実⾏されます。

### 接続スケジュールの概要

ネットワークエージェントのプロパティウィンドウにある[**接続**]セクションの[**接続スケジュール**]サブセ クションで、ネットワークエージェントが管理サーバーにデータを送信する時間間隔を指定できます。

**要求時に接続**:このオブションをオンにすると、ネットワークエージェントが管理サーバーへのデータ送信を 要求された時に、接続が確立されます。

**指定の時間帯に接続**:このオプションをオンにすると、ネットワークエージェントは指定した時間に管理サー バーへ接続します。複数の接続時間帯を追加できます。

### デバイスのユーザーへのメッセージの送信

メッセージをデバイスのユーザーに送るには:

1. コンソールツリーで、目的の管理サーバーの名前の付いたフォルダーを選択します。

2. 次の方法のいずれかを使用して、デバイスのユーザーにメッセージを送信するタスクを作成します:

- [選択した管理グループに属するデバイスのユーザーにメッセージを送信するには、選択したグループに](#page-387-0) 対するタスクを作成します。
- いくつかの管理グループにまたがるデバイスのユーザーまたは管理グループに属していないデバイスの ユーザーにメッセージを送信するには[、特定のデバイスに対するタスクを](#page-389-0)作成します。

タスク追加ウィザードが開始されます。ウィザードの指⽰に従ってください。

3. タスク追加ウィザードの [タスク種別の選択] ウィンドウで [**Kaspersky Security Center 14 管理サーバ** ー」フォルダーを選択し、[**詳細**」フォルダーを開いて [**ユーザーにメッセージを送信**」タスクを選択し ます。ユーザーにメッセージを送信するタスクは、Windows を実行しているデバイスでのみ利用できま す。 [<mark>[ユーザーアカウント](#page-741-0)</mark>」フォルダーから<u>ユーザーのコンテキストメニューを使用してメッセージを送</u> 信することもできます。

4. 作成したタスクを実行します。

タスクの完了後、作成したメッセージが、選択したデバイスのユーザーに送信されます。ユーザーにメッセ ージを送信するタスクは、Windows を実行しているデバイスでのみ利用できます。 [\[ユーザーアカウント](#page-741-0)] [フォルダーか](#page-741-0)らユーザーのコンテキストメニューを使用してメッセージを送信することもできます。

# Kaspersky Security for Virtualization の管理

Kaspersky Security Center は、仮想マシンと管理サーバーの接続機能をサポートしています。仮想マシンは、 Kaspersky Security for Virtualization によって保護されます。詳細については、該当する各製品のドキュメント を参照してください。

## デバイスのステータスの切り替えの設定

デバイスに「緊急」または「警告」ステータスを割り当てる条件を変更できます。

デバイスのステータスの「緊急」への切り替えを有効にするには:

1. 次のいずれかの方法で、プロパティウィンドウを開きます:

- L**ポリシー**」フォルダーの管理サーバーポリシーのコンテキストメニューで [**プロパティ**] を選択しま す。
- 管理グループのコンテキストメニューで [**プロパティ**] を選択します。
- 2.プロパティウィンドウが表示されたら、[セクション]ペインで[デバイスのステータス]を選択しま す。
- **3**.右側の [**ステータスを「緊急」にする条件**」セクションで、リスト内の各条件に隣接するチェックボック スをオンにします。

[親ポリシーでロック状態になっていない設](#page-398-0)定のみ変更できます。

4. 選択した条件に対して適切な値を設定します。 ⼀部の条件では値を指定できますが、値を指定できない条件もあります。

5. [OK] をクリックします。

指定した条件が満たされると、管理対象デバイスには「緊急」ステータスが割り当てられます。

デバイスのステータスの「警告」への切り替えを有効にするには:

1. 次のいずれかの方法で、プロパティウィンドウを開きます:

- L**ポリシー**」フォルダーの管理サーバーポリシーのコンテキストメニューで [**プロパティ**] を選択しま す。
- 管理グループのコンテキストメニューで [**プロパティ**] を選択します。
- 2.プロパティウィンドウが表示されたら、[セクション]ペインで[デバイスのステータス]を選択しま す。
- **3**.右側の[**ステータスを「警告」にする条件**]セクションで、リスト内の各条件に隣接するチェックボック スをオンにします。

[親ポリシーでロック状態になっていない設](#page-398-0)定のみ変更できます。

4. 選択した条件に対して適切な値を設定します。

⼀部の条件では値を指定できますが、値を指定できない条件もあります。

5. [OK] をクリックします。

指定した条件が満たされると、管理対象デバイスには「警告」ステータスが割り当てられます。

## デバイスのタグ付けおよび割り当てられたタグの表示

Kaspersky Security Center では、デバイスにタグ付けできます。 タグは、デバイスのグループ化、説明、また は検索に使用できるデバイスの ID です。デバイスに割り当てられたタグは、抽出の作成、デバイスの検索、 および各管理グループへのデバイスの割り当てに使⽤できます。

デバイスには、手動または自動でタグ付けできます。デバイスのプロパティで手動でデバイスにタグ付けしま す。個々のデバイスにタグ付けする必要がある場合は、手動のタグ付けを使用できます。自動タグ付けは、指 定したタグ付けルールに従い、管理サーバーによって実⾏されます。

管理サーバーのプロパティで、この管理サーバーによって管理されるデバイスの⾃動タグ付けを設定できま す。デバイスには、指定されたルールが適合する場合に⾃動的にタグ付けされます。個々のルールは各タグに 対応します。ルールは、デバイス、オペレーティングシステム、デバイスにインストールされたアプリケーシ ョンのネットワークプロパティ、およびその他のデバイスのプロパティに適⽤されます。たとえば、Windows が実⾏されているすべてのデバイスに Win タグを割り当てるルールを設定できます。その後、デバイスの抽出 を作成する場合にこのタグを使用できます。これにより、Windows が実行されているすべてのデバイスを分類 することができます。

また、特定のポリシープロファイルが特定のタグが付いたデバイスにのみ適⽤されるようにするため、管理対 象デバイスでのポリシープロファイルの有効化条件としてタグを使用することもできます。たとえば、「配達 担当者]としてタグ付けされたデバイスが [ユーザー]管理グループに表示され、 [配達担当者] タグによる 対応するポリシープロファイルの有効化がオンになっている場合、[ユーザー]グループを対象に作成された ポリシーはこのデバイスに適⽤されませんが、ポリシープロファイルのプロファイルが適⽤されます。ポリシ ープロファイルにより、このデバイスでは、そのポリシーによって実行をブロックされている一部のアプリケ ーションを起動することができます。

複数のタグ付けルールを作成できます。複数のタグ付けルールを作成しており、それらのルールのそれぞれの 条件が同時に満たされる場合は、1 つのデバイスに複数のタグを割り当てることができます。すべての割り当 てられたタグのリストは、デバイスのプロパティで確認できます。それぞれのタグ付けルールは、有効または 無効にすることができます。ルールは、有効な場合、管理サーバーの管理対象デバイスに適用されます。ルー ルは、現時点では使用しないものの将来的に必要になる可能性がある場合、削除する必要はありません。代わ りに、[**ルールを有効にする**」をオフにすることができます。この場合、ルールは無効になっており、[**ルー ルを有効にする**」を再びオンにするまで実行されません。タグ付けルールのリストからルールを一時的に除外 し、その後再び含める必要がある場合は、ルールを削除せずに無効にする必要があります。

<span id="page-683-0"></span>⾃動でのデバイスのタグ付け

管理サーバーのプロパティウィンドウで、⾃動タグルールを作成、編集することができます。

デバイスを⾃動的にタグ付けするには:

- 1. コンソールツリーで、タグルールを指定する管理サーバーの名前のノードを選択します。
- 2.管理サーバーのコンテキストメニューから[**プロパティ**」を選択します。
- **3**. 管理サーバーのプロパティウィンドウで[**タグルール**]セクションを選択します。
- **4. [タグルール]**セクションで、[**追加**]をクリックします。 L**新規ルール**」ウィンドウが表示されます。
- **5. [新規ルール**]ウィンドウで、ルールのプロパティ全般を設定します:
	- ルール名を指定します。 ルール名は 255 文字以下で、特殊文字 ( "\*<>>>:|) を含めることはできません。
	- L**ルールを有効にする**」を使用して、ルールを有効または無効にします。 既定では、 [**ルールを有効にする**] はオンになっています。
	- L**タグ**」にタグ名を入力します。 タグ名は 255 文字以下で、特殊文字("\*<>?\:|) を含めることはできません。
- **6. [条件**]セクションで、[**追加**]をクリックして新しい条件を追加するか、[**プロパティ**]をクリックし て既存の条件を編集します。
[新規自動タグルール条件ウィザード]ウィンドウが表示されます。

- 7. [**タグの割り当て条件**]ウィンドウで、タグ付けに作用する条件のチェックボックスをオンにします。複 数の条件を選択できます。
- 8. 選択したタグ付け条件に応じて、対応する条件を設定するためのウィンドウがウィザードに表示されま す。次の条件によりルールのトリガーを設定します:
	- **デバイスの使用状況または特定のネットワークとの関連付け -** デバイスのネットワークプロパティ (Windows ネットワーク上のデバイス名、デバイスがドメインまたは IP サブネットに含まれるかなど)

Kaspersky Security Center で使用するデータベースに大文字と小文字を区別する照合が設定されて いる場合は、デバイスの DNS 名の指定時に大文字と小文字を区別してください。そうしないと、自 動タグ付けルールが機能しません。

- **Active Directory の使用 -** Active Directory 組織単位内のデバイスの存在および Active Directory グループ 内のデバイスの所属。
- **特定のアプリケーション** デバイス上のネットワークエージェントの存在、オペレーティングシステム の種別、バージョン、アーキテクチャ。
- **仮想マシン -** デバイスが仮想マシンの特定の種別に属しているかどうか
- アプリケーションレジストリのアプリケーションがインストール済み デバイス上の異なる製造元によ るアプリケーションの存在。

9. 条件を設定した後、その名前を入力し、ウィザードを閉じます。

必要に応じて、1つのルールに対して複数の条件を設定できます。この場合、タグは少なくとも1つの条件 を満たすデバイスに割り当てられます。追加した条件は、ルールのプロパティウィンドウに表⽰されま す。

**10. [新規ルール**] ウィンドウの [OK] をクリックして、管理サーバーのプロパティウィンドウの [OK] をク リックします。

新しく作成されたルールは、選択した管理サーバーによって管理されているデバイスに適用されます。デバイ スの設定がルールの条件を満たす場合、そのデバイスにタグが割り当てられます。

デバイスに割り当てられているタグの表示および設定

デバイスに割り当てられたすべてのタグのリストを表示できます。また、デバイスのプロパティウィンドウに 移動して⾃動タグルールを設定できます。

デバイスに割り当てられているタグを表示、および設定するには:

- 1.コンソールツリーで、[**管理対象デバイス**]フォルダーを展開します。
- 2. [**管理対象デバイス**] フォルダーの作業領域で、割り当てられたタグを表示するデバイスを選択します。
- **3**.モバイルデバイスのコンテキストメニューから、[**プロパティ**]を選択します。
- **4.** デバイスのプロパティウィンドウで[**タグ**]セクションを選択します。

選択されたデバイスに割り当てられているタグのリストが表示されます。また、それぞれのタグが割り当 てられた方法(手動か、ルールによるものか)も表示されます。

5. 必要に応じて、次のいずれかの操作を実行します:

- タグルールの設定に進む場合は、[**自動タグルールの設定**]をクリックします(Windows のみ)。
- タグの名前を変更するには、タグを選択して[**名前の変更**]をクリックします。
- タグを削除するには、タグを選択して[**削除**]をクリックします。
- タグを手動で追加する場合は、 [**タグ**] セクションの下部にあるフィールドにタグを入力して、 [**追 加**」をクリックします。
- **6. [タグ**]セクションに対して変更を行った場合、変更を有効にするには、[**適用**]をクリックします。

7. [OK]をクリックします。

デバイスのプロパティでタグを削除または名前を変更した場合、この変更は管理サーバーのプロパティに設定 されているタグルールには影響しません。変更は、プロパティの変更が⾏われたデバイスに対してのみ適⽤さ れます。

クライアントデバイスのリモート診断:Kaspersky Security Center リモー ト診断ユーティリティ

Kaspersky Security Center リモート診断ユーティリティ(「リモート診断ユーティリティ」とも表記)は、ク ライアントデバイスへの次の処理のリモート実⾏を⽬的として設計されています:

- トレースの有効化と無効化、トレースレベルの変更、トレースファイルのダウンロード
- システム情報とアプリケーション設定のダウンロード
- イベントログのダウンロード
- アプリケーションのダンプファイルの牛成
- 診断の開始および診断レポートのダウンロード
- アプリケーションの起動および停止

クライアントデバイスからダウンロードしたイベントログと診断レポートを、管理者自身による問題のトラブ ルシューティングに活⽤できます。また、テクニカルサポートの担当者がより詳細な分析を⾏うために、トレ ースファイル、ダンプファイル、イベントログ、診断レポートをクライアントデバイスからダウンロードする ように求められる場合もあります。

<span id="page-685-0"></span>リモート診断ユーティリティは管理コンソールと併せて⾃動的にインストールされます。

リモート診断ユーティリティのクライアントデバイスへの接続

リモート診断ユーティリティをクライアントデバイスに接続するには:

1. コンソールツリーで任意の管理グループを選択します。

2.作業領域の[**デバイス**]タブで、任意のデバイスのコンテキストメニューから、[**カスタムツール**] → [**リモート診断**] の順に選択します。

リモート診断ユーティリティのメインウィンドウが開きます。

- 3. リモート診断ユーティリティのメインウィンドウの最初のフィールドでは、デバイスへの接続時に使用す るツールを次から指定します:
	- : Microsoft Windows **ネットワークを使⽤してアクセスする**
	- 管理サーバーを使用してアクセスす**る** : \_\_
- 4. ユーティリティのメインウィンドウの最初のフィールドで[**Microsoft Windows ネットワークを使用して アクセスする**」を選択した場合は、次の操作を実行します:
	- L**デバイス**」で、接続するデバイスのアドレスを指定します。 デバイスのアドレスとして、IP アドレス、NetBIOS 名または DNS 名を使用できます。 既定値は、コンテキストメニューからユーティリティを実⾏したデバイスのアドレスです。
	- デバイスに接続するアカウントを指定します:
		- **既に接続しているユーザーとして接続する**(既定では、この項目が選択されます)。現在のユーザー アカウントで接続します。
		- **ユーザー名とパスワードを使用して接続する**:指定されたユーザーアカウントで接続します。目的の アカウントの [**ユーザー名**] と [**パスワード**] を指定します。

デバイスのローカル管理者アカウントで接続した場合にのみ、デバイスに接続できます。

- 5. ユーティリティのメインウィンドウの最初のフィールドで[**管理サーバーを使用してアクセスする**]を選 択した場合は、次の操作を実行します:
	- L**管理サーバー**」で、デバイスに接続しようとする管理サーバーのアドレスを指定します。 管理サーバーのアドレスとして、IP アドレス、NetBIOS 名または DNS 名を使用できます。 既定値は、ユーティリティを実⾏した管理サーバーのアドレスです。
	- 必要に応じて、[**SSL を使用する]、[トラフィックを圧縮する]、[セカンダリ管理サーバーに属す るデバイス**」をオンにします。

【**セカンダリ管理サーバーに属するデバイス**」をオンにした場合は、【**参照**】をクリックして、デバイ スを管理するセカンダリ管理サーバーの名前を [ **セカンダリ管理サーバーに属するデバイス**」に入力し ます。

**6**. デバイスに接続するには、[**サインイン**]をクリックします。

段階認証を自分のアカウントで有効にする場合は、二段階認証を使用して認証する必要がありま す。

これにより、デバイスのリモート診断用ウィンドウが開きます(次の図を参照)。ウィンドウの左側には、 デバイス診断処理へのリンクが表⽰されます。ウィンドウの右側には、デバイスのオブジェクトツリーが表 示され、ユーティリティを操作できます。ウィンドウの下部には、ユーティリティ処理の進行状況が表示さ れます。

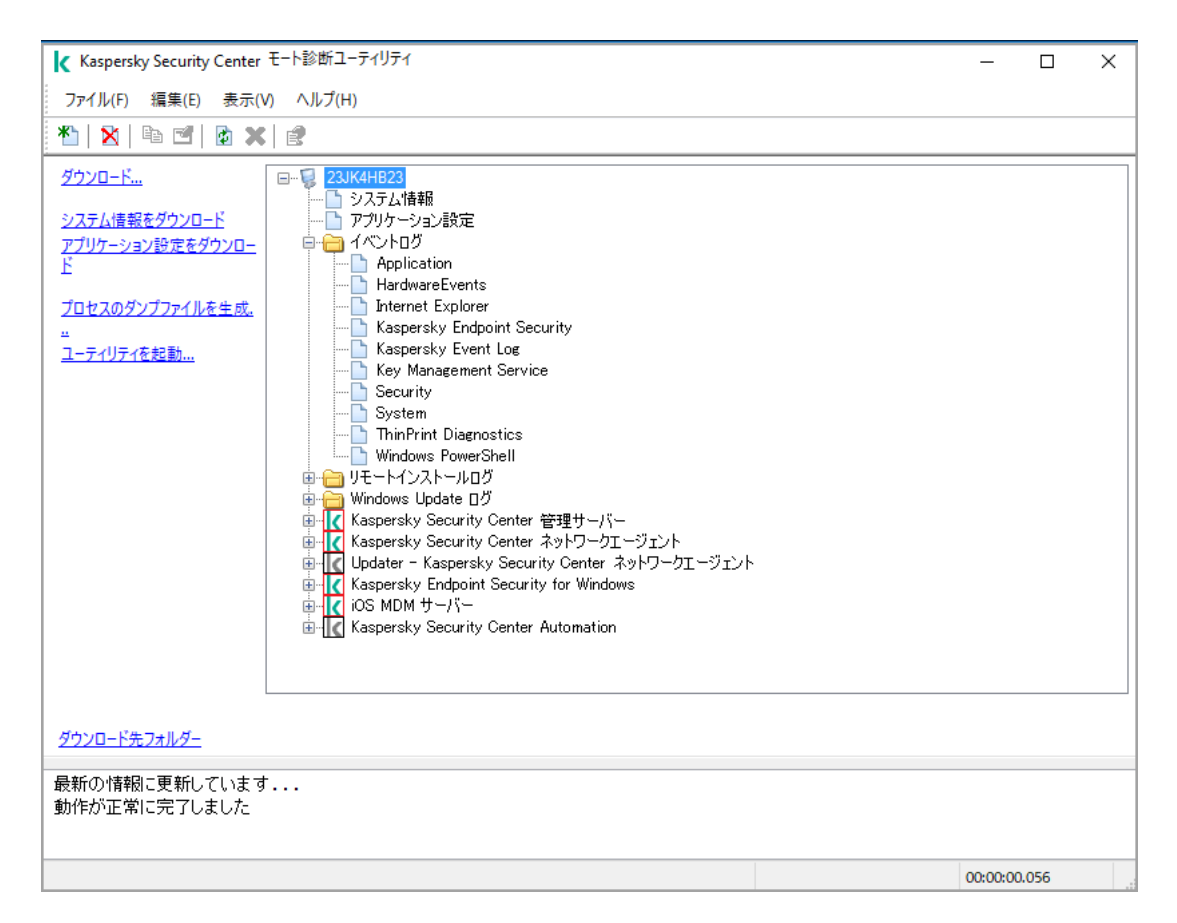

リモート診断ユーティリティ:リモートデバイス診断ウィンドウ

リモート診断ユーティリティはデバイスからダウンロードしたファイルを実⾏元のデバイスのデスクトッ プに保存します。

トレースの有効化と無効化、トレースファイルのダウンロード

リモートデバイスでのトレースを有効にするには:

1.リモート診断ユーティリティを実行して、目的のデバイスに接続します。

2. デバイスのオブジェクトツリーで、トレースを有効にするアプリケーションを選択します。

デバイスが管理サーバーのツールを使⽤して接続している場合にだけ、セルフディフェンス機能があ るアプリケーションのトレースを有効または無効にすることができます。

ネットワークエージェントのトレースの有効化は、[アップデートのインストールと脆弱性の修正](#page-497-0)タスクの 作成時に⾏うこともできます。この場合、リモート診断ユーティリティでネットワークエージェントのト レースが無効になっていても、ネットワークエージェントはトレース情報を書き込みます。

3. トレースを有効にするには:

**a**.リモート診断ユーティリティウィンドウの左側で、[**トレースを有効化**]をクリックします。

b. [**トレースレベルの選択**] ウィンドウで表示される設定の既定値は変更しないことを推奨します。設定 値の編集が必要な場合は、テクニカルサポート担当者が必要な変更をご案内します。次の設定を使用で きます:

**[トレースレベル](javascript:toggleBlock()**

トレースレベルでは、トレースファイルに含める情報の詳細度を指定できます。

<mark>[ローテーションありトレース](javascript:toggleBlock()</mark>?(Kaspersky Endpoint Security でのみ使用可能)

トレース情報を上書きし、トレースファイルのサイズが過剰に大きくなるの防止します。トレー ス情報を保存するために使用できるファイルの最大数と、各ファイルの最大サイズを指定しま す。トレースファイルの数が指定した最⼤数と同じになり、書き込み中のファイルのサイズが指 定した最⼤サイズに達すると、新しいトレースファイルを作成できるように最も古いトレースフ ァイルが削除されます。

- c. [OK] をクリックします。
- 4. Kaspersky Endpoint Security では、テクニカルサポート担当者がシステムのパフォーマンス情報の Xperf ト レースを有効にするようにお願いする場合があります。

Xperf トレースを有効にするには:

**a**.リモート診断ユーティリティウィンドウの左側で、 [**Xperf トレースを有効化**」をクリックします。

b. [**トレースレベルの選択**] ウィンドウが開くので、テクニカルサポート担当者からの依頼内容に応じ て、いずれかのトレースレベルを選択してください。

#### ● [低レベル](javascript:toggleBlock()**?**

この種別のトレースファイルには、システムに関する最小限の量の情報が含まれています。 既定では、このオプションがオンです。

#### **● 高レベル**?

この種別のトレースファイルのトレースファイルより詳細な情報が含まれていま す。低レベルのトレースファイルではパフォーマンスを十分に評価できない場合などに、テクニ カルサポートの担当者から提出を求められることがあります。高レベルのトレースファイルに は、ハードウェア、オペレーティングシステム、プロセスとアプリケーションの開始と終了のリ スト、パフォーマンスの評価に使⽤されたイベント、Windows システム評価ツールからのイベ ントなどに関する情報を含む技術情報が含まれます。

c. 次のいずれかのトレース種別を選択します:

#### • [基本](javascript:toggleBlock()<sup>?</sup>

Kaspersky Endpoint Security の動作中にトレース情報が取得されます。 既定では、このオプションがオンです。

#### **[再起動時](javascript:toggleBlock()**

管理対象デバイスでのオペレーティングシステムの起動時にトレース情報を受信します。このト レース種別は、デバイスが起動してから Kaspersky Endpoint Security が起動するまでの間にシス テムパフォーマンスに影響を与える問題が発生している場合に使用すると効果的です。

- d. [ローテーションありトレース] を有効にし、トレースファイルのサイズが過剰に大きくなるのを防止 するように依頼される場合もあります。続いて、トレースファイルの最⼤サイズを設定します。ファイ ルが指定した最⼤サイズに達すると、最も古いトレース情報が削除され、新しい情報が上書きされま す。
- e. [OK] をクリックします。

場合によっては、トレースを有効にするには、セキュリティ製品とタスクを再起動しなければならないこ とがあります。

リモート診断ユーティリティで、選択したアプリケーションのトレースが有効になります。

アプリケーションのトレースファイルをダウンロードするには:

1. 「[リモート診断ユーティリティのクライアントデバイスへの接続」](#page-685-0)の説明に従って、リモート診断ユーテ ィリティを実⾏し、⽬的のデバイスに接続します。

**2**.アプリケーションのフォルダーの[**トレースファイル**]フォルダーで、目的のファイルを選択します。

**3**.リモート診断ユーティリティウィンドウの左側で、 [ファイル全体をダウンロード] をクリックします。 ファイルのサイズが⼤きい場合、最も新しいトレースの部分をダウンロードできます。 ハイライトされたトレースファイルを削除できます。ファイルを削除するには、トレースを無効にする必 要があります。

選択したファイルが、ウィンドウ下部に表⽰されるパスにダウンロードされます。

リモートデバイスでのトレースを無効にするには:

- 1. 「[リモート診断ユーティリティのクライアントデバイスへの接続」](#page-685-0)の説明に従って、リモート診断ユーテ ィリティを実行し、目的のデバイスに接続します。
- 2. デバイスのオブジェクトツリーで、トレースを無効にするアプリケーションを選択します。

デバイスが管理サーバーのツールを使⽤して接続している場合にだけ、セルフディフェンス機能があ るアプリケーションのトレースを有効または無効にすることができます。

**3**.リモート診断ユーティリティウィンドウの左側で、[**トレースを無効化**]をクリックします。

リモート診断ユーティリティで、選択したアプリケーションのトレースが無効になります。

アプリケーション設定のダウンロード

リモートデバイスからアプリケーション設定をダウンロードするには:

- 1. 「[リモート診断ユーティリティのクライアントデバイスへの接続」](#page-685-0)の説明に従って、リモート診断ユーテ ィリティを実行し、目的のデバイスに接続します。
- 2. リモート診断ユーティリティウィンドウのオブジェクトツリーで、デバイス名のフォルダーを選択しま す。
- 3. リモート診断ユーティリティウィンドウの左側で、次のオプションから必要な処理を選択します:
- **システム情報をダウンロード**
- **アプリケーション設定をダウンロード**
- **プロセスのダンプファイルを⽣成**

このリンクをクリックして表示されるウィンドウでは、ダンプファイルを生成するアプリケーションの 実⾏ファイルを指定します。

#### **ユーティリティを起動**

このリンクをクリックして表示されるウィンドウでは、起動するユーティリティの実行ファイルと実行 設定を指定します。

選択したユーティリティがダウンロードされて、デバイスで起動します。

イベントログのダウンロード

リモートデバイスからイベントログをダウンロードするには:

- 1. 「[リモート診断ユーティリティのクライアントデバイスへの接続」](#page-685-0)の説明に従って、リモート診断ユーテ ィリティを実⾏し、⽬的のデバイスに接続します。
- 2.デバイスオブジェクトツリーの [**イベントログ**] フォルダーで該当するログを選択します。
- 3. リモート診断ユーティリティウィンドウの左にある[**<イベントログ名> イベントログをダウンロード**]を クリックして、選択したログをダウンロードします。

選択したイベントログが、ペイン下部に表⽰されるパスにダウンロードされます。

#### 複数個の診断情報項目のダウンロード

Kaspersky Security Center リモート診断ユーティリティを使用して、イベントログ、システム情報、トレース ファイル、ダンプファイルなどを含む複数の診断情報項⽬をダウンロードできます。

リモートデバイスから診断情報をダウンロードするには:

- 1. 「[リモート診断ユーティリティのクライアントデバイスへの接続」](#page-685-0)の説明に従って、リモート診断ユーテ ィリティを実⾏し、⽬的のデバイスに接続します。
- **2**.リモート診断ユーティリティウィンドウの左側で、[**ダウンロード**]をクリックします。
- 3. ダウンロードする項⽬の隣にあるチェックボックスをオンにします。
- 4. [**開始**]をクリックします。

選択したすべての項⽬が、ペイン下部に表⽰されるパスにダウンロードされます。

## 診断の開始および結果のダウンロード

リモートデバイスでアプリケーションの診断を開始して、結果をダウンロードするには:

1. 「[リモート診断ユーティリティのクライアントデバイスへの接続」](#page-685-0)の説明に従って、リモート診断ユーテ ィリティを実⾏し、⽬的のデバイスに接続します。

2. デバイスのオブジェクトツリーで、目的のアプリケーションを選択します。

- **3**.リモート診断ユーティリティウィンドウの左にある[**診断を実行**]をクリックして、診断を開始します。 オブジェクトツリーで選択したアプリケーションのフォルダーに診断レポートが表⽰されます。
- **4.** オブジェクトツリーで新しく生成された診断レポートを選択し、[**ダウンロード先フォルダー**]をクリッ クしてダウンロードします。

選択したレポートが、ペイン下部に表示されるパスにダウンロードされます。

アプリケーションの起動、停止、再起動

管理サーバーのツールを使用してデバイスに接続している場合にのみ、アプリケーションの起動、停止、 再起動ができます。

アプリケーションを起動、停⽌、再起動するには:

- 1. 「[リモート診断ユーティリティのクライアントデバイスへの接続」](#page-685-0)の説明に従って、リモート診断ユーテ ィリティを実行し、目的のデバイスに接続します。
- 2. デバイスのオブジェクトツリーで、目的のアプリケーションを選択します。

3. リモート診断ユーティリティウィンドウの左側で処理を選択します:

- **アプリケーションの停止**
- **アプリケーションの再開**
- **アプリケーションの開始**

選択した処理に応じて、アプリケーションが起動、停止、再起動します。

# UEFI 保護デバイス

UEFI 保護デバイスとは、BIOS レベルで Kaspersky Anti-Virus for UEFI と統合されているデバイスです。統合さ れた保護により、システムが起動した瞬間からデバイスのセキュリティを確保し、同時に、ソフトウェアが統 合されていないデバイスでの保護が、セキュリティ製品の起動後にのみ機能し始めるようにします。 Kaspersky Security Center はこれらのデバイスをサポートしています。

UEFI 保護デバイスの接続設定を編集するには:

- 1コンソールツリーで、目的の管理サーバーの名前の付いたフォルダーを選択します。
- 2.管理サーバーのコンテキストメニューから[**プロパティ**]を選択します。
- **3**. 管理サーバーのプロパティウィンドウで、[**サーバー接続設定**]→[**追加のポート**]の順に選択します。
- 4. [**追加のポート**] セクションで、関連する設定を変更します:

UEFI **保護デバイスおよび** KasperskyOS **[デバイス⽤のポートを開く](javascript:toggleBlock()**

UEFI 保護デバイスを管理サーバーに接続できます。

UEFI **[保護デバイスおよび](javascript:toggleBlock()** KasperskyOS **デバイス⽤のポート**

 $\lfloor$ UEFI 保護デバイスおよび KasperskyOS デバイス用のポートを開く」がオンの場合、ポート番号 を変更できます。既定のポート番号は 13294 です。

<span id="page-692-0"></span>5. [OK] をクリックします。

# 管理対象デバイスの設定

管理対象デバイスの設定を表示するには:

- 1.コンソールツリーで、[**管理対象デバイス**]フォルダーを選択します。
- 2. フォルダーの作業領域で、デバイスを選択します。
- **3**. デバイスのコンテキストメニューで[**プロパティ**]を選択します。

選択したデバイスのプロパティウィンドウの[**全般**]セクションが表⽰されます。

## **全般**

L**全般**」セクションには、クライアントデバイスに関する全般的な情報が表示されます。情報は、クライアン トデバイスと管理サーバーとの前回の同期中に受信されたデータに基づいて提供されます:

#### • [名前](javascript:toggleBlock()<sub>2</sub>

このフィールドでは、管理グループ内のクライアントデバイスの名前を表示したり変更したりできま す。

#### • [説明](javascript:toggleBlock()**2**

このフィールドでは、クライアントデバイスの補足的な説明を入力できます。

[Windows](javascript:toggleBlock() **ドメイン**

このデバイスを含む Windows ドメインまたはワークグループ。

#### ● <u>[NetBIOS](javascript:toggleBlock() 名</u>回

クライアントデバイスの Windows ネットワークでの名前。

[DNS](javascript:toggleBlock() **名**

クライアントデバイスの DNS ドメイン名。

### IP **[アドレス](javascript:toggleBlock()**

デバイスの IP アドレス。

## **[グループ](javascript:toggleBlock()**

クライアントデバイスが属する管理グループ。

#### **• [前回のアップデート](javascript:toggleBlock()2**

定義データベースまたはアプリケーションをデバイス上で前回アップデートした⽇付。

#### ● [前回の可視](javascript:toggleBlock()**2**

デバイスが前回ネットワークで検出された⽇時。

#### **[管理サーバーへの接続](javascript:toggleBlock()**

クライアントデバイスにインストールされたネットワークエージェントが管理サーバーに最後に接続 した日時。

#### **[管理サーバーから切断しない](javascript:toggleBlock()**

このオプションをオンにすると、管理対象デバイスと管理サーバー間[の継続的な接続](#page-1513-0)が維持されま す。このオプションは、継続的な接続を提供するプッシュサーバーを使用していない場合に使用する ことがあります。

このオプションがオフで、プッシュサーバーが使用されていない場合、管理対象デバイスは、データ の同期または情報の送信のためにのみ管理サーバーに接続します。

[**管理サーバーから切断しない**] をオンにできるデバイスの合計数の上限は 300 です。

このオプションは、管理対象デバイスでは既定でオフになっています。このオプションは、管理サー バーがインストールされているデバイスでは既定でオンになっており、オフにしようとしてもオンの ままになります。

## **プロテクション**

L**ブロテクション**」セクションには、クライアントデバイスにおけるアンチウイルスによる保護に関する現在 のステータスが表示されます:

## **[デバイスのステータス](javascript:toggleBlock()**

管理者によって定義された基準に基づいて、デバイス上のアンチウイルスによる保護のステータスと デバイスのネットワーク動作に対して割り当てられたクライアントデバイスのステータス。

**[すべての問題](javascript:toggleBlock()**

この表には、クライアントデバイスにインストールされた管理対象アプリケーションで検知されたす べての問題のリストが表⽰されます。問題ごとに、アプリケーションがデバイスへの割り当てを推奨 するステータスも表⽰されます。

#### ● [リアルタイム保護](javascript:toggleBlock()**②**

クライアントデバイスの[リアルタイム保護に関する現在のステータス](#page-910-0)が表⽰されます。

デバイスのステータスに変更があると、新しいステータスは、クライアントデバイスと管理サーバー が同期された後にのみデバイスのプロパティウィンドウに表⽰されます。

#### **• [前回のオンデマンドスキャン](javascript:toggleBlock()**?

クライアントデバイスで前回のウイルススキャンが実行された日時。

#### ● [検知した脅威の数](javascript:toggleBlock()回

アンチウイルス製品のインストール後(最初のスキャンの場合)またはウイルスカウンターを前回リ セットした後に、クライアントデバイスで検知された脅威の合計数。

### **[アクティブな脅威](javascript:toggleBlock()**

クライアントデバイスにおける未処理ファイルの数。 このフィールドは、モバイルデバイス上の未処理ファイルの数をスキップします。

## **[ディスク暗号化ステータス](javascript:toggleBlock()**

デバイスのローカルドライブでのファイル暗号化の現在のステータス。

## **アプリケーション**

[**アプリケーション**] セクションには、クライアントデバイスにインストールされているすべてのカスペルス キー製品のリストが表示されます:

#### **[イベント](javascript:toggleBlock()**

このボタンをクリックすると、アプリケーションの実行時にクライアントデバイスに起こったイベン トのリストと、このアプリケーションのタスク結果が表⽰されます。

#### **[統計](javascript:toggleBlock()**

このボタンをクリックすると、アプリケーションに関する現在の統計情報が表示されます。

## **[プロパティ](javascript:toggleBlock()**

このボタンをクリックすると、アプリケーションに関する情報を受信し、アプリケーションを設定で きます。

## **タスク**

L**タスク**」タブでは、既存タスクのリストの表示、新規タスクの作成、タスクの削除、タスクの開始と停止、 タスク設定の変更、実⾏結果の表⽰など、クライアントデバイスのタスクを管理できます。タスクのリスト は、管理サーバーとの前回のクライアント同期セッション中に受信されたデータに基づいて提供されます。管 理サーバーは、タスクステータスに関する情報をクライアントデバイスに要求します。接続に失敗すると、ス テータスは表⽰されません。

## **イベント**

**[イベント**]タブでは、選択したクライアントデバイスについて管理サーバーに記録されたイベントが表示さ れます。

## **タグ**

[**タグ**]タブでは、クライアントデバイスの検索に使用されるキーワードのリストを管理できます。また、既 存のタグのリストの表示、リストからのタグの割り当て、自動タグ付けルールの設定、新規タグの追加、既存 のタグの名称変更、タグの削除なども可能です。

## **システム情報**

L**システム全般情報**」セクションには、クライアントデバイスにインストールされているアプリケーションに 関する情報が表示されます。

## **アプリケーションレジストリ**

【**アプリケーションレジストリ**』セクションでは、クライアントデバイス上にインストールされたアプリケー ションのレジストリとそのアップデートを表示し、アプリケーションレジストリの表示を設定することができ ます。

インストール済みアプリケーションの情報は、クライアントデバイスにインストールされているネットワーク エージェントから必要な情報が管理サーバーに送信されている場合に供給されます。管理サーバーへの情報の 送信は、ネットワークエージェントまたはそのポリシーのブロパティウィンドウにある [**リボジトリ**] セクシ ョンで設定できます。インストール済みアプリケーションの情報は、Windows を実行しているデバイスの場合 にのみ利用できます。

ネットワークエージェントは、システムレジストリから受信したデータに基づいてアプリケーションの情報を 提供します。

#### **• 競合するセキュリティ製品のみ表示**?

このオプションをオンにすると、カスペルスキー製品と互換性がないセキュリティ製品のみがアプリ ケーションのリストに表示されます。 既定では、このオプションはオフです。

#### **● アップデートの表示**@

このオプションをオンにすると、アプリケーションリストには、アプリケーションだけでなくアプリ ケーションにインストールされたアップデートパッケージも含まれます。

アップデートのリストを表示するには、100 KB のトラフィックが必要になります。リストを閉じて再 度開く場合は、再度100KBのトラフィックを使用する必要があります。

既定では、このオプションはオフです。

#### **[ファイルへのエクスポート](javascript:toggleBlock()**

このボタンをクリックすると、デバイスにインストールされているアプリケーションのリストを CSV ファイルまたは TXT ファイルにエクスポートできます。

#### **[履歴](javascript:toggleBlock()**

このボタンをクリックすると、デバイスへのアプリケーションのインストールに関するイベントが表 示されます。次の情報が表示されます:

- アプリケーションがデバイスにインストールされた日時
- アプリケーション名
- アプリケーションのバージョン

#### **[プロパティ](javascript:toggleBlock()**

このボタンをクリックすると、デバイスにインストールされているアプリケーションのリストで選択 したデバイスのプロパティが表示されます。次の情報が表示されます:

- アプリケーション名
- アプリケーションのバージョン
- アプリケーションの開発元

### **実⾏ファイル**

[**実⾏ファイル**]セクションには、クライアントデバイスにある実⾏ファイルが表⽰されます。

## **ハードウェアレジストリ**

L**ハードウェアレジストリ**」セクションでは、クライアントデバイスで使用されているハードウェアに関する 情報を表⽰できます。Windows デバイスおよび Linux デバイスのこの情報を表⽰できます。

#### **セッション**

[**セッション**]セクションには、クライアントデバイスの所有者および選択されたクライアントデバイスで作 業を行ったユーザーのアカウントに関する情報が表示されます。

ドメインユーザー情報は、Active Directory データに基づいて生成されます。ローカルユーザーの詳細情報は、 クライアントデバイスにインストールされている Windows セキュリティアカウントマネージャーから供給さ れます。

#### **[デバイスの所有者](javascript:toggleBlock()**

[**デバイスの所有者**」には、クライアントデバイスで特定の操作が必要になった際に管理者が連絡で きるユーザーが表⽰されます。

【**割り当て**】および[プロパティ]を使用して、デバイスの所有者を選択したり、デバイスの所有者 として指定されたユーザーの情報を表⽰したりすることができます。

⾚い×のマークが付いたボタンをクリックすると、現在のデバイスの所有者が削除されます。

リストには、クライアントデバイスを使⽤するユーザーのアカウントが表⽰されます。

#### • [名前](javascript:toggleBlock()<sub>②</sub>

デバイスの Windows ネットワークでの名前。

#### ● [参加者名](javascript:toggleBlock()**2**

デバイス上のシステムにログオンしているユーザーの名前(ドメイン名またはローカル名)

## **[アカウント](javascript:toggleBlock()**

デバイスにログオンしているユーザーのアカウント

#### ● [メール](javascript:toggleBlock()**?**

ユーザーのメールアドレス

#### **[電話番号](javascript:toggleBlock()**

ユーザーの電話番号

## **インシデント**

【**インシデント**】タブでは、クライアントデバイスでのインシデントを表示、編集、作成できます。インシデ ントは、クライアントデバイスにインストールしたカスペルスキー製品によって⾃動で作成されるか、管理者 が⼿動で作成します。たとえば、定期的に悪意のあるプログラムを⾃分のリムーバブルドライブからデバイス に移しているユーザーがいた場合、管理者はこの件のインシデントを作成できます。管理者はインシデントの テキストに、概要説明と推奨される処分(ユーザーに下す懲戒処分など)を記載したり、ユーザーへのリンク を追加することもできます。

必要な処分がすべて⾏われたインシデントは、「処理済み」と呼ばれます。未処理のインシデントがある場 合、デバイスのステータスを緊急または警告に変更する条件として選択できます。

このセクションには、デバイス用に作成したインシデントのリストがあります。インシデントは、重要度と種 別で分類されます。インシデントの種別は、インシデントを作成するカスペルスキー製品によって定義されま す。[**処理済み**」列のチェックボックスをオンにすると、リストにある処理済みのインシデントを強調表示で きます。

## **ソフトウェアの脆弱性**

L**ソフトウェアの脆弱性**」セクションには、クライアントデバイスにインストールされているサードパーティ のソフトウェアの脆弱性に関する情報が表示されます。リストの上にある検索フィールドを使用して、脆弱性 を名前で検索することができます。

#### **[ファイルへのエクスポート](javascript:toggleBlock()**

【**ファイルへのエクスポート**」をクリックすると、脆弱性のリストがファイルに保存されます。既定 では、脆弱性のリストは CSV ファイルにエクスポートされます。

#### ● 修正可能な脆弱性のみ表示?

このオプションを有効にすると、パッチを使用して修正できる脆弱性が表示されます。 このオプションをオフにすると、パッチを使用して修正できる脆弱性と、パッチがリリースされてい ない脆弱性の両方が表示されます。

既定では、このオプションはオンです。

## **[プロパティ](javascript:toggleBlock()**

リストからをふとウェアの脆弱性を選択し [**ブロパティ**」をクリックすると、選択したソフトウェア の脆弱性が別ウィンドウで表示されます。ウィンドウで次の操作を実行できます:

- 対象の管理対象デバイスではこのソフトウェア脆弱性を無視するようにする([管理コンソール](#page-517-0)ま たは [Kaspersky Security Center](#page-692-0) Web コンソールで操作)。
- 脆弱性に対して推奨される修正のリストを表示する。
- 脆弱性を修正するソフトウェアアップデートを手動で指定する([管理コンソール](#page-518-0)または [Kaspersky Security Center](#page-1326-0) Web コンソール)。
- 脆弱性の該当数を表示する。
- 脆弱性を修正するための既存のタスクのリストを表示したり、脆弱性を修正するためのタスクを 新規作成する。

## **適用可能なアップデート**

このセクションには、デバイスで検出されたがインストールされていないソフトウェアアップデートのリスト が表示されます。

**• インストールされたアップデートの表示** ??

このオプションをオンにすると、クライアントデバイスにインストールされたアップデートとインス トールされていないアップデートの両方がリストに表示されます。

既定では、このオプションはオフです。

## **アクティブポリシー**

このセクションには、このデバイスで現在アクティブなカスペルスキー製品のポリシーのリストが表示されま す。

#### **[ファイルへのエクスポート](javascript:toggleBlock()**

【**ファイルへのエクスボート**」をクリックすると、アクティブなポリシーのリストがファイルに保存 されます。既定では、ポリシーのリストは CSV ファイルにエクスポートされます。

## **アクティブなポリシーのプロファイル**

#### **[アクティブなポリシーのプロファイル](javascript:toggleBlock()**

クライアントデバイスでアクティブな既存のポリシーのプロファイルに関する情報がリスト表⽰され ます。リストの上にある検索バーにポリシー名またはポリシープロファイル名を入力して、アクティ ブなポリシーのプロファイルを検索できます。

### **[ファイルへのエクスポート](javascript:toggleBlock()**

【**ファイルへのエクスポート**』をクリックすると、アクティブなポリシーのプロファイルのリストが ファイルに保存されます。既定では、ポリシーのプロファイルのリストは CSV ファイルにエクスポー トされます。

## **ディストリビューションポイント**

このセクションでは、デバイスがインタラクトするディストリビューションポイントのリストについて説明し ます。

### **[ファイルへのエクスポート](javascript:toggleBlock()**

【**ファイルへのエクスポート**】をクリックすると、デバイスがインタラクトするディストリビューシ ョンポイントのリストがファイルに保存されます。既定では、デバイスのリストは CSV ファイルにエ クスポートされます。

#### **[プロパティ](javascript:toggleBlock()**

【**ブロパティ**」をクリックすると、デバイスがインタラクトするディストリビューションポイントが 表示および設定されます。

ポリシーの全般的な設定

全般

[**全般**]セクションでは、ポリシーステータスの変更や、継承するポリシー設定の指定が可能です:

- L**ボリシーのステータス**」セクションで、ポリシーのステータスを選択します:
	- **[アクティブポリシー](javascript:toggleBlock()**

このオプションをオンにすると、ポリシーがアクティブになります。 既定では、このオプションがオンです。

• [モバイルユーザーポリシー](javascript:toggleBlock()**図** 

このオプションをオンにすると、デバイスが企業ネットワークから離れるとポリシーがアクティブ になります。

● 非アクティブポリシー**図** 

このオプションをオンにすると、ポリシーは非アクティブになりますが[**ポリシー**」フォルダーに 保持されます。必要に応じて、ポリシーをアクティブにすることができます。

- L**設定の継承**」セクションでは、ポリシーの継承を設定できます。
	- **[親ポリシーから設定を継承する](javascript:toggleBlock()**

このオプションをオンにすると、ポリシーの設定値は上位レベルグループのポリシーから継承され るため、ロックされます。

既定では、このオプションはオンです。

#### **[設定を⼦ポリシーへ強制的に継承させる](javascript:toggleBlock()**

このオプションをオンにすると、ポリシーの変更を適用した後に次の処理が実行されます:

- 管理サブグループのポリシー(子ポリシー)に、ポリシーの設定値が継承されます。
- 各子ポリシーのブロパティウィンドウの [**全般**] セクションにある [**設定の継承**] ブロック で、 [**親ポリシーから設定を継承する**」が自動的にオンになります。

このオプションをオンにすると、子ポリシーの設定はロックされます。 既定では、このオプションはオフです。

イベントの設定

L**イベントの設定**」セクションでは、イベントの記録と通知を設定できます。イベントは、重要度に応じて次 のタブに分類されます:

**緊急**

L**緊急**」タブは、ネットワークエージェントのポリシーのブロパティに表示されません。

#### **機能エラー**

**警告**

#### **情報**

それぞれのタブのリストには、イベントの種別と、管理サーバーでイベントが保存される既定の日数が表示さ れます。 [**ブロパティ**」をクリックすると、リストで選択したイベントについてのイベントログとイベント通 知を設定できます。既定では、すべてのイベントで、管理サーバー全体を対象に指定された[共通の通知設定](#page-303-0)が 使用されます。しかしながら、目的のイベント種別の特定の設定を変更できます。

たとえば、[**警告**」タブで、イベント種別[**インシデントが発生しました**」を設定できます。このようなイベー ントは、たとえば[ディストリビューションポイントのディスク空き容量が](#page-95-0)2GB 未満の場合などに発生します (アプリケーションのインストール、アップデートのダウンロードをリモートで実⾏するには、少なくとも 4 **GB** が必要となります)。[**インシデントが発生しました**] イベントを設定するには、イベントを選択して [**プロパティ** ]をクリックします。その後、発生したイベントの保存場所とその通知方法を指定できます。

ネットワークエージェントがインシデントを検出した場合は、[管理対象デバイスの設定](#page-692-0)を使用してこのインシ デントを管理できます。

複数のイベント種別を選択するには、**SHIFT** キーか **CTRL** キーを使用します。すべての種別を選択するには、 L**すべて選択**」を使用します。

## ネットワークエージェントのポリシー設定

ネットワークエージェントのポリシーを設定するには:

- **1**.コンソールツリーで、[**ポリシー**]フォルダーを選択します。
- 2. フォルダーの作業領域で、ネットワークエージェントのポリシーを選択します。
- **3**. ポリシーのコンテキストメニューで[**ブロパティ**]を選択します。

ネットワークエージェントポリシーのプロパティウィンドウが表示されます。

#### 全般

[**全般**]セクションでは、ポリシーステータスの変更や、継承するポリシー設定の指定が可能です:

- **「ポリシーのステータス**]セクションで、ポリシーのステータスを選択します:
	- **[アクティブポリシー](javascript:toggleBlock()**

このオプションをオンにすると、ポリシーがアクティブになります。 既定では、このオプションがオンです。

**[モバイルユーザーポリシー](javascript:toggleBlock()**

このオプションをオンにすると、デバイスが企業ネットワークから離れるとポリシーがアクティブ になります。

#### **● 非アクティブポリシー**回

このオブションをオンにすると、ポリシーは非アクティブになりますが [**ポリシー**] フォルダーに 保持されます。必要に応じて、ポリシーをアクティブにすることができます。

- L**設定の継承**」セクションでは、ポリシーの継承を設定できます。
	- **[親ポリシーから設定を継承する](javascript:toggleBlock()**

このオプションをオンにすると、ポリシーの設定値は上位レベルグループのポリシーから継承され るため、ロックされます。 既定では、このオプションはオンです。

**[設定を⼦ポリシーへ強制的に継承させる](javascript:toggleBlock()**

このオプションをオンにすると、ポリシーの変更を適用した後に次の処理が実行されます:

- 管理サブグループのポリシー (子ポリシー)に、ポリシーの設定値が継承されます。
- 各子ポリシーのプロパティウィンドウの[**全般**]セクションにある[**設定の継承**」ブロック で、 [**親ポリシーから設定を継承する**」が自動的にオンになります。 このオプションをオンにすると、子ポリシーの設定はロックされます。 既定では、このオプションはオフです。

イベントの設定

[**イベントの設定**]セクションでは、イベントの記録と通知を設定できます。イベントは、重要度に応じて次 のタブに分類されます:

**緊急**

L**緊急**」タブは、ネットワークエージェントのポリシーのブロパティに表示されません。

- **機能エラー**
- **警告**
- **情報**

それぞれのタブのリストには、イベントの種別と、管理サーバーでイベントが保存される既定の日数が表示さ れます。 [**プロパティ**」をクリックすると、リストで選択したイベントについてのイベントログとイベント通 知を設定できます。既定では、すべてのイベントで、管理サーバー全体を対象に指定された[共通の通知設定](#page-303-0)が 使用されます。しかしながら、目的のイベント種別の特定の設定を変更できます。

たとえば、[**警告**」タブで、イベント種別 [**インシデントが発生しました**」を設定できます。このようなイベー ントは、たとえば[ディストリビューションポイントのディスク空き容量が](#page-95-0)2GB未満の場合などに発生します (アプリケーションのインストール、アップデートのダウンロードをリモートで実⾏するには、少なくとも 4 **GB** が必要となります)。[**インシデントが発生しました**] イベントを設定するには、イベントを選択して [**ブロパティ** ]をクリックします。その後、発生したイベントの保存場所とその通知方法を指定できます。

ネットワークエージェントがインシデントを検出した場合は、[管理対象デバイスの設定](#page-692-0)を使用してこのインシ デントを管理できます。

複数のイベント種別を選択するには、**SHIFT** キーか **CTRL** キーを使用します。すべての種別を選択するには、 L**すべて選択**」を使用します。

設定

[**設定**]セクションでは、ネットワークエージェントのポリシーを設定できます。

#### **[ディストリビューションポイント経由でのみファイルを配信する](javascript:toggleBlock()**

このオプションをオンにすると、管理対象デバイスのネットワークエージェントはディストリビュー ションポイントからのみアップデートを取得します。

[このオプションをオフにすると、管理対象デバイス上のネットワークエージェント](#page-424-0) ディストリビュー ションポイントまたは管理サーバーからアップデートを取得します。

管理対象デバイスのセキュリティ製品は、各セキュリティ製品のアップデートタスクで設定され たアップデート元からアップデートを取得することに注意してください。[ **ディストリビューシ** ョンポイント経由でのみファイルを配信する]を有効にする場合、Kaspersky Security Center がア ップデートタスクのアップデート元に設定されていることを確認してください。

既定では、このオプションはオフです。

#### **[イベントキュー最⼤サイズを](javascript:toggleBlock()** MB **で指定**

このフィールドでは、イベントキューが使⽤できるドライブの最⼤サイズを指定できます。 既定値は 2 メガバイト(MB)です。

#### **[アプリケーションがポリシーの拡張データをデバイスから取得可能である](javascript:toggleBlock()**

管理対象デバイスにインストールされたネットワークエージェントは、適⽤されたセキュリティ製品 のポリシーに関する情報をセキュリティ製品(たとえば、Kaspersky Endpoint Security for Windows) に転送します。転送された情報は、セキュリティ製品のインターフェイスで表⽰できます。 ネットワークエージェントは次の情報を転送します:

- 管理対象デバイスへのポリシー導入の時間
- 管理対象デバイスへポリシー導入の時点でのアクティブポリシーまたはモバイルユーザーポリシー の名前
- 管理対象デバイスへポリシー導入の時点で管理対象デバイスが含まれていた管理グループの名前と フルパス
- アクティブポリシーのプロファイルのリスト 情報を使用して、デバイスに正しいポリシーが適用されていることを確認し、トラブルシューティ ングを⾏うことができます。既定では、このオプションはオフです。

#### ● ネットワークエージェントを不正な削除・停止から保護し、設定の変更を防止する **@**

管理対象デバイスにネットワークエージェントのインストールされた後、必要な権限がない場合はコ ンポーネントの削除や再設定が⾏えなくなります。また、ネットワークエージェントサービスを停⽌ できなくなります。

既定では、このオプションはオフです。

#### • アンインストール用パスワードを使用する??

このオブションをオンにすると、 [**変更**] をクリックして、ネットワークエージェントのリモートア ンインストール時に使⽤するパスワードを指定できます。

既定では、このオプションはオフです。

リポジトリ

[**リボジトリ**」セクションでは、情報ネットワークエージェントから管理サーバーに詳細が送信されるオブジ ェクトの種別を選択できます。このセクションの設定の一部を変更することがネットワークエージェントのポ リシーで禁止されている場合、それらの設定を変更することはできません。[**リポジトリ**]セクションの設定 は、Windows を実行しているデバイスでのみ使用できます:

#### Windows Update **[更新プログラムの詳細](javascript:toggleBlock()**

このオプションをオンにすると、クライアントデバイスにインストールする必要のある Microsoft Windows 更新プログラムに関する情報が管理サーバーに送信されます。

このオプションをオフにしても、 [**適用なアップデート**] セクションのデバイスのプロパティに更新 プログラムが表⽰されることがあります。たとえば、組織のデバイスにこれらの更新プログラムによ って修正できる脆弱性がある場合などに、こうしたことが起こる可能性があります。

既定では、このオプションはオンです。Windows でのみ使用できます。

## **[ソフトウェアの脆弱性と対応するアップデートの詳細](javascript:toggleBlock()**

このオプションをオンにすると、管理対象デバイスで検出されたサードパーティソフトウェア (Microsoft ソフトウェアを含む)の脆弱性に関する情報、およびサードパーティの脆弱性 (Microsoft ソフトウェアを含まない)を修正するソフトウェアアップデートに関する情報が、管理サーバーに送 信されます。

このオブション(**ソフトウェアの脆弱性と対応するアップデートの詳細**)を選択すると、ネットワー ク負荷、管理サーバーのディスク負荷、およびネットワークエージェントのリソース消費が増加しま す。

既定では、このオプションはオンです。Windows でのみ使用できます。

Microsoft ソフトウェアのソフトウェアアップデートを管理するには、[ Windows Update **更新プログ ラムの詳細**」を使用します。

#### **[ハードウェアレジストリの詳細](javascript:toggleBlock()**

デバイスにインストールされたネットワークエージェントから、そのデバイスのハードウェアに関す る情報が管理サーバーに送信されます。ハードウェアの詳細は、デバイスのプロパティで確認できま す。

#### **[インストール済みアプリケーションの詳細](javascript:toggleBlock()**

このオプションをオンにすると、クライアントデバイスにインストールされたアプリケーションに関 する情報が管理サーバーに送信されます。

既定では、このオプションはオンです。

## **[パッチの情報を含める](javascript:toggleBlock()**

クライアントデバイスにインストールされたアプリケーションのパッチに関する情報が管理サーバー に送信されます。このオプションをオンにすると、データベースに保存されるデータの容量が増える とともに管理サーバーと DBMS での負荷が増⼤します。

既定では、このオプションはオンです。Windows でのみ使用できます。

## ソフトウェアのアップデートと脆弱性

この[**ソフトウェアのアップデートと脆弱性**]セクションでは、Windows アップデートの検索と配信を設定 し、実行ファイルの脆弱性のスキャンを有効化できます。 [**ソフトウェアのアップデートと脆弱性**] セクショー ンの設定は、Windows を実⾏しているデバイスでのみ使⽤できます:

#### **• 管理サーバーを WSUS サーバーとして使用する**?

このオプションをオンにすると、Windows 更新プログラムが管理サーバーにダウンロードされます。 管理サーバーは、ダウンロードしたアップデートを、ネットワークエージェントを利用してクライア ントデバイスの Windows Update に一括配信します。

このオプションをオフにすると、Windows 更新プログラムのダウンロードに管理サーバーを使用しま せん。この場合、それぞれのクライアントデバイスが Windows アップデートを受信します。 既定では、このオプションはオフです。

 $\blacksquare$ Kaspersky Security Center 11 がインストールされた管理サーバーデバイスが WSUS サーバーとして使用 **Windows Update 更新プログラムのインストールをユーザーが管理することを許可する**」の設定で、 **されている場合に、バージョン** 11 **以降のネットワークエージェントがインストールされたデバイス上で、**

Windows Update を使用してデバイスに手動でインストールできる Windows 更新プログラムを制限できま す。

Windows 10 を実行しているデバイスで、デバイスに適用可能な更新プログラムが Windows Update 内 で既に検出されている場合、[ Kaspersky Security Center 11 **がインストールされた管理サーバーデバ 理することを許可する**」は、検出された更新プログラムがインストールされた後に適用されます。 **イスが** WSUS **サーバーとして使⽤されている場合に、バージョン** 11 **以降のネットワークエージェント がインストールされたデバイス上で、**Windows Update **更新プログラムのインストールをユーザーが管**

ドロップダウンリストからオプションを選択します:

#### ● Windows Update のすべての適用可能な更新プログラムのインストールをユーザーに許可する<u>@</u>

ユーザーは、デバイスに適用可能な Microsoft Windows Update のすべての更新プログラムをインス トールできます。

アップデートのインストールをブロックしない場合は、このオプションを選択します。

ユーザーが Microsoft Windows Update の更新プログラムを手動でインストールする時、更新プ ログラムを管理サーバーからではなく Microsoft サーバーからダウンロードする場合がありま す。これは、管理サーバーが対象の更新プログラムをまだダウンロードしていない場合に起こ ります。Microsoft サーバーから更新プログラムをダウンロードすると、トラフィック量が増加 します。

#### Windows Update **[の承認された更新プログラムのみのインストールをユーザーに許可する](javascript:toggleBlock()**

ユーザーは、デバイスに適用可能で管理者に承認された Microsoft Windows Update のすべての更新 プログラムをインストールできます。

たとえば、最初にテスト環境にアップデートをインストールしてデバイスのオペレーティングシス テムとの互換性の問題が⽣じないかを確認してから、クライアントデバイスへの承認されたアップ デートのインストールを許可することができます。

ユーザーが Microsoft Windows Update の更新プログラムを手動でインストールする時、更新プ ログラムを管理サーバーからではなく Microsoft サーバーからダウンロードする場合がありま す。これは、管理サーバーが対象の更新プログラムをまだダウンロードしていない場合に起こ ります。Microsoft サーバーから更新プログラムをダウンロードすると、トラフィック量が増加 します。

### Windows Update **[更新プログラムのインストールをユーザーに許可しない](javascript:toggleBlock()**

ユーザーは、デバイスに Microsoft Windows Update の更新プログラムを手動でインストールできま せん。すべての適⽤可能な更新プログラムは、管理者の設定に従ってインストールされます。 アップデートのインストールを⼀元的に管理する場合は、このオプションをオンにします。 たとえば、ネットワークの過負荷を避けるために、アップデートのスケジュールを最適化したい場 合などです。ユーザーの業務に⽀障をきたさないように、業務時間外にアップデートをスケジュー ルすることができます。

【**Windows Update 検索モード**】で、更新プログラムの検索モードを選択できます:

### **[アクティブ](javascript:toggleBlock()**

このオプションをオンにすると、管理サーバーがネットワークエージェントのサポートにより、ク ライアントデバイス上の Windows Update エージェントからアップデート元である Windows Update Server または WSUS への要求を開始します。次に、ネットワークエージェントが、Windows Update エージェントから受け取った情報を管理サーバーに渡します。

このオプションは、脆弱性とアプリケーションのアップデートの検索タスクで[ **アップデートサー バーに接続してアップデートを取得**」が選択されている場合にのみ有効になります。 既定では、このオプションがオンです。

#### • [パッシブ](javascript:toggleBlock()??

このオプションをオンにすると、ネットワークエージェントは、Windows Update エージェントと アップデート元との前回の同期で取得した更新プログラムの情報を定期的に管理サーバーに渡しま す。Windows Update エージェントとアップデート元が同期されない場合、管理サーバー上のアッ プデートの情報が最新ではなくなります。

アップデート元のメモリキャッシュからアップデートを取得する場合は、このオプションを選択し ます。

#### **[無効](javascript:toggleBlock()**

このオプションをオンにすると、管理サーバーは更新プログラムに関する情報を要求しません。 このオプションは、たとえば手元のローカルデバイスで最初にアップデートをテストしたい場合な どに選択します。

#### **[実⾏ファイルの開始時に脆弱性をスキャンする](javascript:toggleBlock()**

このオプションをオンにすると、実行ファイルが実行時にスキャンされ、脆弱性がないかチェックさ れます。

既定では、このオプションはオンです。

再起動の設定

[**再起動の設定**]セクションでは、アプリケーションの正しい使用、インストール、またはアンインストール のために管理対象デバイスのオペレーティングシステムの再起動が必要な場合に⾏う動作を指定できます。 [**再起動の設定**]セクションの設定は、Windows を実行しているデバイスでのみ使用できます:

OS **[を再起動しない](javascript:toggleBlock()**

オペレーティングシステムは再起動されません。

#### **[必要に応じて⾃動的に](javascript:toggleBlock()** OS **を再起動する**

必要に応じて、オペレーティングシステムは⾃動的に再起動されます。

**[ユーザーに処理を確認する](javascript:toggleBlock()**

オペレーティングシステムの再起動を許可するよう要求されます。 既定では、このオプションがオンです。

#### **[通知の繰り返し間隔\(分\)](javascript:toggleBlock()**

このオプションをオンにすると、チェックボックスに隣接するフィールドに指定された頻度で、オ ペレーティングシステムの再起動を許可するよう要求されます。既定では、要求される頻度は 5 分 です。

このオプションをオフにすると、再起動の許可を繰り返し要求されることはありません。

既定では、このオプションはオンです。

#### **[次の時間経過後に強制的に再起動する\(分\)](javascript:toggleBlock()**

このオプションをオンにすると、ユーザーへの通知後、チェックボックスに隣接するフィールドで 指定した時間の経過後に、オペレーティングシステムが強制的に再起動します。 このオプションをオフにすると、アプリケーションは強制的に再起動しません。 既定では、このオプションはオンです。

### **[セッションがブロックされたアプリケーションを強制終了するまで待機する時間\(分\)](javascript:toggleBlock()**

ユーザーのデバイスがロックされた場合にアプリケーションが強制終了されます(指定した非アク ティブの時間が経過した後に自動で、または手動で)。 このオプションを有効にすると、入力フィールドに指定した時間を過ぎた時に、ロックされたデバ イスでアプリケーションが強制的に終了します。 このオプションをオフにすると、ロックされたデバイスでアプリケーションは終了しません。 既定では、このオプションはオフです。

## Windows デスクトップ共有

[**Windows デスクトップ共有**]セクションでは、デスクトップアクセスの共有時にリモートデバイスで実行 される管理者の処理の監査を有効にしたり、設定したりできます。[**Windows デスクトップ共有**]セクショ ンの設定は、Windows を実⾏しているデバイスでのみ使⽤できます:

#### **[監査を有効にする](javascript:toggleBlock()**

このオプションをオンにすると、リモートデバイスにおける管理者の処理の監査が有効になります。 リモートデバイスにおける管理者の処理の記録は次に保存されます:

- リモートデバイスのイベントログ
- リモートデバイス上のネットワークエージェントのインストールフォルダーにある、拡張子が syslog のファイル

• Kaspersky Security Center のイベントデータベース

管理者の処理の監査が使用可能である条件は次の通りです:

● 脆弱性とパッチ管理のライセンスが使用されている

管理者がリモートデバイスのデスクトップに対する共有アクセスを開始する権限を持っている。 このオプションをオフにすると、リモートデバイスにおける管理者の処理の監査が無効になります。 既定では、このオプションはオフです。

#### **[読み取り時に監視する必要のあるファイルのマスク](javascript:toggleBlock()**

リストにはファイルマスクが含まれます。監査が有効になると、マスクと⼀致する管理者の読み取り ファイルが監視され、ファイルの読み取りに関する情報が保存されます。リストは、[ **監査を有効に する**」がオンの場合に使用できます。ファイルマスクを編集し、新しいマスクをリストに追加できま す。新しいファイルマスクは、新しい⾏のリストに指定する必要があります。

既定では、\*.txt、\*.rtf、\*.doc、\*.xls、\*.docx、\*.xlsx、\*.odt、\*.pdf のファイルマスクが指定されます。

#### **[変更時に監視する必要のあるファイルのマスク](javascript:toggleBlock()**

リストには、リモートデバイス上のファイルのマスクが含まれます。監査が有効になると、マスクと 一致するファイルで管理者によって行われた変更が監視され、その変更に関する情報が保存されま す。リストは、 [**監査を有効にする**」がオンの場合に使用できます。ファイルマスクを編集し、新し いマスクをリストに追加できます。新しいファイルマスクは、新しい⾏のリストに指定する必要があ ります。

既定では、\*.txt、\*.rtf、\*.doc、\*.xls、\*.docx、\*.xlsx、\*.odt、\*.pdf のファイルマスクが指定されます。

パッチとアップデートの管理

【**パッチとアップデートの管理**」セクションでは、アップデートのダウンロードを設定できます。また、管理 対象デバイスへのパッチの配信とインストールについても設定できます:

## **[コンポーネントに適⽤可能でステータスが「未定義」であるアップデートとパッチを⾃動的にインストールす](javascript:toggleBlock() る**

このオプションをオンにすると、承認ステータスが「未定義」のカスペルスキー製品のパッチが、ア ップデートサーバーにダウンロードされるとすぐに、管理対象デバイスに⾃動インストールされま す。

このオプションをオフにすると、ダウンロードされたパッチのうちステータスが「未定義」のもの は、管理者がステータスを「承認」に変更しない限りインストールされません。

既定では、このオプションはオンです。

#### **● [アップデートと定義データベースをあらかじめ管理サーバーからダウンロードする\(推奨\)](javascript:toggleBlock()**@

このオプションをオンにすると、オフライン方式でのアップデートのダウンロードが使用されます。 管理サーバーは、アップデートの受信時に、管理対象アプリケーションに必要なアップデートを、該 当するアプリケーションがインストールされたデバイス上のネットワークエージェントに通知しま す。ネットワークエージェントは、アップデートに関する情報を受け取ると、適切なファイルを管理 サーバーからあらかじめダウンロードします。具体的には、管理サーバーは、ネットワークエージェ ントが次に接続された時にアップデートのダウンロードを開始します。ネットワークエージェントに よってすべてのアップデートがクライアントデバイスにダウンロードされると、そのデバイスのアプ リケーションでこれらのアップデートが利⽤可能になります。

クライアントデバイス上の管理対象アプリケーションがアップデートのためにネットワークエージェ ントにアクセスしようとすると、ネットワークエージェントは必要なアップデートがあるかどうか確 認します。管理対象アプリケーションから要求された時点で、管理サーバーからアップデートを受信 してから経過した時間が 25 時間以内の場合、ネットワークエージェントは管理サーバーと接続せず に、ローカルキャッシュからアップデートを管理対象アプリケーションに渡します。ネットワークエ ージェントからクライアントデバイス上のアプリケーションへアップデートを配信する際には、アッ プデートのために管理サーバーへの接続を確⽴する必要はありません。

このオプションをオフにすると、オフライン方式でのアップデートのダウンロードは使用されませ ん。アップデートは、アップデートダウンロードタスクのスケジュールに従って配信されます。

既定では、このオプションはオンです。

接続

[**接続**]セクションには 3 つのサブセクションが含まれます:

- **ネットワーク**
- **接続プロファイル**(Windows のみ)
- **接続スケジュール**

L**ネットワーク**」サブセクションでは、管理サーバーからクライアントコンピューターへの接続を設定した り、UDP ポートの使用を有効化したり、ポート番号を定義したりできます。次のオプションを使用できます:

- [**管理サーバーへの接続**」セクションでは、管理サーバーへの接続を設定し、クライアントデバイスと管 理サーバーを同期する間隔を指定できます:
	- **[ネットワークトラフィックを圧縮する](javascript:toggleBlock()**

このオプションをオンにすると、送信される情報量が減ることでネットワークエージェントによる データ送信速度が向上し、これにより管理サーバーの負荷が軽減されます。

クライアントコンピューターの CPU の負荷は増加する可能性があります。

既定では、このチェックボックスはオンです。

#### Microsoft Windows **[ファイアウォールにネットワークエージェントのポートを開ける](javascript:toggleBlock()**

このオプションをオンにすると、ネットワークエージェントの動作に必要な UDP ポートが Microsoft Windows ファイアウォールの除外リストに追加されます。 既定では、このオプションはオンです。

#### • SSL を使用する?

このオプションをオンにすると、SSL を使用してセキュアなポート経由で管理サーバーへの接続が 確立されます。 既定では、このオプションはオンです。

#### ● 既定の接続設定でディストリビューションポイントの接続ゲートウェイを使用する (使用可能な場合)<u>@</u>

このオプションをオンにすると、ディストリビューションポイントの接続ゲートウェイが、管理グ ループのプロパティで指定された設定で使⽤されます。

既定では、このオプションはオンです。

#### ● UDP ポートを使用**?**

UDP ポートを経由して KSN プロキシサーバーと管理対象デバイスを接続する場合は、[ UDP **ポートを 使用**」をオンにして、[UDP ポート]でポート番号を指定します。既定では、このオプションはオンニ です。KSN プロキシサーバーに接続する既定の UDP ポートは 15111 です。

#### UDP **[ポート番号](javascript:toggleBlock()**

このフィールドに、UDP ポート番号を入力できます。既定のポート番号は 15000 です。

レコードには10 進法が使用されます。

Windows XP Service Pack 2 で稼働するクライアントデバイスでは、UDP ポート 15000 が OS のファイ アウォールによりブロックされます。このポートを⼿動で開く必要があります。

### ● ディストリビューションポイントを使用して管理サーバーへ強制的に接続する<u>⋒</u>

【**ディストリビューションポイントをプッシュサーバーとして使用する**」をディストリビューション ポイントの設定ウィンドウでオンにする場合、このオプションをオンにします。オンにしないと、デ ィストリビューションポイントはプッシュサーバーとして動作しません。

[**接続ブロファイル**」サブセクションでは、ネットワークロケーションを設定したり、管理サーバーの接続プ ロファイルを設定したりできます。また、管理サーバーが使⽤できない場合にモバイルユーザーモードを有効 化することもできます。[**接続プロファイル**]セクションの設定は、Windows または macOS を実行している デバイスでのみ使⽤できます:

#### **[ネットワークロケーションの設定](javascript:toggleBlock()**

ネットワークロケーションの設定では、クライアントデバイスが接続するネットワークの特性を定義 し、ネットワークの特性が変更された時にネットワークエージェントが管理サーバーの接続プロファ イルを切り替えるためのルールを指定します。

#### **• [管理サーバー接続プロファイル](javascript:toggleBlock()**?

このセクションでは、ネットワークエージェントから管理サーバーへの接続のプロファイルを表示し て追加することができます。次のイベントの発⽣時、ネットワークエージェントから別の管理サーバ ーに切り替えるルールを作成することもできます:

- クライアントデバイスが別のローカルネットワークに接続した場合
- デバイスから組織のローカルネットワークへの接続が切断した場合
- 接続ゲートウェイアドレスまたは DNS サーバーアドレスが変更された場合

接続プロファイルは、Windows および macOS を実行しているデバイスでのみサポートされます。

#### ● 管理サーバーが使用できない時にモバイルユーザーモードを有効にする??

このオプションを有効にすると、このプロファイルで接続しているクライアントデバイスにインスト ールされているアプリケーションは、モバイルユーザーモードおよ[びモバイルユーザーポリシー](#page-297-0)を使 用します。モバイルユーザーポリシーがアプリケーションに対して定義されていない場合は、アクテ ィブポリシーが使⽤されます。

このオプションを無効にすると、アプリケーションはアクティブポリシーを使用します。

既定では、このオプションはオフです。

L**接続スケジュール**」サブセクションでは、ネットワークエージェントから管理サーバーにデータを送信する 時間間隔を指定できます。

## **[要求時に接続](javascript:toggleBlock()**

このオプションをオンにすると、ネットワークエージェントが管理サーバーへのデータ送信を要求さ れた時に、接続が確⽴されます。

既定では、このオプションがオンです。

#### **[指定の時間帯に接続](javascript:toggleBlock()**

このオプションをオンにすると、ネットワークエージェントは指定した時間に管理サーバーへ接続し ます。複数の接続時間帯を追加できます。

ディストリビューションポイント

[**ディストリビューションポイント**]セクションには 4 つのサブセクションが含まれます。

- **ネットワークポーリング**
- **インターネット接続設定**
- KSN **プロキシ**
- **アップデート**

L**ネットワークポーリング**」サブセクションでは、ネットワークの自動ポーリングを設定できます。ネットワ ークポーリング、IP アドレス範囲のポーリング、ActiveDirectory ポーリングの 3 種類のポーリングを有効にで きます。

## **[ネットワークポーリングを有効にする](javascript:toggleBlock()**

このオプションをオンにすると、[**簡易ポーリングのスケジュールを設定する**」と[**完全ポーリング のスケジュールを設定する**」をクリックして設定したスケジュールに従って、管理サーバーによって ネットワークが⾃動的にポーリングされます。

このオブションをオフにすると、管理サーバーは [**ネットワークボーリングの間隔(分)**」フィール ドで指定された間隔でネットワークをポーリングします。

ネットワークエージェントのバージョンが 10.2 より前の場合、デバイスの検索間隔は、[ Windows **ド** メインをポーリングする間隔(分)」(簡易のWindows ネットワークポーリング)と [ネ**ットワーク ポーリングの間隔(分)](**簡易のWindows ネットワークポーリング)で設定できます。 既定では、このオプションはオフです。

### IP **[アドレス範囲のポーリングを有効にする](javascript:toggleBlock()**

このオブションをオンにすると、 [**ポーリングのスケジュールを設定する**」をクリックして設定した スケジュールに従って、管理サーバーによってIP アドレス範囲が自動的にポーリングされます。 このオプションをオフにすると、管理サーバーは IP アドレス範囲をポーリングしません。

ネットワークエージェントのバージョンが 10.2 より前の場合、IP アドレス範囲のポーリング頻度は、 [**ボーリング間隔(分)**」で設定できます。このフィールドは、オブションをオンにすると使用可能 になります。

既定では、このオプションはオフです。

### ● Zeroconf ポーリングを使用する(Linux プラットフォームのみ。手動で指定した IP 範囲は無視されます) <u>®</u>

このオプションをオンにすると、ディストリビューションポイントは自動的にゼロコンフィギュレー ションネットワーキング(「Zeroconf」とも表記)を使用して IPv6 ネットワークを検索します。この 場合、ディストリビューションポイントはネットワーク全体を検索するため、有効な IP 範囲の検索は 無視されます。

Zeroconf の使用を開始するには、次の条件が満たされている必要があります:

- ディストリビューションポイントが Linux を実行している必要があります。
- ディストリビューションポイントで avahi-browse ユーティリティをインストールする必要があり ます。

このオプションをオフにすると、ディストリビューションポイントは IPv6 デバイスを持つネットワー クを検索しません。

既定では、このオプションはオフです。

#### Active Directory **[のポーリングを有効にする](javascript:toggleBlock()**

このオブションをオンににすると、 [**ポーリングのスケジュールを設定する**」をクリックして設定し たスケジュールに従って、管理サーバーによって Active Directory が自動的にポーリングされます。 このオプションをオフにすると、管理サーバーは Active Directory をポーリングしません。 ネットワークエージェントのバージョンが 10.2 より前の場合、Active Directory のポーリング頻度は、 [**ボーリング間隔(分)**」で設定できます。このフィールドは、このオプションをオンにすると使用 可能になります。 既定では、このオプションはオフです。

[**インターネット接続設定**]サブセクションでは、インターネットアクセスを設定できます。

#### **• プロキシサーバーを使用する**?

このチェックボックスをオンにすると、⼊⼒フィールドでプロキシサーバー接続を設定できます。 既定では、このチェックボックスはオフです。

#### **[プロキシサーバーアドレス](javascript:toggleBlock()**

プロキシサーバーのアドレス。

#### **[ポート番号](javascript:toggleBlock()**

接続に使⽤されるポート番号。

#### **• ローカルアドレスにプロキシサーバーを使用しない**?

このオプションをオンにすると、ローカルネットワークのデバイスへの接続にプロキシサーバーが使 用されません。 既定では、このオプションはオフです。

#### **[プロキシサーバー認証](javascript:toggleBlock()**

このチェックボックスをオンにすると、入力フィールドでプロキシサーバー認証の資格情報を指定で きます。 既定では、このチェックボックスはオフです。

**[ユーザー名](javascript:toggleBlock()**

プロキシサーバーへの接続の確立に使用されるユーザーアカウント。

## **[パスワード](javascript:toggleBlock()**

タスクが実⾏されるアカウントのパスワード。

[**KSN プロキシ**]サブセクションでは、ディストリビューションポイントを使用して管理対象デバイスからの KSN リクエストを転送するようにアプリケーションを設定できます。

## **[ディストリビューションポイントで](javascript:toggleBlock()** KSN **プロキシを有効にする**

ディストリビューションポイントとして使用しているデバイス上でKSNプロキシサービスが実行され ます。この機能を使⽤することで、ネットワーク上でトラフィックを分配しなおし、最適化できま す。

ディストリビューションポイントは、Kaspersky Security Network に関する声明に記載されている KSN の統計情報をカスペルスキーに送信します。既定では、KSN 声明は「%ProgramFiles%\Kaspersky Lab\Kaspersky Security Center\ksneula」にあります。

既定では、このオプションはオフです。管理サーバーのプロパティウィンドウで、[ **管理サーバーを プロキシサーバーとして使用する」**と[Kaspersky Security Network への参加に同意する]が<u>[オン](#page-817-0)</u>に なっている場合にのみ使⽤できます。

アクティブ / パッシブモードのクラスターのノードをディストリビューションポイントに割り当て、ノ ード上で KSN プロキシサーバーを有効にできます。

#### KSN **[リクエストを管理サーバーに転送する](javascript:toggleBlock()**

ディストリビューションポイントは管理対象デバイスからの KSN リクエストを管理サーバーに転送し ます。

既定では、このオプションはオンです。

### **[インターネット経由で直接](javascript:toggleBlock()** KSN **クラウド** / **プライベート** KSN **にアクセスする**

ディストリビューションポイントは管理対象デバイスからの KSN リクエストを KSN クラウドまたはプ ライベート KSN に転送します。ディストリビューションポイント⾃体で⽣成された KSN リクエスト も、KSN クラウドまたはプライベート KSN に直接送信されます。

バージョン 11 以前のネットワークエージェントをインストールしているディストリビューションポイ ントでは、プライベート KSN に直接アクセスできません。これらのディストリビューションポイント で KSN リクエストをプライベート KSN に送信するように設定を編集するには、各ディストリビューシ ョンポイントで[KSN **リクエストを管理サーバーに転送する**]をオンにします。

バージョン 12 以降のネットワークエージェントをインストールしているディストリビューションポイ ントでは、プライベート KSN に直接アクセスできません。

#### ● TCP [ポート](javascript:toggleBlock()**2**

管理対象デバイスがKSNプロキシサーバーへの接続に使用する TCP ポートの番号。既定のポート番号 は 13111 です。

#### ● UDP ポートを使用?

UDP ポートを経由して KSN プロキシサーバーと管理対象デバイスを接続する場合は、[ UDP **ポートを 使用**」をオンにして、[UDP ポート]でポート番号を指定します。既定では、このオプションはオンニ です。KSN プロキシサーバーに接続する既定の UDP ポートは 15111 です。

【**アップデート**」サブセクションで、【**差分ファイルのダウンロード**」を有効または無効に設定することで、 ネットワークエージェントが[差分ファイルをダウンロードするか](#page-429-0)どうかを指定できます(既定では、このオプ ションはオンです)。

<u>[**変更履歴**]タブでは、[<u>ネットワークエージェントのポリシーのリビジョンの履歴</u>」を確認できます。リビ</u> ジョンの比較やリビジョンの表示に加えて、リビジョンのロールバック、リビジョンのファイル保存、リビジ ョンのロールバック、リビジョンの説明の追加と編集などの高度な操作も実行可能です。

ネットワークエージェントのオペレーティングシステムによる機能の比較

次の表は、特定のオペレーティングシステムでネットワークエージェントの設定に使用できるネットワークエ ージェントのポリシー設定を⽰しています。

ネットワークエージェントのポリシー設定:オペレーティングシステムによる比較

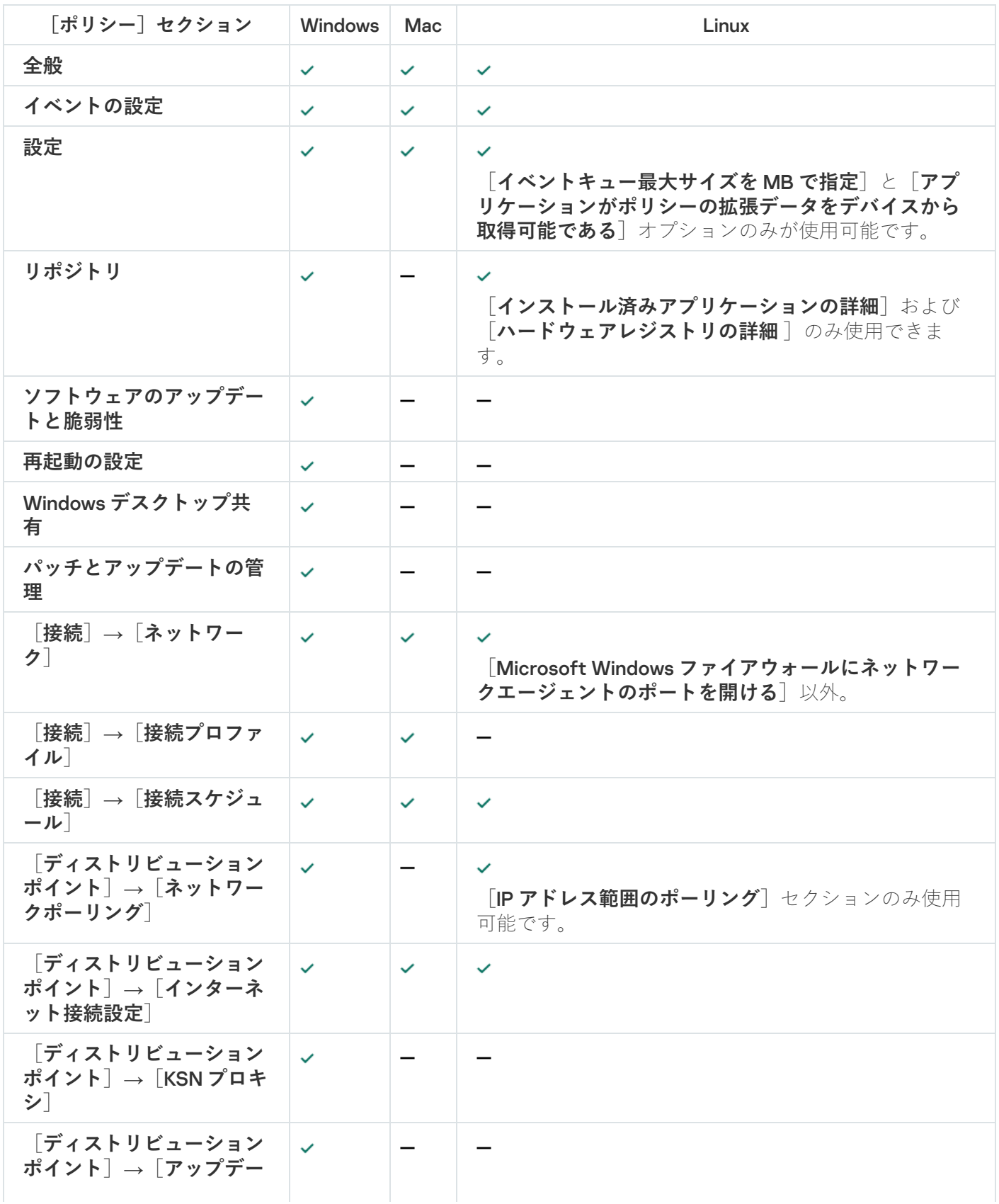

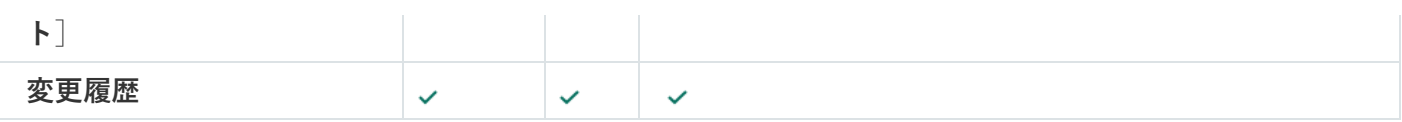

ユーザーアカウントの管理

このセクションでは、製品がサポートするユーザーアカウントとロールについて説明します。また、 Kaspersky Security Center のユーザー向けにアカウントとロールを作成する方法を説明します。

Kaspersky Security Center では、ユーザーアカウントとアカウントグループを管理できます。次の2種類のア カウントをサポートしています。

- 組織の従業員のアカウント。管理サーバーは、組織のネットワークをポーリングする時に、ユーザーのア カウントのデータを取得します。
- [内部ユーザー](#page-646-0)のアカウント: このアカウントは、仮想管理サーバーの使用時に用いられます。内部ユーザ ーのアカウントは、Kaspersky Security Center 内でのみ[作成](#page-717-0)および使用されます。

## ユーザーアカウントの使用

Kaspersky Security Center では、ユーザーアカウントとアカウントグループを管理できます。次の2種類のア カウントをサポートしています。

- 組織の従業員のアカウント。管理サーバーは、組織のネットワークをポーリングする時に、ユーザーのア カウントのデータを取得します。
- [内部ユーザー](#page-646-0)のアカウント:このアカウントは、仮想管理サーバーの使用時に用いられます。内部ユーザ ーのアカウントは、Kaspersky Security Center 内でのみ[作成](#page-717-0)および使用されます。

すべてのユーザーアカウントは、コンソールツリーの [**ユーザーアカウント**」フォルダーで確認できます。既 定では、 [**ユーザーアカウント**] フォルダーは [**詳細**] フォルダーのサブフォルダーです。

ユーザーアカウントおよびアカウントのグループで次の操作を実行できます:

- ロールを使用して、機能にアクセスするユーザー権限を設定します。
- [メールおよび](#page-741-0) SMS でユーザーにメッセージを送信します。
- [ユーザーのモバイルデバイスの](#page-742-0)リストを表示します。
- [ユーザーのモバイルデバイスの証明書を](#page-742-1)発行し、インストールします。
- ユーザーに発行された証明書のリストを表示します。
- <span id="page-717-0"></span>● ユーザーアカウントの二段階認証を無効にします。

内部ユーザーのアカウントの追加

Kaspersky Security Center に新しい内部ユーザーアカウントを追加するには:

- **1.**コンソールツリーで、[**ユーザーアカウント**]フォルダーを開きます。 既定では、 [**ユーザーアカウント**] フォルダーは [**詳細**] フォルダーのサブフォルダーです。
- 2.作業領域で、 [**ユーザーを追加**] をクリックします。
- **3. [新規ユーザー**] ウィンドウで、新しいユーザーアカウントの設定を指定します:
	- ユーザー名 $(\mathbb{R})$

ユーザー名は十分に検討してから入力してください。保存した後に変更することはできません。

- **説明**
- **名前**
- **メールアドレス**
- **電話番号**
- **パスワード**:Kaspersky Security Center へのユーザーの接続用 パスワードは次のルールに従う必要があります:
	- パスワードは、8文字以上16文字以下にしてください。
	- パスワードでは、次の文字種別のうち3つ以上を組み合わせてください。
		- アルファベット大文字 (A-Z)
		- アルファベット小文字 $(a-z)$
		- 数字 (0-9)
		- 特殊文字 (@#\$%^&\*-\_!+=[]{}|:',.?/\`~"();)
	- パスワードに空白文字や Unicode 文字を含めることはできません。また「.」の後に続けて「@」を入 ⼒することは避けてください。

入力したパスワードを表示するには、 [**入力した文字を表示する**」をクリックしたままにします。

パスワードの入力試行回数には制限があります。既定では、許可されるパスワードの入力試行回数 の上限は10回です。「許可されるパスワード入力試行回数の変更」の説明に従って、許可されるパ スワードの入力試行回数を変更できます。

ユーザーが無効なパスワードを指定された回数以上入力すると、ユーザーアカウントは1時間ブロ ックされます。ユーザーアカウントのリストで、ブロックされたアカウントのユーザーアイコン( )が選択不可になります。パスワードを変更することでのみ、ユーザーアカウントのロックを解 除できます。

- 必要に応じて[**アカウントの無効化**]をオンにすると、ユーザーは本製品に接続できなくなります。た とえば、アカウントの作成のみ先に⾏って有効化は後で⾏いたい場合などに、アカウントの無効化を活 用できます。
- 不正な変更からユーザーアカウントを保護するために追加のオプションを有効にする場合は、[ **アカウ** 2ト設定の変更時にパスワードを要求する」をオンにします。このオプションを有効にすると、ユーザ ーアカウントの設定の変更には、 [**一般的な機能:ユーザー権限**」機能領域の<u>[オブジェクト](#page-723-0) ACL の変更</u> 権限を持つユーザーの認証が必要になります。
- 4. [OK]をクリックします。

新しく作成されたユーザーアカウントが、「**ユーザーアカウント**]フォルダーの作業領域に表示されます。

## 内部ユーザーのアカウントの編集

Kaspersky Security Center で内部ユーザーアカウントを編集するには:

- **1.**コンソールツリーで、[**ユーザーアカウント**]フォルダーを開きます。 既定では、 [**ユーザーアカウント**] フォルダーは [**詳細**] フォルダーのサブフォルダーです。
- 2. 作業領域で、編集する内部ユーザーアカウントをダブルクリックします。
- 3. ユーザーのプロパティウィンドウが表示されるので、ユーザーアカウントの設定を変更します。
	- **説明**
	- **名前**
	- **メールアドレス**
	- **電話番号**
	- **パスワード**:Kaspersky Security Center へのユーザーの接続用 パスワードは次のルールに従う必要があります:
		- パスワードは、8 文字以上 16 文字以下にしてください。
		- パスワードでは、次の文字種別のうち3つ以上を組み合わせてください。
			- アルファベット大文字 (A-Z)
			- アルファベット小文字 (a-z)
			- 数字 (0-9)
			- 特殊文字(@ #\$%^&\*-\_!+=[]{}|:',.?/\`~"();)
		- パスワードに空白文字や Unicode 文字を含めることはできません。また「.」の後に続けて「@」を入 ⼒することは避けてください。

入力したパスワードを表示するには、 [**入力した文字を表示する**」をクリックしたままにします。
パスワードの入力試行回数には制限があります。既定では、許可されるパスワードの入力試行回数 の上限は10回です。「許可されるパスワード入力試行回数の変更」の説明に従って、許可されるパ スワードの入力試行回数を変更できます。

ユーザーが無効なパスワードを指定された回数以上入力すると、ユーザーアカウントは1時間ブロ ックされます。ユーザーアカウントのリストで、ブロックされたアカウントのユーザーアイコン( **。**)が選択不可になります。パスワードを変更することでのみ、ユーザーアカウントのロックを解 除できます。

- 必要に応じて [**アカウントの無効化**」をオンにすると、ユーザーは本製品に接続できなくなります。た とえば、従業員が退職したあとなどにアカウントを無効化できます。
- 不正な変更からユーザーアカウントを保護するために追加のオプションを有効にする場合は、[ **アカウ ント設定の変更時にパスワードを要求する**」をオンにします。このオブションを有効にすると、ユーザ ーアカウントの設定の変更には、[**一般的な機能:ユーザー権限**]機能領域の<u>[オブジェクト](#page-723-0) ACL の変更</u> 権限を持つユーザーの認証が必要になります。
- 4. [OK]をクリックします。

<span id="page-720-0"></span>編集したユーザーアカウントが、「ユー**ザーアカウント**]フォルダーの作業領域に表示されます。

# 許可されるパスワード入力試行回数の変更

Kaspersky Security Center ユーザーが無効なパスワードを入力できる回数には上限があります。入力回数が上 限に達すると、ユーザーアカウントが1時間ブロックされます。

既定では、許可されるパスワードの入力試行回数の上限は10回です。このセクションの手順に従って、許可 されるパスワード⼊⼒試⾏回数を変更できます。

許可されるパスワード入力試行回数を変更するには:

1. 管理サーバーがインストールされたデバイスのシステムレジストリを開きます(たとえば、ローカルで [スタート]→[ファイル名を指定して実行]で regedit コマンドを使用します)。

2. 次のキーに移動します:

32 ビットシステム:

HKEY\_LOCAL\_MACHINE\SOFTWARE\KasperskyLab\Components\34\1093\1.0.0.0\ServerFlags

- 64 ビットシステム: HKEY\_LOCAL\_MACHINE\SOFTWARE\Wow6432Node\KasperskyLab\Components\34\1093\1.0.0.0\ServerF
- 3. 「SrvSplPpcLogonAttempts」という値が存在しない場合は、これを作成します。値の種別は DWORD で す。

既定では、この値は Kaspersky Security Center のインストール時に作成されません。

#### 4. SrvSplPpcLogonAttempts に希望する値を入力します。

- 5. [OK] をクリックして変更内容を保存します。
- 6. 管理サーバーサービスを再起動します。

許可されるパスワードの入力試行回数の上限が変更されます。

### 内部ユーザーの名前に重複がないことの確認の設定

Kaspersky Security Center の内部ユーザーの名前を製品に追加する際、同じ名前がないかどうか確認するよう 設定できます。内部ユーザーの名前に重複がないことの確認は、作成されるユーザーアカウントの対象となる 仮想管理サーバーないしプライマリ管理サーバー、またはすべての仮想管理サーバーおよびプライマリ管理サ ーバーでのみ実⾏できます。既定では、内部ユーザーの名前は、すべての仮想管理サーバーおよびプライマリ 管理サーバーで重複しないかどうかチェックされます。

内部ユーザーの名前を特定の仮想管理サーバーないしプライマリ管理サーバーで重複しないかどうかチェック するには:

1. 管理サーバーがインストールされたデバイスのシステムレジストリを開きます(たとえば、ローカルで [スタート]→[ファイル名を指定して実行]で regedit コマンドを使用します)。

2. 次のレジストリエントリに移動します:

- 32 ビットシステム: HKEY\_LOCAL\_MACHINE\SOFTWARE\KasperskyLab\Components\34\.core\.independent\KLLIM
- 64 ビットシステム: HKEY\_LOCAL\_MACHINE\SOFTWARE\Wow6432Node\KasperskyLab\Components\34\.core\.independent\

3. LP\_InterUserUniqVsScope(DWORD)キーの値を 00000001 に設定します。 このキーの既定値は0です。

4. 管理サーバーサービスを再起動します。

内部ユーザーの名前は、内部ユーザーが作成された仮想管理サーバー、またはプライマリ管理サーバーで内 部ユーザーを作成した場合はプライマリ管理サーバーでのみ重複がないかどうかチェックされます。

内部ユーザーの名前をすべての仮想管理サーバーおよびプライマリ管理サーバーで重複しないかどうかチェッ クするには:

1. 管理サーバーがインストールされたデバイスのシステムレジストリを開きます(たとえば、ローカルで [スタート]→[ファイル名を指定して実行]で regedit コマンドを使用します)。

2. 次のレジストリエントリに移動します:

- 64 ビットシステム: HKEY\_LOCAL\_MACHINE\SOFTWARE\Wow6432Node\KasperskyLab\Components\34\.core\.independent\
- 32 ビットシステム: HKEY\_LOCAL\_MACHINE\SOFTWARE\KasperskyLab\Components\34\.core\.independent\KLLIM

3. LP\_InterUserUniaVsScope (DWORD) キーの値を 00000000 に設定します。

このキーの既定値は0です。

4. 管理サーバーサービスを再起動します。

内部ユーザーの名前は、すべての仮想管理サーバーおよびプライマリ管理サーバーで重複しないかどうかチ ェックされます。

### セキュリティグループの追加

セキュリティグループ(ユーザーのグループ)を追加し、様々なアプリケーションの機能に対して柔軟にグル ープやセキュリティグループのアクセス権を設定することができます。セキュリティグループには、個別の⽬ 的に対応した名前を割り当てることができます。たとえば、ユーザーのオフィスの場所や、所属している企業 の組織単位に関連した名前を割り当てることができます。

1 ⼈のユーザーに対して複数のセキュリティグループを設定できます。仮想管理サーバーで管理されているユ ーザーアカウントは、仮想サーバー内のセキュリティグループにのみ所属し、仮想サーバー内でのみアクセス 権を持つことができます。

セキュリティグループを追加するには:

- 1.コンソールツリーで、 [**ユーザーアカウント**] フォルダーを選択します。 既定では、 [**ユーザーアカウント**] フォルダーは [**詳細**] フォルダーのサブフォルダーです。
- **2. [セキュリティグループを追加**] をクリックします。 L**セキュリティグループを追加**」ウィンドウが表示されます。
- 3. [セキュリティグループを追加] ウィンドウの [全般] セクションで、グループ名を指定します。 グループ名は255文字以内で指定してください。特殊文字(\*、<、>、?、\、:、|など)を使用することはで きません。グループ名は⼀意である必要があります。 グループの説明は[**説明**]に入力できます。[**説明**]への入力はオプションです。
- 4. [OK] をクリックします。

<span id="page-722-0"></span>追加したセキュリティグループは、コンソールツリーの [**ユーザーアカウント**] フォルダーに表示されま す。新規作成したグループに[ユーザーを追加で](#page-722-0)きます。

### グループへのユーザーの追加

ユーザーをグループに追加するには:

- 1.コンソールツリーで、[**ユーザーアカウント**]フォルダーを選択します。 既定では、 [**ユーザーアカウント**] フォルダーは [**詳細**] フォルダーのサブフォルダーです。
- 2. ユーザーアカウントとグループのリストから、ユーザーを追加するグループを選択します。
- **3**.グループのプロパティウィンドウで、[**グループユーザー**]セクションを選択し、[**追加**]をクリックし ます。 ユーザーのリストのウィンドウが開きます。
- 4. リストの中から、グループに含めるユーザーを選択します。
- 5. [OK]をクリックします。
- ユーザーがグループに追加され、グループユーザーのリストに表示されます。

製品機能のアクセス権の設定:ロールベースのアクセス制御

Kaspersky Security Center には、Kaspersky Security Center と管理対象のカスペルスキー製品の機能へロール に基づくアクセスを提供する機能があります。

Kaspersky Security Center ユーザー[のアプリケーション機能へのアクセス権は](#page-723-0)、次のいずれかの方法で設定で きます:

- 各ユーザーまたはユーザーグループに対する権限を個別に設定します。
- 権限のセットが定義されている標準的なユーザーロールを作成し、職務範囲に応じてそれらのロールをユ ーザーに割り当てます。

ユーザーロール(ロールとも呼ばれます)は、Kaspersky Security Center または管理対象のカスペルスキー製 品への事前定義された一連のアクセス権です。ロールは、ユーザーまたはユーザーグループ[に割り当てるこ](#page-738-0)と ができます。

ユーザーロールの適用は、アプリケーション機能に対するユーザーのアクセス権を設定する定型的な手順を簡 素化および短縮することを⽬的としています。ロール内のアクセス権は、標準タスクとユーザーの職務範囲に 従って設定されます。

ユーザーロールには、それぞれの⽬的に対応する名前を割り当てることができます。作成できるロール数に制 限はありません。

[事前定義されたユーザーロールを](#page-733-0)設定済みの権限セットで使⽤することも、[新しいロールを作成](#page-737-0)して必要な権 限を⾃分で設定することもできます。

<span id="page-723-0"></span>アプリケーション機能へのアクセス権

次の表は、関連するタスク、レポート、設定を管理し、関連するユーザー操作を実行するためのアクセス権を 備えた Kaspersky Security Center の機能を示しています。

表に⼀覧表⽰されているユーザー操作を実⾏するには、ユーザーは操作内容の横に指定された権限を有してい る必要があります。

**読み取り、変更**、および**実行**の権限は、すべてのタスク、レポート、または設定に適用されます。これらの権 限に加えて、ユーザーは、デバイスの抽出でタスクとレポートおよび設定を管理するため、 **デバイスの抽出操 作を実行**する権限を持っている必要があります。

表にないすべてのタスク、レポート、設定、およびインストールパッケージは、**一般的な機能:基本機能** にあります。

製品機能のアクセス権

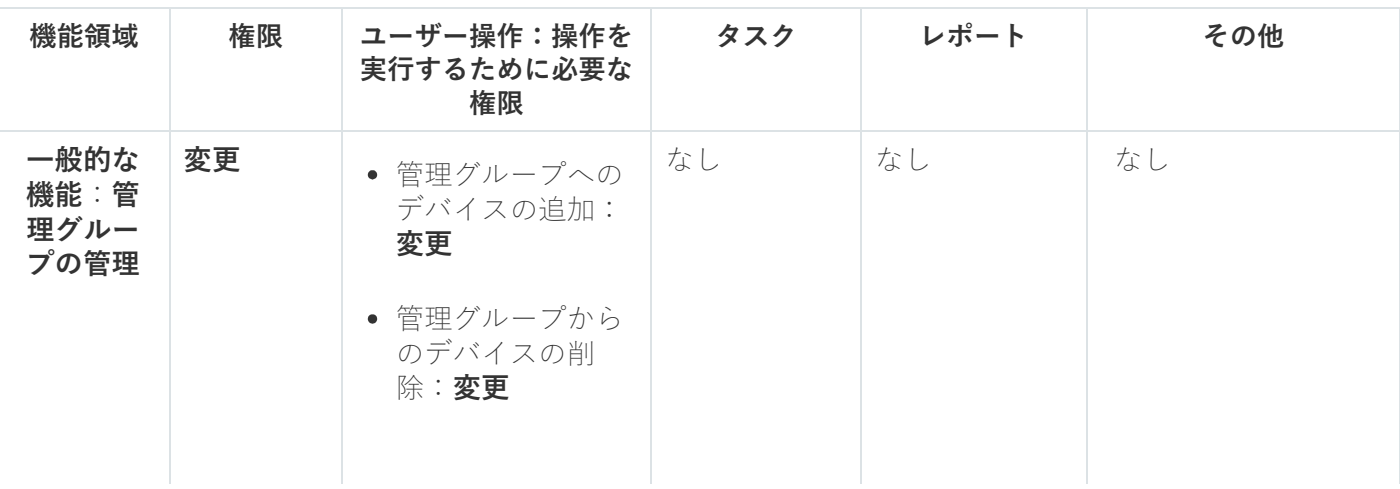

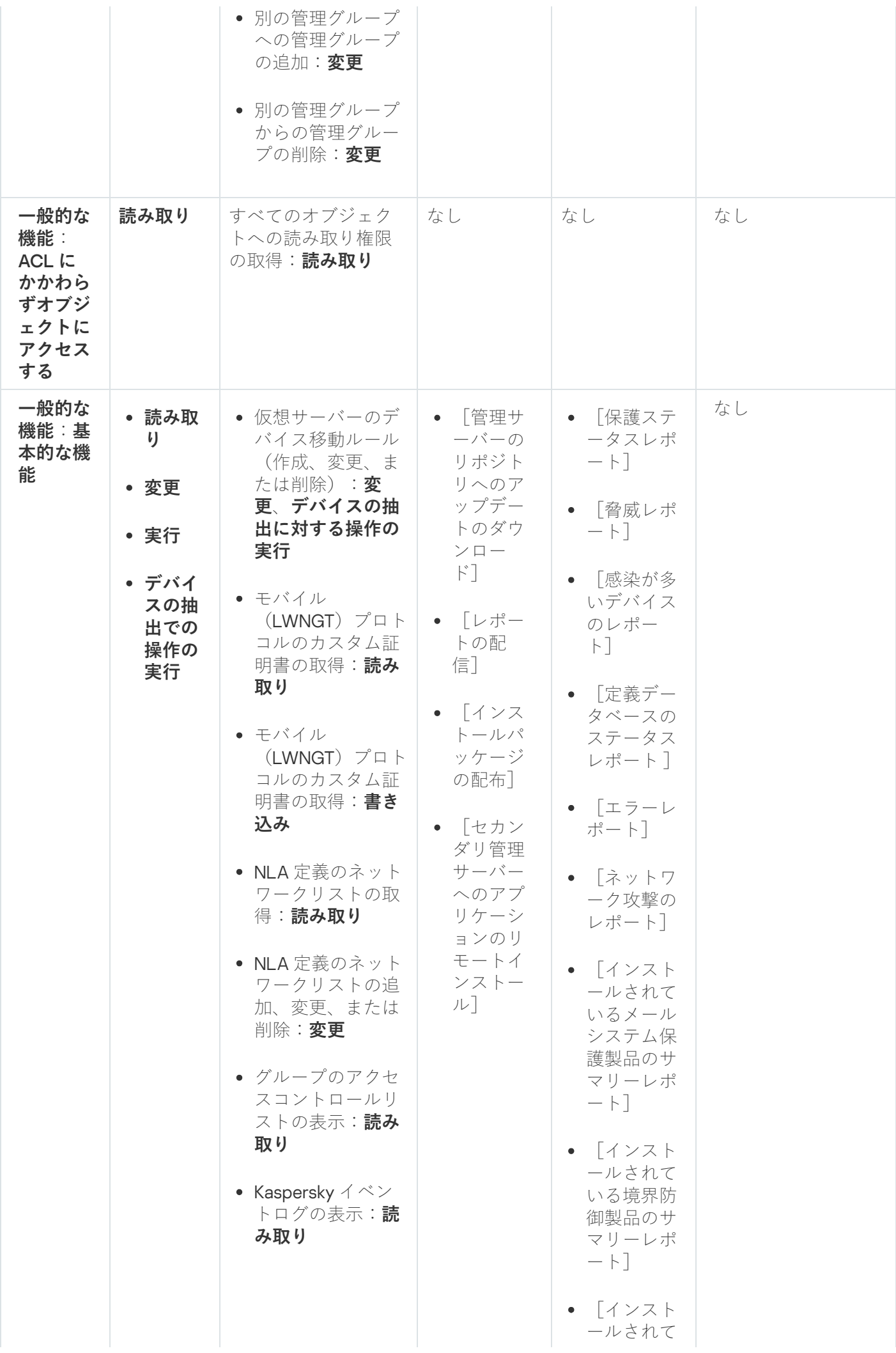

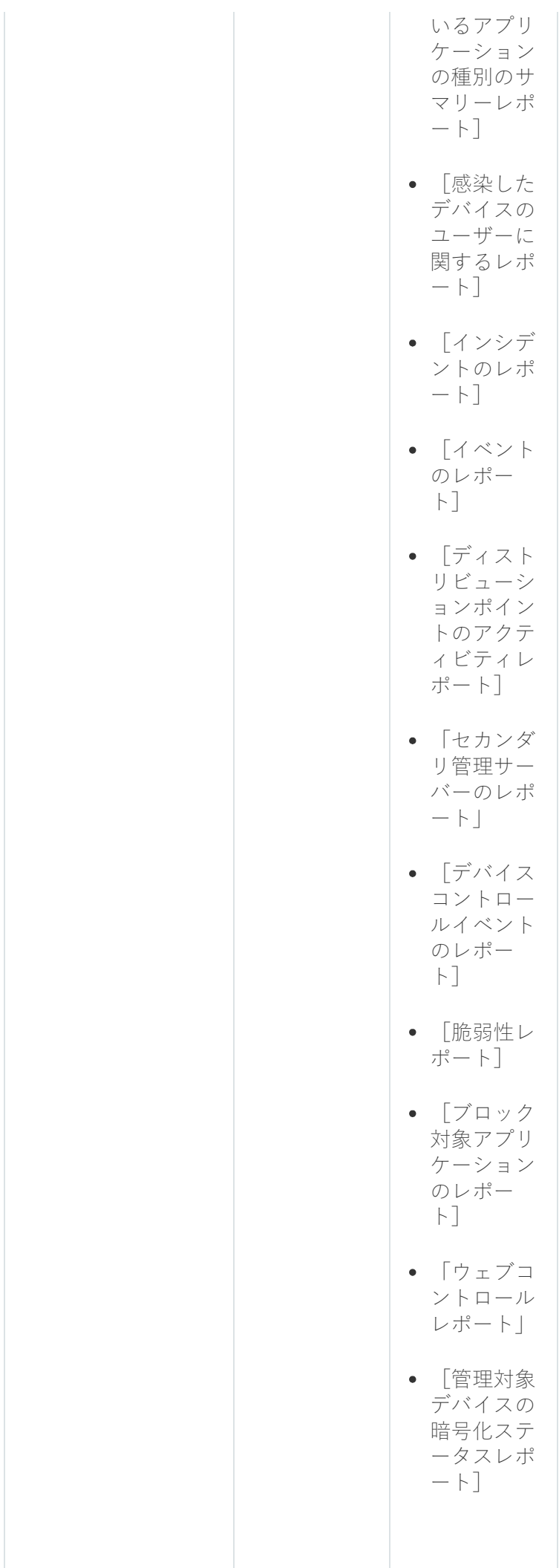

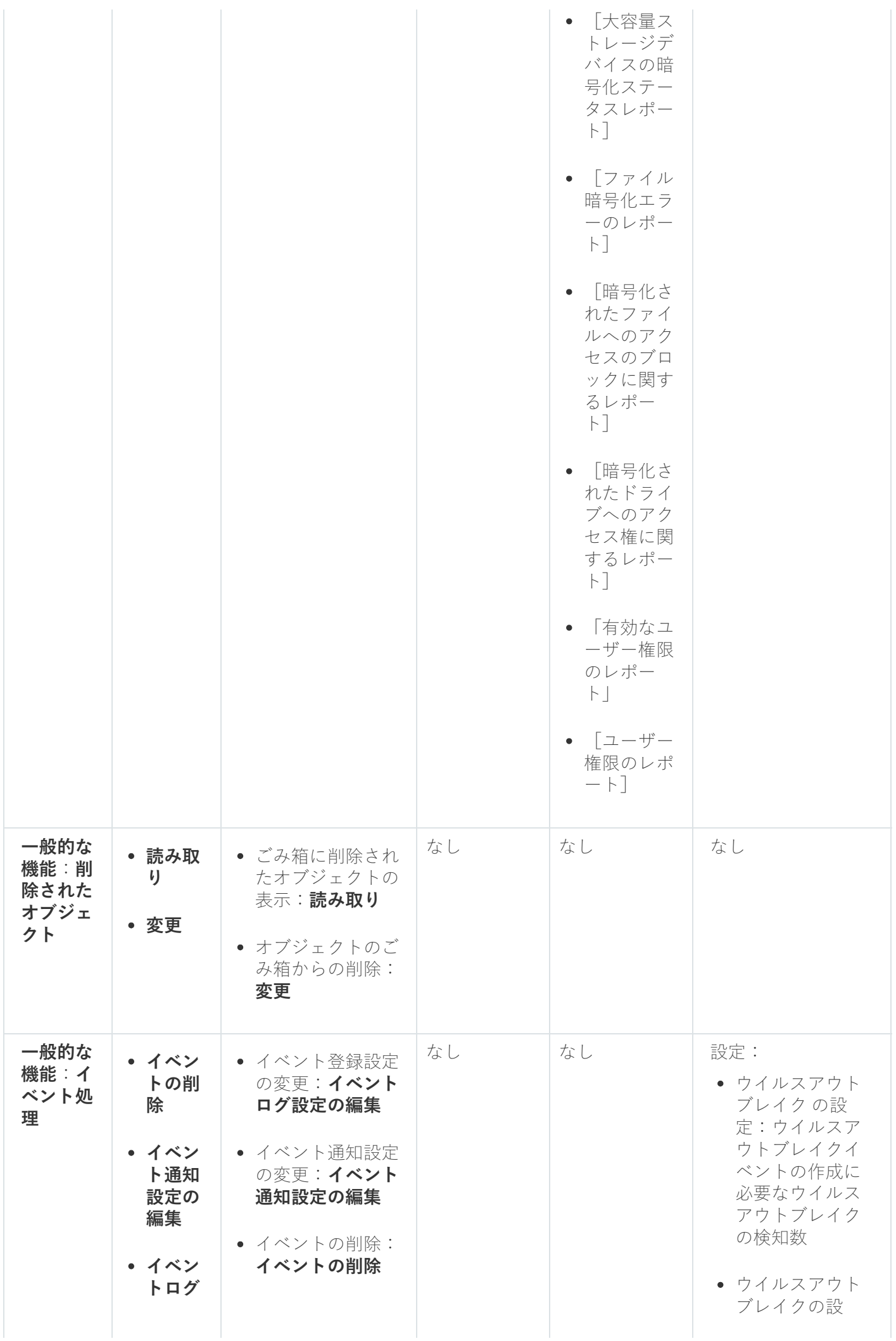

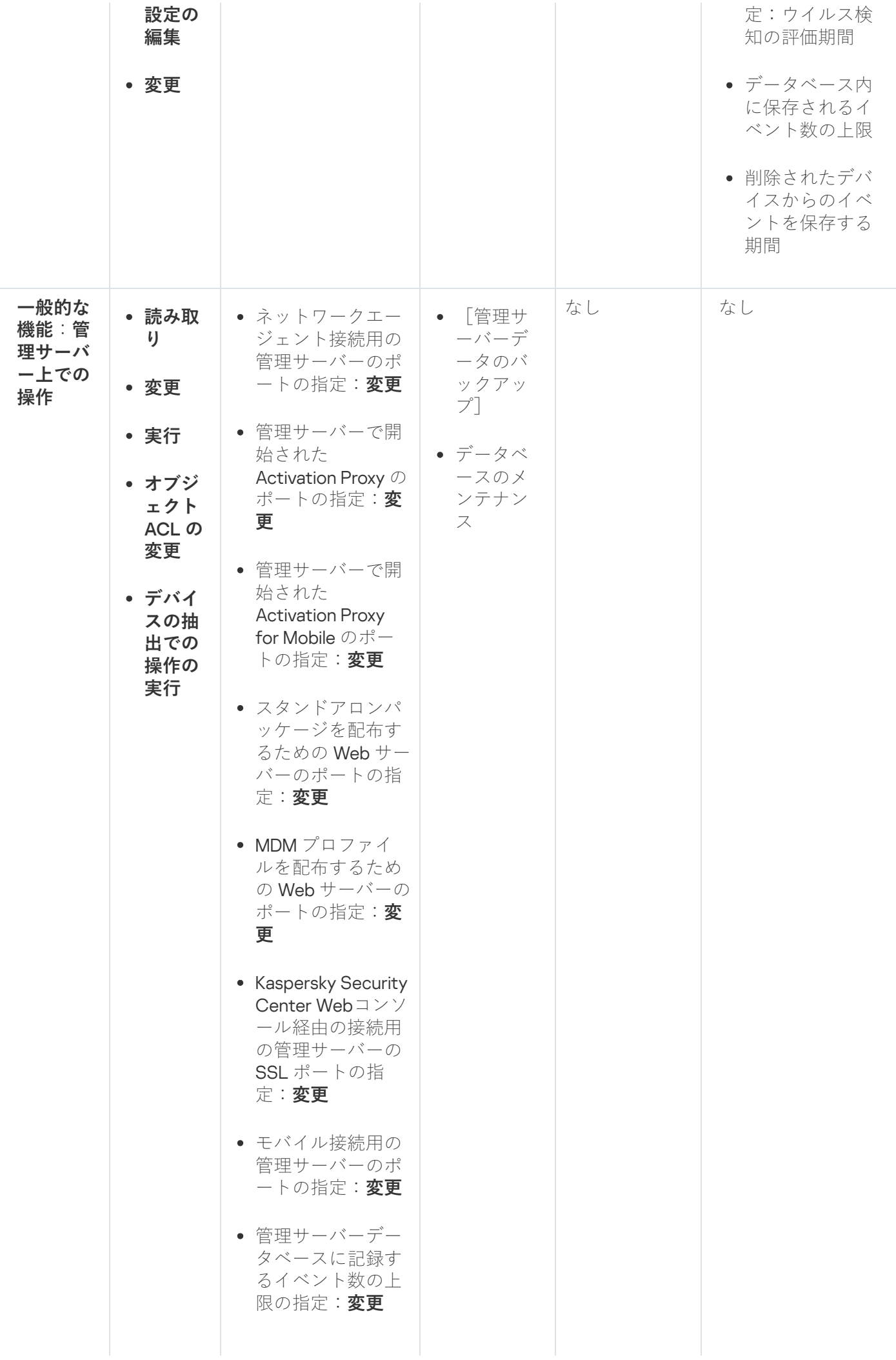

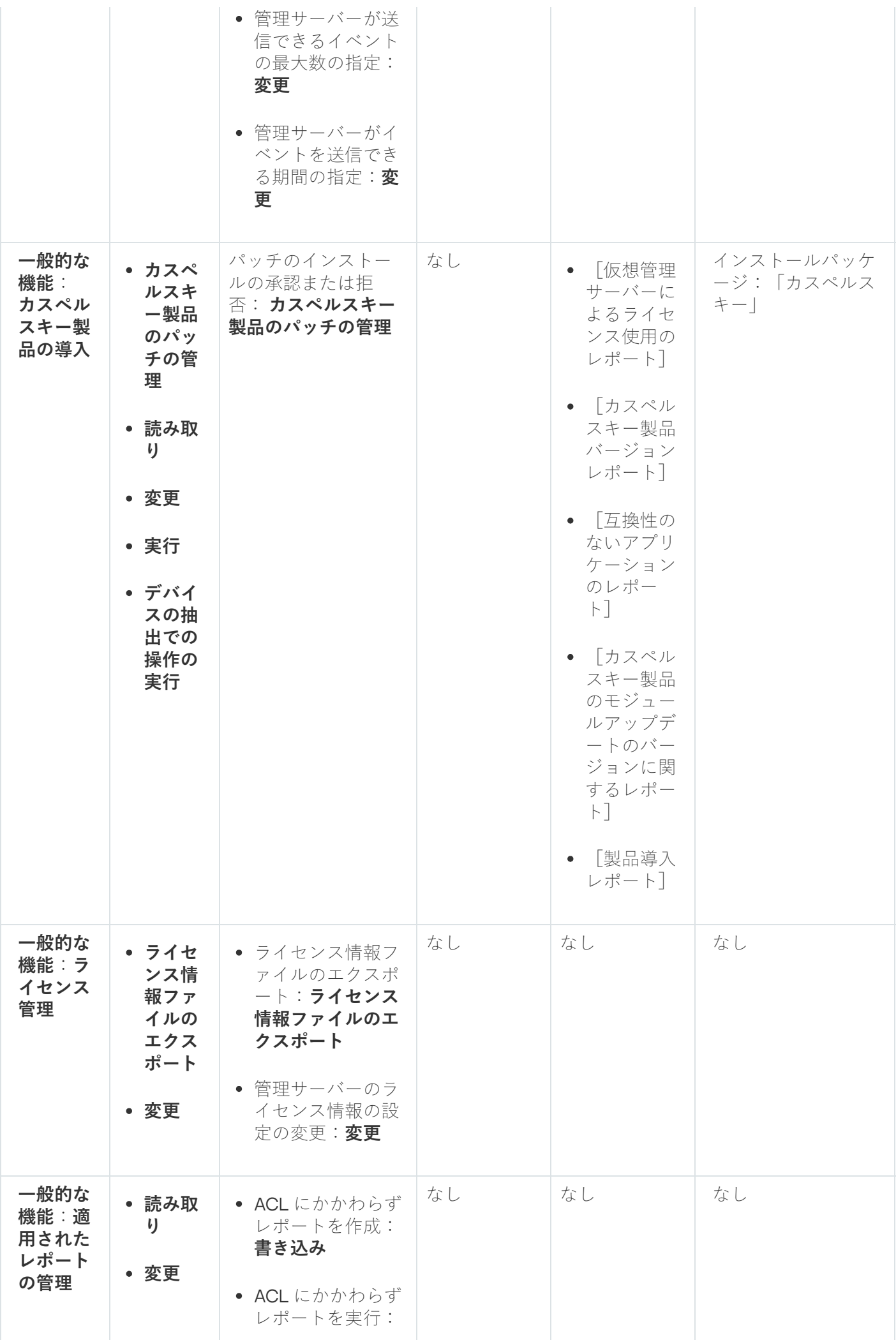

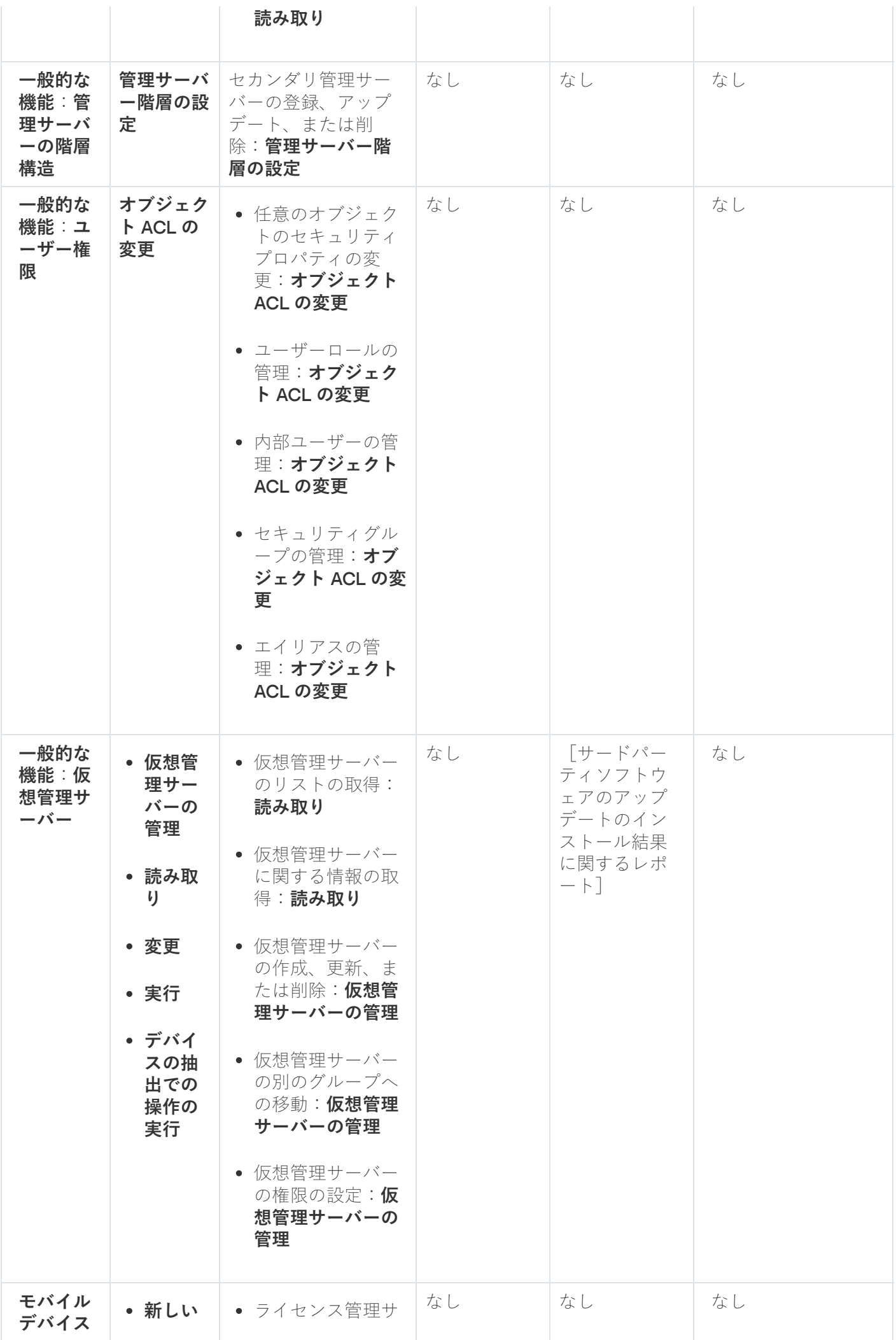

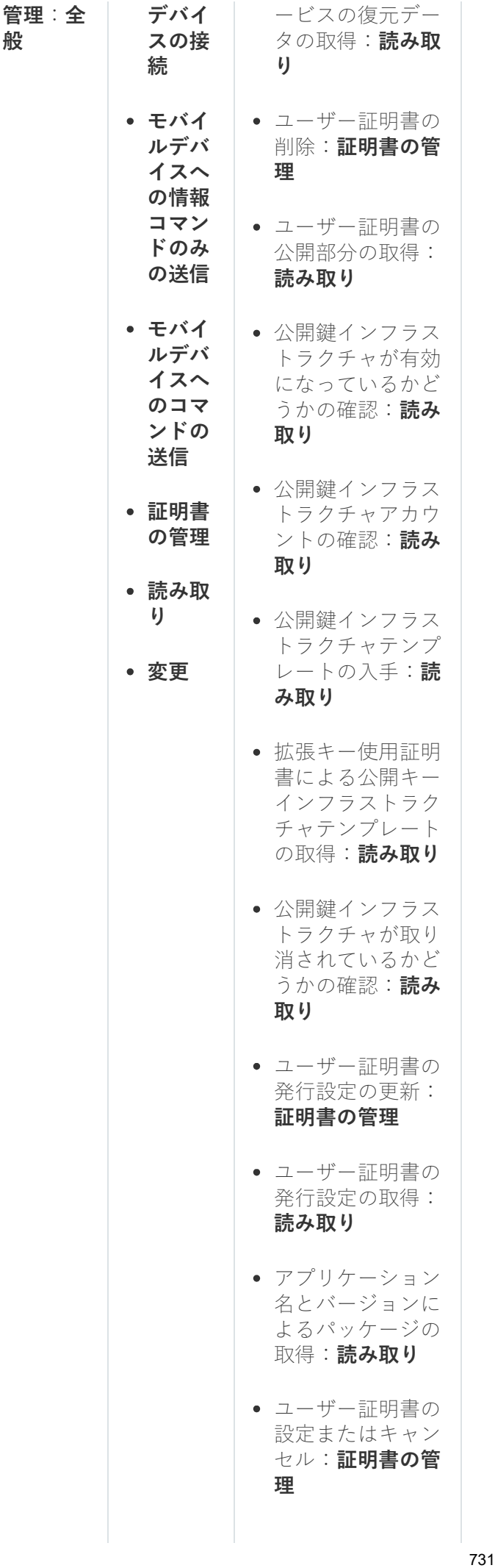

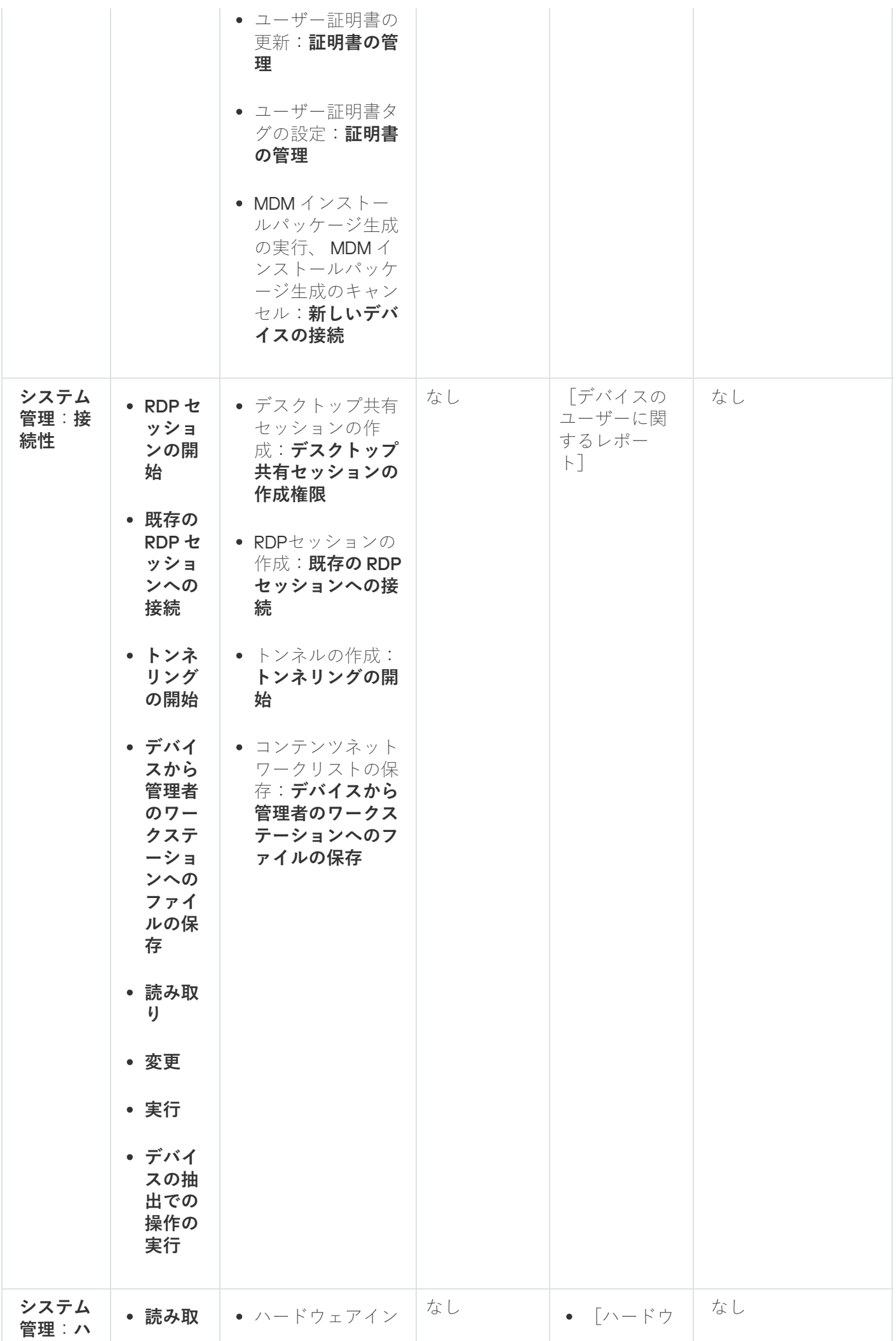

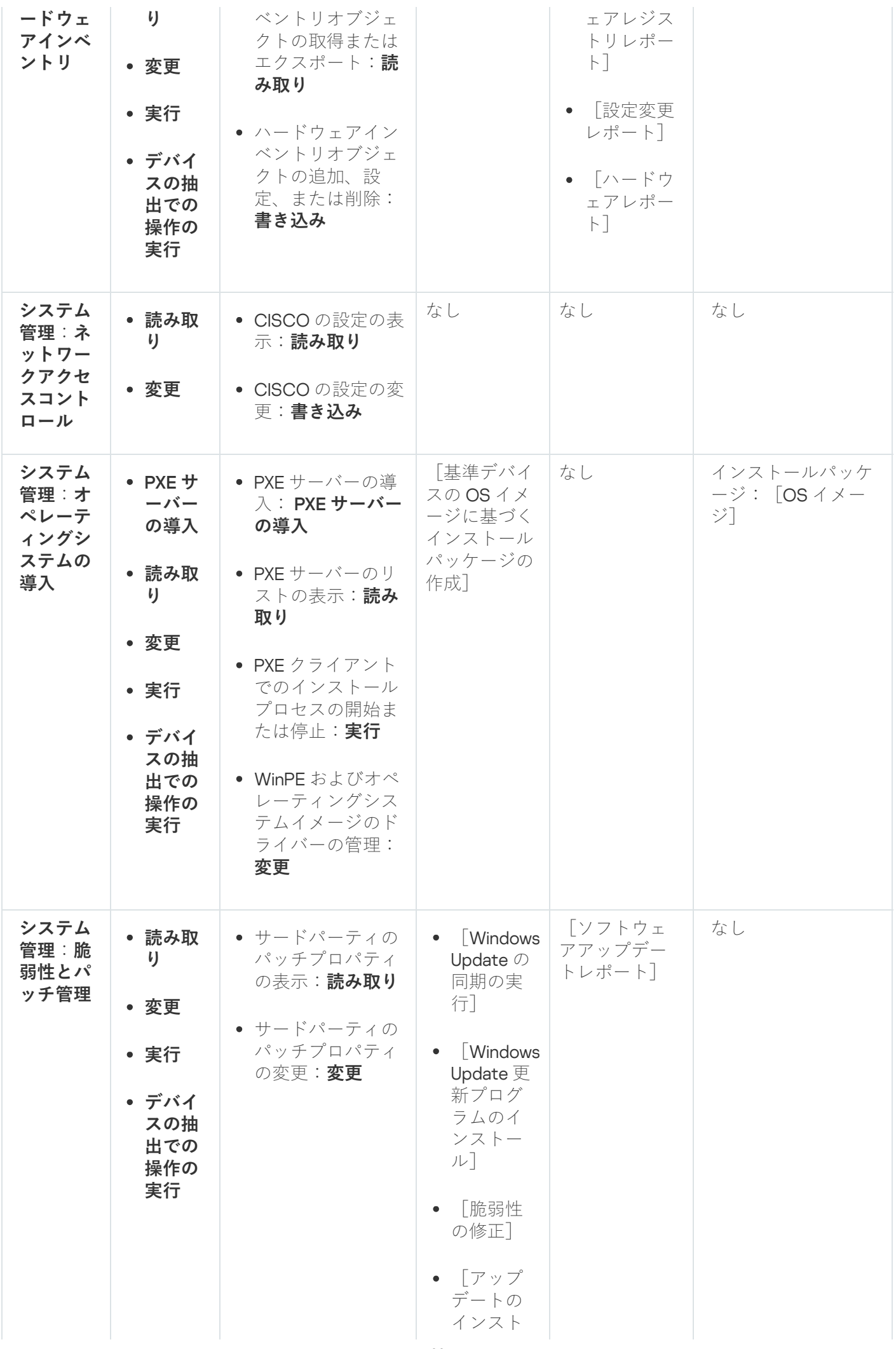

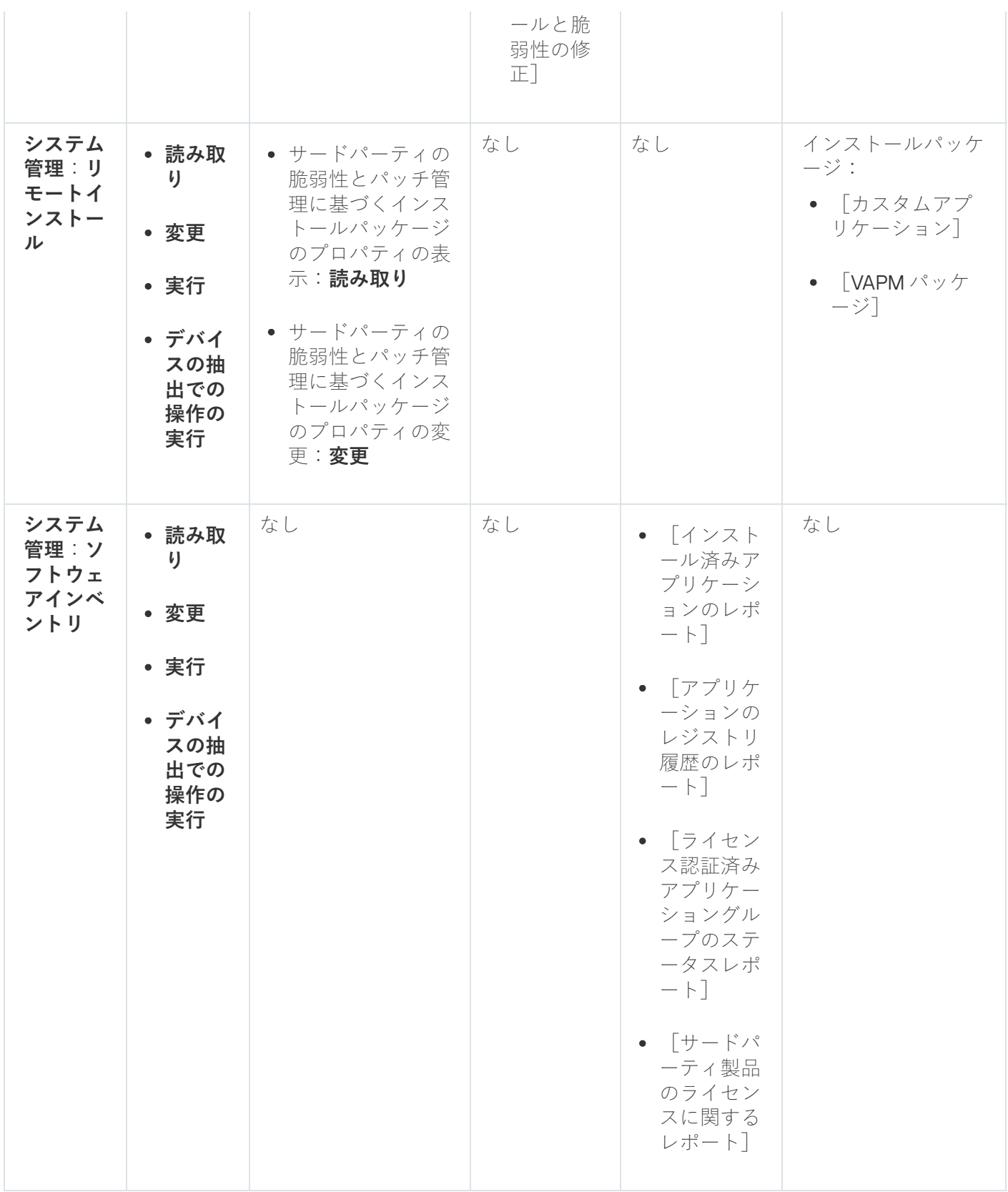

<span id="page-733-0"></span>事前定義済みのユーザーロール

**Kaspersky Security Center** のユーザーに割り当てられたユーザーロールによって、<u>アプリケーション機能への</u> <u>ー連のアクセス権</u>がユーザーに付与されます。

一連の権限が既に設定されている事前定義済みのユーザーロールを使用するか、新規のロールを作成して必要 な権限を自分で設定できます。Kaspersky Security Center で利用可能な事前定義済みのユーザーロールの一部 は、**監査、セキュリティ責任者、監督者**などの特定の役職(これらのロールは、バージョン 11 以降の Kaspersky Security Center に設定されています)に関連付けることができます。これらのロールのアクセス権 は、関連する役職の標準タスクと職務の範囲に従って事前設定されています。次の表に、役割を特定の職位に 関連付ける⽅法を⽰します。

特定の職位の役割の例

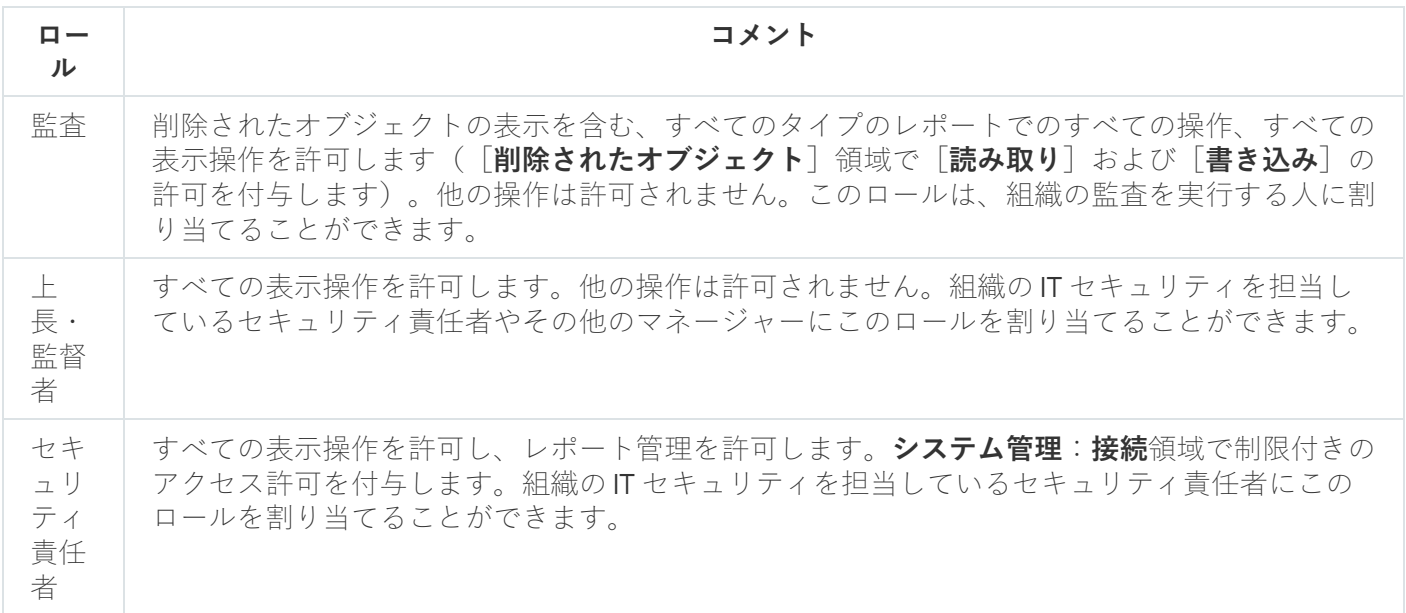

次の表に、事前定義された各ユーザーロールに割り当てられているアクセス権を示します。

事前定義されたユーザーロールのアクセス権

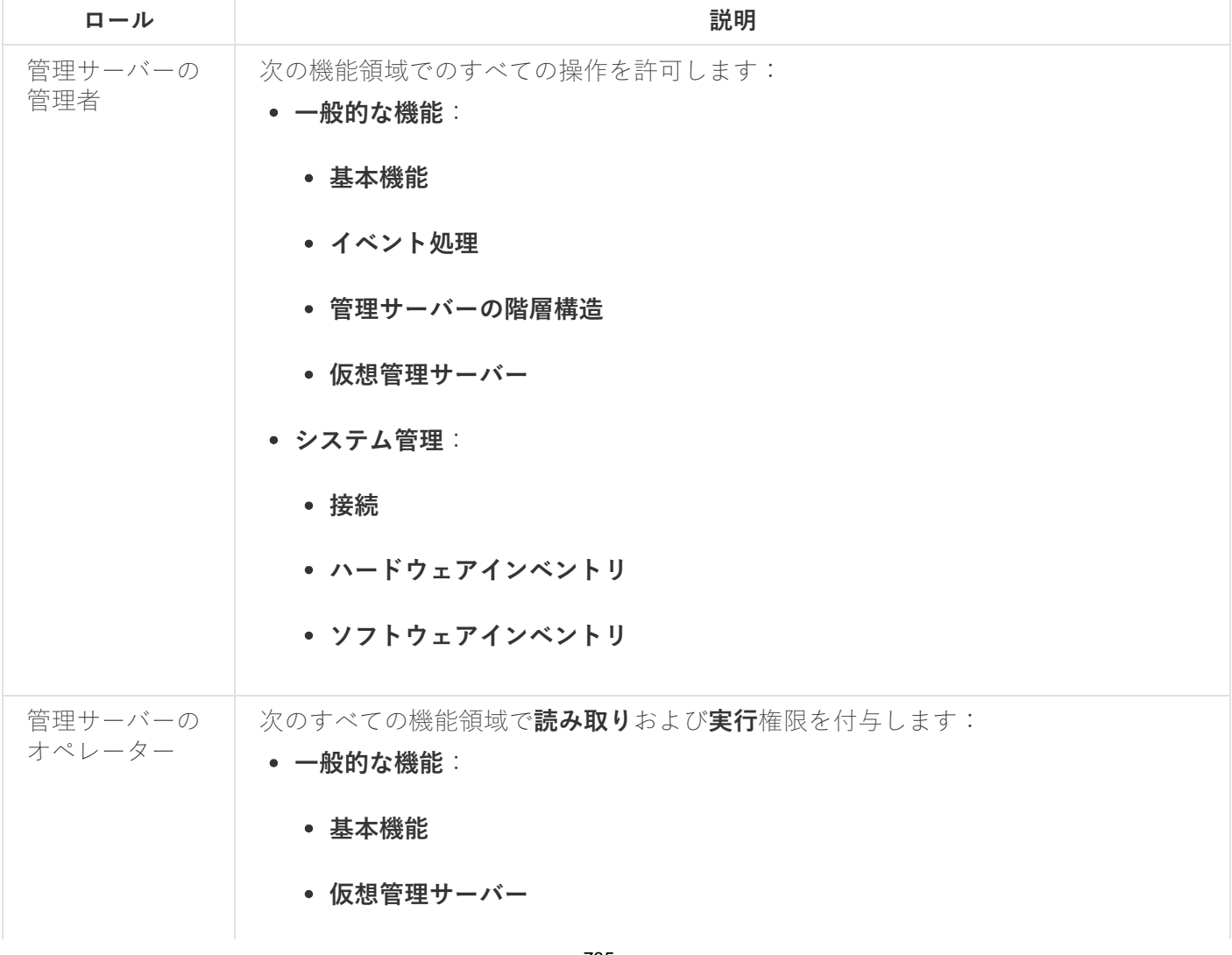

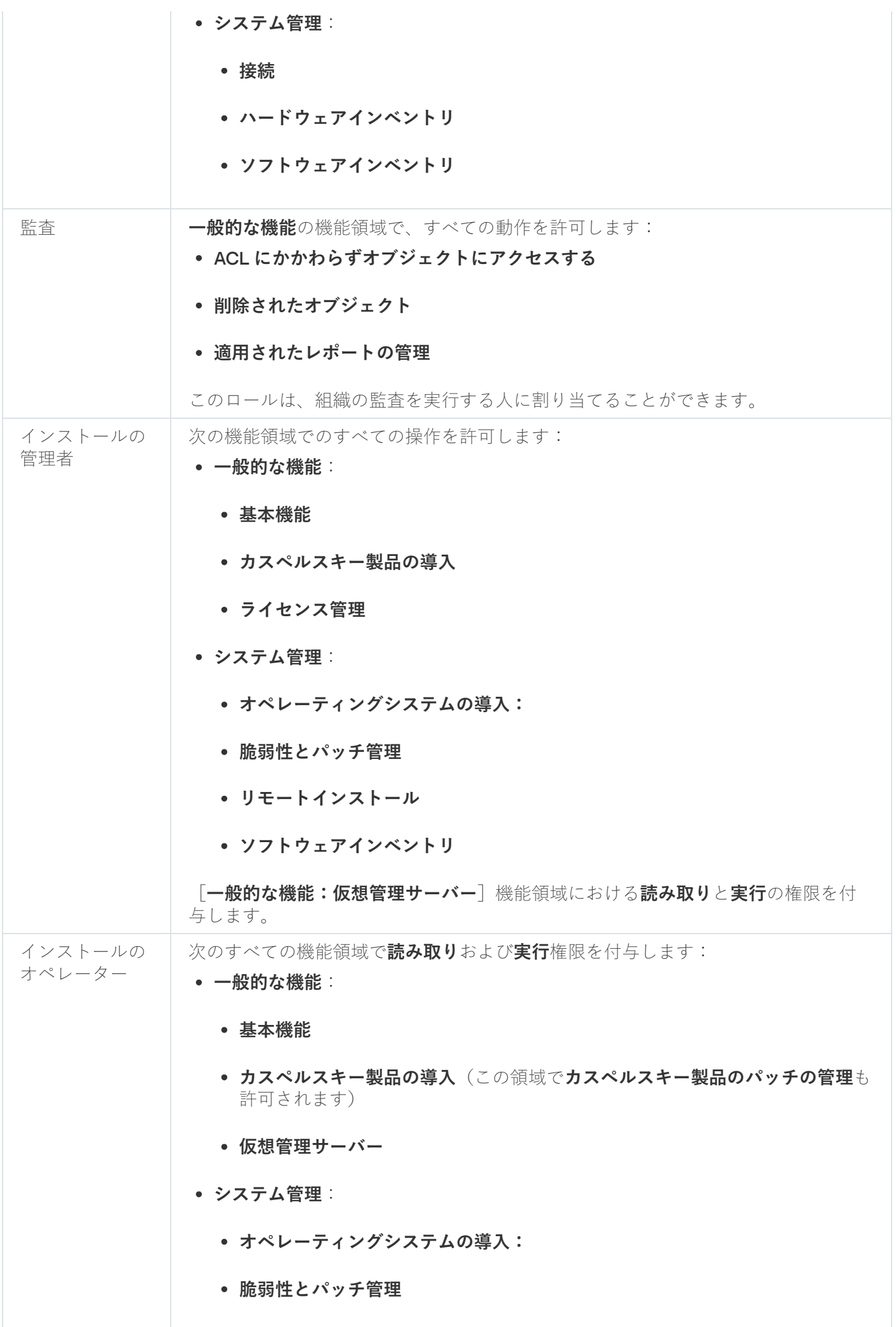

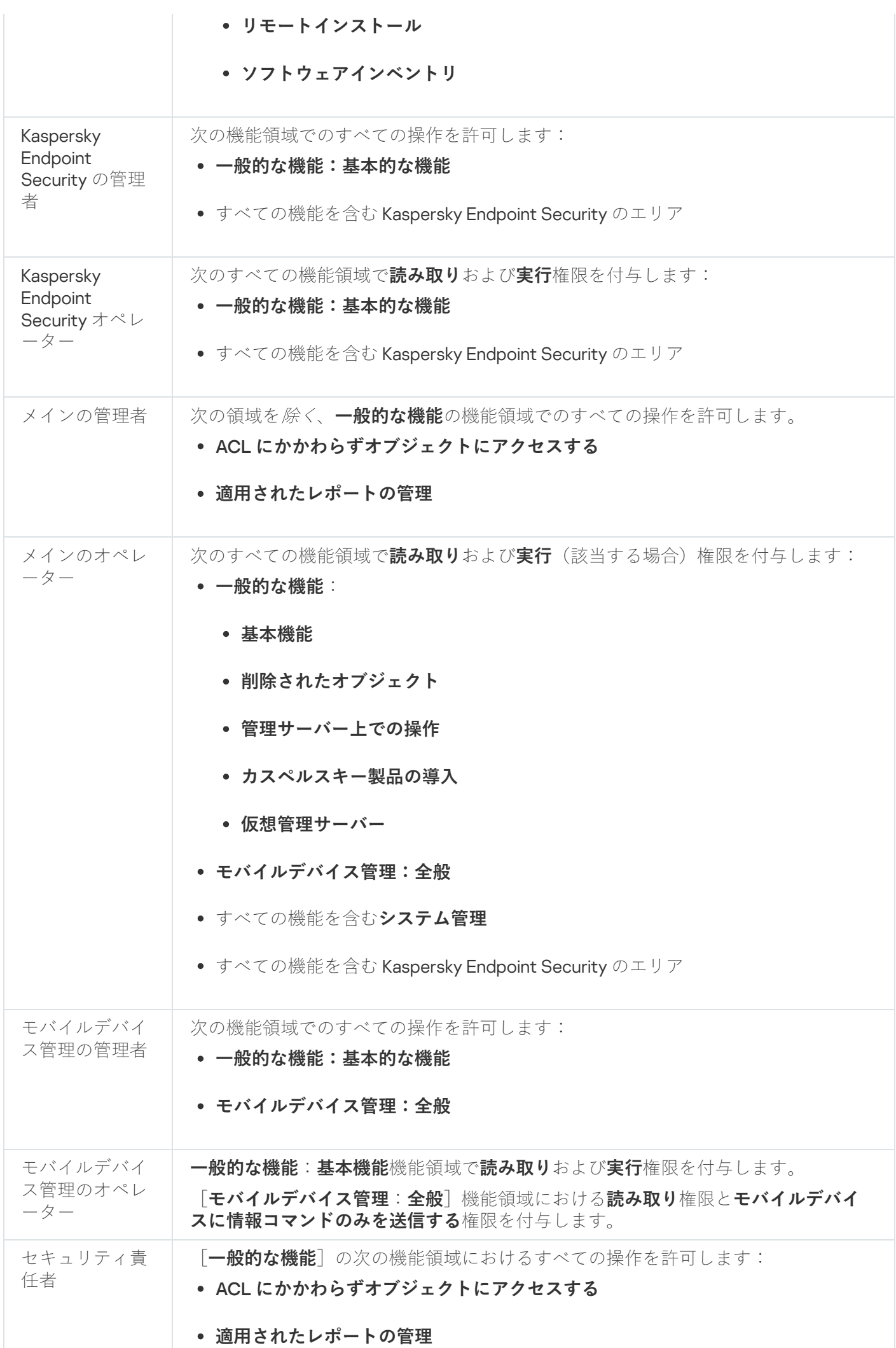

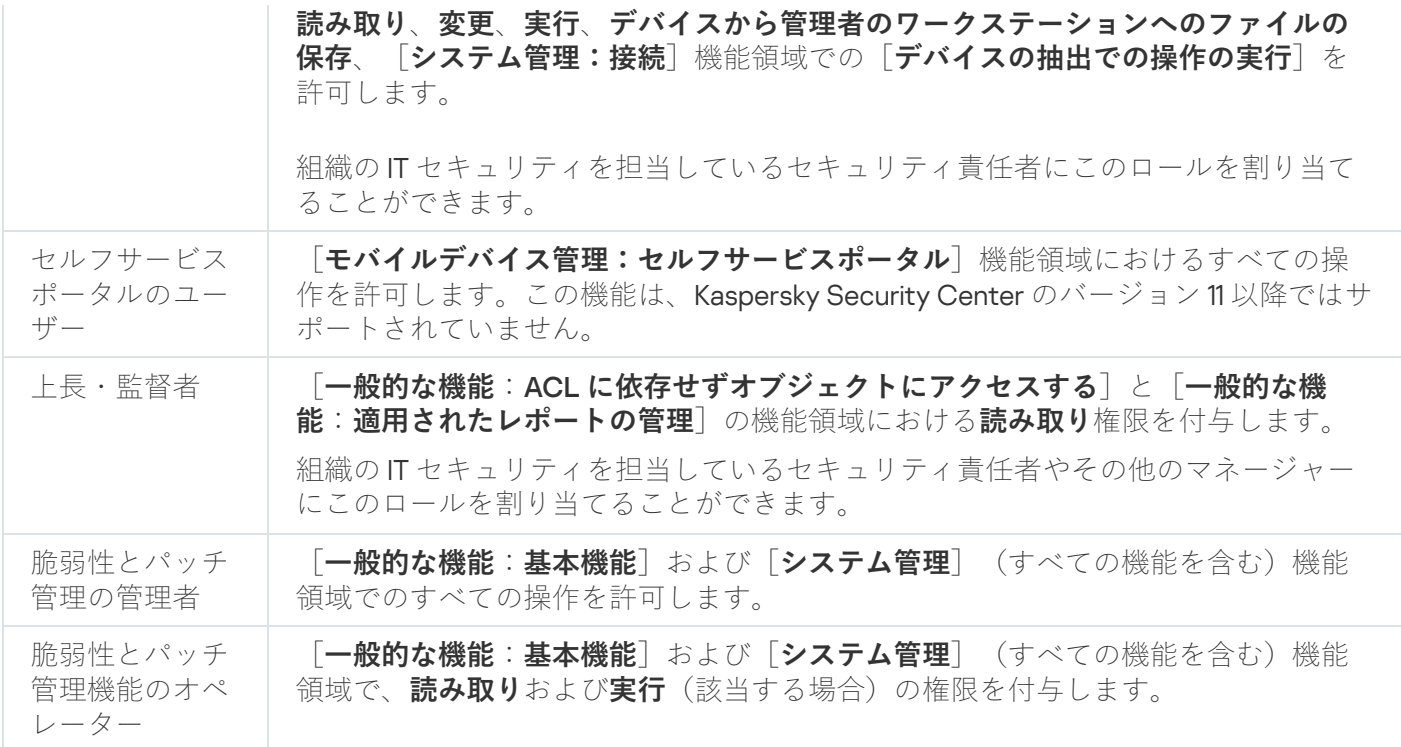

- <span id="page-737-0"></span>ユーザーロールの追加
- ユーザーロールを追加するには:
- 1. コンソールツリーで、目的の管理サーバーの名前の付いたフォルダーを選択します。
- 2.管理サーバーのコンテキストメニューから[**プロパティ**]を選択します。
- **3**. 管理サーバーのプロパティウィンドウの[セクション]ペインで、[ユーザーロール]を選択し、[追 **加**」をクリックします。

【<mark>セキュリティ設定タブの表示</mark>」をオンにすると、 [**ユーザーロール**」セクションが使用できます。

4. **新規ロール**のプロパティウィンドウで、ロールを設定します:

- $\lfloor$ セクション」から[全般]を選択し、ロールの名前を指定します。 ロール名は100文字より長くすることはできません。
- <u>[権限</u>」セクションで、機能の横にある[**許可**」および[**拒否**]を選択して、権限セットを設定しま す。

プライマリ管理サーバーで操作している場合は、 [**ロールのリストをセカンダリ管理サーバーに転送す る**」をオンにできます。

5. [OK] をクリックします。

ロールが追加されます。

管理サーバー用に作成されたユーザーロールは、管理サーバーのブロパティウィンドウの [**ユーザーロール**] [セクションに表⽰されます。ユーザーロールを変更および削除できます。同様に、ロールをユーザーのグルー](#page-738-0) プや選択したユーザーに割り当てることができます。

<span id="page-738-0"></span>ユーザーまたはユーザーグループへのロールの割り当て

ロールをユーザーまたはユーザーのグループに割り当てるには:

1. コンソールツリーで、目的の管理サーバーの名前の付いたフォルダーを選択します。

2.管理サーバーのコンテキストメニューから[**プロパティ**」を選択します。

**3**.管理サーバーのプロパティウィンドウで、[セキュリティ]セクションを選択します。

インターフェイスの設定ウィンドウで [<mark>セキュリティ設定タブの表示</mark>」をオンにすると、 [**セキュリ ティ**」セクションが使用できます。

**4. [グループ名またはユーザー名**]で、ロールを割り当てるユーザーまたはユーザーグループを選択しま す。

ユーザーまたはユーザーのグループがフィールドに含まれていない場合は、[**追加**」をクリックして追加 できます。

<u>|</u>追加」をクリックしてユーザーを追加すると、ユーザー認証の種別を選択できます(Microsoft Windows または Kaspersky Security Center)。Kaspersky Security Center による認証は、仮想管理サーバーでの作業 で使用される内部ユーザーのアカウントを選択する場合に使用されます。

**5. [ロール**]タブを選択し、[**追加**]をクリックします。

L**ユーザーロール**」ウィンドウが表示されます。このウィンドウには、作成したユーザーロールが表示さ れます。

**6. [ユーザーロール**]ウィンドウで、ユーザーのグループのロールを選択します。

7. [OK]をクリックします。

管理サーバーで作業するための権限セットが指定されたロールがユーザーまたはユーザーグループに割り当て られます。割り当てられたロールは、管理サーバーのプロパティウィンドウの [**セキュリティ**] セクションの L**ロール**」タブに表示されます。

### ユーザーとグループへの権限の割り当て

ユーザーとグループに、管理サーバーの様々な機能や、管理プラグインが組み込まれたカスペルスキー製品 (例: Kaspersky Endpoint Security for Windows)の様々な機能を使用する権限を付与できます。

権限をユーザーまたはユーザーのグループに割り当てるには:

1. コンソールツリーで、次のいずれかの操作を行います:

- **管理サーバー**フォルダーを展開し、目的の管理サーバーの名前の付いたフォルダーを選択します。
- 管理グループを選択します。
- 2.管理サーバーまたは管理グループのコンテキストメニューから[**プロパティ**]を選択します。
- **3**. 管理サーバー(または管理グループ)のプロパティウィンドウが開いたら、左側の[**セクション**]ペイン で [**セキュリティ**] を選択します。

インターフェイスの設定ウィンドウで [<mark>セキュリティ設定タブの表示</mark>」をオンにすると、 [**セキュリ ティ**」セクションが使用できます。

- **4. [セキュリティ**] セクションの [**グループ名またはユーザー名**] リストで、ユーザーまたはグループを選 | 択します。
- **5**. 作業領域下部の[**権限**]タブで、選択したユーザーまたはグループに付与する権限を設定します。
	- a.権限リストのフォルダーを展開して個別の権限の設定を編集するには、プラス記号(+)をクリックし ます。
	- **b**.目的の権限の横にある[**許可**]および[**拒否**]を、必要に応じてオンにします。

*例1*: [ACL にかかわらずオブジェクトにアクセスする]フォルダーまたは[削除されたオブジェク ┣」 フォルダーを展開して、[**読み取り**]権限を設定します。

- *例2*: [**基本機能**] フォルダーを展開して、 [**書き込み**] 権限を設定します。
- **6**. 権限の設定が完了したら、[**適用**]をクリックします。

ユーザーまたはユーザーグループに対する一連の権限が設定されます。

管理サーバー(または管理グループ)の権限は、次の領域から構成されます。

- 一般的な機能:
	- 管理グループの管理 (Kaspersky Security Center 11 以降のみ)
	- ACL にかかわらずオブジェクトにアクセスする(Kaspersky Security Center 11 以降のみ)
	- 基本機能
	- 削除されたオブジェクト (Kaspersky Security Center 11 以降のみ)
	- イベント処理
	- 管理サーバー上での操作(管理サーバーのプロパティウィンドウのみ)
	- カスペルスキー製品の導入
	- ライセンス管理
	- 適用されたレポートの管理 (Kaspersky Security Center 11 以降のみ)
	- サーバーの階層
	- ユーザー権限
	- 仮想管理サーバー
- モバイルデバイス管理:
	- 全般
- システム管理:
- 接続
- ハードウェアインベントリ
- ネットワークアクセスコントロール
- オペレーティングシステムの導入
- 脆弱性とパッチの管理
- リモートインストール
- ソフトウェアインベントリ

[**許可**]と[**拒否**]のどちらもオンになっていない場合、権限は[*未定義*]とみなされ、ユーザーに対して明 示的に許可ないし拒否されるまでは拒否されます。

ユーザーの権限は次から構成されます:

- ユーザー自身の権限
- ユーザーに割り当てられたすべてのロールの権限
- ユーザーが属するすべてのセキュリティグループの権限
- ユーザーが属するセキュリティグループに割り当てられたすべてのロールの権限

これらの権限のうち1つでも[**拒否**]として設定されている場合、他の権限が許可または未定義でも、ユーザ ーは該当する権限が拒否されます。

セカンダリ管理サーバーにユーザーロールを反映させるには

既定では、プライマリ管理サーバーとセカンダリ管理サーバーのユーザーロールのリストは互いに独立してい ます。プライマリ管理サーバーで作成したユーザーロールをすべてのセカンダリ管理サーバーに⾃動的に反映 するように、本製品を設定できます。任意のセカンダリ管理サーバーからその下位にあるセカンダリ管理サー バーにユーザーロールを反映できます。

プライマリ管理サーバーからセカンダリ管理サーバーにユーザーロールを反映するには:

1. メインウィンドウを開きます。

2. 次のいずれかの手順を実行します:

- コンソールツリーで、管理サーバーの名前を右クリックし、コンテキストメニューの [**ブロパティ**」を 選択します。
- 管理サーバーのアクティブなポリシーを使用できる場合、 [**ポリシー**] フォルダーの作業領域でこのポ リシーを右クリックし、コンテキストメニューの [**ブロパティ**」を選択します。
- **3**. 管理サーバーのプロパティウィンドウまたはポリシーの設定ウィンドウの[**セクション**]ペインで、[ユニ **ーザーロール**」を選択します。

【<mark>セキュリティ設定タブの表示</mark>」をオンにすると、 [**ユーザーロール**」セクションが使用できます。

#### **4. [ロールのリストをセカンダリ管理サーバーに転送する]**をオンにします。

5. [OK]をクリックします。

プライマリ管理サーバーからセカンダリ管理サーバーにユーザーロールがコピーされます。

【**ロールのリストをセカンダリ管理サーバーに転送する**』がオンでユーザーロールが反映されている場合、セ カンダリ管理サーバーの側でこれらのユーザーロールを編集したり削除したりすることはできません。プライ マリ管理サーバーで新しいロールを作成したり既存のロールを編集すると、これらの変更を⾃動的にセカンダ リ管理サーバーに反映します。プライマリ管理サーバーでユーザーロールを削除した場合、該当するロールは セカンダリ管理サーバーにそのまま残りますが、このロールの編集や削除が可能になります。

プライマリ管理サーバーのマーバーに反映されたロールにはロックアイコン(A)が表示さ れます。これらのロールはセカンダリ管理サーバーでは編集できません。

プライマリ管理サーバーで作成したロールと同じ名前のロールがセカンダリ管理サーバーに存在した場合、新 しいロールがセカンダリ管理サーバーにコピーされる時に「~~1」や「~~2」のような接尾辞が追加されます (接尾辞はランダムに⽣成されます)。

L**ロールのリストをセカンダリ管理サーバーに転送する**」を無効にすると、すべてのユーザーロールはセカン ダリ管理サーバーにそのまま残りますが、プライマリ管理サーバーのユーザーロールとは互いに独立した状態 になります。独⽴した状態になった後は、セカンダリ管理サーバーでユーザーロールを編集、削除できます。

# デバイスの所有者ユーザーの指定

ユーザーにデバイスを割り当て、デバイスの所有者として指定することができます。デバイス上で操作が必要 な場合(ハードウェアのアップグレードなど)、管理者はデバイスの所有者にそれらの操作を⾏うように通知 することができます。

デバイスの所有者としてユーザーを指定するには:

- 1.コンソールツリーで、[**管理対象デバイス**]フォルダーを選択します。
- **2**.フォルダーの作業領域の[**デバイス**]タブで、所有者を指定するデバイスを選択します。
- **3**. デバイスのコンテキストメニューで[**プロパティ**]を選択します。
- **4**. デバイスのプロパティウィンドウで [**システム情報**] → [セッション] を選択します。
- **5. [デバイスの所有者**]の横にある[**割り当て**]をクリックします。
- **6. [ユーザーの選択**] ウィンドウで、デバイスの所有者として指定するユーザーを選択し、 [OK] をクリッ クします。
- 7. [OK]をクリックします。

デバイスの所有者が割り当てられます。既定では、[**デバイスの所有者**]には Active Directory からの値が表 示され、<u>Active Directory をポーリングする</u>たびに値が更新されます。[**デバイスの所有者のレポート**]でデバ イスの所有者のリストを表⽰することができます。[新規レポートテンプレートウィザードを](#page-551-0)使⽤してレポート を作成できます。

## ユーザーへのメッセージの配信

メッセージをメールでユーザーに送るには:

- 1.コンソールツリーで、 [**ユーザーアカウント**] フォルダーからユーザーを選択します。 既定では、 [**ユーザーアカウント**] フォルダーは [**詳細**] フォルダーのサブフォルダーです。
- **2.ユーザーのコンテキストメニューで、 [<b>メールで通知**] を選択します。
- 3. [**ユーザーにメッセージを送信**] ウィンドウの関連フィールドに入力し、 [OK] をクリックします。
- メッセージは、ユーザーのプロパティで指定されているメールアドレス宛てに送信されます。
- SMS メッセージをユーザーに送るには:
- 1.コンソールツリーで、[**ユーザーアカウント**]フォルダーからユーザーを選択します。
- 2.ユーザーのコンテキストメニューで、[**SMS を送信**]を選択します。
- 3. [**SMS テキスト**] ウィンドウの関連フィールドに入力し、[**OK**]をクリックします。

メッセージは、ユーザーのプロパティで指定されている番号のモバイルデバイスに送信されます。

### ユーザーのモバイルデバイスのリストの表示

ユーザーのモバイルデバイスのリストを表示するには:

- 1.コンソールツリーで、[**ユーザーアカウント**]フォルダーからユーザーを選択します。 既定では、 [**ユーザーアカウント**] フォルダーは [**詳細**] フォルダーのサブフォルダーです。
- **2.ユーザーアカウントのコンテキストメニューで、[プロパティ]を選択します。**

**3**.ユーザーアカウントのプロパティウィンドウで、[**モバイルデバイス**]セクションを選択します。

[**モバイルデバイス**] セクションでは、ユーザーのモバイルデバイスのリストとそれらに関する情報を確認で きます。 [**ファイルへのエクスボート**] をクリックすると、モバイルデバイスのリストがファイルに保存され ます。

### ユーザー用証明書のインストール

次の3つの種別の証明書をインストールできます:

- 共有証明書:モバイルデバイスを識別するために必要です。
- メール証明書:モバイルデバイスで企業メールを設定するために必要です。
- VPN 証明書:モバイルデバイスで仮想プライベートネットワークを設定するために必要です。

ユーザーに証明書を発行してインストールするには:

1.コンソールツリーで、[**ユーザーアカウント**]フォルダーからユーザーアカウントを選択します。 既定では、 [**ユーザーアカウント**] フォルダーは [**詳細**] フォルダーのサブフォルダーです。

2.ユーザーアカウントのコンテキストメニューで、[**証明書のインストール**]を選択します。

証明書インストールウィザードが起動します。ウィザードの指示に従ってください。

<span id="page-743-0"></span>証明書インストールウィザードの終了後、証明書はユーザー用に作成およびインストールされます。インスト ール済みのユーザー証明書のリストを表⽰し[、ファイルにエクスポートで](#page-743-0)きます。

### ユーザーに発行された証明書のリストの表示

ユーザーに発行されたすべての証明書のリストを表示するには:

1.コンソールツリーで、[**ユーザーアカウント**]フォルダーからユーザーを選択します。 既定では、 [**ユーザーアカウント**] フォルダーは [**詳細**] フォルダーのサブフォルダーです。

**2.ユーザーアカウントのコンテキストメニューで、[プロパティ]を選択します。** 

**3**.ユーザーアカウントのプロパティウィンドウで、[**証明書**]セクションを選択します。

【**証明書**」セクションでは、ユーザーの証明書のリストとそれらに関する情報を確認できます。 [**ファイルへ のエクスボート**」をクリックすると、証明書のリストがファイルに保存されます。

### 仮想管理サーバーの管理について

仮想管理サーバーによって管理される組織ネットワークの管理者が Kaspersky Security Center Web コンソー ルを起動し、このウィンドウで指定したアカウント名で、アンチウイルスによる保護に関するデータを表示で きます。

必要に応じて、複数の管理者アカウントを仮想サーバーに作成できます。

仮想管理サーバーの管理者は Kaspersky Security Center の内部ユーザーです。内部ユーザーに関するデー タは、オペレーティングシステムには送信されません。Kaspersky Security Center が内部ユーザーを認証 します。

オペレーティングシステムとアプリケーションのリモートインストール

Kaspersky Security Center では、オペレーティングシステムイメージを作成し、それをネットワーク上のクラ イアントデバイスに導⼊できます。また、カスペルスキー製品や他の製造元のアプリケーションのリモートイ ンストールを⾏うこともできます。

[オペレーティングシステムのイメージを作成するには、管理サーバーで](https://go.microsoft.com/fwlink/?linkid=2166133) [Windows](https://go.microsoft.com/fwlink/?linkid=2165884) ADK u および Windows ADK 向けの Windows PE アドオンツール をインストールする必要があります。最新バージョンの Windows ADK お よび Windows ADK 向けの Windows PE アドオンをインストールしてください。Kaspersky Security Center の要 件を満たす任意のバージョンの Windows[オペレーティングシステムのイメージを作成できます](#page-40-0) 。

### オペレーティングシステムイメージの取得

Kaspersky Security Center は、デバイスからオペレーティングシステムイメージを取得し、それを管理サーバ ーに転送できます。そのようなオペレーティングシステムイメージは管理サーバー上の専⽤フォルダーに格納 [されます。基準となるデバイスのオペレーティングシステムイメージの取得と作成は、インストールパッケー](#page-749-0) ジ作成タスクにより行われます。

オペレーティングシステムイメージを取得する機能には、次の特徴があります:

- オペレーティングシステムイメージは、管理サーバーがインストールされているデバイスでは取得できま せん。
- オペレーティングシステムイメージの取得中、sysprep.exe ユーティリティにより基準となるデバイスの設 定がリセットされます。基準となるデバイスの設定を復元する場合は、オペレーティングシステムイメー ジ作成ウィザードで [**デバイスのステータスのバックアップコピーを作成する**」をオンにします。
- イメージの取得時、基準となるデバイスが再起動されます。

新規デバイスへのオペレーティングシステムイメージの導入

イメージを使⽤して、オペレーティングシステムがまだインストールされていない新しくネットワーク接続さ れたデバイスにオペレーティングシステムを導⼊できます。この場合、Preboot eXecution Environment (PXE) というテクノロジーが使用されます。PXE サーバーとして動作する、ネットワークに接続 されたデバイスを選択します。このデバイスは次の要件を満たしている必要があります:

- ネットワークエージェントがデバイスにインストールされている。
- PXE サーバーで DHCP サーバーと同じポートが使用されているため、デバイス上で DHCP サーバーがアク ティブになることはない。
- デバイスを含むネットワークセグメントには、他の PXE サーバーは含まれていない。

オペレーティングシステムを導⼊する場合、次の条件を満たしている必要があります:

- ネットワークエージェントがデバイスでマウントされている。
- デバイスがネットワークに接続されている。
- デバイスをブートする際、ネットワークブートオプションは BIOS で選択される。

オペレーティングシステムの導入は次のように実行されます:

1. 新しいクライアントデバイスの起動時に、PXE サーバーがそのデバイスとの接続を確立します。

2. クライアントデバイスが Windows プレインストール環境(WinPE)下に置かれます。

デバイスを WinPE に追加するには、WinPE 用のドライバーの設定が必要な場合があります。

- 3. クライアントデバイスが管理サーバーに登録されます。
- 4. オペレーティングシステムイメージを含むインストールパッケージを管理者がクライアントデバイスに割 り当てます。

管理者は、オペレーティングシステムのイメージが含まれるインストールパッケージに必要なドライ バーを追加できます。また管理者は、インストール時に適⽤されるオペレーティングシステムの設定 が含まれる設定ファイル(アンサーファイル)を指定することもできます。

5. オペレーティングシステムがクライアントデバイスに導入されます。

管理者は、まだ接続されていないクライアントデバイスのMAC アドレスを手動で指定し、それらにオペレー ティングシステムイメージを含むインストールパッケージを割り当てることができます。選択されたクライア ントデバイスが PXE サーバーに接続すると、これらのデバイスに自動的にオペレーティングシステムがインス トールされます。

既に別のオペレーティングシステムがインストールされているデバイスへのオペレーティン グシステムイメージの導入

既に別のオペレーティングシステムがインストールされているクライアントデバイスにオペレーティングシス テムイメージを導入するには、特定のデバイスに対するリモートインストールタスクを使用します。

カスペルスキー製品および他の製造元のアプリケーションのインストール

管理者は、ユーザーから指定されたアプリケーションを含むインストールパッケージを作成し、リモートイン ストールタスクを使⽤して、そのアプリケーションをクライアントデバイスにインストールできます。

# オペレーティングシステムイメージの作成

オペレーティングシステムのイメージは、基準となるデバイスのオペレーティングシステムイメージを削除す るタスクを使⽤して作成されます。

オペレーティングシステムのイメージ作成タスクを作成するには:

- 1.コンソールツリーの[**リモートインストール**]フォルダーで、[**インストールパッケージ**]サブフォルダ ーを選択します。
- 2. [**インストールパッケージの作成**] をクリックして、新規パッケージウィザードを実行します。
- **3.** ウィザードの[**インストールパッケージの種別の選択**]ウィンドウで、[**オペレーティングシステムイメ ージを含むインストールパッケージを作成する**」をクリックします。

4. ウィザードの指示に従ってください。

ウィザードが終了すると、[**基準デバイスの OS イメージに基づくインストールパッケージの作成**]という 管理サーバーのタスクが作成されます。作成されたタスクは、 [**タスク**] フォルダーで確認できます。

**基準デバイスの OS イメージに基づくインストールパッケージの作成**タスクが完了すると、インストールパッ ケージが作成され、これを使⽤して、PXE サーバーまたはリモートインストールタスクによりクライアントデ バイスにオペレーティングシステムを導入することができます。 [**インストールパッケージ**] フォルダーでイ ンストールパッケージを確認できます。

オペレーティングシステムイメージのインストール

Kaspersky Security Center では、デスクトップおよびサーバーベースの Windows オペレーティングシステムの WIM イメージを、組織ネットワーク内のデバイスに導入することができます。

Kaspersky Security Center ツールを使用して導入可能なオペレーティングシステムイメージを取得するため に、次の手法が使用できます:

- Windows 配布パッケージに含まれているファイル install.wim からのインポート
- 基準デバイスからのイメージの取得

オペレーティングシステムイメージの導入に対しては、次の2つの手法がサポートされています:

- オペレーティングシステムがインストールされていない「クリーンな」デバイスへの導入
- Windows を実行中のデバイスへの導入

管理サーバーには、オペレーティングシステムイメージの取得と導入の両方に必ず使用される、Windows プレ インストール環境(Windows PE)のサービスイメージが暗黙的に備えられています。すべての対象デバイス が正常に機能するために必要なドライバーをすべて WinPE に追加する必要があります。一般的には、イーサ ネットネットワークインターフェイスが機能するために必要なチップセットドライバーを追加する必要があり ます。

イメージの導⼊と取得を実⾏するには、次の要件を満たしている必要があります:

- 管理サーバーに Windows Automated Installation Kit (WAIK) バージョン 2.0 以降、または Windows Assessment and Deployment Kit (WADK) がインストールされている。Windows XP でイメージのインスト ールまたは取得を実⾏するには、WAIK をインストールする必要があります。
- 対象デバイスが置かれているネットワーク上で DHCP サーバーが使用可能である。
- 対象デバイスが置かれているネットワークから読み取る場合は、管理サーバーの共有フォルダーを開く必 要がある。共有フォルダーが管理サーバー内にある場合、KIPxeUser アカウントにアクセス権限を付与して ください(管理サーバーのインストーラー実⾏中に⾃動的に作成されるアカウントです)。共有フォルダ ーが管理サーバー外に置かれている場合、すべてのユーザーにアクセス権限を付与する必要があります。

インストールするオペレーティングシステムイメージを選択する際には、管理者が対象デバイスの CPU アー キテクチャ (x86 または x86-64) を明示的に指定する必要があります。

### KSN のプロキシサーバーアドレスの設定

既定では、管理サーバーのドメイン名は KSN のプロキシサーバーアドレスと一致します。管理サーバーのドメ イン名を変更した場合、ホストデバイスと KSN 間の接続の切断を避けるため、正しい KSN のプロキシサーバ ーアドレスを指定する必要があります。

KSN のプロキシサーバーアドレスを設定するには:

- 1.コンソールツリーで、[**詳細]→[リモートインストール]→[インストールパッケージ**]の順に選択し ます。
- 2. [インストールパッケージ] のコンテキストメニューで、 [プロパティ] を選択します。 —

**3**. 表示されたウィンドウの[**全般**]タブで、新しい KSN のプロキシサーバーアドレスを指定します。

4. [**適用**]をクリックします。

以降、指定したアドレスが KSN のプロキシサーバーアドレスとして使用されます。

# Windows プレインストール環境 (WinPE) 用のドライバーの追加

Windows プレインストール環境(WinPE)用のドライバーを追加するには:

- 1.コンソールツリーの[**リモートインストール**]フォルダーで、[**デバイスイメージの導入**]サブフォルダ ーを選択します。
- 2. [**デバイスイメージの導入**] フォルダーの作業領域で、 [**その他の操作**] をクリックし、ドロップダウン **リストから[Windows プレインストール環境(WinPE)のドライバーセットの設定]**を選択します。 【**Windows プレインストール環境ドライバー**】ウィンドウが表示されます。
- **3. [Windows プレインストール環境ドライバー**]ウィンドウで、[**追加**]をクリックします。 L**ドライバーの選択**」ウィンドウが表示されます。
- **4. [ドライバーの選択**]ウィンドウで、リストからドライバーを選択します。 必要なドライバーがリストに表示されない場合は、[**追加**」をクリックし、開かれる[**ドライバーの追 加**」ウィンドウでドライバーイバイバー配布パッケージのフォルダーを指定します。 フォルダーを選択するには、[**参照**]をクリックします。 【**ドライバーの追加**]ウィンドウで、[OK]をクリックします。
- 5. [**ドライバーの選択**] ウィンドウで、 [OK] をクリックします。 ドライバーが管理サーバーリポジトリに追加されます。リポジトリに追加されたドライバーは、[ **ドライ バーの選択**」ウィンドウに表示されます。
- **6. [Windows プレインストール環境ドライバー**]ウィンドウで、[OK]をクリックします。

ドライバーが Windows プレインストール環境 (WinPE) に追加されます。

オペレーティングシステムイメージを含むインストールパッケージへの ドライバーの追加

オペレーティングシステムイメージを含むインストールパッケージにドライバーを追加するには:

- 1.コンソールツリーの[**リモートインストール**]フォルダーで、[**インストールパッケージ**]サブフォルダ ーを選択します。
- 2. オペレーティングシステムイメージを含むインストールパッケージのコンテキストメニューから、[ **プロ パティ**」を選択します。

インストールパッケージのプロパティウィンドウが表⽰されます。

**3**.インストールパッケージのプロパティウィンドウで、[**追加ドライバー**]セクションを選択します。

4. [**追加ドライバー**] セクションの [追加] をクリックします。 L**ドライバーの選択**」ウィンドウが表示されます。

**5. [ドライバーの選択**] ウィンドウで、オペレーティングシステムイメージを含むインストールパッケージ に追加するドライバーを選択します。

【**ドライバーの選択**』ウィンドウで[**追加**]をクリックすることにより、管理サーバーリポジトリに新し いドライバーを追加できます。

6. [OK] をクリックします。

追加したドライバーが、オペレーティングシステムイメージを含むインストールパッケージのプロパティウ ィンドウの[**追加ドライバー**]セクションに表⽰されます。

# sysprep.exe ユーティリティの設定

sysprep.exe ユーティリティは、オペレーティングシステムのイメージ作成のためにデバイスを準備するための ユーティリティです。

sysprep.exe ユーティリティを設定するには:

- 1.コンソールツリーの[**リモートインストール**]フォルダーで、[**インストールパッケージ**]サブフォルダ ーを選択します。
- 2. オペレーティングシステムイメージを含むインストールパッケージのコンテキストメニューから、[ **プロ パティ**」を選択します。

インストールパッケージのプロパティウィンドウが表⽰されます。

- **3**.インストールパッケージのプロパティウィンドウで、 [**sysprep.exe 設定**] セクションを選択します。
- **4. [sysprep.exe 設定**]セクションで、クライアントデバイスにオペレーティングシステムを導入する時に使 ⽤する設定ファイルを指定します:
	- **既定の設定ファイルの使用**:オペレーティングシステムイメージの取得時に既定で生成されたアンサー ファイルを使⽤するには、このオプションを選択します。
	- **主要な設定のカスタム値の指定**:ユーザーインターフェイスを介して設定値を指定するには、このオプ ションを選択します。
	- **設定ファイルの指定**:カスタムアンサーファイルを使用するには、このオプションを選択します。

5.変更を適用するには[**適用**]をクリックします。

ネットワークに新たに接続されたデバイスへのオペレーティングシステ ムの導入

オペレーティングシステムがまだインストールされていない新規デバイスにオペレーティングシステムを導入 するには:

- 1.コンソールツリーの[**リモートインストール**]フォルダーで、[**デバイスイメージの導入**]サブフォルダ ーを選択します。
- 2. [**その他の操作**]をクリックして、ドロップダウンリストで[ネ**ットワーク内の PXE サーバーリストの管 理**」を選択します。

[**PXE サーバー**]セクションに、**デバイスイメージの導入**のプロパティウィンドウが開きます。

- **3. [PXE サーバー**]セクションの[**追加**]をクリックし、[PXE サーバー]ウィンドウが表示されたら、PXE サーバーとして使⽤するデバイスを選択します。 追加したデバイスが「PXE サーバー]セクションに表示されます。
- 4. [PXE **サーバー**]セクションで PXE サーバーを選択し、[プロパティ]をクリックします。
- **5**. 選択した PXE サーバーのプロパティウィンドウの[**PXE サーバーの接続設定**]タブで、管理サーバーと PXE サーバーとの間の接続を設定します。
- 6. オペレーティングシステムを導入するクライアントデバイスを起動します。
- 7. クライアントデバイスの BIOS で、ネットワーク起動インストールオプションを選択します。 クライアントデバイスが PXE サーバーに接続され、[**デバイスイメージの導入**]フォルダーの作業領域に 表示されます。
- 8. [**処理**] セクションで [インストールパッケージの割り当て] をクリックして、選択したデバイスにオペ レーティングシステムをインストールするために使⽤するインストールパッケージを選択します。 デバイスを追加し、インストールパッケージを割り当てると、そのデバイスでオペレーティングシステム 導入が自動的に開始されます。
- **9**.クライアントデバイスへのオペレーティングシステムの導入をキャンセルするには、 [**処理**] セクション で[OS **イメージのインストールのキャンセル**]をクリックします。

MAC アドレスでデバイスを追加するには:

- 【**デバイスイメージの導入**】フォルダーで[**デバイスの MAC アドレスの追加**]をクリックします。[新**し いデバイス**」ウィンドウが表示されたら、追加するデバイスの MAC アドレスを指定します。
- 【**デバイスイメージの導入**】フォルダーで【**デバイスの MAC アドレスをファイルからインポート**】をクリー ックして、オペレーティングシステムを導入するすべてのデバイスのMAC アドレスのリストが記述された ファイルを選択します。

### クライアントデバイスへのオペレーティングシステムの導入

別のオペレーティングシステムが既にインストールされているクライアントデバイスに、オペレーティングシ ステムを導⼊するには:

- 1.コンソールツリーで[**リモートインストール**]フォルダーを開き、[**管理対象デバイス(ワークステーシ ョン)にインストールパッケージを配布**」をクリックして製品導入ウィザードを起動します。
- **2**.ウィザードの[**インストールパッケージの選択**]ウィンドウで、オペレーティングシステムイメージが入 ったインストールパッケージを指定します。
- 3. ウィザードの指示に従ってください。

ウィザードの処理が完了すると、クライアントデバイスにオペレーティングシステムをインストールするた めのリモートインストールタスクが作成されます。作成されたタスクは、 [**タスク**] フォルダーで開始また は停止できます。

## <span id="page-749-0"></span>アプリケーションのインストールパッケージの作成

アプリケーションインストールパッケージを作成するには:

- 1.コンソールツリーの[**リモートインストール**]フォルダーで、[**インストールパッケージ**]サブフォルダ ーを選択します。
- 2. [**インストールパッケージの作成**] をクリックして、新規パッケージウィザードを実行します。
- **3**. ウィザードの[**インストールパッケージの種別の選択**]ウィンドウで、次のいずれかのボタンをクリック します:
	- **カスペルスキー製品のインストールパッケージを作成する**:カスペルスキー製品のインストールパッケー ージを作成する場合、このオプションを選択します。
	- **指定した実行ファイルのインストールパッケージを作成する**:実行ファイルを使用してサードパーティ 製品のインストールパッケージを作成する場合、このオプションを選択します。通常、実⾏ファイルは アプリケーションのセットアップファイルです。
		- **[フォルダー全体をインストールパッケージへコピー](javascript:toggleBlock()**

アプリケーションのインストールに、実⾏ファイル以外のファイルが追加で必要となる場合、こ のオプションを選択します。このオプションをオンにする前に、必要なすべてのファイルが同じ フォルダーに保存されていることを確認してください。このオプションをオンにすると、指定し た実⾏ファイルを含めてフォルダー内のすべてのファイルがインストールパッケージに追加され ます。

#### **[インストールパラメータの指定](javascript:toggleBlock()**

リモートインストールを正常に完了させるには、ほとんどの製品において、サイレントモードで のインストールの実⾏が適しています。この場合は、サイレントインストール⽤のパラメータを 指定する必要があります。

インストール設定を編集します:

#### **実⾏ファイルのコマンドライン**

インストール対象のアプリケーションでサイレントインストールのパラメータを指定する必 要がある場合は、このフィールドで指定します。詳細については、該当する製品の製造元の 資料を参照してください。

その他のパラメータを指定することもできます。

#### Kaspersky Security Center 14 **で認識されたアプリケーションの設定値を推奨値に変換する**

カスペルスキーのデータベースに該当するアプリケーションの情報が含まれていた場合は、 アプリケーションは推奨設定でインストールされます。

【**実行ファイルのコマンドライン**』でパラメータを指定していた場合も、推奨設定でパラメー ータが上書きされます。

既定では、このオプションはオンです。

カスペルスキーのデータベースは、カスペルスキーの担当者によって作成・維持されていま す。データベースに追加されたそれぞれのアプリケーションに対して、カスペルスキーの担 当者が最適なインストール設定を指定しています。これらの設定は、クライアントデバイス へのリモートインストールが正常に完了するように指定されます。管理サーバー上のこのデ ータベースは[、管理サーバーのリポジトリへのアップデートのダウンロード](#page-431-0)タスクの実行時 に自動的にアップデートされます。

: **カスペルスキーのデータベースからアプリケーションを選択してインストールパッケージを作成する**カスペルスキーのデータベースからサードパーティ製品を選択し、インストールパッケージを選択する [場合、このオプションを選択します。データベースは管理サーバーのリポジトリへのアップデートのダ](#page-431-0) ウンロードタスクの実⾏時に⾃動的に作成され、リスト内にアプリケーションが表⽰されます。

**オペレーティングシステムイメージを含むインストールパッケージを作成する**:このオブションは、基 準となるデバイスのオペレーティングシステムイメージが入ったインストールパッケージを作成する必 要がある場合に選択します。

ウィザードが終了すると、[**基準デバイスの OS イメージに基づくインストールパッケージの作成**]と いう名前の管理サーバータスクが作成されます。このタスクが完了すると、インストールパッケージが 作成され、これを使用して、PXE サーバーまたはリモートインストールタスクによりオペレーティング システムイメージを導入することができます。

4. ウィザードの指示に従ってください。

ウィザードが終了すると、クライアントデバイスにアプリケーションをインストールするのに使⽤できるイ ンストールパッケージが作成されます。コンソールツリーの [**インストールパッケージ**] フォルダーを選択 すると、インストールパッケージを確認できます。

# アプリケーションのインストールパッケージ用の証明書の発行

アプリケーションのインストールパッケージ用の証明書を発行するには:

- 1.コンソールツリーの[**リモートインストール**]フォルダーで、[**インストールパッケージ**]サブフォルダ ーを選択します。 既定では [**リモートインストール**」フォルダーは [**詳細**] フォルダーのサブフォルダーです。
- 2. [**インストールパッケージ**] フォルダーのコンテキストメニューで、 [**詳細**] を選択します。 L**インストールパッケージ**」フォルダーのブロパティウィンドウが開きます。
- **3. [インストールパッケージ**] フォルダーのプロパティウィンドウで、 [**スタンドアロンパッケージに署 名**」セクションを選択します。
- **4. [スタンドアロンパッケージに署名]** セクションで、 [**設定**] をクリックします。 L**証明書**」ウィンドウ。
- **5. [証明書の種別**]で、証明書の種別について、プライベート証明書か公開証明書かを選択します。
	- [PKCS #12 コンテナー] を選択した場合は、証明書を指定してパスワードを設定します。
	- **[X.509 証明書**] を選択した場合:

a. 秘密鍵ファイルを指定します(拡張子が \*.prk または \*.pem のファイル)。

b. 秘密鍵のパスワードを指定します。

c. 公開鍵のパスワードを指定します(拡張子が \*.cer のファイル)。

6. [OK] をクリックします。

アプリケーションのインストールパッケージ⽤の証明書が作成されます。

# クライアントデバイスへのアプリケーションのインストール

アプリケーションをクライアントデバイスにインストールするには:

- 1.コンソールツリーで[**リモートインストール**]フォルダーを開き、[**管理対象デバイス(ワークステーシ ョン)にインストールパッケージを配布**」をクリックして製品導入ウィザードを起動します。
- **2**.ウィザードの [**インストールパッケージの選択**] ウィンドウで、インストールするアプリケーションのイー ンストールパッケージを指定します。
- 3. ウィザードの指示に従ってください。

ウィザードが終了すると、リモートインストールタスクが作成され、クライアントデバイスにアプリケーシ ョンがインストールされます。作成されたタスクは、[**タスク**]フォルダーで開始または停⽌できます。

製品導入ウィザードを使用することにより、Windows、Linux および macOS が動作しているクライアント デバイスにネットワークエージェントをインストールすることができます。

Kaspersky Security Center を使用し、Linux オペレーティングシステムが動作しているデバイスで64ビッ トのセキュリティ製品を管理するには、64 ビット版の Linux 用のネットワークエージェントを使用する必 要があります。⽬的のバージョンのネットワークエージェントは、[テクニカルサポートサイト](https://support.kaspersky.co.jp/) からダウ ンロードできます。

Linux [で動作するデバイスにネットワークエージェントをリモートインストールするには、デバイスを準](#page-369-0) 備する必要があります。

# オブジェクトリビジョンの管理

このセクションでは、オブジェクトのリビジョン管理について説明します。Kaspersky Security Center では、 オブジェクトの変更を追跡できます。オブジェクトに変更を加えるたびに、リビジョンが作成されます。各リ ビジョンには番号が付いています。

リビジョン管理に対応するアプリケーションオブジェクトは次の通りです:

- 管理サーバー
- ポリシー
- タスク
- 管理グループ
- ユーザーアカウント
- インストールパッケージ

オブジェクトのリビジョンには次の処理を⾏うことができます:

- 選択したリビジョンを現在のリビジョンと比較する
- 選択したリビジョンを比較
- 同じ種別の別のオブジェクトのリビジョンを比較対象として選択し、オブジェクトと比較する
- 選択したリビジョンを表示する
- オブジェクトに対して行った変更を、選択したリビジョンにロールバックする
- リビジョンをテキストファイルとして保存する

リビジョン管理に対応するオブジェクトのプロパティウィンドウの [**変更履歴**] セクションには、オブジェク トのリビジョンのリストが次の詳細とともに表示されます:

- オブジェクトのリビジョン番号
- オブジェクトが変更された日時
- オブジェクトを変更したユーザーの名前
- オブジェクトに対する操作
- オブジェクト設定に対して行われた変更に関連するリビジョンの説明 既定では、オブジェクトのリビジョンの説明は空になっています。リビジョンに説明を追加するには、関 連するリビジョンを選択して、[**説明**」をクリックします。 [**オブジェクトのリビジョンの説明**」ウィン ドウで、リビジョンの説明を入力します。

# オブジェクトリビジョンについて

オブジェクトのリビジョンには次の処理を⾏うことができます:

- 選択したリビジョンを現在のリビジョンと比較する
- 選択したリビジョンを比較
- 同じ種別の別のオブジェクトのリビジョンを比較対象として選択し、オブジェクトと比較する
- 選択したリビジョンを表示する
- オブジェクトに対して行った変更を、選択したリビジョンにロールバックする
- [リビジョンをテキストファイルとして保存する](#page-756-0)

リビジョン管理に対応するオブジェクトのプロパティウィンドウの [**変更履歴**] セクションには、オブジェク トのリビジョンのリストが次の詳細とともに表示されます:

- オブジェクトのリビジョン番号
- オブジェクトが変更された日時
- オブジェクトを変更したユーザーの名前
- オブジェクトに対する操作
- <span id="page-753-0"></span>● オブジェクト設定に対して行われた変更に関連するリビジョンの説明

## [変更履歴] セクションの表示

オブジェクトのリビジョンとも較したり、リストで選択した複数のリビジョンを比較した りすることができます。また、オブジェクトのリビジョンを同じ種別の別のオブジェクトのリビジョンと比較 することも可能です。

オブジェクトの [**変更履歴**] セクションを表示するには:

1. コンソールツリーで、次のいずれかのオブジェクトを選択します:

- L**管理サーバー**」フォルダー
- [**ポリシー**」フォルダー
- 【**タスク**】フォルダー
- 管理グループのフォルダー
- L**ユーザーアカウント**」フォルダー
- L**削除されたオブジェクト**」フォルダー
- 【インストールパッケージ**]サブフォルダー(【リモートインストール**」フォルダーの下)

2. 該当するオブジェクトの場所に応じて、次のいずれかの手順を実行します:

- オブジェクトが[**管理サーバー**]ノードまたは管理グループノードにある場合、ノードを右クリックし て、コンテキストメニューで[**プロパティ**]を選択します。
- オブジェクトが[**ボリシー**]、[**タスク**]、[ユーザーアカウント]、[削除されたオブジェクト]、 【**インストールパッケージ**』フォルダーのいずれかに存在する場合、フォルダーを選択して、表示され る作業領域でオブジェクトを選択します。

オブジェクトのプロパティウィンドウが開きます。

**3**.左側の [セクション] ペインで、 [変更履歴] を選択します。

<span id="page-754-0"></span>変更履歴が作業領域に表示されます。

### オブジェクトリビジョンの比較

オブジェクトの過去のリビジョンを現在のリビジョンと比較したり、リストで選択した複数のリビジョンを比 較したりすることができます。また、オブジェクトのリビジョンを同じ種別の別のオブジェクトのリビジョン と⽐較することも可能です。

オブジェクトのリビジョンを⽐較するには:

1. オブジェクトを選択して、プロパティウィンドウを開きます。

**2.** プロパティウィンドウで[<u>[変更履歴](#page-753-0)</u>]セクションに移動します。

3. 作業領域のオブジェクトのリビジョンのリストで、比較するリビジョンを選択します。

オブジェクトの2つ以上のリビジョンを選択するには、**SHIFT** キーと **CTRL** キーを使用します。

4. 次のいずれかの手順を実行します:

<u>[比較</u>]をクリックして、ドロップダウンリストからいずれかの値を選択します。

#### **• 現在のリビジョンと比較**?

このオプションをオンにすると、選択したリビジョンと現在のリビジョンを⽐較できます。

#### **• 選択したリビジョンを比較**?

このオプションをオンにすると、選択した 2 つのリビジョンを⽐較できます。

#### **• 他のタスクと比較**?

タスクのリビジョンが対象の場合、選択したリビジョンを他のタスクのリビジョンと⽐較するに は、 [**他のタスクと比較**] をオンにします。 ポリシーのリビジョンが対象の場合、選択したリビジョンを他のポリシーのリビジョンと比較す るには、 [**他のポリシーと比較**] をオンにします。

● リビジョン名をダブルクリックし、リビジョンのプロパティウィンドウが表示されたら、次のいずれか のボタンをクリックします。

#### • 最新と比較<sup>®</sup>

このボタンをクリックすると、選択したリビジョンと最新のリビジョンを比較できます。

#### • 直前と比較?

このボタンをクリックすると、選択したリビジョンと直前のリビジョンを比較できます。

既定のブラウザーで、リビジョンの比較に関する HTML 形式のレポートが表示されます。

このレポートでは、リビジョン設定を含むセクションを一部最小化することができます。オブジェクトのリ ビジョン設定のセクションを最小化するには、セクション名に隣接する矢印アイコン( )をクリックしま す。

管理サーバーのリビジョンには、これまでの変更の詳細がすべて記載されていますが、次の領域の情報は含ま れていません:

- Lトラフィック」セクション
- $\bullet$ L**タグルール**」セクション
- L**通知**」セクション  $\bullet$
- $\bullet$ L**ディストリビューションポイント**」セクション
- $\bullet$ Lウ**イルスアウトブレイク**」セクション
L**ウイルスアウトブレイク**」セクションからは、ウイルスアウトブレイクイベントが発生した時に起こる ポリシーのアクティブ化の設定に関する情報は記録されません。

削除されたオブジェクトのリビジェクトのリビジョンと比較することはできますが、比較 対象を逆にして、既存のオブジェクトのリビジョンを削除されたオブジェクトのリビジョンと比較することは できません。

<span id="page-756-0"></span>オブジェクトリビジョンと削除されたオブジェクトの情報の保存期間の 設定

オブジェクトリビジョンの保存期間と削除されたオブジェクトの情報の保存期間は同じです。既定では、保存 期間は90日です。これは、プログラムの定期的な監査にとって十分な期間となります。

<u>[[削除されたオブジェクト](#page-738-0)]領域で[変更]権限を付与された</u>ユーザーだけが保存期間を変更できます。 オブジェクトリビジョンと削除されたオブジェクトの情報の保存期間を変更するには:

1. コンソールツリーで、保存期間を変更する管理サーバーを選択します。

**2**.右クリックして、コンテキストメニューから[**プロパティ**]を選択する。

- **3**. 表示される管理サーバーのプロパティウィンドウの[**変更履歴リポジトリ**]セクションで、希望する保存 期間を入力します(日単位)。
- 4. [OK] をクリックします。

オブジェクトリビジョンと削除されたオブジェクトの情報が、指定した⽇数保存されます。

## オブジェクトリビジョンの表示

特定の期間中にオブジェクトに対して行われた変更を把握する必要がある場合は、このオブジェクトのリビジ ョンを表示できます。

オブジェクトのリビジョンを表示するには:

1.オブジェクトの[<u>[変更履歴](#page-753-0)</u>]セクションに移動します。

2. オブジェクトのリビジョンのリストで、表示する設定のリビジョンを選択します。

**3**. 次のいずれかの手順を実行します:

- L**リビジョンの表示**」をクリックします。
- リビジョン名をダブルクリックし、 [**リビジョンの表示**」をクリックして、リビジョンのプロパティウ ィンドウを開きます。

選択したオブジェクトのリビジョンの設定を示す HTML 形式のレポートが表示されます。このレポートで は、オブジェクトのリビジョン設定のセクションを⼀部最⼩化することができます。オブジェクトのリビジ ョン設定のセクションを最小化するには、セクション名に隣接する矢印アイコン(。)をクリックします。

ファイルへのオブジェクトリビジョンの保存

オブジェクトのリビジョンをファイルに保存するには: たとえば、メールで送信するために、オブジェクトのリビジョンをテキストファイルに保存できます。

1.オブジェクトの [<u>[変更履歴](#page-753-0)</u>] セクションに移動します。

2. オブジェクトのリビジョンのリストで、設定を保存するリビジョンを選択します。

**3.[詳細]**をクリックして、ドロップダウンリストから[ファイルに保存]を選択します。

リビジョンが txt ファイルとして保存されます。

変更のロールバック

必要に応じて、オブジェクトの変更をロールバックできます。たとえば、ポリシーの設定を特定の⽇付の状態 まで戻さなければならない場合があります。

オブジェクトの変更をロールバックするには:

1.オブジェクトの [<u>[変更履歴](#page-753-0)</u>] セクションに移動します。

2. オブジェクトのリビジョンのリストで、変更のロールバック先となるリビジョンの番号を選択します。

**3. [詳細**] をクリックして、ドロップダウンリストから [ロールバック] を選択します。

オブジェクトが、選択したリビジョンにロールバックされます。オブジェクトのリビジョンのリストには、 実⾏された処理の記録が表⽰されます。リビジョンの説明には、オブジェクトを元に戻したリビジョン番号 に関する情報が表⽰されます。

リビジョンの説明の追加

リスト内でリビジョンが検索しやすくなるように、リビジョンに説明を追加することができます。

リビジョンに説明を追加するには:

1.オブジェクトの[<u>[変更履歴](#page-753-0)</u>]セクションに移動します。

2. オブジェクトのリビジョンのリストから、説明を追加するリビジョンを選択します。

3. [**説明**]をクリックします。

- 4. [**オブジェクトのリビジョンの説明**] ウィンドウで、リビジョンの説明を入力します。 既定では、オブジェクトのリビジョンの説明は空になっています。
- 5. [OK]をクリックします。

オブジェクトの削除

このセクションでは、オブジェン削除後にオブジェクトの情報を表示する方法について説明しま す。

次のオブジェクトを削除できます:

- ポリシー
- タスク
- インストールパッケージ
- 仮想管理サーバー
- ユーザー
- セキュリティグループ
- 管理グループ

オブジェクトを削除しても、オブジェクトの情報はデータベースに保存されます。削除されたオブジェクトの 情報の<u>保存期間</u>は、オブジェクトの履歴の保存期間(推奨期間は 90 日)と同じです。[**削除されたオブジェ クト**」領域の権限で**変更**<u>権限</u>を付与されたユーザーのみが、保存期間を変更できます。

## オブジェクトの削除

[基本機能]領域の権限で [変更] 権限を付与されている場合(詳しくは「ユーザーとグループへの権限の割 り当て」を参照)、ポリシーやタスク、インストールパッケージ、内部ユーザー、内部ユーザーグループなど のオブジェクトを削除できます。

オブジェクトを削除するには:

1. コンソールツリーで、目的のフォルダーの作業領域でオブジェクトを選択します。

2. 次のいずれかの手順を実行します:

- オブジェクトを右クリックして、[**削除**」を選択します。
- **DELETE** キーを押します。

オブジェクトは削除され、オブジェクトに関する情報はデータベースに保存されます。

## 削除されたオブジェクトの情報の表示

削除されたオブジェクトの情報はオブジェクトの履歴と同じ期間(推奨する長さは 90 日)、[**削除されたオ ブジェクト**」フォルダーに保存されます。

【**削除されたオブジェクト**」領域の権限で**読み取り**権限を付与されたユーザーのみが、削除されたオブジェク トのリストを表⽰できます(詳しくは[「ユーザーとグループへの権限の割り当て](#page-738-0)」を参照)。

削除されたオブジェクトのリストを表示するには:

コンソールツリーで、[**削除されたオブジェクト**」を選択します(既定では、[**削除されたオブジェクト**] は[**詳細**]フォルダーのサブフォルダーとして含まれています)。

【**削除されたオブジェクト**」領域の権限で読み取り権限を付与されていない場合、【**削除されたオブジェク** ┣」 フォルダーには空白のリストが表示されます。

[**削除されたオブジェクト**」フォルダーの作業領域では、削除されたオブジェクトに関する次の情報がありま す:

- **名前**:オブジェクトの名前
- **種別**:オブジェクトの種別(ポリシー、タスク、インストールパッケージなど)
- **日時**:オブジェクトが削除された日時
- **ユーザー**:オブジェクトを削除したユーザーのアカウント名

オブジェクトの詳細を表示するには:

- 1.コンソールツリーで、[**削除されたオブジェクト**]を選択します(既定では、[**削除されたオブジェク** ┣」 は [**詳細**] フォルダーのサブフォルダーとして含まれています)。
- 2. [**削除されたオブジェクト**] 作業領域で、目的のオブジェクトを選択します。 選択したオブジェクトに対する操作を実行できるボックスが作業領域の右側に表示されます。

3. 次のいずれかの手順を実行します:

- 右側のボックス内で [**ブロパティ**] をクリックする
- 作業領域で選択したオブジェクトを右クリックし、コンテキストメニューから [**ブロパティ**」を選択す る

オブジェクトのプロパティウィンドウが開き、次のタブが表示されます:

#### **全般**

**[変更履歴](#page-752-0)**

削除されたオブジェクトのリストからオブジェクトを完全に削除する

 $\mathsf{L}\parallel$ **削除されたオブジェクト**」領域の権限で**変更**権限を付与されたユーザーのみが、削除されたオブジェクトの リストからオブジェクトを完全に削除できます(詳しくは[「ユーザーとグループへの権限の割り当て](#page-738-0)」を参 照)。

削除されたオブジェクトのリストからオブジェクトを削除するには

1.コンソールツリーで、目的の管理サーバーのフォルダーを選択し、 L**削除されたオブジェクト**」フォルダ ーを選択します。

2. 作業領域で、目的のオブジェクトを選択します。

3. 次のいずれかの手順を実行します:

- **DELETE** キーを押します。
- 選択したオブジェクトのコンテキストメニューで、[**削除**」を選択します。

4.確認用のダイアログボックスで、[**はい**]をクリックします。

オブジェクトが、削除されたオブジェクトのリストから完全に削除されます。このオブジェクトに関する情 報(すべての履歴を含めて)がデータベースからすべて完全に削除されます。この情報を復元することはで きません。

# モバイルデバイス管理

Kaspersky Security Center からのモバイルデバイス保護の管理は、専用のライセンスを使用して利用できるモ バイルデバイス管理機能を使⽤して⾏われます。⾃社の従業員が使⽤しているモバイルデバイスを管理する場 合は、モバイルデバイス管理を有効にする必要があります。

このセクションでは、モバイルデバイス管理の有効化、設定、無効化を行う手順について説明します。また、 管理サーバーに接続されたモバイルデバイスを管理する⽅法も確認できます。

Kaspersky Security for Mobile の詳細については、 Kaspersky Security for Mobile のヘルプを参照してくださ い。

# シナリオ:モバイルデバイス管理の導入

このセクションでは、Kaspersky Security Center のモバイルデバイス管理機能を設定する手順を説明していま す。

### 必須条件

モバイルデバイス管理機能の利⽤に必要なライセンスを保有していることを確認します。

### 実⾏するステップ

モバイルデバイス管理機能の導入は、以下の手順で進みます:

#### **6 ポートの準備**

管理サーバーでポート **13292** が利用できることを確認します。<u>このポートはモバイルデバイスへの接続で必</u> <u>要になります</u>。また、必要に応じて、17100 も利用できるようにしておいた方がよい場合があります。この ポートは、管理対象のモバイルデバイス用のアクティベーションプロキシサーバーを使用する場合にのみ必 要となります。管理対象のモバイルデバイスがインターネットに接続できる場合、このポートを使用可能に する必要はありません。

#### <sup>2</sup> **モバイルデバイス管理の有効化**

[管理サーバークイックスタートウィザードの実⾏中または以降の任意のタイミングで、モバイルデバイス管](#page-762-0) 理を有効にできます。

#### <sup>3</sup> **管理サーバーの外部アドレスの指定**

管理サーバーのクイックスタートウィザードの実⾏中または以降の任意のタイミングで、外部アドレスを指 定できます。インストール対象としてモバイルデバイス管理を選択しておらず、インストールウィザードで も外部アドレスを指定していない場合、インストールパッケージのプロパティで外部アドレスを指定しま す。

#### <sup>4</sup> **管理対象デバイスグループへのモバイルデバイスの追加**

モバイルデバイスを管理対象デバイスグループに追加し、ポリシーを使⽤して保護できるようにします。管 理サーバーのクイックスタートウィザードに含まれる⼿順で、この設定を⾏えます。また、移動ルールを後 で作成することもできます。こうしたルールを作成しない場合も、管理対象デバイスグループにモバイルデ バイスを⼿動で追加できます。

モバイルデバイスを管理対象デバイスグループに直接追加することも、1 つ以上のサブグループを作成して そこにモバイルデバイスを追加することもできます。

また、以降の任意のタイミングで[、新しいモバイルデバイスの接続ウィザードを](#page-776-0)使用して新しいモバイルデ バイスを管理サーバーに接続できます。

### **6 モバイルデバイス用のポリシーの作成**

モバイルデバイスを管理するために、デバイスが属するグループでポリシーを作成します。作成したポリシ ーの設定は後からいつでも編集できます。

## 結果

これらの手順を完了すると、Kaspersky Security Center を使用して Android デバイスと iOS デバイスを管理で きます。モバイルデバイスの[証明書の操作や](#page-769-0)、モバイルデバイスへの[コマンドの送信が](#page-765-0)できます。

# EAS デバイスと iOS MDM デバイスの管理⽤グループポリシーの概要

iOS MDM および EAS デバイスを管理するには、Kaspersky Device Management for iOS 管理プラグインを使用 できます。これは Kaspersky Security Center の配布キットに含まれます。Kaspersky Device Management for iOS によって、iPhone® 構成ユーティリティと Exchange ActiveSync 管理プロファイルを使用せずに、iOS MDM および EAS デバイスの設定を指定するためのグループポリシーを作成できます。

EAS デバイスと iOS MDM デバイスの管理用グループポリシーによって、次の操作を実行できます。

- EAS デバイスの管理向け:
	- デバイスのロックを解除するパスワードの設定
	- 暗号化されたフォームにおけるデバイスのデータ保管領域の設定
	- 企業メールの同期設定
	- リムーバブルメディア、カメラ、または Bluetooth の使用などのモバイルデバイスのハードウェア機能 の設定
	- デバイスのモバイルアプリケーションの使用を制限する設定
- iOS MDM デバイスの管理向け:
	- デバイスのパスワードのセキュリティ設定
	- デバイスのハードウェア機能の使用を制限し、モバイルアプリのインストールと削除を制限する設定
	- YouTube™、iTunes® Store、Safari など、事前にインストール済みのモバイルアプリの使用を制限する設 定
	- デバイスがある地域ごとにメディアコンテンツ(映画や TV 番組など)の表示を制限する設定
	- プロキシサーバー(グローバル HTTP プロキシ)を使用してインターネットに接続するデバイスの設定
- ユーザーが企業アプリケーションや企業サービス(シングルサインオン技術)にアクセスできるアカウ ントの設定
- モバイルデバイスでのインターネット使用 (Web サイトへのアクセス) の監視
- 異なる認証メカニズムとネットワークプロトコルを使用する無線ネットワーク(Wi-Fi)、アクセスポイ ント(APN)、および仮想プライベートネットワーク(VPN)の設定
- 写真、音楽、映像をストリーミングする AirPlay® デバイスへの接続の設定
- デバイスからドキュメントをワイヤレス印刷する AirPrint™ プリンターへの接続の設定
- デバイスで会社のメールを使用するためのユーザーアカウントと Microsoft Exchange サーバーを同期さ せる設定
- LDAP ディレクトリサービスと同期させるユーザー認証情報の設定
- ユーザーが会社のカレンダーや連絡先のリストにアクセスできるようになる、CalDAV および CardDAV サービスに接続するためのユーザー認証情報の設定
- ユーザーのデバイスでのお気に入り Web サイトのフォントやアイコンなど、iOS インターフェイスの設 定
- デバイスでの新しいセキュリティ証明書の追加
- 認証局からデバイスで証明書を自動的に受領するための SCEP (Simple Certificate Enrollment Protocol) サーバーの設定
- モバイルアプリを操作するカスタム設定の追加

EAS デバイスと iOS MDM デバイスの管理用ポリシーは、iOS MDM サーバーおよび Exchange ActiveSync モバ イルデバイスサーバー(集合的にまとめて「モバイルデバイスサーバー」)が含まれる管理グループに割り当 てられるという点が特徴です。このポリシーで指定されたすべての設定は、最初にモバイルデバイスサーバー に適用され、その後サーバーによって管理されるモバイルデバイスに適用されます。管理グループが階層構造 を持つ場合は、セカンダリのモバイルデバイスサーバーがプライマリのモバイルデバイスサーバーからポリシ ー設定を受け取り、それらをモバイルデバイスに配信します。

Kaspersky Security Center 管理コンソールで EAS デバイスと iOS MDM デバイスの管理用グループポリシーを 使用する方法についての詳細は、Kaspersky Security for Mobile のヘルプを参照してください。

# <span id="page-762-0"></span>モバイルデバイス管理の有効化

[モバイルデバイスを管理するには、モバイルデバイス管理を有効にする必要があります。この機能をクイック](#page-273-0) [スタートウィザードで有効にしなかった場合でも、後で有効にすることができます。モバイルデバイス管理を](#page-339-0) 使⽤するにはライセンスが必要です。

モバイルデバイス管理の有効化は、プライマリ管理サーバーでのみ利⽤できます。

モバイルデバイス管理を有効にするには:

1.コンソールツリーで、[**モバイルデバイス管理**]フォルダーを開きます。

2.フォルダーの作業領域で[**モバイルデバイス管理を有効にする**]をクリックします。このボタンは、[**モ バイルデバイス管理**」をオンにしていない場合に使用可能になります。

管理サーバークイックスタートウィザードの [**追加コンボーネント**] ページが表示されます。

- **3**. モバイルデバイスを管理するために、[**モバイルデバイス管理を有効にする**]を選択します。
- 4. [**アプリケーションのアクティベーション方法の選択**] ウィンドウで、<u>ライセンス情報ファイルまたはア</u> [クティベーションコードを使⽤してアプリケーションをアクティベートします。](#page-276-0)

モバイルデバイスの管理は、モバイルデバイス管理機能をアクティベートしないと開始できません。

- 5.インターネットへの接続時にプロキシサーバーを使用する場合は、[**インターネットへのアクセス用のプ ロキシサーバー設定**」ウィンドウで [**プロキシサーバーを使用する**」をオンにします。このチェックボッ [クスをオンにすると、設定を⼊⼒するフィールドが使⽤可能になります。プロキシサーバーの接続には、](#page-275-0) 次の設定を行います:
- 6. [**プラグインとインストールパッケージのアップデートを確認する**]ウィンドウで、次のいずれかのオプ ションをオンにします:
	- **[プラグインとインストールパッケージが最新であるかどうか確認する](javascript:toggleBlock()**

最新の状態かどうか確認を開始します。確認によって、一部のプラグインやインストールパッケー ジの古いバージョンが検出されると、最新バージョンをダウンロードして、古いバージョンを置き 換えるように指示するメッセージが表示されます。

#### **[確認しない](javascript:toggleBlock()**

プラグインとインストールパッケージが最新であるかどうかを確認せずに使⽤を続けます。たとえ ば、インターネットにアクセスできない場合や、何らかの理由で旧バージョンのアプリケーション を使用し続ける必要がある場合に、このオプションをオンにします。

プラグインのアップデートの確認を省略すると、アプリケーションが適切に動作しなくなる可能性 があります。

7. [**プラグインの利用可能な最新のバージョン**]ウィンドウで、適切な言語の最新バージョンのプラグイン をダウンロードしてインストールしてください。プラグインを更新するには、ライセンスは必要ありませ ん。

プラグインとパッケージのインストール後、モバイルデバイスを正しく機能させるために必要なプラグイ ンがすべてインストールされたかどうかが確認されます。古いバージョンのプラグインが検出されると、 最新のバージョンをダウンロードして、古いバージョンを置き換えるように指示するメッセージが表示さ れます。

<u>8</u>. [**モバイルデバイス接続設定**] ウィンドウで、<u>管理サーバーのポートを設定します。</u>

ウィザードが完了すると、次の変更が⾏われます。

- Kaspersky Endpoint Security for Android のポリシーが作成されます。
- Kaspersky Device Management for iOS のポリシーが作成されます。
- 管理サーバーでモバイルデバイス用のポートが開かれます。

## モバイルデバイス管理設定の変更

モバイルデバイスのサポートを有効にするには:

1.コンソールツリーで、 [**モバイルデバイス管理**] フォルダーを開きます。

- 2.フォルダーの作業領域で[**モバイルデバイス用接続ポート**]をクリックします。 管理サーバーのブロパティウィンドウの [**追加のボート**] セクションが表示されます。
- **3. [追加のポート**]セクションで、関連する設定を変更します:
	- **[アクティベーションプロキシサーバーの](javascript:toggleBlock()** SSL **ポート**

Kaspersky Endpoint Security for Windows をカスペルスキーのアクティベーションサーバーに接続す る SSL ポートの番号です。 既定のポート番号は 17000 です。

● モバイルデバイス用ポートを開く **@** 

モバイルデバイスをライセンス管理サーバーに接続するためのポートを開きます。その下のフィー ルドでポート番号とその他の設定を定義できます。 既定では、このオプションはオンです。

● モバイルデバイスとの同期用のポート**図** 

モバイルデバイスが管理サーバーに接続し、管理サーバーとデータをやり取りするために経由する ポートの番号です。既定のポート番号は 13292 です。 ポート13292 が他の目的で使用されている場合は、別のポートを割り当てることができます。

● モバイルデバイスのアクティベーション用のポート **?** 

Kaspersky Endpoint Security for Android をカスペルスキーのアクティベーションサーバーに接続す るポートです。

既定のポート番号は 17100 です。

4. [OK]をクリックします。

# モバイルデバイス管理の無効化

モバイルデバイス管理の無効化は、プライマリ管理サーバーでのみ利⽤できます。

モバイルデバイス管理を無効にするには:

1.コンソールツリーで、[**モバイルデバイス管理**]フォルダーを開きます。

2.フォルダーの作業領域で[**追加コンポーネントの設定**]をクリックします。

管理サーバークイックスタートウィザードの [**追加コンボーネント**] ページが表示されます。

3.モバイルデバイスの管理が不要な場合は、[**モバイルデバイス管理を有効にしない**]を選択します。

4. [OK] をクリックします。

以前接続していたモバイルデバイスは管理サーバーに接続できなくなります。モバイルデバイス接続用のポ ートとモバイルデバイスアクティベーション⽤のポートは⾃動的に閉じられます。

Kaspersky Endpoint Security for Android および Kaspersky Device Management for iOS のために作成されたポ リシーは削除されません。証明書の発⾏ルールは変更されません。インストールされているプラグインは削 除されません。モバイルデバイス移動ルールも削除されません。

管理対象モバイルデバイスでのモバイルデバイス管理を再度有効化した後、モバイルデバイス管理に必要 なモバイルアプリを再インストールする必要がある場合もあります。

## <span id="page-765-0"></span>モバイルデバイスのコマンドの使用

このセクションでは、製品でサポートされるモバイルデバイスを管理するためのコマンドについて説明しま す。また、モバイルデバイスにコマンドを送信する方法と、コマンドタグにおけるコマンドの実行ステータス を表⽰する⽅法について説明します。

モバイルデバイス管理のコマンド

Kaspersky Security Center では、モバイルデバイス管理用のコマンドがサポートされています。

このコマンドは、モバイルデバイスのリモート管理に使⽤されます。たとえば、ユーザーのモバイルデバイス の紛失時に、コマンドを使用して、デバイスから企業データを削除できます。

次の種別の管理対象モバイルデバイスに対してコマンドを使用できます:

- iOS MDM デバイス
- Kaspersky Endpoint Security (KES) デバイス
- EAS デバイス

デバイスの各種別は、コマンドの専用セットをサポートします。

特定のコマンドに関する特別な考慮事項

- すべてのデバイス種別において、 [**工場出荷状態にリセットする**」コマンドが問題なく実行された場合、 すべてのデータはデバイスから消去され、デバイスの設定は⼯場出荷時の値に戻ります。
- **iOS MDM** デバイスで[**企業データ消去**]コマンドが問題なく実行されると、インストール済みのすべての 設定プロファイル、プロビジョニングプロファイル、iOS MDM プロファイル、および[iOS MDM **プロファ イルと一緒に削除する**」がオンになっているアプリケーションがデバイスから削除されます。
- [**企業データ消去**]コマンドが KES デバイスでされると、すべての企業データ、連絡先、SMS 履歴、通話 記録、カレンダー、インターネット接続設定、ユーザーのアカウントが、デバイスから削除されます (Google™ アカウントを除く)。KES デバイスでは、メモリカードのデータもすべて消去されます。
- [**GPS 追跡**]コマンドを KES デバイスに送信する前に、このコマンドの使用目的は、組織または従業員の ⼀⼈が所有する紛失したデバイスの捜索であり、その捜索が承認されていることを確認する必要がありま す。 [**GPS 追跡**] コマンドを受信したモバイルデバイスはロックされません。

モバイルデバイス⽤のコマンドのリスト

次の表では、iOS MDM デバイス種別のコマンドセットを示しています。

サポートされるモバイルデバイス管理コマンド:iOS MDM デバイス

| コマンド                              | コマンドの実行結果                                                                                                    |
|-----------------------------------|----------------------------------------------------------------------------------------------------|
| ロック                               | モバイルデバイスがロックされます。                                                                                                    |
| ロック解除                             | PIN を使用したモバイルデバイスのロックが無効になります。以前に指定した PIN は<br>リセットされます。                                                                  |
| 工場出荷状態<br>にリセットす<br>$\lesssim$    | すべてのデータがモバイルデバイスから消去され、設定が既定値に戻ります。                                                                                       |
| 企業データ消<br>去                       | インストール済みのすべての設定プロファイル、プロビジョニングプロファイル、<br>iOS MDM プロファイル、および [iOS MDM プロファイルと一緒に削除する] がオン<br>になっているアプリケーションが、デバイスから削除されます。 |
| デバイスの同<br>期                       | モバイルデバイスのデータが管理サーバーと同期します。                                                                                                |
| プロファイル<br>のインストー<br>ル             | 設定プロファイルがモバイルデバイスにインストールされます。                                                                                             |
| プロファイル<br>の削除                     | 設定プロファイルがモバイルデバイスから削除されます。                                                                                                |
| プロビジョニ<br>ングプロファ<br>イルのインス<br>トール | プロビジョニングプロファイルがモバイルデバイスにインストールされます。                                                                                       |
| プロビジョニ<br>ングプロファ<br>イルの削除         | プロビジョニングプロファイルがモバイルデバイスから削除されます。                                                                                          |
| アプリのイン<br>ストール                    | アプリがモバイルデバイスにインストールされます。                                                                                                  |
| アプリの削除                            | アプリがモバイルデバイスから削除されます。                                                                                                    |
| リデンプショ<br>ンコードの入<br>力             | リデンプションコードが有償アプリに入力されます。                                                                                                  |
| ローミングの<br>設定                      | データローミングおよび音声ローミングが有効または無効になります。                                                                                          |

次の表では、KES デバイスのコマンドセットを示しています。

サポートされるモバイルデバイス管理コマンド:KES デバイス

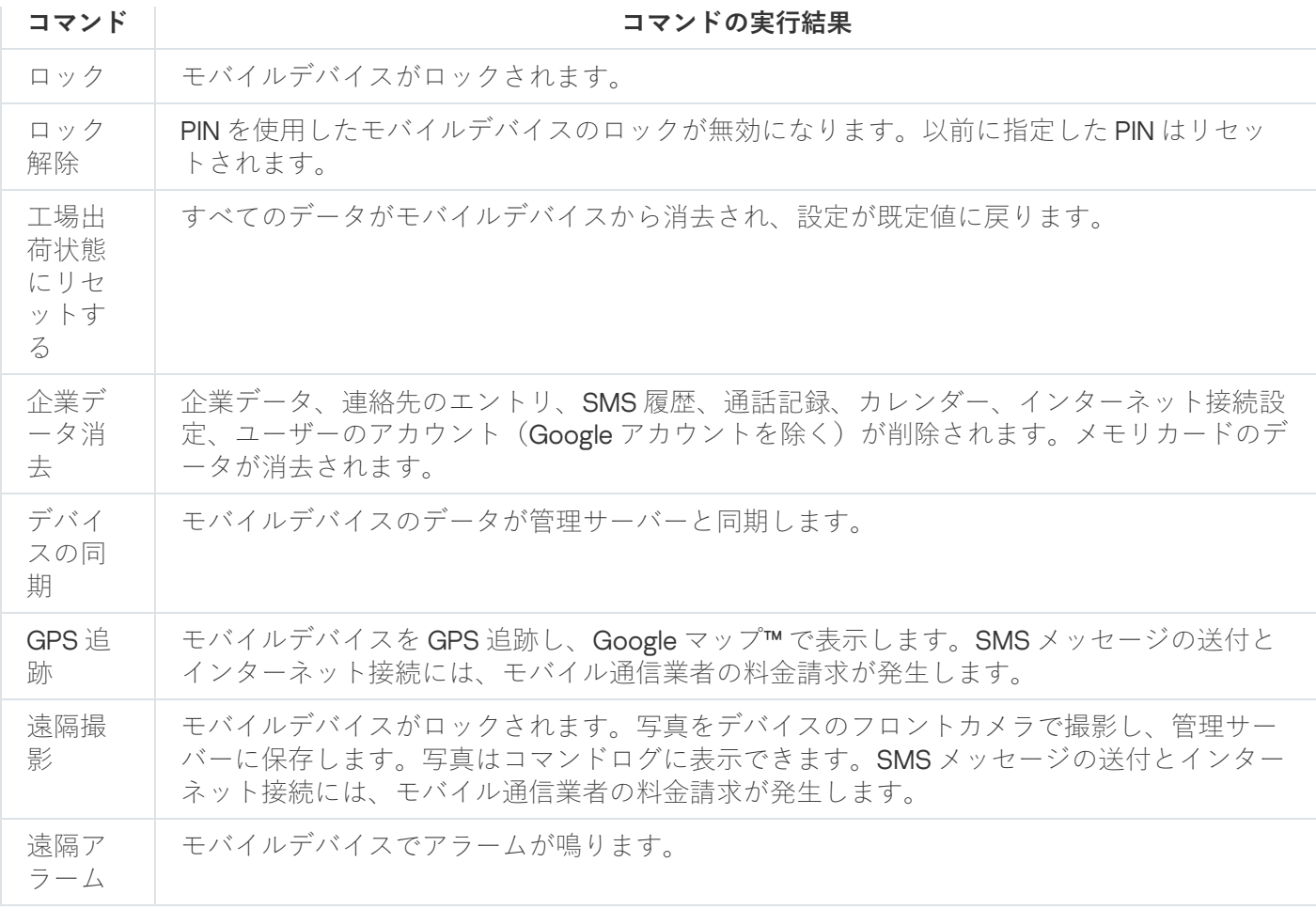

次の表では、EAS デバイスのコマンドセットを示しています。

サポートされるモバイルデバイス管理コマンド:EAS デバイス

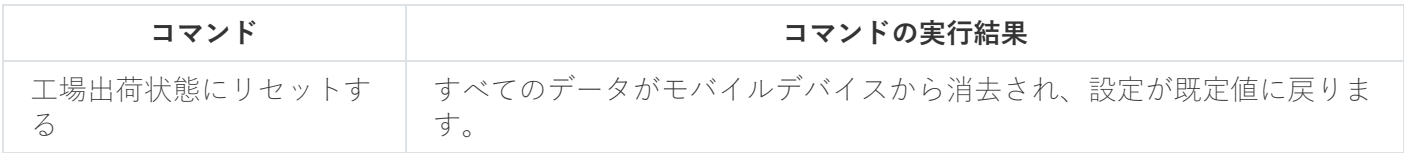

## Google Firebase Cloud Messaging の使用

Android オペレーティングシステムが管理する KES デバイスにコマンドがタイミングよく確実に配信されるよ うにするため、Kaspersky Security Center ではプッシュ通知のメカニズムが使用されます。プッシュ通知は、 Google Firebase Cloud Messaging によって、KES デバイスと管理サーバーとの間で交換されます。Kaspersky Security Center 管理コンソールで、Google Firebase Cloud Messaging サービスの設定を指定することで、サー ビスに KES デバイスを接続できます。

Google Firebase Cloud Messaging の設定を取得するには、Google アカウントが必要です。

Google Firebase Cloud Messaging を設定するには:

- 1. [モバイルデバイス管理] フォルダーで、 [モバイルデバイス] サブフォルダーを選択します。 —
- 2. [モバイルデバイス] フォルダーのコンテキストメニューで、 [プロパティ] を選択します。 L**モバイルデバイス**」フォルダーのプロパティウィンドウが開きます。
- 3. 【**Google Firebase Cloud Messaging の設定**】セクションを選択します。
- **4. [送信者 ID**]で、Google Developer Console で作成時に受け取った Google API プロジェクトの番号を指定 します。
- **5. [<b>サーバーのキー**]で、Google Developer Console で作成した共通のサーバーのキーを入力します。

管理サーバーとの次回の同期時に、Android オペレーティングシステムが管理する KES デバイスが、Google Firebase Cloud Messaging に接続されます。

Google Firebase Cloud Messaging の設定は、「**設定をリセット**]をクリックして編集できます。

コマンドの送信

ユーザーのモバイルデバイスにコマンドを送信するには:

1. [モバイルデバイス管理] フォルダーで、 [モバイルデバイス] サブフォルダーを選択します。 — フォルダーの作業領域には、管理対象のモバイルデバイスのリストが表示されます。

2. コマンドを送信する必要があるモバイルデバイスを選択します。

- **3**.モバイルデバイスのコンテキストメニューから、 [コマンドログの表示] を選択します。
- **4. [モバイルデバイスの管理コマンド]** ウィンドウで、モバイルデバイスに送信する必要があるコマンドの -名前を使用して、セクションを進めます。その後、 [**コマンドを送信する**」をクリックします。

選択したコマンドによっては、 [**コマンドを送信する**」をクリックすると詳細設定のウィンドウを開けて しまう可能性があります。たとえば、モバイルデバイスからプロビジョニングプロファイルを削除するた めにコマンドを送信する場合、モバイルデバイスから削除すべきプロビジョニングプロファイルを選択す るよう促されます。そのウィンドウでコマンドの詳細設定を定義し、選択を確認します。その後、コマン ドはモバイルデバイスに送信されます。

<u>[**再送信**]をクリックして、コマンドをモバイルデバイスに再度送信できます。</u>

送信したコマンドがまだ実行されていない場合は、 [**キューから削除**」をクリックしてそのコマンドの実 ⾏をキャンセルできます。

L**コマンドログ**」セクションには、個別の実行ステータスも合わせて、モバイルデバイスに送信されてい るコマンドが表示されます。[**更新**]をクリックすると、コマンドのリストが更新されます。

5. [OK] をクリックすると、 [**モバイルデバイスの管理コマンド**] ウィンドウが閉じられます。 -

### コマンドログでのコマンドのステータスの表示

モバイルデバイスに送信されているすべてのコマンドに関する情報がコマンドログに保存されます。コマンド ログには、各コマンドがモバイルデバイスに送信された日時、それぞれのステータス、およびコマンドの実行 結果の詳細に関する情報が記録されます。たとえば、コマンドの実⾏に失敗した場合、コマンドログにはエラ 一の原因が表示されます。レコードは、コマンドログに最大で 30 日間保存されます。

モバイルデバイスに送信されたコマンドのステータスは次の通りです:

- *実行中*-コマンドがモバイルデバイスに送信されました。
- *完了*-コマンドの実行が問題なく完了しました。
- エラー終了 コマンドの実行に失敗しました。
- *削除中* モバイルデバイスに送信されたコマンドのキューからコマンドを削除しています。
- *削除済み* モバイルデバイスに送信されたコマンドがコマンドキューから正常に削除されました。
- *削除エラー* モバイルデバイスに送信されたコマンドをコマンドキューから削除できませんでした。

モバイルデバイスごとに、コマンドログが管理されます。

モバイルデバイスに送信されたコマンドのログを表⽰するには:

1. [モバイルデバイス管理] フォルダーで、 [モバイルデバイス] サブフォルダーを選択します。 —

フォルダーの作業領域には、管理対象のモバイルデバイスのリストが表示されます。

2.モバイルデバイスのリストで、コマンドログを表示したいものを 1つ選択します。

**3**.モバイルデバイスのコンテキストメニューから、 [コマンドログの表示] を選択します。

【**モバイルデバイス管理コマンド**』ウィンドウが表示されます。【**モバイルデバイス管理のコマンド**』ウ ィンドウのセクションは、モバイルデバイスに送信可能なコマンドに対応しています。

**4. [コマンドログ**]セクションで、必要なコマンドが含まれるセクションを選択し、それらのコマンドが送 信および実行される方法に関する情報を表示します。

L**コマンドログ**」セクションでは、モバイルデバイスに送信したコマンドのリストとそれらコマンドの詳細を 表示できます。 [**コマンドの表示**] フィルターにより、選択したステータスのコマンドのみのリストを表示で きます。

## <span id="page-769-0"></span>モバイルデバイスの証明書の使用

このセクションでは、モバイルデバイスの証明書の使用方法について説明します。また、ユーザーのモバイル デバイスに証明書をインストールする⽅法と、証明書の発⾏ルールの設定⽅法について説明します。また、公 開鍵基盤と製品を統合する方法および Kerberos のサポートを設定する方法について説明します。

証明書インストールウィザードの開始

ユーザーのモバイルデバイスには、次の種別の証明書をインストールできます:

- モバイルデバイスを識別するための共有証明書
- モバイルデバイスで企業メールを設定するためのメール証明書
- モバイルデバイスの仮想プライベートネットワークへのアクセスを設定するための VPN 証明書

ユーザーのモバイルデバイスに証明書をインストールするには:

- 1.コンソールツリーで、[**モバイルデバイス管理**]フォルダーを展開し、[**証明書**]サブフォルダーを選択 します。
- 2. [**証明書**] フォルダーの作業領域で、 [**証明書の追加**] をクリックして証明書インストールウィザードを 実行します。

ウィザードの指⽰に従ってください。

ウィザードが終了すると、証明書が作成されてユーザーの証明書リストに追加されます。さらに、ユーザーに 通知が送信され、モバイルデバイスで証明書をダウンロードおよびインストールするためのリンクが提供され ます[。すべての証明書のリストを表⽰し、ファイルにエクスポート](#page-743-0)できます。証明書を削除および再発⾏する とともに、そのプロパティを表⽰することができます。

<span id="page-770-0"></span>ステップ1:証明書の種別の選択

ユーザーのモバイルデバイスにインストールする証明書の種別を指定します。

- **モバイルモ**バイルデバイスの識別用
- **メール証明書 -** モバイルデバイスでの企業メールの設定用
- <span id="page-770-1"></span>**VPN 証明書 -** モバイルデバイスの仮想プライベートネットワークへのアクセスの設定用

ステップ2:デバイス種別の選択

このウィンドウは、証明書の種別で[**メール証明書**]または[VPN **証明書**]を<u>選択</u>した場合に表示されま す。

デバイスのオペレーティングシステムの種別を指定します:

- **iOS MDM デバイス**:iOS MDM プロトコルを使用して iOS MDM サーバーに接続しているモバイルデバイス に証明書をインストールする場合、このオプションを選択します。
- **Kaspersky Security for Mobile により管理される KES デバイス**:KES デバイスに証明書をインストールす る必要がある場合にこのオプションを選択します。この場合、管理サーバーに接続するたびに、証明書を 使⽤してユーザーが識別されます。
- ユーザー証明書の認証なしで管理サーバーに接続された KES デバイス:証明書による認証を使用しない KES デバイスに証明書をインストールする場合、このオプションを選択します。この場合、ウィザードの 最終ステッブの [**ユーザー通知方法**] ウィンドウで、管理サーバーに接続するたびに使用されるユーザー 認証の種別を選択する必要があります。

## ステップ 3.ユーザーの選択

リストから、証明書をインストールするユーザー、ユーザーグループ、Active Directory ユーザーグループを選 択します。

[**ユーザーの選択**]ウィンドウで、[Kaspersky Security Center](javascript:void(0)) の内部ユーザー @を検索できます。[**追加**]を クリックすると、内部ユーザーを追加できます。

## ステップ4:証明書の配信元の選択

このウィンドウでは、管理サーバーがモバイルデバイスの認証に使用する証明書の発行元を選択できます。次 のいずれかの方法で、証明書を選択します:

- 管理サーバーツールを使用して自動で証明書を作成した後、デバイスに配信します。
- 以前に作成した証明書ファイルを指定します。この方法は、前のステップで複数のユーザーを選択した場 合には使⽤できません。

証明書の作成に関する通知をユーザーのモバイルデバイスに送信する必要がある場合、[**証明書の発行**」をオ ンにします。

ユーザーのモバイルデバイスが証明書より認証済みで、新規証明書の取得にアカウント名とパスワードが不要 な場合、[**証明書の発⾏**]をオフにします。この場合、[**ユーザー通知⽅法**]ウィンドウは表⽰されません。

ステップ5:証明書へのタグの割り当て

[**デバイス種別**]で「iOS MDM デバイス」が選択されている場合、[**証明書タグ**]ウィンドウが表示されま す。

ドロップダウンリストから、ユーザーの iOS MDM デバイスの証明書にタグを割り当てることができます。た とえば、Kaspersky Device Management for iOS ポリシーのプロパティで設定された特定のパラメータをタグに 対応させ、そのタグを証明書に割り当てることができます。

ドロップダウンリストでは、「証明書テンプレート1」「証明書テンプレート2」「証明書テンプレート3」の いずれかのタグを選択できます。これらのタグを設定する⽅法は、以下のセクションで説明します:

- [**証明書の種別**」ウィンドウで「**メール証明書**」が選択されている場合、証明書のタグは、モバイルデバ イスの Exchange ActiveSync アカウントのプロパティで設定できます([**管理対象デバイス**]→[**ポリシ ー]→ Kaspersky Device Management for iOS** ポリシーのプロパティ**→[Exchange ActiveSync**]セクショ ン→[**追加**]→[詳細])。
- $\bullet$ [**証明書の種別**]ウィンドウで「VPN **証明書**」が選択されている場合、証明書のタグは、モバイルデバイ スの VPN のプロパティで設定できます([**管理対象デバイス**]→[**ポリシー**]→ Kaspersky Device **Management for iOS** ポリシーのプロパティ → [VPN]セクション → [**追加**]→[詳細])。VPN で L2TP、PPTP、IPSec (Cisco™)のいずれかの接続種別が選択されている場合、VPN 証明書に使用するタグ は設定できません。

<span id="page-771-0"></span>ステップ6.証明書発行設定の指定

このウィンドウでは、次の証明書発行設定を指定できます:

#### **[新しい証明書をユーザーに通知しない](javascript:toggleBlock()**

ユーザーのモバイルデバイス⽤の証明書の作成に関する通知をユーザーに送信しない場合は、このオ プションをオンにします。この場合、[**ユーザー通知⽅法**]ウィンドウは表⽰されません。

このオプションは、Kaspersky Endpoint Security for Android をインストールしているデバイスにの み適用されます。

たとえば、ユーザーのモバイルデバイスが既に証明書によって認証されており、新規証明書の取得に アカウント名とパスワードが必要ない場合、このオプションをオンにすることを検討できます。

**[単⼀の証明書を複数回デバイスが受信することを許可する](javascript:toggleBlock()** (Kaspersky Endpoint Security for Android **がインス トールされたデバイスのみ**)

証明書の有効期限がもうすぐ切れる時、または対象のデバイスで証明書が⾒つからない時、Kaspersky Security Center で証明書を⾃動的に再送する場合はこのオプションをオンにします。

証明書の有効期限の数日前に証明書が自動的に再送されます。事前送付の具体的な日数は、「証明書 発⾏ルール]ウィンドウで指定できます。

デバイス上で証明書が⾒つからない場合があります。たとえば、ユーザーがカスペルスキーのセキュ リティ製品をデバイスに再インストールしていたり、デバイスの設定とデータを⼯場出荷時の設定に リセットしている場合です。この場合、デバイスが管理サーバーへの接続を次に試⾏したタイミング で、Kaspersky Security Center はデバイスID を確認します。デバイスID が、証明書発行当時と同じ場 合、デバイスに証明書が再送されます。

## ステップ7:ユーザー通知方法の選択

デバイス種別として[iOS MDM **デバイス**]を<u>選択</u>している場合、あるいは[**新しい証明書をユーザーに 通知しない**」を<u>オン</u>にしている場合は、このウィンドウは表示されません。

[**ユーザー通知方法**」ウィンドウでは、モバイルデバイスへの証明書のインストールをユーザーに通知する方 法を設定できます。

[**認証⽅法**]で、ユーザー認証の種別を指定します:

#### **[資格情報\(ドメインまたはエイリアス\)](javascript:toggleBlock()**

この場合、ユーザーはドメインパスワードまたは Kaspersky Security Center 内部ユーザーのパスワー ドを使⽤して、新しい証明書を取得します。

#### **[ワンタイムパスワード](javascript:toggleBlock()**

この場合、ユーザーはメールまたは SMS で送信されるワンタイムパスワードを受信します。新しい証 明書を取得するには、このパスワードを⼊⼒する必要があります。

[証明書発行設定]ウィンドウで、[**デバイスが証明書を複数回受信することを許可する(モバイル デバイス向けカスペルスキー製品がインストールされたデバイスのみ)」**をオンにしている場合、オー プションは [**パスワード**] に変化します。

### **[パスワード](javascript:toggleBlock()**

この場合、証明書がユーザーに送信されるたびに同じパスワードが使用されます。

[証明書発行設定]ウィンドウで、[**デバイスが証明書を複数回受信することを許可する(モバイル デバイス向けカスペルスキー製品がインストールされたデバイスのみ)」**をオフにしている場合、オー プションは [**ワンタイムパスワード**] に変化します。

このフィールドは、[**証明書の種別**」ウィンドウで[**モバイル証明書**」を選択している場合、またはデバイス の種別として[ユー**ザー証明書の認証なしで管理サーバーに接続された KES デバイス**]を選択している場合 に表示されます。

ユーザー通知のオプションを選択します:

### **• ウィザードの終了後に認証パスワードを表示する**?

このオプションをオンにすると、証明書インストールウィザードの最終ステップで、選択した各ユー ザーに対して、ユーザー名、セキュリティアカウントマネージャー内のユーザー名、証明書を回復す るためのパスワードが表⽰されます。インストールされた証明書についてのユーザー通知が設定でき なくなります。

複数のユーザーに証明書を追加する場合、証明書インストールウィザードの最終ステップで [**エクス ボート**」をクリックすると、提供された認証情報をファイルに保存できます。

【ユー**ザー通知方法**」で[**資格情報(ドメインまたはエイリアス**)」を選択した場合、このオプ ションは利⽤できません。

#### **[新しい証明書をユーザーに通知](javascript:toggleBlock()**

このオプションをオンにすると、新しい証明書についてのユーザー通知を設定できます。

#### **[メール](javascript:toggleBlock()**

このセクションで、新規証明書をユーザーのモバイルデバイスへインストールしたことをメールで 伝えるユーザー通知を設定できます。この通知方法は、SMTP [サーバー](#page-280-0)が有効な場合のみ使用でき ます。

必要に応じて、[**メッセージの編集**]をクリックし、通知メッセージを表示して編集します。

### [SMS](javascript:toggleBlock() **経由**

このセクションで、証明書をユーザーのモバイルデバイスへインストールしたことを SMS で伝え るユーザー通知を設定できます。この通知方法は、SMS 通知が有効な場合のみ使用できます。 必要に応じて、 [**メッセージの編集**] をクリックし、通知メッセージを表示して編集します。

### ステップ8:証明書の生成中

このステップでは証明書が作成されます。

[**終了**]をクリックすると、ウィザードを終了できます。

<span id="page-773-0"></span>証明書が⽣成され、[**証明書**]フォルダーの作業領域の証明書のリストに表⽰されます。

### 証明書の作成設定の指定

証明書は、管理サーバーによるデバイスの認証に使⽤されます。すべての管理対象モバイルデバイスには証明 書を発行する必要があります。証明書の発行方法を設定できます。

証明書の発⾏ルールを設定するには:

- 1.コンソールツリーで、[**モバイルデバイス管理**]フォルダーを展開し、[**証明書**]サブフォルダーを選択 します。
- 2. [**証明書**] フォルダーの作業領域で [**証明書の発行ルールを指定する**] をクリックし、 [**証明書発行ルー ル**」を開きます。
- 3. 証明書の種別名のセクションに進みます: モバイル証明書の発行 - モバイル証明書の発行方法を設定します。 **メール証明書の発行** - メール証明書の発行方法を設定します。 **VPN 証明書の発行 - VPN** 証明書の発行方法を設定します。
- **4. [発行の設定**]セクションで、証明書の発行方法を設定します:
	- 証明書の有効期間を日単位で指定します。
	- 証明書のソースを選択します([**管理サーバー**]または[**証明書を手動で指定**])。 管理サーバーが証明書の既定のソースとして選択されます。
	- 証明書のテンプレートを指定します([**既定のテンプレート**」または[**他のテンプレート**」)。 [**PKI(公開鍵基盤)の統合**]セクションで、<u>公開鍵基盤との統合</u>を有効にしている場合、テンプレー トの設定が利用可能です。
- **5. [自動更新設定**]セクションで、証明書の自動アップデートを設定します:
	- L**証明書の有効期間の残りが次の日数になったら更新**」で、証明書を更新する必要がある有効期限まで の日数を指定します。
	- 証明書の自動更新を有効にするには、 [**可能であれば証明書を自動で再発行**」をオンにします。

モバイル証明書は手動でのみ更新できます。

**6. [パスワードによる保護**]セクションで、証明書の復号化時のパスワードの使用を設定して有効にしま す。

パスワードによる保護は、モバイル証明書の場合にのみ使用できます。

#### **a. [証明書のインストール時にパスワードを要求する**]をオンにします。

b. スライダーを使用して、暗号化用パスワードに使う文字数の上限を定義します。

<span id="page-774-0"></span>7. [OK] をクリックします。

公開鍵基盤との統合

公開鍵基盤(PKI)との製品の統合は、ユーザーへのドメイン証明書の発行を簡略化するために必要とされま す。統合後、証明書が⾃動的に発⾏されます。

サポートされる PKI サーバーの最⼩バージョンは Windows Server 2008 です。

PKI(公開鍵基盤)を統合するアカウントを設定する必要があります。アカウントは次の要件を満たしている 必要があります:

- 管理サーバーがインストールされているデバイスのドメインユーザーおよび管理者であること
- 管理サーバーがインストールされているデバイスで SeServiceLogonRight 権限が与えられていること

永続的なユーザープロファイルを作成するには、管理サーバーがインストールされているデバイスに、設定さ れたアカウントで少なくとも 1 回ログオンします。管理サーバーデバイスのこのユーザーの証明書リポジトリ に、ドメイン管理者によって提供される登録エージェント証明書をインストールします。

公開鍵基盤との統合を設定するには:

- 1.コンソールツリーで、 [**モバイルデバイス管理**] フォルダーを展開し、 [**証明書**] サブフォルダーを選択 します。
- 2.作業領域で、[**公開鍵基盤と統合する**]をクリックして、[**証明書発行ルール**]ウィンドウの[PKI(公開 **鍵基盤)の統合**」セクションを開きます。

[**証明書発行ルール**]ウィンドウの[PKI(公開鍵基盤)の統合]セクションが開きます。

- 3. [PKI(公開鍵基盤)**と証明書の発行を統合する**]をオンにします。
- **4. [アカウント**] で、PKIの統合に使用されるユーザーアカウントの名前を指定します。
- **5. [パスワード**]にアカウントのドメインパスワードを入力します。
- 6. [PKI システムの証明書のテンプレート名] リストで、ドメインユーザーへの証明書発行で使用される証明 書テンプレートを選択します。

専⽤のサービスが、指定されたユーザーアカウントで開始されます。このサービスでは、ユーザーのドメ イン証明書の発行を担当します。 [**リストの更新**] をクリックすることで証明書のテンプレートのリスト が読み込まれる際、または証明書が⽣成される際に、サービスが実⾏されます。

7. [OK] をクリックして設定を保存します。

統合後、証明書が自動的に発行されます。

Kerberos の制約付き委任のサポートを有効化

Kerberos の制約付き委任の使用がサポートされます。

Kerberos の制約付き委任のサポートを有効にするには:

- 1.コンソールツリーで、[**モバイルデバイス管理**]フォルダーを開きます。
- 2.コンソールツリーの [**モバイルデバイス管理**] フォルダーで、 [**モバイルデバイスサーバー**] サブフォル ダーを選択します。
- **3. [モバイルデバイスサーバー**]フォルダーの作業領域で、iOS MDM サーバーを選択します。
- 4.iOS MDM サーバーのコンテキストメニューで、[**プロパティ**]を選択します。
- **5.iOS MDM** サーバーのプロパティウィンドウで[**設定**]セクションを選択します。
- **6. [設定**]セクションで、[**Kerberos の制約付き委任との互換性を確保する**]をオンにします。

# <span id="page-776-0"></span>管理対象デバイスのリストへの iOS モバイルデバイスの追加

ユーザーの iOS モバイルデバイスを管理対象デバイスのリストに追加するには、共有証明書をデバイスに配信 [してインストールする必要があります。共有証明書は、モバイルデバイスを識別するために管理サーバーで使](#page-769-0) 用されます。iOS モバイルデバイス用の共有証明書はiOS MDM プロファイルに含まれるかたちで配信されま す。共有証明書がモバイルデバイスに配信されてインストールされると、管理対象デバイスのリストにそのモ バイルデバイスが表⽰されます。

Kaspersky Safe Browser のサポートは終了しました。

ユーザーのモバイルデバイスデジバイスの接続ウィザードを使用して管理対象デバイスのリ ストに追加できます。

iOS デバイスを共有証明書を使⽤して管理サーバーに接続するには:

1. 次のいずれかの方法で新しいモバイルデバイスの接続ウィザードを起動します:

- L**ユーザーアカウント**」フォルダーのコンテキストメニューを使用する:
	- 1.コンソールツリーで、[**詳細**]フォルダーを展開し、[ユー**ザーアカウント**]サブフォルダーを選択 します。
	- 2. [ユー**ザーアカウント**] フォルダーの作業領域で、管理対象デバイスのリストに追加するモバイルデ バイスを所有しているユーザー、ユーザーグループ、または Active Directory ユーザーグループを選 択します。
	- **3**.ユーザーアカウントを右クリックし、コンテキストメニューで[**モバイルデバイスの追加**]を選択し ます。 新しいモバイルデバイスの接続ウィザードが起動します。
- 【モバイルデバイス」フォルダーの作業領域で [モバイルデバイスの追加] をクリックします。
	- 1.コンソールツリーで、 [**モバイルデバイス管理**] フォルダーを展開し、 [**モバイルデバイス**] サブフ ォルダーを選択します。
	- 2. [モバイルデバイス] サブフォルダーの作業領域で [モバイルデバイスの追加] をクリックします。 新しいモバイルデバイスの接続ウィザードが起動します。
- **2.** ウィザードの[**オペレーティングシステム**]ウィンドウで、モバイルデバイスのオペレーティングシステー ム種別として [**iOS**] を選択します。
- **3**. ウィザードの[**iOS MDM サーバーの選択**]ウィンドウで、iOS MDM サーバーを選択します。
- 4. [**管理対象のモバイルデバイスを所有しているユーザーを選択してください**]ウィンドウで、管理対象デ バイスのリストに追加するモバイルデバイスを所有しているユーザー、ユーザーグループ、または Active Directory ユーザーグループを選択します。

[ユーザーアカウント」フォルダーのコンテキストメニューで [モバイルデバイスの追加] を選択し てウィザードを開始した場合、この⼿順はスキップされます。

新しいユーザーアカウントをリストに追加するには、 [**追加**] をクリックして表示されるウィンドウで、 ユーザーアカウントの情報を入力します。既存のユーザーアカウントの情報を変更したり確認するには、 リストからユーザーアカウントを選択し [**ブロパティ**」をクリックします。

**5**.ウィザードの[**証明書ソース**]ウィンドウで、管理サーバーがモバイルデバイスの識別に使用する共有証 明書の作成⽅法を指定します。次のいずれかの⽅法で、共有証明書を指定できます:

#### **[管理サーバーツール経由で証明書を発⾏する](javascript:toggleBlock()**

以前に証明書を作成していない場合は、管理サーバーのツールを使⽤して新しい証明書を作成する ためにこのオプションを選択してください。

このオプションをオンにすると、管理サーバーによって自動的に生成された証明書で iOS MDM プ ロファイルが署名されます。

既定ではこのオプションが選択されます。

## **[証明書ファイルを指定する](javascript:toggleBlock()**

以前に作成した証明書ファイルを指定する場合は、このオプションを選択します。 この方法は、前のステップで複数のユーザーを選択した場合には使用できません。

**6**. ウィザードの[**ユーザー通知方法**]ページで、証明書の作成に関する SMS またはメールによってモバイル デバイスユーザーに通知する場合の設定を定義します。

## **• ウィザード内でリンクを表示**?

このオプションをオンにすると、新規デバイス接続ウィザードの最後の手順で、インストールパッ ケージへのリンクが表⽰されます。

このオプションは、デバイスを選択するユーザーを複数選択した場合には使用できません。

#### **[リンクをユーザーに送信](javascript:toggleBlock()**

このオプションをオンにすると、新しいモバイルデバイスが接続された時のユーザー通知を設定で きます。

メールアドレスの種別の選択、追加のメールアドレスの指定、メッセージ本⽂の編集が可能です。 SMS メッセージを送信するユーザー端末の種別の選択、追加の電話番号の指定、SMS メッセージ の本文の編集も可能です。

SMTP サーバーが設定されていない場合、ユーザーへのメールは送信されません。SMS 通知が設定 されていない場合、ユーザーへの SMS は送信されません。

7. [**結果**] ウィンドウで、[**完了**]をクリックして、証明書インストールウィザードを閉じます。

iOS MDM プロファイルが Kaspersky Security Center Web サーバーで自動的に公開されます。モバイルデバ イスのユーザーが、Web サーバーから iOS MDM プロファイルをダウンロードするためのリンクが記載され た通知を受信します。ユーザーが、リンクをクリックします。モバイルデバイスのオペレーティングシステ ムが、iOS MDM プロファイルのインストールに同意するようユーザーに要求します。ユーザーは、iOS MDM プロファイルをモバイルデバイスにダウンロードできるようにするため、まず iOS MDM プロファイル のインストールに同意する必要があります。iOS MDM プロファイルがダウンロードされ、モバイルデバイス が管理サーバーと同期されると、そのデバイスが、コンソールツリーの [**モバイルデバイス管理**] フォルダ ーにある [**モバイルデバイス**] フォルダーに表示されます。

ユーザーがリンクを使用して Kaspersky Security Center Web サーバーに移動するには、モバイルデバイ スでポート8061経由での管理サーバーとの接続が確立されている必要があります。

# 管理対象デバイスのリストへの Android モバイルデバイスの追加

ユーザーの Android モバイルデバイスを管理対象デバイスのリストに追加するには、Kaspersky Endpoint Security for Android [と共有証明書をデバイスに配信してインストールする必要があります。共有証明書は](#page-769-0)、モ バイルデバイスを識別するために管理サーバーで使⽤されます。共有証明書がモバイルデバイスに配信されて インストールされると、管理対象デバイスのリストにそのモバイルデバイスが表⽰されます。

ユーザーのモバイルディスの接続ウィザードを使用して管理対象デバイスのリ ストに追加できます。新しいモバイルデバイスの接続ウィザードでは、次の2つの方法のいずれかで、共有証 明書と Kaspersky Endpoint Security for Android の配信およびインストールを実行できます:

- Google Play のリンクを使用
- Kaspersky Security Center Web サーバーのリンクを使用 管理サーバーで配布用に保存されている Kaspersky Endpoint Security for Android のインストールパッケー ジをインストールに使⽤します。

新しいモバイルデバイスの接続ウィザードの起動

次のいずれかの方法で新しいモバイルデバイスの接続ウィザードを起動します:

- L**ユーザーアカウント**」フォルダーのコンテキストメニューを使用する:
	- 1.コンソールツリーで、[**詳細**]フォルダーを展開し、[ユー**ザーアカウント**]サブフォルダーを選択し ます。
	- 2. [ユー**ザーアカウント**] フォルダーの作業領域で、管理対象デバイスのリストに追加するモバイルデバ イスを所有しているユーザー、ユーザーグループ、または Active Directory ユーザーグループを選択し ます。
	- **3**.ユーザーアカウントを右クリックし、コンテキストメニューで[**モバイルデバイスの追加**]を選択しま す。

新しいモバイルデバイスの接続ウィザードが起動します。

- 【**モバイルデバイス**』フォルダーの作業領域で【**モバイルデバイスの追加**」をクリックします。
	- 1.コンソールツリーで、[**モバイルデバイス管理**]フォルダーを展開し、[**モバイルデバイス**]サブフォ ルダーを選択します。

2. [モバイルデバイス] サブフォルダーの作業領域で [モバイルデバイスの追加] をクリックします。 新しいモバイルデバイスの接続ウィザードが起動します。

Google Play のリンクを使用しての Android モバイルデバイスの追加

Google Play のリンクを使用して Kaspersky Endpoint Security for Android と共有証明書をモバイルデバイスに インストールするには:

1. 新しいモバイルデバイスの接続ウィザードを起動します。

- **2**.ウィザードの [**オペレーティングシステム**] ページで、モバイルデバイスのオペレーティングシステム種 別として[**Android**]を選択します。
- 3. ウィザードの[**Kaspersky Endpoint Security for Android のインストール方法**]ページで、[**Google Play のリンクを使用**」を選択します。
- **4.** ウィザードの[**管理対象のモバイルデバイスを所有しているユーザーを選択してください**]ページで、管 理対象デバイスのリストに追加するモバイルデバイスを所有しているユーザー、ユーザーグループ、また は Active Directory ユーザーグループを選択します。

【ユーザーアカウント」フォルダーのコンテキストメニューで [モバイルデバイスの追加] を選択し てウィザードを開始した場合、この⼿順はスキップされます。

新しいユーザーアカウントをリストに追加するには、[**追加**]をクリックして表示されるウィンドウで、 ユーザーアカウントの情報を入力します。既存のユーザーアカウントの情報を変更したり確認するには、 リストからユーザーアカウントを選択し [**ブロパティ**」をクリックします。

- **5**. ウィザードの[**証明書ソース**]ウィンドウで、管理サーバーがモバイルデバイスの識別に使用する共有証 明書の作成⽅法を指定します。次のいずれかの⽅法で、共有証明書を指定できます:
	- **[管理サーバーツール経由で証明書を発⾏する](javascript:toggleBlock()**

以前に証明書を作成していない場合は、管理サーバーのツールを使⽤して新しい証明書を作成する ためにこのオプションを選択してください。 このオプションをオンにすると、管理サーバーのツールを使用して証明書が自動的に発行されま す。 既定ではこのオプションが選択されます。

### **[証明書ファイルを指定する](javascript:toggleBlock()**

以前に作成した証明書ファイルを指定する場合は、このオプションを選択します。 この方法は、前のステップで複数のユーザーを選択した場合には使用できません。

**6**. ウィザードの[**ユーザー通知方法**]ページで、証明書の作成に関する SMS またはメールによってモバイル デバイスユーザーに通知する場合の設定を定義します。

**• ウィザード内でリンクを表示**?

このオプションをオンにすると、新規デバイス接続ウィザードの最後の⼿順で、インストールパッ ケージへのリンクが表示されます。

このオプションは、デバイスを選択するユーザーを複数選択した場合には使用できません。

#### **[リンクをユーザーに送信](javascript:toggleBlock()**

このオプションをオンにすると、新しいモバイルデバイスが接続された時のユーザー通知を設定で きます。

メールアドレスの種別の選択、追加のメールアドレスの指定、メッセージ本⽂の編集が可能です。 SMS メッセージを送信するユーザー端末の種別の選択、追加の電話番号の指定、SMS メッセージ の本文の編集も可能です。

SMTP サーバーが設定されていない場合、ユーザーへのメールは送信されません。SMS 通知が設定 されていない場合、ユーザーへの SMS は送信されません。

7. [**結果**] ウィンドウで、[**完了**]をクリックして、証明書インストールウィザードを閉じます。

ウィザードが終了すると、リンクと QR コードがユーザーのモバイルデバイスに送信され、Kaspersky Endpoint Security for Android をダウンロードできるようになります。ユーザーがリンクをクリックするか QR コードをスキャンします。その後、モバイルデバイスのオペレーティングシステムが、Kaspersky Endpoint Security for Android のインストールへの同意をユーザーに要求します。Kaspersky Endpoint Security for Android がダウンロードされてインストールされると、モバイルデバイスが管理サーバーに接続 して、共有証明書をダウンロードします。証明書がモバイルデバイスにインストールされると、そのモバイ ルデバイスが、コンソールツリーの [**モバイルデバイス**」フォルダーにある [**モバイルデバイス管理**] フォ ルダーに表示されます。

Kaspersky Security Center Web サーバーのリンクを使用しての Android モバイルデバイスの 追加

管理サーバーで公開された Kaspersky Endpoint Security for Android のインストールパッケージをインスト ールに使用します。

Web サーバーへのリンクを使用して Kaspersky Endpoint Security for Android と共有証明書をモバイルデバイス にインストールするには:

1. 新しいモバイルデバイスの接続ウィザードを起動します。

- **2**.ウィザードの [**オペレーティングシステム**] ページで、モバイルデバイスのオペレーティングシステム種 別として[**Android**]を選択します。
- 3. ウィザードの[**Kaspersky Endpoint Security for Android のインストール方法**]ページで、[Web **サーバ ーのリンクを使用**」を選択します。

下に表示されるフィールドで、インストールパッケージを選択するか、 [**新規**] をクリックして新規イン ストールパッケージを作成します。

**4**. ウィザードの[**管理対象のモバイルデバイスを所有しているユーザーを選択してください**]ページで、管 理対象デバイスのリストに追加するモバイルデバイスを所有しているユーザー、ユーザーグループ、また は Active Directory ユーザーグループを選択します。

【**ユーザーアカウント**』フォルダーのコンテキストメニューで [**モバイルデバイスの追加**」を選択し てウィザードを開始した場合、この⼿順はスキップされます。

新しいユーザーアカウントをリストに追加するには、 [**追加**] をクリックして表示されるウィンドウで、 ユーザーアカウントの情報を⼊⼒します。既存のユーザーアカウントの情報を変更したり確認するには、 リストからユーザーアカウントを選択し [**ブロパティ**」をクリックします。

**5**. ウィザードの[**証明書ソース**]ウィンドウで、管理サーバーがモバイルデバイスの識別に使用する共有証 明書の作成⽅法を指定します。次のいずれかの⽅法で、共有証明書を指定できます:

#### **[管理サーバーツール経由で証明書を発⾏する](javascript:toggleBlock()**

以前に証明書を作成していない場合は、管理サーバーのツールを使⽤して新しい証明書を作成する ためにこのオプションを選択してください。

このオプションをオンにすると、管理サーバーのツールを使用して証明書が自動的に発行されま す。

既定ではこのオプションが選択されます。

### **[証明書ファイルを指定する](javascript:toggleBlock()**

以前に作成した証明書ファイルを指定する場合は、このオプションを選択します。 この方法は、前のステップで複数のユーザーを選択した場合には使用できません。

**6**. ウィザードの[**ユーザー通知方法**]ページで、証明書の作成に関する SMS またはメールによってモバイル デバイスユーザーに通知する場合の設定を定義します。

## **• ウィザード内でリンクを表示**?

このオプションをオンにすると、新規デバイス接続ウィザードの最後の手順で、インストールパッ ケージへのリンクが表⽰されます。

このオプションは、デバイスを選択するユーザーを複数選択した場合には使用できません。

#### **[リンクをユーザーに送信](javascript:toggleBlock()**

このオプションをオンにすると、新しいモバイルデバイスが接続された時のユーザー通知を設定で きます。

メールアドレスの種別の選択、追加のメールアドレスの指定、メッセージ本⽂の編集が可能です。 SMS メッセージを送信するユーザー端末の種別の選択、追加の電話番号の指定、SMS メッセージ の本文の編集も可能です。

SMTP サーバーが設定されていない場合、ユーザーへのメールは送信されません。SMS 通知が設定 されていない場合、ユーザーへの SMS は送信されません。

7. [**結果**] ウィンドウで、[**完了**]をクリックして、証明書インストールウィザードを閉じます。

Kaspersky Endpoint Security for Android のモバイルアプリパッケージが自動的に Kaspersky Security Center Web サーバーで公開されます。モバイルアプリパッケージには、アプリ、モバイルデバイスから管理サーバ ーへの接続設定、および証明書が含まれます。モバイルデバイスのユーザーが、Web サーバーからパッケー ジをダウンロードするためのリンクが記載された通知を受信します。ユーザーが、リンクをクリックしま す。デバイスのオペレーティングシステムが、モバイルアプリパッケージのインストールへの同意をユーザ ーに要求します。ユーザーが同意すると、パッケージがモバイルデバイスにダウンロードされます。パッケ ージがダウンロードされ、モバイルデバイスが管理サーバーと同期されると、そのデバイスが、コンソール ツリーの[**モバイルデバイス管理**]フォルダーにある[**モバイルデバイス**]フォルダーに表⽰されます。

# Exchange ActiveSync モバイルデバイスの管理

このセクションでは、Kaspersky Security Center を使用してEAS デバイスを管理するための機能を詳細に説明 しています。

コマンドを用いた EAS デバイスの管理に加えて、管理者は次のオプションを使用できます:

- EAS [デバイスの管理プロファイルの作成とユーザーのメールボックスへの割り当て:](#page-782-0) EAS デバイスの管理 プロファイルは Exchange ActiveSync のポリシーで、EAS デバイスを管理するために、Microsoft Exchange サーバー上で使用されます。EAS デバイス管理プロファイルでは、次のグループを設定できます:
	- ユーザーのパスワードの管理設定
	- メールの同期設定
	- モバイルデバイス機能の使用を制限する設定
	- モバイルデバイスのモバイルアプリケーションの使用を制限する設定

モバイルデバイスのモデルに応じて、管理プロファイルの設定は部分的に適⽤できます。適⽤済みの Exchange ActiveSync ポリシーのステータスは、モバイルデバイスのプロパティで確認できます。

- EAS デバイス管理の設定に関する情報の表示:たとえば管理者は、モバイルデバイスのプロパティで、 Microsoft Exchange サーバーとの前回の同期時刻、EAS デバイスの ID、Exchange ActiveSync ポリシーの名 前とモバイルデバイス上での現在のステータスを確認できます。
- 使用されていない場合における管理からの EAS デバイスの切断:
- Exchange モバイルデバイスサーバーによる Active Directory のポーリングの設定を定義します。これによ り、ユーザーのメールボックスとモバイルデバイスの情報を更新できます。

<span id="page-782-0"></span>管理プロファイルの追加

EAS デバイスを管理するために、EAS デバイス管理プロファイルを作成して、選択した Microsoft Exchange メ ールボックスに割り当てることができます。

Microsoft Exchange メールボックスに割り当てられる EAS デバイス管理プロファイルは1つだけです。

Microsoft Exchange メールボックスの EAS デバイス管理プロファイルを追加するには:

1.コンソールツリーで、[**モバイルデバイス管理**]フォルダーを開きます。

- 2.コンソールツリーの [**モバイルデバイス管理**] フォルダーで、 [**モバイルデバイスサーバー**] サブフォル ダーを選択します。
- **3. [モバイルデバイスサーバー**]フォルダーの作業領域で、Exchange モバイルデバイスサーバーを選択しま す。
- **4.Exchange** モバイルデバイスサーバーのコンテキストメニューで、 [**プロパティ**」を選択します。 モバイルデバイスサーバーのプロパティウィンドウが開きます。
- 5. Exchange モバイルデバイスサーバーのプロパティウィンドウで、 [メールボックス] セクションを選択し ます。
- 6.メールボックスを選択し、[**プロファイルの割り当て**]をクリックします。 L**ポリシーのプロファイル**」ウィンドウが表示されます。
- 7. [**ポリシーのプロファイル**] ウィンドウで [追加] をクリックします。 \_ L **新規プロファイル**」ウィンドウが表示されます。
- **8. [新規プロファイル**] ウィンドウのタブで、プロファイルを設定します。
	- プロファイル名とアップデート間隔を指定する場合は、 [**全般**] タブを選択します。
	- モバイルデバイスユーザーのパスワードを設定する場合は、 [**パスワード**] タブを選択します。
	- **Microsoft Exchange** サーバーとの同期を設定する場合は、[**同期**]タブを選択します。
	- モバイルデバイスの機能の制限を設定する場合は、[**機能制限**」タブを選択します。
	- モバイルデバイスのモバイルアプリケーションの使用における制限を設定する場合は、 [**アプリケーシ ョンの制限**」タブを選択します。
- 9. [OK] をクリックします。

新規ブロファイルは、 [**ポリシーのブロファイル**」ウィンドウのブロファイルのリストに表示されます。 このプロファイルを、新しいメールボックスとプロファイルが削除されているメールボックスに⾃動で割 り当てる場合は、プロファイルのリストでプロファイルを選択し、 [**既定のプロファイルに設定**] をクリ ックします。

既定のプロファイルは削除できません。現在の既定のプロファイルを削除するには、「既定のプロフ ァイル」属性を別のプロファイルに割り当てる必要があります。

**10. [ポリシーのプロファイル**]ウィンドウで[OK]をクリックします。

管理プロファイルの設定は、Exchange モバイルデバイスサーバーを用いたデバイスの次の同期で、EAS デ バイスに適⽤されます。

管理プロファイルの削除

Microsoft Exchange メールボックスの EAS デバイス管理プロファイルを削除するには:

1.コンソールツリーで、 [**モバイルデバイス管理**] フォルダーを開きます。

- **2.コンソールツリーの[モバイルデバイス管理]フォルダーで、[モバイルデバイスサーバー]**サブフォル ダーを選択します。
- **3. [モバイルデバイスサーバー**]フォルダーの作業領域で、Exchange モバイルデバイスサーバーを選択しま す。
- **4.Exchange** モバイルデバイスサーバーのコンテキストメニューで、[**プロパティ**]を選択します。 モバイルデバイスサーバーのプロパティウィンドウが開きます。
- **5.Exchange** モバイルデバイスサーバーのプロパティウィンドウで、 [**メールボックス**] セクションを選択し ます。
- **6**.メールボックスを選択し、[**プロファイルの変更**]をクリックします。 L**ポリシーのプロファイル**」ウィンドウが表示されます。
- 7. [**ポリシーのプロファイル**] ウィンドウで、削除するプロファイルを選択し、赤い削除ボタンをクリック します。

選択されたプロファイルは、管理プロファイルのリストから削除されます。現在の既定のプロファイル は、削除されたプロファイルによって管理されている EAS デバイスに適用されます。

現在の既定のプロファイルを削除する場合は、「既定のプロファイル」のプロパティを別のプロファ イルに再割り当てし、最初のプロファイルを削除します。

## Exchange ActiveSync ポリシーの処理

Exchange モバイルデバイスサーバーのインストール後、サーバープロパティウィンドウの[ **メールボック ス**」セクションで、現在のドメインまたはドメインフォレストをポーリングして、**Exchange** サーバーのアカ ウント情報を参照できます。

また、Exchange モバイルデバイスサーバーのプロパティウィンドウでは、以下のボタンを使用できます:

- $\left[\begin{array}{c|c} \mathop{\text{\rm Hom}}\nolimits\end{array} \right]$  では、Microsoft Exchange サーバーから取得したポリシーのリストを表示する[**ポ リシーのプロファイル**]ウィンドウを開くことができます。このウィンドウでは、Exchange ActiveSync ポ リシーの作成、編集、削除が可能です。 [**ポリシーのプロファイル**」ウィンドウは、Exchange 管理コンソー ールのポリシーの編集ウィンドウとほぼ同⼀です。
- [**モバイルデバイスにプロファイルを割り当てる**]では、選択した Exchange ActiveSync ポリシーを1つま たは複数のアカウントに割り当てることができます。
- $\blacksquare$  **ActiveSync の有効化 / 無効化**] では、1つまたは複数のアカウントに対する Exchange ActiveSync の HTTP を有効化または無効化できます。

## スキャン範囲の設定

新たにインストールした **Exchange** モバイルデバイスサーバーのプロパティの[**設定**]セクションで、スキャ ン範囲を設定できます。既定では、スキャン範囲は、Exchange モバイルデバイスサーバーがインストールさ れた現在のドメインです。[**ドメインフォレスト全体**]を選択すると、スキャン範囲は拡張され、ドメインフー ォレスト全体が含まれるようになります。

EAS デバイスの操作

**Microsoft Exchange** サーバーをスキャンして取得されたデバイスは、[**モバイルデバイス**]フォルダーの[**モ バイルデバイス管理**」フォルダーにあるデバイスの共通リストに追加されます。

- L**モバイルデバイス**」フォルダーに Exchange ActiveSync デバイス(以下、「EAS デバイス」)のみを表示し たい場合は、このリストの上に表示されている[**Exchange ActiveSync (EAS)**]をクリックして、デバイスリー ストをフィルタリングします。

コマンドを用いて EAS デバイスを管理できます。たとえば、 [**工場出荷状態にリセットする**」コマンドで は、デバイスからすべてのデータを削除し、デバイスの設定を⼯場出荷時の設定にリセットできます。このコ マンドは、デバイスの紛失または盗難時に、企業データや個人データが第三者の手に渡らないようにする必要 がある場合に有⽤です。

すべてのデータがデバイスから削除されている場合、デバイスが次に Microsoft Exchange サーバーに接続 された際に、それらのデータは再び削除されます。デバイスがデバイスリストから削除されるまで、この コマンドは繰り返されます。この動作は、Microsoft Exchange サーバーの動作原理に起因しています。

リストから **EAS** デバイスを削除するには、デバイスのコンテキストメニューで[**削除**」を選択します。 Exchange ActiveSync アカウントが EAS デバイスから削除されない場合、EAS デバイスは、次に Microsoft Exchange サーバーと同期された後に、デバイスリストに再表示されます。

<span id="page-785-0"></span>FAS デバイスに関する情報の表示

EAS デバイスに関する情報を表示するには:

- 1. [モバイルデバイス管理] フォルダーで、 [モバイルデバイス] サブフォルダーを選択します。
	- フォルダーの作業領域には、管理対象のモバイルデバイスのリストが表示されます。
- 2.作業領域では、[**Exchange ActiveSync (EAS)**]をクリックして、EAS デバイスをフィルタリングします。
- **3**.モバイルデバイスのコンテキストメニューから[**プロパティ**]を選択します。 EAS デバイスのプロパティウィンドウが表示されます。

<span id="page-785-1"></span>モバイルデバイスのプロパティウィンドウに、接続されている EAS デバイスに関する情報が表示されます。

### 管理からの EAS デバイスの切断

Exchange モバイルデバイスサーバーによる管理から EAS デバイスを切断するには:

- 1. [モバイルデバイス管理] フォルダーで、 [モバイルデバイス] サブフォルダーを選択します。 フォルダーの作業領域には、管理対象のモバイルデバイスのリストが表示されます。
- 2.作業領域では、[**Exchange ActiveSync (EAS)**]をクリックして、EAS デバイスをフィルタリングします。
- 3. Exchange モバイルデバイスサーバーによる管理から切断するモバイルデバイスを選択します。
- 4.モバイルデバイスのコンテキストメニューで[**削除**]を選択します。

EAS デバイスに、削除されることを示す赤い × のアイコンが付きます。モバイルデバイスが、Exchange ActiveSync サーバーのデータベースから削除された後に、管理対象デバイスのリストから削除されます。そ のためには、管理者がユーザーアカウントを Microsoft Exchange サーバーから削除する必要があります。

## Exchange ActiveSync モバイルデバイスを管理するためのユーザーの権限

Microsoft Exchange Server 2010 または Microsoft Exchange Server 2013 を使用して、Exchange ActiveSync プロ トコルの下で動作するモバイルデバイスを管理するには、次のコマンドレットを実行できるロールグループに ユーザーが含まれていることを確認してください:

- Get-CASMailbox
- Set-CASMailbox
- Remove-ActiveSyncDevice
- Clear-ActiveSyncDevice
- Get-ActiveSyncDeviceStatistics
- Get-AcceptedDomain
- Set-AdServerSettings
- Get-ActiveSyncMailboxPolicy
- New-ActiveSyncMailboxPolicy
- Set-ActiveSyncMailboxPolicy
- Remove-ActiveSyncMailboxPolicy

Microsoft Exchange Server 2007 の Exchange ActiveSync プロトコルで動作するモバイルデバイスを管理するに は、ユーザーに管理者権限が付与されている必要があります。権限が付与されていない場合は、ユーザーに管 理者権限を割り当てるコマンドレットを実⾏します(以下の表を参照)。

Microsoft Exchange Server 2007 での Exchange ActiveSync モバイルデバイスの管理に必要な管理者権限

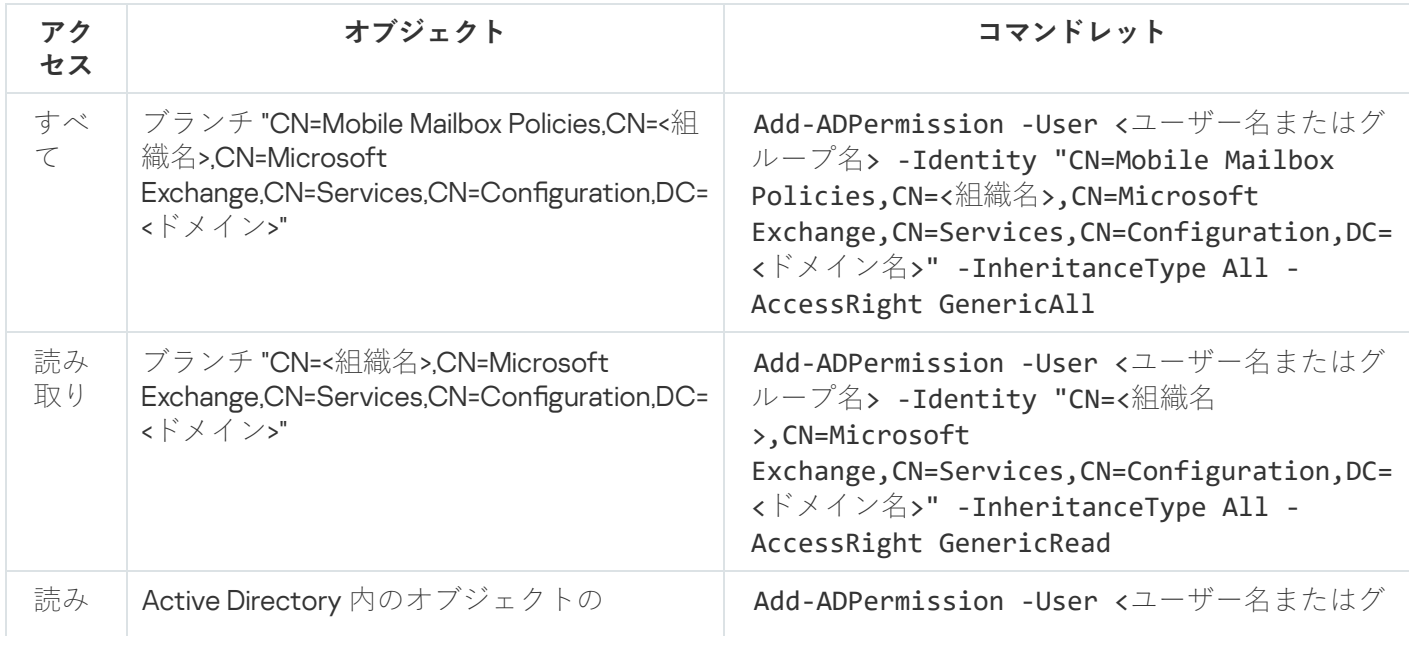

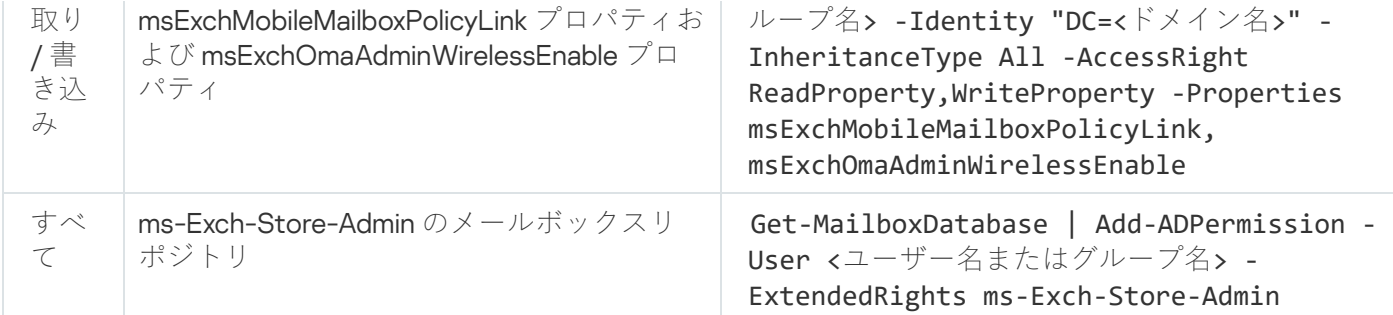

Exchange 管理シェルでのコマンドレットの使用に関する詳細は、Microsoft Exchange Server のテクニカルサ ポートサイト を参照してください。

# iOS MDM デバイスの管理

このセクションでは、Kaspersky Security Center を使用して iOS MDM デバイスを管理するための機能を詳細 に説明しています。iOS MDM デバイスを管理するために、次の機能がサポートされています:

- 一元管理モードで管理対象の iOS MDM デバイスの設定を定義し、設定プロファイルを用いてデバイスの機 能を制限します。設定プロファイルを追加または変更し、モバイルデバイスにインストールできます。
- App Store を介さずに、プロビジョニングプロファイルを使用してモバイルデバイスにアプリをインストー ルします。たとえば、ユーザーのモバイルデバイスに社内の企業アプリをインストールするために、プロ ビジョニングプロファイルを使⽤できます。プロビジョニングプロファイルには、アプリとモバイルデバ イスの情報が含まれます。
- App Store を介して iOS MDM デバイスにアプリをインストールします。アプリは、iOS MDM デバイスにイ ンストールする前に、iOS MDM サーバーに追加しておく必要があります。

接続されているすべての iOS MDM デバイスにプッシュ通知が 24 時間ごとに送信されます。これは、データと iOS MDM [サーバーを](#page-202-0)同期させるためです。

設定プロファイルとプロビジョニングプロファイル、および iOS MDM デバイスでインストールされたアプリ に関する情報は、[デバイスのプロパティウィンドウを](#page-796-0)参照してください。

### 証明書による iOS MDM プロファイルの署名

証明書で iOS MDM プロファイルに署名することができます。自分で発行した証明書または信頼できる証明書 認証局から受け取った証明書を使用することができます。

証明書で iOS MDM プロファイルに署名するには:

- 1. [モバイルデバイス管理] フォルダーで、 [モバイルデバイス] サブフォルダーを選択します。 —
- 2. [モバイルデバイス] フォルダーのコンテキストメニューで、 [プロパティ] を選択します。
- **3**.フォルダーのプロパティウィンドウで、[**iOS デバイスの接続設定**]セクションを選択します。
- 4. [**証明書ファイルの選択**] の下にある [参照] をクリックします。 L**証明書**」ウィンドウ。
- **5. [証明書の種別**]で、証明書の種別について、プライベート証明書か公開証明書かを選択します。
- [PKCS #12 コンテナー] を選択した場合は、証明書を指定してパスワードを設定します。
- **[X.509 証明書**] を選択した場合:

a. 秘密鍵ファイルを指定します(拡張子が \*.prk または \*.pem のファイル)。

b. 秘密鍵のパスワードを指定します。

c. 公開鍵のパスワードを指定します(拡張子が \*.cer のファイル)。

6. [OK] をクリックします。

iOS MDM プロファイルは証明書で署名されました。

### 設定プロファイルの追加

設定プロファイルを作成するには、Apple Inc. の Web サイトで使用できる Apple Configurator 2 を使用で きます。Apple Configurator 2 は macOS を実行しているデバイス上でのみ動作します。このようなデバイ スがない場合は、代わりに管理コンソールのあるデバイスで iPhone 構成ユーティリティを使用すること ができます。しかし、Apple Inc. では iPhone 構成ユーティリティはサポート対象外になっています。

iPhone 構成ユーティリティを使用して設定プロファイルを作成し、iOS MDM サーバーに追加するには:

- 1.コンソールツリーで、 [**モバイルデバイス管理**] フォルダーを開きます。
- 2. [モバイルデバイス管理] フォルダーの作業領域で、 [モバイルデバイスサーバー] サブフォルダーを選 -択します。
- **3. [モバイルデバイスサーバー**]フォルダーの作業領域で、iOS MDM サーバーを選択します。
- **4.iOS MDM** サーバーのコンテキストメニューで、[**プロパティ**」を選択します。 モバイルデバイスサーバーのプロパティウィンドウが開きます。
- **5.iOS MDM** サーバーのプロパティウィンドウで、 [**設定プロファイル**」セクションを選択します。
- 6. [**設定プロファイル**] セクションで、 [作成] をクリックします。 L**新しい設定プロファイル**」ウィンドウが開きます。
- 7. [**新しい設定プロファイル**] ウィンドウで、プロファイルの名前と ID を指定します。

設定プロファイルのID は一意にし、値は Reverse-DNS 形式で指定する必要があります。たとえば、 [com.companyname.identifier] です。

8. [OK]をクリックします。

iPhone 構成ユーティリティはインストール後開始されます。

9. iPhone 構成ユーティリティでプロファイルを再設定します。

プロファイル設定の詳細と設定方法については、iPhone 構成ユーティリティに付属のドキュメントを参照 してください。

iPhone 構成ユーティリティを使用してプロファイルを設定すると、iOS MDM サーバーのプロパティウィン ドウの「**設定プロファイル**】セクションに新しい設定プロファイルが表示されます。

[**変更**]をクリックすると、設定プロファイルを変更できます。

[**インポート**]をクリックして、設定プロファイルをプログラムに読み込むことができます。

[**エクスポート**]をクリックして、設定プロファイルをファイルに保存できます。

<span id="page-789-0"></span>作成したプロファイルは、iOS MDM [デバイスに](#page-789-0)インストールする必要があります。

設定プロファイルのデバイスでのインストール

モバイルデバイスから設定プロファイルをインストールするには:

- 1. [モバイルデバイス管理] フォルダーで、 [モバイルデバイス] サブフォルダーを選択します。 フォルダーの作業領域には、管理対象のモバイルデバイスのリストが表示されます。
- 2. 作業領域では、プロトコル種別(「iOS MDM」)によって iOS MDM デバイスをフィルタリングします。
- 3. 設定プロファイルをインストールする必要があるユーザーのモバイルデバイスを選択します。 複数のモバイルデバイスを選択し、それらのデバイスにプロファイルを同時にインストールできます。

**4**.モバイルデバイスのコンテキストメニューから、 [コマンドログの表示] を選択します。

5. L**モバイルデバイスの管理コマンド**」ウィンドウで、 L**プロファイルのインストール**」セクションに移動 **し、[コマンドを送信する**]をクリックします。

また、モバイルデバイスのコンテキストメニューから [**すべてのコマンド**」→ [プロファイルのインスト **ール**」の順に選択して、モバイルデバイスにコマンドを送信することもできます。

L**ブロファイルの選択**」ウィンドウが開き、ブロファイルのリストが表示されます。そのリストから、モ バイルデバイスにインストールする必要があるプロファイルを選択します。複数のプロファイルを選択し て、モバイルデバイスへ同時にインストールできます。プロファイルの範囲を選択するには、**SHIFT** キー を使用します。プロファイルをグループごとに組み合わせるには、**CTRL** キーを使用します。

6. [OK] をクリックしてモバイルデバイスにコマンドを送信します。

コマンド実⾏時、選択された設定プロファイルがユーザーのモバイルデバイスにインストールされます。 コマンドが問題なく実行されると、コマンドログにあるコマンドの現在のステータスは「完了」と表示さ れます。

<u>[**再送信**]をクリックして、コマンドをモバイルデバイスに再度送信できます。</u>

送信したコマンドがまだ実行されていない場合は、 [**キューから削除**] をクリックしてそのコマンドの実 ⾏をキャンセルできます。

L**コマンドログ**」セクションには、個別の実行ステータスも合わせて、モバイルデバイスに送信されてい るコマンドが表示されます。 [**更新**] をクリックすると、コマンドのリストが更新されます。

7. [OK] をクリックすると、 [**モバイルデバイスの管理コマンド**] ウィンドウが閉じられます。 -

<span id="page-789-1"></span>インストールしたプロファイルを表⽰したり[必要に応じて削除す](#page-789-1)ることができます。

設定プロファイルのデバイスからの削除

モバイルデバイスから設定プロファイルを削除するには:

- 1. [モバイルデバイス管理] フォルダーで、 [モバイルデバイス] サブフォルダーを選択します。 フォルダーの作業領域には、管理対象のモバイルデバイスのリストが表示されます。
- 2.作業領域では、[**iOS MDM**]をクリックして、iOS MDM デバイスをフィルタリングします。
- 3. 設定プロファイルを削除する必要があるモバイルデバイスを選択します。 複数のモバイルデバイスを選択し、それらのデバイスからプロファイルを同時に削除できます。
- **4**.モバイルデバイスのコンテキストメニューから、 [コマンドログの表示] を選択します。
- 5. [モバイルデバイスの管理コマンド]ウィンドウで、[プロファイルの削除]セクションに移動し、[コ **マンドを送信する**」をクリックします。

また、デバイスのコンテキストメニューから[**すべてのコマンド**]→[プロファイルの削除]の順に選択 して、モバイルデバイスにコマンドを送信することもできます。

L**ブロファイルの削除**」ウィンドウが開き、ブロファイルのリストが表示されます。

- 6. そのリストから、モバイルデバイスから削除する必要があるプロファイルを選択します。複数のプロファ イルを選択して、モバイルデバイスから同時に削除することもできます。プロファイルの範囲を選択する には、**SHIFT** キーを使用します。プロファイルをグループごとに組み合わせるには、**CTRL** キーを使用しま す。
- 7. [OK] をクリックしてモバイルデバイスにコマンドを送信します。

コマンドが実⾏されると、選択した設定プロファイルはモバイルデバイスから削除されます。コマンドが 問題なく実行されると、コマンドの現在のステータスは「完了」と表示されます。

<u>[**再送信**]をクリックして、コマンドをモバイルデバイスに再度送信できます。</u>

送信したコマンドがまだ実行されていない場合は、 [**キューから削除**] をクリックしてそのコマンドの実 ⾏をキャンセルできます。

L**コマンドログ**」セクションには、個別の実行ステータスも合わせて、モバイルデバイスに送信されてい るコマンドが表示されます。[**更新**]をクリックすると、コマンドのリストが更新されます。

8. [OK] をクリックすると、 [**モバイルデバイスの管理コマンド**] ウィンドウが閉じられます。 -

## プロファイルのリンク公開による新規デバイスの追加

管理コンソールで、管理者は新しいモバイルデバイスの接続ウィザードを使用して、新しい iOS MDM プロフ ァイルを作成します。このウィザードにより、次の操作が実⾏されます:

- iOS MDM プロファイルが Web サーバーで自動的に公開されます。
- iOS MDM プロファイルへのリンクが、SMS またはメールによってユーザーに送信されます。ユーザーはリ ンクを受信すると、iOS MDM プロファイルをモバイルデバイスにインストールします。
- モバイルデバイスは iOS MDM サーバーに接続されます。

Apple によってより厳格なセキュリティポリシーが導入されているため、iOS 11 が動作しているモバイル デバイスを公開鍵基盤 (PKI) との統合が有効になった管理サーバーに接続する場合は、TLS 1.1 と TLS 1.2 のバージョンのプロトコルをセットアップする必要があります。

管理者のプロファイルインストールによる新規デバイスの追加

iOS MDM プロファイルをモバイルデバイスにインストールすることで、そのモバイルデバイスを iOS MDM サ ーバーに接続するには、管理者は以下の操作を実行する必要があります:

1. 管理コンソールで、新しいデバイスの接続ウィザードを開きます。

2.新規プロファイルウィザードウィンドウの [ウ**ィザードの終了後に証明書を表示**」をオンにすることで、 新しい iOS MDM プロファイルを作成します。

3. iOS MDM プロファイルを保存します。

4. Apple Configurator ユーティリティを使用して、iOS MDM プロファイルをユーザーのモバイルデバイスにイ ンストールします。

モバイルデバイスは iOS MDM サーバーに接続されます。

Apple によってより厳格なセキュリティポリシーが導入されているため、iOS 11 が動作しているモバイル デバイスを公開鍵基盤 (PKI) との統合が有効になった管理サーバーに接続する場合は、TLS 1.1 と TLS 1.2 のバージョンのプロトコルをセットアップする必要があります。

#### プロビジョニングプロファイルの追加

iOS MDM サーバーにプロビジョニングプロファイルを追加するには:

- 1.コンソールツリーで、[**モバイルデバイス管理**]フォルダーを開きます。
- **2.コンソールツリーの[モバイルデバイス管理]フォルダーで、[モバイルデバイスサーバー]**サブフォル ダーを選択します。
- **3. [モバイルデバイスサーバー**]フォルダーの作業領域で、iOS MDM サーバーを選択します。
- **4.iOS MDM** サーバーのコンテキストメニューで、[**プロパティ**」を選択します。 モバイルデバイスサーバーのプロパティウィンドウが開きます。
- 5. iOS MDM **サーバー**のプロパティウィンドウで [プロビジョニングプロファイル] セクションに移動しま す。
- 6. [プロビジョニングプロファイル] セクションで、 [インポート] をクリックし、プロビジョニングプロ ファイルファイルへのパスを指定します。

プロファイルは、iOS MDM サーバーの設定に追加されます。

[**エクスポート**]をクリックして、プロビジョニングプロファイルをファイルに保存できます。
<span id="page-792-0"></span>インポートしたプロビジョニングプロファイルをiOS MDM [デバイス](#page-792-0)にインストールすることができます。

プロビジョニングプロファイルのデバイスへのインストール

モバイルデバイスでプロビジョニングプロファイルをインストールするには:

- 1. [モバイルデバイス管理] フォルダーで、 [モバイルデバイス] サブフォルダーを選択します。 フォルダーの作業領域には、管理対象のモバイルデバイスのリストが表示されます。
- 2. 作業領域では、プロトコル種別(「iOS MDM」)によって iOS MDM デバイスをフィルタリングします。
- 3. プロビジョニングプロファイルをインストールする必要があるモバイルデバイスを選択します。 複数のモバイルデバイスを選択し、プロビジョニングプロファイルを同時にインストールできます。
- **4**.モバイルデバイスのコンテキストメニューから、[**コマンドログの表示**]を選択します。
- 5. L**モバイルデバイスの管理コマンド**」ウィンドウで、 L**プロビジョニングプロファイルのインストール**」 セクションに移動し、 [**コマンドを送信する**] をクリックします。

また、デバイスのコンテキストメニューから [**すべてのコマンド**] → [プロビジョニングプロファイルの **インストール**」を選択して、デバイスにコマンドを送信することもできます。

L**ブロビジョニングプロファイルの選択**」ウィンドウが開き、プロビジョニングプロファイルのリストが 表示されます。そのリストから、モバイルデバイスにインストールする必要があるプロビジョニングプロ ファイルを選択します。複数のプロビジョニングプロファイルを選択して、モバイルデバイスへ同時にイ ンストールすることもできます。プロビジョニングプロファイルの範囲を選択するには、**SHIFT** キーを使 用します。プロビジョニングプロファイルをグループごとに組み合わせるには、**CTRL** キーを使用します。

6. [OK] をクリックしてモバイルデバイスにコマンドを送信します。

コマンド実⾏時、選択されたプロビジョニングプロファイルがユーザーのモバイルデバイスにインストー ルされます。コマンドが問題なく実⾏されると、コマンドログにあるコマンドの現在のステータスは「完 了」と表⽰されます。

<u>[**再送信**]をクリックして、コマンドをモバイルデバイスに再度送信できます。</u>

送信したコマンドがまだ実行されていない場合は、 [**キューから削除**」をクリックしてそのコマンドの実 ⾏をキャンセルできます。

L**コマンドログ**」セクションには、個別の実行ステータスも合わせて、モバイルデバイスに送信されてい るコマンドが表示されます。 [**更新**] をクリックすると、コマンドのリストが更新されます。

7. [OK] をクリックすると、 [**モバイルデバイスの管理コマンド**] ウィンドウが閉じられます。 -

インストールしたプロファイルを表⽰したり[必要に応じて削除す](#page-792-1)ることができます。

#### <span id="page-792-1"></span>プロビジョニングプロファイルのデバイスからの削除

モバイルデバイスからプロビジョニングプロファイルを削除するには:

1. [モバイルデバイス管理] フォルダーで、 [モバイルデバイス] サブフォルダーを選択します。 —

フォルダーの作業領域には、管理対象のモバイルデバイスのリストが表示されます。

2. 作業領域では、プロトコル種別(「iOS MDM」)によって iOS MDM デバイスをフィルタリングします。

3. プロビジョニングプロファイルを削除する必要があるモバイルデバイスを選択します。

複数のモバイルデバイスを選択し、それらのデバイスからプロビジョニングプロファイルを同時に削除で きます。

- **4**.モバイルデバイスのコンテキストメニューから、[**コマンドログの表示**]を選択します。
- **5. [モバイルデバイスの管理コマンド]** ウィンドウで、 [**プロビジョニングプロファイルの削除**] セクショー ンに移動し、 [**コマンドを送信する**] をクリックします。

また、コンテキストメニューから[**すべてのコマンド**]→[プロビジョニングプロファイルの削除]の順 に選択して、モバイルデバイスにコマンドを送信することもできます。

L**ブロビジョニングプロファイルの削除**」ウィンドウが開き、プロビジョニングプロファイルのリストが 表示されます。

- 6. モバイルデバイスから削除する必要のあるプロビジョニングプロファイルをリストから選択します。複数 のプロビジョニングプロファイルを選択して、モバイルデバイスから同時に削除することもできます。プ ロビジョニングプロファイルの範囲を選択するには、**SHIFT** キーを使用します。プロビジョニングプロフ <sub>ア</sub>イルをグループごとに組み合わせるには、**CTRL** キーを使用します。
- 7. [OK] をクリックしてモバイルデバイスにコマンドを送信します。

コマンドが実⾏されると、選択したプロビジョニングプロファイルはモバイルデバイスから削除されま す。削除されたプロビジョニングプロファイルに関連した製品は、操作できなくなります。コマンドが問 題なく実行されると、コマンドの現在のステータスは「*完了*」と表示されます。

<u>[**再送信**]をクリックして、コマンドをモバイルデバイスに再度送信できます。</u>

送信したコマンドがまだ実行されていない場合は、 [**キューから削除**」をクリックしてそのコマンドの実 ⾏をキャンセルできます。

L**コマンドログ**」セクションには、個別の実行ステータスも合わせて、モバイルデバイスに送信されてい るコマンドが表示されます。[**更新**]をクリックすると、コマンドのリストが更新されます。

<span id="page-793-0"></span>8. [OK] をクリックすると、 [**モバイルデバイスの管理コマンド**] ウィンドウが閉じられます。 -

#### 管理対象アプリケーションの追加

アプリは、iOS MDM デバイスにインストールする前に、iOS MDM サーバーに追加しておく必要があります。 アプリケーションが Kaspersky Security Center を介してデバイスにインストールされている場合、そのアプリ ケーションは管理対象と判断されます。管理対象アプリケーションは、Kaspersky Security Center を使用して リモートで管理することができます。

iOS MDM サーバーに管理対象アプリケーションを追加するには:

- 1.コンソールツリーで、[**モバイルデバイス管理**]フォルダーを開きます。
- **2.コンソールツリーの[モバイルデバイス管理]フォルダーで、[モバイルデバイスサーバー]**サブフォル ダーを選択します。
- **3. [モバイルデバイスサーバー**]フォルダーの作業領域で、iOS MDM サーバーを選択します。

**4.iOS MDM** サーバーのコンテキストメニューで、[**プロパティ**]を選択します。 iOS MDM サーバーのプロパティウィンドウが表示されます。

**5. iOS MDM** サーバーのプロパティウィンドウで[**管理対象の製品**]セクションを選択します。

6. [**管理対象の製品**] セクションの [追加] をクリックします。

L **アプリケーションの追加**」ウィンドウが開きます。

- 7. [アプリケーションの追加] ウィンドウの [アプリ名] で、追加するアプリケーションの名前を指定しま す。
- **8. [Apple ID または App Store のリンク]に、追加するアプリケーションの Apple ID を指定するか、アプリ** ケーションをダウンロードできるマニフェストファイルへのリンクを指定します。
- 9. ユーザーのモバイルデバイスから iOS MDM プロファイルを削除する時に管理対象アプリケーションを一緒 に削除する場合は、[**iOS MDM プロファイルと一緒に削除する**」をオンにします。
- 10. iTunes を通じたアプリケーションデータのバックアップをブロックする場合は、[ **データバックアップを ブロックする**」をオンにします。
- 11. [OK] をクリックします。

追加されたアプリケーションは、iOS MDM サーバーのプロパティウィンドウの[**管理対象の製品**]セクショ ンに表⽰されます。

モバイルデバイスへのアプリのインストール

iOS MDM モバイルデバイスにアプリをインストールするには:

- 1. [モバイルデバイス管理] フォルダーで、 [モバイルデバイス] サブフォルダーを選択します。 フォルダーの作業領域には、管理対象のモバイルデバイスのリストが表示されます。
- 2. アプリをインストールする iOS MDM デバイスを選択します。 複数のモバイルデバイスを選択し、それらのデバイスにアプリケーションを同時にインストールすること ができます。

**3**.モバイルデバイスのコンテキストメニューから、[**コマンドログの表示**]を選択します。

4. [モバイルデバイスの管理コマンド]ウィンドウで、[アプリのインストール]セクションに移動し、 L**コマンドを送信する**」をクリックします。

また、モバイルデバイスのコンテキストメニューから[**すべてのコマンド**]→[アプリのインストール] の順に選択して、モバイルデバイスにコマンドを送信することもできます。

L**アブリの選択**」ウィンドウが開き、プロファイルのリストが表示されます。そのリストから、モバイル デバイスにインストールする必要のあるアプリケーションを選択します。複数のアプリケーションを選択 して、モバイルデバイスへ同時にインストールできます。アプリの範囲を選択するには、**SHIFT** キーを使 用します。複数のアプリを組み合わせるには、**CTRL** キーを使用します。

5. [OK] をクリックしてモバイルデバイスにコマンドを送信します。

コマンドが実⾏されると、選択したアプリケーションがモバイルデバイスにインストールされます。コマ ンドが問題なく実行されると、コマンドログにあるコマンドの現在のステータスは「*完了*」と表示されま す。

L**再送信**」をクリックして、コマンドをモバイルデバイスに再度送信できます。送信したコマンドがまだ 実行されていない場合は、 [**キューから削除**] をクリックしてそのコマンドの実行をキャンセルできま す。

L**コマンドログ**」セクションには、個別の実行ステータスも合わせて、モバイルデバイスに送信されてい るコマンドが表示されます。 [**更新**] をクリックすると、コマンドのリストが更新されます。

6. [OK] をクリックすると、 [**モバイルデバイスの管理コマンド**] ウィンドウが閉じられます。 -

インストールされたアプリケーションに関する情報は、iOS MDM [モバイルデバイスの](#page-796-0)プロパティに表示され ます。コマンドログを使⽤する[かデバイスの](#page-795-0)コンテキストメニューを使⽤して、モバイルデバイスからアプ リケーションを削除できます。

#### <span id="page-795-0"></span>アプリのデバイスからの削除

アプリをモバイルデバイスから削除するには:

1. [モバイルデバイス管理] フォルダーで、 [モバイルデバイス] サブフォルダーを選択します。 — フォルダーの作業領域には、管理対象のモバイルデバイスのリストが表⽰されます。

2. 作業領域では、プロトコル種別(「iOS MDM」)によって iOS MDM デバイスをフィルタリングします。

- 3. アプリを削除する必要があるモバイルデバイスを選択します。 複数のモバイルデバイスを選択し、それらのデバイスからアプリを同時に削除できます。
- **4**.モバイルデバイスのコンテキストメニューから、 [コマンドログの表示] を選択します。
- 5. L**モバイルデバイスの管理コマンド**」ウィンドウで、 L**アプリの削除**」セクションに移動し、 L**コマンド** -**を送信する**」をクリックします。

また、モバイルデバイスのコンテキストメニューから [**すべてのコマンド**] → [**アプリの削除**] の順に選 択して、モバイルデバイスにコマンドを送信することもできます。

L**アブリの削除**」ウィンドウが開き、アプリケーションのリストが表示されます。

- 6. モバイルデバイスから削除する必要のあるアプリをリストから選択します。複数のアプリを選択し、同時 に削除できます。アプリの範囲を選択するには、**SHIFT** キーを使用します。複数のアプリを組み合わせる には、**CTRL** キーを使用します。
- 7. [OK] をクリックしてモバイルデバイスにコマンドを送信します。

コマンドが実⾏されると、選択したアプリがモバイルデバイスから削除されます。コマンドが問題なく実 行されると、コマンドの現在のステータスは「完了」と表示されます。

<u>[**再送信**]をクリックして、コマンドをモバイルデバイスに再度送信できます。</u>

送信したコマンドがまだ実行されていない場合は、 [**キューから削除**」をクリックしてそのコマンドの実 ⾏をキャンセルできます。

L**コマンドログ**」セクションには、個別の実行ステータスも合わせて、モバイルデバイスに送信されてい るコマンドが表示されます。 [**更新**] をクリックすると、コマンドのリストが更新されます。

8. [OK] をクリックすると、 [**モバイルデバイスの管理コマンド**] ウィンドウが閉じられます。 -

#### iOS MDM モバイルデバイスのローミングを設定する

ローミングを設定するには:

- 1.コンソールツリーで、[**モバイルデバイス管理**]フォルダーを開きます。
- 2. [モバイルデバイス管理] フォルダーで、 [モバイルデバイス] サブフォルダーを選択します。 フォルダーの作業領域には、管理対象のモバイルデバイスのリストが表示されます。
- 3. ローミングの設定対象となるユーザーが所有している iOS MDM デバイスを選択します。

同時に複数のモバイルデバイスを選択し、それらのローミングの設定をまとめて⾏うこともできます。

- **4**.モバイルデバイスのコンテキストメニューから、[**コマンドログの表示**]を選択します。
- 5. [モバイルデバイスの管理コマンド] ウィンドウで、[ローミングの設定]セクションに移動し、[コマ **ンドを送信する**」をクリックします。

また、デバイスのコンテキストメニューで、 [**すべてのコマンド**] → [ロー**ミングの設定**] の順に選択し て、モバイルデバイスにコマンドを送信することもできます。

**6. [ローミングの設定]** ウィンドウで、関連する設定を指定します:

#### **[⾳声ローミングを有効にする](javascript:toggleBlock()**

このオプションをオンにすると、iOS MDM モバイルデバイスで音声ローミングが有効になります。 iOS MDM モバイルデバイスのユーザーは、ローミング中でも電話の着信と発信が行えます。 既定では、このオプションはオンです。

#### **[データローミングを有効にする](javascript:toggleBlock()**

このオプションをオンにすると、iOS MDM モバイルデバイスでデータローミングが有効になりま す。iOS MDM モバイルデバイスのユーザーは、ローミング中にインターネットにアクセスできま す。

既定では、このオプションはオフです。

選択したデバイスにローミングの設定が行われます。

#### <span id="page-796-0"></span>iOS MDM デバイスに関する情報の表示

iOS MDM デバイスに関する情報を表示するには:

- 1. [モバイルデバイス管理] フォルダーで、 [モバイルデバイス] サブフォルダーを選択します。 フォルダーの作業領域には、管理対象のモバイルデバイスのリストが表示されます。
- 2.作業領域では、[**iOS MDM**]をクリックして、iOS MDM デバイスをフィルタリングします。
- 3. 情報を表示するモバイルデバイスを選択します。
- **4**.モバイルデバイスのコンテキストメニューから[**プロパティ**]を選択します。

iOS MDM デバイスのプロパティウィンドウが開きます。

モバイルデバイスのプロパティウィンドウに、接続されている iOS MDM デバイスに関する情報が表⽰されま す。

管理からの iOS MDM デバイスの切断

iOS MDM サーバーから iOS MDM デバイスを切断するには:

1. [モバイルデバイス管理] フォルダーで、 [モバイルデバイス] サブフォルダーを選択します。 —

フォルダーの作業領域には、管理対象のモバイルデバイスのリストが表示されます。

2.作業領域では、[**iOS MDM**]をクリックして、iOS MDM デバイスをフィルタリングします。

3. 切断する必要があるモバイルデバイスを選択します。

4.モバイルデバイスのコンテキストメニューで[**削除**]を選択します。

iOS MDM デバイスは、リスト中で削除対象としてマークされます。モバイルデバイスが、iOS MDM サーバ ーのデータベースから削除された後に、管理対象デバイスのリストから⾃動的に削除されます。モバイルデ バイスは、1分以内に、iOS MDM サーバーのデータベースから削除されます。

iOS MDM デバイスが管理から切断された後、インストール済みのすべての設定プロファイル、iOS MDM プロ ファイル、および[<mark>IOS MDM プロファイルと一緒に削除する</mark>]がオンになっているアプリケーションが、デ バイスから削除されます。

#### デバイスへのコマンドの送信

iOS MDM デバイスにコマンドを送信するには:

1.管理コンソールで、[**モバイルデバイス管理**]フォルダーを開きます。

- 2. [モバイルデバイス] フォルダーを選択します。
- **3. [モバイルデバイス**] フォルダーで、コマンドの送信先のモバイルデバイスを選択します。
- **4**.モバイルデバイスのコンテキストメニューから、[**コマンドログの表示**]を選択します。

5. 表示されたリストで、モバイルデバイスに送信するコマンドを選択します。

#### 送信されたコマンドの実⾏ステータスの確認

モバイルデバイスに送信されたコマンドの実⾏ステータスを確認するには:

- 1.管理コンソールで、[**モバイルデバイス管理**]フォルダーを開きます。
- 2. [モバイルデバイス] フォルダーを選択します。
- **3. [モバイルデバイス**] フォルダーで、選択したコマンドの実行ステータスを確認するモバイルデバイスを 選択します。
- **4**.モバイルデバイスのコンテキストメニューから、[**コマンドログの表示**]を選択します。

# KES デバイスの管理

Kaspersky Security Center で、KES モバイルデバイスを次の方法で管理できます:

● [コマンドを](#page-765-0)使用して KES デバイスを一元的に管理します。

- KES [デバイスの管理設定](#page-799-0)に関する情報を表示します。
- [モバイルアプリパ](#page-798-0)ッケージを使用して、アプリケーションをインストールします。
- <span id="page-798-0"></span>[管理から](#page-799-1) KES デバイスを切断します。

KES デバイス用モバイルアプリケーションパッケージの作成

KES デバイス用モバイルアプリケーションパッケージを作成するには、Kaspersky Endpoint Security for Android のライセンスが必要です。

モバイルアプリケーションのパッケージを作成するには:

- 1.コンソールツリーの[**リモートインストール**]フォルダーで、[**インストールパッケージ**]サブフォルダ ーを選択します。
- 既定では [**リモートインストール**」フォルダーは [**詳細**] フォルダーのサブフォルダーです。
- 2. [**その他の操作**] をクリックして、ドロップダウンリストで [モバイルアプリパッケージの管理] を選択 します。
- 3. [モバイルアプリパッケージの管理] ウィンドウで、 [新規] をクリックします。 \_
- 4. モバイルアプリケーションパッケージの作成ウィザードが開始されます。ウィザードの指示に従ってくだ さい。

作成した新しいモバイルアプリケーションパッケージが、 [**モバイルアプリパッケージの管理**] ウィンドウ に表示されます。

#### KES デバイスの証明書ベース認証の有効化

KES デバイスの証明書ベース認証を有効にするには:

1. 管理サーバーがインストールされたクライアントデバイスのシステムレジストリを開きます(たとえば、 ローカルで [スタート] → [ファイル名を指定して実行] で regedit コマンドを使用します)。

2. 次のレジストリエントリに移動します:

- 32 ビットシステム: HKEY\_LOCAL\_MACHINE\SOFTWARE\KasperskyLab\Components\34\.core\.independent\KLLIM
- 64 ビットシステム: HKEY\_LOCAL\_MACHINE\SOFTWARE\Wow6432Node\KasperskyLab\Components\34\.core\.independent\
- 3. LP\_MobileMustUseTwoWayAuthOnPort13292 という名前のキーを作成します。
- 4. キーの種別に REG\_DWORD を指定します。
- 5. キーの値に 1 を設定します。
- 6. 管理サーバーサービスを再起動します。

管理サーバーのサービスの実行後、共有証明書を使用する KES デバイスの強制的な証明書ベース認証が有効 になります。

KES デバイスから管理サーバーへの最初の接続では、証明書は不要です。

<span id="page-799-0"></span>既定では、KES デバイスの証明書ベース認証は無効になっています。

#### KFS デバイスに関する情報の表示

KES デバイスに関する情報を表示するには:

- 1. [モバイルデバイス管理] フォルダーで、 [モバイルデバイス] サブフォルダーを選択します。 フォルダーの作業領域には、管理対象のモバイルデバイスのリストが表示されます。
- 2. 作業領域では、プロトコル種別(「KES」)によって KES デバイスをフィルタリングします。
- 3. 情報を表示するモバイルデバイスを選択します。
- **4**.モバイルデバイスのコンテキストメニューから[**プロパティ**」を選択します。

KES デバイスのプロパティウィンドウが開きます。

<span id="page-799-1"></span>モバイルデバイスのプロパティウィンドウに、接続されている KES デバイスに関する情報が表示されます。

#### 管理からの KES デバイスの切断

管理から KES デバイスを切断するには、ユーザーがモバイルデバイスからネットワークエージェントを削除す る必要があります。ネットワークエージェントが削除されると、モバイルデバイスの情報が管理サーバーのデ ータベースから削除されるため、管理者は管理対象デバイスのリストからモバイルデバイスを削除できます。

管理対象デバイスのリストから KES デバイスを削除するには:

- 1. [モバイルデバイス管理] フォルダーで、 [モバイルデバイス] サブフォルダーを選択します。 フォルダーの作業領域には、管理対象のモバイルデバイスのリストが表示されます。
- 2. 作業領域では、プロトコル種別(「KES」)によって KES デバイスをフィルタリングします。
- 3. 管理から切断する必要があるモバイルデバイスを選択します。
- 4.モバイルデバイスのコンテキストメニューで[**削除**]を選択します。

モバイルデバイスが管理対象デバイスのリストから削除されます。

Kaspersky Endpoint Security for Android がモバイルデバイスから削除されていない場合、そのモバイルデバ イスは、管理サーバーと同期された後に管理対象デバイスのリストに再表⽰されます。

## データ暗号化と保護機能

データ暗号化により、ノート PC、リムーバブルドライブ、ハードディスクの盗難や紛失、不正なユーザーや アプリケーションによるアクセスなどによる思いがけない情報漏洩の危険性を低減できます。

Kaspersky Endpoint Security for Windows には、暗号化の機能があります。Kaspersky Endpoint Security for Windows は、デバイスのローカルドライブやリムーバブルドライブに保存されているファイル、さらにリムー バブルドライブやハードディスクの全体を暗号化できます。

暗号化のルールは、Kaspersky Security Center を使用してポリシーで設定します。既存のルールに基づく暗号 化と復号化は、ポリシーの適用時に行われます。

暗号化管理機能を使用するかどうかは、[ユーザーインターフェイスの設定で](#page-309-0)指定します。

#### 次の操作を実行できます:

- デバイスのローカルドライブにあるファイルの暗号化と復号化の設定と実行
- リムーバブルドライブにあるファイルの暗号化の設定と実行
- アプリケーションによる暗号化されたファイルへのアクセスに関するルールの作成
- ファイル暗号化機能がユーザーのデバイスで制限されている場合の、暗号化されたファイルへアクセスす るためのキーファイルの作成とユーザーへの提供
- ハードディスクの暗号化の設定と実行
- 暗号化されたハードディスクおよびリムーバブルディスクへのユーザーによるアクセスの管理(認証エー ジェントアカウントの管理、アカウント名とパスワードの復旧依頼への対応、暗号化されたデバイスへの アクセス⽤ライセンスの作成とユーザーへの提供)
- ファイルの暗号化に関する暗号化ステータスとレポートの表示

これらの操作には、Kaspersky Endpoint Security for Windows により提供される専用ツールを使用します。操 作方法の詳細と暗号化関連機能の説明は、Kaspersky Endpoint Security for Windows [のオンラインヘルプ](https://support.kaspersky.com/KESWin/11.10.0/ja-JP/127971.htm)ロを参 照してください。

Kaspersky Security Center では、macOS オペレーティングシステムで動作しているデバイスの暗号化管理機能 をサポートしています。暗号化は、暗号化機能をサポートする製品バージョン向けの Kaspersky Endpoint Security for Mac のツールを使用して設定されます。操作方法の詳細と暗号化関連機能の説明は、Kaspersky Endpoint Security for Mac 管理者用ガイドを参照してください。

# 暗号化されたデバイスのリストの表示

暗号化された情報を保存するデバイスのリストを表示するには:

- 1.管理サーバーのコンソールツリーで、[**データ暗号化と保護機能**]フォルダーを選択します。
- 2. 次のいずれかの方法で、暗号化されたデバイスのリストを表示します:
- <u>[</u>暗号化されたドライブの管理]セクションで[暗号化されたドライブのリストへ移動]をクリックし ます。
- コンソールツリーで [**暗号化されたドライブ**] フォルダーを選択します。

暗号化されたファイルが保存されているネットワーク上のデバイスおよびドライブ全体が暗号化されているデ バイスの情報が作業領域に保存されます。デバイス上の情報が復号されると、そのデバイスはリストから⾃動 的に削除されます。

デバイスのリストに含まれる情報は、任意の列で昇順または降順に並べ替えることができます。

<u>ユーザーインターフェイス設定</u>で、 [**データ暗号化と保護機能**] フォルダーをコンソールツリーに表示す るかどうかを指定します。

### <span id="page-801-0"></span>暗号化イベントのリストの表示

デバイス上でデータの暗号化または復号化タスクを実行する時、Kaspersky Endpoint Security for Windows は、次の種類のイベントに関する Kaspersky Security Center 情報を送信します:

- ディスクの空き容量が不足しているため、ファイルの暗号化または復号化ができないか、暗号化されたフ ァイルを作成できない
- ライセンスの問題で、ファイルの暗号化または復号化ができないか、暗号化されたファイルを作成できな い
- アクセス権がないため、ファイルの暗号化または復号化ができないか、暗号化されたファイルを作成でき ない
- アプリケーションが暗号化されたファイルへのアクセスをブロックされている
- 不明なエラー

デバイスでのデータの暗号化中に発⽣したイベントのリストを表⽰するには:

1.管理サーバーのコンソールツリーで、[**データ暗号化と保護機能**]フォルダーを選択します。

2. 次のいずれかの方法で、暗号化中に発生したイベントのリストを表示します:

- 【**データ暗号化エラー**】セクションで[エラーリストへ移動]をクリックします。
- コンソールツリーで [**暗号化されたドライブ**] フォルダーを選択します。

作業領域に、デバイスでのデータ暗号化中に発生した問題に関する情報が表示されます。

暗号化イベントのリストでは次の処理を行うことができます:

- 任意の列で昇順または降順にデータレコードを並べ替える
- レコードの簡易検索(任意のリストフィールド内のテキストに対するテキスト検索)を実行する
- イベントのリストをテキストファイルにエクスポートする

<u>ユーザーインターフェイス設定</u>で、 [**データ暗号化と保護機能**] フォルダーをコンソールツリーに表示す るかどうかを指定します。

### 暗号化イベントのリストのテキストファイルへのエクスポート

暗号化イベントのリストをテキストファイルにエクスポートするには:

1. [暗号化イベントのリストを](#page-801-0)作成します。

- 2.イベントリストのコンテキストメニューから [**リストのエクスポート**] を選択します。 L**リストのエクスポート**」ウィンドウが表示されます。
- **3. [リストのエクスポート**]ウィンドウで、イベントリストをエクスポートするテキストファイルの名前を 指定し、その保存先のフォルダーを選択し、[**保存**]をクリックします。 暗号化イベントのリストが、指定したファイルに保存されます。

### 暗号化レポートの作成と表示

次のレポートを作成できます:

- 大容量ストレージデバイスの暗号化ステータスレポート:デバイスのすべてのグループのデバイス暗号化 の状態に関する情報が含まれます。
- 暗号化されたデバイスへのアクセス権に関するレポート:暗号化されたデバイスへのアクセス権が与えら れているユーザーアカウントのステータスに関する情報が含まれます。
- ファイル暗号化エラーのレポート:デバイスでデータの暗号化または復号化タスクを実行した時に発生し たエラーの情報を含みます。
- 管理対象デバイスの暗号化ステータスレポート:デバイスの暗号化ステータスが暗号化ポリシーと合って いるかどうかの情報を含みます。
- 暗号化されたファイルへのアクセスのブロックに関するレポート:暗号化されたファイルへのアクセスの ブロックに関する情報を含みます。

デバイスの暗号化のレポートを⽣成するには:

1.管理サーバーのコンソールツリーで、 [**データ暗号化と保護機能**] フォルダーを選択します。

2. 次のいずれかの手順を実行します:

- 管理対象デバイスの暗号化ステータスのレポートを生成するには、 [**ストレージデバイスの暗号化ステ ータスレポートの表示**」をクリックします。 このレポートを設定していない場合は、新規レポートテンプレートウィザードが起動します。ウィザー ドの指示に従ってください。
- ストレージデバイスの暗号化ステータスレポートを生成するには、コンソールツリーで [**暗号化された ドライブ**」サブフォルダーを選択し、[ストレー**ジデバイスの暗号化ステータスレポートの表示**]をク リックします。

レポート作成が開始されます。[**管理サーバー**]フォルダーの[**レボート**]タブにレポートが表示されま す。

暗号化されたデバイスへのアクセス権のレポートを生成するには:

1.管理サーバーのコンソールツリーで、 [**データ暗号化と保護機能**] フォルダーを選択します。

2. 次のいずれかの手順を実行します:

- <u>[</u>暗号化されたドライブの管理]セクションの[暗号化されたドライブへのアクセス権に関するレポー ]をクリックして、新規レポートテンプレートウィザードを起動します。 **ト**
- <u>[</u>暗号化されたドライブ]サブフォルダーを選択し、[暗号化されたドライブへのアクセス権に関する **レポート**」をクリックして、新規レポートテンプレートウィザードを起動します。

3. 新規レポートテンプレートウィザードの指示に従います。

レポート作成が開始されます。[**管理サーバー**]フォルダーの[**レボート**」タブにレポートが表示されま す。

ファイル暗号化エラーのレポートを⽣成するには:

1.管理サーバーのコンソールツリーで、[**データ暗号化と保護機能**]フォルダーを選択します。

2. 次のいずれかの手順を実行します:

- 【**データ暗号化エラー**』セクションの【**ファイル暗号化のエラーに関するレポートの表示**」をクリック して、新規レポートテンプレートウィザードを起動します。
- 【**暗号化イベント**」サブフォルダーを選択し、 [ファイル暗号化のエラーに関するレポート」をクリッ クして、新規レポートテンプレートウィザードを起動します。

3. 新規レポートテンプレートウィザードの指示に従います。

レポート作成が開始されます。[**管理サーバー**]フォルダーの[**レボート**]タブにレポートが表示されま す。

管理対象デバイスの暗号化ステータスのレポートを⽣成するには:

1. コンソールツリーで、目的の管理サーバーの名前の付いたフォルダーを選択します。

2.フォルダーの作業領域で、[**レポート**]タブを選択します。

3. [**新規レポートテンプレート**] をクリックして新規レポートテンプレートウィザードを開始します。

4. 新規レポートテンプレートウィザードの指示に従います。 [**レポートテンプレートの種別の選択**]ウィン ドウで、[**その他**」セクションの[**管理対象デバイスの暗号化ステータスレポート**」を選択します。 新規レポートテンプレートウィザードの終了後、管理サーバーフォルダーの[**レボート**]タブに新しいレ ポートテンプレートが表⽰されます。

**5**. 該当する管理サーバーのフォルダーの[**レポート**]タブで、前の手順で作成したレポートテンプレートを 選択します。

レポート作成が開始されます。[**管理サーバー**]フォルダーの[**レボート**]タブにレポートが表示されま す。

デバイスおよびリムーバブルドライブの暗号化ステータスが暗号化ポリシーに準拠しているかどうかについて の情報は、「管理サーバー]フォルダーの「**統計**]タブにある情報ペインにも表示されます。

暗号化されたファイルへのアクセスのブロックに関するレポートを生成するには:

1. コンソールツリーで、目的の管理サーバーの名前の付いたフォルダーを選択します。

2.フォルダーの作業領域で、[**レポート**]タブを選択します。

3. [**新規レポートテンプレート**] をクリックして、新規レポートテンプレートウィザードを開始します。

4. 新規レポートテンプレートウィザードの指示に従います。[**レポートテンプレートの種別の選択**]ウィン ドウで、[**その他**]セクションを選択し、[**暗号化されたファイルへのアクセスのブロックに関するレポ ート**」を選択します。 新規レポートテンプレートウィザードの終了後、[**管理サーバー**」フォルダーの[**レボート**]タブに新し いレポートテンプレートが表⽰されます。

**5. [管理サーバー**]フォルダーの[**レポート**]タブで、前の手順で作成したレポートテンプレートを選択し ます。

レポート作成が開始されます。[**管理サーバー**]フォルダーの[**レボート**]タブにレポートが表示されま す。

### 管理サーバー間での暗号化鍵の送信

管理対象デバイスでデータ暗号化機能が有効になっている場合、暗号化鍵は管理サーバーに保存されます。暗 号化鍵は、暗号化されたデータへのアクセスと暗号化ポリシーの管理に使用します。

次の場合は、暗号化鍵を別の管理サーバーに送信する必要があります:

- 管理対象デバイスを別の管理サーバーに割り当てるために、このデバイスでネットワークエージェントを 再構成する場合。このデバイスに暗号化されたデータが含まれる場合は、暗号化鍵を対象の管理サーバー に送信する必要があります。これを⾏わないと、データを復号できません。
- 管理サーバー S1 で管理されているデバイス D1 に接続されたリムーバブルドライブを暗号化した後に、この リムーバブルドライブを管理サーバー S2 で管理されているデバイス D2 に接続する場合。リムーバブルド ライブのデータにアクセスするには、管理サーバー S1 から管理サーバー S2 に暗号化鍵を送信する必要が あります。
- 管理サーバー S1 で管理されているデバイス D1 トのファイルを暗号化した後に、管理サーバー S2 で管理さ れているデバイス D2 上のファイルにアクセスしようとする場合。ファイルにアクセスするには、管理サー バー S1 から管理サーバー S2 に暗号化鍵を送信する必要があります。

暗号化鍵を送信するには、次の方法があります:

暗号化鍵の送信が必要な2つの管理サーバーのプロパティで、[**管理サーバーの階層を使用して暗号化キ** 一**を取得する**」を有効にすると、自動的に送信されます。管理サーバーのいずれか一方でこのオプション が無効になっていると、暗号化鍵は⾃動的に送信されません。

管理サーバーのプロパティで [**管理サーバーの階層を使用して暗号化キーを取得する**」をオンにすると、 管理サーバーは、独⾃のリポジトリに保存されているすべての暗号化鍵を、階層の 1 つ上のレベルのプライ マリ管理サーバー(存在する場合)に送信します。

暗号化されたデータにアクセスしようとすると、管理サーバーは最初に独⾃のリポジトリで暗号化鍵を検 索します。[**管理サーバーの階層を使用して暗号化キーを取得する**」がオンになっていて、必要な暗号化 鍵がリポジトリで見つからなかった場合、管理サーバーはさらにプライマリ管理サーバーにリクエストを 送信して、必要な暗号化鍵を提供します。リクエストは、階層の最上位レベルまでのすべてのプライマリ 管理サーバーに送信されます。

暗号化鍵を含むファイルをエクスポートおよびインポートすることで、ある管理サーバーから別の管理サ ーバーへ⼿動で送信します。

階層内の管理サーバー間で暗号化鍵の自動送信を有効にするには:

- 1. コンソールツリーで、暗号化鍵の⾃動送信を有効にする管理サーバーを選択します。
- 2.管理サーバーのコンテキストメニューから[**プロパティ**」を選択します。
- **3**. プロパティウィンドウで[**暗号化アルゴリズム**]セクションを選択します。
- **4. [管理サーバーの階層を使用して暗号化キーを取得する]**をオンにします。
- 5. [OK] をクリックして変更を適用します。

暗号化鍵は、次回の同期(ハートビート)でプライマリ管理サーバー(存在する場合)に送信されます。ま た、この管理サーバーは、リクエストに応じて、独⾃のリポジトリからセカンダリ管理サーバーに暗号化鍵 を提供します。

管理サーバー間で暗号化鍵を手動で送信するには:

- 1. 管理サーバーのコンソールツリーで、暗号化鍵を送信するセカンダリ管理サーバーを選択します。
- 2.管理サーバーのコンテキストメニューから[**プロパティ**]を選択します。
- **3**. プロパティウィンドウで[**暗号化アルゴリズム**]セクションを選択します。
- 4. [暗**号化キーを管理サーバーからエクスポート**」をクリックします。
- **5. [暗号化キーのエクスポート**]ウィンドウで、以下を行います:
	- L**参照**」をクリックし、ファイルの保存場所を指定します。
	- パスワードを指定して、不正アクセスからファイルを保護します。

パスワードは忘れないように注意してください。パスワードを忘れた場合、復元することはできま せん。パスワードを紛失した場合は、エクスポートの⼿順を繰り返す必要があります。そのため、 パスワードはメモして手元に保管しておいてください。

- 6. たとえば、共有フォルダーまたはリムーバブルドライブを使用して、ファイルを別の管理サーバーに送信 します。
- 7. 対象の管理サーバーで、Kaspersky Security Center 管理コンソールが実行中であることを確認します。
- 8. 管理サーバーのコンソールツリーで、暗号化鍵を送信する対象の管理サーバーを選択します。

9. 管理サーバーのコンテキストメニューから[**プロパティ**」を選択します。

**10**.プロパティウィンドウで[**暗号化アルゴリズム**]セクションを選択します。

- 11. [暗**号化キーを管理サーバーへインポート**]をクリックします。
- **12. [暗号化キーのインポート**]ウィンドウで、以下を行います:
	- L**参照**」をクリックし、暗号化鍵を含むファイルを選択します。
	- パスワードを指定します。
- 13. [OK]をクリックします。

暗号化鍵は、対象の管理サーバーに送信されます。

## データリポジトリ

このセクションでは、管理サーバーに保管され、クライアントデバイスの状況の追跡とクライアントデバイス へのサービス提供に使⽤されるデータについて説明します。

コンソールツリーの[**リボジトリ**]フォルダーには、クライアントデバイスのステータスを監視するために使 用するデータが表示されます。

[**リポジトリ**]フォルダーには、次のオブジェクトがあります:

- [管理サーバーによってダウンロードされ、クライアントデバイスに配信されるアップデート](#page-445-0)
- ネットワーク上で検出された機器のリスト
- [クライアントデバイスで検出されたライセンス](#page-372-0)
- セキュリティ製品によってデバイストの隔離フォルダーに格納されるファイル
- クライアントデバイスのバックアップに格納されるファイル
- セキュリティ製品によるスキャンが延期されたファイル

### リポジトリオブジェクトリストのテキストファイルへのエクスポート

リポジトリにあるオブジェクトのリストをテキストファイルにエクスポートできます。

オブジェクトのリストをリポジトリからテキストファイルにエクスポートするには:

- 1.コンソールツリーで、 [**リポジトリ**] フォルダーから関連リポジトリのサブフォルダーを選択します。
- 2.リポジトリのサブフォルダーのコンテキストメニューから、[**リストのエクスポート**]を選択します。 L**リストのエクスボート**」ウィンドウが表示されたら、テキストファイルの名前とファイルを保存するフ ォルダーのパスを指定します。

# インストールパッケージ

Kaspersky Security Center は、カスペルスキー製品およびサードパーティ製アプリケーションのインストール パッケージをデータリポジトリに配置します。

インストールパッケージは、アプリケーションのインストールに必要な⼀連のファイルです。インストールパ ッケージには、インストールされるアプリケーションのセットアップ設定と初期設定が含まれています。

アプリケーションをクライアントデバイスにインストールする場合、[インストールパッケージを作成](#page-749-0)するか、 既存のものを使用します。使用可能なインストールパッケージのリストは、コンソールツリーの [**リモートイ ンストール**」フォルダーの [**インストールパッケージ**] サブフォルダーに格納されています。

### リポジトリにあるファイルの主なステータス

セキュリティ製品は、既知のウイルスや脅威となるプログラムがないかどうか、デバイス上のファイルをスキ ャンし、ファイルにステータスを割り当て、⼀部のファイルをリポジトリに移動します。

たとえば、セキュリティ製品は以下を実行します:

- ファイルを削除する前にリポジトリにコピーする
- 感染の可能性があるファイルをリポジトリに隔離する

主なステータスは下表の通りです。ファイルに対する処理についての詳細な情報は、それぞれのセキュリティ 製品のヘルプを参照してください。

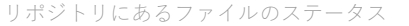

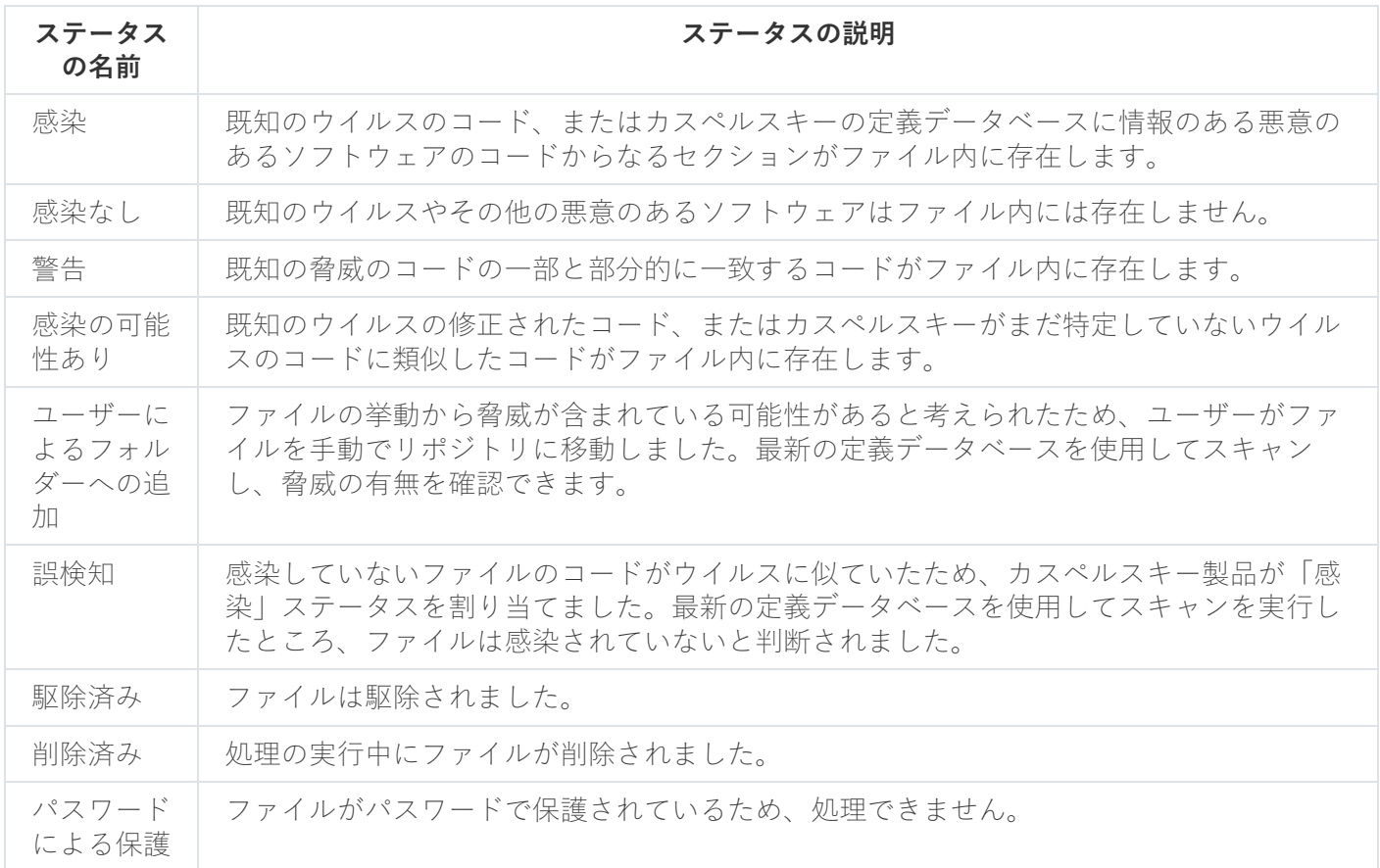

<span id="page-807-0"></span>スマートトレーニングモードでのルールの適用条件

このセクションでは、クライアントデバイス上の Kaspersky Endpoint Security for Windows によるアダプティ ブアノマリーコントロールルールを使⽤した検知結果について説明します。

ルールは、クライアントデバイス上の通常と異なるふるまいを検知し、ブロックできます。ルールをスマート トレーニングモードで動作させている場合は、ルールによって異常なふるまいが検知されると、すべての検知 について Kaspersky Security Center 管理サーバーにレポートが送信されます。これらの情報は[**リポジトリ**] フォルダーの [**スマートトレーニングでのルールの適用状況**」サブフォルダーのリストに保存されます。<u>検知</u> [結果を適切だとして確認することも、同種のふるまいが異常なふるまいとみなされないように除外として追加](#page-808-0) することもできます。

検知結果に関する情報は、管理サーバーで[イベントログ\(](#page-1367-0)他のイベントと同様)と[アダプティブアノマリー コントロール][レポートに](#page-1361-0)保存されます。

[アダプティブアノマリーコントロールルールおよびルールのモードとステータスの詳細は、](https://support.kaspersky.com/KESWin/11.10.0/ja-JP/176744.htm)Kaspersky Endpoint Security for Windows のヘルプロを参照してください。

<span id="page-808-0"></span>アダプティブアノマリーコントロールルールを使用した検知のリストの表示

アダプティブアノマリーコントロールルールを使用した検知のリストを表示するには:

1コンソールツリーで、目的の管理サーバーを選択します。

**2. [スマートトレーニングでのルールの適用状況]**を選択します(既定では[**詳細]→[リポジトリ**]のサ ブフォルダーとして含まれます)。

リストには、アダプティブアノマリーコントロールルールを使用した検知結果について次の情報が表示さ れます:

#### **[管理グループ](javascript:toggleBlock()**

デバイスが属する管理グループの名前

**[デバイス名](javascript:toggleBlock()**

ルールが適⽤されたクライアントデバイスの名前

#### • [名前](javascript:toggleBlock()<sub>②</sub>

適用されたルールの名前

#### **[ステータス](javascript:toggleBlock()**

**除外済み、同期待ち** - 管理者がこの項目を処理してルールの除外対象として追加した場合。このス テータスは、クライアントデバイスと管理サーバーが次に同期するまで表示されます。同期が完了 すると、項⽬はリストに表⽰されなくなります。

**確認済み、同期待ち** - 管理者がこの項目を処理して確認した場合。このステータスは、クライアン トデバイスと管理サーバーが次に同期するまで表⽰されます。同期が完了すると、項⽬はリストに 表示されなくなります。

(空⽩) - 管理者が項⽬を処理していない場合。

**• ルールの適用回数の合計**回

ヒューリスティックルール1件、プロセス1回、クライアントデバイス1台での検知数。この数は、 Kaspersky Endpoint Security によってカウントされます。

**[ユーザー名](javascript:toggleBlock()**

検知が発⽣したプロセスを実⾏したクライアントデバイスユーザー名

#### **[ソースプロセスのパス](javascript:toggleBlock()**

処理を実行したプロセスであるソースプロセスのパス(詳しくは、Kaspersky Endpoint Security の ヘルプを参照してください)。

#### **[ソースプロセスのハッシュ](javascript:toggleBlock()**

ソースプロセスファイルの SHA-256 ハッシュ(詳しくは、Kaspersky Endpoint Security のヘルプを 参照してください)。

#### **[ソースオブジェクトのパス](javascript:toggleBlock()**

プロセスを開始したオブジェクトのパス(詳しくは、Kaspersky Endpoint Security のヘルプを参照 してください)。

#### **[ソースオブジェクトのハッシュ](javascript:toggleBlock()**

ソースファイルの SHA-256 ハッシュ (詳しくは、Kaspersky Endpoint Security のヘルプを参照して ください)。

#### **[ターゲットプロセスのパス](javascript:toggleBlock()**

ターゲットプロセスのパス(詳しくは、Kaspersky Endpoint Security のヘルプを参照してくださ い)。

#### **• [ターゲットプロセスのハッシュ](javascript:toggleBlock()**?

ターゲットファイルの SHA-256 ハッシュ (詳しくは、Kaspersky Endpoint Security のヘルプを参照 してください)。

#### **[ターゲットオブジェクトのパス](javascript:toggleBlock()**

ターゲットオブジェクトのパス(詳しくは、Kaspersky Endpoint Security のヘルプを参照してくだ さい)。

#### **[ターゲットオブジェクトのハッシュ](javascript:toggleBlock()**

ターゲットファイルの SHA-256 ハッシュ (詳しくは、Kaspersky Endpoint Security のヘルプを参照 してください)。

#### • 処理日?

異常が検知された日付。

各情報要素のプロパティを表示するには:

1. コンソールツリーで、目的の管理サーバーを選択します。

**2. [スマートトレーニングでのルールの適用状況]**を選択します(既定では[**詳細]→[リポジトリ**]のサ ブフォルダーとして含まれます)。

3. L**スマートトレーニングでのルールの適用状況**」作業領域で、目的のオブジェクトを選択します。

4. 次のいずれかの手順を実行します:

- 画面の右側に表示される情報ボックスで [**ブロパティ**」をクリックする。
- 右クリックして、コンテキストメニューから [**プロパティ**] を選択します。

オブジェクトのプロパティウィンドウが開き、選択した要素に関する情報が表⽰されます。

[アダプティブアノマリーコントロールルールによる検知結果のリストの任意の要素に対して確認または除外へ](#page-807-0) の追加を行えます。

対象の要素を確認するには:

検知結果のリストで任意の要素(または複数の要素)を選択して、[**確認**]をクリックします。

対象の要素のステータスが[**確認中**]に変更されます。

確認処理により、ルールで使用される統計が改善されます(詳しくは、Kaspersky Endpoint Security 11 for Windows のヘルプを参照してください)。

要素を除外に追加するには:

検知結果のリストで任意の要素(または複数の要素)を右クリックして、コンテキストメニューで[ **除外に 追加**」を選択します。

[除外の追加ウィザードが](#page-810-0)起動します。ウィザードの指示に従ってください。

<span id="page-810-0"></span>対象の要素を確認または拒否すると、クライアントデバイスと管理サーバーの次回の同期後にこの検知結果は 検知結果リストから除外され、表示されなくなります。

アダプティブアノマリーコントロールルールから除外に追加

除外の追加ウィザードを使用して、Kaspersky Endpoint Security のアダプティブアノマリーコントロールルー ルに除外を追加できます。

次の3つの方法のうちいずれかを使用してウィザードを開始できます。

アダプティブアノマリーコントロールノードから除外の追加ウィザードを開始するには:

1コンソールツリーで、目的の管理サーバーのフォルダーを選択します。

- **2. [スマートトレーニングでのルールの適用状況]**を選択します(既定では[**詳細]→[リポジトリ**]のサ ブフォルダーとして含まれます)。
- **3**. 作業領域の検知結果のリストで任意の要素(または複数の要素)を右クリックして、[**除外に追加**]を選 択します。

1回につき最大1000個の除外を追加できます。上限を超える要素を選択して除外に追加しようとすると、 エラーメッセージが表示されます。

除外の追加ウィザードが起動します。

コンソールツリーの別のフォルダーから除外の追加ウィザードを開始できます:

- 管理サーバーのメインウィンドウの [**イベント**] タブで(抽出イベントとして [**ユーザー要求**] と [**最近 のイベント**」を使用します)
- $\boldsymbol{\nabla}$ ダプティブアノマリーコントロールルールの状態に関するレポートの [検知数] 列

ステップ1:アプリケーションの選択

導入している Kaspersky Endpoint Security for Windows のバージョンが1つのみで、アダプティブアノマリ ーコントロールルールをサポートしているその他のセキュリティ製品を使用していない場合は、この手順 は省略できます。

除外の追加ウィザードに、製品管理プラグインを使用して製品のポリシーに除外を追加できるカスペルスキー 製品のリストが表示されます。リストから製品を選択し、 [**次へ**] をクリックして、除外が追加されるポリシ ーの選択に進みます。

ステップ 2:ポリシーの選択

ウィザードに、Kaspersky Endpoint Security のポリシーとそのプロファイルのリストが表示されます。

ステップ 3:ポリシーの処理 除外を追加したいポリシーとプロファイルをすべて選択し、 [x^]をクリックします。

ポリシーの処理の進捗に応じて、ウィザードに進捗バーが表示されます。[**キャンセル**]をクリックすると、 ポリシーの処理を中断できます。

継承したポリシーの内容は更新できません。⾃分が変更権限を持っていないポリシーの内容も更新できませ  $\mathcal{L}_{\alpha}$ 

すべてのポリシーの処理が完了すると(または処理を中断すると)、レポートが表⽰されます。レポートに は、正常に更新されたポリシー(緑色のアイコン)と更新されなかったポリシー(赤色のアイコン)が表示さ れます。

これがこのウィザードでの最後のステップです。「**終了**]をクリックしてウィザードを終了します。

### 隔離とバックアップ

デバイススキャン中、クライアントデバイスにインストール済みのカスペルスキー製品によって、ファイルが 隔離やバックアップに移動されることがあります。

隔離とは、感染の可能性があるファイルおよび検知時点で駆除できないファイルを格納する特別なリポジトリ です。

バックアップは、駆除中に削除または変更されたファイルのバックアップコピーを保存することを⽬的として います。

Kaspersky Security Center は、デバイス上のカスペルスキー製品によって隔離またはバックアップに配置され たファイルをまとめたリストを作成します。クライアントデバイス上のネットワークエージェントによって、 隔離とバックアップにあるファイルに関する情報が管理サーバーに転送されます。管理コンソールを使用し て、クライアントデバイス上のリポジトリに保存されているファイルのプロパティを表示し、それらのリポジ [トリのウイルススキャンを実⾏し、リポジトリからファイルを削除できます。ファイルステータスのアイコン](#page-916-0) については補⾜情報で説明します。

隔離およびバックアップでの操作は、バージョン 6.0 以降の Kaspersky Anti-Virus for Windows Workstations および Kaspersky Anti-Virus for Windows Servers、さらに Kaspersky Endpoint Security 10 for Windows 以降でサポートされています。

Kaspersky Security Center では、リポジトリのファイルは管理サーバーにコピーされません。すべてのファイ ルは、デバイス上のリポジトリに保存されます。ファイルは、そのファイルをリポジトリに配置したアンチウ イルス製品がインストールされているデバイス上でのみ復元できます。

リポジトリにあるファイルのリモート管理の有効化

既定では、クライアントデバイス上のリポジトリに配置されているファイルを管理することはできません。

クライアントデバイス上のリポジトリに保管されているファイルのリモート管理を有効化するには:

- 1. コンソールツリーで、リポジトリにあるファイルのリモート管理を有効にする管理グループを選択しま す。
- **2**.グループの作業領域で、[**ポリシー**]タブを開きます。
- **3. [ポリシー**]タブで、ファイルをデバイス上のリポジトリに配置したセキュリティ製品のポリシーを選択 します。
- **4**. ポリシー設定ウィンドウの[**管理サーバーへのデータ転送**]セクションで、リモート管理を有効にするリー ポジトリに対応するチェックボックスをオンにします。

ポリシーのプロパティウィンドウにおける [**管理サーバーへのデータ転送**] セクションの場所、およ びチェックボックスの名前は、使⽤しているセキュリティ製品により異なります。

リポジトリに配置されているファイルのプロパティの表示

隔離またはバックアップにあるファイルのプロパティを表示するには:

- $1$ .コンソールツリーで、[**リポジトリ**]フォルダー [隔離]サブフォルダーまたは[**バックアップ**]サブ フォルダーの順に選択します。
- **2. [隔離**]([**バックアップ**])フォルダーの作業領域で、プロパティを表示するファイルを選択します。

**3**.ファイルのコンテキストメニューから[**プロパティ**]を選択します。

リポジトリからのファイルの削除

隔離またはバックアップからファイルを削除するには:

- 1.コンソールツリーで、[**リポジトリ**]フォルダーの[隔離]または[**バックアップ**]サブフォルダーを選 択します。
- **2. [隔離](または[バックアップ])**フォルダーの作業領域で **Shift** キーおよび Ctrl キーを使用して、削 除するファイルを選択します。

3. 次のいずれかの方法で、ファイルを削除します:

- ファイルのコンテキストメニューから[**削除**」を選択します。
- 選択したファイルの情報ボックスで、[**削除削除**」をクリックします。

ファイルをクライアントデバイス上のリポジトリに配置したセキュリティ製品によって、これらのリポジト リからファイルが削除されます。

リポジトリからのファイルの復元

隔離またはバックアップからファイルを復元するには:

- $1$ .コンソールツリーで、[**リポジトリ**]フォルダー [隔離]サブフォルダーまたは[**バックアップ**]サブ フォルダーの順に選択します。
- 2. [**隔離**]([バックアップ])フォルダーの作業領域で Shift キーおよび Ctrl キーを使用して、復元する ― ファイルを選択します。

3. 次のいずれかの方法で、ファイルの復元を開始します:

- ファイルのコンテキストメニューから[**復元**]を選択します。
- 選択したファイルの情報ボックスで、[**復元**]をクリックします。

ファイルをクライアントデバイス上のリポジトリに配置したセキュリティ製品によって、これらのリポジト リからファイルが復元されます。

#### リポジトリからディスクへのファイルの保存

Kaspersky Security Center では、クライアントデバイス上でセキュリティ製品によって隔離またはバックアッ プに配置されたファイルのコピーをディスクに保存できます。ファイルは、Kaspersky Security Center がイン ストールされているデバイスの特定のフォルダーにコピーされます。

隔離またはバックアップにあるファイルのコピーをハードディスクに保存するには:

1.コンソールツリーで、[**リポジトリ**]フォルダー - [隔離]サブフォルダーまたは[**バックアップ**]サブ フォルダーの順に選択します。

**2. [隔離]([バックアップ**])フォルダーの作業領域で、ハードディスクにコピーするファイルを選択し ます。

3. 次のいずれかの方法で、コピーを開始します:

- ファイルのコンテキストメニューから [**ディスクに保存**] を選択します。
- 選択したファイルの情報ボックスで、 [**ディスクに保存**」をクリックします。

クライアントデバイス上の隔離にファイルを配置したセキュリティ製品によって、ファイルのコピーがハード ディスクの指定されたフォルダーに保存されます。

隔離にあるファイルのスキャン

隔離されたファイルをスキャンするには:

- 1.コンソールツリーで、 [**リポジトリ**] フォルダーの [**隔離**] サブフォルダーを選択します。
- $2$ . [**隔離**] フォルダーの作業領域で **SHIFT** キーおよび **CTRL** キーを使用して、スキャンするファイルを選択し ます。
- 3. 次のいずれかの方法で、ファイルのスキャンを開始します:
	- ファイルのコンテキストメニューから [**スキャン**] を選択します。
	- 選択したファイルの情報ボックスで、 [**スキャン**] をクリックします。

選択したファイルが格納されているデバイスで、ファイルを隔離に配置したセキュリティ製品のオンデマン ドスキャンタスクが実⾏されます。

### アクティブな脅威

クライアントデバイスで見つかった未処理ファイルに関する情報は、 [**リボジトリ**] フォルダーの [**アクティ ブな脅威**」サブフォルダーに保存されます。

延期された処理と駆除は、要求時または特定のイベント発⽣後にセキュリティ製品によって実⾏されます。延 期された処理は設定できます。

未処理ファイルの駆除

未処理ファイルの駆除を開始するには:

- 1.コンソールツリーで、[**リポジトリ**]フォルダーの[**アクティブな脅威**]サブフォルダーを選択します。
- 2. [**アクティブな脅威**]フォルダーの作業領域で、駆除するファイルを選択します。

3. 次のいずれかの方法で、ファイルの駆除を開始します:

- ファイルのコンテキストメニューから[**駆除**]を選択します。
- 選択したファイルの情報ボックスで、 [**駆除**] をクリックします。

ファイルが駆除された場合、クライアントデバイスにインストールされているセキュリティ製品によって、そ のファイルが元の場所に復元されます。ファイルのレコードが [**アクティブな脅威**] フォルダーのリストから 削除されます。ファイルが駆除できない場合、クライアントデバイスにインストールされているセキュリティ 製品によって、そのファイルがデバイスから削除されます。ファイルのレコードが L**アクティブな脅威**」フォ ルダーのリストから削除されます。

未処理ファイルのディスクへの保存

Kaspersky Security Center では、クライアントデバイスで検知された未処理ファイルのコピーをディスクに保 存できます。ファイルは、Kaspersky Security Center がインストールされているデバイスの特定のフォルダー にコピーされます。ファイルが管理対象デバイスの[バックアップ保管領域](https://support.kaspersky.com/KESWin/11.10.0/ja-JP/178491.htm) に保存されている場合のみファイ ルをダウンロードできます。

未処理ファイルのコピーをディスクに保存するには:

1.コンソールツリーで、[**リポジトリ**]フォルダーの[**アクティブな脅威**]サブフォルダーを選択します。

**2. [アクティブな脅威**] フォルダーの作業領域で、ディスクにコピーするファイルを選択します。

3. 次のいずれかの方法で、コピーを開始します:

- ファイルのコンテキストメニューから [**ディスクに保存**] を選択します。
- 選択したファイルの情報ボックスで、 [**ディスクに保存**] をクリックします。

未処理ファイルが検知されたクライアントデバイスにインストールされているセキュリティ製品によって、指 定のフォルダーにファイルのコピーが保存されます。

[アクティブな脅威]フォルダーからのファイルの削除

[**アクティブな脅威**] フォルダーからファイルを削除するには:

1.コンソールツリーで、[**リポジトリ**]フォルダーの[**アクティブな脅威**]サブフォルダーを選択します。

2. [**アクティブな脅威**]フォルダーの作業領域で SHIFT キーおよび CTRL キーを使用して、削除するファイ ルを選択します。

3. 次のいずれかの方法で、ファイルを削除します:

- ファイルのコンテキストメニューから[**削除**」を選択します。
- 選択したファイルの情報ボックスで、[**削除削除**」をクリックします。

ファイルをクライアントデバイス上のリポジトリに配置したセキュリティ製品によって、これらのリポジト リからファイルが削除されます。ファイルのレコードが [**アクティブな脅威**] フォルダーのリストから削除 されます。

Kaspersky Security Network (KSN)

このセクションでは、Kaspersky Security Network (KSN) というオンラインサービスのインフラストラクチャ の使用方法を説明します。KSN の詳細、および KSN を有効にする方法、KSN へのアクセスの設定方法、KSN プロキシサーバーの使用の統計を表示する方法を説明します。

### KSN について

Kaspersky Security Network (KSN) は、ファイル、Web リソース、ソフトウェアの評価に関する情報を含むカ スペルスキーのナレッジベースへのオンラインアクセスを提供するオンラインサービスの基盤です。 Kaspersky Security Network のデータを使用することにより、脅威に対するカスペルスキー製品の対応が迅速 化され、一部の保護コンポーネントの効果が高まり、誤検知のリスクが低減されます。KSN によって、カスペ ルスキーの評価データベースを使⽤して、管理対象デバイスにインストールされたアプリケーションの情報を 取得できます。

Kaspersky Security Center は、次の KSN インフラストラクチャソリューションをサポートしています:

- Global KSN: Kaspersky Security Network との情報交換を可能にするソリューションです。KSN に参加する と、Kaspersky Security Center によって管理されるクライアントデバイス上にインストールされたカスペル スキー製品の動作に関する情報を、⾃動的にカスペルスキーに送信することに同意したことになります。 情報は、現在の KSN [アクセス設定に](#page-817-0)従って転送されます。カスペルスキーのアナリストは、受け取った情 報をさらに分析し、Kaspersky Security Network の評価および統計データベースに追加します。Kaspersky Security Center は既定でこのソリューションを使用します。
- プライベー*ト KSN*: カスペルスキー製品がインストールされたデバイスのユーザーが、自分のコンピュー ターから KSN にデータを送信することなく、Kaspersky Security Network の評価データベースやその他の統 計データにアクセスすることを可能にするソリューションです。Kaspersky Private Security Network (プラ イベート KSN)は、次のいずれかの理由で Kaspersky Security Network にアクセスできない法人ユーザーの 方を対象として開発されています:
	- ユーザーデバイスがインターネットに接続されていない。
	- 国外や企業 LAN の外へのデータの送信が、法律で禁止されているか社内のセキュリティポリシーで制限 されている。

管理サーバーのプロパティウィンドウの[**KSN プロキシ設定**]セクションで、Kaspersky Private Security Network [のアクセス設定をセットアップで](#page-817-0)きます。

クイックスタートウィザードの実行時には、KSN に参加するよう促されます[。アプリケーション](#page-819-0)の使用時であ ればいつでも、KSN の使用を開始または停止できます。

お客様は KSN を有効にする際に同意した KSN に関する声明に従って KSN を使用するものとします。KSN に関 する声明が更新された場合は、管理サーバーをアップデートまたはアップグレードする際に更新された声明が 表示されます。更新された KSN に関する声明に同意することも拒否することも可能です。拒否した場合は、以 前に同意した KSN 声明の以前のバージョンの内容に従って KSN の使用が継続されます。

KSN が有効になっている場合、Kaspersky Security Center は KSN サーバーがアクセス可能であるかどうかを確 認します。システム DNS を使用したサーバーへのアクセスが不可能な場合は、パブリック DNS を使用しま す。これは、管理対象デバイスのセキュリティレベルを確実に管理するために必要です。

管理サーバーが管理するクライアントデバイスは、KSNプロキシサーバーを使用して KSN と対話します。KSN プロキシサーバーは次の機能を提供します:

クライアントデバイスは、インターネットに直接アクセスできない場合でも、KSN に要求を送信し、情報 を転送できます。

● KSN プロキシサーバーでは処理データをキャッシュに保存するため、送信チャネルの負荷が軽減され、ク ライアントデバイスから要求された情報を待つ時間が短縮されます。

<span id="page-817-0"></span><u>[管理サーバーのプロパティ</u>]ウィンドウの[**KSN プロキシ設定**]セクションで、KSN プロキシサーバーを設 定できます。

### Kaspersky Security Network へのアクセスの設定

Kaspersky Security Network (KSN)へのアクセスを管理サーバーとディストリビューションポイントで設定で きます。

Kaspersky Security Network (KSN)への管理サーバーのアクセスを設定するには:

- 1. コンソールツリーで、KSN へのアクセスを設定する管理サーバーを選択します。
- 2.管理サーバーのコンテキストメニューから[**プロパティ**」を選択します。
- 3. 管理サーバーのプロパティウィンドウの[セクション]ペインで、[KSN プロキシ]→[KSN プロキシ設 **定**」の順に選択します。
- 4. 作業領域で、[**管理サーバーをプロキシサーバーとして使用する**]をオンにして、KSN プロキシサービス を使⽤します。

クライアントデバイスでアクティブな Kaspersky Endpoint Security のポリシーに従って、クライアントデバ イスから KSN にデータが送信されます。このチェックボックスをオフにすると、管理サーバーおよびクラ イアントデバイスから Kaspersky Security Center を経由して KSN にデータが送信されることはありませ ん。しかし、クライアントデバイスが、個々の設定に従って KSN に直接 (Kaspersky Security Center を経 由せずに)データを送信することがあります。クライアントデバイス上でアクティブな Kaspersky Endpoint Security for Windows ポリシーによって、それらのデバイスから直接(Kaspersky Security Center を経由せ ずに)KSN に送信するデータが決定されます。

#### **5. [Kaspersky Security Network への参加に同意する**]をオンにします。

このオプションをオンにすると、クライアントデバイスがパッチのインストール結果をカスペルスキーに 送信します。このオプションをオンにする際には、必ず KSN 声明の条項を読み、それに同意する必要があ ります。

[プライベート](javascript:void(0)) KSN@を使用している場合、[**プライベート KSN の設定**]をオンにし、[**KSN プロキシの設 定ファイルを選択**」をクリックして、プライベート KSN の設定をダウンロードします(拡張子 pkcs7、 pem のファイル)。設定のダウンロード後、インターフェイスにはプロバイダー名と連絡先が表示されま す。また、プライベート KSN が設定されたファイルの作成日も表示されます。

プライベート KSN を有効にする場合、以前の設定で KSN 要求を直接 KSN クラウドに送信するように指 定していたディストリビューションポイントに注意してください。バージョン 11 以前のネットワーク エージェントをインストールしているディストリビューションポイントでは、引き続き KSN リクエス トを KSN クラウドに送信します。これらのディストリビューションポイントで KSN リクエストをプラ イベート KSN に送信するように設定を編集するには、[K**SN リクエストを管理サーバーに転送する**] をオンにします。このオプションは、ディストリビューションポイントのプロパティまたはネットワ ークエージェントのポリシーでオンにできます。

 $\lfloor$ プライベート KSN の設定」をオンにすると、プライベート KSN の詳細を説明したメッセージが表示され ます。

以下のカスペルスキー製品がプライベートKSNをサポートします:

• Kaspersky Security Center

- Kaspersky Endpoint Security for Windows
- Kaspersky Security for Virtualization 3.0 Agentless Service Pack 2
- Kaspersky Security for Virtualization 3.0 Service Pack 1 Light Agent

**Kaspersky Security Center で [プライベート KSN の設定**] をオンにすると、これらのカスペルスキー製品 はプライベート KSN の使用に関する通知を受け取ります。アプリケーション設定ウィンドウの[**先進の脅 威対策**]セクションで、[Kaspersky Security Network]サブセクションに[KSN プ**ロバイダー:プライ** ベート KSN」と表示されます。それ以外の場合は、[KSN プロバイダー:グローバル KSN」と表示されま す。

プライベート KSN を運用していて、Kaspersky Security for Virtualization 3.0 Agentless Service Pack 2 よ り前のバージョンまたは Kaspersky Security for Virtualization 3.0 Service Pack 1 Light Agent より前のバ ージョンを使用する場合、プライベートKSNの使用を無効にしたセカンダリ管理サーバーを使用して ください。

管理サーバーのプロパティの[**KSN プロキシ**]→[**KSN プロキシ設定**」でプライベート KSN が設定さ れている場合、Kaspersky Security Center は Kaspersky Security Network に統計データを送信しませ  $\mathcal{L}_{\alpha}$ 

管理サーバーのプロパティでプロキシサーバー設定を構成済みだけれどもネットワークアーキテクチャで プライベート KSN を直接使用する必要がある場合は、 [**プライベート KSN への接続時に プロキシサーバー の設定を無視する**」をオンにします。このオブションをオンにしないと、管理対象アプリケーションから のリクエストがプライベート KSN に到達できません。

6. 管理サーバーの KSN プロキシサービスへの接続を設定します:

- **[接続設定**]の[**TCP ポート**]で、KSN プロキシサーバーへの接続に使用する TCP ポートの番号を指 定します。KSN プロキシサーバーに接続する既定のポートは 13111 です。
- UDP ポートを経由して KSN プロキシサーバーと管理サーバーを接続する場合は、[ UDP **ポートを使 用**」をオンにして、[**UDP ポート**]でポート番号を指定します。既定では、このオプションはオフで、 TCP ポートが使用されます。KSN プロキシサーバーに接続する既定の UDP ポートは 15111 です。
- 7. [KSN **にセカンダリ管理サーバーをプライマリ管理サーバー経由で接続する**]をオンにします。

このオプションをオンにすると、セカンダリ管理サーバーはプライマリ管理サーバーを KSN プロキシサー バーとして使用します。このオプションをオフにすると、セカンダリ管理サーバーは直接KSN に接続しま す。その場合、管理対象デバイスはセカンダリ管理サーバーを KSN プロキシサーバーとして使用します。

セカンダリ管理サーバーのプロパティの [**KSN プロキシ設定**] セクションの右側で [**管理サーバーを ブロキシサーバーとして使用する**」がオンになっている場合、セカンダリ管理サーバーはブライマリ 管理サーバーをプロキシサーバーとして使⽤します。

8. [OK]をクリックします。

KSN のアクセス設定が保存されます。

管理サーバーの負荷を軽減したい場合などに、ディストリビューションポイントから KSN へのアクセスを設定 できます。KSN プロキシサーバーとして動作しているディストリビューションポイントは、管理サーバーを使 用せずに、管理対象デバイスからの KSN リクエストをカスペルスキーに直接送信します。

Kaspersky Security Network(KSN)へのディストリビューションポイントのアクセスを設定するには:

1. ディストリビューションポイントが手動で割り当てられていることを確認します。

- **2.**コンソールツリーで、[**管理サーバー**]フォルダーを選択します。
- **3**. 管理サーバーのコンテキストメニューから[**プロパティ**]を選択します。
- 4. 管理サーバーのプロパティウィンドウで、 [**ディストリビューションポイント**」セクションを選択しま す。
- **5**.リスト内のディストリビューションポイントを選択し、[**プロパティ**]をクリックして、プロパティウィ ンドウを開きます。
- **6.** ディストリビューションポイントのプロパティウィンドウの【**KSN プロキシ**】セクションで、【**インター ネット経由で直接 KSN クラウドにアクセスする**]を選択します。
- 7. [OK]をクリックします。

<span id="page-819-0"></span>ディストリビューションポイントが KSN プロキシサーバーとして動作します。

### KSN の有効化および無効化

KSN を有効にするには:

- 1. コンソールツリーで、KSN を有効にする必要がある管理サーバーを選択します。
- 2.管理サーバーのコンテキストメニューから[**プロパティ**」を選択します。
- 3. 管理サーバーのプロパティウィンドウの[**KSN プロキシ**]セクションで、[**KSN プロキシ設定**]サブセク ションを選択します。
- **4. [管理サーバーをプロキシサーバーとして使用する**]を選択します。 KSN プロキシサーバーが有効になります。
- **5. [Kaspersky Security Network への参加に同意する**]を選択します。

KSN が有効になります。

このチェックボックスをオンにすると、クライアントデバイスがパッチのインストール結果をカスペルス キーに送信します。このチェックボックスをオンにした際には、KSN 声明の条項を読み、それに同意する 必要があります。

6. [OK] をクリックします。

KSN を無効にするには:

- 1. コンソールツリーで、KSN を有効にする必要がある管理サーバーを選択します。
- 2.管理サーバーのコンテキストメニューから[**プロパティ**]を選択します。
- 3. 管理サーバーのプロパティウィンドウの[**KSN プロキシ**]セクションで、[**KSN プロキシ設定**]サブセク ションを選択します。
- **4. [管理サーバーをプロキシサーバーとして使用する**]をオフにして、KSN プロキシサービスを無効にする か、 [**Kaspersky Security Network への参加に同意する**] をオフにします。

このチェックボックスをオフにすると、クライアントデバイスはパッチのインストール結果をカスペルス キーに送信しません。

プライベート KSN を使用している場合は、[**プライベート KSN の設定**]をオフにします。 KSN が無効になります。

<span id="page-820-0"></span>5. [OK]をクリックします。

### 同意した KSN に関する声明の表示

Kaspersky Security Network (KSN) を有効にする際には、KSN に関する声明を読み、同意する必要があります。 同意した KSN に関する声明はいつでも表⽰できます。

同意した KSN に関する声明を表示するには:

- 1. コンソールツリーで、KSN を有効にした管理サーバーを選択します。
- 2.管理サーバーのコンテキストメニューから[**プロパティ**]を選択します。
- **3**. 管理サーバーのプロパティウィンドウの[**KSN プロキシ**]セクションで、[**KSN プロキシ設定**]サブセク ションを選択します。
- **4. [同意した KSN 声明の表示**]をクリックします。

表示されたウィンドウで、同意したKSNに関する声明の内容を表示できます。

### KSNプロキシサーバーの統計の表示

KSNプロキシサーバーは、[Kaspersky Security Network](javascript:void(0)) ロのインフラストラクチャと管理サーバーによって管理 されるクライアントデバイスとのインタラクションを確保するサービスです。

KSNプロキシサーバーを使用すると、次の機能が提供されます:

- クライアントデバイスは、インターネットに直接アクセスできない場合でも、KSN に要求を送信し、情報 を転送できます。
- KSN プロキシサーバーでは処理データをキャッシュに保存するため、送信チャネルの負荷が軽減され、ク ライアントデバイスから要求された情報を待つ時間が短縮されます。

管理サーバーのプロパティウィンドウで、KSNプロキシサーバーを設定し、KSNプロキシサーバーの使用統計 情報を表示できます。

KSNプロキシサーバーの統計を表示するには:

- 1. コンソールツリーで、KSN統計を表示する必要がある管理サーバーを選択します。
- 2.管理サーバーのコンテキストメニューから[**プロパティ**]を選択します。
- **3**. 管理サーバーのプロパティウィンドウの[KSN プロキシ]セクションで、[KSN プロキシの統計]サブセ クションを選択します。

このセクションでは、KSN プロキシサーバーの操作に関する統計が表示されます。必要に応じて、次の操 作を実行します:

- [**更新**]をクリックすると、KSN プロキシサーバーの使用に関する統計情報が更新されます。
- $\bullet$ [**ファイルへのエクスポート**]をクリックすると、統計情報が CSV ファイルにエクスポートされます。
- 管理サーバーが現在 KSN に接続されているかどうかを確認するには、[**KSN 接続を確認**」をクリックし ます。
- **4. [OK**] をクリックして、管理サーバーのプロパティウィンドウを閉じます。

### 更新された KSN に関する声明の同意

お客様は KSN を有効にする際に同意した KSN [に関する声明](#page-820-0)に従って KSN を使用するものとします。KSN に関 する声明が更新された場合は、管理サーバーをアップデートまたはアップグレードする際に更新された声明が 表示されます。更新されたKSN に関する声明に同意することも拒否することも可能です。拒否した場合は、以 前に同意した KSN 声明の以前のバージョンの内容に従って KSN の使用が継続されます。

管理サーバーのアップデートまたはアップグレード中に、更新された KSN 声明が自動的に表示されます。更新 された KSN 声明を拒否した場合、後で表示して同意することも可能です。

更新された KSN 声明を表示して同意するには:

- 1.コンソールツリーで、 [**管理サーバー**] フォルダーを選択します。
- 2. [ ]セクションの[ ]タブで、[ **監視 監視 同意した** Kaspersky Security Network **に関する声明が最新では ありません**」をクリックします。 [KSN 声明] ウィンドウが開きます。
- **3. KSN** 声明を読み、対応を判断します。更新された KSN 声明に同意する場合は、[**使用許諾契約書の条項に 同意する**」をクリックします。更新された KSN 声明に同意しない場合は、 [**キャンセル**」をクリックしま す。

選択に応じて、KSN は更新前の、もしくは更新された KSN 声明の規約に従い動作します。管理サーバーのプ ロパティからいつでも同意した KSN 声明の本文を表示できます。

# Kaspersky Security Network の強化された保護

Kaspersky Security Network は、ユーザーを高いレベルで保護します。保護の方法は、絶え間なく発生する高 度な脅威やゼロデイ攻撃に対抗する⽬的で設計されています。クラウド技術と、カスペルスキーのウイルスア ナリストの専門技術を統合することにより、ネットワーク上の最も高度な脅威に対する最高の保護が、本製品 によって実現されます。

本製品の保護で強化された点の詳細は、カスペルスキーの Web サイトを参照してください。

# ディストリビューションポイントが KSN プロキシサーバーとして機能す るかどうかの確認

ディストリビューションポイントとして機能するように割り当てられた管理対象デバイスで、KSNプロキシサ ーバーを有効にできます。ksnproxy サービスがデバイスで実行されている場合、管理対象デバイスはKSNプ ロキシサーバーとして機能します。デバイスでこのサービスをローカルで確認し、オンまたはオフにできま す。

Windows ベースまたは Linux ベースのデバイスをディストリビューションポイントとして割り当てることがで きます。ディストリビューションポイントのチェック⽅法は、このディストリビューションポイントのオペレ ーティングシステムによって異なります。

Windows ベースのディストリビューションポイントがKSN プロキシサーバーとして機能するかどうかを確認 するには:

- 1.ディストリビューションポイントデバイスの Windows で、[**サービス**]([す**べてのプログラム**]→[管 **理ツール」→ [サービス] )**を開きます 。
- 2. サービスのリストで、ksnproxy サービスが実行されているかを確認します。

ksnproxy サービスが実⾏されている場合、デバイス上のネットワークエージェントは Kaspersky Security Network に参加し、ディストリビューションポイントの範囲に含まれる管理対象デバイスの KSN プロキシ サーバーとして機能します。

必要に応じて ksnproxy サービスをオフにできます。この場合、ディストリビューションポイントのネットワ ークエージェントは Kaspersky Security Network への参加を停止します。この操作にはローカル管理者権限 が必要です。

Linux ベースのディストリビューションポイントが KSN プロキシサーバーとして機能するかどうかを確認する には:

1. ディストリビューションポイントのデバイスで、実行中のプロセスの一覧を表示します。

2. 実行中のプロセスのリストで、/opt/kaspersky/ksc64/sbin/ksnproxy プロセスが実行されているかど うかを確認します。

/opt/kaspersky/ksc64/sbin/ksnproxy プロセスが実⾏されている場合、デバイス上のネットワークエージ ェントは Kaspersky Security Network に参加し、ディストリビューションポイントの範囲に含まれる管理対象 デバイスの KSN プロキシサーバーとして機能します。

### オンラインヘルプとオフラインヘルプの切り替え

インターネットにアクセスできない場合は、オフラインヘルプを使⽤できます。

オンラインヘルプとオフラインヘルプを切り替えるには:

- 1. Kaspersky Security Center のメインウィンドウで、コンソールツリーの[**Kaspersky Security Center 14**] を選択します。
- 2. [**グローバルインターフェイス設定**] をクリックします。

設定ウィンドウが表⽰されます。

3. 設定ウィンドウで、[**オフラインヘルプを使用**]をクリックします。 —

4. [OK]をクリックします。

設定が適⽤され保存されます。必要に応じて、いつでも設定を元に戻し、オンラインヘルプの使⽤を開始で きます。

### SIEM システムへのイベントのエクスポート

このセクションでは、Kaspersky Security Center によって登録されたイベントを外部 SIEM (Security Information and Event Management)システムにエクスポートする⽅法について説明します。

## シナリオ:SIEM システムへのイベントのエクスポートの設定

Kaspersky Security Center で設定可能な方法は次のいずれかです: Syslog 形式を使用する任意の SIEM システ ムへのエクスポート、LEEF 形式と CEF 形式を使用する ORadar、Splunk、ArcSight SIEM システムへのエクス ポート、Kaspersky Security Center データベースからイベントを直接 SIEM システムヘエクスポート。このシ ナリオを完了すると、管理サーバーはイベントを SIEM システムに自動的に送信します。

#### 必須条件

Kaspersky Security Center でイベントのエクスポートの設定を開始する前に:

- イベントのエクスポート方法の詳細を参照してください。
- <u>システムの設定値</u>を確認してください。

このシナリオのステップは、任意の順序で実行できます。

イベントを SIEM システムにエクスポートするプロセスは、次の手順で構成されます:

### Kaspersky Security Center **からイベントを受信するように** SIEM **システムを設定する** 手順: SIEM [システムへのイベントのエクスポートの設定](#page-827-0)

SIEM **システムにエクスポートするイベントの選択:**

実行手順の説明:

- o 管理コンソール: Syslog [形式でエクスポートするカスペルスキー製品のイベントのマーキン](#page-829-0)[グ、](#page-830-0)Syslog 形式 でエクスポートする一般的なイベントのマーキング
- o Kaspersky Security Center Web コンソール: Syslog 形式でエクスポートするカスペルスキー製品のイベント <u>のマーキング、Syslog 形式でエクスポー</u>トする一般的なイベントのマーキング
- **次のいずれかの⽅法を使⽤した、**SIEM **システムへのイベントのエクスポートの設定:**
	- TCP / IP、UDP、または TLS overTCP プロトコルの使用。 実行手順の説明:
		- 管理コンソール:SIEM [システムへのイベントのエクスポートの設定](#page-832-0)
		- Kaspersky Security Center Web コンソール: SIEM [システムへのイベントのエクスポートの設定](#page-1428-0)
	- o [Kaspersky Security Center](#page-836-0) データベースからのイベントの直接エクスポートを使用(データベースでは定義 済みのパブリックビューのセットを使⽤できます。これらのパブリックビューの詳細については、 [klakdb.chm](https://media.kaspersky.com/utilities/CorporateUtilities/klakdb.zip) のドキュメントを参照してください)

SIEM システムへのイベントのエクスポートを構成した後、表示できます [結果のエクスポート](#page-839-0) エクスポートす るイベントを選択した場合。

### <span id="page-824-0"></span>事前準備

Kaspersky Security Center 管理コンソールでイベントの自動エクスポートを設定する場合は、SIEM システム設 定の一部を指定する必要があります。Kaspersky Security Center の設定を準備できるように、SIEM システムの 設定を事前に確認しておいてください。

SIEM システムへのイベントの自動送信を正しく設定するには、次の設定の値を把握する必要があります:

SIEM **[システムサーバーアドレス](javascript:toggleBlock()**

現在使用している SIEM システムがインストールされているサーバーのIP アドレスです。SIEM システ ム設定でこの値を確認してください。

SIEM **[システムサーバーのポート](javascript:toggleBlock()**

Kaspersky Security Center と SIEM システムサーバー間の接続を確立するために使用するポート番号。 Kaspersky Security Center の設定と SIEM システムのレシーバ設定でこの値を指定します。

**[プロトコル](javascript:toggleBlock()**

Kaspersky Security Center から SIEM システムへのメッセージの送信に使われるプロトコル。Kaspersky Security Center の設定と SIEM システムのレシーバ設定でこの値を指定します。

## <span id="page-824-1"></span>Kaspersky Security Center のイベントについて

Kaspersky Security Center では、管理サーバーと管理対象デバイスにインストールされた他のカスペルスキー 製品の動作中に発⽣したイベントの情報を受信できます。イベントに関する情報は管理サーバーデータベース に保存されます。この情報は外部 SIEM システムにエクスポートできます。イベント情報を外部 SIEM システム にエクスポートすると、SIEM システムの管理者は、管理対象デバイスまたは管理グループで発生したセキュ リティシステムイベントに迅速に対処できます。

イベント種別

Kaspersky Security Center には、次のイベント種別があります:

- 一般イベント:管理対象となるカスペルスキー製品すべてで共通して発生するイベントです。一般イベン トの例としては「ウイルスアウトブレイク」があります。一般イベントでは、構文と形式が厳密に定義さ れています。一般イベントは、レポートやダッシュボードなどで使用されます。
- 管理対象のカスペルスキー製品それぞれに固有のイベント:管理対象となるカスペルスキーの各製品に は、独⾃のイベントのセットがあります。

イベントソース

イベントは、次の製品で生成される可能性があります:

- Kaspersky Security Center のコンポーネント:
	- [管理サーバー](#page-588-0)
	- [ネットワークエージェント](#page-607-0)
	- iOS MDM [サーバー](#page-610-0)
	- Exchange [モバイルデバイスサーバー](#page-613-0)
- 管理対象のカスペルスキー製品 管理対象のカスペルスキー製品によって⽣成されるイベントの詳細は、該当する製品のドキュメントを参 照してください。

製品によって生成されるイベントの完全なリストは、アプリケーションポリシーの[**イベントの設定**]タブで 確認できます。管理サーバーの場合、管理サーバーのプロパティでもイベントリストを表示できます。

#### イベントの重要度

各イベントには固有の重要度があります。発⽣した状況に応じて、イベントには様々な重要度が割り当てるこ とができます。イベントの重要度には次の 4 つがあります:

- 緊急イベントは、データの損失、誤動作、または重大なエラーを招きかねない重大な問題が発生したこと を⽰すイベントです。
- *機能エラー*は、アプリケーションの動作中または手順の実行中に重大な問題、エラー、または誤動作の発 生を示すイベントです。
- 警告は、必ずしも重大ではなくても、将来問題が発生する可能性があることを示すイベントです。こうし たイベントの発⽣後、データや機能を失わずにアプリケーションを復元できるのであれば、ほとんどのイ ベントは警告を意味します。
- *情報*イベントは、操作が適切に完了したこと、アプリケーションが適切に動作していること、手順が完了 したことを伝えるために発⽣するイベントです。

各イベントには保管期間が定義されており、保管期間中、ユーザーは Kaspersky Security Center でイベントを 表示または変更することができます。一部のイベントは既定により、管理サーバーデータベースに保管されま せん。保管期間がゼロと定義されているためです。管理サーバーデータベースに1日以上保管されるイベント だけを外部システムにエクスポートできます。

### <span id="page-825-0"></span>イベントのエクスポートについて

イベントのエクスポートは、組織および技術レベルでセキュリティ問題に対処し、セキュリティ監視サービス を提供し、各種ソリューションからの情報を統合できる、⼀元化されたシステム内で使⽤できます。これらは SIEM システムで、ネットワークのハードウェアとアプリケーション、またはセキュリティオペレーションセ ンター(SOC)によって生成されたセキュリティアラートとイベントをリアルタイムで分析します。

これらのシステムは、ネットワーク、セキュリティ、サーバー、データベース、アプリケーションなど多くの ソースからのデータを受信します。SIEM システムは、重要なイベントを見逃すことがないように、監視対象 データを統合する機能も提供します。さらに、緊急のセキュリティ問題を管理者に通知するために、相互に関 連するイベントとアラートの分析を自動的に実行します。アラートはダッシュボードから発することも、メー ルなどのサードパーティのチャネルから送信することもできます。

Kaspersky Security Center から外部 SIEM システムにイベントをエクスポートするプロセスには、イベントの 送信元である Kaspersky Security Center とイベントのレシーバである SIEM システムの 2 つが関係します。イ ベントを正常にエクスポートするには、SIEM システムと Kaspersky Security Center 管理コンソールの両方で 設定する必要があります。どちらを先に設定してもかまいません。Kaspersky Security Center 管理コンソール からのイベントの送信を設定してから、SIEM システムによるイベントの受信を設定することも、逆の順序で 設定することもできます。

#### Kaspersky Security Center からのイベントの送信方法

Kaspersky Security Center から外部システムにイベントを送信する方法は3つあります:

• Syslog 形式を使用して任意の SIEM システムにイベントを送信

Syslog プロトコルを使⽤すると、Kaspersky Security Center 管理サーバーおよび管理対象デバイスにイン ストールされたカスペルスキー製品で発生したイベントはすべてリレーできます。Syslog プロトコルは、 標準メッセージロギングプロトコルです。任意の SIEM システムへのイベントのエクスポートに使用可能で す。

この目的のために、SIEM [システムに転送するイベントをマークする必要があります。イベントは、管理コ](#page-829-0) ンソールまたは [Kaspersky Security Center](#page-1427-0) Web コンソールでマークできます。マークされたイベントのみ が SIEM システムに転送されます。何もマークしなかった場合、イベントは転送されません。

● CEF 形式と LEEF 形式を使用して、QRadar システム、Splunk システム、ArcSight システムにイベントを送 信

CEF プロトコルと LEEF プロトコルを使用すると、<del>一般イベント</del>をエクスポートできます。CEF プロトコ ルと LEEF プロトコル経由でイベントをエクスポートする場合、エクスポートする特定のイベントを選択す ることはできません。代わりに、一般イベントがすべてエクスポートされます。Syslog プロトコルとは異 なり、CEFプロトコルと LEEF プロトコルは汎用的なプロトコルではありません。CEF プロトコルと LEEF プロトコルは、対応する一部の SIEM システム(ORadar、Splunk、ArcSight)用です。そのため、これらの 形式のいずれかを使用してイベントをエクスポートする場合は、必要なパーサーを SIEM システム内で使用 します。

CEF プロトコルと LEEF プロトコルを使用してイベントをエクスポートするには、管理サーバーで現在 のライセンスまたは有効なアクティベーションコードを使用して SIEM システムとの連携機能をアクテ ィベートする必要があります。

● Kaspersky Security Center のデータベースから直接、任意の SIEM システムにエクスポート

このイベントのエクスポート方法では、SOL クエリを使用して、データベースのパブリックビューから直 接イベントを受信できます。クエリの結果は XML ファイルに保存されるため、外部システムへの入力デー タとして使⽤できます。パブリックビューにあるイベントだけをデータベースから直接エクスポートでき ます。

#### SIEM システムによるイベントの受信

SIEM システムは、Kaspersky Security Center からイベントを受信して適切に解析する必要があります。これら の目的に対応できるように、SIEM システムを適切に設定する必要があります。設定は、利用する具体的な SIEM システムによります。ただし、レシーバとパーサーの設定など、すべての SIEM システムの設定で一般的 なステップがいくつかあります。

## <span id="page-827-0"></span>SIEM システムでのイベントのエクスポートの設定について

Kaspersky Security Center から外部 SIEM システムにイベントをエクスポートするプロセスには、イベントの 送信元である Kaspersky Security Center とイベントのレシーバである SIEM システムの2つが関係します。イ ベントのエクスポートは、SIEM システムと Kaspersky Security Center 管理コンソールの両方で設定する必要 があります。

SIEM システムで指定する設定は、使用している個々のシステムにより異なります。一般に、すべての SIEM シ ステムでレシーバを設定する必要があり、受信イベントを解析するためのメッセージパーサーを任意で設定し ます。

レシーバの設定

Kaspersky Security Center から送信されたイベントを受信するには、SIEM システムでレシーバを設定する必要 があります。⼀般に、SIEM システムで次の設定を指定する必要があります:

#### **• エクスポートのプロトコルまたは入力の種別**?

これはメッセージ転送プロトコルで、TCP/IP または UDP のいずれかになります。このプロトコルは、 Kaspersky Security Center で指定したプロトコルと同じにする必要があります。

#### **[ポート](javascript:toggleBlock()**

Kaspersky Security Center に接続するポート番号。このポートは、Kaspersky Security Center で指定し たポートと同じにする必要があります。

#### **[メッセージのプロトコルまたはソースの種別](javascript:toggleBlock()**

SIEM システムへのイベントのエクスポートに使われるプロトコル。標準プロトコルの Syslog、CEF、 または LEEF のいずれかを指定できます。SIEM システムは、指定のプロトコルに従ってメッセージパ ーサーを選択します。

使用する SIEM システムによっては、受信者の設定を一部追加で指定する必要があります。

次の図は、ArcSight の受信者のセットアップ画面を示します。
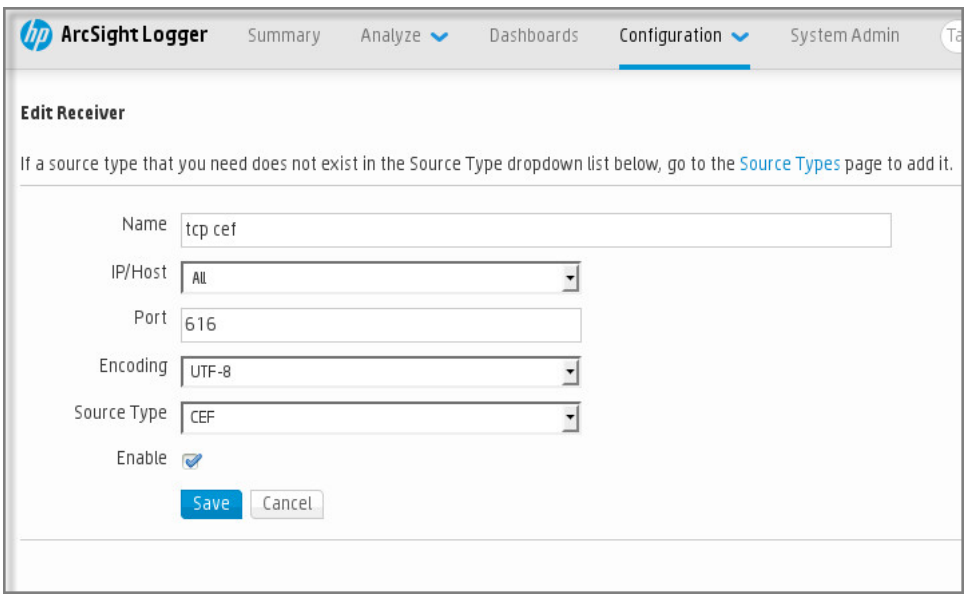

ArcSight でのレシーバのセットアップ

#### メッセージパーサー

エクスポートされたイベントはメッセージとして SIEM システムに渡されます。SIEM システムでイベントに関 する情報が利⽤できるように、これらのメッセージを適切に解析する必要があります。メッセージパーサーは SIEM システムの一部です。イベントの ID、重大度、説明、パラメータなど関連フィールドにメッセージの内 容を分けるために使用します。メッセージの内容を分けることで、SIEM システムは Kaspersky Security Center から受信したイベントを処理して、SIEM システムデータベースに保管することができます。

各 SIEM システムには、⼀連の標準メッセージパーサーがあります。カスペルスキーでは、QRadar や ArcSight など、一部の SIEM システム向けのメッセージパーサーも提供しています。これらのメッセージパーサーは、 対応する SIEM システムの Web サイトからダウンロードできます。レシーバを設定する時に、標準メッセージ パーサーまたはカスペルスキーが提供するメッセージパーサーのいずれかを選択できます。

## Syslog 形式で SIEM システムにエクスポートするイベントのマーキング

このセクションでは、SIEM システムに Syslog 形式でエクスポートするイベントをマークする方法について説 明します。

Syslog 形式で SIEM システムにエクスポートするイベントのマーキングに ついて

イベントの自動エクスポートを有効にしたら、外部 SIEM システムにエクスポートするイベントを選択する必 要があります。

次の条件のいずれかに基づいて、外部システムへの Syslog 形式でのイベントのエクスポートを設定できま す:

● 一般的なイベントのマーキング。イベントの設定または管理サーバーの設定でエクスポートするイベント をポリシー内でマークすると、特定のポリシーで管理されているすべてのアプリケーションで発⽣した選 択済みのイベントが SIEM システムに送信されます。エクスポートされたイベントがポリシー内で選択され ている場合、このポリシーで管理されている個別アプリケーションの当該イベントを再定義することはで きません。

● 管理対象アプリケーションのイベントのマーキング。管理対象デバイスにインストールされた管理対象ア プリケーションへエクスポートするイベントをマークすると、そのアプリケーションで発⽣したイベント のみが SIEM システムに送信されます。

### Syslog 形式でエクスポートするカスペルスキー製品のイベントのマーキ ング

管理対象デバイスにインストールされた管理対象アプリケーションで発⽣したイベントをエクスポートする場 合は、そのアプリケーションのエクスポート対象のイベントをマークします。以前エクスポートしたイベント をポリシー内でマークした場合は、そのポリシーの管理対象である個別のアプリケーションのマークしたイベ ントを再定義することはできません。

個別の管理対象アプリケーションからエクスポートするイベントをマークするには:

- 1.Kaspersky Security Center のコンソールツリーで、[**管理対象デバイス**]フォルダーを選択して、[**デバイ ス**」タブに移動します。
- 2.目的のデバイスを右クリックしてコンテキストメニューを開いて、[**プロパティ**]を選択します。
- **3**. デバイスのプロパティウィンドウが開いたら、 [**アプリケーション**」セクションを選択します。
- 4. アプリケーションのリストが表⽰されたら、イベントをエクスポートする必要があるアプリケーションを 選択して、 [**ブロパティ**」をクリックします。
- **5**.アプリケーションのプロパティウィンドウで[**イベントの設定**]セクションを選択します。
- 6. イベントのリストが表示されたら、SIEM システムにエクスポートする必要のあるイベントを1つ以上選択 して、 [**プロパティ**」をクリックします。
- 7. 表示されるイベントのプロパティウィンドウで、 L**Syslog 経由で SIEM システムにエクスポートする**」を オンにして、Syslog 形式でエクスポートするために選択したイベントをマークします。Syslog 形式でエク スポートするために選択したイベントのマークを解除するには、[ Syslog **経由で** SIEM **システムにエクス ポートする**」をオフにします。

イベントのプロパティがポリシーで定義されている場合、このウィンドウのフィールドを編集するこ とはできません。

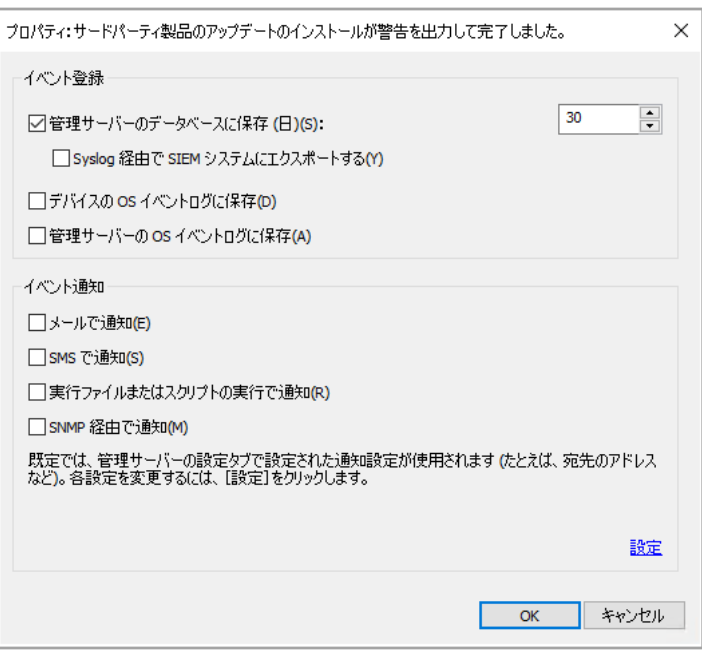

イベントのプロパティウィンドウ

- 8. [OK] をクリックして変更内容を保存します。
- 9.アプリケーションのプロパティウィンドウとデバイスのプロパティウィンドウで [OK] をクリックしま す。

マークしたイベントが Syslog 形式で SIEM システムに送信されます。[ Syslog **経由で** SIEM **システムにエクス ポートする**]をオフにしたイベントは、SIEM システムにエクスポートされません。自動エクスポートを有効 にし、エクスポートするイベントを選択すると、エクスポートがすぐに開始されます。Kaspersky Security Center からイベントを確実に受信できるように SIEM システムを設定します。

# Syslog 形式でエクスポートする一般的なイベントのマーキング

特定のポリシーによって管理されているすべてのアプリケーションで発⽣したイベントをエクスポートする場 合は、エクスポートするイベントをポリシー内でマークします。その場合、個別の管理対象アプリケーション のイベントは選択できません。

SIEM システムにエクスポートする一般的なイベントをマークするには:

- **1. Kaspersky Security Center** のコンソールツリーで、『**ポリシー**』フォルダーを選択します。
- 2.目的のポリシーを右クリックしてコンテキストメニューを開いて、 [**プロパティ**] を選択します。
- **3**. ポリシーのプロパティウィンドウが開いたら、[**イベントの設定**]セクションを選択します。
- 4. イベントのリストが表示されたら、SIEM システムにエクスポートする必要のあるイベントを1つ以上選択 して、 [**プロパティ**」をクリックします。 すべてのイベントを選択する必要がある場合は、[**すべて選択**」をクリックします。
- 5. 表示されるイベントのプロパティウィンドウで、 [**Syslog 経由で SIEM システムにエクスポートする**]を オンにして、Syslog 形式でエクスポートするために選択したイベントをマークします。Syslog 形式でエク スポートするために選択したイベントのマークを解除するには、[ Syslog **経由で** SIEM **システムにエクス ポートする**」をオフにします。

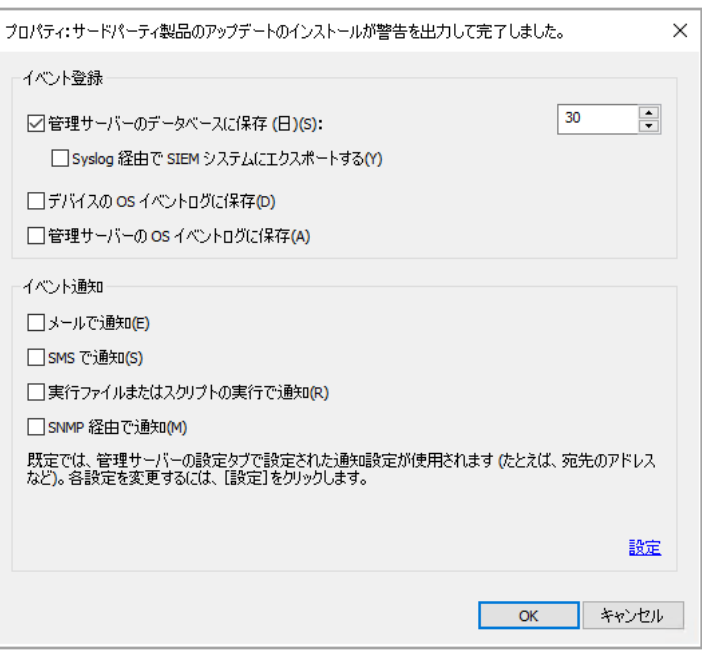

管理サーバーのイベントのプロパティウィンドウ

6. [OK] をクリックして変更内容を保存します。

7.ポリシーのプロパティウィンドウで[**OK**]をクリックします。

マークしたイベントが Syslog 形式で SIEM システムに送信されます。[ Syslog **経由で** SIEM **システムにエクス ポートする**]をオフにしたイベントは、SIEM システムにエクスポートされません。自動エクスポートを有効 にし、エクスポートするイベントを選択すると、エクスポートがすぐに開始されます。Kaspersky Security Center からイベントを確実に受信できるように SIEM システムを設定します。

### Syslog 形式を使用したイベントのエクスポートについて

Syslog 形式を使用すると、管理サーバー、管理対象デバイスにインストールされた他のカスペルスキー製品で 発⽣したイベントを SIEM システムにエクスポートできます。

Syslog は標準メッセージロギングプロトコルです。メッセージを⽣成するソフトウェア、メッセージを保管す るシステム、メッセージを報告、分析するソフトウェアを分けることができます。各メッセージには、メッセ ージを⽣成したソフトウェアの種別を⽰す機能コードのラベルが付けられ、重要度が割り当てられます。

Syslog 形式は、インターネット技術タスクフォース(インターネット標準)によって公開されている RFC (Request for Comments)の文書で定義されています。Kaspersky Security Center から外部システムへの イベントのエクスポートには、RFC [5424](https://tools.ietf.org/html/rfc5424) e 標準が使用されます。

Kaspersky Security Center で、Syslog 形式を使用して外部システムにイベントがエクスポートされるように設 定できます。

エクスポートのプロセスは次の2つのステップで構成されます:

- 1. イベントの⾃動エクスポートの有効化。このステップでは、イベントを SIEM システムに送信するように Kaspersky Security Center を設定します。自動エクスポートを有効にすると、Kaspersky Security Center は 即座にイベントの送信を開始します。
- 2. 外部システムにエクスポートするイベントの選択。このステップでは、SIEM システムにエクスポートする イベントを選択します。

### CEF 形式および LEEF 形式を使用したイベントのエクスポート

CEFプロトコルと LEEFプロトコルを使用すると、一般イベントおよびカスペルスキー製品から管理サーバー に送信されたイベントを SIEM システムにエクスポートできます。エクスポートするイベントのセットは事前 定義されており、エクスポートするイベントを選択することはできません。

CEF プロトコルと LEEF プロトコルを使用してイベントをエクスポートするには、管理サーバーで現在の ライセンスまたは有効なアクティベーションコードを使用して SIEM システムとの連携機能をアクティベ ートする必要があります。

使用している SIEM システムを基にエクスポート形式を選択します。次の表は、SIEM システムおよび対応する エクスポート形式を示します。

SIEM システムへのイベントのエクスポートに使用する形式

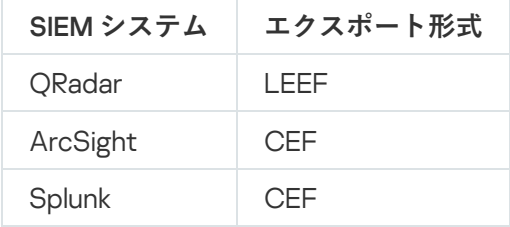

- LEEF(ログイベント拡張フォーマット) IBM Security QRadar SIEM 用にカスタマイズされたイベント形 式。ORadar は LEEF イベントを統合、識別、処理できます。LEEF イベントは UTF-8 文字コードを使用す る必要があります。LEEF プロトコルの詳細については、IBM [Knowledge](https://www.ibm.com/support/knowledgecenter/) Center を参照してください。
- CEF(Common Event Format) 様々なセキュリティとネットワークのデバイス、アプリケーションから のセキュリティ関連情報の相互運用性を改善するオープンログ管理標準。CEF により、共通のイベントロ グ形式を使用できるため、データを容易に統合して集約し、企業用管理システムで分析できます。

自動エクスポートを使用する場合、Kaspersky Security Center から SIEM システムに一般イベントが送信され ます。イベントの⾃動エクスポートは、有効にすると即座に開始されます。このセクションでは、イベントの 自動エクスポートを有効にする方法について詳細に説明します。

# イベントを SIEM システムにエクスポートするための Kaspersky Security Center の設定

Kaspersky Security Center でイベントの⾃動的なエクスポートを有効にできます。

管理対象アプリケーションから CEF 形式おとび LEEF 形式でエクスポート可能なイベントは一般イベント のみです。[アプリケーション固有のイベント](#page-824-0)は、管理対象アプリケーションから CEF 形式および LEEF 形 式でエクスポートできません。管理対象アプリケーションのイベントまたは管理対象アプリケーションの ポリシーを使用して設定されたカスタムイベントをエクスポートするには、イベントを Syslog 形式でエク スポートする必要があります。

イベントの⾃動的なエクスポートを有効にするには:

<sup>1.</sup> Kaspersky Security Center のコンソールツリーで、イベントをエクスポートする管理サーバーを選択しま す。

2.選択した管理サーバーの作業領域で、[**イベント**]タブを選択します。

3. [**通知とイベントのエクスポートの設定**] に隣接するドロップダウン矢印をクリックして、ドロップダウ ンリストから[**SIEM システムへのエクスポートの設定**」を選択します。

イベントのプロパティウィンドウが開き、 [**イベントのエクスポート**] セクションが表示されます。

**4. [イベントのエクスポート**] セクションで、次のエクスポート設定を指定します:

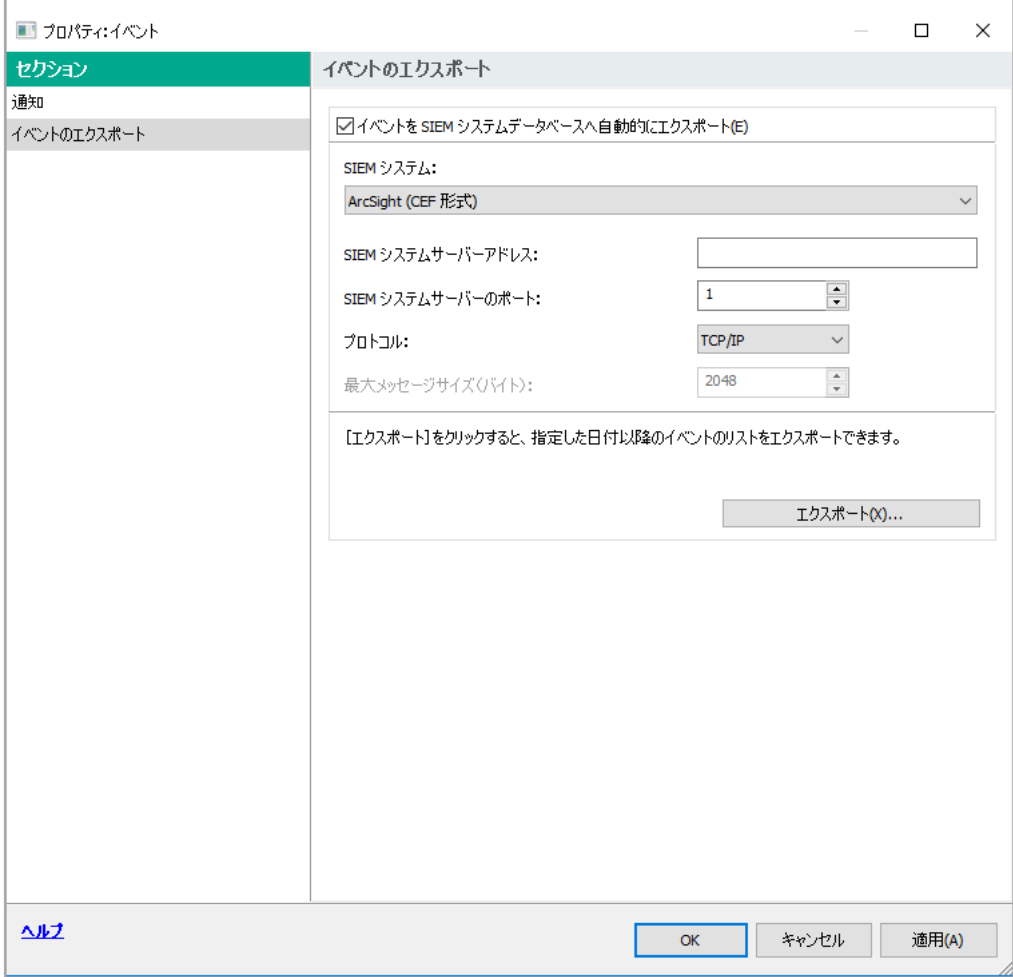

イベントのプロパティウィンドウの [イベントのエクスポート] セクション

#### **イベントを** SIEM **[システムデータベースへ⾃動的にエクスポート](javascript:toggleBlock()**

このチェックボックスをオンにすると、SIEM システムへのイベントの自動エクスポートが有効にな ります。このチェックボックスをオンにすると、 [**イベントのエクスポート**] セクションのすべて のフィールドが有効になります。

SIEM **[システム](javascript:toggleBlock()**

イベントをエクスポートする SIEM システムを選択します:QRadar®(LEEF 形式)、 ArcSight (CEF 形式)、Splunk® (CEF 形式)、Syslog 形式 (RFC 5424)。

#### SIEM **[システムサーバーアドレス](javascript:toggleBlock()**

SIEM システムサーバーアドレスを指定します。アドレスは、DNS または NetBIOS 名または IP アド レスとして指定できます。

SIEM **[システムサーバーのポート](javascript:toggleBlock()**

SIEM システムサーバーへの接続用のポート番号を指定します。このポート番号は、SIEM システム がイベントの受信に使用するポートと同じにする必要があります(詳細については、「SIEM システ ムの設定」のセクションを参照)。

**[プロトコル](javascript:toggleBlock()**

メッセージを SIEM システムに送信するために使⽤するプロトコルを選択します。TCP/IP、UDP、 TCP プロトコルのいずれかを選択できます。

TLS over TCP プロトコルを選択した場合は、次の TLS 設定を指定します:

SIEM **サーバー認証**

次のいずれかの方法を選択して、SIEMシステムサーバーを認証します:

**CA 証明書を使用**:信頼できる証明書認証局(CA)から証明書のリストを含むファイルを受 け取り、ファイルを Kaspersky Security Center にアップロードできます。Kaspersky Security Center は、SIEM システムサーバーの証明書も CA によって署名されているかどうかを確認し ます。

信頼できる証明書を追加するには、[**参照**]をクリックして、証明書をアップロードしま す。

【CA **証明書を使用**」をオンにする場合、[**サーバー証明書の発行先(任意)**」にサブジェク | ト名を指定できます。 サブジェクト名は、証明書を受け取るドメインの名前です。SIEM シス テムサーバーのドメイン名が SIEM システムサーバー証明書のサブジェクト名と一致しない場 合、Kaspersky Security Center は SIEM システムサーバーに接続できません。ただし、証明書 内でサブジェクト名を変更すると、SIEM システムサーバーによりドメイン名が変更されるこ とがあります。これを行うには、サブジェクト名を [**サーバー証明書の発行先(任意)**」に 指定します。指定されたサブジェクト名のいずれかが SIEM システム証明書のサブジェクト名 と一致する場合、Kaspersky Security Center は SIEM システムサーバー証明書を検証します。

- **サーバー証明書の SHA-1サムプリントを使用**:SIEM システム証明書の SHA-1サムプリント を Kaspersky Security Center で指定できます。SHA-1 サムプリントを追加するには、オプシ ョンの下のフィールドに入力します。
- **クライアント認証**

クライアント認証用に、自身の証明書を挿入するか、Kaspersky Security Center で生成すること ができます。

- **Insert certificate**:CA など、任意の発行元から受け取った証明書を使用できます。既存の証 明書を挿入するには、[**証明書の参照**]をクリックします。表示された[**証明書**]ウィンド ウで、次のいずれかの証明書の種別を選択して、証明書と秘密鍵を指定します:
	- **X.509 証明書**:秘密鍵が含まれるファイルを[**秘密鍵 (\*.prk, \*.pem)**]にアップロードし、 証明書が含まれるファイルを[**証明書 (\*.cer)**]にアップロードします。これを行うには、 対応するフィールドの右側にある[**参照**]をクリックし、必要なファイルを追加します。 両方のファイルは相互に依存せず、ファイルを読み込む順序は重要ではありません。両方 のファイルをアップロードしたら、秘密鍵をデコードするためのパスワードを[ **パスワー ド**」に指定します。秘密鍵がエンコードされていない場合、パスワードの値は空である可 能性があります。
	- PKCS #12 コンテナー:証明書と秘密鍵を含む単一のファイルを[**証明書ファイル**]にア ップロードします。これを行うには、フィールドの右側にある[**参照**]をクリックし、必 要なファイルを追加します。ファイルをアップロードしたら、秘密鍵をデコードするため のパスワードを [**パスワード**] に指定します。秘密鍵がエンコードされていない場合、パ スワードの値は空である可能性があります。
- **Generate key**:Kaspersky Security Center で自己署名証明書を生成できます。[**証明書の生 成**」をクリックし、[**発行先**]にサブジェクト名を入力します。このサブジェクト名に対し てクライアント証明書が生成され、この証明書の**SHA-1**サムプリントが[**クライアント証明 書の SHA-1サムプリント**」に表示されます。Kaspersky Security Center は生成された自己署 名証明書を保存し、証明書の公開部分または SHA-1 サムプリントを SIEM システムに渡すこ とができます。

#### ● 最大メッセージサイズ(バイト) ??

SIEM システムにリレーされた1つのメッセージの最大サイズ (バイト) を指定します。各イベント は 1 つのメッセージでリレーされます。メッセージの実際の⻑さが指定の値を上回る場合、メッセ ージは切り捨てられて、データが失われる可能性があります。既定のサイズは 2048 バイトです。 L**SIEM システム**」で Syslog 形式を選択した場合にだけ、このフィールドを使用できます。

- 5. 過去の指定した日付を経過した後に発生したイベントを SIEM システムデータベースにエクスポートする場 合は、[**エクスボート**」をクリックして、イベントをエクスポートする開始日を指定します。既定では、 イベントのエクスポートは、エクスポートを有効にするとすぐに開始されます。
- 6. [OK]をクリックします。

イベントの⾃動エクスポートが有効になります。

イベントの⾃動エクスポートを有効にしたら、SIEM システムにエクスポートするイベントを選択します。

### データベースからのイベントの直接エクスポート

Kaspersky Security Center インターフェイスを使わなくても、Kaspersky Security Center のデータベースから 直接イベントを取得できます。パブリックビューに対して直接クエリを実⾏してイベントデータを取得するこ とも、既存のパブリックビューを基に独⾃のビューを作成して、必要なデータを取得するようにアドレス指定 することもできます。

#### パブリックビュー

Kaspersky Security Center のデータベースには、パブリックビューの便利なセットをご用意しています。これ らのパブリックビューの詳細は、[klakdb.chm](https://media.kaspersky.com/utilities/CorporateUtilities/klakdb.zip) のドキュメントを参照してください。

v\_akpub\_ev\_event パブリックビューには、データベース内のイベントパラメータを表す一連のフィールドが 含まれています。klakdb.chm ドキュメントには、デバイス、アプリケーション、ユーザーなど、他の Kaspersky Security Center のエンティティに対応するパブリックビューに関する情報も含まれています。この 情報はクエリに使⽤できます。

このセクションでは、klsql2 ユーティリティを使って SQL クエリを作成する手順について説明し、クエリの例 を⽰します。

SOL クエリまたはデータベースビューを作成する時には、データベースと連携する他のプログラムも使用でき ます。Kaspersky Security Center のデータベースへの接続に必要なインスタンス名やデータベース名などのパ ラメータの表示方法についても、这当セクションを参照してください。

## klsql2 ユーティリティを使用した SQL クエリの作成

このセクションでは、klsql2 ユーティリティをダウンロードして使用する方法、このユーティリティを使用し て SOL クエリを作成する方法について説明します。klsql2 ユーティリティを使用して SOL クエリを作成する 場合は、クエリによって Kaspersky Security Center のパブリックビューが直接アドレス指定されるため、デー タベース名とアクセスパラメータを指定する必要はありません。

klsql2 ユーティリティをダウンロードして使用するには:

1. カスペルスキーの Web サイトから klsql2 [ユーティリティ](https://media.kaspersky.com/utilities/CorporateUtilities/klsql2.zip) をダウンロードします。

2. Kaspersky Security Center 管理サーバーがインストールされたデバイスの任意のフォルダーに、ダウンロー ドした klsql2.zip ファイルをコピーして解凍します。

klsql2.zip パッケージには、次のファイルが含まれています:

- klsql2.exe
- src.sql
- start.cmd
- 3. テキストエディターで src.sql ファイルを開きます。
- 4. 必要な SQL クエリを src.sql ファイルに入力して、ファイルを保存します。
- 5. Kaspersky Security Center 管理サーバーがインストールされたデバイスで、次のコマンドをコマンドライン に入力して、src.sql ファイルから SQL クエリを実行し、結果を result.xml ファイルに保存します: klsql2 -i src.sql -o result.xml

6. 新しく作成された result.xml ファイルを開いて、クエリの結果を確認します。

src.sql ファイルを編集して、パブリックビューへのクエリを作成できます。次に、コマンドラインからクエリ を実⾏して、結果をファイルに保存します。

### klsql2 ユーティリティでの SQL クエリの例

このセクションでは、klsql2 ユーティリティによって作成された SQL クエリの例を示します。

次の例では、過去7日間にデバイスで発生したイベントを取得し、発生した順にイベントを表示します。イベ ントは新しい順から表⽰されます。

#### 例: SELECT e.nId, /\* イベントの識別子 \*/ e.tmRiseTime, /\* イベントが発⽣した時間 \*/ e.strEventType, /\* イベント種別の内部名 \*/ e.wstrEventTypeDisplayName, /\* イベント種別の表示名 \*/ e.wstrDescription, /\* イベントについて表示される説明 \*/ e.wstrGroupName, /\* デバイスが配置されているグループの名前 \*/ h.wstrDisplayName, /\* イベントが発生したデバイスの表示名 \*/  $CAST(((h.nIp / 16777216) & 255)$  AS varchar $(4)) + '.' +$  $CAST(((h.nIp / 65536) & 255)$  AS varchar(4)) + '.' +  $CAST(((h.nIp / 256) & 255) & S. 'A5' 'A3' 'A3'')' + '.' +$ CAST(((h.nIp) & 255) AS varchar(4)) as strIp /\* イベントが発⽣したデバイスの IP アドレ ス \*/ FROM v\_akpub\_ev\_event e

## <span id="page-838-0"></span>Kaspersky Security Center データベース名の表示

たとえば、SQL クエリを送信し、SQL スクリプトエディターからデータベースに接続する必要がある場合 は、データベース名を知っておくと役⽴ちます。

Kaspersky Security Center のデータベースの名前を表示するには:

- **1.Kaspersky Security Center** のコンソールツリーで、[**管理サーバー** ]フォルダーのコンテキストメニュー を開いて、[**プロパティ**]を選択します。
- 2.管理サーバーのプロパティウィンドウにある [セクション] ペインで、 [**詳細**] → [**現在のデータベース の詳細**」の順に選択します。
- **3. [現在のデータベースの詳細**]セクションで、次のデータベースプロパティを確認します(次の図を参 照):

#### **[インスタンス名](javascript:toggleBlock()**

現在の Kaspersky Security Center のデータベースのインスタンスの名前。既定値は .\KAV\_CS\_ADMIN\_KIT です。

#### **[データベース名](javascript:toggleBlock()**

Kaspersky Security Center の SQL データベースの名前。既定値は KAV です。

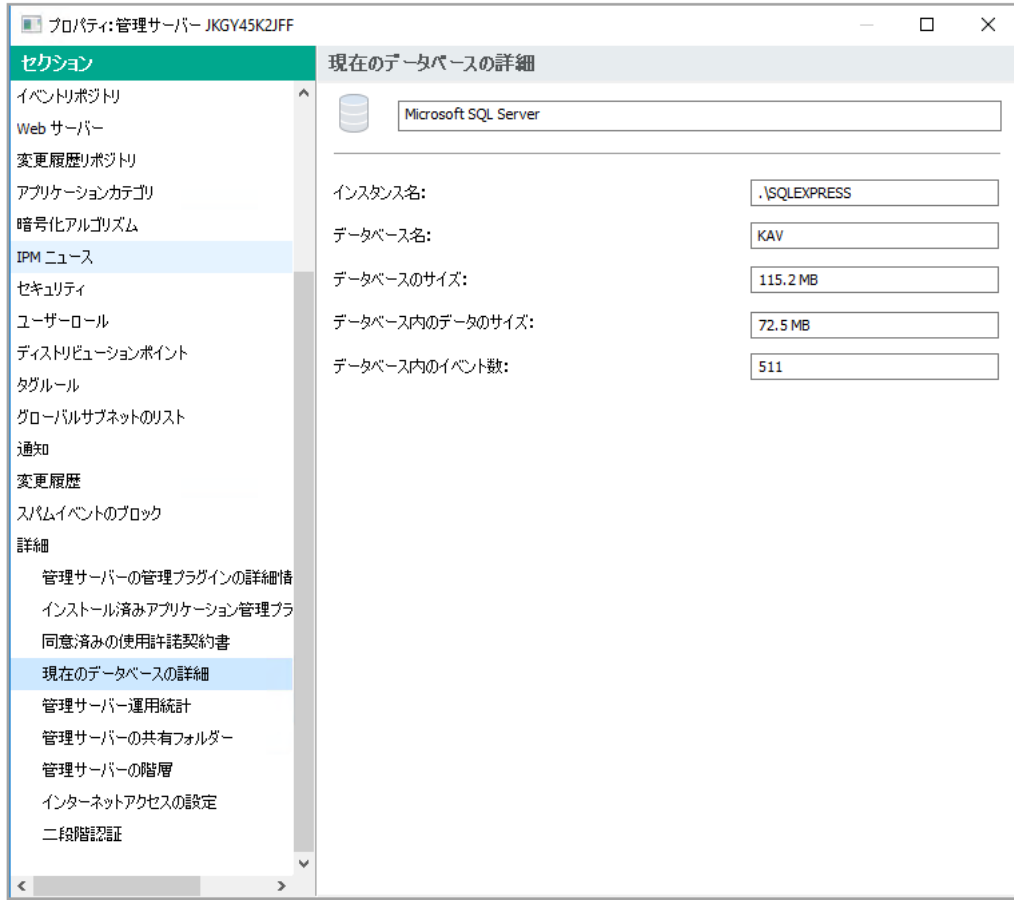

現在の管理サーバーデータベースに関する情報があるセクション。

4.  $[OK]$  をクリックして、管理サーバーのプロパティウィンドウを閉じます。

このデータベース名を使用して、SQL クエリ内のデータベースのアドレスを指定します。

## エクスポート結果の表示

イベントのエクスポート手順が正常に完了するようにコントロールすることができます。それには、イベント のエクスポートとともにメッセージが SIEM システムで受信されているかどうかを確認します。

Kaspersky Security Center から送信されたイベントが SIEM システムで受信され、適切に解析されている場 合、設定は両者で適切に⾏われています。イベントが受信されない場合は、Kaspersky Security Center で指定 した設定を SIEM システムの設定と比べて確認してください。

次の図は、ArcSight にエクスポートされたイベントを⽰します。たとえば、最初のイベントは重⼤な管理サー バーイベントです:「デバイスのステータスが「緊急」です。」

エクスポートされたイベントの SIEM システムでの表示は、使用している SIEM システムによって異なります。

| Search   HP ArcSight Logger 6.2.0.7633.0 - Mozilla Firefox                                                                                                    |                                                                                                    |                              |                                                                    |        |                    |                | $\begin{array}{c c c c c c} \hline \textbf{L} & \textbf{L} & \textbf{X} \end{array}$ |
|----------------------------------------------------------------------------------------------------|----------------------------------------------------------------------------------------------------|------------------------------|--------------------------------------------------------------------|--------|--------------------|----------------|--------------------------------------------------------------------------------------|
| Configuring a SmartCon $x \mid \varphi$ Summary   HP ArcSig $x / \varphi$ Search   HP ArcSight $x \mid \varphi$                                                    |                                                                                                    |                              |                                                                    |        |                    |                |                                                                                      |
| ) ≙ https:// <b>localhost</b> /loqqer/search.ftl?ehr=1&ausm_query=_deviceGroup in ["mikrotik_admin.avp.ru [tcp cef]"]&from=1/24/2017<br>$\times c$<br>$\leftarrow$ |                                                                                                    |                              |                                                                    |        |                    | 8 v Google     | $\equiv$<br>$\mathbf{Q}$<br>☆<br>自                                                   |
| <b>MAN</b> ArcSight Logger                                                                                                    | Summary                                                                                                    | Analyze $\sim$<br>Dashboards | Configuration $\blacktriangleright$<br>System Admin                |        | Take me to (Alt+o) |                | 17:27<br>EPS In: 0 EPS Out: 0 CPU: 19%<br>$admin$ $\rightarrow$                      |
| ■ 間 ※ 尽 ◎ ▽                                                                                                    | <b>All Fields</b>                                                                                                    |                              | v Custom time range v Start R 1/24/2017 16:09:59 Dynamic End \$Now |        |                    | Oynamic        |                                                                                      |
| _deviceGroup in ["mikrotik_admin.avp.ru [tcp cef]"]<br>Advanced<br>Go!<br>$\checkmark$                                                                             |                                                                                                    |                              |                                                                    |        |                    |                |                                                                                      |
| 5 events (Scanned: 590 events, 00:00.815) -<br>$3 -$<br>$\begin{array}{c} 2 \\ 1 \end{array}$                                                                      |                                                                                                    |                              |                                                                    |        |                    |                | 1 bar = 1 second $\triangle$                                                         |
| 17:26:41                                                                                                    |                                                                                                    | 17:26:49                     |                                                                    |        | 17:26:57           | 17:27:05       |                                                                                      |
| 28                                                                                                    |                                                                                                    | <b>Time (Event Time)</b>     | Device                                                             | Logger | de viceVendor      | de viceProduct | deviceVersion                                                                        |
| <b>Selected Fields (5)</b>                                                                                                    | $\blacksquare$                                                                                                    | 2017/01/24 17:27:11 MSK      | mikrotik_admin.avp.ru[tcpcef]                                      | Local  | KasperskyLab       | SecurityCenter | 10.4.343                                                                             |
| deviceEventClassId 2                                                                                                    |                                                                                                    |                              |                                                                    |        |                    |                |                                                                                      |
| deviceProduct                                                                                                    | RAW CEF:0JKasperskyLabJSecurityCenter 10.4.343JKLSRV_HOST_STATUS_CRITICALJDevice status is CriticalJ4Jmsq=Status of device 'KSC-343' changed to Critical: No security application installed.rt=1485268056 dhost=KSC-343 dst=12 |                              |                                                                    |        |                    |                |                                                                                      |
| deviceVendor 1                                                                                                    | $\mathbb{R}$ 2                                                                                                    | 2017/01/24 17:26:41 MSK      | mikrotik admin.avp.ru [tcp cef]                                    | Local  | KasperskyLab       | SecurityCenter | 10.4.343                                                                             |
| deviceVersion 1                                                                                                    |                                                                                                    |                              |                                                                    |        |                    |                |                                                                                      |
| name 2                                                                                                    |                                                                                                    |                              |                                                                    |        |                    |                |                                                                                      |

イベントの例

# サードパーティ製品への統計の送信を目的とした SNMP の使用

このセクションでは、Windows で SNMP (Simple Network Management Protocol) を使用して管理サーバーか ら情報を取得する方法について説明します。Kaspersky Security Center には、OID を使用して管理サーバーの パフォーマンスに関する統計情報をサイドアプリケーションに転送する SNMP エージェントが含まれてい ます。

このセクションでは、Kaspersky Security Center で SNMP の使用中に発生する可能性のある問題の解決に関す る情報も提供します。

### SNMP エージェントとオブジェクト識別子

Kaspersky Security Center では、SNMP エージェントはダイナミックライブラリ klsnmpag.dll として実装さ れます。これは、管理サーバーのインストール中にインストーラーによって登録されます。SNMP エージェン トは、snmp.exe プロセス(つまり Windows サービス)内で機能します。サードパーティ製品は、SNMP を使 用して、管理サーバーのパフォーマンスに関する統計情報(カウンターの形式で提供されます)を受信しま す。

各カウンターには、一意のオブジェクト識別子(「OID」とも表記)があります。オブジェクト識別子とは、 ドットで区切られた一連の数値です。管理サーバーのオブジェクト識別子は、1.3.6.141.23668.1093 プレフィッ クスで始まります。カウンターの OID は、このプレフィックスにカウンターを記述するサフィックスをつなげ たものです。たとえば、OID の値 1.3.6.1.4.1.23668.1093.1.1.4 のカウンターは 1.1.4 のサフィックスを持ちます。

システムの状態を監視するために Zabbix のような SNMP クライアントを使用できます。情報を取得するに は、情報に対応する OID の値を検索して SNMP クライアントにその値を入力できます。そうすると SNMP ク ライアントはシステムの状態を⽰す別の値を返します。

カウンターとカウンタータイプのリストは、管理サーバーの adminkit.mib ファイルにあります。MIB は Management Information Base の略です。カウンター値の要求および表示を目的として設計されている MIB ビ ューアーアプリケーションを介して、.mib ファイルをインポートおよび解析できます。

サードパーティ製品への情報の転送にオブジェクト識別子 (OID) を使用するには、その OID から文字列カウ ンター名を取得する必要があります。

OID から文字列カウンター名を取得するには:

1. 管理サーバーにある adminkit.mib ファイルをテキストエディターで開きます。

2. 最初の値を説明するネームスペースを(左から右に)特定します。 たとえば、サフィックス 1.1.4 の OID の場合、"counters" (::= { kladminkit 1 }) の可能性がありま す。

3.2番目の値を説明するネームスペースを探します。

たとえば、サフィックス 1.1.4 の OID の場合、counters 1 の可能性があります。これは deployment を意 味します。

4.3番目の値を説明するネームスペースを探します。

たとえば、サフィックス 1.1.4 の OID の場合、deployment 4 の可能性があります。これは hostsWithAntivirus を意味します。

文字列カウンター名はこれらの値を連結したもので、たとえば <MIB base namespace>.counters.deployment.hostsWithAntivirus となり、値は 1.3.6.1.4.1.23668.1093.1.1.4 の OID に 対応します。

### SNMP 用のオブジェクト識別子の値

次の表は、管理サーバーのパフォーマンスに関する情報をサードパーティ製品に転送するために使用されるオ ブジェクト識別子(「OID」とも表記)の値と説明を示しています。

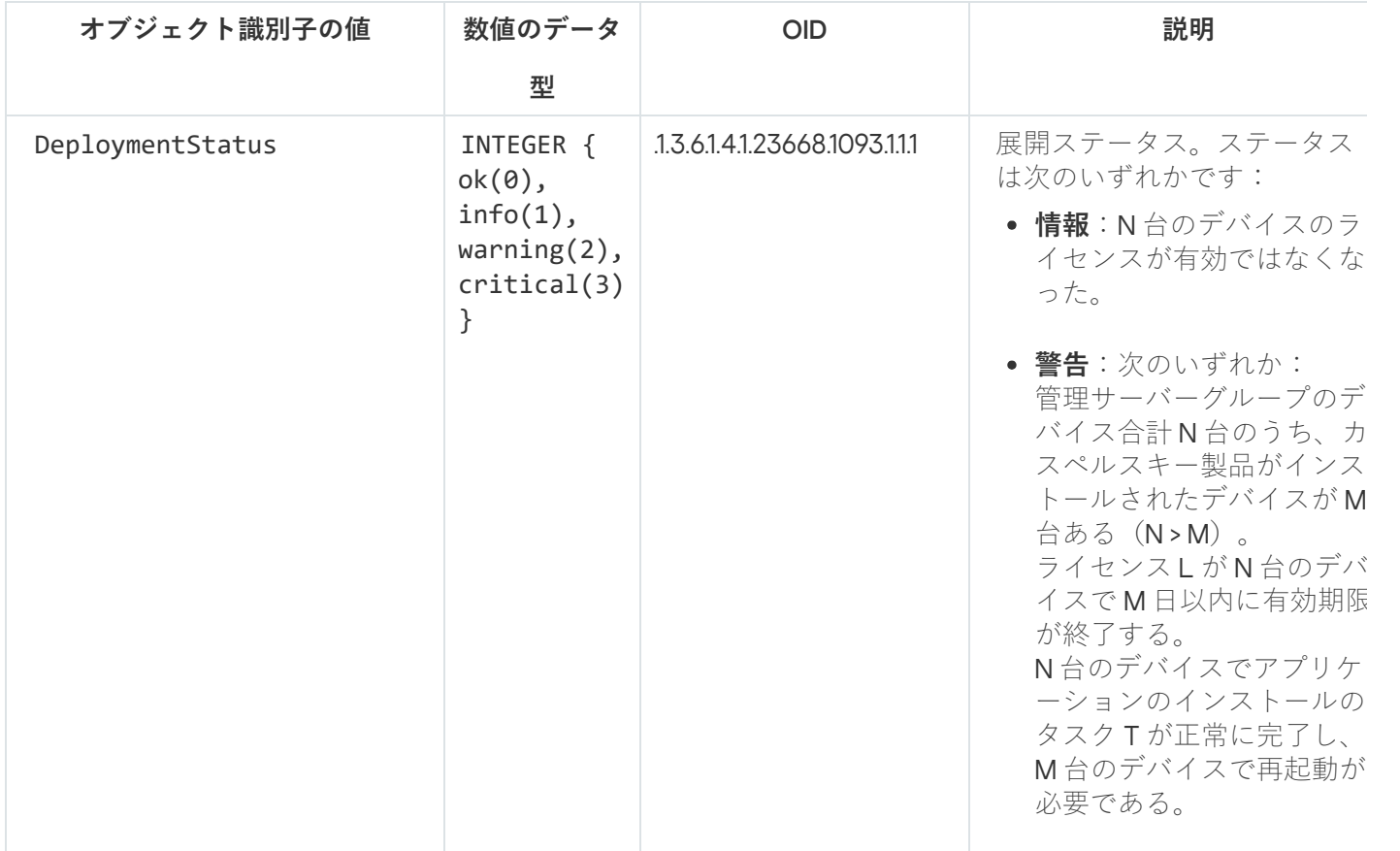

SNMP 用のオブジェクト識別子の値と説明

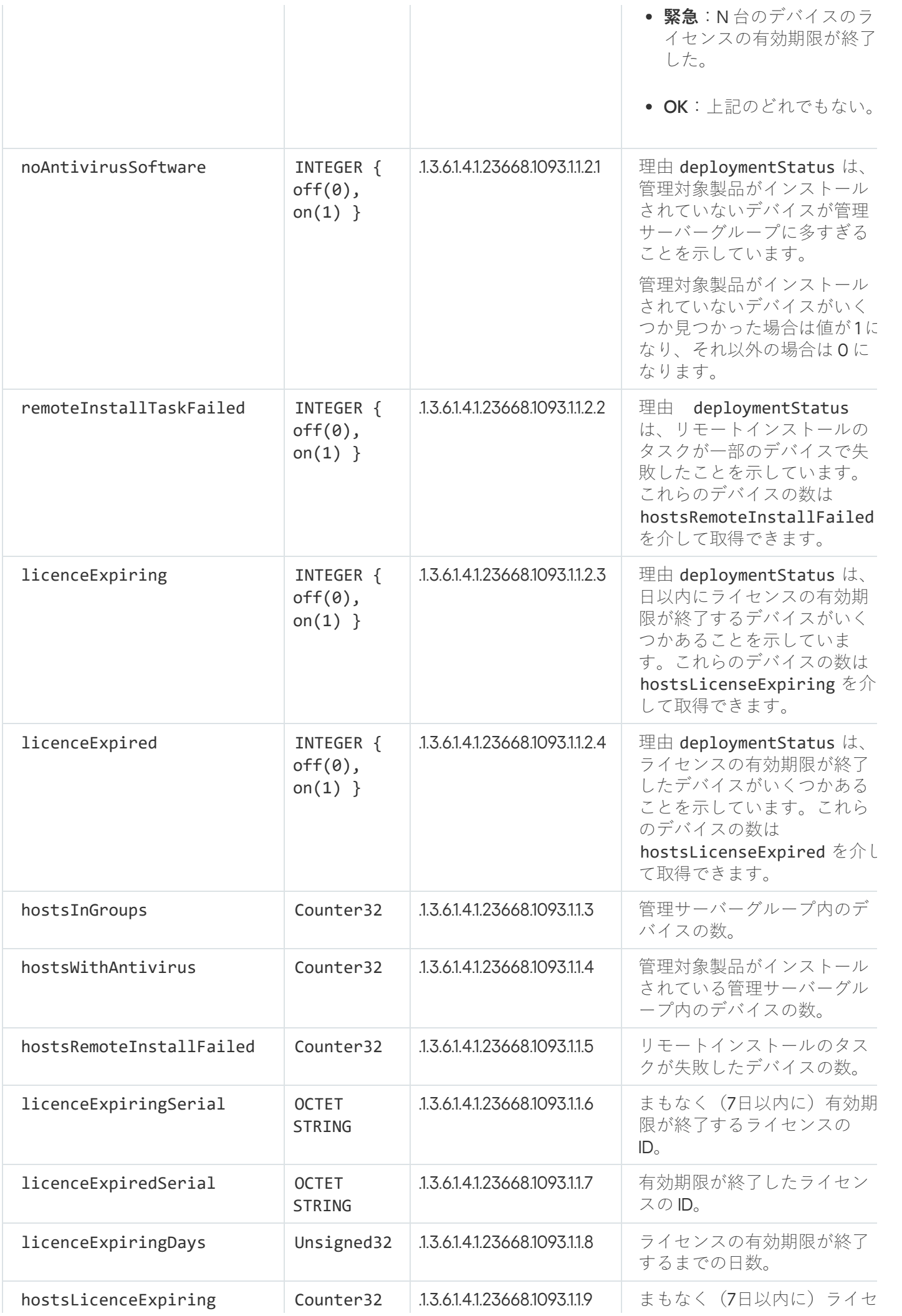

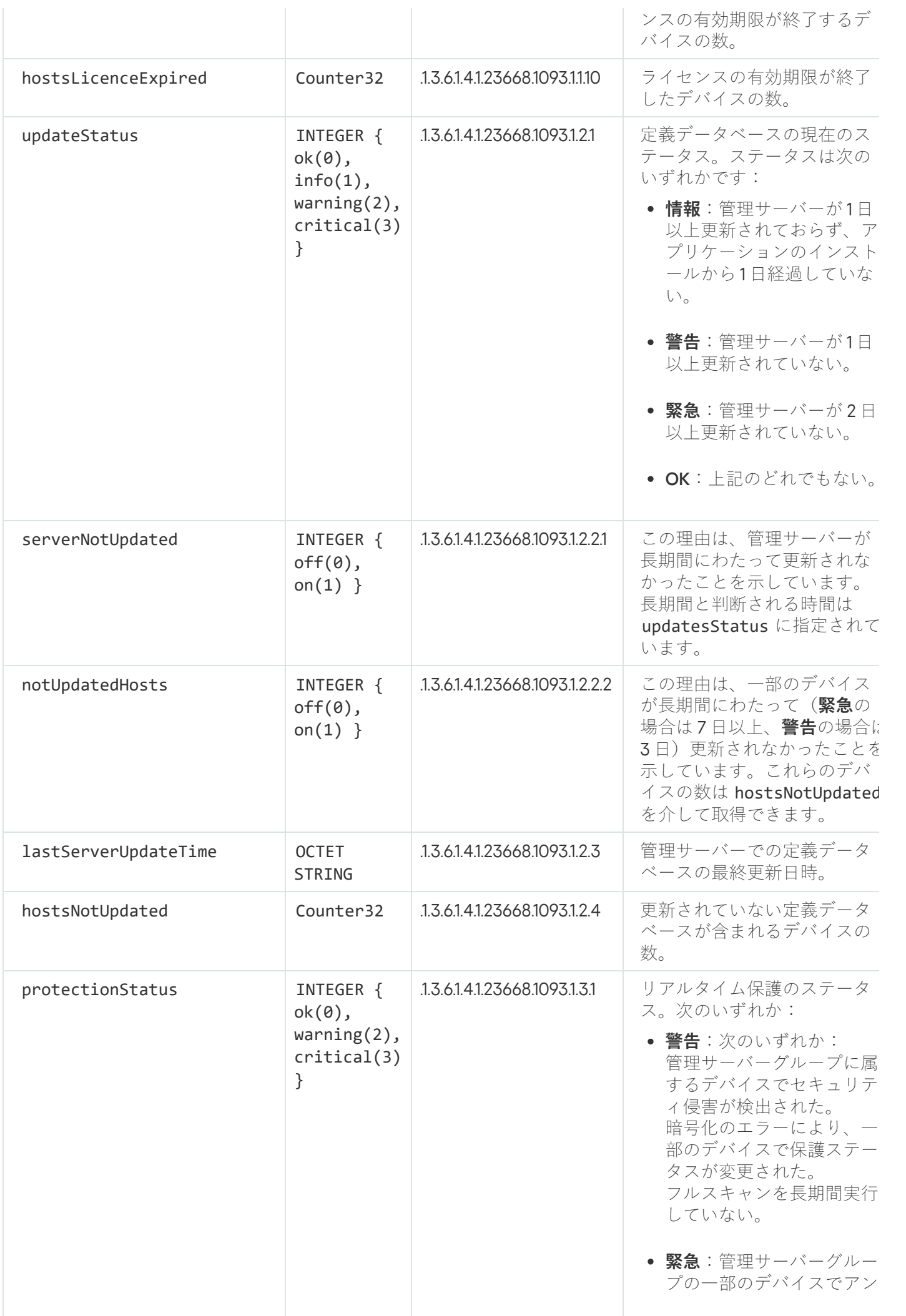

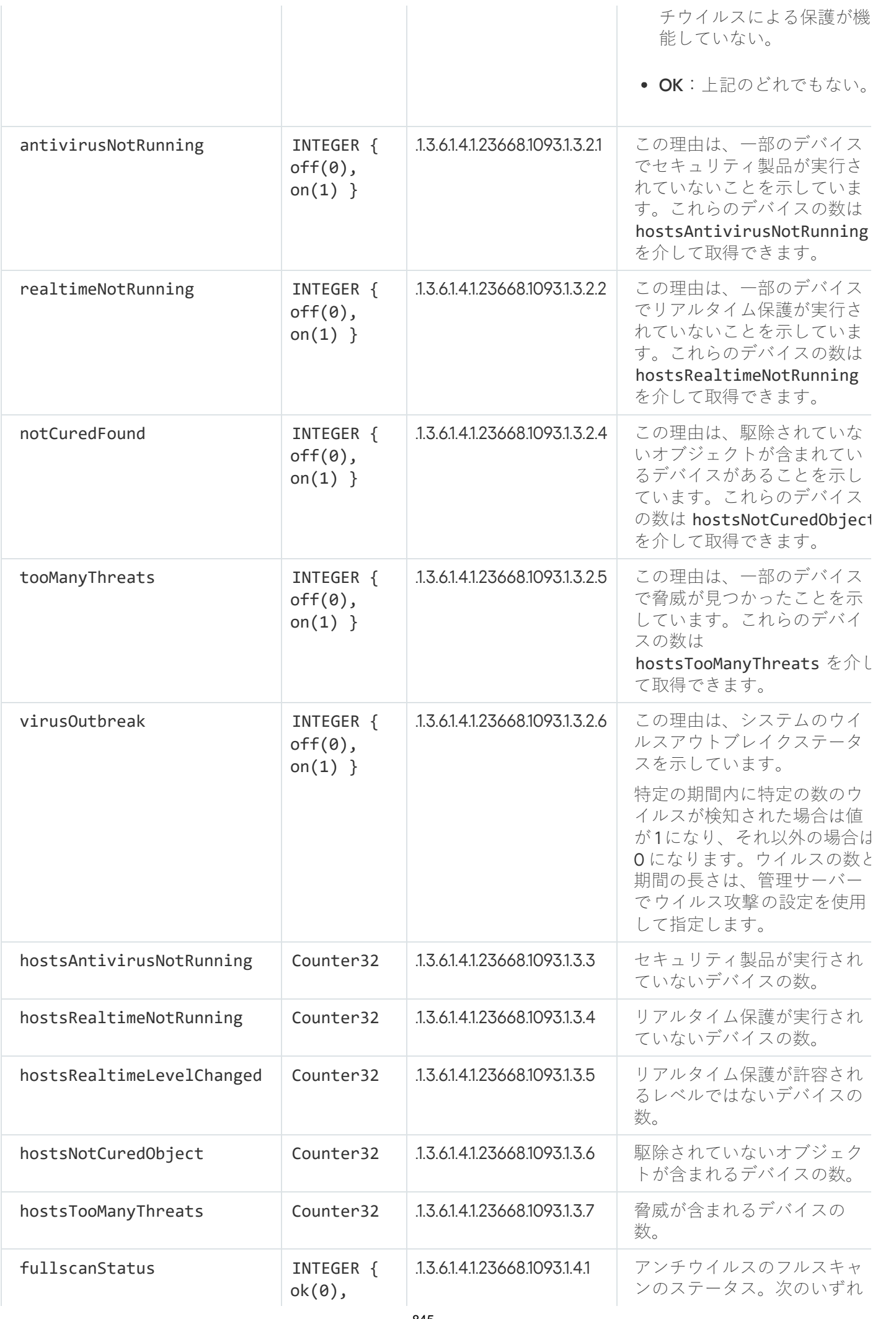

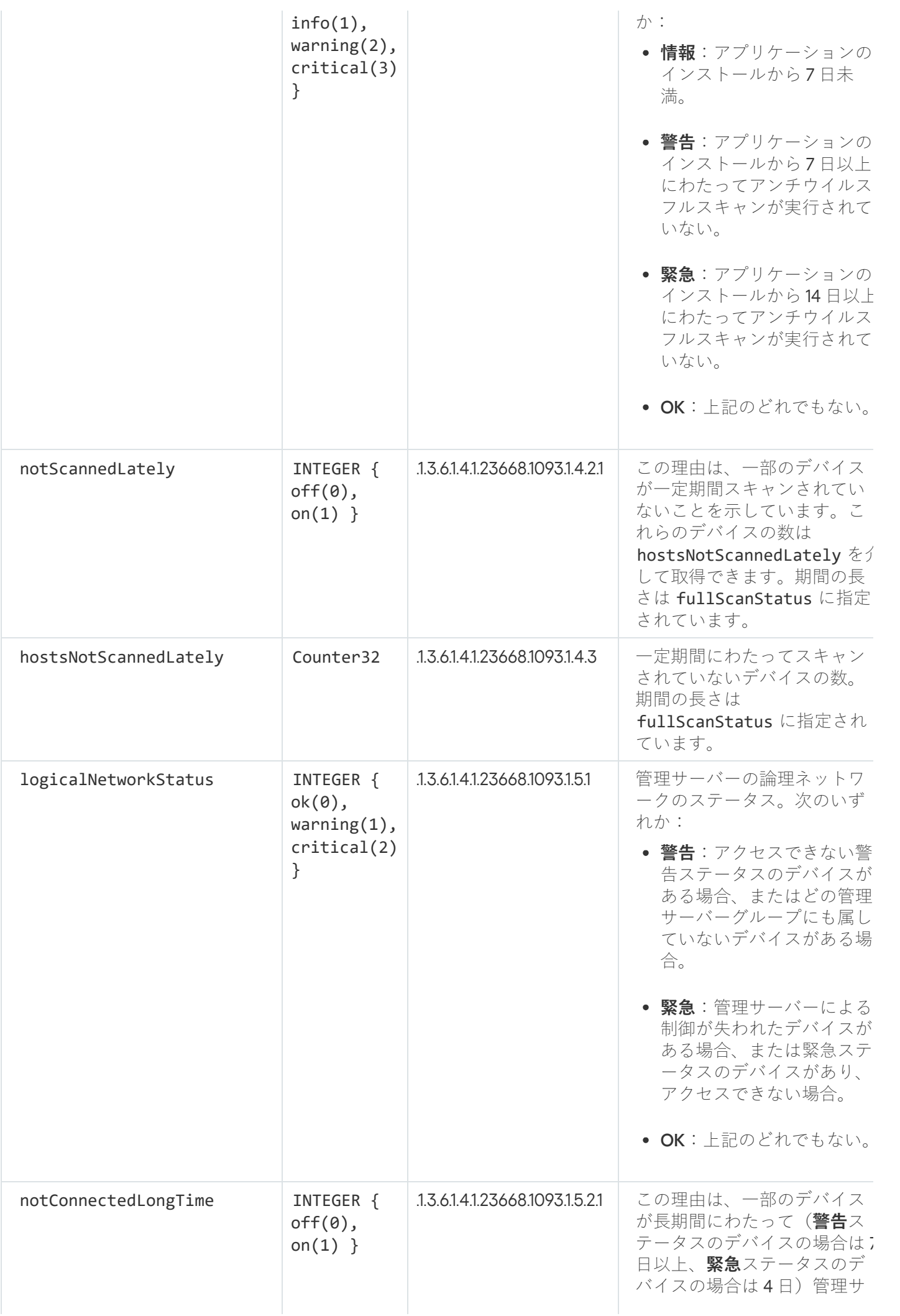

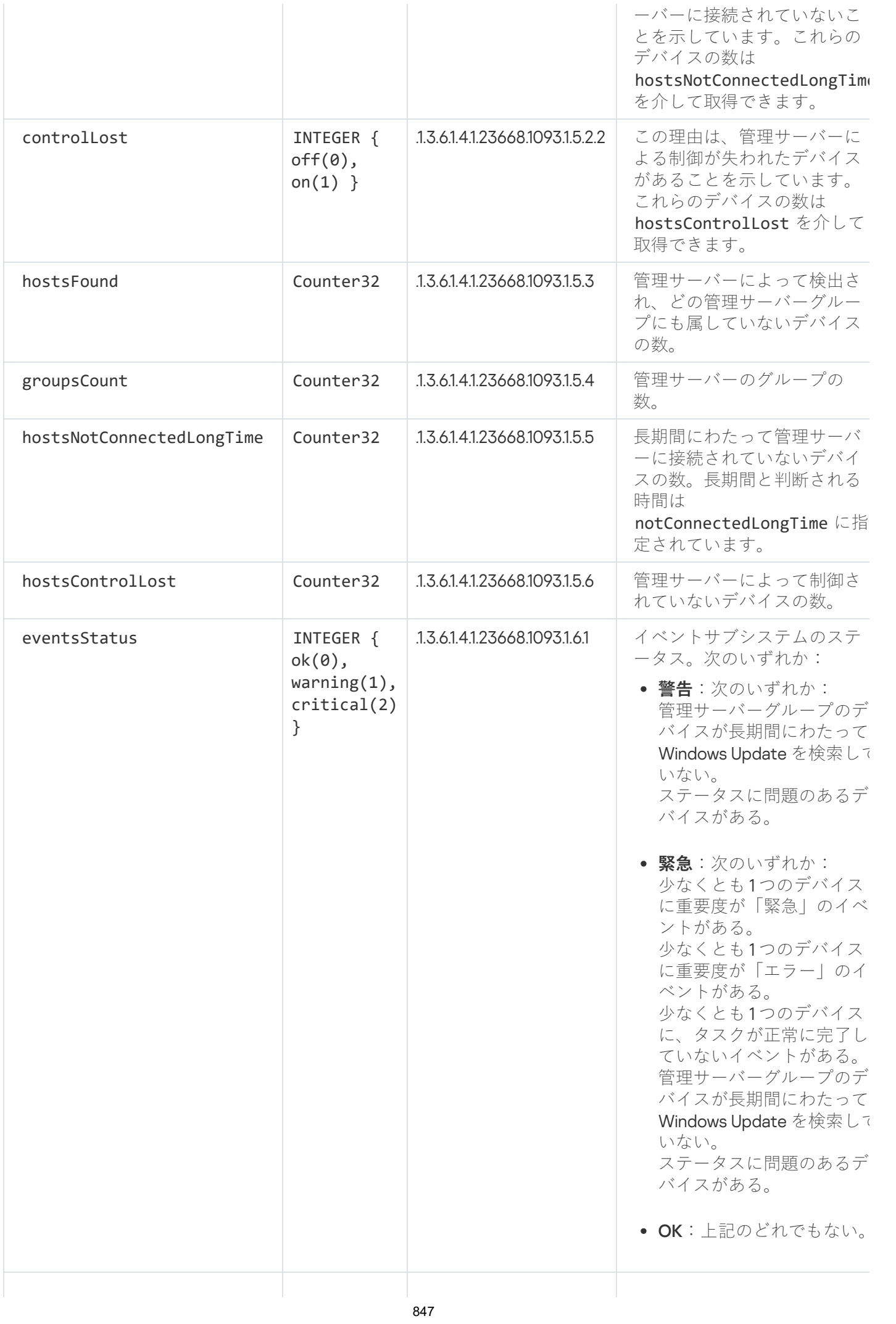

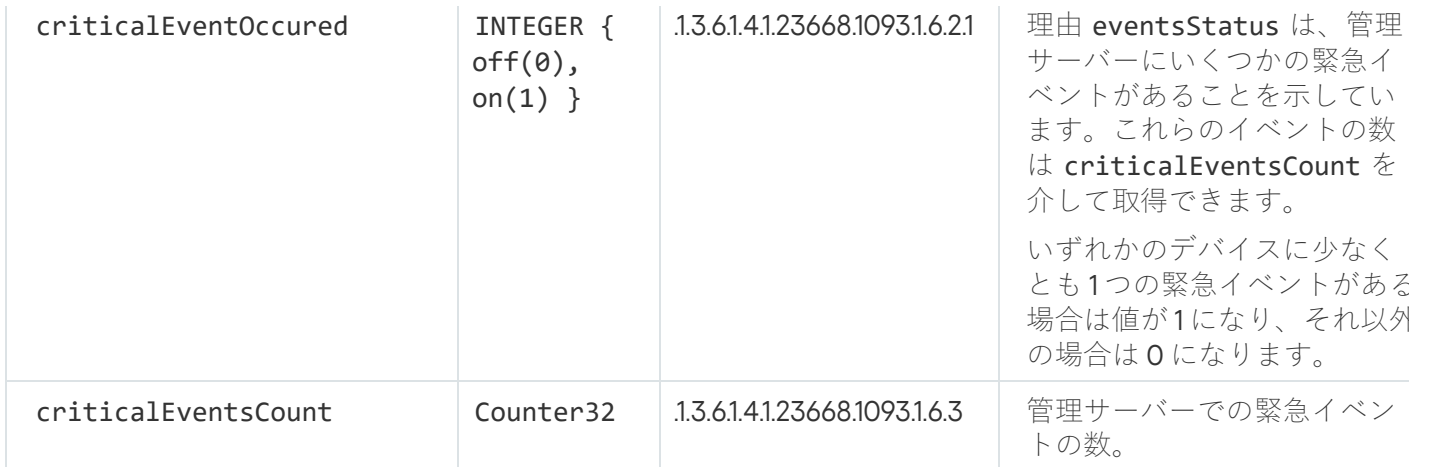

トラブルシューティング

このセクションでは、SNMP サービスの使用中に発生する可能性がある一般的な問題の一部について解決策を 説明します。

サードパーティ製品が SNMP サービスに接続できない

SNMP サポートが Windows にインストールされていることを確認してください。SNMP のサポートは既定で無 効です。

Windows 10 で SNMP サポートを許可するには:

1. **コントロールパネル**に移動します。

2. [**プログラムの追加と削除**]メニューを開きます。

**3. [Windows の機能の有効化または無効化**]をクリックします。

4. Windows の機能リストで、SNMP 機能に移動し、[OK]をクリックします。

5. Lコントロールパネル」→ [**管理ツール**」→ [サービス] の順に選択します。 —

6. SNMP サービスを選択して実行します。

7. 標準の UPD ポートについて、netstat でテストしてリスニングが機能するかどうかを確認します。

SNMP サポートは Windows10 で許可されています。

SNMP サービスは機能していますが、サードパーティ製品が値を取得できません

SNMP エージェントのトレースを許可し、空ではないファイルが作成されていることを確認します。これは、 SNMP エージェントが適切に登録され、機能していることを意味します。その後、サイドサービスの設定で、 SNMP サービスからの接続を許可します。サイドサービスが SNMP エージェントと同じホストで動作する場 合、IP アドレスのリストに、そのホストの IP アドレスまたは loopback 127.0.0.1 のいずれかが含まれてい る必要があります。

エージェントと通信する SNMP サービスは、Windows で実行されている必要があります。regedit を使用し て、Windows レジストリで SNMP エージェントのパスを指定できます。

Windows 10の場合:

HKEY\_LOCAL\_MACHINE\SYSTEM\CurrentControlSet\Services\SNMP\Parameters\ExtensionAgents

• WindowsVista および Windows Server 2008 の場合: HKEY\_LOCAL\_MACHINE\System\CurrentControlSet\Control\SNMP\Parameters\ExtensionAgents

regedit を介して SNMP エージェントのトレースを許可することもできます。

● 32 ビットシステム:

HKEY\_LOCAL\_MACHINE\SOFTWARE\KasperskyLab\Components\34\1093\1.0.0.0\SNMP\Debug

64 ビットシステム: HKEY\_LOCAL\_MACHINE\SOFTWARE\Wow6432Node\KasperskyLab\Components\34\1093\1.0.0.0\SNMP\Deb "TraceLevel"=dword:00000004 "TraceDir"="C:\\"

値が管理コンソールのステータスと一致しない

管理サーバーでの負荷を軽減するために、SNMP エージェントに値のキャッシュが実装されています。実現さ れるキャッシュと管理サーバーで変更される値の間のレイテンシーにより、SNMP エージェントによって返さ れる値と実際の値の間に不一致が生じる可能性があります。サードパーティ製品を使用する場合は、レイテン シーが発生する可能性を考慮に入れる必要があります。

# クラウド環境での利用

このセクションでは、Amazon Web Services、Microsoft Azure、および Google Cloud のクラウド環境での Kaspersky Security Center の導入とメンテナンスについて説明しています。

文書中で引用されている Web ページのアドレスの正確性は、Kaspersky Security Center のリリース日時点 のものです。

## クラウド環境での利用について

Kaspersky Security 14 はオンプレミスのデバイスに対して使用できるだけでなく、クラウド環境で使用できる 特別な機能を備えています。Kaspersky Security Center は次の仮想マシンと連携します:

- Amazon EC2 インスタンス(以降、インスタンスとも表記)。Amazon EC2 インスタンスとは、 AWS (Amazon Web Services) プラットフォームで作成された仮想マシンを指します。Kaspersky Security Center は AWS API (アプリケーションプログラミングインターフェイス)を使用します。
- Microsoft Azure 仮想マシン。Kaspersky Security Center は Azure API を使用します。
- Google Cloud 仮想マシンインスタンス。Kaspersky Security Center は Google API を使用します。

Kaspersky Security Center をインスタンスまたは仮想マシンに導入して、クラウド環境内のデバイスの保護を 管理し、Kaspersky Security Center の特別な機能をクラウド環境での作業に使用できます。次のような機能が あります:

- API ツールを使用して、クラウド環境のデバイスをポーリングする
- API ツールを使用して、ネットワークエージェントとセキュリティ製品をクラウド環境のデバイスにインス トールする
- 特定のクラウドセグメントに属しているかどうかに応じてデバイスを検索する

Kaspersky Security Center 管理サーバーが導入されたインスタンスまたは仮想マシンを使用して、オンプレミ スのデバイスを保護することもできます(たとえば、クラウドサーバーの方が物理サーバーよりも維持やメン テナンスがしやすいことが判明した場合)。そのような場合は、管理サーバーがオンプレミスのデバイスにイ ンストールされている場合と同じように管理サーバーで作業を⾏います。

AWS の有料 AMI (Amazon Machine Image) または Azure の月単位の従量課金 SKU から導入された Kaspersky Security Center では、脆弱性とパッチ管理(SIEM システムとの連携を含む)は自動的にアクティベートされ ますが、モバイルデバイス管理はアクティベートできません。

管理サーバーは、管理コンソールと一緒にインストールされます。管理サーバーのインストール先のデバイス に Kaspersky Security for Windows Server も自動的にインストールされます。

[クラウド環境設定ウィザードを](#page-874-0)使用すると、クラウド環境での利用の詳細を考慮しながら、Kaspersky Security Center を設定できます。

### シナリオ:クラウド環境への導入

このセクションでは、Amazon Web Services、Microsoft Azure、Google Cloud などのクラウド環境での稼働を 目的として Kaspersky Security Center を導入することについて説明します。

この導入シナリオが完了すると、[Kaspersky Security Center](#page-84-0) 管理サーバーと管理コンソールが起動し、既定の パラメータが指定されます。Kaspersky Security Center で管理されるアンチウイルスによる保護が、選択した Amazon EC2 インスタンスまたは Microsoft Azure 仮想マシンに導入されます。その後、Kaspersky Security Center の設定の微調整、管理グループの複雑な構造の作成、各種のポリシーやタスクの作成などが可能で す。

クラウド環境での稼働を目的として Kaspersky Security Center を導入する際の手順は次の通りです:

- 1. 準備作業
- 2. 管理サーバーの導入
- 3. 保護が必要な仮想マシンにカスペルスキー製品をインストールする
- 4. アップデートのダウンロードの設定
- 5. デバイスの保護ステータスに関するレポートの管理の設定

[クラウド環境設定ウィザードは](#page-874-0)、初期設定を実行するためのウィザードです。Kaspersky Security Center が初 めて設定済みのイメージから展開されると、自動的に開始します。このウィザードは、いつでも手動で開始で きます。さらに、このウィザードが実⾏する操作はすべて、⼿動でも実⾏できます。

クラウド環境への Kaspersky Security Center 管理サーバーの導入には、少なくとも1時間を、クラウド環境へ の保護の導入には、少なくとも1営業日を割り当てることを推奨します。

クラウド環境への Kaspersky Security Center の導入は、以下の手順で進みます:

#### <sup>1</sup> **クラウドセグメントの構成の計画**

Kaspersky Security Center [がクラウド環境でどのように動作するかを資料で確認](#page-855-0)します。管理サーバーの導 入先(クラウド環境の内外)を決定します。また、保護するクラウドセグメントの数を決定します。管理サ ーバーをクラウド環境の外に導入する場合、または 5,000 台を超えるデバイスを保護する場合は、管理サー バーを⼿動でインストールする必要があります。

Google Cloud を使用する場合、管理サーバーのインストールは手動でのみ実行できます。

#### **2** リソース計画

導入に必要な項目をすべて準備できていることを確認します。

#### <sup>3</sup> **設定済みイメージとして提供されている** Kaspersky Security Center **の利⽤登録を⾏う**

AWS Marketplace で設定済み AMI の1つを選択するか Azure Marketplace で月単位の従量課金の SKU を選択 し、必要な場合は各マーケットプレイスの規則に従って支払いを行います (BYOL 方式の使用時には支払い は不要です)。イメージを使用して、Kaspersky Security Center がインストールされた状態の Amazon EC2 インスタンスまたは Microsoft Azure 仮想マシンを導入します。

このステップは、管理サーバーをクラウド環境内のインスタンスまたは仮想マシンに導入し、5000 台以下 のデバイスを保護する場合にのみ必要です。それ以外の場合、このステップは必要ありません。代わりに、 [管理サーバー、管理コンソール、](#page-98-0)DBMSを手動でインストールする必要があります。

この手順は Google Cloud の場合は実行できません。

#### <sup>4</sup> DBMS **の配置場所の選定**

DBMS [の配置場所を決定します](#page-854-0)。

クラウド環境外のデータベースを使⽤する場合は、使⽤可能なデータベースが準備されていることを確認し ます。

Amazon Relational Database Service (RDS) を使用する場合は、AWS クラウド環境で RDS を使用してデータ ベースを作成します。

[Microsoft Azure](#page-867-0) SQL DBMS を使用する場合は、Microsoft Azure クラウド環境で Azure Database サービスを 使⽤してデータベースを作成します。

Google MySOL を使用する場合は、Google Cloud [にデータベースを作成し](#page-871-0)ます(詳細は、 <https://cloud.google.com/sql/docs/mysql>ロを参照してください)。

#### <sup>5</sup> **管理サーバー、管理コンソール(**Microsoft **管理コンソールベース、**Web **ベースの管理コンソール、または その両⽅)を指定したデバイスに⼿動でインストール**

Kaspersky Security Center [の主要なインストールシナリオに](#page-98-0)従って、管理サーバー、管理コンソール、 DBMS を指定したデバイスにインストールします。

このステップは、管理サーバーをクラウド環境外に導入する場合、または5,000 台を超えるデバイスを保護 する場合に必要です。次に、管理サーバー[がハードウェア要件](#page-853-0)を満たしていることを確認します。それ以外 の場合、このステップは必要ありません。AWS Marketplace、Azure Marketplace または Google Cloud で設 定済みイメージとして提供されている Kaspersky Security Center の利用登録を行うだけで十分です。

#### <sup>6</sup> **管理サーバーがクラウド** API **を使⽤する権限を持っていることの確認**

AWS で AWS 管理コンソールに移動し、IAM [ロール](#page-856-0)または IAM [ユーザーアカウント](#page-857-0)を作成します。作成した IAM ロール(または IAM ユーザーアカウント)によって、Kaspersky Security Center が AWS API を使用して クラウドセグメントのポーリングと保護の導入を実行します。

Azure を使用する場合[、サブスクリプション、アプリケーション](#page-865-0) ID、パスワードを作成します。Kaspersky Security Center がこれらの認証情報で Azure API を使用してクラウドセグメントのポーリングと保護の導入 を実⾏します。

Google Cloud で[、プロジェクトを登録し、プロジェクト](#page-871-1) ID と秘密鍵を取得します。Kaspersky Security Center が Google API でこれらの認証情報を使用してクラウドセグメントのポーリングを実行します。

#### **↑** 保護対象インスタンス用の IAM ロールの作成 (AWS のみ)

AWS 管理コンソールで、AWS へのリクエストを実行するための一連の権限を定義する IAM [ロールを作成](#page-858-0)し ます。このロールは、後で新規インスタンスに割り当てます。アプリケーションのインスタンスへのインス トールに Kaspersky Security Center を使用するには、IAM ロールが必要です。

#### **6** Amazon RDS(リレーショナルデータベースサービス)または Microsoft Azure SQL を使用したデータベー **スの準備**

[Amazon RDS](#page-859-0) の使用を計画している場合は、Amazon RDS データベースと、データベースのバックアップを 保存する S3 [バケットを作成します。管理サーバーをインストールするのと同じ](#page-854-0) EC2 インスタンス上にデー タベースを配置する場合、またはデータベースを AWS 以外の場所に配置する場合は、この手順をスキップ できます。

Microsoft Azure SQL の使用を計画している場合は、Microsoft Azure [でス](#page-868-1)[トレージアカウン](#page-868-0)[トとデータベー](#page-868-1) スを作成します。

Google MySQL を使用する場合は、Google Cloud にデータベースを作成します(詳細は、 <https://cloud.google.com/sql/docs/mysql> ロを参照してください)。

#### <sup>9</sup> **クラウド環境を使⽤するための** Kaspersky Security Center **ライセンス**

Kaspersky Security Center をクラウド環境で使用するためのライセンスを保有していることを確認し、アク ティベーションコードまたはライセンス情報ファイルを確実に製品のライセンス保管領域に追加します。こ のステップは[クラウド環境設定ウィザードで](#page-875-0)完了できます。

このステップは、BYOL モデルに基づく無料の設定済み AMI からインストールされた Kaspersky Security Center を使用する場合、または AMI を使用せず手動で Kaspersky Security Center をインストールする場合 に必要です。これらの場合、Kaspersky Security Center をアクティベートするには、Kaspersky Security for Virtualization または Kaspersky Hybrid Cloud Security のライセンスが必要です。

設定済みイメージからインストールした Kaspersky Security Center を使用している場合は、このステップは 不要なため、設定ウィザードの対応するウィンドウは表⽰されません。

#### <sup>10</sup> **クラウド環境での認証**

Kaspersky Security Center に AWS、Azure または Google Cloud の認証情報を入力し、Kaspersky Security Center [が必要な権限を付与された状態で動作できるようにします。このステップはクラウド環境設定ウィザ](#page-876-0) ードで完了できます。

#### <sup>11</sup> **管理サーバーがクラウドセグメントのデバイスに関する情報を受信できるように、クラウドセグメントをポ ーリングする**

[クラウドセグメントのポーリングを](#page-885-0)開始します。AWS 環境では、Kaspersky Security Center は、IAM ロール または IAM ユーザーの権限に基づいてアクセス可能なすべてのインスタンスのアドレスと名前を受信しま す。Microsoft Azure 環境では、Kaspersky Security Center は、「Reader」ロールの権限に基づいてアクセス 可能なすべての仮想マシンのアドレスと名前を受信します。

その後、Kaspersky Security Center を使用してカスペルスキー製品と他社製ソフトウェアを、検出されたイ ンスタンスまたは仮想マシンにインストールできます。

Kaspersky Security Center によって定期的にポーリングが開始されるため、新しいインスタンスまたは仮想 マシンが⾃動的に検出されます。

#### <sup>12</sup> **すべてのネットワークデバイスをクラウド管理グループにまとめる**

検出されたインスタンスまたは仮想マシンを [**管理対象デバイス**」の [**クラウド**] 管理グループに移動し、 ⼀元管理できるようにします。たとえば、インストールされているオペレーティングシステムに応じてデバ イスをサブグループに割り当てる場合は、[**管理対象デバイス**」の[**クラウド**]グループ内に複数の管理グ ループを作成できます。定期ポーリング中に検出されるすべてのデバイスの[**管理対象デバイス**」の[**クラ ウド**」グループへの<u>自動移動を有効にする</u>ことができます。

#### <sup>13</sup> **ネットワークエージェントを使⽤しネットワークデバイスを管理サーバーに接続する**

[クラウド環境のデバイスにネットワークエージェントをインストールし](#page-890-0)ます。ネットワークエージェント は、デバイスと管理サーバー間の通信を確⽴する Kaspersky Security Center コンポーネントです。ネットワ ークエージェントは⾃動的に設定されるようになっています。

[ネットワークエージェントを各デバイスのローカルにインストールする](#page-751-0)ことができます。Kaspersky Security Center [を使⽤して、ネットワークエージェントをリモートでデバイスにインストールすることもできます。](#page-749-0) または、この手順をスキップして、最新バージョンのセキュリティ製品と一緒にネットワークエージェント をインストールすることもできます。

#### <sup>14</sup> **最新バージョンのセキュリティ製品をネットワークデバイスへインストールする**

[セキュリティ製品をインストールするデバイスを選択し、対象デバイスに最新バージョンのセキュリティ製](#page-751-0) 品をインストールします。インストールは、管理サーバー上の Kaspersky Security Center を使用してリモー トで、またはローカルで実⾏できます。

これらのプログラム用のインストールパッケージを手動で作成する必要がある場合があります。

Kaspersky Endpoint Security for Linux は、Linux を実行するインスタンスおよび仮想マシン用です。

Kaspersky Security for Windows Server は、Windows を実行するインスタンスおよび仮想マシン用です。

#### <sup>15</sup> **アップデートを設定する**

【**脆弱性とアプリケーションのアップデートの検索**』タスクは、クラウド環境設定ウィザードの実行時に自 動作成されます[。タスクの⼿動作成](#page-491-0)もできます。このタスクによって、必要なアプリケーションのアップデ ートが検出およびダウンロードされ、続いて Kaspersky Security Center ツールを使用してネットワークデバ イスにインストールされます。

クラウド環境設定ウィザードが終了したら、次のステップを実⾏することを推奨します:

#### <sup>16</sup> **レポート管理の設定**

[**監視**]タブ([**管理サーバー**]フォルダーの作業領域にある)で<u>レポート</u>を表示できます。メールでレポ ートを受信することもできます。レポートは[**監視**]タブであらかじめ表示できるようになっています。メ ールでのレポート受信を設定するには、レポートを受信するメールアドレスを指定し、レポートの形式を設 定します。

#### 結果

シナリオの⼿順が完了したら、初期設定が正常に完了して次の状況が実現していること[を確認](#page-883-0)してください:

- 管理コンソールまたは Kaspersky Security Center Web コンソールを使用して管理サーバーに接続できる。
- 最新バージョンのカスペルスキー製品が管理対象デバイスにインストールされ、動作している。
- すべての管理対象デバイスに対して、Kaspersky Security Center で既定のポリシーとタスクが作成されてい る。

<span id="page-852-0"></span>Kaspersky Security Center をクラウド環境に導入する場合の前提条件

Amazon Web Services または Microsoft Azure のクラウド環境への Kaspersky Security Center の導入を開始す る前に、次の項⽬が準備できていることを確認します。

- インターネットアクセス
- 次のアカウントのいずれか:
	- Amazon Web Services アカウント (AWS で使用する場合)
	- Microsoft アカウント (Azure で使用する場合)
	- Google アカウント(Google Cloud で使用する場合)
- 次のいずれか:
	- Kaspersky Security for Virtualization のライセンス
	- Kaspersky Hybrid Cloud Security のライセンス
	- 該当のライセンスを購入する予算(Kaspersky Security for Virtualization または Kaspersky Hybrid Cloud Security)
	- 月額制サービスを利用する予算
- <span id="page-853-0"></span>● Kaspersky Endpoint Security for Linux と Kaspersky Security for Windows Server の最新バージョンのガイド

### クラウド環境での管理サーバーのハードウェア要件

クラウド環境での導⼊の場合、管理サーバーとデータベースサーバーの要件は、物理管理サーバーの要件と同 じです([管理するデバイスの数に](#page-1517-0)よって異なります)。詳細については、クラウド環境のドキュメントを参照 してください。

## <span id="page-853-1"></span>クラウド環境で利⽤できるライセンスオプションについて

クラウド環境での使用は、Kaspersky Security Center の基本機能の範囲外なので、専用のライセンスが必要で す。

クラウド環境で利用できる Kaspersky Security Center のライセンスオプションとして次の2種類が提供されて います。

● 有料 AMI (Amazon Web Services) /月単位の従量課金の SKU (Microsoft Azure)

このオプションでは、Kaspersky Security Center のライセンスだけでなく Kaspersky Endpoint Security for Linux と Kaspersky Security for Windows Server のライセンスも提供されます。使用するクラウド環境の規 則に従って料金を支払う必要があります。

この方式では、管理サーバー1台で200台以内のクライアントデバイスを管理できます。

● 無料の設定済みイメージを BYOL (Bring Your Own License: ライセンス持ち込み) 方式で専用ライセンスを 使用して導入

AWS または Azure 環境での Kaspersky Security Center のライセンス使用には、次のいずれかの製品のライ センスが必要です:

- Kaspersky Security for Virtualization
- Kaspersky Hybrid Cloud Security

BYOL 方式では、管理サーバー1台で100,000台までのクライアントデバイスを管理できます。また、この 方式では AWS、Azure または Google のクラウド環境外のデバイスも管理できます。 次のような状況では、BYOL 方式の利用を選択できます:

- Kaspersky Security for Virtualization の有効なライセンスを既に保有している。
- Kaspersky Hybrid Cloud Security の有効なライセンスを既に保有している。
- Kaspersky Security Center の導入直前にライセンスを購入予定である。

[初期セットアップの段階で](#page-875-0)アクティベーションコードまたはライセンス情報ファイルの提供を要求されま す。

BYOL を選択する場合は、Kaspersky Security Center の料⾦を Azure Marketplace または AWS Marketplace で⽀払う必要はありません。

どちらの場合も、脆弱性とパッチ管理は⾃動的にアクティベートされますが、モバイルデバイスサポートはア クティベートできません。

Kaspersky Hybrid Cloud Security のライセンスを使用して、クラウド環境のサポート機能をアクティベー トしようとすると、[エラーが](https://support.kaspersky.com/15546)発⽣する場合があります。

Kaspersky Security Center の定額制サービスでの利用を開始すると、Kaspersky Security Center 管理サーバー がインストールされた Amazon EC2 (Amazon Elastic Compute Cloud) インスタンスまたは Microsoft Azure 仮 想マシンが利用できます。Kaspersky Security for Windows Server と Kaspersky Endpoint Security for Linux のイ ンストールパッケージは管理サーバーで利⽤できます。これらの製品をクラウド環境のデバイスへインストー ルできます。ライセンス情報ファイルやアクティベーションコードの利用は必要ありません。

管理対象デバイスが管理サーバーの側から 1 週間以上可視でない場合、デバイス上のアプリケーション (Kaspersky Security for Windows Server または Kaspersky Endpoint Security for Linux)は、機能制限モー ドに移⾏します。アプリケーションを再度アクティベートするには、アプリケーションがインストールさ れたデバイスを管理サーバーの側でもう⼀度可視になるようにする必要があります。

## <span id="page-854-0"></span>クラウド環境で利⽤できるデータベースの構成

Kaspersky Security Center で使用できるデータベースが必要です。AWS、Microsoft Azure、または Google Cloud に Kaspersky Security Center を導⼊する場合は、3 つの選択肢があります。

- 管理サーバーと同じデバイスにローカルデータベースを作成する。Kaspersky Security Center には SQL Server Express が付属し、最⼤で 5000 台の管理対象デバイスをサポートできます。SQL Server Express Edition で必要を満たせる場合は、このオプションを選択します。
- AWS [クラウド環境](#page-867-0)の RDS(Relational Database Service)または <u>Microsoft Azure クラウド環境</u>の Azure デ ータベースサービスを使用して、データベースを作成する。SQL Express 以外の DBMS を使用したい場合 はこのオプションを選択します。データはクラウド環境に転送されて保存され、そこでの追加費用は発生 しません。Kaspersky Security Center をオンプレミスで使用しており、データベースにデータが保存されて いる場合、新しいデータベースにデータを移すことができます。

Google Cloud Platform で動作させる場合は、Cloud SQL for MySQL のみを使用できます。

● 既存のデータベースサーバーを使用する。既に使用しているデータベースサーバーがあり、Kaspersky Security Center でこれを使用する場合はこのオプションを選択します。このデータベースサーバーがクラ ウド環境外にある場合、データはインターネット経由で転送されるため、追加費⽤が発⽣する可能性があ ります。

Kaspersky Security Center のクラウド環境への導入手順では、データベースの作成または選択を行うステップ が設けられています。

### Amazon Web Services クラウド環境での利用

このセクションでは、Amazon Web Services で Kaspersky Security Center を使用するための準備について説明 します。

文書中で引用されている Web ページのアドレスの正確性は、Kaspersky Security Center のリリース日時点 のものです。

### <span id="page-855-0"></span>Amazon Web Services クラウド環境での利用

Kaspersky Security Center は AWS [Marketplace](https://aws.amazon.com/marketplace)ロで AMI (Amazon Machine Image) の形で購入できます。AMI は、事前設定された仮想マシンの使用準備済みイメージです。有料 AMI またはライセンス持ち込みの BYOL AMI を登録することができ、そのイメージを基に、Kaspersky Security Center 管理サーバーがインストールさ れた状態の Amazon EC2 インスタンスを作成できます。

AWSプラットフォームを使用し、特に AWS Marketplace でアプリを購入してインスタンスを作成するには、 Amazon Web Services のアカウントが必要です。無料のアカウントを <https://aws.amazon.com/jp/>ロで作成でき ます。既存の Amazon アカウントも使用できます。

AWS Marketplace にある AMI を登録する場合は、すぐに使⽤できる Kaspersky Security Center とともにインス タンスが届きます。⾃分でアプリケーションをインストールする必要はありません。その場合、Kaspersky Security Center 管理サーバーは、ユーザーが何もしなくてもインスタンスにインストールされます。インスト ール後、管理コンソールを起動して管理サーバーに接続し、Kaspersky Security Center の操作を開始できま す。

AMI、および AWS [Marketplace](https://aws.amazon.com/marketplace/help) の仕組みの詳細については、AWS Marketplace Helpロページにアクセスしてく ださい。AWSプラットフォームでの作業、インスタンスの使用、関連する概念の詳細については、Amazon Web Services のドキュメントロを参照してください。

文書中で引用されている Web ページのアドレスの正確性は、Kaspersky Security Center のリリース日時点 のものです。

Amazon EC2 インスタンスで IAM ロールと IAM ユーザーアカウントを作 成する

このセクションでは管理サーバーを正常に動作させるために必要な手順について説明します。具体的な操作と しては、AWSIAM (ID およびアクセス管理)ロールとユーザーアカウントの操作が含まれます。また、クライ アントデバイスにネットワークエージェントをインストールしてから、Kaspersky Security for Windows Server や Kaspersky Endpoint Security for Linux をインストールするために必要なクライアントデバイスでの手順につ いても説明します。

Kaspersky Security Center 管理サーバーが AWS を使用する権限を持っているかどうかの 確認

Amazon Web Services クラウド環境の標準的な運用方法は、[規定](https://docs.aws.amazon.com/ja_jp/AWSEC2/latest/UserGuide/iam-roles-for-amazon-ec2.html) ロにより[、特別な](#page-856-0) IAM ロールが管理サーバー のインスタンスに割り当てられ、AWS サービスを使用します。IAM ロールは、IAM のエンティティであり、 AWS サービスに対する実行リクエストに必要な権限を定義しています。IAM ロールには、クラウドのセグメン トへのポーリング、およびインスタンスへのアプリケーションのインストールの権限があります。

IAM ロールを作成し、管理サーバーに割り当てた後、このロールを使用してインスタンスの保護を導入できる ようになります。その他の追加の情報は Kaspersky Security Center に提供されません。

しかしながら、以下の場合は、管理サーバー用の IAM ロールを作成しないことを推奨します:

- 保護の管理を計画しているデバイスが、Amazon Web Services クラウド環境内にある EC2 インスタンスで あるが、管理サーバーはその環境の外にある場合。
- 自分のクラウドのセグメント内だけではなく、AWS の他のアカウントで作成された別のクラウドのセグメ ント内でも保護の管理を計画している場合。この場合、IAM ロールは、⾃分のクラウド環境に対してのみ 必要となります。別のクラウドのセグメントに対しては、IAM ロールは不要です。

これらの場合、IAM ロールの作成ではなく、Kaspersky Security Center で使用する *IAM [ユーザーアカウント](#page-857-0)*を 作成し、AWS サービスを使用する必要があります。管理サーバーでの作業開始前に、IAM ユーザーアカウント および対応する AWSIAM アクセスキー (以降、IAM アクセスキーとも表記) を作成します。

IAM ロールまたは IAM ユーザーアカウントの作成には、AWS [管理コンソール](https://console.aws.amazon.com/) nが必要です。AWS 管理コンソ ールを使用するには、AWS のアカウントのユーザー名とパスワードが必要です。

#### <span id="page-856-0"></span>管理サーバー用の IAM ロールの作成

管理サーバーの導入前に、AWS [管理コンソール](https://console.aws.amazon.com/iam) ロ内で、インスタンスへのアプリケーションのインストールに 必要な権限を持った IAM ロールを作成します。詳細については、IAM ロールに関する AWS [ヘルプ](https://docs.aws.amazon.com/ja_jp/IAM/latest/UserGuide/id_roles.html)ロを参照し てください。

管理サーバー用のIAM ロールを作成するには:

1. AWS [管理コンソール](https://console.aws.amazon.com/iam/home) ロを開いて、AWS アカウントでログインします。

- **2. [ロール**]セクションで、次の権限を持つロールを作成します:
	- **AmazonEC2ReadOnlyAccess**(クラウドセグメントのポーリングのみを実行し、AWS API を使用して EC2 インスタンスにアプリケーションをインストールしない場合)。
	- **AmazonEC2ReadOnlyAccess、AmazonSSMFullAccess**(クラウドセグメントのポーリングを実行し、 AWS API を使用して EC2 インスタンスにアプリケーションをインストールする場合)。この場合、 [AmazonEC2RoleforSSM](#page-858-0) 権限を持つ IAM ロールを保護対象の EC2 インスタンスに割り当てることも必要 になります。

このロールを、管理サーバーとして使用する EC2 インスタンスに割り当てる必要があります。

新しく作成されたロールは、管理サーバー上のすべてのアプリケーションに適⽤されます。そのため、管理サ ーバー上で実⾏されるどのアプリケーションも、クラウドセグメントへのポーリング、またはクラウドセグメ ント内の EC2 インスタンスへのアプリケーションのインストールが実⾏可能です。

文書中で引用されている Web ページのアドレスの正確性は、Kaspersky Security Center のリリース日時点 のものです。

### <span id="page-857-0"></span>Kaspersky Security Center で使用する IAM ユーザーアカウントの作成

デバイスの検索とインスタンス上へのアプリケーションのインストールの権限が付与された IAM ロールが管理 サーバーに割り当てられていない場合、Kaspersky Security Center の動作には IAM ユーザーアカウントが必要 です。S3 バケットを使用する場合も、管理サーバーのデータのバックアップタスクで、前述の IAM ユーザー アカウントまたは別個の IAM ユーザーアカウントが必要です。すべての必要な権限を付与した IAM ユーザーア カウントを 1 個作成することも、ユーザーアカウントを 2 個作成することもできます。

IAM ユーザーには、Kaspersky Security Center の初期設定時に指定する必要のある IAM アクセスキーが自動的 に作成されます。IAM アクセスキーは、アクセスキー ID と秘密鍵で構成されます。IAM サービスの詳細は、 AWS の次のリファレンスページを参照してください:

- [http://docs.aws.amazon.com/ja\\_jp/IAM/latest/UserGuide/introduction.html](https://docs.aws.amazon.com/ja_jp/IAM/latest/UserGuide/introduction.html)<sup>12</sup>
- http://docs.aws.amazon.com/ja\_jp/IAM/latest/UserGuide/IAM\_UseCases.html#UseCase EC2<sup>12</sup>

必要な権限を持つIAM ユーザーアカウントを作成するには:

1. AWS [管理コンソール](https://console.aws.amazon.com/iam)ロを開き、正しいアカウントでログインします。

2. AWS のサービスのリストから[IAM]を選択します(下図を参照)。

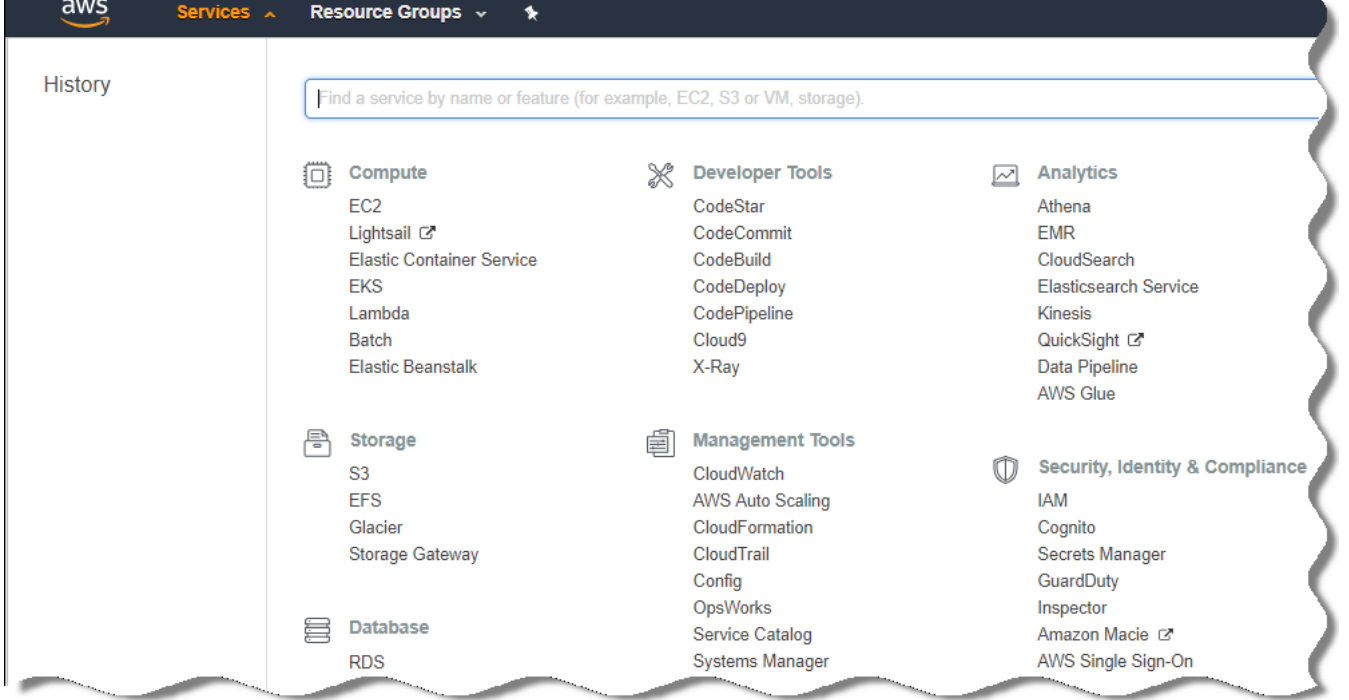

AWS 管理コンソールで表示されるサービスのリスト

ユーザー名のリストとツールの操作メニューを含むウィンドウが表示されます。

3. ユーザーアカウントに関するメニューを選択して、ユーザー名を追加します。

4. 追加するユーザーについては、次の AWS プロパティを指定します:

- アクセスの種類: **プログラムによるアクセス**
- アクセス権限の境界は設定しない
- アクセス権限:
	- 【**ReadOnlyAccess**】:クラウドセグメントのポーリングのみを実行し、AWS API を使用して EC2 イ ンスタンスにアプリケーションをインストールしない場合
	- 【**ReadOnlyAccess**】と[**AmazonSSMFullAccess**]:クラウドセグメントのポーリングを実行し、 AWS API を使用して EC2 インスタンスにアプリケーションをインストールする場合。この場合、 [AmazonEC2RoleforSSM](#page-858-0) 権限を持つ IAM ロールを保護対象の EC2 インスタンスに割り当てる必要が あります。

アクセス権限の追加後、正しい権限を追加したかを確認します。選択が誤っている場合は前の画⾯に戻 って再度選択します。

5. ユーザーアカウントの作成後、新しい IAM ユーザーの IAM アクセスキーを含む表が表示されます。アクセ スキーの ID が[アクセスキー ID]列に表示されます。秘密鍵は[シークレットアクセスキー]列にアスター リスクとして表示されます。秘密鍵を表示するには、[**表示**]をクリックします。

新しく作成されたアカウントが、AWS アカウントに対応する IAM ユーザーアカウントの一覧に表示されま す。

クラウドセグメントに Kaspersky Security Center を導入する際、IAM ユーザーアカウントの使用を指定し、ア クセスキー ID とシークレットアクセスキーを Kaspersky Security Center に入力する必要があります。

文書中で引用されている Web ページのアドレスの正確性は、Kaspersky Security Center のリリース日時点 のものです。

<span id="page-858-0"></span>Amazon EC2 インスタンスにアプリケーションをインストールするための IAM ロールを 作成する

Kaspersky Security Center を使用して EC2 インスタンスに保護を導入する前に、インスタンスにアプリケーシ ョンをインストールする権限を持つ IAM ロールを AWS [管理コンソール](https://console.aws.amazon.com/iam) 内に作成してください。詳細は、 AWS[ヘルプ](https://docs.aws.amazon.com/ja_jp/IAM/latest/UserGuide/id_roles.html)内のIAMロールに関するAWSヘルプロを参照してください。

Kaspersky Security Center を使用してセキュリティ製品をインストールする予定がある EC2 インスタンスに IAM ロールを割り当てるために、IAM ロールが必要になります。必要な権限を持つ IAM ロールを IAM ロールに 割り当てない場合、AWS API ツールを使用したインスタンスでのアプリケーションのインストールでエラーが 発⽣します。

AWS 管理コンソールを使用するには、AWS のアカウントのユーザー名とパスワードが必要です。

インスタンスへのアプリケーションのインストールに使⽤する IAM ロールを作成するには:

1. AWS [管理コンソール](https://console.aws.amazon.com/iam/home)ロを開いて、AWS アカウントでログインします。

2.左側のメニューで[**ロール**]を選択します。

- **3. [ロールの作成**]をクリックします。
- **4**. 表示されるサービスのリストから[**EC2**]を選択します。その後、[**ユースケースの選択**]リストで [**EC2**] を再度選択します。
- **5. [次のステップ:アクセス権限**]をクリックします。

6.表示されるリストで、[**AmazonEC2RoleforSSM**]の横にあるチェックボックスをオンにします。

7. [**次のステップ:確認**] をクリックします。

8.IAM の名前と説明を入力して、 [**ロールの作成**」をクリックします。

作成したロールの名前と説明がロールのリストに表示されます。

これ以降、新しく作成された IAM ロールを使用して、Kaspersky Security Center を使用して保護できる新しい EC2 インスタンスを作成できます。

文書中で引用されている Web ページのアドレスの正確性は、Kaspersky Security Center のリリース日時点 のものです。

### <span id="page-859-0"></span>Amazon RDS の利用

このセクションでは、Kaspersky Security Center 用の Amazon RDS データベースの準備、RDS データベースの オプショングループへの配置、RDSデータベースを使用するための IAM ロールの作成、ストレージとして使用 する S3 バケットの準備、既存データベースの RDS への移行で必要となる手順を説明します。

Amazon RDS (Relational Database Service)とは、AWS クラウド環境で AWS ユーザーがリレーショナルデー タベースの設定、運用、規模の調整を行うための Web サービスです。必要に応じて、Kaspersky Security Center で Amazon RDS データベースを使用できます。

次のデータベースを使用できます:

- Microsoft SQL Server
- SOL Express Edition
- Aurora MySQL 5.7
- <span id="page-859-1"></span>• Standard MySOL 5.7

#### Amazon RDS インスタンスの作成

DBMS として Amazon RDS を使用する場合は、Amazon RDS データベースインスタンスを作成する必要があり ます。このセクションでは、SQL Express Edition の選択方法を説明します。Aurora MySQL または Standard MySOL (バージョン 5.7、8.0) を使用する場合は、これらのエンジンのうち1つを選択する必要があります。

Amazon RDS データベースインスタンスを作成するには:

1. [https://console.aws.amazon.com](https://console.aws.amazon.com/) にアクセスして AWS 管理コンソールを開き、正しいアカウントでログイ ンします。

2. AWS インターフェイスを使用して、次の設定でデータベースを作成します。

- エンジン: Microsoft SQL Server の Express Edition
- DB エンジンのバージョン:SQL Server 2014 12.00.5546.0v1
- DB インスタンスのクラス: db.t2.medium
- ストレージタイプ:汎用
- **ストレージ割り当て:50 GiB 以上**
- セキュリティグループ: Kaspersky Security Center 管理サーバーをインストールする EC2 インスタンス と同じグループ

RDS インスタンスの識別子、ユーザー名、パスワードを作成します。

その他の設定は既定のまま利用できます。Amazon RDS インスタンスをカスタマイズしたい場合は、既定の 設定を変更できます。ヘルプが必要な場合は、AWS の情報ページを参照してください。

3. 手順を終えると、AWS にプロセスの結果が表示されます。Amazon RDS インスタンスの詳細を確認したい 場合は、[**DB インスタンスの詳細の表示**]をクリックします。次の操作として、<u>Amazon RDS インスタン</u> [スのオプショングループの作成を開始できます。](#page-860-0)

Amazon RDS インスタンスの新規作成には数分かかる場合があります。作成したインスタンスは Kaspersky Security Center のデータ運用に利用できます。

文書中で引用されている Web ページのアドレスの正確性は、Kaspersky Security Center のリリース日時点 のものです。

<span id="page-860-0"></span>Amazon RDS インスタンス用のオプショングループの作成

Amazon RDS インスタンスをオプショングループに配置する必要があります。

Amazon RDS インスタンス用のオプショングループを作成するには:

1. [https://console.aws.amazon.com](https://console.aws.amazon.com/) ロ にアクセスして AWS 管理コンソールを開き、正しいアカウントでサイン インしていることを確認します。

2.メニューのリストから[**サービス**]を選択します。 使用可能なサービスのリストが表示されます(下図)。

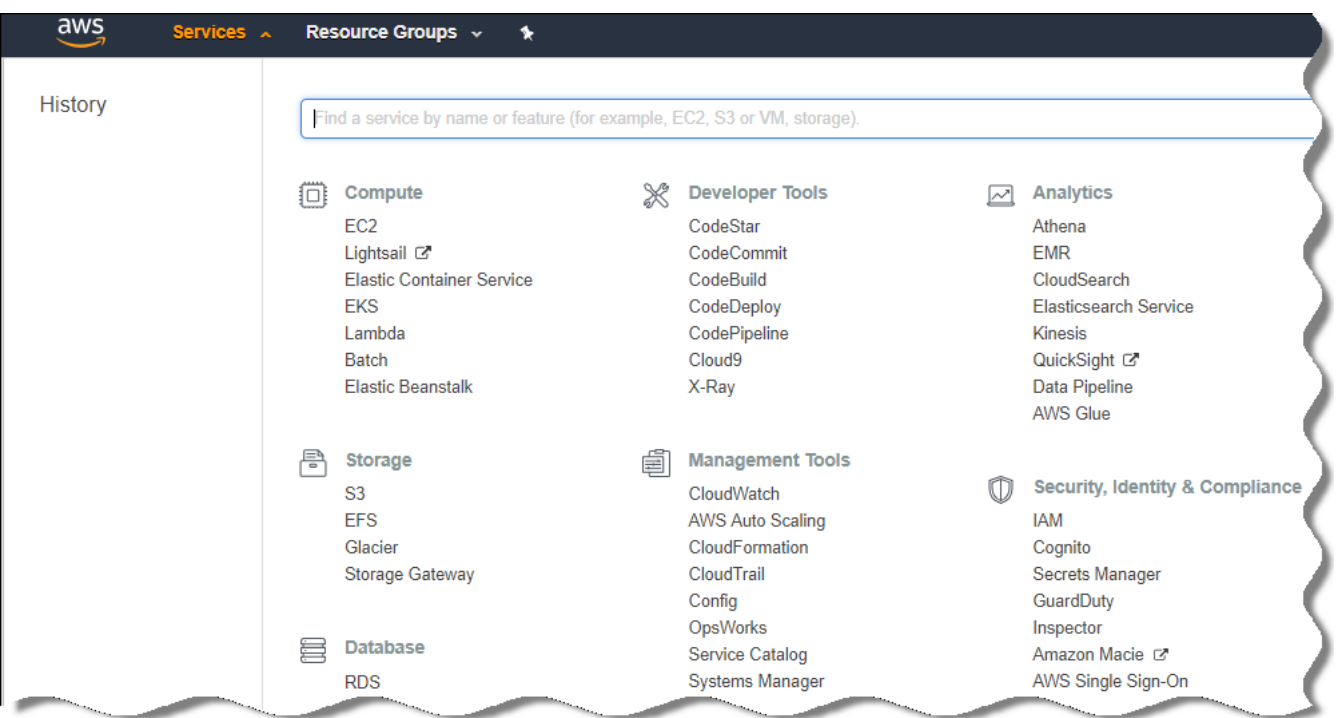

AWS 管理コンソールで表示されるサービスのリスト

- 3.リストの中で [RDS] をクリックします。
- 4. 左側のペインで[**オプショングループ**]を選択します。
- **5. [グループの作成**]をクリックします。
- 6. Amazon RDS [インスタンスの作成](#page-859-1)時に SQL Server を選択した場合、次の設定でオプショングループを作成 します。
	- エンジン:SQLserver-ex
	- メジャーエンジンのバージョン:12.00

Amazon RDS インスタンスの作成時に異なる SQL データベースを選択した場合は、該当するエンジンを選 択します。

グループが作成され、グループのリストに表⽰されます。

オプショングループの作成後、Amazon RDS インスタンスをオプショングループに配置します。

文書中で引用されている Web ページのアドレスの正確性は、Kaspersky Security Center のリリース日時点 のものです。

### <span id="page-861-0"></span>オプショングループの変更

Amazon RDS インスタンスを配置したオプショングループの既定の設定では、Kaspersky Security Center デー タベースを使用するために十分ではありません。オプショングループにオプションを追加し、データベースを 使用するための新しい IAM ロールを作成する必要があります。

オプショングループを変更し新しい IAM ロールを作成するには:

- 1. [https://console.aws.amazon.com](https://console.aws.amazon.com/) はにアクセスして AWS 管理コンソールを開き、正しいアカウントでサイン インしていることを確認します。
- 2.メニューのリストから[**サービス**]を選択します。

使用可能なサービスのリストが表示されます(下図)。

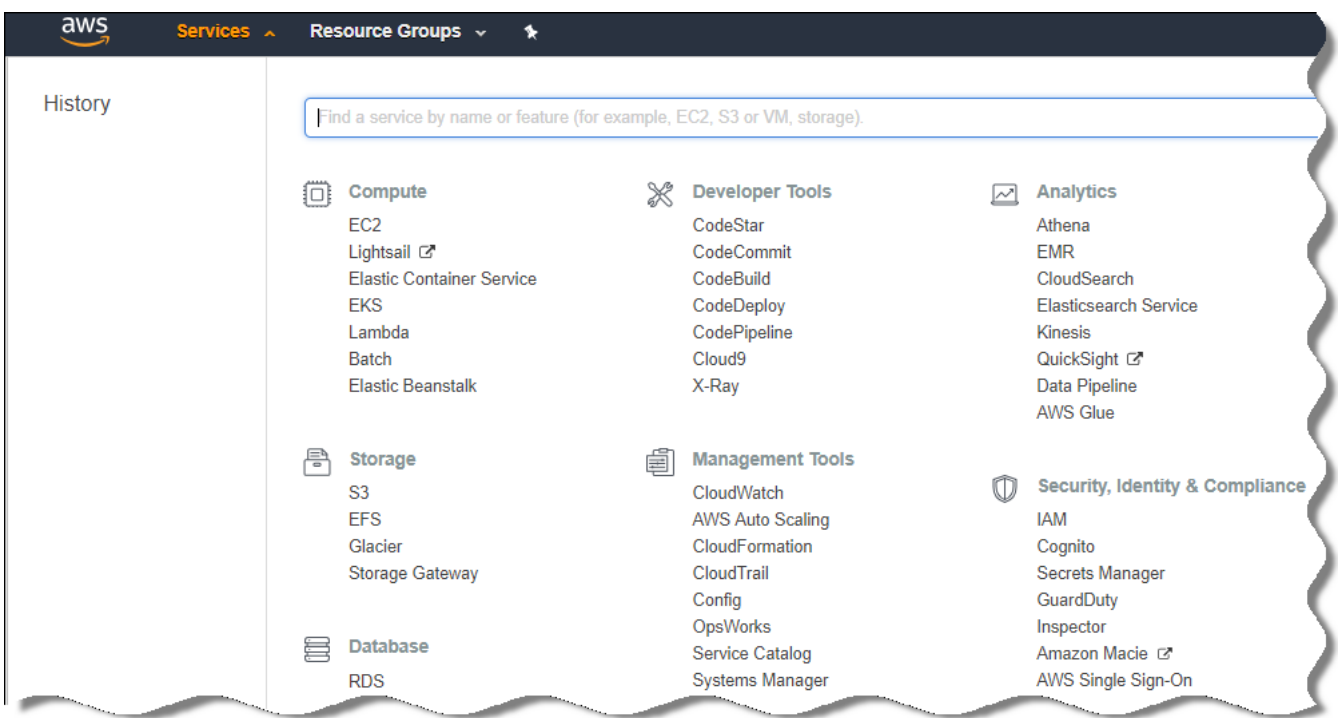

AWS 管理コンソールで表示されるサービスのリスト

- 3. リストの中で「RDS」を選択します。
- 4. 左側のペインで[**オプショングループ**]を選択します。

オプショングループのリストが表⽰されます。

**5. Amazon RDS** インスタンスを配置したオプショングループを選択し、[**オプションの追加**]をクリックしま す。

L**オプションの追加**」ウィンドウが表示されます。

- 6. [IAM ロール]セクションで[**新規ロールの作成**]を選択し、新しい IAM ロールの名前を入力します。 既定の権限セットが付与された状態でロールが作成されます。以降の手順で、[権限を変更](#page-863-0)する必要があり ます。
- 7. [S3バケット] セクションで、次のいずれかを実行します:
	- Amazon S3 [バケットをまだ作成していない場合は、\[](#page-863-1)**新規 S3 バケットの作成**]を選択し、<u>AWS のイン</u> ターフェイスを使用して新規 S3 バケットを作成します。
	- 管理サーバーの管理サーバーデータのバックアップタスク用に Amazon S3 バケットを作成済みの場合 は、ドロップダウンメニューから該当する S3 バケットを選択します。

**8**.ページの一番下にある[**オプションの追加**]をクリックして、オプションの追加を完了します。

オプショングループが変更され、RDS データベースを使用するための新しい IAM ロールが作成されます。

文書中で引用されている Web ページのアドレスの正確性は、Kaspersky Security Center のリリース日時点 のものです。

<span id="page-863-0"></span>Amazon RDS データベースのインスタンスを使用するための IAM ロールの権限の変更

[オプショングループへのオプションの追加が](#page-861-0)完了したら、Amazon RDS データベースインスタンスを使用する ために作成した IAM ロールに、必要な権限を割り当てる必要があります。

Amazon RDS データベースインスタンスを使用するために作成した IAM ロールに、必要な権限を割り当てるに は:

1. [https://console.aws.amazon.com](https://console.aws.amazon.com/) にアクセスして AWS 管理コンソールを開き、正しいアカウントでサイン インしていることを確認します。

2.サービスのリストから、 [**IAM**] を選択します。 ユーザー名のリストとツールの操作メニューを含むウィンドウが表示されます。

- **3**.メニューで[**ロール**]を選択します。
- 4. 表示される IAM ロールのリストから、[オプショングループへのオプションの追加](#page-861-0)時に作成したロールを選 択します。
- 5.AWS のインターフェイスを使用して、**sqlNativeBackup-<日付>** ポリシーを削除します。

6. AWS のインターフェイスを使用して、ロールに「**AmazonS3FullAccess**」ポリシーを追加します。

IAM ロールに、Amazon RDS を使用するために必要な権限が割り当てられます。

文書中で引用されている Web ページのアドレスの正確性は、Kaspersky Security Center のリリース日時点 のものです。

### <span id="page-863-1"></span>データベース用に使用する Amazon S3 バケットの準備

Amazon RDS (Amazon Relational Database System)のデータベースを使用する場合、データベースの定期的 なバックアップが保存される Amazon S3 (Amazon Simple Storage Service) バケットインスタンスを作成する 必要があります。Amazon S3 と S3 バケットの概要については、Amazon [のヘルプページを](https://docs.aws.amazon.com/ja_jp/AWSEC2/latest/WindowsGuide/AmazonS3.html)参照してくださ い。Amazon S3 インスタンスの作成については、Amazon S3 [のヘルプページ](https://docs.aws.amazon.com/ja_jp/AmazonS3/latest/user-guide/create-bucket.html)ロを参照してください。

Amazon S3 バケットを作成するには:

- 1. AWS [管理コンソール](https://console.aws.amazon.com/) を開き、正しいアカウントでサインインしていることを確認します。
- 2. AWS のサービスのリストから、S3 を選択します。
- 3. ウィザードの指示に従って管理コンソールを移動し、バケットを作成します。
- 4. 管理サーバーが置かれている(または配置が予定されている)のと同じリージョンを選択します。
5. ウィザードが完了したら、バケットのリストに新しいバケットが表示されていることを確認します。

新しい S3 バケットが作成され、バケットのリストに表示されます。オプショングループへのオプションの [追加時に、このバケットを指定する必要があります。](#page-881-0)Kaspersky Security Center で*管理サーバーデータのバ* ックアップタスクを作成する場合も、S3 バケットのアドレスを指定する必要があります。

文書中で引用されている Web ページのアドレスの正確性は、Kaspersky Security Center のリリース日時点 のものです。

# Amazon RDS へのデータベースの移行

Kaspersky Security Center データベースをオンプレミスのデバイスから Amazon RDS をサポートする Amazon S3 インスタンスに移行できます。この操作には、RDS データベース用の S3 [バケットと](#page-863-0)この S3 バケットの AmazonS3FullAccess 権限が付与された IAM [ユーザーアカウントが必要になります。](#page-857-0)

データベースの移行を実行するには:

- 1. RDS [インスタンスを作成済みであることを確認します\(詳細については、](https://docs.aws.amazon.com/ja_jp/AmazonRDS/latest/UserGuide/CHAP_SQLServer.html)Amazon RDS のリファレンスペ <u>ージ</u>を参照)。
- 2. 物理管理サーバー(オンプレミス)で、カスペルスキーのバックアップユーティリティを実行して、管理 サーバーのデータのバックアップを作成します。 ファイルが backup.zip という名前になっていることを確認してください。
- 3. この backup.zip を管理サーバーがインストールされている EC2 インスタンスにコピーします。

管理サーバーがインストールされている EC2 インスタンスには⼗分な空き容量を確保してください。 AWS 環境では、データベースの移行プロセスに対応できるように、インスタンスにディスク容量を追 加できます。

- 4. AWS 環境の管理サーバーで、[カスペルスキーのバックアップユーティリティを対話モードで起動します](#page-650-0)。 バックアップと復元ウィザードが開始します。
- 5. [**処理の選択**] ステップで、[**管理サーバーデータを復元**」を選択し、[次へ]を選択します。
- 6. [**設定の復元**] ステップで、 [**バックアップ保存先フォルダー**」の横の [参照] をクリックします。
- 7.表示される[**オンラインストレージへサインイン**]ウィンドウで、次の情報を入力し[**OK**]をクリックし ます:
	- S3 **[バケット名](javascript:toggleBlock()**

S3 [バケット](#page-863-0)の名前。

● [バックアップフォルダー](javascript:toggleBlock()**②** 

バックアップ⽤の保管領域のフォルダーの場所を指定します。

### **[アクセスキーの](javascript:toggleBlock()** ID

S3 バケットを使用する権限 (AmazonS3FullAccess 権限) を付与された IAM ユーザーの AWS IAM アクセスキーIDを入力します。

#### **[秘密鍵](javascript:toggleBlock()**②

S3 バケットを使用する権限 (AmazonS3FullAccess 権限) を付与された IAM ユーザーの AWS IAM シークレットキーを入力します。

- 8. [ローカルバックアップから移行] を選択します。 [参照] を選択できるようになります。
- **9. [参照**]をクリックし、backup.zip をコピーした AWS 環境の管理サーバー上のフォルダーを選択します。
- **10**. [**次へ**]をクリックして、手順を完了します。

S3バケットを使用している RDS データベースにデータが復元されます。AWS 環境での以降の Kaspersky Security Center の利用にこのデータベースを使用できます。

文書中で引用されている Web ページのアドレスの正確性は、Kaspersky Security Center のリリース日時点 のものです。

# Microsoft Azure クラウド環境での利用

このセクションでは、Microsoft Azure により提供されるクラウド環境での Kaspersky Security Center の導入と メンテナンスについての情報、およびこのクラウド環境での仮想マシンへの製品導⼊の詳細を説明します。

月単位の従量課金の SKU から導入された Kaspersky Security Center では、脆弱性とパッチ管理は自動的にアク ティベートされますが、モバイルデバイス管理はアクティベートできません。

# Microsoft Azure の使用について

Microsoft Azure プラットフォームを使用し、特に Azure Marketplace でアプリを購入して仮想マシンを作成す るには、Azure サブスクリプションが必要です。管理サーバーの導入前に、仮想マシンへのアプリケーション のインストールに必要な権限を持った Azure アプリケーション ID を作成します。

Azure Marketplace で Kaspersky Security Center のイメージを購入する場合は、Kaspersky Security Center 管理 サーバーが設定済みの状態で仮想マシンを導⼊できます。仮想マシンの設定を選択する必要はありますが、製 品の導入を自分自身で行う必要はありません。導入後、管理コンソールを起動して管理サーバーに接続し、 Kaspersky Security Center の操作を開始できます。

<span id="page-865-0"></span>Kaspersky Security Center 管理サーバーが導入された Azure 仮想マシンを使って、オンプレミスのデバイスを 保護することもできます(たとえば、クラウドサーバーの⽅が物理サーバーよりも維持やメンテナンスがしや すいことが判明した場合)。そのような場合は、管理サーバーが物理デバイスにインストールされている場合 と同じように管理サーバーで作業を行います。Azure API ツールを使用する計画がない場合は、Azure アプリケ ーション ID は必要ありません。この場合、Azure サブスクリプションのみで要件を満たします。

# サブスクリプション、アプリケーション ID およびパスワードの作成

Microsoft Azure 環境で Kaspersky Security Center を使用するには、Azure サブスクリプション、Azure アプリ ケーション ID および Azure アプリケーションパスワードが必要です。既にサブスクリプションを保有している 場合は、既存のサブスクリプションを使用できます。

Azure サブスクリプションを保有していると、Microsoft Azure プラットフォーム管理ポータルと Microsoft Azure サービスへのアクセスが許可されます。サブスクリプションの保有者は、Windows Azure プラットフォ ームを使用して Azure SQL、Azure ストレージなどのサービスを管理できます。

Microsoft Azure サブスクリプションを作成するには:

<https://account.windowsazure.com/Subscriptions> に移動して、表示される指示に従います。

サブスクリプションの作成の詳細については、[Microsoft](https://docs.microsoft.com/ja-jp/partner-center/create-a-new-subscription) の Web サイトロを参照してください。サブスクリ プション ID [を取得できます。後程、このサブスクリプション](#page-876-0) ID とアプリケーション ID およびパスワード を、Kaspersky Security Center に入力します。

Azure アプリケーション ID とパスワードを作成するには:

1. [https://portal.azure.com](https://portal.azure.com/) に移動し、ログインしていることを確認します。

2. [リファレンスページ](https://docs.microsoft.com/ja-jp/azure/azure-resource-manager/resource-group-create-service-principal-portal) aの指示に従って、アプリケーション ID を作成します。

**3**. アプリケーション設定の[**キー**]セクションに移動します。

- **4. [キー**]セクションで、[**説明**]と[**有効期限**]を入力し、[値]は空白のままにしておきます。
- 5. [**保存**]をクリックします。

L**保存**」をクリックすると、 L**値**」フィールドにシステムが自動的に生成した長い文字列が表示されま す。この文字列が Azure アプリケーションパスワードとなります(例: yXyPOy6Tre9PYgP/j4XVyJCvepPHk2M/UYJ+QlfFvdU=など)。説明は入力した通りに表示されます。

6. [パスワードをコピーして保管し、後程](#page-876-0) Kaspersky Security Center でアプリケーションID とパスワードを入 ⼒できるようにしておきます。

パスワードはこの作成画面でのみコピーできます。この機会を逃すと、パスワードは表示されなくなり復 元できません。

文書中で引用されている Web ページのアドレスの正確性は、Kaspersky Security Center のリリース日時点 のものです。

# <span id="page-866-0"></span>Azure アプリケーション ID へのロールの割り当て

デバイスの検索を使用した仮想マシンの検出のみが目的の場合、Azure アプリケーションID に「Reader」ロー ルを割り当てる必要があります。仮想マシンの検出だけでなく仮想マシンへの保護の導入も行う場合、Azure アプリケーション ID に「Virtual Machine Contributor」ロールを割り当てる必要があります。

[マイクロソフト社の](https://docs.microsoft.com/ja-jp/azure/active-directory/develop/howto-create-service-principal-portal#assign-application-to-role) Web サイトの説明に従って、Azure アプリケーション ID にロールを割り当てます。

# <span id="page-867-0"></span>Microsoft Azure での管理サーバーの導入とデータベースの選択

Microsoft Azure 環境に管理サーバーを導入するには:

1. 正しいアカウントを使用して Microsoft Azure にサインインします。

2. Azure [ポータル](https://portal.azure.com/#create/)ロに移動します。

3. 左側のペインで、緑色のプラス記号をクリックします。

4. メニューの検索フィールドで「Kaspersky Hybrid Cloud Security」と入力します。

Kaspersky Hybrid Cloud Security では、Kaspersky Security Center と次の 2 つのセキュリティ製品を組み合 わせて提供します: Kaspersky Endpoint Security for Linux および Kaspersky Security for Windows Server

- 5. 検索結果のリストから Kaspersky Hybrid Cloud Security または Kaspersky Hybrid Cloud Security (BYOL) を 選択します。 画⾯の右側に情報ウィンドウが表⽰されます。
- 6. 情報を読み、情報ボックスの下部に表示されている「作成]をクリックします。
- 7. すべての必須フィールドに値を入力します。必要に応じて、ツールチップから情報やヘルプを参照してく ださい。
- 8. サイズの選択時は、星マークで推奨されている 3 つのオプションのいずれかを選択します。 通常、RAM のサイズは8GB で十分です。また、Azure では仮想マシンの RAM や他のリソースのサイズを いつでも増やすことができます。

9. データベースの選択時は[、配備計画に応じて次](#page-854-0)のいずれかを選択します:

- ローカル:管理サーバーを導入先と同じ仮想マシンにデータベースを配置したい場合。Kaspersky Security Center には SQL Server Express が付属します。SQL Server Express で必要を満たせる場合は、 このオプションを選択します。
- 新規: Azure 環境で新しい RDS データベースが必要な場合。SOL Server Express 以外の DBMS を使用し たい場合はこのオプションを選択します。データはクラウド環境に転送されて保存され、そこでの追加 費⽤は発⽣しません。
- 既存:既存のデータベースサーバーを使用する場合。この場合、データベースサーバーの場所を指定す る必要があります。このデータベースサーバーが Azure 環境外にある場合、データはインターネット経 由で転送されるため、追加費⽤が発⽣する可能性があります。

10. サブスクリプション ID の入力時には、事前に[作成したサブスクリプション](#page-865-0)を使用します。

導入後、RDP を使用して管理サーバーに接続できます。管理コンソールを使用して管理サーバーを操作でき ます。

# <span id="page-867-1"></span>Azure SOL の利用

このセクションでは、Kaspersky Security Center 用の Microsoft Azure のデータベースの準備、Azure ストレー ジアカウントの準備、既存のデータベースの Azure SOL への移行で必要となる手順を説明します。

文書中で引用されている Web ページのアドレスの正確性は、Kaspersky Security Center のリリース日時点 のものです。

<span id="page-868-0"></span>Azure ストレージアカウントの作成

Azure SOL データベースと導入スクリプトを使用するためには Microsoft Azure のストレージアカウントを作 成する必要があります。

ストレージアカウントを作成するには:

- 1. Azure [ポータル](https://portal.azure.com/)にサインインします。
- 2.左側のペインで、[ストレージアカウント]を選択して[ストレージアカウント]ウィンドウを開きま す。
- **3. [ストレージアカウント**] ウィンドウで [追加] をクリックして [**ストレージアカウントの作成**] ウィン ドウを開きます。
- 4. すべての必須フィールドに値を入力してストレージアカウントを作成します:
	- 場所:管理サーバーと同じ場所を選択してください。
	- その他の入力フィールド:既定値のまま設定できます。

各フィールドの詳細については、必要に応じてツールチップの情報を参照してください。 ストレージアカウントの作成が完了すると、ストレージアカウントのリストが表示されます。

- 5. ストレージアカウントのリストで新規に作成されたアカウント名をクリックすると、このアカウントの情 報が表⽰されます。
- 6. ストレージアカウントのアカウント名、リソースグループ、アクセスキーは確実に把握しておいてくださ い。Kaspersky Security Center の使⽤時にこれらの情報が必要になります。

サポート情報が必要な場合は、Azure の Web [サイトを](https://docs.microsoft.com/ja-jp/azure/storage/blobs/storage-quickstart-blobs-portal)参照してください。

<span id="page-868-1"></span>ストレージアカウントを既に保有している場合、これを使用して Kaspersky Security Center を使用できます。

# Azure SQL データベースと SQL サーバーの作成

Azure 環境で SQL データベースと SQL サーバーが必要です。

Azure SQL データベースと SQL サーバーを作成するには:

### 1. Azure の Web サイトに記載されている手順を参照してください。

Microsoft Azure で新しい SQL サーバーを作成するかどうか確認された時、新しい SQL サーバーを作成で きます。使用できる Azure SQL サーバーがある場合、新規作成せずに既存の SQL サーバーを Kaspersky Security Center で使用できます。

2. SQL データベースと SQL サーバーの作成後、リソース名とリソースグループを確実に把握しておくように してください:

a. [https://portal.azure.com](https://portal.azure.com/) に移動し、ログインしていることを確認します。

- b. 左側のペインで、[**SQL データベース**]を選択します。
- c. データベースのリストから目的のデータベースの名前をクリックします。 プロパティウィンドウが表⽰されます。
- **d**.データベースの名前がリソース名です。リソースグループ名はプロパティウィンドウの[**概要**]セクシ ョンに表示されます。

Azure SQL へのデータベースの移行を行うために、データベースのリソース名とリソースグループが必要で す。

<span id="page-869-0"></span>Azure SOL へのデータベースの移行

Azure 環境への管理サーバーの導入の完了後、オンプレミスのデバイスから Azure SQL へ Kaspersky Security Center のデータベースを移行できます。Azure SQL データベース用の Azure ストレージアカウントが必要で す。管理サーバーに Microsoft SQL Server データ層アプリケーションフレームワーク (DacFx)と SQLSysCLRTypes が必要です。

データベースの移行を実行するには:

- 1. Azure [ストレージアカウント](#page-868-0)を作成していることを確認します。
- 2. 管理サーバーに SQLSysCLRTypes と DacFx が存在することを確認します。

Microsoft SOL Server Data-Tier [Application](https://www.microsoft.com/ja-jp/download/details.aspx?id=55114) Framework(17.0.1 DacFx) と SOLSysCLRTypes(使用する SOL Server のバージョンに対応するバージョンを選択してください)を Microsoft の公式 Web サイトからダウ ンロードできます。

- **3**. 物理管理サーバー(オンプレミス)で、[**Azure 形式へ移行**]をオンにしてカスペルスキーのバックアッ プユーティリティを実⾏し、管理サーバーのデータのバックアップを作成します。
- 4. バックアップファイルを Azure 環境の管理サーバーにコピーします。

管理サーバーがインストールされている Azure 仮想マシンには十分な空き容量があるようにしてくだ さい。Azure 環境では、データベースの移⾏プロセスに対応できるように、仮想マシンにディスク容量 を追加できます。

5. Microsoft Azure [環境の管理サーバーで、カスペルスキーのバックアップユーティリティを対話モードで起](#page-650-0) 動します。

バックアップと復元ウィザードが開始します。

- 6. [**処理の選択**]ステップで、[管理サーバーデータを復元]を選択し、[次へ]を選択します。
- 7. [**設定の復元**] ステップで、 [**バックアップ保存先フォルダー**] の横の [参照] をクリックします。
- 8. 表示される[**オンラインストレージへサインイン**]ウィンドウで、次の情報を入力し[OK]をクリックし― ます:

## Azure **[ストレージアカウント名](javascript:toggleBlock()**

Kaspersky Security Center で使用するために作成した Azure [ストレージアカウント](#page-868-0)の名前です。

● [バックアップフォルダー](javascript:toggleBlock()**?** 

バックアップ⽤の保管領域のフォルダーの場所を指定します。

Azure **[サブスクリプション](javascript:toggleBlock()** ID

Azure ポータル[で作成し](#page-865-0)たサブスクリプションです。

Azure **[アプリケーションパスワード](javascript:toggleBlock()**

[アプリケーション](#page-865-0) ID の作成時に取得したアプリケーション ID のパスワードです。

パスワードの文字はアスタリスクで表示されます。パスワードの入力を開始すると、[**入力した文 字を表示する**」というボタンが表示されます。入力した文字を確認するには、このボタンを押し続 けます。

Azure **[ストレージのアクセスキー](javascript:toggleBlock()**

情報は[ストレージアカウント](#page-867-1)のプロパティの[アクセスキー]セクションで確認できます。いずれ のキー (key1 または key2) も使用できます。

• <u>Azure SQL [サーバー名](javascript:toggleBlock()</u>?

情報は Azure SQL [サーバーの](#page-868-1)プロパティで確認できます。

• <u>Azure SQL [サーバーリソースグループ](javascript:toggleBlock()</u>?

情報は Azure SQL [サーバーの](#page-868-1)プロパティで確認できます。

Azure **[アプリケーション](javascript:toggleBlock()** ID

Azure ポータル[で作成し](#page-865-0)たアプリケーション ID です。

ポーリングやその他の目的で使用する Azure アプリケーション ID を1つだけ指定できます。別の Azure セグメントでポーリングを実行する場合は、既存の Azure 接続を事前に削除する必要があり ます。

9. [**ローカルバックアップから移行**]を選択します。

L**参照**」を選択できるようになります。

- **10. [参照**]をクリックし、バックアップファイルをコピーした Azure 環境の管理サーバー上のフォルダーを 選択します。
- **11.[次へ**]をクリックして、手順を完了します。

Azure ストレージを使用している Azure SQL データベースにデータが復元されます。Azure 環境での以降の Kaspersky Security Center の利用にこのデータベースを使用できます。

文書中で引用されている Web ページのアドレスの正確性は、Kaspersky Security Center のリリース日時点 のものです。

# <span id="page-871-0"></span>Google Cloud での利用

このセクションでは、Google が提供するクラウド環境での Kaspersky Security Center の使用に関する情報を 提供します。

# <span id="page-871-1"></span>クライアントのメールアドレス、プロジェクトID、秘密鍵の作成

Google API を使⽤して、Google Cloud Platform で Kaspersky Security Center を操作できます。Google アカウ ントが必要です。詳細については、[https://cloud.google.com](https://cloud.google.com/) ロ にある Google のドキュメントを参照してくだ さい。

次の認証情報を作成し Kaspersky Security Center に提供する必要があります:

## **[クライアントのメール](javascript:toggleBlock()**

クライアントのメールアドレスは、Google Cloud でプロジェクトの登録に使用したメールアドレスで す。

# **[プロジェクト](javascript:toggleBlock()** ID

プロジェクト ID は、Google Cloud でプロジェクトの登録時に取得した ID です。

**[秘密鍵](javascript:toggleBlock()**2

秘密鍵は、Google Cloud でプロジェクトの登録時に秘密鍵として取得した文字列です。間違えないよ うに、この文字列をコピーして貼り付けることを検討してください。

# Google Cloud SQL for MySQL インスタンスの操作

Google Cloud でデータベースを作成し、このデータベースを Kaspersky Security Center に使用できます。

Kaspersky Security Center は MySQL 5.7 と 5.6 で動作します。MySQL の他のバージョンはテストされてい ません。

MySQL データベースを作成して設定するには:

ブラウザーで <https://cloud.google.com/sql/docs/mysql/create-instance#create-2nd-gen> ページを開き、表示 される指⽰に従います。

MySQL データベースを設定する際は、次のフラグを使用します:

- $\textsf{sort\_buffer\_size}$  10000000
- 20000000 join\_buer\_size
- 300 innodb\_lock\_wait\_timeout
- 32000000 max\_allowed\_packet
- 20 innodb\_thread\_concurrency
- max\_connections 151
- tmp\_table\_size 67108864
- 67108864 max\_heap\_table\_size
- <span id="page-872-0"></span>1 lower\_case\_table\_names

Kaspersky Security Center で管理するクラウド環境のクライアントデバイ スの必須条件

管理サーバーやネットワークエージェント、カスペルスキーのセキュリティ製品をインストールするデバイス は、次の条件を満たす必要があります:

- セキュリティグループの設定により、管理サーバーの次のポート(導入に最低限必要な一連のポート)を 使用できる:
	- 8060 HTTP(ネットワークエージェントのインストールパッケージおよびセキュリティ製品のインスト ールパッケージの、管理サーバーから保護対象インスタンスへの転送で使⽤します)
	- 8061 HTTPS(ネットワークエージェントのインストールパッケージおよびセキュリティ製品のインスト ールパッケージの、管理サーバーから保護対象インスタンスへの転送で使用します)
	- 13000 TCP (SSL を使用した、保護対象インスタンスおよびセカンダリ管理サーバーからプライマリ管 理サーバーへのデータ転送で使用します)
	- 13000 UDP (管理サーバーへのインスタンスのシャットダウンに関する情報の転送で使用します)
	- 14000 TCP(SSL を使用しない、保護対象インスタンスおよびセカンダリ管理サーバーからプライマリ 管理サーバーへのデータ転送で使用します)
	- 13291 (管理コンソールから管理サーバーへの接続で使用します)
	- 40080 (導入スクリプトの動作に使用します)

セキュリティグループは AWS 管理コンソールまたは Azure ポータルで設定できます。既定以外の構成で Kaspersky Security Center を使用する場合は、<u>ナレッジベース</u>¤参照してください。既定以外の構成として は、たとえば管理サーバーの端末に管理コンソールをインストールせずにワークステーションにインスト ールしたり、KSNプロキシサーバーを使用する構成が当てはまります。

- ポート15000 UDP はクライアントデバイスで利用可能です(管理サーバーとの通信の要求の受け取りに使 用します)。
- AWS クラウド環境:
	- AWS API を使用する場合、本製品をインスタンスにインストールする際に使用する IAM [ロール](#page-858-0)が設定さ れている。
	- 各 Amazon EC2 インスタンスに Systems Manager Agent (SSM エージェント)がインストールされ、実 ⾏されている。
	- Kaspersky Security Center は SSM エージェントによって、管理者に毎回確認しなくても、デバイスおよ びデバイスのグループに⾃動的にアプリケーションをインストールできます。
	- Windows オペレーティングシステムを実行していて、2016年11月以降に AMI から導入されたインスタ ンスでは、SSM エージェントがインストールされ、実⾏されている。他のすべてのデバイスでは、SSM エージェントを手動でインストールする必要があります。Windows と Linux のオペレーティングシステ ムを実行しているデバイスに SSM エージェントをインストールする方法については、AWS のヘルプペ ージロを参照してください。
- Microsoft Azure クラウド環境:
	- 各 Azure 仮想マシンに Azure 仮想マシンエージェントがインストールされ、実⾏されている。 既定では、新規仮想マシンと合わせて Azure 仮想マシンエージェントも作成されるため、エージェント を手動で作成したり有効にする必要はありません。[Windows](https://docs.microsoft.com/ja-jp/azure/virtual-machines/extensions/agent-windows) デバイスと Linux デバイス用の Azure 仮想 マシンエージェントの詳細については、Microsoft のヘルプページを参照してください。
	- Azure [アプリケーション](#page-865-0) ID に次のロールが付与されている。
		- Reader (ポーリングを使用して仮想マシンを検出するために必要)
		- Virtual Machine Contributor (仮想マシンに保護を導入するために必要)
		- SOL Server Contributor (Microsoft Azure 環境で SOL データベースを使用するために必要)

これらすべての処理を実行する場合は、Azure アプリケーション ID に 3 つすべてのロールを割り当てて ください。

# クラウド環境設定ウィザードに必要なインストールパッケージの作成

[次のプログラムのインストールパッケージと管理プラグインがある場合は](#page-874-0) Kaspersky Security Center のクラウ ド環境設定ウィザードが使用可能です:

- Kaspersky Security for Windows Server
- Kaspersky Endpoint Security for Linux

これらのインストールパッケージは、インスタンスまたは保護する仮想マシンに Kaspersky Security for Windows Server および Kaspersky Endpoint Security for Linux をインストールするために必要です。これらのイ ンストールパッケージがない場合は作成する必要があります。そうでなければウィザードが動作しません。

インストールパッケージを作成するには:

1. カスペルスキーの Web サイトから最新版のアプリケーションとプラグインをダウンロードします:

- Kaspersky Security for Windows Server のインストーラーと管理プラグイン。
- Kaspersky Security Center 経由のリモートインストール⽤のインストーラー、ファイル、Kaspersky Endpoint Security for Linux 管理プラグイン。
- 2. 管理サーバーがインストールされているインスタンス (または仮想マシン)のすべてのファイルを保存し ます。
- 3. すべてのパッケージからファイルを展開します。
- 4. Kaspersky Security Center を開始します。
- 5. コンソールツリーで、[**詳細]→[リモートインストール]→[インストールパッケージ**]の順に選択し て、 [**インストールパッケージの作成**] をクリックします。
- **6. [カスペルスキーのインストールパッケージの作成**」をクリックします。
- 7. パッケージ名と製品インストーラーのパスを「<フォルダー>**\**<ファイル名>.kud」のように指定して、[**次 ヘ**]をクリックします。
- 8.使用許諾契約書を読み、規約に同意することを確認するチェックボックスを選択し、[**次へ**]をクリック します。

管理サーバーにインストールパッケージがアップロードされ、インストールパッケージのリストで利⽤できる ようになります。

インストールパッケージを作成し、管理サーバーで Kaspersky Security for Windows Server および Kaspersky Endpoint Security for Linux 管理プラグインをインストールすると、クラウド環境設定ウィザードが使用可能に なります。

# <span id="page-874-0"></span>クラウド環境設定ウィザード

このウィザードを使用して Kaspersky Security Center を設定する場合に必要な項目は次の通りです:

- クラウド環境用の特定の資格情報:
	- [クラウドセグメントをポーリングする権限が付与された](#page-857-0) IAM ロールまたはクラウドセグメントをポーリ ングする権限が付与された IAM ユーザーアカウント (Amazon Web Services で使用する場合)
	- Azure アプリケーション ID パスワードとサブスクリプション (Microsoft Azure で使用する場合)
	- Google [クライアントのメールアドレス、プロジェクト](#page-871-0)ID、秘密鍵 (Google Cloud で使用する場合)

クラウド環境機能を使⽤しない場合(たとえば、物理クライアントデバイスの保護のみを管理する場合な ど)、クラウド環境設定ウィザードを終了し、標準[の管理サーバークイックスタートウィザード](#page-273-0)を手動で実行 できます。

使用準備のできたイメージから Kaspersky Security Center を導入している場合、クラウド環境設定ウィザード は、管理コンソールからの管理サーバーへの初回接続時に⾃動的に開始されます。また、クラウド環境設定ウ ィザードは⼿動でいつでも起動できます。

クラウド環境設定ウィザードを手動で起動するには:

**1**.コンソールツリーで、[**管理サーバー**]フォルダーを選択します。

2.フォルダーのコンテキストメニューで、[**すべてのタスク]→[クラウド環境設定ウィザード**]の順に選 択します。

このウィザードの平均作業時間は約 15 分です。

# クラウド環境設定ウィザードについて

ウィザードを使用すると、クラウド環境での利用の詳細を考慮しながら、Kaspersky Security Center を設定で きます。

ウィザードでは、次のオブジェクトを作成します:

- 既定の設定が指定されたネットワークエージェントポリシー
- Kaspersky Endpoint Security for Linux のポリシー
- Kaspersky Security for Windows Server のポリシー
- インスタンス用の管理グループとインスタンスを自動的に管理グループに移動するためのルール
- 管理サーバーデータのデータバックアップタスク
- Linux と Windows を実行しているデバイスに保護をインストールするためのタスク
- 各管理対象デバイスに対するタスク:
	- 簡易ウイルススキャン
	- アップデートのダウンロード

BYOL ライセンスオプションを選択した場合は、ウィザードによって Kaspersky Security Center もライセンス 情報ファイルまたはアクティベーションコードでアクティベートされ、そのライセンス情報ファイルまたはア クティベーションコードはライセンス保管領域に格納されます。

# ステップ1:アプリケーションのアクティベート方法の選択

すぐに使用できる AMI の1つ (AWS Marketplace) または利用ベースで月額請求される SKU (Azure Marketplace)を契約している場合、このステップは表⽰されません。この場合、ウィザードはすぐに次 のステップに進みます。Google Cloud ですぐに使用できる AMI を購入することはできません。

Kaspersky Security Center の BYOL ライセンスオプションを選択した場合、ウィザードでアプリケーションの アクティベーション⽅法を選択するウィンドウが表⽰されます。

Kaspersky Security for Virtualization または Kaspersky Hybrid Cloud Security のアクティベーションコードまた はライセンス情報ファイルでアプリケーションをアクティベートする必要があります。

次のいずれかの方法でアプリケーションをアクティベートすることができます:

• アクティベーションコードを入力します。

オンラインアクティベーションが起動します。このプロセスでは、指定したアクティベーションコード、 およびライセンス情報ファイルの発⾏とアクティベーションが検証されます。

● ライセンス情報ファイルを指定します。

ライセンス情報ファイルの確認が⾏われ、正しい情報が含まれている場合はアクティベートされます。あ るいは、別のライセンス情報ファイルを指定するように指⽰されます。

Kaspersky Security Center によって、ライセンス保管領域にライセンスが格納され、管理対象デバイス上で自 動的に配信されたライセンスとしてマークされます。

Microsoft Windows の標準リモートデスクトップ接続のようなアプリケーションを使用してインスタンスに接 続する場合は、接続に使⽤している物理デバイスのドライブをリモート接続のプロパティで指定する必要があ ります。ドライブを指定することで、インスタンスから物理デバイス上のファイルまで確実にアクセスでき、 ライセンス情報ファイルを選択、指定することができます。

有料 AMI または月単位の従量課金の SKU から導入した Kaspersky Security Center で作業を行う場合は、 ライセンス情報ファイルとアクティベーションコードをライセンス保管領域に追加することはできませ ん。

# ステップ2:クラウド環境の選択

<span id="page-876-0"></span>Kaspersky Security Center を導入するクラウド環境を選択します: AWS、Azure、または Google Cloud。

# ステップ3:クラウド環境での認証

## AWS

AWS を選択した場合は、[必要な権限がある](#page-856-0) IAM ロールの使用を指定するか、AWS IAM [アクセスキーを](#page-857-0) Kaspersky Security Center に入力します。IAM ロールまたは AWS IAM アクセスキーがない場合、クラウドセグ メントのポーリングはできません。

クラウドセグメントのポーリングに使⽤する接続について、以下の設定を指定します:

#### **[接続名](javascript:toggleBlock()**

接続の名前を入力します。名前を 256 文字以上にすることはできません。Unicode 文字のみを使用でき ます。

この名前はクラウドデバイスの管理グループの名前としても使用されます。

複数のクラウド環境を使用する予定の場合は、たとえば「Azure Segment」「AWS Segment」 「Google Segment」のように、環境の名前を接続名に含めることを検討してください。

#### **AWS IAM ロールを使用**?

既に AWS サービスで使用する管理サーバー用 IAM ロールを作成している場合、このオプションを選択 します。

#### • AWS IAM ユーザーアカウントを使用?

必要な権限がある IAM [ユーザーアカウントが](#page-857-0)ある場合、このオプションを選択し、キーの ID と秘密鍵 を⼊⼒します。

#### **[アクセスキーの](javascript:toggleBlock()** ID

IAM アクセスキーの ID (英数字の並び): IAM [ユーザーアカウント作成時](#page-857-0)に受け取ったキーの ID で す。 このフィールドは、IAM ロールではなく AWS IAM アクセスキーを認証のために選択した場合に使用 できます。

#### • [秘密鍵](javascript:toggleBlock()**?**

IAM [ユーザーアカウント作成](#page-857-0)時にアクセスキーのID と一緒に受け取った秘密鍵です。

秘密鍵の文字はアスタリスクで表示されます。秘密鍵を入力し始めると、 [**入力した文字を表示す る**」というボタンが表示されます。入力した文字を確認するには、このボタンを必要な間だけ押し 続けます。

このフィールドは、IAM ロールではなく AWS IAM アクセスキーを認証のために選択した場合に使用 できます。

この接続は本製品の設定に保存されます。このクラウド環境設定ウィザードで作成できるのは1つの AWS IAM [アクセスキーのみです。その後で、追加の接続を指定して、他のクラウドセグメントを管理することもできま](#page-885-0) す。

Kaspersky Security Center からインスタンスにアプリケーションをインストールするには、IAM ロール(また は入力中のキーにアカウントが関連付けられている IAM ユーザー)にすべての[必要な権限](#page-856-1)があることを確認す る必要があります。

### Azure

Azure を選択した場合は、クラウドセグメントのポーリングに使用する接続について、以下の設定を指定しま す:

### **[接続名](javascript:toggleBlock()**

接続の名前を入力します。名前を 256 文字以上にすることはできません。Unicode 文字のみを使用でき ます。

この名前はクラウドデバイスの管理グループの名前としても使用されます。

複数のクラウド環境を使用する予定の場合は、たとえば「Azure Segment」「AWS Segment」 「Google Segment」のように、環境の名前を接続名に含めることを検討してください。

## Azure **[アプリケーション](javascript:toggleBlock()** ID

Azure ポータル[で作成し](#page-865-0)たアプリケーションIDです。

ポーリングやその他の目的で使用する Azure アプリケーション ID を1つだけ指定できます。別の Azure セグメントでポーリングを実⾏する場合は、既存の Azure 接続を事前に削除する必要があります。

Azure **[サブスクリプション](javascript:toggleBlock()** ID

Azure ポータル[で作成し](#page-865-0)たサブスクリプションです。

Azure **[アプリケーションパスワード](javascript:toggleBlock()**

[アプリケーション](#page-865-0) ID の作成時に取得したアプリケーション ID のパスワードです。

パスワードの文字はアスタリスクで表示されます。パスワードの入力を開始すると、[**入力した文字 を表示する**」というボタンが表示されます。入力した文字を確認するには、このボタンを押し続けま す。

Azure **[ストレージアカウント名](javascript:toggleBlock()**

Kaspersky Security Center で使用するために作成した Azure [ストレージアカウント](#page-868-0)の名前です。

### Azure **[ストレージのアクセスキー](javascript:toggleBlock()**

パスワード (アクセスキー)は Kaspersky Security Center で使用する Azure ストレージアカウントを 作成した時に取得したものです。

キーは、Azure ストレージアカウントの概要セクションのアクセスキーに関するサブセクションで確認 できます。

この接続は本製品の設定に保存されます。

#### Google Cloud

Google Cloud を選択した場合は、クラウドセグメントのポーリングに使用する接続について、以下の設定を指 定します:

#### **[接続名](javascript:toggleBlock()**

接続の名前を入力します。名前を 256 文字以上にすることはできません。Unicode 文字のみを使用でき ます。

この名前はクラウドデバイスの管理グループの名前としても使用されます。

複数のクラウド環境を使用する予定の場合は、たとえば「Azure Segment」「AWS Segment」 「Google Segment」のように、環境の名前を接続名に含めることを検討してください。

#### **[クライアントのメール](javascript:toggleBlock()**

クライアントのメールアドレスは、Google Cloud でプロジェクトの登録に使用したメールアドレスで す。

**[プロジェクト](javascript:toggleBlock()** ID

プロジェクトID は、Google Cloud でプロジェクトの登録時に取得したID です。

**[秘密鍵](javascript:toggleBlock()**2

秘密鍵は、Google Cloud でプロジェクトの登録時に秘密鍵として取得した文字列です。間違えないよ うに、この文字列をコピーして貼り付けることを検討してください。

<span id="page-879-0"></span>この接続は本製品の設定に保存されます。

# ステップ4:クラウドとの同期設定および次に実行される処理の選択

このステップでは、クラウドセグメントのポーリングが開始し、インスタンス専用の管理グループが作成され ます。ポーリング中に検出されたインスタンスはこのグループに配置されます。クラウドセグメントのポーリ ングスケジュールが設定されます(既定では 5 分間隔)。

未割り当てデバイスを自動的に移動する [<mark>[クラウドと同期](#page-892-0)</mark>」ルールも作成されます。以降、クラウドネットワー ークがスキャンされるたびに、検出された仮想デバイスは [**管理対象デバイス**] の [**クラウド**] グループ内の 対応するサブグループに移動されます。

[**クラウドセグメントとの同期**]ウィンドウで、次の設定を指定できます:

#### **[管理グループ構造をクラウドセグメントと同期する](javascript:toggleBlock()**

このオブションをオンにすると、 [**クラウド**] グループが自動的に [**管理対象デバイス**] グループ内 に作成され、クラウドデバイスの検索が開始されます。クラウドネットワークの各スキャンによって 検出されたインスタンスと仮想マシンは、クラウドグループ内に配置されます。このグループ内の管 理サブグループの構造は、クラウドセグメントの構造に対応します(AWS では、アベイラビリティー ゾーンとプレイスメントグループは構造に反映されません。Azure では、サブネットは構造に反映され ません)。クラウド環境のインスタンスとして識別されていないデバイスは**未割り当てデバイス**グル ープに分類されます。このグループ構造を使⽤して、インストールタスクをグループ化してアンチウ イルス製品をインスタンスにインストールし、グループごとに異なるポリシーを設定することができ ます。

このチェックボックスをオフにしても、**クラウド**グループは作成され、デバイスの検索も開始されま す。ただし、クラウドセグメントの構造に対応するサブグループはグループ内で作成されません。検 出されたすべてのインスタンスは**クラウド**管理グループに属しているため、1つのリストに表示されま す。同期を必要とする Kaspersky Security Center を使用している場合、[<mark>[クラウドと同期](#page-892-0)</mark>]ルールの プロパティを編集し、このルールを強制的に実行することもできます。このルールを強制的に適用す ると、クラウドセグメントの構造と⼀致するようにクラウドグループ内のサブグループの構造が変更 されます。

既定では、このオプションはオフです。

#### **• 保護の導入**?

このオプションをオンにすると、セキュリティ製品をインスタンスにインストールするためのタスク をウィザードで作成します。ウィザードが終了すると、製品導⼊ウィザードが⾃動的にクラウドセグ メント内のデバイス上で起動するため、ユーザーはネットワークエージェントとセキュリティ製品を これらのデバイスにインストールできます。

Kaspersky Security Center にはこれらの導入時に利用できるネイティブツールが用意されています。 EC2 インスタンスまたは Azure 仮想マシンにアプリケーションにインストールに必要な権限が付与さ れていない場合、<mark>[リモートインストール](#page-890-0)</mark>タスクを手動で構成し、必要な権限が付与されたアカウント を指定できます。この場合、AWS API または Azure API を使用して検出されたデバイスではリモートイ ンストールタスクを利用できません。このタスクは Active Directory、Windows ドメイン、IP アドレス 範囲のいずれかのポーリングを使用して検出されたデバイスで利用できます。

このオプションをオフにすると、製品導入ウィザードは起動せず、セキュリティ製品をインスタンス にインストールするタスクは作成されません。これらの操作は両方とも、後で手動で実行することが できます。

Google Cloud では、製品の導入は Kaspersky Security Center ネイティブツールを使用してのみ行うことが できます。Google Cloud を選択した場合、[**保護の導入**]は使用できません。

# ステップ5:クラウド環境での Kaspersky Security Network の設定

Kaspersky Security Center の動作に関する情報を Kaspersky Security Network ナレッジベースに転送する設定 を指定します。次のいずれかのオプションをオンにします:

## [Kaspersky Security Network](javascript:toggleBlock() **への参加に同意する**

Kaspersky Security Center とクライアントデバイスにインストールされている管理対象製品は、自動的 に動作情報を [Kaspersky Security Network](#page-816-0) に送信します。Kaspersky Security Network への参加によ り、ウイルスなどの脅威に関する情報を含んだデータベースのアップデートをより迅速に入手できる ため、セキュリティへの緊急の脅威にすぐに対応できます。

## [Kaspersky Security Network](javascript:toggleBlock() **への参加に同意しない**

Kaspersky Security Center と管理対象製品は、Kaspersky Security Network に対して情報を提供しませ ん。 このオプションをオンにすると、Kaspersky Security Network の使用がオフになります。

カスペルスキーは、Kaspersky Security Network への参加を推奨しています。

# ステップ6:クラウド環境でのメール通知の設定

仮想クライアントデバイス上のカスペルスキー製品の実行中に登録されたイベントに関する通知の配信方法を 設定します。この設定は、アプリケーションポリシーの既定の設定として使⽤されます。

カスペルスキー製品で発⽣したイベントに関する通知の配信を設定するには、次の設定を使⽤します:

## **• [宛先\(メールアドレス\)](javascript:toggleBlock()**@

通知が送られるユーザーのメールアドレスです。1つ以上のアドレスを入力できます。複数のアドレス を⼊⼒する場合はセミコロンで区切ってください。

#### ● SMTP [サーバー](javascript:toggleBlock()**?**

組織のメールサーバーのアドレスです。

複数のアドレスを入力する場合はセミコロンで区切ってください。次の値を使用できます:

- IPv4 / IPv6 アドレス
- デバイスの Windows ネットワーク名 (NetBIOS 名)
- SMTP サーバーの DNS 名

#### SMTP **[サーバーのポート](javascript:toggleBlock()**

SMTP サーバーの通信ポート番号。複数の SMTP サーバーを使用する場合、それらサーバーへの接続 は指定された通信ポートを介して確立されます。既定のポート番号は25です。

### ESMTP **[認証を使⽤する](javascript:toggleBlock()**

ESMTP 認証のサポートを有効にします。チェックボックスをオンにすると、[**ユーザー名**]と[**パス ワード**]で ESMTP 認証を設定できます。既定では、このチェックボックスはオフです。

【**テストメッセージの送信**』をクリックして、新しいメール通知設定をテストできます。【**宛先(メールアド レス)」**で指定したアドレスにテストメッセージが問題なく届いた場合、設定は正しく行われています。

# <span id="page-881-0"></span>ステップ7:クラウド環境の保護の初期設定の作成

このステップでは、Kaspersky Security Center によってポリシーとタスクが⾃動的に作成されます。[ **初期プ ロテクションの設定**」ウィンドウには、アプリケーションによって作成されたポリシーとタスクのリストが表 示されます。

AWS クラウド環境で RDS データベースを使用する場合は、管理サーバーのバックアップタスクの作成時に Kaspersky Security Center に IAM アクセスキーペアの情報を指定する必要があります。この場合、次のフィー ルドに値を入力します:

### ● S3 [バケット名](javascript:toggleBlock()?

バックアップ用に作成した S3 [バケットの](#page-863-0)名前です。

#### **[アクセスキーの](javascript:toggleBlock()** ID

S3バケットストレージインスタンスを使用するために IAM [ユーザーアカウントを作成し](#page-857-0)た時に受け取 ったキーの ID(英数字の並び)です。

このフィールドは、S3 バケットトの RDS データベースを選択した場合に使用可能になります。

#### • [秘密鍵](javascript:toggleBlock()?

IAM [ユーザーアカウント作成](#page-857-0)時にアクセスキーのIDと一緒に受け取った秘密鍵です。

秘密鍵の文字はアスタリスクで表示されます。秘密鍵を入力し始めると、 [**入力した文字を表示す る**」というボタンが表示されます。入力した文字を確認するには、このボタンを必要な間だけ押し続 けます。

このフィールドは、IAM ロールではなく AWS IAM アクセスキーを認証のために選択した場合に使用で きます。

Azure クラウド環境で Azure SQL データベースを使用する場合は、管理サーバーのバックアップタスクの作成 時に Kaspersky Security Center に Azure SQL サーバーに関する情報を指定する必要があります。この場合、次 のフィールドに値を入力します:

### Azure **[ストレージアカウント名](javascript:toggleBlock()**

Kaspersky Security Center で使用するために作成した Azure [ストレージアカウント](#page-868-0)の名前です。

## Azure **[サブスクリプション](javascript:toggleBlock()** ID

Azure ポータル[で作成し](#page-865-0)たサブスクリプションです。

#### Azure **[アプリケーションパスワード](javascript:toggleBlock()**

[アプリケーション](#page-865-0) ID の作成時に取得したアプリケーション ID のパスワードです。

パスワードの文字はアスタリスクで表示されます。パスワードの入力を開始すると、[**入力した文字 を表示する**」というボタンが表示されます。入力した文字を確認するには、このボタンを押し続けま す。

#### Azure **[アプリケーション](javascript:toggleBlock()** ID

Azure ポータル[で作成し](#page-865-0)たアプリケーション ID です。

ポーリングやその他の目的で使用する Azure アプリケーションID を1つだけ指定できます。別の Azure セグメントでポーリングを実⾏する場合は、既存の Azure 接続を事前に削除する必要があります。

### Azure SQL **[サーバー名](javascript:toggleBlock()**

この名前とリソースグループは Azure SQL サーバーのプロパティで確認できます。

### Azure SQL **[サーバーリソースグループ](javascript:toggleBlock()**

この名前とリソースグループは Azure SQL サーバーのプロパティで確認できます。

### Azure **[ストレージのアクセスキー](javascript:toggleBlock()**

情報は[ストレージアカウント](#page-867-1)のプロパティの[アクセスキー]セクションで確認できます。いずれの キー (key1 または key2)も使用できます。

管理サーバーを Google Cloud 内に導⼊する場合、バックアップコピーの保管先となるフォルダーを選択する 必要があります。ローカルデバイスのフォルダーまたは仮想マシンインスタンスのフォルダーを選択します。

最小の保護の設定に必要なポリシーとタスクをすべて作成すると、「Xへ】が使用可能になります。

タスクを実⾏するはずのデバイスが管理サーバー上で可視でない場合、デバイスが可視になるまでタスクは開 始しません。EC2 インスタンスまたは Azure 仮想マシンの新規作成時には、管理サーバー上でインスタンスが 認識されるまで時間がかかることがあります。新規作成したすべてのデバイスにできるだけ早くネットワーク エージェントとセキュリティ製品をインストールしたい場合は、**アプリケーションのリモートインストール**ター スクの設定で [**未実行のタスクを実行する**] がオンになっていることを<u>確認</u>してください。このオブションが オフだと、タスクがスケジュールに従って始まるまで、新規作成されたインスタンスまたは仮想マシンにネッ トワークエージェントとセキュリティ製品は導⼊されません。

ステップ 8:インストール中にオペレーティングシステムを再起動する必 要がある場合の操作の選択 (クラウド環境)

これまでの手順で[**保護の導入**]を<u>[オンにした](#page-879-0)</u>場合、対象デバイスのオペレーティングシステムを再起動しな ければならない状況での処理を選択する必要があります。[**保護の導入**]をオンにしていない場合は、このス テップは省略します。

アプリケーションのインストール中に、デバイスのオペレーティングシステムを再起動する場合の処理を選択 します:

### **[デバイスを再起動しない](javascript:toggleBlock()**

このオプションをオンにすると、セキュリティ製品のインストール後にデバイスが再起動されませ ん。

## **[デバイスを再起動する](javascript:toggleBlock()**

このオプションをオンにすると、セキュリティ製品のインストール後にデバイスが再起動されます。

再起動の前にインスタンス上でセッションがブロックされたすべてのアプリケーションを強制的に終了する場 合は、[**セッションがブロックされたアプリケーションを強制終了する**」を選択してください。このチェック ボックスがオフの場合は、セッションがブロックされた状態で実行されているすべてのアプリケーションを手 動で終了する必要があります。

# ステップ9:管理サーバーによるアップデートの受信

このステップでは、管理サーバーの適切な動作に必要なアップデートをダウンロードする際の進捗状況を表示 できます。[**次へ**]をクリックすると、ダウンロードの完了を待たずに、ウィザードの最後のウィンドウに進 むことができます。

ウィザードが終了します。

設定の確認

クラウド環境内での利用のために Kaspersky Security Center 14 が適切に設定されているか確認するには:

- 1. Kaspersky Security Center を起動し、管理コンソールを使用して管理サーバーに接続できることを確認しま す。
- 2.コンソールツリーで、[**管理対象デバイス**]の[クラウド]を選択します。
- **3. [管理対象デバイス**]の[**クラウド**]グループ内の任意のサブグループを表示する時は、そのサブグルー プの [**デバイス**] タブにすべてのデバイスが表示されていることを確認します。 デバイスが表示されない場合、手動で[対応するクラウドセグメントのポーリング](#page-885-1)を行ってデバイスを検出 できます。
- **4. [ポリシー**]タブに、以下のアプリケーションに対するアクティブなポリシーがあることを確認してくだ さい:
	- Kaspersky Security Center ネットワークエージェント
	- Kaspersky Security for Windows Server
	- Kaspersky Endpoint Security for Linux

リストに表示されていない場合、手動で作成できます。

- **5. [タスク**]タブに次のタスクが表示されていることを確認します:
	- **管理サーバーデータのバックアップ**
	- Windows Server **のアップデートタスク**
	- **データベースのメンテナンス**
	- **管理サーバーのリポジトリへのアップデートのダウンロード**
	- **脆弱性とアプリケーションのアップデートの検索**
	- Windows **の保護をインストール**
	- Linux **の保護をインストール**
	- Windows Server **簡易スキャンタスク**
	- **簡易スキャン**
	- Linux **向けアップデートのインストール**

リストに表示されていない場合、手動で作成できます。

クラウド環境内での利用のために Kaspersky Security Center 14 が適切に設定されています。

クラウドデバイスグループ

クラウドデバイスをグループ化して管理することができます。Kaspersky Security Center の初期設定段階で、 【**管理対象デバイス**」内に [クラウド] 管理グループが既定で作成され、ポーリング中に検出されたクラウド デバイスがグループに配置されます。

<u>同期の設定時に</u> [**管理グループ構造をクラウドセグメントと同期する**」チェックボックスをオンにした場合、 この管理グループ内のサブグループの構造はクラウドセグメントの構造と同じになります(ただし、AWS で は、アベイラビリティーゾーンとプレイスメントグループは構造に反映されません。Azure では、サブネット は構造に反映されません)。ポーリング中に検出された、グループ内の空のサブグループは⾃動的に削除され ます。

すべてのまたは特定のインスタンスをまとめ[て管理グループを⼿動で作成するこ](#page-664-0)ともできます。

既定では、[**管理対象デバイス**」内の [**クラウド**」グループは[**管理対象デバイス**」グループからポリシーと タスクを継承します。該当するポリシーとタスクの設定のプロパティで [**編集を許可**] がオンの場合、設定を 変更できます。

# <span id="page-885-1"></span>ネットワークセグメントのポーリング

管理サーバーでは、AWS API ツール、Azure API ツールまたは Google API ツールを使ったクラウドセグメント に対する定期的なポーリングによって、ネットワーク構造とそのネットワーク上のデバイスに関する情報を受 信します。Kaspersky Security Center は、この情報を使用して、[**未割り当てデバイス**]フォルダーと[**管理 対象デバイス**」フォルダーの内容を更新します。<u>デバイスが管理グループに自動的に移動するように</u>設定して いる場合、検出されたデバイスは管理グループに含まれます。

管理サーバーにクラウドセグメントのポーリングを許可するには、IAM [ロール](#page-856-0)または IAM [ユーザーアカウント](#page-857-0) (AWS の場合)、[アプリケーション](#page-865-0)ID とパスワード (Azure の場合)、または Google クライアントのメール アドレス、Google プロジェクト ID [および秘密鍵によって権限を付与されている必要があります。](#page-871-1)

各クラウドセグメント⽤に接続を追加したり削除したりできます。また、各クラウドセグメントのポーリング スケジュールを設定することもできます。

# <span id="page-885-0"></span>クラウドセグメントのポーリングに使⽤する接続を追加する

利用可能な接続のリストにクラウドセグメントのポーリングに使用する接続を追加するには:

**1**.コンソールツリーで、[**デバイスの検索]→[クラウド**]フォルダーの順に選択します。

**2.**このウィンドウの作業領域で[**ポーリングの設定**]をクリックします。 クラウドセグメントのポーリングに使用できる接続の一覧を含むプロパティウィンドウが開きます。

**3**. [**追加**] をクリックします。

L**接続**」ウィンドウが表示されます。

4. クラウドセグメントのポーリングに使用する接続について、クラウド環境の名前を指定します:

## **[クラウド環境](javascript:toggleBlock()**

EC2 インスタンスまたは仮想マシンを配置する環境は、Amazon Web Services (AWS)、Microsoft Azure、または Google Cloud から選択できます。

AWS を選択した場合は、次の設定を指定してください:

#### **[接続名](javascript:toggleBlock()**

接続の名前を入力します。名前を 256 文字以上にすることはできません。Unicode 文字のみを使用 できます。

この名前はクラウドデバイスの管理グループの名前としても使用されます。

複数のクラウド環境を使用する予定の場合は、たとえば「Azure Segment」「AWS Segment」 「Google Segment」のように、環境の名前を接続名に含めることを検討してください。

#### • AWS IAM ロールを使用?

既に AWS サービスで使用する管理サーバー用 IAM ロールを作成している場合、このオプションを 選択します。

#### • AWS IAM ユーザーアカウントを使用?

必要な権限がある IAM [ユーザーアカウントが](#page-857-0)ある場合、このオプションを選択し、キーの ID と秘密 鍵を入力します。

#### **[アクセスキーの](javascript:toggleBlock()** ID

IAM アクセスキーのID (英数字の並び):IAM [ユーザーアカウント作成時](#page-857-0)に受け取ったキーのID です。

このフィールドは、IAM ロールではなく AWS IAM アクセスキーを認証のために選択した場合に 使⽤できます。

### **[秘密鍵](javascript:toggleBlock()**

IAM [ユーザーアカウント作成](#page-857-0)時にアクセスキーのID と一緒に受け取った秘密鍵です。

秘密鍵の文字はアスタリスクで表示されます。秘密鍵を入力し始めると、 [**入力した文字を表示 する**」というボタンが表示されます。入力した文字を確認するには、このボタンを必要な間だけ 押し続けます。

このフィールドは、IAM ロールではなく AWS IAM アクセスキーを認証のために選択した場合に 使⽤できます。

このクラウド環境設定ウィザードで指定できるのは1つの AWS IAM アクセスキーのみです。その後で、追 [加の接続を指定して、他のクラウドセグメントを管理することもできます。](#page-885-0)

Azure を選択した場合は、次の設定を指定してください:

### **[接続名](javascript:toggleBlock()**

接続の名前を入力します。名前を256 文字以上にすることはできません。Unicode 文字のみを使用 できます。

この名前はクラウドデバイスの管理グループの名前としても使用されます。

複数のクラウド環境を使用する予定の場合は、たとえば「Azure Segment」「AWS Segment」 「Google Segment」のように、環境の名前を接続名に含めることを検討してください。

Azure **[アプリケーション](javascript:toggleBlock()** ID

Azure ポータル[で作成し](#page-865-0)たアプリケーションIDです。

ポーリングやその他の目的で使用する Azure アプリケーション ID を1つだけ指定できます。別の Azure セグメントでポーリングを実行する場合は、既存の Azure 接続を事前に削除する必要があり ます。

#### Azure **[サブスクリプション](javascript:toggleBlock()** ID

Azure ポータル[で作成し](#page-865-0)たサブスクリプションです。

#### Azure **[アプリケーションパスワード](javascript:toggleBlock()**

[アプリケーション](#page-865-0) ID の作成時に取得したアプリケーション ID のパスワードです。

パスワードの文字はアスタリスクで表示されます。パスワードの入力を開始すると、[**入力した文 字を表示する**」というボタンが表示されます。入力した文字を確認するには、このボタンを押し続 けます。

## **• Azure [ストレージアカウント名](javascript:toggleBlock()**2

Kaspersky Security Center で使用するために作成した Azure [ストレージアカウント](#page-868-0)の名前です。

#### Azure **[ストレージのアクセスキー](javascript:toggleBlock()**

パスワード (アクセスキー) は Kaspersky Security Center で使用する Azure ストレージアカウント を作成した時に取得したものです。

キーは、Azure ストレージアカウントの概要セクションのアクセスキーに関するサブセクションで 確認できます。

Google Cloud を選択した場合は、次の設定を指定してください:

## **[接続名](javascript:toggleBlock()**

接続の名前を入力します。名前を 256 文字以上にすることはできません。Unicode 文字のみを使用 できます。

この名前はクラウドデバイスの管理グループの名前としても使用されます。

複数のクラウド環境を使用する予定の場合は、たとえば「Azure Segment」「AWS Segment」 「Google Segment」のように、環境の名前を接続名に含めることを検討してください。

### **[クライアントのメール](javascript:toggleBlock()**

クライアントのメールアドレスは、Google Cloud でプロジェクトの登録に使用したメールアドレス です。

### **[プロジェクト](javascript:toggleBlock()** ID

プロジェクトID は、Google Cloud でプロジェクトの登録時に取得したID です。

#### • [秘密鍵](javascript:toggleBlock()?

秘密鍵は、Google Cloud でプロジェクトの登録時に秘密鍵として取得した文字列です。間違えない ように、この⽂字列をコピーして貼り付けることを検討してください。

5. 必要に応じて、[**ポーリングのスケジュールを設定する**]を選択し<u>既定の設定を変更</u>します。

この接続は本製品の設定に保存されます。

追加したクラウドセグメントの初回ポーリング後、このセグメントに対応するサブグループが [**管理対象デバ イス**」の [クラウド] 管理グループに表示されます。

誤った資格情報を指定した場合、クラウドセグメントのポーリング中、インスタンスは検出されず、新し いサブグループは [**管理対象デバイス**] の [**クラウド**] 管理グループに表示されません。

# クラウドセグメントのポーリングに使⽤した接続を削除する

特定のクラウドセグメントをポーリングする必要がなくなった場合、使用可能な接続リストから、そのセグメ ントに対応する接続を削除できます。また、クラウドセグメントをポーリングするための権限が別のライセン スを使用している AWS IAM ユーザーに移された場合にも、接続を削除できます。

接続を削除するには:

**1**.コンソールツリーで、[**デバイスの検索]→[クラウド**]フォルダーの順に選択します。

**2**.ウィンドウの作業領域で、[**ポーリングの設定**」を選択します。

クラウドセグメントのポーリングに使用できる接続の一覧を含むウィンドウが開きます。

**3**.削除する接続を選択して、ウィンドウ右側の[**削除**]をクリックします。

4. 表示されたウィンドウで、[**OK**]をクリックして処理を確定します。

使用可能な接続のリストから接続を削除する場合、対応するセグメント内のデバイスも、対応する管理グルー プから⾃動的に削除されます。

# <span id="page-888-0"></span>ポーリングスケジュールの設定

クラウドセグメントのポーリングは、スケジュールに従って実⾏されます。ポーリングの頻度が設定可能で す。

ポーリングの頻度は、クラウド環境設定ウィザードで5分に自動で設定されています。この値はいつでも変更 でき、別のスケジュールを設定することができます。ポーリングの実行を5分間隔より多い頻度に設定しない でください。AWS API 操作にエラーが⽣じる可能性があります。

クラウドセグメントのポーリングスケジュールを設定するには:

**1**.コンソールツリーで、[**デバイスの検索]→[クラウド**]フォルダーの順に選択します。

- 2.作業領域で[**ポーリングの設定**]をクリックします。 クラウドのプロパティウィンドウが開きます。
- **3**.リストから目的の接続を選択し、[**プロパティ**]をクリックします。 接続のプロパティウィンドウが開きます。
- **4.プロパティウィンドウで[ポーリングのスケジュールを設定する]**をクリックします。 L**スケジュール**」ウィンドウが表示されます。

5. 次の設定を定義します:

### **実⾏予定**

ポーリングスケジュールのオプション:

● N 日ごと2

指定した⽇時から、⽇単位で指定した間隔ごとにポーリングを定期的に実⾏します。 既定では、現在のシステム日時から、1日ごとにポーリングが実行されます。

N **[分ごと](javascript:toggleBlock()**

指定した時刻から、分単位で指定した間隔ごとにポーリングを定期的に実⾏します。 既定では、現在のシステム時刻から、5 分ごとにポーリングが実⾏されます。

#### **[曜⽇ごと](javascript:toggleBlock()**

指定した曜⽇(複数可)の指定した時刻にポーリングを定期的に実⾏します。 既定では、毎週金曜日の午後6時にポーリングが実行されます。

#### ● 毎月、選択した週の指定日?

毎⽉、指定した週・曜⽇の指定した時刻にポーリングを定期的に実⾏します。 既定では、月内のいかなる日付も選択されておらず、開始時刻は午後6時です。

#### **[未実⾏のタスクを実⾏する](javascript:toggleBlock()**

の実行を待機します。

ポーリングの実行がスケジュールされていた時刻に管理サーバーがオフまたは接続できなかった場 合は、管理サーバーがオンになった時に即座にポーリングを実⾏させるか、ポーリングの次回のス ケジュールまで待機するかを選択できます。 このオプションをオンにすると、管理サーバーがオンになるとすぐにポーリングを開始します。 このオプションをオフにすると、管理サーバーはポーリングの次回のスケジュールまでポーリング

既定では、このオプションはオンです。

6. [OK] をクリックして変更内容を保存します。

ポーリングのスケジュールが設定され保存されます。

# <span id="page-890-0"></span>クラウド環境のデバイスへのアプリケーションのインストール

クラウド環境のデバイスには、カスペルスキー製品の Kaspersky Security for Windows Server(Windows デバ イス用)と Kaspersky Endpoint Security for Linux (Linux デバイス用)をインストールできます。

[保護機能をインストールする予定のクライアントデバイスは、クラウド環境での](#page-872-0) Kaspersky Security Center の 動作のための要件を満たしていなければなりません。AWS インスタンス、Microsoft Azure 仮想マシン、また は Google 仮想マシンインスタンスへの製品のインストールには、有効なライセンスが必要です。

Kaspersky Security Center 14 では次の利用シナリオがサポートされます。

- クライアントデバイスが API によって検出され、製品のインストールも API によって実行される。AWS と Azure のクラウド環境では、このシナリオがサポートされます。
- クライアントデバイスが Active Directory のポーリング、Windows ドメインのポーリング、IP アドレス範囲 のポーリングのいずれかで検出され、製品のインストールが Kaspersky Security Center によって実行され る。
- クライアントデバイスが Google API によって検出され、製品のインストールが Kaspersky Security Center によって実⾏される。Google Cloud では、このシナリオのみがサポートされます。

その他の製品インストール方法はサポートされていません。

仮想デバイスにアプリケーションをインストールするには[、インストールパッケージを](#page-749-0)使用します。

AWS API または Azure API を使用してインスタンスにアプリケーションのリモートインストール用のタスクを 作成するには:

**1**.コンソールツリーで、 [**タスク**] フォルダーを選択します。

2. [**新規タスク**] をクリックします。

タスク追加ウィザードが開始されます。ウィザードの指⽰に従ってください。

- 3. L**タスク種別の選択**」ウィンドウで、タスク種別として [アプ**リケーションのリモートインストール**」を 選択します。
- **4. [デバイスの選択]**ウィンドウで、[**管理対象デバイス]**の[**クラウド**]グループから目的のデバイスを 選択します。
- 5. アプリケーションをインストールする予定のデバイスにまだネットワークエージェントがインストールさ れていない場合、 [**タスクを実行するアカウントの選択**」ウィンドウで [**アカウントが必要(ネットワー** クエージェントの使用なし)」を選択し、ウィンドウの右側にある[**追加**」をクリックします。表示され るメニューで、次のいずれかを選択します:

**• [クラウドアカウント](javascript:toggleBlock()**回

AWS 環境のインスタンスにアプリケーションをインストール予定で、必要な権限が設定された AWS IAM アクセスキーを保有しているが IAM ロールがない場合、このオプションを選択します。 Azure 環境のデバイスにアプリケーションをインストールしたい場合にもこのオプションを選択し ます。

[表⽰されたウィンドウで、⽬的のデバイスにアプリケーションをインストールする権限を付与する](#page-876-0) 認証情報を入力します。

クラウド環境を選択します:AWS または Azure。

L**アカウント名**」に、これらの認証情報の名前を入力します。タスクを実行するアカウントのリス トにこの名前が表⽰されます。

AWS を選択した場合、[**アクセスキーの ID**]と[**秘密鍵**]に、指定したデバイスにアプリケーシー ョンをインストールする権限のある IAM ユーザーアカウントの認証情報を入力します。

Azure を選択した場合、[**Azure サブスクリプション ID**]と[**Azure アプリケーションパスワー** ]に、指定したデバイスにアプリケーションをインストールする権限のある Azure アカウントの **ド** 認証情報を入力します。

誤った認証情報を入力した場合、リモートインストールタスクをスケジュール設定したデバイスト で、タスクはエラー終了します。

## **[アカウント](javascript:toggleBlock()**

Windows を実行しているインスタンスでは、AWS または Azure の API ツールを使用してアプリケー ションをインストールする予定がない場合は、このオプションを選択します。この場合、クラウド セグメントのデバイスが、[要件を満たすこ](#page-170-0)とを確認してください。AWS API と Azure API のどちら も使用せずに Kaspersky Security Center 内にアプリケーションをインストールします。

誤ったデータを入力した場合、リモートインストールタスクをスケジュール設定したデバイス上 で、タスクはエラー終了します。

### • IAM [ロール](javascript:toggleBlock()2

AWS [環境のインスタンスにアプリケーションをインストール予定で、必要な権限が設定された](#page-858-0) IAM ロールを保有している場合、このオプションを選択します。

このオプションを選択して、必要な権限が設定された IAM ロールを保有していなかった場合、リモ ートインストールタスクをスケジュール設定したデバイス上で、タスクはエラー終了します。

### SSH **[証明書](javascript:toggleBlock()**

Linux を実行しているインスタンスでは、AWS または Azure の API ツールを使用してアプリケーシ ョンをインストールする予定がない場合は、このオプションを選択します。この場合、クラウドセ グメントのデバイスが、[要件を満たす](#page-170-0)ことを確認してください。AWS API と Azure API のどちらも 使用せずに Kaspersky Security Center 内にアプリケーションをインストールします。

SSH 証明書の秘密鍵を指定するには、ssh-keygen ユーティリティを使用して生成できます。 Kaspersky Security Center は PEM 形式の秘密鍵をサポートしますが、ssh-keygen ユーティリティは 既定で SSH 鍵を OPENSSH 形式で⽣成します。OPENSSH 形式は Kaspersky Security Center ではサ ポートされていません。サポートされる PEM 形式で秘密鍵を作成するには、ssh-keygen コマンド に -m PEM オプションを追加します。例:

ssh-keygen -m PEM -t rsa -b 4096 -C "< ユーザーのメールアドレス >"

新しい認証情報ごとに[**追加**」をクリックすると、複数の認証情報を提供できます。クラウドセグメント 間で異なる認証情報が必要な場合は、すべてのセグメントに対して認証情報を提供します。

ウィザード終了後に、アプリケーションのリモートインストール用のタスクが [**タスク**] フォルダーの作業 領域のタスクのリストに表示されます。

Microsoft Azure の仮想マシンにセキュリティ製品をインストールすると、仮想マシンにインストールされ ているカスタムスクリプト拡張機能が削除される場合があります。

# クラウドデバイスのプロパティの表示

クラウドデバイスのプロパティを表示するには:

- **1**.コンソールツリーの[**デバイスの検索] → [クラウド**]フォルダーで、関連するインスタンスが置かれて いるグループに対応するサブフォルダーを選択します。
	- 関連する仮想デバイスが置かれているグループがわからない場合は、検索機能を使用します:
	- **a. [管理対象デバイス] → [クラウド]** フォルダーを右クリックし、コンテキストメニューで**検索**を選択 します。

b. 表示されたウィンドウで検索を実行します。

設定した条件を満たすデバイスが存在する場合、その名前と詳細がウィンドウ下部に表示されます。

2. 関連するノードの名前を右クリックします。コンテキストメニューから[**プロパティ**]を選択します。 開いたウィンドウに、オブジェクトのプロパティが表示されます。

L**システム情報**」→ [システム全般情報] セクションには、クラウド環境のデバイスに固有のプロパティ があります:

- **API を使用して検出されたデバイス(AWS、Azure**、または **Google Cloud**。API ツールを使用してデバー イスを検出できない場合は、 [**いいえ**] という値が表示されます)。
- 。 **クラウドのリージョン**
- **クラウドの VPC**(AWS と Google Cloud デバイスのみ)。
- **クラウドのアベイラビリティーゾーン**(AWS と Google Cloud デバイスのみ)。
- 。 **クラウドのサブネット**
- **クラウドのプレイスメントグループ**(この単位はインスタンスがプレイスメントグループに属している 場合のみ表示され、それ以外の場合は表示されません)。

【**ファイルへのエクスポート**」をクリックして、この情報を CSV ファイルまたは TXT ファイルにエクスポー ートできます。

<span id="page-892-0"></span>クラウドとの同期

クラウド環境設定ウィザードの処理中に、[クラウドと同期]ルールが⾃動的に作成されます。このルールに より、各ポーリング中に見つかったインスタンスが [**未割り当てデバイス**」グループから [**管理対象デバイ ス**」の [**クラウド**] グループに自動的に移動されるため、インスタンスを一元管理することが可能になりま す。既定では、ルールは作成後にアクティブになります。ルールはいつでも無効にしたり、実⾏したりするこ とができます。

[クラウドと同期]ルールのプロパティを変更する、またはルールを実⾏するには:

- **1**.コンソールツリーで、[**デバイスの検索**]フォルダーを右クリックします。
- **2.** コンテキストメニューから[**プロパティ**]を選択します。
- 3. プロパティウィンドウが開いたら、[セクション]ペインで[デバイスの移動]を選択します。 —
- **4**.作業領域のデバイス移動ルールのリストで[**クラウドと同期**]ルールを選択し、ウィンドウ下部にある [**プロパティ**」をクリックします。

ルールのプロパティウィンドウが開きます。

5.必要に応じて、[ク**ラウドセグメント**]設定グループで次の設定を指定します:

## **[デバイスがクラウドセグメント内にある](javascript:toggleBlock()**

選択したクラウドセグメント内にあるデバイスにのみルールが適⽤されるようになります。オフに すると、検出されたすべてのデバイスにルールが適⽤されます。

既定では、このオプションがオンです。

## **● 子オブジェクトも含む**@

選択されたセグメント内およびネストされたすべてのクラウドサブセクション内の全デバイスに ルールが適⽤されるようになります。オフにすると、ルートセグメント内にあるデバイスにのみ ルールが適用されます。

既定では、このオプションがオンです。

## **[デバイスをネストされたオブジェクトから対応するサブグループに移動する](javascript:toggleBlock()**

このオプションをオンにすると、ネストされたオブジェクトのデバイスがその構造に対応するサ ブグループに⾃動的に移動します。 このオプションをオフにすると、ネストされたオブジェクトのデバイスがクラウドサブグループ のルートに移動し、ルートより下の分岐は行われません。

既定では、このオプションはオンです。

**[新しく検出されたデバイスの配置階層に対応するサブグループを作成する](javascript:toggleBlock()**

このオプションをオンにすると、デバイスが含まれるセクションに対応するサブグループが [**管理対象デバイス**]の[クラウド]グループの階層構造にない場合は、Kaspersky Security Center で対応するサブグループが作成されます。たとえば、デバイスの検索中に新しいサブ ネットが検出された場合、同じ名前のグループが [**管理対象デバイス**] の [**クラウド**] グル ープの下に新規に作成されます。

このオプションをオフにすると、Kaspersky Security Center で新しいサブグループは作成さ れません。たとえば、ネットワークのポーリング中に新しいサブネットが検出された場合、 【**管理対象デバイス**」の [クラウド] グループにサブネットと同じ名前のグループが新規に 作成されることはなく、サブネットに含まれていたデバイスは [**管理対象デバイス**」の [**ク ラウド**」グループに移動されます。

既定では、このオプションはオンです。

### **[クラウドセグメントで何も検出されなかったサブグループを削除する](javascript:toggleBlock()**

このチェックボックスをオンにすると、既存のクラウドオブジェクトのセクションに対応し ていないすべてのサブグループがクラウドグループから削除されます。

このオプションをオフにすると、既存のクラウドオブジェクトのセクションに対応しないサ ブグループもすべて保持されます。

既定では、このオプションはオンです。

クラウド環境設定ウィザードの実行時に [**クラウドと同期**] をオンにすると、 [クラウドと同期] ル ールが作成されます。また、ルール内の [**新しく検出されたデバイスの配置階層に対応するサブグル ープを作成する」と [クラウドセグメントで何も検出されなかったサブグループを削除する**」もオン になります。

[**クラウドと同期**」がオフになっていると、作成される[クラウドと同期]ルール内の前述のオプシ  $\exists$  ンはオフになります。お使いの Kaspersky Security Center で、[**管理対象デバイス**]の[**クラウ** ]サブグループ内にあるサブグループの構造とクラウドセグメントの構造が⼀致する必要がある場 **ド** 合、[**新しく検出されたデバイスの配置階層に対応するサブグループを作成する**]と[クラウドセグ **メントで何も検出されなかったサブグループを削除する**」をオンにして、ルールを実行します。

- **6. [API を使用して検出されたデバイス**]から、次のいずれかの値を選択します:
	- **AWS:**AWS API を使用して検出されたデバイスで、これはデバイスが間違いなく AWS クラウド環境 にあることを意味します。
	- **Azure:**Azure API を使用して検出されたデバイスで、これはデバイスが間違いなく Azure クラウド環 境にあることを意味します。
	- **Google Cloud:**Google API を使用して検出されたデバイスで、これはデバイスが間違いなく Google Cloud 環境にあることを意味します。
	- **いいえ**:デバイスは AWS API、Azure API、Google API のいずれでも検出できません。これはデバイス がクラウド環境外にあるか、クラウド環境内にあるが API では検出できないことを意味します。
- 7. **値なし**:この条件は適用されません。必要に応じて、<u>他のセクションで</u>他のルール プロパティを設定しま す。
- **8**.必要に応じて、ウィンドウの下部にある[**強制実行**]をクリックしてルールを実行します。

ルール実⾏ウィザードが開始します。ウィザードの指⽰に従ってください。ウィザードが完了すると、ル ールが実行され、[**管理対象デバイス**]の[**クラウド**]サブグループ内にあるサブグループの構造がお使 いのクラウド環境の構造と⼀致するようになります。

9. [OK] をクリックします。

プロパティが設定され保存されます。

[クラウドと同期]ルールを無効にするには:

- **1**.コンソールツリーで、[**デバイスの検索**]フォルダーを右クリックします。
- 2.コンテキストメニューから[**プロパティ**]を選択します。
- **3. プロパティ**ウィンドウが開いたら、[**セクション**]ペインで[デバイスの移動]を選択します。
- **4**.作業領域のデバイス移動ルールのリストで[**クラウドと同期**]ルールをオフにし、ウィンドウ下部にある L**OK**」をクリックします。

ルールは無効になり、以降は適用されなくなります。

# <span id="page-895-0"></span>セキュリティ製品導入を目的とした導入スクリプトの使用

Kaspersky Security Center がクラウド環境に導入されている場合は、導入スクリプトを使用してセキュリティ 製品の導入を自動化できます。Amazon Web Services、Microsoft Azure、Google Cloud の導入スクリプトは、 [カスペルスキーのサポートページ](https://support.kaspersky.co.jp/14713)で ZIP ファイル形式で入手できます。

導入スクリプトを使用して Kaspersky Endpoint Security for Linux と Kaspersky Security for Windows Server の 最新バージョンを導入できるのは、これらのプログラムとプログラム用の管理プラグインのインストールパッ ケージが作成済みである場合のみです。導入スクリプトを使用してセキュリティ製品の最新バージョンを導入 するには、クラウド環境の管理サーバーで次の操作を実⾏します:

1.[クラウド環境設定ウィザードを](#page-874-0)実行します。

2. <https://support.kaspersky.co.jp/14713>ロに記載されている手順に従います。

# Yandex.Cloud での Kaspersky Security Center の導入

Yandex.Cloud に Kaspersky Security Center を導入できます。従量課金制モードのみが利用可能です。クラウド データベースはサポートされていません。

Yandex.Cloud では、セキュリティ製品に次の導入方法を使用できます:

- Kaspersky Security Center のネイティブな方法による、つまり*リモートインストール*タスクを介す方法(セ キュリティプログラムの導⼊は、管理サーバーと保護対象の仮想マシンが同じネットワークセグメント上 にある場合にのみ可能です)
- 導入スクリプトを使用する方法

Yandex.Cloud に Kaspersky Security Center を導⼊するには、Yandex.Cloud にサービスアカウントが必要です。 このアカウントに marketplace.meteringAgent 権限を付与し、このアカウントを仮想マシンに関連付ける必要 があります(詳細については、<https://cloud.yandex.com/en> を参照してください)。

このセクションでは、Kaspersky Security Center を使用する上での参考情報と追加情報を説明します。

# 詳細機能

このセクションでは、デバイストのアプリケーションの一元管理機能を拡張するために設計された、様々な Kaspersky Security Center のオプションについて説明します。

# Kaspersky Security Center 処理の⾃動化:klakaut ユーティリティ

klakaut ユーティリティを使用して、Kaspersky Security Center の処理を自動化できます。klakaut ユーティリテ ィとそのヘルプは、Kaspersky Security Center のインストールフォルダーにあります。

# カスタムツール

Kaspersky Security Center で、カスタムツール(単にツールとも表記)のリスト、つまり、コンテキストメニ ューの [**カスタムツール**] セクションを使用して管理コンソールからクライアントデバイスでアクティブ化す るアプリケーションのリストを作成できます。リストの各ツールは別個のメニューコマンドに関連付けられ、 管理コンソールでは、そのコマンドを使⽤してツールに対応するアプリケーションを起動します。

アプリケーションは管理コンピューターで起動します。リモートクライアントデバイスの属性 (NetBIOS 名、 DNS 名、IP アドレス)をコマンドラインの引数として指定できます。トンネリングを使用して、リモートデバ イスへの接続を確⽴できます。

カスタムツールの既定のリストには、クライアントデバイスごとに次のサービスプログラムが含まれます:

- **リモート診断 Kaspersky Security Center** のリモート診断ユーティリティ
- **リモートデスクトップ** 標準の Microsoft Windows リモートデスクトップ接続コンポーネント
- **コンピューターの管理 –** 標準の Microsoft Windows コンポーネント

カスタムツールを追加、削除、またはまたはその設定を編集するには:

クライアントデバイスのコンテキストメニューから、 [**カスタムツール**] → [**カスタムツールの設定**] の順 ─ に選択します。

【**カスタムツール**」ウィンドウが開きます。このウィンドウでは、[**追加**]ボタンや[**変更**]ボタンを使用し て、カスタムツールを追加したり、その設定を編集したりできます。カスタムツールを削除するには、赤い 十字アイコンをクリックします( ╳ )。

# ネットワークエージェントのディスククローンモード

新しいデバイスにソフトウェアをインストールする際、基準となるデバイスのハードディスクを複製する方法 が⼀般的です。基準となるデバイスのハードディスク上でネットワークエージェントが標準モードで動作して いると、次の問題が発⽣します:

新しいデバイストに、ネットワークエージェントを含む基準ディスクイメージが導入されると、管理コンソー ル上ではそれらのデバイスが1つのアイコンとして表示されます。この問題は、管理サーバーが管理コンソー ル上でデバイスとアイコンを関連付けるために使用する内部データが、複製の結果として新しいデバイスで同 ⼀になるために発⽣します。

ネットワークエージェントのディスククローンモードを使用すると、複製後、管理コンソール上での新しいデ バイスの表⽰の問題を回避できます。新しいデバイスに、ディスクを複製してネットワークエージェントとソ フトウェアを導入する場合はこのモードを使用します。

ディスククローンモードでは、ネットワークエージェントは動作を継続しますが、管理サーバーには接続しま せん。ネットワークエージェントは、クローンモードを終了する時に、管理コンソール上で管理サーバーが複 数のデバイスを単⼀のアイコンに関連付ける原因となる内部データを削除します。基準デバイスのイメージの 複製が完了すると、新しいデバイスが管理コンソール上で正しく(個別のアイコンで)表示されます。

ネットワークエージェントのディスククローンモードの使用シナリオ

1. 基準となるデバイスにネットワークエージェントをインストールします。

2. ネットワークエージェントの管理サーバーへの接続を klnagchk [ユーティリティ](#page-676-0)を使用して確認します。

3. ネットワークエージェントのディスククローンモードを有効にします。

- 4. ソフトウェアとパッチをデバイスにインストールし、必要な回数再起動します。
- 5. 基準デバイスのハードディスクを必要な数のデバイス上に複製します。
- 6. 複製されたコピーは次の条件を満たす必要があります:

a. デバイス名を変更する必要があります。

b. デバイスを再起動する必要があります。

c. ディスククローンモードを無効にする必要があります。

Klmover ユーティリティを使用したディスククローンモードの有効化および無効化

ネットワークエージェントのディスククローンモードを有効または無効にするには:

1. ネットワークエージェントがインストールされた複製元デバイス上で klmover ユーティリティを実行しま す。

Klmover ユーティリティはネットワークエージェントのインストールフォルダーにあります。

2. ディスククローンモードを有効にするには、Windows コマンドプロンプトで次のコマンドを入力します: klmover -cloningmode 1

ネットワークエージェントがディスククローンモードに切り替わります。

- 3. ディスククローンモードの現在のステータスを要求するには、コマンドプロンプトで次のコマンドを入力 します: klmover -cloningmode ユーティリティウィンドウに、ディスククローンモードが有効か無効かが表示されます。
- 4. ディスククローンモードを無効にするには、ユーティリティのコマンドラインで次のコマンドを入力しま す:klmover -cloningmode 0

オペレーティングシステムのイメージを作成するために、ネットワーク エージェントがインストールされた基準デバイスを準備する

ネットワークエージェントがインストールされた基準デバイスのオペレーティングシステムイメージを作成 し、ネットワーク内のデバイスにイメージを導入することができます。この場合、ネットワークエージェント がまだ起動されていない基準デバイスのオペレーティングシステムイメージを作成します。オペレーティング システムイメージを作成する前に基準デバイスでネットワークエージェントを起動すると、基準デバイスのオ ペレーティングシステムイメージから導⼊されたデバイスの管理サーバーの識別に問題が⽣じます。

オペレーティングシステムのイメージを作成するための基準デバイスを準備するには:

- 1. Windows オペレーティングシステムが基準デバイスにインストールされていることを確認し、そのデバイ スに必要な他のソフトウェアをインストールします。
- 2. 基準デバイスの Windows ネットワークの接続設定で、Kaspersky Security Center がインストールされてい るネットワークから基準デバイスを切断します。
- 3. 基準デバイスで、setup.exe ファイルを使用してネットワークエージェントのローカルインストールを開始 します。

Kaspersky Security Center ネットワークエージェントのセットアップウィザードが起動します。ウィザード の指示に従ってください。

- **4**. ウィザードの[**管理サーバー**]ページで、管理サーバーの IP アドレスを指定します。 管理サーバーの正確なアドレスがわからない場合は、「localhost」と入力します。klmover [ユーティリティ](#page-670-0) で -address キーを使⽤することにより、後で IP アドレスを変更できます。
- **5.** ウィザードの[**アプリケーションの開始]ページで、[インストール中にアプリケーションを開始する]** を無効にします。
- 6. ネットワークエージェントのインストールが完了したら、オペレーティングシステムイメージを作成する 前にデバイスを再起動しないでください。

デバイスを再起動する場合、オペレーティングシステムイメージを作成するために基準デバイスを準備す るプロセス全体を繰り返す必要があります。

7. 基準デバイスで、コマンドラインで sysprep [ユーティリティ](#page-748-0)を起動し、コマンド sysprep.exe /generalize /oobe /shutdown を実行します。

基準デバイスで[オペレーティングシステムイメージを作成する準](#page-749-0)備が整いました。

# ファイル変更監視からのメッセージの受信設定

Kaspersky Security for Windows Server や Kaspersky Security for Virtualization Light Agent などの管理対象製品 は、ファイル変更監視コンポーネントからのメッセージを Kaspersky Security Center に転送します。また、 Kaspersky Security Center を使用すると、システムの基幹コンポーネント (Web サーバーや ATM など)への 変更を監視し、そのようなシステムの整合性違反に迅速に対応できます。監視と迅速な対応のために、ファイ ル変更監視からメッセージを受信できます。ファイル変更監視コンポーネントとの連携により、デバイスのフ ァイルシステムだけでなく、そのレジストリエントリ、ファイアウォールのステータス、接続されたハードウ ェアのステータスも監視できます。

Kaspersky Security for Windows Server または Kaspersky Security for Virtualization Light Agent を使用せずにフ ァイル変更監視からのメッセージを受信するには、Kaspersky Security Center を設定する必要があります。

ファイル変更監視からのメッセージの受信を設定するには:

1. 管理サーバーがインストールされたデバイスのシステムレジストリを開きます(たとえば、ローカルで [スタート]→[ファイル名を指定して実行]で regedit コマンドを使用します)。

2. 次のレジストリエントリに移動します:

- 32 ビットシステム: HKEY\_LOCAL\_MACHINE\SOFTWARE\KasperskyLab\Components\34\1093\1.0.0.0\ServerFlags
- 64 ビットシステム: HKEY\_LOCAL\_MACHINE\SOFTWARE\Wow6432Node\KasperskyLab\Components\34\1093\1.0.0.0\ServerF

3. キーを作成します:

● KLSRV EVP FIM PERIOD SEC キーを作成して、処理されたイベント数を数える期間を指定します。次 の設定を指定します:

a. キーの名前に KLSRV\_EVP\_FIM\_PERIOD\_SEC を指定します。

b. キーの種別に DWORD を指定します。

c. 43,200 〜 172,800 秒の間で間隔の値を指定します。既定では、間隔は 86,400 秒です。

• KLSRV EVP FIM LIMIT キーを作成して、指定の期間中に受信するイベント数を制限します。次の設定 を指定します:

a. キーの名前に KLSRV\_EVP\_FIM\_LIMIT を指定します。

b. キーの種別に DWORD を指定します。

c. 2,000 〜 50,000 の間で受信イベントの範囲を指定します。既定のイベント数は 20,000 です。

● KLSRV EVP\_FIM\_PERIOD\_ACCURACY\_SEC キーを作成して、一定の期間の間、イベントを正確に数え ます。次の設定を指定します:

a. キーの名前に KLSRV\_EVP\_FIM\_PERIOD\_ACCURACY\_SEC を指定します。

b. キーの種別に DWORD を指定します。

c. 120 〜 600 秒の間で範囲を指定します。既定の期間は 300 秒です。

● 一定期間が経過した後、期間中に処理されたイベント数が指定の制限より少ないかどうかをアプリケー ションが確認できるように、KLSRV\_EVP\_FIM\_OVERFLOW\_LATENCY\_SEC キーを作成します。この確 認は、受信イベント数が制限に達すると実⾏されます。この条件が満たされると、データベースへのイ ベントの保存が再開されます。次の設定を指定します:

a. キーの名前に KLSRV\_EVP\_FIM\_OVERFLOW\_LATENCY\_SEC を指定します。

b. キーの種別に DWORD を指定します。

c. 600 〜 3,600 秒の間で範囲を指定します。既定の期間は 1,800 秒です。
キーを作成しない場合、既定値が使用されます。

4. 管理サーバーサービスを再起動します。

ファイル変更監視からの受信イベント数の制限が設定されます。ファイル変更監視の結果に関する情報は、  $\left\{ \left\| \boldsymbol{\tilde{\tau}}\right\| \leq \tau \right\}$  and the most of the mode  $\boldsymbol{\tilde{\tau}}$  and  $\boldsymbol{\tilde{\tau}}$  and  $\boldsymbol{\tilde{\tau}}$  and  $\boldsymbol{\tilde{\tau}}$  and  $\boldsymbol{\tilde{\tau}}$  and  $\boldsymbol{\tilde{\tau}}$  and  $\boldsymbol{\tilde{\tau}}$  and  $\boldsymbol{\tilde{\tau}}$  and  $\boldsymbol{\tilde{\tau}}$  and  $\boldsymbol{\tilde{\tau}}$  and  $\$  $\mathbf{x}$ 更監視 / システム整合性監視ルールの適用回数が多い 10 台のデバイス」というレポートで確認できます。

管理サーバーのメンテナンス

管理サーバーをメンテナンスすると、データベースのサイズを縮⼩し、アプリケーションのパフォーマンスと 動作の信頼性を向上させることができます。管理サーバーのメンテナンスは、少なくとも调1回は実施してく ださい。

管理サーバーのメンテナンスは、専⽤のタスクで実施されます。管理サーバーのメンテナンス時、次の処理が 実行されます:

- データベースにエラーがないか確認する
- データベースのインデックスを再編成する
- データベースの統計情報を更新する
- データベースを縮小する(必要に応じて)

管理サーバーのメンテナンスタスクは、MariaDB バージョン 10.3 以降をサポートします。MariaDB バージ ョン10.2 以前を使用する場合、管理者はこの DBMS を独自に維持する必要があります。

管理サーバーのメンテナンスタスクを作成するには:

- 1. コンソールツリーで、「*管理サーバーのメンテナンス*]タスクを作成する管理サーバーのノードを選択し ます。
- 2. [**タスク**] フォルダーを選択します。
- **3. [タスク**]フォルダーの作業領域の[**新規タスク**]をクリックします。 タスク追加ウィザードが開始されます。
- 4. タスクウィザードの[**タスク種別の選択**]ウィンドウで、タスク種別として[**管理サーバーのメンテナン ス**」を選択して、[**次へ**]をクリックします。
- **5**.メンテナンス時に管理サーバーのデータベースを縮小する場合は、ウィザードの[**設定**]ウィンドウで、 L**データベースを縮小する**」をオンにします。

6. 引き続きウィザードの指示に従って操作します。

新規作成されたタスクが、[**タスク**]フォルダーの作業領域のタスクのリストに表示されます。1台の管理 サーバーに対して実行できる [管理サーバーのメンテナンス] タスクは1つのみです。管理サーバーに対し て、既に「管理サーバーのメンテナンス]タスクが作成されている場合は、新たに「管理サーバーのメンテ ナンス]タスクを作成することはできません。

# [ユーザー通知方法] ウィンドウ

[**ユーザー通知方法**」ウィンドウでは、モバイルデバイスへの証明書のインストールをユーザーに通知する方 法を設定できます:

- **ウィザード内でリンクを表示**:このオプションをオンにすると、新規デバイス接続ウィザードの最後の手 順で、インストールパッケージへのリンクが表示されます。
- **リンクをユーザーに送信**:このオブションをオンにすると、デバイスの接続に関するユーザーへの通知を 設定できます。

L**メール**」セクションで、新規証明書をユーザーのモバイルデバイスヘインストールしたことをメールで伝え るユーザー通知を設定できます。この通知方法は、SMTP [サーバーが](#page-280-0)有効な場合のみ使用できます。

[ ]セクションで、証明書をユーザーのモバイルデバイスへインストールしたことを SMS で伝える SMS **経由** ユーザー通知を設定できます。この通知方法は、SMS 通知が有効な場合のみ使用できます。

必要に応じて、[**メール**]または[SMS 経由]の[**メッセージの編集**]をクリックし、通知メッセージを表 ⽰して編集します。

# [全般]セクション

このセクションでは、Exchange ActiveSync モバイルデバイスの全般のプロファイル設定を指定できます:

#### • [名前](javascript:toggleBlock()<sub>2</sub>

プロファイルの名前。

#### **[プロビジョニングできないデバイスを許可する](javascript:toggleBlock()**

このオプションをオンにすると、Exchange ActiveSync のポリシーのすべての設定にアクセスできない デバイスも、モバイルデバイスサーバーへの接続が許可されます。接続を使用して、Exchange ActiveSync モバイルデバイスを管理することができます。例えば、パスワードを設定したり、電子メ ールの送信を設定したり、デバイス ID やポリシーステータスなどのデバイスに関する情報を表⽰した りできます。

このオプションを無効にすると、モバイルデバイスサーバーに接続して Exchange ActiveSync モバイル デバイスを管理することができなくなります。

既定では、このオプションはオンです。Exchange ActiveSync モバイルデバイスを管理したり、関連情 報を受け取らない場合は、このオプションを無効にします。

#### **[アップデート間隔](javascript:toggleBlock()** (**時間**)

このオプションをオンにすると、アプリケーションは入力フィールドに指定された間隔で Exchange ActiveSync ポリシーに関する情報を更新します。

このオプションをオフにすると、Exchange ActiveSync ポリシーに関する情報は更新されません。 既定では、このオプションは有効になっており、更新間隔は1時間です。

[デバイスの抽出]ウィンドウ

[**デバイスの抽出**」リストから選択します。リストには、既定の抽出とユーザーが作成した抽出が含まれま す。

[**デバイスの抽出**]フォルダーの作業領域で、デバイスの抽出の詳細を表⽰できます。

# 新しいオブジェクトに名前を設定するためのウィンドウ

ウィンドウで、新しく作成したオブジェクトの名前を指定します。名前は100文字以内で指定します。特殊文 字("\*<>?\:|)は使用できません。

[アプリケーションカテゴリ]セクション

このセクションでは、クライアントデバイスに対するアプリケーションカテゴリ情報の配信を設定できます。

#### [全データ\(ネットワークエージェント](javascript:toggleBlock() Service Pack 2 以前で使用可能) **@**

このオプションをオンにすると、アプリケーションカテゴリが変更された時、カテゴリのすべてのデータ がクライアントデバイスに転送されます。このデータ転送オプションは、ネットワークエージェント Service Pack 2 以前のバージョンで使用します。

#### **[変更されたデータのみ\(ネットワークエージェント](javascript:toggleBlock() Service Pack 2 およびそれ以降で使用可能)** 回

このオプションをオンにすると、アプリケーションカテゴリが変更された時、カテゴリのすべてのデータ ではなく変更されたデータのみがクライアントコンピューターに転送されます。このデータ転送オプショ ンは、ネットワークエージェント Service Pack 2 以降のバージョンで使用します。

## 管理インターフェイスの機能

このセクションでは、Kaspersky Security Center のメインウィンドウで実行できる処理について説明します。

コンソールツリー

コンソールツリー(次の図を参照)には、企業ネットワーク上の管理サーバーの階層、その管理グループの構 造、および製品のその他のオブジェクト([**リポジトリ**]フォルダーや[**アプリケーションの管理**]フォルダ ーなど)が表示されます。Kaspersky Security Center のネームスペースには、階層内のインストール済み管理 サーバーに対応するサーバー名など、複数のフォルダーを含めることができます。

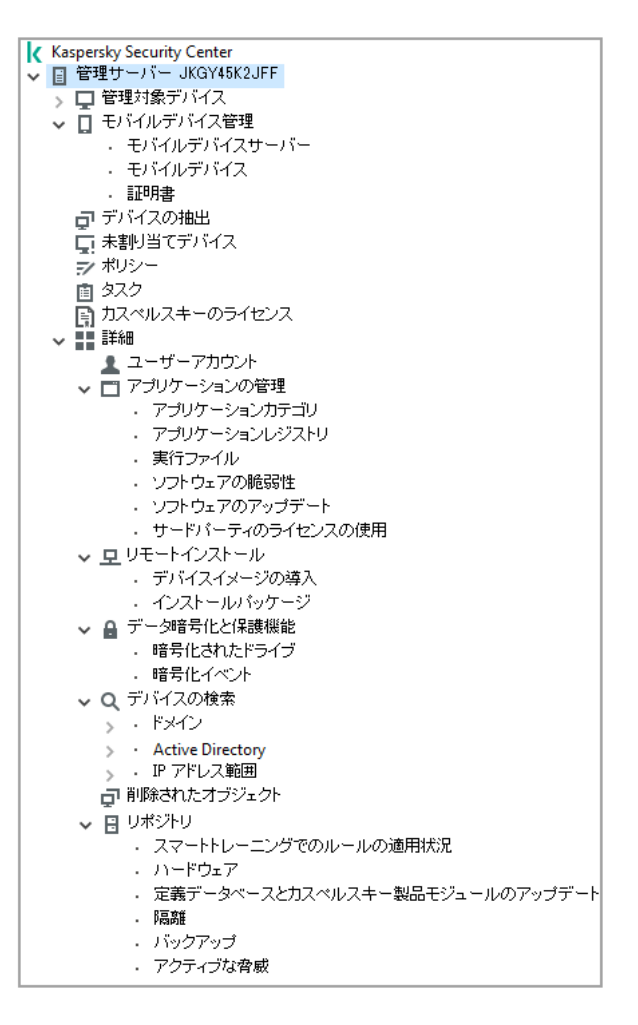

コンソールツリー

[管理サーバー]フォルダー

[**管理サーバー** – <**デバイス名**>]フォルダーは、特定の管理サーバーの構造を⽰すフォルダーです。

[**管理サーバー**]フォルダーの作業領域には、管理サーバーによって管理されているアプリケーションとデバ イスの現在のステータスに関する情報の要約が含まれます。作業領域に関する情報は、複数のタブにわたって 表示されます。

- **監視**:アプリケーションの操作や、クライアントデバイスの現在のステータスに関する情報がリアルタイ ムモードで表⽰されます。脆弱性に関するメッセージ、検知されたウイルスなど管理者にとって重要な情 報は特定の色で強調表示されます。 [**監視**] タブのリンクを利用して、管理者の標準的なタスク(セキュ リティ製品をクライアントデバイスにインストールし設定するなど)を実⾏し、コンソールツリーの他の フォルダーに移動できます。
- **統計**:トピック(保護のステータス、アンチウイルスの統計、アップデートなど)ごとにグループ化され た図表を表⽰します。これらの図表はアプリケーションの操作やクライアントデバイスのステータスに関 する情報を視覚的に表示します。
- **レポート**:アブリケーションが生成したレポート用のテンブレートが含まれます。このタブでは、カスタ ムテンプレートレポートを作成したり、定義済みのテンプレートを利⽤してレポートを作成したりできま す。
- $\bullet$ L**イベント**」ウィンドウ:アプリケーションの操作中に登録されたイベントの記録が含まれます。これら の記録は、閲覧やフィルタリングがしやすいように、トピックごとにまとめられます。このタブでは、自 動で⽣成されたイベントやカスタマイズされたイベントを表⽰することができます。

管理サーバーノード上のフォルダー

[**管理サーバー** – <**デバイス名**>]フォルダーには、次のフォルダーが含まれます:

- **管理対象デバイス**:このフォルダーでは、管理グループ、グループポリシー、グループタスクの構造を格 納、表⽰、設定、変更することが可能です。
- **モバイルデバイス管理**:このフォルダーは、モバイルデバイスの管理を目的としています。 [**モバイルデ バイス管理**」フォルダーには、次のサブフォルダーがあります:
	- **モバイルデバイスサーバー**:iOS MDM サーバーと Microsoft Exchange モバイルデバイスサーバーの管理 を⽬的としています。
	- **モバイルデバイス**、KES、Exchange ActiveSync、および iOS MDM の管理を目的と<br>-しています。
	- **証明書**:モバイルデバイスの証明書の管理を目的としています。
- **デバイスの抽出**:これは、すべての管理対象デバイス内で、特定の基準に合致するデバイス(デバイスの 抽出)をすぐに選択するためのフォルダーです。たとえば、セキュリティ製品がインストールされていな いデバイスをすぐに選択し、リストを表⽰して対象デバイスに移動することができます。これらの選択さ れたデバイスで、タスクを割り当てるなどの特定の操作を実行できます。定義済みの基準を利用すること も、⾃分で定義して抽出することも可能です。
- **未割り当てデバイス**:このフォルダーには、管理グループに属していないデバイスのリストが含まれま す。未割り当てデバイスに対して、管理グループへ移動したり、アプリケーションをインストールしたり などの操作を実⾏できます。
- **ボリシー**:このフォルダーは、ポリシーを表示したり作成したりするためのフォルダーです。
- **タスク**:このフォルダーは、タスクを表示したり作成したりするためのフォルダーです。
- **カスペルスキーのライセンス**:カスペルスキー製品に適用可能なライセンスのリストが含まれます。この フォルダーの作業領域で、リポジトリに新しいライセンスを追加したり、管理対象デバイスにライセンス を導入したり、ライセンスの使用状況に関するレポートを表示したりできます。
- **詳細**:アプリケーションの様々な機能のグループに対応するサブフォルダーが含まれます。

詳細フォルダー:コンソールツリー内のフォルダーの移動

[**詳細**]フォルダーには、次のサブフォルダーがあります:

- ユー**ザーアカウント**:ネットワークユーザーアカウントのリストが含まれています。
- **アプリケーションの管理**:ネットワーク上のデバイスにインストールされたアプリケーションの管理を目 的としています。 [**アプリケーションの管理**] フォルダーには、次のサブフォルダーがあります:
	- **アプリケーションカテゴリ**:カスタムアプリケーションのカテゴリの管理を目的としています。
	- **アプリケーションレジストリ**:ネットワークエージェントがインストールされたデバイスにインストー ルされているアプリケーションのリストが含まれます。
	- **実行ファイル**:ネットワークエージェントがインストールされたクライアントデバイスに保存されてい る実⾏ファイルのリストが含まれます。
- **ソフトウェアの脆弱性**:ネットワークエージェントがインストールされたデバイスにインストールされ ているアプリケーション内の脆弱性のリストが含まれます。
- **ソフトウェアのアップデート**:管理サーバーが受信し、デバイスに配信可能なアプリケーションのアッ プデートのリストが含まれます。
- **サードパーティのライセンス**ス証済みアプリケーションのグループのリストが含ま れます。ライセンス認証済みアプリケーションのグループのリストを使⽤して、サードパーティのソフ トウェア(カスペルスキー以外の製品)の使⽤状況や、起きうるライセンスの違反を監視できます。
- **リモートインストール**:このフォルダーは、オペレーティングシステムとアプリケーションのリモートイ ンストールの管理を目的としています。 [**リモートインストール**」フォルダーには、次のサブフォルダー があります:
	- **デバイスイメージの導入**:デバイスに対するオペレーティングシステムのイメージの導入を目的として います。
	- **インストールパッケー**ンストールパッケージのリストが含まれます。このリストを使用して、ア プリケーションをデバイスにリモートインストールできます。
- **データ暗号化と保護機能**:このフォルダーは、ハードドライブとリムーバブルドライブのデータ暗号化プ ロセスの管理を⽬的としています。
- **ネットワークボーリング**:このフォルダーは、管理サーバーがインストールされているネットワークを表 ⽰します。管理サーバーは、ネットワークの構造およびデバイスに関する情報を、企業のネットワーク上 に存在する Windows ネットワーク、IP サブネットワーク、および Active Directory® に対する定期的なポー リングによって取得します。ポーリング結果は、対応するフォルダー([**ドメイン**]、[**IP アドレス範 囲」、[Active Directory**])の作業領域に表示されます。
- **リボジトリ**:デバイスのステータス監視に使用するオブジェクトの操作、およびそのメンテナンスに使用 されます。[**リポジトリ**]フォルダーには、次のサブフォルダーがあります:
	- **アダプティブアノマリー検知**:クライアントデバイス上のスマートトレーニングモードで動作する Kaspersky Endpoint Security ルールによって実行された異常検知のリストが含まれます。
	- カスペルスキー製品のアップデートとパッチ:管理サーバーが受信し、デバイスに配信可能なアップデ ートのリストが含まれます。
	- **ハードウェア**:組織のネットワークに接続されたハードウェアのリストが含まれます。
	- **隔離**:デバイス上のアンチウイルス製品によって隔離に移動されたオブジェクトのリストが含まれま す。
	- **バックアップ**:デバイス上での駆除によって削除または変更されたファイルのバックアップコピーのリ ストが含まれます。
	- **未処理ファイル**:アンチウイルス製品によって後でスキャンするように指定されたファイルのリストが 含まれます。

L**詳細**」フォルダー内のサブフォルダーを変更することができます。頻繁に使用されるサブフォルダーは、 [**詳細**]フォルダーから1レベル上に移動することができます。あまり使用しないフォルダーを[**詳細**]内に 移動できます。

[**詳細**]フォルダーからサブフォルダーを移動するには:

1.コンソールツリーで、[**詳細**]フォルダーから移動したいサブフォルダーを選択します。

2.サブフォルダーのコンテキストメニューで、[**表示**]→[**詳細フォルダーから移動する**]の順に選択しま す。

<u>【詳細」フォルダーの作業領域内でも、セクション内の【**詳細フォルダーから移動する**】をクリックす</u> ることで[**詳細**」フォルダーからサブフォルダーを移動することができます。

- [**詳細**]フォルダーにサブフォルダーを移動するには:
- 1.コンソールツリーで、[**詳細**]フォルダーに移動したいサブフォルダーを選択します。
- 2.サブフォルダーのコンテキストメニューで、 [**表示**] → [**詳細フォルダーに移動する**] の順に選択しま す。

### 作業領域でデータを更新する方法

Kaspersky Security Center では、作業領域データ(デバイスのステータス、統計、レポートなど)が自動 的に更新されることはありません。

作業領域のデータを更新するには:

- キーを押します。 **F5**
- コンソールツリーのオブジェクトのコンテキストメニューで、 [**更新**] を選択します。
- 作業領域で(同)をクリックします。

## コンソールツリーの操作方法

次のツールバーボタンを使用して、コンソールツリーを操作できます。

- ◆ -1つ前のステップへ
- ➡ 1つ先のステップへ。
- アー1つ上のレベルへ。

また、作業領域の右上端にあるナビゲーションチェーンも使用できます。ナビゲーションチェーンには、現在 のコンソールツリーのフォルダーへの完全パスが含まれます。最後の要素を除き、チェーンのすべての要素が コンソールツリーのオブジェクトへのリンクとなっています。

### 作業領域でオブジェクトのプロパティを開く方法

オブジェクトのプロパティウィンドウでは、ほとんどの管理コンソールオブジェクトのプロパティを変更でき ます。

作業領域にあるオブジェクトのプロパティウィンドウを開くには:

- オブジェクトのコンテキストメニューから [**ブロパティ**] を選択します。
- オブジェクトを選択して、**ALT+ENTER** キーを押します。

## 作業領域でオブジェクトのグループを選択する方法

作業領域ではオブジェクトのグループを選択できます。オブジェクトのグループを選択することで、たとえ ば、デバイスのグループに対してタスクを作成できます。

オブジェクトの範囲を選択するには:

- 1. 範囲の最初のオブジェクトを選択して、**SHIFT** キーを押します。
- 2. キーを押したまま、範囲の最後のオブジェクトを選択します。 **SHIFT**

範囲が選択されます。

個別のオブジェクトをグループ化するには:

- 1.グループの最初のオブジェクトを選択して、**CTRL** キーを押します。
- **2. CTRL** キーを押したまま、グループに含める他のオブジェクトを選択します。

オブジェクトがグループ化されます。

### 作業領域で列の組み合わせを変更する方法

管理コンソールでは、作業領域に表⽰される列の組み合わせを変更できます。

作業領域の表示列の組み合わせを変更するには:

- 1. コンソールツリーで、列の組み合わせを変更するオブジェクトをクリックします。
- **2**.フォルダーの作業領域内の[**列の追加と削除**]をクリックして、列の組み合わせを設定するためのウィン ドウを開きます。
- **3. [列の追加と削除**]ウィンドウで、表示する列の組み合わせを指定します。

### 参照情報

このセクションの表では、管理コンソールオブジェクトのコンテキストメニュー、コンソールツリーオブジェ クトのステータス、作業領域オブジェクトのステータスに関するサマリー情報を提供します。

# コンテキストメニューコマンド

このセクションでは、管理コンソールオブジェクトと対応するコンテキストメニュー項目をリストします(次 の表を参照)。

管理コンソールオブジェクトのコンテキストメニュー項目

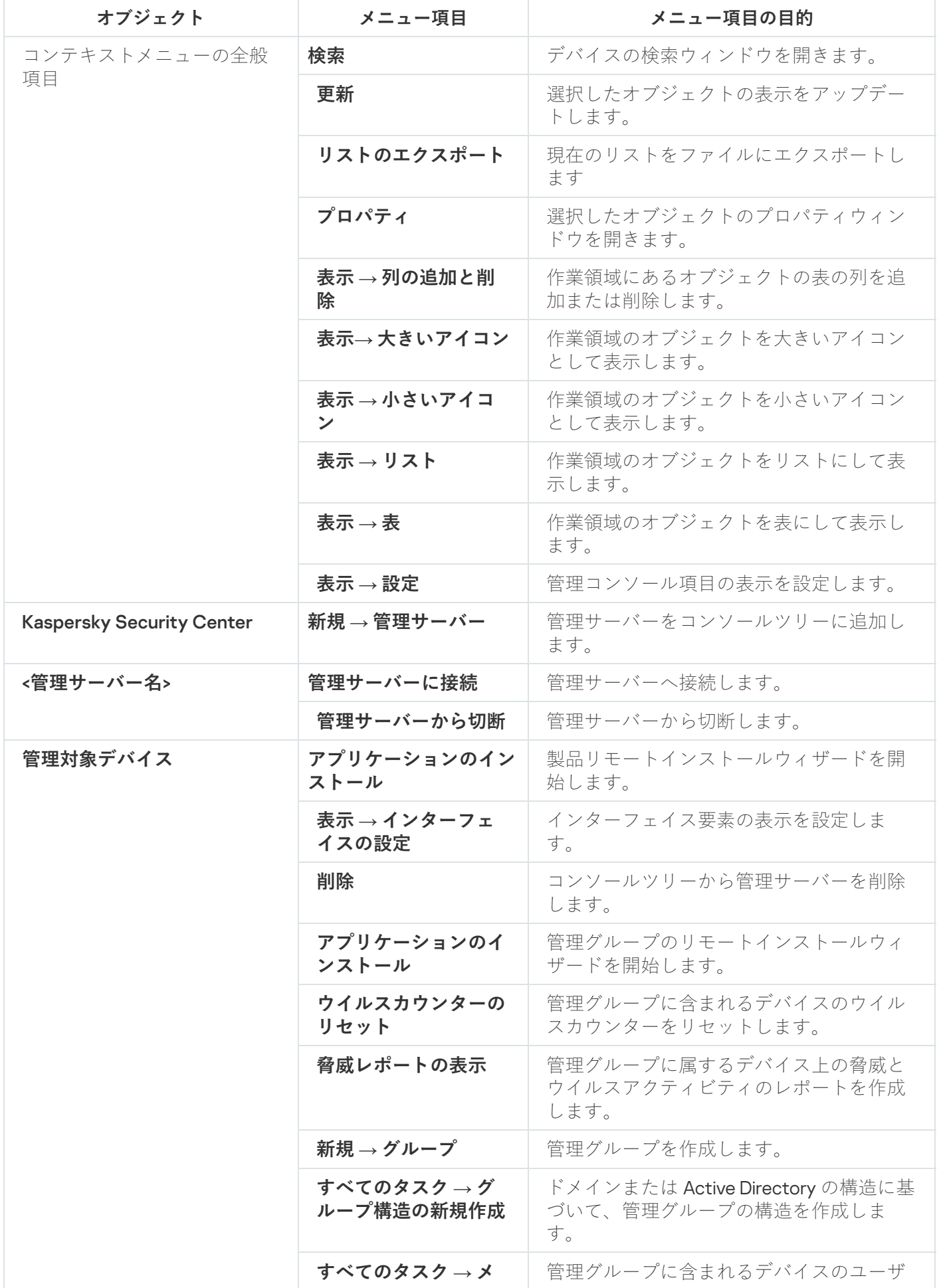

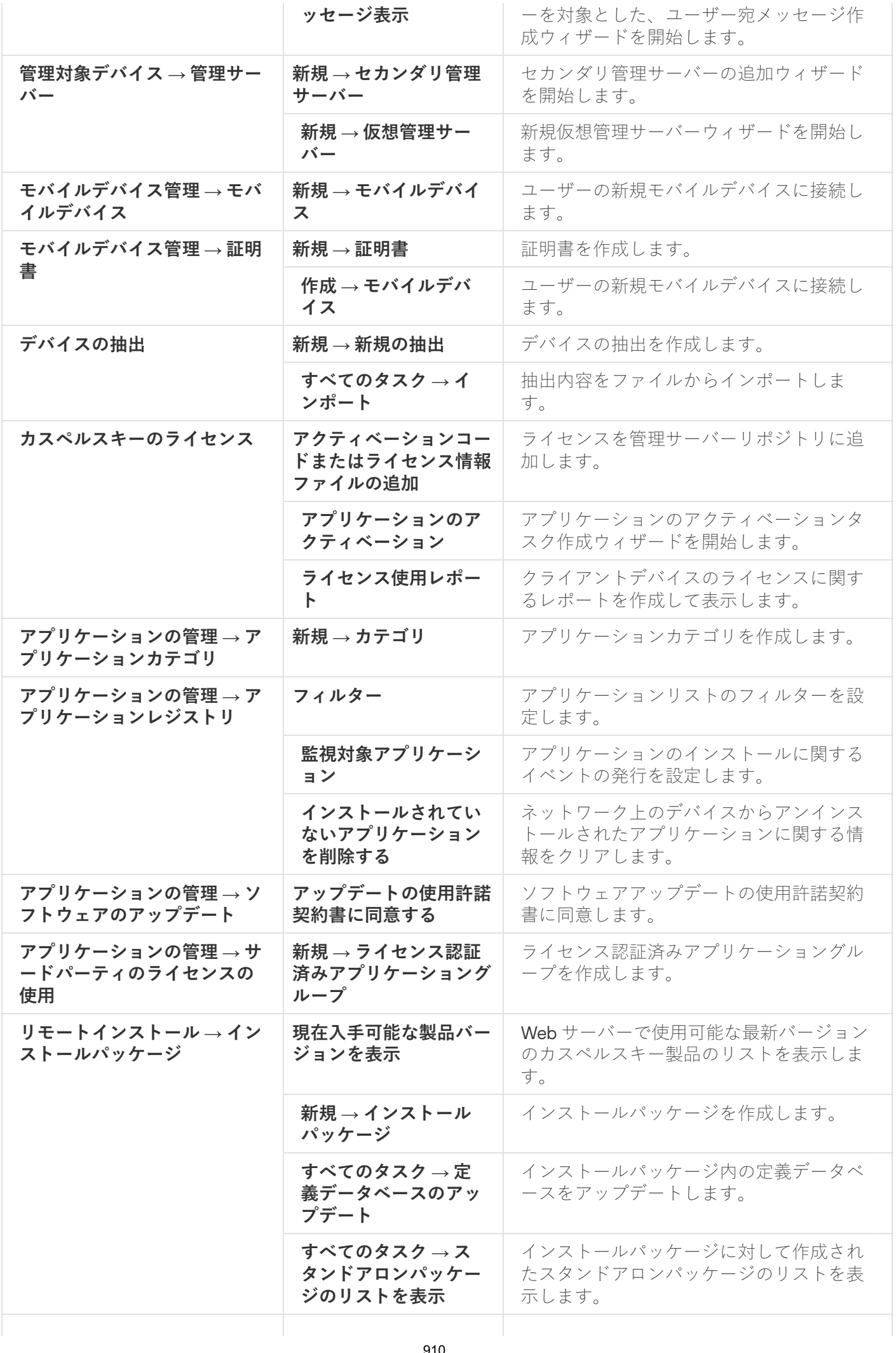

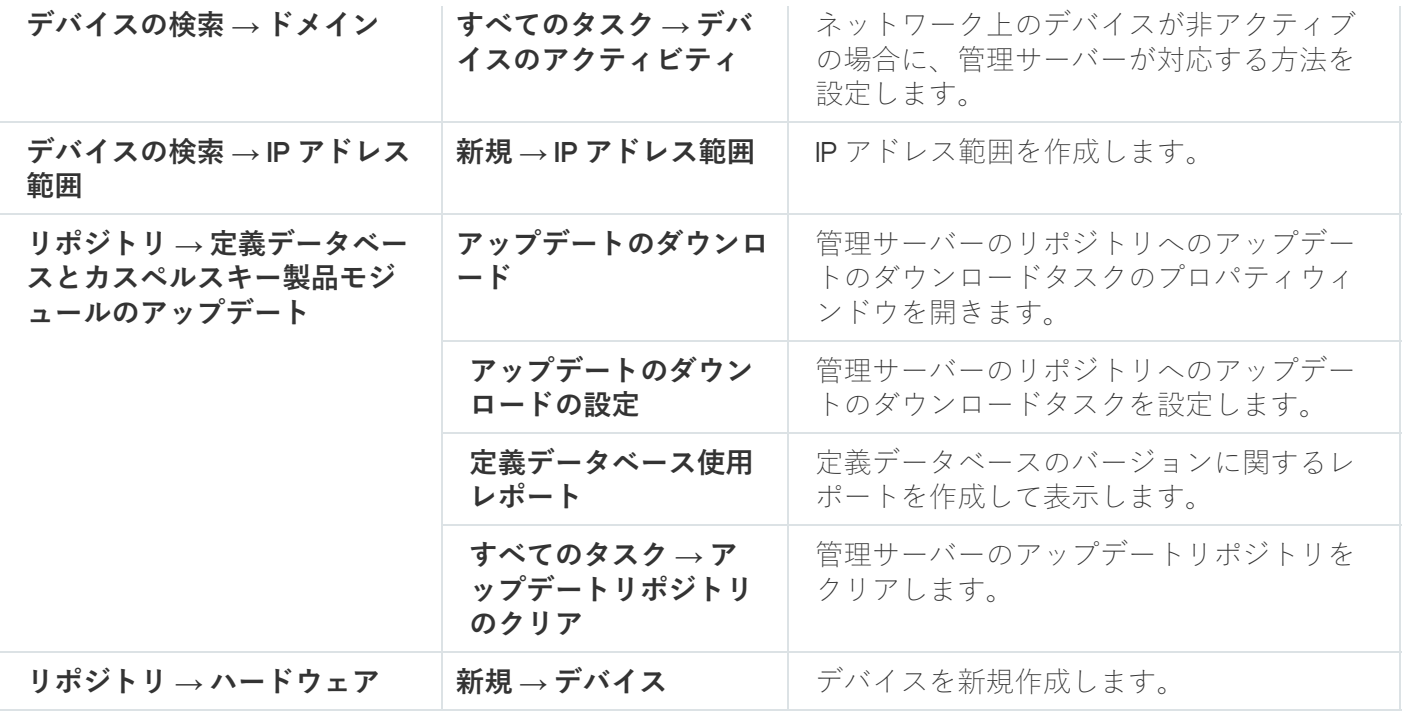

# 管理対象デバイスのリスト:列の説明

次の表は、管理対象デバイスのリストの列について、名前とそれぞれの説明を示しています。

管理対象デバイスのリストの列の説明

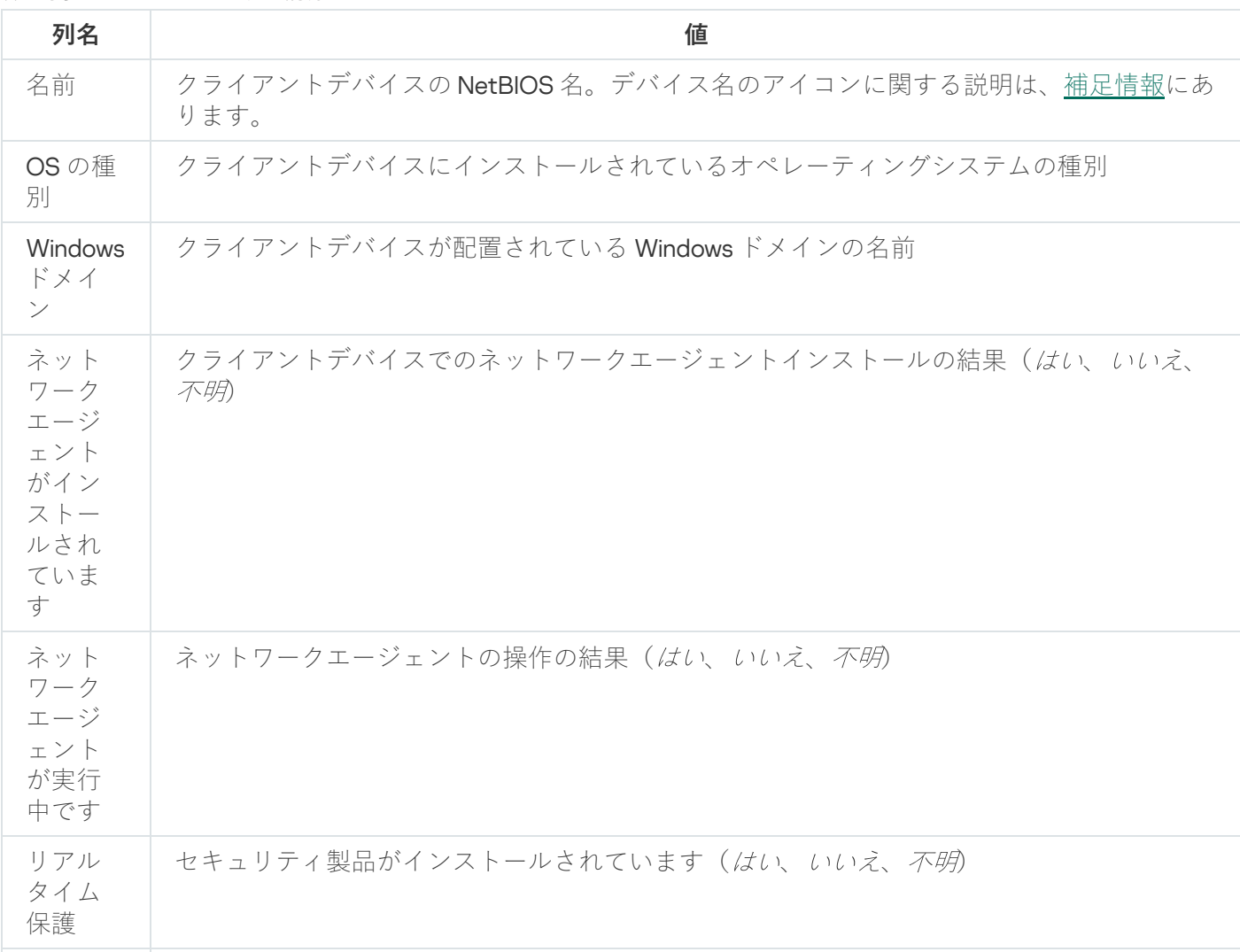

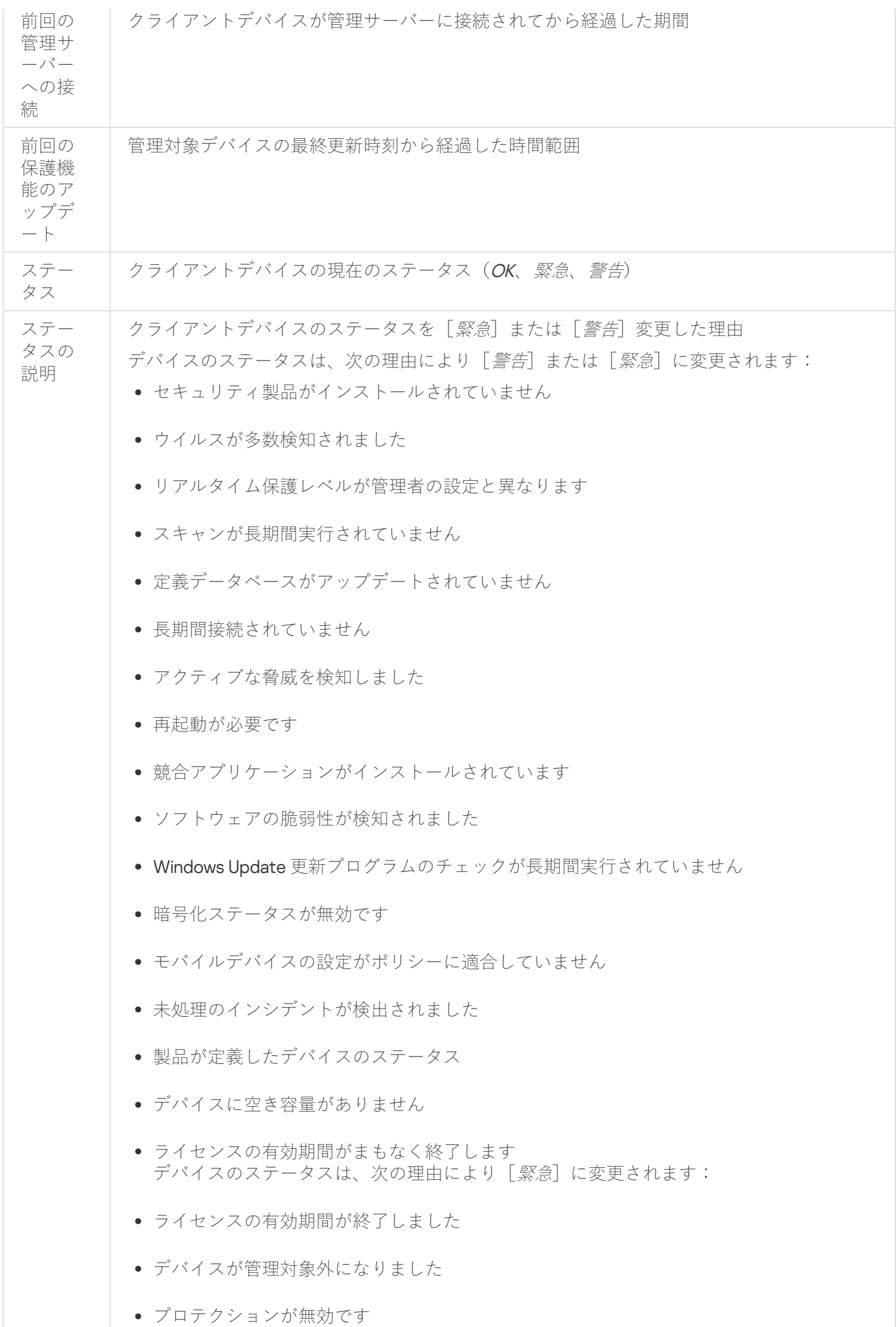

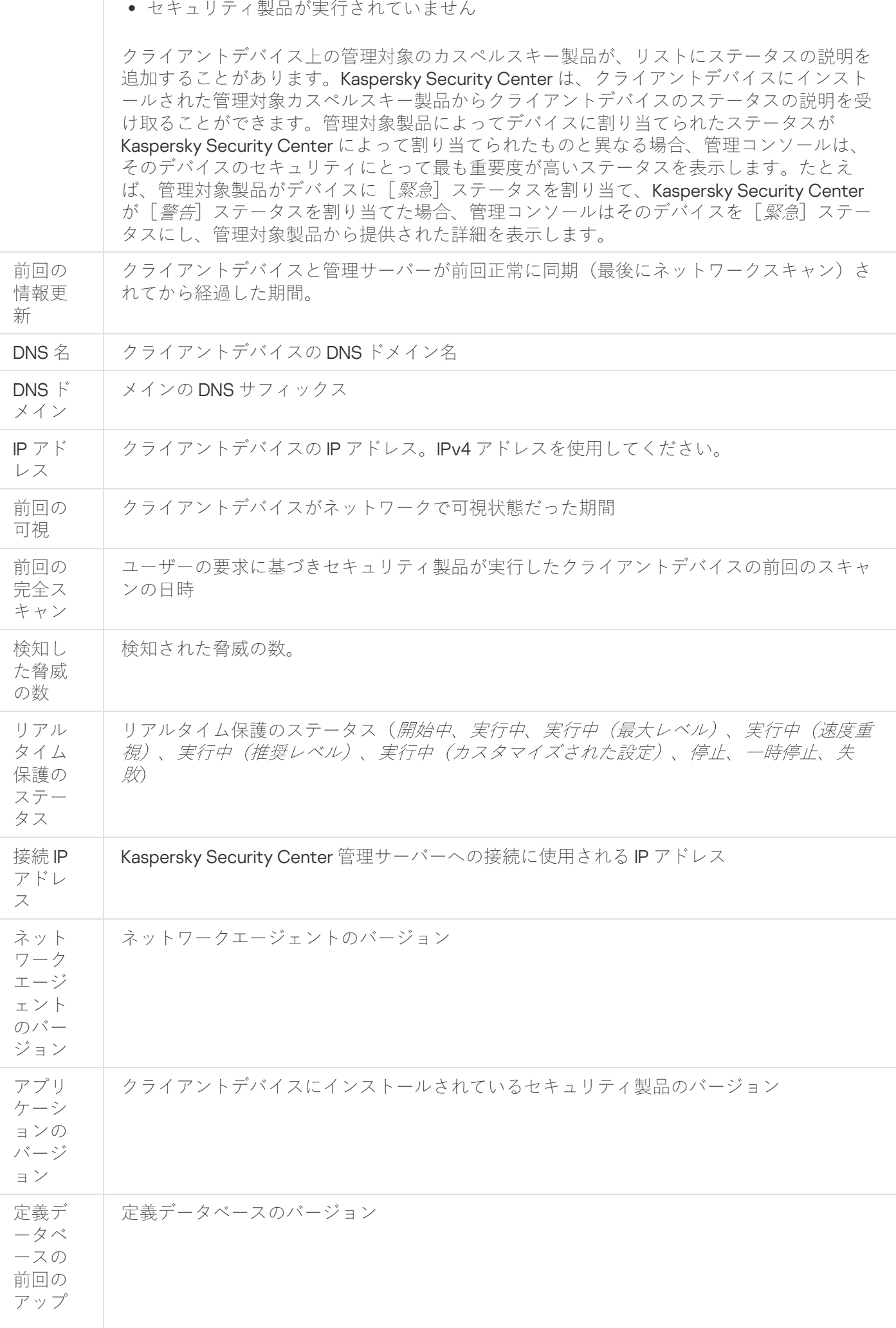

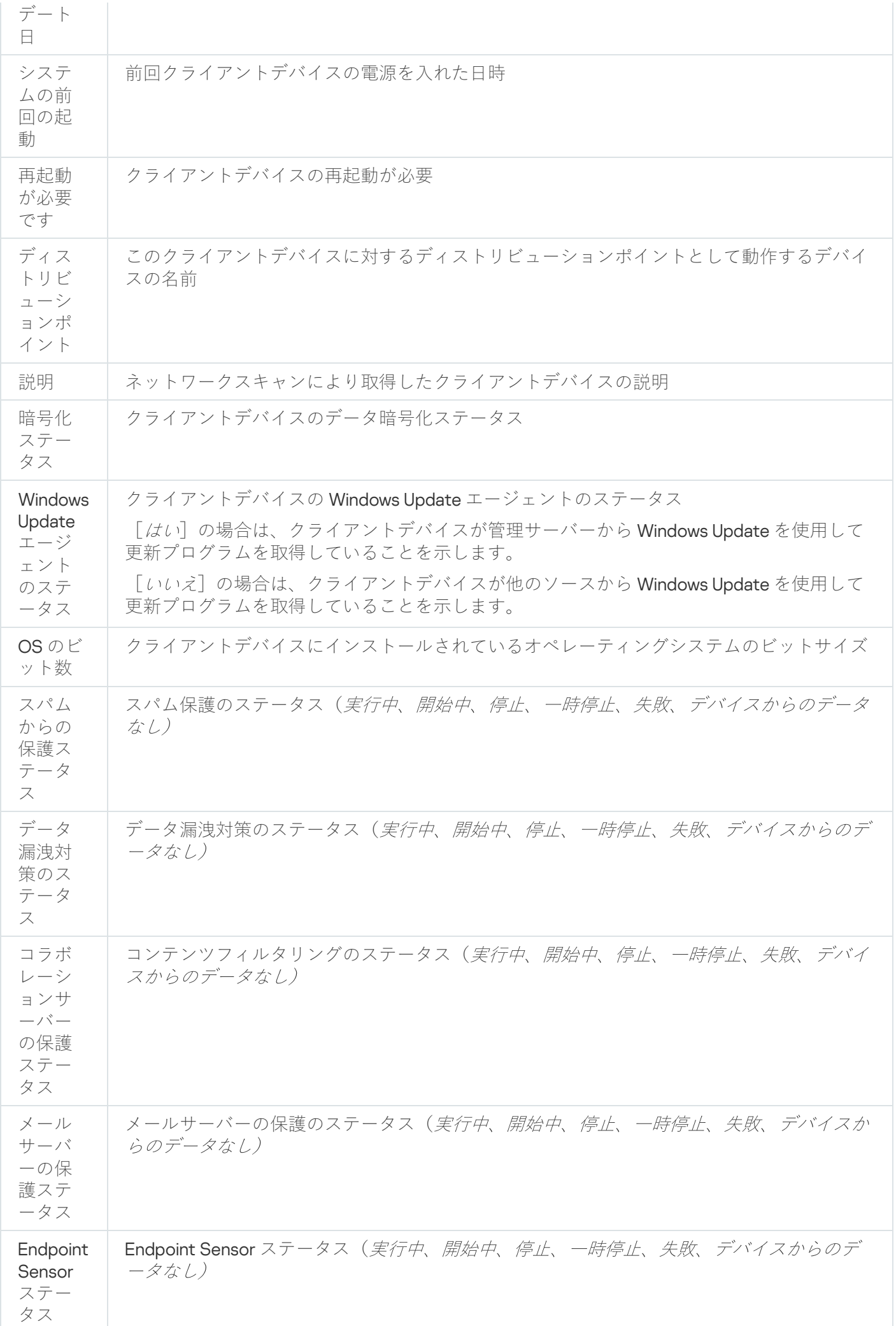

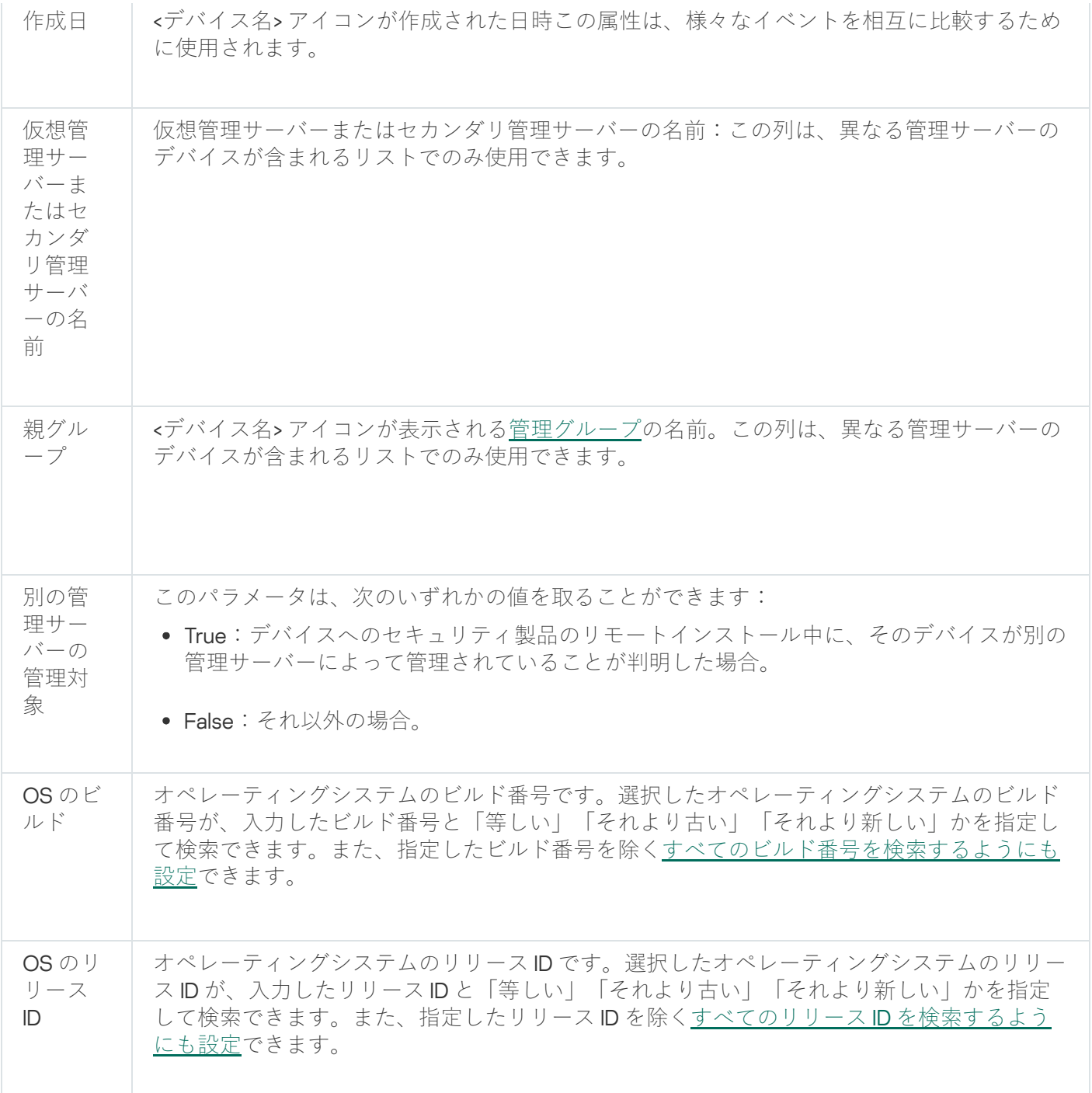

# <span id="page-914-0"></span>デバイス、タスク、ポリシーのステータス

次の表は、コンソールツリー、管理コンソール作業領域、デバイス名の横、タスク名の横、ポリシー名の横に .<br>表示されるアイコンのリストです。これらのアイコンはオブジェクトのステータスを示します。

デバイス、タスク、ポリシーのステータス

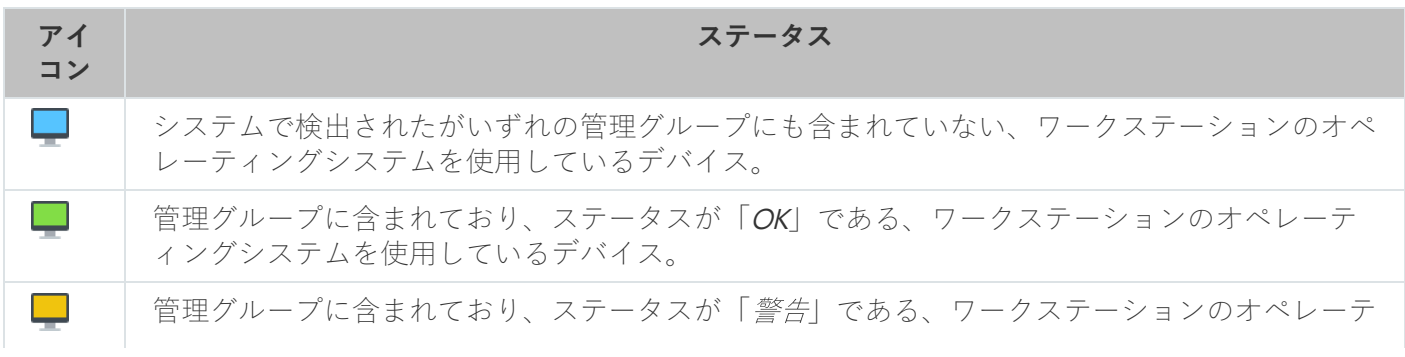

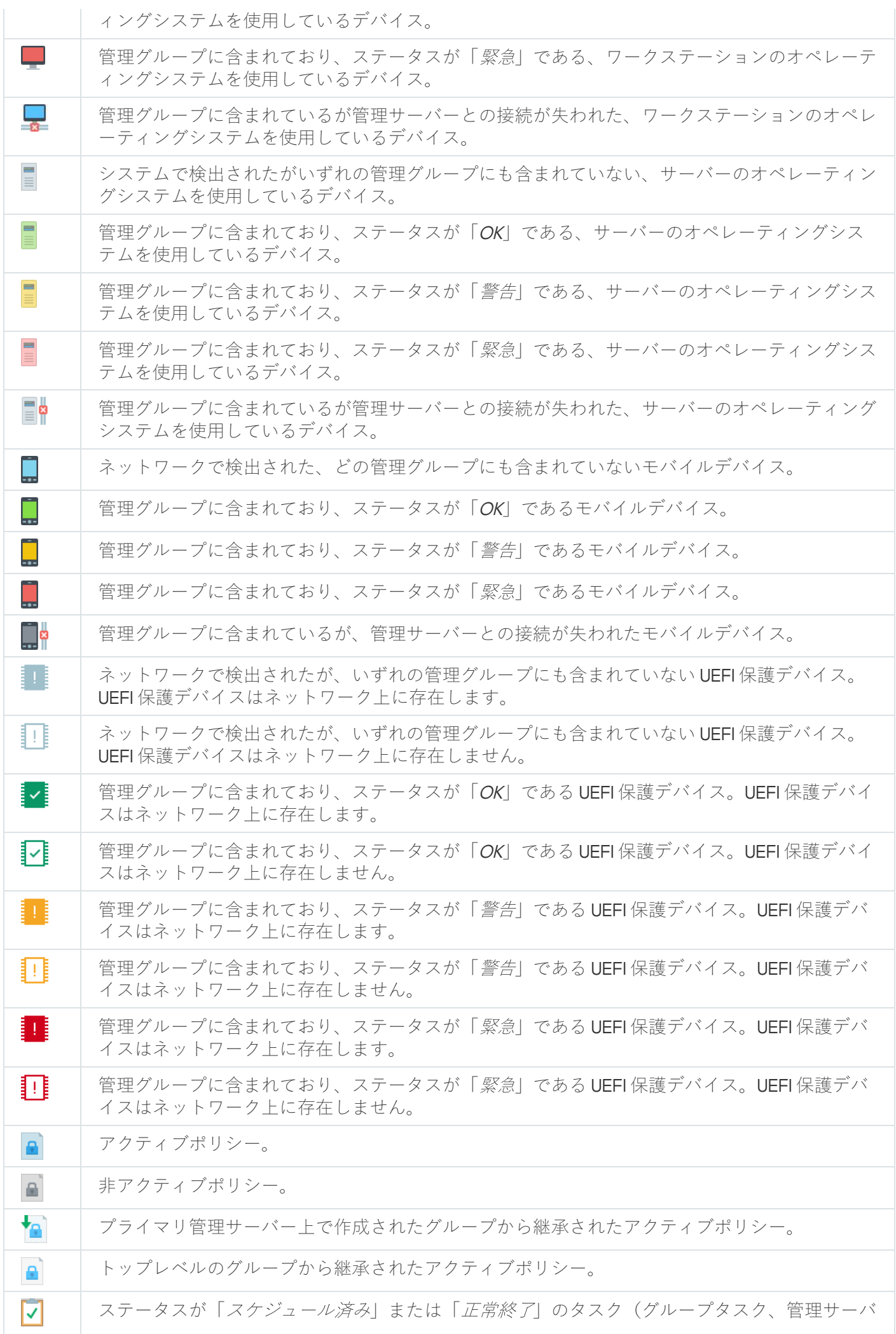

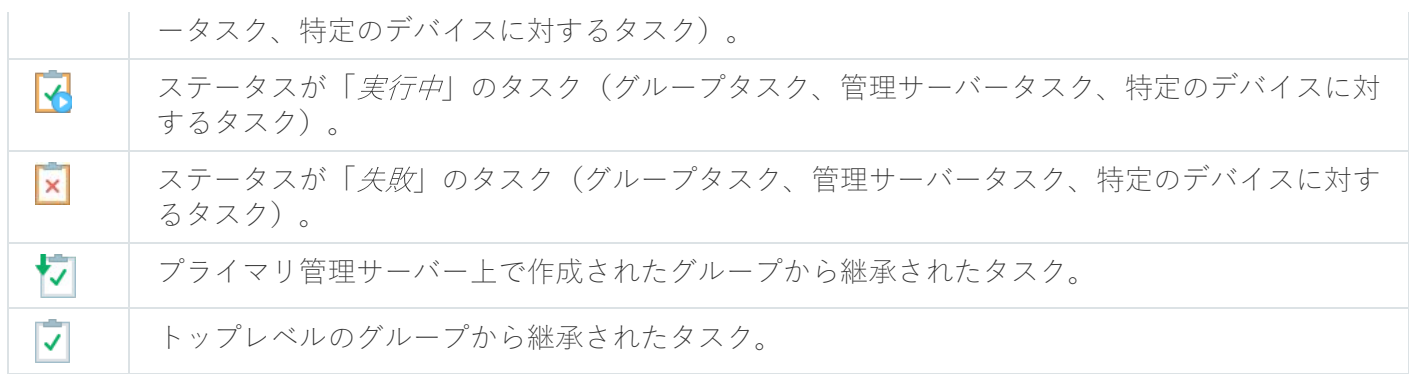

# 管理コンソールのファイルステータスアイコン

Kaspersky Security Center 管理コンソールでは、ファイル管理を容易にするため、ファイル名の横にアイコン が表⽰されます(次の表を参照)。アイコンは、クライアントデバイス上の管理対象カスペルスキー製品によ ってファイルに割り当てられたステータスを示します。アイコンは、 [**隔離**] フォルダー、 [**バックアップ**] フォルダー、 [**アクティブな脅威**] フォルダーの作業領域で表示されます。

クライアントデバイスにインストールされている Kaspersky Endpoint Security によってステータスがオブジェ クトに割り当てられます。

アイコンとファイルステータスの対応

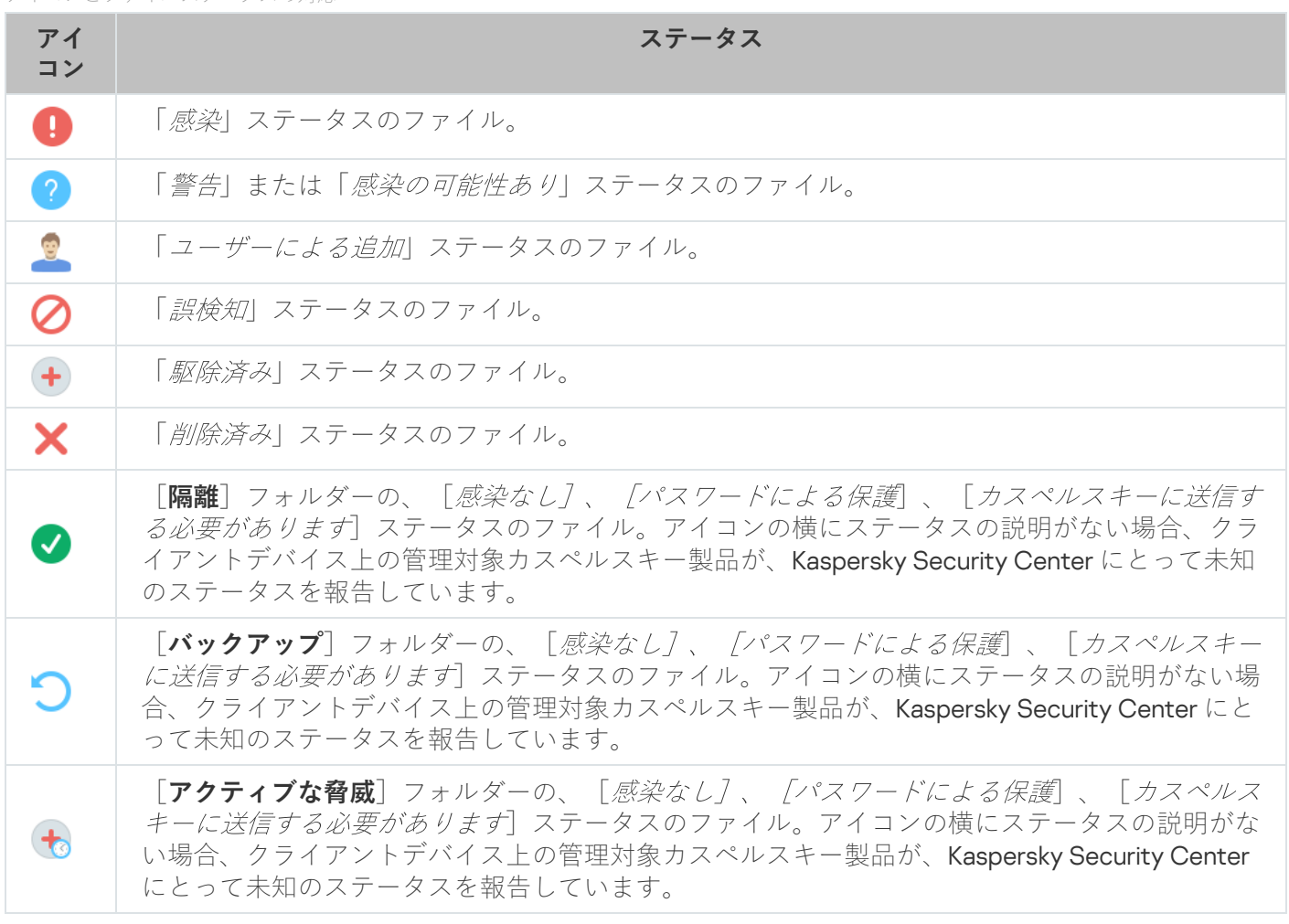

# データの検索とエクスポート

このセクションでは、データの検索方法とデータのエクスポートについて説明します。

# <span id="page-917-0"></span>既存のデバイスの検索

Kaspersky Security Center では、条件を指定してデバイスを検索できます。検索結果はテキストファイルに保 存できます。

検索機能により、次のデバイスを⾒つけることができます:

- 管理サーバーとセカンダリ管理サーバーの管理グループに属するクライアントデバイス
- 管理サーバーとセカンダリ管理サーバーで管理される未割り当てデバイス

管理グループに属するクライアントデバイスを検索するには:

- 1. コンソールツリーで、管理グループフォルダーを選択します。
- **2**.管理グループフォルダーのコンテキストメニューから[**検索**]を選択します。
- **3. [検索**]ウィンドウの各タブでデバイスの検索基準を指定し、[**今すぐ検索**]をクリックします。 指定した検索基準を満たすデバイスが[**検索**]ウィンドウの下部に表⽰されます。

未割り当てデバイスを検索するには:

- 1.コンソールツリーで、[**未割り当てデバイス**]フォルダーを選択します。
- 2. [**未割り当てデバイス**] フォルダーのコンテキストメニューから [検索] を選択します。
- **3. [検索**]ウィンドウの各タブでデバイスの検索基準を指定し、[**今すぐ検索**]をクリックします。

指定した検索基準を満たすデバイスが[**検索**]ウィンドウの下部に表⽰されます。

管理グループに属するかどうかに関係なくデバイスを検索するには:

- 1.コンソールツリーで、[**管理サーバー** ]フォルダーを選択します。
- **2.**フォルダーのコンテキストメニューで、[**検索**]を選択します。
- **3. [検索**]ウィンドウの各タブでデバイスの検索基準を指定し、[**今すぐ検索**]をクリックします。

指定した検索基準を満たすデバイスが[**検索**]ウィンドウの下部に表⽰されます。

L**検索**」ウィンドウでは、ウィンドウ右上隅のドロップダウンリストを使用して管理グループとセカンダ リ管理サーバーも検索できます。[**検索**]ウィンドウを[**未割り当てデバイス**」フォルダーから開いた場 合、管理グループとセカンダリ管理サーバーの検索機能を使⽤することはできません。

デバイスの検索に、[**検索**]ウィンドウのフィールドで[正規表現を](#page-931-0)使⽤できます。

[**検索**]ウィンドウでは、以下で全⽂テキスト検索が可能です:

[**ネットワーク**]タブの[**説明**]

[**ハードウェア**]タブの[**デバイス**]、[**製造元**]、[**説明**]

# デバイス検索の設定

[管理対象デバイスの検索に](#page-917-0)使⽤する設定について説明します。検索結果はウィンドウの下部に表⽰されます。

ネットワーク

[**ネットワーク**]タブでは、ネットワークデータに従ってデバイスを検索するために使用する基準を指定でき ます:

#### **[デバイス名または](javascript:toggleBlock()** IP **アドレス**

デバイスの Windows ネットワーク名 (NetBIOS 名)、あるいは IPv4 アドレスまたは IPv6 アドレス。

#### [Windows](javascript:toggleBlock() **ドメイン**

指定した Windows ドメインに含まれるデバイスをすべて表示します。

**[管理グループ](javascript:toggleBlock()**

指定した管理グループに含まれるデバイスを表示します。

• [説明](javascript:toggleBlock()<sup>2</sup>

デバイスのプロパティウィンドウ([**全般**]セクションの[**説明**])のテキスト。

L**説明**」で検索に使用する表現として、次の文字を使用できます:

● 1つの単語:

\*-文字数不定の任意の文字列を表します。

#### : **例**

**Server** または **Server's** などの単語を記述するには、**Server\*** と入力します。

**?-**任意の1文字を表します。

#### 例:

**Window** または **Windows** などの単語を記述するには、**Windo?** と入力します。 アスタリスク(\*)または疑問符(?)は、クエリの先頭文字としては使用できません。

- 複数の単語による検索:
	- スペース-指定した単語のいずれかがコメントに含まれているデバイスがすべて表示されま す。

: **例**

**Secondary** または **Virtual** という単語が含まれている語句を検索する場合は、クエリに **Secondary Virtual** と入力します。

+-単語の前にプラス記号を付けると、すべての検索結果にその単語が含まれます。

例:

**Secondary と Virtual** の両方が含まれた語句を検索するには、クエリに **+Secondary+Virtual** と入 ⼒します。

--単語の前にマイナス記号を付けると、すべての検索結果にその単語が含まれません。

: **例**

**Secondary** が含まれ、Virtual が含まれない語句を検索するには、クエリに +Secondary-Virtual と入力します。

**"<任意のテキスト>"** -引用符で囲まれたテキストを含むテキストが検索されます。

例:

**Secondary Server** という語句を検索する場合は、クエリに **"Secondary Server"** と入力します。

#### IP **[アドレス範囲](javascript:toggleBlock()**

このオプションをオンにすると、検索されるデバイスが属する IP アドレス範囲の最初と最後の IP アド レスを⼊⼒できます。 既定では、このオプションはオフです。

#### **[別の管理サーバーの管理対象](javascript:toggleBlock()**

次のいずれかの値を選択します:

- **はい**別の管理サーバーで管理されているクライアントデバイスのみが対象になります。
- **いいえ**:同じ管理サーバーで管理されているクライアントデバイスのみが対象になります。
- **値を選択しない**:基準は適用されません。

タグ

[**タグ**]タブでは、管理対象デバイスの説明に追加済みのキーワード(タグ)を基にデバイスの検索を設定で きます:

**少なくとも** 1 **[個のタグが⼀致する場合に適⽤する](javascript:toggleBlock()**

このオプションをオンにすると、選択されたタグを1つ以上説明に含むデバイスが検索結果に表示され ます。 このオプションをオフにすると、選択されたすべてのタグを説明に含むデバイスのみが検索結果に表

既定では、このオプションはオフです。

#### ● [タグを含む](javascript:toggleBlock()?

示されます。

このオプションをオンにすると、検索結果には、選択したタグが説明内に含まれるデバイスが表示さ れます。デバイスを検索するため、文字数不定の任意の文字列を表すアスタリスクを使用できます。 既定では、このオプションがオンです。

#### ● [タグを含まない](javascript:toggleBlock() **?**

このオプションをオンにすると、検索結果には、選択したタグが説明内に含まれないデバイスが表示 されます。デバイスを検索するため、文字数不定の任意の文字列を表すアスタリスクを使用できま す。

#### Active Directory

[**Active Directory**]タブで、Active Directory 組織単位(OU)またはグループで検索されるデバイスを指定で きます。指定した Active Directory OU のすべての子 OU のデバイスを抽出に含めることもできます。デバイス を抽出するには、次の設定を定義します:

**[デバイスが配置されている](javascript:toggleBlock()** Active Directory **組織単位**

このオプションを有効にすると、抽出には、入力フィールドで指定した Active Directory 組織単位のデ バイスが含まれます。

既定では、このオプションはオフです。

**• 子組織単位を含める**?

このオプションをオンにすると、抽出には、指定した Active Directory 組織単位のすべての子組織単位 (OU)のデバイスが含まれます。

既定では、このオプションはオフです。

#### **[デバイスが属している](javascript:toggleBlock()** Active Directory **グループ**

このオプションを有効にすると、抽出には、入力フィールドで指定した Active Directory グループのデ バイスが含まれます。 既定では、このオプションはオフです。

ネットワーク活動

[**ネットワーク活動**」タブでは、ネットワークアクティビティを基にしたデバイスの検索に使用する基準を指 定できます:

#### **[ディストリビューションポイント](javascript:toggleBlock()**

検索を実⾏する場合、抽出に含めるデバイスの基準を、ドロップダウンリストで設定できます:

- **はい**ディストリビューションポイントとして動作するデバイスが抽出に含まれます。
- **いいえ**:ディストリビューションポイントとして機能するデバイスが抽出に含まれません。
- **値を選択しない**:基準は適用されません。
- **[管理サーバーから切断しない](javascript:toggleBlock()**

検索を実⾏する場合、抽出に含めるデバイスの基準を、ドロップダウンリストで設定できます:

- **有効: [管理サーバーから切断しない**] をオンにしたデバイスが抽出に含まれます。
- **無効: [管理サーバーから切断しない**] をオフにしたデバイスが抽出に含まれます。
- **値を選択しない**:基準は適用されません。

#### **[接続プロファイルが切り替えられました](javascript:toggleBlock()**

検索を実⾏する場合、抽出に含めるデバイスの基準を、ドロップダウンリストで設定できます:

- 接続プロファイルを切り替えた結果として管理サーバーに接続されたデバイスが抽出に含ま **はい** れます。
- **いいえ**:接続ブロファイルを切り替えた結果として管理サーバーに接続されたデバイスが抽出に 含まれません。
- **値を選択しない**:基準は適用されません。
- **[前回の管理サーバーへの接続](javascript:toggleBlock()**

このチェックボックスを使用して、管理サーバーに前回接続した日時によるデバイスの検索の基準を 設定できます。

このチェックボックスをオンにすると、入力フィールドで、クライアントデバイスにインストールさ れたネットワークエージェントと管理サーバーとの間に前回接続が確立された日時の範囲を指定でき ます。指定された間隔内のデバイスが抽出に含まれます。

このチェックボックスをオフにすると、この基準は適用されません。

既定では、このチェックボックスはオフです。

#### **[ネットワークポーリングで検出された新規デバイス](javascript:toggleBlock()**

過去数⽇間のネットワークポーリングで検出された新規デバイスを検索します。

このオブションをオンにすると、 [**検出期間(日)**」フィールドで指定した期間中のデバイスの検索 で検出された新規デバイスのみが、抽出に含まれます。

このオプションをオフにすると、デバイスの検索で検出された新規デバイスがすべて抽出に含まれま す。

既定では、このオプションはオフです。

#### **[デバイスが可視](javascript:toggleBlock()**

検索を実⾏する場合、抽出に含めるデバイスの基準を、ドロップダウンリストで設定できます:

- ネットワークで現在可視のデバイスを抽出に含めます。 **はい**
- **いいえ**:ネットワークで現在不可視のデバイスを抽出に含めます。
- **値を選択しない**:基準は適用されません。

アプリケーション

[**アブリケーション**」タブでは、選択した管理対象アブリケーションに基づいたデバイスの検索に使用する基 準を指定できます:

#### **[アプリケーション名](javascript:toggleBlock()**

カスペルスキー製品の名前で検索を実⾏する場合、抽出に含めるデバイスの基準を、ドロップダウン リストで設定できます。

リストには、管理コンピューターに管理プラグインがインストールされているアプリケーションの名 前のみが表示されます。

アプリケーションが選択されていない場合、この基準は適⽤されません

#### **[アプリケーションのバージョン](javascript:toggleBlock()**

カスペルスキー製品のバージョン番号で検索を実行する場合、抽出に含めるデバイスの基準を、入力 フィールドで設定できます。

バージョン番号が指定されていない場合、この基準は適⽤されません。

**[重要なアップデート名](javascript:toggleBlock()**

製品の名前またはアップデートパッケージ番号で検索する場合の、抽出に含めるデバイスの基準を、 ⼊⼒フィールドで設定できます。

このフィールドが空白の場合、この基準は適用されません。

#### **[前回のモジュールアップデート](javascript:toggleBlock()**

このオプションを使用して、デバイスにインストールされているソフトウェアモジュールの前回のア ップデート⽇時でデバイスを検索する基準を設定できます。 このチェックボックスをオンにすると、入力フィールドで、デバイスにインストールされているアプ リケーションモジュールの前回のアップデートが実⾏された⽇時の範囲を指定できます。 このチェックボックスをオフにすると、この基準は適用されません。 既定では、このチェックボックスはオフです。

#### **デバイスを** [Kaspersky Security](javascript:toggleBlock() Center 14 **で管理する**

ドロップダウンリストで、Kaspersky Security Center で管理されているデバイスを抽出に含めることが できます:

- **はい**Kaspersky Security Center で管理されているデバイスが抽出に含まれます。
- **いいえ:Kaspersky Security Center** により管理されていないデバイスが抽出に含まれます。
- **値を選択しない**:基準は適用されません。

#### **• [セキュリティ製品がインストールされている](javascript:toggleBlock()**2

ドロップダウンリストで、セキュリティ製品がインストールされているすべてのデバイスを抽出に含 めることができます:

- **はい**セキュリティ製品がインストールされているすべてのデバイスが抽出に含まれます。
- **いいえ**:セキュリティ製品がインストールされていないすべてのデバイスが抽出に含まれます。
- **値を選択しない**:基準は適用されません。

オペレーティングシステム

[**オペレーティングシステム**] タブでは、オペレーティングシステム(OS)の種別を基にデバイスを検索す る基準を指定できます。

#### **[オペレーティングシステムのバージョン](javascript:toggleBlock()**

このチェックボックスをオンにすると、オペレーティングシステムをリストから選択できます。指定 したオペレーティングシステムがインストールされたデバイスが検索結果に含まれます。

OS **[のビット数](javascript:toggleBlock()**

ドロップダウンリストで、オペレーティングシステムのアーキテクチャを選択できます。これによっ て、デバイスに対する移動ルールの適用方法が決定されます([**不明**]、[**x86**]、[**AMD64]**、 [**IA64**])。既定では、リストでオプションが選択されていないため、オペレーティングシステムの アーキテクチャは定義されていません。

#### OS **[サービスパックのバージョン](javascript:toggleBlock()**

このフィールドでは、オペレーティングシステムのパッケージバージョンを「XY」形式で指定できま す。これによって、デバイスに対する移動ルールの適⽤⽅法が決定されます。既定では、バージョン の値は指定されていません。

OS **[のビルド](javascript:toggleBlock()**

この設定は Windows オペレーティングシステムにのみ適用できます。

オペレーティングシステムのビルド番号です。選択したオペレーティングシステムのビルド番号が、 入力したビルド番号と「等しい」「それより古い」「それより新しい」かを指定して検索できます。 また、指定したビルド番号を除くすべてのビルド番号を検索するようにも設定できます。

#### OS **[のリリース](javascript:toggleBlock()** ID

この設定は Windows オペレーティングシステムにのみ適⽤できます。

オペレーティングシステムのリリース ID です。選択したオペレーティングシステムのリリース ID が、 入力したリリースIDと「等しい」「それより古い」「それより新しい」かを指定して検索できます。 また、指定したリリース ID を除くすべてのリリース ID を検索するようにも設定できます。

デバイスのステータス

- L**デバイスのステータス**」タブでは、管理対象アプリケーションからのデバイスのステータスを基にデバイス を検索する基準を指定できます:

#### **[デバイスのステータス](javascript:toggleBlock()**

ドロップダウンリストからデバイスのステータス(「OK」「緊急」「警告」)を選択します。

#### **[リアルタイム保護のステータス](javascript:toggleBlock()**

リアルタイム保護のステータスを選択できるドロップダウンリスト。指定されたリアルタイム保護ス テータスのデバイスが抽出に含まれます。

#### **[デバイスのステータスの説明](javascript:toggleBlock()**

このフィールドで、「OK/ 「緊急」「警告」のいずれかのステータスをデバイスに割り当てる条件に 対応するチェックボックスをオンにできます。

#### **[製品が定義したデバイスのステータス](javascript:toggleBlock()**

リアルタイム保護のステータスを選択できるドロップダウンリスト。指定されたリアルタイム保護ス テータスのデバイスが抽出に含まれます。

保護コンポーネント

L**保護コンボーネント**」タブでは、ブロテクションのステータスを基にクライアントデバイスを検索する基準 を設定できます。

#### **• 定義データベースの公開日時**?

このオプションをオンにすると、定義データベースの公開日時でクライアントデバイスを検索できま す。入力フィールドで設定した期間に基づいて検索が実行されます。 既定では、このオプションはオフです。

#### **• [前回のスキャン](javascript:toggleBlock()**回

このオプションをオンにすると、前回ウイルススキャンを実行した日時でクライアントデバイスを検 索できます。⼊⼒フィールドで、前回ウイルススキャンを実⾏した期間を指定できます。 既定では、このオプションはオフです。

#### ● [検知した脅威の数](javascript:toggleBlock()回

このオプションをオンにすると、検知されたウイルスの数でクライアントデバイスを検索できます。 入力フィールドで、ウイルス検知数の上下のしきい値を設定できます。 既定では、このオプションはオフです。

アプリケーションレジストリ

[**アブリケーションレジストリ**]タブでは、インストール済みのアプリケーションに基づいたデバイスの検索 を設定できます:

**[アプリケーション名](javascript:toggleBlock()**

アプリケーションを選択できるドロップダウンリスト。指定したアプリケーションがインストールさ れているデバイスが抽出に含まれます。

#### **[アプリケーションのバージョン](javascript:toggleBlock()**

選択したアプリケーションのバージョンを指定できる入力フィールド。

**[製造元](javascript:toggleBlock()**

デバイスにインストールされているアプリケーションの製造元を選択できるドロップダウンリスト。

#### **[アプリケーションのステータス](javascript:toggleBlock()**

アプリケーションのステータス(インストール済み、未インストール)を選択できるドロップダウン リスト。指定のアプリケーションがインストール済みまたは未インストールのデバイスが、選択した ステータスに応じて抽出に含まれます。

#### **[アップデートによって検索](javascript:toggleBlock()**

このオプションをオンにすると、該当するデバイスにインストールされているアプリケーションのア ップデートに関する情報を使⽤して検索が実⾏されます。このチェックボックスをオンにすると、 [ ]、[ ]、[ ] **アプリケーション名 アプリケーションのバージョン アプリケーションのステータス** というフィールドがそれぞれ、 [ア**ップデート名**] 、 [アップデートのバージョン] 、 [ステータ | **ス**」に変わります。 既定では、このオプションはオフです。

#### **[競合するセキュリティ製品](javascript:toggleBlock()**

サードパーティのセキュリティ製品を選択できるドロップダウンリスト。指定したアプリケーション がインストールされているデバイスが、検索時に抽出に含まれます。

#### **[アプリケーションタグ](javascript:toggleBlock()**

このドロップダウンリストでは、アプリケーションタグを選択できます。選択したタグが説明にある アプリケーションをインストール済みのすべてのデバイスが、デバイスの抽出に含まれます。

#### 管理サーバーの階層

セカンダリ管理サーバーに保存されている情報をデバイスの検索時の検索対象に含めるには、[ **管理サーバー の階層」**タブで[セカンダリ管理サーバーのデータを含める(階層数)」をオンにします。これにより、入力 フィールドで、デバイスの検索時に対象とするセカンダリ管理サーバーの階層数を指定できるようになりま す。既定では、このチェックボックスはオフです。

仮想マシン

[**仮想マシン**]タブでは、仮想マシンであるか仮想デスクトップインフラストラクチャ(VDI)の一部である かを基にしたデバイスの検索を設定できます:

#### **[仮想マシン](javascript:toggleBlock()**

このドロップダウンリストで、次のオプションを選択できます:

- 。 **判断しない**
- **いいえ**:仮想マシンでないデバイスを検索します。
- **はい**仮想マシンであるデバイスを検索します。

#### **[仮想マシンの種別](javascript:toggleBlock()**

このドロップダウンリストで、仮想マシンの製造元を選択できます。 このドロップダウンリストは、 [**仮想マシン**」の値が [はい] または [**判断しない**] である場合に使 用できます。

#### • 仮想デスクトップインフラストラクチャの一部**@**

このドロップダウンリストで、次のオプションを選択できます:

- 。 **判断しない**
- **いいえ**:仮想デスクトップインフラストラクチャの一部でないデバイスを検索します。
- **はい**仮想デスクトップインフラストラクチャ(VDI)の一部であるデバイスを検索します。

ハードウェア

[**ハードウェア**]タブでは、ハードウェアを基にしたクライアントデバイスの検索を設定できます:

#### **[デバイス](javascript:toggleBlock()**

このドロップダウンリストでは、装置の種別を選択できます。その装置を備えたすべてのデバイスが 検索結果に含まれます。

このフィールドでは全文検索が可能です。

#### **[製造元](javascript:toggleBlock()**

このドロップダウンリストで、装置の製造元の名前を選択できます。その装置を備えたすべてのデバ イスが検索結果に含まれます。

このフィールドでは全文検索が可能です。

#### • [説明](javascript:toggleBlock()**2**

デバイスまたはハードウェア装置の説明。このフィールドで指定された説明が付けられたデバイスが 抽出に含まれます。

デバイスの説明は、そのデバイスのプロパティウィンドウにあらゆる形式で入力できます。このフィ ールドでは全⽂検索が可能です。

#### **[インベントリ番号](javascript:toggleBlock()**

このフィールドで指定されたインベントリ番号が付けられた機器が抽出に含まれます。

#### CPU **[の周波数](javascript:toggleBlock()**(MHz)

CPU の周波数範囲。これらのフィールドで指定された CPU の周波数範囲に適合するデバイスが抽出に 含まれます。

#### **仮想** [CPU](javascript:toggleBlock() **コア**

仮想 CPU コア数の範囲。これらのフィールドで指定された CPU の範囲に適合するデバイスが抽出に含 まれます。

#### **[ハードディスク容量\(](javascript:toggleBlock()**GB**)**

デバイスのハードディスクの容量の範囲。これらの入力フィールドで指定されたハードディスクの容 量の範囲に適合するデバイスが抽出に含まれます。

RAM **[サイズ\(](javascript:toggleBlock()**MB**)**

デバイスの RAM サイズの値の範囲。この範囲の値(指定した値を含む)のサイズの RAM を実装する デバイスが抽出に含まれます。

脆弱性とアップデート

[**脆弱性とアップデート**]タブでは、Windows Update をどこから取得するかを基にデバイスを検索するため の基準を設定できます:

#### Windows Update **[エージェントの管理サーバーへの切り替え](javascript:toggleBlock()**

このドロップダウンリストから、次のいずれかを選択できます:

- これを選択すると、Windows Update の更新プログラムを管理サーバーから受信するデバイ **はい** スが検索結果に含まれます。
- **いいえ**:これを選択すると、Windows Update の更新プログラムを他の提供元から受信するデバー イスが検索結果に含まれます。

ユーザー

[**ユーザー**」タブでは、オペレーティングシステムにログインしたユーザーのアカウントを基にデバイスを検 索する基準を設定できます。

#### **• [前回システムにログインしたユーザー](javascript:toggleBlock()**?

このオブションをオンにする場合は、 [**参照**] をクリックしてユーザーアカウントを指定します。指 定したユーザーがシステムの前回のログインを実⾏したデバイスが検索結果に含まれます。

#### **少なくとも** 1 **[回システムにログインしたユーザー](javascript:toggleBlock()**

このオブションをオンにする場合は、 [**参照**] をクリックしてユーザーアカウントを指定します。指 定したユーザーがシステムに少なくとも 1 回ログインしたデバイスが検索結果に含まれます。

管理対象アプリケーションのステータスに影響がある問題

<u>[</u>管理対象アプリケーションのステータスに影響がある問題」タブでは、管理対象アプリケーションからのス テータスの説明に基づくデバイスの検索を設定できます:

#### **[デバイスステータスの説明](javascript:toggleBlock()**

管理対象アプリケーションからのステータスの説明に対応するチェックボックスをオンにできます。 これらのステータスが受信されると、デバイスが抽出に含まれます。複数のアプリケーションを対象 とするステータスについては、同じステータスをすべてのアプリケーションのリストで⾃動的に選択 するオプションがあります。

管理対象アプリケーションのコンポーネントのステータス

【**管理対象アプリケーションのコンポーネントのステータス**』タブでは、管理対象アプリケーションのコンポー ーネントのステータスを基にデバイスを検索する基準を設定できます:

#### **[データ漏洩対策のステータス](javascript:toggleBlock()**

データ漏洩対策のステータス(デバイスからのデータなし、停止、開始中、一時停止、実行中、失 敗)を基にデバイスを検索します。

#### **[コラボレーションサーバーの保護ステータス](javascript:toggleBlock()**

サーバーコラボレーションの保護ステータス(デバイスからのデータなし、停止、開始中、一時停 ⽌、実⾏中、失敗)を基にデバイスを検索します。

#### **• [メールサーバーの保護ステータス](javascript:toggleBlock()**回

メールサーバーの保護のステータス(デバイスからのデータなし、停止、開始中、一時停止、実行 中、失敗)を基にデバイスを検索します。

#### [Endpoint Sensor](javascript:toggleBlock() **のステータス**

Endpoint Sensor のステータス(デバイスからのデータなし、停止、開始中、一時停止、実行中、失 敗)を基にデバイスを検索します。

暗号化

#### ● [暗号化](javascript:toggleBlock()**2**

Advanced Encryption Standard (AES)対称ブロック暗号アルゴリズム。ドロップダウンリストから、 暗号化キーのサイズ(56 ビット、128 ビット、192 ビット、または 256 ビット)を選択できます。 指定可能な値: AES56、AES128、AES192、または AES256。

クラウドセグメント

L**クラウドセグメント**」タブでは、デバイスが特定のクラウドセグメントに属するかどうかを基に検索を設定 できます:

**[デバイスがクラウドセグメント内にある](javascript:toggleBlock()**

このオブションを有効にすると、 [**参照**] をクリックして、検索するセグメントを指定できます。 [**孑オブジェクトも含む**」オプションも有効にする場合は、指定したセグメントのすべての子オブジ ェクトに対して検索が実⾏されます。 検索結果には、指定したセグメントのデバイスしか含まれません。

#### **• API を使用して検出されたデバイス**?

ドロップダウンリストで、API ツールによりデバイスが検出されるかどうかを選択できます:

- **AWS:**AWS API を使用して検出されたデバイスで、これはデバイスが間違いなく AWS クラウド 環境にあることを意味します。
- **Azure:**Azure API を使用して検出されたデバイスで、これはデバイスが間違いなく Azure クラウ ド環境にあることを意味します。
- **Google Cloud:G**oogle API を使用して検出されたデバイスで、これはデバイスが間違いなく Google Cloud 環境にあることを意味します。
- **いいえ**:デバイスは AWS API、Azure API、Google API のいずれでも検出できません。これはデバー イスがクラウド環境外にあるか、クラウド環境内にあるが API では検出できないことを意味しま す。
- **値なし**:この条件は当てはまりません。

製品コンポーネント

このセクションでは、対応する管理プラグインが管理コンソールにインストールされているアプリケーシ ョンのコンポーネントのリストが表示されます。

[**製品コンボーネント**」セクションでは、選択したアプリケーションの管理下にあるコンポーネントのステー タスとバージョン番号を基にデバイスを抽出に含めるための基準を設定できます:

#### **[ステータス](javascript:toggleBlock()**

アプリケーションから管理サーバーに送信されたコンポーネントのステータスに基づいてデバイスを 検索します。デバイスからのデータなし、停止、開始中、一時停止、実行中、エラー、未インストー ルのいずれかのステータスを選択できます。管理対象デバイスにインストールされたアプリケーショ ンの選択したコンポーネントのステータスが指定したステータスと⼀致する場合、そのデバイスが抽 出に含まれます。

製品から送信されるステータス:

- *開始中*-コンポーネントが利用開始プロセスを実行中です。
- 実行中-コンポーネントが有効で正常に動作しています。
- *一時停止* コンポーネントの動作が中断中です(例:管理対象製品でユーザーが保護を一時停止し た)。
- エラー-コンポーネントの動作中にエラーが発生しました。
- 停止-コンポーネントが無効で、現在動作していません。
- *未インストール* 製品のカスタムインストールの設定時に、ユーザーがコンポーネントをインスト ール対象として選択しませんでした。

他のステータスとは異なり、[デバイスからのデータなし]ステータスはアプリケーションから送信 されたものではありません。このステータスは、選択したコンポーネントのステータスについて、ア プリケーションに情報がないことを⽰します。たとえば、デバイスにインストールされているアプリ ケーションのいずれにも選択したコンポーネントが属していない場合や、デバイスの電源がオフの場 合などです。

#### **[バージョン](javascript:toggleBlock()**

リストで選択したコンポーネントのバージョン番号に基づいてデバイスを検索します。3.4.1.0 など のバージョン番号を入力し、選択したコンポーネントのバージョン番号がこれと「等しい」「それよ り古い」「それより新しい」かを指定できます。また、指定したバージョンを除くすべてのバージョ ンを検索するようにも設定できます。

### 文字列変数でのマスクの使用

文字列の値に対してマスクを使用できます。マスクの作成に、次の正規表現を使用できます:

- ワイルドカード文字(\*) 0 文字以上の任意の文字列。
- 疑問符(?) 任意の 1 文字。
- [<任意の範囲の文字列>] 指定した範囲または集合に含まれる任意の1文字。 例: [0-9] – 任意の数字。[abcdef] – a、b、c、d、e、f のうちの任意の1文字。

# <span id="page-931-0"></span>検索フィールドでの正規表現の使用

次の正規表現を検索フィールドで使用して、特定の単語や文字を検索することができます:

- \*-任意の文字列に置き換えられます。Server、Servers、または Server room といった単語を検索するに は、検索フィールドに「Server\*」と入力します。
- ?-任意の1文字を表します。Word または Ward といった単語を検索するには、検索フィールドに「W?rd! と入力します。

検索フィールドのテキストを疑問符(?)で始めることはできません。

● [<任意の範囲の文字列>]-指定した範囲または集合に含まれる任意の1文字を表します。任意の数字を検索 するには、検索フィールドに「[0-9]」と入力します。a、b、c、d、e、またはf のいずれかの文字を検索 するには、検索フィールドに「[abcdef]」と入力します。

検索フィールドで以下の正規表現を使用することにより全文検索を実行できます:

- スペース -指定した単語のいずれかがコメントに含まれているデバイスがすべて検索されます。たとえば、 「Secondary」または「Virtual」のいずれか(または両方)の単語が含まれる語句を検索するには、検索フ ィールドに「Secondary Virtual」と入力します。
- プラス記号(+)、AND、または && -単語の前にプラス記号を付けると、すべての検索結果にその単語が含 まれます。たとえば、「Secondary」と「Virtual」両方の単語を含む語句を検索するには、検索フィールド に「+Secondary+Virtual」「Secondary AND Virtual」「Secondary && Virtual」のいずれかを入 力します。
- OR または || -2 つの単語の間に置いた場合、どちらかの単語がテキスト内に含まれることを示します。 「Secondary」または「Virtual」のどちらかの単語を含む語句を検索するには、検索フィールドに 「Secondary OR Virtual」または「Secondary || Virtual」と⼊⼒します。
- マイナス記号(-) -単語の前にマイナス記号を付けると、すべての検索結果にその単語が含まれません。 「Secondary」という単語を含み、「Virtual」という単語を含まない語句を検索するには、検索フィールド に「+Secondary-Virtual」と入力します。
- "<任意のテキスト>" -引用符で囲まれたテキストを含むテキストが検索されます。「Secondary Server」と いった単語の組み合わせを含む語句を検索するには、検索フィールドに「"Secondary Server"」と入力 します。

全文検索は以下のフィルタリングブロックで使用可能です:

- イベントリストフィルタリングブロックでは、[**イベント**]列および[**説明**]列による
- ユーザーアカウントフィルタリングブロックでは、 [**名前**] 列による
- アプリケーションレジストリフィルタリングブロックでは、 [**リストで表示**] セクションでフィルタリン グ条件として[**グループ化なし**]が選択されている場合、[**名前**]列による

### ウィンドウからのリストのエクスポート

アプリケーションのウィンドウで、オブジェクトのリストをエクスポートできます。

オブジェクトのリストをエクスポートするには、ダイアログボックスで [**ファイルへのエクスポート**] をクリー ックします。

# タスク設定

このセクションでは、Kaspersky Security Center のタスクのすべての設定について説明します。

# タスクの全般的な設定

このセクションでは、ほとんどのタスクで表示および構成できる設定について説明します。使用可能な設定の リストは、構成しているタスクによって異なります。

タスク作成時に指定する設定

タスク作成時に次の設定を指定できます。これらの設定の⼀部は、作成したタスクのプロパティから変更する こともできます。

OS の再起動設定:

#### **[デバイスを再起動しない](javascript:toggleBlock()**

操作後に、クライアントデバイスは自動的には再起動されません。操作を完了するには、デバイス を再起動する必要があります(手動で、またはデバイスの管理タスクを使用して)。必要な再起動 についての情報は、タスク履歴とデバイスのステータスに保存されます。このオプションは、継続 的な稼働が不可⽋なサーバーなどのデバイスで実⾏するタスクに適切です。

#### **[デバイスを再起動する](javascript:toggleBlock()**

インストールの完了に再起動が必要な場合は常に、クライアントデバイスは⾃動的に再起動されま す。このオプションは、定期的に稼働が一時停止(シャットダウンまたは再起動)するデバイスの タスクに有用です。

#### **[ユーザーに処理を確認する](javascript:toggleBlock()**

手動で再起動を要求する再起動リマインダーがクライアントデバイスの画面に表示されます。この オプションで、いくつかの詳細設定を定義可能です:ユーザーに表⽰されるメッセージテキスト、 メッセージの表⽰頻度、(ユーザーの確認なしに)再起動が強制実⾏されるまでの時間。このオプ ションは、ユーザーにとって最も好都合な時間を指定して再起動できることが要求されるワークス テーションに最適です。

既定では、このオプションがオンです。

#### **[通知の繰り返し間隔\(分\)](javascript:toggleBlock()**

このオプションをオンにすると、オペレーティングシステムを再起動するように、ユーザーへのメ ッセージが指定された頻度で表⽰されます。

既定では、このオプションはオンです。既定の間隔は 5 分です。1 分から 1,440 分までの値を指定で きます。

このオプションをオフにすると、確認メッセージは1回だけ表示されます。

#### **[再起動するまでの時間\(分\)](javascript:toggleBlock()**

ユーザーへの確認メッセージを表示した後で、指定した時間が経過すると、強制的にオペレーティ ングシステムが再起動します。

既定では、このオプションはオンです。既定の間隔は 30 分です。1 分から 1,440 分までの値を指定 できます。

#### **[セッションがブロックされたアプリケーションを強制終了する](javascript:toggleBlock()**

アプリケーションを実⾏すると、クライアントデバイスの再起動が妨げられる場合があります。た とえば、ドキュメント作成アプリケーションでドキュメントを編集しており、その内容が保存され ていない場合、アプリケーションはデバイスの再起動を許可しません。

このオプションをオンにすると、ブロックされたデバイス上のアプリケーションが、再起動の前に 強制的に閉じられます。これにより、保存していなかった作業内容が失われる場合があります。

このオプションをオフにすると、ブロックされたデバイスは再起動されません。このデバイス上の タスクのステータスでは、デバイスの再起動が必要であることが表⽰されます。ブロックされたデ バイスでは、実⾏中のアプリケーションすべてをユーザーが⼿動で終了し、デバイスを再起動する 必要があります。

既定では、このオプションはオフです。

● タスクスケジュールの設定:

#### **実⾏予定設定:**

#### ● N [時間ごと](javascript:toggleBlock()?

指定した日時から、時間単位で指定した間隔ごとにタスクを定期的に実行します。 既定では、現在のシステム日時から、6時間ごとにタスクが実行されます。

#### ● N 日ごと**②**

日単位で指定した間隔ごとにタスクを定期的に実行します。さらに、最初にタスクを実行する日 時を指定できます。この詳細設定項目は、タスクを作成中の製品でこの項目の使用がサポートさ れている場合に利用できます。

既定では、現在のシステム日時から、1日ごとにタスクが実行されます。

#### • N [週間ごと](javascript:toggleBlock()?

指定した⽇時から、週単位で指定した間隔ごとに、指定した曜⽇の指定した時刻にタスクを定期 的に実⾏します。

既定では、毎週、⽉曜⽇の現在のシステム時刻にタスクが実⾏されます。

#### ● N [分ごと](javascript:toggleBlock()2

タスク作成⽇の指定した時刻から、分単位で指定した間隔ごとにタスクを定期的に実⾏します。 既定では、現在のシステム時刻から、30分ごとにタスクが実行されます。

#### ● 毎日(サマータイムはサポートしていません) **@**

日単位で指定した間隔ごとにタスクを定期的に実行します。このスケジュールではサマータイム (DST)の適⽤はサポートされません。つまり、サマータイムの開始または終了に伴い、時刻を 1 時間早めたまたは遅らせた場合でも、実際にタスクが開始される時刻は変化しません。 このスケジュールの使用は推奨されません。Kaspersky Security Center の旧バージョンとの後方 互換性を維持するために⽤意されているオプションとなります。 既定では、毎⽇、現在のシステム時刻にタスクが実⾏されます。

#### **[毎週](javascript:toggleBlock()**

毎週、指定した曜日の指定した時刻にタスクを実行します。

#### ● 曜日ごと<sup>2</sup>

指定した曜⽇(複数可)の指定した時刻にタスクを定期的に実⾏します。 既定では、毎週金曜日の午後6時にタスクが実行されます。

#### • 每月 **2**

毎月、指定した日付の指定した時刻にタスクを定期的に実行します。 指定した日付が存在しない月には、月の最終日にタスクを実行します。 既定では、各月の初日の現在のシステム時刻にタスクが実行されます。

#### • 手動?

タスクは、自動的には実行されません。手動でのみ開始できます。 既定では、このオプションはオンです。

#### **• 毎月、選択した週の指定日**?

毎月、指定した週・曜日の指定した時刻にタスクを定期的に実行します。 既定では、月内のいかなる日付も選択されておらず、開始時刻は午後6時です。

#### **[新しいアップデートがリポジトリにダウンロードされ次第](javascript:toggleBlock()**

アップデートのリポジトリへのダウンロードが完了すると、タスクが実⾏されます。たとえば、 脆弱性とアプリケーションのアップデートの検索タスクのスケジュールを設定する時に、このオ プションを使⽤すると便利です。

#### **[ウイルスアウトブレイク検知次第](javascript:toggleBlock()**
[ウイルスアウトブレイク]イベントの発⽣後にタスクを実⾏します。ウイルスアウトブレイク を監視するアプリケーションの種別を選択します。次のアプリケーション種別があります:

- ワークステーションとファイルサーバー向けアンチウイルス製品
- 境界防御向けアンチウイルス製品
- メールサーバー向けアンチウイルス製品

既定では、すべてのアプリケーション種別がオンです。

ウイルスアウトブレイクを検知したアンチウイルス製品の種別ごとに、異なるタスクを実⾏した い場合、該当するタスクで必要ないアプリケーションの種別をオフにします。

#### **[他のタスクが完了次第](javascript:toggleBlock()**

他のタスクが完了した後に、現在のタスクを開始します。現在のタスクを実行する条件として、 先に実行されるタスクの実行結果(「正常終了」または「エラー終了」)を選択できます。これ により、たとえば [**デバイスの電源をオンにする**] を選択して [*デバイスの管理*] タスクを実行 し、その完了後に「ウイルススキャン]タスクを実行できます。

#### <u>• 未実行のタスクを実行する</u>?

このオプションは、タスクの開始予定時刻にクライアントデバイスがネットワーク上で可視でない 場合のタスクの処理⽅法を指定します。

このオプションをオンにすると、クライアントデバイスでのカスペルスキー製品の次回起動時に、 タスクの開始を試行します。タスクスケジュール設定が[**手動**]、[1回]または[即時]に設定 されている場合、ネットワーク上でデバイスが認識されるかデバイスがタスク範囲に追加されるす ぐにタスクが開始されます。

このオプションをオフにすると、スケジュール設定されたタスクだけがクライアントデバイス上で 開始され、[**手動**]、[1回]、および[即時」に設定したタスクはネットワーク上で可視になっ ているクライアントデバイスでのみ開始されます。そのため、たとえばリソース消費量が多いので 業務時間外にのみ実⾏したいタスクなどで、このオプションをオフにすることが有効な場合があり ます

既定では、このオプションはオンです。

#### • タスクの開始を自動的かつランダムに遅延させる??

このオプションをオンにすると、クライアントデバイス上のタスクは指定した時間内でランダムに 開始され、タスクの分散開始を実現します。タスクの分散開始を使用すると、スケジュールされた タスクの開始時にクライアントデバイスから管理サーバーへの⼤量の要求が同時に発⽣するのを防 ぐことができます。

分散開始の開始時刻は、タスクの作成時に⾃動的に計算されます。計算の結果は、タスクに割り当 てられるクライアントデバイスの台数によって異なります。以降は、タスクは常に計算された開始 時刻に開始されます。ただし、タスクの設定が変更されたりタスクが手動で開始された場合、計算 によるタスク開始時刻は変更されます。

このオプションをオフにすると、タスクはスケジュールに従ってクライアントデバイスで開始され ます。

#### **[タスクの開始を次の時間範囲内でランダムに遅延させる](javascript:toggleBlock()**(**分**)

このオプションをオンにすると、クライアントデバイス上のタスクは指定した時間内でランダムに 開始されます。タスクの分散開始を使用すると、スケジュールされたタスクの開始時にクライアン トデバイスから管理サーバーへの⼤量の要求が同時に発⽣するのを防ぐことができます。 このオプションをオフにすると、タスクはスケジュールに従ってクライアントデバイスで開始され ます。 既定では、このオプションはオフです。既定の時間は1分です。

● タスクを割り当てるデバイス:

#### **[ネットワークの管理サーバーによって検出されたデバイスを選択する](javascript:toggleBlock()**

タスクを特定のデバイスに割り当てます。特定のデバイスには、管理グループに属するデバイスと 管理グループが割り当てられていないデバイスの両⽅を含めることができます。

たとえば、未割り当てデバイスでネットワークエージェントのインストールタスクを実行する時 に、このオプションを使⽤すると便利です。

#### ● デバイスのアドレスを手動で指定するか、リストからアドレスをインポートする<u>☞</u>

タスクを割り当てるデバイスの NetBIOS 名、DNS 名、IP アドレス、IP サブネットを指定できます。 特定のサブネットワークでタスクを実⾏する時に、このオプションを使⽤すると便利です。たとえ ば、経理担当者のデバイスにのみ特定のアプリケーションをインストールしたり、感染した可能性 のあるサブネットワークでデバイスをスキャンする場合などです。

#### **[デバイスの抽出にタスクを割り当てる](javascript:toggleBlock()**

デバイスの抽出に属するデバイスにタスクを割り当てます。既存の抽出のいずれかを選択できま す。

たとえば、特定のバージョンのオペレーティングシステムを使用しているデバイスを対象にタスク を実⾏する時に、このオプションを使⽤すると便利です。

#### **[管理グループにタスクを割り当てる](javascript:toggleBlock()**

任意の管理グループに属するデバイスにタスクを割り当てます。既存のグループを指定するか、新 規グループを作成できます。

たとえば、特定の管理グループに含まれるデバイスのみが対象のメッセージをユーザーに送信する 時に、このオプションを使⽤すると便利です。

● アカウントの設定:

#### **[既定のアカウント](javascript:toggleBlock()**

タスクを実⾏するアプリケーションと同じアカウントでタスクが実⾏されます。 既定では、このオプションがオンです。

#### **[アカウントの指定](javascript:toggleBlock()**

【**アカウント**】と [**パスワード**] に、タスクを実行するアカウントの情報を入力します。アカウン トには、当該タスクの実⾏に必要な権限が付与されている必要があります。

#### **[アカウント](javascript:toggleBlock()**

タスクを実⾏するアカウント。

#### **[パスワード](javascript:toggleBlock()**

タスクが実⾏されるアカウントのパスワード。

### タスク作成後に指定する設定

次の設定は、タスク作成後にのみ指定できます。

- グループタスクの設定:
	- **サブグループへ導入2**

このオプションはグループタスクの設定内でのみ使用可能です。 このオプションをオンにすると、[タスク範囲](#page-386-0)には次のものが含まれます:

- タスクの作成中に選択した管理グループ。
- 選択された管理グループに属する管理グループのすべてのレベル[はグループ階層](#page-664-0)の下にありま す。

このオプションをオフにすると、タスク範囲にはタスクの作成中に選択された管理グループのみが 含まれます。

既定では、このオプションはオンです。

#### **[セカンダリまたは仮想管理サーバーに配信](javascript:toggleBlock()**

このオプションをオンにすると、プライマリ管理サーバーに対して有効なタスクがセカンダリ管理 サーバーに対しても適⽤されます(仮想管理サーバーも含まれます)。同じ種別のタスクがセカン ダリ管理サーバーに既に存在する場合は、既存のタスクとプライマリ管理サーバーから継承した両 方のタスクがセカンダリ管理サーバーに適用されます。

このオプションは [**サブグループへ導入**] がオンになっている場合にのみ使用可能です。 既定では、このオプションはオフです。

- スケジュールの詳細設定
	- Wake on LAN の機能を使用してタスク開始前にデバイスを起動する(分) 2

タスク開始よりも指定した時間だけ前に、デバイス上のオペレーティングシステムが起動します。 既定では、時間は 5 分です。

タスクの開始予定時刻が近づいても電源がオフだったデバイスも含めて、タスク範囲に含まれるす べてのクライアントデバイスでタスクを実⾏するには、このオプションをオンにします。

タスクの完了後にデバイスの電源を自動的にオフにする場合は、 [**タスク完了後にデバイスをシャ**ー **ットダウンする**」を有効にします。このオブションは同じウィンドウ内にあります。

既定では、このオプションはオフです。

#### **[タスク完了後にデバイスをシャットダウンする](javascript:toggleBlock()**

たとえば、毎週⾦曜⽇の業務時間終了後にクライアントデバイスへのアップデートのインストール を⾏い、その後デバイスの電源を切りたい時に、アップデートインストールタスクでこのオプショ ンを使⽤できます。

既定では、このオプションはオフです。

#### **• 次の時間を超える場合はタスクを停止する(分)**回

指定した時間が経過すると、タスクが完了したかどうかに関係なくタスクが自動的に停止します。 実行に時間がかかり過ぎているタスクを中断したい時に、このオプションを使用します。 既定では、このオプションはオフです。既定のタスク実行時間は120分です。

- 通知の設定:
	- [**タスク履歴の保存**]セクション:
		- 管理サーバー上に保存(日) ?

タスク範囲に含まれるすべてのクライアントデバイスでのタスク実行に関するアプリケーション イベントが、指定した⽇数の間、管理サーバーに保存されます。この期間が過ぎると、情報が管 理サーバーから削除されます。

既定では、このオプションはオンです。

#### **デバイスの** OS **[イベントログに保存](javascript:toggleBlock()**

タスク実⾏に関するアプリケーションイベントが、各クライアントデバイスの Windows イベン トログにローカルで保存されます。

既定では、このオプションはオフです。

#### **管理サーバーの** OS **[イベントログに保存](javascript:toggleBlock()**

タスク範囲に含まれるすべてのクライアントデバイスでのタスク実⾏に関するアプリケーション イベントが、管理サーバーのオペレーティングシステムの Windows イベントログに一元的に保 存されます。

既定では、このオプションはオフです。

#### **[すべてのイベントを保存](javascript:toggleBlock()**

このオプションをオンにすると、タスクに関するすべてのイベントがイベントログに保存されま す。

#### **[タスクの進捗に関連したイベントを保存](javascript:toggleBlock()**

このオプションをオンにすると、タスク実行に関するイベントのみがイベントログに保存されま す。

#### ● タスク実行結果のみ保存2

このオプションをオンにすると、タスクの実⾏結果に関するイベントのみがイベントログに保存 されます。

#### ● 管理者にタスク実行結果を通知2

管理者がタスク実行結果の通知を受け取る方法を、メール、SMS、実行ファイルの実行から選択で きます。通知を設定するには、[**設定**]をクリックします。

既定では、すべての通知方法がオフです。

#### **[エラーのみ通知](javascript:toggleBlock()**

このオプションをオンにすると、管理者はタスクでエラーが発⽣して終了した場合にのみ通知を受 け取ります。

このオプションをオフにすると、管理者はタスク終了時に常に通知を受け取ります。

既定では、このオプションはオンです。

- セキュリティ設定
- タスク範囲の設定

タスク範囲の指定⽅法に応じて、次の設定が表⽰されます:

#### **[デバイス](javascript:toggleBlock()**

タスク範囲が管理グループを使用して指定されている場合、該当するグループを表示できます。こ こでは、設定を変更することはできません。ただし、[**タスク範囲からの除外**]を設定できます。

タスク範囲がデバイスのリストを使⽤して指定されている場合、デバイスを追加したり削除してこ のリストを変更できます。

#### **[デバイスの抽出](javascript:toggleBlock()**

タスクが適⽤されるデバイスの抽出を変更できます。

#### **• [タスク範囲からの除外](javascript:toggleBlock()**回

タスクを適⽤しないデバイスのグループを指定できます。タスク範囲から除外できるのは、タスク が適⽤されない管理グループのサブグループのみです。

#### **変更履歴**

[管理サーバーのリポジトリへのアップデートのダウンロード]タスク の設定

タスク作成時に指定する設定

タスク作成時に次の設定を指定できます。これらの設定の⼀部は、作成したタスクのプロパティから変更する こともできます。

● [アップデート元](javascript:toggleBlock()**回** 

管理サーバーのアップデート元として、使用できるものは次のとおりです:

カスペルスキーのアップデートサーバー

カスペルスキーの HTTP サーバーで、カスペルスキー製品はこれらのサーバーから定義データベー スやソフトウェアモジュールのアップデートをダウンロードします。既定では、管理サーバーは HTTPS プロトコルを使用してカスペルスキーのアップデートサーバーに接続し、アップデートをダ ウンロードします。必要に応じて、管理サーバーで HTTPS プロトコルの代わりに HTTP プロトコル を使⽤するように設定を編集できます。

既定では、この項⽬が選択されます。

- プライマリ管理サーバー セカンダリ管理サーバーまたは仮想管理サーバーを対象とするタスクに適⽤されます。
- ローカルまたはネットワーク上のフォルダー

最新のアップデートが保存されたローカルフォルダーまたはネットワークフォルダー:ネットワー クフォルダーとしては FTP サーバー、HTTP サーバー、または SMB 共有を指定できます。ネットワ ークフォルダーに認証が必要な場合、SMB プロトコルのみがサポートされています。ローカルフォ ルダーの選択時には、管理サーバーがインストールされているデバイスのフォルダーを指定する必 要があります。

アップデート元で使⽤される FTP/HTTP サーバーまたはネットワークフォルダーは、アップデ ートを含み、フォルダーの構造がカスペルスキーのアップデートサーバーの使⽤時に作成され た構造と⼀致する必要があります。

アップデート元のカスペルスキーのアップデートサーバーもしくはローカルまたはネットワーク上の フォルダー で [**プロキシサーバーを使用しない**」をオンにしている場合、管理サーバーはアップデー トのダウンロードにプロキシサーバーを使⽤しません。

**その他の設定**

**[セカンダリ管理サーバーの強制アップデート](javascript:toggleBlock()**

このオプションをオンにすると、管理サーバーは、新しいアップデートがダウンロードされるとすぐ に、セカンダリ管理サーバーのアップデートタスクを開始します。このオプションをオフにすると、 セカンダリ管理サーバーのアップデートタスクは、スケジュールに従って開始されます。

既定では、このオプションはオフです。

#### **[ダウンロード済みのアップデートを追加のフォルダーにコピー](javascript:toggleBlock()**

管理サーバーがアップデートを受信すると、指定されたフォルダーにコピーします。ネットワークで のアップデートの配信を手動で管理する場合は、このオプションをオンにします。

このオプションの使用を検討する状況としては、たとえば、組織のネットワークが複数の独立したサ ブネットワークで構成され、各サブネットワークに属するデバイスは別のサブネットワークへのアク セス権を付与されていない場合があります。ただし、すべてのサブネットワークのデバイスは共通の ネットワーク共有へのアクセス権は付与されています。この場合、いずれかのサブネットワークの管 理サーバーでカスペルスキーのアップデートサーバーからアップデートをダウンロードするように設 定した後、このオプションをオンにし、ネットワーク共有をコピー先に指定します。他の管理サーバ ーでは、リポジトリへのアップデートのダウンロードタスクのアップデート元として、このネットワ ーク共有を指定します。

既定では、このオプションはオフです。

#### **[アップデートのコピーが完了していない場合はデバイスおよびセカンダリ管理サーバーを強制アップデートし](javascript:toggleBlock() ない**

クライアントデバイスとセカンダリ管理サーバーでのアップデートのダウンロードタスクは、元のネ ットワークフォルダーから追加のアップデートフォルダーにアップデートがコピーされるまで開始さ れません。

クライアントデバイスとセカンダリ管理サーバーが、追加のネットワークフォルダーからアップデー トをダウンロードする場合は、このオプションをオンにする必要があります。

既定では、このオプションはオフです。

タスク作成後に指定する設定

次の設定は、タスク作成後にのみ指定できます。

**[設定]**セクション→[ア**ップデートの内容**]ブロック

#### **[差分ファイルのダウンロード](javascript:toggleBlock()**

このオプションで[差分ファイルのダウンロードを](#page-429-0)有効にすることができます。 既定では、このオプションはオフです。

L**アップデートの検証**」セクション **[配信前にアップデートを検証する](javascript:toggleBlock()**

管理サーバーはアップデート元からアップデートをダウンロードし、それらを一時リポジトリに保存 して、 [**アップデート検証タスク**] で定義された<u>タスクを実行</u>します。タスクが正常に終了すると、 アップデートは一時保管領域から管理サーバーの共有フォルダーにコピーされ、この管理サーバーを アップデート元とするすべてのデバイスに配信されます( [**新しいアップデートがリポジトリにダウ ンロードされ次第**」のスケジュールが設定されたタスクが開始されます)。アップデートをリポジト リにダウンロードするタスクが完了するのは、アップデートの検証タスクの完了後のみです。 既定では、このオプションはオフです。

#### **[アップデート検証タスク](javascript:toggleBlock()**

このタスクでは、ダウンロードされたアップデートが管理サーバーをアップデート元とするすべての デバイスに配信される前にアップデートの検証を⾏います。

このフィールドで、以前作成したアップデートの検証タスクを選択することができます。または、ア ップデートの検証タスクを新規に作成することもできます。

[ディストリビューションポイントのリポジトリにアップデートをダウ ンロード]タスクの設定

タスク作成時に指定する設定

タスク作成時に次の設定を指定できます。これらの設定の⼀部は、作成したタスクのプロパティから変更する こともできます。

#### **[アップデート元](javascript:toggleBlock()**

ディストリビューションポイントのアップデート元として、使用できるものは次の通りです:

カスペルスキーのアップデートサーバー

カスペルスキーの HTTP サーバーで、カスペルスキー製品はこれらのサーバーから定義データベー スやソフトウェアモジュールのアップデートをダウンロードします。 既定ではこのオプションが選択されます。

- プライマリ管理サーバー セカンダリ管理サーバーまたは仮想管理サーバーを対象とするタスクに適⽤されます。
- ローカルまたはネットワーク上のフォルダー

最新のアップデートが保存されたローカルフォルダーまたはネットワークフォルダー:ネットワー クフォルダーとしては FTP サーバー、HTTP サーバー、または SMB 共有を指定できます。ネットワ ークフォルダーに認証が必要な場合、SMB プロトコルのみがサポートされています。ローカルフォ ルダーの選択時には、管理サーバーがインストールされているデバイスのフォルダーを指定する必 要があります。

アップデート元で使⽤される FTP/HTTP サーバーまたはネットワークフォルダーは、アップデ ートを含み、フォルダーの構造がカスペルスキーのアップデートサーバーの使⽤時に作成され た構造と⼀致する必要があります。

カスペルスキーのアップデートサーバーまたはローカルまたはネットワーク上のフォルダーに対して 【**ブロキシサーバーを使用しない**」をオンにすると、ディストリビューションポイントの<u>ネットワー</u> <u>クエージェントのポリシー設定</u>で[**プロキシサーバーを使用する** ]をオンにしていても、ディストリー ビューションポイントはアップデートのダウンロードにプロキシサーバーを使⽤しません。

#### $\bullet$ [その他の設定]→ [<u>[アップデート保存先フォルダー](javascript:toggleBlock()</u>?]

保存したアップデートを保管するためのフォルダーのパス。指定したフォルダーのパスをクリップボ ードにコピーすることができます。グループタスクに対して指定されたフォルダーのパスを変更する ことはできません。

タスク作成後に指定する設定

タスクが作成された後でのみ、[**設定**]セクションの[**アップデートの内容**」ブロックで次の設定を指定でき ます。

#### **[差分ファイルのダウンロード](javascript:toggleBlock()**

このオプションで[差分ファイルのダウンロードを](#page-429-0)有効にすることができます。 既定では、このオプションはオフです。

脆弱性とアプリケーションのアップデートの検索タスクの設定

タスク作成時に次の設定を指定できます。これらの設定の⼀部は、作成したタスクのプロパティから変更する こともできます。

#### Microsoft **[による脆弱性とアップデートのリストを検索する](javascript:toggleBlock()**

脆弱性とアップデートの検索時に、Kaspersky Security Center は、現時点で適用可能な Microsoft Update のアップデート元からの該当する Microsoft Update の情報を使用します。

Microsoft Update とサードパーティ製品それぞれで設定の異なるタスクを個別に作成する場合などに、 このオプションをオフにすることを検討できます。

既定では、このオプションはオンです。

**[アップデートサーバーに接続してアップデートを取得](javascript:toggleBlock()**

管理対象デバイス上の Windows Update エージェントは Microsoft Update のアップデート元として 指定した場所に接続します。以下のサーバーを Microsoft Update のアップデート元として動作させ ることができます:

- Kaspersky Security Center [管理サーバー\(詳細は、「ネットワークエージェントのポリシーの](#page-701-0) 設定」を参照してください)
- 組織ネットワーク内で Microsoft Windows Server Update Services (WSUS) として機能してい る Windows Server
- Microsoft Update サーバー

このオプションをオンにすると、管理対象デバイス上の Windows Update エージェントは Microsoft Update のアップデート元に接続して、該当する Microsoft Windows Update の情報を最新にしま す。

このオプションをオフにすると、管理対象デバイス上の Windows Update エージェントは Microsoft Update のアップデート元から以前に入手してデバイス上のキャッシュに保存していた Microsoft Windows Update の情報を使用します。

Microsoft Update のアップデート元への接続は、多くのリソースを消費します。別のタスクまたは セクション [**ソフトウェアのアップデートと脆弱性**] のネットワークエージェントのポリシーのプ ロパティで、アップデート元へ定期的に接続するように設定している場合は、このオプションをオ フにすることを検討してください。このオプションをオフにしない場合は、サーバーの負荷を下げ るために、タスクの開始を 360 分以内でランダムに遅延させるようにタスクのスケジュールを設定 できます。

既定では、このオプションはオンです。

ネットワークエージェントのポリシーの設定の各オプションの組み合わせに応じて、以下のように アップデートの取得方法が異なります:

- 管理対象デバイス上の Windows Update エージェントが更新プログラムを取得するためにアッ プデートサーバーに接続するのは、 [**アップデートサーバーに接続してアップデートを取得**] がオンで、 [**Windows Update 検索モード**] セクションで [アクティブ] が選択されている場 合のみです。
- 管理対象デバイス上の Windows Update エージェントが Microsoft Update のアップデート元か ら以前に入手してデバイス上のキャッシュに保存していた Microsoft Windows Update の情報 を使用するのは [**アップデートサーバーに接続してアップデートを取得**」がオンで、  $\left[\textsf{Windows}\textsf{ Update}\ \textsf{ ) \right] \textsf{ 1} \cup \textsf{ 2} \cup \textsf{ 3} \cup \textsf{ 4} \cup \textsf{ 5} \cup \textsf{ 5} \cup \textsf{ 6} \cup \textsf{ 7} \cup \textsf{ 7} \cup \textsf{ 7} \cup \textsf{ 8} \cup \textsf{ 7} \cup \textsf{ 8} \cup \textsf{ 8} \cup \textsf{ 9} \cup \textsf{ 1} \cup \textsf{ 1} \cup \textsf{ 1} \cup \textsf{ 1} \cup \textsf{ 1} \cup \textsf{ 1} \cup \textsf{ 1} \$ **プデートサーバーに接続してアップデートを取得**]がオフで、[Windows Update 検索モー **ド**」セクションで[**アクティブ**]が選択されている場合です。
- 【**アップデートサーバーに接続してアップデートを取得**』がオンかオフかに関係なく、 -  $\lfloor$  **Windows Update 検索モード**] セクションで[**無効**]が選択されている場合、Kaspersky Security Center は更新プログラムに関する情報を要求しません。

**[カスペルスキーによるサードパーティ製品の脆弱性とアップデートのリストを検索する](javascript:toggleBlock()**

このオプションをオンにすると、Kaspersky Security Center は Windows のレジストリおよび[ **ファイ ルシステム内のアプリケーションを詳細検索するためのパスを指定します**」で指定したフォルダーに 存在するサードパーティ製品(カスペルスキーと Microsoft 以外の製造元が作成した製品)の脆弱性と アップデートを検索します。サポート対象のサードパーティ製品の全リストはカスペルスキーが管理 しています。

このオプションをオフにすると、サードパーティ製品の脆弱性とアップデートの検索は行われませ ん。Microsoft Windows Update とサードパーティ製品それぞれで設定の異なるタスクを個別に作成す る場合などに、このオプションをオフにすることを検討できます。

既定では、このオプションはオンです。

#### **[ファイルシステム内のアプリケーションを詳細検索するためのパスを指定します](javascript:toggleBlock()**

Kaspersky Security Center が脆弱性の修正とアップデートのインストールが必要なアプリケーショ ンを検索する時に対象とするフォルダーです。システム変数を使⽤できます。

アプリケーションがインストールされているフォルダーを指定します。既定では、ほとんどのアプ リケーションのインストール先となっているシステムフォルダーがリストに含まれます。

#### **[詳細な診断を有効にする](javascript:toggleBlock()**

このオプションをオンにすると、Kaspersky Security Center リモート診断ユーティリティでネットワー クエージェントによるトレースがオフになっていても、ネットワークエージェントがトレースを書き 込みます。トレースは 2 つのファイルに交互に書き込まれます。2 つのファイルの合計サイズの上限 は、[**詳細な診断ファイルの最大サイズ(MB)]**で指定した値となります。2 つのファイルの容量が 上限に達したら、ネットワークエージェントは上書きを開始します。トレースが書き込まれたファイ ルは %WINDIR%\Temp フォルダーに保存されます。これらのファイルは[リモート診断ユーティリティ](#page-685-0) からアクセスでき、ダウンロードや削除を実⾏できます。

このオプションをオフにすると、ネットワークエージェントによるトレースの書き込みは Kaspersky Security Center リモート診断ユーティリティの設定に従って実行されます。追加のトレースは書き込 まれません。

タスクの作成時に、詳細な診断を有効にする必要はありません。⼀部のデバイスで任意のタスクの実 行が失敗し、もう一度タスクを実行する時に追加情報を収集する必要があるなどの場合に、この機能 を有効にできます。

既定では、このオプションはオフです。

#### **[詳細な診断ファイルの最⼤サイズ\(](javascript:toggleBlock()**MB**)**

既定値は 100 MB で、1 MB から 2048 MB までの値を指定できます。お客様が送信した詳細な診断フ ァイルの情報量がトラブルシューティングを⾏う上で不⼗分だった場合、テクニカルサポートの担 当者から既定値の変更を要求される場合があります。

# [アップデートのインストールと脆弱性の修正]タスクの設定

タスク作成時に指定する設定

タスク作成時に次の設定を指定できます。これらの設定の⼀部は、作成したタスクのプロパティから変更する こともできます。

#### **[アップデートインストールのルールを指定します](javascript:toggleBlock()**

これらのルールはクライアントデバイスでのアップデートのインストールに適用されます。ルールが [指定されていない場合、タスクはなにも実⾏しません。ルールの使⽤法については、「アップデート](#page-519-0) インストールのルール」を参照してください。

#### **[デバイスの再起動時またはシャットダウン時にインストールを開始する](javascript:toggleBlock()**

このオプションをオンにすると、デバイスの再起動時またはシャットダウン時にアップデートがイン ストールされます。オプションがオフの場合、アップデートのインストールはスケジュールに従って 実行されます。

アップデートのインストールによりデバイスのパフォーマンスに影響を与える可能性がある場合は、 このオプションを使用します。

既定では、このオプションはオフです。

#### **[必要なシステムコンポーネントをインストールする](javascript:toggleBlock()**

このオプションをオンにすると、アップデートのインストール前にインストールが必要な一般システ ムコンポーネントをすべて⾃動的にインストールします。インストールが必要な対象とは、たとえば オペレーティングシステムのアップデートなどです。

このオプションをオフにすると、必須コンポーネントを手動でインストールすることが必要となる場 合があります。

既定では、このオプションはオフです。

#### **[アップデート中に新しい製品のバージョンのインストールを許可する](javascript:toggleBlock()**

このオプションをオンにすると、製品の新しいバージョンをインストールするアップデートを許可で きます。

このオプションをオフにすると、製品はアップグレードされません。製品の新しいバージョンは手動 でインストールするか、別のタスクを通してインストールできます。この設定は、所属企業のインフ ラストラクチャでソフトウェアの新しいバージョンがサポートされていなかったり、アップグレード をテスト環境で確認したい場合に使⽤します。

既定では、このオプションはオンです。

製品をアップデートすることにより、クライアントデバイスにインストールされた対象製品に依 存するアプリケーションが正しく動作しなくなることがあります。

#### **[デバイスにアップデートをダウンロードするがインストールしない](javascript:toggleBlock()**

このオプションをオンにすると、アップデートをデバイスにダウンロードしますが、⾃動ではインス トールしません。ダウンロードされたアップデートを⼿動でインストールできます。

Microsoft 製品のアップデートは、システム Windows フォルダーにダウンロードされます。サードパー ティ製品(カスペルスキーと Microsoft 以外の製造元が作成した製品)のアップデートは、[ **アップデ** —トのダウンロード用フォルダー」で指定したフォルダーにダウンロードされます。

このオプションをオフにすると、アップデートはデバイスに⾃動的にインストールされません。 既定では、このオプションはオフです。

**● アップデートのダウンロード用フォルダー**?

このフォルダーはサードパーティ製品(カスペルスキーと Microsoft 以外の製造元が作成した製 品)のアップデートのダウンロードに使用されます。

#### **[詳細な診断を有効にする](javascript:toggleBlock()**

このオプションをオンにすると、Kaspersky Security Center リモート診断ユーティリティでネットワー クエージェントによるトレースがオフになっていても、ネットワークエージェントがトレースを書き 込みます。トレースは 2 つのファイルに交互に書き込まれます。2 つのファイルの合計サイズの上限 は、[**詳細な診断ファイルの最大サイズ(MB)]**で指定した値となります。2 つのファイルの容量が 上限に達したら、ネットワークエージェントは上書きを開始します。トレースが書き込まれたファイ ルは %WINDIR%\Temp フォルダーに保存されます。これらのファイルは[リモート診断ユーティリティ](#page-685-0) からアクセスでき、ダウンロードや削除を実⾏できます。

このオプションをオフにすると、ネットワークエージェントによるトレースの書き込みは Kaspersky Security Center リモート診断ユーティリティの設定に従って実行されます。追加のトレースは書き込 まれません。

タスクの作成時に、詳細な診断を有効にする必要はありません。一部のデバイスで任意のタスクの実 行が失敗し、もう一度タスクを実行する時に追加情報を収集する必要があるなどの場合に、この機能 を有効にできます。

既定では、このオプションはオフです。

#### **[詳細な診断ファイルの最⼤サイズ\(](javascript:toggleBlock()**MB**)**

既定値は 100 MB で、1 MB から 2048 MB までの値を指定できます。お客様が送信した詳細な診断フ ァイルの情報量がトラブルシューティングを⾏う上で不⼗分だった場合、テクニカルサポートの担 当者から既定値の変更を要求される場合があります。

#### タスク作成後に指定する設定

- 以下の⼀覧に表⽰された設定は、タスク作成後にのみ指定できます。タスク設定の詳細な説明については、 「[タスクの全般的な設定」](#page-933-0)を参照してください。
- **全般**。このセクションには、タスクに関する一般的な情報が表示されます。また、*アップデートのインス* トール*と脆弱性の修正*タスクを適用するデバイスを指定できます。

#### **• サブグループへ導入**?

このオプションはグループタスクの設定内でのみ使用可能です。 このオプションをオンにすると、[タスク範囲](#page-386-0)には次のものが含まれます:

- タスクの作成中に選択した管理グループ。
- 選択された管理グループに属する管理グループのすべてのレベル[はグループ階層](#page-664-0)の下にありま す。

このオプションをオフにすると、タスク範囲にはタスクの作成中に選択された管理グループのみが 含まれます。

既定では、このオプションはオンです。

#### **[セカンダリまたは仮想管理サーバーに配信](javascript:toggleBlock()**

このオプションをオンにすると、プライマリ管理サーバーに対して有効なタスクがセカンダリ管理 サーバーに対しても適⽤されます(仮想管理サーバーも含まれます)。同じ種別のタスクがセカン ダリ管理サーバーに既に存在する場合は、既存のタスクとプライマリ管理サーバーから継承した両 方のタスクがセカンダリ管理サーバーに適用されます。

このオブションは [**サブグループへ導入**] がオンになっている場合にのみ使用可能です。 既定では、このオプションはオフです。

インストールするアップデート

L**インストールするアップデート**」セクションで、タスクでインストールされるアップデートのリストを 確認できます。適用するタスク設定の条件に一致するアップデートのみが表示されます。

- アップデートのテストインストール:
	- **スキャンしない**:アップデートのテストインストールを実行しない場合は、このオプションを選択しま す。
	- **選択されたデバイスでスキャンを実行**:選択したデバイスでアップデートのインストールをテストする 場合、このオブションを選択します。[**追加**]をクリックし、アップデートのテストインストールを実 ⾏するデバイスを選択します。
	- **指定されたグループのデバイスでスキャンを実行**:特定のグループ内のデバイスでアップデートのイン ストールをテストする場合、このオプションを選択します。 [**テストグループの指定**] に、テストイン ストールを実⾏するデバイスのグループを指定します。
	- **指定された割合のデバイスにスキャンを実行**:デバイスの一部でアップデートのインストールをテスト する場合、このオブションを選択します。 [**対象の全デバイス内でテストデバイスが占める割合**」に、 アップデートのテストインストールを実⾏するデバイスの割合をパーセントで指定します。

### サブネットのグローバルリスト

このセクションでは、ルールで使用できるサブネットのグローバルリストについて説明します。

ネットワークに含まれるサブネットの情報を保存するために、使用している各管理サーバーに対してサブネッ トのグローバルリストを設定できます。リストは、IP アドレスとマスクのペアと支社などの物理的な単位を対 応させる上で役立ちます。ネットワークのルールと設定でこのリストにあるサブネットを使用できます。

### <span id="page-950-0"></span>サブネットのグローバルリストへのサブネットの追加

サブネットのグローバルリストに、サブネットとその説明を追加できます。

サブネットのグローバルリストにサブネットを追加するには

- 1. コンソールツリーで、目的の管理サーバーを選択します。
- 2.管理サーバーのコンテキストメニューから[**プロパティ**]を選択します。
- 3.プロパティウィンドウが表示されたら、[セクション]ペインで[グローバルサブネットのリスト]を選 択します。

4. [**追加**]をクリックします。 L**新規サブネット**」ウィンドウが表示されます。

5. 次のフィールドに値を入力します:

#### **[全般設定](javascript:toggleBlock()**

追加するサブネットのサブネット IP アドレス

#### **[サブネットマスク](javascript:toggleBlock()**

追加するサブネットのサブネットマスク

#### **[名前](javascript:toggleBlock()**

サブネットの名前です。サブネットのグローバルリスト内では⼀意である必要があります。リスト 内に既に存在する名前を入力した場合は、次のような接尾辞が追加されます:~~1、~~2.

#### ● [説明](javascript:toggleBlock()**図**

説明には、該当するサブネットに対応する⽀社の情報などを追加で記載することができます。この 説明は、トラフィック制限ルールのリストなどサブネットが表示されるすべてのリストに表示され ます。

このフィールドの入力は必須ではなく、空白のままにすることも可能です。

6. [OK]をクリックします。

サブネットがサブネットのリストに表⽰されます。

## サブネットのグローバルリストでのサブネットのプロパティの表⽰と編 集

サブネットのグローバルリストで、サブネットのプロパティを表⽰したり編集できます。

サブネットのグローバルリストでサブネットのプロパティを表⽰または編集するには:

- 1コンソールツリーで、目的の管理サーバーを選択します。
- 2.管理サーバーのコンテキストメニューから[**プロパティ**」を選択します。
- 3.プロパティウィンドウが表示されたら、左側の[セクション]ペインで[グローバルサブネットのリス **ト**」を選択します。

4. リスト内の目的のサブネットを選択します。

**5. [プロパティ**]をクリックします。 L**新規サブネット**」ウィンドウが表示されます。

6. 必要に応じて、サブネットの[設定を変更](#page-950-0)します。

7. [OK]をクリックします。

変更を⾏った場合は、その内容が保存されます。

# Windows 用、macOS 用、Linux 用ネットワークエージェントの用途:比 較

[ネットワークエージェントの⽤途は、デバイスのオペレーティングシステムによって異なります。ネットワー](#page-701-0) クエージェントのポリシーの設定と[インストールパッケージ](#page-192-0)の設定も、オペレーティングシステムによって異 なります。次の表は、Windows、macOS、および Linux オペレーティングシステムで使用可能なネットワーク エージェントの機能と使用シナリオを比較したものです。

ネットワークエージェントの機能の比較

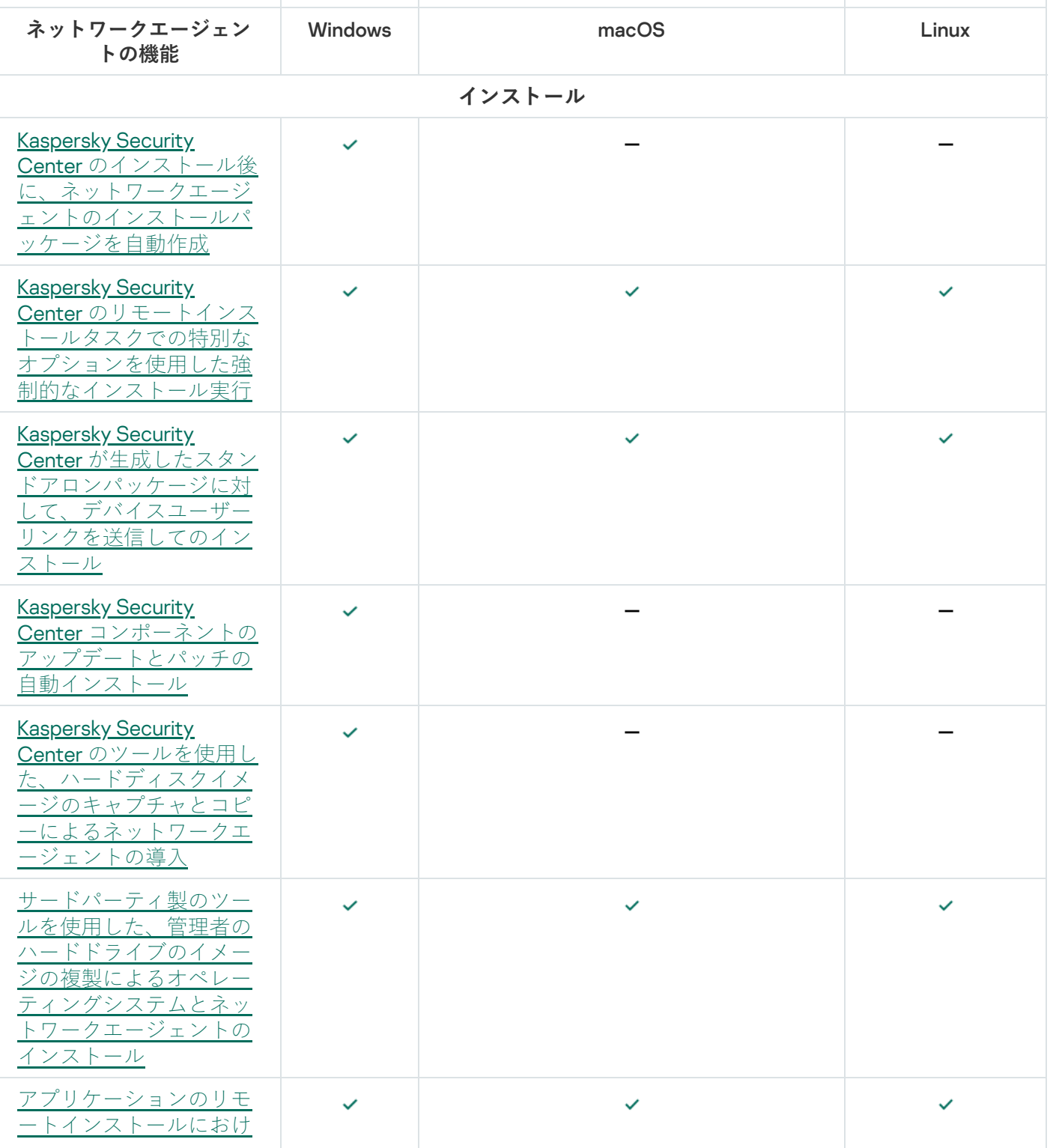

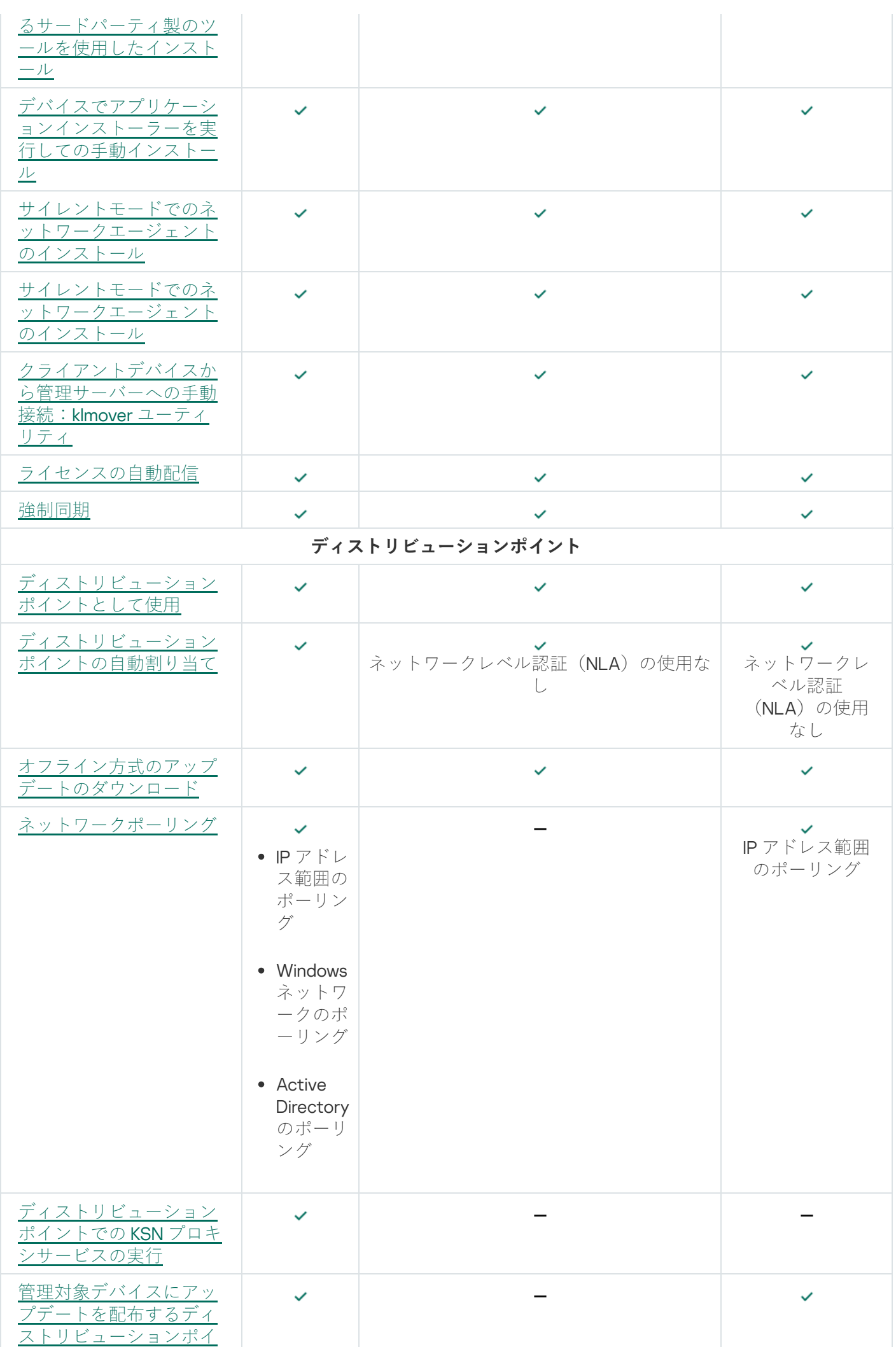

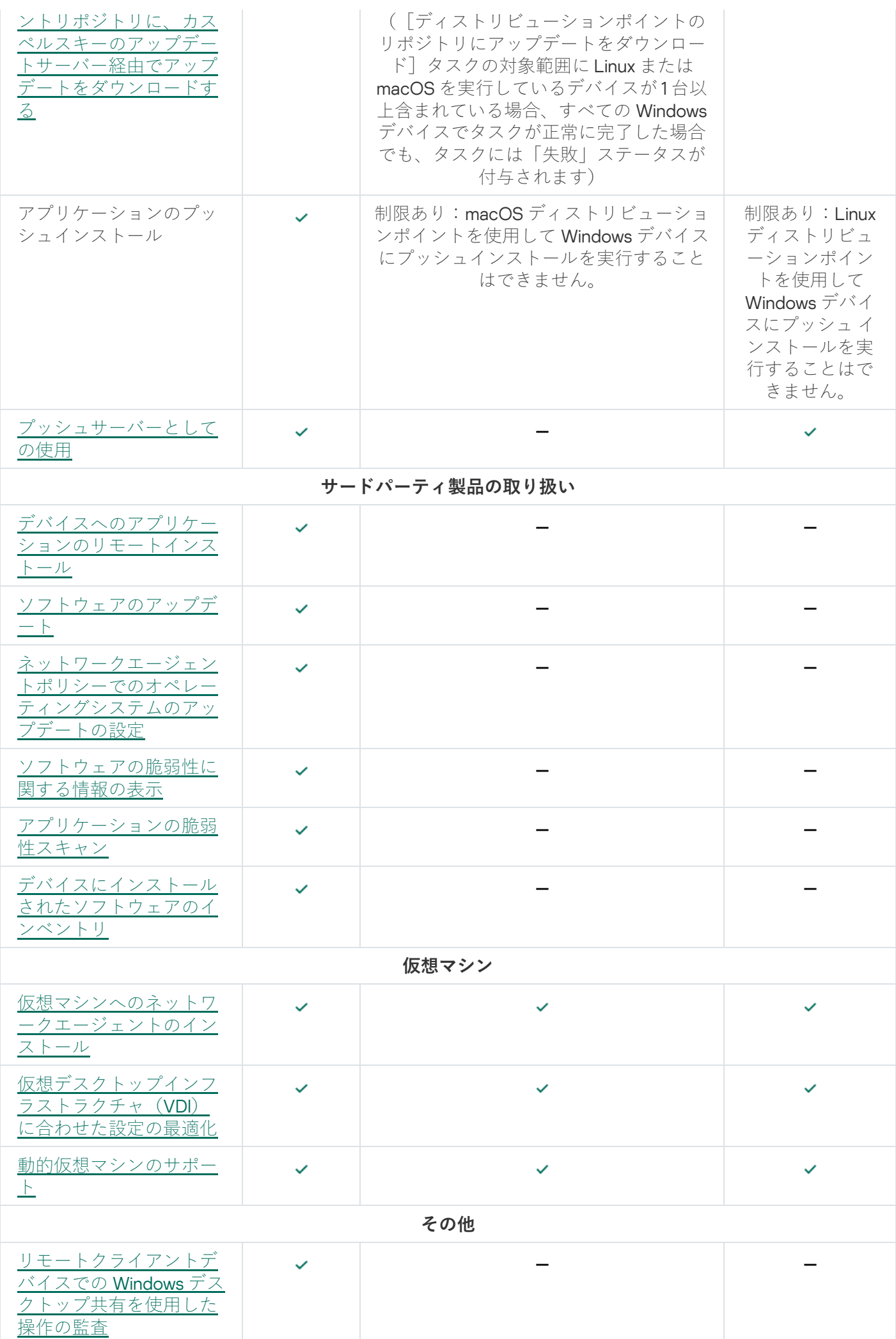

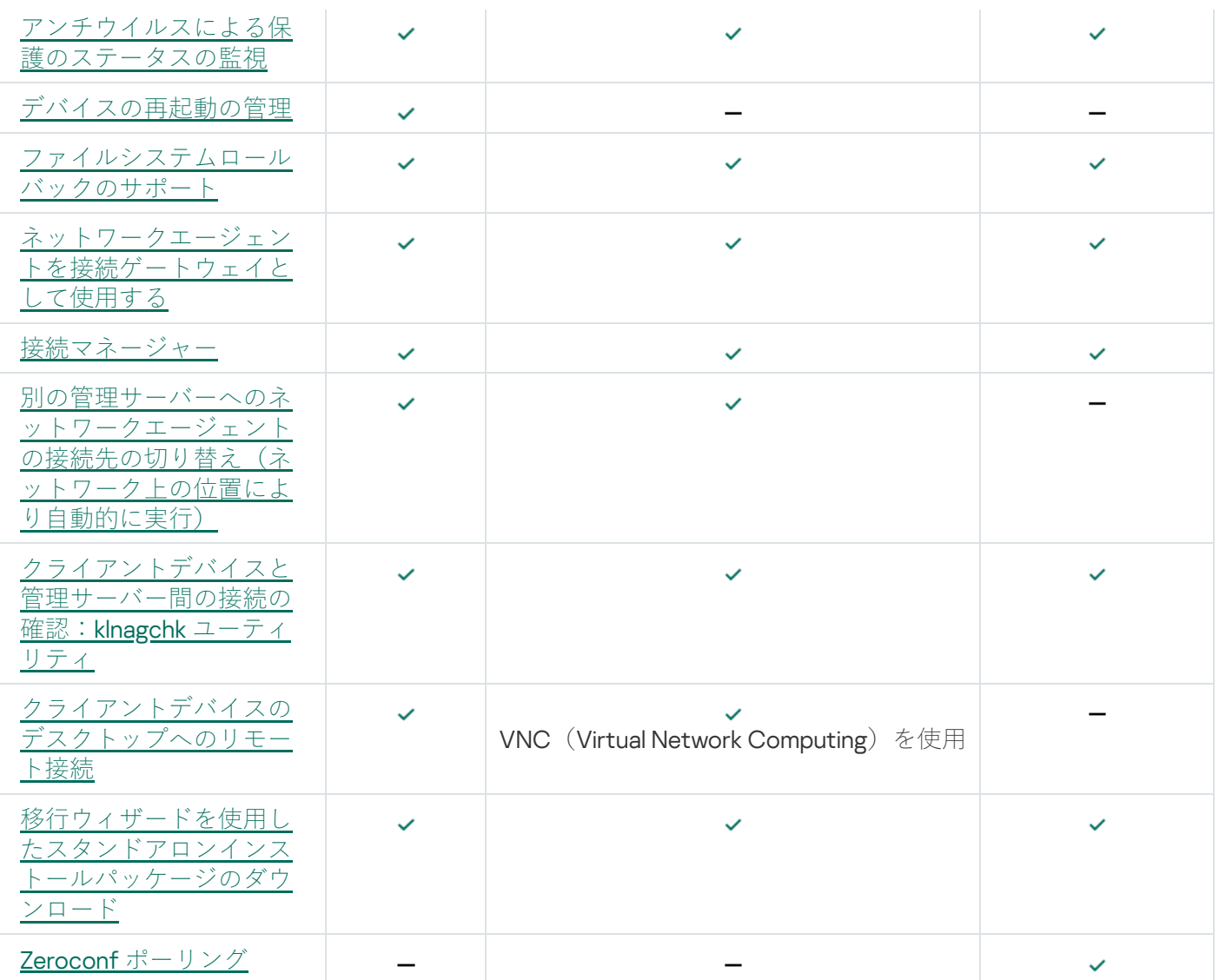

# Kaspersky Security Center Web コンソール

このセクションでは、Kaspersky Security Center Web コンソールを使用して実行できる操作について説明しま す。

# Kaspersky Security Center Web コンソールの概要

Kaspersky Security Center 14 Web コンソール (以降、Kaspersky Security Center Web コンソールとも表記) は、カスペルスキー製品により保護されるネットワークのセキュリティシステムのステータスを管理する目的 で設計された Web アプリケーションです。

このアプリケーションを使用して、次のことができます:

- 組織のセキュリティシステムのステータスの管理
- ネットワーク上のデバイスへのカスペルスキー製品のインストールおよびインストールされた製品の管理
- ネットワーク上のデバイスに対して作成されたポリシーの管理
- ユーザーアカウントの管理
- ネットワーク上のデバイスにインストールされたアプリケーションのタスクの管理
- セキュリティシステムのステータスに関するレポートの表示
- システム管理者や他の IT 担当者へのレポート配信の管理

Kaspersky Security Center Web コンソールは、ブラウザーを使用してデバイスと管理サーバーが対話できるよ うにする Web インターフェイスを提供します。管理サーバーは、ネットワーク内のデバイスにインストール されたカスペルスキー製品の管理を⽬的として設計されたアプリケーションです。管理サーバーは、セキュア ソケットレイヤー(SSL)プロトコルで保護されたチャネルでネットワークのデバイスに接続します。ブラウ ザーを使⽤して Kaspersky Security Center Web コンソールに接続する場合、ブラウザーは Kaspersky Security Center Web コンソールサーバーとの接続を確立します。

Kaspersky Security Center Web コンソールは、次のように操作します:

- 1. ブラウザーで Kaspersky Security Center Web コンソールに接続すると、Web ポータルのインターフェイス が表示されます。
- 2. Web ポータルによる管理を使用して、実行するコマンドを選択します。Kaspersky Security Center Web コ ンソールは次の操作を実⾏します:
	- 情報を受信する目的でコマンドを実行した場合(デバイスのリストを表示するなど)、Kaspersky Security Center Web コンソールは管理サーバーに対する情報のリクエストを生成し、必要なデータを受 信し、表示に適した形式でブラウザーに送信します。
	- 管理用のコマンドを選択した場合(アプリケーションのリモートインストールなど)、Kaspersky Security Center Web コンソールはブラウザーからコマンドを受信し、それを管理サーバーに送信しま す。その後、管理サーバーからコマンドの結果を受信し、それを表⽰に適した形式でブラウザーに送信 します。

Kaspersky Security Center Web コンソールは多言語で使用できます。本製品を開き直さずに、任意のタイミン グでインターフェイスの⾔語を変更できます。Kaspersky Security Center Web コンソールを Kaspersky Security Center と合わせてインストールする場合、インストールファイルと同じ言語が Kaspersky Security Center Web コンソールのインターフェイス言語として選択されます。Kaspersky Security Center Web コンソ ールのみをインストールする場合、オペレーティングシステムと同じ⾔語がインターフェイス⾔語として選択 されます。Kaspersky Security Center Web コンソールでインストールファイルやオペレーティングシステムの ⾔語がサポートされていない場合、既定では英語が選択されます。

Kaspersky Security Center Web コンソールでは、モバイルデバイス管理はサポートされていません。ただし、 MMC ベースの管理コンソールでモバイルデバイスを管理グループに追加した場合、これらのモバイルデバイ スも Kaspersky Security Center Web コンソールで表示されます。

### <span id="page-957-0"></span>Kaspersky Security Center Web コンソールのシステム要件

Kaspersky Security Center Web コンソールサーバー

ハードウェアの最⼩要件

- CPU: 4 コア、動作周波数が 2.5 GHz
- $\bullet \times \pm \cup : 8$  GB
- 使用可能なディスク容量: 40 GB

次のオペレーティングシステムがサポートされています:

- 下記の Microsoft Windows 製品(64 ビット版のみ):
	- Microsoft Windows 10 Enterprise 2015 LTSB
	- Microsoft Windows 10 Enterprise 2016 LTSB
	- Microsoft Windows 10 Enterprise 2019 LTSC
	- Microsoft Windows 10 Pro RS5 (October 2018 Update、1809)
	- Microsoft Windows 10 Pro for Workstations RS5 (October 2018 Update、1809)
	- Microsoft Windows 10 Enterprise RS5 (October 2018 Update、1809)
	- Microsoft Windows 10 Education RS5 (October 2018 Update、1809)
	- Microsoft Windows 10 Pro 19H1
	- Microsoft Windows 10 Pro for Workstations 19H1
	- Microsoft Windows 10 Enterprise 19H1
	- Microsoft Windows 10 Education 19H1
	- Microsoft Windows 10 Pro 19H2
	- Microsoft Windows 10 Pro for Workstations 19H2
- Microsoft Windows 10 Enterprise 19H2
- Microsoft Windows 10 Education 19H2
- Microsoft Windows 10 Home 20H1 (May 2020 Update)
- Microsoft Windows 10 Pro 20H1 (May 2020 Update)
- Microsoft Windows 10 Enterprise 20H1 (May 2020 Update)
- Microsoft Windows 10 Education 20H1 (May 2020 Update))
- Microsoft Windows 10 Home 20H2 (October 2020 Update)
- Microsoft Windows 10 Pro 20H2 (October 2020 Update)
- Microsoft Windows 10 Enterprise 20H2 (October 2020 Update)
- Microsoft Windows 10 Education 20H2 (October 2020 Update)
- Microsoft Windows 10 Home 21H1 (May 2021 Update) 32 ビット / 64 ビット
- Microsoft Windows 10 Pro 21H1 (May 2021 Update) 32 ビット / 64 ビット
- Microsoft Windows 10 Enterprise 21H1 (May 2021 Update) 32 ビット / 64 ビット
- Microsoft Windows 10 Education 21H1 (May 2021 Update) 32 ビット / 64 ビット
- Microsoft Windows 10 Home 21H2 (October 2021 Update) 32 ビット / 64 ビット
- Microsoft Windows 10 Pro 21H2 (October 2021 Update) 32 ビット / 64 ビット
- Microsoft Windows 10 Enterprise 21H2 (October 2021 Update) 32 ビット / 64 ビット
- Microsoft Windows 10 Education 21H2 (October 2021 Update) 32 ビット / 64 ビット
- Microsoft Windows 11 Home
- Microsoft Windows 11 Pro
- Microsoft Windows 11 Enterprise
- Microsoft Windows 11 Education
- Windows Server 2012 Server Core
- Windows Server 2012 Datacenter
- Windows Server 2012 Essentials
- Windows Server 2012 Foundation
- Windows Server 2012 Standard
- Windows Server 2012 R2 Server Core
- Windows Server 2012 R2 Datacenter
- Windows Server 2012 R2 Essentials
- Windows Server 2012 R2 Foundation
- Windows Server 2012 R2 Standard
- Windows Server 2016 Datacenter (LTSB)
- $\bullet$  Windows Server 2016 Standard (LTSB)
- Windows Server 2016 Server Core (インストールオプション) (LTSB)
- Windows Server 2019 Standard 64 ビット
- Windows Server 2019 Datacenter 64 ビット
- Windows Server 2019 Core 64 ビット
- Windows Server 2022 Standard 64 ビット
- Windows Server 2022 Datacenter 64 ビット
- Windows Server 2022 Core 64 ビット
- Windows Storage Server 2012 64 ビット
- Windows Storage Server 2012 R2 64 ビット
- Windows Storage Server 2016 64 ビット
- Windows Storage Server 2019 64 ビット
- Linux (64 ビットのみ):
	- Debian GNU/Linux 11.x (Bullseye)
	- Debian GNU / Linux 10.x (Buster)
	- Debian GNU / Linux 9.x (Stretch)
	- Ubuntu Server 20.04 LTS (Focal Fossa)
	- Ubuntu Server 18.04 LTS (Bionic Beaver)
	- CentOS 7.x
	- Red Hat Enterprise Linux Server 8.x
	- Red Hat Enterprise Linux Server 7.x
	- SUSE Linux Enterprise Server 12 (すべての Service Pack)
	- SUSE Linux Enterprise Server 15 (すべての Service Pack)
- SUSE Linux Enterprise Desktop 15 (Service Pack 3) ARM
- Astra Linux Special Edition (Orel, Voronezh, Smolensk) 1.7 (閉鎖ソフトウェア環境モードおよび強制モー ドを含む)
- Astra Linux Special Edition 1.6(閉鎖ソフトウェア環境モードおよび強制モードを含む)
- Astra Linux Common Edition 2.12
- ALT Server 10
- ALT Server 9.2
- ALT 8 SP Server (LKNV.11100-01)
- ALT 8 SP Server (LKNV.11100-02)
- ALT 8 SP Server (LKNV.11100-03)
- Oracle Linux 8
- Oracle Linux 7
- RED OS 7.3 Server
- RED OS 7.3 Certified Edition

仮想化プラットフォームでは、Kernel-based Virtual Machine は次のオペレーティングシステムでサポートされ ます:

- ALT 8 SP Server (LKNV.11100-01) 64 ビット
- ALT Server 10 64 ビット
- Astra Linux Special Edition (Orel、Voronezh、Smolensk) 1.7 (閉鎖ソフトウェア環境モードおよび強制モー ドを含む)64 ビット
- Debian GNU/Linux 11.x (Bullseye) 32 ビット / 64 ビット
- Ubuntu Server 20.04 LTS (Focal Fossa) 64 ビット
- RED OS 7.3 Server 64 ビット
- RED OS 7.3 Certified Edition 64 ビット

### クライアントデバイス

クライアントデバイス側で Kaspersky Security Center Web コンソールを使用するために必要なのはブラウザ ーのみです。

デバイスのハードウェアおよびソフトウェア要件は、Kaspersky Security Center Web コンソールの操作で使用 するブラウザーと同じです。

ブラウザー:

- Mozilla Firefox Extended Support Release 91.8.0 以降 (91.8.0 は 2022 年 4 月 5 日にリリースされています)
- Mozilla Firefox Release 99.0 以降(99.0 は 2022 年 4 月 5 日にリリースされています)
- Google Chrome 100.0.4896.88 以降  $(Official Build)$
- Microsoft Edge 100 以降

# Kaspersky Security Center 管理サーバーと Kaspersky Security Center Web コンソールの導入図

Kaspersky Security Center 管理サーバーと Kaspersky Security Center Web コンソールの導入図を示します。

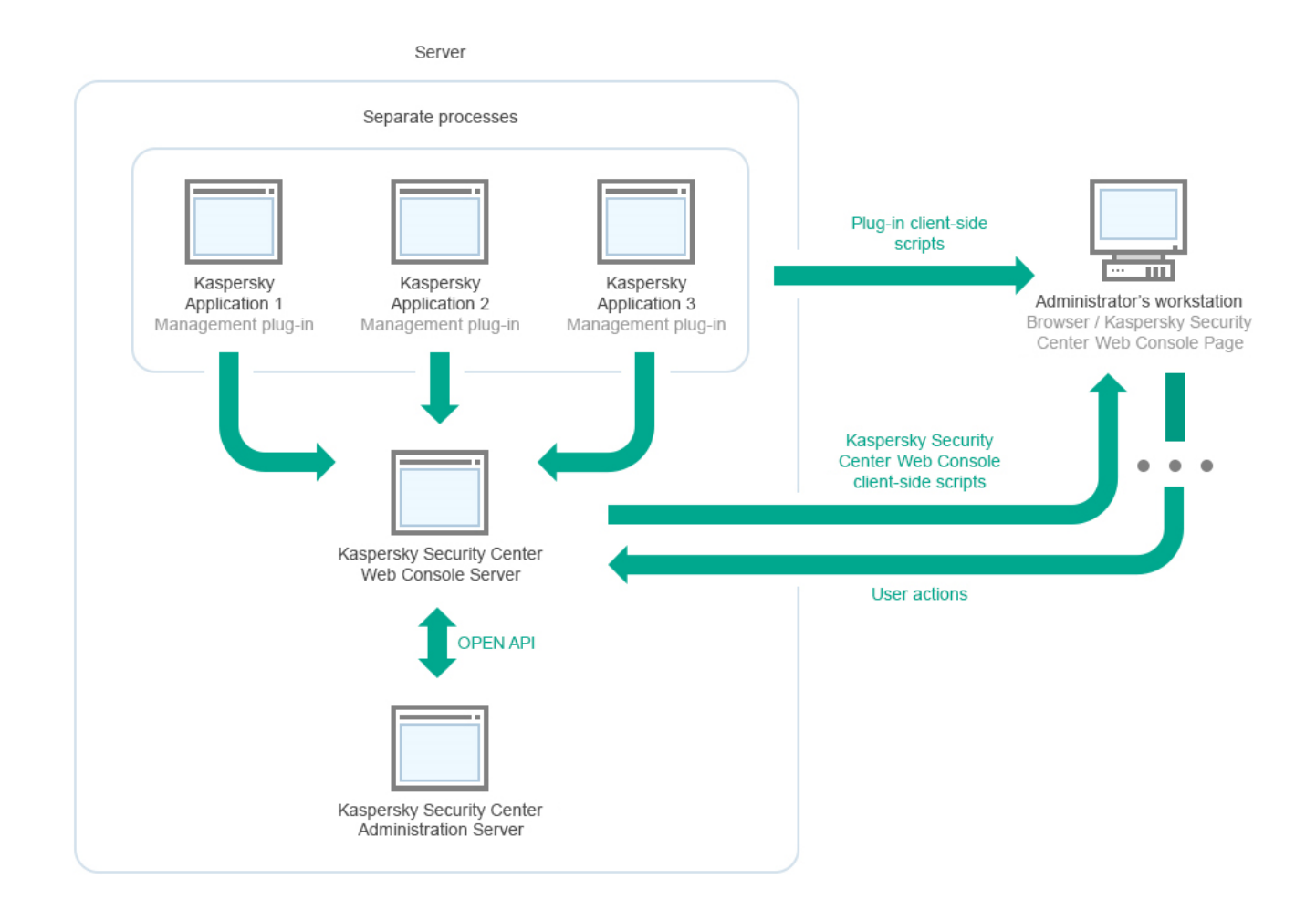

Kaspersky Security Center 管理サーバーと Kaspersky Security Center Web コンソールの導入図

保護対象デバイスにインストールされているカスペルスキー製品の管理プラグイン (1つの製品ごとに1つの管 理プラグイン)は、Kaspersky Security Center Web コンソールサーバーがインストールされているサーバーに 導入されます。

管理者ユーザーは、自分が使用しているワークステーションのブラウザーを使用して Kaspersky Security Center Web コンソールにアクセスします。

Kaspersky Security Center Web コンソールで個別の操作を実行すると、Kaspersky Security Center Web コンソ ールサーバーが OpenAPI を通して Kaspersky Security Center 管理サーバーと通信を行います。Kaspersky Security Center Web コンソールサーバーは Kaspersky Security Center 管理サーバーに必要な情報のリクエス トを送信し、Kaspersky Security Center Web コンソールでの操作結果を表示します。

# Kaspersky Security Center Web コンソールで使用されるポート

下表には、Kaspersky Security Center Web コンソールサーバー(単に「Kaspersky Security Center Web コンソ ール」とも表記)がインストールされたデバイスで開放しておく必要があるポートが⼀覧で表⽰されていま す。

Kaspersky Security Center Web コンソールで使用されるポート

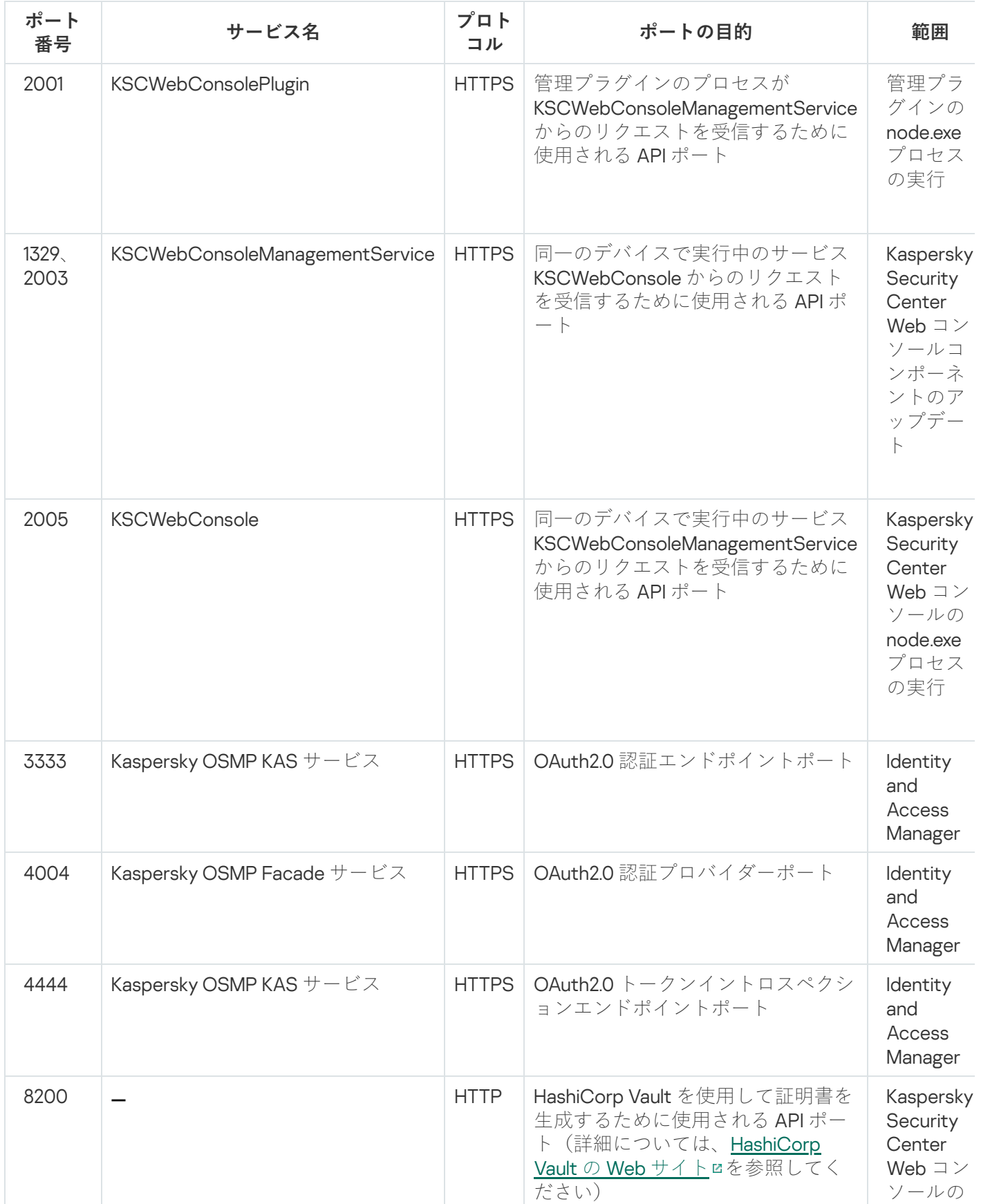

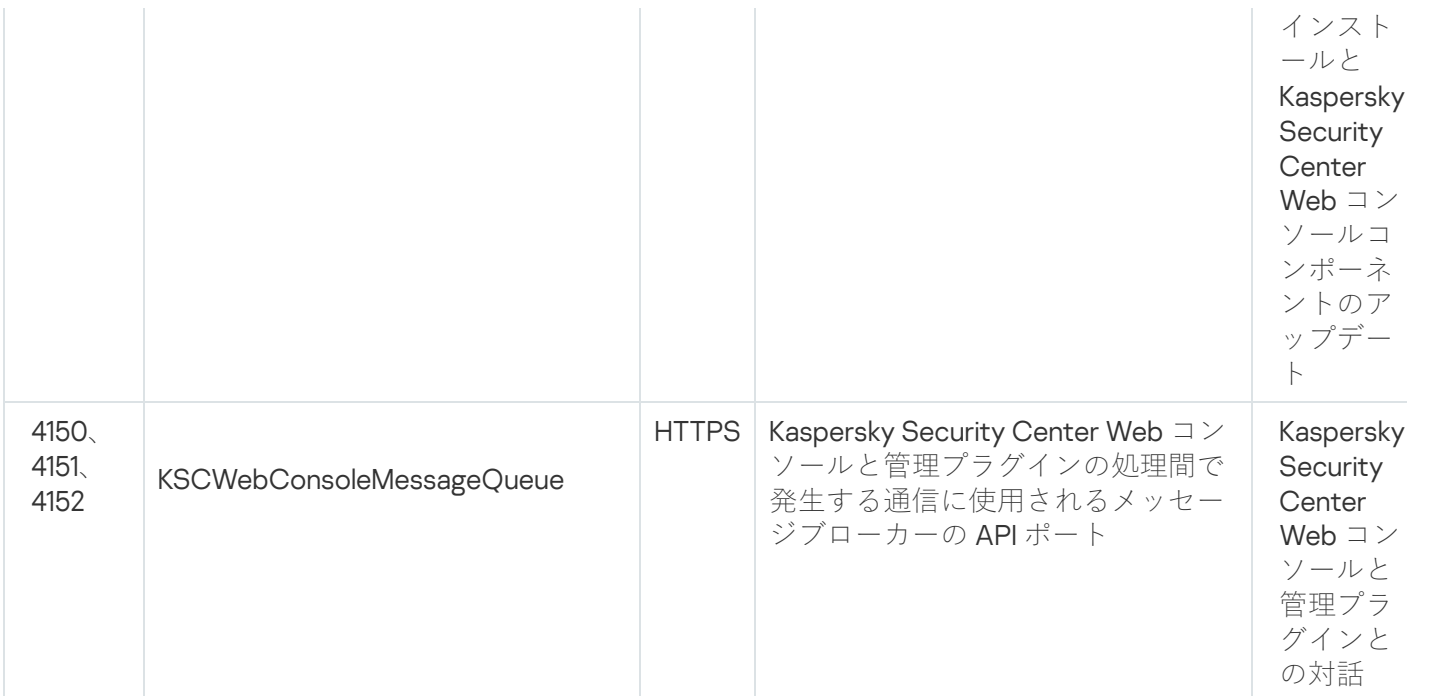

下の表では Kaspersky Security Center Web コンソールサーバーがインストールされているデバイスで開いて いる必要のないポートを一覧で示します。ただし Kaspersky Security Center Web コンソールはこれらのポー トを [Identity and](#page-983-0) Access Manager で使用します。

Kaspersky Security Center Web コンソールが Identity and Access Manager 用に使用するポート

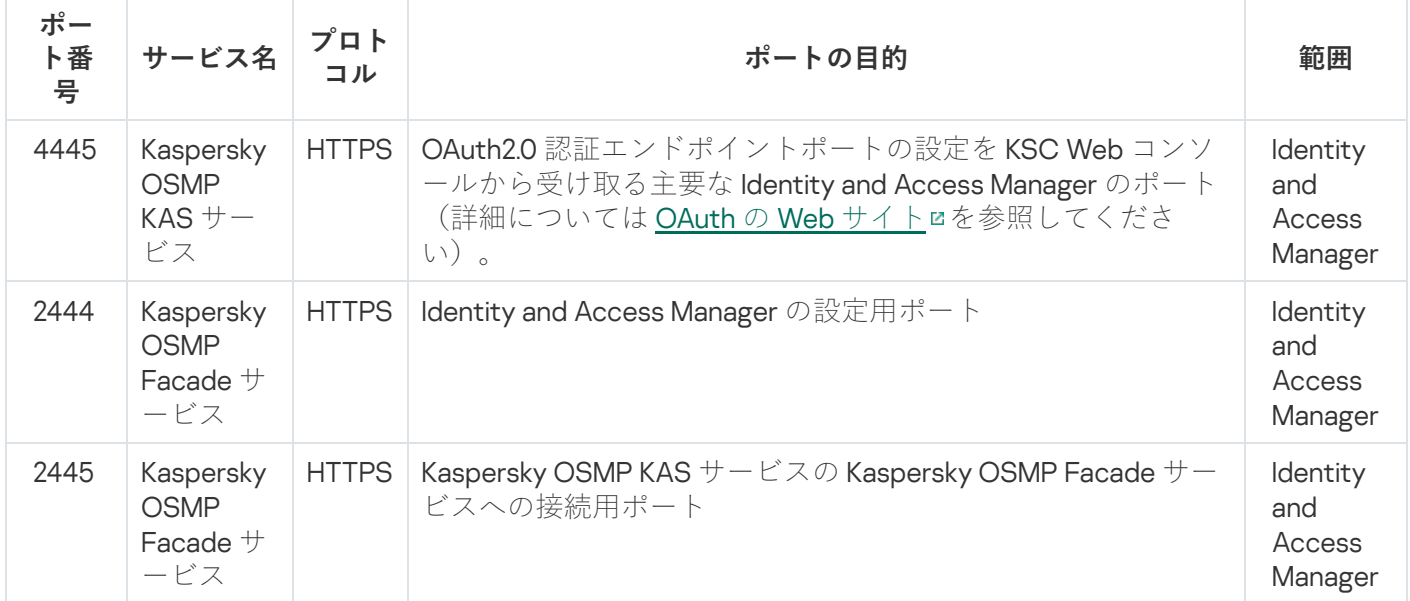

Kaspersky Security Center Web コンソールのインストールと初期セット アップのシナリオ

このシナリオでは、Kaspersky Security Center 14 管理サーバーと Kaspersky Security Center Web コンソールを インストールする方法、クイックスタートウィザードを使用して管理サーバーの初期セットアップを行う方 法、および製品導入ウィザードを使用して管理対象デバイスにカスペルスキー製品をインストールする方法に ついて説明します。

Kaspersky Security Center Web コンソールのインストールと初期セットアップは、以下の手順で進みます:

#### **DBMS (データベース管理システム) のインストール**

Kaspersky Security Center 用の DBMS[\(データベース管理システム\)をインストール](#page-965-0)するか、既存の DBMS を使⽤します。

#### <sup>2</sup> **管理サーバー、管理コンソール、ネットワークエージェントのインストール**

管理コンソールとサーバー版のネットワークエージェントが管理サーバーとともにインストールされます。

Kaspersky Security Center 14 [管理サーバーのインストール](#page-235-0)時に、Kaspersky Security Center Web コンソール <u>を同じデバイス上にインストールするかどうかを指定します。同じデバイス上に両方のコンポーネントをイ</u> ンストールする選択をした場合、Kaspersky Security Center Web コンソールは自動的にインストールされる ため、別途インストールする必要はありません。Kaspersky Security Center Web コンソールを別のデバイス にインストールする場合、Kaspersky Security Center 14 管理サーバーをインストールした後に、別途 Kaspersky Security Center Web コンソールのインストールを行います。

#### <sup>3</sup> Kaspersky Security Center Web **コンソールのインストール**

Kaspersky Security Center Web コンソールと⼀緒に Kaspersky Security Center 管理サーバーをインストール しない選択をした場合、別のデバイスに [Kaspersky Security Center Web](#page-967-0) コンソールをインストールします。 Kaspersky Security Center Web コンソールは、別のデバイスにインストールすることも、管理サーバーがイ ンストールされているものと同じデバイスにインストールすることもできます。

#### <sup>4</sup> **初期セットアップの実⾏**

管理サーバーのインストールが完了すると、管理サーバーへの最初の接続時に[クイックスタートウィザード](#page-989-0) が⾃動的に開始します。既存要件に従って、管理サーバーの初期設定を⾏います。初期設定段階中に、ウィ ザードが既定値設定を使⽤して、保護の導⼊に必要[なポリシー](#page-1172-0)[とタスク](#page-1109-0)を作成します。しかしながら、既定 の設定は組織のニーズに対して十分ではない場合があります。必要に応じて、ポリシーやタスクの設定を編 集できます。

#### <sup>5</sup> Kaspersky Security Center **のライセンス(オプション)**

Kaspersky Security Center 管理コンソール[の基本機能](#page-339-0)のみを使用する場合、ライセンスは不要です。製品版 ライセンスが必要となるのは追加機能を1つ以上使用する場合で、脆弱性とパッチ管理、モバイルデバイス 管理、SIEM システムとの連携機能が追加機能に当たります。これらの機能のライセンス情報ファイルやア クティベーションコードは、クイックスタートウィザードの[該当するステップで](#page-994-0)追加するか、あるいは手動 で追加できます。

#### <sup>6</sup> **ネットワーク上のデバイスの検出**

このステップは[クイックスタートウィザード](#page-989-0)の一部として実行できます。後から手動でデバイスを検出する こともできます。Kaspersky Security Center は、ネットワークで検出されたすべてのデバイスのアドレスと 名前を受信します。その後、Kaspersky Security Center を使用してカスペルスキー製品と他社製ソフトウェ アを、検出されたデバイスにインストールできます。Kaspersky Security Center はデバイスの検索を定期的 に開始するため、新しいインスタンスがネットワークに現れると、それらのインスタンスは自動的に検出さ れます。

#### <sup>7</sup> **管理グループ内へのデバイスの配置**

このステップは[クイックスタートウィザード](#page-989-0)の一部として実行できますが、検出されたデバイスを後から手 動でグループに移動することもできます。

#### **◎ ネットワーク接続されたデバイスへのネットワークエージェントとセキュリティ製品のインストール**

企業ネットワークへの保護の導入時には、デバイス検出中に管理サーバーによって検出されたデバイスにネ ットワークエージェントとセキュリティ製品 ([Kaspersky Endpoint Security for](#page-1037-0) Windows など)をインストー ルする必要があります。

リモートで製品をインストールするには、製品導⼊ウィザードを実⾏します。

セキュリティ製品は、脅威をもたらすウイルスなどのプログラムからデバイスを保護します。ネットワーク エージェントは、デバイスと管理サーバー間の通信が確実に⾏われるようにします。ネットワークエージェ ントは⾃動的に設定されるようになっています。

ネットワーク接続されたデバイスへのネットワークエージェントとセキュリティ製品のインストールを開始 する前に、それらのデバイスがアクセス可能である(電源が⼊っている)ことを確認してください。

**◎ ライセンスのクライアントデバイスへの導入** 

クライアントデバイスに[ライセンス](#page-372-0)を導⼊し、デバイス上の管理対象セキュリティ製品をアクティベートし ます。

<sup>10</sup> Kaspersky Security for Mobile **のインストール(省略可能)**

企業のモバイルデバイスを管理する場合は、[Kaspersky Security for Mobile](https://support.kaspersky.com/KESMob/10SP4MR3/ja-JP/218256.htm) のヘルプロの手順に従って Kaspersky Endpoint Security for Android を導⼊してください。

#### <sup>11</sup> **カスペルスキー製品のポリシーの設定**

[異なるデバイスに異なる設定を適⽤するには、デバイスベースのセキュリティ管理とユーザーベースのセキ](#page-381-0) ュリティ管理を使用できます。デバイスベースのセキュリティ管理は[、ポリシー](#page-1172-0)[とタスクを](#page-1109-0)使用することで 実施できます。タスクは特定の条件を満たすデバイスに対してのみ適用できます。デバイスのフィルター処 理の条件を設定するには[、デバイスの抽出と](#page-1149-0)[タグを](#page-1164-0)使用します。

#### <sup>12</sup> **ネットワーク保護ステータスの監視**

[ダッシュボードに](#page-1357-0)あるウィジェットを使用したネットワーク監視、カスペルスキー製品から[のレポート](#page-1361-0)の生 成、管理対象デバイストのアプリケーションから受信し[たイベントの抽出](#page-1367-0)の設定と表示、通知リストの表示 ができます。

インストール

このセクションでは、Kaspersky Security Center と Kaspersky Security Center Web コンソールのインストール について説明しています。

# <span id="page-965-0"></span>DBMS(データベース管理システム)のインストール

Kaspersky Security Center で使用する DBMS (データベース管理システム)をインストールします。この目的 のために、[サポートされている](#page-40-0) DBMS を選択します。たとえば、Microsoft SQL Server、MySQL、または MariaDB を選択できます。

選択した DBMS のインストール方法については、該当製品のマニュアルを参照してください。

[MariaDB](#page-965-1)または[MySQL](#page-966-0)をインストールする場合は、DBMS が適切に機能するように推奨設定を使用してくださ い。

### <span id="page-965-1"></span>Kaspersky Security Center 14 と動作する MariaDB x64 サーバーの設定

Kaspersky Security Center 14 は、MariaDB DBMS をサポートしています。サポートされる MariaDB のバージョ ンの詳細は、「[ハードウェアおよびソフトウェア要件](#page-40-0)」セクションを参照してください。

Kaspersky Security Center に MariaDB サーバーを使用する場合、InnoDB および MEMORY ストレージおよび UTF-8 と UCS-2 のエンコーディングのサポートを有効にします。

my.ini ファイルの推奨設定

my.ini ファイルを設定するには:

#### 1. テキストエディターで my.ini [ファイルを開きます](https://mariadb.com/kb/en/configuring-mariadb-with-option-files/)。

2. ファイル my.ini の [mysqld] セクションに、次の行を追加します: sort\_buffer\_size=10M join\_buffer\_size=100M join\_buffer\_space\_limit=300M join\_cache\_level=8 tmp\_table\_size=512M max\_heap\_table\_size=512M key\_buffer\_size=200M innodb\_buffer\_pool\_size= < 値 > innodb thread concurrency=20 innodb flush log at trx commit=0 innodb\_lock\_wait\_timeout=300 max\_allowed\_packet=32M max\_connections=151 max\_prepared\_stmt\_count=12800 table open cache=60000 table open cache instances=4 table\_definition\_cache=60000

Innodb\_buffer\_pool\_size の値は、想定される KAV データベースのサイズの 80% 以上に設定する必要が あります。指定されたメモリは、サーバーの起動時に割り当てられることに注意してください。データベ ースのサイズが指定されたバッファサイズより⼩さい場合、必要なメモリのみが割り当てられます。 MariaDB 10.4.3 以前を使用する場合、割り当てられたメモリの実際のサイズは、指定されたバッファーサイ ズよりも約 10% ⼤きくなります。

このパラメータの値を「1」または「2」にすると MariaDB の動作速度に悪影響を及ぼす可能性があるた め、パラメータには「innodb\_flush\_log\_at\_trx\_commit=0」を使用してください。

既定では、オプティマイザのアドオン「join\_cache\_incremental、「join\_cache\_hashed」および 「join cache bka」は有効になっています。 これらのアドオンが無効になっている場合は、有効にする必要 があります。

オプティマイザのアドオンが有効になっているかどうかを確認するには:

1. MariaDB クライアントコンソールで、次のコマンドを実行してください:

#### SELECT @@optimizer\_switch;

2. 出力に次の行が含まれることを確認します:

join\_cache\_incremental=on join\_cache\_hashed=on join\_cache\_bka=on

これらの⾏が存在して値に「on」が指定されている場合は、オプティマイザのアドオンは有効です。

これらの行が存在しない、または値に「off」が指定されている場合は、以下を実行してください:

1. テキストエディターで my.ini ファイルを開きます。

2. ファイル my.ini の [mysqld] セクションに、次の行を追加します: optimizer\_switch='join\_cache\_incremental=on' optimizer switch='join cache hashed=on' optimizer\_switch='join\_cache\_bka=on'

<span id="page-966-0"></span>アドオン「join\_cache\_incremental」、「join\_cache\_hash」および「join\_cache\_bka」が有効になり ました。

### Kaspersky Security Center 14 と動作する MySQL x64 サーバーの設定

Kaspersky Security Center に MySOL サーバーを使用する場合、InnoDB および MEMORY ストレージおよび UTF-8 と UCS-2 のエンコーディングのサポートを有効にします。

my.ini ファイルの推奨設定

my.ini ファイルを設定するには:

1. テキストエディターで my.ini ファイルを開きます。

2. ファイル my.ini の [mysqld] セクションに、次の行を追加します: sort\_buffer\_size = 10M join\_buffer\_size = 20M tmp\_table\_size = 600M max heap table size =  $600M$ key\_buffer\_size = 200M innodb buffer pool size = 実際の値は想定される KAV データベースのサイズの 80% 以上に設定す る必要があります innodb thread concurrency =  $20$ innodb\_flush\_log\_at\_trx\_commit = 0 (多くの場合、サーバーは少ないトランザクションを使用し ます) innodb\_lock\_wait\_timeout = 300 max\_allowed\_packet = 32M max\_connections = 151 max prepared stmt count = 12800 table open cache =  $60000$ table open cache instances =  $4$ table definition cache = 60000

innodb buffer pool size 値で指定されたメモリは、サーバーの起動時に割り当てられることに注意し てください。データベースのサイズが指定されたバッファサイズより⼩さい場合、必要なメモリのみが割 り当てられます。割り当てられたメモリの実際のサイズは、指定されたバッファサイズよりも約10%大き くなります。詳細は、MySQL [のドキュメント](https://dev.mysql.com/doc/refman/8.0/ja/innodb-parameters.html#sysvar_innodb_buffer_pool_size)ロを参照してください。

このパラメータの値を「1」または「2」にすると MySQL の動作速度に悪影響を及ぼす可能性があるため、 パラメータには「innodb flush log at trx commit = 0」を使用してください。

### <span id="page-967-0"></span>Kaspersky Security Center Web コンソールのインストール

このセクションでは、Kaspersky Security Center Web コンソールサーバー(単に「Kaspersky Security Center Web コンソール」とも表記)を単独でインストールする方法について説明しています。インストールの前に、 [データベース管理システム](#page-965-0)と [Kaspersky Security Center](#page-235-0) 管理サーバーをインストールする必要があります。 Kaspersky Security Center Web コンソールは、Kaspersky Security Center がインストールされている同じデバ イスまたは別のデバイスにインストールできます。

Kaspersky Security Center Web コンソールをインストールするには:

- 1. 管理者権限を持つアカウントで、実行ファイル ksc-web-console-<バージョン番号>.<ビルド番号>.exe を実 ⾏します。
	- セットアップウィザードが起動します。

2. セットアップウィザードの言語を選択します。

- 3. [ようこそ] ウィンドウで [**次へ**] をクリックします。
- **4. [使用許諾契約書**]ウィンドウで、使用許諾契約書の条項を読んで同意します。使用許諾契約書に同意す るとインストールを進めることができますが、同意しない場合、 [**次へ**] が使用できません。
- **5. [インストール先フォルダー**]ウィンドウで Kaspersky Security Center Web コンソールをインストールす るフォルダーを選択します(既定では、%ProgramFiles%\Kaspersky Lab\Kaspersky Security Center Web Console にインストールされます)。このフォルダーがない場合は、インストール中に自動的に作成されま す。

インストール先フォルダーは、[**参照**]を使用して変更できます。

- **6. [Kaspersky Security Center Web コンソールの接続設定**]ウィンドウで、次の情報を指定します:
	- Kaspersky Security Center Web コンソールのアドレス (既定では、127.0.0.1)
	- Kaspersky Security Center Web コンソールが受信接続に使用するポート、つまりブラウザーから Kaspersky Security Center Web コンソールへのアクセスを許可するポート(既定では 8080)

アドレスとポート番号は既定値のままにしておくことを推奨します。

必要に応じて[**テスト**]をクリックして、選択したポートが使用可能であることを確認します。

Kaspersky Security Center Web [コンソールでの動作のログ記録](#page-1418-0)を有効にする場合は、適切なオプションを 選択します。このオプションをオフにすると、Kaspersky Security Center Web コンソールのログファイル は作成されません。

- **7. [アカウントの設定**] ウィンドウで、アカウント名とパスワードを指定します。 既定のアカウントの使用を推奨します。
- **8. [クライアント証明書**]ウィンドウで、次のいずれかを選択します。
	- **新しい証明書の生成**:このオブションは、ブラウザーの証明書がない場合に推奨されます。
	- **既存のサーバーの選択**:このオプションは、ブラウザーの証明書を既に保有しており、パスを指定でき る場合に選択できます。

新しい証明書の生成を選択する場合、Kaspersky Security Center Web コンソールを開くと、ブラウザーか ら Kaspersky Security Center Web コンソールとの接続はプライベートでなく Kaspersky Security Center Web コンソールの証明書が無効であると通知されます。この警告は、Kaspersky Security Center Web コン ソールの証明書が自己署名で、Kaspersky Security Center によって自動で生成されたものであるために表示 されます。この警告が表示されないようにするには、次の操作のうち1つを実行します:

- 企業のインフラストラクチャで信頼済みで、かつ、[カスタム証明書の要件](#page-111-0)を満たす証明書を作成する。 次に、 [クライアント証明書] ウィンドウで [**既存のサーバーの選択**] をオンにしてから、カスタム証 明書のパスを指定します。
- **Kaspersky Security Center Web** コンソールをインストールした後、[**新しい証明書の生成**]をオンのま まにして、Kaspersky Security Center Web コンソール証明書を信頼できるブラウザー証明書のリストに 追加します。カスタム証明書を作成できない場合には、この⽅法を推奨します。

PFX 形式の証明書は、Kaspersky Security Center Web コンソールではサポートされていません。この ような証明書を使用するには、まず OpenSSL ベースのクロスプラットフォームユーティリティ (OpenSSL for Windows など)を使⽤して[、サポートされている](#page-979-0) PEM 形式に変換する必要がありま す。

9. [**信頼済みの管理サーバー**] ウィンドウで、使用する管理サーバーがリスト上にあるか確認し、 [**次へ**] をクリックしてインストーラーの最後のウィンドウに進みます。

新しい管理サーバーをリストに追加する必要がある場合は、 [**追加**」をクリックします。開いたウィンド ウで、信頼できる新しい管理サーバーのプロパティを指定します。

**管理サーバー名**

Kaspersky Security Center Web コンソールのログインウィンドウに表示される管理サーバー名。

#### **管理サーバーアドレス**

管理サーバーをインストールするデバイスの IP アドレス。

#### **管理サーバーのポート**

Kaspersky Security Center Web コンソールが管理サーバーへの接続に使用する OpenAPI ポート (既定値 は 13299)。

#### **管理サーバー証明書**

証明書ファイルは、管理サーバーがインストールされているデバイスに保存されます。管理サーバー証 明書への既定のパス:

- Windowsの場合 %ALLUSERSPROFILE%\Application Data\KasperskyLab\adminkit\1093\cert
- Linuxの場合 /var/opt/kaspersky/klnagent\_srv/1093/cert/

管理サーバーがインストールされているデバイスにKaspersky Security Center Web Consoleをインスト ールする場合は、上記のいずれかのパスを使⽤します。それ以外の場合は、管理サーバーがインストー ルされているデバイスから、 Kaspersky Security Center Web Consoleがインストールされているデバイ スに証明書ファイルをコピーし、証明書へのローカル パスを指定します。

- **10. [[Identity and](#page-983-0) Access Manager(IAM)]**ウィンドウで <u>Identity and Access Manager</u>(IAM とも表記)をイ ンストールするかどうかを指定します。Identity and Access Manager をインストールする場合は次のポート 番号を指定します:
	- **KAS 管理者ポート**:既定では、ポート 4445 を使用して Kaspersky Security Center Web コンソールから の OAuth2.0 認証エンドポイントポートの設定を受け取ります。
	- **Facade 管理者ポート**:既定では、ポート 2444 は Identity and Access Manager の設定に使用されます。
	- **Facade 対話ポート**:既定では、ポート 2445 は Kaspersky OSMP KAS サービスの Kaspersky OSMP Facade サービスへの接続用ポートとして使用されます。

必要に応じて、既定のポート番号を変更できます。以降 Kaspersky Security Center Web コンソールでは変 更することができなくなります。

**11**.インストーラーの最後のウィンドウで、[**インストール**]をクリックしてインストールを開始します。

インストールが正常に完了したら、デスクトップにショートカットが作成され、Kaspersky Security Center Web コンソール[にログインで](#page-981-0)きます。

MMC ベースの管理コンソールで未実行の場合は[、管理サーバークイックスタートウィザードが](#page-989-0)開始されま す。

トラブルシューティング

お使いのブラウザーで入力した URL に Kaspersky Security Center Web コンソールが表示されない場合、次の ことを試してください:

- 1. Kaspersky Security Center Web コンソールがインストールされたデバイスのホスト名またはIP アドレスが 正しく指定されているかを確認します。
- 2. ブラウザーを開いているデバイスが、Kaspersky Security Center Web コンソールのインストールされたデ バイスに対してアクセス権があるかを確認します。
- 3. Kaspersky Security Center Web コンソールがインストールされたデバイスのファイアウォールの設定で、 ポート番号 8080 経由の受信接続およびアプリケーション node.exe への受信接続が許可されているかを確 認します。
- **4. Windows** の場合、 [**サービス**]を開きます。Kaspersky Security Center Web コンソールのサービスが実行 されているか確認します。
- 5. 管理コンソールを使用して Kaspersky Security Center にアクセスできるかを確認します。
- 6. Windows の場合、[イベントビューアー]を開き、[アプリケーションとサービス ログ]→[Kaspersky -**Event Log**]の順に選択します。ログにエラーが含まれていないことを確認します。

Kaspersky Security Center Web コンソールの Linux プラットフォームへの インストール

このセクションでは、Linux オペレーティングシステムを使用しているデバイスに Kaspersky Security Center Web コンソールサーバー(単に「Kaspersky Security Center Web コンソール」とも表記)をインストールす る方法について説明しています(サポートされる Linux [ディストリビューションのリストについてはこちらの](#page-957-0) ページを参照してください)。

# Kaspersky Security Center Web コンソールの Linux プラットフォームへの インストール手順

このセクションでは、Linux オペレーティングシステムを使用しているデバイスに Kaspersky Security Center Web コンソールサーバー(単に「Kaspersky Security Center Web コンソール」とも表記)をインストールす る方法について説明しています。インストールの前に、デ[ータベース管理システム](#page-965-0)[と](#page-235-0) Kaspersky Security Center 管理サーバーをインストールする必要があります。

デバイスにインストールされている Linux ディストリビューションに応じて、次のインストールファイルのい ずれかを使⽤します:

- Debian の場合 ksc-web-console-[ビルド番号].x86\_64.deb
- RPM ベースのオペレーティングシステムの場合 ksc-web-console-[ビルド番号].x86\_64.rpm
- ALT 8 SP の場合 ksc-web-console-「ビルド番号]-alt8p.x86\_64.rpm

インストールファイルは、カスペルスキーの Web サイトからダウンロードして取得できます。

Kaspersky Security Center Web コンソールをインストールするには:

- 1. Kaspersky Security Center Web [コンソールをインストールするデバイスで、サポート対象の](#page-957-0) Linux ディスト リビューションを使⽤していることを確認します。
- 2. 使用許諾契約書(EULA)をお読みください。Kaspersky Security Center Linux 配布キットに EULA のテキス トを含む TXT ファイルが含まれていない場合は、[カスペルスキーの](https://www.kaspersky.co.jp/small-to-medium-business-security/downloads/endpoint) Web サイトロからファイルをダウンロ ードできます。使⽤許諾契約書の条項に同意しない場合は、製品をインストールすることはできません。
- 3. Kaspersky Security Center Web コンソールを管理サーバーに接続するためのパラメータを入力した応答フ ァイルを作成します。ファイル名を「ksc-web-console-setup.json」とし、フォルダーに次のように配置し ます:/etc/ksc-web-console-setup.json.

```
最⼩限のパラメータと、既定のアドレスとポートの内容を記載した応答ファイルの作成例は次のようにな
ります:
```

```
{
"address": "127.0.0.1",
"port": 8080,
"trusted":
"127.0.0.1|13299|/var/opt/kaspersky/klnagent_srv/1093/cert/klserver.cer|KSC
Server",
"acceptEula": true
}
```
Linux ALT オペレーティングシステム上に Kaspersky Security Center Web コンソールをインストールす る場合、ポート番号 8080 はオペレーティングシステムによって使用されているため、ポート番号には 8080 以外の数字を指定する必要があります。

同じ rpm インストールファイルを使用して Kaspersky Security Center Web コンソールをアップデート することはできません。応答ファイルの設定を変更し、変更後の応答ファイルを使用して Web コンソ ールの再インストールを行いたい場合、Web コンソールをまずアンインストールしてから変更後の応 答ファイルを使用して再インストールを行います。

- 4. root 権限のあるアカウントでコマンドラインを使用し、Linux ディストリビューションに応じて拡張子が 「.deb」または「.rpm」のセットアップファイルを実行します。
	- deb ファイルから Kaspersky Security Center Web コンソールをインストールまたはアップグレードする には、次のコマンドを使用します: \$ sudo dpkg -i ksc-web-console-[ビルド番号].deb
	- 「.rpm」ファイルから Kaspersky Security Center Web コンソールを実行するには、次のコマンドを使用 します:
		- \$ sudo rpm -ivh --nodeps ksc-web-console-[ビルド番号].x86\_64.rpm
	- Kaspersky Security Center Web コンソールを以前のバージョンからアップグレードするには、次のコマ ンドのいずれかを実⾏します:
		- RPM ベースのオペレーティングシステムのデバイスの場合: \$ sudo rpm -Uvh --nodeps --force ksc-web-console-[ビルド番号].x86\_64.rpm
		- Debian ベースのオペレーティングシステムのデバイスの場合: \$ sudo dpkg -i ksc-web-console-[ビルド番号].x86 64.deb

これにより、セットアップファイルの展開が始まります。インストールが完了するまで待機します。 Kaspersky Security Center Web コンソールが「/var/opt/kaspersky/ksc-web-console」ディレクトリにイン ストールされます。
インストールが完了したら、ブラウザーを使用して Kaspersky Security Center Web コンソールを開き、Web コンソールにログインします。

# Kaspersky Security Center Web コンソールのインストールパラメータ

Linux で動作するデバイスに Kaspersky Security Center Web [コンソールサーバーをインストールする場](#page-970-0)合、 -<br>Kaspersky Security Center Web コンソールと管理サーバーの接続用のパラメータを含む応答ファイルを JSON 形式で作成する必要があります。

最小限のパラメータと、既定のアドレスとポートの内容を記載した応答ファイルの作成例は次のようになりま す:

{ "address": "127.0.0.1", "port": 8080, "defaultLangId": 1049, "enableLog":false、 "trusted": "127.0.0.1|13299|/var/opt/kaspersky/klnagent\_srv/1093/cert/klserver.cer|KSC Server", "acceptEula": true, "certPath": "/var/opt/kaspersky/klnagent\_srv/1093/cert/klserver.cer", "webConsoleAccount": "Group1 : User1", "managementServiceAccount": "Group1 : User2", "serviceWebConsoleAccount": "Group1 : User3", "pluginAccount": "Group1 : User4", "messageQueueAccount": "Group1 : User5" }

Linux ALT オペレーティングシステム上に Kaspersky Security Center Web コンソールをインストールする 場合、ポート番号 8080 はオペレーティングシステムによって使用されているため、ポート番号には 8080 以外の数字を指定する必要があります。

## 次の表で、応答ファイルで指定できるパラメータについて説明しています。

973 **パラメータ 説明 設定可能な** address Kaspersky Security Center Web コ ンソールサーバーのアドレス(必 須) ⽂字列値 port **Kaspersky Security Center Web** コ ンソールサーバーが管理サーバー に接続する際に使用するポート番 号(必須) 数値 defaultLangId |ユーザーインターフェイスの言語 設定(既定では 1033) 対象言語を示す数字コード ● ドイツ語: 1031 英語:1033 ● スペイン語: 3082 ● スペイン語(メキシコ): 2058

Linux で動作するデバイスへの Kaspersky Security Center Web コンソールのインストール用のパラメータ

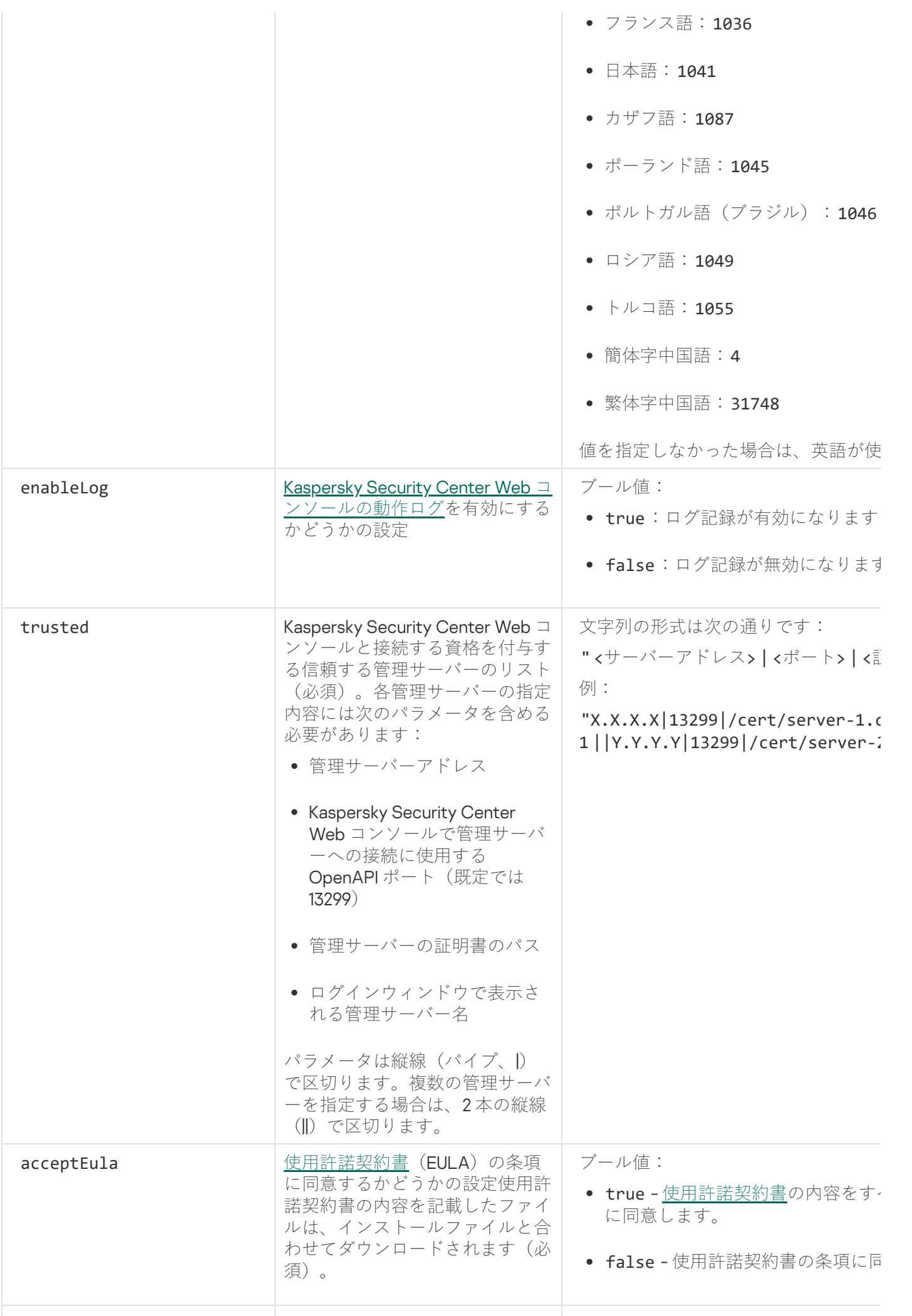

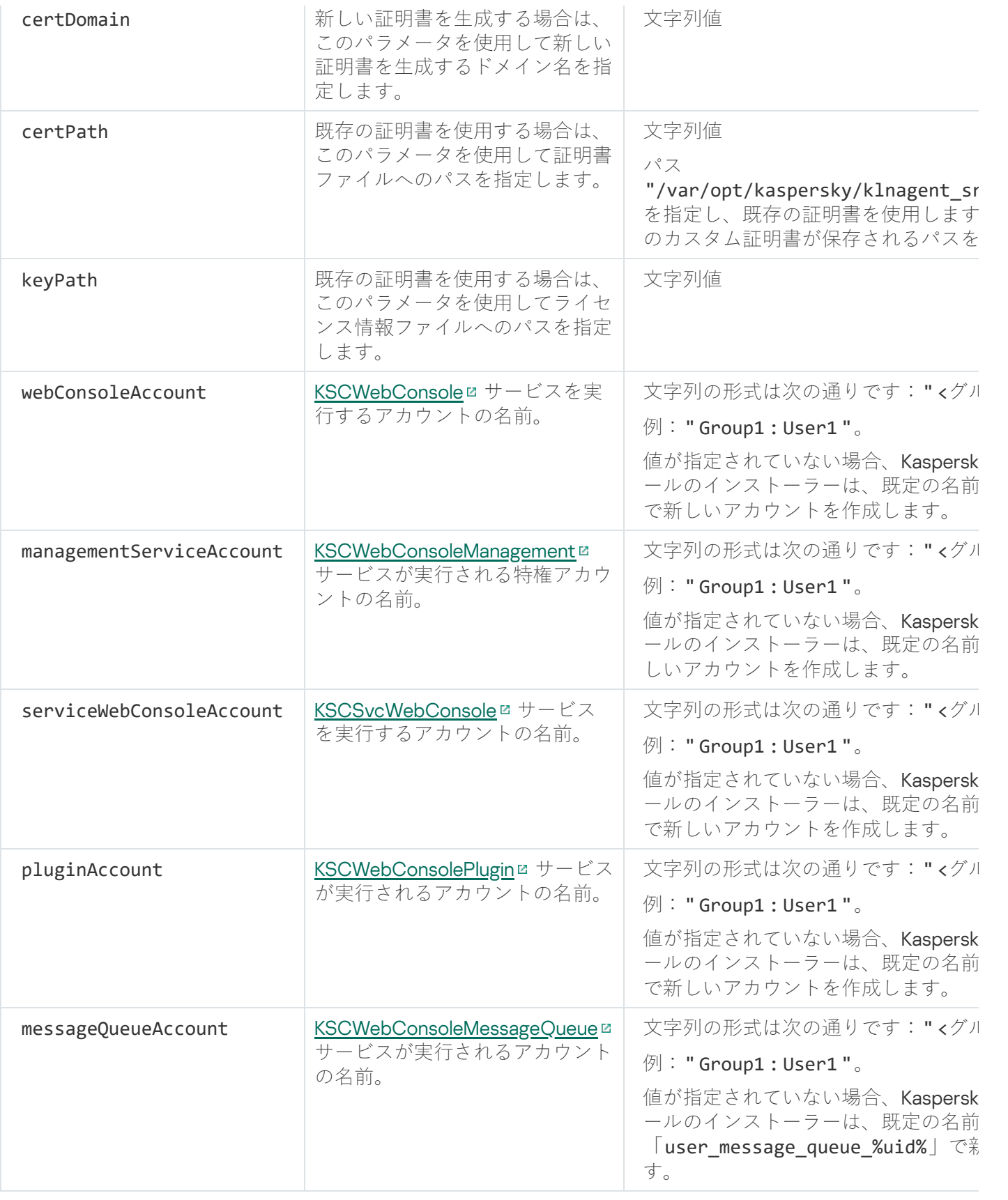

## webConsoleAccount、managementServiceAccount、serviceWebConsoleAccount、

pluginAccount、または messageQueueAccount パラメータを指定する場合は、カスタムユーザーアカ ウントが同じセキュリティグループに属していることを確認してください。これらのパラメータが指定さ れていない場合、Kaspersky Security Center Web コンソールのインストーラーは既定のセキュリティグル ープを作成してから、このグループ内に既定の名前でユーザーアカウントを作成します。

# フェイルオーバークラスターノードにインストールされた管理サーバー に接続された Kaspersky Security Center Web コンソールのインストール

このセクションでは、カスペルスキーまたはマイクロソフトのフェールオーバークラスターノードにインスト ールされた管理サーバーに接続する Kaspersky Security Center Web コンソールサーバー(以降、「Kaspersky Security Center Web コンソール」と表記)をインストールする方法について説明します。Kaspersky Security Center Web コンソールをインストールする前に、[データベース管理システムと](#page-965-0) Kaspersky Security Center 管 [理サーバーを](#page-254-0)[カスペルスキーのフェールオーバークラスターノー](#page-251-0)[ドまたはマイクロソフトのフェールオーバー](#page-254-0) クラスターノードにインストールします。

Microsoft フェールオーバークラスターを使用する場合、Kaspersky Security Center Web コンソールをフ ェールオーバー クラスター ノードにインストールすることは推奨しません。ノードで障害が発⽣する と、管理サーバーにアクセスできなくなります。

フェイルオーバー クラスター ノードにインストールされた管理サーバーに接続する Kaspersky Security Center Web コンソールをインストールするには:

- 1.ステップ1からステップ8まで、Kaspersky Security Center Web [コンソールのインストール](#page-967-0)のステップを実 行します。
- 2.手順9の [**信頼済みの管理サーバー**」ウィンドウで、 [**追加**] をクリックして、フェールオーバー クラス ターを信頼された管理サーバーとして追加します。

開いたウィンドウで、次のプロパティを指定します。

### **管理サーバー名**

Kaspersky Security Center Web コンソールのログインウィンドウに表示されるクラスター名。

### **管理サーバーアドレス**

フェールオーバー クラスターの種類に応じて、クラスターアドレスを指定します。

- **Kaspersky フェールオーバークラスター**。<u>クラスターノードの準備</u>時に仮想ネットワークアダプタを 作成した場合は、仮想ネットワークアダプタの IP アドレスをクラスターアドレスとして指定しま す。そうでない場合は、使⽤するサードパーティのロードバランサーの IP アドレスを指定します。
- **Microsoft フェールオーバークラスター**。Microsoft フェールオーバークラスターの作成時に取得し たクラスターアドレスを指定します。

**管理サーバーのポート**

Kaspersky Security Center Web コンソールが管理サーバーへの接続に使用する OpenAPI ポート (既定値 は 13299)。

**管理サーバー証明書**

管理サーバーの証明書は[、カスペルスキーのフェールオーバークラスター](#page-250-0)または Microsoft のフェール [オーバークラスターの共有データストレージにあります。証明書ファイルの既定のパス:](#page-256-0)<共有データフ ォルダー>\1093\cert\klserver.cer。証明書ファイルを共有データストレージから Kaspersky Security Center Web コンソールをインストールするデバイスにコピーします。管理サーバーの証明書のローカ ルパスを指定します。

3. Kaspersky Security Center Web コンソール[の標準インストール](#page-967-0)を続行します。

インストールが完了したら、デスクトップにショートカットが作成され、Kaspersky Security Center Web コン ソールに[ログインで](#page-981-0)きます。

カスペルスキーのフェールオーバークラスターを使用する場合、**検出と製品の導入→未割り当てデバイス**の順 に移動して、クラスターノード[とファイルサーバーに](#page-250-0)関する情報を表示できます。

Kaspersky Security Center Web コンソールのアップグレード

Kaspersky Security Center Web コンソールの新バージョンを、現在インストールされているバージョンを削除 せずに使用する場合、Kaspersky Security Center Web コンソールインストーラーの標準的なアップグレード手 順を使用できます。

Kaspersky Security Center Web コンソールをアップグレードするには:

- 1. 管理者権限を持つアカウントで、インストールファイル ksc-web-console-<バージョン番号>.<ビルド番号 >.exe を実行します。<ビルド番号>はKaspersky Security Center Web コンソールのビルド番号で、現在イン ストールされているインスタンスよりも後になっています。
- 2.表示されるセットアップウィザードのウィンドウで言語を選択し、 [OK] をクリックします。
- **3**. 最初のウィンドウで、 [**アップグレード**]を選択し、[**次へ**]をクリックします。
- **4. [使用許諾契約書**]ウィンドウで、使用許諾契約書の条項を読んで同意します。EULA に同意するとインス トールを進めることができますが、同意しない場合、 [**次へ**」が使用できません。
- 5. インストールが完了するまで、セットアップウィザードの手順を進めます。続行中に、前回のインストー ル中に指定したKaspersky Security Center Web コンソールの<u>設定</u>を変更することもできます。**Kaspersky Security Center 14 Web コンソールの変更準備完了**ステップに到達したら、[**アップグレード**]をクリッ クします。新しい設定が適用されるまで待ち、セットアップウィザードの次のステップで、[**終了**]をク リックします。 [**Kaspersky Security Center 14 Web コンソールをブラウザーで開始する**] をクリックし、 Kaspersky Security Center Web コンソールのアップグレードされたインスタンスをすぐに開始することも 可能です。

アップグレード中の Kaspersky Security Center Web コンソール設定の変更は、Kaspersky Security Center Web コンソールのバージョン 12.2 以降でのみ⾏うことができます。

Kaspersky Security Center Web コンソールがアップグレードされます。

## Kaspersky Security Center Web コンソールを使用するための証明書

このセクションでは、Kaspersky Security Center Web コンソール向けの証明書を発行および置き換える方法 と、サーバーがKaspersky Security Center Web コンソールと対話する場合に管理サーバー向けの証明書を更 新する方法について説明します。

Kaspersky Security Center Web コンソールの証明書の再発行

ほとんどの Web ブラウザーは、証明書の有効期間に制限があります。この制限内に収まるように、Kaspersky Security Center Web コンソール証明書の有効期間は 397 日間に制限されています。新しい自己署名証明書を 手動で発行することにより、証明機関(CA)から受け取った既存の証明書を置き換えることができます。ま たは、有効期限切れの Kaspersky Security Center Web コンソール証明書を再発行することもできます。

自己署名証明書を既に使用している場合は、インストーラーの標準的な手順で Kaspersky Security Center Web コンソール をアップグレードすることにより、証明書を再発⾏することもできます([**アップグレード**])。

Web コンソールを開くと、ブラウザーから Web コンソールとの接続がプライベートでなく Web コンソールの 証明書が無効であると通知される場合があります。この警告は、Web コンソールの証明書が自己署名で、 Kaspersky Security Center によって自動で生成されているために表示されます。この警告が表示されないよう にするには、次の操作のうち1つを実行します:

- 再発行する場合はカスタム証明書を指定する(推奨オプション)。企業のインフラストラクチャで信頼済 みで、かつ[、カスタム証明書の要件を](#page-111-0)満たす証明書を作成する。
- 証明書を再発行した後で、ブラウザーの信頼済み証明書のリストに Web コンソールの証明書を追加する。 カスタム証明書を作成できない場合には、この⽅法を推奨します。

Kaspersky Security Center Web コンソールの初回インストール時に新しい証明書を発⾏するには:

- 1. Kaspersky Security Center Web [コンソールのルーチンインストールを](#page-967-0)実⾏します。
- 2.クライアント証明書のステップまで進んだら、[**新しい証明書の生成**」を選択し、[次へ]をクリックし ます。
- 3. インストールが完了するまで、セットアップウィザードの残りのステップを進めます。

Kaspersky Security Center Web コンソールの新しい証明書が発行されます。有効期間は 397 日です。

有効期限切れのKaspersky Security Center Web コンソール証明書を再発行するには:

- 1. 管理者権限を持つアカウントで、 インストールファイル ksc-web-console-<バージョン番号>.<ビルド番号 >.exe を実⾏します。
- 2.表示されるセットアップウィザードのウィンドウで言語を選択し、[**OK**]をクリックします。
- **3**. 最初のウィンドウで、を選択し、[**証明書を再発行する**]を選択し、[**次へ**]をクリックします。
- **4**. 次のステップで、Kaspersky Security Center Web コンソールの再設定が完了するまで待ち、[**終了**]をク リックします。

Kaspersky Security Center Web コンソールの証明書が再発行されます。有効期間は 397 日です。

[Identity and](#page-983-0) Access Manager を使用している場合は、Identity and Access Manager が使用するポートに対して すべての TLS 証明書を再発⾏する必要があります。Kaspersky Security Center Web コンソールは証明書の有 効期間が終了すると通知を表示します。通知の手順に従ってください。

# <span id="page-977-0"></span>Kaspersky Security Center Web コンソールの証明書の置き換え

既定では、Kaspersky Security Center Web コンソールサーバーをインストールすると、Web コンソールのブ ラウザー証明書が自動的に生成されます。必要に応じて、自動的に生成された証明書をカスタム証明書で置き 換えることができます。

Kaspersky Security Center Web コンソールサーバーの証明書をカスタム証明書で置き換えるには:

1. Kaspersky Security Center Web コンソールサーバーがインストールされているデバイスで、管理者権限が 付与されたアカウントを使⽤し、インストールファイル ksc-web-console-<バージョン番号>.<ビルド番号 >.exe を実⾏します。

セットアップウィザードが起動します。

- **2**.ウィザードの最初のページで、[**アップグレード**]を選択します。
- 3. [クライアント証明書] ウィンドウで、 [既存の証明書を選択] を選択してカスタム証明書のパスを指定 します。

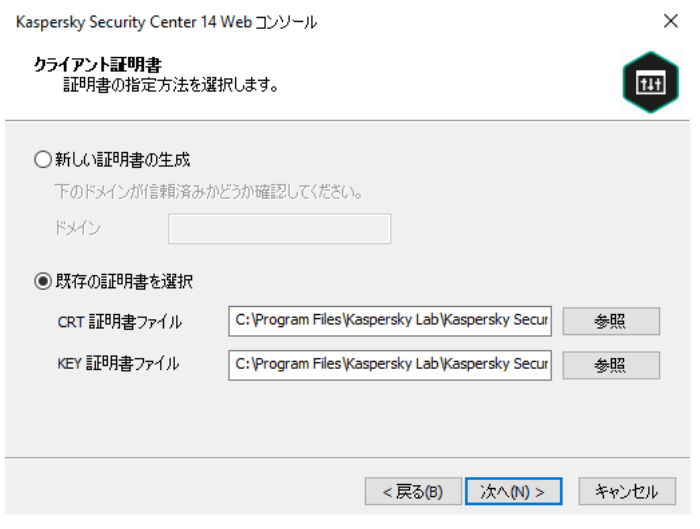

クライアントの証明書の指定

**4**.セットアップウィザードの最終ページで[**変更**]をクリックし、新しい設定を適用します。

**5. Web** コンソールの再設定が正常に完了したら、[**終了**」をクリックします。

指定した証明書を使用して Kaspersky Security Center Web コンソールが動作するようになります。

# Kaspersky Security Center Web コンソールでの信頼済みの管理サーバー の証明書の指定

管理サーバーの既存の証明書は、証明書の有効期限が切れる前に新しい証明書で⾃動的に置換されます。管理 サーバーの既存の証明書を、カスタム証明書で置換することもできます。証明書を変更するたびに、 Kaspersky Security Center Web コンソールの設定で新しい証明書を指定する必要があります。この操作を実行 しない場合、Kaspersky Security Center Web コンソールは管理サーバーに接続できなくなります。

Kaspersky Security Center Web コンソールと管理サーバーが同じデバイス上にインストールされている場合、 Kaspersky Security Center Web コンソールは新しい証明書を自動的に取得します。Kaspersky Security Center Web コンソールが管理サーバーとは別のデバイスにインストールされている場合、管理サーバーの新しい証明 書へのローカルパスを指定する必要があります。

管理サーバーの新しい証明書を指定するには:

1. 管理サーバーがインストールされているデバイスで、証明書をコピーし、外部接続のデバイスなどに保存 します。

既定では、証明書ファイルは次のフォルダーに保存されます:

- Windowsの場合 %ALLUSERSPROFILE%\Application Data\KasperskyLab\adminkit\1093\cert
- Linuxの場合 /var/opt/kaspersky/klnagent\_srv/1093/cert/
- 2. Kaspersky Security Center Web コンソールがインストールされているデバイスで、コピーしておいた証明 書ファイルをローカルフォルダーに配置します。
- 3. 管理者権限が付与されたアカウントで、インストールファイル ksc-web-console-<バージョン番号>.<ビルド 番号>.exe を実⾏します。

セットアップウィザードが起動します。

- **4**.ウィザードの最初のページで、[**アップグレード**]を選択します。 ウィザードの指⽰に従ってください。
- **5. [信頼済みの管理サーバー**]ページで、必要とする管理サーバーを選択し、[**編集**]をクリックします。

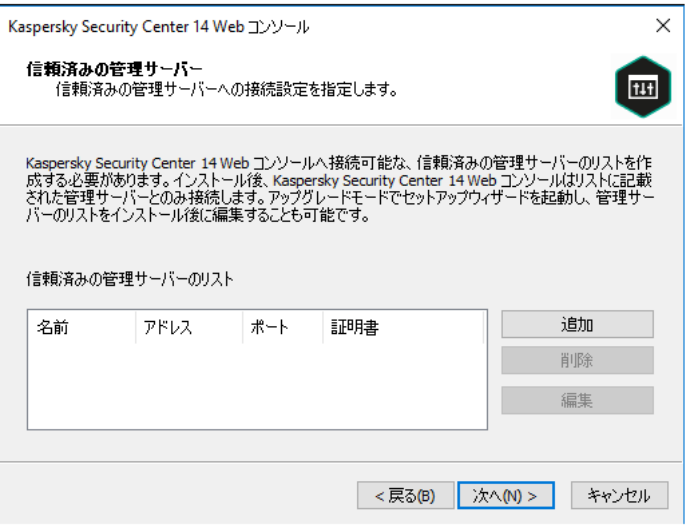

信頼済みの管理サーバーの指定

- **6**. 表示された[**管理サーバーの編集**]ウィンドウで、[**参照**]をクリックし、新しい証明書ファイルへのパ スを指定してから、 [**アップデート**] をクリックして変更を適用します。
- Z.ウィザードの[Kaspersky Security Center 14 Web **コンソールのインストール準備完了**]ページで、[**アッ プグレード**」をクリックしてアップグレードを開始します。
- **8**.製品の再設定が正常に完了したら、[**終了**]をクリックします。
- 9. Kaspersky Security Center Web コンソール[にログインし](#page-981-0)ます。

指定した証明書を使用して Kaspersky Security Center Web コンソールが動作するようになります。

# PFX 証明書を PEM 形式に変換する

Kaspersky Security Center Web コンソールで PFX 証明書を使用するには、まず、OpenSSL ベースの簡便に使 用できる任意のクロスプラットフォームユーティリティを使用して PEM 形式に変換する必要があります。

Windows オペレーティングシステムで PFX 証明書を PEM 形式に変換するには:

1. OpenSSL ベースのクロスプラットフォームユーティリティで、次のコマンドを実行します。

openssl pkcs12 -in <filename.pfx> -clcerts -nokeys -out server.crt

openssl pkcs12 -in <filename.pfx> -nocerts -nodes -out key.pem

この結果、.crt ファイルとして公開鍵を、パスフレーズ保護された.pem ファイルとして秘密鍵を取得しま す。

- 2. .crt および .pem ファイルが PFX ファイルが格納されているのと同じフォルダーに⽣成されていることを確 認します。
- 3. crt または.pem ファイルに「Bag 属性」が含まれている場合は、簡便に使用できる任意のテキスト編集ソ フトウェアを使⽤してこれらの属性を削除し、ファイルを保存します。

4. Windows サービスを再起動します。

5. Kaspersky Security Center Web コンソールはパスフレーズで保護された証明書はサポートしていません。 そのため、OpenSSL ベースのクロスプラットフォームユーティリティで次のコマンドを実行して.pem フ ァイルからパスフレーズを削除します:

openssl rsa -in key.pem -out key-without-passphrase.pem

入力と出力用の.pem ファイルに同じ名前を使用しないでください。

結果、.pem ファイルが非暗号化となります。ファイルを使用する際にパスフレーズを入力する必要はあり ません。

.crt ファイルと .pem ファイルを使用する準備ができたので、Kaspersky Security Center Web コンソールのイン [ストーラーでそれらを指定できるようになります。](#page-977-0)

Linux オペレーティングシステムで PFX 証明書を PEM 形式に変換するには:

1. OpenSSL ベースのクロスプラットフォームユーティリティで、次のコマンドを実行します。

openssl pkcs12 -in <filename.pfx> -clcerts -nokeys | sed -ne '/-BEGIN CERTIFICATE-/,/- END CERTIFICATE-/p' > server.crt

openssl pkcs12 -in <filename.pfx> -nocerts -nodes | sed -ne '/-BEGIN PRIVATE KEY-/,/- END PRIVATE KEY-/p' > key.pem

- 2. 証明書ファイルと秘密鍵が、.pfx ファイルが格納されているのと同じディレクトリに生成されていることを 確認してください。
- 3. Kaspersky Security Center Web コンソールはパスフレーズで保護された証明書はサポートしていません。 そのため、OpenSSL ベースのクロスプラットフォームユーティリティで次のコマンドを実行して.pem フ ァイルからパスフレーズを削除します:

openssl rsa -in key.pem -out key-without-passphrase.pem

入力と出力用の.pem ファイルに同じ名前を使用しないでください。

結果、.pem ファイルが非暗号化となります。ファイルを使用する際にパスフレーズを入力する必要はあり ません。

.crt ファイルと .pem ファイルを使用する準備ができたので、Kaspersky Security Center Web コンソールのイン [ストーラーでそれらを指定できるようになります。](#page-977-0)

Kaspersky Security Center Cloud コンソールへの移⾏について

[Kaspersky Security Center](#page-84-0) Web コンソールから Kaspersky Security Center Cloud コンソールへの移行を実行で きます。その後、カスペルスキーのインフラストラクチャでホストされている管理サーバーとデータベース管 理システム (DBMS) にアクセスできます。物理サーバーや DBMS は必要ありません。いずれも、カスペルス キーのエキスパートにより維持されています。

Kaspersky Security Center Cloud コンソールの制御下で、Windows、Linux、または macOS オペレーティング システムを実⾏している管理対象デバイスを移⾏できます。ネットワークに管理サーバーの階層が含まれてい る場合は、Kaspersky Security Center Cloud コンソールに保存できます。さらに、次を転送できます:

- 管理対象アプリケーションのタスクとポリシー
- [グローバルタスク](#page-1109-0)
- デバイスのカスタム抽出
- 管理グループの構造と含まれるデバイス
- 移行するデバイスに割り当てられてい[るタグ](#page-1164-0)

移行の完了後、Kaspersky Security Center Cloud コンソールを使用してデバイスを管理できます。同時に、転 送されたオブジェクトは保持され、ネットワークエージェントはすべての管理対象デバイスに再インストール されます。

<span id="page-981-0"></span>移行の実行方法と前提条件のリストに関する情報は、Kaspersky Security Center Cloud [コンソールのヘルプ](https://click.kaspersky.com/?hl=jp&link=online_help&pid=KSC&version=1.0.0&helpid=186799)ロ を参照してください。

# Kaspersky Security Center Web コンソールへのサインインとサインアウ ト

管理サーバーと Web [コンソールサーバーのインストールが](#page-965-1)完了すると、Kaspersky Security Center Web コン ソールにサインインできます。[インストール中](#page-967-0)に指定した管理サーバーのアドレスとポート番号の情報が必要 になります(既定のポート番号は 8080 です)。ブラウザーでは、JavaScript が有効になっている必要があり ます。

次の方法を使用して、 Kaspersky Security Center Web コンソールにサインインできます:

● [ドメイン認証](#page-988-0)を使用する

この方法を選択する場合は、アクティブ ディレクトリ [ポーリングが有](#page-1061-0)効になっていて、ドメイン ユー ザーが管理サーバーに追加されていることを確認してください。

管理者のユーザー名とパスワードを指定する

ドメイン認証を使⽤したサインイン

ドメイン認証を使⽤して Kaspersky Security Center Web コンソールにサインインするには:

1. ブラウザーで、「<管理サーバーの Web アドレス>:<ポート番号>」にアクセスします。 サインインページが表⽰されます。

2. 複数台の信頼する管理サーバーを追加している場合、管理サーバーのリストから接続する管理サーバーを 選択します。

管理サーバーを1つだけ追加した場合、管理サーバーのリストは表示されません。

3. 次のいずれかの手順を実行します:

- L**ドメイン認証**」ボタンをクリックします。
- サーバー上に1つ以上の仮想管理サーバーが作成されており、ドメイン認証を使用して仮想サーバーに サインインしたい場合:
	- a. [詳細設定] をクリックします。

b. [仮想サーバーの作成](#page-1023-0)時に指定した仮想管理サーバー名を入力します。

**c.[ドメイン認証]**ボタンをクリックします。

サインイン後、ダッシュボードが表⽰されます。⾔語設定とテーマは、前回使⽤したものが使⽤されます。 Kaspersky Security Center Web コンソールを操作して、Kaspersky Security Center による処理を実⾏できま す。

管理者のユーザー名とパスワードを指定してサインインする

管理者のユーザー名とパスワードを指定して Kaspersky Security Center Web コンソールにサインインするに は:

1. ブラウザーで、「<管理サーバーの Web アドレス>:<ポート番号>」にアクセスします。 サインインページが表⽰されます。

2. 複数台の信頼する管理サーバーを追加している場合、管理サーバーのリストから接続する管理サーバーを 選択します。 管理サーバーを1つだけ追加した場合、管理サーバーのリストは表示されません。

3. 次のいずれかの手順を実行します:

- 管理サーバーにサインインするには:
	- a.ローカル管理者のユーザー名とパスワードを入力します。
	- **b**. [**サインイン**] をクリックします。
- サーバートに1つ以上の仮想管理サーバーが作成されており、仮想サーバーにサインインしたい場合:
	- a. [**詳細設定**] をクリックします。
	- b. [仮想サーバーの作成](#page-1023-0)時に指定した仮想管理サーバー名を入力します。
	- c. 仮想管理サーバーの権限を持つ管理者のユーザー名とパスワードを入力します。
	- d. [**サインイン**]をクリックします。

サインイン後、ダッシュボードが表⽰されます。⾔語設定とテーマは、前回使⽤したものが使⽤されます。 Kaspersky Security Center Web コンソールを操作して、Kaspersky Security Center による処理を実⾏できま す。

サインアウト

Kaspersky Security Center Web コンソールからサインアウトするには:

メインメニューで、アカウント設定に移動して、[**ログアウト**]を選択します。

<span id="page-983-0"></span>Kaspersky Security Center Web コンソールが終了し、サインインページが表示されます。

# Kaspersky Security Center Web  $\exists \vee \vee \neg \vee \varnothing$  Identity and Access Manager

このセクションでは、Identity and Access Manager (IAM とも表記)について説明します。

# Identity and Access Manager について

Identity and Access Manager (IAM とも表記) は、Kaspersky Security Center Web コンソールと Kaspersky Industrial CyberSecurity for Networks Web インターフェイス間でシングルサインオン (SSO) を使用できるよ うにする Kaspersky Security Center Web コンソールのコンポーネントです。IAM は Kaspersky Security Center Web コンソール での Kaspersky Industrial CyberSecurity for Networks の認証に OAuth 2.0 プロトコルを使用し ます。

この場合、Kaspersky Security Center Web コンソールを経由してアクセスを取得した Kaspersky Industrial CyberSecurity for Networks は リソースサーバーになり、Kaspersky Security Center Web コンソールおよび Kaspersky Industrial CyberSecurity for Networks Web インターフェイスは OAuth 2.0 クライアントになります。 リソースサーバーは複数のユーザーと動作し、認証を必要とするプログラムです。クライアントはリソースサ ーバーの認証にトークンを使⽤します。トークンは⼀意なバイト列です。トークンの有効期間が終了すると、 自動的に再発行されます。IAM は複数の OAuth 2.0 クライアントに対する単一の認証サーバーとして動作しま す。

IAM は Kaspersky Security Center Web コンソールのインストール中にインストールできます。Kaspersky Security Center Web コンソールの設定からいつでも有効にできます。Kaspersky Industrial CyberSecurity サー バーまたは Kaspersky Industrial CyberSecurity Web インターフェイスが同一の管理サーバーによって管理され るデバイス上にインストールされている場合、IAM はこのプログラムを検知して Kaspersky Security Center Web コンソール上に通知が表示されます。Kaspersky Industrial CyberSecurity for Networks を登録して、後か ら Kaspersky Security Center Web コンソールおよび Kaspersky Industrial CyberSecurity for Networks Web イン ターフェイスの両方に対して SSO を使用することができます。

Kaspersky Security Center Web コンソールからログアウトすると、Kaspersky Industrial CyberSecurity for Networks Web インターフェイスのセッションは終了し、Kaspersky Security Center Web コンソールに再度ロ グインする必要があります。

# Identity and Access Manager を有効にする:シナリオ

必須条件

開始する前に、Kaspersky Industrial CyberSecurity for Networks のバージョン 3.1 以降にアクセスできることを 確認してください。

## 実⾏するステップ

Identity and Access Manager(IAM とも表記)を有効にするには、次の⼿順で進めます:

### <sup>1</sup> **必要なポートの確認**

Kaspersky Security Center Web コンソールがインストールされているデバイスのポート 3333、4004 および 4444 が開いていることを確認してください。これらのポートは OAuth 2.0 を使用するために必要です。必要 であれば既定のポート番号を [Kaspersky Security Center Web](#page-984-0) コンソールの設定ウィンドウで変更することが できます。

ポート 3333、4004 および 4444 のほかに、Kaspersky Security Center Web コンソールは様々な目的でポー ト 4445、2444 および 2445 も使⽤します。

<sup>2</sup> Identity and Access Manager **のインストール**

Kaspersky Security Center Web コンソールの[インストール](#page-967-0)中に、Identity and Access Manager をインストー ルするよう指定します。そうしなかった場合は、Kaspersky Security Center Web コンソールのセットアップ ウィザードを再度実⾏してください。

### <sup>3</sup> Identity and Access Manager **の設定**

[Kaspersky Security Center Web](#page-984-0) コンソールの設定ウィンドウで、[ ] Identity and Access Manager**(**IAM**)** がオンになっていることを確認してください。また、Kaspersky Security Center Web コンソールがインスト ールされているデバイスの DNS 名を指定してください。クライアントアプリケーションがこのデバイスに 接続します。

### <sup>4</sup> **トークンの設定の指定**

[Kaspersky Security Center Web](#page-984-0) コンソールの設定ウィンドウで、Identity and Access Manager が使用するト ークンの有効期間と認証タイムアウトを指定してください。既定値を使⽤することもできますが、必要に応 じて特定の値を指定することも可能です。

## <sup>5</sup> **証明書の交付**

管理サーバーにより生成された証明書を使用する場合は、Kaspersky Security Center Web コンソールの設定 ウィンドウで IAM [によって使⽤されるポート向けのルート証明書をダウンロードして](#page-984-0) Kaspersky Security Center Web コンソールのユーザーのワークステーションに配信してください。そうしないと、Kaspersky Security Center Web コンソールに接続しようとする際にユーザーのブラウザーにはエラーメッセージが表 示されます。

## <sup>6</sup> Kaspersky Industrial CyberSecurity for Networks **サーバーおよび** Kaspersky Industrial CyberSecurity for Networks Web **インターフェイスの登録**

IAM がインストールされると、Kaspersky Security Center Web コンソールには Industrial CyberSecurity for Networks サーバーおよび1つ以上の Kaspersky Industrial CyberSecurity for Networks Web インターフェイス の登録を促すメッセージが表示されます。このメッセージをクリックして Kaspersky Industrial CyberSecurity for Networks サーバー (または複数のサーバー) および Web インターフェイス (または複数の Web インタ ーフェイス)を[登録](#page-985-0)してください。

## 結果

このシナリオの完了後、Kaspersky Industrial CyberSecurity for Networks および Kaspersky Security Center Web コンソールで SSO [および](https://support.kaspersky.com/KICSforNetworks/3.1/en-US/110348.htm) IAM を使用ロできるようになります。

<span id="page-984-0"></span>Kaspersky Security Center Web コンソールでの Identity and Access Manager の設定

必要に応じて Identity and Access Manager を設定するには:

**1. Kaspersky Security Center Web** コンソールで、[**コンソールの設定]→[連携**]の順に移動します。

- 2. [ ]で、Identity and Access Manager が有効になっていることを確認します。 Identity and Access Manager
- **3. [Identity and Access Manager デバイスネットワーク名]**内で[**設定**]をクリックします。
- 4. Identity and Access Manager をインストールしたデバイスの DNS 名を指定します。クライアントアプリケ ーションはこのデバイスに接続します。
- **5**. [必要に応じて、関連する設定のグループの下にある\[](#page-987-0)**設定**]をクリックして<u>[既定のトークン設定](#page-986-0)、証明書</u> の設定、[ポート番号](#page-961-0)を変更します。

<span id="page-985-0"></span>Identity and Access Manager が有効になり、用途に応じて動作します。

# Kaspersky Industrial CyberSecurity for Networks Web  $\psi \wedge \psi \wedge \psi = \psi \wedge \psi$ Kaspersky Security Center Web コンソールでの登録

Kaspersky Security Center Web コンソールを使用して Kaspersky Industrial CyberSecurity for Networks Web イ ンターフェイスの操作を開始するには、まず Kaspersky Security Center Web コンソールでインターフェイス を登録する必要があります。

Kaspersky Industrial CyberSecurity for Networks Webインターフェイスを登録するには:

1. 次が完了していることを確認してください:

- Kaspersky Industrial CyberSecurity for Networks Web [プラグインのダウンロードとインストール。](#page-1039-0)
	- Kaspersky Industrial CyberSecurity for Networks サーバーと管理サーバーの同期の待機中、後で実行する ことも可能です。
- シングルサインオン (SSO) テクノロジの使用準備シナリオ。
- Kaspersky Industrial CyberSecurity for Networks Web インターフェースで必要な設定は、Kaspersky Security Center のページで指定されています。詳細は、Kaspersky Industrial CyberSecurity for Networks [のオンラインヘルプを参照してください。](https://support.kaspersky.com/KICSforNetworks/3.1/en-US/222827.htm)
- Kaspersky Security Center Web コンソールへの管理者アカウントでのログイン。
- IAM の [設定。](#page-984-0)
- 2. Kaspersky Industrial CyberSecurity for Networks サーバーがインストールされているデバイスを、未割り当 てのデバイスグループから管理対象デバイスグループに移動します。
	- **a**.メインメニューで、【**検出と製品の導入**】→【**未割り当てデバイス**」の順に選択します。
	- b. Kaspersky Industrial CyberSecurity for Networks サーバーがインストールされているデバイスに隣接する チェックボックスをオンにします。
	- **c**. [**グループへ移動**] をクリックします。 —
	- d. 管理グループの階層で、管理対象デバイスグループに隣接するチェックボックスをオンにします。

e. [**移動**]をクリックします。

- 3. Kaspersky Industrial CyberSecurity for Networks サーバーがインストールされているデバイスのプロパティ に進みます。
- **4**. デバイスのプロパティページの[**全般**]セクションで[**管理サーバーから切断しない**]をオンにし、[保 **存**」をクリックします。
- **5**.デバイスのプロパティページで、 [アプリケーション] セクションを選択します。
- **6. [アプリケーション**]セクションで、ネットワークエージェントを選択します。
- 7. 本製品の現在のステータスが「*停止中*」の場合、「*実行中*」に変更されるまで待機します。

このプロセスには最大15分かかります。Kaspersky Industrial CyberSecurity for Networks Web プラグインを まだインストールしていない場合は、待機中にインストール可能です。

- **8**.メインメニューで、 [ヨンソールの設定] → [連携] セクションの順に移動します。 [**登録リクエスト**]フィールドに、保留中のリクエストが1件表示されます。
- 9. [**登録リクエスト**] フィールドの下の [設定] をクリックします。
- 10. 登録済みクライアントのリストが開いたら、ステータスが「保留中」である Kaspersky Industrial **CyberSecurity for Networks** サーバーの名前に隣接するチェックボックスをオンにし、[**承認**]をクリック します。

Kaspersky Industrial CyberSecurity for Networks サーバーを登録しない場合は、「承認却下]をクリックし て、後でこのリストに戻ることができます。

[**承認**]のクリック後、ステータスが「*承認*」、「*準備完了*」へ遷移します。ステータスが変更されない 場合は、[更新]をクリックします。

- **11**.登録済みクライアントのリストを閉じ、[**登録済みクライアント**]フィールドの値が増えていることを確 認します。
- 12. ダッシュボードに Kaspersky Industrial CyberSecurity for Networks ウィジェットを追加するには:
	- **a. [監視とレポート] → [ダッシュボード]** の順に選択します。
	- b. ダッシュボードで、[Web ウィ**ジェットを追加または復元**」をクリックします。
	- **c**. 開いたウィジェットメニューで、[**その他**]を選択します。

d. Kaspersky Industrial CyberSecurity for Networks ウィジェットを選択します。

ウィジェットのリンクを使⽤して、Kaspersky Industrial CyberSecurity for Networks Web インターフェイス に移動できるようになりました。

登録手順の完了後、新しいボタン[**Kaspersky Security Center**]が、Kaspersky Industrial CyberSecurity for Networks Web インターフェイスのログインページに表示されます。このボタンをクリックすると、 Kaspersky Security Center の認証情報を使⽤して Kaspersky Industrial CyberSecurity for Networks Web イン ターフェイスへログインできます。

<span id="page-986-0"></span>Identity and Access Manager のトークンの有効期間と認証タイムアウト

Identity and Access Manager (IAM とも表記)を設定する際、トークンの有効期間と認証タイムアウトを設定 する必要があります。既定の設定はセキュリティ標準とサーバーの負荷を反映するよう設計されています。組 織のポリシーに従ってこれらの設定を変更することができます。

IAM は有効期間が終了しそうになると、自動的にトークンを再発行します。

以下の表に既定のトークンの有効期間の設定を⽰します。

トークンの有効期間の設定

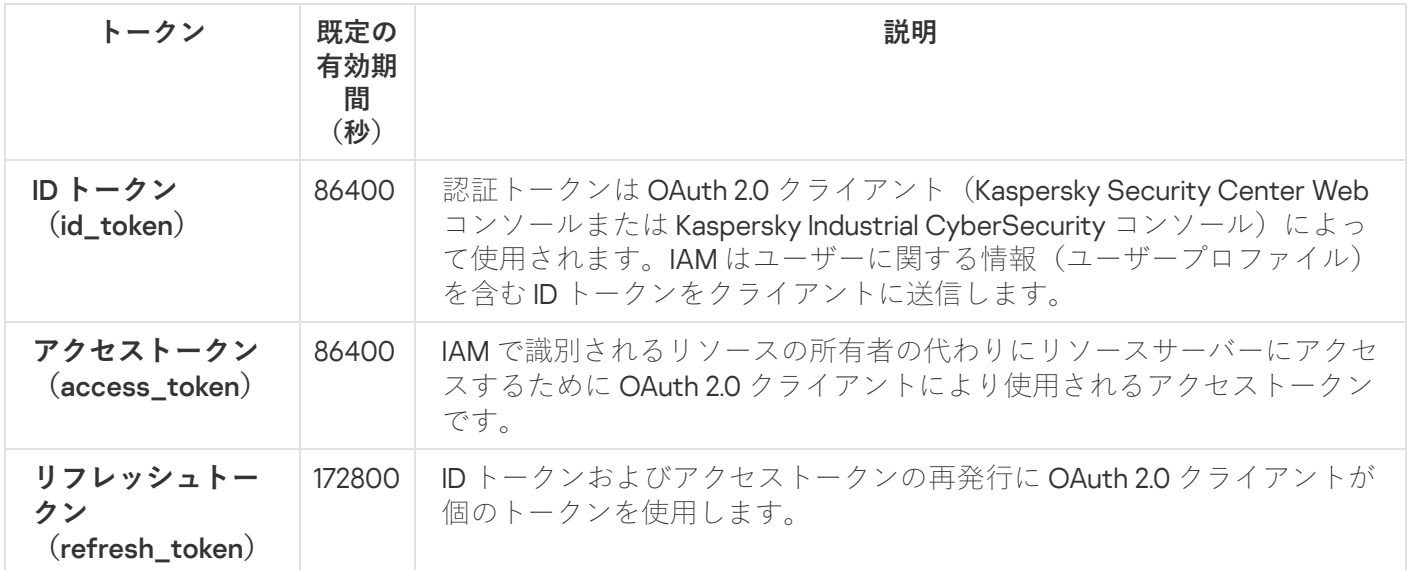

以下の表に auth\_code および login\_consent\_request のタイムアウトを示します。

認証タイムアウトの設定

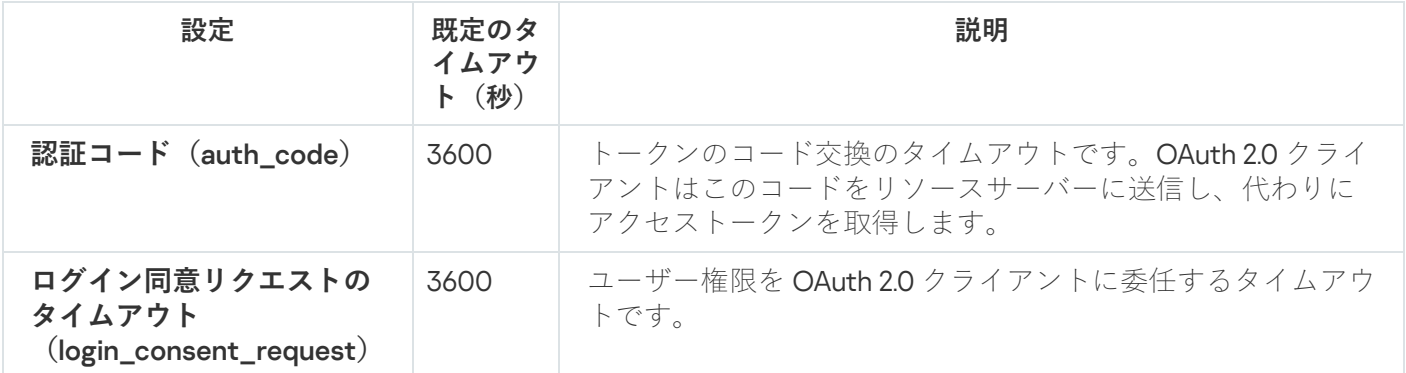

<span id="page-987-0"></span>トークンの詳細は、OAuthのWeb[サイト](https://www.oauth.com/)ロを参照してください。

# IAM 証明書のダウンロードと配信

既定では、Identity and Access Manager(IAM)は管理サーバーが生成した証明書を使用してブラウザーに Kaspersky Security Center Web コンソールへのアクセス権を付与します。必要に応じてカスタム証明書を使用 することができます。どの証明書を使用する場合でも、Kaspersky Security Center Web コンソールのユーザー が Kaspersky Security Center Web コンソールにアクセスするすべてのワークステーションがこの証明書を信 頼済みであることを確認してください。

証明書をダウンロードおよび配信するには:

**1. Kaspersky Security Center Web** コンソールで、 [**コンソールの設定**]→[**連携** ]の順に移動します。

- **2**. 各証明書について、関連する設定のグループの下にある[**設定**]をクリックして次のいずれかを実行しま す:
	- Kaspersky Security Center Web コンソールのインストール中に管理サーバーが生成する証明書を使用す る場合:
		- 1.表示された証明書のプロパティウィンドウで[**管理サーバーが生成した TLS 証明書**]を選択しま す。
		- 2. [**ダウンロード**] をクリックして証明書をダウンロードします。
		- 3. Kaspersky Security Center Web コンソールのユーザーが Kaspersky Security Center Web コンソール にアクセスするすべてのワークステーションにダウンロードした証明書を配信します。
	- 使用する証明書がある場合:

1. 評された証明書のプロパティウィンドウで[**カスタム TLS 証明書**]を選択します。

- 2. 証明書ファイルおよび秘密鍵を選択します。
- 3. [OK] をクリックします。
- 4. Kaspersky Security Center Web コンソールまたは Kaspersky Industrial CyberSecurity コンソールにア クセスするすべてのワークステーションに証明書を配信します。

証明書により Kaspersky Security Center Web コンソールおよび Kaspersky Industrial CyberSecurity コンソール にアクセスする権限がユーザーに付与されます。

すべての証明書は、適時に再発行する必要があります。管理サーバーによって生成された証明書は手動で再発 行される必要があります。Kaspersky Security Center Web コンソール[のインストーラーに](#page-967-0)よって生成された証 明書は、インストーラーを使⽤して再⽣成される必要があります。

## Identity and Access Manager を無効にする

必要に応じて、Identity and Access Manager(IAM とも表記)を無効にできます。

IAM を無効にするには:

Kaspersky Security Center Web コンソールの設定ウィンドウで、IAM 切り替えスイッチを無効の位置に移動 します。

後からいつでも IAM を有効にすることができます。

インストーラーで Kaspersky Security Center Web コンソールをアップデートし、IAM をインストールしな い選択をした場合、Kaspersky Security Center Web Console はアップグレードされますが IAM はインスト ールされません。Kaspersky Industrial CyberSecurity との連携に関するすべての情報、IAM 設定ファイルや ログファイルはコンピューターから削除されます。

<span id="page-988-0"></span>NTLM および Kerberos プロトコルを使用してドメインの認証を設定する

Kaspersky Security Center 14 を使用して、NTLM および Kerberos プロトコルを使用した OpenAPI でのドメイ ン認証を使用できます。ドメイン認証を使用することで、Windows のユーザーは企業のネットワークのパスワ ードを再入力することなく Kaspersky Security Center Web コンソールでセキュアな認証を有効にできます (シングルサインオン)。

Kerberos プロトコルを使用した OpenAPI でのドメイン認証には次の制限があります:

- Kaspersky Security Center Web コンソールのユーザーは Kerberos プロトコルを使用して Active Directory で 認証されている必要がある。ユーザーは有効な Kerberos Ticket Granting Ticket (TGT とも表記) を持ってい る必要がある。TGT はドメイン認証時に自動で発行されます。
- ケルベロス認証はブラウザーで設定する必要があります。詳細については、使用しているブラウザーのマ ニュアルを参照してください。

Kerberos プロトコルを使用したドメイン認証を使用する場合は、ネットワークが次の条件を満たしている必要 があります:

- 管理サーバーがドメインアカウント名で実行されている。
- Kaspersky Security Center Web コンソールサーバーが、管理サーバーがインストールされているのと同じ デバイスにインストールされている。
- 管理サーバーアカウントに次のサービスプリンシパル名 (SPN) が指定されている:
	- "https/<server.fqnd.name>"
	- "https/<server>"

<server> には管理サーバーデバイスのネットワーク名、<server.fqnd.name> には管理サーバーデバイスの FODN 名が入ります。

- 管理コンソールまたは Kaspersky Security Center Web コンソールに接続する際に、管理サーバーアドレス として Service Principal Name (SPN) が登録されたアドレスと完全に同じものを指定する。 <serverhost.nd.name> または <serverhost> のどちらも指定できます。
- パスワード不要のログインでは、Kaspersky Security Center Web コンソールが開かれるブラウザープロセ スはドメインアカウントの下で実⾏されている必要があります。

Kerberos および NTLM プロトコルは Kaspersky Security Center 14 の OpenAPI でのみサポートされています。 Kaspersky Security Center Linux の OpenAPI ではサポートされません。

# Kaspersky Security Center Web コンソールの初期設定

このセクションでは Kaspersky Security Center Web コンソールのインストール後に初期セットアップを実行 するために必要となる手順について説明します。

# クイックスタートウィザード(Kaspersky Security Center Web コンソー ル)

このセクションでは、管理サーバークイックスタートウィザードについて説明します。

ウィザードでは、インターネットにアクセスできる必要があります。管理サーバーがインターネットにア クセスできない場合は、Kaspersky Security Center Web コンソールのインターフェイスを使用して、ウィ ザードのすべての⼿順を⼿動で実⾏してください。

Kaspersky Security Center では、セキュリティ上の脅威から社内ネットワークを保護するための一元的な管理 システムを構築する上で調整が必要な最⼩限の設定項⽬が選定されており、これらの設定を編集してセキュリ ティ管理システムを構築できます。この設定は、クイックスタートウィザードを使用して行います。ウィザー ドの実⾏中、次の変更をアプリケーションに対して⾏うことができます:

- 管理グループ内のデバイスに自動配信可能なライセンス情報ファイルを追加するか、アクティベーション コードを入力します。
- [Kaspersky Security Network](javascript:void(0)) (KSN) gとの対話を設定します。KSN を使用可能にした場合、ウィザードは、 KSN とデバイスの間の接続を確保する KSN プロキシサーバーサービスを有効にします。
- 管理サーバーと管理対象アプリケーションの動作中に発生したイベントを通知するメール配信を設定しま す(通知が正しく送信されるようにするには、管理サーバーとすべての受信側デバイスで Messenger サー ビスが稼働している必要があります)。
- 管理対象デバイスの最上位階層で、ワークステーションとサーバーの保護ポリシー、およびウイルススキ ャンタスク、アップデートのダウンロードタスク、データバックアップタスクを作成します。

クイックスタートウィザードでは、[**管理対象デバイス**]フォルダーにポリシーがないアプリケーシ ョンに対してのみポリシーが作成されます。管理対象デバイスの最上位階層で同じ名前のタスクが作 成済みの場合、クイックスタートウィザードではタスクが作成されません。

管理サーバーのインストール後に初めて接続すると、クイックスタートウィザードを実行することを指示する メッセージが自動的に表示されます。また、クイックスタートウィザードはいつでも手動で起動できます。

クイックスタートウィザードを手動で起動するには:

- 1.メインメニューで、管理サーバーの名前の横にある設定アイコン(n)をクリックします。 管理サーバーのプロパティウィンドウが開きます。
- 2. [**全般**]タブで、[**全般**]セクションを選択します。
- **3. [クイックスタートウィザードを開始]** をクリックします。 \_\_\_

管理サーバーの初期設定を実行するように指示されます。ウィザードの指示に従ってください。[**次へ**]を クリックしながらウィザードに沿って⼿順を進めます。

# ステップ1:インターネット接続設定の指定

管理サーバーのインターネットアクセスを設定します。Kaspersky Security Network を使用し、Kaspersky Security Center 向けおよび管理対象カスペルスキー製品向けの定義データベースのアップデートをダウンロー ドするには、インターネットアクセスを設定する必要があります。

インターネットへの接続時にプロキシサーバーを使用する場合は、 [**プロキシサーバーを使用する**] をオンに します。このオプションをオンにすると、設定を⼊⼒するフィールドが使⽤可能になります。プロキシサーバ ーの接続を次のように設定します:

### **[アドレス](javascript:toggleBlock()**

インターネットへの Kaspersky Security Center の接続に使用するプロキシサーバーのアドレス。

## **[ポート番号](javascript:toggleBlock()**

Kaspersky Security Center でプロキシサーバーへの接続を確立するポートの番号。

### **• ローカルアドレスにプロキシサーバーを使用しない**回

ローカルネットワークのデバイスへの接続にプロキシサーバーを使⽤しません。

#### **[プロキシサーバー認証](javascript:toggleBlock()**

このチェックボックスをオンにすると、入力フィールドでプロキシサーバーの資格情報を指定できま す。

L**ブロキシサーバーを使用する**」をオンにすると、この入力フィールドが使用可能になります。

### **[ユーザー名](javascript:toggleBlock()**

プロキシサーバーへの接続の確立に使用されるユーザーアカウント( [**プロキシサーバー認証**」をオ ンにした場合に有効になります)。

### **[パスワード](javascript:toggleBlock()**

プロキシサーバーへの接続の確立に使用されるアカウントのユーザーが設定したパスワード([**ブロ キシサーバー認証**」をオンにした場合に有効になります)。

入力したパスワードを表示するには、確認する間だけ [**入力した文字を表示する**」をクリックしたま まにします。

クイックスタートウィザードを使⽤せずに、後からインターネットアクセスを設定することもできます。

# ステップ 2:必要なアップデートのダウンロード

必要なアップデートはカスペルスキーのアップデートサーバーから⾃動的にダウンロードされます。

## ステップ3:保護する資産の選択

所属組織のネットワークで保護対象範囲とオペレーティングシステムを選択します。これらの項⽬を選択する ことによって、ネットワーク内のクライアントデバイスにインストールするためにカスペルスキーのサーバー からダウンロードできる管理プラグインと配布パッケージが絞り込まれます。オプションを選択します:

### **[保護の対象](javascript:toggleBlock()**

次の保護領域を選択できます:

- **ワークステーション**:組織ネットワーク内のワークステーションを保護する場合はこのオブショ ンをオンにします。既定では、 [ワークステーション]はオンです。
- **ファイルサーバーおよびストレージ**:組織ネットワーク内のファイルサーバーを保護する場合は このオプションをオンにします。
- **モバイルデバイス**:会社所有または従業員所有のモバイルデバイスを保護する場合はこのオプシ ョンをオンにします。[モバイルデバイス管理機能](#page-339-0)をサポートするライセンスを追加していない状 態でこのオプションを選択した場合、モバイルデバイス管理機能をサポートするライセンスを追 加する必要性を通知するメッセージが表⽰されます。ライセンスを追加しない場合、モバイルデ バイス機能を使⽤することはできません。
- **仮想化領域**。組織ネットワーク内の仮想マシンを保護する場合はこのオブションをオンにしま す。
- **Kaspersky Anti-Spam**:メールサーバーをスパムや詐欺、マルウェアから保護する場合はこのオ プションを選択します。
- **組み込みシステム**。Automated Teller Machine(ATM)などの Windows ベースの組み込みシステー ムを保護する場合は、このオプションをオンにします。
- **産業ネットワーク**。産業用ネットワーク全体およびカスペルスキー製品によって保護されている ネットワークエンドポイントからのセキュリティデータを監視する場合は、このオプションをオ ンにします。
- **産業エンドボイント**。産業用ネットワーク内の個々のノードを保護する場合は、このオブション をオンにします。

## **[オペレーティングシステム](javascript:toggleBlock()**

次のプラットフォームを選択できます:

- Microsoft Windows
- macOS
- Android
- $\bullet$  Linux
- その他

[サポートされているオペレーティングシステムの詳細は、「](#page-957-0)Kaspersky Security Center Web コンソー ルのシステム要件」を参照してください。

[クイックスタートウィザードを使⽤せずに、後からカスペルスキー製品パッケージを使⽤可能なパッケージの](#page-1042-0) リストから選択できます。必要なパッケージを検索しやすくするために、さまざまな基準に従って使用可能な パッケージのリストをフィルタリングできます。

# ステップ4:ソリューションでの暗号化の選択

[**本製品で使用できる暗号化機能**」ウィンドウは、保護範囲として[ワークステーション]を選択した場 合にのみ表⽰されます。

Kaspersky Endpoint Security for Windows は、Windows ベースのクライアントデバイスに保存されている情報 を暗号化する機能を備えています。これには、256 ビットまたは56 ビットの鍵長を実装した Advanced Encryption Standard (AES) を備えた暗号化ツールが含まれます。

256 ビットの鍵長を持つ配布パッケージのダウンロードと使用は、適用法令および規制に従って実行する必要 があります。組織のニーズに合致した Kaspersky Endpoint Security for Windows の配布パッケージをダウンロ ードするには、組織内のクライアントデバイスの所在地における法令などを確認してください。

[**本製品で使⽤できる暗号化機能**]ウィンドウで、次のいずれかの暗号化種別を選択します:

- 中程度の暗号化。この暗号化種別では、56 ビットの鍵長が使用されます。
- 高度な暗号化。この暗号化種別では、256 ビットの鍵長が使用されます。

Kaspersky Endpoint Security for Windows [の配布パッケージは、後でクイックスタートウィザードとは別に、](#page-1042-0) 必要な暗号化タイプで選択できます。

# ステップ5:管理対象製品のプラグインのインストールの設定

インストールする管理対象製品のプラグインを選択します。カスペルスキーのサーバーから利⽤できるプラグ インのリストが表⽰されます。リストは、ウィザードの前のステップで選択されたオプションに従ってフィル タリングされます。既定では、このリストではプラグインのすべての⾔語バージョンが表⽰されます。特定の 言語バージョンのみを対象にプラグインを表示するには、フィルターを使用します。プラグインのリストには 次の列が含まれます:

### • [名前](javascript:toggleBlock()*<b>a*

前のステップで選択した保護領域とプラットフォームに応じて、対応するプラグインが選択されてい ます。

## **[バージョン](javascript:toggleBlock()**

リストには、カスペルスキーのサーバーから利⽤できるすべてのバージョンのプラグインが含まれて います。既定では、最新バージョンのプラグインが選択されています。

### • 言語 **②**

既定では、インストール時に選択した Kaspersky Security Center の言語に応じてプラグインのローカ リゼーション言語も選択されます。 [**管理コンソールの言語または次の言語で表示**」ドロップダウン リストで、その他の⾔語を指定することもできます。

プラグインを選択したら、[x^]をクリックしてインストールを開始します。

クイックスタートウィザードは、選択したプラグインを自動的にインストールします。一部のプラグインのイ ンストールでは使⽤許諾契約書に同意する必要があります。使⽤許諾契約書の内容を確認し、同意する場合は **[Kaspersky Security Network への参加に同意する**]をオンにして[**インストール**]をクリックします。使用 許諾契約書の条項に同意しない場合、プラグインはインストールされません。

選択したすべてのプラグインがインストールされると、クイックスタートウィザードが自動的に次のステップ に進みます。

# ステップ 6:配布パッケージのダウンロードとインストールパッケージの 作成

ダウンロードする配布パッケージを選択します。

管理対象製品の配布パッケージには、Kaspersky Security Center の特定の最小バージョンをインストール する必要がある場合があります。

Kaspersky Endpoint Security for Windows の暗号化種別を選択すると、両方の暗号化種別のバージョンの配布 パッケージのリストが表示されます。選択した暗号化種別の配布パッケージがリストで選択されています。任 意の暗号化種別の配布パッケージを選択できます。配布パッケージの言語は Kaspersky Security Center の言語 に対応するものが選択されます。Kaspersky Security Center の言語に対応する Kaspersky Endpoint Security for Windows の配布パッケージが存在しない場合、英語版の配布パッケージが選択されます。

一部の配布パッケージのダウンロードを完了させるには、使用許諾契約書に同意する必要があります。[**同意 する**」をクリックすると、使用許諾契約書の条項が表示されます。ウィザードの次のステップに進むには、使 ⽤許諾契約書の条項とカスペルスキーのプライバシーポリシーの条項に同意する必要があります。パッケージ のダウンロードに必要な条項に同意しない場合、パッケージのダウンロードはキャンセルされます。

使用許諾契約書の条項とカスペルスキーのプライバシーポリシーの条項への同意が完了すると、配布パッケー ジのダウンロードが引き続き実⾏されます。インストールパッケージを使⽤して、後でカスペルスキー製品を クライアントデバイスに導⼊できます。

# ステップ7: Kaspersky Security Network の設定

Kaspersky Security Center の動作に関する情報を Kaspersky Security Network ナレッジベースに転送する設定 を指定します。次のいずれかのオプションをオンにします:

[Kaspersky Security Network](javascript:toggleBlock() **への参加に同意する**

Kaspersky Security Center とクライアントデバイスにインストールされている管理対象製品は、自動的 に動作情報を [Kaspersky Security Network](#page-816-0) に送信します。Kaspersky Security Network への参加によ り、ウイルスなどの脅威に関する情報を含んだデータベースのアップデートをより迅速に入手できる ため、セキュリティへの緊急の脅威にすぐに対応できます。

### [Kaspersky Security Network](javascript:toggleBlock() **への参加に同意しない**

Kaspersky Security Center と管理対象製品は、Kaspersky Security Network に対して情報を提供しませ ん。

このオプションをオンにすると、Kaspersky Security Network の使用がオフになります。

クイックスタートウィザードとは別に、後で [Kaspersky Security Network](#page-1220-0) (KSN)へのアクセスを設定できま す。

# ステップ 8:アプリケーションのアクティベート方法の選択

Kaspersky Security Center のアクティベーションオプションのいずれかを選択します:

## • アクティベーションコードを入力 m

アクティベーションコードは、英数字20文字の一意な並びで構成されます。アクティベーションコー ドを入力すると、Kaspersky Security Center をアクティベートするライセンス情報を追加することがで きます。アクティベーションコードは、Kaspersky Security Center を購入すると、指定したメールアド レスに届きます。

アクティベーションコードでアプリケーションをアクティベートするには、カスペルスキーのアクテ ィベーションサーバーと接続を確⽴するためのインターネット接続が必要です。

このアクティベーションオプションを選択すると、 [**管理対象デバイスにライセンスを自動的に配信 する**」を有効にできます。

このオプションを有効にすると、ライセンスが管理対象デバイスに自動的に適用されます。

このオブションが無効になっている場合、管理コンソールツリーの [**カスペルスキーのライセンス**] フォルダーで、後で管理対象デバイスにライセンスを適用できます。

## **[ライセンス情報ファイルを指定](javascript:toggleBlock()**

ライセンス情報ファイルは、拡張⼦「key」のファイルであり、カスペルスキーから提供されます。ラ イセンス情報ファイルを製品に追加し、製品をアクティベートする⽬的で作成されています。

ライセンス情報ファイルは、Kaspersky Security Center を購入すると、指定したメールアドレスに届き ます。

ライセンス情報ファイルでのアクティベーション時には、カスペルスキーのアクティベーションサー バーへの接続は必要ありません。

このアクティベーションオプションを選択すると、 [**管理対象デバイスにライセンスを自動的に配信 する**」を有効にできます。

このオプションを有効にすると、ライセンスが管理対象デバイスに自動的に適用されます。

このオブションが無効になっている場合、管理コンソールツリーの [**カスペルスキーのライセンス**] フォルダーで、後で管理対象デバイスにライセンスを適用できます。

### **• アプリケーションのアクティベーションを後で実行**?

アプリケーションは基本機能のみが使⽤できる状態で動作し、モバイルデバイス管理および脆弱性と パッチ管理機能は利用できません。

アプリケーションのアクティベーションを延期する場合は、メニューの[**操作」→ [ライセンス管理**」を選択 して後でいつでもライセンスを追加できます。

有料 AMI または月単位の従量課金の SKU から導入した Kaspersky Security Center で作業を行う場合は、ライ センス情報ファイルを指定したりアクティベーションコードを⼊⼒することはできません。

ステップ 9:ステップ 9:サードパーティ製品のアップデート管理設定の 指定

脆弱性とパッチ管理が使用可能なライセンスをお持ちでなく、「脆弱性とアプリケーションのアップデー トの検索] タスクが既に存在している場合、このステップは表示されません。

サードパーティ製ソフトウェアのアップデートの場合は、次のいずれかのオプションを選択します:

## **[必要なアップデートの検索](javascript:toggleBlock()**

脆弱性とアプリケーションのアップデートの検索タスクが作成されます。 既定ではこのオプションが選択されます。

**[必要なアップデートの検索とインストール](javascript:toggleBlock()**

[脆弱性とアプリケーションのアップデートの検索]タスクと[アップデートのインストールと脆弱 性の修正]タスクがまだ作成されていない場合は、⾃動的に作成されます。

この機能は、脆弱性とパッチ管理が使用可能なライセンスでのみ使用できます。

Windows Update 更新プログラムの場合は、次のオプションのいずれかを選択します:

## ● ドメインポリシーで定義されたアップデート元を使用する*®*

クライアントデバイスは、ドメインポリシー設定に従って Windows Update 更新プログラムをダウンロ ードします。ネットワークエージェントポリシーがまだ作成されていない場合は、⾃動的に作成され ます。

## **管理サーバーを** WSUS **[サーバーとして使⽤する](javascript:toggleBlock()**

クライアントデバイスは、管理サーバーから Windows Update 更新プログラムをダウンロードします。 「Windows Update の同期の実行 タスクとネットワークエージェントポリシーがまだ作成されていな い場合は、⾃動的に作成されます。

この機能は、脆弱性とパッチ管理が使用可能なライセンスでのみ使用できます。

# ステップ10:基本的なネットワーク保護の設定情報の作成

作成されたポリシーとタスクのリストを確認できます。

ポリシーとタスクの作成が完了してから、ウィザードの次のステップに進んでください。

# ステップ11:メール通知の設定

クライアントデバイス上のカスペルスキー製品の実行中に登録されたイベントに関する通知の配信方法を設定 します。この設定は、アプリケーションポリシーの既定の設定として使⽤されます。

カスペルスキー製品で発⽣したイベントに関する通知の配信を設定するには、次の設定を使⽤します:

## **[受信者\(メールアドレス\)](javascript:toggleBlock()**

通知が送られるユーザーのメールアドレスです。1つ以上のアドレスを入力できます。複数のアドレス を⼊⼒する場合はセミコロンで区切ってください。

## SMTP **[サーバーアドレス](javascript:toggleBlock()**

組織のメールサーバーのアドレスです。

複数のアドレスを入力する場合はセミコロンで区切ってください。次の値を使用できます:

- IPv4 / IPv6 アドレス
- デバイスの Windows ネットワーク名 (NetBIOS 名)
- SMTP サーバーの DNS 名

### • SMTP **[サーバーのポート](javascript:toggleBlock()**?

SMTP サーバーの通信ポート番号。複数の SMTP サーバーを使用する場合、それらサーバーへの接続 は指定された通信ポートを介して確立されます。既定のポート番号は25です。

## ESMTP **[認証を使⽤する](javascript:toggleBlock()**

**ESMTP** 認証のサポートを有効にします。チェックボックスをオンにすると、[**ユーザー名**]と[**パス ワード**」で ESMTP 認証を設定できます。既定では、このチェックボックスはオフです。

● TLS を使用する?

SMTP サーバーとの接続の TLS 設定を指定できます:

### TLS **を使⽤しない**

メールの暗号化を無効にする場合に、このオプションを選択できます。

#### TLS **を使⽤する(**SMTP **サーバーがサポートする場合)**

SMTP サーバーに TLS 接続を使用する場合に、このオプションを選択できます。SMTP サーバーが TLS をサポートしていない場合、管理サーバーは TLS を使用せずに SMTP サーバーへ接続します。

### TLS **を常に使⽤し、サーバー証明書の有効性をチェックする**

TLS認証設定を使用する場合に、このオプションを選択できます。SMTP サーバーが TLS をサポー トしていない場合、管理サーバーは SMTP サーバーへ接続できません。

SMTP サーバーの接続の保護をより強化する目的で、このオプションを使用することを推奨し ます。このオプションを選択すると、TLS 接続の認証設定を指定できます。

[TL**S を常に使用し、サーバー証明書の有効性をチェックする**]の値を選択する場合は、SMTP サ ーバーの認証用の証明書を指定し、TLS の任意のバージョンを介した通信を有効にするか、TLS 1.2 以降のバージョンのみを介した通信を有効にするかを選択できます。また、SMTP サーバーでクラ イアント認証に使⽤する証明書を指定することもできます。

[**証明書を指定** ]をクリックして TLS 接続⽤の証明書を指定できます。

SMTP サーバーの証明書ファイルを参照します:

信頼できる証明書認証局から証明書のリストを含むファイルを受け取り、ファイルを管理サーバー ヘアップロードできます。Kaspersky Security Center は、SMTP サーバーの証明書も信頼できる証 明書認証局によって署名されているかどうかをチェックします。信頼できる証明書認証局から SMTP サーバーの証明書を受け取っていない場合、Kaspersky Security Center は SMTP サーバーに 接続できません。

クライアント証明書ファイルを参照します:

信頼できる認証局など、任意の発⾏元から受け取った証明書を使⽤できます。次のいずれかの証明 書タイプを使用して、証明書とその秘密鍵を指定する必要があります:

X-509証明書:

証明書を含むファイルを指定する必要があります。両方のファイルは相 互に依存せず、ファイルを読み込む順序は重要ではありません。両方のファイルを読み込む時 は、秘密鍵をデコードするためのパスワードを指定する必要があります。秘密鍵がエンコードさ れていない場合、パスワードの値は空である可能性があります。

pkcs12 コンテナー:

証明書とその秘密鍵を含む単⼀のファイルをアップロードする必要があります。ファイルの読み 込み時に、秘密鍵をデコードするためのパスワードを指定する必要があります。秘密鍵がエンコ ードされていない場合、パスワードの値は空である可能性があります。

[**テストメッセージの送信**]をクリックして、新しいメール通知設定をテストできます。

クイックスタートウィザードを使⽤せずに、後から[イベント通知を設定す](#page-1409-0)ることもできます。

ステップ12:ネットワークポーリングの実行

管理サーバーが最初のポーリングを実行します:ポーリングの実行中、進捗バーが表示されます。ポーリング が完了すると、[**検出されたデバイスの表示**]が利用可能になります。このリンクをクリックすると、管理サ ーバーによって検出されたネットワークデバイスを表⽰できます。クイックスタートウィザードに戻るには、 **Escape** キーを押します。

## ステップ 13:クイックスタートウィザードの終了

ネットワーク内のデバイスへのアンチウイルス製品またはネットワークエージェント[の⾃動インストール](#page-1010-0)を開 始する場合は、クイックスタートウィザードの完了ウィンドウで [**製品導入ウィザードを開始する**] をオンに します。

ウィザードを終了するには、[**終了**]をクリックします。

# モバイルユーザーデバイスの接続

このセクションでは、モバイルユーザーデバイス(メインネットワークの外部にある管理対象デバイス)を管 理サーバーに接続する方法について説明します。

シナリオ:接続ゲートウェイを使⽤したモバイルユーザーデバイスの接 続

このシナリオでは、メインネットワークの外部にある管理対象デバイスを管理サーバーに接続する方法につい て説明します。

## 必須条件

シナリオには次の前提条件があります:

- 非武装地帯 (DMZ) が組織のネットワークに編成されていること。
- Kaspersky Security Center 管理サーバーが企業ネットワークに導入されていること。

## 実⾏するステップ

このシナリオは段階的に進行します:

### <sup>1</sup> DMZ **内のクライアントデバイスの選択**

このデバイスは[接続ゲートウェイと](#page-97-0)して使用されます。選択するデバイスは、[接続ゲートウェイの要件](#page-1522-0)を満 たしている必要があります。

### <sup>2</sup> **接続ゲートウェイのロールへのネットワークエージェントのインストール**

[ローカルインストールを](#page-362-0)使⽤して、選択したデバイスにネットワークエージェントをインストールすること を推奨します。

既定では、インストールファイルは次の場所にあります:\\<サーバー名>\KLSHARE\PkgInst\NetAgent\_<バ ージョン番号>

ネットワークエージェントのセットアップウィザードの [**接続ゲートウェイ**」ウィンドウで、 [**DMZ 内でネ ットワークエージェントを接続ゲートウェイとして使用する**」を選択します。このモードは同時に接続ゲー トウェイのロールをアクティブにし、管理サーバーからの接続を待機するようにネットワークエージェント に指示します。管理サーバーへの接続の確立は指示しません。

または、Linux [デバイスにネットワークエージェントをインストールし、ネットワークエージェントを接続](#page-624-0) ゲートウェイとして動作するように設定することも可能です。ただし、Linux デバイスで実⾏されるネット [ワークエージェントの制限事項のリストを確認しておく必要があります。](#page-952-0)

### <sup>3</sup> **接続ゲートウェイのファイアウォールにおける接続の許可**

管理サーバーが実際に DMZ の接続ゲートウェイに接続できることを確認するには、管理サーバーと接続ゲ ートウェイの間のすべてのファイアウォールで TCP ポート 13000 への接続を許可します。

接続ゲートウェイがインターネット上に実際のIP アドレスを持たず、ネットワークアドレス変換 (NAT) を 使⽤している場合は、NAT を介して接続を転送するルールを設定します。

### <sup>4</sup> **外部デバイスの管理グループの作成**

**管理対象デバイス**グループの下に<u>[新しいグループを作成](#page-1129-0)</u>します。この新しいグループには、外部の管理対象 デバイスを含めます。

#### <sup>5</sup> **接続ゲートウェイの管理サーバーへの接続**

設定した接続ゲートウェイは、管理サーバーからの接続を待機しています。ただし、管理サーバーは、管理 対象デバイス間の接続ゲートウェイを使用するデバイスを一覧表示しません。これは、接続ゲートウェイが 管理サーバーへの接続確⽴を試⾏していないためです。したがって、管理サーバーが接続ゲートウェイへの 接続を開始するようにするには、特別な手順が必要です。

次の手順に従います:

1. [接続ゲートウェイをディストリビューションポイントとして追加します](#page-1259-0)。

2.**未割り当てデバイス**から、外部デバイス用に作成したグループに<u>接続ゲートウェイを移動</u>します。

接続ゲートウェイが接続および設定されます。

#### <sup>6</sup> **管理サーバーへの外部デスクトップコンピューターの接続**

通常、外部デスクトップコンピューターは境界の内側に移動されません。したがって、ネットワークエージ ェントのインストール時に、ゲートウェイを介して管理サーバー[に接続](#page-1002-0)するように設定する必要がありま す。

#### **6** 外部デスクトップコンピューターのアップデートの設定

セキュリティ製品のアップデートが管理サーバーからダウンロードされるように設定されている場合、外部 コンピューターは接続ゲートウェイを介してアップデートをダウンロードします。この方法には、2つの欠 点があります:

- これは不要なトラフィックであり、会社のインターネット通信チャネルの帯域幅を占有します。
- この方法により、アップデートの取得が必ずしも最速になるとは限りません。外部コンピューターがカ スペルスキーのアップデートやアップデートを取得する方が、低コストで高速である可能性 があります。

次の手順に従います:

1. 前の手順で作成し[た別の管理グループにすべての外部コンピューターを移動](#page-1131-0)します。

#### 2. [外部デバイスを含むグループをアップデートタスクから除外します](#page-1251-0)。

3. 外部デバイスを含むグループ用に個別のアップデートタスクを作成します。

### <sup>8</sup> **移動中のノート** PC **の管理サーバーへの接続**

移動中のノート PC は、ネットワーク内に存在する場合もあれば、ネットワーク外に存在する場合もありま す。効果的に管理するには、場所に応じて異なる⽅法で管理サーバーに接続する必要があります。トラフィ ックを効率的に使⽤するには、場所に応じて異なるアップデート元からアップデートを受信することも必要 です。

次のモバイルユーザー向けのルールを設定する必要があります:接続プロファイルとネットワークロケー ョン記述。各ルールは、移動するノート PC が場所に応じて接続する必要がある管理サーバーのインスタン スと、アップデートの受信元とする必要がある管理サーバーのインスタンスを定義します。

# モバイルユーザーデバイスの接続

一部の管理対象デバイスは、常にメインネットワークの外部に配置されています(たとえば、会社の支社にあ るコンピューター、売店、ATM、様々な販売拠点に設置されている端末、従業員のホームオフィスにあるコン ピューターなど)。また、一部のデバイスは、ネットワークの外部を不定期に移動しています(たとえば、支 社や顧客オフィスを訪問するユーザーのノート PC など)。

モバイルユーザーデバイスの保護について、引き続き監視および管理する必要があります。保護ステータスに 関する実際の情報を受け取り、デバイスのセキュリティ製品を最新の状態に保ちます。たとえば、そのような デバイスがメインネットワークから離れている際にセキュリティ侵害を受けた場合、メインネットワークに接 続するとすぐに脅威を伝播するプラットフォームになる可能性があるため、これは必要です。モバイルユーザ ーデバイスを管理サーバーへ接続する方法は、次の2つがあります:

- 非武装地帯 (DMZ) にある接続ゲートウェイ データトラフィックのスキーム:LAN 上の管理サーバー、インターネット上の管理対象デバイス、使用中 の接続ゲートウェイ
- DMZ 内の管理サーバー データトラフィックのスキーム:DMZ [内の管理サーバー、インターネット上の管理対象デバイス](#page-131-0)

DMZ 内の接続ゲートウェイ

モバイルユーザーデバイスから管理サーバーへの接続で推奨される方法は、DMZ を組織内に構築し、接続ゲー トウェイを DMZ [内に実装することです。外部デバイスは接続ゲートウェイに接続し、ネットワーク内の管理](#page-97-0) サーバーは接続ゲートウェイを介してデバイスへの接続を開始します。

その他の方法と比較すると、この方法はより安全です。

- ネットワーク外部からの管理サーバーへのアクセスを許可する必要がありません。
- 接続ゲートウェイが攻撃された場合でも、ネットワーク上のデバイスに深刻な危険が及ぶ可能性がありま せん。接続ゲートウェイ⾃⾝は実際は何も管理しておらず、接続を確⽴することもありません。

キた、接続ゲートウェイに必要[なハードウェアリソースも](#page-1522-0)少量です。

ただし、この方法には複雑な設定編集の手順が必要です:

- デバイスを DMZ 内で接続ゲートウェイとして動作するように設定するには、ネットワークエージェントの インストールと管理サーバーへの接続を、特定の⽅法で実⾏する必要があります。
- 同一のアドレスを、管理サーバーへの接続用に使用することができません。ネットワーク境界の外部か ら、異なるアドレス(接続ゲートウェイアドレス)を使用するだけでなく、接続方法も変更する必要があ ります:接続ゲートウェイを介した⽅法。

● 異なる場所にあるノート PC 用に、別の接続設定を指定する必要もあります。

DMZ 内の管理サーバー

もう1つの方法は、単一の管理サーバーの DMZ 内へのインストールです。

前述の方法よりも、設定の安全性が低くなります。この方法で外部のノート PC を管理するには、インターネ ット上の任意のアドレスからの接続を管理サーバーが許可する必要があります。内部ネットワークのデバイス をすべて管理することも可能ですが、DMZ からの管理となります。したがって、発⽣の可能性は低いと⾔えま すが、サーバーが攻撃された場合、結果として甚⼤な被害が発⽣する可能性があります。

DMZ 内の管理サーバーが内部ネットワークのデバイスを管理しない場合、この危険性は大幅に低減されます。 この設定は、たとえば、顧客デバイスを管理するサービスプロバイダーなどが使用する可能性があります。

この方法の使用が検討されるのは、次のような場合があります:

- 管理サーバーのインストールと設定を熟知しており、接続ゲートウェイを別の方法でインストール、設定 したくない場合。
- 管理対象デバイスの数が多い場合。管理サーバーで管理可能な台数は 100,000 台、接続ゲートウェイは 10,000 台です。

この方法には、次の欠点もあります:

- 管理サーバーに必要なハードウェアリソースが増大し、データベースも1個追加する必要があります。
- デバイスに関する情報が、互いに関連付けられていない2つのデータベースに保管されるので(ネットワ ーク内の管理サーバーと DMZ)、監視が困難になります。
- デバイスをすべて管理するには、管理サーバーが階層構造に属する必要があります。これにより、監視と 管理の両方が複雑化されます。セカンダリ管理サーバーのインスタンスがある場合、管理グループで構築 可能な構造が制限されます。タスクとポリシーを選択し、セカンダリ管理サーバーのインスタンスへの導 入方法を決定する必要があります。
- DMZ 内の管理サーバーを外部から使用し、プライマリ管理サーバーを内部で使用するように外部デバイス を設定するのは、接続ゲートウェイへの接続条件を満たして使用するように設定するよりも難易度が高く なります。
- セキュリティ上の高い危険性。管理サーバーのインスタンスが攻撃されると、管理対象のノート PC をより 簡単に攻撃できるようになります。この攻撃が発⽣すると、ノート PC のうち 1 台が企業ネットワーク内に 復帰するまで待機するだけで、ローカルエリアネットワークへの攻撃を継続することが可能になります。

# <span id="page-1002-0"></span>管理サーバーへの外部デスクトップコンピューターの接続

常にメインネットワークの外部にあるデスクトップコンピューター(たとえば、会社の支社にあるコンピュー ター、売店、ATM、様々な販売拠点に設置されている端末、従業員のホームオフィスにあるコンピューター) は、管理サーバーに直接接続できません。非武装地帯(DMZ)にインストールされている接続ゲートウェイを 介して管理サーバーに接続する必要があります。この設定は、これらのコンピューターにネットワークエージ ェントをインストールする時に⾏われます。

外部デスクトップコンピューターを管理サーバーに接続するには:

1. [ネットワークエージェントの新規インストールパッケージを作成します。](#page-1040-0)

2.作成したインストールパッケージのプロパティを開き、[**設定**]→[**詳細**]の順に選択し、[**接続ゲート ウェイを使用して管理サーバーに接続する**」をオンにします。

【**接続ゲートウェイを使用して管理サーバーに接続する**】設定は[DMZ 内でネットワークエージェン トを接続ゲートウェイとして使用する」設定と互換性がありません。これらの設定の両方を同時に有 効にすることはできません。

- **3. [接続ゲートウェイアドレス**]フィールドで、接続ゲートウェイのパブリックアドレスを指定します。
- 接続ゲートウェイがネットワークアドレス変換(NAT)の背後にあり、独⾃のパブリックアドレスがない場 合は、接続をパブリックアドレスから接続ゲートウェイの内部アドレスに転送するための NAT ゲートウェ イルールを設定します。
- 4. 作成したインストールパッケージに基づいて[、スタンドアロンインストールパッケージを作成](#page-1043-0)します。
- 5. スタンドアロンインストールパッケージを電子送信により、またはリムーバブルドライブによりターゲッ トコンピューターに配信します。
- 6. スタンドアロンパッケージからネットワークエージェントをインストールします。

外部デスクトップコンピューターが管理サーバーに接続されます。

## モバイルユーザー⽤の接続プロファイルの概要

モバイルユーザー用のノート PC(以降「デバイス」とも表記)では、企業ネットワーク内でのデバイスの現 在位置によっては、管理サーバーへの接続⽅法を変更する、または管理サーバーを切り替える必要がありま す。

接続プロファイルは、Windows および macOS を実行しているデバイスでのみサポートされます。

## 単一の管理サーバーに対する異なるアドレスの使用

ネットワークエージェントがインストールされたデバイスは、組織の社内ネットワークかイントラネット経由 で管理サーバーに接続できます。そのため、ネットワークエージェントは異なるアドレスを使⽤して管理サー バーに接続することが必要になる場合があります。つまり、インターネット経由で接続された場合は外部管理 サーバーアドレス、社内ネットワーク経由で接続された場合は内部管理サーバーアドレスが使⽤されます。

ネットワークエージェントのポリシーのプロパティで、インターネット経由で管理サーバーに接続するプロフ アイルを追加します(【アプ**リケーション設定**』→【ネ**ットワーク**】→【接続プロファイル】→【管理サーバ 一接続プロファイル」セクション)。次に、プロファイル作成ウィンドウで、 [**アップデートの受信にのみ使 用する**」をオフにし、[**このプロファイルで指定された管理サーバー設定と接続設定を同期する**」がオンにな っていることを確認します。接続ゲートウェイを使用して管理サーバーにアクセスする場合(たとえば、「イ ンターネットアクセス:DMZ 内でネットワークエージェントを接続ゲートウェイとして使⽤する」で説明され ているような Kaspersky Security Center の設定の場合)、接続プロファイルの該当フィールドで、接続ゲート ウェイのアドレスを指定する必要があります。

現在のネットワークに応じた管理サーバーの切り替え

企業に、異なる管理サーバーを使⽤する複数のオフィスがあり、ネットワークエージェントがインストールさ れた⼀部のデバイスが管理サーバー間を移動している場合、現在のデバイスがあるオフィスのローカルネット ワークの管理サーバーに、ネットワークエージェントを接続する必要があります。

この場合、各オフィスにおいて、ネットワークエージェントのポリシーのプロパティに、管理サーバーへの接 続用プロファイルを作成する必要があります。ただし、独自のホーム管理サーバーがあるホームオフィスは除 きます。接続プロファイルで管理サーバーのアドレスを指定し、次のように、[ **アップデートの受信にのみ使 用する**」をオンまたはオフにする必要があります:

- ローカルサーバーをアップデートのダウンロードのためだけに使用する間、ネットワークエージェントを ホーム管理サーバーと同期する必要がある場合は、このオプションをオンにします。
- ネットワークエージェントをローカル管理サーバーで完全に管理する必要がある場合は、このオプション をオフにします。

その後、新たに作成したプロファイルに切り替える条件を設定します。ホームオフィスを除いて、オフィスご とに少なくとも1つの条件を設定する必要があります。各条件は、オフィスのネットワーク環境特有の項目を 検出することを⽬的とします。条件が真の場合、対応するプロファイルがアクティブになります。いずれの条 件も真でない場合、ネットワークエージェントはホーム管理サーバーに切り替わります。

# <span id="page-1004-0"></span>モバイルユーザー⽤の接続プロファイルの作成

管理サーバーの接続プロファイルは、Windows および macOS を実行しているデバイスでのみ使用できま す。

ネットワークエージェントのモバイルユーザー用管理サーバー接続プロファイルを作成するには:

- 1. 管理対象デバイスのグループに対して接続プロファイルを作成する場合は、このグループのネットワーク エージェントのポリシーを開きます。次の操作を実行します:
	- **a.**メインメニューで、[**デバイス]→[ポリシーとプロファイル**]の順に移動します。
	- b. 現在のパスのリンクをクリックします。
	- c. 表示されるウィンドウで、対象の管理グループを選択します。 その後、現在のパスが変更されます。
	- d. 管理対象デバイスのグループにネットワークエージェントのポリシーを追加します。すでに作成済みの 場合は、ポリシーのプロパティを開くためにネットワークエージェントのポリシーの名前をクリックし ます。
- 2.特定の管理対象デバイスに対して接続プロファイルを作成する場合は、次の操作を実行します:
	- **a**.メインメニューで、[**デバイス]→[管理対象デバイス**]の順に選択します。
	- b. 管理対象デバイスの名前をクリックします。
	- **c**. 管理対象デバイスのプロパティウィンドウが表示されたら、 [**アプリケーション**]タブをクリックしま す。
	- d. 選択した管理対象デバイスにのみ適用するネットワークエージェントのポリシーの名前をクリックしま す。
- 3. 表示されるプロパティウィンドウで、 LPプ**リケーション設定]→[ネットワーク]→[接続プロファイ ル**」の順に選択します。

## 4. [**管理サーバー接続プロファイル**] セクションで、 [追加] をクリックします。

既定では、接続プロファイルのリストには <オフラインモード> プロファイルと <ホーム管理サーバー> プロ ファイルが含まれています。プロファイルの編集や削除はできません。

<オフラインモード> プロファイルでは接続するサーバーが指定されていません。したがって、このプロフ ァイルに切り替わると、クライアントデバイスにインストールされたアプリケーションがモバイルユーザ ーポリシー下で実行されている場合、ネットワークエージェントは管理サーバーへの接続を行いません。< オフラインモード>プロファイルは、デバイスがネットワークから切断された場合に使用できます。

<ホーム管理サーバー> プロファイルは、ネットワークエージェントのインストール中に選択された管理サ ーバーの接続を指定します。<ホーム管理サーバー> プロファイルは、しばらく外部ネットワークで動作し ていたデバイスが、ホーム管理サーバーに再接続された時に適⽤されます。

**5. [プロファイルの設定**]ウィンドウが開いたら、接続プロファイルを設定します:

### **[プロファイルの設定](javascript:toggleBlock()**

この入力フィールドでは、接続プロファイル名を表示または変更できます。

### **[管理サーバーアドレス](javascript:toggleBlock()**

プロファイルの有効化時にクライアントデバイスが接続する管理サーバーのアドレス。

### **[ポート番号](javascript:toggleBlock()**

接続に使用されるポート番号。

### ● SSL [ポート](javascript:toggleBlock()**2**

SSL プロトコルを使用する接続のポート番号。

#### **• SSL 接続を使用**?

このオプションをオンにすると、SSL プロトコルを使用してセキュアなポート経由で接続が確立さ れます。 既定では、このオプションはオンです。セキュアな接続を保つために、このオプションを無効にし ないことを推奨します。

インターネットへの接続時にプロキシサーバーを使用する場合は、 [**プロキシサーバーを使用する**] を オンにします。このオプションをオンにすると、設定を入力するフィールドが使用可能になります。プ ロキシサーバーの接続を次のように設定します:

## **[アドレス](javascript:toggleBlock()**

インターネットへの Kaspersky Security Center の接続に使用するプロキシサーバーのアドレス。

### **[ポート番号](javascript:toggleBlock()**

Kaspersky Security Center でプロキシサーバーへの接続を確⽴するポートの番号。

### ● [プロキシサーバー認証](javascript:toggleBlock() **@**

このチェックボックスをオンにすると、入力フィールドでプロキシサーバーの資格情報を指定で きます。

### **[ユーザー名](javascript:toggleBlock()**

プロキシサーバーへの接続の確立に使用されるユーザーアカウント( [**ブロキシサーバー認証**] をオンにした場合に有効になります)。

### **[パスワード](javascript:toggleBlock()**

プロキシサーバーへの接続の確立に使用されるアカウントのユーザーが設定したパスワード ([**プロキシサーバー認証**」をオンにした場合に有効になります)。

入力したパスワードを表示するには、確認する間だけ [**表示**] をクリックしたままにします。

### **[接続ゲートウェイアドレス](javascript:toggleBlock()**

クライアントデバイスが管理サーバーに接続する場合に使⽤するゲートウェイのアドレス。

### ● 管理サーバーが使用できない時にモバイルユーザーモードを有効にする**?**

このチェックボックスをオンにすると、クライアントデバイスにインストールされているアプリケ ーションは、管理サーバーが使⽤できない場合の接続試⾏で、モバイルユーザーモードのデバイス 向けのポリシーのプロファイル、および[モバイルユーザー⽤ポリシー](#page-1007-0)を使⽤できます。モバイルユ ーザーポリシーがアプリケーションに対して定義されていない場合は、アクティブポリシーが使用 されます。

このオプションを無効にすると、アプリケーションはアクティブポリシーを使用します。

既定では、このチェックボックスはオフです。

### **• アップデートの受信にのみ使用する**?

このオプションをオンにすると、クライアントデバイスにインストールされているアプリケーショ ンによってアップデートがダウンロードされる場合にのみプロファイルが使⽤されます。その他の 処理では、ネットワークエージェントのインストール時に定義された初期接続設定で管理サーバー への接続が確立されます。

既定では、このオプションはオンです。

### **[このプロファイルで指定された管理サーバー設定と接続設定を同期する](javascript:toggleBlock()**

このオプションをオンにすると、ネットワークエージェントはプロファイルのプロパティで指定さ れた設定を使⽤して管理サーバーに接続します。

このオプションをオフにすると、ネットワークエージェントはインストール時に指定された元の設 定を使⽤して管理サーバーに接続します。

このオプションは、 [アップデートの受信にのみ使用する] を無効にすると使用可能になります。 — 既定では、このオプションはオフです。

ネットワークエージェントを管理サーバーに接続する、モバイルユーザー用のプロファイルが作成されま す。ネットワークエージェントがこのプロファイルを使⽤して管理サーバーに接続すると、クライアントデ バイスにインストールされたアプリケーションは、モバイルユーザーモードのデバイス⽤のポリシーまたは モバイルユーザーポリシーを使用します。

# <span id="page-1007-0"></span>ネットワークエージェントの別の管理サーバーへの切り替えについて

Kaspersky Security Center では、次のネットワーク設定が変更された場合、クライアントデバイスのネットワ ークエージェントを別の管理サーバーに切り替えることができます:

- **DHCP サーバーアドレスの条件** ネットワークの DHCP(Dynamic Host Configuration Protocol)サーバー の IP アドレスが変更された場合。
- **デフォルト接続ゲートウェイアドレスの条件-** メインネットワークゲートウェイのアドレスが変更された場 合。
- **DNS ドメインの条件 –** サブネットの DNS サフィックスが変更された場合。
- **DNS サーバーアドレスの条件** ネットワークの DNS サーバーの IP アドレスが変更された場合。
- **WINS サーバーアドレスの条件** ネットワークの WINS サーバーの IP アドレスが変更された場合。この設 定は Windows を実行しているデバイスでのみ使用可能です。
- **名前解決の条件 –** クライアントデバイスの DNS または NetBIOS 名が変更された場合。
- **サブネットの条件 –** サブネットアドレスとマスクが変更された場合。
- **Windows ドメインのアクセス可否の条件 –** クライアントデバイスが接続している Windows ドメインのステ ータスが変更された場合。この設定は Windows を実行しているデバイスでのみ使用可能です。
- **SSL 接続アドレスのアクセス可否の条件 -** クライアントデバイスは、(選択したオプションによって)指 定されたサーバー (name:port) との SSL 接続を確立できる場合とできない場合があります。サーバーご とに、SSL 証明書を追加で指定できます。この場合、ネットワークエージェントは、SSL 接続の機能をチ ェックすることに加えて、サーバー証明書を検証します。証明書が⼀致しない場合、接続は失敗します

この機能は、[Windows](#page-40-0) または macOS を実行しているデバイスにインストールされているネットワークエージ ェントでのみサポートされます。

ネットワークエージェントから管理サーバーへの接続の既定の設定は、ネットワークエージェントのインスト ール時に定義されます。その後、ネットワークエージェントを他の管理サーバーに切り替えるルールが作成さ れると、次のようにネットワークエージェントがネットワーク設定の変更に対応します:

- 作成されたルールの1つをネットワーク設定が満たす場合、ネットワークエージェントはそのルールで指定 された管理サーバーに接続します。クライアントデバイスにインストールされたアプリケーションは、モ バイルユーザーポリシーへの切り替えがルールで認められている場合、モバイルユーザーポリシーに切り 替わります。
- どのルールも満たされなくなった場合、ネットワークエージェントはインストール時に指定された管理サ ーバーへの既定の接続設定に戻します。クライアントデバイスにインストールされたアプリケーション は、アクティブポリシーに戻ります。
- 管理サーバーに接続できない場合、ネットワークエージェントはモバイルユーザーポリシーを使用しま す。
ネットワークエージェントがモバイルユーザーポリシーに切り替わるのは、 [<u>管理**サーバーが使用できな**)</u> <mark>い時にモバイルユーザーモードを有効にする</mark>」がネットワークエージェントのポリシー設定でオンになっ ている場合のみです。

ネットワークエージェントの管理サーバーへの接続設定は接続プロファイルに保存されます。接続プロファイ ルでは、クライアントデバイスをモバイルユーザーポリシーに切り替えるルールを作成したり、プロファイル をアップデートのダウンロード専⽤に設定したりすることができます。

# ネットワークの場所によるネットワークエージェント切り替えルールの 作成

ネットワークロケーションに基づくネットワークエージェント切り替えは、Windows または macOS を実 行しているデバイスでのみ使用できます。

ネットワーク設定が変更された場合に、ある管理サーバーから別の管理サーバーにネットワークエージェント を切り替えるルールを作成するには:

- 1. 管理対象デバイスのグループに対してルールを作成する場合は、このグループのネットワークエージェン トのポリシーを開きます。次の操作を実⾏します:
	- **a.**メインメニューで、[**デバイス]→[ポリシーとプロファイル**]の順に移動します。
	- b. 現在のパスのリンクをクリックします。
	- c. 表示されるウィンドウで、対象の管理グループを選択します。 その後、現在のパスが変更されます。
	- d. 管理対象デバイスのグループにネットワークエージェントのポリシーを追加します。すでに作成済みの 場合は、ポリシーのプロパティを開くためにネットワークエージェントのポリシーの名前をクリックし ます。
- 2. 特定の管理対象デバイスに対してルールを作成する場合は、次の操作を実行します:
	- **a**.メインメニューで、[**デバイス]→[管理対象デバイス**]の順に選択します。
	- b. 管理対象デバイスの名前をクリックします。
	- c. 管理対象デバイスのプロパティウィンドウが表示されたら、[**アプリケーション**]タブをクリックしま す。
	- d. 選択した管理対象デバイスにのみ適用するネットワークエージェントのポリシーの名前をクリックしま す。
- **3**. 表示されるプロパティウィンドウで、[アプリケーション設定]→[ネットワーク]→[接続プロファイ **ル**」の順に選択します。
- **4. [ネットワークロケーションの設定]**セクションで、[**追加**]をクリックします。
- 5. プロパティウィンドウが表示されたら、ネットワークロケーションの説明と切り替えルールを設定しま す。次のネットワークロケーションの説明に関する設定を指定します:

#### • [説明](javascript:toggleBlock()**図**

ネットワークロケーションの説明の名前は 255 字以内とし、特殊文字(例: "\*<>?\/:|) を含むことは できません。

### • 接続プロファイルの使用?

このドロップダウンリストで、ネットワークエージェントが管理サーバーへの接続に使用する接続 プロファイルを指定できます。ネットワークロケーションの説明の条件が⼀致すると、このプロフ ァイルが使⽤されます。この接続プロファイルには、ネットワークエージェントから管理サーバー への接続に関する設定が含まれ、クライアントデバイスがモバイルユーザーポリシーに切り替える 条件も定義されています。このプロファイルは、アップデートをダウンロードする場合にのみ使用 されます。

#### **[記述を有効にする](javascript:toggleBlock()**

チェックボックスをオンにして新しいネットワークロケーションの説明を使用できるようにしま す。

6. ネットワークエージェント切り替えルールの条件を選択します:

- **DHCP サーバーアドレスの条件** ネットワークの DHCP(Dynamic Host Configuration Protocol)サーバ ーの IP アドレスが変更された場合。
- **デフォルト接続ゲートウェイアドレスの条件-** メインネットワークゲートウェイのアドレスが変更され た場合。
- **DNS ドメインの条件 –** サブネットの DNS サフィックスが変更された場合。
- **DNS サーバーアドレスの条件** ネットワークの DNS サーバーの IP アドレスが変更された場合。
- **WINS サーバーアドレスの条件** ネットワークの WINS サーバーの IP アドレスが変更された場合。この 設定は Windows を実行しているデバイスでのみ使用可能です。
- **名前解決の条件 –** クライアントデバイスの DNS または NetBIOS 名が変更された場合。
- **サブネットの条件 –** サブネットアドレスとマスクが変更された場合。
- **Windows ドメインのアクセス可否の条件 –** クライアントデバイスが接続している Windows ドメインの ステータスが変更された場合。この設定は Windows を実行しているデバイスでのみ使用可能です。
- **SSL 接続アドレスのアクセス可否の条件 -** クライアントデバイスは、(選択したオプションによって) 指定されたサーバー (name:port) との SSL 接続を確立できる場合とできない場合があります。サー バーごとに、SSL 証明書を追加で指定できます。この場合、ネットワークエージェントは、SSL 接続の 機能をチェックすることに加えて、サーバー証明書を検証します。証明書が⼀致しない場合、接続は失 敗します

ルールに複数の条件がある場合、論理演算子「AND」を使用して組み合わせられます。ネットワーク ロケーションの記述により切り替えルールを適合させるには、すべてのルール切り替え条件を満たす 必要があります。

7. 条件セクションで、ネットワークエージェントを別の管理サーバーに切り替える時間を指定します。この ため、[**追加**]をクリックして条件の値を設定します。

また、 [**リストにある値のいずれかと一致する**」オブションは既定でオンになっています。条件がすべて の指定した値と一致する必要がある場合はこのオプションをオフにしてください。

#### 8. 変更を保存します。

ネットワークロケーションの記述ごとに新しい切り替えルールが作成されます。ルールの条件が満たされる たびに、ネットワークエージェントはルールで指定された接続プロファイルを使⽤して管理サーバーに接続 します。

## 製品導⼊ウィザード

カスペルスキー製品をインストールするには、製品導入ウィザードを使用できます。製品導入ウィザードによ り、専用に作成されたインストールパッケージを使用するか、または配布パッケージから直接、アプリケーシ ョンをリモートインストールすることができます。

製品導入ウィザードにより、次の操作が実行できます:

- アプリケーションをインストールするためのインストールパッケージをダウンロードします(まだ作成さ れていない場合)。[**検出と製品の導入]→[導入と割り当て]→[インストールパッケージ**]の順に移 動すると、インストールパッケージにアクセスできます。今後アプリケーションをインストールする時 に、このインストールパッケージを使用できます。
- 特定のデバイスまたは管理グループに対するリモートインストールタスクを作成して実行します。新しく 作成されたリモートインストールタスクは、 [**タスク**] セクションに保存されます。このタスクは後から 手動で開始できます。タスクの種別は [**アプリケーションのリモートインストール**」になります。 —

SUSE Linux Enterprise Server 15 オペレーティングシステムを搭載したデバイスにネットワークエージェン [トをインストールする場合は、ネットワークエージェントの設定前に、](#page-370-0)insserv-compat パッケージをイン ストールします。

### 製品導⼊ウィザードの開始

製品導入ウィザードを手動で起動するには:

メインメニューで、[**検出と製品の導入]→[導入と割り当て]→[製品導入ウィザード**]の順にクリック します。

製品導入ウィザードが起動します。「**次へ**]をクリックしながらウィザードに沿って手順を進めます。

### ステップ1:インストールパッケージの選択

インストールする製品のインストールパッケージを選択します。

目的の製品のインストールパッケージがリストに含まれていない場合、 [**追加**] をクリックしてリストから製 品を選択します。

ステップ 2:ライセンス情報ファイルまたはアクティベーションコードの 配信⽅法の選択

ライセンス情報ファイルまたはアクティベーションコードの配信方法を選択します:

### **[インストールパッケージにライセンスを含めない](javascript:toggleBlock()**

次の条件を満たす場合、ライセンスは互換性のあるすべてのデバイスへ自動的に配信されます:

- ライセンスのプロパティで [自動配信] が有効になっている場合。
- L**ライセンスの追加**」タスクが作成されている場合。

#### **[インストールパッケージにライセンスを含める](javascript:toggleBlock()**

ライセンスはインストールパッケージと共にデバイスへ配信されます。

共有読み取りアクセス権がインストールパッケージのリポジトリに対して有効になっているた め、この方法はできるだけ使用しないでください。

インストールパッケージに既にライセンス情報ファイルまたはアクティベーションコードが含まれる場合も、 同様のウィンドウが表⽰されますが、ライセンスの詳細情報のみが表⽰され、オプションは指定できません。

# ステップ 3:ネットワークエージェントのバージョンの選択

ネットワークエージェント以外の製品のインストールパッケージを選択した場合でも、各製品と Kaspersky Security Center 管理サーバーとを接続するために、ネットワークエージェントのインストールが必要になりま す。

最新バージョンのネットワークエージェントを選択してください。

# ステップ 4:デバイスの選択

アプリケーションをインストールするデバイスを指定します。

### **[管理対象デバイスにインストール](javascript:toggleBlock()**

このオプションをオンにすると、デバイスのグループに対してリモートインストールタスクが作成さ れます。

### **[インストールするデバイスの選択](javascript:toggleBlock()**

デバイスの抽出に属するデバイスにタスクを割り当てます。既存の抽出のいずれかを選択できます。 たとえば、特定のバージョンのオペレーティングシステムを使⽤しているデバイスを対象にタスクを 実行する時に、このオプションを使用すると便利です。

## ステップ 5: リモートインストールタスクの設定

【**リモートインストールタスク設定**』ウィンドウで、アプリケーションのリモートインストール設定を指定し ます。

【**インストールパッケージの強制ダウンロード**』セクションで、アプリケーションのインストールに必要なフー ァイルをクライアントデバイスに配布する⽅法を指定します。

### **● ネットワークエージェントを使用する**?

このオプションをオンにすると、インストールパッケージのクライアントデバイスへの配布は、クラ イアントデバイスにインストールされたネットワークエージェントによって⾏われます。

このオプションをオフにすると、インストールパッケージはクライアントデバイスのオペレーティン グシステムのツールを使⽤して配信されます。

ネットワークエージェントがインストールされたデバイスにタスクが割り当てられている場合は、こ のチェックボックスをオンにすることを推奨します。

既定では、このオプションはオンです。

### ● ディストリビューションポイントを通じてオペレーティングシステムの共有フォルダーを使用する**☺**

このオプションをオンにすると、ディストリビューションポイントがオペレーティングシステムのツ ールを使⽤してインストールパッケージをクライアントデバイスに送信します。この機能が使⽤でき るのは、ネットワークに少なくとも 1 つのディストリビューションポイントがある場合です。

【**ネットワークエージェントを使用する**』をオンにすると、ネットワークエージェントのツールが使 ⽤できない場合に限り、ファイルがオペレーティングシステムのツールで配布されます。

既定では、仮想管理サーバーで作成されたリモートインストールタスクに対して、このオプションは オンです。

### ● 管理サーバーを通じてオペレーティングシステムの共有フォルダーを使用する **m**

このオプションをオンにすると、管理サーバーを通じてクライアントデバイスのオペレーティングシ ステムツールを使⽤してクライアントデバイスにファイルが送信されます。このオプションは、クラ イアントデバイスにネットワークエージェントがインストールされていないものの、クライアントデ バイスが管理サーバーと同じネットワークに存在する場合にオンにできます。

既定では、このオプションはオンです。

詳細設定を⾏います:

### **[アプリケーションが既にインストールされている場合再インストールしない](javascript:toggleBlock()**

このオプションをオンにすると、選択したアプリケーションがクライアントデバイスに既にインスト ールされていた場合、インストールされません。 このオプションをオフにすると、アプリケーションは常にインストールされます。 既定では、このオプションはオンです。

### Active Directory **[のグループポリシーにパッケージのインストールを割り当てる](javascript:toggleBlock()**

このオプションをオンにすると、Active Directory のグループポリシーを使用してインストールパッケ ージがインストールされます。

このオプションは、ネットワークエージェントのインストールパッケージが選択されている場合に使 用可能になります。

既定では、このオプションはオフです。

## ステップ6:再起動の設定

アプリケーションの使⽤中、インストール中、アンインストール中にオペレーティングシステムの再起動が必 要になった場合に⾏う動作を指定します。

### **[デバイスを再起動しない](javascript:toggleBlock()**

操作後に、クライアントデバイスは自動的には再起動されません。操作を完了するには、デバイスを 再起動する必要があります(⼿動で、またはデバイスの管理タスクを使⽤して)。必要な再起動につ いての情報は、タスク履歴とデバイスのステータスに保存されます。このオプションは、継続的な稼 働が不可⽋なサーバーなどのデバイスで実⾏するタスクに適切です。

### **[デバイスを再起動する](javascript:toggleBlock()**

インストールの完了に再起動が必要な場合は常に、クライアントデバイスは⾃動的に再起動されま す。このオプションは、定期的に稼働が⼀時停⽌(シャットダウンまたは再起動)するデバイスのタ スクに有用です。

### **[ユーザーに処理を確認する](javascript:toggleBlock()**

手動で再起動を要求する再起動リマインダーがクライアントデバイスの画面に表示されます。このオ プションで、いくつかの詳細設定を定義可能です:ユーザーに表⽰されるメッセージテキスト、メッ セージの表⽰頻度、(ユーザーの確認なしに)再起動が強制実⾏されるまでの時間。このオプション は、ユーザーにとって最も好都合な時間を指定して再起動できることが要求されるワークステーショ ンに最適です。

既定では、このオプションがオンです。

#### **[通知の繰り返し間隔\(分\)](javascript:toggleBlock()**

このオプションをオンにすると、オペレーティングシステムを再起動するように、ユーザーへのメ ッセージが指定された頻度で表⽰されます。

既定では、このオプションはオンです。既定の間隔は 5 分です。1 分から 1,440 分までの値を指定で きます。

このオプションをオフにすると、確認メッセージは1回だけ表示されます。

#### **[再起動するまでの時間\(分\)](javascript:toggleBlock()**

ユーザーへの確認メッセージを表示した後で、指定した時間が経過すると、強制的にオペレーティ ングシステムが再起動します。

既定では、このオプションはオンです。既定の間隔は30分です。1分から1,440分までの値を指定 できます。

#### **[セッションがブロックされたアプリケーションを強制終了する](javascript:toggleBlock()**

アプリケーションを実⾏すると、クライアントデバイスの再起動が妨げられる場合があります。たと えば、ドキュメント作成アプリケーションでドキュメントを編集しており、その内容が保存されてい ない場合、アプリケーションはデバイスの再起動を許可しません。

このオプションをオンにすると、ブロックされたデバイス上のアプリケーションが、再起動の前に強 制的に閉じられます。これにより、保存していなかった作業内容が失われる場合があります。

このオプションをオフにすると、ブロックされたデバイスは再起動されません。このデバイス上のタ スクのステータスでは、デバイスの再起動が必要であることが表⽰されます。ブロックされたデバイ スでは、実行中のアプリケーションすべてをユーザーが手動で終了し、デバイスを再起動する必要が あります。

既定では、このオプションはオフです。

## ステップ7:インストール前に競合アプリケーションを削除する

この手順の実施ウィンドウは、インストール対象の製品に既知の競合アプリケーションが存在する場合にのみ 表示されます。

インストール対象の製品と互換性がないアプリケーションを⾃動的に削除するには、オプションをオンにしま す。

互換性がない競合アプリケーションのリストも表⽰されます。

このオプションをオフにした場合、インストール対象の製品は、競合アプリケーションがインストールされて いないデバイスにのみインストールされます。

## ステップ 8:管理対象デバイスへのデバイスの移動

ネットワークエージェントのインストール後に、デバイスを管理グループに移動するかどうかを指定します。

### **[デバイスを移動しない](javascript:toggleBlock()**

デバイスは、現在配置されているグループから移動しません。どのグループにも割り当てられていな いデバイスは、未割り当てのままとなります。

### **[未割り当てデバイスをグループへ移動](javascript:toggleBlock()**

指定した管理グループにデバイスが移動されます。

既定では[**デバイスを移動しない**」がオンになっています。セキュリティ上の理由のため、場合によってはデ バイスを⼿動で移動する必要があります。

# ステップ9:デバイスにアクセスするアカウントの選択

必要に応じて、リモートインストールタスクの開始に使用するアカウントを追加できます:

#### **[アカウントが不要\(ネットワークエージェントインストール済み\)](javascript:toggleBlock()**

このオプションをオンにすると、アプリケーションのインストーラーを実⾏するアカウントを指定す る必要はありません。タスクは管理サーバーのサービスを実行しているアカウントで実行されます。 クライアントデバイスにネットワークエージェントがインストールされていない場合、このオプショ ンは使⽤できません。

### **• アカウントが必要(ネットワークエージェントの使用なし)** ?

リモートインストールタスクを割り当てるデバイスにネットワークエージェントがインストールされ ていない場合は、このオプションをオンにします。この場合、ユーザーアカウントを指定して、アプ リケーションをインストールできます。

アプリケーションインストーラーを実行するユーザーアカウントを指定するには、[**追加**」をクリッ クし、 [**ローカルアカウント**] を選択して、ユーザーアカウントの資格情報を指定します。

タスクを割り当てるすべてのデバイスで必要なすべての権限をどのアカウントも持たない場合などの ために、複数のユーザーアカウントを追加できます。この場合、追加されたすべてのアカウントが上 から下へ順番に使⽤され、タスクが実⾏されます。

### ステップ 10:インストールの開始

このウィンドウがこのウィザードでの最後のステップです。このステップを完了すると、 **リモートインストー** ルタスクの作成と設定が完了します。

既定では、 [**ウィザードの終了後にタスクを実行**」はオフになっています。このオブションをオンにすると、 ウィザードの完了後すぐに**リモートインストールタスク**が開始されます。このオプションをオフにすると、**リ** モートインストールタスクは開始されません。このタスクは後から手動で開始できます。

製品導入ウィザードを完了するには、 [OK] をクリックします。

## 管理サーバーの設定

このセクションでは、Kaspersky Security Center 管理サーバーの設定手順とプロパティについて説明していま す。

Kaspersky Security Center Web コンソールから管理サーバーへの接続の 設定

管理サーバーへの接続ポートを設定するには:

1.画面上部の管理サーバー名のセクションで目的の管理サーバーを選択し、隣接する設定アイコン(■)をク リックします。

管理サーバーのプロパティウィンドウが開きます。

2. [**全般**]タブで、[**接続ポート**]セクションを選択します。

選択したサーバーのメインの接続設定が表示されます。

管理コンソールは、SSL ポート TCP 13291 を介して管理サーバーに接続されます。同じポートを klakaut 自動化 オブジェクトも使⽤できます。

ポート TCP 14000 は、管理コンソール、ディストリビューションポイント、セカンダリ管理サーバー、 klakaut 自動化オブジェクトへの接続とクライアントデバイスからのデータの受信に使用されます。

通常、SSL ポート TCP 13000 は、DMZ 内にあるネットワークエージェント、セカンダリ管理サーバー、プラ イマリ管理サーバーのみが使用できます。次の場合は、管理コンソールを SSL ポート 13000 で接続する必要 があります:

- 管理コンソールと他の動作(クライアントデバイスからのデータの取得、ディストリビューションポイン トへの接続、セカンダリ管理サーバーへの接続)の両方で1つの SSL ポートを使用する可能性がある場合
- klakaut 自動化オブジェクトが管理サーバーに直接ではなく DMZ 内のディストリビューションポイントを介 して接続される場合

# 管理サーバーへの接続のログの表示

動作中の管理サーバーへの接続と接続試⾏の履歴がログファイルに保存されます。ログファイル内の情報によ り、ネットワークインフラストラクチャ内の接続だけでなく、サーバーに対する不正アクセスの試⾏について も追跡できます。

管理サーバーへの接続イベントのログを記録するには:

- 1. メインメニューで、目的の管理サーバーの名前の横にある設定アイコン(■) をクリックします。 管理サーバーのプロパティウィンドウが開きます。
- 2. [**全般**]タブで、[**接続ポート**]セクションを選択します。

### **3. [管理サーバーへの接続イベントを記録する]**をオンにします。

管理サーバーの受信接続イベント、認証の結果、SSL エラーが 「%ProgramData%\KasperskyLab\adminkit\logs\sc.syslog」ファイルに記録されます。

# イベントのリポジトリに保管できるイベントの最⼤数の設定

管理サーバーのブロパティウィンドウ内にある [**イベントリボジトリ**」セクションで、管理サーバーデータベー ース内で保管するイベントの設定を編集できます。編集可能な設定項⽬は、イベントのレコード数上限やレコ ードの保管期間があります。保管するイベント数の上限を指定すると、指定した数に応じて必要なディスク容 量の概算値が算出されます。データベースのオーバーフローを避けるために十分な空き容量があるかどうかの この概算値を使用できます。既定の設定では、管理サーバーデータベース内に保管できるイベント数は 400,000 件までとなっています。データベースで推奨される範囲でのイベント数の上限は、45,000,000 件で す。

データベースのイベント数が管理者によって指定された上限に達すると、最も古いイベントが削除されて、新 しいイベントに置き換えられます。管理サーバーが古いイベントを削除する際に、新しいイベントのデータベ ースへの保存は行えません。この期間、拒否したイベントの情報は Kaspersky イベントログに書き込まれま す。新しいイベントはキューに追加され、削除操作が完了した後にデータベースに保存されます。

管理サーバーのイベントリポジトリに保存できるイベント数を制限するには:

- 1.画面上部の管理サーバー名のセクションで目的の管理サーバーを選択し、隣接する設定アイコン(■)をク リックします。 管理サーバーのプロパティウィンドウが開きます。
- 2. [**全般**] タブで、 [イベントリポジトリ] セクションを選択します。データベースに記録するイベント数 -の上限を指定します。
- **3. [保存**]をクリックします。

さらに、[任意のタスクの設定を変更し](#page-1524-0)て、タスクの進行状況に関連するイベントを保存したり、タスクの実行 結果のみを保存したりできます。それにより、データベース内のイベントの数を削減することで、データベー ス内のイベントの分析を伴う操作の実⾏速度を向上し、多数のイベントによって重要なイベントが上書きされ る可能性を低下させることができます。

## UEFI 保護デバイスの接続設定

UEFI 保護デバイスとは、BIOS レベルで Kaspersky Anti-Virus for UEFI と統合されているデバイスです。統合さ れた保護により、システムが起動した瞬間からデバイスのセキュリティを確保し、同時に、ソフトウェアが統 合されていないデバイスでの保護が、セキュリティ製品の起動後にのみ機能し始めるようにします。 Kaspersky Security Center はこれらのデバイスをサポートしています。

UEFI 保護デバイスの接続設定を編集するには:

- 1.メインメニューで、目的の管理サーバーの名前の横にある設定アイコン(■)をクリックします。 管理サーバーのプロパティウィンドウが開きます。
- 2. [**全般**] タブで、[**追加のポート**]セクションを選択します。

3. 目的の設定項目を変更します:

UEFI **保護デバイスおよび** KasperskyOS **[デバイス⽤のポートを開く](javascript:toggleBlock()**

UEFI 保護デバイスを管理サーバーに接続できます。

#### UEFI **[保護デバイスおよび](javascript:toggleBlock()** KasperskyOS **デバイス⽤のポート**

 $\lfloor$ UEFI 保護デバイスおよび KasperskyOS デバイス用のポートを開く」がオンの場合、ポート番号 を変更できます。既定のポート番号は 13294 です。

4. [**保存**] をクリックします。

<span id="page-1018-0"></span>UEFI 保護デバイスを管理サーバーに接続できる状態になっています。

管理サーバーの階層の作成:セカンダリ管理サーバーの追加

セカンダリ管理サーバーの追加(プライマリ管理サーバーとして指定する管理サーバーで実 行

管理サーバーをセカンダリ管理サーバーとして追加し、プライマリとセカンダリの階層を確⽴することができ ます。

Kaspersky Security Center Web コンソールから接続できる管理サーバーをセカンダリ管理サーバーとして追加 するには:

- 1. プライマリ管理サーバーとして指定する管理サーバーのポート13000 にセカンダリ管理サーバーから接続 できることを確認します。
- 2. プライマリ管理サーバーとして指定する管理サーバーで、 [設定] アイコン (n) をクリックします。
- **3**. 表示されたプロパティページで、[**管理サーバー**]タブを選択します。
- 4. 管理サーバーを追加する管理グループの名前に隣接するチェックボックスをオンにします。
- 5.メニューのリストから [セ**カンダリ管理サーバーの接続**」を選択します。 セカンダリ管理サーバーの接続ウィザードが起動します。

6. ウィザードの最初のページで、次のフィールドに値を入力します:

**• セカンダリ管理サーバーの表示名**?

階層で表示する、セカンダリ管理サーバーの名前。必要に応じて、IP アドレスを名前として入力す るか、「グループ 1 のセカンダリサーバー」などの名前を使⽤できます。

**[セカンダリ管理サーバーアドレス\(任意\)](javascript:toggleBlock()**

セカンダリ管理サーバーの IP アドレスまたはドメイン名を指定します。

**[管理サーバーの](javascript:toggleBlock()** SSL **ポート**

プライマリ管理サーバー上の SSL ポート番号を指定します。既定のポート番号は 13000 です。

### **[管理サーバーの](javascript:toggleBlock()** API **ポート**

OpenAPI 経由の接続を受信するためのプライマリ管理サーバー上のポート番号を指定します。既定 のポート番号は 13299 です。

#### **プライマリ管理サーバーを** DMZ **[内のセカンダリ管理サーバーに接続する](javascript:toggleBlock()**

セカンダリ管理サーバーが⾮武装地帯(DMZ)にある場合は、このオプションをオンにします。 このオプションを選択すると、プライマリ管理サーバーがセカンダリ管理サーバーへの接続を開始 します。あるいは、セカンダリ管理サーバーがプライマリ管理サーバーへの接続を開始します。

7. 接続の設定を指定します:

- 将来のプライマリ管理サーバーのアドレスを入力します。
- 将来のセカンダリ管理サーバーがプロキシサーバーを使用する場合は、プロキシサーバーのアドレスと ユーザー資格情報を入力して、プロキシサーバーに接続します。

8. 将来のセカンダリ管理サーバーへのアクセス権を持つユーザーの資格情報を入力します。

指定したアカウントの二段階認証が無効になっていることを確認します。このアカウントで二段階認 証が有効になっている場合は、将来のセカンダリサーバーからのみ階層を作成できます(以下の手順 を参照してください)。これは[既知の問題](#page-1548-0)です。

接続設定が正しければ、将来のセカンダリサーバーとの接続が確⽴され、「プライマリ / セカンダリ」階層 が構築されます。接続に失敗した場合は、接続設定を確認するか[、将来のセカンダリサーバーの証明書](#page-110-0)を手 動で指定します。

将来のセカンダリサーバーは、Kaspersky Security Center によって自動的に生成された自己署名証明書で認 証されるため、接続が失敗することもあります。その結果、ブラウザーが自己署名証明書のダウンロードを ブロックする可能性があります。この場合、次のいずれかの⼿順を実⾏できます:

- [将来のセカンダリサーバーに対し、企業のインフラストラクチャで信頼済みで、かつ、カスタム証明書の](#page-111-0) 要件を満たす証明書を作成する。
- 将来のセカンダリサーバーの自己署名証明書を、信頼できるブラウザー証明書のリストに追加する。カス タム証明書を作成できない場合には、この⽅法を推奨します。信頼できる証明書のリストに証明書を追加 する⽅法については、ブラウザーのドキュメントを参照してください。

ウィザードが完了すると、プライマリとセカンダリの階層が構築されます。プライマリとセカンダリの管理 サーバー間の接続は、ポート 13000 で確⽴されます。プライマリ管理サーバーからのタスクとポリシーが受 信および適⽤されます。プライマリ管理サーバー上の追加先の管理グループにセカンダリ管理サーバーが表 示されます。

セカンダリ管理サーバーの追加(セカンダリ管理サーバーとして指定する管理サーバーで実 行

セカンダリ管理サーバーとして指定する管理サーバーが一時的に切断されていた、または使用できなかったた め、この管理サーバーに接続できなかった場合も、セカンダリ管理サーバーを追加できます。

Kaspersky Security Center Web コンソールから接続できない管理サーバーをセカンダリ管理サーバーとして追 加するには:

1. セカンダリ管理サーバーとして指定する管理サーバーがあるオフィスのシステム管理者に、プライマリ管 理サーバーとして指定する管理サーバーの証明書ファイルを渡します(たとえば、フラッシュドライブな どの外部デバイスにファイルを書き込んで送付したり、メールで送信したりできます)。 証明書ファイルは、プライマリ管理サーバーとして指定する管理サーバーの

%ALLUSERSPROFILE%\Application Data\KasperskyLab\adminkit\1093\cert\klserver.cer にあります。

2. セカンダリ管理サーバーとして指定する管理サーバーを担当しているシステム管理者に、次の操作を依頼 します:

a. 設定アイコン (ק) をクリックします。

**b**.表示されるプロパティページで、[**全般**]タブの[**管理サーバーの階層**]セクションに移動します。

- c. [この管理サーバーをセカンダリ管理サーバーとして使用する] を選択します。
- d. [**プライマリ管理サーバーのアドレス**] に、プライマリ管理サーバーのネットワーク名を入力します。
- **e. [参照**] をクリックして、プライマリ管理サーバーとして指定する管理サーバーの保存した証明書ファ イルを選択します。
- **f**. 必要に応じて、[**プライマリ管理サーバーを DMZ 内のセカンダリ管理サーバーに接続する**]をオンに します。
- g. プロキシサーバーを使用してセカンダリ管理サーバーとして指定する管理サーバーに接続する場合、 Lプロキシサーバーを使用する」をオンにして接続設定を指定します。

h. [**保存**] をクリックします。

プライマリとセカンダリの階層が構築されます。ポート13000 を使用して、セカンダリ管理サーバーからプ ライマリ管理サーバーへの接続が開始されます。プライマリ管理サーバーからのタスクとポリシーが受信お よび適用されます。プライマリ管理サーバートの追加先の管理グループにセカンダリ管理サーバーが表示さ れます。

### セカンダリ管理サーバーのリストの表示

セカンダリ管理サーバー(仮想管理サーバーを含む)のリストを表示するには:

メインメニューで、設定アイコン(■)の横にある管理サーバーの名前をクリックします。

セカンダリ管理サーバーを含む)のドロップダウンリストが表示されます。

表⽰されている管理サーバーの名前をクリックすると、そのサーバーに移動できます。

管理グループも表⽰されますが、グレーアウトされており、このメニュー内では管理できません。

Kaspersky Security Center Web コンソールでプライマリ管理サーバーに接続しており、セカンダリ管理サーバ 一によって管理されている仮想管理サーバーに接続できない場合は、次のいずれかの方法を使用できます:

- <mark>る管理サーバーのリストに追加します</mark> छ。その後、Kaspersky Security Center Web コンソールで仮想管理サ ーバーに接続できるようになります。 Kaspersky Security Center Web **[コンソールの既存のインストールを変更して、セカンダリサーバーを信頼でき](javascript:toggleBlock()**
	- 1. Kaspersky Security Center Web コンソールがインストールされているデバイスで、管理者権限が付 与されたアカウントを使用してインストールファイル ksc-web-console-<バージョン番号>.<ビルド 番号>.exe を実⾏します。

2. セットアップウィザードが起動します。

**3**.ウィザードの最初のページで、 [アップグレード] を選択します。

4. [**変更の種別**] ページで、[接続設定の編集」を選択します。

**5. [信頼済みの管理サーバー**]ページで、必要なセカンダリ管理サーバーを追加します。

**6**.セットアップウィザードの最終ページで[**変更**]をクリックし、新しい設定を適用します。

**7. Web** コンソールの再設定が正常に完了したら、[**終了**」をクリックします。

- Kaspersky Security Center Web コンソールを使用して、仮想サーバーが作成されたセカンダリ管理サーバ ーに直接接続します。その後、Kaspersky Security Center Web コンソールで仮想管理サーバーに切り替え られるようになります。
- MMCベースの管理コンソールを使用して[、仮想サーバーに直接接続](#page-632-0)します。

### 管理サーバーの階層の削除

管理サーバーの階層構造が不要になった場合は、管理サーバーを階層構造から離脱させることができます。

管理サーバーの階層を削除するには:

- 1.画面上部の管理サーバー名のセクションでプライマリ管理サーバーを選択し、横にある設定アイコン(■) をクリックします。
- **2**. 表示されたページで、[**管理サーバー**]タブに移動します。
- 3. セカンダリ管理サーバーを削除する管理グループで、目的のセカンダリ管理サーバーを選択します。
- 4.メニューヘッダーから[**削除**]を選択します。
- **5**. 表示されるウィンドウで、 [**OK**]をクリックし、セカンダリ管理サーバーを削除する処理を確定させま す。

プライマリ管理サーバーとして動作していた管理サーバーと、セカンダリ理サーバーとして動作していた管 理サーバーは、互いに独⽴して動作するようになります。これにより、階層構造が解消されます。

### 管理サーバーのメンテナンス

管理サーバーをメンテナンスすると、データベースのサイズを縮⼩し、アプリケーションのパフォーマンスと 動作の信頼性を向上させることができます。管理サーバーのメンテナンスは、少なくとも週1回は実施してく ださい。

管理サーバーのメンテナンスは、専⽤のタスクで実施されます。管理サーバーのメンテナンス時、次の処理が 実行されます:

- データベースにエラーがないか確認する
- データベースのインデックスを再編成する
- データベースの統計情報を更新する
- データベースを縮小する (必要に応じて)

管理サーバーのメンテナンスタスクでは、MariaDB はサポートされません。この DBMS がネットワークで 使用されている場合は、管理者は自分で MariaDB をメンテナンスする必要があります。

管理サーバーのメンテナンスタスクは、Kaspersky Security Center をインストールすると自動的に作成されま す。管理サーバーのメンテナンスタスクを削除してしまった場合は、手動で作成することができます。

管理サーバーのメンテナンスを作成するには:

1.メインメニューで、[**デバイス**]→ [ **タスク**] の順に移動します。 —

2. [**追加**] をクリックします。

タスク追加ウィザードが起動します。

3. ウィザードの[**新規タスク**]ウィンドウで、タスク種別に[**管理サーバーのメンテナンス**]を選択し、 L**次へ**」をクリックします。

4. 引き続きウィザードの指示に従って操作します。

作成したタスクはタスクリストに表示されます。1台の管理サーバーに対して実行できる管理サーバーのメン テナンスタスクは 1 つのみです。管理サーバーに対して、既に管理サーバーのメンテナンスが作成されている 場合は、新たに管理サーバーのメンテナンスを作成することはできません。

# インターフェイスの設定

Kaspersky Security Center Web コンソールのインターフェイスを設定して、使用している機能に応じてセクシ ョンとインターフェイス要素を表示または非表示にすることができます。

現在使用している機能に基づいて Kaspersky Security Center Web コンソールのインターフェイスを設定する には:

1. メインメニューで、アカウントのメニューをクリックします。

2.ドロップダウンメニューから[**インターフェイスのオプション**]を選択します。

- **3**. 表示される[**インターフェイスのオプション**]ウィンドウで、必要なオプションをオンまたはオフにしま す。
- 4. [**保存**] をクリックします。

その後、コンソールは有効なオプションに従ってメインメニューにセクションを表⽰します。たとえば、 [EDR アラートを表示]をオンにした場合、メイン メニューに[**監視とレポート**]→[ アラート]セクシ ョンが表示されます。

仮想管理サーバーの管理

このセクションでは、仮想管理サーバーを管理する次の操作について説明します:

- [仮想管理サーバーの作成](#page-1023-0)
- [仮想管理サーバーの有効化および無効化](#page-1024-0)
- 仮想管理サーバーの管理者を割り当てる
- [クライアントデバイスの管理サーバーの変更](#page-1025-0)
- <span id="page-1023-0"></span>● [仮想管理サーバーの削除](#page-1024-1)

### 仮想管理サーバーの作成

[仮想管理サーバーを](#page-152-0)作成して、管理グループに追加できます。

仮想管理サーバーを作成して追加するには:

1.メインメニューで、目的の管理サーバーの名前の横にある設定アイコン(■)をクリックします。

**2**. 表示されるウィンドウで、[**管理サーバー**]タブに移動します。

3. 仮想管理サーバーを追加する管理グループを選択します。 仮想管理サーバーは選択したグループ(サブグループを含む)からデバイスを管理します。

4.メニューのリストから[**新しい仮想管理サーバー**]を選択します。

5. 表示されるウィンドウで、新しい仮想管理サーバーのプロパティを指定します。

#### **仮想管理サーバー名**

#### **管理サーバー接続⽤アドレス**

管理サーバーの名前または IP アドレスを指定できます。

- 6. ユーザーのリストから、仮想管理サーバーの管理者を選択します。必要に応じて、既存のアカウントを管 理者ロールに割り当てる前にこのアカウントを編集したり、新しいアカウントを作成したりできます。
- 7. [**保存**]をクリックします。

新しい仮想管理サーバーが作成され、[**管理サーバー**」タブで表示されていた管理グループに追加されま す。

Kaspersky Security Center Web コンソールでプライマリ管理サーバーに接続しており、セカンダリ管理サーバ 一によって管理されている仮想管理サーバーに接続できない場合は、次のいずれかの方法を使用できます:

- <mark>る管理サーバーのリストに追加します</mark> छ。その後、Kaspersky Security Center Web コンソールで仮想管理サ ーバーに接続できるようになります。 Kaspersky Security Center Web **[コンソールの既存のインストールを変更して、セカンダリサーバーを信頼でき](javascript:toggleBlock()**
	- 1. Kaspersky Security Center Web コンソールがインストールされているデバイスで、管理者権限が付 与されたアカウントを使用してインストールファイル ksc-web-console-<バージョン番号>.<ビルド 番号>.exe を実⾏します。

2. セットアップウィザードが起動します。

**3**.ウィザードの最初のページで、[**アップグレード**]を選択します。

4. [**変更の種別**] ページで、[接続設定の編集]を選択します。

**5. [信頼済みの管理サーバー**]ページで、必要なセカンダリ管理サーバーを追加します。

**6**.セットアップウィザードの最終ページで[**変更**]をクリックし、新しい設定を適用します。

**7. Web** コンソールの再設定が正常に完了したら、[**終了**]をクリックします。

- Kaspersky Security Center Web コンソールを使用して、仮想サーバーが作成されたセカンダリ管理サーバ ーに直接接続します。その後、Kaspersky Security Center Web コンソールで仮想管理サーバーに切り替え られるようになります。
- <span id="page-1024-0"></span>● MMC ベースの管理コンソールを使用して[、仮想サーバーに直接接続](#page-632-0)します。

### 仮想管理サーバーの有効化および無効化

新しい仮想管理サーバーを作成すると、既定で有効になります。いつでも無効にしたり、再び有効にできま す。仮想管理サーバーの無効化または有効化は、物理管理サーバーをオフまたはオンに切り替えることと同じ です。

仮想管理サーバーを有効または無効にするには:

1.メインメニューで、管理サーバーの名前の横にある設定アイコン (■) をクリックします。

**2**. 表示されるウィンドウで、[**管理サーバー**]タブに移動します。

3. 有効または無効にする仮想管理サーバーを選択します。

4.メニューヘッダーで[**仮想管理サーバーの有効化または無効化**]を選択します。

<span id="page-1024-1"></span>以前の状態に応じて、仮想管理サーバーの状態が有効または無効に変更されます。管理サーバー名の横にア ップデートされた状態が表⽰されます。

仮想管理サーバーを削除すると、管理サーバーで作成したすべてのオブジェクト(ポリシーとタスクを含む) も削除されます。仮想管理サーバーで管理されていた管理グループの管理対象デバイスは、管理グループから 削除されます。Kaspersky Security Center の管理下にあるデバイスを返却するには、ネットワークポーリング を実⾏してから、⾒つかったデバイスを[未割り当てのデバイス]グループから管理グループに移動します。

仮想管理サーバーを削除するには:

1.メインメニューで、管理サーバーの名前の横にある設定アイコン(m)をクリックします。

**2**.表示されるウィンドウで、[**管理サーバー**]タブに移動します。

3. 削除する仮想管理サーバーを選択します。

4.メニューヘッダーから[**削除**]を選択します。

仮想管理サーバーが削除されます。

## <span id="page-1025-0"></span>クライアントデバイスの管理サーバーの変更

[**管理サーバーの変更**]タスクを使用して、クライアントデバイスを管理する管理サーバーを別のサーバーに 変更できます。タスクの完了後、選択したクライアントデバイスは指定した管理サーバーの管理下に置かれま す。次の管理サーバー間でデバイス管理を切り替えることができます:

- プライマリ管理サーバーとそのいずれかの仮想管理サーバー
- 同じプライマリ管理サーバーの2つの仮想管理サーバー

クライアントデバイスを管理する管理サーバーを別のサーバーに変更するには:

- 1.メインメニューで、[**デバイス**]→ [ **タスク**] の順に移動します。 —
- 2. [**追加**] をクリックします。 タスク追加ウィザードが開始されます。[**次へ**]をクリックしながらウィザードに沿って手順を進めま す。
- **3**. Kaspersky Security Center アプリケーションで、[**管理サーバーの変更**]タスク種別を選択します。
- 4. 作成中のタスク名を入力します。 タスク名は100文字以下で、特殊文字("\*<>?\:|)を含めることはできません。
- 5. タスクを割り当てるデバイスを選択します。
- 6. 選択したデバイスの管理に使用する管理サーバーを選択します。
- 7. 次のようにアカウントの設定を指定します。

### **[既定のアカウント](javascript:toggleBlock()**

タスクを実⾏するアプリケーションと同じアカウントでタスクが実⾏されます。 既定では、このオプションがオンです。

#### **[アカウントの指定](javascript:toggleBlock()**

【**アカウント**】と【**パスワード**】に、タスクを実行するアカウントの情報を入力します。アカウン トには、当該タスクの実⾏に必要な権限が付与されている必要があります。

#### ● [アカウント](javascript:toggleBlock()**②**

タスクを実⾏するアカウント。

#### **[パスワード](javascript:toggleBlock()**

タスクが実⾏されるアカウントのパスワード。

- **8. [タスク作成の終了]ペ**ージで[**タスクの作成が完了したらタスクの詳細を表示する**]をオンにした場 合、既定のタスク設定を編集できます。このオプションをオフにすると、既定の設定でタスクが作成され ます。既定の設定からの変更は、後からいつでも実⾏できます。
- 9. [**終了**]をクリックします。 タスクが作成され、タスクリストに表⽰されます。
- 10. 作成したタスクの名前をクリックし、タスクのプロパティウィンドウを開きます。

11. タスクのプロパティウィンドウで、[タスクの全般的な設定を](#page-1112-0)指定します。

**12. [保存**]をクリックします。 タスクが指定した設定で作成されます。

13. 作成したタスクを実行します。

タスクが完了すると、タスクの対象となったクライアントデバイスは、タスク設定で指定した管理サーバー の管理下に置かれます。

### 不正な変更からのユーザーアカウントの保護を有効にする

追加のオプションを有効にして不正な変更からのユーザーアカウントの保護を有効にすることができます。こ のオプションをオンにすると、ユーザーアカウントの編集にはユーザー認証が要求されます。

不正な変更からのユーザーアカウントの保護を有効または無効にする

- 1.メインメニューで、 [**ユーザーとロール**] → [ユーザー] の順に移動します。 —
- 2. 不正な変更からの保護を指定する内部ユーザーアカウントの名前をクリックします。
- **3.** ユーザー設定ウィンドウが表示されたら、[**アカウント保護**]を選択します。
- 4. アカウントの設定が変更または更新された際に毎回ユーザーの資格情報を要求するよう設定するには、 【**アカウント保護**』タブで、【**認証を要求してユーザーアカウントの変更権限をチェックする**】を選択し ます。そうでない場合は、[**追加の認証なしでのこのアカウントの変更をユーザーに対して許可する**」を 選択します。

5. [**保存**]をクリックします。

ユーザーのアカウントに対して、不正な変更からのアカウントの保護が有効になります。

### ⼆段階認証

このセクションでは、Kaspersky Security Center Web コンソールへの不正なアクセスのリスクを軽減するため に二段階認証を使用する方法について説明します。

### シナリオ:すべてのユーザーに対して二段階認証を設定する

このシナリオでは、すべてのユーザーに対して二段階認証を有効にする方法と、二段階認証からユーザーアカ ウントを除外する方法について説明します。別のユーザーに対する二段階認証を有効にする前に自分のアカウ ントの二段階認証を有効にしなかった場合、本製品は最初にお使いのアカウントの二段階認証を有効にするウ ィンドウを開きます。このシナリオでは、自分のアカウントに対して二段階認証を有効にする方法についても 説明します。

自分のアカウントの二段階認証を有効にした後、すべてのユーザーに対して二段階認証を有効にする手順 に進んでください。

### 必須条件

開始する前に:

- ご自分のアカウントに、別のユーザーのアカウントのセキュリティ設定を変更するための[**一般的な機 能:ユーザー権限**]機能領域の<u>[オブジェクト](#page-723-0) ACL の変更</u>権限があることを確認してください。
- 管理サーバーの他のユーザーがデバイス上に認証アプリケーションをインストール済みであることを確認 してください。

### 実⾏するステップ

すべてのユーザーに対して⼆段階認証を段階的に有効にするには:

#### **4 認証アプリケーションをデバイスにインストールする**

Google Authenticator、Microsoft Authenticator など、Time-based One-time Password(時間に基づいて生成 されるワンタイムパスワード)アルゴリズムをサポートする認証アプリケーションを使⽤してください。

### <sup>2</sup> **管理サーバーがインストールされているデバイスの時刻と、認証アプリケーションの時刻を同期する**

認証アプリケーションと管理サーバーの時刻が同期されていることを確認してください。

#### **❺ 自分のアカウントの二段階認証を有効にし、アカウントの秘密鍵を受け取る**

実行手順の説明:

- o MMC ベースの管理コンソール:自分のアカウントの二段階認証を有効にする
- o Kaspersky Security Center Web コンソール:自分のアカウントの二段階認証を有効にする

自分のアカウントの二段階認証を有効にした後、すべてのユーザーに対して二段階認証を有効にできるよう になります。

#### **△ すべてのユーザーに対して二段階認証を有効にする**

二段階認証を有効にしたユーザーは、管理サーバーにログインする際に二段階認証を使用する必要がありま す。

実行手順の説明:

o MMCベースの管理コンソール:すべてのユーザーに対して二段階認証を有効にする

o Kaspersky Security Center Web コンソール:すべてのユーザーに対して二段階認証を有効にする

#### <sup>5</sup> **セキュリティコードの発⾏元の名前を変更する**

同じ名前の管理サーバーがある場合は、異なる管理サーバーとして認識できるように、セキュリティコード の発行元の名前を別のものに変更する必要があります。

実行手順の説明:

- o MMCベースの管理コンソール:セキュリティコードの発行元の名前を変更する
- o Kaspersky Security Center Web コンソール:セキュリティコードの発行元の名前を変更する

**6 二段階認証を有効にする必要のないユーザーアカウントを除外する** 

必要に応じて、二段階認証からユーザーを除外することができます。アカウントが除外されたユーザーは管 理サーバーへのログインの際に二段階認証が不要となります。

実行手順の説明:

- o MMC ベースの管理コンソール:二段階認証からアカウントを除外する
- o Kaspersky Security Center Web コンソール: 二段階認証からアカウントを除外する

### 結果

このシナリオの完了時には:

- 自分のアカウントの二段階認証が有効になります。
- 除外したユーザーアカウント以外の管理サーバーのすべてのユーザーアカウントに対して、二段階認証が 有効になります。

### 二段階認証の概要

Kaspersky Security Center では、Kaspersky Security Center Web コンソールのユーザーに対して二段階認証を サポートしています。自分のアカウントに二段階認証が適用されると、Kaspersky Security Center Web コンソ ールにログインするたびに、ユーザー名、パスワードおよび追加で一回のみ使用するセキュリティコードを入 力するようになります。自分のアカウントで<u>ドメイン認証</u>を使用している場合、さらに追加で1度だけ使用す るセキュリティコードを⼊⼒する必要があります。このセキュリティコードを受け取るには、お使いのコンピ ューターまたは携帯電話などに認証アプリケーションがインストールされている必要があります。

セキュリティコードには、発行元の名前として参照される識別子があります。セキュリティコードの発行元の 名前は、認証アプリケーションの管理サーバーの識別子として使用されます。セキュリティコードの発行元の 名前を変更することができます。既定では、セキュリティコードの発⾏元の名前は管理サーバーの名前と同じ です。発行元の名前は、認証アプリケーションの管理サーバーの識別子として使用されます。セキュリティコ ードの発⾏元の名前を変更した後は、新しい秘密鍵を発⾏して認証アプリケーションに渡す必要があります。 セキュリティコードは1度のみ使用可能で、最大90秒間有効です(正確な時間は異なる場合があります)。

二段階認証が有効になっているユーザーは自分の秘密鍵を再発行できます。ユーザーが再発行された秘密鍵で 認証しログインに使⽤した場合、管理サーバーはユーザーアカウントの新しい秘密鍵を保存します。ユーザー が新しい秘密鍵を誤って入力した場合、管理サーバーは新しい秘密鍵を保存せず、以降の認証は現在使用して いる秘密鍵を有効なままとします。

Google Authenticator など、Time-based One-time Password(時間に基づいて牛成されるワンタイムパス ワード)アルゴリズムをサポートする認証アプリケーションを認証アプリケーションとして使用できま す。セキュリティコードを⽣成するためには、認証アプリケーションと管理サーバーの時刻を同期する必 要があります。

認証アプリケーションは次のようにセキュリティコードを生成します:

- 1. 管理サーバーが特別な秘密鍵および QR コードを作成します。
- 2. 生成された秘密鍵または QR コードを認証アプリケーションに入力します。
- 3. 認証アプリケーションが、管理サーバーの認証ウィンドウに入力する、1度のみ使用するセキュリティコー ドを⽣成します。

認証アプリケーションは複数のモバイルデバイスにインストールしてください。秘密鍵または QR コード を保存し、安全な場所に保管します。これは、モバイルデバイスにアクセスできなかった際に Kaspersky Security Center Web コンソールへのアクセスを復元するために必要です。

Kaspersky Security Center を安全に使用するため、自分のアカウントに対して二段階認証を設定し、すべての ユーザーに対して⼆段階認証を有効にできます。

⼆段階認証からアカウント[を除外す](#page-1032-0)ることができます。これは認証のためのセキュリティコードを受信で きないサービスアカウントで必要となる場合があります。

二段階認証は次のルールに準拠して動作します:

- $\bullet$ [**一般的な機能:ユーザー権限**」機能領域の<u>[オブジェクト](#page-723-0) ACL の変更</u>権限を持つユーザーアカウントのみ がすべてのユーザーに対して⼆段階認証を有効にすることができます。
- 自分のアカウントに対して二段階認証を有効にしたユーザーのみが、すべてのユーザーに対する二段階認 証を有効にできます。
- 自分のアカウントに対して二段階認証を有効にしたユーザーのみが、すべてのユーザーに対して有効にさ れた⼆段階認証からユーザーを除外できます。
- ユーザーは自分のアカウントに対してのみ二段階認証を有効にできます。
- L―**般的な機能:ユーザー権限**」機能エリアの<u>オブジェクト ACL の変更</u>権限を持ち、二段階認証を使用し て Kaspersky Security Center Web コンソールにログインしたユーザーアカウントが、次の両⽅の条件が⼀ 致する場合にすべてのユーザーに対して二段階認証を無効にすることができます:すべてのユーザーに対

する二段階認証が無効になっているその他のユーザー、すべてのユーザーに対して有効にされた二段階認 証のリストから除外されたユーザー。

- 二段階認証を使用して Kaspersky Security Center Web コンソールにログインしたすべてのユーザーは自分 の秘密鍵を再発行できます。
- 現在作業中の管理サーバーに対してすべてのユーザーに対する二段階認証を有効にすることができます。 。<br>管理サーバーのこのオプションを有効にすると、管理サーバーの<u>仮想管理サーバー</u>のユーザーアカウント に対してもこのオプションを有効にすることになり、セカンダリ管理サーバーのユーザーアカウントの二 段階認証は有効にされません。

Kaspersky Security Center 管理サーバーのバージョン13以降でユーザーアカウントに二段階認証が有効に なっている場合、Kaspersky Security Center Web コンソールのバージョン 12、12.1 または 12.2 にユーザー はログインできません。

### <span id="page-1030-0"></span>自分のアカウントの二段階認証を有効にする

自分のアカウントの二段階認証を有効にすることができます。

アカウントの⼆段階認証を有効にする前に、お使いのモバイルデバイスに認証アプリケーションがインス トールされていることを確認してください。認証アプリケーションと管理サーバーがインストールされて いるデバイスの時刻が同期されていることを確認します。

ユーザーアカウントの⼆段階認証を有効にするには:

1.メインメニューで、 [**ユーザーとロール**] → [ユーザー] の順に移動します。 —

2. 自分のアカウントの名前をクリックします。

**3**.ユーザー設定ウィンドウが表示されたら、 [アカウント保護] を選択します。

- 4. [**アカウント保**護]タブ:
	- a. [ユー**ザー名、パスワード、セキュリティコードを要求(二段階認証)**] をオンにします。

b. 表示された二段階認証のウィンドウで、認証アプリケーションの秘密鍵を入力するか、OR コードをス キャンしてワンタイムセキュリティコードを受け取ります。 この秘密鍵を認証アプリケーションで手動で指定するか、お使いのモバイルデバイスで OR コードをス

キャンします。

- c.二段階認証のウィンドウで、認証アプリケーションが生成したセキュリティコードを入力し、[**チェッ クして適用**」をクリックします。
- 5. [**保存**]をクリックします。

<span id="page-1030-1"></span>自分のアカウントの二段階認証が有効になります。

すべてのユーザーに対して二段階認証を有効にする

お客様自身のアカウントに[**一般的な機能:ユーザー権限**]機能領域の<u>オブジェクト ACL の変更</u>権限が あり、二段階認証を使用して認証済みである場合、管理サーバーのすべてのユーザーに対して二段階認証 を有効にすることができます。すべてのユーザーに対する二段階認証を有効にする前に自分のアカウント の二段階認証を有効にしなかった場合、本製品は最初に自分のアカウントの二段階認証を有効にするウィ ンドウを開きます。

すべてのユーザーに対して二段階認証を有効にするには:

- 1.メインメニューで、目的の管理サーバーの名前の横にある設定アイコン(■)をクリックします。 管理サーバーのプロパティウィンドウが開きます。
- 2.プロパティウィンドウの[**認証セキュリティ**]タブで、**全ユーザーに対する二段階認証**の切り替えスイッチを 有効の位置に移動します。

すべてのユーザーに対して二段階認証が有効になります。以降、すべてのユーザーに対する二段階認証を有効 にする前に追加されたユーザーを含む管理サーバーのユーザーは、アカウントが二段階認証の対象か[ら除外](#page-1032-0)さ れたユーザー以外全員、アカウントに⼆段階認証を設定する必要があります。

### ユーザーアカウントの二段階認証を無効にする

ご⾃分のアカウント、または別のユーザーの⼆段階認証を無効にすることができます。

ご自分のアカウントに [**一般的な機能:ユーザー権限**」機能領域の<u>[オブジェクト](#page-723-0) ACL の変更</u>権限がある 場合のみ、他のユーザーのアカウントの二段階認証を無効にすることができます。

ユーザーアカウントの⼆段階認証を無効にするには:

- 1.メインメニューで、 [**ユーザーとロール**] → [ユーザー] の順に移動します。 —
- 2. 二段階認証を無効にする内部ユーザーアカウントの名前をクリックします。この名前は、ご自分のアカウ ントまたは別のユーザーのアカウントです。
- **3.** ユーザー設定ウィンドウが表示されたら、[**アカウント保護**]を選択します。
- 4. [アカウント保護] タブで、 [ユーザー名とパスワードのみ要求] を選択してユーザーアカウントの二段 -階認証を無効にします。
- 5. [**保存**]をクリックします。
- このユーザーアカウントの二段階認証が無効になります。

## すべてのユーザーに対して二段階認証を無効にする

自分のアカウントで二段階認証が有効になっており、[**一般的な機能:ユーザー権限**]の<u>オブジェクト ACL</u> の変更権限がある場合にすべてのユーザーに対する二段階認証を無効にすることができます。ご自身のアカウ ントで二段階認証が有効にされていない場合、すべてのユーザーに対して二段階認証を無効にする前にご自身 のアカウントの⼆段階認証を有効にする必要があります。

すべてのユーザーに対して二段階認証を無効にするには:

- 1. メインメニューで、目的の管理サーバーの名前の横にある設定アイコン(■)をクリックします。 管理サーバーのプロパティウィンドウが開きます。
- 2.プロパティウィンドウの[**認証セキュリティ**]タブで、**全ユーザーに対する二段階認証**オプションの切り替え スイッチを無効の位置に移動します。
- 3. 認証ウィンドウでアカウントの認証情報を入力します。

<span id="page-1032-0"></span>すべてのユーザーに対して二段階認証が無効になります。

### 二段階認証からアカウントを除外する

使用中のアカウントに [**一般的な機能:ユーザー権限**」機能領域の<u>オブジェクト ACL の変更</u>権限がある場合 は、⼆段階認証からアカウントを除外することができます。

ユーザーアカウントがすべてのユーザーに対する二段階認証のリストから除外されている場合、このユーザー は二段階認証を使用する必要はありません。

認証中にセキュリティコードをパスできないサービスアカウントの場合、二段階認証からアカウントを除 外する必要がある場合があります。

⼆段階認証から複数のユーザーアカウントを除外する場合:

- 1. Active Directory のアカウントを除外する場合は、管理サーバーのユーザーのリストを更新するため、 Active Directory [のポーリングを](#page-316-0)行う必要があります。
- 2. メインメニューで、目的の管理サーバーの名前の横にある設定アイコン(■)をクリックします。 管理サーバーのプロパティウィンドウが開きます。
- **3**. プロパティウィンドウの[**認証セキュリティ**]タブで、二段階認証の除外のテーブルで[**追加**]をクリックしま す。
- 4. 表示されたウィンドウで以下を実行します:

a. 除外するユーザーアカウントを選択します。

**b.[OK**]をクリックします。

選択したユーザーアカウントが二段階認証から除外されます。

## 新しい秘密鍵の作成

使用するアカウントの二段階認証用の新しい秘密鍵は、二段階認証を使用してアカウントが認証された場合の み⽣成できます。

ユーザーアカウントに対する新しい秘密鍵を生成するには:

1.メインメニューで、[**ユーザーとロール**]→[ユーザー]の順に移動します。 —

2. 二段階認証用の新しい秘密鍵を生成するユーザーアカウントの名前をクリックします。

**3**.ユーザー設定ウィンドウが表示されたら、 [アカウント保護] を選択します。

4. [アカウント保護] タブで、 [**新しい秘密鍵を生成**] をクリックします。 -

5. 表示された二段階認証ウィンドウで、認証アプリケーションによって作成された新しい秘密鍵を指定しま す。

**6. [チェックして適用**]をクリックします。

新しい秘密鍵が⽣成されました。

<span id="page-1033-0"></span>モバイルデバイスを紛失した場合は、別のモバイルデバイスに認証アプリケーションをインストールし、新し い秘密鍵を生成して、Kaspersky Security Center Web コンソールへのアクセスを復元できます。

## セキュリティコードの発⾏元の名前を変更する

異なる管理サーバーに対して、複数の識別子 (発行元) を設定することができます。別の管理サーバーに同じ ようなセキュリティコードの発⾏元の名前が使⽤されている場合などに、別のセキュリティコードの発⾏元の 名前に変更することができます。既定では、セキュリティコードの発⾏元の名前は管理サーバーの名前と同じ です。

セキュリティコードの発⾏元の名前を変更した後は、新しい秘密鍵を発⾏して認証アプリケーションに渡 す必要があります。

セキュリティコードの発⾏元の名前を指定するには:

- 1. メインメニューで、目的の管理サーバーの名前の横にある設定アイコン(■)をクリックします。 管理サーバーのプロパティウィンドウが開きます。
- **2. ユーザー設定ウィンドウが表示されたら、[<b>アカウント保護**]を選択します。
- **3. [アカウント保護]で、[編集]リンクをクリックします。** L**セキュリティコード発行元の編集**」セクションが開きます。

4. 新しいセキュリティコードの発行元の名前を設定します。

5. [OK] をクリックします。

管理サーバーに新しいセキュリティコードの発⾏元の名前が設定されます。

## 管理サーバーデータのバックアップと復元

データバックアップにより、データを失わずに、管理サーバーをデバイス間で移動できます。バックアップを 使用すると、管理サーバーのデータベースを別のデバイスに移動した時や、新しいバージョンの Kaspersky Security Center にアップグレードした時に、データを復元できます。

インストールされている管理プラグインはバックアップされないこと留意してください。管理サーバーの データをバックアップコピーから復元した後で、管理対象アプリケーション⽤のプラグインをダウンロー ドして再インストールする必要があります。

次の方法のいずれかを使用して、管理サーバーデータのバックアップコピーを作成できます。

- 管理コンソールで、デー[タバックアップタスク](#page-649-0)を作成して実行します。
- 管理サーバーがインストールされているデバイスで klbackup [ユーティリティ](#page-650-0)を実⾏する。このユーティリ ティは、Kaspersky Security Center の配布キットに含まれています。管理サーバーをインストールすると、 このユーティリティは、アプリケーションのインストール時に指定したインストール先フォルダーのルー トに格納されます。

次のデータが管理サーバーのバックアップコピー内に保存されます:

- 管理サーバーのデータベース(管理サーバーに保存されているポリシー、タスク、アプリケーション設 定、イベント)
- 管理グループとクライアントデバイスの構造についての設定情報
- リモートインストール用アプリケーション配布パッケージのリポジトリ
- 管理サーバー証明書

管理サーバーデータを復元するには、klbackup ユーティリティを使用する必要があります。

# <span id="page-1034-0"></span>データバックアップタスクの作成

バックアップタスクは管理サーバーのタスクであり、クイックスタートウィザードで作成されます。クイック スタートウィザードで作成されたバックアップタスクが削除された場合、手動で作成することができます。

管理サーバーのデータバックアップタスクを作成するには:

- 1.メインメニューで、[**デバイス**]→ [ **タスク**] の順に移動します。 —
- 2. [**追加**] をクリックします。

L**タスク追加ウィザード**」が開始します。

- 3. ウィザードの[**新規タスク**]ウィンドウでは[**管理サーバーデータのバックアップ**]タスク種別を選択し ます。
- 4. 引き続きウィザードの指示に従って操作します。

[**管理サーバーデータのバックアップ**]タスクは1つのみ作成できます。管理サーバーの管理サーバーデ ータのバックアップタスクが既に作成されている場合は、バックアップタスク作成ウィザードのタスク種 別選択ウィンドウには表⽰されません。

管理サーバーの別のデバイスへの移動

新しいデバイスで管理サーバーを使用する必要がある場合は、次のいずれかの方法で移動できます:

- 管理サーバーとデータベースサーバーを新しいデバイスに移動する。
- データベースサーバーを以前のデバイスに保持し、管理サーバーのみを新しいデバイスに移動する。

管理サーバーとデータベースサーバーを新しいデバイスに移動するには:

1. 以前のデバイスで、管理サーバーデータのバックアップを作成します。

このためには、Kaspersky Security Center Web コンソールか[らデータバックアップタスク](#page-1034-0)を実行するか、 klbackup [ユーティリティを](#page-650-0)実行します。

SQL Server を管理サーバーの DBMS として使用している場合、SQL Server から MySQL または MariaDB DBMS へデータを移⾏できます。これを⾏うには、klbackup [ユーティリティを対話モード](#page-650-1)で実 行して、データバックアップを作成します。バックアップと復元ウィザードの [**バックアップ設定**] ウィンドウで[**MySQL/MariaDB 形式へ移行**]をオンにします。MySQL および MariaDB と互換性があ るバックアップが作成されます。その後、データをバックアップから MySQL または MariaDB へ復元す ることができます。

<u>SQL Server から Azure SQL DBMS にデータを移行する</u>場合は、 [**Azure 形式へ移行**]オプションをオ ンにすることもできます。

- 2. 管理サーバーをインストールする新しいデバイスを選択します。選択したデバイスのハードウェアとソフ トウェアが、管理サーバー、Kaspersky Security Center Web コンソール、およびネットワークエージェン トの[要件を](#page-957-0)満たしていることを確認してください。また、管理サーバーで使用されるポートが使用可能で あることを確認してください。
- 3. 新しいデバイスで、管理サーバーが使用するデータベース管理システム (DBMS) をインストールします。 DBMS を選択する際は、管理サーバーが対応す[るデバイスの数](#page-145-0)を考慮してください。
- 4. 新しいデバイスで[管理サーバーのカスタムインストールを](#page-239-0)実行します。
- 5. [以前のデバイスで管理サーバーがインストールされていたフォルダーと同じフォルダーに、管理サーバー](#page-240-0) <u>のコンポーネントをインストール</u>します。[**参照**]をクリックして、ファイルパスを指定します。

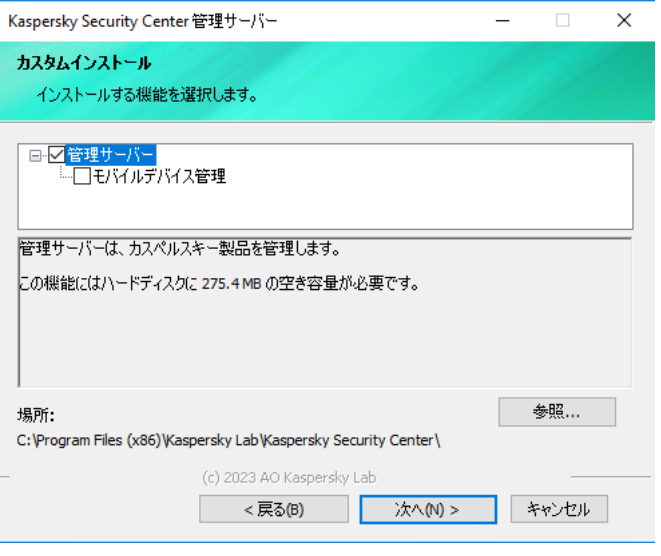

[カスタムインストール]ウィンドウ

### 6. [データベースサーバーの接続設定を構成します](#page-242-0)。

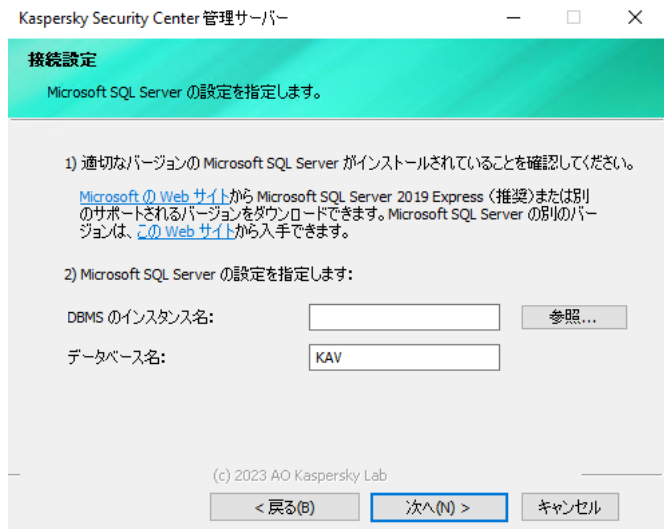

Microsoft SQL Server の「接続設定]ウィンドウの例

データベースサーバーを配置する必要がある場所に応じて、次のいずれかを実⾏します:

### **[データベースサーバーを新しいデバイスに移動する](javascript:toggleBlock()**

- **1. [DBMS のインスタンス名**]の横にある[**参照**]をクリックし、表示されるリストで新しいデ バイス名を選択します。
- 2. [**データベース名**]に新しいデータベース名を入力します。

なお、新しいデータベース名は、以前のデバイスのデータベース名と⼀致している必要がありま す。管理サーバーのバックアップを使⽤できるように、データベースの名前は同⼀である必要が あります。既定のデータベース名は KAV です。

### **[データベースサーバーを以前のデバイスに保持する](javascript:toggleBlock()**

- **1. [DBMS のインスタンス名**]の横にある[**参照**]をクリックし、表示されるリストで以前のデ バイスの名前を選択します。 新しい管理サーバーに接続するためには、以前のデバイスを使用できる必要があります。
- 2. [**データベース名**] に以前のデータベース名を入力します。
- 7. インストールが完了したら、klbackup [ユーティリティ](#page-650-0)を使用して、新しいデバイスで管理サーバーのデー タを復元します。

以前のデバイスと新しいデバイスで SOL Server を DBMS として使用する場合、新しいデバイスにイン ストールされている SQL Server のバージョンは、以前のデバイスにインストールされている SQL Server のバージョンと同じかそれ以降である必要があります。それ以外のバージョンの場合、新しい デバイスで管理サーバーのデータを復元できません。

8. Kaspersky Security Center Web コンソールを開き[、管理サーバーに接続](#page-981-0)します。

9. すべてのクライアントデバイスが管理サーバーに接続されていることを確認します。

10. 以前のデバイスから管理サーバーとデータベースサーバーをアンインストールします。

[管理コンソールを使⽤](#page-654-0)して、管理サーバーとデータベースサーバーを別のデバイスに移動することもでき ます。

# カスペルスキー製品:Kaspersky Security Center Web コンソールを使用 した導入

このセクションでは、Kaspersky Security Center Web コンソールを使用して、企業ネットワーク内のクライア ントデバイスにカスペルスキー製品を導⼊する⽅法について説明しています。

シナリオ: Kaspersky Security Center Web コンソールを使用したカスペ ルスキー製品の導入

このシナリオは、Kaspersky Security Center Web コンソールを使用したカスペルスキー製品の導入方法を説明 しています。導入には、[クイックスタートウィザード](#page-989-0)と製品導入ウィザードを使用する方法と、すべての必要 なステップを手動で完了させる方法があります。

### 必須条件

次の[製品は](#page-79-0)、Kaspersky Security Center Web コンソールを使用して導入できます:

- Kaspersky Endpoint Security for Windows
- Kaspersky Endpoint Security for Linux

#### **6 アプリケーションの管理プラグインのダウンロード**

このステップはクイックスタートウィザードの一部として実行できます。ウィザードを実行しない場合は、 Kaspersky Endpoint Security for Windows のプラグインを手動[でダウンロードし](#page-1039-0)ます。

企業のモバイルデバイスを管理する場合は、[Kaspersky Security for Mobile](https://support.kaspersky.com/KESMob/10SP4MR3/ja-JP/218473.htm) のヘルプロの手順に従って Kaspersky Endpoint Security for Android の管理プラグインをダウンロードしインストールしてください。

### **2 インストールパッケージのダウンロードと作成**

このステップはクイックスタートウィザードの一部として実行できます。

クイックスタートウィザードを使用すると、管理プラグインと一緒にインストールパッケージをダウンロー ドできます。ウィザードの実行中にこのオプションを選択しない場合は、手動でパッケージをダウンロード する必要があります。

Kaspersky Security Center を使用してカスペルスキー製品をインストールできないデバイスがある場合(リ モートワークで働く従業員のデバイスなど)、製品[のスタンドアロンインストールパッケージを作成](#page-1043-0)できま す。スタンドアロンパッケージを使⽤してカスペルスキー製品をインストールする場合、リモートインスト ールタスクを作成して実⾏したり、Kaspersky Endpoint Security for Windows のタスクを作成、設定したりす る必要はありません。

### <sup>3</sup> **リモートインストールタスクの作成、設定、実⾏**

Kaspersky Endpoint Security for Windows では、この段階は製品導入ウィザードの一部となっており、クイッ クスタートウィザードの終了後に自動的に開始されます。製品導入ウィザードを実行しない場合は、手動で このタスクを作成して設定する必要があります。

異なる管理グループや異なるデバイスの抽出を対象に、複数のリモートインストールタスクを手動で作成す ることもできます。これらのタスクでは、同⼀製品の異なるバージョンを導⼊できます。

ネットワーク上ですべてのデバイスが検出済みであることを確認してから、リモートインストールタスクを 実行します。

SUSE Linux Enterprise Server 15 オペレーティングシステムを搭載したデバイスにネットワークエージェ [ントをインストールする場合は、ネットワークエージェントの設定前に、](#page-370-0)insserv-compat パッケージを インストールします。

#### <sup>4</sup> **管理対象アプリケーションのタスクの作成と設定**

Kaspersky Endpoint Security for Windows のアップデートインストールタスクを設定する必要があります。

この段階はクイックスタートウィザードの一部です:既定の設定を使用してタスクは自動的に作成、設定さ れます。ウィザードを実行しない場合は、手動でこのタスクを作成して設定する必要があります。クイック スタートウィザードを使用する場合[、タスクのスケジュールが](#page-1112-0)要件を満たすことを確認してください(既定 では、タスクの実行予定は[**手動**]に設定されていますが、別のオブションも選択できます)。

他のカスペルスキー製品には、別の既定のタスクがある場合があります。詳細については、該当する製品の ドキュメントを参照してください。

作成した各タスクのスケジュールがお客様の要件に合致しているかを確認します。

### <sup>5</sup> Kaspersky Security for Mobile **のインストール(省略可能)**

企業のモバイルデバイスを管理する場合は、[Kaspersky Security for Mobile](https://support.kaspersky.com/KESMob/10SP4MR3/ja-JP/218256.htm) のヘルプロの手順に従って Kaspersky Endpoint Security for Android を導⼊してください。

#### <sup>6</sup> **ポリシーの作成**

アプリケーションごとに手動または (Kaspersky Endpoint Security for Windows の場合) クイックスタートウ ィザードを使⽤してポリシーを作成します。ポリシーは既定の設定を使⽤できます。また、いつでも必要に 応じてポリシー[の既定の設定を変更](#page-1178-0)できます。

導入が正しく完了しているかの[確認](#page-1043-1):アプリケーションごとにポリシーとタスクが設定済みで、これらのア プリケーションが管理対象デバイスにインストールされていることを確認します。

結果

これらのステップがすべて完了すると、次の状態を実現できます:

- すべての必要なポリシーとタスクが、選択したアプリケーションに対して作成されている。
- タスクのスケジュールが必要に応じて設定されている。
- 指定したデバイス上で、選択したアプリケーションが導入されているか、導入スケジュールが設定されて いる。

# <span id="page-1039-0"></span>カスペルスキー製品のプラグインの取得

Kaspersky Endpoint Security for Windows などのカスペルスキー製品を導入するには、製品の管理プラグイン をダウンロードする必要があります。

カスペルスキー製品の管理プラグインをダウンロードするには:

- 1. [**コンソールの設定**] ドロップダウンリストから、 [Web プ**ラグイン**] を選択します。
- **2**.ウィンドウが表示されたら、[**追加**]をクリックします。 使用可能なプラグインのリストが表示されます。
- 3. 使用可能なプラグインのリストから、プラグイン名(「Kaspersky Endpoint Security 11 for Windows」な ど)をクリックしてダウンロードするプラグインを選択します。 プラグインの説明ページが表⽰されます。
- 4.プラグインの説明ページで、[**プラグインのインストール**]をクリックします。 ―
- 5.インストールが完了したら、 [OK] をクリックします。

管理プラグインが既定の設定でダウンロードされ、管理プラグインのリストに表⽰されます。

ファイルからプラグインを追加したり、ダウンロードされたプラグインをアップデートすることができます。 管理プラグインと Web 管理プラグインは、Kaspersky [のテクニカルサポートサイトウェブページ](https://support.kaspersky.co.jp/9333)ロからダウン ロードできます。

ファイルからプラグインをダウンロードまたはアップデートするには:

1. [**コンソールの設定**] ドロップダウンリストから、 [Web プ**ラグイン**] を選択します。

2. 次のいずれかの手順を実行します:

- L**ファイルから追加**」をクリックしてファイルからプラグインをダウンロードします。
- 【**ファイルからアップデート**】をクリックしてファイルからブラグインのアップデートをダウンロード します。

3. ファイルおよびファイルの署名を指定します。

4. 指定したファイルをダウンロードします。

管理プラグインがファイルからダウンロードされ、管理プラグインのリストに表⽰されます。

# カスペルスキー製品のプラグインのアップデート

カスペルスキー製品の管理プラグインをアップデートするには: カスペルスキー製品の管理プラグインをアップデートして、プラグインが正しく動作することを確認します。

1. [**コンソールの設定**] ドロップダウンリストから、 [Web プ**ラグイン**] を選択します。 開いたウィンドウに、インストールされているプラグインのリストが表示されます。

2. アップデートするプラグインを選択します。

3. [**プラグインのアップデート**] をクリックします。

選択したプラグインで適用可能なアップデートのリストが表示されます。

- 4. 使用可能なプラグインのアップデートリストで、名前をクリックしてインストールするアップデートを選 択します。 プラグインアップデートの説明ページが表示されます。
- 5.プラグインアップデートの説明ページで、[**プラグインのインストール**]をクリックします。

6.ダウンロードとインストールが完了したら、[OK]をクリックします。

選択したプラグインの管理プラグインアップデートがダウンロードされ、インストールされます。

# <span id="page-1040-0"></span>カスペルスキー製品のインストールパッケージのダウンロードおよび作 成

管理サーバーがインターネットにアクセスできる場合、カスペルスキーの Web サーバーからカスペルスキー 製品のインストールパッケージを作成できます。

カスペルスキー製品のインストールパッケージのダウンロードと作成を実行するには:

1. 次のいずれかの手順を実行します:

- メインメニューで、[**検出と製品の導入]→[導入と割り当て]→[インストールパッケージ**]の順に 選択します。
- メインメニューで、[**操作]→[リポジトリ]→[インストールパッケージ**]の順に選択します。 —

[画⾯表⽰による通知](#page-1402-0)のリストでも、カスペルスキー製品の新しいパッケージに関する通知を確認できま す。新しいパッケージに関する通知が表示されている場合、通知に隣接するリンクをクリックし、使用可 能なインストールパッケージのリストを表示できます。

管理サーバーで利用可能なインストールパッケージのリストが表示されます。

2. [**追加**] をクリックします。

新規パッケージウィザードが起動します。[**次へ**]をクリックしながらウィザードに沿って手順を進めま す。

3.ウィザードの最初のページで、 [カスペルスキー製品のインストールパッケージを作成する] を選択しま す。

カスペルスキーの Web サーバーで使用可能なインストールパッケージのリストが表示されます。リストに は、Kaspersky Security Center の現在のバージョンと互換性のあるアプリケーションのインストールパッケ ージのみが含まれています。

4. インストーパッケージの名前(たとえば「Kaspersky Endpoint Security for Windows (11.1.0)」など)をクリッ クします。

インストールパッケージに関する情報を確認できるウィンドウが表示されます:

適用法令および規則に準拠している場合、高度な暗号化を実装する暗号化ツールを含むインストール パッケージをダウンロードして使用できます。組織のニーズに合致した Kaspersky Endpoint Security for Windows のインストールパッケージをダウンロードするには、組織内のクライアントデバイスの所 在地における法令などを確認してください。

5. 情報を確認し、[**ダウンロードしてインストールパッケージを作成**]をクリックします。

配布パッケージをインストールパッケージに変換できない場合、 [**配布パッケージをダウンロード**] の代 わりに [**ダウンロードしてインストールパッケージを作成**」が表示されます。

インストールパッケージ(または配布パッケージ)の管理サーバーへのダウンロードが開始されます。ウ ィザードのウィンドウを閉じるか、手順の次のステップに進むことができます。ウィザードのウィンドウ を閉じると、ダウンロードプロセスはバックグラウンドモードで続⾏されます。

インストールパッケージのダウンロードプロセスを追跡する場合:

- $\mathsf{a}$ .メインメニューで、[**操作]→[リポジトリ]→[インストールパッケージ]→[実行中()]の**順に 選択します。
- b. 操作の進捗状況を表の[**ダウンロードの進行状況**]列と[**ダウンロード状況**]列で追跡します。

プロセスが完了すると、インストールパッケージが [**ダウンロード済み**」タブのリストに追加されます。 ダウンロードプロセスが停止し、ダウンロードの状況が [**使用許諾契約書に同意する**] に切り替わった ら、インストールパッケージ名をクリックして、手順の次のステップに進みます。

選択した配布パッケージ内のデータサイズが現在の上限を超えている場合、エラーメッセージが表示 されます。[上限の値を変更し](#page-1042-0)、インストールパッケージの作成に進んでください。

- **6**.一部のカスペルスキー製品では、ダウンロードプロセスの途中で[**使用許諾契約書を表示**]が表示されま す。この場合は、次の操作を実行します:
	- **a. [使用許諾契約書を表示**] をクリックし、使用許諾契約書(EULA)の内容を確認します。
	- **b**. 画面に表示された EULA の内容を確認し、[**同意する**]をクリックします。

使用許諾契約書に同意するとダウンロードを進めることができます。 [**同意しない**] をクリックする と、ダウンロードが中止されます。

7.ダウンロードが完了したら、[**閉じる**]をクリックします。

選択したインストールパッケージが管理サーバーの共有フォルダーのパッケージ用サブフォルダーにダウン ロードされます。ダウンロード後、インストールパッケージがインストールパッケージのリストに表⽰され ます。

# <span id="page-1042-0"></span>カスタムインストールパッケージのデータサイズの上限の変更

カスタムインストールパッケージの作成中に展開されるデータサイズの総量には上限があります。既定の制限 は 1 GB です。

現在設定されている上限値を超えるサイズのデータが含まれる圧縮ファイルをアップロードしようとすると、 エラーメッセージが表⽰されます。サイズが⼤きい配布パッケージからインストールパッケージを作成する場 合は、上限値を増やす必要が⽣じる場合があります。

カスタムインストールパッケージのサイズの上限値を変更するには:

**1**.管理サーバーのデバイスのシステムレジストリを開きます(たとえば、ローカルで [**スタート**] → [**ファ** イル名を指定して実行」の順にメニューを選択し、regedit コマンドを使用します)。

2. 次のレジストリエントリに移動します:

- 32 ビットシステム: HKEY\_LOCAL\_MACHINE\SOFTWARE\KasperskyLab\Components\34\1093\1.0.0.0\ServerFlags
- 64 ビットシステム:

HKEY\_LOCAL\_MACHINE\SOFTWARE\Wow6432Node\KasperskyLab\Components\34\1093\1.0.0.0\ServerF

**3**.ハイブを右クリックして、 [**新規**]→[DWORD(32ビット)値]の順に選択します。 新しい DWORD キーが作成されます。

4. キーに MaxArchivePkgSize 名を割り当てます。

5. 新しい DWORD キーをダブルクリックして編集します。

6. 必要な制限値を設定します:

a. 16 進数または 10 進数の任意の基数を選択します。

b. 選択したベースに対応するバイト数を指定します。

たとえば、必要な制限が 2 GB の場合、10 進値 2147483648 または 16 進値 0x80000000 を指定できます。

7. [OK]をクリックします。

カスタムインストールパッケージのデータサイズの上限が変更されます。

カスペルスキー製品の配布パッケージのダウンロード

Kaspersky Security Center Web コンソールを使用して、カスペルスキー製品の配布パッケージをダウンロード し、保存できます。配布パッケージを使用すると、Kaspersky Security Center を使用せずに手動でカスペルス キー製品をインストールできます。

カスペルスキー製品の配布パッケージをダウンロードして保存するには:

1. [**操作**] タブで、 [カスペルスキー製品] → [最新のアプリケーションバージョン] の順に選択します。 使用可能な配布パッケージ、プラグイン、パッチのリストが表示されます。Kaspersky Security Center は、 現在のバージョンと互換性のある項目のみを表示します。

2. ダウンロードするパッケージの名前をクリックします。 パッケージの説明が表示されます。

3. 説明内容を確認し、[**ダウンロードしてインストールパッケージを作成**]をクリックします。 配布パッケージをインストールパッケージに変換できない場合、 [**配布パッケージをダウンロード**] のか わりに [**ダウンロードしてインストールパッケージを作成**」が表示されます。 インストールパッケージ(または配布パッケージ)の管理サーバーへのダウンロードが開始されます。

選択したインストールパッケージ(または配布パッケージ)が管理サーバーの共有フォルダーのパッケージ ⽤サブフォルダーにダウンロードされます。ダウンロード後、インストールパッケージがインストールパッ ケージのリストに表⽰されます。

## <span id="page-1043-1"></span>Kaspersky Endpoint Security が正常に導入されたことを確認する

Kaspersky Endpoint Security などのカスペルスキー製品を意図した通りに導入できているかを確認するには:

1. Kaspersky Security Center Web コンソールを使用して、次のオブジェクトが存在することを確認します:

- 使用しているカスペルスキー製品(Kaspersky Endpoint Security など)のポリシー。
- Kaspersky Endpoint Security for Windows のタスク:簡易スキャンタスクと「アップデートのインストー ル] タスク (Kaspersky Endpoint Security for Windows を使用している場合)。
- 使用しているその他のカスペルスキー製品のタスク。

2. インストール対象として選択した管理対象デバイスのうち1台で、次のことを確認します:

- インストール対象として選択した Kaspersky Endpoint Security またはその他のカスペルスキー製品がイ ンストールされている。
- Kaspersky Endpoint Security のファイル脅威対策、ウェブ脅威対策、メール脅威対策の設定が、該当デ バイスを対象とするポリシーの設定と⼀致する。
- Kaspersky Endpoint Security サービスを手動で停止したり起動できる。
- グループタスクを手動で停止したり起動できる。

# <span id="page-1043-0"></span>スタンドアロンインストールパッケージの作成

組織内の管理者とユーザーがデバイスに手動でアプリケーションをインストールするために、スタンドアロン インストールパッケージを使⽤できます。
スタンドアロンパッケージは実行ファイル形式 (installer.exe) で、Web サーバーや共有フォルダーへの配置な どによりクライアントデバイスに受け渡すことができます。クライアントデバイスで受け取った実⾏ファイル をローカルで起動することで、Kaspersky Security Center を使用せずにアプリケーションをインストールする ことが可能となります。カスペルスキー製品および Windows、macOS、Linux プラットフォーム用のサードパ ーティ製品のスタンドアロンインストールパッケージを作成できます。サードパーティ製品のインストールパ ッケージを作成するには[、カスタムインストールパッケージを作成する必](#page-1046-0)要があります。

スタンドアロンインストールパッケージは、権限のないユーザーからアクセスできないようにしてくださ い。

スタンドアロンインストールパッケージを作成するには:

1. 次のいずれかの手順を実行します:

- メインメニューで、[**検出と製品の導入]→[導入と割り当て]→[インストールパッケージ**]の順に 選択します。
- メインメニューで、[**操作]→[リポジトリ]→[インストールパッケージ**]の順に選択します。 —

管理サーバーで利用可能なインストールパッケージのリストが表示されます。

- 2.インストールパッケージのリストでインストールパッケージを選択し、リストの上にある[**製品の導入**] をクリックします。
- 3. [ス**タンドアロンパッケージを使用**] を選択します。 —

スタンドアロンインストールパッケージ作成ウィザードが起動します。 [**次へ**] をクリックしながらウィ ザードに沿って⼿順を進めます。

4. 選択したアプリケーションとネットワークエージェントを合わせてインストールする場合、ウィザードの 最初のページで [こ**のアプリケーションと同時にネットワークエージェントをインストールする**] がオン であることを確認します。

既定では、このオプションはオンです。デバイスにネットワークエージェントがインストール済みかどう かが不明な場合は、このオプションをオンにすることを推奨します。ネットワークエージェントがデバイ スにインストールされている場合、ネットワークエージェントを含めたスタンドアロンインストールパッ ケージのインストール後に、ネットワークエージェントが新しいバージョンにアップデートされます。

このオプションがオフの場合、デバイスにはネットワークエージェントはインストールされず、デバイス は管理対象外のデバイスになります。

選択したアプリケーションのスタンドアロンインストールパッケージが既に管理サーバー上に存在する場 合、ウィザードに通知が表⽰されます。この場合、次のいずれかのオプションを選択する必要がありま す:

- **スタンドアロンインストールパッケージの作成**:新しいバージョンのアプリケーションのスタンドアロ ンインストールパッケージを新規に作成し、なおかつ以前のバージョンのアプリケーションで作成した スタンドアロンインストールパッケージも保持する場合などにこのオプションをオンにします。新しい スタンドアロンインストールパッケージは別のフォルダーに配置されます。
- **既存のスタンドアロンインストールパッケージを使用する**:既存のスタンドアロンインストールパッケ ージを使⽤する場合は、このオプションをオンにします。パッケージの作成プロセスは開始されませ ん。
- **既存のスタンドアロンインストールパッケージを再構築する**:同じアプリケーションのインストールパ ッケージを再作成する場合、このオプションを選択します。スタンドアロンインストールパッケージ は、同じフォルダーに保存されます。

**5**. ウィザードの[**管理対象デバイスのリストへ移動]ページで、[デバイスを移動しない**]は既定でオンに なっています。ネットワークエージェントのインストール後にクライアントデバイスをどの管理グループ にも移動させたくない場合は、このオプションをオンのままにします。

ネットワークエージェントのインストール後にクライアントデバイスを移動したい場合は、[**未割り当て デバイスをこのグループへ移動**」を選択し、クライアントデバイスの移動先の管理グループを指定しま す。既定では、デバイスは [**管理対象デバイス**] グループに移動されます。

6. ウィザードの次のページで、スタンドアロンインストールパッケージの作成プロセスが完了したら、[ **終 了**」をクリックします。

[スタンドアロンインストールパッケージ作成ウィザード]が閉じます。

スタンドアロンインストールパッケージが作成され[、管理サーバーの共有フォルダーの](#page-234-0)パッケージ用のサブ フォルダーにダウンロードされます。インストールパッケージのリストの上にある[ **スタンドアロンパッケ ージリストの表示**」をクリックすると、スタンドアロンパッケージのリストを確認できます。

### スタンドアロンインストールパッケージのリストの表示

スタンドアロンインストールパッケージのリストを表示し、それぞれのスタンドアロンインストールパッケー ジのプロパティを確認できます。

すべてのインストールパッケージについて、対応するスタンドアロンインストールパッケージのリストを表示 するには:

リストの上にある「スタンドアロンパッケージリストの表示]をクリックします。

スタンドアロンインストールパッケージのリストで、パッケージのプロパティが次のように表⽰されます。

- **パッケージ名**:パッケージに含まれるアプリケーション名とバージョン番号を組み合わせて自動的に作成 されるスタンドアロンインストールパッケージの名前。
- **アブリケーション名**:スタンドアロンインストールパッケージに含まれるアプリケーションの名前。
- 。 **アプリケーションのバージョン**
- **ネットワークエージェントのインストールパッケージ名**。このブロパティは、スタンドアロンインストー ルパッケージにネットワークエージェントが含まれる場合にのみ表示されます。
- **ネットワークエージェントのバージョン**。このプロパティは、スタンドアロンインストールパッケージに ネットワークエージェントが含まれる場合にのみ表示されます。
- **サイズ**:ファイルのサイズ(MB 単位)。
- **グループ**:ネットワークエージェントのインストール後にクライアントデバイスが移動する管理グループ の名前。
- **作成日時**:スタンドアロンインストールパッケージが作成された日時。
- **変更日時**:スタンドアロンインストールパッケージが変更された日時。
- **パス**:スタンドアロンインストールパッケージが保存されているフォルダーのパス。
- **URL**:スタンドアロンインストールパッケージをダウンロードできる URL。

**ファイルのハッシュ**:このプロパティは、スタンドアロンインストールパッケージが第三者による改竄を 受けておらず、管理者が作成してユーザーに送信したのと同じファイルがユーザーの⼿元にあるかどうか を検証するために使⽤します。

特定のインストールパッケージについて、対応するスタンドアロンインストールパッケージのリストを表示す るには:

リストからインストールパッケージを選択し、リストの上にある [**スタンドアロンパッケージリストの表 示**」をクリックします。

スタンドアロンインストールパッケージのリストを使用して、次の操作を実行できます:

- [**公開**]をクリックして、スタンドアロンインストールパッケージを Web サーバーに公開する。スタンド アロンインストールパッケージへのリンクを管理者から受け取ったユーザーは、公開されたスタンドアロ ンインストールパッケージをダウンロードできます。
- [**公開の取り消し**]をクリックして、スタンドアロンインストールパッケージの Web サーバーへの公開を 中止する。公開を取り消したスタンドアロンインストールパッケージは、取り消し操作を行った管理者お よびその他の管理者しかダウンロードできません。
- $\bullet$ L**ダウンロード**」をクリックして、スタンドアロンインストールパッケージを操作中のデバイスにダウン ロードする。
- $\bullet$ L**メールで送信**」をクリックして、スタンドアロンインストールパッケージへのリンクをメールで送信す る。
- <span id="page-1046-0"></span><u>[削除</u>」をクリックして、スタンドアロンインストールパッケージを削除する。

## カスタムインストールパッケージの作成

以下のような用途でカスタムインストールパッケージを使用できます:

- [タスク](#page-1108-0)などを使用して、サードパーティ製を含む任意のアプリケーション(例:テキストエディター)を クライアントデバイスにインストールするため。
- [スタンドアロンインストールパッケージを作成するた](#page-1043-0)め。

カスタムインストールパッケージは、複数のファイルを含んだフォルダーです。カスタムインストールパッケ ージは、圧縮ファイルを元に作成します。圧縮ファイルには、カスタムインストールパッケージに含める必要 のあるファイルが含まれているようにします。カスタムインストールパッケージを作成するときに、コマンド ラインのパラメータを指定できます(例:製品をサイレントモードでインストールするためのパラメータ)。

脆弱性とパッチ管理(VAPM)機能の有効なライセンスをお持ちの場合は、関連するカスタムインストー ルパッケージの既定のインストール設定を変換し、カスペルスキーのエキスパートが推奨する値を使用で きます。対応する実⾏ファイルが、サードパーティ製品の定義データベースに含まれている場合にのみ、 カスタムインストールパッケージの作成中に設定が⾃動的に変換されます。

カスタムインストールパッケージを作成するには:

1. 次のいずれかの手順を実行します:

- メインメニューで、[**検出と製品の導入]→[導入と割り当て]→[インストールパッケージ**]の順に 移動します。
- メインメニューで、[**操作]→[リポジトリ]→[インストールパッケージ**]の順に選択します。 ─

管理サーバーで利⽤可能なインストールパッケージのリストが表⽰されます。

2. [**追加**] をクリックします。

新規パッケージウィザードが起動します。[**次へ**]をクリックしながらウィザードに沿って手順を進めま す。

- 3. ウィザードの最初のページで、 [**インストールパッケージをファイルから作成する**」を選択します。
- **4.**ウィザードの次のページで、パッケージ名を入力して[**参照**]をクリックします。

ブラウザーで Windows 標準の[**ファイルを開く**]ウィンドウが開き、インストールパッケージを作成する ファイルを選択できます。

5. 事前に準備しておいた圧縮ファイルを選択します。

ZIP、CAB、TAR、または TAR.GZ ファイルをアップロードできます。インストールパッケージを SFX ファ イル(自己解凍型の圧縮ファイル)から作成することはできません。

パッケージのインストール中に設定が変換されるようにする場合は、 [**ウィザードの終了後、 Kaspersky Security Center で認識されたアプリケーションの設定値を推奨値に変換する**」をオンにし て、[**次へ**]をクリックします。

Kaspersky Security Center 14 管理サーバーへのファイルのアップロードが開始されます。

推奨インストール設定の使用を有効にした場合、Kaspersky Security Center 14 は実行ファイルがサード パーティ製品の定義データベースに含まれているかどうかをチェックします。チェックが成功する と、ファイルが認識されたことを知らせる通知が表⽰されます。設定が変換され、カスタムインスト ールパッケージが作成されます。追加の操作は必要ありません。[**終了**」をクリックしてウィザード を終了します。

- 6. ウィザードの次のページで、(指定された圧縮ファイルから展開されたファイルのリストから)実行ファ イルを選択し、コマンドラインのパラメータを指定します。 インストールパッケージから製品をサイレントモードでインストールするためのコマンドラインのパラメ ータを指定できます。コマンドラインのパラメータの指定は省略可能です。 カスタムインストールパッケージを作成するプロセスが開始されます。 プロセスが終了すると、ウィザードで通知されます。 インストールパッケージが作成されなかった場合も、メッセージで通知されます。
- 7. [**終了**] をクリックしてウィザードを終了します。

作成したインストールパッケージは、[管理サーバーの共有フォルダーの](#page-234-0)パッケージ用のサブフォルダーにダ ウンロードされます。ダウンロード後、インストールパッケージがインストールパッケージのリストに表示 されます。

管理サーバーで利⽤できるインストールパッケージのリストで、カスタムインストールパッケージの名前をク リックすることで次の操作を実⾏できます:

● インストールパッケージのプロパティとして以下の情報を表示する:

- **名前**:カスタムインストールパッケージの名前。
- **ソース**:アプリケーションの開発元の名前。
- **アプリケーション**:カスタムインストールパッケージに含まれるアプリケーションの名前。
- **バージョン**:アプリケーションのバージョン。
- **言語**:カスタムインストールパッケージに含まれるアプリケーションの言語。
- :インストールパッケージのサイズ。 **サイズ(**MB**)**
- **オペレーティングシステム**:インストールパッケージが対象とするオペレーティングシステムの種別。
- **作成**:インストールパッケージの作成日時。
- :インストールパッケージの変更⽇時。 **変更**
- **種別**:インストールパッケージの種別。
- パッケージ名とコマンドラインのパラメータを変更する。この操作は、カスペルスキー製品以外を対象に 作成したインストールパッケージでのみ実行できます。

カスタムパッケージの作成中にパッケージのインストール設定を推奨値に変換した場合は、[**設定**]と [**インストール手続き**]の2つの追加セクションが、カスタムインストールパッケージのプロパティの [ ]タブに表⽰される場合があります。 **設定**

[**設定**]セクションには、表に⽰す次のプロパティが表⽰されます:

- **名前**:この列には、インストールパラメータに割り当てられた名前が表示されます。
- **種別**:この列には、インストールパラメータの種別が表示されます。
- **値**:この列には、インストールパラメータで定義されたデータの種別([ブール]、[ファイルパス]、 「数値】、「パス】、または「文字列】)が表示されます。

L**インストール手続き**」セクションには、カスタムインストールパッケージに含まれているアップデートの次 のプロパティを指定する表が表示されます:

- **名前**:アップデートの名前。
- **説明**:アップデートの説明。
- **ソース**:アップデート元、つまり、Microsoft または別のサードパーティ開発元のいずれによってリリース されたものであるか。
- **種別**:アップデートの種別、つまり、対象とするのがドライバーまたはアプリケーションのいずれである か。
- **カテゴリ**:Microsoft のアップデート(緊急更新プログラム、定義更新プログラム、ドライバー、機能パッ ク、セキュリティ更新プログラム、サービスパック、ツール、更新プログラムロールアップ、更新プログ ラム、またはアップグレード)に対して表示される Windows Server Update Services(WSUS)カテゴリ。
- **MSRC による重要度**:Microsoft Security Response Center(MSRC)によって定義されたアップデートの重 要度。
- **重要度**:カスペルスキーによって定義されたアップデートの重要度。
- **パッチ重要度(カスペルスキー製品向けのパッチ)**:カスペルスキー製品を対象とする場合のパッチの重 要度。
- **記事**:アップデートについて説明するナレッジベースの記事の識別子(ID)。
- **セキュリティ情報**:アップデートについて説明するセキュリティ情報の ID。
- **インストール用に未割り当て**:アップデートのステータスが「インストール用に未割り当て」であるかど うかを表示します。
- **インストール予定**:アップデートのステータスが「インストール予定」であるかどうかを表示します。
- **インストール中**:アップデートのステータスが「インストール中」であるかどうかを表示します。
- **インストール済み**:アップデートのステータスが「インストール済み」であるかどうかを表示します。
- **失敗**:アップデートのステータスが「失敗」であるかどうかを表示します。
- **再起動が必要**アップデートのステータスが「再起動が必要」であるかどうかを表示します。
- **登録時刻**:アップデートが登録された日時を表示します。
- **対話モードでのインストール**:アップデートのインストール中にユーザーとの対話が必要であるかどうか を表⽰します。
- **取り消し**:アップデートが取り消された日時を表示します。
- **アップデート承認の状況**:アップデートのインストールが承認済みであるかどうかを表示します。
- **リビジョン**:アップデートの現在のリビジョン番号を表示します。
- **アップデート ID**:アップデートの ID を表示します。
- **アプリケーションのバージョ**ングアーションのアップデート後のバージョン番号を表示します。
- **より古い**:該当するアップデートを置換できる他のアップデートを表示します。
- **より新しい**:このアップデートで置換できる他のアップデートを表示します。
- **使用許諾契約書に同意する**:アップデート時に使用許諾契約書(EULA)への同意が必要であるかどうかを 表示します。
- **製造元**:アップデートの製造元の名前を表示します。
- **アプリケーションファミリー**:アップデートが属するアプリケーションファミリーの名前を表示します。
- **アプリケーション**:アップデートが属するアプリケーションの名前を表示します。
- **言語**:アップデートの言語を表示します。
- **新しいバージョンのインストール用に未割り当て**:アップデートのステータスが「新しいバージョンのイ ンストール用に未割り当て| であるかどうかを表示します。
- **必須コンポーネントのインストールが必要**:アップデートのステータスが「必須コンポーネントのインス トールが必要」であるかどうかを表⽰します。
- **ダウンロード方法**:アップデートのダウンロード方法を表示します。
- **パッチ**:アップデートがパッチであるかどうかを表示します。
- **未インストール**:アップデートのステータスが「未インストール」であるかどうかを表示します。

### セカンダリ管理サーバーへのインストールパッケージの配布

Kaspersky Security Center を使用すると、カスペルスキー製品およびサードパーティ製品のインストールパッ [ケージを作成したり、インストールパッケージをクライアントデバイスに配布したり、パッケージからアプリ](#page-1043-0) ケーションをインストールしたりできます。プライマリ管理サーバーの負荷を最適化するために、インストー ルパッケージをセカンダリ管理サーバーに配布できます。その後、セカンダリサーバーがパッケージをクライ アントデバイスに送信すると、クライアントデバイスでアプリケーションのリモートインストールを実行でき ます。

セカンダリ管理サーバーにインストールパッケージを配布するには:

1. セカンダリ管理サーバーがプライマリ管理サーバーに接続されていることを確認します。

- 2.メインメニューで、[**デバイス**]→[タスク]の順に移動します。 タスクのリストが表⽰されます。
- 3. [**追加**]をクリックします。 新規タスクウィザードが起動します。ウィザードの指⽰に従ってください。
- **4. [新規タスク]ページの[アプリケーション]ド**ロップダウンリストで、Kaspersky Security Center を選 択します。次に、[**タスク種別**」ドロップダウンリストから[**インストールパッケージの配布**]を選択 し、タスク名を指定します。

5. 次のいずれかの方法で、タスクが割り当てられるデバイスを選択します。

- 特定の管理グループ内のすべてのセカンダリ管理サーバー用のタスクを作成する場合は、そのグループ を選択して、グループタスクを作成します。
- 特定のセカンダリ管理サーバー用のタスクを作成する場合は、それらのサーバーを選択して、タスクを 作成します。
- **6. [配布したインストールパッケージ**] ページで、セカンダリ管理サーバーにコピーするインストールパッ ケージを選択します。
- 7. インストールパッケージの配布タスクを実行するアカウントを指定します。自身のアカウントを使用し て、[**既定のアカウント]オプションをオンのままにすることもできます。**または、必要なアクセス権を 持つ別のアカウントを指定してタスクを実行することもできます。この場合は [**アカウントの指定**] をオ ンにしてそのアカウントの資格情報を⼊⼒してください。
- 8. [**タスク作成の終了**]ページで[**タスクの作成が完了したらタスクの詳細を表示する**]をオンにして、ター スクのプロパティウィンドウを開き、既定の[タスク設定を](#page-1112-0)変更できます。変更しない場合は、後でいつで もタスク設定を変更できます。
- 9. [**終了**]をクリックします。

セカンダリ管理サーバーにインストールパッケージを配布するために作成されたタスクが、タスクリスト に表示されます。

10. 手動でタスクを実行するか、タスク設定で指定したスケジュールに基づいてタスクが起動するのを待つこ とができます。

タスクが完了すると、選択したインストールパッケージが、指定したセカンダリ管理サーバーにコピーされ ます。

リモートインストールタスクを使⽤したアプリケーションのインストー ル

Kaspersky Security Center では、リモートインストールタスクを使用してデバイスにアプリケーションをリモ ートインストールできます。このタスクは、専⽤のウィザードを使⽤して作成しデバイスに割り当てます。タ スクを簡単にデバイスに割り当てるには、次のいずれかの方法を使用し、ウィザードウィンドウでデバイスを 指定できます:

- **ネットワークの管理サーバーによって検出されたデバイスを選択する**:この場合、タスクを特定のデバイ スに割り当てます。特定のデバイスには、管理グループに属するデバイスと管理グループが割り当てられ ていないデバイスの両⽅を含めることができます。
- **デバイスのアドレスを手動で指定するか、リストからアドレスをインボートする**:タスクを割り当てるデ バイスの NetBIOS 名、DNS 名、IP アドレス、IP サブネットを指定できます。
- **デバイスの抽出にタスクを割り当てる**:この場合、既に作成された抽出に属するデバイスにタスクを割り 当てます。既定の抽出または作成済みのカスタム抽出を指定できます。
- **管理グルーブにタスクを割り当てる**:この場合、既に作成された管理グループに属するデバイスにタスク を割り当てます。

ネットワークエージェントがインストールされていないデバイスでリモートインストールを正常に行うに は、次のポートを開いておく必要があります:TCP 139 および 445、UDP 137 および 138。既定では、これ らのポートはドメイン内のすべてのデバイスで開いています。これらは、リモート導入準備ユーティリテ ィによって自動的に開かれます。

### <span id="page-1051-0"></span>特定のデバイスへのアプリケーションのインストール

このセクションでは、管理グループ、特定の IP アドレスを持つデバイス、またはさまざまな管理対象デバイス にアプリケーションをリモートインストールする⽅法について説明します。

アプリケーションを特定のデバイスにインストールするには:

- 1.メインメニューで、[**デバイス**]→ [ **タスク**] の順に移動します。 —
- 2. [**追加**] をクリックします。 タスク追加ウィザードが開始されます。
- **3. [タスク種別]で、[アプリケーションのリモートインストール]**を選択します。

4. 次のいずれかのオプションをオンにします:

### **[管理グループにタスクを割り当てる](javascript:toggleBlock()**

任意の管理グループに属するデバイスにタスクを割り当てます。既存のグループを指定するか、新 規グループを作成できます。

たとえば、特定の管理グループに含まれるデバイスのみが対象のメッセージをユーザーに送信する 時に、このオプションを使⽤すると便利です。

### ● デバイスのアドレスを手動で指定するか、リストからアドレスをインポートする<u>⋒</u>

タスクを割り当てるデバイスの NetBIOS 名、DNS 名、IP アドレス、IP サブネットを指定できます。 特定のサブネットワークでタスクを実⾏する時に、このオプションを使⽤すると便利です。たとえ ば、経理担当者のデバイスにのみ特定のアプリケーションをインストールしたり、感染した可能性 のあるサブネットワークでデバイスをスキャンする場合などです。

### **[デバイスの抽出にタスクを割り当てる](javascript:toggleBlock()**

デバイスの抽出に属するデバイスにタスクを割り当てます。既存の抽出のいずれかを選択できま す。

たとえば、特定のバージョンのオペレーティングシステムを使用しているデバイスを対象にタスク を実⾏する時に、このオプションを使⽤すると便利です。

5. ウィザードの指示に従ってください。

タスクの追加ウィザードは、ウィザードで選択したアプリケーションを指定したデバイスにリモートイン ストールするタスクを作成します。 [**管理グループにタスクを割り当てる**」オプションを選択した場合、 タスクはグループ 1 になります。

6. 手動でタスクを実行するか、タスク設定で指定したスケジュールに基づいてタスクが起動するのを待ちま す。

リモートインストールタスクが完了すると、指定したデバイスに選択したアプリケーションがインストールさ れます。

# Active Directory グループポリシーを使用したアプリケーションのインス トール

Kaspersky Security Center では、Active Directory グループポリシーを使用して、管理対象デバイスにカスペル スキー製品をインストールできます。

Active Directory グループポリシーを使用したインストールは、ネットワークエージェントを含むインスト ールパッケージからのみ可能です。

Active Directory グループポリシーを使用してアプリケーションをインストールするには:

- 1. 製品導入ウィザードを実行します。ウィザードの指示に従ってください。
- 2. 製品導入ウィザードの[<mark>[リモートインストールタスク設定](#page-1012-0)</mark>]ウィンドウで、[Active Directory **のグループ ポリシーにパッケージのインストールを割り当てる**」オプションをオンにします。
- 3. [<u>[デバイスにアクセスするアカウントの選択](#page-1015-0)</u>]ウィンドウで、[アカウントが必要(ネットワークエージ **ェントの使用なし)」**オプションをオンにします。
- 4. Kaspersky Security Center をインストールするデバイスの管理者権限があるアカウントまたは Group Policy Creator Owners ドメイングループに含まれるアカウントを追加します。
- 5. 選択したアカウントに権限を付与するには:
	- a. [コントロールパネル] → [管理ツール] の順に選択し、 [グループポリシーの管理] を開きます。
	- b. 必要なドメインのフォルダーをクリックします。
	- c.[**委任**]セクションをクリックします。
	- **d. [権限**]のドロップダウンリストから[**GPO をリンク**]を選択します。
	- e. [**追加**] をクリックします。
	- f.開いた[**ユーザー、コンピューター、またはグループの選択**]ウィンドウで、必要なアカウントを選択 します。
	- g. [OK] をクリックして、 [ユー**ザー、コンピューター、またはグループの選択**] ウィンドウを閉じま す。
	- **h. [グループとユーザー**]の一覧で、先ほど追加したアカウントを選択して、[**詳細**]→[**詳細**]の順に クリックします。
	- **i. [権限エントリ**]リストで、追加したアカウントをダブルクリックします。
	- i. 次の権限を付与します:
		- **グループオブジェクトの作成**
		- **グループオブジェクトの削除**
		- **グループポリシーコンテナーオブジェクトの作成**
		- **グループポリシーコンテナーオブジェクトの削除**
	- k. [OK] をクリックして変更内容を保存します。
- 6. ウィザードの指示に従って、他の設定を定義します。

7. 作成されたリモートインストールタスクを手動で実行するか、スケジュール済みの開始まで待機します。

リモートインストールが次の順番で開始されます:

- 1. タスクの実行時に、指定したすべてのクライアントデバイスが属する各ドメインに次の項目が作成されま す:
	- 【**Kaspersky\_AK{GUID}**】という名前のグループポリシーオブジェクト(GPO)。
	- GPO に対応するセキュリティグループこのセキュリティグループには、タスクが適用されるクライアン トデバイスが含まれます。セキュリティグループの内容によって、GPO の範囲が定義されます。
- 2. Kaspersky Security Center は、選択されたカスペルスキー製品を、本製品の共有ネットワークフォルダー 「Share」から直接クライアントデバイスにインストールします。Kaspersky Security Center のインストー ルフォルダーでは、アプリケーションをインストールするための MSI ファイルを含む補助的なサブフォル ダーが作成されます。
- 3. 新しいデバイスをタスク範囲に追加すると、次回のタスク開始時に、新しいデバイスがセキュリティグル ープに追加されます。タスクスケジュールで [**未実行のタスクを実行する**」をオンにしていると、デバイ スはすぐにセキュリティグループに追加されます。
- 4. デバイスがタスク範囲から削除されると、次回のタスク開始時にセキュリティグループからも削除されま す。
- 5. タスクを Active Directory から削除すると、GPO、GPO へのリンクおよび対応するセキュリティグループ も削除されます。

Active Directory を使用して別のインストールスキームを適用する場合は、必要な設定を手動で指定できます。 手動での設定が必要な可能性がある場合は次の通りです:

- アンチウイルスによる保護の管理者が一部のドメインの Active Directory で変更権限を持っていない場合
- 元のインストールパッケージを別のネットワークリソースに保存する必要がある場合
- 特定の Active Directory ユニットに GPO をリンクする場合

Active Directory で別のインストールスキームのオプションは次の通りです:

- インストールが Kaspersky Security Center の共有フォルダーから直接実行される場合、GPO プロパティ で、⽬的のアプリケーションのインストールパッケージフォルダーのサブフォルダー exec にある MSI ファ イルを指定する必要があります。
- インストールパッケージを別のネットワークリソースに配置する必要がある場合は、フォルダー exec の内 容全部をネットワークリソースにコピーする必要があります。これは、このフォルダーには MSI ファイル の他に、パッケージの作成時に⽣成された構成ファイルが含まれているためです。アプリケーションと同 時にライセンスをインストールするには、ライセンス情報ファイルもこのフォルダーにコピーします。

## セカンダリ管理サーバーへのアプリケーションのインストール

セカンダリ管理サーバーにアプリケーションをインストールするには:

- 1. 目的のセカンダリ管理サーバーを制御する管理サーバーとの接続を確立します。
- 2. インストールするアプリケーションに対応するインストールパッケージが、選択したそれぞれのセカンダ リ管理サーバー上で使⽤可能であるか確認してください。セカンダリサーバーのいずれにもインストール パッケージが見つからない場合は、配布します。この目的のために、タスク種別 [**インストールパッケー ジの配布**」で<u>タスクを作成します</u>。
- 3. セカンダリ管理サーバーでリモートアプリケーションのインストール用のタスクを作成します。タスク種 別として [**セカンダリ管理サーバーへのアプリケーションのリモートインストール**」を選択します。 タスク追加ウィザードは、ウィザードで選択したアプリケーションを特定のセカンダリ管理サーバーにリ モートインストールするタスクを作成します。
- 4. 手動でタスクを実行するか、タスク設定で指定したスケジュールに基づいてタスクが起動するのを待ちま す。

リモートインストールタスクが完了すると、選択したアプリケーションがセカンダリ管理サーバーにインスト ールされます。

# Unix デバイスのリモートインストールを設定する

リモートインストールタスクを使用して Unix デバイスにアプリケーションをインストールする際、タスクに Unix 固有の設定を指定することができます。これらの設定はタスクが作成された後にタスクのプロパティで利 ⽤できるようになります。

Unix 固有の設定をリモートインストールタスクで指定するには:

- **1**.メインメニューで、[**デバイス**]→[タスク]の順に選択します。
- 2. Unix 固有の設定を指定するリモートインストールタスクの名前をクリックします。 タスクのプロパティウィンドウが開きます。
- **3. [アプリケーション設定]→[Unix 固有の設定]**の順に移動します。 ─

4. 次の設定を指定します:

### root **[アカウントのパスワードを設定する\(](javascript:toggleBlock()**SSH **での導⼊時のみ)**

パスワードを指定しないと対象のデバイスで sudo コマンドが使用できない場合、このオプション を選択してルートアカウントのパスワードを指定します。Kaspersky Security Center は対象デバイ スにパスワードを暗号化して転送し、復号化してからこのパスワードを使用してルートアカウント に代わってインストール⼿順を開始します。

Kaspersky Security Center は SSH 接続を作成するためにユーザーアカウントや指定したパスワ ードを使⽤しません。

### ● ターゲットデバイスへの実行権限がある一時ディレクトリへのパスを指定する (SSH での導入時のみ) ??

対象デバイスの/tmp ディレクトリに実行権限がない場合、このオプションを選択してから実行権 限のあるディレクトリへのパスを指定します。Kaspersky Security Center は SSH 経由でアクセスす る⼀時ディレクトリとして指定されたディレクトリを使⽤します。アプリケーションはインストー ルパッケージをそのディレクトリに配置し、インストールプロセスを実⾏します。

### 5. [**保存**] をクリックします。

指定したタスク設定が保存されます。

# モバイルデバイス管理

Kaspersky Security Center からのモバイルデバイス保護の管理は、専用のライセンスを使用して利用できるモ バイルデバイス管理機能を使⽤して⾏われます。⾃社の従業員が使⽤しているモバイルデバイスを管理する場 合は、モバイルデバイス管理を有効にして設定してください。

モバイルデバイス管理を使用して、従業員の Android デバイスを管理できます。デバイスにインストールされ た Kaspersky Endpoint Security for Android を使用して保護します。このモバイルアプリケーションにより、モ バイルデバイスをWebの脅威やウイルス、その他の脅威をもたらすプログラムから保護します。Kaspersky Security Center Web コンソールを使用した一元管理のため、Kaspersky Security Center Web がインストール されたデバイスに次の Web 管理プラグインをインストールする必要があります:

- Kaspersky Security for Mobile プラグイン
- Kaspersky Endpoint Security for Android プラグイン

モバイルデバイスへの保護の導入および管理の詳細については、[Kaspersky Security for](https://support.kaspersky.com/KESMob/10SP4MR3/ja-JP/216448.htm) Mobile のヘルプロを参 照してください。

Kaspersky Security Center Web コンソールにおけるモバイルデバイス管理設定の変更

モバイルデバイス管理設定を変更するには:

- 1. メインメニューで、目的の管理サーバーの名前の横にある設定アイコン(■)をクリックします。 管理サーバーのプロパティウィンドウが開きます。
- 2. [**全般**] タブで、[**追加のポート**]セクションを選択します。
- 3. 目的の設定項目を変更します:
	- モバイルデバイス用ポートを開く<u>?</u>

このオプションをオンにすると、管理サーバー上でモバイルデバイス用ポートが開かれます。 モバイルデバイス⽤ポートを使⽤できるのは、モバイルデバイス管理がインストールされている場 合のみです。 このオプションをオフにした場合、管理サーバー上のモバイルデバイスのポートは使⽤されませ  $\mathcal{L}_{\alpha}$ 既定では、このオプションはオフです。

**• モバイルデバイスとの同期用のポート** ??

モバイルデバイスと管理サーバーとの接続に使用するポートの番号。既定のポート番号は 13292 で す。

レコードには10進法が使用されます。

**• モバイルデバイスのアクティベーション用のポート**@

Kaspersky Endpoint Security for Android をカスペルスキーのアクティベーションサーバーに接続す るポートです。 既定のポート番号は 17100 です。

4. [**保存**]をクリックします。

モバイルデバイスを管理サーバーに接続できる状態になっています。

サードパーティのセキュリティ製品からの移⾏とアンインストールの実 施

カスペルスキーのセキュリティ製品を Kaspersky Security Center を使用してインストールする場合、インスト ールするアプリケーションと競合するサードパーティ製ソフトウェアを削除しなければならない場合がありま す。Kaspersky Security Center では、サードパーティ製品を削除する複数の方法が用意されています。

競合するアプリケーションをインストーラーを使用して削除

この方法は MMC ベースの管理コンソールでのみ利用できます。

競合するアプリケーションをインストーラーを使用して削除する方法は、様々なインストールでサポートされ ています。セキュリティ製品のインストールパッケージのブロパティウィンドウ( [**競合アプリケーション**] セクション)で、[**競合アプリケーションを自動的にアンインストールする**」がオンになっている場合、セキ ュリティ製品がインストールされる前に、すべての競合アプリケーションが⾃動的に削除されます。

競合するアプリケーションの削除をアプリケーションのリモートインストールの設定時に指 定

セキュリティ製品のリモートインストールの設定時に [**競合アプリケーションを自動的にアンインストールす** ]をオンにできます。MMC ベースの管理コンソールでは、リモートインストールウィザードでこのオプシ **る** ョンを設定できます。Kaspersky Security Center Web コンソールでは、製品導入ウィザードでこのオプション を設定できます。このオプションをオンにすると、管理対象デバイスにセキュリティ製品をインストールする 前に、Kaspersky Security Center は競合するアプリケーションを削除します。

実行手順の説明:

- 管理コンソール:リモートインストールウィザードを使用したアプリケーションのインストール
- Kaspersky Security Center Web [コンソール:セキュリティ製品をインストールする前に競合するアプリケ](#page-1014-0) ーションを削除

専⽤タスクを使⽤した競合アプリケーションの削除

競合アプリケーションを削除するには、**アプリケーションのリモートアンインストール**タスクを使用します。 このタスクは、セキュリティ製品のインストールタスクの前にデバイスで実⾏する必要があります。たとえ ば、インストールタスクのスケジュール種別として [**他のタスクが完了次第**] を選択し、条件の対象となるター スクとして [アプリケーションのリモートアンインストール] を指定できます。

このアンインストール方法は、セキュリティ製品のインストーラーでは競合アプリケーションを適切に削除で きない場合に有⽤です。

管理コンソールの使用方法:[タスクの作成](#page-387-0)

ネットワーク接続されたデバイスの検出

このセクションでは、ネットワーク接続されたデバイスを検出するプロセスについて説明します。

Kaspersky Security Center では、条件を指定してデバイスを検索できます。検索結果をテキストファイルに保 存できます。

デバイスの検出機能により、次のデバイスを⾒つけることができます:

- Kaspersky Security Center の管理サーバーとセカンダリ管理サーバーの管理グループに属する管理対象デバ イス
- Kaspersky Security Center の管理サーバーとセカンダリ管理サーバーで管理される未割り当てデバイス

# ネットワーク接続されたデバイスの検出シナリオ

セキュリティ製品のインストール前にデバイスの検索を実⾏する必要があります。ネットワーク接続されたデ バイスがすべて検出されると、これらのデバイスに関する情報を取得しポリシーを通してデバイスを管理でき ます。ネットワーク内に新しいデバイスが存在するか、また過去に検出されたデバイスが現在もネットワーク 内に存在するかを確認するには、定期的なネットワークポーリングが必要です。

ネットワークポーリングを開始する前に、SMB1プロトコルが有効になっていることを確認してくださ い。有効でない場合、Kaspersky Security Center はポーリングされたネットワークでデバイスを検出でき ません。次のコマンドを使用します:Get-SmbServerConfiguration | select EnableSMB1Protocol

ネットワーク上のデバイスの検出は、以下の手順で進みます:

#### **6 最初のデバイス検出**

クイックスタートウィザードの説明に従っ[て最初のデバイス検出](#page-288-0)を実⾏すると、コンピューター、タブレッ ト、スマートフォンなどのネットワーク接続されたデバイスが検出されます。デバイスの検出は[⼿動](#page-312-0)でも実 ⾏できます。

#### <sup>2</sup> **ポーリングのスケジュール設定**

[どの種別の検出を](#page-312-0)定期的に使⽤するかを決定します。⽬的の種別の検出がオンになっていることと、ポーリ ングのスケジュール設定が社内で要求される条件を満たすことを確認します。ポーリングのスケジュールを 設定する際には[、ネットワークポーリングの頻度に関する推奨事項](#page-1525-0)を参照してください。

<sup>3</sup> **検出されたデバイスを管理グループに追加するルールの設定(任意)**

ネットワーク内に新しいデバイスが追加された場合、これらのデバイスは定期的なポーリング中に検出さ れ、[**未割り当てデバイス**]グループに含まれます。必要に応じて、[**管理対象デバイス**」に<u>これらのデバ</u> [イスを⾃動的に移動するルールを設定できます。また、保持ルールを確⽴することもできます。](#page-417-0)

このルール設定のステップを省略した場合、新しく検出されたデバイスはすべて [**未割り当てデバイス**」グ ループに割り当てられ、そこから移動しません。必要に応じて、これらのデバイスを[**管理対象デバイス**] グループに手動で移動できます。デバイスを[**管理対象デバイス**]グループに手動で移動する場合、各デバ イスの情報を分析し、管理グループに移動するかどうかやどの管理グループに移動するかを決定できます。

### 結果

これらのステップがすべて完了すると、次の状態を実現できます:

- Kaspersky Security Center 管理サーバーがネットワーク内のデバイスを検出し、その情報を利用できるよう になります。
- ポーリングのスケジュールが設定され、指定したスケジュールに従ってポーリングが実⾏されます。

● 新しく検出されたデバイスは、設定されたルールに従って配置されます(または、ルールが設定されてい ない場合、デバイスは[**未割り当てデバイス**]グループに割り当てられたままになります)。

# デバイスの検索

Kaspersky Security Center で利用できるデバイスの検索方法の種別と、それぞれの方法の使用方法を説明して います。

管理サーバーは、ネットワークの構造およびネットワーク上のデバイスに関する情報を定期的なポーリングに よって取得します。情報は管理サーバーのデータベースに保存されます。管理サーバーが実⾏可能なポーリン グの種類は、次の通りです:

- Windows ネットワークのポーリング:管理サーバーでは、簡易ポーリングと完全ポーリングの2種類の Windows ネットワークポーリングを実行できます。簡易ポーリングでは管理サーバーが、すべてのネット ワークドメインとワークグループ内のデバイスの NetBIOS 名リストの情報のみ取得します。完全ポーリン グでは、各クライアントデバイスに対して、オペレーティングシステムの名前、IP アドレス、DNS 名、 NetBIOS 名などより詳細な情報が要求されます。既定では、簡易ポーリングと完全ポーリングの両方がオ ンです。Windows ネットワークのポーリングでは、一部の状況(例: UDP 137、UDP 138、TCP 139 ポートが ルーターまたはファイアウォールで閉じている)ではデバイスの検出に失敗する場合があります。
- **Active Directory のポーリング**:管理サーバーでは、Active Directory の単位構造と Active Directory グルー プ内のデバイスの DNS 名に関する情報が取得されます。既定では、この種別のポーリングはオンです。 Active Directory のポーリングは、Active Directory を使用している場合に推奨されます。Active Directory を 使用していない場合は、管理サーバーでデバイスは検出されません。Active Directory を使用していてもネ ットワークデバイスの一部が Active Directory のメンバーとしてリストに含まれていない場合、これらのデ バイスは Active Directory のポーリングで検出できません。
- **IP アドレス範囲のポーリング**:管理サーバーが ICMP パケットまたは NBNS プロトコルを使用して指定の IP アドレス範囲をポーリングし、IP アドレス範囲内にあるデバイスの完全なデータを作成します。既定で は、この種別のポーリングはオフです。Windows ネットワークのポーリングや Active Directory のポーリン グを使用する場合は、この種別のポーリングの使用は推奨されません。
- **Zeroconf ポーリング**:<u>[ゼロコンフィギュレーションネットワーキング\(](http://www.zeroconf.org/)zero-configuration networking)</u> (「Zeroconf」とも表記)を使⽤して IPv6 ネットワークを検索するディストリビューションポイント。既 定では、この種別のポーリングはオフです。ディストリビューションポイントが Linux を実行している場合 は Zeroconf ポーリングを使用できます。

<u>[デバイス移動ルール](#page-417-0)</u>を設定しオンにしている場合、新たに検出されたデバイスは自動的に**管理対象デバイス**グ ループに含まれます。移動ルールがオンでない場合、新たに検出されたデバイスは⾃動的に **未割り当てデバイ** グループに含まれます。 **ス**

デバイスの検索の各種別に対して設定を編集できます。たとえば、ポーリングのスケジュールや、ポーリング の対象を Active Directory フォレストとするか特定のドメインのみにするかなどの設定が可能です。

ネットワークポーリングを開始する前に、SMB1 プロトコルが有効になっていることを確認してくださ い。有効でない場合、Kaspersky Security Center はポーリングされたネットワークでデバイスを検出でき ません。次のコマンドを使用します: Get-SmbServerConfiguration | select EnableSMB1Protocol

Windows ネットワークのポーリング

簡易ポーリングでは管理サーバーが、すべてのネットワークドメインとワークグループ内のデバイスの NetBIOS 名リストの情報のみ取得します。完全ポーリングでは、各クライアントデバイスに対して次の情報が 要求されます:

- オペレーティングシステムの名前
- IP アドレス
- DNS 名
- NetBIOS 名

簡易ポーリングと完全ポーリングの両方で次の要件を満たす必要があります:

- UDP 137/138、TCP 139、UDP 445、TCP 445 ポートをネットワーク内で利用できる必要があります。
- SMB プロトコルが有効になっています。
- Microsoft のコンピューターブラウザーサービスを使用し、管理サーバートでプライマリブラウザーコンピ ューターが有効である必要があります。
- Microsoft のコンピューターブラウザーサービスを必ず使用し、クライアントデバイストでプライマリブラ ウザーコンピューターが有効であり、かつ次の条件を満たす必要があります:
	- ネットワークデバイスが 32 台以内の場合、1台以上のデバイスで実行する
	- ネットワークデバイス 32 台につき、1台以上のデバイスで

完全ポーリングは簡易ポーリングを1回以上実行している場合にのみ実行できます。

Windows ネットワークのポーリング設定の表示と変更

Windows ネットワークのポーリングのプロパティを変更するには:

- 1.メインメニューで、[**検出と製品の導入]→[検出]→[Windows ドメイン]**の順に移動します。
- 2. [**プロパティ**]をクリックします。 Windows ドメインのプロパティウィンドウが開きます。
- **3. [Windows ネットワークのポーリングを有効にする**]を使用して、Windows ネットワークのポーリングを オンまたはオフにします。
- 4. ポーリングスケジュールを設定します。既定では、簡易ポーリングが 15 分ごとに、完全ポーリングが 60 分ごとに実⾏されます。 ポーリングスケジュールのオプション:

#### ● N 日ごと2

指定した日時から、日単位で指定した間隔ごとにポーリングを定期的に実行します。 既定では、現在のシステム日時から、1日ごとにポーリングが実行されます。

### ● N [分ごと](javascript:toggleBlock() **?** 】

指定した時刻から、分単位で指定した間隔ごとにポーリングを定期的に実⾏します。

**[曜⽇ごと](javascript:toggleBlock()**

指定した曜⽇(複数可)の指定した時刻にポーリングを定期的に実⾏します。

### **• 毎月、選択した週の指定日**?

毎⽉、指定した週・曜⽇の指定した時刻にポーリングを定期的に実⾏します。

#### ● 未実行のタスクを実行する<u>⋒</u>

ポーリングの実⾏がスケジュールされていた時刻に管理サーバーがオフまたは接続できなかった場 合は、管理サーバーがオンになった時に即座にポーリングを実⾏させるか、ポーリングの次回のス ケジュールまで待機するかを選択できます。 このオプションをオンにすると、管理サーバーがオンになるとすぐにポーリングを開始します。 このオプションをオフにすると、管理サーバーはポーリングの次回のスケジュールまでポーリング の実⾏を待機します。 既定では、このオプションはオフです。

5. [**保存**]をクリックします。

プロパティが保存され、検出されたすべての Windows ドメインおよびワークグループに適⽤されます。

手動でのポーリングの実行

手動でポーリングを実行するには:

[**簡易ポーリングの開始**]または[**完全ポーリングの開始**]をクリックします。

ポーリングの完了後、 [**Windowsドメイン**」ページでドメイン名に隣接するチェックボックスをオンにし て [**デバイス**] をクリックすると、検出されたデバイスのリストを表示できます。

### Active Directory のポーリング

Active Directory のポーリングは、Active Directory を使用している場合に利用してください。Active Directory を使用していない場合は、その他の種別のポーリングの利用を推奨します。Active Directory を使用していても ネットワークデバイスの一部が Active Directory のメンバーに含まれていない場合、これらのデバイスは Active Directory のポーリングで検出できません。

Kaspersky Security Center はドメインコントローラーにリクエストを送信して、Active Directory のデバイス構 造を取得します。Active Directory のポーリングは 1 時間ごとに実⾏されます。

ネットワークポーリングを開始する前に、SMB1プロトコルが有効になっていることを確認してくださ い。有効でない場合、Kaspersky Security Center はポーリングされたネットワークでデバイスを検出でき ません。次のコマンドを使用します: Get-SmbServerConfiguration | select EnableSMB1Protocol

Active Directory のポーリング設定の表示と変更

Active Directory のポーリング設定の表示と変更を行うには:

1.メインメニューで、[**検出と製品の導入**]→[検出]→[Active Directory」の順に移動します。

2. [**プロパティ**]をクリックします。

Active Directory のプロパティウィンドウが開きます。

- 3. Active Directory のプロパティウィンドウで、次の設定を指定できます:
	- a. スイッチを切り替えて、Active Directory のポーリングをオンまたはオフに変更する。
	- b. ポーリングスケジュールを変更する。 既定では、時間は 1 時間です。古いデータは次回のポーリングで取得されたデータで置換されます。

c. ポーリングの対象単位を選択するには、詳細設定を編集します:

- Kaspersky Security Center が属している Active Directory ドメイン
- Kaspersky Security Center が属しているドメインフォレスト
- Active Directory ドメインを指定したリスト

ポーリングの対象範囲にドメインを追加するには、ドメインのオブションを選択して[**追加**」をクリッ クし、ドメインコントローラーのアドレスとドメインコントローラーへのアクセスに使⽤するアカウン トの名前とパスワードを指定します。

4. 変更を適用するには、[**保存**]をクリックします。

新しい設定が Active Directory のポーリングに適用されます。

手動でのポーリングの実行

手動でポーリングを実行するには:

[**ポーリングを開始する**]をクリックします。

Active Directory のポーリング結果の表示

Active Directory のポーリング結果を表示するには:

1.メインメニューで、[**検出と製品の導入**]→[**検出]→[Active Directory**]の順に選択します。 検出された組織単位のリストが表示されます。

**2**.必要に応じて、組織単位を選択し、[**デバイス**]をクリックします。

組織単位に含まれるデバイスのリストが表示されます。

リスト内を検索したり、結果をフィルターすることができます。

# <span id="page-1063-0"></span>IP アドレス範囲のポーリング

Kaspersky Security Center は最初、ポーリングを行う IP アドレスを、Kaspersky Security Center がインストー ルされているデバイスのネットワーク設定から取得します。デバイスアドレスが 192.168.0.1 でサブネットマス クが 255.255.255.0 の場合、Kaspersky Security Center は 192.168.0.0/24 ネットワークをポーリング対象のアドレ スのリストに⾃動的に含めます。Kaspersky Security Center は 192.168.0.1 から 192.168.0.254 までのすべてのアド レスのポーリングを実⾏します。

Windows ネットワークのポーリングや Active Directory のポーリングを使用する場合は、IP アドレス範囲のポ ーリングの使用は推奨されません。

Kaspersky Security Center は DNS のリバースルックアップまたは NBNS プロトコルを使用して IP 範囲を検索 できます:

### DNS **のリバースルックアップ**

Kaspersky Security Center は、指定された範囲のすべての IP アドレスに対して、標準的な DNS リクエスト を使用して DNS 名への逆解決を実行します。この処理が成功すると、取得した名前に対してサーバーは 「ICMP ECHO REQUEST (Ping コマンドと同一)」を送信します。これに対してデバイスが応答した場合、 デバイスの情報が Kaspersky Security Center のデータベースに追加されます。逆引きの名前解決は、IP ア ドレスを付与されているがコンピューターではないネットワークデバイス(ネットワークプリンターやル ーターなど)を除外するために必要です。

このポーリング方法は、ローカル DNS サービスが適切に構成されているかどうかに依存します。ローカル DNS サービスで、逆引きの検索ゾーンが設定されている必要があります。Active Directory を使用している ネットワークでは、こうした検索ゾーンが自動的に維持されます。ただし、Active Directory を使用してい るネットワークでは、IP アドレス範囲のポーリングを使用しても Active Directory のポーリングで得られる 以上の情報は取得できません。また、ネットワーク規模が小さい場合、その他のネットワークサービスで は逆引きの検索ゾーンが必要ないことが多いため、管理者が逆引きの検索ゾーンを設定していない場合も 多いです。こうした理由から、IP アドレス範囲のポーリングは既定ではオフになっています。

### NBNS **プロトコル**

何らかの理由によりネットワークでリバースルックアップでの名前解決ができない場合は、Kaspersky Security Center は NBNS プロトコルを使用してIP アドレス範囲をポーリングします。IP アドレスの要求に 対して NetBIOS 名が返された場合、このデバイスに関する情報は Kaspersky Security Center のデータベー スに追加されます。

ネットワークポーリングを開始する前に、SMB1プロトコルが有効になっていることを確認してくださ い。有効でない場合、Kaspersky Security Center はポーリングされたネットワークでデバイスを検出でき ません。次のコマンドを使用します: Get-SmbServerConfiguration | select EnableSMB1Protocol

### IP アドレス範囲のポーリング設定の表示と変更

IP アドレス範囲のポーリング設定の表示と変更を行うには:

1.メインメニューで、[**検出と製品の導入]→[検出]→[IP アドレス範囲]**の順に移動します。

2. [**プロパティ**]をクリックします。

IP ポーリングのプロパティウィンドウが開きます。

### **3. [ポーリングを許可**]を使用して、IP ポーリングをオンまたはオフにします。

4. ポーリングスケジュールを設定します。既定では、IP ポーリングは 420 分 (7 時間) ごとに実行されます。 ポーリング間隔の指定時には、指定する値が[IP [アドレスの有効期間\]の値](#page-1064-0)を超えないように注意してく ださい。IP アドレスの有効期間の間にポーリングによって IP アドレスが確認されなかった場合、この IP ア ドレスはポーリングの結果から自動的に削除されます。既定では、(DHCPプロトコルを使用して割り当 てられる)動的IP アドレスは24時間ごとに変更されるので、ポーリング結果の有効期間は24時間です。 ポーリングスケジュールのオプション:

### ● N 日ごと??

指定した日時から、日単位で指定した間隔ごとにポーリングを定期的に実行します。 既定では、現在のシステム日時から、1日ごとにポーリングが実行されます。

### ● N [分ごと](javascript:toggleBlock() **?**

指定した時刻から、分単位で指定した間隔ごとにポーリングを定期的に実⾏します。

### ● 曜日ごと**2**

指定した曜⽇(複数可)の指定した時刻にポーリングを定期的に実⾏します。

### ● 毎月、選択した週の指定日?

毎月、指定した週・曜日の指定した時刻にポーリングを定期的に実行します。

### **• 未実行のタスクを実行する**?

ポーリングの実⾏がスケジュールされていた時刻に管理サーバーがオフまたは接続できなかった場 合は、管理サーバーがオンになった時に即座にポーリングを実⾏させるか、ポーリングの次回のス ケジュールまで待機するかを選択できます。 このオプションをオンにすると、管理サーバーがオンになるとすぐにポーリングを開始します。 このオプションをオフにすると、管理サーバーはポーリングの次回のスケジュールまでポーリング の実⾏を待機します。 既定では、このオプションはオフです。

5. [**保存**] をクリックします。

プロパティが保存され、すべてのIP アドレス範囲に適用されます。

手動でのポーリングの実行

手動でポーリングを実行するには:

<span id="page-1064-0"></span>**「ポーリングを開始する**]をクリックします。

# IP アドレス範囲の追加と変更

Kaspersky Security Center は最初、ポーリングを行うIP アドレスを、Kaspersky Security Center がインストー ルされているデバイスのネットワーク設定から取得します。デバイスアドレスが 192.168.0.1 でサブネットマス クが 255.255.255.0 の場合、Kaspersky Security Center は 192.168.0.0/24 ネットワークをポーリング対象のアドレ スのリストに⾃動的に含めます。Kaspersky Security Center は 192.168.0.1 から 192.168.0.254 までのすべてのアド レスのポーリングを実行します。自動的に定義された IP アドレス範囲を編集したり、カスタム IP アドレス範 囲を追加できます。

IPv4 アドレスに対してのみ範囲を作成できます。Zeroconf [ポーリングを](#page-1066-0)有効にしている場合は、 Kaspersky Security Center はネットワーク全体をポーリングします。

新しい IP アドレス範囲を追加するには:

1.メインメニューで、[**検出と製品の導入]→[検出]→[IP アドレス範囲]**の順に移動します。

2. 新しい IP アドレス範囲を追加するには、[**追加**]をクリックします。

3. 表示されたウィンドウで、次の設定を行います:

### IP **[アドレス範囲の名前](javascript:toggleBlock()**

IP アドレス範囲の名前。「192.168.0.0/24」のように、指定した IP アドレス範囲自体を名前として使 用することもできます。

### IP **[区間またはサブネットアドレスとマスク](javascript:toggleBlock()**

開始 IP アドレスと終了IP アドレスを指定するか、サブネットアドレスとサブネットマスクを指定し て、IP アドレス範囲を設定します。[**参照**]をクリックして、既存の IP アドレス範囲を選択するこ ともできます。

### IP **[アドレスの有効期間\(時間\)](javascript:toggleBlock()**

このパラメータの指定時には、値[がポーリングのスケジュール](#page-1063-0)で指定したポーリング間隔を超える ように指定してください。IP アドレスの有効期間の間にポーリングによって IP アドレスが確認され なかった場合、このIP アドレスはポーリングの結果から自動的に削除されます。既定では、 (DHCP プロトコルを使⽤して割り当てられる)動的 IP アドレスは 24 時間ごとに変更されるの で、ポーリング結果の有効期間は 24 時間です。

4. 追加したサブネットまたは IP アドレスの区間をポーリングするには、[ IP **アドレス範囲のポーリングを有 効にする**」をオンにします。そうでない場合、追加したサブネットまたは IP 区間を対象としたポーリング は実⾏されません。

5. [**保存**]をクリックします。

IP アドレス範囲のリストに新しい IP アドレス範囲が追加されます。

L**ポーリングを開始する**」を使用して、IP アドレス範囲ごとに個別にポーリングを実行できます。ポーリング の完了後、 [**デバイス**] を使用して、検出されたデバイスのリストを表示できます。既定では、ポーリング結 果の有効期間は 24 時間で、これは IP アドレスの有効期間と同じ⻑さです。

既存の IP アドレス範囲にサブネットを追加するには:

1.メインメニューで、[**検出と製品の導入]→[検出]→[IP アドレス範囲]**の順に移動します。

2. サブネットを追加する IP アドレス範囲の名前をクリックします。

**3**.ウィンドウが表示されたら、[**追加**]をクリックします。

- 4. サブネットアドレスとサブネットマスクを指定するか、開始 IP アドレスと終了 IP アドレスを指定して、IP アドレス範囲を指定します。または、[**参照**]をクリックして既存のサブネットを追加することもできま す。
- 5. [**保存**]をクリックします。

IP アドレス範囲に新しいサブネットが追加されます。

6. [**保存**]をクリックします。

IP アドレス範囲の新しい設定が保存されます。

サブネットは、個数の制限なく必要な数だけ追加できます。名前のある IP アドレス範囲同士での範囲の重複 は許可されていませんが、1つのIP アドレス範囲内の名前のないサブネット (IP 区間同士) にはそうした制 限はありません。IP アドレス範囲ごとのポーリングを個別にオンまたはオフに切り替えることができます。

# <span id="page-1066-0"></span>Zeroconf ポーリング

この検索方法は Linux ベースのディストリビューションポイントでのみサポートされます。

ディストリビューションポイントは IPv6 アドレスのデバイスを持つネットワークを検索できます。この場 合、IP [範囲は指定されず、ディストリビューションポイントはネットワーク全体をゼロコンフィギュレーショ](http://www.zeroconf.org/) ンネットワーキング(「Zeroconf」とも表記)を使⽤して検索します。Zeroconf の使⽤を開始するには、ディ ストリビューションポイントで avahi-browse ユーティリティをインストールする必要があります。

IPv6 ネットワークポーリングを有効にするには:

- 1.メインメニューで、[**検出と製品の導入]→[検出]→[IP アドレス範囲]**の順に移動します。
- 2. [**プロパティ**]をクリックします。
- **3**. ウィンドウが表示されたら、[Zeroconf **を使用して IPv6 ネットワークのポーリングを実行する**]をオンに します。

その後、ディストリビューションポイントはネットワークの検索を開始します。この場合、指定された IP 範囲 は無視されます。

未割り当てデバイスの保持ルールの設定

Windows のネットワークポーリングの完了後、検出されたデバイスは「未割り当てデバイス]管理グループの サブグループに配置されます。[**検出と製品の導入] - [検出] - [Windows ドメイン]**の順に移動すると、 この管理グループが見つかります。 [**Windows ドメイン** ] フォルダーが親グループです。この親グループ内 に、ポーリングで検出された対応ドメインとワークグループに基づいて命名された子グループが含まれていま す。親グループにはモバイルデバイスの管理グループが含まれる場合もあります。親グループとそれぞれの子 グループで、未割り当てデバイスの保持ルールを設定できます。保持ルールはデバイスの検出の設定には依存 せず、デバイスの検出が無効な場合でも機能します。

未割り当てデバイスの保持ルールを設定するには:

1.メインメニューで、[**検出と製品の導入]→[検出]→[Windows ドメイン]**の順に選択します。

2. 次のいずれかの手順を実行します:

- 親グループの設定を編集するには、 [**ブロパティ**」をクリックします。 Windows ドメインのプロパティウィンドウが開きます。
- 子グループの設定を編集するには、目的の子グループの名前をクリックします。 ⼦グループのプロパティウィンドウが開きます。

3. 次の設定を定義します:

**• 次の期間デバイスが不可視の場合グループから削除(日)** 2

このオプションをオンにすると、デバイスをグループから自動的に削除するまでの期間を指定でき ます。既定では、この設定が子グループにも反映されます。既定の期間は7日です。 既定では、このオプションはオンです。

### **[親グループから継承する](javascript:toggleBlock()**

このオプションをオンにすると、デバイスの保持期間が設定が親グループから現在のグループに継 承され、変更することはできません。 このオプションは子グループでのみ利用できます。 既定では、このオプションはオンです。

### **• 子グループへ強制的に継承する**?

設定値が⼦グループに配信され、⼦グループのプロパティではそれらの設定がロックされます。 既定では、このオプションはオフです。

4. [**同意**]をクリックします。

変更内容が保存され、適⽤されます。

カスペルスキー製品:ライセンスとアクティベーション

このセクションでは、管理対象のカスペルスキー製品のライセンスを Kaspersky Security Center で操作する方 法について説明します。

Kaspersky Security Center では、クライアントデバイスにカスペルスキー製品のライセンスを一元的に配信 し、使⽤状況の監視およびライセンスの更新を実⾏できます。

Kaspersky Security Center でライセンスを追加すると、ライセンスの設定が管理サーバーで保存されます。ア プリケーションでは、この情報に基づいて、ライセンス使⽤レポートを⽣成し、ライセンスの有効期限と、ラ イセンスのプロパティで設定されるライセンスの制限事項の違反について管理者に通知します。ライセンス使 ⽤の通知の設定は管理サーバーで設定できます。

### 管理対象アプリケーションのライセンスの管理

管理対象デバイスにインストールされているカスペルスキー製品には、各製品のライセンス情報ファイルまた はアクティベーションコードを適⽤してライセンスを付与する必要があります。ライセンス情報ファイルとア クティベーションコードは次の⽅法で展開できます:

- ⾃動配信
- 管理対象アプリケーションのインストールパッケージ
- 管理対象アプリケーションへのライセンスの追加タスク
- 管理対象アプリケーションの手動アクティベーション

上記のいずれかの⽅法で、新しい現在のライセンスまたは予備のライセンスを追加できます。カスペルスキー 製品は、現時点で現在のライセンスを使⽤し、現在のライセンスの有効期限が切れた後に適⽤する予備のライ センスを保存します。ライセンスを追加するアプリケーションは、ライセンスが現在のライセンスか予備のラ イセンスかを定義します。ライセンスの定義は、新しいライセンスの追加方法には依存しません。

### ⾃動配信

異なる複数の管理対象アプリケーションを使用し、特定のライセンス情報ファイルまたはアクティベーシ ョンコードをデバイスに配信する必要がある場合は、他の配信方法を選択してください。

Kaspersky Security Center を使用して、使用可能なライセンスをデバイスに配信できます。ここでは、3個の ライセンスが管理サーバーのリポジトリに保管されている場合を例にします。[ **管理対象デバイスにライセン スを自動的に配信する**」を3個のライセンスすべてに対してオンにしていると仮定します。カスペルスキーの セキュリティ製品(例:Kaspersky Endpoint Security for Windows)が、組織内のデバイスにインストールされ ているとします。ライセンスを配信する必要がある新しいデバイスが検出されます。リポジトリ内に保管され ている、名前がそれぞれ「Key\_1」「Key\_2」である 2 個のライセンス情報ファイルが、そのデバイスに配信可 能であると本製品が判断します。そのうち 1 個のライセンス情報ファイルが、デバイスに配信されます。この 場合、どのライセンス情報ファイルがデバイスに適用されるかは予測ができません。自動配信されるライセン スに対して、管理者が設定可能な項⽬がないからです。

ライセンスが配信されると、そのライセンスを適⽤中のデバイスの台数が再度計上されます。ライセンスが適 用可能な台数を超えないように、適用中のデバイスの台数を確認しておく必要があります。テイセンスを適用 可能な台数の上限を超えると、ライセンスが適⽤されていないデバイスのステータスが「緊急」になります。

配信前に、管理サーバーのリポジトリにライセンス情報ファイルまたはアクティベーションコードを追加する 必要があります。

実行手順の説明:

- 管理コンソール:
	- [ライセンスの管理サーバーリポジトリへの追加](#page-375-0)
	- ライセンスの自動配信

または

- Kaspersky Security Center Web コンソール:
	- [ライセンスの管理サーバーリポジトリへの追加](#page-1070-0)
	- ライセンスの自動配信

ライセンス情報ファイルまたはアクティベーションコードを管理対象アプリケーションのイ ンストールパッケージに追加

セキュリティ上の理由から、このオプションの使⽤は推奨されません。インストールパッケージに追加し たライセンス情報ファイルまたはアクティベーションコードは、漏洩などの危険にさらされる可能性があ ります。

インストールパッケージを使⽤して管理対象アプリケーションをインストールする場合、パッケージ内または アプリケーションのポリシー内に含まれるアクティベーションコードまたはライセンス情報ファイルを指定で きます。ライセンスが管理対象デバイスに配信されるのは、デバイスと管理サーバーの次回の同期時です。

実行手順の説明:

- 管理コンソール:
	- [インストールパッケージの作成](#page-356-0)
	- [クライアントデバイスへのアプリケーションのインストール](#page-751-0)

または

● Kaspersky Security Center Web コンソール[:インストールパッケージへのライセンスの追加](#page-1010-0)

管理対象アプリケーションへのライセンスの追加タスクを使用して配信

管理対象アプリケーションへのライセンスの追加タスクを使用する場合、配信する必要があるライセンスを選 択後、対象デバイスを都合のよい⽅法で選択できます。たとえば、管理グループを選択したり、デバイスの抽 出を使⽤したりすることが可能です。

配信前に、管理サーバーのリポジトリにライセンス情報ファイルまたはアクティベーションコードを追加する 必要があります。

実行手順の説明:

● 管理コンソール:

- [ライセンスの管理サーバーリポジトリへの追加](#page-375-0)
- [ライセンスのクライアントデバイスへの配信](#page-376-1)

または

- Kaspersky Security Center Web  $\Box \vee \vee \neg \vee \bot$ 
	- [ライセンスの管理サーバーリポジトリへの追加](#page-1070-0)
	- [ライセンスのクライアントデバイスへの配信](#page-1070-1)

アクティベーションコードまたはライセンス情報ファイルを手動でデバイスに追加

インストール済みのカスペルスキー製品を、製品インターフェイス内のツールを使⽤してローカルでアクティ ベーションできます。詳しくは、インストールされているアプリケーションのヘルプを参照してください。

<span id="page-1070-0"></span>ライセンスの管理サーバーリポジトリへの追加

ライセンスを管理サーバーリポジトリに追加するには:

- 1.メインメニューで、[**操作]→[ライセンス管理]→[カスペルスキーのライセンス**]の順に選択しま す。
- 2. [**追加**] をクリックします。

3. 目的の対象を追加します:

- L**ライセンス情報ファイルの選択**」をクリックし、追加するライセンス情報ファイルを指定します。 **ライセンス情報ファイルの追加**
- テキストフィールドにアクティベーションコードを入力し、 [**送信**] をクリックします。 • アクティベーションコードの入力
- 4. [**閉じる**] をクリックします。

管理サーバーのリポジトリにライセンスが追加されます。

# <span id="page-1070-1"></span>ライセンスのクライアントデバイスへの配信

Kaspersky Security Center Web コンソールでは、*ライセンス配信*タスクによってクライアントデバイスにライ センスを配信できます。

配信前に、ライセンスを[管理サーバーリポジトリ](#page-1070-0)に追加します。

クライアントデバイスにライセンスを配信するには:

**1**.メインメニューで、[**デバイス**]→[タスク]の順に移動します。

- 2. [**追加**] をクリックします。 タスク追加ウィザードが開始されます。
- 3. ライセンスを追加する製品を選択します。

4. [タスク種別] リストから、 [ライセンスの追加] を選択します。 —

- 5. ウィザードの指示に従ってください。
- 6. 既定のタスク設定を編集する場合、 [**タスク作成の終了**]ページで、 [**タスクの作成が完了したらタスク の詳細を表示する**」をオンにします。このオプションをオフにすると、既定の設定でタスクが作成されま す。既定の設定からの変更は、後からいつでも実⾏できます。
- 7. [**作成**]をクリックします。 タスクが作成され、タスクリストに表示されます。
- **8**.タスクを実行するには、タスクリストで目的のタスクを選択し、[**開始**]をクリックします。

タスクが実⾏されると、選択したデバイスにライセンスが追加されます。

# <span id="page-1071-0"></span>ライセンスの⾃動配信

Kaspersky Security Center では、管理サーバーのライセンスリポジトリにあるライセンスを管理対象デバイス に自動配信できます。

管理対象デバイスにライセンスを自動配信するには:

- 1.メインメニューで、[**操作]→[ライセンス管理]→[カスペルスキーのライセンス**]の順に選択しま す。
- 2. デバイスに自動配信するライセンスをクリックします。
- 3. 表示されるライセンスのプロパティウィンドウで[**管理対象デバイスにライセンスを自動的に配信する**] をオンにします。
- 4. [**保存**]をクリックします。

ライセンスは、互換性のあるすべてのデバイスに⾃動的に配信されます。

ライセンスはネットワークエージェント経由で配信されます。アプリケーションに対するライセンスの配信タ スクは作成されません。

ライセンスが⾃動配信される際、デバイス数へのライセンスの制限が適⽤されます。ライセンスの制限は、ラ イセンスのプロパティで設定済みです。ライセンス数の上限に達した場合は、デバイスへの配信は⾃動的に停 ⽌します。

ライセンスのプロパティウィンドウで [**管理対象デバイスにライセンスを自動的に配信する**] がオンになって いる場合、ライセンスキーはネットワークにすぐに配布されます。このオプションを選択しない場合は、後か ら手動で[ライセンスを配信するこ](#page-376-1)とができます。

## 使用中のライセンスに関する情報の表示

管理サーバーのリポジトリに追加されているライセンスのリストを表示するには:

メインメニューで、[**操作**]→[**ライセンス管理**]→[**カスペルスキーのライセンス**]の順に選択します。

管理サーバーのリポジトリに追加されているライセンス情報ファイルとアクティベーションコードのリスト が表示されます。

ライセンスの詳細情報を表示するには:

- 1.メインメニューで、[**操作]→[ライセンス管理]→[カスペルスキーのライセンス]**の順に選択しま す。
- 2. 目的のライセンスの名前をクリックします。

ライセンスのプロパティウィンドウが表⽰され、次の情報を確認できます:

- L**全般**」タブ:ライセンスに関する主要な情報
- L**デバイス**」タブ:このライセンスが、インストールされているカスペルスキー製品のアクティベーショ ンに使⽤されたクライアントデバイスのリスト

特定のクライアントデバイスにどのライセンスが追加されたかを表示するには:

1.メインメニューで、[**デバイス**]→[**管理対象デバイス**]の順に移動します。

2. 目的のデバイスの名前をクリックします。

- **3**. デバイスのプロパティウィンドウが開いたら、[**アプリケーション**]タブをクリックします。
- 4. ライセンスの情報を確認するアプリケーションの名前をクリックします。
- **5**.表示されるアプリケーションのプロパティウィンドウで、 [**全般**] タブを選択し、 [**ライセンス**] セクシ ョンを表示します。

現在のライセンスに関する主要な情報が表示されます。

仮想管理サーバーのライセンスの最新の設定を定義するため、管理サーバーはカスペルスキーのアクティ ベーションサーバーに少なくとも毎日1度はリクエストを送信します。

# リポジトリからのライセンスの削除

管理サーバーの基本機能には含まれない追加機能(例:[脆弱性とパッチ管理お](#page-339-0)よび[モバイルデバイス管理](#page-339-0))の 現在のライセンスを削除すると、該当する機能は利用できなくなります。予備のライセンスが追加されている 場合、予備のライセンスは、前の現在のライセンスが削除された後、⾃動的に現在のライセンスになります。

管理対象デバイスに追加済みの現在のライセンスを管理サーバーのリポジトリから削除した場合、管理対象デ バイスにインストールされている製品は動作を継続します。

管理サーバーのリポジトリからライセンス情報ファイルまたはアクティベーションコードを削除するには:

- 1.メインメニューで、[**操作]→[ライセンス管理]→[カスペルスキーのライセンス]**の順に選択しま す。
- 2. リポジトリから削除するライセンス情報ファイルまたはアクティベーションコードを選択します。
- 3. [**削除**]をクリックします。
- **4.[OK**]をクリックして処理を確定します。

選択したライセンス情報ファイルまたはアクティベーションコードが削除されます。

削除されたライセンスの[再追加や](#page-1070-0)、新しいライセンスの追加も可能です。

## 使⽤許諾契約書による同意の取り消し

一部のクライアントデバイスの保護を停止する場合、任意の管理対象カスペルスキー製品の使用許諾契約書 (EULA)への同意を取り消すことができます。EULA への同意を取り消す前に、選択したアプリケーションを アンインストールする必要があります。

仮想管理サーバー上での EULA への同意は、仮想管理サーバーまたはプライマリ管理サーバーで取り消すこと ができます。プライマリ管理サーバー上での EULA への同意は、プライマリ管理サーバー上でしか取り消すこ とはできません。

管理対象のカスペルスキー製品の EULA を取り消すには:

1.管理サーバーのプロパティウィンドウを開き、[**全般**]タブの[**使用許諾契約書**]セクションに移動しま す。

インストールパッケージの作成時、アップデートのシームレスインストール時、または Kaspersky Security for Mobile の導入時に同意した EULA のリストが表示されます。

2. リストから、同意を取り消す EULA を選択します。

EULA の以下のプロパティを確認できます:

- EULA に同意した日付
- EULA に同意したユーザーの名前
- 3. EULA に同意した日付のうち任意のものをクリックし、次のデータが表示されるプロパティウィンドウを開 きます:
	- EULA に同意したユーザーの名前
	- EULA に同意した日付
	- EULA の一意な識別子 (UID)
	- EULA のテキスト

EULA に関連するオブジェクト、および各オブジェクトの名前と種別のリスト(インストールパッケー ジ、シームレスアップデート、モバイルアプリ)

4. EULA のプロパティウィンドウの下部で、[**使用許諾契約書への同意を取り消す**]をクリックします。

EULA への同意の取り消しを妨げるオブジェクト(インストールパッケージ、およびそのパッケージを 使用するタスク)が存在する場合、そのオブジェクトに関する通知が表示されます。これらのオブジ ェクトを削除するまで、取り消しの動作を続⾏できません。

表示されたウィンドウで、この EULA に対応するカスペルスキー製品を最初にアンインストールすること が必要であることが⽰されます。

5. ボタンをクリックして取り消しを確定します。

これで EULA が取り消されました。[**使用許諾契約書** ]セクションの使用許諾契約書のリストに表示されな くなります。EULA のプロパティウィンドウが閉じ、製品がインストールされなくなります。

### カスペルスキー製品のライセンスの更新

有効期間の終了した、または有効期間がまもなく終了する(残り30日以内)のカスペルスキー製品のライセ ンスを更新できます。

有効期間が終了した、もしくは有効期間がまもなく終了するライセンスを更新するには:

1. 次のいずれかの手順を実行します:

- メインメニューで、[**操作]→[ライセンス管理]→[カスペルスキーのライセンス**]の順に選択しま す。
- **[監視とレポート]→[ダッシュボード]**の順に移動し、通知に隣接する[**有効期間がまもなく終了す るライセンスを表示**」をクリックします。

L**カスペルスキーのライセンス**」ウィンドウが表示され、ライセンスを表示および更新できます。

2. 目的のライセンスに隣接する [ **ライセンスの更新**] をクリックします。

ライセンスの更新リンクをクリックすることで、お客様はカスペルスキーに次の情報を送信すること に同意したものとします:バージョン、使用中の言語版、本ソフトウェアのライセンス識別子(更新 しているライセンスの識別子)、および本製品を販売代理店経由でライセンスを購入したかどうかの 情報。

3. 表示されるライセンス更新サービスのウィンドウで、ライセンスを更新する手順に従ってください。 ライセンスが更新されました。

Kaspersky Security Center Web コンソールでは、ライセンスの有効期間の終了間近になると次のスケジュール で通知が表示されます:

- 有効期限の 30 日前
- 有効期限の7日前
- 有効期限の3日前
- 有効期限の 24 時間前
- ライセンスの有効期間が終了した時

# マーケットプレイスを使用してカスペルスキーの法人向けソリューショ ンを選択する

[**マーケットブレイス**]はカスペルスキーのビジネスソリューションを全体的に表示できるメインメニューの セクションです。必要なものを選択してカスペルスキーの Web サイトに移動して購入プロセスに進むことが できます。フィルターを使用してお客様の組織や情報セキュリティシステムの要件に一致するソリューション のみを表示することが可能です。ソリューションを選択すると、Kaspersky Security Center はそのソリューシ ョンの詳細について関連する Web ページにリダイレクトします。各 Web ページで、製品の購入に進んだり、 購入に関する手順を確認したりできます。

L**マーケットプレイス**」セクションでは、次の条件を使用してカスペルスキー製品をフィルターすることがで きます:

- 保護対象のデバイスの数(エンドポイント、サーバー、その他の種別の資産):
	- $50~250$
	- $250~1000$
	- 1000 以上
- 組織の情報セキュリティチームの成熟度:
	- **基本のセキュリティ**

このレベルは IT チームを1つのみ持つ企業に典型的なレベルです。脅威は、自動的に可能な最大数ブロ ックされます。

**最適なセキュリティ**

このレベルは IT チーム内に IT セキュリティ機能を持つ特定の IT チームを持つ企業に典型的なレベルで す。このレベルでは、企業はコモディティ型の脅威や既存の防御メカニズムを回避する脅威などに対応 するソリューションを必要とします。

**● 高度なセキュリティ** 

このレベルは複雑で分散化された IT 環境を持つ機能に典型的なレベルです。IT セキュリティチームの熟 練度が高い、または企業が SOC (セキュリティオペレーションセンター) チームを持っているなどのレ ベルです。必要とされるソリューションは、複雑な脅威および標的型攻撃に対応するものです。

- 保護対象の資産の種別:
	- エ**ンドポイント**:物理および仮想マシン、埋め込みシステムなどの社員のワークステーション
	- **サーバー**:物理および仮想サーバー
	- **クラウド**:パブリック、プライベート、またはハイブリッドのクラウド環境およびクラウドサービス
	- **ネットワーク**:ローカルエリアネットワーク、IT インフラストラクチャー

**サービス**:カスペルスキーによって提供されるセキュリティ関連のサービス

カスペルスキーのビジネスソリューションを検索および購⼊するには:

1.メインメニューで、 [マーケットプレイス] に移動します。

既定では、セクションにはすべての使用可能なカスペルスキーのビジネスソリューションが表示されてい ます。

2. 企業に合ったソリューションのみを表示するには、フィルターで必要な値を選択します。

3. 購入する、もしくは詳細を確認したいソリューションをクリックします。

ソリューションの Web ページにリダイレクトされます。画面上の説明に従って、購入プロセスを進められ ます。

# ネットワーク保護の設定

このセクションには、ポリシーとタスクの⼿動設定、ユーザーロール、管理グループの構造とタスクの階層構 造の構築に関する情報を記載しています。

## シナリオ:ネットワーク保護の設定

クイックスタートウィザードにより、既定の設定でポリシーとタスクが作成されます。これらの設定は、組織 のルールなどに照らして最適でない、または許容できない内容を含む可能性があります。したがって、ネット ワークの必要性に応じて、これらのポリシーとタスクを調整し、他のポリシーとタスクを作成してください。

### 必須条件

導入を開始する前に、次が完了していることを確認してください:

- Kaspersky Security Center [管理サーバーをインストール済み](#page-235-0)
- Kaspersky Security Center Web [コンソールのインストール](#page-970-0)
- Kaspersky Security Center [の主要なインストールシナリオ](#page-963-0)を完了済み
- <u>クイックスタートウィザード</u>を完了済みまたは[**管理対象デバイス**]管理グループで以下のポリシーとタ スクを手動で作成済み:
	- Kaspersky Endpoint Security のポリシー
	- Kaspersky Endpoint Security をアップデートするグループタスク
	- ネットワークエージェントのポリシー

ネットワーク保護の設定は、次の手順で進みます:

<sup>1</sup> **カスペルスキー製品のポリシーとポリシーのプロファイルの設定と各デバイスへの反映**

管理対象デバイスにインストールされているカスペルスキー製品のポリシーとポリシーのプロファイルを設 定しデバイスに反映するには、デバイスベースとユーザーベースの2種類のセキュリティ管理方法を使用で きます。これらの 2 つの管理⽅法を組み合わせることもできます。

### **2 カスペルスキー製品のリモート管理用のタスクの設定**

必要に応じて、クイックスタートウィザードを使⽤して作成したタスクを確認、調整します。

実行手順の説明: Kaspersky Endpoint Security [をアップデートするグループタスクの設定](#page-1100-0)

[必要に応じて、クライアントデバイスにインストールされているカスペルスキー製品を管理するためのタス](#page-386-0) クを追加で作成します。

### <sup>3</sup> **データベースでのイベント情報による負荷の評価と制限**

管理対象アプリケーションの動作中のイベントに関する情報は、クライアントデバイスから送信され、管理 サーバーデータベースに記録されます。管理サーバーの負荷を軽減するには、データベースに保管される可 能性のあるイベント数の最⼤値を評価し、上限を設定します。

実行手順の説明:イベントの最大数の設定

### 結果

この手順を完了すると、カスペルスキー製品、タスク、管理サーバーで取得されるイベントの設定によってネ ットワークの保護が機能するようになります。

- ポリシーとポリシーのプロファイルに従ってカスペルスキー製品が設定されます。
- 製品が一連のタスクによって管理されるようになります。
- データベースに保存されるイベント数の上限が設定されます。

ネットワーク保護の設定が完了すると[、定義データベースとカスペルスキー製品の定期アップデートの設定](#page-420-0)ス テップに進むことができます。

# <span id="page-1077-0"></span>デバイスベースのセキュリティ管理とユーザーベースのセキュリティ管 理の概要

セキュリティ設定を、デバイスの仕様の観点やユーザーロールの観点から管理できます。1つ目のアプローチ はデバイスベースのセキュリティ管理、2 つ⽬のアプローチはユーザーベースのセキュリティ管理と呼ばれま す。異なるデバイスに異なる設定を適用するには、いずれかの管理方法あるいは両者を組み合わせた管理方法 を使用できます。デバイスベースのセキュリティ管理を実施するには、MMC ベースの管理コンソールまたは Kaspersky Security Center Web コンソールで提供されているツールを使用できます。ユーザーベースのセキュ リティ管理は、Kaspersky Security Center Web コンソールでのみ実施できます。

[デバイスベースのセキュリティ管理で](#page-379-0)は、デバイスごとの状況などに合わせて、セキュリティ製品について複 数の異なる設定を管理対象デバイスに適⽤できます。たとえば、異なる管理グループに属するデバイスに、異 なる設定を適用できます。あるいは、Active Directory でデバイスに割り当てられている用途や、ハードウェア の仕様などに応じて、デバイスを区分することもできます。

[ユーザーベースのセキュリティ管理を](#page-1080-0)使用すると、ユーザーロールに応じて、異なるセキュリティ設定を適用 できます。複数のユーザーロールを作成し、ユーザーごとに適切なユーザーロールを割り当てた上で、デバイ スの所有者のユーザーロールに応じて、異なるセキュリティ設定をデバイスに適⽤できます。たとえば、経理 部門の従業員と人事部門の従業員それぞれのデバイスに異なるアプリケーション設定を適用する場合などがあ りえます。これにより、ユーザーベースのセキュリティ管理を実施すると、経理部門の従業員と人事部門の従 業員のカスペルスキー製品に対して、それぞれ独⾃の設定が適⽤されます。詳細設定により、製品設定のどの 部分をユーザー側で設定でき、どの部分は管理者による設定が強制的に適⽤されるかを指定できます。

ユーザーベースのセキュリティ管理を使用すると、特定の1人のユーザーに特定の製品設定を適用できます。 該当する従業員が社内で固有のロールを担っていたり、特定のユーザーのデバイスに関連したセキュリティイ ンシデントを監視したい場合などに、こうした処理が必要になることがあります。社内でのこの従業員のロー ルに基づいて、ユーザーが製品設定を変更できる権限を拡張したり制限できます。たとえば、ローカルオフィ スのクライアントデバイスを管理しているシステム管理者の権限を拡張する場合などです。

デバイスベースのセキュリティ管理とユーザーベースのセキュリティ管理を組み合わせることもできます。た とえば、管理グループごとに製品ポリシーを設定した上で、企業内の 1 つ以上のユーザーロールを対象とした [ポリシープロファイルを](#page-1175-0)作成するなどの⽅法を使⽤できます。この場合、ポリシーとポリシープロファイルは 次の順序で適用されます。

1. デバイスベースのセキュリティ管理用に作成されたポリシーが適用されます。

2. ポリシーは、ポリシープロファイルの優先度に応じてポリシープロファイルで変更されます。

3. ポリシーは[、ユーザーロールと関連付けられたポリシープロファイルで](#page-1217-0)変更されます。

## ポリシーの設定と継承先への反映:デバイスベースの管理

この手順を完了すると、すべての管理対象デバイスにインストールされている製品が、定義した製品ポリシー とポリシープロファイルに従って設定されます。

### 必須条件

手順を開始する前に、[Kaspersky Security Center](#page-967-0) 管理サーバーと Kaspersky Security Center Web コンソール (任意)のインストールが完了していることを確認してください。Kaspersky Security Center Web コンソール をインストールしている場合、デバイスベースの管理方法の代替案もしくは追加で組み合わせて使用する管理 方法として[ユーザーベース](#page-1080-0)のセキュリティ管理も検討すると有益な場合があります。

### 実⾏するステップ

カスペルスキー製品のデバイスベースの管理シナリオは、次の 2 つの⼿順からなります。

### <sup>1</sup> **製品ポリシーの設定**

管理対象デバイスにインストールされているカスペルスキー製品ごと[にポリシー](#page-1178-0)を作成して、製品の設定を 指定します。これらのポリシーはクライアントデバイスに反映されます。

クイックスタートウィザードを使用してネットワークの保護を設定する場合、Kaspersky Security Center は 次のアプリケーションの既定のポリシーを作成します。

- o Kaspersky Endpoint Security for Windows Windows ベースのクライアントデバイス用
- Kaspersky Endpoint Security for Linux Linux ベースのクライアントデバイス用

このウィザードを使用して設定プロセスを完了した場合、この製品の新しいポリシーを作成する必要はあり ません。Kaspersky Endpoint Security ポリシーの手動セットアップに進みます。

複数の管理サーバーと管理グループからなる階層構造が存在する場合、既定では、セカンダリ管理サーバー と子管理グループはプライマリ管理サーバーのポリシーを継承します。子グループとセカンダリ管理サーバ 一での継承を強制的に適用して、上位のポリシーで指定された設定の変更を禁止することもできます。一部 の設定のみを強制的に継承させたい場合は、上位のポリシーで該当する設定項⽬をロックできます。残りの ロックされていない設定は下位のポリシーで変更できます。[ポリシーの階層](#page-398-0)を作成することで、管理グルー プ内の管理対象デバイスを効果的に管理できます。

実行手順の説明:

- 管理コンソール: [ポリシーの作成](#page-401-0)
- o Kaspersky Security Center Web コンソール:[ポリシーの作成](#page-1178-0)

### <sup>2</sup> **ポリシーのプロファイルの作成(任意)**

[同じ管理グループ内にあるデバイスを異なるポリシー設定に従って動作させる場合には、ポリシーのプロフ](#page-1175-0) ァイルを作成します。ポリシーのプロファイルには、ポリシー設定のサブセットが指定されています。この サブセットはポリシーとともに対象デバイスに配信され、プロファイルの有効化条件と呼ばれる特定の条件 下でポリシーを補完する機能を果たします。プロファイルに含まれるのは、管理対象デバイスでアクティブ な「基本」ポリシーとは異なる設定(差分)のみです。

プロファイルの有効化条件を使用することで、たとえば、Active Directory の特定の組織単位やセキュリティ グループに属するデバイス、特定のハードウェア設定のデバイス、特定[のタグが](#page-1164-0)付与されているデバイスな どの条件に応じて異なるポリシープロファイルを適⽤できます。タグを使⽤すると特定の基準を満たすデバ イスをフィルタリングできます。たとえば、「Windows」というタグを作成し、Windows オペレーティング システムを実⾏しているデバイスすべてにこのタグを付与し、ポリシープロファイルの有効化条件としてこ のタグを指定します。これにより、Windows を実行しているすべてのデバイスにインストールされているカ スペルスキー製品は該当するポリシープロファイルで管理されます。

実行手順の説明:

- 管理コンソール:
	- <u>[ポリシーのプロファイルの作成](#page-410-0)</u>
	- [ポリシーのプロファイルの有効化ルールの作成](#page-412-0)

Kaspersky Security Center Web コンソール:

- [ポリシーのプロファイルの作成](#page-1185-0)
- [ポリシーのプロファイルの有効化ルールの作成](#page-1187-0)

#### <sup>3</sup> **ポリシーとポリシープロファイルの管理対象デバイスへの反映**

既定では、管理サーバーは15分ごとに管理対象デバイスと自動的に同期します。自動同期を回避して、「強 制同期】コマンドを使用して手動で同期を実行できます。また、ポリシーまたはポリシープロファイルを作 成または変更すると、同期が強制的に⾏われます。同期中に、新しいまたは変更されたポリシーとポリシー プロファイルが管理対象デバイスに反映されます。

Kaspersky Security Center Web コンソールを使用する場合、ポリシーとポリシーのプロファイルがデバイス に配信されたかを確認できます。Kaspersky Security Center では、デバイスのプロパティで該当する配信日 時が表示されます。

実行手順の説明:

- 管理コンソール[:強制同期](#page-680-0)
- **Kaspersky Security Center Web** コンソール:[強制同期](#page-1267-0)
# 実⾏結果

デバイスベースの管理の導入手順が完了すると、ポリシーの階層を通して指定または反映された設定がカスペ ルスキー製品に適用されます。

管理グループに新しく追加されたデバイスには、設定された製品ポリシーとポリシープロファイルが⾃動的に 適用されます。

# ポリシーの設定と継承先への反映:ユーザーベースの管理

このセクションでは、管理対象デバイスにインストールされているカスペルスキー製品の設定をユーザーベー スで一元的に行う手順について説明します。この手順を完了すると、すべての管理対象デバイスにインストー ルされている製品が、定義した製品ポリシーとポリシープロファイルに従って設定されます。

このシナリオは Kaspersky Security Center Web コンソールのバージョン 13 以降で実装可能です。

# 必須条件

手順を開始する前に、Kaspersky Security Center [管理サーバーのインストール](#page-235-0)と Kaspersky Security Center Web コンソールのインストールが正常に完了しており、さらに主要な導入シナリオが完了していることを確認 してください。また、ユーザーベースの管理方法の代替案もしくは追加で組み合わせて使用する管理方法とし て [デバイスベースのセキュリティ管理も](#page-379-0)検討すると有益な場合があります。2種類の管理方法について詳しく は、[こちらのページ](#page-381-0)を参照してください。

# プロセス

カスペルスキー製品のユーザーベースの管理シナリオは、次の 2 つの⼿順からなります。

#### <sup>1</sup> **製品ポリシーの設定**

管理対象デバイスにインストールされているカスペルスキー製品ごと[にポリシー](#page-401-0)を作成して、製品の設定を 指定します。これらのポリシーはクライアントデバイスに反映されます。

クイックスタートウィザードを使用してネットワークの保護を設定する場合、Kaspersky Security Center は Kaspersky Endpoint Security の既定のポリシーを作成します。このウィザードを使用して設定プロセスを完 [了した場合、この製品の新しいポリシーを作成する必要はありません。](#page-1096-0)Kaspersky Endpoint Security ポリシ ーの⼿動セットアップに進みます。

複数の管理サーバーと管理グループからなる階層構造が存在する場合、既定では、セカンダリ管理サーバー と子管理グループはプライマリ管理サーバーのポリシーを継承します。子グループとセカンダリ管理サーバ 一での継承を強制的に適用して、上位のポリシーで指定された設定の変更を禁止することもできます。一部 の設定のみを強制的に継承させたい場合は、*上位のポリシーで*該当する設定項目をロックできます。残りの ロックされていない設定は下位のポリシーで変更できます。[ポリシーの階層](#page-1174-0)を作成することで、管理グルー プ内の管理対象デバイスを効果的に管理できます。

実行手順の説明[:ポリシーの作成](#page-1178-0)

## <sup>2</sup> **デバイスの所有者の指定**

管理対象デバイスを対応するユーザーに割り当てます。 実行手順の説明[:デバイスの所有者ユーザーの指定](#page-1213-0)

#### <sup>3</sup> **組織内の主なユーザーロールの定義**

組織内の従業員が⾏う様々な業務の主要なものを検討します。すべての従業員がロールに従って振り分けら れるようにする必要があります。たとえば、所属部⾨、職務内容、役職などで振り分けを⾏うことができま す。この検討が完了したら、各グループに対応するユーザーロールを作成する必要があります。各ユーザー ロールには、そのロールに固有の製品設定を含む独⾃のポリシープロファイルが割り当てられることを念頭 において作業してください。

#### <sup>4</sup> **ユーザーロールの作成**

前の⼿順で定義した従業員のグループごとにユーザーロールの作成と設定を⾏うか、あるいは事前定義され たユーザーロールを使⽤します。ユーザーロールには製品の各機能に対するアクセス権限が組み合わされた かたちで付与されます。

実行手順の説明[:ユーザーロールの作成](#page-1214-0)

#### <sup>5</sup> **各ユーザーロールの対象範囲の指定**

作成したユーザーロールごとに、ロールを割り当てるユーザーやセキュリティグループ、管理グループを指 定します。ユーザーロールと関連付けられた設定は、ロールに関連付けられたグループ(⼦グループを含 **む)にデバイスが属し、なおかつそのロールを割り当てられたユーザーが所有しているデバイスのみに適用** されます。

実行手順の説明[:各ユーザーロールの対象範囲の編集](#page-1215-0)

#### <sup>6</sup> **ポリシーのプロファイルの作成**

組織内のユーザーロールごとに、[ポリシープロファイル](#page-1175-0)を作成します。ポリシープロファイルによって、ユ ーザーのデバイスにインストールされている製品にユーザーロールに応じてどの設定が適⽤されるかが定義 されます。

実行手順の説明[:ポリシープロファイルの作成](#page-1185-0)

#### <sup>7</sup> **ポリシープロファイルとユーザーロールの関連付け**

作成したポリシープロファイルをユーザーロールに関連付けます。完了すると、指定されたロールを割り当 てられたユーザーに対してポリシープロファイルが有効になります。ユーザーのデバイスにインストールさ れているカスペルスキー製品に、ポリシープロファイルで指定した設定が適⽤されます。

実行手順の説明[:ポリシーのプロファイルとロールの関連付け](#page-1217-0)

#### <sup>8</sup> **ポリシーとポリシープロファイルの管理対象デバイスへの反映**

既定では、管理サーバーは 15 分ごとに管理対象デバイスと⾃動的に同期します。同期中に、新しいまたは変 更されたポリシーとポリシープロファイルが管理対象デバイスに反映されます。⾃動同期を回避して、[強 制同期]コマンドを使用して手動で同期を実行できます。同期が完了すると、ポリシーとポリシープロファ イルが配信され、インストールされているカスペルスキー製品に適⽤されます。

ポリシーとポリシーのプロファイルがデバイスに配信されたかを確認できます。Kaspersky Security Center では、デバイスのプロパティで該当する配信日時が表示されます。

実行手順の説明[:強制同期](#page-1267-0)

#### 結果

ユーザーベースの管理の導入手順が完了すると、ポリシーの階層を通して指定または反映された設定がカスペ ルスキー製品に適用されます。

新規ユーザーに対しては、新しいアカウントを作成して作成済みのユーザーロールのいずれかを割り当て、デ バイスをユーザーに割り当てる必要があります。このユーザーのデバイスには、設定された製品ポリシーとポ リシープロファイルが⾃動的に適⽤されます。

# ネットワークエージェントのポリシー設定

ネットワークエージェントのポリシーを設定するには:

1.メインメニューで、[**デバイス**]→[ポ**リシーとプロファイル**」の順に移動します。

2. ネットワークエージェントポリシーの名前をクリックします。

ネットワークエージェントポリシーのプロパティウィンドウが表示されます。

# 全般

このタブでは、ポリシーステータスを変更したり、継承ポリシーを設定したりすることができます:

L**ポリシーのステータス**」で、ポリシーのステータスを選択します:

# **[アクティブ](javascript:toggleBlock()**

このオプションをオンにすると、ポリシーがアクティブになります。 既定では、このオプションがオンです。

### **[⾮アクティブ](javascript:toggleBlock()**

このオプションをオンにすると、ポリシーは非アクティブになりますが[**ポリシー**」フォルダーに 保持されます。必要に応じて、ポリシーをアクティブにすることができます。

- L**設定の継承**」セクションでは、ポリシーの継承を設定できます。
	- **[親ポリシーから設定を継承する](javascript:toggleBlock()**

このオプションをオンにすると、ポリシーの設定値は上位レベルグループのポリシーから継承され るため、ロックされます。 既定では、このオプションはオンです。

#### **[設定を⼦ポリシーへ強制的に継承させる](javascript:toggleBlock()**

このオプションをオンにすると、ポリシーの変更を適用した後に次の処理が実行されます:

- 管理サブグループのポリシー (子ポリシー)に、ポリシーの設定値が継承されます。
- 各子ポリシーのブロパティウィンドウの [**全般**] セクションにある [**設定の継承**] ブロック で、 [**親ポリシーから設定を継承する**」が自動的にオンになります。

このオプションをオンにすると、子ポリシーの設定はロックされます。 既定では、このオプションはオフです。

イベントの設定

このタブでは、イベントの記録と通知を設定できます。イベントは、 [**イベントの設定**] タブの次のセクショ ンの重要度に応じて配信されます:

# **機能エラー**

#### **警告**

#### **情報**

それぞれのセクションのイベント種別リストには、イベントの種別と、管理サーバーでイベントが保存される 既定の⽇数が表⽰されます。イベント種別をクリックすると、リストで選択したイベントについてのイベント ログとイベント通知を設定できます。既定では、すべてのイベントで、管理サーバー全体を対象に指定された [共通の通知設定が](#page-303-0)使用されます。しかしながら、目的のイベント種別の特定の設定を変更できます。

たとえば、[**警告**」セクションでは、 [**インシデントが発生しました**」イベント種別の設定を編集できます。 このようなイベントは、たとえ[ばディストリビューションポイントのディスク空き容量](#page-95-0)が2GB 未満の場合な どに発⽣します(アプリケーションのインストール、アップデートのダウンロードをリモートで実⾏するに は、少なくとも 4 GB が必要となります)。[**インシデントが発生しました**]イベントをクリックし、発生し たイベントを保存する場所とその通知⽅法を指定します。

ネットワークエージェントがインシデントを検出した場合は[、管理対象デバイスの設定を](#page-692-0)使用してこのイ ンシデントを管理できます。

アプリケーション設定

設定

[**設定**]セクションでは、ネットワークエージェントのポリシーを設定できます。

#### **[ディストリビューションポイント経由でのみファイルを配信する](javascript:toggleBlock()**

このオプションをオンにすると、管理対象デバイスのネットワークエージェントはディストリビュー ションポイントからのみアップデートを取得します。

[このオプションをオフにすると、管理対象デバイス上のネットワークエージェント](#page-424-0) ディストリビュー ションポイントまたは管理サーバーからアップデートを取得します。

管理対象デバイスのセキュリティ製品は、各セキュリティ製品のアップデートタスクで設定され たアップデート元からアップデートを取得することに注意してください。[ **ディストリビューシ ョンポイント経由でのみファイルを配信する**」を有効にする場合、Kaspersky Security Center がア ップデートタスクのアップデート元に設定されていることを確認してください。

既定では、このオプションはオフです。

#### **[イベントキュー最⼤サイズを](javascript:toggleBlock()** MB **で指定**

このフィールドでは、イベントキューが使用できるドライブの最大サイズを指定できます。 既定値は2メガバイト (MB) です。

#### **[アプリケーションがポリシーの拡張データをデバイスから取得可能である](javascript:toggleBlock()**

管理対象デバイスにインストールされたネットワークエージェントは、適⽤されたセキュリティ製品 のポリシーに関する情報をセキュリティ製品(たとえば、Kaspersky Endpoint Security for Windows) に転送します。転送された情報は、セキュリティ製品のインターフェイスで表⽰できます。 ネットワークエージェントは次の情報を転送します:

- 管理対象デバイスへのポリシー導入の時間
- 管理対象デバイスへポリシー導入の時点でのアクティブポリシーまたはモバイルユーザーポリシー の名前
- 管理対象デバイスへポリシー導入の時点で管理対象デバイスが含まれていた管理グループの名前と フルパス
- アクティブポリシーのプロファイルのリスト 情報を使用して、デバイスに正しいポリシーが適用されていることを確認し、トラブルシューティ ングを⾏うことができます。既定では、このオプションはオフです。

#### ● ネットワークエージェントを不正な削除・停止から保護し、設定の変更を防止する<u>@</u>

管理対象デバイスにネットワークエージェントのインストールされた後、必要な権限がない場合はコ ンポーネントの削除や再設定が⾏えなくなります。また、ネットワークエージェントサービスを停⽌ できなくなります。

既定では、このオプションはオフです。

#### **• アンインストール用パスワードを使用する**?

このオブションをオンにすると、 [**変更**] をクリックして、ネットワークエージェントのリモートア ンインストール時に使⽤するパスワードを指定できます。 既定では、このオプションはオフです。

リポジトリ

[**リボジトリ**」セクションでは、情報ネットワークエージェントから管理サーバーに詳細が送信されるオブジ ェクトの種別を選択できます。このセクションの設定の一部を変更することがネットワークエージェントのポ リシーで禁⽌されている場合、それらの設定を変更することはできません。

#### **[インストール済みアプリケーションの詳細](javascript:toggleBlock()**

このオプションをオンにすると、クライアントデバイスにインストールされたアプリケーションに関 する情報が管理サーバーに送信されます。 既定では、このオプションはオンです。

#### **[パッチの情報を含める](javascript:toggleBlock()**

クライアントデバイスにインストールされたアプリケーションのパッチに関する情報が管理サーバー に送信されます。このオプションをオンにすると、データベースに保存されるデータの容量が増える とともに管理サーバーと DBMS での負荷が増⼤します。

既定では、このオプションはオンです。Windows でのみ使用できます。

# Windows Update **[更新プログラムの詳細](javascript:toggleBlock()**

このオプションをオンにすると、クライアントデバイスにインストールする必要のある Microsoft Windows 更新プログラムに関する情報が管理サーバーに送信されます。

このオブションをオフにしても、 [**適用なアップデート**] セクションのデバイスのプロパティに更新 プログラムが表⽰されることがあります。たとえば、組織のデバイスにこれらの更新プログラムによ って修正できる脆弱性がある場合などに、こうしたことが起こる可能性があります。

既定では、このオプションはオンです。Windows でのみ使用できます。

#### **[ソフトウェアの脆弱性と対応するアップデートの詳細](javascript:toggleBlock()**

このオプションをオンにすると、管理対象デバイスで検出されたサードパーティソフトウェア (Microsoft ソフトウェアを含む)の脆弱性に関する情報、およびサードパーティの脆弱性(Microsoft ソフトウェアを含まない)を修正するソフトウェアアップデートに関する情報が、管理サーバーに送 信されます。

このオブション(**ソフトウェアの脆弱性と対応するアップデートの詳細**)を選択すると、ネットワー ク負荷、管理サーバーのディスク負荷、およびネットワークエージェントのリソース消費が増加しま す。

既定では、このオプションはオンです。Windows でのみ使用できます。

Microsoft ソフトウェアのソフトウェアアップデートを管理するには、[ Windows Update **更新プログ ラムの詳細**」を使用します。

# **[ハードウェアレジストリの詳細](javascript:toggleBlock()**

デバイスにインストールされたネットワークエージェントから、そのデバイスのハードウェアに関す る情報が管理サーバーに送信されます。ハードウェアの詳細は、デバイスのプロパティで確認できま す。

ソフトウェアのアップデートと脆弱性

この [**ソフトウェアのアップデートと脆弱性**」セクションでは、Windows アップデートの検索と配信を設定 し、実行ファイルの脆弱性のスキャンを有効化できます。 [**ソフトウェアのアップデートと脆弱性**」セクショ ンの設定は、Windows を実⾏しているデバイスでのみ使⽤できます:

#### **管理サーバーを** WSUS **[サーバーとして使⽤する](javascript:toggleBlock()**

このオプションをオンにすると、Windows 更新プログラムが管理サーバーにダウンロードされます。 管理サーバーは、ダウンロードしたアップデートを、ネットワークエージェントを利用してクライア ントデバイスの Windows Update に一括配信します。 このオプションをオフにすると、Windows 更新プログラムのダウンロードに管理サーバーを使用しま せん。この場合、それぞれのクライアントデバイスが Windows アップデートを受信します。

既定では、このオプションはオフです。

● ユーザーが Windows Update サービスを使用してデバイスに手動でインストールできるアップデートを制限 できます。

Windows 10 を実行しているデバイスで、デバイスに適用可能な更新プログラムが Windows Update 内 で既に検出されている場合、[ Kaspersky Security Center 11 **がインストールされた管理サーバーデバ 理することを許可する**」は、検出された更新プログラムがインストールされた後に適用されます。 **イスが** WSUS **サーバーとして使⽤されている場合に、バージョン** 11 **以降のネットワークエージェント がインストールされたデバイス上で、**Windows Update **更新プログラムのインストールをユーザーが管**

ドロップダウンリストからオプションを選択します:

# Windows Update **[のすべての適⽤可能な更新プログラムのインストールをユーザーに許可する](javascript:toggleBlock()**

ユーザーは、デバイスに適用可能な Microsoft Windows Update のすべての更新プログラムをインス トールできます。

アップデートのインストールをブロックしない場合は、このオプションを選択します。

ユーザーが Microsoft Windows Update の更新プログラムを手動でインストールする時、更新プ ログラムを管理サーバーからではなく Microsoft サーバーからダウンロードする場合がありま す。これは、管理サーバーが対象の更新プログラムをまだダウンロードしていない場合に起こ ります。Microsoft サーバーから更新プログラムをダウンロードすると、トラフィック量が増加 します。

# Windows Update **[の承認された更新プログラムのみのインストールをユーザーに許可する](javascript:toggleBlock()**

ユーザーは、デバイスに適用可能で管理者に承認された Microsoft Windows Update のすべての更新 プログラムをインストールできます。

たとえば、最初にテスト環境にアップデートをインストールしてデバイスのオペレーティングシス テムとの互換性の問題が⽣じないかを確認してから、クライアントデバイスへの承認されたアップ デートのインストールを許可することができます。

ユーザーが Microsoft Windows Update の更新プログラムを手動でインストールする時、更新プ ログラムを管理サーバーからではなく Microsoft サーバーからダウンロードする場合がありま す。これは、管理サーバーが対象の更新プログラムをまだダウンロードしていない場合に起こ ります。Microsoft サーバーから更新プログラムをダウンロードすると、トラフィック量が増加 します。

# Windows Update **[更新プログラムのインストールをユーザーに許可しない](javascript:toggleBlock()**

ユーザーは、デバイスに Microsoft Windows Update の更新プログラムを手動でインストールできま せん。すべての適⽤可能な更新プログラムは、管理者の設定に従ってインストールされます。

アップデートのインストールを⼀元的に管理する場合は、このオプションをオンにします。

たとえば、ネットワークの過負荷を避けるために、アップデートのスケジュールを最適化したい場 合などです。ユーザーの業務に⽀障をきたさないように、業務時間外にアップデートをスケジュー ルすることができます。

- 【**Windows Update 検索モード**】で、更新プログラムの検索モードを選択できます:
	- **[アクティブ](javascript:toggleBlock()**

このオプションをオンにすると、管理サーバーがネットワークエージェントのサポートにより、ク ライアントデバイストの Windows Update エージェントからアップデート元である Windows Update Server または WSUS への要求を開始します。次に、ネットワークエージェントが、Windows Update エージェントから受け取った情報を管理サーバーに渡します。

このオプションは、脆弱性とアプリケーションのアップデートの検索タスクで[ **アップデートサー バーに接続してアップデートを取得**」が選択されている場合にのみ有効になります。

既定では、このオプションがオンです。

# **[パッシブ](javascript:toggleBlock()**

このオプションをオンにすると、ネットワークエージェントは、Windows Update エージェントと アップデート元との前回の同期で取得した更新プログラムの情報を定期的に管理サーバーに渡しま す。Windows Update エージェントとアップデート元が同期されない場合、管理サーバー上のアッ プデートの情報が最新ではなくなります。

アップデート元のメモリキャッシュからアップデートを取得する場合は、このオプションを選択し ます。

#### **[無効](javascript:toggleBlock()**

このオプションをオンにすると、管理サーバーは更新プログラムに関する情報を要求しません。 このオプションは、たとえば手元のローカルデバイスで最初にアップデートをテストしたい場合な どに選択します。

#### **[実⾏ファイルの実⾏中に脆弱性をスキャンする](javascript:toggleBlock()**

このオプションをオンにすると、実行ファイルが実行時にスキャンされ、脆弱性がないかチェックさ れます。

既定では、このオプションはオンです。

# 再起動の設定

[**再起動の設定**」セクションでは、アプリケーションの正しい使用、インストール、またはアンインストール のために管理対象デバイスのオペレーティングシステムの再起動が必要な場合に⾏う動作を指定できます。 [**再起動の設定**]セクションの設定は、Windows を実行しているデバイスでのみ使用できます:

## OS **[を再起動しない](javascript:toggleBlock()**

操作後に、クライアントデバイスは自動的には再起動されません。操作を完了するには、デバイスを 再起動する必要があります(⼿動で、またはデバイスの管理タスクを使⽤して)。必要な再起動につ いての情報は、タスク履歴とデバイスのステータスに保存されます。このオプションは、継続的な稼 働が不可⽋なサーバーなどのデバイスで実⾏するタスクに適切です。

### **[必要に応じて⾃動的に](javascript:toggleBlock()** OS **を再起動する**

インストールの完了に再起動が必要な場合は常に、クライアントデバイスは⾃動的に再起動されま す。このオプションは、定期的に稼働が一時停止(シャットダウンまたは再起動)するデバイスのタ スクに有用です。

# **[ユーザーに処理を確認する](javascript:toggleBlock()**

手動で再起動を要求する再起動リマインダーがクライアントデバイスの画面に表示されます。このオ プションで、いくつかの詳細設定を定義可能です:ユーザーに表⽰されるメッセージテキスト、メッ セージの表⽰頻度、(ユーザーの確認なしに)再起動が強制実⾏されるまでの時間。このオプション は、ユーザーにとって最も好都合な時間を指定して再起動できることが要求されるワークステーショ ンに最適です。

既定では、このオプションがオンです。

## **[通知の繰り返し間隔\(分\)](javascript:toggleBlock()**

このオプションをオンにすると、オペレーティングシステムを再起動するように、ユーザーへのメ ッセージが指定された頻度で表示されます。

既定では、このオプションはオンです。既定の間隔は 5 分です。1 分から 1,440 分までの値を指定で きます。

このオプションをオフにすると、確認メッセージは1回だけ表示されます。

### **[次の時間経過後に強制的に再起動する\(分\)](javascript:toggleBlock()**

ユーザーへの確認メッセージを表示した後で、指定した時間が経過すると、強制的にオペレーティ ングシステムが再起動します。

既定では、このオプションはオンです。既定の間隔は 30 分です。1 分から 1,440 分までの値を指定 できます。

# **[セッションがブロックされたアプリケーションを強制終了する](javascript:toggleBlock()**

アプリケーションを実⾏すると、クライアントデバイスの再起動が妨げられる場合があります。た とえば、ドキュメント作成アプリケーションでドキュメントを編集しており、その内容が保存され ていない場合、アプリケーションはデバイスの再起動を許可しません。

このオプションをオンにすると、ブロックされたデバイス上のアプリケーションが、再起動の前に 強制的に閉じられます。これにより、保存していなかった作業内容が失われる場合があります。

このオプションをオフにすると、ブロックされたデバイスは再起動されません。このデバイス上の タスクのステータスでは、デバイスの再起動が必要であることが表⽰されます。ブロックされたデ バイスでは、実⾏中のアプリケーションすべてをユーザーが⼿動で終了し、デバイスを再起動する 必要があります。

既定では、このオプションはオフです。

# Windows デスクトップ共有

[**Windows デスクトップ共有**]セクションでは、デスクトップアクセスの共有時にリモートデバイスで実行 される管理者の処理の監査を有効にしたり、設定したりできます。[**Windows デスクトップ共有**]セクショ ンの設定は、Windows を実行しているデバイスでのみ使用できます:

**[監査を有効にする](javascript:toggleBlock()**

このオプションをオンにすると、リモートデバイスにおける管理者の処理の監査が有効になります。 リモートデバイスにおける管理者の処理の記録は次に保存されます:

- リモートデバイスのイベントログ
- リモートデバイス上のネットワークエージェントのインストールフォルダーにある、拡張子が syslog のファイル

• Kaspersky Security Center のイベントデータベース

管理者の処理の監査が使用可能である条件は次の通りです:

● 脆弱性とパッチ管理のライセンスが使用されている

管理者がリモートデバイスのデスクトップに対する共有アクセスを開始する権限を持っている。 このオプションをオフにすると、リモートデバイスにおける管理者の処理の監査が無効になります。 既定では、このオプションはオフです。

#### **[読み取り時に監視する必要のあるファイルのマスク](javascript:toggleBlock()**

リストにはファイルマスクが含まれます。監査が有効になると、マスクと⼀致する管理者の読み取り ファイルが監視され、ファイルの読み取りに関する情報が保存されます。リストは、[ **監査を有効に する**」がオンの場合に使用できます。ファイルマスクを編集し、新しいマスクをリストに追加できま す。新しいファイルマスクは、新しい⾏のリストに指定する必要があります。

既定では、\*.txt、\*.rtf、\*.doc、\*.xls、\*.docx、\*.xlsx、\*.odt、\*.pdf のファイルマスクが指定されます。

#### **[変更時に監視する必要のあるファイルのマスク](javascript:toggleBlock()**

リストには、リモートデバイス上のファイルのマスクが含まれます。監査が有効になると、マスクと 一致するファイルで管理者によって行われた変更が監視され、その変更に関する情報が保存されま す。リストは、[**監査を有効にする**」がオンの場合に使用できます。ファイルマスクを編集し、新し いマスクをリストに追加できます。新しいファイルマスクは、新しい⾏のリストに指定する必要があ ります。

既定では、\*.txt、\*.rtf、\*.doc、\*.xls、\*.docx、\*.xlsx、\*.odt、\*.pdf のファイルマスクが指定されます。

パッチとアップデートの管理

[**パッチとアップデートの管理**」セクションでは、アップデートのダウンロードを設定できます。また、管理 対象デバイスへのパッチの配信とインストールについても設定できます:

# ● コンポーネントに適用可能でステータスが「未定義」であるアップデートとパッチを自動的にインストールす **る**

このオプションをオンにすると、承認ステータスが「未定義」のカスペルスキー製品のパッチが、ア ップデートサーバーにダウンロードされるとすぐに、管理対象デバイスに⾃動インストールされま す。

このオプションをオフにすると、ダウンロードされたパッチのうちステータスが「未定義」のもの は、管理者がステータスを「承認」に変更しない限りインストールされません。

既定では、このオプションはオンです。

#### **● [アップデートと定義データベースをあらかじめ管理サーバーからダウンロードする\(推奨\)](javascript:toggleBlock()**@

このオプションをオンにすると、オフライン方式でのアップデートのダウンロードが使用されます。 管理サーバーは、アップデートの受信時に、管理対象アプリケーションに必要なアップデートを、該 当するアプリケーションがインストールされたデバイス上のネットワークエージェントに通知しま す。ネットワークエージェントは、アップデートに関する情報を受け取ると、適切なファイルを管理 サーバーからあらかじめダウンロードします。具体的には、管理サーバーは、ネットワークエージェ ントが次に接続された時にアップデートのダウンロードを開始します。ネットワークエージェントに よってすべてのアップデートがクライアントデバイスにダウンロードされると、そのデバイスのアプ リケーションでこれらのアップデートが利⽤可能になります。

クライアントデバイス上の管理対象アプリケーションがアップデートのためにネットワークエージェ ントにアクセスしようとすると、ネットワークエージェントは必要なアップデートがあるかどうか確 認します。管理対象アプリケーションから要求された時点で、管理サーバーからアップデートを受信 してから経過した時間が 25 時間以内の場合、ネットワークエージェントは管理サーバーと接続せず に、ローカルキャッシュからアップデートを管理対象アプリケーションに渡します。ネットワークエ ージェントからクライアントデバイス上のアプリケーションへアップデートを配信する際には、アッ プデートのために管理サーバーへの接続を確⽴する必要はありません。

このオプションをオフにすると、オフライン方式でのアップデートのダウンロードは使用されませ ん。アップデートは、アップデートダウンロードタスクのスケジュールに従って配信されます。

既定では、このオプションはオンです。

# **接続**

[**接続**]セクションには 3 つのサブセクションが含まれます:

- **ネットワーク**
- **接続プロファイル**
- **接続スケジュール**

L**ネットワーク**」サブセクションでは、管理サーバーからクライアントコンピューターへの接続を設定した り、UDP ポートの使用を有効化したり、UDP ポート番号を定義したりできます。

- <u>[</u>**管理サーバーに接続**」セクションでは、管理サーバーへの接続を設定し、クライアントデバイスと管理 サーバーを同期する間隔を指定できます:
	- [同期間隔\(分\)](javascript:toggleBlock()<u>@</u>

ネットワークエージェントによって管理対象デバイスと管理サーバーが同期します[。同期](#page-160-0)間隔 (「ハートビート」とも表記)を管理対象 10,000 台につき 15 分に設定することを推奨します。 同期間隔が 15 分以下に設定された場合、同期は 15 分ごとに実⾏されます。同期間隔が 15 分以上に 設定されている場合は、指定された間隔で同期が実⾏されます。

## **[ネットワークトラフィックを圧縮する](javascript:toggleBlock()**

このオプションをオンにすると、送信される情報量が減ることでネットワークエージェントによる データ送信速度が向上し、これにより管理サーバーの負荷が軽減されます。

クライアントコンピューターの CPU の負荷は増加する可能性があります。

既定では、このチェックボックスはオンです。

# Microsoft Windows **[ファイアウォールにネットワークエージェントのポートを開ける](javascript:toggleBlock()**

このオプションをオンにすると、ネットワークエージェントの動作に必要な UDP ポートが Microsoft Windows ファイアウォールの除外リストに追加されます。 既定では、このオプションはオンです。

### • SSL 接続を使用 **@**

このオプションをオンにすると、SSL を使用してセキュアなポート経由で管理サーバーへの接続が 確立されます。

既定では、このオプションはオンです。

# ● 既定の接続設定でディストリビューションポイントの接続ゲートウェイを使用する(使用可能な場合)<u>@</u>

このオプションをオンにすると、ディストリビューションポイントの接続ゲートウェイが、管理グ ループのプロパティで指定された設定で使用されます。 既定では、このオプションはオンです。

# ● UDP ポートを使用**?**

UDP ポートを経由して KSN プロキシサーバーと管理対象デバイスを接続する場合は、[**UDP ポートを 使用**]をオンにして、[UDP ポート]でポート番号を指定します。既定では、このオプションはオン です。KSN プロキシサーバーに接続する既定の UDP ポートは 15111 です。

## UDP **[ポート番号](javascript:toggleBlock()**

このフィールドに、UDP ポート番号を入力できます。既定のポート番号は 15000 です。

レコードには10進法が使用されます。

Windows XP Service Pack 2 で稼働するクライアントデバイスでは、UDP ポート 15000 が OS のファイ アウォールによりブロックされます。このポートを⼿動で開く必要があります。

### ● ディストリビューションポイントを使用して管理サーバーへ強制的に接続する **®**

L**ディストリビューションポイントをプッシュサーバーとして使用する**」をディストリビューション ポイントの設定ウィンドウでオンにする場合、このオプションをオンにします。オンにしないと、デ ィストリビューションポイントはプッシュサーバーとして動作しません。

[**接続ブロファイル**」サブセクションで、ネットワークロケーションを設定したり、管理サーバーが使用でき ない際のモバイルユーザーモードを有効にしたりできます。[**接続プロファイル**」セクションの設定は、 Windows または macOS を実行しているデバイスでのみ使用できます:

# **[ネットワークロケーションの設定](javascript:toggleBlock()**

ネットワークロケーションの設定では、クライアントデバイスが接続するネットワークの特性を定義 し、ネットワークの特性が変更された時にネットワークエージェントが管理サーバーの接続プロファ イルを切り替えるためのルールを指定します。

**• [管理サーバー接続プロファイル](javascript:toggleBlock()**図

このセクションでは、ネットワークエージェントから管理サーバーへの接続のプロファイルを表示し て追加することができます。次のイベントの発⽣時、ネットワークエージェントから別の管理サーバ ーに切り替えるルールを作成することもできます:

- クライアントデバイスが別のローカルネットワークに接続した場合
- デバイスから組織のローカルネットワークへの接続が切断した場合
- 接続ゲートウェイアドレスまたは DNS サーバーアドレスが変更された場合

接続プロファイルは、Windows および macOS を実行しているデバイスでのみサポートされます。

#### ● 管理サーバーが使用できない時にモバイルユーザーモードを有効にする??

このオプションを有効にすると、このプロファイルで接続しているクライアントデバイスにインスト ールされているアプリケーションは、モバイルユーザーモードおよ[びモバイルユーザーポリシー](#page-297-0)を使 用します。モバイルユーザーポリシーがアプリケーションに対して定義されていない場合は、アクテ ィブポリシーが使⽤されます。

このオプションを無効にすると、アプリケーションはアクティブポリシーを使用します。

既定では、このオプションはオフです。

[**接続スケジュール**」サブセクションでは、ネットワークエージェントから管理サーバーにデータを送信する 時間間隔を指定できます。

# **[要求時に接続](javascript:toggleBlock()**

このオプションをオンにすると、ネットワークエージェントが管理サーバーへのデータ送信を要求さ れた時に、接続が確⽴されます。

既定では、このオプションがオンです。

#### **[指定の時間間隔で接続](javascript:toggleBlock()**

このオプションをオンにすると、ネットワークエージェントは指定した時間に管理サーバーへ接続し ます。複数の接続時間帯を追加できます。

ディストリビューションポイント別のネットワークポーリング

【**ディストリビューションポイント別のネットワークポーリング**』セクションでは、ネットワークの自動ポー リングを設定できます。ポーリングの設定は、Windows を実行しているデバイスでのみ使用できます。次のオ プションを使⽤してポーリングを有効にしたり、頻度を設定できます:

Windows **[ネットワーク](javascript:toggleBlock()**

このオブションをオンにすると、 [**簡易ボーリングのスケジュールを設定する**」と [**完全ボーリング のスケジュールを設定する**」をクリックして設定したスケジュールに従って、管理サーバーによって ネットワークが⾃動的にポーリングされます。

このオブションをオフにすると、管理サーバーは [**ネットワークボーリングの間隔(分)**」フィール ドで指定された間隔でネットワークをポーリングします。

ネットワークエージェントのバージョンが10.2 より前の場合、デバイスの検索間隔は、 [**Windows ド** メインをポーリングする間隔(分)](簡易のWindows ネットワークポーリング)と[ネ**ットワーク ポーリングの間隔(分)](**簡易のWindows ネットワークポーリング)で設定できます。

既定では、このオプションはオフです。

#### • [Zeroconf](javascript:toggleBlock()<sup>®</sup>

このオプションをオンにすると、ディストリビューションポイントは自動的にゼロコンフィギュレー ションネットワーキング(「Zeroconf」とも表記)を使用して IPv6 ネットワークを検索します。この 場合、ディストリビューションポイントはネットワーク全体を検索するため、有効な IP 範囲の検索は 無視されます。

Zeroconf の使用を開始するには、次の条件が満たされている必要があります:

- ディストリビューションポイントが Linux を実行している必要があります。
- ディストリビューションポイントで avahi-browse ユーティリティをインストールする必要があり ます。

このオプションをオフにすると、ディストリビューションポイントは IPv6 デバイスを持つネットワー クを検索しません。

既定では、このオプションはオフです。

#### IP **[アドレス範囲](javascript:toggleBlock()**

このオプションをオンにすると、 [**ポーリングのスケジュールを設定する**」をクリックして設定した スケジュールに従って、管理サーバーによって IP アドレス範囲が⾃動的にポーリングされます。

このオプションをオフにすると、管理サーバーは IP アドレス範囲をポーリングしません。

ネットワークエージェントのバージョンが102 より前の場合、IP アドレス節囲のポーリング頻度は、 [**ポーリング間隔(分**)」で設定できます。このフィールドは、オプションをオンにすると使用可能 になります。

既定では、このオプションはオフです。

#### • [Active Directory](javascript:toggleBlock() ?

このオブションをオンににすると、 [**ポーリングのスケジュールを設定する**」をクリックして設定し たスケジュールに従って、管理サーバーによって Active Directory が⾃動的にポーリングされます。

このオプションをオフにすると、管理サーバーは Active Directory をポーリングしません。

ネットワークエージェントのバージョンが 10.2 より前の場合、Active Directory のポーリング頻度は、 [**ポーリング間隔(分**)」で設定できます。このフィールドは、このオプションをオンにすると使用 可能になります。

既定では、このオプションはオフです。

ディストリビューションポイントのネットワーク設定

【**ディストリビューションポイントのネットワーク設定**』セクションで、インターネットアクセス設定を指定 できます:

- **プロキシサーバーを使⽤する**
- **アドレス**
- **ポート番号**
- **ローカルアドレスにプロキシサーバーを使用しない**@

このオプションをオンにすると、ローカルネットワークのデバイスへの接続にプロキシサーバーが使 用されません。

既定では、このオプションはオフです。

#### **[プロキシサーバー認証](javascript:toggleBlock()**

このチェックボックスをオンにすると、入力フィールドでプロキシサーバー認証の資格情報を指定で きます。

既定では、このチェックボックスはオフです。

- **ユーザー名**
- **パスワード**

KSN プロキシ(ディストリビューションポイント)

[KSN プロキシ(ディストリビューションポイント)]セクションでは、ディストリビューションポイントを 使用して管理対象デバイスからのKSN リクエストを転送するようにアプリケーションを設定できます:

#### **[ディストリビューションポイントで](javascript:toggleBlock()** KSN **プロキシを有効にする**

ディストリビューションポイントとして使用しているデバイストで KSN プロキシサービスが実行され ます。この機能を使⽤することで、ネットワーク上でトラフィックを分配しなおし、最適化できま す。

ディストリビューションポイントは、Kaspersky Security Network に関する声明に記載されている KSN の統計情報をカスペルスキーに送信します。既定では、KSN 声明は「%ProgramFiles%\Kaspersky Lab\Kaspersky Security Center\ksneula」にあります。

既定では、このオプションはオフです。管理サーバーのプロパティウィンドウで、[ **管理サーバーを プロキシサーバーとして使用する]と[Kaspersky Security Network への参加に同意する**]が<u>[オン](#page-817-0)</u>に なっている場合にのみ使⽤できます。

アクティブ / パッシブモードのクラスターのノードをディストリビューションポイントに割り当て、ノ ード上で KSN プロキシサーバーを有効にできます。

### KSN **[リクエストを管理サーバーに転送する](javascript:toggleBlock()**

ディストリビューションポイントは管理対象デバイスからの KSN リクエストを管理サーバーに転送し ます。

既定では、このオプションはオンです。

# **[インターネット経由で直接](javascript:toggleBlock()** KSN **クラウド** / **プライベート** KSN **にアクセスする**

ディストリビューションポイントは管理対象デバイスからの KSN リクエストを KSN クラウドまたはプ ライベート KSN に転送します。ディストリビューションポイント自体で生成された KSN リクエスト も、KSN クラウドまたはプライベート KSN に直接送信されます。

バージョン 11 以前のネットワークエージェントをインストールしているディストリビューションポイ ントでは、プライベート KSN に直接アクセスできません。これらのディストリビューションポイント で KSN リクエストをプライベート KSN に送信するように設定を編集するには、各ディストリビューシ ョンポイントで[KSN **リクエストを管理サーバーに転送する**]をオンにします。

バージョン 12 以降のネットワークエージェントをインストールしているディストリビューションポイ ントでは、プライベート KSN に直接アクセスできません。

# ● [ポート](javascript:toggleBlock()<u>®</u>

管理対象デバイスが KSN プロキシサーバーへの接続に使用する TCP ポートの番号。既定のポート番号 は 13111 です。

## UDP **[ポート](javascript:toggleBlock()**

UDP ポートを経由して KSN プロキシサーバーと管理対象デバイスを接続する場合は、[ UDP **ポートを 使用**]をオンにして、[UDP ポート]でポート番号を指定します。既定では、このオプションはオン です。KSN プロキシサーバーに接続する既定の UDP ポートは 15111 です。

アップデート(ディストリビューションポイント)

【**アップデート(ディストリビューションポイント**)」セクションでは、<u>差分ファイルのダウンロード機能</u>を 有効にすることができます。そのため、ディストリビューションポイントはカスペルスキーのアップデートサ ーバーから差分ファイルの形式でアップデートを取得します。

# 変更履歴

このタブでは、必要に応じて、ポリシーのリビジョンのリストを表示したり、ポリシーで行われた変更をロー ルバックすることができます。

ネットワークエージェントのオペレーティングシステムによる機能の比較

次の表は、特定のオペレーティングシステムでネットワークエージェントの設定に使用できるネットワークエ ージェントのポリシー設定を示しています。

ネットワークエージェントのポリシー設定:オペレーティングシステムによる比較

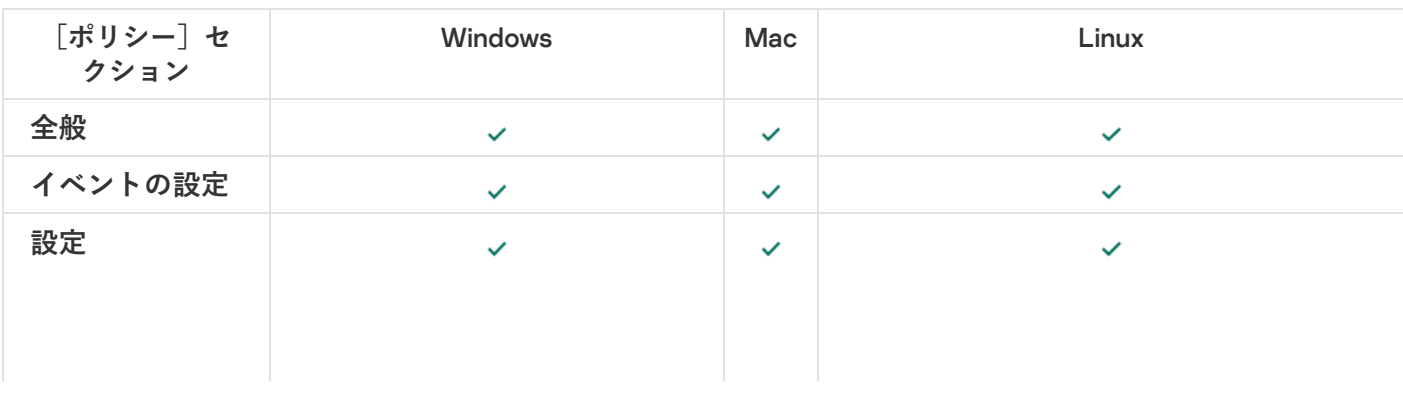

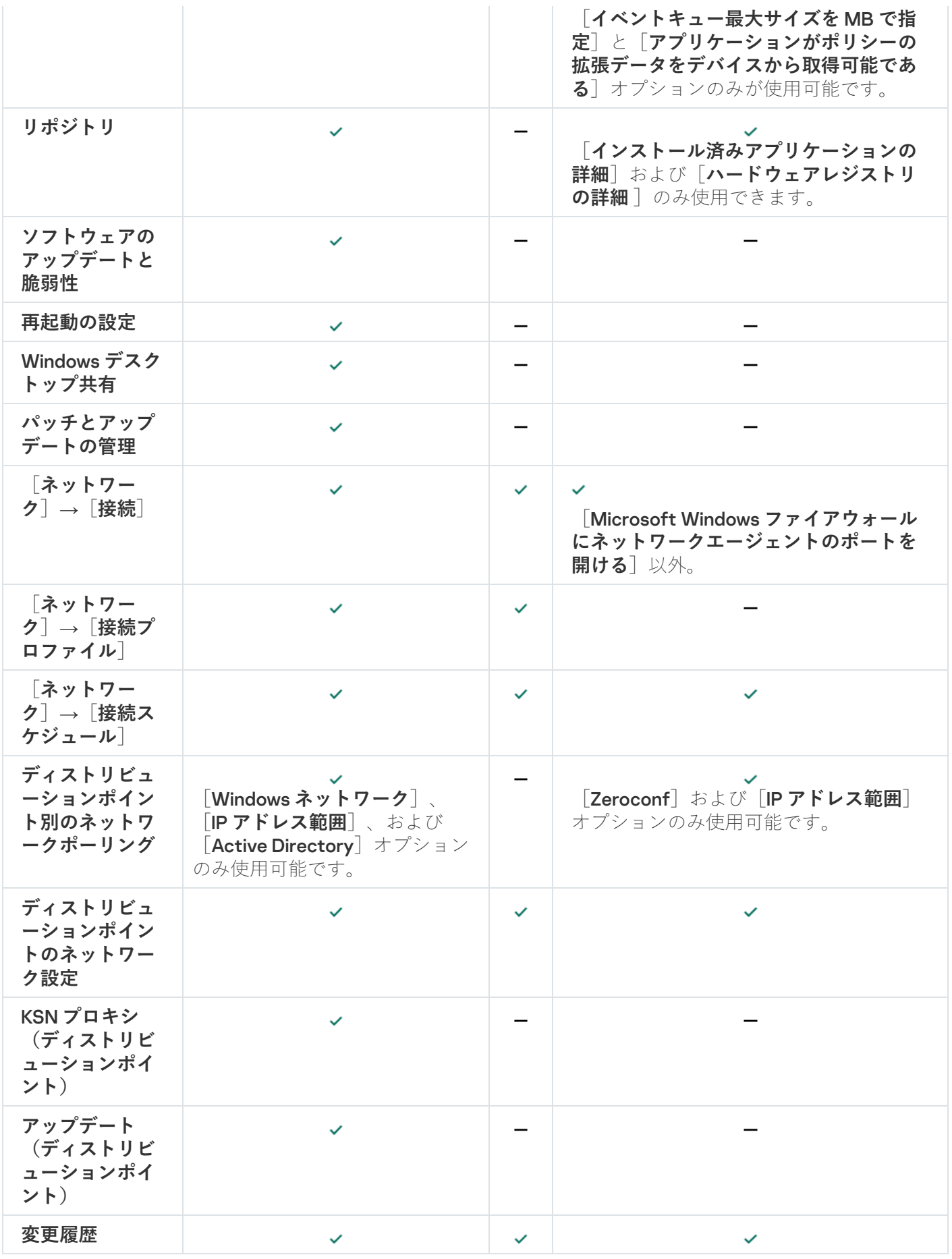

<span id="page-1096-0"></span>Kaspersky Endpoint Security ポリシーの手動セットアップ

このセクションでは、Kaspersky Security Center Web コンソールのクイックスタートウィザードで作成され る、Kaspersky Endpoint Security ポリシーの設定方法に関する推奨事項を説明します。セットアップは、ポリ シーのプロパティウィンドウで実⾏します。

設定を編集する際には、ワークステーションでその値を使用できるように、関連する設定の上にあるロックア イコンをクリックする必要があることに注意してください。

# Kaspersky Security Network の設定

Kaspersky Security Network (KSN) は、ファイル、Web リソース、およびソフトウェアのレピュテーションに 関する情報が含まれるクラウドサービスのインフラストラクチャです。Kaspersky Security Network を使用す ることで、 Kaspersky Endpoint Security for Windows はより迅速に様々な種類の脅威に対応し、保護コンポー ネントのパフォーマンスを向上させ、誤検知の可能性を減らすことができます。Kaspersky Security Network の詳細は、[Kaspersky Endpoint](https://support.kaspersky.com/KESWin/11.10.0/ja-JP/177936.htm) Security for Windows のヘルプロを参照してください。

KSN について推奨される設定を指定するには:

1.メインメニューで、[**デバイス**]→[ポ**リシーとプロファイル**」の順に選択します。

2. Kaspersky Endpoint Security for Windows のポリシーをクリックします。 選択したポリシーのプロパティウィンドウが表示されます。

- **3**. ポリシーのプロパティで、 [**アプリケーション設定**]→[先進の脅威対策]→[Kaspersky Security **Network**]の順に選択します。
- **4. [KSN プロキシを使用する**] をオンにすることを推奨します。このオプションを使用することで、ネット ワーク上でトラフィックを再分配し、最適化できます。
- 5. (任意) 「KSN プロキシサービスを使用できない場合は、KSN サーバーを使用する]を有効にします。 KSN サーバーは、カスペルスキー側に配置されている場合(グローバル KSN の使用時)とサードパーティ 側に配置されている場合(プライベート KSN の使用時)があります。
- 6. [OK]をクリックします。

KSN について推奨される設定が指定されます。

# ファイアウォールで保護されているネットワークのリストの確認

Kaspersky Endpoint Security for Windows ファイアウォールがすべてのネットワークを保護していることを確 認してください。既定では、ファイアウォールは次の種別の接続でネットワークを保護します:

- **パブリックネットワーク**:アンチウイルス製品、ファイアウォール、またはフィルターは、このようなネ ットワーク内のデバイスを保護しません。
- **ローカルネットワーク**・このネットワーク内のデバイスは、ファイルとプリンターへのアクセスが制限さ れます。
- **信頼できるネットワーク**:このようなネットワーク内のデバイスは、ファイルやデータへの攻撃や不正ア クセスから保護されます。

カスタムネットワークを設定している場合は、ファイアウォールがネットワークを保護していることを確認し てください。このために、 Kaspersky Endpoint Security for Windows ポリシーのプロパティでネットワークの リストを確認します。このリストには、すべてのネットワークが含まれているとは限りません。

ファイアウォールの詳細は、[Kaspersky Endpoint](https://support.kaspersky.com/KESWin/11.10.0/ja-JP/127971.htm) Security for Windows のヘルプロを参照してください。

ネットワークのリストを確認するには:

1.メインメニューで、[**デバイス**]→[ポ**リシーとプロファイル**」の順に移動します。

- 2. Kaspersky Endpoint Security for Windows のポリシーをクリックします。 選択したポリシーのプロパティウィンドウが表示されます。
- **3**. ポリシーのプロパティで、[アプリケーション設定]→[脅威対策]→[ファイアウォール]の順に選択 します。
- **4. [使用可能なネットワーク]で、[ネットワーク設定]**をクリックします。 L**ネットワーク接続**」ウィンドウが表示されます。このウィンドウにはネットワークのリストが表示され ます。
- 5. リストに欠落しているネットワークがある場合は、追加します。

# 管理サーバーのメモリからのソフトウェアの詳細情報の除外

ネットワークデバイスで起動されたソフトウェアモジュールに関する情報を管理サーバーに保存しないことを 推奨します。その結果、管理サーバーのメモリがオーバーランすることはありません。

Kaspersky Endpoint Security for Windows ポリシーのプロパティで、この情報の保存を無効にすることができ ます。

インストール済みのソフトウェアモジュールに関する情報の保存を無効にするには:

- 1.メインメニューで、[**デバイス**]→[ポ**リシーとプロファイル**]の順に選択します。
- 2. Kaspersky Endpoint Security for Windows のポリシーをクリックします。 選択したポリシーのプロパティウィンドウが表示されます。
- **3**. ポリシーのプロパティで、[アプリケーション設定]→[全般設定]→[レポートと保管領域]の順に選 択します。
- **4. [管理サーバーへのデータ転送]**セクションで、 [**起動されたアプリケーションの情報**]が上位のポリシー ーでオンになっている場合、これをオフにします。

このチェックボックスをオンにすると、管理サーバーデータベースに、ネットワーク接続されたデバイス 上にあるすべてのバージョンのソフトウェアモジュールに関する情報が保存されます。この情報は、 Kaspersky Security Center データベース内に大量のディスク容量を必要とする場合があります(数十ギガバ イト)。

インストール済みのソフトウェアモジュールに関する情報が保存されなくなります。

管理サーバーデータベースのオーバーフローを回避するために、データベースには重要なイベントのみを保存 することを推奨します。

管理サーバーのデータベースへの重要なイベントの記録を設定するには:

1.メインメニューで、[**デバイス**]→[ポ**リシーとプロファイル**]の順に選択します。

2. Kaspersky Endpoint Security for Windows のポリシーをクリックします。 選択したポリシーのプロパティウィンドウが表⽰されます。

**3**. ポリシーのプロパティで、[**イベントの設定**]タブを開きます。

- **4. [緊急**] セクションで、 [イベントの追加] をクリックし、次のイベントのチェックボックスのみをオン にします:
	- 使用許諾契約書の条項に違反しています
	- コンピューター起動時の自動起動が無効です
	- アクティベーションエラー
	- アクティブな脅威が検知されました。 高度な駆除を開始する必要があります
	- 駆除不可
	- 以前開いた危険なリンクを検知しました
	- プロセスが終了しました
	- ネットワーク動作がブロックされました
	- ネットワーク攻撃が検知されました
	- アプリケーションの起動が禁止されました
	- アクセスが拒否されました (ローカルデータベース)
	- アクセスが拒否されました (KSN)
	- ローカルのアップデートエラー
	- 2つのタスクを同時に開始できません
	- Kaspersky Security Center との対話中にエラーが発生しました
	- アップデートされていないコンポーネントがあります
	- ファイル暗号化 / 復号化ルールの適用中にエラーが発生しました
	- ポータブルモードの有効化中にエラーが発生しました
	- ポータブルモードの無効化中にエラーが発生しました
	- 暗号化モジュールを読み込めません
	- ポリシーを適用できません
- アプリケーション機能の変更中にエラーが発生しました
- 5. [OK]をクリックします。
- 6. [**機能エラー**]セクションで、[イベントの追加]をクリックし、イベント「*無効なタスク設定です。設* 定は適⽤されません。
- 7. [OK]をクリックします。
- **8. [警告**] セクションで、 [**イベントの追加**] をクリックし、次のイベントのチェックボックスのみをオン にします:
	- セルフディフェンスが無効です
	- 保護コンポーネントが無効です
	- 予備のライセンスが正しくありません
	- コンピューターまたは個人データに損害を与える可能性がある正規のソフトウェアが検知されました (ローカルデータベース)
	- コンピューターまたは個人データに損害を与える可能性がある正規のソフトウェアが検知されました (KSN)
	- オブジェクトが削除されました
	- オブジェクトが駆除されました
	- ユーザーが暗号化ポリシーを拒否しました
	- KATA の隔離からオブジェクトが復元されました
	- ファイルを KATA の隔離に移動しました
	- アプリケーションの起動ブロックに関するメッセージが管理者に送信されました
	- デバイスへのアクセスブロックに関するメッセージが管理者に送信されました
	- Web ページへのアクセスブロックに関するメッセージが管理者に送信されました
- 9. [OK] をクリックします。
- **10.[情報]**セクションで、[**イベントの追加**]をクリックし、次のイベントのチェックボックスのみをオン にします:
	- オブジェクトのバックアップコピーが作成されました
	- アプリケーションの起動がテストモードでブロックされています
- 11. [**OK**]をクリックします。

管理サーバーデータベースへの重要なイベントの記録が設定されます。

Kaspersky Endpoint Security のグループアップデートタスクの手動セット アップ

【**タスクの開始を自動的かつランダムに遅延させる**』がオンの場合、Kaspersky Endpoint Security での最適か つ推奨されるスケジュールオプションは [**新しいアップデートがリボジトリにダウンロードされ次第**」です。

デバイスコントロールでブロックされた外部デバイスへのオフラインモ ードでのアクセス権の付与

Kaspersky Endpoint Security for Windows のポリシーでのデバイスコントロール機能の設定により、クライア ントデバイスに接続された外部デバイス(ハードディスク、カメラ、Wi-Fi モジュール)へのユーザーアクセ スをコントロールできます。これにより、外部デバイスの接続によるクライアントデバイスへのマルウェアな どの感染を防⽌し、データの損失や流出などの被害を防ぐことができます。

デバイスコントロールでブロックされている外部デバイスへの一時的なアクセス権を付与する必要があるが、 デバイスを信頼デバイスのリストに追加することは避けたい場合、外部デバイスへのオフラインモードでのア クセス権を付与することができます。オフラインモードでのアクセス権とは、クライアントデバイスがネット ワークに接続されていない状態でのアクセス権です。

デバイスコントロールでブロックされている外部デバイスへのオフラインモードでのアクセス権を付与で きるのは、Kaspersky Endpoint Security for Windows ポリシーの設定の[**アプリケーション設定**]→[セ **キュリティコントロール]→[デバイスコントロール]**セクションで[一時アクセスの要求を許可する] がオンになっている場合のみです。

デバイスコントロールでブロックされた外部デバイスへのオフラインモードでのアクセス権の付与は、以下の 手順で進みます:

- 1. クライアントデバイス上の Kaspersky Endpoint Security for Windows のウィンドウで、ブロックされている 外部デバイスへのアクセス権を必要としているユーザーがアクセス要求ファイルを生成し、Kaspersky Security Center の管理者に送信します。
- 2. この要求を受け取った Kaspersky Security Center の管理者は、アクセスキーファイルを作成し、クライア ントデバイスを使用しているユーザーに送信します。
- 3. クライアントデバイス上の Kaspersky Endpoint Security for Windows のウィンドウで、デバイスのユーザー はアクセスキーファイルを有効化し、外部デバイスへの⼀時的なアクセスを取得します。

デバイスコントロールでブロックされた外部デバイスへの一時的なアクセス権を付与するには:

- 1.メインメニューで、[**デバイス**]→[**管理対象デバイス**」の順に選択します。 管理対象デバイスのリストが表示されます。
- 2. このリストで、デバイスコントロールでブロックされている外部デバイスへのアクセス権を付与するクラ イアントデバイスを選択します。 選択できるデバイスは1台のみです。
- 3. 管理対象デバイスのリストの上で省略記号(…)をクリックして、[**オフラインモードでのデバイスへの アクセスを許可**」をクリックします。
- 4. 表示される[アプリケーション設定]ウィンドウの[デバイスコントロール]セクションで、[参照]を クリックします。
- **5**. ユーザーから受け取ったアクセス要求ファイルを選択し、[**開く**」をクリックします。ファイルは AKEY 形 式である必要があります。 現在ブロックされていて、ユーザーがアクセスを要求した外部デバイスの詳細情報が表示されます。
- 6. [アクセス期間] の値を指定します。

この設定では、ユーザーがブロックされたデバイスへのアクセスを許可される時間の長さを定義します。 既定値は、アクセス要求ファイルの作成時にユーザーが希望して指定した値です。

7. [アクティベーション期間] の値を指定します。

この設定では、ブロックされているデバイスへのアクセスを、ユーザーが受け取ったアクセスキーを使用 して有効化できる期間を指定します。

8. [**保存**] をクリックします。

L**アクセスキーの保存**」ウィンドウが表示されます。

- 9. ブロックされているデバイスへのアクセスキーを含んだファイルを保存する保存先フォルダーを選択しま す。
- **10.[保存**]をクリックします。

保存したアクセスキーをユーザーに送信し、ユーザーが Kaspersky Endpoint Security for Windows のウィン ドウでこれを有効化すると、指定した期間、ブロックされているデバイスへのアクセス権がユーザーに付与 されます。

アプリケーションまたはソフトウェアのアップデートのリモートでの削 除

選択したデバイスからリモートでアプリケーションまたはソフトウェアのアップデートを削除するには:

- 1.メインメニューで、[**デバイス**]→[ **タスク**]の順に移動します。 —
- 2. [**追加**] をクリックします。

タスク追加ウィザードが開始されます。[**次へ**]をクリックしながらウィザードに沿って手順を進めま す。

- 3. Kaspersky Security Center を対象アプリケーションとするタスクから、[ **アプリケーションのリモートアン インストール**」タスク種別を選択します。
- 4. 作成中のタスク名を入力します。

タスク名は100文字以下で、特殊文字("\*<>?\:|)を含めることはできません。

5. タスクを割り当てるデバイスを選択します。

- 6. 削除するソフトウェアの種類を選択してから、削除する特定のアプリケーション、アップデート、または パッチを選択します。
	- **[管理対象アプリケーションをアンインストールする](javascript:toggleBlock()**

カスペルスキー製品のリストが表⽰されます。削除するアプリケーションを選択します。

# **•[競合アプリケーションをアンインストールする](javascript:toggleBlock()2**

カスペルスキーのセキュリティ製品または Kaspersky Security Center と互換性のないアプリケーシ ョンのリストが表⽰されます。削除するアプリケーションの隣にあるチェックボックスをオンにし ます。

**• [アプリケーションレジストリからアプリケーションを削除する](javascript:toggleBlock()**図

既定では、ネットワークエージェントは管理対象デバイスにインストールされているアプリケーシ ョンに関する情報を管理サーバーに送信します。インストールされているアプリケーションのリス トは、アプリケーションレジストリに保存されます。

アプリケーションレジストリからアプリケーションを選択するには:

**a. [アンインストールするアプリケーション**] をクリックし、削除するアプリケーションを選択し ます。

b. アンインストールオプションを指定します:

# **[アンインストールモード](javascript:toggleBlock()**

アプリケーションを削除する方法を選択します:

# **アンインストールコマンドを⾃動的に定義する**

アプリケーションの製造元によって定義されたアンインストールコマンドがアプリケ ーションにある場合、Kaspersky Security Center はこのコマンドを使用します。この オプションをオンにすることを推奨します。

# **アンインストールコマンドを指定する**

アプリケーションのアンインストール⽤のコマンドを指定する場合は、このオプショ ンをオンにします。

まず、 [**アンインストールコマンドを自動的に定義する**」をオンにしてアプリケー ーションを削除してみてください。⾃動的に定義されたコマンドによるアンイン ストールが失敗した場合は、独自のコマンドを使用してください。

フィールドにインストールコマンドを入力し、次のオプションをオンにします。

**既定コマンドが自動検知されない場合、このアンインストール用コマンドを使用**?

Kaspersky Security Center は、選択されたアプリケーションに、アプリケーショ ンの製造元が定義したアンインストールコマンドがあるかどうかを確認します。 コマンドが⾒つかった場合、Kaspersky Security Center は、[ **アプリケーション のアンインストール用コマンド**」で指定されたコマンドの代わりにそのコマンド -を使⽤します。

このオプションをオンにすることを推奨します。

# **[アプリケーションのアンインストール後に再起動する](javascript:toggleBlock()**

アンインストールが正常に完了した後で、アプリケーションが管理対象デバイスでオペ レーティングシステムを再起動する必要がある場合、オペレーティングシステムは⾃動 的に再起動されます。

**[指定したソフトウェアアップデート、パッチ、サードパーティ製品をアンインストールする](javascript:toggleBlock()**

アップデート、パッチ、サードパーティ製品のリストが表示されます。削除する項目を選択しま す。

表示されるリストは、アプリケーションとアップデートの一般的なリストであり、管理対象デバイ スにインストールされているアプリケーションとアップデートには対応していません。項目を選択 する前に、タスク範囲で定義されたデバイスにアプリケーションまたはアップデートがインストー ルされていることの確認を推奨します。アプリケーションまたはアップデートがインストールされ ているデバイスのリストを、プロパティウィンドウで表⽰できます。

デバイスのリストを表示するには:

a. アプリケーションまたはアップデートの名前をクリックします。 プロパティウィンドウが表⽰されます。

**b**. [**デバイス**]セクションを開きます。

[インストールされているアプリケーションとアップデートのリストをデバイスのプロパティウィ](#page-1121-0) ンドウで表⽰することもできます。

7. クライアントデバイスがアンインストールユーティリティをダウンロードする方法を指定します:

# **• ネットワークエージェントを使用する**?

ファイルは、クライアントデバイスにインストールされているネットワークエージェントによって クライアントデバイスに配布されます。

このオプションがオフになっている場合、ファイルは Microsoft Windows ツールを使用して配信さ れます。

ネットワークエージェントがインストールされたデバイスにタスクが割り当てられている場合は、 このチェックボックスをオンにすることを推奨します。

# ● 管理サーバーを通じてオペレーティングシステムの共有フォルダーを使用する **®**

ファイルは、管理サーバーのオペレーティングシステムツールを使⽤してクライアントデバイスに 送信されます。このオプションは、クライアントデバイスにネットワークエージェントがインスト ールされていないものの、クライアントデバイスが管理サーバーと同じネットワークに存在する場 合にオンにできます。

### ● ディストリビューションポイントを通じてオペレーティングシステムの共有フォルダーを使用する<u>@</u>

ファイルは、オペレーティングシステムのツールを使用してディストリビューションポイント経由 でクライアントデバイスに送信されます。このオプションをオンにできるのは、ネットワークに少 なくとも 1 つのディストリビューションポイントがある場合です。

【**ネットワークエージェントを使用する**」をオンにすると、ネットワークエージェントのツールが 使用できない場合に限り、ファイルがオペレーティングシステムのツールを使用して配布されま す。

#### **[同時ダウンロード数の上限](javascript:toggleBlock()**

管理サーバーが同時にファイルを送信できるクライアントデバイスの最⼤許容数。この数が⼤きい ほど、アプリケーションのアンインストールは高速になりますが、管理サーバーの負荷が増大しま す。

# **• アンインストール試行回数の上限**回

アプリケーションのリモートアンインストールタスクの実行時に、パラメータで指定されたインス トーラーの実⾏回数の範囲内で、管理対象デバイスから対象製品をアンインストールすることに失 敗した場合、Kaspersky Security Center はこの管理対象デバイスへのインストールユーティリティ の配布を中止し、そのデバイストでインストーラーを起動しなくなります。

【**アンインストール試行回数の上限**』パラメータを使用することで、管理対象デバイス上でのリソ ースの消費量とネットワークのトラフィック量を軽減できます(アンインストールの実行や MSI フ ァイルの実⾏によるリソース消費、エラーメッセージのトラフィック)。

タスクの開始が繰り返し試⾏されることは、デバイス上でインストールを阻害する問題が発⽣して いることを⽰している可能性があります。管理者は、指定されたアンインストールの試⾏回数内で 問題を解決してから、タスクを(手動でまたはスケジュールによって)再起動する必要がありま す。

指定された試⾏回数以内にアンインストールを実⾏できなかった場合、問題は解決不可能なものと して認識され、それ以上タスクの開始を試⾏することは不必要にリソースとトラフィックを消費し てしまうものと判断されます。

タスクが作成されると、試⾏回数のカウンターは「0」にセットされます。デバイス上でインスト ーラーを実行してエラーが返されるたびに、カウンターの値が1ずつ増加します。

パラメータで指定した回数のインストールの試行が既に実行された後に、デバイスでアンインスト ールの準備が完了した場合は、 [**アンインストール試行回数の上限**] パラメータの値を増やすこと でアプリケーションをアンインストールするタスクを開始できます。または、[アプリケーション のリモートアンインストール]タスクを新規に作成することもできます。

#### **[ダウンロード前に](javascript:toggleBlock()** OS **の種別を確認する**

ファイルをクライアントデバイスに送信する前に、Kaspersky Security Center Linux はインストール ユーティリティの設定がクライアントデバイスのオペレーティングシステムに適用可能であるかど うかを確認します。設定を適用できない場合、Kaspersky Security Center はファイルを送信せず、 アプリケーションのインストールを試⾏しません。たとえば、様々なオペレーティングシステムを 実⾏しているデバイスが存在する管理グループのデバイスにアプリケーションをインストールする には、インストールタスクを管理グループに割り当ててから、このオプションをオンにして、必要 なオペレーティングシステム以外を実⾏しているデバイスをスキップできます。

8. OS の再起動設定を指定します。

# **[デバイスを再起動しない](javascript:toggleBlock()**

操作後に、クライアントデバイスは⾃動的には再起動されません。操作を完了するには、デバイス を再起動する必要があります(⼿動で、またはデバイスの管理タスクを使⽤して)。必要な再起動 についての情報は、タスク履歴とデバイスのステータスに保存されます。このオプションは、継続 的な稼働が不可⽋なサーバーなどのデバイスで実⾏するタスクに適切です。

# **[デバイスを再起動する](javascript:toggleBlock()**

インストールの完了に再起動が必要な場合は常に、クライアントデバイスは⾃動的に再起動されま す。このオプションは、定期的に稼働が一時停止(シャットダウンまたは再起動)するデバイスの タスクに有⽤です。

# **[ユーザーに処理を確認する](javascript:toggleBlock()**

手動で再起動を要求する再起動リマインダーがクライアントデバイスの画面に表示されます。この オプションで、いくつかの詳細設定を定義可能です:ユーザーに表⽰されるメッセージテキスト、 メッセージの表⽰頻度、(ユーザーの確認なしに)再起動が強制実⾏されるまでの時間。このオプ ションは、ユーザーにとって最も好都合な時間を指定して再起動できることが要求されるワークス テーションに最適です。

既定では、このオプションがオンです。

#### **[通知の繰り返し間隔\(分\)](javascript:toggleBlock()**

このオプションをオンにすると、オペレーティングシステムを再起動するように、ユーザーへのメ ッセージが指定された頻度で表⽰されます。

既定では、このオプションはオンです。既定の間隔は 5 分です。1 分から 1,440 分までの値を指定で きます。

このオプションをオフにすると、確認メッセージは1回だけ表示されます。

#### **[再起動するまでの時間\(分\)](javascript:toggleBlock()**

ユーザーへの確認メッセージを表⽰した後で、指定した時間が経過すると、強制的にオペレーティ ングシステムが再起動します。

既定では、このオプションはオンです。既定の間隔は 30 分です。1 分から 1,440 分までの値を指定 できます。

# **[セッションがブロックされたアプリケーションを強制終了する](javascript:toggleBlock()**

アプリケーションを実⾏すると、クライアントデバイスの再起動が妨げられる場合があります。た とえば、ドキュメント作成アプリケーションでドキュメントを編集しており、その内容が保存され ていない場合、アプリケーションはデバイスの再起動を許可しません。

このオプションをオンにすると、ブロックされたデバイス上のアプリケーションが、再起動の前に 強制的に閉じられます。これにより、保存していなかった作業内容が失われる場合があります。

このオプションをオフにすると、ブロックされたデバイスは再起動されません。このデバイス上の タスクのステータスでは、デバイスの再起動が必要であることが表⽰されます。ブロックされたデ バイスでは、実⾏中のアプリケーションすべてをユーザーが⼿動で終了し、デバイスを再起動する 必要があります。

既定では、このオプションはオフです。

9. 必要に応じて、リモートアンインストールタスクの開始に使用するアカウントを追加できます:

## **• [アカウントが不要\(ネットワークエージェントインストール済み\)](javascript:toggleBlock()** 2

このオプションをオンにすると、アプリケーションのインストーラーを実⾏するアカウントを指定 する必要はありません。タスクは管理サーバーのサービスを実⾏しているアカウントで実⾏されま す。

クライアントデバイスにネットワークエージェントがインストールされていない場合、このオプシ ョンは使用できません。

## • アカウントが必要 (ネットワークエージェントの使用なし) m

アプリケーションのリモートアンインストールタスクを割り当てるデバイスにネットワークエージ ェントがインストールされていない場合は、このオプションをオンにします。

アブリケーションのインストーラーを実行するユーザーアカウントを指定します。[**追加**]をクリ ックし、 [**アカウント**] を選択してから、ユーザーアカウントの資格情報を指定します。

タスクを割り当てるすべてのデバイスで必要なすべての権限をどのアカウントも持たない場合など のために、複数のユーザーアカウントを追加できます。この場合、追加されたすべてのアカウント が上から下へ順番に使⽤され、タスクが実⾏されます。

- 10. 既定のタスク設定を編集する場合、[**タスク作成の終了**]ページで、[**タスクの作成が完了したらタスク の詳細を表示する**」をオンにします。このオブションをオフにすると、既定の設定でタスクが作成されま す。既定の設定からの変更は、後からいつでも実行できます。
- 11. [**終了**] をクリックします。 タスクが作成され、タスクリストに表示されます。
- 12. 作成したタスクの名前をクリックし、タスクのプロパティウィンドウを開きます。
- 13. タスクのプロパティウィンドウで、[タスクの全般的な設定を](#page-1112-0)指定します。
- 14. [**保存**]をクリックします。
- 15. 手動でタスクを実行するか、タスク設定で指定したスケジュールに基づいてタスクが起動するのを待ちま す。

リモートアンインストールタスクが完了すると、選択したアプリケーションが選択したデバイスから削除さ れます。

<span id="page-1108-0"></span>以前のリビジョンへのオブジェクトのロールバック

必要に応じて、オブジェクトの変更をロールバックできます。たとえば、ポリシーの設定を特定の⽇付の状態 まで戻さなければならない場合があります。

オブジェクトの変更をロールバックするには:

1.オブジェクトのプロパティウィンドウで[**変更履歴**]タブを表示します。

- 2. オブジェクトのリビジョンのリストで、変更のロールバック先となるリビジョンを選択します。
- **3. [ロールバック**]をクリックします。
- **4. [OK**]をクリックして処理内容を確定します。

オブジェクトが、選択したリビジョンにロールバックされます。オブジェクトのリビジョンのリストには、 実⾏された処理の記録が表⽰されます。リビジョンの説明には、オブジェクトを元に戻したリビジョン番号 に関する情報が表⽰されます。

ロールバック操作は、ポリシーオブジェクトとタスクオブジェクトでのみ使⽤できます。

タスク

<span id="page-1109-0"></span>このセクションでは、Kaspersky Security Center で使用できるタスクについて説明します。

# タスクの概要

Kaspersky Security Center は、様々なタスクを作成して実行することにより、デバイス上にインストールされ たカスペルスキー製品を管理します。アプリケーションのインストール、起動、停⽌、ファイルのスキャン、 定義データベースやソフトウェアモジュールのアップデート、アプリケーションでのその他のタスクを実行す るには、タスクが必要です。

Kaspersky Security Center Web コンソールを使用してアプリケーションのタスクを作成できるのは、その アプリケーション用の管理プラグインが Kaspersky Security Center Web コンソールサーバーにインストー ルされている場合に限られます。

タスクは管理サーバー上とデバイス上で実⾏できます。

次の種別のタスクは管理サーバーで実行されます:

- レポートの⾃動配信
- リポジトリへのアップデートのダウンロード
- 管理サーバーデータのバックアップ
- データベースのメンテナンス

次の種別のタスクはデバイスで実行されます:

• ローカルタスク-特定の1台のデバイスで実行されるタスク

ローカルタスクを変更するには、管理者が管理コンソールツールを使⽤するか、またはリモートデバイス のユーザーが実行します(たとえば、セキュリティ製品のインターフェイスを使用)。管理対象デバイス の管理者とユーザーが同時にローカルタスクを変更する場合、管理者が行う変更内容の方が優先度が高い ため有効になります。

● グループタスク-特定のグループに属するすべてのデバイスで実行されるタスク

タスクのプロパティで特別な設定を⾏わない限り、グループタスクは選択したグループのすべてのサブグ ループに影響します。さらに、グループタスクは該当するグループまたはそのサブグループのいずれかに 導入されている、セカンダリおよび仮想管理サーバーに接続されているデバイスにも適用されます(オプ ション設定による)。

● グローバルタスク- 管理グループに含まれるかどうかに関係なく、特定のデバイスで実行されるタスク

アプリケーションごとに、任意の数のグループタスク、グローバルタスク、ローカルタスクを作成できます。

タスクの設定に変更を加え、タスクの進行状況を表示し、タスクをコピー、エクスポート、インポート、およ び削除できます。

タスクは、そのタスクを作成した対象のアプリケーションが実行中である場合のみ、デバイス上で開始さ れます。

タスクの実⾏結果は、各デバイスのオペレーティングシステムのイベントログと管理サーバーのオペレーティ ングシステムのイベントログ、および管理データベースに保存されます。

タスクの設定には個⼈データを使⽤しないでください。たとえば、ドメイン管理者パスワードを指定する ことは避けてください。

# タスクの対象範囲

[タスク](#page-1109-0)範囲とは、タスクが実⾏されるデバイスの範囲です対象範囲には次の種別があります:

- ローカルタスクの対象範囲は、そのデバイス自体です。
- *管理サーバータスク*の対象範囲は、管理サーバーです。
- グループタスクの対象範囲は、グループに含まれているデバイスのリストです。

グローバルタスクの作成時に、次の⽅法を使⽤して対象範囲を指定できます:

- 特定のデバイスを手動で指定する デバイスのアドレスとして、IP アドレス(または IP アドレス範囲)、NetBIOS 名または DNS 名を使用でき ます。
- 追加するデバイスのアドレスが記載されている TXT ファイルからデバイスのリストをインポートする(各 アドレスを独立した行に記載する必要があります)。

デバイスのリストをファイルからインポートするかまたはリストを手動で作成し、デバイスが名前によっ て識別される場合、リストに含めることができるのはその情報が管理サーバーのデータベースに登録済み であるデバイスのみです。データベースへの情報の⼊⼒は、デバイスの接続時、またはデバイスの検索中 に実行されます。

デバイスの抽出を指定する。

時間の経過とともに、抽出に含まれるデバイスセットの変更に応じてタスクの範囲が変化します。デバイ スの抽出は、デバイスにインストールされているソフトウェアを含むデバイス属性、およびデバイスに割 り当てられているタグに基づいて作成できます。デバイスの抽出は、タスクの範囲を定義するための最も 柔軟性の高い方法です。

デバイスの抽出を対象とするタスクは常に、管理サーバーのスケジュールに基づいて実⾏されます。この タスクは、管理サーバーと接続されていないデバイスでは実⾏できません。他の⽅法でタスク範囲が指定 されたタスクはデバイス上で直接実⾏されるため、デバイスと管理サーバーとの接続の有無には左右され ません。

デバイスの抽出を対象とするタスクは、デバイスのローカル時間ではなく管理サーバーのローカル時間に基づ いて実行されます。他の方法でタスク範囲が指定されたタスクはデバイスのローカル時間に基づいて実行され ます。

タスクの作成

タスクを作成するには:

**1**.メインメニューで、[**デバイス**]→[タスク]の順に選択します。

- 2. [**追加**] をクリックします。 タスク追加ウィザードが開始されます。表示される指示に従ってください。
- 3. 既定のタスク設定を編集する場合、 [**タスク作成の終了**]ページで、 [**タスクの作成が完了したらタスク の詳細を表示する**」をオンにします。このオブションをオフにすると、既定の設定でタスクが作成されま す。既定の設定からの変更は、後からいつでも実⾏できます。
- 4. [**終了**] をクリックします。

タスクが作成され、タスクリストに表示されます。

# タスクの⼿動での開始

タスクは、各タスクのプロパティで指定されたスケジュール設定に従って、開始されます。タスクはいつでも ⼿動で起動できます。

タスクを手動で開始するには:

**1**.メインメニューで、[**デバイス**]→[タスク]の順に移動します。

2. リスト内で、削除するタスクに隣接するチェックボックスをオンにします。

3. [**開始**]をクリックします。

タスクが開始します。タスクのステータスは、 [**ステータス**] 列で、または [**結果**] をクリックして確認で きます。

# タスクリストの表示

Kaspersky Security Center で作成されたタスクのリストを表示できます。

タスクのリストを表示するには:

メインメニューで、[**デバイス**]→[**タスク**]の順に移動します。

タスクのリストが表⽰されます。タスクは、関連するアプリケーションの名前でグループ化されます。たと えば、[アプリケーションのリモートアンインストール]タスクは管理サーバーに関連しており、[脆弱性 とアプリケーションのアップデートの検索]タスクはネットワークエージェントを参照します。

タスクのプロパティを表示するには:

タスクの名前をクリックします。

タスクのブロパティウィンドウに<u>いくつかの名前付きタブ</u>が表示されます。たとえば、 [**タスク種別**] は **[全般**]タブに、タスクスケジュールは[**スケジュール**]タブに表示されます。

# <span id="page-1112-0"></span>タスクの全般的な設定

このセクションでは、ほとんどのタスクで表示および構成できる設定について説明します。使用可能な設定の リストは、構成しているタスクによって異なります。

タスク作成時に指定する設定

タスク作成時に次の設定を指定できます。これらの設定の⼀部は、作成したタスクのプロパティから変更する こともできます。

OS の再起動設定:

### **[デバイスを再起動しない](javascript:toggleBlock()**

操作後に、クライアントデバイスは自動的には再起動されません。操作を完了するには、デバイス を再起動する必要があります(手動で、またはデバイスの管理タスクを使用して)。必要な再起動 についての情報は、タスク履歴とデバイスのステータスに保存されます。このオプションは、継続 的な稼働が不可⽋なサーバーなどのデバイスで実⾏するタスクに適切です。

## **[デバイスを再起動する](javascript:toggleBlock()**

インストールの完了に再起動が必要な場合は常に、クライアントデバイスは⾃動的に再起動されま す。このオプションは、定期的に稼働が一時停止(シャットダウンまたは再起動)するデバイスの タスクに有用です。

#### **[ユーザーに処理を確認する](javascript:toggleBlock()**

手動で再起動を要求する再起動リマインダーがクライアントデバイスの画面に表示されます。この オプションで、いくつかの詳細設定を定義可能です:ユーザーに表⽰されるメッセージテキスト、 メッセージの表⽰頻度、(ユーザーの確認なしに)再起動が強制実⾏されるまでの時間。このオプ ションは、ユーザーにとって最も好都合な時間を指定して再起動できることが要求されるワークス テーションに最適です。

既定では、このオプションがオンです。

# **[通知の繰り返し間隔\(分\)](javascript:toggleBlock()**

このオプションをオンにすると、オペレーティングシステムを再起動するように、ユーザーへのメ ッセージが指定された頻度で表⽰されます。

既定では、このオプションはオンです。既定の間隔は 5 分です。1 分から 1,440 分までの値を指定で きます。

このオプションをオフにすると、確認メッセージは1回だけ表示されます。

**[再起動するまでの時間\(分\)](javascript:toggleBlock()**

ユーザーへの確認メッセージを表示した後で、指定した時間が経過すると、強制的にオペレーティ ングシステムが再起動します。

既定では、このオプションはオンです。既定の間隔は 30 分です。1 分から 1,440 分までの値を指定 できます。

#### **[セッションがブロックされたアプリケーションを強制終了する](javascript:toggleBlock()**

アプリケーションを実⾏すると、クライアントデバイスの再起動が妨げられる場合があります。た とえば、ドキュメント作成アプリケーションでドキュメントを編集しており、その内容が保存され ていない場合、アプリケーションはデバイスの再起動を許可しません。

このオプションをオンにすると、ブロックされたデバイス上のアプリケーションが、再起動の前に 強制的に閉じられます。これにより、保存していなかった作業内容が失われる場合があります。

このオプションをオフにすると、ブロックされたデバイスは再起動されません。このデバイス上の タスクのステータスでは、デバイスの再起動が必要であることが表⽰されます。ブロックされたデ バイスでは、実⾏中のアプリケーションすべてをユーザーが⼿動で終了し、デバイスを再起動する 必要があります。

既定では、このオプションはオフです。

タスクスケジュールの設定:

#### **実⾏予定設定:**

### ● N [時間ごと](javascript:toggleBlock() **?**

指定した⽇時から、時間単位で指定した間隔ごとにタスクを定期的に実⾏します。 既定では、現在のシステム日時から、6時間ごとにタスクが実行されます。

# ● N 日ごと2

日単位で指定した間隔ごとにタスクを定期的に実行します。さらに、最初にタスクを実行する日 時を指定できます。この詳細設定項目は、タスクを作成中の製品でこの項目の使用がサポートさ れている場合に利用できます。

既定では、現在のシステム日時から、1日ごとにタスクが実行されます。

#### • N [週間ごと](javascript:toggleBlock()?

指定した⽇時から、週単位で指定した間隔ごとに、指定した曜⽇の指定した時刻にタスクを定期 的に実⾏します。

既定では、毎週、月曜日の現在のシステム時刻にタスクが実行されます。

#### ● N [分ごと](javascript:toggleBlock()**図**

タスク作成⽇の指定した時刻から、分単位で指定した間隔ごとにタスクを定期的に実⾏します。 既定では、現在のシステム時刻から、30分ごとにタスクが実行されます。

#### **● 毎日(サマータイムはサポートしていません)**@

日単位で指定した間隔ごとにタスクを定期的に実行します。このスケジュールではサマータイム (DST)の適⽤はサポートされません。つまり、サマータイムの開始または終了に伴い、時刻を 1 時間早めたまたは遅らせた場合でも、実際にタスクが開始される時刻は変化しません。 このスケジュールの使用は推奨されません。Kaspersky Security Center の旧バージョンとの後方 互換性を維持するために⽤意されているオプションとなります。 既定では、毎⽇、現在のシステム時刻にタスクが実⾏されます。

# **[毎週](javascript:toggleBlock()**

毎週、指定した曜日の指定した時刻にタスクを実行します。

# ● 曜日ごと<sup>2</sup>

指定した曜⽇(複数可)の指定した時刻にタスクを定期的に実⾏します。 既定では、毎週金曜日の午後6時にタスクが実行されます。

### • 每月 **2**

毎月、指定した日付の指定した時刻にタスクを定期的に実行します。 指定した日付が存在しない月には、月の最終日にタスクを実行します。 既定では、各月の初日の現在のシステム時刻にタスクが実行されます。

### • 手動?

タスクは、自動的には実行されません。手動でのみ開始できます。 既定では、このオプションはオンです。

## **• 毎月、選択した週の指定日**?

毎月、指定した週・曜日の指定した時刻にタスクを定期的に実行します。 既定では、月内のいかなる日付も選択されておらず、開始時刻は午後6時です。

### **[新しいアップデートがリポジトリにダウンロードされ次第](javascript:toggleBlock()**

アップデートのリポジトリへのダウンロードが完了すると、タスクが実⾏されます。たとえば、 脆弱性とアプリケーションのアップデートの検索タスクのスケジュールを設定する時に、このオ プションを使⽤すると便利です。

# **[ウイルスアウトブレイク検知次第](javascript:toggleBlock()**

[ウイルスアウトブレイク]イベントの発⽣後にタスクを実⾏します。ウイルスアウトブレイク を監視するアプリケーションの種別を選択します。次のアプリケーション種別があります:

- ワークステーションとファイルサーバー向けアンチウイルス製品
- 境界防御向けアンチウイルス製品
- メールサーバー向けアンチウイルス製品

既定では、すべてのアプリケーション種別がオンです。

ウイルスアウトブレイクを検知したアンチウイルス製品の種別ごとに、異なるタスクを実⾏した い場合、該当するタスクで必要ないアプリケーションの種別をオフにします。

#### **[他のタスクが完了次第](javascript:toggleBlock()**

他のタスクが完了した後に、現在のタスクを開始します。現在のタスクを実行する条件として、 先に実行されるタスクの実行結果(「正常終了」または「エラー終了」)を選択できます。これ により、たとえば [**デバイスの電源をオンにする**] を選択して [*デバイスの管理*] タスクを実行 し、その完了後に「ウイルススキャン]タスクを実行できます。

#### <u>• 未実行のタスクを実行する</u>?

このオプションは、タスクの開始予定時刻にクライアントデバイスがネットワーク上で可視でない 場合のタスクの処理⽅法を指定します。

このオプションをオンにすると、クライアントデバイスでのカスペルスキー製品の次回起動時に、 タスクの開始を試行します。タスクスケジュール設定が[**手動**]、[1回]または[即時]に設定 されている場合、ネットワーク上でデバイスが認識されるかデバイスがタスク範囲に追加されるす ぐにタスクが開始されます。

このオプションをオフにすると、スケジュール設定されたタスクだけがクライアントデバイス上で 開始され、[**手動**]、[1回]、および[即時」に設定したタスクはネットワーク上で可視になっ ているクライアントデバイスでのみ開始されます。そのため、たとえばリソース消費量が多いので 業務時間外にのみ実⾏したいタスクなどで、このオプションをオフにすることが有効な場合があり ます

既定では、このオプションはオンです。

#### • タスクの開始を自動的かつランダムに遅延させる??

このオプションをオンにすると、クライアントデバイス上のタスクは指定した時間内でランダムに 開始され、タスクの分散開始を実現します。タスクの分散開始を使用すると、スケジュールされた タスクの開始時にクライアントデバイスから管理サーバーへの⼤量の要求が同時に発⽣するのを防 ぐことができます。

分散開始の開始時刻は、タスクの作成時に⾃動的に計算されます。計算の結果は、タスクに割り当 てられるクライアントデバイスの台数によって異なります。以降は、タスクは常に計算された開始 時刻に開始されます。ただし、タスクの設定が変更されたりタスクが手動で開始された場合、計算 によるタスク開始時刻は変更されます。

このオプションをオフにすると、タスクはスケジュールに従ってクライアントデバイスで開始され ます。

**[タスクの開始を次の時間範囲内でランダムに遅延させる\(分\)](javascript:toggleBlock()**
このオプションをオンにすると、クライアントデバイス上のタスクは指定した時間内でランダムに 開始されます。タスクの分散開始を使用すると、スケジュールされたタスクの開始時にクライアン トデバイスから管理サーバーへの⼤量の要求が同時に発⽣するのを防ぐことができます。 このオプションをオフにすると、タスクはスケジュールに従ってクライアントデバイスで開始され ます。 既定では、このオプションはオフです。既定の時間は1分です。

● タスクを割り当てるデバイス:

#### **[ネットワークの管理サーバーによって検出されたデバイスを選択する](javascript:toggleBlock()**

タスクを特定のデバイスに割り当てます。特定のデバイスには、管理グループに属するデバイスと 管理グループが割り当てられていないデバイスの両⽅を含めることができます。

たとえば、未割り当てデバイスでネットワークエージェントのインストールタスクを実行する時 に、このオプションを使⽤すると便利です。

#### ● デバイスのアドレスを手動で指定するか、リストからアドレスをインポートする<u>☞</u>

タスクを割り当てるデバイスの NetBIOS 名、DNS 名、IP アドレス、IP サブネットを指定できます。 特定のサブネットワークでタスクを実⾏する時に、このオプションを使⽤すると便利です。たとえ ば、経理担当者のデバイスにのみ特定のアプリケーションをインストールしたり、感染した可能性 のあるサブネットワークでデバイスをスキャンする場合などです。

#### **[デバイスの抽出にタスクを割り当てる](javascript:toggleBlock()**

デバイスの抽出に属するデバイスにタスクを割り当てます。既存の抽出のいずれかを選択できま す。

たとえば、特定のバージョンのオペレーティングシステムを使⽤しているデバイスを対象にタスク を実⾏する時に、このオプションを使⽤すると便利です。

## **[管理グループにタスクを割り当てる](javascript:toggleBlock()**

任意の管理グループに属するデバイスにタスクを割り当てます。既存のグループを指定するか、新 規グループを作成できます。

たとえば、特定の管理グループに含まれるデバイスのみが対象のメッセージをユーザーに送信する 時に、このオプションを使⽤すると便利です。

アカウントの設定:

## **[既定のアカウント](javascript:toggleBlock()**

タスクを実⾏するアプリケーションと同じアカウントでタスクが実⾏されます。 既定では、このオプションがオンです。

## **[アカウントの指定](javascript:toggleBlock()**

【**アカウント**】と [**パスワード**] に、タスクを実行するアカウントの情報を入力します。アカウン トには、当該タスクの実⾏に必要な権限が付与されている必要があります。

## **[アカウント](javascript:toggleBlock()**

タスクを実⾏するアカウント。

## **[パスワード](javascript:toggleBlock()**

タスクが実⾏されるアカウントのパスワード。

## タスク作成後に指定する設定

次の設定は、タスク作成後にのみ指定できます。

- グループタスクの設定:
	- **サブグループへ導入2**

このオプションはグループタスクの設定内でのみ使用可能です。 このオプションをオンにすると、[タスク範囲](#page-1110-0)には次のものが含まれます:

- タスクの作成中に選択した管理グループ。
- 選択された管理グループに属する管理グループのすべてのレベル[はグループ階層](#page-1129-0)の下にありま す。

このオプションをオフにすると、タスク範囲にはタスクの作成中に選択された管理グループのみが 含まれます。

既定では、このオプションはオンです。

## **[セカンダリまたは仮想管理サーバーに配信](javascript:toggleBlock()**

このオプションをオンにすると、プライマリ管理サーバーに対して有効なタスクがセカンダリ管理 サーバーに対しても適⽤されます(仮想管理サーバーも含まれます)。同じ種別のタスクがセカン ダリ管理サーバーに既に存在する場合は、既存のタスクとプライマリ管理サーバーから継承した両 方のタスクがセカンダリ管理サーバーに適用されます。

このオブションは [**サブグループへ導入**] がオンになっている場合にのみ使用可能です。 既定では、このオプションはオフです。

- スケジュールの詳細設定
	- Wake on LAN の機能を使用してタスク開始前にデバイスを起動する(分) 2

タスク開始よりも指定した時間だけ前に、デバイス上のオペレーティングシステムが起動します。 既定では、時間は 5 分です。

タスクの開始予定時刻が近づいても電源がオフだったデバイスも含めて、タスク範囲に含まれるす べてのクライアントデバイスでタスクを実⾏するには、このオプションをオンにします。

タスクの完了後にデバイスの電源を自動的にオフにする場合は、 [**タスク完了後にデバイスをシャ**ー **ットダウンする**」を有効にします。このオブションは同じウィンドウ内にあります。

既定では、このオプションはオフです。

#### **[タスクの完了後にデバイスの電源を切る](javascript:toggleBlock()**

たとえば、毎週⾦曜⽇の業務時間終了後にクライアントデバイスへのアップデートのインストール を⾏い、その後デバイスの電源を切りたい時に、アップデートインストールタスクでこのオプショ ンを使⽤できます。

既定では、このオプションはオフです。

## **[実⾏時間が次を超える場合はタスクを停⽌する\(分\)](javascript:toggleBlock()**

指定した時間が経過すると、タスクが完了したかどうかに関係なくタスクが自動的に停止します。 実行に時間がかかり過ぎているタスクを中断したい時に、このオプションを使用します。 既定では、このオプションはオフです。既定のタスク実行時間は120分です。

- 通知の設定:
	- [**タスク履歴の保存**]セクション:

## **• 管理サーバーのデータベースに保存(日)** ?

タスク範囲に含まれるすべてのクライアントデバイスでのタスク実⾏に関するアプリケーション イベントが、指定した⽇数の間、管理サーバーに保存されます。この期間が過ぎると、情報が管 理サーバーから削除されます。

既定では、このオプションはオンです。

#### **デバイスの** OS **[イベントログに保存](javascript:toggleBlock()**

タスク実⾏に関するアプリケーションイベントが、各クライアントデバイスの Windows イベン トログにローカルで保存されます。

既定では、このオプションはオフです。

## **管理サーバーの** OS **[イベントログに保存](javascript:toggleBlock()**

タスク範囲に含まれるすべてのクライアントデバイスでのタスク実⾏に関するアプリケーション イベントが、管理サーバーのオペレーティングシステムの Windows イベントログに一元的に保 存されます。

既定では、このオプションはオフです。

#### **[すべてのイベントを保存](javascript:toggleBlock()**

このオプションをオンにすると、タスクに関するすべてのイベントがイベントログに保存されま す。

#### **[タスクの進捗に関連したイベントを保存](javascript:toggleBlock()**

このオプションをオンにすると、タスク実行に関するイベントのみがイベントログに保存されま す。

#### ● タスク実行結果のみ保存2

このオプションをオンにすると、タスクの実⾏結果に関するイベントのみがイベントログに保存 されます。

#### ● 管理者にタスク実行結果を通知2

管理者がタスク実行結果の通知を受け取る方法を、メール、SMS、実行ファイルの実行から選択で きます。通知を設定するには、[**設定**]をクリックします。

既定では、すべての通知方法がオフです。

#### **[エラーのみ通知](javascript:toggleBlock()**

このオプションをオンにすると、管理者はタスクでエラーが発⽣して終了した場合にのみ通知を受 け取ります。

このオプションをオフにすると、管理者はタスク終了時に常に通知を受け取ります。

既定では、このオプションはオンです。

- セキュリティ設定
- タスク範囲の設定

タスク範囲の指定⽅法に応じて、次の設定が表⽰されます:

## **[デバイス](javascript:toggleBlock()**

タスク範囲が管理グループを使用して指定されている場合、該当するグループを表示できます。こ こでは、設定を変更することはできません。ただし、[**タスク範囲からの除外**]を設定できます。

タスク範囲がデバイスのリストを使⽤して指定されている場合、デバイスを追加したり削除してこ のリストを変更できます。

## **[デバイスの抽出](javascript:toggleBlock()**

タスクが適⽤されるデバイスの抽出を変更できます。

## **• [タスク範囲からの除外](javascript:toggleBlock()**回

タスクを適⽤しないデバイスのグループを指定できます。タスク範囲から除外できるのは、タスク が適⽤されない管理グループのサブグループのみです。

#### **変更履歴**

## タスクのパスワード変更ウィザードの起動

非ローカルタスクの場合、タスクを実行するアカウントを指定できます。アカウントは、タスクの作成時また は既存のタスクのプロパティで指定できます。指定されたアカウントが組織のセキュリティ指示に従って使用 されている場合、その指⽰によってアカウントパスワードの変更が必要になる場合があります。アカウントパ スワードの有効期限が切れて新しいパスワードを設定すると、タスクプロパティで新しい有効なパスワードを 指定するまで、タスクを開始しません。

タスクのパスワード変更ウィザードを使⽤すると、アカウントが指定されているすべてのタスクで、古いパス ワードを新しいパスワードに自動的に置換できます。または、各タスクのプロパティで、このパスワードを手 動で変更できます。

タスクのパスワード変更ウィザードを起動するには:

1. [**デバイス**] タブで、 [タスク] を選択します。

#### 2. [**タスク開始に使用するアカウントの資格情報の管理**]をクリックします。

ウィザードの指⽰に従ってください。

## ステップ1:資格情報の指定

お使いのシステム(Active Directory など)で現在有効な新しい資格情報を指定します。ウィザードの次のステ ップに進むと、指定されたアカウント名が、非ローカルタスクそれぞれのプロパティのアカウント名と一致す るかどうか確認されます。アカウント名が⼀致すると、タスクのプロパティのパスワードは⾃動的に新しいも のに置換されます。

新しいアカウントを指定するには、オプションを選択します:

#### • 現在のアカウントを使用?

ウィザードは、Kaspersky Security Center Web コンソールに現在サインインしているアカウントの名 前を使用します。次に、 L**タスクで使用する現在のパスワード**」で、アカウントのパスワードを手動 で指定します。

#### **[別のアカウントを指定](javascript:toggleBlock()**

タスクを起動する必要があるアカウントの名前を指定します。次に、 [**タスクで使用する現在のパス ワード**」で、アカウントのパスワードを指定します。

【**以前のパスワード、(任意。現在のパスワードに置換したい場合に使用)**」フィールドに手動で入力した場 合、アカウント名と古いパスワードの両方が見つかったタスクの、パスワードのみが置換されます。置換は自 動で実行されます。その他の場合はすべて、ウィザードの次の手順で、実行する処理を選択する必要がありま す。

ステップ2:実行する処理の選択

ウィザードの最初の⼿順で古いパスワードを指定しなかった場合、または指定した古いパスワードがタスクの プロパティのパスワードと一致しない場合、見つかったタスクに対して実行する処理を選択する必要がありま す。

タスクに対する処理を選択するには:

1. 処理を選択するタスクに隣接するチェックボックスをオンにします。

2. 次のいずれかを実行します:

- タスクのブロパティのパスワードを削除するには、 [**資格情報の削除**] をクリックします。 タスクは既定のアカウントで実⾏されるように切り替わります。
- パスワードを新しいパスワードに置換するには、 [**古いパスワードが正しくないか未入力の場合でもパ スワードの変更を強制する**」をクリックします。
- パスワードの変更をキャンセルするには、 [**処理が選択されていません**」をクリックします。

ウィザードの次のステップに移動すると、選択した処理が適⽤されます。

## ステップ3:結果の表示

ウィザードの最後のステップで、見つかった各タスクの結果を表示します。ウィザードを終了するには、[**終** ]をクリックします。 **了**

# クライアントデバイスの管理

このセクションでは、管理グループ内のデバイスを管理する方法について説明します。

# 管理対象デバイスの設定

管理対象デバイスの設定を表示するには:

1. [デ**バイス**] → [**管理対象デバイス**] の順に選択します。 管理対象デバイスのリストが表示されます。

2. 管理対象デバイスのリストで、目的のデバイス名のリンクをクリックします。

選択したデバイスのプロパティウィンドウが表⽰されます。

次のタブは、設定の主なグループを表すプロパティ ウィンドウの上部に表⽰されます。

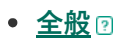

このタブは次のセクションで構成されています。

L**全般**」セクションには、クライアントデバイスに関する全般的な情報が表示されます。情報 は、クライアントデバイスと管理サーバーとの前回の同期中に受信されたデータに基づいて提供 されます:

## ■ [名前](javascript:toggleBlock()**<u>?</u>**

このフィールドでは、管理グループ内のクライアントデバイスの名前を表示したり変更し たりできます。

#### ■ [説明](javascript:toggleBlock()**②**

このフィールドでは、クライアントデバイスの補足的な説明を入力できます。

## ■ [デバイスのステータス](javascript:toggleBlock()**回**

管理者によって定義された基準に基づいて、デバイス上のアンチウイルスによる保護のス テータスとデバイスのネットワーク動作に対して割り当てられたクライアントデバイスの ステータス。

## ■ [グループの完全名](javascript:toggleBlock()**図**

クライアントデバイスが属する管理グループ。

#### ■ [前回の保護機能のアップデート](javascript:toggleBlock()<u>®</u>

定義データベースまたはアプリケーションをデバイストで前回アップデートした日付。

## ■ [管理サーバーへの接続](javascript:toggleBlock()2

クライアントデバイスにインストールされたネットワークエージェントが管理サーバーに 最後に接続した日時。

## ■ [前回の可視](javascript:toggleBlock()**②**

デバイスが前回ネットワークで検出された⽇時。

#### ■ [ネットワークエージェントのバージョン](javascript:toggleBlock()**?**?

インストールされているネットワークエージェントのバージョン。

## ■ <u>[作成](javascript:toggleBlock()</u>2

Kaspersky Security Center 内でデバイスが作成された日付。

■ [デバイスの所有者](javascript:toggleBlock()**®** 

デバイス所有者の名前。[**デバイスの所有者の管理**」をクリックすることにより、ユーザ ーをデバイスの所有者として[割り当てたり削除したりす](#page-1213-0)ることができます。

#### ■ [管理サーバーから切断しない](javascript:toggleBlock() **?**

このオプションをオンにすると、管理対象デバイスと管理サーバー間[の継続的な接続](#page-1513-0)が維 持されます。このオプションは、継続的な接続を提供するプッシュサーバーを使用してい ない場合に使⽤することがあります。

このオプションがオフで、プッシュサーバーが使用されていない場合、管理対象デバイス は、データの同期または情報の送信のためにのみ管理サーバーに接続します。

L**管理サーバーから切断しない**」をオンにできるデバイスの合計数の上限は 300 です。

このオプションは、管理対象デバイスでは既定でオフになっています。このオプション は、管理サーバーがインストールされているデバイスでは既定でオンになっており、オフ にしようとしてもオンのままになります。

L**ネットワーク**」セクションには、クライアントデバイスのネットワークプロパティに関する次 の情報が表示されます:

#### ■ IP [アドレス](javascript:toggleBlock() <u>®</u>

デバイスの IP アドレス。

#### [Windows](javascript:toggleBlock() **ドメイン**

このデバイスを含む Windows ドメインまたはワークグループ。

## ■ [DNS](javascript:toggleBlock() 名**2**

クライアントデバイスの DNS ドメイン名。

■ [NetBIOS](javascript:toggleBlock() 名**2** 

クライアントデバイスの Windows ネットワークでの名前。

#### ■ IPv6 アドレス

- [**システム**] セクションには、クライアントデバイスにインストールされているオペレーティン グシステムに関する情報が表示されます。
	- **オペレーティングシステム**
	- CPU アーキテクチャ
	- **デバイス名**
	- <u>■ [仮想マシンの種別](javascript:toggleBlock()</u>@

仮想マシンの製造元。

#### ■ [動的仮想マシン](javascript:toggleBlock() (VDI の一部) **@**

この行には、クライアントデバイスが VDI の一部である動的仮想マシンかどうかが表示さ れます。

L**ブロテクション**」セクションには、次のようなクライアントデバイスにおけるアンチウイルス による保護に関する現在のステータスが表示されます:

■ [可視](javascript:toggleBlock()**②** 

クライアントデバイスの可視性のステータス。

## ■ [デバイスのステータス](javascript:toggleBlock() **@**

管理者によって定義された基準に基づいて、デバイス上のアンチウイルスによる保護のス テータスとデバイスのネットワーク動作に対して割り当てられたクライアントデバイスの ステータス。

#### ■ <u>[ステータスの説明](javascript:toggleBlock()</u> ◙

クライアントデバイスの保護と管理サーバーへの接続のステータス。

#### **■ [保護ステータス](javascript:toggleBlock()**2

クライアントデバイス[のリアルタイム保護に関する現在のステータスが](#page-910-0)表⽰されます。 デバイスのステータスに変更があると、新しいステータスは、クライアントデバイスと管 理サーバーが同期された後にのみデバイスのプロパティウィンドウに表示されます。

#### **■ [前回の完全スキャン](javascript:toggleBlock()**回

クライアントデバイスで前回のウイルススキャンが実⾏された⽇時。

## ■ [ウイルスが検知されました](javascript:toggleBlock()?

アンチウイルス製品のインストール後(最初のスキャンの場合)またはウイルスカウンタ ーを前回リセットした後に、クライアントデバイスで検知された脅威の合計数。

## ■ [駆除できていないオブジェクト](javascript:toggleBlock()??

クライアントデバイスにおける未処理ファイルの数。 このフィールドは、モバイルデバイス上の未処理ファイルの数をスキップします。

## ■ [ディスク暗号化ステータス](javascript:toggleBlock()2

デバイスのローカルドライブでのファイル暗号化の現在のステータス。

L**製品が定義したデバイスのステータス**」セクションには、デバイスにインストールされている 管理対象アプリケーションによって定義されたデバイスのステータスに関する情報が表示されま す。このデバイスのステータスは、Kaspersky Security Center によって定義されたものとは異な る場合があります。

#### **[アプリケーション](javascript:toggleBlock()**

このタブには、クライアントデバイスにインストールされているすべてのカスペルスキー製品のリス トが表示されます。アプリケーション名をクリックすると、アプリケーションに関する一般情報、デ バイスで発⽣したイベントのリスト、およびアプリケーション設定が表⽰されます。

## **[アクティブなポリシーとポリシーのプロファイル](javascript:toggleBlock()**

このタブには、管理対象デバイスで現在アクティブなポリシーとポリシープロファイルが一覧表示さ れます。

#### ● <u>[タスク](javascript:toggleBlock()</u>回

[**タスク**]タブでは、既存タスクのリストの表示、新規タスクの作成、タスクの削除、タスクの開始 と停⽌、タスク設定の変更、実⾏結果の表⽰など、クライアントデバイスのタスクを管理できます。 タスクのリストは、管理サーバーとの前回のクライアント同期セッション中に受信されたデータに基 づいて提供されます。管理サーバーは、タスクステータスに関する情報をクライアントデバイスに要 求します。接続に失敗すると、ステータスは表⽰されません。

## **[イベント](javascript:toggleBlock()**

**[イベント**]タブでは、選択したクライアントデバイスについて管理サーバーに記録されたイベント が表示されます。

## **[インシデント](javascript:toggleBlock()**

L**インシデント**」タブでは、クライアントデバイスでのインシデントを表示、編集、作成できます。 インシデントは、クライアントデバイスにインストールしたカスペルスキー製品によって⾃動で作成 されるか、管理者が⼿動で作成します。たとえば、定期的に悪意のあるプログラムを⾃分のリムーバ ブルドライブからデバイスに移しているユーザーがいた場合、管理者はこの件のインシデントを作成 できます。管理者はインシデントのテキストに、概要説明と推奨される処分(ユーザーに下す懲戒処 分など)を記載したり、ユーザーへのリンクを追加することもできます。

必要な処分がすべて行われたインシデントは、「処理済み」と呼ばれます。未処理のインシデントが ある場合、デバイスのステータスを緊急または警告に変更する条件として選択できます。

このセクションには、デバイス⽤に作成したインシデントのリストがあります。インシデントは、重 要度と種別で分類されます。インシデントの種別は、インシデントを作成するカスペルスキー製品に よって定義されます。[**処理済み**]列のチェックボックスをオンにすると、リストにある処理済みの インシデントを強調表⽰できます。

## ● [タグ](javascript:toggleBlock() ??

L**タグ**」タブでは、クライアントデバイスの検索に使用されるキーワードのリストを管理できます。 また、既存のタグのリストの表示、リストからのタグの割り当て、自動タグ付けルールの設定、新規 タグの追加、既存のタグの名称変更、タグの削除なども可能です。

● [詳細](javascript:toggleBlock() ?

このタブは次のセクションで構成されています。

**アブリケーションレジストリ**。このセクションでは、クライアントデバイス上にインストールさ れたアプリケーションのレジストリとそのアップデートを表⽰し、アプリケーションレジストリ の表示を設定することができます。

インストール済みアプリケーションの情報は、クライアントデバイスにインストールされている ネットワークエージェントから必要な情報が管理サーバーに送信されている場合に供給されま す。管理サーバーへの情報の送信は、ネットワークエージェントまたはそのポリシーのプロパテ ィウィンドウにある [**リボジトリ**] セクションで設定できます。インストール済みアプリケーシ ョンの情報は、Windows を実行しているデバイスの場合にのみ利用できます。

ネットワークエージェントは、システムレジストリから受信したデータに基づいてアプリケーシ ョンの情報を提供します。

アプリケーション名をクリックすると、アプリケーションの詳細とアプリケーションにインスト ールされているアップデートパッケージのリストを表⽰するウィンドウが開きます。

- **実行ファイル**。このセクションには、クライアントデバイスにある実行ファイルが表示されま す。
- **ディストリビューションポイント**。このセクションでは、デバイスがインタラクトするディスト リビューションポイントのリストについて説明します。

## ■ [ファイルへのエクスポート](javascript:toggleBlock() **2**

【**ファイルへのエクスポート**』をクリックすると、デバイスがインタラクトするディスト リビューションポイントのリストがファイルに保存されます。既定では、デバイスのリス トは CSV ファイルにエクスポートされます。

#### ■ [プロパティ](javascript:toggleBlock()**図**

L**ブロパティ**」をクリックすると、デバイスがインタラクトするディストリビューション ポイントが表⽰および設定されます。

- **ハードウェアレジストリ**。このセクションでは、クライアントデバイスにインストールされてい るハードウェアに関する情報を表⽰できます。
- **適用可能なアップデート**。このセクションには、デバイスで検出されたがインストールされてい ないソフトウェアアップデートのリストが表示されます。
- **ソフトウェアの脆弱性**。このセクションには、クライアントデバイスにインストールされている サードパーティのソフトウェアの脆弱性に関する情報が表⽰されます。

脆弱性をファイルに保存するには、保存する脆弱性に隣接するチェックボックスをオンにして、 【CSV ファイルに列をエクスポート]または[TXT ファイルに列をエクスポート]をクリックし ます。

このセクションには、次の設定項目があります:

## ■ 修正可能な脆弱性のみ表示2

このオプションを有効にすると、パッチを使用して修正できる脆弱性が表示されます。 このオプションをオフにすると、パッチを使用して修正できる脆弱性と、パッチがリリー スされていない脆弱性の両方が表示されます。 既定では、このオプションはオンです。

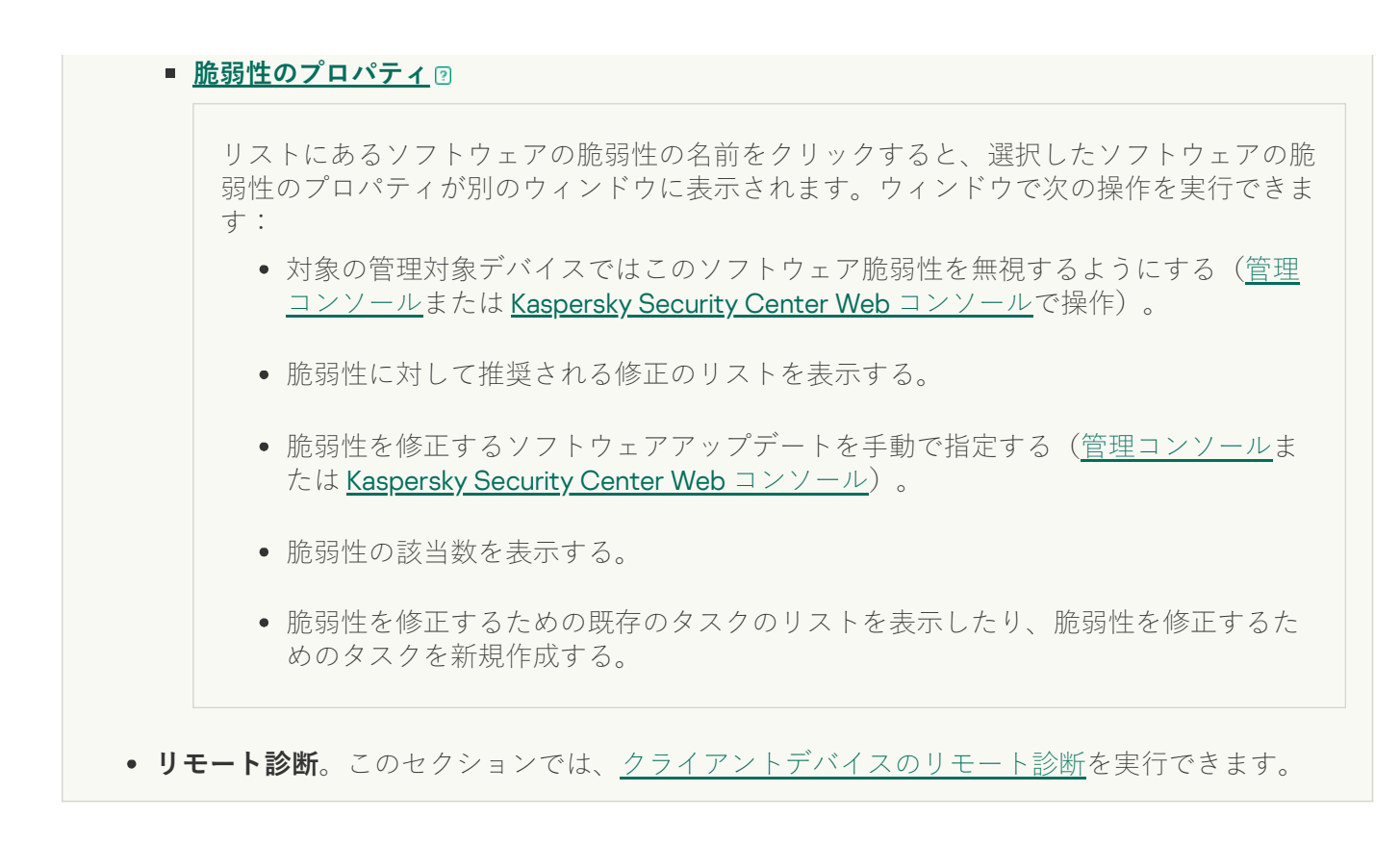

# <span id="page-1129-0"></span>管理グループの作成

**Kaspersky Security Center** のインストール直後に、[**管理対象デバイス**]と呼ばれる管理グループが **1**つだけ 管理グループの階層に含まれます。管理グループの階層の作成時に、仮想マシンを含むデバイスを[**管理対象 デバイス**」グループに追加したり、ネストされたグループを追加したりできます。

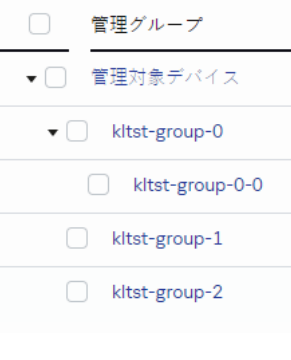

管理グループ階層の表示

管理グループを作成するには:

- 1.メインメニューで、[**デバイス]→[グループ階層構造**]の順に選択します。
- 2. 管理グループの構成で、新しい管理グループを含める管理グループを選択します。
- 3. [**追加**]をクリックします。
- **4**. 表示される[**新しい管理グループの名前**]ウィンドウで、 グループの名前を入力して[**追加**]をクリック ― します。

指定した名前の新しい管理グループが管理グループの階層に表⽰されます。

Active Directory またはドメインネットワークの構成に基づいて管理グループの階層を作成することが可能で す。テキストファイルからグループの構成を作成することも可能です。

管理グループの構造を作成するには:

1.メインメニューで、[**デバイス]→[グループ階層構造**]の順に選択します。

## 2. [**インポート**]をクリックします。

新規管理グループ構造作成ウィザードが開始します。ウィザードの指示に従ってください。

# デバイスを管理グループへ手動で追加

デバイス移動ルールを作成してデバイスを管理グループに⾃動的に移動したり、選択した管理グループにデバ イスを追加することで、デバイスを管理グループ間で⼿動で移動したりすることができます。このセクション では、デバイスを管理グループに手動で追加する手順を説明します。

特定の管理グループに1台以上のデバイスを手動で追加するには:

- 1.メインメニューで、[**デバイス**]→[**管理対象デバイス**]の順に選択します。
- **2**.リストの上にある[**現在のパス:<**現在のパス>]をクリックします。
- 3. 表示されるウィンドウで、デバイスを追加する管理グループを選択します。
- **4. [デバイスの追加**]をクリックします。 —

デバイス移動ウィザードが起動します。

5. 管理グループに追加するデバイスのリストを作成します。

デバイスへの接続時に、またはデバイスの検出後に、管理サーバーのデータベースに既に情報が追加 されているデバイスのみを追加できます。

デバイスをリストに追加する方法を選択します:

- L**デバイスの追加**」をクリックして、次のいずれかの方法でデバイスを指定します:
	- 管理サーバーによって検出されたデバイスのリストからデバイスを選択します。
	- デバイスの IP アドレスまたは IP アドレス範囲を指定します。
	- デバイスの NetBIOS 名または DNS 名を指定します。

デバイス名のフィールドには、空白文字および禁止されている文字(\/ \* ; : ` ~ !@ # \$ ^ & ( ) = + [ 1{}|,<>%)を含めることはできません。

L**デバイスをファイルからインポート**」をクリックして、テキストファイルからデバイスのリストをイ ンポートします。各デバイスのアドレスまたは名前をそれぞれの⾏に指定する必要があります。

ファイルには、空白文字および禁止されている文字 (\/\*;:`~!@#\$^&()=+[]{}|,<>%) を含 めることはできません。

6. 管理グループに追加するデバイスのリストを表示します。デバイスを追加または削除することでリストを 編集できます。

**7.** リストが正しいことを確認したら、[**次へ**]をクリックします。

ウィザードによってデバイスリストが処理され、結果が表⽰されます。正常に処理されたデバイスが管理グ ループに追加され、管理サーバーによって作成された名前でデバイスのリストに表⽰されます。

# 管理グループへの⼿動でのデバイスの移動

管理グループ間で、または未割り当てデバイスのグループから管理グループにデバイスを移動できます。

特定の管理グループに1台以上のデバイスを移動するには:

1. デバイスの移動元の管理グループを開きます。開くには、次のいずれかの操作を行います:

- 管理グループを開くには、[**デバイス**]→[**管理対象デバイス**」の順に移動し、[**現在のパス**]フィー ルドのパスリンクをクリックして、開いた左側のペインで管理グループを選択します。
- [**未割り当てデバイス**]グループを開くには、[検出と製品の導入]→[未割り当てデバイス]の順に 選択します。

2. 別のグループに移動するデバイスに隣接するチェックボックスをオンにします。

**3. [グループへ移動**]をクリックします。 —

- 4. 管理グループの階層で、選択したデバイスの移動先の管理グループに隣接するチェックボックスをオンに します。
- **5. [移動]**をクリックします。

<span id="page-1131-0"></span>選択したデバイスが、選択した管理グループに移動します。

## デバイス移動ルールの作成

デバイスを⾃動的に管理グループに割り当て[るデバイス移動ルール](#page-417-0)を設定できます。

移動ルールを作成するには:

**1**.メインメニューで、[**デバイス**]→[**移動ルール**]タブの順に選択します。

2. [**追加**] をクリックします。

**3**. 表示されたウィンドウの[**全般**]タブで、次の情報を指定します:

#### ● [ルール名](javascript:toggleBlock()**2**

新しいルールの名前を入力します。

ルールのコピー時には、新しいルールでは、元のルールと同じ名前に「(1)」のようなインデックス 「(数字)」が追加されます。

#### **[管理グループ](javascript:toggleBlock()**

デバイスを⾃動的に移動する移動先の管理グループを選択します。

#### **● ルールの適用**?

次の中からいずれかを選択できます:

- 各デバイスにつき1回 指定した条件に合致するデバイスで各デバイスにつき 1 回だけルールが適⽤されます。
- 各デバイスで1度実行、以降はネットワークエージェントの再インストールごとに実行 指定した条件に合致するデバイスで各デバイスにつき 1 回ルールが適⽤され、その後はデバイ スにネットワークエージェントが再インストールされた場合にのみ適用されます。
- ルールを永続的に適用 管理サーバーで⾃動的に設定されるスケジュールに従ってルールが適⽤されます(通常は数時 間ごと)。

#### **[どの管理グループにも属していないデバイスのみ移動する](javascript:toggleBlock()**

このオプションをオンにすると、未割り当てデバイスのみが選択したグループに移動します。 このオプションをオフにすると、既に管理グループに割り当てられているデバイスと未割り当てデ バイスの両⽅が選択したグループに移動します。

#### **● [ルールを有効にする](javascript:toggleBlock()**?

このオプションをオンにすると、ルールの保存後にルールが有効になり適用されます。 このオプションをオフにすると、ルールは作成されますがオフの状態です。このオプションをオン にするまで、ルールは適⽤されません。

**4. [ルールの条件**]タブで、デバイスを管理グループに移動する基準を少なくとも1つ<u>[指定](#page-1134-0)</u>します。

5. [**保存**]をクリックします。

移動ルールが作成されます。新しいルールが移動ルールのリストに表⽰されます。

リストでの順位が⾼いほど、ルールの優先度が⾼くなります。移動ルールの優先度を上げたり下げたりする には、マウスを使用してルールをリスト内でそれぞれ上下に移動します。

<span id="page-1132-0"></span>デバイス属性が複数のルールの条件を満たしている場合、そのデバイスは優先度が最も高いルールの対象グ ループに移動されます(つまり、ルールのリスト内で最高ランク)。

# デバイス移動ルールのコピー

異なる管理グループで同⼀のルールを使⽤する場合などに、移動ルールをコピーできます。

既存の移動ルールをコピーするには:

**1**.メインメニューで、[**デバイス**]→[**移動ルール**]タブの順に選択します。

また、 [ **検出と製品の導入」→ [導入と割り当て**] の順に選択し、メニューで [**移動ルール**] を選択する こともできます。

移動ルールのリストが表示されます。

- 2. コピーするルールに隣接するチェックボックスをオンにします。
- **3. [コピー**]をクリックします。
- 4. 表示されるウィンドウで、必要に応じて[**全般**]タブで次の情報を変更します。ただし、設定を変更せず にルールのコピーのみを⾏う場合は、設定を変更する必要はありません:

#### ● [ルール名](javascript:toggleBlock()**2**

新しいルールの名前を入力します。

ルールのコピー時には、新しいルールでは、元のルールと同じ名前に「(1)」のようなインデックス 「(数字)」が追加されます。

#### **[管理グループ](javascript:toggleBlock()**

デバイスを⾃動的に移動する移動先の管理グループを選択します。

#### **• ルールの適用**?

次の中からいずれかを選択できます:

- 各デバイスにつき1回 指定した条件に合致するデバイスで各デバイスにつき 1 回だけルールが適⽤されます。
- 各デバイスで1度実行、以降はネットワークエージェントの再インストールごとに実行 指定した条件に合致するデバイスで各デバイスにつき 1 回ルールが適⽤され、その後はデバイ スにネットワークエージェントが再インストールされた場合にのみ適用されます。
- ルールを永続的に適用 管理サーバーで自動的に設定されるスケジュールに従ってルールが適用されます(通常は数時 間ごと)。

#### **[どの管理グループにも属していないデバイスのみ移動する](javascript:toggleBlock()**

このオプションをオンにすると、未割り当てデバイスのみが選択したグループに移動します。 このオプションをオフにすると、既に管理グループに割り当てられているデバイスと未割り当てデ バイスの両⽅が選択したグループに移動します。

#### **• [ルールを有効にする](javascript:toggleBlock()**回

このオプションをオンにすると、ルールの保存後にルールが有効になり適用されます。 このオプションをオフにすると、ルールは作成されますがオフの状態です。このオプションをオン にするまで、ルールは適⽤されません。

**5. [ルールの条件**]タブで、自動的に移動するデバイスの基準を少なくとも1つ<u>[指定](#page-1134-0)</u>します。

6. [**保存**] をクリックします。

新しい移動ルールが作成されます。新しいルールが移動ルールのリストに表示されます。

## <span id="page-1134-0"></span>デバイス移動ルールの条件

クライアントデバイスを管理グループに移動するルールを<u>作成</u>または<u>コピー</u>する場合、 [**ルールの条件**] タブ で、[デバイスを移動](#page-417-0)するための条件を設定します。次の基準に従って、移動するデバイスを決定できます:

- クライアントデバイスに割り当てられたタグ。
- ネットワークパラメータ。たとえば、指定した範囲の IP アドレスを持つデバイスを移動することができま す。
- ネットワークエージェントや管理サーバーなど、クライアントデバイスにインストールされた管理対象ア プリケーション。
- クライアントデバイスである仮想マシン。
- クライアントデバイスを含む Active Directory 組織単位 (OU) に関する情報。
- クライアントデバイスを含むクラウドセグメントに関する情報。

以下では、デバイス移動ルールにこの情報を指定する⽅法について説明します。

ルールに複数の条件を指定すると、AND 論理演算子が機能し、すべての条件が同時に適用されます。オプショ ンを何も選択しない場合や、⼀部のフィールドを空⽩のままにした場合には、そのような条件は適⽤されませ ん。

## [タグ]タブ

このタブでは、クライアントデバイスの説明に追加済みの[デバイスタグに](#page-1164-0)基づいてデバイス移動ルールを設定 できます。このためには、必要なタグを選択します。また、次のオプションをオンにすることもできます:

#### **• 指定したタグのないデバイスに適用する**?

このオプションをオンにすると、指定したタグを持つすべてのデバイスがデバイス移動ルールから除 外されます。このオプションをオフにすると、選択したすべてのタグを持つデバイスにデバイス移動 ルールが適用されます。 既定では、このオプションはオフです。

## ● 少なくとも1個のタグが一致する場合に適用する?

このオプションをオンにすると、選択したタグを少なくとも 1 個持つクライアントデバイスにデバイス 移動ルールが適⽤されます。このオプションをオフにすると、選択したすべてのタグを持つデバイス にデバイス移動ルールが適用されます。

既定では、このオプションはオフです。

[ネットワーク]タブ

このタブでは、デバイス移動ルールで考慮するデバイスのネットワークデータを指定できます:

#### Windows **[ネットワーク上のデバイス名](javascript:toggleBlock()**

デバイスの Windows ネットワーク名 (NetBIOS 名)、あるいは IPv4 アドレスまたは IPv6 アドレス。

## [Windows](javascript:toggleBlock() **ドメイン**

デバイス移動ルールは、指定された Windows ドメインに含まれるすべてのデバイスに適⽤されます。

## **[デバイスの](javascript:toggleBlock()** DNS **名**

移動するクライアントデバイスの DNS ドメイン名。ネットワークに DNS サーバーが含まれている場合 は、このフィールドに入力します。

Kaspersky Security Center で使用するデータベースに大文字と小文字を区別する照合が設定されて いる場合は、デバイスの DNS 名の指定時に大文字と小文字を区別してください。そうしないと、 デバイス移動ルールは機能しません。

## ● DNS **[ドメイン](javascript:toggleBlock()**2

デバイス移動ルールは、指定されたメイン DNS サフィックスに含まれるすべてのデバイスに適⽤され ます。ネットワークに DNS サーバーが含まれている場合は、このフィールドに入力します。

## IP **[アドレス範囲](javascript:toggleBlock()**

このオプションをオンにすると、検索されるデバイスが属する IP アドレス範囲の最初と最後の IP アド レスを入力できます。 既定では、このオプションはオフです。

## **[管理サーバー接続⽤](javascript:toggleBlock()** IP **アドレス**

このオプションを有効にすると、クライアントデバイスを管理サーバーに接続するための IP アドレス を設定できます。これを⾏うには、必要なすべての IP アドレスが含まれる IP 範囲を指定します。 既定では、このオプションはオフです。

#### **[接続プロファイルが変更されました](javascript:toggleBlock()**

次のいずれかの値を選択します:

- **はい**デバイス移動ルールは、接続プロファイルが変更されたクライアントデバイスにのみ適用さ れます。
- **いいえ**:デバイス移動ルールは、接続ブロファイルが変更されていないクライアントデバイスに のみ適用されます。
- **値を選択しない**:条件は当てはまりません。

#### **[別の管理サーバーの管理対象](javascript:toggleBlock()**

次のいずれかの値を選択します:

- デバイス移動ルールは、他の管理サーバーによって管理されているクライアントデバイスに **はい** のみ適用されます。これらのサーバーは、デバイス移動ルールを設定するサーバーとは異なりま す。
- **いいえ**:デバイス移動ルールは、現在の管理サーバーによって管理されているクライアントデバ イスにのみ適⽤されます。
- **値を選択しない**:条件は当てはまりません。

[アプリケーション]タブ

このタブでは、クライアントデバイスにインストールされている管理対象アプリケーションとオペレーティン グシステムに基づいてデバイス移動ルールを設定できます:

## **[ネットワークエージェントがインストールされています](javascript:toggleBlock()**

次のいずれかの値を選択します:

- デバイス移動ルールは、ネットワークエージェントがインストールされたクライアントデバ **はい** イスにのみ適⽤されます。
- **いいえ**:デバイス移動ルールは、ネットワークエージェントがインストールされていないクライ アントデバイスにのみ適⽤されます。
- **値を選択しない**:条件は当てはまりません。

#### **[アプリケーション](javascript:toggleBlock()**

クライアントデバイスにインストールされている必要がある管理対象アプリケーションを指定して、 デバイス移動ルールがこれらのデバイスに適用されるようにします。たとえば、**Kaspersky Security Center 14 ネットワークエージェント** や Kaspersky Security Center 14 管理サーバー を選択できます。 管理対象アプリケーションを選択しない場合、条件は適⽤されません。

OS **[のバージョン](javascript:toggleBlock()**

オペレーティングシステムのバージョンに基づいてクライアントデバイスを選別できます。この⽬的 のために、クライアントデバイスにインストールされている必要があるオペレーティングシステムを 指定します。その結果、選択したオペレーティングシステムがインストールされたクライアントデバ イスにデバイス移動ルールが適⽤されます。

このオプションを有効にしない場合、条件は適用されません。既定では、このオプションはオフで す。

#### OS **[のビット数](javascript:toggleBlock()**

オペレーティングシステムのビットサイズによってクライアントデバイスを選別できます。[ OS **のビ ット数**」フィールドで、次のいずれかの値を選択できます:

- **不明**
- x86
- AMD64
- $\cdot$  IA64

クライアントデバイスのオペレーティングシステムのビットサイズを確認するには:

1.メインメニューで、[**デバイス**]→[**管理対象デバイス**]セクションの順に選択します。

- 2. 右側にある[**列の設定**](s )をクリックします。
- **3. [OS のビット数**]オプションを選択し、【**保存**】ボタンをクリックします。 その後、管理対象デバイスごとにオペレーティングシステムのビットサイズが表示されます。

#### OS **[サービスパックのバージョン](javascript:toggleBlock()**

このフィールドでは、オペレーティングシステムのパッケージバージョンを「X.Y」形式で指定できま す。これによって、デバイスに対する移動ルールの適⽤⽅法が決定されます。既定では、バージョン の値は指定されていません。

## **[ユーザー証明書](javascript:toggleBlock()**

次のいずれかの値を選択します:

- **インストール済み**:デバイス移動ルールは、モバイル証明書を持つモバイルデバイスにのみ適用 されます。
- **未インストール**:デバイス移動ルールは、モバイル証明書のないモバイルデバイスにのみ適用さ れます。
- **値を選択しない**:条件は当てはまりません。

OS **[のビルド](javascript:toggleBlock()**

この設定は Windows オペレーティングシステムにのみ適用できます。

選択したオペレーティングシステムのビルド番号が、入力したビルド番号と「等しい」「それより古 い」「それより新しい」かを指定して検索できます。また、指定したビルド番号を除くすべてのビル ド番号に対してデバイス移動ルールを設定することもできます。

#### OS **[のリリース番号](javascript:toggleBlock()**

この設定は Windows オペレーティングシステムにのみ適用できます。

選択したオペレーティングシステムのリリース ID が、入力したリリース番号と「等しい」「それより 古い」「それより新しい」かを指定して検索できます。また、指定したリリース番号を除くすべての リリース番号に対してデバイス移動ルールを設定することもできます。

## [仮想マシン]タブ

このタブでは、クライアントデバイスが仮想マシンであるか仮想デスクトップインフラストラクチャ (VDI) の一部であるかに応じて、デバイス移動ルールを設定できます:

#### **• [仮想マシン](javascript:toggleBlock()**図

このドロップダウンリストで、次のいずれかのオプションを選択できます:

- **該当なし**:条件は当てはまりません。
- **いいえ**:仮想マシンでないデバイスを移動します。
- **はい**仮想マシンであるデバイスを移動します。

#### **仮想マシンの種別**

## • 仮想デスクトップインフラストラクチャの一部??

このドロップダウンリストで、次のいずれかのオプションを選択できます:

- **該当なし**:条件は当てはまりません。
- **いいえ:VDI** の一部ではないデバイスを移動します。
- **はいVDI**を構成するデバイスを移動します。

## [Active Directory]タブ

このタブでは、Active Directory OU に含まれるデバイスを移動する必要があることを指定できます。指定した Active Directory OU のすべての子 OU のデバイスも移動できます。

## **[デバイスが配置されている](javascript:toggleBlock()** Active Directory **組織単位**

このオプションがオンになっている場合、デバイス移動ルールは、オプションの下のリストで指定さ れた Active Directory 組織単位のデバイスに適用されます。

既定では、このオプションはオフです。

#### **● 子組織単位を含める**?

このオプションをオンにすると、抽出には、指定した Active Directory 組織単位のすべての子組織単位 (OU)のデバイスが含まれます。

既定では、このオプションはオフです。

- **⼦組織単位のデバイスを対応するサブグループへ移動する**
- **新しく検出されたデバイスの配置階層に対応するサブグループを作成する**
- Active Directory **に存在しないサブグループの削除**
- **デバイスが** Active Directory **[グループに属している](javascript:toggleBlock()**

このオプションがオンになっている場合、デバイス移動ルールは、オプションの下のリストで指定さ れた Active Directory グループのデバイスに適用されます。 既定では、このオプションはオフです。

[クラウドセグメント]タブ

このタブでは、指定されたクラウドセグメントに属するデバイスを移動する必要があることを指定できます:

**[デバイスがクラウドセグメント内にある](javascript:toggleBlock()**

このオプションをオンにすると、クラウドセグメントに属するクライアントデバイスにデバイス移動 ルールが適⽤されます。オプションの下のリストで、必要なクラウドセグメントをサブネットまで選 択できます。

既定では、このオプションはオフです。

## **• 子オブジェクトも含む**回

このオプションをオンにすると、選択したクラウドセグメントだけでなく、このセグメントの子オブ ジェクトにもデバイス移動ルールが適⽤されます。 既定では、このオプションはオフです。

- **デバイスをネストされたオブジェクトから対応するサブグループに移動する**
- **新しく検出されたデバイスの配置階層に対応するサブグループを作成する**
- **クラウドセグメントで何も検出されなかったサブグループを削除する**
- API **[を使⽤して検出されたデバイス](javascript:toggleBlock()**

ドロップダウンリストで、API ツールによりデバイスが検出されるかどうかを選択できます:

- **AWS:**AWS API を使用して検出されたデバイスで、これはデバイスが間違いなく AWS クラウド 環境にあることを意味します。
- **Azure:**Azure API を使用して検出されたデバイスで、これはデバイスが間違いなく Azure クラウ ド環境にあることを意味します。
- **Google Cloud:G**oogle API を使用して検出されたデバイスで、これはデバイスが間違いなく Google Cloud 環境にあることを意味します。
- :デバイスは AWS API、Azure API、Google API のいずれでも検出できません。これはデバ **いいえ** イスがクラウド環境外にあるか、クラウド環境内にあるが API では検出できないことを意味しま す。
- **値なし**:この条件は当てはまりません。

# デバイスが不可視の時の処理の表示と設定

グループ内のクライアントデバイスがアクティブでない場合、通知を受け取ることができます。こうしたデバ イスを⾃動的に削除することもできます。

グループ内のデバイスがアクティブでない場合の処理を表示したり設定するには:

1.メインメニューで、[**デバイス]→[グループ階層構造**]の順に選択します。

2. 目的の管理グループの名前をクリックします。 管理グループのプロパティウィンドウが開きます。

**3**. プロパティウィンドウで[**設定**]タブに移動します。

**4. [継承**] セクションで、次のオプションの有効と無効を切り替えます:

## **[親グループから継承する](javascript:toggleBlock()**

クライアントデバイスが属する親グループからこのセクションの設定が継承されます。このオプシ ョンをオンにすると、 [**ネットワーク上のデバイスのアクティビティ**」の設定がロックされ変更で きなくなります。 このオプションは管理グループに親グループが存在する場合にのみ利用できます。 既定では、このオプションはオンです。

## **[設定を⼦グループへ強制的に継承させる](javascript:toggleBlock()**

設定値が⼦グループに配信され、⼦グループのプロパティではそれらの設定がロックされます。 既定では、このオプションはオフです。

- **5. [デバイスのアクティビティ**]セクションで、次のオプションの有効と無効を切り替えます:
	- **次の期間デバイスが不可視の場合管理者に通知(日)** ?

このオプションをオンにすると、管理者が非アクティブなデバイスについて通知を受け取ります。 【**デバイスがネットワーク上で長期間アクティブになっていません**』イベントが作成されるまでの 期間を指定できます。既定の期間は7日です。 既定では、このオプションはオンです。

**• 次の期間デバイスが不可視の場合グループから削除(日)**@

このオプションをオンにすると、デバイスをグループから自動的に削除するまでの期間を指定でき ます。既定の期間は60日です。 既定では、このオプションはオンです。

6. [**保存**] をクリックします。

変更内容が保存され、適用されます。

# デバイスのステータスの概要

Kaspersky Security Center は、各管理対象デバイスにステータスを割り当てます。特定のステータスは、ユー ザーが定義した条件を満たしているかどうかによって異なります。場合によっては、デバイスにステータスを 割り当てるときに、Kaspersky Security Center はネットワーク内のデバイスの可視性フラグを考慮します(下 の表を参照)。Kaspersky Security Center が2時間以内にネットワーク内のデバイスを見つけられない場合、 デバイスの可視性フラグは「不可視」に設定されます。

ステータスは次の通りです:

- 緊急または緊急 / 可視
- 警告または警告 / 可視
- OK または OK / 可視

次の表では、「緊急」または「警告」ステータスをデバイスに割り当てるために満たすべき既定の条件を、可 能なすべての値とともに一覧で表示します。

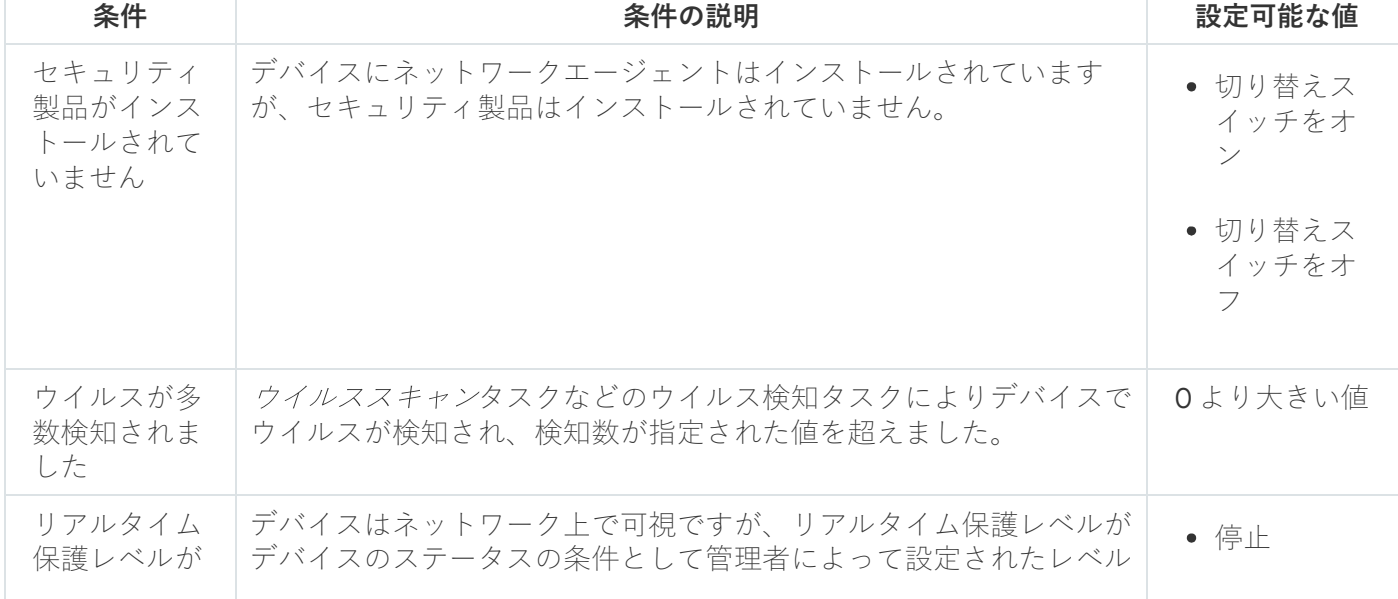

デバイスにステータスを割り当てる条件

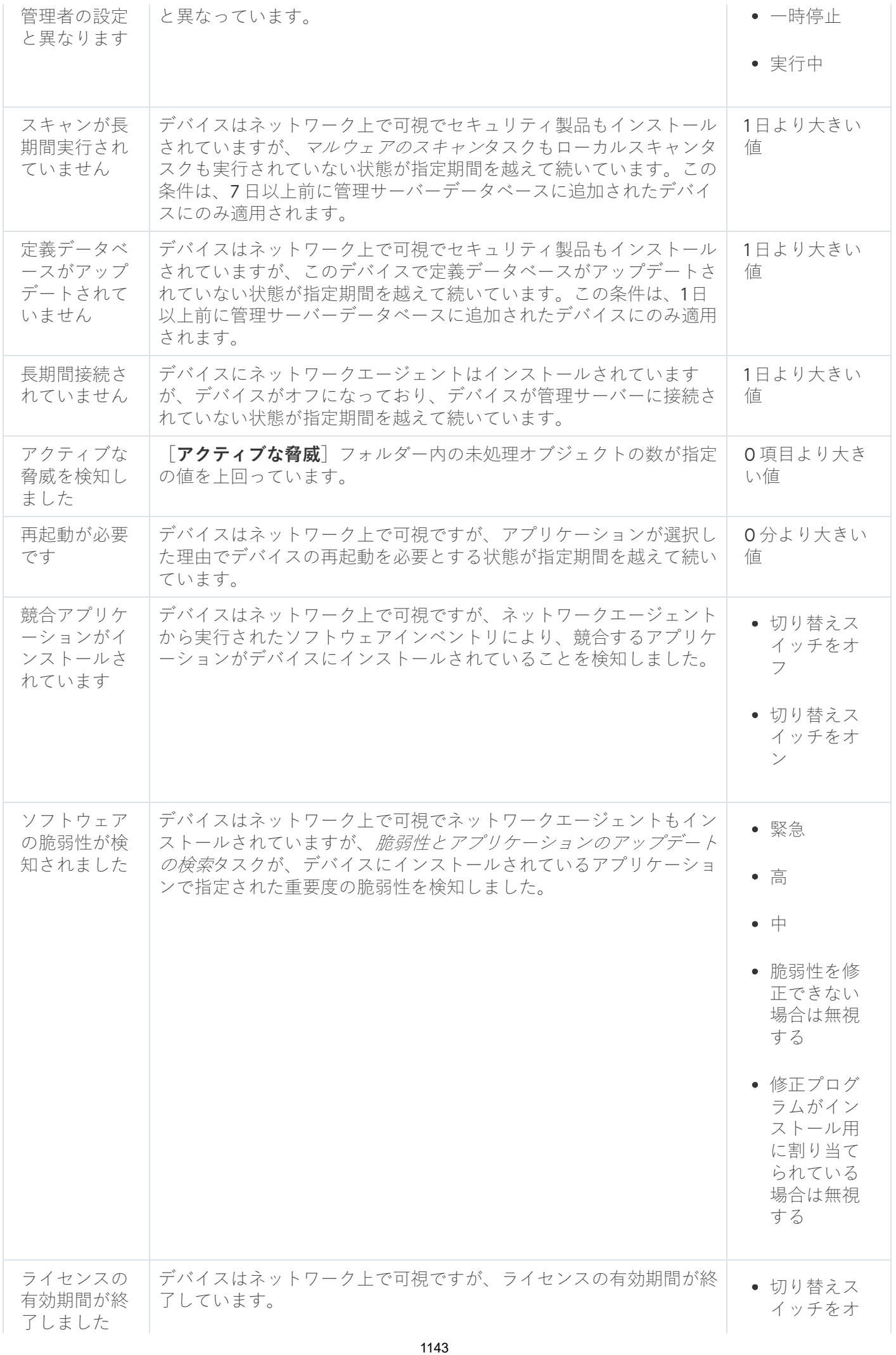

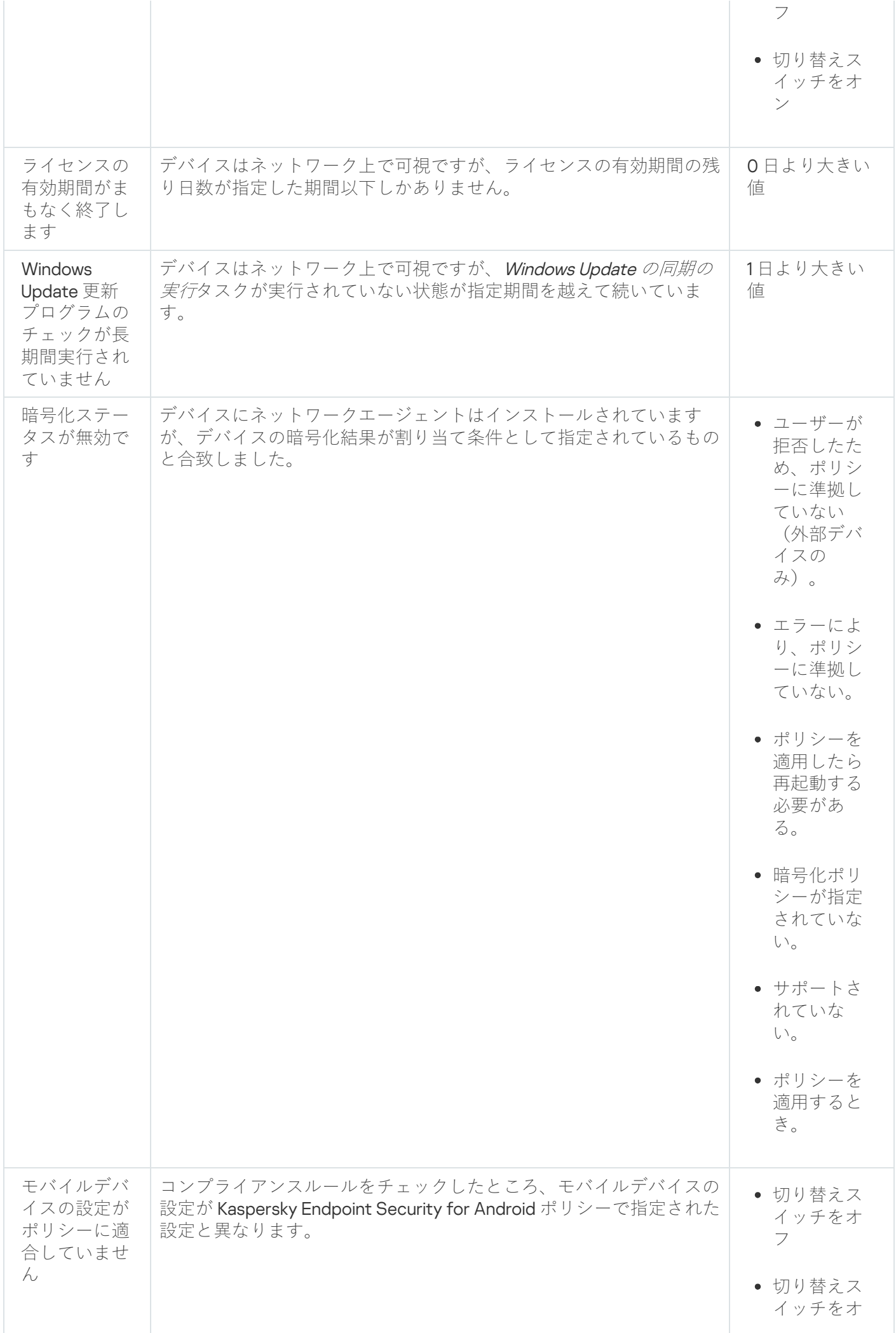

1144

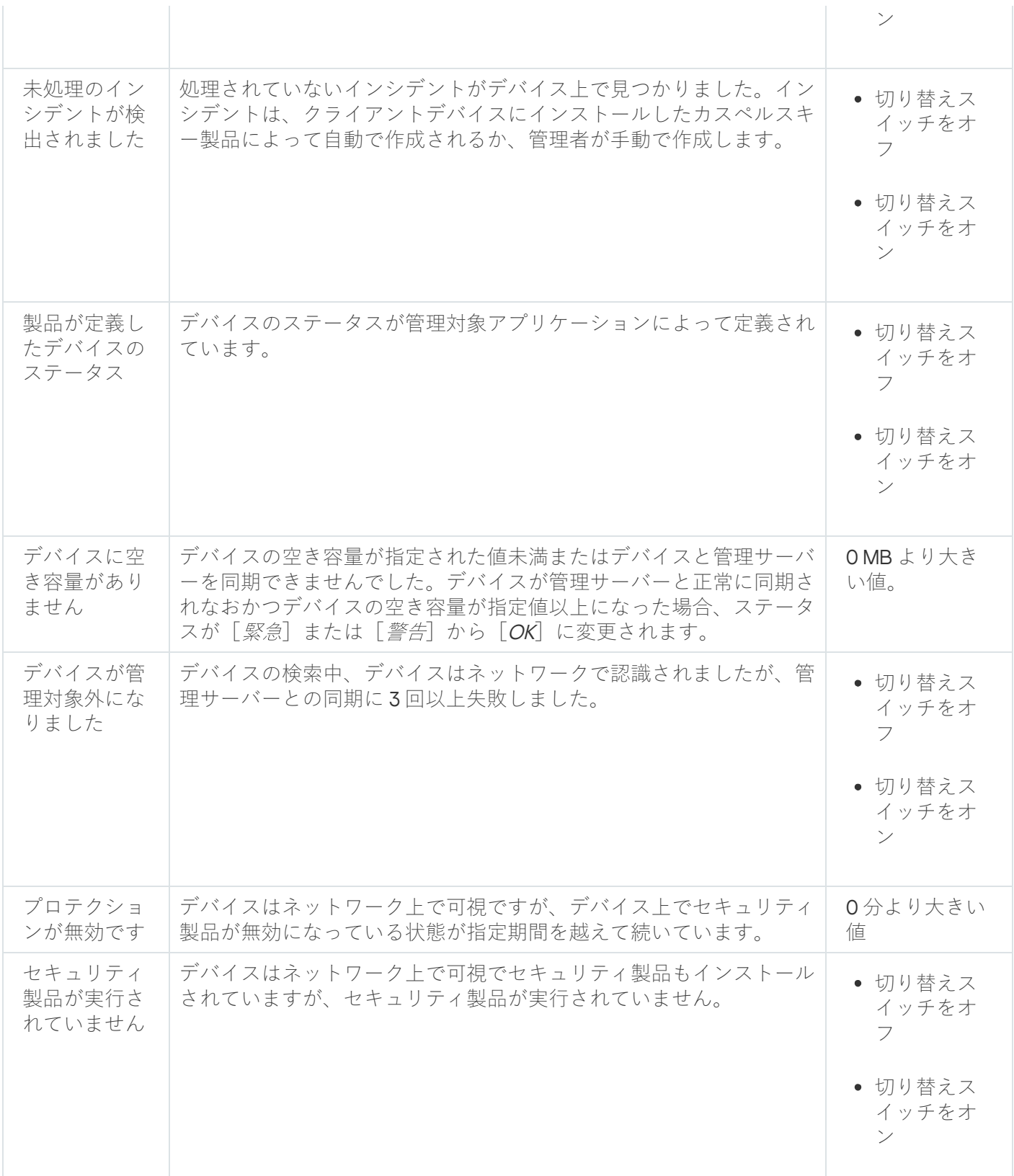

Kaspersky Security Center では、指定した条件が満たされると、管理グループのデバイスのステータスが自動 的に切り替わるように設定できます。指定した条件が満たされると、クライアントデバイスには、「緊急」ま たは「警告」のステータスのいずれかが割り当てられます。指定した条件を満たしていない場合、クライアン トデバイスには「OK」ステータスが割り当てられます。

1 つの条件の複数の値に対して異なるステータスを対応させることができます。たとえば、[ **定義データベー** スがアップデートされていません]条件の値が「3 日より大きい値」の場合はクライアントデバイスに「*警 告*」ステータスが割り当てられ、条件値が「7日より大きい値」の場合は「*緊急*」ステータスが割り当てられ ます。

Kaspersky Security Center を以前のバージョンからアップグレードしても、ステータスを「緊急」または「警 告」に割り当てるための[**定義データベースがアップデートされていません**]条件の値は変更されません。

Kaspersky Security Center によってデバイスにステータスが割り当てられると、一部の条件(条件説明の 列を参照)で可視性フラグが考慮されます。たとえば、ある管理対象デバイスは「定義データベースがア ップデートされていません]条件を満たしていたために「緊急」ステータスが割り当てられました。のち にデバイスには可視性フラグが設定され、その後、そのデバイスは「OK」ステータスが割り当てられま す。

# デバイスのステータスの切り替えの設定

デバイスに「緊急」または「警告」ステータスを割り当てる条件を変更できます。

デバイスのステータスの「緊急」への切り替えを有効にするには:

1. 次のいずれかの方法で、プロパティウィンドウを開きます:

- $\lfloor$ **ボリシー**」フォルダーの管理サーバーポリシーのコンテキストメニューで [**ブロパティ**] を選択しま す。
- 管理グループのコンテキストメニューで [**プロパティ**] を選択します。
- 2.プロパティウィンドウが表示されたら、[セクション]ペインで[デバイスのステータス]を選択しま す。
- **3**.右側の[**ステータスを「緊急」にする条件**]セクションで、リスト内の各条件に隣接するチェックボック スをオンにします。

[親ポリシーでロック状態になっていない設](#page-398-0)定のみ変更できます。

4. 選択した条件に対して適切な値を設定します。 ⼀部の条件では値を指定できますが、値を指定できない条件もあります。

5. [OK] をクリックします。

指定した条件が満たされると、管理対象デバイスには「緊急」ステータスが割り当てられます。

デバイスのステータスの「警告」への切り替えを有効にするには:

1. 次のいずれかの方法で、プロパティウィンドウを開きます:

- $\lfloor$ **ボリシー**」フォルダーの管理サーバーポリシーのコンテキストメニューで [**ブロパティ**] を選択しま す。
- 管理グループのコンテキストメニューで [**プロパティ**] を選択します。
- 2.プロパティウィンドウが表示されたら、[セクション]ペインで[デバイスのステータス]を選択しま す。
- **3**.右側の[**ステータスを「警告」にする条件**]セクションで、リスト内の各条件に隣接するチェックボック スをオンにします。

[親ポリシーでロック状態になっていない設](#page-398-0)定のみ変更できます。

- 4. 選択した条件に対して適切な値を設定します。 ⼀部の条件では値を指定できますが、値を指定できない条件もあります。
- 5. [OK] をクリックします。

指定した条件が満たされると、管理対象デバイスには「警告」ステータスが割り当てられます。

# クライアントデバイスのデスクトップへのリモート接続

管理者は、デバイスにインストールされているネットワークエージェントを使用して、クライアントデバイス のデスクトップへのリモートアクセスを取得できます。ネットワークエージェントを使用したデバイスへのリ モート接続は、クライアントデバイスの TCP ポートと UDP ポートが閉じている場合でも可能です。

デバイスとの接続を確立すると、管理者はそのデバイスに保存されている情報へのフルアクセス権を取得でき ます。そのため、そのデバイスにインストールされているアプリケーションを管理することが可能です。

対象の管理対象デバイスのオペレーティングシステム設定でリモート接続を許可する必要があります。た とえば、Windows 10 の場合、このオプションの名前は[ **このコンピューターへのリモートアシスタンスの 接続を許可する**]です(このオプションを表示するには、[**コントロールパネル] - [システムとセキュ**  $\mathsf{U}$ ティ]- [システム]- [リモートの設定]の順に選択します)。脆弱性とパッチ管理機能のライセン スがある場合は、管理対象デバイスへの接続を確⽴した時に、このオプションを強制的にオンにできま す。ライセンスがない場合は、対象の管理対象デバイス上でローカルでオンにします。このオプションを オフにすると、リモート接続を実⾏できません。

デバイスへのリモート接続を確立するには、2個のユーティリティが必要です:

カスペルスキーのユーティリティ klsctunnel:このユーティリティは管理者のワークステーションに保管さ れている必要があります。このユーティリティは、クライアントデバイスと管理サーバー間の接続のトン ネリングに使⽤します。

Kaspersky Security Center では、管理コンソールから管理サーバーを経由し、次にネットワークエージェン トを経由して、管理対象デバイスの指定されたポートに到達する TCP 接続のトンネリングが可能です。ト ンネリングは、管理コンソールと管理対象デバイスを直接接続できない場合に、管理コンソールがインス トールされたデバイスのクライアントアプリケーションを、管理対象デバイスの TCP ポートに接続するよ うに設計されています。

クライアントデバイスと管理サーバー間のトンネリング接続は、管理サーバーへの接続に使⽤するポート がデバイスで使⽤できない場合に必要です。デバイスのポートは、次の場合に利⽤できないことがありま す:

- リモートデバイスが NAT を使用するローカルネットワークに接続されている。
- リモートデバイスが管理サーバーのローカルネットワークの一部であるが、ファイアウォールによりポ ートが閉じられている。
- リモートデスクトップ接続(Microsoft Windows 標準コンポーネント)。リモートデスクトップへの接続 は、ユーティリティの設定に従い、Windows の標準のユーティリティ mstsc.exe を使用して確立されます。 ユーザーの現在のリモートデスクトップのセッションへの接続は、ユーザーが認識することなく確立され ます。管理者がセッションに接続すると、デバイスのユーザーは、事前の通知なくセッションから切断さ れます。

クライアントデバイスのデスクトップに接続するには:

- 1. 管理サーバーのコンテキストメニューにある MMC ベースの管理コンソールから[**プロパティ**]を選択しま す。
- 2. 表示された管理サーバーのプロパティウィンドウで、[**管理サーバー接続設定**]→[**接続ポート**]の順に 選択します。
- **3. [Kaspersky Security Center 14 Web コンソール用に RDP ポートを開く**」がオンになっていることを確認 します。
- **4. Kaspersky Security Center Web** コンソールで、 [**デバイス**]→[**管理対象デバイス**]の順に移動します。
- **5.** 管理対象デバイスのリストの上にある[**現在のパス**]フィールドで、パスリンクをクリックします。
- 6. 開いた左側のペインで、アクセスするデバイスを含む管理グループを選択します。
- 7. アクセスを取得するデバイスの名前の横にあるチェックボックスをオンにします。
- **8. [リモートデスクトップに接続**]をクリックします。

「リモートデスクトップ(Windows のみ)]ウィンドウが表示されます。

9. [**管理対象デバイス上でリモートデスクトップ接続を許可する**] をオンにします。この場合、リモート接 続が現時点で管理対象デバイスのオペレーティングシステム設定で禁止されていても、接続は確立されま す。

脆弱性とパッチ管理機能のライセンスがないと、このオプションは使⽤できません。

- **10. [ダウンロード**]をクリックして、klsctunnel ユーティリティをダウンロードします。
- **11. [クリップボードヘコピー**] をクリックして、テキストフィールドからテキストをコピーします。このテ キストは、管理サーバーと管理対象デバイス間の接続を確⽴するために必要な設定を含む、バイナリラー ジオブジェクト(BLOB)です。

BLOB は3分間有効です。BLOB の有効期限が切れた場合は、「リモートデスクトップ(Windows の み)]ウィンドウを再び開いて新しい BLOB を生成します。

12. klsctunnel ユーティリティを実行します。

ユーティリティウィンドウが開きます。

- 13. コピーしたテキストをテキストフィールドに貼り付けます。
- **14**. プロキシサーバーを使用する場合は、[**プロキシサーバーを使用する**]をオンにして、プロキシサーバー の接続設定を指定します。
- **15. [ポートを開く**]をクリックします。

リモートデスクトップ接続のログインウィンドウが開きます。

- 16. Kaspersky Security Center Web コンソールに現在ログインしているアカウントの資格情報を指定します。
- **17. [接続]**をクリックします。

デバイスへの接続が確⽴されると、Microsoft Windows のリモートデスクトップ接続ウィンドウにデスクト ップが表⽰されます。

# Windows デスクトップ共有によるデバイスへの接続

管理者は、デバイスにインストールされているネットワークエージェントを使用して、クライアントデバイス のデスクトップへのリモートアクセスを取得できます。ネットワークエージェントを使用したデバイスへのリ モート接続は、クライアントデバイスの TCP ポートと UDP ポートが閉じている場合でも可能です。

管理者は、このセッションのユーザーを切断することなく、クライアントデバイスでの既存のセッションに接 続することができます。この場合、管理者とデバイスのセッションユーザーが、デスクトップのアクセスを共 有します。

デバイスへのリモート接続を確立するには、2個のユーティリティが必要です:

カスペルスキーのユーティリティ klsctunnel:このユーティリティは管理者のワークステーションに保管さ れている必要があります。このユーティリティは、クライアントデバイスと管理サーバー間の接続のトン ネリングに使⽤します。

Kaspersky Security Center では、管理コンソールから管理サーバーを経由し、次にネットワークエージェン トを経由して、管理対象デバイスの指定されたポートに到達する TCP 接続のトンネリングが可能です。ト ンネリングは、管理コンソールと管理対象デバイスを直接接続できない場合に、管理コンソールがインス トールされたデバイスのクライアントアプリケーションを、管理対象デバイスの TCP ポートに接続するよ うに設計されています。

クライアントデバイスと管理サーバー間のトンネリング接続は、管理サーバーへの接続に使⽤するポート がデバイスで使⽤できない場合に必要です。デバイスのポートは、次の場合に利⽤できないことがありま す:

- リモートデバイスが NAT を使用するローカルネットワークに接続されている。
- リモートデバイスが管理サーバーのローカルネットワークの一部であるが、ファイアウォールによりポ ートが閉じられている。
- Windows デスクトップ共有:リモートデスクトップの既存のセッションに接続する場合、デバイスのセッ ションユーザーは管理者から接続要求を受信します。デバイスのリモートからの動作とその結果に関する 情報は、Kaspersky Security Center により作成されるレポートに保存されません。

[管理者はリモートクライアントデバイスでのユーザー操作の監査を設定できます。監査中に、管理者が開](#page-675-0) いている(または変更している)クライアントデバイスのファイルの情報が保存されます。

Windows デスクトップ共有を使用してクライアントデバイスのデスクトップに接続するには、次の条件を満た す必要があります:

- Microsoft Windows Vista 以降の Windows オペレーティングシステムがクライアントデバイスにインストー ルされている。
- Microsoft Windows Vista 以降の Windows オペレーティングシステムが管理ステーションにインストールさ れている。管理サーバーをホストしているデバイスのオペレーティングシステムの種別により、Windows デスクトップ共有を使⽤した接続に制限が適⽤されることはありません。

使用する Windows のエディションに Windows デスクトップ共有機能が含まれているかどうかを確認するに は、Windows レジストリに CLSID\{32BE5ED2-5C86-480F-A914-0FF8885A1B3F} キーがあることを確認し ます。

- Microsoft Windows Vista 以降の Windows オペレーティングシステムがクライアントデバイスにインストー ルされている
- Kaspersky Security Center が、脆弱性とパッチ管理ライセンスを使用している。

Windows デスクトップ共有を使用してクライアントデバイスのデスクトップに接続するには:

- 1. 管理サーバーのコンテキストメニューにある MMC ベースの管理コンソールから[**プロパティ**]を選択しま す。
- 2. 表示された管理サーバーのプロパティウィンドウで、[**管理サーバー接続設定**]→[**接続ポート**]の順に 選択します。
- **3. [Kaspersky Security Center 14 Web コンソール用に RDP ポートを開く]**がオンになっていることを確認 します。
- **4. Kaspersky Security Center Web** コンソールで、[**デバイス**]→[**管理対象デバイス**]の順に移動します。
- **5.** 管理対象デバイスのリストの上にある[**現在のパス**]フィールドで、パスリンクをクリックします。
- 6. 開いた左側のペインで、アクセスするデバイスを含む管理グループを選択します。
- 7. アクセスを取得するデバイスの名前の横にあるチェックボックスをオンにします。
- **8. [Windows デスクトップ共有**]をクリックします。 Windows デスクトップ共有ウィザードが表示されます。
- **9. [ダウンロード**]をクリックして klsctunnel ユーティティをダウンロードし、ダウンロードプロセスが完了 するまで待ちます。 klsctunnel ユーティリティがある場合は、このステップをスキップします。
- **10.[次へ**]をクリックします。
- **11.** 接続するデバイス上のセッションを選択するには、 [**次へ**]をクリックします。
- 12. 対象デバイスで表示されるダイアログで、デスクトップ共有セッションをデバイスのユーザーが許可する 必要があります。許可されない場合は、セッションを使⽤できません。 デバイスのユーザーがデスクトップ共有セッションを確認すると、ウィザードの次のページが開きます。
- **13. [クリップボードヘコピー**] をクリックして、テキストフィールドからテキストをコピーします。このテ キストは、管理サーバーと管理対象デバイス間の接続を確⽴するために必要な設定を含む、バイナリラー ジオブジェクト(BLOB)です。

BLOB は3分間有効です。有効期間が終了したら、新しい BLOB を生成してください。

14. klsctunnel ユーティリティを実行します。

ユーティリティウィンドウが開きます。

- 15. コピーしたテキストをテキストフィールドに貼り付けます。
- **16**. プロキシサーバーを使用する場合は、[**プロキシサーバーを使用する**]をオンにして、プロキシサーバー の接続設定を指定します。
- **17. [ポートを開く**]をクリックします。

デスクトップ共有が新しいウィンドウで開始されます。デバイスと対話する場合は、メニューアイコン(■ )をウィンドウの左上でクリックし、[**対話モード**]を選択します。

# デバイスの抽出

デバイスの抽出は、特定の条件を指定してデバイスをフィルタリングできる機能です。デバイスの抽出を使用 して、複数のデバイスを管理できます。たとえば、デバイスの抽出に含まれるデバイスのみを対象とするレポ ートを表⽰したり、デバイスの抽出に含まれるデバイスすべてを別のグループに移動したりできます。

Kaspersky Security Center では、様々な定義済みの抽出(例: 、 **「緊急」ステータスのデバイス プロテクショ**  $\lambda$ が無効です、アクティブな脅威を検知しました)を使用できます。定義済みの抽出は削除できません。ユー ザー定義の抽出を追加で作成し設定できます。

ユーザー定義の抽出では、抽出範囲を「すべてのデバイス」「管理対象デバイス」「未割り当てデバイス」か ら選択できます。抽出条件のパラメータを指定できます。デバイスの抽出では、異なるパラメータを指定した 複数の抽出条件を作成できます。たとえば、2 つの条件を作成し、それぞれに異なる IP アドレス範囲を指定で きます。複数の条件を指定した場合、デバイスの抽出はいずれかの条件に1つでも一致するデバイスを表示し ます。これに対して、1 つの条件内で複数のパラメータが指定されている場合、すべてのパラメータを満たす ことが求められます。たとえば、1つの条件内で IP アドレス範囲とインストールされている製品名の両方が指 定されている場合、該当する製品がインストールされていてなおかつ IP アドレスが指定した範囲内のデバイス のみが表示されます。

デバイスの抽出を表示するには:

1.メインメニューで、[**デバイス**]→[デバイスの抽出]、または[検出と製品の導入]→[デバイスの抽 **出**」セクションの順に選択します。

2. 抽出のリストで、対応する抽出の名前をクリックします。

デバイスの抽出結果が表示されます。

デバイスの抽出の作成

デバイスの抽出を作成するには:

- 1.メインメニューで、[**デバイス]→[デバイスの抽出**]の順に移動します。 デバイスの抽出のリストが表示されます。
- 2. [**追加**] をクリックします。

L**デバイスの抽出の設定**」ウィンドウが表示されます。

- 3. 新しい抽出の名前を入力します。
- 4. デバイスの抽出に含めるデバイスの種別を指定します。
- 5. [**追加**]をクリックします。
- **6**. 表示されたウィンドウで、この抽出に含めるデバイスが満たす必要のある<u>条件を指定</u>し、[**OK**]をクリッ クします。
- 7. [**保存**] をクリックします。

<span id="page-1150-0"></span>デバイスの抽出が作成され、リストに追加されます。

デバイスの抽出の設定

デバイスの抽出を設定するには:

1.メインメニューで、[**デバイス**]→[**デバイスの抽出**]の順に移動します。 デバイスの抽出のリストが表示されます。

2. 関連するデバイスの抽出をクリックします。

L**デバイスの抽出の設定**」ウィンドウが表示されます。

**3. [全般**] タブで、この抽出に含めるデバイスが満たす必要のある条件を指定します。

4. [**保存**]をクリックします。

設定が適⽤され保存されます。

以下に、デバイスを抽出に割り当てる条件について説明します。条件は論理演算子「OR」を使用して結合さ れます。抽出には、少なくとも 1 つの条件を満たすデバイスが含まれます。

## **全般**

L**全般**」セクションでは、抽出条件の名前を変更したり、条件を反転させたりすることができます: **[抽出の条件を反転させる](javascript:toggleBlock()**

このオプションをオンにすると、指定した抽出条件の選択状態が反転します。指定した条件に合致しない すべてのデバイスが、抽出に含まれるようになります。 既定では、このオプションはオフです。

## **ネットワーク**

[**ネットワーク**]セクションでは、ネットワークデータを基にデバイスを抽出に含める場合に使用する基準を 指定できます:

#### **[デバイス名または](javascript:toggleBlock()** IP **アドレス**

デバイスの Windows ネットワーク名(NetBIOS 名)、あるいは IPv4 アドレスまたは IPv6 アドレス。

## [Windows](javascript:toggleBlock() **ドメイン**

指定した Windows ドメインに含まれるデバイスをすべて表示します。

## ● [管理グループ](javascript:toggleBlock()2

指定した管理グループに含まれるデバイスを表示します。
#### • [説明](javascript:toggleBlock()**2**

デバイスのブロパティウィンドウ([**全般**」セクションの[**説明**])のテキスト。 L**説明**」で検索に使用する表現として、次の文字を使用できます: ● 1つの単語: \* -文字数不定の任意の文字列を表します。 例: **Server** または **Server's** などの単語を記述するには、**Server\*** と入力します。 **?-**任意の1文字を表します。 例: **Window** または **Windows** などの単語を記述するには、**Windo?** と入力します。 アスタリスク(\*)または疑問符(?)は、クエリの先頭文字としては使用できません。 複数の単語による検索: ■ スペース -指定した単語のいずれかがコメントに含まれているデバイスがすべて表示されま す。 例: **Secondary** または **Virtual** という単語が含まれている語句を検索する場合は、クエリに **Secondary Virtual** と入力します。 +-単語の前にプラス記号を付けると、すべての検索結果にその単語が含まれます。 例:

**Secondary と Virtual** の両方が含まれた語句を検索するには、クエリに **+Secondary+Virtual** と入 ⼒します。

--単語の前にマイナス記号を付けると、すべての検索結果にその単語が含まれません。

例:

**Secondary** が含まれ、Virtual が含まれない語句を検索するには、クエリに +Secondary-Virtual と⼊⼒します。

**"<任意のテキスト>"** -引用符で囲まれたテキストを含むテキストが検索されます。

例:

**Secondary Server** という語句を検索する場合は、クエリに **"Secondary Server"** と入力します。

# IP **[アドレス範囲](javascript:toggleBlock()**

このオプションをオンにすると、検索されるデバイスが属する IP アドレス範囲の最初と最後の IP アド レスを入力できます。

既定では、このオプションはオフです。

 $\bm{S}$  | セクションでは、管理対象デバイスの説明に追加済みのキーワード(タグ)を基にデバイスを抽出に 含めるための基準を設定できます:

● 少なくとも1個のタグが一致する場合に適用する2

このオプションをオンにすると、選択されたタグを1つ以上説明に含むデバイスが検索結果に表示され ます。 このオプションをオフにすると、選択されたすべてのタグを説明に含むデバイスのみが検索結果に表 示されます。 既定では、このオプションはオフです。

# **[タグを含む](javascript:toggleBlock()**

このオプションをオンにすると、検索結果には、選択したタグが説明内に含まれるデバイスが表示さ れます。デバイスを検索するため、文字数不定の任意の文字列を表すアスタリスクを使用できます。 既定では、このオプションがオンです。

#### **[タグを含まない](javascript:toggleBlock()**

このオプションをオンにすると、検索結果には、選択したタグが説明内に含まれないデバイスが表示 されます。デバイスを検索するため、⽂字数不定の任意の⽂字列を表すアスタリスクを使⽤できま す。

#### Active Directory

【**Active Directory**」セクションでは、Active Directory データを基にデバイスを抽出に含めるための基準を設 定できます:

**[デバイスが配置されている](javascript:toggleBlock()** Active Directory **組織単位**

このオプションを有効にすると、抽出には、入力フィールドで指定した Active Directory 組織単位のデ バイスが含まれます。 既定では、このオプションはオフです。

#### **• 子組織単位を含める**2

このオプションをオンにすると、抽出には、指定した Active Directory 組織単位のすべての子組織単位 (OU)のデバイスが含まれます。 既定では、このオプションはオフです。

#### **[デバイスが属している](javascript:toggleBlock()** Active Directory **グループ**

このオプションを有効にすると、抽出には、入力フィールドで指定した Active Directory グループのデ バイスが含まれます。 既定では、このオプションはオフです。

# **ネットワーク活動**

[**ネットワーク活動**」セクションでは、ネットワークアクティビティを基にデバイスを抽出に含める場合に使 用する基準を指定できます:

## **[ディストリビューションポイント](javascript:toggleBlock()**

検索を実⾏する場合、抽出に含めるデバイスの基準を、ドロップダウンリストで設定できます:

- **はい**ディストリビューションポイントとして動作するデバイスが抽出に含まれます。
- **いいえ**:ディストリビューションポイントとして機能するデバイスが抽出に含まれません。
- **値を選択しない**:基準は適用されません。

#### **[管理サーバーから切断しない](javascript:toggleBlock()**

検索を実⾏する場合、抽出に含めるデバイスの基準を、ドロップダウンリストで設定できます:

- **有効:[管理サーバーから切断しない**]をオンにしたデバイスが抽出に含まれます。
- **無効: [管理サーバーから切断しない**] をオフにしたデバイスが抽出に含まれます。
- **値を選択しない**:基準は適用されません。

#### **[接続プロファイルが切り替えられました](javascript:toggleBlock()**

検索を実⾏する場合、抽出に含めるデバイスの基準を、ドロップダウンリストで設定できます:

- 接続プロファイルを切り替えた結果として管理サーバーに接続されたデバイスが抽出に含ま **はい** れます。
- **いいえ**:接続ブロファイルを切り替えた結果として管理サーバーに接続されたデバイスが抽出に 含まれません。
- **値を選択しない**:基準は適用されません。

#### **[前回の管理サーバーへの接続](javascript:toggleBlock()**

このチェックボックスを使用して、管理サーバーに前回接続した日時によるデバイスの検索の基準を 設定できます。

このチェックボックスをオンにすると、入力フィールドで、クライアントデバイスにインストールさ れたネットワークエージェントと管理サーバーとの間に前回接続が確立された日時の範囲を指定でき ます。指定された間隔内のデバイスが抽出に含まれます。

このチェックボックスをオフにすると、この基準は適用されません。

既定では、このチェックボックスはオフです。

## **[ネットワークポーリングで検出された新規デバイス](javascript:toggleBlock()**

過去数⽇間のネットワークポーリングで検出された新規デバイスを検索します。

このオブションをオンにすると、 [**検出期間(日)**」フィールドで指定した期間中のデバイスの検索 で検出された新規デバイスのみが、抽出に含まれます。

このオプションをオフにすると、デバイスの検索で検出された新規デバイスがすべて抽出に含まれま す。

既定では、このオプションはオフです。

## **[デバイスが可視](javascript:toggleBlock()**

検索を実⾏する場合、抽出に含めるデバイスの基準を、ドロップダウンリストで設定できます:

- ネットワークで現在可視のデバイスを抽出に含めます。 **はい**
- **いいえ**:ネットワークで現在不可視のデバイスを抽出に含めます。
- **値を選択しない**:基準は適用されません。

# **アプリケーション**

[**アプリケーション**]セクションでは、選択した管理対象アプリケーションを基にデバイスを抽出に含めるた めの基準を設定できます:

## ● [アプリケーション名](javascript:toggleBlock()**2**

カスペルスキー製品の名前で検索を実⾏する場合、抽出に含めるデバイスの基準を、ドロップダウン リストで設定できます。 リストには、管理コンピューターに管理プラグインがインストールされているアプリケーションの名 前のみが表示されます。 アプリケーションが選択されていない場合、この基準は適用されません

## **[アプリケーションのバージョン](javascript:toggleBlock()**

カスペルスキー製品のバージョン番号で検索を実行する場合、抽出に含めるデバイスの基準を、入力 フィールドで設定できます。 バージョン番号が指定されていない場合、この基準は適⽤されません。

# **[重要なアップデート名](javascript:toggleBlock()**

製品の名前またはアップデートパッケージ番号で検索する場合の、抽出に含めるデバイスの基準を、 入力フィールドで設定できます。

このフィールドが空白の場合、この基準は適用されません。

## **[前回のモジュールアップデート](javascript:toggleBlock()**

このオプションを使⽤して、デバイスにインストールされているソフトウェアモジュールの前回のア ップデート⽇時でデバイスを検索する基準を設定できます。 このチェックボックスをオンにすると、入力フィールドで、デバイスにインストールされているアプ リケーションモジュールの前回のアップデートが実⾏された⽇時の範囲を指定できます。 このチェックボックスをオフにすると、この基準は適用されません。 既定では、このチェックボックスはオフです。

### **デバイスを** [Kaspersky Security](javascript:toggleBlock() Center 14 **で管理する**

ドロップダウンリストで、Kaspersky Security Center で管理されているデバイスを抽出に含めることが できます:

- **はい**Kaspersky Security Center で管理されているデバイスが抽出に含まれます。
- **いいえ:Kaspersky Security Center** により管理されていないデバイスが抽出に含まれます。
- **値を選択しない**:基準は適用されません。

## **• [セキュリティ製品がインストールされている](javascript:toggleBlock()**?

ドロップダウンリストで、セキュリティ製品がインストールされているすべてのデバイスを抽出に含 めることができます:

- **はい**セキュリティ製品がインストールされているすべてのデバイスが抽出に含まれます。
- **いいえ**:セキュリティ製品がインストールされていないすべてのデバイスが抽出に含まれます。
- **値を選択しない**:基準は適用されません。

# **オペレーティングシステム**

[**オペレーティングシステム**] セクションでは、オペレーティングシステム種別を基にデバイスを抽出に含め る場合に使⽤する基準を指定できます。

## **[オペレーティングシステムのバージョン](javascript:toggleBlock()**

このチェックボックスをオンにすると、オペレーティングシステムをリストから選択できます。指定 したオペレーティングシステムがインストールされたデバイスが検索結果に含まれます。

#### OS **[のビット数](javascript:toggleBlock()**

ドロップダウンリストで、オペレーティングシステムのアーキテクチャを選択できます。これによっ て、デバイスに対する移動ルールの適用方法が決定されます([**不明**]、[**x86**]、[**AMD64]**、 [**IA64**])。既定では、リストでオプションが選択されていないため、オペレーティングシステムの アーキテクチャは定義されていません。

#### OS **[サービスパックのバージョン](javascript:toggleBlock()**

このフィールドでは、オペレーティングシステムのパッケージバージョンを「X.Y」形式で指定できま す。これによって、デバイスに対する移動ルールの適⽤⽅法が決定されます。既定では、バージョン の値は指定されていません。

#### **• OS [のビルド](javascript:toggleBlock()**?

この設定は Windows オペレーティングシステムにのみ適用できます。

オペレーティングシステムのビルド番号です。選択したオペレーティングシステムのビルド番号が、 入力したビルド番号と「等しい」「それより古い」「それより新しい」かを指定して検索できます。 また、指定したビルド番号を除くすべてのビルド番号を検索するようにも設定できます。

#### OS **[のリリース](javascript:toggleBlock()** ID

この設定は Windows オペレーティングシステムにのみ適用できます。

オペレーティングシステムのリリース ID です。選択したオペレーティングシステムのリリース ID が、 入力したリリース ID と「等しい」「それより古い」「それより新しい」かを指定して検索できます。 また、指定したリリース ID を除くすべてのリリース ID を検索するようにも設定できます。

# **デバイスのステータス**

【**デバイスのステータス**』セクションでは、管理対象アプリケーションからのデバイスのステータスの説明を 基にデバイスを抽出に含めるための基準を設定できます:

### **[デバイスのステータス](javascript:toggleBlock()**

ドロップダウンリストからデバイスのステータス(「OK」「緊急」「警告」)を選択します。

#### **[デバイスのステータスの説明](javascript:toggleBlock()**

このフィールドで、「OK」「緊急」「警告」のいずれかのステータスをデバイスに割り当てる条件に 対応するチェックボックスをオンにできます。

**[製品が定義したデバイスのステータス](javascript:toggleBlock()**

リアルタイム保護のステータスを選択できるドロップダウンリスト。指定されたリアルタイム保護ス テータスのデバイスが抽出に含まれます。

# **保護コンポーネント**

L**保護コンボーネント**」セクションでは、保護ステータスを基にデバイスを抽出に含めるための基準を設定で きます:

### ● 定義データベースの公開日時**@**

このオプションをオンにすると、定義データベースの公開日時でクライアントデバイスを検索できま す。⼊⼒フィールドで設定した期間に基づいて検索が実⾏されます。 既定では、このオプションはオフです。

#### **[定義データベースのレコード数](javascript:toggleBlock()**

このオプションを有効にすると、定義データベースのレコード数でクライアントデバイスを検索でき ます。⼊⼒フィールドで、定義データベースのレコード数の上下のしきい値を設定できます。 既定では、このオプションはオフです。

## **• [前回のスキャン](javascript:toggleBlock()**回

このオプションをオンにすると、前回ウイルススキャンを実行した日時でクライアントデバイスを検 索できます。⼊⼒フィールドで、前回ウイルススキャンを実⾏した期間を指定できます。 既定では、このオプションはオフです。

## ● [検知した脅威の数](javascript:toggleBlock()回

このオプションをオンにすると、検知されたウイルスの数でクライアントデバイスを検索できます。 入力フィールドで、ウイルス検知数の上下のしきい値を設定できます。 既定では、このオプションはオフです。

# **アプリケーションレジストリ**

【**アブリケーションレジストリ**』セクションでは、インストール済みのアプリケーションを基にデバイスを検 索するための基準を設定できます:

## **[アプリケーション名](javascript:toggleBlock()**

アプリケーションを選択できるドロップダウンリスト。指定したアプリケーションがインストールさ れているデバイスが抽出に含まれます。

#### **[アプリケーションのバージョン](javascript:toggleBlock()**

選択したアプリケーションのバージョンを指定できる入力フィールド。

**[製造元](javascript:toggleBlock()**

デバイスにインストールされているアプリケーションの製造元を選択できるドロップダウンリスト。

## **[アプリケーションのステータス](javascript:toggleBlock()**

アプリケーションのステータス(インストール済み、未インストール)を選択できるドロップダウン リスト。指定のアプリケーションがインストール済みまたは未インストールのデバイスが、選択した ステータスに応じて抽出に含まれます。

## **[アップデートによって検索](javascript:toggleBlock()**

このオプションをオンにすると、該当するデバイスにインストールされているアプリケーションのア ップデートに関する情報を使⽤して検索が実⾏されます。このチェックボックスをオンにすると、 【アプリケーション名】、[アプリケーションのバージョン]、[アプリケーションのステータス] というフィールドがそれぞれ、 [**アップデート名**] 、 [**アップデートのバージョン**] 、 [**ステータ ス**」に変わります。

既定では、このオプションはオフです。

#### **[競合するセキュリティ製品](javascript:toggleBlock()**

サードパーティのセキュリティ製品を選択できるドロップダウンリスト。指定したアプリケーション がインストールされているデバイスが、検索時に抽出に含まれます。

## **[アプリケーションタグ](javascript:toggleBlock()**

このドロップダウンリストでは、アプリケーションタグを選択できます。選択したタグが説明にある アプリケーションをインストール済みのすべてのデバイスが、デバイスの抽出に含まれます。

# **• 指定したタグのないデバイスに適用する**?

このオプションをオンにすると、選択したタグがいずれも説明に含まれないデバイスが抽出に含まれ ます。

このオプションをオフにすると、基準が適用されません。

既定では、このオプションはオフです。

# **ハードウェアレジストリ**

[**ハードウェアレジストリ**]セクションでは、取り付けたハードウェアを基にデバイスを抽出に含めるための 基準を設定できます:

#### **[デバイス](javascript:toggleBlock()**

このドロップダウンリストでは、装置の種別を選択できます。その装置を備えたすべてのデバイスが 検索結果に含まれます。

このフィールドでは全文検索が可能です。

## **[製造元](javascript:toggleBlock()**

このドロップダウンリストで、装置の製造元の名前を選択できます。その装置を備えたすべてのデバ イスが検索結果に含まれます。

このフィールドでは全⽂検索が可能です。

# **[デバイス名](javascript:toggleBlock()**

デバイスの Windows ネットワークでの名前。指定された名前のデバイスが抽出に含まれます。

#### • [説明](javascript:toggleBlock() <mark>?</mark>

デバイスまたはハードウェア装置の説明。このフィールドで指定された説明が付けられたデバイスが 抽出に含まれます。

デバイスの説明は、そのデバイスのプロパティウィンドウにあらゆる形式で入力できます。このフィ ールドでは全⽂検索が可能です。

# **[デバイスの製造元](javascript:toggleBlock()**

デバイスの製造元の名前。このフィールドで指定された製造元のデバイスが抽出に含まれます。 コンピューターの製造元名は、デバイスのプロパティウィンドウで入力できます。

## **[シリアル番号](javascript:toggleBlock()**

このフィールドで指定されたシリアル番号が付けられたすべてのハードウェアユニットが抽出に含ま れます。

# **[インベントリ番号](javascript:toggleBlock()**

このフィールドで指定されたインベントリ番号が付けられた機器が抽出に含まれます。

#### **[ユーザー](javascript:toggleBlock()**

このフィールドで指定されたユーザーのすべてのハードウェアユニットが抽出に含まれます。

## **[場所](javascript:toggleBlock()**

デバイスまたはハードウェアユニットの場所(本社、⽀社など)。このフィールドで指定された場所 に導⼊されるコンピューターまたはその他のデバイスが抽出に含まれます。 デバイスの場所は、そのデバイスのプロパティウィンドウにおいて、あらゆる形式で記載できます。

## CPU **[の周波数](javascript:toggleBlock()**(MHz)

CPU の周波数範囲。これらのフィールドで指定された CPU の周波数範囲に適合するデバイスが抽出に 含まれます。

### **仮想** [CPU](javascript:toggleBlock() **コア**

仮想 CPU コア数の範囲。これらのフィールドで指定された CPU の範囲に適合するデバイスが抽出に含 まれます。

## **[ハードディスク容量\(](javascript:toggleBlock()**GB**)**

デバイスのハードディスクの容量の範囲。これらの入力フィールドで指定されたハードディスクの容 量の範囲に適合するデバイスが抽出に含まれます。

### RAM **[サイズ\(](javascript:toggleBlock()**MB**)**

デバイスの RAM サイズの値の範囲。この範囲の値(指定した値を含む)のサイズの RAM を実装する デバイスが抽出に含まれます。

# **仮想マシン**

[**仮想マシン**]セクションでは、仮想マシンであるか仮想デスクトップインフラストラクチャ(VDI)の一部 であるかによってデバイスを抽出に含めるための基準を設定できます:

#### **• [仮想マシン](javascript:toggleBlock()**図

このドロップダウンリストで、次のオプションを選択できます:

- 。 **判断しない**
- **いいえ**:仮想マシンでないデバイスを検索します。
- **はい**仮想マシンであるデバイスを検索します。

#### **[仮想マシンの種別](javascript:toggleBlock()**

このドロップダウンリストで、仮想マシンの製造元を選択できます。 このドロップダウンリストは、 [**仮想マシン**] の値が [はい] または [判断しない] である場合に使 用できます。

### **• 仮想デスクトップインフラストラクチャの一部**?

このドロップダウンリストで、次のオプションを選択できます:

- 。 **判断しない**
- **いいえ**:仮想デスクトップインフラストラクチャの一部でないデバイスを検索します。
- **はい**仮想デスクトップインフラストラクチャ(VDI)の一部であるデバイスを検索します。

# **脆弱性とアップデート**

[**脆弱性とアップデート**]セクションでは、Windows Update をどこから取得するかを基にデバイスを抽出に 含める場合に使⽤する基準を指定できます:

### Windows Update **[エージェントの管理サーバーへの切り替え](javascript:toggleBlock()**

このドロップダウンリストから、次のいずれかを選択できます:

- これを選択すると、Windows Update の更新プログラムを管理サーバーから受信するデバイスが **はい** 検索結果に含まれます。
- **いいえ**:これを選択すると、Windows Update の更新プログラムを他の提供元から受信するデバイス が検索結果に含まれます。

# **ユーザー**

L**ユーザー**」セクションでは、オペレーティングシステムにログインしたユーザーのアカウントを基にデバイ スを抽出に含めるための基準を設定できます。

## **[前回システムにログインしたユーザー](javascript:toggleBlock()**

このオブションをオンにする場合は、 [**参照**] をクリックしてユーザーアカウントを指定します。指 定したユーザーがシステムの前回のログインを実⾏したデバイスが検索結果に含まれます。

#### **少なくとも** 1 **[回システムにログインしたユーザー](javascript:toggleBlock()**

このオプションをオンにする場合は、 [**参照**] をクリックしてユーザーアカウントを指定します。指 定したユーザーがシステムに少なくとも 1 回ログインしたデバイスが検索結果に含まれます。

# **管理対象アプリケーションのステータスに影響がある問題**

[**管理対象アプリケーションのステータスに影響がある問題**」セクションでは、管理対象アプリケーションで 検知される可能性のある問題のリストを基にデバイスを抽出に含めるために使用する基準を設定できます:選 択した問題のうち 1 つ以上の問題が存在するデバイスが抽出に含まれます複数のアプリケーションを対象とす る問題については、同じ問題をすべてのアプリケーションのリストで⾃動的に選択するオプションがありま す。

### **[デバイスステータスの説明](javascript:toggleBlock()**

管理対象アプリケーションからのステータスの説明に対応するチェックボックスをオンにできます。これ らのステータスが受信されると、デバイスが抽出に含まれます。複数のアプリケーションを対象とするス テータスについては、同じステータスをすべてのアプリケーションのリストで⾃動的に選択するオプショ ンがあります。

# **管理対象アプリケーションのコンポーネントのステータス**

【**管理対象アプリケーションのコンポーネントのステータス**】セクションでは、管理対象アプリケーションの コンポーネントのステータスを基にデバイスを抽出に含めるための基準を設定できます:

## **[データ漏洩対策のステータス](javascript:toggleBlock()**

データ漏洩対策のステータス(デバイスからのデータなし、停止、開始中、一時停止、実行中、失 敗)を基にデバイスを検索します。

## **• [コラボレーションサーバーの保護ステータス](javascript:toggleBlock()**図

サーバーコラボレーションの保護ステータス(デバイスからのデータなし、停止、開始中、一時停 ⽌、実⾏中、失敗)を基にデバイスを検索します。

**[メールサーバーの保護ステータス](javascript:toggleBlock()**

メールサーバーの保護のステータス(デバイスからのデータなし、停止、開始中、一時停止、実行 中、失敗)を基にデバイスを検索します。

# [Endpoint Sensor](javascript:toggleBlock() **のステータス**

Endpoint Sensor のステータス (デバイスからのデータなし、停止、開始中、一時停止、実行中、失 敗)を基にデバイスを検索します。

# **暗号化**

# **[暗号化アルゴリズム](javascript:toggleBlock()**

Advanced Encryption Standard (AES)対称ブロック暗号アルゴリズム。ドロップダウンリストから、暗 号化キーのサイズ(56 ビット、128 ビット、192 ビット、または 256 ビット)を選択できます。 指定可能な値:AES56、AES128、AES192、または AES256。

# **クラウドセグメント**

L**クラウドセグメント**」セクションでは、それぞれのクラウドセグメントを基にデバイスを抽出に含めるため の基準を設定できます:

# **[デバイスがクラウドセグメント内にある](javascript:toggleBlock()**

このオプションを有効にすると、[**参照**]をクリックして、検索するセグメントを指定できます。 [**子オブジェクトも含む**」オプションも有効にする場合は、指定したセグメントのすべての子オブジ ェクトに対して検索が実⾏されます。 検索結果には、指定したセグメントのデバイスしか含まれません。

## API **[を使⽤して検出されたデバイス](javascript:toggleBlock()**

ドロップダウンリストで、API ツールによりデバイスが検出されるかどうかを選択できます:

- **AWS:**AWS API を使用して検出されたデバイスで、これはデバイスが間違いなく AWS クラウド 環境にあることを意味します。
- **Azure:**Azure API を使用して検出されたデバイスで、これはデバイスが間違いなく Azure クラウ ド環境にあることを意味します。
- **Google Cloud:**Google API を使用して検出されたデバイスで、これはデバイスが間違いなく Google Cloud 環境にあることを意味します。
- :デバイスは AWS API、Azure API、Google API のいずれでも検出できません。これはデバ **いいえ** イスがクラウド環境外にあるか、クラウド環境内にあるが API では検出できないことを意味しま す。
- **値なし**:この条件は当てはまりません。

このセクションでは、対応する管理プラグインが管理コンソールにインストールされているアプリケーシ ョンのコンポーネントのリストが表示されます。

[**製品コンボーネント**」セクションでは、選択したアプリケーションの管理下にあるコンポーネントのステー タスとバージョン番号を基にデバイスを抽出に含めるための基準を設定できます:

#### **[ステータス](javascript:toggleBlock()**

アプリケーションから管理サーバーに送信されたコンポーネントのステータスに基づいてデバイスを 検索します。 デバイスからのデータなし、停止、開始中、一時停止、実行中、エラー、未インストー ルのいずれかのステータスを選択できます。管理対象デバイスにインストールされたアプリケーショ ンの選択したコンポーネントのステータスが指定したステータスと⼀致する場合、そのデバイスが抽 出に含まれます。

製品から送信されるステータス:

- *開始中*-コンポーネントが利用開始プロセスを実行中です。
- *実行中*-コンポーネントが有効で正常に動作しています。
- *一時停止* コンポーネントの動作が中断中です(例:管理対象製品でユーザーが保護を一時停止し た)。
- エラー-コンポーネントの動作中にエラーが発生しました。
- *停止*-コンポーネントが無効で、現在動作していません。
- *未インストール* 製品のカスタムインストールの設定時に、ユーザーがコンポーネントをインスト ール対象として選択しませんでした。

他のステータスとは異なり、[デバイスからのデータなし]ステータスはアプリケーションから送信 されたものではありません。このステータスは、選択したコンポーネントのステータスについて、ア プリケーションに情報がないことを⽰します。たとえば、デバイスにインストールされているアプリ ケーションのいずれにも選択したコンポーネントが属していない場合や、デバイスの電源がオフの場 合などです。

#### **[バージョン](javascript:toggleBlock()**

リストで選択したコンポーネントのバージョン番号に基づいてデバイスを検索します。3.4.1.0 など のバージョン番号を入力し、選択したコンポーネントのバージョン番号がこれと「等しい」「それよ り古い」「それより新しい」かを指定できます。また、指定したバージョンを除くすべてのバージョ ンを検索するようにも設定できます。

デバイスのタグ

このセクションでは、デバイスタグの作成、編集、手動または自動でのデバイスのタ グ付けを⾏う⽅法を説明しています。

# デバイスタグの概要

Kaspersky Security Center では、デバイスに*タグ付け*できます。タグは、デバイスのグループ化、説明、また は検索に使⽤することができるデバイスのラベルです。デバイスに割り当てられたタグは、[抽出](#page-1149-0)の作成、デバ イスの検索、および各[管理グループへ](#page-89-0)のデバイスの割り当てに使⽤できます。

デバイスには、手動または自動でタグ付けできます。個々のデバイスにタグ付けする必要がある場合は、手動 のタグ付けを使用することができます。自動タグ付けは、指定したタグ付けルールに従い、Kaspersky Security Center によって実⾏されます。

デバイスには、指定されたルールが適合する場合に⾃動的にタグ付けされます。個々のルールは各タグに対応 します。ルールは、デバイス、オペレーティングシステム、デバイスにインストールされたアプリケーション のネットワークプロパティ、およびその他のデバイスのプロパティに適⽤されます。たとえば、社内のインフ ラストラクチャが物理マシン、Amazon EC2 インスタンス、Microsoft Azure 仮想マシンからなるハイブリッド 環境の場合、すべての Microsoft Azure 仮想マシンに「[Azure]」タグを割り当てるルールを作成できます。 その後、デバイスの抽出を作成する場合にこのタグを使用できます。これにより、Microsoft Azure 仮想マシン が実⾏されているすべてのデバイスを抽出することができます。

次の場合は、デバイスからタグが自動的に削除されます:

- タグの割り当てルールの条件をデバイスが満たさなくなった場合。
- タグを割り当てるルールがオフになったあるいは削除された場合。

管理サーバーごとのタグのリストとタグ付けルールのリストは、プライマリ管理サーバーとセカンダリ管理サ ーバーを含むその他のすべての管理サーバーとは影響関係を持ちません。タグ付けのルールは、ルールが作成 された管理サーバーのデバイスに対してのみ適⽤されます。

デバイスタグの作成

デバイスのタグを作成するには:

1.メインメニューで、[**デバイス]→[タグ]→[デバイスのタグ**]の順に選択します。

- 2. [**追加**] をクリックします。 新規タグの入力ウィンドウが表示されます。
- **3. [タグ**]にタグ名を入力します。
- 4. [**保存**] をクリックして変更内容を保存します。

デバイスタグのリストに新しいタグが表⽰されます。

デバイスタグの名前変更

デバイスタグの名前を変更するには:

1.メインメニューで、[**デバイス]→[タグ]→[デバイスのタグ**]の順に選択します。

2. 名前を変更するタグの名前をクリックします。

タグのプロパティウィンドウが表⽰されます。

- **3. [タグ**]でタグ名を変更します。
- 4. [**保存**] をクリックして変更内容を保存します。

デバイスタグのリストに更新したタグが表示されます。

<span id="page-1166-1"></span>デバイスタグの削除

デバイスタグを削除するには:

1.メインメニューで、[**デバイス**]→[タグ]→[デバイスのタグ]の順に選択します。 —

2. リストから削除するデバイスタグを選択します。

3. [**削除**]をクリックします。

**4**.表示されたウィンドウで[**はい**]をクリックします。

デバイスタグが削除されます。削除されたタグが割り当てられていたすべてのデバイスから、このタグが自 動的に削除されます。

削除したタグは、⾃動タグルールから⾃動的に削除されません。タグの削除後も、タグを割り当てるル ールの条件に初めて合致した場合にのみ、新規デバイスに対してタグが割り当てられます。

このタグがアプリケーションまたはネットワークエージェントによってデバイスに割り当てられている 場合、削除されたタグはデバイスから⾃動的に削除されません。デバイスからタグを削除するには、 klscflag [ユーティリティ](#page-1171-0)を使用します。

タグを割り当てられているデバイスの表示

タグを割り当てられているデバイスを表示するには:

1.メインメニューで、[**デバイス]→[タグ]→[デバイスのタグ**]の順に選択します。

**2**.割り当て先のデバイスを確認するタグの横の[**デバイスの表示**]をクリックします。 タグの横に [**デバイスの表示**] が表示されていない場合、タグはどのデバイスにも割り当てられていませ ん。

表示されるデバイスのリストには、タグが割り当てられているデバイスのみが表示されます。

<span id="page-1166-0"></span>デバイスタグのリストに戻るには、ブラウザーの「**戻る**」をクリックします。

デバイスに割り当てられているタグの表示

デバイスに割り当てられているタグを表⽰するには:

- 1.メインメニューで、[**デバイス**]→[**管理対象デバイス**]の順に移動します。
- 2. タグを表示するデバイスの名前をクリックします。
- **3**. デバイスのプロパティウィンドウが開いたら、[**タグ**]タブをクリックします。

選択したデバイスに割り当てられているタグのリストが表示されます。

デバイスに[別のタグを割り当てたり、](#page-1167-0)[割り当て済みのタグを削除するこ](#page-1167-1)とができます。管理サーバーに存在す るすべてのタグを表⽰することもできます。

<span id="page-1167-0"></span>デバイスへの手動でのタグ付け

デバイスを手動でタグ付けするには:

1. メニューを移動して、別のタグを追加するデバイスに割り当てられているタグを表示します。

2. [**追加**] をクリックします。

3. 表示されたウィンドウで、次のいずれかを実行します:

- 新しいタグを作成して割り当てるには、[**新しいタグを作成する**」を選択して新しいタグの名前を入力 します。
- 既存のタグを選択するには、 [**既存のタグを割り当てる**」を選択し、ドロップダウンリストから目的の タグを選択します。
- **4.[OK**]をクリックして変更を適用します。
- **5. [保存**]をクリックして変更内容を保存します。

選択したタグがデバイスに割り当てられます。

## <span id="page-1167-1"></span>デバイスに割り当てたタグの削除

デバイスからタグを削除するには:

1.メインメニューで、[**デバイス**]→[**管理対象デバイス**]の順に選択します。

2. タグを表示するデバイスの名前をクリックします。

**3**. デバイスのプロパティウィンドウが開いたら、[**タグ**]タブをクリックします。

4. 削除するタグに隣接するチェックボックスをオンにします。

**5**.リストの上部にある[**タグを解除する**]をクリックします。

**6**.表示されたウィンドウで[**はい**]をクリックします。

タグがデバイスから削除されます。

解除されたタグ自身は削除されません。必要に応じて、手動で削除できます。

アプリケーションまたはネットワークエージェントによってデバイスに割り当てられたタグを手動で削 除することはできません。これらのタグを削除するには、klscflag [ユーティリティを](#page-1171-0)使用します。

<span id="page-1168-0"></span>デバイスの自動タグルールの表示

デバイスの自動タグルールを表示するには:

次のいずれかの手順を実行します:

- メインメニューで、[**デバイス]→[タグ]→[自動タグルール]**の順に選択します。
- メインメニューで、[**デバイス]→[タグ**]の順に選択し、[**自動タグルールの設定**]をクリックしま す。
- <u>デバイスに割り当てられているタグを確認し</u>、[**設定**]をクリックします。

デバイスの自動タグルールのリストが表示されます。

<span id="page-1168-1"></span>デバイスの⾃動タグルールの編集

デバイスの⾃動タグルールを編集するには:

- 1. デバイスの自動タグルールを表示します。
- 2. 編集するルールの名前をクリックします。 ルールの設定ウィンドウが表示されます。
- 3. ルールのプロパティ全般を編集します:
	- **a**. [**ルール名**] で、ルール名を変更します。 名前は 256 ⽂字以下でなければなりません。

b. 次のいずれかの手順を実行します:

- スイッチを [**ルールが有効**] に切り替えるとルールを有効にできます。
- スイッチを [**ルールが無効**] に切り替えるとルールを無効にできます。

4. 次のいずれかの手順を実行します:

- 新しい条件を追加する場合は、[**追加**]をクリックし、開いたウィンドウで<u>[新しい条件の設定を指定](#page-1169-0)</u>し ます。
- 既存の条件を編集するには、編集する条件の名前をクリックし、[条件設定を編集](#page-1169-0)します。
- 条件を削除するには、削除する条件の横のチェックボックスを選択し、[**削除**」をクリックします。

5.設定ウィンドウで、 [OK] をクリックします。

**6. [保存**]をクリックして変更内容を保存します。

編集後のルールがリストに表示されます。

<span id="page-1169-0"></span>デバイスの白動タグルールの作成

デバイスの⾃動タグルールを作成するには:

1. デバイスの自動タグルールを表示します。

- 2. [**追加**] をクリックします。 新規ルールの設定ウィンドウが表示されます。
- 3. ルールのプロパティ全般を設定します:
	- **a**. [**ルール名**] で、ルール名を入力します。 名前は256文字以下でなければなりません。
	- b. 次のいずれかの手順を実行します:
		- スイッチを [**ルールが有効**] に切り替えるとルールを有効にできます。
		- スイッチを [**ルールが無効**] に切り替えるとルールを無効にできます。
	- **c. [タグ**] で、新しいデバイスタグの名前を入力するか、リストから既存のデバイスタグを選択します。 名前は256文字以下でなければなりません。
- **4.** 条件セクションで[**追加**]をクリックして新しい条件を追加します。 新しい条件の設定ウィンドウが表示されます。

5. 条件の名前を入力します。

名前は256 文字以下でなければなりません。名前は、1つのルール内で一意である必要があります。

6. 次の条件によりルールのトリガーを設定します:複数の条件を選択できます。

**ネットワーク** - デバイスのネットワークプロパティ(Windows ネットワーク上のデバイス名、デバイス がドメインまたは IP サブネットに含まれるかなど)。

Kaspersky Security Center で使用するデータベースに大文字と小文字を区別する照合が設定されて いる場合は、デバイスの DNS 名の指定時に大文字と小文字を区別してください。そうしないと、自 動タグ付けルールが機能しません。

- **アプリケーション** デバイス上のネットワークエージェントの存在、オペレーティングシステムの種 別、バージョン、アーキテクチャ。
- **仮想マシン -** デバイスが仮想マシンの特定の種別に属しているかどうか。
- **Active Directory -** Active Directory 組織単位内のデバイスの存在および Active Directory グループ内のデ バイスの所属。
- **アプリケーションレジストリ** デバイス上の異なる製造元によるアプリケーションの存在。
- 7. [OK] をクリックして変更内容を保存します。

必要に応じて、1 つのルールに対して複数の条件を設定できます。この場合、タグは少なくとも 1 つの条件 を満たすデバイスに割り当てられます。

**8. [保存**]をクリックして変更内容を保存します。

新しく作成されたルールは、選択した管理サーバーによって管理されているデバイスに適用されます。デバ イスの設定がルールの条件を満たす場合、そのデバイスにタグが割り当てられます。

設定後、ルールは次の状況で適用されます:

- サーバーの負荷に応じて、自動的かつ定期的に適用
- [ルールの編集](#page-1168-1)後に適用
- 手動でのルール実行時に適用
- ルールの条件に合致するデバイスの設定の変更やデバイスのグループの設定の変更を管理サーバーが検知 した後に適用

複数のタグ付けルールを作成できます。複数のタグ付けルールを作成しており、それらのルールのそれぞれの 条件が同時に満たされる場合は、1 [つのデバイスに複数のタグを割り当てることができます。すべての割り当](#page-1166-0) てられたタグのリストは、デバイスのプロパティで確認できます。

<span id="page-1170-0"></span>デバイスの自動タグルールの実行

ルールを実⾏すると、ルールのプロパティで指定されたタグが、ルールのプロパティで指定された条件に合致 するデバイスに割り当てられます。有効なルールのみを実⾏できます。

デバイスの⾃動タグルールを実⾏するには:

1. デバイスの自動タグルールを表示します。

2. 実行する有効なルールに隣接するチェックボックスをオンにします。

**3. [ルールを実行]** をクリックします。

選択したルールが実行されます。

デバイスの⾃動タグルールの削除

デバイスの⾃動タグルールを削除するには:

1. デバイスの自動タグルールを表示します。

2. 削除するルールに隣接するチェックボックスをオンにします。

3. [**削除**]をクリックします。

4. 表示されるウィンドウで、もう一度[**削除**]をクリックします。

選択したルールが削除されます。このルールのプロパティで指定されていたタグは、このタグが割り当てら れていたすべてのデバイスから割り当て解除されます。

解除されたタグ自身は削除されません。必要に応じて、手動で削除できます。

klscflag ユーティリティを使用したデバイスタグの管理

このセクションでは、klscflag ユーティリティを使用してデバイスタグを割り当てまたは削除する方法につい て説明します。

デバイスタグの割り当て

タグを割り当てるクライアントデバイスで klscflag ユーティリティを実行する必要があることに注意してくだ さい。

klscflag ユーティリティを使用してデバイスにタグを割り当てるには:

1. 管理者権限を使用して次のコマンドを入力します:

klscflag -ssvset -pv 1103/1.0.0.0 -s KLNAG SECTION TAGS INFO -n KLCONN HOST TAGS -sv "[  $\sqrt{978}$  | ]" -svt ARRAY T -ss "|ss\_type = \"SS\_PRODINFO\";"

タグ名は、デバイスに割り当てるタグの名前です。例:

klscflag -ssvset -pv 1103/1.0.0.0 -s KLNAG SECTION TAGS INFO -n KLCONN HOST TAGS -sv " [「 エンタープライズ 」]" -svt ARRAY\_T -ss "|ss\_type = \"SS\_PRODINFO\";"

2. ネットワークエージェントサービスを再起動します。

指定されたタグは、お使いのデバイスに割り当てられます。タグが正常に割り当てられたことを確認するに は、[デバイスに割り当てられたタグを表⽰します。](#page-1166-0)

<span id="page-1171-0"></span>デバイスタグの削除 または、デバイスタグを手動で割り当てることもできます。

アプリケーションまたはネットワークエージェントによってデバイスにタグが割り当てられている場合、この タグを手動で削除することはできません。この場合、klscflag ユーティリティを使用して、割り当てられたタ グをデバイスから削除します。

タグを削除するクライアントデバイスで klscflag ユーティリティを実行する必要があることに注意してくださ い。

klscflag ユーティリティを使用してデバイスからタグを削除するには:

1. 管理者権限を使用して次のコマンドを入力します:

klscflag -ssvset -pv 1103/1.0.0.0 -s KLNAG\_SECTION\_TAGS\_INFO -n KLCONN\_HOST\_TAGS -sv "  $[]$ " -svt ARRAY T -ss " ss type = \"SS PRODINFO\";"

2. ネットワークエージェントサービスを再起動します。

タグがデバイスから削除されます。

# ポリシーとポリシーのプロファイル

Kaspersky Security Center Web コンソールを使用して[、カスペルスキー製品](#page-79-0)のポリシーを作成できます。この セクションでは、ポリシーおよびポリシーのプロファイルの概要、作成方法、編集方法を説明しています。

# ポリシーとポリシープロファイルについて

ポリシーとは、[管理グループと](#page-89-0)そのサブグループに適⽤される⼀連のカスペルスキー製品の設定です。管理グ ループのデバイスに複数[のカスペルスキー製品](#page-79-0)をインストールできます。Kaspersky Security Center は、管理 グループ内のカスペルスキー製品ごとに 1 つのポリシーを提供します。ポリシーには、次のいずれかのステー タスがあります(以下の表を参照)。

ポリシーのステータス

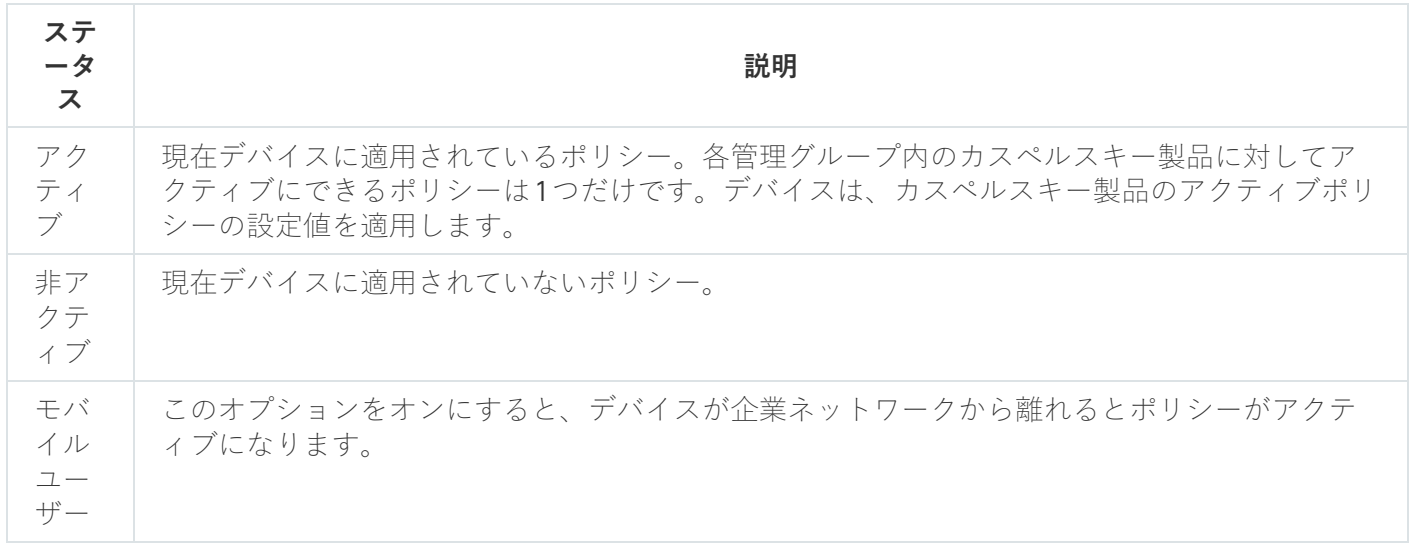

ポリシーは、次のルールに従って機能します:

- 1 つのアプリケーションに対して、異なる値を持つ複数のポリシーを定義することができます。
- 現在のアプリケーションに対してアクティブにできるポリシーは1つだけです。
- 特定のイベントが発生した時に、非アクティブポリシーを有効化できます。たとえば、ウイルスアウトブ レイク中に、より厳格なアンチウイルスによる保護設定を適⽤することができます。
- ポリシーには子ポリシーを設定できます。

一般には、ウイルス攻撃などの緊急事態への備えとしてポリシーを使用できます。たとえば、フラッシュドラ イブを介した攻撃が発⽣した場合は、フラッシュドライブへのアクセスをブロックするポリシーを有効化でき ます。この場合、現在アクティブなポリシーは⾃動的に⾮アクティブになります。

異なる状況で複数の設定の変更のみが想定される場合などで、複数のポリシーを管理することを防ぐために、 ポリシープロファイルを使⽤できます。

ポリシープロファイルとは、ポリシーの設定値の代わりに使⽤される、指定されたポリシー設定値のサブセッ トです。ポリシープロファイルは、管理対象デバイスでの有効な設定の形成に影響を与えます。*有効な設定*と は、デバイスに現在適⽤されている⼀連のポリシー設定、ポリシープロファイル設定、およびローカルアプリ ケーション設定です。

ポリシープロファイルは、次のルールに従って機能します:

- ポリシープロファイルは、特定の有効化条件下で有効になります。
- ポリシープロファイルには、ポリシー設定とは異なる設定値が含まれます。
- ポリシープロファイルを有効化すると、管理対象デバイスの有効な設定が変更されます。
- 1つのポリシーに最大 100 個のポリシープロファイルを含めることができます。

# 「ロック」属性とロックされた設定の概要

各ポリシー設定には、ロックのアイコン(A)があります。次の表は、ロックのステータスを示しています。

ロックのステータス

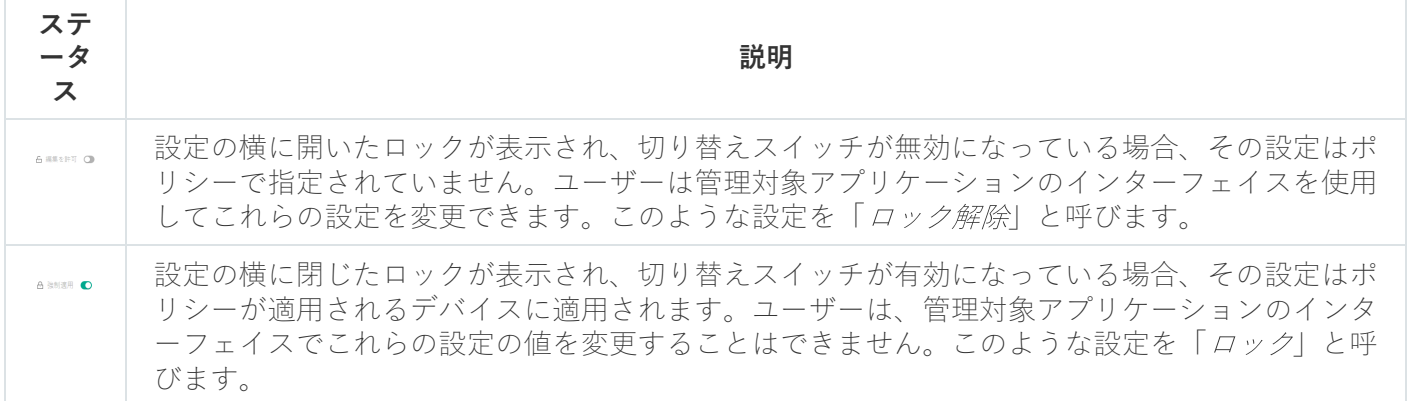

管理対象デバイスに適用するポリシー設定のロックを閉じておくことを強く推奨します。ロックが解除さ れたポリシー設定は、管理対象デバイスのカスペルスキーのアプリケーション設定によって再度割り当て られます。

ロックを使用して、次の操作を実行します:

- 管理サブグループのポリシーの設定をロックする
- 管理対象デバイス上のカスペルスキー製品の設定をロックする

したがって、ロックされた設定は、有効な設定を管理対象デバイスに実装するために使⽤されます。

有効な設定の実装プロセスには、次の操作が含まれます:

- 管理対象デバイスが、カスペルスキー製品の設定値を適用する
- 管理対象デバイスが、ポリシーのロックされた設定の値を適用する

ポリシーおよび管理対象のカスペルスキー製品には、同じ設定内容が含まれています。ポリシー設定を構成す ると、管理対象デバイスでカスペルスキー製品設定値が変更されます。管理対象デバイスのロックされた設定 をユーザーが調整することはできません (下図を参照):

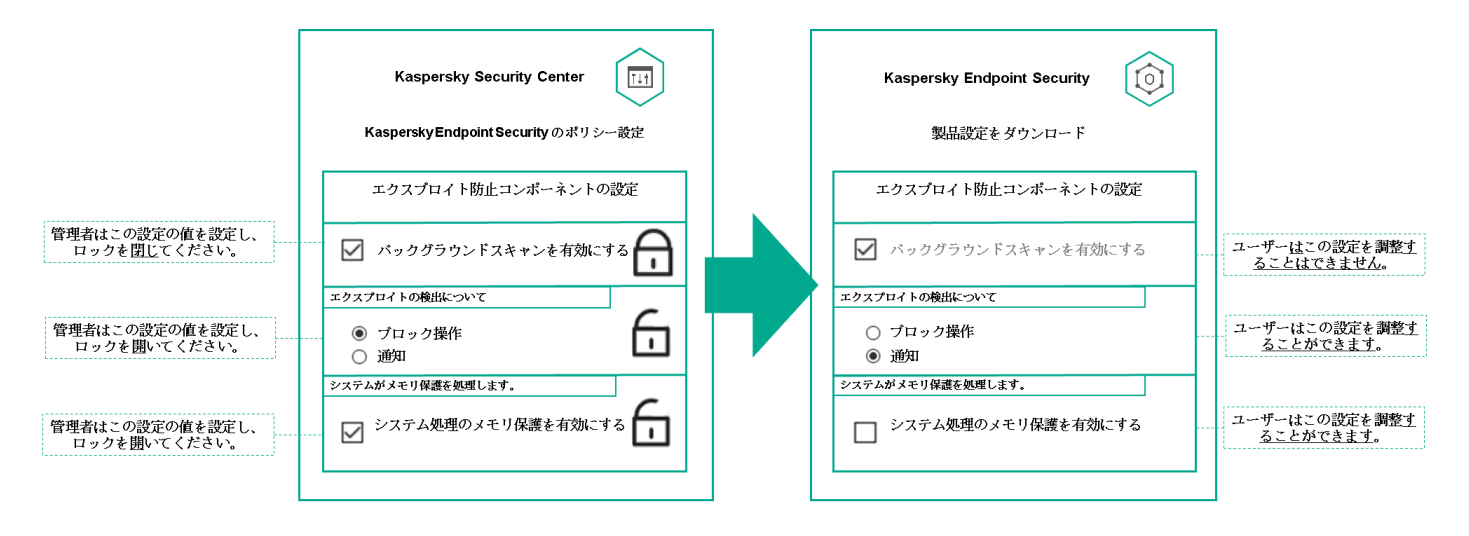

ロックとカスペルスキー製品の設定

# ポリシーとポリシーのプロファイルの継承

このセクションでは、ポリシーとポリシープロファイルの階層と継承について説明します。

ポリシーの階層

デバイスごとに異なる設定が必要な場合は、デバイスを管理グループに整理できます。

単一[の管理グループ](#page-89-0)にポリシーを1つ指定できます。ポリシー設定は*継承できます。*継承とは、上位(親)の 管理グループのポリシーからサブグループ(⼦グループ)にポリシー設定値を受け取ることを意味します。

以降の説明では、親グループで設定されているポリシーを「親ポリシー」と表記する場合があります。サブグ ループ(子グループ)のポリシーを「子ポリシー」と表記する場合があります。

既定では、管理サーバーには少なくとも 1 つの管理対象デバイスグループが存在します。カスタムグループを 作成する場合、それらは管理対象デバイスグループ内のサブグループ(子グループ)として作成されます。

同じアプリケーションのポリシーは、管理グループの階層に従って互いに影響を与えます。上位(親)管理グ ループのポリシーのロック済みの設定は、サブグループのポリシー設定値を再割り当てします(下の図を参 照)。

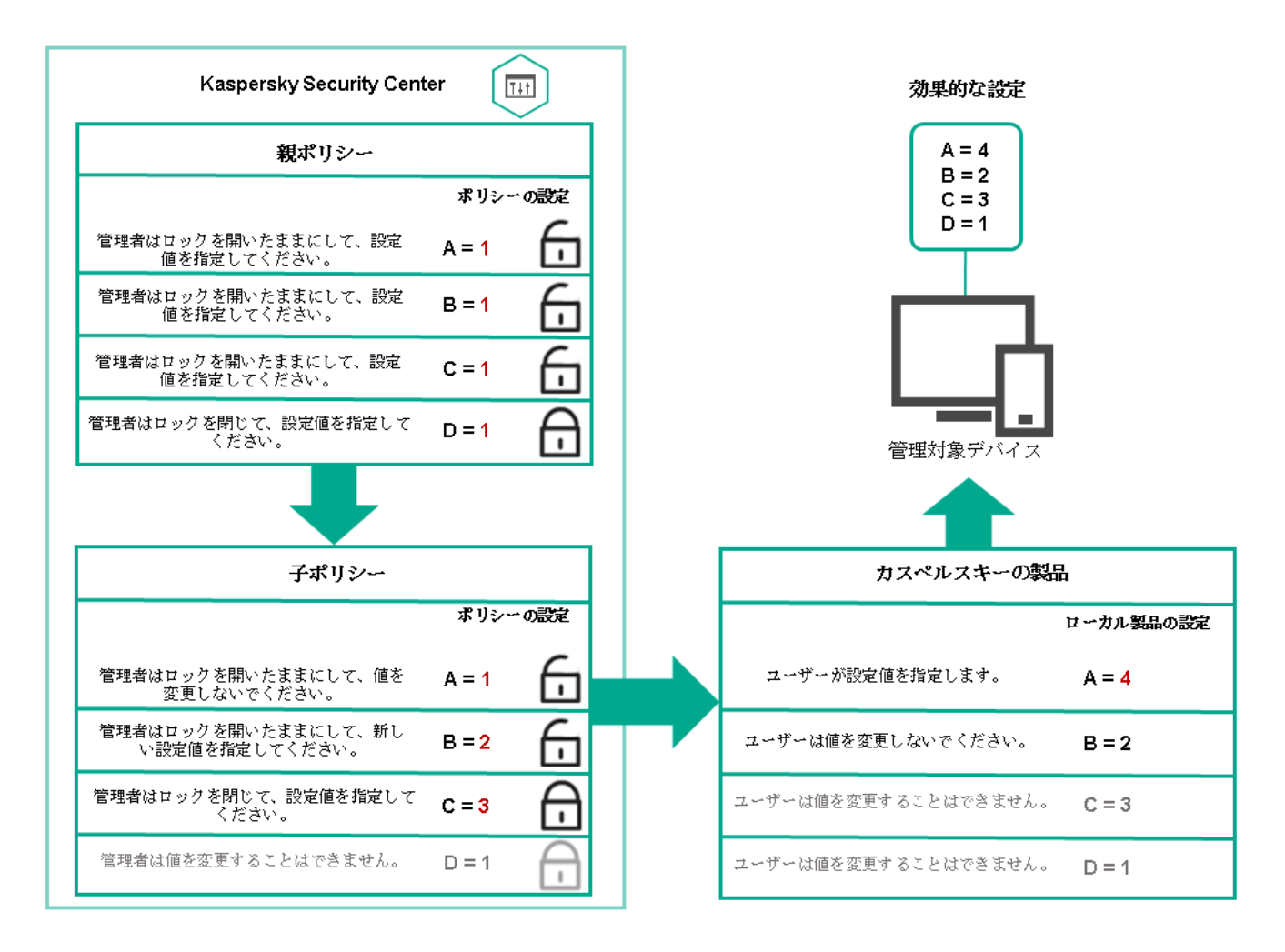

ポリシーの階層

ポリシーの階層内のポリシープロファイル

ポリシープロファイルでの優先順位の割り当て条件は次の通りです:

● ポリシープロファイルリスト内のプロファイルの位置は、そのプロファイルの優先度を示します。ポリシ ーのプロファイルの優先順位を変更できます。リストの一番上にある場合、優先順位が最も高くなります (下の図を参照)。

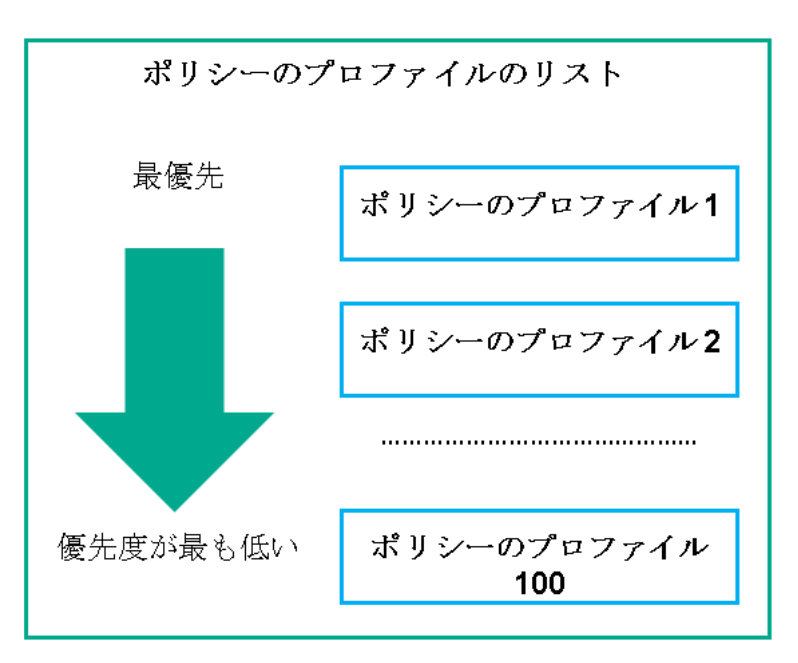

ポリシープロファイルの有効化条件は相互に依存しません。複数のポリシープロファイルを同時に有効化 できます。複数のポリシープロファイルが同じ設定に影響を与える場合、デバイスは最も優先度の高いポ リシープロファイルから設定値を取得します(下の図を参照)。

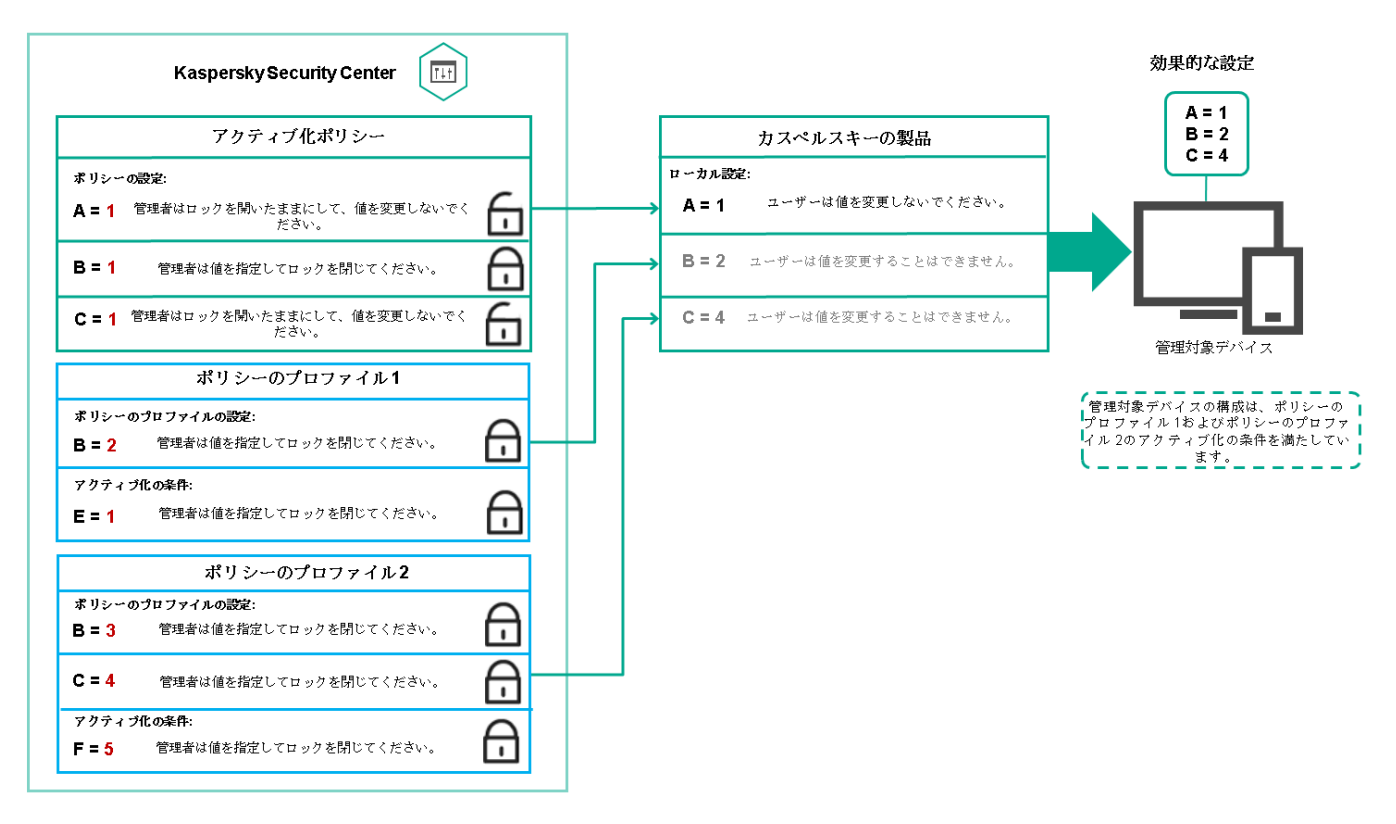

管理対象デバイスの構成が、複数のポリシープロファイルの有効化条件を満たしている

継承の階層におけるポリシープロファイル

様々な階層レベルにあるポリシーのポリシープロファイルは、次の条件を満たします:

- 下位のポリシーは、上位のポリシーからポリシープロファイルを継承します。上位のポリシーから継承さ れたポリシープロファイルは、元のポリシープロファイルのレベルよりも優先度が⾼くなります。
- 継承されたポリシープロファイルの優先度を変更することはできません(下の図を参照)。

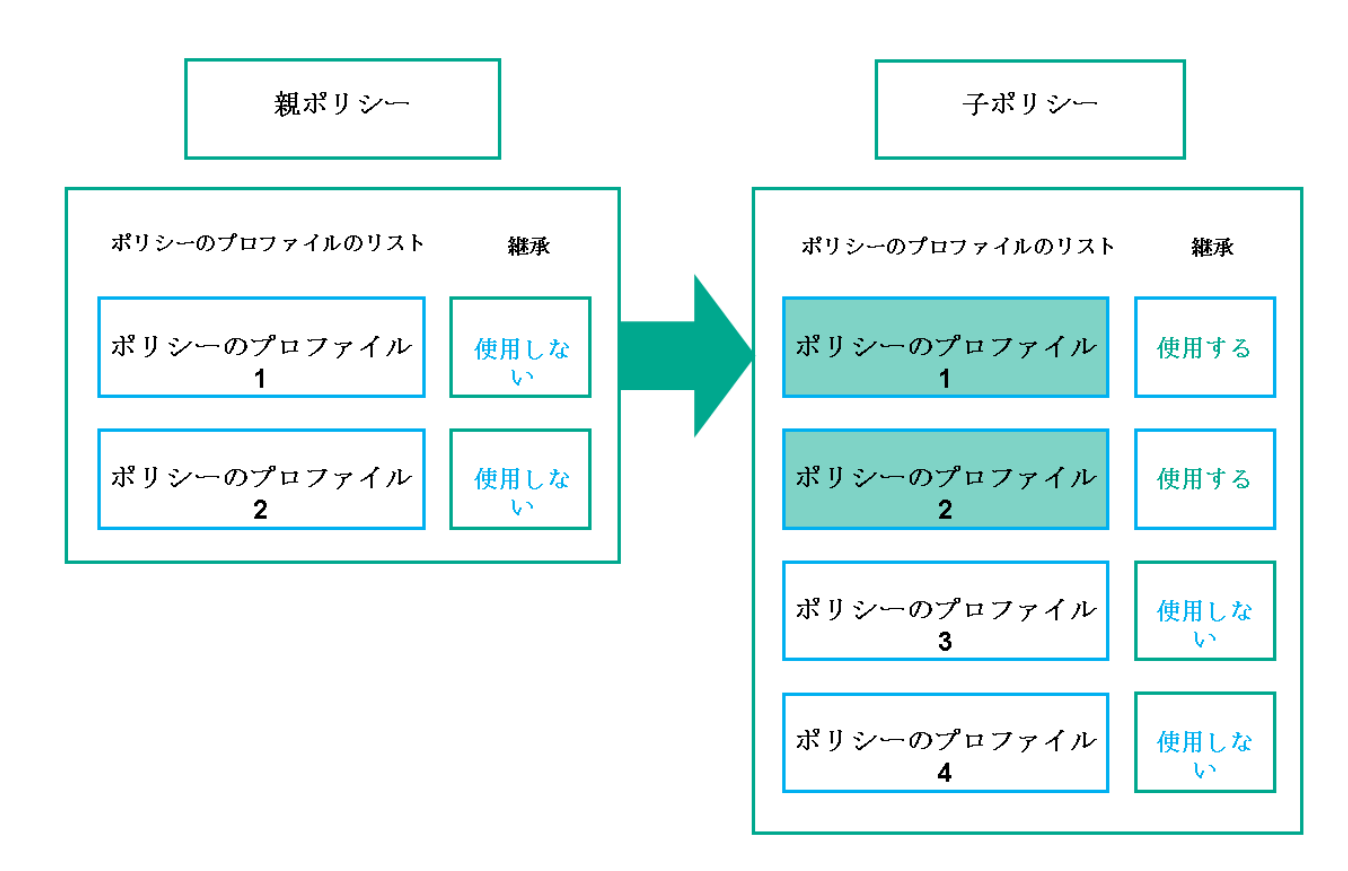

ポリシープロファイルの継承

同じ名前のポリシープロファイル

異なる階層レベルに、同じ名前の 2 つのポリシーがある場合、これらのポリシーは次のルールに従って機能し ます:

● ロックされた設定および上位のポリシープロファイルのプロファイル有効化条件により、下位のポリシー プロファイルの設定およびプロファイル有効化条件が変更されます(下図を参照)。

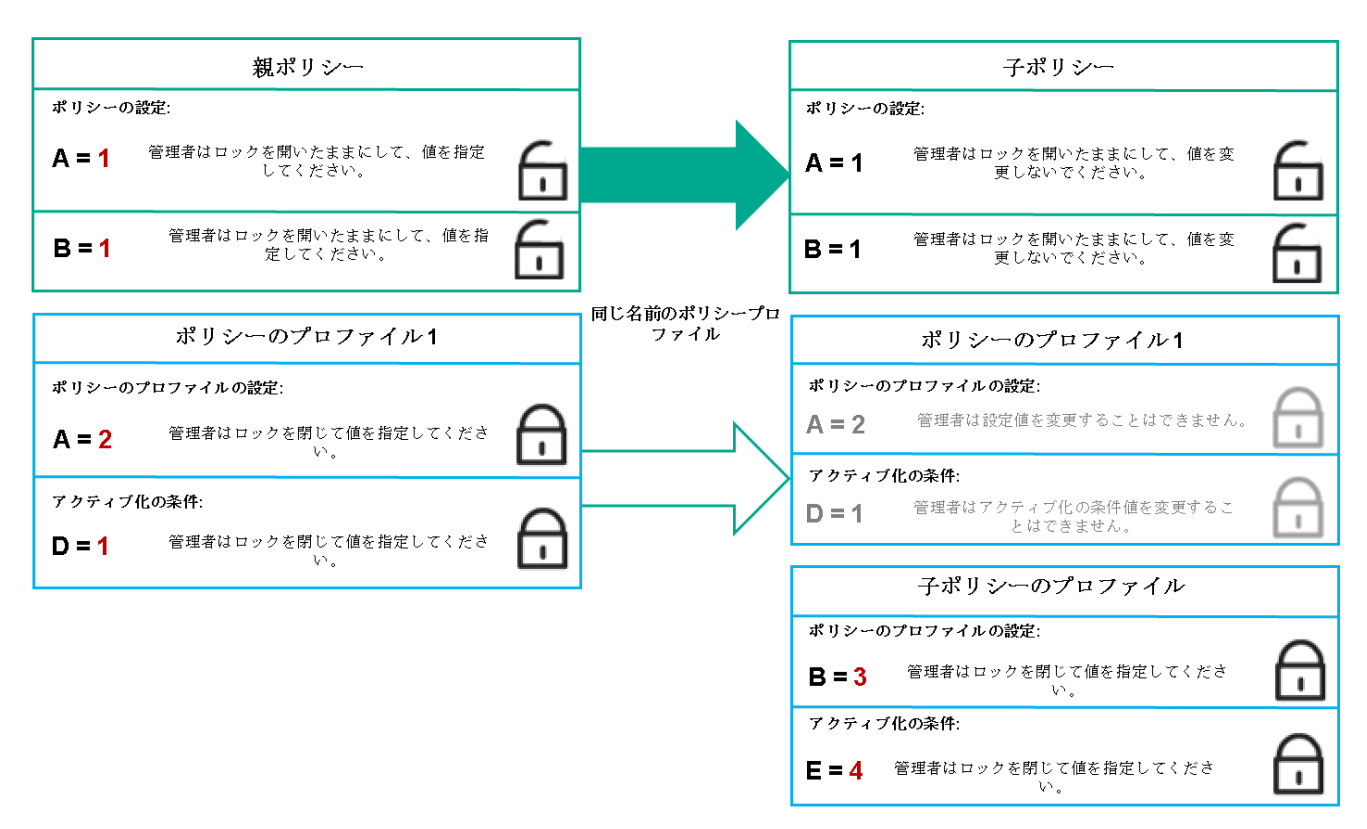

● ロック解除された設定および上位のポリシープロファイルのプロファイル有効化条件により、下位のポリ シープロファイルの設定およびプロファイル有効化条件が変更されません。

管理対象デバイスに設定が実装される方法

管理対象デバイスでの有効な設定の実装は、次のように説明できます:

- ロックされていないすべての設定の値は、有効なポリシーから取得されます。
- 次に、管理対象アプリケーション設定の値で上書きされます。
- 次に、有効なポリシーのロックされた設定値が適用されます。ロックされた設定値は、ロックされていな い有効な設定値を変更します。

# ポリシーの管理

このセクションでは、ポリシーの管理について説明します。ポリシーのリストの表⽰、ポリシーの作成、ポリ シーの変更、ポリシーのコピー、ポリシーの移動、強制同期、ポリシー導入ステータス図の表示、およびポリ シーの削除に関する情報を提供します。

ポリシーのリストの表示

管理サーバーまたは任意の管理グループを対象に作成されたポリシーのリストを表⽰できます。

ポリシーのリストを表示するには:

1.メインメニューで、[**デバイス]→[グループ階層構造**]の順に選択します。

2. 管理グループのリストで、ポリシーのリストを表示する管理グループを選択します。

ポリシーのリストが表形式で表示されます。ポリシーが存在しない場合、表は空です。表の列の表示と非表 示の切り替え、列の順序の変更、指定した値を含む行のみの表示、検索の使用などを実行できます。

ポリシーの作成

ポリシーの作成と、既存のポリシーの変更と削除を⾏うことができます。

ポリシーを作成するには:

- 1.メインメニューで、[**デバイス**]→[ポ**リシーとプロファイル**]の順に選択します。
- 2. [**追加**] をクリックします。 L**アプリケーションの選択**」ウィンドウが表示されます。

3. ポリシーを作成するアプリケーションを選択します。

4. [**次へ**]をクリックします。

新規ポリシーの設定ウィンドウの[**全般**]タブが表示されます。

5. 必要に応じて、ポリシーの既定の名前、ステータス、継承設定を変更します。

**6. [アプリケーション設定**] タブを選択します。

あるいは、[**保存**」をクリックして作成を完了します。ポリシーのリストに新しいポリシーが表示されま す。ポリシーの設定は後で編集できます。

7. [アプリケーション設定] タブの左側のペインで目的のカテゴリを選択し、右側の結果ペインでポリシー の設定を編集します。ポリシーの各カテゴリ(セクション)の設定を編集できます。

設定内容は、作成するポリシーの対象となる製品に応じて異なります。詳細は、次を参照してください:

- [管理サーバーの設定](#page-1015-0)
- [ネットワークエージェントのポリシー設定](#page-701-0)
- [Kaspersky Endpoint](https://support.kaspersky.com/KESWin/11.10.0/ja-JP/) Security for Windows  $\mathcal{D} \wedge \mathcal{W}$   $\mathcal{D}$  and

その他のカスペルスキー製品の設定の詳細については、該当する製品のヘルプまたはガイドを参照してく ださい。

設定の編集時、[**キャンセル**」をクリックすると、最後に行った操作を取り消すことができます。

8. [**保存**]をクリックしてポリシーを保存します。

ポリシーのリストに新しいポリシーが表⽰されます。

ポリシーの変更

ポリシーを変更するには:

- 1.メインメニューで、[**デバイス**]→[ポ**リシーとプロファイル**]の順に移動します。
- 2. 変更するポリシーを選択します: ポリシーの設定ウィンドウが表⽰されます。
- 3. 作成するポリシーの一般設定とアプリケーションの設定を指定します。詳細については、次を参照してく ださい:
	- [管理サーバーの設定](#page-1015-0)
	- [ネットワークエージェントのポリシー設定](#page-701-0)
	- [Kaspersky Endpoint](https://support.kaspersky.com/KESWin/11.10.0/ja-JP/) Security for Windows のヘルプロ

その他のカスペルスキー製品の設定の詳細については、該当する製品のヘルプまたはガイドを参照してく ださい。

4. [**保存**]をクリックします。

<span id="page-1179-0"></span>ポリシーに加えた変更は、ポリシーのプロパティに保存され、[**変更履歴**]セクションに表⽰されます。

ポリシーの全般的な設定

全般

[**全般**]タブでは、ポリシーステータスを変更したり、継承ポリシーを設定したりすることができます:

L**ボリシーのステータス**」セクションで、ポリシーのステータスを選択します:

## **[アクティブ](javascript:toggleBlock()**

このオプションをオンにすると、ポリシーがアクティブになります。 既定では、このオプションがオンです。

#### **[モバイルユーザー](javascript:toggleBlock()**

このオプションをオンにすると、デバイスが企業ネットワークから離れるとポリシーがアクティブ になります。

# **[⾮アクティブ](javascript:toggleBlock()**

このオプションをオンにすると、ポリシーは非アクティブになりますが[**ポリシー**」フォルダーに 保持されます。必要に応じて、ポリシーをアクティブにすることができます。

L**設定の継承**」セクションでは、ポリシーの継承を設定できます。

## **[親ポリシーから設定を継承する](javascript:toggleBlock()**

このオプションをオンにすると、ポリシーの設定値は上位レベルグループのポリシーから継承され るため、ロックされます。 既定では、このオプションはオンです。

#### **[設定を⼦ポリシーへ強制的に継承させる](javascript:toggleBlock()**

このオプションをオンにすると、ポリシーの変更を適用した後に次の処理が実行されます:

- 管理サブグループのポリシー(子ポリシー)に、ポリシーの設定値が継承されます。
- 各子ポリシーのブロパティウィンドウの [**全般**] セクションにある [**設定の継承**] ブロック で、 [**親ポリシーから設定を継承する**」が自動的にオンになります。

このオプションをオンにすると、子ポリシーの設定はロックされます。 既定では、このオプションはオフです。

イベントの設定

L**イベントの設定**」タブでは、イベントの記録と通知を設定できます。イベントは、重要度に応じて次のタブ に分類されます:

#### **緊急**

L**緊急**」セクションは、ネットワークエージェントのポリシーのブロパティに表示されません。

#### **機能エラー**

**警告**

#### **情報**

それぞれのセクションのリストには、イベントの種別と、管理サーバーでイベントが保存される既定の日数が 表示されます。イベントの種別をクリックすると、次の設定を指定できます:

#### **イベント登録**

イベントの保存期間を指定し、保存場所を選択できます:

- Syslog **経由で** SIEM **システムにエクスポートする**
- **デバイスの** OS **イベントログに保存**
- **管理サーバーの** OS **イベントログに保存**

#### **イベント通知**

次の通知方法ごとに、通知を受け取るかどうかを指定できます:

- **メールで通知**
- SMS **で通知**
- **実⾏ファイルまたはスクリプトの実⾏で通知**

## SNMP **経由で通知**

既定では、通知に利⽤する設定(受信アドレスなど)は、管理サーバーのプロパティで指定された設定を 使用します。[**メール**]タブ、[**SMS**]タブ、[**実行ファイル**]タブで、必要に応じてそれぞれの設定を 変更できます。

#### 変更履歴

<u>[**変更履歴**]タブでは、必要に応じて、ポリシーのリビジョンのリストを表示したり、ポリシーで行われた変</u> 更をロールバックすることができます。

ポリシー継承オプションの有効化と無効化

ポリシーで継承オプションを有効または無効にするには:

1. 必要なポリシーを開きます。

2. [**全般**]タブを開きます。

3. ポリシーの継承をオンまたはオフにします。

- 子ポリシーで [**親ポリシーから設定を継承する**」をオンにし、管理者が親ポリシーの設定の一部をロッ ク状態にすると、⼦ポリシーでこれらの設定を変更することはできません。
- 子ポリシーで [**親ボリシーから設定を継承する**」をオフにすると、親ポリシーでロック状態の設定も含 めて、⼦ポリシー側ですべての設定を変更できます。
- 親グループで [**設定を子ボリシーへ強制的に継承させる**」をオンにすると、各子ポリシーで [**親ボリシ** ー**から設定を継承する**」がオンになります。この場合、子ポリシーの側でこのオプションをオフにする ことはできません。親ポリシーでロックされている設定はすべて強制的に子ポリシーに継承され、子グ ループ側でこれらの設定を変更することはできません。
- **4. [保存**]ボタンをクリックして変更を保存するか、 **[キャンセル**]ボタンをクリックして変更を破棄しま す。

既定では、新規に作成したポリシーでは[**親ポリシーから設定を継承する**]はオンです。

ポリシーにポリシープロファイルが存在する場合、子ポリシーでもこれらのプロファイルが継承されます。

#### ポリシーのコピー

ポリシーを任意の管理グループから別の管理グループにコピーできます。

ポリシーを別の管理グループにコピーするには:

- 1.メインメニューで、[**デバイス**]→[ポ**リシーとプロファイル**]の順に選択します。
- 2. コピーするポリシーに隣接するチェックボックスをオンにします。
- **3. [コピー**]をクリックします。 画⾯の右側に管理グループのツリーが表⽰されます。
- 4. ツリーで、ポリシーのコピー先となるグループ(ターゲットグループ)を選択します。
- **5. ページの一番下にある[コピー]をクリックします。**

6. [OK] をクリックして処理内容を確定します。

すべてのプロファイルと合わせてターゲットグループにポリシーのコピーが作成されます。ターゲットグルー プにコピーして作成したポリシーのステータスは [**非アクティブ**] です。いつでもステータスを [**アクティ ブ**」に変更できます。

新たに移動されるポリシー名と同じ名前のポリシーがターゲットグループに既に存在している場合、新たに移 動されるポリシー名に、たとえば (1)、(2) のようなインデックス「(<次の連番>)」が追加されます。

ポリシーの移動

ポリシーを任意の管理グループから別の管理グループに移動できます。たとえば、削除したいグループがある が、そのグループのポリシーは別のグループで使⽤したいとします。その場合、グループを削除する前に、ポ リシーを別のグループに移動できます。

ポリシーを別の管理グループに移動するには:

1.メインメニューで、[**デバイス**]→[ポ**リシーとプロファイル**]の順に選択します。

2. 移動するポリシーに隣接するチェックボックスをオンにします。

- **3. [移動**]をクリックします。 画面の右側に管理グループのツリーが表示されます。
- 4. ツリーで、ポリシーの移動先となるグループ(ターゲットグループ)を選択します。
- **5. ページの一番下にある[<b>移動**]をクリックします。
- 6. [OK] をクリックして処理内容を確定します。

ポリシーがソースグループから継承されていない場合、ポリシーはすべてのプロファイルと合わせてターゲ ットグループに(コピーではなく)移動されます。ターゲットグループに作成したポリシーのステータスは [**⾮アクティブ**]です。いつでもステータスを[**アクティブ**]に変更できます。

ポリシーがソースグループから継承されている場合、ポリシーは元のグループにも残ります。そして、すべ てのプロファイルと合わせてターゲットグループにコピーが作成されます。ターゲットグループに作成した ポリシーのステータスは[**⾮アクティブ**]です。いつでもステータスを[**アクティブ**]に変更できます。

新たに移動されるポリシー名と同じ名前のポリシーがターゲットグループに既に存在している場合、新たに移 動されるポリシー名に、たとえば (1)、(2) のようなインデックス「(<次の連番>)」が追加されます。

ポリシー導入ステータス図の表示

Kaspersky Security Center では、各デバイスのポリシー適用のステータスをポリシー導入ステータス図で表示 できます。

各デバイスのポリシー導⼊ステータスを表⽰するには:

1.メインメニューで、[**デバイス**]→[ポ**リシーとプロファイル**]の順に選択します。

- 2デバイスの導入ステータスを表示するポリシーの名前に隣接するチェックボックスをオンにします。
- **3**. 表示されたメニューで、[**導入**]リンクを選択します。

L**<ポリシー名> 導入結果**」ウィンドウが開きます。

**4**. 開いた[**<ポリシー名> 導入結果**]ウィンドウに、ポリシーの**ステータスの説明**が表示されます。

ポリシーの導入結果のリストに表示されるデバイス数を変更できます。推奨されるデバイス数の上限は、 100000 台です。

ポリシーの導入結果のリストに表示されるデバイスの数を変更するには:

1.メインメニューで、[**インターフェイスのオプション**]ツールバーのセクションを選択します。

- 2. [**ポリシーの導入結果に表示するデバイス数の上限**]に、デバイスの数(最大 100,000)を入力します。 既定では、この数は 5,000 です。
- **3. [保存**]をクリックします。 設定が保存され、適⽤されます。

[ウイルスアウトブレイク]イベント発⽣時におけるポリシーの⾃動アクティブ化

[ウイルスアウトブレイク]イベント発⽣時にポリシーの⾃動アクティベーションを実⾏するには:

- 1.画面上部の管理サーバー名のセクションで目的の管理サーバーを選択し、隣接する設定アイコン(■)をク リックします。 管理サーバーのプロパティウィンドウの[**全般**]タブが表示されます。
- 2. [ウイルスアウトブレイク] セクションを選択します。 \_
- 3. 右側のペインで、[[**ウイルスアウトブレイク]イベント発生時にアクティブ化するポリシーの設定**]を クリックします。

L**ポリシーのアクティブ化**」ウィンドウが表示されます。

4. ウイルスアウトブレイクを検知するコンポーネントの対象領域ごとに(ワークステーションおよびファイ ルサーバー向けアンチウイルス製品、メールサーバー向けアンチウイルス製品、境界防御向けアンチウイ ルス製品)、[**追加**]をクリックします。

[**管理対象デバイス**」管理グループウィンドウが表示されます。

5. [**管理対象デバイス**] の横にあるアイコン(<sub>〉</sub>)をクリックします。

管理グループの階層とそれぞれの管理グループのポリシーが表⽰されます。

- 6. 管理グループの階層とポリシーから、ウイルスアウトブレイクの検知時にアクティブにするポリシーを選 択します。 1 つのグループのすべてのポリシーを有効にする場合は、該当するグループ名の横のチェックボックスをオ ンにします。
- 7. [**保存**] をクリックします。

管理グループの階層とポリシーのウィンドウが閉じます。

選択したポリシーが、ウイルスアウトブレイクの検知時にアクティブ化されるポリシーのリストに追加され ます。選択したポリシーは、その時点でアクティブか⾮アクティブかに関係なく、ウイルスアウトブレイク の発⽣時にアクティブになります。

「ウイルスアウトブレイク]イベントでポリシーがアクティブ化された場合は、手動モードを使用するこ とによってのみ前のポリシーに戻ることができます。

ポリシーの削除

必要ないポリシーは削除できます。ただし、削除できるのは上位のグループから継承されたのではないポリシ ーのみです。上位のグループから継承されたポリシーは、そのポリシーが作成された上位のグループでのみ削 除できます。

ポリシーを削除するには:

1.メインメニューで、[**デバイス**]→[ポ**リシーとプロファイル**]の順に選択します。

2.削除するポリシーの横のチェックボックスをオンにし、[**削除**]をクリックします。

上位のポリシーから設定を継承したポリシーを選択した場合、[**削除**」はグレーアウトされ選択できなく なります。

**3. [OK**] をクリックして処理内容を確定します。

ポリシーとそのすべてのプロファイルが削除されます。

# ポリシーのプロファイルの管理

このセクションでは、ポリシープロファイルの管理について説明します。ポリシーのプロファイルの表示、ポ リシープロファイルの優先度の変更、ポリシープロファイルの作成、ポリシープロファイルの変更、ポリシー プロファイルのコピー、ポリシープロファイルの有効化ルールの作成、およびポリシープロファイルの削除に 関する情報を提供します。

# <span id="page-1185-0"></span>ポリシーのプロファイルの表示

ポリシーのプロファイルを表示するには:

- 1.メインメニューで、[**デバイス**]→[ポ**リシーとプロファイル**」の順に選択します。
- 2. プロファイルを表示するポリシーの名前をクリックします: ポリシーのブロパティウィンドウの [**全般**] タブが表示されます。
- 3. [**ポリシーのプロファイル**] タブを開きます。

ポリシーのプロファイルのリストが表形式で表⽰されます。ポリシーにプロファイルがない場合、表は空で す。

ポリシーのプロファイルの優先順位の変更

ポリシーのプロファイルの優先順位を変更するには:

- 1. 目的のポリシーのプロファイルのリストに移動します。 ポリシーのプロファイルのリストが表⽰されます。
- 2. [**ポリシーのプロファイル**] タブで、優先度を変更するポリシープロファイルの横にあるチェックボック スをオンにします。
- 3. [**優先度を高く設定**] または [**優先度を低く設定**] をクリックして、ポリシープロファイルの新しい位置 を指定します。

リスト内でポリシーの位置が上にあるほど、優先度も⾼くなります。

4. [**保存**]をクリックします。

<span id="page-1185-1"></span>選択したポリシーのプロファイルの優先順位が変更され、適⽤されます。

ポリシーのプロファイルの作成

ポリシーのプロファイルを作成するには:

1. 目的とするポリシーのプロファイルのリストに移動します。

ポリシーのプロファイルのリストが表⽰されます。ポリシーにプロファイルが設定されていない場合、表 は空です。

2. [**追加**] をクリックします。

3. 必要に応じて、プロファイルの既定の名前と継承設定を変更します。

4. [**アプリケーション設定**]タブを選択します。

または、[**保存**」をクリックして完了します。ポリシープロファイルのリストに作成したプロファイルが 表⽰されます。プロファイルの設定は後で編集できます。

- **5. [アプリケーション設定**] タブの左側のペインで目的のカテゴリを選択し、右側の結果ペインでプロファ イルの設定を編集します。ポリシーのプロファイルの各カテゴリ(セクション)の設定を編集できます。 設定の編集時、[**キャンセル**」をクリックすると、最後に行った操作を取り消すことができます。
- **6. [保存**]をクリックしてプロファイルを保存します。

ポリシーのプロファイルのリストに新しいプロファイルが表示されます。

ポリシーのプロファイルの編集

ポリシーのプロファイルの編集機能は、Kaspersky Endpoint Security for Windows のポリシーにのみ使用 可能です。

ポリシーのプロファイルを変更するには:

1. 目的のポリシーのプロファイルのリストに移動します。

ポリシーのプロファイルのリストが表⽰されます。

2. [**ポリシーのプロファイル**] タブで、変更するポリシープロファイルをクリックします。 ポリシーのプロファイルのプロパティウィンドウが開きます。

3. プロパティウィンドウでプロファイルを設定します。

- 必要に応じて、[**全般**]タブでプロファイル名を変更したり、プロファイルを有効または無効にしま す。
- [プロファイルの有効化ルールを](#page-1187-0)編集します。
- アプリケーション設定を編集します。

カスペルスキー製品の設定の詳細については、該当する製品のヘルプまたはガイドを参照してください。

4. [**保存**]をクリックします。

デバイスが管理サーバーと同期した後(ポリシーのプロファイルが有効な場合)、または有効化ルールが適合 した時(ポリシーのプロファイルが無効な場合)、変更した設定が有効になります。

ポリシーのプロファイルのコピー

ポリシーのプロファイルを現在の割り当て先のポリシーや別のポリシーにコピーして、同じポリシーを別のポ リシーで使⽤できます。また、プロファイルのコピー機能は、⼀部の設定だけが異なる複数のプロファイルを 作成する場合にも活用できます。

ポリシーのプロファイルをコピーするには:

- 1. 目的のポリシーのプロファイルのリストに移動します。 ポリシーのプロファイルのリストが表⽰されます。ポリシーにプロファイルが設定されていない場合、表 は空です。
- 2. [**ポリシーのプロファイル**] タブで、コピーするポリシープロファイルを選択します。
- **3. [コピー**]をクリックします。
- 4. 表示されるウィンドウで、プロファイルのコピー先にするポリシーを選択します。 ポリシーのプロファイルを、現在割り当てられているのと同じポリシーまたは指定した別のポリシーにコ ピーできます。
- **5. [コピー**]をクリックします。

ポリシーのプロファイルが指定したポリシーにコピーされます。コピーして作成された新しいプロファイル には、最も低い優先度が設定されます。プロファイルを現在割り当てられているのと同じポリシーにコピー した場合、プロファイル名に (1)、(2) のようなインデックス「<数字>」が追加されます。

コピーの完了後、プロファイル名や優先度も含めてプロファイルの設定を変更できます。この変更によりコピ ー元のプロファイルが影響を受けることはありません。

<span id="page-1187-0"></span>ポリシーのプロファイルの有効化ルールの作成

ポリシーのプロファイルの有効化ルールを作成するには:

- 1. 目的のポリシーのプロファイルのリストに移動します。 ポリシーのプロファイルのリストが表⽰されます。
- 2. [**ポリシーのプロファイル**] タブで、有効化ルールを作成するポリシープロファイルをクリックします。 ポリシープロファイルのリストが空の場合は[、ポリシーのプロファイルを](#page-1185-1)作成できます。
- 3. [**有効化ルール**]タブで、[追加]をクリックします。 -

ポリシーのプロファイルの有効化ルールのウィンドウが表示されます。

4. ルールの名前を入力します。
5. 作成しているポリシープロファイルの有効化に作用する条件の横にあるチェックボックスをオンにしま す:

### **[ポリシープロファイルの有効化に対する全般ルール](javascript:toggleBlock()**

このチェックボックスをオンにすると、デバイスのオフラインモードのステータス、管理サーバー への接続ルール、デバイスに割り当てられているタグに応じて、デバイス上でポリシープロファイ ルの有効化ルールを設定できます。

このオプションでは、次の項目を設定できます:

### **[デバイスのステータス](javascript:toggleBlock()**

ネットワーク内にデバイスが存在するかどうかを指定します:

- **オンライン** デバイスはネットワーク内にあるため、管理サーバーを使用できます。
- **オフライン -** デバイスは外部ネットワーク内にあるため、管理サーバーは使用できませ ん。
- **該当なし** 基準は適用されません。

### **[管理サーバー接続のルールがこのデバイスでアクティブです](javascript:toggleBlock()**

ポリシーのプロファイルを有効化する条件(ルールを実⾏する条件)を選択し、ルールの名前を 指定します。

ルールでは、管理サーバーへの接続に関するデバイスのネットワークロケーションを指定しま す。ポリシープロファイルを有効にするためにネットワークロケーションの説明の条件を満たす (または満たさない)必要があります。

管理サーバーへの接続に関するデバイスのネットワークロケーションの説明は、ネットワークエ ージェント切り替えルールで作成または設定できます。

#### **特定のデバイス所有者向けのルール**

このオプションでは、次の項目を設定できます:

**[デバイスの所有者](javascript:toggleBlock()**

このオプションをオンにして、デバイスの所有者に応じたプロファイルの有効化ルールを設定を 有効にします。このチェックボックスの下のドロップダウンリストで、プロファイルの有効化の 基準を選択できます:

- デバイスが特定の所有者のものである (「=」記号)
- デバイスが特定の所有者のものでない(「#」記号)

このオプションをオンにすると、設定された基準に従ってデバイス上でプロファイルが有効 化されます。このオプションをオンにすると、デバイスの所有者を指定できます。このオプ ションをオフにすると、プロファイルの有効化の基準は適用されません。既定では、このオ プションはオフです。

**[デバイスの所有者が属する内部セキュリティグループ](javascript:toggleBlock()**

このオプションをオンにして、デバイスの所有者の Kaspersky Security Center の内部セキュリテ ィグループの所属に応じたプロファイルの有効化ルールを有効にします。このチェックボックス の下のドロップダウンリストで、プロファイルの有効化の基準を選択できます:

- デバイスの所有者が特定のセキュリティグループのメンバーである (「=」記号)
- デバイスの所有者が特定のセキュリティグループのメンバーでない(「?」記号)

このオプションをオンにすると、設定された基準に従ってデバイス上でプロファイルが有効 化されます。Kaspersky Security Center のセキュリティグループを指定できます。このオプ ションをオフにすると、プロファイルの有効化の基準は適⽤されません。既定では、このオ プションはオフです。

## **[ハードウェアの仕様のルール](javascript:toggleBlock()**

このチェックボックスをオンにすると、メモリサイズと論理プロセッサの数に応じて、デバイス上 でポリシープロファイルの有効化ルールを設定できます。

このオプションでは、次の項目を設定できます:

## • RAMサイズ (MB) ?

このオプションをオンにして、デバイスで使用可能な RAM サイズに応じたプロファイルの有効 化のルールを有効にします。このチェックボックスの下のドロップダウンリストで、プロファイ ルの有効化の基準を選択できます:

- デバイスの RAM サイズは指定された値以下である(「<」記号)。
- デバイスの RAM サイズは指定された値以上である(「>」記号)。

このオプションをオンにすると、設定された基準に従ってデバイス上でプロファイルが有効化さ れます。デバイスの RAM ボリュームを指定できます。このオプションをオフにすると、プロフ ァイルの有効化の基準は適⽤されません。既定では、このオプションはオフです。

### **[論理プロセッサの数](javascript:toggleBlock()**

このオプションをオンにして、デバイスの論理プロセッサの数に応じたプロファイルの有効化ル ールを有効にします。このチェックボックスの下のドロップダウンリストで、プロファイルの有 効化の基準を選択できます:

- デバイスの論理プロセッサの数は指定された値以下である(「<」記号)。
- デバイスの論理プロセッサの数は指定された値以上である(「>」記号)。

このオプションをオンにすると、設定された基準に従ってデバイス上でプロファイルが有効化さ れます。デバイス上の論理プロセッサの数を指定できます。このオプションをオフにすると、プ ロファイルの有効化の基準は適⽤されません。既定では、このオプションはオフです。

## **ロールの割り当てルール**

このオプションでは、次の項目を設定できます: **[デバイス所有者のロールに応じてポリシープロファイルを有効化する](javascript:toggleBlock()**

このオプションをオンにすると、デバイスの所有者の[ロールに](#page-722-0)応じたプロファイルの有効化ルール を設定し、オンにすることができます。既存のロールのリストからロールを手動で選択して追加し ます。

このオプションをオンにすると、設定された基準に従ってデバイス上でプロファイルが有効化され ます。

## **• タグの使用ルール**?

このチェックボックスをオンにすると、デバイスに割り当てられたタグに応じて、デバイス上でポ リシープロファイルの有効化ルールを設定できます。選択したタグが割り当てられているデバイス または割り当てられていないデバイスのいずれかで、ポリシーのプロファイルを有効にできます。

このオプションでは、次の項目を設定できます:

#### <u>● [タグ](javascript:toggleBlock()</u>?

このタグのリストで、⽬的のタグのチェックボックスをオンにすると、ポリシーのプロファイル にデバイスを含めるためのルールを指定できます。

リストの上のフィールドに新しいタグを入力して、[**追加**]をクリックすると、新しいタグをリー ストに追加できます。

選択したタグのすべてを説明に含むデバイスがポリシーのプロファイルに含まれます。チェック ボックスをオフにすると、基準は適⽤されません。既定では、これらのチェックボックスはオフ です。

### **[指定したタグのないデバイスに適⽤する](javascript:toggleBlock()**

タグの選択状態を反転させる必要がある場合は、このオプションをオンにします。 このオプションをオンにすると、選択されたタグのいずれも説明に含まないデバイスがポリシー プロファイルに含まれます。このオプションをオフにすると、基準が適⽤されません。 既定では、このオプションはオフです。

### **• [Active Directory](javascript:toggleBlock() 使用のルール**?

このチェックボックスをオンにすると、Active Directory 組織単位 (OU)内にデバイスが属してい るか、または Active Directory セキュリティグループにデバイス(またはその所有者)が属している かに応じて、デバイス上でポリシープロファイルの有効化ルールを設定できます。

このオプションでは、次の項目を設定できます:

### **[デバイス所有者が属している](javascript:toggleBlock()** Active Directory **セキュリティグループ**

このオプションを有効にすると、所有者が指定されたセキュリティグループに所属しているデバ イスで、ポリシーのプロファイルが有効化されます。このオプションをオフにすると、プロファ イルの有効化の基準は適⽤されません。既定では、このオプションはオフです。

**[デバイスが属している](javascript:toggleBlock()** Active Directory **セキュリティグループ**

このオプションを有効にすると、デバイスでポリシープロファイルが有効化されます。このオプ ションをオフにすると、プロファイルの有効化の基準は適⽤されません。既定では、このオプシ ョンはオフです。

**[デバイスが割り当てられている](javascript:toggleBlock()** Active Directory **組織単位**

このオプションを有効にすると、指定された Active Directory 組織単位 (OU) に属するデバイス で、ポリシーのプロファイルが有効化されます。このオプションをオフにすると、プロファイル の有効化の基準は適用されません。

既定では、このオプションはオフです。

ウィザードで表⽰されるウィンドウ数は、最初のステップで選択した設定によります。ポリシープロファ イルの有効化ルールは後で変更することができます。

**6**. 設定したパラメータのリストを確認します。リストのパラメータが正しいことが確認できたら、[**作成**] をクリックします。

プロファイルが保存されます。プロファイルは、有効化ルールが適合すると、デバイスで有効になります。

プロファイル用に作成したポリシープロファイルの有効化ルールが、 [**有効化ルール**] タブのポリシープロフ ァイルのプロパティに表⽰されます。ポリシープロファイルの有効化ルールはいずでも変更または削除するこ とができます。

複数の有効化ルールを同時に適合させることができます。

ポリシーのプロファイルの削除

ポリシーのプロファイルを削除するには:

- 1. 目的のポリシーのプロファイルのリストに移動します。 ポリシーのプロファイルのリストが表⽰されます。
- **2. [ポリシーのプロファイル**]タブで、削除するポリシープロファイルに隣接するチェックボックスをオン にし、[**削除**]をクリックします。

**3**.表示されるウィンドウで、もう一度[**削除**]をクリックします。

ポリシープロファイルが削除されます。下位のグループでこのポリシーが継承されている場合、該当する下 位のグループでプロファイルが維持されますが、プロファイルの所属先がこの下位のグループのポリシーに 変更されます。この処理は、下位グループのデバイスにインストールされている管理対象製品の設定が大幅 に変更されてしまわないようにするために実装されています。

# データ暗号化と保護機能

データ暗号化により、ノート PC やハードディスクの盗難や紛失、不正なユーザーやアプリケーションによる アクセスなどによる思いがけない情報漏洩の危険性を低減できます。

- Kaspersky Endpoint Security for Windows
- Kaspersky Endpoint Security for Mac

-ザーインターフェイス設定を使用して、暗号化管理の機能に関連するインターフェイス要素の一部を表示 または非表示にすることができます。

Kaspersky Endpoint Security for Windows でのデータ暗号化

次の種別の暗号化を管理できます:

- サーバー用の Windows オペレーティングシステムを実行しているデバイスでの BitLocker ドライブ暗号化
- ワークステーション用の Windows オペレーティングシステムを実行しているデバイスでの Kaspersky Disk Encryption

Kaspersky Endpoint Security for Windows のこれらのコンポーネントを使用すると、暗号化を有効または無効 にする、暗号化されたドライブのリストを表示する、暗号化に関するレポートを生成して表示する、などの操 作を実行できます。

Kaspersky Security Center で Kaspersky Endpoint Security for Windows のポリシーを設定することで、暗号化 の設定を編集できます。Kaspersky Endpoint Security for Windows は、アクティブなポリシーに基づいて、暗 号化と復号化を実行します。ルールの編集方法と暗号化機能の詳細については、Kaspersky Endpoint Security for Windows のヘルプロを参照してください。

Kaspersky Endpoint Security for Mac でのデータ暗号化

macOS デバイスで FileVault 暗号化を使用できます。Kaspersky Endpoint Security for Mac の使用中に、暗号化 を有効化または無効化できます。

Kaspersky Security Center で Kaspersky Endpoint Security for Mac のポリシーを設定することで、暗号化の設定 を編集できます。Kaspersky Endpoint Security for Mac は、アクティブなポリシーに基づいて、暗号化と復号化 を実行します。詳細は、[Kaspersky Endpoint](https://support.kaspersky.com/KESMac/11.2.1_adminguide/ja-JP/159877.htm) Security for Mac のヘルプロを参照してください。

# 暗号化されたドライブのリストの表示

Kaspersky Security Center で、暗号化されたドライブの詳細や、ドライブレベルで暗号化されたデバイスの詳 細を表示できます。ドライブ上の情報が復号されると、そのドライブはリストから自動的に削除されます。

暗号化されたドライブのリストを表示するには、

メインメニューで、[**操作]→[データ暗号化と保護機能]→[暗号化されたドライブ**]セクションの順に 移動します。

セクションがメニューにない場合、非表示になっています。セクションを表示させるには、ユーザーインター フェイスの設定で、[**データ暗号化と保護機能の表⽰**]を有効にします。

暗号化されたドライブのリストを CSV ファイルまたは TXT ファイルにエクスポートできます。これを行うに は、「CSV ファイルに列をエクスポート]または「TXT ファイルに列をエクスポート]をクリックします。

# 暗号化イベントのリストの表示

デバイス上でデータの暗号化または復号化タスクを実⾏する時、Kaspersky Endpoint Security for Windows は、次の種類のイベントに関する Kaspersky Security Center 情報を送信します:

- ディスクの空き容量が不足しているため、ファイルの暗号化または復号化ができないか、暗号化されたフ ァイルを作成できない
- ライセンスの問題で、ファイルの暗号化または復号化ができないか、暗号化されたファイルを作成できな い
- アクセス権がないため、ファイルの暗号化または復号化ができないか、暗号化されたファイルを作成でき ない
- アプリケーションが暗号化されたファイルへのアクセスをブロックされている
- 不明なエラー

デバイスでのデータの暗号化中に発⽣したイベントのリストを表⽰するには:

メインメニューで、[**操作]→[データ暗号化と保護機能]→[暗号化イベント**」セクションの順に移動し ます。

セクションがメニューにない場合、非表示になっています。セクションを表示させるには、ユーザーインター フェイスの設定で、[**データ暗号化と保護機能の表⽰**]を有効にします。

暗号化されたドライブのリストを CSV ファイルまたは TXT ファイルにエクスポートできます。これを行うに は、[CSV **ファイルに列をエクスポート**]または[TXT **ファイルに列をエクスポート**]をクリックします。

または、すべての管理対象デバイスの暗号化イベントのリストを確認することができます。

管理対象デバイスの暗号化イベントを表示するには:

1.メインメニューで、[**デバイス**]→[**管理対象デバイス**]セクションの順に選択します。

2. 管理対象デバイスの名前をクリックします。

- **3. [全般**]タブで、[**プロテクション**]セクションに移動します。
- **4. [データ暗号化エラーの表示**] をクリックします。

## 暗号化レポートの作成と表示

次のレポートを作成できます:

- 大容量ストレージデバイスの暗号化ステータスレポート:デバイスのすべてのグループのデバイス暗号化 の状態に関する情報が含まれます。
- 暗号化されたドライブへのアクセス権に関するレポート:暗号化されたドライブへのアクセス権が与えら れているユーザーアカウントのステータスに関する情報が含まれます。
- ファイル暗号化エラーのレポート:デバイスでデータの暗号化または復号化タスクを実行した時に発生し たエラーの情報を含みます。
- 暗号化されたファイルへのアクセスのブロックに関するレポート:暗号化されたファイルへのアクセスの ブロックに関する情報を含みます。

[**監視とレポート**]→[レポート]セクションの順に移動して、<u>レポートを生成</u>できます。または、[**暗号化 されたドライブ**」セクションおよび[**暗号化イベント**]セクションで暗号化レポートを生成できます。

[暗号化されたドライブ]セクションで暗号化レポートを⽣成するには:

1.<u>インターフェイスのオプション</u>で、[**データ暗号化と保護機能の表示**]がオンであることを確認します。

2. [**操作**] → [**データ暗号化と保護機能]** の順に選択し、ドロップダウンリストから [**暗号化されたドライ ブ**」を選択します。

3. 暗号化レポートを生成するには、生成するレポートの名前をクリックします:

- **⼤容量ストレージデバイスの暗号化ステータスレポート**
- **暗号化されたドライブへのアクセス権に関するレポート**

レポート作成が開始されます。

[暗号化イベント]セクションで、ファイル暗号化エラーに関するレポートを⽣成するには:

- 1.<u>インターフェイスのオプション</u>で、[**データ暗号化と保護機能の表示**]がオンであることを確認します。
- 2. [**操作**] → [データ暗号化と保護機能] の順に選択し、ドロップダウンリストから [暗号化イベント] を 選択します。

3.暗号化レポートを生成するには、[ファイル暗号化のエラーに関するレポート]をクリックします。

レポート作成が開始されます。

# 暗号化されたドライブへのオフラインモードでのアクセス権の付与

管理対象デバイスに Kaspersky Endpoint Security for Windows がインストールされていない場合などに、ユー ザーは、暗号化されたデバイスへのアクセスを要求できます。要求を受信したら、アクセスキーファイルを作 成してユーザーに送信できます。すべてのユースケースと詳細な手順については、Kaspersky Endpoint Security for Windows のヘルプを参照してください。

暗号化されたドライブへのオフラインモードでのアクセス権を付与するには:

- 1. ユーザーからアクセス要求ファイル(拡張子が FDERTC のファイル)を取得します。Kaspersky Endpoint Security for Windows でファイルを生成するには、[Kaspersky Endpoint](https://support.kaspersky.com/KESWin/11.10.0/ja-JP/130941.htm) Security for Windows のヘルプロの指 ⽰に従ってください。
- 2.メインメニューで、[**操作]→[データ暗号化と保護機能]→[暗号化されたドライブ**]セクションの順 に移動します。 暗号化されたドライブのリストが表示されます。

3. ユーザーがアクセスを要求したドライブを選択します。

### **4. [オフラインモードでのデバイスへのアクセスを許可**]をクリックします。

5. 表示されるウィンドウで、選択したドライブの暗号化に使用したカスペルスキー製品に対応するプラグイ ンを選択します。

Kaspersky Security Center Web コンソールでサポートされないカスペルスキー製品を使用して暗号化 されたドライブの場合は、MMC ベースの管理コンソールを使用してオフラインモードでのアクセス権 を付与します。

6. [Kaspersky Endpoint](https://support.kaspersky.com/KESWin/11.10.0/ja-JP/130941.htm) Security for Windows のヘルプロの指示に従ってください(セクションの最後にある項 目を展開して参照してください)。

その後、受信したファイルを適⽤して暗号化されたドライブにアクセスし、ドライブに保存されているデータ を読み取ることができます。

## ユーザーとユーザーロール

このセクションでは、ユーザーとユーザーロールの概要および作成と編集の手順、ユーザーへのロールとグル ープの割り当て方法、ポリシーのプロファイルとロールの関連付けの方法について説明しています。

## <span id="page-1195-0"></span>ユーザーロールの概要

コーザーロール(省略して「ロール」とも表記)は、複数の権限をまとめたものと捉えることができます。ロ ールは、ユーザーのデバイスにインストールされているカスペルスキー製品の設定と関連付けることができま す。ロールは、管理グループの任意の階層のユーザーまたはセキュリティグループに割り当てることができま す。

ユーザーロールはポリシーのプロファイルに関連付けることができます。ユーザーにロールを割り当てること で、このユーザーには、担当業務を実⾏する上で必要なセキュリティ設定が適⽤されます。

ユーザーロールは、特定の管理グループのデバイスのユーザーに関連付けることができます。

ユーザーロールの対象範囲

ユーザーロールの対象範囲は、「ユーザーへの割り当て」と「管理グループへの関連付け」の2つの要素の組 み合わせとして定義されます。ユーザーロールと関連付けられた設定は、ロールに関連付けられたグループ (⼦グループを含む)にデバイスが属し、なおかつそのロールを割り当てられたユーザーが所有しているデバ イスのみに適⽤されます。

## ロールを使⽤する利点

ロールを使⽤する利点として、管理対象デバイスごとあるいはユーザーごとに個別にセキュリティ設定を指定 しなくて済む点があります。社内のユーザー数とデバイス数は組織の規模に応じて膨⼤になる場合があります が、個別のセキュリティ設定を指定すべき担当業務の区分の数はそれほど多くはないはずです。

ポリシーのプロファイルの使用との相違点と関連性

ポリシーのプロファイルは、各カスペルスキー製品に対して個別に作成されているポリシーのプロパティとし て指定されています。ロールは、そうした様々なカスペルスキー製品に対して作成されている多数のプロファ イルに 1 つのロールを関連付けることができます。つまり、ロールは、特定の種別のユーザーを対象とする複 数の製品の設定を⼀元的に管理する⽬的で使⽤できます。

# 製品機能のアクセス権の設定:ロールベースのアクセス制御

Kaspersky Security Center には、Kaspersky Security Center と管理対象のカスペルスキー製品の機能へロール に基づくアクセスを提供する機能があります。

Kaspersky Security Center ユーザー[のアプリケーション機能へのアクセス権は](#page-1196-0)、次のいずれかの方法で設定で きます:

- 各ユーザーまたはユーザーグループに対する権限を個別に設定します。
- 事前定義された一連の権限を持つ標準[のユーザーロールを](#page-1195-0)作成し、職務の範囲に応じてそれらのロールを ユーザーに割り当てる。

ユーザーロールの適用は、アプリケーション機能に対するユーザーのアクセス権を設定する定型的な手順を簡 素化および短縮することを⽬的としています。ロール内のアクセス権は、標準タスクとユーザーの職務範囲に 従って設定されます。

ユーザーロールには、それぞれの⽬的に対応する名前を割り当てることができます。作成できるロール数に制 限はありません。

[事前定義されたユーザーロールを](#page-1206-0)設定済みの権限セットで使⽤することも、[新しいロールを作成](#page-1214-0)して必要な権 限を自分で設定することもできます。

<span id="page-1196-0"></span>アプリケーション機能へのアクセス権

次の表は、関連するタスク、レポート、設定を管理し、関連するユーザー操作を実行するためのアクセス権を 備えた Kaspersky Security Center の機能を示しています。

表に⼀覧表⽰されているユーザー操作を実⾏するには、ユーザーは操作内容の横に指定された権限を有してい る必要があります。

**読み取り、変更**、および**実行**の権限は、すべてのタスク、レポート、または設定に適用されます。これらの権 限に加えて、ユーザーは、デバイスの抽出でタスクとレポートおよび設定を管理するため、 **デバイスの抽出操 作を実行**する権限を持っている必要があります。

表にないすべてのタスク、レポート、設定、およびインストールパッケージは、 **⼀般的な機能:基本機能** にあります。

製品機能のアクセス権

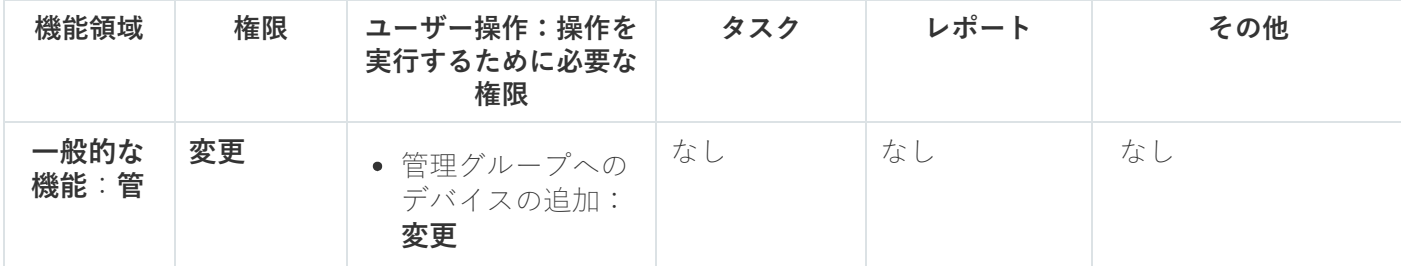

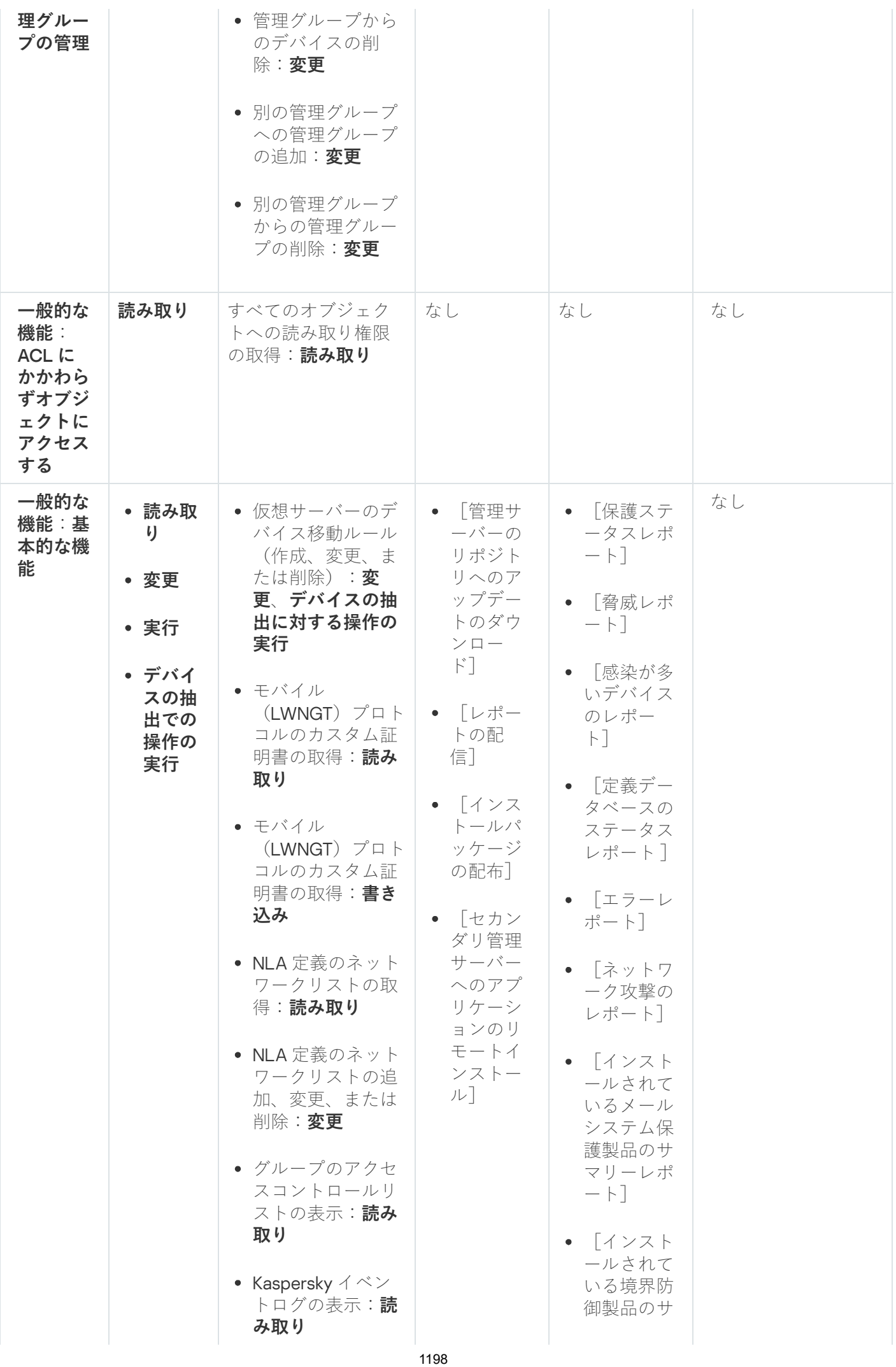

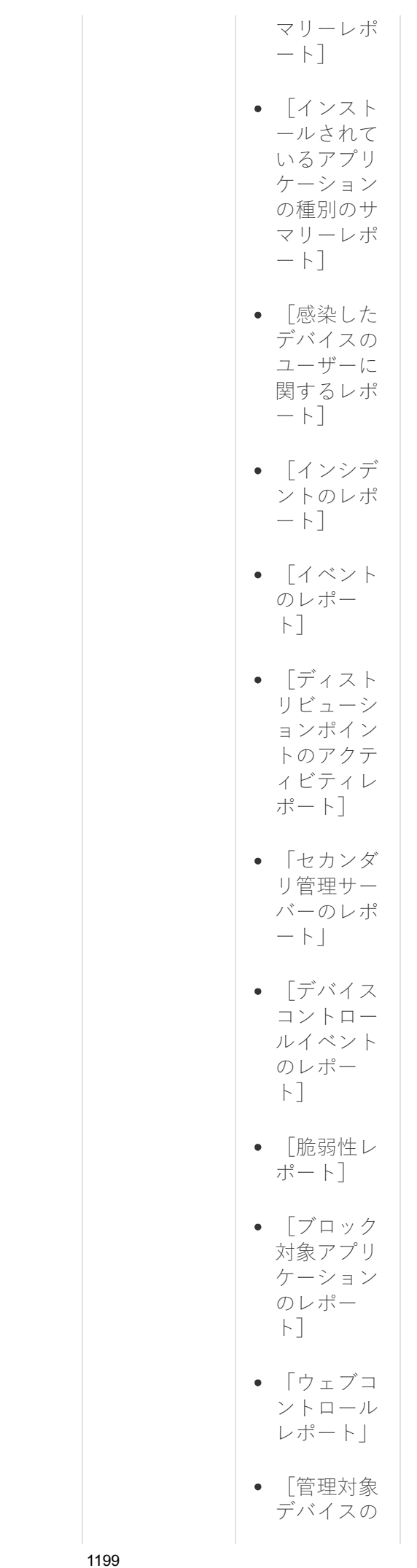

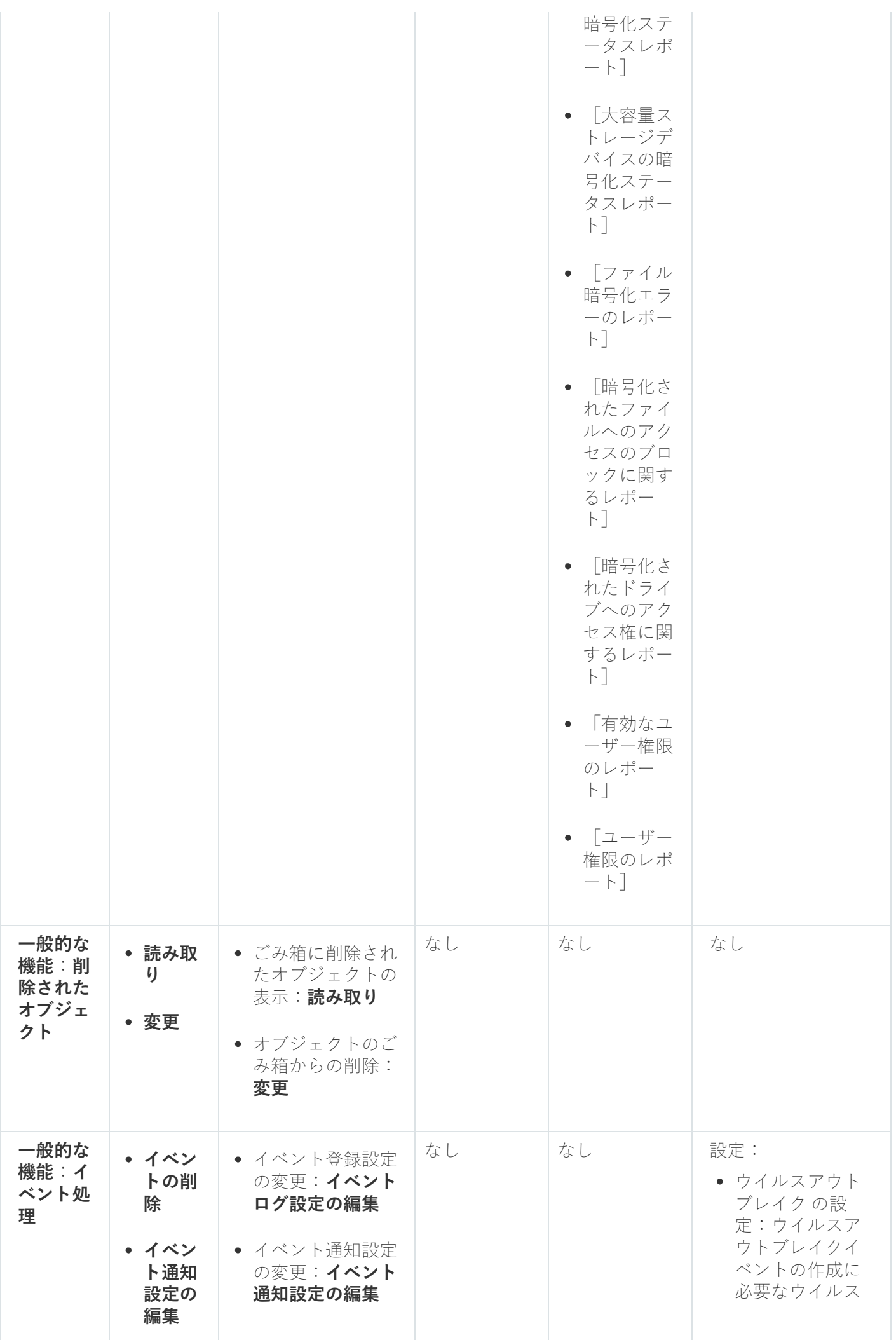

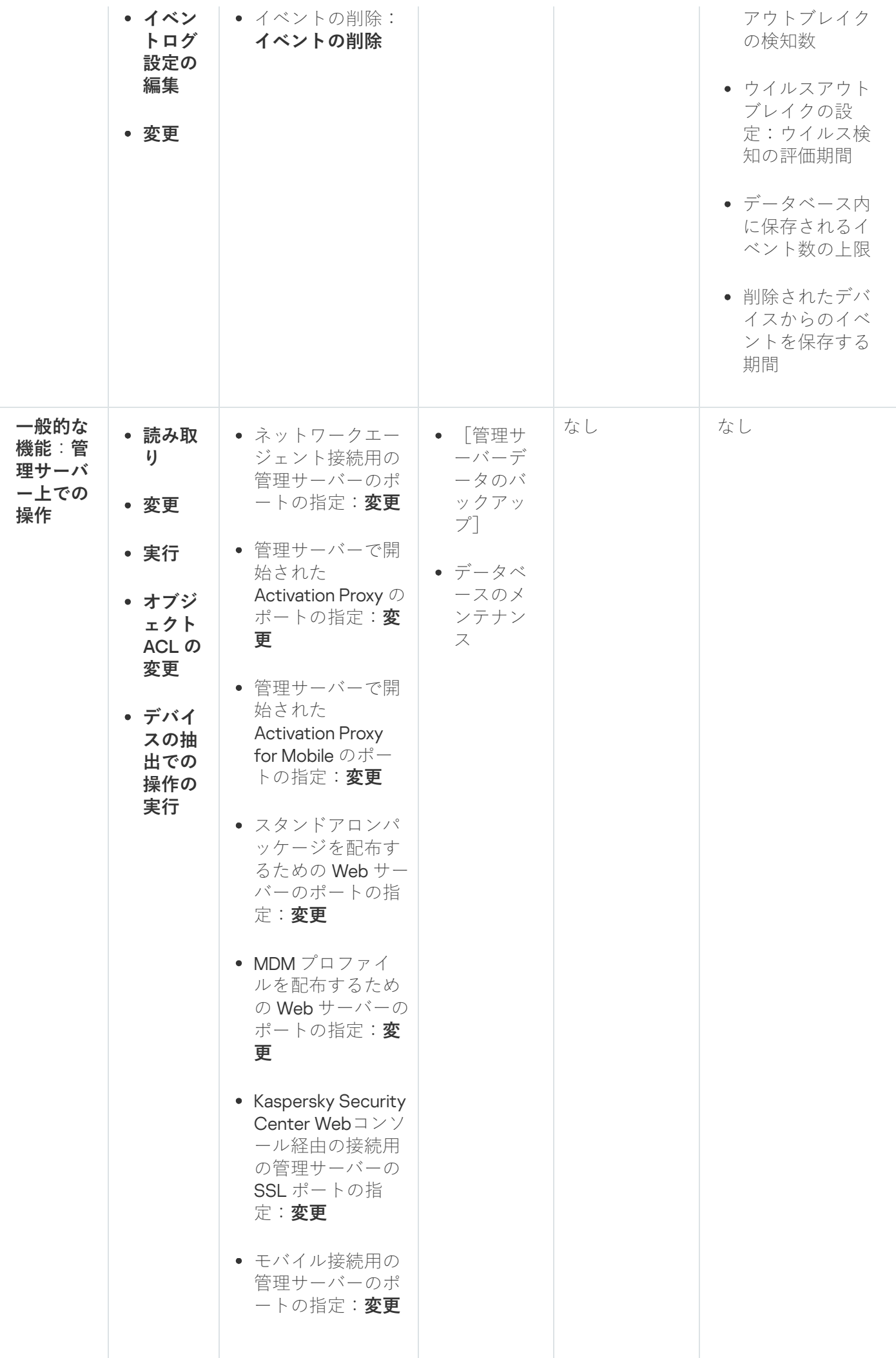

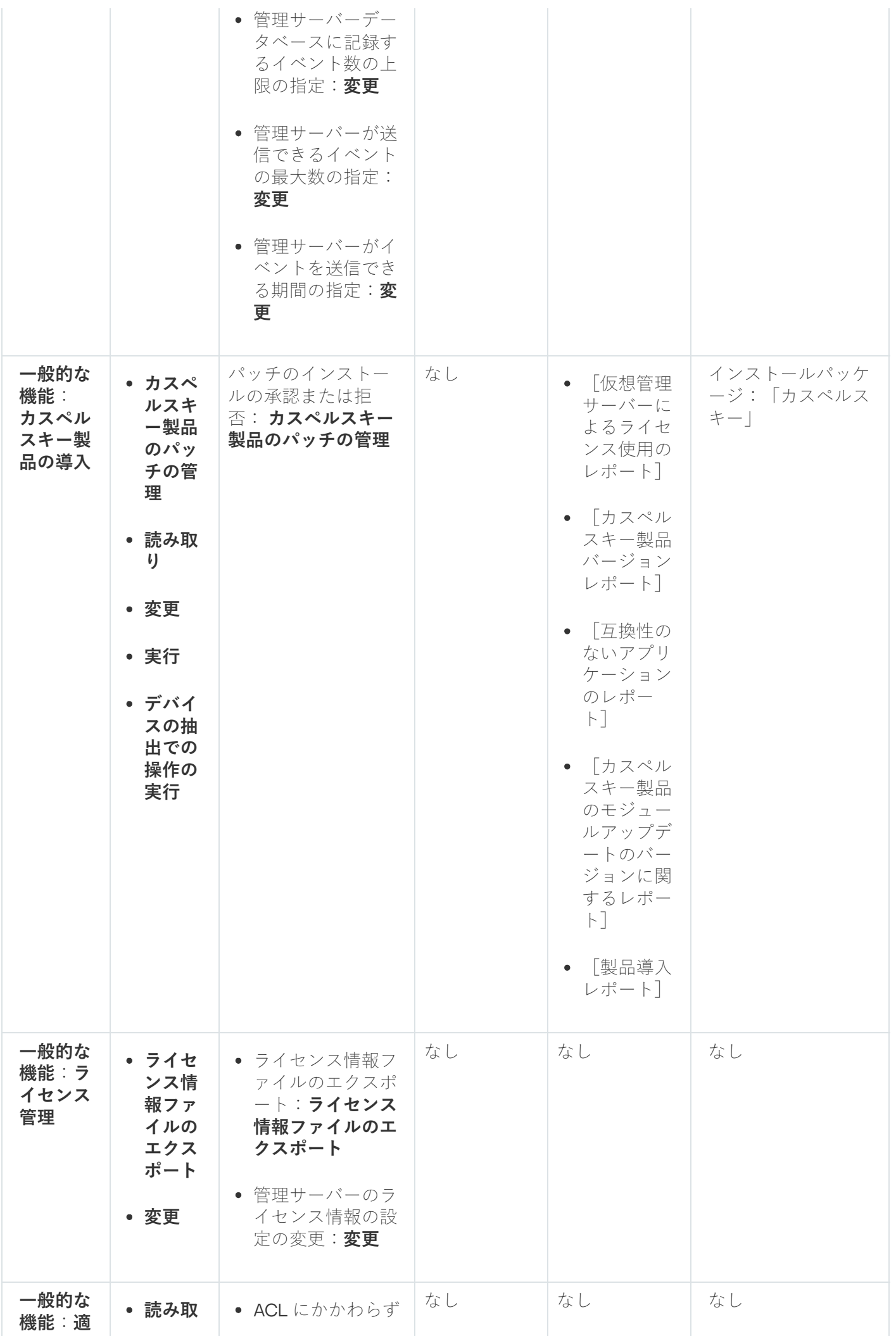

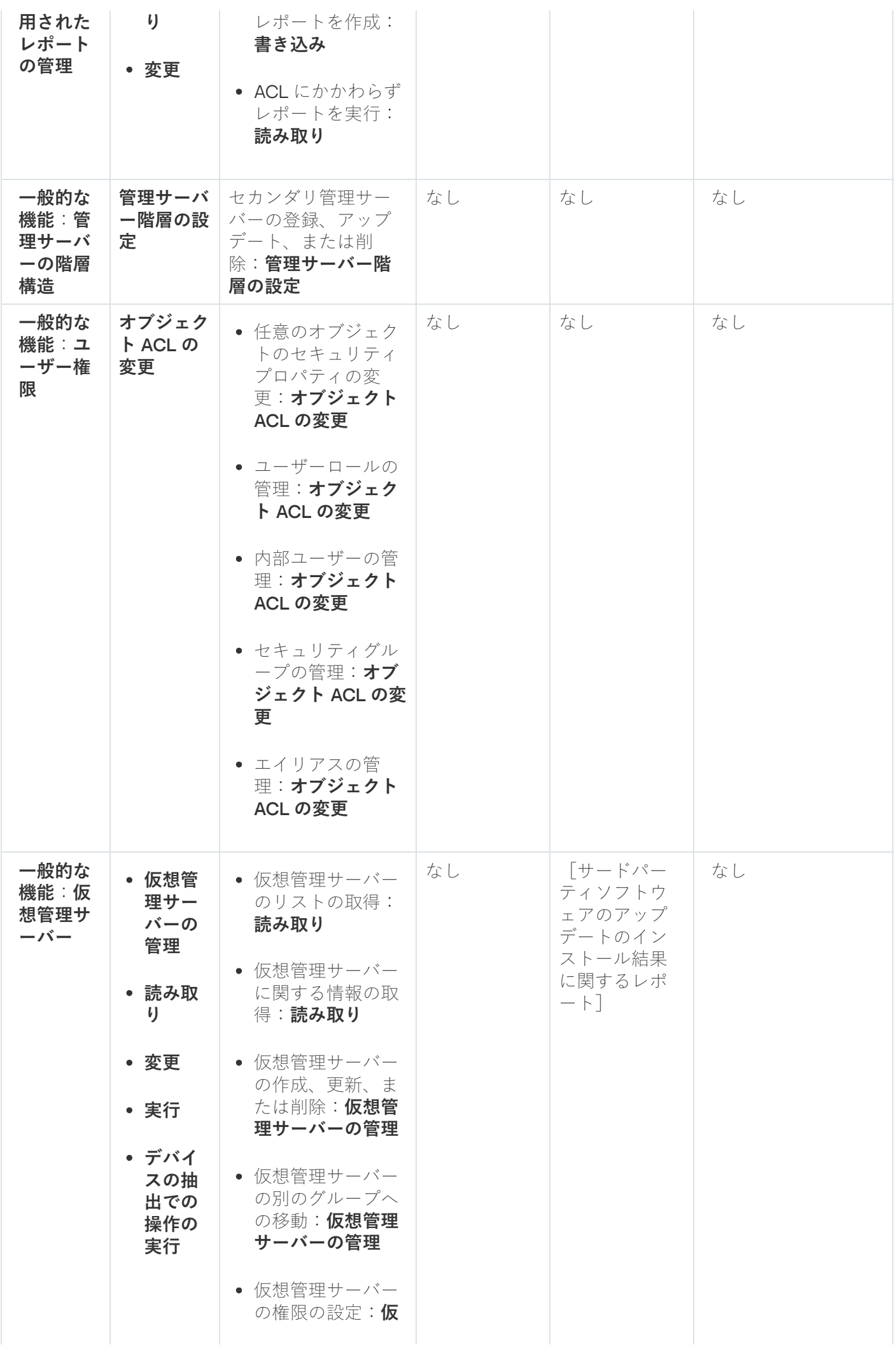

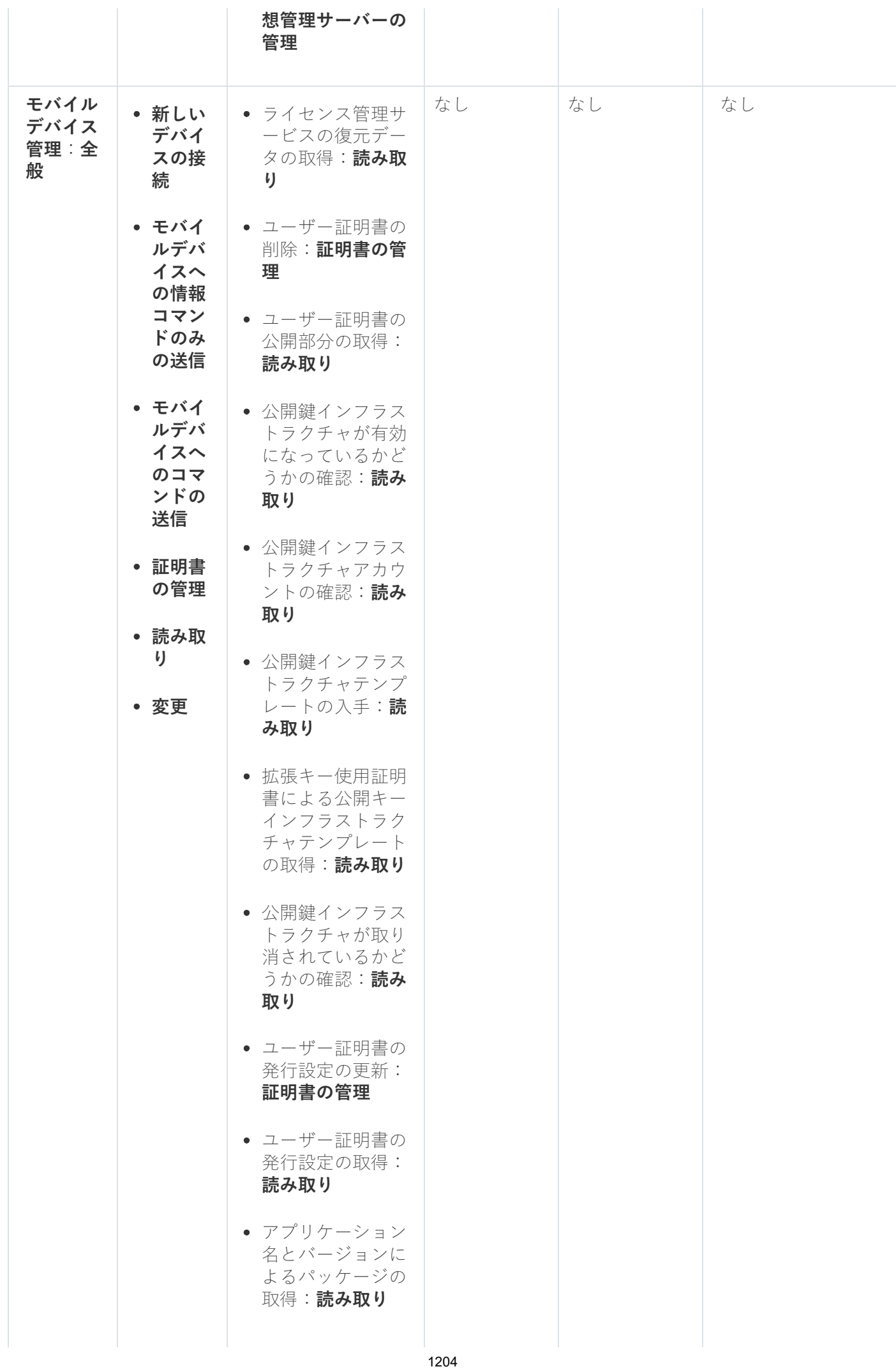

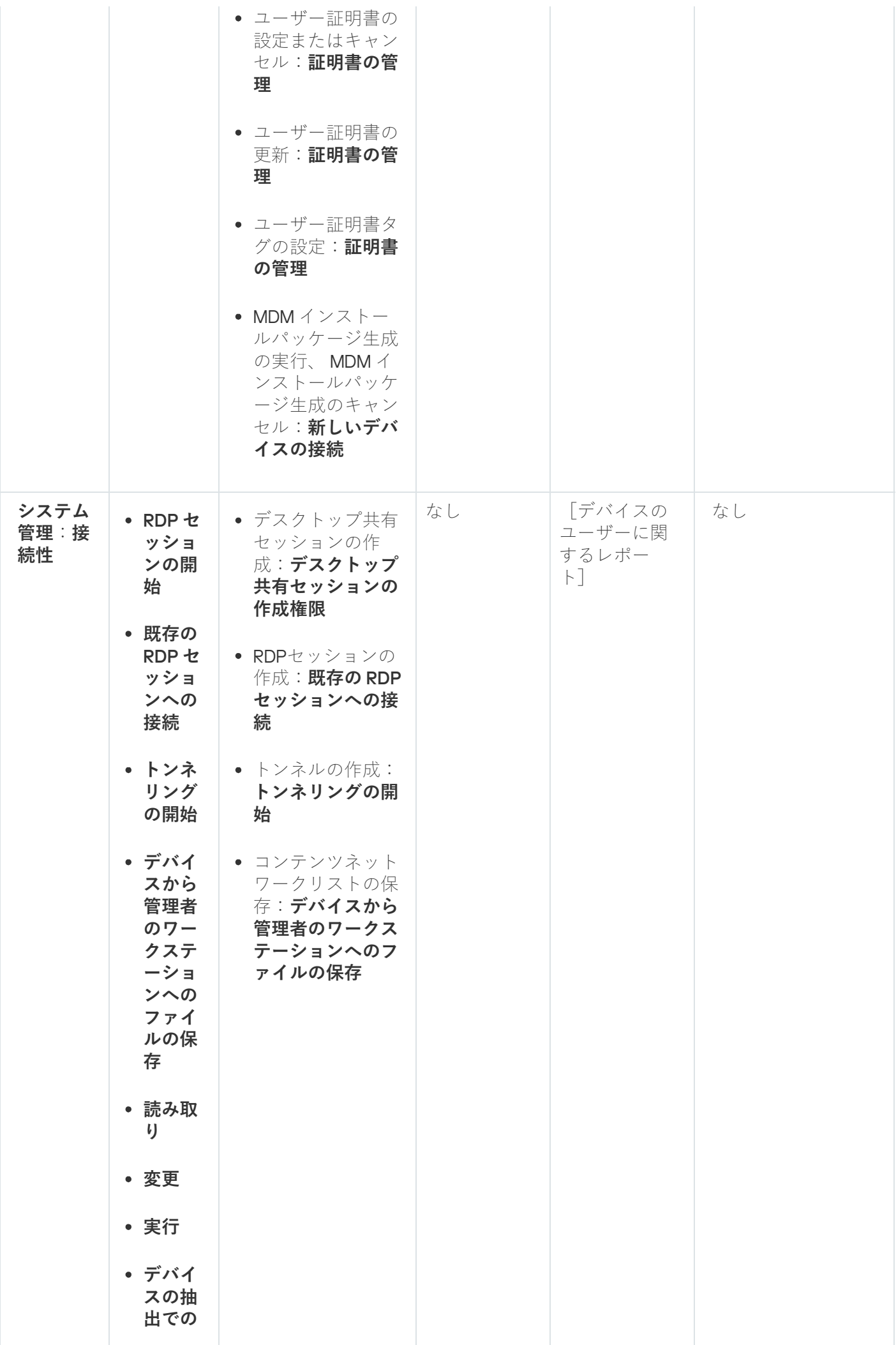

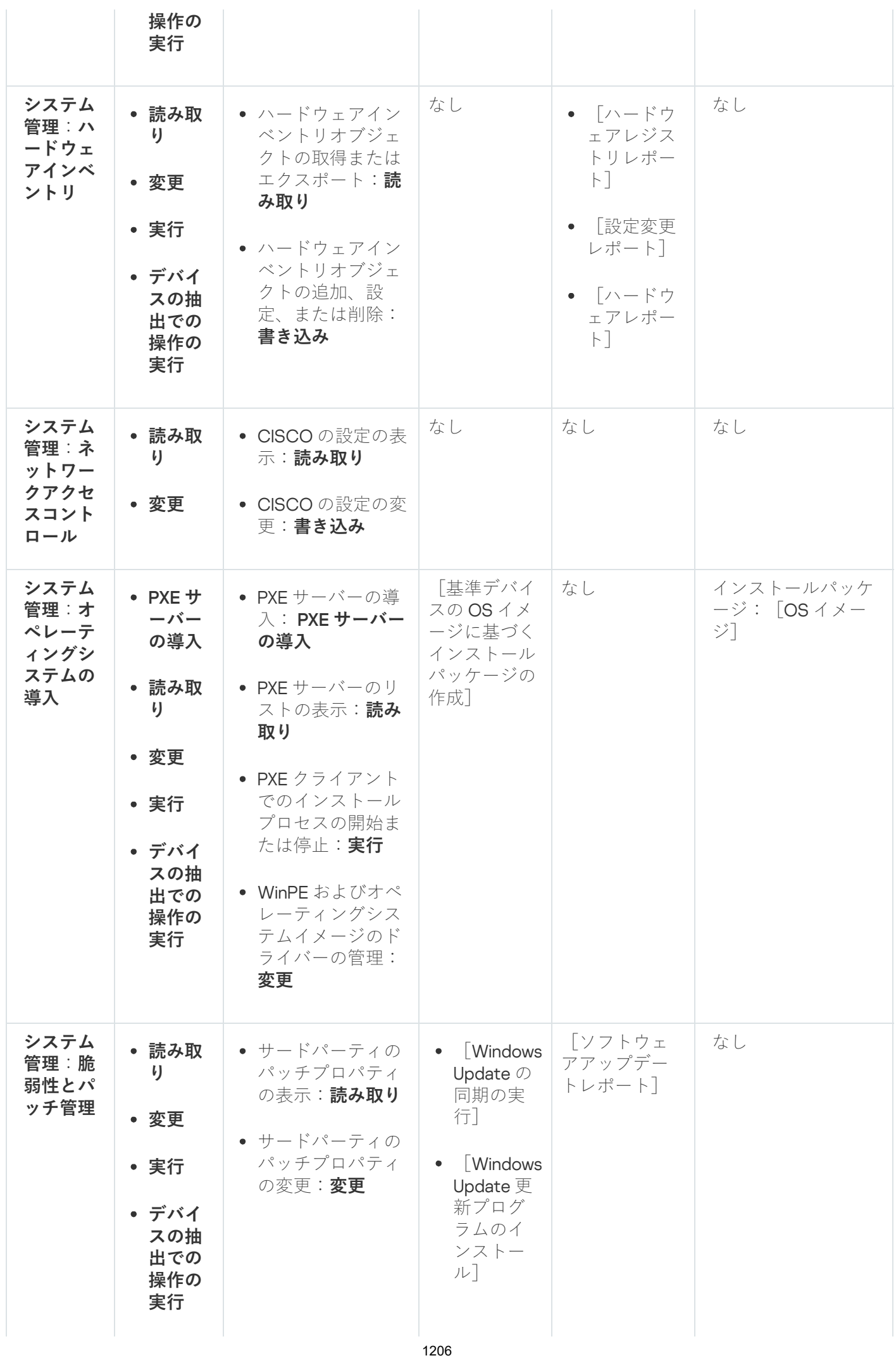

<span id="page-1206-0"></span>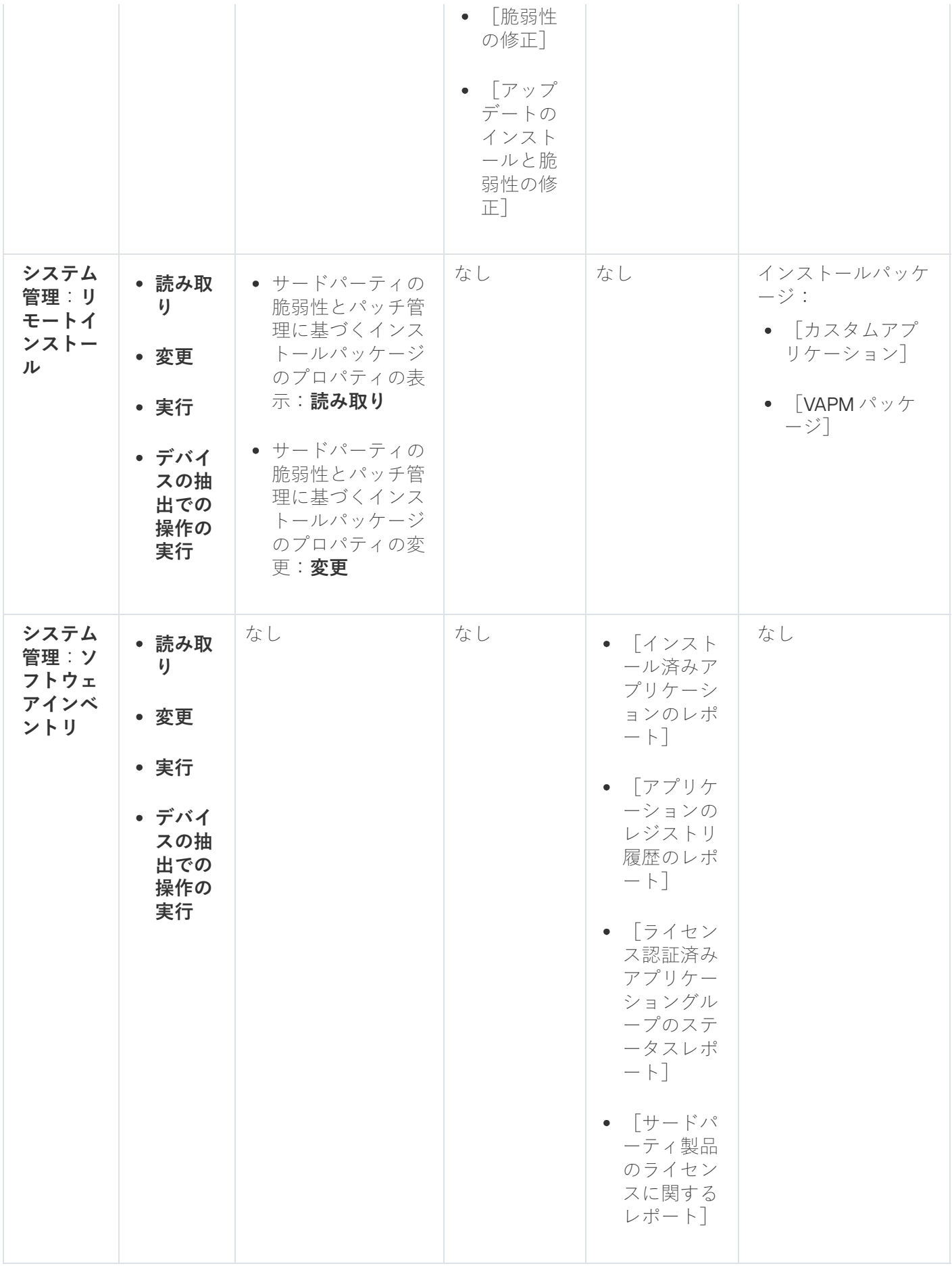

Kaspersky Security Center [のユーザーに割り当てられたユーザーロールによって、アプリケーション機能への](#page-723-0) ⼀連のアクセス権がユーザーに付与されます。

一連の権限が既に設定されている事前定義済みのユーザーロールを使用するか、新規のロールを作成して必要 な権限を自分で設定できます。Kaspersky Security Center で利用可能な事前定義済みのユーザーロールの一部 は、**監査、セキュリティ責任者、監督者**などの特定の役職(これらのロールは、バージョン 11 以降の

Kaspersky Security Center に設定されています)に関連付けることができます。これらのロールのアクセス権 は、関連する役職の標準タスクと職務の範囲に従って事前設定されています。次の表に、役割を特定の職位に 関連付ける⽅法を⽰します。

特定の職位の役割の例

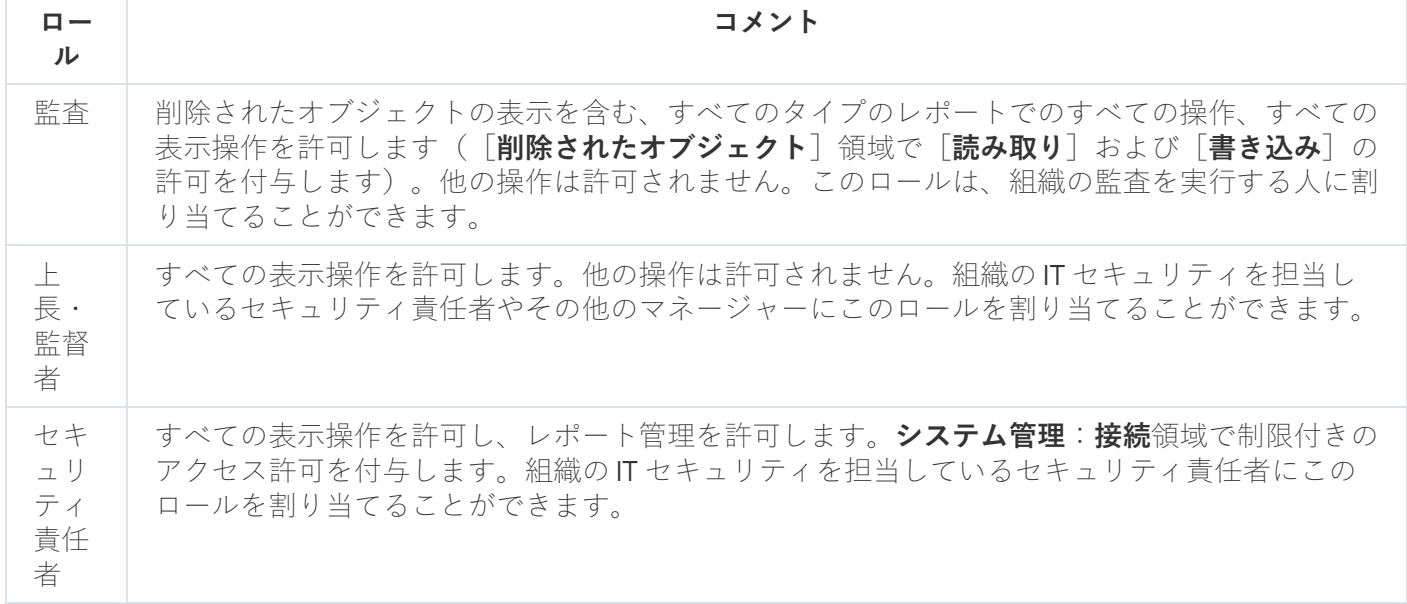

次の表に、事前定義された各ユーザーロールに割り当てられているアクセス権を示します。

#### 事前定義されたユーザーロールのアクセス権

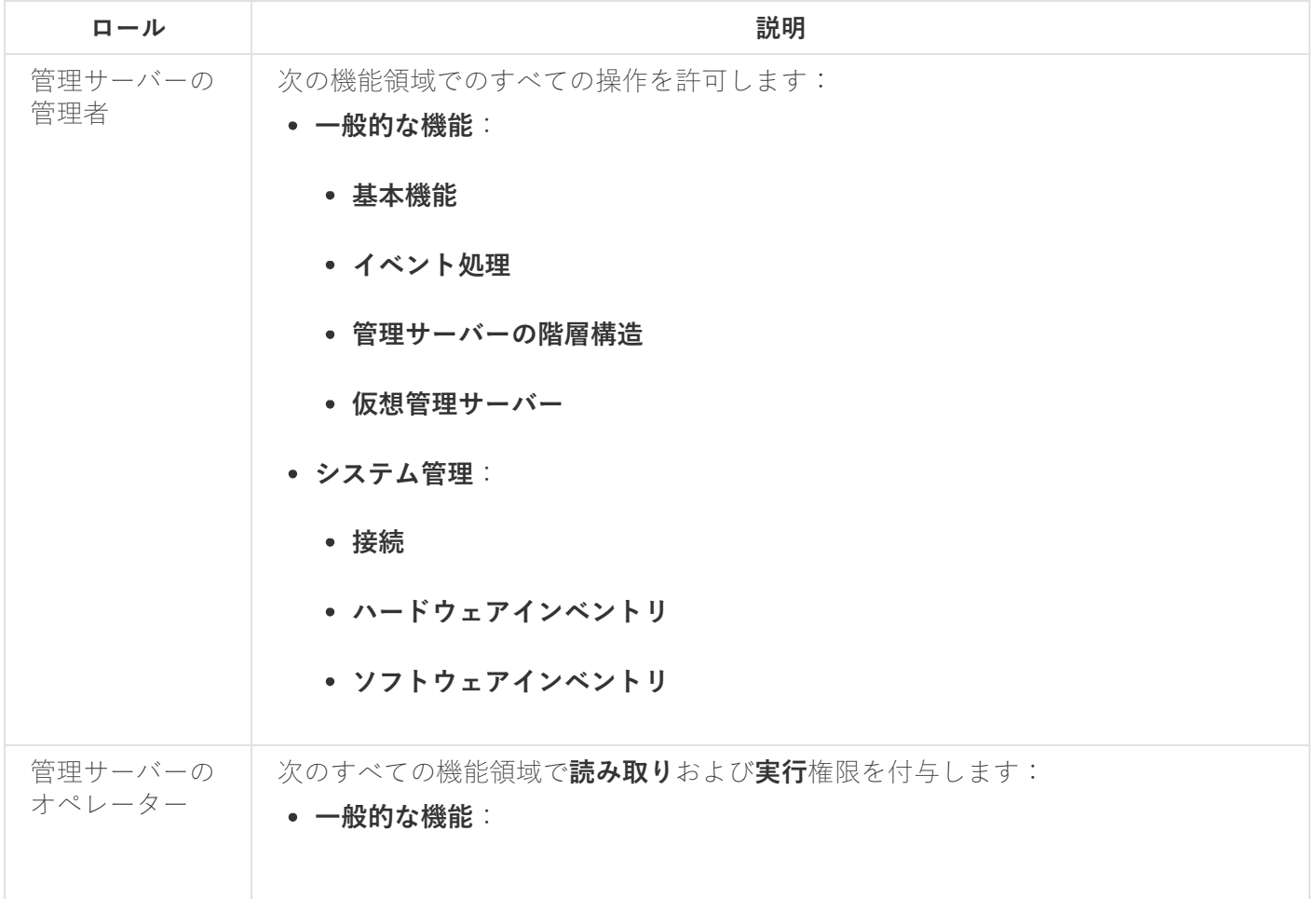

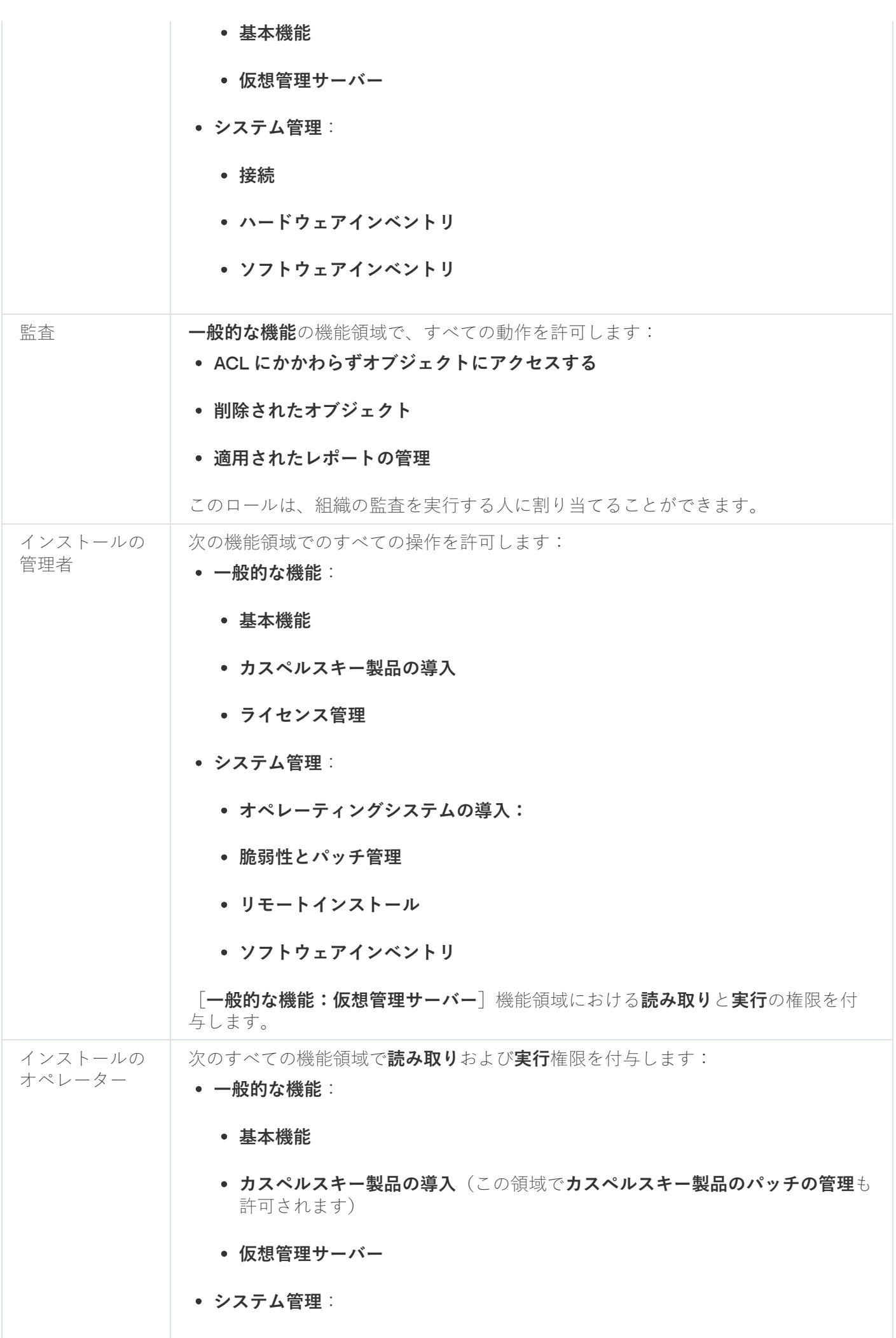

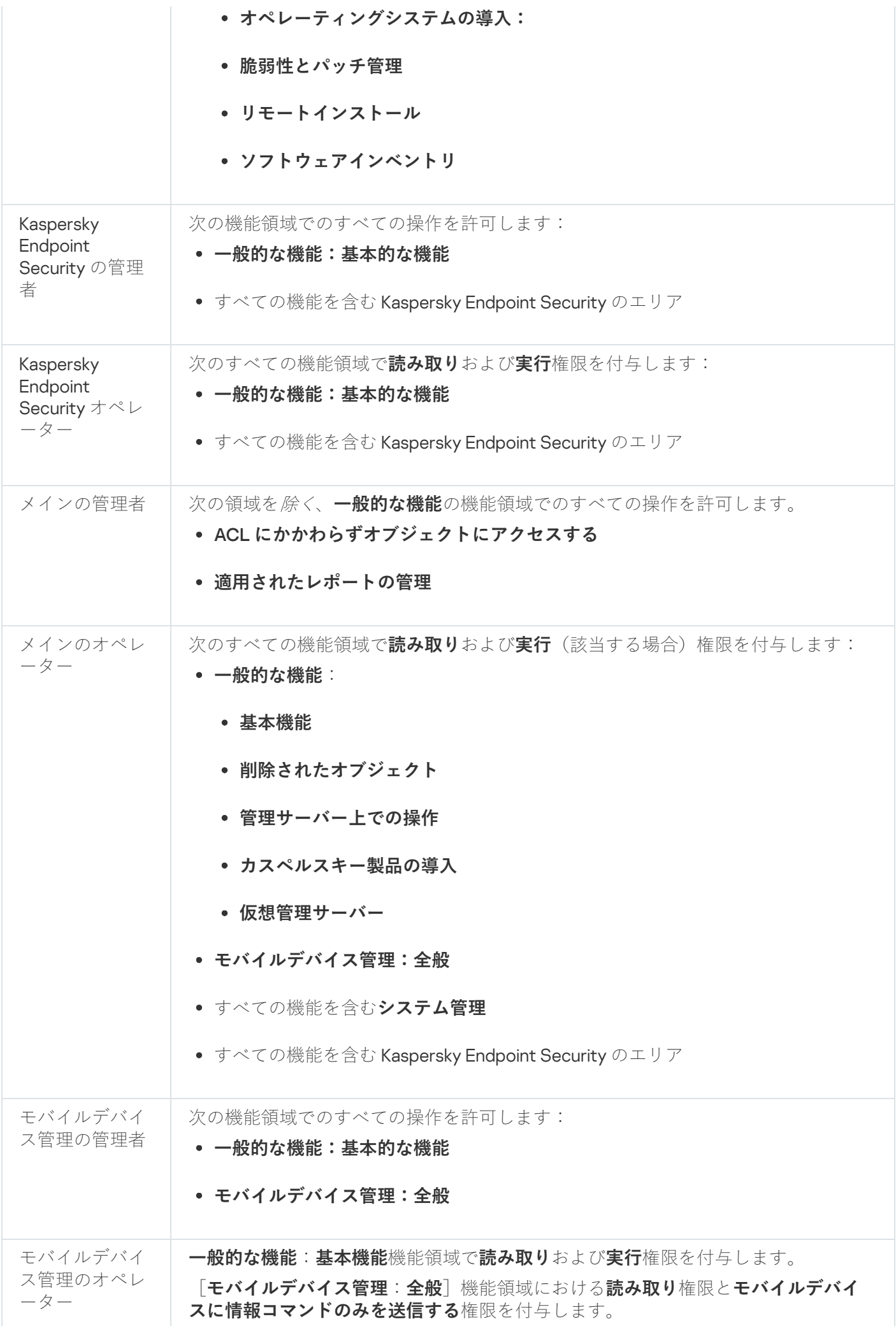

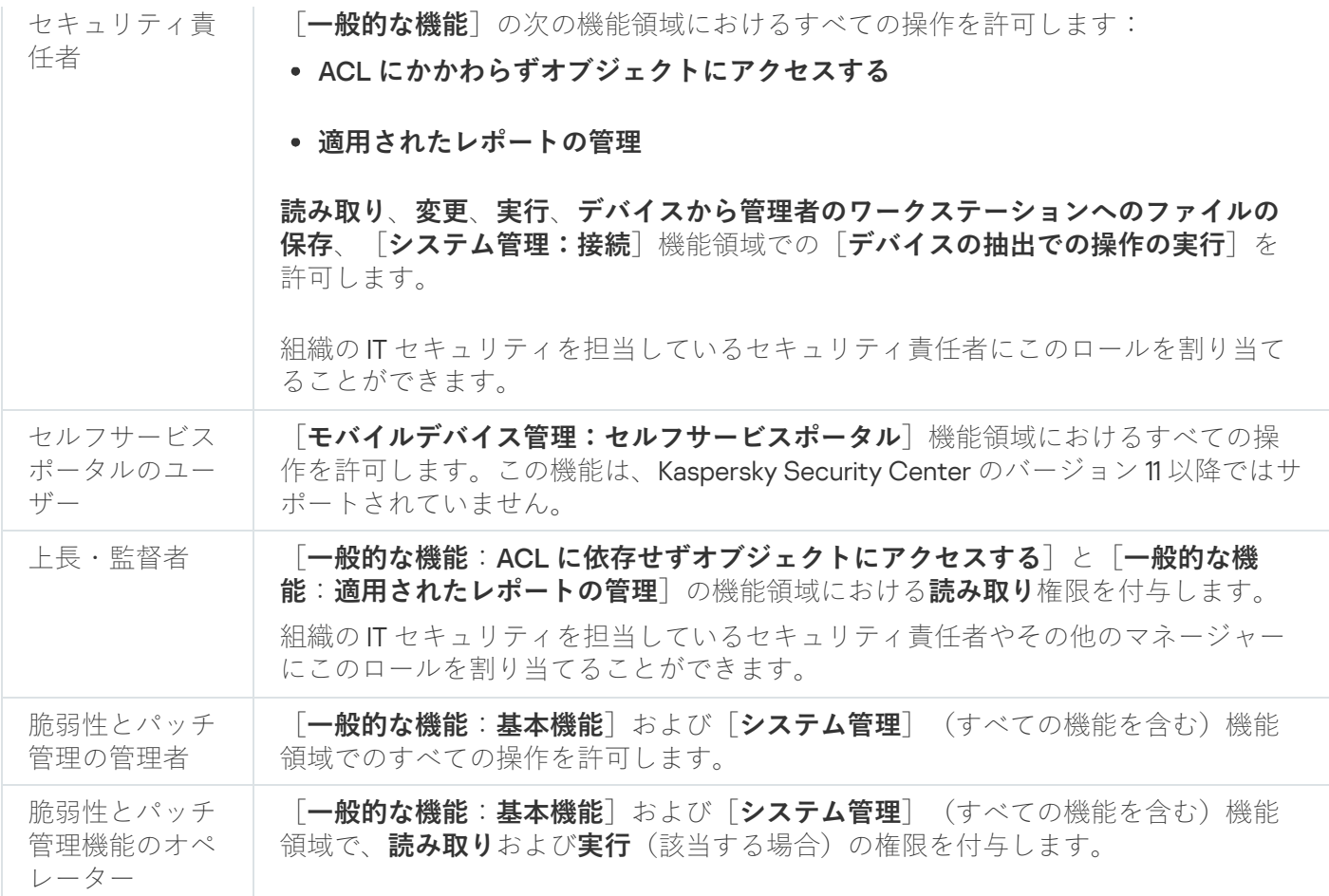

# 内部ユーザーのアカウントの追加

Kaspersky Security Center に新しい内部ユーザーアカウントを追加するには:

- 1.メインメニューで、[**ユーザーとロール**]→[ユーザー]の順に選択します。
- 2. [**追加**] をクリックします。
- **3. [エンティティの新規作成**] ウィンドウで、新しいユーザーアカウントの設定を指定します:
	- **ユーザー**:既定でオンになっているのでこれを選択したままにします。
	- **名前**
	- **パスワード**:Kaspersky Security Center へのユーザーの接続用。 パスワードは次のルールに従う必要があります:
		- パスワードは、8文字以上16文字以下にしてください。
		- パスワードでは、次の文字種別のうち3つ以上を組み合わせてください。
			- アルファベット大文字 (A-Z)
			- アルファベット小文字 $(a-z)$
			- 数字 (0-9)
- 特殊文字(@ # \$ % ^ & \* \_! + = [ ] { } |:',.? / \ ` ~ " ( );)
- パスワードに空白文字や Unicode 文字を含めることはできません。また「.」の後に続けて「@」を入 力することは避けてください。

入力した文字を表示するには、[**表示**]を押し続けます。

パスワードの入力試行回数には制限があります。既定では、許可されるパスワードの入力試行回数 の上限は10回です。「許可されるパスワード入力試行回数の変更」の説明に従って、許可されるパ スワードの入力試行回数を変更できます。

ユーザーが無効なパスワードを指定された回数以上入力すると、ユーザーアカウントは1時間ブロ ックされます。パスワードを変更することでのみ、ユーザーアカウントのロックを解除できます。

- **完全名**
- **説明**
- **メールアドレス**

#### **電話番号**

**4. [OK**] をクリックして変更内容を保存します。

ユーザーとユーザーグループのリストに新しいユーザーアカウントが表⽰されます。

## ユーザーグループの作成

ユーザーグループを作成するには:

- 1.メインメニューで、[**ユーザーとロール**]→[ユーザー]の順に選択します。
- 2. [**追加**] をクリックします。
- **3**. 表示される[エンティティの新規作成]ウィンドウで、[グループ]をオンにします。
- 4. 新しいユーザーグループに次の設定を行います:
	- **グループ名**

### **説明**

5. [OK] をクリックして変更内容を保存します。

ユーザーとユーザーグループのリストに新しいユーザーグループが表⽰されます。

## 内部ユーザーのアカウントの編集

Kaspersky Security Center で内部ユーザーアカウントを編集するには:

- 1.メインメニューで、 [**ユーザーとロール**] → [ユーザー] の順に選択します。 —
- 2. 編集するユーザーアカウントの名前をクリックします。
- **3**.ユーザー設定ウィンドウが表示されるので、[**全般**]タブで、ユーザーアカウントの設定を変更します:
	- **説明**
	- **完全名**
	- **メールアドレス**
	- **電話番号**
	- **パスワード**:Kaspersky Security Center へのユーザーの接続用。 パスワードは次のルールに従う必要があります:
		- パスワードは、8文字以上16文字以下にしてください。
		- パスワードでは、次の文字種別のうち3つ以上を組み合わせてください。
			- アルファベット大文字 (A-Z)
			- アルファベット小文字 $(a-z)$
			- 数字 (0 9)
			- 特殊文字 (@#\$%^&\*-\_!+=[]{}|:',.?/\`~"();)
		- パスワードに空白文字や Unicode 文字を含めることはできません。また「.」の後に続けて「@」を入 ⼒することは避けてください。

入力したパスワードを表示するには、 [**入力した文字を表示する**」をクリックしたままにします。

パスワードの入力試行回数には制限があります。既定では、許可されるパスワードの入力試行回数 の上限は10回です。許可される試行回数[は変更](#page-720-0)することができます。ただし、セキュリティ上の理 由から、この回数を減らすことはお勧めしません。ユーザーが無効なパスワードを指定された回数 以上入力すると、ユーザーアカウントは1時間ブロックされます。パスワードを変更することでの み、ユーザーアカウントのロックを解除できます。

- 必要に応じて、スイッチを[**無効**」に切り替えることで、ユーザーの本製品への接続をブロックできま す。たとえば、従業員が退職したあとなどにアカウントを無効化できます。
- **4. [認証セキュリティ**]タブで、このアカウントに対するセキュリティ設定を指定できます。
- **5. [グループ**]タブで、セキュリティグループにユーザーを追加できます。
- **6. [デバイス**]タブで、ユーザーに<u>デバイスを割り当てる</u>ことができます。
- **7. [ロール**]タブで、ユーザーに<u>ロールを割り当てる</u>ことができます。
- **8. [保存**]をクリックして変更内容を保存します。

ユーザーとセキュリティグループのリストに更新したユーザーアカウントが表⽰されます。

# ユーザーグループの編集

編集できるのは内部グループのみです。

ユーザーグループを編集するには:

1.メインメニューで、 [**ユーザーとロール**] → [ユーザー] の順に選択します。 —

2. 編集するユーザーグループの名前をクリックします。

3. グループの設定ウィンドウが表示されるので、ユーザーグループの設定を変更します。

#### **名前**

#### **説明**

**4. [保存**]をクリックして変更内容を保存します。

ユーザーとユーザーグループのリストに更新したユーザーグループが表⽰されます。

内部グループへのユーザーアカウントの追加

内部グループに追加できるのは内部ユーザーのアカウントのみです。

ユーザーアカウントを内部グループに追加するには:

- 1.メインメニューで、[**ユーザーとロール**]→[ユーザー]の順に選択します。
- 2. グループに追加するユーザーアカウントに隣接するチェックボックスをオンにします。
- **3. [グループの割り当て**] をクリックします。
- **4**. 表示される[**グループの割り当て**]ウィンドウで、ユーザーアカウントを追加するグループを選択しま す。
- **5. [割り当て**]をクリックします。
- ユーザーアカウントがグループに追加されます。

<span id="page-1213-0"></span>デバイスの所有者ユーザーの指定

ユーザーをモバイルデバイスの所有者として割り当てる方法の詳細については、Kaspersky Security for Mobile のヘルプロを参照してください。

デバイスの所有者ユーザーを指定するには:

- 1.メインメニューで、 [**ユーザーとロール**] → [ユーザー] の順に選択します。 —
- 2. デバイスの所有者に割り当てるユーザーアカウントの名前をクリックします。
- **3**.ユーザー設定ウィンドウが表示されたら、 [**デバイス**] を選択します。
- 4. [**追加**] をクリックします。
- 5. デバイスリストから、ユーザーに割り当てるデバイスを選択します。
- 6. [OK]をクリックします。

選択したデバイスが、ユーザーに割り当てられているデバイスのリストに追加されます。

【**デバイス**】→[**管理対象デバイス**]で割り当てるデバイスをクリックし、[**デバイスの所有者の管理**]をク リックする⽅法でも、同じ処理を実⾏できます。

## ユーザーとセキュリティグループの削除

削除できるのは内部ユーザーまたは内部セキュリティグループのみです。

ユーザーまたはセキュリティグループを削除するには:

- 1.メインメニューで、[**ユーザーとロール**]→[ユーザー]の順に選択します。
- 2. 削除するユーザーまたはセキュリティグループの隣にあるチェックボックスをオンにします。
- 3. [**削除**]をクリックします。
- 4.表示されたウィンドウで[**OK**]をクリックします。
- <span id="page-1214-0"></span>選択したユーザーまたはセキュリティグループが削除されます。

## ユーザーロールの作成

ユーザーロールを作成するには:

- 1.メインメニューで、 [**ユーザーとロール**] → [ロール] の順に選択します。
- 2. [**追加**] をクリックします。
- **3. [新しいロール名**]ウィンドウが開いたら、新しいロールの名前を入力します。

**4.[OK**]をクリックして変更を適用します。

5. ロールのプロパティウィンドウが開いたら、ロールの設定を変更します:

- L**全般**」タブで、ロール名を編集します。 事前定義のロールの名前は編集できません。
- L**設定**」タブで、<u>[ロールの範囲とポリシー、ロールに関連付けられているプロファイルを編集します](#page-1215-0)</u>。
- L**アクセス権**」タブで、カスペルスキー製品へのアクセス権を編集します。
- **6. [保存**]をクリックして変更内容を保存します。

ユーザーロールのリストに新しいロールが表⽰されます。

## ユーザーロールの編集

ユーザーロールを編集するには:

1.メインメニューで、[**ユーザーとロール**]→[ロール]の順に選択します。

2. 編集するロールの名前をクリックします。

3. ロールのプロパティウィンドウが開いたら、ロールの設定を変更します:

- [**全般**] タブで、ロール名を編集します。 事前定義のロールの名前は編集できません。
- L**設定**」タブで、<u>[ロールの範囲とポリシー、ロールに関連付けられているプロファイルを編集します](#page-1215-0)</u>。
- L**アクセス権**」タブで、カスペルスキー製品へのアクセス権を編集します。

**4. [保存**]をクリックして変更内容を保存します。

ユーザーロールのリストに更新したロールが表⽰されます。

## <span id="page-1215-0"></span>各ユーザーロールの対象範囲の編集

ユーザーロールの対象範囲は、「ユーザーへの割り当て」と「管理グループへの関連付け」の2つの要素の組 み合わせとして定義されます。ユーザーロールと関連付けられた設定は、ロールに関連付けられたグループ (⼦グループを含む)にデバイスが属し、なおかつそのロールを割り当てられたユーザーが所有しているデバ イスのみに適⽤されます。

ユーザーロールの対象範囲にユーザー、セキュリティグループ、管理グループを追加するには、次のいずれか の方法を使用できます:

方法1:

1.メインメニューで、[**ユーザーとロール**]→[ユーザー]の順に選択します。

- 2. ユーザーロールの対象範囲に追加するユーザーとセキュリティグループに隣接するチェックボックスをオ ンにします。
- **3. [ロールの割り当て**]をクリックします。

ロールの割り当てウィザードが開始します。[**次へ**]をクリックしながらウィザードに沿って手順を進め ます。

- **4**.ウィザードの[ロールの選択]ウィンドウで、割り当てるロールを選択します。
- **5**.ウィザードの[**範囲の定義**]ウィンドウで、ユーザーロールの対象範囲に追加する管理グループを選択し ます。
- **6. [ロールの割り当て**]をクリックしてウィザードを終了します。

選択したユーザーまたはセキュリティグループと、選択した管理グループが、ユーザーロールの対象範囲に 追加されます。

方法2:

- 1.メインメニューで、[**ユーザーとロール**]→[ロール]の順に選択します。
- 2. 対象範囲を指定するロールの名前をクリックします。
- **3**.ロールのプロパティウィンドウが開いたら、[**設定**]タブをクリックします。
- 4. [ロールの対象範囲] セクションで、[追加]をクリックします。 ロールの割り当てウィザードが開始します。[**次へ**]をクリックしながらウィザードに沿って手順を進め ます。
- **5**.ウィザードの[**範囲の定義**]ウィンドウで、ユーザーロールの対象範囲に追加する管理グループを選択し ます。
- **6**.ウィザードの [**ユーザーを選択してください**」ウィンドウで、ユーザーロールの対象範囲に追加するユー ザーとセキュリティグループを選択します。
- 7. [**ロールの割り当て**]をクリックしてウィザードを終了します。

8. ロールのプロパティウィンドウを閉じます。

選択したユーザーまたはセキュリティグループと、選択した管理グループが、ユーザーロールの対象範囲に 追加されます。

ユーザーロールの削除

ユーザーロールを削除するには:

1.メインメニューで、[**ユーザーとロール**]→[ロール]の順に選択します。

2. 削除するロールに隣接するチェックボックスをオンにします。

3. [**削除**]をクリックします。

4.表示されたウィンドウで[**OK**]をクリックします。

選択したユーザーロールが削除されます。

## ポリシーのプロファイルとロールの関連付け

ユーザーロールはポリシーのプロファイルに関連付けることができます。この場合、ポリシーのプロファイル の有効化ルールがベースにしているのはロールです:ポリシーのプロファイルは、指定したロールを持つユー ザーに対してアクティブにされます。

たとえば、管理グループ内のすべてのデバイスに対して GPS ナビゲーションソフトウェアの使用を禁止する ポリシーがあるとします。管理グループ「ユーザー」内に配達担当者が所有するデバイスが1台存在してお り、そのデバイスでのみ GPS ナビゲーションソフトウェアを使用する必要があるとします。この場合、デバ イスの所有者に「配達担当者」[ロールを](#page-1195-0)割り当てて、「配達担当者」ロールが割り当てられた所有者のデバイ スでのみ使用できるように、GPS ナビゲーションソフトウェアを許可するポリシーのプロファイルを作成でき ます。その他のポリシー設定はいずれも変更されません。「配達担当者」ロールが割り当てられたユーザーの みが、GPS ナビゲーションソフトウェアを使用できるようになります。後で別の担当者に「配達担当者」ロー ルを割り当てた場合、その新規担当者も組織のデバイスでナビゲーションソフトウェアを使用できるようにな ります。同じ管理グループ内の他のデバイスでは、GPS ナビゲーションソフトウェアの使用は禁止されたまま になります。

ロールとポリシーのプロファイルを関連付けるには:

- 1.メインメニューで、 [**ユーザーとロール**] → [ロール] の順に選択します。
- 2. ポリシーのプロファイルと関連付けるロール名をクリックします。 ロールのブロパティウィンドウの[**全般**]タブが表示されます。
- **3. [設定**]タブを選択して、[**ポリシーとプロファイル**]セクションまでスクロールします。
- 4. [**編集**]をクリックします。

5. ロールを関連付けるには:

- **既存のポリシーのプロファイル**―該当するポリシー名の横にあるアイコン(y)をクリックして、ロー ルを関連付けるプロファイルの横にあるチェックボックスをオンにします。
- 新しいポリシーのプロファイル**:**

a. プロファイルを作成するポリシーの横にあるチェックボックスをオンにします。

**b.[ポ<b>リシーのプロファイルの新規作成**]をクリックします。

c. 新しいプロファイル名を指定して、プロファイルを設定します。

d. [**保存**] をクリックします。

e. 新しいプロファイルの横にあるチェックボックスをオンにします。

#### **6. [ロールへの割り当て**]をクリックします。

プロファイルがロールに関連付けられてロールのプロパティに表示されます。担当者が当該ロールに割り当 てられているデバイスに対して、プロファイルが⾃動的に適⽤されます。

# <span id="page-1218-0"></span>Kaspersky Security Center Web コンソールでのオブジェクトの管理

このセクションでは、オブジェクトのリビジョン管理について説明します。Kaspersky Security Center では、 オブジェクトの変更を追跡できます。オブジェクトに変更を加えるたびに、リビジョンが作成されます。各リ ビジョンには番号が付いています。

リビジョン管理に対応するアプリケーションオブジェクトは次の通りです:

- 管理サーバー
- ポリシー
- タスク
- 管理グループ
- ユーザーアカウント
- インストールパッケージ

オブジェクトのリビジョンには次の処理を⾏うことができます:

- 選択したリビジョンを現在のリビジョンと比較する
- 選択したリビジョンを比較
- 同じ種別の別のオブジェクトのリビジョンを比較対象として選択し、オブジェクトと比較する
- 選択したリビジョンを表示する
- オブジェクトに対して行った変更を、選択したリビジョンにロールバックする
- リビジョンをテキストファイルとして保存する

リビジョン管理に対応するオブジェクトのプロパティウィンドウの [**変更履歴**] セクションには、オブジェク トのリビジョンのリストが次の詳細とともに表示されます:

- オブジェクトのリビジョン番号
- オブジェクトが変更された日時
- オブジェクトを変更したユーザーの名前
- オブジェクトに対する操作
- オブジェクト設定に対して行われた変更に関連するリビジョンの説明

既定では、オブジェクトのリビジョンの説明は空になっています。リビジョンに説明を追加するには、関連す るリビジョンを選択して、[**説明**」をクリックします。[**オブジェクトのリビジョンの説明**」ウィンドウで、 リビジョンの説明を⼊⼒します。

リビジョンの説明の追加

Kaspersky Security Center では、オブジェクトの変更を追跡できます。オブジェクトに変更を加えるたびに、 リビジョンが作成されます。各リビジョンには番号が付いています。

リスト内でリビジョンが検索しやすくなるように、リビジョンに説明を追加することができます。

リビジョンに説明を追加するには:

1. <u>[オブジェクト](#page-1218-0)</u>の[**変更履歴**]セクションに移動します。

2. オブジェクトのリビジョンのリストから、説明を追加するリビジョンを選択します。

- 3. [**説明の編集**]をクリックします。 L**説明**」ウィンドウが開きます。
- 4. [**説明**] ウィンドウで、リビジョンの説明を入力します。 既定では、オブジェクトのリビジョンの説明は空になっています。

5. [**保存**]をクリックします。

オブジェクトのリビジョンに説明が追加されます。

# オブジェクトの削除

[基本機能] 領域の権限で[変更]権限を付与されている場合、ポリシーやタスク、インストールパッケー ジ、内部ユーザー、内部ユーザーグループなどのオブジェクトを削除できます。

オブジェクトを削除するには:

1. 削除するオブジェクトを選択します。

2. [**削除**]をクリックします。

3. 選択したオブジェクトの削除を確定するには、[OK]をクリックします。

選択したオブジェクトは削除され、オブジェクトに関する情報はデータベースに保存されます。

# Kaspersky Security Network (KSN)

このセクションでは、Kaspersky Security Network (KSN) というオンラインサービスのインフラストラクチャ の使用方法を説明します。KSN の詳細、および KSN を有効にする方法、KSN へのアクセスの設定方法、KSN プロキシサーバーの使用の統計を表示する方法を説明します。

# KSN について

Kaspersky Security Network (KSN) は、ファイル、Web リソース、ソフトウェアの評価に関する情報を含むカ スペルスキーのナレッジベースへのオンラインアクセスを提供するオンラインサービスの基盤です。 Kaspersky Security Network のデータを使用することにより、脅威に対するカスペルスキー製品の対応が迅速 化され、一部の保護コンポーネントの効果が高まり、誤検知のリスクが低減されます。KSN によって、カスペ ルスキーの評価データベースを使⽤して、管理対象デバイスにインストールされたアプリケーションの情報を 取得できます。

Kaspersky Security Center は、次の KSN インフラストラクチャソリューションをサポートしています:

- Global KSN: Kaspersky Security Network との情報交換を可能にするソリューションです。KSN に参加する と、Kaspersky Security Center によって管理されるクライアントデバイス上にインストールされたカスペル スキー製品の動作に関する情報を、⾃動的にカスペルスキーに送信することに同意したことになります。 情報は、現在の KSN [アクセス設定に](#page-817-0)従って転送されます。カスペルスキーのアナリストは、受け取った情 報をさらに分析し、Kaspersky Security Network の評価および統計データベースに追加します。Kaspersky Security Center は既定でこのソリューションを使用します。
- プライベートKSN: カスペルスキー製品がインストールされたデバイスのユーザーが、自分のコンピュー ターから KSN にデータを送信することなく、Kaspersky Security Network の評価データベースやその他の統 計データにアクセスすることを可能にするソリューションです。Kaspersky Private Security Network (プラ イベート KSN)は、次のいずれかの理由で Kaspersky Security Network にアクセスできない法人ユーザーの ⽅を対象として開発されています:
	- ユーザーデバイスがインターネットに接続されていない。
	- 国外や企業 LAN の外へのデータの送信が、法律で禁止されているか社内のセキュリティポリシーで制限 されている。

管理サーバーのプロパティウィンドウの [**KSN プロキシ設定**] セクションで、Kaspersky Private Security Network [のアクセス設定をセットアップで](#page-817-0)きます。

クイックスタートウィザードの実行時には、KSN に参加するよう促されます[。アプリケーション](#page-819-0)の使用時であ ればいつでも、KSN の使用を開始または停止できます。

お客様は KSN を有効にする際に同意した KSN に関する声明に従って KSN を使用するものとします。KSN に関 する声明が更新された場合は、管理サーバーをアップデートまたはアップグレードする際に更新された声明が 表示されます。更新されたKSN に関する声明に同意することも拒否することも可能です。拒否した場合は、以 前に同意した KSN 声明の以前のバージョンの内容に従って KSN の使用が継続されます。

KSN が有効になっている場合、Kaspersky Security Center は KSN サーバーがアクセス可能であるかどうかを確 認します。システム DNS を使用したサーバーへのアクセスが不可能な場合は、パブリック DNS を使用しま す。これは、管理対象デバイスのセキュリティレベルを確実に管理するために必要です。

管理サーバーが管理するクライアントデバイスは、KSN プロキシサーバーを使用して KSN と対話します。KSN プロキシサーバーは次の機能を提供します:

- クライアントデバイスは、インターネットに直接アクセスできない場合でも、KSN に要求を送信し、情報 を転送できます。
- KSN プロキシサーバーでは処理データをキャッシュに保存するため、送信チャネルの負荷が軽減され、ク ライアントデバイスから要求された情報を待つ時間が短縮されます。

[<u>管理サーバーのプロパティ</u>]ウィンドウの[**KSN プロキシ設定**]セクションで、KSN プロキシサーバーを設 定できます。

# KSN へのアクセスの設定

Kaspersky Security Network(KSN)へのアクセスを管理サーバーとディストリビューションポイントで設定で きます。

KSN への管理サーバーのアクセスを設定するには:

1.目的の管理サーバーを選択し、横にある設定アイコン(■)をクリックします。

管理サーバーのプロパティウィンドウが開きます。

- 2. [**全般**]タブで、[KSN プロキシ設定]セクションを選択します。
- 3. 切り替えスイッチを[KSN プロキ**シの管理サーバーでの有効化が[有効]です**」の位置まで移動します。 クライアントデバイスでアクティブな Kaspersky Endpoint Security のポリシーに従って、クライアントデバ イスから KSN にデータが送信されます。このチェックボックスをオフにすると、管理サーバーおよびクラ イアントデバイスから Kaspersky Security Center を経由して KSN にデータが送信されることはありませ ん。しかし、クライアントデバイスが、個々の設定に従って KSN に直接 (Kaspersky Security Center を経 由せずに)データを送信することがあります。クライアントデバイス上でアクティブな Kaspersky Endpoint Security ポリシーによって、それらのデバイスから直接 (Kaspersky Security Center を経由せずに) KSN に 送信するデータが決定されます。
- **4**.スイッチを[**Kaspersky Security Network の使用が[有効]です**」の位置まで移動します。

このオプションをオンにすると、クライアントデバイスがパッチのインストール結果をカスペルスキーに 送信します。このオプションをオンにする際には、必ず KSN 声明の条項を読み、それに同意する必要があ ります。

[プライベート](javascript:void(0)) KSN@を使用している場合、切り替えスイッチを[**Kaspersky Private Security Network の使 用が[有効]です**]の位置まで移動し、[KSN プロキシの設定ファイルを選択」をクリックして、プライ ベート KSN の設定をダウンロードします (拡張子 pkcs7、pem のファイル)。設定のダウンロード後、イ ンターフェイスにはプロバイダー名と連絡先が表示されます。また、プライベート KSN が設定されたファ イルの作成⽇も表⽰されます。

プライベート KSN を有効にする場合、以前の設定で KSN 要求を直接 KSN クラウドに送信するように指 定していたディストリビューションポイントに注意してください。バージョン 11 以前のネットワーク エージェントをインストールしているディストリビューションポイントでは、引き続き KSN リクエス トを KSN クラウドに送信します。これらのディストリビューションポイントで KSN リクエストをプラ イベート KSN に送信するように設定を編集するには、[K**SN リクエストを管理サーバーに転送する**] をオンにします。このオプションは、ディストリビューションポイントのプロパティまたはネットワ ークエージェントのポリシーでオンにできます。

切り替えスイッチを[**Kaspersky Private Security Network の使用が[有効]です**]の位置まで移動する と、プライベート KSN に関する詳細のメッセージが表示されます。

以下のカスペルスキー製品がプライベートKSNをサポートします:

- Kaspersky Security Center
- Kaspersky Endpoint Security for Windows
- Kaspersky Endpoint Security for Linux
- Kaspersky Security for Virtualization 3.0 Agentless Service Pack 2
- Kaspersky Security for Virtualization 3.0 Service Pack 1 Light Agent

Kaspersky Security Center でプライベート KSN をオンにすると、これらのカスペルスキー製品はプライベ ート KSN の使用に関する通知を受け取ります。アプリケーション設定ウィンドウの[**先進の脅威対策**]セ クションで、[Kaspersky Security Network]サブセクションに[KSN プ**ロバイダー:プライベート** KSN]と表示されます。それ以外の場合は、[KSN プロバイダー:グローバル KSN]と表示されます。

プライベート KSN を運用していて、Kaspersky Security for Virtualization 3.0 Agentless Service Pack 2 よ り前のバージョンまたは Kaspersky Security for Virtualization 3.0 Service Pack 1 Light Agent より前のバ ージョンを使用する場合、プライベート KSN の使用を無効にしたセカンダリ管理サーバーを使用して ください。

管理サーバーのプロパティの[**KSN プロキシ設定**]でプライベート KSN が設定されている場合、 Kaspersky Security Center は Kaspersky Security Network に統計データを送信しません。

- 5. 管理サーバーのプロパティでプロキシサーバー設定を構成済みだけれどもネットワークアーキテクチャで プライベート KSN を直接使用する必要がある場合は、 [**プライベート KSN への接続時に プロキシサーバー の設定を無視する**」をオンにします。このオブションをオンにしないと、管理対象アプリケーションから のリクエストがプライベート KSN に到達できません。
- 6. 管理サーバーの KSN プロキシサービスへの接続を設定します:
	- [**接続設定**]の[TCP ポート]で、KSN プロキシサーバーへの接続に使用する TCP ポートの番号を指 定します。KSN プロキシサーバーに接続する既定のポートは 13111 です。
	- UDP ポートを経由して KSN プロキシサーバーと管理サーバーを接続する場合は、 [**UDP ポートを使 用**]をオンにして、[**UDP ポート**]でポート番号を指定します。既定では、このオプションはオフで、 TCP ポートが使⽤されます。KSN プロキシサーバーに接続する既定の UDP ポートは 15111 です。
- 7. トグルスイッチを[ **プライマリ管理サーバー経由でのセカンダリ管理サーバーと** KSN **の接続が[有効]で す**」の位置まで移動します。

このオプションをオンにすると、セカンダリ管理サーバーはプライマリ管理サーバーを KSN プロキシサー バーとして使用します。このオプションをオフにすると、セカンダリ管理サーバーは直接 KSN に接続しま す。その場合、管理対象デバイスはセカンダリ管理サーバーを KSN プロキシサーバーとして使用します。

セカンダリ管理サーバーのプロパティの[**KSN プロキシ設定**]セクションの右側で[**KSN プロキシの 管理サーバーでの有効化が [有効] です**] の切り替えスイッチが有効の位置にある場合、セカンダリー 管理サーバーはプライマリ管理サーバーをプロキシサーバーとして使⽤します。

8. [**保存**]をクリックします。

KSN のアクセス設定が保存されます。

管理サーバーの負荷を軽減したい場合などに、ディストリビューションポイントから KSN へのアクセスを設定 できます。KSN プロキシサーバーとして動作しているディストリビューションポイントは、管理サーバーを使 ⽤せずに、管理対象デバイスからの KSN リクエストをカスペルスキーに直接送信します。

Kaspersky Security Network (KSN)へのディストリビューションポイントのアクセスを設定するには:

1. ディストリビューションポイントが手動で割り当てられていることを確認します。

- 2. メインメニューで、目的の管理サーバーの名前の横にある設定アイコン (■) をクリックします。 管理サーバーのプロパティウィンドウが開きます。
- 3. [**全般**] タブで、[**ディストリビューションポイント**]セクションを選択します。

4. ディストリビューションポイントの名前をクリックし、プロパティウィンドウを開きます。

- **5. [KSN プロキシ**]のディストリビューションポイントのプロパティウィンドウで[**ディストリビューショ ンポイントで KSN プロキシを有効にする**]をオンにしてから[**インターネット経由で直接 KSN クラウド / プライベート KSN にアクセスする**」をオンにします。
- 6. [OK]をクリックします。

ディストリビューションポイントが KSN プロキシサーバーとして動作します。

KSN の有効化および無効化

KSN を有効にするには:

- 1. 目的の管理サーバーを選択し、横にある設定アイコン(■)をクリックします。 管理サーバーのプロパティウィンドウが開きます。
- 2. [**全般**]タブで、[KSN プロキシ設定]セクションを選択します。
- 3. 切り替えスイッチを[KSN プロキシの管理サーバーでの有効化が[有効]です]の位置まで移動します。 KSN プロキシサーバーが有効になります。
- **4**.スイッチを[**Kaspersky Security Network の使用が[有効]です**」の位置まで移動します。

KSN が有効になります。

この切り替えスイッチが有効になっていると、クライアントデバイスがパッチのインストール結果をカス ペルスキーに送信します。この切り替えスイッチを有効にする際には、KSN 声明の条項を読み、それに同 意する必要があります。

5. [**保存**] をクリックします。

KSN を無効にするには:

- 1. 目的の管理サーバーを選択し、横にある設定アイコン(■) をクリックします。 管理サーバーのプロパティウィンドウが開きます。
- 2. [**全般**]タブで、[KSN プロキシ設定]セクションを選択します。
- 3. 切り替えスイッチを [K**SN プロキシの管理サーバーでの有効化が**[**無効]です**」の位置に移動して KSN プ ロキシサービスを無効にするか、 [**Kaspersky Security Network の使用が**[**無効]です**]の位置に移動し ます。

この切り替えスイッチのいずれがオフになっていると、クライアントデバイスはパッチのインストール結 果をカスペルスキーに送信しません。

プライベート KSN を使⽤している場合は、切り替えスイッチを[ Kaspersky Private Security Network **の使 用が[無効]です**]の位置まで移動します。

KSN が無効になります。

4. [**保存**]をクリックします。

# 同意した KSN に関する声明の表示

Kaspersky Security Network (KSN) を有効にする際には、KSN に関する声明を読み、同意する必要があります。 同意した KSN に関する声明はいつでも表⽰できます。
同意した KSN に関する声明を表示するには:

- 1. 目的の管理サーバーを選択し、横にある設定アイコン(m) をクリックします。 管理サーバーのプロパティウィンドウが開きます。
- 2. [**全般**] タブで、 [KSN プロキシ設定] セクションを選択します。
- 3. [**Kaspersky Security Network に関する声明を表示**]をクリックします。

表示されたウィンドウで、同意したKSN に関する声明の内容を表示できます。

## 更新された KSN に関する声明の同意

お客様は KSN を有効にする際に同意した KSN [に関する声明](#page-1223-0)に従って KSN を使用するものとします。KSN に関 する声明が更新された場合は、管理サーバーをアップデートまたはアップグレードする際に更新された声明が 表示されます。更新された KSN に関する声明に同意することも拒否することも可能です。拒否した場合は、以 前に同意した KSN 声明の以前のバージョンの内容に従って KSN の使用が継続されます。

管理サーバーのアップデートまたはアップグレード中に、更新された KSN 声明が自動的に表示されます。更新 されたKSNに関する声明を拒否した場合でも、後で表示して同意することができます。

更新された KSN 声明を表示して同意するには:

1.製品のメインウィンドウの右上部にある**[通知の表示**]をクリックします。 L**通知**」ウィンドウが開きます。

**2. [更新された KSN 声明を表示**]をクリックします。

【**Kaspersky Security Network Statement の更新**】ウィンドウが開きます。

3. KSN に関する声明を読み、次のうち1つを選択して対応を判断します:

- **更新された** KSN **声明の内容に同意する**
- **更新前の声明の内容に従って** KSN **を使⽤する**

選択に応じて、KSN は更新前の、もしくは更新された KSN 声明の規約に従い動作します。管理サーバーのプ ロパティからいつでも同意した KSN 声明の本文を表示できます。

ディストリビューションポイントが KSN プロキシサーバーとして機能す るかどうかの確認

ディストリビューションポイントとして機能するように割り当てられた管理対象デバイスで、KSNプロキシサ ーバーを有効にできます。ksnproxy サービスがデバイスで実⾏されている場合、管理対象デバイスは KSN プ ロキシサーバーとして機能します。デバイスでこのサービスをローカルで確認し、オンまたはオフにできま す。

Windows ベースまたは Linux ベースのデバイスをディストリビューションポイントとして割り当てることがで きます。ディストリビューションポイントのチェック⽅法は、このディストリビューションポイントのオペレ ーティングシステムによって異なります。

Windows ベースのディストリビューションポイントが KSN プロキシサーバーとして機能するかどうかを確認 するには:

1.ディストリビューションポイントデバイスの Windows で、[**サービス**]([す**べてのプログラム**]→[管 **理ツール]→[サービス])**を開きます 。

2. サービスのリストで、ksnproxy サービスが実行されているかを確認します。

ksnproxy サービスが実行されている場合、デバイス上のネットワークエージェントは Kaspersky Security Network に参加し、ディストリビューションポイントの範囲に含まれる管理対象デバイスの KSN プロキシ サーバーとして機能します。

必要に応じて ksnproxy サービスをオフにできます。この場合、ディストリビューションポイントのネットワ ークエージェントはKaspersky Security Networkへの参加を停止します。この操作にはローカル管理者権限 が必要です。

Linux ベースのディストリビューションポイントが KSN プロキシサーバーとして機能するかどうかを確認する には:

1. ディストリビューションポイントのデバイスで、実行中のプロセスの一覧を表示します。

2. 実行中のプロセスのリストで、/opt/kaspersky/ksc64/sbin/ksnproxy プロセスが実行されているかど うかを確認します。

/opt/kaspersky/ksc64/sbin/ksnproxy プロセスが実⾏されている場合、デバイス上のネットワークエージ ェントは Kaspersky Security Network に参加し、ディストリビューションポイントの範囲に含まれる管理対象 デバイスの KSN プロキシサーバーとして機能します。

Kaspersky Security Center および管理対象セキュリティ製品のアップグレ ードのシナリオ

Kaspersky Security Center の主要な導入シナリオの概要および管理対象セキュリティ製品のアップグレードに ついて説明します。

Kaspersky Security Center と管理対象アプリケーションのアップデートは、以下の手順で進みます:

#### **4 ハードウェアとソフトウェアの要件を確認する**

ハードウェアが要件を満たしていることを確認し、[必要なアップデート](#page-40-0)をインストールしてください。

#### **2 リソース計画**

データベースがどの程度ディスク容量を使用するのかを見積もります。管理サーバーの設定とデータベース [のバックアップコピーを](#page-646-0)保存するのに十分な空き容量があるかどうかを確認します。

#### <sup>3</sup> Kaspersky Security Center **のインストーラーファイルの取得**

最新バージョンの Kaspersky Security Center の実行ファイルを取得し、管理サーバーとして動作させる予定 のデバイスに保存します。使用する Kaspersky Security Center のバージョンのリリースノートの内容を確認 します。

### <sup>4</sup> **以前のバージョンのバックアップコピーの作成**

[データバックアップと復元⽤のユーティリティ](#page-650-0)を使⽤して、管理サーバーのデータのバックアップコピーを 作成します。[バックアップタスクの作成も](#page-649-0)可能です。

インストールされているプラグインのリストをエクスポートすることを推奨します。

### **6 インストーラーの実行**

Kaspersky Security Center の最新バージョンの実行ファイルを実行します。ファイルの実行時に、バックア ップコピーを保有していることをウィザード内で指定し、ファイルの場所も指定します。バックアップから データが復元されます。

## <sup>6</sup> **管理対象アプリケーションのアップグレード**

より新しいバージョンが利⽤可能な場合、アプリケーションをアップグレードできます。サポート対象に含 まれるカスペルスキー製品のリストを確認し、Kaspersky Security Center のバージョンが対象アプリケーシ ョンと互換性があるかどうかを確認します。確認後、リリースノートの説明に従ってアプリケーションのア ップグレードを実⾏します。

## 結果

アップグレード手順が完了したら、Microsoft Management Console に新しいバージョンの管理サーバーがイン ストールされていることを確認します。[ヘ**ルプ**]→[Kaspersky Security Center のバージョン情報]の順 にクリックします。バージョン情報が表⽰されます。

アップグレード後の新しいバージョンの管理サーバーが使用されていることを、Kaspersky Security Center Web コンソールから確認するには、ウィンドウ上部の管理サーバー名の横にある設定アイコン(m)をクリッ クします。管理サーバーのプロパティウィンドウが表示されるので、[**全般**」タブの[**全般**」セクションに移 動します。バージョン情報が表示されます。

管理サーバーのデータを回復する必要がある場合は、「[対話モードでのデータのバックアップと回復](#page-650-1)」のトピ ックで説明されている⼿順に従います。

管理対象セキュリティ製品をアップグレードした場合は、それが管理対象デバイスに正しくインストールされ ていることを確認します。詳細については、該当する各製品のドキュメントを参照してください。

## 定義データベースとカスペルスキー製品のアップデート

このセクションでは、次の対象の定期的なアップデートに必要な手順について説明します。

- 定義データベースとソフトウェアモジュール
- インストール済みのカスペルスキー製品(Kaspersky Security Center コンポーネントとセキュリティ製品を 含む)

# シナリオ:定義データベースとカスペルスキー製品の定期的なアップデ ート

このセクションでは、定義データベース、ソフトウェアモジュール、カスペルスキー製品の定期的なアップデ ートを行う手順について説明します。<u>ネットワーク保護の設定手順</u>の完了後、管理サーバーと管理対象デバイ スがウイルス、ネットワーク攻撃、フィッシング攻撃などの様々な脅威から常に保護されるよう、保護システ ムの信頼性を維持する必要があります。

ネットワーク保護を最新の状態に維持する定期的なアップデートは次の通りです:

- 定義データベースとソフトウェアモジュール
- インストール済みのカスペルスキー製品(Kaspersky Security Center コンポーネントとセキュリティ製品を 含む)

この手順を完了すると、次の状態を実現できます:

- ネットワークが最新のカスペルスキー製品(Kaspersky Security Center コンポーネントとセキュリティ製品 を含む)で保護されている。
- ネットワークのセキュリティレベルにとって重要な定義データベースとその他のカスペルスキーのデータ ベースが常に最新である。

#### 必須条件

[管理対象デバイスが管理サーバーに接続している必要があります。接続していない場合は、定義データベー](#page-1255-0) <u>ソフトウェアモジュール、カスペルスキー製品の手動アップデート、またはカスペルスキーのアップデ</u> トサーバーからの直接アップデートロを検討してください。

管理サーバーはインターネットに接続している必要があります。

導入を開始する前に、次が完了していることを確認してください:

- 1. Kaspersky Security Center Web コンソールを使用したカスペルスキー製品の導入手順に従って、カスペル スキーのセキュリティ製品を管理対象デバイスに導⼊した。
- 2. ネットワーク保護の設定手順に従って、必要なすべてのポリシー、ポリシーのプロファイル、タスクを作 成して設定した。
- 3. [管理対象デバイスの数とネットワークトポロジーに従って、適切な数のディストリビューションポイント](#page-150-0) を割り当てた。

定義データベースとカスペルスキー製品のアップデート⼿順は次の通りです:

#### **1 アップデートスキームの選択**

Kaspersky Security Center コンポーネントとセキュリティ製品に対するアップデートのインストールには、 **[複数のスキームを](#page-424-0)使用できます。ネットワークの要件に最も合致するスキームを選択してください(複数の** スキームを組み合わせることもできます)。

#### <sup>2</sup> **[管理サーバーのリポジトリへのアップデートのダウンロード]タスクの作成**

このタスクは、Kaspersky Security Center のクイックスタートウィザードによって自動的に作成されます。 ウィザードを実⾏していない場合は、次の⼿順に進む前にタスクを作成してください。

カスペルスキーのアップデートサーバーから管理サーバーのリポジトリへのアップデートのダウンロード、 および定義データベースと Kaspersky Security Center のソフトウェアモジュールのアップデートには、この タスクが必要です。アップデートのダウンロード後、管理対象デバイスにこれらのアップデートを配信でき ます。

ネットワークにディストリビューションポイントが割り当てられている場合、アップデートは管理サーバー のリポジトリからディストリビューションポイントのリポジトリに⾃動的にダウンロードされます。この場 合、ディストリビューションポイントの範囲に含まれる管理対象デバイスは、管理サーバーのリポジトリで はなくディストリビューションポイントのリポジトリからアップデートをダウンロードします。

実行手順の説明:

- 管理コンソール[:\[管理サーバーのリポジトリへのアップデートのダウンロード\]タスクの作成](#page-431-0)
- Kaspersky Security Center Web [コンソール:管理サーバーのリポジトリへのアップデートのダウンロー](#page-1236-0) ドタスクの作成
- **69** 「ディストリビューションポイントのリポジトリにアップデートをダウンロード]タスクの作成(オプショ **ン)**

既定では、管理サーバーからディストリビューションポイントにアップデートがダウンロードされます。カ スペルスキーのアップデートサーバーからディストリビューションポイントにアップデートを直接ダウンロ ードするように Kaspersky Security Center を設定できます。ディストリビューションポイントのリポジトリ へのダウンロードが推奨されるのは、管理サーバーとディストリビューションポイント間の通信の方がディ ストリビューションポイントとカスペルスキーのアップデートサーバー間の通信よりも費用がかかる場合 や、管理サーバーがインターネットにアクセスできない場合などです。

ネットワークにディストリビューションポイントが割り当てられており、「ディストリビューションポイン トのリポジトリにアップデートをダウンロード]タスクが作成されている場合、ディストリビューションポ イントは、管理サーバーのリポジトリではなくカスペルスキーのアップデートサーバーからアップデートを ダウンロードします。

実行手順の説明:

- 管理コンソール: ディストリビューションポイントのリポジトリにアップデートをダウンロードタスク の作成
- Kaspersky Security Center Web コンソール: ディストリビューションポイントのリポジトリにアップデ ートをダウンロードタスクの作成

#### <sup>4</sup> **ディストリビューションポイントの設定**

ネットワークに[ディストリビューションポイントが割り当てら](#page-452-0)れている場合、設定が必要なすべてのディス トリビューションポイントのプロパティで [**アップデートの配信**」がオンになっていることを確認します。 ディストリビューションポイントでこのオプションがオフになっていると、ディストリビューションポイン トの範囲に含まれるデバイスは管理サーバーのリポジトリからアップデートをダウンロードします。

管理対象デバイスがディストリビューションポイントからのみアップデートを受信するようにする場合は、 <u>[ネットワークエージェントポリシー](#page-701-0)</u>で[**ディストリビューションポイント経由でのみファイルを配信する**] をオンにします。

### **6** オフライン方式のアップデートのダウンロードまたは差分ファイルの使用によるアップデート処理の最適化 **(オプション)**

[オフライン⽅式のアップデートのダウンロード](#page-447-0)(既定で有効)または[差分ファイル](#page-429-0)を使⽤して、アップデー ト処理を最適化できます。これら2つの機能は同時に使用できないため、各ネットワークセグメントでどち らを有効にするか選択する必要があります。

オフライン⽅式のアップデートのダウンロードを有効にした場合、アップデートが管理サーバーのリポジト リにダウンロードされると、セキュリティ製品がアップデートを要求する前にネットワークエージェントが 管理対象デバイスに必要なアップデートをダウンロードします。これによりアップデート処理の信頼性が向 上します。この機能を使用するには、 [**アップデートと定義データベースをあらかじめ管理サーバーからダ ウンロードする(推奨)**」を<u>ネットワークエージェントのポリシー</u>でオンにします。

オフライン方式のアップデートのダウンロードを使用しない場合は、差分ファイルを使用して管理サーバー と管理対象デバイス間のトラフィックを最適化できます。この機能を有効にすると、管理サーバーまたはデ ィストリビューションポイントは定義データベースまたはソフトウェアモジュールのファイル全体ではなく 差分ファイルをダウンロードします。差分ファイルには、定義データベースファイルまたはソフトウェアモ ジュールファイルの異なる2バージョン間の変更点のみが含まれています。したがって、差分ファイルの方 がファイル全体より容量が⼩さくなります。これにより、管理サーバーと管理対象デバイス間またはディス トリビューションポイントと管理対象デバイス間のトラフィックを削減できます。この機能を使⽤するに は、[管理サーバーのリポジトリへのアップデートのダウンロード]タスクや、[ディストリビューション ポイントのリポジトリにアップデートをダウンロード」タスク、またはその両方のプロパティで [**差分ファ イルのダウンロード**」をオンにします。

実行手順の説明:

- [カスペルスキー製品の定義データベースとソフトウェアモジュールのアップデートでの差分ファイルの](#page-429-0) 使用
- 管理コンソール:オフライン方式のアップデートのダウンロードの有効化と無効化
- Kaspersky Security Center Web コンソール:オフライン方式のアップデートのダウンロードの有効化と 無効化

## <sup>6</sup> **ダウンロードされたアップデートの検証(オプション)**

ダウンロードされたアップデートをインストールする前に、アップデート検証タスクを使用してアップデー トを検証できます。このタスクでは、設定で指定したテストデバイスを対象に、デバイスアップデートタス クとウイルススキャンタスクを順番に実⾏します。タスクの実⾏結果に基づいて、管理サーバーは残りのデ バイスに対するアップデートの配信を開始またはブロックします。

アップデート検証タスクは、管理サーバーのリポジトリへのアップデートのダウンロードタスクの⼀部とし て実⾏できます。管理サーバーのリポジトリへのアップデートのダウンロードタスクのプロパティで、[ **配 信前にアップデートを検証する**」(管理コンソールの場合)または [**アップデートの検証の実行**] (Kaspersky Security Center Web コンソールの場合)をオンにします。

実行手順の説明:

- 管理コンソール[:ダウンロードされたアップデートの検証](#page-443-0)
- Kaspersky Security Center Web コンソール:[ダウンロードされたアップデートの検証](#page-1242-0)

#### <sup>7</sup> **ソフトウェアアップデートの拒否と承認**

既定では、ダウンロードされたソフトウェアアップデートのステータスは「未定義」です。ステータスは 「*承認*」または「*拒否*」に変更できます。承認されたアップデートは常にインストールされます。使用許諾 契約書の条項の確認と同意がアップデートに必要な場合は、最初に条項に同意する必要があります。その 後、アップデートを管理対象デバイスに配信できます。未定義のアップデートは、ネットワークエージェン トポリシーの設定に従って、ネットワークエージェントとその他の Kaspersky Security Center コンポーネン トにのみインストールできます。「拒否[」のステータスを設定したアップデートはデバイスにインストール](#page-448-1) されません。拒否に設定したセキュリティ製品のアップデートが以前にインストールされている場合、 Kaspersky Security Center はすべてのデバイスからのアップデートのアンインストールを試行します。 Kaspersky Security Center コンポーネントのアップデートはアンインストールできません。

実行手順の説明:

- 管理コンソール[:ソフトウェアアップデートの拒否と承認](#page-464-0)
- Kaspersky Security Center Web コンソール:[ソフトウェアアップデートの拒否と承認](#page-1253-0)

<sup>8</sup> Kaspersky Security Center **コンポーネントのアップデートとパッチの⾃動インストールの設定**

ネットワークエージェントとその他の [Kaspersky Security](#page-448-1) Center コンポーネント用にダウンロードされたア ップデートとパッチは自動的にインストールされます。ネットワークエージェントのプロパティで [**コンボ** ーネントに適用可能でステータスが「未定義」であるアップデートとパッチを自動的にインストールする」 をオンのままにした場合、アップデートはすべて、リポジトリにダウンロードされた後に⾃動的にインスト ールされます。このオプションをオフにすると、ダウンロードされたパッチのうちステータスが「未定義」 のものは、管理者がステータスを「承認」に変更しない限りインストールされません。

実行手順の説明:

- 管理コンソール: Kaspersky Security Center コンポーネントの自動アップデートおよびパッチ適用の有効 化と無効化
- Kaspersky Security Center Web コンソール: Kaspersky Security Center コンポーネントの自動アップデー [トおよびパッチ適⽤の有効化と無効化](#page-1250-0)

#### <sup>9</sup> **管理サーバーのアップデートのインストール**

管理サーバーのソフトウェアアップデートはアップデートのステータスに依存しません。これらのアップデ ートは自動的にインストールされず、事前に管理コンソールの[**監視**」タブ([**管理サーバー** <サーバー名 >]→[**監視**])または Kaspersky Security Center Web コンソールの[**通知**]セクション([**監視とレポー** ┣] → [**通知**] )で管理者によって承認されている必要があります。その後、管理者が明示的にアップデー トのインストールを実⾏する必要があります。

#### <sup>10</sup> **セキュリティ製品のアップデートとパッチの⾃動インストールの設定**

管理対象の製品のアップデートタスクを作成して、製品、ソフトウェアモジュール、および定義データベー [スをタイムリーにアップデートします。タイムリーなアップデートを確実に実⾏するために、タスクスケジ](#page-1112-0) <u>ュールの設定</u>時に、[**新しいアップデートがリボジトリにダウンロードされ次第**」をオンにすることを推奨 します。

ネットワークに IPv6 のみのデバイスが含まれていて、それらのデバイス上にインストールされているセキュ リティ製品を定期的にアップデートする場合、管理対象デバイス上にバージョン 14 以降の管理サーバーとバ ージョン 14 以降のネットワークエージェントがインストールされていることを確認してください。

既定では、アップデートのステータスを*承認*に変更した後にのみ、Kaspersky Endpoint Security for Windows と Kaspersky Endpoint Security for Linux のアップデートがインストールされます。アップデートの設定はア ップデートタスクで変更できます。

使用許諾契約書の条項の確認と同意がアップデートに必要な場合は、最初に条項に同意する必要がありま す。その後、アップデートを管理対象デバイスに配信できます。

実行手順の説明:

- 管理コンソール: Kaspersky Endpoint Security のアップデートをデバイスに自動インストール
- Kaspersky Security Center Web コンソール: Kaspersky Endpoint Security のアップデートをデバイスに自 動インストール

結果

すべての⼿順を完了すると、管理サーバーのリポジトリまたはディストリビューションポイントのリポジトリ にアップデートがダウンロードされた後で、定義データベースとインストール済みのカスペルスキー製品をア ップデートするように Kaspersky Security Center が設定されます。続いて、ネットワークステータスの監視を 設定できます。

# 定義データベース、ソフトウェアモジュール、カスペルスキー製品のア ップデートの概要

管理サーバーと管理対象デバイスの保護が最新の状態であるようにするには、次の項⽬のタイムリーなアップ デートが必要です:

定義データベースとソフトウェアモジュール

Kaspersky Security Center は、カスペルスキーのデータベースとソフトウェアをダウンロードする前に カスペルスキーのサーバーがアクセス可能かどうかをチェックします。システム DNS を使用したサー バーへのアクセスが不可能な場合は、パブリック DNS を使用します。これは、定義データベースを最 新の状態に保ち、管理対象デバイスのセキュリティレベルを確実に管理するために必要です。

● インストール済みのカスペルスキー製品 (Kaspersky Security Center コンポーネントとセキュリティ製品を 含む)

ネットワークの設定に応じて、管理対象デバイスへの必要なアップデートのダウンロードと配信に次のスキー ムを使⽤できます:

- 単一のタスク「*管理サーバーのリポジトリへのアップデートのダウンロード*】の使用
- 次の2つのタスクの使用:
	- 「管理サーバーのリポジトリへのアップデートのダウンロード] タスク
- ディストリビューションポイントのリポジトリにアップデートをダウンロードタスク
- ローカルフォルダー、共有フォルダー、または FTP サーバーを使用して手動で実行
- カスペルスキーのアップデートサーバーから管理対象デバイスの Kaspersky Endpoint Security を直接アップ デート
- 管理サーバーがインターネットに接続されていない場合は、ローカルまたはネットワークフォルダー経由

管理サーバーのリポジトリへのアップデートのダウンロードタスクの使用

このスキームでは、Kaspersky Security Center は 管理サーバーのリポジトリへのアップデートのダウンロード タスクを使⽤してアップデートをダウンロードします。単⼀のネットワークセグメントで構成され管理対象デ バイスが 300 台未満、または複数のセグメントに分かれているが各ネットワークセグメントに含まれる管理対 象デバイスが10台未満の小規模ネットワークでは、管理サーバーのリポジトリから管理対象デバイスにアッ プデートが直接配信されます(次の図を参照)。

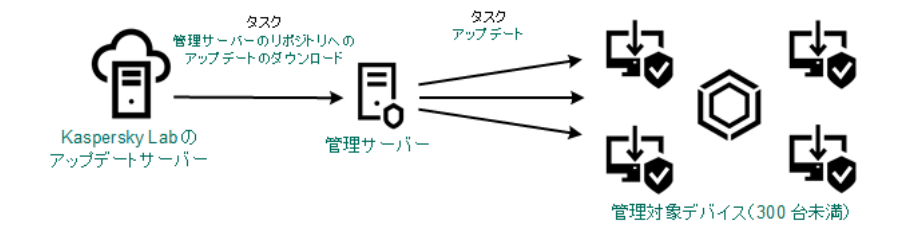

ディストリビューションポイントを使用しない、管理サーバーのリポジトリへのアップデートのダウンロードタスクによるアップデート

既定では、管理サーバーは HTTPS プロトコルを使用してカスペルスキーのアップデートサーバーに接続 し、アップデートをダウンロードします。必要に応じて、管理サーバーで HTTPS プロトコルの代わりに HTTP プロトコルを使用するように設定を編集できます。

単一のネットワークセグメントで構成され管理対象デバイスが 300 台以上、または複数のセグメントに分かれ ていて各ネットワークセグメントに含まれる管理対象デバイスが 10 台以上のネットワークの場合は、ディス <u>トリビューションポイント</u>を使用して管理対象デバイスにアップデートを配信することを推奨します(次の図 を参照)。ディストリビューションポイントは管理サーバーの負荷を低減し、管理サーバーと管理対象デバイ [ス間のトラフィックを最適化します。ネットワークに必要なディストリビューションポイントの数と設定を計](#page-150-0) 算できます。

このスキームでは、アップデートは管理サーバーのリポジトリからディストリビューションポイントのリポジ トリに⾃動的にダウンロードされます。ディストリビューションポイントの範囲に含まれる管理対象デバイス は、管理サーバーのリポジトリではなくディストリビューションポイントのリポジトリからアップデートをダ ウンロードします。

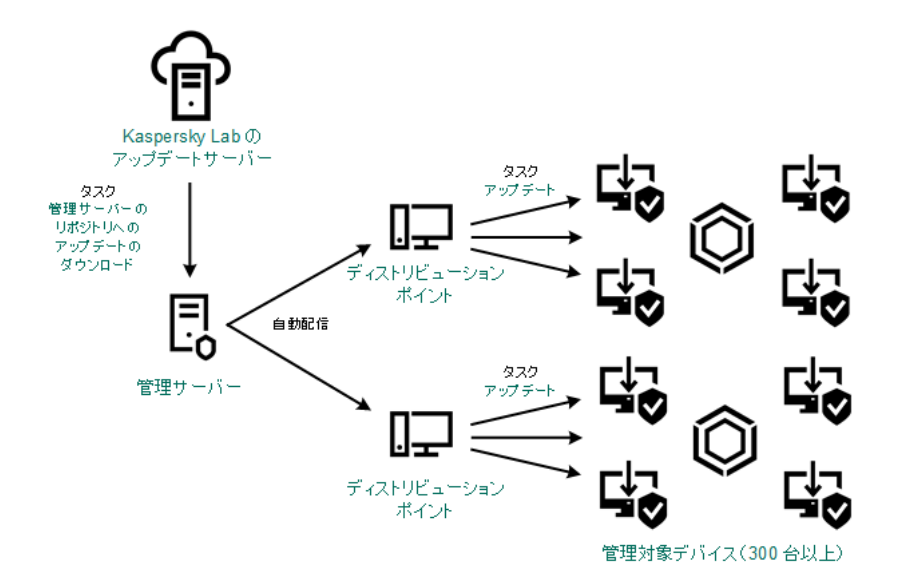

ディストリビューションポイントを使⽤した、管理サーバーのリポジトリへのアップデートのダウンロードタスクによるアップデート

管理サーバーのリポジトリへのアップデートのダウンロードタスクが完了すると、管理サーバーのリポジトリ に次のアップデートがダウンロードされます:

- 定義データベースと Kaspersky Security Center のソフトウェアモジュール これらのアップデートは⾃動的にインストールされます。
- 管理対象デバイスのセキュリティ製品用の定義データベースとソフトウェアモジュール これらのアップデートは、Kaspersky Endpoint Security for Windows [のアップデートタスク](#page-1251-0)を使用してイン ストールされます。
- 管理サーバー用のアップデート これらのアップデートは自動的にインストールされません。管理者が明示的にアップデートのインストー ルを承認して実⾏する必要があります。

管理サーバーへのパッチのインストールにはローカル管理者権限が必要です。

• Kaspersky Security Center のコンポーネント用のアップデート [既定では、これらのアップデートは⾃動的にインストールされます。ネットワークエージェントポリシー](#page-1250-0) で設定を変更できます。

● セキュリティ製品用のアップデート

既定では、Kaspersky Endpoint Security for Windows はこれらの承認されたアップデートのみをインストー ルします([管理コンソール](#page-464-0)または [Kaspersky Security Center](#page-1253-0) Web コンソールを使用してアップデートを承 認できます)。アップデートはアップデートタスクを使用してインストールされ、このタスクのプロパテ ィで設定できます。

仮想管理サーバーでは「管理サーバーのリポジトリへのアップデートのダウンロード]タスクは利用でき ません。仮想管理サーバーのリポジトリには、プライマリ管理サーバーにダウンロードされたアップデー トが表示されます。

テストデバイスを指定してアップデートの動作とエラーが検証されるように設定できます。検証に成功する と、アップデートが他の管理対象デバイスに配信されます。

各カスペルスキー製品は、管理サーバーに必要なアップデートを要求します。管理サーバーはこれらの要求を 集計した上で、いずれかの製品で要求されたアップデートのみをダウンロードします。これにより、同一のア ップデートが複数回ダウンロードされたり、不必要なアップデートがダウンロードされることを防ぐことがで きます。「*管理サーバーのリポジトリへのアップデートのダウンロード*]タスクを実行中、関連するバージョ ンの定義データベースとソフトウェアモジュールを確実にダウンロードする⽬的で、次の情報が管理サーバー からカスペルスキーのアップデートサーバーに⾃動的に送信されます:

- 製品 ID およびバージョン
- アプリケーションのインストール ID
- 現在のライセンス ID
- [*管理サーバーのリポジトリへのアップデートのダウンロード*]タスクの実行 ID

送信される情報には、個⼈データや機密データは含まれません。カスペルスキーでは、法律で定められた要件 に従って情報を保護しています。

2つのタスク(「管理サーバーのリポジトリへのアップデートのダウンロード]タスクおよ び「ディストリビューションポイントのリポジトリにアップデートをダウンロード]タス ク)の使用

管理サーバーのリポジトリを経由させずに、カスペルスキーのアップデートサーバーからディストリビューシ ョンポイントのリポジトリにアップデートを直接ダウンロードして、管理対象デバイスにアップデートを配信 できます(次の図を参照)。ディストリビューションポイントのリポジトリへのダウンロードが推奨されるの は、管理サーバーとディストリビューションポイント間の通信の方がディストリビューションポイントとカス ペルスキーのアップデートサーバー間の通信よりも費⽤がかかる場合や、管理サーバーがインターネットにア クセスできない場合などです。

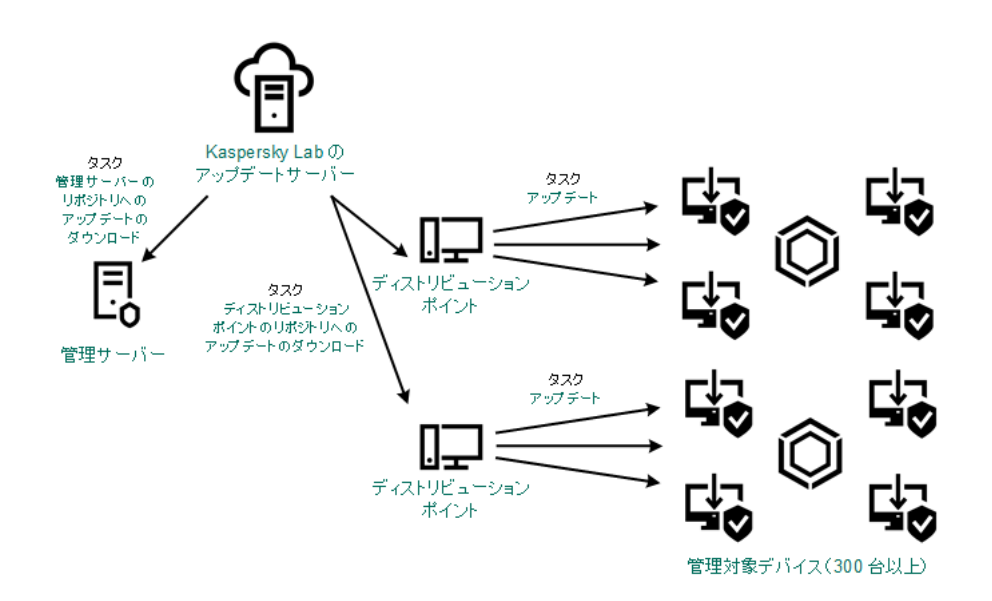

管理サーバーのリポジトリへのアップデートのダウンロードタスクおよびディストリビューションポイントのリポジトリにアップデートをダウン ロードタスクによるアップデート

既定では、管理サーバーとディストリビューションポイントは HTTPS プロトコルを使用してカスペルス キーのアップデートサーバーに接続し、アップデートをダウンロードします。必要に応じて、管理サーバ ー、ディストリビューションポイント、またはその両方で HTTPS プロトコルの代わりに HTTP プロトコ ルを使用するように設定を編集できます。

このスキームを実装するには、「管理サーバーのリポジトリへのアップデートのダウンロード7タスクに加え て[ディストリビューションポイントのリポジトリにアップデートをダウンロード]タスクを作成します。そ の後、ディストリビューションポイントは、管理サーバーのリポジトリではなくカスペルスキーのアップデー トサーバーからアップデートをダウンロードします。

macOS を実⾏しているディストリビューションポイントデバイスでは、カスペルスキーのアップデートサー バーからアップデートをダウンロードできません。

ディストリビューションポイントのリポジトリにアップデートをダウンロードタスクの対象範囲に macOS を実行しているデバイスが1台以上含まれている場合、すべての Windows デバイスでタスクが正 常に完了した場合でも、タスクには「失敗」ステータスが付与されます。

定義データベースと Kaspersky Security Center のソフトウェアモジュールは「管理サーバーのリポジトリへの アップデートのダウンロード7タスクを使用してダウンロードされるため、このスキームでもこのタスクが必 要です。

ローカルフォルダー、共有フォルダー、または FTP サーバーを使用して手動で実行

クライアントデバイスが管理サーバーに接続できない場合、ローカルフォルダーまたは共有リソースを使用し て[定義データベース、ソフトウェアモジュール、カスペルスキー製品をアップデートで](#page-1255-0)きます。このスキーム では、管理サーバーのリポジトリからリムーバブルドライブに必要なアップデートをコピーして、Kaspersky Endpoint Security の設定でアップデート元として指定したローカルフォルダーまたは共有リソースにアップデ ートをコピーする必要があります(次の図を参照)。

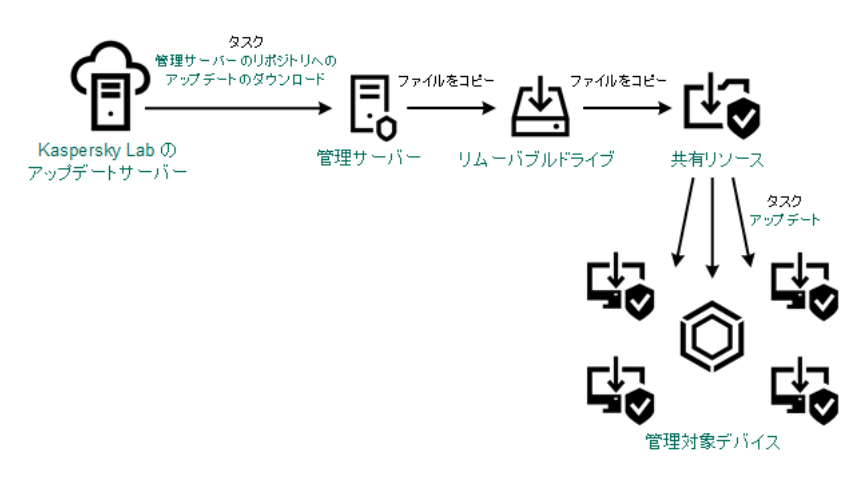

ローカルフォルダー、共有フォルダー、または FTP サーバーを使用したアップデート

Kaspersky Endpoint Security のアップデート元の詳細については、次のヘルプを参照してください:

- [Kaspersky Endpoint](https://support.kaspersky.com/KESWin/11.10.0/ja-JP/133789.htm) Security for Windows のヘルプロ
- [Kaspersky Endpoint](https://support.kaspersky.com/KES4Linux/11.2.0/ja-JP/197979.htm) Security for Linux のヘルプロ

カスペルスキーのアップデートサーバーから管理対象デバイスの Kaspersky Endpoint Security を直接アップデート

管理対象デバイスで、カスペルスキーのアップデートサーバーから直接アップデートを受信するように Kaspersky Endpoint Security を設定できます(次の図を参照)。

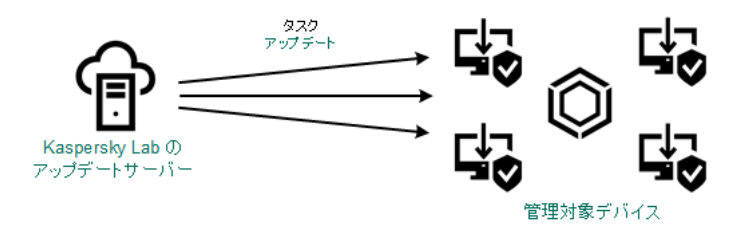

カスペルスキーのアップデートサーバーからセキュリティ製品を直接アップデート

このスキームでは、セキュリティ製品は Kaspersky Security Center が提供するリポジトリを使用しません。カ スペルスキーのアップデートサーバーからアップデートを直接受信するには、セキュリティ製品のインターフ ェイスでカスペルスキーのアップデートサーバーをアップデート元として指定します。これらの設定の詳細に ついては、次のヘルプを参照してください:

- [Kaspersky Endpoint](https://support.kaspersky.com/KESWin/11.10.0/ja-JP/34566.htm) Security for Windows のヘルプロ
- [Kaspersky Endpoint](https://support.kaspersky.com/KES4Linux/11.2.0/ja-JP/197979.htm) Security for Linux のヘルプロ

管理サーバーがインターネットに接続されていない場合は、ローカルまたはネットワークフ ォルダー経由

管理サーバーがインターネットに接続されていない場合は、[管理サーバーのリポジトリへのアップデートの ダウンロード]タスクを設定して、ローカルまたはネットワークフォルダーからアップデートをダウンロード できます。この場合、指定したフォルダーに必要なアップデートファイルを定期的にコピーする必要がありま す。たとえば、次のいずれかのソースから、必要なアップデートファイルをコピーできます:

インターネットに接続されている管理サーバー(下図を参照)

管理サーバーは、セキュリティ製品が要求したアップデートのみをダウンロードするため、管理サーバー によって管理されるセキュリティ製品のセット(インターネット接続があるものとないもの)が一致して いる必要があります。

アップデートのダウンロードに使用する管理サーバーのバージョンが 13.2 以前の場合、「 *管理サーバーの* <u>リポジトリへ*のアップデートのダウンロード*</u>]タスクのプロパティを開き、[**旧スキームを使用してアッ プデートをダウンロード**」オプションをオンにします。

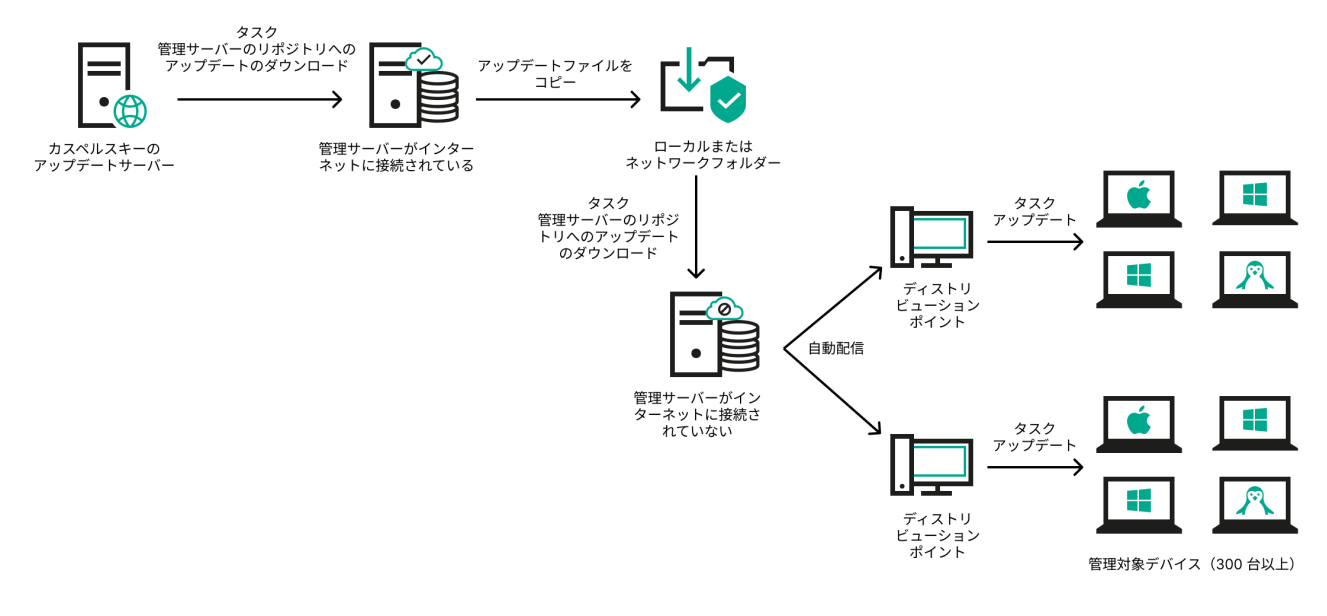

管理サーバーがインターネットに接続されていない場合のローカルまたはネットワーク フォルダー経由のアップデート

[Kaspersky Update](https://support.kaspersky.co.jp/updater4) Utility<sup>E</sup>

このユーティリティは旧スキームを使用してアップデートをダウンロードするため、「管理サーバーのリ <u>ポジトリへ*のアップデートのダウンロード*]タスクのプロパティを開き、[**旧スキームを使用してアップ**</u> **デートをダウンロード**」オブションをオンにします。

# <span id="page-1236-0"></span>[管理サーバーのリポジトリへのアップデートのダウンロード]タスク の作成

管理サーバーの「*管理サーバーのリポジトリへのアップデートのダウンロード*]タスクは、Kaspersky Security Center のクイックスタートウィザードによって自動的に作成されます。「*管理サーバーのリポジトリ* へのアップデートのダウンロード]タスクは1つのみ作成できます。したがって、管理サーバーのリポジトリ へのアップデートのダウンロードタスクを作成できるのは、このタスクが管理サーバーのタスクリストから削 除された場合のみです。

このタスクは、カスペルスキーのアップデートサーバーから管理サーバーのリポジトリにアップデートをダウ ンロードするために必要です。アップデートのリストには次の内容が含まれます:

- 管理サーバーの定義データベースおよびソフトウェアモジュールのアップデート
- カスペルスキーのセキュリティ製品の定義データベースおよびソフトウェアモジュールのアップデート
- Kaspersky Security Center コンポーネントのアップデート
- カスペルスキーのセキュリティ製品のアップデート

アップデートのダウンロード後、管理対象デバイスにこれらのアップデートを配信できます。

管理対象デバイスにアップデートを配信する前に、[アップデートの検証](#page-1242-0)タスクを実行できます。このこと により、管理サーバーが正しいアップデートをインストールし、アップデートによりセキュリティレベル が下がることがないことを確認できます。配信前に検証するには、[管理サーバーのリポジトリへのアッ *プデートのダウンロード*]タスクの設定で [アップデートの検証の実行] オプションをオンにします。

#### 管理サーバーのリポジトリへのアップデートのダウンロードタスクを作成するには:

- 1.メインメニューで、[**デバイス**]→[**タスク**]の順に移動します。
- 2. [**追加**] をクリックします。

タスク追加ウィザードが開始されます。ウィザードの指⽰に従ってください。

- 3. Kaspersky Security Center を対象アプリケーションとするタスクから、[ **管理サーバーのリポジトリへのア ップデートのダウンロード**」タスク種別を選択します。
- 4. 作成中のタスク名を入力します。タスク名は 100 文字以下で、特殊文字 ("\*<>?\:|) を含めることはできませ ん。
- 5. 既定のタスク設定を編集する場合、 [**タスク作成の終了**]ページで、 [**タスクの作成が完了したらタスク の詳細を表示する**」をオンにします。このオプションをオフにすると、既定の設定でタスクが作成されま す。既定の設定からの変更は、後からいつでも実⾏できます。
- 6. [**作成**]をクリックします。

タスクが作成され、タスクリストに表⽰されます。

7. 作成したタスクの名前をクリックし、タスクのプロパティウィンドウを開きます。

8. タスクのプロパティウィンドウの[**アプリケーション設定**]タブで、次の設定を指定します:

## **[アップデート元](javascript:toggleBlock()**

管理サーバーのアップデート元として、使⽤できるものは次のとおりです:

カスペルスキーのアップデートサーバー カスペルスキーの HTTP サーバーで、カスペルスキー製品はこれらのサーバーから定義データベ ースやソフトウェアモジュールのアップデートをダウンロードします。既定では、管理サーバー はHTTPSプロトコルを使用してカスペルスキーのアップデートサーバーに接続し、アップデー トをダウンロードします。必要に応じて、管理サーバーで HTTPS プロトコルの代わりに HTTP プロトコルを使⽤するように設定を編集できます。

既定では、この項目が選択されます。

- プライマリ管理サーバー セカンダリ管理サーバーまたは仮想管理サーバーを対象とするタスクに適⽤されます。
- ローカルまたはネットワーク上のフォルダー

最新のアップデートが保存されたローカルフォルダーまたはネットワークフォルダー:ネットワ ークフォルダーとしては FTP サーバー、HTTP サーバー、または SMB 共有を指定できます。ネ ットワークフォルダーに認証が必要な場合、SMB プロトコルのみがサポートされています。ロ ーカルフォルダーの選択時には、管理サーバーがインストールされているデバイスのフォルダー を指定する必要があります。

アップデート元で使⽤される FTP/HTTP サーバーまたはネットワークフォルダーは、アップ デートを含み、フォルダーの構造がカスペルスキーのアップデートサーバーの使用時に作成 された構造と⼀致する必要があります。

アップデート元のカスペルスキーのアップデートサーバーもしくはローカルまたはネットワーク上 のフォルダー で [**プロキシサーバーを使用しない**」をオンにしている場合、管理サーバーはアップ デートのダウンロードにプロキシサーバーを使⽤しません。

アップデートが含まれる共有フォルダーがパスワードで保護されている場合は、 [**アップデート元 の共有フォルダーにアクセスするアカウントを指定する(存在する場合)」**をオンにして、アクセ スに必要なアカウント資格情報を入力します。

#### **[アップデート保存先フォルダー](javascript:toggleBlock()**

保存したアップデートを保管するためのフォルダーのパス。指定したフォルダーのパスをクリップ ボードにコピーすることができます。グループタスクに対して指定されたフォルダーのパスを変更 することはできません。

その他の設定:

#### **[セカンダリ管理サーバーの強制アップデート](javascript:toggleBlock()**

このオプションをオンにすると、管理サーバーは、新しいアップデートがダウンロードされると すぐに、セカンダリ管理サーバーのアップデートタスクを開始します。このオプションをオフに すると、セカンダリ管理サーバーのアップデートタスクは、スケジュールに従って開始されま す。

既定では、このオプションはオフです。

## **[ダウンロード済みのアップデートを追加のフォルダーにコピー](javascript:toggleBlock()**

管理サーバーがアップデートを受信すると、指定されたフォルダーにコピーします。ネットワー クでのアップデートの配信を⼿動で管理する場合は、このオプションをオンにします。

このオプションの使用を検討する状況としては、たとえば、組織のネットワークが複数の独立し たサブネットワークで構成され、各サブネットワークに属するデバイスは別のサブネットワーク へのアクセス権を付与されていない場合があります。ただし、すべてのサブネットワークのデバ イスは共通のネットワーク共有へのアクセス権は付与されています。この場合、いずれかのサブ ネットワークの管理サーバーでカスペルスキーのアップデートサーバーからアップデートをダウ ンロードするように設定した後、このオプションをオンにし、ネットワーク共有をコピー先に指 定します。他の管理サーバーでは、リポジトリへのアップデートのダウンロードタスクのアップ デート元として、このネットワーク共有を指定します。

既定では、このオプションはオフです。

## **[アップデートのコピーが完了していない場合はデバイスおよびセカンダリ管理サーバーを強制アップデ](javascript:toggleBlock() ートしない**

クライアントデバイスとセカンダリ管理サーバーでのアップデートのダウンロードタスクは、元 のネットワークフォルダーから追加のアップデートフォルダーにアップデートがコピーされるま で開始されません。

クライアントデバイスとセカンダリ管理サーバーが、追加のネットワークフォルダーからアップ デートをダウンロードする場合は、このオプションをオンにする必要があります。

既定では、このオプションはオフです。

: **アップデートの内容**

## **[差分ファイルのダウンロード](javascript:toggleBlock()**

このオプションで[差分ファイルのダウンロードを](#page-429-0)有効にすることができます。

既定では、このオプションはオフです。

## ● 旧スキームを使用してアップデートをダウンロード **?**

Kaspersky Security Center のバージョン 14 から、データベースのアップデートとソフトウェアモジ ュールのダウンロードには新しいスキームが使用されるようになりました。新しいスキームを使用 してアップデートをダウンロードするには、アップデート元に、新しいスキームと互換性のあるメ タデータを持つアップデートファイルが含まれている必要があります。アップデート元のアップデ ートファイルのメタデータが旧スキームのみと互換性がある場合は、 [**旧スキームを使用してアッ ブデートをダウンロード**」をオンにしてください。オフにした場合、アップデートのダウンロード タスクは失敗します。

たとえば、アップデート元としてローカルまたはネットワークフォルダーが指定されており、その フォルダー内のアップデートファイルが次のアプリケーションによってダウンロードされた場合に はこのオプションをオンにする必要があります:

#### · [Kaspersky Update](https://support.kaspersky.co.jp/updater4) Utility<sup>1</sup>

このユーティリティは旧スキームを使用してアップデートをダウンロードします。

● Kaspersky Security Center 13.2 以前のバージョン

例えば、管理サーバー 1 はインターネットに接続していないものとします。この場合、インタ ーネットに接続できる管理サーバー 2 を使⽤してアップデートをダウンロードし、このアップ デートを管理サーバー1のアップデート元として使用するために、ローカルまたはネットワー クフォルダーに保存します。管理サーバー 2 に Kaspersky Security Center のバージョン 13.2 以 前のバージョンがインストールされていた場合、管理サーバー1向けのタスクでは [**旧スキー ムを使用してアップデートをダウンロード**」をオンにしてください。

既定では、このオプションはオフです。

### **• アップデートの検証の実行**?

管理サーバーはアップデート元からアップデートをダウンロードし、それらを⼀時リポジトリに保 存して、 [**アップデート検証タスク**] で定義された<u>タスクを実行</u>します。タスクが正常に終了する と、アップデートは⼀時保管領域から管理サーバーの共有フォルダーにコピーされ、この管理サー バーをアップデート元とするすべてのデバイスに配信されます([ **新しいアップデートがリポジト リにダウンロードされ次第**」のスケジュールが設定されたタスクが開始されます)。アップデート をリポジトリにダウンロードするタスクが完了するのは、アップデートの検証タスクの完了後のみ です。

既定では、このオプションはオフです。

**9.** タスクのプロパティウィンドウの[**スケジュール**]タブで、タスクの開始スケジュールを作成します。必 要に応じて、次の設定を指定します:

#### • 実行予定: **2**

タスクを実⾏するスケジュールを選択し、そのスケジュールを設定します。

• 手動**ø** 

タスクは、自動的には実行されません。手動でのみ開始できます。 既定では、このオプションはオンです。

### ● N [分ごと](javascript:toggleBlock()2

タスク作成⽇の指定した時刻から、分単位で指定した間隔ごとにタスクを定期的に実⾏します。 既定では、現在のシステム時刻から、30分ごとにタスクが実行されます。

#### • N [時間ごと](javascript:toggleBlock()?

指定した⽇時から、時間単位で指定した間隔ごとにタスクを定期的に実⾏します。 既定では、現在のシステム日時から、6時間ごとにタスクが実行されます。

### ● N 日ごと2

日単位で指定した間隔ごとにタスクを定期的に実行します。さらに、最初にタスクを実行する日 時を指定できます。この詳細設定項目は、タスクを作成中の製品でこの項目の使用がサポートさ れている場合に利用できます。

既定では、現在のシステム日時から、1日ごとにタスクが実行されます。

#### ● N [週間ごと](javascript:toggleBlock() 2

指定した⽇時から、週単位で指定した間隔ごとに、指定した曜⽇の指定した時刻にタスクを定期 的に実⾏します。

既定では、毎週、月曜日の現在のシステム時刻にタスクが実行されます。

### **• 毎日 (サマータイムはサポートしていません)** ?

日単位で指定した間隔ごとにタスクを定期的に実行します。このスケジュールではサマータイム (DST)の適⽤はサポートされません。つまり、サマータイムの開始または終了に伴い、時刻を 1 時間早めたまたは遅らせた場合でも、実際にタスクが開始される時刻は変化しません。

このスケジュールの使用は推奨されません。Kaspersky Security Center の旧バージョンとの後方 互換性を維持するために⽤意されているオプションとなります。

既定では、毎日、現在のシステム時刻にタスクが実行されます。

#### ● [毎週](javascript:toggleBlock()**2**

毎週、指定した曜日の指定した時刻にタスクを実行します。

#### ● 曜日ごと **?**

指定した曜⽇(複数可)の指定した時刻にタスクを定期的に実⾏します。 既定では、毎週金曜日の午後6時にタスクが実行されます。

### • 每月?

毎月、指定した日付の指定した時刻にタスクを定期的に実行します。 指定した⽇付が存在しない⽉には、⽉の最終⽇にタスクを実⾏します。 既定では、各月の初日の現在のシステム時刻にタスクが実行されます。

#### **• 毎月、選択した週の指定日**?

毎月、指定した週・曜日の指定した時刻にタスクを定期的に実行します。 既定では、月内のいかなる日付も選択されておらず、開始時刻は午後6時です。

## **[ウイルスアウトブレイク検知次第](javascript:toggleBlock()**

[ウイルスアウトブレイク]イベントの発⽣後にタスクを実⾏します。ウイルスアウトブレイク を監視するアプリケーションの種別を選択します。次のアプリケーション種別があります:

- ワークステーションとファイルサーバー向けアンチウイルス製品
- 境界防御向けアンチウイルス製品
- メールサーバー向けアンチウイルス製品

既定では、すべてのアプリケーション種別がオンです。

ウイルスアウトブレイクを検知したアンチウイルス製品の種別ごとに、異なるタスクを実行した い場合、該当するタスクで必要ないアプリケーションの種別をオフにします。

#### **[他のタスクが完了次第](javascript:toggleBlock()**

他のタスクが完了した後に、現在のタスクを開始します。現在のタスクを実行する条件として、 先に実行されるタスクの実行結果(「正常終了」または「エラー終了」)を選択できます。これ により、たとえば[**デバイスの電源をオンにする**]を選択して[*デバイスの管理*]タスクを実行 し、その完了後に「ウイルススキャン]タスクを実行できます。

## • 未実行のタスクを実行する??

このオプションは、タスクの開始予定時刻にクライアントデバイスがネットワーク上で可視でない 場合のタスクの処理方法を指定します。

このオプションをオンにすると、クライアントデバイスでのカスペルスキー製品の次回起動時に、 タスクの開始を試行します。タスクスケジュール設定が[**手動**]、[1回]または[即時]に設定 されている場合、ネットワーク上でデバイスが認識されるかデバイスがタスク範囲に追加されるす ぐにタスクが開始されます。

このオプションをオフにすると、スケジュール設定されたタスクだけがクライアントデバイス上で 開始され、[**手動**]、[1回]、および[即時]に設定したタスクはネットワーク上で可視になっ ているクライアントデバイスでのみ開始されます。そのため、たとえばリソース消費量が多いので 業務時間外にのみ実⾏したいタスクなどで、このオプションをオフにすることが有効な場合があり ます

既定では、このオプションはオンです。

#### **• タスクの開始を自動的かつランダムに遅延させる**?

このオプションをオンにすると、クライアントデバイス上のタスクは指定した時間内でランダムに 開始され、タスクの分散開始を実現します。タスクの分散開始を使用すると、スケジュールされた タスクの開始時にクライアントデバイスから管理サーバーへの⼤量の要求が同時に発⽣するのを防 ぐことができます。

分散開始の開始時刻は、タスクの作成時に⾃動的に計算されます。計算の結果は、タスクに割り当 てられるクライアントデバイスの台数によって異なります。以降は、タスクは常に計算された開始 時刻に開始されます。ただし、タスクの設定が変更されたりタスクが手動で開始された場合、計算 によるタスク開始時刻は変更されます。

このオプションをオフにすると、タスクはスケジュールに従ってクライアントデバイスで開始され ます。

**[タスクの開始を次の時間範囲内でランダムに遅延させる\(分\)](javascript:toggleBlock()**

このオプションをオンにすると、クライアントデバイス上のタスクは指定した時間内でランダムに 開始されます。タスクの分散開始を使用すると、スケジュールされたタスクの開始時にクライアン トデバイスから管理サーバーへの⼤量の要求が同時に発⽣するのを防ぐことができます。 このオプションをオフにすると、タスクはスケジュールに従ってクライアントデバイスで開始され ます。

既定では、このオプションはオフです。既定の時間は1分です。

#### **[実⾏時間が次を超える場合はタスクを停⽌する\(分\)](javascript:toggleBlock()**

指定した時間が経過すると、タスクが完了したかどうかに関係なくタスクが自動的に停止します。 実行に時間がかかり過ぎているタスクを中断したい時に、このオプションを使用します。 既定では、このオプションはオフです。既定のタスク実行時間は120分です。

## **10. [保存**]をクリックします。

タスクが指定した設定で作成されます。

管理サーバーが「*管理サーバーのリポジトリへのアップデートのダウンロード*】タスクを実行すると、アップ デート元からデータベースとソフトウェアモジュールのアップデートがダウンロードされ、管理サーバーの共 有フォルダーに保存されます。管理グループに対してこのタスクを作成すると、指定された管理グループにあ るネットワークエージェントにのみ適⽤されます。

アップデートは管理サーバーの共有フォルダーからクライアントデバイスとセカンダリ管理サーバーに配信さ れます。

## ダウンロードされたアップデートの表示

管理サーバーが[管理サーバーのリポジトリへのアップデートのダウンロード]タスクを実⾏すると、アップ デート元からデータベースとソフトウェアモジュールのアップデートがダウンロードされ、管理サーバーの共 有フォルダーに保存されます。ダウンロードしたアップデートは [**定義データベースとカスペルスキー製品モ ジュールのアップデート**」セクションで確認できます。

ダウンロードされたアップデートのリストを表示するには:

メインメニューで、[操作]→[**カスペルスキー**製品]→[定義デ**ータベースとカスペルスキー製品モジュ ールのアップデート**」の順に選択します。

適用可能なアップデートのリストが表示されます。

<span id="page-1242-0"></span>ダウンロードされたアップデートの検証

管理対象デバイスにアップデートをインストールする前に、アップデート検証タスクを使用してアップデート の動作およびエラーがないかどうかを検証できます。アップデート検証タスクは、[管理サーバーのリポジト リへのアップデートのダウンロード]タスクの⼀部として⾃動的に実⾏されます。アップデート元からアップ デートがダウンロードされて、一時リポジトリに保存された後、アップデート検証タスクが実行されます。タ スクが正常に完了すると、一時リポジトリから管理サーバーの共有フォルダーにアップデートがコピーされま す。アップデートのコピーは、管理サーバーがアップデート元として指定されているすべてのクライアントデ バイスに配信されます。

アップデート検証タスクの結果、一時リポジトリにあるアップデートが正しくないことが判明した場合、また はアップデート検証タスクがエラーで終了した場合、それらのアップデートは共有フォルダーにコピーされま せん。管理サーバーでは、以前のアップデートが維持されます。また、スケジュール種別として[ **新しいアッ ブデートがリボジトリにダウンロードされ次第**」が指定されたタスクも開始されません。新しいアップデート のスキャンが正常に完了した場合、「管理サーバーのリポジトリへのアップデートのダウンロード]タスクの 次の開始時に、それらのタスクが実行されます。

少なくとも 1 台のテストデバイスで次のいずれかの条件が当てはまる場合、アップデートは正しくないと判断 されます:

- アップデートタスクエラーが発生した
- セキュリティ製品のリアルタイム保護のステータスがアップデートの適用後に変更された
- オンデマンドスキャンタスクの実行中に、感染したオブジェクトが検知された
- カスペルスキー製品の実行時にエラーが発生した

すべてのテストデバイスの場合に挙げられた条件が当てはまらない場合、そのアップデートは正常とみなさ れ、アップデート検証タスクは正常に終了したと判断されます。

アップデート検証タスクを作成する前に、次の前提条件を実⾏してください:

1. 複数のテストデバイスで[管理グループを作成する。](#page-1129-0)このグループはアップデートの検証に必要になりま す。

ネットワーク内で、最も信頼性の高い保護が適用されており、最も一般的なアプリケーション設定が行わ れているデバイスを使⽤してください。このアプローチにより、スキャン中のウイルス検知の精度が向上 し、誤検知のリスクを最⼩限に抑えます。テストデバイスでウイルスが検知された場合、アップデート検 証タスクは失敗と判断されます。

2. Kaspersky Endpoint Security for Windows や Kaspersky Security for Windows Server など、Kaspersky Security Center のサポート対象のアプリケーション向け[にアップデートおよびスキャンタスクを作成](#page-1110-0)しま す。アップデートおよびスキャンタスクの作成時に、テストデバイスの管理グループを指定します。

アップデート検証タスクは順次テストデバイスでアップデートとスキャンタスクを実⾏し、すべてのアッ プデートが有効であることを確認します。また、アップデート検証タスクの作成中にアップデートおよび スキャンタスクを指定する必要があります。

3. [[管理サーバーのリポジトリへのアップデートのダウンロード](#page-1236-0)] タスクをクリックします。

ダウンロードしたアップデートを、クライアントデバイスに配信する前に Kaspersky Security Center で検証す るには:

**1**.メインメニューで、[**デバイス**]→[タスク]の順に移動します。

- 2. [**管理サーバーのリポジトリへのアップデートのダウンロード**] タスクをクリックします。
- 3. タスクのプロパティウィンドウが開いたら、 [**アプリケーション設定**]タブに移動し、 [ア**ップデートの 検証の実行**」オプションをオンにします。
- **4**. アップデー*ト検証*タスクがある場合は、[**タスクの選択**]をクリックします。表示されたウィンドウで、 テストデバイスの管理グループでアップデート検証タスクを選択します。
- 5. 事前にアップデート検証タスクを作成していなかった場合は、次の操作を実行します:
	- **a**. [**新規タスク**] をクリックします。
	- b. タスクの追加ウィザードが表示されるので、事前設定されたタスク名を変更する場合は名前を指定しま す。
	- c. 事前に作成しておいたテストデバイスの管理グループを選択します。
	- d. 最初に Kaspersky Security Center がサポートする必要なアプリケーションのアップデートタスクを選択 し、次にスキャンタスクを選択します。 その後、次のオプションが表⽰されます。オプションはオンのままにしておくことを推奨します。
		- **[定義データベースのアップデート後にデバイスを再起動する](javascript:toggleBlock()**

デバイス上で定義データベースをアップデートした後には、デバイスの再起動を推奨します。 既定では、このオプションはオンです。

## **[定義データベースのアップデートとデバイス再起動の後にリアルタイム保護のステータスを確認する](javascript:toggleBlock()**

このオプションをオンにすると、アップデート検証タスクは、管理サーバーのリポジトリにダウ ンロードされたアップデートが有効であるかどうか、また定義データベースのアップデート後に デバイスが再起動された後に保護レベルが低下することがないかを確認します。 既定では、このオプションはオンです。

- **e**. アップデー*ト検証タスク*を実行するアカウントを指定します。自身のアカウントの使用も可能で、[**既 定のアカウント**」オプションをオンのままにします。または、必要なアクセス権を持つ別のアカウント を指定してタスクを実行することもできます。この場合は [**アカウントの指定**] をオンにしてそのアカ ウントの資格情報を入力してください。
- 6. [**保存**] をクリックして、[*管理サーバーのリポジトリへのアップデートのダウンロード*] タスクのプロ パティウィンドウを閉じます。

アップデートの⾃動的な検証が有効になります。これで、[管理サーバーのリポジトリへのアップデートのダ ウンロード]タスクを実⾏できるようになりました。タスクはアップデートの検証から開始します。

# <span id="page-1244-0"></span>[ディストリビューションポイントのリポジトリにアップデートをダウ ンロード]タスクの作成

[ディストリビューションポイントのリポジトリにアップデートをダウンロード]タスクは、Windows を 実行しているディストリビューションポイントデバイスでのみ使用できます。Linux または macOS を実行 しているディストリビューションポイントデバイスでは、カスペルスキーのアップデートサーバーからア ップデートをダウンロードできません。タスクの対象範囲に Linux または macOS を実行しているデバイ スが1台以上含まれている場合、タスクには「失敗」ステータスが付与されます。タスクが Windows を実 行しているデバイスではすべて正常に実行された場合でも、残りのデバイスに対してエラーが返されま す。

ディストリビューションポイントのリポジトリにアップデートをダウンロードタスクを管理グループに対して 作成できます。このタスクは、指定の管理グループ内のディストリビューションポイントに対して実⾏されま す。

このタスクの使用例としては、管理サーバーとディストリビューションポイント間の通信の方が、ディストリ ビューションポイントとカスペルスキーのアップデートサーバー間の通信よりも費⽤がかかる場合や、管理サ ーバーがインターネットにアクセスできない場合などがあります。

このタスクは、カスペルスキーのアップデートサーバーからディストリビューションポイントのリポジトリに アップデートをダウンロードするために必要です。アップデートのリストには次の内容が含まれます:

- カスペルスキーのセキュリティ製品の定義データベースおよびソフトウェアモジュールのアップデート
- Kaspersky Security Center コンポーネントのアップデート
- カスペルスキーのセキュリティ製品のアップデート

アップデートのダウンロード後、管理対象デバイスにこれらのアップデートを配信できます。

ディストリビューションポイントのリポジトリにアップデートをダウンロードタスクを、特定の管理グループ に対して作成するには:

**1**.メインメニューで、[**デバイス**]→[タスク]の順に選択します。

2. [**追加**] をクリックします。

タスク追加ウィザードが開始されます。ウィザードの指⽰に従ってください。

- **3**. Kaspersky Security Center を対象アプリケーションとするタスクから、[**タスク種別**]で[**ディストリビュ** ー**ションボイントのリポジトリにアップデートをダウンロード**」を選択します。
- 4. 作成中のタスク名を入力します。タスク名は 100 文字以下で、特殊文字("\*<>?\:|)を含めることはできませ ん。
- 5. タスクの適用対象として、管理グループ、デバイスの抽出、または指定したデバイスを選択します。
- 6. 【**タスク作成の終了**】ステップで、既定のタスク設定を変更する場合、【**タスクの作成が完了したらタス クの詳細を表示する**」をオンにします。このオブションをオフにすると、既定の設定でタスクが作成され ます。既定の設定からの変更は、後からいつでも実⾏できます。
- 7. [**作成**]をクリックします。 タスクが作成され、タスクリストに表⽰されます。
- 8. 作成したタスクの名前をクリックし、タスクのプロパティウィンドウを開きます。
- **9**.タスクのプロパティウィンドウの[**アプリケーション設定**]タブで、次の設定を指定します:

## **[アップデート元](javascript:toggleBlock()**

ディストリビューションポイントのアップデート元として、使用できるものは次の通りです:

- カスペルスキーのアップデートサーバー カスペルスキーの HTTP サーバーで、カスペルスキー製品はこれらのサーバーから定義データベ ースやソフトウェアモジュールのアップデートをダウンロードします。 既定ではこのオプションが選択されます。
- プライマリ管理サーバー セカンダリ管理サーバーまたは仮想管理サーバーを対象とするタスクに適⽤されます。
- ローカルまたはネットワーク上のフォルダー

最新のアップデートが保存されたローカルフォルダーまたはネットワークフォルダー:ネットワ ークフォルダーとしては FTP サーバー、HTTP サーバー、または SMB 共有を指定できます。ネ ットワークフォルダーに認証が必要な場合、SMB プロトコルのみがサポートされています。ロ ーカルフォルダーの選択時には、管理サーバーがインストールされているデバイスのフォルダー を指定する必要があります。

アップデート元で使⽤される FTP/HTTP サーバーまたはネットワークフォルダーは、アップ デートを含み、フォルダーの構造がカスペルスキーのアップデートサーバーの使用時に作成 された構造と⼀致する必要があります。

カスペルスキーのアップデートサーバーまたはローカルまたはネットワーク上のフォルダーに対し て [**ブロキシサーバーを使用しない**」をオンにすると、ディストリビューションポイントの<u>ネット</u> <u>ワークエージェントのポリシー設定</u>で [プロキシサーバーを使用する ] をオンにしていても、ディ ストリビューションポイントはアップデートのダウンロードにプロキシサーバーを使⽤しません。

## **[アップデート保存先フォルダー](javascript:toggleBlock()**

保存したアップデートを保管するためのフォルダーのパス。指定したフォルダーのパスをクリップ ボードにコピーすることができます。グループタスクに対して指定されたフォルダーのパスを変更 することはできません。

## **[差分ファイルのダウンロード](javascript:toggleBlock()**

このオプションで[差分ファイルのダウンロードを](#page-429-0)有効にすることができます。 既定では、このオプションはオフです。

## ● 旧スキームを使用してアップデートをダウンロード **?**

Kaspersky Security Center のバージョン 14 から、データベースのアップデートとソフトウェアモジ ュールのダウンロードには新しいスキームが使用されるようになりました。新しいスキームを使用 してアップデートをダウンロードするには、アップデート元に、新しいスキームと互換性のあるメ タデータを持つアップデートファイルが含まれている必要があります。アップデート元のアップデ ートファイルのメタデータが旧スキームのみと互換性がある場合は、 [**旧スキームを使用してアッ ブデートをダウンロード**」をオンにしてください。オフにした場合、アップデートのダウンロード タスクは失敗します。

たとえば、アップデート元としてローカルまたはネットワークフォルダーが指定されており、その フォルダー内のアップデートファイルが次のアプリケーションによってダウンロードされた場合に はこのオプションをオンにする必要があります:

#### · [Kaspersky Update](https://support.kaspersky.co.jp/updater4) Utility<sup>E</sup>

このユーティリティは旧スキームを使用してアップデートをダウンロードします。

● Kaspersky Security Center 13.2 以前のバージョン

たとえば、ディストリビューションポイントがローカルまたはネットワークフォルダーからア ップデートを取得するように設定されているものとします。この場合、インターネットに接続 できる管理サーバーを使⽤してアップデートをダウンロードし、このアップデートをディスト リビューションポイントのローカルフォルダーに配置します。管理サーバーに Kaspersky Security Center 13.2 以前のバージョンがインストールされている場合、ディストリビューショ ンポイントのリポジトリにアップデートをダウンロードタスクで[ **旧スキームを使⽤してアッ ブデートをダウンロード**」をオンにしてください。

既定では、このオプションはオフです。

10. タスクの開始スケジュール作成。必要に応じて、次の設定を指定します:

## **[実⾏予定](javascript:toggleBlock()**

タスクを実⾏するスケジュールを選択し、そのスケジュールを設定します。

## • 手動?

タスクは、自動的には実行されません。手動でのみ開始できます。 既定では、このオプションはオンです。

## N **[分ごと](javascript:toggleBlock()**

タスク作成⽇の指定した時刻から、分単位で指定した間隔ごとにタスクを定期的に実⾏します。 既定では、現在のシステム時刻から、30分ごとにタスクが実行されます。

● N [時間ごと](javascript:toggleBlock()2

指定した⽇時から、時間単位で指定した間隔ごとにタスクを定期的に実⾏します。 既定では、現在のシステム日時から、6時間ごとにタスクが実行されます。

● N 日ごと2

日単位で指定した間隔ごとにタスクを定期的に実行します。さらに、最初にタスクを実行する日 時を指定できます。この詳細設定項目は、タスクを作成中の製品でこの項目の使用がサポートさ れている場合に利用できます。 既定では、現在のシステム日時から、1日ごとにタスクが実行されます。

#### • N [週間ごと](javascript:toggleBlock()?

指定した⽇時から、週単位で指定した間隔ごとに、指定した曜⽇の指定した時刻にタスクを定期 的に実⾏します。

既定では、毎週、月曜日の現在のシステム時刻にタスクが実行されます。

### **• 毎日 (サマータイムはサポートしていません)** ?

日単位で指定した間隔ごとにタスクを定期的に実行します。このスケジュールではサマータイム (DST)の適⽤はサポートされません。つまり、サマータイムの開始または終了に伴い、時刻を 1 時間早めたまたは遅らせた場合でも、実際にタスクが開始される時刻は変化しません。

このスケジュールの使用は推奨されません。Kaspersky Security Center の旧バージョンとの後方 互換性を維持するために⽤意されているオプションとなります。

既定では、毎日、現在のシステム時刻にタスクが実行されます。

### ● [毎週](javascript:toggleBlock()**2**

毎週、指定した曜日の指定した時刻にタスクを実行します。

## **[曜⽇ごと](javascript:toggleBlock()**

指定した曜日(複数可)の指定した時刻にタスクを定期的に実行します。 既定では、毎週金曜日の午後6時にタスクが実行されます。

## • 每月 2

毎月、指定した日付の指定した時刻にタスクを定期的に実行します。 指定した日付が存在しない月には、月の最終日にタスクを実行します。 既定では、各月の初日の現在のシステム時刻にタスクが実行されます。

### ● 毎月、選択した週の指定日?

毎月、指定した週・曜日の指定した時刻にタスクを定期的に実行します。 既定では、月内のいかなる日付も選択されておらず、開始時刻は午後6時です。

## **[ウイルスアウトブレイク検知次第](javascript:toggleBlock()**

[ウイルスアウトブレイク]イベントの発⽣後にタスクを実⾏します。ウイルスアウトブレイク を監視するアプリケーションの種別を選択します。次のアプリケーション種別があります:

- ワークステーションとファイルサーバー向けアンチウイルス製品
- 境界防御向けアンチウイルス製品
- メールサーバー向けアンチウイルス製品

既定では、すべてのアプリケーション種別がオンです。

ウイルスアウトブレイクを検知したアンチウイルス製品の種別ごとに、異なるタスクを実⾏した い場合、該当するタスクで必要ないアプリケーションの種別をオフにします。

#### **[他のタスクが完了次第](javascript:toggleBlock()**

他のタスクが完了した後に、現在のタスクを開始します。現在のタスクを実行する条件として、 先に実行されるタスクの実行結果(「正常終了」または「エラー終了」)を選択できます。これ により、たとえば[**デバイスの電源をオンにする**]を選択して[*デバイスの管理*]タスクを実行 し、その完了後に「ウイルススキャン]タスクを実行できます。

#### ● <u>未実行のタスクを実行する</u>?

このオプションは、タスクの開始予定時刻にクライアントデバイスがネットワーク上で可視でない 場合のタスクの処理⽅法を指定します。

このオプションをオンにすると、クライアントデバイスでのカスペルスキー製品の次回起動時に、 タスクの開始を試行します。タスクスケジュール設定が[**手動**]、[1回]または[即時]に設定 されている場合、ネットワーク上でデバイスが認識されるかデバイスがタスク範囲に追加されるす ぐにタスクが開始されます。

このオプションをオフにすると、スケジュール設定されたタスクだけがクライアントデバイス上で 開始され、[**手動**]、[1回]、および[即時」に設定したタスクはネットワーク上で可視になっ ているクライアントデバイスでのみ開始されます。そのため、たとえばリソース消費量が多いので 業務時間外にのみ実⾏したいタスクなどで、このオプションをオフにすることが有効な場合があり ます

既定では、このオプションはオンです。

#### • タスクの開始を自動的かつランダムに遅延させる??

このオプションをオンにすると、クライアントデバイス上のタスクは指定した時間内でランダムに 開始され、タスクの分散開始を実現します。タスクの分散開始を使用すると、スケジュールされた タスクの開始時にクライアントデバイスから管理サーバーへの⼤量の要求が同時に発⽣するのを防 ぐことができます。

分散開始の開始時刻は、タスクの作成時に⾃動的に計算されます。計算の結果は、タスクに割り当 てられるクライアントデバイスの台数によって異なります。以降は、タスクは常に計算された開始 時刻に開始されます。ただし、タスクの設定が変更されたりタスクが手動で開始された場合、計算 によるタスク開始時刻は変更されます。

このオプションをオフにすると、タスクはスケジュールに従ってクライアントデバイスで開始され ます。

**[タスクの開始を次の時間範囲内でランダムに遅延させる\(分\)](javascript:toggleBlock()**

このオプションをオンにすると、クライアントデバイス上のタスクは指定した時間内でランダムに 開始されます。タスクの分散開始を使⽤すると、スケジュールされたタスクの開始時にクライアン トデバイスから管理サーバーへの⼤量の要求が同時に発⽣するのを防ぐことができます。 このオプションをオフにすると、タスクはスケジュールに従ってクライアントデバイスで開始され ます。 既定では、このオプションはオフです。既定の時間は1分です。

11. [**保存**]をクリックします。

タスクが指定した設定で作成されます。

タスクの作成時に指定した設定およびタスクのその他のプロパティは、いつでも変更できます。

ディストリビューションポイントのリポジトリにアップデートをダウンロードタスクを実行すると、定義デー タベースとソフトウェアモジュールのアップデートがアップデート元からダウンロードされ、共有フォルダー に保存されます。指定の管理グループに含まれていて、ディストリビューションポイントタスクが明示的に設 定されていないディストリビューションポイントにしか、ダウンロードされたアップデートは使用されませ  $\mathcal{L}_{\alpha}$ 

<span id="page-1250-0"></span>Kaspersky Security Center コンポーネントの自動アップデートおよびパッ チ適用の有効化と無効化

管理サーバーのアップデートとパッチは、管理者が明示的に承認した後、手動でのみインストールできま す。

Kaspersky Security Center コンポーネントのアップデートとパッチの自動インストールは、デバイスにネット ワークエージェントをインストールする際に既定値で有効化されます。ネットワークエージェントのインスト ール中、あるいはインストール後にポリシーを使⽤して無効化することができます。

ネットワークエージェントをデバイスのローカルにインストール中、Kaspersky Security Center コンポーネン トの⾃動アップデートとパッチを無効にするには:

1. [デバイスへのネットワークエージェントのローカルインストールを](#page-185-0)開始します。

2. 詳細設定ステップで、 [**コンポーネントに適用可能でステータスが「未定義」であるアップデートとパッ チを自動的にインストールする**」をオフにします。

3. ウィザードの指示に従ってください。

Kaspersky Security Center コンポーネントの自動アップデートとパッチが無効にされたネットワークエージ ェントが、デバイスにインストールされます。ポリシーを使⽤して、⾃動アップデートとパッチを有効にで きます。

インストールパッケージを介してネットワークエージェントをデバイスにインストール中に、Kaspersky Security Center コンポーネントの自動アップデートとパッチを無効にするには:

1.メインメニューで、[**操作]→[リポジトリ]→[インストールパッケージ**]の順に選択します。

2. Kaspersky Security Center **ネットワークエージェント <バージョン番号>** パッケージをクリックします。

**3**.プロパティウィンドウで[**設定**]タブを開きます。

4. [ **コンポーネントに適⽤可能でステータスが「未定義」であるアップデートとパッチを⾃動的にインスト ールする**」をオフにします。

Kaspersky Security Center コンポーネントの自動アップデートとパッチが無効にされたネットワークエージ ェントが、このパッケージからインストールされます。ポリシーを使用して、自動アップデートとパッチを 有効にできます。

デバイスにネットワークエージェントをインストール中に、このチェックボックスをオンにすると(またはオ フにすると)、その後ネットワークエージェントポリシーを使用して自動アップデートを有効(または無効) にできます。

ネットワークエージェントポリシーを使用して、Kaspersky Security Center コンポーネントの自動アップデー トとパッチを有効または無効にするには:

- 1.メインメニューで、[**デバイス**]→[ポ**リシーとプロファイル**]の順に移動します。
- 2. ネットワークエージェントのポリシーをクリックします。

**3**. ポリシーのプロパティウィンドウで [アプリケーション設定] タブを開きます。

4. [**パッチとアップデートの管理**] セクションで、 [**コンポーネントに適用可能でステータスが「未定義」 であるアップデートとパッチを自動的にインストールする**」をオンまたはオフにして、自動アップデート とパッチを有効または無効にします。

5. このスイッチの設定に「ロック (A)」を設定します。

選択したデバイスにポリシーが適用され、Kaspersky Security Center コンポーネントの自動アップデートと パッチがデバイス上で有効(または無効)になります。

# <span id="page-1251-0"></span>Kaspersky Endpoint Security for Windows のアップデートの自動インスト ール

クライアントデバイスでの Kaspersky Endpoint Security for Windows の定義データベースとソフトウェアモジ ュールの⾃動アップデートを設定できます。

デバイスでの Kaspersky Endpoint Security for Windows のアップデートのダウンロードおよび自動インストー ルを設定するには:

- **1**.メインメニューで、[**デバイス**]→[タスク]の順に選択します。
- 2. [**追加**] をクリックします。

タスク追加ウィザードが開始されます。ウィザードの指⽰に従ってください。

- 3. Kaspersky Endpoint Security for Windows を対象アプリケーションとするタスクから、[**アップデート**]ター スク種別を選択します。
- 4. 作成中のタスク名を入力します。タスク名は 100 文字以下で、特殊文字("\*<>?\:|) を含めることはできませ ん。
- 5. タスク範囲を選択します。

6. タスクの適用対象として、管理グループ、デバイスの抽出、または指定したデバイスを選択します。

- 7. [タスク作成の終了] ステップで、既定のタスク設定を変更する場合、 [タスクの作成が完了したらタス | **クの詳細を表示する**」をオンにします。このオブションをオフにすると、既定の設定でタスクが作成され ます。既定の設定からの変更は、後からいつでも実⾏できます。
- 8. [**作成**]をクリックします。 タスクが作成され、タスクリストに表⽰されます。
- 9. 作成したタスクの名前をクリックし、タスクのプロパティウィンドウを開きます。
- **10**.タスクのプロパティウィンドウの [アプリケーション設定] タブで、アップデートタスクの設定をローカ ルモードかモバイルモードで指定します:
	- **ローカルモード**:管理サーバーとデバイスの間で接続が確立されている場合。
	- **モバイルモード**:Kaspersky Security Center とデバイスの間で接続が確立されていない場合(たとえ ば、デバイスがインターネットに接続されていない時)。
- 11. Kaspersky Endpoint Security for Windows の定義データベースとソフトウェアモジュールのアップデートに 使用するアップデート元を有効にします。必要に応じて、[**上へ**]と[**下へ**]を使用して、リスト内のア ップデート元の順序を変更できます。複数のアップデート元が有効な場合は、リスト上位のリソースから 次々に接続が試行され、最初に使用可能なソースからアップデートパッケージが取得されて、アップデー トタスクが実⾏されます。
- 12. [**承認されたソフトウェアモジュールのアップデートのインストール**]をオンにすると、定義データベー スとともに、ソフトウェアモジュールのアップデートをダウンロードしてインストールできます。

このオプションをオンにすると、Kaspersky Endpoint Security for Windows によって適用可能なソフトウェ アモジュールのアップデートについてユーザーに通知され、アップデートタスクの実⾏時に、アップデー トパッケージにソフトウェアモジュールのアップデートが追加されます。Kaspersky Endpoint Security for Windows では、*承認*ステータスが付与されたアップデートのみがインストールされます。ローカルへのイ ンストールは、製品インターフェイスまたは Kaspersky Security Center を経由して実行されます。

【**ソフトウェアモジュールの重要なアップデートを自動的にインストール**」をオンにすることもできま す。ソフトウェアモジュールのアップデートが使用可能な時、Kaspersky Endpoint Security for Windows は 「緊急」ステータスのアップデートのみを自動的にインストールし、残りのアップデートは承認後にイン ストールします。

ソフトウェアモジュールのアップデートで使⽤許諾契約書とプライバシーポリシーの条項を確認して同意 する必要がある場合、カスペルスキー製品では、使⽤許諾契約書とプライバシーポリシーの条項をユーザ ーが同意した後にアップデートがインストールされます。

- **13**.フォルダーへダウンロード済みのアップデートを保存するには[**アップデートをフォルダーにコピー**]を オンにし、保存先のフォルダーのパスを指定します。
- 14. タスクのスケジュールを設定します。確実にタイムリーにアップデートされるようにするため、[ **新しい アップデートがリポジトリにダウンロードされ次第**」をオンにすることを推奨します。
- **15. [保存**]をクリックします。

L**アップデート**」タスクの実行時、製品からカスペルスキーのアップデートサーバーにリクエストが送 信されます。

アップデートによっては、最新バージョンの管理プラグインをインストールする必要があります。

## <span id="page-1253-0"></span>ソフトウェアアップデートの拒否と承認

アップデートのインストールタスクの設定によっては、インストールするアップデートの承認が必要な場合が あります。インストールする必要のあるアップデートを承認し、インストールしないアップデートを拒否しま す。

たとえば、最初にテスト環境にアップデートをインストールしてデバイスのオペレーティングシステムとの互 換性の問題が⽣じないかを確認してから、クライアントデバイスへのこれらのアップデートのインストールを 許可することができます。

<sup>1</sup> つ以上のアップデートを承認または拒否するには:

1.メインメニューで、[**操作**]→[**カスペルスキー製品**]の順に選択し、ドロップダウンリストから[**シー ムレスアップデート**」を選択します。

適用可能なアップデートのリストが表示されます。

管理対象の製品のアップデートには、Kaspersky Security Center の特定の最小バージョンをインストー ルする必要がある場合があります。この最小バージョンが現在のバージョンよりも新しい場合、これ らのアップデートは表示されますが、承認はできません。また、Kaspersky Security Center をアップグ レードするまでは、このようなアップデートからインストールパッケージを作成することもできませ ん。Kaspersky Security Center インスタンスを必要な最⼩バージョンにアップグレードするように要求 されます。

- 2. 承認または拒否するアップデートを選択します。
- **3**. 選択したアップデートを承認する場合は[**承認**]を、拒否する場合は[**承認却下**]を選択します。 既定値は「未定義」です。

[承認]ステータスを割り当てたアップデートは、インストールを待機するキューに置かれます。

[拒否]ステータスを割り当てたアップデートは、アップデートをインストール済みのすべてのデバイスか らアンインストールされます(可能な場合)。また、今後これらのアップデートは他のデバイスに新規にイ ンストールされません。

カスペルスキー製品の一部のアップデートはアンインストールできません。アンインストールできないカ スペルスキー製品のアップデートに [拒否]ステータスを設定した場合、これらのアップデートはインス トール済みのデバイスからアンインストールされません。しかし、今後これらのアップデートが他のデバ イスに新規にインストールされることはありません。

サードパーティ製のソフトウェアアップデートに[拒否]ステータスを設定すると、このアップデート は、アップデートのインストールを予定しているがまだ完了していないデバイスにはインストールされま せん。アップデートをインストール済みのデバイスには、これらのアップデートがそのまま残ります。ア ップデートを削除する時は、⼿動でローカル削除できます。

管理サーバーのアップデート

[管理サーバーのアップデートウィザード]を使⽤することで管理サーバーのアップデートをインストールで きます。

管理サーバーのアップデートをインストールするには:

- 1.メインメニューで、[**操作]→[カスペルスキー製品]→[シームレスアップデート**]の順に選択しま す。
- 2. 次のいずれかの方法で、管理サーバーのアップデートウィザードを実行します:
	- アップデートのリストから管理サーバーのアップデートの名前をクリックし、表示されたウィンドウで L**管理サーバーのアップデートウィザードを実行**」をクリックします。
	- ウィンドウ上部の通知フィールドにある [**管理サーバーのアップデートウィザードを実行**」をクリック します。
- 3. [管理サーバーのアップデートウィザード]ウィンドウで、次のいずれかを選択してアップデートのイン ストール時期を指定します:
	- **今すぐインストール**:アップデートのインストールをすぐにインストールする場合は、このオプション をオンにします。
	- **インストールを延期**:アップデートのインストールをあとでインストールする場合は、このオブション をオンにします。この場合、アップデートに関する通知は表⽰されます。
	- **アップデートを無視**:アップデートをインストールせず、そのアップデートに関する通知を受け取りた くない場合はこのオプションを選択します。
- **4**.アップデートをインストールする前に管理サーバーのバックアップを作成する場合は[**アップデートをイ ンストールする前に管理サーバーのバックアップコピーを作成する**」を選択します。
- 5. [OK] をクリックしてウィザードを完了します。

バックアッププロセスが中断されると、アップデートのプロセスも中断されます。

## <span id="page-1254-0"></span>オフライン⽅式のアップデートのダウンロードの有効化と無効化

オフライン⽅式でのアップデートのダウンロードを無効にすることは推奨されません。無効にすると、デ バイスにアップデートが提供されません。場合によっては、カスペルスキーのテクニカルサポート担当者 が、 [**アップデートと定義データベースをあらかじめ管理サーバーからダウンロードする**」をオフにする -ことを推奨する場合もあります。次に、カスペルスキー製品のアップデートを受信するためのタスクが設 定されていることを確認する必要があります。

管理グループでオフライン方式のアップデートのダウンロードを有効または無効にするには:

- 1.メインメニューで、[**デバイス**]→[ポ**リシーとプロファイル**]の順に移動します。
- 2. [**グループ**]をクリックします。
- 3. 管理グループのリストで、オフライン方式のアップデートのダウンロードを有効化する必要がある管理グ ループを選択します。

4. ネットワークエージェントのポリシーをクリックします。

ネットワークエージェントポリシーのプロパティウィンドウが表示されます。

既定では、⼦ポリシーの設定は親ポリシーから継承され、変更することもできません。変更したいポ リシーが継承されたものである場合、このポリシーを変更するのではなく、最初に⽬的の管理グルー プでネットワークエージェントの新規ポリシーを作成する必要があります。新規作成したポリシーで は、親ポリシーで「ロック」状態になっていない設定は変更できます。

- 5. [**アプリケーション設定**]タブで、[**パッチとアップデートの管理]**セクションを選択します。
- 6. L**アップデートと定義データベースをあらかじめ管理サーバーからダウンロードする(推奨**)」を、オフ ライン⽅式のアップデートのダウンロードを有効にする場合はオン、無効にする場合はオフにします。 既定では、オフライン⽅式でのアップデートのダウンロードは有効です。

オフライン⽅式でのアップデートのダウンロードが有効または無効になります。

# <span id="page-1255-0"></span>オフラインデバイスの定義データベースとソフトウェアモジュールのア ップデート

管理対象デバイスの定義データベースとソフトウェアモジュールのアップデートは、ウイルスやその他の脅威 からデバイスを継続して保護するために重要なタスクです。通常、管理者は管理サーバーのリポジトリまたは ディストリビューションポイントのリポジトリを使用するように指定して、[定期的なアップデートを](#page-420-0)設定しま す。

管理サーバー(プライマリまたはセカンダリ)、ディストリビューションポイント、インターネットのいずれ にも接続されていないデバイス(またはデバイスのグループ)のデータベースとソフトウェアモジュールをア ップデートする必要がある場合は、FTP サーバーまたはローカルフォルダーなどの代替のアップデート元を使 用する必要があります。この場合、フラッシュドライブまたは外付けハードディスクなどの大容量ストレージ デバイスを使⽤して必要なアップデートのファイルを受け渡しする必要があります。

必要なアップデートは次からコピーできます:

管理サーバー:

オフラインデバイスにインストールされているセキュリティ製品に必要なアップデートが管理サーバーの リポジトリに含まれるようにするには、少なくとも 1 台のオンラインの管理対象デバイスに同じセキュリテ ィ製品がインストールされている必要があります。また、この製品が管理サーバーのリポジトリへのアッ プデートのダウンロードタスクを使⽤して管理サーバーのリポジトリからアップデートを受信するように 設定されている必要があります。

同じセキュリティ製品がインストールされていて、管理サーバーのリポジトリやディストリビューション ポイントのリポジトリからアップデートを受信するか、カスペルスキーのアップデートサーバーからアッ プデートを直接受信するように設定されている任意のデバイス

管理サーバーのリポジトリからアップデートをコピーして、データベースおよびソフトウェアモジュールのア ップデートを設定する例を次に⽰します。

オフラインデバイスの定義データベースとソフトウェアモジュールをアップデートするには:

1. 管理サーバーがインストールされているデバイスにリムーバブルドライブを接続します。

2. アップデートファイルをリムーバブルドライブにコピーします。

既定では、アップデートは「\\<サーバー名>\KLSHARE\Updates」に保存されています。

または、選択したフォルダーにアップデートを定期的にコピーするように Kaspersky Security Center を設 定できます。これには、管理サーバーのリポジトリへのアップデートのダウンロードタスクのプロパティ にある [**ダウンロード済みのアップデートを追加のフォルダーにコピー**」を使用します。フラッシュドラ イブまたは外付けハードディスクのフォルダーをこのオプションのターゲットフォルダーに指定した場 合、この⼤容量ストレージデバイスには常にアップデートの最新バージョンが含まれることになります。

- 3. オフラインデバイスで、ローカルフォルダーまたは FTP サーバーや共有フォルダーなどの共有リソースか [らアップデートを受信するように、セキュリティ製品\(たとえば](https://support.kaspersky.com/KESWin/11.10.0/ja-JP/133789.htm) Kaspersky Endpoint Security for Windows )を設定します。
- 4. リムーバブルドライブからローカルフォルダーまたはアップデート元として使用する共有リソースにアッ プデートファイルをコピーします。
- 5. アップデートのインストールが必要なオフラインデバイスで、Kaspersky Endpoint Security for Windows の [アップデートタスクを開始](https://support.kaspersky.com/KESWin/11.10.0/ja-JP/39100.htm)します。

アップデートタスクが完了すると、デバイスの定義データベースとソフトウェアモジュールが最新の状態に なります。

## Web プラグインのバックアップと復元

Kaspersky Security Center Web コンソールを使用すると、Web プラグインの現在の状態をバックアップし て、後から保存した状態を復元できるようになります。たとえば、新しいバージョンへのアップデート前に Web プラグインをバックアップできます。アップデート後、新しいバージョンが要件や期待にそぐわない場合 に、バックアップから以前のバージョンの Web プラグインを復元できます。

Web プラグインをバックアップするには:

- 1.メインメニューで、[**コンソールの設定**]→[Web プラグイン]の順に選択します。
	- L**コンソールの設定**」ウィンドウが表示されます。
- 2. [Web プラグイン ]タブで、バックアップする Web プラグインを選択して、[**バックアップの作成**]を クリックします。

選択した Web プラグインがバックアップされます。作成したバックアップは、 [**バックアップ** ]タブで表 ⽰できます。

バックアップから Web プラグインを復元するには:

- 1.メインメニューで、[**コンソールの設定**]→[**バックアップ**]の順に選択します。 L**コンソールの設定**」ウィンドウが表示されます。
- 2. [**バックアップ** ]タブで、復元する Web プラグインを選択して、[**バックアップから復元**]をクリックし ます。

選択したバックアップから Web プラグインが復元されます。

# ディストリビューションポイントと接続ゲートウェイの調整

Kaspersky Security Center の管理グループ構造では、次の機能が実行されます:

ポリシー範囲の設定

関連する設定をデバイスに適用する別の方法として、ポリシーのプロファイルを使用する方法がありま す。この場合、ポリシーの範囲は、タグ、Active Directory 組織単位内のデバイスの場所、またはActive Directory [セキュリティグループの所属で設定します。](#page-398-0)

グループタスク範囲の設定

管理グループの階層に基づいていない、グループタスク範囲の定義方法が存在します。これは、デバイス 選択用のタスクと特定のデバイス用のタスクを使用することです。

- デバイス、仮想管理サーバー、およびセカンダリ管理サーバーへのアクセス権限の設定
- ディストリビューションポイントの割り当て

管理グループ構造を構築する際には、ディストリビューションポイントを最適に割り当てるために、組織ネッ トワークのトポロジーを考慮する必要があります。ディストリビューションポイントを最適に分散配置する と、組織ネットワークのトラフィック量を軽減できます。

組織の組織図とネットワークトポロジーに応じて、管理グループ構造に次の標準設定を適用できます:

- 単一のオフィス
- 複数の小規模なリモートオフィス

ディストリビューションポイントとして動作するデバイスについては、あらゆる不正なアクセスに対して、物 理的な保護も含めて保護する必要があります。

## ディストリビューションポイントの標準設定:単一のオフィス

標準の「単一のオフィス」設定では、すべてのデバイスが組織ネットワーク内に置かれているため、お互いを 「⾒る」ことができます。組織ネットワークは、いくつかの部分に区切られ(ネットワークまたはネットワー クセグメント)、狭い帯域幅によって連結されるかたちで構成されている場合があります。

管理グループの構造は、次の方法で構築することが可能です:

- ネットワークトポロジーを考慮に入れて管理グループの構造を構築します。管理グループの構造が、厳密 にネットワークトポロジーを反映していなくても問題ありません。ネットワークが区切られた各部分と特 定の管理グループの間に一致があれば十分です。ディストリビューションポイントの自動割り当てを使用 するか、または⼿動で割り当てることができます。
- ネットワークトポロジーを考慮に入れずに管理グループの構造を構築します。この場合は、ディストリビ ューションポイントの自動割り当てを無効にしてから、ディストリビューションポイントとして動作する1 台以上のデバイスをネットワークの区切られた各部分のルート管理グループ(たとえば、 **管理対象デバイ ス**グループ)に対して割り当てる必要があります。ディストリビューションポイントは、すべて同じレベ ルに置かれ、組織ネットワーク内のすべてのデバイスを包含する同じ範囲を対象とします。この場合、各 ネットワークエージェントは最短経路のディストリビューションポイントに接続します。ディストリビュ ーションポイントへの経路は、tracert ユーティリティによって追跡できます。

ディストリビューションポイントの標準設定:複数の小規模なリモート オフィス

この標準設定は、インターネットを介して本社と通信する可能性のある多数の小規模なリモートオフィス向け の設定です。各リモートオフィスは NAT を介するようにその背後に配置されています。つまり、2 つのオフィ スはお互いに分離されているため、お互いに接続することはできません。

管理グループ構造内で設定を反映させる必要があります。つまり、各リモートオフィスに対して、個別の管理 グループを作成する必要があります(下の図のグループ [Office 1] と [Office 2])。

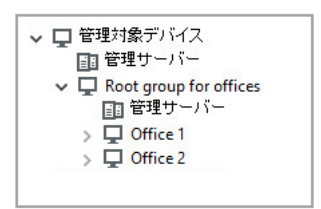

管理グループ構造に含まれているリモートオフィス

1 つのオフィスに対応する各管理グループに対して、1 つまたは複数個のディストリビューションポイントを割 り当てる必要があります。ディストリビューションポイントは、空きディスク容量が十分なリモートオフィス にあるデバイスである必要があります。たとえば、[**Office 1**]グループに導入されているデバイスは、 [**Office 1**]管理グループに割り当てられているディストリビューションポイントにアクセスできます。

ノート PC を持ち運んでオフィス間を移動するユーザーが存在する場合は、各リモートオフィスで 2 台以上の デバイス(既存のディストリビューションポイントに加えて)を選択し、それらのデバイスをトップレベルの 管理グループ(上の図の[**Root group for offices**])用のディストリビューションポイントとして動作するよ うに割り当てる必要があります。

例:[**Office 1**]管理グループ内にノート PC を導入しましたが、[**Office 2**]管理グループに対応するオフィー スにマシンを持って移動するとします。ノート PC を移動させると、ネットワークエージェントは[**Office 1**] グループに割り当てられているネットワークエージェントへのアクセスを試⾏しますが、これらのディストリ ビューションポイントは使用不可の状態です。次に、ネットワークエージェントは、[**Root group for offices**]に割り当てられているディストリビューションポイントへのアクセスの試行を開始します。リモート オフィスはお互いに分離されているため、[**Root group for offices**]管理グループに割り当てられているディー ストリビューションポイントへのアクセスの試行は、ネットワークエージェントが[**Office 2**]グループ内に あるディストリビューションポイントへのアクセスを試⾏した際にのみ正常に実⾏されます。つまり、ノート PC は最初のオフィスに対応する管理グループ内に残りますが、ディストリビューションポイントについては 移動後のオフィスに存在するディストリビューションポイントを使用します。

## <span id="page-1258-0"></span>ディストリビューションポイントの割り当ての概要

管理対象デバイスをディストリビューションポイントとして、<u>手動</u>または<u>自動</u>で割り当てることができます。

管理対象デバイスをディストリビューションポイントとして手動で割り当てる場合は、ネットワーク内の任意 のデバイスを選択できます。

ディストリビューションポイントを自動的に割り当てる場合、Kaspersky Security Center は、次の条件を満た す管理対象デバイスのみを選択できます:

- デバイスに少なくとも 50 GB のディスク空き容量がある。
- 管理対象デバイスが Kaspersky Security Center に直接接続されている(ゲートウェイを中継しない)。
- 管理対象デバイスがノート PC ではない。

指定された条件を満たすデバイスがネットワークにない場合、Kaspersky Security Center はデバイスを ディストリビューションポイントとして⾃動的に割り当てません。

# <span id="page-1259-1"></span>ディストリビューションポイントの⾃動的な割り当て

ディストリビューションポイント用デバイスは、自動的に割り当てることを推奨します。自動的に割り当てる 場合、ディストリビューションポイントに指定するデバイスを [Kaspersky Security Center](#page-1258-0) が選択します。

ディストリビューションポイントを⾃動的に割り当てるには:

- 1.メインメニューで、目的の管理サーバーの名前の横にある設定アイコン(■)をクリックします。 管理サーバーのプロパティウィンドウが開きます。
- 2. [全般] タブで、 [**ディストリビューションポイント**] セクションを選択します。
- **3. [ディストリビューションポイントを自動的に割り当て]**をオンにします。

ディストリビューションポイントとしてのデバイスの自動割り当てが有効な場合、手動でディストリ ビューションポイントを設定したりディストリビューションポイントのリストを編集したりすること はできません。

4. [**保存**]をクリックします。

管理サーバーが⾃動的にディストリビューションポイントを割り当てて設定します。

# <span id="page-1259-0"></span>ディストリビューションポイントの⼿動での割り当て

Kaspersky Security Center で、ディストリビューションポイントとして動作するデバイスを手動で指定できま す。

ディストリビューションポイント用デバイスは、自動的に割り当てることを推奨します。自動的に割り当てる 場合、ディストリビューションポイントに指定するデバイスを Kaspersky Security Center が選択します。何ら かの理由(たとえば、この用途専用で割り当てられたサーバーを使用する、など)により自動割り当てが選択 できない場合、[ディストリビューションポイント数の計算と設定を](#page-150-0)行った後に、手動でディストリビューショ ンポイントを割り当てることができます。

ディストリビューションポイントとして動作するデバイスについては、あらゆる不正なアクセスに対して、物 理的な保護も含めて保護する必要があります。

ディストリビューションポイントとして動作するデバイスを手動で指定するには:

- 1.メインメニューで、目的の管理サーバーの名前の横にある設定アイコン(■)をクリックします。 管理サーバーのプロパティウィンドウが開きます。
- 2. [全般] タブで、 [**ディストリビューションポイント**] セクションを選択します。
- **3. [ディストリビューションポイントを手動で割り当て]**をオンにします。
- 4. [**割り当て**]をクリックします。
- 5. ディストリビューションポイントとして動作させるデバイスを選択します。 デバイスを選択する際は、ディストリビューションポイントの動作とディストリビューションポイントと して動作するデバイスの要件を確認してください。
- 6. 選択したディストリビューションポイントの受け持ち範囲に含める管理グループを選択します。
- 7. [OK]をクリックします。

追加されたディストリビューションポイントが、 [**ディストリビューションポイント**」セクションのディ ストリビューションポイントのリストに表示されます。

- 8. 新しく追加したディストリビューションポイントをリストからクリックし、プロパティウィンドウを開き ます。
- 9. プロパティウィンドウでディストリビューションポイントを設定します。
	- <u>|</u>全般」セクションには、ディストリビューションポイントとクライアントデバイス間の対話の設定が あります。

#### ● SSL [ポート](javascript:toggleBlock()**2**

SSL を使用したクライアントデバイスとディストリビューションポイントの間の暗号化接続で使 ⽤する SSL ポートの番号。

既定では、ポート13000が使用されます。

### ● マルチキャストを使用する ??

このオプションをオンにすると、グループ内にあるクライアントデバイスへのインストールパッ ケージの⾃動配布に IP マルチキャストが使⽤されます。

IP マルチキャストを使⽤すると、インストールパッケージからクライアントデバイスのグループ に製品をインストールするのに必要な時間が短縮されます。一方で、1台のクライアントデバイ スに製品をインストールする場合は、インストールの時間は⻑くなります。

#### **[マルチキャスト](javascript:toggleBlock()** IP **アドレス**

マルチキャストで使⽤される IP アドレス。224.0.0.0 〜 239.255.255.255 の範囲で IP アドレスを定 義できます。

既定では、Kaspersky Security Center は定められた範囲内で一意の IP マルチキャストアドレスを 自動的に割り当てます。

# IP **[マルチキャストポート番号](javascript:toggleBlock()**

IP マルチキャストのポート番号。 既定では、ポート番号は 15001 です。管理サーバーがインストールされたデバイスがディストリ ビューションポイントとして指定された場合、既定では SSL 接続でポート 13001 が使用されま す。

## **[リモートデバイスのゲートウェイアドレス](javascript:toggleBlock()**

リモートデバイスがディストリビューションポイントに接続するために使用する IPv4 アドレ ス。

#### ● [アップデートの配信](javascript:toggleBlock()**2**

アップデートは、次のアップデート元から管理対象デバイスに配布されます:

- このオプションがオンの場合は、このディストリビューションポイントです。
- このオプションがオフの場合は、管理サーバーやカスペルスキーのアップデートサーバー などその他のディストリビューションポイントです。

アップデートの配信にディストリビューションポイントを使⽤している場合は、ダウンロード数 を減らすため、トラフィックを節約できます。また、管理サーバーの負荷を軽減し、ディストリ ビューションポイント間の負荷を移動することもできます。ネットワークのディストリビューシ ョンポイントの数を[計算し](#page-150-0)て、トラフィックと負荷を最適化できます。

このオプションをオフにすると、アップデートのダウンロード数が増えて管理サーバーの負荷が 増加する可能性があります。既定では、このオプションはオンです。

### **[インストールパッケージの配布](javascript:toggleBlock()**

インストールパッケージは、次の配布元から管理対象デバイスに配布されます:

- このオプションがオンの場合は、このディストリビューションポイントです。
- このオプションがオフの場合は、管理サーバーやカスペルスキーのアップデートサーバー などその他のディストリビューションポイントです。

インストールパッケージの配信にディストリビューションポイントを使⽤すると、ダウンロード 数を減らすため、トラフィックを節約できます。また、管理サーバーの負荷を軽減し、ディスト リビューションポイント間の負荷を移動することもできます。ネットワークのディストリビュー ションポイントの数[を計算し](#page-150-0)て、トラフィックと負荷を最適化できます。

このオプションをオフにすると、アップデートのダウンロード数が増えて管理サーバーの負荷が 増加する可能性があります。既定では、このオプションはオンです。

# **• プッシュサーバーを実行**?

Kaspersky Security Center で、ディストリビューションポイントをモバイルプロトコルを使用し て管理されているデバイスおよび Network Agent により管理されているデバイスのプッシュサー <u>バー</u>として動作させることができます。たとえば、KasperskyOS デバイスと管理サーバー間の<u>強</u> [制同期を実⾏可能にする時に、プッシュサーバーを有効にする必要があります。プッシュサーバ](#page-1267-0) ーの管理デバイスの範囲は、プッシュサーバーを有効にするディストリビューションポイントの 範囲と同じです。同⼀の管理グループに複数のディストリビューションポイントを割り当ててい る場合は、各ディストリビューションポイントに対してプッシュサーバーを有効に設定できま す。この場合、管理サーバーはディストリビューション間の負荷を分散します。

# **[プッシュサーバーのポート](javascript:toggleBlock()**

プッシュサーバー⽤のポート番号です。使⽤されていないポートの番号を⼊⼒できます。

<u>|</u>範囲」セクションで、ディストリビューションポイントがアップデートを配信する範囲を指定します (管理グループまたはネットワークロケーション)。

Windows オペレーティングシステムが実行されているデバイスのみが、ネットワークロケーション を判別できます。他のオペレーティングシステムが実⾏されているデバイスのネットワークロケー ションを判別することはできません。

ディストリビューションポイントが管理サーバー以外のマシンで動作する場合、 [**アップデート元**]セ クションで、ディストリビューションポイントの更新のソースを選択できます。

# ● [アップデート元](javascript:toggleBlock()**回**

ディストリビューションポイントのアップデート元を選択します:

- ディストリビューションポイントが管理サーバーからアップデートを取得できるようにす るには、 [**管理サーバーから取得**] をオンにします。
- タスクを使用してディストリビューションポイントがアップデートを受信できるようにす るには、 [アップデートのダウンロードタスクを使用] をオンにして、 [*ディストリビュ* ーションポイントのリポジトリにアップデートをダウンロード]タスクを指定します:
	- そのようなタスクが既にデバイスにある場合は、リストからタスクを選択します。
	- タスクがデバイスに存在しない場合、 [**タスクの作成**] をクリックし、タスクを作成し ます。タスク追加ウィザードが開始されます。ウィザードの指⽰に従ってください。
- **[差分ファイルのダウンロード](javascript:toggleBlock()**

このオプションで[差分ファイルのダウンロードを](#page-429-0)有効にすることができます。

既定では、このオプションはオンです。

- $\bullet$ L**インターネット接続設定**」サブセクションでは、インターネットアクセスを設定できます。
	- **プロキシサーバーを使用する**?

このチェックボックスをオンにすると、入力フィールドでプロキシサーバー接続を設定できま す。

既定では、このチェックボックスはオフです。

**[プロキシサーバーアドレス](javascript:toggleBlock()**

プロキシサーバーのアドレス。

**[ポート番号](javascript:toggleBlock()**

接続に使⽤されるポート番号。

**• ローカルアドレスにプロキシサーバーを使用しない**?

このオプションをオンにすると、ローカルネットワークのデバイスへの接続にプロキシサーバー が使⽤されません。 既定では、このオプションはオフです。

**[プロキシサーバー認証](javascript:toggleBlock()**

このチェックボックスをオンにすると、入力フィールドでプロキシサーバー認証の資格情報を指 定できます。

既定では、このチェックボックスはオフです。

**[ユーザー名](javascript:toggleBlock()**

プロキシサーバーへの接続の確立に使用されるユーザーアカウント。

**[パスワード](javascript:toggleBlock()**

タスクが実⾏されるアカウントのパスワード。

L**KSN プロキシ**」セクションでは、ディストリビューションポイントを使用して管理対象デバイスから の KSN リクエストを転送するようにアプリケーションを設定できます:

## **[ディストリビューションポイントで](javascript:toggleBlock()** KSN **プロキシを有効にする**

ディストリビューションポイントとして使用しているデバイス上で KSN プロキシサービスが実 行されます。この機能を使用することで、ネットワーク上でトラフィックを分配しなおし、最適 化できます。

ディストリビューションポイントは、Kaspersky Security Network に関する声明に記載されてい る KSN の統計情報をカスペルスキーに送信します。既定では、KSN 声明は

「%ProgramFiles%\Kaspersky Lab\Kaspersky Security Center\ksneula」にあります。

既定では、このオプションはオフです。管理サーバーのプロパティウィンドウで、[ **管理サーバ** ーをプロキシサーバーとして使用する」と[Kaspersky Security Network への参加に同意す **る**」が<u>オン</u>になっている場合にのみ使用できます。

アクティブ / パッシブモードのクラスターのノードをディストリビューションポイントに割り当 て、ノード上で KSN プロキシサーバーを有効にできます。

#### KSN **[リクエストを管理サーバーに転送する](javascript:toggleBlock()**

ディストリビューションポイントは管理対象デバイスからの KSN リクエストを管理サーバーに 転送します。

既定では、このオプションはオンです。

**[インターネット経由で直接](javascript:toggleBlock()** KSN **クラウド** / **プライベート** KSN **にアクセスする**

ディストリビューションポイントは管理対象デバイスからの KSN リクエストを KSN クラウドま たはプライベート KSN に転送します。ディストリビューションポイント自体で生成された KSN リクエストも、KSN クラウドまたはプライベート KSN に直接送信されます。

バージョン 11 以前のネットワークエージェントをインストールしているディストリビューション ポイントでは、プライベート KSN に直接アクセスできません。これらのディストリビューショ ンポイントで KSN リクエストをプライベート KSN に送信するように設定を編集するには、各デ ィストリビューションポイントで[**KSN リクエストを管理サーバーに転送する**]をオンにしま す。

バージョン 12 以降のネットワークエージェントをインストールしているディストリビューショ ンポイントでは、プライベート KSN に直接アクセスできません。

### **プライベート** KSN **への接続時に [プロキシサーバーの設定を無視する](javascript:toggleBlock()**

ディストリビューションポイントのプロパティまたはネットワークエージェントのポリシーでプ ロキシサーバー設定が構成済みであるにも関わらず、ネットワークアーキテクチャでプライベー ト KSN を直接使⽤する必要がある場合は、このオプションをオンにします。このオプションを オンにしないと、管理対象アプリケーションからのリクエストがプライベートKSNに到達でき ません。

このオプションは[ **インターネット経由で直接** KSN **クラウド** / **プライベート** KSN **にアクセスす る**」をオンにした場合に使用できます。

### **[ポート](javascript:toggleBlock()**

管理対象デバイスが KSN プロキシサーバーへの接続に使用する TCP ポートの番号。既定のポー ト番号は 13111 です。

#### ● UDP ポートを使用**<b>?**

UDP ポートを経由して KSN プロキシサーバーと管理対象デバイスを接続する場合は、[ UDP **ポ** — **トを使用**」をオンにして、UDP ポート番号を指定します。既定では、このオプションはオン です。

#### ● <u>UDP [ポート](javascript:toggleBlock()</u>?

管理対象デバイスが KSN プロキシサーバーへの接続に使用する UDP ポートの番号。KSN プロキ シサーバーに接続する既定の UDP ポートは 15111 です。

ディストリビューションポイントが管理サーバー以外のマシンで動作する場合、 [**接続ゲートウェイ**] セクションで、ネットワークエージェントインスタンスと管理サーバー間の接続のゲートウェイとして 機能するようにディストリビューションポイントを構成できます。

#### ● [接続ゲートウェイ](javascript:toggleBlock()**?**

ネットワークの構成が原因で、管理サーバーとネットワークエージェント間の直接接続を確立で きない場合は、ディストリビューションポイントを使⽤して、管理サーバーとネットワークエー ジェント間の[接続ゲートウェイと](#page-97-0)して機能させることができます。

ディストリビューションポイントがネットワークエージェントと管理サーバー間の接続ゲートウ ェイとして機能する必要がある場合は、このオプションをオンにします。既定では、このオプシ ョンはオフです。

# **[管理サーバー側からゲートウェイ接続を確⽴する\(ゲートウェイが](javascript:toggleBlock()** DMZ **内にある場合)**

管理サーバーがローカル エリア ネットワークトの非武装地帯 (DMZ) の外にある場合、リモー トデバイスにインストールされたネットワークエージェントは管理サーバーに接続できません。 ディストリビューションポイントをリバース接続の接続ゲートウェイとして使用できます(管理 サーバーがディストリビューションポイントへの接続を確⽴します)。

管理サーバーを DMZ の接続ゲートウェイに接続する必要がある場合は、このオプションをオン にします。

#### ● Kaspersky Security Center 14 Web コンソール用にローカルポートを開く **▣**

DMZ 内またはインターネット上にある Web コンソールのポートを開くために DMZ 内の接続ゲ ートウェイが必要な場合は、このオプションをオンにします。Web コンソールからディストリ ビューションポイントへの接続に使⽤するポート番号を指定します。既定のポート番号は 13299 です。

このオプションは、[ **管理サーバー側からゲートウェイ接続を確⽴する(ゲートウェイが** DMZ **内にある場合)」**をオンにした場合に使用できます。

### **[モバイルデバイス⽤にポートを開く](javascript:toggleBlock()**(**管理サーバーの** SSL **認証のみ**)

接続ゲートウェイでモバイル デバイス⽤のポートを開き、モバイルデバイスがディストリビュ ーションポイントへの接続に使⽤するポート番号を指定する必要がある場合は、このオプション をオンにします。既定のポート番号は 13292 です。接続を確⽴するときは、管理サーバーのみが 認証されます。

# **[モバイルデバイス⽤にポートを開く\(](javascript:toggleBlock()**SSL **相互認証)**

管理サーバーとモバイル デバイスの双方向認証に使用されるポートを開くために接続ゲートウ ェイが必要な場合は、このオプションをオンにします。次のパラメータを指定します:

- モバイル デバイスがディストリビューションポイントへの接続に使用するポート番号。既 定のポート番号は 13293 です。
- モバイル デバイスで使用される接続ゲートウェイの DNS ドメイン名。ドメイン名はコンマ で区切ります。指定したドメイン名は、ディストリビューションポイント証明書に含まれ ます。モバイル デバイスが使⽤するドメイン名がディストリビューションポイント証明書 の共通名と一致しない場合、モバイル デバイスはディストリビューションポイントに接続 しません。

デフォルトの DNS ドメイン名は、接続ゲートウェイの FQDN 名です。

- ディストリビューションポイントによる、Windows ドメイン、Active Directory、および IP アドレス範囲 のポーリングを設定します:
	- [Windows](javascript:toggleBlock() **ドメイン**

Windows ドメインに対するデバイスの検索を有効にし、スケジュールを設定できます。

• [Active Directory](javascript:toggleBlock()<sup>®</sup>

Active Directory に対するネットワークのポーリングを有効にし、ポーリングのスケジュールを 設定できます。

 $\left[\right]$  Active Directory のポーリングを有効にする]をオンにすると、次のオプションのいずれかを 選択できます:

- **現在の** Active Directory **ドメインのポーリング**
- Active Directory **ドメインフォレストのポーリング**
- **指定した Active Directory ドメインのみポーリング**:このオプションを選択した場合、1つ 以上の Active Directory ドメインをリストに追加してください

# IP **[アドレス範囲](javascript:toggleBlock()**

デバイスの検索は IPv4 範囲および IPv6 ネットワークで有効にできます。

【IP アドレス範囲のポーリングを有効にする」をオンにすると、対象範囲を追加して実行スケジ | ュールを設定できます。[スキャン対象範囲のリストに](#page-628-1) IP アドレス範囲を追加できます。

 $\left[$ Zeroconf を使用して IPv6 ネットワークのポーリングを実行する $\left.\right]$  をオンにすると、ディスト リビューションポイントは⾃動的[にゼロコンフィギュレーションネットワーキング](http://www.zeroconf.org/) (「Zeroconf」とも表記)を使用して IPv6 ネットワークのポーリングを行います。この場合、 ディストリビューションポイントはネットワーク全体を検索するため、指定した IP 範囲は無視 されます。ディストリビューションポイントが Linux を実行している場合は、[**Zeroconf を使用** |  $\mathsf{L}\tau$  IPv6 ネットワークのポーリングを実行する]を使用できます。Zerocong IPv6 ポーリングを 使⽤するには、ディストリビューションポイントで avahi-browse ユーティリティをインストー ルする必要があります。

L**詳細**」セクションで、配信されたデータの格納用にディストリビューションポイントが使用するフォ ルダーを指定します:

#### **• 既定のフォルダーを使用する**?

このオプションをオンにすると、ディストリビューションポイント上でネットワークエージェン トがインストールされているフォルダーが使⽤されます。

#### **[指定したフォルダーを使⽤する](javascript:toggleBlock()**

このオプションをオンにすると、この下のフィールドで、フォルダーのパスを指定できます。デ ィストリビューションポイントのローカルフォルダーまたは組織ネットワーク内の任意のデバイ ス上にあるフォルダーを指定できます。 ネットワークエージェントの実行時にディストリビューションポイントで使用されるユーザーア

カウントには、指定したフォルダーへの読み取りおよび書き込みアクセス権限が必要です。

10. [**OK**]をクリックします。

選択されたデバイスがディストリビューションポイントとして使用されます。

# 管理グループに割り当てられたディストリビューションポイントのリス トの編集

特定の管理グループに割り当てられたディストリビューションポイントのリストを表示し、ディストリビュー ションポイントを追加または削除してこのリストを編集できます。

管理グループに割り当てられたディストリビューションポイントのリストの表示と編集を行うには:

- 1.メインメニューで、[**デバイス**]→[**管理対象デバイス**]の順に選択します。
- **2**.管理対象デバイスのリストの上にある[**現在のパス**]フィールドで、パスリンクをクリックします。
- 3. 表示される左側のペインで、割り当てられたディストリビューションポイントを表示する管理グループを 選択します。

これにより、 [**ディストリビューションポイント**] メニュー項目をオンにします。

- 4.メインメニューで、[**デバイス]→[ディストリビューションポイント**]の順に選択します。
- 5. 管理グループに新しいディストリビューションポイントを追加するには、管理対象デバイスのリストの上 にある[**割り当て**]をクリックし、開いたペインからデバイスを選択します。
- 6. 割り当てられたディストリビューションポイントを削除するには、リストからデバイスを選択し、[ **割り 当て解除**」をクリックします。

変更内容に応じて、新しいディストリビューションポイントがリストに追加されるか、既存のディストリビ ューションポイントがリストから削除されます。

# <span id="page-1267-0"></span>強制同期

Kaspersky Security Center は管理対象デバイスのステータス、設定、タスクおよびポリシーを自動的に同期し ますが、特定のデバイスに対して強制的に同期を実行したいという場合があります。このような場合、次のデ バイスに対して強制的に同期を実⾏することができます:

- ネットワークエージェントが実行されているデバイス
- KasperskyOS を実行しているデバイス

KasperskyOS デバイスに対して強制的に同期を実行する前に、デバイスがディストリビューションポイン トの範囲に含まれていることと、ディストリビューションポイントで[プッシュサーバーが有効](#page-1268-0)になってい ることを確認してください。

- iOS デバイス
- Android デバイス

Android デバイスに対して強制同期を実行する前に、Google Firebase Cloud [Messaging](#page-217-0) を設定しておく必要 があります。

単⼀デバイスの同期

管理サーバーと管理対象デバイスの同期を強制的に実行するには:

- 1.メインメニューで、[**デバイス**]→[**管理対象デバイス**]の順に移動します。
- 2. 管理サーバーと同期させるデバイスの名前をクリックします。 プロパティウィンドウの [**全般**] セクションが表示されます。

3. [**強制同期**]をクリックします。

指定したデバイスと管理サーバーの同期が実⾏されます。

複数デバイスの同期

管理サーバーと複数の管理対象デバイスの同期を強制的に実行するには:

1. 管理グループまたはデバイスの抽出からデバイスリストを開きます:

- メインメニューで[**デバイス**]→[**管理対象デバイス**]の順に移動し、管理対象デバイスのリストの上 にある [**現在のパス**] フィールドのパスリンクをクリックして、同期するデバイスを含む管理グループ を選択します。
- デバイスの抽出を実行してデバイスリストを表示します。

2. 管理サーバーと同期するデバイスに隣接するチェックボックスをオンにします。

- **3**. 管理対象デバイスのリストの上にある省略記号ボタン(…)、[**強制同期**]をクリックします。 指定したデバイスと管理サーバーの同期が実⾏されます。
- 4. デバイスリストで、指定したデバイスでの前回の管理サーバーへの接続の時間が現在の時間に変更されて いることが確認できます。時間が変更されていない場合は、[**更新**」をクリックしてページの内容を更新 します。

選択したデバイスのデータが管理サーバーと同期します。

ポリシーの配信時間の表示

管理サーバーでカスペルスキー製品のポリシーを変更した後、変更後のポリシーが特定の管理対象デバイスに 配信されたかどうかを管理者は確認できます。ポリシーは、定期的な同期または強制的な同期によって配信さ れます。

管理対象デバイスに製品ポリシーが配信された日時を表示するには:

- 1.メインメニューで、[**デバイス**]→[**管理対象デバイス**]の順に移動します。
- 2. 管理サーバーと同期させるデバイスの名前をクリックします。 プロパティウィンドウの [**全般**] セクションが表示されます。

#### 3. [アプリケーション] タブを選択します。

4. ポリシーを同期した日時を表示する製品を選択します。 製品ポリシーのブロパティウィンドウの[**全般**]セクションが表示され、ポリシーの配信日時を確認でき ます。

# <span id="page-1268-0"></span>プッシュサーバーの有効化

Kaspersky Security Center で、ディストリビューションポイントをモバイルプロトコルを使用して管理されて いるデバイスおよび Network Agent により管理されているデバイスのプッシュサーバーとして動作させること ができます。たとえば、KasperskyOS デバイスと管理サーバー間[の強制同期](#page-1267-0)を実行可能にする時に、プッシュ サーバーを有効にする必要があります。プッシュサーバーの管理デバイスの範囲は、プッシュサーバーを有効 にするディストリビューションポイントの範囲と同じです。同⼀の管理グループに複数のディストリビューシ ョンポイントを割り当てている場合は、各ディストリビューションポイントに対してプッシュサーバーを有効 に設定できます。この場合、管理サーバーはディストリビューション間の負荷を分散します。

ディストリビューションポイントをプッシュサーバーとして使⽤して、管理対象デバイスと管理サーバー間の 継続的な接続を確認できます。ローカルタスクの実行と停止、管理対象アプリケーションの統計の受信、トン ネルの作成など、一部の操作には継続的な接続が必要です。ディストリビューションポイントをプッシュサー バーとして使用する場合は、管理対象デバイスで[<mark>[管理サーバーから切断しない](#page-1513-0)</mark>」をオンにしたり、ネットワー ークエージェントの UDP ポートにパケットを送信したりする必要はありません。

プッシュサーバーは、最⼤ 50,000 件の同時接続の負荷をサポートします。

ディストリビューションポイントでプッシュサーバーを有効にするには:

- 1.目的の管理サーバーを選択し、横にある設定アイコン (■) をクリックします。 管理サーバーのプロパティウィンドウが開きます。
- 2. [**全般**] タブで、[**ディストリビューションポイント**]セクションを選択します。
- 3. プッシュサーバーを有効にするディストリビューションポイントの名前をクリックします。 ディストリビューションポイントのプロパティウィンドウが開きます。
- **4. [全般**] セクションで、 [プ**ッシュサーバーを実行**] をオンにします。
- 5. [**プッシュサーバーのポート**] フィールドで、ポート番号を入力します。使用されていないポートの番号 を入力できます。
- **6. [リモートホストのアドレス**]フィールドで、ディストリビューションポイントデバイスの IP アドレスま たは名前を指定します。
- 7. [OK]をクリックします。

選択したディストリビューションポイントでプッシュサーバーが有効になります。

# クライアントデバイス上のサードパーティ製品の管理

このセクションでは、クライアントデバイスにインストールされているサードパーティ製ソフトウェアの管理 に関わる Kaspersky Security Center の機能について説明します。

# <span id="page-1269-0"></span>サードパーティ製品について

Kaspersky Security Center を使用してクライアントデバイスにインストールされたサードパーティ製のソフト ウェアをアップデートしたり脆弱性を修正したりできます。Kaspersky Security Center はサードパーティ製ソ フトウェアを最新バージョンにのみアップデートします。以下のリストに、Kaspersky Security Center を使用 してアップデートできるサードパーティ製ソフトウェアを記載します。

サードパーティ製ソフトウェアのリストはアップデートまたは新しい製品で拡張されることがあります。 ユーザーのデバイスにインストールされたサードパーティ製ソフトウェアを Kaspersky Security Center で アップデートできるかどうかは Kaspersky Security Center Web コンソールで使用可能なアップデートのリ ストで確認できます。

- 7-Zip Developers: 7-Zip
- Adobe Systems:
	- Adobe Acrobat DC
	- Adobe Acrobat Reader DC
	- Adobe Acrobat
	- Adobe Reader
	- Adobe Shockwave Player
- AIMPDevTeam: AIMP
- ALTAP: Altap Salamander
- Apache Software Foundation: Apache Tomcat
- Apple:
	- Apple iTunes
	- Apple QuickTime
- Armory Technologies, Inc. : Armory
- Cerulean Studios: Trillian Basic
- Ciphrex Corporation: mSIGNA
- Cisco: Cisco Jabber
- Code Sector: TeraCopy
- Codec Guide:
	- K-Lite Codec Pack Basic
	- K-Lite Codec Pack Full
	- K-Lite Codec Pack Mega
	- K-Lite Codec Pack Standard
- DbVis Software AB: DbVisualizer
- Decho Corp.:
- Mozy Enterprise
- Mozy Home
- Mozy Pro
- Dominik Reichl: KeePass Password Safe
- Don HO don.h@free.fr: Notepad++
- DoubleGIS: 2GIS
- Dropbox, Inc.: Dropbox
- EaseUs: EaseUS Todo Backup Free
- Electrum Technologies GmbH: Electrum
- Enter Srl : Iperius Backup
- Eric Lawrence: Fiddler
- EverNote: EverNote
- Exodus Movement Inc: Exodus
- EZB Systems: UltraISO
- Famatech:
	- Radmin
	- Remote Administrator
- Far Manager: FAR Manager
- FastStone Soft: FastStone Image Viewer
- FileZilla Project: FileZilla
- Firebird Developers: Firebird
- Foxit Corporation:
	- Foxit Reader
	- Foxit Reader Enterprise
- Free Download Manager.ORG: Free Download Manager
- GIMP project: GIMP
- GlavSoft LLC.: TightVNC
- GNU Project: Gpg4win
- Google:
	- Google Earth
	- Google Chrome
	- Google Chrome Enterprise
	- Google Earth Pro
- Inkscape Project: Inkscape
- IrfanView: IrfanView
- iterate GmbH: Cyberduck
- Logitech: SetPoint
- LogMeIn, Inc.:
	- LogMeIn
	- Hamachi
	- LogMeIn Rescue Technician Console
- Martin Prikryl: WinSCP
- Mozilla Foundation:
	- Mozilla Firefox
	- Mozilla Firefox ESR
	- Mozilla SeaMonkey
	- Mozilla Thunderbird
- New Cloud Technologies Ltd: MyOffice Standard.Home Edition
- OpenOffice.org: OpenOffice
- Open Whisper Systems: Signal
- Opera Software: Opera
- Oracle Corporation:
	- Oracle Java JRE
	- Oracle VirtualBox
- PDF44: PDF24 MSI / EXE
- Piriform:
- CCleaner
- Defraggler
- Recuva
- Speccy
- Postgresql: PostgreSQL
- RealNetworks: RealPlayer Cloud
- RealVNC:
	- RealVNC Server
	- RealVNC Viewer
- Right Hemisphere Inc.: SAP Visual Enterprise Viewer (Complete/Minimum)
- Simon Tatham: PuTTY
- Skype Technologies: Skype for Windows
- Sober Lemur S.a.s.:
	- PDFsam Basic
	- PDFsam Visual
- Softland: FBackup
- Splashtop Inc.: Splashtop Streamer
- Stefan Haglund, Fredrik Haglund, Florian Schmitz: CDBurnerXP
- Sublime HQ Pty Ltd: Sublime Text
- TeamViewer GmbH:
	- TeamViewer Host
	- TeamViewer
- Telegram Messenger LLP: Telegram Desktop
- The Document Foundation:
	- LibreOffice
	- LibreOffice HelpPack
- The Git Development Community:
	- Git for Windows
- $\bullet$  Git LES
- The Pidgin developer community: Pidgin
- TortoiseSVN Developers: TortoiseSVN
- VideoLAN: VLC media player
- VMware:
	- VMware Player
	- VMware Workstation
- WinRAR Developers: WinRAR
- WinZip: WinZip
- Wireshark Foundation: Wireshark
- Wrike: Wrike
- Zimbra: Zimbra Desktop

# サードパーティ製ソフトウェアのアップデートのインストール

このセクションでは、クライアントデバイスにインストールされているサードパーティ製ソフトウェアのアッ プデートのインストールに関わる Kaspersky Security Center の機能について説明します。

# シナリオ:サードパーティ製ソフトウェアのアップデート

このセクションでは、クライアントデバイスにインストールされているサードパーティ製ソフトウェアをアッ [プデートするシナリオについて説明します。「サードパーティ製ソフトウェア」とは、](#page-1269-0)Microsoft およびその 他の製造元が提供しているアプリケーションを指します。Microsoft 製品のアップデートの情報は、Windows Update サービスによって提供されます。

必須条件

Microsoft 製品以外のサードパーティ製ソフトウェアのアップデートをインストールするには、管理サーバー はインターネットに接続している必要があります。

既定では、管理サーバーが管理対象デバイスに Microsoft 製品のアップデートをインストールするためにイン ターネット接続は必要ありません。たとえば、管理対象デバイスは、Microsoft Update サーバーから直接、ま たは組織のネットワークに展開されている Microsoft Windows Server Update Services (WSUS)を使用して WindowsServer から、Microsoft ソフトウェアのアップデートをダウンロードできます。管理サーバーを WSUS サーバーとして使用する場合は、管理サーバーがインターネットに接続されている必要があります。

実⾏するステップ

サードパーティ製ソフトウェアのアップデートは段階的に進行します:

### <sup>1</sup> **必要なアップデートの検索**

管理対象デバイスに必要なサードパーティ製ソフトウェアのアップデートを検索するには、[脆弱性とアプ リケーションのアップデートの検索] タスクを実行します。タスクが完了すると、Kaspersky Security Center はタスクのプロパティで指定したデバイスにインストールされているサードパーティ製ソフトウェア について、検知された脆弱性と必要なアップデートのリストを取得します。

[脆弱性とアプリケーションのアップデートの検索]タスクは、管理サーバークイックスタートウィザード によって自動的に作成されます。ウィザードを実行していない場合は、次の手順に進む前にタスクを手動で 作成するか、クイックスタートウィザードを実行してください。

実行手順の説明:

- [管理コンソール:](#page-385-0)[アプリケーションの脆弱性スキャ](#page-491-0)[ン、脆弱性とアプリケーションのアップデートの検](#page-385-0) 索タスクのスケジュール設定
- Kaspersky Security Center Web [コンソール:脆弱性とアプリケーションのアップデートの検索タスクの](#page-1284-0) 作成、[脆弱性とアプリケーションのアップデートの検索タスクの設定](#page-1286-0)

#### <sup>2</sup> **検出されたアップデートのリストの分析**

【**ソフトウェアのアップデート**」リストを確認して、どのアップデートをインストールするかを決定しま す。それぞれのアップデートの詳細情報を確認するには、リスト内のアップデートの名前をクリックしま す。リスト内のそれぞれのアップデートについて、クライアントデバイスへのアップデートのインストール に関する統計情報を表⽰することもできます。

実行手順の説明:

- 管理コンソール:適用可能なアップデートに関する情報の表示
- Kaspersky Security Center Web コンソール:サードパーティ製品の使用可能なアップデートに関する情 報の表示

#### <sup>3</sup> **アップデートのインストールの設定**

Kaspersky Security Center でサードパーティ製ソフトウェアのアップデートのリストの取得が完了すると、 アップデートのインストールと脆弱性の修正タスクまたは Windows Update 更新プログラムのインストール タスクを使⽤して、クライアントデバイスにアップデートをインストールできます。いずれかのタスクを作 成してください。[**タスク**]タブまたは[**ソフトウェアのアップデート**]リストを使用してこれらのタスク を作成できます。

「アップデートのインストールと脆弱性の修正7タスクは、Windows Update サービス経由で提供される場 合も含めた Microsoft アプリケーションのアップデートとその他の製造元の製品のアップデートのインスト ールに使用されます。このタスクは、脆弱性とパッチ管理機能を利用できるライセンスを使用している場合 にのみ作成できます。

「Windows Update 更新プログラムのインストール]タスクを使用するために、特別なライセンスは必要あ りません。ただし、インストールできるのは Windows Update の更新プログラムのみです。

一部のソフトウェアのアップデートのインストールでは、インストールするために使用許諾契約書に同意す る必要があります。使⽤許諾契約書に同意しない場合、アップデートはインストールされません。

アップデートのインストールタスクをスケジュールを指定して開始できます。タスクのスケジュールを指定 する場合は、[脆弱性とアプリケーションのアップデートの検索]タスクが完了してからアップデートのイ ンストールタスクが開始されるようにしてください。

実行手順の説明:

- 管理コンソール[:アプリケーションの脆弱性の修正、](#page-497-0)適用可能なアップデートに関する情報の表示
- Kaspersky Security Center Web コンソール:の作成アップデートのインストールと脆弱性の修正タス ク、Windows Update 更新プログラムのインストールタスクの作成、サードパーティ製品の使用可能[なア](#page-1300-0) ップデートに関する情報の表⽰

# <sup>4</sup> **タスクのスケジュール設定**

アップデートのリストを最新の状態に維持するため、[脆弱性とアプリケーションのアップデートの検索] タスクが定期的に自動で実行されるようにスケジュールを指定してください。既定の実行頻度は週に1回で す。

アップデートのインストールと脆弱性の修正タスクを作成している場合は、実行頻度が脆弱性とアプリケー ションのアップデートの検索タスクの実行頻度以下となるようにスケジュールを設定します。Windows Update 更新プログラムのインストールタスクのスケジュールを設定する場合は、タスクを実行する前に毎 回、インストールするアップデートのリストを指定する必要があることに注意してください。

タスクのスケジュールを指定する場合は、脆弱性とアプリケーションのアップデートの検索タスクが完了し てからアップデートのインストールタスクが開始されるようにしてください。

### <sup>5</sup> **ソフトウェアアップデートの拒否と承認(必要に応じて実施)**

アップデートのインストールと脆弱性の修正タスクを作成している場合は、タスクのプロパティでアップデ ートのインストールルールを指定できます。Windows Update 更新プログラムのインストールタスクを作成 している場合は、この⼿順はスキップしてください。

それぞれのルールで、アップデートの次のようなステータスに応じて、インストールするアップデートを指 定できます:未定義、承認、拒否。たとえば、サーバー向けのタスクとして、「承認」ステータスの Windows Update 更新プログラムのインストールのみを許可するようにルールを設定したタスクを設定する などの使用方法が考えられます。この場合、インストールするアップデートに手動で「承認」ステータスを 設定します。このように設定すると、Windows Update 更新プログラムでもステータスが「未定義」または 「*拒否*」のアップデートは、タスクでインストール先に指定したサーバーにインストールされません。

アップデートのインストールを管理するための「承認」ステータスの使用は、アップデート量が少ない場合 に効率的です。複数のアップデートをインストールするには、[アップデートのインストールと脆弱性の修 正]タスクで構成できるルールを使⽤します。ルールで指定された基準を満たさない特定のアップデートに 対してのみ、「承認」ステータスを設定することを推奨します。大量のアップデートを手動で承認すると、 管理サーバーのパフォーマンスが低下し、サーバーが過負荷状態になる場合があります。

既定では、ダウンロードされたソフトウェアアップデートのステータスは「未定義」です。[ **ソフトウェア のアップデート]**リストで、アップデートのステータスを「*承認*」または「*拒否*」に変更できます([**操 作**]→[パッチの管理]→[ソフトウェアのアップデート]の順に移動して操作)。

実行手順の説明:

- 管理コンソール[:ソフトウェアアップデートの拒否と承認](#page-464-0)
- Kaspersky Security Center Web コンソール: サードパーティ製ソフトウェアのアップデートの拒否と承 認

# <sup>6</sup> **管理サーバーが** Windows Server Update Service**(**WSUS**)サーバーとして動作するように設定(省略可 能)**

既定では、Windows Update 更新プログラムは Microsoft のサーバーから管理対象デバイスにダウンロードさ れます。この設定を変更して、管理サーバーを WSUS サーバーとして使用するように設定できます。この場 合、管理サーバーは指定した頻度で、Windows Update サービスとアップデートに関するデータの同期を実 行し、ネットワークデバイスに一元的に Windows Update の更新プログラムを提供します。

管理サーバーを WSUS サーバーとして使用するには、Windows Update の同期の実行タスクを作成し、ネッ トワークエージェントのポリシーで[**管理サーバーを WSUS サーバーとして使用する**]をオンにする必要が あります。

実行手順の説明:

- 管理コンソール: Windows Update [の更新プログラムと管理サーバーとの同](#page-465-0)[期、ネットワークエージェン](#page-483-0) トポリシーでの Windows アップデートの設定
- Kaspersky Security Center Web コンソール: Windows Update の同期の実行タスクの作成

**アップデートのインストールタスクの実行** 

アップデートのインストールと脆弱性の修正タスクまたは Windows Update 更新プログラムのインストール タスクを開始します。これらのタスクを開始すると、管理対象デバイスにアップデートがダウンロードされ インストールされます。タスクが完了したら、タスクリストでのタスクのステータスが「*正常終了*」になっ ていることを確認します。

### <sup>8</sup> **サードパーティ製ソフトウェアのアップデートのインストール結果のレポートの作成(省略可能)**

アップデートのインストールに関する詳細な統計情報を確認するには、[ **サードパーティソフトウェアのア ップデートのインストール結果に関するレポート**」を作成します。

実行手順の説明:

- 管理コンソール:レポートの作成と表示
- Kaspersky Security Center Web コンソール:レポートの生成と表示

# 結果

アップデートのインストールと脆弱性の修正タスクを作成し設定した場合は、管理対象デバイスにアップデー トが⾃動的にインストールされます。新しいアップデートが管理サーバーのリポジトリにダウンロードされる と、Kaspersky Security Center はそのアップデートがアップデートルールで指定されている条件を満たすかど うかをチェックします。条件を満たす新しいアップデートはすべて、次回のタスク実行時に自動的にインスト ールされます。

Windows Update 更新プログラムのインストールタスクを作成した場合は、Windows Update 更新プログラムの インストールタスクのプロパティで指定したアップデートのみがインストールされます。タスクの作成後、管 理サーバーのリポジトリにダウンロードされた新しいアップデートをインストールする場合は、既存のタスク に目的のアップデートを追加するか、新たに Windows Update 更新プログラムのインストールタスクを作成す る必要があります。

# サードパーティ製ソフトウェアのアップデートについて

Kaspersky Security Center では、管理対象デバイスにインストールされたサードパーティ製ソフトウェアのア ップデートを管理し、Microsoft 製アプリケーションや他のソフトウェア会社の製品に含まれる脆弱性を、必 要なアップデートをインストールすることで修正できます。

Kaspersky Security Center は、脆弱性とアプリケーションのアップデートの検索タスクでアップデートを検索 します。タスクが完了すると、管理サーバーはタスクのプロパティで指定したデバイスにインストールされて いるサードパーティ製ソフトウェアについて、検知された脆弱性と必要なアップデートのリストを取得しま す。適⽤可能なアップデートの情報を確認した後、アップデートをデバイスにインストールできます。

Kaspersky Security Center はいくつかのアプリケーションについて、古いバージョンを削除して新しいバ ージョンをインストールして更新します。

管理対象デバイス上のサードパーティアプリケーションをアップデートしたり、サードパーティアプリケーシ ョンの脆弱性を修正したりする場合、ユーザーの操作が必要になる場合があります。たとえば、サードパーテ ィのアプリケーションが起動している場合、終了するように指⽰される場合があります。

セキュリティトの理由から、脆弱性とパッチ管理機能を使用してインストールされたサードパーティ製品のア ップデートすべてに対して、カスペルスキーの技術によるマルウェアのスキャンが⾃動的に実⾏されます。こ の技術は自動的なファイルのチェックに使用され、ウイルススキャン、Sandbox 環境における静的分析、動的 分析、ふるまい分析、機械学習が含まれます。

カスペルスキーは、脆弱性とパッチ管理機能を使⽤してインストールされたサードパーティ製品のアップデー トを手動で分析することはありません。また、カスペルスキーは脆弱性(既知または未知)や文書化されてい ないアップデートの機能について確認したり、上記で指定されているもの以外のアップデートの分析を行った りすることはありません。

サードパーティ製ソフトウェアのアップデートのインストールタスク

サードパーティ製ソフトウェアのアップデートのメタデータがリポジトリにダウンロードされると、以下のタ スクを使用してクライアントデバイスにアップデートをインストールできます:

[アップデートのインストールと脆弱性の修正](#page-1289-0)タスク

「アップデートのインストールと脆弱性の修正7タスクは、Windows Update サービス経由で提供される場 合も含めた Microsoft アプリケーションのアップデートとその他の製造元の製品のアップデートのインスト ールに使⽤されます。このタスクは、脆弱性とパッチ管理機能を利⽤できるライセンスを使⽤している場 合にのみ作成できます。

このタスクが完了すると、管理対象デバイスにアップデートが自動的にインストールされます。新しいア ップデートのメタデータが管理サーバーのリポジトリにダウンロードされると、Kaspersky Security Center はそのアップデートがアップデートルールで指定されている条件を満たすかどうかをチェックします。条 件を満たす新しいアップデートはすべて、次回のタスク実行時に自動的にダウンロードされてインストー ルされます。

# • Windows Update [更新プログラムのインストール](#page-1297-0)タスク

「Windows Update 更新プログラムのインストール]タスクを使用するために、特別なライセンスは必要あ りません。ただし、インストールできるのは Windows Update の更新プログラムのみです。

このタスクが完了すると、タスクのプロパティで指定したアップデートのみがインストールされます。タ スクの作成後、管理サーバーのリポジトリにダウンロードされた新しいアップデートをインストールする 場合は、既存のタスクに⽬的のアップデートを追加するか、新たに Windows Update 更新プログラムのイン ストールタスクを作成する必要があります。

管理サーバーの WSUS サーバーとしての使用

Microsoft Windows の使用可能な更新プログラムの情報は、Windows Update サービスによって提供されます。 管理サーバーは Windows Server Update Service (WSUS) サーバーとして使用できます。管理サーバーを WSUS サーバーとして使用するには、Windows Update の同期の実行タスクを作成し、ネットワークエージェ <u>ントのポリシー</u>で[**管理サーバーを WSUS サーバーとして使用する**]をオンにする必要があります。 Windows Update とのデータの同期の設定が終わると、管理サーバーは一元管理モードで、また設定された頻 度で、デバイス上の Windows Update サービスにアップデートを提供します。

# <span id="page-1278-0"></span>サードパーティ製ソフトウェアのアップデートのインストール

以下のタスクのいずれかを作成し実⾏して、管理対象デバイスにサードパーティ製ソフトウェアのアップデー トをインストールできます:

# [アップデートのインストールと脆弱性の修正](#page-1289-0)

「アップデートのインストールと脆弱性の修正]タスクは、脆弱性とパッチ管理機能のライセンスをお持 ちの場合にのみ作成できます。このタスクを使用して、Microsoft が提供する Windows Update 更新プログ ラムと他の製造元による製品のアップデートの両⽅をインストールできます。

• Windows Update [更新プログラムのインストール](#page-1297-0)

Windows Update 更新プログラムのインストールタスクを使用して Windows Update 更新プログラムのみを インストールできます。

管理対象デバイス上のサードパーティアプリケーションをアップデートしたり、サードパーティアプリケ ーションの脆弱性を修正したりする場合、ユーザーの操作が必要になる場合があります。たとえば、サー ドパーティのアプリケーションが起動している場合、終了するように指⽰される場合があります。

オプションとして、次の⽅法で必要なアップデートをインストールするタスクを作成できます:

- アップデートリストを開き、インストールするアップデートを指定する。 その結果、選択したアップデートをインストールする新しいタスクが作成されます。オプションとして、 選択したアップデートを既存のタスクに追加できます。
- アップデートのインストールウィザードを実行する。

[アップデートのインストールウィザードの機能は、脆弱性とパッチ管理ライセンスがある場合にのみ](#page-339-0) 使⽤できます。

このウィザードを使用すると、アップデートのインストールタスクの作成と設定手順が簡略化され、イン ストールするのと同じアップデートで構成される冗⻑なタスクを作成せずに済みます。

アップデートリストを使用してサードパーティ製ソフトウェアのアップデートをインストー ルする

アップデートのリストを使⽤して、サードパーティ製ソフトウェアのアップデートをインストールするには:

1. アップデートのリストの1つを開きます:

- 一般的なアップデートのリストを開くには、[**操作]→[パッチの管理]→[ソフトウェアのアップデ ート**」の順に選択します。
- 管理対象デバイスのアップデートのリストを開くには、[**デバイス**]→[**管理対象デバイス**]→<デバイ ス名>→[**詳細]→[適用可能なアップデート**]の順に選択します。
- 特定のアプリケーションのアップデートのリストを開くには、[**操作]→[サードパーティ製品**] → [アプリケーションレジストリ] →<アプリケーション名>→ [**適用可能なアップデート**] の順に選 択します。

適用可能なアップデートのリストが表示されます。

2. インストールするアップデートに隣接するチェックボックスをオンにします。

3. [ア**ップデートのインストール**] をクリックします。

インストールするソフトウェアのアップデートによっては、使⽤許諾契約書に同意する必要があります。 使用許諾契約書に同意しない場合、ソフトウェアのアップデートはインストールされません。

4. 次のいずれかのオプションをオンにします:

#### **新規タスク**

[[タスク追加ウィザード\]](#page-1110-0)が開始します。[脆弱性とパッチ管理](#page-339-0) ライセンスをお持ちの場合は、[アップ デートのインストールと脆弱性の修正]タスクが事前選択されています。ライセンスをお持ちでない場 合は、 [Windows Update 更新プログラムのインストール] タスクが事前選択されています。ウィザー ドの⼿順に従って、タスクの作成を完了します。

#### **アップデートのインストール(指定したタスクにルールを追加)**

選択したアップデートを追加するタスクを選択します。[脆弱性とパッチ管理](#page-339-0) ライセンスをお持ちの場合 は、「アップデートのインストールと脆弱性の修正]タスクを選択します。選択したアップデートをイ ンストールするための新しいルールが、選択したタスクに⾃動的に追加されます。ライセンスをお持ち でない場合は、Windows Update 更新プログラムのインストールタスクを選択します。選択したアップ デートがタスクのプロパティに追加されます。

タスクのブロパティウィンドウが開きます。 [**保存**] をクリックして変更を保存します。

タスクの作成を選択した場合は、タスクが作成され、タスクリスト([**デバイス**]→[**タスク**])に表示さ れます。既存のタスクにアップデートを追加することを選択した場合、アップデートはタスクのプロパティ に保存されます。

サードパーティ製ソフトウェアのアップデートをインストールするには、[アップデートのインストールと脆 弱性の修正]タスク、または「Windows Update 更新プログラムのインストール]タスクを開始します。これ らのタスク[は⼿動に](#page-1111-0)よって、または開始するタスクのプロパティでスケジュール設定を指定することによって 開始できます。タスクのスケジュールを指定する場合は、[脆弱性とアプリケーションのアップデートの検 索]タスクが完了してからアップデートのインストールタスクが開始されるようにしてください。

アップデートのインストールウィザードを使用してサードパーティ製ソフトウェアのアップ デートをインストールする

アップデートのインストールウィザードの機能は、脆弱性とパッチ管理ライセンスがある場合にのみ使用 できます。

アップデートのインストールウィザードを使⽤して、サードパーティ製ソフトウェアのアップデートをインス トールするタスクを作成するには:

1. [**操作**] → [パ**ッチの管理**] の順に選択し、ドロップダウンリストから [ソフトウェアのアップデート] を選択します。

適用可能なアップデートのリストが表示されます。

- 2. インストールするアップデートに隣接するチェックボックスをオンにします。
- 3. [ア**ップデートのインストールウィザードを実行**] をクリックします。

アップデートのインストールウィザードが起動します。[ **アップデートのインストールタスクを選択す る**」ページには、次の種別の既存の全タスクのリストが表示されます。

- アップデートのインストールと脆弱性の修正
- Windows Update 更新プログラムのインストール
- 脆弱性の修正

最後の 2 つの種別のタスクを変更して新しいアップデートをインストールすることはできません。新しい アップデートをインストールする際に使用できるのは、「アップデートのインストールと脆弱性の修正] タスクのみです。

4. 選択したアップデートをインストールするタスクのみをウィザードに表示するには、 [**このアップデート をインストールするタスクのリストを表示**」をオンにします。

5. 目的の対象を追加します:

- タスクを開始するには、タスク名の横にあるチェックボックスをオンにして、[**開始** ]をクリックしま す。
- 既存のタスクに新しいルールを追加するには:

**a**.タスク名に隣接するチェックボックスをオンにし、[**ルールの追加**]をクリックします。

b. 開いたページで、新しいルールを構成します:

**[この重要度レベルのアップデートのインストールルール](javascript:toggleBlock()**

ソフトウェアのアップデートを適⽤することで、ソフトウェアのユーザーエクスペリエンス を損なってしまう場合があります。この場合、ソフトウェアの動作にとって重要なアップデ ートのみをインストールし、その他のアップデートのインストールは⾏わないようにするこ とができます。

このオプションをオンにすると、カスペルスキーが設定する重要度レベルが、リストで選択 した値(**中**、**高**、**緊急**)と同じかそれより高い脆弱性のみが修正されます。選択した値より 重要度レベルが低い脆弱性は修正されません。

このオプションをオフにすると、重要度レベルに依存せず、アップデートはすべての脆弱性 を修正します。

既定では、このオプションはオフです。

### MSRC **[に基づく重要度レベルのアップデートのインストールルール](javascript:toggleBlock()**

ソフトウェアのアップデートを適⽤することで、ソフトウェアのユーザーエクスペリエンス を損なってしまう場合があります。この場合、ソフトウェアの動作にとって重要なアップデ ートのみをインストールし、その他のアップデートのインストールは⾏わないようにするこ とができます。

このオプションをオンにすると (Windows Update 更新プログラムでのみ使用可能)、 MSRC(Microsoft Security Response Center)が設定する重要度レベルが、リストで選択した 値(**低、中、高、緊急**)と同じかそれより高い脆弱性のみがアップデートによって修正され ます。選択した値より重要度レベルが低い脆弱性は修正されません。

このオプションをオフにすると、重要度レベルに依存せず、アップデートはすべての脆弱性 を修正します。

既定では、このオプションはオフです。

#### **[この製造元によるアップデートのインストールルール](javascript:toggleBlock()**

このオプションは、サードパーティ製アプリケーションのアップデートにのみ使用可能で す。Kaspersky Security Centerは、選択したアップデートと同じベンダーによって作成された アプリケーションに関連するアップデートのみをインストールします。拒否された更新およ び他のベンダーが作成したアプリケーションの更新はインストールされません。

既定では、このオプションはオフです。

- **種別「」のアップデートのインストールルール**
- **選択したアップデートのインストールルール**

# **[選択したアップデートを承認](javascript:toggleBlock()**

選択したアップデートのインストールが承認されます。アップデートのインストールルール の一部で、承認されたアップデートのみインストールが許可されている場合、このオプショ ンをオンにします。

既定では、このオプションはオフです。

# **[選択したアップデートのインストールに必要な以前のアップデートをすべて⾃動的にインストールす](javascript:toggleBlock()** <u>る</u>?

選択したアップデートのインストールに必要な場合に中間バージョンのインストールに同意 する時は、このオプションをオンのままにします。

このオプションをオフにすると、選択したバージョンのアプリケーションのみがインストー ルされます。途中のバージョンのアプリケーションをインストールせずに、アプリケーショ ンを⽬的のバージョンまで直接アップデートしたい場合は、このオプションをオフにしま す。以前のバージョンのアプリケーションをインストールせずに選択したアップデートをイ ンストールできない場合は、アプリケーションのアップデートは失敗します。

たとえば、デバイスにアプリケーションのバージョン 3 がインストールされていて、バージ ョン 5 にアップデートしたいが、バージョン 5 はバージョン 4 経由のみでしかインストール できない状況を想定します。このオプションをオンにすると、先にバージョン 4 をインスト ールし、続いてバージョン 5 をインストールします。このオプションをオフにすると、アプ リケーションのアップデートは失敗します。

既定では、このオプションはオンです。

**c**. [**追加**] をクリックします。

● タスクを作成するには:

a. [**新規タスク**] をクリックします。

b. 開いたページで、新しいルールを構成します:

## **[この重要度レベルのアップデートのインストールルール](javascript:toggleBlock()**

ソフトウェアのアップデートを適⽤することで、ソフトウェアのユーザーエクスペリエンス を損なってしまう場合があります。この場合、ソフトウェアの動作にとって重要なアップデ ートのみをインストールし、その他のアップデートのインストールは⾏わないようにするこ とができます。

このオプションをオンにすると、カスペルスキーが設定する重要度レベルが、リストで選択 した値(**中**、**高**、**緊急**)と同じかそれより高い脆弱性のみが修正されます。選択した値より 重要度レベルが低い脆弱性は修正されません。

このオプションをオフにすると、重要度レベルに依存せず、アップデートはすべての脆弱性 を修正します。

既定では、このオプションはオフです。

MSRC **[に基づく重要度レベルのアップデートのインストールルール](javascript:toggleBlock()**

ソフトウェアのアップデートを適⽤することで、ソフトウェアのユーザーエクスペリエンス を損なってしまう場合があります。この場合、ソフトウェアの動作にとって重要なアップデ ートのみをインストールし、その他のアップデートのインストールは⾏わないようにするこ とができます。

このオプションをオンにすると(Windows Update 更新プログラムでのみ使用可能)、 MSRC (Microsoft Security Response Center)が設定する重要度レベルが、リストで選択した 値(**低、中、高、緊急**)と同じかそれより高い脆弱性のみがアップデートによって修正され ます。選択した値より重要度レベルが低い脆弱性は修正されません。

このオプションをオフにすると、重要度レベルに依存せず、アップデートはすべての脆弱性 を修正します。

既定では、このオプションはオフです。

#### **[この製造元によるアップデートのインストールルール](javascript:toggleBlock()**

このオプションは、サードパーティ製アプリケーションのアップデートにのみ使用可能で す。Kaspersky Security Centerは、選択したアップデートと同じベンダーによって作成された アプリケーションに関連するアップデートのみをインストールします。拒否された更新およ び他のベンダーが作成したアプリケーションの更新はインストールされません。

既定では、このオプションはオフです。

- **種別「」のアップデートのインストールルール**
- **選択したアップデートのインストールルール**
- **[選択したアップデートを承認](javascript:toggleBlock()**

選択したアップデートのインストールが承認されます。アップデートのインストールルール の一部で、承認されたアップデートのみインストールが許可されている場合、このオプショ ンをオンにします。

既定では、このオプションはオフです。

# **[選択したアップデートのインストールに必要な以前のアップデートをすべて⾃動的にインストールす](javascript:toggleBlock()** る ?

選択したアップデートのインストールに必要な場合に中間バージョンのインストールに同意 する時は、このオプションをオンのままにします。

このオプションをオフにすると、選択したバージョンのアプリケーションのみがインストー ルされます。途中のバージョンのアプリケーションをインストールせずに、アプリケーショ ンを⽬的のバージョンまで直接アップデートしたい場合は、このオプションをオフにしま す。以前のバージョンのアプリケーションをインストールせずに選択したアップデートをイ ンストールできない場合は、アプリケーションのアップデートは失敗します。

たとえば、デバイスにアプリケーションのバージョン 3 がインストールされていて、バージ ョン 5 にアップデートしたいが、バージョン 5 はバージョン 4 経由のみでしかインストール できない状況を想定します。このオプションをオンにすると、先にバージョン 4 をインスト ールし、続いてバージョン 5 をインストールします。このオプションをオフにすると、アプ リケーションのアップデートは失敗します。

既定では、このオプションはオンです。

**c**. [**追加**] をクリックします。

タスクの開始を選択した場合は、ウィザードを閉じることができます。タスクはバックグラウンドモードで 完了します。追加の操作は必要ありません。

ルールを既存のタスクに追加することを選択した場合は、タスクのプロパティウィンドウが開きます。新し いルールは既にタスクのプロパティに追加されています。ルールまたはその他のタスク設定を表示あるいは 変更できます。 [**保存**] をクリックして変更を保存します。

タスクの作成を選択した場合は、タスク追加ウィザードで[引き続きタスクを作成](#page-1289-0)します。アップデートのイ ンストールウィザードで追加した新しいルールが、タスク追加ウィザードに表⽰されます。タスク追加ウィ ザードを完了すると、[アップデートのインストールと脆弱性の修正]タスクがタスクリストに追加されま す。

# <span id="page-1284-0"></span>[脆弱性とアプリケーションのアップデートの検索]タスクの作成

「脆弱性とアプリケーションのアップデートの検索]タスクを使用して、Kaspersky Security Center は管理対 象デバイスにインストールされているサードパーティ製ソフトウェアについて、検知された脆弱性と必要なア ップデートのリストを取得します。

「脆弱性とアプリケーションのアップデートの検索]タスクは、[クイックスタートウィザード](#page-989-0)の実行時に自動 作成されます。ウィザードを実行していない場合も、手動でタスクを作成できます。

[脆弱性とアプリケーションのアップデートの検索]タスクを作成するには:

- **1**.メインメニューで、[**デバイス**]→[タスク]の順に移動します。
- 2. [**追加**] をクリックします。

タスク追加ウィザードが開始されます。ウィザードの指⽰に従ってください。

- 3. Kaspersky Security Center を対象アプリケーションとするタスクから、[ **脆弱性とアプリケーションのアッ** プデートの検索」タスク種別を選択します。
- 4. 作成中のタスク名を入力します。タスク名は 100 文字以下で、特殊文字 ("\*<>?\:|) を含めることはできませ  $\mathcal{L}_{\alpha}$

5. タスクを割り当てるデバイスを選択します。

- 6. 既定のタスク設定を編集する場合、 [**タスク作成の終了**]ページで、 [**タスクの作成が完了したらタスク の詳細を表示する**」をオンにします。このオブションをオフにすると、既定の設定でタスクが作成されま す。既定の設定からの変更は、後からいつでも実⾏できます。
- 7. [**作成**]をクリックします。 タスクが作成され、タスクリストに表⽰されます。
- 8. 作成したタスクの名前をクリックし、タスクのプロパティウィンドウを開きます。
- 9. タスクのプロパティウィンドウで、[タスクの全般的な設定を](#page-1112-0)指定します。
- **10. [アプリケーション設定**]タブで、次の設定を指定します:
	- Microsoft **[による脆弱性とアップデートのリストを検索する](javascript:toggleBlock()**

脆弱性とアップデートの検索時に、Kaspersky Security Center は、現時点で適用可能な Microsoft Update のアップデート元からの該当する Microsoft Update の情報を使用します。

Microsoft Update とサードパーティ製品それぞれで設定の異なるタスクを個別に作成する場合など に、このオプションをオフにすることを検討できます。

既定では、このオプションはオンです。

# **[アップデートサーバーに接続してアップデートを取得](javascript:toggleBlock()**

管理対象デバイス上の Windows Update エージェントは Microsoft Update のアップデート元として 指定した場所に接続します。以下のサーバーを Microsoft Update のアップデート元として動作させ ることができます:

- Kaspersky Security Center [管理サーバー\(詳細は、「ネットワークエージェントのポリシーの](#page-701-0) 設定」を参照してください)
- 組織ネットワーク内で Microsoft Windows Server Update Services(WSUS)として機能してい る Windows Server
- Microsoft Update サーバー

このオプションをオンにすると、管理対象デバイス上の Windows Update エージェントは Microsoft Update のアップデート元に接続して、該当する Microsoft Windows Update の情報を最新にしま す。

このオプションをオフにすると、管理対象デバイス上の Windows Update エージェントは Microsoft Update のアップデート元から以前に入手してデバイス上のキャッシュに保存していた Microsoft Windows Update の情報を使用します。

Microsoft Update のアップデート元への接続は、多くのリソースを消費します。別のタスクまたは セクション [**ソフトウェアのアップデートと脆弱性**] のネットワークエージェントのポリシーのプ ロパティで、アップデート元へ定期的に接続するように設定している場合は、このオプションをオ フにすることを検討してください。このオプションをオフにしない場合は、サーバーの負荷を下げ るために、タスクの開始を 360 分以内でランダムに遅延させるようにタスクのスケジュールを設定 できます。

既定では、このオプションはオンです。

ネットワークエージェントのポリシーの設定の各オプションの組み合わせに応じて、以下のように アップデートの取得方法が異なります:

- 管理対象デバイス上の Windows Update エージェントが更新プログラムを取得するためにアッ プデートサーバーに接続するのは、 [**アップデートサーバーに接続してアップデートを取得**] がオンで、 [**Windows Update 検索モード**] セクションで [アクティブ] が選択されている場 合のみです。
- 管理対象デバイス上の Windows Update エージェントが Microsoft Update のアップデート元か ら以前に入手してデバイス上のキャッシュに保存していた Microsoft Windows Update の情報 を使用するのは [**アップデートサーバーに接続してアップデートを取得**」がオンで、  $\left[\textsf{Windows}\textsf{ Update}\ \textsf{ ) \right] \textsf{ 1} \cup \textsf{ 2} \cup \textsf{ 3} \cup \textsf{ 4} \cup \textsf{ 5} \cup \textsf{ 5} \cup \textsf{ 6} \cup \textsf{ 7} \cup \textsf{ 7} \cup \textsf{ 7} \cup \textsf{ 8} \cup \textsf{ 7} \cup \textsf{ 8} \cup \textsf{ 8} \cup \textsf{ 9} \cup \textsf{ 1} \cup \textsf{ 1} \cup \textsf{ 1} \cup \textsf{ 1} \cup \textsf{ 1} \cup \textsf{ 1} \cup \textsf{ 1} \$ **プデートサーバーに接続してアップデートを取得**」がオフで、 LWindows Update 検索モー **ド**」セクションで[**アクティブ**]が選択されている場合です。
- 【**アップデートサーバーに接続してアップデートを取得**』がオンかオフかに関係なく、 -  $\lfloor$  **Windows Update 検索モード**] セクションで[**無効**]が選択されている場合、Kaspersky Security Center は更新プログラムに関する情報を要求しません。

**[カスペルスキーによるサードパーティ製品の脆弱性とアップデートのリストを検索する](javascript:toggleBlock()**

このオプションをオンにすると、Kaspersky Security Center は Windows のレジストリおよび[ **ファ イルシステム内のアプリケーションを詳細検索するためのパスを指定します**」で指定したフォルダ ーに存在するサードパーティ製品(カスペルスキーと Microsoft 以外の製造元が作成した製品)の 脆弱性とアップデートを検索します。サポート対象のサードパーティ製品の全リストはカスペルス キーが管理しています。

このオプションをオフにすると、サードパーティ製品の脆弱性とアップデートの検索は行われませ ん。Microsoft Windows Update とサードパーティ製品それぞれで設定の異なるタスクを個別に作成 する場合などに、このオプションをオフにすることを検討できます。

既定では、このオプションはオンです。

# **[ファイルシステム内のアプリケーションを詳細検索するためのパスを指定します](javascript:toggleBlock()**

Kaspersky Security Center が脆弱性の修正とアップデートのインストールが必要なアプリケーショ ンを検索する時に対象とするフォルダーです。システム変数を使⽤できます。

アプリケーションがインストールされているフォルダーを指定します。既定では、ほとんどのアプ リケーションのインストール先となっているシステムフォルダーがリストに含まれます。

# **[詳細な診断を有効にする](javascript:toggleBlock()**

このオプションをオンにすると、Kaspersky Security Center リモート診断ユーティリティでネット ワークエージェントによるトレースがオフになっていても、ネットワークエージェントがトレース を書き込みます。トレースは 2 つのファイルに交互に書き込まれます。2 つのファイルの合計サイ ズの上限は、[**詳細な診断ファイルの最大サイズ(MB)**」で指定した値となります。2 つのファイ ルの容量が上限に達したら、ネットワークエージェントは上書きを開始します。トレースが書き込 まれたファイルは %WINDIR%\Temp フォルダーに保存されます。これらのファイルはリモート診断 [ユーティリティからアクセスでき、ダウンロードや削除を実⾏できます。](#page-685-0)

このオプションをオフにすると、ネットワークエージェントによるトレースの書き込みは Kaspersky Security Center リモート診断ユーティリティの設定に従って実行されます。追加のトレ ースは書き込まれません。

タスクの作成時に、詳細な診断を有効にする必要はありません。⼀部のデバイスで任意のタスクの 実行が失敗し、もう一度タスクを実行する時に追加情報を収集する必要があるなどの場合に、この 機能を有効にできます。

既定では、このオプションはオフです。

# **[詳細な診断ファイルの最⼤サイズ\(](javascript:toggleBlock()**MB**)**

既定値は 100 MB で、1 MB から 2048 MB までの値を指定できます。お客様が送信した詳細な診断フ ァイルの情報量がトラブルシューティングを⾏う上で不⼗分だった場合、テクニカルサポートの担 当者から既定値の変更を要求される場合があります。

11. [**保存**]をクリックします。

タスクが指定した設定で作成されます。

<span id="page-1286-0"></span>タスクの結果に 0x80240033「Windows Update Agent error 80240033(「License terms could not be downloaded.」)」エラーが含まれている場合、Windows レジストリを使用してこの問題を解決すること ができます。

# 脆弱性とアプリケーションのアップデートの検索タスクの設定

「脆弱性とアプリケーションのアップデートの検索]タスクは、クイックスタートウィザードの実行時に自動 作成されます。ウィザードを実行していない場合も、手動でタスクを作成できます。

[全般的なタスクの設定以](#page-1112-0)外に、[脆弱性とアプリケーションのアップデートの検索]タスクでは、タスクの作 成時または作成後に、作成したタスクのプロパティを編集する時に次の設定を指定できます:

### Microsoft **[による脆弱性とアップデートのリストを検索する](javascript:toggleBlock()**

脆弱性とアップデートの検索時に、Kaspersky Security Center は、現時点で適用可能な Microsoft Update のアップデート元からの該当する Microsoft Update の情報を使用します。

Microsoft Update とサードパーティ製品それぞれで設定の異なるタスクを個別に作成する場合などに、 このオプションをオフにすることを検討できます。

既定では、このオプションはオンです。

### **[アップデートサーバーに接続してアップデートを取得](javascript:toggleBlock()**

管理対象デバイス上の Windows Update エージェントは Microsoft Update のアップデート元として指定 した場所に接続します。以下のサーバーを Microsoft Update のアップデート元として動作させること ができます:

- Kaspersky Security Center [管理サーバー\(詳細は、「ネットワークエージェントのポリシーの設](#page-701-0) 定」を参照してください)
- 組織ネットワーク内で Microsoft Windows Server Update Services (WSUS) として機能している Windows Server
- Microsoft Update サーバー

このオプションをオンにすると、管理対象デバイス上の Windows Update エージェントは Microsoft Update のアップデート元に接続して、該当する Microsoft Windows Update の情報を最新にします。

このオプションをオフにすると、管理対象デバイス上の Windows Update エージェントは Microsoft Update のアップデート元から以前に入手してデバイス上のキャッシュに保存していた Microsoft Windows Update の情報を使用します。

Microsoft Update のアップデート元への接続は、多くのリソースを消費します。別のタスクまたはセク ション [**ソフトウェアのアップデートと脆弱性**] のネットワークエージェントのポリシーのプロパテ ィで、アップデート元へ定期的に接続するように設定している場合は、このオプションをオフにする ことを検討してください。このオプションをオフにしない場合は、サーバーの負荷を下げるために、 タスクの開始を 360 分以内でランダムに遅延させるようにタスクのスケジュールを設定できます。

既定では、このオプションはオンです。

ネットワークエージェントのポリシーの設定の各オプションの組み合わせに応じて、以下のようにア ップデートの取得方法が異なります:

- 管理対象デバイス上の Windows Update エージェントが更新プログラムを取得するためにアップ デートサーバーに接続するのは、 [**アップデートサーバーに接続してアップデートを取得**」がオ ンで、[**Windows Update 検索モード**]セクションで[**アクティブ**]が選択されている場合のみ です。
- 管理対象デバイス上の Windows Update エージェントが Microsoft Update のアップデート元から 以前に入手してデバイス上のキャッシュに保存していた Microsoft Windows Update の情報を使用 するのは [ア**ップデートサーバーに接続してアップデートを取得**」がオンで、 [Windows] Update 検索モード]セクションで[パ**ッシブ**]が選択されている場合か、[アップデートサー **バーに接続してアップデートを取得**]がオフで、[Windows Update 検索モード]セクションで L**アクティブ**」が選択されている場合です。
- L**アップデートサーバーに接続してアップデートを取得**」がオンかオフかに関係なく、  $\blacksquare$  [**Windows Update 検索モード**] セクションで[**無効**]が選択されている場合、Kaspersky Security Center は更新プログラムに関する情報を要求しません。

# **[カスペルスキーによるサードパーティ製品の脆弱性とアップデートのリストを検索する](javascript:toggleBlock()**

このオプションをオンにすると、Kaspersky Security Center は Windows のレジストリおよび[ **ファイ ルシステム内のアプリケーションを詳細検索するためのパスを指定します**」で指定したフォルダーに 存在するサードパーティ製品(カスペルスキーと Microsoft 以外の製造元が作成した製品)の脆弱性と アップデートを検索します。サポート対象のサードパーティ製品の全リストはカスペルスキーが管理 しています。

このオプションをオフにすると、サードパーティ製品の脆弱性とアップデートの検索は行われませ ん。Microsoft Windows Update とサードパーティ製品それぞれで設定の異なるタスクを個別に作成す る場合などに、このオプションをオフにすることを検討できます。

既定では、このオプションはオンです。

### **[ファイルシステム内のアプリケーションを詳細検索するためのパスを指定します](javascript:toggleBlock()**

Kaspersky Security Center が脆弱性の修正とアップデートのインストールが必要なアプリケーションを 検索する時に対象とするフォルダーです。システム変数を使⽤できます。

アプリケーションがインストールされているフォルダーを指定します。既定では、ほとんどのアプリ ケーションのインストール先となっているシステムフォルダーがリストに含まれます。

### **[詳細な診断を有効にする](javascript:toggleBlock()**

このオプションをオンにすると、Kaspersky Security Center リモート診断ユーティリティでネットワー クエージェントによるトレースがオフになっていても、ネットワークエージェントがトレースを書き 込みます。トレースは 2 つのファイルに交互に書き込まれます。2 つのファイルの合計サイズの上限 は、[**詳細な診断ファイルの最大サイズ(MB)]**で指定した値となります。2 つのファイルの容量が 上限に達したら、ネットワークエージェントは上書きを開始します。トレースが書き込まれたファイ ルは%WINDIR%\Temp フォルダーに保存されます。これらのファイルは[リモート診断ユーティリティ](#page-685-0) からアクセスでき、ダウンロードや削除を実⾏できます。

このオプションをオフにすると、ネットワークエージェントによるトレースの書き込みは Kaspersky Security Center リモート診断ユーティリティの設定に従って実行されます。追加のトレースは書き込 まれません。

タスクの作成時に、詳細な診断を有効にする必要はありません。⼀部のデバイスで任意のタスクの実 行が失敗し、もう一度タスクを実行する時に追加情報を収集する必要があるなどの場合に、この機能 を有効にできます。

既定では、このオプションはオフです。

#### **[詳細な診断ファイルの最⼤サイズ\(](javascript:toggleBlock()**MB**)**

既定値は 100 MB で、1 MB から 2048 MB までの値を指定できます。お客様が送信した詳細な診断ファ イルの情報量がトラブルシューティングを⾏う上で不⼗分だった場合、テクニカルサポートの担当者 から既定値の変更を要求される場合があります。

タスクのスケジュールに関する推奨事項

[*脆弱性とアプリケーションのアップデートの検索*] タスクのスケジュールを設定する場合は、 [**未実行のタ スクを実行する**」と [**タスクの開始を自動的かつランダムに遅延させる**」の2つのオプションがオンになって いることを確認してください。

既定では、脆弱性とアプリケーションのアップデートの検索タスクは午後 6 時に開始するように設定されてい ます。組織で採⽤されている規則などによりこの時刻にすべてのデバイスをシャットダウンするように定めら れている場合は、デバイスが再度電源オンになる時刻、つまり翌日の朝に、脆弱性とアプリケーションのアッ プデートの検索タスクが実行されます。脆弱性スキャン時には CPU とディスクサブシステムの負荷が増大す るため、このように業務時間中に処理が実行されてしまうことが問題となる可能性があります。組織で採用さ れている職場のルールに基づいて、このタスクに対する最も効率的なスケジュールをセットアップする必要が あります。

<span id="page-1289-0"></span>[アップデートのインストールと脆弱性の修正]タスクの作成

「アップデートのインストールと脆弱性の修正]タスクは、[脆弱性とパッチ管理](#page-339-0) ライセンスがある場合に のみ使用できます。

「アップデートのインストールと脆弱性の修正」タスクは、管理対象デバイス上で Microsoft 製品やその他の サードパーティ製ソフトウェアの脆弱性をアップデートによって修正するために使⽤します。このタスクを使 用することで、一定のルールに従って複数のアップデートをインストールしたり、複数の脆弱性を修正したり することができます。

[アップデー*トのインストールと脆弱性の修正*] タスクを使用してアップデートのインストールまたは脆弱性 の修正を実行するには、次のうち1つの操作を実行します:

- [アップデートのインストールウィザード](#page-1278-0)また[は脆弱性修正ウィザードを](#page-1311-0)実行します。
- 「*アップデートのインストールと脆弱性の修正*]タスクを作成します。
- 既存の[*アップデートのインストールと脆弱性の修正*[\]タスクにアップデートのインストールに関するル](#page-1293-0) ールを追加します。

[アップデートのインストールと脆弱性の修正]タスクを作成するには:

- 1.メインメニューで、[**デバイス**]→ [ **タスク**] の順に移動します。 —
- 2. [**追加**] をクリックします。

タスク追加ウィザードが開始されます。ウィザードの指⽰に従ってください。

3. Kaspersky Security Center を対象アプリケーションとするタスクから、[ **アップデートのインストールと脆 弱性の修正**」タスク種別を選択します。

タスクが表示されない場合は、 [**システム管理:脆弱性とパッチ管理**」機能領域の**読み取り、変更**、およ び**実行**権限がアカウントに付与されていることを確認してください。これらのアクセス権がない場合、ア ップデートのインストールと脆弱性の修正タスクを作成および設定することはできません。

4. 作成中のタスク名を入力します。タスク名は 100 文字以下で、特殊文字("\*<>?\:|) を含めることはできませ ん。

5. タスクを割り当てるデバイスを選択します。

- 6. [アップデートインストールのルールを](#page-1293-0)指定してから、次の設定を指定します:
	- **[デバイスの再起動時またはシャットダウン時にインストールを開始する](javascript:toggleBlock()**

このオプションをオンにすると、デバイスの再起動時またはシャットダウン時にアップデートがイ ンストールされます。オプションがオフの場合、アップデートのインストールはスケジュールに従 って実⾏されます。 アップデートのインストールによりデバイスのパフォーマンスに影響を与える可能性がある場合 は、このオプションを使⽤します。

既定では、このオプションはオフです。

### **[必要なシステムコンポーネントをインストールする](javascript:toggleBlock()**

このオプションをオンにすると、アップデートのインストール前にインストールが必要な一般シス テムコンポーネントをすべて⾃動的にインストールします。インストールが必要な対象とは、たと えばオペレーティングシステムのアップデートなどです。

このオプションをオフにすると、必須コンポーネントを手動でインストールすることが必要となる 場合があります。

既定では、このオプションはオフです。

# **[アップデート中に新しい製品のバージョンのインストールを許可する](javascript:toggleBlock()**

このオプションをオンにすると、製品の新しいバージョンをインストールするアップデートを許可 できます。

このオプションをオフにすると、製品はアップグレードされません。製品の新しいバージョンは手 動でインストールするか、別のタスクを通してインストールできます。この設定は、所属企業のイ ンフラストラクチャでソフトウェアの新しいバージョンがサポートされていなかったり、アップグ レードをテスト環境で確認したい場合に使⽤します。

既定では、このオプションはオンです。

製品をアップデートすることにより、クライアントデバイスにインストールされた対象製品に 依存するアプリケーションが正しく動作しなくなることがあります。

# **[デバイスにアップデートをダウンロードするがインストールしない](javascript:toggleBlock()**

このオプションをオンにすると、アップデートをデバイスにダウンロードしますが、自動ではイン ストールしません。ダウンロードされたアップデートを⼿動でインストールできます。

Microsoft 製品のアップデートは、システム Windows フォルダーにダウンロードされます。サード パーティ製品(カスペルスキーと Microsoft 以外の製造元が作成した製品)のアップデートは、 L**アップデートのダウンロード用フォルダー**」で指定したフォルダーにダウンロードされます。 このオプションをオフにすると、アップデートはデバイスに⾃動的にインストールされません。 既定では、このオプションはオフです。

#### <u>● アップデートのダウンロード用フォルダー</u>?

このフォルダーはサードパーティ製品(カスペルスキーと Microsoft 以外の製造元が作成した製 品)のアップデートのダウンロードに使用されます。

#### **[詳細な診断を有効にする](javascript:toggleBlock()**

このオプションをオンにすると、Kaspersky Security Center リモート診断ユーティリティでネット ワークエージェントによるトレースがオフになっていても、ネットワークエージェントがトレース を書き込みます。トレースは 2 つのファイルに交互に書き込まれます。2 つのファイルの合計サイ ズの上限は、[**詳細な診断ファイルの最大サイズ(MB)**」で指定した値となります。2 つのファイ ルの容量が上限に達したら、ネットワークエージェントは上書きを開始します。トレースが書き込 まれたファイルは %WINDIR%\Temp フォルダーに保存されます。これらのファイルはリモート診断 [ユーティリティからアクセスでき、ダウンロードや削除を実⾏できます。](#page-685-0)

このオプションをオフにすると、ネットワークエージェントによるトレースの書き込みは Kaspersky Security Center リモート診断ユーティリティの設定に従って実行されます。追加のトレ ースは書き込まれません。

タスクの作成時に、詳細な診断を有効にする必要はありません。⼀部のデバイスで任意のタスクの 実行が失敗し、もう一度タスクを実行する時に追加情報を収集する必要があるなどの場合に、この 機能を有効にできます。

既定では、このオプションはオフです。

# **[詳細な診断ファイルの最⼤サイズ\(](javascript:toggleBlock()**MB**)**

既定値は 100 MB で、1 MB から 2048 MB までの値を指定できます。お客様が送信した詳細な診断フ ァイルの情報量がトラブルシューティングを⾏う上で不⼗分だった場合、テクニカルサポートの担 当者から既定値の変更を要求される場合があります。

7. OS の再起動設定を指定します。

### **[デバイスを再起動しない](javascript:toggleBlock()**

操作後に、クライアントデバイスは自動的には再起動されません。操作を完了するには、デバイス を再起動する必要があります(⼿動で、またはデバイスの管理タスクを使⽤して)。必要な再起動 についての情報は、タスク履歴とデバイスのステータスに保存されます。このオプションは、継続 的な稼働が不可⽋なサーバーなどのデバイスで実⾏するタスクに適切です。

### **[デバイスを再起動する](javascript:toggleBlock()**

インストールの完了に再起動が必要な場合は常に、クライアントデバイスは⾃動的に再起動されま す。このオプションは、定期的に稼働が⼀時停⽌(シャットダウンまたは再起動)するデバイスの タスクに有⽤です。

### **[ユーザーに処理を確認する](javascript:toggleBlock()**

手動で再起動を要求する再起動リマインダーがクライアントデバイスの画面に表示されます。この オプションで、いくつかの詳細設定を定義可能です:ユーザーに表⽰されるメッセージテキスト、 メッセージの表⽰頻度、(ユーザーの確認なしに)再起動が強制実⾏されるまでの時間。このオプ ションは、ユーザーにとって最も好都合な時間を指定して再起動できることが要求されるワークス テーションに最適です。

既定では、このオプションがオンです。

# **[通知の繰り返し間隔\(分\)](javascript:toggleBlock()**

このオプションをオンにすると、オペレーティングシステムを再起動するように、ユーザーへのメ ッセージが指定された頻度で表⽰されます。 既定では、このオプションはオンです。既定の間隔は 5 分です。1 分から 1,440 分までの値を指定で きます。 このオプションをオフにすると、確認メッセージは1回だけ表示されます。

#### **[再起動するまでの時間\(分\)](javascript:toggleBlock()**

ユーザーへの確認メッセージを表示した後で、指定した時間が経過すると、強制的にオペレーティ ングシステムが再起動します。

既定では、このオプションはオンです。既定の間隔は 30 分です。1 分から 1,440 分までの値を指定 できます。

**[セッションがブロックされたアプリケーションを強制終了するまで待機する時間\(分\)](javascript:toggleBlock()**

ユーザーのデバイスがロックされた場合にアプリケーションが強制終了されます(指定した非アク ティブの時間が経過した後に自動で、または手動で)。 このオプションを有効にすると、入力フィールドに指定した時間を過ぎた時に、ロックされたデバ イスでアプリケーションが強制的に終了します。 このオプションをオフにすると、ロックされたデバイスでアプリケーションは終了しません。 既定では、このオプションはオフです。

- 8. 既定のタスク設定を編集する場合、 [**タスク作成の終了**]ページで、 [**タスクの作成が完了したらタスク の詳細を表示する**」をオンにします。このオプションをオフにすると、既定の設定でタスクが作成されま す。既定の設定からの変更は、後からいつでも実⾏できます。
- 9. [**終了**]をクリックします。 タスクが作成され、タスクリストに表示されます。
- 10. 作成したタスクの名前をクリックし、タスクのプロパティウィンドウを開きます。
- 11. タスクのプロパティウィンドウで、[タスクの全般的な設定を](#page-1112-0)指定します。
- 12. [**保存**] をクリックします。 タスクが指定した設定で作成されます。

タスクの結果に 0x80240033「Windows Update Agent error 80240033(「License terms could not be downloaded.」)」エラーが含まれている場合、Windows レジストリを使用してこの問題を解決すること ができます。

# <span id="page-1293-0"></span>アップデートインストールのルールの追加

この機能は、[脆弱性とパッチ管理](#page-339-0) ライセンスでのみ使用できます。

「アップデートのインストールと脆弱性の修正]タスクを使用してソフトウェアのアップデートをインストー ルする、またはソフトウェアの脆弱性を修正する場合は、アップデートインストールのルールを指定する必要 があります。これらのルールにより、インストールするアップデートと修正する脆弱性が決定されます。

厳密な設定内容は、追加するルールがすべてのアップデート、Windows Update 更新プログラム、サードパー ティ製品(カスペルスキーと Microsoft 以外の製造元が作成した製品)のアップデートのいずれを対象とする のかによって異なります。Windows Update 更新プログラムまたはサードパーティ製品のアップデートのいず れかを対象にルールを追加する場合は、アップデートをインストールする特定のアプリケーションとバージョ ンを選択できます。すべてのアップデートのルールを追加する場合は、インストールする特定のアップデート およびアップデートをインストールすることで修正する脆弱性を選択できます。

次の方法で、アップデートのインストールのルールを追加できます:

- [新規のアップデートのインストールと脆弱性の修正タスクの](#page-1289-0)作成中にルールを追加する。
- 既存の[*アップデートのインストールと脆弱性の修正*]タスクの[**Application Settings**]タブでルールを 追加する。
- [アップデートのインストールウィザード](#page-1278-0)また[は脆弱性修正ウィザード。](#page-1311-0)

すべてのアップデートを対象とするルールを追加するには:

- 1. [**追加**] をクリックします。 ルール作成ウィザードが起動します。「次へ]をクリックしながらウィザードに沿って手順を進めます。
- 2. [**ルール種別**] ページで、 [すべてのアップデートのルール] を選択します。 —
- 3. [**全般基準**] ウィンドウで、ドロップダウンリストを使用して次の設定を指定します。

# **[インストールするアップデートの設定](javascript:toggleBlock()**

クライアントデバイスにインストールする必要がある更新を選択します。

- **承認されたアップデートのみをインストール**:承認されたアップデートのみをインストールし ます。
- **(拒否されたもの以外の)すべてのアップデートをインストール**:承認ステータスが[*承認*] または「未定義」のアップデートをインストールします。
- **(拒否されたものも含め)すべてのアップデートをインストール**:承認ステータスに依存せ ず、すべてのアップデートをインストールします。このオプションを使⽤する時は、よく検討 してください。使⽤例としてはたとえば、拒否されたアップデートをテスト環境にインストー ルして確認してみる場合などがあります。

#### **[次のレベル以上の深刻度の脆弱性を修正する](javascript:toggleBlock()**

ソフトウェアのアップデートを適⽤することで、ソフトウェアのユーザーエクスペリエンスを損な ってしまう場合があります。この場合、ソフトウェアの動作にとって重要なアップデートのみをイ ンストールし、その他のアップデートのインストールは⾏わないようにすることができます。

このオプションをオンにすると、カスペルスキーが設定する重要度レベルが、リストで選択した値 (**中、高、緊急**のいずれか)と同じかそれより高い脆弱性のみが修正されます。選択した値より重 要度レベルが低い脆弱性は修正されません。

このオプションをオフにすると、重要度レベルに依存せず、アップデートはすべての脆弱性を修正 します。

既定では、このオプションはオフです。

**4. [アップデート**]ウィンドウで、インストールするアップデートを選択します:

#### • すべての適用可能なアップデートをインストールする??

ウィザードの[**全般基準**]ウィンドウで指定した基準に合致するソフトウェアアップデートをすべ てインストールします。既定では、この項⽬が選択されます。

### **[リストのアップデートのみをインストールする](javascript:toggleBlock()**

手動で選択したリストのソフトウェアアップデートのみをインストールします。追加できるアップ デートには、使⽤可能なすべてのソフトウェアアップデートが含まれます。

特定のアップデートを選択する状況としてはたとえば、テスト環境でのインストールの確認、重要 なアプリケーションのみのアップデート、特定のアプリケーションのみのアップデートなどが考え られます。

● 選択したアップデートのインストールに必要な以前のアップデートをすべて自動的にインストールする<u>⋒</u>

選択したアップデートのインストールに必要な場合に中間バージョンのインストールに同意する 時は、このオプションをオンのままにします。

このオプションをオフにすると、選択したバージョンのアプリケーションのみがインストールさ れます。途中のバージョンのアプリケーションをインストールせずに、アプリケーションを⽬的 のバージョンまで直接アップデートしたい場合は、このオプションをオフにします。以前のバー ジョンのアプリケーションをインストールせずに選択したアップデートをインストールできない 場合は、アプリケーションのアップデートは失敗します。

たとえば、デバイスにアプリケーションのバージョン 3 がインストールされていて、バージョン 5 にアップデートしたいが、バージョン 5 はバージョン 4 経由のみでしかインストールできない 状況を想定します。このオプションをオンにすると、先にバージョン 4 をインストールし、続い てバージョン 5 をインストールします。このオプションをオフにすると、アプリケーションのア ップデートは失敗します。

既定では、このオプションはオンです。

**5. [脆弱性**]ウィンドウで、選択したアップデートのインストールで修正する脆弱性を選択します:

#### **[他の基準に⼀致するすべての脆弱性を修正する](javascript:toggleBlock()**

ウィザードの [**全般基準**] ウィンドウで指定した基準に合致する脆弱性をすべて修正します。既定 では、この項⽬が選択されます。

#### **[リストの脆弱性のみを修正する](javascript:toggleBlock()**

手動で選択したリストの脆弱性のみをインストールします。追加できるアップデートには、検知さ れたすべての脆弱性が含まれます。

特定の脆弱性を選択する状況としてはたとえば、テスト環境での脆弱性の修正の確認、重要なアプ リケーションのみでの脆弱性の修正、特定のアプリケーションのみでの脆弱性の修正などが考えら れます。

**6. [名前**]ページで、追加するルールの名前を指定します。この名前は、作成したタスクのプロパティウィ ンドウを開くことで、後から[**設定**]セクションで変更できます。

ルール作成ウィザードを完了すると、新しいルールが追加され、タスク追加ウィザードまたはタスクのプロ パティに表示されます。

Windows Update 更新プログラムを対象とする新しいルールを追加するには:

1. [**追加**]をクリックします。 ルール作成ウィザードが起動します。「次へ]をクリックしながらウィザードに沿って手順を進めます。

- 2. [**ルール種別**]ページで、[Windows Update のルール]を選択します。
- **3. [全般基準]**ウィンドウで、次の設定を指定します:
	- **[インストールするアップデートの設定](javascript:toggleBlock()**
クライアントデバイスにインストールする必要がある更新を選択します。

- **承認されたアップデートのみをインストール**:承認されたアップデートのみをインストールし ます。
- **(拒否されたもの以外の)すべてのアップデートをインストール**:承認ステータスが[*承認*] または「*未定義*」のアップデートをインストールします。
- **(拒否されたものも含め)すべてのアップデートをインストール**:承認ステータスに依存せ ず、すべてのアップデートをインストールします。このオプションを使⽤する時は、よく検討 してください。使⽤例としてはたとえば、拒否されたアップデートをテスト環境にインストー ルして確認してみる場合などがあります。

#### **[次のレベル以上の深刻度の脆弱性を修正する](javascript:toggleBlock()**

ソフトウェアのアップデートを適⽤することで、ソフトウェアのユーザーエクスペリエンスを損な ってしまう場合があります。この場合、ソフトウェアの動作にとって重要なアップデートのみをイ ンストールし、その他のアップデートのインストールは⾏わないようにすることができます。

このオプションをオンにすると、カスペルスキーが設定する重要度レベルが、リストで選択した値 (**中**、**高**、**緊急**のいずれか)と同じかそれより高い脆弱性のみが修正されます。選択した値より重 要度レベルが低い脆弱性は修正されません。

このオプションをオフにすると、重要度レベルに依存せず、アップデートはすべての脆弱性を修正 します。

既定では、このオプションはオフです。

#### **次のレベル以上の** MSRC **[深刻度の脆弱性を修正する](javascript:toggleBlock()**

ソフトウェアのアップデートを適⽤することで、ソフトウェアのユーザーエクスペリエンスを損な ってしまう場合があります。この場合、ソフトウェアの動作にとって重要なアップデートのみをイ ンストールし、その他のアップデートのインストールは⾏わないようにすることができます。

このオプションをオンにすると、MSRC (Microsoft Security Response Center)が設定する重要度 レベルが、リストで選択した値(**低、中、高、緊急**のいずれか)と同じかそれより高い脆弱性のみ が修正されます。選択した値より重要度レベルが低い脆弱性は修正されません。

このオプションをオフにすると、重要度レベルに依存せず、アップデートはすべての脆弱性を修正 します。

既定では、このオプションはオフです。

- **4. [アプリケーション**]ウィンドウで、アップデートをインストールするアプリケーションとアプリケーシー ョンのバージョンを選択します。既定では、すべてのアプリケーションがオンです。
- **5. [アップデートのカテゴリ**]ウィンドウで、インストールするアップデートのカテゴリを選択します。こ れらのカテゴリは Microsoft Update カタログで使用されているのと同じカテゴリです。既定では、すべて のカテゴリがオンです。
- **6. [名前**]ページで、追加するルールの名前を指定します。この名前は、作成したタスクのプロパティウィ ンドウを開くことで、後から[**設定**]セクションで変更できます。

ルール作成ウィザードを完了すると、新しいルールが追加され、タスク追加ウィザードまたはタスクのプロ パティに表示されます。

サードパーティ製品のアップデートを対象とする新しいルールを追加するには:

1. [**追加**]をクリックします。

ルール作成ウィザードが起動します。[次へ]をクリックしながらウィザードに沿って⼿順を進めます。

- 2. [**ルール種別**] ページで、 [**サードパーティ製品のアップデートのルール**] を選択します。
- **3. [全般基準**]ウィンドウで、次の設定を指定します:
	- **[インストールするアップデートの設定](javascript:toggleBlock()**

クライアントデバイスにインストールする必要がある更新を選択します。

- **承認されたアップデートのみをインストール**:承認されたアップデートのみをインストールし ます。
- **(拒否されたもの以外の)すべてのアップデートをインストール**:承認ステータスが[*承認*] または[未定義]のアップデートをインストールします。
- **(拒否されたものも含め)すべてのアップデートをインストール**:承認ステータスに依存せ ず、すべてのアップデートをインストールします。このオプションを使⽤する時は、よく検討 してください。使⽤例としてはたとえば、拒否されたアップデートをテスト環境にインストー ルして確認してみる場合などがあります。
- **[次のレベル以上の深刻度の脆弱性を修正する](javascript:toggleBlock()**

ソフトウェアのアップデートを適⽤することで、ソフトウェアのユーザーエクスペリエンスを損な ってしまう場合があります。この場合、ソフトウェアの動作にとって重要なアップデートのみをイ ンストールし、その他のアップデートのインストールは⾏わないようにすることができます。

このオプションをオンにすると、カスペルスキーが設定する重要度レベルが、リストで選択した値 (**中、高、緊急**のいずれか)と同じかそれより高い脆弱性のみが修正されます。選択した値より重 要度レベルが低い脆弱性は修正されません。

このオプションをオフにすると、重要度レベルに依存せず、アップデートはすべての脆弱性を修正 します。

既定では、このオプションはオフです。

- **4. [アプリケーション**]ウィンドウで、アップデートをインストールするアプリケーションとアプリケーシー ョンのバージョンを選択します。既定では、すべてのアプリケーションがオンです。
- **5. [名前**]ページで、追加するルールの名前を指定します。この名前は、作成したタスクのプロパティウィ ンドウを開くことで、後から[設定]セクションで変更できます。

ルール作成ウィザードを完了すると、新しいルールが追加され、タスク追加ウィザードまたはタスクのプロ パティに表示されます。

# [Windows Update 更新プログラムのインストール] タスクの作成

「Windows Update 更新プログラムのインストール]タスクを使用することで、Windows Update サービス経由 で提供されるソフトウェアのアップデートを管理対象デバイスにインストールできます。

[Vulnerability and](#page-339-0) Patch Managementライセンスをお持ちでない場合、Windows Update 更新プログラムのインス トールの種別の新しいタスクを作成できません。新しいアップデートをインストールするには、既存の [Windows Update 更新プログラムのインストール[\]タスクに新しいアップデートを追加します。](#page-1289-0)アップデ トのインストールと脆弱性の修正</u>タスクを、 [Windows Update 更新プログラムのインストール]の代わりに 使用することを推奨します。 [アップデートのインストールと脆弱性の修正] タスクを使用すると、定義した [ルール](#page-1293-0)に従って、複数の更新をインストールし、複数の脆弱性を⾃動的に修正できます。また、このタスクを ────<br>使用すると、Microsoft 以外のソフトウェア開発元からのアップデートをインストールできます。

管理対象デバイス上のサードパーティアプリケーションをアップデートしたり、サードパーティアプリケ ーションの脆弱性を修正したりする場合、ユーザーの操作が必要になる場合があります。たとえば、サー ドパーティのアプリケーションが起動している場合、終了するように指⽰される場合があります。

[Windows Update 更新プログラムのインストール]タスクを作成するには:

1.メインメニューで、[**デバイス**]→[ **タスク**]の順に移動します。 —

2. [**追加**] をクリックします。

タスク追加ウィザードが開始されます。[**次へ**]をクリックしながらウィザードに沿って手順を進めま す。

- 3. Kaspersky Security Center を対象アプリケーションとするタスクから、[ Windows Update **更新プログラム のインストール**」タスク種別を選択します。
- 4. 作成中のタスク名を入力します。 タスク名は100 文字以下で、特殊文字 ("\*<>?\:|) を含めることはできません。
- 5. タスクを割り当てるデバイスを選択します。
- 6. [**追加**]をクリックします。 アップデートのリストが表⽰されます。
- 7.インストールする Windows Update 更新プログラムを選択し、[OK]をクリックします。

8. OS の再起動設定を指定します。

## **[デバイスを再起動しない](javascript:toggleBlock()**

操作後に、クライアントデバイスは自動的には再起動されません。操作を完了するには、デバイス を再起動する必要があります(⼿動で、またはデバイスの管理タスクを使⽤して)。必要な再起動 についての情報は、タスク履歴とデバイスのステータスに保存されます。このオプションは、継続 的な稼働が不可⽋なサーバーなどのデバイスで実⾏するタスクに適切です。

## **[デバイスを再起動する](javascript:toggleBlock()**

インストールの完了に再起動が必要な場合は常に、クライアントデバイスは⾃動的に再起動されま す。このオプションは、定期的に稼働が一時停止(シャットダウンまたは再起動)するデバイスの タスクに有用です。

## **[ユーザーに処理を確認する](javascript:toggleBlock()**

手動で再起動を要求する再起動リマインダーがクライアントデバイスの画面に表示されます。この オプションで、いくつかの詳細設定を定義可能です:ユーザーに表⽰されるメッセージテキスト、 メッセージの表⽰頻度、(ユーザーの確認なしに)再起動が強制実⾏されるまでの時間。このオプ ションは、ユーザーにとって最も好都合な時間を指定して再起動できることが要求されるワークス テーションに最適です。

既定では、このオプションがオンです。

#### **[通知の繰り返し間隔\(分\)](javascript:toggleBlock()**

このオプションをオンにすると、オペレーティングシステムを再起動するように、ユーザーへのメ ッセージが指定された頻度で表⽰されます。

既定では、このオプションはオンです。既定の間隔は 5 分です。1 分から 1,440 分までの値を指定で きます。

このオプションをオフにすると、確認メッセージは1回だけ表示されます。

#### **[再起動するまでの時間\(分\)](javascript:toggleBlock()**

ユーザーへの確認メッセージを表⽰した後で、指定した時間が経過すると、強制的にオペレーティ ングシステムが再起動します。

既定では、このオプションはオンです。既定の間隔は 30 分です。1 分から 1,440 分までの値を指定 できます。

## **[セッションがブロックされたアプリケーションを強制終了する](javascript:toggleBlock()**

アプリケーションを実⾏すると、クライアントデバイスの再起動が妨げられる場合があります。た とえば、ドキュメント作成アプリケーションでドキュメントを編集しており、その内容が保存され ていない場合、アプリケーションはデバイスの再起動を許可しません。

このオプションをオンにすると、ブロックされたデバイス上のアプリケーションが、再起動の前に 強制的に閉じられます。これにより、保存していなかった作業内容が失われる場合があります。

このオプションをオフにすると、ブロックされたデバイスは再起動されません。このデバイス上の タスクのステータスでは、デバイスの再起動が必要であることが表⽰されます。ブロックされたデ バイスでは、実⾏中のアプリケーションすべてをユーザーが⼿動で終了し、デバイスを再起動する 必要があります。

既定では、このオプションはオフです。

9. 次のようにアカウントの設定を指定します。

### **[既定のアカウント](javascript:toggleBlock()**

タスクを実⾏するアプリケーションと同じアカウントでタスクが実⾏されます。 既定では、このオプションがオンです。

## **[アカウントの指定](javascript:toggleBlock()**

【**アカウント**】と [**パスワード**] に、タスクを実行するアカウントの情報を入力します。アカウン トには、当該タスクの実⾏に必要な権限が付与されている必要があります。

**[アカウント](javascript:toggleBlock()**

タスクを実⾏するアカウント。

## **[パスワード](javascript:toggleBlock()**

タスクが実⾏されるアカウントのパスワード。

- 10. 既定のタスク設定を編集する場合、[**タスク作成の終了**]ページで、[**タスクの作成が完了したらタスク の詳細を表示する**」をオンにします。このオプションをオフにすると、既定の設定でタスクが作成されま す。既定の設定からの変更は、後からいつでも実⾏できます。
- 11. [**終了**]をクリックします。 タスクが作成され、タスクリストに表⽰されます。
- 12. 作成したタスクの名前をクリックし、タスクのプロパティウィンドウを開きます。
- 13. タスクのプロパティウィンドウで、[タスクの全般的な設定を](#page-1112-0)指定します。
- 14. [**保存**]をクリックします。

<span id="page-1300-0"></span>タスクが指定した設定で作成されます。

## サードパーティ製品の使用可能なアップデートに関する情報の表示

クライアントデバイスにインストールされた Microsoft 製品やその他のサードパーティ製ソフトウェアに対し て適用可能なアップデートのリストを表示できます。

クライアントデバイスにインストールされたサードパーティ製ソフトウェアに対して適用可能なアップデート のリストを表示するには:

- 1. [**操作**] → [パッチの管理] を順に選択します。
- 2.ドロップダウンリストから[**ソフトウェアのアップデート** ]を選択します。

適用可能なアップデートのリストが表示されます。

ソフトウェアアップデートのリストの表⽰では、フィルターを指定できます。ソフトウェアアップデートのリ ストの右上にある**フィルター**アイコン(<sub>臣</sub>)をクリックして、フィルターを指定してください。ソフトウェア 脆弱性のリストの上の [**設定済みのフィルター**」ドロップダウンリストから、いずれかの設定済みのフィルタ ーを選択することもできます。

アップデートのプロパティを表⽰するには:

- 1. 目的のソフトウェアのアップデートの名前をクリックします。
- 2. アップデートのプロパティウィンドウが開き、次のタブごとにまとめられた情報が表示されます:

#### **[全般](javascript:toggleBlock()**

このタブには、選択したアップデートの一般的な詳細が表示されます。

- 承認ステータスのアップデート(ドロップダウンリストの新しいステータスをオンにすると、手 動で変更できます)
- アップデートが属する Windows Server Update Services(WSUS)カテゴリ
- アップデートが登録された日時
- アップデートが作成された日時
- アップデートの重要度
- アップデートによって適用されるインストール要件
- アップデートが属するアプリケーションファミリー
- アップデートが適用されるアプリケーション
- アップデートのリビジョン番号

### **[属性](javascript:toggleBlock()**

このタブには、選択したアップデートに関する詳細情報の取得に使用できる一連の属性が表示され ます。表示される属性は、アップデートの公開元が Microsoft かサードパーティかによって異なり ます。

このタブには、Microsoft のアップデートに関する次の情報が表示されます:

- Microsoft Security Response Center (MSRC) によって定義されたアップデートの重要度
- アップデートについて説明しているマイクロソフトサポート技術情報の記事へのリンク
- アップデートについて説明しているマイクロソフトセキュリティ情報の記事へのリンク
- アップデートの識別子 (ID)

このタブには、サードパーティの更新プログラムに関する次の情報が表示されます:

- アップデートがパッチか、または配布パッケージか
- アップデートのローカリゼーション言語
- アップデートが自動インストールか手動インストールか
- 適用後にアップデートが取り消されたかどうか
- アップデートをダウンロードするためのリンク

## **[デバイス](javascript:toggleBlock()**

このタブには、選択したアップデートがインストールされているデバイスのリストが表示されま す。

#### ● [修正済みの脆弱性](javascript:toggleBlock() ??

このタブには、選択したアップデートで修正できる脆弱性のリストが表示されます。

## **[アップデートの重複](javascript:toggleBlock()**

このタブには、同じアプリケーションに対して公開された複数のアップデート間で起こり得るクロ スオーバーが表⽰されます。つまり、選択したアップデートが他のアップデートより優先される か、逆に他のアップデートが優先されるかを表示します(Microsoft のアップデートでのみ使用可 能)。

## **[このアップデートをインストールするタスク](javascript:toggleBlock()**

このタブには、選択したアップデートのインストールをスコープに含むタスクのリストが表示され ます。このタブでは、アップデート用の新しいリモートインストールタスクを作成することもでき ます。

アップデートのインストールの統計情報を表示するには:

1. 目的のソフトウェアのアップデートに隣接するチェックボックスをオンにします。

## **2. [アップデートのインストールステータスの統計**] をクリックします。 —

アップデートのインストールステータスを⽰した図表が表⽰されます。それぞれのステータスをクリックす ると、選択したステータスのアップデートが存在するデバイスのリストが表⽰されます。

Windows を使用している選択した管理対象デバイスにインストールされた Microsoft 製品やその他のサードパ ーティ製ソフトウェアに対して適用可能なアップデートのリストを表示できます。

選択した管理対象デバイスにインストールされているサードパーティ製ソフトウェアに対して適用可能なアッ プデートのリストを表⽰するには:

1. [**デバイス**] → [**管理対象デバイス**] の順に選択します。

管理対象デバイスのリストが表示されます。

- 2. 管理対象デバイスのリストで、サードパーティ製ソフトウェアのアップデートを表示するデバイスの名前 のリンクをクリックします。 選択したデバイスのプロパティウィンドウが表⽰されます。
- **3**. 選択したデバイスのプロパティウィンドウで、[**詳細**]タブを選択します。
- 4.左側のペインで、[**適用可能なアップデート**]セクションを選択します。インストール済みのアップデー トのみを表示する場合は、 [**インストールされたアップデートの表示**」をオンにします。

選択したデバイストで適用可能なサードパーティ製ソフトウェアのアップデートのリストが表示されます。

# 使用可能なソフトウェアアップデートのリストのファイルへのエクスポ ート

Microsoft 製品やその他のサードパーティ製ソフトウェアに対するアップデートとして表示されているアップ デートのリストを、CSV ファイルまたは TXT ファイルにエクスポートできます。エクスポートしたファイル は、情報セキュリティ部門に共有したり、統計情報を取得するために保存するなどの用途に使用できます。

管理対象デバイスにインストールされているサードパーティ製ソフトウェアに対して適用可能なすべてのアッ プデートのリストをファイルにエクスポートするには:

1. [**操作**] タブの [パ**ッチの管理**] ドロップダウンリストで、 [**ソフトウェアのアップデート**] を選択しま す。

管理対象デバイスにインストールされているサードパーティ製ソフトウェアに対して適⽤可能なすべての アップデートのリストが表示されます。

2. エクスポートするファイルの形式に応じて、[TXT **ファイルに列をエクスポート**]または[CSV ファイル -**に列をエクスポート**」をクリックします。

操作に使用しているデバイスに、Microsoft 製品やその他のサードパーティ製ソフトウェアに対して適用可 能なアップデートのリストをエクスポートしたファイルがダウンロードされます。

選択した管理対象デバイスにインストールされているサードパーティ製ソフトウェアに対して適用可能なアッ プデートのリストをファイルにエクスポートするには:

1. 選択した管理対象デバイスに対して適用可能なサードパーティ製ソフトウェアのアップデートのリストが 表示されます。

2. エクスポートするソフトウェアアップデート項目を選択します。

ソフトウェアアップデートのリストをそのままエクスポートする場合は、この⼿順をスキップします。

ただし、ソフトウェアアップデートのリストをそのままエクスポートする場合でも、エクスポートできる のはウィンドウで現在表示されているアップデート項目のみです。

インストール済みのアップデートのみをエクスポートする場合、[ **インストールされたアップデートの表 示**」をオンにします。

3. エクスポートするファイルの形式に応じて、[TXT ファイルに列をエクスポート]または[CSV ファイル ― **に列をエクスポート**」をクリックします。

操作に使用しているデバイスに、選択した管理対象デバイスにインストールされている Microsoft 製品やそ の他のサードパーティ製ソフトウェアに対して適用可能なアップデートのリストをエクスポートしたファイ ルがダウンロードされます。

# サードパーティ製ソフトウェアのアップデートの拒否と承認

「*アップデートのインストールと脆弱性の修正*]タスクを設定する際には、アップデートに特定のステータス が割り当てられていることをインストールの要件とするルールを作成できます。たとえば、次のようなステー タスのアップデートのインストールのみを許可するようにルールを設定できます:

- 承認済みのアップデートのみ
- 承認済みのアップデートとステータスが未定義のアップデートのみ
- すべてのアップデート(ステータスを考慮しない)

インストールする必要のあるアップデートを承認し、インストールしないアップデートを拒否します。

アップデートのインストールを管理するための「*承認*」ステータスの使用は、アップデート量が少ない場合に 効率的です。複数のアップデートをインストールするには、[アップデートのインストールと脆弱性の修正] タスクで構成できるルールを使⽤します。ルールで指定された基準を満たさない特定のアップデートに対して のみ、「承認」ステータスを設定することを推奨します。大量のアップデートを手動で承認すると、管理サー バーのパフォーマンスが低下し、サーバーが過負荷状態になる場合があります。

<sup>1</sup> つ以上のアップデートを承認または拒否するには:

1.メインメニューで、[**操作**]→[パ**ッチの管理**]の順に選択し、ドロップダウンリストから[ソフトウェ **アのアップデート**」を選択します。 適用可能なアップデートのリストが表示されます。

2. 承認または拒否するアップデートを選択します。

**3**. 選択したアップデートを承認する場合は[**承認**]を、拒否する場合は[**承認却下**]を選択します。 既定値は[未定義]です。

選択したアップデートのステータスが、指定したステータスに変更されます。

オプションとして、特定のアップデートのプロパティで承認ステータスを変更できます。

プロパティでアップデートを承認または拒否するには:

- 1.メインメニューで、[**操作**]→[パ**ッチの管理**]の順に選択し、ドロップダウンリストで[ソフトウェア ~ **のアップデート**」を選択します。 適用可能なアップデートのリストが表示されます。
- 2. 承認または拒否するアップデートの名前をクリックします。 アップデートのプロパティウィンドウが開きます。
- **3. [全般**]セクションで、[**アップデート承認の状況**]を変更してアップデートのステータスを選択しま す。「*承認*」、「*承認却下*]、または「*未定義*」のいずれかのステータスを選択できます。

4. [**保存**]をクリックして変更を保存します。

選択したアップデートのステータスが、指定したステータスに変更されます。

サードパーティ製のソフトウェアアップデートに[**拒否**]ステータスを設定すると、このアップデート は、アップデートのインストールを予定しているがまだ完了していないデバイスにはインストールされま せん。アップデートをインストール済みのデバイスには、これらのアップデートがそのまま残ります。ア ップデートを削除する時は、⼿動でローカル削除できます。

# 「Windows Update の同期の実行]タスクが作成されます。

「Windows Update の同期の実行」タスクは、[脆弱性とパッチ管理ライセンス](#page-339-0)がある場合にのみ使用でき ます。

管理サーバーを WSUS サーバーとして使用する場合は、「Windows Update の同期の実行」タスクが必要で す。この場合、管理サーバーは Windows の更新プログラムをデータベースにダウンロードし、ネットワーク エージェントを介して集中モードでクライアントデバイス上の Windows Update に更新プログラムを渡しま す。ネットワークで WSUS サーバーが使⽤されていない場合は、個々のクライアントデバイスが外部のサーバ ーから Microsoft のアップデートを個別にダウンロードします。

Windows Update の同期の実行タスクは、メタデータのみを Microsoft のサーバーからダウンロードします。ア ップデートインストールタスクを実行すると、Kaspersky Security Center は更新プログラムをダウンロードし ます。その際、インストール⽤に選択した更新プログラムのみをダウンロードします。

**Windows Update の同期の実行**タスクの実行時に、本製品は Microsoft Update サーバーから現行のアップデー ト一覧を受信します。その後、本製品は古くなったアップデートの一覧を作成します。次に**脆弱性とアプリケ** ー**ションのアップデートの検索**タスクを開始する時に、本製品はすべての古くなったアップデートにフラグを 付け、削除までの時間を設定します。次に **Windows Update の同期の実行**タスクを開始する時に、30 日前に 削除フラグが付けられたアップデートはすべて削除されます。また、フラグを付けてから181日以上経過して いるアップデートの有無を確認し、あれば削除します。

**Windows Update の同期の実行**タスクが完了し、古くなったアップデートが削除されても、削除されたアップ デートのファイルに属するハッシュコードがデータベース上に残っていることがあります。同様に、 %AllUsersProfile%\Application Data\KasperskyLab\adminkit\1093\.working\wusfiles にある対応するファイルもデ ータベース上に残っていることがあります(それ以前にダウンロードされていた場合)。データベースと対応 するファイルから古くなったレコードを削除するには、<mark>[管理サーバーのメンテナンス](#page-900-0)</mark>タスクを実行してくださ い。

Windows Update の同期の実行タスクを作成するには:

1.メインメニューで、[**デバイス**]→[ **タスク**]の順に移動します。 —

2. [**追加**] をクリックします。

タスク追加ウィザードが開始されます。ウィザードの指⽰に従ってください。

- 3. Kaspersky Security Center を対象アプリケーションとするタスクから、[**Windows Update の同期の実行**] タスク種別を選択します。
- 4. 作成中のタスク名を入力します。タスク名は 100 文字以下で、特殊文字 ("\*<>?\:|) を含めることはできませ  $\mathcal{L}_{\alpha}$
- **5**.タスクの実行時に高速アップデートファイルをダウンロードする場合は、 [**高速インストールファイルを ダウンロード**」をオンにします。

Kaspersky Security Center が Microsoft Windows Update Server のアップデートと同期すると、全ファイル に関する情報が管理サーバーのデータベースに保存されます。Windows Update エージェントとのやり取り の間、アップデートに必要なファイルもすべてドライブにダウンロードされます。具体的には、Kaspersky Security Center によって、高速インストールファイルに関する情報がデータベースに保存され、必要な時 にこれらのファイルがダウンロードされます。⾼速インストールファイルをダウンロードすると、ドライ ブの空き容量が減少します。

ディスクの空き容量の減少を避け、トラフィックを減らすには、 [**高速インストールファイルをダウンロ ード**」をオフにします。

6. アップデートをダウンロードするアプリケーションを選択します。

L**全製品**」をオンにすると、すべての既存のアプリケーション、および今後リリースされる可能性のある すべてのアプリケーションのアップデートがダウンロードされます。

7. 管理サーバーにダウンロードするアップデートのカテゴリを選択します。

[**全カテゴリ**]をオンにすると、すべての既存のアップデートカテゴリ、および今後生じる可能性のある すべてのカテゴリのアップデートがダウンロードされます。

8. 管理サーバーにダウンロードするアップデートのローカリゼーション言語を選択します。次のいずれかの オプションをオンにします:

## **[新しい⾔語を含むすべての⾔語をダウンロード](javascript:toggleBlock()**

このオプションをオンにすると、使用可能なすべての言語のアップデートを管理サーバーにダウン ロードできます。既定では、このオプションがオンです。

### **• 特定の言語をダウンロード**?

このオプションをオンにすると、管理サーバーにダウンロードするアップデートの言語をリストか ら選択できます。

9. タスクの実行時に使用するアカウントを指定します。次のいずれかのオプションをオンにします:

### **[既定のアカウント](javascript:toggleBlock()**

タスクを実⾏するアプリケーションと同じアカウントでタスクが実⾏されます。 既定では、このオプションがオンです。

## **[アカウントの指定](javascript:toggleBlock()**

【**アカウント**】と [**パスワード**] に、タスクを実行するアカウントの情報を入力します。アカウン トには、当該タスクの実⾏に必要な権限が付与されている必要があります。

- 10. 既定のタスク設定を編集する場合、[**タスク作成の終了**]ページで、[**タスクの作成が完了したらタスク の詳細を表示する**」をオンにします。このオプションをオフにすると、既定の設定でタスクが作成されま す。既定の設定からの変更は、後からいつでも実⾏できます。
- 11. [**終了**]をクリックします。

タスクが作成され、タスクリストに表⽰されます。

- 12. 作成したタスクの名前をクリックし、タスクのプロパティウィンドウを開きます。
- 13. タスクのプロパティウィンドウで、[タスクの全般的な設定を](#page-1112-0)指定します。
- 14. [**保存**]をクリックします。

タスクが指定した設定で作成されます。

# サードパーティ製品の⾃動アップデート

一部のサードパーティ製品は自動的にアップデートできます。アプリケーションの製造元は、アプリケーショ ンが⾃動アップデート機能をサポートするかどうかを定義します。管理対象デバイスにインストールされてい るサードパーティ製品が⾃動アップデートをサポートしている場合は、アプリケーションのプロパティで⾃動 アップデートの設定を指定できます。⾃動アップデート設定の変更後、ネットワークエージェントは、アプリ ケーションがインストールされている各管理対象デバイスにその新しい設定を適⽤します。

自動アップデートの設定は、脆弱性とパッチ管理機能の他のオブジェクトと設定から独立しています。たとえ ば、この設定はアップデート承認の状況や、 [アップデートのインストールと脆弱性の修正]、 [Windows Update 更新プログラムのインストール]、 [脆弱性の修正]などのアップデートのインストールタスクには 依存しません。

サードパーティ製品の⾃動アップデート設定を⾏うには:

- 1.メインメニューで、[**操作]→[サードパーティ製品]→[アプリケーションレジストリ**]の順に選択し ます。
- 2. 自動アップデート設定を変更するアプリケーションの名前をクリックします。 検索を簡略化するには、 L**自動アップデートのステータス**」列でリストをフィルタリングできます。 アプリケーションプロパティのウィンドウが開きます。
- **3. [全般**]セクションで、次の設定の値を選択します:

## **[⾃動アップデートのステータス](javascript:toggleBlock()**

次のいずれかのオプションをオンにします:

#### **未定義**

自動アップデート機能は無効になっています。Kaspersky Security Center は、 [アップデートのイ ンストールと脆弱性の修正]、[Windows Update 更新プログラムのインストール]、[脆弱性の 修正]の各タスクを使⽤して、サードパーティ製品のアップデートをインストールします。

#### **許可**

製造元がアプリケーションのアップデートをリリースすると、このアップデートは管理対象デバイ スに自動的にインストールされます。追加の操作は必要ありません。

## **ブロック**

アプリケーションのアップデートは⾃動的にインストールされません。Kaspersky Security Center は、[アップデートのインストールと脆弱性の修正]、[Windows Update 更新プログラムのイン ストール】、「脆弱性の修正]の各タスクを使用して、サードパーティ製品のアップデートをイン ストールします。

4. [**保存**]をクリックして変更を保存します。

選択したアプリケーションに⾃動アップデートの設定が適⽤されます。

# サードパーティ製ソフトウェアの脆弱性の修正

このセクションでは、管理対象デバイスにインストールされているソフトウェアの脆弱性の修正に関連する Kaspersky Security Center の機能について説明します。

# シナリオ:サードパーティ製ソフトウェアの脆弱性の検知と修正

このセクションでは Windows オペレーティングシステムを使用しているデバイスで、脆弱性を検知し修正す る方法について説明しています。オペレーティングシステムとサードパーティ製ソフトウェア (Microsoft 製 品を含む)の脆弱性の検知と修正を実行できます。

## 必須条件

- 組織内に Kaspersky Security Center が導入されている。
- 組織内に Windows を使用している管理対象デバイスが存在する。
- 管理サーバーで次のタスクを実行する場合は、インターネット接続が必要になります。
	- Microsoft ソフトウェアの脆弱性に対して推奨される修正のリストを作成する。このリストは、カスペル スキーのスペシャリストにより作成され、定期的に更新されます。
	- Microsoft ソフトウェア以外のサードパーティ製ソフトウェアで脆弱性を修正する。

実⾏するステップ

ソフトウェアの脆弱性の検知と修正は、次の⼿順で進みます:

#### <sup>1</sup> **管理対象デバイスにインストールされているソフトウェアの脆弱性のスキャン**

管理対象デバイスにインストールされているソフトウェアの脆弱性を検知するには、「*脆弱性とアプリケー* ションのアップデートの検索] タスクを実行します。タスクが完了すると、Kaspersky Security Center はタ スクのプロパティで指定したデバイスにインストールされているサードパーティ製ソフトウェアについて、 検知された脆弱性と必要なアップデートのリストを取得します。

「脆弱性とアプリケーションのアップデートの検索」タスクは、Kaspersky Security Center のクイックスタ ートウィザードによって自動的に作成されます。ウィザードを実行していない場合は、次の手順に進む前に ウィザードを実⾏するか⼿動でタスクを作成してください。

実行手順の説明:

- [管理コンソール:](#page-385-0)[アプリケーションの脆弱性スキャ](#page-491-0)[ン、脆弱性とアプリケーションのアップデートの検](#page-385-0) 索タスクのスケジュール設定
- Kaspersky Security Center Web [コンソール:脆弱性とアプリケーションのアップデートの検索タスクの](#page-1284-0) 作成、[脆弱性とアプリケーションのアップデートの検索タスクの設定](#page-1286-0)
- <sup>2</sup> **検知されたソフトウェアの脆弱性の分析**

L**ソフトウェアの脆弱性**」リストを確認して、どの脆弱性を修正するかを決定します。それぞれの脆弱性の 詳細情報を確認するには、リスト内の脆弱性の名前をクリックします。リスト内のそれぞれの脆弱性につい て、管理対象デバイス上の脆弱性に関する統計情報を表⽰することもできます。

実行手順の説明:

- [管理コンソール:](#page-490-1)ソフトウェアの脆弱性に関する情報の表示[、管理対象デバイス上の脆弱性に関する統](#page-490-1) 計情報の表示
- Kaspersky Security Center Web [コンソール:ソ](#page-1327-0)[フトウェアの脆弱性に関する情報の表](#page-1326-0)示、管理対象デバ イス上の脆弱性に関する統計情報の表示

<sup>3</sup> **脆弱性の修正の設定**

[管理対象デバイス上でソフトウェアの脆弱性が検知された場合、](#page-1289-0)「アップデートのインストールと脆弱性の 修正]タスクまたは「脆弱性の修正]タスクを使用して、ソフトウェア脆弱性を修正できます。

[アップデートのインストールと脆弱性の修正]タスクは、管理対象デバイス上で Microsoft 製品やその他 のサードパーティ製ソフトウェアの脆弱性をアップデートによって修正するために使用します。このタスク を使用することで、一定のルールに従って複数のアップデートをインストールしたり、複数の脆弱性を修正 したりすることができます。このタスクは、脆弱性とパッチ管理機能を利⽤できるライセンスを使⽤してい る場合にのみ作成できます。ソフトウェア脆弱性を修正するために、[アップデートのインストールと脆弱 *性の修正*] タスクは推奨されるソフトウェアアップデートを使用します。

脆弱性の修正タスクは、脆弱性とパッチ管理機能を使用できるライセンスがなくても使用できます。このタ スクを使用するには、タスクの設定で、サードパーティ製ソフトウェアの脆弱性を修正するために使用する ユーザー修正を手動で指定する必要があります。 [*脆弱性の修正*] タスクでは、Microsoft 製品に対しては 推奨される修正を、その他のサードパーティ製ソフトウェアに対すしてはユーザー修正をインストールして 脆弱性を修正します。

脆弱性の修正ウィザードを起動すると、これらのタスクのいずれかを自動的に作成できます。または、手動 でタスクを作成することもできます。

実行手順の説明:

- [管理コンソール:サードパーティ製ソフトウェアの脆弱性へのユーザー修正の選択、アプリケーション](#page-497-0) の脆弱性の修正
- Kaspersky Security Center Web コンソール: サードパーティ製ソフトウェアの脆弱性へのユーザー [の選択、サードパーティ製ソフトウェアの脆弱性の修正、アップデートのインストールと脆弱性の修正](#page-1326-1) タスクの作成

## <sup>4</sup> **タスクのスケジュール設定**

脆弱性のリストを最新の状態に維持するため、「*脆弱性とアプリケーションのアップデートの検索*」タスク が定期的に自動で実行されるようにスケジュールを指定してください。推奨される平均的なタスクの実行頻 度は週に1回です。

[アップデートのインストールと脆弱性の修正]タスクを作成している場合は、実⾏頻度を[脆弱性とアプ リケーションのアップデートの検索]と同じかそれよりも少なくします。脆弱性の修正タスクのスケジュー ルを設定する場合は、タスクを開始する前に、毎回 Microsoft 製品の修正を選択するか、サードパーティ製 ソフトウェアのユーザー修正を指定する必要があることに注意してください。

タスクのスケジュールを指定する場合は、「*脆弱性とアプリケーションのアップデートの検索*]タスクが完 了してからこれらのタスクが開始するようにしてください。

#### <sup>5</sup> **検知されたソフトウェアの脆弱性への⾮対応の判断(必要に応じて実施)**

必要に応じて、すべてのデバイス上または選択した特定のデバイス上で、ソフトウェアの脆弱性を無視でき ます。

実行手順の説明:

- 管理コンソール:検知されたソフトウェアの脆弱性への非対応の判断
- Kaspersky Security Center Web コンソール:検知されたソフトウェアの脆弱性への非対応の判断

#### <sup>6</sup> **脆弱性の修正タスクの実⾏**

アップデートのインストールと脆弱性の修正タスクまたは脆弱性の修正タスクを開始します。タスクが完了 したら、タスクリストでのタスクのステータスが「*正常終了*」になっていることを確認します。

#### <sup>7</sup> **ソフトウェアの脆弱性の修正結果のレポートの作成(省略可能)**

脆弱性の修正に関する詳細な統計情報を確認するには、脆弱性レポートを⽣成します。レポートには、修正 されなかったソフトウェアの脆弱性に関する情報が表示されます。これにより、組織内での Microsoft 製品 やその他のサードパーティ製ソフトウェアの脆弱性の検知と修正の状況を把握することができます。

実行手順の説明:

● 管理コンソール:レポートの作成と表示

- Kaspersky Security Center Web コンソール: レポートの生成と表示
- <sup>8</sup> **サードパーティ製ソフトウェアの脆弱性の検知と修正に関する設定の確認**

次の手順がすべて完了していることを確認してください:

- 管理対象デバイストのソフトウェアの脆弱性のリストを作成して内容を確認した
- 必要に応じて、修正対応しないソフトウェアの脆弱性を選定した
- 脆弱性を修正するタスクを設定した
- タスクの実行順序として、ソフトウェアの脆弱性を検知するタスクが実行された後に脆弱性を修正する タスクが実⾏されるようにスケジュールを指定した
- ソフトウェアの脆弱性を修正するタスクが実行されたことを確認した

## 結果

「アップデートのインストールと脆弱性の修正]タスクを作成した場合、管理対象デバイス上の脆弱性が自動 的に修正されます。タスクの実⾏時に、適⽤可能なソフトウェアアップデートのリストとタスクの設定で指定 されたルールとが照合されます。ルールの条件に⼀致するすべてのソフトウェアアップデートが管理サーバー のリポジトリにダウンロードされ、ソフトウェアの脆弱性を修正するためにインストールされます。

[脆弱性の修正] タスクを作成した場合、Microsoft 製品のソフトウェア脆弱性のみが修正されます。

# ソフトウェアの脆弱性の検知と修正

Kaspersky Security Center では、Microsoft Windows オペレーティングシステムを実行している管理対象デバ イス[のソフトウェア脆弱性](javascript:void(0)) [を検知して修正することができます。オペレーティングシステムとサードパーテ](#page-1269-0) ィ製ソフトウェア(Microsoft 製品を含む)の脆弱性が検知されます。

ソフトウェア脆弱性の検知

ソフトウェア脆弱性の検知では、Kaspersky Security Center は既知の脆弱性のデータベースに記録されている 情報を使用します。このデータベースは、カスペルスキーのスペシャリストによって作成されています。デー タベースには、脆弱性の説明、脆弱性の検知⽇、脆弱性の深刻度などの情報が含まれています。アプリケーシ ョンの脆弱性に関する詳細情報は、[カスペルスキーの](https://threats.kaspersky.com/ja/) Web サイト uにあります。

Kaspersky Security Center は*脆弱性とアプリケーションのアップデートの検索*タスクを使用してソフトウェア 脆弱性を検知します。

## ソフトウェア脆弱性の修正

ソフトウェア脆弱性の修正では、Kaspersky Security Center はソフトウェアの製造元から提供されているソフ トウェアのアップデートを使⽤します。次のタスクを実⾏すると、ソフトウェアアップデートのメタデータが 管理サーバーのリポジトリにダウンロードされます:

● *管理サーバーのリポジトリへのアップデートのダウンロード*:このタスクは、カスペルスキー製品とサー ドパーティ製ソフトウェアのアップデートのメタデータをダウンロードするためのタスクです。このタス クは、Kaspersky Security Center のクイックスタートウィザードによって自動的に作成されます。管理サー [バーのリポジトリへのアップデートのダウンロードタスクを⼿動で作成することもできます。](#page-1236-0)

• Windows Update の同期の実行: このタスクは、Microsoft 製品のアップデートのメタデータをダウンロー ドするためのタスクです。

脆弱性を修正するためのソフトウェアのアップデートは、配布パッケージまたはパッチの形式で提供されま す。ソフトウェアの脆弱性を修正するソフトウェアのアップデートは、「修正」という名称で呼ばれます。推 奨される修正は、カスペルスキーのスペシャリストがインストールを推奨する修正です。ユーザー修正は、イ ンストールするようにユーザーが⼿動で指定する修正です。ユーザー修正をインストールするには、修正を含 むインストールパッケージを事前に作成する必要があります。

脆弱性とパッチ管理機能を利用できる Kaspersky Security Center ライセンスを使用している場合、ソフトウェ ア脆弱性の修正に[アップデートのインストールと脆弱性の修正]タスクを使⽤できます。このタスクでは、 推奨される修正をインストールして、検知された複数の脆弱性を自動的に修正します。このタスクを使用する 場合、脆弱性を修正するためのルールを手動で指定できます。

脆弱性とパッチ管理機能を利用できる Kaspersky Security Center ライセンスを使用していない場合、ソフトウ ェア脆弱性の修正に [*脆弱性の修正*] タスクを使用できます。このタスクを使用すると、Microsoft 製品に対 して推奨される修正とその他のサードパーティ製ソフトウェアに対するユーザー修正をインストールして脆弱 性を修正できます。

セキュリティ上の理由から、脆弱性とパッチ管理機能を使⽤してインストールされたサードパーティ製品のア ップデートすべてに対して、カスペルスキーの技術によるマルウェアのスキャンが⾃動的に実⾏されます。こ の技術は自動的なファイルのチェックに使用され、ウイルススキャン、Sandbox 環境における静的分析、動的 分析、ふるまい分析、機械学習が含まれます。

カスペルスキーは、脆弱性とパッチ管理機能を使⽤してインストールされたサードパーティ製品のアップデー トを手動で分析することはありません。また、カスペルスキーは脆弱性(既知または未知)や文書化されてい ないアップデートの機能について確認したり、上記で指定されているもの以外のアップデートの分析を行った りすることはありません。

管理対象デバイス上のサードパーティアプリケーションをアップデートしたり、サードパーティアプリケ ーションの脆弱性を修正したりする場合、ユーザーの操作が必要になる場合があります。たとえば、サー ドパーティのアプリケーションが起動している場合、終了するように指⽰される場合があります。

一部のソフトウェアに関する脆弱性の修正では、ソフトウェアのインストールについて使用許諾契約書 (EULA)への同意を要求された場合、EULA に同意する必要があります。使⽤許諾契約書に同意しない場合、 脆弱性は修正されません。

# <span id="page-1311-0"></span>サードパーティ製ソフトウェアの脆弱性の修正

ソフトウェアの脆弱性のリストの取得が完了すると、Windows オペレーティングシステムを使用している管理 対象デバイスでソフトウェアの脆弱性を修正できます。Microsoft 製品を含めて、オペレーティングシステム とサードパーティ製ソフトウェアの脆弱性を修正するには、「[脆弱性の修正](#page-1315-0)」タスクまたは「アップデートの インストールと脆弱性の修正]タスクを作成して実⾏します。

管理対象デバイス上のサードパーティアプリケーションをアップデートしたり、サードパーティアプリケ ーションの脆弱性を修正したりする場合、ユーザーの操作が必要になる場合があります。たとえば、サー ドパーティのアプリケーションが起動している場合、終了するように指⽰される場合があります。

● 脆弱性リストを開き、修正する脆弱性を指定する。

その結果、ソフトウェアの脆弱性を修正する新しいタスクが作成されます。オプションとして、選択した 脆弱性を既存のタスクに追加できます。

● 脆弱性修正ウィザードを実行する。

脆弱性修正ウィザードは、脆弱性とパッチ管理が使用可能なライセンスがある場合にのみ使用できま す。

このウィザードを使用すると、脆弱性の修正タスクの作成と設定手順が簡略化され、インストールするの と同じアップデートで構成される冗⻑なタスクを作成せずに済みます。

脆弱性リストを使⽤してソフトウェアの脆弱性を修正する

ソフトウェアの脆弱性を修正するには:

1. 脆弱性のリストの1つを開きます:

- 一般的な脆弱性のリストを開くには、[**操作]→[パッチの管理]→[ソフトウェアの脆弱性**]の順に 選択します。
- 管理対象デバイスの脆弱性のリストを開くには、[**デバイス**]→[**管理対象デバイス**]→<デバイス名 >→ [**詳細] → [ソフトウェアの脆弱性]** の順に選択します。
- 特定のアプリケーションの脆弱性のリストを開くには、[**操作]→[サードパーティ製品]→[アプリ ケーションレジストリ**」 → <アプリケーション名> → [**脆弱性**] の順に選択します。

サードパーティ製ソフトウェアの脆弱性のリストを掲載したページが表⽰されます。

**2**.リストから1つ以上の脆弱性を選択して、[**脆弱性の修正**]をクリックします。

選択した脆弱性の一部について推奨されるソフトウェアアップデートが存在しない場合、通知メッセージ が表示されます。

一部のソフトウェアに関する脆弱性の修正では、ソフトウェアのインストールについて使用許諾契約書へ の同意を要求された場合、使用許諾契約書に同意する必要があります。使用許諾契約書に同意しない場 合、脆弱性は修正されません。

3. 次のいずれかのオプションをオンにします:

## **新規タスク**

[[タスク追加ウィザード\]](#page-1110-0)が開始します。[脆弱性とパッチ管理](#page-339-0) ライセンスをお持ちの場合は、 [アップ ー*トのインストールと脆弱性の修正*]タスクが事前選択されています。ライセンスをお持ちでない場 合は、[脆弱性の修正]タスクが事前選択されています。ウィザードの⼿順に従って、タスクの作成を 完了します。

#### **脆弱性の修正(指定したタスクにルールを追加)**

選択した脆弱性を追加するタスクを選択します。[脆弱性とパッチ管理](#page-339-0) ライセンスをお持ちの場合は、 「アップデートのインストールと脆弱性の修正]タスクを選択します。選択した脆弱性を修正するため の新しいルールが、選択したタスクに自動的に追加されます。ライセンスをお持ちでない場合は、脆弱 性の修正タスクを選択します。選択した脆弱性がタスクのプロパティに追加されます。

タスクのブロパティウィンドウが開きます。 [**保存**] をクリックして変更を保存します。

タスクの作成を選択した場合は、タスクが作成され、タスクリスト([**デバイス**]→[**タスク**])に表示さ れます。脆弱性を既存のタスクに追加することを選択した場合、脆弱性はタスクのプロパティに保存されま す。

サードパーティ製ソフトウェアの脆弱性を修正するには、「アップデートのインストールと脆弱性の修正] タ スク、または「*脆弱性の修正*」タスクを開始します。作成したタスクが「*脆弱性の修正*」タスクである場合 は、タスクの設定リストに含まれているソフトウェアの脆弱性を修正するためのソフトウェアアップデートを 手動で指定する必要があります。

脆弱性修正ウィザードを使⽤してソフトウェアの脆弱性を修正する

脆弱性修正ウィザードは、脆弱性とパッチ管理が使用可能なライセンスがある場合にのみ使用できます。

脆弱性修正ウィザードを使用してソフトウェアの脆弱性を修正するには:

1. [**操作**] タブの [パ**ッチの管理**] ドロップダウンリストで、 [**ソフトウェアの脆弱性**] を選択します。 管理対象デバイスにインストールされているサードパーティ製ソフトウェアの脆弱性のリストを掲載した ページが表示されます。

2. 修正する脆弱性に隣接するチェックボックスをオンにします。

3. [**脆弱性修正ウィザードを実行**] をクリックします。

脆弱性修正ウィザードが起動します。[**脆弱性を修正するタスクを選択**」ページには、次の種別の既存の 全タスクのリストが表⽰されます。

- アップデートのインストールと脆弱性の修正
- Windows Update 更新プログラムのインストール
- 脆弱性の修正

最後の 2 つの種別のタスクを変更して新しいアップデートをインストールすることはできません。新しい アップデートをインストールする際に使用できるのは、「アップデートのインストールと脆弱性の修正] タスクのみです。

4. 選択した脆弱性を修正するタスクのみをウィザードに表示する場合は、 [**この脆弱性を修正するタスクの み表示**」をオンにします。

5. 目的の対象を追加します:

- タスクを開始するには、タスク名の横にあるチェックボックスをオンにして、[**開始** ]をクリックしま す。
- 既存のタスクに新しいルールを追加するには:

**a**.タスク名に隣接するチェックボックスをオンにし、 [**ルールの追加**]をクリックします。

b. 開いたページで、新しいルールを構成します:

**[この深刻度の脆弱性すべてを修正するルール](javascript:toggleBlock()**

ソフトウェアのアップデートを適⽤することで、ソフトウェアのユーザーエクスペリエンス を損なってしまう場合があります。この場合、ソフトウェアの動作にとって重要なアップデ ートのみをインストールし、その他のアップデートのインストールは⾏わないようにするこ とができます。

このオプションをオンにすると、カスペルスキーが設定する重要度レベルが、リストで選択 した値(**中**、**高**、**緊急**)と同じかそれより高い脆弱性のみが修正されます。選択した値より 重要度レベルが低い脆弱性は修正されません。

このオプションをオフにすると、重要度レベルに依存せず、アップデートはすべての脆弱性 を修正します。

既定では、このオプションはオフです。

- プデートによって脆弱性を修正するためのルール (Microsoftソフトウェアの脆弱性でのみ適用可 能) **選択した脆弱性に対して推奨されるものとして定義されているアップデートと同じタイプのアッ**
- **選択した製造元のアプリケーションの脆弱性を修正するルール**(サードパーティ製ソフトウェア の脆弱性に対してのみ使用可能)
- **選択したアプリケーションのすべてのバージョンの脆弱性を修正するルール**(サードパーティ製 ソフトウェアの脆弱性に対してのみ使用可能)
- **選択した脆弱性を修正するルール**
- **[この脆弱性を修正するアップデートを承認する](javascript:toggleBlock()**

選択したアップデートのインストールが承認されます。アップデートのインストールルール の一部で、承認されたアップデートのみインストールが許可されている場合、このオプショ ンをオンにします。

既定では、このオプションはオフです。

**c**. [**追加**] をクリックします。

- タスクを作成するには:
	- a. [**新規タスク**] をクリックします。

b. 開いたページで、新しいルールを構成します:

**[この深刻度の脆弱性すべてを修正するルール](javascript:toggleBlock()**

ソフトウェアのアップデートを適⽤することで、ソフトウェアのユーザーエクスペリエンス を損なってしまう場合があります。この場合、ソフトウェアの動作にとって重要なアップデ ートのみをインストールし、その他のアップデートのインストールは⾏わないようにするこ とができます。

このオプションをオンにすると、カスペルスキーが設定する重要度レベルが、リストで選択 **し**た値(**中**、**高、緊急**)と同じかそれより高い脆弱性のみが修正されます。選択した値より 重要度レベルが低い脆弱性は修正されません。

このオプションをオフにすると、重要度レベルに依存せず、アップデートはすべての脆弱性 を修正します。

既定では、このオプションはオフです。

- プデートによって脆弱性を修正するためのルール (Microsoftソフトウェアの脆弱性でのみ適用可 能) **選択した脆弱性に対して推奨されるものとして定義されているアップデートと同じタイプのアッ**
- **選択した製造元のアプリケーションの脆弱性を修正するルール**(サードパーティ製ソフトウェア の脆弱性に対してのみ使用可能)
- **選択したアプリケーションのすべてのバージョンの脆弱性を修正するルール** (サードパーティ製 ソフトウェアの脆弱性に対してのみ使用可能)
- **選択した脆弱性を修正するルール**
- **[この脆弱性を修正するアップデートを承認する](javascript:toggleBlock()**

選択したアップデートのインストールが承認されます。アップデートのインストールルール の一部で、承認されたアップデートのみインストールが許可されている場合、このオプショ ンをオンにします。

既定では、このオプションはオフです。

**c**. [**追加**] をクリックします。

タスクの開始を選択した場合は、ウィザードを閉じることができます。タスクはバックグラウンドモードで 完了します。追加の操作は必要ありません。

ルールを既存のタスクに追加することを選択した場合は、タスクのプロパティウィンドウが開きます。新し いルールは既にタスクのプロパティに追加されています。ルールまたはその他のタスク設定を表⽰あるいは |変更できます。 | **保存** | をクリックして変更を保存します。

タスクの作成を選択した場合は、タスク追加ウィザードで[引き続きタスクを作成](#page-1289-0)します。脆弱性修正ウィザ ードで追加した新しいルールは、タスク追加ウィザードに表示されます。ウィザードを完了すると、「アッ プデートのインストールと脆弱性の修正]タスクがタスクリストに追加されます。

## <span id="page-1315-0"></span>脆弱性の修正タスクの作成

*脆弱性の修正*タスクを使用すると、Windows を実行している管理対象デバイスのソフトウェアの脆弱性を修正 できます。Microsoft 製品を含めて、サードパーティ製ソフトウェアの脆弱性を修正できます。

[脆弱性とパッチ管理機能を](#page-339-0)利用できるライセンスをお持ちでない場合、「*脆弱性の修正*]の種別の新しいタス クは作成できません。新しい脆弱性を修正するには、それらの脆弱性を既存の「*脆弱性の修正*」タスクに追加 .<br>します。 [*アップデートのインストールと脆<u>弱性の修正</u>] タスクを、 [脆弱性の修正]* の代わりに使用するこ とを推奨します。 [アップデートのインストールと脆弱性の修正] タスクを使用すると、定義した[ルール](#page-1293-0)に従 って、複数の更新をインストールし、複数の脆弱性を⾃動的に修正できます。

管理対象デバイス上のサードパーティアプリケーションをアップデートしたり、サードパーティアプリケ ーションの脆弱性を修正したりする場合、ユーザーの操作が必要になる場合があります。たとえば、サー ドパーティのアプリケーションが起動している場合、終了するように指⽰される場合があります。

脆弱性の修正タスクを作成するには:

1.メインメニューで、[**デバイス**]→[ **タスク**]の順に移動します。 —

2. [**追加**] をクリックします。

タスク追加ウィザードが開始されます。[**次へ**]をクリックしながらウィザードに沿って手順を進めま す。

- **3**. Kaspersky Security Center を対象アプリケーションとするタスクから、[**脆弱性の修正**]タスク種別を選択 します。
- 4. 作成中のタスク名を入力します。 タスク名は 100 文字以下で、特殊文字("\*<>?\:|) を含めることはできません。
- 5. タスクを割り当てるデバイスを選択します。
- 6. [**追加**]をクリックします。

脆弱性のリストが表示されます。

7.修正する脆弱性を選択し、[**OK**]をクリックします。

Microsoft ソフトウェアの脆弱性には通常、推奨される修正が用意されています。その他の操作は必要あり [ません。他の製造元のソフトウェアの脆弱性については、まず修正する脆弱性ごとにユーザー修正を指定](#page-1326-1) する必要があります。その後、それらの脆弱性を脆弱性の修正タスクに追加できるようになります。

8. OS の再起動設定を指定します。

### **[デバイスを再起動しない](javascript:toggleBlock()**

操作後に、クライアントデバイスは自動的には再起動されません。操作を完了するには、デバイス を再起動する必要があります(手動で、またはデバイスの管理タスクを使用して)。必要な再起動 についての情報は、タスク履歴とデバイスのステータスに保存されます。このオプションは、継続 的な稼働が不可⽋なサーバーなどのデバイスで実⾏するタスクに適切です。

## **[デバイスを再起動する](javascript:toggleBlock()**

インストールの完了に再起動が必要な場合は常に、クライアントデバイスは⾃動的に再起動されま す。このオプションは、定期的に稼働が一時停止(シャットダウンまたは再起動)するデバイスの タスクに有用です。

## **[ユーザーに処理を確認する](javascript:toggleBlock()**

手動で再起動を要求する再起動リマインダーがクライアントデバイスの画面に表示されます。この オプションで、いくつかの詳細設定を定義可能です:ユーザーに表⽰されるメッセージテキスト、 メッセージの表⽰頻度、(ユーザーの確認なしに)再起動が強制実⾏されるまでの時間。このオプ ションは、ユーザーにとって最も好都合な時間を指定して再起動できることが要求されるワークス テーションに最適です。

既定では、このオプションがオンです。

**[通知の繰り返し間隔\(分\)](javascript:toggleBlock()**

このオプションをオンにすると、オペレーティングシステムを再起動するように、ユーザーへのメ ッセージが指定された頻度で表⽰されます。

既定では、このオプションはオンです。既定の間隔は 5 分です。1 分から 1,440 分までの値を指定で きます。

このオプションをオフにすると、確認メッセージは1回だけ表示されます。

#### **[再起動するまでの時間\(分\)](javascript:toggleBlock()**

ユーザーへの確認メッセージを表示した後で、指定した時間が経過すると、強制的にオペレーティ ングシステムが再起動します。

既定では、このオプションはオンです。既定の間隔は30分です。1分から1,440分までの値を指定 できます。

#### **[セッションがブロックされたアプリケーションを強制終了する](javascript:toggleBlock()**

アプリケーションを実⾏すると、クライアントデバイスの再起動が妨げられる場合があります。た とえば、ドキュメント作成アプリケーションでドキュメントを編集しており、その内容が保存され ていない場合、アプリケーションはデバイスの再起動を許可しません。

このオプションをオンにすると、ブロックされたデバイス上のアプリケーションが、再起動の前に 強制的に閉じられます。これにより、保存していなかった作業内容が失われる場合があります。

このオプションをオフにすると、ブロックされたデバイスは再起動されません。このデバイス上の タスクのステータスでは、デバイスの再起動が必要であることが表⽰されます。ブロックされたデ バイスでは、実⾏中のアプリケーションすべてをユーザーが⼿動で終了し、デバイスを再起動する 必要があります。

既定では、このオプションはオフです。

9. 次のようにアカウントの設定を指定します。

#### **[既定のアカウント](javascript:toggleBlock()**

タスクを実⾏するアプリケーションと同じアカウントでタスクが実⾏されます。 既定では、このオプションがオンです。

#### **[アカウントの指定](javascript:toggleBlock()**

【**アカウント**】と【**パスワード**】に、タスクを実行するアカウントの情報を入力します。アカウン トには、当該タスクの実⾏に必要な権限が付与されている必要があります。

### **[アカウント](javascript:toggleBlock()**

タスクを実⾏するアカウント。

## **[パスワード](javascript:toggleBlock()**

タスクが実⾏されるアカウントのパスワード。

- 10. 既定のタスク設定を編集する場合、 [**タスク作成の終了**」ページで、 [**タスクの作成が完了したらタスク の詳細を表示する**」をオンにします。このオブションをオフにすると、既定の設定でタスクが作成されま す。既定の設定からの変更は、後からいつでも実⾏できます。
- 11. [**終了**]をクリックします。 タスクが作成され、タスクリストに表示されます。
- 12. 作成したタスクの名前をクリックし、タスクのプロパティウィンドウを開きます。
- 13. タスクのプロパティウィンドウで、[タスクの全般的な設定を](#page-1112-0)指定します。
- 14. [**保存**]をクリックします。

タスクが指定した設定で作成されます。

# [アップデートのインストールと脆弱性の修正]タスクの作成

「アップデートのインストールと脆弱性の修正]タスクは、[脆弱性とパッチ管理](#page-339-0) ライセンスがある場合に のみ使用できます。

「アップデートのインストールと脆弱性の修正]タスクは、管理対象デバイス上で Microsoft 製品やその他の サードパーティ製ソフトウェアの脆弱性をアップデートによって修正するために使⽤します。このタスクを使 用することで、一定のルールに従って複数のアップデートをインストールしたり、複数の脆弱性を修正したり することができます。

「アップデートのインストールと脆弱性の修正]タスクを使用してアップデートのインストールまたは脆弱性 の修正を実行するには、次のうち1つの操作を実行します:

- [アップデートのインストールウィザード](#page-1278-0)また[は脆弱性修正ウィザードを](#page-1311-0)実行します。
- 「アップデートのインストールと脆弱性の修正]タスクを作成します。
- 既存の [ アップデートのインストールと脆弱性の修正] タスクにアップデートのインストールに関するル ールを追加します。

[アップデートのインストールと脆弱性の修正]タスクを作成するには:

1.メインメニューで、[**デバイス**]→[ **タスク**]の順に移動します。 —

2. [**追加**] をクリックします。

タスク追加ウィザードが開始されます。ウィザードの指⽰に従ってください。

3. Kaspersky Security Center を対象アプリケーションとするタスクから、[ **アップデートのインストールと脆 弱性の修正**」タスク種別を選択します。

タスクが表示されない場合は、 [システム管理:脆弱性とパッチ管理] 機能領域の**読み取り、変更**、およー び**実行**権限がアカウントに付与されていることを確認してください。これらのアクセス権がない場合、ア ップデートのインストールと脆弱性の修正タスクを作成および設定することはできません。

4. 作成中のタスク名を入力します。タスク名は 100 文字以下で、特殊文字("\*<>?\:|) を含めることはできませ ん。

5. タスクを割り当てるデバイスを選択します。

6. [アップデートインストールのルールを](#page-1293-0)指定してから、次の設定を指定します:

### **[デバイスの再起動時またはシャットダウン時にインストールを開始する](javascript:toggleBlock()**

このオプションをオンにすると、デバイスの再起動時またはシャットダウン時にアップデートがイ ンストールされます。オプションがオフの場合、アップデートのインストールはスケジュールに従 って実⾏されます。

アップデートのインストールによりデバイスのパフォーマンスに影響を与える可能性がある場合 は、このオプションを使⽤します。

既定では、このオプションはオフです。

## **[必要なシステムコンポーネントをインストールする](javascript:toggleBlock()**

このオプションをオンにすると、アップデートのインストール前にインストールが必要な一般シス テムコンポーネントをすべて⾃動的にインストールします。インストールが必要な対象とは、たと えばオペレーティングシステムのアップデートなどです。

このオプションをオフにすると、必須コンポーネントを⼿動でインストールすることが必要となる 場合があります。

既定では、このオプションはオフです。

### **[アップデート中に新しい製品のバージョンのインストールを許可する](javascript:toggleBlock()**

このオプションをオンにすると、製品の新しいバージョンをインストールするアップデートを許可 できます。

このオプションをオフにすると、製品はアップグレードされません。製品の新しいバージョンは手 動でインストールするか、別のタスクを通してインストールできます。この設定は、所属企業のイ ンフラストラクチャでソフトウェアの新しいバージョンがサポートされていなかったり、アップグ レードをテスト環境で確認したい場合に使⽤します。

既定では、このオプションはオンです。

製品をアップデートすることにより、クライアントデバイスにインストールされた対象製品に 依存するアプリケーションが正しく動作しなくなることがあります。

#### **[デバイスにアップデートをダウンロードするがインストールしない](javascript:toggleBlock()**

このオプションをオンにすると、アップデートをデバイスにダウンロードしますが、自動ではイン ストールしません。ダウンロードされたアップデートを⼿動でインストールできます。

Microsoft 製品のアップデートは、システム Windows フォルダーにダウンロードされます。サード パーティ製品(カスペルスキーと Microsoft 以外の製造元が作成した製品)のアップデートは、 L**アップデートのダウンロード用フォルダー**」で指定したフォルダーにダウンロードされます。 このオプションをオフにすると、アップデートはデバイスに⾃動的にインストールされません。

既定では、このオプションはオフです。

## **• アップデートのダウンロード用フォルダー**?

このフォルダーはサードパーティ製品(カスペルスキーと Microsoft 以外の製造元が作成した製 品)のアップデートのダウンロードに使用されます。

## **[詳細な診断を有効にする](javascript:toggleBlock()**

このオプションをオンにすると、Kaspersky Security Center リモート診断ユーティリティでネット ワークエージェントによるトレースがオフになっていても、ネットワークエージェントがトレース を書き込みます。トレースは 2 つのファイルに交互に書き込まれます。2 つのファイルの合計サイ ズの上限は、[**詳細な診断ファイルの最大サイズ(MB)]**で指定した値となります。2 つのファイ ルの容量が上限に達したら、ネットワークエージェントは上書きを開始します。トレースが書き込 まれたファイルは %WINDIR%\Temp フォルダーに保存されます。これらのファイルはリモート診断 ユーティリティからアクセスでき、ダウンロードや削除を実行できます。

このオプションをオフにすると、ネットワークエージェントによるトレースの書き込みは Kaspersky Security Center リモート診断ユーティリティの設定に従って実行されます。追加のトレ ースは書き込まれません。

タスクの作成時に、詳細な診断を有効にする必要はありません。⼀部のデバイスで任意のタスクの 実行が失敗し、もう一度タスクを実行する時に追加情報を収集する必要があるなどの場合に、この 機能を有効にできます。

既定では、このオプションはオフです。

## **[詳細な診断ファイルの最⼤サイズ\(](javascript:toggleBlock()**MB**)**

既定値は 100 MB で、1 MB から 2048 MB までの値を指定できます。お客様が送信した詳細な診断フ ァイルの情報量がトラブルシューティングを⾏う上で不⼗分だった場合、テクニカルサポートの担 当者から既定値の変更を要求される場合があります。

7. OS の再起動設定を指定します。

## **[デバイスを再起動しない](javascript:toggleBlock()**

操作後に、クライアントデバイスは⾃動的には再起動されません。操作を完了するには、デバイス を再起動する必要があります(手動で、またはデバイスの管理タスクを使用して)。必要な再起動 についての情報は、タスク履歴とデバイスのステータスに保存されます。このオプションは、継続 的な稼働が不可⽋なサーバーなどのデバイスで実⾏するタスクに適切です。

## **[デバイスを再起動する](javascript:toggleBlock()**

インストールの完了に再起動が必要な場合は常に、クライアントデバイスは⾃動的に再起動されま す。このオプションは、定期的に稼働が一時停止(シャットダウンまたは再起動)するデバイスの タスクに有用です。

## **[ユーザーに処理を確認する](javascript:toggleBlock()**

手動で再起動を要求する再起動リマインダーがクライアントデバイスの画面に表示されます。この オプションで、いくつかの詳細設定を定義可能です:ユーザーに表⽰されるメッセージテキスト、 メッセージの表⽰頻度、(ユーザーの確認なしに)再起動が強制実⾏されるまでの時間。このオプ ションは、ユーザーにとって最も好都合な時間を指定して再起動できることが要求されるワークス テーションに最適です。

既定では、このオプションがオンです。

### **[通知の繰り返し間隔\(分\)](javascript:toggleBlock()**

このオプションをオンにすると、オペレーティングシステムを再起動するように、ユーザーへのメ ッセージが指定された頻度で表⽰されます。

既定では、このオプションはオンです。既定の間隔は 5 分です。1 分から 1,440 分までの値を指定で きます。

このオプションをオフにすると、確認メッセージは1回だけ表示されます。

## **[再起動するまでの時間\(分\)](javascript:toggleBlock()**

ユーザーへの確認メッセージを表示した後で、指定した時間が経過すると、強制的にオペレーティ ングシステムが再起動します。

既定では、このオプションはオンです。既定の間隔は 30 分です。1 分から 1,440 分までの値を指定 できます。

## **[セッションがブロックされたアプリケーションを強制終了するまで待機する時間\(分\)](javascript:toggleBlock()**

ユーザーのデバイスがロックされた場合にアプリケーションが強制終了されます(指定した非アク ティブの時間が経過した後に自動で、または手動で)。 このオプションを有効にすると、入力フィールドに指定した時間を過ぎた時に、ロックされたデバ イスでアプリケーションが強制的に終了します。 このオプションをオフにすると、ロックされたデバイスでアプリケーションは終了しません。 既定では、このオプションはオフです。

- 8. 既定のタスク設定を編集する場合、 [**タスク作成の終了**]ページで、 [**タスクの作成が完了したらタスク の詳細を表示する**」をオンにします。このオプションをオフにすると、既定の設定でタスクが作成されま す。既定の設定からの変更は、後からいつでも実⾏できます。
- 9. [**終了**]をクリックします。 タスクが作成され、タスクリストに表⽰されます。
- 10. 作成したタスクの名前をクリックし、タスクのプロパティウィンドウを開きます。

11. タスクのプロパティウィンドウで、[タスクの全般的な設定を](#page-1112-0)指定します。

**12. [保存**]をクリックします。 タスクが指定した設定で作成されます。

タスクの結果に 0x80240033「Windows Update Agent error 80240033(「License terms could not be downloaded.」)」エラーが含まれている場合、Windows レジストリを使用してこの問題を解決すること ができます。

# アップデートインストールのルールの追加

この機能は、[脆弱性とパッチ管理](#page-339-0)ライセンスでのみ使用できます。

[アップデー*トのインストールと脆弱性の修正*] タスクを使用してソフトウェアのアップデートをインストー ルする、またはソフトウェアの脆弱性を修正する場合は、アップデートインストールのルールを指定する必要 があります。これらのルールにより、インストールするアップデートと修正する脆弱性が決定されます。

厳密な設定内容は、追加するルールがすべてのアップデート、Windows Update 更新プログラム、サードパー ティ製品(カスペルスキーと Microsoft 以外の製造元が作成した製品)のアップデートのいずれを対象とする のかによって異なります。Windows Update 更新プログラムまたはサードパーティ製品のアップデートのいず れかを対象にルールを追加する場合は、アップデートをインストールする特定のアプリケーションとバージョ ンを選択できます。すべてのアップデートのルールを追加する場合は、インストールする特定のアップデート およびアップデートをインストールすることで修正する脆弱性を選択できます。

次の方法で、アップデートのインストールのルールを追加できます:

- [新規のアップデートのインストールと脆弱性の修正タスクの](#page-1289-0)作成中にルールを追加する。
- 既存の[*アップデートのインストールと脆弱性の修正*]タスクの[**Application Settings**]タブでルールを 追加する。
- [アップデートのインストールウィザード](#page-1278-0)また[は脆弱性修正ウィザード。](#page-1311-0)

すべてのアップデートを対象とするルールを追加するには:

- 1. [**追加**] をクリックします。 ルール作成ウィザードが起動します。「次へ]をクリックしながらウィザードに沿って手順を進めます。
- 2. [**ルール種別**] ページで、[すべてのアップデートのルール]を選択します。
- 3. [**全般基準**] ウィンドウで、ドロップダウンリストを使用して次の設定を指定します。
	- **[インストールするアップデートの設定](javascript:toggleBlock()**

クライアントデバイスにインストールする必要がある更新を選択します。

- **承認されたアップデートのみをインストール**:承認されたアップデートのみをインストールし ます。
- **(拒否されたもの以外の)すべてのアップデートをインストール**:承認ステータスが[*承認*] または「*未定義*]のアップデートをインストールします。
- **(拒否されたものも含め)すべてのアップデートをインストール**:承認ステータスに依存せ ず、すべてのアップデートをインストールします。このオプションを使⽤する時は、よく検討 してください。使用例としてはたとえば、拒否されたアップデートをテスト環境にインストー ルして確認してみる場合などがあります。

#### **[次のレベル以上の深刻度の脆弱性を修正する](javascript:toggleBlock()**

ソフトウェアのアップデートを適⽤することで、ソフトウェアのユーザーエクスペリエンスを損な ってしまう場合があります。この場合、ソフトウェアの動作にとって重要なアップデートのみをイ ンストールし、その他のアップデートのインストールは⾏わないようにすることができます。

このオプションをオンにすると、カスペルスキーが設定する重要度レベルが、リストで選択した値 (**中、高、緊急**のいずれか)と同じかそれより高い脆弱性のみが修正されます。選択した値より重 要度レベルが低い脆弱性は修正されません。

このオプションをオフにすると、重要度レベルに依存せず、アップデートはすべての脆弱性を修正 します。

既定では、このオプションはオフです。

**4. [アップデート**]ウィンドウで、インストールするアップデートを選択します:

## • すべての適用可能なアップデートをインストールする **@**

ウィザードの[**全般基準**]ウィンドウで指定した基準に合致するソフトウェアアップデートをすべ てインストールします。既定では、この項⽬が選択されます。

## **[リストのアップデートのみをインストールする](javascript:toggleBlock()**

手動で選択したリストのソフトウェアアップデートのみをインストールします。追加できるアップ デートには、使⽤可能なすべてのソフトウェアアップデートが含まれます。

特定のアップデートを選択する状況としてはたとえば、テスト環境でのインストールの確認、重要 なアプリケーションのみのアップデート、特定のアプリケーションのみのアップデートなどが考え られます。

#### ● 選択したアップデートのインストールに必要な以前のアップデートをすべて自動的にインストールする **□**

選択したアップデートのインストールに必要な場合に中間バージョンのインストールに同意する 時は、このオプションをオンのままにします。

このオプションをオフにすると、選択したバージョンのアプリケーションのみがインストールさ れます。途中のバージョンのアプリケーションをインストールせずに、アプリケーションを⽬的 のバージョンまで直接アップデートしたい場合は、このオプションをオフにします。以前のバー ジョンのアプリケーションをインストールせずに選択したアップデートをインストールできない 場合は、アプリケーションのアップデートは失敗します。

たとえば、デバイスにアプリケーションのバージョン 3 がインストールされていて、バージョン 5 にアップデートしたいが、バージョン 5 はバージョン 4 経由のみでしかインストールできない 状況を想定します。このオプションをオンにすると、先にバージョン4をインストールし、続い てバージョン 5 をインストールします。このオプションをオフにすると、アプリケーションのア ップデートは失敗します。

既定では、このオプションはオンです。

**5. [脆弱性**]ウィンドウで、選択したアップデートのインストールで修正する脆弱性を選択します:

### **[他の基準に⼀致するすべての脆弱性を修正する](javascript:toggleBlock()**

ウィザードの [**全般基準**] ウィンドウで指定した基準に合致する脆弱性をすべて修正します。既定 では、この項⽬が選択されます。

### **[リストの脆弱性のみを修正する](javascript:toggleBlock()**

手動で選択したリストの脆弱性のみをインストールします。追加できるアップデートには、検知さ れたすべての脆弱性が含まれます。

特定の脆弱性を選択する状況としてはたとえば、テスト環境での脆弱性の修正の確認、重要なアプ リケーションのみでの脆弱性の修正、特定のアプリケーションのみでの脆弱性の修正などが考えら れます。

**6. [名前**]ページで、追加するルールの名前を指定します。この名前は、作成したタスクのプロパティウィ ンドウを開くことで、後から[**設定**]セクションで変更できます。

ルール作成ウィザードを完了すると、新しいルールが追加され、タスク追加ウィザードまたはタスクのプロ パティに表示されます。

Windows Update 更新プログラムを対象とする新しいルールを追加するには:

- 1. [**追加**] をクリックします。 ルール作成ウィザードが起動します。[次へ]をクリックしながらウィザードに沿って⼿順を進めます。
- 2. [**ルール種別**]ページで、[Windows Update のルール」を選択します。
- **3. [全般基準]**ウィンドウで、次の設定を指定します:

## **[インストールするアップデートの設定](javascript:toggleBlock()**

クライアントデバイスにインストールする必要がある更新を選択します。

- **承認されたアップデートのみをインストール**:承認されたアップデートのみをインストールし ます。
- **(拒否されたもの以外の)すべてのアップデートをインストール**:承認ステータスが[*承認*] または「未定義」のアップデートをインストールします。
- **(拒否されたものも含め)すべてのアップデートをインストール**:承認ステータスに依存せ ず、すべてのアップデートをインストールします。このオプションを使⽤する時は、よく検討 してください。使⽤例としてはたとえば、拒否されたアップデートをテスト環境にインストー ルして確認してみる場合などがあります。

#### **[次のレベル以上の深刻度の脆弱性を修正する](javascript:toggleBlock()**

ソフトウェアのアップデートを適⽤することで、ソフトウェアのユーザーエクスペリエンスを損な ってしまう場合があります。この場合、ソフトウェアの動作にとって重要なアップデートのみをイ ンストールし、その他のアップデートのインストールは⾏わないようにすることができます。

このオプションをオンにすると、カスペルスキーが設定する重要度レベルが、リストで選択した値 (**中**、**高、緊急**のいずれか)と同じかそれより高い脆弱性のみが修正されます。選択した値より重 要度レベルが低い脆弱性は修正されません。

このオプションをオフにすると、重要度レベルに依存せず、アップデートはすべての脆弱性を修正 します。

既定では、このオプションはオフです。

#### **次のレベル以上の** MSRC **[深刻度の脆弱性を修正する](javascript:toggleBlock()**

ソフトウェアのアップデートを適⽤することで、ソフトウェアのユーザーエクスペリエンスを損な ってしまう場合があります。この場合、ソフトウェアの動作にとって重要なアップデートのみをイ ンストールし、その他のアップデートのインストールは⾏わないようにすることができます。

このオプションをオンにすると、MSRC (Microsoft Security Response Center)が設定する重要度 レベルが、リストで選択した値(**低、中、高、緊急**のいずれか)と同じかそれより高い脆弱性のみ が修正されます。選択した値より重要度レベルが低い脆弱性は修正されません。

このオプションをオフにすると、重要度レベルに依存せず、アップデートはすべての脆弱性を修正 します。

既定では、このオプションはオフです。

**4. [アプリケーション**]ウィンドウで、アップデートをインストールするアプリケーションとアプリケーシー ョンのバージョンを選択します。既定では、すべてのアプリケーションがオンです。

- **5. [アップデートのカテゴリ**] ウィンドウで、インストールするアップデートのカテゴリを選択します。こ れらのカテゴリは Microsoft Update カタログで使用されているのと同じカテゴリです。既定では、すべて のカテゴリがオンです。
- **6. [名前**]ページで、追加するルールの名前を指定します。この名前は、作成したタスクのプロパティウィ ンドウを開くことで、後から[**設定**]セクションで変更できます。

ルール作成ウィザードを完了すると、新しいルールが追加され、タスク追加ウィザードまたはタスクのプロ パティに表示されます。

サードパーティ製品のアップデートを対象とする新しいルールを追加するには:

- 1. [**追加**]をクリックします。 ルール作成ウィザードが起動します。 [次へ] をクリックしながらウィザードに沿って手順を進めます。
- 2. [**ルール種別**] ページで、 [**サードパーティ製品のアップデートのルール**] を選択します。
- **3. [全般基準**]ウィンドウで、次の設定を指定します:

#### **[インストールするアップデートの設定](javascript:toggleBlock()**

クライアントデバイスにインストールする必要がある更新を選択します。

- **承認されたアップデートのみをインストール**:承認されたアップデートのみをインストールし ます。
- **(拒否されたもの以外の)すべてのアップデートをインストール**:承認ステータスが[*承認*] または [*未定義*] のアップデートをインストールします。
- **(拒否されたものも含め)すべてのアップデートをインストール**:承認ステータスに依存せ ず、すべてのアップデートをインストールします。このオプションを使⽤する時は、よく検討 してください。使⽤例としてはたとえば、拒否されたアップデートをテスト環境にインストー ルして確認してみる場合などがあります。
- **[次のレベル以上の深刻度の脆弱性を修正する](javascript:toggleBlock()**

ソフトウェアのアップデートを適⽤することで、ソフトウェアのユーザーエクスペリエンスを損な ってしまう場合があります。この場合、ソフトウェアの動作にとって重要なアップデートのみをイ ンストールし、その他のアップデートのインストールは⾏わないようにすることができます。

このオプションをオンにすると、カスペルスキーが設定する重要度レベルが、リストで選択した値 (**中、高、緊急**のいずれか)と同じかそれより高い脆弱性のみが修正されます。選択した値より重 要度レベルが低い脆弱性は修正されません。

このオプションをオフにすると、重要度レベルに依存せず、アップデートはすべての脆弱性を修正 します。

既定では、このオプションはオフです。

- **4. [アプリケーション**]ウィンドウで、アップデートをインストールするアプリケーションとアプリケーシー ョンのバージョンを選択します。既定では、すべてのアプリケーションがオンです。
- **5. [名前**] ページで、追加するルールの名前を指定します。この名前は、作成したタスクのプロパティウィ ンドウを開くことで、後から[設定]セクションで変更できます。

ルール作成ウィザードを完了すると、新しいルールが追加され、タスク追加ウィザードまたはタスクのプロ パティに表示されます。

## <span id="page-1326-1"></span>サードパーティ製ソフトウェアの脆弱性へのユーザー修正の選択

「脆弱性の修正」タスクを使用するには、タスクの設定で、サードパーティ製ソフトウェアの脆弱性を修正す るソフトウェアアップデートを手動で指定する必要があります。 [*脆弱性の修正*] タスクでは、Microsoft 製 品に対しては推奨される修正を、その他のサードパーティ製ソフトウェアに対すしてはユーザー修正をインス トールして脆弱性を修正します。ユーザー修正は、脆弱性を修正するためにインストールするように管理者が 手動で指定するソフトウェアアップデートです。

サードパーティ製ソフトウェアの脆弱性へのユーザー修正を選択するには:

- 1. [**操作**] タブの [パ**ッチの管理**] ドロップダウンリストで、 [**ソフトウェアの脆弱性**] を選択します。 クライアントデバイスで検知されたソフトウェア脆弱性のリストが表示されます。
- 2. ソフトウェア脆弱性のリストで、ユーザー修正を適用するように指定する脆弱性の名前のリンクをクリッ クします。 脆弱性のプロパティウィンドウが表⽰されます。
- **3**.左側のペインで、 [ユーザーによる修正とその他の修正] セクションを選択します。 選択したソフトウェア脆弱性に対するユーザー修正のリストが表示されます。

4. [**追加**] をクリックします。

利用可能なインストールパッケージのリストが表示されます。ここで表示されるインストールパッケージ のリストは、[**操作]→[リポジトリ]→[インストールパッケージ**]リストの順に移動して表示される― リストと同じものです。選択している脆弱性に対するユーザー修正を含んだインストールパッケージを作 成していない場合、新規パッケージウィザードを起動してパッケージを作成できます。

- 5. サードパーティ製ソフトウェアの脆弱性に対するユーザー修正を含んだインストールパッケージを1つ以上 選択します。
- 6. [**保存**]をクリックします。

ソフトウェア脆弱性に対するユーザー修正を含んだインストールパッケージが指定されます。脆弱性の修正 タスクが実⾏されると、インストールパッケージがインストールされてソフトウェア脆弱性が修正されま す。

<span id="page-1326-0"></span>管理対象デバイスで検知されたすべてのソフトウェア脆弱性に関する情 報の表示

[管理対象デバイスでのソフトウェア脆弱性のスキャン](#page-1284-0)が完了すると、管理対象デバイスで検知されたすべての ソフトウェア脆弱性を表⽰できます。

管理対象デバイスで検知されたすべてのソフトウェア脆弱性のリストを表示するには:

[**操作**]タブの[**パッチの管理**]ドロップダウンリストで、[**ソフトウェアの脆弱性**]を選択します。

クライアントデバイスで検知されたソフトウェア脆弱性のリストが表示されます。

脆弱性レポートの生成と表示も実行できます。

ソフトウェア脆弱性のリストの表⽰では、フィルターを指定できます。ソフトウェア脆弱性のリストの右上に ある**フィルター**アイコン (<sub>証</sub>) をクリックして、フィルターを指定してください。ソフトウェア脆弱性のリス トの上の [**設定済みのフィルター**] ドロップダウンリストから、いずれかの設定済みのフィルターを選択する こともできます。

リスト内の任意の脆弱性に関する詳細情報を取得できます。

ソフトウェア脆弱性に関する情報を取得するには:

ソフトウェア脆弱性のリストで、脆弱性の名前のリンクをクリックします。

ソフトウェアの脆弱性のプロパティウィンドウが開きます。

# <span id="page-1327-1"></span>指定した管理対象デバイスで検知されたソフトウェア脆弱性に関する情 報の表示

指定した管理対象の Windows デバイスで検知されたソフトウェア脆弱性に関する情報を表示できます。

指定した管理対象デバイスで検知されたソフトウェア脆弱性のリストを表⽰するには:

- 1.メインメニューで、[**デバイス**]→[**管理対象デバイス**]の順に選択します。 管理対象デバイスのリストが表示されます。
- 2. 管理対象デバイスのリストで、検知されたソフトウェア脆弱性を表示するデバイスの名前のリンクをクリ ックします。 選択したデバイスのプロパティウィンドウが表示されます。
- **3**. 選択したデバイスのプロパティウィンドウで、[**詳細**]タブを選択します。
- **4**.左側のペインで、[**ソフトウェアの脆弱性**]セクションを選択します。 修正可能なソフトウェア脆弱性のみを表示するには、 [**修正可能な脆弱性のみ表示**] をオンにします。

選択した管理対象デバイスで検知された脆弱性のリストが表示されます。

選択したソフトウェア脆弱性のプロパティを表示するには:

ソフトウェア脆弱性のリストで、脆弱性の名前のリンクをクリックします。

選択したソフトウェア脆弱性のプロパティウィンドウが表示されます。

# <span id="page-1327-0"></span>管理対象デバイス上の脆弱性に関する統計情報の表示

管理対象デバイス上でのそれぞれのソフトウェア脆弱性に関する統計情報を表示できます。統計情報は図表と して表示されます。図表には、次のステータスごとに該当するデバイス数が表示されます:

● 無視:<デバイス数>:脆弱性のプロパティでその脆弱性を無視するように手動で設定した場合に、このステ ータスが割り当てられます。

- *修正済み:<デバイス数*>:脆弱性を修正するためのタスクが正常に完了した場合に、このステータスが割り 当てられます。
- *修正をスケジュール済み:<デバイス数*>: 脆弱性を修正するためのタスクを作成済みだが、タスクがまだ実 ⾏されていない場合に、このステータスが割り当てられます。
- パッチが適用済み:<デバイス数>:脆弱性を修正するためのソフトウェアアップデートを手動で選択した が、そのソフトウェアアップデートでは脆弱性が修正されていない場合に、このステータスが割り当てら れます。
- *修正が必要:<デバイス数*>:脆弱性が管理対象デバイスの一部でのみ修正され、それ以外の管理対象デバイ スでは修正が必要になっている場合に、このステータスが割り当てられます。

管理対象デバイス上の脆弱性に関する統計情報を表示するには:

- 1. [**操作**] タブの [パ**ッチの管理**] ドロップダウンリストで、 [**ソフトウェアの脆弱性**] を選択します。 管理対象デバイスで検知されたソフトウェア脆弱性のリストが表示されます。
- 2. 目的の脆弱性に隣接するチェックボックスをオンにします。
- **3. [デバイスの脆弱性の統計]**をクリックします。

脆弱性のステータスを示した図表が表示されます。それぞれのステータスをクリックすると、選択したステ ータスの脆弱性が存在するデバイスのリストが表示されます。

ソフトウェア脆弱性のリストのファイルへのエクスポート

表示されている脆弱性のリストを CSV ファイルまたは TXT ファイルにエクスポートできます。エクスポート したファイルは、情報セキュリティ部門に共有したり、統計情報を取得するために保存するなどの用途に使用 できます。

管理対象デバイスで検知されたすべてのソフトウェア脆弱性のリストをファイルにエクスポートするには:

- 1. [**操作**] タブの [パ**ッチの管理**] ドロップダウンリストで、 [**ソフトウェアの脆弱性**] を選択します。 管理対象デバイスで検知されたソフトウェア脆弱性のリストが表示されます。
- 2. エクスポートするファイルの形式に応じて、[TXT **ファイルに列をエクスポート**]または[CSV ファイル -**に列をエクスポート**」をクリックします。

操作に使用しているデバイスに、ソフトウェア脆弱性のリストをエクスポートしたファイルがダウンロード されます。

選択した管理対象デバイスで検知されたソフトウェア脆弱性のリストをファイルにエクスポートするには:

- 1. 選択した管理対象デバイスで検知されたソフトウェア脆弱性のリストを表示します。
- 2. エクスポートするソフトウェア脆弱性項目を選択します。

選択した管理対象デバイスで検知されたソフトウェア脆弱性のリストをそのままエクスポートする場合 は、この⼿順をスキップします。

ただし、選択した管理対象デバイスで検知されたソフトウェア脆弱性のリストをそのままエクスポートす る場合でも、エクスポートできるのはウィンドウで現在表⽰されている脆弱性項⽬のみです。

3. エクスポートするファイルの形式に応じて、[TXT ファ**イルに列をエクスポート**」または[CSV ファ**イル に列をエクスポート**」をクリックします。

操作に使用しているデバイスに、選択した管理対象デバイスで検知されたソフトウェア脆弱性のリストをエ クスポートしたファイルがダウンロードされます。

## <span id="page-1329-0"></span>検知されたソフトウェアの脆弱性への⾮対応の判断

必要に応じて、検知されたソフトウェア脆弱性を無視することもできます。ソフトウェア脆弱性に対応しない 理由として、次が考えられます:

- 管理者として、該当するソフトウェア脆弱性が組織内で致命的なものではないと判断した場合。
- 脆弱性の修正を適用すると、該当するソフトウェアでデータの破損などが生じる可能性があることが判明 した場合。
- 管理者として、管理対象デバイスを保護する別の対策を使用しているため、ソフトウェア脆弱性が組織ネ ットワークにとって危険ではないと判断した場合。

すべてのデバイス上または選択した特定のデバイス上で、ソフトウェア脆弱性を無視できます。

すべての管理対象デバイスで、特定のソフトウェア脆弱性に対応せずに無視するには:

- 1. [**操作**] タブの [パ**ッチの管理**] ドロップダウンリストで、 [**ソフトウェアの脆弱性**] を選択します。 管理対象デバイスで検知されたソフトウェア脆弱性のリストが表⽰されます。
- 2. ソフトウェア脆弱性のリストで、対応せずに無視する脆弱性の名前のリンクをクリックします。 ソフトウェア脆弱性のプロパティウィンドウが開きます。
- 3. [**全般**]タブで、[脆弱性を無視]をオンにします。
- 4. [**保存**]をクリックします。

ソフトウェア脆弱性のプロパティウィンドウが閉じます。

すべての管理対象デバイスで、対象のソフトウェア脆弱性が無視されます。

選択した管理対象デバイスで、特定のソフトウェア脆弱性に対応せずに無視するには:

- 1. [**デバイス**] タブで、[**管理対象デバイス**」タブを選択します。 管理対象デバイスのリストが表示されます。
- 2. 管理対象デバイスのリストで、特定のソフトウェア脆弱性を無視するデバイスの名前のリンクをクリック します。 デバイスのプロパティウィンドウが表⽰されます。
- **3**. デバイスのプロパティウィンドウで[**詳細**]タブを選択します。
- **4**.左側のペインで、[**ソフトウェアの脆弱性**]セクションを選択します。 デバイスで検知された脆弱性のリストが表⽰されます。
- 5. ソフトウェア脆弱性のリストで、選択しているデバイス上で対応せずに無視する脆弱性を選択します。

ソフトウェア脆弱性のプロパティウィンドウが開きます。

6.ソフトウェア脆弱性のプロパティウィンドウの[**全般**]タブで、[**脆弱性を無視**]をオンにします。

7. [**保存**] をクリックします。 ソフトウェア脆弱性のプロパティウィンドウが閉じます。

8. デバイスのプロパティウィンドウを閉じます。

選択したデバイスで、対象のソフトウェア脆弱性が無視されます。

無視することを選択した脆弱性は、[脆弱性の修正]タスクまたは「アップデートのインストールと脆弱性の 修正]タスクが完了しても修正されません。脆弱性のリストで、無視することを選択した脆弱性をフィルター を使⽤して表⽰から除外することができます。

# クライアントデバイス上で実⾏されるアプリケーションの管理

このセクションでは、クライアントデバイス上で実行されるアプリケーションの管理と関連する Kaspersky Security Center の機能について説明します。

# シナリオ:アプリケーションの管理

ユーザーデバイス上でのアプリケーションの起動を管理できます。管理対象デバイス上でのアプリケーション の起動を許可またはブロックできます。この用途には、アプリケーションコントロール機能を使用します。 Windows または Linux デバイスにインストールされているアプリケーションのみを管理できます。

Linux ベースのオペレーティングシステムの場合、Application Control コンポーネントは Kaspersky Endpoint Security 11.2 for Linux 以降から使用できます。

必須条件

- 組織内に Kaspersky Security Center が導入されている。
- Kaspersky Endpoint Security for Windows または Kaspersky Endpoint Security for Linux のポリシーが作成さ れ、有効になっている。

実⾏するステップ

アプリケーションコントロールのユーザーシナリオは次のステップに分かれています:

## **■ クライアントデバイスにインストールされているアプリケーションのリストの作成と表示**

このステップでは、管理対象デバイスにどのようなアプリケーションがインストールされているかを把握で きます。アプリケーションのリストを確認しながら、所属組織のセキュリティポリシーに応じて、どのアプ リケーションの使⽤を許可してどのアプリケーションの使⽤を禁⽌するかを判断してください。組織の情報 セキュリティポリシーに関連した制限が必要になる場合もあります。管理対象デバイスにどのようなアプリ ケーションがインストールされているかを、既に正確に把握できている場合は、このステップをスキップで きます。

実行手順の説明:

- 管理コンソール: アプリケーションレジストリの表示
- o Kaspersky Security Center Web [コンソール:クライアントデバイスにインストールされているアプリケ](#page-1333-0) ーションのリストの取得と表示

## **❷** クライアントデバイス上の実行ファイルのリストの作成と表示

このステップでは、管理対象デバイスでどのような実行ファイルが検知されたかを把握できます。実行ファ イルのリストを表⽰して、許可対象の実⾏ファイルと禁⽌対象の実⾏ファイルのリストと照合してくださ い。組織の情報セキュリティポリシーに関連した制限が実⾏ファイルに対して必要になる場合もあります。 管理対象デバイスにどのような実⾏ファイルが存在するかを、既に正確に把握できている場合は、このステ ップをスキップできます。

実行手順の説明:

- 管理コンソール[:実⾏ファイルのインベントリ](#page-543-0)
- o Kaspersky Security Center Web コンソール:クライアントデバイスにある実行ファイルのリストの取得 と表示
- **6** 組織内で使用されているアプリケーションのアプリケーションカテゴリの作成

管理対象デバイスに保管されているアプリケーションと実⾏ファイルのリストを分析します。分析結果に基 づいて、アプリケーションカテゴリを作成します。組織内で標準的に使⽤されているアプリケーションで構 成される「作業アプリケーション」カテゴリを作成すると有⽤です。様々なユーザーグループが仕事で異な るアプリケーションセットを使⽤している場合は、ユーザーグループごとに別個のアプリケーションカテゴ リを作成できます。

アプリケーションカテゴリを作成する基準によって、作成できるアプリケーションカテゴリの種別は 3 つに 分かれます。

実行手順の説明:

- [管理コンソール:](#page-530-0)コンテンツが手動で追加されるアプリケーションカテゴリの作[成、選択したデバイス](#page-530-0) [上の実⾏ファイルが含まれるアプリケーションカテゴリの作成、特定のフォルダーの実⾏ファイルが含](#page-532-0) まれるアプリケーションカテゴリの作成
- o Kaspersky Security Center Web コンソール:コンテンツが手動で追加されるアプリケーションカテゴリ の作成、選択したデバイス上の実行ファイルが含まれるアプリケーションカテゴリの作成、特定のフォ <u>ルダーの実行ファイルが含まれるアプリケーションカテゴリの作成</u>

<sup>4</sup> Kaspersky Endpoint Security **ポリシーでのアプリケーションコントロール機能の設定**

上述したステップで作成したアプリケーションカテゴリを使用して、Kaspersky Endpoint Security ポリシー 内でアプリケーションコントロール機能を設定します。

実行手順の説明:

- 管理コンソール[:クライアントデバイスでのアプリケーション起動コントロールの設定](#page-536-0)
- o Kaspersky Security Center Web コンソール: Kaspersky Endpoint Security [ポリシーでのアプリケーション](#page-1342-0) コントロールの設定
- <sup>5</sup> **アプリケーションコントロール機能のテストモードでの有効化**
アプリケーションコントロールルールが業務で必要なアプリケーションをブロックしないことを確認するた め、新規ルールの作成後にテストを有効にして動作を検証することを推奨します。テストモードで実行して いる場合、Kaspersky Endpoint Security for Windows は、アプリケーションコントロールルールで起動が禁止 されているアプリケーションをブロックせず、その起動について管理サーバーに通知します。

アプリケーションコントロールルールのテストでは、次の⼿順の実施を推奨します:

- 必要に応じたテスト期間を指定する。必要なテスト期間は数日から2カ月ほどまで、ルールに応じて異 なります。
- アプリケーションコントロールの動作テストによって記録されたイベントを分析する。

Kaspersky Security Center Web コンソールの使⽤⽅法:Kaspersky Endpoint Security for Windows ポリシーで <u>のアプリケーションコントロール機能の設定</u>これらの手順に従って、設定プロセスで**テストモード**を有効に します。

#### <sup>6</sup> **アプリケーションコントロール機能におけるアプリケーションカテゴリの設定の変更**

必要に応じて、アプリケーションコントロール設定に変更を⾏います。テスト結果に応じて、アプリケーシ ョンコントロール機能のイベントに関連していた実行ファイルを「手動でコンテンツを追加するカテゴリ」 に追加できます。

実行手順の説明:

- 管理コンソール[:イベントに関連する実⾏ファイルのアプリケーションカテゴリへの追加](#page-534-0)
- o Kaspersky Security Center Web コンソール:イベントに関連する実行ファイルのアプリケーションカテ ゴリへの追加

#### **◎ アプリケーションコントロールルールの実運用での適用**

アプリケーションコントロールルールのテストとアプリケーションカテゴリの設定が完了したら、実際にア プリケーションコントロールルールを適⽤できます。

Kaspersky Security Center Web コンソールの使⽤⽅法:Kaspersky Endpoint Security for Windows ポリシーで <u>のアプリケーションコントロール機能の設定</u>これらの手順に従って、設定プロセスで**テストモード**を無効に します。

#### <sup>8</sup> **アプリケーションコントロールの設定の検証**

次の手順がすべて完了していることを確認してください:

- アプリケーションカテゴリの作成
- アプリケーションカテゴリを使用するアプリケーションコントロールルールの設定
- アプリケーションコントロールルールの実運用での適用

### 結果

すべての⼿順を完了すると、管理対象デバイスでのアプリケーションの起動コントロールが実現します。ユー ザーは、組織で許可されているアプリケーションのみを実⾏でき、禁⽌されているアプリケーションは実⾏で きなくなります。

アプリケーションコントロール機能の詳細は、Kaspersky Endpoint Security for Windows [のオンラインヘルプ](https://support.kaspersky.com/KESWin/11.10.0/ja-JP/127971.htm)ロ と [Kaspersky Security for](https://support.kaspersky.com/KSVLA/5.2/ja-JP/145134.htm) Virtualization Light Agent のオンラインヘルプ を参照してください。

## アプリケーションコントロールの概要

アプリケーションコントロールは、アプリケーションを起動しようとするユーザーの試みを監視し、アプリケ ーションコントロールルールによってアプリケーションの起動を制御します。

アプリケーションコントロール機能は、カスペルスキー製品の Kaspersky Endpoint Security for Windows と Kaspersky Security for Virtualization Light Agent で利用できます。このセクションでは、Kaspersky Endpoint Security for Windows でのアプリケーションコントロール機能の設定方法について説明します。

パラメータがいずれのアプリケーションコントロールルールとも一致していないアプリケーションの起動は、 アプリケーションコントロール機能の動作モードに応じて次のように制御されます:

- *拒否リスト*:ブロックルールで指定しているアプリケーション以外のすべてのアプリケーションの起動を 許可するには、このモードを使⽤します。既定ではこのモードが選択されます。
- 許可リスト。許可ルールで指定しているアプリケーション以外のすべてのアプリケーションの起動をブロ ックするには、このモードを使⽤します。

アプリケーションコントロールルールは、アプリケーションカテゴリを通じて実装されます。どのようなアプ リケーションをカテゴリに含めるかの基準を指定してアプリケーションカテゴリを作成できます。Kaspersky Security Center では、3つのアプリケーションカテゴリの種別を使用できます:

- 手動でコンテンツを追加するカテゴリ:ファイルのメタデータ、ハッシュコード、証明書、KL カテゴリ、 ファイルパスなど、実⾏ファイルをカテゴリに含める条件を指定します。
- 選択したデバイスの実行ファイルを含むカテゴリ:デバイスを指定して、デバイス上に存在する実行ファ イルを⾃動的にカテゴリに含めます。
- 選択したフォルダーの実行ファイルを含むカテゴリ:フォルダーを指定して、フォルダー上に存在する実 ⾏ファイルを⾃動的にカテゴリに含めます。

アプリケーションコントロール機能の詳細は、Kaspersky Endpoint Security for Windows [のオンラインヘルプ](https://support.kaspersky.com/KESWin/11.10.0/ja-JP/127971.htm)ロ と [Kaspersky Security for](https://support.kaspersky.com/KSVLA/5.2/ja-JP/145134.htm) Virtualization Light Agent のオンラインヘルプロを参照してください。

# クライアントデバイスにインストールされているアプリケーションのリ ストの取得と表示

Kaspersky Security Center は、Windows を実行している管理対象クライアントデバイスにインストールされて いるすべてのソフトウェアのインベントリを作成します。

ネットワークエージェントが、デバイスにインストールされているアプリケーションのリストを作成し、管理 サーバーに送信します。ネットワークエージェントは、インストールされたアプリケーションに関する情報を Windows のレジストリから自動的に取得します。

デバイスのリソースを節約するため、既定ではネットワークエージェントサービスが起動してから 10 分後 に、インストールされているアプリケーションの情報を取得し始めます。

管理対象デバイスにインストールされているアプリケーションのリストを表示するには:

[**操作**]→[**サードパーティ製品**]ドロップダウンリストから、[アプリケーションレジストリ]を選択し ます。

管理対象デバイスにインストールされているアプリケーションのリストが表⽰されます。

アプリケーションコントロール機能の詳細は、Kaspersky Endpoint Security for Windows [のオンラインヘルプ](https://support.kaspersky.com/KESWin/11.10.0/ja-JP/127971.htm)ロ と [Kaspersky Security for](https://support.kaspersky.com/KSVLA/5.2/ja-JP/145134.htm) Virtualization Light Agent のオンラインヘルプロを参照してください。

# クライアントデバイス上の実行ファイルのリストの取得と表示

管理対象デバイス上に保管された実行ファイルのリストを取得できます。実行ファイルのインベントリを実行 するには、インベントリタスクを作成する必要があります。

実行ファイルのインベントリ機能は、次のアプリケーションで使用できます:

- Kaspersky Endpoint Security for Windows
- Kaspersky Endpoint Security for Linux
- Kaspersky Security for Virtualization 4.0 Light Agent 以降のバージョン

インストールされているアプリケーションに関する情報を取得しながらデータベースの負荷を軽減できま す。これを⾏うには、ソフトウェアの標準セットがインストールされている参照デバイスでインベントリ タスクを実⾏することをお勧めします。

クライアントデバイス上の実⾏ファイルのインベントリタスクを作成するには:

- 1.メインメニューで、[**デバイス**]→[**タスク**]の順に移動します。 タスクのリストが表⽰されます。
- 2. [**追加**] をクリックします。 [タスク追加ウィザードが](#page-1110-0)開始されます。ウィザードの指⽰に従ってください。
- **3. [新規タスク]** ページの [**アプリケーション**] ドロップダウンリストで、クライアントデバイスのオペレー ーティングシステムの種別に応じて、Kaspersky Endpoint Security for Windows または Kaspersky Endpoint Security for Linux を選択します。
- 4. [**タスク種別**]ドロップダウンリストから[インベントリ]を選択します。
- 5. [**タスク作成の終了**]ページで、[終了]をクリックします。

タスク追加ウィザードの終了後、指定した設定で[**インベントリ**]タスクが作成されます。必要に応じて、一 作成したタスクの設定を編集できます。作成したタスクはタスクリストに表示されます。

インベントリタスクの詳細については、次のヘルプを参照してください:

- [Kaspersky Endpoint](https://support.kaspersky.com/KESWin/11.10.0/ja-JP/127971.htm) Security for Windows  $\mathcal{D} \wedge \mathcal{W}$  a
- [Kaspersky Endpoint](https://support.kaspersky.com/KES4Linux/11.2.0/ja-JP/219385.htm) Security for Linux のヘルプロ
- [Kaspersky Security for](https://support.kaspersky.com/KSVLA/5.2/ja-JP/145134.htm) Virtualization Light Agent<sup>Iz</sup>

**インベントリ**タスクの実行が完了すると、管理対象デバイス上に保管された実行ファイルのリストが作成さ れ、このリストを表⽰できるようになります。

インベントリでは、次の形式の実⾏ファイルが検出されます:MZ、COM、PE、NE、SYS、CMD、BAT、 PS1、JS、VBS、REG、MSI、CPL、DLL、JAR、HTML。

クライアントデバイス上に保管された実行ファイルのリストを表示するには:

[**操作**]→[**サードパーティ製品**]ドロップダウンリストで、[**実⾏ファイル**]を選択します。

クライアントデバイス上に保管された実⾏ファイルのリストが表⽰されます。

管理対象デバイスの実⾏ファイルをカスペルスキーに送信するには:

1.メインメニューで、[**操作]→[サードパーティ製品]→[実行ファイル]**の順に移動します。

- 2.カスペルスキーに送信する実行ファイルのリンクをクリックします。
- **3**. 表示されたウィンドウで、[**デバイス**]セクショに移動し、実行ファイルの送信元の管理対象デバイスの チェックボックスを選択します。

実行ファイルを送信する前に、 L<mark>[管理サーバーから切断しない](#page-1121-0)</mark> 」を選択して管理対象デバイスが管理 サーバーに直接接続されていることを確認してください。

**4. [カスペルスキーに送信**]をクリックします。

<span id="page-1335-0"></span>選択した実⾏ファイルがダウンロードされ、カスペルスキーに送信されます。

## コンテンツが手動で追加されるアプリケーションカテゴリの作成

組織内で起動を許可またはブロックする実⾏ファイルのテンプレートとしての条件を、単独でまたは組み合わ せて指定できます。⼀定の条件に⼀致する実⾏ファイルをまとめて管理するために、アプリケーションカテゴ リを作成してアプリケーションコントロールの設定で使⽤できます。

コンテンツが手動で追加されるアプリケーションカテゴリを作成するには:

1. [**操作**] → [**サードパーティ製品**] ドロップダウンリストから、 [アプリケーションカテゴリ] を選択し ます。

アプリケーションカテゴリのリストが表⽰されます。

2. [**追加**] をクリックします。

新規カテゴリウィザードが起動します。ウィザードの指⽰に従ってください。

- 3. ウィザードの[**カテゴリの作成方法の選択**]ページで、[**手動でコンテンツを追加するカテゴリ:実行フ ァイルのデータを手動でカテゴリに追加します**」を選択します。
- **4**.ウィザードの[**条件**]ページで[**追加**]をクリックして、作成中のカテゴリに含めるファイルの条件を追 加します。
- **5. [条件の基準**]ページで、カテゴリを作成するルールの種別をリストから選択します:
	- KL **[カテゴリから選択](javascript:toggleBlock()**

このオプションをオンにすると、カスペルスキー製品のカテゴリを、アプリケーションカテゴリに アプリケーションを追加する条件として指定できます。指定したカスペルスキー製品カテゴリのア プリケーションが、アプリケーションカテゴリに追加されます。

## **[リポジトリから証明書を選択](javascript:toggleBlock()**

このオプションをオンにすると、保管領域の証明書を指定できます。指定された証明書に従って署 名された実⾏ファイルが、アプリケーションカテゴリに追加されます。

## **[アプリケーションのパスを指定\(マスクをサポート\)](javascript:toggleBlock()**

このオプションをオンにすると、クライアントデバイス上のフォルダーのパスを指定できます。そ のフォルダーに含まれる実⾏ファイルが、アプリケーションカテゴリに追加されます。

### **[リムーバブルドライブ](javascript:toggleBlock()**

このオプションをオンにすると、アプリケーションを実⾏するメディアの種別(任意のドライブま たはリムーバブルドライブ)を指定できます。指定した種別のドライブ上で実⾏されたアプリケー ションが、アプリケーションカテゴリに追加されます。

## : **ハッシュ、メタデータ、証明書のいずれか**

### **• 実行ファイルリストから選択**回

このオプションをオンにすると、クライアントデバイス上の実行ファイルのリストを使用して、 アプリケーションを選択してカテゴリに追加できます。

## **[アプリケーションレジストリから選択](javascript:toggleBlock()**

このオプションをオンにすると、アプリケーションレジストリが表示されます。アプリケーショ ンをレジストリから選択し、次のようなファイルのメタデータを指定できます:

- ファイル名。
- ファイルバージョン。バージョンの正確な数字を指定することも、「次より多い:5.0」のよ うな条件を指定することもできます。
- アプリケーション名。
- アプリケーションのバージョン。バージョンの正確な数字を指定することも、「次より多 い:5.0」のような条件を指定することもできます。
- 製造元。

**• 手動で指定**2

このオプションをオンにした場合、ファイルのハッシュ、メタデータ、証明書のいずれかを、ア プリケーションカテゴリにアプリケーションを追加する条件として指定する必要があります。

#### **ファイルのハッシュ**

ネットワーク内のデバイスにインストールされているセキュリティ製品のバージョンに応じて、 このカテゴリ内のファイルに、Kaspersky Security Center によるハッシュ値計算のアルゴリズム を選択する必要があります。計算されたハッシュ値に関する情報は、管理サーバーのデータベー スに保存されます。ハッシュ値の保存でデータベースのサイズが大幅に増えることはありませ  $h_{10}$ 

暗号学的ハッシュ関数 SHA-256 はアルゴリズムに脆弱性が発見されておらず、現在最も信頼で きる暗号化機能とみなされています。SHA-256 計算は、Kaspersky Endpoint Security 10 Service Pack 2 for Windows 以降でサポートされています。ハッシュ関数 MD5 の計算は、Kaspersky Endpoint Security 10 Service Pack 2 for Windows より前のすべてのバージョンでサポートされま す。

カテゴリ内のファイルに、Kaspersky Security Center によるハッシュ値計算のオプションを選択 します:

- ネットワークにインストールされているセキュリティ製品のすべてのインスタンスが Kaspersky Endpoint Security 10 Service Pack 2 for Windows またはそれ以降のバージョンで ある場合は、[**SHA-256**]をオンにしてください。Kaspersky Endpoint Security 10 Service Pack 2 for Windows より前のバージョンで、実行ファイルの SHA-256 ハッシュ値の基準に 従って作成したカテゴリは追加しないでください。セキュリティ製品の動作に不具合が生 じることがあります。そのような場合は、対象カテゴリのファイルに対して暗号学的ハッ シュ関数 MD5 を使用することができます。
- ネットワークに Kaspersky Endpoint Security 10 Service Pack 2 for Windows より以前のバー ジョンの製品がインストールされている場合は、[**MD5 ハッシュ**」をオンにしてくださ い。Kaspersky Endpoint Security 10 Service Pack 2 for Windows 以降のバージョン向けの実 行ファイルの MD5 チェックサムの基準に従って作成したカテゴリは追加できません。その ような場合は、対象カテゴリのファイルに対して暗号学的ハッシュ関数 SHA-256 を使用で きます。
- ネットワークにある別々の端末で Kaspersky Endpoint Security 10 の以前のバージョンと以 降のバージョンと両方が使用されている場合は、[**SHA-256**]と[**MD5 ハッシュ**]の両方 をオンにしてください。

## **メタデータ**

このオプションをオンにすると、ファイル名、バージョン、製造元などのファイルのメタデータ を指定できます。メタデータが管理サーバーに送信されます。同じメタデータを含む実⾏ファイ ルがアプリケーションカテゴリに追加されます。

## **証明書**

このオプションをオンにすると、保管領域の証明書を指定できます。指定された証明書に従って 署名された実⾏ファイルが、アプリケーションカテゴリに追加されます。

### **ファイル、**MSI **[パッケージ、アーカイブフォルダーから選択](javascript:toggleBlock()**

このオプションをオンにすると、MSI インストーラーファイルを、アプリケーションカテゴリに アプリケーションを追加する条件として指定できます。アプリケーションのインストーラーのメ タデータが管理サーバーに送信されます。インストーラーのメタデータが指定の MSI インストー ラーと同じアプリケーションが、アプリケーションカテゴリに追加されます。

選択した基準が、条件のリストに追加されます。

アプリケーションカテゴリの作成基準は、個数の制限なく必要な数だけ追加できます。

- **6**.ウィザードの[**除外**]ページで[**追加**]をクリックして、作成中のカテゴリから除外するファイルの条件 を追加します。
- 7. [**条件の基準**] ページで、カテゴリ作成用のルールの種別を選択したときと同様に、リストからルールの 種別を選択します。

ウィザードを最後まで完了すると、アプリケーションカテゴリが作成されます。新しいルールがアプリケー ションカテゴリのリストに表⽰されます。アプリケーションコントロールを設定時に作成したアプリケーシ ョンカテゴリを使用できます。

アプリケーションコントロール機能の詳細は、Kaspersky Endpoint Security for Windows [のオンラインヘルプ](https://support.kaspersky.com/KESWin/11.10.0/ja-JP/127971.htm)ロ と [Kaspersky Security for](https://support.kaspersky.com/KSVLA/5.2/ja-JP/145134.htm) Virtualization Light Agent のオンラインヘルプ を参照してください。

# <span id="page-1338-0"></span>選択したデバイスの実行ファイルを含むアプリケーションカテゴリの作 成

選択したデバイス上に存在する実行ファイルを、許可またはブロックする実行ファイルのテンプレートとして 使用できます。選択したデバイストに存在する実行ファイルを基準に、アプリケーションカテゴリを作成して アプリケーションコントロールの設定で使⽤できます。

選択したデバイスの実⾏ファイルを含むアプリケーションカテゴリを作成するには:

- 1. [**操作**] → [**サードパーティ製品**] ドロップダウンリストから、 [アプリケーションカテゴリ] を選択し ます。 アプリケーションカテゴリのリストが表⽰されます。
- 2. [**追加**] をクリックします。

新規カテゴリウィザードが起動します。[次へ]をクリックしながらウィザードに沿って手順を進めま す。

- **3**. ウィザードの[**カテゴリの作成方法の選択**]ページで、カテゴリ名を指定して[**選択したデバイスの実行 れます**」をオンにします。 **ファイルを含むカテゴリ:デバイスの実⾏ファイルが⾃動的に処理され、メトリックがカテゴリに追加さ**
- 4. [**追加**]をクリックします。
- 5. 表示されるウィンドウで、アプリケーションカテゴリの作成に実行ファイルを使用するデバイスを選択し ます。

6. 次の設定を指定します:

**[ハッシュ値計算アルゴリズム](javascript:toggleBlock()**

ネットワーク内のデバイスにインストールされているセキュリティ製品のバージョンに応じて、こ のカテゴリ内のファイルに、Kaspersky Security Center によるハッシュ値計算のアルゴリズムを選 択する必要があります。計算されたハッシュ値に関する情報は、管理サーバーのデータベースに保 存されます。ハッシュ値の保存でデータベースのサイズが⼤幅に増えることはありません。

暗号学的ハッシュ関数 SHA-256 はアルゴリズムに脆弱性が発⾒されておらず、現在最も信頼できる 暗号化機能とみなされています。SHA-256 計算は、Kaspersky Endpoint Security 10 Service Pack 2 for Windows 以降でサポートされています。ハッシュ関数 MD5 の計算は、Kaspersky Endpoint Security 10 Service Pack 2 for Windows より前のすべてのバージョンでサポートされます。

カテゴリ内のファイルに、Kaspersky Security Center によるハッシュ値計算のオプションを選択し ます:

- ネットワークにインストールされているセキュリティ製品のすべてのインスタンスが Kaspersky Endpoint Security 10 Service Pack 2 for Windows またはそれ以降のバージョンである 場合は、[**SHA-256**]をオンにしてください。Kaspersky Endpoint Security 10 Service Pack 2 for Windows より前のバージョンで、実⾏ファイルの SHA-256 ハッシュ値の基準に従って作成 したカテゴリは追加しないでください。セキュリティ製品の動作に不具合が⽣じることがあり ます。そのような場合は、対象カテゴリのファイルに対して暗号学的ハッシュ関数 MD5 を使 用することができます。
- ネットワークに Kaspersky Endpoint Security 10 Service Pack 2 for Windows より以前のバージ ョンの製品がインストールされている場合は、 [**MD5 ハッシュ**] をオンにしてください。 Kaspersky Endpoint Security 10 Service Pack 2 for Windows 以降のバージョン向けの実行ファイ ルの MD5 チェックサムの基準に従って作成したカテゴリは追加できません。そのような場合 は、対象カテゴリのファイルに対して暗号学的ハッシュ関数 SHA-256 を使用できます。

ネットワークにある別々の端末で Kaspersky Endpoint Security 10 の以前のバージョンと以降のバー ジョンと両方が使用されている場合は、[**SHA-256**]と[**MD5 ハッシュ**]の両方をオンにしてくだ さい。

既定では、[ **このカテゴリのファイルの** SHA-256 **の値を計算する(**Kaspersky Endpoint Security **10 Service Pack 2 for Windows 以降のバージョンでサポート**)]が選択されています。

[ **このカテゴリのファイルの** MD5 **の値を計算する(**Kaspersky Endpoint Security 10 Service Pack 2 for Windows よ**り前のバージョンでサポート**)]は既定ではオフです。

## **[データを管理サーバーのリポジトリと同期](javascript:toggleBlock()**

指定したフォルダーでの変更内容を管理サーバーに定期的にチェックさせる場合は、このオプショ ンを使⽤します。

既定では、このオプションはオフです。

このオプションをオンにする場合、指定したフォルダーでの変更内容をチェックする間隔(時間単 位)を指定します。既定の間隔は 24 時間です。

## **[ファイル種別](javascript:toggleBlock()**

このセクションでは、アプリケーションカテゴリを作成するのに使用するファイルの種別を指定で きます。

**すべてのファイル**:カテゴリの作成時にすべてのファイルが使用されます。既定では、このオプシ ョンがオンです。

**アプリケーションカテゴリ以外のファイルのみ**:カテゴリの作成時に、アプリケーションカテゴリ 以外のファイルのみが使⽤されます。

**[フォルダー](javascript:toggleBlock()**

このセクションでは、選択したデバイス上で、アプリケーションカテゴリを作成するのに使用する ファイルが含まれているフォルダーを指定できます。

**すべてのフォルダー**:カテゴリの作成時にすべてのフォルダーのファイルが使用されます。既定で は、このオプションがオンです。

**指定フォルダー**:カテゴリの作成時に指定したフォルダーのファイルのみが使用されます。このオ プションをオンにする場合、フォルダーのパスを指定する必要があります。

ウィザードを最後まで完了すると、アプリケーションカテゴリが作成されます。新しいルールがアプリケー ションカテゴリのリストに表⽰されます。アプリケーションコントロールを設定時に作成したアプリケーシ ョンカテゴリを使用できます。

# <span id="page-1340-0"></span>選択したフォルダーの実⾏ファイルを含むアプリケーションカテゴリの 作成

選択したフォルダー上に存在する実行ファイルを、組織内で許可またはブロックする実行ファイルの条件とし て使用できます。選択したフォルダー上に存在する実行ファイルを基準に、アプリケーションカテゴリを作成 してアプリケーションコントロールの設定で使⽤できます。

選択したフォルダーの実行ファイルを含むアプリケーションカテゴリを作成するには:

- 1. [**操作**] → [**サードパーティ製品**] ドロップダウンリストから、 [アプリケーションカテゴリ] を選択し ます。 アプリケーションカテゴリのリストが表⽰されます。
- 2. [**追加**] をクリックします。

新規カテゴリウィザードが起動します。「次へ]をクリックしながらウィザードに沿って手順を進めま す。

- **3**. ウィザードの[**カテゴリの作成方法の選択**]ページで、カテゴリ名を指定して[**特定のフォルダーの実行 的に処理され、メトリックがカテゴリに追加されます**」を選択します。 **ファイルを含むカテゴリ:指定されたフォルダーにコピーされたアプリケーションの実⾏ファイルが⾃動**
- 4. アプリケーションカテゴリの作成に使用される実行ファイルのフォルダーを指定します。

5. 次の設定を定義します:

### ● ダイナミックリンクライブラリ (DLL) をこのカテゴリに含める**2**

アプリケーションカテゴリにはダイナミックリンクライブラリ(DLL 形式のファイル)が含まれ、 アプリケーションコントロールコンポーネントでは、システムで実⾏されているそのようなライブ ラリの処理を記録します。このカテゴリに DLL ファイルを含めると、Kaspersky Security Center の パフォーマンスが低下することがあります。

既定では、このチェックボックスはオフです。

#### **[このカテゴリ内のスクリプトデータを含める](javascript:toggleBlock()**

アプリケーションカテゴリにはスクリプトのデータが含まれ、ウェブ脅威対策によってスクリプト はブロックされません。このカテゴリにスクリプトデータを含めると、Kaspersky Security Center のパフォーマンスが低下することがあります。

既定では、このチェックボックスはオフです。

<u>[ハッシュ値計算アルゴリズム](javascript:toggleBlock()</u> ョ: このカテゴリのファイルの SHA-256 の値を計算する(Kaspersky \_ / Endpoint Security 10 Service Pack 2 for Windows **以降のバージョンでサポート) このカテゴリのファ イルの** MD5 **の値を計算する(**Kaspersky Endpoint Security 10 Service Pack 2 for Windows **より前のバ ージョンでサポート)**

ネットワーク内のデバイスにインストールされているセキュリティ製品のバージョンに応じて、こ のカテゴリ内のファイルに、Kaspersky Security Center によるハッシュ値計算のアルゴリズムを選 択する必要があります。計算されたハッシュ値に関する情報は、管理サーバーのデータベースに保 存されます。ハッシュ値の保存でデータベースのサイズが⼤幅に増えることはありません。

暗号学的ハッシュ関数 SHA-256 はアルゴリズムに脆弱性が発見されておらず、現在最も信頼できる 暗号化機能とみなされています。SHA-256 計算は、Kaspersky Endpoint Security 10 Service Pack 2 for Windows 以降でサポートされています。ハッシュ関数 MD5 の計算は、Kaspersky Endpoint Security 10 Service Pack 2 for Windows より前のすべてのバージョンでサポートされます。

カテゴリ内のファイルに、Kaspersky Security Center によるハッシュ値計算のオプションを選択し ます:

- ネットワークにインストールされているセキュリティ製品のすべてのインスタンスが Kaspersky Endpoint Security 10 Service Pack 2 for Windows またはそれ以降のバージョンである 場合は、【**SHA-256**】をオンにしてください。Kaspersky Endpoint Security 10 Service Pack 2 for Windows より前のバージョンで、実⾏ファイルの SHA-256 ハッシュ値の基準に従って作成 したカテゴリは追加しないでください。セキュリティ製品の動作に不具合が⽣じることがあり ます。そのような場合は、対象カテゴリのファイルに対して暗号学的ハッシュ関数 MD5 を使 ⽤することができます。
- ネットワークに Kaspersky Endpoint Security 10 Service Pack 2 for Windows より以前のバージ ョンの製品がインストールされている場合は、 [**MD5 ハッシュ**」をオンにしてください。 Kaspersky Endpoint Security 10 Service Pack 2 for Windows 以降のバージョン向けの実⾏ファイ ルの MD5 チェックサムの基準に従って作成したカテゴリは追加できません。そのような場合 は、対象カテゴリのファイルに対して暗号学的ハッシュ関数 SHA-256 を使用できます。

ネットワークにある別々の端末で Kaspersky Endpoint Security 10 の以前のバージョンと以降のバー ジョンと両方が使用されている場合は、 [**SHA-256**] と [**MD5 ハッシュ**] の両方をオンにしてくだ さい。

既定では、[ **このカテゴリのファイルの** SHA-256 **の値を計算する(**Kaspersky Endpoint Security **10 Service Pack 2 for Windows 以降のバージョンでサポート**)」が選択されています。

[ **このカテゴリのファイルの** MD5 **の値を計算する(**Kaspersky Endpoint Security 10 Service Pack 2 for Windows よ**り前のバージョンでサポート**)]は既定ではオフです。

## **[変更のあったフォルダーを強制スキャンする](javascript:toggleBlock()**

このオプションを有効にすると、カテゴリコンテンツ追加のフォルダーでの変更が定期的にチェッ クされます。チェックボックスに隣接する⼊⼒フィールドで、チェックの頻度を時間単位で指定で きます。既定では、24 時間ごとに強制的にチェックされます。

このオプションを無効にすると、フォルダーが強制的にチェックされることはありません。ファイ ルの修正、追加または削除があった場合、サーバーはそのファイルにアクセスを試みます。

既定では、このオプションはオフです。

ウィザードを最後まで完了すると、アプリケーションカテゴリが作成されます。新しいルールがアプリケー ションカテゴリのリストに表⽰されます。アプリケーションコントロールでこれらのアプリケーションカテ ゴリを使⽤できます。

アプリケーションコントロール機能の詳細は、Kaspersky Endpoint Security for Windows [のオンラインヘルプ](https://support.kaspersky.com/KESWin/11.10.0/ja-JP/127971.htm)ロ と [Kaspersky Security for](https://support.kaspersky.com/KSVLA/5.2/ja-JP/145134.htm) Virtualization Light Agent のオンラインヘルプ を参照してください。

## アプリケーションカテゴリのリストの表示

設定済みのアプリケーションカテゴリのリストと各アプリケーションカテゴリの設定を表⽰できます。

アプリケーションカテゴリのリストを表⽰するには:

<u>【操作</u>」タブの[**サードパーティ製品**]ドロップダウンリストから、[**アプリケーションカテゴリ**]を選択 します。

アプリケーションカテゴリのリストが表⽰されます。

アプリケーションカテゴリのプロパティを表⽰するには、

アプリケーションカテゴリの名前をクリックします。

アプリケーションカテゴリのプロパティウィンドウが表⽰されます。プロパティはいくつかのタブにグルー プ化されています。

<span id="page-1342-0"></span>Kaspersky Endpoint Security for Windows ポリシーでのアプリケーション コントロール機能の設定

[アプリケーションコントロールカテゴリの作成](#page-527-0)が完了すると、Kaspersky Endpoint Security for Windows ポリ シーでのアプリケーションコントロール機能の設定時にこれらのカテゴリを使⽤できます。

Kaspersky Endpoint Security for Windows ポリシーでアプリケーションコントロール機能を設定するには:

1.メインメニューで、[**デバイス**]→[ポ**リシーとプロファイル**]の順に選択します。 ポリシーのリストが表示されます。

 $2$ . Kaspersky Endpoint Security for Windows のポリシーをクリックします。

ポリシーの設定ウィンドウが表示されます。

3. **[アプリケーション設定]→[セキュリティコントロール]→[アプリケーションコントロール]**の順に 移動します。

L**アプリケーションコントロール**」ウィンドウでアプリケーションコントロール設定が表示されます。

4. [アプリケーションコントロール] は既定でオンになっています。 [Application Control DISABLED] がオ フの位置に切り替えられていることを確認します。

5. [**Application Control Settings**]設定で、動作モードを有効にしてアプリケーションコントロールルール を適用し、Kaspersky Endpoint Security for Windows がアプリケーションの起動をブロックできるようにし ます。

アプリケーションコントロールルールをテストする場合は、[**Application Control Settings**]セクション でテストモードを有効にします。テストモードでは、Kaspersky Endpoint Security for Windows はアプリケ ーションの起動をブロックしませんが、適用されたルールに関する情報をレポートに記録します。 [**レボ** —**トの表示**」をクリックすると、この情報を表示できます。

6. Kaspersky Endpoint Security for Windows で、ユーザーがアプリケーションを起動したときの DLL モジュー ルの読み込みを監視する場合は、 [**DLL モジュールの読み込みを管理**」をオンにします。

モジュールに関する情報とモジュールを読み込んだアプリケーションに関する情報がレポートに保存され ます。

**Kaspersky Endpoint Security for Windows は、[<b>DLL モジュールの読み込みを管理**]がオンになった後に読 み込まれた DLL モジュールとドライバーのみを監視します。Kaspersky Endpoint Security for Windows の起 動前に読み込まれていた DLL モジュールとドライバーも含めてすべての DLL モジュールとドライバーを監 視する場合、[**DLL モジュールの読み込みを管理**]をオンにした後にコンピューターを再起動してくださ い。

- 7.(省略可能な手順)[**メッセージのテンプレート**]セクションで、アプリケーションの起動がブロックさ れたときに表⽰されるメッセージのテンプレートとお⼿元に送信されるメッセージのテンプレートを編集 できます。
- 8. 【アプリケーションコントロールモード」設定で、【**拒否リスト**】モードまたは[許可リスト]モードを 選択します。 既定では、[**拒否リスト**」モードが選択されています。

9. [**ルールリストの設定**]をクリックします。

【**拒否リストと許可リスト**」ウィンドウで、アプリケーションカテゴリを追加できます。既定では、【**拒 否リスト**」モードをオンにするとは [**拒否リスト**」タブが選択され、 [許可リスト] モードをオンにする とは[**許可リスト**]タブが選択されます。

- **10. [拒否リストと許可リスト]**ウィンドウで[追加]をクリックします。 L**アプリケーションコントロールルール**」ウィンドウが表示されます。
- **11. [カテゴリを選択してください**] をクリックします。 L**アプリケーションカテゴリ**」ウィンドウが開きます。
- 12. 作成済みのアプリケーションカテゴリを追加します。 L**編集**」をクリックすると、作成済みのカテゴリの設定を編集できます。 新しいカテゴリを作成するには、[**追加**]をクリックします。 リストからカテゴリを削除するには、[**削除**]をクリックします。
- **13**.アプリケーションカテゴリのリストの編集が完了したら、[**OK**]をクリックします。 L**アプリケーションカテゴリ**」ウィンドウが閉じます。
- 14. [**アプリケーションコントロール**ルール]ウィンドウの[**オブジェクトとその権限**]セクションで、アプ リケーションコントロールルールを適⽤するユーザーとユーザーのグループのリストを作成します。
- 15. [OK] をクリックして、設定を保存し [アプリケーションコントロールルール] ウィンドウを閉じます。 —
- **16. [OK**] をクリックして、設定を保存し [**拒否リストと許可リスト**] ウィンドウを閉じます。
- 17. [OK] をクリックし、設定を保存して [アプリケーションコントロール] ウィンドウを閉じます。

18. Kaspersky Endpoint Security for Windows ポリシー設定のウィンドウを閉じます。

アプリケーションコントロールの設定が適⽤されます。ポリシーのクライアントデバイスへの適⽤が完了す ると、実⾏ファイルの起動が管理されるようになります。

アプリケーションコントロール機能の詳細は、Kaspersky Endpoint Security for Windows [のオンラインヘルプ](https://support.kaspersky.com/KESWin/11.10.0/ja-JP/127971.htm)ロ と [Kaspersky Security for](https://support.kaspersky.com/KSVLA/5.2/ja-JP/145134.htm) Virtualization Light Agent のオンラインヘルプロを参照してください。

# <span id="page-1344-0"></span>イベントに関連する実⾏ファイルのアプリケーションカテゴリへの追加

Kaspersky Endpoint Security for Windows のポリシーでアプリケーションコントロールの設定を完了させる と、イベントのリストに次のイベントが表示されます:

- **アプリケーションの起動が禁止されました**(*緊急*イベント):このイベントは、アプリケーションコント ロールの設定で、実際にルールを適⽤するように指定した場合に表⽰されます。
- **アプリケーションの起動がテストモードでブロックされています**(*情報*イベント):このイベントは、ア プリケーションコントロールの設定で、ルールをテストするように指定した場合に表⽰されます。
- **アプリケーションの起動ブロックに関するメッセージが管理者に送信されました**(*警告*):このイベント は、アプリケーションコントロールの設定で実際にルールを適⽤するように指定しており、起動時にブロ ックされたアプリケーションへのアクセスをユーザーが要求した場合に表⽰されます。

アプリケーションコントロールの動作に関するイベントを表⽰するために、[イベントの抽出を作成しておく](#page-1368-0)こ とを推奨します。

アプリケーションコントロールイベントの対象となった実⾏ファイルを、既存のアプリケーションカテゴリや 新規に作成するアプリケーションカテゴリに追加できます。実行ファイルは、手動でコンテンツを追加するタ イプのアプリケーションカテゴリにのみ追加できます。

アプリケーションコントロールイベントの対象となった実⾏ファイルをアプリケーションカテゴリに追加する には:

1.メインメニューで、[**監視とレポート**]→[イベントの抽出]の順に選択します。

イベントの抽出のリストが表示されます。

2. アプリケーションコントロールに関するイベントを表示するためのイベントの抽出を選択し、イベントの 抽出を実⾏します。

アプリケーションコントロールに関するイベントを表⽰するためのイベントの抽出をまだ作成していない 場合は、代わりに「**最近のイベント**」などの事前定義済みのイベントの抽出を選択して実行することもで きます。

イベントのリストが表示されます。

**3**.対象となった実行ファイルをアプリケーションカテゴリに追加するイベントを選択し、[**カテゴリヘ割り 当て**」をクリックします。

新規カテゴリウィザードが起動します。[**次へ**]をクリックしながらウィザードに沿って手順を進めま す。

- 4. ウィザードのウィンドウで、関連する設定を指定します:
	- L**イベントに関係する実行ファイルへの処理**」セクションで、次のいずれかのオプションをオンにしま す:

## **[新規アプリケーションカテゴリへ追加](javascript:toggleBlock()**

イベントに関連する実⾏ファイルを元に新しいアプリケーションカテゴリを作成する場合は、こ のオプションをオンにします。 既定では、このオプションがオンです。 このオプションを選択する場合は、新しいカテゴリ名を指定してください。

## **[アプリケーションカテゴリへ追加](javascript:toggleBlock()**

イベントに関連する実⾏ファイルを既存のアプリケーションカテゴリに追加する場合は、このオ プションをオンにします。 既定では、このオプションはオフです。 このオプションを選択する場合は、実行ファイルの追加先として、手動でコンテンツを追加する タイプのアプリケーションカテゴリを選択してください。

- L**ルールの種別**」セクションで、次のいずれかを選択します:
	- **除外しない場合のルール**
	- **除外に追加する場合のルール**
- <u>【条件として使用する情報</u>】セクションで、次のいずれかのオプションをオンにします:

### **[証明書の詳細情報\(証明書がないファイルの場合](javascript:toggleBlock()** SHA-256 **ハッシュ)**

ファイルが証明書によって署名されていることがあります。複数のファイルが同じ証明書で署名 されていることがあります。たとえば、同じアプリケーションの異なるバージョンが同じ証明書 で署名されていたり、同じ開発元の様々なアプリケーションが同じ証明書で署名されていたりす ることがあります。証明書を選択した場合、アプリケーションの複数のバージョンまたは同じ開 発元の複数のアプリケーションが同じカテゴリに属す場合があります。

それぞれのファイルには固有の SHA-256 ハッシュ関数があります。SHA-256 ハッシュ関数を選 択した場合、1 つのファイル(たとえばアプリケーションの特定のバージョン)のみがカテゴリ に属します。

実行ファイルの証明書の詳細(または証明書がないファイルの SHA-256 ハッシュ機能)をカテ ゴリルールに追加する場合は、このオプションを選択します。

既定では、このオプションがオンです。

## **[証明書の詳細情報\(証明書のないファイルはスキップ\)](javascript:toggleBlock()**

ファイルが証明書によって署名されていることがあります。複数のファイルが同じ証明書で署名 されていることがあります。たとえば、同じアプリケーションの異なるバージョンが同じ証明書 で署名されていたり、同じ開発元の様々なアプリケーションが同じ証明書で署名されていたりす ることがあります。証明書を選択した場合、アプリケーションの複数のバージョンまたは同じ開 発元の複数のアプリケーションが同じカテゴリに属す場合があります。

実⾏ファイルの証明書の詳細をカテゴリルールに追加する場合は、このオプションを選択しま す。実⾏ファイルに証明書がない場合、そのファイルはスキップされます。このファイルに関す る情報は、カテゴリに追加されません。

## SHA-256 **[のみ\(ハッシュのないファイルはスキップ\)](javascript:toggleBlock()**

それぞれのファイルには固有の SHA-256 ハッシュ関数があります。SHA-256 ハッシュ関数を選 択した場合、1つのファイル(たとえばアプリケーションの特定のバージョン)のみがカテゴリ に属します。 実行ファイルの SHA-256 ハッシュ機能の詳細だけを追加する場合、このオプションを選択しま す。

MD5 **[のみ\(⾮推奨、](javascript:toggleBlock()**Kaspersky Endpoint Security 10 Service Pack 1 **の場合のみ)**

それぞれのファイルには固有の MD5 ハッシュ関数があります。MD5 ハッシュ関数を選択した場 合、1 つのファイル(たとえばアプリケーションの特定のバージョン)のみがカテゴリに属しま す。

実⾏ファイルの MD5 ハッシュ機能の詳細だけを追加する場合、このオプションを選択します。 Kaspersky Endpoint Security 10 Service Pack 1 for Windows およびそれ以前のすべてのバージョン で、MD5 ハッシュ機能の計算がサポートされています。

5. [OK]をクリックします。

ウィザードが完了すると、アプリケーションコントロールのイベントに関連付けられていた実⾏ファイル が、既存のアプリケーションカテゴリまたは新規に作成したアプリケーションカテゴリに追加されます。変 更または新規に作成したアプリケーションカテゴリの設定を表⽰できます。

アプリケーションコントロール機能の詳細は、Kaspersky Endpoint Security for Windows [のオンラインヘルプ](https://support.kaspersky.com/KESWin/11.10.0/ja-JP/127971.htm)ロ と [Kaspersky Security for](https://support.kaspersky.com/KSVLA/5.2/ja-JP/145134.htm) Virtualization Light Agent のオンラインヘルプロを参照してください。

<span id="page-1346-0"></span>定義データベースからのサードパーティ製品のインストールパッケージ の作成

Kaspersky Security Center Web コンソールでは[、インストールパッケージを](#page-806-0)使用してサードパーティ製品のリ モートインストールを実行できます。このようなサードパーティ製品は、専用の定義データベースに格納され ています。このデータベースは、[管理サーバーのリポジトリへのアップデートのダウンロード](#page-1236-0)[タスク](#page-1236-0)を初めて 実行したときに自動的に作成されます。

定義データベースからサードパーティ製品のインストールパッケージを作成するには:

1. Kaspersky Security Center Web コンソールで、[**検出と製品の導入**]→[導入と割り当て]→[**インスト ールパッケージ**」の順に開きます。

2. [**追加**] をクリックします。

3. 開いた新規パッケージウィザードページで、[ **カスペルスキーのデータベースからアプリケーションを選 択してインストールパッケージを作成する**」をオンにして、[**次へ**]をクリックします。 —

**4.** 開いたアプリケーションのリストで、関連するアプリケーションを選択し、[**次へ**]をクリックします。

**5.** ドロップダウンリストから関連するローカリゼーション言語を選択し、[**次へ**]をクリックします。

このステップは、アプリケーションに複数の言語オプションが用意されている場合にのみ表示されま す。

- **6**.インストールについて使用許諾契約書に同意するよう求められたら、開いた[**使用許諾契約書**]ページ で、リンクをクリックして製造元の Web サイトで使用許諾契約書を読み、 [**この使用許諾契約書の内容を** ― **すべて確認し、理解した上で条項に同意する**」をオンにします。
- 7. 開いた[**新規インストールパッケージの名前**]ページの[**パッケージ名**]にインストールパッケージの名 前を入力し、 [**次へ**] をクリックします。

新しく作成されたインストールパッケージが管理サーバーにアップロードされるまで待ちます。パッケージの 作成ブロセスが成功したことを通知するメッセージが新規パッケージウィザードに表示されたら、[**終了**]を クリックします。

新しく作成されたインストールパッケージがインストールパッケージのリストに表⽰されます。このパッケー ジは、アプリケーションのリモートインストールタスクを作成または再設定する際に選択できます。

定義データベースからのサードパーティ製品のインストールパッケージ の設定に関する表示と変更

以前[に定義データベースに⼀覧表⽰されているサードパーティ製品のインストールパッケージを作成](#page-1346-0)している 場合は、後でこれらのパッケージの[設定](#page-1347-0)を表⽰および変更できます。

定義データベースから作成されたサードパーティ製品のインストールパッケージの設定を変更すること は、脆弱性とパッチ管理ライセンスの下でのみ⾏うことができます。

定義データベースからサードパーティ製品のインストールパッケージの設定を表示および変更するには:

- 1. Kaspersky Security Center Web コンソールで、[**検出と製品の導入]→[導入と割り当て]→[インスト ールパッケージ**」の順に開きます。
- 2. 表示されたインストールパッケージのリストで、関連するパッケージの名前をクリックします。
- 3. 開いたプロパティページで、必要に応じて設定を変更します。
- 4. [**保存**] をクリックします。

<span id="page-1347-0"></span>変更した設定が保存されます。

定義データベースからのサードパーティ製品のインストールパッケージ の設定

サードパーティ製品のインストールパッケージの設定は、次のタブにグループ化されています:

既定で表示されるのは以下の一覧に表示されている設定の一部のみであるため、 [**フィルター**] をクリッ クしてリストから関連する列名を選択することで、対応する列を追加できます。

- [**全般**]タブ:
	- 手動で編集できるインストールパッケージの名前を含む入力フィールド

### **[アプリケーション](javascript:toggleBlock()**

インストールパッケージが作成されるサードパーティ製品の名前。

#### ● <u>[バージョン](javascript:toggleBlock()</u>図

インストールパッケージが作成されるサードパーティ製品のバージョン番号。

**[サイズ](javascript:toggleBlock()**

サードパーティのインストールパッケージのサイズ(キロバイト単位)。

### • 作成日時<sup>2</sup>

サードパーティのインストールパッケージが作成された⽇時。

#### ● [パス](javascript:toggleBlock()**2**

サードパーティのインストールパッケージが保存されているネットワークフォルダーのパス。

 $\bullet$ L**インストール手続き**」タブ:

#### **[必要なシステムコンポーネントをインストールする](javascript:toggleBlock()**

このオプションをオンにすると、アップデートのインストール前にインストールが必要な一般シス テムコンポーネントをすべて⾃動的にインストールします。インストールが必要な対象としては、 オペレーティングシステムのアップデートなどが考えられます。 このオプションをオフにすると、必須コンポーネントを手動でインストールすることが必要となる 場合があります。 既定では、このオプションはオフです。

● アップデートのプロパティを表示し、次の列を含む表:

<u>● [名前](javascript:toggleBlock()</u>?

アップデートの名前。

### ● [説明](javascript:toggleBlock()**2**

アップデートの説明。

• [ソース](javascript:toggleBlock()**図** 

アップデート元、つまり、Microsoft または別のサードパーティ開発元のいずれによってリリー スされたものであるか。

● <u>[種別](javascript:toggleBlock()</u>?

アップデートの種別、つまり、対象とするのがドライバーまたはアプリケーションのいずれであ るか。

## **[カテゴリ](javascript:toggleBlock()**

Microsoft のアップデート(緊急更新プログラム、定義更新プログラム、ドライバー、機能パッ ク、セキュリティ更新プログラム、サービスパック、ツール、更新プログラムロールアップ、更 新プログラム、またはアップグレード)に対して表示される Windows Server Update Services(WSUS)カテゴリ。

### MSRC **[による重要度](javascript:toggleBlock()**

Microsoft Security Response Center (MSRC) によって定義されたアップデートの重要度。

#### **[重要度](javascript:toggleBlock()**

カスペルスキーによって定義されたアップデートの重要度。

### **[パッチ重要度レベル\(カスペルスキー製品向けのパッチ\)](javascript:toggleBlock()**

カスペルスキー製品を対象とする場合のパッチの重要度。

**[記事](javascript:toggleBlock()**

アップデートについて説明するナレッジベースの記事の識別子 (ID)。

## ● [セキュリティ情報](javascript:toggleBlock()?

アップデートについて説明するセキュリティ情報の ID。

#### **• [新しいバージョンのインストール未割り当て](javascript:toggleBlock()**?

アップデートのステータスが「インストール⽤に未割り当て」であるかどうかを表⽰します。

### ● <u>[インストール予定](javascript:toggleBlock()</u>2

アップデートのステータスが「インストール予定」であるかどうかを表⽰します。

**● [インストール中](javascript:toggleBlock()**@

アップデートのステータスが「インストール中」であるかどうかを表⽰します。

**• [インストール済み](javascript:toggleBlock()**図

アップデートのステータスが「インストール済み」であるかどうかを表示します。

**[失敗](javascript:toggleBlock()**

アップデートのステータスが「失敗」であるかどうかを表⽰します。

#### **[再起動が必要です](javascript:toggleBlock()**

アップデートのステータスが「再起動が必要」であるかどうかを表示します。

#### • 登録日<sup>[2]</sup>

アップデートが登録された日時を表示します。

#### **• [対話モードでのインストール](javascript:toggleBlock()**?

アップデートのインストール中にユーザーとの対話が必要であるかどうかを表⽰します。

### **[取り消し](javascript:toggleBlock()**

アップデートが取り消された日時を表示します。

#### **[アップデート承認の状況](javascript:toggleBlock()**

アップデートのインストールが承認済みであるかどうかを表⽰します。

**[リビジョン](javascript:toggleBlock()**

アップデートの現在のリビジョン番号を表⽰します。

#### **[アップデート](javascript:toggleBlock()** ID

アップデートの ID を表⽰します。

#### **[アプリケーションのバージョン](javascript:toggleBlock()**

アプリケーションのアップデート後のバージョン番号を表⽰します。

## ● [より古い](javascript:toggleBlock()**2**

該当するアップデートを置換できる他のアップデートを表示します。

**[より新しい](javascript:toggleBlock()**

このアップデートを表示します。

#### ● 使用許諾契約書の条項に同意する必要があります **?**

アップデート時に使用許諾契約書(EULA)への同意が必要であるかどうかを表示します。

**詳細** [URL](javascript:toggleBlock()

アップデートの製造元の名前を表示します。

#### **[アプリケーションファミリー](javascript:toggleBlock()**

アップデートが属するアプリケーションファミリーの名前を表⽰します。

#### **[アプリケーション](javascript:toggleBlock()**

アップデートが属するアプリケーションの名前を表示します。

### **• ローカリゼーション言語**?

アップデートの言語を表示します。

#### **[新しいバージョンのインストール未割り当て](javascript:toggleBlock()**

アップデートのステータスが「新しいバージョンのインストール⽤に未割り当て」であるかどう かを表⽰します。

#### **[必須アップデートのインストールが必要](javascript:toggleBlock()**

アップデートのステータスが「必須コンポーネントのインストールが必要」であるかどうかを表 示します。

#### **• ダウンロード方法**?

アップデートのダウンロード方法を表示します。

### **[パッチ](javascript:toggleBlock()**

アップデートがパッチであるかどうかを表⽰します。

#### **• [未インストール](javascript:toggleBlock()**?

アップデートのステータスが「未インストール」であるかどうかを表⽰します。

- $\bullet$ L**設定**」タブには、インストール中にコマンドラインパラメータとして使用される、インストールパッケ ージの設定とその名前、説明、および値が表⽰されます。パッケージにそのような設定が⽤意されていな い場合は、対応するメッセージが表⽰されます。これらの設定の値を変更できます。
- $\bullet$ L**変更履歴**」タブにはインストールパッケージのリビジョンが表示され、次の列が含まれます:
	- **[リビジョン](javascript:toggleBlock()**

インストールパッケージのリビジョン番号を表⽰します。

**[時間](javascript:toggleBlock()**

リビジョンが作成された時刻を表⽰します。

#### **[ユーザー](javascript:toggleBlock()**

リビジョンが作成されたユーザーアカウントの名前を表⽰します。

#### **[処理](javascript:toggleBlock()**

リビジョン内のインストールパッケージで実⾏された処理を⼀覧表⽰します。

### ● [説明](javascript:toggleBlock()**2**

リビジョンに追加されたテキストの説明を表⽰します。

# アプリケーションタグ

このセクションでは、サードパーティ製品を対象としたアプリケーションタグの概要と、アプリケーションタ グの作成、編集、製品への割り当てを行う方法を説明しています。

## アプリケーションタグの概要

Kaspersky Security Center では、サードパーティ製品(カスペルスキー以外の製造元が作成した製品)にタグ を付与できます。タグとは、アプリケーションに割り当てるラベルで、アプリケーションのグループ化と検索 に使用できます。アプリケーションに割り当てたタグは、[デバイスの抽出](#page-1149-0)の条件として使用できます。

たとえば、「ブラウザー」というタグを作成し、すべてのブラウザー(Microsoft Internet Explorer、Google Chrome、Mozilla Firefox など)に割り当てるなどの使い方ができます。

## アプリケーションタグの作成

アプリケーションタグを作成するには:

### 1.メインメニューで、【**操作」→ [サードパーティ製品] → [アプリケーションタグ**] の順に選択します。

2. [**追加**] をクリックします。 新規タグの入力ウィンドウが表示されます。

3. タグの名前を入力します。

**4. [OK**]をクリックして変更内容を保存します。

アプリケーションタグのリストに新しいタグが表⽰されます。

# アプリケーションタグの名前変更

アプリケーションタグの名前を変更するには:

- 1.メインメニューで、[**操作]→[サードパーティ製品]→[アプリケーションタグ**]の順に選択します。
- 2.名前を変更するタグの横のチェックボックスをオンにし、[**編集**]をクリックします。 タグのプロパティウィンドウが表⽰されます。
- 3. タグの名前を変更します。
- **4. [OK**]をクリックして変更内容を保存します。

アプリケーションタグのリストに更新したタグが表⽰されます。

## アプリケーションへのタグの割り当て

アプリケーションにタグを割り当てるには:

- 1.メインメニューで、[**操作]→[サードパーティ製品]→[アプリケーションレジストリ**]の順に選択し ます。
- 2. タグを割り当てるアプリケーションの名前をクリックします。
- **3. [タグ**]タブを選択します。 タブには管理サーバー上のすべてのアプリケーションタグが表⽰されます。選択したアプリケーションに 割り当てられているタグでは、 [**タグの割り当て**] 列のチェックボックスがオンになっています。
- **4**.新たに割り当てるタグの[**タグの割り当て**]列のチェックボックスをオンにします。
- **5. [保存**]をクリックして変更内容を保存します。

アプリケーションにタグが割り当てられます。

## アプリケーションに割り当てたタグの削除

アプリケーションからタグを削除するには:

- 1.メインメニューで、[**操作]→[サードパーティ製品]→[アプリケーションレジストリ**]の順に選択し ます。
- 2. タグを削除するアプリケーションの名前をクリックします。
- **3. [タグ**]タブを選択します。

タブには管理サーバー上のすべてのアプリケーションタグが表⽰されます。選択したアプリケーションに 割り当てられているタグでは、 [**タグの割り当て**」列のチェックボックスがオンになっています。

**4**.削除するタグの[**タグの割り当て**]列のチェックボックスをオフにします。

**5. [保存**]をクリックして変更内容を保存します。

アプリケーションからタグが解除されます。

解除されたアプリケーションタグ自身は削除されません。必要に応じて、手動で削除できます。

## <span id="page-1354-0"></span>アプリケーションタグの削除

アプリケーションタグを削除するには:

1.メインメニューで、[**操作」→[サードパーティ製品]→[アプリケーションタグ**]の順に選択します。

2. リストから削除するアプリケーションタグを選択します。

3. [**削除**]をクリックします。

4.表示されたウィンドウで[OK]をクリックします。

アプリケーションタグが削除されます。削除されたタグが割り当てられていたすべてのアプリケーションか ら、このタグが⾃動的に削除されます。

## 監視とレポート

このセクションでは Kaspersky Security Center の監視機能とレポート機能について説明しています。これらの 機能を使⽤して、インフラストラクチャの状況、保護ステータス、統計情報を確認できます。

Kaspersky Security Center の導入後または運用中に、必要に応じて監視とレポート機能の設定を最適な状態に 編集できます。

シナリオ:監視とレポート

このセクションでは、Kaspersky Security Center の監視機能とレポート機能を設定する手順を説明していま す。

## 必須条件

組織のネットワークへの Kaspersky Security Center の導入後、監視を開始し、動作状況のレポートを生成でき ます。

組織のネットワークにおける監視の実施とレポートの利用は、以下の手順で進みます:

#### 1 **デバイスのステータスの切り替えの設定**

特定の条件に応じたデバイスのステータスの設定方法を確認します。[各種設定を変更](#page-1408-0)することで、重要度レ ベルが「緊急」または「警告」のイベントの数を変えることができます。デバイスのステータスの切り替え を設定する時には、次の点に注意してください:

- 新しい設定が組織の情報セキュリティポリシーと⽭盾しない。
- 組織のネットワークにおける重要なセキュリティイベントに迅速に対応できる。
- 2 **クライアントデバイスで発⽣したイベントに関する通知の設定**

実行手順の説明:

[クライアントのデバイス上でイベントの通知\(メール、](#page-1409-0)SMS、ファイルの実行)を設定します。

3 **ウイルスアウトブレイクイベントについてのセキュリティネットワーク対応の変更**

[対象となるしきい値は管理サーバーのプロパティで変更](#page-644-0)できます。このイベントが発⽣した時に有効になる [より基準の厳しいポリシーを作成し](#page-1184-0)たり、イベント発⽣時に実⾏され[るタスクを作成](#page-1110-0)できます。

4 **緊急および警告の通知について推奨される処理の実⾏**

実行手順の説明:

組織のネットワークに応じて、推奨される処理を実行する

5 **組織のネットワークのセキュリティステータスの確認**

実行手順の説明:

- [\[保護ステータス\]ウィジェットを確認する](#page-1357-0)
- 「保護ステータスレポート〕を生成し確認する
- 「エラーに関するレポート]を生成し確認する
- 6 **保護されていないクライアントデバイスの検出**

実行手順の説明:

- [\[新しいデバイス\]ウィジェットを確認する](#page-1357-0)
- 「製品導入レポート]を生成し確認する
- 7 **クライアントデバイスの保護状態の確認**

実行手順の説明:

- 「保護ステータス]および「脅威の統計]カテゴリからレポートを生成して確認する
- 「緊急】についてのイベント抽出を開始して確認する

#### 8 **データベースでのイベント情報による負荷の評価と制限**

管理対象アプリケーションの動作中に発⽣したイベントに関する情報は、クライアントデバイスから送信さ れ、管理サーバーデータベースに記録されます。管理サーバーの負荷を軽減するには、データベースに保管 される可能性のあるイベント数の最⼤値を評価し、上限を設定します。

実行手順の説明:

- [データベースの容量の計算](#page-1519-0)
- [イベント数の上限の設定](#page-1017-0)

#### 9 **ライセンス情報の確認**

実行手順の説明:

- <u>[ライセンス使用状況]ウィジェットをダッシュボードに追加して確認をする</u>
- 「ライセンス使用レポート]を生成し確認する

## 結果

これらの手順が完了すると、組織のネットワークの保護に関する情報を確認できるようになり、今後のセキュ リティ対策の計画や脅威への対応に役⽴てることができます。

# 監視機能とレポート機能の種別の概要

組織ネットワーク内のセキュリティ関連のイベントに関する情報は管理サーバーデータベースに保存されま す。イベントの情報に基づいて、Kaspersky Security Center Web コンソールでは、組織ネットワークを対象と した次の種別の監視機能とレポート機能を使⽤できます。

- ダッシュボード
- レポート
- イベントの抽出
- 通知

ダッシュボード

ダッシュボードでは、組織ネットワーク内でのセキュリティトレンドをグラフや表などを通して視覚的に把握 し、監視できます。

レポート

レポート機能を使⽤することで、組織ネットワークのセキュリティに関する詳細な数値データを取得し、これ らの情報をファイルに保存したり、メールで送信したり、印刷することができます。

### イベントの抽出

イベントの抽出は、管理サーバーのデータベース内に保存されているイベントを⼀定の条件を指定して抽出 し、画面上に表示できる機能です。これらのイベントは、次のカテゴリに従ってグループ化されます:

#### 重要度:**緊急イベント、機能エラー、警告、情報イベント**

- 発生時期:**最近のイベント**
- 種別:ユーザー要求、**監査イベント**

また、Kaspersky Security Center Web コンソールで編集可能な設定を使用して、ユーザー定義のイベントの抽 出を作成し表⽰できます。

通知機能を使用してイベントのアラート通知を受け取ることで、推奨される処理や担当者が適切と考える対応 を⾏うまでの時間を短縮できます。

# ダッシュボードとウィジェット

このセクションでは、ダッシュボードで利田できるウィジェットについて説明します。この セクションでは、ウィジェットを管理する⽅法と、ウィジェットの設定について説明します。

# <span id="page-1357-0"></span>ダッシュボードの使用

ダッシュボードでは、組織ネットワーク内でのセキュリティトレンドをグラフや表などを通して視覚的に把握 し、監視できます。

**Kaspersky Security Center Web コンソールの [監視とレポート]セクションで、 [<b>ダッシュボード**]をクリッ クすると、ダッシュボードが表⽰されます。

ダッシュボードでは、カスタマイズ可能なウィジェットを利⽤できます。円グラフや表、棒グラフ、リストな どの各種形式で表示できる様々なウィジェットを選択できます。ウィジェットに表示される情報は自動的に更 新されます。更新には 1 〜 2 分かかります。更新の間隔はウィジェットごとに異なります。設定メニューを使 用して、任意のタイミングで手動でウィジェットを更新できます。

既定では、ウィジェットには管理サーバーのデータベースに保存されているイベントの情報が含まれていま す。

Kaspersky Security Center Web コンソールには、次のカテゴリのウィジェットが既定のウィジェットのセット として指定されています:

- **保護ステータス**
- **製品の導⼊**
- **アップデート**
- **脅威の統計**
- **その他**

⼀部のウィジェットのテキスト情報にはリンクが含まれている場合があります。リンクをクリックすると詳細 情報を確認できます。

[ダッシュボードの設定では、必要に応じて、ウ](#page-1358-2)[ィジェットの追加](#page-1357-1)[、](#page-1358-2)非表示への変更[、サ](#page-1358-2)イズや表示の変[更、移](#page-1358-2) 動、[設定の変更を](#page-1359-0)⾏うことができます。

## <span id="page-1357-1"></span>ダッシュボードへのウィジェットの追加

ダッシュボードにウィジェットを追加するには:

1.メインメニューで、[**監視とレポート]→[ダッシュボード**]に移動します。

**2. [Web ウィジェットを追加または復元**]をクリックします。

- 3. 使用可能なウィジェットのリストから、ダッシュボードに追加するウィジェットを選択します。 ウィジェットはカテゴリ別にグループ化されています。カテゴリに含まれるウィジェットのリストを表示 するには、カテゴリ名の横にあるアイコン()をクリックします。
- 4. [**追加**]をクリックします。

選択したウィジェットがダッシュボードの一番下に追加されます。

追加したウィジェットの[表⽰と](#page-1358-1)[設定を](#page-1359-0)変更できます。

## <span id="page-1358-0"></span>ダッシュボードでウィジェットを非表示にする操作

ダッシュボードで表示中のウィジェットを非表示にするには:

1.メインメニューで、[**監視とレポート]→[ダッシュボード**]に移動します。

2. 非表示にするウィジェットに隣接する設定アイコン( ) をクリックします。

**3. [Web ウィジェットを非表示にする**]を選択します。

**4.[警告**]ウィンドウが表示されたら、[**OK**]をクリックします。

選択したウィジェットが表示されなくなります。いつでも、このウィジェットをもう一度ダッシュボードに 追加できます。

## <span id="page-1358-2"></span>ダッシュボードでのウィジェットの移動

ダッシュボードでウィジェットを移動するには:

1.メインメニューで、[**監視とレポート]→[ダッシュボード**]に移動します。

2. 移動するウィジェットに隣接する設定アイコン(お)をクリックします。

**3. [移動**]を選択します。

4. ウィジェットを移動する場所をクリックします。選択できるのは別のウィジェットの表示位置のみです。 選択したウィジェットの表示位置が入れ替わります。

## <span id="page-1358-1"></span>ウィジェットのサイズと表示形式の変更

グラフを表示するウィジェットでは、グラフの形式(棒グラフまたは折れ線グラフ)を変更できます。一部の ウィジェットではウィジェットのサイズを「コンパクト」「中サイズ」「最⼤」に変更できます。

ウィジェットの表示形式を変更するには:

## 1.メインメニューで、[**監視とレポート]→[ダッシュボード**]に移動します。

2. 編集するウィジェットに隣接する設定アイコン (@) をクリックします。

3. 次のいずれかの手順を実行します:

- ウィジェットを棒グラフとして表示するには、 [**グラフの種別:棒**」をオンにします。
- ウィジェットを折れ線グラフとして表示するには、 [**グラフの種別:折れ線**] をオンにします。
- ウィジェットの表示領域を変更するには、次の値のうちの1つを選択してください:
	- **コンパクト**
	- **コンパクト(棒グラフのみ)**
	- **中サイズ(円グラフ)**
	- **中サイズ(棒グラフ)**
	- **最⼤**

選択したウィジェットの表示形式が変更されます。

## <span id="page-1359-0"></span>ウィジェットの設定の変更

ウィジェットの設定を変更するには:

## 1.メインメニューで、[**監視とレポート**]→[**ダッシュボード**]に移動します。

2. 変更するウィジェットに隣接する設定アイコン(3) をクリックします。

**3. [設定を表示する**]を選択します。

4. ウィジェットの設定ウィンドウが表示されるので、必要に応じてウィジェットの設定を変更します。

**5. [保存**]をクリックして変更内容を保存します。

選択したウィジェットの設定が変更されます。

どのような設定項⽬が存在するかは、ウィジェットごとに異なります。⼀般的な設定項⽬としてはたとえば次 のような設定があります:

- **Web ウィジェットの範囲**(管理グループやデバイスの抽出など、ウィジェットが情報を表示する対象オブ ジェクトの範囲)。
- **タスクの選択**(ウィジェットが情報を表示する対象タスクの範囲)。
- **時間**([開始日から語で]、[開始日から現在まで]、[今日から指定した日数だけ過去にさかの ぼった範囲を対象]のいずれかの形式で指定できる、ウィジェットが情報を表⽰する対象期間)。

**ステータスを「緊急」にする条件およびステータスを「警告」にする条件** (ステータス信号の色を決定す るルール)。

## <span id="page-1360-1"></span>ダッシュボードのみモードについて

幹部社員など、ネットワークを管理してはいないが、Kaspersky Security Center でネットワークの保護ステー タスを表⽰する必要がある社員に対し[て\[ダッシュボードのみモード\]を設定す](#page-1360-0)ることができます。ユーザー がこのモードを有効にすると、事前設定されたウィジェットのあるダッシュボードのみが表⽰されます。この ように、すべての管理対象デバイスの保護ステータスや、最近検知された脅威数、またはネットワーク内で頻 繁に検知される脅威など、ウィジェットで指定された統計情報を管理できます。

ユーザーがダッシュボードのみモードで作業する場合、次の制限事項が適用されます:

- ユーザーにはメインメニューは表示されません。そのためネットワーク保護の設定などを変更することは できません。
- ユーザーはウィジェットに対して表示もしくは非表示にするなどの操作を行うことはできません。そのた め、オブジェクトの計算ルールや時間間隔の指定など、ユーザーに必要なすべてのウィジェットをダッシ ュボードに表⽰できるように設定する必要があります。

自分自身にダッシュボードのみモードを割り当てることはできません。このモードで作業したい時は、システ [ム管理者、マネージドサービスプロバイダー\(](#page-1196-0)MSP)、または [**一般的な機能:ユーザー権限**」機能領域の<u>オ</u> <mark>ブジェクト ACL の変更</mark>権限を持つユーザーに問い合わせてください。

## <span id="page-1360-0"></span>ダッシュボードのみモードの設定

[ダッシュボードのみモード](#page-1360-1)の設定を始める前に、次の要件を満たしていることを確認してください:

- L―般的な機能:ユーザー権限」機能領域の<u>[オブジェクト](#page-1196-0) ACL の変更</u>権限を持っている。この権限を持っ ていない場合、モードの設定⽤タブは表⽰されません。
- $\left[ \left. \left. \left. \left. \left. \right. \right. \right. \right. \right. \right. \left. \left. \left. \left. \right. \right. \right. \left. \left. \left. \right. \right. \right. \left. \left. \left. \right. \right. \right. \left. \left. \left. \left. \right. \right. \right. \left. \left. \left. \left. \left. \left. \right. \right. \right. \right. \left. \left. \left. \left. \right. \right. \right. \right. \left. \left. \left. \left. \left. \left. \right. \right. \right. \right. \left. \left. \left. \right. \right. \right. \right.$

ネットワークで管理サーバーの階層が配置されている場合、ダッシュボードのみモードを設定するには **[ユーザーとロール]→ [ユーザー**] セクションでユーザーアカウントが使用できるサーバーに移動しま す。プライマリサーバーまたは物理セカンダリサーバーを選択できます。仮想サーバーでモードを調整す ることはできません。

ダッシュボードのみモードを設定するには:

- 1.メインメニューで、 [**ユーザーとロール**] → [ユーザー] の順に移動します。 —
- 2. ダッシュボードのウィジェットを調整するユーザーアカウント名をクリックします。
- **3**.アカウント設定ウィンドウが表示されたら、[**ダッシュボード**]を選択します。 表示されたタブに、ユーザーに表示されるものと同じダッシュボードが表示されます。
- 4. [**ダッシュボードのみモードでコンソールを表示**] オプションがオンになっている場合は切り替えスイッ チをオフにします。

このオプションがオンになっていると、自身もダッシュボードを変更することができません。このオプシ ョンをオフにした後、ウィジェットを管理できるようになります。

- **5**.ダッシュボードの表示を設定します。カスタマイズ可能なアカウントを持つユーザー向けに、 [**ダッシュ ボード**」タブで事前設定されたウィジェットのセットが使用可能です。ユーザーはウィジェットのサイズ や設定を変更したり、ダッシュボードからウィジェットを追加したり削除したりすることはできません。 そのため、ユーザーに対してネットワーク保護の統計が表⽰されるようにウィジェットを調整します。 【**監視とレポート**」→ [ダッシュボード] セクションで行うのと同様の操作を [ダッシュボード] タブで 実行します:
	- ダッシュボードに[新しいウィジェットを追加し](#page-1357-1)ます。
	- ユーザーに必要ないウィジェットを非表示にします。
	- 必要な順番[にウィジェットを移動](#page-1358-2)します。
	- ウィジェットの表示方法やサイズを変更します。
	- [ウィジェットの設定を変更](#page-1359-0)します。
- 6. [**ダッシュボードのみモードでコンソールを表示**] オプションの切り替えスイッチをオンにします。

その後、ユーザーはダッシュボードのみを使用できるようになります。ユーザーは統計情報を監視できま すが、ネットワーク保護の設定やダッシュボードの表⽰を変更することはできません。ユーザーとお客様 ご自身にも同じダッシュボードが表示され、お客様もダッシュボードを変更することはできません。

このオプションをオフにしておくと、ユーザーにはメインメニューが表示され、ユーザーは Kaspersky Security Center でセキュリティ設定やウィジェットの変更を含む、様々な操作を実行することができま す。

- **7.**ダッシュボードのみモードの設定を完了したら、[**保存**]をクリックします。この後、準備したダッシュ ボードがユーザーに表⽰されます。
- 8. ユーザーが、サポートされるカスペルスキー製品の統計を表示するアクセス権を必要とする場合は、ユー ザーの権限を設定します。設定すると、カスペルスキー製品のデータがユーザーのこれらのアプリケーシ ョンのウィジェットに表示されるようになります。

ユーザーはカスタマイズされたアカウントで Kaspersky Security Center にログインし、ダッシュボードのみモ ードでネットワーク保護の統計を監視できるようになりました。

## レポート

このセクションでは、レポートの使用、カスタムレポートテンプレートの管理、レポートテンプレートを使用 した新規レポートの作成、レポートの配信タスクの作成について説明します。

## レポートの使用

レポート機能を使⽤することで、組織ネットワークのセキュリティに関する詳細な数値データを取得し、これ らの情報をファイルに保存したり、メールで送信したり、印刷することができます。

**Kaspersky Security Center Web コンソールの[<b>監視とレポート**]セクションで、[**レポート**]をクリックする と、レポートが表⽰されます。

既定では、レポートには過去 30 日の情報が含まれます。

Kaspersky Security Center には、次のカテゴリのレポートが既定のレポートのセットとして指定されていま す:

- **保護ステータス**
- **製品の導⼊**
- **アップデート**
- **脅威の統計**
- **その他**

[カスタムレポートテンプレートの作成、](#page-1362-0)[レポートテンプレートの編集、](#page-1363-0)[レポートテンプレートの削除](#page-1367-0)を⾏うこ とができます。

[既存のテンプレートに基づくレ](#page-1366-1)[ポートの作成](#page-1366-0)[、](#page-1366-1)[ファイルへのレポートのエクスポート](#page-1365-0)[、レポートの配信タスク](#page-1366-1) の作成を⾏うことができます。

## <span id="page-1362-0"></span>レポートテンプレートの作成

レポートテンプレートを作成するには:

- 1.メインメニューで、[**監視とレポート**」→[レポート」に移動します。 —
- 2. [**追加**] をクリックします。

新規レポートテンプレートウィザードが起動します。[**次へ**]をクリックしながらウィザードに沿って手 順を進めます。

3. ウィザードの最初のページで、レポート名の入力とレポート種別の選択を行います。

- **4**.ウィザードの[**範囲**]ウィンドウで、このレポートテンプレートに基づいたレポートでデータの表示対象 にするクライアントデバイスを指定します(管理グループ、デバイスの抽出、指定したデバイス、ネット ワーク内のすべてのデバイス)。
- **5**. ウィザードの[**レポート期間**]ウィンドウで、レポートの対象期間を指定します。次の値を設定できま す:
	- 指定した2つの日付の間の期間
	- 指定日からレポート作成日までの期間
	- レポート作成日から指定した日数だけ過去にさかのぼった期間

⼀部のレポートではこのページが表⽰されない場合もあります。

6. [OK] をクリックしてウィザードを終了します。

7. 次のいずれかの手順を実行します:

[**保存して実行**」をクリックすると、新しいレポートテンプレートを保存して、テンプレートに基づく レポートを実⾏できます。 レポートテンプレートが保存されます。レポートが⽣成されます。

L**保存**」をクリックすると、新しいレポートテンプレートを保存できます。 レポートテンプレートが保存されます。

<span id="page-1363-0"></span>新しいテンプレートを使用して、レポートの作成と表示ができます。

## レポートテンプレートのプロパティの表⽰と編集

レポートテンプレートについて、レポートテンプレートの名前やレポートに表⽰されるフィールドなどの基本 的なプロパティを表⽰し、編集できます。

レポートテンプレートのプロパティを表⽰したり編集するには:

1.メインメニューで、[**監視とレポート**」→[レポート」に移動します。 —

- 2. プロパティの表示と編集を行うレポートテンプレートに隣接するチェックボックスを選択します。 あるいは、まず<u>レポートを生成</u>して、次に[**編集**」をクリックします。
- **3. [レポートテンプレートのプロパティを開く]**をクリックします。 【レポート |<レポート名>」の編集」ウィンドウの【全般】タブが表示されます。

4. レポートテンプレートのプロパティを編集します。

- [**全般**]タブ:
	- レポートテンプレート名
	- **表示する項目数の上限**回

このオプションをオンにすると、詳細なレポートデータの表に表示されるエントリ数に、指定し た上限値が設定されます。

レポートのエントリは、レポートテンプレートの[**フィールド**]→ [**詳細フィールド**]セクシ ョンで指定したルールに従って並べ替えられ、合致するエントリのうち表示順が上のエントリだ けが維持されます。詳細レポートのタイトルには、レポートテンプレートで設定したその他の条 件に合致するエントリの合計数と表⽰されている数が表⽰されます。

このオプションをオフにすると、詳細なレポートデータの表にはすべての使用可能なエントリが 表示されますこのオプションをオフにすることは推奨されません。表示されるレポートエントリ の数を制限することにより、DBMS(データベース管理システム)の負荷を減らし、レポートの 生成とエクスポートの所要時間を削減できます。一部のレポートではエントリ数が多すぎる場合 があります。このような場合、すべてのエントリに⽬を通し分析することは困難です。また、こ うしたレポートの生成中にデバイスのメモリ不足が発生し、レポート自体を表示できない可能性 もあります。

既定では、このオプションはオンです。既定値は 1000 です。

**グループ**

レポートの作成対象にするクライアントデバイスを変更するには、[**設定**」をクリックします。一部 のレポートの種別では、このボタンを使⽤できない場合があります。実際の設定は、レポートテンプ レートの作成時に指定した設定によって異なります。

**時間**

レポートの対象期間を変更するには、 [**設定**] をクリックします。一部のレポートの種別では、この ボタンを使用できない場合があります。次の値を設定できます:

- 指定した2つの日付の間の期間
- 指定日からレポート作成日までの期間
- レポート作成日から指定した日数だけ過去にさかのぼった期間

#### **[セカンダリまたは仮想管理サーバーのデータを含める](javascript:toggleBlock()**

このオプションをオンにすると、レポートテンプレートを作成する管理サーバーに属するセカン ダリ管理サーバーおよび仮想管理サーバーからの情報をレポートに含めます。 現在の管理サーバーのデータのみを表示する場合は、このオプションをオフにします。 既定では、このオプションはオンです。

## **[ネスト数の上限](javascript:toggleBlock()**

対象の管理サーバーに属するセカンダリ管理サーバーおよび仮想管理サーバーのうち、指定した ネスト数以内のサーバーのデータをレポートに含めます。

既定値は 1 です。ツリー内でより下位に位置するセカンダリ管理サーバーの情報を取得する必要 がある場合、この値を変更することができます。

### **[データの待機時間\(分\)](javascript:toggleBlock()**

レポートを⽣成する前に、レポートテンプレートを作成する管理サーバーは、セカンダリ管理サ ーバーからデータが送信されるのを、指定した分数だけ待機します。指定した時間が経過しても セカンダリ管理サーバーからデータを取得できなかった場合は、これらのデータを除外してレポ ートが実行されます。 [**セカンダリ管理サーバーのデータをキャッシュする**」を有効にすると、 実際のデータの代わりにキャッシュデータがレポートに表示されます。無効にすると、 [**該当な し**」と表示されます。

既定値は 5 分です。

#### **[セカンダリ管理サーバーのデータをキャッシュする](javascript:toggleBlock()**

セカンダリ管理サーバーからレポートテンプレートを作成する管理サーバーに定期的にデータが 送信されます。送信されたデータはキャッシュに保存されます。

レポートの⽣成時に現在の管理サーバーがセカンダリ管理サーバーからデータを取得できなかっ た場合、キャッシュから取得したデータがレポートに表⽰されます。データがキャッシュに送信 された日付も合わせて表示されます。

このオプションをオンにすると、最新のデータを取得できなかった場合でもセカンダリ管理サー バーの情報を表⽰できます。ただし、表⽰されるデータが最新のものではない場合があります。 既定では、このオプションはオフです。

#### **[キャッシュの更新頻度\(時間\)](javascript:toggleBlock()**

セカンダリ管理サーバーからレポートテンプレートを作成する管理サーバーに定期的にデータが 送信されます。この期間は時間単位で指定できます。0 時間を指定すると、レポートの⽣成時に のみデータが送信されます。

既定値は 0 です。

### **[セカンダリ管理サーバーから詳細情報を転送する](javascript:toggleBlock()**

⽣成されたレポートの詳細なレポートデータの表に、レポートテンプレートを作成する管理サー バーのセカンダリ管理サーバーから取得したデータを含めます。

このオプションをオンにすると、レポートの生成にかかる時間が長くなり、管理サーバー間のト ラフィックも増大します。ただし、1つのレポートですべてのデータを表示できるメリットもあ ります。

このオプションをオンにする他に、先に詳細なレポートデータを分析してエラーが発生している セカンダリ管理サーバーを特定した上で、エラーが発⽣している管理サーバーのみを対象にレポ ートを生成するという方法も活用できます。

既定では、このオプションはオフです。

Lフィールド」タブ

レポートで表示されるフィールドを選択し、[**上へ**]と[**下へ**]を使用して、フィールドの順序を変更 します。[**追加**]または[**編集**]をクリックすると、該当するフィールドに基づいて情報の並べ替えと フィルター処理を⾏えるかどうかを設定できます。

【**詳細フィールドのフィルター**」で、【**フィルターの変換**】をクリックすることでも拡張フィルタリン グ形式の使用を開始できます。この形式は、論理演算子「OR」を使用することで様々なフィールドに指 定された条件を結合できます。ボタンをクリックした後、 [**フィルターの変換**] パネルが右側に開きま す。 [フィルターの変換」をクリックして変換を確定します。 [**詳細フィールド**] セクションで論理演 算子「OR」を使用することで適用される条件付きの変換されたフィルターを定義できるようになりま す。

複雑なフィルタリング条件をサポートする形式にレポートを変換すると、以前の Kaspersky Security Center (11 より前のバージョン) でレポートを使用できなくなることがあります。また、こ のような互換性のないバージョンの製品を実⾏しているセカンダリの管理サーバーからのデータ は、変換されたレポートに含めることができません。

- **5. [保存**]をクリックして変更内容を保存します。
- **6. [レポート <レポート名> の編集]**ウィンドウを閉じます。

<span id="page-1365-0"></span>レポートテンプレートのリストに更新したレポートテンプレートが表⽰されます。

レポートのファイルへのエクスポート

レポートを、XML ファイル、HTML ファイル、または PDF ファイルにエクスポートできます。

レポートをファイルにエクスポートするには:

- 1.メインメニューで、[**監視とレポート**]→[レポート]に移動します。 ─
- 2. ファイルにエクスポートするレポートに隣接するチェックボックスをオンにします。
- **3. [レポートのエクスポート**]をクリックします。
- **4**. 表示されるウィンドウの[**名前**]でレポートファイル名を変更できます。既定では、ファイル名は選択し たレポートテンプレートの名前に⼀致します。
- 5. レポートのファイル種別(XML、HTML、PDF)を選択します。
- **6. [レポートのエクスポート**]をクリックします。

選択した形式のレポートがデバイス(の既定のフォルダー)にダウンロードされるか、あるいはブラウザ ー標準の「**名前を付けて保存**」ウィンドウが開いてファイルの保存先を指定できます。

レポートがファイルに保存されます。

## <span id="page-1366-0"></span>レポートの生成と表示

レポートを作成および表⽰するには:

1.メインメニューで、[**監視とレポート**]→[レポート]に移動します。 ─

2. レポートの作成に使用するレポートテンプレートの名前をクリックします。

選択したテンプレートを使用してレポートが作成され、表示されます。

レポートデータは、管理サーバーのローカリゼーションセットに従って表⽰されます。

レポートには次のデータが表⽰されます:

- [**サマリー**] タブ:
	- レポート名とレポート種別、概要説明、レポート期間、レポートが作成されたデバイスグループに関す る情報。
	- 代表的なレポートのデータを示している図表。
	- 計算されたレポートの指標を含む表。
- <span id="page-1366-1"></span>**[詳細]**タブで、詳細レポートデータの表が表示されます。

レポート配信タスクの作成

選択したレポートを配信するタスクを作成できます。

レポート配信タスクを作成するには:

1.メインメニューで、[**監視とレポート**]→[レポート]に移動します。 ─

- 2.レポート配信タスクを作成するレポートテンプレートに隣接するチェックボックスをオンにします(後の 手順でも選択できるため、省略可能です)。
- 3. [レ**ポート配信タスクの新規作成**]をクリックします。
- **4.**タスク追加ウィザードが開始されます。[**次へ**]をクリックしながらウィザードに沿って手順を進めま す。
- 5. ウィザードの最初のページで、タスク名を入力します:既定の名前は「**レポートの配信(<タスクの連番** 」です。 >**)**
- 6. ウィザードのタスク設定のページで、次の設定を指定します:
	- a. タスクでレポートを配信するレポートテンプレート。ステップ 2 で選択済みの場合は、このステップを 省略できます。
	- b. レポート形式(HTML、XLS、PDF)。

c. レポートをメールで送信するかどうかと、送信する場合のメール通知設定。

- d. レポートをフォルダーに保存するかどうかと、保存する場合に同じフォルダーにある以前のレポートを 上書きするかどうか、および(共有フォルダーの場合に)フォルダーへのアクセスに特定のアカウント を使⽤するかどうか。
- 7.タスク作成後に、続けてタスクのその他の設定を編集する場合、ウィザードの[**タスク作成の終了**]ペー **ジで、[<b>タスクの作成が完了したらタスクの詳細を表示する**]をオンにします。 —

**8.** タスクを作成しウィザードを終了するには、[**作成**]をクリックします。 レポート配信タスクが作成されます。 [**タスクの作成が完了したらタスクの詳細を表示する**] をオンにし た場合、タスク設定ウィンドウが表⽰されます。

## <span id="page-1367-0"></span>レポートテンプレートの削除

レポートのテンプレートを削除するには:

- 1.メインメニューで、[**監視とレポート**]→[レポート]の順に選択します。
- 2. 削除するレポートテンプレートの隣にあるチェックボックスをオンにします。

3. [**削除**]をクリックします。

4. 表示されたウィンドウで、[**OK**]をクリックして処理を確定します。

選択したレポートテンプレートが削除されます。これらのレポートテンプレートがレポートの配信タスクに 含まれていた場合、タスクからも該当するレポートテンプレートが削除されます。

## イベントとイベントの抽出

このセクションでは、イベントとイベントの抽出、Kaspersky Security Center コンポーネントで発生するイベ ントの種別、頻出イベントのブロック管理について説明します。

## イベントの抽出の使用

イベントの抽出は、管理サーバーのデータベース内に保存されているイベントを⼀定の条件を指定して抽出 し、画⾯上に表⽰できる機能です。これらのイベントは、次のカテゴリに従ってグループ化されます:

#### 重要度:**緊急イベント、機能エラー、警告、情報イベント**

発生時期:**最近のイベント**
### 種別:**ユーザー要求**、**監査イベント**

また、Kaspersky Security Center Web コンソールで編集可能な設定を使用して、ユーザー定義のイベントの抽 出を作成し表示できます。

**Kaspersky Security Center Web コンソールの[監視とレポート]セクションで、[イベントの抽出]をクリッ** クすると、イベントの抽出が表⽰されます。

既定では、イベントの抽出には過去7日の情報が含まれます。

Kaspersky Security Center には、事前定義された次の既定のイベントの抽出のセットが用意されています:

- 重要度別のイベント:
	- **緊急イベント**
	- **機能エラー**
	- **警告**
	- **情報メッセージ**
- ユーザー要求(管理対象製品のイベント)
- **最近のイベント**(過去1週間を対象)

### **[監査イベント](#page-1389-0)**

[ユーザー定義の抽出を追加で作成し設定](#page-1368-0)できます。ユーザー定義の抽出では、イベントが発⽣したデバイスの 属性(デバイス名、IP アドレスの範囲、管理グループ)、イベントの種別と重要度、製品名とコンポーネント 名、および対象期間によってイベントをフィルターできます。検索対象に、タスクの実行結果を含めることも できます。また、1つ以上の単語を入力して検索する、シンプルな検索フィールドも使用できます。この場 合、⼊⼒した単語のいずれかが、いずれかの属性(イベント名、説明、コンポーネント名など)に含まれるイ ベントがすべて一致対象として表示されます。

事前定義の抽出とユーザー定義の抽出の両方で、表示するイベント数と検索対象にするレコード数を制限でき ます。両方のオプションの値が、Kaspersky Security Center でイベントの抽出が表示されるまでの所要時間に 影響します。データベースのサイズが⼤きいほど、プロセスの所要時間が⻑くなります。

次のことができます:

- [イベントの抽出のプロパティの編集](#page-1369-0)
- イベントの抽出の生成
- イベントの抽出の詳細の表示
- [イベントの抽出の削除](#page-1371-0)
- <span id="page-1368-0"></span>● [管理サーバーのデータベースからのイベントの削除](#page-1371-1)

イベントの抽出の作成

イベントの抽出を作成するには:

1.メインメニューで、[**監視とレポート**]→[**イベントの抽出**]の順に移動します。

- 2. [**追加**] をクリックします。
- **3. [新規のイベントの抽出**] ウィンドウで、新しいイベントの抽出の設定を指定します。必要に応じて、ウ ィンドウの各セクションでこの操作を⾏います。
- **4. [保存**]をクリックして変更内容を保存します。 確認ウィンドウが開きます。

**5**.イベントの抽出の結果を表示するには、[**抽出の結果に移動**]をオンにしたままにします。

**6. [保存**]を選択して、イベントの抽出の作成を確定させます。

[**抽出の結果に移動**」をオンにしたままの場合、イベントの抽出結果が表示されます。オフにした場合、新 しいイベントの抽出が追加されたイベントの抽出のリストが表⽰されます。

## <span id="page-1369-0"></span>イベントの抽出の編集

イベントの抽出を編集するには:

- 1.メインメニューで、[**監視とレポート**」→[**イベントの抽出**」の順に選択します。
- 2. 編集するイベントの抽出に隣接するチェックボックスをオンにします。
- **3. [プロパティ**]をクリックします。

イベントの抽出の設定ウィンドウが表示されます。

4. イベントの抽出のプロパティを編集します。

製品導入時から利用できる定義済みのイベントの抽出では、[**全般**]タブ(抽出の名前以外)、[**時** -**間**」タブ、 [アクセス権] タブのプロパティのみを編集できます。

ユーザー定義の抽出では、すべてのプロパティを編集できます。

**5. [保存**]をクリックして変更内容を保存します。

<span id="page-1369-1"></span>編集したイベントの抽出がリストに表示されます。

## イベントの抽出のリストの表示

イベントの抽出を表示するには:

### 1.メインメニューで、[**監視とレポート**]→[イベントの抽出]の順に選択します。

2. 開始するイベントの抽出に隣接するチェックボックスをオンにします。

3. 次のいずれかの手順を実行します:

- イベントの抽出結果の表示で並べ替えを設定したい場合は、次の操作を実行します:
	- a. [**並べ替えを再設定して実行**] をクリックします。
	- b. [イベントの抽出の並べ替えの再設定] ウィンドウが表示されるので、並べ替えの設定を指定しま す。

c. 抽出名をクリックします。

● 管理サーバーでの並べ替え順序を変更せずにイベントのリストを表示する場合は、抽出名をクリックし ます。

イベントの抽出結果が表示されます。

## <span id="page-1370-0"></span>イベントの詳細の表示

イベントの詳細を表示するには:

- 1. [イベントの抽出を開始し](#page-1369-1)ます。
- 2. 目的のイベントの時刻をクリックします。 L**イベントのプロパティ**」ウィンドウが開きます。
- 3. 表示されたウィンドウでは、次の操作を実行できます:
	- 選択したイベントの情報の表示
	- イベントの抽出結果の1つ前または1つ後のイベントへの移動
	- イベントが発生したデバイスの情報への移動
	- イベントが発生したデバイスが属する管理グループへの移動
	- (タスクに関係しているイベントの場合) 該当タスクへの移動

## イベントのファイルへのエクスポート

イベントをファイルにエクスポートするには:

### 1. [イベントの抽出を開始し](#page-1369-1)ます。

2. 目的のイベントに隣接するチェックボックスをオンにします。

#### 3. [ファイルへのエクスポート]をクリックします。

選択したイベントがファイルにエクスポートされます。

## イベントに含まれるオブジェクトの履歴の表示

[リビジョン管理を](#page-752-0)サポートするオブジェクトの作成イベントまたは変更イベントからは、オブジェクトの履歴 画⾯に移動することができます。

イベントからオブジェクトの履歴を表示するには:

1. [イベントの抽出を開始し](#page-1369-1)ます。

2. 目的のイベントに隣接するチェックボックスをオンにします。

3. [**変更履歴**] をクリックします。

オブジェクトの変更履歴が表示されます。

<span id="page-1371-1"></span>イベントの削除

イベントを削除するには:

1. [イベントの抽出を開始し](#page-1369-1)ます。

2. 目的のイベントの横にあるチェックボックスをオンにします。

3. [**削除**]をクリックします。

選択したイベントは削除され、このイベントは復元できません。

<span id="page-1371-0"></span>イベントの抽出の削除

削除できるのはユーザー定義のイベントの抽出のみです。製品組み込みで定義済みのイベントの抽出は削 除できません。

イベントの抽出を削除するには:

1.メインメニューで、 [**監視とレポート**」→ [イベントの抽出] の順に選択します。 —

2. 削除するイベントの抽出に隣接するチェックボックスをオンにします。

3. [**削除**]をクリックします。

4.表示されたウィンドウで[**OK**]をクリックします。

<span id="page-1371-2"></span>イベントの抽出が削除されます。

# イベントの保管期間の設定

Kaspersky Security Center では、管理サーバーと管理対象デバイスにインストールされた他のカスペルスキー 製品の動作中に発⽣したイベントの情報を受信できます。イベントに関する情報は管理サーバーデータベース に保存されます。一部のイベントを既定値より長くまたは短く保管することが必要な場合があります。イベン トの既定の保管期間を変更できます。

管理サーバーのデータベースに保存しなくてよいイベントがある場合は、管理サーバーポリシーとカスペルス キー製品ポリシー、または管理サーバーのプロパティ(管理サーバーのイベントのみ)で適切な設定を無効に できます。これにより、データベースに保存されるイベント種別の数を減らすことができます。

イベントの保管期間が長いほど、データベースが容量の上限に達するのが早くなります。一方で、イベントの 保管期間が長いほど、より長い対象期間を設定して監視とレポートのタスクを実行できます。

管理サーバーデータベースへのイベントの保管期間を指定するには:

### 1. [デバイス] → [ポリシーとプロファイル] を順に選択します。

2. 次のいずれかの手順を実行します:

- ネットワークエージェントまたは管理対象カスペルスキー製品のイベントの保存期間を設定するには、 対応するポリシーの名前をクリックします。 ポリシーのプロパティページが表⽰されます。
- 管理サーバーのイベントを設定するには、画面上部の管理サーバー名のセクションで目的の管理サーバ ーを選択し、横にある設定アイコン(■)をクリックします。 管理サーバーのポリシーがある場合は、このポリシーの名前をクリックできます。 管理サーバーのプロパティページまたは管理サーバーポリシーのプロパティページが表⽰されます。
- 3. [**イベントの設定**] タブを選択します。

L**緊急**」セクションのイベント種別のリストが表示されます。

- **4. [機能エラー]、[警告]、[情報]**のいずれかのセクションを選択します。
- 5. 右側のペインのイベント種別のリストで、保存期間を変更するイベントのリンクをクリックします。 表示されるウィンドウの [**イベント登録**] セクションで、 [**管理サーバーのデータベースに保存(日)**] が有効になっています。
- 6. このスイッチの下に、イベントを保存する日数を入力します。
- 7. 管理サーバーのデータベースにイベントを保存しない場合は、[ **管理サーバーのデータベースに保存 (日)**」を無効にします。

管理サーバーのプロパティウィンドウで管理サーバーのイベントを設定し、Kaspersky Security Center 管理サーバーのポリシーでイベントの設定がロックされている場合、この画⾯でイベントの保管期間 を編集することはできません。

8. [OK]をクリックします。

ポリシーのプロパティウィンドウが閉じます。

以降、選択した種別のイベントを管理サーバーが受け取ったイベントの保存期間は、変更した期間保存され るようになります。管理サーバーが以前受け取ったイベントの保存期間は変更されません。

# イベント種別

Kaspersky Security Center の各コンポーネントには、独自のイベント種別のセットがあります。このセクショ ンでは、Kaspersky Security Center 管理サーバー、ネットワークエージェント、iOS MDM サーバー、Exchange モバイルデバイスサーバーで発⽣する可能性のあるイベントの種別を説明しています。カスペルスキー製品で 発⽣する可能性のあるイベントの種別は、このセクションの説明には含まれていません。

## イベント種別のデータ構造の説明

イベント種別ごとに、表示名、識別子(ID)、英字コード、内容の説明、既定の保管期間を記載しています。

- **イベント種別の表示名**:イベントを設定してそれが発生すると、この列のテキストが Kaspersky Security Center で表示されます。
- <mark>イベント種別の ID</mark>:イベント解析用のサードパーティ製品を使用してイベントを処理すると、この列の数 字コードが使用されます。
- **イベント種別**(英字コード):Kaspersky Security Center データベースで提供されるパブリックビューを使 ⽤してイベントの参照と処理を⾏う場合とイベントを SIEM システムにエクスポートする場合に、この列の コードが使用されます。
- **説明**:この列では、イベントが発生する状況と可能な対応が説明されています。
- **既定の保管期間**:この列には、イベントが管理サーバーデータベースに保管され、管理サーバーのイベン トリストに表⽰される⽇数が記載されています。この期間が過ぎると、イベントが削除されます。イベン トの保管期間の値が「0」の場合、これらのイベントについては検知のみが行われ、管理サーバーのイベン トリストへの表⽰は⾏われません。こうしたイベントをオペレーティングシステムのイベントログに保存 するように設定した場合、それらの保存先でイベントを確認できます。

イベントの保存期間を変更できます:

- 管理コンソール:[イベントの保管期間の設定](#page-643-0)
- Kaspersky Security Center Web コンソール: イベントの保管期間の設定

その他のデータには次のフィールドが含まれることがあります:

- event\_id:自動で生成および割り当てられたデータベース内のイベントの一意な数字。**イベント種別の ID** とは異なります。
- **task\_id**:イベントを発生させたタスクの識別子(該当する場合)
- **severity**:以下のセキュリティレベル(重要度の昇順)のうちの1つ:

0) 無効なセキュリティレベル

1) 情報

- 2) 警告
- 3) エラー
- 4) 重要

管理サーバーのイベント

このセクションには、管理サーバーに関するイベントの情報が記載されています。

管理サーバーの緊急イベント

次の表は、重要度が「**緊急**」に分類される Kaspersky Security Center 管理サーバーのイベントを示します。 管理サーバーの緊急イベント

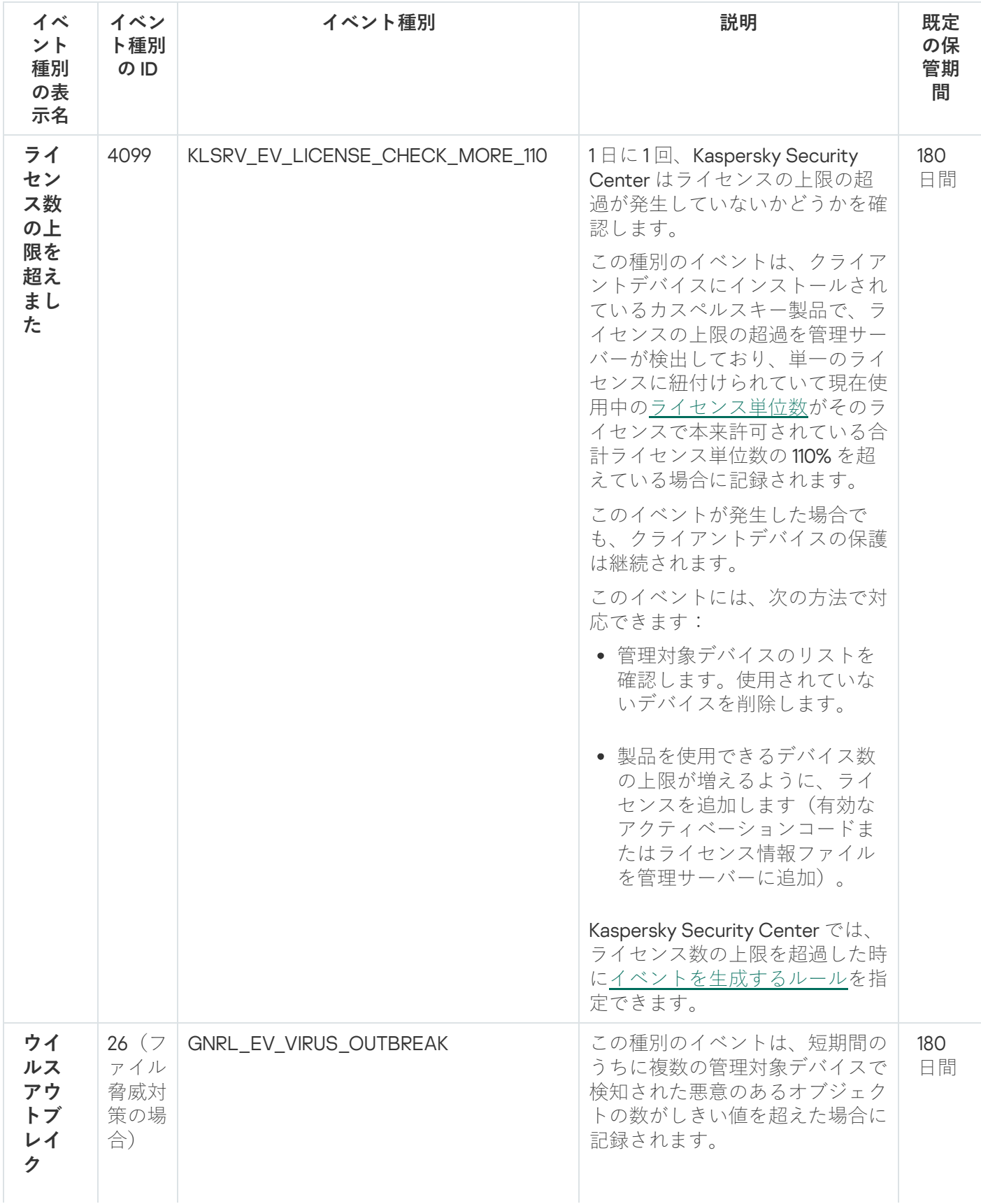

1375

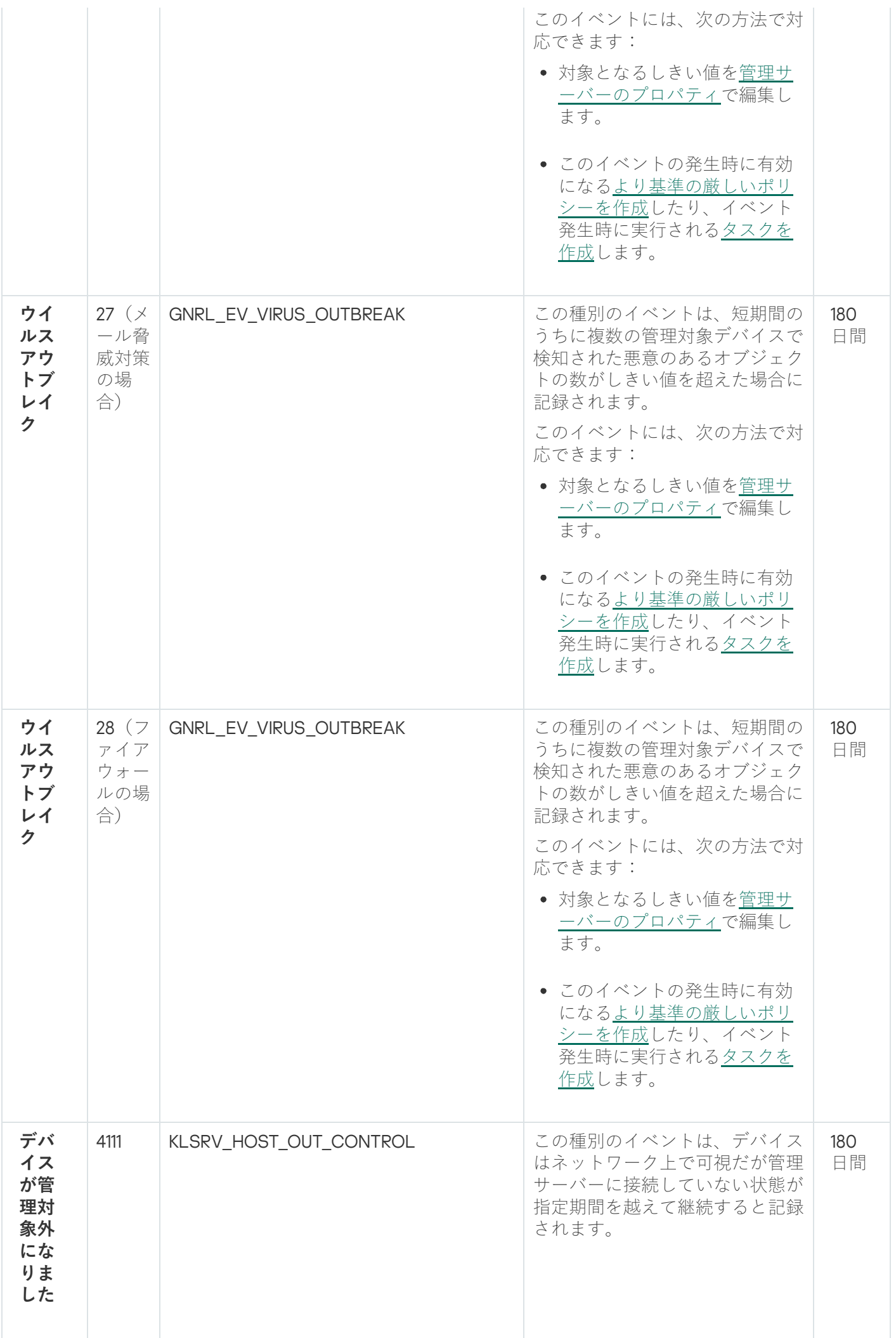

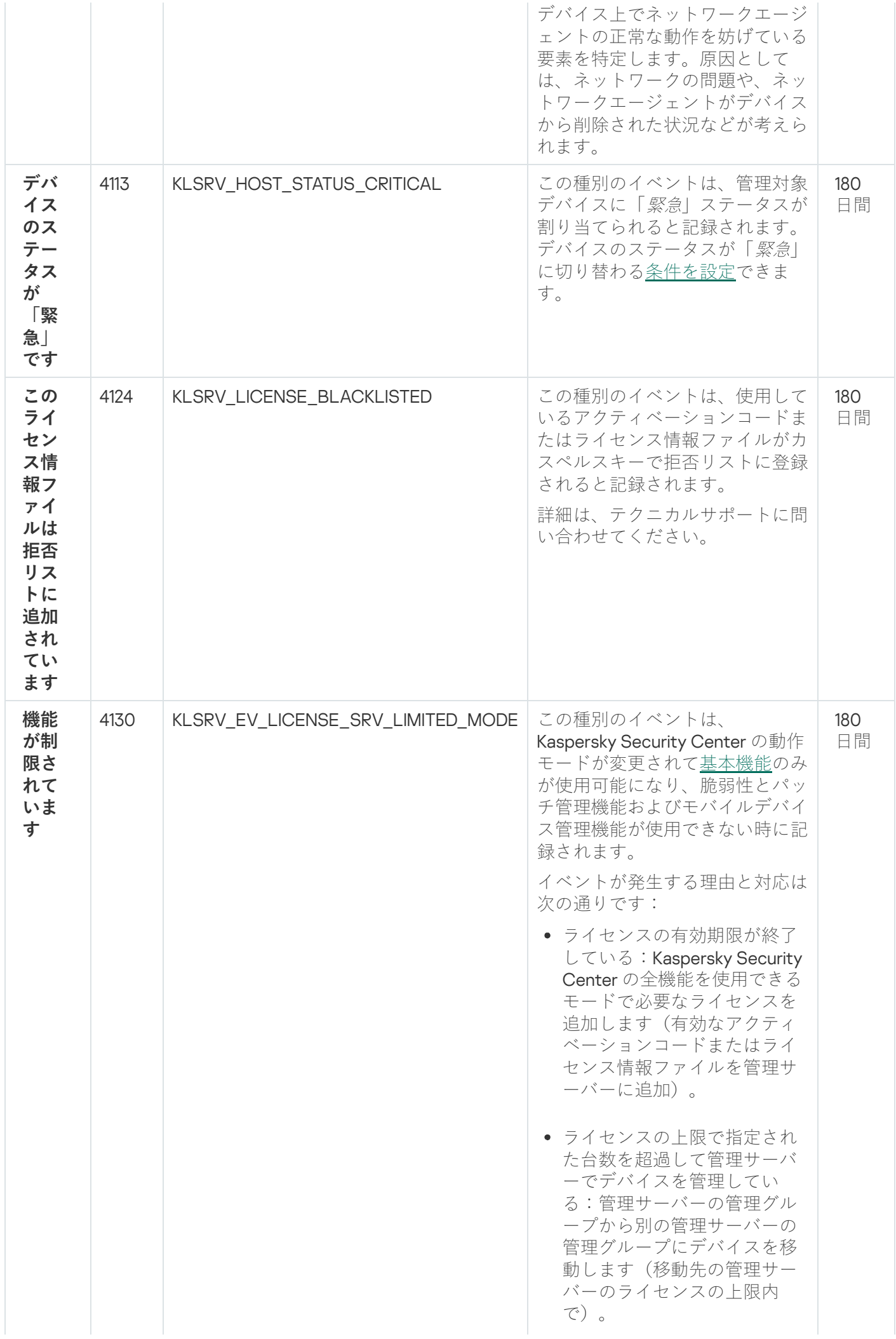

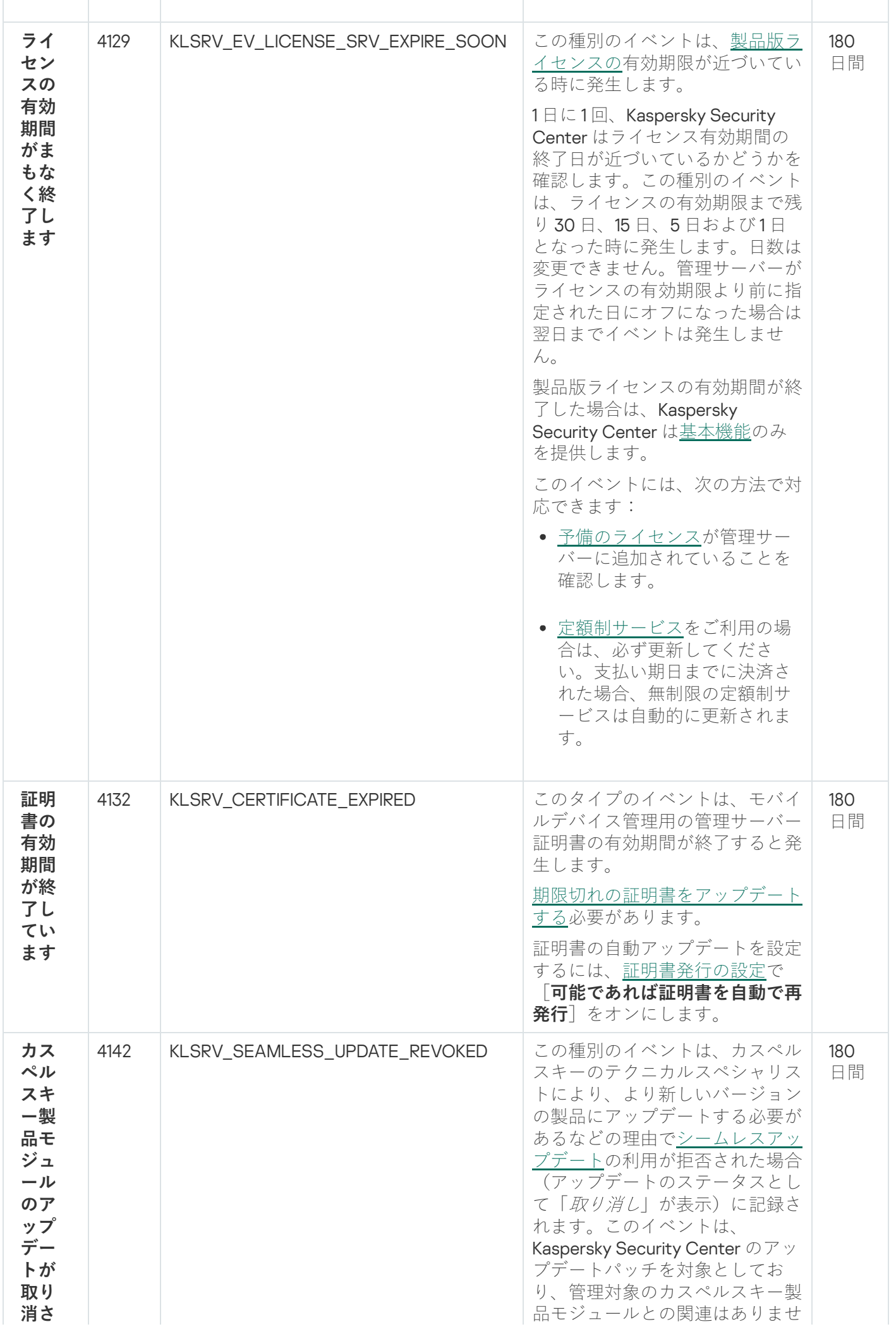

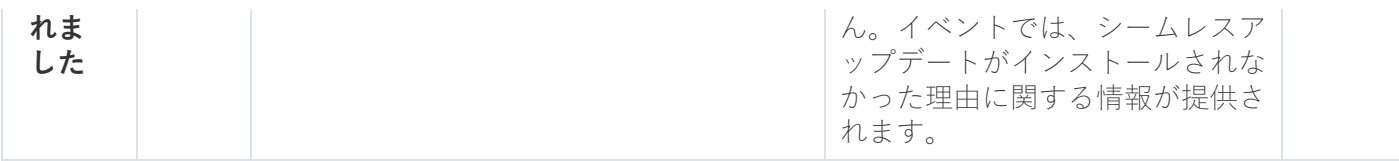

管理サーバーの機能エラーイベント

次の表は、重要度が「**機能エラー**」に分類される Kaspersky Security Center 管理サーバーのイベントを示しま す。

製品によって生成されるイベントの完全なリストは、アプリケーションポリシーの[**イベントの設定**]タブで 確認できます。管理サーバーの場合、管理サーバーのプロパティでもイベントリストを表示できます。

管理サーバーの機能エラーイベント

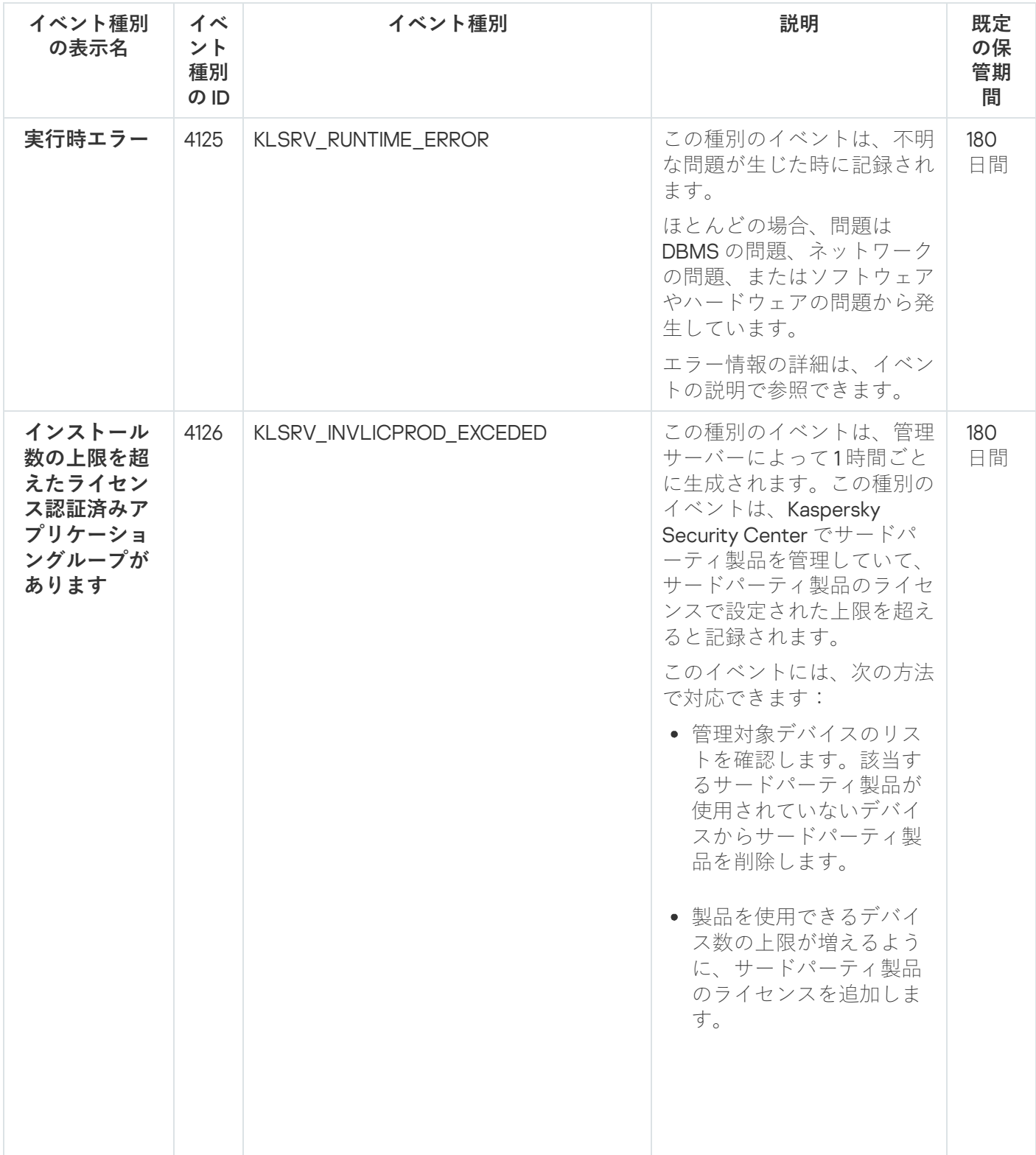

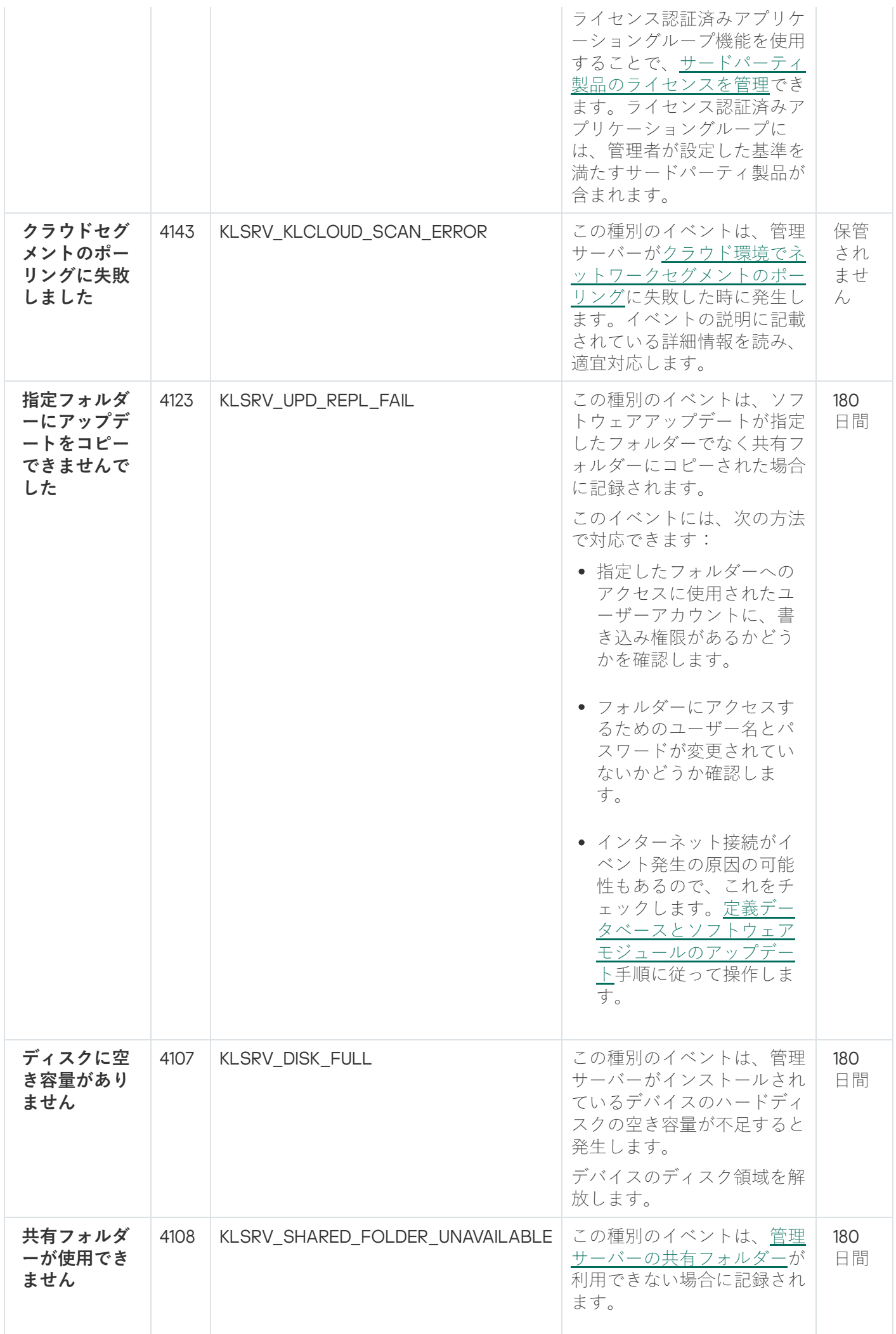

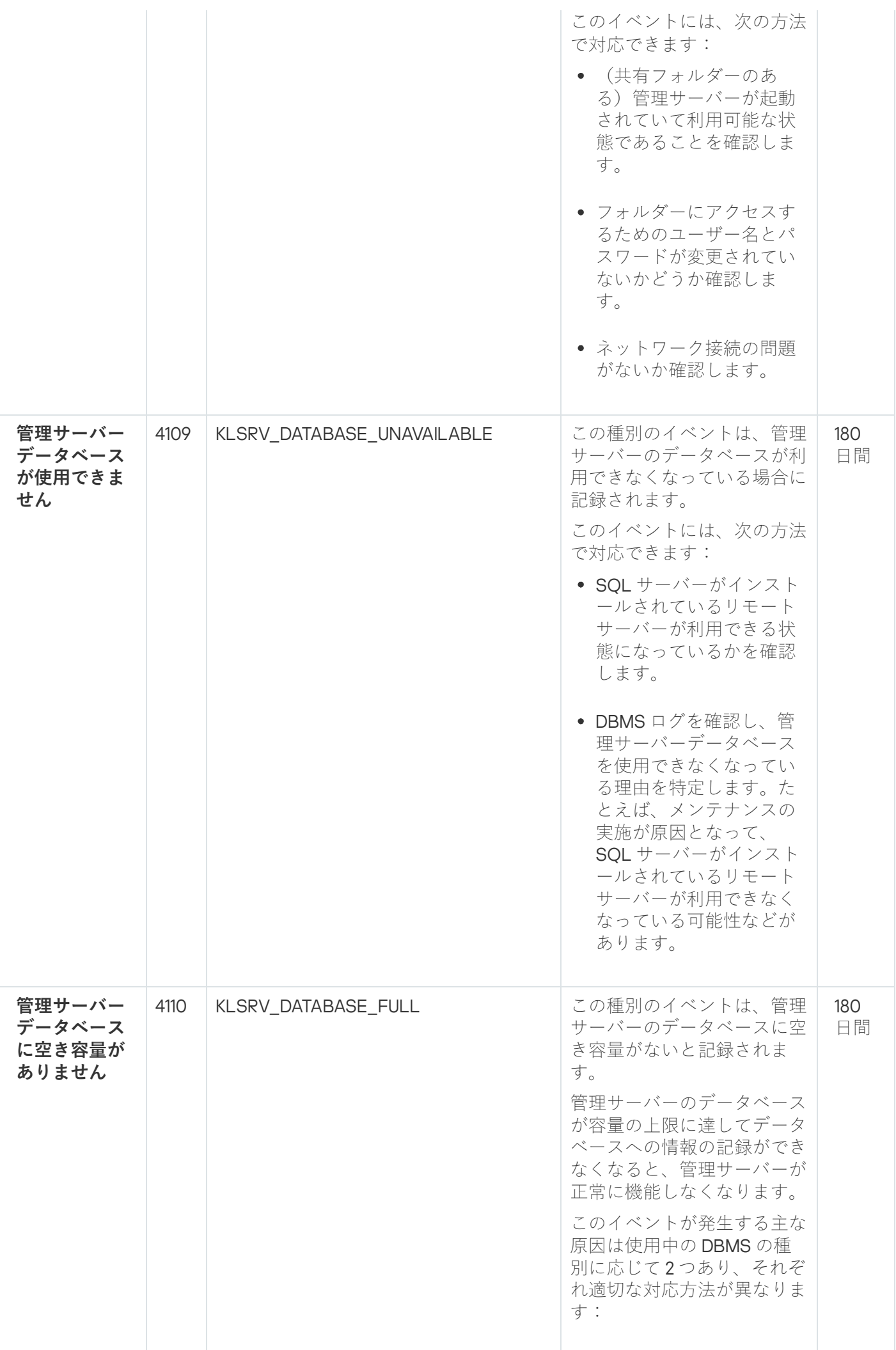

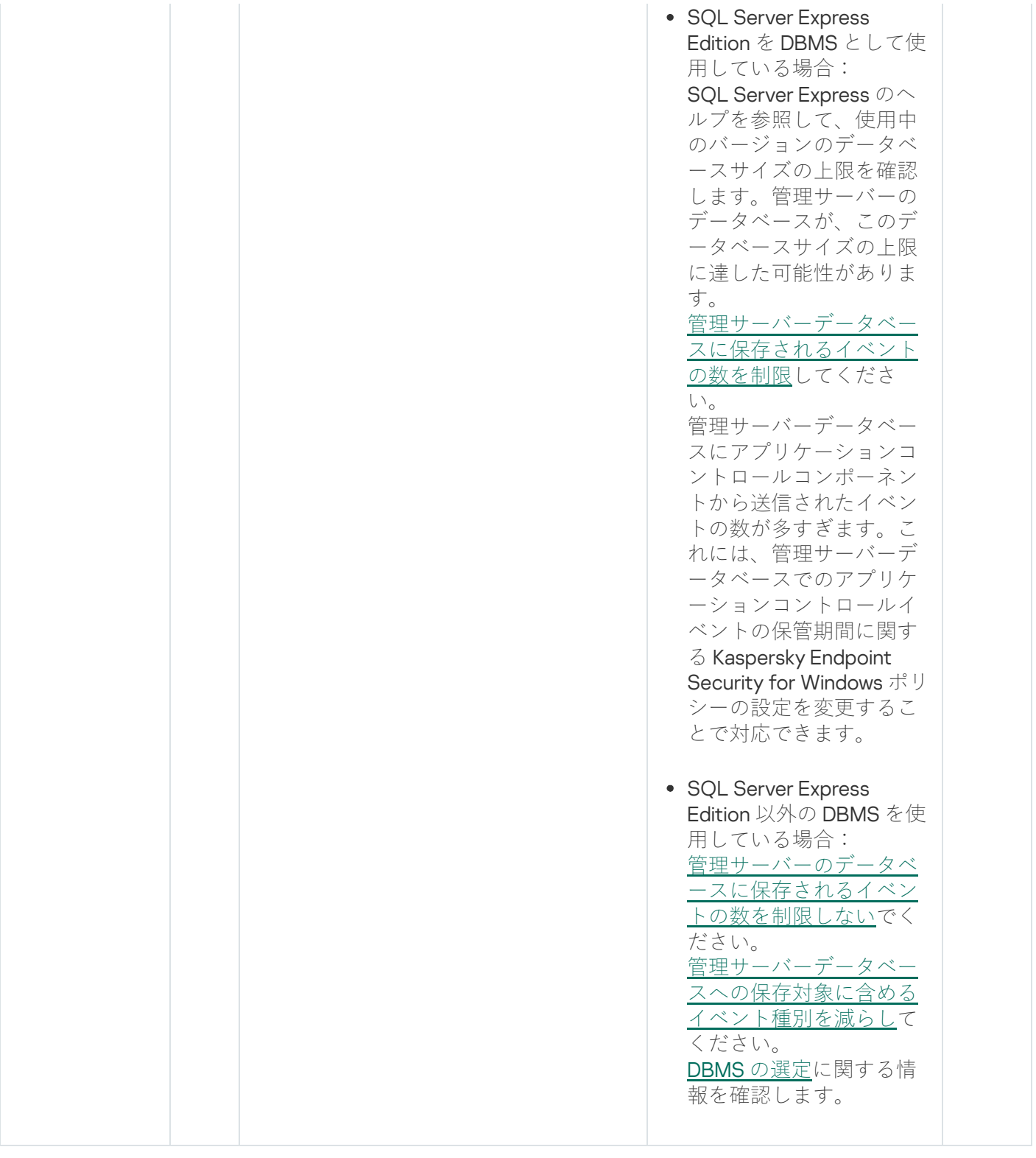

管理サーバーの警告イベント

次の表は、重要度が「**警告**」に分類される Kaspersky Security Center 管理サーバーのイベントを⽰します。

製品によって生成されるイベントの完全なリストは、アプリケーションポリシーの[**イベントの設定**]タブで ーループルールです。<br>確認できます。管理サーバーの場合、管理サーバーのプロパティでもイベントリストを表示できます。

管理サーバーの警告イベント

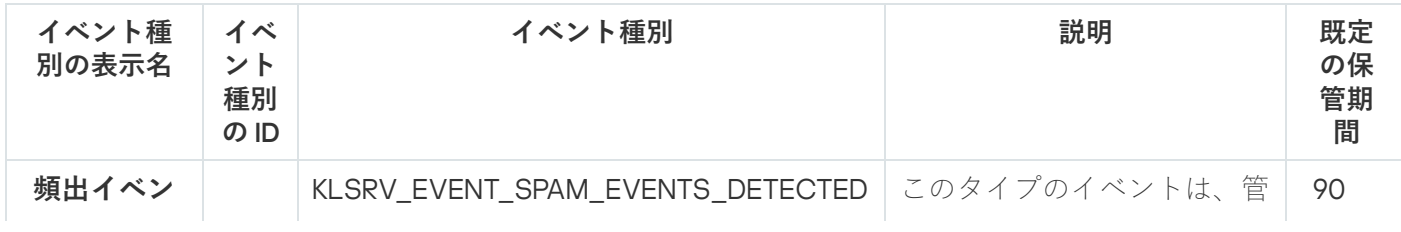

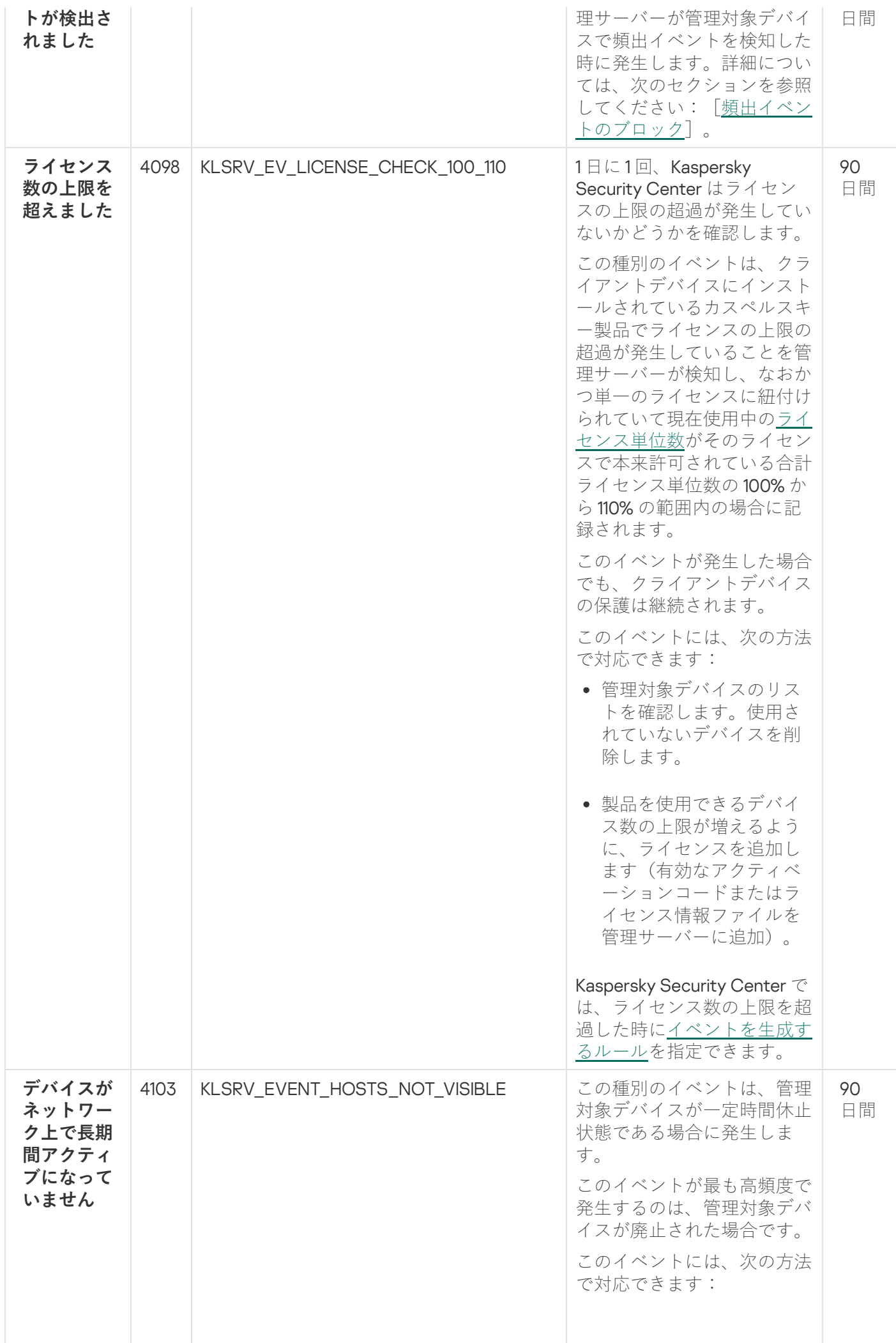

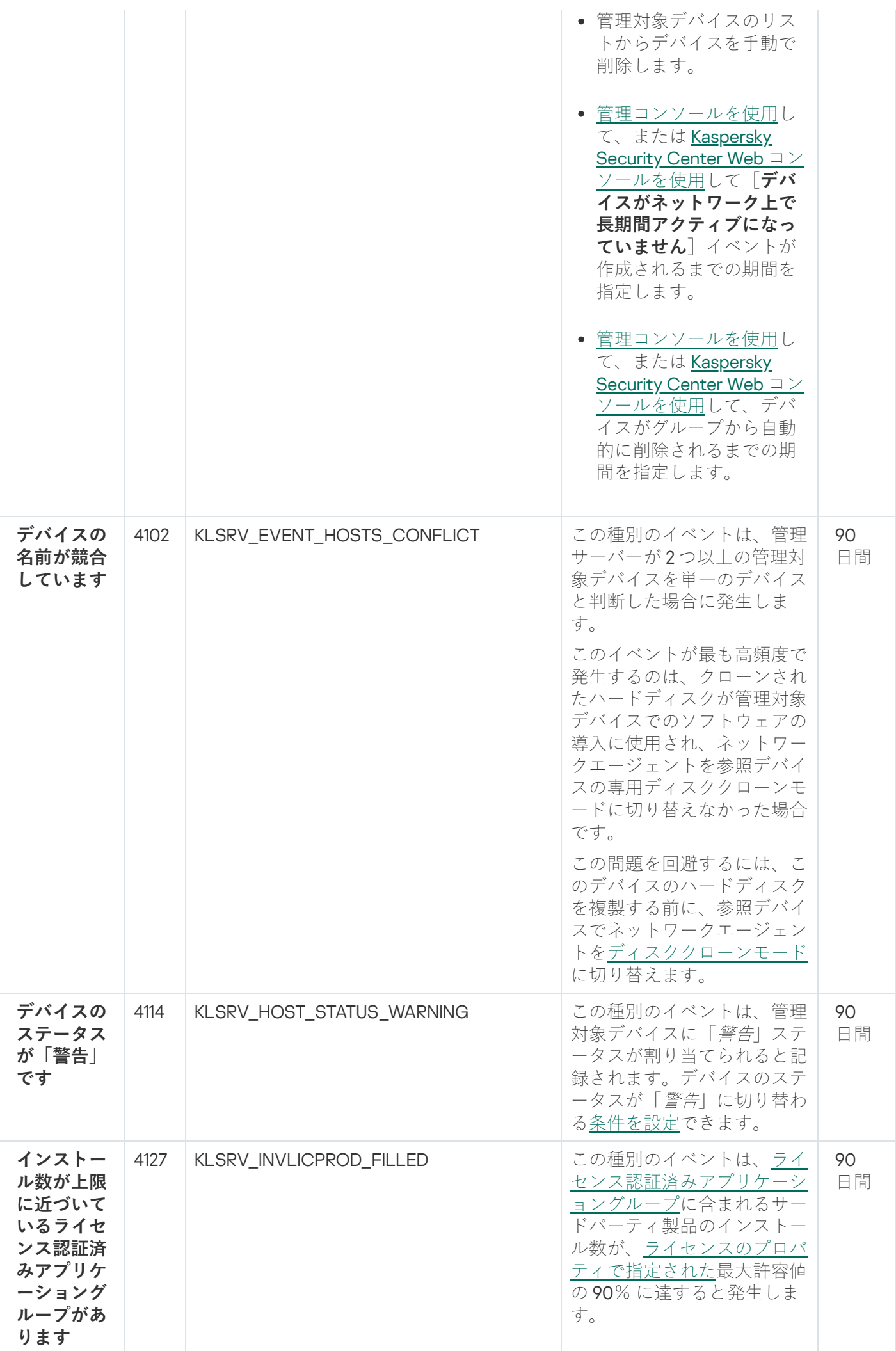

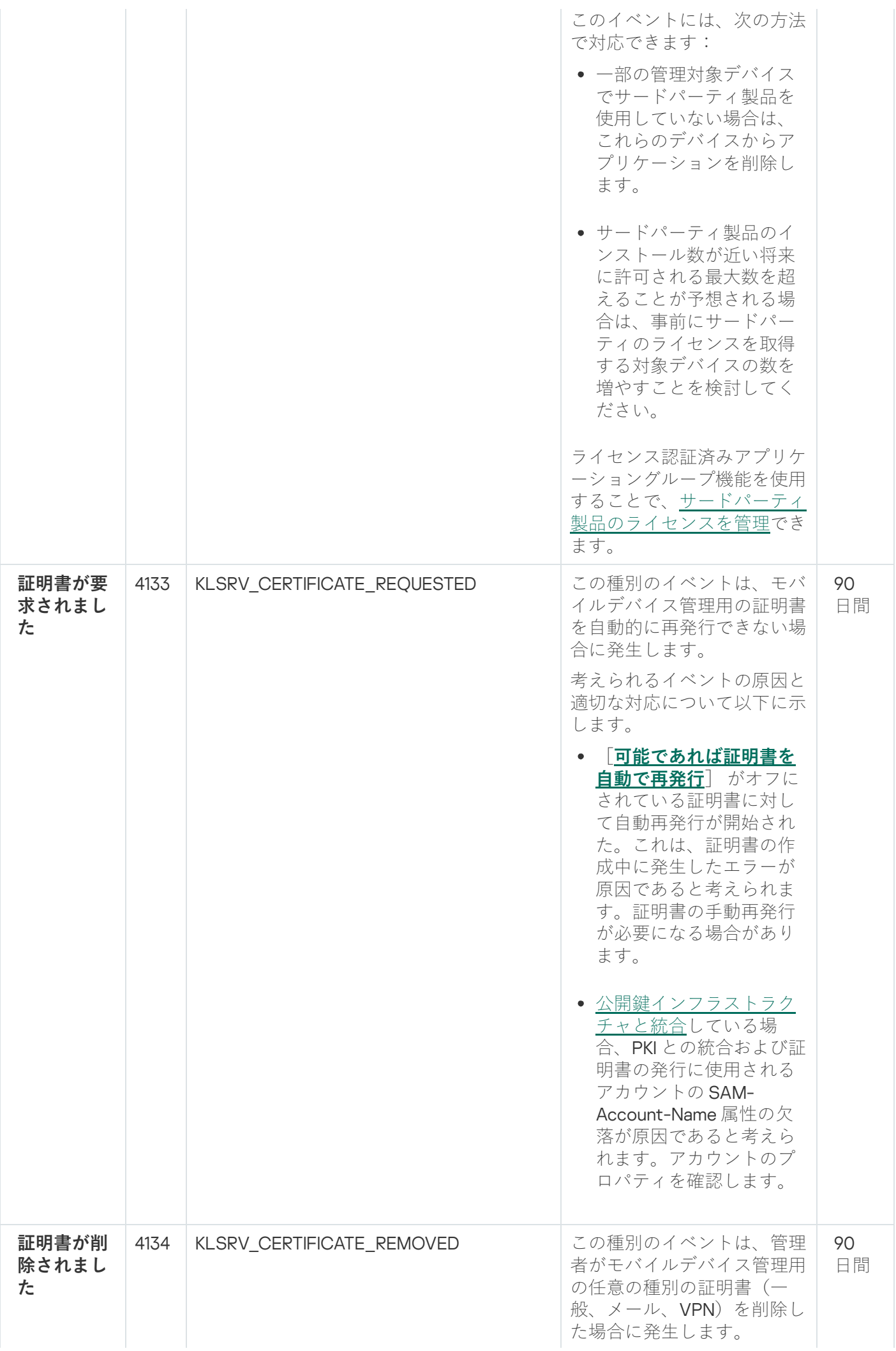

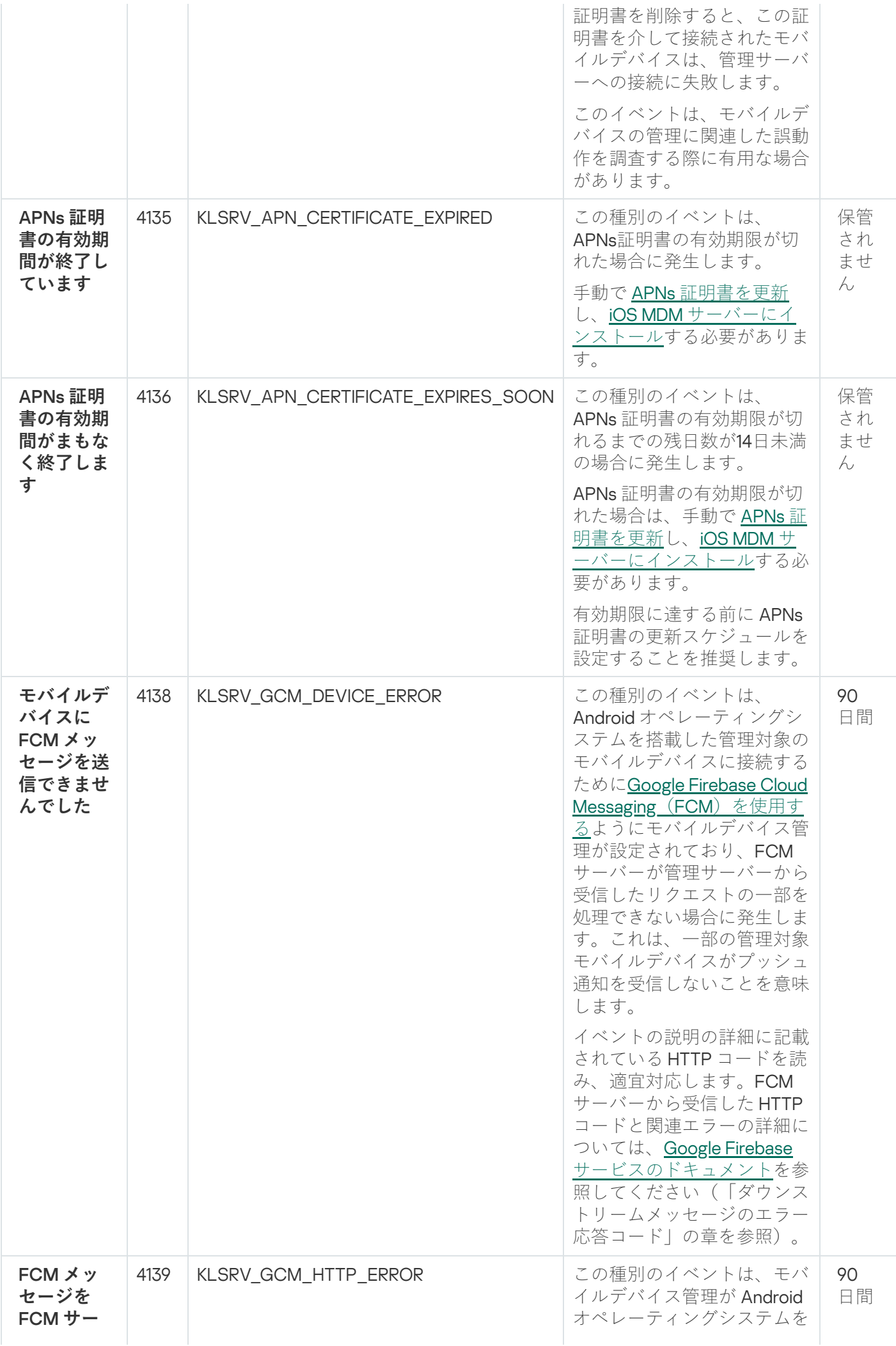

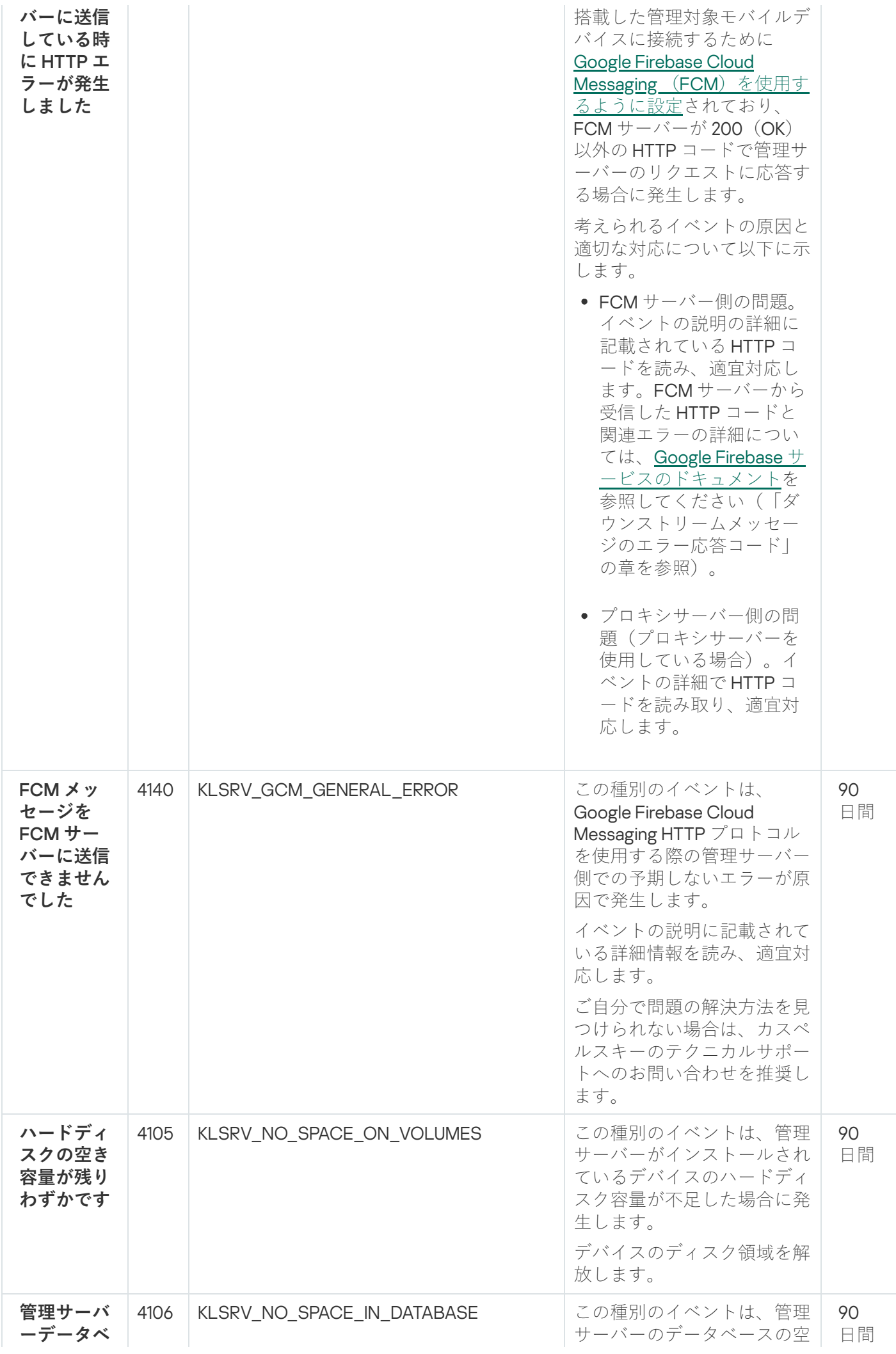

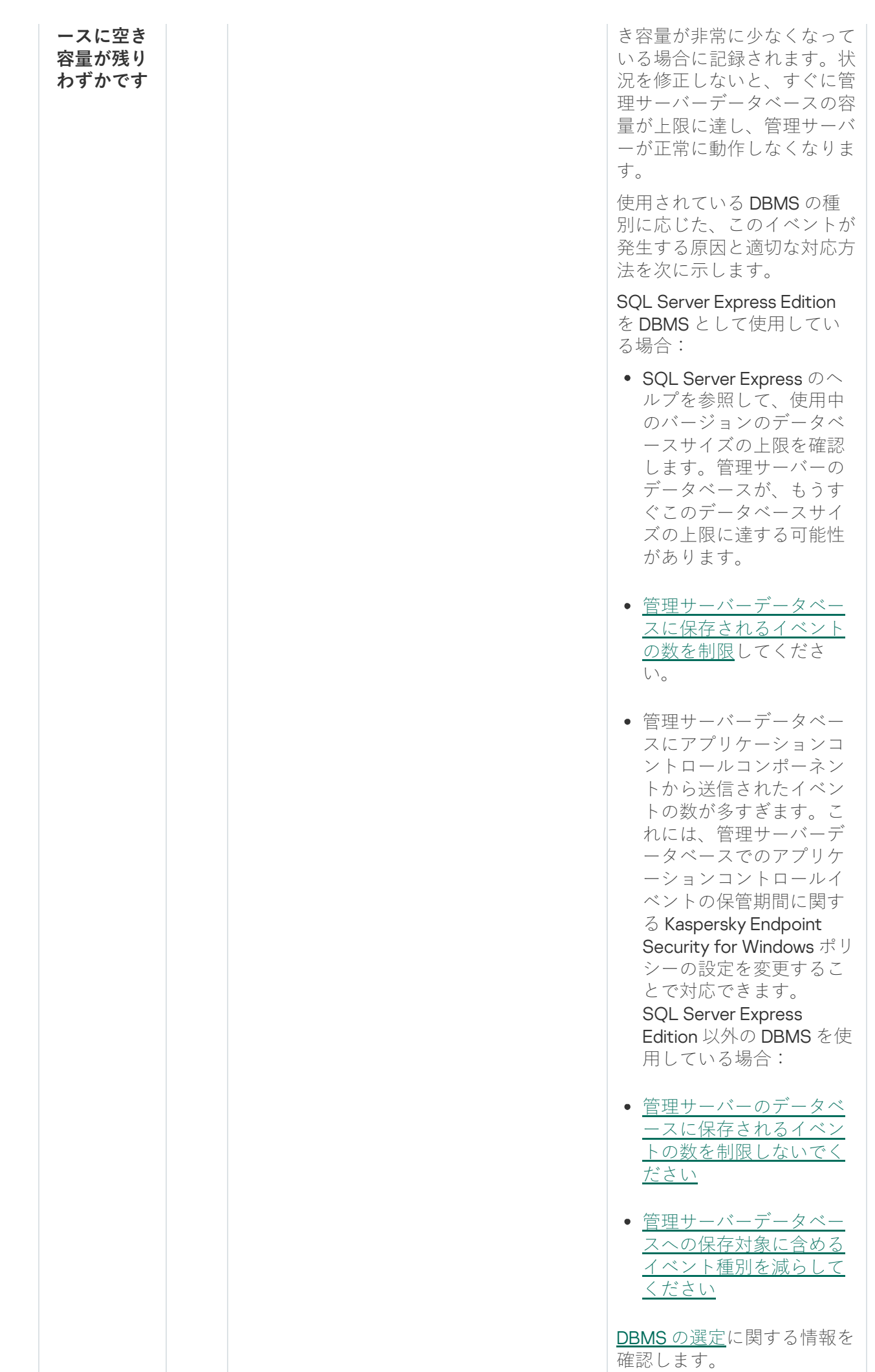

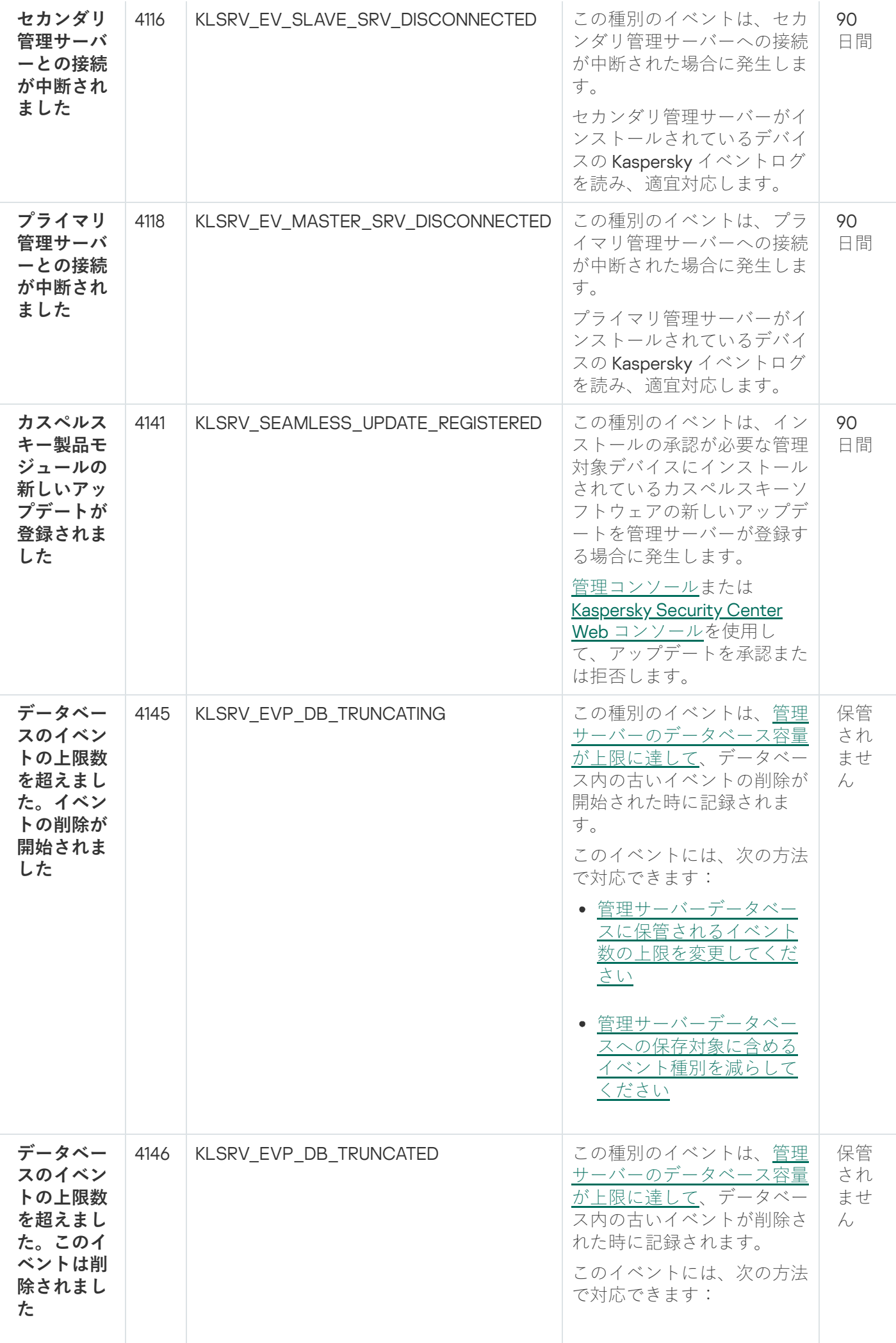

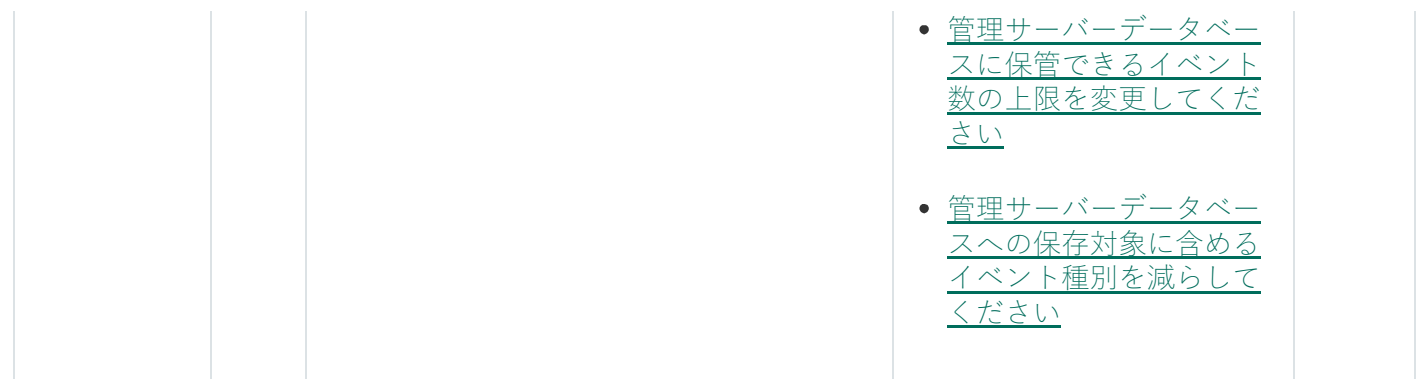

<span id="page-1389-0"></span>管理サーバーの情報イベント

次の表は、重要度が「**情報**」に分類される Kaspersky Security Center 管理サーバーのイベントを⽰します。

管理サーバーの情報イベント

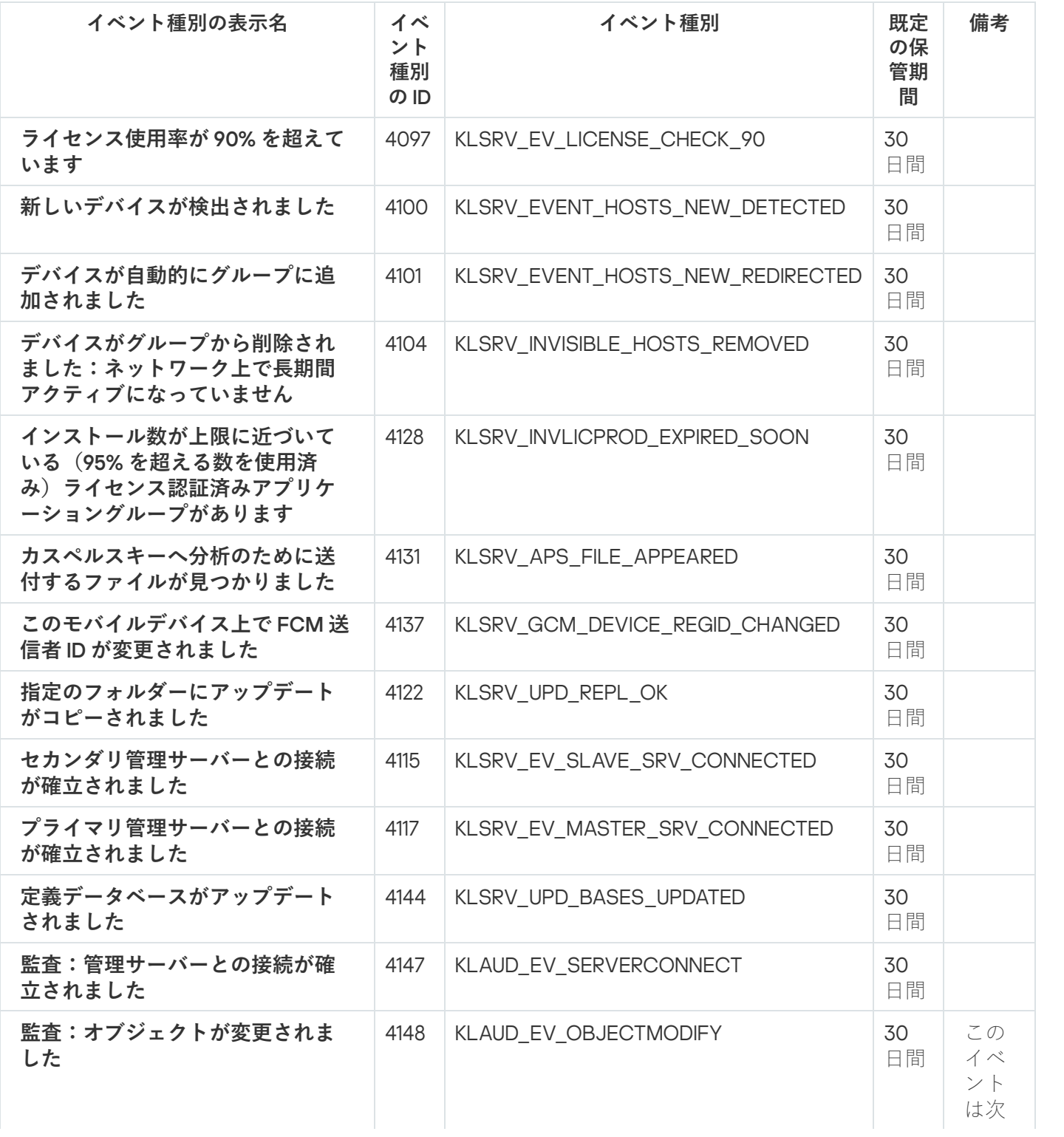

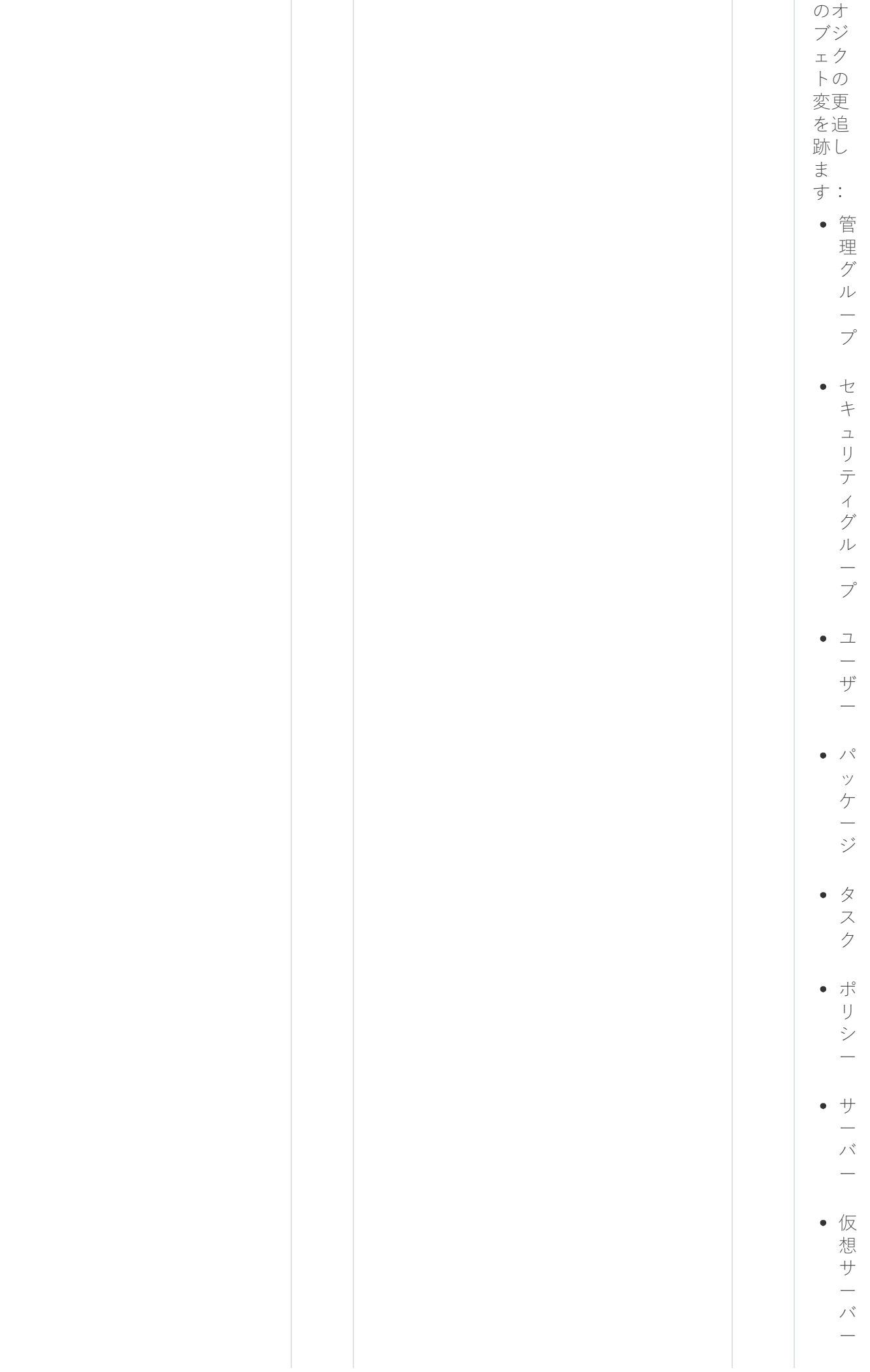

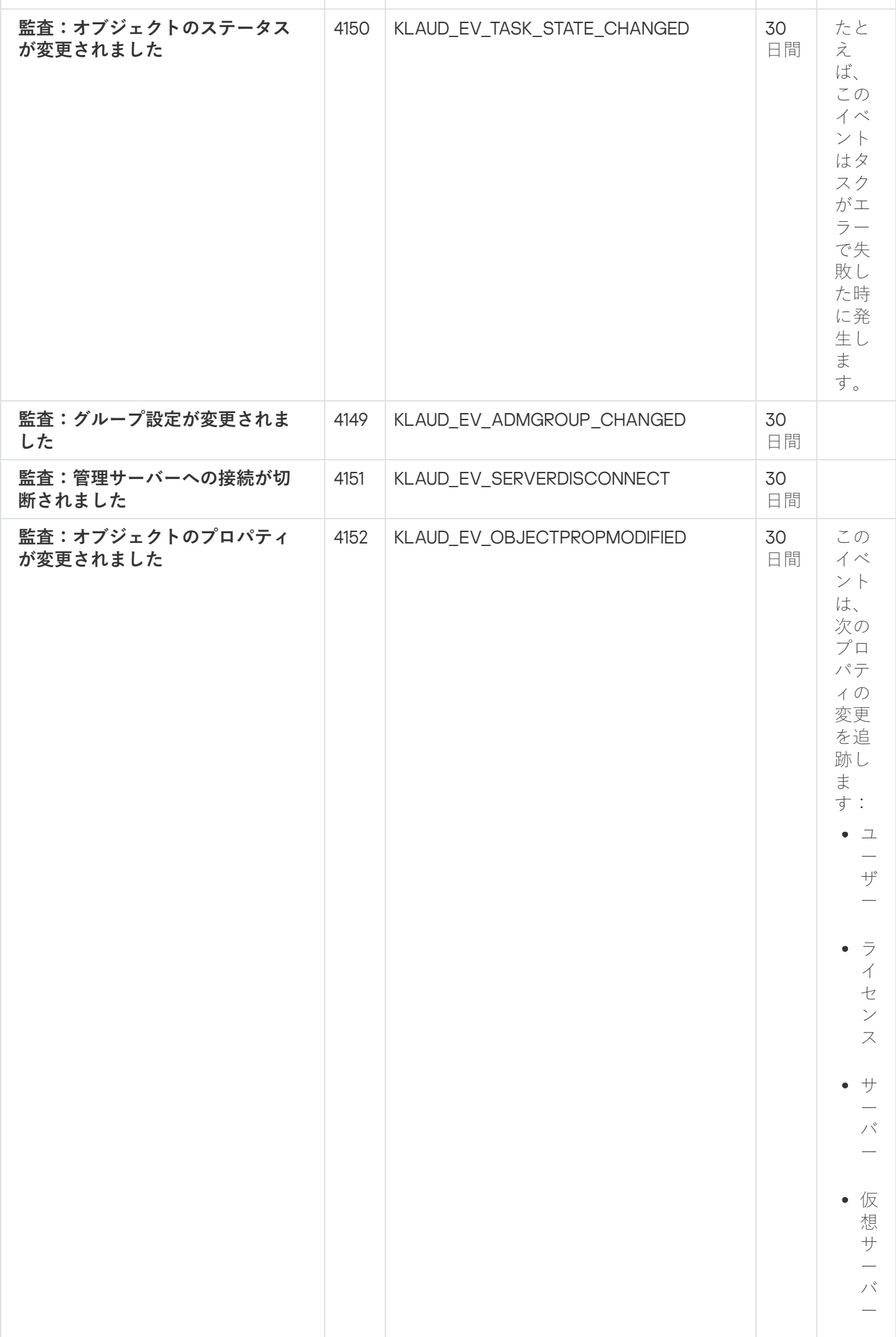

ネットワークエージェントのイベント

このセクションには、ネットワークエージェントに関するイベントの情報が記載されています。

ネットワークエージェントの機能エラーイベント

次の表は、重要度が「**機能エラー**」に分類される Kaspersky Security Center ネットワークエージェントのイベ ントを⽰します。

**イベント種別 の表示名 イベ ント 種別 の** ID イベント種別 説明 既定 **の保 管期 間** 7702 KLNAG EV PATCH INSTALL ERROR この種別のイベントは、 Kaspersky Security Center コ ンポーネントの自動アッ デートおよびパッチ適用に 失敗した時に記録されま す。このイベントは、管理 対象のカスペルスキー製品 のアップデートとの関連は ありません。 イベントの説明を確認しま す。管理サーバーで Windows 関連の問題がこの イベントの原因となってい る可能性があります。イベ ントの説明で Windows の設 定に関する問題が⾔及され ている場合、その問題を解 決してください。 30 日間 7697 KLNAG\_EV\_3P\_PATCH\_INSTALL\_ERROR この種別のイベントは、脆 [弱性とパッチ管理とモバイ](#page-339-0) ルデバイス管理を使用して [いて、サードパーティ製品](#page-459-0) のアップデートに失敗した 時に記録されます。 サードパーティ製品へのリ ンクが有効かどうかを確認 します。イベントの説明を 確認します。 30 日間 7717 KLNAG EV WUA INSTALL ERROR この種別のイベントは、 Windows の更新プログラム の適用に失敗した時に記録 [されます。ネットワークエ](#page-483-0) ージェントポリシーで Windows アップデートの設 30 日間 **アップデート のインストー ルエラー サードパーテ ィ製品のアッ プデートをイ ンストールで きませんでし た** Windows Update **更新 プログラムを インストール できませんで した**

ネットワークエージェントの機能エラーイベント

定を⾏ってください。

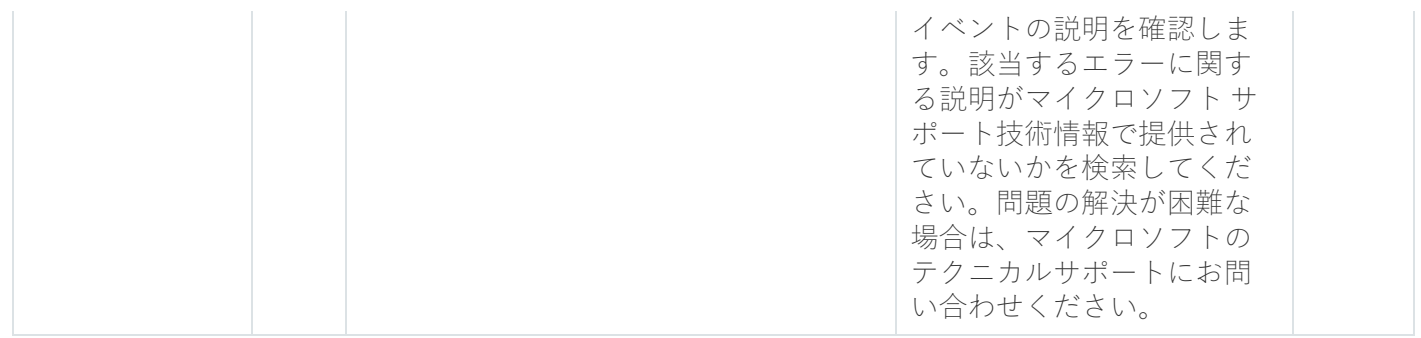

ネットワークエージェントの警告イベント

次の表は、重要度が「**警告**」に分類される **Kaspersky Security Center** のネットワークエージェントのイベント を⽰します。

製品によって生成されるイベントの完全なリストは、アブリケーションポリシーの [**イベントの設定**] タブで 確認できます。

ネットワークエージェントの警告イベント

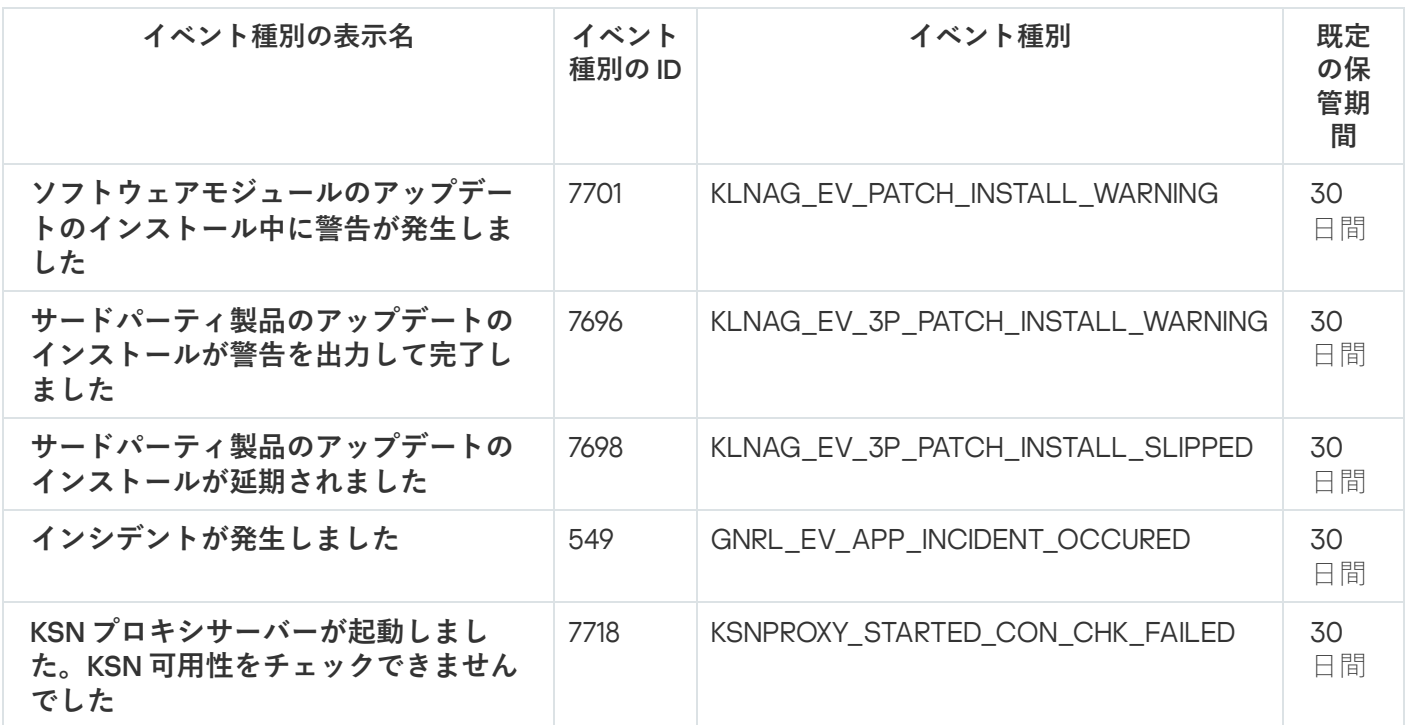

ネットワークエージェントの情報イベント

次の表は、重要度が「**情報**」に分類される Kaspersky Security Center のネットワークエージェントのイベント を⽰します。

製品によって生成されるイベントの完全なリストは、アプリケーションポリシーの[**イベントの設定**]タブで 確認できます。

ネットワークエージェントの情報イベント

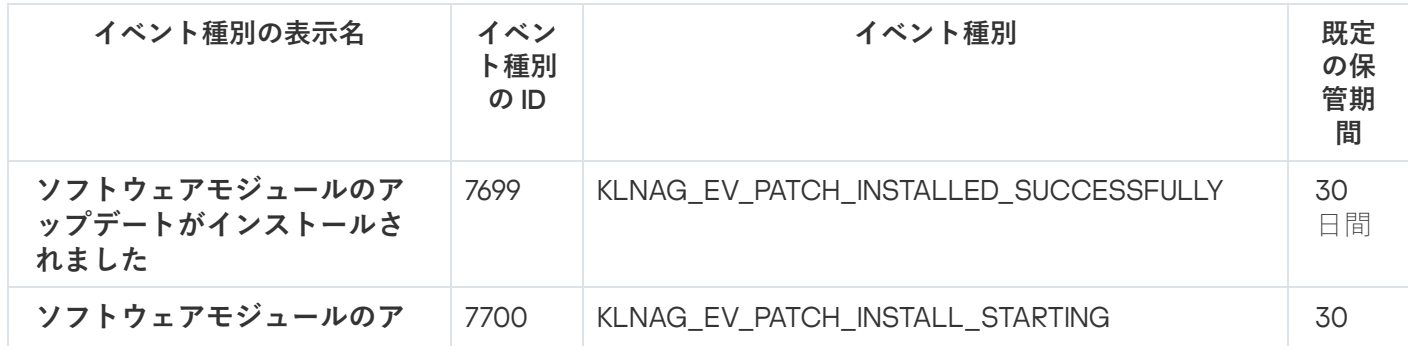

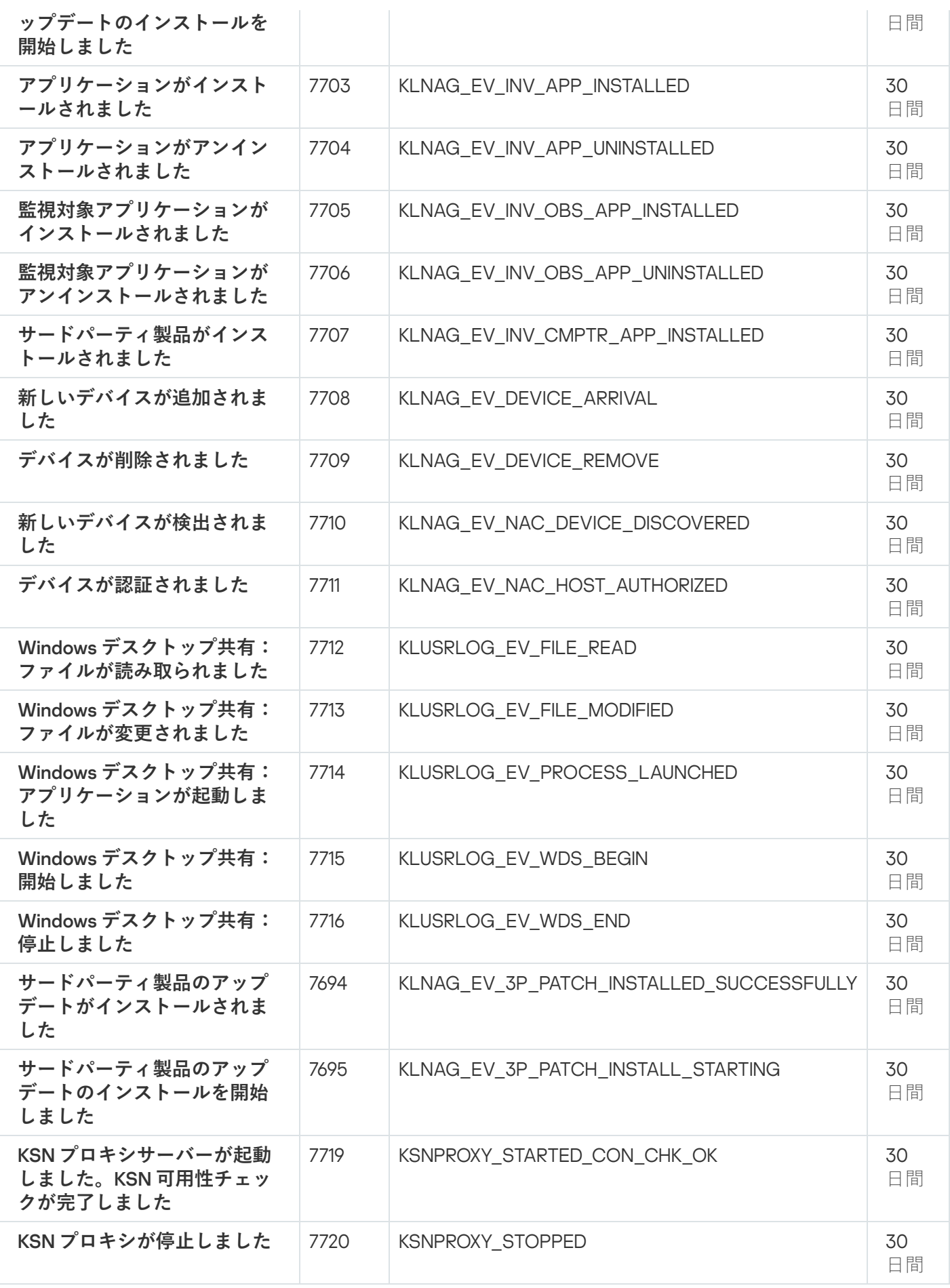

このセクションには、iOS MDM サーバーに関するイベントの情報が記載されています。

iOS MDM サーバーの機能エラーイベント

次の表は、重要度が「**機能エラー**」に分類される Kaspersky Security Center iOS MDM サーバーのイベントを ⽰します。

製品によって生成されるイベントの完全なリストは、アプリケーションポリシーの[**イベントの設定**]タブで 確認できます。

iOS MDM サーバーの機能エラーイベント

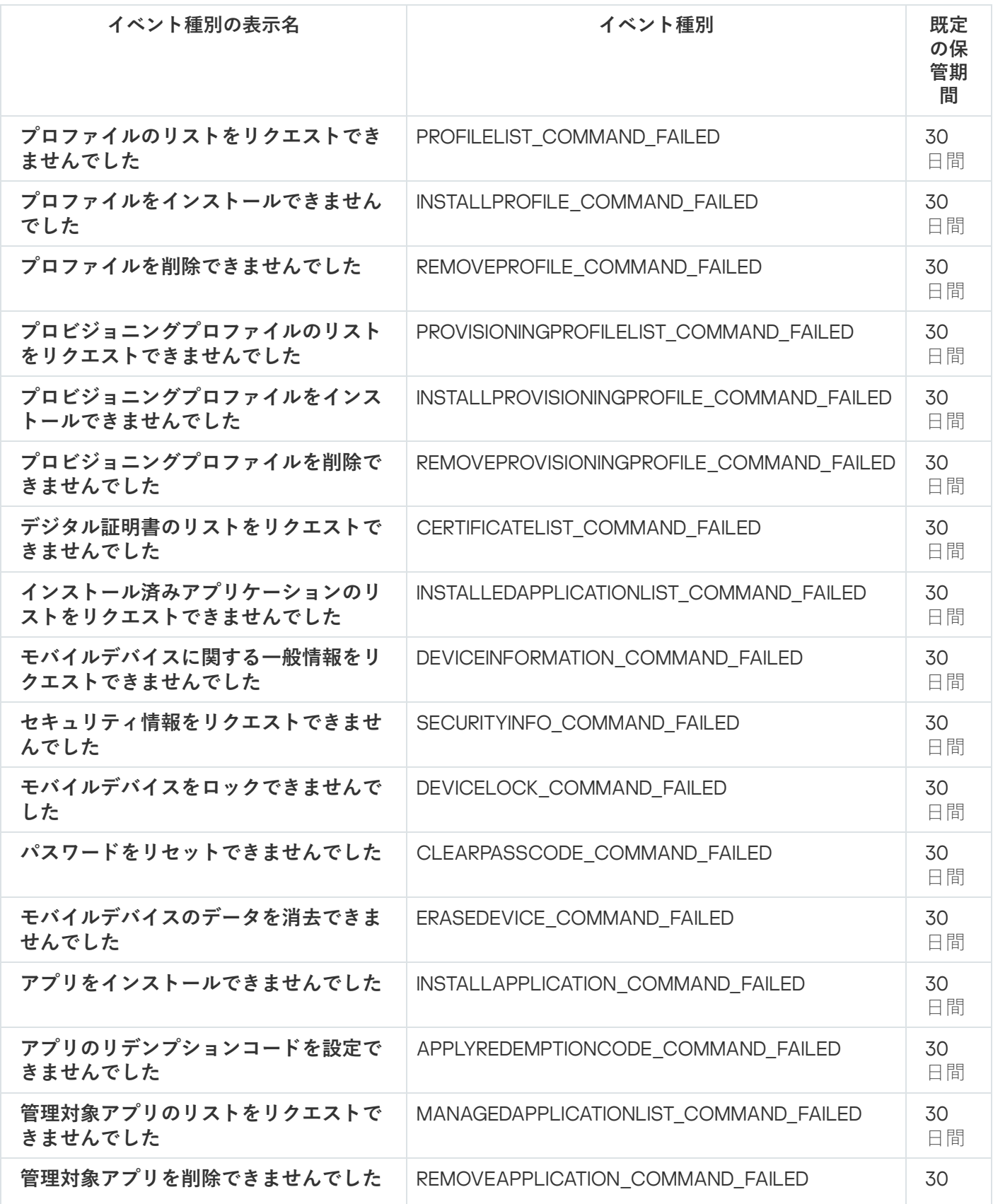

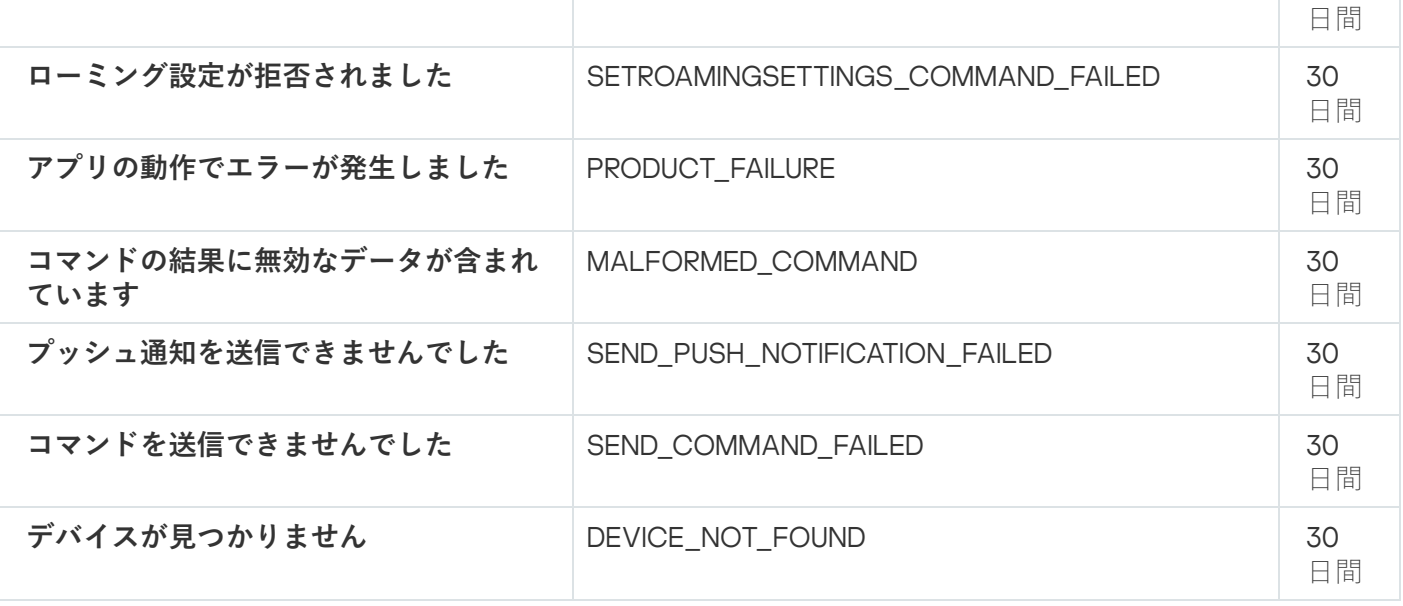

iOS MDM サーバーの警告イベント

次の表は、重要度が「**警告**」に分類される Kaspersky Security Center iOS MDM サーバーのイベントを示しま す。

製品によって生成されるイベントの完全なリストは、アブリケーションポリシーの [**イベントの設定**] タブで 確認できます。

iOS MDM サーバーの警告イベント

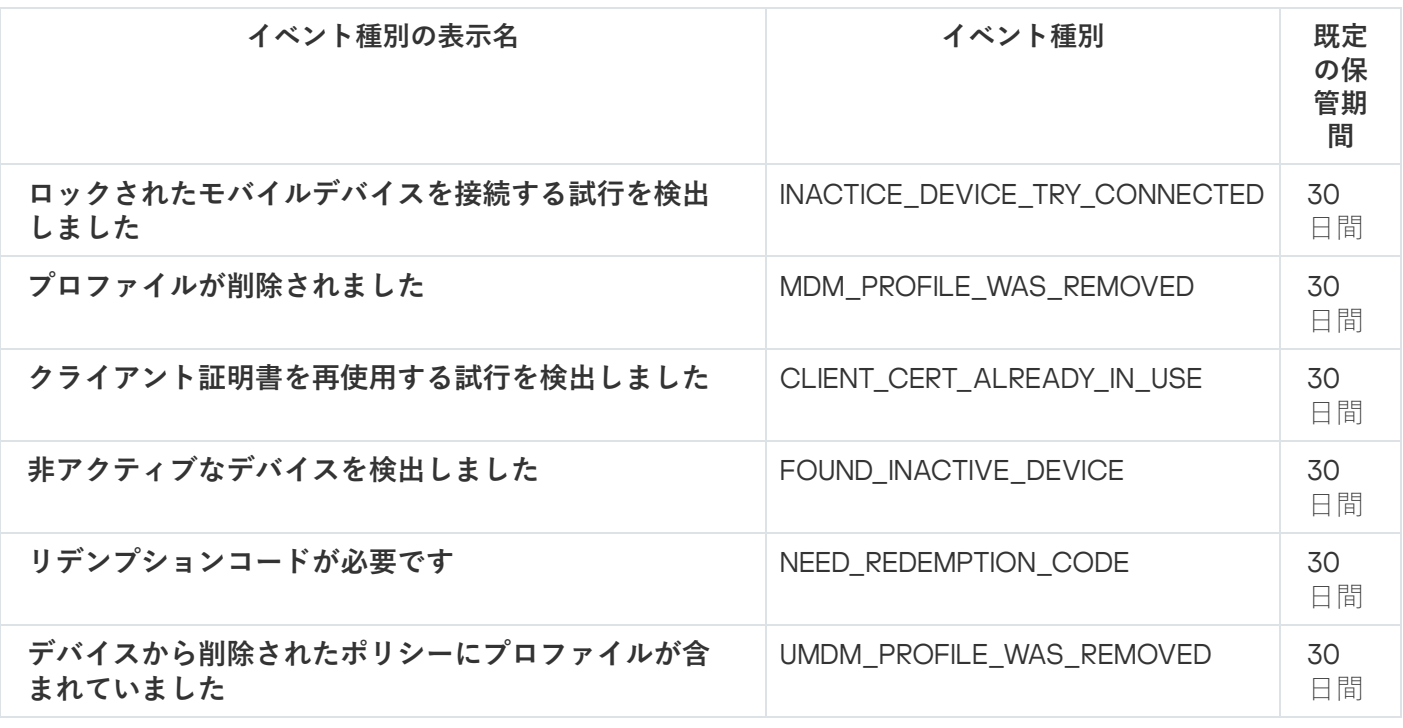

iOS MDM サーバーの情報イベント

次の表は、重要度が「**情報**」に分類される Kaspersky Security Center iOS MDM サーバーのイベントを示しま す。

製品によって生成されるイベントの完全なリストは、アプリケーションポリシーの[**イベントの設定**]タブで 確認できます。

iOS MDM サーバーの情報イベント

**イベント種別の表⽰名 イベント種別 既定**

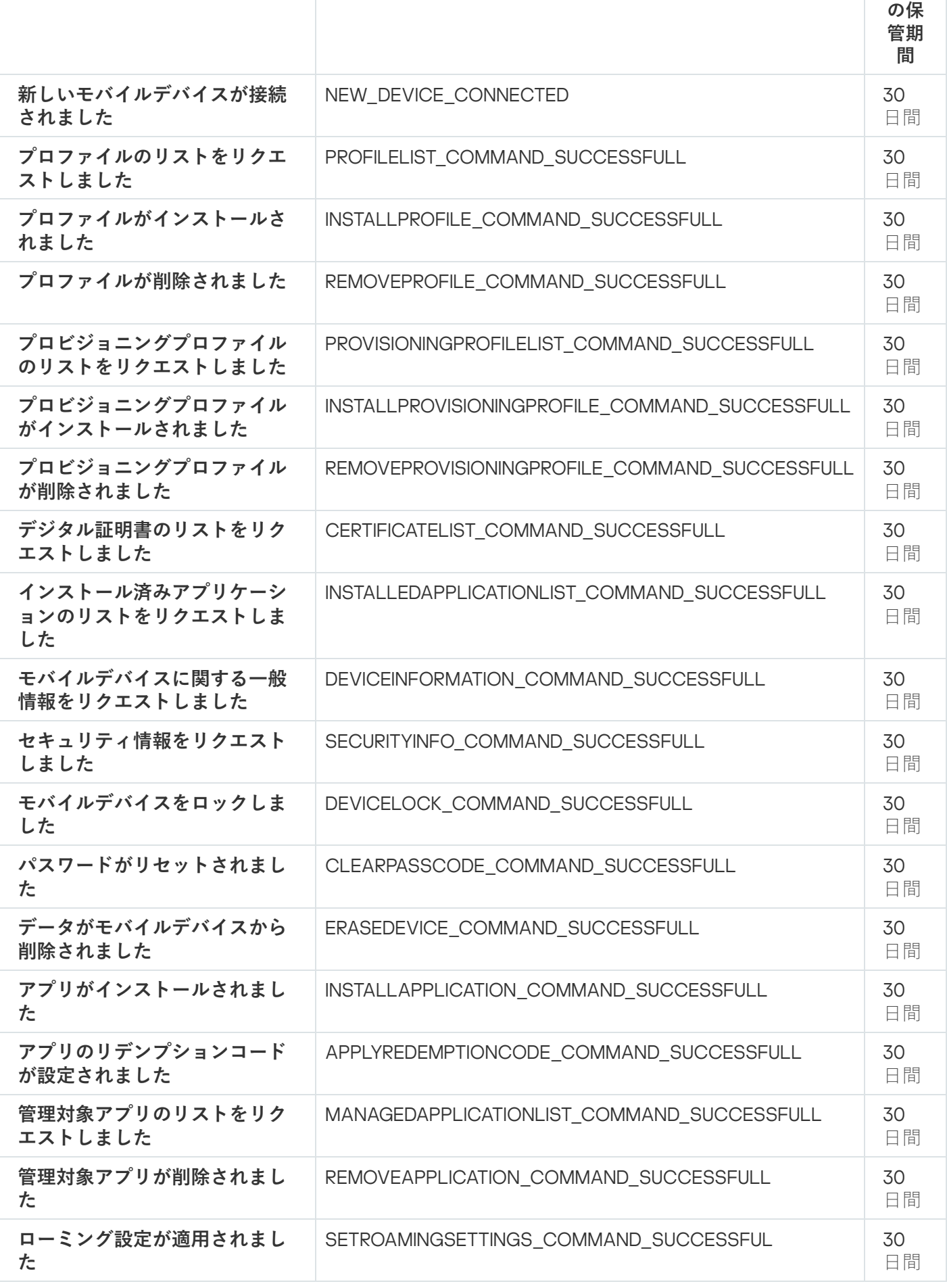

Exchange モバイルデバイスサーバーイベント

このセクションには、Exchange モバイルデバイスサーバーに関するイベントの情報が記載されています。

Exchange モバイルデバイスサーバーの機能エラーイベント

次の表は、重要度が「**機能エラー**」に分類される Kaspersky Security Center Exchange モバイルデバイスサー バーのイベントを⽰します。

製品によって生成されるイベントの完全なリストは、アプリケーションポリシーの[**イベントの設定**]タブで 確認できます。

Exchange モバイルデバイスサーバーの機能エラーイベント

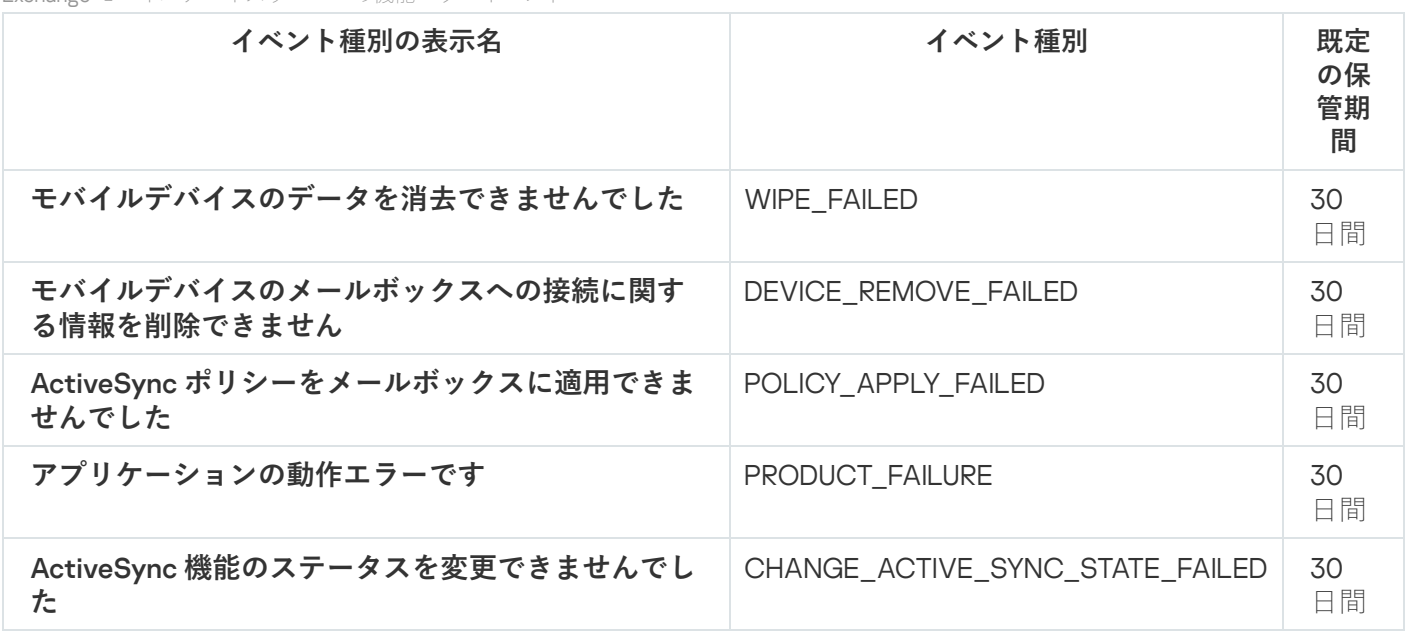

Exchange モバイルデバイスサーバーの情報イベント

次の表は、重要度が「**情報**」に分類される Kaspersky Security Center Exchange モバイルデバイスサーバーの イベントを⽰します。

製品によって生成されるイベントの完全なリストは、アプリケーションポリシーの[**イベントの設定**]タブで 確認できます。

Exchange モバイルデバイスサーバーの情報イベント

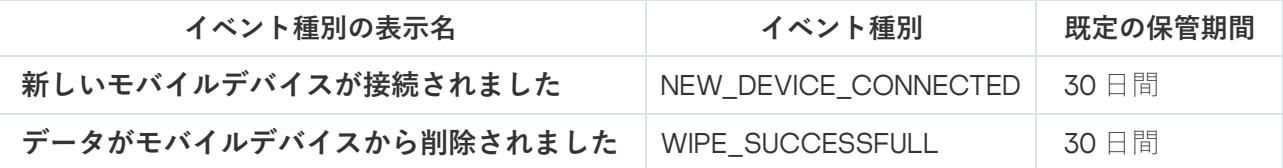

# 頻出イベントのブロック

このセクションでは、頻出イベントのブロックの管理および頻出イベントのブロックの解除について説明しま す。

頻出イベントのブロックについて

単一または複数の管理対象デバイスにインストールされた Kaspersky Endpoint Security for Windows などの管 理対象アプリケーションは、管理サーバーに対して同様の種別のイベントを⼤量に送信することがあります。 頻出イベントを受信すると、管理サーバーのデータベース高負荷がかかり、他のイベントが上書きされる場合 があります。管理サーバーは、受信したイベントの総量が[データベースで指定した制限](#page-1017-0)を超えた場合、頻出イ ベントをブロックします。

管理サーバーは頻出イベントの受信を自動的にブロックします。ユーザー自身による頻出イベントのブロ ックや、ブロックするイベントの選択はできません。

イベントがブロックされているかどうかを確認したい場合、通知リストを表⽰するか、そのイベントが管理サ ーバーのプロパティの [**頻出イベントのブロック**] セクションに存在するかどうかで確認できます。イベント がブロックされている場合、次を実⾏します:

- データベースの上書きを防止したい場合、このような種別のイベントの受信の[ブロックを継続](#page-1399-0)できます。
- たとえば、管理サーバーに頻出イベントが送信される原因を見つける場合などには、頻出イベントのブロ ック[を解除し](#page-1399-0)てこの種別のイベントの受信を継続できます。
- [頻出イベントの受信が再度ブロックされるまで受信を継続する場合は、頻出イベントのブロック対象から](#page-1399-1) 削除することができます。

<span id="page-1399-0"></span>頻出イベントのブロックの管理

管理サーバーは頻出イベントの⾃動受信をブロックしますが、ブロックを解除してイベントの受信を継続する ことができます。また、以前にブロック解除したイベントを再度ブロックすることもできます。

頻出イベントのブロックを管理するには:

- 1.メインメニューで、目的の管理サーバーの名前の横にある設定アイコン(■)をクリックします。 管理サーバーのプロパティウィンドウが開きます。
- 2. [**全般**] タブで、 [**頻出イベントのブロック**] セクションを選択します。
- 3. [**頻出イベントのブロック**] セクションで次の操作を実行します:
	- 頻出イベントの受信のブロックを解除する場合:

**a**.ブロック解除する頻出イベントを選択し、[**除外**]をクリックします。

- b. [**保存**] をクリックします。
- 頻出イベントをブロックする場合は:

**a**.ブロックする頻出イベントを選択し、[**ブロック**]をクリックします。

**b**. [**保存**] をクリックします。

<span id="page-1399-1"></span>管理サーバーはブロック解除された頻出イベントを受け取り、ブロック対象の頻出イベントは受け取りませ  $\mathcal{L}_{\alpha}$ 

### 頻出イベントのブロックの解除

頻出イベントのブロックを解除して、管理サーバーが再度ブロックするまでこれらの頻出イベントを受信でき ます。

頻出イベントのブロックを解除するには:

- 1.メインメニューで、目的の管理サーバーの名前の横にある設定アイコン(■)をクリックします。 管理サーバーのプロパティウィンドウが開きます。
- 2. [**全般**] タブで、 [**頻出イベントのブロック**] セクションを選択します。
- **3. [頻出イベントのブロック**] セクションで、ブロックを解除するイベントの行をクリックします。
- **4. [ブロックから削除**] をクリックします。

イベントは頻出イベントのリストから削除されます。管理サーバーはこの種別のイベントを受信します。

## Kaspersky Security for Microsoft ExchangeServer からのイベントの受信

Kaspersky Endpoint Security for Windows などの管理対象アプリケーションの操作中のイベントに関する情報 は、管理対象デバイスから転送され、管理サーバーデータベースに登録されます。既定では、Kaspersky Security for Microsoft Exchange Servers からのイベントは管理サーバーのデータベースに登録されません。組 織内の管理対象デバイスに Kaspersky Security for Microsoft Exchange Servers がインストールされていて、こ の製品からイベントを受信する場合は、klscflag ユーティリティを使用してこの製品のイベント登録を有効に します。

Kaspersky Security for Microsoft Exchange Servers のイベント登録を有効にするには:

1. 管理サーバーデバイスで、管理者権限を持つアカウントで Windows コマンドプロンプトを実行します。

2. カレントディレクトリを Kaspersky Security Center のインストールフォルダ (通常は C:\Program Files (x86)\Kaspersky Lab\Kaspersky Security Center)に変更します。

3. 次のコマンドのいずれかを実行します:

- Microsoft のフェールオーバークラスターにインストールされた管理サーバーの場合: klscflag.exe --stp cluster -fset -pv klserver -n KLSRV\_EVP\_ENABLE\_HOST\_EVENT\_BODY\_VALIDATION -t d -v 0
- カスペルスキーのフェールオーバークラスターノードにインストールされた管理サーバーの場合:

klscflag.exe --stp klfoc -fset -pv klserver -n KLSRV\_EVP\_ENABLE\_HOST\_EVENT\_BODY\_VALIDATION -t d -v 0

● クラスターで動作していない管理サーバーの場合:

klscflag.exe -fset -pv klserver -n KLSRV\_EVP\_ENABLE\_HOST\_EVENT\_BODY\_VALIDATION -t d  $-v$  0

Kaspersky Security for Microsoft Exchange Servers のイベント登録が有効になります。

Kaspersky Security for Microsoft Exchange Servers では、イベントの保存期間を設定したり、管理サーバーリ [ポジトリに保存する必要のあるイベントを選択したりすることはできません。リポジトリに保存できるイベン](#page-1017-0) トの最⼤数を設定できます。この設定は、すべてのカスペルスキー製品から受信したイベントに適⽤されま す。

# 通知とデバイスのステータス

このセクションでは、通知の表示、通知の配信の設定、デバイスのステータスの使用、デバイスのステータス 変更を有効にする方法について説明します。

## 通知機能の使用

通知機能を使用してイベントのアラート通知を受け取ることで、推奨される処理や担当者が適切と考える対応 を⾏うまでの時間を短縮できます。

次の種別の通知を、通知方法の選択に応じて使用できます:

- 画面表示による通知
- SMS 通知
- メール通知
- 実行ファイルまたはスクリプトの実行で通知

### 画面表示による通知

画面表示による通知では、重要度別にアラート通知を確認できます(緊急、警告、情報)。

画面表示による通知には2種類のステータスがあります:

- *確認済み*:推奨される処理として記載されている処理を行ったか、通知に手動でこのステータスを割り当 てた場合に、このステータスが付与されます。
- 未確認:推奨される処理として記載されている処理を未実行か、通知に「確認済み」のステータスを手動 で割り当てていない場合に、このステータスが付与されます。

|既定では、通知リストには「*未確認*|| ステータスの通知が表示されます。

[画⾯表⽰される通知](#page-1402-0)を確認し、リアルタイムでの対応を⾏うことで、組織ネットワークの監視業務を実⾏でき ます。

### メール、SMS、または実行ファイルやスクリプトの実行による通知

Kaspersky Security Center では、必要に応じて、重要だと考えられる任意のイベントに対して通知の送信を設 定し、組織ネットワークの監視に役立てることができます。任意のイベントで、メール、SMS、または実行フ ァイルやスクリプトの実⾏による通知を設定できます。

メールまたは SMS で通知を受け取った場合、イベント内容を確認して必要な対応を決定できます。この対応 は組織のネットワークに対して最も適切なものである必要があります。実行ファイルまたはスクリプトの実行 を設定する場合は、イベントに対する対応を事前に指定できます。また、実⾏ファイルまたはスクリプトの実 行による対応を、イベントに対する初期対応として考えることもできます。この場合、実行ファイルの実行後 に、イベントに対して必要な追加対応を担当者自身が実施できます。

## <span id="page-1402-0"></span>画面表示による通知の確認

通知は次の3通りの方法で画面表示できます:

- **[監視とレポート**]→[**通知**]セクション。ここで定義済みのカテゴリに関連する通知を確認できます。
- どのセクションからもメニュー上部のアイコンを使用して開くことができる別のウィンドウ。この方法を 使⽤すると、通知を確認済みとしてマークできます。
- 【**監視とレポート**」→ [ダッシュボード] セクションの [選択した深刻度別の通知] ウィジェット。ウィ ジェットで、重要度が緊急と警告のイベントの通知のみ確認できます。

イベントに応答するなど、処理を実⾏できます。

定義済みのカテゴリから通知を確認するには:

1.メインメニューで、[**監視とレポート**]→[**通知**]に移動します。

L**すべての通知**」カテゴリが左側のペインで選択されており、右側のペインですべての通知が表示されま す。

2. 左側のペインで、次のカテゴリのいずれかを選択します:

- **製品の導⼊**
- **デバイス**
- **プロテクション**
- **アップデート**(ダウンロード可能なカスペルスキー製品とダウンロードされた定義データベースのアッ プデートに関する通知が含まれます)
- **脆弱性攻撃ブロック**
- **管理サーバー**(管理サーバーのみに関するイベントが含まれます)
- **参考リンク** (カスペルスキーのリソース(たとえば、カスペルスキーのテクニカルサポート、カスペル スキーのコミュニティ、販売代理店リストのページ、ウイルス百科事典など)へのリンクが含まれま す)
- **カスペルスキーユュース**(カスペルスキー製品のリリースに関する情報が含まれます)

選択したカテゴリの通知のリストが表示されます。リストには次が含まれます:

- 情報の内容に関連するアイコン:導入(*:*)、保護 ( )、アップデート( @)、デバイスの管理 ( =)、脆弱性攻撃ブ ロック ( )、管理サーバー ( )。
- 通知の重要度:重要度が、**緊急の通知(』、警告の通知(』)、情報の通知**の通知が表示されます。リス ト内の通知は重要度に応じてグループ化されています。
- **通知**:通知の説明が含まれます。
- **処理**:コンソールで実行可能な、推奨される処理へのリンクが含まれます。それぞれのリンクをクリック すると、たとえば[、リポジトリに移動し](#page-1040-0)てデバイスにセキュリティ製品をインストールしたり、デバイス またはイベントのリストを確認できます。通知に推奨される処理を実行すると、この通知に*確認済み*のス テータスが割り当てられます。
- ステータス登録後の時間:通知が管理サーバーに登録された時点から経過した日数または時間数が含まれ ます。

別のウィンドウで、画面表示による通知を重要度別に確認するには:

1. Kaspersky Security Center Web コンソールの右上端で、フラグアイコン(p)をクリックします。

フラグアイコンに⾚い丸印が表⽰されている場合は、確認されていない通知があります。

通知のリストを含むウィンドウが開きます。既定では、[**すべての通知**]タブが選択されており、*緊急*、 警告、情報の重要度別に通知がグループ化されています。

2. [**システム**] タブを選択します。

重要度が*緊急*( )と警告( )の通知のリストが表示されます。通知のリストには以下が含まれます:

- カラーマーカー:緊急の通知には赤色のマーカーが使用されます。警告の通知には黄色のマーカーが使 用されます。
- 情報の内容を示すアイコン:導入(<u>。</u>)、保護 (▄)、アップデート(@)、デバイスの管理 (〓)、脆弱性攻撃ブ ロック ( )、管理サーバー ( )。
- 通知の説明。
- フラグアイコン:通知に*未確認*のステータスが割り当てられている場合、「フラグ]アイコンは灰色で す。灰色の「フラグ]アイコンを選択して通知に*確認済み*のステータスを割り当てると、アイコンは白 ⾊に変更されます。
- 推奨される処理へのリンク: リンクをクリックした後で推奨される処理を実行すると、通知は*確認済み* のステータスになります。
- 通知が管理サーバーに登録された時点から経過した日数または時間数。

3. [ ]タブを選択します。 **詳細**

重要度が*情報*の通知のリストが表示されます。

リストの各項目の構成は、[**システム**]タブのリスト(前述の説明を参照)と同じです。カラーマーカー が使⽤されない点のみ異なります。

通知が管理サーバーに登録された期間で通知をフィルタリングできます。フィルターを管理するには、 [**フ ィルターの表示**」をオンにします。

ウィジェットで画面表示による通知を確認するには:

- 1. [**ダッシュボード**]セクションで、[Web ウィ**ジェットを追加または復元**]を選択します。
- 2.表示されたウィンドウで、[**その他**」のカテゴリをクリックし、[**選択した深刻度別の通知**」ウィジェッ トを選択して、[[追加\]](#page-1357-0)をクリックします。
これによりウィジェットが[**ダッシュボード**]タブに表示されます。既定では、重要度が*緊急*の通知がウ ィジェットに表示されます。

ウィジェットの[**設定**]をクリックして<u>ウィジェットの設定を変更</u>すると、重要度が*警告*の通知を表示で きます。または、*警告*の重要度を指定して[**選択した深刻度別の通知**]ウィジェットを追加できます。 通知リストのウィジェットには表示領域のサイズの制限があるため、表示される通知は2つまでです。こ れらの 2 つの通知は最新のイベントに関連します。

通知リストのウィジェットには以下が含まれます:

- 情報の内容に関連するアイコン:導入(\*)、保護 (m)、アップデート(@)、デバイスの管理 (m)、脆弱性攻撃ブ ロック ( )、管理サーバー ( )。
- 推奨される処理へのリンクを含む通知の説明:リンクをクリックした後で推奨される処理を実行すると、 通知は「確認済み」のステータスになります。
- 通知が管理サーバーに登録された時点から経過した日数または時間数。
- その他の通知へのリンク:このリンクをクリックすると、[**監視とレポート**」セクションの[**通知**]セク ションに表⽰される通知リストの画⾯に移動します。

### デバイスのステータスの概要

Kaspersky Security Center は、各管理対象デバイスにステータスを割り当てます。特定のステータスは、ユー ザーが定義した条件を満たしているかどうかによって異なります。場合によっては、デバイスにステータスを 割り当てるときに、Kaspersky Security Center はネットワーク内のデバイスの可視性フラグを考慮します(下 の表を参照)。Kaspersky Security Center が2時間以内にネットワーク内のデバイスを見つけられない場合、 デバイスの可視性フラグは「不可視」に設定されます。

ステータスは次の通りです:

- 緊急または緊急/可視
- 警告または警告 / 可視
- OK または OK / 可視

次の表では、「緊急」または「警告」ステータスをデバイスに割り当てるために満たすべき既定の条件を、可 能なすべての値とともに一覧で表示します。

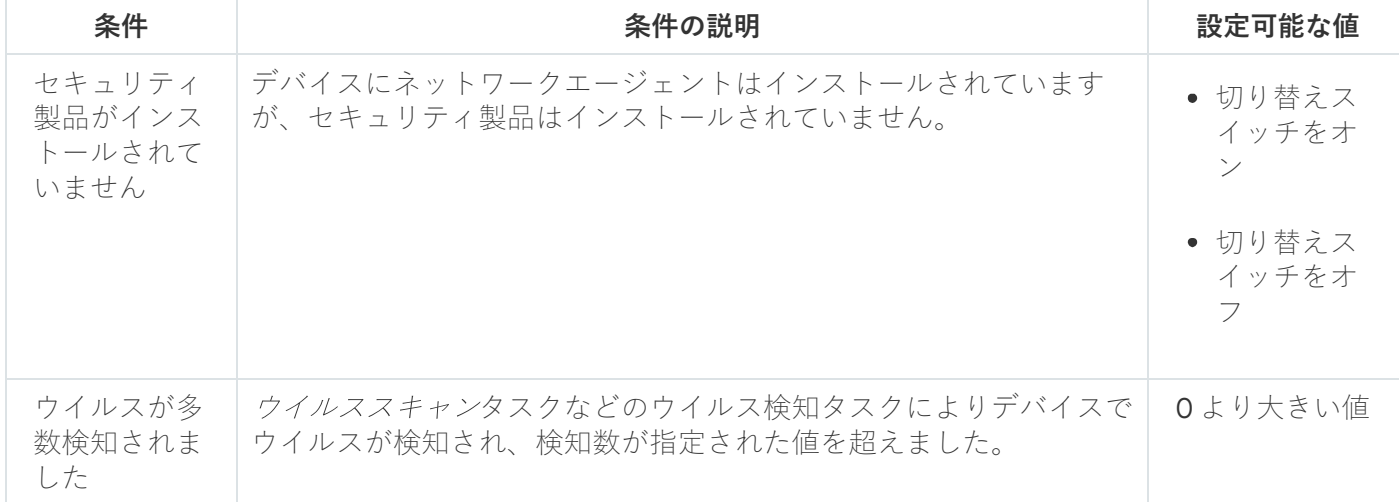

デバイスにステータスを割り当てる条件

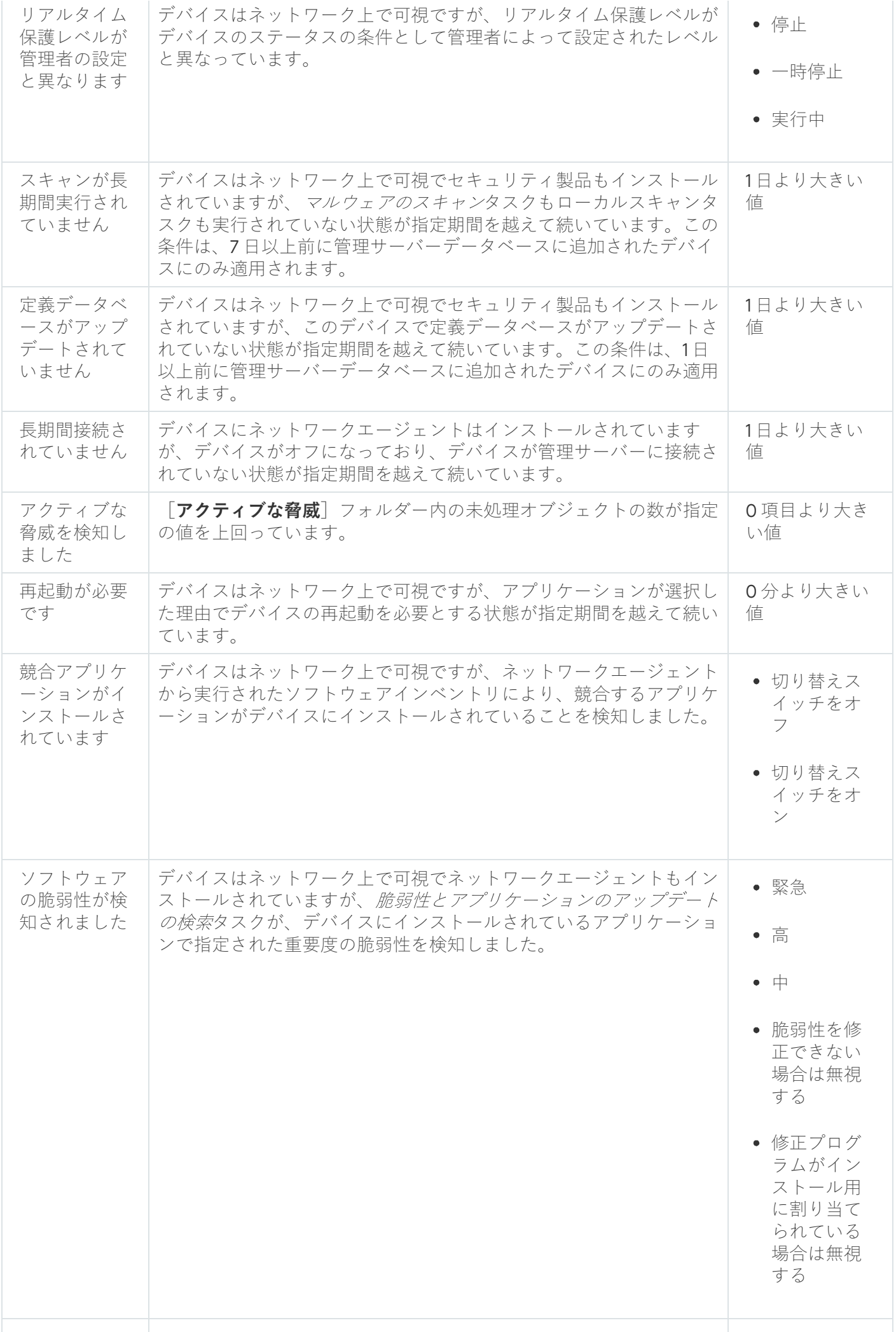

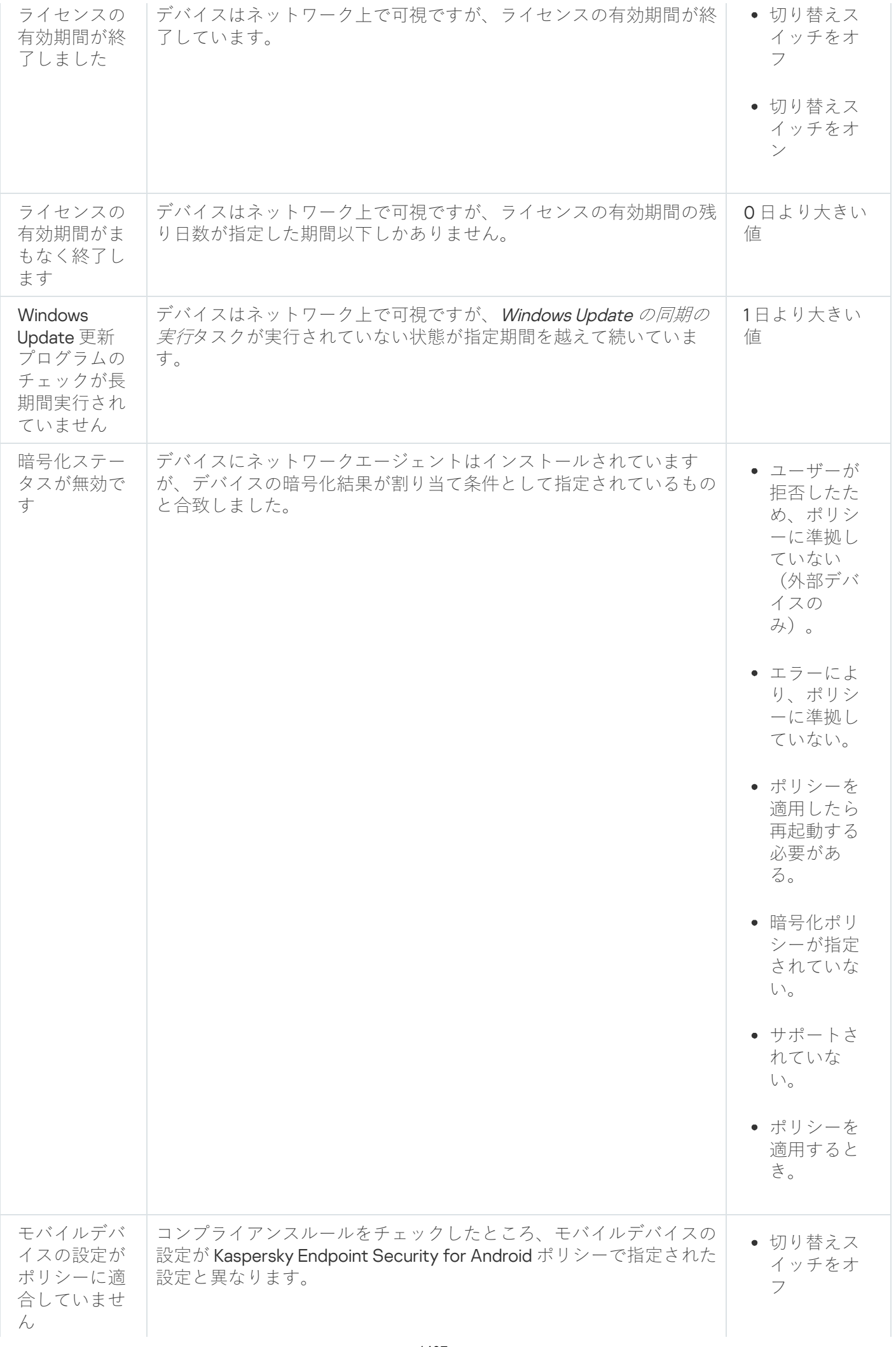

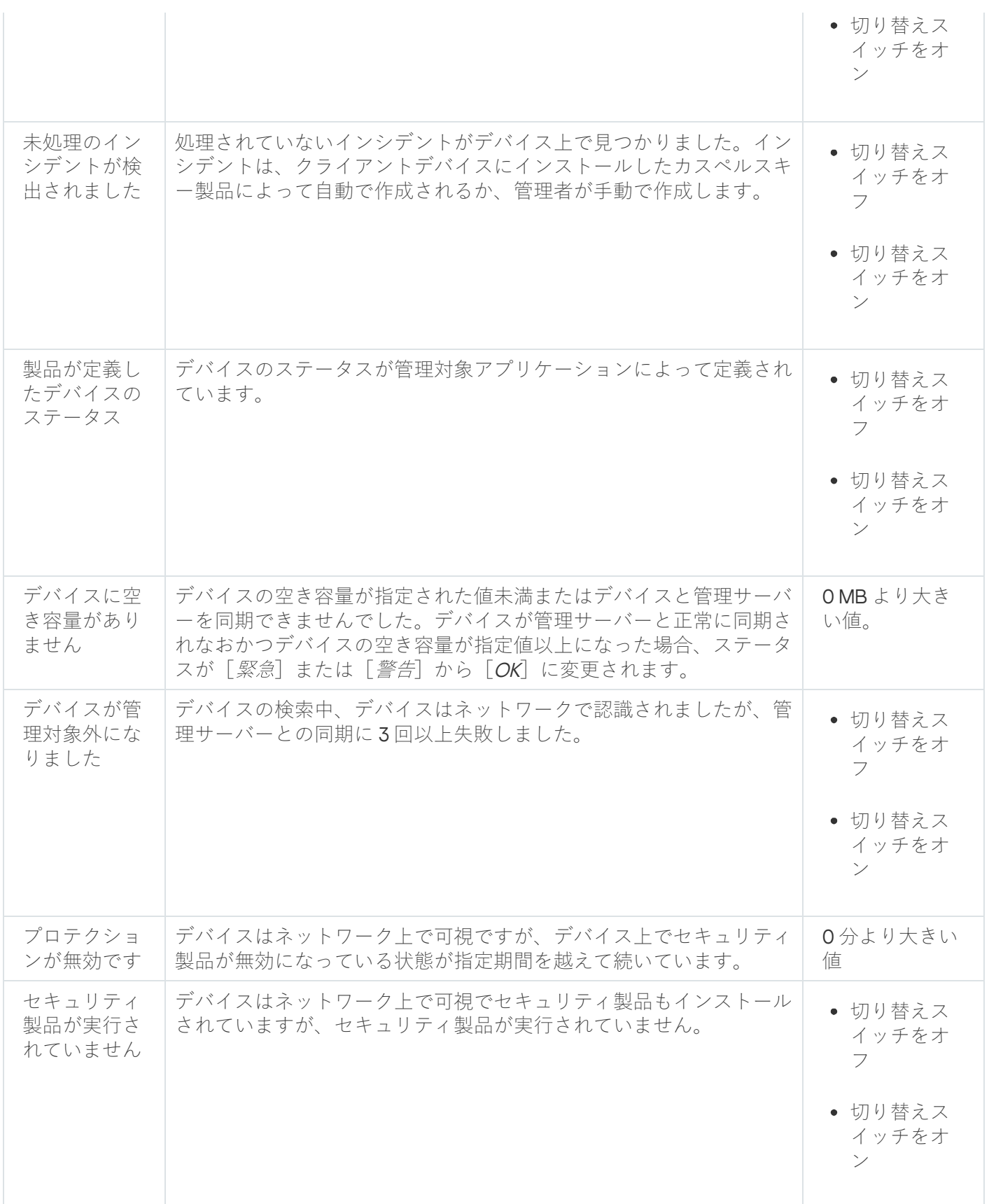

Kaspersky Security Center では、指定した条件が満たされると、管理グループのデバイスのステータスが自動 的に切り替わるように設定できます。指定した条件が満たされると、クライアントデバイスには、「緊急」ま たは「警告」のステータスのいずれかが割り当てられます。指定した条件を満たしていない場合、クライアン トデバイスには「OK」ステータスが割り当てられます。

1 つの条件の複数の値に対して異なるステータスを対応させることができます。たとえば、[ **定義データベー** スがアップデートされていません]条件の値が「3 日より大きい値」の場合はクライアントデバイスに「*警 告*」ステータスが割り当てられ、条件値が「7日より大きい値」の場合は「*緊急*」ステータスが割り当てられ ます。

Kaspersky Security Center を以前のバージョンからアップグレードしても、ステータスを「*緊急*」または「*警* 告」に割り当てるための[**定義データベースがアップデートされていません**]条件の値は変更されません。

Kaspersky Security Center によってデバイスにステータスが割り当てられると、一部の条件(条件説明の 列を参照)で可視性フラグが考慮されます。たとえば、ある管理対象デバイスは「定義データベースがア ップデートされていません]条件を満たしていたために「緊急」ステータスが割り当てられました。のち にデバイスには可視性フラグが設定され、その後、そのデバイスは「OK」ステータスが割り当てられま す。

### デバイスのステータスの切り替えの設定

- デバイスに「緊急」または「警告」ステータスを割り当てる条件を変更できます。
- デバイスのステータスの「緊急」への切り替えを有効にするには:
- 1.メインメニューで、[**デバイス]→[グループ階層構造**]の順に選択します。
- 2. グループのリストが開いたら、デバイスのステータスの切り替えを設定するグループ名をクリックしま す。
- **3**.プロパティウィンドウが開いたら、 [**デバイスのステータス**] タブを選択します。
- 4.左側のペインで、[**緊急**]を選択します。
- **5**. 右側のペインの[**指定されている場合は「緊急」に設定**]セクションで、デバイスに[*緊急*]ステータス を割り当てる条件をオンにします。

親ポリシーでロック状態になっていない設定のみ変更できます。

- 6. リスト内の条件の横にあるラジオボタンをオンにします。
- 7.リストの左上にある[**編集**]をクリックします。
- 8. 選択した条件に対して適切な値を設定します。 すべての条件に値を設定できるわけではありません。
- 9. [OK] をクリックします。

指定した条件が満たされると、管理対象デバイスには「緊急」ステータスが割り当てられます。

デバイスのステータスの「警告」への切り替えを有効にするには:

- 1.メインメニューで、[**デバイス]→[グループ階層構造**]の順に選択します。
- 2. グループのリストが開いたら、デバイスのステータスの切り替えを設定するグループ名をクリックしま す。
- **3**. プロパティウィンドウが開いたら、[**デバイスのステータス**]タブを選択します。
- 4. 左側のペインで、[**警告**]を選択します。

**5**. 右側のペインの[**指定されている場合は「警告」に設定**]セクションで、デバイスに[*警告*]ステータス を割り当てる条件をオンにします。

親ポリシーでロック状態になっていない設定のみ変更できます。

- 6. リスト内の条件の横にあるラジオボタンをオンにします。
- 7.リストの左上にある[**編集**]をクリックします。
- 8. 選択した条件に対して適切な値を設定します。 すべての条件に値を設定できるわけではありません。
- 9. [OK] をクリックします。

指定した条件が満たされると、管理対象デバイスには「警告」ステータスが割り当てられます。

### 通知の設定

Kaspersky Security Center で発生するイベントに関する通知を設定できます。次の種別の通知を、通知方法の 選択に応じて使用できます:

- メール:イベントが発⽣すると、指定されたメールアドレスに通知を送信します。
- SMS: イベントが発生すると、指定された電話番号に通知を送信します。
- 実行ファイル:イベントが発生すると、管理サーバーで実行ファイルが実行されます。

Kaspersky Security Center で発生したイベントの通知の配信を設定するには:

- 1. 画面上部の管理サーバー名のセクションで目的の管理サーバーを選択し、隣接する設定アイコン(■)をク リックします。 管理サーバーのプロパティウィンドウの[**全般**]タブが表示されます。
- 2. [**通知**] セクションをクリックし、右側のペインで、設定する通知方法のタブを選択します:

**[メール](javascript:toggleBlock()**

L**メール**」タブでは、メールによるイベントの通知を設定できます。

[**受信者(メールアドレス)**]に、通知の送信先となるメールアドレスを指定します。このフィー ルドでは、複数のアドレスをセミコロンで区切って指定することができます。

 $\lfloor$ **SMTP サーバー**」に、メールサーバーのアドレスをセミコロンで区切って指定します。次の値を 使用できます:

- IPv4 / IPv6 アドレス
- デバイスの Windows ネットワーク名(NetBIOS 名)
- SMTP サーバーの DNS 名

[**SMTP サーバーのポート**]に、SMTP サーバーの通信ポート番号を指定します。既定のポート番 号は 25 です。

[**DNS MX ルックアップを使用**]を有効にすると、IP アドレスの複数の MX レコードを、SMTP サ ーバーの同一の DNS 名に使用できます。同一 DNS 名に複数の MX レコードが存在し、各レコード のメール受信の優先度の値が異なる場合があります。管理サーバーは SMTP サーバーへのメール通 知の送信を、MXレコードの優先度の昇順に試行します。

[**DNS MX ルックアップを使用**]を有効にし、TLS 設定の使用は有効にしない場合、メール通 知を保護する追加の方法として、サーバーデバイスで DNSSEC 設定を使用することを推奨しま す。

【ESMTP **認証を使用する**】をオンにすると、[ユーザー名]および[**パスワード**]フィールドに ESMTP 認証の設定を指定できます。既定ではこのオプションはオフで、ESMTP 認証設定が使用で きない状態になっています。

SMTP サーバーとの接続の TLS 設定を指定できます:

#### TLS **を使⽤しない**

メールの暗号化を無効にする場合に、このオプションを選択できます。

#### TLS **を使⽤する(**SMTP **サーバーがサポートする場合)**

SMTP サーバーに TLS 接続を使用する場合に、このオプションを選択できます。SMTP サーバーが TLS をサポートしていない場合、管理サーバーは TLS を使用せずに SMTP サーバーへ接続します。

#### TLS **を常に使⽤し、サーバー証明書の有効性をチェックする**

TLS認証設定を使用する場合に、このオプションを選択できます。SMTP サーバーが TLS をサポー トしていない場合、管理サーバーは SMTP サーバーへ接続できません。

SMTP サーバーの接続の保護をより強化する目的で、このオプションを使用することを推奨し ます。このオプションを選択すると、TLS 接続の認証設定を指定できます。

[TL**S を常に使用し、サーバー証明書の有効性をチェックする**]の値を選択する場合は、SMTP サ ーバーの認証用の証明書を指定し、TLS の任意のバージョンを介した通信を有効にするか、TLS1.2 以降のバージョンのみを介した通信を有効にするかを選択できます。また、SMTP サーバーでクラ イアント認証に使⽤する証明書を指定することもできます。

[**証明書を指定** ]をクリックして TLS 接続用の証明書を指定できます。

SMTP サーバーの証明書ファイルを参照します:

信頼できる証明書認証局から証明書のリストを含むファイルを受け取り、ファイルを管理サーバー へアップロードできます。Kaspersky Security Center は、SMTP サーバーの証明書も信頼できる証 明書認証局によって署名されているかどうかをチェックします。信頼できる証明書認証局から SMTP サーバーの証明書を受け取っていない場合、Kaspersky Security Center は SMTP サーバーに 接続できません。

● クライアント証明書ファイルを参照します:

信頼できる認証局など、任意の発⾏元から受け取った証明書を使⽤できます。次のいずれかの証明 書タイプを使用して、証明書とその秘密鍵を指定する必要があります:

■ X-509証明書:

証明書を含むファイルを指定する必要があります。両方のファイルは相互 に依存せず、ファイルを読み込む順序は重要ではありません。両方のファイルを読み込む時は、秘 密鍵をデコードするためのパスワードを指定する必要があります。秘密鍵がエンコードされていな い場合、パスワードの値は空である可能性があります。

■ pkcs12 コンテナー:

証明書とその秘密鍵を含む単⼀のファイルをアップロードする必要があります。ファイルの読み込 み時に、秘密鍵をデコードするためのパスワードを指定する必要があります。秘密鍵がエンコード されていない場合、パスワードの値は空である可能性があります。

L**件名**」で、メールの件名を指定できます。このフィールドを空白にすることもできます。

L**件名のテンプレート**」ドロップダウンリストで、件名のテンプレートを選択できます。選択した テンプレートに対応する変数が[**件名**]に自動的に入力されます。複数の件名のテンプレートを選 択して、メールの件名を構成できます。

[ **送信者のメールアドレス:指定されていない場合は、受信者のアドレスを使⽤します。 注意:実 在しないアドレスは使用しないことを推奨します**」で、送信者のメールアドレスを指定します。こ のフィールドを空白にした場合、既定では、宛先のアドレスが使用されます。実在しないアドレス を使⽤することは避けてください。

[**通知メッセージ**」には、イベントが発生した時に送信される、イベントに関する情報を含む標準 的なメッセージが表⽰されます。このメッセージには、イベント名、デバイス名、ドメイン名とい った代替パラメータが含まれます。イベントのより詳細な情報についての[代替パラメータ](#page-308-0)を追加し て、メッセージを編集することができます。

通知テキストにパーセント記号「%」が含まれる場合、メッセージを送信するには2つ続けて 入力する必要があります。たとえば、「CPU の負荷 100%%」のように入力します。

[**通知数の上限を設定する**」をクリックすると、指定した時間内に送信できる最大通知数を指定で きます。

[**テストメッセージの送信**」をクリックすると、通知が正しく設定されているか確認することがで きます。指定したメールアドレスにテスト通知が送信されます。

• [SMS](javascript:toggleBlock()<sup>®</sup>

[**SMS**]タブでは、携帯電話へ送信する様々なイベントの **SMS** 通知を設定できます。**SMS** メッセ ージはメールゲートウェイを通して送信されます。

 $\left[\text{SMTP}\,\texttt{\texttt{+--N}}\right]$  に、メールサーバーのアドレスをセミコロンで区切って指定します。次の値を 使⽤できます:

- IPv4 / IPv6 アドレス
- デバイスの Windows ネットワーク名 (NetBIOS 名)
- SMTP サーバーの DNS 名

[**SMTP サーバーのポート**]に、SMTP サーバーの通信ポート番号を指定します。既定のポート番 号は 25 です。

【ESMTP **認証を使用する**】をオンにすると、[ユーザー名]および[**パスワード**]フィールドに ESMTP 認証の設定を指定できます。既定ではこのオプションはオフで、ESMTP 認証設定が使用で きない状態になっています。

SMTP サーバーとの接続の TLS 設定を指定できます:

#### TLS **を使⽤しない**

メールの暗号化を無効にする場合に、このオプションを選択できます。

### TLS **を使⽤する(**SMTP **サーバーがサポートする場合)**

SMTP サーバーに TLS 接続を使用する場合に、このオプションを選択できます。SMTP サーバーが TLS をサポートしていない場合、管理サーバーは TLS を使用せずに SMTP サーバーへ接続します。

#### TLS **を常に使⽤し、サーバー証明書の有効性をチェックする**

TLS 認証設定を使用する場合に、このオプションを選択できます。SMTP サーバーが TLS をサポー トしていない場合、管理サーバーは SMTP サーバーへ接続できません。

SMTP サーバーの接続の保護をより強化する目的で、このオプションを使用することを推奨し ます。このオプションを選択すると、TLS 接続の認証設定を指定できます。

[TL**S を常に使用し、サーバー証明書の有効性をチェックする**]の値を選択する場合は、SMTP サ ーバーの認証用の証明書を指定し、TLS の任意のバージョンを介した通信を有効にするか、TLS 1.2 以降のバージョンのみを介した通信を有効にするかを選択できます。また、SMTP サーバーでクラ イアント認証に使⽤する証明書を指定することもできます。

L**証明書を指定** 」をクリックして SMTP サーバーのクライアント認証用の証明書を指定できます。 信頼できる証明書認証局から証明書のリストを含むファイルを受け取り、ファイルを管理サーバー ヘアップロードできます。Kaspersky Security Center は、SMTP サーバーの証明書も信頼できる証 明書認証局によって署名されているかどうかをチェックします。信頼できる証明書認証局から SMTP サーバーの証明書を受け取っていない場合、Kaspersky Security Center は SMTP サーバーに 接続できません。

[**受信者(メールアドレス)**」に、通知の送信先となるメールアドレスを指定します。このフィー ルドでは、複数のアドレスをセミコロンで区切って指定することができます。通知は、指定したメ ールアドレスに関連付けられている電話番号に送信されます。

L**件名**」で、メールの件名を指定できます。

L**件名のテンプレート**」ドロップダウンリストで、件名のテンプレートを選択できます。選択した テンプレートに対応する変数が[**件名**]に入力されます。複数の件名のテンプレートを選択して、 メールの件名を構成できます。

[ **送信者のメールアドレス:指定されていない場合は、受信者のアドレスを使⽤します。 注意:実 在しないアドレスは使用しないことを推奨します**」で、送信者のメールアドレスを指定します。こ のフィールドを空白にした場合、既定では、宛先のアドレスが使用されます。実在しないアドレス を使⽤することは避けてください。

【**SMS メッセージの受信者の電話番号**』フィールドで、SMS 通知の受信者の携帯電話番号を指定 します。

[**通知メッセージ**」では、イベントが発生した時に送信される、イベントに関する情報を含む標準 的なメッセージを指定できます。このメッセージには、イベント名、デバイス名、ドメイン名など [の代替パラメータを](#page-308-0)含めることができます。

通知テキストにパーセント記号「%」が含まれる場合、メッセージを送信するには2つ続けて 入力する必要があります。たとえば、「CPU の負荷 100%%」のように入力します。

[**通知数の上限を設定する**」をクリックし、指定した時間内に送信できる最大通知数を指定しま す。

[**テストメッセージの送信**」をクリックして、通知が正しく設定されているか確認します。指定し た宛先にテスト通知が送信されます。

### **[実⾏ファイル](javascript:toggleBlock()**

この通知方法を選択すると、イベントの発生時に起動するアプリケーションを入力フィールドで選 択できます。

【**イベント発生時に管理サーバーで実行される実行ファイル」**で、実行するファイルのあるフォル ダーとファイル名を指定します。ファイルを指定する前に、通知メッセージで送信されるイベント の詳細を定義する[ファイルを準備してプレースホルダを指定し](#page-308-0)てください。指定するフォルダーと ファイルは、管理サーバー上に配置する必要があります。

[**通知数の上限を設定する**」をクリックすると、指定した時間内に送信できる最大通知数を指定で きます。

3. タブで通知の設定を指定します。

**4. [OK**] をクリックして、管理サーバーのプロパティウィンドウを閉じます。

保存した通知の配信設定は、Kaspersky Security Center で発⽣するすべてのイベントに適⽤されます。

管理サーバーの設定、ポリシーの設定、またはアプリケーションの設定で、 [**イベントの設定**] で指定された 設定を特定のイベントについて[上書きできます](#page-1179-0)。

# 実行ファイルの起動により表示されるイベント通知

Kaspersky Security Center は、実行ファイルを起動することにより、クライアントデバイスでのイベントにつ いて管理者に通知できます。この実⾏ファイルには、管理者にリレーするイベントのプレースホルダーを持つ 別の実⾏ファイルを含める必要があります。

イベントを説明するためのプレースホルダー

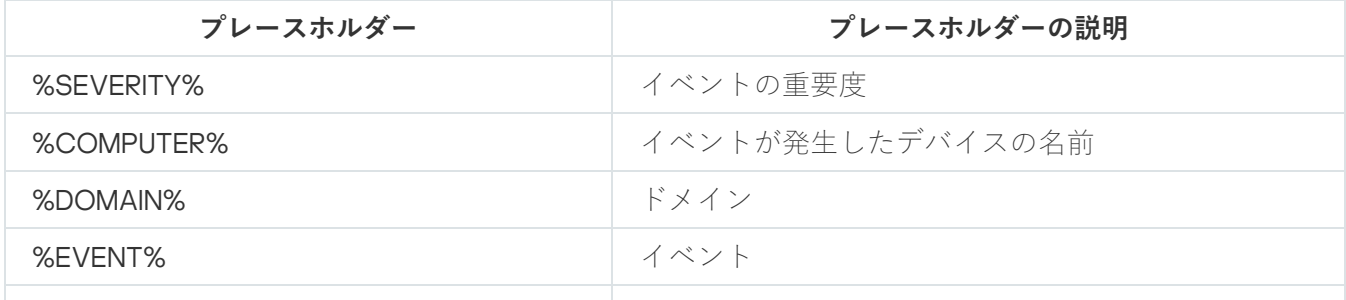

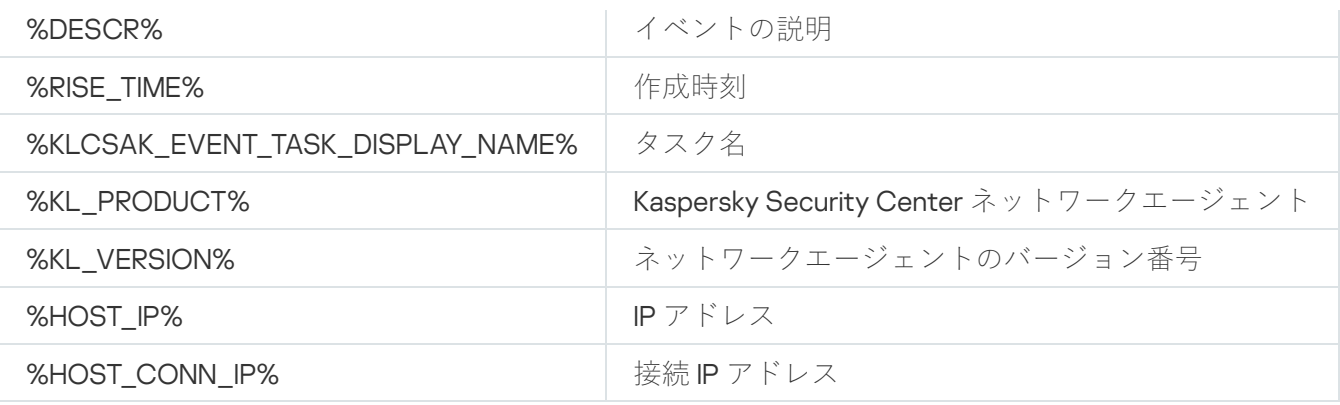

#### 例:

イベント通知は、%COMPUTER% プレースホルダーを持つ実行ファイル (script2.bat など)を内部で起動 する別の実行ファイル(script1.bat など)によって送信されます。イベントが発生すると、管理者のデバ イスでファイル script1.bat が起動され、それが %COMPUTER% プレースホルダーを持つファイル script2.bat を起動します。次に管理者は、イベントが発⽣したデバイスの名前を受信します。

### カスペルスキーからの通知

<span id="page-1414-0"></span>このセクションでは、カスペルスキーからの通知の使用、設定、無効にする方法について説明します。

### カスペルスキーからの通知について

カスペルスキーからの通知([**監視とレポート**] → [**カスペルスキーからの通知**])には、Kaspersky Security Center のバージョンと、管理対象デバイスにインストールされている管理対象アプリケーションに関 連する情報が提供されます。このセクションの情報は、古い通知を削除し、新しい情報を追加することで定期 的に更新されます。

Kaspersky Security Center は、現在接続されている管理サーバーおよび管理サーバーの管理対象デバイスにイ ンストールされているカスペルスキー製品に関連するカスペルスキーからの通知のみ表⽰します。プライマ リ、セカンダリ、または仮想サーバーなど管理サーバーの種別に関係なく個別に通知が表⽰されます。

カスペルスキーからの通知を受け取るために、管理サーバーにはインターネット接続が必要です。

通知には次の種別の情報が含まれます:

セキュリティ関連告知

お客様のネットワーク内にインストールされたカスペルスキー製品を最新かつ機能の制限がない状態に保 つためのセキュリティ関連告知通知には、カスペルスキー製品の重要なアップデート、既知の脆弱性に対 する修正、カスペルスキー製品の問題を修正する⽅法に関する情報が含まれることがあります。セキュリ ティ関連告知は既定で有効になっています。通知が必要ない場合は、こ[の機能を無効にできます](#page-1415-0)。

お客様のネットワーク保護の設定に対応した情報を表示するために、Kaspersky Security Center はデータを カスペルスキーのクラウドサーバーに送信し、ネットワーク内にインストールされたカスペルスキー製品 に関連する通知のみを受け取ります。サーバーに送信される可能性のあるデータセットに関しては、 Kaspersky Security Center の管理サーバーをインストールする際に同意いただいた使用許諾契約書で説明さ れています。

マーケティング関連告知

マーケティング関連告知には、カスペルスキー製品に関するお得な情報やキャンペーン、カスペルスキー からのニュースなどが含まれます。マーケティング関連の告知は既定で無効になっています。この種類の 告知は Kaspersky Security Network (KSN) を有効にした場合のみ受け取ります。KSN を無効にすることでマ [ーケティング関連告知を無効にできます。](#page-1415-0)

お客様のネットワークのデバイスの保護や日々の作業に役立つ可能性のある情報のみを表示するため、 Kaspersky Security Center はカスペルスキーのクラウドサーバーにデータを送信し、適切な通知を受け取り ます。サーバーに送信される可能性のあるデータセットは、KSN [に関する声明](#page-816-0)の処理されるデータに関す る項で説明されています。

新しい情報は、重要度に基づいて次のカテゴリに分類されます:

1. 緊急の情報

2. 重要なニュース

3. 警告

4. 情報

カスペルスキーからの通知セクションに新しい情報が表示された際に、Kaspersky Security Center Web コンソ ールには通知の重要度のレベルに応じた通知ラベルが表⽰されます。ラベルをクリックして、[カスペルスキ ーからの通知]セクションで通知を表示できます。

<span id="page-1415-1"></span>[カスペルスキーからの通知の設定](#page-1415-1)で、表⽰する通知のカテゴリや通知を表⽰する位置を含む設定ができます。

### カスペルスキーからの通知を設定する

[[カスペルスキーからの通知\]](#page-1414-0)セクションで、表⽰する通知のカテゴリおよび通知を表⽰する位置を含むカス ペルスキーからの通知の設定を変更できます。

カスペルスキーからの通知を設定するには:

1.メインメニューで、[**監視とレポート]→[カスペルスキーからの通知**]の順に選択します。

2. [**設定**] をクリックします。 カスペルスキーからの通知の設定ウィンドウが開きます。

3. 次の設定を指定します:

- 表示する通知の重要度を選択します。その他のカテゴリの通知は表示されません。
- 通知ラベルを表示する場所を選択します。ラベルはすべてのコンソールセクション、または [**監視とレ ポート**」セクションおよびそのサブセクションに表示することができます。
- 4. [OK]をクリックします。

<span id="page-1415-0"></span>カスペルスキーからの通知が設定されました。

カスペルスキーからの通知を無効にする

<u>[カスペルスキーからの通知](#page-1414-0)</u>([**監視とレポート**] → [**カスペルスキーからの通知**])には、Kaspersky Security Center のバージョンと、管理対象デバイスにインストールされている管理対象アプリケーションに関 連する情報が提供されます。通知が必要ない場合は、この機能を無効にできます。

カスペルスキーからの通知には、セキュリティに関するものとマーケティングに関するものの 2 種類の情報が あります。これらのお知らせは、種類ごとに無効にできます。

セキュリティ関連告知を無効にするには:

- 1. メインメニューで、目的の管理サーバーの名前の横にある設定アイコン(■)をクリックします。 管理サーバーのプロパティウィンドウが開きます。
- 2. [全般] タブで、 [カスペルスキーからの通知] を選択します。
- **3. [セキュリティ関連告知が[無効]です]**にします。
- 4. [**保存**] をクリックします。 カスペルスキーからの通知が無効になります。

マーケティング関連の告知は既定で無効になっています。マーケティング関連の告知は Kaspersky Security Network (KSN) を有効にした場合のみ受け取ります。KSN を無効にすることでこの種類のお知らせは無効にで きます。

マーケティング関連の告知を無効にするには:

- 1. メインメニューで、目的の管理サーバーの名前の横にある設定アイコン(■)をクリックします。 管理サーバーのプロパティウィンドウが開きます。
- 2. [**全般**]タブで、[KSN プロキシ設定]セクションを選択します。
- **3. [Kaspersky Security Network の使用が[有効]です**]をオフにします。
- 4. [**保存**]をクリックします。
	- マーケティング関連の告知が無効になります。

### 脅威の検知に関する情報の表示

警告に関する情報の表⽰を有効または無効にできます。

- メインメニューの [**アラート**] セクションでの表示をオンまたはオフにするには:
- 1.メインメニューで、アカウント設定に移動して、[**インターフェイスのオプション**]を選択します。
- 2. 表示される[**Interface options**]ウィンドウで、[**EDR アラートを表示**]をオンまたはオフにします。
- **3. [保存**]をクリックします。

コンソールのメインメニューの [**監視とレボート**」セクションに [**アラート**」サブセクションが表示されま す。[**アラート**]サブセクションには、エンドポイントデバイスで検出された脅威に関する情報が表示されま す。EDR [Optimum](https://support.kaspersky.com/KEDR_Optimum/1.0/en-US/200961.htm)ロのライセンスが追加されている場合は、Kaspersky Security Center Web コンソールは自動 的にメインメニューの [**監視とレボート**」セクションに [**アラート** ] サブセクションを表示します。また、警 告に関する情報を表⽰す[るウィジェットを追加](#page-1357-0)することもできます。また、EDR Optimum のプラグインをイ ンストールしている場合は、 [more details] リンクをクリックして検知した脅威の詳細な情報を表示するこ とができます。

### 隔離とバックアップからのファイルのダウンロードと削除

このセクションでは、Kaspersky Security Center Web コンソールでファイルをダウンロードする方法、および 隔離とバックアップからファイルを削除する方法について説明します。

### 隔離とバックアップからのファイルのダウンロード

次の 2 つの条件のいずれかが満たされた場合にのみ、隔離とバックアップからファイルをダウンロードできま す: [**管理サーバーから切断しない**] がオンになっているか、接続ゲートウェイが使用されている。いずれの 条件も満たさない場合は、ダウンロードできません。

隔離またはバックアップにあるファイルのコピーをハードディスクに保存するには:

1. 次のいずれかの手順を実行します:

- ファイルのコピーを隔離から保存するには、[**操作**]→[**リポジトリ**]→[**隔離**]の順に移動します。
- ファイルのコピーをバックアップから保存するには、[**操作]→[リポジトリ]→[バックアップ**]の 順に移動します。

2.表示されるウィンドウで、ダウンロードするファイルを選択し、 [**ダウンロード**] をクリックします。

ダウンロードが開始されます。クライアントデバイスで隔離に配置されたファイルのコピーが、指定したフ ォルダーに保存されます。

# 隔離、バックアップ、またはアクティブな脅威リポジトリからのオブジ ェクトの削除について

クライアントデバイスにインストールされているカスペルスキーのセキュリティ製品がオブジェクトを隔離、 バックアップ、またはアクティブな脅威リポジトリに配置すると、追加されたオブジェクトに関する情報が 【**隔離」、 [バックアップ**]、または Kaspersky Security Center の[**アクティブな脅威**]セクションに送信さ れます。これらのセクションのいずれかを開いた際に、リストからオブジェクトを選択して[**削除**」ボタンを クリックすると、Kaspersky Security Center は次のいずれかのアクションまたは両方の処理を実行します:

- 選択したオブジェクトをリストから削除する
- 選択したオブジェクトをリポジトリから削除する

実⾏する処理は、選択したオブジェクトをリポジトリに配置したカスペルスキー製品によって定義されます。 カスペルスキー製品は、 [エントリを追加したアプリケーション] フィールドで指定されています。実行する 処理の詳細については、カスペルスキー製品のマニュアルを参照してください。

# Kaspersky Security Center Web コンソールの動作ログ

Kaspersky Security Center Web コンソールの動作ログを使用すると、ソフトウェアの誤動作の原因を調査する のに役⽴ちます。お客様から Kaspersky Security Center Web コンソールの誤動作についてカスペルスキーの テクニカルサポートにご連絡をいただく際に、サポート担当者が Kaspersky Security Center Web コンソール のログファイルのご提供をお客様にお願いする場合があります。Kaspersky Security Center Web コンソールの ログファイルは、「<Kaspersky Security Center Web コンソールをインストールしたフォルダー>/logs」フォル ダーに保存されており、アプリケーションを使⽤したすべての時間について記録されています。ログファイル は、カスペルスキーのテクニカルサポート担当者へ⾃動的には送信されません。

Kaspersky Security Center Web コンソールの動作ログを有効にするには:

<u>Kaspersky Security Center Web [コンソールのセットアップウィザード](#page-967-0)</u>の[**Kaspersky Security Center 14** I **Web コンソールの接続設定**』ウィンドウで、 [Kaspersky Security Center 14 Web **コンソールの動作の記録 を有効にする**」をオンにします。

ログファイルはテキスト形式です。

ログファイル名は、logs-<コンポーネント名>.<デバイス名>-<ファイルのリビジョン番号>.YYYY-MM-DD という 形式です。意味は次の通りです。

- <コンポーネント名> は、Kaspersky Security Center コンポーネントまたは Kaspersky Security Center Web コンソールの管理プラグインの名前です。
- <デバイス名>は、<コンポーネント名>が実行されているホストの名前です。
- <ファイルのリビジョン番号> は、<デバイス名> で動作している <コンポーネント名> について作成されたロ グファイルの番号です。1日で、同じ <コンポーネント名> と <デバイス名> について複数のログファイルが 作成できます。ログファイルの最大サイズは 50 メガバイト(MB)です。最大ファイルサイズに到達する と、新しいフォグファイルが作成されます。新しいログファイルの <ファイルのリビジョン番号> は1ずつ 増えていきます。
- YYYY、MM、DD は、ログが最初に作成された年、月、日をそれぞれ示します。新しい日付になると、新し いログファイルが作成されます。

### Kaspersky Security Center とその他の製品の連携

このセクションでは、Kaspersky Security Center Web コンソールから Kaspersky Endpoint Detection and Response や Kaspersky Managed Detection and Response など、別のカスペルスキー製品へのアクセスを設定 する方法について、また SIEM システムへのエクスポートを設定する方法について説明します。

KATA / KEDR Web コンソールへのアクセスの設定

KATA (Kaspersky Anti Targeted Attack) と KEDR (Kaspersky Endpoint Detection and Response) は Kaspersky Anti Targeted Attack Platform¤ を構成する2[つのコンポーネントです。](https://help.kaspersky.com/KATA/3.7.2/en-US/)Kaspersky Anti Targeted Attack Platform 用の Web コンソール (KATA / KEDR Web コンソール) を使用して、KATA と KEDR を管理できます。 Kaspersky Security Center Web コンソールと KATA / KEDR Web コンソールの両方を使用している場合、 Kaspersky Security Center Web コンソールのインターフェイスから KATA / KEDR Web コンソールに直接移動 できるようにリンクを設定できます。

KATA / KEDR Web コンソールへのアクセスを設定するには:

- 1. [**コンソールの設定**] ドロップダウンリストで、[**連携**]を選択します。 **コンソールの設定**ウィンドウが表示されます。
- 2. [ ]タブを選択します。 **連携**
- <u>3</u>. [**連携**] タブで、[KATA]セクションを選択します。

4. KATA/KEDR Web コンソールの URL を[**KATA / KEDR Web コンソールの URL**]に入力します。

5. [**保存**]をクリックします。

製品のメインウィンドウに [**高度な管理**] ドロップダウンリストが追加されます。このメニューを使用して **KATA / KEDR Web** コンソールに移動できます。 [**次世代サイバーセキュリティ**] をクリックすると、ブラウザ ーの新しいタブが開き、指定した URL が表示されます。

### バックグラウンド接続の確⽴

Kaspersky Security Center Web コンソールがバックグラウンドタスクを実行できるようにするには、 Kaspersky Security Center Web コンソールと管理サーバーの間にバックグラウンド接続を確立する必要があり ます。使用中のアカウントに[一**般的な機能:ユーザー権限**]機能領域の<mark>[オブジェクト](#page-723-0) ACL の変更</mark>権限があ る場合のみ、この接続を確⽴することができます。

Kaspersky Endpoint Security for Windows 11.10.0 のプラグインをインストールしている、もしくは Kaspersky Endpoint Security for Windows 11.7.0 以前のバージョンのプラグインからアップデートしていてバックグラウン ド接続が確立されていない場合は、バックグラウンド接続を確立する必要がある旨の通知が表示されます。ま た、サービスアカウントに [<u>一般的な機能[:](#page-723-0)[管理サーバー上での操作](#page-723-0)</u>」機能エリアの権限を付与する必要があ ります。

バックグラウンド接続を確⽴するには:

- 1. [**コンソールの設定**] ドロップダウンリストで、[**連携**]を選択します。 **コンソールの設定**ウィンドウが表示されます。
- 2. [ ]タブを選択します。 **連携**
- 3. [**連携**]タブで、[**連携**]を選択します。
- 4.バックグラウンド接続を確立するトグルスイッチを[**連携用のバックグラウンド接続の確立が[有効]です**] の位置まで移動します。
- 5. 表⽰された[ **バックグラウンド接続を確⽴するサービスが、**Kaspersky Security Center Web **コンソールサ ーバーで開始されます**」セクションで、[OK]をクリックします。

Kaspersky Security Center Web コンソールと管理サーバーのバックグラウンド接続が確立されました。管理サ ーバーはバックグラウンド接続用のアカウントを作成し、このアカウントは Kaspersky Security Center と別の カスペルスキー製品またはソリューション間での連携を管理するサービスアカウントとして使⽤されます。こ のサービスアカウントの名前には NWCSvcUser プレフィックスが含まれます。

セキュリティの理由から、管理サーバーはサービスアカウントのパスワードを30日ごとに自動で変更しま す。サービスアカウントは⼿動で削除できません。管理サーバーは、サービス連携接続を無効にした際にこの アカウントを自動で削除します。管理サーバーは各管理サーバーに対して単一のサービスアカウントを作成 し、すべてのサービスアカウントを「ServiceNwcGroup」という名前のセキュリティグループに割り当てま す。管理サーバーはこのセキュリティグループを Kaspersky Security Center のインストールプロセス中に自動 で作成します。このセキュリティグループは⼿動で削除できません。

### SIEM システムへのイベントのエクスポート

このセクションでは、SIEM システムへのイベントのエクスポートの設定について説明します。

## シナリオ:SIEM システムへのイベントのエクスポートの設定

Kaspersky Security Center で設定可能な方法は次のいずれかです:Syslog 形式を使用する任意の SIEM システ ムへのエクスポート、LEEF 形式と CEF 形式を使用する ORadar、Splunk、ArcSight SIEM システムへのエクス ポート、Kaspersky Security Center データべースからイベントを直接 SIEM システムへエクスポート。このシ ナリオを完了すると、管理サーバーはイベントを SIEM システムに自動的に送信します。

### 必須条件

Kaspersky Security Center でイベントのエクスポートの設定を開始する前に:

- イベントのエクスポート方法の詳細を参照してください。
- [システムの設定値を](#page-824-0)確認してください。

このシナリオのステップは、任意の順序で実行できます。

イベントを SIEM システムにエクスポートするプロセスは、次の手順で構成されます:

Kaspersky Security Center **からイベントを受信するように** SIEM **システムを設定する**

手順:SIEM [システムへのイベントのエクスポートの設定](#page-827-0)

SIEM **システムにエクスポートするイベントの選択:**

実行手順の説明:

- o 管理コンソール: Syslog [形式でエクスポートするカスペルスキー製品のイベントのマーキング、](#page-830-0)Syslog 形式 でエクスポートする⼀般的なイベントのマーキング
- o Kaspersky Security Center Web コンソール: Syslog [形式でエクスポートするカスペルスキー製品のイベント](#page-1426-0) のマーキング、Syslog 形式でエクスポートする一般的なイベントのマーキング
- **次のいずれかの⽅法を使⽤した、**SIEM **システムへのイベントのエクスポートの設定:**
- TCP / IP、UDP、または TLS overTCP プロトコルの使用。 実行手順の説明:
	- 管理コンソール: SIEM [システムへのイベントのエクスポートの設定](#page-832-0)
	- Kaspersky Security Center Web コンソール: SIEM [システムへのイベントのエクスポートの設定](#page-1428-0)
- o [Kaspersky Security Center](#page-836-0) データベースからのイベントの直接エクスポートを使用(データベースでは定義 済みのパブリックビューのセットを使⽤できます。これらのパブリックビューの詳細については、 [klakdb.chm](https://media.kaspersky.com/utilities/CorporateUtilities/klakdb.zip) のドキュメントを参照してください)

結果

SIEM システムへのイベントのエクスポートを構成した後、表示できます [結果のエクスポート](#page-839-0) エクスポートす るイベントを選択した場合。

### 事前準備

Kaspersky Security Center 管理コンソールでイベントの自動エクスポートを設定する場合は、SIEM システム設 定の⼀部を指定する必要があります。Kaspersky Security Center の設定を準備できるように、SIEM システムの 設定を事前に確認しておいてください。

SIEM システムへのイベントの自動送信を正しく設定するには、次の設定の値を把握する必要があります:

### SIEM **[システムサーバーアドレス](javascript:toggleBlock()**

現在使用している SIEM システムがインストールされているサーバーのIP アドレスです。SIEM システ ム設定でこの値を確認してください。

SIEM **[システムサーバーのポート](javascript:toggleBlock()**

Kaspersky Security Center と SIEM システムサーバー間の接続を確立するために使用するポート番号。 Kaspersky Security Center の設定と SIEM システムのレシーバ設定でこの値を指定します。

### **[プロトコル](javascript:toggleBlock()**

Kaspersky Security Center から SIEM システムへのメッセージの送信に使われるプロトコル。Kaspersky Security Center の設定と SIEM システムのレシーバ設定でこの値を指定します。

## Kaspersky Security Center のイベントについて

Kaspersky Security Center では、管理サーバーと管理対象デバイスにインストールされた他のカスペルスキー 製品の動作中に発⽣したイベントの情報を受信できます。イベントに関する情報は管理サーバーデータベース に保存されます。この情報は外部 SIEM システムにエクスポートできます。イベント情報を外部 SIEM システム にエクスポートすると、SIEM システムの管理者は、管理対象デバイスまたは管理グループで発⽣したセキュ リティシステムイベントに迅速に対処できます。

イベント種別

Kaspersky Security Center には、次のイベント種別があります:

- 一般イベント:管理対象となるカスペルスキー製品すべてで共通して発生するイベントです。一般イベン トの例としては「ウイルスアウトブレイク」があります。一般イベントでは、構文と形式が厳密に定義さ れています。一般イベントは、レポートやダッシュボードなどで使用されます。
- 管理対象のカスペルスキー製品それぞれに固有のイベント:管理対象となるカスペルスキーの各製品に は、独⾃のイベントのセットがあります。

イベントソース

イベントは、次の製品で⽣成される可能性があります:

- Kaspersky Security Center のコンポーネント:
	- [管理サーバー](#page-588-0)
	- <u>• [ネットワークエージェント](#page-607-0)</u>
	- iOS MDM [サーバー](#page-610-0)
	- Exchange [モバイルデバイスサーバー](#page-613-0)
- 管理対象のカスペルスキー製品

管理対象のカスペルスキー製品によって⽣成されるイベントの詳細は、該当する製品のドキュメントを参 照してください。

製品によって生成されるイベントの完全なリストは、アブリケーションポリシーの [**イベントの設定**] タブで 確認できます。管理サーバーのプロパティでもイベントリストを表示できます。

イベントの重要度

各イベントには固有の重要度があります。発⽣した状況に応じて、イベントには様々な重要度が割り当てるこ とができます。イベントの重要度には次の 4 つがあります:

- *緊急イベント*は、データの損失、誤動作、または重大なエラーを招きかねない重大な問題が発生したこと を示すイベントです。
- *機能エラー*は、アプリケーションの動作中または手順の実行中に重大な問題、エラー、または誤動作の発 ⽣を⽰すイベントです。
- 警告は、必ずしも重大ではなくても、将来問題が発生する可能性があることを示すイベントです。こうし たイベントの発⽣後、データや機能を失わずにアプリケーションを復元できるのであれば、ほとんどのイ ベントは警告を意味します。
- *情報*イベントは、操作が適切に完了したこと、アプリケーションが適切に動作していること、手順が完了 したことを伝えるために発⽣するイベントです。

各イベントには保管期間が定義されており、保管期間中、ユーザーは Kaspersky Security Center でイベントを 表示または変更することができます。一部のイベントは既定により、管理サーバーデータベースに保管されま せん。保管期間がゼロと定義されているためです。管理サーバーデータベースに1日以上保管されるイベント だけを外部システムにエクスポートできます。

### イベントのエクスポートについて

イベントのエクスポートは、組織および技術レベルでセキュリティ問題に対処し、セキュリティ監視サービス を提供し、各種ソリューションからの情報を統合できる、⼀元化されたシステム内で使⽤できます。これらは SIEM システムで、ネットワークのハードウェアとアプリケーション、またはセキュリティオペレーションセ ンター(SOC)によって生成されたセキュリティアラートとイベントをリアルタイムで分析します。

これらのシステムは、ネットワーク、セキュリティ、サーバー、データベース、アプリケーションなど多くの ソースからのデータを受信します。SIEM システムは、重要なイベントを見逃すことがないように、監視対象 データを統合する機能も提供します。さらに、緊急のセキュリティ問題を管理者に通知するために、相互に関 連するイベントとアラートの分析を自動的に実行します。アラートはダッシュボードから発することも、メー ルなどのサードパーティのチャネルから送信することもできます。

Kaspersky Security Center から外部 SIEM システムにイベントをエクスポートするプロセスには、イベントの 送信元である Kaspersky Security Center とイベントのレシーバである SIEM システムの 2 つが関係します。イ ベントを正常にエクスポートするには、SIEM システムと Kaspersky Security Center 管理コンソールの両方で 設定する必要があります。どちらを先に設定してもかまいません。Kaspersky Security Center 管理コンソール からのイベントの送信を設定してから、SIEM システムによるイベントの受信を設定することも、逆の順序で 設定することもできます。

### Kaspersky Security Center からのイベントの送信方法

Kaspersky Security Center から外部システムにイベントを送信する方法は3つあります:

• Syslog 形式を使用して任意の SIEM システムにイベントを送信

Syslog プロトコルを使用すると、Kaspersky Security Center 管理サーバーおよび管理対象デバイスにイン ストールされたカスペルスキー製品で発生したイベントはすべてリレーできます。Syslog プロトコルは、 標準メッセージロギングプロトコルです。任意の SIEM システムへのイベントのエクスポートに使用可能で す。

この目的のために、SIEM [システムに転送するイベントをマークする必要があります。イベントは、管理コ](#page-829-0) ンソールまたは [Kaspersky Security Center](#page-1427-0) Web コンソールでマークできます。マークされたイベントのみ が SIEM システムに転送されます。何もマークしなかった場合、イベントは転送されません。

● CEF 形式と LEEF 形式を使用して、QRadar システム、Splunk システム、ArcSight システムにイベントを送 信

CEFプロトコルと LEEF プロトコルを使用すると、一般イベントをエクスポートできます。CEF プロトコ ルと LEEF プロトコル経由でイベントをエクスポートする場合、エクスポートする特定のイベントを選択す ることはできません。代わりに、一般イベントがすべてエクスポートされます。Syslog プロトコルとは異 なり、CEF プロトコルと LEEF プロトコルは汎用的なプロトコルではありません。CEF プロトコルと LEEF プロトコルは、対応する一部の SIEM システム (QRadar、Splunk、ArcSight) 用です。そのため、これらの 形式のいずれかを使用してイベントをエクスポートする場合は、必要なパーサーを SIEM システム内で使用 します。

CEF プロトコルと LEEF プロトコルを使用してイベントをエクスポートするには、管理サーバーで現在 のライセンスまたは有効なアクティベーションコードを使用して SIEM システムとの連携機能をアクテ ィベートする必要があります。

Kaspersky Security Center のデータベースから直接、任意の SIEM システムにエクスポート

このイベントのエクスポート方法では、SOL クエリを使用して、データベースのパブリックビューから直 接イベントを受信できます。クエリの結果は XML ファイルに保存されるため、外部システムへの入力デー タとして使⽤できます。パブリックビューにあるイベントだけをデータベースから直接エクスポートでき ます。

### SIEM システムによるイベントの受信

SIEM システムは、Kaspersky Security Center からイベントを受信して適切に解析する必要があります。これら の目的に対応できるように、SIEM システムを適切に設定する必要があります。設定は、利用する具体的な SIEM システムによります。ただし、レシーバとパーサーの設定など、すべての SIEM システムの設定で一般的 なステップがいくつかあります。

### SIEM システムでのイベントのエクスポートの設定について

Kaspersky Security Center から外部 SIEM システムにイベントをエクスポートするプロセスには、イベントの 送信元である Kaspersky Security Center とイベントのレシーバである SIEM システムの2つが関係します。イ ベントのエクスポートは、SIEM システムと Kaspersky Security Center 管理コンソールの両方で設定する必要 があります。

SIEM システムで指定する設定は、使用している個々のシステムにより異なります。一般に、すべての SIEM シ ステムでレシーバを設定する必要があり、受信イベントを解析するためのメッセージパーサーを任意で設定し ます。

### レシーバの設定

Kaspersky Security Center から送信されたイベントを受信するには、SIEM システムでレシーバを設定する必要 があります。⼀般に、SIEM システムで次の設定を指定する必要があります:

### **• エクスポートのプロトコルまたは入力の種別**?

これはメッセージ転送プロトコルで、TCP/IP または UDP のいずれかになります。このプロトコルは、 Kaspersky Security Center で指定したプロトコルと同じにする必要があります。

#### **[ポート](javascript:toggleBlock()**

Kaspersky Security Center に接続するポート番号。このポートは、Kaspersky Security Center で指定し たポートと同じにする必要があります。

### **[メッセージのプロトコルまたはソースの種別](javascript:toggleBlock()**

SIEM システムへのイベントのエクスポートに使われるプロトコル。標準プロトコルの Syslog、CEF、 または LEEF のいずれかを指定できます。SIEM システムは、指定のプロトコルに従ってメッセージパ ーサーを選択します。

使用する SIEM システムによっては、受信者の設定を一部追加で指定する必要があります。

次の図は、ArcSight の受信者のセットアップ画面を示します。

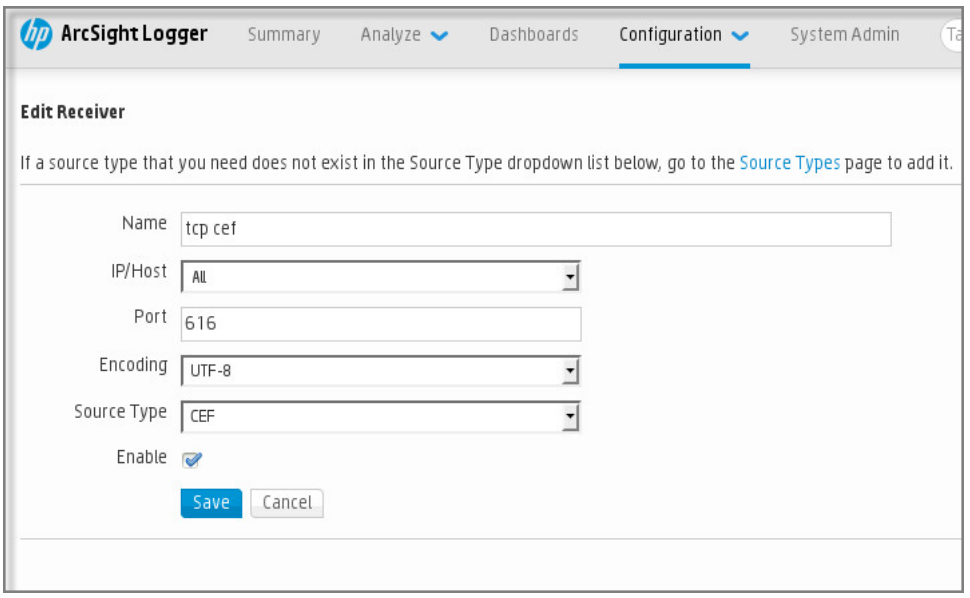

ArcSight でのレシーバのセットアップ

### メッセージパーサー

エクスポートされたイベントはメッセージとして SIEM システムに渡されます。SIEM システムでイベントに関 する情報が利⽤できるように、これらのメッセージを適切に解析する必要があります。メッセージパーサーは SIEM システムの一部です。イベントの ID、重大度、説明、パラメータなど関連フィールドにメッセージの内 容を分けるために使用します。メッセージの内容を分けることで、SIEM システムは Kaspersky Security Center から受信したイベントを処理して、SIEM システムデータベースに保管することができます。

各 SIEM システムには、⼀連の標準メッセージパーサーがあります。カスペルスキーでは、QRadar や ArcSight など、一部の SIEM システム向けのメッセージパーサーも提供しています。これらのメッセージパーサーは、 対応する SIEM システムの Web サイトからダウンロードできます。レシーバを設定する時に、標準メッセージ パーサーまたはカスペルスキーが提供するメッセージパーサーのいずれかを選択できます。

# Syslog 形式で SIEM システムにエクスポートするイベントのマーキング

このセクションでは、SIEM システムに Syslog 形式でエクスポートするイベントをマークする方法について説 明します。

### Syslog 形式で SIEM システムにエクスポートするイベントのマーキングについて

イベントの自動エクスポートを有効にしたら、外部 SIEM システムにエクスポートするイベントを選択する必 要があります。

次の条件のいずれかに基づいて、外部システムへの Syslog 形式でのイベントのエクスポートを設定できま す:

● 一般的なイベントのマーキング。イベントの設定または管理サーバーの設定でエクスポートするイベント をポリシー内でマークすると、特定のポリシーで管理されているすべてのアプリケーションで発⽣した選 択済みのイベントが SIEM システムに送信されます。エクスポートされたイベントがポリシー内で選択され ている場合、このポリシーで管理されている個別アプリケーションの当該イベントを再定義することはで きません。

● 管理対象アプリケーションのイベントのマーキング。管理対象デバイスにインストールされた管理対象ア プリケーションへエクスポートするイベントをマークすると、そのアプリケーションで発⽣したイベント のみが SIEM システムに送信されます。

### <span id="page-1426-0"></span>Syslog 形式でエクスポートするカスペルスキー製品のイベントのマーキング

管理対象デバイスにインストールされた特定の管理対象アプリケーションで発⽣したイベントをエクスポート する場合は、エクスポートするイベントをそのアプリケーションのポリシーでマークします。この場合、マー クされたイベントが、ポリシーの範囲に含まれるすべてのデバイスからエクスポートされます。

特定の管理対象アプリケーションからエクスポートするイベントをマークするには:

- 1.メインメニューで、[**デバイス**]→[ポ**リシーとプロファイル**]の順に移動します。
- 2. イベントをマークするアプリケーションのポリシーをクリックします。 ポリシーの設定ウィンドウが表⽰されます。
- **3. [イベントの設定]** セクションに移動します。
- 4. SIEM にエクスポートするイベントに隣接するチェックボックスをオンにします。
- **5. [Syslog を使用しての SIEM システムへのエクスポート用にマークする**]をクリックします。

SIEM システムにエクスポートするイベントは、イベントのリンクをクリックして開く[ **イベント登 録**」セクションでマーキングすることもできます。

- 6. チェックマーク(。)がイベントまたは SIEM システムにエクスポートするためにマーキングしたイベント の[**Syslog**]列に表示されます。
- 7. [**保存**]をクリックします。

管理対象アプリケーションからマークされたイベントを、SIEM システムへエクスポーされる準備ができて います。

特定の管理デバイスのために、SIEM システムへエクスポートするイベントをマークできます。以前エクスポ ートしたイベントがアプリケーションのポリシーでマークされた場合、管理対象デバイスのためにマークされ たイベントを再定義することはできません。

管理対象デバイスにエクスポートするイベントをマークするには:

- 1.メインメニューで、[**デバイス**]→[**管理対象デバイス**]の順に選択します。 管理対象デバイスのリストが表示されます。
- 2. 管理対象デバイスのリストで、必要なデバイスの名前のリンクをクリックします。 選択したデバイスのプロパティウィンドウが表示されます。
- 3. [アプリケーション]セクションに移動します。
- 4. アプリケーションのリストで、必要なアプリケーションの名前のリンクをクリックします。
- **5. [イベントの設定**]セクションに移動します。

6. SIEM にエクスポートするレイベントに隣接するチェックボックスをオンにします。

**7. [Syslog を使用しての SIEM システムへのエクスポート用にマークする**]をクリックします。

SIEM システムにエクスポートするイベントは、イベントのリンクをクリックして開く[ **イベント登 録**」セクションでマークすることもできます。

8. チェックマーク( )がイベントまたは SIEM システムにエクスポートするためにマーキングしたイベント の[**Syslog**]列に表示されます。

これで、SIEM システムへのエクスポートが設定済みの場合は、マーキングされたイベントが管理サーバーか ら SIEM システムへ送信されるようになりました。

<span id="page-1427-0"></span>Syslog 形式でエクスポートする一般的なイベントのマーキング

Syslog 形式を使用して、管理サーバーが SIEM システムにエクスポートする一般的なイベントをマーキングす ることができます。

SIEM システムにエクスポートする一般的なイベントをマークするには:

1. 次のいずれかの手順を実行します:

- 目的の管理サーバーを選択し、横にある設定アイコン(n)をクリックします。
- メインメニューで、[**デバイス**]→[**ポリシーとプロファイル**」の順に移動し、ポリシーのリンクをク リックします。

2. 表示されたウィンドウで、[**イベントの設定**]タブを選択します。

**3. [Syslog を使用しての SIEM システムへのエクスポート用にマークする**]をクリックします。

SIEM システムにエクスポートするイベントは、イベントのリンクをクリックして開く[ **イベント登 録**」セクションでマーキングすることもできます。

4. チェックマーク( )がイベントまたは SIEM システムにエクスポートするためにマーキングしたイベント の[**Syslog**]列に表示されます。

これで、SIEM システムへのエクスポートが設定済みの場合は、マーキングされたイベントが管理サーバーか ら SIEM システムへ送信されるようになりました。

### CEF 形式および LEEF 形式を使⽤したイベントのエクスポート

CEF プロトコルと LEEF プロトコルを使用すると、<u>一般イベント</u>およびカスペルスキー製品から管理サーバー に送信されたイベントを SIEM システムにエクスポートできます。エクスポートするイベントのセットは事前 定義されており、エクスポートするイベントを選択することはできません。

CEF プロトコルと LEEF プロトコルを使用してイベントをエクスポートするには、管理サーバーで現在の ライセンスまたは有効なアクティベーションコードを使用して SIEM システムとの連携機能をアクティベ ートする必要があります。

使用している SIEM システムを基にエクスポート形式を選択します。次の表は、SIEM システムおよび対応する エクスポート形式を示します。

SIEM システムへのイベントのエクスポートに使用する形式

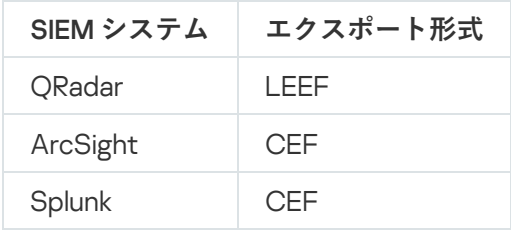

- LEEF (ログイベント拡張フォーマット) IBM Security QRadar SIEM 用にカスタマイズされたイベント形 式。QRadar は LEEF イベントを統合、識別、処理できます。LEEF イベントは UTF-8 文字コードを使用す る必要があります。LEEF プロトコルの詳細については、IBM [Knowledge](https://www.ibm.com/support/knowledgecenter/) Center を参照してください。
- CEF (Common Event Format) 様々なセキュリティとネットワークのデバイス、アプリケーションから のセキュリティ関連情報の相互運用性を改善するオープンログ管理標準。CEF により、共通のイベントロ グ形式を使⽤できるため、データを容易に統合して集約し、企業⽤管理システムで分析できます。

自動エクスポートを使用する場合、Kaspersky Security Center から SIEM システムに一般イベントが送信され ます。イベントの⾃動エクスポートは、有効にすると即座に開始されます。このセクションでは、イベントの 自動エクスポートを有効にする方法について詳細に説明します。

### Syslog 形式を使用したイベントのエクスポートについて

Syslog 形式を使用すると、管理サーバー、管理対象デバイスにインストールされた他のカスペルスキー製品で 発⽣したイベントを SIEM システムにエクスポートできます。

Syslog は標準メッセージロギングプロトコルです。メッセージを⽣成するソフトウェア、メッセージを保管す るシステム、メッセージを報告、分析するソフトウェアを分けることができます。各メッセージには、メッセ ージを⽣成したソフトウェアの種別を⽰す機能コードのラベルが付けられ、重要度が割り当てられます。

Syslog 形式は、インターネット技術タスクフォース(インターネット標準)によって公開されている RFC (Request for Comments)の文書で定義されています。Kaspersky Security Center から外部システムへの イベントのエクスポートには、RFC [5424](https://tools.ietf.org/html/rfc5424) E 標準が使用されます。

Kaspersky Security Center で、Syslog 形式を使用して外部システムにイベントがエクスポートされるように設 定できます。

エクスポートのプロセスは次の2つのステップで構成されます:

- 1. イベントの自動エクスポートの有効化。このステップでは、イベントを SIEM システムに送信するように Kaspersky Security Center を設定します。自動エクスポートを有効にすると、Kaspersky Security Center は 即座にイベントの送信を開始します。
- <span id="page-1428-0"></span>2. 外部システムにエクスポートするイベントの選択。このステップでは、SIEM システムにエクスポートする イベントを選択します。

# イベントを SIEM システムにエクスポートするための Kaspersky Security Center の設定

このセクションでは、SIEM システムへのイベントのエクスポートの設定について説明します。

Kaspersky Security Center Web コンソールで SIEM システムへのエクスポートを設定するには:

- 1. [**コンソールの設定**] ドロップダウンリストで、[**連携**]を選択します。 **コンソールの設定**ウィンドウが表示されます。
- 2. [ ]タブを選択します。 **連携**
- 3. [**連携**]タブで、[SIEM]セクションを選択します。
- 4. [**設定**]をクリックします。

L**エクスポート設定**」セクションが開きます。

- **5. [エクスポート設定**]セクションで設定を指定します:
	- SIEM **[システムサーバーアドレス](javascript:toggleBlock()**

現在使用している SIEM システムがインストールされているサーバーのIP アドレスです。SIEM シス テム設定でこの値を確認してください。

SIEM **[システムのポート](javascript:toggleBlock()**

Kaspersky Security Center と SIEM システムサーバー間の接続を確立するために使用するポート番 号。Kaspersky Security Center の設定と SIEM システムのレシーバ設定でこの値を指定します。

**[プロトコル](javascript:toggleBlock()**

メッセージを SIEM システムに送信するために使用するプロトコルを選択します。TCP/IP、UDP、 TCP プロトコルのいずれかを選択できます。

TLS over TCP プロトコルを選択した場合は、次の TLS 設定を指定します:

**サーバー認証**

[**サーバー認証**]フィールドでは、**信頼する証明書**または SHA フィンガープリントを選択でき ます:

**信頼できる証明書**:信頼できる証明書認証局(CA)から証明書のリストを含むファイルを受 け取り、ファイルを Kaspersky Security Center にアップロードできます。Kaspersky Security Center は、SIEM システムサーバーの証明書も CA によって署名されているかどうかを確認し ます。

信頼できる証明書を追加するには、[**CA 証明書を参照**]をクリックして、証明書をアップロ ードします。

**SHA フィンガープリント**:SIEM システム証明書の SHA-1 サムプリントを Kaspersky Security **Center** で指定できます。SHA-1サムプリントを追加するには、[**サムプリント**]フィールド でサムプリントを入力し、[**追加**]をクリックします。

【**クライアント認証を追加する**』を使用して、Kaspersky Security Center を認証する証明書 を生成することができます。このようにして、Kaspersky Security Center が発行した自己署 名証明書を使用します。この場合、SIEM システムサーバーの認証に、信頼できる証明書と SHA フィンガープリントの両方を使用することができます。

### **サブジェクト名** / **サブジェクト代替名を追加する**

サブジェクト名は、証明書を受け取るドメインの名前です。SIEM システムサーバーのドメイン 名が SIEM システムサーバー証明書のサブジェクト名と一致しない場合、Kaspersky Security Center は SIEM システムサーバーに接続できません。しかし、SIEM システムサーバーは証明書 内で名前が変更された場合にドメイン名を変更することがあります。この場合、サブジェクト名 を[**サブジェクト名/サブジェクト代替名を追加する**]で指定することができます。指定された サブジェクト名のいずれかが SIEM システム証明書のサブジェクト名と⼀致する場合、Kaspersky Security Center は SIEM システムサーバー証明書を検証します。

**クライアント認証を追加する**

クライアント認証用に、自身の証明書を挿入するか、Kaspersky Security Center で生成すること ができます。

- **証明書を挿入する**:CA など、任意の発行元から受け取った証明書を使用できます。次のいず れかの証明書タイプを使用して、証明書とその秘密鍵を指定する必要があります:
	- **X.509 証明書 PEM:[証明書のファイル**]フィールドに証明書のファイルをアップロード し、 [**鍵のファイル**] フィールドに秘密鍵のファイルをアップロードします。両方のファ イルは相互に依存せず、ファイルを読み込む順序は重要ではありません。両方のファイル がアップロードされたら、秘密鍵をデコードするためのパスワードを[ **パスワードまたは 証明書の検証**」で指定します。秘密鍵がエンコードされていない場合、パスワードの値は 空である可能性があります。
	- **X.509 証明書 PKCS12**:証明書と秘密鍵を含む単一のファイルを[**証明書のファイル**]フ ィールドにアップロードします。ファイルをアップロードしたら、秘密鍵をデコードする ためのパスワードを [**パスワードまたは証明書の検証**」で指定します。秘密鍵がエンコー ドされていない場合、パスワードの値は空である可能性があります。

**鍵を生成する**:Kaspersky Security Center で自己署名証明書を生成できます。Kaspersky Security Center は生成された自己署名証明書を保存し、証明書の公開部分または SHA-1 フィ ンガープリントを SIEM システムに渡すことができます。

### ● [データ形式](javascript:toggleBlock()**図**

SIEM システムの要件によって、Syslog、CEF または LEEF 形式を選択できます。

Syslog 形式を選択する場合は、次を指定する必要があります:

<u>● 最大メッセージサイズ(バイト)</u>?

SIEM システムにリレーされた1つのメッセージの最大サイズ (バイト)を指定します。各イベント は1つのメッセージでリレーされます。メッセージの実際の長さが指定の値を上回る場合、メッセ ージは切り捨てられて、データが失われる可能性があります。既定のサイズは 2048 バイトです。 [**プロトコル**]で Syslog 形式を選択した場合にだけ、このフィールドを使⽤できます。

**6.スイッチを[SIEM システムデータースへのイベントの自動エクスポートが[有効]です**」に切り替えま す。

7. [**保存**]をクリックします。

SIEM システムへのエクスポートが設定されました。

### データベースからのイベントの直接エクスポート

Kaspersky Security Center インターフェイスを使わなくても、Kaspersky Security Center のデータベースから 直接イベントを取得できます。パブリックビューに対して直接クエリを実⾏してイベントデータを取得するこ とも、既存のパブリックビューを基に独⾃のビューを作成して、必要なデータを取得するようにアドレス指定 することもできます。

### パブリックビュー

Kaspersky Security Center のデータベースには、パブリックビューの便利なセットをご用意しています。これ らのパブリックビューの詳細は、[klakdb.chm](https://media.kaspersky.com/utilities/CorporateUtilities/klakdb.zip) のドキュメントを参照してください。

v\_akpub\_ev\_event パブリックビューには、データベース内のイベントパラメータを表す一連のフィールドが 含まれています。klakdb.chm ドキュメントには、デバイス、アプリケーション、ユーザーなど、他の Kaspersky Security Center のエンティティに対応するパブリックビューに関する情報も含まれています。この 情報はクエリに使⽤できます。

このセクションでは、klsql2 ユーティリティを使って SQL クエリを作成する手順について説明し、クエリの例 を示します。

SOL クエリまたはデータベースビューを作成する時には、データベースと連携する他のプログラムも使用でき ます。Kaspersky Security Center のデータベースへの接続に必要なインスタンス名やデータベース名などのパ ラメータの表⽰⽅法についても[、該当セクションを](#page-838-0)参照してください。

### klsql2 ユーティリティを使用した SOL クエリの作成

このセクションでは、klsql2 ユーティリティをダウンロードして使用する方法、このユーティリティを使用し て SQL クエリを作成する方法について説明します。klsql2 ユーティリティを使用して SQL クエリを作成する 場合は、クエリによって Kaspersky Security Center のパブリックビューが直接アドレス指定されるため、デー タベース名とアクセスパラメータを指定する必要はありません。

klsql2 ユーティリティをダウンロードして使用するには:

1. カスペルスキーの Web サイトから klsql2 [ユーティリティ](https://media.kaspersky.com/utilities/CorporateUtilities/klsql2.zip)ロをダウンロードします。

2. Kaspersky Security Center 管理サーバーがインストールされたデバイスの任意のフォルダーに、ダウンロー ドした klsql2.zip ファイルをコピーして解凍します。

klsql2.zip パッケージには、次のファイルが含まれています:

- klsql2.exe
- src.sql
- start.cmd
- 3. テキストエディターで src.sql ファイルを開きます。

4. 必要な SQL クエリを src.sql ファイルに入力して、ファイルを保存します。

5. Kaspersky Security Center 管理サーバーがインストールされたデバイスで、次のコマンドをコマンドライン に入力して、src.sql ファイルから SQL クエリを実行し、結果を result.xml ファイルに保存します: klsql2 -i src.sql -o result.xml

6. 新しく作成された result.xml ファイルを開いて、クエリの結果を確認します。

src.sql ファイルを編集して、パブリックビューへのクエリを作成できます。次に、コマンドラインからクエリ を実⾏して、結果をファイルに保存します。

klsql2 ユーティリティでの SQL クエリの例

このセクションでは、klsql2 ユーティリティによって作成された SQL クエリの例を示します。

次の例では、過去7日間にデバイスで発生したイベントを取得し、発生した順にイベントを表示します。イベ ントは新しい順から表⽰されます。

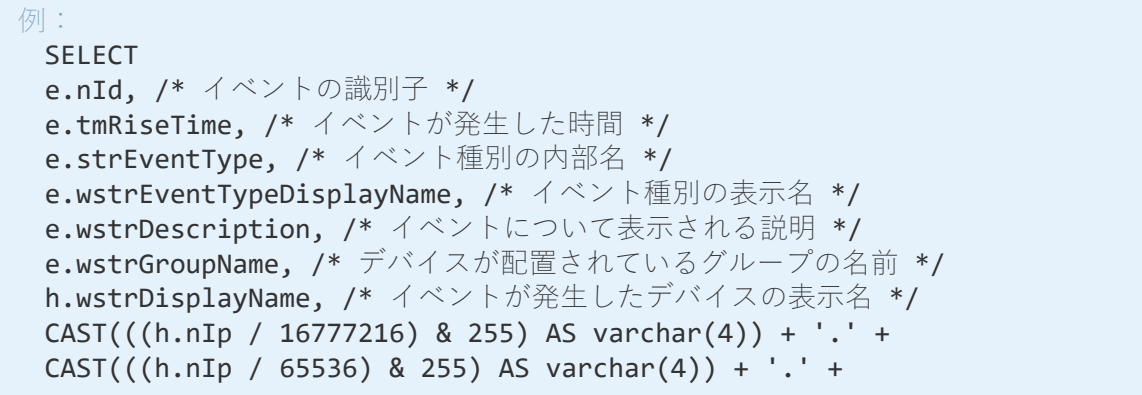

```
CAST(((h.nIp / 256) & 255) & S. AS varchar(4)) + '.' +
CAST(((h.nIp) & 255) AS varchar(4)) as strIp /* イベントが発⽣したデバイスの IP アドレ
ス */
FROM v akpub ev event e
INNER JOIN v akpub host h ON h.nId=e.nHostId
WHERE e.tmRiseTime>=DATEADD(Day, -7, GETUTCDATE())
ORDER BY e.tmRiseTime DESC
```
Kaspersky Security Center データベース名の表示

たとえば、SQL クエリを送信し、SQL スクリプトエディターからデータベースに接続する必要がある場合 は、データベース名を知っておくと役⽴ちます。

Kaspersky Security Center のデータベースの名前を表示するには:

- **1.Kaspersky Security Center** のコンソールツリーで、[**管理サーバー** ]フォルダーのコンテキストメニュー を開いて、[**ブロパティ**」を選択します。
- 2.管理サーバーのプロパティウィンドウにある[セクション]ペインで、[**詳細**]→[**現在のデータベース の詳細**」の順に選択します。
- **3. [現在のデータベースの詳細**]セクションで、次のデータベースプロパティを確認します(次の図を参 照):

### **• [インスタンス名](javascript:toggleBlock()**2

現在の Kaspersky Security Center のデータベースのインスタンスの名前。既定値は .\KAV\_CS\_ADMIN\_KIT です。

● [データベース名](javascript:toggleBlock()**2** 

Kaspersky Security Center の SQL データベースの名前。既定値は KAV です。

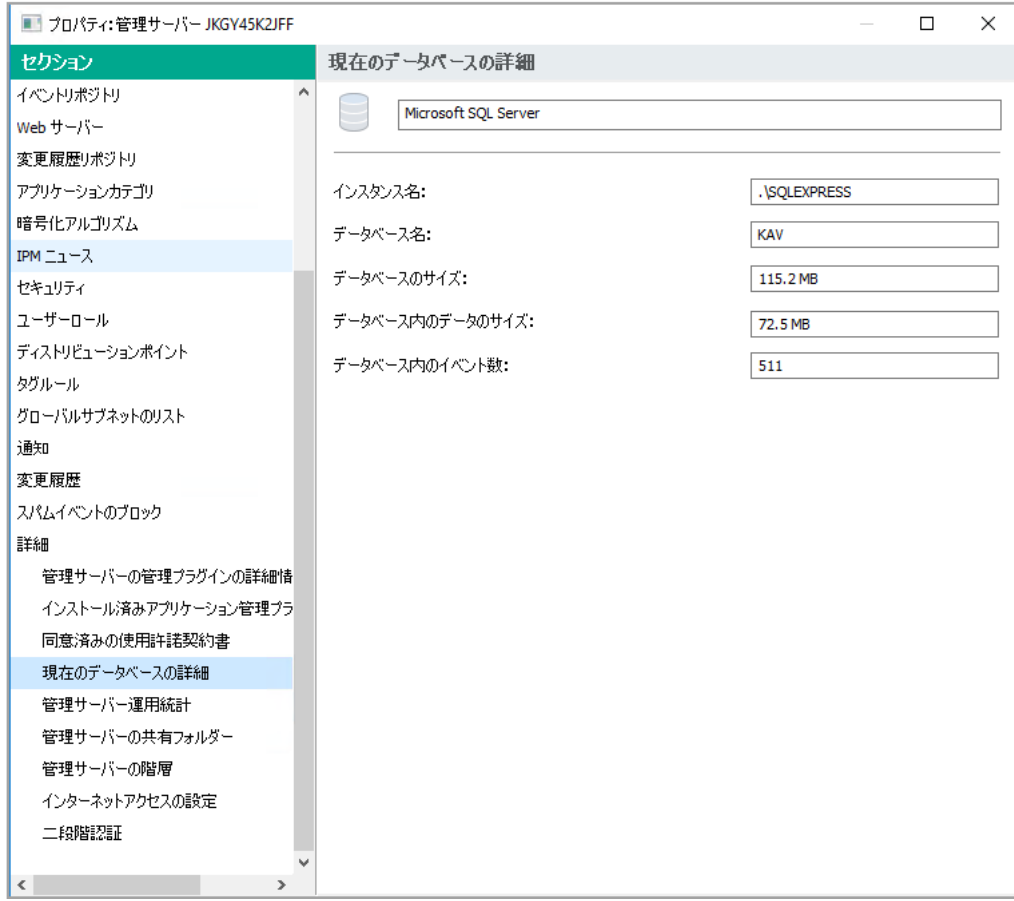

現在の管理サーバーデータベースに関する情報があるセクション。

4. **[OK]** をクリックして、管理サーバーのプロパティウィンドウを閉じます。

このデータベース名を使用して、SQL クエリ内のデータベースのアドレスを指定します。

## エクスポート結果の表示

イベントのエクスポート手順が正常に完了するようにコントロールすることができます。それには、イベント のエクスポートとともにメッセージが SIEM システムで受信されているかどうかを確認します。

Kaspersky Security Center から送信されたイベントが SIEM システムで受信され、適切に解析されている場 合、設定は両者で適切に⾏われています。イベントが受信されない場合は、Kaspersky Security Center で指定 した設定を SIEM システムの設定と比べて確認してください。

次の図は、ArcSight にエクスポートされたイベントを⽰します。たとえば、最初のイベントは重⼤な管理サー バーイベントです:「デバイスのステータスが「緊急」です。」

エクスポートされたイベントの SIEM システムでの表示は、使用している SIEM システムによって異なります。

| Search   HP ArcSight Logger 6.2.0.7633.0 - Mozilla Firefox                                                                                 |                                                                                                    |                                                                     |                    |               |                 | $\begin{array}{c c c c c c} \hline \multicolumn{3}{c }{\mathbf{H}} & \multicolumn{3}{c }{\mathbf{M}} & \multicolumn{3}{c }{\mathbf{M}} \\ \hline \multicolumn{3}{c }{\mathbf{M}} & \multicolumn{3}{c }{\mathbf{M}} & \multicolumn{3}{c }{\mathbf{M}} & \multicolumn{3}{c }{\mathbf{M}} \\ \hline \multicolumn{3}{c }{\mathbf{M}} & \multicolumn{3}{c }{\mathbf{M}} & \multicolumn{3}{c }{\mathbf{M}} & \multicolumn{3}{c }{\mathbf{M}} \\ \hline \multicolumn$ |
|----------------------------------------------------------------------------------------------------|----------------------------------------------------------------------------------------------------|---------------------------------------------------------------------|--------------------|---------------|-----------------|----------------------------------------------------------------------------------------------------|
| Configuring a SmartCon $x \mid \psi$ Summary   HP ArcSig $x / \psi$ Search   HP ArcSight $x \mid \psi$                                     |                                                                                                    |                                                                     |                    |               |                 |                                                                                                    |
| ←) A https://localhost/logger/search.ftl?ehr=1&ausm_query=_deviceGroup in ["mikrotik_admin.avp.ru [tcp cef]"]&from=1/24/2017<br>$\times$ C |                                                                                                    |                                                                     |                    |               | 8 v Google      | $\alpha$<br>$\equiv$<br>☆<br>自<br>侖                                                                                                    |
| <b>OD</b> ArcSight Logger                                                                                                    | Summary<br>Analyze $\sim$                                                                                                    | Configuration $\blacktriangleright$<br>System Admin<br>Dashboards   | Take me to (Alt+o) |               |                 | 17:27<br>EPS In: 0 EPS Out: 0 CPU: 19%<br>$admin$ $\rightarrow$                                                                                                    |
| ■ 圖 × 及 ◎ v                                                                                                    | <b>All Fields</b>                                                                                                    | v Custom time range v Start RQ 1/24/2017 16:09:59 Dynamic End \$Now |                    | Oynamic       |                 |                                                                                                    |
| deviceGroup in ["mikrotik_admin.avp.ru [tcp cef]"]                                                                                         |                                                                                                    |                                                                     |                    | $\checkmark$  | Advanced<br>Go! |                                                                                                    |
| 5 events (Scanned: 590 events, 00:00.815) .<br>$3 -$<br>$2 -$                                                                              |                                                                                                    |                                                                     |                    |               |                 | 1 bar = 1 second<br>$\sim$ III                                                                                                    |
| 17:26:41                                                                                                    | 17:26:49                                                                                                    |                                                                     | 17:26:57           |               | 17:27:05        |                                                                                                    |
| 26                                                                                                    | <b>Time (Event Time)</b>                                                                                                    | <b>Device</b>                                                       | Logger             | de viceVendor | de viceProduct  | deviceVersion                                                                                                    |
| <b>Selected Fields (5)</b>                                                                                                    | 2017/01/24 17:27:11 MSK<br>$\Box$                                                                                                    | mikrotik_admin.avp.ru[tcpcef]                                       | Local              | KasperskyLab  | SecurityCenter  | 10.4.343                                                                                                    |
| deviceEventClassId 2                                                                                                    |                                                                                                    |                                                                     |                    |               |                 |                                                                                                    |
| deviceProduct                                                                                                    | RAW CEF:O KasperskyLab SecurityCenter 10.4.343 KLSRV_HOST_STATUS_CRITICAL Device status is Critical 4 msg=Status of device 'KSC-343' changed to Critical: No security application installed. rt=1485268056 dhost=KSC-343 dst=1 |                                                                     |                    |               |                 |                                                                                                    |
| device Vendor 1                                                                                                    | 2017/01/24 17:26:41 MSK<br>$\mathbb{R}$ 2                                                                                                    | mikrotik admin.avp.ru[tcpcef]                                       | Local              | KasperskyLab  | SecurityCenter  | 10.4.343                                                                                                    |
| deviceVersion 1                                                                                                    |                                                                                                    |                                                                     |                    |               |                 |                                                                                                    |
| name 2                                                                                                    |                                                                                                    |                                                                     |                    |               |                 |                                                                                                    |

イベントの例

# クラウド環境での Kaspersky Security Center Web コンソールの操作

このセクションでは、Amazon Web Services、Microsoft Azure、Google Cloud などのクラウド環境での Kaspersky Security Center の導入とメンテナンスに関わる Kaspersky Security Center Web コンソールの機能に ついて説明します。

クラウド環境での動作には、専⽤の[ライセンス](#page-853-0)が必要です。専⽤のライセンスがない場合、クラウドデバイス に関係するインターフェイス要素は表示されません。

# Kaspersky Security Center Web コンソールのクラウド環境設定ウィザー ド

このウィザードを使用して Kaspersky Security Center を設定する場合に必要な項目は次の通りです:

- クラウド環境用の特定の資格情報:
	- [クラウドセグメントをポーリングする権限が付与された](#page-856-0) IAM ロールまたはクラウドセグメントをポーリ ングする権限が付与された IAM ユーザーアカウント (Amazon Web Services で使用する場合)
	- Azure アプリケーション ID パスワードとサブスクリプション (Microsoft Azure で使用する場合)
	- Google [クライアントのメールアドレス、プロジェクト](#page-871-0)ID、秘密鍵(Google Cloud で使用する場合)
- Kaspersky Endpoint Security for Linux 用のプラグイン(Web コンソールプラグイン)
- Kaspersky Endpoint Security for Windows 用のプラグイン(Web コンソールプラグイン)
- Windows 用のネットワークエージェント
- Linux 用のネットワークエージェント
- Kaspersky Endpoint Security for Linux のインストールパッケージ

● Kaspersky Security for Windows Server のインストールパッケージ

使用準備のできたイメージから Kaspersky Security Center を導入する場合、クラウド環境設定ウィザードは、 管理コンソールからの管理サーバーへの初回接続時に⾃動的に開始されます。また、クラウド環境設定ウィザ ードは手動でいつでも起動できます。

クラウド環境設定ウィザードを手動で起動するには:

### [**検出と製品の導⼊**]→[**導⼊と割り当て**]→[**クラウド環境設定ウィザード**]の順に選択します。

ウィザードが起動します。

このウィザードの平均作業時間は約 15 分です。

### ステップ1:製品のライセンス管理

BYOL AMI を使用していて、Kaspersky Security for Virtualization のライセンスまたは Kaspersky Hybrid Cloud Security のライセンスで製品をアクティベーションしていない場合にのみ、このステップは表示さ れます。

ライセンスを指定し、[**次へ**]をクリックして先に進みます。

指定したライセンスが管理サーバーの保管領域に追加されます。

再びウィザードを実⾏しても、このステップは表⽰されません。

## ステップ2:クラウド環境と認証の選択

このセクションでは、Kaspersky Security Center のバージョン 12.1 以降でのみ利用できる機能について説 明しています。

次の設定を指定します:

### **[クラウド環境](javascript:toggleBlock()**

Kaspersky Security Center を導⼊するクラウド環境を選択します:AWS、Azure、または Google Cloud。

複数のクラウド環境を使用する場合は、1つの環境を選択してもう一度ウィザードを実行します。

### **[接続名](javascript:toggleBlock()**

接続の名前を入力します。名前を 256 文字以上にすることはできません。Unicode 文字のみを使用でき ます。

この名前はクラウドデバイスの管理グループの名前としても使用されます。

複数のクラウド環境を使用する予定の場合は、たとえば「Azure Segment」「AWS Segment」 「Google Segment」のように、環境の名前を接続名に含めることを検討してください。

認証情報を入力し、指定したクラウド環境での認証を受信します。

### AWS

AWS をクラウドセグメントの種別として選択した場合、クラウドセグメントをさらにポーリングするには、 IAM ロールまたは AWS IAM アクセスキーが必要です。

### EC2 **インスタンスに割り当てられた** AWS IAM **ロール**

IAM [ロール、および管理サーバーに必要な権限](#page-856-0)がある場合は、このオプションを選択します。

### AWS IAM **ユーザー**

AWSIAM [アクセスキーが](#page-857-0)ある場合は、このオプションを選択します。キーデータを入力します:

#### **[アクセスキーの](javascript:toggleBlock()** ID

IAM アクセスキーのID (英数字の並び): IAM [ユーザーアカウント作成時](#page-857-0)に受け取ったキーのID で す。 このフィールドは、IAM ロールではなく AWS IAM アクセスキーを認証のために選択した場合に使用 できます。

#### • [秘密鍵](javascript:toggleBlock()?

IAM [ユーザーアカウント作成](#page-857-0)時にアクセスキーのID と一緒に受け取った秘密鍵です。

秘密鍵の文字はアスタリスクで表示されます。秘密鍵を入力し始めると、 [**入力した文字を表示す る**」というボタンが表示されます。入力した文字を確認するには、このボタンを必要な間だけ押し 続けます。

このフィールドは、IAM ロールではなく AWS IAM アクセスキーを認証のために選択した場合に使用 できます。

入力した文字を表示するには、[**表示**]を押し続けます。

#### Azure

Azure をクラウドセグメントの種別として選択した場合は、クラウドセグメントの今後のポーリングに使用す る接続について、以下の設定を指定します:

### Azure **[アプリケーション](javascript:toggleBlock()** ID

Azure ポータル[で作成し](#page-865-0)たアプリケーション ID です。

ポーリングやその他の目的で使用する Azure アプリケーション ID を1つだけ指定できます。別の Azure セグメントでポーリングを実⾏する場合は、既存の Azure 接続を事前に削除する必要があります。

#### Azure **[サブスクリプション](javascript:toggleBlock()** ID

Azure ポータル[で作成し](#page-865-0)たサブスクリプションです。

#### Azure **[アプリケーションパスワード](javascript:toggleBlock()**

[アプリケーション](#page-865-0) ID の作成時に取得したアプリケーション ID のパスワードです。

パスワードの文字はアスタリスクで表示されます。パスワードの入力を開始すると、[**入力した文字 を表示する**」というボタンが表示されます。入力した文字を確認するには、このボタンを押し続けま す。

入力した文字を表示するには、[**表示**]を押し続けます。

#### Azure **[ストレージアカウント名](javascript:toggleBlock()**

Kaspersky Security Center で使用するために作成した Azure [ストレージアカウント](#page-868-0)の名前です。

#### Azure **[ストレージのアクセスキー](javascript:toggleBlock()**

パスワード(アクセスキー)は Kaspersky Security Center で使用する Azure ストレージアカウントを 作成した時に取得したものです。

キーは、Azure ストレージアカウントの概要セクションのアクセスキーに関するサブセクションで確認 できます。

入力した文字を表示するには、[**表示**]を押し続けます。

### Google Cloud

Google Cloud をクラウドセグメントの種別として選択した場合は、クラウドセグメントの今後のポーリングに 使⽤する接続について、以下の設定を指定します:

#### **[クライアントメールアドレス](javascript:toggleBlock()**

クライアントのメールアドレスは、Google Cloud でプロジェクトの登録に使用したメールアドレスで す。

### **[プロジェクト](javascript:toggleBlock()** ID

プロジェクト ID は、Google Cloud でプロジェクトの登録時に取得した ID です。

#### **[秘密鍵](javascript:toggleBlock()**

秘密鍵は、Google Cloud でプロジェクトの登録時に秘密鍵として取得した文字列です。間違えないよ うに、この⽂字列をコピーして貼り付けることを検討してください。

入力した文字を表示するには、[**表示**]を押し続けます。

この指定した接続は本製品の設定に保存されます。

クラウド環境設定ウィザードを使用して指定できるセグメントは1つのみです。後で追加の接続を指定して、 他のクラウドセグメントを管理することもできます。

[**次へ**]をクリックして先に進みます。

# ステップ3:セグメントのポーリング、クラウドとの同期設定および次に 実⾏する処理の選択

このステップでは、クラウドセグメントのポーリングが開始され、クラウドデバイス専用の管理グループが自 動的に作成されます。ポーリング中に検出されたデバイスはこのグループに配置されます。クラウドセグメン トのポーリングスケジュールがが設定されます(既定では 5 分ごとです。後[で設定を変更で](#page-1444-0)きます)。

未割り当てデバイスを自動的に移動する [<mark>[クラウドと同期](#page-1447-0)</mark>」ルールも作成されます。以降、クラウドネットワー ークがスキャンされるたびに、検出された仮想デバイスは[**管理対象デバイス**]の[**クラウド**]グループ内の一 対応するサブグループに移動されます。

次の設定を定義します:

#### **[管理グループをクラウドの階層構造と同期](javascript:toggleBlock()**

このオプションをオンにすると、 [**クラウド**] グループが自動的に [**管理対象デバイス**] グループ内 に作成され、クラウドデバイスの検索が開始されます。クラウドネットワークの各スキャンによって 検出されたインスタンスと仮想マシンは、クラウドグループ内に配置されます。このグループ内の管 理サブグループの構造は、クラウドセグメントの構造に対応します(AWS では、アベイラビリティー ゾーンとプレイスメントグループは構造に反映されません。Azure では、サブネットは構造に反映され ません)。クラウド環境のインスタンスとして識別されていないデバイスは**未割り当てデバイス**グル ープに分類されます。このグループ構造を使⽤して、インストールタスクをグループ化してアンチウ イルス製品をインスタンスにインストールし、グループごとに異なるポリシーを設定することができ ます。

このチェックボックスをオフにしても、**クラウド**グループは作成され、デバイスの検索も開始されま す。ただし、クラウドセグメントの構造に対応するサブグループはグループ内で作成されません。検 出されたすべてのインスタンスは**クラウド**管理グループに属しているため、1つのリストに表示されま す。同期を必要とする Kaspersky Security Center を使用している場合、[<mark>[クラウドと同期](#page-892-0)</mark>]ルールの プロパティを編集し、このルールを強制的に実行することもできます。このルールを強制的に適用す ると、クラウドセグメントの構造と⼀致するようにクラウドグループ内のサブグループの構造が変更 されます。

既定では、このオプションはオフです。

### • 保護の導入?
このオプションをオンにすると、セキュリティ製品をインスタンスにインストールするためのタスク をウィザードで作成します。ウィザードが終了すると、製品導入ウィザードが自動的にクラウドセグ メント内のデバイス上で起動するため、ユーザーはネットワークエージェントとセキュリティ製品を これらのデバイスにインストールできます。

Kaspersky Security Center にはこれらの導入時に利用できるネイティブツールが用意されています。 EC2 インスタンスまたは Azure 仮想マシンにアプリケーションにインストールに必要な権限が付与さ れていない場合、<mark>[リモートインストール](#page-890-0)</mark>タスクを手動で構成し、必要な権限が付与されたアカウント を指定できます。この場合、AWS API または Azure API を使用して検出されたデバイスではリモートイ ンストールタスクを利用できません。このタスクは Active Directory、Windows ドメイン、IP アドレス 範囲のいずれかのポーリングを使用して検出されたデバイスで利用できます。

このオプションをオフにすると、製品導入ウィザードは起動せず、セキュリティ製品をインスタンス にインストールするタスクは作成されません。これらの操作は両方とも、後で手動で実行することが できます。

<u>[</u>保護の導入]オプションを選択すると、[**デバイスの再起動**]セクションが使用可能になります。このセク ションでは、対象デバイスのオペレーティングシステムがいつ再起動するかを選択する必要があります。アプ リケーションのインストール中に、デバイスのオペレーティングシステムを再起動する場合の処理を選択しま す:

### **[再起動しない](javascript:toggleBlock()**

このオプションをオンにすると、セキュリティ製品のインストール後にデバイスが再起動されませ  $h_{1a}$ 

### **[再起動](javascript:toggleBlock()**

このオプションをオンにすると、セキュリティ製品のインストール後にデバイスが再起動されます。

[**次へ**]をクリックして先に進みます。

Google Cloud では、製品の導入は Kaspersky Security Center ネイティブツールを使用してのみ行うことが できます。Google Cloud を選択した場合、[**保護の導入**]は使用できません。

# ステップ 4:Kaspersky Security Center の Kaspersky Security Network の 設定

Kaspersky Security Center の動作に関する情報を Kaspersky Security Network(KSN)ナレッジベースに転送す る設定を指定します。次のいずれかのオプションをオンにします:

### [Kaspersky Security Network](javascript:toggleBlock() **への参加に同意する**

Kaspersky Security Center とクライアントデバイスにインストールされている管理対象製品は、自動的 に動作情報を [Kaspersky Security Network](#page-816-0) に送信します。Kaspersky Security Network への参加によ り、ウイルスなどの脅威に関する情報を含んだデータベースのアップデートをより迅速に入手できる ため、セキュリティへの緊急の脅威にすぐに対応できます。

### [Kaspersky Security Network](javascript:toggleBlock() **への参加に同意しない**

Kaspersky Security Center と管理対象製品は、Kaspersky Security Network に対して情報を提供しませ  $h_{\alpha}$ 

このオプションをオンにすると、Kaspersky Security Network の使用がオフになります。

カスペルスキーは、Kaspersky Security Network への参加を推奨しています。

管理対象アプリケーション向けの KSN の使用に同意するかどうかの選択も表示されます。Kaspersky Security Network の使用に同意する場合、管理対象アプリケーションからカスペルスキーへデータが送信されます。 Kaspersky Security Network の使用に同意しない場合、管理対象アプリケーションはカスペルスキーへデータ を送信しません。(アプリケーションのポリシーで後から設定を変更できます。)

[**次へ**]をクリックして先に進みます。

### ステップ5: 保護の初期設定の作成

作成されたポリシーとタスクのリストを確認できます。

ポリシーとタスクの作成が完了するのを待ってから、 [**次へ**] をクリックして進みます。ウィザードの最後の ページで、[**終了**]をクリックして終了します。

# Kaspersky Security Center Web コンソールを使用したネットワークセグ メントのポーリング

AWS API ツール、Azure API ツールまたは Google API ツールを使用した、クラウドセグメントに対する定期的 なポーリングによって、ネットワーク構造とそのネットワーク内のデバイスに関する情報が管理サーバーで受 信されます。Kaspersky Security Center は、この情報を使用して、[未割り当てデバイス]フォルダーと[管 理対象デバイス]フォルダーの内容を更新します。デバイスが管理グループに⾃動的に移動するように設定し ている場合、検出されたデバイスは管理グループに含まれます。

管理サーバーにクラウドセグメントのポーリングを許可するには、対応する権限を IAM ロールまたは IAM ユー ザーアカウント(AWS の場合)、アプリケーション ID とパスワード(Azure の場合)、あるいは Google クラ イアントのメール、Google プロジェクト ID および秘密鍵によって付与する必要があります。

各クラウドセグメント⽤に接続を追加したり削除したりできます。また、各クラウドセグメントのポーリング スケジュールを設定することもできます。

### クラウドセグメントのポーリングに使⽤する接続を追加する

利用可能な接続のリストにクラウドセグメントのポーリングに使用する接続を追加するには:

1.メインメニューで、[**検出と製品の導入]→[検出]→[クラウド**]の順に移動します。

2.表示されたウィンドウで[**プロパティ**]をクリックします。

### **3**.表示されたウィンドウの[**設定**]で、[**追加**]をクリックします。

L**クラウドセグメントの設定**」ウィンドウが表示されます。

4. クラウドセグメントのポーリングに使用する接続について、クラウド環境の名前を指定します:

### **[クラウド環境](javascript:toggleBlock()**

Kaspersky Security Center を導⼊するクラウド環境を選択します:AWS、Azure、または Google Cloud。

複数のクラウド環境を使用する場合は、1つの環境を選択してもう一度ウィザードを実行します。

#### **[接続名](javascript:toggleBlock()**

接続の名前を入力します。名前を 256 文字以上にすることはできません。Unicode 文字のみを使用 できます。

この名前はクラウドデバイスの管理グループの名前としても使用されます。

複数のクラウド環境を使用する予定の場合は、たとえば「Azure Segment」「AWS Segment」 「Google Segment」のように、環境の名前を接続名に含めることを検討してください。

5. 認証情報を入力し、指定したクラウド環境での認証を受信します。

• AWS を選択した場合は、次の設定を指定してください:

### • AWS IAM ロールを使用?

既に AWS サービスで使用する管理サーバー用IAM ロールを作成している場合、このオプション を選択します。

#### AWS IAM **[ユーザーアカウントの資格情報](javascript:toggleBlock()**

必要な権限がある IAM [ユーザーアカウントが](#page-857-0)ある場合、このオプションを選択し、キーの ID と 秘密鍵を入力します。

[AWS IAM ユーザーアカウントの資格情報]を指定した場合は、以下を指定します:

#### **[アクセスキーの](javascript:toggleBlock()** ID

IAM アクセスキーのID (英数字の並び): LAM [ユーザーアカウント作成時](#page-857-0)に受け取ったキー の ID です。 このフィールドは、IAM ロールではなく AWS IAM アクセスキーを認証のために選択した場合 に使用できます。

### • [秘密鍵](javascript:toggleBlock() **2**

IAM [ユーザーアカウント作成](#page-857-0)時にアクセスキーのIDと一緒に受け取った秘密鍵です。

秘密鍵の文字はアスタリスクで表示されます。秘密鍵を入力し始めると、[**入力した文字を 表示する**」というボタンが表示されます。入力した文字を確認するには、このボタンを必要 な間だけ押し続けます。

このフィールドは、IAM ロールではなく AWS IAM アクセスキーを認証のために選択した場合 に使用できます。

入力した文字を表示するには、[**表示**]を押し続けます。

Azure を選択した場合は、次の設定を指定してください:

### Azure **[アプリケーション](javascript:toggleBlock()** ID

Azure ポータル[で作成し](#page-865-0)たアプリケーションIDです。

ポーリングやその他の目的で使用する Azure アプリケーション ID を1つだけ指定できます。別の Azure セグメントでポーリングを実行する場合は、既存の Azure 接続を事前に削除する必要があ ります。

### Azure **[サブスクリプション](javascript:toggleBlock()** ID

Azure ポータル[で作成し](#page-865-0)たサブスクリプションです。

Azure **[アプリケーションパスワード](javascript:toggleBlock()**

[アプリケーション](#page-865-0) ID の作成時に取得したアプリケーション ID のパスワードです。

パスワードの文字はアスタリスクで表示されます。パスワードの入力を開始すると、[**入力した 文字を表示する**」というボタンが表示されます。入力した文字を確認するには、このボタンを押 し続けます。

入力した文字を表示するには、[**表示**]を押し続けます。

#### Azure **[ストレージアカウント名](javascript:toggleBlock()**

Kaspersky Security Center で使用するために作成した Azure [ストレージアカウント](#page-868-0)の名前です。

#### Azure **[ストレージのアクセスキー](javascript:toggleBlock()**

パスワード(アクセスキー)は Kaspersky Security Center で使用する Azure ストレージアカウン トを作成した時に取得したものです。

キーは、Azure ストレージアカウントの概要セクションのアクセスキーに関するサブセクション で確認できます。

入力した文字を表示するには、[**表示**]を押し続けます。

Google Cloud を選択した場合は、次の設定を指定してください:

### **[クライアントメールアドレス](javascript:toggleBlock()**

クライアントのメールアドレスは、Google Cloud でプロジェクトの登録に使用したメールアドレス です。

#### **[プロジェクト](javascript:toggleBlock()** ID

プロジェクト ID は、Google Cloud でプロジェクトの登録時に取得した ID です。

• [秘密鍵](javascript:toggleBlock()**?** 

秘密鍵は、Google Cloud でプロジェクトの登録時に秘密鍵として取得した文字列です。間違えない ように、この⽂字列をコピーして貼り付けることを検討してください。

入力した文字を表示するには、「**表示**】を押し続けます。

6. 必要に応じて、[**ポーリングのスケジュールを設定する**]をクリックし、<u>既定の設定を変更します</u>。

この接続は本製品の設定に保存されます。

追加したクラウドセグメントの初回ポーリング後、このセグメントに対応するサブグループが [**管理対象デバ イス**』の [クラウド] 管理グループに表示されます。

誤った資格情報を指定した場合、クラウドセグメントのポーリング中、インスタンスは検出されず、新し いサブグループは [**管理対象デバイス**] の [**クラウド**] 管理グループに表示されません。

## クラウドセグメントのポーリングに使⽤した接続を削除する

特定のクラウドセグメントをポーリングする必要がなくなった場合、利用可能な接続リストから、そのセグメ ントに対応する接続を削除できます。また、クラウドセグメントをポーリングするための権限が別の認証情報 を持つ IAM ユーザーに移された場合にも、接続を削除できます。

接続を削除するには:

1.メインメニューで、[**検出と製品の導入]→[検出]→[クラウド**]の順に移動します。

2.表示されたウィンドウで[**プロパティ**]をクリックします。

**3**. 表示された[**設定**]ウィンドウで、削除するセグメントの名前をクリックします。

4. [**削除**]をクリックします。

**5**. 表示されたウィンドウで、[**OK**]をクリックして処理を確定します。

<span id="page-1444-0"></span>接続が削除されます。この接続と対応しているクラウドセグメント内のデバイスが、管理グループから自動 的に削除されます。

# Kaspersky Security Center Web コンソールを使用したポーリングスケジ ュールの設定

クラウドセグメントのポーリングは、スケジュールに従って実⾏されます。ポーリングの頻度が設定可能で す。

ポーリングの頻度は、クラウド環境設定ウィザードで5分に自動で設定されています。この値はいつでも変更 でき、別のスケジュールを設定することができます。ポーリングの実⾏を 5 分間隔より多い頻度に設定しない でください。AWS API 操作にエラーが⽣じる可能性があります。

クラウドセグメントのポーリングスケジュールを設定するには:

1.メインメニューで、[**検出と製品の導入]→[検出]→[クラウド**]の順に移動します。

2.表示されたウィンドウで[**プロパティ**]をクリックします。

**3**. 表示された[**設定**]ウィンドウで、ポーリングスケジュールを設定するセグメントの名前をクリックしま す。

L**クラウドセグメントの設定**」ウィンドウが表示されます。

**4. [クラウドセグメントの設定]**ウィンドウで、 [**ポーリングのスケジュールを設定する**]をクリックしま す。

L**スケジュール**」ウィンドウが表示されます。

**5. [スケジュール**]ウィンドウで、次の設定を指定します:

#### **実⾏予定**

ポーリングスケジュールのオプション:

#### ● N 日ごと**図**

指定した⽇時から、⽇単位で指定した間隔ごとにポーリングを定期的に実⾏します。 既定では、現在のシステム日時から、1日ごとにポーリングが実行されます。

### ● N [分ごと](javascript:toggleBlock()**2**

指定した時刻から、分単位で指定した間隔ごとにポーリングを定期的に実⾏します。 既定では、現在のシステム時刻から、5分ごとにポーリングが実行されます。

### **[曜⽇ごと](javascript:toggleBlock()**

指定した曜⽇(複数可)の指定した時刻にポーリングを定期的に実⾏します。 既定では、毎週金曜日の午後6時にポーリングが実行されます。

### **• 毎月、選択した週の指定日**?

毎月、指定した週・曜日の指定した時刻にポーリングを定期的に実行します。 既定では、月内のいかなる日付も選択されておらず、開始時刻は午後6時です。

### **[開始までの間隔\(分\)](javascript:toggleBlock()**

N に相当する分または⽇数を指定します。

### **[開始時刻](javascript:toggleBlock()**

初回のポーリングを開始する時間を指定します。

### **[未実⾏のタスクを実⾏する](javascript:toggleBlock()**

ポーリングの実⾏がスケジュールされていた時刻に管理サーバーがオフまたは接続できなかった場 合は、管理サーバーがオンになった時に即座にポーリングを実⾏させるか、ポーリングの次回のス ケジュールまで待機するかを選択できます。 このオプションをオンにすると、管理サーバーがオンになるとすぐにポーリングを開始します。 このオプションをオフにすると、管理サーバーはポーリングの次回のスケジュールまでポーリング の実行を待機します。 既定では、このオプションはオンです。

**6. [保存**]をクリックして変更内容を保存します。

セグメントのポーリングスケジュールが設定され保存されます。

# Kaspersky Security Center Web コンソールを使用したクラウドセグメン トのポーリング結果の表示

クラウドセグメントのポーリング結果を確認できます。管理サーバーの管理対象であるクラウドデバイスのリ ストを表示して確認します。

クラウドセグメントのポーリング結果を表示するには:

メインメニューで、[**検出と製品の導⼊**]→[**検出**]→[**クラウド**]の順に移動します。

ポーリングが可能なクラウドセグメントが表⽰されます。

Kaspersky Security Center Web コンソールを使用したクラウドデバイス のプロパティの表示

各クラウドデバイスのプロパティを表⽰できます。

クラウドデバイスのプロパティを表示するには:

1.メインメニューで、[**デバイス**]→[**管理対象デバイス**]の順に移動します。

2. プロパティを表示するデバイスの名前をクリックします: プロパティウィンドウの [**全般**] セクションが表示されます。

- **3**. 特定のクラウドデバイスのプロパティを表示する場合は、[**システム**]セクションをプロパティウィンド ウで選択します。 デバイスのクラウドプラットフォームに応じたプロパティが表⽰されます。 AWS のデバイスでは、次のプロパティが表示されます:
	- API **を使⽤して検出されたデバイス**(値:AWS)
	- **クラウドのリージョン**
- **クラウドの** VPC
- **クラウドのアベイラビリティーゾーン**
- **クラウドのサブネット**
- **クラウドのプレイスメントグループ**(AWS API を使用して検出された Amazon EC2 インスタンスの場合 のみ。それ以外の場合、この項目は表示されません)

Azure のデバイスでは、次のプロパティが表示されます:

- API **を使⽤して検出されたデバイス**(値:Microsoft Azure)
- **クラウドのリージョン**
- **クラウドのサブネット**

Google Cloud のデバイスでは、次のプロパティが表示されます:

- API **を使⽤して検出されたデバイス**(値:Google Cloud)
- **クラウドのリージョン**
- **クラウドの** VPC
- **クラウドのアベイラビリティーゾーン**
- **クラウドのサブネット**

### クラウドとの同期:移動ルールの設定

クラウド環境設定ウィザードの処理中に、[クラウドと同期]ルールが⾃動的に作成されます。このルールに より、各ポーリング中に見つかったデバイスが「未割り当てデバイス]グループから「管理対象デバイス]の [クラウド]グループに自動的に移動されるため、デバイスを一元管理することが可能になります。既定で は、ルールは作成後にアクティブになります。ルールはいつでも無効にしたり、実⾏したりすることができま す。

[クラウドと同期]ルールのプロパティを変更する、またはルールを実⾏するには:

1.メインメニューで、[**検出と製品の導入]→[導入と割り当て]→[移動ルール**」の順に選択します。 移動ルールのリストが開きます。

2.移動ルールのリストで、[**クラウドと同期**]を選択します。 ルールのプロパティウィンドウが開きます。

3. 必要に応じて、[ク**ラウドセグメント**]タブの[ルールの条件]タブで次の設定を指定します:

#### **[デバイスがクラウドセグメント内にある](javascript:toggleBlock()**

選択したクラウドセグメント内にあるデバイスにのみルールが適用されるようになります。オフに すると、検出されたすべてのデバイスにルールが適⽤されます。 既定では、このオプションがオンです。

### **● 子オブジェクトも含む**?

選択されたセグメント内およびネストされたすべてのクラウドサブセクション内の全デバイスにル ールが適⽤されるようになります。オフにすると、ルートセグメント内にあるデバイスにのみルー ルが適用されます。

既定では、このオプションがオンです。

### **[デバイスをネストされたオブジェクトから対応するサブグループに移動する](javascript:toggleBlock()**

このオプションをオンにすると、ネストされたオブジェクトのデバイスがその構造に対応するサブ グループに⾃動的に移動します。 このオプションをオフにすると、ネストされたオブジェクトのデバイスがクラウドサブグループの ルートに移動し、ルートより下の分岐は行われません。 既定では、このオプションはオンです。

### **[新しく検出されたデバイスの配置階層に対応するサブグループを作成する](javascript:toggleBlock()**

このオプションをオンにすると、デバイスが含まれるセクションに対応するサブグループが[ **管理 対象デバイス**」の [クラウド] グループの階層構造にない場合は、Kaspersky Security Center で対 応するサブグループが作成されます。たとえば、デバイスの検索中に新しいサブネットが検出され た場合、同じ名前のグループが[**管理対象デバイス**]の[クラウド]グループの下に新規に作成さ れます。

このオプションをオフにすると、Kaspersky Security Center で新しいサブグループは作成されませ ん。たとえば、ネットワークのポーリング中に新しいサブネットが検出された場合、[ **管理対象デ バイス**」の [**クラウド**] グループにサブネットと同じ名前のグループが新規に作成されることはな く、サブネットに含まれていたデバイスは [**管理対象デバイス**」の [**クラウド**] グループに移動さ れます。

既定では、このオプションはオンです。

### **[クラウドセグメントで何も検出されなかったサブグループを削除する](javascript:toggleBlock()**

このチェックボックスをオンにすると、既存のクラウドオブジェクトのセクションに対応していな いすべてのサブグループがクラウドグループから削除されます。

このオプションをオフにすると、既存のクラウドオブジェクトのセクションに対応しないサブグル ープもすべて保持されます。

既定では、このオプションはオンです。

L**管理グループをクラウドの階層構造と同期**」をクラウド環境設定ウィザードを使用して有効にすると、  $\lfloor$ クラウドと同期」ルールが  $\lfloor$ 新しく検出されたデバイスの配置階層に対応するサブグループを作成す **る**」および [クラウドセグメントで何も検出されなかったサブグループを削除する」が有効な状態で作成 されます。

【**管理グループをクラウドの階層構造と同期** 』を有効にしなかった場合、 [**クラウドと同期**」ルールが、 これらのオプションが無効な(クリアされた)状態で作成されます。お使いの Kaspersky Security Center で、[**管理対象デバイス**」の[**クラウド**]サブグループ内にあるサブグループの構造とクラウドセグメン トの構造が⼀致する必要がある場合、[ **新しく検出されたデバイスの配置階層に対応するサブグループを 作成する**」と [クラウドセグメントで何も検出されなかったサブグループを削除する」を有効にして、ル ールを実⾏します。

**4. [API を使用して検出されたデバイス**]から、次のいずれかの値を選択します:

- :デバイスは AWS API、Azure API、Google API のいずれでも検知できません。これはデバイスが **いいえ** クラウド環境外にあるか、クラウド環境内にあるが何らかの理由により API では検出できないことを意 味します。
- **AWS:**AWS API を使用して検出されたデバイスで、これはデバイスが間違いなく AWS クラウド環境に あることを意味します。
- **Azure:**Azure API を使用して検出されたデバイスで、これはデバイスが間違いなく Azure クラウド環境 にあることを意味します。
- **Google Cloud**:Google API を使用して検出されたデバイスで、これはデバイスが間違いなく Google クラ ウド環境にあることを意味します。
- 値なし:この基準は適用できません。

5. 必要に応じて、他のセクションで他のルールのプロパティを設定します。

移動ルールが設定されます。

管理サーバーデータのバックアップタスクをクラウドのDBMS を使用し て作成

バックアップタスクは管理サーバーのタスクです。クラウド環境にある DBMS (AWS または Azure)を使用 する場合はバックアップタスクを作成します。

管理サーバーのデータバックアップタスクを作成するには:

- **1**.メインメニューで、[**デバイス**]→[タスク]の順に移動します。
- 2. [**追加**] をクリックします。

タスク追加ウィザードが開始されます。

3. ウィザードの最初のページで、 [**アプリケーション**]リストから[Kaspersky Security Center 14]を選択 し、[**タスク種別**]リストから[**管理サーバーデータのバックアップ**]を選択します。

4. ウィザードの対応するページで、次の情報を指定します:

• AWS のデータベースを使用している場合:

### S3 **[バケット名](javascript:toggleBlock()**

バックアップ⽤に作成した S3 [バケットの](#page-863-0)名前です。

#### **[アクセスキーの](javascript:toggleBlock()** ID

S3バケットストレージインスタンスを使用するために IAM [ユーザーアカウントを作成し](#page-857-0)た時に 受け取ったキーの ID(英数字の並び)です。 このフィールドは、S3バケット上の RDS データベースを選択した場合に使用可能になります。

• [秘密鍵](javascript:toggleBlock()?

IAM [ユーザーアカウント作成](#page-857-0)時にアクセスキーのIDと一緒に受け取った秘密鍵です。

秘密鍵の文字はアスタリスクで表示されます。秘密鍵を入力し始めると、 [**入力した文字を表示 する**」というボタンが表示されます。入力した文字を確認するには、このボタンを必要な間だけ 押し続けます。

このフィールドは、IAM ロールではなく AWS IAM アクセスキーを認証のために選択した場合に 使⽤できます。

- Microsoft Azure のデータベースを使用している場合:
	- Azure **[ストレージアカウント名](javascript:toggleBlock()**

Kaspersky Security Center で使⽤するために作成した Azure [ストレージアカウント](#page-868-0)の名前です。

Azure **[サブスクリプション](javascript:toggleBlock()** ID

Azure ポータル[で作成し](#page-865-0)たサブスクリプションです。

• Azure [パスワード](javascript:toggleBlock()?

[アプリケーション](#page-865-0) ID の作成時に取得したアプリケーション ID のパスワードです。

パスワードの文字はアスタリスクで表示されます。パスワードの入力を開始すると、[**入力した 文字を表示する**」というボタンが表示されます。入力した文字を確認するには、このボタンを押 し続けます。

### Azure **[アプリケーション](javascript:toggleBlock()** ID

Azure ポータル[で作成し](#page-865-0)たアプリケーション ID です。

ポーリングやその他の目的で使用する Azure アプリケーションID を1つだけ指定できます。別の Azure セグメントでポーリングを実行する場合は、既存の Azure 接続を事前に削除する必要があ ります。

Azure SQL **[サーバー名](javascript:toggleBlock()**

この名前とリソースグループは Azure SOL サーバーのプロパティで確認できます。

Azure SQL **[サーバーリソースグループ](javascript:toggleBlock()**

この名前とリソースグループは Azure SQL サーバーのプロパティで確認できます。

Azure **[ストレージのアクセスキー](javascript:toggleBlock()**

情報は[ストレージアカウント](#page-867-0)のプロパティの「アクセスキー]セクションで確認できます。いず れのキー (key1 または key2) も使用できます。

タスクが作成され、タスクリストに表示されます。 [**タスクの作成が完了したらタスクの詳細を表示する**] を有効にすると、既定のタスク設定をタスクの作成後にすぐに変更できます。このオプションをオフにする と、既定の設定でタスクが作成されます。既定の設定からの変更は、後からいつでも実⾏できます。

# クライアントデバイスのリモート診断

クライアントデバイス上での次の操作のリモート実⾏についてリモート診断を使⽤できます:

- トレースの有効化と無効化、トレースレベルの変更、トレースファイルのダウンロード
- システム情報とアプリケーション設定のダウンロード
- イベントログのダウンロード
- アプリケーションのダンプファイルの生成
- 診断の開始および診断レポートのダウンロード
- アプリケーションの起動、停止、再起動

クライアントデバイスからダウンロードしたイベントログと診断レポートを、管理者自身による問題のトラブ ルシューティングに活⽤できます。また、テクニカルサポートにお問い合わせいただいた場合、テクニカルサ ポートの担当者がより詳細な分析を⾏うために、トレースファイル、ダンプファイル、イベントログ、診断レ ポートをクライアントデバイスからダウンロードするように求められる場合もあります。

<span id="page-1451-0"></span>リモート診断は、管理サーバーを使って実⾏されます。

## リモート診断ウィンドウを開く

クライアントデバイスのリモート診断を実⾏するには、リモート診断ウィンドウを開く必要があります。

リモート診断ウィンドウを開くには:

1. リモート診断ウィンドウを開くデバイスを選択するには、次のいずれかを実行します:

- デバイスが管理グループに属している場合は、 [**デバイス**] → [**管理対象デバイス**] の順に選択しま す。
- デバイスが未割り当てデバイスグループに属している場合は、[**検出と製品の導入**]→[**未割り当てデ バイス**」の順に選択します。

2. 目的のデバイスの名前をクリックします。

**3**. デバイスのプロパティウィンドウが開いたら、 [**詳細**]タブをクリックします。

4. 表示されたウィンドウで、 [**リモート診断**]をクリックします。 クライアントデバイスの [**リモート診断**] ウィンドウが開きます。

### アプリケーションのトレースの有効化と無効化

Xperf トレースを含む、アプリケーションのトレースを有効または無効にできます。

トレースの有効化および無効化

リモートデバイスでのトレースを有効または無効にするには:

1.[クライアントデバイスのリモート診断ウィンドウを開きます](#page-1451-0)。

**2.** リモート診断ウィンドウで[**リモート診断**]をクリックします。

- **3. [ステータスとログ**] ウィンドウが開いたら、 [**カスペルスキー製品**] セクションを選択します。 このデバイスにインストール済みのカスペルスキー製品のリストが開きます。
- 4. アプリケーションリストで、トレースを有効または無効にするアプリケーションを選択します。 リモート診断オプションのリストが表⽰されます。
- 5. トレースを有効にする場合:

**a**.リストの[**トレース**]セクションで[**トレースを有効化**]をクリックします。

b. [**トレースレベルを変更**] ウィンドウで表示される設定の既定値は変更しないことを推奨します。設定 値の編集が必要な場合は、テクニカルサポート担当者が必要な変更をご案内します。次の設定を使用で きます:

#### **[トレースレベル](javascript:toggleBlock()**

トレースレベルでは、トレースファイルに含める情報の詳細度を指定できます。

#### **[ローテーションありトレース](javascript:toggleBlock()**

トレース情報を上書きし、トレースファイルのサイズが過剰に大きくなるの防止します。トレー ス情報を保存するために使用できるファイルの最大数と、各ファイルの最大サイズを指定しま す。トレースファイルの数が指定した最⼤数と同じになり、書き込み中のファイルのサイズが指 定した最⼤サイズに達すると、新しいトレースファイルを作成できるように最も古いトレースフ ァイルが削除されます。

ローテーションありトレースは、Kaspersky Endpoint Security でのみ使用可能です。

**c**. [**保存**] をクリックします。

選択したアプリケーションのトレースが有効になります。場合によっては、トレースを有効にするには、 セキュリティ製品とタスクを再起動しなければならないことがあります。

**6**. 選択したアプリケーションのトレースを無効にする場合は、[**トレースを無効化**]をクリックします。 選択したアプリケーションのトレースが無効になります。

Xperf トレースの有効化

Kaspersky Endpoint Security では、テクニカルサポート担当者がシステムのパフォーマンス情報の Xperf トレ ースを有効にするようにお願いする場合があります。

Xperf トレースを有効にして設定するには:

1. [クライアントデバイスのリモート診断ウィンドウを開きます](#page-1451-0)。

**2.** リモート診断ウィンドウで[**リモート診断**]をクリックします。

- 3. [ステータスとログ] ウィンドウが開いたら、 [カスペルスキー製品] セクションを選択します。 このデバイスにインストール済みのカスペルスキー製品のリストが開きます。
- 4. アプリケーションのリストから Kaspersky Endpoint Security for Windows を選択します。 Kaspersky Endpoint Security for Windows のリモート診断オプションのリストが表示されます。
- 5. リストの[**Xperf トレース**]セクションで[**Xperf トレースを有効化**]をクリックします。

Xperf トレースが既に有効になっている場合、[**Xperf トレースを無効化**]が代わりに表示されます。

**6. [Xperf トレースのレベルを変更**] ウィンドウが開くので、テクニカルサポート担当者からの依頼内容に応 じて、次の操作を実⾏してください:

a. 次のいずれかのトレースレベルを選択します:

#### **[低レベル](javascript:toggleBlock()**

この種別のトレースファイルには、システムに関する最小限の量の情報が含まれています。 既定では、このオプションがオンです。

#### **[⾼レベル](javascript:toggleBlock()**

この種別のトレースファイルには低レベルのトレースファイルより詳細な情報が含まれていま す。低レベルのトレースファイルではパフォーマンスを十分に評価できない場合などに、テクニ カルサポートの担当者から提出を求められることがあります。高レベルのトレースファイルに は、ハードウェア、オペレーティングシステム、プロセスとアプリケーションの開始と終了のリ スト、パフォーマンスの評価に使用されたイベント、Windows システム評価ツールからのイベ ントなどに関する情報を含む技術情報が含まれます。

b. 次のいずれかの Xperf トレース種別を選択します:

**[基本](javascript:toggleBlock()**

Kaspersky Endpoint Security の動作中にトレース情報が取得されます。 既定では、このオプションがオンです。

### **[再起動時](javascript:toggleBlock()**

管理対象デバイスでのオペレーティングシステムの起動時にトレース情報を受信します。このト レース種別は、デバイスが起動してから Kaspersky Endpoint Security が起動するまでの間にシス テムパフォーマンスに影響を与える問題が発生している場合に使用すると効果的です。

[ローテーションファイルのサイズ(MB)]を有効にし、トレースファイルのサイズが過剰に大きく なるのを防止するように依頼される場合もあります。続いて、トレースファイルの最大サイズを設定し ます。ファイルが指定した最⼤サイズに達すると、最も古いトレース情報が削除され、新しい情報が上 書きされます。

c. ローテーションするファイルサイズを定義します。

d. [**保存**] をクリックします。

Xperf トレースが有効になり設定されます。

Xperf トレースを無効にするには:

1. [クライアントデバイスのリモート診断ウィンドウを開きます](#page-1451-0)。

- **2.** リモート診断ウィンドウで[**リモート診断**]をクリックします。
- 3. [ステータスとログ] ウィンドウが開いたら、 [カスペルスキー製品] セクションを選択します。 このデバイスにインストール済みのカスペルスキー製品のリストが開きます。
- 4. アプリケーションのリストから Kaspersky Endpoint Security for Windows を選択します。 Kaspersky Endpoint Security for Windows のトレースオプションが表示されます。
- 5. リストの[**Xperf トレース**]セクションで[**Xperf トレースを無効化**]をクリックします。 Xperf トレースが既に無効になっている場合、[**Xperf トレースを有効化**]が代わりに表示されます。

Xperf トレースが無効になります。

アプリケーションのトレースファイルのダウンロード

アプリケーションのトレースファイルをダウンロードするには:

1. [クライアントデバイスのリモート診断ウィンドウを開きます](#page-1451-0)。

- **2.** リモート診断ウィンドウで[**リモート診断**]をクリックします。
- 3. [ステータスとログ] ウィンドウが開いたら、 [カスペルスキー製品] セクションを選択します。 このデバイスにインストール済みのカスペルスキー製品のリストが開きます。 [トレース] セクションで、 [トレースファイル] をクリックします。

トレースファイルのリストが表示された [**デバイスのトレースログ**] ウィンドウが開きます。

4. トレースファイルのリスト内で⽬的のファイルを選択します。

5. 次のいずれかの手順を実行します:

- L**ファイル全体をダウンロード**」をクリックして、選択したファイルをダウンロードします。
- 選択したファイルの一部をダウンロード:

**a**. [一部をダウンロード] をクリックします。

b. ウィンドウが開いたら、名前を指定し、必要に応じてダウンロードするファイルの部分を指定しま す。

c. [ **ダウンロード]をクリックします。**

選択したファイル、またはその一部が指定の場所にダウンロードされます。

### トレースファイルの削除

不要になったトレースファイルを削除することができます。

トレースファイルを削除するには:

1. [クライアントデバイスのリモート診断ウィンドウを開きます](#page-1451-0)。

**2.** リモート診断ウィンドウが開いたら、[**リモート診断**]をクリックします。

- 3. [ステータスとログ] ウィンドウが開いたら、 [オペレーティングシステムのログ] セクションが選択さ れていることを確認します。
- **4. [トレースファイル**]セクションで、削除するトレースファイルに応じて[Windows Update ログ]また は [ **リモートインストールログ**] をクリックします。 トレースファイルのリストが開きます。

5. 削除するファイルをトレースファイルのリストから選択します。

6. [**削除**]をクリックします。

選択したトレースファイルが削除されます。

### アプリケーション設定のダウンロード

クライアントデバイスからアプリケーション設定をダウンロードするには:

1. [クライアントデバイスのリモート診断ウィンドウを開きます](#page-1451-0)。

**2.** リモート診断ウィンドウが開いたら、[**リモート診断**]をクリックします。

- 3. [ステータスとログ] ウィンドウが開いたら、右側のペインで [オペレーティングシステムのログ] が選 択されていることを確認してください。
	- L**システム情報**」セクションで L**ファイルをダウンロード**」をクリックして、クライアントデバイスに 関するシステム情報をダウンロードします。
	- $\lfloor$ アプリケーション設定」セクションで  $\lfloor$ ファイルをダウンロード」をクリックして、デバイスにイン ストールされたアプリケーションの設定に関する情報をダウンロードします。

情報は、指定した場所にファイルとしてダウンロードされます。

### イベントログのダウンロード

リモートデバイスからイベントログをダウンロードするには:

1. [クライアントデバイスのリモート診断ウィンドウを開きます](#page-1451-0)。

**2**.リモート診断ウィンドウで[**デバイスのログ**]をクリックします。

**3. [全デバイスのログ**]ウィンドウで、関連するログを選択します。

4. 次のいずれかの手順を実行します:

- L**ファイル全体をダウンロード**」をクリックして、選択したログをダウンロードします。
- 選択したログの一部をダウンロード:
	- **a**. [一部をダウンロード] をクリックします。
	- b. ウィンドウが開いたら、名前を指定し、必要に応じてダウンロードするファイルの部分を指定しま す。
	- **c**. [ダウンロード] をクリックします。

選択したイベントログ、またはその一部が指定の場所にダウンロードされます。

### アプリケーションの起動、停止、再起動

クライアントデバイス上でアプリケーションを起動、停⽌、再起動することができます。

アプリケーションを起動、停⽌、再起動するには:

1. [クライアントデバイスのリモート診断ウィンドウを開きます](#page-1451-0)。

**2.** リモート診断ウィンドウで[**リモート診断**]をクリックします。

3. [ステータスとログ] ウィンドウが開いたら、 [カスペルスキー製品] セクションを選択します。 — このデバイスにインストール済みのカスペルスキー製品のリストが開きます。

4. アプリケーションのリストで、起動、停止、または再起動するアプリケーションを選択します。

5. 次のいずれかのボタンをクリックして処理を選択します:

**アプリケーションの停⽌**

アプリケーションが現在実⾏されていないと、このボタンは使⽤できません。

**アプリケーションの再開**

アプリケーションが現在実⾏されていないと、このボタンは使⽤できません。

**アプリケーションの開始**

アプリケーションの実行が現在停止されていないと、このボタンは使用できません。

選択した処理に応じて、必要なアプリケーションがクライアントデバイス上で起動、停止、再起動します。

ネットワークエージェントを再起動すると、デバイスと管理サーバーとの現在の接続が失われることを伝える メッセージが表⽰されます。

# アプリケーションのリモート診断の実⾏と結果のダウンロード

リモートデバイスでアプリケーションの診断を開始して、結果をダウンロードするには:

1. [クライアントデバイスのリモート診断ウィンドウを開きます](#page-1451-0)。

2.リモート診断ウィンドウで[**リモート診断**]をクリックします。

- 3. [ステータスとログ] ウィンドウが開いたら、 [カスペルスキー製品] セクションを選択します。 このデバイスにインストール済みのカスペルスキー製品のリストが開きます。
- 4. アプリケーションのリストで、リモート診断を実行するアプリケーションを選択します。 リモート診断オプションのリストが表⽰されます。
- 5. リストの[**診断レポート**]セクションで[**診断を実行**]をクリックします。 リモート診断が開始され、診断レポートが生成されます。診断が完了すると、 [**診断レポートをダウンロ ード**」が使用可能になります。
- **6. [診断レポートをダウンロード**] をクリックしてレポートをダウンロードします。

レポートは、指定した場所にダウンロードされます。

### クライアントデバイスでのアプリケーションの実⾏

場合によっては、テクニカルサポートの担当者の指示に従って、クライアントデバイス上でアプリケーション を実⾏する必要があります。

そのデバイスにアプリケーションをインストールする必要はありません。

クライアントデバイス上でアプリケーションを実⾏するには:

1. [クライアントデバイスのリモート診断ウィンドウを開きます](#page-1451-0)。

- 2.リモート診断ウィンドウが開いたら、 [**リモート診断**」をクリックします。
- 3. [ステータスとログ] ウィンドウが開いたら、 [リモートでアプリケーションを実行] セクションを選択 ― します。
- 4. [**リモートでアプリケーションを実行**]ウィンドウの[**アプリケーションファイル**]セクションで、テク ニカルサポートの担当者の指示に従って次のいずれかを実行します:
	- [**参照**]をクリックして、クライアントデバイス上で実行するアプリケーションの ZIP アーカイブを選 択します。

ZIP アーカイブにはユーティリテフォルダーが含まれている必要があります。このフォルダーに は、リモートデバイスで実⾏する実⾏ファイルが含まれています。

- 必要な場合は、コマンドラインでアプリケーションと引数を指定します。これを⾏うには、 **リモート デ バイスで実行するアーカイブ内の実行可能ファイルとコマンドラインの引数**フィールドに入力します。
- 5. [**アップロードして実行**] ボタンをクリックして、指定したアプリケーションをクライアント デバイスで 実⾏します。
- 6. テクニカルサポートの担当者の指示に従ってください。

# アプリケーションのダンプファイルの⽣成

アプリケーションダンプファイルを使用すると、ある時点でクライアントデバイスで実行されているアプリケ ーションのパラメータを表⽰できます。このファイルには、アプリケーション⽤にロードされたモジュールに 関する情報も含まれています。

ダンプファイルの生成は、Windows ベースのクライアントデバイスで実行されている 32 ビットプロセス でのみ使用可能です。64 ビットプロセスの場合、この機能はサポートされていません。

アプリケーションのダンプファイルを⽣成するには:

1. [クライアントデバイスのリモート診断ウィンドウを開きます](#page-1451-0)。

- **2.**リモート診断ウィンドウが開いたら、 [**リモート診断**」をクリックします。
- 3. [ステータスとログ] ウィンドウが開いたら、 [**リモートでアプリケーションを実行**] セクションを選択 ― します。
- **4. [ダンプファイルの生成**]セクションで、ダンプファイルを生成するアプリケーションの実行ファイルを 指定します。
- **5. [ダンプファイルをダウンロード**] をクリックして、指定したアプリケーションのダンプファイルを保存 \_ します。

指定したアプリケーションがクライアントデバイスで実行されていない場合、エラーメッセージが表示さ れます。

# API リファレンスガイド

この Kaspersky Security Center OpenAPI リファレンスガイドは、次のタスクを支援する目的で作成されていま す:

- 自動化とカスタマイズ。管理コンソールを使用して、手動で扱う必要がないタスクを自動化できます。管 理コンソールでサポートされていないシナリオの実装も可能です。たとえば、管理者として Kaspersky Security Center OpenAPI を使用し、管理グループ構造の作成を支援するスクリプトを作成、実行すること で、その構造の最新の状態を維持できます。
- カスタム開発。たとえば、クライアント用に操作を制限した代替の MMC ベースの管理コンソールを開発で きます。

OpenAPI リファレンスガイドでは、画面右側の検索フィールドを使用して必要な情報を検索できます。

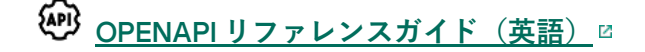

スクリプトのサンプル

OpenAPI リファレンスガイドには、次の表に示す Python スクリプトのサンプルが含まれています。これらの サンプルは、OpenAPIメソッドを呼び出して、ネットワークを保護するための様々なタスクを自動的に実行す る方法を示しています。たとえば、[「プライマリ」と「セカンダリ」の階層](#page-85-0)の作成、Kaspersky Security Centerで[のタスク](#page-92-0)の実行、[ディストリビューションポイントの](#page-95-0)割り当てなどの方法です。サンプルをそのまま 実行することも、サンプルを基に独自のスクリプトを作成することもできます。

OpenAPIメソッドを呼び出してスクリプトを実行するには:

- 1. KIAkOAPI.tar.gz [アーカイブをダウンロードします](https://support.kaspersky.com/help/KSC/14/KSCAPI/common/KlAkOAPI-14.tar.gz) 』。このアーカイブには、KIAkOAPI パッケージとサンプ ルが含まれています(アーカイブまたは OpenAPI リファレンスガイドからコピーできます)。
- 2. [管理サーバーがインストールされているデバイス上の](https://support.kaspersky.com/help/KSC/14/KSCAPI/a00444.html) KlAkOAPI.tar.gz アーカイブから KlAkOAPI パッケージ をインストールロします。

OpenAPI メソッドを呼び出し、サンプルや独⾃のスクリプトを実⾏するのは、管理サーバーと KlAkOAPI パ ッケージがインストールされているデバイスでのみ実⾏できます。

ユーザーシナリオと Kaspersky Security Center OpenAPI メソッドのサンプルの一致

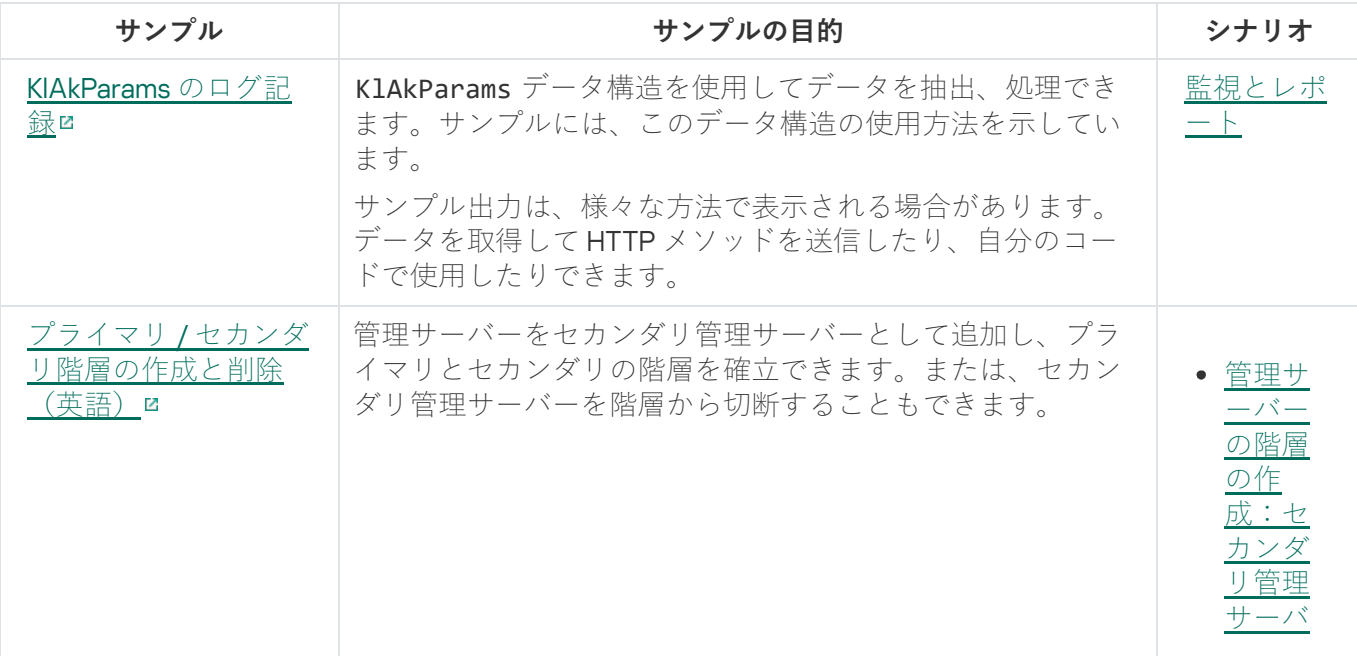

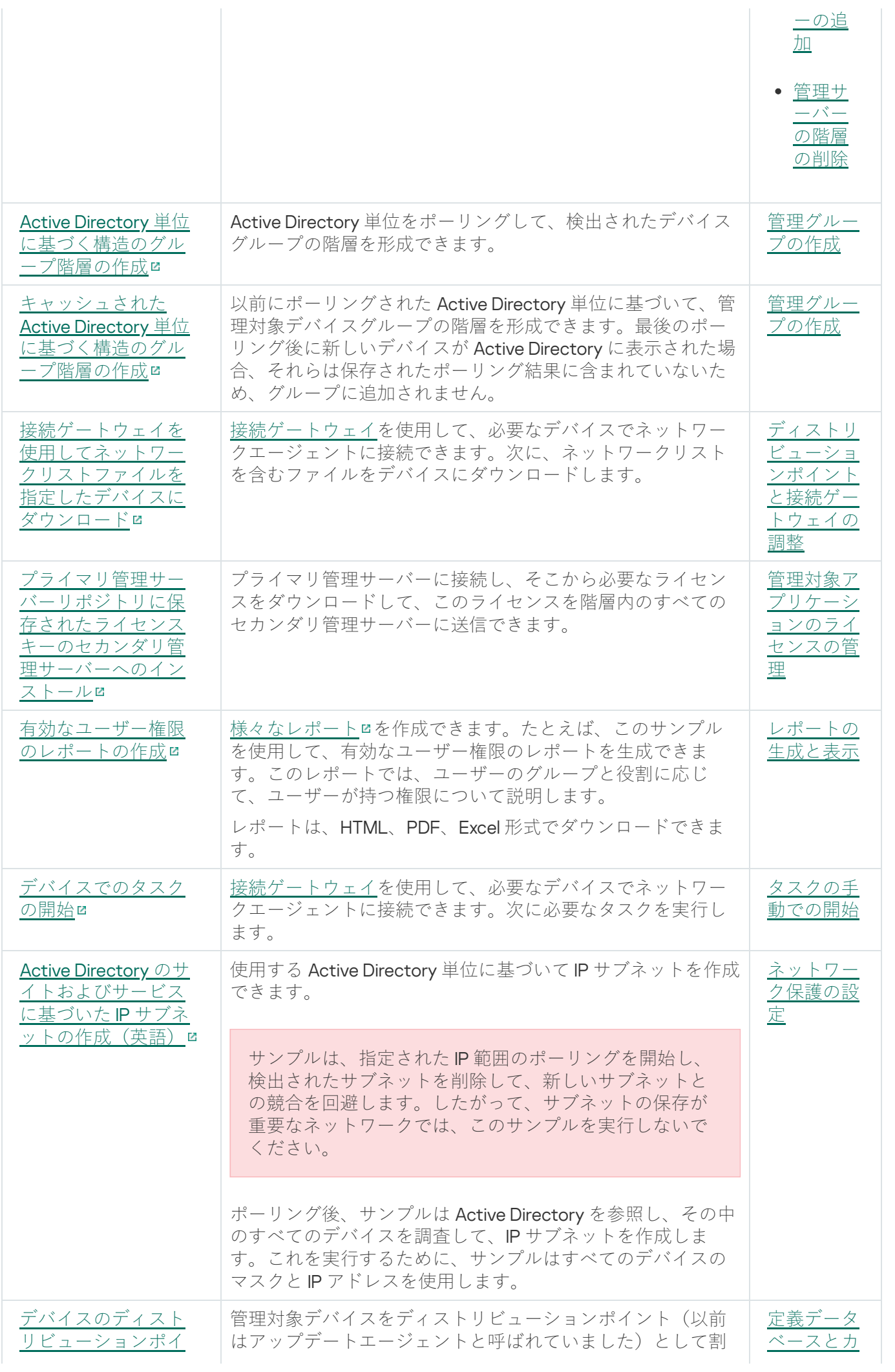

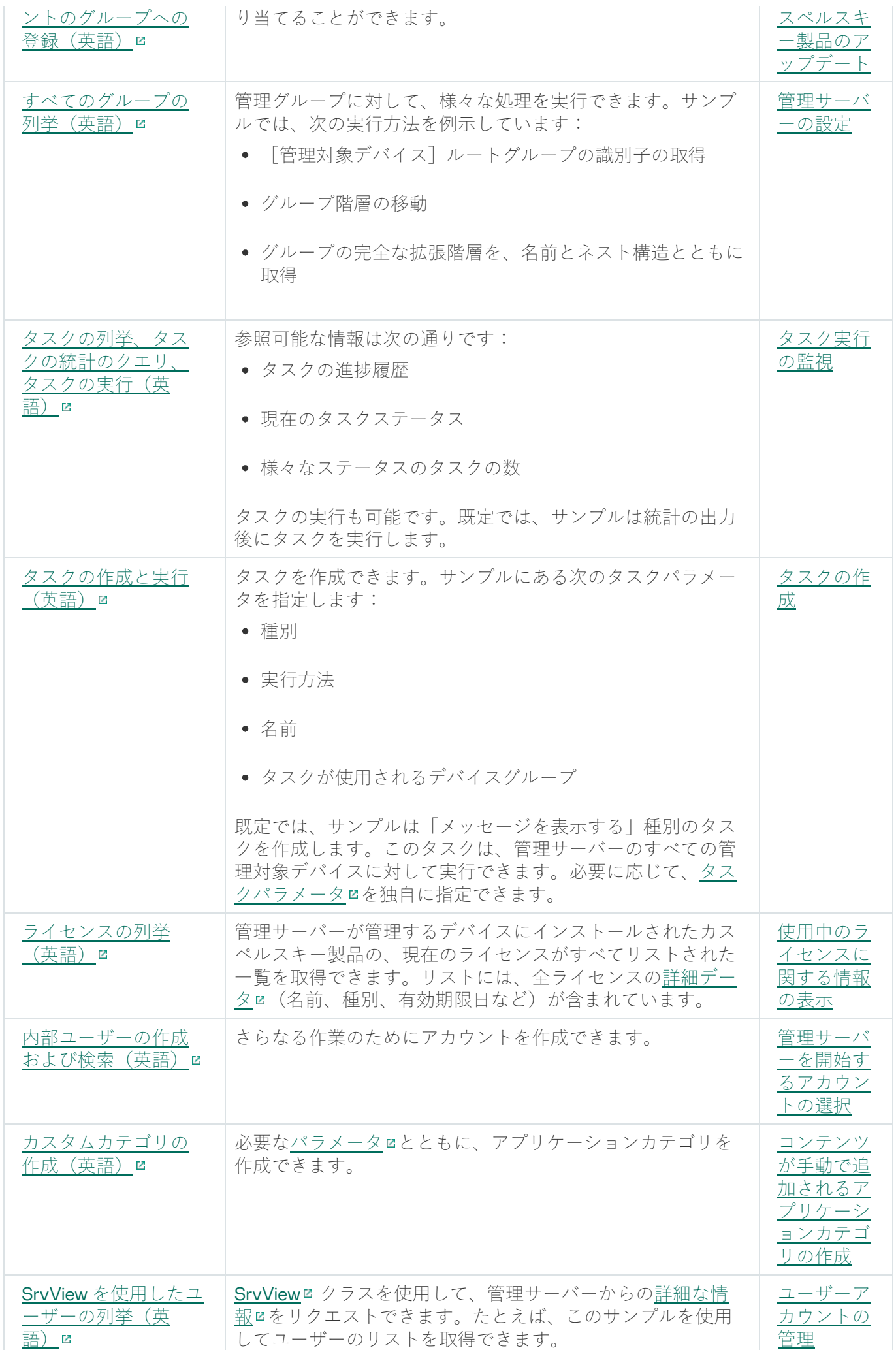

### OpenAPI 経由で Kaspersky Security Center と連携するアプリケーション

一部のアプリケーションは、OpenAPI 経由で Kaspersky Security Center と連携します。Kaspersky Anti Targeted Attack Platform または Kaspersky Security for Virtualization などがこのようなアプリケーションに含 まれます。また、OpenAPI に基づいて開発されたカスタムクライアントアプリケーションであることもありま す。

OpenAPI 経由で Kaspersky Security Center と連携するアプリケーションは管理サービスに接続します。管理サ ーバーへの接続用にIP [アドレスの許可リスト](#page-635-0)を設定している場合は、Kaspersky Security Center の OpenAPI を使用するアプリケーションをインストールしているデバイスのIP アドレスを追加してください。使用してい るアプリケーションが OpenAPI によって動作しているかどうかについては、そのアプリケーションのヘルプ を参照してください。

# 導⼊と設定に関する推奨事項

このセクションでは、Kaspersky Security Center の導入方法と使用方法について説明します。

アプリケーションの導入、設定、および使用方法についての推奨事項を確認いただけます。また、アプリケー ションの操作に関する一般的な問題を解決する方法についても説明しています。

# Kaspersky Security Center を導⼊するにあたって

組織のネットワークに Kaspersky Security Center コンポーネントを導入する計画がある場合は、プロジェクト のサイズと範囲を考慮する必要があります。特に、次の要素を重視してください:

- デバイスの合計数
- MSP クライアントの数

1 台の管理サーバーで最⼤ 100,000 台のデバイスをサポートできます。組織ネットワーク上に合計で 100,000 台を超えるデバイスが存在する場合は、サービスプロバイダー側で複数の管理サーバーを導入し、階層化して ⼀元的に管理する必要があります

1台の管理サーバーで最大 500 の仮想サーバーを作成できます。このため、MSP クライアント 500 ごとに管理 サーバー 1 台が必要です。

導入計画段階では、管理サーバーに対して特別な X.509 証明書を割り当てることを検討する必要があります。 管理サーバーに対する X.509 証明書の割り当てが有効になるのは、次の場合です (部分的なリスト):

- SSL Termination プロキシを使用して、セキュアソケットレイヤー (SSL) トラフィックをスキャンする場 合
- 証明書で必要な値を指定する場合
- 証明書で必要な暗号化強度を指定する場合

## 管理サーバーへのインターネットアクセス

クライアントネットワーク上のデバイスにインターネット経由での管理サーバーへのアクセスを許可するため には、次の管理サーバーのポートを使用できるようにする必要があります:

- 13000 TCP クライアントネットワークに導入されたネットワークエージェントを接続するための管理サ ーバーの TLS ポート
- 8061 TCP 管理コンソールツールを使用したスタンドアロンパッケージの公開用 HTTPS ポート
- 8060 TCP 管理コンソールツールを使用したスタンドアロンパッケージの公開用 HTTP ポート
- 13292 TCP 管理が必要なモバイルデバイスがある場合のみ必要とされる TLS ポート

Kaspersky Security Center Web コンソールを通じてネットワーク管理の基本オプションをクライアントに提供 する必要がある場合は、さらに次の Web コンソールポートを開く必要があります:

 $\cdot$  8081 TCP — HTTPS  $\#$  —  $\vdash$ 

 $\bullet$  8080 TCP — HTTP  $\#$  —  $\vdash$ 

### Kaspersky Security Center 標準設定

1台または複数台の管理サーバーを MSP のサーバーに導入します。管理サーバーの数は、使用可能なハードウ ェア、MSP [クライアントの合計数、または管理対象デバイスの合計数に基づき選択可能です。](#page-1517-0)

1台の管理サーバーで最大100,000台のデバイスをサポートできます。導入後に管理対象デバイスを増やす可 能性がある場合は、1 台の管理サーバーに接続するデバイスの数を少なくしておきます。

1台の管理サーバーで最大 500 の仮想サーバーを作成できます。このため、MSP クライアント 500 ごとに管理 サーバー 1 台が必要です。

複数台のサーバーを使用する場合は、1つの階層に統合してください。管理サーバーの階層を使用することに よりポリシーとタスクが重複するのを防ぎ、管理対象デバイスの全セットを 1 台の管理サーバーで管理してい る場合と同様に処理できます。つまり、デバイスの検索、デバイス選択の構築、レポートの作成などの処理で す。

MSP クライアントに対応する各仮想サーバー上で、ディストリビューションポイントを1台または複数台、割 り当てる必要があります。MSP クライアントと管理サーバーがインターネットを経由して接続されている場合 は、ディストリビューションポイントで、ディストリビューションポイントのリポジトリにアップデートをダ ウンロードタスクを作成しておくことが有用な場合があります。これにより、管理サーバーからではなくカス ペルスキーのサーバーから直接アップデートをダウンロードできるようになります。

MSP クライアントネットワーク内のデバイスの一部がインターネットに直接アクセスできない場合、ディスト リビューションポイントをゲートウェイモード接続に切り替える必要があります。この場合、MSP クライアン トネットワーク上のデバイスのネットワークエージェントは、直接ではなくゲートウェイを介して管理サーバ ーに接続され、緊密に同期します。

ほとんどの場合、管理サーバーは MSP クライアントネットワークをポーリングできないため、ディストリビ ューションポイントに対してこの機能をオンにしておくことが有用な場合があります。

管理サーバーは、MSP クライアントネットワーク上で NAT よりも内側にある管理対象デバイスに対して、ポ ート 15000 UDP に通知を送信することはできません。この問題を解決するために、ディストリビューションポ イントとして動作しているデバイスのプロパティで、管理サーバーへの常時接続モードを有効にしておき、ゲ ートウェイモードで接続するのが便利です([**管理サーバーから切断しない**」)。連続接続モードは、ディス トリビューションポイントの合計数が 300 を超えていない場合に使用可能です。

### ディストリビューションポイントの概要

ネットワークエージェントがインストールされたデバイスはディストリビューションポイントとして使用でき ます。このモードでは、ネットワークエージェントは、次の機能を実⾏できます:

- アップデートの配信(アップデートは、管理サーバーまたはカスペルスキーのサーバーから取得しま す)。後者の場合、ディストリビューションポイントとして機能するデバイスに対してディストリビュー ションポイントのリポジトリにアップデートをダウンロードタスクを作成する必要があります。
- その他のデバイスへのソフトウェアのインストール(ネットワークエージェントの初期導入を含む)。
- 新しいデバイスを検出したり既存のデバイスの情報を更新するために、ネットワークを検索します。ディ ストリビューションポイントは管理サーバーと同じ方法でデバイスを検出できます。

組織ネットワークにディストリビューションポイントを導入する目的は、次の通りです:

- アップデート元として機能させる場合、管理サーバーの負荷を減らします。
- インターネットのトラフィックを最適化します。この場合、MSP クライアントネットワーク上にある各デ バイスがアップデート時にカスペルスキーのサーバーまたは管理サーバーにアクセスする必要がないため です。
- 管理サーバーに、MSP クライアントネットワークの NAT の背後(管理サーバーを基準にして)にあるデバ イスへのアクセスを提供し、管理サーバーが次の処理を実⾏できるようにします:
	- IPv4 または IPv6 ネットワークの UDP を経由したデバイスへの通知の送信
	- IPv4 または IPv6 ネットワークの検索
	- 初期導入の実行
	- [プッシュサーバーと](#page-628-0)しての動作

1 つの管理グループに対して、1 つのディストリビューションポイントが割り当てられます。この場合、ディス トリビューションポイントの範囲には、管理グループとそのすべてのサブグループ内にあるすべてのデバイス が含まれます。ただし、ディストリビューションポイントとして動作しているデバイスは、割り当てられてい る管理グループに含まれていなくてもかまいません。

ディストリビューションポイントを接続ゲートウェイとして動作させることができます。この場合、ディスト リビューションポイントの範囲内のデバイスは、管理サーバーと直接接続されずゲートウェイを介して接続さ れます。このモードは、ネットワークエージェントをインストールしたデバイスと管理サーバー間を直接には 接続できない場合に有効です。

ディストリビューションポイントとして動作するデバイスについては、あらゆる不正なアクセスに対して、物 理的な保護も含めて保護する必要があります。

### 管理サーバーの階層構造

1 台の MSP で、複数台の管理サーバーを稼働させる場合があります。複数台の別の管理サーバーを管理するの は不便であるため、1 つの階層を適⽤することができます。2 台の管理サーバーのプライマリおよびセカンダリ 設定には、次のオプションがあります:

- セカンダリ管理サーバーは、プライマリ管理サーバーからポリシーとタスクを継承することにより、設定 の重複を防ぎます。
- プライマリ管理サーバーのデバイスには、セカンダリ管理サーバーのデバイスを含めることができます。
- プライマリ管理サーバーのレポートには、セカンダリ管理サーバーのデータ(詳細情報を含む)を含める ことができます。

仮想管理サーバー

物理管理サーバーに基づいて、複数台の仮想管理サーバーを作成できます。これは、セカンダリ管理サーバー と類似したものです。仮想管理サーバーモデルは、アクセス制御リスト(ACL)に基づいた任意のアクセスモ デルと比較した場合、機能性が高く、高度の分離性を実現しています。ポリシーとタスクが存在する割り当て 済みデバイスの管理グループ専⽤の構造に加えて、各仮想管理サーバーにも未割り当てデバイスのグループ、 レポート、抽出されたデバイスとイベント、インストールパッケージ、移動ルールなどがあります。各 MSP クライアントを最⼤限に分離するため、使⽤する機能に仮想管理サーバーを選択することを推奨します。さら に、各 MSP クライアントに仮想管理サーバーを作成すると、Kaspersky Security Center 14 Web コンソールを 介して、クライアントにネットワーク管理の基本オプションを提供することができます。

仮想管理サーバーはセカンダリ管理サーバーと非常に類似していますが、次の相違点があります:

- 仮想管理サーバーには、多数のグローバル設定と独自の TCP ポートが備えられていません。
- 仮想管理サーバーには、セカンダリ管理サーバーはありません。
- 仮想管理サーバーには、他の仮想管理サーバーはありません。
- 物理管理サーバーには、すべての仮想管理サーバーの管理対象デバイスに関するデバイス、グループ、お よびオブジェクトが表⽰されます(隔離中の項⽬、アプリケーションレジストリなど)。
- 仮想管理サーバーがスキャンできるのは、ディストリビューションポイントが接続されているネットワー クのみです。

# Kaspersky Endpoint Security for Android によるモバイルデバイスの管理

Kaspersky Endpoint Security for Android™ がインストールされているモバイルデバイス(以降、KES デバイス と表記)は、管理サーバーによって管理されます。Kaspersky Security Center は、KES デバイスを管理するた めに次の機能をサポートしています:

- モバイルデバイスをクライアントデバイスとして処理:
	- 管理グループに所属
	- 監視(ステータス、イベント、レポートの表示など)
	- Kaspersky Endpoint Security for Android のローカル設定の変更とポリシーの割り当て
- 一元管理モードでのコマンドの送信
- リモートによるモバイルアプリパッケージのインストール

管理サーバーは、KES デバイスを TLS、TCP ポート 13292 を使用して管理します。

### 導⼊と初期セットアップ

Kaspersky Security Center は配信アプリケーションです。Kaspersky Security Center には次のアプリケーショ ンが含まれます:

● 管理サーバー - 組織のデバイスを管理し、DBMS にデータを格納するためのコアコンポーネント。

- 管理コンソール 管理者用の基本ツール。管理コンソールは管理サーバーに同梱されていますが、管理者 が 1 台または複数台のデバイスに個別にインストールすることもできます。
- Kaspersky Security Center Web コンソールは、基本操作向けに設計された管理サーバー用 Web インターフ ェイスです。このコンポーネントは[システム要件を](#page-40-0)満たす任意のデバイスにインストールできます。
- ネットワークエージェント デバイスにインストールされているセキュリティ製品の管理、およびそのデ バイスに関する情報の取得を実⾏。組織のデバイスには、ネットワークエージェントがインストールされ ています。

組織ネットワークに Kaspersky Security Center を導入するには、次の作業を実行します:

- 管理サーバーのインストール
- Kaspersky Security Center Web コンソールのインストール
- 管理者のデバイスへの管理コンソールのインストール
- 企業のデバイスへのネットワークエージェントとセキュリティ製品のインストール

### 管理サーバーのインストールに関する推奨事項

このセクションでは、管理サーバーをインストールする際の推奨事項について説明します。また、管理サーバ ーデバイスの共有フォルダーを使用して、クライアントデバイスにネットワークエージェントを導入する方法 についても説明します。

# フェールオーバークラスターに管理サーバーサービス用のアカウントを 作成する

既定では、インストーラーが自動的に管理サーバーのサービス用非特権アカウントを作成します。一般的なデ バイスに管理サーバーをインストールする場合には、この動作を活⽤するのが最も便利です。

- ただし、フェールオーバークラスターに管理サーバーをインストールする際には、別の方法で行います:
- 1. 管理サーバーのサービス用非特権ドメインアカウントを作成し、そのアカウントを KLAdmins という名前の グローバルドメインセキュリティグループに所属させます。
- 2. 管理サーバーのインストーラーで、サービス用に作成した[ドメインアカウントを指定します。](#page-244-1)

# DBMS の選択

管理サーバーのインストール時には、管理サーバーが使用する DBMS を選択できます。管理サーバーで使用す るデータベース管理システム(DBMS)を選択する場合は、管理サーバーが対応できるデバイス数を考慮する 必要があります。

次の表に、有効な DBMS オプションとその使用トの制限を示します。

DBMS に関する制限

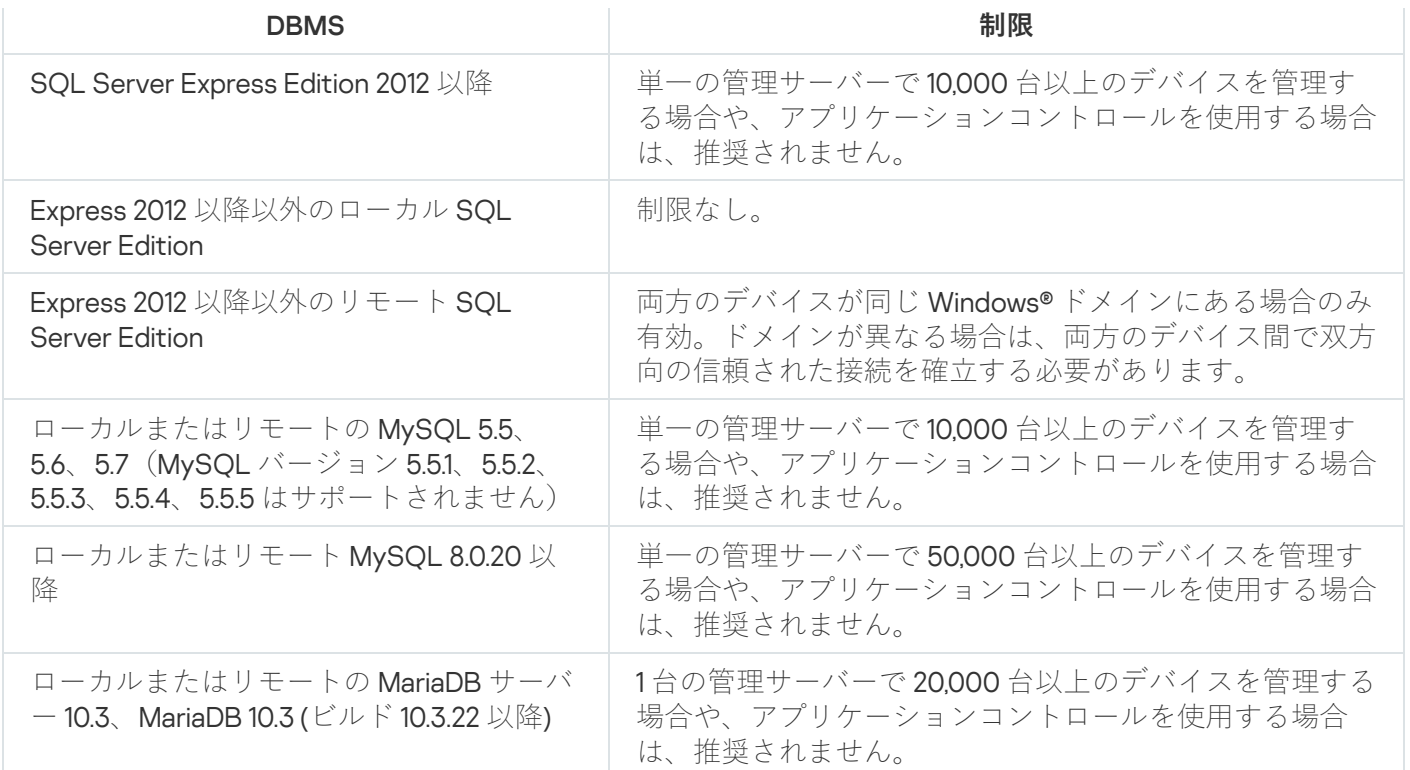

SQL Server 2019 を DBMS として使用しており、累積パッチ CU12 以降をインストールしていない場合、 Kaspersky Security Center をインストールした後に次の手順を実行する必要があります:

1. SQL Management Studio を使用して、SQL Server に接続します。

2. 次のコマンドを実行します(データベース名[に別の名前を選択し](#page-242-0)、「KAV」の代わりに使用する場合): USE KAV

GO

ALTER DATABASE SCOPED CONFIGURATION SET TSQL\_SCALAR\_UDF\_INLINING = OFF

GO

3. SQL Server 2019 サービスを再起動します。

再起動しないと、SQL Server 2019 の使用時に「There is insufficient system memory in resource pool 'internal' to run this query」などのエラーが発⽣する場合があります。

管理サーバーと別のアプリケーションで同時に SQL Server Express Edition DBMS を使用することは厳重 に禁じられています。

## 管理サーバーのアドレスの指定

管理サーバーのインストール時には、管理サーバーの外部アドレスを指定する必要があります。このアドレス は、ネットワークエージェントのインストールパッケージを作成する際の既定のアドレスとして使用されま す。外部アドレスを指定すると、管理コンソールツールを使⽤して管理サーバーホストのアドレスを変更でき るようになります。この場合、作成済みのネットワークエージェントのインストールパッケージでは、アドレ スは自動的には変更されません。

# クライアント組織のネットワークでの保護の設定

管理サーバーのインストールが完了すると管理コンソールが起動し、関連するウィザードを使用して初期セッ トアップを実⾏するよう要求されます。クイックスタートウィザードの実⾏中に、ルート管理グループに次の ポリシーとタスクが作成されます:

- Kaspersky Endpoint Security のポリシー
- Kaspersky Endpoint Security をアップデートするグループタスク
- Kaspersky Endpoint Security がインストールされたデバイスをスキャンするグループタスク
- ネットワークエージェントのポリシー
- 脆弱性スキャンタスク(ネットワークエージェントのタスク)
- アップデートのインストールと脆弱性修正タスク(ネットワークエージェントのタスク)

ポリシーとタスクは既定の設定値で作成されますが、組織が最適ではないまたは許容できない状態であること が示されます。この場合、作成したオブジェクトのプロパティを確認し、必要な場合は手動で変更します。

このセクションでは、ポリシー、タスク、および管理サーバーのその他の設定の手動設定、ディストリビュー ションポイント、管理グループ構造とタスクの階層の構築や、その他の設定について説明します。

# Kaspersky Endpoint Security ポリシーの手動セットアップ

このセクションでは、[クイックスタートウィザードで](#page-273-0)作成される、Kaspersky Endpoint Security ポリシーの設 定⽅法に関する推奨事項を説明します。ポリシーのプロパティウィンドウで設定を実⾏できます。

設定を編集する際には、ワークステーションでその値を使用できるように、関連する設定の上にあるロックア イコンをクリックする必要があることに注意してください。

「先進の脅威対策]セクションでのポリシーの設定

このセクションに記載されている設定の詳細な説明は、Kaspersky Endpoint Security for Windows のヘル プを参照してください。

 $\left[\text{\texttt{\#}\#}\text{\texttt{0}\#}\text{\texttt{g}}\text{\texttt{y}}\text{\texttt{y}}\right]\;\text{\texttt{y}}\circ\text{\texttt{y}}\sim\text{\texttt{y}}$  Kaspersky Security Network の 使用を設定できます。ふるまい検知、脆弱性攻撃ブロック、ホスト侵入防止、修復エンジンなどの Kaspersky Endpoint Security for Windows モジュールを設定することもできます。

【**Kaspersky Security Network**】サブセクションで、【KSN プロキシを使用する】を有効にすることを推奨し ます。このオプションを使⽤することで、ネットワーク上でトラフィックを再分配し、最適化できます。 [**KSN プロキシを使用する**]がオフになっている場合<u>は、KSN サーバーの直接使用</u>を有効にできます。

このセクションに記載されている設定の詳細な説明については、Kaspersky Endpoint Security for Windows のヘルプを参照してください。

ポリシープロパティウィンドウの [脅威対策] セクションで、 [**ファイアウォール**」および [ファイル脅威対 | ]のサブセクションに追加の設定を指定することを推奨します。 **策**

L**ファイアウォール**」サブセクションには、クライアントデバイス上のアプリケーションのネットワークアク ティビティを制御できる設定が含まれています。クライアントデバイスは、パブリック、ローカル、信頼済み のいずれかのステータスが割り当てられているネットワークを使⽤します。ネットワークステータスに応じ て、Kaspersky Endpoint Security はデバイスでのネットワークアクティビティを許可または拒否できます。組 織に新しいネットワークを追加する時は、適切なネットワークステータスを割り当てる必要があります。たと えば、クライアントデバイスがノート PC の場合、ノート PC は常にローカルネットワークに接続されている とは限らないため、このデバイスではパブリックネットワークまたは信頼できるネットワークを使用すること を推奨します。 [**ファイアウォール**] サブセクションで、組織で使用するネットワークにステータスを正しく 割り当てたことを確認できます。

ネットワークのリストを確認するには:

**1**.ポリシーのプロパティで、[**脅威対策]→[ファイアウォール]**の順に選択します。

- 2. [**使用可能なネットワーク**] セクションで、 [設定] をクリックします。
- **3.** 表示される [ファイアウォール] ウィンドウで、[ネットワーク]タブに移動してネットワークのリスト ― を表⽰します。

L**ファイル脅威対策**」サブセクションで、ネットワークドライブのスキャンを無効にできます。ネットワーク ドライブのスキャンを⾏うと、ネットワークドライブに⼤幅な負荷がかかることがあります。ファイルサーバ ーで間接スキャンを実⾏するのが有効です。

ネットワークドライブのスキャンを無効にするには:

1.ポリシーのプロパティで、[**脅威対策**]→[ファイル脅威対策]の順に選択します。

- 2. [セキュリティレベル]セクションで、[設定]をクリックします。
- **3. [ファイル脅威対策]**ウィンドウが開いたら、[**全般]**タブで[**すべてのネットワークドライブ**]をオフ にします。

[全般設定]セクションでのポリシーの設定

このセクションに記載されている設定の詳細な説明については、Kaspersky Endpoint Security for Windows のヘルプを参照してください。

ポリシープロパティウィンドウの[**全般設定**]セクションで、[レ**ポートと保管領域**」および[インターフェ **イス**」サブセクションに追加の設定を指定することを推奨します。

【**レボートと保管領域**』サブセクションで、【**管理サーバーへのデータ転送**」セクションに移動します。【**起 動されたアプリケーションの情報**」は、管理サーバーデータベースに、ネットワーク接続されたデバイス上に あるすべてのバージョンのソフトウェアモジュールに関する情報を保存するかどうかを指定します。このチェ ックボックスをオンにすると、保存された情報は、Kaspersky Security Center データベース内に大量のディス ク容量を必要とする場合があります(数十ギガバイト)。トップレベルのポリシーで[**起動されたアプリケー ションの情報**」がオンになっている場合は、オフにします。

管理コンソールが、組織のネットワーク上でアンチウイルスによる保護を集中モードで管理している場合、ワ ークステーションでの Kaspersky Endpoint Security for Windows ユーザーインターフェイスの表示を無効にし ます。これを行うには、 [**インターフェイス**] サブセクションで、 [ユー**ザー**とのやり取り] セクションに移 動し、 [**表示しない**] オプションを選択します。

ワークステーションでパスワード保護を有効にするには、 [**インターフェイス**] サブセクションで [**パスワー ド保護**」セクションに移動し、[**設定**」ボタンをクリックした後、[**パスワードによる保護を有効にする**]を オンにします。

[イベントの設定]セクションでのポリシーの設定

L**イベントの設定**」セクションで、管理サーバーに関する次の項目以外のすべてのイベントを保存しないよう に設定する必要があります:

### [**緊急イベント**]タブ:

- コンピューター起動時の自動起動が無効です
- アクセスが拒否されました
- アプリケーションの起動が禁止されました
- 駆除できません
- ライセンス違反です
- 暗号化モジュールを読み込めません
- 2つのタスクを同時に開始できません
- アクティブな脅威が検知されました。特別な駆除を開始してください
- ネットワーク攻撃が検知されました
- アップデートされていないコンポーネントがあります
- アクティベーションエラー
- ポータブルモードの有効化中にエラーが発生しました
- Kaspersky Security Center との対話中にエラーが発生しました
- ポータブルモードの無効化中にエラーが発生しました
- アプリケーション機能の変更中にエラーが発生しました
- ファイル暗号化 / 復号化ルールの適用中にエラーが発生しました
- ポリシーを適用できません
- プロセスが終了しました
- ネットワーク動作がブロックされました
- L**機能エラー**」タブ:タスク設定が無効です。設定は適用されません
- [ ]タブ: **警告**
	- セルフディフェンスが無効です
	- 予備のライセンスが正しくありません
	- ユーザーが暗号化ポリシーを拒否しました
- L**情報**」タブ:アプリケーションの起動がテストモードでブロックされています

Kaspersky Endpoint Security のグループアップデートタスクの手動セット アップ

このサブセクションの情報が適用されるのは、Kaspersky Security Center 10 Maintenance Release 1 以降の バージョンのみです。

管理サーバーがアップデート元として動作する場合、Kaspersky Endpoint Security 10 以降のバージョンの最適 かつ推奨されるスケジュールオプションは、 L**新しいアップデートがリポジトリにダウンロードされ次第**」と [**タスクの開始を自動的かつランダムに遅延させる**]です。

Kaspersky Endpoint Security バージョン 8 のグループアップデートタスクの場合は、タスクを実行するまでの 時間を明示的に指定し(1時間以上)、[タスクの開始を自動的かつランダムに遅延させる]をオンにしま す。

カスペルスキーのサーバーからリポジトリにダウンロードをアップデートするローカルタスクが各ディストリ ビューションポイントで作成される場合、Kaspersky Endpoint Security グループのアップデートタスクに合わ せて定期スケジュールを組むことが最適かつ推奨されます。この場合、ランダム化の間隔を 1 時間に設定する 必要があります。

Kaspersky Endpoint Security がインストールされたデバイスのスキャン用 グループタスクの⼿動セットアップ

クイックスタートウィザードにより、デバイススキャン⽤のグループタスクが作成されます。既定では、この タスクは**金曜日の午後7時に実行**するよう設定されており、[**未実行のタスクを実行する**]がオフになってい ます。

つまり、組織内のデバイスが、たとえば、金曜日の午後6時30分にシャットダウンされる場合、そのデバイ スのスキャンタスクは一切実行されません。組織で採用されている職場のルールに基づいて、このタスクに対 する最も効率的なスケジュールをセットアップする必要があります。

[脆弱性とアプリケーションのアップデートの検索]タスクのスケジュ ール設定

クイックスタートウィザードにより、ネットワークエージェントでの[脆弱性とアプリケーションのアップデ ー*トの検索*] タスクが作成されます。既定では、このタスクは火曜日の午後7時に実行するよう設定されてお り、 [**未実行のタスクを実行する**] がオンになっています。

組織で採⽤されている職場のルールによりこの時刻にすべてのデバイスをシャットダウンするように定められ ている場合は、デバイスが再度電源オンになる時刻、つまり水曜日の朝以降に、脆弱性とアプリケーションの アップデートの検索タスクが実行されます。脆弱性スキャン時には CPU とディスクサブシステムの負荷が増 ⼤するため、このように業務時間中に処理が実⾏されてしまうことが問題となる可能性があります。組織で採 用されている職場のルールに基づいて、このタスクに対する最も効率的なスケジュールをセットアップする必 要があります。

# アップデートのインストールと脆弱性の修正用グループタスクの手動セ ットアップ

クイックスタートウィザードにより、ネットワークエージェントのアップデートのインストールと脆弱性の修 正用のグループタスクが作成されます。既定では、このタスクの実行時間は毎日午前1時に設定されており、 [**未実⾏のタスクを実⾏する**]がオフになっています。

組織の職場のルールにより夜間はデバイスをシャットダウンするように定められている場合、アップデートの インストールは⼀切実⾏されません。組織で採⽤されている職場のルールに基づいて、脆弱性スキャンタスク に対する最も効率的なスケジュールをセットアップする必要があります。また、アップデートのインストール 時には、デバイスの再起動を要求される場合があることにも注意してください。

# 管理グループの構造の構築とディストリビューションポイントの割り当 て

Kaspersky Security Center の管理グループ構造では、次の機能が実行されます:

ポリシー範囲の設定

関連する⼀連の設定をデバイスに適⽤する別の⽅法は、ポリシーのプロファイルを使⽤することです。こ の場合、ポリシーの範囲は、タグ、Active Directory 組織単位内のデバイスの場所、Active Directory セキュ [リティグループの所属などによって設定されます。](#page-398-0)

● グループタスク範囲の設定

管理グループの階層に基づいていない、グループタスク範囲の定義方法が存在します。これは、デバイス 選択用のタスクと特定のデバイス用のタスクを使用することです。

- デバイス、仮想管理サーバー、およびセカンダリ管理サーバーへのアクセス権限の設定
- ディストリビューションポイントの割り当て

管理グループ構造を構築する際には、ディストリビューションポイントを最適に割り当てるために、組織ネッ トワークのトポロジーを考慮する必要があります。ディストリビューションポイントを最適に分散配置する と、組織ネットワークのトラフィック量を軽減できます。

組織の構造と MSP クライアントによって導入されたネットワークトポロジーに応じて、管理グループ構造に 次の標準設定を適用できます:

- 単一のオフィス
- 複数の小規模な離れているオフィス

MSP クライアントの標準設定:単一のオフィス

標準の「単一のオフィス」設定では、すべてのデバイスが組織ネットワーク内に置かれているため、お互いを 「見る」ことができます。組織ネットワークは、いくつかの部分に区切られ(ネットワークまたはネットワー クセグメント)、狭い帯域幅によって連結されるかたちで構成されている場合があります。

管理グループの構造は、次の⽅法で構築することが可能です:

- ネットワークトポロジーを考慮に入れて管理グループの構造を構築します。管理グループの構造が、厳密 にネットワークトポロジーを反映していなくても問題ありません。ネットワークが区切られた各部分と特 定の管理グループの間に一致があれば十分です。ディストリビューションポイントの自動割り当てを使用 するか、または⼿動で割り当てることができます。
- ネットワークトポロジーを考慮に入れずに管理グループの構造を構築します。この場合は、ディストリビ [ューションポイントの⾃動割り当てを無効にしてから、ディストリビューションポイントとして動作する](#page-150-0) 1 台以上のデバイスをネットワークの区切られた各部分のルート管理グループ(たとえば、 **管理対象デバイ ス**グループ)に対して割り当てる必要があります。ディストリビューションポイントは、すべて同じレベ ルに置かれ、組織ネットワーク内のすべてのデバイスを包含する同じ範囲を対象とします。この場合、各 ネットワークエージェントは、最短経路のディストリビューションポイントに接続します。ディストリビ ューションポイントへの経路は、tracert ユーティリティによって追跡できます。

### MSP クライアントの標準設定: 複数の小規模なリモートオフィス

この標準設定は、インターネットを介して本社と通信する可能性のある多数の小規模なリモートオフィス向け の設定です。各リモートオフィスは NAT を介するようにその背後に配置されています。つまり、2 つのオフィ スはお互いに分離されているため、お互いに接続することはできません。

管理グループ構造内で設定を反映させる必要があります。つまり、各リモートオフィスに対して、個別の管理 グループを作成する必要があります(下の図のグループ「Office 1]と「Office 2])。

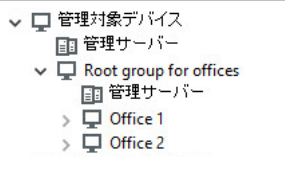

管理グループ構造に含まれているリモートオフィス

1 つのオフィスに対応する各管理グループに対して、1 つまたは複数個のディストリビューションポイントを割 り当てる必要があります。ディストリビューションポイントは、空きディスク容量が十分なリモートオフィス にあるデバイスである必要があります。たとえば、[**Office 1**]グループに導入されているデバイスは、 [**Office 1**]管理グループに割り当てられているディストリビューションポイントにアクセスできます。

ノート PC を持ち運んでオフィス間を移動するユーザーが存在する場合は、各リモートオフィスで 2 台以上の デバイス(既存のディストリビューションポイントに加えて)を選択し、それらのデバイスをトップレベルの 管理グループ(上の図の[**Root group for offices**])用のディストリビューションポイントとして動作するよ うに割り当てる必要があります。

例:[**Office 1**]管理グループ内にノート PC を導入しましたが、[**Office 2**]管理グループに対応するオフィー スにマシンを持って移動するとします。ノート PC を移動させると、ネットワークエージェントは[**Office 1**] グループに割り当てられているネットワークエージェントへのアクセスを試行しますが、これらのディストリ ビューションポイントは使用不可の状態です。次に、ネットワークエージェントは、[**Root group for offices**」に割り当てられているディストリビューションポイントへのアクセスの試行を開始します。リモート オフィスはお互いに分離されているため、[**Root group for offices**]管理グループに割り当てられているディー ストリビューションポイントへのアクセスの試行は、ネットワークエージェントが[**Office 2**]グループ内に あるディストリビューションポイントへのアクセスを試⾏した際にのみ正常に実⾏されます。つまり、ノート PC は最初のオフィスに対応する管理グループ内に残りますが、ディストリビューションポイントについては 移動後のオフィスに存在するディストリビューションポイントを使用します。

## ポリシーのプロファイルを使⽤した、ポリシーの階層

このセクションでは、管理グループ内のデバイスにポリシーを適用する方法について説明します。また、ポリ シープロファイルについても説明します。

ポリシーの階層

Kaspersky Security Center では、複数のデバイスに対して単一の一連の設定を定義するためにポリシーを使用 します。たとえば、管理グループ G で定義されているアプリケーション P のポリシー範囲には、グループ G とそのすべてのサブグループの、アプリケーション P がインストールされた管理対象デバイスが含まれます。 ただし、プロパティで[**親グループから継承する**]がオフになっているサブグループを除きます。

ポリシーは、設定の横にロックアイコン(A)がある点で、ローカル設定とは異なります。ポリシープロパテ ィの設定(または設定のグループ)がロックされている場合は、効率的な設定を作成する際に最初にこの設定 (または、設定のグループ)を使⽤し、次に下位のポリシーに対して設定または設定のグループを記述する必 要があります。

デバイスに対して効率的な設定を作成する際の説明は次の通りです。ロックされていない設定値をすべてポリ シーから取得し、その値をローカル設定値で上書きします。これにより、⽣成されたコレクションがポリシー から取得したロック済みの設定値により上書きされます。

同じアプリケーションのポリシーは、管理グループの階層を介してお互いに影響を与えます。上位のポリシー のロック済みの設定は、下位のポリシーの同じ設定を上書きします。

モバイルユーザーに対しては、特別なポリシーが存在します。このポリシーは、デバイスがモバイルユーザー モードに切り替わった際に有効になります。モバイルユーザーポリシーが管理グループの階層を介して他のポ リシーに影響することはありません。

Kaspersky Security Center の今後のバージョンでは、モバイルユーザーポリシーはサポートされなくなり ます。モバイルユーザーポリシーに代わって、ポリシーのプロファイルが使⽤されます。
多数の環境において、デバイスにポリシーを適用する方法が管理グループの階層を使用するだけというのは適 切ではありません。複数の管理グループで1つまたは2つの設定値が異なる単一ポリシーで複数のインスタン スを作成し、将来これらのポリシーの内容を同期させることが必要になる場合があります。

このような問題を回避するために、Kaspersky Security Center は*ポリシープロファイル*をサポートしていま す。ポリシーのプロファイルには、ポリシー設定のサブセットが指定されています。このサブセットはポリシ ーとともに対象デバイスに配信され、プロファイルの有効化条件と呼ばれる特定の条件下でポリシーを補完す る機能を果たします。プロファイルに含まれるのは、クライアントデバイス(コンピューターまたはモバイル デバイス)でアクティブな「基本」ポリシーとは異なる設定のみです。プロファイルを有効にすると、プロフ ァイルが有効になる前にデバイスで有効になっていたポリシー設定が修正されます。こうした設定により、プ ロファイルで指定された値が得られます。

現在、ポリシーのプロファイルに適用されている制限事項は次の通りです:

- ポリシーには最大100個のプロファイルを含めることができます。
- ポリシーのプロファイルのプロファイルを含めることはできません。
- ポリシーのプロファイルに通知の設定を含めることはできません。

#### プロファイルの内容

ポリシーのプロファイルには、次の構成要素が含まれています:

- 名前:同じ名前のプロファイルは、共通のルールが含まれる管理グループの階層によって相互に影響しま す。
- ポリシー設定のサブセット:すべての設定が含まれているポリシーとは異なり、プロファイルには実際に 必要な設定のみが含まれています(ロック済みの設定)。
- アクティベーション条件:デバイスのプロパティを使用した論理式。プロファイルが有効になる(ポリシ ーを補完する)のは、プロファイルの有効化条件に該当する場合のみです。その他の場合はすべて、プロ ファイルは⾮アクティブで無視されます。論理式には、次のデバイスプロパティを含めることができま す:
	- モバイルユーザーモードのステータス
	- ネットワーク環境のプロパティ[:ネットワークエージェント接続の](#page-294-0)有効なルールの名前
	- 指定したタグがデバイスに存在するかどうか
	- Active Directory 単位におけるデバイスの場所:明示的(デバイスはまさに指定したOU内にある)、ま たは暗黙的(デバイスは OU 内にある。ただし、任意のネストレベルで指定した OU 内にある)
	- デバイスが属している Active Directory セキュリティグループ(明示的または暗黙的)
	- デバイス所有者が属している Active Directory セキュリティグループ(明示的または暗黙的)
- プロファイルを無効にする:無効化されたプロファイルは常に無視され、それぞれの有効化条件は検証さ れません。
- プロファイルの優先度:異なるプロファイルの有効化条件は独立しているため、複数のプロファイルを同 時に有効化することができます。アクティブなプロファイルに重複しない⼀連の設定が含まれている場 合、問題は発⽣しません。ただし、2 つのアクティブなプロファイルで同じ設定の値が異なる場合は、不明 確さが発生します。この不明確さを回避するために、プロファイルの優先度が使用されます。不明確な変

数の値は、優先度が高い方(プロファイルのリスト内での位置付けが高い方)のプロファイルから取得さ れます。

ポリシーが階層を介してお互いに影響を与え合う場合のプロファイルの動作

名前が同じプロファイルは、ポリシー統合ルールに従って統合されます。上位のポリシーのプロファイルは、 下位のポリシーのプロファイルよりも優先度が高くなっています。上位のポリシーで設定の編集がブロックさ れている(ロック状態)場合、下位のポリシーでは上位のポリシーのプロファイルの有効化条件が使用されま す。⼀⽅、上位のポリシーで設定の編集が許可されている場合は、下位のポリシーのプロファイルの有効化条 件が使用されます。

ポリシーのブロファイルの有効化条件には [**オフラインのデバイス**」ブロパティが含まれているため、ブロフ ァイルではサポートされていないモバイルユーザー⽤のポリシー機能は完全に置き換えられます。

モバイルユーザー⽤のポリシーにはプロファイルが含まれていることがありますが、そのプロファイルがアク ティブ化されるのは、デバイスがモバイルユーザーモードに切り替えられた後だけです。

### タスク

Kaspersky Security Center は、様々なタスクを作成して実行することにより、デバイス上にインストールされ たカスペルスキー製品を管理します。アプリケーションのインストール、起動、停⽌、ファイルのスキャン、 定義データベースやソフトウェアモジュールのアップデート、アプリケーションでのその他のタスクを実行す るには、タスクが必要です。

アプリケーションのタスクを作成できるのは、そのアプリケーション⽤の管理プラグインがインストール されている場合に限られます。

タスクは管理サーバー上とデバイス上で実⾏できます。

次のタスクは管理サーバーで実行されます:

- レポートの自動配信
- 管理サーバーのリポジトリへのアップデートのダウンロード
- 管理サーバーデータのバックアップ
- データベースのメンテナンス
- Windows Update の同期の実行
- 基準となるデバイスの OS イメージに基づいたインストールパッケージの作成

次の種別のタスクはデバイスで実行されます:

• ローカルタスク-特定の1台のデバイスで実行されるタスク

ローカルタスクを変更するには、管理者が管理コンソールツールを使⽤するか、またはリモートデバイス のユーザーが実行します(たとえば、セキュリティ製品のインターフェイスを使用)。管理対象デバイス の管理者とユーザーが同時にローカルタスクを変更する場合、管理者が行う変更内容の方が優先度が高い ため有効になります。

● グループタスク-特定のグループに属するすべてのデバイスで実行されるタスク

タスクのプロパティで特別な設定を⾏わない限り、グループタスクは選択したグループのすべてのサブグ ループに影響します。さらに、グループタスクは該当するグループまたはそのサブグループのいずれかに 導入されている、セカンダリおよび仮想管理サーバーに接続されているデバイスにも適用されます(オプ ション設定による)。

● グローバルタスク- 管理グループに含まれるかどうかに関係なく、特定のデバイスで実行されるタスク

アプリケーションごとに、任意の数のグループタスク、グローバルタスク、ローカルタスクを作成できます。

タスクの設定に変更を加え、タスクの進行状況を表示し、タスクをコピー、エクスポート、インポート、およ び削除できます。

タスクは、そのタスクを作成した対象のアプリケーションが実⾏中である場合のみ、デバイス上で開始さ れます。

タスクの実行結果は、管理サーバー上の Microsoft Windows のイベントログと Kaspersky Security Center のイ [ベントログに⼀元的に保存されます。また、各デバイスのローカルにも保存されます。](#page-1367-0)

タスクの設定には個⼈データを使⽤しないでください。たとえば、ドメイン管理者パスワードを指定する ことは避けてください。

### デバイス移動ルール

デバイス移動ルールを使用して、MSP クライアントに対応する仮想サーバーでの管理グループへのデバイス割 り当てを自動化することを推奨します。デバイス移動ルールは、3つのメイン部分から構成されます。それ は、名前、実⾏条件(デバイス属性を使⽤した論理式)、および対象管理グループです。デバイス属性がルー ルの実⾏条件を満たしている場合は、このルールによりデバイスが対象管理グループに移動されます。

デバイス移動ルールにはすべて優先度が設定されています。管理サーバーは優先度の昇順に従って、デバイス 属性が各ルールの実行条件を満たしているかどうかを確認します。デバイス属性がルールの実行条件を満たし ている場合、そのデバイスは対象グループに移動され、このデバイスに対するルール処理が完了します。デバ イス属性が複数のルールの条件を満たしている場合、そのデバイスは優先度が最も⾼いルールの対象グループ に移動されます(つまり、ルールのリスト内で最高ランク)。

デバイス移動ルールは暗黙的に作成できます。たとえば、インストールパッケージまたはリモートインストー ルタスクのプロパティで、ネットワークエージェントをデバイスにインストールした後にそのデバイス移動先 の管理グループを指定できます。さらに、移動ルールのリスト内で Kaspersky Security Center の管理者が、デ バイス移動ルールを明示的に作成できます。このリストは、管理コンソールの [**未割り当てデバイス**] グルー プのプロパティ内に置かれています。

既定では、デバイス移動ルールは、管理グループに対してデバイスを最初にワンタイムで割り当てることを目 的としています。このルールにより、[**未割り当てデバイス**」グループから一度だけデバイスが移動されま す。デバイスがこのルールによって一度移動されている場合は、デバイスを手動で [**未割り当てデバイス**] グ ループに戻したとしても、このデバイスが再度移動されることはありません。これは移動ルールを適用する際 に推奨される方法です。

一部の管理グループに割り当て済みであるデバイスを移動できます。これを実行するには、ルールのプロパテ ィで[**どの管理グループにも属していないデバイスのみ移動する**]をオフにします。

一部の管理グループに割り当て済みのデバイスに対して移動ルールを適用すると、管理サーバーの負荷が ⼤幅に増⼤します。

単一のデバイスに繰り返し適用される移動ルールを作成することができます。

単一のデバイスをあるグループから別のグループに繰り返し移動させないでください(たとえば、該当す るデバイスに特別なポリシーを適⽤するために、特別なグループタスクを実⾏するか、または特定のディ ストリビューションポイントを使用してデバイスをアップデートする)。

このような処理は、管理サーバーとネットワークのトラフィックの負荷を極端に増大させるため、サポートさ れていません。また、Kaspersky Security Center の操作原理と競合する可能性もあります(特に、アクセス権 [限、イベント、レポートの分野において\)。ポリシーのプロファイル、デバイス抽出のタスク、標準シナリオ](#page-619-0) に従ったネットワークエージェントの割り当てなどを使用して、別のソリューションを見つける必要がありま す。

### ソフトウェアのカテゴリ分け

アプリケーションの実行状態を監視する主なツールは、カスペルスキーのカテゴリです(以下、KL カテゴリ と表記)。KL カテゴリを使用することで、Kaspersky Security Center 管理者によるソフトウェアのカテゴリ分 けのサポートを簡略化でき、管理対象デバイスへのトラフィックを最⼩化できます。

アプリケーションカテゴリは、既存の KL カテゴリのいずれかには分類できないアプリケーションに対し てのみ作成する必要があります(たとえば、カスタムメイドソフトウェア⽤)。また、アプリケーション カテゴリは、アプリケーションのインストールパッケージ(MSI)またはインストールパッケージの置か れているフォルダーに基づいて作成されます。

KL カテゴリによりカテゴリ化されていない大規模セットのソフトウェアが提供されている場合は、自動的に 更新されるカテゴリを作成するのが便利です。実⾏ファイルのチェックサムは、配布パッケージを含むフォル ダーが変更されるたびに、⾃動的にこのカテゴリに追加されます。

My Documents、%windir%、%ProgramFiles%、および %ProgramFiles(x86)% フォルダーに対して、ソフト ウェアの⾃動アップデートカテゴリを作成しないでください。これらのフォルダーにあるファイルのプー ルは頻繁に変更する必要がありますが、これにより管理サーバーの負荷とネットワークのトラフィックが 増大します。この場合、一連のソフトウェアを格納する専用フォルダーを作成し、このフォルダーに定期 的に新しい項⽬を追加する必要があります。

## マルチテナントアプリケーションの概要

Kaspersky Security Center を使用することで、サービスプロバイダーの管理者とテナント管理者はマルチテナ ントをサポートするカスペルスキー製品を利⽤できます。サービスプロバイダーのインフラストラクチャにマ ルチテナントのカスペルスキー製品がインストールされると、それぞれのテナントはカスペルスキー製品の利 用を開始できます。

それぞれのテナントに対してタスクとポリシーを個別に適⽤するには、Kaspersky Security Center でテナント ごとに専用の仮想管理サーバーを作成する必要があります。それぞれのテナントで実行しているマルチテナン トの製品のタスクとポリシーは、すべて、対応する仮想管理サーバーの管理対象デバイス管理グループに対し て作成する必要があります。プライマリ管理サーバーの管理グループに対して作成したタスクは、テナントに 属するデバイスには影響しません。

サービスプロバイダーの管理者とテナントの管理者が異なる点として、テナントの管理者はそのテナントのデ バイスを対象としたタスクとポリシーのみを作成したり表⽰できます。また、サービスプロバイダーの管理者 とテナントの管理者では、利用できるタスクとポリシーが異なります。テナント管理者は、一部のタスクとポ リシーの設定を利⽤できません。

1 つのテナント内で管理グループの階層がある場合、マルチテナントの製品のポリシーは、下位の管理グルー プだけでなく上位の管理グループにも継承され、該当するテナント内のすべてのクライアントデバイスに反映 されます。

### 管理サーバーの設定のバックアップと復元

管理サーバーとそのデータベースの設定のバックアップは、バックアップタスクと klbackup ユーティリティを 使用して実行されます。バックアップコピーには、証明書、管理対象デバイスのドライブ暗号化用のプライマ リキー、様々なライセンス情報、および内容、タスク、ポリシーのすべてを含む管理グループ構造など、管理 サーバーに関係するすべての主要な設定とオブジェクトが含まれています。バックアップコピーを使⽤する と、数⼗分から数時間で可能な限り迅速に管理サーバーの操作を復元できます。

バックアップコピーが使⽤できない場合は、障害が発⽣して証明書や管理サーバーの設定がすべて失われ てしまうことがあります。この場合は、Kaspersky Security Center を最初から再設定し、組織ネットワー クで再度ネットワークエージェントの初期導⼊を実⾏する必要があります。管理対象デバイスのドライブ 暗号化用のプライマリキーもすべて失われ、Kaspersky Endpoint Security がインストールされたデバイス の暗号化されたデータも失われてしまう危険性があります。そのため、必ず標準的なバックアップタスク を実⾏し、管理サーバーを定期的にバックアップしてください。

クイックスタートウィザードは、管理サーバー設定のバックアップタスクを作成し、このタスクが毎日午前4 時に実⾏されるように設定します。既定では、バックアップコピーはフォルダー %ALLUSERSPROFILE%\Application Data\KasperskySC に保存されます。

別のデバイスにインストールされている Microsoft SQL Server のインスタンスが DBMS として使用されている 場合は、バックアップコピーを格納するフォルダーとして UNC パスを指定し、バックアップタスクを変更す る必要があります。この場合、管理サーバーサービスと SOL Server サービスの両方による書き込みが使用で きます。この要件は明確には示されていませんが、Microsoft SOL Server DBMS のバックアップ特別機能から 導かれます。

Microsoft SOL Server のローカルインスタンスが DBMS として使用されている場合は、専用メディアにバック アップコピーを保存して、管理サーバーとともに損傷から保護することを推奨します。

バックアップコピーには重要なデータが含まれているため、バックアップタスクと klbackup ユーティリティで はバックアップコピーがパスワードにより保護されます。既定では、作成されるバックアップタスクのパスワ ードは空⽩です。このため、バックアップタスクのプロパティでパスワードを設定する必要があります。この 要件を無視すると、管理サーバー証明書のすべての鍵、ライセンスの鍵、および管理対象デバイスのドライブ 暗号化用のプライマリキーが暗号化されないままになります。

定期的なバックアップの他に、管理サーバーのアップグレードのインストールやパッチ適⽤などの重要な変更 を加える前にも、必ずバックアップコピーを作成する必要があります。

Microsoft SQL Server を DBMS として使用すると、バックアップコピーのサイズを最小限に抑えることができ ます。これを⾏うには、SQL Server 設定で[**バックアップを圧縮する**]をオンにします。

バックアップコピーからの復元を実⾏するには、インストール済みで、バックアップコピーを作成したのと同 じバージョン(またはそれ以降)の管理サーバーの操作可能なインスタンスでユーティリティ klbackup を使用 します。

復元を実⾏する対象の管理サーバーのインスタンスでは、同じ種別(たとえば、同じ SQL Server または MariaDB)で同じかそれ以降のバージョンの DBMS を使用する必要があります。管理サーバーのバージョン は、同じ(同⼀またはそれ以降のパッチを適⽤)またはそれ以降にする必要があります。

このセクションでは、管理サーバーの設定とオブジェクトを復元する標準的な方法について説明します。

## 管理サーバーがインストールされているデバイスを操作できない

障害が発生しているため、管理サーバーをインストールしたデバイスが操作できない場合は、次の操作を実行 してください:

- 新しい管理サーバーを同じアドレスで割り当てる:NetBIOS 名、FQDN、または固定 IP(ネットワークエー ジェント導入時の設定に応じて)。
- 同じ種別、同じ(またはそれ以降の)バージョンの DBMS を使用して、管理サーバーをインストールす る。同じ(またはそれ以降の)パッチが適⽤された、同じバージョンまたはそれ以降のバージョンのサー バーをインストールする必要があります。インストール後は、ウィザードによる初期セットアップを実行 しないでください。
- **[スタート**] メニューで、klbackup ユーティリティによる復元を実行する。

### 管理サーバーまたはデータベースの設定が破損している

設定またはデータベースが破損しているため(たとえば、電⼒サージが原因)、管理サーバーが操作できない 場合は、次の復元方法を使用してください:

- 1. 損傷を受けたデバイスでファイルシステムをスキャンする。
- 2. 操作できないバージョンの管理サーバーをアンインストールする。
- 3. 同じ種別、同じ(またはそれ以降の)バージョンの DBMS を使用して、管理サーバーを再インストールす る。同じ(またはそれ以降の)パッチが適⽤された、同じバージョンまたはそれ以降のバージョンのサー バーをインストールする必要があります。インストール後は、ウィザードによる初期セットアップを実⾏ しないでください。
- 4. [**スタート**]メニューで、ユーティリティ klbackup による復元を実行する。

klbackup ユーティリティ以外の方法で管理サーバーを復元することは禁止されています。

サードパーティ製のソフトウェアを使⽤して管理サーバーの復元を試⾏した場合は、配信アプリケーション Kaspersky Security Center のノード上のデータが同期化されなくなり、その結果、本製品が正常に動作しなく なります。

ネットワークエージェントとセキュリティ製品の導入

組織内でデバイスを管理するには、各デバイスにネットワークエージェントをインストールする必要がありま す。組織用デバイスに配信された Kaspersky Security Center を導入すると、通常はそのデバイスでネットワー クエージェントのインストールが開始されます。

Microsoft Windows XP では、ネットワークエージェントが次の動作を正常に実行できない可能性がありま す:カスペルスキーのサーバーからのアップデートの直接ダウンロード(ディストリビューションポイン トとして動作している場合)、KSNプロキシサーバーとしての動作(ディストリビューションポイントと して動作している場合)、サードパーティ製品の脆弱性の検知(脆弱性とパッチ管理機能を使⽤している 場合)

## 初期導入

デバイスに既にネットワークエージェントがインストールされている場合は、このネットワークエージェント を使用してデバイスにアプリケーションがリモートインストールされます。インストールするアプリケーショ ンの配布パッケージは、管理者が定義したインストール設定とともに、ネットワークエージェントと管理サー バー間の通信チャネルを介して転送されます。配布パッケージを転送するには、転送配布用のノードを使用し ます。例:ディストリビューションポイント、マルチキャストによる配布など。ネットワークエージェントが インストール済みである管理対象デバイスへのアプリケーションのインストール⽅法に関する詳細は、このセ クションの下を参照してください。

次のいずれかの手法を使用して、Windows を実行中のデバイスにネットワークエージェントの初期インストー ルを実⾏できます:

- アプリケーションをリモートインストールするためにサードパーティ製のツールを使用する。
- Windows のグループポリシー: Windows の標準的なグループポリシーの管理ツールを使用する。
- Kaspersky Security Center のリモートインストールタスクで、特別なオプションを強制的に使用する。
- Kaspersky Security Center が生成したスタンドアロンパッケージに対して、デバイスユーザーリンクを送信 する。スタンドアロンパッケージは、選択したアプリケーションの配布パッケージを含む、設定が定義さ れた実⾏モジュールです。
- デバイスで手動によりアプリケーションインストーラーを実行する。

Microsoft Windows 以外のプラットフォームでは、管理対象デバイスでネットワークエージェントの初期イン ストールを行う必要があります。これは既存のサードパーティ製のツールを介するか手動のいずれかの手段 で、事前設定された配布パッケージを使⽤して、アーカイブをユーザーに送信することによって実施します。 ネットワークエージェントを新しいバージョンにアップグレードする、または Windows 以外のプラットフォ ームに他のカスペルスキー製品をインストールするには、デバイス上にインストール済みのネットワークエー ジェントを使用してリモートインストールタスクを実行します。この場合、インストール方法は Microsoft Windows を実⾏しているデバイスの場合と同じです。

管理対象ネットワーク内に製品を導入するための方法と戦略を選択する際には、いくつかの要素について検討 する必要があります (部分的なリスト):

- [組織のネットワーク](#page-1464-0)の構成
- デバイスの合計数
- 管理対象ネットワーク上の Windows ドメインの存在、それらのドメイン内で Active Directory グループポ リシーを変更する可能性
- カスペルスキー製品の初期導入が計画されているデバイスのローカル管理者権限のあるユーザーアカウン トの認知(例:ローカル管理者権限のあるドメインユーザーアカウントの可⽤性、または、これらのデバ イスの管理者権限がある⼀元管理されたローカルユーザーアカウントの存在)
- 管理サーバーと MSP クライアントネットワーク間の接続種別とネットワークチャネルの帯域、およびこれ らのネットワーク内部のチャネルの帯域
- 導入開始時にリモートデバイスに適用されているセキュリティ設定(UACおよび簡易ファイルの共有モー ドの使⽤など)

### インストーラーを設定する

ネットワークトへのカスペルスキー製品の導入を開始する前に、アプリケーションのインストール時に定義す るインストール設定を指定する必要があります。ネットワークエージェントをインストールする際には、最低 でも管理サーバーとプロキシ設定への接続に使⽤するアドレスを指定する必要があり、いくつかの詳細設定が 必要になる場合もあります。選択したインストール⽅法に応じて、いくつかの⽅法で設定を定義できます。最 も簡単な方法(選択したデバイスへの手動による対話式インストール)では、関連するすべての設定をインス [トーラーのユーザーインターフェイスを介して定義できます。このため⼀部のケースでは、ユーザーがインス](#page-1489-0) トーラーのインターフェイスに入力しなければならない設定情報(管理サーバーアドレスなど)とともにネッ トワークエージェント配布パッケージのリンクをユーザーに送信することによって、初期導入を行うことも可 能です。

この方法の使用は推奨しません。ユーザーにとって不便であり、手動で設定を定義する時にエラーが生じるリ スクが高いためです。また、デバイスグループのアプリケーションが非対話式(サイレント)インストールの 場合、この⽅法は使⽤できません。⼀般には、管理者が⼀元管理モードで設定の値を指定する必要がありま す。この値は、スタンドアロンパッケージを作成する際に引き続き使⽤できます。スタンドアロンパッケージ は自己解凍アーカイブで、管理者によって定義された設定を含む配布パッケージを含みます。スタンドアロン パッケージはリソースにあり、ここからエンドユーザーによるダウンロード(Kaspersky Security Center Web サーバーからなど)と、選択されたネットワーク接続デバイスのサイレントモードでのインストールの両方が 可能です。

### インストールパッケージ

最初に説明するアプリケーションのインストール設定を定義する主な方法は汎用性があり、Kaspersky Security Center のツールおよび多数のサードパーティ製のツールを使用した、すべてのインストール方法に適 しています。この方法は、Kaspersky Security Center にアプリケーションのインストールパッケージを作成す る処理から構成されています。

インストールパッケージを作成するには、次の方法を使用します:

- 含まれている*記述子*を基にして、指定した配布パッケージから自動的に作成(インストールと結果分析の ルール、およびその他の情報を含む kud 拡張子のファイル)
- インストーラーの実行ファイル、または Microsoft Windows インストーラー (MSI) 形式のインストーラー から作成(標準またはサポートされているアプリケーション用)

作成されたインストールパッケージは、サブフォルダーとファイルが格納されているフォルダーとして階層的 に編成されます。インストールパッケージには元の配布パッケージの他に、編集可能な設定(インストールを 完了するために必要なオペレーティングシステムの再起動を処理するための、インストーラーの設定とルール を含む)と⼩規模な予備モジュールが含まれています。

サポート対象に選択したアプリケーション固有のインストール設定値は、インストールパッケージの作成時に 管理コンソールのユーザーインターフェイスで指定できます(さらなる設定は、既に作成済みのインストール パッケージのプロパティで可能です)。Kaspersky Security Center のツールを使用してアプリケーションをリ モートインストールする際には、インストールパッケージをターゲットのデバイスに配布します。これで、ア プリケーションのインストーラーを実⾏することにより、すべての管理者定義の設定がアプリケーションで使 用できるようになります。カスペルスキー製品のインストールにサードパーティ製のツールを使用する際に必 要になるのは、対象デバイスでインストールパッケージ全体(つまり、配布パッケージとその設定)を使用で きるようにすることだけです。Kaspersky Security Center によってインストールパッケージが作成され、共有 データフォルダーの専⽤サブフォルダーに保存されます。

インストールパッケージの設定では、特別な権限を持つアカウントを指定しないでください。

サードパーティ製のツールを使⽤して導⼊する前にカスペルスキー製品にこの設定⽅法を使⽤する⽅法は、 「Microsoft Windows のグループポリシーを使用した導入」を参照してください。

Kaspersky Security Center のインストール直後には、自動的にいくつかのインストールパッケージが作成され ます。これらのインストールパッケージはインストールの準備が完了しており、Microsoft Windows 用のネッ トワークエージェントパッケージとセキュリティ製品パッケージを含んでいます。

一部のケースでは、MSP クライアントネットワーク上でのアプリケーション導入時にインストールパッケージ を使用する場合、MSP クライアントに対応する仮想サーバーでインストールパッケージを作成する必要が生じ ます。仮想サーバーでインストールパッケージを作成することで、MSP クライアントごとに異なるインストー ル設定を使⽤できるようになります。これはまず、ネットワークエージェントのインストールパッケージを取 り扱う際に有用です。異なる MSP クライアントのネットワークに導入されたネットワークエージェントは、 異なるアドレスを使用して管理者サーバーに接続するためです。実際に、ネットワークエージェントの接続先 サーバーは、接続アドレスが決定します。

仮想管理サーバーでインストールパッケージをメイン動作モードにすると、仮想管理サーバー上で新しいイン ストールパッケージがすぐに作成される可能性があるだけでなく、プライマリ管理サーバーから仮想サーバー へインストールパッケージが配布されます。対応する管理サーバータスクを使用して、選択した(あるいはす べての)インストールパッケージを選択した仮想管理サーバー(選択された管理グループ内のすべてのサーバ ーを含む)に配布できます。また、新しい仮想管理サーバーの作成時に、プライマリ管理サーバーのインスト ールパッケージのリストを選択できます。選択したパッケージは、新たに作成された仮想管理サーバーへすぐ に配布されます。

インストールパッケージが配布される際は、パッケージのコンテンツ全体がコピーされるわけではありませ ん。配布対象のインストールパッケージに対応する仮想管理サーバーのファイルリポジトリで保存されるの は、その仮想サーバー固有の設定ファイルのみです。インストールパッケージの主要部分(インストール対象 アプリケーションの配布パッケージを含む)は変更されないまま、プライマリ管理サーバーリポジトリのみに 保存されます。これによりシステムのパフォーマンスが大幅に向上し、要求されるディスク容量を減らすこと ができます。仮想管理サーバーに配布されるインストールパッケージを取り扱う際(リモートインストールタ スクの実⾏時や、スタンドアロンインストールパッケージの作成時など)に、プライマリ管理サーバーの元の インストールパッケージのデータが設定ファイルと「統合」され、これが仮想管理サーバー上の配布対象パッ ケージに対応したものになります。

アプリケーションのライセンスはインストールパッケージのプロパティ内で設定できますが、このライセ ンス配布⽅法は避けるのが適切です。フォルダー内のファイルへの読み取り権限が偶発的に取得される可 能性が高いためです。この場合、ライセンスの自動配信またはライセンスのインストールタスクを使用す る必要があります。

MSI プロパティと変換ファイル

Windows プラットフォームでインストールを設定する別の方法は、MSI プロパティと変換ファイルを定義する ことです。この方法は、Microsoft [インストーラー形式のインストーラー](#page-175-0)用のサードパーティ製ツールを介し たインストールの実施時と、標準的な Microsoft ツールまたは Windows グループポリシー用の他のサードパー ティ製ツールを使用して Windows グループポリシーを介したインストールの実施時に使用できます。

アプリケーションのリモートインストールにおけるサードパーティ製のツールを使用し た導入

組織でアプリケーションのリモートインストール用ツール (Microsoft System Center など)が使用可能な場合 は、これらのツールを使⽤して初期導⼊を実⾏するのが便利です。

次の処理を実行する必要があります:

- 使用する導入ツールに最適なインストール設定方法を選択します。
- インストールパッケージの設定の変更(管理コンソールインターフェイスを使用)とインストールパッケ ージデータからのアプリケーション導入用として選択したサードパーティ製のツールの操作との間の同期 メカニズムを定義します。

#### <span id="page-1485-1"></span>Kaspersky Security Center でのリモートインストールタスクに関する一般情報

Kaspersky Security Center は、リモートインストールタスクとして実装されるアプリケーションの各種リモー トインストール⽅法を提供します。リモートインストールタスクは、特定のデバイスまたは選択したデバイス と指定した管理グループの両方に対して作成できます(このタスクは管理コンソールの [**タスク**] フォルダー に表⽰されます)。タスクを作成する際には、このタスク内にインストールする(ネットワークエージェント や別のアプリケーン⽤の)インストールパッケージを選択し、リモートインストール⽅法を定義するための特 定の設定を指定することができます。

管理グループのタスクは、指定したグループに含まれるデバイスと、その管理グループ内のすべてのサブ グループにあるすべてのデバイスの両⽅に影響を与えます。タスクは、対応する設定がそのタスク内で有 効な場合、1 つのグループまたはそのサブグループのいずれかに含まれるセカンダリ管理サーバーのデバ イスに対応しています。

特定のデバイスに対するタスクでは、タスクが開始された時点での選択内容に従って、実行ごとにクライアン トデバイスのリストが更新されます。選択内容に、セカンダリ管理サーバーに接続されているデバイスが含ま れている場合は、そのデバイスでもタスクが実⾏されます。

セカンダリ管理サーバーに接続されているデバイスでリモートインストールタスクの操作を正常に実行す るには、対応するセカンダリ管理サーバーに対して前もって配布タスクを実⾏し、タスクで使⽤するイン ストールパッケージを配布しておく必要があります。

<span id="page-1485-0"></span>Microsoft Windows のグループポリシーを使用した導入

次の条件を満たしている場合は、Microsoft Windows のグループポリシーを使用してネットワークの初期導入 を実⾏してください:

● デバイスが Active Directory ドメインに属している。

- ドメインコントローラーへのアクセスは管理者権限で承認され、これにより Active Directory のグループポ リシーの作成と修正ができます。
- 設定されたインストールパッケージは、ネットワークホスティング対象の管理対象デバイス(すべての対 象デバイスによる読み取りに使⽤できる共有フォルダー)に移動できます。
- 対象デバイスへのネットワークエージェントの導入を開始する前に、導入スキームを使用して、対象デバ イスの次回の定期的な再起動を待機できる(または、これらのデバイスに対して、Windows のグループポ リシーを強制的に適⽤できる)。

この導入スキームは以下で構成されます:

- Microsoft インストーラー形式 (MSIパッケージ) のアプリケーション配布パッケージは、共有フォルダー (対象デバイスの LocalSystem アカウントに読み取り権限が付与されているフォルダー)に置かれていま す。
- インストールオブジェクトは、Active Directory のグループポリシー内で配布パッケージ用として作成され ます。
- インストール対象を設定するには、対象デバイスが含まれている、組織単位 (OU) またはセキュリティグ ループを指定します。
- 対象デバイスの次回のドメインへのログイン時に(デバイスユーザーがシステムにログインする前)、必 要なアプリケーションの有無を調べるために、インストールされているすべてのアプリケーションがチェ ックされます。アプリケーションが⾒つからない場合は、ポリシーで指定したリソースから配布パッケー ジがダウンロードされてインストールされます。

この導⼊スキームの利点は、オペレーティングシステムの読み込み時に、ユーザーがシステムにログインする 前であっても、割り当て済みアプリケーションが対象デバイスにインストールされることです。十分な権限を 付与されたユーザーがアプリケーションを削除した場合でも、次回のオペレーティングシステム起動時にアプ リケーションが再インストールされます。⼀⽅、この導⼊スキームの⽋点は、デバイスが再起動されるまで、 グループポリシーに対して管理者が⾏った変更内容が有効にならないことです(別のツールが含まれていない 場合)。

ネットワークエージェントとその他のアプリケーションは、それぞれのインストーラーが Windows インスト ーラー形式である場合、グループポリシーを使⽤して両⽅をインストールできます。

さらに、この導入方法を選択する際は、Windows のグループポリシー適用後に、対象デバイスにコピーするフ ァイルの元のファイルリソースの負荷についても評価する必要があります。また、設定されたインストールパ ッケージをリソースに送信する⽅法と、関連する設定変更内容を同期させる⽅法を選択する必要があります。

Kaspersky Security Center のリモートインストールタスクを使用した Microsoft Windows の ポリシーの処理

この導入方法は、対象デバイスを含むドメインのコントローラーへのアクセスが管理サーバーデバイスから可 能であり、対象デバイスから管理サーバーの共有フォルダー(インストールパッケージが保存されている)へ の読み取りアクセスが可能な場合のみ使用できます。上記の理由のため、この導入方法は MSP に適用される とはみなされません。

Microsoft Windows のポリシーを使用した、アプリケーションのサポートされていないイン ストール

管理者は自分用に、Windows のグループポリシー内にインストールに必要なオブジェクトを作成できます。こ の場合、パッケージをスタンドアロンファイルサーバーにアップロードし、そのリンクを提供する必要があり ます。

可能なインストールシナリオは次の通りです:

- 管理者がインストールパッケージを作成し、管理コンソールでそのプロパティをセットアップします。次 に、管理者はこのパッケージの EXEC サブフォルダー全体を、Kaspersky Security Center の共有フォルダー から組織の専⽤ファイルリソースのフォルダーにコピーします。グループポリシーオブジェクトにより、 組織の専用ファイルリソースのサブフォルダーに格納されている、このパッケージの MSI ファイルへのリ ンクを指定します。
- 管理者がインターネットを介してアプリケーション配布パッケージ(ネットワークエージェント用も含 む)をダウンロードし、そのパッケージを組織の専⽤ファイルリソースにアップロードします。グループ ポリシーオブジェクトにより、組織の専⽤ファイルリソースのサブフォルダーに格納されている、このパ ッケージの MSI ファイルへのリンクを指定します。インストール設定は、MSI プロパティを設定するか、 または MST [変換ファイルを設定するこ](#page-175-0)とによって定義されます。

#### Kaspersky Security Center のリモートインストールタスクを使用した強制的な導入

ネットワークエージェントまたは他のアプリケーションの初期導入のために、Kaspersky Security Center のリ モートインストールタスクを使⽤して、選択したインストールパッケージを強制的にインストールできます。 この強制的なインストールを⾏うためには、各デバイスがローカル管理者権限を持っていること、および、少 なくとも 1 [台のデバイスにネットワークエージェントがインストールされており、そのデバイスがディストリ](#page-1464-1) ビューションポイントとして動作することが条件となります。

この場合、対象デバイスを指定する方法として、明示的に指定する(リストを使用)、対象デバイスが属する Kaspersky Security Center の管理グループを選択する、または特定の基準に基づいてデバイスの選択内容を作 成するのいずれかを使⽤できます。インストールの開始時刻は、タスクのスケジュールによって定義されま す。タスクのブロパティで [**未実行のタスクを実行する**」設定をオンにすると、対象デバイスの電源をオンに した直後または対象デバイスを対象管理グループに移動した際に、タスクを実⾏できます。

強制インストールは、インストールパッケージのディストリビューションポイントへの送信、その後の各対象 デバイスの admin\$ リソースへのファイルコピー、これらのデバイス上でのサポートデバイスのリモート登録 で構成されます。インストールパッケージのディストリビューションポイントへの送信は、ネットワーク対話 を保証する Kaspersky Security Center 機能を介して実施されます。この場合、次の条件を満たしている必要が あります:

- 対象デバイスが、ディストリビューションポイント側からアクセス可能である。
- ネットワーク上で、対象デバイスの名前解決が正常に機能している。
- 対象デバイスで、管理共有(admin\$)が有効のままである。
- 対象デバイスで、サーバーシステムサービスが実⾏中である(既定では、実⾏中)。
- Windows ツールを使用したリモートアクセスを許可するために、ポート TCP 139、TCP 445、UDP 137、お よび UDP 138 が開かれている。
- Microsoft Windows XP を実行している対象デバイスで、シンプルファイル共有モードが無効になってい る。
- 対象デバイスでは、アクセス共有とセキュリティモデルを「*標準 ローカルユーザーをユーザー自身とし* て認証する]として設定しており、「ゲストのみ – ローカルユーザーをゲストとして認証する]として設 定していない。
- 対象デバイスをドメインに属させるか、または管理者権限を付与された統一アカウントを対象デバイスで 前もって作成する。

ワークグループ内のデバイスは、riprep.exe ユーティリティを使用して上記の要件に従うことにより調整でき ます。これについては、[カスペルスキーのテクニカルサポートサイトで](https://support.kaspersky.co.jp/7434)説明しています。

まだいずれの Kaspersky Security Center の管理グループにも割り当てられていない新しいデバイスへのインス トール時には、リモートインストールタスクのプロパティを開き、ネットワークエージェントのインストール 後にデバイスの移動先の管理グループを指定できます。

グループタスクの作成時には、選択したグループ内のネストされたすべてのグループにあるすべてのデバ イスに対して、各グループタスクが影響を与えることに注意してください。このため、サブグループ内で インストールタスクが重複しないようにする必要があります。

自動インストールは、アプリケーションの強制インストール用のタスクを作成するための簡単な方法です。こ の処理を実⾏するには、管理グループのプロパティを開いてから、インストールパッケージのリストを開き、 このグループのデバイスにインストールする必要があるパッケージを選択します。そうすると、このグループ とそのすべてのサブグループ内にあるすべてのデバイスに、選択したインストールパッケージが⾃動的にイン ストールされます。パッケージのインストールに要する時間は、ネットワークのスループットとネットワーク 接続されているデバイスの合計数に応じて異なります。

強制インストールを可能にするため、隔離されたサブネットホスティング対象デバイス内にそれぞれ、ディス トリビューションポイントが存在することを確認する必要があります。

ただし、このインストール⽅法では、ディストリビューションポイントとして動作しているデバイスの負荷が 大幅に増大するのでご注意ください。このため、ディストリビューションポイントとして高速のストレージユ ニットを備えた強力なデバイスを選択してください。さらに、%ALLUSERSPROFILE%\Application Data\KasperskyLab\adminkit [フォルダーのパーティションの空きディスク容量は、インストールされた製品の](#page-1522-0) 配布パッケージの合計サイズより何倍も⼤きな容量にする必要があります。

#### Kaspersky Security Center で作成された実行中のスタンドアロンパッケージ

上述のネットワークエージェントとその他のアプリケーションの初期導入方法は、適用される条件をすべて満 たすことができないため、常に実装できるわけではありません。そのような場合は、Kaspersky Security Center で、管理者によって適切なインストール設定が行われているインストールパッケージを使用して、ス タンドアロンインストールパッケージと呼ばれる共通の実⾏ファイルを作成できます。スタンドアロンインス トールパッケージは、妥当であるとみなされる場合(Web サーバーへの外部アクセスが対象デバイスのユーザ 一用に設定されている)、内部 Web サーバー(Kaspersky Security Center に含まれる)上、あるいは Kaspersky Security Center 14 Web コンソールに含まれる排他的に導入された Web サーバー上のいずれかで公 開されます。また、スタンドアロンパッケージは別の Web サーバーにコピーできます。

Kaspersky Security Center を使用して、現在使用されている Web サーバー上のスタンドアロンパッケージフ ァイルのリンクを記載したメールメッセージを、特定のユーザーに送信できます。そうすることで、(対話モ ードで、またはサイレントインストールのキー「-s」を使用して)ファイルを実行するようユーザーに促すこ とができます。Web サーバーにアクセスできないデバイスのユーザーには、スタンドアロンインストールパッ ケージをメールメッセージに添付して送信できます。管理者は、スタンドアロンパッケージを外部デバイスに コピーし、関連のデバイスに配布し、後で実行することもできます。

スタンドアロンパッケージは、ネットワークエージェントパッケージ、別のアプリケーションのパッケージ (セキュリティ製品のパッケージなど)、またはその両⽅から作成できます。スタンドアロンパッケージをネ ットワークエージェントパッケージと別のアプリケーションから作成した場合、インストールはネットワーク エージェントを使用して起動されます。

スタンドアロンパッケージをネットワークエージェントから作成する場合、ネットワークエージェントのイン ストールが完了した際に、新しいデバイス(管理グループのいずれにも割り当てられていないデバイス)が自 動的に割り当てられる管理グループを指定できます。

スタンドアロンパッケージは、パッケージに含まれるアプリケーションのインストール結果が表示される対話 モードで実行することも(既定)、サイレントモードで実行することもできます(キー「-s」を使用して実行 した場合)。サイレントモードは、スクリプト(オペレーティングシステムイメージが導入された後に実行さ れるように設定されているスクリプトなど)からインストールする場合に使⽤できます。サイレントモードで は、インストール結果はプロセスのリターンコードから判断します。

<span id="page-1489-0"></span>アプリケーションの⼿動インストールのオプション

管理者や経験豊富なユーザーは、アプリケーションを対話モードにより手動でインストールできます。元の配 布パッケージ、または元の配布パッケージから作成され、Kaspersky Security Center の共通フォルダーに保存 されているインストールパッケージのいずれかを使用します。既定では、インストーラーは対話モードで実行 され、必要な値をすべて入力するようユーザーに促します。ただし、キー「-s」を使用してインストールパッ ケージのルートからプロセス setup.exe を実行した場合は、インストーラーは、インストールパッケージの設 定時に定義された設定を使⽤して、サイレントモードで実⾏されます。

インストールパッケージのルートから setup.exe を実行した場合、まずパッケージが一時的なローカルフ ォルダーにコピーされ、その後、アプリケーションインストーラーがローカルフォルダーから実⾏されま す。

ネットワークエージェントがインストールされたデバイスへのアプリケ ーションのリモートインストール

プライマリ管理サーバー(またはそのセカンダリ管理サーバーのいずれか)に接続された操作可能なネットワ ークエージェントがデバイスにインストールされた場合、このデバイスのネットワークエージェントのアップ グレードや、ネットワークエージェント経由でサポートされる任意のアプリケーションのインストール、アッ プグレード、削除が可能です。

このオプションは、<u>リモートインストールタスク</u>のプロパティで [**ネットワークエージェントを使用する**] を オンにすることによって有効にすることができます。

このチェックボックスが選択されている場合、管理者によってインストール設定が定義されたインストールパ ッケージは、ネットワークエージェントと管理サーバー間の通信チャネルを経由して対象デバイスに送信され ます。

管理サーバーの負荷を最適化し、管理サーバーとデバイス間のトラフィックを最⼩化するには、すべてのリモ ートネットワークまたはすべてのブロードキャストドメインで、ディストリビューションポイントを割り当て [るのが適切な⽅法です\(「ディストリビューションポイントについて」および「管理グループの構造の構築と](#page-1473-0) ディストリビューションポイントの割り当て」のセクションを参照)。この場合、インストールパッケージと インストーラーの設定は、ディストリビューションポイント経由で管理サーバーから対象デバイスに配布され ます。

さらに、ディストリビューションポイントをインストールパッケージのブロードキャスト(マルチキャスト) 配信に使用できるため、アプリケーション導入時のネットワークトラフィックを大幅に削減できます。

ネットワークエージェントと管理サーバー間の通信チャネルを経由してインストールパッケージを対象デバイ スに送信する場合、送信の準備が整っているすべてのインストールパッケージは、 %ALLUSERSPROFILE%\Application Data\KasperskyLab\adminkit\1093\.working\FTServer フォルダーにもキャッ

シュされます。複数の様々な種別の⼤規模インストールパッケージと、多数のディストリビューションポイン トを使⽤する場合、このフォルダーのサイズは急増する可能性があります。

FTServer フォルダーからファイルを手動で削除することはできません。元のインストールパッケージが削 除された場合、FTServer フォルダーから関連データが自動的に削除されます。

ディストリビューションポイント側で受信したデータはすべて、%ALLUSERSPROFILE%\Application Data\KasperskyLab\adminkit\1103\\$FTClTmp フォルダーに保存されます。

\$FTCITmp フォルダーからファイルを手動で削除することはできません。このフォルダーのデータを使用 するタスクが完了すると、このフォルダーの中身は自動的に削除されます。

インストールパッケージは、管理サーバーとネットワークエージェント間の通信チャネルを経由して、ネット ワーク送信⽤に最適化されたフォーマットで中間リポジトリから配布されるため、各インストールパッケージ の元のフォルダーに保存されたインストールパッケージへの変更は許可されていません。そのような変更は、 管理サーバーによって自動的に登録されません。インストールパッケージのファイルを手動で変更する必要が ある場合は、管理コンソールでインストールパッケージの設定を編集しなければなりません(ただし、このよ うなシナリオは回避することが推奨されます)。管理コンソールでインストールパッケージの設定を編集する と、対象デバイスへの送信準備が整っているキャッシュ内のパッケージイメージが、管理サーバーによってア ップグレードされてしまいます。

# リモートインストールタスクに含まれるデバイス再起動を管理する

アプリケーションのリモートインストールを完了するには(特に Windows では)、通常はデバイスの再起動 が必要です。

Kaspersky Security Center のリモートインストールタスクを使用する場合、タスク追加ウィザード、または作 成したタスクのプロパティウィンドウ([**OS の再起動**]セクション)で、再起動が必要な際に実行する以下 の操作を選択できます:

- **デバイスを再起動しない**:自動再起動は実行されません。インストールを完了するには、デバイスを再起 動する必要があります(⼿動で、またはデバイスの管理タスクを使⽤して)。必要な再起動についての情 報は、タスク履歴とデバイスのステータスに保存されます。このオプションは、サーバーや、継続的な操 作が不可⽋なその他のデバイスのインストールタスクに適切です。
- **デバイスを再起動する**:インストールの完了に再起動が必要な場合は常に、デバイスは自動的に再起動さ れます。このオプションは、定期的に操作が一時停止(シャットダウンまたは再起動)されるデバイスの インストールタスクに有用です。
- **ユーザーに処理を確認する**:手動での再起動を要求する再起動リマインダーがクライアントデバイスの画 面に表示されます。このオプションで、いくつかの詳細設定を定義可能です:ユーザーに表示されるメッ セージテキスト、メッセージの表示頻度、(ユーザーの確認なしに)再起動が強制実行されるまでの時 間。 [**ユーザーに処理を確認する**] は、ユーザーにとって最も好都合な時間に再起動できることが要求さ れるワークステーションに最適です。

アンチウイルス製品のインストールパッケージでのデータベースアップ デートの適合性

セキュリティ製品の配布パッケージと一緒に出荷された定義データベース (自動パッチのモジュールを含む) は、保護の導入を開始する前にアップデートすることが可能です。導入を開始する前に、(選択したインスト ールパッケージのコンテキストメニューで関連コマンドを使⽤するなどして)アプリケーションのインストー ルパッケージ内のデータベースをアップデートすることは有⽤です。そうすることで、対象デバイスへの保護 製品の導⼊を完了するために必要な再起動の回数が低減されます。リモートインストールに、プライマリ管理 サーバーから仮想サーバーへリレーされたインストールパッケージが関係する場合、プライマリ管理サーバー 上の元のパッケージ内のデータベースをアップデートするだけで済みます。この場合、仮想サーバー上でリレ ーされたパッケージ内のデータベースはアップデート不要です。

# サードパーティ製の競合セキュリティ製品の削除

カスペルスキーのセキュリティ製品を Kaspersky Security Center を使用してインストールする場合、インスト ールするアプリケーションと競合するサードパーティ製ソフトウェアを削除しなければならない場合がありま す。サードパーティアプリケーションを削除する方法は主に2つあります。

インストーラーを使⽤した競合アプリケーションの⾃動削除

インストーラーを実⾏すると、カスペルスキー製品と互換性がないアプリケーションのリストが表⽰されま す。

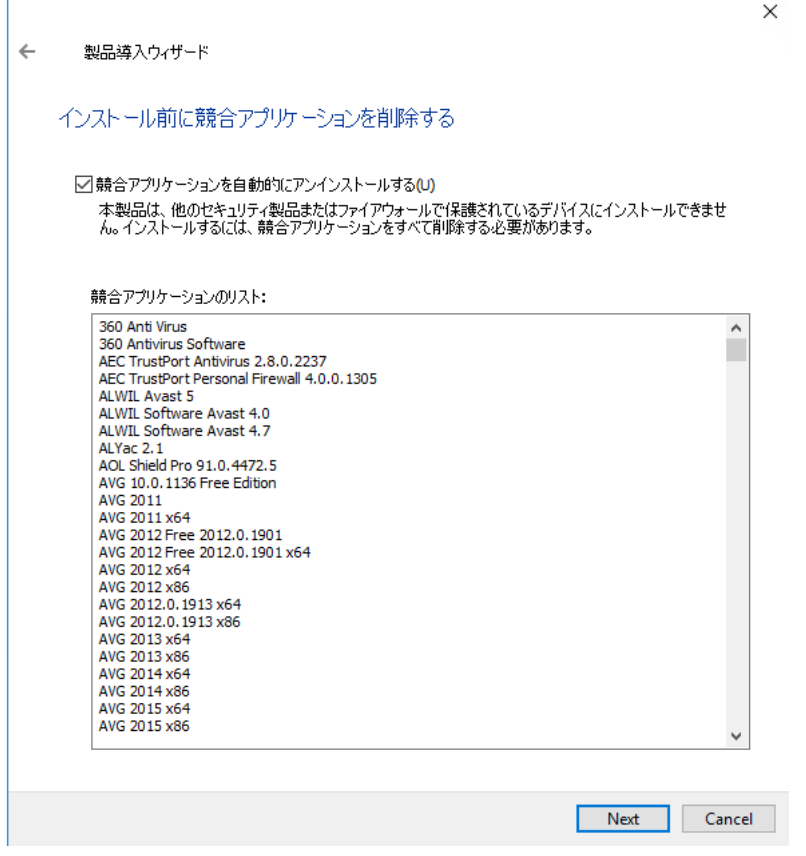

リモートインストールウィザードに表⽰される、競合アプリケーションのリスト

Kaspersky Security Center が、競合アプリケーションを検出します。これにより、[ **競合アプリケーションを 自動的にアンインストールする**」をオンにしてインストールを続行できます。このチェックボックスをオフに して、競合アプリケーションをアンインストールしない場合、エラーが発⽣し、カスペルスキー製品がインス トールされません。

競合アプリケーションの⾃動削除は、様々なインストールでサポートされています。

専⽤タスクを使⽤した競合アプリケーションの削除

競合アプリケーションを削除するには、アプリケーションのリモートアンインストールタスクを使用します。 このタスクは、セキュリティ製品のインストールタスクの前にデバイスで実行する必要があります。たとえ ば、インストールタスクのスケジュール種別として [**他のタスクが完了次第**] を選択し、条件の対象となるター スクとして「アプリケーションのリモートアンインストール]を指定できます。

このアンインストール方法は、セキュリティ製品のインストーラーでは競合アプリケーションを適切に削除で きない場合に有⽤です。

管理対象デバイスで関連する実⾏ファイルを実⾏するために、Kaspersky Security Center でアプリケーションのリモートインストール用ツールを 使用する

新規パッケージウィザードを使用して、任意の実行ファイルを選択し、実行ファイルのコマンドラインの設定 を定義できます。これを⾏うには、選択したファイルそのもの、またはこのファイルが保存されているフォル ダー全体のいずれかを、インストールパッケージに追加します。次に、リモートインストールタスクを作成 し、作成されたインストールパッケージを選択する必要があります。

タスクの実⾏中に、指定した実⾏ファイルが、定義したコマンドプロンプトの設定を使⽤して、対象デバイス で実⾏されます。

Microsoft Windows インストーラー (MSI) 形式のインストーラーを使用する場合、Kaspersky Security Center では、標準ツールを使⽤してインストールの結果が分析されます。

脆弱性とパッチ管理ライセンスが使用可能な場合、Kaspersky Security Center は、(社内の環境でサポートさ れるアプリケーションのインストールパッケージを作成する際に)インストールのルールと、アップデート可 能な定義データベース内のインストール結果の分析も使用します。

そうでない場合は、実行ファイルの既定のタスクは、プロセスとすべての子プロセスの実行が完了するのを待 ちます。実⾏中のプロセスがすべて完了すると、初期プロセスのリターンコードに依存せず、タスクは正常に 終了します。このタスクのこのような動作を変更するには、タスクを作成する前に、新たに作成されたインス トールパッケージのフォルダー内で Kaspersky Security Center が生成した kpd ファイルを手動で修正する必要 があります。

実行中のプロセスの完了を待たないタスクでは、次のように、[SetupProcessResult] セクションで Wait 設定の 値を 0 に設定します:

例: [SetupProcessResult] Wait=0

すべての子プロセスの完了を待たずに、Windows で実行中プロセスの完了のみを待つタスクでは、たとえば次 のように、[SetupProcessResult] セクションで WaitJob 設定の値を 0 に設定します:

例: [SetupProcessResult] WaitJob=0

実⾏中のプロセスのリターンコードに応じて正常に終了する、またはエラーを返すタスクでは、たとえば次の ように、[SetupProcessResult\_SuccessCodes] セクションで正常なリターンコードを一覧表示します:

この場合、一覧表示されたコード以外のコードではすべて、エラーが返されます。

タスク結果でタスクの正常終了やエラーのコメント文字を表示するには、たとえば次のように、 [SetupProcessResult\_SuccessCodes] および [SetupProcessResult\_ErrorCodes] セクションで、プロセスのリ ターンコードに対応する簡単なエラーの説明を入力します:

例: [SetupProcessResult\_SuccessCodes] 0= インストールが正常に完了しました 3010= インストールを完了するには再起動が必要です [SetupProcessResult\_ErrorCodes] 1602= ユーザーによってインストールがキャンセルされました 1603= インストール中に致命的なエラーが発⽣しました

Kaspersky Security Center ツールを使用してデバイスの再起動を管理するには(操作の完了に再起動が必要な 場合)、次のように、「SetupProcessResult NeedReboot] セクションで、再起動が必要であることを示すプロ セスのリターンコードを一覧表示します:

例:

[SetupProcessResult\_NeedReboot]  $3010=$ 

# 製品導入を監視する

Kaspersky Security Center の導入を監視し、セキュリティ製品とネットワークエージェントが管理対象デバイ スにインストールされていることを確認するには、[**製品の導入**]セクションのステータス信号を確認する必 [要があります。このステータス信号は、管理コンソールのメインウィンドウに表⽰される管理サーバーフォル](#page-547-0) ダーの作業領域に配置されます。ステータス信号は、現在の製品導⼊ステータスを反映しています。ネットワ ークエージェントとセキュリティ製品がインストールされているデバイスの数が、ステータス信号の隣に表示 されます。インストールタスクが実⾏中の場合は、ここで進捗状況を監視できます。インストールエラーが発 生した場合は、ここにエラーの数が表示されます。リンクをクリックすると、エラーの詳細が表示されます。

[**管理対象デバイス**」フォルダーの作業領域の[**グループ**]タブにある導入状況の概要を使用することもでき ます。この表は、導⼊プロセスを反映しており、ネットワークエージェントがインストールされていないデバ イス、ネットワークエージェントがインストールされているデバイス、またはネットワークエージェントとセ キュリティ製品がインストールされているデバイスの数を表示します。

導入(または特定のインストールタスクの操作)の進捗状況の詳細を表示するには、該当のリモートインスト ールタスクの履歴ウィンドウを開きます(タスクを右クリックして、コンテキストメニューで[**履歴**]を選 択)。ウィンドウには、2つの一覧が表示されます。上の一覧には、デバイス上のタスクのステータスが表示 され、下の⼀覧には、現在上の⼀覧で選択されているデバイスでのタスクイベントが表⽰されます。

導入エラーに関する情報は、管理サーバーの Kaspersky イベントログに追加されます。エラーに関する情報 は、[**レポートと通知**」フォルダー、[**イベント**]サブフォルダー内で該当するイベントを選択する方法でも 参照できます。

# インストーラーを設定する

このセクションでは、Kaspersky Security Center インストーラーのファイルとインストールの設定、および管 理サーバーとネットワークエージェントをサイレントモードでインストールする方法に関する推奨事項を説明 します。

一般情報

Kaspersky Security Center 14 のコンポーネント(管理サーバー、ネットワークエージェント、および管理コン ソール)のインストーラーは、Windows インストーラー技術に基づき構築されています。MSI パッケージは、 インストーラーの核です。このパッケージ形式により、Windows インストーラーの提供するすべての利点、す なわち拡張性、パッチ適用システムの可用性、変換システム、サードパーティ製ソリューションを使用したイ ンストールの⼀元管理、およびオペレーティングシステムによる透過的な登録を享受できます。

サイレントモードでのインストール (応答ファイルを使用した場合)

管理サーバーとネットワークエージェントのインストーラーには、応答ファイル (ss\_install.xml) を利用した 機能があります。応答ファイルは、ユーザーが介入しないサイレントモードでのインストールのパラメータを 統合したファイルです。ss\_install.xml ファイルは、MSI パッケージと同じフォルダーにあり、サイレントモー ドでのインストール中に⾃動的に使⽤されます。サイレントインストールモードは、コマンドラインのキー 「/s」 を使用して有効にできます。

実行例の概要は次の通りです:

setup.exe /s

サイレントモードでインストーラーを起動する前に、使用許諾契約書 (EULA) をお読みください。 Kaspersky Security Center Linux 配布キットに EULA のテキストを含む TXT ファイルが含まれていない場 合は、[カスペルスキーの](https://www.kaspersky.co.jp/small-to-medium-business-security/downloads/endpoint)Webサイトロからファイルをダウンロードできます。

ss\_install.xml ファイルは、Kaspersky Security Center インストーラーの内部形式のパラメータのインスタンス です。配布パッケージには、既定のパラメータを含む ss\_install.xml ファイルが含まれます。

ss\_install.xml は手動で変更しないでください。このファイルは、管理コンソールでインストールパッケー ジのパラメータを編集する際に、Kaspersky Security Center のツールを使用して変更できます。

管理サーバーのインストール⽤の応答ファイルを変更するには:

1. Kaspersky Security Center 配布パッケージを開きます。完全なパッケージの EXE ファイルを使用する場合 は解凍します。

2. Server フォルダーからコマンドラインを開き、次のコマンドを実行します:

setup.exe /r ss\_install.xml

Kaspersky Security Center のインストーラーが起動します。

3. ウィザードの手順に従って、Kaspersky Security Center のインストールを設定します。

ウィザードを終了すると、指定した新しい設定に従って応答ファイルが⾃動的に変更されます。

サイレントモードでのネットワークエージェントのインストール(応答ファイルを使用 しない場合)

単一の msi パッケージを使用してネットワークエージェントをインストールすることで、標準的な方法で MSI プロパティの値を指定できます。このシナリオでは、グループポリシーを使⽤してネットワークエージェント をインストールできます。MSI プロパティを使用して定義されたパラメータと、応答ファイルで定義されたパ ラメータが競合するのを回避するには、プロパティ DONT USE ANSWER FILE=1 に設定して、応答ファイルを 無効にすることができます。msi パッケージを使用したネットワークエージェントのインストーラーの実行例 は次の通りです。

ネットワークエージェントのサイレントモードでのインストールの場合は、使用許諾契約書の条項への同意が 必要になります。EULA=1 パラメータは、使用許諾契約書の内容をすべて確認し、理解した上で条項に同意す る場合にのみ使⽤してください。

例:

例:

msiexec /i "Kaspersky Network Agent.msi" /qn DONT\_USE\_ANSWER\_FILE=1 SERVERADDRESS=kscserver.mycompany.com EULA=1

応答ファイル (拡張子が mst のファイル) を事前に準備することで、msi パッケージのインストールパラメー タを定義することもできます。このコマンドは次のようになります:

msiexec /i "Kaspersky Network Agent.msi" /qn TRANSFORMS=test.mst;test2.mst

単⼀のコマンドで複数の応答ファイルを指定できます。

#### setup.exe を使用した部分インストールの設定

setup.exe を使用してアプリケーションのインストールを実行する場合、MSI の任意のプロパティ値を msi パッ ケージに追加できます。

このコマンドは次のようになります:

#### 例: /v"PROPERTY\_NAME1=PROPERTY\_VALUE1 PROPERTYNAME2=PROPERTYVALUE2"

#### 管理サーバーのインストールパラメータ

以下の表では、管理サーバーをインストールする際に設定できる MSI プロパティについて説明しています。 EULA と PRIVACYPOLICY を除き、すべてのパラメータの指定は省略可能です。

サイレントモードでの管理サーバーのインストールのパラメータ

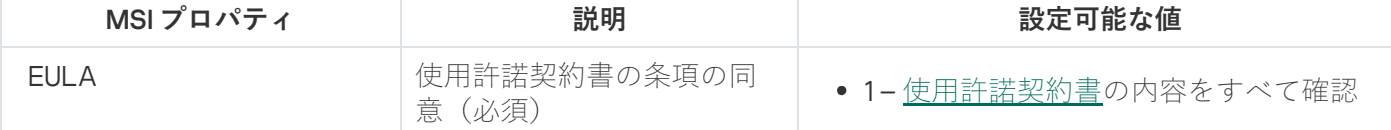

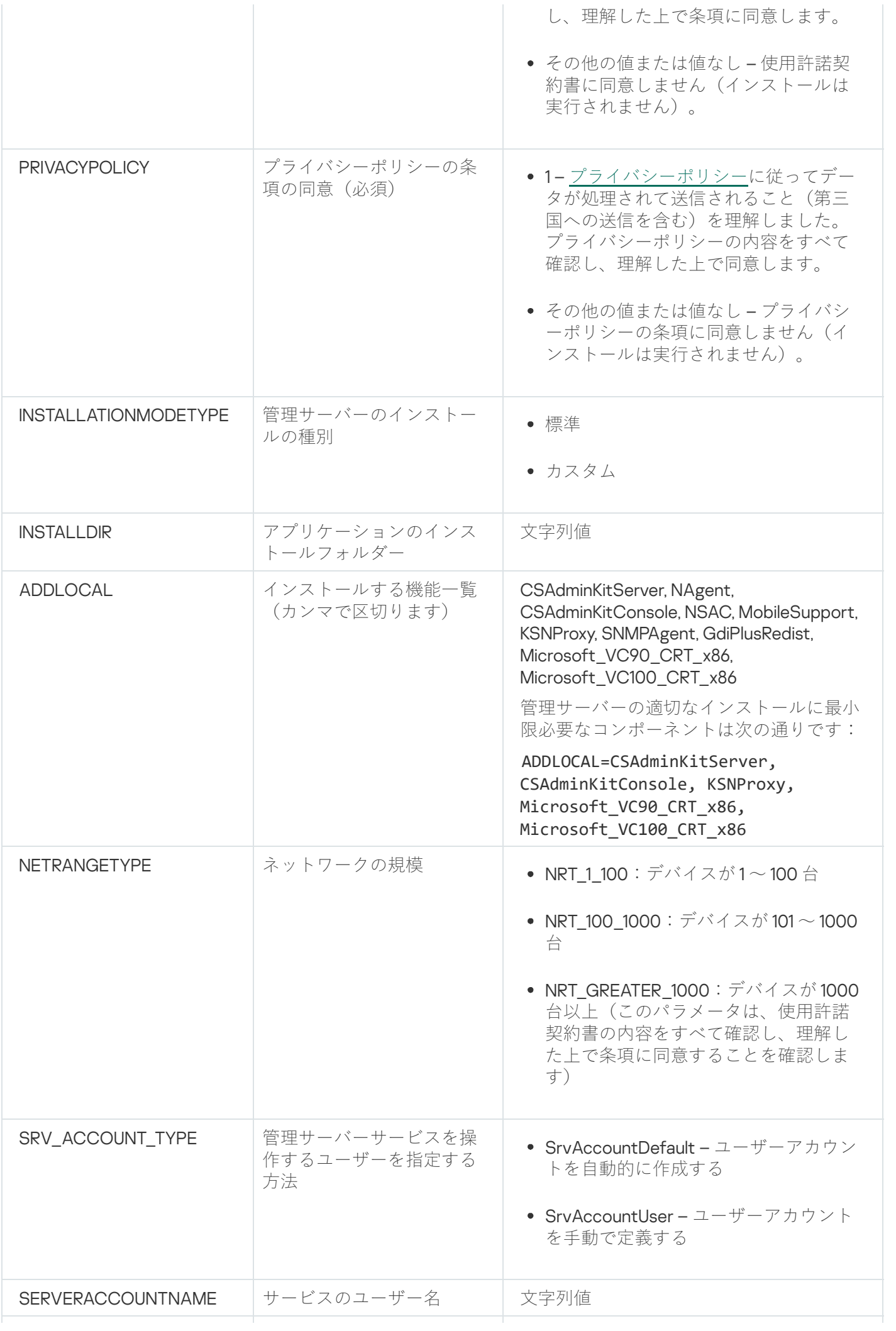

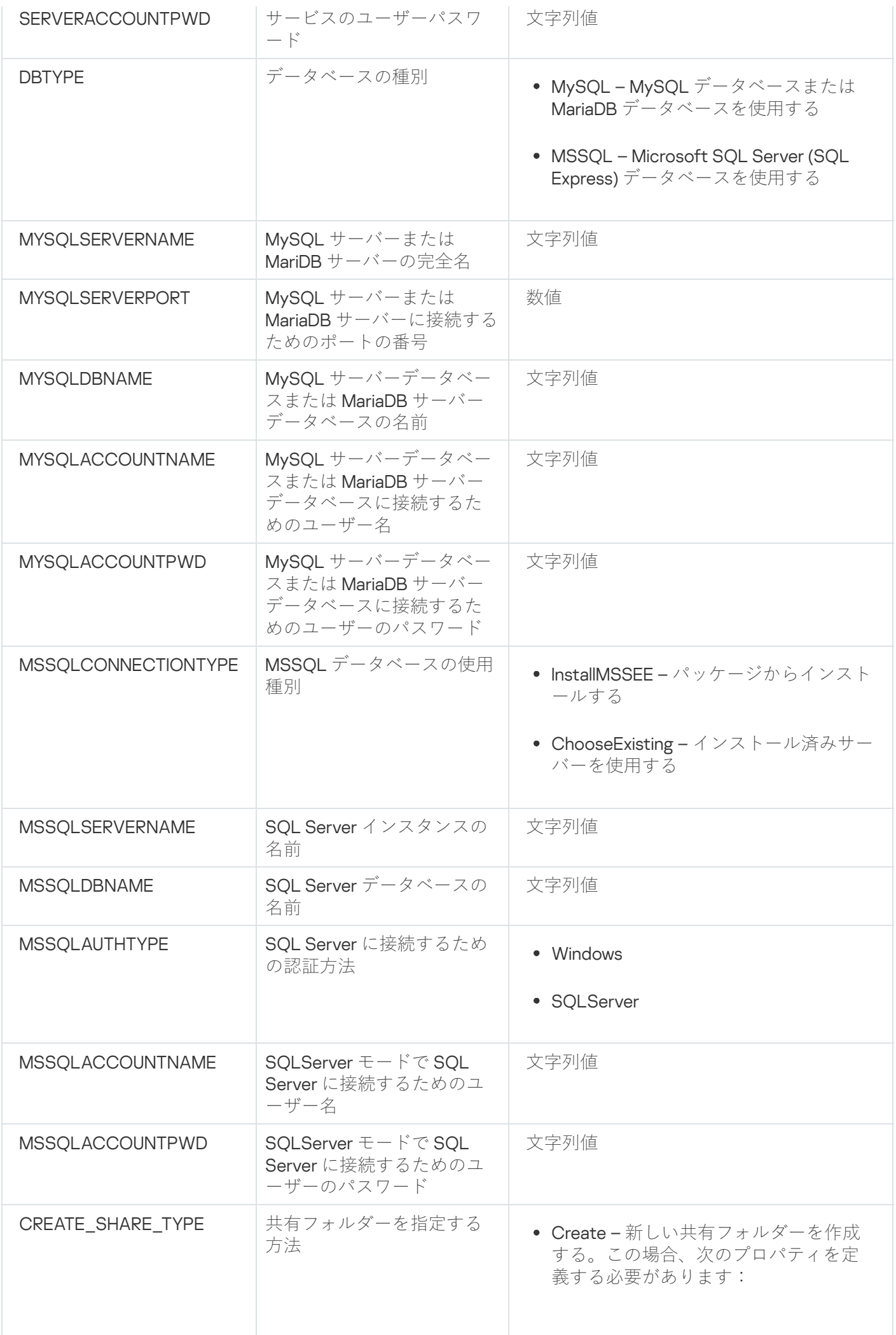

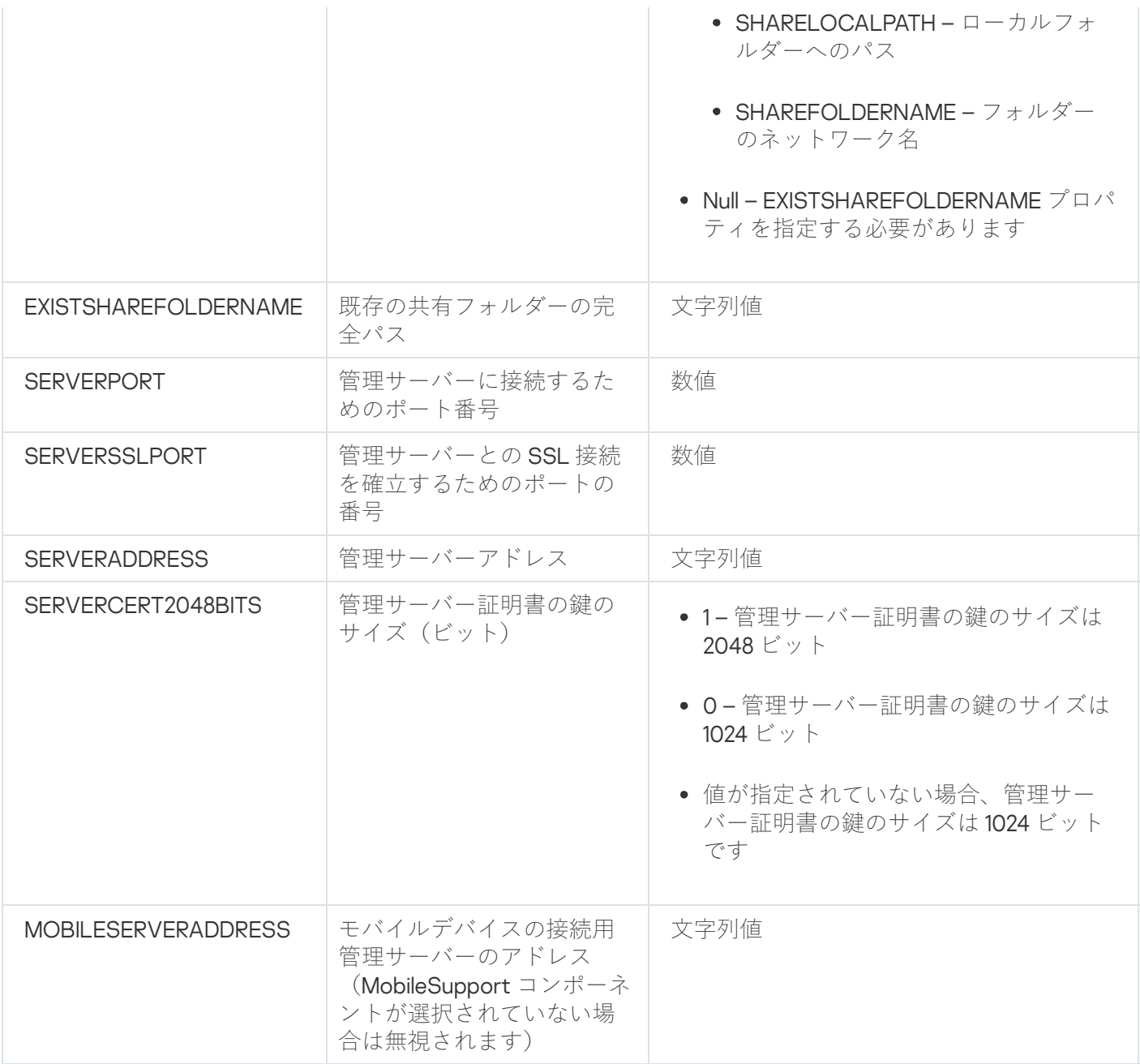

ネットワークエージェントのインストールパラメータ

以下の表では、ネットワークエージェントをインストールする際に設定できる MSI プロパティについて説明し ています。EULA と SERVERADDRESS を除き、すべてのパラメータの指定は省略可能です。

サイレントモードでのネットワークエージェントのインストールのパラメータ

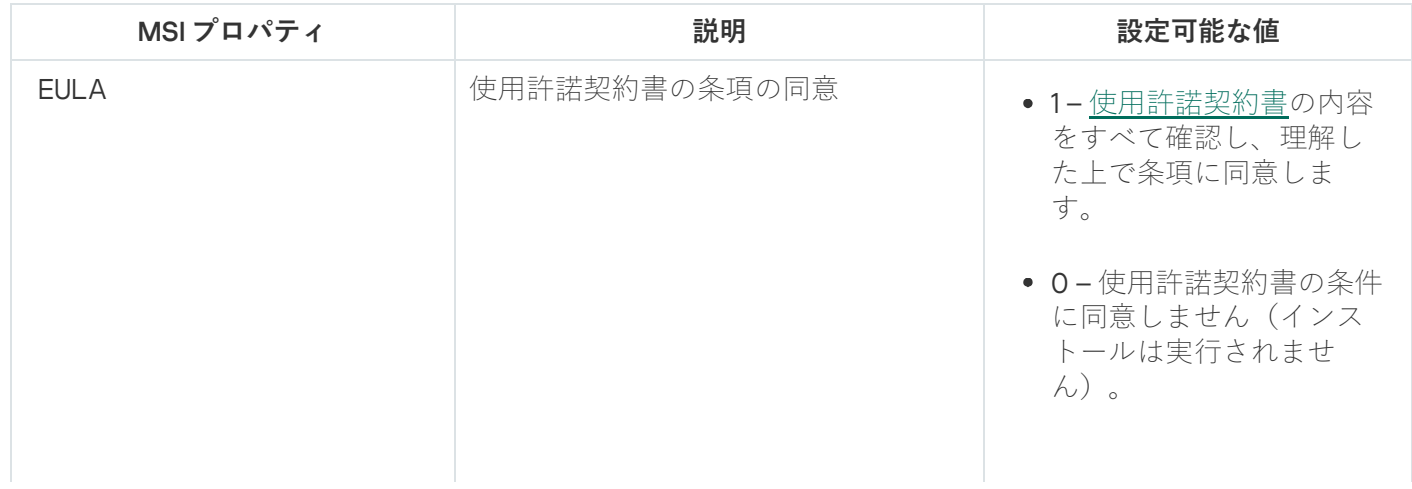

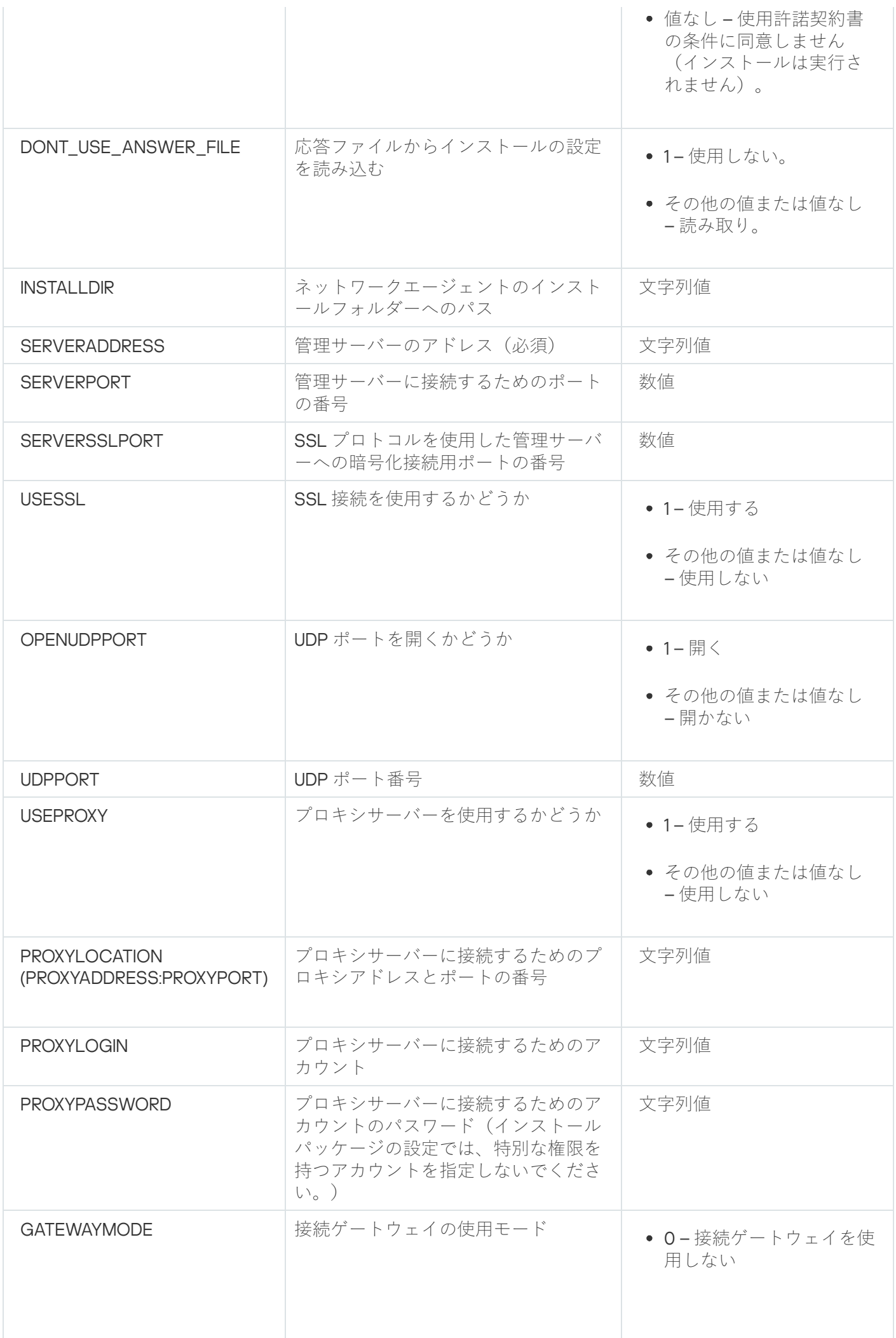

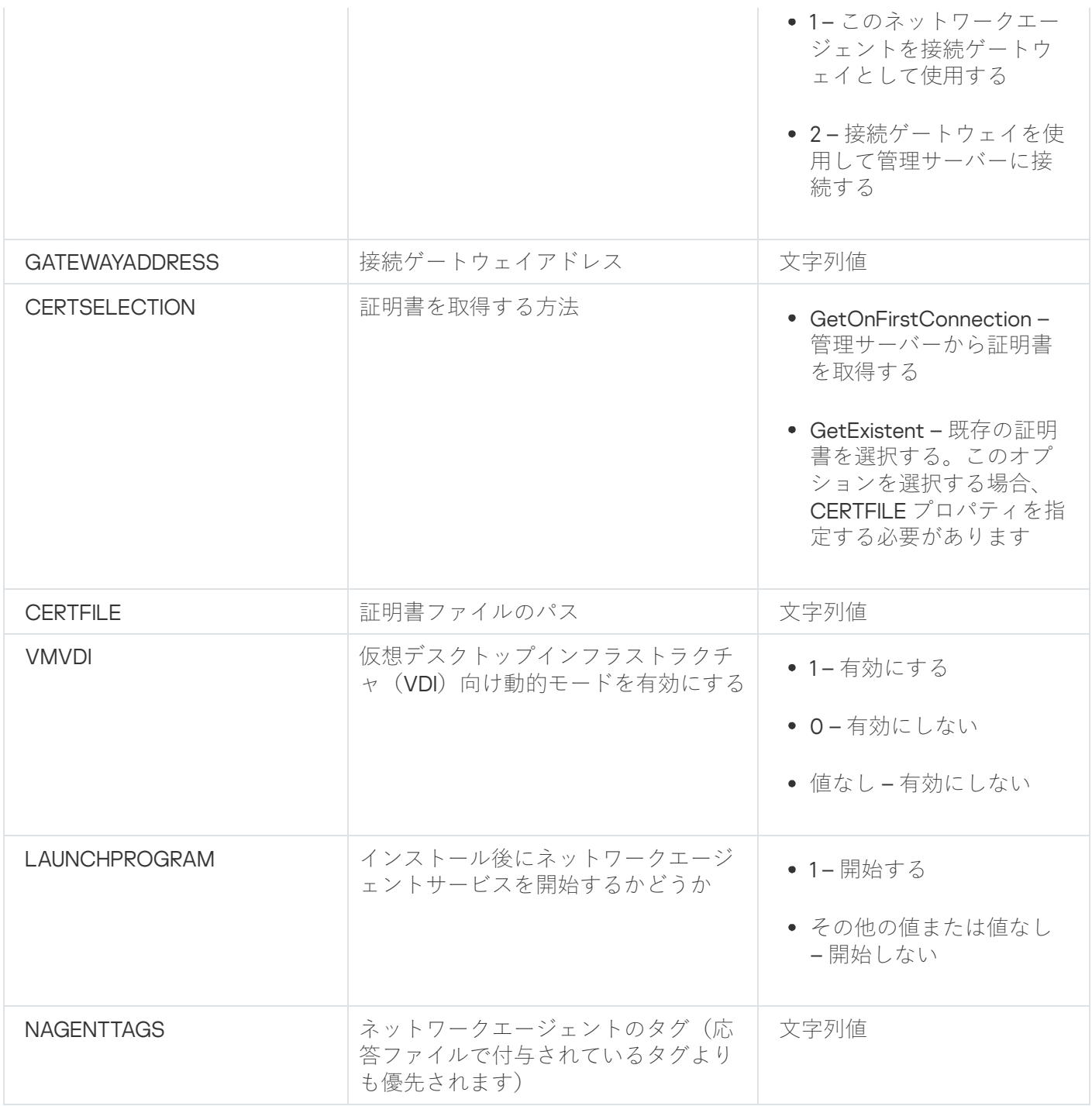

# 仮想インフラストラクチャ

Kaspersky Security Center では仮想マシンの使用をサポートします。ネットワークエージェントとセキュリテ ィ製品を各仮想マシンにインストールできます。また、ハイパーバイザーレベルで仮想マシンを保護できま す。前者の場合、標準セキュリティ製品または [Kaspersky Security for](https://support.kaspersky.co.jp/ksv5la) Virtualization Light Agent のいずれかを 使用して、仮想マシンを保護できます。後者の場合、[Kaspersky Security for](https://support.kaspersky.co.jp/ksv6nola) Virtualization Agentless はを使用で きます。

Kaspersky Security Center は、[以前の状態へ](#page-184-0)の仮想マシンのロールバックをサポートします。

仮想マシンの負荷を軽減するヒント

Kaspersky Security Center の一部の機能は、仮想マシンに対してはそれほど有効性がないと考えられます。ネ ットワークエージェントを仮想マシンにインストールする場合は、それらの機能の無効化を検討することが推 奨されます。

ネットワークエージェントを仮想マシンまたは仮想マシンの生成を目的とするテンプレートにインストールす る場合、以下の操作を実行してください:

- リモートインストールを実行している場合、ネットワークエージェントのインストールパッケージのプロ パティウィンドウの[**詳細**]セクションで、[VDI 向けに設定を最適化する]をオンにします。
- ウィザードを使用して対話型インストールを実行している場合、ウィザードウィンドウで[**ネットワーク エージェントの設定を仮想インフラストラクチャ用に最適化します」**をオンにします。

これらのオプションを選択すると、ネットワークエージェントの設定が変更されるため、以下の機能は(ポリ シーを適用する前に)既定で引き続き無効化されます:

- インストールされたソフトウェアに関する情報の取得
- ハードウェアに関する情報の取得
- 検知された脆弱性に関する情報の取得
- 必要なアップデートに関する情報の取得

これらの機能は同一のソフトウェアと仮想ハードウェアを使用しているため、通常は仮想マシンでは必須では ありません。

機能の無効化は取り消すことができます。無効にした機能が必要になった場合、ネットワークエージェントの ポリシーを使用して、またはネットワークエージェントのローカル設定を使用して有効にすることができま す。ネットワークエージェントのローカル設定は、管理コンソールで関連デバイスのコンテキストメニューか らアクセスできます。

#### 動的仮想マシンのサポート

Kaspersky Security Center では動的仮想マシンをサポートします。仮想インフラストラクチャが組織ネットワ ークに導⼊されている場合、動的(⼀時)仮想マシンを特定の条件下で使⽤できます。動的仮想マシンは、管 理者が準備したテンプレートに基づき、一意の名前で作成されます。ユーザーがしばらくの間仮想マシンで作 業して、仮想マシンの電源をオフにすると、その仮想マシンは仮想インフラストラクチャから削除されます。 Kaspersky Security Center が組織ネットワークに導入されている場合、動的(一時)仮想マシンを特定の条件 下で使用できます。仮想マシンの電源をオフにした後は、対応するエントリも管理サーバーのデータベースか ら削除する必要があります。

仮想マシンのエントリの自動削除機能を活用するには、動的仮想マシンのテンプレートにネットワークエージ ェントをインストールする際に、次の場所で[VDI **向け動的モードを有効にする**]をオンにします:

- リモートインストールの場合 [ネットワークエージェントのインストールパッケージのプロパティウィン](#page-192-0) <u>ドウで([**[詳細](#page-192-0)**[\]セクション\)](#page-192-0)</u>
- 対話型インストールの場合 ネットワークエージェントのインストールウィザードで

ネットワークエージェントを物理デバイスにインストールする場合は、 [VDI **向け動的モードを有効にす る**」をオンにしないでください。

動的仮想マシンのイベントを、それらの仮想マシンを削除した後もしばらくの間管理サーバーに保存したい場 合、管理サーバーのプロパティウィンドウの [**イベントリポジトリ**] セクションで、 [**デバイスの削除後にイ**ー **ベントを保管する**」をオンにし、イベントの最大保管時間(日数)を指定します。

#### 仮想マシンのコピーのサポート

ネットワークエージェントがインストールされた仮想マシンをコピーする、またはネットワークエージェント がインストールされたテンプレートを使⽤して仮想マシンを作成する作業は、ハードディスクイメージを取得 し、コピーしてネットワークエージェントを導入する場合と同一です。通常、仮想マシンをコピーする場合 は、ディスクイメージをコピーしてネットワークエージェントを導入する場合と同じアクションを実行する必 要があります。

ただし、以下に説明する2つの方法では、ネットワークエージェントでコピーが自動的に検出されます。その ため、「デバイスのハードディスクの取得とコピーによる導入」で説明する高度な操作を実行する必要はあり ません:

- ネットワークエージェントのインストール時に [**VDI 向け動的モードを有効にする**」をオンにした場合: オペレーティングシステムを再起動するたびに、この仮想マシンは、コピーされたかどうかに依存せず、 新しいデバイスとして認識されます。
- VMware™、HyperV®、Xen® のいずれかのハイパーバイザーが使用されている場合:ネットワークエージェ ントでは、変更された仮想ハードウェアの ID によって、仮想マシンのコピーが検出されます。

仮想ハードウェアにおける変更の分析機能は、完全に信頼できるわけではありません。この方法を広く採 用する前に、組織が現在使用しているハイパーバイザーのバージョンを用いて、小規模な仮想マシンのプ ールでテストする必要があります。

# ネットワークエージェントをインストールしたデバイスでのファイルシ ステムロールバックのサポート

Kaspersky Security Center は配信アプリケーションです。ネットワークエージェントがインストールされたデ バイスでファイルシステムを以前の状態にロールバックすると、データの⾮同期を引き起こし、Kaspersky Security Center が正しく機能しなくなります。

ファイルシステム(またはその一部)をロールバックできるのは、次の場合です:

- ハードディスクのイメージをコピーする場合
- 仮想インフラストラクチャを使用して仮想マシンの状態を復元する場合
- バックアップコピーまたは復元ポイントからデータを復元する場合

ネットワークエージェントがインストールされたデバイスのサードパーティ製ソフトウェアが、 %ALLUSERSPROFILE%\Application Data\KasperskyLab\adminkit\ フォルダーに影響を及ぼすシナリオのみが、 Kaspersky Security Center にとって重要なシナリオです。そのため、可能な場合は復元手順からこのフォルダ ーを常に除外する必要があります。

⼀部の組織では、職場のルールでデバイスのファイルシステムのロールバックが規定されているため、バージ ョン 10 Maintenance Release 1 より、Kaspersky Security Center では、ネットワークエージェントがインストー ルされたデバイスでのファイルシステムのロールバックがサポートされるようになりました(管理サーバーと ネットワークエージェントはバージョン10 Maintenance Release1以降でなければなりません)。これらのデバ イスは検出されると、完全にデータがクレンジングおよび同期化された管理サーバーに⾃動的に再接続されま す。

Kaspersky Security Center 14 では、ファイルシステムのロールバック検出機能のサポートは既定で有効になっ ています。

ネットワークエージェントがインストールされたデバイスにおける %ALLUSERSPROFILE%\Application Data\KasperskyLab\adminkit\ フォルダーのロールバックは、データの完全な再同期化に大量のリソースを必要 とするため、可能な限り避けてください。

管理サーバーがインストールされたデバイスでは、システムステータスのロールバックは禁じられていま す。管理サーバーが使⽤するデータベースのロールバックも同様に禁じられています。

管理サーバーの状態は、標準の klbackup [ユーティリティ](#page-646-0)を使用する場合にのみバックアップコピーから復元で きます。

### モバイルユーザー⽤の接続プロファイルの概要

モバイルユーザー用のノート PC(以降「デバイス」とも表記)では、企業ネットワーク内でのデバイスの現 在位置によっては、管理サーバーへの接続⽅法を変更する、または管理サーバーを切り替える必要がありま す。

接続プロファイルは、Windows および macOS を実行しているデバイスでのみサポートされます。

#### 単一の管理サーバーに対する異なるアドレスの使用

ネットワークエージェントがインストールされたデバイスは、組織の社内ネットワークかイントラネット経由 で管理サーバーに接続できます。そのため、ネットワークエージェントは異なるアドレスを使⽤して管理サー バーに接続することが必要になる場合があります。つまり、インターネット経由で接続された場合は外部管理 サーバーアドレス、社内ネットワーク経由で接続された場合は内部管理サーバーアドレスが使⽤されます。

これを⾏うには、(インターネット経由で管理サーバーに接続するための)プロファイルを、ネットワークエ ージェントポリシーに追加する必要があります。ポリシープロパティでプロファイルを追加します([**接続**] セクション、 [**接続プロファイル**] サブセクション)。次に、プロファイル作成ウィンドウで、 [**アップデー** ┣の受信にのみ使用する」をオフにし、 [このプロファイルで指定された管理サーバー設定と接続設定を同期 **する**」をオンにします。接続ゲートウェイを使用して管理サーバーにアクセスする場合(たとえば、 |<u>インタ</u> ーネットアクセス: DMZ 内でネットワークエージェントを接続ゲートウェイとして使用する」で説明されてい るような Kaspersky Security Center の設定の場合)、接続プロファイルの該当フィールドで、接続ゲートウェ イのアドレスを指定する必要があります。

現在のネットワークに応じた管理サーバーの切り替え

企業に、異なる管理サーバーを使⽤する複数のオフィスがあり、ネットワークエージェントがインストールさ れた⼀部のデバイスが管理サーバー間を移動している場合、現在のデバイスがあるオフィスのローカルネット ワークの管理サーバーに、ネットワークエージェントを接続する必要があります。

この場合、各オフィスにおいて、ネットワークエージェントのポリシーのプロパティに、管理サーバーへの接 続用プロファイルを作成する必要があります。ただし、独自のホーム管理サーバーがあるホームオフィスは除 きます。接続プロファイルで管理サーバーのアドレスを指定し、次のように、[ **アップデートの受信にのみ使 用する**」をオンまたはオフにする必要があります:

- ローカルサーバーをアップデートのダウンロードのためだけに使用する間、ネットワークエージェントを ホーム管理サーバーと同期する必要がある場合は、このオプションをオンにします。
- ネットワークエージェントをローカル管理サーバーで完全に管理する必要がある場合は、このオプション をオフにします。

その後、新たに作成したプロファイルに切り替える条件を設定します。ホームオフィスを除いて、オフィスご とに少なくとも1つの条件を設定する必要があります。各条件は、オフィスのネットワーク環境特有の項目を 検出することを⽬的とします。条件が真の場合、対応するプロファイルがアクティブになります。いずれの条 件も真でない場合、ネットワークエージェントはホーム管理サーバーに切り替わります。

### モバイルデバイス管理機能の導入

このセクションでは、モバイルデバイス管理機能の初期導入について説明します。

## KES デバイスの管理サーバーへの接続

KES デバイスに対する Kaspersky Device Management for iOS では、デバイスを管理サーバーに接続する方法に 応じて、次の2つの導入スキームが可能です:

- デバイスを管理サーバーに直接接続する導入スキーム
- Forefront<sup>®</sup> Threat Management Gateway (TMG) を使用した導入スキーム

デバイスと管理サーバーの直接接続

KES デバイスは、管理サーバーのポート 13292 に直接接続できます。

KES デバイスと管理サーバーの接続では、使用する認証方法に応じて次の2つの選択肢が用意されています:

- ユーザー証明書を使用してデバイスを接続する
- ユーザー証明書を使用せずにデバイスを接続する

ユーザー証明書を使用してデバイスを接続する

ユーザー証明書を使用してデバイス場続する場合、そのデバイスは、管理サーバーツールで該当の証明書が 割り当てられているユーザーアカウントと関連付けられます。

この場合、双方向 SSL 認証 (相互認証) が採用されます。管理サーバーとデバイスの双方が、証明書を使用し て認証されます。

ユーザー証明書を使用せずにデバイスを接続する

ユーザー証明書を使用せずにデバイスを接続する場合、そのデバイスは、管理サーバーのいかなるユーザーア カウントとも関連付けられません。ただし、デバイスが証明書を受信すると、デバイスは、管理サーバーツー ルで該当の証明書が割り当てられているユーザーと関連付けられます。

そのデバイスを管理サーバーに接続する場合、片方向 SSL 認証が採用されるため、管理サーバーのみがその証 明書を使用して認証されます。デバイスがユーザー証明書を取得した後、認証の種類は双方向 SSL 認証(双方 向 SSL 認証、相互認証)に変更されます。

Kerberos の制約付き委任 (KCD) を使用して KES デバイスをサーバーに接続するスキー ム

Kerberos の制約付き委任(KCD)を使用して KES デバイスをサーバーに接続するスキームでは、以下を実現し ます:

- Microsoft Forefront TMG との統合
- Kerberos の制約付き委任(以下、「KCD」)を使用したモバイルデバイスの認証
- 公開鍵基盤(以下、「PKI」)との統合によるユーザー証明書の適用

この接続スキームを使用する場合は、以下に留意してください:

- KES デバイスの TMG への接続種別は、「双方向 SSL 認証」でなければなりません。つまり。専用のユーザ ー証明書を使用してデバイスを TMG に接続される必要があります。これを行うには、デバイスにインスト ールされている Kaspersky Endpoint Security for Android のインストールパッケージに、ユーザー証明書を 統合する必要があります。この KES パッケージは、このデバイス (ユーザー) 専用の管理サーバーによっ て作成される必要があります。
- 次のように、モバイルプロトコルの既定のサーバー証明書ではなく、専用(カスタマイズ済み)の証明書 を指定する必要があります:
	- 1.管理サーバーのプロパティウィンドウの[**管理サーバー接続設定**]セクションの[追加のポート]で、 【モバイルデバイス用ポートを開く」をオンにし、ドロップダウンリストで[証明書の追加]を選択し ます。
	- 2. 表示されたウィンドウで、モバイルプロトコルへのアクセスポイントが管理サーバーで公開された際に TMG に設定されたものと同じ証明書を指定します。
- KES デバイスのユーザー証明書は、ドメインの Certificate Authority(CA)によって発行される必要があり ます。ドメインに複数のルート CA がある場合、ユーザー証明書は、TMG での公開で設定された CA によ って発⾏される必要があります。

以下の方法のいずれかを使用して、ユーザー証明書が、上述の要件を満たしていることを確認できます:

- 新しいインストールパッケージウィザードと証明書インストールウィザードで、専用のユーザー証明書 を指定します。
- 管理サーバーとドメインの PKI を統合し、証明書発行ルールの該当する設定を定義します:
	- 1.コンソールツリーで、 [**モバイルデバイス管理**] フォルダーを展開し、 [**証明書**] サブフォルダーを 選択します。
	- 2. [**証明書**] フォルダーの作業領域で [**証明書の発行ルールを指定する**] をクリックし、 [**証明書発行 ルール**」を開きます。

**3. [PKI(公開鍵基盤)の統合**] セクションで、公開鍵基盤との統合を設定します。

**4. [モバイル証明書の発行**]セクションで、証明書のソースを指定します。

以下を前提とした Kerberos の制約付き委任 (KCD) の設定例を次に示します:

- 管理サーバーのモバイルプロトコルへのアクセスポイントがポート13292 に設定されている。
- TMG がインストールされたデバイスの名前が tmg.mydom.local である。
- 管理サーバーがインストールされたデバイスの名前が ksc.mydom.local である。
- モバイルプロトコルへのアクセスポイントの外部公開名が kes4mob.mydom.global である。

管理サーバーのドメインアカウント

管理サーバーサービスが実行されるドメインアカウント(例:KSCMobileSrvcUsr)を作成する必要がありま す。管理サーバーサービスのアカウントは、管理サーバーのインストール時に、または klsrvswch ユーティリ ティを使用して指定できます。klsrvswch ユーティリティは、管理サーバーのインストールフォルダーにあり ます。

ドメインアカウントを指定しなければならない理由は次の通りです:

- KES デバイスの管理機能は、管理サーバーにおいて不可欠であるため。
- Kerberos の制約付き委任(KCD)が適切に機能するには、受信側(すなわち管理サーバー)がドメインア カウントで実⾏される必要があるため。

http/kes4mob.mydom.local のサービスプリンシパル名

ドメインの KSCMobileSrvcUsr アカウントの下で、管理サーバーがインストールされたデバイスのポート 13292 にモバイルプロトコルサービスを発行する SPN を追加します。管理サーバーがインストールされた kes4mob.mydom.local デバイスでは、次のようになります:

setspn -a http/kes4mob.mydom.local:13292 mydom\KSCMobileSrvcUsr

TMG がインストールされたデバイス(tmg.mydom.local)のドメインプロパティの設定

トラフィックを委任するには、SPN(http/kes4mob.mydom.local:13292)によって定義されたサービスに対して TMG がインストールされたデバイス(tmg.mydom.local)を信頼する必要があります。

SPN (http/kes4mob.mydom.local:13292) によって定義されたサービスに対して TMG がインストールされたデ バイスを信頼するには、管理者は以下の操作を実⾏する必要があります:

1. 「Active Directory ユーザーとコンピューター」という名前の Microsoft 管理コンソールスナップインで、 TMG がインストールされたデバイス(tmg.mydom.local)を選択します。

2. デバイスのプロパティの[**委任**]タブで、[**このコンピューターを、指定されたサービスの委任に限って 信頼する**」トグルを [**任意の認証プロトコルを使用する**」に設定します。

**3. [このアカウントが委任された資格情報を提供できるサービス]**リストに、 SPN(http/kes4mob.mydom.local:13292)を追加します。

公開専用(カスタマイズ済み)の証明書(kes4mob.mydom.global)

管理サーバーのモバイルプロトコルを公開するには、FQDN kes4mob.mydom.global 専用 (カスタマイズ済み) の証明書を発⾏し、管理コンソールにおいて、管理サーバーのモバイルプロトコル設定で、この証明書を既定 のサーバー証明書の代わりに指定する必要があります。これを⾏うには、管理サーバーのプロパティウィンド ウの[**管理サーバー接続設定**]セクションの[追加のポート]で、[**モバイルデバイス用ポートを開く**]をオ ンにし、次にドロップダウンリストで[**証明書の追加**」を選択します。

サーバー証明書のコンテナー (拡張子が p12 または pfx のファイル)には、ルート証明書 (公開鍵) のチェー ンも含まれる必要があることに留意してください。

#### TMG での公開の設定

TMG で、モバイルデバイスから kes4mob.mydom.global のポート 13292 へ向かうトラフィックに対して、 FQDN kes4mob.mydom.global 用に発行されたサーバー証明書を使用して、

SPN (http/kes4mob.mydom.local:13292)の KCD を設定する必要があります。公開中、および公開済みのアク セスポイント(管理サーバーのポート13292)は、同じサーバー証明書を共有する必要があることに留意して ください。

### Google Firebase Cloud Messaging の使用

Android の KES デバイスが管理者のコマンドに適時に応答するようにするには、管理サーバーのプロパティ で、Google™ Firebase Cloud Messaging(以下、「FCM」)の使用を有効化する必要があります。

FCMの使用を有効化するには:

- 1.管理コンソールで、 [**モバイルデバイス管理**] フォルダー、および [**モバイルデバイス**] フォルダーを選 択します。
- 2. [モバイルデバイス] フォルダーのコンテキストメニューで、 [プロパティ] を選択します。

3.フォルダーのプロパティで、[**Google Firebase Cloud Messaging の設定**]セクションを選択します。

**4. [送信者 ID**]および[**サーバーのキー**]で、FCM の設定:SENDER\_ID および API キーを指定します。

FCM サービスは、以下のアドレス範囲で実行されます:

- KES デバイス側では、以下のアドレスのポート 443(HTTPS)、5228(HTTPS)、5229(HTTPS)、およ び 5230(HTTPS)に対するアクセスが必要です:
	- google.com
	- fcm.googleapis.com
	- android.apis.google.com
	- Google の ASN 15169 に一覧表示されたすべての IP アドレス
- 管理サーバー側では、以下のアドレスのポート 443(HTTPS)に対するアクセスが必要です:
	- fcm.googleapis.com
	- Google の ASN 15169 に一覧表示されたすべての IP アドレス

管理コンソールの管理サーバーのプロパティで、プロキシサーバー設定([**詳細]→[インターネットアクセ スの設定**])が指定されている場合、その設定が FCM とのやり取りに使用されます。

#### FCM の設定:SENDER\_ID と API キーの取得

FCM を設定するには、管理者は以下の操作を実行する必要があります:

1. Google [ポータル](https://accounts.google.com/)ロで登録する。

2. [開発者ポータル](https://console.developers.google.com/project)ロに移動する。

- 3. [**プロジェクトの作成**]をクリックして新規プロジェクトを作成し、プロジェクト名と ID を指定します。
- 4. プロジェクトが作成されるまで待ちます。 プロジェクトの最初のページの上部で、[**プロジェクト番号**]に該当する SENDER\_ID が表示されます。
- 5. [API および認証 *|* API]セクションに移動し、[Android 向け Google Firebase Cloud Messaging]を有効 にします。
- 6. [API および認証 / 資格情報]セクションに移動し、[新しいキーの作成]をクリックします。
- 7. [**サーバーのキー**]をクリックします。
- **8**.制約を適用し(ある場合)、[**作成**]をクリックします。
- **9**. 新たに作成されたキーのプロパティから API キー([**サーバーのキー**」)を取得します。

### 公開鍵基盤との統合

公開鍵基盤(以下、「PKI」)との統合は、管理サーバーによるドメインユーザー証明書の発⾏を簡略化する ことが主な目的です。

管理者は、管理コンソールでユーザーのドメイン証明書を割り当てることができます。この作業は、以下の方 法のいずれかを使用して行うことができます:

- 新しいデバイスの接続ウィザード、または証明書インストールウィザードで、ユーザーに、ファイルから 専⽤(カスタマイズ済み)の証明書を割り当てます。
- PKI との統合を実施し、PKI が、特定の種別の証明書、またはすべての種別の証明書のソースとして機能す るようにします。

**PKI** との統合は、 [モバイルデバイス管理] - [証明書]フォルダーの作業領域で、[**公開鍵基盤と統合す る**」をクリックして設定できます。

ドメインユーザー証明書の発行における PKI との統合の一般原則

管理コンソールで、[**モバイルデバイス管理] - [証明書]**フォルダーの作業領域の[**公開鍵基盤と統合す る**」をクリックし、管理サーバーがドメインの CA(以下、「PKI との統合が実施されるアカウント」)経由で ドメインユーザー証明書を発⾏するために使⽤するドメインアカウントを指定します。

以下に留意してください:

- PKI との統合の設定では、すべての種別の証明書に対して既定のテンプレートを指定できます。証明書の発 行ルール([モバイルデバイス管理] - [証明書]フォルダーの作業領域で、[**証明書の発行ルールを指 定する**」をクリック)では、すべての種別の証明書に対して個別のテンプレートを指定できることに留意 してください。
- PKI との統合が実施されるアカウントの証明書リポジトリで、専用の Enrollment Agent (EA) 証明書が、管 理サーバーがインストールされたデバイスにインストールされる必要があります。Enrollment Agent (EA) 証明書は、ドメインの CA (Certificate Authority)の管理者によって発行されます。

PKI との統合が実施されるアカウントは、以下の基準を満たす必要があります:

- ドメインユーザーである。
- PKIとの統合を開始した管理サーバーがインストールされたデバイスのローカル管理者である。
- サービスとしてログオンする権限がある。
- 管理サーバーがインストールされたデバイスは、永続的なユーザープロファイルを作成するために、少な くとも1度はこのアカウントで実行される必要がある。

### Kaspersky Security Center Web サーバー

Kaspersky Security Center Web サーバー(「Web サーバー」とも表記)は、Kaspersky Security Center のコン ポーネントです。Web サーバーは、スタンドアロンインストールパッケージ、モバイルデバイス⽤スタンドア ロンインストールパッケージ、および共有フォルダーのファイルを公開することを⽬的に設計されています。

インストールパッケージは、Web サーバーで⾃動的に公開され、初回のダウンロード後に削除されます。管理 者は、メールなど便利な⽅法を利⽤して、ユーザーに新しいリンクを送信します。

ユーザーはそのリンクをクリックして、必要な情報をモバイルデバイスにダウンロードできます。

Web サーバーの設定

Web サーバーの微調整が必要な場合は、Web サーバーのプロパティで、HTTP (8060) および HTTPS (8061)のポートを変更できます。ポートの変更に加えて、HTTPS のサーバー証明書を置き換えること や、HTTP の Web サーバーの FQDN を変更することが可能です。

### その他の定期作業

このセクションでは、Kaspersky Security Center での定期作業に関する推奨事項について説明します。

管理コンソールでステータス信号およびログに記録されたイベントを監 視する

管理コンソールでは、ステータス信号を確認することで、Kaspersky Security Center と管理対象デバイスの現 在のステータスをすぐに参照できます。ステータス信号は、[**管理サーバー**」フォルダーの作業領域の[**監 視**」タブに表示されます。このタブには、ステータス信号が表示された6つの情報パネルおよびログされたイ ベントがあります。ステータス信号とは、パネルの左側に表⽰される⾊付きの縦線です。ステータス信号が表 示された各パネルは、Kaspersky Security Center の特定の機能範囲に対応しています(以下の表を参照)。

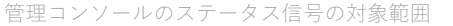

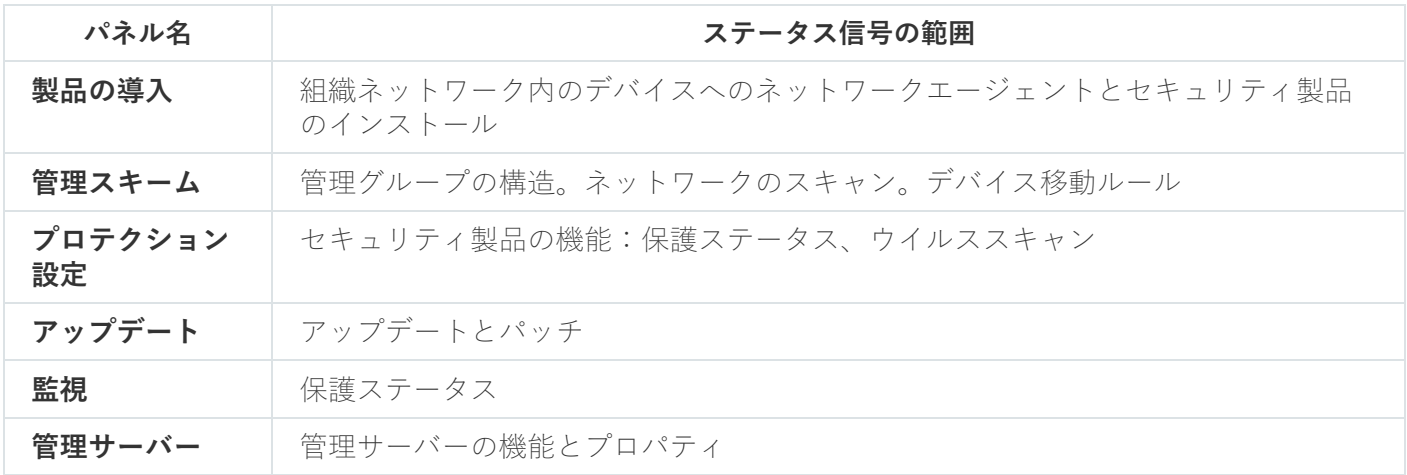

各ステータス信号は、以下の5色で表されます(下表を参照)。ステータス信号の色は、Kaspersky Security Center の現在のステータスと、記録されたイベントに基づきます。

#### ステータス信号の⾊コード

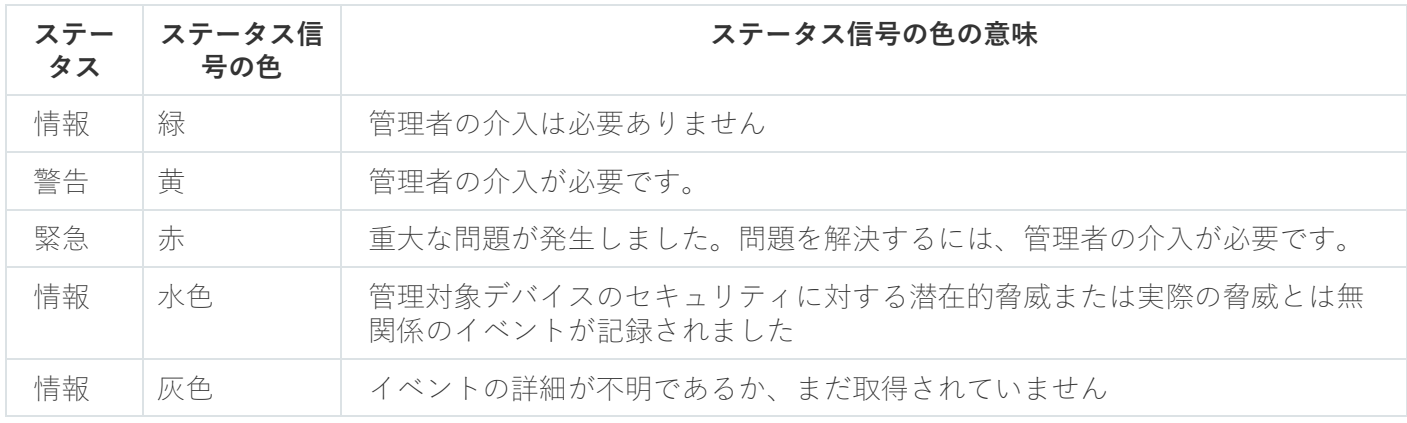

[**監視**]タブのすべての情報パネルのステータス信号の⾊を緑にすることが、管理者の⽬標となります。

情報パネルには、ステータス信号と Kaspersky Security Center のステータスに影響するログに記録されたイベ ントも表⽰されます(下の表を参照)。

ログに記録されたイベントの名前、説明、およびステータス信号の色

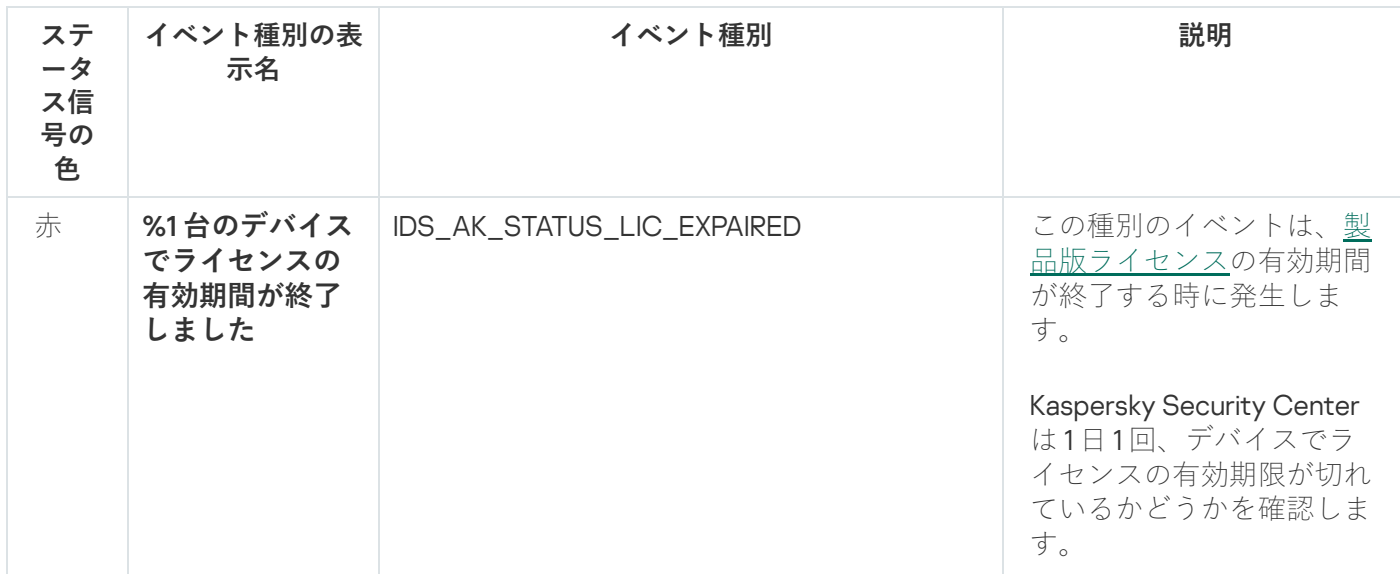

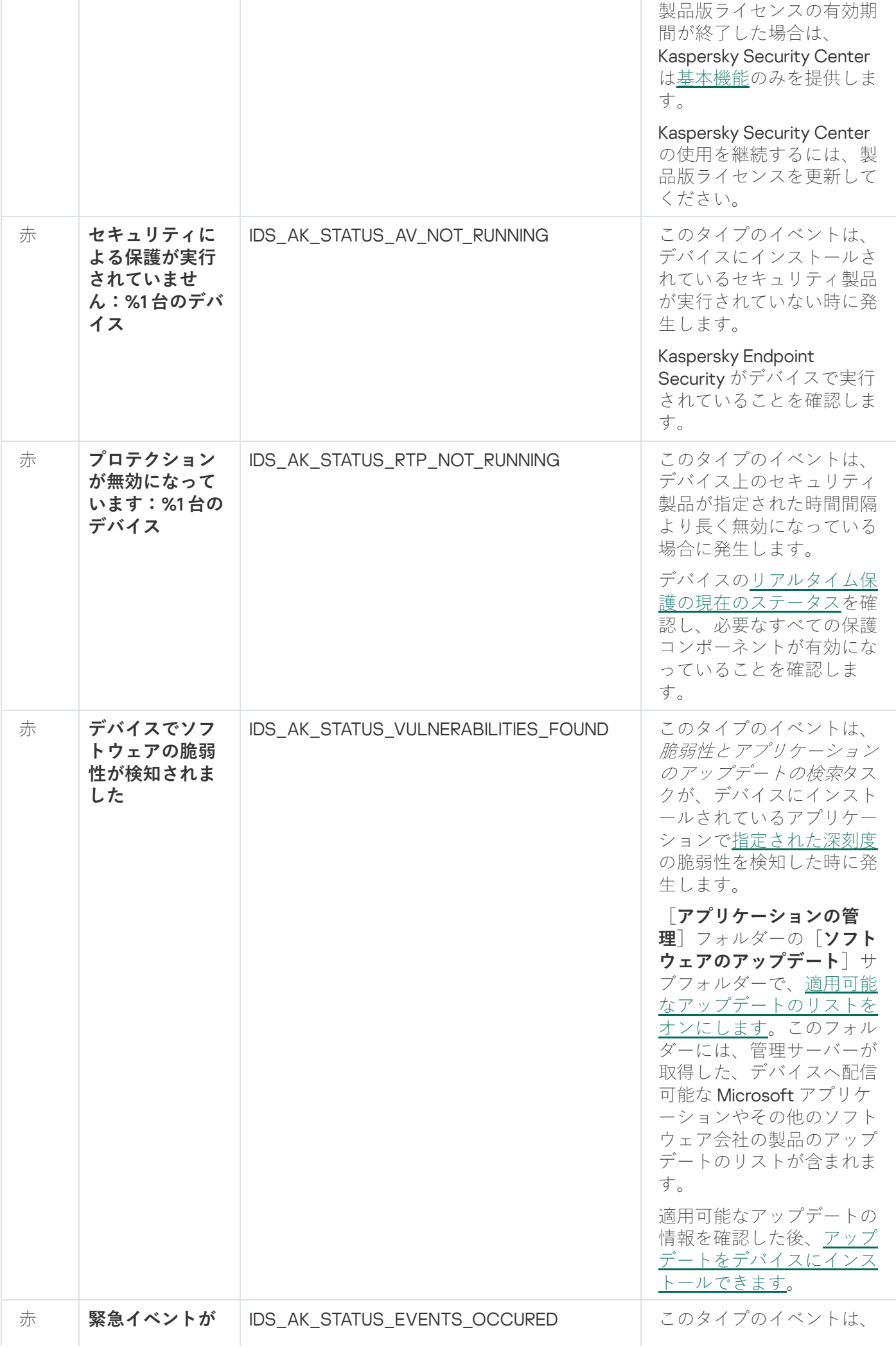
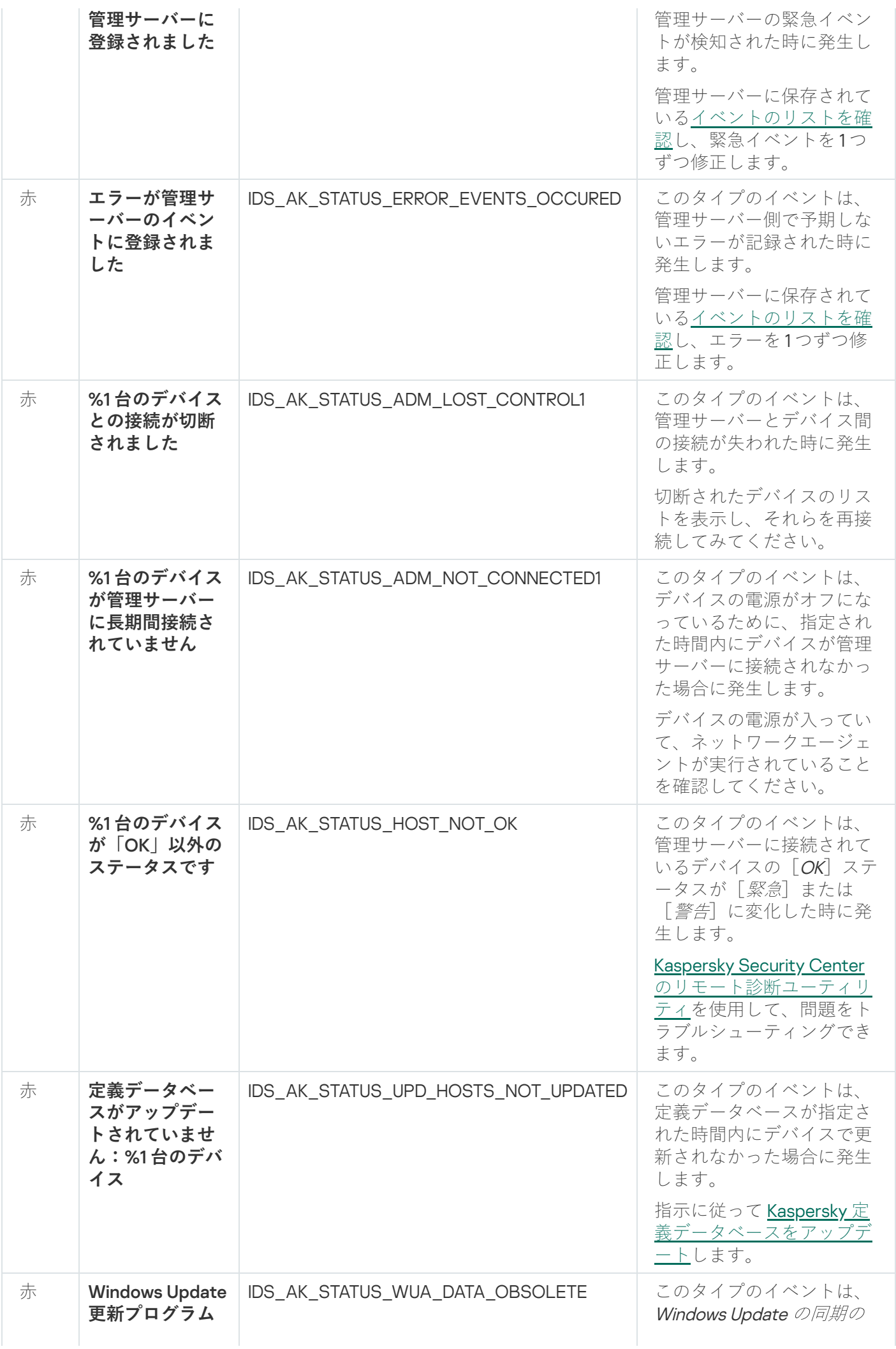

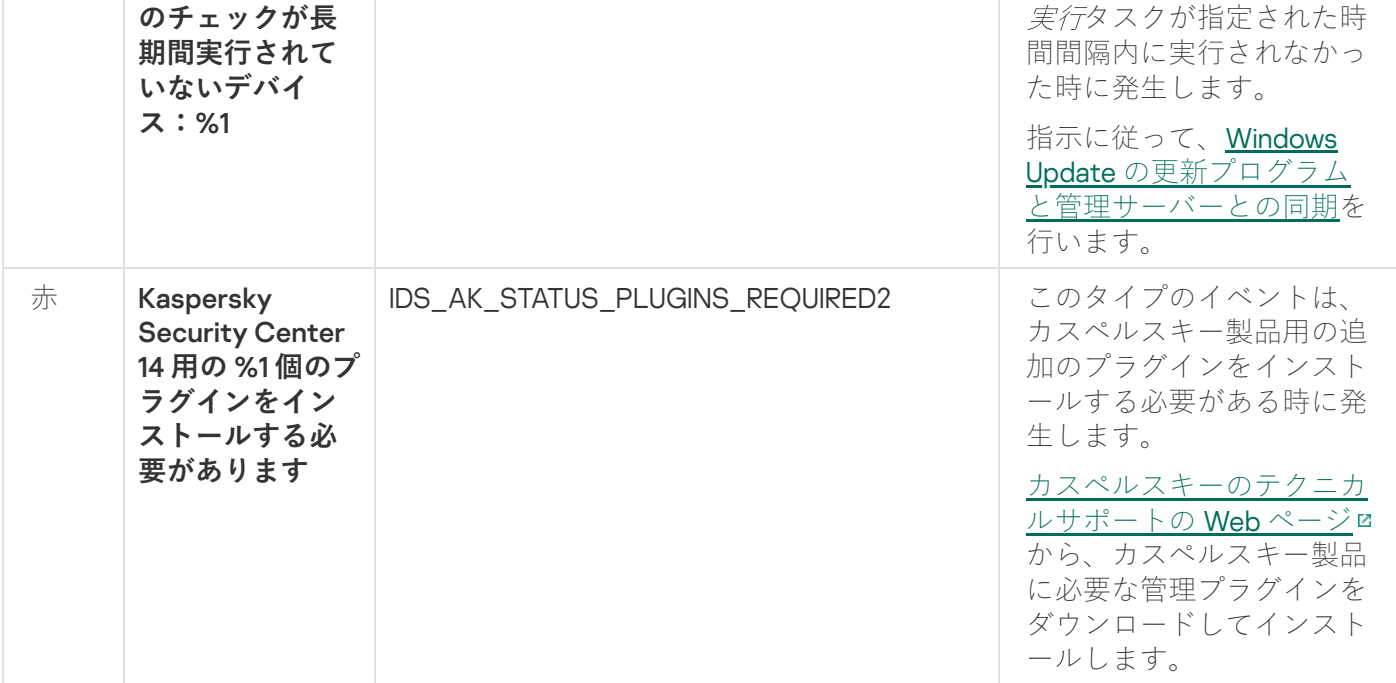

# 管理対象デバイスへのリモートアクセス

<span id="page-1513-0"></span>このセクションでは、管理対象デバイスへのリモートアクセスについて説明します。

# [管理サーバーから切断しない]オプションを使⽤して、管理対象デバ イスと管理サーバー間の継続的な接続を提供する

[プッシュサーバーを](#page-628-0)使用しない場合、Kaspersky Security Center は、管理対象デバイスと管理サーバー間の継 続的な接続を提供しません。管理対象デバイスのネットワークエージェントが、定期的に接続を確立し、管理 サーバーと同期させます。同期セッションの間隔は、ネットワークエージェントのポリシーで定義されます。 早期の同期実行が必要な場合、管理サーバー(または、使用されているディストリビューションポイント)は 署名されたネットワークパケットを、IPv4 または IPv6 ネットワーク経由でネットワークエージェントの UDP ポートへ送信します。既定では、ポート番号は 15000 です。管理サーバーと管理対象デバイスとの間で UDP を使⽤した接続が確⽴できない場合、同期間隔の間の次の定期接続時に、ネットワークエージェントと管理サ ーバー間で同期が実⾏されます。

一部の動作は、ネットワークエージェントと管理サーバーが事前に接続されていないと実行できません。例: ローカルタスクの実⾏と停⽌、管理対象アプリケーションの統計情報の受信、トンネリング接続の作成など。 この問題を解決するには、プッシュサーバーを使用していない場合は、[**管理サーバーから切断しない**」オプ ションを使⽤し、管理対象デバイスと管理サーバーの間に継続的な接続があることを確認します。

クライアントデバイスと管理サーバー間の継続的な接続を確認するには:

1. 次のいずれかの手順を実行します:

管理対象デバイスが管理サーバーに直接アクセスする場合(ディストリビューションポイントを経由し ない場合):

**a**.コンソールツリーで、[**管理対象デバイス**]フォルダーを選択します。

b. フォルダーのワークスペースで、継続的な接続を提供する管理対象デバイスを選択します。

**c**.デバイスのコンテキストメニューで[**プロパティ**]を選択します。 選択したデバイスのプロパティウィンドウが表示されます。

● 管理対象デバイスが、直接ではなく、ゲートウェイモードで実行されているディストリビューションポ イントを介して管理サーバーにアクセスする場合:

**a**.コンソールツリーで、 [**管理サーバー**] フォルダーを選択します。

- **b**.フォルダーのコンテキストメニューで、[**プロパティ**]を選択します。
- c. 開いた[管理サーバーのプロパティ]ウィンドウで、[**ディストリビューションポイント**]セクショ ンを選択します。
- **d**.リストから目的のディストリビューションポイントを選択し、 [**プロパティ**] をクリックします。 ディストリビューションポイントのプロパティウィンドウが表示されます。

2. 表示されたウィンドウの[**全般**]セクションで、[**管理サーバーから切断しない**]をオンにします。

継続的な接続が、管理デバイスと管理サーバー間で確立されます。

[**管理サーバーから切断しない**] をオンにできるデバイスの合計数の上限は 300 です。

# デバイスと管理サーバー間の接続時間の確認について

デバイスのシャットダウン時に、ネットワークエージェントは管理サーバーにシャットダウンを通知します。 管理コンソールでは、そのデバイスはシャットダウンと表⽰されます。ただし、ネットワークエージェントが すべてのシャットダウンを管理サーバーに通知できるわけではありません。そのため、管理サーバーは、各デ バイスの [**管理サーバーへの接続**」属性(この属性の値は、管理コンソールのデバイスプロパティの [**全般**] セクションに表示されます)を定期的に分析し、ネットワークエージェントの現在の設定の同期間隔と比較し ます。あるデバイスが連続した同期間隔に 3 回を超えて応答していない場合、そのデバイスはシャットダウン とマーク付けされます。

## 強制同期について

Kaspersky Security Center では、管理対象デバイスのステータス、設定、タスク、ポリシーは⾃動的に同期さ れますが、場合によっては、現時点において指定されたデバイスで同期が実⾏されているかどうかを管理者が 正確に知る必要があります。

管理コンソールにおける管理対象デバイスのコンテキストメニューでは、 [**すべてのタスク**] メニューに [**強 制同期**]コマンドが含まれます。Kaspersky Security Center 14 がこのコマンドを実行すると、管理サーバーは デバイスへの接続を試みます。この試行が成功すると、強制同期が実行されます。試行が失敗した場合は、ネ ットワークエージェントと管理サーバー間の次の定期接続まで待機してから同期が強制的に実⾏されます。

# トンネリングについて

Kaspersky Security Center では、管理コンソールから管理サーバーを経由し、次にネットワークエージェント を経由して、管理対象デバイスの指定されたポートに到達する TCP 接続のトンネリングが可能です。トンネ リングは、管理コンソールと管理対象デバイスを直接接続できない場合に、管理コンソールがインストールさ れたデバイスのクライアントアプリケーションを、管理対象デバイスの TCP ポートに接続するように設計さ れています。

たとえばトンネリングは、リモートデスクトップへの接続に使⽤され、既存セッションへの接続と新しいリモ ートセッションの作成の双⽅に対応しています。

トンネリングは、外部ツールを使用して有効にすることもできます。たとえば、管理者はこの方法で PuTTY ユーティリティ、VNC クライアント、およびその他のツールを実行できます。

# サイジングガイド

このセクションでは、Kaspersky Security Center のサイジングについて説明します。

# このガイドの概要

このガイドは、Kaspersky Security Center 14 (以降、単に「Kaspersky Security Center」とも表記)をインスト ールおよび管理する担当者、および Kaspersky Security Center を使用する組織をサポートする担当者を対象と しています。

カスペルスキー製品がインストールされたデバイス(モバイルデバイスを含む)の保護を Kaspersky Security Center によって管理するネットワークに対するすべての推奨事項と計算について説明します。モバイルデバ イスなどその他の管理対象デバイスについては別途検討すべき内容がある場合、説明内で明示します。

様々な運⽤状況で最適なパフォーマンスを実現し維持するには、ネットワークに接続されたデバイスの数、ネ ットワークのトポロジー、必要な Kaspersky Security Center の機能を考慮する必要があります。

このガイドでは、次の項目について説明します:

- Kaspersky Security Center の制限
- Kaspersky Security Center の主要なコンポーネントに関する計算(管理サーバーとディストリビューション ポイント):
	- 管理サーバーとディストリビューションポイントのハードウェア要件
	- 管理サーバーの数と階層の算出
	- ディストリビューションポイントの数の計算と設定
- ネットワーク上のデバイス数に応じてイベントのデータベースへの記録を設定
- Kaspersky Security Center のパフォーマンスを最適化するためのタスクの設定
- Kaspersky Security Center 管理サーバーと保護されるデバイスとの間のトラフィックレート(ネットワーク 負荷)

このガイドは、以下の場合に参照してください:

- Kaspersky Security Center のインストールに先立ってリソースを計画する時
- Kaspersky Security Center が導入されているネットワークの規模の大幅な変更を計画する時
- テスト環境用の限定されたネットワークセグメントで Kaspersky Security Center を使用する段階から組織 のネットワークへ Kaspersky Security Center を全面的に導入する段階へ移行する時
- 使用する Kaspersky Security Center の機能を変更する時

Kaspersky Security Center の制限に関する情報

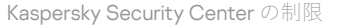

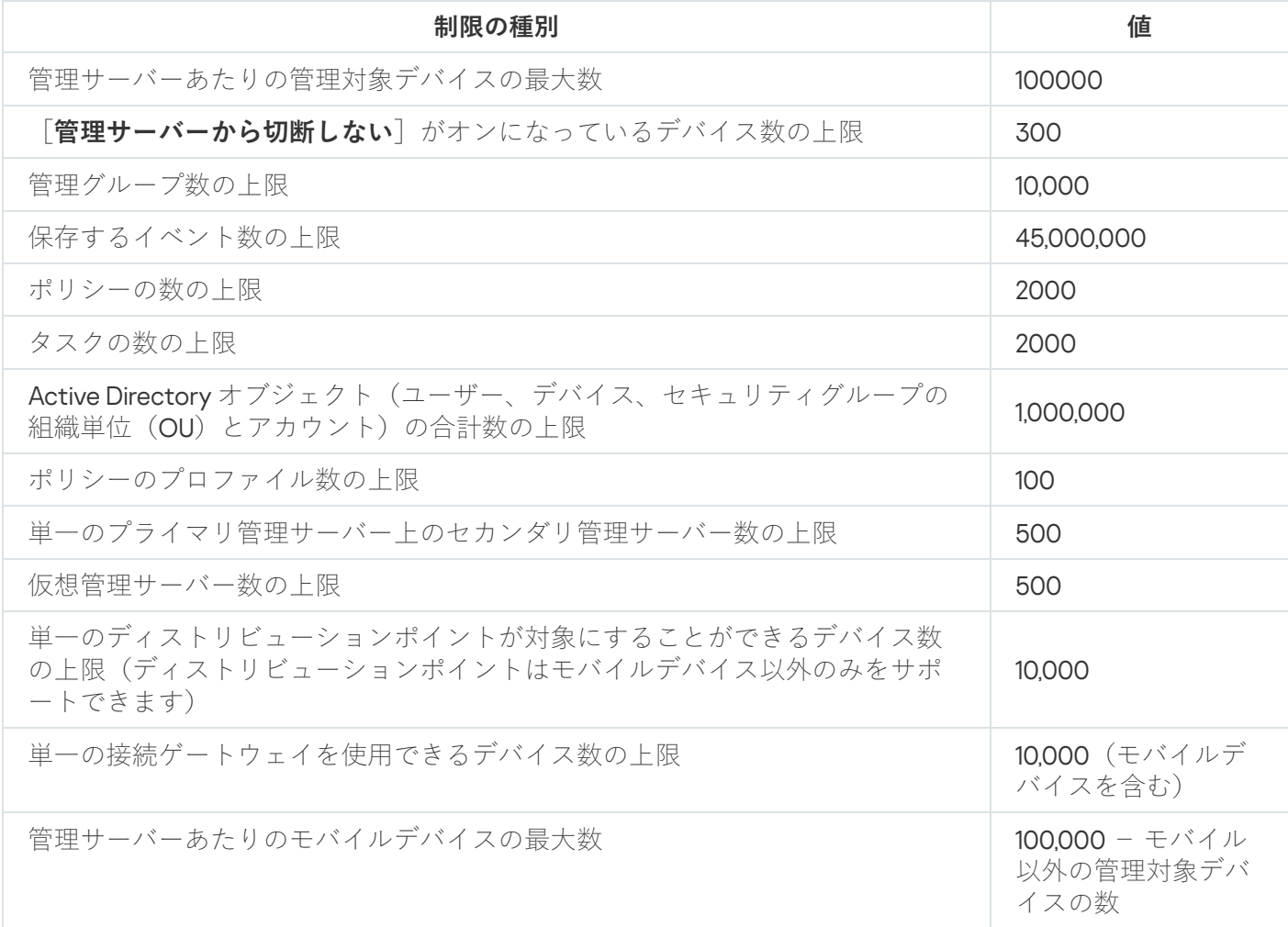

# 管理サーバーの計算

このセクションでは、管理サーバーとして使用するデバイスのソフトウェアおよびハードウェア要件について 説明します。また、組織のネットワークの構成に応じた管理サーバーの数と階層を計算する際の推奨事項につ いても説明します。

# 管理サーバーのハードウェアリソースの計算

このセクションでは、管理サーバー用のハードウェアリソースを計画するための指針となる計算について説明 します。脆弱性とパッチ管理機能を使⽤する際のディスク空き容量の計算に関する推奨事項については、別に 説明します。

# DBMS および管理サーバーのハードウェア要件

テストによって得られた DBMS および管理サーバーのハードウェア最小要件は、下記の表で示す通りです。サ ポートされるオペレーティングシステムとDBMSの完全なリストについては[、システム要件](#page-40-0)のリストを参照し てください。

## 管理サーバーと DBMS が別のデバイスにあり、ネットワークに 50,000 台のデバイスがある

管理サーバーがインストールされたデバイスの構成

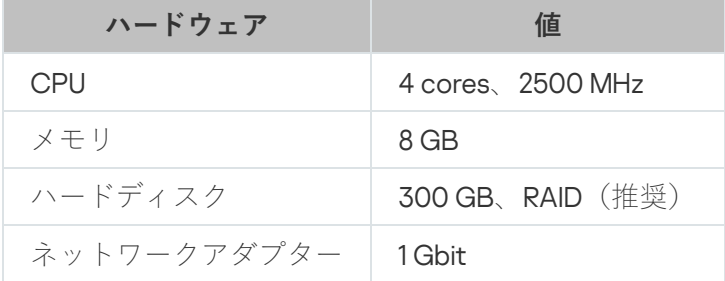

DBMS がインストールされたデバイスの構成

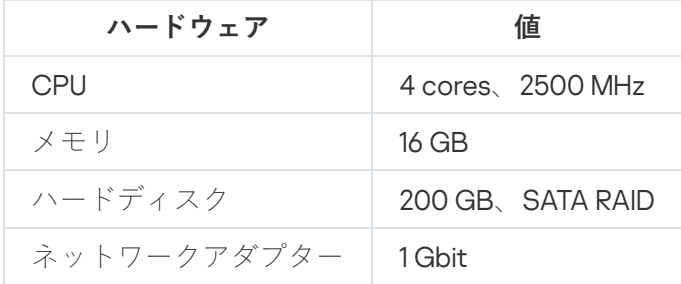

# 管理サーバーと DBMS が同じデバイスにあり、ネットワークに 50,000 台のデバイスがある

管理サーバーと DBMS がインストールされたデバイスの構成

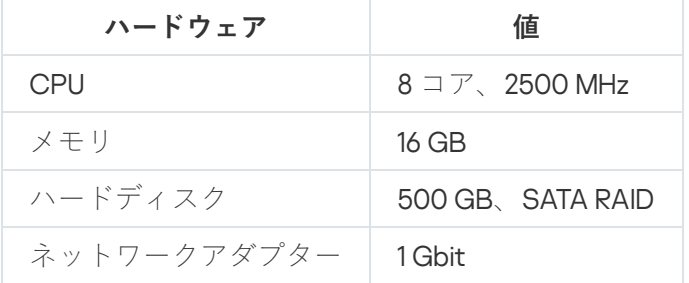

## 管理サーバーと DBMS が別のデバイスにあり、ネットワークに 100,000 台のデバイスがあ る

管理サーバーがインストールされたデバイスの構成

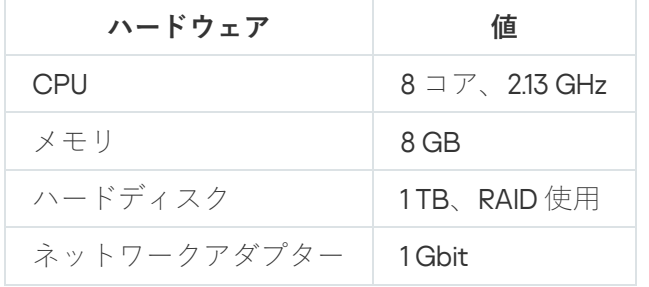

DBMS がインストールされたデバイスの構成

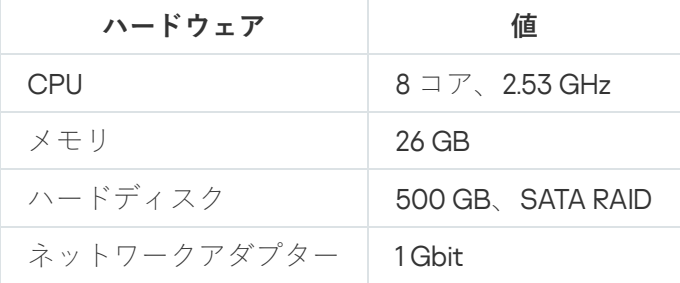

テストは次の設定で実行されました:

ネットワークエージェントの同期間隔

- ディストリビューションポイントの自動割り当てが管理サーバー上で有効になっている、または、ディス トリビューションポイントが[推奨条件に従って⼿動で割り当てられている](#page-150-0)。
- バックアップタスクが、[専⽤サーバーの](#page-646-0)ファイルリソースにバックアップコピーを保存する。
- ネットワークエージェントの同期間隔が、以下の表で指定されたとおりに設定されている。

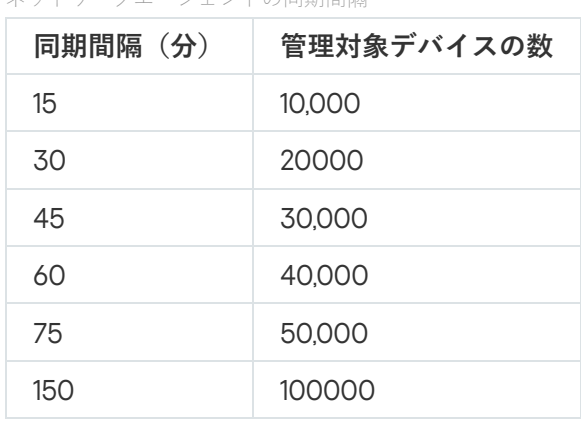

データベースの容量の計算

データベースのために予約する必要のあるディスク容量は次の計算式で計算できます:

#### $(600 \times C + 2.3 \times E + 2.5 \times A + 1.2 \times N \times F)$ , KB

説明:

- C はデバイスの数です。
- E は保存するイベントの数です。
- A は Active Directory オブジェクトの合計数です:
	- デバイスアカウント
	- ユーザーアカウント
	- セキュリティグループのアカウント
	- Active Directory 組織単位

Active Directory のスキャンを無効化すると、A はゼロになります。

- N は、エンドポイントデバイスでインベントリされた実行可能ファイルの平均数です。
- Fは、実行ファイルがインベントリされたエンドポイントデバイスの数です。

Kaspersky Endpoint Security のポリシーの設定で、実行しているアプリケーションに関する管理サーバーの通 知を有効にする場合、実⾏しているアプリケーションについての情報をデータベースに保存するために (0.03 \* C) GB を追加する必要があります。

管理サーバーで Windows Update を配信している(Windows Server Update Services サーバーとして動作す る)と、データベースは追加で 2.5 GB の容量が必要になります。

動作中には、データベース内に未割り当て領域が常に存在します。そのため、実際のデータベースファイル (SQL Server を DBMS として使用している場合、既定では KAV.MDF ファイル)のサイズは、概算でデータベ ースが占有するディスク容量の倍の⼤きさになります。

トランザクションログ (SQL Server を DBMS として使用している場合、既定では KAV\_log.LDF ファイル)の サイズを明示的に制限することは推奨されません。MAXSIZE パラメータの既定値を変更せずに使用することが 推奨されます。ただし、このファイルの容量を制限する必要がある場合は、KAV\_log.LDF で一般的に必要とな る容量が 20480 MB であることを考慮した上で MAXSIZE パラメータを設定してください。

ディスク空き容量の計算(脆弱性とパッチ管理機能を使⽤する場合とし ない場合)

脆弱性とパッチ管理機能を使⽤しない場合のディスク空き容量の計算

管理サーバーの %ALLUSERSPROFILE%\Application Data\KasperskyLab\adminkit フォルダーに必要な容量の見 積もりは、次の式で概算できます:

(724 \* C + 0.15 \* E + 0.17 \* A) KB

説明:

- C はデバイスの数です。
- Eは保存するイベントの数です。
- A は Active Directory オブジェクトの合計数です:
	- デバイスアカウント
	- ユーザーアカウント
	- セキュリティグループのアカウント
	- Active Directory 組織単位

Active Directory のスキャンを無効化すると、A はゼロになります。

脆弱性とパッチ管理機能を使⽤する場合の追加容量の計算

- アップデート:アップデートを保存するには、共有フォルダーに少なくとも4GB の追加容量が必要です。
- インストールパッケージ・インストールパッケージを管理サーバーに保存する場合、共有フォルダーに は、インストールに使⽤できるすべてのインストールパッケージの合計サイズと同等の空き容量が追加で 必要です。
- リモートインストールタスク: リモートインストールタスクが管理サーバー上にある場合、インストール 対象となるインストールパッケージの合計サイズと同等の空き容量が(フォルダー %ALLUSERSPROFILE%\Application Data\KasperskyLab\adminkit に)追加で必要です。
- パッチ:パッチのインストールに管理サーバーを使用する場合、以下の追加容量が必要です:
	- パッチフォルダーには、ダウンロードしたすべてのパッチの合計サイズと同等の空き容量が必要です。 既定では、パッチは %ALLUSERSPROFILE%\Application Data\KasperskyLab\adminkit\1093\.working\wusfiles フォルダーに保存されます (klsrvswch ユーティリテ ィを使用して、別のフォルダーにパッチを保存するよう指定できます)。管理サーバーが WSUS サーバ ーとして使用されている場合、このフォルダーには少なくとも 100 GB を割り当てることが推奨されま す。
	- %ALLUSERSPROFILE%\Application Data\KasperskyLab\adminkit フォルダーに、アップデート(パッ チ)のインストールと脆弱性の修正を⾏うタスクの既存インスタンスによって参照されるパッチの合計 サイズと同等の空き容量が必要です。

## 管理サーバーの数と構成の算出

プライマリ管理サーバーの負荷を軽減するため、各管理グループに管理サーバーを割り当てることができま す。セカンダリ管理サーバーの数は、プライマリ管理サーバーあたり 500 を超えることができません。

[組織のネットワークの構成](#page-144-0)に対応した管理サーバーの構成を作成することを推奨します。

## 動的仮想マシンを Kaspersky Security Center に接続する際の推奨事項

動的仮想マシン(単に「動的 VM」とも表記)は、静的仮想マシンより多くのリソースを消費します。

動的仮想マシンの詳細については、「[動的仮想マシンのサポート」](#page-183-0)を参照してください。

新しい動的 VM が接続されると、Kaspersky Security Center は管理コンソールにこの動的 VM のアイコンを作 成し、動的 VM を管理グループに移動します。その後、動的 VM が管理サーバーデータベースに追加されま す。管理サーバーは、この動的 VM にインストールされたネットワークエージェントと完全に同期されます。

組織のネットワークでは、ネットワークエージェントは動的 VM ごとに次のネットワークリストを作成しま す:

- ハードウェア
- インストールされたソフトウェア
- 検知された脆弱性
- アプリケーションコントロールコンポーネントのイベントおよび実行可能ファイルのリスト

ネットワークエージェントは、これらのネットワークリストを管理サーバーに転送します。ネットワークリス トのサイズは、動的 VM にインストールされているコンポーネントによって決まり、Kaspersky Security Center とデータベース管理システム (DBMS) のパフォーマンスに影響を与える可能性があります。負荷は非 線形に増加する可能性があります。

ユーザーが動的 VM の操作を終了してオフにすると、このマシンは仮想インフラストラクチャから削除され、 このマシンに関するエントリは管理サーバーデータベースから削除されます。

これらの操作はいずれも、Kaspersky Security Center と管理サーバーデータベースのリソースを大量に消費 し、Kaspersky Security Center と DBMS のパフォーマンスを低下させる可能性があります。Kaspersky Security Center に接続する動的 VM は、最⼤ 20,000 台にすることを推奨します。

接続された動的 VM が標準的な操作(データベースのアップデートなど)を実行し、メモリの消費が 80% 以 内、使用可能なコアの消費が75~80%程度であれば、20,000台以上の動的 VM を Kaspersky Security Center に接続できます。

動的 VM のポリシー設定、ソフトウェア、またはオペレーティングシステムを変更すると、リソースの消 費が増減する可能性があります。80 〜 95% のリソース消費が最適と判断されます。

# ディストリビューションポイントと接続ゲートウェイの計算

このセクションでは、ディストリビューションポイントとして使用するデバイスのハードウェア要件と、組織 のネットワークの構成に応じたディストリビューションポイントおよび接続ゲートウェイの数を計算する際の 推奨事項について説明します。

# <span id="page-1522-0"></span>ディストリビューションポイントの要件

10,000 台以下のクライアントデバイスでディストリビューションポイントを使用する場合、次の最小要件を満 たしている必要があります(テストスタンドでの設定値):

- CPU: Intel® Core™ i7-7700 CPU (3.60 GHz 4 コア)
- $\bullet \times \pm \cup : 8$  GB
- $\bullet$  ディスク: SSD 120 GB

また、ディストリビューションポイントではインターネット接続が確保され、デバイスが常時接続されている 必要があります。

管理サーバー上でリモートインストールタスクが実⾏を待っている場合、ディストリビューションポイントが あるデバイスには、インストール対象となるインストールパッケージの合計サイズと同等の空き容量が必要で す。

管理サーバー上でアップデート(パッチ)のインストールタスクと脆弱性の修正タスクが1つ以上保留されて いる場合、ディストリビューションポイントが動作しているデバイスには、インストールするすべてのパッチ の合計サイズの 2 倍の空きディスク容量が追加で必要です。

# ディストリビューションポイントの数の計算と設定

ネットワークに存在するクライアントデバイスの数に応じて、必要となるディストリビューションポイントの 数も多くなります。ディストリビューションポイントの⾃動割り当ては、できるだけ使⽤しないでください。 ディストリビューションポイントの自動割り当てが有効になっており、クライアントデバイスの数が非常に多 い場合、管理サーバーがディストリビューションポイントの割り当てと設定を⾏います。

用涂専用のディストリビューションポイントの使用

特定のデバイスをディストリビューションポイントとして使用する場合(たとえば、この用途専用で割り当て られたサーバー)、ディストリビューションポイントの⾃動割り当ては使⽤しないでください。また、ディス トリビューションポイントとして使用するデバイスは、十分な[空きディスク容量](#page-1522-0)があること、定期的にシャッ トダウンされないこと、スリープモードが無効になっていることを確認してください。

単一のセグメントで構成されるネットワーク上での、デバイス数に応じた用途専用のディストリビューションポイントの数

| ネットワークセグメントでのクライアント<br>デバイスの数 | ディストリビューションポイントの数                                     |
|-------------------------------|-------------------------------------------------------|
| 300 台未満                       | 0 (ディストリビューションポイントを割り当てない)                            |
| 300 以上                        | 許容:N/10,000 + 1、推奨:N/5,000 + 2(N はネットワーク<br>トのデバイスの数) |

複数のセグメントで構成されるネットワーク上での、デバイス数に応じた用途専用のディストリビューションポイントの数

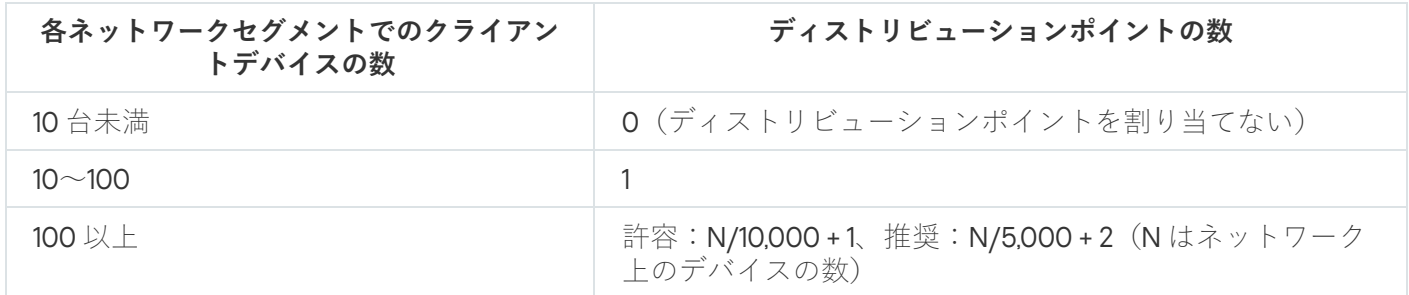

通常のクライアントデバイス(ワークステーション)のディストリビューションポイントと しての使用

通常のクライアントデバイス(ワークステーション)をディストリビューションポイントとして使用する場 合、管理サーバーと通信チャネルの負荷低減のために、下表に従ってディストリビューションポイントを割り 当ててください。

単⼀のセグメントで構成されるネットワーク上での、デバイス数に応じた、ディストリビューションポイントとして動作するワークステーション の数

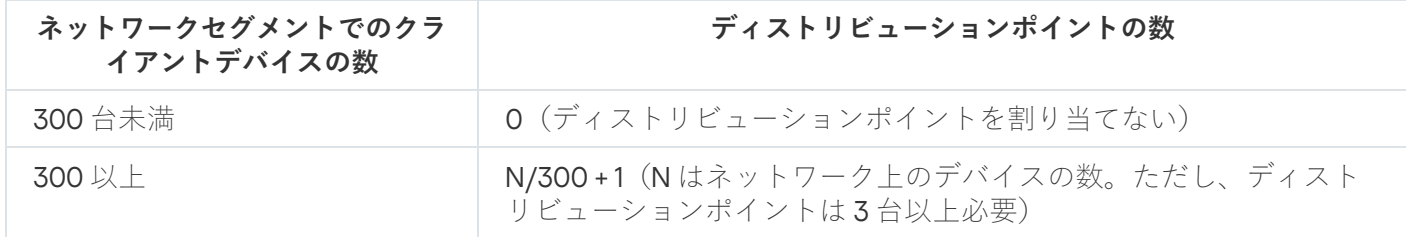

複数のセグメントで構成されるネットワーク上での、デバイス数に応じた、ディストリビューションポイントとして動作するワークステーション の数

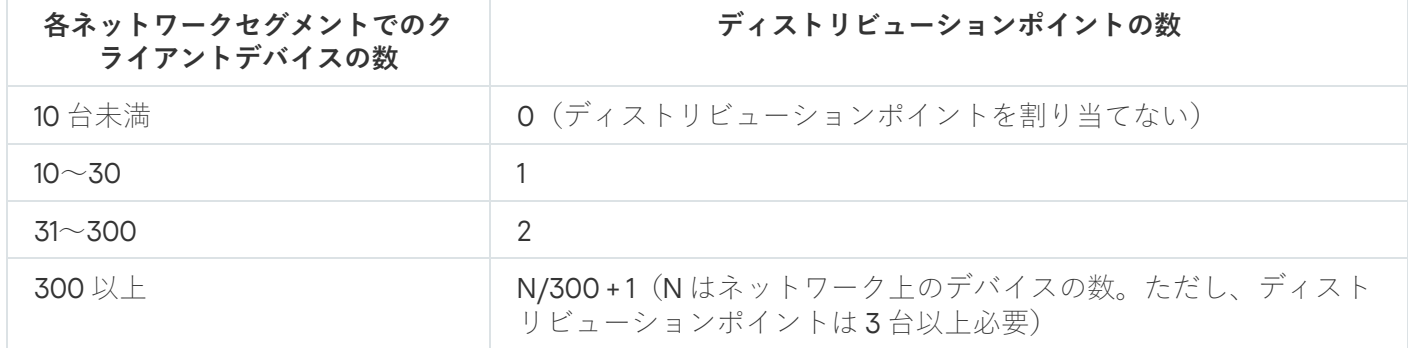

ディストリビューションポイントがシャットダウンされた(もしくは、何らかの理由により使用できない)場 合も、ディストリビューションポイントの対象範囲に含まれる管理対象デバイスは管理サーバーにアクセスし てアップデートを取得できます。

## 接続ゲートウェイの数の計算

接続ゲートウェイを使⽤する場合、接続ゲートウェイ専⽤のデバイスを割り当てることを推奨します。

また、接続ゲートウェイに接続できる管理対象デバイスは、モバイルデバイスを含めて最⼤で 10,000 台で す。

## タスクおよびポリシーのイベントに関する情報の記録

このセクションでは、管理サーバーのデータベースに保存するイベントに関する計算と、イベントの数を最小 限にして管理サーバーの負荷を低減する方法に関する推奨事項について説明します。

既定では、各タスクおよびポリシーのプロパティによって、タスクの実⾏およびポリシーの適⽤に関するすべ てのイベントが保存されます。

しかし、タスクが頻繁に(週に数回など)多くのデバイス(たとえば10,000台以上)に対して実行される場 合、イベントの数が多すぎてデータベースの容量を超えてしまうことがあります。この場合、タスクの設定で 次のいずれかを選択してください:

- タスクの進捗に関連したイベントを保存:この場合、データベースは、タスクの開始、進捗、完了(成 功、警告、エラー)に関する情報のみを、タスクが実⾏されるデバイスから受信します。
- **タスク実行結果のみ保存**:この場合、データベースは、タスクの完了(成功、警告、エラー)に関する情 報のみを、タスクが実⾏されるデバイスから受信します。

ポリシーが多くのデバイス(たとえば10,000台以上)に対して定義されている場合も、イベントの数が多す ぎてデータベースの容量を超えてしまうことがあります。この場合、ポリシーの設定で、最も重要なイベント のみ記録を有効にしてください。その他のイベントは記録を無効にします。

それにより、データベース内のイベントの数を削減することで、データベース内のイベントの分析を伴う操作 の実行速度を向上し、多数のイベントによって重要なイベントが上書きされる可能性を低下させることができ ます。

また、タスクまたはポリシーに関連するイベントの保存期間を短くすることもできます。既定の期間は、タス クに関連するイベントは7日、ポリシーに関連するイベントは30日です。イベントの保存期間を変更する際 は、組織で運用している業務手順と、システム管理者がイベントを分析するのにかかる時間を考慮してくださ い。

次の場合には、イベントの保存期間を変更してください:

- グループタスクの中間状態の変更に関するイベントやポリシー適用に関するイベントが、Kaspersky Security Center データベース内のすべてのイベントの大部分を占める場合。
- データベースに保存できるイベント数の上限を超え、イベントの自動削除に関する項目が Kaspersky イベン トログに記録される場合。

1つのデバイスから送信されるイベントの数が1日あたり20を超えないように、イベント記録オプションを選 択してください。必要に応じて、この上限をわずかに超過することができますが、そのためにはネットワーク に接続されたデバイスの数が比較的少数(10,000 未満)である必要があります。

# タスクごとの考慮事項と最適な設定

タスクによっては、ネットワーク上のデバイスの数に関して特別な考慮事項があります。このセクションで は、そのようなタスクに推奨される最適な設定について説明します。

デバイスの検索、データバックアップタスク、データベースメンテナンスタスク、Kaspersky Endpoint Security をアップデートするグループタスクは、Kaspersky Security Center の基本機能の一部です。

<span id="page-1525-0"></span>インベントリタスクは脆弱性とパッチ管理機能の⼀部であり、この機能が有効でない場合使⽤できません。

# デバイスの検索の頻度

既定のデバイスの検索の頻度を⾼くすることは推奨されません。ドメインコントローラーに過⼤な負荷がかか る可能性があります。それよりむしろ、組織の必要に応じてポーリングの頻度をできるだけ低くしてくださ い。最適なスケジュールを算出する際の推奨事項を次の表に示します:

デバイスの検索のスケジュール

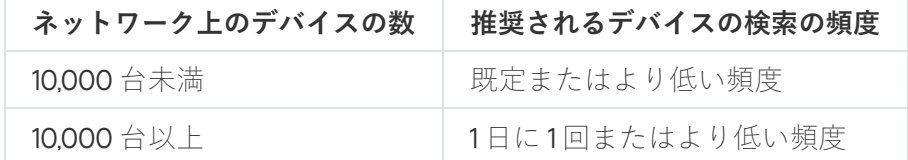

# 管理サーバーデータのバックアップタスクとデータベースのメンテナン スタスク

管理サーバーは、以下のタスクの実行中は動作を停止します:

- 管理サーバーデータのバックアップ
- データベースのメンテナンス

これらのタスクの実行中は、データベースがデータを受信できません。

これらのタスクが別の管理サーバータスクと同時に実行されないように、タスクのスケジュールを変更する必 要がある場合があります。

# Kaspersky Endpoint Security をアップデートするグループタスク

管理サーバーがアップデート元として動作する場合、Kaspersky Endpoint Security 10 以降のグループアップデ ートタスクに推奨されるスケジュールオプションは、[ **新しいアップデートがリポジトリにダウンロードされ 次第」と [タスクの開始を自動的かつランダムに遅延させる**」です。

カスペルスキーのサーバーからリポジトリにダウンロードをアップデートするローカルタスクが各ディストリ ビューションポイントで作成される場合、Kaspersky Endpoint Security のグループアップデートタスクをスケ ジュールによって定期的に実⾏することを推奨します。この場合、ランダムに遅延させる時間の範囲を 1 時間 に設定する必要があります。

# ソフトウェアインベントリタスク

インストールされているアプリケーションに関する情報を取得しながらデータベースの負荷を軽減できま す。これを⾏うには、ソフトウェアの標準セットがインストールされている参照デバイスでインベントリ タスクを実⾏することをお勧めします。

管理サーバーが 1 台のデバイスから受信できる実⾏ファイルは、最⼤で 150,000 個です。この上限に達する と、Kaspersky Security Center が新しいファイルを受信できなくなります。

通常、一般的なクライアントデバイスのファイルの数は 60,000 を超えません。ファイルサーバートの実行フ ァイルの数はそれより⼤きい場合があり、150,000 の上限を超えることもあります。

テスト測定によると、Kaspersky Endpoint Security 11 がインストールされ、サードパーティ製品がインストー ルされていない、Windows 7 オペレーティングシステムで動作するデバイスでインベントリタスクを実⾏する と、次のような結果が得られました:

- [DLL モジュールのインベントリ]と[スクリプトファイルのインベントリ]がオフの場合、約 3000 フ ァイル
- 【DLL モジュールのインベントリ」と【スクリプトファイルのインベントリ」がオンの場合、インストー ルされているオペレーティングシステムサービスパックの数に応じて 10,000 〜 20,000 ファイル
- [**スクリプトファイルのインベントリ**]のみがオンの場合、約 10,000 ファイル  $\bullet$

# 管理サーバーと保護されるデバイスとの間のネットワーク負荷に関する 詳細情報

このセクションでは、ネットワークトラフィックのテスト測定の結果とその測定の実行条件について説明しま す。組織内(または管理サーバーと管理対象デバイスがある組織との間)のネットワークインフラストラクチ ャとネットワークチャネルのスループットを計画する際、この情報を参照できます。ネットワークのスループ ットがわかると、様々なデータ転送操作にかかる時間を⾒積もることができます。

## 様々なシナリオでのトラフィック

次の表に、様々なシナリオでの管理サーバーと管理対象デバイスとの間のトラフィックに関する測定テストの 結果を示します。

既定では、デバイスは15分に1回またはより長い間隔で管理サーバーと同期します。ただし、管理サーバーで [ポリシーやタスクの設定を変更した場合、そのポリシーまたはタスクが適⽤されるデバイスで事前に同期が実](#page-1513-0) ⾏され、新しい設定がデバイスに転送されます。

管理サーバーと管理対象デバイスとの間のトラフィック

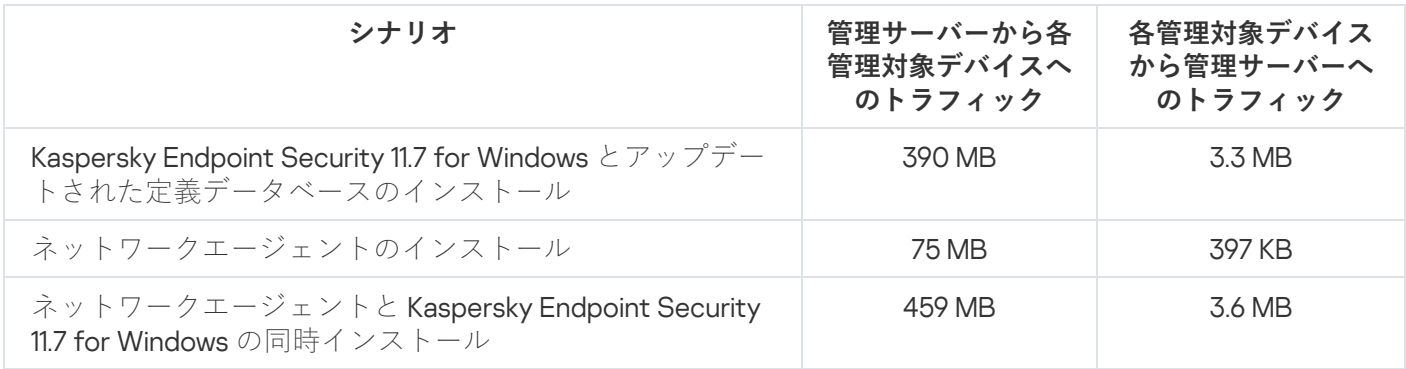

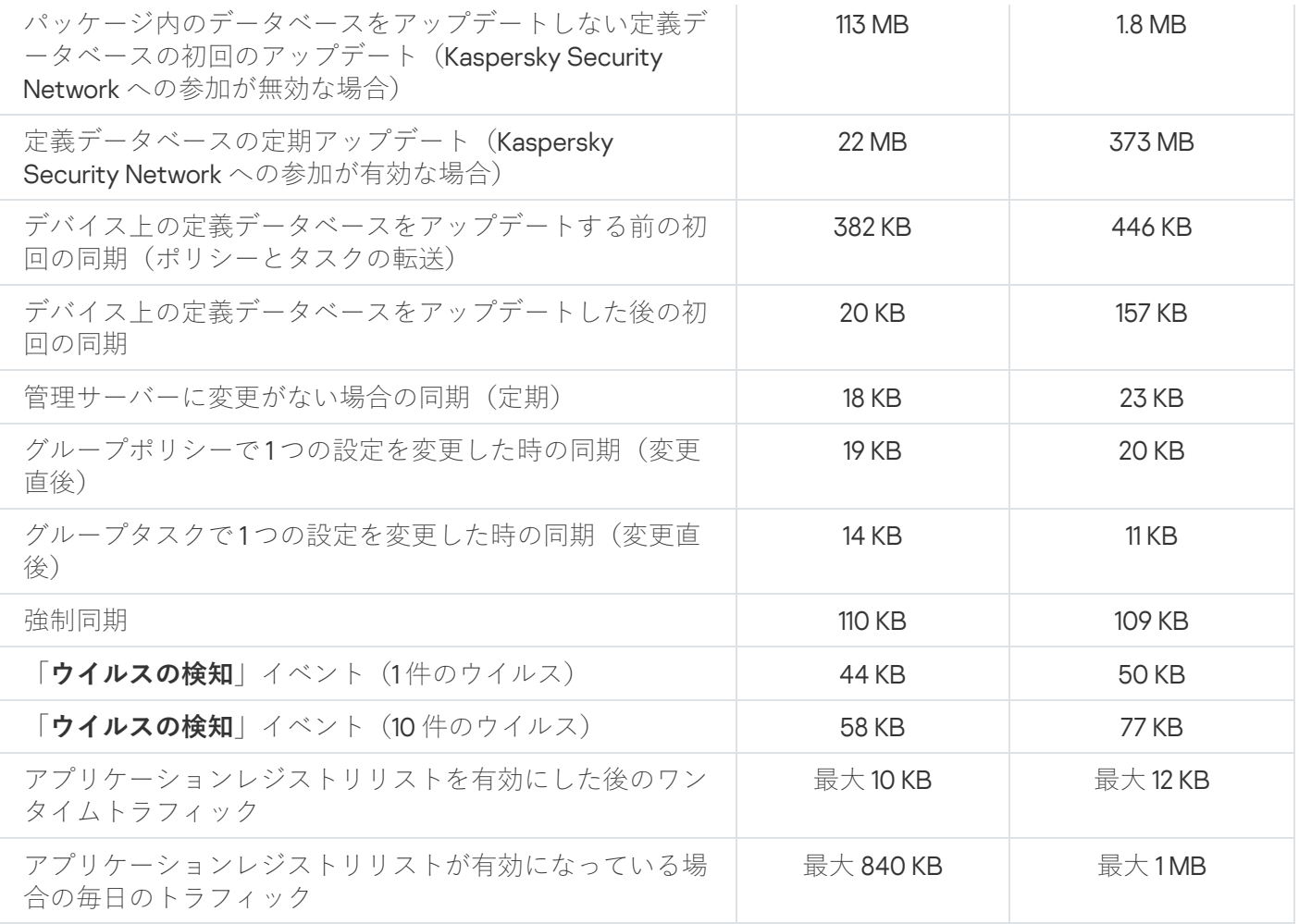

# 24 時間あたりの平均トラフィック

管理サーバーと管理対象デバイス間の 24 時間あたりの平均トラフィックは次の通りです:

- 管理サーバーから管理対象デバイスへのトラフィックは 840 KB です。
- 管理対象デバイスから管理サーバーへのトラフィックは1MB

トラフィックは次の条件下で測定されました:

- 管理対象デバイスにはネットワークエージェントおよび Kaspersky Endpoint Security for Linux がインストー ルされている
- デバイスはディストリビューションポイントに割り当てられていない
- 脆弱性とパッチ管理が無効
- 管理サーバーとの同期間隔は15分

# テクニカルサポートへの問い合わせ

<span id="page-1528-0"></span>このセクションでは、サポートを受ける方法および提供条件について説明します。

# テクニカルサポートのご利用方法

Kaspersky Security Center のドキュメントや Kaspersky Security Center の情報源で問題のソリューションが見 つからない場合、カスペルスキーのテクニカルサポートに問い合わせてください。テクニカルサポート担当者 が、Kaspersky Security Center のインストール方法や使用方法についてのお問い合わせに回答いたします。

カスペルスキーによる Kaspersky Security Center のサポートは、本製品のライフサイクル期間中に提供さ れます[\(製品のサポートライフサイクルページ](https://support.kaspersky.co.jp/corporate/lifecycle) [を参照\)。テクニカルサポートに連絡する前に、サポー](https://support.kaspersky.co.jp/support/rules/jp_jp) トサービス規約ロをご確認ください。

テクニカルサポートサービスの内容については、サポートセンターのご案内を参照してください。

- [テクニカルサポートサイトにアクセスする](http://support.kaspersky.co.jp/b2b)⊠
- [カスペルスキーカンパニーアカウント](https://companyaccount.kaspersky.com/)¤からテクニカルサポートへリクエストを送信

## カスペルスキーカンパニーアカウントによるテクニカルサポート

[カスペルスキーカンパニーアカウント](https://companyaccount.kaspersky.com/)ロは、カスペルスキー製品を使用する法人向けのポータルです。このポ ータルは、オンラインリクエストを通じてユーザーとカスペルスキーのエキスパートの交流を促進するよう設 計されています。また、オンラインリクエストの進捗をモニターでき、リクエストの履歴を保存することがで きます。

カスペルスキーカンパニーアカウントでは、シングルアカウントで組織の全従業員を登録できます。シングル アカウントによって、登録従業員からカスペルスキーまでのオンラインリクエストを⼀元管理でき、カスペル スキーカンパニーアカウントを介して従業員の権限を管理することもできます。

カスペルスキーカンパニーアカウントのポータルは、次の言語で利用できます:

- 英語
- スペイン語
- イタリア語
- ドイツ語
- ポーランド語
- ポルトガル語
- ロシア語
- フランス語

• 日本語

カスペルスキーカンパニーアカウントについて詳しくは、[テクニカルサポートサイト](https://support.kaspersky.co.jp/faq/companyaccount_help)ロをご覧ください。

カスペルスキーの Web サイトの Kaspersky Security Center のページ

[カスペルスキー](https://www.kaspersky.co.jp/small-to-medium-business-security/security-center) Web サイトの Kaspersky Security Center のページロで、本製品と機能、使用に関する一般的 な情報を確認できます。

ナレッジベースの Kaspersky Security Center のページ

カスペルスキーのテクニカルサポートサイトにナレッジベースのセクションがあります。

[ナレッジベースの](https://support.kaspersky.co.jp/ksc14) Kaspersky Security Center のページに、製品の購入、インストール、使用の方法について、 役立つ情報、推奨事項、および FAQ への回答が掲載されています。

ナレッジベースの記事では、本製品だけではなく他のカスペルスキー製品に関連した質問にも回答していま す。ナレッジベースの記事に、テクニカルサポートからのニュースが掲載されることもあります。

カスペルスキー製品の Web コミュニティの利用

特に緊急の対応が必要ではない場合は、カスペルスキーの[フォーラム](https://community.kaspersky.com/)¤をご利用ください。ここでは、カスペ ルスキーのエキスパートやカスペルスキー製品のユーザーが、様々なトピックで意見交換しています。

フォーラムでは、これまでに公開されたトピックの閲覧、コメントの書き込み、新しいトピックの作成が可能 です。

オンラインの情報源を使⽤するには、インターネット接続が必要です。

問題の解決策が⾒つからない場合は、カスペルスキーの[テクニカルサポートま](#page-1528-0)でお問い合わせください。

Amazon EC2 インスタンス

Amazon Web Services を使用し、AMI イメージに基づいて作成された仮想マシン。

### AMI(Amazon Machine Image)

仮想マシンを実行する場合に必要なソフトウェア設定が含まれるテンプレート。単一の AMI に基づいて複数の インスタンスを作成できます。

## AWS IAM アクセスキー

ライセンス ID (「AKIAIOSFODNN7EXAMPLE」など)と秘密鍵 (「wJalrXUtnFEMI/K7MDENG/bPxRCYEXAMPLEKEY」など)で構成される組み合わせ。このペアは IAM ユー ザーに属し、AWS サービスへのアクセス権限を取得するために使用されます。

### AWS 管理コンソール

AWS リソースの表⽰と管理を⾏える Web インターフェイス。AWS 管理コンソールは Web 上 (https://aws.amazon.com/console/)で使用できます。

## AWS アプリケーションプログラムインターフェイス(AWS API)

Kaspersky Security Center によって使用され AWS プラットフォームのアプリケーションプログラミングイン ターフェイス。特に、AWS API ツールは、クラウドセグメントのポーリングとインスタンスでのネットワーク エージェントのインストールで使⽤されます。

## EAS デバイス

Exchange ActiveSyncプロトコルを使用して管理サーバーに接続されるモバイルデバイス。iOS、Android、 Windows Phone® オペレーティングシステム搭載のデバイスが、Exchange ActiveSync プロトコルを使用して接 続および管理できます。

## Exchange モバイルデバイスサーバー

Kaspersky Security Center のコンポーネントの1つ。Exchange ActiveSync モバイルデバイスが管理サーバーへ 接続できるようにします。

#### **HTTPS**

データ転送用のセキュアプロトコル。ブラウザーと Web サーバーの通信に暗号を使用します。HTTPS は、企 業データや財務データなどの制限付き情報へのアクセスに使用されます。

#### IAM ユーザー

AWS サービスのユーザー。IAM ユーザーには、クラウドセグメントポーリングを実行する権限があります。

#### IAM ロール

AWSベースのサービスに対してリクエストを実行する権限の集合。IAM ロールは、特定のユーザーやグループ とリンクしておらず、AWS IAM アクセスキーを使用せずにアクセス権を付与します。IAM ユーザー、EC2 イン スタンス、AWS ベースのアプリケーションまたはサービスに IAM ロールを割り当てることができます。

#### ID およびアクセス管理 (IAM)

他の AWS サービスとリソースへのユーザーアクセス管理を有効にする AWS サービス。

#### iOS MDM サーバー

クライアントデバイスにインストールされる Kaspersky Security Center のコンポーネントの1つ。iOS モバイ ルデバイスの管理サーバーへの接続と、APNs (Apple Push Notifications Service)による iOS モバイルデバイ スの管理を可能にします。

### iOS MDM デバイス

iOS MDM プロトコルを使⽤して iOS MDM サーバーに接続されたモバイルデバイス。iOS オペレーティングシ ステムで動作しているデバイスが、iOS MDMプロトコルを使用して接続および管理できます。

#### iOS MDM プロファイル

iOS モバイルデバイスと管理サーバーとの接続に関する⼀連の設定。ユーザーが iOS MDM プロファイルをモ バイルデバイスにインストールすると、そのモバイルデバイスが管理サーバーに接続できます。

**JavaScript** 

Web ページのパフォーマンスを拡張するプログラミング言語。JavaScript を使用して作成された Web ページ では、Web サーバーからの新しいデータでブラウザーの表⽰をアップデートすることなく、インターフェイス 要素の表示を変更したり、新しいウィンドウを表示したりできます。JavaScript を使用して作成されたページ を表示するには、ブラウザーの設定で JavaScript のサポートを有効にします。

## Kaspersky Private Security Network (KPSN)

Kaspersky Private Security Network は、カスペルスキー製品がインストールされたデバイスのユーザーがデバ イスから Kaspersky Security Network にデータを送信することなく、Kaspersky Security Network の評価データ ベースとその他の統計データにアクセスできるようにするソリューションです。Kaspersky Private Security Network は、次のいずれかの理由で Kaspersky Security Network にアクセスできない法人ユーザーの方を対象 として開発されています:

- デバイスがインターネットに接続されていない。
- 国外や企業 LAN の外へのデータの送信が、法律または社内のセキュリティポリシーで禁止されている。

## Kaspersky Security Center 管理者

Kaspersky Security Center システムを使用して、アプリケーションの動作をリモートで一元管理する担当者。

### Kaspersky Security Center Web サーバー

管理サーバーとともにインストールされる Kaspersky Security Center のコンポーネントの1つ。Web サーバー は、スタンドアロンインストールパッケージ、iOS MDM プロファイル、および共有フォルダーのファイルを ネットワーク上で伝送できるように設計されています。

## Kaspersky Security Center オペレーター

Kaspersky Security Center システムで管理している保護システムのステータスと動作を監視するユーザー。

### Kaspersky Security Center システム正常性検証ツール (SHV)

Kaspersky Security Center のコンポーネントの1つで、Kaspersky Security Center と Microsoft NAP を同時運用 している場合のオペレーティングシステムの操作性をチェックします。

### Kaspersky Security Network (KSN)

ファイル、Web リソース、ソフトウェアの評価情報が定期的に更新されるカスペルスキーのデータベースへの アクセスを提供するクラウドサービスの基盤。KSN を使用することで、カスペルスキー製品がより迅速に新し い脅威に対応します。また、一部の保護コンポーネントのパフォーマンスが向上し、誤検知の可能性が減りま す。

## KES デバイス

管理サーバーに接続され、Kaspersky Endpoint Security for Android を用いて管理されるモバイルデバイス。

### **SSL**

インターネットおよびローカルネットワークで使用されるデータ暗号化プロトコル。Secure Sockets Layer (SSL) は Web アプリケーションで使用され、クライアントとサーバーの間のセキュアな接続を確立し ます。

### UEFI 保護デバイス

BIOS レベルで Kaspersky Anti-Virus for UEFI が統合されているデバイス。統合された保護により、システムが 起動した瞬間からデバイスのセキュリティを確保し、同時に、ソフトウェアが統合されていないデバイスでの 保護が、セキュリティ製品の起動後にのみ機能し始めるようにします。

## アップデート

カスペルスキーのアップデートサーバーから取得した新しいファイル(定義データベースまたはソフトウェア モジュール)を置換または追加する処理。

## Windows Server Update Services (WSUS)

Microsoft アプリケーションの更新プログラムを組織ネットワーク内のユーザーのコンピューターに配信する ために使⽤するアプリケーション。

#### アプリケーションの一元管理

Kaspersky Security Center が備える管理サービスを使用した、アプリケーションのリモート管理。

#### アプリケーションの直接管理

ローカルインターフェイスを使⽤したアプリケーション管理。

## アプリストア

Kaspersky Security Center のコンポーネント。アプリストアを使用すると、Android デバイスの所有者が自分 でアプリケーションをインストールできます。アプリストアでは、アプリケーションの APK ファイルや Google Play のリンクを公開できます。

アンチウイルスサービスプロバイダー

クライアント組織にカスペルスキー製品に基づくアンチウイルスサービスを提供する組織。

イベントの重要度

カスペルスキー製品の動作時に発⽣したイベントのプロパティ。次のレベルに分かれています:

- 緊急
- 機能エラー
- 警告
- 情報

イベント発⽣の状況によって、同じ種別のイベントで重要度が異なる場合があります。

イベントリポジトリ

管理サーバーデータベースのうち、Kaspersky Security Center で発生するイベントに関する情報の保管専用の 領域です。

#### インストールパッケージ

カスペルスキー製品のリモートインストール⽤に作成されるファイルセット。リモート管理システム Kaspersky Security Center を使用して作成します。インストールパッケージには、アプリケーションをインス トールし、インストール後にすぐに実⾏させるのに必要な設定の範囲が含まれます。設定は、アプリケーショ ンの既定値になります。インストールパッケージは、配布キットに含まれる拡張子が kpd および kud のファイ ルを使⽤して作成されます。

### ウイルスアウトブレイク

デバイスをウイルスに感染させるための、一連の意図的な試み。

#### ウイルスアクティビティのしきい値

指定した種別のイベントに関して設定する、制限時間内で許容するイベント発⽣数の上限。この値を超過する と、ウイルスアクティビティが増加してウイルスアウトブレイクの脅威があると判断されます。ウイルスアウ トブレイクの脅威に対してタイムリーな対応が可能になるため、ウイルスアウトブレイクの発⽣中に重要な役 割を果たします。

カスペルスキーのアップデートサーバー

カスペルスキーの HTTP サーバーで、カスペルスキー製品はこれらのサーバーから定義データベースやソフト ウェアモジュールのアップデートをダウンロードします。

#### 仮想管理サーバー

クライアント組織のネットワークの保護システムを管理する Kaspersky Security Center のコンポーネント。

仮想管理サーバーは特殊なセカンダリ管理サーバーであり、物理管理サーバーと比較すると、次の制限があり ます:

- 仮想管理サーバーは、プライマリ管理サーバー上にのみ作成できます。
- 仮想管理サーバーは、プライマリ管理サーバーのデータベースを使用します。仮想管理サーバーではデー タのバックアップと復元タスク、およびアップデートのスキャンとダウンロードタスクはサポートされて いません。
- 仮想サーバーでは、セカンダリ管理サーバー(仮想サーバーを含む)の作成がサポートされていません。

#### 管理グループ

機能およびインストールされているカスペルスキー製品に応じてデバイスをまとめたグループ。複数のデバイ スを1つのグループとして管理できます。1つのグループに下位のグループとして他のグループを含めることが できます。グループにインストールされている各アプリケーションに対してグループポリシーやグループタス クを作成することができます。

#### 管理コンソール

Windows ベースの Kaspersky Security Center (別名「MMC ベースの管理コンソール」)のコンポーネント。 このコンポーネントは、管理サーバーとネットワークエージェントの管理サービスに対してユーザーインター フェイスを提供します。

## 管理コンピューター

管理コンソールがインストールされたデバイス、または Kaspersky Security Center Web コンソールを管理者 が開くために使用するデバイスです。このコンポーネントにより、Kaspersky Security Center の管理に使用で きるインターフェイスが提供されます。

管理コンピューターは、Kaspersky Security Center のサーバー部分の設定と管理に使用されます。管理コンピ ューターを使用して、カスペルスキー製品に基づいて一元化されたアンチウイルスによる企業内 LAN の保護 を構築および管理します。

企業ネットワークにインストールされているすべてのカスペルスキー製品に関する情報を⼀元的に保管する Kaspersky Security Center のコンポーネント。製品の管理にも使用できます。

### 管理サーバークライアント(クライアントデバイス)

ネットワークエージェントがインストールされ管理対象のカスペルスキー製品が実⾏されているデバイス、サ ーバー、またはワークステーション。

管理サーバー証明書

管理サーバーが次の目的で使用する証明書:

- MMC ベースの管理コンソールまたは Kaspersky Security Center Web コンソールに接続する際の管理サーバ ーの認証
- 管理対象デバイスでの管理サーバーとネットワークエージェントとの安全な連携
- プライマリ管理サーバーをセカンダリ管理サーバーに接続する際の管理サーバーの認証

証明書は、管理サーバーをインストールすると⾃動的に作成され、管理サーバーに保存されます。

管理サーバーデータのバックアップ

管理サーバーのデータをバックアップし、後でバックアップユーティリティを使⽤して復元できるようにコピ ーすること。ユーティリティで保存できるデータは次の通りです:

- 管理サーバーのデータベース(管理サーバーに保存されているポリシー、タスク、アプリケーション設 定、イベント)
- 管理グループとクライアントデバイスの構造についての設定情報
- アプリケーションリモートインストール用のインストールファイルのリポジトリ(フォルダーの内容とし ては、Packages と Uninstall Updates が含まれます)
- 管理サーバー証明書

管理サーバーデータの復元

バックアップユーティリティを使⽤して、バックアップに保存されている情報から管理サーバーデータを復元 すること。ユーティリティで復元できるデータは次の通りです:

- 管理サーバーのデータベース(管理サーバーに保存されているポリシー、タスク、アプリケーション設 定、イベント)
- 管理グループとクライアントコンピューターの構造についての設定情報
- アプリケーションリモートインストール用のインストールファイルのリポジトリ(フォルダーの内容とし ては、Packages と Uninstall Updates が含まれます)

管理サーバー証明書

管理者権限

Exchange 組織内の Exchange オブジェクトの管理に必要な、ユーザー権限および特権のレベル。

管理対象デバイス

管理グループに含まれる企業ネットワークデバイス。

管理プラグイン

管理コンソールを使⽤してアプリケーションを管理するためのインターフェイスを備えた特別なコンポーネン ト。各アプリケーションには独⾃のプラグインがあります。このプラグインは、Kaspersky Security Center を 使⽤して管理可能なすべてのカスペルスキー製品に含まれています。

強制インストール

カスペルスキー製品のリモートインストール⽅法。指定したクライアントデバイスに、ソフトウェアをインス トールできます。強制インストールでは、タスクで使⽤されるアカウントに、クライアントデバイス上でアプ リケーションをリモート実行する権限が必要です。この方法は、Microsoft Windows オペレーティングシステ ムが実⾏され、この機能をサポートするデバイスに製品をインストールする場合に推奨されます。

#### 共有証明書

ユーザーのモバイルデバイスを識別することを⽬的とした証明書。

#### クライアント管理者

クライアント組織のスタッフ。アンチウイルスのステータスを監視します。

#### クラウド環境

クラウドプラットフォームをベースに、ネットワークに統合される仮想マシンとその他の仮想リソース。

#### グループタスク

管理グループに定義され、そのグループ内のすべてのクライアントデバイスで実⾏されるタスク。

現在のライセンス

アプリケーションによって現在使⽤されているライセンス。

#### 互換性がないアプリケーション

サードパーティ製のアンチウイルス製品、または Kaspersky Security Center を使用した管理に対応していない カスペルスキー製品。

#### サービスプロバイダーの管理者

アンチウイルスサービスプロバイダーのスタッフ。サービスプロバイダーの管理者は、カスペルスキー製品に 基づき、アンチウイルスシステムをインストールおよび管理し、テクニカルサポートを顧客に提供します。

#### ⼿動インストール

配布パッケージからの、企業ネットワークトのデバイスへのセキュリティ製品のインストール。手動インスト ールには、管理者または別のIT スペシャリストの参加が必要です。通常、手動インストールは、リモートイン ストールでエラーが発生した場合に行います。

#### 脆弱性

マルウェアの開発者がオペレーティングシステムやプログラムに侵入してその完全性を損なわせるために利用 する可能性のあるオペレーティングシステムまたはプログラムの⽋陥。オペレーティングシステムに多くの脆 弱性があると、機能の信頼性が損なわれます。侵入したウイルスによってオペレーティングシステム自体また はインストールされているアプリケーションで障害が引き起こされる可能性があるためです。

### 接続ゲートウェイ

接続ゲートウェイは、特別なモードで動作するネットワークエージェントです。接続ゲートウェイは、他のネ ットワークエージェントからの接続を受け⼊れ、サーバーとの独⾃の接続を介してそれらを管理サーバーにト ンネリングします。通常のネットワークエージェントとは異なり、接続ゲートウェイは、管理サーバーへの接 続を確⽴するのではなく、管理サーバーからの接続を待機します。

設定プロファイル

iOS MDM モバイルデバイスの設定と制限事項に関するポリシー。

カスペルスキー製品によって実⾏される機能はタスクとして実装されます。ファイルのリアルタイム保護、デ バイスの完全スキャン、定義データベースのアップデートなどのタスクがあります。

タスク設定

各タスク種別に固有のアプリケーション設定です。

追加の定額制サービスのライセンス

製品を使⽤する権限を認定する、現在使⽤されていないライセンス。

定義データベース

定義データベースの公開時点で、カスペルスキーが把握しているコンピューターセキュリティへの脅威につい ての情報を含むデータベース。定義データベース内のエントリによって、スキャンしているオブジェクトで悪 意のあるコードを検知できます。定義データベースはカスペルスキーのエキスパートにより作成され、1 時間 ごとにアップデートされます。

ディストリビューションポイント

ネットワークエージェントがインストールされており、アップデートの配信やアプリケーションのリモートイ ンストール、管理グループやブロードキャストドメインでのコンピューター情報の取得に使⽤されるコンピュ ーター。ディストリビューションポイントは、アップデート配信時の管理サーバーの負荷軽減およびネットワ ークトラフィックの最適化の⽬的で設計されています。ディストリビューションポイントは、管理サーバーに よって⾃動的に、または管理者によって⼿動で割り当てられます。ディストリビューションポイントは、以前 のバージョンの製品ではアップデートエージェントという名称でした。

適用可能なアップデート

カスペルスキーのソフトウェアモジュールに関する⼀連のアップデート(⼀定期間に蓄積された重⼤なアップ デート、アプリケーションのアーキテクチャへの変更を含む)

デバイスの所有者

デバイスで特定の操作が必要になった際に管理者が連絡できるユーザー。

特定のデバイスに対するタスク

任意の管理グループに属する一連のクライアントデバイスに割り当てられ、それらのデバイスで実行されるタ スク。

内部ユーザー

内部ユーザーのアカウントは、仮想管理サーバーを操作するために使用します。Kaspersky Security Center に よって、実際のユーザーの権限がアプリケーションの内部ユーザーに付与されます。

内部ユーザーのアカウントは、Kaspersky Security Center 内でのみ作成および使用されます。内部ユーザーに 関するデータは、オペレーティングシステムには送信されません。Kaspersky Security Center が内部ユーザー を認証します。

認証エージェント

起動可能なハードディスクの暗号化後に、暗号化されたハードディスクへのアクセス権を取得してオペレーテ ィングシステムを読み込むための認証⼿順を完了することができるインターフェイス。

## ネットワークエージェント

管理サーバーと特定のネットワークノード(ワークステーションまたはサーバー)にインストールされている カスペルスキー製品との間のやり取りを受け持つ Kaspersky Security Center のコンポーネント。このコンポー ネントは、カスペルスキーの Microsoft® Windows® 用の製品に共通した機能です。Unix 系の OS および macOS 用には、それぞれ異なるバージョンのネットワークエージェントがあります。

#### ネットワークのアンチウイルスによる保護

組織のネットワークにウイルスやスパムが侵⼊する危険性を軽減し、ネットワーク攻撃やフィッシングなどの 脅威を防ぐ⼀連の技術的、組織的対策。ネットワークセキュリティは、セキュリティ製品およびサービスを使 用して企業のセキュリティポリシーに従い、正しく適用することで向上します。

#### ネットワーク保護ステータス

企業ネットワーク内のデバイスのセキュリティレベルを定義する現在の保護ステータス。ネットワーク保護ス テータスには、インストール済みセキュリティ製品、ライセンスの使用、検知された脅威の数と種類のような 要因を含みます。

バックアップフォルダー

管理サーバーデータのコピーを保管するための特別なフォルダー。バックアップユーティリティによって作成 されます。

#### パッチの重要度

パッチの属性の 1 つ。Microsoft のパッチおよびサードパーティのパッチには、5 つの重要度があります:

- 緊急
- 高
- $\bullet$  中
- 低
- 不明

サードパーティのパッチまたは Microsoft のパッチの重要度は、パッチが修正する脆弱性のうち、最も高い重 要度によって決定されます。

#### 非武装地帯 (DMZ)

非武装地帯は、サーバーを含むローカルネットワークのセグメントで、グローバル Web からの要求に応えま す。組織のローカルネットワークのセキュリティを確保するために、非武装地帯から LAN へのアクセスがフ ァイアウォールで保護されます。

#### 復元

隔離またはバックアップ内のオブジェクトを、隔離、感染駆除、削除される前の元のフォルダーまたはユーザ ーが指定したフォルダーに移動すること。

ブロードキャストドメイン

OSI 基本参照モデル (Open Systems Interconnection Basic Refernce Model)のレベルにおける、ブロードキャ ストチャネルを使用してすべてのノードがデータ交換を行えるネットワークの論理領域。

プログラム設定

あらゆる種類のタスクに共通していて、アプリケーションの動作全体を管理するアプリケーション設定(アプ リケーションパフォーマンス設定、レポート設定、バックアップ設定など)。

#### プロビジョニングプロファイル

iOS モバイルデバイスでのアプリケーションの動作に関する設定の集まり。プロビジョニングプロファイルに は、ライセンスに関する情報が書き込まれています。このプロファイルは、特定のアプリケーションにリンク されています。

#### プロファイル

Exchange [モバイルデバイス](javascript:void(0)) 回に関する一連の設定。Microsoft Exchange サーバーへの接続時の動作を定義しま す。

#### ホーム管理サーバー

ネットワークエージェントのインストール中に指定した管理サーバー。ホーム管理サーバーは、ネットワーク エージェントの接続プロファイルを設定するために使用できます。

## 保護ステータス

コンピューターのセキュリティレベルを定義する現在の保護ステータス。

ポリシー

ポリシーは、アプリケーションの設定を決定するとともに、管理グループ内のコンピューターにインストール されたアプリケーションを設定する権限を管理します。各アプリケーションについて個別にポリシーを作成す る必要があります。各管理グループのコンピューターにインストールされたアプリケーションについて複数の ポリシーを作成できますが、各管理グループ内で1つのアプリケーションについて一度に適用されるポリシー は1つだけです。

モバイルデバイスサーバー

Kaspersky Security Center のコンポーネントの1つ。モバイルデバイスへのアクセスを可能にし、管理コンソ ールからモバイルデバイスを管理できるようにします。

ライセンス情報ファイル

拡張子が「KEY」のファイル。このファイルを使用することで、カスペルスキー製品を試用版または製品版ラ イセンスで使⽤できます。

#### ライセンス認証済みアプリケーショングループ

管理者が設定した基準(製造元別など)に基づいて作成されるアプリケーションのグループ。クライアントデ バイスへのインストールのグループごとの統計情報が保持されます。

ライセンスの有効期間

ユーザーがアプリケーションの機能および追加サービスへのアクセス権を有する期間。使用できるサービス は、ライセンスの種別によって異なります。

## リモートインストール

Kaspersky Security Center を使用した、カスペルスキー製品のインストール。

ローカルインストール

組織のネットワーク上のデバイスにセキュリティ製品をインストールするには、セキュリティ製品の配布パッ ケージからインストールを⼿動で開始する⽅法、またはコンピューターに事前にダウンロードしておいた公開 済みインストールパッケージを手動で起動する方法があります。

ローカルタスク

1台のクライアントコンピューターを対象として定義、実行されるタスク。

ロールグループ

同一の<u>管理者権限</u>を許可されている、Exchange ActiveSync モバイルデバイスユーザーのグループ。

サードパーティのコードに関する情報は、ファイル legal\_notices.txt に記載され、カスペルスキー製品のイン ストールフォルダーに保存されています。

# 商標に関する通知

登録商標とサービスマークに関する権利は各所有者に帰属します。

Adobe、Acrobat、Flash、Shockwave、PostScript は、Adobe の米国および他の国における登録商標または商 標です。

AMD、AMD64 は、Advanced Micro Devices, Inc. の商標または登録商標です。

Amazon、Amazon Web Services、AWS、Amazon EC2、AWS Marketplace は、Amazon.com, Inc. またはその関 連会社の商標です。

Apache および Apache の羽根のロゴは、Apache Software Foundation が所有する商標です。

AirPlay、AirDrop、AirPrint、App Store、Apple、Apple Configurator、AppleScript、FaceTime、FileVault、 iBook、iBooks、iCloud、iPad、iPhone、iTunes、Leopard、macOS、Mac、Mac OS、OS X、Safari、Snow Leopard、Tiger、QuickTime、Touch ID は、Apple Inc. の商標です。

Arm は、Arm Limited(またはその⼦会社)の⽶国および / またはその他の国における登録商標です。

Bluetooth の表記、マークおよびロゴは、Bluetooth SIG, Inc. に所有権があります。

Ubuntu LTS は Canonical Ltd の登録商標です。

Cisco Systems、Cisco、Cisco Jabber、IOS は、⽶国およびその他の国における Cisco Systems, Inc. およびそ の子会社の登録商標です。

Citrix および XenServer は、⽶国特許商標庁およびその他の国における Citrix Systems, Inc. およびその⼦会社の 登録商標です。

Corel は、カナダ、米国およびその他の国における Corel Corporation およびその子会社の商標または登録商標 です。

Cloudflare、Cloudflare のロゴ、および Cloudflare Workers は、米国およびその他の法域における Cloudflare, Inc. の商標や登録商標です。

Dropbox は、Dropbox, Inc. の商標です。

Radmin は、Famatech の登録商標です。

Firebird は、Firebird Foundation の登録商標です。

Foxit は、Foxit Corporation の登録商標です。

FreeBSD は、FreeBSD Foundation の登録商標です。

Google、Android、Chrome、Chromium、Dalvik、Firebase、Google Chrome、Google Earth、Google Play、 Google Maps、Hangouts、Google Public DNS、YouTube は、Google LLC の商標です。

EulerOS、FusionCompute、FusionSphere は、Huawei Technologies Co., Ltd. の商標です。

Intel、Core、Xeon は⽶国およびその他の国における Intel Corporation の商標です。

IBM および QRadar は、世界各国で International Business Machines Corporation が所有する登録商標です。

Node.js は Joyent Inc. の商標です。

Linux は、米国およびその他の国における Linus Torvalds 氏の登録商標です。

Logitech は Logitech の米国および他の国における登録商標または商標です。

Microsoft、Active Directory、ActiveSync、BitLocker、Excel、Forefront、Internet Explorer、InfoPath、Hyper-V、Microsoft Edge、MultiPoint、MS-DOS、Office 365、PowerShell、PowerPoint、SharePoint、SQL Server、 OneNote、Outlook、Skype、Tahoma、Visio、Win32、Windows、Windows PowerShell、Windows Media、 Windows Mobile、Windows Server、Windows Phone、Windows Vista、and Windows Azure は、Microsoft グル ープ企業の商標です。

CVE は、The MITRE Corporation の登録商標です。

Mozilla、Firefox、Thunderbird は、⽶国およびその他の国における Mozilla Foundation の商標です。

Novell は、⽶国およびその他の国における Novell Enterprises Inc. の登録商標です。

NetWare は、⽶国およびその他の国における Novell, Inc. の登録商標です。

Oracle、Java、JavaScript、TouchDown は、Oracle とその関連会社の両方またはいずれかの登録商標です。

Parallels、Parallels ロゴ、および Coherence は、Parallels International GmbH の商標または登録商標です。

Chef は、Progress Software Corporation およびその⼦会社または関連会社の、⽶国およびその他の国における 商標または登録商標です。

Puppet は、Puppet, Inc. の商標または登録商標です。

Python は Python Software Foundation の登録商標または商標です。

Red Hat、CentOS、Fedora、Red Hat Enterprise Linux は、Red Hat, Inc. またはその子会社の米国および他の国 における商標または登録商標です。

Ansible は、⽶国およびその他の国における Red Hat, Inc. の登録商標です。

CentOS は、Red Hat, Inc. またはその⼦会社の⽶国および他の国における商標または登録商標です。

BlackBerry は、Research In Motion Limited の米国における登録商標であり、その他の国における登録商標また は登録出願中の商標です。

SAMSUNGは、米国およびその他の国における SAMSUNGの登録商標です。

Debian は、Software in the Public Interest, Inc. の登録商標です。

Splunk、SPL は、Splunk, Inc. の米国およびその他の国における登録商標です。

SUSE は、米国およびその他の国における SUSE LLC の登録商標です。

Symbian の商標は Symbian Foundation Ltd. が所有します。

OpenAPI は、Linux Foundation の登録商標です。

VMware、VMware vSphere、VMware Workstation は、VMware, Inc. の⽶国およびその他の国における商標また は登録商標です。

UNIX は米国およびその他の国における登録商標で、X/Open Company Limited のライセンス契約の下で排他的 に使用されています。
Zabbix は Zabbix SIA の登録商標です。

## 既知の問題

Kaspersky Security Center Web コンソールには、本製品の動作には大きな影響を与えない複数の制限がありま す:

- リストに20を超えるアイテムが含まれている場合(この場合、アイテムは複数のページに表示されま す)、[**すべて選択**]をオンにすると、**Web** コンソールは現在のページに表示されているアイテムのみを 抽出します。
- セカンダリ管理サーバーの追加ウィザードで、将来のセカンダリサーバーでの認証用に二段階認証が有効 になっているアカウントを指定すると、ウィザードはエラーで終了します。この問題を解決するには、二 段階認証を無効にしたアカウントを指定するか、将来のセカンダリサーバーから階層を作成します。
- Kaspersky Security Center Web コンソールへのログイン中に、ドメイン認証を使用して仮想管理サーバー を接続先に指定してからログアウトし、プライマリ管理サーバーへのログインを試行すると、Kaspersky Security Center Web コンソールは仮想管理サーバーへの接続を試行します。プライマリ管理サーバーへ接 続するには、ブラウザーを再び開きます。
- 管理サーバーのプロパティでプロキシサーバーを設定し、「*管理サーバーのリポジトリへのアップデート のダウンロード*] タスクで [プロキシサーバーを使用しない] をオンにしても、このオプションは無視さ れて接続はプロキシサーバー経由で確立されます。
- 別のブラウザーで Kaspersky Security Center Web コンソールを開いて、管理サーバーの証明書ファイルを 管理サーバーのプロパティウィンドウでダウンロードすると、ダウンロードされたファイルに異なる名前 が付与されます。
- **バックアップ**リポジトリ([**操作]→[リポジトリ]→[バックアップ**])からオブジェクトを復元しよー うとする、もしくはオブジェクトをカスペルスキーに送信しようとするとエラーが発⽣します。
- 1つ以上のネットワークアダプターを持つ管理対象デバイスが管理サーバーにネットワークアダプターの MAC アドレスに関する情報を送信する際、管理サーバーへの接続に使用されていないものの情報を送信す ることがあります。
- Kaspersky Endpoint Security for Linux の親ポリシーでロックされた設定は子ポリシーに継承されますが、子 ポリシーではロックされません。
- Kaspersky Security Center へのアップグレード後に、プライマリ管理サーバーをセカンダリに変更し、それ からプライマリに戻してから再度セカンダリに戻そうとすると、Kaspersky Security Center Web コンソー ルはセカンダリサーバーを開けなくなります。この問題は Kaspersky Endpoint Security for Windows のバー ジョン 11.9 の Web プラグインがインストールされているときのみ再現します。
- MMC ベースの管理コンソールで Kaspersky Industrial CyberSecurity for Linux Nodes 1.0 のポリシーを作成す ると、Kaspersky Security Center は診断用ダンプファイルの作成に関するエラーメッセージを表示します。 ポリシー⾃体は正常に作成されます。
- Kaspersky Endpoint Security for Linux のアプリケーションコントロール機能に追加したアプリケーションカ テゴリが削除されることがあります。
- コンソールのテーマを濃色に変更した後、ダッシュボードの円グラフのウィジェットでテキストの色が単 ⾊に変更されません。
- デバイスのプロパティ内のタスクリストに表示されるローカルタスクに正しくないステータスが表示され ることがあります。
- アダプティブアノマリーコントロールルールに 200 以上の除外リストを追加すると、警告メッセージの代 わりにエラーメッセージが表⽰されます。
- [アプリケーションカテゴリ」セクションで[ポリシー内で使用]列が表示されている場合、非表示にで きません。
- *管理サーバーの変更*タスクの設定で、一部オプションの位置が正しくないものがあります。
- ネットワークエージェントのポリシーで、 [**接続スケジュール**」セクションに正しくないタイトルがあり ます。
- Windows ネットワークの完全または簡易ポーリングで空の結果が返されます。
- オペレーティングシステムのイメージの取得に sysrep.exe ユーティリティを使用して必要な設定を追加して も、取得したオペレーティングシステムはこれらの設定がない状態で配信されます。
- Kaspersky Security Center Web コンソールと Identity an Access Manager をインストールしてから Kaspersky Security Center Web コンソールの管理サーバーを変更した場合、Identity and Access Manager は 新しい管理サーバーの情報を取得しません。
- $\bullet$ **[操作]→[リポジトリ]→[バックアップ**]セクションの[**復元**]と[カスペルスキーに送信]は機能 しません。
- 管理サーバーのプロパティウィンドウの[**証明書**]セクションで、Web サーバーの証明書など、証明書の 追加時に、[**閉じる**]ボタン(「X」)が[**証明書の種別**」フィールドの上に表示されます。また、不要な L**表示**」ボタンが表示されます。
- セカンダリ管理サーバーで管理サーバーサービスを再読み込みすると、Kaspersky Security Center Web コ ンソールとプライマリ管理サーバーの接続が切断されます。
- Zip Slip または Zip Bomb の可能性がある攻撃に関するメッセージが英語でのみ表示されます。
- ユーザーに割り当てられたロールのリストからロールのプロパティウィンドウが開けません。
- 通知を日付順にソートできません。
- Microsoft 製品のアップデートの[**デバイス**]セクションで、[インストールステータス]および[IP アド レス]での検索が実⾏できません。
- Preboot Execution Environment(PXE)を使用した Windows 10 バージョン 2004 の導入はサポートされてい ません。
- イベント抽出の古いフィルターを新しいフィルターに置き換えられません。これを回避するには、古いフ ィルターを⼿動で削除します。